# Guía del administrador de Backup Exec 21.2

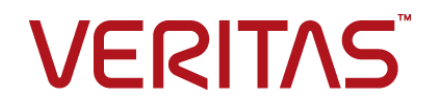

Versión de la documentación: Backup Exec 21.2

### Aviso legal

Copyright © 2021 Veritas Technologies, LLC. Todos los derechos reservados.

Veritas y el logotipo de Veritas son marcas comerciales o marcas registradas de Veritas Technologies LLC o sus filiales en los EE. UU. y otros países. Otras marcas pertenecen a sus respectivos dueños.

Este producto puede contener software de otro fabricante para el cual Veritas está obligado a reconocer a este tercero ("Programas de otros fabricantes"). Algunos de los Programas de otros fabricantes están disponibles con licencias de código abierto o de software libre. El acuerdo de licencia que acompaña el Software no altera ninguno de los derechos u obligaciones establecidos en dichas licencias de código abierto o de software libre. Consulte el documento Avisos legales de otros fabricantes que acompaña a este producto de Veritas o visite:

#### <https://www.veritas.com/about/legal/license-agreements>

El producto que se describe en este documento se distribuye con licencias que limitan el uso, la copia, la distribución y la descompilación/ingeniería inversa. Ninguna parte de este documento se puede reproducir de ninguna forma y por ningún medio sin el previo consentimiento por escrito de Veritas Technologies LLC y sus concedentes de licencia, si los hay.

LA DOCUMENTACIÓN SE PROPORCIONA "TAL CUAL" Y NO SE ASEGURA NINGUNA CONDICIÓN, IMPLICACIÓN NI GARANTÍA, IMPLÍCITA O EXPLÍCITA, INCLUIDA CUALQUIER GARANTÍA IMPLÍCITA DE CAPACIDAD DE COMERCIALIZACIÓN, IDONEIDAD PARA UN PROPÓSITO DETERMINADO O CONFORMIDAD CON NORMAS, EXCEPTO EN LOS CASOS EN QUE TAL AUSENCIA DE GARANTÍA NO SEA LEGALMENTE VÁLIDA. VERITAS TECHNOLOGIES LLC NO SE RESPONSABILIZA DE LOS DAÑOS INCIDENTALES O CONSIGUIENTES RELACIONADOS CON EL SUMINISTRO, EL RENDIMIENTO O EL USO DE ESTA DOCUMENTACIÓN. LA INFORMACIÓN QUE CONTIENE ESTA DOCUMENTACIÓN ESTÁ SUJETA A CAMBIOS SIN PREVIO AVISO.

El Software con licencia y la Documentación se consideran software informático comercial según la definición que se establece en el artículo 12.212 de las Normas Federales de Adquisición (Federal Acquisition Regulations o "FAR") y están sujetos a derechos restringidos según la definición que se establece en la sección 52.227-19 de las FAR, "Software informático comercial: derechos restringidos", y en el artículo 227.7202, "Software informático comercial o documentación del software informático comercial", del Suplemento a las FAR del Departamento de Defensa (Department of Defense FAR Suplement o "DFARS"), según corresponda, y según cualquier regulación posterior, ya sea que Veritas brinde como servicios en las instalaciones o servicios alojados. Cualquier uso, modificación, reproducción, lanzamiento, cumplimiento, presentación o divulgación de esta documentación y software con licencia por parte del Gobierno de Estados Unidos se realizará únicamente conforme a los términos de este Acuerdo.

Veritas Technologies LLC 2625 Augustine Drive. Santa Clara, CA 95054

<http://www.veritas.com>

# Soporte Técnico

<span id="page-3-0"></span>El soporte técnico cuenta con centros de asistencia en todo el mundo. La función principal del Soporte Técnico es responder las consultas específicas sobre las características y las funciones de producto. El grupo de soporte técnico además crea contenido para nuestra Base de conocimientos en línea. El grupo de soporte técnico trabaja en colaboración con las otras áreas funcionales dentro de la empresa para contestar a sus preguntas de manera oportuna.

Nuestras ofertas de soporte incluyen lo siguiente:

- Una variedad de opciones de soporte que ofrecen flexibilidad para seleccionar la cantidad adecuada de servicio para organizaciones de cualquier tamaño
- Soporte telefónico y basado en Web que proporciona respuestas rápidas e información de última hora
- Garantía de actualización que entrega actualizaciones de software
- Soporte global adquirido en horas de oficina regionales o las 24 horas, los 7 días a la semana
- Ofertas de servicio Premium que incluyen Servicios de Administración de cuentas

Para obtener información sobre nuestras ofertas de soporte, puede visitar nuestro sitio web en la siguiente URL:

#### <www.veritas.com/support>

Todos los servicios de soporte se entregarán según su acuerdo de soporte y según la política de soporte técnico vigente de la empresa.

### Cómo ponerse en contacto con el soporte técnico

Los clientes con un acuerdo de soporte actual pueden acceder a la información de soporte técnico en la siguiente URL:

#### <www.veritas.com/support>

Antes de contactar con el soporte técnico, asegúrese de que se hayan cumplido los requisitos del sistema que se detallan en la documentación del producto. Además, es necesario estar en el equipo en el cual el problema ocurrió, en caso de que sea necesario replicar el problema.

Cuando se contacte con el soporte técnico, tenga preparada la siguiente información disponible:

- Nivel de versión del producto
- Información del hardware
- Información sobre memoria disponible, espacio libre en disco y NIC
- Sistema operativo
- Nivel de versión y parche
- Topología de red
- Información del router, del gateway y de la dirección IP
- Descripción del problema:
	- Mensajes de error y archivos de registro
	- La solución de problemas que se realizó antes de ponerse en contacto con el soporte técnico
	- Cambios recientes de la configuración del software y cambios de la red

## Licencia y registro

Si el producto requiere registro o una clave de licencia, acceda a nuestra página web de soporte técnico en la siguiente URL:

#### <www.veritas.com/support>

# Servicio al cliente

La información del servicio al cliente está disponible en la siguiente URL:

#### <www.veritas.com/support>

El servicio al cliente está disponible para brindar asistencia y responder preguntas no técnicas, por ejemplo, sobre los siguientes tipos de problemas:

- Preguntas relacionadas con la concesión de licencias y la serialización de productos
- Actualizaciones de registro de productos, como cambios de nombres o direcciones
- Información general de productos (funciones, disponibilidad de idiomas, distribuidores locales)
- Información más reciente sobre actualizaciones de productos
- Información sobre garantías de actualización y contratos de soporte
- Consejos sobre las opciones de soporte técnico
- Preguntas no técnicas previas a las ventas
- Problemas relacionados con las unidades de CD-ROM o DVD, o con los manuales

# Recursos del acuerdo de soporte

Si desea ponerse en contacto con nosotros en relación con un acuerdo de soporte vigente, contacte con el equipo de administración de acuerdos de soporte de su región, como se indica a continuación:

En todo el mundo (excepto Japón) [CustomerCare@veritas.com](mailto:CustomerCare@veritas.com)

Japón [CustomerCare\\_Japan@veritas.com](mailto:CustomerCare_Japan@veritas.com)

# Contenido

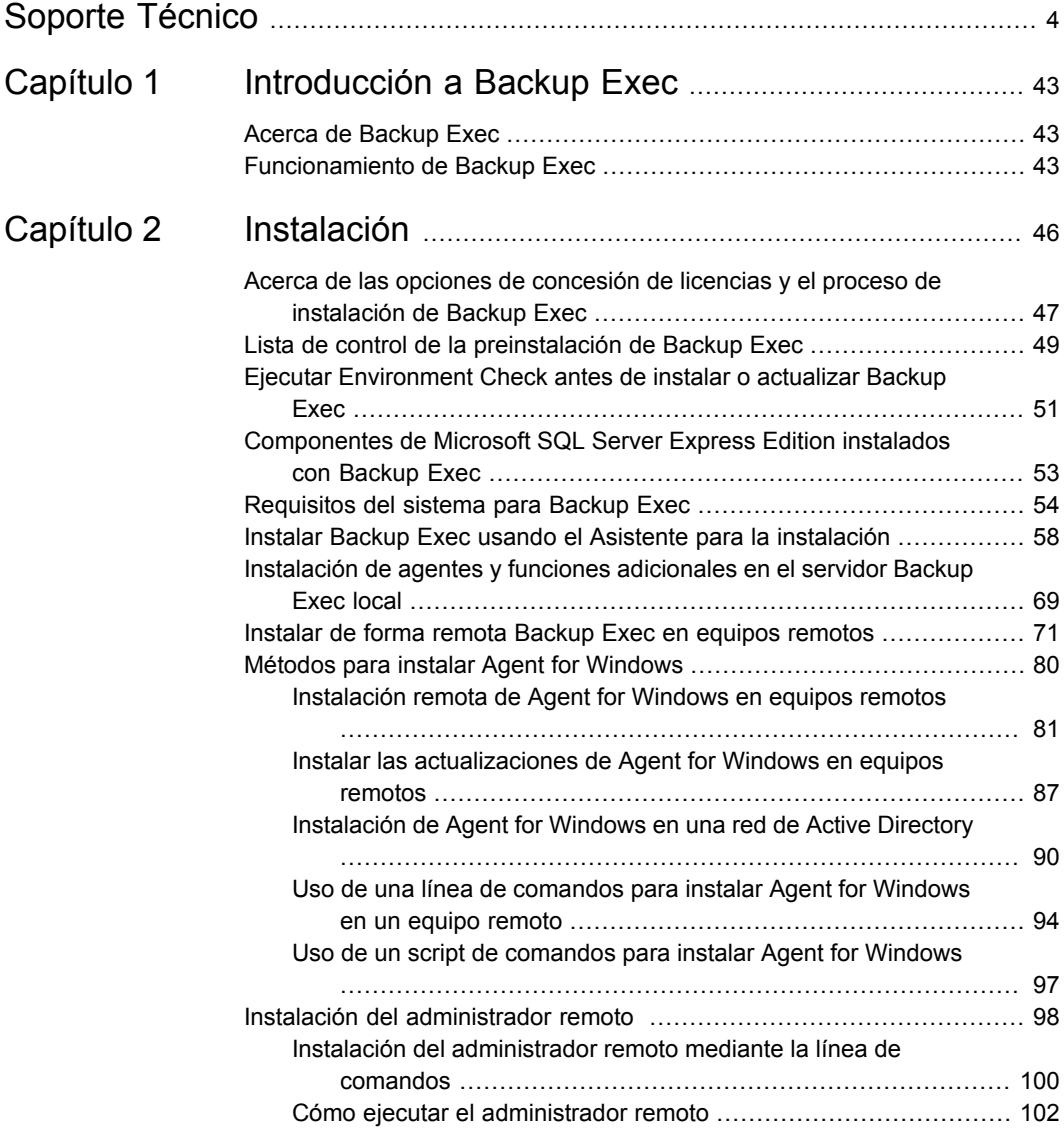

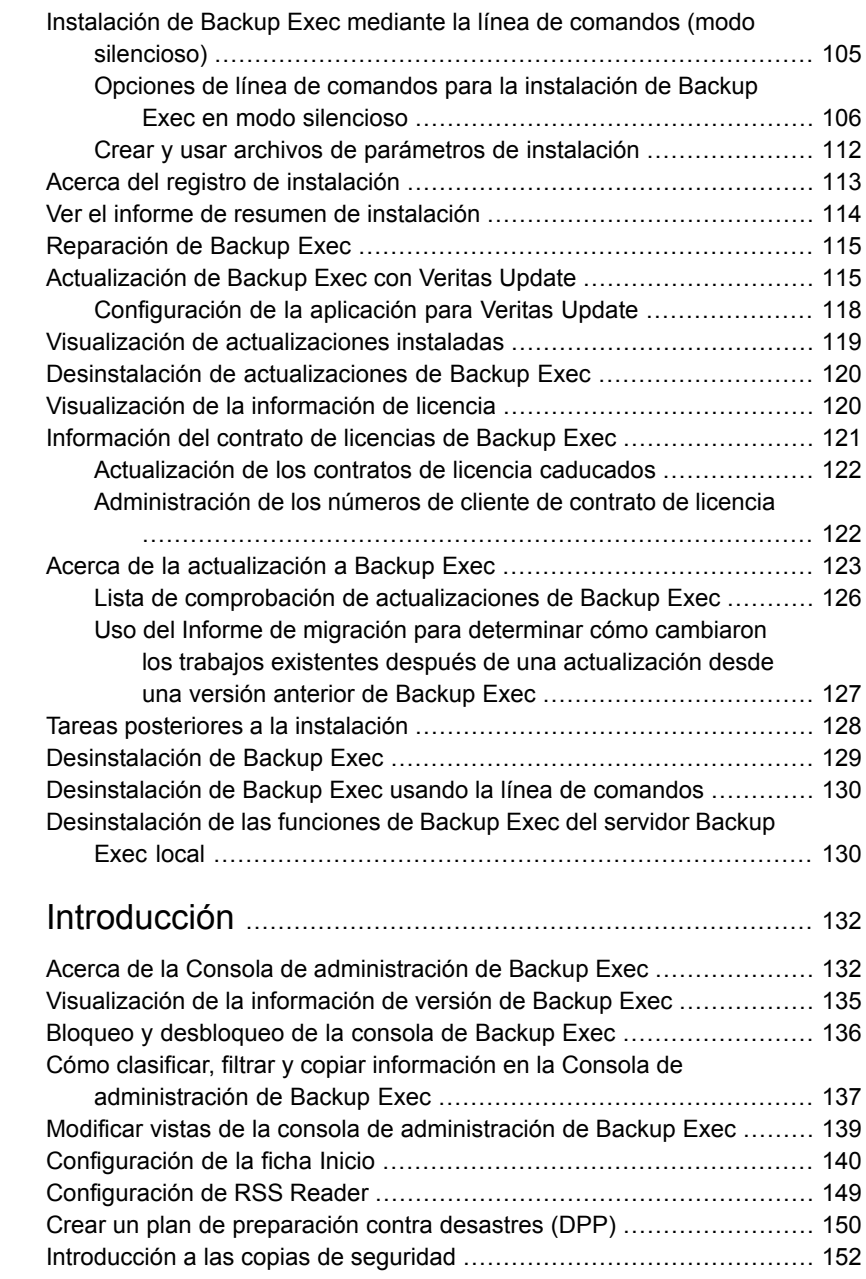

[Capítulo](#page-131-0) 3

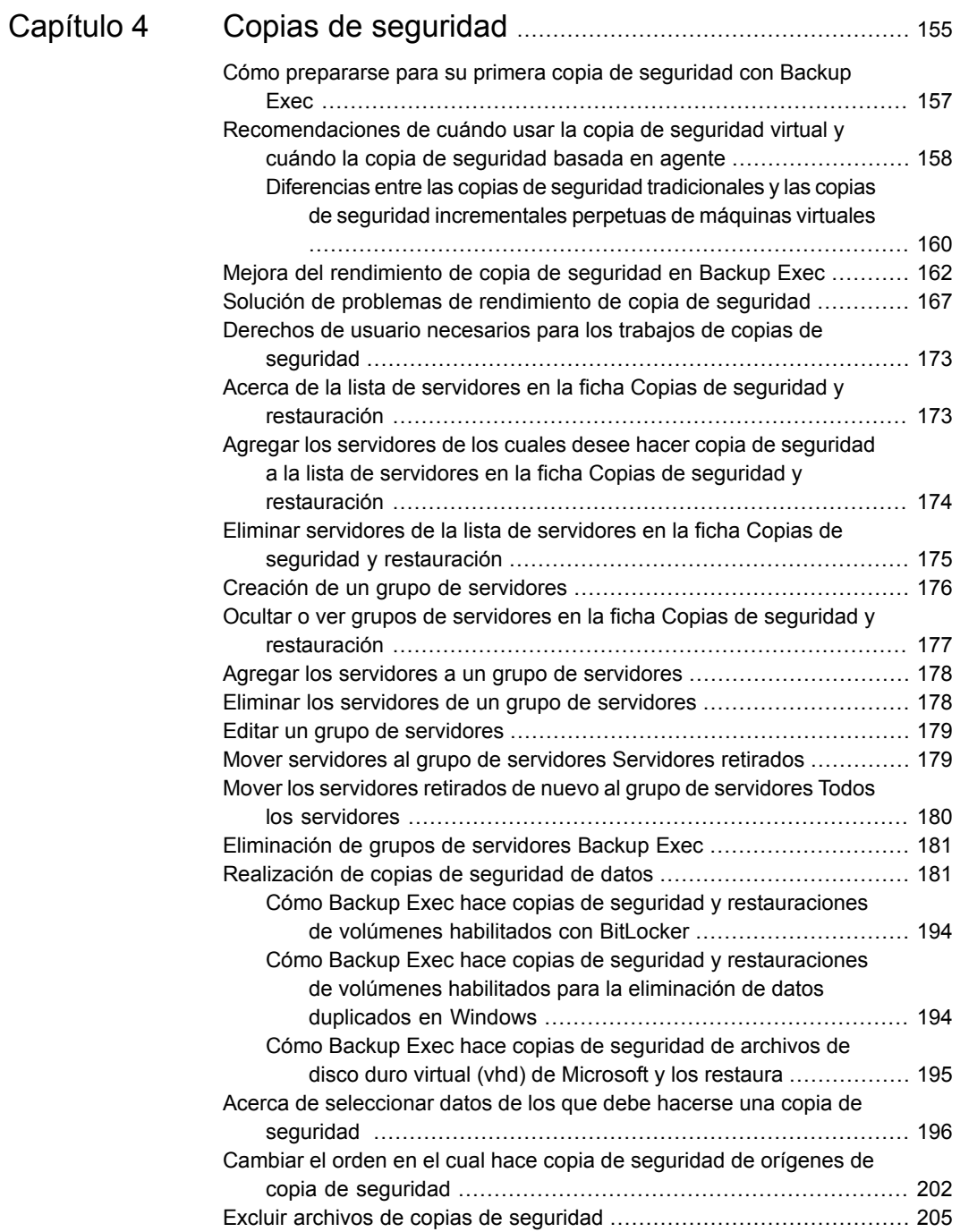

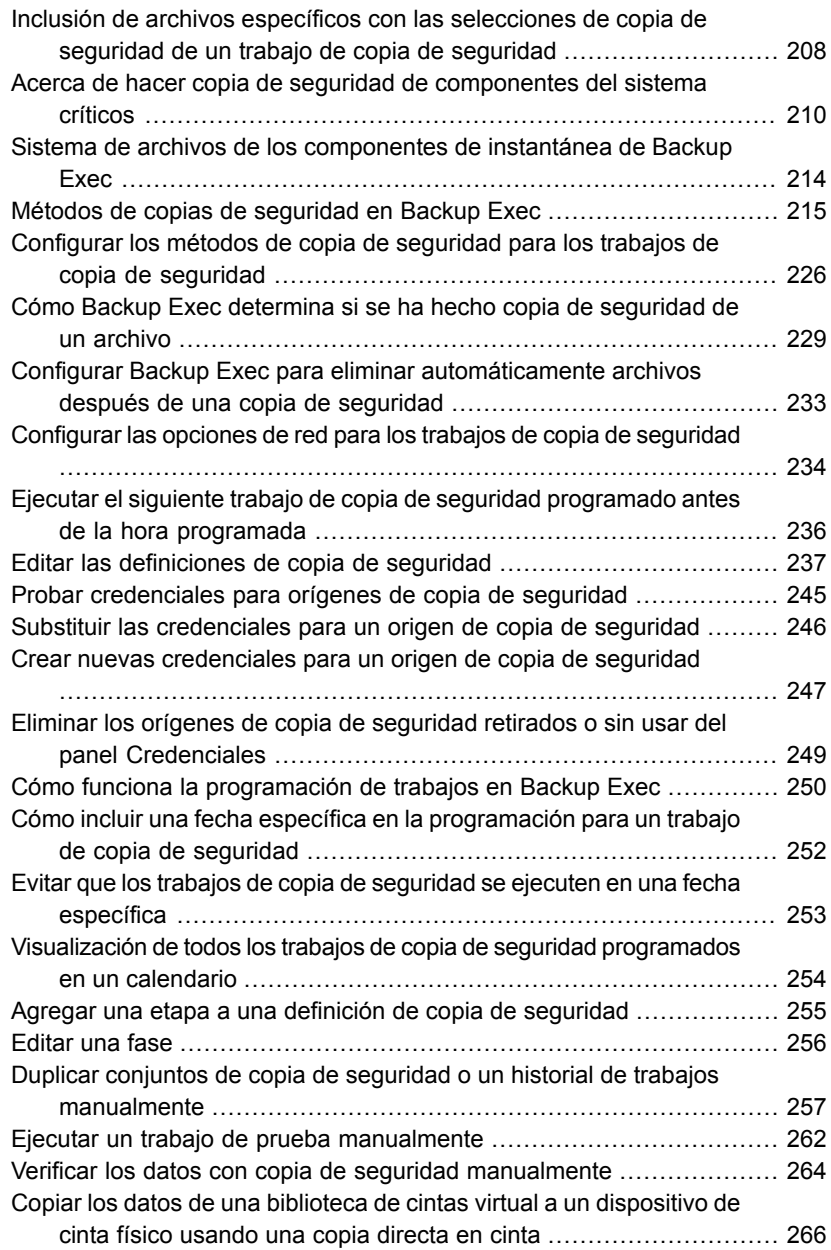

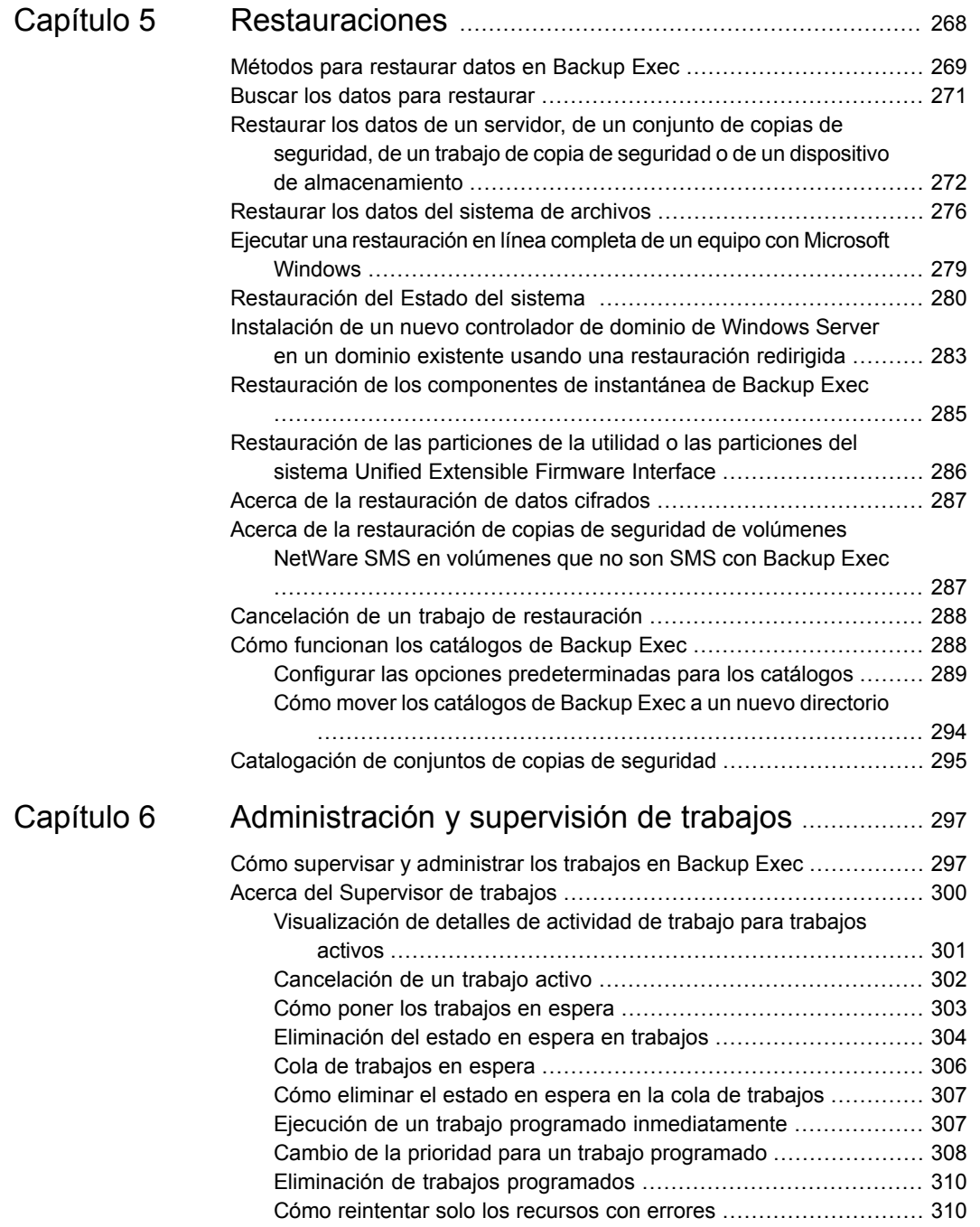

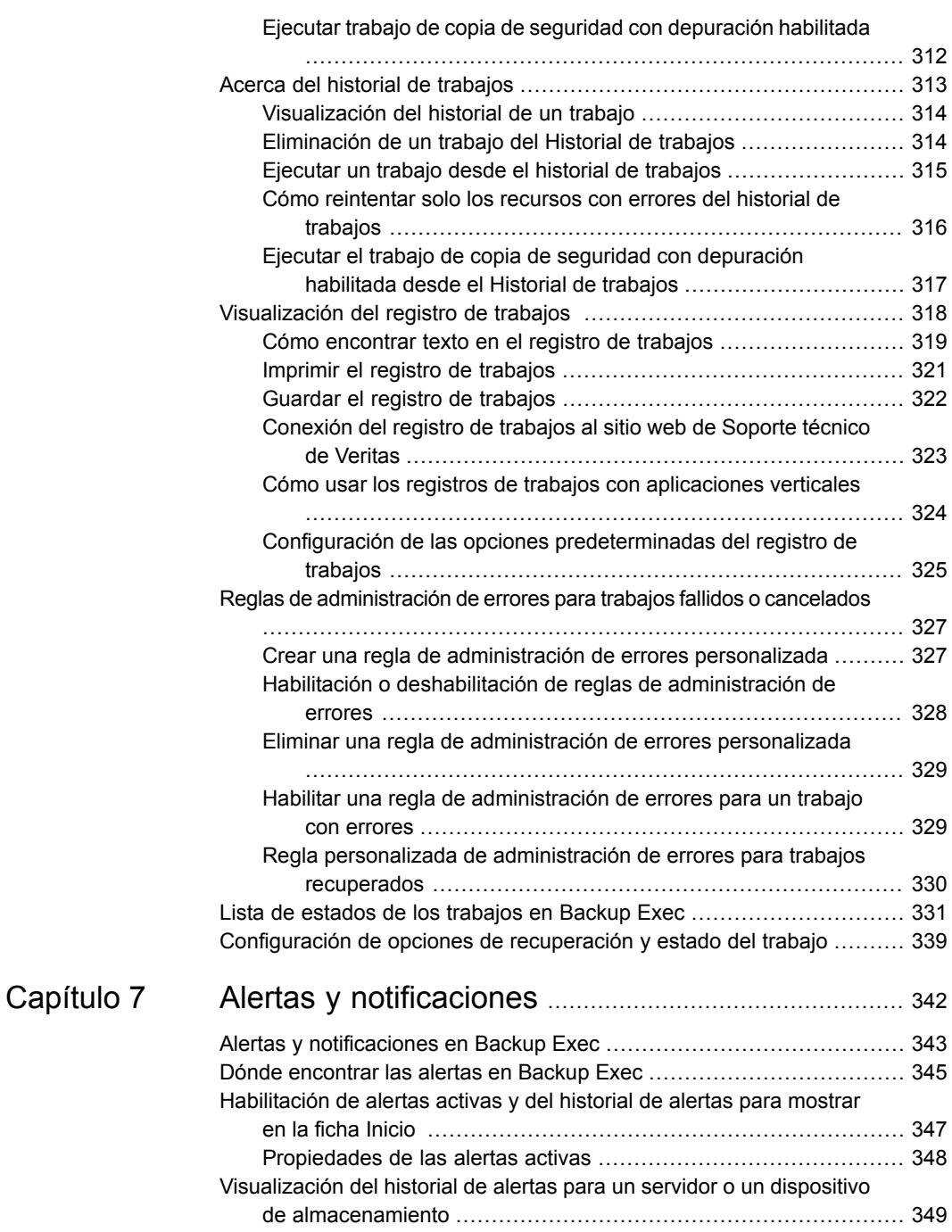

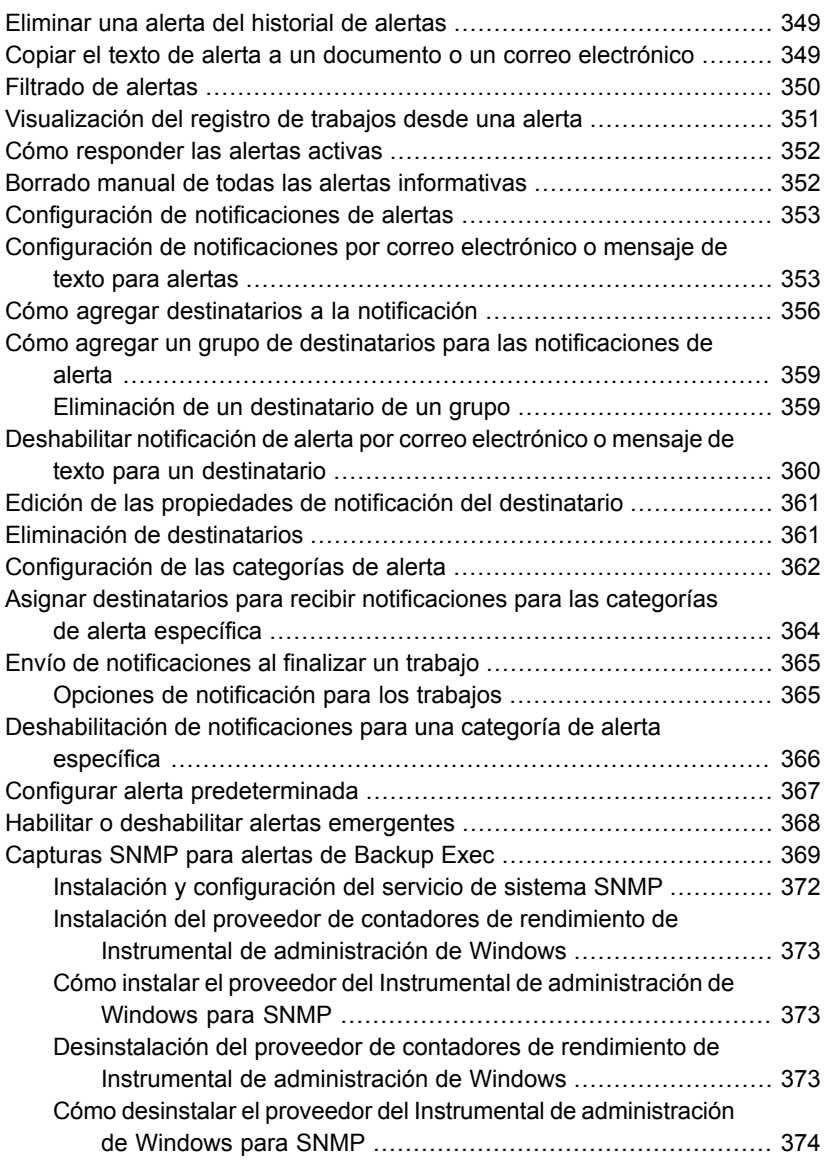

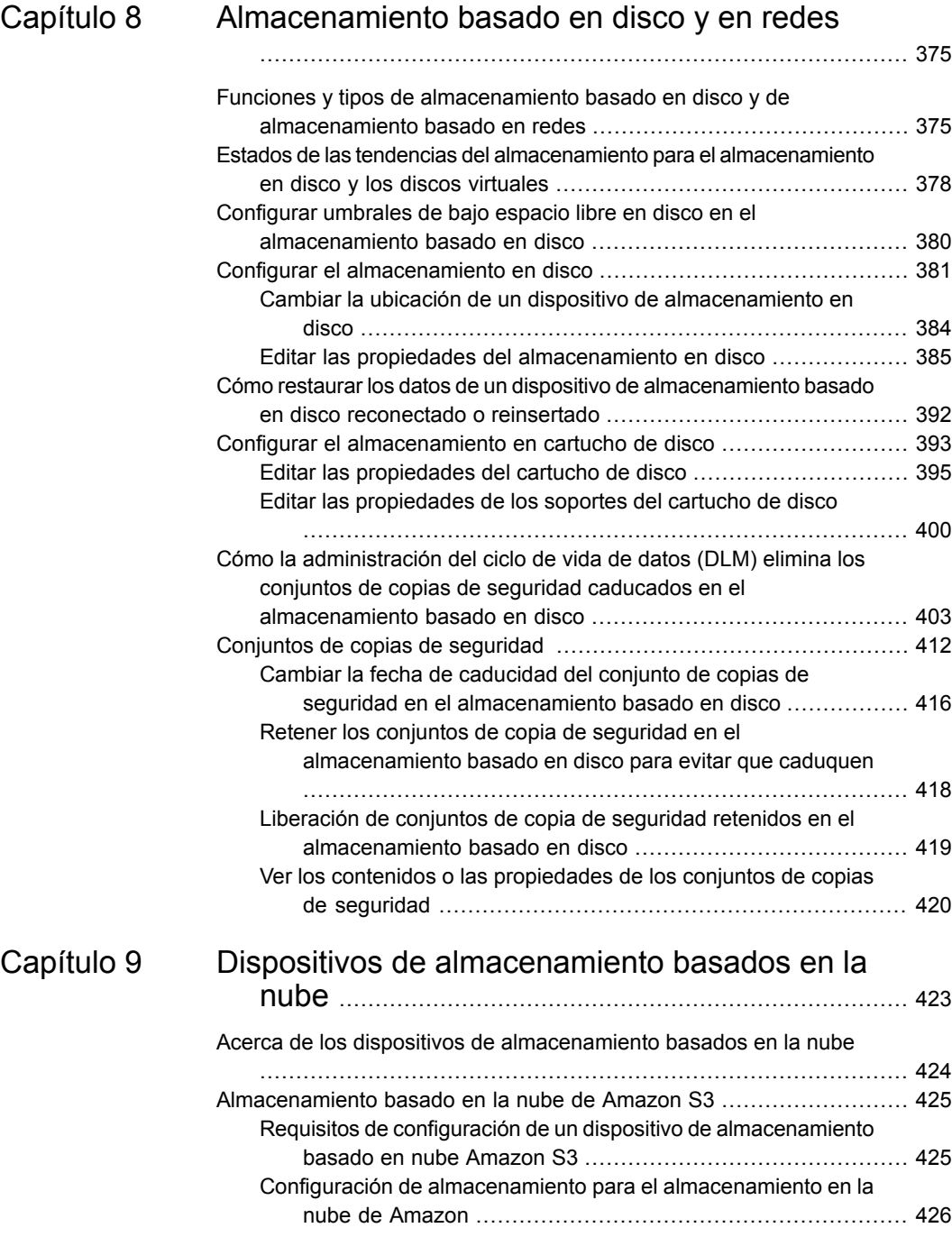

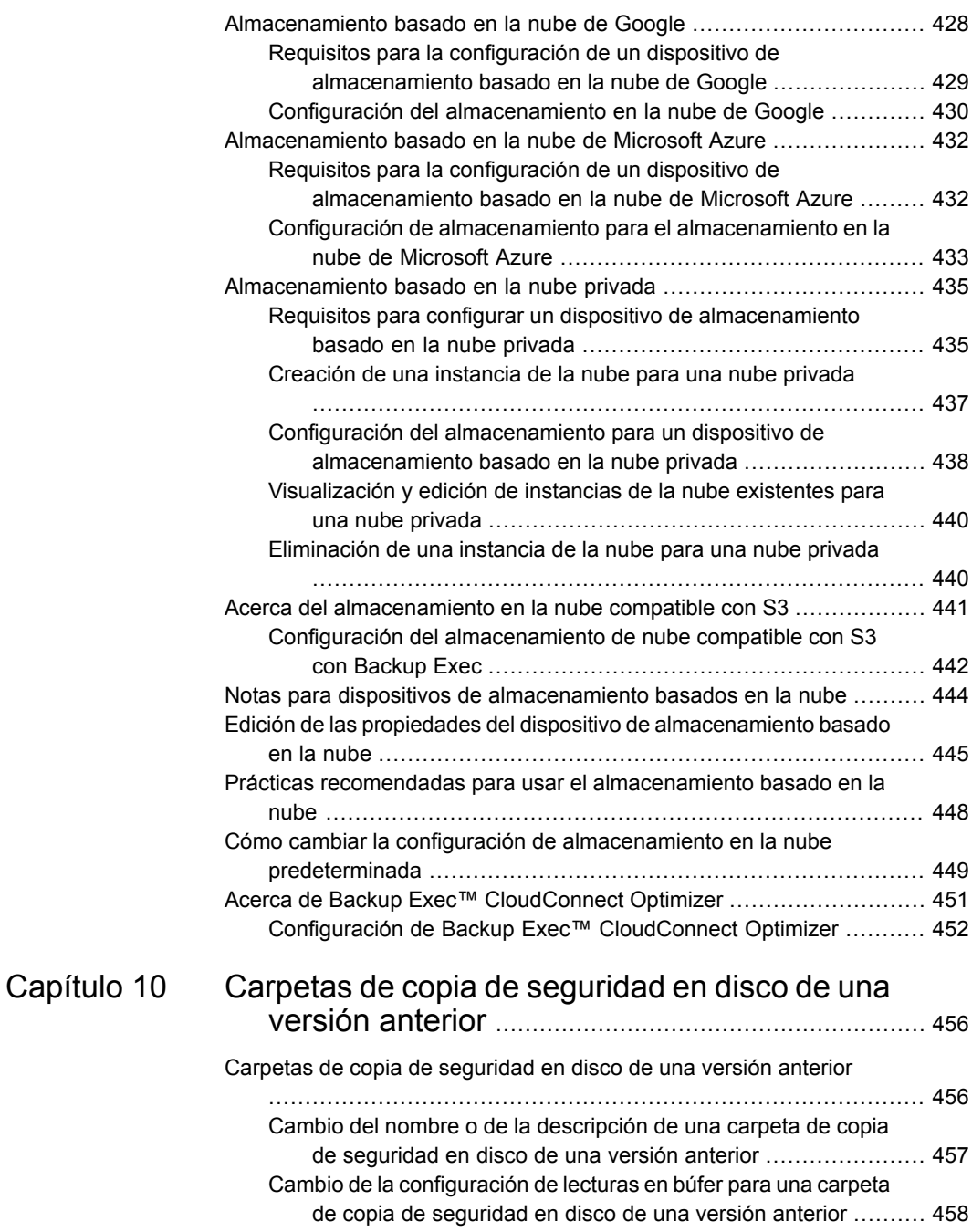

 $\overline{\phantom{a}}$ 

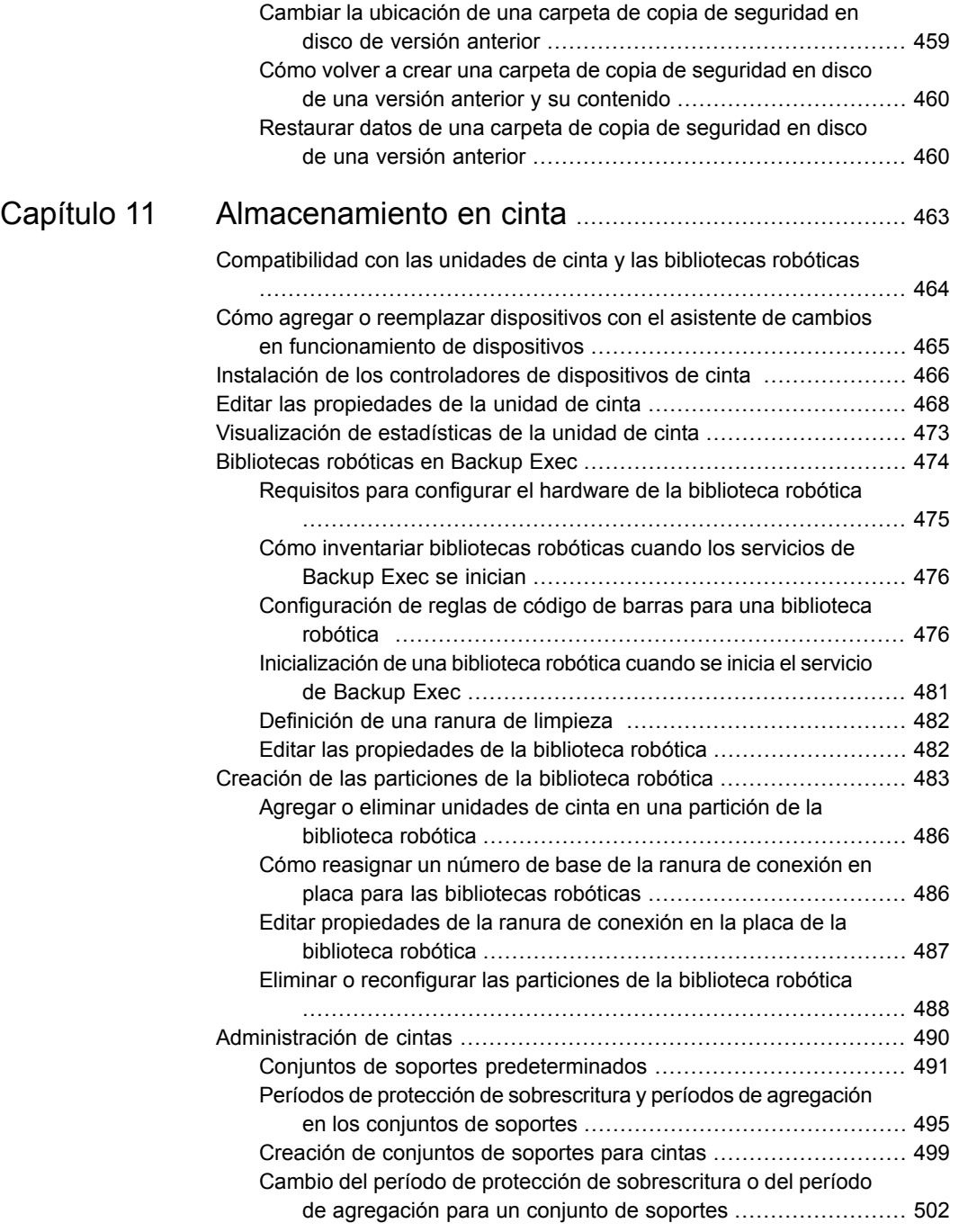

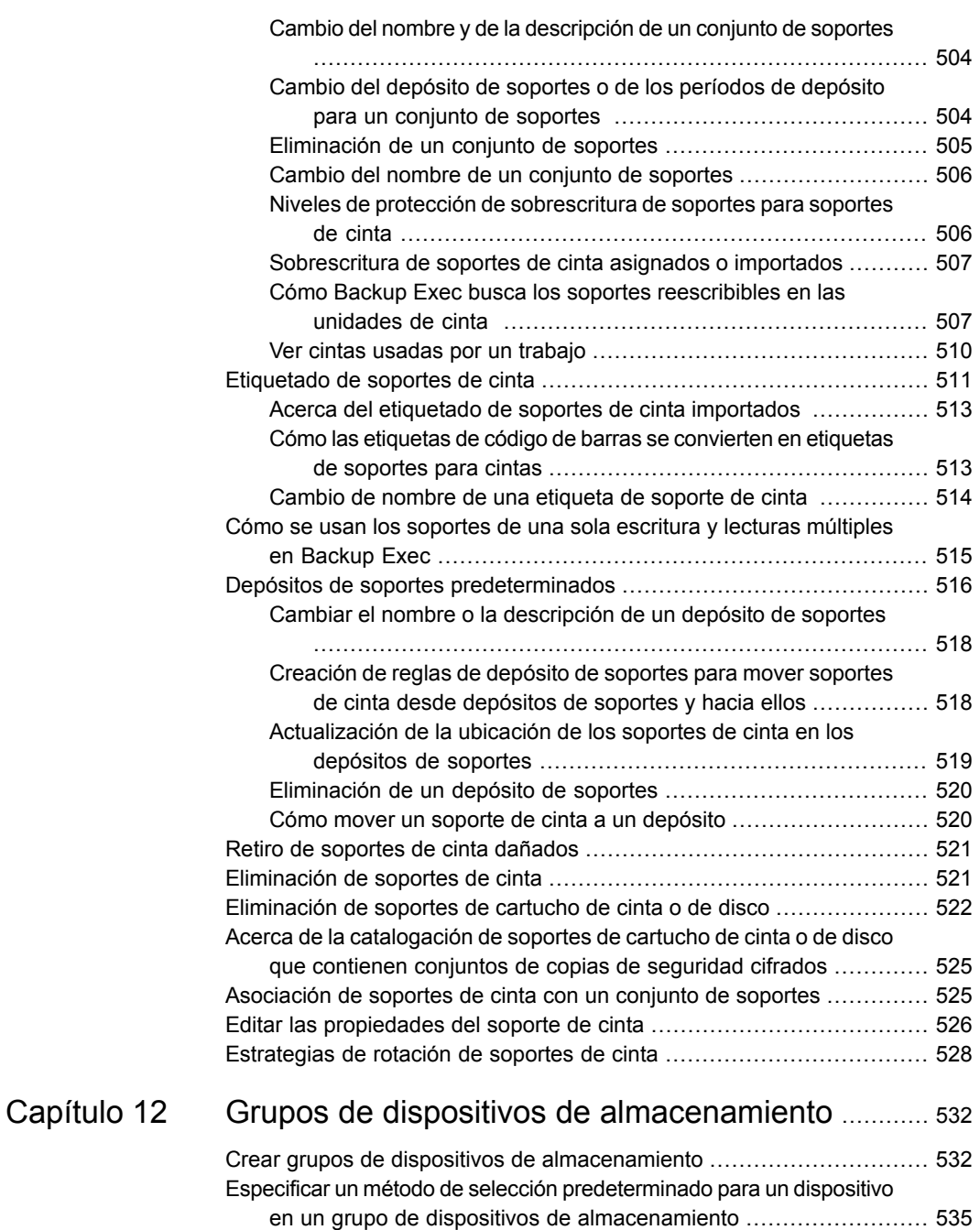

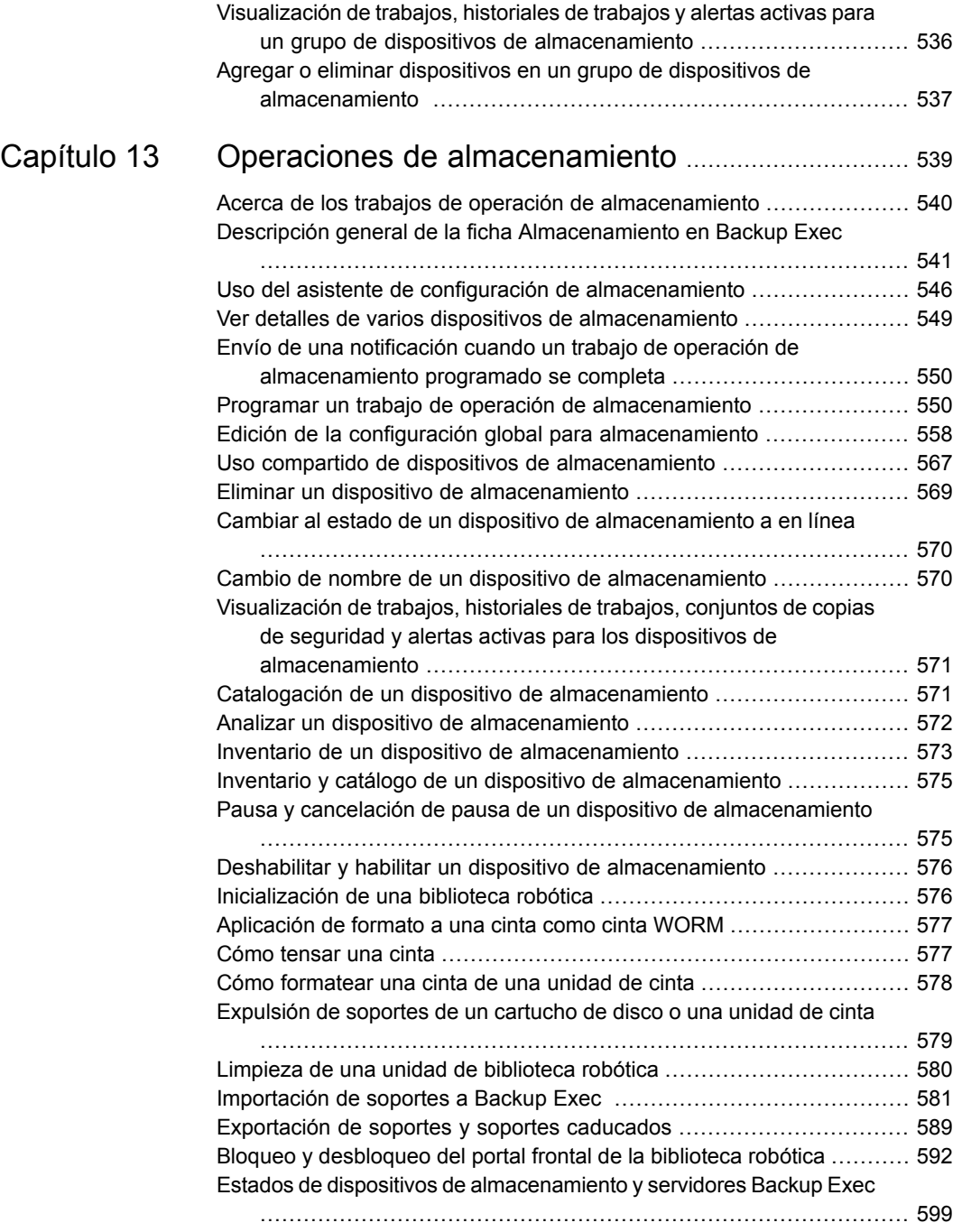

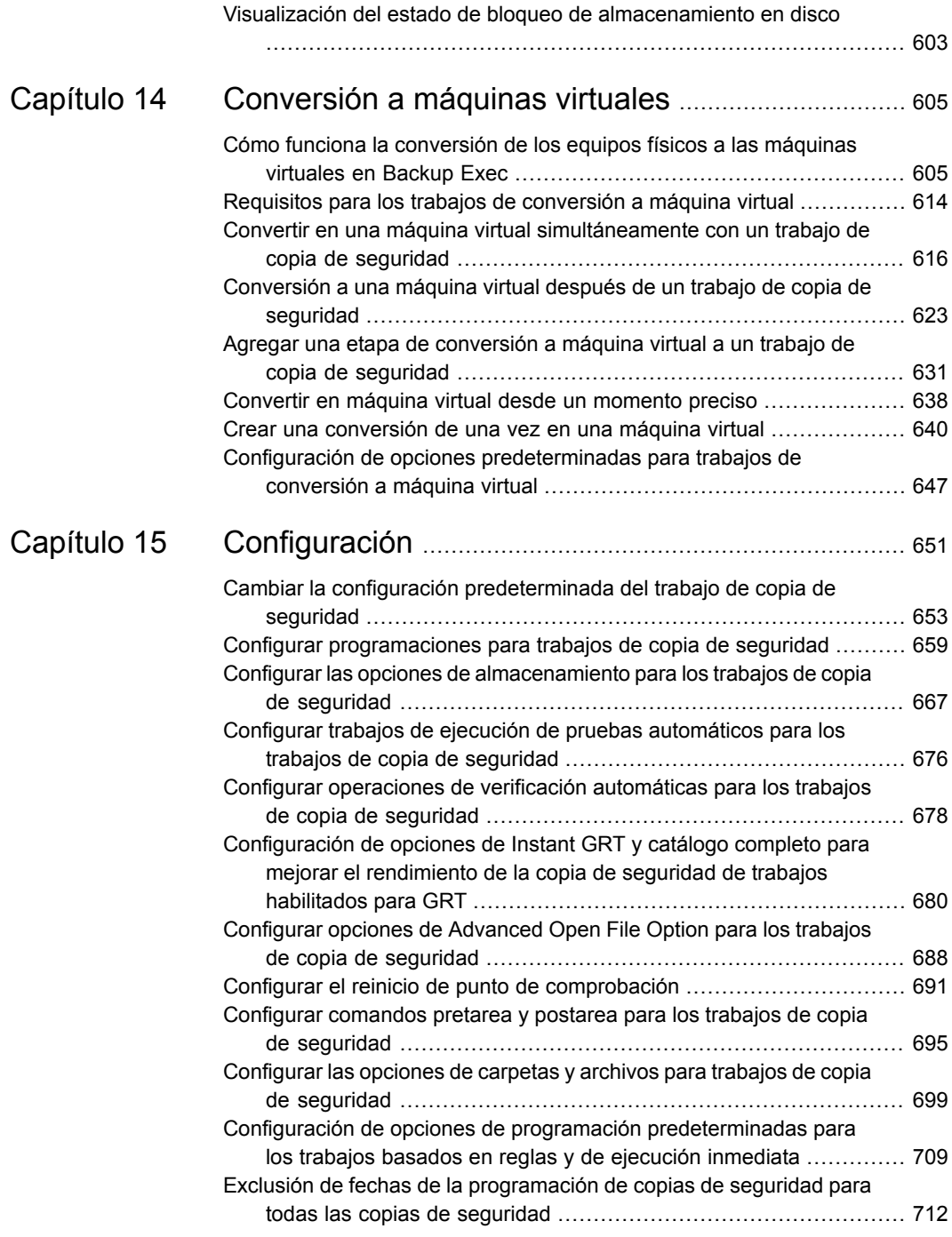

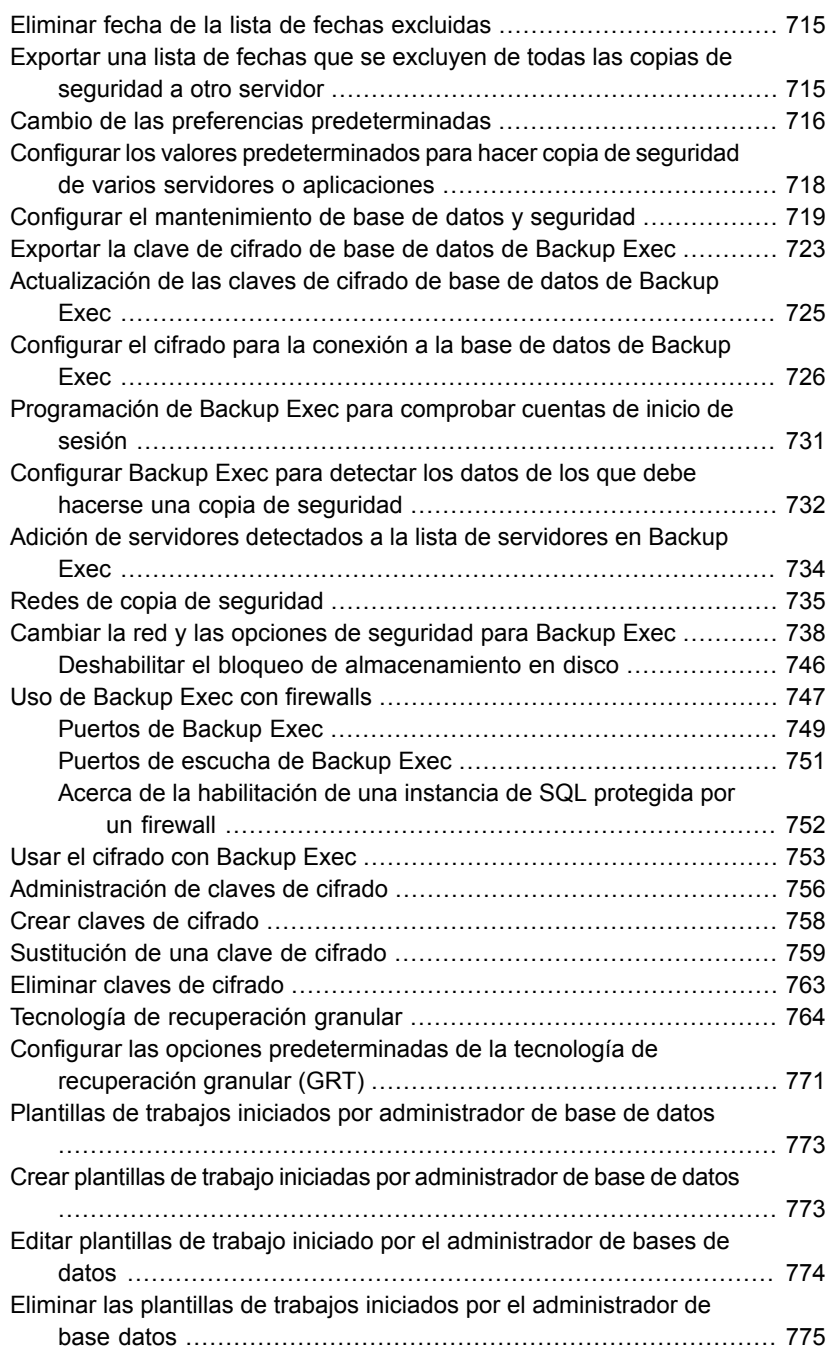

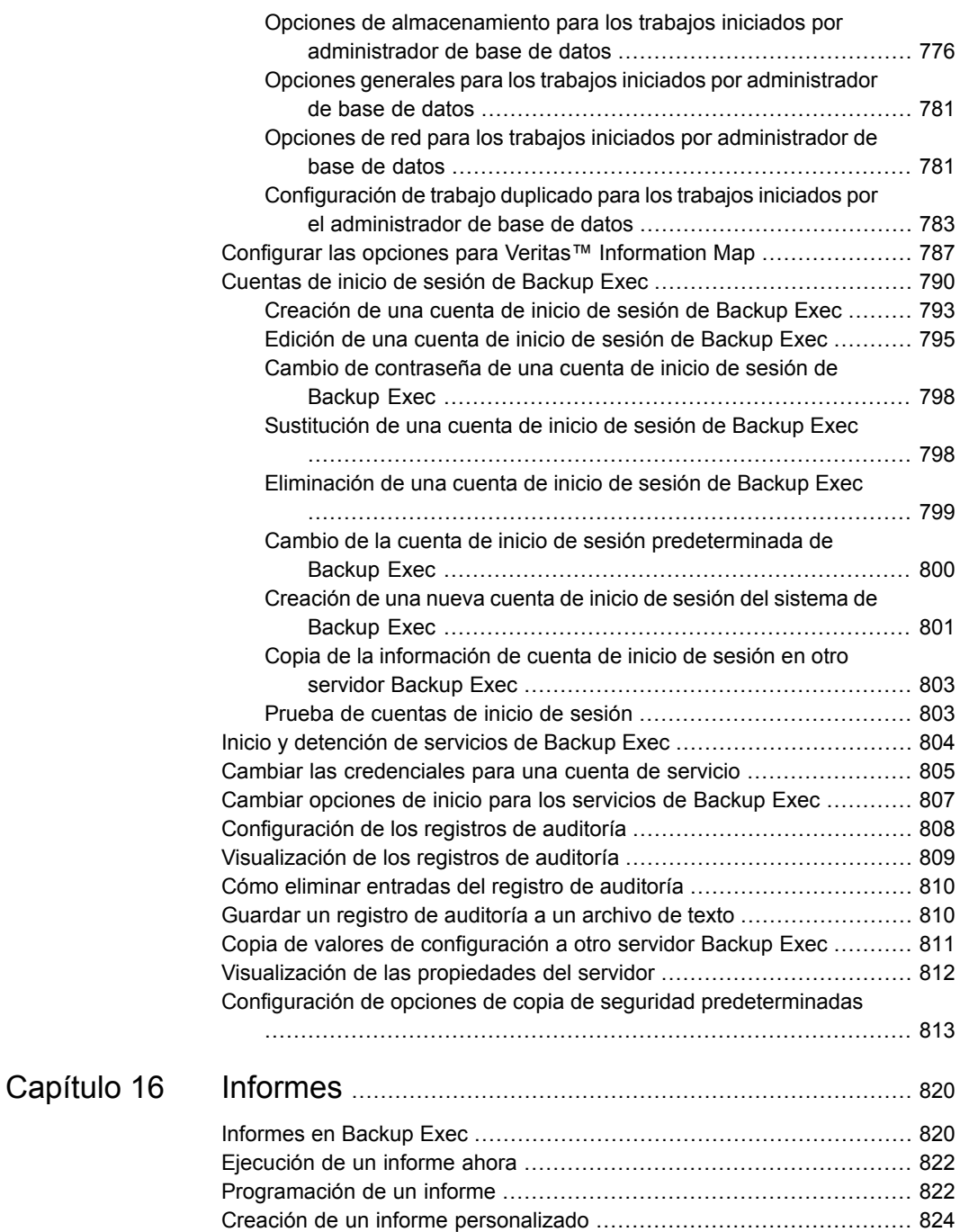

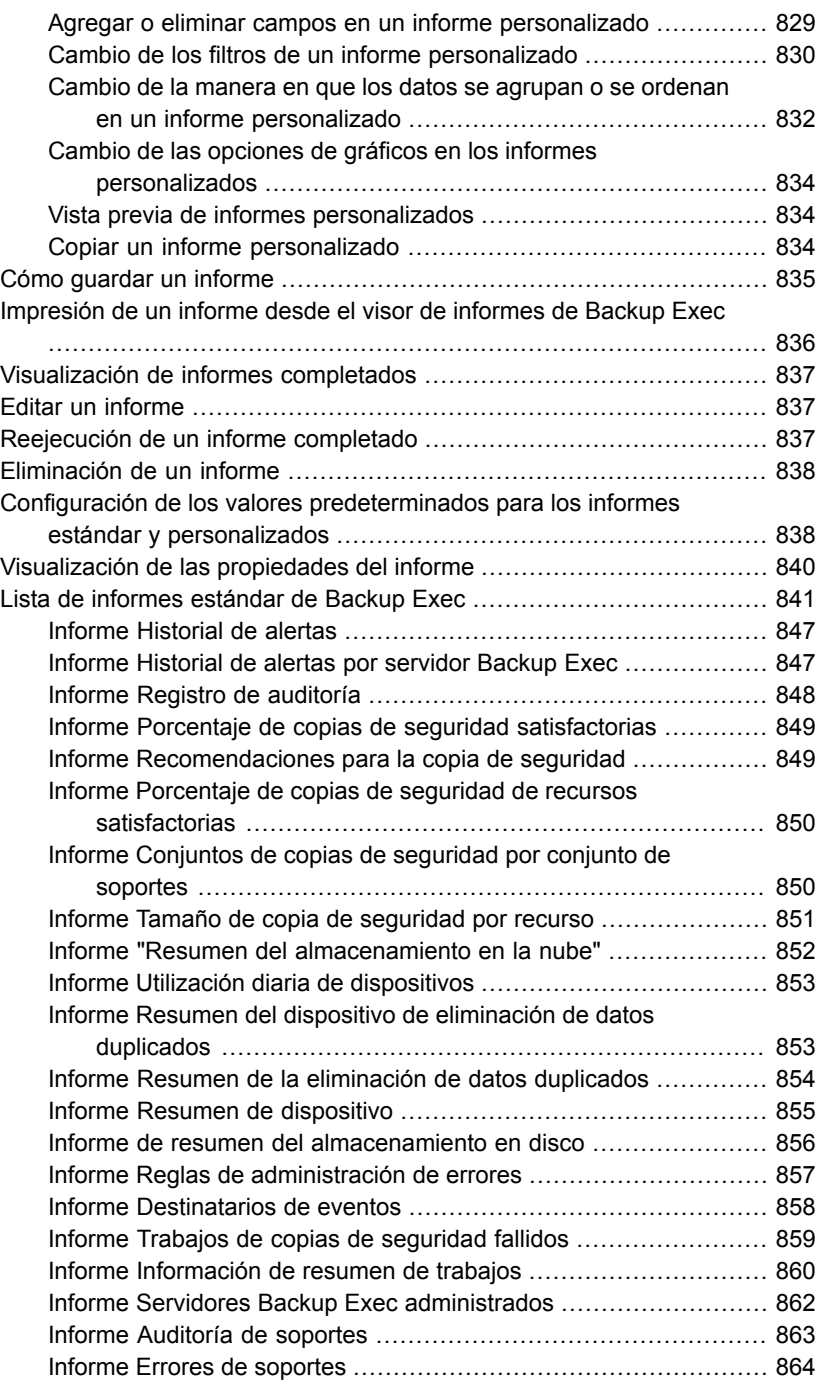

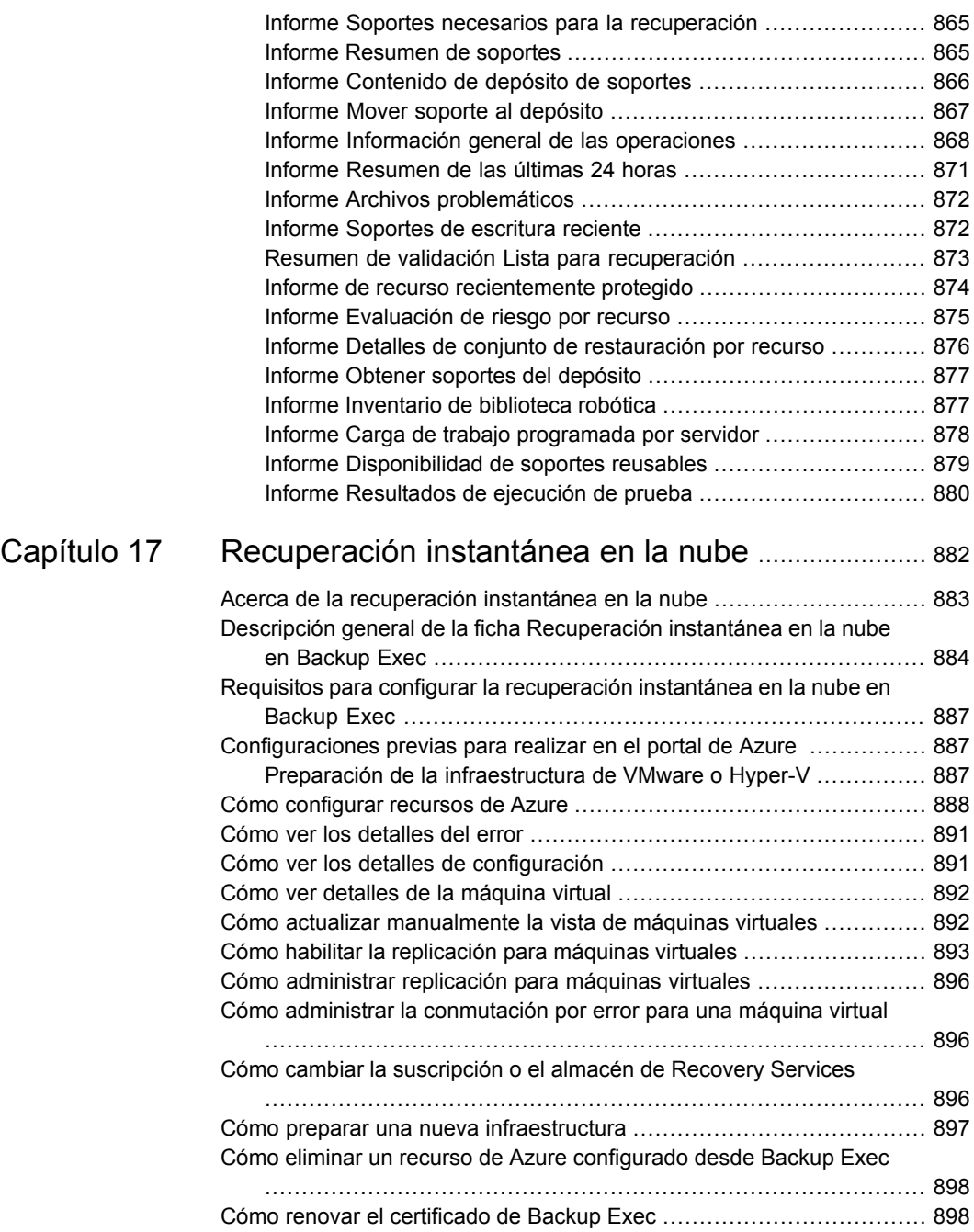

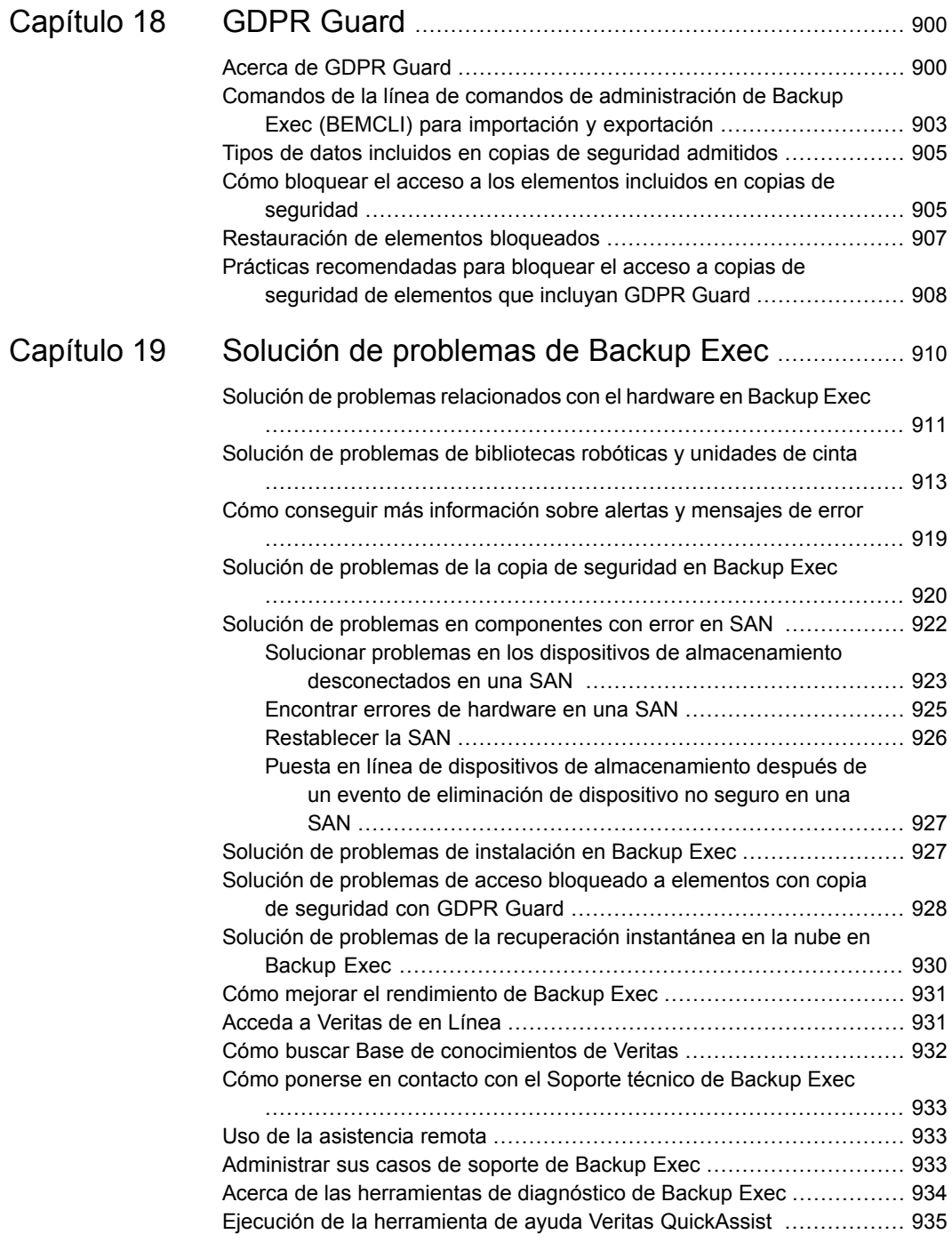

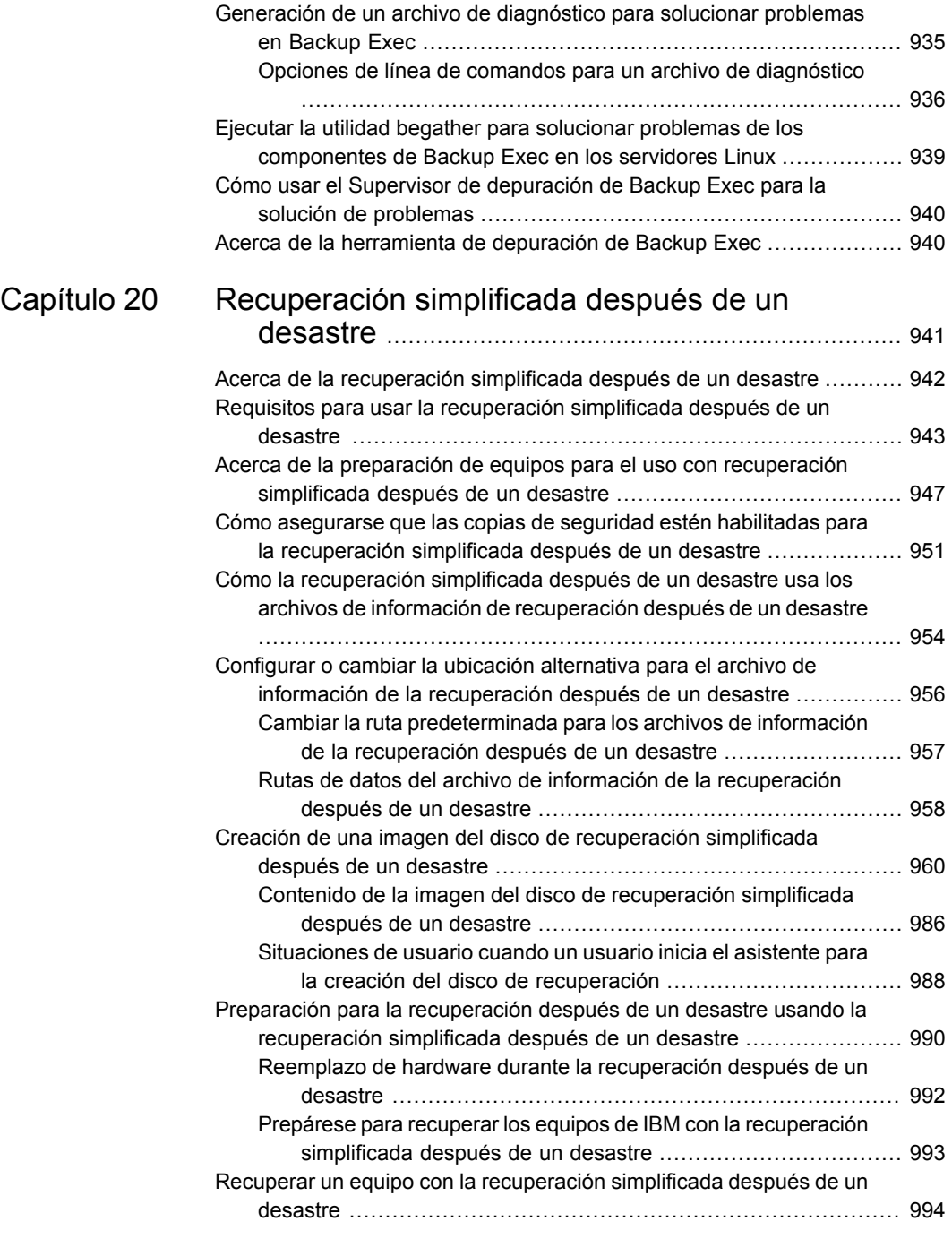

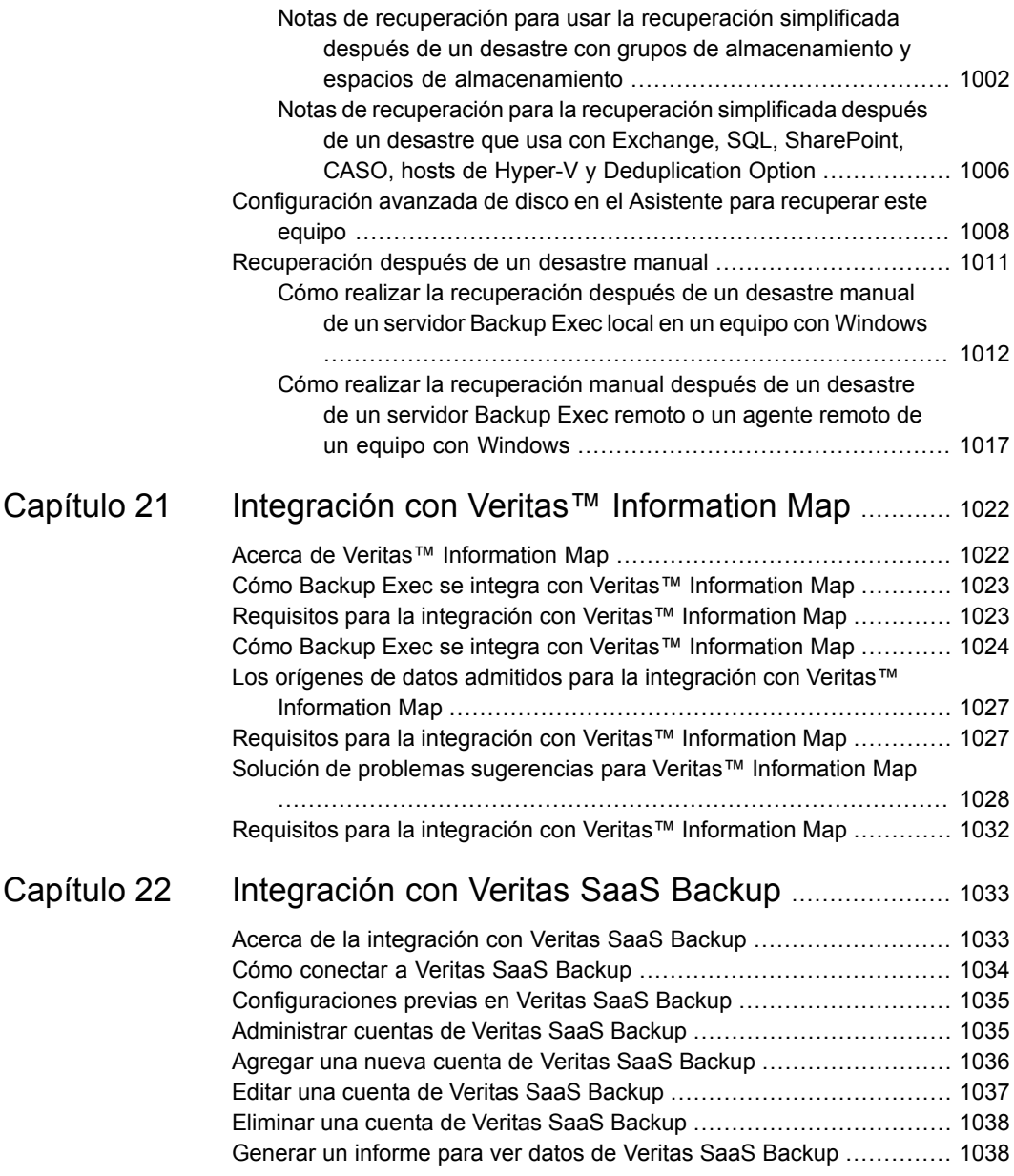

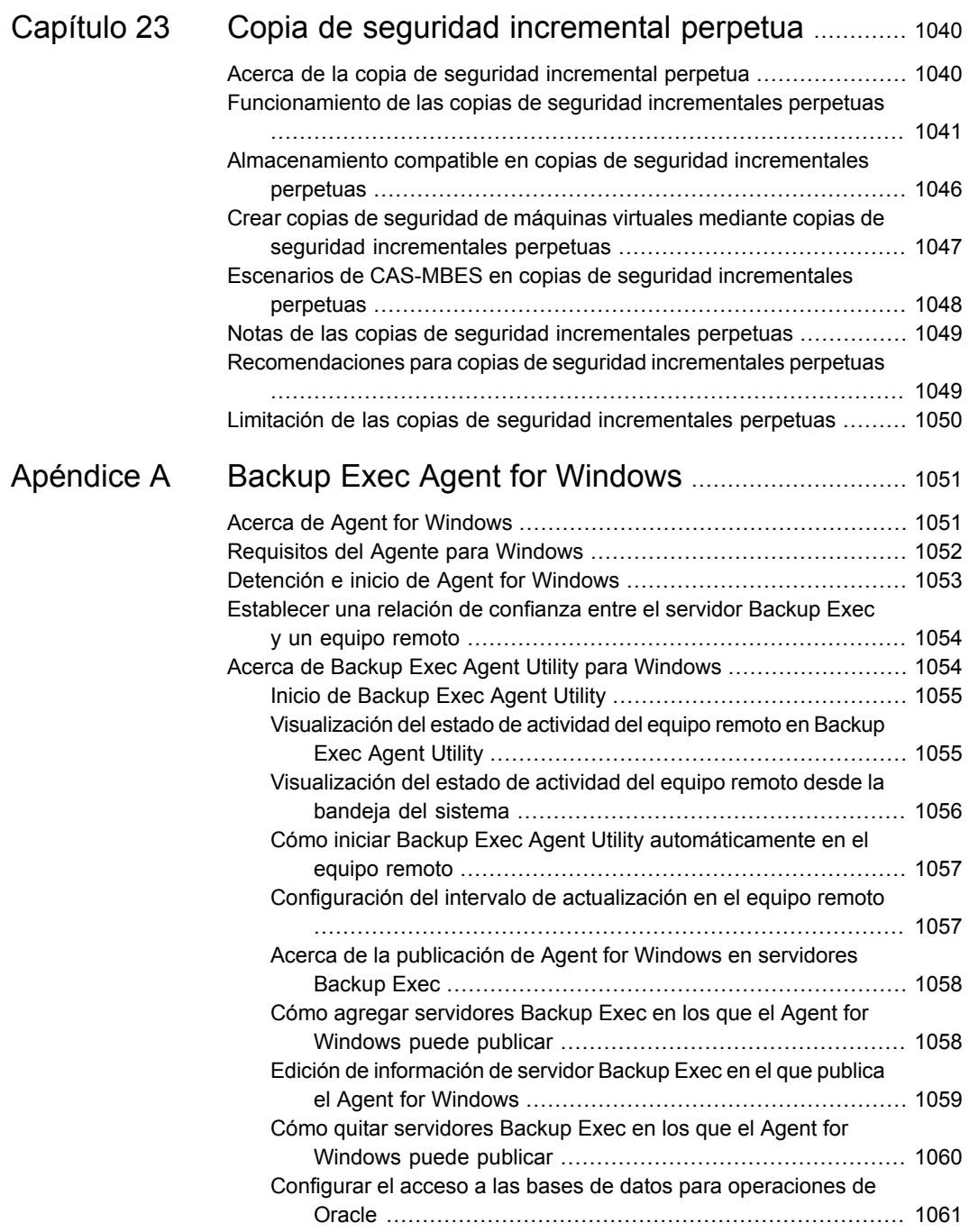

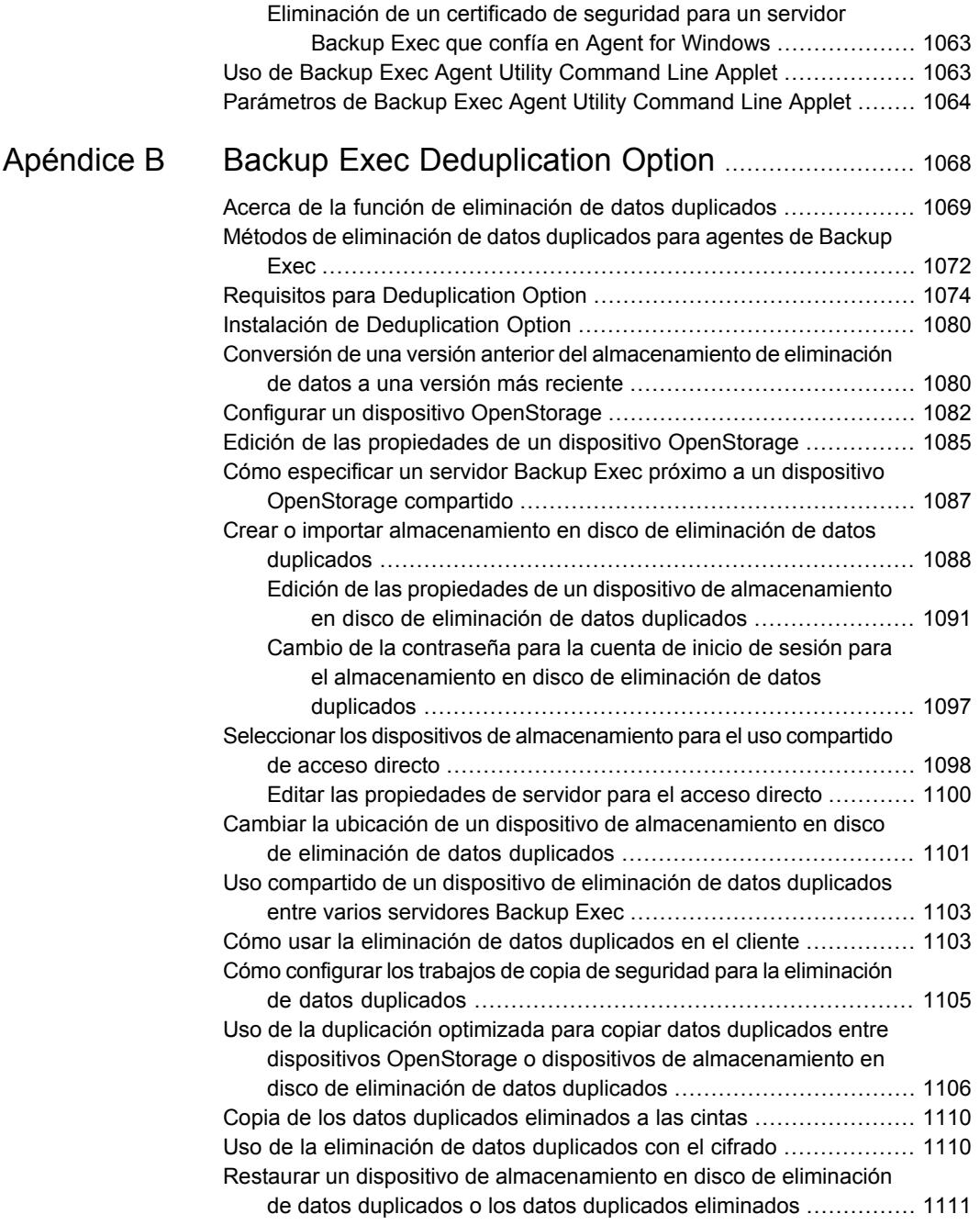

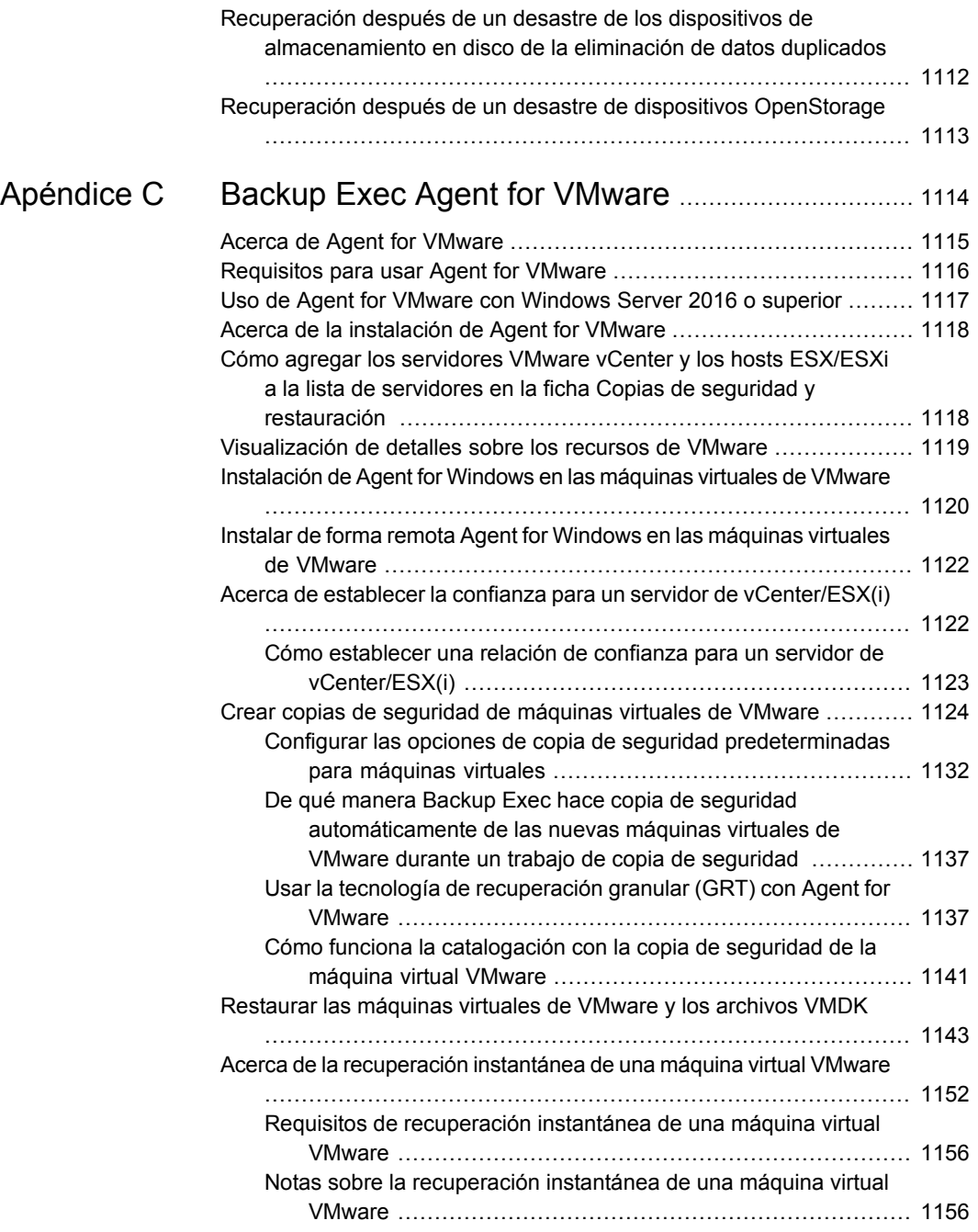

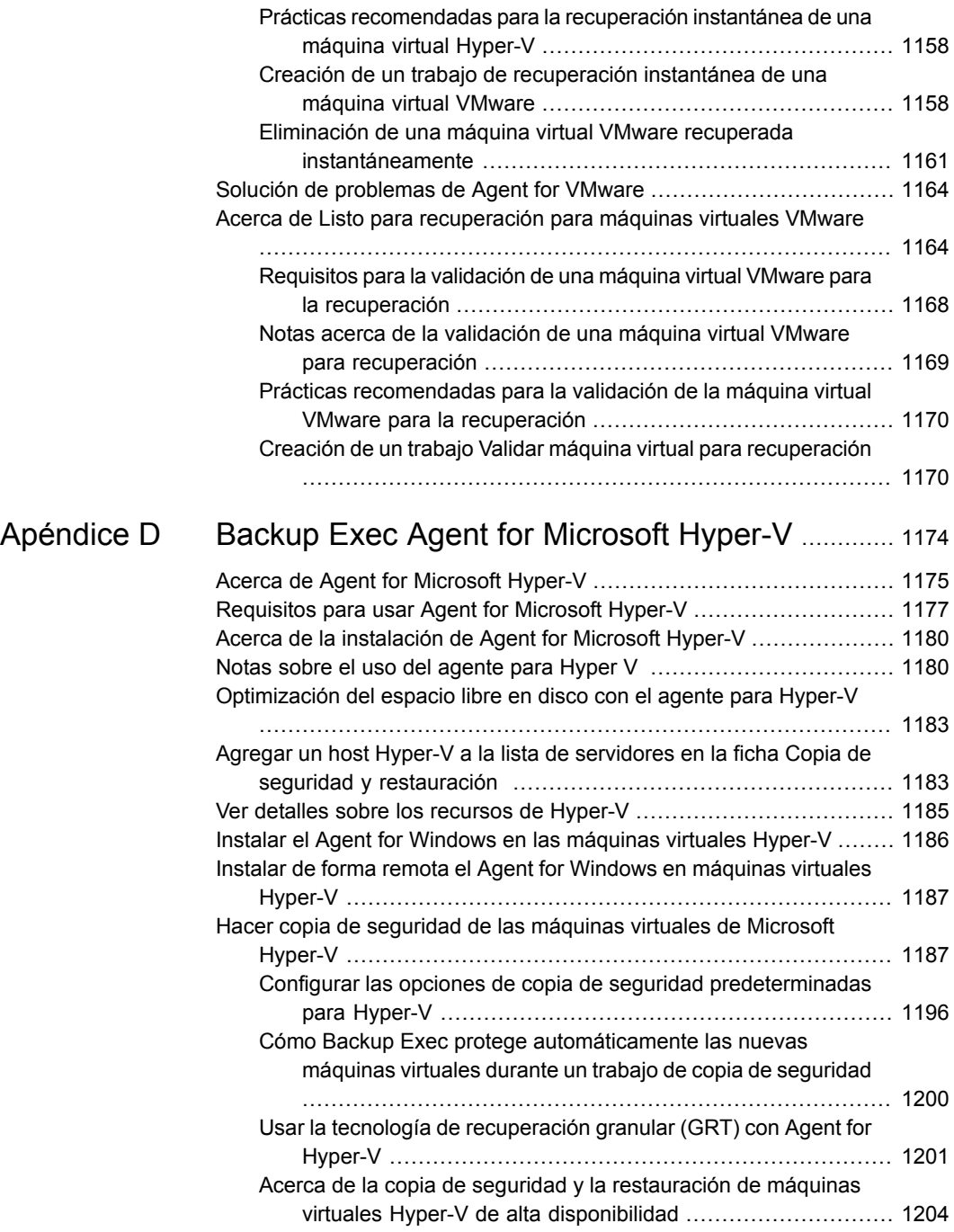

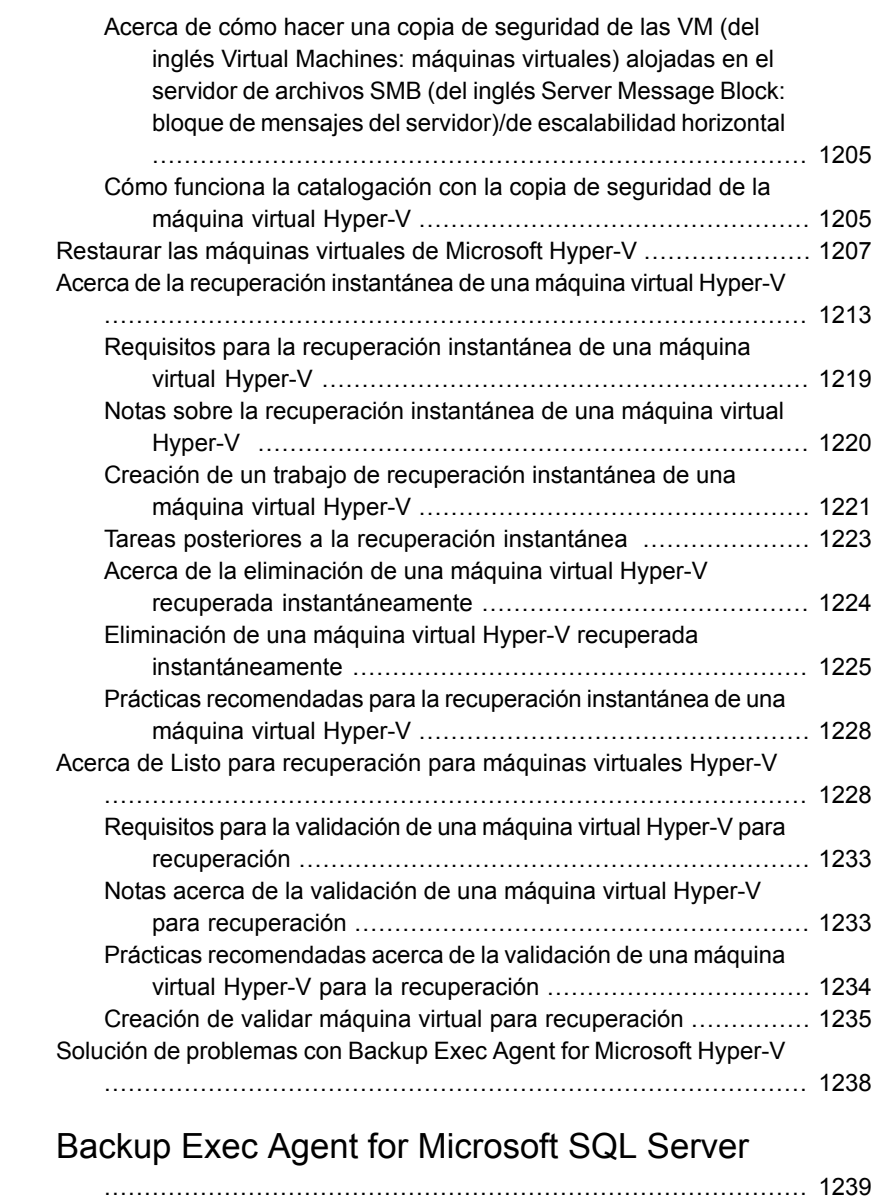

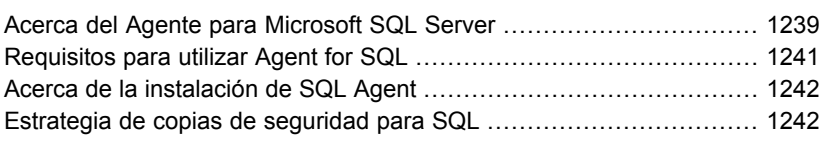

[Apéndice](#page-1238-0) E

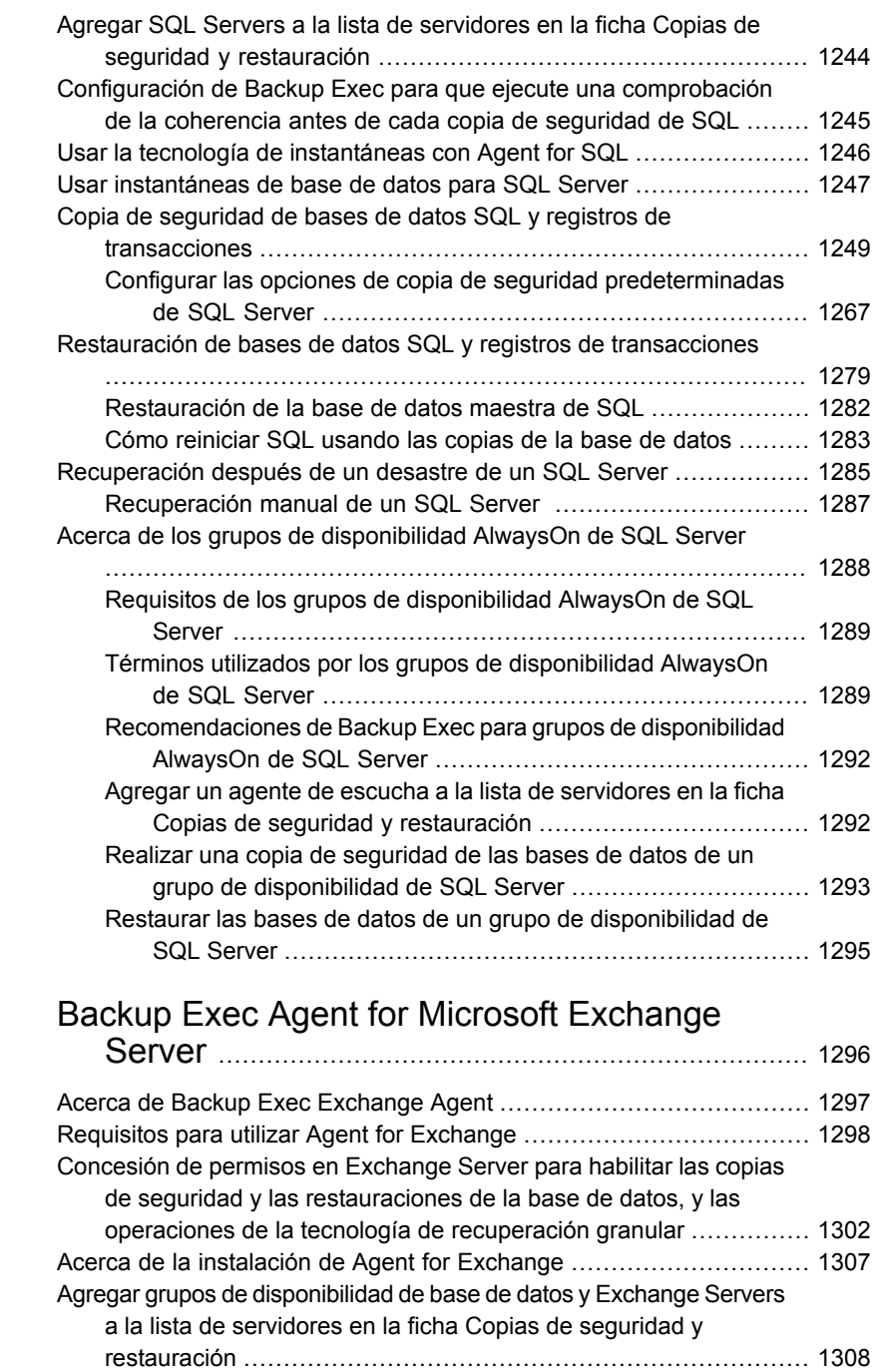

[Apéndice](#page-1295-0) F

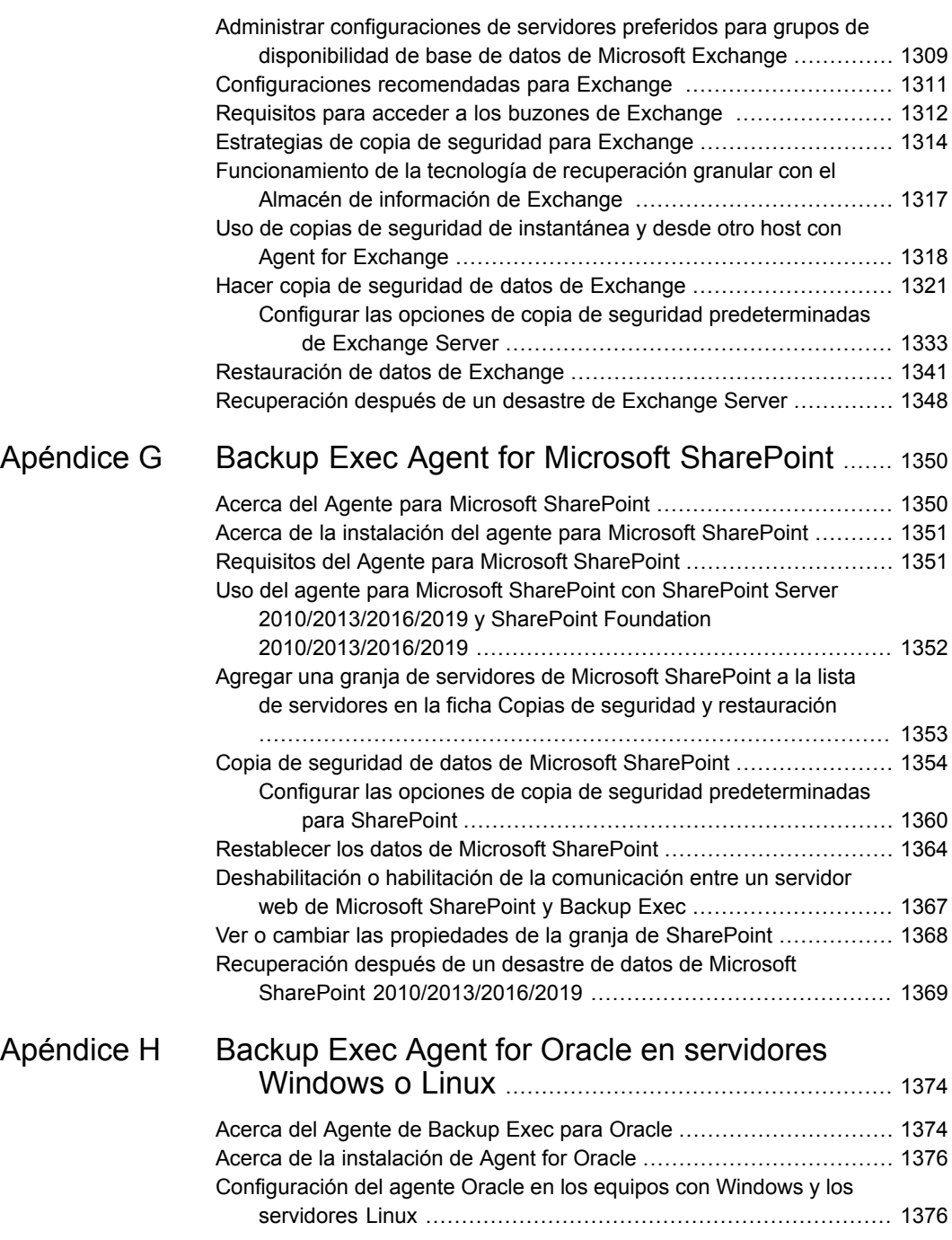

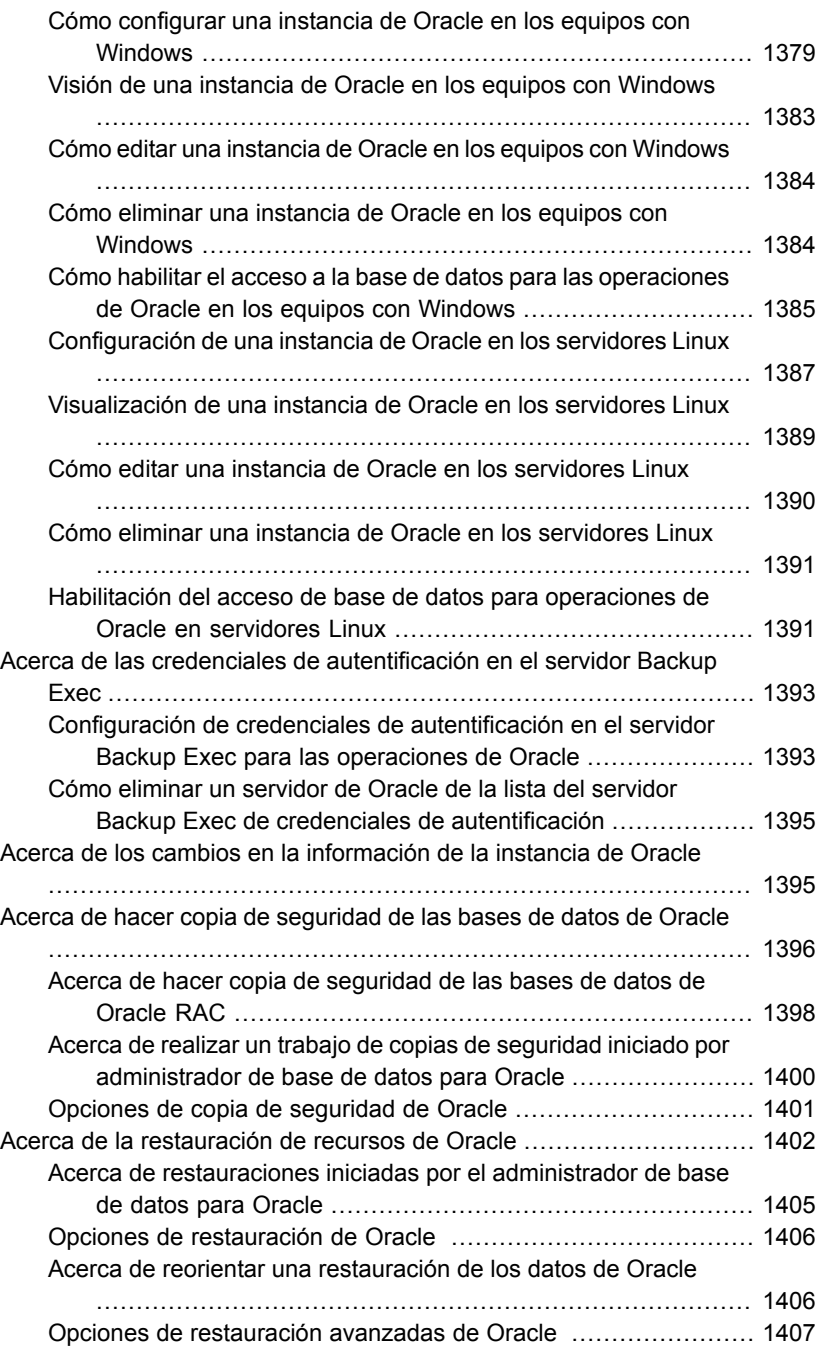

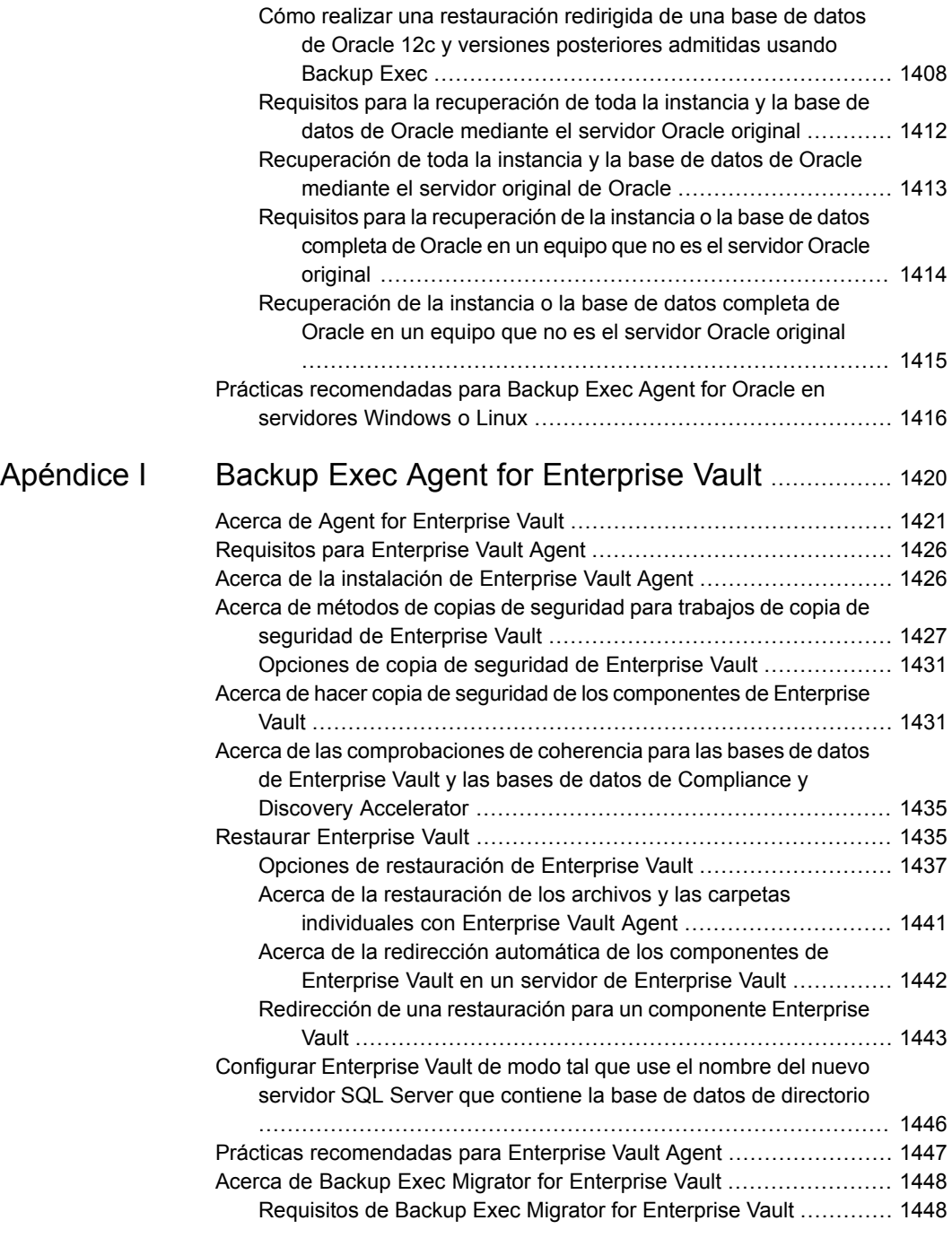

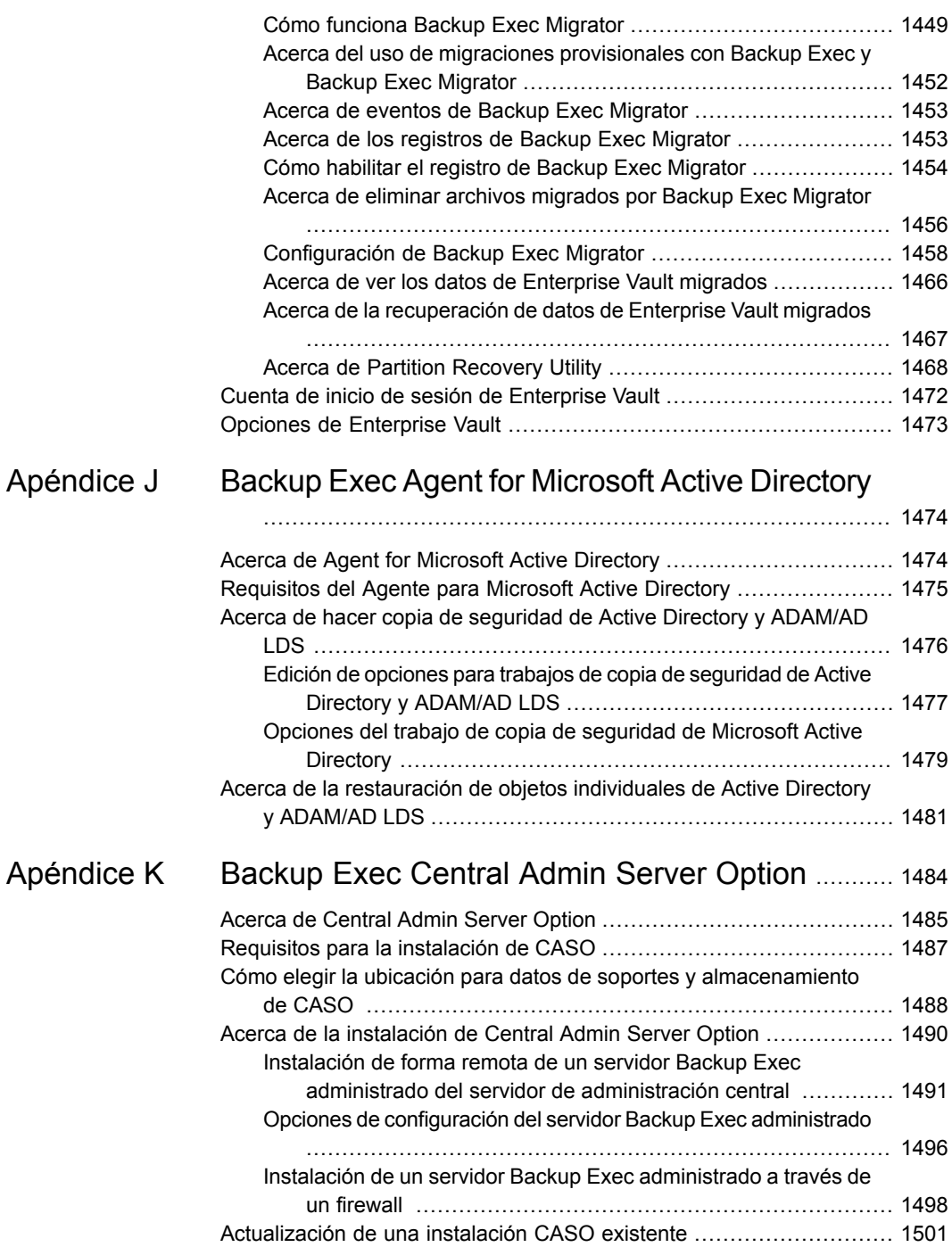
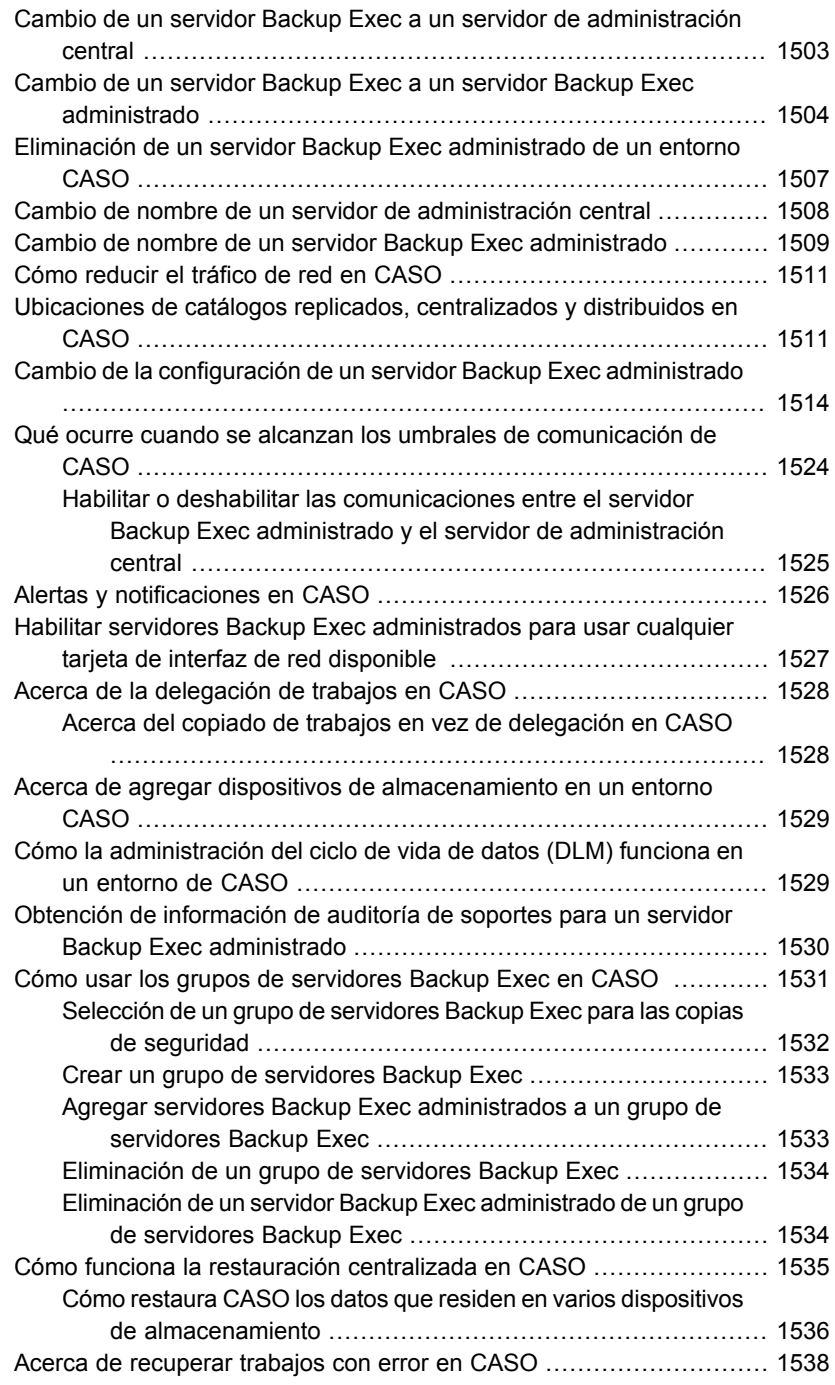

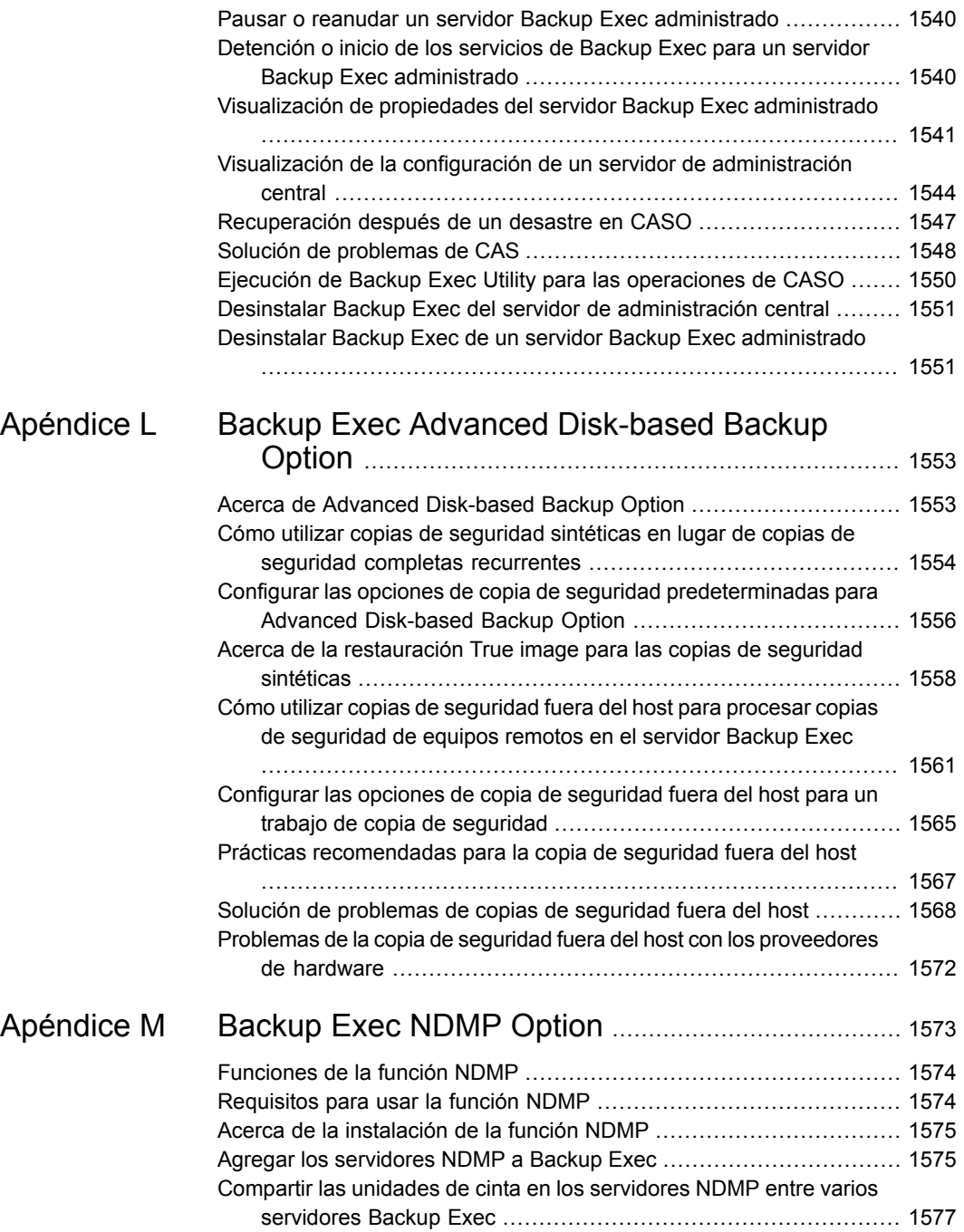

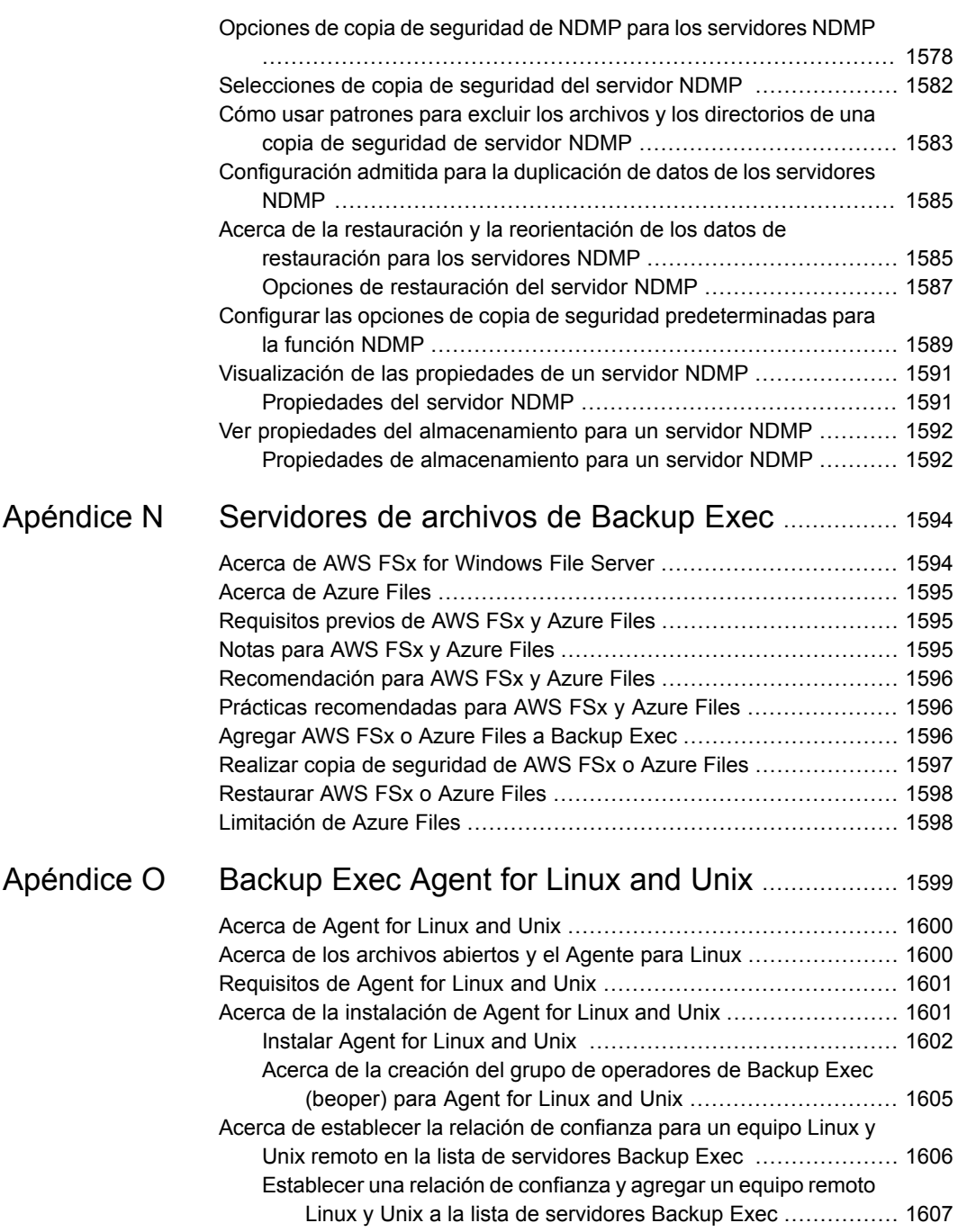

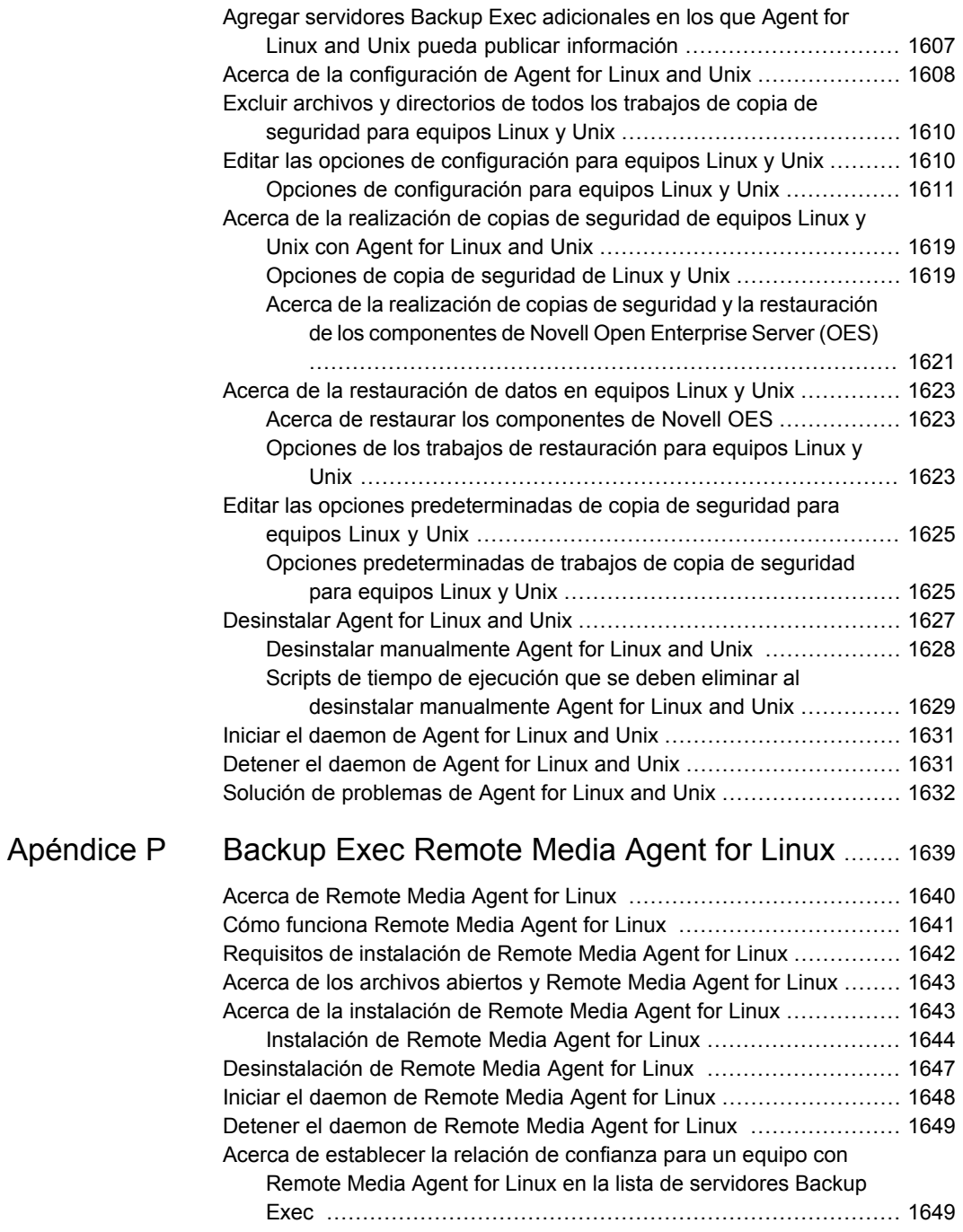

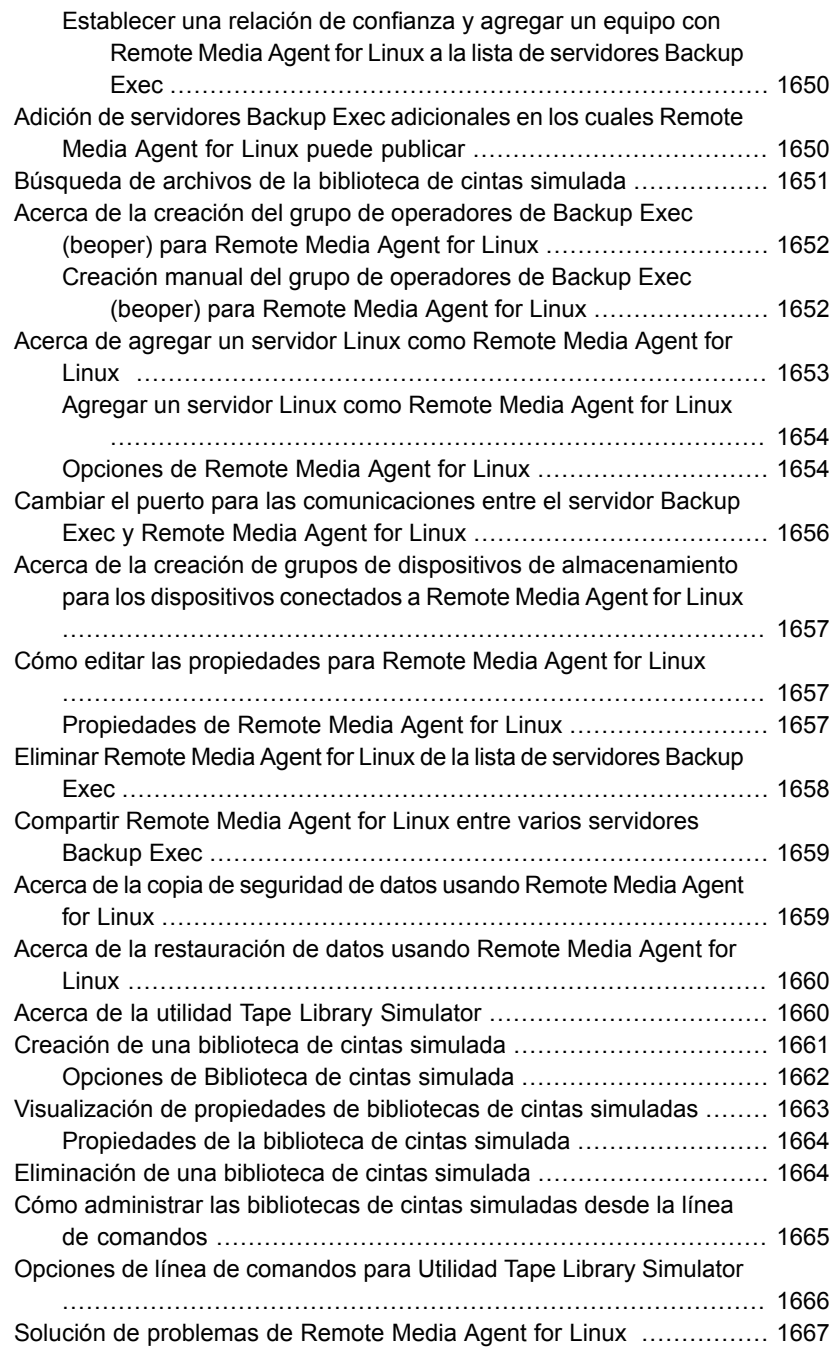

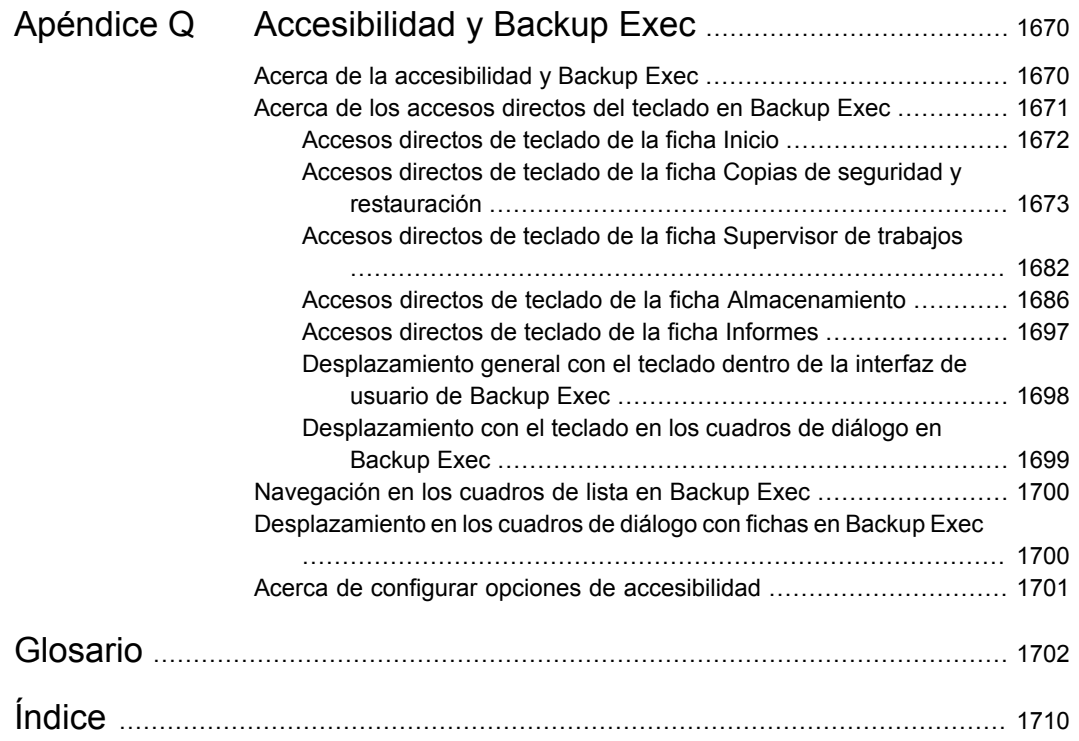

# Capítulo

# Introducción a Backup Exec

En este capítulo se incluyen los temas siguientes:

- <span id="page-42-0"></span>Acerca de [Backup](#page-42-0) Exec
- **[Funcionamiento](#page-42-1) de Backup Exec**

## **Acerca de Backup Exec**

Backup Exec es una solución de administración de datos de alto rendimiento para redes de servidores Windows®. Con su diseño para clientes y servidores, Backup Exec proporciona funciones de copia de seguridad y restauración rápidas y fiables para servidores, aplicaciones y estaciones de trabajo en toda la red.

<span id="page-42-1"></span>Backup Exec está disponible en varias configuraciones que se pueden adaptar redes de todos los tamaños. Además, la familia de agentes y funciones de Backup Exec ofrece soluciones para escalar su entorno de Backup Exec y ampliar las funciones y plataformas admitidas.

Ver ["Funcionamiento](#page-42-1) de Backup Exec" en la página 43.

## **Funcionamiento de Backup Exec**

Se usa la consola de administración de Backup Exec para interaccionar con Backup Exec para tareas como enviar copias de seguridad, restaurar datos, configurar el almacenamiento y supervisar los trabajos. Puede ejecutar la consola de administración desde el servidor Backup Exec (un servidor de Windows en el que está instalado Backup Exec) o desde un equipo remoto. Una vez que las copias de seguridad, las restauraciones u otras operaciones se crean, el servidor Backup

Exec procesa los trabajos o los delega para su procesamiento en entornos de varios servidores Backup Exec.

Backup Exec incluye las siguientes funciones:

■ Programación de copias de seguridad conveniente

Los administradores de Backup Exec pueden configurar las copias de seguridad programadas para equipos Windows y Linux a través de la red. La administración basada en calendario flexible de Backup Exec permite que las copias de seguridad se programen fácilmente a fin de procesarse durante un horario de poca actividad.

■ Recuperación completa del sistema

La recuperación simplificada después de un desastre de Backup Exec elimina todas las conjeturas relacionadas con la recuperación de un sistema entero. Durante la configuración de una copia de seguridad, se reciben indicaciones claras respecto de que se han seleccionado los datos necesarios para realizar una copia de seguridad habilitada para la recuperación simplificada después de un desastre. Después de hacer copia de seguridad de los componentes del sistema fundamentales de un equipo, utilice el **Asistente para la creación del disco de recuperación simplificada después de un desastre** para crear una imagen de disco de recuperación simplificada después de un desastre. Es posible entonces utilizar la imagen del disco para realizar una recuperación después de un desastre del equipo.

■ Supervisión completa y mecanismos intuitivos para las tareas cotidianas El **Supervisor de trabajos** proporciona una única ubicación para supervisar y administrar todos los trabajos de copia de seguridad, restauración, instalación y operación de almacenamiento. La ficha **Inicio** permite consultar las estadísticas de todo su entorno de Backup Exec. Desde la vista **Servidores**, puede supervisar el estado de la copia de seguridad de todos los equipos de su red. Las alertas interactivas muestran las situaciones que requieren su atención. Los resultados de copia de seguridad se pueden ver del historial de trabajos de una copia de seguridad. El historial de trabajos contiene las estadísticas, los errores y otra información relacionada con la copia de seguridad. El catálogo de Backup Exec es una base de datos de todos los datos con copia de seguridad, y Backup Exec usa el catálogo para realizar un seguimiento de las selecciones de restauración.

Los Asistentes lo guían durante la mayoría de las operaciones de Backup Exec, incluidas la creación de los trabajos de copia de seguridad y restauración, y la configuración del almacenamiento.

■ Administración automatizada del ciclo de vida de los datos para almacenamiento en disco y en la nube

Backup Exec usa administración del ciclo de vida de los datos para eliminar de forma automática los conjuntos de copias de seguridad en el almacenamiento en disco, los soportes del cartucho de disco, el almacenamiento de eliminación de datos duplicados, las matrices de almacenamiento y los discos virtuales. Se especifica durante cuánto tiempo se deben guardar las copias de seguridad de datos cuando se crea un trabajo de copia de seguridad que se envía a un dispositivo de almacenamiento basado en disco. Cuando caduca la cantidad de tiempo para guardar las copias de seguridad de datos, la función de administración del ciclo de vida de los datos elimina los conjuntos de copia de seguridad y recupera el espacio libre en disco para que usen los nuevos conjuntos de copia de seguridad.

Ver "Cómo la [administración](#page-402-0) del ciclo de vida de datos (DLM) elimina los conjuntos de copias de seguridad caducados en el [almacenamiento](#page-402-0) basado en [disco"](#page-402-0) en la página 403.

■ Administración simplificada de dispositivos y soportes Backup Exec usa la función Administración avanzada de dispositivos y soportes (ADAMM) para administrar la retención de los datos en las cintas. ADAMM caduca los conjuntos de copias de seguridad que se almacenan en los soportes según un conjunto de reglas que se aplican a los soportes.

# Capítulo

# Instalación

En este capítulo se incluyen los temas siguientes:

- Acerca de las opciones de concesión de licencias y el proceso de [instalación](#page-46-0) de [Backup](#page-46-0) Exec
- Lista de control de la [preinstalación](#page-48-0) de Backup Exec
- Ejecutar [Environment](#page-50-0) Check antes de instalar o actualizar Backup Exec
- [Componentes](#page-52-0) de Microsoft SQL Server Express Edition instalados con Backup **[Exec](#page-52-0)**
- [Requisitos](#page-53-0) del sistema para Backup Exec
- Instalar Backup Exec usando el Asistente para la [instalación](#page-57-0)
- Instalación de agentes y funciones [adicionales](#page-68-0) en el servidor Backup Exec local
- Instalar de forma remota Backup Exec en equipos [remotos](#page-70-0)
- Métodos para instalar Agent for [Windows](#page-79-0)
- Instalación del [administrador](#page-97-0) remoto
- [Instalación](#page-104-0) de Backup Exec mediante la línea de comandos (modo silencioso)
- Acerca del registro de [instalación](#page-112-0)
- Ver el informe de resumen de [instalación](#page-113-0)
- [Reparación](#page-114-0) de Backup Exec
- [Actualización](#page-114-1) de Backup Exec con Veritas Update
- Visualización de [actualizaciones](#page-118-0) instaladas
- Desinstalación de [actualizaciones](#page-119-0) de Backup Exec
- [Visualización](#page-119-1) de la información de licencia
- [Información](#page-120-0) del contrato de licencias de Backup Exec
- Acerca de la [actualización](#page-122-0) a Backup Exec
- Tareas [posteriores](#page-127-0) a la instalación
- [Desinstalación](#page-128-0) de Backup Exec
- [Desinstalación](#page-129-0) de Backup Exec usando la línea de comandos
- <span id="page-46-0"></span>■ [Desinstalación](#page-129-1) de las funciones de Backup Exec del servidor Backup Exec local

## **Acerca de las opciones de concesión de licencias y el proceso de instalación de Backup Exec**

El Asistente para la instalación de Backup Exec le guía en el proceso de instalación de Backup Exec y sus agentes y funciones. Usando el Asistente para la instalación, se pueden instalar Backup Exec y sus agentes y funciones en un equipo local o se pueden instalar de forma remota en un equipo remoto. El equipo en el cual Backup Exec se instala se llama servidor Backup Exec. Además, se puede instalar el Administrador remoto, que permite administrar el servidor Backup Exec desde una estación de trabajo o un servidor remoto de Windows.

**Nota:** No es posible instalar Backup Exec o Agent for Windows en un volumen que se ha habilitado para la eliminación de datos duplicados en Windows, en un volumen de ReFS o en los volúmenes compartidos del clúster.

Cuando instala Backup Exec, puede ingresar una licencia de dos maneras:

| <b>Elemento</b>                                 | <b>Descripción</b>                                                                                                    |
|-------------------------------------------------|----------------------------------------------------------------------------------------------------|
| Escriba los Id. de autorización manualmente     | Puede escribir los Id. de autorización que<br>aparecen en el certificado de su licencia. Los<br>Id. de autorización contienen una letra y diez<br>números, por ejemplo, A0123456789.<br>Después de agregar los Id. de autorización,<br>introduzca las credenciales de la cuenta de<br>usuario de Veritas para conectarse al Sistema<br>de administración de derechos de Veritas.<br>Backup Exec se conecta al Veritas<br>Entitlement Management System y descarga<br>los archivos de licencia. Se requiere una<br>conexión a Internet para escribir los Id. de<br>autorización manualmente.<br><b>Nota:</b> Las licencias de versiones anteriores |
|                                                 | de Backup Exec no pueden activar la versión<br>actual de Backup Exec.                                                                                                    |
| Importar licencias desde el archivo de licencia | Es posible importar sus archivos de licencia<br>(.slf) de un recurso compartido de red o de<br>una unidad local.                                                                                                    |
|                                                 | Para obtenerlos, debe acceder al Sistema de<br>administración de derechos de Veritas. Del<br>Sistema de administración de derechos de<br>Veritas, recibirá un archivo con todos los ld.<br>de autorización que registró.                                                                                                    |
|                                                 | Después de la instalación, puede encontrar<br>los archivos .slf en la siguiente ubicación:                                                                                                    |
|                                                 | Windows 2008 y posterior:<br>C:\Programdata\Veritas Shared\Licenses                                                                                                    |
| Instalar una versión de prueba de 60 días       | Una versión de prueba de 60 días está<br>disponible para Backup Exec. Si no se<br>especifica ningún Id. de autorización ni<br>archivos de licencia durante el proceso de<br>instalación, se instala una versión de prueba.                                                                                                    |

**Tabla 2-1** Opciones de Licencia

Una vez que se haya instalado Backup Exec, puede instalar agentes y funciones adicionales si tiene licencias válidas para ellos. Para obtener más información sobre cómo agregar agentes y funciones, consulte la Guía de licencias y precios de Backup Exec. También es posible instalar remotamente Backup Exec o Agent for Windows en equipos remotos.

La instalación de una línea de comandos también está disponible. La instalación de la línea de comandos se llama instalación en modo silencioso. Este modo silencioso de instalación utiliza el programa Setup.exe del soporte de instalación de Backup Exec.

Backup Exec puede instalar los siguientes productos adicionales durante el proceso de instalación:

- Microsoft Report Viewer 2010 SP1
- Microsoft.NET Framework 4.8
- Actualización de seguridad MFC del paquete redistribuible Microsoft Visual C++ 2008 Service Pack 1
- Actualización de seguridad MFC del paquete redistribuible Microsoft Visual C++ 2010 Service Pack 1
- Paquete redistribuible Microsoft Visual C++ 2012
- Paquete redistribuible Microsoft Visual C++ 2015
- Microsoft SQL Server 2014 Express con SP3

Para obtener información sobre las prácticas recomendadas para instalar Backup Exec, consulte las *Prácticas recomendadas de Backup Exec*.

Ver "Instalar Backup Exec usando el Asistente para la [instalación"](#page-57-0) en la página 58.

Ver ["Instalación](#page-68-0) de agentes y funciones adicionales en el servidor Backup Exec [local"](#page-68-0) en la página 69.

Ver "Instalar de forma remota Backup Exec en equipos [remotos"](#page-70-0) en la página 71.

Ver ["Instalación](#page-80-0) remota de Agent for Windows en equipos remotos" en la página 81.

<span id="page-48-0"></span>Ver ["Instalación](#page-104-0) de Backup Exec mediante la línea de comandos (modo silencioso)" en la página 105.

Ver "Lista de control de la [preinstalación](#page-48-0) de Backup Exec" en la página 49.

## **Lista de control de la preinstalación de Backup Exec**

Antes de instalar Backup Exec, debe realizar las siguientes operaciones:

Ejecute Backup Exec Environment Check en el equipo donde quiere instalar Backup Exec. Environment Check analiza el equipo para asegurarse de que se puede realizar el proceso de instalación. Si Backup Exec encuentra problemas de configuración que pueden solucionarse durante la instalación o pueden impedir que esta se realice, se muestran advertencias. Aunque Environment

Check se ejecuta automáticamente durante la instalación, se recomienda ejecutarlo manualmente antes de instalar Backup Exec o de realizar la copia de seguridad de datos con Backup Exec.

Ver "Ejecutar [Environment](#page-50-0) Check antes de instalar o actualizar Backup Exec" en la página 51.

- Consulte la lista de compatibilidad de hardware de Backup Exec para confirmar que el hardware de su dispositivo de almacenamiento sea compatible con esta versión de Backup Exec.
- Instale el hardware del dispositivo de almacenamiento (controlador, unidades, bibliotecas robóticas) en el servidor Backup Exec. Consulte la documentación que acompaña al hardware del dispositivo de almacenamiento para obtener las instrucciones de instalación. Utilice las funciones de configuración del hardware de Windows adecuadas para configurar el controlador y los dispositivos de almacenamiento. Consulte la documentación de Microsoft Windows si desea obtener más información al respecto. Es posible encontrar una lista de los tipos de almacenamiento compatibles en la lista de compatibilidad de hardware de Backup Exec.
- Compruebe que la configuración de seguridad en Windows sea la correcta para trabajar con la cuenta de servicio de Backup Exec. Ver "Cambiar las [credenciales](#page-804-0) para una cuenta de servicio" en la página 805.
- Asegúrese de que el puerto 50104 esté disponible para el uso del servicio de administración de Backup Exec.
- Si la unidad en la que quiere instalar Backup Exec está cifrada o comprimida, y quiere utilizar una base de datos SQL Express predeterminada, verifique que haya una unidad no cifrada ni comprimida disponible para la instalación de SQL Express.
- Seleccione el nombre del equipo en el que desea instalar Backup Exec. Solo deben utilizarse caracteres ANSI. Puede haber errores si instala Backup Exec en un equipo cuyo nombre contenga caracteres no estándar.
- Para instalar Backup Exec en un equipo con una versión de Windows cuyo idioma no sea el inglés, descargue el archivo de instalación de Microsoft SQL Server 2014 Express con SP3 para el idioma que se desea instalar desde el sitio web de Microsoft antes de instalar Backup Exec si todas las siguientes condiciones son aplicables:
	- Desea usar una instancia local de Backup Exec SQL Express.
	- El equipo en el que va a instalar Backup Exec tiene instaladas instancias de SQL Server cuyo idioma no es el inglés.

## **Ejecutar Environment Check antes de instalar o actualizar Backup Exec**

<span id="page-50-0"></span>Backup Exec Environment Check es una utilidad que se ejecuta en un equipo automáticamente durante la instalación y que informa de lo siguiente:

■ Si el equipo cumple los requisitos mínimos de instalación, como el sistema operativo, la memoria física y de disco, y suficientes privilegios de cuenta de inicio de sesión.

Ver ["Requisitos](#page-53-0) del sistema para Backup Exec" en la página 54.

- Si el software de terceros que utiliza los puertos de Backup Exec está configurado correctamente.
- Si los componentes necesarios están instalados y si son compatibles con Backup Exec.
- Si están instaladas versiones anteriores de Backup Exec y de funciones de Backup Exec.
- Si el hardware de dispositivos de almacenamiento y los controladores asociados están instalados correctamente y el sistema operativo Windows los reconoce.
- Si el volumen que tiene el almacenamiento de eliminación de datos duplicados tiene más de 12 % de espacio libre disponible.
- Si no se inician los servicios de eliminación de datos duplicados.
- Si la Corrección de Windows (actualización de Windows) no está instalado.

Puede notificarse uno de estos resultados para cada elemento:

| <b>Resultado</b> | <b>Descripción</b>                                                                                                    |
|------------------|----------------------------------------------------------------------------------------------------|
| Apto             | No hay incompatibilidades que impidan la instalación de Backup Exec.<br>En el caso del hardware, este resultado indica que Backup Exec<br>reconoce la configuración de hardware.                                                                                                    |
| Advertencia      | Existe una incompatibilidad con Backup Exec. Algunos de los problemas<br>se pueden resolver durante la instalación de Backup Exec. Una<br>advertencia no evita que Backup Exec se instale. Sin embargo, si los<br>problemas no se resuelven durante la instalación, los trabajos pueden<br>fallar. |
| Incorrecto       | Existe una incompatibilidad con Backup Exec y provocará que falle la<br>instalación. Se requiere alguna acción para poder instalar Backup Exec<br>correctamente.                                                                                                    |

**Tabla 2-2** Resultados de Environment Check

Aunque Environment Check se ejecuta automáticamente durante la instalación, se recomienda ejecutarlo manualmente antes de instalar Backup Exec o de realizar la copia de seguridad de datos con Backup Exec.

#### **Para comprobar el entorno antes de la instalación**

- **1** Desde el navegador de soportes de instalación (Browser.exe), haga clic en **Preinstalación** y, después, haga clic en **Backup Exec**.
- **2** Haga clic en **Siguiente**.
- **3** Realice cualquiera de las siguientes acciones:

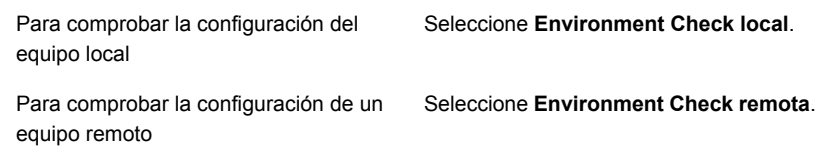

#### **4** Haga clic en **Siguiente**.

**5** Si seleccionó **Environment Check remota** en el paso 3, realice una de las siguientes acciones y, a continuación, haga clic en **Siguiente** :

Para seleccionar el nombre de un equipo Haga lo siguiente: en una lista

- Haga clic en **Agregar servidor desde lista**.
- Seleccione el equipo en la lista y, a continuación, haga clic en **Siguiente**.

Para agregar manualmente el nombre de Haga lo siguiente: un equipo

- Haga clic en **Agregar servidor manualmente**.
- En el campo **Dominio**, escriba el nombre del dominio.
- En el campo **Nombre de equipo**, escriba el nombre del equipo.
- Haga clic en **Aceptar**.
- Escriba el nombre de usuario y la contraseña para este equipo.
- Haga clic en **Aceptar**.

Para eliminar el nombre de un equipo de Haga lo siguiente: la lista de equipos donde se ejecuta Environment Check

- Seleccione el equipo en la lista.
- Haga clic en **Eliminar**.

**6** Revise los resultados de Environment Check y, a continuación, seleccione **Guardar resultados en** para guardar los resultados.

Para modificar el lugar donde se guardan los resultados de Environment Check, haga clic en **Cambiar ruta** para elegir una nueva ubicación.

<span id="page-52-0"></span>**7** Haga clic en **Finalizar**.

## **Componentes de Microsoft SQL Server Express Edition instalados con Backup Exec**

El programa de instalación de Backup Exec instala los componentes de Microsoft SQL Server 2014 Express con SP3 que son necesarios para ejecutar Backup Exec.

Backup Exec le pedirá que realice una de las siguientes acciones:

■ Instale los componentes necesarios de Microsoft SQL Server Express con Backup Exec y cree una instancia predeterminada de Backup Exec. Esta es la acción recomendada.

**Nota:** SQL Express se puede instalar en un servidor que ejecuta otras instancias de SQL Express o versiones completas de SQL.

Seleccione una instancia de Microsoft SQL Server 2008 R2 SP2 que ya exista en la red en la que desea ejecutar Backup Exec.

Si elige instalar Backup Exec en una instancia existente de SQL Server 2008 R2 SP2, asegúrese de que la instancia esté instalada antes de continuar con la instalación.

**Precaución:** Es posible que Backup Exec no funcione correctamente si realiza la instalación en una instancia existente de SQL Server que utilice una intercalación que distinga entre mayúsculas y minúsculas. Se recomienda no instalar Backup Exec en una instancia de SQL Server que utilice intercalación que distinga entre mayúsculas y minúsculas.

Una vez instalado Backup Exec en la instancia existente, la función de restauración automatizada de la base de datos maestra no estará disponible. Para recuperar la base de datos maestra, debe reemplazarla por la copia que Backup Exec crea y actualiza automáticamente al hacer copia de seguridad de la base de datos maestra.

Cuando Backup Exec aplica las actualizaciones, se para la instancia de SQL, lo que puede hacer que otras bases de datos en la misma instancia pierdan conectividad. Si se utiliza una instancia de SQL remota, asegúrese de que Backup Exec tenga buena conectividad de red con la instancia para evitar errores. Se recomienda una instancia local predeterminada de SQL Express.

No es posible instalar varias bases de datos de Backup Exec en la misma instancia de SQL Server.

**Nota:** Si va a instalar un servidor Backup Exec administrado, se recomienda seleccionar una instancia local de Microsoft SQL Server 2008 R2 SP2 o posterior en la que se instalará la base de datos de Backup Exec para este servidor administrado. No seleccione la misma instancia de SQL Server que utiliza el servidor de administración central.

<span id="page-53-0"></span>Ver ["Requisitos](#page-53-0) del sistema para Backup Exec" en la página 54.

### **Requisitos del sistema para Backup Exec**

A continuación, se exponen los requisitos mínimos del sistema para ejecutar esta versión de Backup Exec:

| <b>Elemento</b>                    | <b>Requisitos</b>                                                                                                    |
|------------------------------------|----------------------------------------------------------------------------------------------------|
| Sistema operativo                  | Es posible encontrar una lista de sistemas operativos, plataformas y<br>aplicaciones compatibles en la lista de compatibilidad de software de<br>Backup Exec.                                                                                                    |
|                                    | <b>Nota:</b> Backup Exec admite la instalación del servidor Backup Exec<br>solamente en sistemas operativos de 64 bits.                                                                                                    |
|                                    | No es posible instalar un servidor Backup Exec en un equipo que<br>ejecuta la opción de instalación Windows Server Core de Windows<br>Server 2008 o superior. Solamente es posible instalar Backup Exec<br>Agent for Windows en los equipos con Server Core.                                                                                                    |
|                                    | No puede instalar SQL Express ni SQL Server en equipos con Windows<br>Server 2008 que se configuren con el rol de controlador de dominio de<br>solo lectura (RODC). El rol de controlador de dominio de solo lectura<br>no permite utilizar las cuentas locales necesarias para SQL Express y<br>SQL Server. Cuando se instala Backup Exec en un equipo RODC, se<br>debe seleccionar una instancia de SQL remota para la base de datos<br>Backup Exec. |
|                                    | Para los equipos de Windows Server 2012 y versiones posteriores, no<br>se puede instalar Backup Exec o Agent for Windows en un volumen<br>que se ha habilitado para la eliminación de datos duplicados en<br>Windows, en un volumen de ReFS o en los volúmenes compartidos<br>del clúster.                                                                                                    |
| Navegador de<br>Internet           | Internet Explorer 7.0 o posterior                                                                                                    |
| Procesador                         | Intel Pentium, Xeon, AMD o compatible                                                                                                    |
| Resolución de<br>pantalla          | 1024 x 768                                                                                                    |
| SQL Server o SQL<br><b>Express</b> | SQL Server 2014 Express con SP3                                                                                                    |

**Tabla 2-3** Requisitos mínimos del sistema

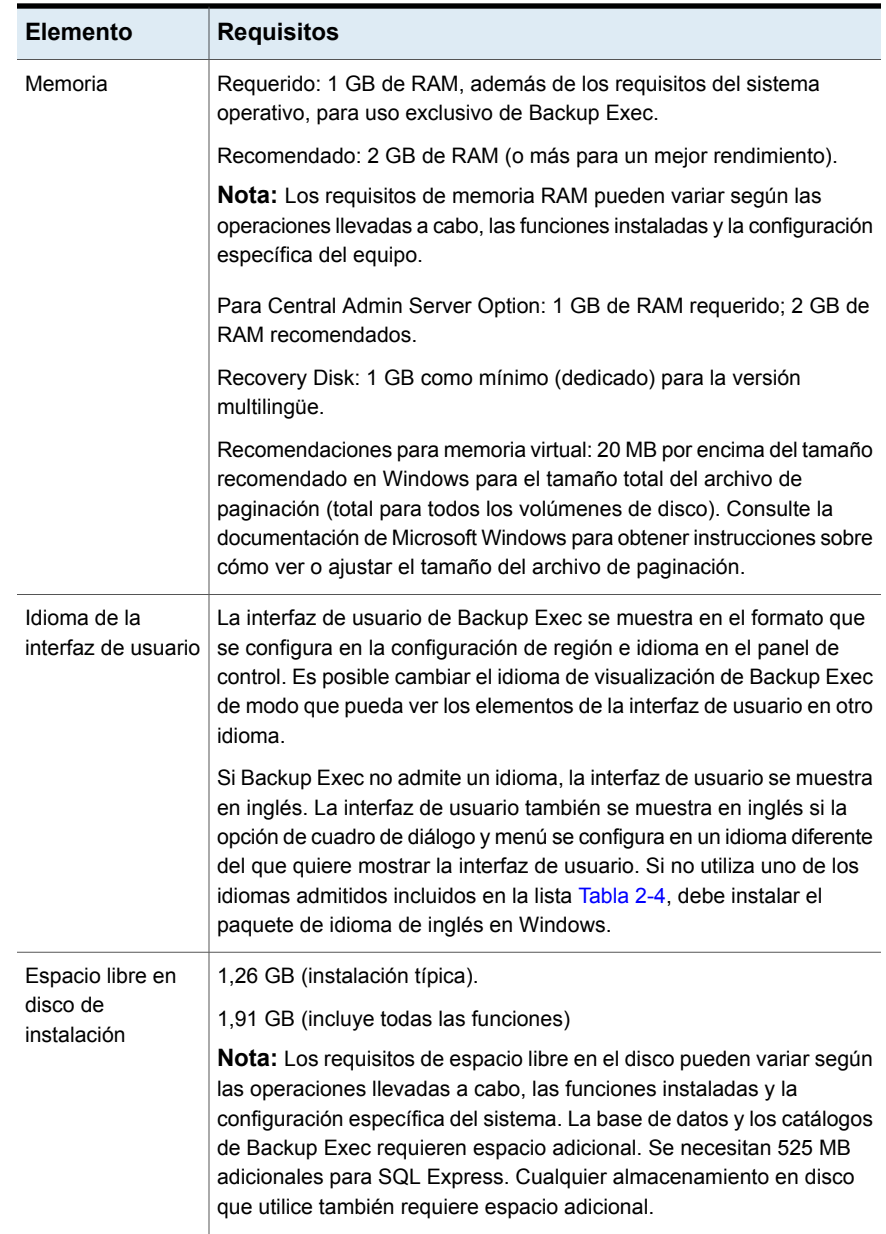

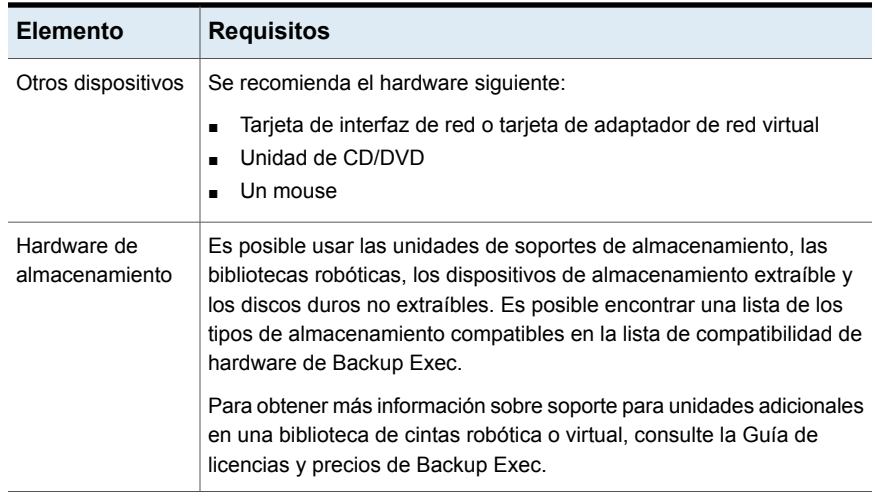

<span id="page-56-0"></span>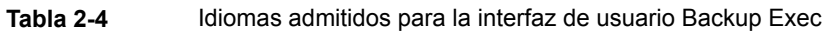

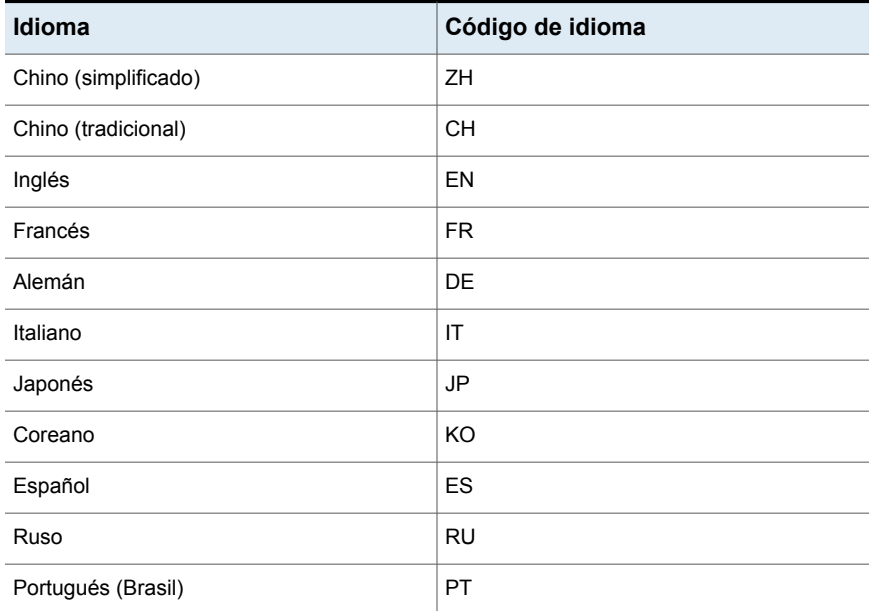

Ver "Instalar Backup Exec usando el Asistente para la [instalación"](#page-57-0) en la página 58.

## **Instalar Backup Exec usando el Asistente para la instalación**

<span id="page-57-0"></span>El programa de instalación de Backup Exec proporciona dos métodos de instalación: típico y personalizado. Una instalación típica es más simple que la instalación personalizada, e instalará todos los agentes y funciones incluidos en su licencia. Una instalación típica puede ser adecuada para entornos pequeños y simples. Una instalación personalizada está diseñada para entornos grandes o complejos, como un servidor Backup Exec remoto o un entorno que use la función Enterprise Server. En una instalación personalizada, es posible elegir los agentes y las funciones incluidos con su licencia que se instalarán. Esto es ideal para usuarios que deseen ver y controlar los agentes y las funciones que se instalarán.

En una instalación típica, Backup Exec toma las decisiones siguientes por usted, sobre la base de situaciones de instalación comunes:

- Backup Exec está instalado en un servidor Backup Exec local.
- SQL Express se instala con la instancia predeterminada.
- Se instalan todos los agentes y todas las funciones incluidos en su licencia.
- Veritas Actualización se ejecuta automáticamente.

**Nota:** Antes de realizar la instalación, asegúrese de que las licencias para la versión de Backup Exec y cualquier edición que desee instalar estén disponibles. Es necesario escribir una licencia para poder instalar cualquier edición de Backup Exec, pero puede instalar la edición de prueba sin una licencia.

<span id="page-57-1"></span>Elija la instalación típica o la instalación personalizada:

Cómo realizar una [instalación](#page-57-1) típica

Cómo realizar una instalación [personalizada](#page-63-0)

### **Cómo realizar una instalación típica**

Siga estos pasos para realizar una instalación típica de Backup Exec. Una instalación típica de Backup Exec instala todas las funciones incluidas en su licencia.

#### **Para realizar una instalación típica de Backup Exec**

**1** Desde el navegador de soportes de instalación, haga clic en **Instalar productos** y, después, seleccione **Backup Exec**.

Si la versión necesaria de Microsoft.NET Framework aún no está instalada en este equipo, Backup Exec la instala.

El programa de instalación de Backup Exec utiliza la versión 4.8 de Microsoft .NET Framework. No obstante, algunas versiones de Windows no admiten .NET Framework 4.8. Si el programa de instalación de Backup Exec encuentra un sistema operativo que requiere una versión diferente de .NET Framework, Backup Exec bloquea la instalación y muestra un mensaje de error en el que se indica que debe instalar la versión necesaria de .NET Framework.

- **2** En el panel **Bienvenido**, lea el acuerdo de licencia y después haga clic en **Acepto los términos del Acuerdo de licencia** y después haga clic en **Siguiente**.
- **3** En el panel **Tipo de instalación**, haga clic en **Instalación típica** y, después, haga clic en **Siguiente**.
- **4** Backup Exec Environment Check se ejecutará automáticamente.
- **5** Examine los resultados de Environment Check. Realice una de las siguientes acciones:
	- Si Environment Check no señala problemas que puedan impedir la instalación correcta de Backup Exec, haga clic en **Siguiente**.
	- Si Environment Check señala cualquier problema que pueda impedir una instalación correcta de Backup Exec, haga clic en **Cancelar** para salir del asistente. Corrija los problemas antes de intentar instalar de nuevo Backup Exec.
- **6** En el panel **Agregar licencias**, use uno de los siguientes métodos para agregar licencias.

Para escribir el Id. de autorización manualmente

**Nota:** Si no tiene conexión a Internet, importe los archivos de licencia manualmente al servidor Backup Exec. Para descargar el archivo de licencia, vaya al portal de Veritas Entitlement Management System y, a continuación, impórtelo al servidor Backup Exec.

Realice los siguientes pasos en el orden que se indica a continuación:

- En el campo **Escriba un Id. de autorización**, escriba el Id. de autorización apropiado que aparece en el certificado de su licencia.
- Haga clic en **Agregar a la lista**.
- Repita estos pasos para cada Id. de autorización.
- Cuando haya terminado de escribir el Id. de autorización, haga clic en **Siguiente**.
- Introduzca las credenciales de la cuenta de usuario de Veritas y haga clic en **Descargar** para conectarse al Sistema de administración de derechos de Veritas y descargar los archivos de licencia.

Para importar licencias desde el archivo de licencia

- Realice los siguientes pasos en el orden que se indica a continuación:
	- Haga clic en **Importar archivo de licencia**.
	- Vaya a la ubicación de sus archivos de licencia y después seleccione el archivo apropiado.
	- Haga clic en **Siguiente**.

Para instalar una versión de prueba

No introduzca un Id. de autorización ni importe un archivo de licencia. Vaya al paso siguiente.

**7** Si ya escribió los Id. de autorización, realice una de las siguientes acciones en el panel **Revisar licencias**.

Para instalar una versión de Backup Exec con licencia, realice las siguientes acciones en orden:

- En el campo **Seleccionar una licencia de edición de Backup Exec para instalar en el equipo**, seleccione la edición de Backup Exec que desee instalar.
- Seleccione las casillas para los agentes o las funciones que desee instalar.
- Haga clic en el menú desplegable y, a continuación, seleccione el número de licencias que desee instalar.

Para instalar una edición de prueba de Backup Exec, en el campo **Seleccionar una licencia de edición de Backup Exec para instalar en el equipo**, seleccione **Prueba**. Esta opción solo está disponible cuando instala una licencia. Si no instaló una licencia, una versión de prueba se instalará automáticamente cuando haga clic en **Siguiente**.

Cuando haya terminado en el panel **Revisar licencias**, haga clic en **Siguiente**.

**8** En el panel **Cuenta de servicio**, proporcione un nombre de usuario, una contraseña y un dominio para una cuenta de administrador que los servicios del sistema de Backup Exec puedan usar y, a continuación, haga clic en **Siguiente**.

Backup Exec no se puede instalar con una cuenta que tiene una contraseña en blanco en un Windows Server admitido, a menos que Windows esté configurado para permitirlo. Si lo hace, aparecerá el siguiente mensaje de error cuando se crean los servicios de Backup Exec: The account name and/or password supplied is not valid. Re-enter the login information and try again.

No obstante, puede configurar Windows para permitir la inclusión de contraseñas en blanco. Para obtener más información, consulte la documentación de Windows.

**9** Si desea cambiar el directorio donde se instalan los archivos de Backup Exec, haga clic en **Cambiar** y, a continuación, seleccione una nueva ubicación.

Si cambia el directorio a una nueva ubicación, asegúrese de seleccionar una ubicación segura donde se puedan almacenar datos confidenciales, como contraseñas.

Si durante la instalación de Backup Exec el instalador detecta archivos de la base de datos de Backup Exec (BEDB) desde una instalación anterior, le brinda la opción de usar los archivos de la nueva base de datos o los archivos de la base de datos existente. Si elige utilizar los archivos de la nueva base de datos, los archivos de la base de datos anterior se copian a una ubicación diferente.

Sin embargo, si elige usar los archivos de la base de datos existente, el instalador le advierte que la instalación puede fallar si los archivos de la base de datos existente son de una versión de Backup Exec diferente de la que está intentando instalar.

Haga clic en **Siguiente**.

- **10** Si aparece el panel **Configuración de SQL Express**, siga estos pasos para identificar la ubicación del archivo de configuración de SQL Express:
	- Haga clic en **Examinar**.
- Vaya a la ubicación donde se descargó el archivo de instalación de SQL Express 2008 R2 SP2.
- Haga clic en **Aceptar**.
- Haga clic en **Siguiente**.
- **11** En el panel **Equipos remotos**, realice una de las siguientes acciones.

Para instalar Agent for Windows en un equipo remoto, realice las siguientes acciones en orden:

- Haga clic en **Agregar**.
- Seleccione **Agregar un equipo**.
- Escriba el nombre calificado completo del equipo remoto, o haga clic en **Examinar equipos remotos** para localizar el equipo remoto.
- En **Credenciales de equipo remoto**, escriba las credenciales que Backup Exec puede usar para conectarse a los servidores remotos. Es necesario usar las credenciales de administrador.
- Haga clic en **Siguiente.**
- En el campo **Carpeta de destino**, especifique la ubicación en donde desee instalar los archivos.
- Haga clic en **Siguiente**.
- Una vez que se hayan validado todos los equipos en la lista y se haya completado la lista, haga clic en **Siguiente**.

Para instalar Agent for Windows en varios equipos con la misma configuración, realice estos pasos en orden:

- Haga clic en **Agregar**.
- Seleccione **Agregar varios equipos con esta misma configuración**.
- Escriba el nombre calificado completo del equipo remoto, o haga clic en **Examinar** para localizar el equipo remoto.
- Haga clic en **Agregar a la lista**. Escriba el nombre completo y, a continuación, haga clic en **Agregar a la lista** en todos los equipos remotos para los cuales desee instalar de forma remota Agent for Windows.
- En **Credenciales de equipo remoto**, escriba las credenciales que Backup Exec puede usar para conectarse a los servidores remotos. Es necesario usar las credenciales de administrador.
- Haga clic en **Siguiente.**
- En el campo **Carpeta de destino**, especifique la ubicación en donde desee instalar los archivos.
- Haga clic en **Siguiente**.
- Una vez que se hayan validado todos los equipos en la lista y se haya completado la lista, haga clic en **Siguiente**.

Para continuar sin instalar de forma remota Agent for Windows, haga clic en **Siguiente**.

**12** En el panel **Copia de seguridad de datos**, seleccione una ubicación para almacenar una copia de la base de datos de Backup Exec existente.

Es posible usar esta copia si se produce un error en la actualización a Backup Exec.

Una vez finalizada la actualización a Backup Exec, el almacenamiento de eliminación de datos duplicados se convierte a una versión más reciente. La carpeta de almacenamiento de datos duplicados eliminados permanece sin conexión hasta que se completa la conversión. Una vez que la conversión esté completa y los servicios se reinician, el almacenamiento de eliminación de datos duplicados se conecta.

Durante el proceso de conversión, fallan los trabajos dirigidos al almacenamiento de eliminación de datos duplicados. Los trabajos programados en otro almacenamiento continúan ejecutándose durante la conversión al almacenamiento de eliminación de datos duplicados. El tiempo estimado para la conversión se muestra en meses, días y horas. Antes de iniciar la actualización, se recomienda guardar una copia secundaria de los datos de eliminación de datos duplicados que pueda ser usada si se produce un error en el proceso de conversión.

**Nota:** Este panel solamente aparece cuando se actualiza Backup Exec.

- **13** Seleccione la casilla **Leí y comprendo la información** y, a continuación, haga clic en **Siguiente**.
- **14** Revise el resumen de instalación de Backup Exec y, a continuación, haga clic en **Instalar**.
- **15** Si instaló Agent for Windows en equipos remotos, en el cuadro de diálogo **Instalación remota**, haga clic en **Siguiente**.
- **16** Cuando la instalación se haya completado, puede optar por reiniciar el sistema, ver el archivo léame o eliminar el acceso directo de Backup Exec del escritorio.
- **17** Haga clic en **Siguiente** y después haga clic en **Finalizar** para salir del asistente.

Si eligió reiniciar el sistema, el equipo se reiniciará de forma automática.

El proceso de instalación crea un registro de instalación llamado BKUPINST21.htm en el siguiente directorio del equipo donde Backup Exec está instalado.

Para Windows 2008 y posterior: %programdata%\Veritas\Backup Exec\Logs

<span id="page-63-0"></span>Ver "Acerca del registro de [instalación"](#page-112-0) en la página 113.

### **Cómo realizar una instalación personalizada**

Siga estos pasos para instalar una instalación personalizada de Backup Exec. Una instalación personalizada le permite elegir los agentes y las funciones que se instalarán, según las licencias que escriba. Tenga en cuenta que no puede usar una instalación personalizada para instalar más agentes y funciones incluidos con su licencia.

#### **Para realizar una instalación personalizada de Backup Exec**

**1** Desde el navegador de soportes de instalación, haga clic en **Instalar productos** y, después, seleccione **Backup Exec**.

Si la versión necesaria de Microsoft.NET Framework aún no está instalada en este equipo, Backup Exec la instala.

El asistente de instalación de Backup Exec utiliza la versión 4.8 de Microsoft .NET Framework. No obstante, algunas versiones de Windows no admiten .NET Framework 4.8. Si el programa de instalación de Backup Exec encuentra un sistema operativo que requiere una versión diferente de .NET Framework, Backup Exec bloquea la instalación y muestra un mensaje de error en el que se indica que debe instalar la versión necesaria de .NET Framework.

- **2** En el panel **Bienvenido**, lea el acuerdo de licencia y después haga clic en **Acepto los términos del Acuerdo de licencia** y después haga clic en **Siguiente**.
- **3** En el panel **Tipo de instalación**, seleccione **Instalación personalizada** y, después, haga clic en **Siguiente**.
- **4** En el panel **Menú**, seleccione **Instalación local** y, a continuación, seleccione **Instalar software u opciones de Backup Exec**. Haga clic en **Siguiente**.
- **5** Backup Exec Environment Check se ejecutará automáticamente.
- **6** Examine los resultados de Environment Check. Realice una de las siguientes acciones:
- Si Environment Check no señala problemas que puedan impedir la instalación correcta de Backup Exec, haga clic en **Siguiente**.
- Si Environment Check señala cualquier problema que pueda impedir una instalación correcta de Backup Exec, haga clic en **Cancelar** para salir del asistente. Corrija los problemas antes de intentar instalar de nuevo Backup Exec.
- **7** En el panel **Agregar licencias**, use uno de los siguientes métodos para escribir licencias:

Para escribir el Id. de autorización manualmente

**Nota:** Si no tiene conexión a Internet, importe los archivos de licencia manualmente al servidor Backup Exec. Para descargar el archivo de licencia, vaya al portal de Veritas Entitlement Management System y, a continuación, impórtelo al servidor Backup Exec.

Realice los siguientes pasos en el orden que se indica a continuación:

- En el campo **Escriba un Id. de autorización**, escriba el Id. de autorización apropiado que aparece en el certificado de su licencia.
- Haga clic en **Agregar a la lista**.
- Repita estos pasos para cada Id. de autorización.
- Cuando haya terminado de escribir el Id. de autorización, haga clic en **Siguiente**.
- Introduzca las credenciales de la cuenta de usuario de Veritas y haga clic en **Descargar** para conectarse al Sistema de administración de derechos de Veritas y descargar los archivos de licencia.

Para importar licencias desde el archivo de licencia

Realice los siguientes pasos en el orden que se indica a continuación:

- Haga clic en **Importar archivo de licencia**.
- Vaya a la ubicación de sus archivos de licencia y después seleccione el archivo apropiado.
- Haga clic en **Siguiente**.

Para instalar una versión de prueba

No introduzca un Id. de autorización ni importe un archivo de licencia. Vaya al paso siguiente.

**8** Si ya escribió los Id. de autorización, realice una de las siguientes acciones en el panel **Revisar licencias**:

Para instalar una versión de Backup Exec con licencia, realice las siguientes acciones en orden:

- En el campo **Seleccionar una licencia de edición de Backup Exec para instalar en el equipo**, seleccione la edición de Backup Exec que desee instalar.
- Seleccione las casillas para los agentes o las funciones que desee instalar.
- Haga clic en el menú desplegable y, a continuación, seleccione el número de licencias que desee instalar.
- Si no realiza una selección, Backup Exec seleccionará la licencia con el conjunto de funciones más grande de forma predeterminada.

Para instalar una versión de prueba de Backup Exec, seleccione **Prueba** en el campo **Seleccionar una licencia de edición de Backup Exec para instalar en el equipo**. Esta opción solo está disponible cuando instala una licencia. Si no instaló una licencia, una versión de prueba se instalará automáticamente cuando haga clic en **Siguiente**.

El panel **Revisar licencias** también le permite ver y personalizar la capacidad para cada Id. de autorización.

Cuando haya terminado en el panel **Revisar licencias**, haga clic en **Siguiente**.

**9** En el panel **Configurar funciones**, el panel **Seleccionar funciones para instalar** muestra todas las funciones y los agentes que se incluyen con las licencias para la cuales escribió Id. de autorizaciones. Seleccione la casilla de verificación situada junto a la función o el agente que desee instalar. Es posible anular la selección de agentes y funciones para evitar que se instalen ahora. Los agentes y las funciones se organizan por edición, en función de las licencias que haya ingresado. Tenga en cuenta que una edición de prueba mostrará funciones de las ediciones Backup Exec Bronze, Silver y Gold en esta pantalla.

Los agentes y las funciones para los cuales no escribió una licencia se mostrarán, pero no estarán disponibles. Si instala una licencia de prueba y, luego, instala una licencia con menos agentes o funciones que los incluidos en la versión de prueba, los agentes y las funciones se eliminarán.

Cuando haya terminado de configurar los agentes y las funciones, haga clic en **Siguiente**.

**10** Si desea instalar Backup Exec para cualquier idioma adicional, seleccione el idioma en el panel **Seleccionar idiomas** y después haga clic en **Siguiente**.

**11** En el panel **Destino**, revise los requisitos de espacio libre en disco para los elementos que seleccionó para instalar. Si desea cambiar el directorio donde los archivos de Backup Exec se instalan, haga clic en **Cambiar** y a continuación seleccione un nuevo directorio o cree una nueva carpeta. Se recomienda no seleccionar un punto de montaje como directorio de destino, ya que, de eliminar dicho punto, se desinstalará Backup Exec.

Si el instalador detecta archivos de la base de datos de Backup Exec (BEDB) de una instalación anterior, le brinda la opción de usar los archivos de la nueva base de datos o los archivos de la base de datos existente. Si elige utilizar los archivos de la nueva base de datos, los archivos de la base de datos anterior se copian a una ubicación diferente.

Sin embargo, si elige usar los archivos de la base de datos existente, el instalador le advierte que la instalación puede fallar si los archivos de la base de datos existente son de una versión de Backup Exec diferente de la que está intentando instalar.

Haga clic en **Siguiente** cuando haya terminado de revisar la información de destino.

**12** En el panel **Cuenta de servicio**, proporcione un nombre de usuario, una contraseña y un dominio para una cuenta de administrador que los servicios del sistema de Backup Exec puedan usar y, a continuación, haga clic en **Siguiente**.

Backup Exec no se puede instalar con una cuenta que tiene una contraseña en blanco en un Windows Server admitido, a menos que Windows esté configurado para permitirlo. Si lo hace, aparecerá el siguiente mensaje de error cuando se crean los servicios de Backup Exec:

The account name and/or password supplied is not valid. Re-enter the login information and try again.

No obstante, puede configurar Windows para permitir la inclusión de contraseñas en blanco. Para obtener más información, consulte la documentación de Windows.

**13** En el panel **Elegir SQL Server**, realice una de las siguientes acciones para seleccionar una ubicación para almacenar la base de datos de Backup Exec.

**Nota:** El panel **Elegir SQL Server** no aparece para las actualizaciones. No puede cambiar la ubicación de la base de datos durante el proceso de actualización. Si desea cambiar la ubicación de la base de datos una vez finalizada la actualización, use BE Utility.

Para crear una instancia local de Backup Exec SQL Express, realice los siguientes pasos en el orden en el que aparecen:

- Haga clic en **Crear una instancia local de Backup Exec SQL Express para almacenar la base de datos de Backup Exec**.
- Para cambiar la ubicación de la instancia de Backup Exec SQL Express, haga clic en **Examinar**.
- Seleccione la ubicación y haga clic en **Aceptar**.

Para utilizar una instancia existente de SQL Server 2008 R2 SP2, realice los siguientes pasos en el orden en el que aparecen:

- Haga clic en **Usar una instancia existente de SQL Server 2008 R2 con Service Pack 2 o una versión de SQL Server posterior**.
- Seleccione la instancia.
- Tenga en cuenta que, cuando Backup Exec está instalado en una instancia existente, la función de restauración automatizada de la base de datos maestra no está disponible. Para recuperar la base de datos maestra, reemplácela por la copia que Backup Exec crea y actualiza automáticamente al hacer copia de seguridad de la base de datos maestra. Para obtener más información, consulte Ver ["Componentes](#page-52-0) de Microsoft SQL Server Express Edition [instalados](#page-52-0) con Backup Exec" en la página 53.

Haga clic en **Siguiente** cuando haya terminado.

- **14** Backup Exec ahora intentará conectarse a la instancia.
- **15** Si aparece el panel **Instalación de SQL Express**, realice los pasos siguientes para identificar la ubicación del archivo de instalación de SQL Express:
	- Haga clic en **Examinar**.
	- Vaya a la ubicación donde se descargó el archivo de instalación de SQL Express 2008 R2 SP2.
	- Haga clic en **Aceptar**.
	- Haga clic en **Siguiente**.
- **16** Si se solicita, seleccione cómo desea que el **Instalador de controladores de dispositivo** instale los controladores de los dispositivos de almacenamiento en cinta conectados con el servidor y, a continuación, haga clic en **Siguiente**.

Se recomienda seleccionar la opción **Utilizar controladores de dispositivo para todos los dispositivos de cinta**.

**17** Si se le solicita, escriba la información o elija la configuración de las funciones adicionales que desee instalar y, a continuación, haga clic en **Siguiente** después de cada selección.

**18** Revise el resumen de instalación de Backup Exec y, a continuación, haga clic en **Instalar**.

El proceso de instalación puede tardar varios minutos. Durante el proceso, la barra de progreso puede permanecer sin moverse varios minutos.

- **19** Cuando la instalación se haya completado, puede optar por reiniciar el sistema, ver el archivo léame o eliminar el acceso directo de Backup Exec del escritorio.
- <span id="page-68-0"></span>**20** Haga clic en **Siguiente** y después haga clic en **Finalizar** para salir del asistente.

Si eligió reiniciar el sistema, el equipo se reiniciará de forma automática.

## **Instalación de agentes y funciones adicionales en el servidor Backup Exec local**

Es posible instalar agentes y funciones cuando instala Backup Exec. Sin embargo, si ya ha instalado Backup Exec y desea instalar agentes o funciones adicionales, revise la documentación de estas funciones para asegurarse de que su sistema cumple todos los requisitos mínimos. Además, debe tener una licencia válida para los agentes o las funciones que desea instalar. Mientras se instalan las funciones adicionales, es posible que se detengan los servicios de Backup Exec. Si se están ejecutando trabajos activos, se le solicitará que los detenga o que espere a que finalicen.

**Nota:** Si Central Admin Server Option está instalada y desea instalar funciones adicionales en un servidor Backup Exec administrado, el servidor Backup Exec administrado se puede pausar. Cuando se pausa un servidor Backup Exec administrado, el servidor de administración no le delega trabajos. Cuando la instalación está completa, cancele la pausa del servidor Backup Exec administrado o reanúdelo.

Ver "Pausar o reanudar un servidor Backup Exec [administrado"](#page-1539-0) en la página 1540.

**Para instalar funciones adicionales de Backup Exec al servidor Backup Exec local**

**1** Haga clic en el botón Backup Exec, seleccione **Instalación y concesión de licencias** y después seleccione **Instalar funciones y licencias en este servidor Backup Exec**.

Es posible que se le solicite insertar el soporte de instalación.

**2** Realice una de las siguientes acciones:

de serie manualmente

**Nota:** Si no tiene conexión a Internet, importe los archivos de licencia manualmente al descargar el archivo de licencia, vaya al portal de Veritas Entitlement Management System y, a continuación, impórtelo al servidor Backup Exec.

Para especificar los números Realice los siguientes pasos en el orden que se indica a continuación:

- En el campo **Escribir número de serie**, escriba el número de serie apropiado del certificado de licencia.
- servidor Backup Exec. Para and Haga clic en **Agregar a la lista**.
	- Repita la operación para cada número de serie.
	- Haga clic en **Siguiente**.
	- Introduzca las credenciales de la cuenta de usuario de Veritas y haga clic en **Descargar** para conectarse al Sistema de administración de derechos de Veritas y descargar los archivos de licencia.

el archivo de licencia

- Para importar licencias desde Efectúe los siguientes pasos en el orden que se indica a continuación:
	- Haga clic en **Importar archivo de licencia**.
	- Vaya a la ubicación de sus archivos de licencia y después seleccione el archivo apropiado.
	- Haga clic en **Siguiente**.

Para instalar una versión de Mo escriba un número de serie ni importe un archivo de licencia. Vaya al paso 5. prueba

**3** Si ya escribió los números de serie de la activación del producto, en el panel **Revisar licencias**, aparecen las ediciones para las cuales ingresó licencias. También es posible editar el campo de **Capacidad asignada** para cada edición a fin de especificar la capacidad disponible que cada una podrá usar.

Para instalar una edición de prueba de Backup Exec, seleccione **Prueba** en el campo **Seleccionar una licencia de edición de Backup Exec para instalar en el equipo**. Esta opción solo está disponible cuando instala una licencia. Si no instaló una licencia, una versión de prueba se instalará automáticamente cuando haga clic en **Siguiente**.

- **4** Haga clic en **Siguiente**.
- **5** Haga lo siguiente:
	- Seleccione las casillas para las funciones adicionales que desee instalar.
	- Anule la selección de las casillas de selección para las funciones que desee eliminar.
- **6** Haga clic en **Siguiente**.
- **7** Si se le solicita, suministre información o seleccione la configuración para las funciones adicionales que quiera instalar. Haga clic en **Siguiente** después de cada selección.
- **8** Revise el resumen de instalación de Backup Exec y, a continuación, haga clic en **Instalar**.

Mientras se instalan las funciones adicionales, se detienen los servicios de Backup Exec. Si se están ejecutando trabajos activos, se le solicitará que los detenga o que espere a que finalicen.

Una vez finalizada la instalación, los servicios se reinician.

<span id="page-70-0"></span>**9** Haga clic en **Finalizar**.

## **Instalar de forma remota Backup Exec en equipos remotos**

No es posible instalar de forma remota Backup Exec en las situaciones siguientes:

- Instalar de forma remota un sistema operativo de 64 bits en un sistema operativo de 32 bits
- Instalar de forma remota un sistema operativo de 32 bits en un sistema operativo de 32 bits o de 64 bits

Si va a instalar Backup Exec a través de Terminal Services y el soporte de instalación está en una unidad compartida (recurso compartido de red), debe usar una ruta UNC. No se admite la instalación mediante unidades asignadas.

Es posible configurar varias instalaciones de servidor. Backup Exec procesa hasta cinco instalaciones de equipo remoto a la vez.

**Nota:** Backup Exec instala la versión necesaria del marco de Microsoft .NET si no está instalada en el equipo donde desee instalar de forma remota Backup Exec. El programa de instalación de Backup Exec ahora utiliza Microsoft .NET Framework 4.8. No obstante, algunas versiones de Windows no admiten .NET Framework 4.6. Si el programa de instalación de Backup Exec encuentra un sistema operativo que requiere una versión diferente de .NET Framework, Backup Exec bloquea la instalación y muestra un mensaje de error en el que se indica que debe instalar la versión necesaria de .NET Framework.

Antes de instalar Backup Exec en los equipos remotos, es necesario revisar las consideraciones especiales.

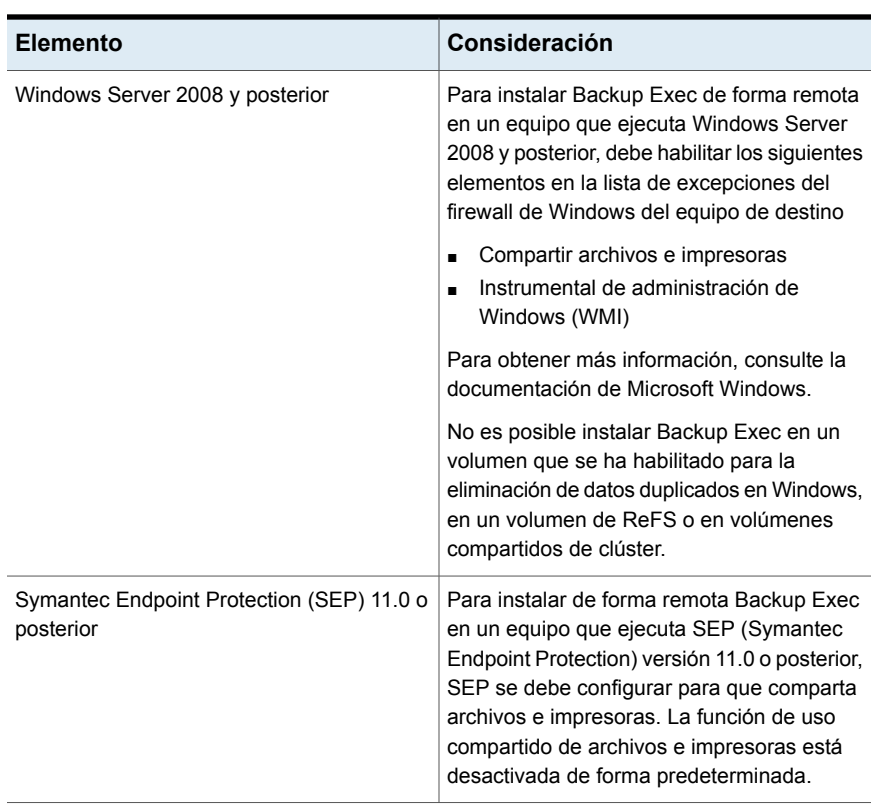

#### **Tabla 2-5** Consideraciones especiales para instalar Backup Exec en equipos remotos

**Nota:** También puede emplear la utilidad Agregar o quitar programas de Microsoft para instalar Backup Exec en un equipo remoto. Consulte la documentación de Microsoft para obtener más información.

El proceso de instalación crea un registro de instalación llamado BKPINST21.htm en el siguiente directorio del equipo donde Backup Exec está instalado.

Para Windows 2008 y posterior: %programdata%\Veritas\Backup Exec\Logs

#### **Para instalar de forma remota Backup Exec en equipos remotos**

**1** Realice una de las siguientes acciones:
Para instalar de forma remota Backup Exec en los equipos remotos desde los soportes de instalación

Efectúe las siguientes acciones en el orden que se indica a continuación:

- Desde el navegador del soporte de instalación, haga clic en **Instalar productos** y, después, seleccione **Backup Exec**.
- En el panel **Bienvenido**, haga clic en **Siguiente**.
- Seleccione **Acepto los términos del acuerdo de licencia** y, a continuación, haga clic en **Siguiente**.
- Seleccione **Instalación personalizada**.
- Anule la selección de **Instalación local** y, después, seleccione **Instalación remota**.
- Haga clic en **Siguiente**.

Exec en equipos remotos desde el servidor seleccione **Instalación y concesión de** Para instalar de forma remota Backup Backup Exec

Haga clic en el botón Backup Exec, **licencias** y después seleccione **Instalar agentes y servidores Backup Exec en otros servidores**.

**2** En el panel **Equipos remotos**, realice una de las siguientes acciones:

Para instalar Backup Exec en un equipo remoto

Realice los siguientes pasos en el orden que se indica a continuación:

- Haga clic en **Agregar**.
- Seleccione **Agregar un equipo**.
- Seleccione **Backup Exec** y, a continuación, haga clic en **Siguiente**.
- Escriba el nombre calificado completo del equipo remoto, o haga clic en **Examinar equipos remotos** para localizar el equipo remoto.

Para instalar Backup Exec en varios equipos con la misma configuración

Realice los siguientes pasos en el orden que se indica a continuación:

- Haga clic en **Agregar**.
- Seleccione **Agregar varios equipos con esta misma configuración**.
- Seleccione **Backup Exec** y, a continuación, haga clic en **Siguiente**.
- Escriba el nombre calificado completo del equipo remoto, o haga clic en **Examinar** para localizar el equipo remoto.
- Haga clic en **Agregar a la lista**. Escriba el nombre completo y, a continuación, haga clic en **Agregar a la lista** en todos los equipos remotos para los cuales desee instalar de forma remota las funciones.
- **3** En **Credenciales de equipo remoto**, escriba las credenciales que Backup Exec puede usar para conectarse a los servidores remotos.

Es necesario usar las credenciales de administrador.

- **4** Haga clic en **Siguiente.**
- **5** Seleccione uno de los siguientes métodos para especificar las licencias:

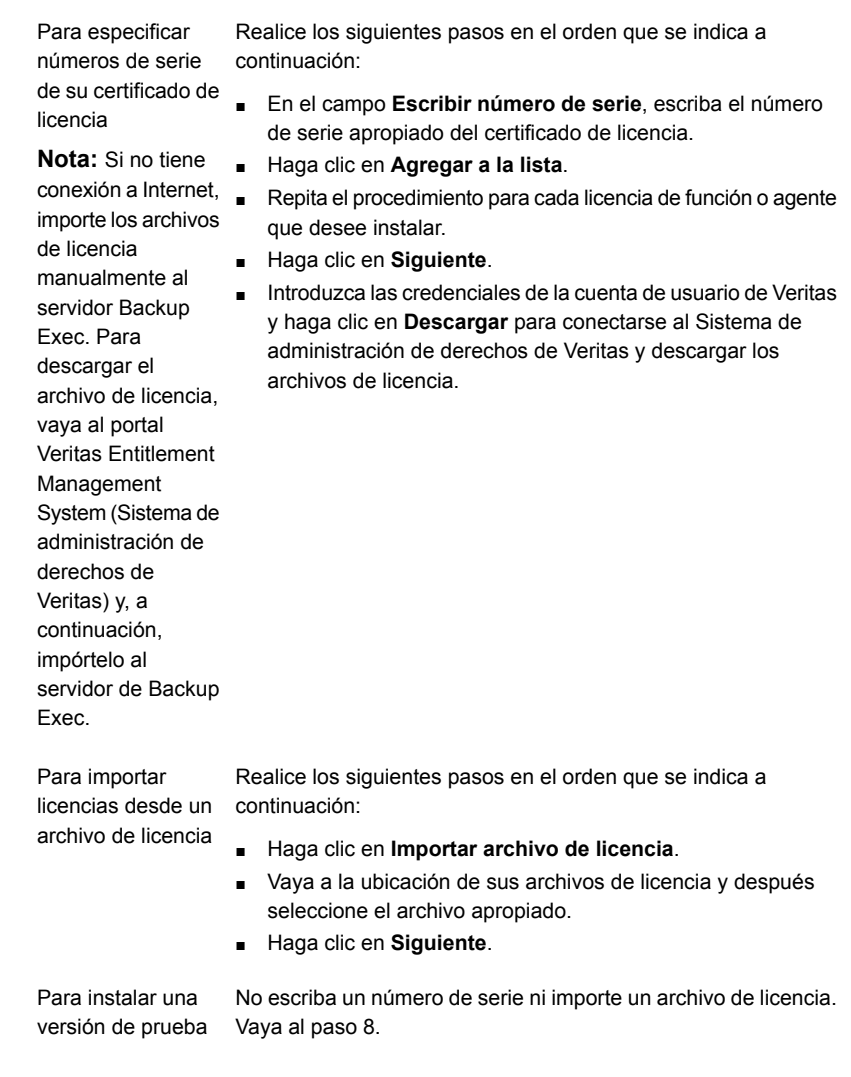

**6** Si ya escribió los números de serie de activación del producto, en el panel **Revisar licencias**, realice una de las siguientes acciones:

Realice los siguientes pasos en el orden que se indica a continuación: Para instalar una versión con licencia de Backup Exec

- En el campo **Seleccionar una licencia de edición de Backup Exec para instalar en el equipo**, seleccione la edición de Backup Exec que desee instalar.
- Seleccione las casillas para los agentes o las funciones que desee instalar.
- Haga clic en el menú desplegable y, a continuación, seleccione el número de licencias que desee instalar.

Para instalar una versión de prueba

En el campo **Seleccionar una licencia de edición de Backup Exec para instalar en el equipo**, seleccione **Prueba**.

- **7** Haga clic en **Siguiente**.
- **8** En el panel **Configurar funciones**, seleccione cualquier función adicional que desee instalar.

Por ejemplo, se pueden seleccionar funciones estándares adicionales o se pueden seleccionar los agentes o las funciones que están disponibles para una instalación de prueba.

**Nota:** Cuando instala Backup Exec de forma remota desde un servidor a otro, la asignación de funciones en la ventana Configurar función mostrará el servidor desde el cual se está iniciando la instalación remota, no el servidor en el cual el producto se está instalado de forma remota.

- **9** En el campo **Carpeta de destino**, especifique la ubicación en donde desee instalar Backup Exec.
- **10** Haga clic en **Siguiente**.

**11** Complete las opciones de credenciales de cuenta de servicio de la siguiente manera:

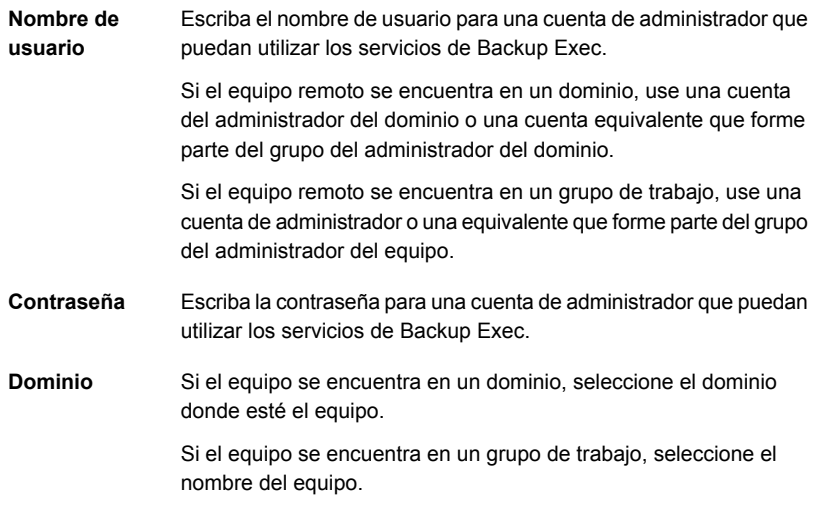

- **12** Haga clic en **Siguiente.**
- **13** Realice una de las siguientes acciones para seleccionar una ubicación en la cual almacenar la base de datos de Backup Exec y después haga clic en **Siguiente**.

Para crear una instancia local de Realice los siguientes pasos en el orden que se indica a continuación: Backup Exec SQL Express

- Haga clic en **Crear una instancia local de Backup Exec SQL Express para almacenar la base de datos de Backup Exec**.
- Para cambiar la ubicación de la base de datos, escriba la ubicación nueva en el campo **Carpeta de destino**.

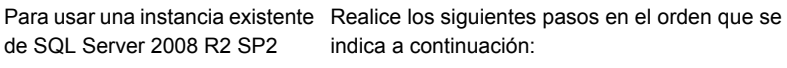

- Haga clic en **Usar una instancia existente de SQL Server 2008 R2 con Service Pack 2 o una versión de SQL Server posterior**.
- Seleccione la instancia.

Una vez instalado Backup Exec en la instancia existente, la función de restauración automatizada de la base de datos maestra no estará disponible. Para recuperar la base de datos maestra, debe reemplazarla por la copia que Backup Exec crea y actualiza automáticamente al hacer copia de seguridad de la base de datos maestra.

Ver ["Componentes](#page-52-0) de Microsoft SQL Server Express Edition [instalados](#page-52-0) con Backup Exec" en la página 53.

Backup Exec intenta conectarse a la instancia.

Este paso se omite durante actualizaciones.

- **14** Haga clic en **Siguiente.**
- **15** Seleccione los controladores para dispositivo de cinta y luego haga clic en **Siguiente**.

**Nota:** No es necesario instalar los controladores de dispositivo de cinta si Backup Exec se ejecuta en un equipo con Windows Server 2012 y versiones posteriores. Los controladores en modo kernel y tapeinst.exe ya no se instalan si Backup Exec se ejecuta en Windows Server 2012 y versiones posteriores.

Ver "Instalación de los [controladores](#page-465-0) de dispositivos de cinta " en la página 466.

- **16** Haga clic en **Siguiente.**
- **17** Si se le solicita, escriba la información o elija la configuración para las funciones adicionales que se instalan y, a continuación, haga clic en **Siguiente** o en **Aceptar** después de cada selección.
- **18** Una vez que Backup Exec valida los equipos remotos, se puede cambiar la lista de cualquiera de las siguientes maneras:

Para añadir manualmente un equipo remoto

Haga clic en **Agregar** y después haga clic en **Agregar un solo equipo**.

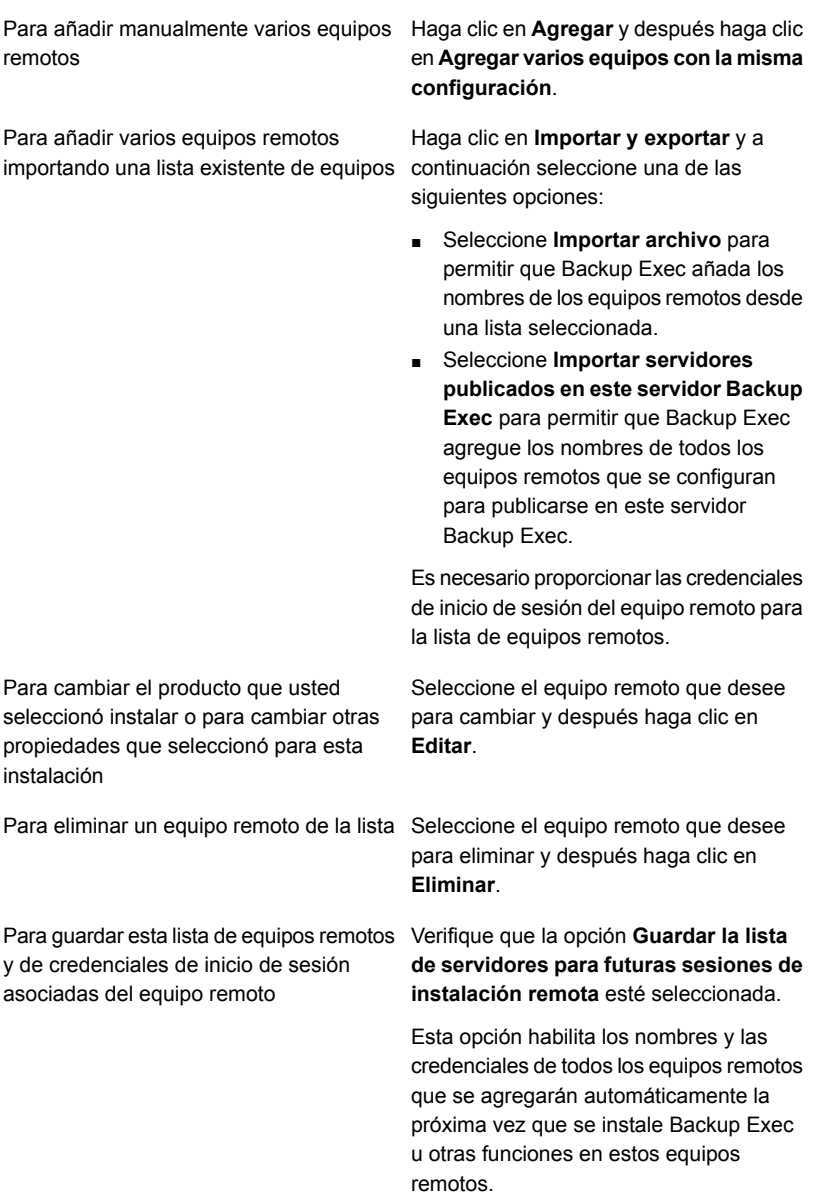

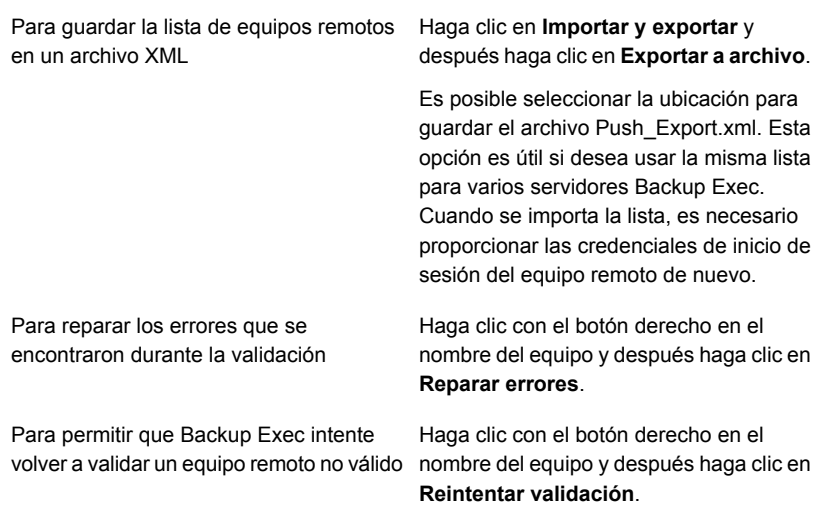

- **19** Una vez que se hayan validado todos los equipos en la lista y se haya completado la lista, haga clic en **Siguiente**.
- **20** Revise el resumen de instalación de Backup Exec y, a continuación, haga clic en **Instalar**.

Ver "Acerca del registro de [instalación"](#page-112-0) en la página 113.

**21** Haga clic en **Siguiente** y después haga clic en **Finalizar** para salir del asistente.

Si no ha reiniciado el equipo remoto, es posible que tenga que hacerlo ahora para que tenga efecto la configuración.

## **Métodos para instalar Agent for Windows**

Agent for Windows puede instalarse de muchas maneras, según el entorno.

- Instale de forma remota Agent for Windows en uno o más equipos remotos desde el servidor Backup Exec. Ver ["Instalación](#page-80-0) remota de Agent for Windows en equipos remotos" en la página 81.
- Agregue el equipo remoto a la lista de servidores e instale Agent for Windows en el equipo remoto. Ver "Agregar los [servidores](#page-173-0) de los cuales desee hacer copia de seguridad a la

lista de servidores en la ficha Copias de seguridad y [restauración"](#page-173-0) en la página 174.

- Usar una red de Microsoft Active Directory para administrar de forma centralizada la instalación de Agent for Windows en equipos de la red. Ver ["Instalación](#page-89-0) de Agent for Windows en una red de Active Directory" en la página 90.
- Utilice una línea de comandos. Ver "Uso de una línea de [comandos](#page-93-0) para instalar Agent for Windows en un equipo [remoto"](#page-93-0) en la página 94.
- <span id="page-80-0"></span>■ Utilice los archivos de script de comandos. Ver "Uso de un script de [comandos](#page-96-0) para instalar Agent for Windows" en la página 97.

### Instalación remota de Agent for Windows en equipos remotos

Es posible instalar de forma remota Agent for Windows en los equipos remotos desde un servidor Backup Exec. Las instalaciones remotas ahorran tiempo, ya que no es necesario acceder localmente al equipo de destino para completar la instalación. Es posible instalar de forma remota Agent for Windows en un número ilimitado de equipos remotos. Backup Exec puede procesar hasta cinco instalaciones remotas activas al mismo tiempo.

Revise las siguientes consideraciones especiales antes de instalar Agent for Windows en los equipos remotos.

| <b>Elemento</b>             | Consideración                                                                                                    |
|-----------------------------|----------------------------------------------------------------------------------------------------|
| Configuración de ForceGuest | No puede instalar de forma remota Agent for<br>Windows si el equipo remoto tiene la<br>configuración ForceGuest y no pertenece a<br>ningún dominio. ForceGuest es una<br>configuración del sistema operativo que limita<br>el acceso de los usuarios entrantes al nivel<br>de invitado. En su lugar, utilice el soporte de<br>instalación o la red para instalar Agent for<br>Windows en el equipo con Windows. También<br>puede desactivar ForceGuest. Consulte la<br>documentación de Microsoft Windows si<br>desea obtener más información al respecto.<br>Ver "Instalación de Backup Exec mediante<br>la línea de comandos (modo silencioso)"<br>en la página 105. |

**Tabla 2-6** Consideraciones especiales para instalar Agent for Windows

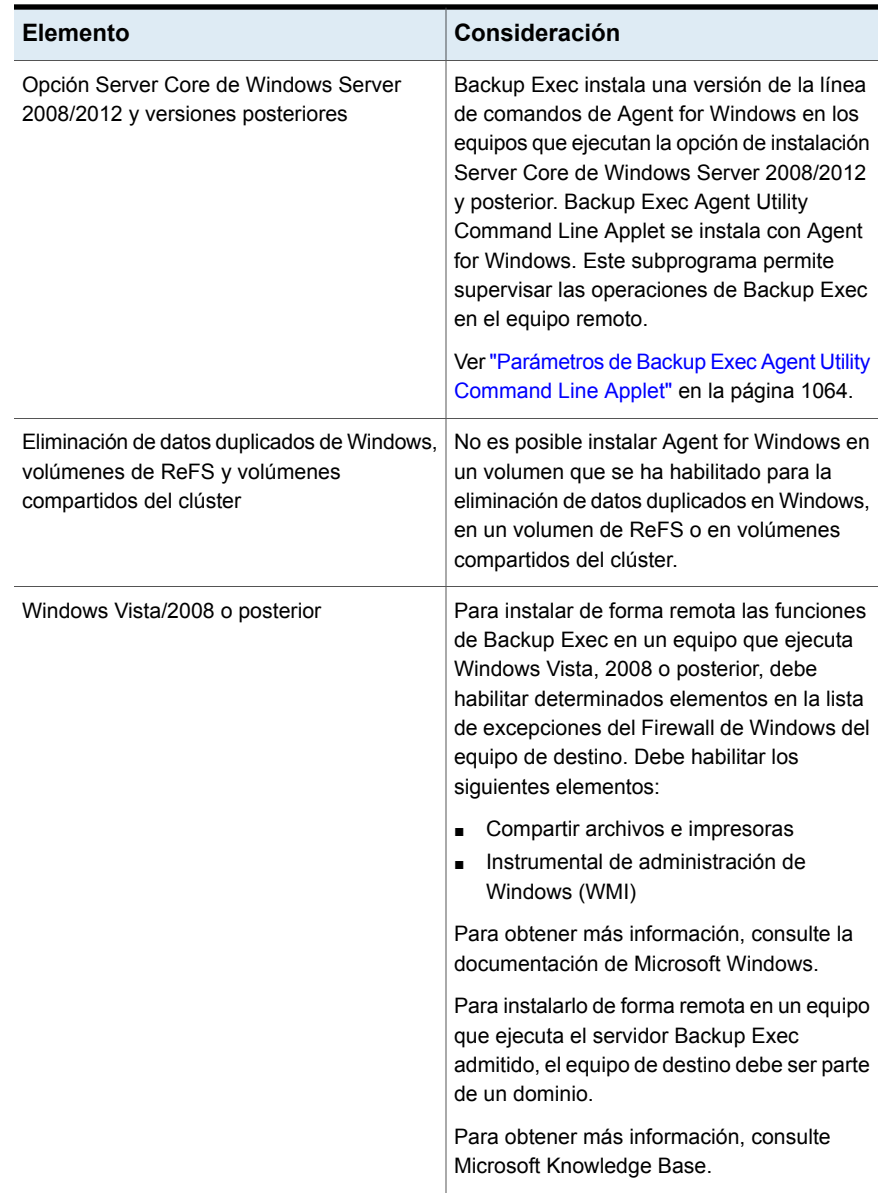

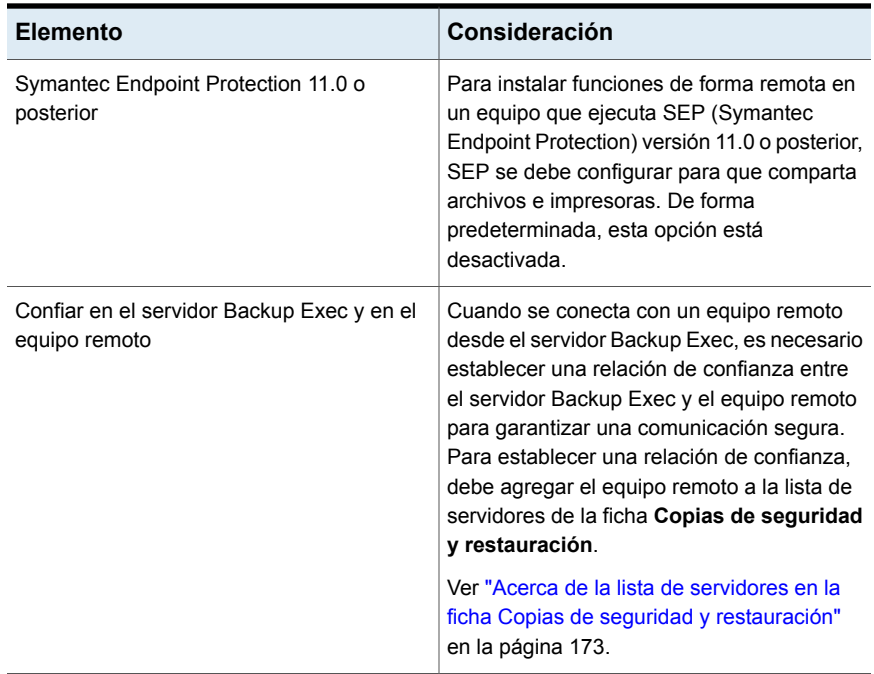

El proceso de instalación crea un registro de instalación llamado BKPINST21.htm en el equipo donde Backup Exec está instalado y, además, crea un registro de instalación llamado RAWSinst21.htm en el equipo remoto.

Ver "Acerca del registro de [instalación"](#page-112-0) en la página 113.

Si tiene problemas para instalar Agent for Windows mediante este método, puede intentar instalar manualmente Agent for Windows.

Ver "Uso de una línea de [comandos](#page-93-0) para instalar Agent for Windows en un equipo [remoto"](#page-93-0) en la página 94.

#### **Para instalar de forma remota Agent for Windows en varios equipos remotos**

**1** Realice una de las siguientes acciones:

Para instalar de forma remota Agent for Windows en los equipos remotos desde los soportes de instalación

Efectúe las siguientes acciones en el orden que se indica a continuación:

- Desde el navegador de soportes de instalación, haga clic en **Instalación** y, después, haga clic en **Backup Exec**.
- En el panel **Bienvenido**, seleccione **Acepto los términos del acuerdo de licencia** y, a continuación, haga clic en **Siguiente**.
- Haga clic en **Instalación personalizada**.
- Anule la selección de **Instalación local** y, después, seleccione **Instalación remota**.
- Haga clic en **Siguiente**.

Windows en los equipos remotos desde el seleccione **Instalación y concesión de** Para instalar de forma remota Agent for servidor Backup Exec

Haga clic en el botón Backup Exec, **licencias** y después seleccione **Instalar agentes y servidores Backup Exec en otros servidores**.

**2** Realice una de las siguientes acciones

Para instalar Agent for Windows en un equipo remoto

Efectúe las siguientes acciones en el orden que se indica a continuación:

- En el panel **Equipos remotos**, haga clic en **Agregar**.
- Seleccione **Agregar un equipo**.
- Seleccione **Agent for Windows** y a continuación haga clic en **Siguiente**.
- Escriba el nombre calificado completo del equipo remoto, o haga clic en **Examinar equipos remotos** para localizar el equipo remoto.

Para instalar Agent for Windows en varios Efectúe las siguientes acciones en el orden que se indica a continuación: equipos con la misma configuración

- En el panel **Equipos remotos**, haga clic en **Agregar**.
- Seleccione **Agregar varios equipos con esta misma configuración**.
- Seleccione **Agent for Windows** y a continuación haga clic en **Siguiente**.
- Escriba el nombre calificado completo del equipo remoto, o haga clic en **Examinar** para localizar el equipo remoto.
- Haga clic en **Agregar a la lista**. Escriba el nombre completo y, a continuación, haga clic en **Agregar a la lista** en todos los equipos remotos para los cuales desee instalar de forma remota las funciones.
- **3** En **Credenciales de equipo remoto**, escriba las credenciales que Backup Exec puede usar para conectarse a los servidores remotos.

Es necesario usar las credenciales de administrador.

- **4** Haga clic en **Siguiente.**
- **5** En el campo **Carpeta de destino**, especifique la ubicación en donde desee instalar los archivos.
- **6** Haga clic en **Siguiente**.
- **7** Una vez que Backup Exec valida los equipos remotos, se puede cambiar la lista de cualquiera de las siguientes maneras:

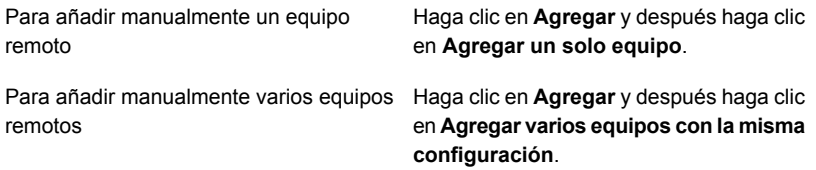

importando una lista existente de equipos continuación seleccione una de las Para añadir varios equipos remotos

Haga clic en **Importar y exportar** y a siguientes opciones:

- Seleccione **Importar archivo** para permitir que Backup Exec añada los nombres de los equipos remotos desde una lista seleccionada.
- Seleccione **Importar servidores publicados en este servidor Backup Exec** para permitir que Backup Exec agregue los nombres de todos los equipos remotos que se configuran para publicarse en este servidor Backup Exec.

Es necesario proporcionar las credenciales de inicio de sesión del equipo remoto para la lista de equipos remotos.

Seleccione el equipo remoto que desee para cambiar y después haga clic en

Para cambiar el producto que usted seleccionó instalar o para cambiar otras propiedades que seleccionó para esta instalación

Para eliminar un equipo remoto de la lista

Seleccione el equipo remoto que desee para eliminar y después haga clic en **Eliminar**.

Para guardar esta lista de equipos remotos Verifique que la opción **Guardar la lista de servidores para futuras sesiones de instalación remota** esté seleccionada. y de credenciales de inicio de sesión asociadas del equipo remoto

**Editar**.

Esta opción permite que se agreguen los nombres de todos los equipos remotos y de sus credenciales automáticamente la próxima vez que desee instalar Backup Exec o funciones en estos equipos remotos.

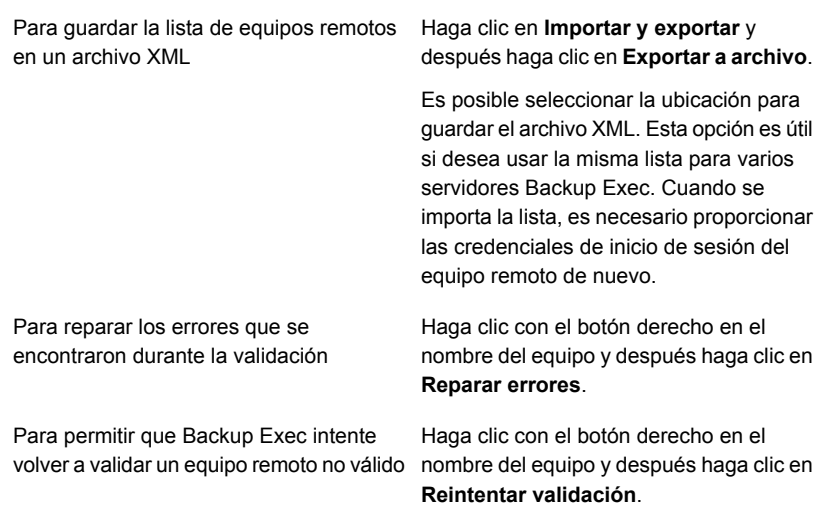

- **8** Una vez que se hayan validado todos los equipos en la lista y se haya completado la lista, haga clic en **Siguiente**.
- **9** Revise el resumen de instalación de Backup Exec y, a continuación, haga clic en **Instalar**.

Ver "Acerca del registro de [instalación"](#page-112-0) en la página 113.

**10** Haga clic en **Siguiente** y después haga clic en **Finalizar** para salir del asistente.

Si no ha reiniciado el equipo remoto, es posible que tenga que hacerlo ahora para que tenga efecto la configuración.

### Instalar las actualizaciones de Agent for Windows en equipos remotos

Cuando un servidor Backup Exec se actualiza con parches, una alerta se genera para advertirle que Agent for Windows en los equipos remotos se deba actualizar con los mismos parches. Además, en las propiedades para el equipo remoto, la propiedad **¿Las actualizaciones instaladas en este servidor coinciden con las actualizaciones instaladas en el servidor de copias de seguridad?** indica si el equipo remoto está actualizado respecto del servidor Backup Exec. Desde la consola de Backup Exec, es posible actualizar los equipos remotos de forma inmediata, a una hora programada o según una programación recurrente. Es posible también actualizar un grupo de equipos remotos juntos.

Ver ["Actualización](#page-114-0) de Backup Exec con Veritas Update" en la página 115.

#### **Para instalar las actualizaciones para Agent for Windows**

- **1** En la ficha **Copias de seguridad y restauración**, haga clic con el botón derecho en el equipo remoto o el grupo que necesita ser actualizado.
- **2** Seleccione **Actualizar**.

**3** En el cuadro de diálogo **Instalar actualizaciones**, seleccione la opción de cuándo se desea instalar las actualizaciones.

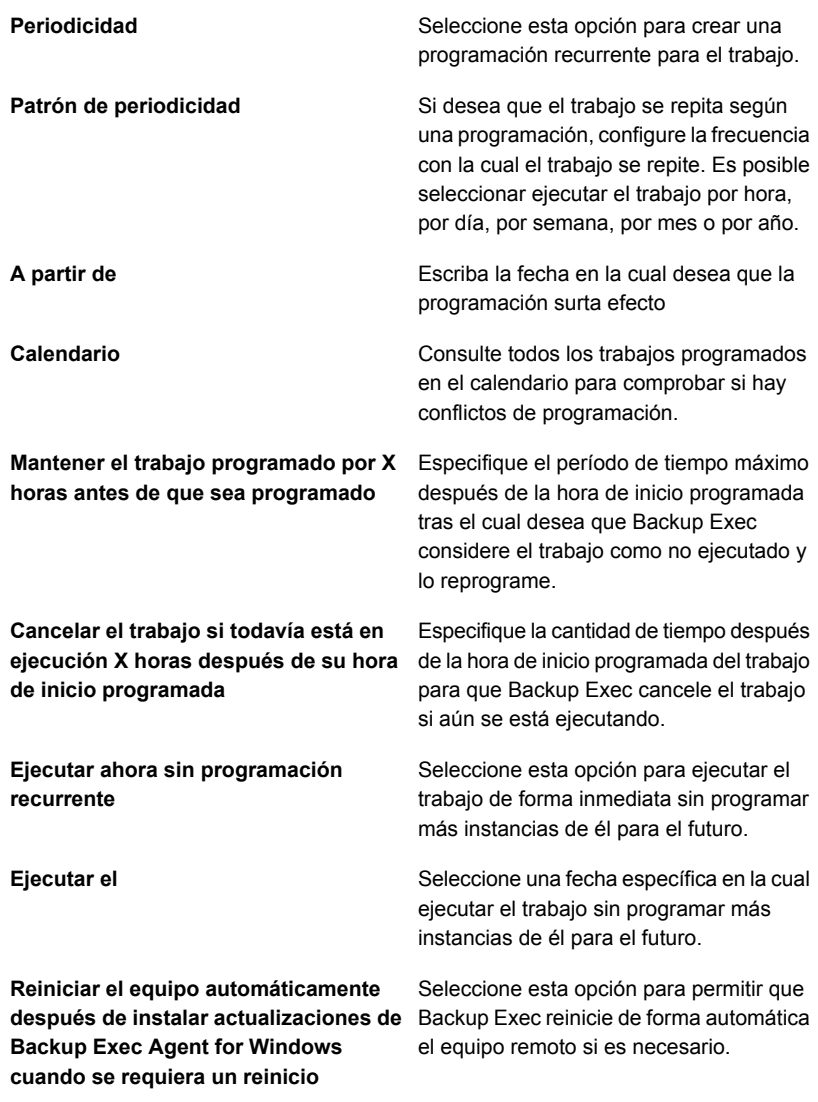

**4** Haga clic en **Aceptar**.

### Instalación de Agent for Windows en una red de Active Directory

<span id="page-89-0"></span>Puede administrar centralmente la instalación de Backup Exec Agent for Windows en los equipos, en una red de Active Directory. La instalación se configura una vez; luego se utiliza un objeto de políticas de grupos para asignar dicha instalación a equipos en una unidad organizativa. Las funciones se instalan automáticamente cada vez que se inicie un equipo en la unidad organizativa.

**Nota:** Revise los planes de distribución de la organización antes de implementar una distribución de Backup Exec Agent for Windows en los equipos cliente. También debe revisar la documentación sobre Active Directory y la administración de equipos de escritorio mediante políticas de grupos.

| <b>Acción</b>                                                                                                    | Descripción                                                                                                    |
|----------------------------------------------------------------------------------------------------|----------------------------------------------------------------------------------------------------|
| Cree una transformación para Agent for<br>Windows.<br>Ver "Cómo crear una transformación"<br>en la página 92.               | Una transformación contiene los cambios que<br>desea realizar al paquete de Windows<br>Installer para Agent for Windows cuando un<br>equipo se inicia, por ejemplo, la ruta de<br>instalación.                                                                                                    |
|                                                                                                    | Los requisitos para crear una transformación<br>son los siguientes:                                                                                                    |
|                                                                                                    | El equipo en el que desea crear la<br>$\blacksquare$<br>transformación debe tener instalado<br>Microsoft Windows 2008 o posterior.<br>Cualquier equipo Windows Server 2008<br>en el cual se desee instalar Agent for<br>Windows debe ejecutar .NET Framework<br>2.0 SP2.<br>Los equipos en los que desea instalar<br>$\blacksquare$<br>Agent for Windows deben tener MSXML<br>6.0 SP2.<br>Los equipos en los que desea instalar<br>$\blacksquare$<br>Agent for Windows deben ejecutar el<br>tiempo de ejecución 8.0/9.0/10.0/11.0 de<br>Microsoft Visual C++.<br>Es posible configurar un objeto de<br>políticas de grupo para implementar todos<br>los componentes de tiempo de ejecución<br>de Microsoft Visual C++ o instalarlos<br>manualmente en cada equipo de Agent<br>for Windows. Para obtener más<br>información acerca de cómo configurar el<br>objeto de políticas de grupo, consulte la<br>documentación de Microsoft Windows.<br>Solo se admite la asignación a equipos.<br>$\blacksquare$<br>No se admite la asignación a usuarios. |
| Cree un punto de distribución (compartido)<br>que contenga el archivo de origen de Agent<br>for Windows que desea instalar. | Debe copiar la transformación que cree, así<br>como el directorio RAWS32 o RAWSX64 de<br>Backup Exec, en el punto de distribución.                                                                                                    |
| Ver "Cómo crear un punto de distribución de<br>software (recurso compartido)"<br>en la página 93.                           |                                                                                                    |

**Tabla 2-7** Instalación de Agent for Windows en una red de Active Directory

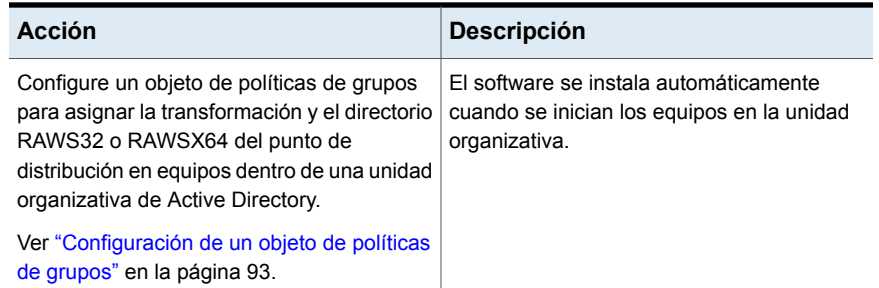

### <span id="page-91-0"></span>**Cómo crear una transformación**

#### **Para crear una transformación**

- **1** Realice una de las siguientes acciones:
	- Desde el navegador de soportes de instalación de Backup Exec, haga clic en **Instalar productos** y, a continuación, en **Agent for Windows**.
	- En un servidor Backup Exec en el que esté instalado, vaya a <Ruta de *instalación de Backup Exec>*\Backup Exec\Agents\RAWS32 o RAWSX64 y haga doble clic en **Setup.exe**.
- **2** En el panel **Bienvenido**, haga clic en **Siguiente**.
- **3** En el panel **Tipo de instalación**, haga clic en **Crear una transformación para usar Active Directory en la instalación de Agent for Windows** y en **Siguiente**.
- **4** En el panel **Opción de instalación**, en el área **Carpeta de destino**, especifique la ruta en la que desea instalar los archivos.
- **5** Haga clic en **Siguiente**.
- **6** Escriba un nombre de archivo y una ruta donde se creará la transformación, y haga clic en **Siguiente**.

Use un nombre de archivo que se pueda asociar fácilmente a la transformación. Por ejemplo, el nombre puede incluir los nombres de las funciones en la transformación y la plataforma donde desea aplicar dicha transformación, por ejemplo, AgentePredeterminadoRutaSinPublicación.

- **7** Para crear la transformación, haga clic en **Instalar**.
- **8** Una vez que la transformación se crea, configure un punto de distribución para los archivos de origen.

### <span id="page-92-0"></span>**Cómo crear un punto de distribución de software (recurso compartido)**

Para instalar Agent for Windows en una red de Active Directory, debe crear un punto de distribución de software después de crear una transformación.

**Tabla 2-8** Cómo crear un punto de distribución de software (compartido)

| Paso   | <b>Descripción</b>                                                                                                    |
|--------|----------------------------------------------------------------------------------------------------|
| Paso 1 | Cree una carpeta compartida y configure sus<br>permisos de modo que los equipos cliente<br>que ejecuten la instalación tengan acceso a<br>esta carpeta. |
| Paso 2 | Copie los siguientes directorios del servidor<br>Backup Exec a la carpeta compartida:                                                                   |
|        | RAWS32 o RAWSX64<br>MSXML<br><b>VCRedist</b><br><b>DotNetFx</b>                                                                                         |
|        | De forma predeterminada, estas carpetas se<br>encuentran en <ruta de="" de<br="" instalación="">Backup Exec&gt;\Backup Exec\Agents.</ruta>              |
| Paso 3 | Copie la transformación de la ruta donde se<br>creó en el directorio RAWS32 o RAWSX64<br>de la carpeta compartida.                                      |
| Paso 4 | Configure un objeto de políticas de grupos<br>para implementar los archivos de origen.                                                                  |

### <span id="page-92-1"></span>**Configuración de un objeto de políticas de grupos**

Para instalar Agent for Windows en una red de Active Directory, debe configurar un objeto de política de grupos después de crear un punto de distribución de software y una transformación.

#### **Para configurar un objeto de política de grupos e implementar el software**

**1** Desde el complemento de Active Directory para la administración de usuarios y grupos, haga clic en **Propiedades**, y cree o modifique un objeto de política de grupos.

Consulte la documentación de Microsoft Windows si desea información sobre la creación de un objeto de política de grupos.

**2** En **Configuración del equipo**, expanda **Configuración de software**.

- **3** Haga clic con el botón derecho en **Instalación de software**, haga clic en **Nuevo** y, a continuación, en **Paquete**.
- **4** En el cuadro de diálogo **Abrir archivo**, vaya al punto de distribución de software utilizando el nombre según las normas de denominación universales (UNC), por ejemplo, \\nombre de servidor\nombre de recurso compartido, seleccione el archivo de paquete y haga clic en **Abrir**.
- **5** Seleccione el archivo de paquete **Veritas Backup Exec Agent for Windows.msi** y haga clic en **Abrir**.
- **6** Cuando se le pida, aplique **Opción avanzada**.
- **7** Cuando Active Directory haya comprobado el paquete MSI, en la ficha **Propiedades generales**, asegúrese de que se instalen las versiones correctas de las funciones.
- **8** En la ficha **Implementación**, configure el entorno.

Asegúrese de que no esté seleccionada la opción **Hacer que esta aplicación de 32 bits X86 esté disponible para los equipos de Win64**.

Si desea desinstalar Agent for Windows en caso de que se retire el equipo de la unidad organizativa, seleccione la opción **Desinstalar esta aplicación cuando esté fuera del ámbito de administración**.

- **9** En la ficha **Modificaciones**, haga clic en **Agregar**, vaya al recurso compartido y seleccione la transformación que creó.
- **10** Seleccione **Abrir**, realice los cambios que sean pertinentes y haga clic en **Aceptar**.
- **11** Cierre todos los cuadros de diálogo.

Cuando se inicie un equipo en la unidad organizativa que especificó, se procesará la transformación y se instalarán las funciones especificadas.

<span id="page-93-0"></span>**12** Consulte el registro de instalación que se crea en los equipos de destino para verificar la instalación de Agent for Windows.

### Uso de una línea de comandos para instalar Agent for Windows en un equipo remoto

Puede instalar Agent for Windows mediante el uso de una línea de comandos.

El proceso de instalación crea un registro de instalación llamado RAWSinst21.htm.

Ver "Acerca del registro de [instalación"](#page-112-0) en la página 113.

#### **Para usar una línea de comandos para instalar Agent for Windows en un equipo remoto**

**1** En un equipo remoto, asigne una letra de unidad al directorio Agents. De forma predeterminada, el directorio de agentes se encuentra en la siguiente ruta:

*<Ruta de instalación de Backup Exec>*\Backup Exec\Agents

o es posible copiar las carpetas siguientes en el mismo directorio local:

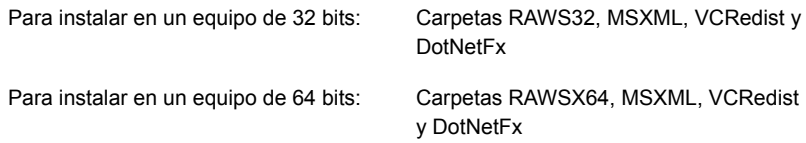

**2** Abra una línea de comandos y escriba la letra de unidad asignada en el paso 1 y la siguiente ruta:

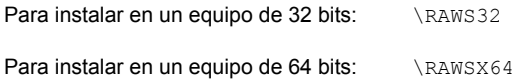

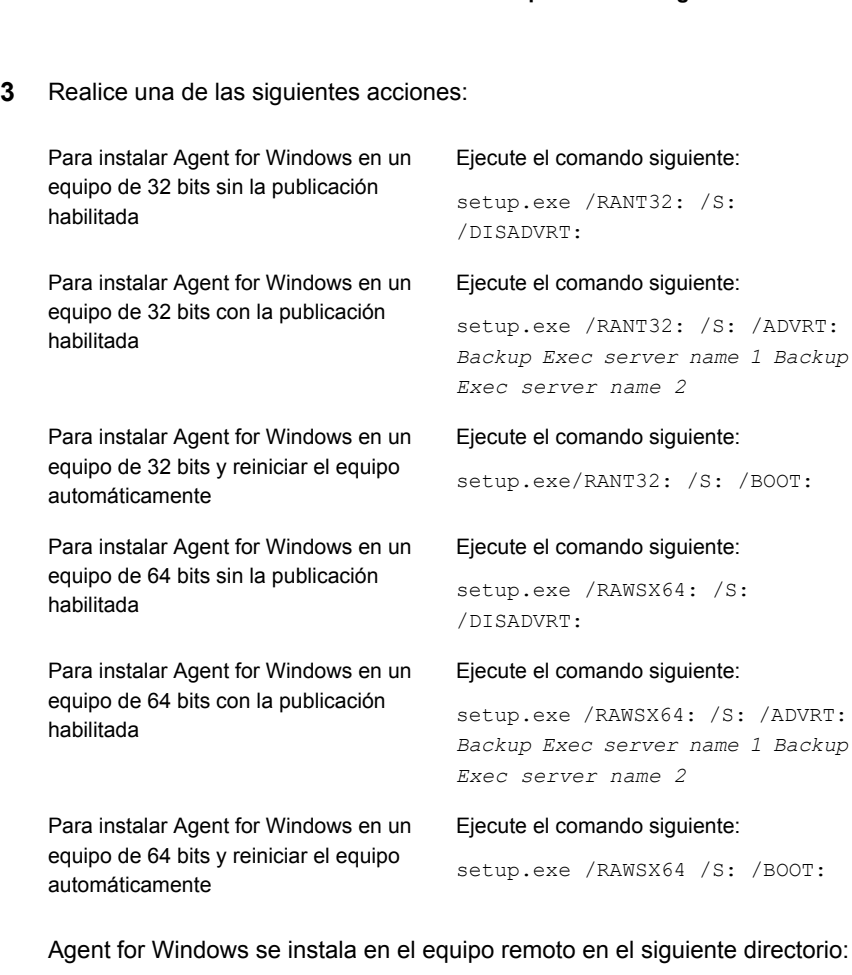

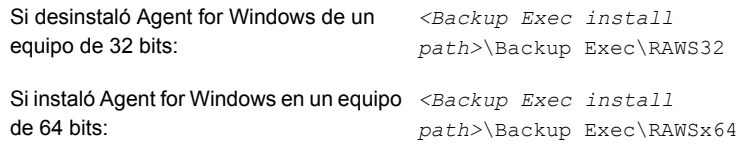

### **Uso de una línea de comandos para desinstalar el Agent for Windows desde un equipo remoto**

Puede desinstalar el Agent for Windows mediante el uso de una línea de comandos.

#### **Puede usar una línea de comandos para desinstalar el Agent for Windows desde un equipo remoto**

**1** En el equipo remoto, asigne una letra de unidad al directorio del Agent for Windows con la siguiente ruta:

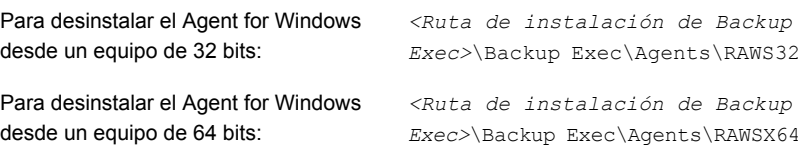

- **2** Abra una pantalla de símbolo del sistema y escriba la letra de unidad asignada en el paso 1.
- **3** Ejecute el comando siguiente:

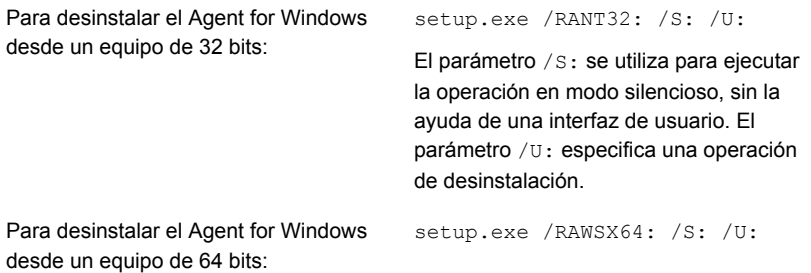

<span id="page-96-0"></span>Ver "Uso de una línea de [comandos](#page-93-0) para instalar Agent for Windows en un equipo [remoto"](#page-93-0) en la página 94.

### Uso de un script de comandos para instalar Agent for Windows

Puede usar los archivos de script de comandos para instalar Agent for Windows. Los archivos de script de comandos se incluyen en el directorio de instalación de Backup Exec.

El proceso de instalación crea un registro de instalación llamado RAWSinst21.htm.

Ver "Acerca del registro de [instalación"](#page-112-0) en la página 113.

#### **Para usar un script de comandos para instalar Agent for Windows**

**1** Asigne una letra de unidad para el directorio de agentes de un servidor Backup Exec. De forma predeterminada, el directorio de agentes se encuentra en la siguiente ruta:

*<Ruta de instalación de Backup Exec>*\Backup Exec\Agents

**2** Realice una de las siguientes acciones:

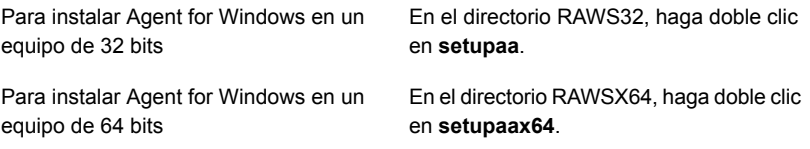

#### **Uso de un script de comandos para desinstalar el Agent for Windows**

Un archivo de script de comandos está disponible para desinstalar el Agent for **Windows** 

#### **Para usar un script de comandos para desinstalar el Agent for Windows**

**1** Asigne una letra de unidad para el directorio de agentes de un servidor Backup Exec. De forma predeterminada, el directorio de agentes se encuentra en la ruta siguiente

*<Ruta de instalación de Backup Exec>*\Backup Exec\Agents

**2** Realice una de las siguientes acciones:

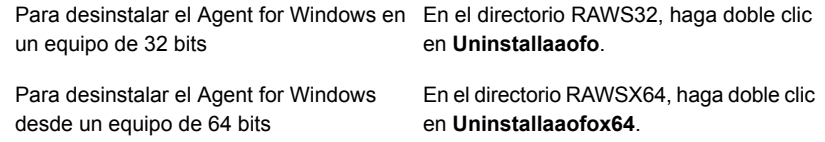

<span id="page-97-0"></span>**3** Reinicie el equipo remoto.

Ver "Uso de un script de [comandos](#page-96-0) para instalar Agent for Windows" en la página 97.

## **Instalación del administrador remoto**

El administrador remoto le permite administrar el servidor Backup Exec desde una estación de trabajo o un servidor remoto de Windows. Para admitir el administrador remoto, los servicios del sistema de Backup Exec deben estar en ejecución en el servidor Backup Exec que desee administrar.

**Nota:** Backup Exec no admite el administrador remoto en los sistemas operativos de 32 bits.

No es posible usar el administrador remoto para administrar los servidores que tienen diversas versiones de Backup Exec instaladas. Sin embargo, se pueden usar las instalaciones en paralelo del administrador remoto para administrar diversas versiones de Backup Exec.

#### **Para instalar el Administrador remoto**

- **1** Desde el navegador del soporte de instalación, haga clic en **Instalar productos**.
- **2** Haga clic en **Backup Exec**.
- **3** En el panel **Bienvenido**, seleccione **Acepto los términos del acuerdo de licencia** y, a continuación, haga clic en **Siguiente**.
- **4** En el panel **Tipo de instalación**, seleccione **Instalación personalizada** y, después, haga clic en **Siguiente**.
- **5** Seleccione **Instalación local** y después haga clic en **Instalar solo la consola de administración remota**.
- **6** Seleccione la casilla **Utilice las credenciales del usuario que ha iniciado sesión como autenticación predeterminada (también se aplica a los usuarios de tarjetas inteligentes)** si desea utilizar las credenciales de Windows del usuario que ha iniciado sesión como autenticación predeterminada en la consola de administración remota para iniciar sesión en el servidor Backup Exec.

Esta casilla de selección no está activada de forma predeterminada y debe introducir las credenciales para iniciar sesión en el servidor Backup Exec.

Esta autenticación también se puede utilizar si inicia sesión en Windows con diferentes formas de autenticación, como las tarjetas inteligentes.

- **7** Haga clic en **Siguiente**.
- **8** En el panel **Destino**, haga lo siguiente:
	- Revise los requisitos de espacio en disco para la instalación.
	- Para cambiar la ubicación donde los archivos están instalados, haga clic en **Cambiar** para seleccionar otro directorio para la instalación.
- **9** Haga clic en **Siguiente**.
- **10** Revise el resumen de instalación de Backup Exec y, a continuación, haga clic en **Instalar**.
- **11** Haga clic en **Siguiente** y después haga clic en **Finalizar** para salir del asistente.

Ver "Cómo ejecutar el [administrador](#page-101-0) remoto" en la página 102.

### Instalación del administrador remoto mediante la línea de comandos

El Administrador remoto puede instalarse en modo de instalación silencioso. Las opciones del Administrador remoto se especifican mediante parámetros de comando adicionales.

**Nota:** Backup Exec no admite el administrador remoto en los sistemas operativos de 32 bits.

No es posible usar el administrador remoto para administrar los servidores que tienen diversas versiones de Backup Exec instaladas. Sin embargo, se pueden usar las instalaciones en paralelo del administrador remoto para administrar diversas versiones de Backup Exec.

#### **Para instalar el administrador remoto mediante la línea de comandos**

- **1** Abra una pantalla de símbolo del sistema de Windows.
- **2** Cambie a la unidad que contiene los soportes de instalación de Backup Exec.
- **3** Cambie al siguiente directorio:

\be\winnt\install\bex64

**4** Escriba setup /RA: y las opciones apropiadas. Por ejemplo:

setup /RA: /S:

En la tabla siguiente se describen las opciones de la línea de comandos utilizadas para la instalación del Administrador remoto en modo silencioso.

Recuerde las reglas generales de utilización de los parámetros:

- Debe sustituir los valores en cursiva por valores adecuados a su entorno; por ejemplo, especifique su contraseña en *contraseña*.
- Coloque entre comillas el valor si contiene espacios. Por ejemplo, "*<Ruta de instalación de Backup Exec>*\Backup Exec".

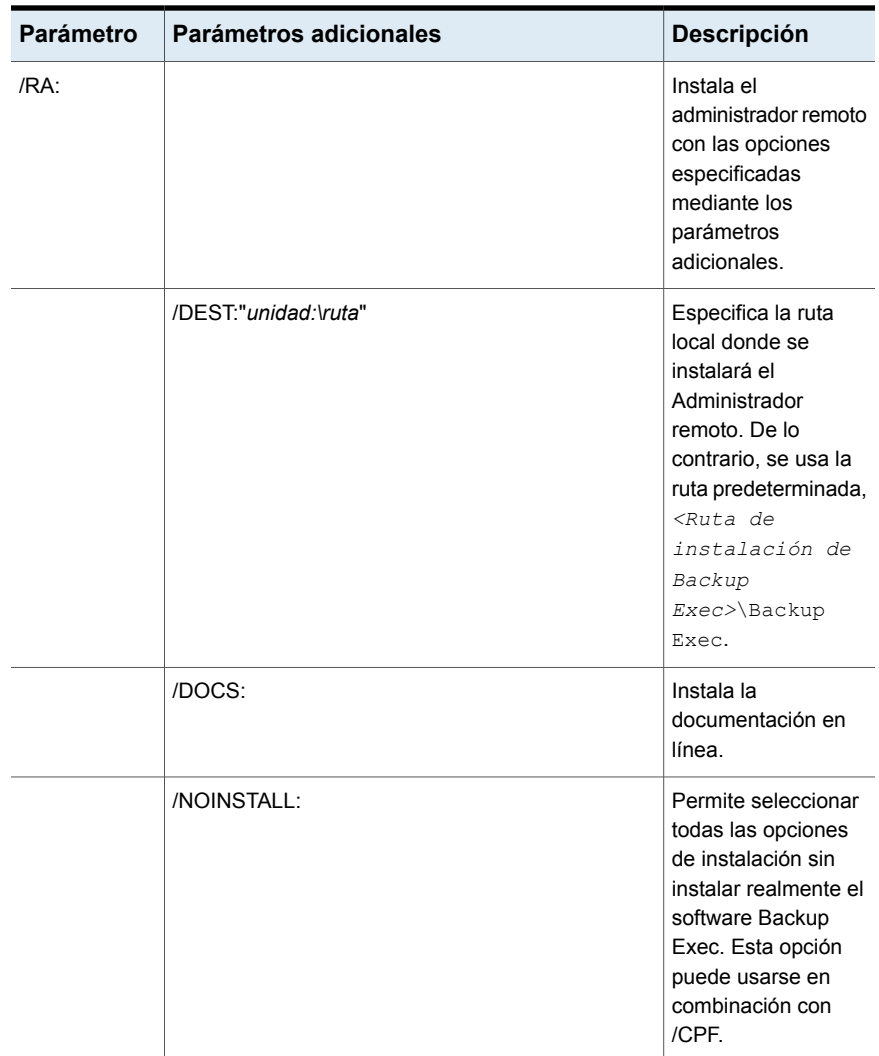

#### **Tabla 2-9** Opciones de la línea de comandos para la instalación del Administrador remoto en modo silencioso

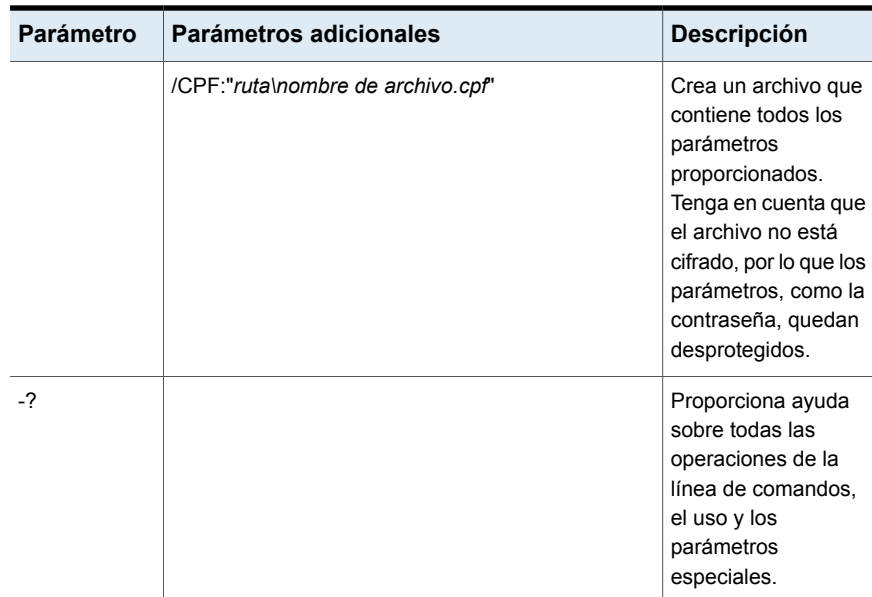

<span id="page-101-0"></span>Ver ["Instalación](#page-104-0) de Backup Exec mediante la línea de comandos (modo silencioso)" en la página 105.

### Cómo ejecutar el administrador remoto

El administrador remoto le permite administrar el servidor Backup Exec desde una estación de trabajo o un servidor remoto de Windows. Para admitir el administrador remoto, el servidor Backup Exec requiere que se estén ejecutando los servicios del sistema Backup Exec.

Es posible que se le solicite el nombre de usuario y la contraseña para buscar los recursos compartidos de red, incluso si está conectado al equipo de administrador remoto con una cuenta que es válida para esos recursos compartidos. Especifique un nombre de usuario que indique el dominio y una contraseña cuando así se le solicite (por ejemplo, dominio1\marta).

Para las cuentas de grupo de trabajo, cuando se inicie la sesión desde distintos grupos de trabajo, puede proporcionar únicamente un ID de usuario cuando se le pida y dejar la línea grupo de trabajo en blanco.

**Nota:** Backup Exec no admite el administrador remoto en los sistemas operativos de 32 bits. No es posible usar el administrador remoto para administrar los servidores que tienen diversas versiones de Backup Exec instaladas. Sin embargo, se pueden usar las instalaciones en paralelo del administrador remoto para administrar diversas versiones de Backup Exec.

Ver "Instalación del [administrador](#page-97-0) remoto " en la página 98.

#### **Para ejecutar el administrador remoto**

- **1** Haga clic en **Iniciar**.
- **2** Señale Programas y después haga clic en **Backup Exec**.

Si se está conectando a una consola de administración remota desde un servidor Backup Exec, haga clic en el botón Backup Exec y seleccione **Conectar con el servidor Backup Exec**.

**3** Seleccione las opciones correspondientes.

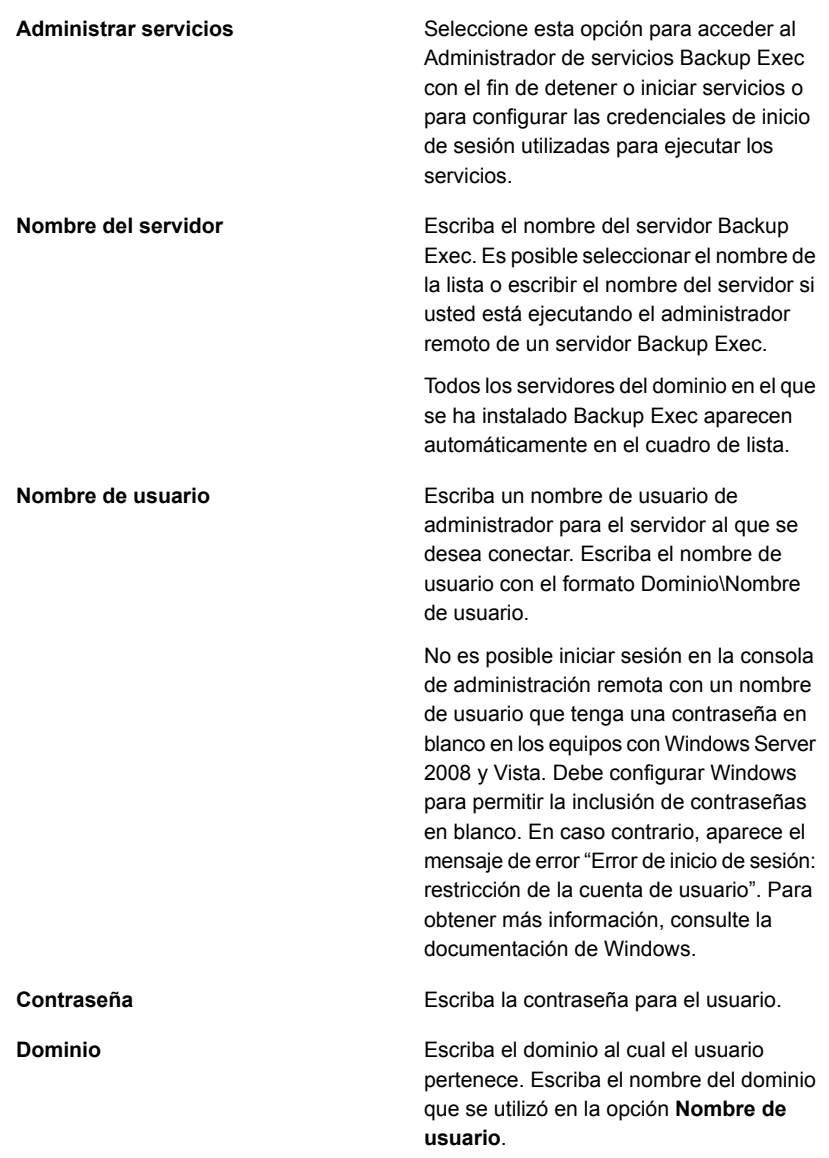

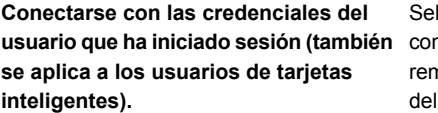

leccione esta casilla de selección para nectarse a la Consola de administración nota con las credenciales de Windows usuario que ha iniciado sesión.

Esta autenticación también se puede utilizar si inicia sesión en Windows con diferentes formas de autenticación, como las tarjetas inteligentes.

El comportamiento predeterminado de esta casilla de selección depende de si ha seleccionado esta opción durante la instalación del administrador remoto.

El estado de los servicios locales aparece en la parte inferior de este cuadro de diálogo. Si intenta conectarse al servidor y la conexión falla, este cuadro de diálogo muestra el estado de los servicios para el servidor al que intentaba conectarse.

**4** Haga clic en **Aceptar**.

<span id="page-104-0"></span>Si usó la función **Bloquear consola** para bloquear la consola de Backup Exec, debe especificar credenciales para conectarse al servidor de Backup Exec.

Ver "Bloqueo y [desbloqueo](#page-135-0) de la consola de Backup Exec" en la página 136.

# **Instalación de Backup Exec mediante la línea de comandos (modo silencioso)**

La instalación de Backup Exec mediante la línea de comandos se denomina instalación en modo silencioso. Este método de instalación utiliza el programa setup.exe del soporte de instalación de Backup Exec, una serie de opciones de comando y /S.

Para realizar la instalación desde la línea de comandos, necesita lo siguiente:

- soporte de instalación de Backup Exec.
- Privilegios de administrador en el equipo donde desea instalar, configurar o desinstalar Backup Exec.

El proceso de instalación crea un registro de instalación llamado BKPINST21.htm en el equipo en el que se instaló Backup Exec.

Ver "Acerca del registro de [instalación"](#page-112-0) en la página 113.

#### **Para instalar Backup Exec mediante la línea de comandos (modo silencioso)**

- **1** Abra una pantalla de símbolo del sistema de Windows.
- **2** Cambie a la unidad que contiene los soportes de instalación de Backup Exec.
- **3** Cambie al siguiente directorio:

\be\winnt\install\bex64

**4** Escriba setup /TS: y los parámetros adecuados. Por ejemplo:

setup /TS: /USER:<user> /DOM:*domain* /PASS:*password* /SLF:*C:\path\slf.slf,C:\path\slf2.slf* /S:

Ver "Opciones de línea de comandos para la [instalación](#page-105-0) de Backup Exec en modo [silencioso"](#page-105-0) en la página 106.

Si usa las opciones de línea de comandos sin /S:, el programa de instalación Backup Exec se inicia con los parámetros de la línea de comandos como opciones predeterminadas para las opciones de instalación. Por ejemplo, si /S: quedó en el ejemplo anterior, el programa de instalación de Backup Exec se inicia con el nombre de usuario, el dominio, la contraseña y la licencia que aparecían en los cuadros de diálogo de instalación.

<span id="page-105-0"></span>**5** Presione **Intro**.

### Opciones de línea de comandos para la instalación de Backup Exec en modo silencioso

En la siguiente tabla, se describen las opciones de línea de comandos utilizadas para la instalación de Backup Exec en modo silencioso.

Las siguientes son reglas generales para usar estas opciones:

- Debe sustituir los valores en cursiva por valores adecuados a su entorno. Por ejemplo, especifique su nombre de usuario en *usuario*.
- Si un valor contiene espacios, por ejemplo, "Copia de seguridad de operaciones semanales", debe especificarlo entre comillas.

Ver ["Instalación](#page-104-0) de Backup Exec mediante la línea de comandos (modo silencioso)" en la página 105.

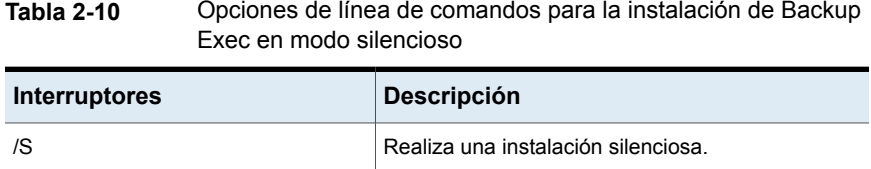

#### Instalación | 107 **Instalación de Backup Exec mediante la línea de comandos (modo silencioso)**

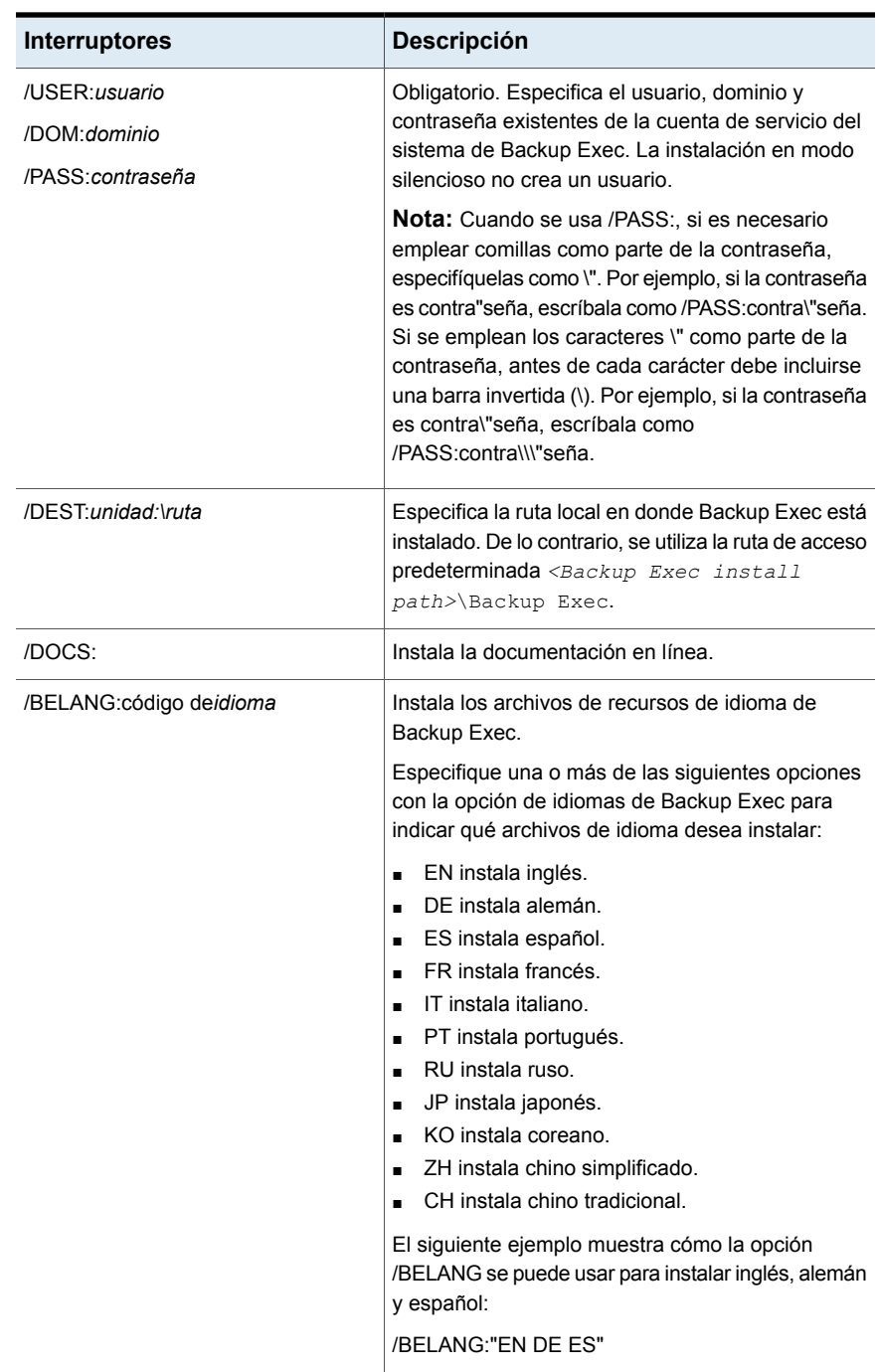

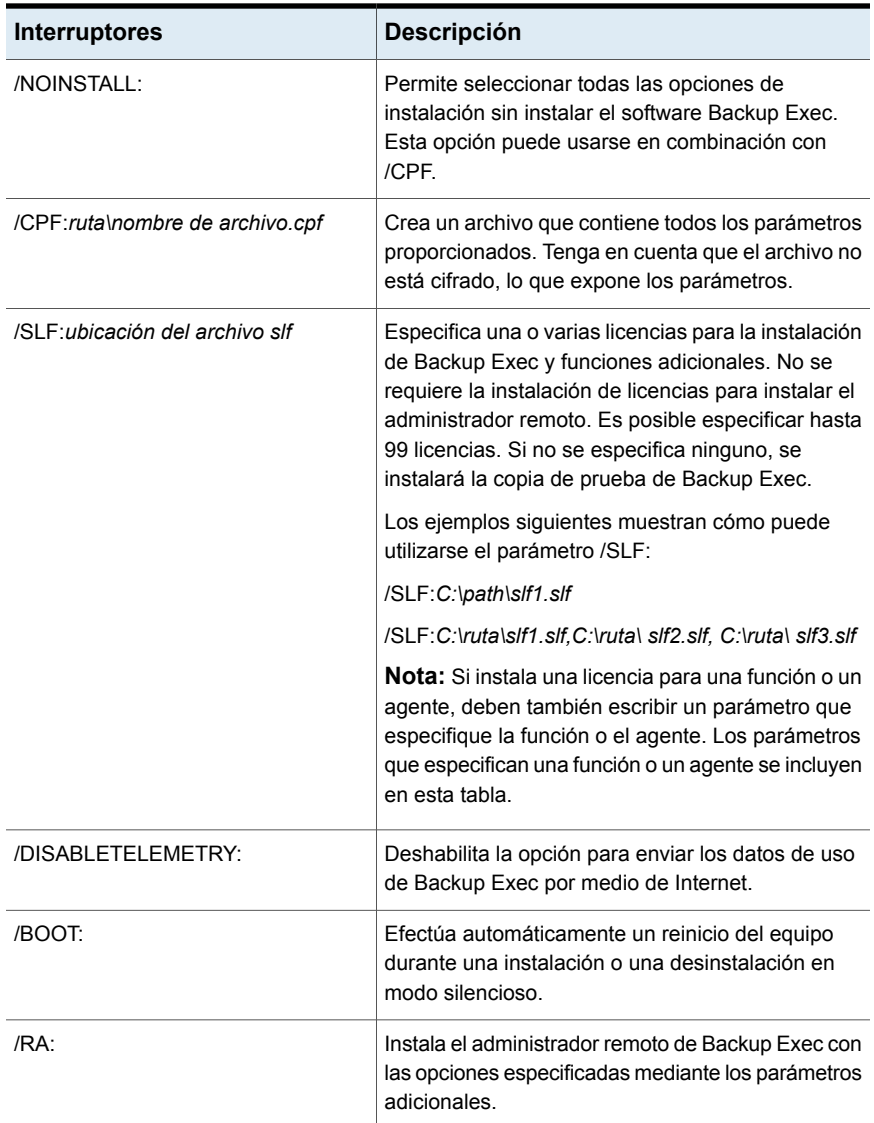
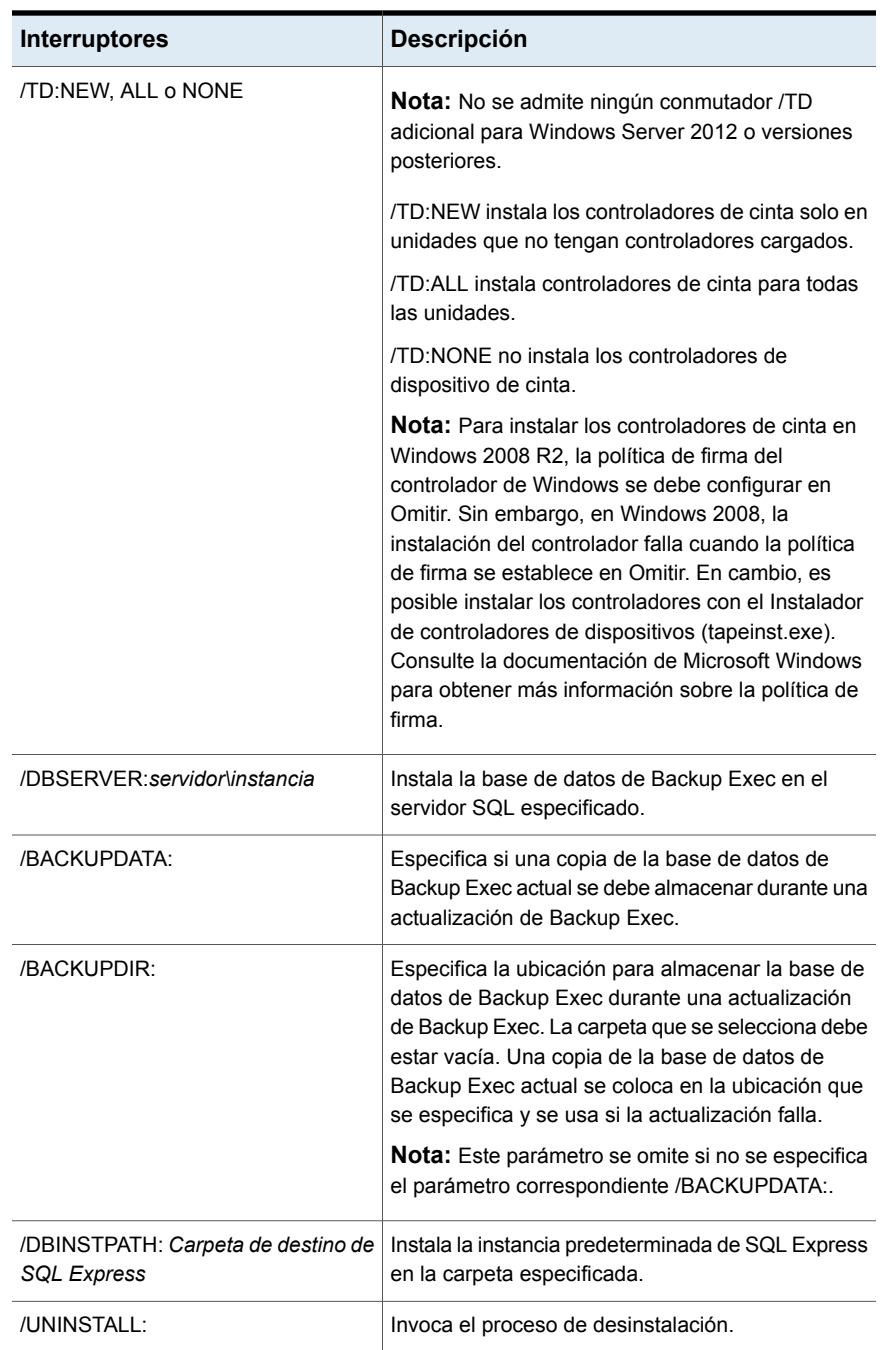

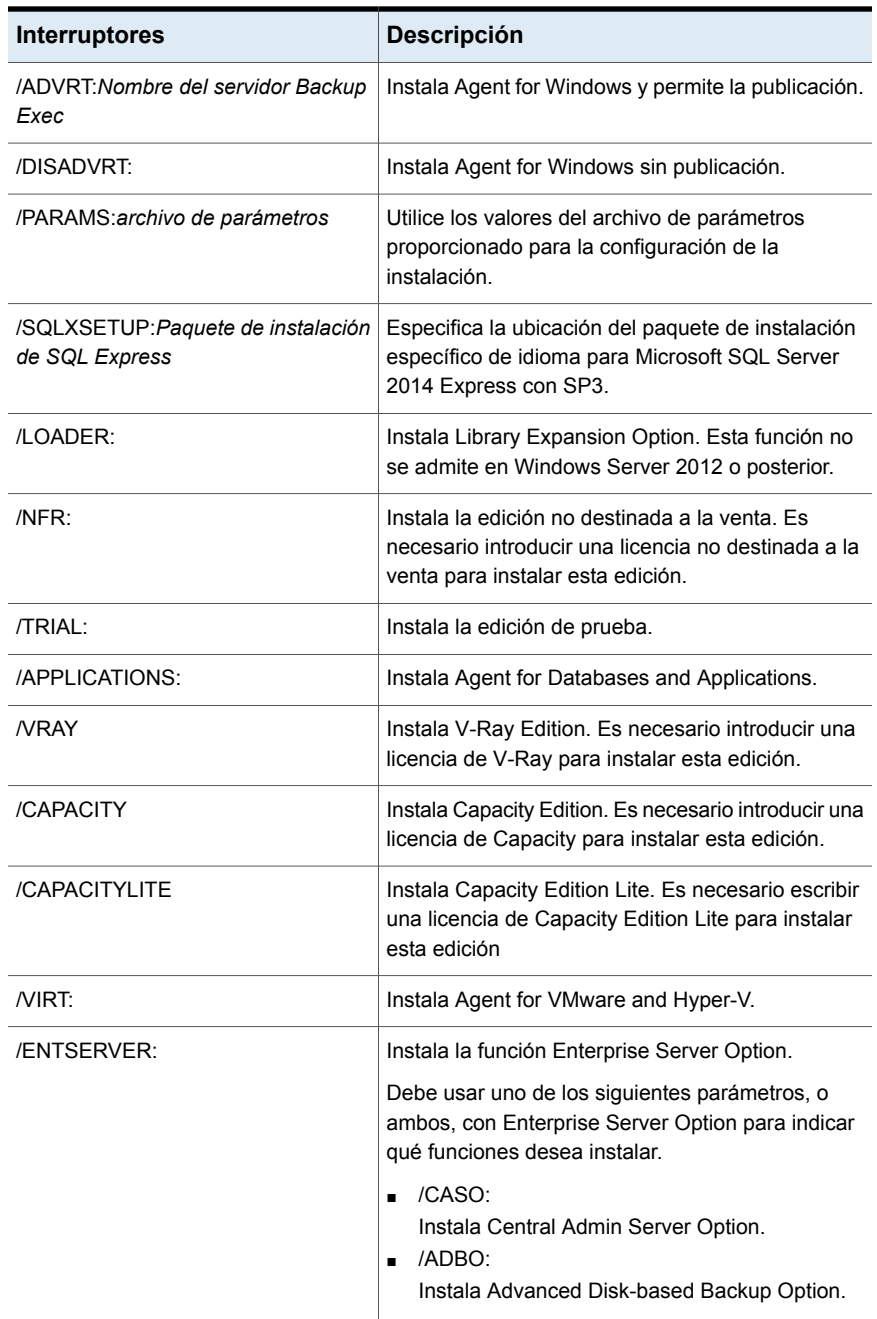

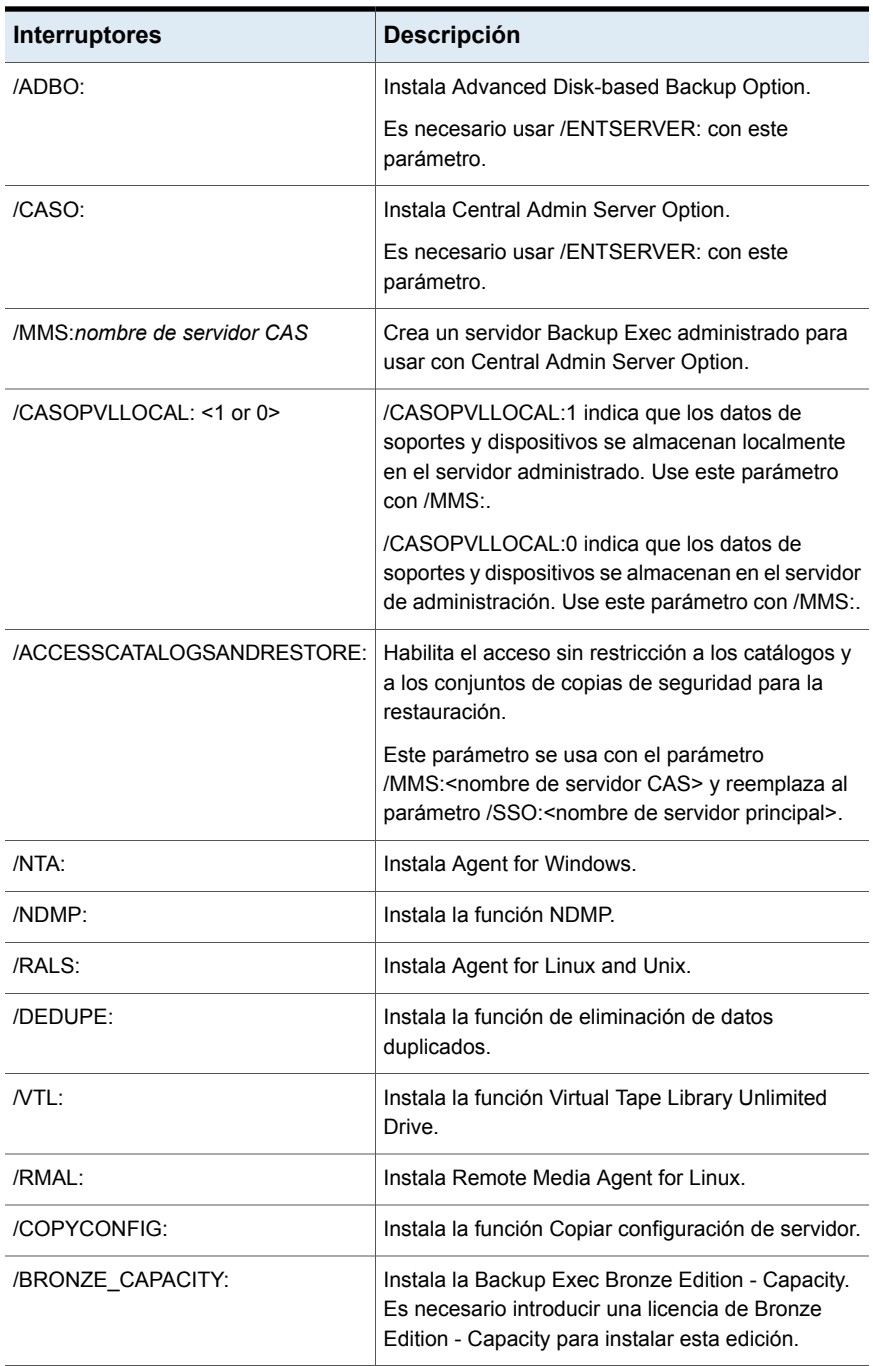

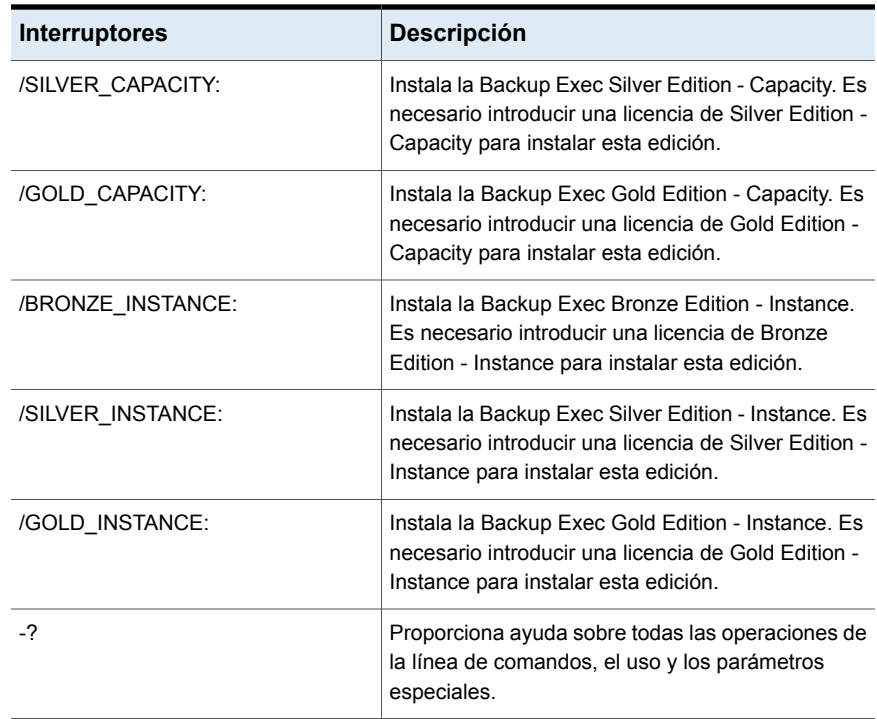

## Crear y usar archivos de parámetros de instalación

Si usa las opciones de línea de comandos sin /S:, el programa de instalación Backup Exec se inicia con los parámetros de la línea de comandos como opciones predeterminadas para las opciones de instalación. Por ejemplo, supongamos que especifica lo siguiente:

```
SETUP /TS: /USER:usuario /DOM:dominio /PASS:contraseña /SLF:"C:\nombre
de ruta\slf1.slf"
```
Se inicia el programa de instalación de Backup Exec. Aparecerá la pantalla que le permite especificar las credenciales de inicio de sesión y la licencia, con la información especificada en la línea de comandos.

También puede utilizar los comandos /CPF: para crear un archivo de parámetros que contenga todas las opciones de línea de comandos que haya proporcionado. Posteriormente podrá utilizar este archivo de parámetros para proporcionar las opciones de instalación de Backup Exec o del administrador remoto. Tenga en cuenta que el archivo no está cifrado, por lo que los parámetros, como la contraseña, quedan desprotegidos.

#### **Para crear archivos de parámetros de instalación**

- **1** Abra una pantalla de símbolo del sistema de Windows.
- **2** Cambie a la unidad que contiene los soportes de instalación de Backup Exec.
- **3** Cambie al siguiente directorio:

BE\WINNT\INSTALL\Bex64

**4** Escriba setup /TS: y las opciones apropiadas, incluido /CPF: y el nombre de ruta completa del archivo de parámetro. Por ejemplo, escriba:

```
setup /TS: /USER:usuario /DOM:dominio
/PASS:contraseña/SLF:"C:\path name\slf1.slf" /CPF:"A:\nombre de
archivo" /S:
```
Backup Exec se instalará en el servidor, y un archivo de parámetros con el nombre de usuario, el dominio, la contraseña y la licencia se guardará en un dispositivo extraíble. Puede utilizar este archivo de parámetros para realizar la instalación en otro equipo.

#### **Para usar archivos de parámetros de instalación**

- **1** Abra una pantalla de símbolo del sistema de Windows.
- **2** Cambie a la unidad que contiene los soportes de instalación de Backup Exec.
- **3** Cambie al siguiente directorio:

BE\WINNT\INSTALL\Bex64

- **4** Escriba:**SETUP /PARAMS:"A:\***nombre de archivo***" /S:**
- **5** Si desea sobrescribir un parámetro, especifique el nuevo parámetro. Por ejemplo, para cambiar la contraseña, escriba: **SETUP /PARAMS:"A:\***nombre de archivo***" /PASS:***contraseña nueva***/S:**

## **Acerca del registro de instalación**

Backup Exec crea un archivo de registro de instalación, denominado BKPINST21.htm, cuando instala Backup Exec y parches. Este archivo de registro puede servir para solucionar problemas de instalación. El archivo de registro proporciona vínculos a notas técnicas sobre los errores más comunes. Si instala Agent for Windows, también se crea un archivo de registro llamado RAWSinst21.htm.

Además, el texto en el archivo de registro utiliza los colores siguientes para identificar advertencias y errores:

| <b>Este color</b> | <b>Indica</b>           |
|-------------------|-------------------------|
| Negro             | Operaciones normales    |
| Naranja           | Mensajes de advertencia |
| Rojo              | Mensajes de error       |

**Tabla 2-11** Colores de registro de instalación

El archivo BKPINST21.htm se encuentra en la siguiente ubicación:

Para Windows 2008 y posterior: %ProgramData%\Veritas\Backup Exec\Logs

**Nota:** La carpeta ProgramData es una carpeta oculta. Si no ve la carpeta ProgramData, consulte la documentación de Microsoft Windows para obtener instrucciones sobre la visualización de las carpetas ocultas.

## **Ver el informe de resumen de instalación**

Backup Exec crea un informe de resumen de instalación que incluye los valores de configuración que seleccionó durante el proceso de instalación. El informe de resumen de instalación se actualiza con el nombre del producto y los Id. de autorización cuando se instalan agentes o funciones adicionales. Además se actualiza cuando se eliminan los agentes o las funciones de Backup Exec.

El informe de resumen de instalación se almacena en la siguiente ubicación:

Para Windows 2008 y versiones posteriores: %programdata%\Veritas\Backup Exec\Logs\InstallSummary\<nombre del equipo>.htm

Informe de resumen de instalación está disponible para ver desde la consola de administración de Backup Exec o la ficha **Inicio** en cualquier momento una vez que la migración se ha completado.

#### **Para ver el informe de resumen de instalación**

Realice una de las siguientes acciones:

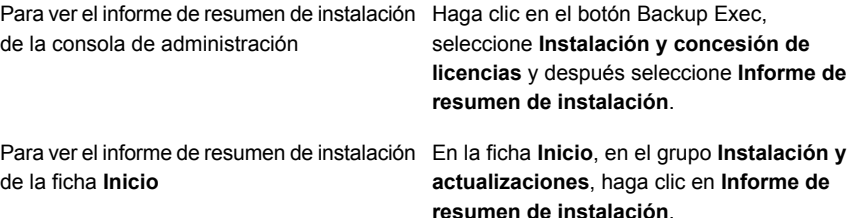

# **Reparación de Backup Exec**

Si perdió archivos o claves de registro de Backup Exec en el servidor Backup Exec local, o están dañados, ejecute la función Reparar. El programa detiene todos los servicios de Backup Exec, instala de nuevo todos los archivos dañados, las claves de registro y los dispositivos de cinta (unidades independientes y bibliotecas) y reinicia los servicios. La base de datos no se vuelve a instalar.

Cualquier cambio que se realice a los archivos de programa y a las claves de registro de Backup Exec se restablece a la configuración original.

#### **Para reparar Backup Exec**

- **1** Cierre la aplicación Backup Exec.
- **2** En el Panel de control de Windows, seleccione la opción para desinstalar un programa.
- **3** Seleccione **Backup Exec** y, a continuación, haga clic en **Cambiar**.
- **4** Seleccione **Instalación local**, **Reparar** y, a continuación, haga clic en **Siguiente**.

Asegúrese de que la opción **Instalación remota** no esté seleccionada.

- **5** Si se solicitan las credenciales de la cuenta de servicio de Backup Exec, escriba las credenciales correctas y, luego, haga clic en **Siguiente**.
- <span id="page-114-0"></span>**6** Seleccione **Instalar**.

Es posible que se le solicite insertar el soporte de instalación.

**7** Haga clic en **Finalizar**.

## **Actualización de Backup Exec con Veritas Update**

Veritas Update ofrece actualizaciones de Backup Exec y se instala automáticamente con Backup Exec.

Veritas Update se puede ejecutar manualmente o se puede configurar para ejecutarse automáticamente todos los días a una hora específica. También se puede configurar para descargar actualizaciones automáticamente y generar una alerta después de que la descarga se completa, o para detectar actualizaciones y generar una alerta en lugar de continuar con la descarga. Veritas Update se integra con Backup Exec, y solo se puede acceder desde dentro de la interfaz de Backup Exec. Si habilita la opción de actualización automática, puede configurar Veritas Update para sondear el servidor web principal de Veritas a intervalos programados. Si Veritas Update instala algún archivo, el archivo de registro de instalación BKPINST21.htm se actualiza con información sobre esos archivos.

Si ejecuta Veritas Actualización mediante la Consola de Administración Remota (RAC), tenga en cuenta el comportamiento de las siguientes:

- Veritas Actualización solo descarga e instala actualizaciones para el servidor local en el cual está instalada la RAC, no el servidor de soportes remoto en el cual está ubicada la RAC.
- Cualquier Veritas las alertas de Actualización se aplican al servidor de soportes remoto.
- Si va a "Actualizaciones Instaladas" mediante la interfaz de RAC, se ve solamente las actualizaciones que se han instalado en el servidor de soportes remoto, no las actualizaciones de los que se han instalado en el servidor local de RAC.
- Para consultar las actualizaciones que se han instalado en el servidor local de RAC, desplácese hasta el panel de control de "Programas y Funciones" de Windows.
- Sin embargo, si cambia la configuración de Veritas Update al utilizar la consola de administración remota, esa configuración se modifica en el servidor remoto.

Para obtener información sobre las prácticas recomendadas para usar Veritas Update, consulte las *Prácticas recomendadas de Backup Exec*.

**Nota:** Durante el proceso de instalación y actualización, los servicios de Backup Exec se detienen y se inicia una vez durante una sesión de Veritas Update, sin importar el número de actualizaciones que se estén instalando. Todos los parches seleccionados están instalados en orden.

## **Programación de actualizaciones automáticas de Backup Exec mediante Veritas Update**

Es posible programar Veritas Update para que busque actualizaciones automáticamente a una hora específica cada día. De forma predeterminada, Veritas Update comprueba si hay actualizaciones a las 10:00 p. m.

En el momento programado, Veritas Update se conecta de forma automática con el sitio web pertinente y luego determina si los archivos se deben actualizar. Es posible configurar Veritas Update para que descargue actualizaciones de forma automática y genere una alerta cuando haya terminado, o para que detecte las descargas disponibles, genere una notificación de alerta y espere la confirmación para descargarlas.

Backup Exec envía los siguientes tipos de alerta de Veritas Update:

| Backup Exec envía esta alerta           | <b>Momento</b>                                                                               |  |
|-----------------------------------------|----------------------------------------------------------------------------------------------|--|
| Alerta Informativa de Veritas Update    | Se ha instalado correctamente una<br>actualización.                                          |  |
| Alerta de advertencia de Veritas Update | Se ha instalado correctamente una<br>actualización. Ahora es preciso reiniciar el<br>equipo. |  |
| Alerta de error de Veritas Update       | No se ha podido instalar una actualización.                                                  |  |

**Tabla 2-12** Alertas de Veritas Update

**Para programar descargas de actualizaciones automáticas con Veritas Update**

- **1** Haga clic en el botón Backup Exec, seleccione **Configuración** y después seleccione **Configuración de Backup Exec**.
- **2** En el panel izquierdo, seleccione **Veritas Update**.
- **3** Seleccione **Buscar actualizaciones diariamente**.
- **4** Escriba la nueva hora en el campo **A las:** para configurar la hora del día en que se ejecutará Veritas Update. De forma predeterminada, este campo se configura a las 10:00 p. m.
- **5** Seleccione una de las siguientes opciones para determinar qué debe hacer Veritas Update cuando detecta actualizaciones disponibles:
	- Si selecciona **Enviar una notificación de alerta cuando haya actualizaciones disponibles, pero no descargar ni instalar la actualización**, Veritas Update le enviará una alerta cuando detecte actualizaciones disponibles, pero no las descargará ni las instalará.
	- Si selecciona **Descargar actualizaciones primero, y, después, enviar una notificación de alerta**, Veritas Update descargará las actualizaciones disponibles y, luego, enviará una alerta para notificarle que las actualizaciones están listas para ser instaladas.
- **6** Haga clic en **Aceptar** para cerrar la ventana de configuración, o en **Haga clic aquí para ejecutar Veritas Update** para que se inicie Veritas Update.

## **Ejecutar Veritas Actualizar manualmente**

Cuando inicia Veritas Update, buscará y mostrará automáticamente las actualizaciones disponibles.

**Para descargar e instalar actualizaciones mediante Veritas Update, realice lo siguiente:**

- **1** Haga clic en el botón Backup Exec, seleccione **Instalación y concesión de licencias** y después seleccione **Veritas Update**. Veritas Update comprobará si hay actualizaciones disponibles y las mostrará.
- **2** Seleccione las casillas de verificación junto a las actualizaciones que desee instalar.
- **3** Haga clic en **Instalar**.
- **4** En el cuadro de diálogo **Iniciar proceso de revisión**, haga clic en **Sí** para continuar con el proceso de instalación, o **No** para cancelar.
- **5** Si eligió **Sí** en el cuadro de diálogo **Iniciar proceso de revisión**, Veritas Update descargará la actualización e iniciará el instalador de actualización. Siga las instrucciones de instalación incluidas con la actualización para completar el proceso de instalación.

Ver "Visualización de [actualizaciones](#page-118-0) instaladas" en la página 119.

Ver "Instalar las [actualizaciones](#page-86-0) de Agent for Windows en equipos remotos" en la página 87.

## Configuración de la aplicación para Veritas Update

Es posible programar Veritas Update para comprobar si hay actualizaciones para Backup Exec.

Ver ["Actualización](#page-114-0) de Backup Exec con Veritas Update" en la página 115.

| Elemento                                                                  | <b>Descripción</b>                                                                                                    |
|---------------------------------------------------------------------------|----------------------------------------------------------------------------------------------------|
| <b>Buscar actualizaciones</b><br>automáticamente según la<br>programación | Permite programar actualizaciones automáticas y después<br>elegir la frecuencia de las actualizaciones.                                                                                                    |
| <b>Diario</b>                                                             | Permite que Backup Exec compruebe si hay nuevas<br>actualizaciones diariamente. En el campo A las, especifique<br>la hora en que se buscarán actualizaciones nuevas.                                                                                      |
| Semanalmente                                                              | Permite que Backup Exec compruebe si hay nuevas<br>actualizaciones una vez por semana. En el campo Cada,<br>seleccione el día en que se buscarán actualizaciones. En el<br>campo A las, especifique la hora en que se buscarán<br>actualizaciones nuevas. |

**Tabla 2-13** Configuración de la aplicación para Veritas Update

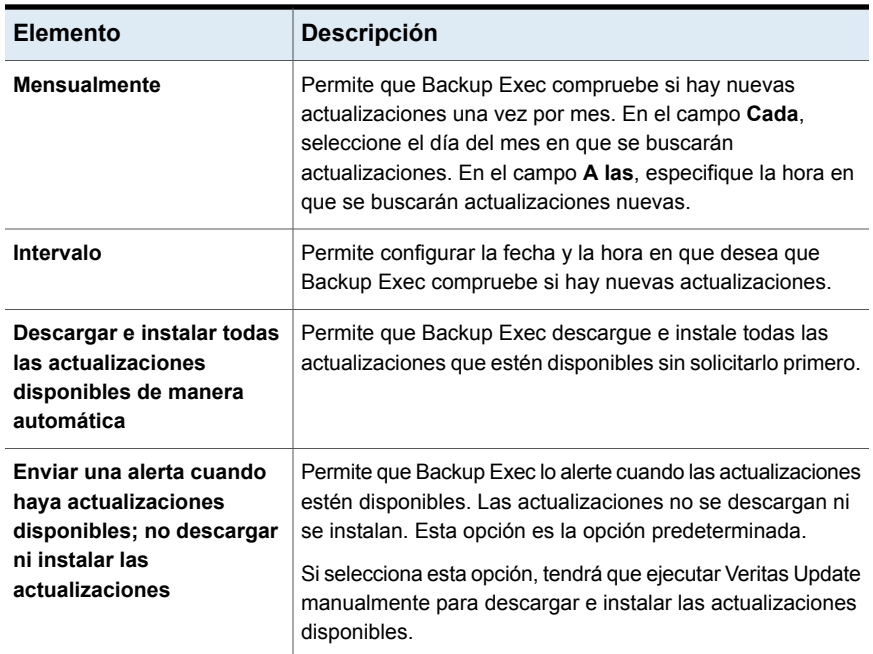

## **Visualización de actualizaciones instaladas**

<span id="page-118-0"></span>Es posible ver las actualizaciones que están instaladas en un servidor Backup Exec. Para hacerlo, debe iniciar sesión con privilegios de administrador. Haga clic en el botón Backup Exec, seleccione **Instalación y concesión de licencias** y después seleccione **Actualizaciones instaladas**.

Si un Feature Pack se instala antes que otro Feature Pack, el Feature Pack anterior ya no se muestra debido a que se incluye con el Feature Pack posterior.

Una revisión que se ofrece después del lanzamiento del Feature Pack aparece con el Feature Pack anterior.

| <b>Elemento</b>                                | <b>Descripción</b>                                                                                  |
|------------------------------------------------|----------------------------------------------------------------------------------------------------|
| Actualizaciones instaladas                     | Enumera las correcciones y los Service<br>Packs que están instalados en el servidor<br>Backup Exec. |
| Haga clic aguí para ejecutar Veritas<br>Update | Permite ejecutar Veritas Update para instalar<br>correcciones y Service Packs.                      |

**Tabla 2-14** Opciones de **actualización instaladas**

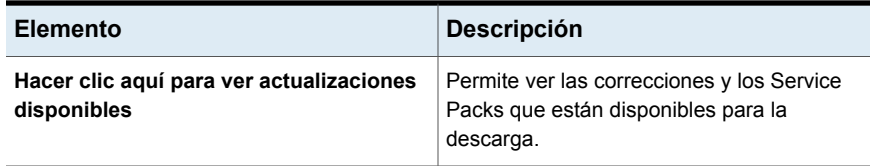

## **Desinstalación de actualizaciones de Backup Exec**

Para desinstalar paquetes de funciones o revisiones que ya se han instalado, es necesario usar el panel de control **Programas y características** de Windows.

#### **Siga los siguientes pasos para desinstalar los paquetes de funciones o revisiones:**

- **1** Abra el menú Inicio de Windows.
- **2** Escriba **Programas y características** para buscar en el panel de control Programas y características. Cuando aparece en los resultados de búsqueda, seleccione el panel de control.
- **3** En el panel izquierdo del panel de control **Programas y características**, haga clic en **Ver actualizaciones instaladas**.
- **4** Desplácese hasta la entrada **Backup Exec (TM)**. Todas las revisiones y todos los paquetes de funciones que ya se han instalado se detallan a continuación.
- **5** Seleccione una revisión o un paquete de funciones y haga clic en **Desinstalar** para comenzar el proceso de desinstalación.

## **Visualización de la información de licencia**

Puede visualizar información sobre los agentes y las funciones que tienen licencia y están instaladas en un servidor Backup Exec.

Puede realizar un seguimiento de sus derechos y uso de capacidad con Veritas Usage Insights. Puede acceder a Veritas Usage Insights desde Veritas NetInsights Console. Veritas NetInsights Console es una plataforma unificada basada en SaaS con productos y funciones de Veritas que le ayudará a administrar los derechos de uso y licencia. La plataforma aprovecha la telemetría de productos y los datos de soporte para ofrecer información de appliances y software en una misma interfaz proporcionando una experiencia consistente y eliminando la necesidad de cambiar entre varios productos.

Para conectarse a Veritas NetInsights Console, use la siguiente dirección URL:

<https://netinsights.veritas.com>

Vaya al sitio de Veritas Usage Insights para ver la cantidad total de datos de los que se hace una copia de seguridad. Asegúrese de que la telemetría esté habilitada en Backup Exec para ver el uso de capacidad en Veritas Usage Insights. Backup Exec envía datos de telemetría periódicamente. Es posible que los datos que ve en Usage Insights no muestren los datos actuales ya que Backup Exec actualiza la telemetría periódicamente.

#### **Para ver la información de licencia**

<span id="page-120-0"></span>◆ Haga clic en el botón Backup Exec, seleccione **Instalación y concesión de licencias** y después seleccione **Información de licencia**.

# **Información del contrato de licencias de Backup Exec**

Una vez que compre o importe contratos de licencia para Backup Exec, Veritas Entitlement Management System se actualizará con la información de su contrato de licencia.

La autorización relacionada con el Id. contiene la siguiente información:

- Información de la concesión de licencias para el producto que adquirió.
- Información de la activación.
- Información de la licencia, en caso de haberla adquirido.

Backup Exec usa la información de caducidad del contrato para configurar automáticamente las alertas de Backup Exec que le recuerdan renovar los contratos de licencias antes de que caduquen. Las alertas de recordatorio se configuran en intervalos de 30 días, 60 días y 90 días, sobre la base de la fecha de caducidad del contrato de licencias. Si no renueva el contrato de licencias, se envía una alerta cuando caduca el contrato de licencias.

En función de la fecha de caducidad de la licencia, Backup Exec busca una actualización de licencia en el Sistema de administración de derechos de Veritas. Si el periodo de caducidad de la licencia es superior a 60 días, Backup Exec busca una actualización de licencia cada 30 días. Si el periodo de caducidad de la licencia es superior a 60 días, Backup Exec busca una actualización de licencia cada 7 días. Si desea comprobar si existe una actualización de licencia además de la búsqueda que realiza Backup Exec, acceda a la ficha **Inicio** > grupo **Soporte** y haga clic en **Sincronizar derechos con el Sistema de administración de derechos de Veritas**.

El panel Información de licencias en la consola de Backup Exec muestra el número de días que restan hasta que caduque el contrato de licencia instalado.

#### **Para ver la información del contrato de licencias de Backup Exec**

◆ Haga clic en el botón Backup Exec, seleccione **Instalación y concesión de licencias** y después seleccione **Información del contrato de licencias**.

<span id="page-121-0"></span>Ver ["Actualización](#page-121-0) de los contratos de licencia caducados" en la página 122.

## Actualización de los contratos de licencia caducados

Cuando sus contratos de licencia caduquen, siga estos pasos para actualizarlos.

**Nota:** No es posible usar el Administrador remoto en un servidor o una estación de trabajo remotos de Windows para actualizar los contratos de licencia.

| Paso                                                                                                    | Información adicional                                                                                                    |
|----------------------------------------------------------------------------------------------------|----------------------------------------------------------------------------------------------------|
| Compre nuevos contratos de licencia.                                                                                                    | Contacto con el distribuidor.                                                                                                    |
| Obtenga un archivo de licencia actualizado.                                                                                                    | Actualice sus autorizaciones vigentes con<br>una nueva fecha y un nuevo número de<br>contrato de servicio.                                                                        |
| Inicie el asistente para la instalación de la<br>consola de administración de Backup Exec.                                                     | Use la opción Instalar opciones y licencias<br>en este servidor Backup Exec en el menú<br>Instalación y concesión de licencias, a la<br>que se accede desde el botón Backup Exec. |
| Use el Asistente para la instalación para<br>agregar los nuevos Id. de autorización y,<br>luego, elimine los Id. de autorización<br>caducados. | Una vez que haya seleccionado los Id. de<br>autorización caducados de la lista, elija la<br>opción Eliminar.                                                                      |

**Tabla 2-15** Cómo actualizar los contratos de licencia caducados

Ver ["Información](#page-120-0) del contrato de licencias de Backup Exec" en la página 121.

## Administración de los números de cliente de contrato de licencia

Backup Exec proporciona un lugar en donde puede almacenar todos sus números de cliente de contrato de licencia.

Es necesario proporcionar estos números cuando se llama el soporte técnico.

#### **Para administrar los números de cliente de contrato de licencia**

- **1** Haga clic en el botón Backup Exec, seleccione **Instalación y concesión de licencias** y después seleccione **Números de cliente de contrato de licencia**.
- **2** Realice una de las siguientes acciones:
	- Para agregar un nuevo número de cliente, haga clic en **Nuevo** y después escriba su número de cliente y cualquier nota para este número. Puede encontrar su número de cliente en el cuadro Propietario autorizado en el certificado.
	- Para quitar un número de cliente, seleccione el número de la lista y después haga clic en **Eliminar**.
- <span id="page-122-0"></span>**3** Haga clic en **Cerrar**.

## **Acerca de la actualización a Backup Exec**

Para actualizar desde versiones anteriores de Backup Exec en la actualización 1 de Backup Exec (20.1) o posteriores, debe proporcionar una licencia válida en el momento de la actualización. Las licencias existentes no se pueden usar para realizar una actualización a la versión actual, incluso con un acuerdo de mantenimiento válido. No es necesario desinstalar la versión anterior de Backup Exec antes de actualizar. Se instalará la versión actual encima de la versión anterior. No pueden coexistir diferentes versiones de Backup Exec en el mismo equipo.

**Nota:** Backup Exec admite la instalación del servidor Backup Exec solamente en sistemas operativos de 64 bits. Sin embargo, puede instalar Agent for Windows en sistemas operativos de 32 bits.

Se mantienen la mayor parte de la configuración, todos los catálogos y todos los directorios de datos de las versiones anteriores de Backup Exec, a menos que elija eliminarlos. Esta versión de Backup Exec puede leer y restaurar datos de cualquier versión anterior de Backup Exec o Backup Exec for NetWare, excepto donde se hayan tomado decisiones de finalización del ciclo de vida.

Cuando se actualiza de las versiones previas, Backup Exec convierte automáticamente las definiciones existentes, configuraciones y trabajos a la versión actual y algunos de sus trabajos pueden combinarse o moverse. Después de que la migración termina, Backup Exec muestra el informe de migración que es necesario revisar y aceptar antes de que Backup Exec continúe con el proceso de actualización. En este informe, puede ver cómo sus trabajos fueron migrados.

Ver "Uso del Informe de migración para [determinar](#page-126-0) cómo cambiaron los trabajos existentes después de una [actualización](#page-126-0) desde una versión anterior de Backup [Exec"](#page-126-0) en la página 127.

Backup Exec proporciona compatibilidad con versiones anteriores de la siguiente manera:

- Backup Exec puede comunicarse con Backup Exec 2015 Remote Agent for Windows Systems y versiones posteriores.
- Backup Exec admite instalaciones en paralelo de la consola de administración remota para Backup Exec 16 ODP 3 y versiones posteriores. Por ejemplo, puede tener una consola de administración remota para Backup Exec 16, Backup Exec 20 y la versión actual.

La versión del servidor Backup Exec que se administra remotamente debe ser igual a la versión de la consola de administración remota. Por ejemplo, para un servidor Backup Exec 16, la versión de la consola de administración remota debe ser la versión más reciente de BE 16, que es la BE 16 ODP3.

■ El servidor de Central Admin Server Option de Backup Exec puede comunicarse con Backup Exec 20 para realizar actualizaciones graduales.

Antes de actualizar Backup Exec, haga lo siguiente:

- Elimine los historiales de trabajos y los catálogos que ya no necesita para reducir el tiempo de actualización.
- Ejecute un trabajo de mantenimiento de bases de datos.
- Verifique que todas las actualizaciones disponibles estén instaladas para su versión actual de Backup Exec.
- Busque su información de licencia y verifique que sus licencias estén actualizadas. Es necesario especificar la información de licencia para Backup Exec cuando se actualiza.

Al instalar la actualización, las licencias existentes aparecen en el panel **Agregar licencias**. También puede agregar nuevos Id. de autorización. Haga clic en **Siguiente** e introduzca las credenciales de la cuenta de usuario de Veritas que tenga permisos para acceder a las autorizaciones. Backup Exec descarga automáticamente los nuevos archivos de licencia del Sistema de administración de derechos de Veritas. Si ya tiene el archivo de licencia, utilice el botón **Importar archivo de licencia** para importar los archivos de licencia.

No es posible cambiar la configuración de los servidores Backup Exec ni la ubicación de la base de datos durante el proceso de actualización. Por ejemplo, no se puede cambiar un servidor de administración por un servidor administrado. Si desea cambiar la configuración de sus servidores Backup Exec, hágalo antes o después de actualizar a la versión actual. Si desea cambiar la ubicación de la base de datos una vez finalizada la actualización, use BEUtility.

**Nota:** Si actualiza una versión anterior de Backup Exec que utiliza una versión de Windows que no está en inglés, debe descargar el archivo de instalación de SQL Server 2014 Express con SP3 para dicho idioma desde el sitio web de Microsoft.

Ver "Instalar Backup Exec usando el Asistente para la [instalación"](#page-57-0) en la página 58.

## **Protocolo de seguridad de la capa de transporte (TLS) 1.2**

Backup Exec usa solamente el protocolo TLS (del inglés Transport Layer Security, seguridad de la capa de transporte) 1.2 para comunicaciones seguras con agentes remotos de Backup Exec porque TLS 1.0 alcanzó el fin del ciclo de vida.

Si Backup Exec detecta agentes remotos de una versión anterior a Backup Exec 15 FP1 que no admiten TLS 1.2 en su entorno, en función de la configuración que seleccione durante la instalación de parches o actualizaciones, la copia de seguridad y la restauración de los servidores pueden fallar.

Se recomienda actualizar los agentes remotos inmediatamente después de la actualización del servidor Backup Exec para garantizar una comunicación segura.

Situación 1: Si está actualizando Backup Exec desde una versión anterior a Backup Exec 15 FP1:

Cuando esté actualizando Backup Exec, se muestra el panel **Protocolo TLS**. Seleccione la casilla de selección **Permitir retroceso a TLS v1.0** si no puede actualizar los agentes remotos inmediatamente. Esta configuración permite que Backup Exec continúe utilizando TLS 1.0 cuando se comunique con agentes remotos anteriores, para que funcionen las copias de seguridad y la restauración para estos agentes. Si no selecciona esta casilla de selección, los trabajos para los servidores fallarán hasta que se actualicen los agentes remotos.

■ Situación 2: Si está instalando un parche para Backup Exec cuando tiene un agente remoto con una versión anterior a Backup Exec 15 FP1: Cuando esté instalando un parche para Backup Exec, se muestra un cuadro de diálogo. Haga clic en **No**, si no puede actualizar los agentes remotos inmediatamente. Backup Exec continúa utilizando TLS 1.0 para comunicarse con los agentes remotos anteriores, de manera que las copias de seguridad y la restauración sigan funcionando. Haga clic en **Sí** para utilizar TLS 1.2. Los trabajos para los servidores fallarán hasta que se actualicen los agentes remotos.

Tanto en la actualización como en la instalación de parches, si no retrocede a TLS 1.0 cuando se comunique con agentes remotos anteriores, los trabajos de copia de seguridad y de restauración fallarán hasta que se actualicen los agentes remotos.

Durante la instalación de parches o la actualización, el siguiente valor de registro se establece en **1** si permite el retroceso a TLS 1.0.

Ubicación del registro: HKEY\_LOCAL\_MACHINE\SOFTWARE\Veritas\Backup Exec For Windows\Backup Exec\Engine\Backup

ValueName: AllowTLSFallback

Value type: DWORD (32-bit)

Después de actualizar los agentes remotos de Backup Exec, puede cambiar el valor de registro para utilizar siempre TLS 1.2.

Para utilizar TLS 1.2, cambie el ValueName: AllowTLSFallback a **0**.

Si continúa utilizando TLS 1.0, el servidor de soportes Backup Exec muestra un mensaje de alerta cada semana. Si no desea que Backup Exec muestre el mensaje de alerta, actualice los agentes anteriores a la versión más reciente de Backup Exec. También puede deshabilitar el mensaje de alerta mediante la edición de la siguiente clave de registro:

Ubicación del registro: HKEY\_LOCAL\_MACHINE\Software\Veritas\Backup Exec For Windows\Backup Exec\Server

ValueName = SupressTLSAlert Value type: DWORD (32-bit)

Cuando establece el valor como **1**, se deshabilitan las alertas semanales.

## Lista de comprobación de actualizaciones de Backup Exec

Antes de actualizar de una versión previa de Backup Exec a la versión actual, haga lo siguiente:

- Asegúrese de que sus copias de seguridad estén actualizadas. Se recomienda ejecutar siempre las copias de seguridad completas antes y después de actualizar las aplicaciones o los sistemas operativos en cualquier origen de copia de seguridad.
- Deshabilite su software antivirus.
- Consulte la lista de compatibilidad de software (SCL) y la lista de compatibilidad de hardware (HCL) de Backup Exec para verificar que las aplicaciones de las cuales desea hacer copias de seguridad y sus dispositivos de almacenamiento sean compatibles con esta versión de Backup Exec.
- Descargue todas las actualizaciones y correcciones disponibles para la versión de Backup Exec que desee instalar.
- Planee realizar la actualización cuando el tiempo fuera de servicio del sistema no afecte a los usuarios.
- Asegúrese de que sus Id. de autorización o sus archivos de licencia estén disponibles. Es necesario especificar la nueva información de licencia de Backup Exec durante la actualización. Para obtener información sobre licencias actualizadas, consulte la *Guía de licencias de Backup Exec*
- Consulte los temas siguientes en la *Guía de administración de Backup Exec* :
	- *Requisitos del sistema para Backup Exec* Ver ["Requisitos](#page-53-0) del sistema para Backup Exec" en la página 54.
	- *Cómo la administración del ciclo de vida de datos (DLM) elimina los conjuntos de copias de seguridad caducados en el almacenamiento basado en disco* Ver "Cómo la [administración](#page-402-0) del ciclo de vida de datos (DLM) elimina los conjuntos de copias de seguridad caducados en el [almacenamiento](#page-402-0) basado en [disco"](#page-402-0) en la página 403.
	- *Acerca de la actualización a partir de las versiones anteriores de Backup Exec* Ver "Acerca de la [actualización](#page-122-0) a Backup Exec" en la página 123.
- <span id="page-126-0"></span>■ Revise el documento *Prácticas recomendadas para instalar Backup Exec* que se encuentra en la base de conocimientos de Backup Exec.

## Uso del Informe de migración para determinar cómo cambiaron los trabajos existentes después de una actualización desde una versión anterior de Backup Exec

Al actualizar a Backup Exec, sus definiciones, configuraciones y trabajos existentes se convierten de forma automática a la versión actual. Cuando se emigran los trabajos, algunos de los trabajos pueden ser combinados o movidos. Después de que la migración se complete, Backup Exec muestra el informe de migración para que lo vea y lo acepte. En este informe, puede ver cómo sus trabajos fueron migrados. La información que se incluye en el informe de migración no se puede recrear una vez que la actualización se completa.

Se recomienda revisar detalladamente el informe de migración de datos para determinar cómo sus trabajos existentes han cambiado y cómo es posible ajustar los trabajos manualmente. El informe de migración está disponible para ver de Consola de administración de Backup Exec o la ficha **Inicio** en cualquier momento una vez que la migración se completa.

El informe de migración se almacena en la siguiente ruta:

*<Ruta de instalación de Backup Exec>*\Backup Exec\Data\MigrationReportFiles\Data-Migration-Report.html. **Nota:** Para ver el informe de migración, Javascript debe habilitarse en su navegador web. Si el servidor en el cual usted instaló Backup Exec no tiene un navegador con Javascript habilitado, se puede copiar el informe de migración en otro servidor que tenga Javascript habilitado.

#### **Para ver el informe de migración**

Realice una de las siguientes acciones:

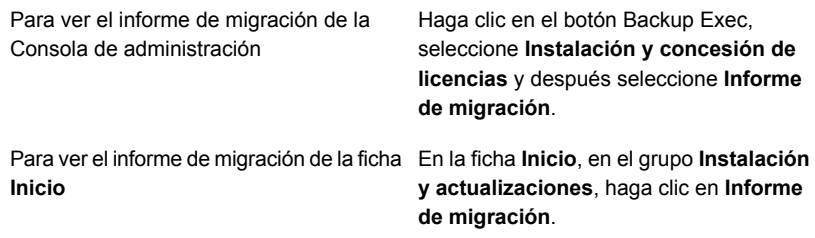

Ver ["Configuración](#page-139-0) de la ficha Inicio" en la página 140.

## **Tareas posteriores a la instalación**

Para obtener mejores resultados, haga lo siguiente después de instalar Backup Exec:

- Cree el almacenamiento en disco de modo que Backup Exec pueda administrar de forma automática el ciclo de vida de sus copias de seguridad de datos. Ver "Configurar el [almacenamiento](#page-380-0) en disco" en la página 381.
- Asegúrese de que los dispositivos de almacenamiento estén correctamente conectados y configurados.
- Decida qué tipos de dispositivos de almacenamiento desea usar para sus trabajos de copia de seguridad. Puede configurar los dispositivos de almacenamiento al preparar el entorno de Backup Exec.
- Familiarícese con la manera en que Backup Exec brinda protección de sobrescritura para los soportes de cinta. Ver "Niveles de protección de [sobrescritura](#page-505-0) de soportes para soportes de cinta" en la página 506.
- Familiarícese con el conjunto de soportes predeterminado para los soportes de cinta y con el período de protección de sobrescritura de cuatro semanas. Ver "Conjuntos de soportes [predeterminados"](#page-490-0) en la página 491.
- Entienda la administración del ciclo de vida de los datos.

Ver "Cómo la [administración](#page-402-0) del ciclo de vida de datos (DLM) elimina los conjuntos de copias de seguridad caducados en el [almacenamiento](#page-402-0) basado en [disco"](#page-402-0) en la página 403.

■ Aprenda cómo crear nuevos conjuntos de soportes con diversos períodos de retención.

Ver ["Creación](#page-498-0) de conjuntos de soportes para cintas" en la página 499.

■ Elija la credencial que desea que utilice la cuenta de inicio de sesión de Backup Exec para examinar los datos y realizar las selecciones de copia de seguridad. Puede usar una cuenta de inicio de sesión de Backup Exec existente o crear una nueva.

Ver ["Cuentas](#page-789-0) de inicio de sesión de Backup Exec" en la página 790.

<span id="page-128-0"></span>■ Configure una conexión segura a la base de datos de Backup Exec Ver ["Configurar](#page-725-0) el cifrado para la conexión a la base de datos de Backup Exec" en la página 726.

## **Desinstalación de Backup Exec**

Utilice la opción Agregar o quitar programas de Microsoft para eliminar Backup Exec de un equipo. Para obtener más información acerca de Agregar o quitar programas, consulte la documentación de Microsoft.

Si desinstala Backup Exec, también se desinstalarán los controladores de cinta. Si instala Backup Exec de nuevo y desea utilizar los controladores de cinta, debe volver a instalarlos.

#### **Para desinstalar Backup Exec**

- **1** Cierre Backup Exec.
- **2** En el Panel de control de Windows, seleccione la opción para desinstalar un programa.
- **3** Seleccione **Backup Exec™** y, a continuación, haga clic en **Desinstalar**.
- **4** Cuando se le pida para confirmar si desea desinstalar Backup Exec de su equipo, haga clic en **Sí**.
- **5** Seleccione si desea quitar solamente los archivos de programa de Backup Exec o Backup Exec y todos sus archivos asociados.
- **6** Haga clic en **Siguiente**.

Si falla la desinstalación, haga clic en **Ver archivo de registro de instalación** para obtener más información.

**7** Si se le pide, reinicie el equipo.

Ver ["Desinstalación](#page-129-0) de las funciones de Backup Exec del servidor Backup Exec [local"](#page-129-0) en la página 130.

# **Desinstalación de Backup Exec usando la línea de comandos**

Si Backup Exec ya está instalado, puede utilizar el programa setup.exe para desinstalar Backup Exec.

#### **Para desinstalar Backup Exec mediante la línea de comandos**

- **1** Abra una pantalla de símbolo del sistema de Windows.
- **2** Cambie a la unidad que contiene los soportes de instalación de Backup Exec.
- **3** Cambie al siguiente directorio:

\be\winnt\install\bex64

**4** Si desea eliminar los archivos de programa de Backup Exec, pero conservar todos los datos de Backup Exec, escriba:

SETUP /UNINSTALL:

Para eliminar los archivos de programa de Backup Exec y todos los datos de Backup Exec, escriba:

SETUP /REMOVEALL:

<span id="page-129-0"></span>Ver ["Instalación](#page-104-0) de Backup Exec mediante la línea de comandos (modo silencioso)" en la página 105.

# **Desinstalación de las funciones de Backup Exec del servidor Backup Exec local**

El asistente de instalación quita las funciones de Backup Exec del servidor Backup Exec local. Se eliminan todos los archivos, claves de registro y configuraciones correspondientes.

**Nota:** Los archivos de licencia de permanecen en el servidor después de que se desinstalan las funciones. No elimine los archivos de licencia mientras Backup Exec se instala. La eliminación de los archivos de licencia hace que la versión de prueba surta efecto.

#### **Para desinstalar las opciones de Backup Exec del servidor Backup Exec local**

- **1** Haga clic en el botón Backup Exec, seleccione **Instalación y concesión de licencias** y después seleccione **Instalar funciones y licencias en este servidor Backup Exec**.
- **2** En el panel **Agregar licencias**, haga clic en **Siguiente**.
- **3** En el panel **Configurar funciones**, anule la selección de los agentes o las funciones que desee desinstalar y después haga clic en **Siguiente**.
- **4** Anule la selección la casilla de selección del idioma que desee eliminar.
- **5** En el panel **Seleccionar idiomas**, haga clic en **Siguiente**.
- **6** Si se solicitan las credenciales de la cuenta de servicio de Backup Exec, escriba las credenciales correctas y, luego, haga clic en **Siguiente**.
- **7** Revise el resumen de instalación y haga clic en **Instalar** para iniciar el proceso.
- **8** Una vez que el asistente de instalación haya terminado, haga clic en **Finalizar**.

Ver ["Desinstalación](#page-128-0) de Backup Exec" en la página 129.

# Capítulo

# Introducción

En este capítulo se incluyen los temas siguientes:

- Acerca de la Consola de [administración](#page-131-0) de Backup Exec
- [Visualización](#page-134-0) de la información de versión de Backup Exec
- Bloqueo y [desbloqueo](#page-135-0) de la consola de Backup Exec
- Cómo clasificar, filtrar y copiar información en la Consola de [administración](#page-136-0) de [Backup](#page-136-0) Exec
- Modificar vistas de la consola de [administración](#page-138-0) de Backup Exec
- [Configuración](#page-139-0) de la ficha Inicio
- <span id="page-131-0"></span>[Configuración](#page-148-0) de RSS Reader
- Crear un plan de [preparación](#page-149-0) contra desastres (DPP)
- [Introducción](#page-151-0) a las copias de seguridad

# **Acerca de la Consola de administración de Backup Exec**

Utilice la Consola de administración de Backup Exec para ejecutar copias de seguridad, restaurar datos, supervisar trabajos, configurar el almacenamiento y realizar informes.

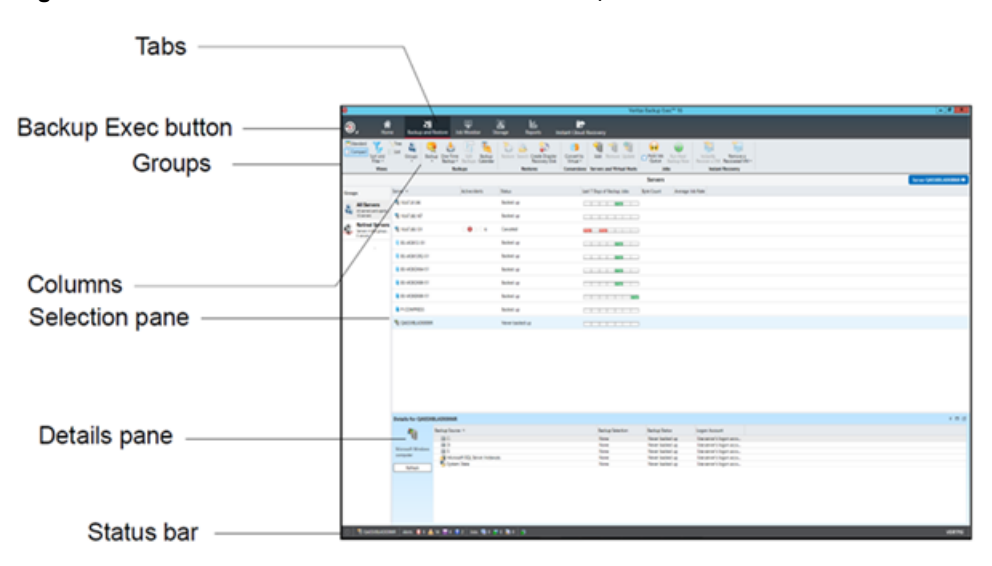

**Figura 3-1** Consola de administración de Backup Exec

La pantalla de la consola de administración incluye los siguientes componentes:

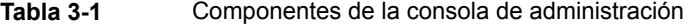

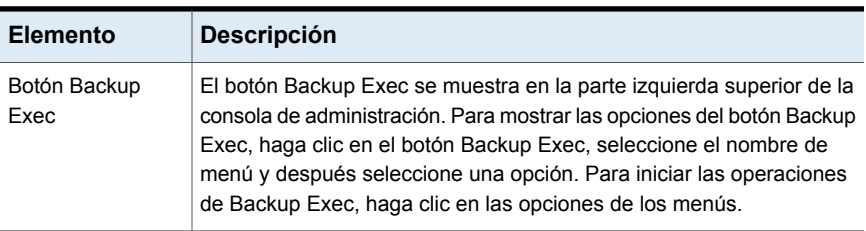

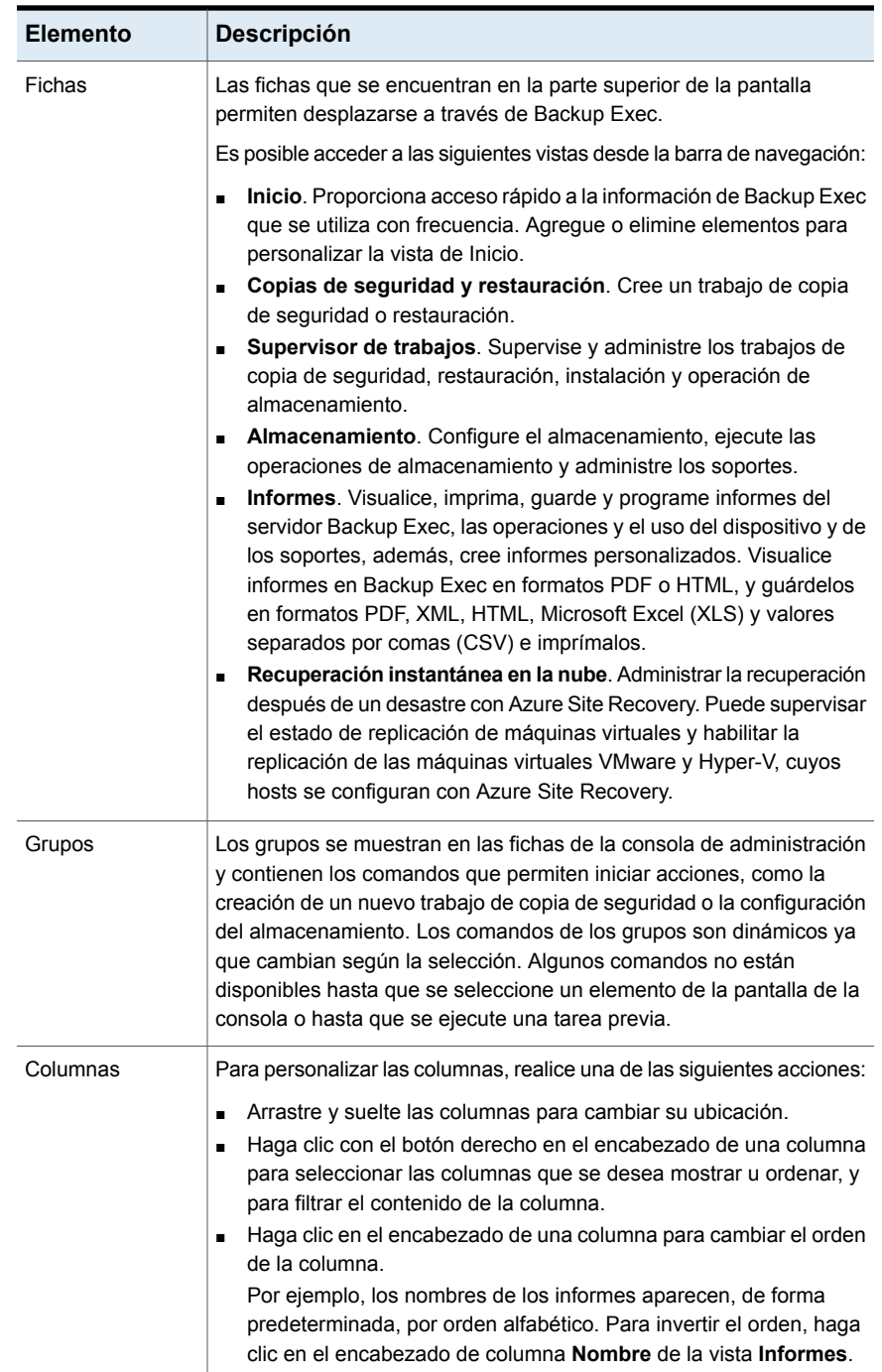

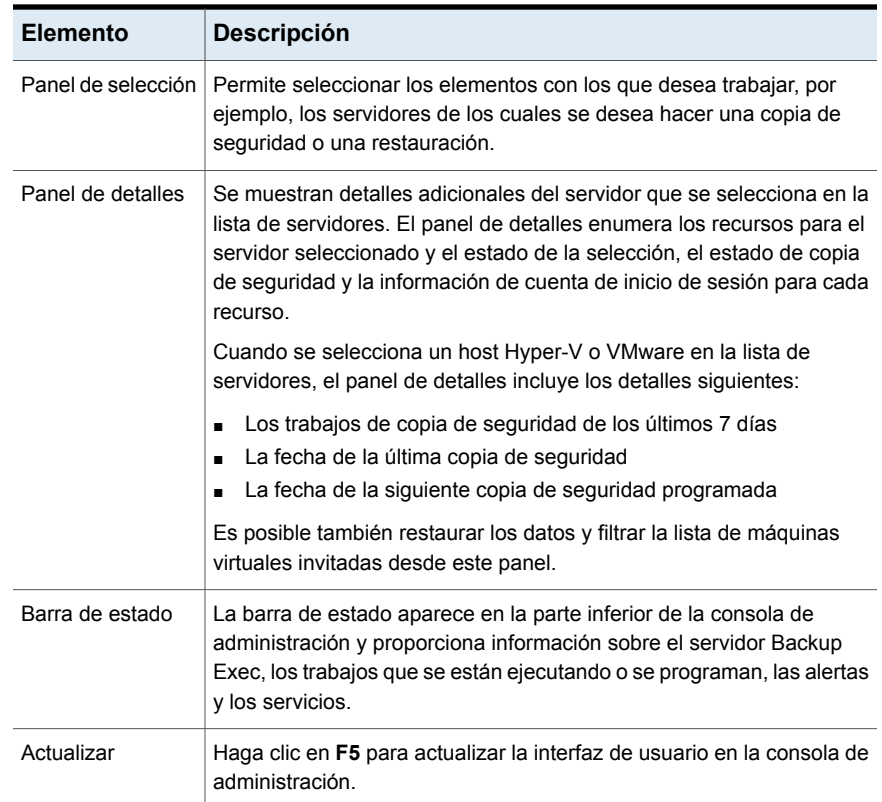

# <span id="page-134-0"></span>**Visualización de la información de versión de Backup Exec**

Es posible mostrar la información sobre la versión de Backup Exec que está instalada.

#### **Para mostrar la información de la versión de Backup Exec**

- **1** Haga clic en el botón Backup Exec, seleccione **Ayuda y documentación** y, luego, haga clic en **Acerca de Backup Exec**.
- **2** Haga clic en **Aceptar**.

# **Bloqueo y desbloqueo de la consola de Backup Exec**

<span id="page-135-0"></span>Para bloquear la sesión de Backup Exec en la que está trabajando y proteger la consola de Backup Exec contra acceso no autorizado, puede usar la función **Bloquear consola**.

Solo puede habilitar esta función cuando selecciona la casilla **Proteger la consola de Backup Exec** en la configuración de **Red y seguridad**. La función **Bloquear consola** ahora está habilitada.

Si no selecciona la casilla **Proteger la consola de Backup Exec**, la función **Bloquear consola** aparece de color gris.

Ver "Cambiar la red y las opciones de [seguridad](#page-737-0) para Backup Exec" en la página 738.

Una vez que bloquea la interfaz de usuario de Backup Exec, debe especificar la contraseña para conectarse a la consola de Backup Exec; a menos que desbloquee la consola de Backup Exec, no podrá realizar las tareas en la interfaz de usuario de Backup Exec.

Backup Exec tiene otras utilidades que puede iniciar desde la consola y tiene interfaces de usuario independientes. Si alguna de estas utilidades esté abierta cuando bloquea la consola, puede continuar usándolas. Por ejemplo, Quick Assist, Instalar opciones y licencias, Ayuda, Servicios de Backup Exec, Instalar agentes, Crear disco de recuperación después de un desastre, etc.

En caso de realizar una actualización gradual, si tiene una versión anterior de MMS y una versión actualizada de CAS y se conecta a MMS desde CAS, esta función está disponible, pero en estado deshabilitado (gris).

#### **Para bloquear y desbloquear la consola de Backup Exec**

- **1** Haga clic en el botón Backup Exec y seleccione **Configuración > Configuración de Backup Exec > Red y seguridad**.
- **2** Seleccione la casilla **Proteger la consola de Backup Exec**.

**Nota:** De forma predeterminada, esta casilla no está seleccionada.

**3** Haga clic en el botón Backup Exec y, a continuación, seleccione **Bloquear consola**.

Aparece el cuadro de diálogo **Conectarse al servidor Backup Exec**. El nombre del servidor y el nombre de usuario están deshabilitados.

- **4** Escriba la contraseña para el nombre de usuario que usó para iniciar sesión en la consola de Backup Exec.
- <span id="page-136-0"></span>**5** Haga clic en **Conectar**.

Se recupera el estado de las tareas antes de bloquear la consola de Backup Exec. Ahora puede continuar usando Backup Exec.

# **Cómo clasificar, filtrar y copiar información en la Consola de administración de Backup Exec**

Es posible personalizar la información que muestra en la ficha **Copias de seguridad y restauración**, la ficha **Supervisor de trabajos** y **Almacenamiento**.

Es posible hacer cualquiera de las acciones siguientes o todas:

- Elija una configuración predeterminada que Backup Exec proporcione, por ejemplo **Servidores con trabajos activos** o **Trabajos fallidos**.
- Especifique un orden para las columnas que aparecen en las vistas.
- Especifique los valores que desee usar para filtrar la información que Backup Exec muestra.
- Especifique las columnas que desee que aparezcan y el orden en la cual deben aparecer.
- Cree y guarde una configuración para usarla de nuevo.
- Copie los elementos al Portapapeles y en cualquier aplicación que admita copiar y pegar

#### **Para clasificar o filtrar la información en la Consola de administración de Backup Exec**

**1** Realice una de las siguientes acciones:

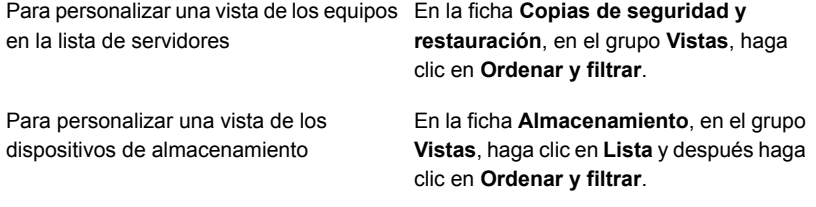

#### **2** Realice cualquiera de las siguientes acciones:

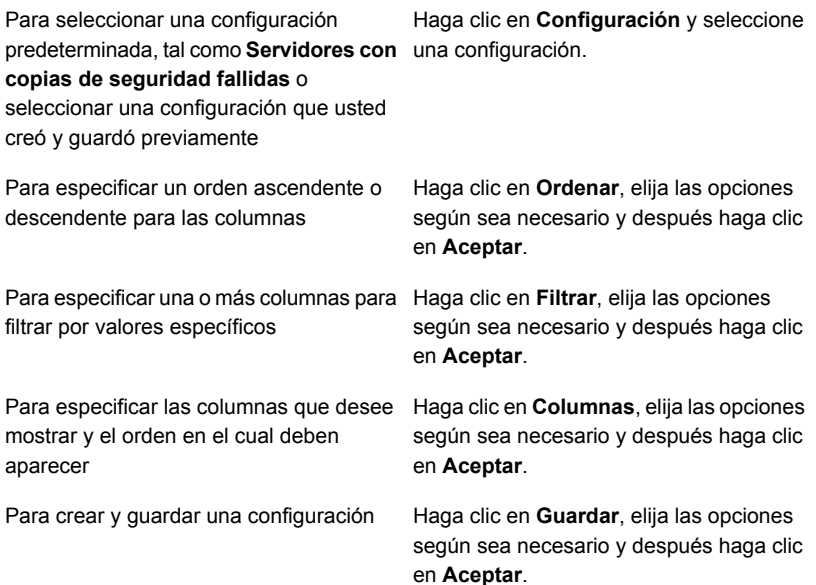

#### **Para editar una vista configurada**

**1** Realice una de las siguientes acciones:

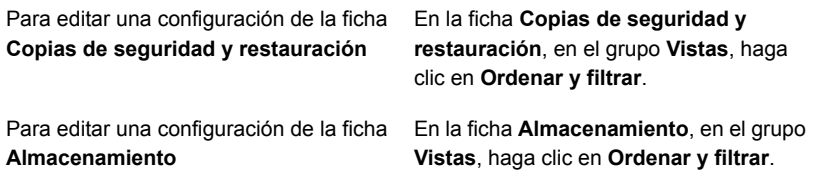

- **2** Haga clic en **Configuración**.
- **3** Seleccione la configuración que desee editar y después haga clic en el icono de lápiz.

#### **Para eliminar una vista configurada**

**1** Realice una de las siguientes acciones:

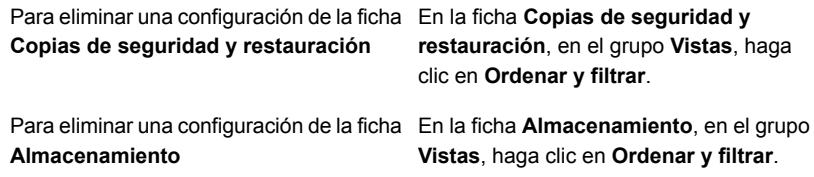

- **2** Haga clic en **Configuración**.
- **3** Seleccione la configuración que desee eliminar y después haga clic en el icono de eliminación.

#### **Para copiar la información en la Consola de administración de Backup Exec**

- **1** En cualquier ficha, excepto en la ficha **Inicio**, haga clic con el botón derecho en un elemento en la vista de la lista.
- <span id="page-138-0"></span>**2** Haga clic en **Copiar**.
- **3** Abra cualquier aplicación que admita copiar y pegar y después pegue la información.

# **Modificar vistas de la consola de administración de Backup Exec**

Es posible personalizar la información que muestra en la ficha **Copias de seguridad y restauración**, la ficha **Job Monitor** y **Almacenamiento**.

| <b>Vista</b> | <b>Descripción</b>                                                                                                    |
|--------------|----------------------------------------------------------------------------------------------------|
| Estándar     | Visualiza la información en una vista que proporciona texto<br>descriptivo.                                                                                                    |
| Compactar    | Muestra la información en una vista que conserva espacio.                                                                                                    |
| Árbol        | Muestra los elementos en una vista de jerarguía. Esta vista está<br>deshabilitada para la lista de servidores en la ficha Copias de<br>seguridad y restauración.                      |
| Lista        | Muestra los elementos en una lista que se puede ordenar por<br>columnas. Esta vista está deshabilitada para la lista de servidores<br>en la ficha Copias de seguridad y restauración. |

**Tabla 3-2** Vistas de la consola de administración de Backup Exec

**Para modificar las vistas de la consola de administración de Backup Exec**

◆ En la ficha **Copia de seguridad y restauración**, la ficha **Supervisor de trabajos**, la ficha **Almacenamiento** o la ficha **Recuperación instantánea en la nube**, en el grupo **Vistas**, haga clic en **Estándar**, **Compacta**, **Árbol** o **Lista**.

<span id="page-139-0"></span>**Nota:** Las vistas **Árbol** y **Lista** están deshabilitadas para la lista de servidores en la ficha **Copia de seguridad y restauración**.

# **Configuración de la ficha Inicio**

Es posible seleccionar los elementos que desea mostrar en la ficha **Inicio** para configurarla. Es posible arrastrar y soltar los elementos para moverlos a otra ubicación en la ficha **Inicio** o se puede maximizar un elemento único. Los elementos de la ficha **Inicio** contienen datos de Backup Exec y vínculos a las funciones que se usan con frecuencia.

#### **Para configurar la ficha Inicio**

- **1** En la ficha **Inicio**, en el grupo **Diseño**, haga clic en el diseño de los elementos que desea mostrar.
- **2** En los grupos **Estado del sistema** y **Soporte**, seleccione la casilla de selección para los elementos que desee mostrar.
- **3** En el grupo **Recuperación instantánea en la nube**, consulte el estado de DR (Recuperación después de un desastre) y Conmutación por error de un almacén de Azure Recovery Services configurado.
- **4** Arrastre los elementos a la columna y la posición en la que desee que se visualicen para personalizar más la ficha **Inicio**.

Es posible configurar **Diseño** y ocultar o mostrar los elementos en los grupos **Estado del sistema** y **Soporte**.

## **Cómo restaurar el diseño predeterminado de la ficha Inicio**

Es posible restaurar rápidamente la ficha **Inicio** a su configuración predeterminada en cualquier momento.

#### **Para restaurar la configuración predeterminada de la ficha Inicio**

◆ En la ficha **Inicio**, en el grupo **Diseño**, haga clic en **Restablecer la ficha Inicio**.

### **Grupo Diseño**

Puede seleccionar una de las siguientes configuraciones de diseño para mostrar los elementos en la ficha **Inicio**.

| <b>Elemento</b>             | <b>Descripción</b>                                                                       |
|-----------------------------|------------------------------------------------------------------------------------------|
| Una columna                 | Muestra los elementos de la ficha <b>Inicio</b> en una columna                           |
| Dos columnas                | Muestra los elementos de la ficha <b>Inicio</b> en dos columnas.                         |
| Angosta/ancha               | Muestra la ficha <b>Inicio</b> en dos columnas con un panel<br>angosto y un panel ancho. |
| <b>Tres columnas</b>        | Muestra los elementos de la ficha <b>Inicio</b> en tres columnas.                        |
| Restablecer la ficha Inicio | Restaura los contenidos de la ficha <b>Inicio</b> a la configuración<br>predeterminada.  |

**Tabla 3-3** Elementos de **Diseño de la ficha Inicio**

## **Grupo Estado del sistema**

Los elementos en el grupo **Estado del sistema** proporcionan las descripciones generales de las alertas, de los trabajos de copia de seguridad, de los datos del tamaño de la copia de seguridad, del estado del almacenamiento y de la Recuperación simplificada después de un desastre. Es posible seleccionar los elementos siguientes para mostrar en la ficha **Inicio** de Backup Exec.

| <b>Elemento</b>                 | <b>Descripción</b>                                                                                                    |
|---------------------------------|----------------------------------------------------------------------------------------------------|
| Alertas activas                 | Le permite ver todas las alertas que no han<br>recibido una respuesta. Es posible filtrar las<br>alertas para ver los tipos específicos de<br>alertas, el origen de las alertas y la cantidad<br>de tiempo que ocurrieron las alertas.<br>Es posible mostrar todos o cualquiera de los<br>siguientes tipos de alertas:<br>Error<br>٠<br>Advertencia<br>٠<br>Atención requerida<br>Información<br>$\blacksquare$ |
| <b>Historial de alertas</b>     | Le permite ver la información de las<br>propiedades y de la respuesta para las<br>alertas.                                                                                                    |
| Estado de copia de seguridad    | Proporciona una vista de resumen del estado<br>del trabajo de copia de seguridad para los<br>servidores de los que se hizo copia de<br>seguridad o disponibles para la copia de<br>seguridad.                                                                                                    |
| Tamaño de la copia de seguridad | Proporciona una vista de resumen de la<br>cantidad de datos de los que se ha hecho<br>copia de seguridad. Es posible personalizar<br>el número de días durante los cuales se debe<br>mostrar la información sobre el tamaño de la<br>copia de seguridad. Es posible también<br>seleccionar el tipo de copias de seguridad<br>que se muestran.                                                                   |
| Estado del almacenamiento       | Proporciona una vista de resumen de la<br>cantidad de espacio que está disponible en<br>su almacenamiento. La información del<br>almacenamiento incluye la capacidad total<br>que muestra la cantidad de espacio que se<br>usa para los diversos tipos de datos.                                                                                                    |

**Tabla 3-4** Elementos del grupo **Estado del sistema**

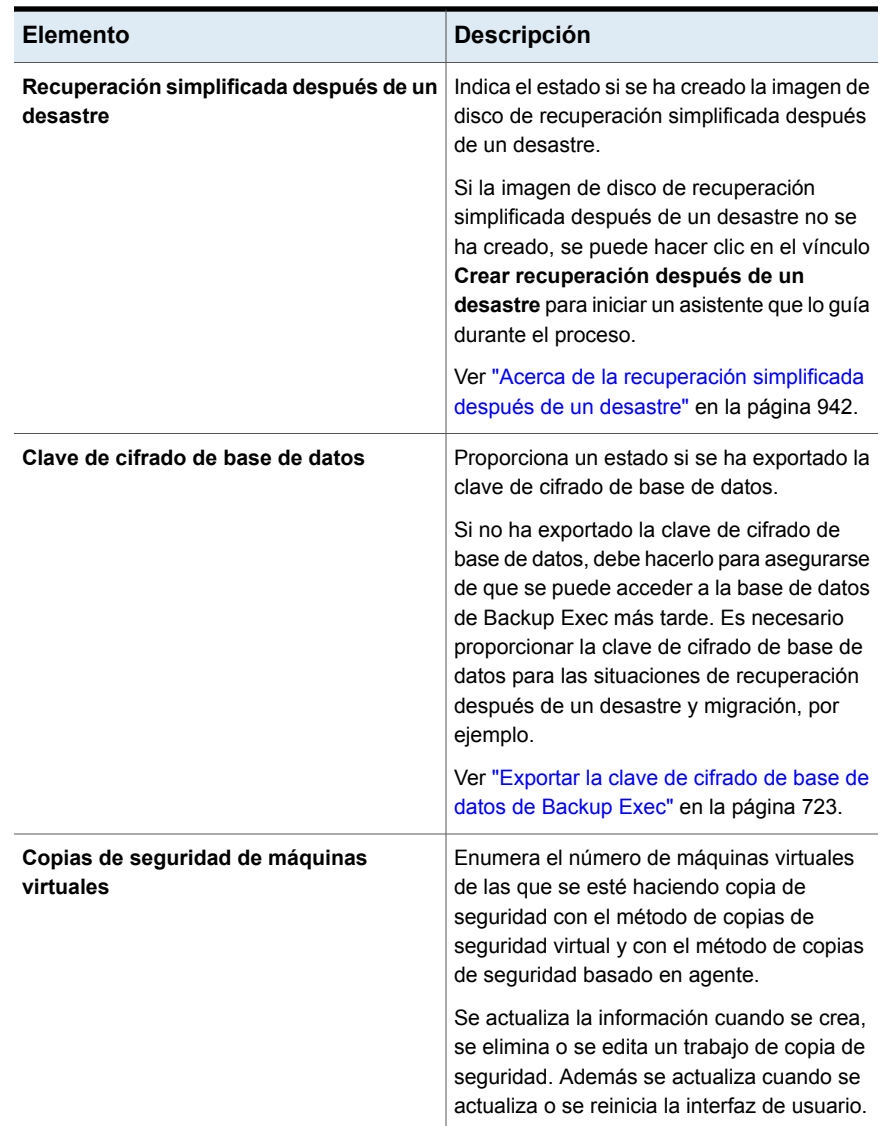

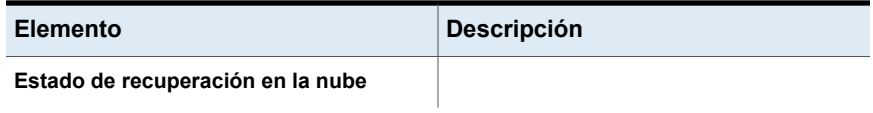
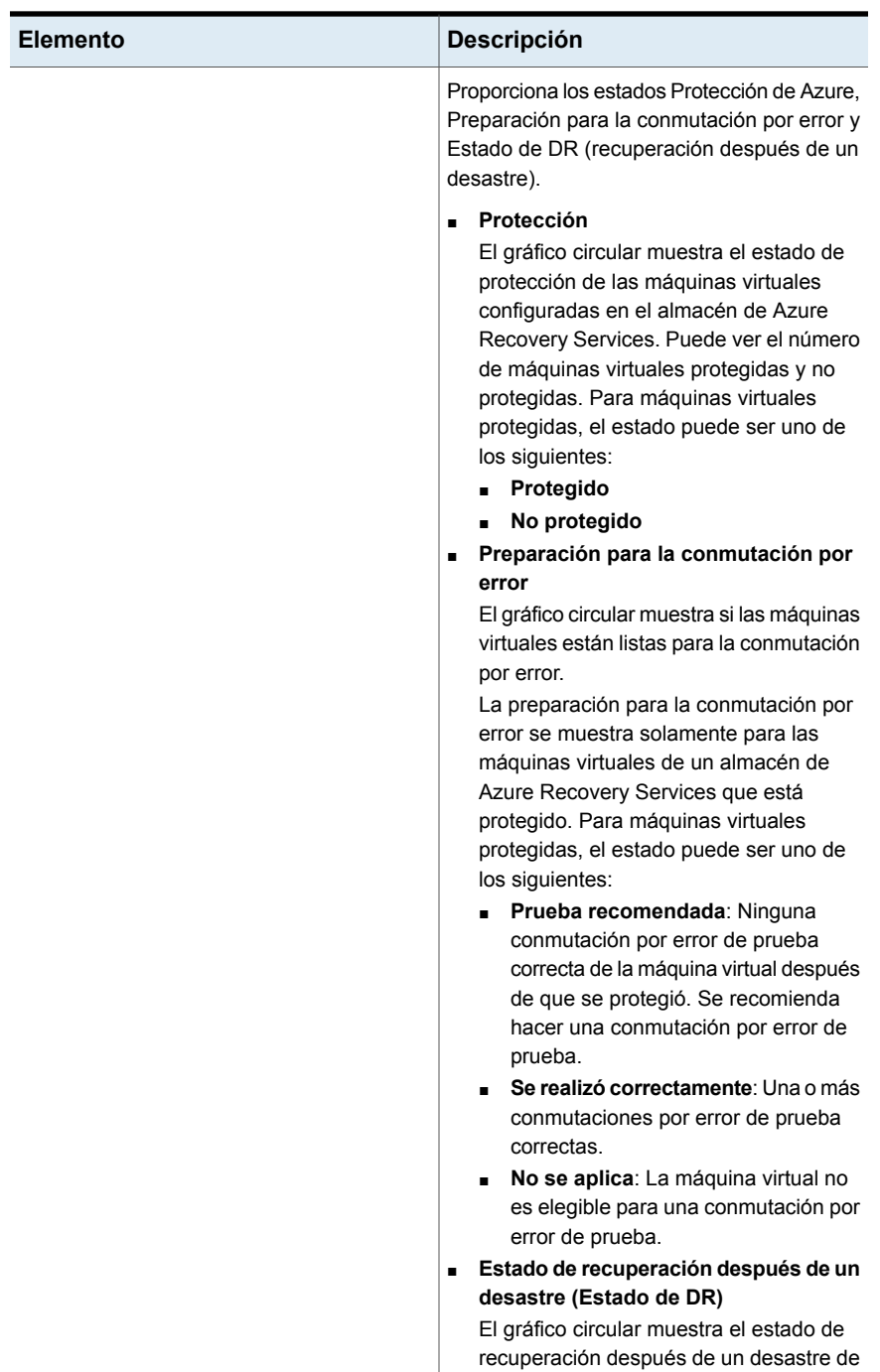

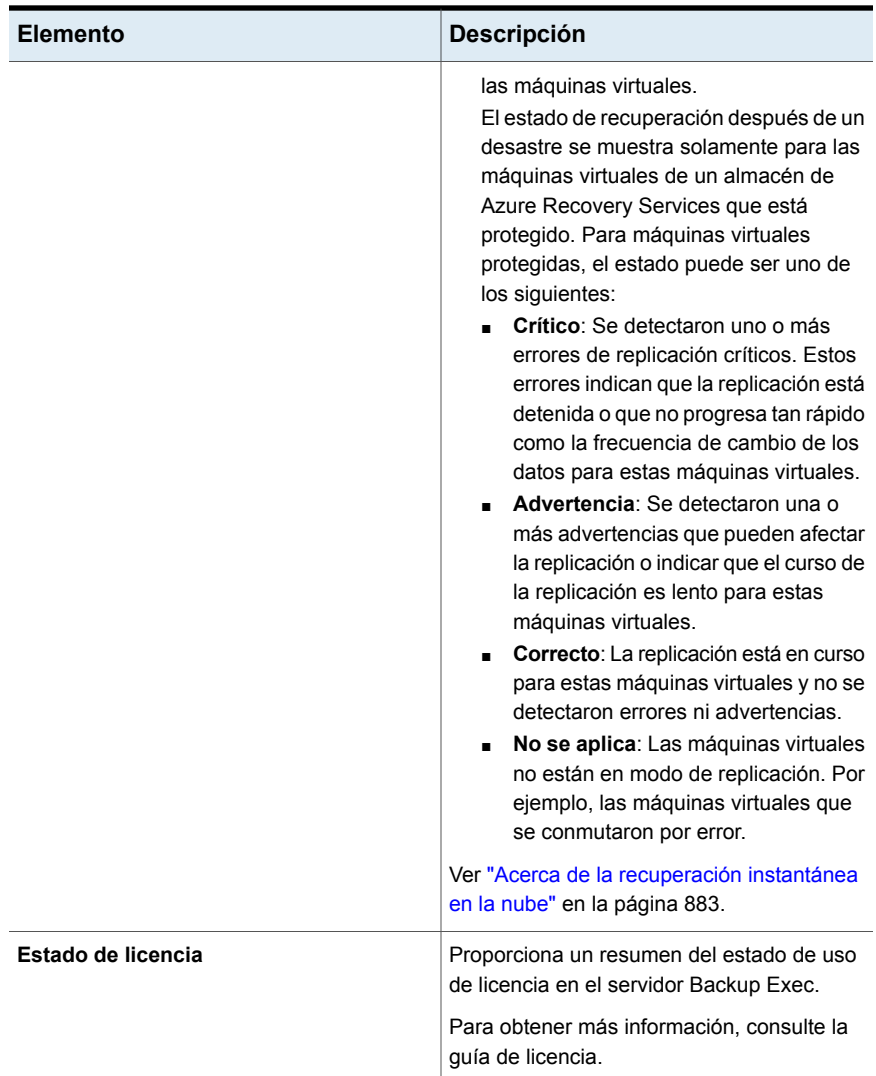

### **Grupo de soporte**

Los elementos en el grupo **Soporte** proporcionan soporte técnico, documentación, contratos de licencias y los recursos de RSS Reader. Es posible seleccionar los elementos siguientes para mostrar en la ficha **Inicio** de Backup Exec.

| Soporte técnico                                                                                               | Proporciona las siguientes opciones de<br>soporte para facilitar la comprensión de las<br>características y las funciones del producto<br>o las cuestiones de solución de problemas:                                                                                                    |
|----------------------------------------------------------------------------------------------------|----------------------------------------------------------------------------------------------------|
| $\blacksquare$<br>$\blacksquare$<br>$\blacksquare$<br>$\blacksquare$<br>$\blacksquare$<br>п<br>$\blacksquare$ | Centro de tecnología de Backup Exec<br>Soporte técnico de Backup Exec<br>Métodos recomendados<br>Uso de Mi Compatibilidad con<br>administrar casos de soporte técnico<br>nuevos o existentes<br>Asistencia remota<br>Registrarse para recibir notificaciones<br>Obtener actualizaciones de Backup<br><b>Exec</b> |
| <b>Documentación</b><br>$\blacksquare$<br>п                                                                   | Proporciona las siguientes opciones de<br>documentación para facilitar la comprensión<br>de las características y las funciones del<br>producto o las cuestiones de solución de<br>problemas:<br>Ver archivo Léame<br>Ver ayuda (HTML)<br>Ver Guía del administrador (PDF)                                       |

**Tabla 3-5** Elementos del grupo **Soporte**

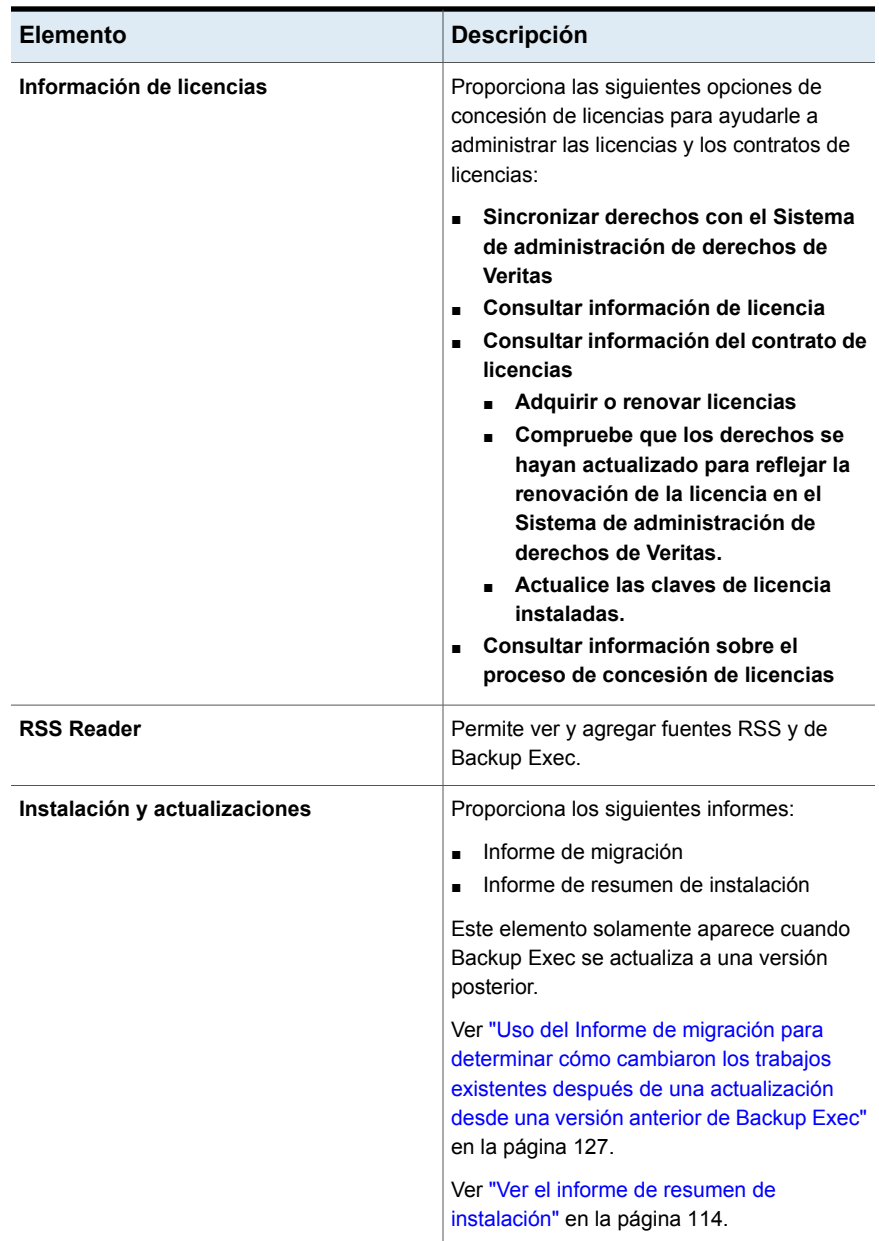

# **Configuración de RSS Reader**

Es posible personalizar RSS Reader y seleccionar las fuentes predeterminadas de Backup Exec que aparecen en el lector. Es posible agregar fuentes RSS adicionales de Backup Exec, o eliminarlas.

RSS Reader ordena los artículos por fecha y hora. El lector muestra la última entrada de un artículo en la fuente RSS; sin embargo, es posible elegir ver el artículo completo.

RSS Reader actualiza las fuentes RSS cada 15 minutos cuando el elemento está abierto en la ficha **Inicio**. Si la fuente RSS no está abierta en el lector, no se actualizará.

#### **Para ver un artículo en RSS Reader**

- **1** En la ficha **Inicio**, en el grupo **Soporte**, seleccione la casilla de selección **RSS Reader**.
- **2** En **RSS Reader**, haga clic en la flecha junto a la fuente RSS que contiene el artículo.
- **3** Haga clic en el hipervínculo del artículo que desea abrir.

RSS Reader abre una nueva ventana que contiene una parte del artículo de la fuente RSS.

**4** Haga clic en **Ir a artículo completo** para abrir Internet Explorer y ver todo el contenido del artículo.

#### **Para personalizar las fuentes RSS de en RSS Reader**

- **1** En la ficha **Inicio**, en el grupo **Soporte**, seleccione la casilla de selección **RSS Reader**.
- **2** En **RSS Reader**, haga clic en el icono del lápiz para agregar una fuente RSS.
- **3** Escriba cualquiera de la siguiente información:

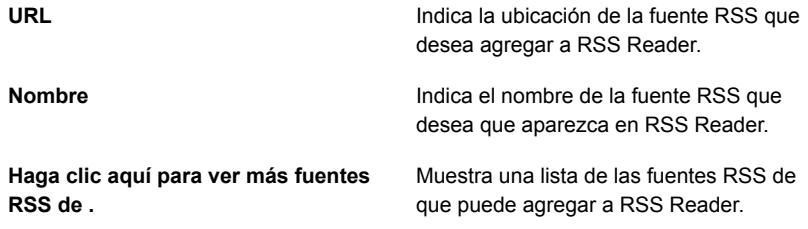

**4** Haga clic en **Aceptar**.

#### **Para eliminar una fuente RSS predeterminada de RSS Reader**

- **1** En la ficha , en el grupo **Soporte**, seleccione la casilla **RSS Reader**.
- **2** Realice una de las siguientes acciones:

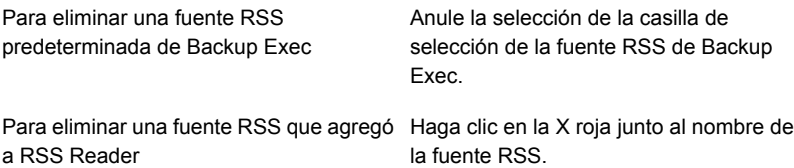

### **Crear un plan de preparación contra desastres (DPP)**

La planificación para la preparación contra desastres consiste en la implementación de estrategias y procedimientos que reduzcan al mínimo los daños en el caso de que se produzca una catástrofe que destruya los datos.

Existen los siguientes métodos básicos de recuperación después de un desastre:

- Recuperación automatizada. La función Recuperación simplificada después de un desastre (SDR) de Backup Exec automatiza el proceso de recuperación después de un desastre de equipos con Windows.
- Recuperación manual. Es posible recuperar manualmente los equipos locales y remotos de Windows.

El objetivo de un plan de preparación contra desastres es restaurar el estado operativo de un sistema tan pronto como sea posible. Backup Exec es un componente crucial del DPP. El DPP que ponga en funcionamiento con el sistema Backup Exec se debe personalizar para el entorno de red.

Para obtener más información sobre cómo ejecutar una recuperación después de un desastre manual, consulte las siguientes secciones:

Ver "Cómo realizar la [recuperación](#page-1011-0) después de un desastre manual de un servidor Backup Exec local en un equipo con [Windows"](#page-1011-0) en la página 1012.

Ver "Cómo realizar la [recuperación](#page-1016-0) manual después de un desastre de un servidor Backup Exec remoto o un agente remoto de un equipo con [Windows"](#page-1016-0) en la página 1017.

Si bien los entornos varían según la organización, tenga en cuenta los siguientes elementos al crear un plan completo.

| <b>Elemento</b>                                                                            | <b>Descripción</b>                                                                                                    |
|--------------------------------------------------------------------------------------------|----------------------------------------------------------------------------------------------------|
| Protección de hardware                                                                     | Los dispositivos de hardware de la red (CPU, unidades,<br>vídeos) son propensos a sufrir daños debido a situaciones<br>de desastre variadas. Los dispositivos de alimentación<br>continua (UPS), protectores de subida de tensión y<br>dispositivos de supervisión de seguridad son los equipos<br>que se usan con mayor frecuencia para proteger el hardware.<br>Si aún no tiene estos dispositivos, deberá considerar su<br>instalación. La inversión inicial quedará más que justificada<br>si se produce un desastre.                                                                                                  |
| Capacidad para mantener la<br>actividad de la empresa<br>durante un período de<br>desastre | Asegúrese de que se tomen las precauciones necesarias<br>para implementar distintos planes en el caso de que se<br>produzcan interrupciones en la red. Por ejemplo, los clientes<br>no van a dejar de llamar al departamento de ventas porque<br>se haya averiado el servidor, por lo que los pedidos deberán<br>anotarse en un papel hasta que vuelva a funcionar el<br>servidor. Cada departamento debe considerar estrategias<br>para afrontar situaciones semejantes. Si se toman las<br>precauciones adecuadas, el servidor se puede reconstruir<br>rápidamente y las operaciones pueden continuar con<br>normalidad. |
| Estrategia de copia de<br>seguridad sólida                                                 | Una buena estrategia de copia de seguridad que incluya un<br>plan de rotación de soportes sólido desempeña un papel<br>clave en la restauración rápida de su servidor de archivos.                                                                                                    |
| Copias de seguridad de fase<br>duplicada y externas.                                       | Es imprescindible que transfiera regularmente los datos con<br>copia de seguridad a una instalación de almacenamiento en<br>otra ubicación. Si usa el disco como su medio de<br>almacenamiento, considere agregar una fase para duplicar<br>las copias de seguridad en otro almacenamiento. Esto<br>garantiza que si algo le sucede en su edificio, no se<br>destruirán todas sus copias de seguridad. Según la<br>importancia de los datos, puede optar por utilizar varias<br>instalaciones de almacenamiento en otra ubicación.                                                                                         |

**Tabla 3-6** Elementos clave de un plan de preparación contra desastres

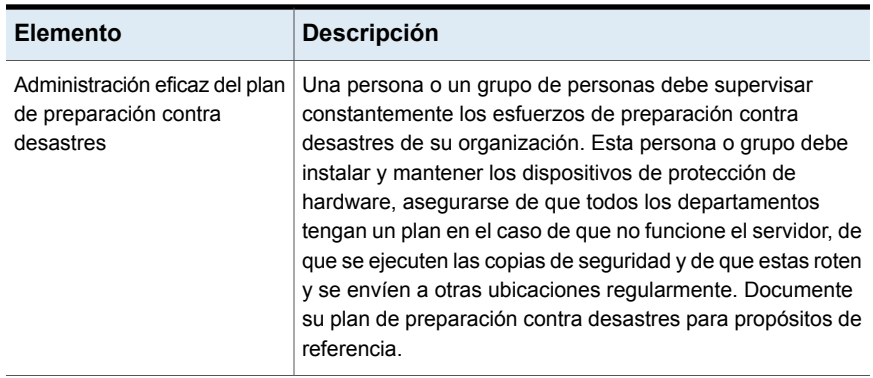

<span id="page-151-0"></span>Ver ["Introducción](#page-151-0) a las copias de seguridad" en la página 152.

# **Introducción a las copias de seguridad**

Una vez que se instala Backup Exec, se puede ejecutar un trabajo de copia de seguridad. La tabla siguiente describe el proceso recomendado para comenzar.

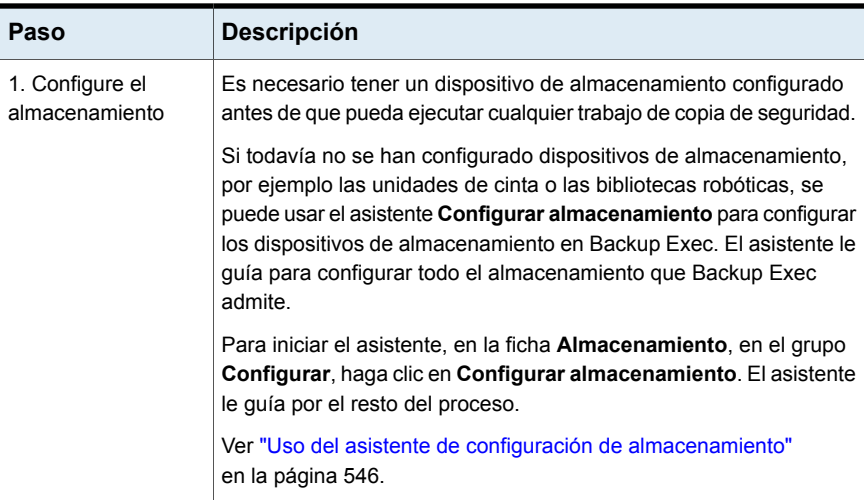

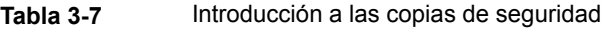

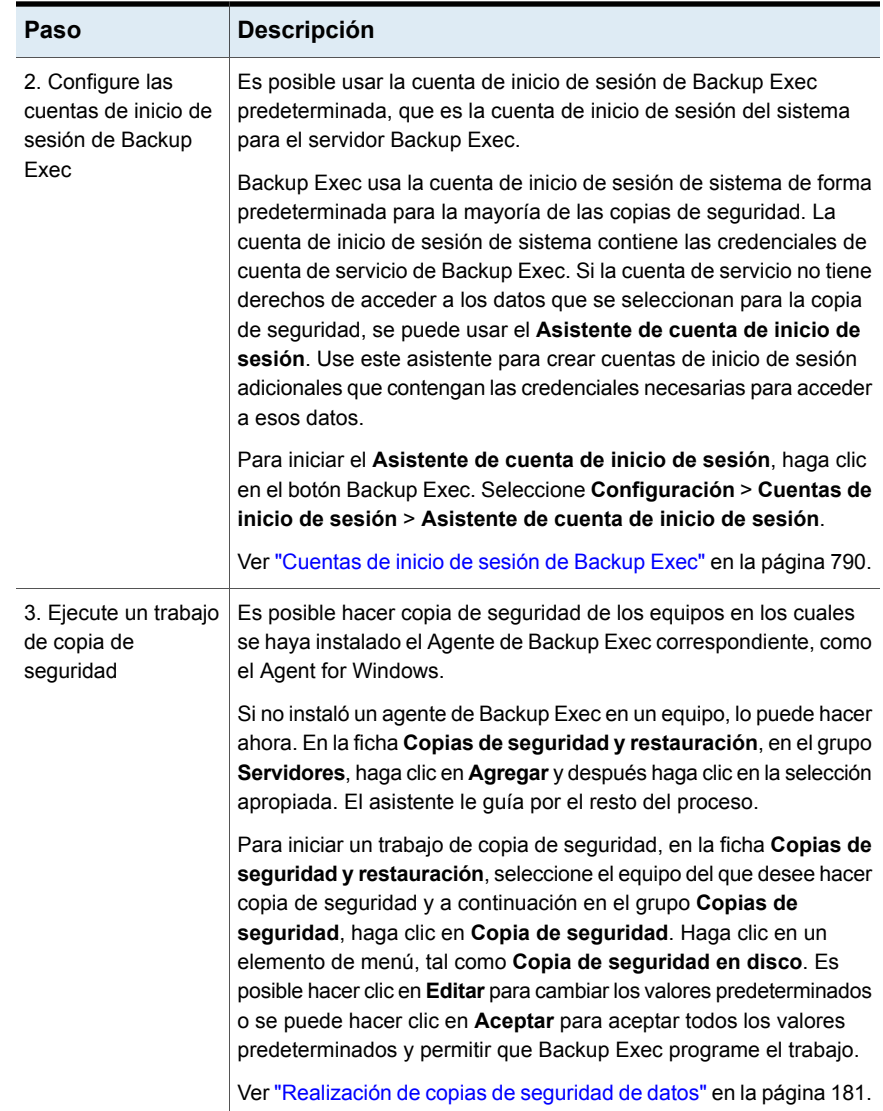

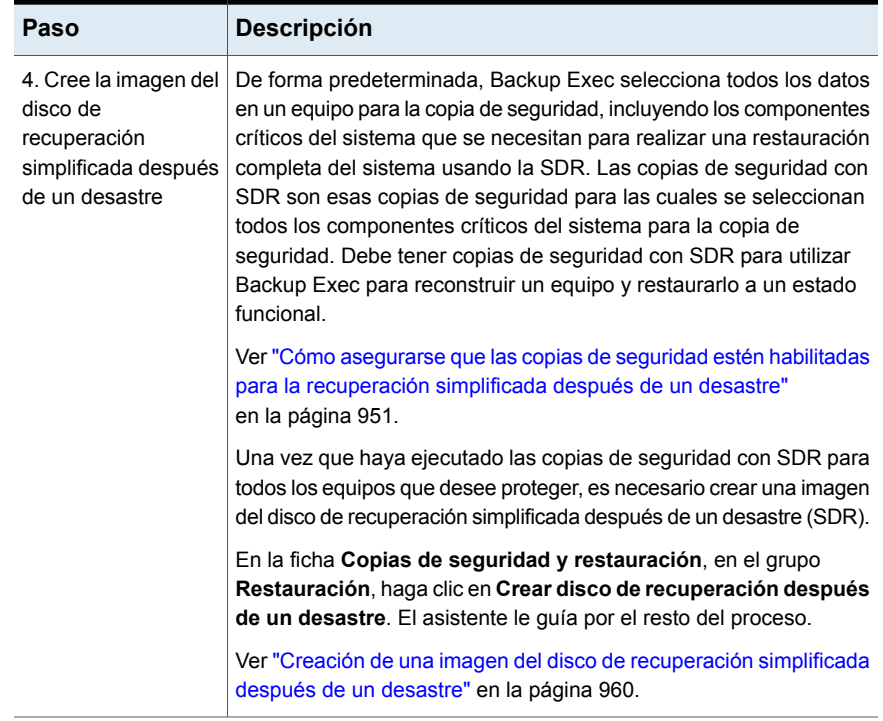

# Capítulo

# Copias de seguridad

En este capítulo se incluyen los temas siguientes:

- Cómo [prepararse](#page-156-0) para su primera copia de seguridad con Backup Exec
- [Recomendaciones](#page-157-0) de cuándo usar la copia de seguridad virtual y cuándo la copia de [seguridad](#page-157-0) basada en agente
- Mejora del [rendimiento](#page-161-0) de copia de seguridad en Backup Exec
- Solución de problemas de [rendimiento](#page-166-0) de copia de seguridad
- Derechos de usuario [necesarios](#page-172-0) para los trabajos de copias de seguridad
- Acerca de la lista de servidores en la ficha Copias de seguridad y [restauración](#page-172-1)
- Agregar los [servidores](#page-173-0) de los cuales desee hacer copia de seguridad a la lista de servidores en la ficha Copias de seguridad y [restauración](#page-173-0)
- Eliminar [servidores](#page-174-0) de la lista de servidores en la ficha Copias de seguridad y [restauración](#page-174-0)
- Creación de un grupo de [servidores](#page-175-0)
- Ocultar o ver grupos de servidores en la ficha Copias de seguridad y [restauración](#page-176-0)
- Agregar los [servidores](#page-177-0) a un grupo de servidores
- Eliminar los [servidores](#page-177-1) de un grupo de servidores
- Editar un grupo de [servidores](#page-178-0)
- Mover servidores al grupo de servidores [Servidores](#page-178-1) retirados
- Mover los [servidores](#page-179-0) retirados de nuevo al grupo de servidores Todos los [servidores](#page-179-0)
- [Eliminación](#page-180-1) de grupos de servidores Backup Exec
- [Realización](#page-180-0) de copias de seguridad de datos
- Acerca de [seleccionar](#page-195-0) datos de los que debe hacerse una copia de seguridad
- Cambiar el orden en el cual hace copia de [seguridad](#page-201-0) de orígenes de copia de [seguridad](#page-201-0)
- Excluir archivos de copias de [seguridad](#page-204-0)
- Inclusión de archivos específicos con las [selecciones](#page-207-0) de copia de seguridad de un trabajo de copia de [seguridad](#page-207-0)
- Acerca de hacer copia de seguridad de [componentes](#page-209-0) del sistema críticos
- Sistema de archivos de los [componentes](#page-213-0) de instantánea de Backup Exec
- Métodos de copias de [seguridad](#page-214-0) en Backup Exec
- [Configurar](#page-225-0) los métodos de copia de seguridad para los trabajos de copia de [seguridad](#page-225-0)
- Cómo Backup Exec [determina](#page-228-0) si se ha hecho copia de seguridad de un archivo
- Configurar Backup Exec para eliminar [automáticamente](#page-232-0) archivos después de una copia de [seguridad](#page-232-0)
- [Configurar](#page-233-0) las opciones de red para los trabajos de copia de seguridad
- Ejecutar el siguiente trabajo de copia de seguridad [programado](#page-235-0) antes de la hora [programada](#page-235-0)
- Editar las [definiciones](#page-236-0) de copia de seguridad
- Probar [credenciales](#page-244-0) para orígenes de copia de seguridad
- Substituir las [credenciales](#page-245-0) para un origen de copia de seguridad
- Crear nuevas [credenciales](#page-246-0) para un origen de copia de seguridad
- Eliminar los orígenes de copia de [seguridad](#page-248-0) retirados o sin usar del panel **[Credenciales](#page-248-0)**
- Cómo funciona la [programación](#page-249-0) de trabajos en Backup Exec
- Cómo incluir una fecha específica en la [programación](#page-251-0) para un trabajo de copia de [seguridad](#page-251-0)
- Evitar que los trabajos de copia de seguridad se ejecuten en una fecha [específica](#page-252-0)
- Visualización de todos los trabajos de copia de seguridad [programados](#page-253-0) en un [calendario](#page-253-0)
- Agregar una etapa a una definición de copia de [seguridad](#page-254-0)
- [Editar](#page-255-0) una fase
- Duplicar conjuntos de copia de seguridad o un historial de trabajos [manualmente](#page-256-0)
- Ejecutar un trabajo de prueba [manualmente](#page-261-0)
- Verificar los datos con copia de seguridad [manualmente](#page-263-0)
- <span id="page-156-0"></span>■ Copiar los datos de una biblioteca de cintas virtual a un [dispositivo](#page-265-0) de cinta físico [usando](#page-265-0) una copia directa en cinta

### **Cómo prepararse para su primera copia de seguridad con Backup Exec**

Antes de que haga copia de seguridad de los datos, es necesario desarrollar una estrategia de copias de seguridad que incluya el método de copias de seguridad, la frecuencia y los métodos de retención de datos que son apropiados para su organización. Una estrategia de copias de seguridad es la recopilación de procedimientos que se implementan como solución para hacer copias de seguridad de un entorno. Puede tener diferentes estrategias para distintas áreas de la organización.

Es posible que deba analizar su entorno de copia de seguridad para determinar lo siguiente:

- ¿Cuántos datos se deben hacer copias de seguridad?
- ¿Cuánto tiempo tomarán las copias de seguridad?
- ¿Cuánto almacenamiento se requiere?

Si experimenta un rendimiento degradado en los trabajos de copia de seguridad o restauración, siga los pasos de solución de problemas en las siguientes secciones para identificar y resolver los problemas.

Ver "Mejora del [rendimiento](#page-161-0) de copia de seguridad en Backup Exec" en la página 162.

Ver "Solución de problemas de [rendimiento](#page-166-0) de copia de seguridad" en la página 167.

Antes de ejecutar un trabajo de copia de seguridad, debe asegurarse de que se tengan los derechos de usuario apropiados.

Ver "Derechos de usuario [necesarios](#page-172-0) para los trabajos de copias de seguridad" en la página 173.

También es necesario configurar el almacenamiento antes de crear trabajos de copia de seguridad. Es posible configurar Backup Exec para usar dispositivos de

almacenamiento específicos o agrupaciones lógicas de dispositivos, como grupos de almacenamiento.

Concretamente, se recomienda realizar las siguientes tareas para poder administrar el hardware y los soportes de almacenamiento con mayor eficacia:

■ Cree el almacenamiento basado en discos de modo que Backup Exec pueda administrar de forma automática la retención de las copias de seguridad de datos.

Ver "Configurar el [almacenamiento](#page-380-0) en disco" en la página 381.

- Configure los grupos de dispositivos de almacenamiento para que distribuyan las cargas de los trabajos. Ver "Crear grupos de dispositivos de [almacenamiento"](#page-531-0) en la página 532.
- Cree los conjuntos de soportes para administrar la retención de los datos para los soportes del cartucho de cinta. Ver "Conjuntos de soportes [predeterminados"](#page-490-0) en la página 491.
- <span id="page-157-0"></span>■ Configure el almacenamiento en discos de datos duplicados para optimizar el almacenamiento y el ancho de banda de la red. Ver "Acerca de la función de eliminación de datos [duplicados"](#page-1068-0) en la página 1069.

# **Recomendaciones de cuándo usar la copia de seguridad virtual y cuándo la copia de seguridad basada en agente**

Backup Exec ofrece dos métodos de copia de seguridad para las máquinas virtuales: copia de seguridad virtual y copia de seguridad basada en agente.

### **Copia de seguridad virtual**

■ Tradicional

En el método tradicional, todas las copias de seguridad completas, incrementales y diferenciales se realizan desde la máquina virtual de origen.

■ Incremental perpetua

En las copias de seguridad incrementales perpetuas, se realiza una copia de seguridad completa de la máquina virtual de origen seguida de copias de seguridad incrementales. Una copia de seguridad consolidada se ejecuta consolidando el conjunto anterior de copias de seguridad completas e incrementales. Las copias de seguridad incrementales posteriores usan la copia de seguridad completa consolidada como línea base para determinar los cambios en la máquina virtual de origen. Una copia de seguridad completa consolidada equivale a una copia de seguridad completa de la máquina virtual de origen. Si selecciona el almacenamiento en disco de eliminación de datos duplicados para copias de seguridad incrementales perpetuas, se usará la tecnología de clonación de bloques de eliminación de datos duplicados de Backup Exec que mejora considerablemente el rendimiento de la copia de seguridad.

Ver "Diferencias entre las copias de seguridad [tradicionales](#page-159-0) y las copias de seguridad [incrementales](#page-159-0) perpetuas de máquinas virtuales" en la página 160.

Ver "Acerca de la copia de seguridad [incremental](#page-1039-0) perpetua" en la página 1040.

Una copia de seguridad virtual requiere que Agent for VMware and Hyper-V esté instalado en el servidor Backup Exec. Para los entornos Hyper-V, Agent for VMware and Hyper-V también debe estar instalado en el host Hyper-V. Además, el host de la máquina virtual o el servidor vCenter deben agregarse a Backup Exec como servidor. Este método de copia de seguridad usa las API de VMware VADP o de Microsoft VSS para proteger las máquinas virtuales.

La copia de seguridad virtual se recomienda para lo siguiente:

■ Copias de seguridad que requieren la tecnología de recuperación granular (GRT) de nivel de archivos o carpetas

**Nota:** Agent for Windows debe instalarse en la máquina virtual para restaurar los elementos de GRT de nivel de archivo o carpeta de nuevo a su ubicación original.

■ GRT de servidor único y de nivel de aplicación para Active Directory, Exchange, SQL y SharePoint.

**Nota:** Agent for Windows debe instalarse en la máquina virtual para realizar el GRT de nivel de aplicación.

- Copias de seguridad que no requieren GRT
- Máquinas virtuales desconectadas
- Recuperación después de un desastre
- Plantillas de máquina virtual.

La copia de seguridad basada en Virtual no se recomienda para lo siguiente:

■ Copias de seguridad de Oracle, Enterprise Vault, granjas distribuidas de SharePoint y de Exchange DAG. La copia de seguridad virtual no admite GRT de nivel de aplicación para esos elementos.

### **Copia de seguridad basada en agente**

Una copia de seguridad basada en agente requiere que Agent for Windows esté instalado en la máquina virtual invitada. Este método de copia de seguridad suele denominarse copia de seguridad de versión anterior, copia de seguridad tradicional o copia de seguridad en el invitado. Con este método de copia de seguridad, una máquina virtual se trata como servidor físico.

La copia de seguridad basada en agente se recomienda para lo siguiente:

- Exchange DAG
- Oracle
- **Enterprise Vault**
- Granja distribuida de SharePoint
- Un subconjunto de archivos en la máquina virtual (ningún estado del sistema)
- Máquinas virtuales VMware con tolerancia de errores
- Máquinas virtuales con asignación de dispositivo físico sin procesar (RDMS)

La copia de seguridad basada en agente no se recomienda para lo siguiente:

- Recuperación después de un desastre de una máquina virtual.
- <span id="page-159-0"></span>Máquinas virtuales desconectadas
- Plantillas de máquinas virtuales

### Diferencias entre las copias de seguridad tradicionales y las copias de seguridad incrementales perpetuas de máquinas virtuales

En la siguiente tabla se describen las diferencias entre las copias de seguridad tradicionales y las copias de seguridad incrementales perpetuas de máquinas virtuales.

**Tabla 4-1** Diferencias entre las copias de seguridad tradicionales y las copias de seguridad incrementales perpetuas de máquinas virtuales

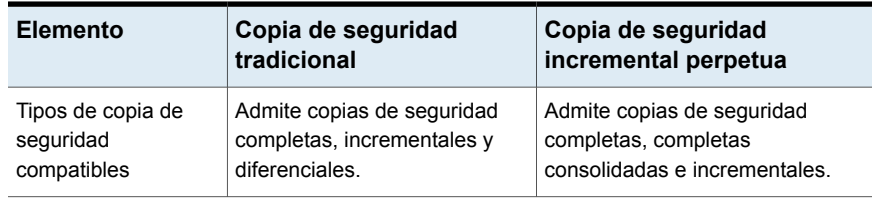

#### Copias de seguridad | 161 **Recomendaciones de cuándo usar la copia de seguridad virtual y cuándo la copia de seguridad basada en agente**

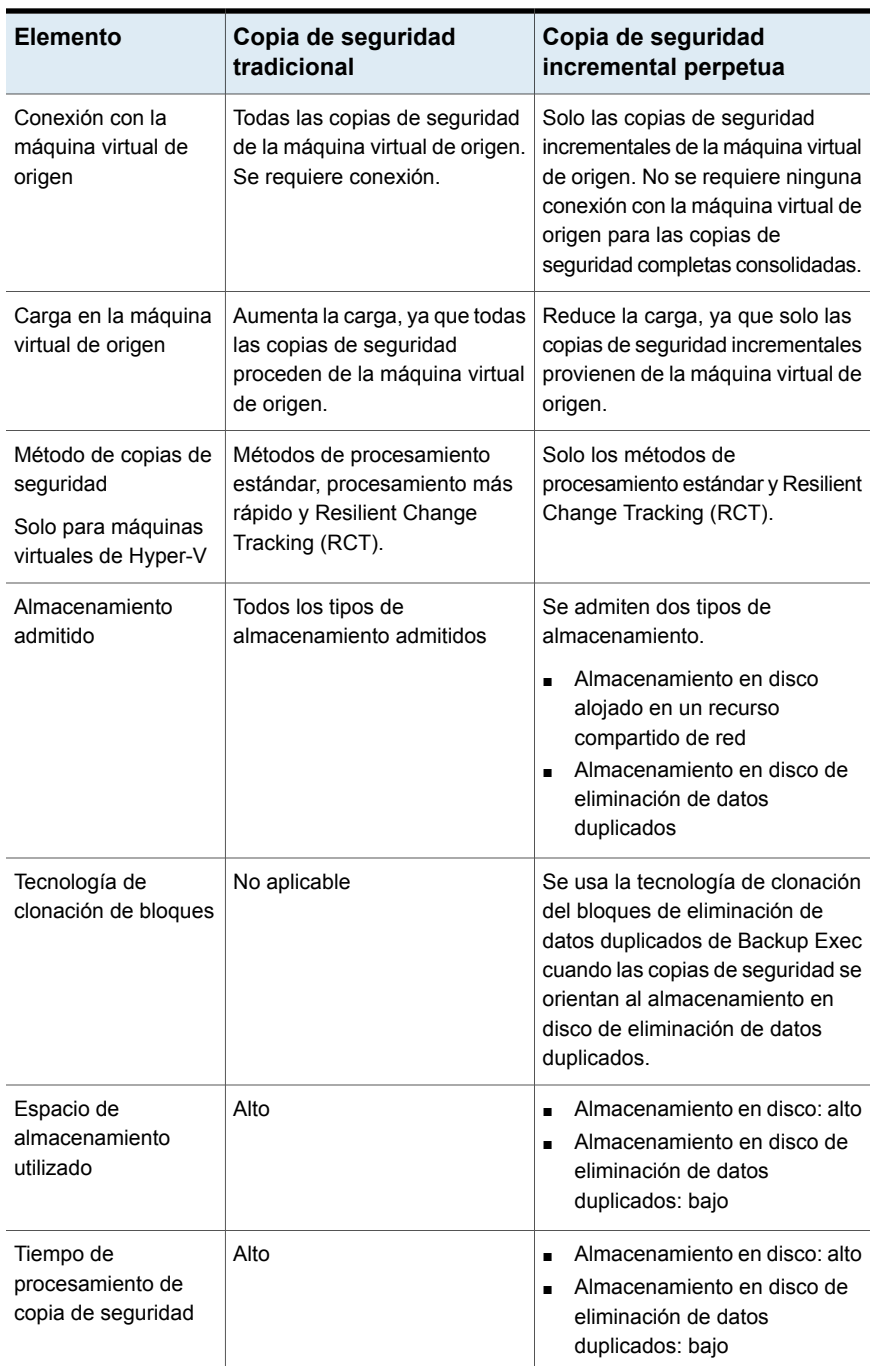

Para ver las diferencias en las operaciones de copia de seguridad, consulte la siguiente sección:

Ver ["Almacenamiento](#page-1045-0) compatible en copias de seguridad incrementales perpetuas" en la página 1046.

<span id="page-161-0"></span>Ver "Acerca de la copia de seguridad [incremental](#page-1039-0) perpetua" en la página 1040.

# **Mejora del rendimiento de copia de seguridad en Backup Exec**

Las operaciones de copia de seguridad se ejecutan en un grupo de sistemas. Estos sistemas pueden compararse con segmentaciones de varios tamaños, desde el disco que contiene los datos hasta el destino de copia de seguridad. Si alguna de estas segmentaciones se restringe, se convierte en un cuello de botella que provoca que todo el proceso de copia de seguridad se ralentice. Los pasos de solución de problemas en esta sección pueden ayudarle a identificar cuellos de botella en las operaciones de copia de seguridad o restauración.

Algunas variables que afectan la copia de seguridad o la restauración incluyen:

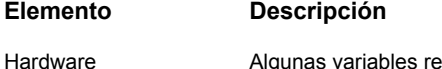

Algunas variables relacionadas con el hardware que pueden afectar el rendimiento incluyen:

- La velocidad del controlador del disco
- Cableado o terminación incorrectos
- Errores que son provocados por la unidad de disco, la unidad de cinta, el controlador del disco o el bus SCSI

Confirme que el controlador sea compatible con el hardware de copia de seguridad de cinta. Si no lo es, puede experimentar limitaciones de rendimiento inesperadas.

Confirme que las opciones del BIOS de SCSI estén configuradas como se muestra a continuación:

- La opción Iniciar la negociación Wide está definida como Sí en el caso de que el dispositivo de cinta esté enchufado a un conector de cable wide SCSI de 68 pines
- Las unidades de cinta no estén conectadas a un controlador SCSI Raid

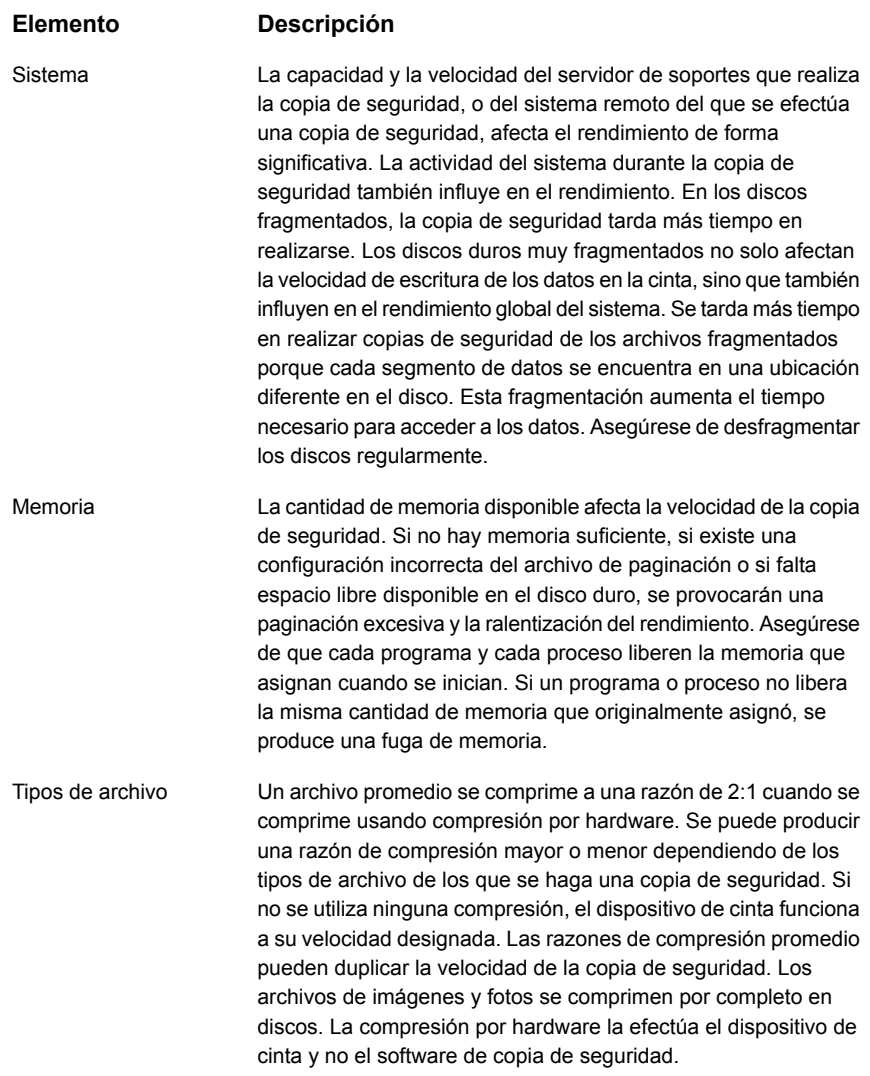

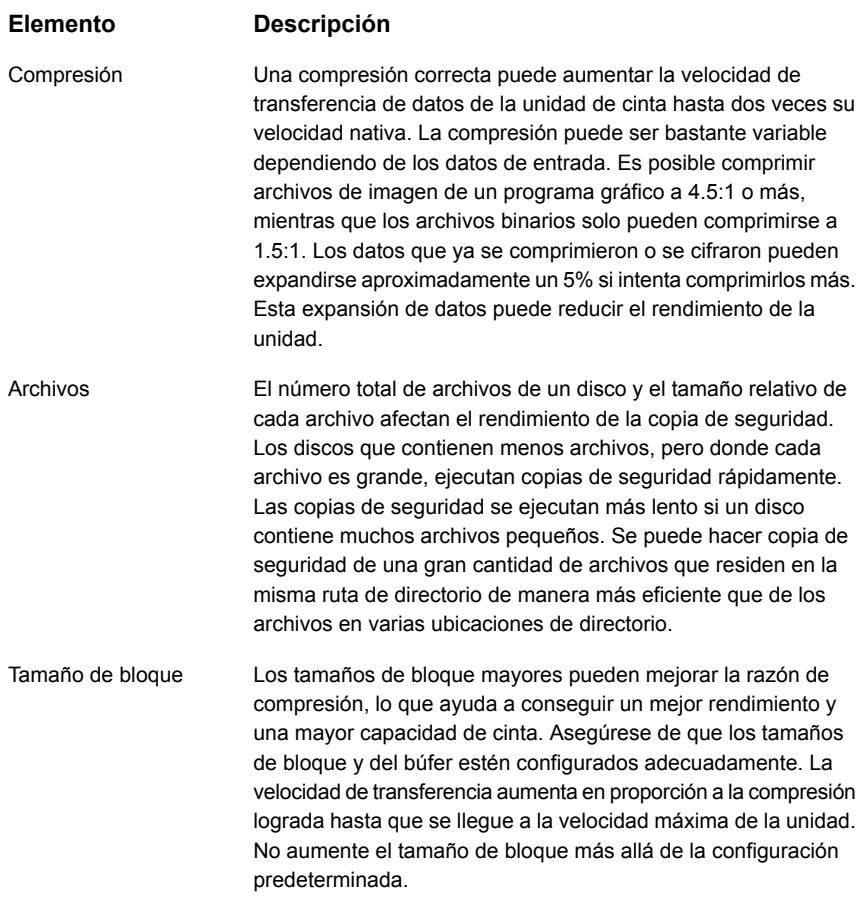

**Elemento Descripción**

Red

#### **Elemento Descripción**

La conexión física a un disco remoto limita la velocidad de la copia de seguridad de ese disco. La velocidad a la cual puede hacerse la copia de seguridad de los discos duros de un servidor remoto depende de los siguientes factores:

- La marca o el modelo de las tarjetas de red.
- La configuración del tipo de modo o marco del adaptador.
- El equipo de conectividad.
- La configuración de Windows.
- La ubicación de las unidades. Se puede hacer copia de seguridad de las unidades de disco locales del servidor de soportes más rápido que en el caso de los servidores remotos de una red.

Una causa común de copias de seguridad de red lentas es la configuración de red. Es posible que no todos los entornos admitan funciones como el modo dúplex completo y la detección automática. Para mejorar la velocidad de transferencia, configure manualmente la velocidad a 100 MB y el modo dúplex a **medio o completo** en el servidor. Busque a cuál de los puertos Ethernet está conectado el servidor y establezca la configuración del PUERTO CONMUTADOR a 100 MB y dúplex **medio o completo**. Aplique esto al puerto conmutador del servidor de copias de seguridad y a todos los puertos de los equipos de los que está haciendo copia de seguridad.

**Nota:** Cuando hay un hub en lugar de un conmutador, es posible que no se admita el modo dúplex. Consulte al fabricante de equipo original para obtener detalles sobre las funciones del dispositivo.

**Nota:** El interruptor y la tarjeta de red deben tener la misma configuración. Por ejemplo, si el puerto conmutador está configurado en 100 medio, la tarjeta NIC del servidor también debe estar configurada en 100 medio.

Si la copia de seguridad en modo dúplex completo es más lenta que la copia de seguridad en modo dúplex medio, es posible que no se admita el modo dúplex completo para la combinación de tarjetas NIC, controladores y conmutadores. Contacte con el fabricante del interruptor y la tarjeta para obtener los controladores, el firmware y otra documentación de soporte actualizados.

El controlador NIC puede ser una causa común de la velocidad de transferencia lenta. El controlador NIC puede ser sobrescrito fácilmente por el Service Pack de un sistema operativo. Si el Service Pack se aplicó y el controlador se sobrescribió, vuelva a

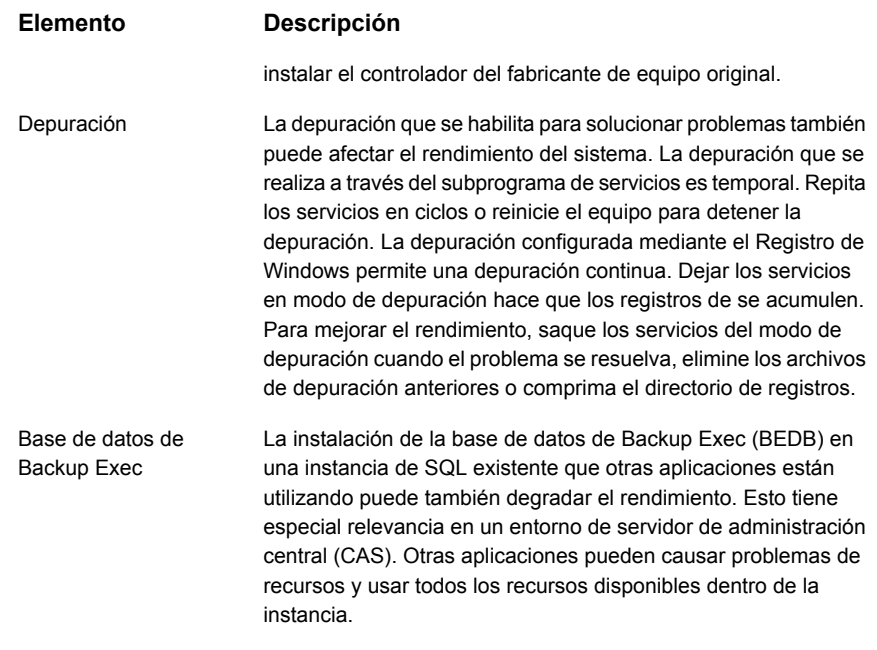

### <span id="page-166-0"></span>**Solución de problemas de rendimiento de copia de seguridad**

Puede realizar los siguientes pasos para identificar las causas de cualquier problema de rendimiento de trabajo de Backup Exec que encuentre. Esta instancia examina la solución de problemas de rendimiento para los siguientes tipos de trabajo:

- Copia de seguridad local en disco
- Copia de seguridad remota en disco
- Copia de seguridad local en cinta
- Copia de seguridad remota en cinta

Copia de seguridad local en disco

1. Obtenga una línea base. Revise los trabajos anteriores en la ventana **Historial de trabajos** de la ficha **Supervisor de trabajos**. Tenga en cuenta la velocidad de los trabajos anteriores y la duración general de estas copias de seguridad. Tenga en cuenta el tiempo total que los trabajos tardan en completarse, en lugar de los índices de cantidad de bytes reales. Si los trabajos actuales tardan más en finalizar que los trabajos anteriores o no cumplen con las expectativas de velocidad, continúe con la solución de problemas.

- 2. Reduzca el problema. Si el trabajo de copia de seguridad incluye varios agentes o varias unidades, divida el trabajo de copia de seguridad en trabajos separados para cada uno de los agentes y cada una de las unidades. A continuación, puede revisar el rendimiento de cada unidad o agente por separado. Para dividir un trabajo de copia de seguridad, haga clic en el botón Backup Exec, seleccione la unidad **C\$**, programe el trabajo y haga clic en **Enviar**. Si el rendimiento es lento solamente para un trabajo determinado, continúe con la solución de problemas de ese trabajo.
- 3. Si un trabajo determinado aún muestra rendimiento lento, divida el trabajo de nuevo para continuar determinando qué parte de los datos afecta más el rendimiento del trabajo.

Una sección de datos con muchos archivos y directorios pequeños afecta negativamente el rendimiento. Este impacto sobre el rendimiento es el comportamiento normal.

Compruebe si los datos se están redirigiendo a otro sitio. Algunos sistemas de archivos permiten que un directorio monte datos remotamente. Los archivos en estos directorios pueden estar en servidores remotos que pueden degradar el rendimiento de la copia de seguridad completa.

- 4. Pruebe el rendimiento de la copia de seguridad en disco (B2D). Use Windows para copiar al menos de 2 GB de datos en el trabajo de copia de seguridad en el disco B2D. Compare el rendimiento de la copia de Windows con el rendimiento de la copia de seguridad. Si el rendimiento de ambas es comparable, es probable que el cuello de botella de rendimiento esté en el subsistema de disco en el cual residen las carpetas de B2D. Mueva las carpetas de B2D a un subsistema de disco más rápido, o continúe con la solución de problemas.
- 5. Pruebe el rendimiento del sistema. Si el trabajo está basado en archivos, en lugar de basado en Exchange, SQL u otro tipo de copia de seguridad de base de datos, cree una copia de seguridad similar en NTBackup (copia de seguridad de Windows) y realice una copia de seguridad en disco. Compare el rendimiento del trabajo de NTBackup con el rendimiento del trabajo de Backup Exec.

Si es necesario hacer una copia de seguridad de Exchange, SQL u otra base de datos, cree un trabajo de copia de seguridad en disco en Backup Exec que haga copia de seguridad de 2 GB de datos en donde sea el que resida ese agente de base de datos. Realice la prueba de la misma con NTBackup. Compare el rendimiento de ambas copias de seguridad. Si los niveles de rendimiento son similares, Backup Exec está funcionando en la capacidad del sistema.

Copia de seguridad remota en disco

- 1. Obtenga una línea base. Revise los trabajos anteriores en la ventana **Historial de trabajos** de la ficha **Supervisor de trabajos**. Tenga en cuenta la velocidad de los trabajos anteriores y el tiempo general que se necesita para estas copias de seguridad. Tenga en cuenta el tiempo total que los trabajos tardan en completarse, en lugar de los índices de cantidad de bytes reales. Si los trabajos actuales tardan más en finalizar que los trabajos anteriores o no cumplen con las expectativas de velocidad, continúe con la solución de problemas.
- 2. Reduzca el problema. Si su trabajo incluye varios agentes o varias unidades, divida el trabajo de copia de seguridad en trabajos separados para cada uno de los agentes y cada una de las unidades. A continuación, puede revisar el rendimiento de cada unidad o agente por separado. Para dividir un trabajo de copia de seguridad, haga clic en el botón Backup Exec, seleccione la unidad **C\$**, programe el trabajo y haga clic en **Enviar**. Si el rendimiento es lento solamente para un trabajo determinado, continúe con la solución de problemas de ese trabajo.
- 3. Si un trabajo determinado aún muestra un rendimiento lento, divida el trabajo de nuevo para continuar determinando si una parte determinada de los datos afecta el rendimiento. Una sección de datos con muchos archivos y directorios pequeños afecta negativamente el rendimiento. Este impacto sobre el rendimiento es el comportamiento normal.

Compruebe si los datos se están redirigiendo a otro sitio. Algunos sistemas de archivos permiten que un directorio monte datos remotamente. Los archivos en estos directorios pueden estar en servidores remotos que pueden degradar el rendimiento de la copia de seguridad completa.

4. Pruebe el rendimiento de la red. Copie entre 500 MB y 1 GB de datos del servidor de copia de seguridad al servidor remoto. Tenga en cuenta cuánto tiempo tarda la operación de copia en terminar. Puede realizar esta copia creando una ruta a otro servidor. En la línea de comandos de Windows, escriba <\\remote servername\c\$>. Cuando aparezca la unidad, copie los datos.

Siga este mismo procedimiento para copiar datos desde el servidor remoto al servidor de copia de seguridad y tenga en cuenta cuánto tiempo tarda la operación en terminar.

Compare la velocidad de ambas pruebas de red con el rendimiento de Backup Exec. Si el rendimiento de Backup Exec es más lento que las pruebas de copia de archivo, es probable que la red no sea el cuello de botella.

Si la red no es el cuello de botella, considere la posibilidad de realizar la misma prueba en un servidor remoto diferente o entre dos distintos servidores diferentes. Esto puede ayudar a determinar si el problema de rendimiento está asociado a la red en general, o a un servidor determinado en la red. Si no encuentra ningún problema de rendimiento de red, continúe al paso siguiente.

5. Pruebe el rendimiento del sistema. Intente hacer una copia de seguridad del servidor remoto con NTBackup (copia de seguridad de Windows). Si el servidor remoto no es visible en NTBackup, cree una unidad asignada a la unidad del servidor e intente hacer copia de seguridad de al menos de 2 GB de datos. Compare los registros de NTBackup con los registros de Backup Exec e identifique cualquier diferencia de rendimiento.

Copia de seguridad local en cinta

- 1. Obtenga una línea base. Revise los trabajos anteriores en la ventana **Historial de trabajos** de la ficha **Supervisor de trabajos**. Tenga en cuenta la velocidad de los trabajos anteriores y la duración general de estas copias de seguridad. Tenga en cuenta el tiempo total que los trabajos tardan en completarse, en lugar de los índices de cantidad de bytes reales. Si los trabajos actuales tardan más en finalizar que los trabajos anteriores o no cumplen con las expectativas de velocidad, continúe con la solución de problemas.
- 2. Borre cualquier problema de hardware temporal. Desconecte la energía para el servidor, la unidad de cinta o la biblioteca de cintas y, luego, conéctela de nuevo. Apague el servidor de copias de seguridad primero y, a continuación, la unidad o la biblioteca de cintas. Espere algunos segundos y, luego, encienda la unidad de cinta o la biblioteca de cintas. Cuando la unidad o la biblioteca de cintas esté lista, encienda el servidor. Vuelva a ejecutar el trabajo de copia de seguridad y examine su rendimiento. Si persiste el problema de rendimiento, continúe con la solución de problemas.
- 3. Seleccione el subsistema de SCSI. El rendimiento lento puede ser causado por la unidad de disco, la unidad de cinta, el controlador del disco, el bus de SCSI o un cableado o una terminación inadecuados. Asegúrese de cumplir con las siguientes condiciones:
	- El controlador es compatible con el hardware de copia de seguridad de cintas.
	- La configuración del BIOS de SCSI es correcta.
	- La opción **Iniciar la negociación Wide** está definida como **Sí** en el caso de que el dispositivo de cinta esté enchufado a un conector de cable wide SCSI de 68 pines.
	- Las unidades de cinta no estén conectadas a un controlador SCSI Raid.

El rendimiento de la operación de verificación muestra el estado del subsistema de SCSI. Debido a que la operación de verificación solo lee datos y realiza operaciones dentro la memoria en el servidor de soportes, la velocidad del

subsistema de SCSI limita el rendimiento de la operación de verificación. Puede examinar el rendimiento de la operación de verificación examinando los registros de trabajos de cualquier trabajo que incluya una operación de verificación. Si las velocidades de verificación son lentas, es probable que el subsistema de SCSI sea el cuello de botella de rendimiento.

- 4. Divida el trabajo de copia de seguridad en trabajos más pequeños para identificar los agentes o las funciones que posiblemente afecten el rendimiento. Si alguno de los trabajos más pequeños muestra problemas de rendimiento, continúe con la solución de problemas de ese trabajo.
- 5. Si un trabajo determinado aún muestra un rendimiento lento, divida el trabajo de nuevo para continuar determinando si una parte determinada de los datos afecta negativamente el rendimiento. Una sección de datos con muchos archivos y directorios pequeños afecta negativamente el rendimiento. Este impacto sobre el rendimiento es el comportamiento normal.

Determine si los datos se redirigen a otro sitio. Algunos sistemas de archivos permiten que un directorio monte datos remotamente. Los archivos en estos directorios pueden estar en servidores remotos que pueden degradar el rendimiento de la copia de seguridad completa.

- 6. Pruebe el rendimiento del sistema. Intente hacer una copia de seguridad del servidor remoto con NTBackup (copia de seguridad de Windows). Si el servidor remoto no es visible en NTBackup, cree una unidad asignada a la unidad del servidor e intente hacer copia de seguridad de al menos de 2 GB de datos. Compare los registros de NTBackup con los registros de Backup Exec e identifique cualquier diferencia de rendimiento.
- 7. Una compresión correcta puede aumentar la velocidad de transferencia de datos de la unidad de cinta dos veces su velocidad nativa. El rendimiento de compresión puede ser bastante variable dependiendo de los datos de entrada. Los archivos de imagen pueden comprimirse a una razón de 4.5:1 o más. Los archivos binarios pueden comprimirse solo a una razón de 1.5:1. Los datos que ya se comprimieron o se cifraron pueden expandirse aproximadamente un 5% si intenta comprimirlos más. Esto puede reducir el rendimiento de la unidad.

Si una compresión de hardware o software no se realiza según lo esperado, cambie a otro tipo de compresión. Puede cambiar los tipos de compresión con solo editar las propiedades de trabajo de copia de seguridad, haciendo clic en **General** en **Configuración** y, a continuación, seleccionando un tipo de compresión diferente en el menú **Tipo de compresión**.

Copia de seguridad remota en cinta

- 1. Realice cualquiera de los pasos de solución de problemas para **Copia de seguridad local en cinta** mencionados arriba. También puede realizar los siguientes pasos.
- 2. Pruebe el rendimiento de la red. Copie entre 500 MB y 1 GB de datos del servidor de copia de seguridad al servidor remoto y tenga en cuenta la duración de la operación de copia. Para hacer esto, cree una ruta a otro servidor. En la línea de comandos de Windows, escriba <\\remote servername\c\$>. Cuando aparezca la unidad, copie los datos.

Siga este mismo procedimiento para copiar datos desde el servidor remoto al servidor de copia de seguridad y tenga en cuenta cuánto tiempo tarda la operación en terminar.

Compare la velocidad de ambas pruebas de red con el rendimiento de Backup Exec. Si el rendimiento de Backup Exec es más lento que las pruebas de copia de archivo, es probable que la red no sea el cuello de botella.

Si la red no es el cuello de botella, puede realizar la misma prueba en un servidor remoto diferente o entre dos distintos servidores diferentes. Esto puede ayudarle a determinar si el problema de rendimiento está asociado a la red en general, o a un servidor determinado en la red. Si no encuentra ningún problema de rendimiento de red, continúe al paso siguiente.

3. Pruebe el rendimiento del sistema. Intente hacer una copia de seguridad del servidor remoto con NTBackup (copia de seguridad de Windows). Si el servidor remoto no es visible en NTBackup, cree una unidad asignada a la unidad del servidor e intente hacer copia de seguridad de al menos de 2 GB de datos. Compare los registros de NTBackup con los registros de Backup Exec e identifique cualquier diferencia de rendimiento.

**Nota:** Si no puede hacer copias de seguridad remotas con NTBackup, abra NTBackup localmente en el servidor remoto y ejecute un trabajo de copia de seguridad local allí. Use Backup Exec para hacer una copia de seguridad de los mismos datos en disco y compare el rendimiento de ambas copias de seguridad. En la mayoría de los casos, los trabajos de Backup Exec que hacen copias de seguridad en disco se ejecutan más rápidamente que los que hacen copias de seguridad en cinta.

### **Derechos de usuario necesarios para los trabajos de copias de seguridad**

<span id="page-172-0"></span>Para realizar cualquier operación de copia de seguridad, los derechos de usuario de Windows siguientes son necesarios para la cuenta de servicio y cualquier cuenta de inicio de sesión de Backup Exec:

- Actuar como parte del sistema operativo.
- Hacer copias de seguridad de archivos y directorios.
- Restaurar archivos y directorios.
- Administrar los registros de auditoría y seguridad.
- Iniciar sesión como trabajo por lotes (solamente para Windows Vista y posterior).

Para obtener más información sobre los derechos de usuario en los sistemas operativos Windows, consulte la documentación de Microsoft.

<span id="page-172-1"></span>Ver "Cambiar las [credenciales](#page-804-0) para una cuenta de servicio" en la página 805.

Ver ["Cuentas](#page-789-0) de inicio de sesión de Backup Exec" en la página 790.

# **Acerca de la lista de servidores en la ficha Copias de seguridad y restauración**

Es posible ver una lista de servidores en la ficha **Copias de seguridad y restauración**. Los servidores que se muestran en la lista incluyen cualquier servidor que Backup Exec detectó durante una actualización, cualquier servidor que agrega manualmente a Backup Exec y cualquier servidor que Backup Exec detecta durante una operación del catálogo. Los servidores se deben agregar a la lista, de modo que puedan seleccionarse para los trabajos de copia de seguridad.

Es posible también supervisar la actividad del servidor y el estado del trabajo desde la lista de servidores. De forma predeterminada, Backup Exec muestra las alertas de un servidor, el estado de la copia de seguridad y un calendario de los siete últimos días de los trabajos de copia de seguridad. Además muestra la fecha y la hora de las copias de seguridad programada anteriores y próximas. Es posible personalizar las columnas en esta lista para mostrar la información adicional.

Puede seleccionar cualquiera de los siguientes los detalles sobre cada servidor en la lista para verlos:

- Servidor
- Tipo de servidor

#### Copias de seguridad | 174

Agregar los servidores de los cuales desee hacer copia de seguridad a la lista de servidores en la ficha Copias **de seguridad y restauración**

- Versión del servidor
- Versión de Backup Exec
- Tipos de orígenes de datos
- Selecciones de copia de seguridad
- Alertas activas
- Estado
- Últimos siete días de los trabajos de copia de seguridad
- Última copia de seguridad
- Siguiente copia de seguridad
- Porcentaje completado
- Tiempo transcurrido
- Recuento de bytes
- Velocidad promedio del trabajo
- **Descripción**

Los servidores de Windows deben tener el Agent for Windows instalado antes de que pueda agregarlos a la lista de servidores. Cuando se agregan los servidores de Windows a Backup Exec, tiene la opción de instalar el Agent for Windows en ellos remotamente.

Si ya no desea supervisar o hacer copia de seguridad de un servidor con Backup Exec, puede eliminarlo de la lista de servidores.

<span id="page-173-0"></span>Ver "Agregar los [servidores](#page-173-0) de los cuales desee hacer copia de seguridad a la lista de servidores en la ficha Copias de seguridad y [restauración"](#page-173-0) en la página 174.

Ver "Eliminar [servidores](#page-174-0) de la lista de servidores en la ficha Copias de seguridad y [restauración"](#page-174-0) en la página 175.

## **Agregar los servidores de los cuales desee hacer copia de seguridad a la lista de servidores en la ficha Copias de seguridad y restauración**

Antes de crear una definición de copia de seguridad, es necesario agregar los servidores que desea proteger a la lista de servidores en la ficha **Copias de seguridad y restauración**. Es posible agregar los servidores durante el proceso de instalación remota o puede completar el procedimiento siguiente para agregar los servidores en cualquier momento.

#### **Para agregar servidores a la lista de servidores**

- **1** En la ficha **Copia de seguridad y restauración**, en el grupo **Servidores y host virtuales**, haga clic en **Agregar**.
- **2** Complete los pasos para agregar uno o varios servidores a la lista de servidores.

**Nota:** Si Backup Exec detectó servidores que usaban la opción **Detectar datos para hacer copias de seguridad**, se muestran en el cuadro de diálogo **Examinar** bajo el encabezado **Servidores sin ningún Agent for Windows instalado**.

Ver "Adición de servidores [detectados](#page-733-0) a la lista de servidores en Backup Exec" en la página 734.

<span id="page-174-0"></span>Ver "Acerca de la lista de servidores en la ficha Copias de seguridad y [restauración"](#page-172-1) en la página 173.

# **Eliminar servidores de la lista de servidores en la ficha Copias de seguridad y restauración**

Si ya no desea supervisar o hacer copia de seguridad de un servidor con Backup Exec, puede eliminarlo de la lista de servidores en la ficha Copias de seguridad y restauración. No es posible hacer copia de seguridad de datos de servidores o restaurarlos después de eliminarlos de la lista de servidores.

**Nota:** Si quita un servidor de la lista y tiene trabajos programados pendientes, se eliminan los trabajos. Los trabajos no se ejecutan como estaba programado. No elimine un servidor de la lista de servidores si usted aún desea hacer copia de seguridad de ese servidor.

No es necesario usar este procedimiento para eliminar un servidor Backup Exec administrado de un entorno CASO. Es necesario eliminar los servidores Backup Exec administrados usando la ficha **Almacenamiento**.

Ver "Eliminación de un servidor Backup Exec [administrado](#page-1533-0) de un grupo de [servidores](#page-1533-0) Backup Exec" en la página 1534.

#### **Para quitar servidores de la lista de servidores**

- **1** En la ficha **Copias de seguridad y restauración**, haga clic con el botón derecho en el servidor que desee quitar de la lista de servidores.
- **2** Haga clic en **Quitar**.
- **3** Haga clic en **Sí** para confirmar que desea quitar el servidor de la lista de servidores.

<span id="page-175-0"></span>Ver "Acerca de la lista de servidores en la ficha Copias de seguridad y [restauración"](#page-172-1) en la página 173.

### **Creación de un grupo de servidores**

Los grupos de servidores son una manera de ordenar y de ver la información de servidores en la lista de servidores. Es posible crear grupos de servidores basados en cualquier criterio. Es conveniente agrupar los servidores con un tipo específico de datos o los servidores que residen en una ubicación específica. A continuación, cuando ve los grupos de servidores, solo el grupo de servidores que selecciona muestra la lista de servidores en la ficha **Copias de seguridad y restauración**. Ver los grupos de servidores le permite supervisar rápidamente el estado de todos los servidores en el grupo de un vistazo. Es posible también hacer copia de seguridad de un grupo de servidores entero.

Ver ["Realización](#page-180-0) de copias de seguridad de datos" en la página 181.

Backup Exec incluye dos grupos de servidores configurados previamente. El grupo de servidores Todos los servidores contiene todos los servidores en la lista de servidores. El grupo de servidores retirados está diseñado para cualquier servidor que ya no supervise activamente con Backup Exec. Los servidores ya no aparecen en el grupo de servidores Todos los servidores después de que los transfiere al grupo de servidores Servidores retirados.

#### **Para crear un grupo de servidores**

- **1** En la ficha **Copias de seguridad y restauración**, en el grupo **Vistas**, haga clic en **Grupos**.
- **2** Haga clic en **Agregar**.
- **3** En el campo **Nombre de grupo**, escriba un nombre para el grupo de servidores que desee crear. Es posible que desee dar un nombre al grupo de servidores para indicar el tipo de servidores en el grupo o la ubicación en la que los servidores residen, por ejemplo.
- **4** En el campo **Descripción**, escriba una descripción para el grupo de servidores.

**5** (Opcional) Realice uno de los siguientes pasos para filtrar los servidores en el entorno de modo que pueda buscar los servidores que desea agregar al grupo de servidores:

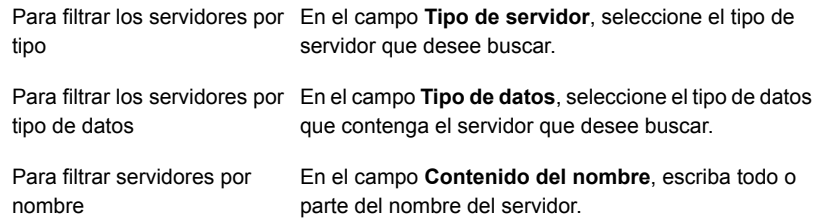

**6** En el cuadro de grupo **Servidores**, seleccione los servidores que desee agregar al grupo de servidores y haga clic en **Aceptar**.

Ver "Ocultar o ver grupos de [servidores](#page-176-0) en la ficha Copias de seguridad y [restauración"](#page-176-0) en la página 177.

Ver "Agregar los servidores a un grupo de [servidores"](#page-177-0) en la página 178.

Ver "Eliminar los servidores de un grupo de [servidores"](#page-177-1) en la página 178.

<span id="page-176-0"></span>Ver "Editar un grupo de [servidores"](#page-178-0) en la página 179.

Ver "Mover servidores al grupo de servidores [Servidores](#page-178-1) retirados" en la página 179.

Ver ["Eliminación](#page-180-1) de grupos de servidores Backup Exec" en la página 181.

### **Ocultar o ver grupos de servidores en la ficha Copias de seguridad y restauración**

Se ve a los grupos de servidores en el panel **Grupos**. El panel **Grupos** se habilita de forma predeterminada cuando se instala Backup Exec. Si no usa los grupos de servidores, puede ocultar el panel **Grupos**. Haga doble clic en un grupo de servidores en el panel **Grupos** para ver más información detallada sobre los trabajos del grupo de servidores, el historial de trabajos y cualquier alerta activa.

#### **Para ocultar o ver los grupos de servidores en la ficha Copias de seguridad y restauración**

- **1** En la ficha **Copias de seguridad y restauración**, en el grupo **Vistas**, haga clic en **Grupos**.
- **2** Seleccione **Mostrar grupos de servidores**.

La opción **Mostrar grupos de servidores** le permite ocultar o mostrar el panel **Grupos** a la izquierda de la lista de servidores.

<span id="page-177-0"></span>Ver "Creación de un grupo de [servidores"](#page-175-0) en la página 176.

## **Agregar los servidores a un grupo de servidores**

Es posible agregar los servidores a un grupo de servidores existente.

#### **Para agregar servidores al grupo de servidores**

- **1** En la ficha **Copias de seguridad y restauración**, en el panel **Grupos**, haga clic con el botón derecho en el grupo al que desee agregar un servidor.
- **2** Seleccione **Editar**.
- **3** En el cuadro de grupo **Servidores**, seleccione los servidores que desee agregar el grupo de servidores.

Use los campos siguientes para filtrar la lista de servidores de modo que se pueda encontrar al servidor que desee agregar:

- Tipo de servidor
- Tipo de datos
- Contenido del nombre
- <span id="page-177-1"></span>**4** Haga clic en **Aceptar**.

Ver "Creación de un grupo de [servidores"](#page-175-0) en la página 176.

### **Eliminar los servidores de un grupo de servidores**

Es posible eliminar los servidores de un grupo de servidores existente.

**Para eliminar servidores del grupo de servidores**

- **1** En la ficha **Copias de seguridad y restauración**, en el panel de **Grupos**, haga clic con el botón derecho en el grupo del que desee eliminar un servidor.
- **2** Seleccione **Editar**.
- **3** En el cuadro de grupo **Servidores**, anule la selección de los servidores que desee eliminar del grupo de servidores.

Use los campos siguientes para filtrar la lista de servidores de modo que se pueda encontrar al servidor que desee eliminar:

- Tipo de servidor
- Tipo de datos
- Contenido del nombre
- **4** Haga clic en **Aceptar**.

<span id="page-178-0"></span>Ver "Creación de un grupo de [servidores"](#page-175-0) en la página 176.

### **Editar un grupo de servidores**

Es posible editar un grupo de servidores existente cambiando el nombre o la descripción de grupo.

#### **Para editar un grupo de servidores**

- **1** En la ficha **Copias de seguridad y restauración**, en el panel **Grupos**, haga clic con el botón derecho en el grupo que desee editar.
- **2** Seleccione **Editar**.
- **3** Realice cualquiera de las siguientes acciones, según sea necesario:

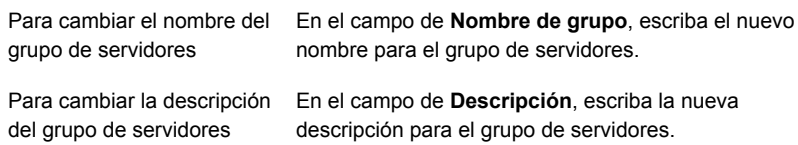

<span id="page-178-1"></span>**4** Haga clic en **Aceptar**.

Ver "Creación de un grupo de [servidores"](#page-175-0) en la página 176.

### **Mover servidores al grupo de servidores Servidores retirados**

Es posible retirar servidores Backup Exec moviéndolos al grupo de servidores Servidores retirados. El grupo de servidores retirados está diseñado para cualquier servidor que ya no supervise activamente con Backup Exec. Aún puede ver toda la información sobre los servidores retirados en la ficha **Copias de seguridad y restauración** haciendo clic en el grupo de servidores Servidores retirados. Sin embargo, los servidores retirados ya no aparecen más en el grupo de servidores Todos los servidores con los servidores que supervisa y de los cuales hace copia de seguridad regularmente. Puede ser útil retirar servidores si se utiliza Backup Exec para supervisar un gran número de servidores.

No es posible crear nuevos trabajos de copia de seguridad para ningún servidor que esté en el grupo de servidores Servidores retirados. Sin embargo, cualquier trabajo de copia de seguridad programado aún se ejecuta en los servidores retirados. Es posible restaurar datos de los servidores retirados.

Si retira un servidor y, a continuación, decide moverlo de nuevo al grupo de servidores Todos los servidores, puede hacer clic en él y arrastrarlo del grupo de servidores Servidores retirados al grupo de servidores Todos los servidores.

#### **Para retirar servidores de grupos de servidores**

- **1** En la ficha **Copias de seguridad y restauración**, en el panel **Grupos**, haga clic con el botón derecho en **Servidores retirados**.
- **2** Haga clic en **Editar**.
- **3** (Opcional) Realice una de las siguientes acciones para filtrar los servidores en su entorno, de modo que pueda encontrar los servidores que desee retirar:

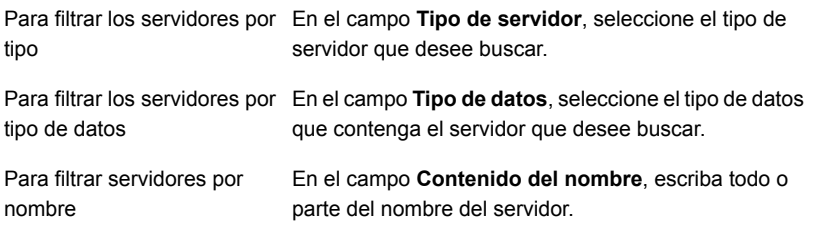

<span id="page-179-0"></span>**4** En el cuadro de grupo **Servidores**, seleccione los servidores que desee retirar y después haga clic en **Aceptar**.

Ver "Creación de un grupo de [servidores"](#page-175-0) en la página 176.

### **Mover los servidores retirados de nuevo al grupo de servidores Todos los servidores**

Es posible retirar servidores Backup Exec moviéndolos al grupo de servidores Servidores retirados. El grupo de servidores retirados está diseñado para cualquier servidor que ya no supervise activamente con Backup Exec.

Ver "Mover servidores al grupo de servidores [Servidores](#page-178-1) retirados" en la página 179.

Si retira un servidor y, a continuación, decide que desea comenzar a supervisarlo de nuevo, puede reactivar el servidor. Se reactiva el servidor moviéndolo desde el grupo de servidores Servidores retirados al grupo de servidores Todos los servidores.
#### **Para reactivar a los servidores retirados**

- **1** En la ficha **Copias de seguridad y restauración**, en el panel **Grupos**, haga clic en **Servidores retirados**.
- **2** En el panel **Servidores**, seleccione el servidor que desea reactivar.
- **3** Arrastre el servidor al grupo **Todos los servidores** en el panel **Grupos** y suéltelo allí.

Ver "Creación de un grupo de [servidores"](#page-175-0) en la página 176.

## **Eliminación de grupos de servidores Backup Exec**

Si ya no desea usar un grupo de servidores, puede eliminarlo de Backup Exec. La eliminación de un grupo de servidores no afecta a los servidores en el grupo. Elimina solamente la asociación entre los servidores y su capacidad de verlos en el grupo. Es posible hacer copia de seguridad de los servidores y supervisarlos una vez que se elimina el grupo de servidores al que pertenecen. No es posible eliminar el grupo de servidores Todos los servidores ni el grupo de servidores Servidores retirados.

#### **Para eliminar grupos de servidores**

- **1** En la ficha **Copias de seguridad y restauración**, en el panel **Grupos**, haga clic con el botón derecho en el grupo que desee eliminar.
- <span id="page-180-0"></span>**2** Haga clic en **Eliminar**.
- **3** Confirme que desea eliminar el grupo de servidores.

Ver "Creación de un grupo de [servidores"](#page-175-0) en la página 176.

# **Realización de copias de seguridad de datos**

Cuando desea hacer copia de seguridad de los datos, se crea un contenedor que se llama la definición de copia de seguridad.

Las definiciones de copia de seguridad contienen las selecciones, las plantillas de trabajo y las etapas de copia de seguridad.

| <b>Elemento</b>                      | <b>Descripción</b>                                                                                                    |
|--------------------------------------|----------------------------------------------------------------------------------------------------|
| Selecciones de copia de<br>seguridad | Las selecciones de copia de seguridad incluyen servidores.<br>volúmenes o datos seleccionados para hacer copias de<br>seguridad. |

**Tabla 4-2** Contenidos de la definición de copia de seguridad

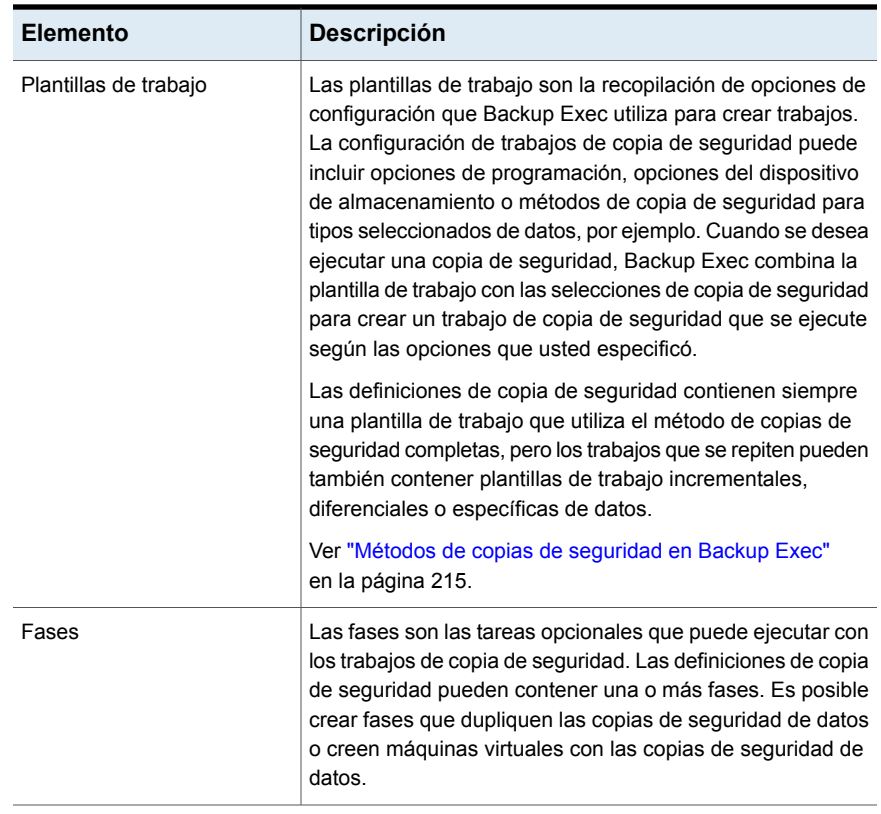

**Figura 4-1** Definición de copia de seguridad (con selecciones de copia de seguridad, plantillas de trabajos de copia de seguridad completos e incrementales y una fase de duplicación)

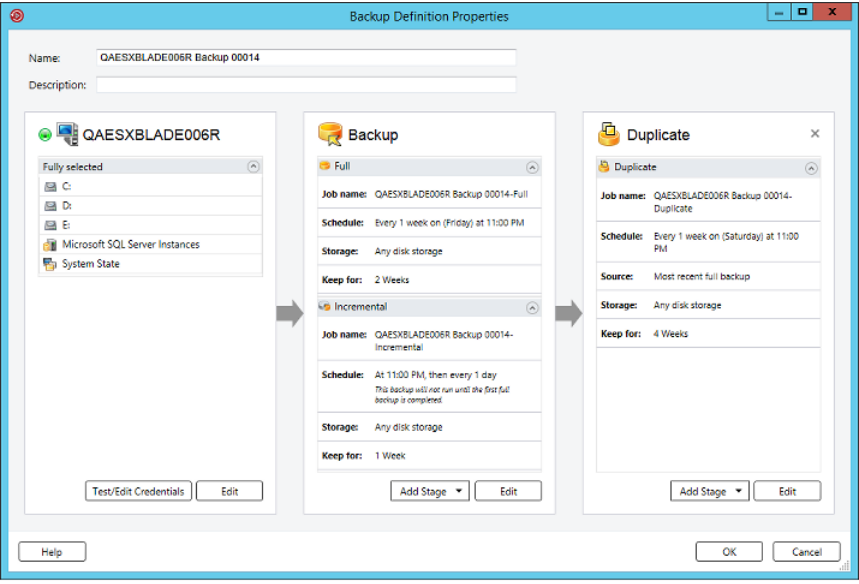

Backup Exec ofrece muchas opciones para crear trabajos de copia de seguridad con el fin de proteger los datos, incluido lo siguiente:

■ Cree una definición de copia de seguridad recurrente para hacer copias de seguridad de contenidos completos o parciales de un único servidor o de varios servidores.

Si selecciona para hacer copias de seguridad de varios servidores o aplicaciones, puede crear definiciones de copias de seguridad independientes para cada servidor o aplicación. Alternativamente, puede crear una definición de copia de seguridad que incluya todos los servidores y todas las aplicaciones. Si crea definiciones de copias de seguridad independientes, es más fácil identificar los problemas cuando los trabajos de copia de seguridad fallan. Además, si se presenta un problema con un servidor que produce que un trabajo de copia de seguridad falle, los demás trabajos de copia de seguridad aún se pueden completar correctamente. Si crea una definición de copia de seguridad que incluya todos los servidores y todas las aplicaciones, se requiere menos esfuerzo para supervisar el estado del trabajo. Es posible seleccionar un método predeterminado para hacer copias de seguridad de varios servidores en el cuadro de diálogo **Copias de seguridad** de la configuración de Backup Exec. Ver "Configurar los valores [predeterminados](#page-717-0) para hacer copia de seguridad de varios servidores o [aplicaciones"](#page-717-0) en la página 718.

**Nota:** No es posible hacer copias de seguridad de varios servidores con un trabajo de copia de seguridad sintética o una conversión a un trabajo virtual.

■ Cree una definición de copia de seguridad para que se ejecute solamente una vez.

Una única copia de seguridad que se ejecuta solamente una vez sin instancias recurrentes. Es posible que desee crear una única copia de seguridad para crear una línea base para un servidor antes de actualizarlo o de instalar el nuevo software. Una vez que Backup Exec termina de ejecutar una única copia de seguridad, elimina el trabajo en lugar de guardarlo con los trabajos recurrentes. Si desea ver información sobre una única copia de seguridad después de que finaliza el trabajo, incluso puede ver el historial de trabajos.

**Advertencia:** La administración del ciclo de vida de los datos elimina todos los conjuntos de copias de seguridad caducados creados por un trabajo de única copia de seguridad. DLM no guarda el último conjunto de copias de seguridad después de que la fecha de la retención caduca si el conjunto de copias de seguridad es de una única copia de seguridad. Para evitar que los conjuntos de copias de seguridad se eliminen automáticamente, se pueden conservar manualmente los conjuntos de copias de seguridad específicos o puede cambiar la fecha de caducidad del conjunto de copias de seguridad.

Ver "Cómo la [administración](#page-402-0) del ciclo de vida de datos (DLM) elimina los conjuntos de copias de seguridad caducados en el [almacenamiento](#page-402-0) basado en [disco"](#page-402-0) en la página 403.

■ Cree una nueva definición de copia de seguridad con una configuración existente de definición de copia de seguridad.

Si desea crear una definición de copia de seguridad que sea similar a una definición de copia de seguridad existente, se puede aplicar la configuración existente de la definición a una nueva definición. Cualquier método de copias de seguridad, configuración de trabajo y etapa se copian en una nueva definición de copia de seguridad para el servidor o los servidores que usted seleccionó para hacer copia de seguridad. Todo lo que es necesario hacer es seleccionar las selecciones de copia de seguridad. Es posible anular cualquier opción de configuración del trabajo, si es necesario.

■ Cree un grupo de servidores a partir de equipos similares y haga copia de seguridad del grupo entero de una sola vez. Los grupos de servidores son una manera de ordenar y de ver la información de servidores en la lista de servidores. Es posible crear grupos de servidores

basados en cualquier criterio. Es conveniente agrupar los servidores con un tipo específico de datos o servidores que residen en una ubicación específica.

Es posible también editar las definiciones de copia de seguridad existentes para modificar las programaciones, las selecciones de copia de seguridad u otras opciones de configuración.

Para proteger los equipos remotos, debe instalar Agent for Windows en el equipo remoto. Agent for Windows es un servicio de sistema que se ejecuta en servidores y estaciones de trabajo de Windows. Proporciona una copia de seguridad eficiente que se procesa localmente al realizar tareas que, en las tecnologías de copia de seguridad típicas, requieren interacción de red exhaustiva.

Para obtener información sobre las prácticas recomendadas para usar los trabajos de copia de seguridad, consulte las *Prácticas recomendadas de Backup Exec*.

Ver "Métodos para instalar Agent for [Windows"](#page-79-0) en la página 80.

#### **Para hacer copias de seguridad de datos**

**1** Seleccione uno de los siguientes métodos para hacer copias de seguridad de los datos:

de seguridad recurrentes

Para crear trabajos de copia Complete los pasos siguientes:

- En la ficha **Copias de seguridad y restauración**, seleccione el servidor, los servidores o el grupo de servidores de los que desee hacer copias de seguridad.
- Haga clic con el botón derecho en el servidor, los servidores o el grupo de servidores.
- En el menú **Copia de seguridad**, seleccione la opción de copia de seguridad que desea usar.

Para crear únicas copias de Complete los pasos siguientes: seguridad

- En la ficha **Copias de seguridad y restauración**, seleccione el servidor, los servidores o el grupo de servidores de los que desee hacer copias de seguridad.
- En el grupo **Copias de seguridad**, haga clic en **Única copia de seguridad**.
- Seleccione la opción de copia de seguridad que desee usar.

Para crear una nueva definición de copia de seguridad con la configuración de una definición de copia de seguridad existente

Complete los pasos siguientes:

■ En la ficha **Copias de seguridad y restauración**, haga clic con el botón derecho en el servidor o los servidores de los que desee hacer copias de seguridad.

No es posible volver a utilizar la configuración de una definición de copia de seguridad a fin de crear un trabajo de copia de seguridad para un grupo de servidores.

- En el menú **Copia de seguridad**, seleccione **Crear una nueva copia de seguridad mediante la configuración de una copia de seguridad existente**.
- En el cuadro de diálogo **Selección de trabajos de copia de seguridad**, seleccione la definición de copia de seguridad que contenga la configuración que desee copiar.
- Haga clic en **Aceptar**.

Para crear una definición de copia de seguridad para un grupo de servidores

Complete los pasos siguientes:

- En la ficha **Copias de seguridad y restauración**, en el panel **Grupos**, haga clic con el botón derecho en el grupo de servidores del cual desea hacer una copia de seguridad.
- En el menú **Copia de seguridad**, seleccione la opción de copia de seguridad que desea usar.
- **2** En el campo **Nombre**, escriba un nombre para la definición de copia de seguridad.
- **3** En el campo **Descripción**, escriba una descripción para la definición de copia de seguridad.

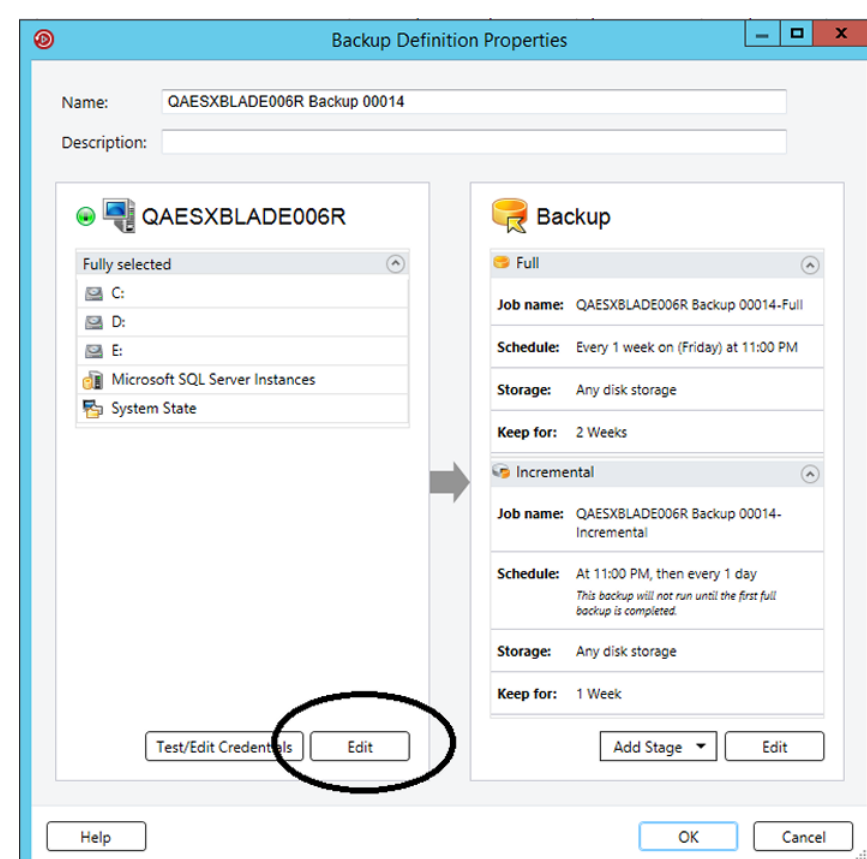

**4** En el cuadro **Selecciones**, haga clic en **Editar**.

- **5** Para agregar servidores adicionales a la definición de copia de seguridad:
	- Haga clic en **Agregar**.
	- Seleccione el servidor o los servidores que desee agregar a la definición de copia de seguridad.
	- Haga clic en **Aceptar**.

**6** Seleccione los datos de los que desea hacer copia de seguridad.

Se seleccionan los servidores en su totalidad de forma predeterminada. Si no desea hacer copia de seguridad del servidor entero, haga doble clic en el nombre del servidor para ver todos los contenidos. Seleccione las casillas para cada elemento del que se desee hacer copia de seguridad.

**Nota:** Anular la selección de los componentes críticos del sistema de un servidor crea conjuntos de copias de seguridad que no se pueden usar para algunas situaciones de restauración.

Ver "Acerca de hacer copia de seguridad de [componentes](#page-209-0) del sistema críticos" en la página 210.

**7** (Opcional) Para dar prioridad a la copia de seguridad de los volúmenes específicos o de las máquinas virtuales, seleccione el elemento y después haga clic en **Etiquetar como crítico para el negocio**.

Ver "Acerca de [seleccionar](#page-195-0) datos de los que debe hacerse una copia de [seguridad](#page-195-0) " en la página 196.

**8** Haga clic en **Aceptar**.

**9** En el cuadro **Copia de seguridad**, haga clic en **Editar**.

**Nota:** Si copió la configuración de copia de seguridad de una definición de copia de seguridad existente o si no desea cambiar la configuración existente o predeterminada, vaya al paso 13.

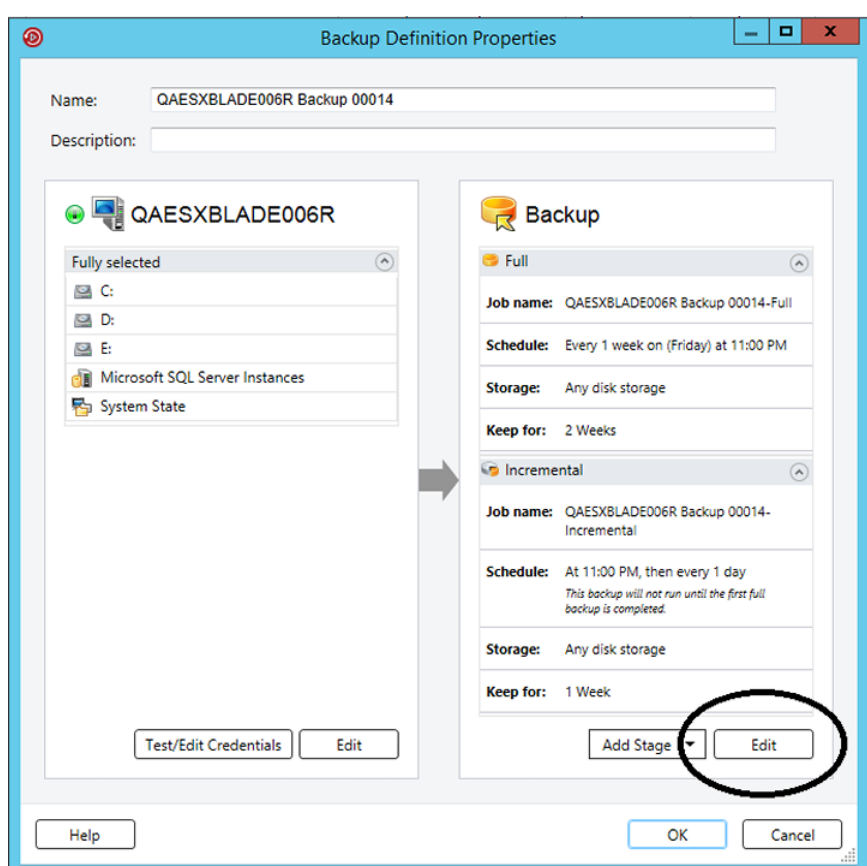

- **10** En el panel izquierdo, haga clic en **Programar** y, a continuación, seleccione cuándo desea que se ejecuten los trabajos de copia de seguridad.
- **11** En el panel izquierdo, haga clic en **Almacenamiento** y, a continuación, seleccione el dispositivo de almacenamiento que desea utilizar para los trabajos de copia de seguridad.

**12** En el panel izquierdo, seleccione cualquier opción adicional que se aplique al trabajo o los trabajos de copia de seguridad.

Las opciones restantes en el panel izquierdo son opcionales. Las opciones varían dependiendo de lo que usted seleccionó para hacer copia de seguridad.

Por ejemplo, es posible que desee configurar notificaciones para que los usuarios puedan recibir correos electrónicos o mensajes de texto con respecto a esta definición de copia de seguridad.

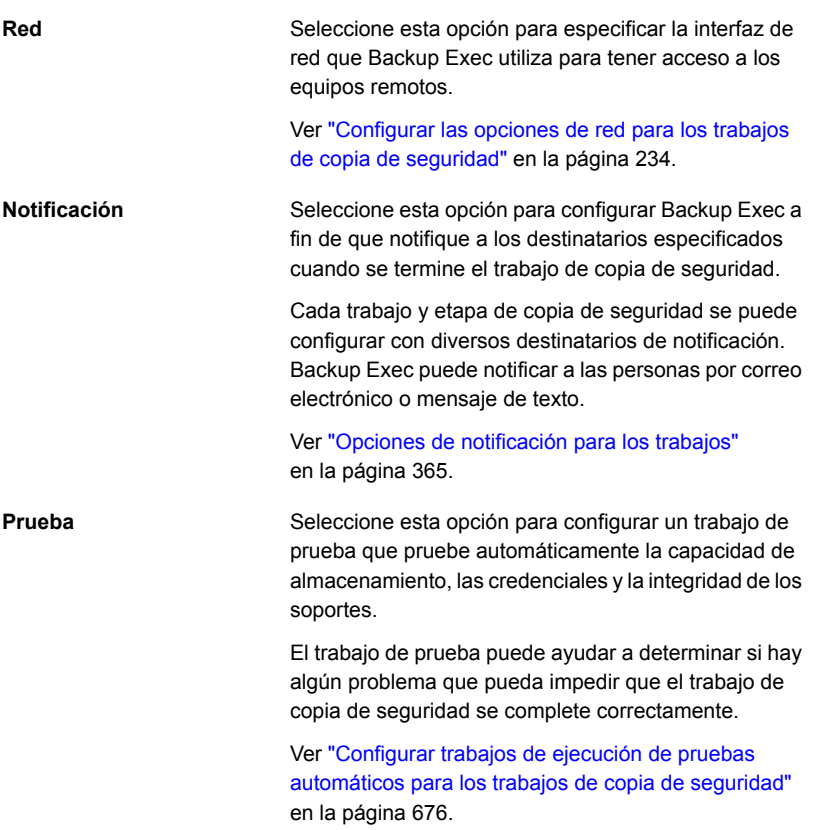

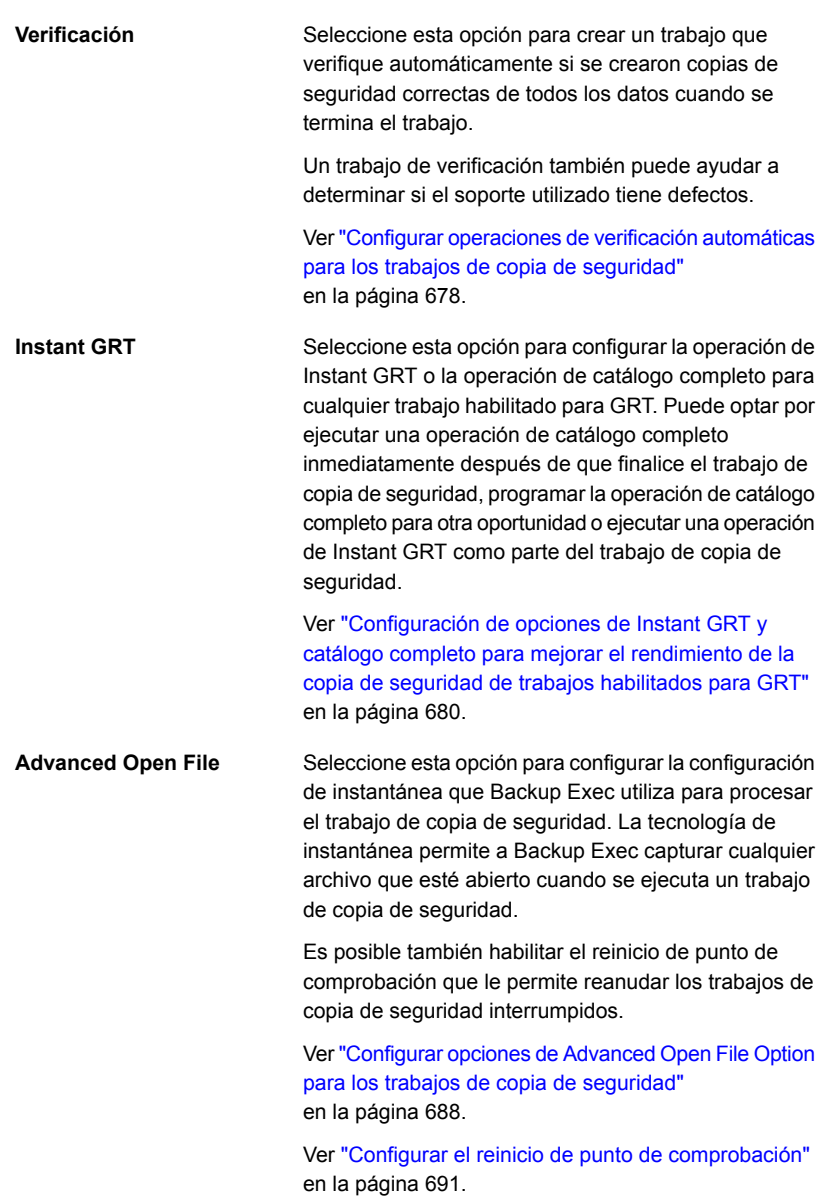

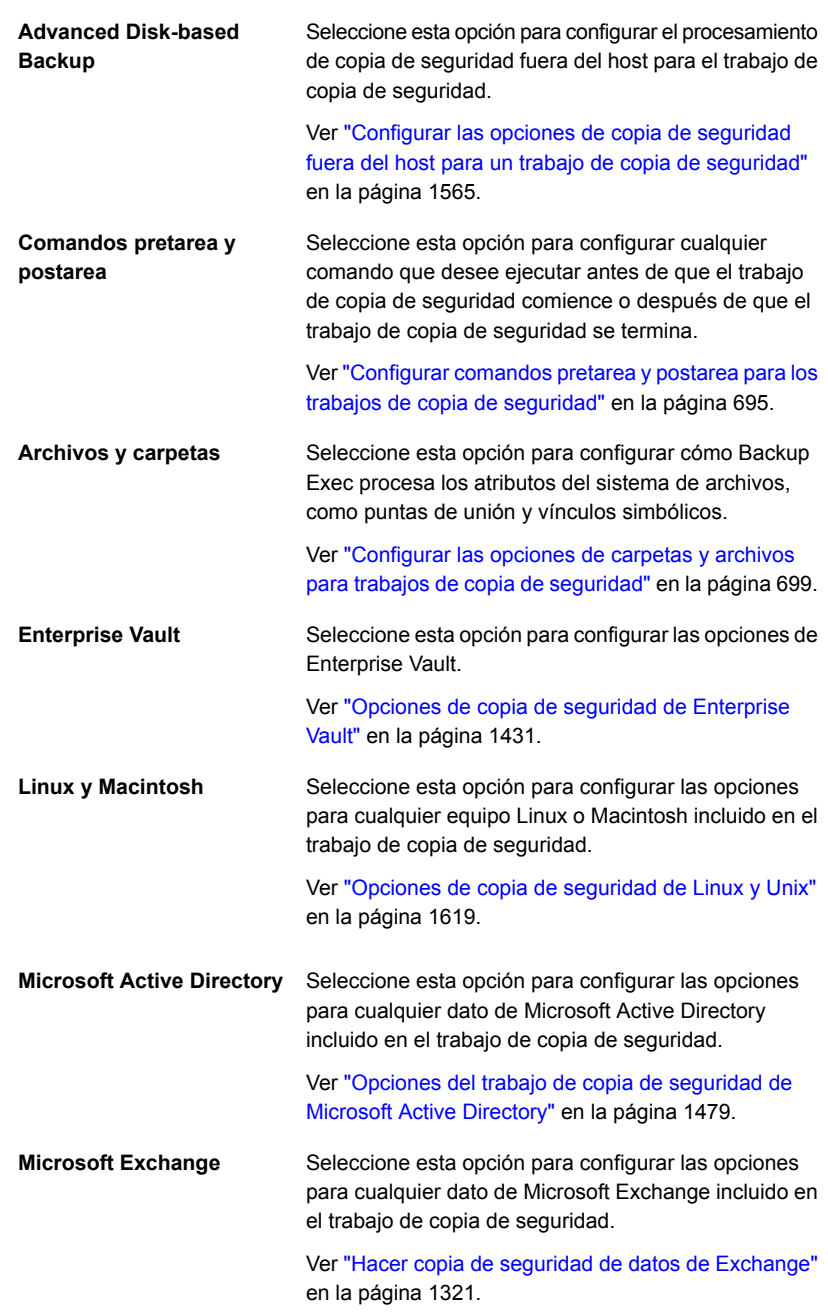

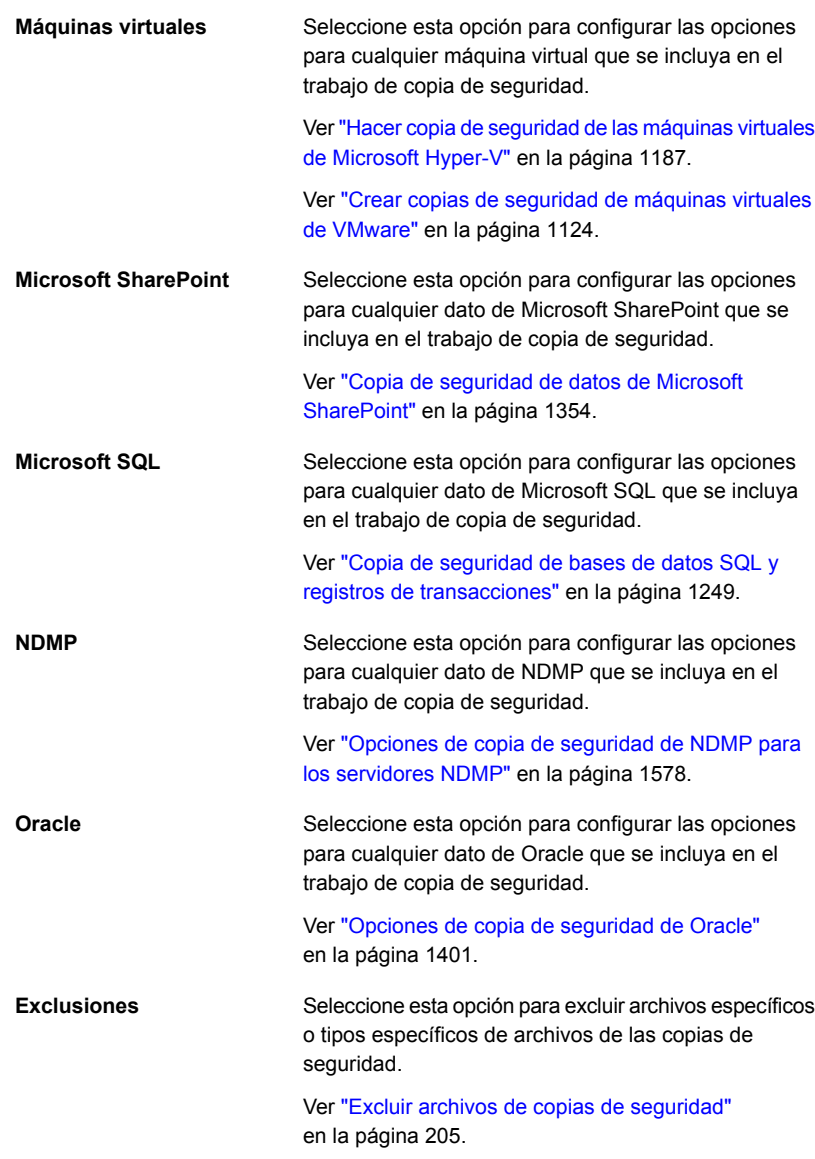

**13** Cuando haya terminado de seleccionar todas las opciones aplicables para la definición de copia de seguridad, haga clic en **Aceptar**.

**14** (Opcional) Puede agregar fases a esta definición de copia de seguridad para duplicar sus datos o para crear máquinas virtuales con las copias de seguridad de datos.

**Nota:** No es posible agregar una fase a una única copia de seguridad.

Ver "Agregar una etapa a una definición de copia de [seguridad"](#page-254-0) en la página 255.

**15** Haga clic en **Aceptar** para guardar la configuración de la definición de copia de seguridad.

Los trabajos de copia de seguridad y las fases se ejecutan en la hora que seleccionó.

Ver "Creación de un grupo de [servidores"](#page-175-0) en la página 176.

Ver "Editar las [definiciones](#page-236-0) de copia de seguridad" en la página 237.

Ver "Acerca de [seleccionar](#page-195-0) datos de los que debe hacerse una copia de seguridad ["](#page-195-0) en la página 196.

Ver "Cambiar el orden en el cual hace copia de [seguridad](#page-201-0) de orígenes de copia de [seguridad"](#page-201-0) en la página 202.

### Cómo Backup Exec hace copias de seguridad y restauraciones de volúmenes habilitados con BitLocker

Backup Exec requiere volúmenes de datos o del sistema en un estado desbloqueado durante la operación de copia de seguridad y restauración. Para evitar tener que hacer cambios manuales para desbloquear los volúmenes cifrados con BitLocker, se recomienda desbloquear los volúmenes durante el arranque o utilizar la función de desbloqueo automático de BitLocker Drive Encryption. No se requiere ninguna configuración adicional en Backup Exec.

La copia de seguridad de los datos de los volúmenes cifrados con BitLocker estará en un estado no cifrado. Puede restaurar los datos en un volumen normal o en volúmenes cifrados con BitLocker.

### Cómo Backup Exec hace copias de seguridad y restauraciones de volúmenes habilitados para la eliminación de datos duplicados en **Windows**

Windows Server 2012 introdujo la eliminación de datos duplicados nativa del sistema de archivos. Cuando un volumen de Windows duplica los datos, la eliminación de datos duplicados se considera optimizada. Los datos en su formato original sin eliminación de datos duplicados se consideran no optimizados.

Backup Exec admite la copia de seguridad de los volúmenes que tienen eliminación de datos duplicados de Windows habilitada. Si hace copia de seguridad de los datos optimizados, Backup Exec hace copia de seguridad en su formato original no optimizado. Asegúrese de tener bastante espacio para hacer copia de seguridad de los datos no optimizados en el destino de la copia de seguridad antes de ejecutar el trabajo de copia de seguridad. Los archivos optimizados no se ven afectados en el origen de copia de seguridad.

Cuando se restauran datos con copia de seguridad, Backup Exec restaura los archivos como no optimizados. Asegúrese de que se tenga bastante espacio libre en disco para restaurar los datos no optimizados. Debe liberar espacio libre en el volumen en el cual desee restaurar los archivos. Ejecute un recopilador de elementos no utilizados de Windows para optimizar el espacio en el volumen antes de que ejecute la restauración.

### Cómo Backup Exec hace copias de seguridad de archivos de disco duro virtual (vhd) de Microsoft y los restaura

Microsoft Windows 2008 R2 da a los usuarios la capacidad de crear archivos de disco duro virtual (vhd) nativos. Un archivo vhd es un disco duro virtual contenido en un solo archivo. Para obtener más información sobre los archivos vhd, consulte la documentación de Microsoft Windows.

Backup Exec le da la capacidad de hacer copias de seguridad y de restaurar los archivos vhd nativos. Si un archivo vhd nativo no está montado, se puede hacer una copia de seguridad de él y restaurarlo en el volumen en el cual reside.

Si un archivo vhd nativo está montado en una letra de unidad o una ruta de carpeta vacía, el archivo se omite durante trabajos de copias de seguridad. No es posible incluir un vhd montado como parte de sus selecciones de copia de seguridad. Para hacer copia de seguridad de datos en un archivo vhd montado, seleccione su punto de montaje en las selecciones de copia de seguridad.

#### Ver ["Realización](#page-180-0) de copias de seguridad de datos" en la página 181.

Es posible también redirigir un trabajo de restauración a un vhd nativo si se usa Microsoft Windows 2008 R2 o posterior. Cuando se redirecciona un trabajo de restauración a un vhd nativo, Backup Exec crea un archivo vhd que se expande dinámicamente mientras se le guardan datos. El archivo se expande hasta que alcanza 2040 GB, que es el tamaño máximo para un archivo vhd nativo. Es posible crear un archivo vhd con datos de todos los conjuntos de copias de seguridad redirigidos o se puede crear un archivo vhd para cada conjunto de copias de seguridad.

El agente de Backup Exec para Hyper-V admite archivos vhdx de Microsoft:

Ver "Notas sobre el uso del [agente](#page-1179-0) para Hyper V " en la página 1180.

# **Acerca de seleccionar datos de los que debe hacerse una copia de seguridad**

<span id="page-195-0"></span>Cuando se hace copia de seguridad de un servidor, Backup Exec incluye todos los datos del servidor en las selecciones de copia de seguridad de forma predeterminada. Si desea modificar las selecciones de copia de seguridad, puede hacer clic en **Editar** en el cuadro **Selecciones**, en el cuadro de diálogo **Propiedades de las definiciones de copia de seguridad**.

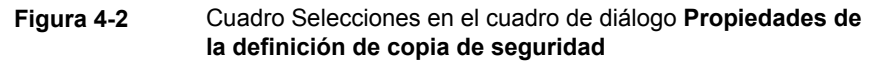

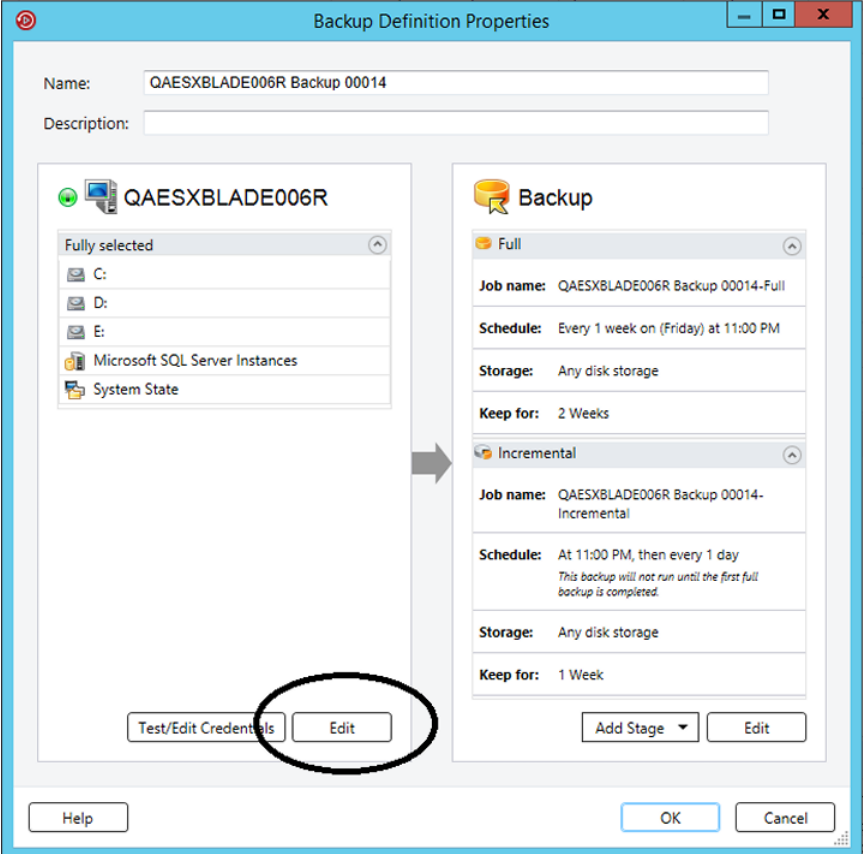

Ver ["Realización](#page-180-0) de copias de seguridad de datos" en la página 181.

En vez de hacer copia de seguridad de todos los datos en un servidor, se puede seleccionar las unidades, las carpetas, los archivos, el estado del sistema, los recursos compartidos de red o las bases de datos en la ficha **Examinar**.

Para expandir o contraer la vista para un elemento, haga clic en la flecha que se encuentra a su lado o doble clic en el nombre del elemento. Para ver el contenido de un elemento, haga doble clic en el icono del mismo. El contenido del elemento aparecerá en el marco derecho de la vista de selecciones de copia de seguridad. Puede cambiar los niveles de archivo de un lado u otro de la ventana haciendo clic en las carpetas y subcarpetas a medida que aparezcan.

El servidor de Windows proporciona la capacidad de cifrar los volúmenes utilizando la funcionalidad de BitLocker. Backup Exec admite la copia de seguridad y la restauración de volúmenes habilitados para BitLocker ya sea desbloqueando manualmente los volúmenes de destino o utilizando la funcionalidad de desbloqueo automático de Microsoft. Para obtener más información, consulte la documentación de Microsoft.

Cuando examina selecciones remotas, Backup Exec requiere una cuenta de inicio de sesión válida para expandir los contenidos informáticos. Si la cuenta de inicio de sesión predeterminada no habilita el acceso a una selección remota, Backup Exec le pedirá seleccionar otra cuenta de inicio de sesión existente. Es posible también crear una nueva cuenta de inicio de sesión que pueda acceder a la selección.

Ver "Probar [credenciales](#page-244-0) para orígenes de copia de seguridad" en la página 245.

Ver "Substituir las [credenciales](#page-245-0) para un origen de copia de seguridad" en la página 246.

Ver "Crear nuevas [credenciales](#page-246-0) para un origen de copia de seguridad" en la página 247.

Para incluir los datos en la copia de seguridad, seleccione la casilla de selección al lado de la unidad o del directorio del que desee hacer copia de seguridad.

Este tema incluye la siguiente información:

Cómo [etiquetar](#page-197-0) a los recursos como críticos para el negocio

Incluir y excluir archivos específicos o [subdirectorios](#page-198-0)

Seleccionar varios servidores o [aplicaciones](#page-199-0)

Seleccionar [componentes](#page-199-1) de sistema críticos

Uso de nombres completos de dominio en [selecciones](#page-201-1) de copia de seguridad

### <span id="page-197-0"></span>**Cómo etiquetar a los recursos como críticos para el negocio**

La opción **Etiquetar como crítico para el negocio** le permite seleccionar qué recursos son los más importantes para usted. Cuando un elemento se etiqueta como recurso crítico para el negocio, Backup Exec da prioridad a la copia de seguridad de ese recurso dentro del intervalo de copia de seguridad antes de cualquier recurso que no se etiquete como crítico para el negocio. Si etiqueta a un recurso como crítico para el negocio, todos sus elementos secundarios también se etiquetan como críticos. Cuando se etiqueta un elemento como recurso crítico para el negocio, Backup Exec cambia el icono para ese recurso en la vista del conjunto de copias de seguridad y en el asistente de restauración.

La opción **Etiquetar como crítico para el negocio** se habilita para los siguientes recursos:

- Volúmenes de Windows y volúmenes de raíz de UNIX
- Bases de datos de Exchange
- Instancias de SQL
- Carpetas de la máquina virtual
- Máquinas virtuales
- Recursos de SharePoint
- Instancias de Oracle

Tenga en cuenta que la opción **Etiquetar como crítico para el negocio** se deshabilita en las selecciones parciales. Además, la opción no es aplicable a los recursos de Enterprise Vault, tales como Compliance Accelerator o Discovery **Accelerator** 

Cuando un elemento se etiqueta como recurso crítico para el negocio, se aplica solamente a ese trabajo. No es una configuración global. Cuando etiqueta al recurso de un servidor como crítico para el negocio y además selecciona a otros recursos del mismo servidor, la prioridad de copia de seguridad para el recurso crítico para el negocio se evalúa en relación con los otros recursos para ese servidor solamente. Para los trabajos de varios servidores, la copia de seguridad de los recursos críticos para el negocio se realiza en el orden en el cual se dio prioridad a los servidores, donde la copia de seguridad de los recursos críticos para el negocio para servidores que se encuentran en la cima de la lista se realiza antes de que la de los recursos críticos para el negocio para servidores que están más abajo en la lista.

Los recursos críticos del sistema también pueden ser etiquetados como críticos para el negocio. Si no se seleccionan recursos críticos del sistema, se crean copias de seguridad de los recursos que se etiquetan como críticos para el negocio antes que de los recursos de críticos del sistema si están en el mismo trabajo de copia

de seguridad. Sin embargo, las prácticas recomendadas para los recursos críticos del sistema indican hacer una copia de seguridad en un trabajo de copia de seguridad separado. Si incluye los recursos críticos para el negocio y los recursos críticos del sistema en el mismo trabajo de copia de seguridad, tenga en cuenta que siempre se hace una copia de seguridad del estado del sistema sin importar si fue etiquetado como recurso crítico para el negocio o no.

Después de etiquetar los elementos como recursos críticos para el negocio, puede usar los botones de flecha en la ficha **Detalles de selección** para cambiar el orden en el cual se hace la copia de seguridad de los elementos. Sin embargo, un elemento que no se etiqueta como recurso crítico para el negocio no puede ser movido delante de un elemento que se etiqueta como recurso crítico para el negocio. Por ejemplo, si etiquetó la unidad C como recurso crítico para el negocio pero no etiquetó la unidad E como recurso crítico para el negocio, no puede mover la unidad E delante de la unidad C.

Ver "Cambiar el orden en el cual hace copia de [seguridad](#page-201-0) de orígenes de copia de [seguridad"](#page-201-0) en la página 202.

<span id="page-198-0"></span>**Nota:** Durante una actualización gradual, la función para etiquetar como crítico para el negocio no se aplica a los trabajos que se delegan a los servidores Backup Exec administrados hasta que los servidores administrados se actualicen a la versión más reciente de Backup Exec.

### **Incluir y excluir archivos específicos o subdirectorios**

La ficha **Detalles de selección** permite incluir o excluir archivos para las copias de seguridad al especificar los atributos de archivo. Las exclusiones se aplican a todos los trabajos en una definición de copia de seguridad.

Puede realizar una de las siguientes acciones en la ficha **Detalles de selección** :

- Incluya o excluya los subdirectorios. Por ejemplo, se puede elegir hacer copia de seguridad de una carpeta principal sin hacer copia de seguridad de ninguna carpeta que resida dentro de ella.
- Incluya solamente los archivos modificados. Por ejemplo, se puede elegir hacer copia de seguridad solamente de los archivos que han cambiado desde el último trabajo de copia de seguridad.
- Incluya solamente los archivos de solo lectura.
- Incluya o excluya archivos por los atributos de nombre del archivo. Por ejemplo, puede seleccionar únicamente archivos con la extensión .txt, o excluir de la copia de seguridad los archivos con la extensión .exe. Si excluye archivos por un atributo que no existe, se excluyen todos los archivos de ese tipo. Por ejemplo, las exclusiones basadas en fechas de base de datos SQL provocan

exclusiones globales de SQL, ya que las bases de datos SQL no tienen atributos de fecha.

- Seleccionar solo los archivos que se encuentren dentro de un rango de fechas determinado. Por ejemplo, puede seleccionar los archivos que se crearon o modificaron durante el mes de diciembre.
- Especificar los archivos a los que no se ha accedido durante un número determinado de días. Por ejemplo, se pueden seleccionar los archivos a los que no se ha accedido en 30 días desde la carpeta "Mis documentos". A continuación, ejecute un trabajo de copia de seguridad completa para el cual se seleccione el método para hacer copia de seguridad y elimine los archivos.

Ver "Excluir archivos de copias de [seguridad"](#page-204-0) en la página 205.

<span id="page-199-0"></span>Ver "Inclusión de archivos específicos con las [selecciones](#page-207-0) de copia de seguridad de un trabajo de copia de [seguridad"](#page-207-0) en la página 208.

### **Seleccionar varios servidores o aplicaciones**

Si selecciona hacer copias de seguridad de datos desde varios servidores o aplicaciones, puede crear copias de seguridad independientes para cada servidor o aplicación. Alternativamente, puede crear una definición de copia de seguridad que incluya todos los servidores y todas las aplicaciones. Si crea definiciones de copias de seguridad independientes, es más fácil identificar los problemas cuando los trabajos de copia de seguridad fallan. Además, si se presenta un problema con un servidor que produce que un trabajo de copia de seguridad falle, los demás trabajos de copia de seguridad aún se pueden completar correctamente. Si crea una definición de copia de seguridad que incluye todos los servidores y todas las aplicaciones, se requiere menos esfuerzo para supervisar el estado del trabajo. Es posible seleccionar un método predeterminado para hacer copias de seguridad de varios servidores en el cuadro de diálogo **Copias de seguridad** de la configuración de Backup Exec.

<span id="page-199-1"></span>Ver "Configurar los valores [predeterminados](#page-717-0) para hacer copia de seguridad de varios servidores o [aplicaciones"](#page-717-0) en la página 718.

### **Seleccionar componentes de sistema críticos**

Cuando todos los componentes del sistema críticos se incluyen en las selecciones de trabajos de copia de seguridad, el indicador **Recuperación simplificada después de un desastre** en el panel de selecciones indica **ENCENDIDO**. Si anula la selección de uno o más archivos de componentes críticos del sistema, el indicador cambia a **APAGADO**.

**Figura 4-3** El indicador de recuperación simplificada después de un desastre está activado en el cuadro de diálogo **Propiedades de definición de copia de seguridad**

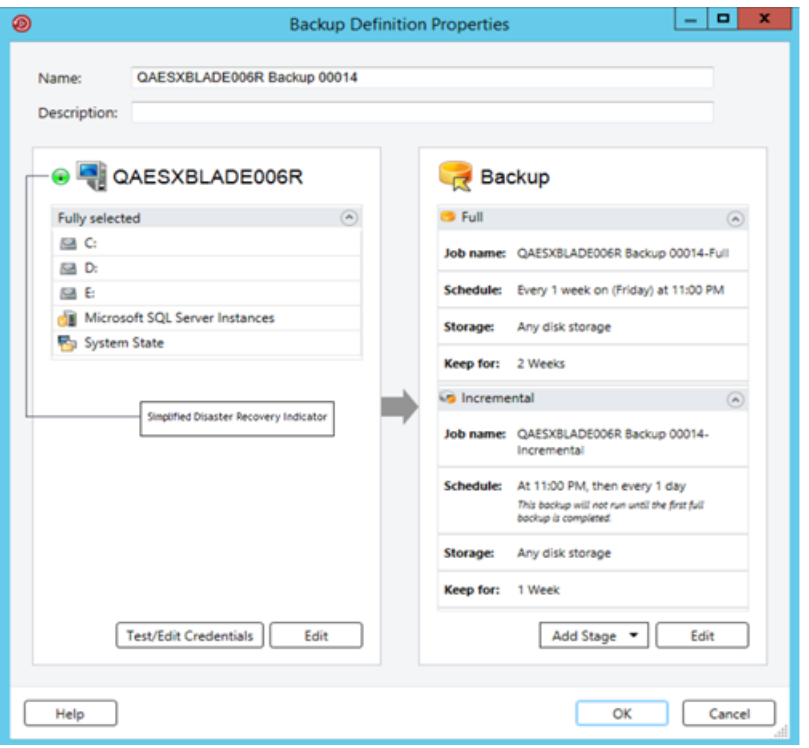

Ver "Acerca de hacer copia de seguridad de [componentes](#page-209-0) del sistema críticos" en la página 210.

Si anula la selección de componentes críticos del sistema, puede descalificar sus copias de seguridad de datos para el uso en ciertos tipos de situaciones de restauración.

Es necesario incluir todos los componentes críticos del sistema en sus selecciones de copia de seguridad si se propone usar cualquiera de las siguientes situaciones de restauración:

- Recuperación simplificada después de un desastre
- Conversión a máquinas virtuales
- Restauración en línea completa de un equipo con Microsoft Windows

### <span id="page-201-1"></span>**Uso de nombres completos de dominio en selecciones de copia de seguridad**

Puede especificar nombres completos de dominio en Backup Exec en cualquier lugar en el que pueda introducir un nombre de equipo. Además, Backup Exec puede mostrar nombres completos de dominio donde se enumeran los nombres de equipos.

Los nombres completos de los equipos deben tener en cuenta estas reglas:

- Un máximo de 63 caracteres por etiqueta (texto entre los puntos)
- Un número total máximo de 254 caracteres de nombre completo, incluidos los puntos, pero sin incluir \\
- El nombre no puede contener ninguno de los siguientes caracteres:  $*$  | <  $>$  ?

Se recomienda usar nombres de dominio completo y nombres de dominio no calificados. Se recomienda usar nombres de dominio completo.

Por ejemplo, si tiene un equipo denominado Equipo\_prueba, puede tener dos selecciones para ella. Una selección se denomina Equipo\_prueba. La selección completa se llama Test\_Computer.domain.company.com. En este caso, Backup Exec trata cada selección como un equipo distinto, aunque ambas selecciones son para el mismo equipo. Para trabajos de copia de seguridad que utilicen el nombre corto de equipo, el catálogo contendrá el nombre corto del equipo. Para trabajos de copia de seguridad que utilicen el nombre completo de equipo, el catálogo contendrá el nombre completo del equipo.

<span id="page-201-0"></span>Ver "Cambiar el orden en el cual hace copia de [seguridad](#page-201-0) de orígenes de copia de [seguridad"](#page-201-0) en la página 202.

# **Cambiar el orden en el cual hace copia de seguridad de orígenes de copia de seguridad**

Una vez realizadas las selecciones para un trabajo de copia de seguridad, puede configurar Backup Exec para procesar las selecciones en un orden determinado. Es posible crear trabajos de copia de seguridad donde se hacen copias de seguridad de sus orígenes de copia de seguridad más importantes primero, por ejemplo.

Es necesario seleccionar un origen de copia de seguridad para reordenar el origen o los elementos secundarios. Si un origen de copia de seguridad se incluye dinámicamente en la copia de seguridad, no se puede especificar el orden en el cual se hace copia de seguridad de los elementos secundarios. Cuando incluye o excluye un origen de copia de seguridad, crea una entrada en los detalles de selección de copia de seguridad. Es posible reordenar las entradas que aparecen en la ficha **Detalles de selección**.

Hay algunas limitaciones a las cuales los orígenes de copia de seguridad pueden reordenarse:

■ Cualquier origen de copia de seguridad que resida en las ramificaciones en el árbol de navegación debe tener una copia de seguridad conjunta. Las ramificaciones son contenedores para los orígenes de copia de seguridad en el árbol de navegación. Las aplicaciones individuales aparecen en el árbol de navegación de Backup Exec como ramificaciones. Si tiene un servidor que contenga SharePoint, SQL y datos de Exchange, cada aplicación aparece como una ramificación. Es posible cambiar el pedido de copia de seguridad de elementos individuales en una ramificación, pero no se puede cambiar el pedido de elementos a través de varias ramificaciones.

Por ejemplo, si desea hacer copia de seguridad de un volumen y una base de datos SQL, cada una de las instancias de SQL debe tener una copia de seguridad seguida. Es posible cambiar el orden en el cual se hace copia de seguridad de las instancias de SQL. Sin embargo, no es posible hacer copia de seguridad de una instancia de SQL y, a continuación, del volumen antes de hacer copia de seguridad de otras instancias de SQL.

- Todos los datos que residen en un origen de copia de seguridad específico se tratan como elemento único. Es posible cambiar el orden en la cual se hace copia de seguridad de los orígenes de copia de seguridad en relación con otro trabajo. Es posible también cambiar el orden en el cual se hace copia de seguridad de los datos en el origen de copia de seguridad. Sin embargo, no se pueden reordenar los datos a través de varios orígenes de copia de seguridad. Por ejemplo, si se hace copia de seguridad de dos volúmenes, se puede seleccionar de qué volumen desea hacer la primera copia de seguridad. Es posible también seleccionar el orden en el cual se hace copia de seguridad de los datos de cada volumen. Sin embargo, no se puede hacer copia de seguridad de los datos de un volumen y, a continuación, de otro volumen antes de hacer copia de seguridad del resto de los datos en el primer volumen.
- Algunos recursos de sistema no se pueden reordenar. Por ejemplo, se debe hacer siempre copia de seguridad por último de los orígenes de copia de seguridad del estado del sistema y los componentes de instantánea.

### **Para cambiar el orden en el cual hace copia de seguridad de orígenes de copia de seguridad**

- **1** Cree o edite una definición de copia de seguridad.
- **2** En el cuadro **Selecciones**, haga clic en **Editar**.

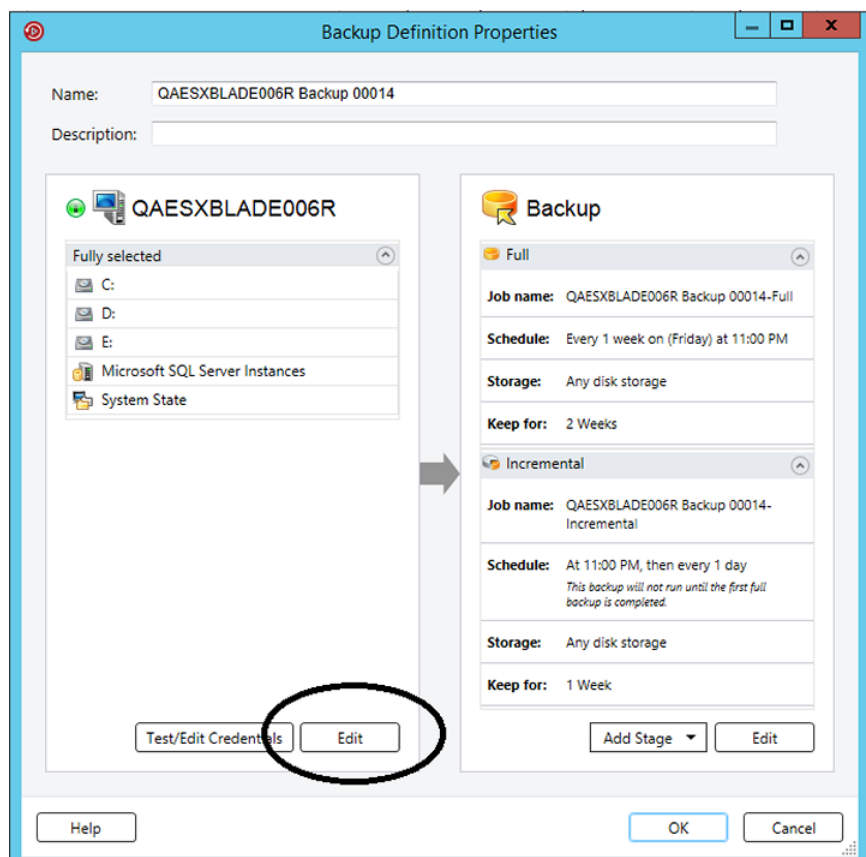

**3** Realice una de las siguientes acciones:

seguridad con varios servidores

.

Para reordenar los servidores En el panel izquierdo del cuadro de diálogo **Selecciones de copia de seguridad**, use las flechas en una definición de copia de arriba y abajo para configurar el orden de los servidores o de las aplicaciones.

> Backup Exec hace copia de seguridad de los servidores o las aplicaciones al principio.

Para reordenar los orígenes Haga lo siguiente: de copia de seguridad dentro de un servidor

- En el panel izquierdo del cuadro de diálogo **Selecciones de copia de seguridad**, seleccione el servidor que contiene los recursos que desea reordenar.
- En el panel derecho del cuadro de diálogo **Selecciones de copia de seguridad**, seleccione la ficha **Detalles de selección**.
- Para reordenar los orígenes de copia de seguridad cuando selecciona un servidor en su totalidad, es necesario insertar las selecciones individuales que desea reordenar:
	- Haga clic en **Insertar** y después seleccione **Insertar selección**.
	- Seleccione el origen de copia de seguridad que desea reordenar y después haga clic en **Aceptar**.

Repita este paso para cada origen de copia de seguridad que desea reordenar.

- En el panel derecho del cuadro de diálogo **Selecciones de copia de seguridad**, use las flechas arriba y abajo para configurar el orden de los orígenes de copia de seguridad. Backup Exec hace copia de seguridad de los orígenes de copia de seguridad al principio.
- Haga clic en **Aceptar**.

#### **4** Haga clic en **Aceptar**.

<span id="page-204-0"></span>Ver ["Realización](#page-180-0) de copias de seguridad de datos" en la página 181.

Ver "Acerca de [seleccionar](#page-195-0) datos de los que debe hacerse una copia de seguridad ["](#page-195-0) en la página 196.

## **Excluir archivos de copias de seguridad**

Es posible excluir archivos específicos o tipos de archivos de copias de seguridad si desea asegurarse de que no se haga copia de seguridad. Por ejemplo, no que se puede hacer copia de seguridad de archivos mp3, archivos de solo lectura o archivos de directorios específicos.

Es posible excluir archivos de copias de seguridad de las siguientes tres maneras:

■ Excluir archivos de los trabajos de copia de seguridad

Cuando excluye archivos de los trabajos de copia de seguridad individuales, las exclusiones no afectan ninguno de los otros trabajos de copia de seguridad en la definición de copia de seguridad relacionada. Las exclusiones del nivel de trabajo no afectan ninguna de las otras definiciones de copia de seguridad. La exclusión se aplica solamente al trabajo de copia de seguridad al cual desea aplicarlo. No es posible aplicar una exclusión de nivel de trabajo a las copias de seguridad completas.

- Excluir archivos de las definiciones de copia de seguridad Cuando excluye archivos de las definiciones de copia de seguridad, las exclusiones no afectan ninguna de sus otras definiciones de copia de seguridad. Las exclusiones se aplican solamente a cualquier trabajo en esa definición de copia de seguridad.
- Excluir archivos de manera global de todas las copias se seguridad Cuando excluye de manera global los archivos de todas las copias de seguridad, las exclusiones se aplican a todas sus definiciones de copia de seguridad. Backup Exec cualquier omite automáticamente cualquier exclusión global cuando se ejecutan trabajos de copia de seguridad.

#### **Para excluir archivos de las copias de seguridad**

**1** Realice cualquiera de las siguientes acciones:

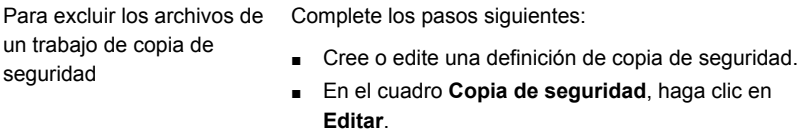

- En el panel izquierdo, seleccione **Exclusiones**.
- Haga clic en **Insertar**.

Para excluir los archivos de una definición de copia de seguridad

- Complete los pasos siguientes:
- Cree o edite una definición de copia de seguridad.
- En el cuadro **Selecciones**, haga clic en **Editar**.
- En la ficha **Detalles de selección**, haga clic en **Insertar** y después seleccione **Agregar exclusión de nivel de copia de seguridad**.

Para excluir globalmente archivos de todas las copias de seguridad

Complete los pasos siguientes:

- Haga clic en el botón Backup Exec.
- Seleccione **Configuración** y a continuación seleccione **Valores predeterminados del trabajo**.
- Haga clic en **Excluir selecciones**.
- Haga clic en **Insertar**.
- **2** Complete cualquiera de los siguientes campos para identificar los archivos que desea excluir:

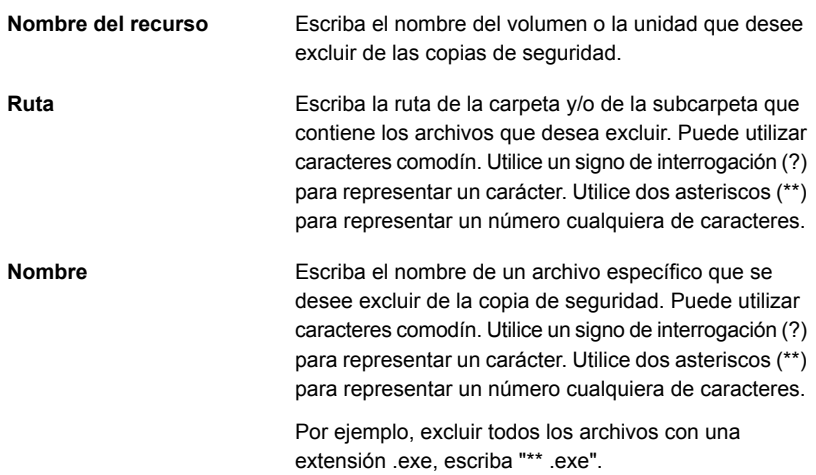

**3** Complete cualquiera de las siguientes opciones, como sea necesario:

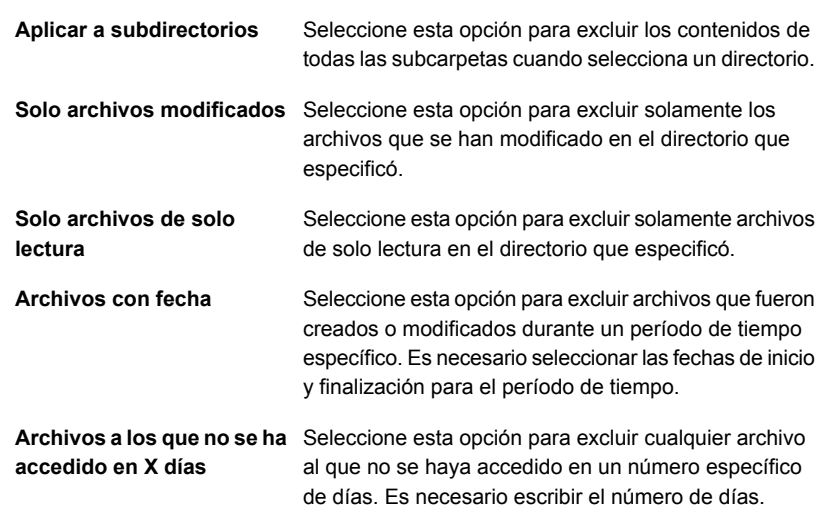

#### **4** Haga clic en **Aceptar**.

<span id="page-207-0"></span>Ver "Acerca de [seleccionar](#page-195-0) datos de los que debe hacerse una copia de seguridad ["](#page-195-0) en la página 196.

Ver "Inclusión de archivos específicos con las [selecciones](#page-207-0) de copia de seguridad de un trabajo de copia de [seguridad"](#page-207-0) en la página 208.

# **Inclusión de archivos específicos con las selecciones de copia de seguridad de un trabajo de copia de seguridad**

Cuando se crea una definición de copia de seguridad, se crea una lista de selecciones de copia de seguridad. Las selecciones de copia de seguridad son los archivos y los datos de los que desea hacer copia de seguridad cuando se ejecutan los trabajos de copia de seguridad. Es posible incluir orígenes de copia de seguridad o archivos específicos adicionales con el resto de sus selecciones de copia de seguridad. Cuando se incluyen archivos con las selecciones de copia de seguridad de un trabajo, se pueden seleccionar ciertas condiciones que se deban cumplir para que el archivo sea incluido. Por ejemplo, es posible que quiera incluir todos los archivos de solo lectura que residen en un directorio específico. Cuando se incluye un archivo con las selecciones de copia de seguridad de un trabajo de copia de seguridad, Backup Exec hace copias de seguridad de las selecciones de

copia de seguridad regulares e incluye el archivo o los archivos que usted seleccionó específicamente.

### **Para incluir archivos específicos con las selecciones de copia de seguridad de un trabajo de copia de seguridad**

- **1** Cree o edite una definición de copia de seguridad.
- **2** En el cuadro **Selecciones**, haga clic en **Editar**.
- **3** En la ficha **Detalles de selección**, haga clic en **Insertar** y después seleccione **Insertar selección**.
- **4** Complete cualquiera de los siguientes campos para identificar los archivos que desea incluir:

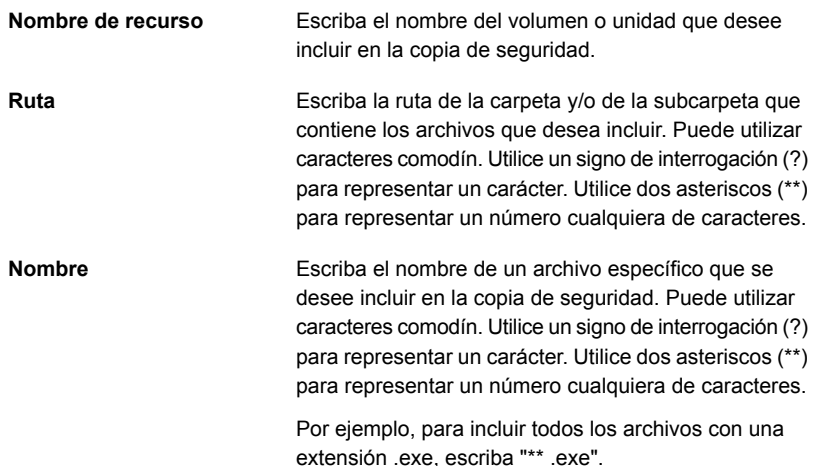

**5** Complete cualquiera de las siguientes opciones, como sea necesario:

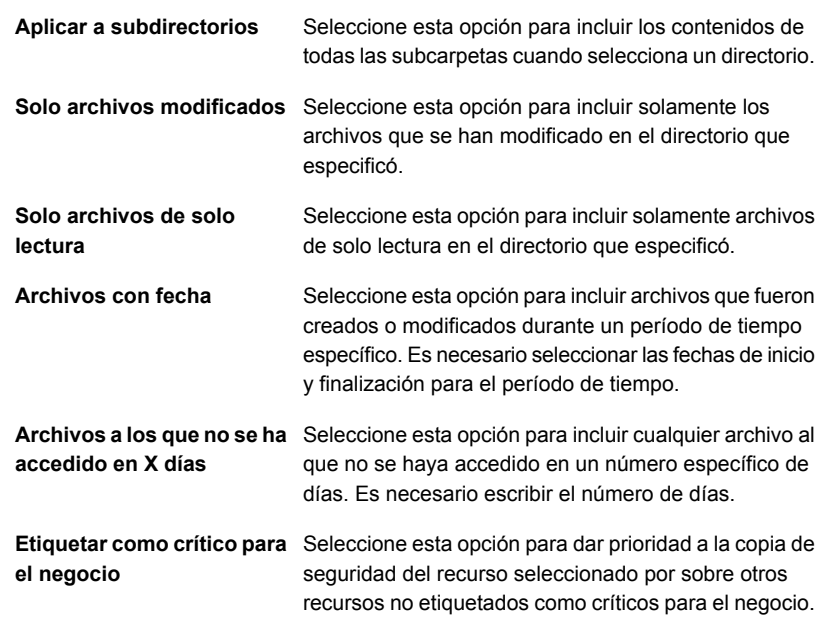

#### **6** Haga clic en **Aceptar**.

<span id="page-209-0"></span>Ver "Acerca de [seleccionar](#page-195-0) datos de los que debe hacerse una copia de seguridad ["](#page-195-0) en la página 196.

Ver "Excluir archivos de copias de [seguridad"](#page-204-0) en la página 205.

# **Acerca de hacer copia de seguridad de componentes del sistema críticos**

Backup Exec se configura para hacer copia de seguridad de forma automática de los componentes del sistema críticos necesarios para realizar una restauración completa del sistema. Hacer copia de seguridad de los componentes del sistema críticos asegura que usted pueda recuperar sus equipos en caso de desastre.

Cuando todos los componentes del sistema críticos se incluyen en las selecciones de trabajos de copia de seguridad, el indicador **Recuperación simplificada después de un desastre** en el panel de selecciones indica **ENCENDIDO**. Si anula la selección de uno o más archivos de componentes críticos del sistema, el indicador cambia a **APAGADO**.

**Figura 4-4** El indicador de recuperación simplificada después de un desastre está activado en el cuadro de diálogo **Propiedades de definición de copia de seguridad**

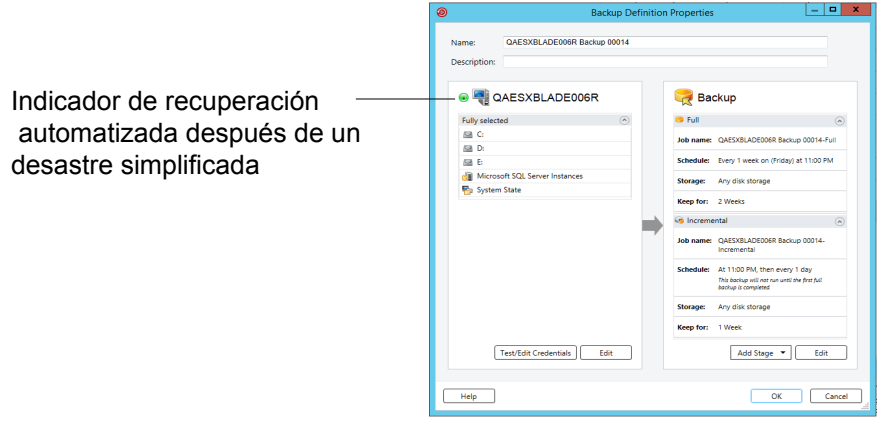

Es necesario incluir todos los componentes críticos del sistema en sus selecciones de copia de seguridad si se propone usar cualquiera de las siguientes situaciones de restauración:

- Recuperación simplificada después de un desastre Ver "Acerca de la [recuperación](#page-941-0) simplificada después de un desastre" en la página 942.
- Conversión a máquinas virtuales Ver "Cómo funciona la [conversión](#page-604-0) de los equipos físicos a las máquinas virtuales en [Backup](#page-604-0) Exec" en la página 605.
- Restauración en línea completa de un equipo con Microsoft Windows Ver "Ejecutar una [restauración](#page-278-0) en línea completa de un equipo con Microsoft [Windows"](#page-278-0) en la página 279.

Algunas situaciones de restauración solamente están disponibles para ciertos tipos de datos y agentes de Backup Exec. Además, es necesario seleccionar un método de copias de seguridad específico para ciertos tipos de datos si se propone usar una conversión de físico a virtual o una conversión de copia de seguridad a virtual.

| Nombre del<br>sistema de<br>archivos o<br>del agente | El sistema<br>operativo y<br>las<br>aplicaciones<br>están<br><b>instalados</b><br>y<br>funcionan<br>correctamente | La<br>restauración<br>en línea<br>completa<br>se puede<br>realizar | La<br>conversión<br>de físico a<br>virtual se<br>puede<br>realizar                                                                                     | La<br>conversión<br>de copia de<br>seguridad<br>a virtual se<br>puede<br>realizar                                                                      | La<br>recuperación<br>simplificada<br>después de<br>un<br>desastre se<br>puede<br>realizar |
|------------------------------------------------------|----------------------------------------------------------------------------------------------------|--------------------------------------------------------------------|----------------------------------------------------------------------------------------------------|----------------------------------------------------------------------------------------------------|--------------------------------------------------------------------------------------------|
| Active<br>Directory                                  | Sí                                                                                                    | Sí                                                                 | Sí                                                                                                    | Sí                                                                                                    | Sí                                                                                         |
| Active<br>Directory<br>Lightweight                   | Sí                                                                                                    | No                                                                 | <b>No</b>                                                                                                    | <b>No</b>                                                                                                    | <b>No</b>                                                                                  |
| CSV                                                  | Sí                                                                                                    | Sí                                                                 | <b>No</b>                                                                                                    | <b>No</b>                                                                                                    | Sí                                                                                         |
| EFI                                                  | Sí                                                                                                    | Sí                                                                 | No                                                                                                    | No                                                                                                    | Sí                                                                                         |
| Enterprise<br>Vault                                  | Sí                                                                                                    | <b>No</b>                                                          | <b>No</b>                                                                                                    | <b>No</b>                                                                                                    | <b>No</b>                                                                                  |
| Agent for<br>Exchange                                | Sí                                                                                                    | No                                                                 | Sí, cualquier<br>copia de<br>seguridad<br>incremental o<br>diferencial<br>debe usar el<br>método de<br>copias de<br>seguridad de<br>nivel de<br>bloque | Sí, cualquier<br>copia de<br>seguridad<br>incremental o<br>diferencial<br>debe usar el<br>método de<br>copias de<br>seguridad de<br>nivel de<br>bloque | No                                                                                         |
| FAT                                                  | Sí                                                                                                    | Sí                                                                 | Sí                                                                                                    | Sí                                                                                                    | Sí                                                                                         |
| Agente para<br>Hyper-V                               | Sí                                                                                                    | No                                                                 | No                                                                                                    | No                                                                                                    | No                                                                                         |
| <b>NTFS</b>                                          | Sí                                                                                                    | Sí                                                                 | Sí                                                                                                    | Sí                                                                                                    | Sí                                                                                         |
| Agent for<br>Windows de<br>Oracle RMAN               | Sí                                                                                                    | No                                                                 | No                                                                                                    | No                                                                                                    | No                                                                                         |
| <b>ReFS</b>                                          | Sí                                                                                                    | Sí                                                                 | No                                                                                                    | No                                                                                                    | Sí                                                                                         |

**Tabla 4-3** Situaciones de restauración según el tipo de datos

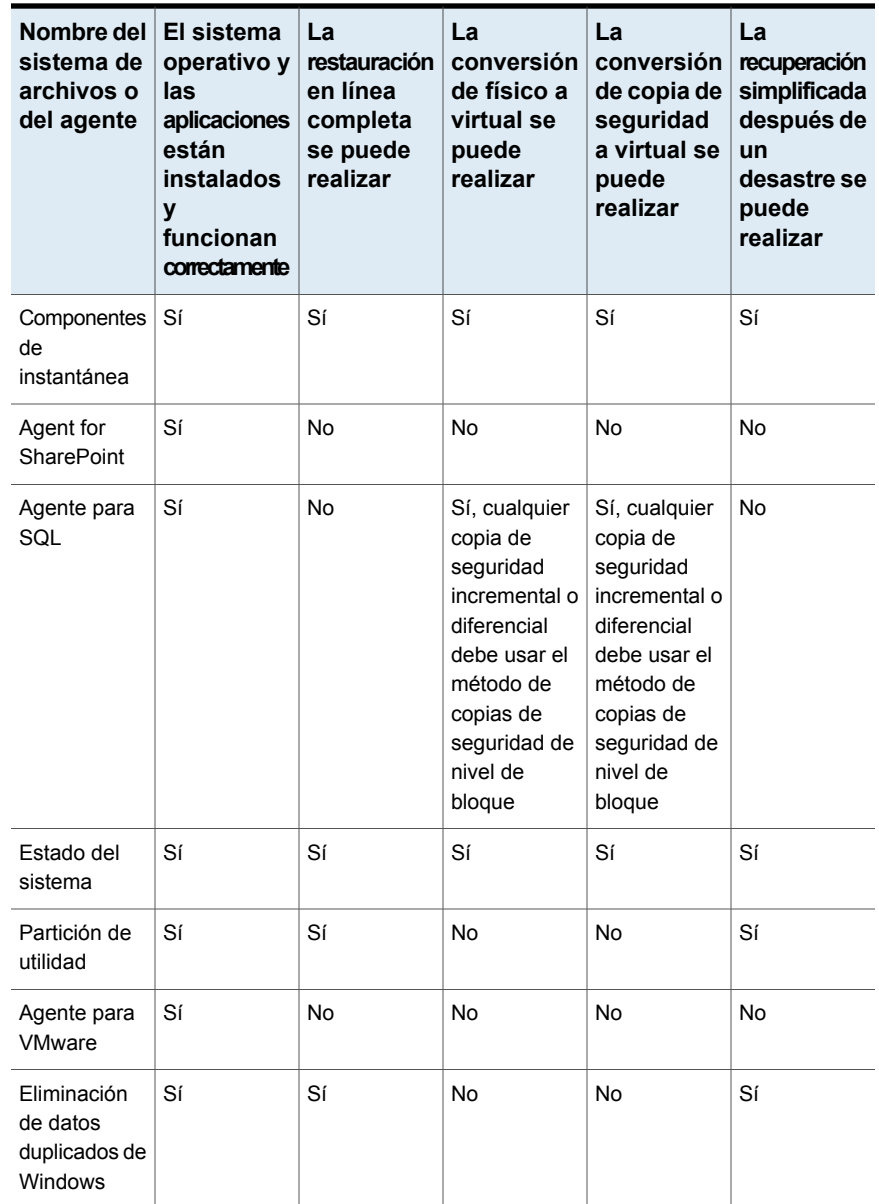

No es posible seleccionar individualmente los componentes críticos del sistema como selecciones de copia de seguridad. Es necesario seleccionar al servidor entero para asegurarse de que se incluyan todos los componentes críticos del sistema en la copia de seguridad. Cuando se selecciona hacer copia de seguridad de un servidor, Backup Exec incluye todos los agentes de aplicaciones y dispositivos del sistema del servidor. Backup Exec detecta y protege dinámicamente todos los agentes de aplicaciones y dispositivos del sistema críticos y no críticos.

Es posible incluir o excluir explícitamente dispositivos o datos de aplicaciones no críticos de las selecciones de copia de seguridad sin afectar su capacidad de realizar una restauración completa del sistema. Es posible excluir los datos de Microsoft Exchange de su copia de seguridad, por ejemplo, y aun así usar los conjuntos de copias de seguridad para realizar una recuperación después de un desastre.

Los recursos de sistema siguientes se consideran críticos y deben ser incluidos en las copias de seguridad si desea poder usar los conjuntos de copias de seguridad para realizar una restauración completa del sistema:

- Volumen del sistema (incluidas las particiones de EFI y de la utilidad)
- Volumen de arranque (excepto el sistema operativo)
- Volúmenes de aplicaciones de servicios (inicio, sistema e inicio automático)
- Dispositivos y volúmenes del estado del sistema (incluido Active Directory, archivos del sistema, etc.)
- Partición de recuperación de Windows (WinRE) en cualquier versión aplicable de Windows

Para obtener información sobre las prácticas recomendadas para usar Backup Exec para proteger los componentes críticos del sistema, consulte *Prácticas recomendadas de Backup Exec*.

# **Sistema de archivos de los componentes de instantánea de Backup Exec**

El sistema de archivos de componentes de instantáneas de Backup Exec utiliza el servicio de instantáneas de volumen de Microsoft para proteger datos críticos del sistema operativo y del servicio de aplicaciones, así como datos de usuarios y aplicaciones de otros fabricantes en equipos con Windows Server 2008.

El Servicio de instantánea de volumen permite realizar la copia de seguridad de un equipo mientras se ejecutan las aplicaciones y los servicios proporcionando una instantánea de volumen cuando se inicia la copia de seguridad. No es necesario cerrar las aplicaciones para asegurar el éxito de la operación de copia de seguridad. El Servicio de instantánea de volumen permite que otros fabricantes creen complementos de instantánea o editores para utilizarlos con esta tecnología de instantánea de volumen.

Un editor es un código específico dentro de una aplicación que participa en el marco de trabajo Servicio de instantáneas de volumen para proporcionar datos de la aplicación y un sistema operativo con capacidad de recuperación puntual. Los editores aparecen como componentes de instantánea y se muestran como datos en las opciones de copia de seguridad y restauración.

En la lista de selección de copia de seguridad, solo se pueden seleccionar aquellos editores que se han comprobado para uso con Backup Exec. En dicha lista, pueden aparecer otros editores, pero no se pueden seleccionar para la copia de seguridad.

Si selecciona un volumen que contiene datos de instantáneas para hacer copia de seguridad, Backup Exec determina los archivos de instantánea que no se deben incluir en una copia de seguridad de nivel de volumen. Estos archivos se excluirán automáticamente de la copia de seguridad mediante una función denominada Exclusión activa de archivos. Si esta exclusión no se ha producido durante una copia de seguridad sin instantáneas, dichos archivos aparecerán como "en uso omitidos". Si esta exclusión no se ha producido durante una copia de seguridad de instantánea, se hace copia de seguridad de los archivos con un estado incoherente, lo que puede provocar problemas de restauración.

El paquete de funciones Windows SharePoint Services utiliza una instancia de SQL (MSDE) denominada SHAREPOINT como repositorio de información compartida y datos de colaboración. En Windows Server 2008, a falta de una instalación del Agente para SQL, la instancia de SQL SHAREPOINT puede protegerse mediante el sistema de archivos de componentes de instantánea. Si el Agente para SQL está instalado, la instancia de SQL SHAREPOINT puede protegerse con él.

<span id="page-214-0"></span>**Nota:** Si Windows SharePoint Services se ha instalado utilizando un nombre de instancia que no sea el nombre predeterminado SHAREPOINT, no se podrá proteger con el sistema de archivos de componentes de instantánea. En ese caso, también debe utilizarse el Agente para SQL para proteger la instancia de SQL SHAREPOINT.

# **Métodos de copias de seguridad en Backup Exec**

Cuando se crea una definición de copia de seguridad, es necesario seleccionar los métodos de copias de seguridad para cada trabajo de copia de seguridad. El método de copias de seguridad determina de qué datos Backup Exec hace copia de seguridad. Los métodos de copias de seguridad estándar son copias completas, diferenciales e incrementales. Sin embargo, puede también seleccionar tipos específicos de métodos de copias de seguridad para algunos agentes y tipos de datos.

Cada definición de copia de seguridad debe contener un trabajo de copia de seguridad que utilice el método de copia de seguridad completa. Este trabajo de copia de seguridad completa inicial establece una línea base mediante la copia de seguridad de todos los datos que usted seleccionó. A continuación, puede agregar trabajos de copia de seguridad diferenciales o incrementales adicionales a la definición de copia de seguridad. Puede optar por utilizar métodos de copias de seguridad específicos de datos en vez de métodos de copias de seguridad estándar seleccionando el método de copia de seguridad apropiado en la página de opciones para ese agente.

Este tema incluye la siguiente información:

Método de copia de [seguridad](#page-215-0) completa

Método de copias de seguridad [diferenciales](#page-217-0)

Método de copias de seguridad [incrementales](#page-217-1)

Ventajas y [desventajas](#page-218-0) de los métodos de copias de seguridad

<span id="page-215-0"></span>Métodos de copias de seguridad para tipos de datos [específicos](#page-222-0)

### **Método de copia de seguridad completa**

Las copias de seguridad completas incluyen todos los datos que fueron seleccionados para la copia de seguridad. Backup Exec detecta que se hizo una copia de seguridad del servidor.

**Nota:** Deberá realizar una copia de seguridad completa del servidor para establecer una línea base para la recuperación después de desastres.

Las copias de seguridad duplicadas, que incluyen todos los datos seleccionados, son un tipo de copia de seguridad completa. Las copias de seguridad duplicadas no afectan las estrategias de rotación de soportes de cinta porque el bit de archivo de almacenamiento no se restablece.

Se recomienda ejecutar siempre copias de seguridad completas antes y después de la mejora, actualización o modificación de cualquier origen de copia de seguridad. Esta recomendación se aplica a cualquier sistema operativo y modificación o configuración significativa de la aplicación.
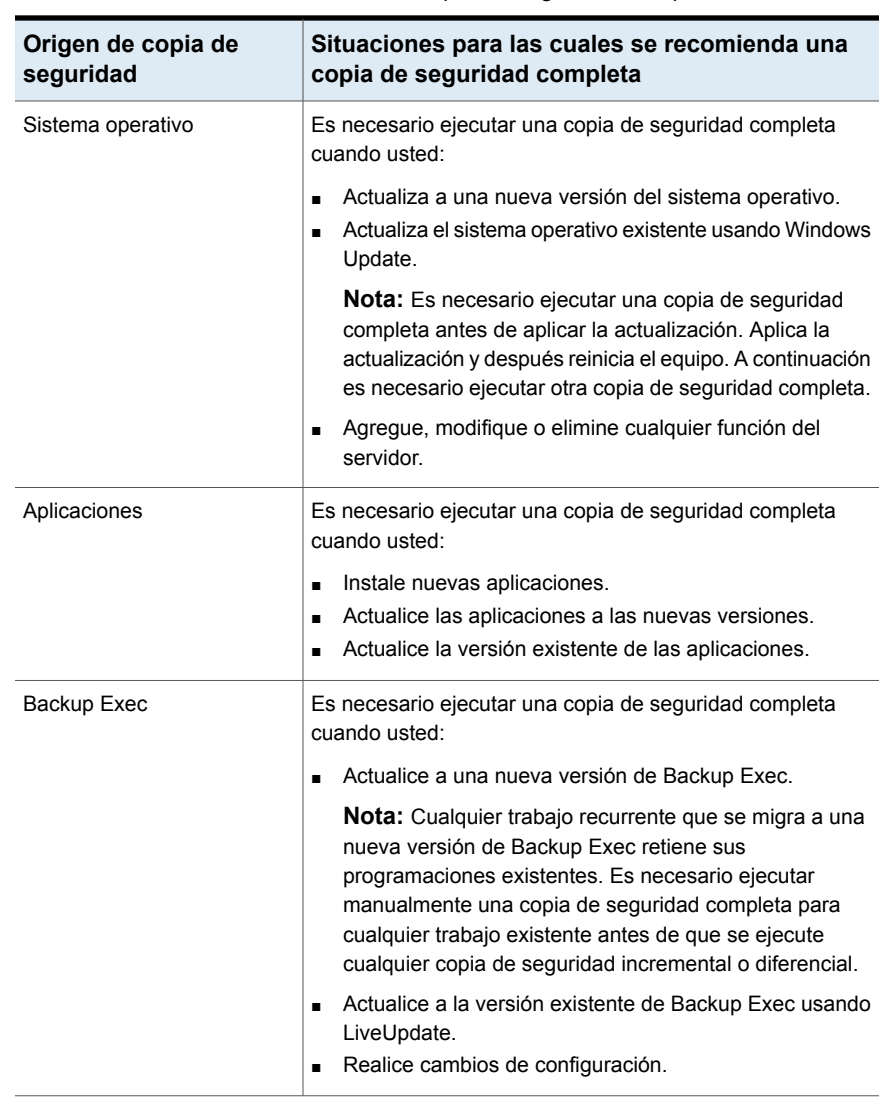

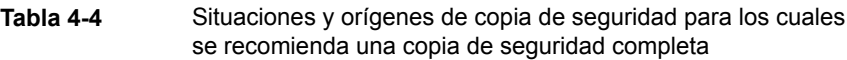

Ejecutar copias de seguridad completas antes y después de que cada uno de estas situaciones ayuda a asegurarse de que se puede volver a restaurar a la configuración anterior, en caso de necesidad.

## **Método de copias de seguridad diferenciales**

Las copias de seguridad diferenciales incluyen todos los archivos que han cambiado desde la última copia de seguridad completa o incremental. La diferencia entre las copias de seguridad diferenciales e incrementales es que las copias de seguridad diferenciales son acumulativas. Tras una copia de seguridad diferencial, cada copia de seguridad diferencial siguiente hace copias de seguridad de los mismos archivos que la copia de seguridad diferencial anterior. Además, hace copias de seguridad de los archivos nuevos o modificados que datan de la última copia de seguridad completa o incremental.

**Nota:** En una definición de copia de seguridad que incluye una tarea diferencial, todas las tareas de copia de seguridad deben usar dispositivos de almacenamiento a los que el mismo servidor Backup Exec puede acceder.

De forma predeterminada, Backup Exec usa el Diario de cambios de Windows para determinar si se hizo una copia de seguridad de los archivos previamente. Es posible también configurar Backup Exec para utilizar una hora modificada de archivo o bit de archivo de almacenamiento para determinar si el archivo tenía copia de seguridad.

**Nota:** No es posible utilizar los catálogos de Backup Exec para determinar si los archivos eran copias de seguridad para cualquier copia de seguridad diferencial.

Ver ["Configurar](#page-698-0) las opciones de carpetas y archivos para trabajos de copia de [seguridad"](#page-698-0) en la página 699.

La restauración de todo un dispositivo mediante una copia de seguridad diferencial es más sencilla que mediante una incremental, ya que se requieren menos copias de seguridad. El uso de menos soportes además disminuye el riesgo de que ocurra una falla en el trabajo de restauración debido a errores en los soportes.

## **Método de copias de seguridad incrementales**

Las copias de seguridad incrementales incluyen únicamente los archivos que han cambiado desde la última copia de seguridad completa o incremental. La diferencia entre las copias de seguridad incrementales y diferenciales es que las copias de seguridad incrementales no son acumulativas. Cada copia de seguridad incremental crea una línea base. Tras la copia de seguridad incremental, la siguiente copia de seguridad incremental o diferencial hace copias de seguridad solamente de los archivos nuevos o modificados que datan de la línea base.

**Nota:** En una definición de copia de seguridad que incluye una tarea incremental, todas las tareas de copia de seguridad deben usar dispositivos de almacenamiento a los que el mismo servidor Backup Exec puede acceder.

De forma predeterminada, Backup Exec usa el Diario de cambios de Windows para determinar si se hizo una copia de seguridad de los archivos previamente. Es posible también configurar Backup Exec para usar la hora de modificación del archivo, el bit de archivo o los catálogos de Backup Exec para determinar si se hizo una copia de seguridad del archivo.

Ver ["Configurar](#page-698-0) las opciones de carpetas y archivos para trabajos de copia de [seguridad"](#page-698-0) en la página 699.

Las copias de seguridad incrementales toman mucho menos tiempo que las copias de seguridad completas o diferenciales para completarse. Además requieren menos espacio de almacenamiento para los datos con copia de seguridad puesto que solamente se hace copia de seguridad de los archivos que hayan cambiado desde la copia de seguridad más actual.

## **Ventajas y desventajas de los métodos de copias de seguridad**

Cada método de copias de seguridad tiene ventajas y desventajas.

| Método   | Ventajas                                                                                                    | <b>Desventajas</b>                                                                                                    |
|----------|----------------------------------------------------------------------------------------------------|----------------------------------------------------------------------------------------------------|
| Completa | Los archivos son fáciles de<br>encontrar<br>Las copias de seguridad<br>completas incluyen todos los<br>datos que usted seleccionó<br>para hacer copia de seguridad.<br>Por lo tanto, no es necesario<br>buscar a través de varios<br>conjuntos de copias de<br>seguridad para encontrar un<br>archivo que se necesite<br>restaurar<br>Una copia de seguridad actual<br>п.<br>de su sistema entero está<br>disponible en un conjunto de<br>copias de seguridad<br>Si ejecuta una copia de<br>seguridad completa de su<br>sistema entero y después<br>necesita restaurarla, toda la<br>información más actual se<br>encuentra en un lugar. | Copias de seguridad<br>$\blacksquare$<br>redundantes<br>La mayor parte de los archivos<br>en su servidor de archivos no<br>cambian. Cada copia de<br>sequridad completa que sique<br>a la primera es simplemente<br>una copia de los datos para los<br>que ya se hizo una copia de<br>seguridad. Las copias de<br>seguridad completas requieren<br>más almacenamiento<br>Las copias de seguridad<br>$\blacksquare$<br>completas tardan más en<br>realizarse<br>Las copias de seguridad<br>completas pueden llevar<br>bastante tiempo.<br>especialmente cuando hay<br>otros servidores en la red de<br>los que se debe hacer copia<br>de seguridad (por ejemplo,<br>estaciones de trabajo de<br>agentes o servidores remotos). |

**Tabla 4-5** Ventajas y desventajas de los métodos de copias de seguridad

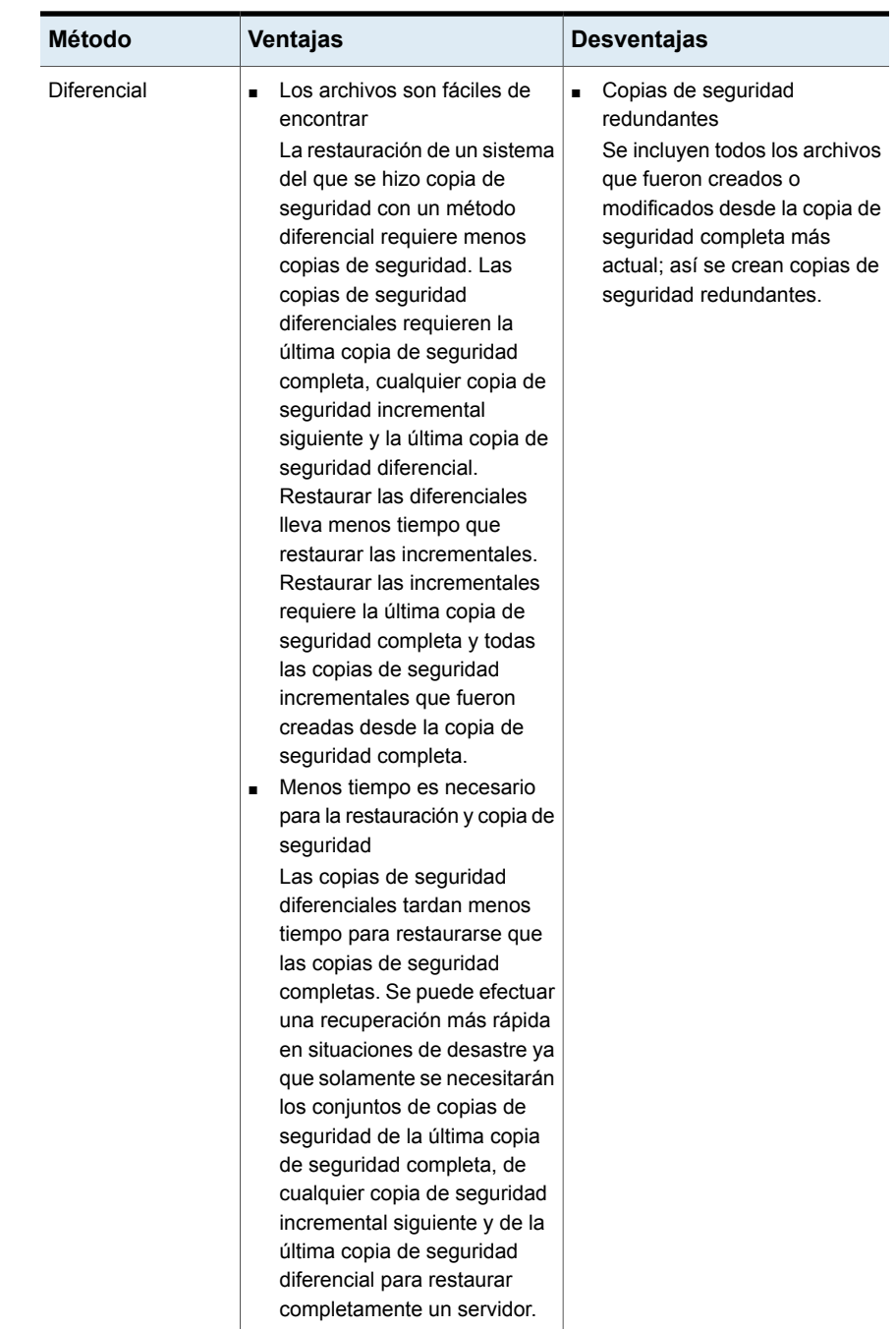

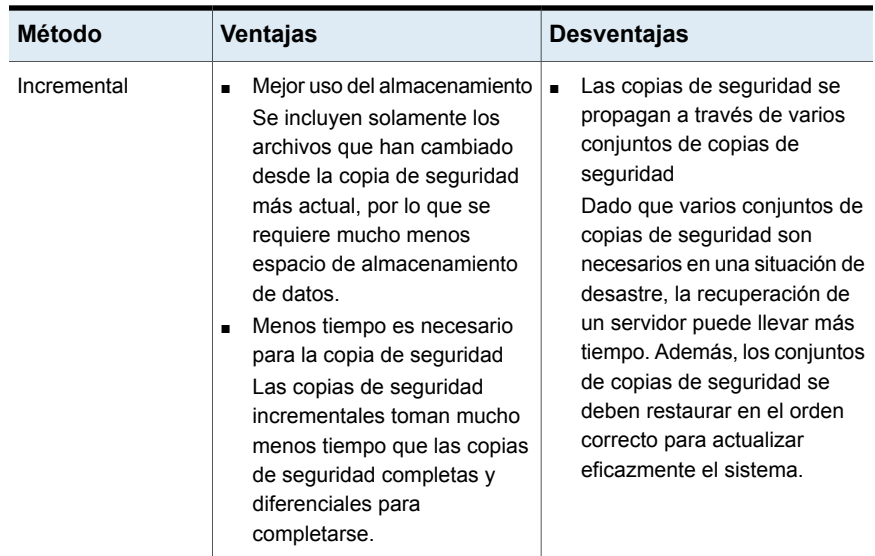

Consideremos el ejemplo siguiente de estrategia de copias de seguridad:

Se desea implementar una estrategia de copia de seguridad para el servidor de archivos de la oficina. Todas las estrategias de copia de seguridad comienzan con una copia de seguridad completa (la copia de seguridad de un servidor entero usando el método de copia de seguridad completa). Entonces, crea y envía un trabajo de copia de seguridad completa para que se ejecute al final del día viernes.

La mayoría de los archivos en el servidor, como archivos del sistema operativo y archivos de aplicaciones, no se modifican con frecuencia. Por lo tanto, decide que puede ahorrar tiempo y almacenamiento usando copias de seguridad incrementales o diferenciales. Opta por usar copias de seguridad incrementales. Programa la ejecución de un trabajo al final de cada día, de lunes a jueves, con el método de copia de seguridad incremental.

El viernes, los conjuntos de copias de seguridad contienen todos los datos en el servidor de archivos. Backup Exec cambia los estados de todos los archivos a copia de seguridad realizada. Al final del lunes, se ejecuta el trabajo incremental y solo se hace copia de seguridad de los archivos que se crearon o se cambiaron. Cuando se completa el trabajo incremental, Backup Exec desactiva el bit de archivo y muestra los archivos de los que se ha hecho copia de seguridad. Este proceso se repite de martes a jueves.

Si el servidor de archivos se bloqueara el jueves, restauraría cada copia de seguridad en el orden en el cual se crearon. Comenzaría con la copia de seguridad del viernes y continuaría hasta la copia de seguridad del miércoles.

Si hubiera decidido ejecutar copias de seguridad diferenciales de lunes a jueves, usted habría necesitado solamente los conjuntos de copias de seguridad del viernes y el miércoles. Los conjuntos de copias de seguridad del viernes habrían incluido todos los datos de la copia de seguridad original. Los conjuntos de copias de seguridad del miércoles habrían incluido cada archivo creado o cambiado desde la copia de seguridad del viernes.

## **Métodos de copias de seguridad para tipos de datos específicos**

Los agentes y las funciones pueden tener tipos específicos de métodos de copias de seguridad.

De forma predeterminada, cada definición de copia de seguridad contiene un trabajo de copia de seguridad que limita el método de copia de seguridad disponible a la copia de seguridad completa inicial para la mayoría de los tipos de datos. Es posible configurar los trabajos de copia de seguridad adicionales que contienen los métodos de copia de seguridad especiales para tipos específicos de datos. Es posible dar un nombre a las plantillas de trabajo para esos trabajos de copia de seguridad de modo que tengan un significado adicional para la estrategia de copia de seguridad general de la organización.

Ver ["Configurar](#page-225-0) los métodos de copia de seguridad para los trabajos de copia de [seguridad"](#page-225-0) en la página 226.

Cuando se crea una definición de copia de seguridad que contiene más de un método de copia de seguridad para varios tipos de datos, se la llama una copia de seguridad mixta en Job Monitor.

| Tipo de datos          | Tipo de trabajo y método de copias de seguridad                                                                                                    |
|------------------------|----------------------------------------------------------------------------------------------------|
| Archivos y<br>carpetas | Completa inicial:<br>Completa: copia de seguridad de archivos<br>Métodos de copia de seguridad adicionales para los archivos y las<br>carpetas:                                                                                                    |
|                        | Completa: copia de seguridad de archivos<br>Copia completa: copia de seguridad de archivos (copia)<br>Diferencial: copia de seguridad de archivos modificados desde la<br>$\blacksquare$<br>última copia de seguridad completa<br>Incremental: copia de seguridad de archivos modificados desde la<br>$\blacksquare$<br>última copia de seguridad completa o incremental |

**Tabla 4-6** Métodos de copia de seguridad disponibles por tipo de datos

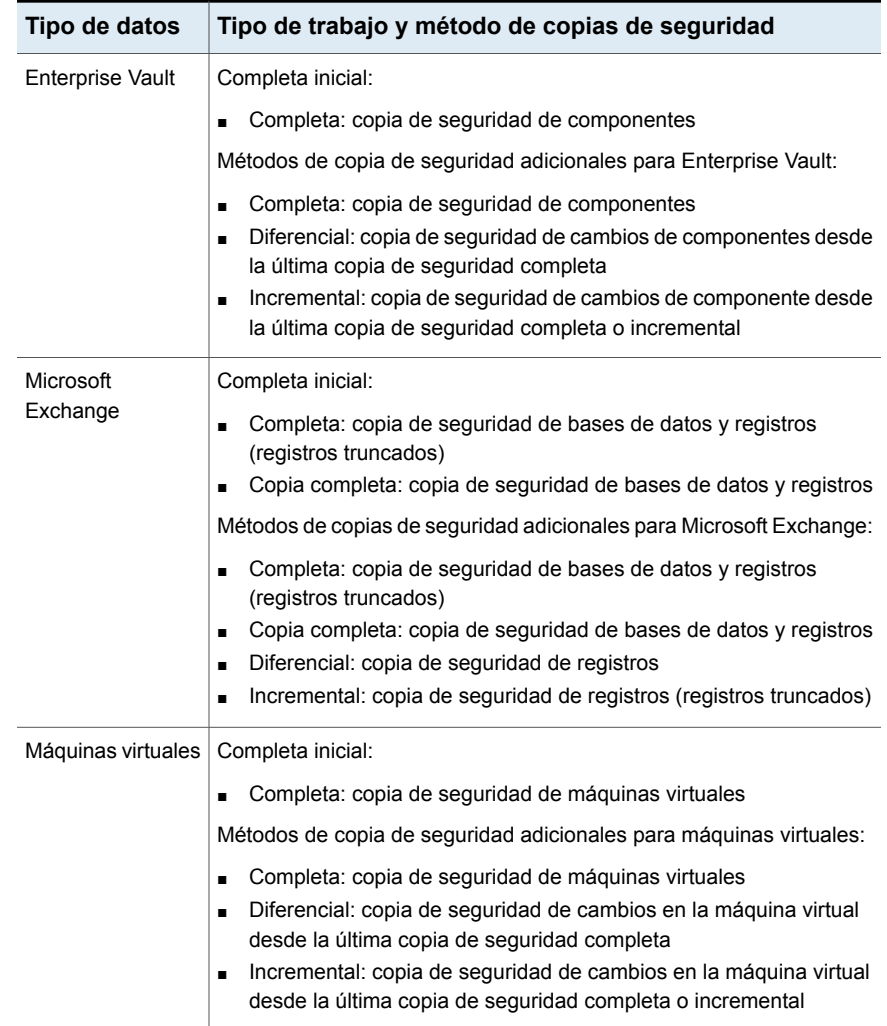

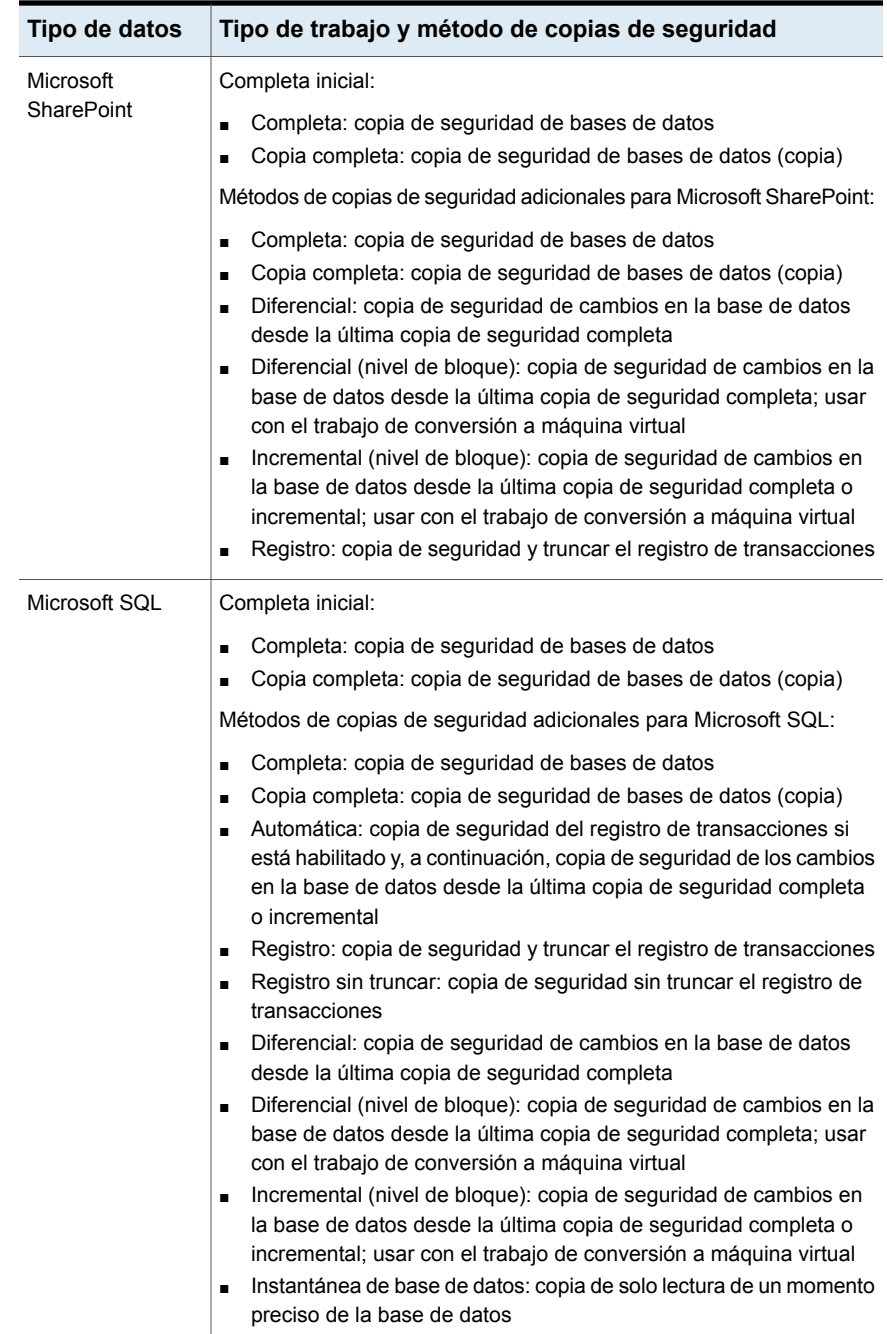

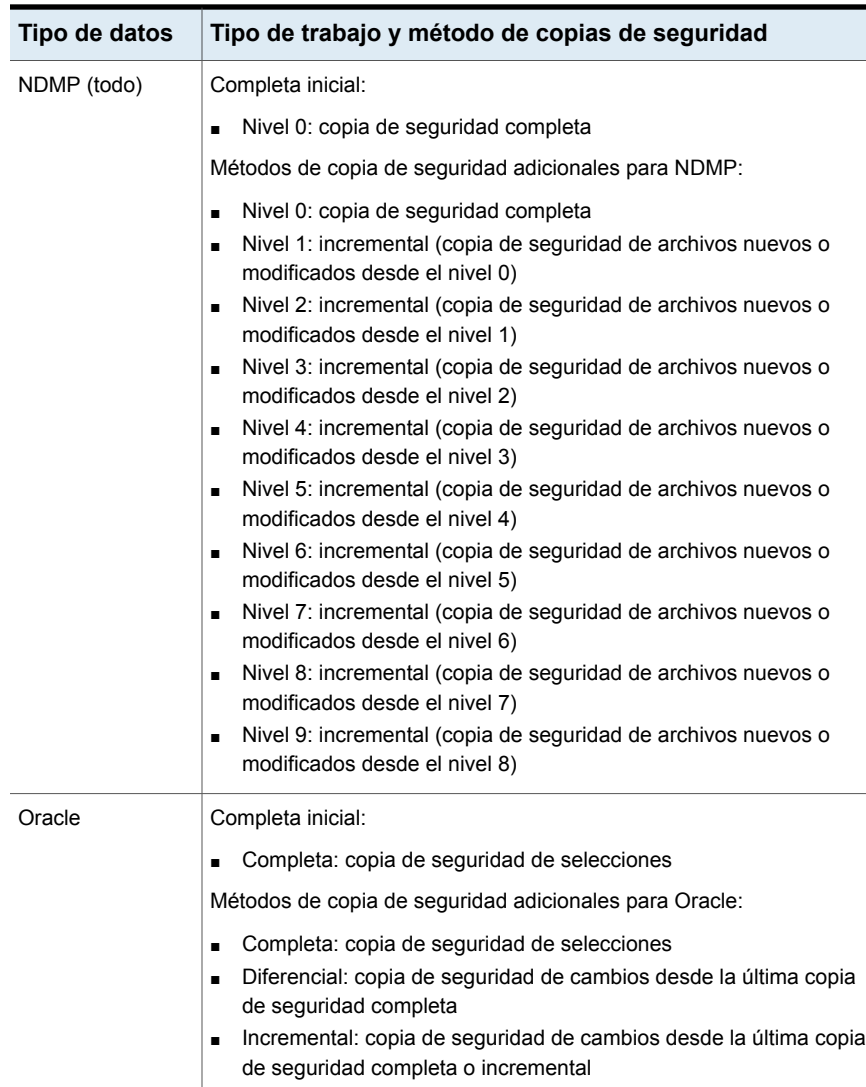

# <span id="page-225-0"></span>**Configurar los métodos de copia de seguridad para los trabajos de copia de seguridad**

Cuando se crea una definición de copia de seguridad, es necesario seleccionar los métodos de copias de seguridad para cada trabajo de copia de seguridad. El método de copias de seguridad determina de qué datos Backup Exec hace copia de seguridad. Los métodos de copias de seguridad estándar son copias completas, diferenciales e incrementales. Sin embargo, puede también seleccionar métodos de copias de seguridad específicos para algunos agentes y tipos de datos.

### Ver "Métodos de copias de [seguridad](#page-214-0) en Backup Exec" en la página 215.

De forma predeterminada, cada definición de copia de seguridad contiene un trabajo de copia de seguridad con un método de copia de seguridad completa inicial que no se puede cambiar y un trabajo de copia de seguridad con el método de copia de seguridad incremental. Es posible sustituir el trabajo incremental con un trabajo diferencial, agregar trabajos de copia de seguridad incrementales o diferenciales o cambiar los métodos de copia de seguridad por métodos de copia de seguridad específicos de datos para ciertos tipos de datos. Se puede dar un nombre único a cada método de copia de seguridad para ayudar a simplificar su identificación.

### **Para configurar métodos de copias de seguridad para trabajos de copia de seguridad**

- **1** Cree o edite una definición de copia de seguridad.
- **2** En el cuadro **Copia de seguridad**, haga clic en **Editar**.
- **3** En el panel izquierdo, haga clic en **Programación**.
- **4** (Opcional) Para agregar trabajos de copia de seguridad adicionales a la definición de copia de seguridad, complete los pasos siguientes:
	- Haga clic en **Agregar un trabajo de copia de seguridad**.
	- Seleccione el tipo de método de copia de seguridad que desee utilizar para el nuevo trabajo de copia de seguridad.

**Nota:** Es posible cambiar el método de copia de seguridad por un método específico de datos para agentes y tipos de datos específicos más tarde.

**5** Escriba un nombre para cada trabajo de copia de seguridad para el cual desee configurar un método de copia de seguridad en el campo **Nombre de plantillo de trabajo**.

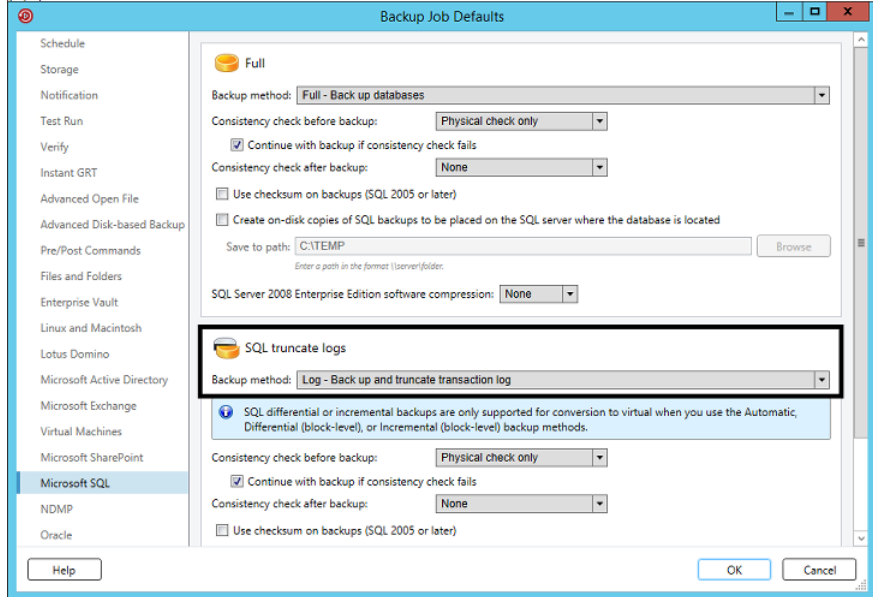

- **6** (Opcional) Para cambiar cualquier método de copia de seguridad que haya seleccionado en un método de copia de seguridad específico de datos, complete los pasos siguientes:
	- En el panel izquierdo, seleccione el tipo de datos o agente para el cual desee configurar el método de copia de seguridad específico de datos. Por ejemplo, si desea seleccionar un método de copias de seguridad específico de datos para datos de SQL, seleccione **Microsoft SQL**.
	- En el campo **Método de copias de seguridad**, seleccione el método de copia de seguridad específico de datos para cada trabajo de copia de seguridad aplicable.

### Copias de seguridad | 229 **Cómo Backup Exec determina si se ha hecho copia de seguridad de un archivo**

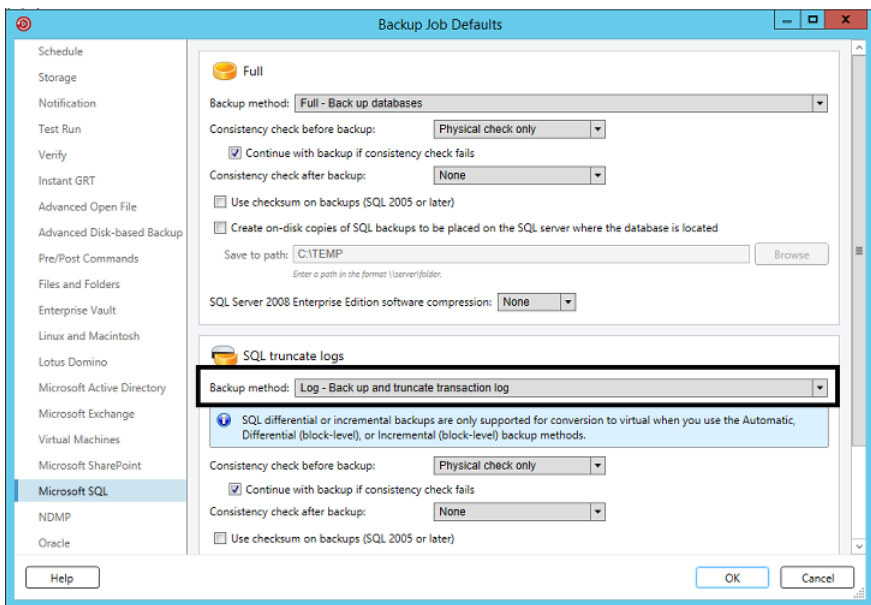

**7** Haga clic en **Aceptar**.

# **Cómo Backup Exec determina si se ha hecho copia de seguridad de un archivo**

Si usa el método de copia de seguridad incremental o diferencial como parte de su estrategia de copias de seguridad, Backup Exec debe saber cuándo se ha modificado un archivo. Las copias de seguridad completas incluyen todos los datos que usted seleccionó para hacer copia de seguridad. Las copias de seguridad incrementales y diferenciales subsiguientes hacen copia de seguridad de solamente los nuevos archivos y cualquier archivo que haya cambiado.

Siempre que se crea o se cambia un archivo, el sistema de archivos de un equipo observa y registra el cambio. Es posible especificar el método por el cual Backup Exec determina si un archivo necesita incluirse en una copia de seguridad en las opciones **Archivos y carpetas** cuando se crea un trabajo de copia de seguridad. Backup Exec usa el método que usted elija para determinar cuándo se crea o se cambia un archivo.

Este tema incluye la siguiente información:

Hora de [modificación](#page-229-0)

Bit de archivo de [almacenamiento](#page-229-1)

### **[Catálogos](#page-230-0)**

Cómo Backup Exec utiliza el diario de cambios para [determinar](#page-230-1) qué archivos han [cambiado](#page-230-1)

<span id="page-229-0"></span>[Resolver](#page-231-0) los errores del diario de cambios

## **Hora de modificación**

Cuando Backup Exec ejecuta una copia de seguridad completa o un trabajo de copia de seguridad incremental, la hora de inicio de la copia de seguridad se registra en la base de datos de Backup Exec. Backup Exec agrega la hora del trabajo de copia de seguridad a la base de datos de Backup Exec solo si el trabajo de copia de seguridad completa finaliza correctamente. La próxima vez que se ejecute un trabajo de copia de seguridad incremental o diferencial, Backup Exec comparará la hora del sistema de archivos con la hora de copia de seguridad. Si la hora del sistema de archivos es posterior a la hora registrada en la base de datos, se hace una copia de seguridad del archivo. Si la hora de modificación del archivo es anterior a la anterior hora de modificación de la copia de seguridad, no se hace una copia de seguridad de ese archivo. Si el trabajo no se completa correctamente, los trabajos subsiguientes de copia de seguridad diferencial o incremental hacen copia de seguridad de todos los datos en vez de solamente los datos que cambiaron.

**Nota:** La fecha de la última modificación y la marca de fecha de un archivo no cambian cuando se copia o se mueve el archivo. Para asegurarse de que los archivos estén protegidos, ejecute una copia de seguridad completa después de copiar o mover los archivos.

Cuando se ejecuta un trabajo de copia de seguridad incremental, Backup Exec registra una hora nueva en la base de datos de Backup Exec. La hora de la base de datos no se actualiza para los trabajos de copia de seguridad diferencial.

Cuando se selecciona el método de hora de modificación, Backup Exec usa el diario de cambios de Windows para determinar si un archivo ha cambiado desde la última vez que se hizo una copia de seguridad de él. Si el diario de cambios no está disponible, Backup Exec compara la información del archivo con la hora de copia de seguridad anterior para determinar si el archivo ha cambiado.

<span id="page-229-1"></span>Usar la hora de modificación permite a Backup Exec ejecutar copias de seguridad incrementales o diferenciales más exactas incluso si otros procesos han modificado los bits de archivo de los archivos.

## **Bit de archivo de almacenamiento**

Backup Exec usa el bit de archivo del sistema de archivos para determinar si un archivo ha cambiado desde la última vez que se le hizo una copia de seguridad.

Cuando elige usar el bit de archivo, Backup Exec desactiva el bit de archivo cuando se hace copia de seguridad de un archivo. La desactivación del bit de archivo indica a Backup Exec que se hizo una copia de seguridad del archivo. Si el archivo cambia de nuevo antes del trabajo de copia de seguridad siguiente, el bit se activa de nuevo. Backup Exec hace una copia de seguridad del archivo en la copia de seguridad siguiente.

Si el trabajo de copia de seguridad siguiente es un trabajo de copia de seguridad completa o incremental, el bit se desactiva cuando el trabajo de copia de seguridad termina. Si el trabajo de copia de seguridad siguiente es un trabajo de copia de seguridad diferencial, el bit de archivo de almacenamiento se deja intacto.

## <span id="page-230-0"></span>**Catálogos**

Backup Exec compara los nombres de ruta, las horas de modificación, los archivos y las carpetas eliminados y cuyo nombre se cambió y otros atributos. Cuando se selecciona el método de catalogación, Backup Exec usa el diario de cambios de Windows para determinar si un archivo ha cambiado desde la vez más última que se le hizo una copia de seguridad. Si el diario de cambios no está disponible, Backup Exec compara la información del archivo con los catálogos anteriores para determinar si ha cambiado.

El método de catalogación está disponible solamente si Advanced Disk-based Backup Option (ADBO) está instalado.

**Nota:** La función de copia de seguridad fuera del host de ADBO no admite el método de catalogación.

<span id="page-230-1"></span>Ver ["Configurar](#page-698-0) las opciones de carpetas y archivos para trabajos de copia de [seguridad"](#page-698-0) en la página 699.

## **Cómo Backup Exec utiliza el diario de cambios para determinar qué archivos han cambiado**

Cuando se elige el método de copia de seguridad de hora de modificación o el método de copias de seguridad de catálogo para los archivos, Backup Exec usa el diario de cambios del número de secuencia (USN) de la actualización. Backup Exec analiza el diario de cambios para conseguir una lista de los archivos modificados para hacer copia de seguridad, en lugar de analizar todos los archivos. El uso del diario de cambios reduce la cantidad de tiempo que Backup Exec requiere para realizar una copia de seguridad incremental o una copia de seguridad diferencial.

No es posible deshabilitar el uso del diario de cambios para el método de copias de seguridad de hora de modificación o el método de copias de seguridad de catálogo. Si el diario de cambios no está habilitado en el volumen, Backup Exec

lo habilita de forma automática. El volumen debe admitir diarios de cambios. Por ejemplo, los volúmenes NTFS y ReFS admiten diarios de cambios, pero los volúmenes FAT no lo hacen.

Cuando Backup Exec habilita el diario de cambios, configura los valores predeterminados del diario de cambios como se muestra en [Tabla](#page-231-1) 4-7. Backup Exec no modifica la configuración de un diario de cambios que ya existe.

| Tamaño del<br>volumen    | Valores predeterminados                                                                                      |
|--------------------------|----------------------------------------------------------------------------------------------------|
| 128 GB o más<br>grande   | Tamaño máximo del diario de cambios: 32 MB<br>Delta de asignación: 4 MB                                      |
| Más de 64 GB -<br>127 GB | Tamaño máximo del diario de cambios: 16 MB<br>Delta de asignación: 2 MB                                      |
| Más de 4 GB - 63<br>GB   | Tamaño máximo del diario de cambios: 8 MB<br>$\blacksquare$<br>Delta de asignación: 1 MB<br>$\blacksquare$   |
| 4 GB o menos             | Tamaño máximo del diario de cambios: 1 MB<br>$\blacksquare$<br>Delta de asignación: 256 KB<br>$\blacksquare$ |

<span id="page-231-1"></span>**Tabla 4-7** Cambiar valores predeterminados del diario de cambios configurados por Backup Exec

<span id="page-231-0"></span>**Nota:** Windows configura previamente el volumen de inicio de Windows con valores predeterminados.

## **Resolver los errores del diario de cambios**

Si ocurren errores en el diario de cambios, Backup Exec usa el método de copias de seguridad de hora de modificación o el método de copias de seguridad de catálogo sin usar el diario de cambios.

Cuando ocurren errores en el diario de cambios, se pueden probar las soluciones siguientes:

- Seleccione el método de copias de seguridad **Mediante bit de archivo de almacenamiento** para los archivos.
- Seleccione el método de copias de seguridad de archivos que no estaba en uso cuando ocurrieron los errores en el diario de cambios. Por ejemplo, si usted seleccionó el método **Hora de modificación** y se produjeron errores en el diario de cambios, seleccione el método **Mediante catálogos** y ejecute la copia de seguridad de nuevo.
- Aumente el tamaño de la base de datos del diario de cambios. Consulte la documentación de Microsoft para obtener información sobre cómo usar fsutil para consultar, crear, modificar o eliminar el diario de cambios.
- Evite usar el servidor Backup Exec local para hacer una copia de seguridad de sí mismo cuando el servidor Backup Exec está instalado en el volumen de inicio de Windows. En su lugar, use un servidor Backup Exec remoto para hacer una copia de seguridad del servidor local o instale el servidor Backup Exec en un volumen de datos.

**Nota:** La función de copia de seguridad fuera del host de ADBO no admite el método de copias de seguridad de catálogo para los archivos.

# **Configurar Backup Exec para eliminar automáticamente archivos después de una copia de seguridad**

Cuando se ejecuta una copia de seguridad completa, se puede seleccionar hacer copia de seguridad de los archivos y, luego, eliminarlos. La opción **Eliminar carpetas y archivos seleccionados después de la correcta copia de seguridad** le permite liberar espacio en el disco en su servidor al eliminar los archivos y las carpetas del servidor una vez que finaliza correctamente el proceso de copia de seguridad. Backup Exec hace copia de seguridad de los datos seleccionados, verifica los conjuntos de copias de seguridad y, después, elimina los datos del servidor. Es posible hacer copia de seguridad y eliminar los archivos para las copias de seguridad completa solamente.

Ver ["Configurar](#page-698-0) las opciones de carpetas y archivos para trabajos de copia de [seguridad"](#page-698-0) en la página 699.

Backup Exec realiza una operación de verificación una vez que se hace copia de seguridad de los datos. Si la operación de verificación falla, el trabajo se detendrá y se le notificará. Si obtiene un error de verificación, consulte el registro de trabajos. Intente corregir el problema y, a continuación, vuelva a intentar el trabajo. Una vez que se hace copia de seguridad de los datos y se verifican, Backup Exec elimina los datos seleccionados. El registro de trabajos contiene una lista de los datos eliminados.

Es posible habilitar la opción del reinicio de punto de comprobación para un trabajo de copia de seguridad completa que use la opción **Eliminar carpetas y archivos seleccionados después de la correcta copia de seguridad**. Si el trabajo falla y se reanuda, los archivos no se eliminarán del volumen de origen una vez que la copia de seguridad termina.

### **Para configurar Backup Exec para eliminar automáticamente archivos después de una copia de seguridad**

**1** Realice una de las siguientes acciones:

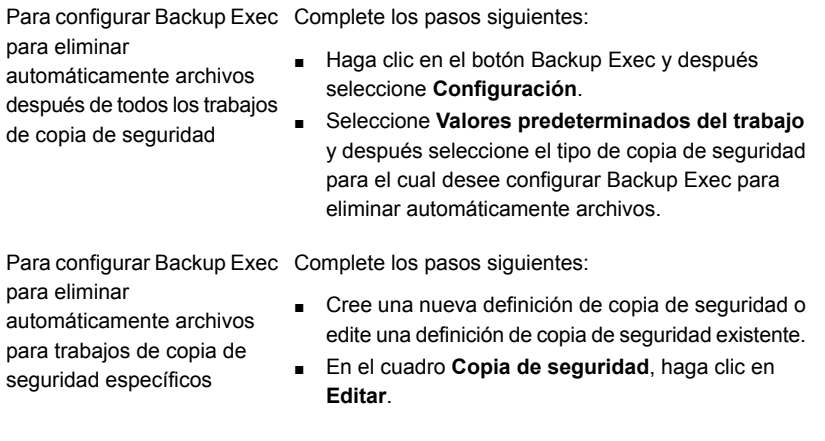

- **2** En el panel izquierdo, haga clic en **Archivos y carpetas**.
- **3** Seleccione **Eliminar archivos y carpetas seleccionados una vez que el proceso de copia de seguridad haya finalizado correctamente**.

**Nota:** Es posible seleccionar la eliminación de archivos y carpetas solamente para las copias de seguridad completas.

**4** Haga clic en **Aceptar**.

# **Configurar las opciones de red para los trabajos de copia de seguridad**

Es posible configurar las opciones para la manera en que Backup Exec funciona con su red. Backup Exec contiene la configuración de la red global y de la seguridad que se aplican a todos los trabajos.

Ver "Cambiar la red y las opciones de [seguridad](#page-737-0) para Backup Exec" en la página 738.

Es posible anular la configuración de red global cuando se crean trabajos de copia de seguridad si la configuración global no se aplica a una instancia determinada. Termine los pasos en el procedimiento siguiente para configurar las opciones de red para los trabajos de copia de seguridad individuales.

**Nota:** Las opciones de red varían en los entornos CASO.

#### **Para configurar las opciones de red para los trabajos de copia de seguridad**

- **1** Cree una nueva definición de copia de seguridad o edite una definición de copia de seguridad existente.
- **2** En el cuadro **Copia de seguridad**, haga clic en **Editar**.
- **3** En el panel izquierdo, haga clic en **Red**.
- **4** Complete las siguientes opciones:

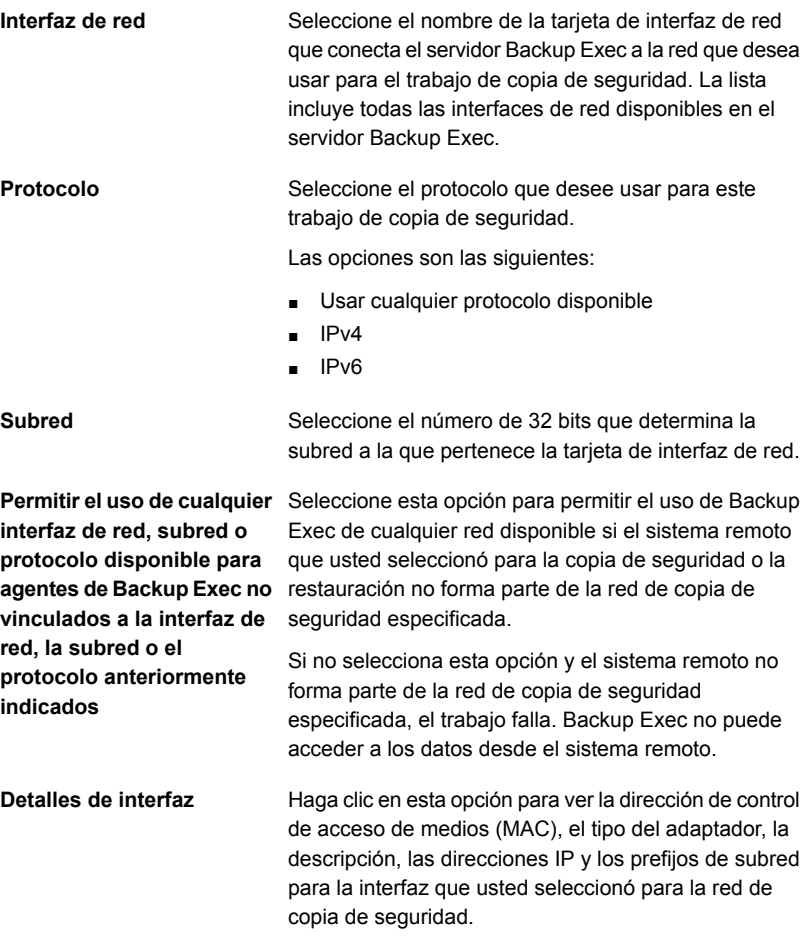

**Permitir que el servidor use cualquier interfaz de de Backup Exec**

Seleccione esta opción para dejar que un trabajo use **Backup Exec administrado** cualquier interfaz de red para acceder a los agentes de Backup Exec si la interfaz de red seleccionada no está **red para acceder a agentes** disponible. Al habilitar esta opción, permite al servidor Backup Exec administrado usar una interfaz de red alternativa para ejecutar trabajos de copia de seguridad importantes que, de otro modo, fallaría.

> Esta opción aparece solamente si Central Admin Server Option (CASO) está instalada.

Ver ["Acerca](#page-1484-0) de Central Admin Server Option" en la página 1485.

**5** Haga clic en **Aceptar**.

Ver "Redes de copia de [seguridad"](#page-734-0) en la página 735.

# **Ejecutar el siguiente trabajo de copia de seguridad programado antes de la hora programada**

Es posible ejecutar el trabajo de copia de seguridad programado siguiente en una definición de copia de seguridad en cualquier momento. Es posible ejecutar antes un trabajo de copia de seguridad programado para asegurarse de que se haga copia de seguridad de los datos importantes o asegurarse de que un trabajo programado se complete correctamente. Ejecutar antes un trabajo de copia de seguridad programada no afecta su programación regular. El trabajo también se ejecuta normalmente como estaba programado.

### **Para ejecutar el trabajo de copia de seguridad programado siguiente**

- **1** En la ficha **Copias de seguridad y restauración**, realice una de las siguientes acciones:
	- Para ejecutar la copia de seguridad programada siguiente para trabajos de copia de seguridad de un solo servidor, haga clic con el botón derecho en el nombre del servidor.
	- Para ejecutar la copia de seguridad programada siguiente para los trabajos de copia de seguridad de varios servidores, mantenga presionada la tecla Mayús o Ctrl y haga clic en los nombres de servidor y después haga clic con el botón derecho en uno de los servidores seleccionados.
- **2** Haga clic en **Ejecutar siguiente copia de seguridad ahora**.
- **3** Haga clic en **Sí** para confirmar que desea ejecutar el trabajo o los trabajos ahora.

Ver ["Realización](#page-180-0) de copias de seguridad de datos" en la página 181.

## **Editar las definiciones de copia de seguridad**

Es posible editar las definiciones de copia de seguridad existentes. Es posible modificar las selecciones de copia de seguridad de cualquier definición de copia de seguridad existente o la configuración de trabajo de copia de seguridad de cualquier trabajo de copia de seguridad que contenga. Las selecciones de copia de seguridad incluyen todos los servidores, volúmenes o datos seleccionados para hacer copias de seguridad. La configuración de trabajos de copia de seguridad puede incluir opciones de programación, opciones del dispositivo de almacenamiento o métodos de copia de seguridad para tipos seleccionados de datos, por ejemplo.

También es posible agregar una fase a una definición de copia de seguridad existente para duplicar sus datos de copias de seguridad o crear máquinas virtuales con los datos de las copias de seguridad.

Ver "Agregar una etapa a una definición de copia de [seguridad"](#page-254-0) en la página 255.

Si elige editar más de una definición de copia de seguridad a la vez, se pueden editar solamente las propiedades que las definiciones tienen en común. Por ejemplo, si se elige editar dos definiciones de copia de seguridad a la vez y las definiciones usan programaciones diferentes, no se pueden editar las programaciones. Si no ve la configuración que desea editar, repita este procedimiento, pero seleccione solamente una definición por vez para editar.

**Nota:** No es posible editar una definición de copia de seguridad mientras uno de sus trabajos de copia de seguridad se está ejecutando.

Este tema incluye los procedimientos siguientes:

<span id="page-236-0"></span>Para editar las [selecciones](#page-236-0) de copia de seguridad de una definición de copia de seguridad o seleccionar recursos [compartidos](#page-236-0) de usuario

#### Para editar la [configuración](#page-240-0) de trabajo de una definición de copia de seguridad

**Para editar las selecciones de copia de seguridad de una definición de copia de seguridad o seleccionar recursos compartidos de usuario**

**1** Realice una de las siguientes acciones:

Para editar las copias de seguridad en la ficha **Copias de seguridad y restauración**

Complete los pasos siguientes:

- En la ficha **Copias de seguridad y restauración**, realice una de las siguientes acciones:
	- Para editar las copias de seguridad para un único servidor, haga clic con el botón derecho en el nombre del servidor.
	- Para editar las copias de seguridad de varios servidores, mantenga presionada la tecla Mayús o Ctrl y haga clic en los nombres de servidor y después haga clic con el botón derecho en uno de los servidores seleccionados.
- Haga clic en **Editar copias de seguridad**.

**Nota:** Si el servidor o los servidores que usted seleccionó tienen varias definiciones de copia de seguridad, seleccione las definiciones que desee editar en el cuadro de diálogo **Selección de trabajos de copia de seguridad** y, luego, haga clic en **Aceptar**.

Complete los pasos siguientes:

- En la ficha **Supervisor de trabajos**, realice una de las siguientes acciones:
	- Para editar una única copia de seguridad, haga clic con el botón derecho en el nombre del trabajo.
	- Para editar varias copias de seguridad a la vez, mantenga presionada la tecla Mayús o Ctrl y haga clic en los nombres de trabajo y después haga clic con el botón derecho en uno de los trabajos seleccionados.
- Haga clic en **Editar**.

Para editar las copias de seguridad en la ficha **Supervisor de trabajos**

Para editar copias de seguridad en la ficha **Almacenamiento**

Complete los pasos siguientes:

- En la ficha **Almacenamiento**, haga doble clic en el dispositivo de almacenamiento o el grupo de almacenamiento de la copia de seguridad que desea editar.
- En el panel **Historial de trabajos**, realice una de las siguientes acciones:
	- Para editar una única copia de seguridad, haga clic con el botón derecho en la copia de seguridad.
	- Para editar varias copias de seguridad, mantenga presionada la tecla Mayús o Ctrl y haga clic en las copias de seguridad y después haga clic con el botón derecho en una de las copias de seguridad seleccionadas.

**Nota:** Es posible editar solamente los trabajos de copia de seguridad que se han ejecutado previamente en la ficha **Almacenamiento**.

■ Haga clic en **Editar copias de seguridad**.

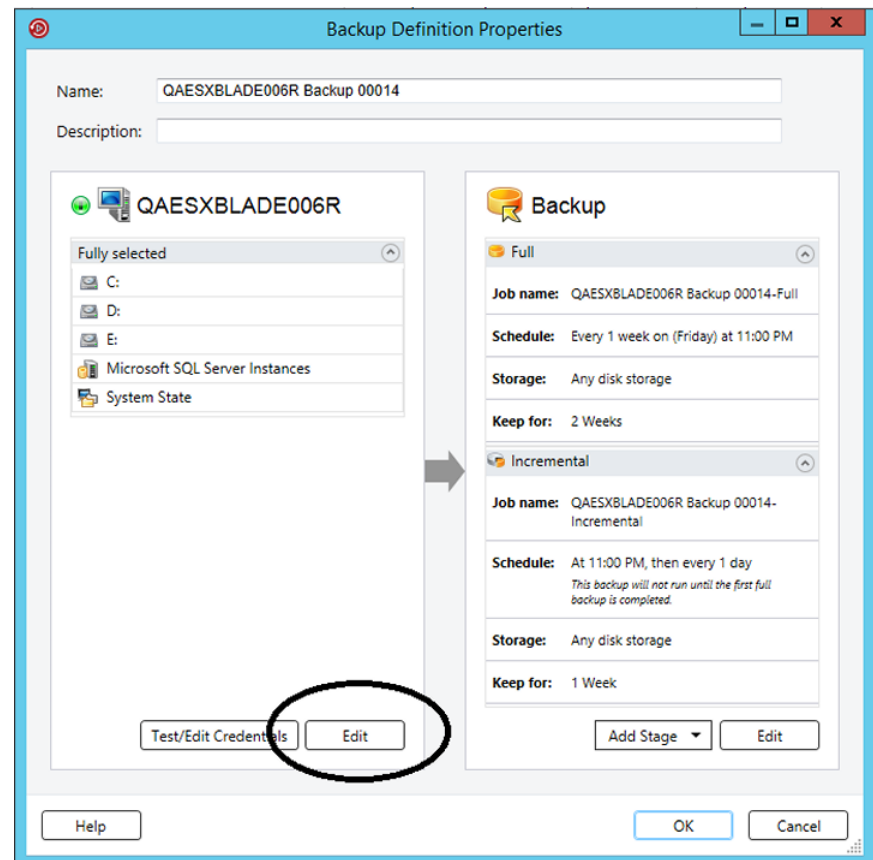

**2** En el cuadro **Selecciones**, haga clic en **Editar**.

- **3** Para agregar servidores adicionales a la definición de copia de seguridad:
	- Haga clic en el botón **Agregar**.
	- Seleccione el servidor o los servidores que desee agregar a la definición de copia de seguridad. Es posible también hacer clic en **Nuevo servidor** para agregar un nuevo servidor a Backup Exec.
	- Haga clic en **Aceptar**.

**4** Seleccione los datos de los que desea hacer copia de seguridad.

Se seleccionan los servidores en su totalidad de forma predeterminada. Si no desea hacer copia de seguridad del servidor entero, haga doble clic en el nombre del servidor para ver todos los contenidos. Seleccione las casillas para cada elemento del que se desee hacer copia de seguridad.

**Nota:** Anular la selección de los componentes críticos del sistema de un servidor crea conjuntos de copias de seguridad que no se pueden usar para algunas situaciones de restauración.

Ver "Acerca de hacer copia de seguridad de [componentes](#page-209-0) del sistema críticos" en la página 210.

- **5** Haga clic en **Aceptar**.
- <span id="page-240-0"></span>**6** Cuando haya terminado de editar la definición de copia de seguridad, haga clic en **Aceptar** en el cuadro de diálogo **Propiedades de copia de seguridad**.

### **Para editar la configuración de trabajo de una definición de copia de seguridad**

**1** Realice una de las siguientes acciones:

Para editar las copias de seguridad en la ficha **Copias de seguridad y restauración**

Complete los pasos siguientes:

- En la ficha **Copias de seguridad y restauración**, realice una de las siguientes acciones:
	- Para editar las copias de seguridad para un único servidor, haga clic con el botón derecho en el nombre del servidor.
	- Para editar las copias de seguridad de varios servidores, mantenga presionada la tecla Mayús o Ctrl y haga clic en los nombres de servidor y después haga clic con el botón derecho en uno de los servidores seleccionados.
- Haga clic en **Editar copias de seguridad**.

**Nota:** Si el servidor o los servidores que usted seleccionó tienen varias definiciones de copia de seguridad, seleccione las definiciones que desee editar en el cuadro de diálogo **Selección de trabajos de copia de seguridad** y, luego, haga clic en **Aceptar**.

Para editar las copias de seguridad en la ficha **Supervisor de trabajos**

Complete los pasos siguientes:

- En la ficha **Supervisor de trabajos**, realice una de las siguientes acciones:
	- Para editar una única copia de seguridad, haga clic con el botón derecho en el nombre del trabajo.
	- Para editar varias copias de seguridad a la vez, mantenga presionada la tecla Mayús o Ctrl y haga clic en los nombres de trabajo y después haga clic con el botón derecho en uno de los trabajos seleccionados.
- Haga clic en **Editar**.

Para editar copias de seguridad en la ficha **Almacenamiento**

Complete los pasos siguientes:

- En la ficha **Almacenamiento**, haga doble clic en el dispositivo de almacenamiento o el grupo de almacenamiento de la copia de seguridad que desea editar.
- En el panel **Historial de trabajos**, realice una de las siguientes acciones:
	- Para editar una única copia de seguridad, haga clic con el botón derecho en la copia de seguridad.
	- Para editar varias copias de seguridad, mantenga presionada la tecla Mayús o Ctrl y haga clic en las copias de seguridad y después haga clic con el botón derecho en una de las copias de seguridad seleccionadas.

**Nota:** Es posible editar solamente los trabajos de copia de seguridad que se han ejecutado previamente en la ficha **Almacenamiento**.

■ Haga clic en **Editar copias de seguridad**.

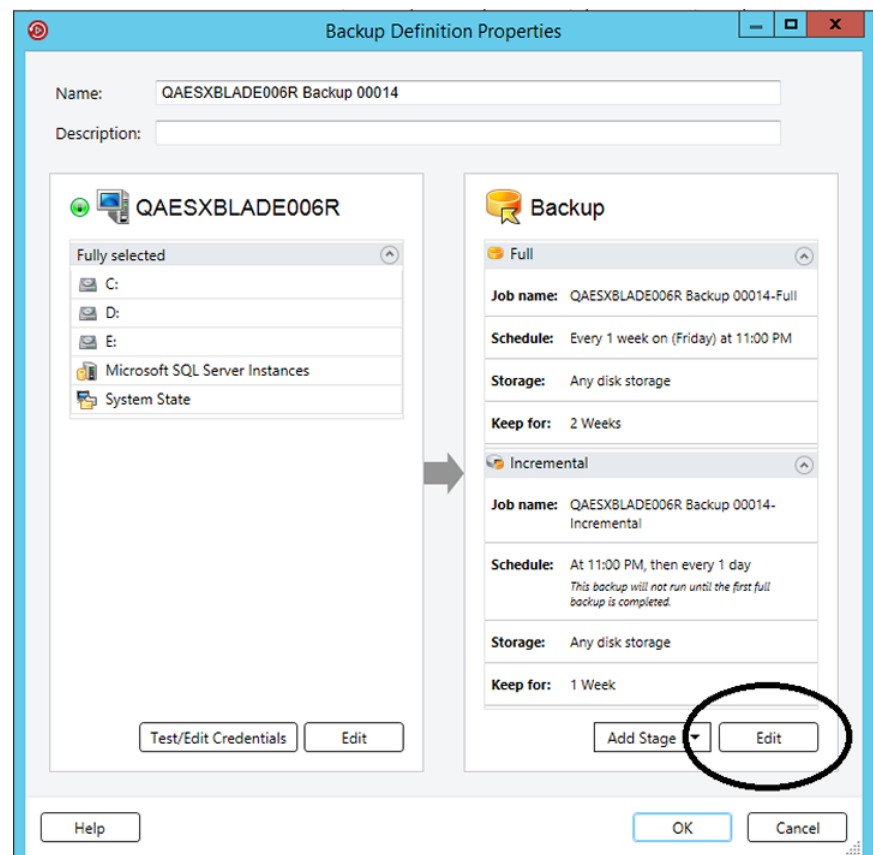

**2** En el cuadro **Copia de seguridad**, haga clic en **Editar**.

**3** En el panel izquierdo, seleccione la configuración del trabajo de copia de seguridad que desee modificar.

Las opciones varían dependiendo de lo que usted seleccionó para hacer copia de seguridad.

- **4** Realice cualquier cambio necesario.
- **5** Cuando haya terminado de modificar cualquier opción aplicable para la copia de seguridad, haga clic en **Aceptar**.
- **6** Cuando haya terminado de editar la definición de copia de seguridad, haga clic en **Aceptar** en el cuadro de diálogo **Propiedades de copia de seguridad**.

Ver ["Realización](#page-180-0) de copias de seguridad de datos" en la página 181.

# **Probar credenciales para orígenes de copia de seguridad**

<span id="page-244-1"></span>Backup Exec enumera los orígenes de copia de seguridad y las credenciales asociadas a cada servidor que supervisa en el panel **Credenciales**. Si Backup Exec no tiene las credenciales correctas para tener acceso al contenido, cualquier intento de hacer copia de seguridad de ese contenido fallará.

Se recomienda hacer pruebas para asegurarse de que tiene las credenciales apropiadas para tener acceso al contenido que desea incluir en una copia de seguridad. Si una prueba de credenciales falla, puede especificar nuevas credenciales para el contenido de modo que Backup Exec pueda tener acceso a él.

Es posible probar las credenciales asociadas con un origen de copia de seguridad en cualquier momento en el panel **Credenciales**. Es posible también probar las credenciales cuando se crea una definición de copia de seguridad.

**Nota:** No es posible probar credenciales para máquinas virtuales, pero el trabajo se ejecuta si se proporcionan las credenciales correctas. Si el trabajo falla, es posible que sea necesario volver a intentar realizar el trabajo con distintas credenciales.

Complete cualquiera de los siguientes procedimientos para probar las credenciales para los orígenes de copia de seguridad:

Para probar las [credenciales](#page-244-0) asociadas con un origen de copia de seguridad

<span id="page-244-0"></span>Para probar las [credenciales](#page-245-0) para todos los orígenes de copia de seguridad en una definición de copia de seguridad [específica](#page-245-0)

Para probar las [credenciales](#page-245-1) para un origen de copias de seguridad en una definición de copia de [seguridad](#page-245-1)

### **Para probar las credenciales asociadas con un origen de copia de seguridad**

- **1** En la ficha **Copias de seguridad y restauración**, haga doble clic en el servidor cuyas credenciales desea probar.
- **2** En el panel izquierdo, haga clic en **Credenciales**.
- **3** Seleccione el origen de copia de seguridad que desea probar.
- **4** En el grupo **Credenciales**, haga clic en **Probar credenciales**.

El campo **Estado de la credencial** muestra los resultados de la prueba.

<span id="page-245-0"></span>**Para probar las credenciales para todos los orígenes de copia de seguridad en una definición de copia de seguridad específica**

- **1** Cree una nueva copia de seguridad o edite una copia de seguridad existente.
- **2** En el cuadro **Selecciones**, haga clic en **Probar/editar credenciales**.
- **3** Haga clic en **Probar todo**.

El campo **Estado de la credencial** muestra los resultados de la prueba.

<span id="page-245-1"></span>**4** Haga clic en **Aceptar**.

### **Para probar las credenciales para un origen de copias de seguridad en una definición de copia de seguridad**

- **1** Cree una nueva copia de seguridad o edite una copia de seguridad existente.
- **2** En el cuadro **Selecciones**, haga clic en **Probar/editar credenciales**.
- **3** Seleccione el origen de copia de seguridad.
- **4** Haga clic en **Probar selección**.

El campo **Estado de la credencial** muestra los resultados de la prueba.

**5** Haga clic en **Aceptar**.

Ver "Substituir las [credenciales](#page-245-2) para un origen de copia de seguridad" en la página 246.

<span id="page-245-2"></span>Ver "Crear nuevas [credenciales](#page-246-0) para un origen de copia de seguridad" en la página 247.

Ver "Eliminar los orígenes de copia de [seguridad](#page-248-0) retirados o sin usar del panel [Credenciales"](#page-248-0) en la página 249.

## **Substituir las credenciales para un origen de copia de seguridad**

Backup Exec enumera los orígenes de copia de seguridad y las credenciales asociadas a cada servidor que supervisa en el panel **Credenciales**. Si Backup Exec no tiene las credenciales correctas para tener acceso al contenido, cualquier intento de hacer copia de seguridad de ese contenido fallará.

Se recomienda hacer pruebas para asegurarse de que tiene las credenciales apropiadas para tener acceso al contenido que desea incluir en una copia de seguridad. Si una prueba de credenciales falla, puede especificar nuevas credenciales para el contenido de modo que Backup Exec pueda tener acceso a él. Si necesita cambiar las credenciales asociadas con un origen de copia de seguridad, puede hacerlo en cualquier momento en la ficha **Copias de seguridad** **y restauración** en el panel **Credenciales**. Es posible también cambiar las credenciales de un origen de copia de seguridad cuando crea o edita una copia de seguridad.

### **Para substituir las credenciales para un origen de copia de seguridad**

Realice una de las siguientes acciones:

Para substituir la cuenta de inicio de sesión asociada con un origen de copia de seguridad en el panel **Credenciales**

un origen de copia de

copia de seguridad

Complete los pasos siguientes:

- En la ficha **Copias de seguridad y restauración**, haga doble clic en el servidor cuyas credenciales desea ver.
- En el panel izquierdo, haga clic en **Credenciales**.
- En el campo **Cuenta de inicio de sesión**, seleccione la cuenta de inicio de sesión que desee usar para el origen de copia de seguridad.
- Haga clic en **Aplicar**.

Complete los pasos siguientes: Para substituir la cuenta de inicio de sesión asociada con

- Cree una nueva copia de seguridad o edite una copia de seguridad existente. seguridad en la definición de
	- En el cuadro **Selecciones**, haga clic en **Probar/editar credenciales**.
	- En el campo **Cuenta de inicio de sesión**, seleccione la cuenta de inicio de sesión que desee usar para el origen de copia de seguridad.
	- Haga clic en **Aceptar**.

Ver "Probar [credenciales](#page-244-1) para orígenes de copia de seguridad" en la página 245.

<span id="page-246-0"></span>Ver "Crear nuevas [credenciales](#page-246-0) para un origen de copia de seguridad" en la página 247.

Ver "Eliminar los orígenes de copia de [seguridad](#page-248-0) retirados o sin usar del panel [Credenciales"](#page-248-0) en la página 249.

## **Crear nuevas credenciales para un origen de copia de seguridad**

Backup Exec enumera los orígenes de copia de seguridad y las credenciales asociadas a cada servidor que supervisa en el panel **Credenciales**. Si Backup Exec no tiene las credenciales correctas para tener acceso al contenido, cualquier intento de hacer copia de seguridad de ese contenido fallará.

Si las credenciales para un origen de copia de seguridad cambian, es necesario escribir las nuevas credenciales en Backup Exec y asociarlas al origen de copia de seguridad. Es posible crear nuevas credenciales para un origen de copia de seguridad en cualquier momento en el panel **Credenciales**. Es posible también crear nuevas credenciales para un origen de copia de seguridad cuando se crean o editan definiciones de copia de seguridad.

### **Para crear nuevas credenciales para un origen de copias de seguridad**

**1** Realice una de las siguientes acciones:

Para crear nuevas credenciales para un origen de copia de seguridad en el panel **Credenciales**

Complete los pasos siguientes:

- En la ficha **Copias de seguridad y restauración**, haga doble clic en el servidor para el cual desea crear nuevas credenciales.
- En el panel izquierdo, haga clic en **Credenciales**.

Complete los pasos siguientes: Para crear nuevas credenciales para un origen de copias de seguridad en una definición de copia de seguridad

- Cree una nueva copia de seguridad o edite una copia de seguridad existente.
- En el cuadro **Selecciones**, haga clic en **Probar/editar credenciales**.
- **2** En el campo **Cuenta de inicio de sesión** ubicado junto al origen de copia de seguridad, seleccione **<nueva cuenta de inicio de sesión>**.
- **3** En el campo **Nombre de usuario**, escriba el nombre de usuario para la nueva cuenta de inicio de sesión.
- **4** En el campo **Contraseña**, escriba la contraseña para la nueva cuenta de inicio de sesión.
- **5** En el campo **Confirmar contraseña**, vuelva a escribir la contraseña para confirmarla.
- **6** En el campo **Nombre de cuenta**, escriba un nombre único para la nueva cuenta de inicio de sesión.
- **7** En el campo **Notas**, escriba cualquier nota opcional para explicar cómo se usa la cuenta de inicio de sesión de Backup Exec.
- **8** Seleccione **Cuenta de inicio de sesión restringida** si quiere que la cuenta de inicio de sesión de Backup Exec la use solamente el propietario de la cuenta de inicio de sesión y los que saben la contraseña.

Si esta opción no se selecciona, la cuenta de inicio de sesión de Backup Exec se crea como cuenta común. Las cuentas comunes son las cuentas compartidas a las que todos los usuarios pueden acceder.

- **9** Seleccione **Esta es mi cuenta predeterminada** para hacer esta cuenta su cuenta de inicio de sesión de Backup Exec predeterminada, que se usa para navegar, hacer selecciones o restaurar datos en los equipos locales y remotos
- **10** Haga clic en **Aceptar**.

Ver "Probar [credenciales](#page-244-1) para orígenes de copia de seguridad" en la página 245.

Ver "Substituir las [credenciales](#page-245-2) para un origen de copia de seguridad" en la página 246.

<span id="page-248-0"></span>Ver "Eliminar los orígenes de copia de [seguridad](#page-248-0) retirados o sin usar del panel [Credenciales"](#page-248-0) en la página 249.

# **Eliminar los orígenes de copia de seguridad retirados o sin usar del panel Credenciales**

Backup Exec enumera los orígenes de copia de seguridad y las credenciales asociadas a cada servidor que supervisa en el panel **Credenciales**. Si elimina uno de los orígenes de copia de seguridad de su entorno, aún se muestra en la lista de orígenes de copia de seguridad en el panel **Credenciales**. Es posible eliminar los orígenes de copia de seguridad retirados o sin usar del panel para simplificar la administración. Backup Exec navega y detecta recursos durante las operaciones normales. Si el origen de copia de seguridad que elimina aún existe en el entorno, Backup Exec lo vuelve a agregar a la lista de recursos la próxima vez que se detecta. Es necesario eliminar solamente los orígenes de copia de seguridad del panel **Credenciales** si ya no existen en el entorno.

### **Para eliminar los orígenes de copia de seguridad retirados o sin usar del panel Credenciales**

- **1** En la ficha **Copias de seguridad y restauración**, haga doble clic en el servidor que contiene el origen de copia de seguridad que desea eliminar del panel **Credenciales**.
- **2** En el panel izquierdo, haga clic en **Credenciales**.
- **3** Seleccione el origen de copia de seguridad que desea eliminar del panel **Credenciales**.
- **4** En el grupo **Credenciales**, haga clic en **Eliminar recurso seleccionado**.

Backup Exec elimina el origen de copia de seguridad de la lista.

**Nota:** Si intenta eliminar un origen de copia de seguridad que se usa en una definición de copia de seguridad, Backup Exec no elimina ese origen de copia de seguridad. Cuando elimina un origen de copia de seguridad que aún existe en su entorno, Backup Exec vuelve a completar la lista con el origen de copia de seguridad la próxima vez que navega en su entorno.

Ver "Probar [credenciales](#page-244-1) para orígenes de copia de seguridad" en la página 245.

Ver "Substituir las [credenciales](#page-245-2) para un origen de copia de seguridad" en la página 246.

Ver "Crear nuevas [credenciales](#page-246-0) para un origen de copia de seguridad" en la página 247.

# **Cómo funciona la programación de trabajos en Backup Exec**

Backup Exec le permite configurar la hora y la frecuencia con la que desea ejecutar los trabajos de copia de seguridad. Es posible ejecutar los trabajos de forma inmediata, una vez en un día y hora específicos o más de una vez en función de una programación. Backup Exec le permite usar minutos, horas, días, semanas, meses o años como mediciones de hora para crear un patrón recurrente para la programación. Alternativamente, puede seleccionar los días del mes específicos para crear una programación recurrente en la cual se ejecutan los trabajos.

Este tema incluye la siguiente información:

<span id="page-249-0"></span>Intervalo de [disponibilidad](#page-249-0)

Conflictos de [programación](#page-250-0)

Incluir y excluir [fechas](#page-250-1)

### **Intervalo de disponibilidad**

Backup Exec tiene opciones de programación adicionales que puede usar para asegurarse de que el trabajo no se ejecuta fuera de la ventana de disponibilidad. La ventana de disponibilidad es el intervalo de tiempo en que sus orígenes de copia de seguridad están disponibles para hacer copia de seguridad. Es posible configurar cuánto tiempo desea que un trabajo incompleto siga programado antes de que Backup Exec reprograme el trabajo y cambie su estado de terminación a No ejecutado. Es posible también configurar el trabajo para que se cancele de forma automática si se está ejecutando durante mucho tiempo después de la hora de inicio programada. Estas opciones ayudan a asegurarse de que los trabajos de copia de seguridad no afecten a los recursos del sistema durante horarios críticos.

<span id="page-250-0"></span>Ver "Configurar [programaciones](#page-658-0) para trabajos de copia de seguridad" en la página 659.

## **Conflictos de programación**

Backup Exec resuelve los conflictos de programación entre dos trabajos de copia de seguridad al ejecutar el trabajo menos común y omitiendo el trabajo más común. Si se programa un trabajo de copia de seguridad completa y un trabajo incremental o diferencial para que se ejecuten al mismo tiempo, Backup Exec se ejecuta con copia de seguridad completa. Se omite la copia de seguridad incremental o diferencial y se ejecuta de nuevo en la siguiente hora programada. Los trabajos de copia de seguridad completa sustituyen siempre los trabajos de copia de seguridad incrementales y diferenciales. Si dos trabajos de copia de seguridad del mismo tipo se programan para ejecutarse al mismo tiempo, Backup Exec ejecuta menos frecuentemente el trabajo programado. Se omite más frecuentemente el trabajo programado. Los trabajos de copia de seguridad omitidos se ejecutan de nuevo en la próxima hora programada. Por ejemplo, si se programa un trabajo mensual y un trabajo diario para ejecutarse al mismo tiempo, Backup Exec ejecuta el trabajo mensual. Se omite el trabajo diario y se ejecuta en el día siguiente por su programación normal.

## <span id="page-250-1"></span>**Incluir y excluir fechas**

La opción **Excluir fechas** le permite excluir fechas específicas de la programación. Por ejemplo, puede excluir los feriados de la programación normal de copias de seguridad.

Es posible usar la opción **Fechas de inclusión** para incluir las fechas con la programación de copias de seguridad. Cuando incluye una fecha con la programación de copias de seguridad, el trabajo de copia de seguridad se ejecuta en la fecha incluida, incluso si no se programa normalmente para ejecutarse en esa fecha. Es conveniente programar una fecha de inclusión para ejecutar un trabajo de copia de seguridad adicional, fuera de la programación normal del trabajo.

Ver "Evitar que los trabajos de copia de [seguridad](#page-252-0) se ejecuten en una fecha [específica"](#page-252-0) en la página 253.

Ver "Cómo incluir una fecha específica en la [programación](#page-251-0) para un trabajo de copia de [seguridad"](#page-251-0) en la página 252.

# **Cómo incluir una fecha específica en la programación para un trabajo de copia de seguridad**

<span id="page-251-0"></span>Es posible incluir fechas específicas con su programación de copias de seguridad para un trabajo de copia de seguridad. Cuando incluye una fecha con la programación de copias de seguridad, el trabajo de copia de seguridad se ejecuta en la fecha incluida, incluso si no se programa normalmente para ejecutarse en esa fecha. Es conveniente programar una fecha de inclusión para ejecutar un trabajo de copia de seguridad adicional, fuera de la programación normal del trabajo. Programar una fecha de inclusión no afecta la programación normal de un trabajo de copia de seguridad.

**Nota:** Las fechas de inclusión se aplican a la programación del trabajo antes que las fechas de exclusión. Cuando cualquier fecha excluida es aplicada, ella puede sobrescribir las fechas incluidas si hay algunos conflictos. Por lo tanto, si selecciona la misma fecha como fecha de inclusión y fecha de exclusión, Backup Exec excluye la fecha de su programación de copias de seguridad.

Ver "Evitar que los trabajos de copia de [seguridad](#page-252-0) se ejecuten en una fecha [específica"](#page-252-0) en la página 253.

### **Para incluir una fecha específica en la programación para un trabajo de copia de seguridad**

- **1** Cree o edite una definición de copia de seguridad.
- **2** En el cuadro **Copia de seguridad**, haga clic en **Editar**.
- **3** En el panel izquierdo, haga clic en **Programación**.
- **4** Haga clic en el campo **Por periodicidad** para el trabajo al cual desee incluir una fecha.
- **5** En la ficha **Incluir o excluir fechas**, haga clic en **Fechas de inclusión**.
- **6** Realice una de las siguientes acciones:
Para escribir manualmente la Complete los pasos siguientes: fecha

- En el campo **Seleccionar fecha**, escriba la fecha que desee incluir en la programación de copias de seguridad.
- Haga clic en **Agregar**.

**Nota:** Es posible agregar solamente una fecha por vez.

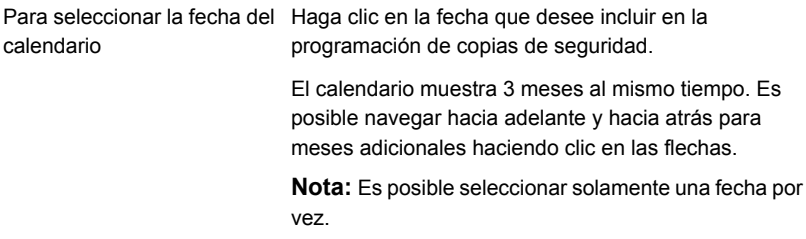

### **7** Haga clic en **Aceptar**.

Ver "Cómo funciona la [programación](#page-249-0) de trabajos en Backup Exec" en la página 250.

# **Evitar que los trabajos de copia de seguridad se ejecuten en una fecha específica**

Es posible excluir fechas específicas, como feriados, de su programación de copias de seguridad para los trabajos de copia de seguridad individuales.

Cuando se excluyen las fechas para un trabajo de copia de seguridad específico, solo ese trabajo de copia de seguridad se afecta por la fecha de exclusión. El trabajo no se ejecuta en la fecha de exclusión, incluso si se programa normalmente para ejecutarse. Después de la fecha de exclusión, el trabajo continúa ejecutándose en su programación normal.

**Nota:** Las fechas de inclusión se aplican a la programación del trabajo antes que las fechas de exclusión. Cuando cualquier fecha excluida es aplicada, ella puede sobrescribir las fechas incluidas si hay algunos conflictos. Por lo tanto, si selecciona la misma fecha como fecha de inclusión y fecha de exclusión, Backup Exec excluye la fecha de su programación de copias de seguridad.

Ver "Cómo incluir una fecha específica en la [programación](#page-251-0) para un trabajo de copia de [seguridad"](#page-251-0) en la página 252.

## **Para evitar que los trabajos de copia de seguridad se ejecuten en una fecha específica**

- **1** Cree o edite una definición de copia de seguridad.
- **2** En el cuadro **Copia de seguridad**, haga clic en **Editar**.
- **3** En el panel izquierdo, haga clic en **Programación**.
- **4** Haga clic en el campo **Por periodicidad** para el trabajo al cual desee agregar una fecha de exclusión.
- **5** En la ficha **Incluir o excluir fechas**, haga clic en **Fechas de exclusión**.
- **6** Realice una de las siguientes acciones:

Para escribir manualmente la Complete los pasos siguientes: fecha

- En el campo **Seleccionar fecha**, escriba la fecha que desee excluir de la programación de copias de seguridad.
- Haga clic en **Agregar**.

**Nota:** Es posible agregar solamente una fecha por vez.

Para seleccionar la fecha del Haga clic en la fecha que desea excluir.

El calendario muestra 3 meses al mismo tiempo. Es posible navegar hacia adelante y hacia atrás para meses adicionales haciendo clic en las flechas.

**Nota:** Es posible seleccionar solamente una fecha por vez.

**7** Haga clic en **Aceptar**.

calendario

Ver "Cómo funciona la [programación](#page-249-0) de trabajos en Backup Exec" en la página 250.

# **Visualización de todos los trabajos de copia de seguridad programados en un calendario**

Es posible ver todos los trabajos de copia de seguridad programados por mes, por semana o por día del calendario. Puede ser útil ver sus trabajos de copia de seguridad en el formato de calendario para asegurarse de que no haya ningún conflicto con la programación. Es conveniente comprobar el calendario antes de crear un nuevo trabajo.

**Para ver todos los trabajos de copia de seguridad programados en un calendario**

- **1** En la ficha **Copias de seguridad y restauración**, en el grupo **Copias de seguridad**, haga clic en **Calendario de copias de seguridad**.
- **2** Cuando haya terminado de ver el calendario, haga clic en **Cerrar**.

<span id="page-254-0"></span>Ver "Cómo funciona la [programación](#page-249-0) de trabajos en Backup Exec" en la página 250.

# **Agregar una etapa a una definición de copia de seguridad**

Las fases son las tareas adicionales que se pueden ejecutar con los trabajos de copia de seguridad como parte de la definición de copia de seguridad. Es posible elegir agregar las fases a la definición de copia de seguridad para personalizarla. Es posible agregar una o más fases de virtualización y duplicación cuando crea una definición de copia de seguridad. Las fases además se pueden agregar a las definiciones de copia de seguridad existentes.

Por ejemplo, se puede crear un trabajo de copia de seguridad que contenga cualquier dato importante que se debe enviar fuera del sitio. Es posible agregar una fase duplicada a la definición de copia de seguridad que contiene ese trabajo. La fase duplicada envía de forma automática las copias de seguridad de datos al almacenamiento en cinta cuando el trabajo de copia de seguridad se completa. A continuación, se puede enviar la cinta fuera del sitio para asegurarse de que sus datos estén seguros.

| Fase                                                                | <b>Descripción</b>                                                                                                    |
|---------------------------------------------------------------------|----------------------------------------------------------------------------------------------------|
| Duplicar en disco                                                   | Crea una copia duplicada de su copia de seguridad y la envía<br>al almacenamiento en disco.                                      |
| Duplicar en cinta                                                   | Crea una copia duplicada de su copia de seguridad y la envía<br>al almacenamiento en cinta.                                      |
| Duplicar a la nube                                                  | Crea una copia duplicada de su copia de seguridad y la envía<br>al almacenamiento en la nube.                                    |
| Convertir en máquina virtual<br>después de la copia de<br>seguridad | Crea una máquina virtual de sus conjuntos de copias de<br>seguridad una vez que el trabajo de copia de seguridad se<br>completa. |
|                                                                     | Ver "Cómo funciona la conversión de los equipos físicos a<br>las máquinas virtuales en Backup Exec" en la página 605.            |

**Tabla 4-8** Tipos de fases

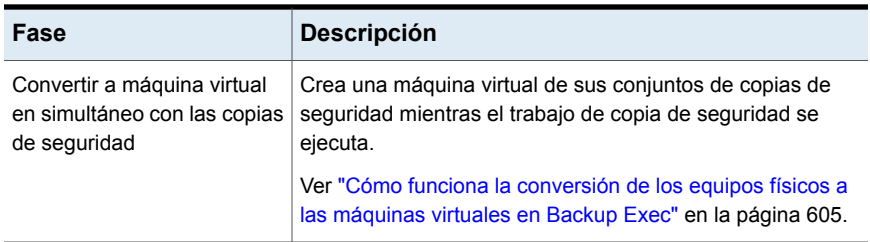

#### **Para agregar una etapa a la definición de copia de seguridad**

**1** Cree o edite una definición de copia de seguridad.

**Nota:** No es posible agregar una fase a una única copia de seguridad.

- **2** En el cuadro **Copia de seguridad**, haga clic en **Agregar fase**.
- **3** Seleccione el tipo de fase que desee agregar.

Es posible agregar varias etapas a una definición de copia de seguridad.

- **4** En el cuadro de la fase, haga clic en **Editar**.
- **5** En el panel izquierdo, haga clic en **Programación** y después seleccione cuándo quiere que la fase se ejecute.
- **6** En el panel izquierdo, haga clic en **Almacenamiento** y después seleccione el dispositivo de almacenamiento que desee usar para esta fase.
- **7** Seleccione las opciones adicionales que se apliquen a esta fase.
- **8** Cuando haya terminado de seleccionar todas las opciones aplicables para esta fase, haga clic en **Aceptar**.

Repita este procedimiento para cada etapa que desee agregar a la definición de copia de seguridad.

<span id="page-255-0"></span>Ver ["Realización](#page-180-0) de copias de seguridad de datos" en la página 181.

Ver ["Editar](#page-255-0) una fase" en la página 256.

# **Editar una fase**

Es posible editar una fase que sea parte de una definición de copia de seguridad.

#### **Para editar una fase**

**1** Realice una de las siguientes acciones:

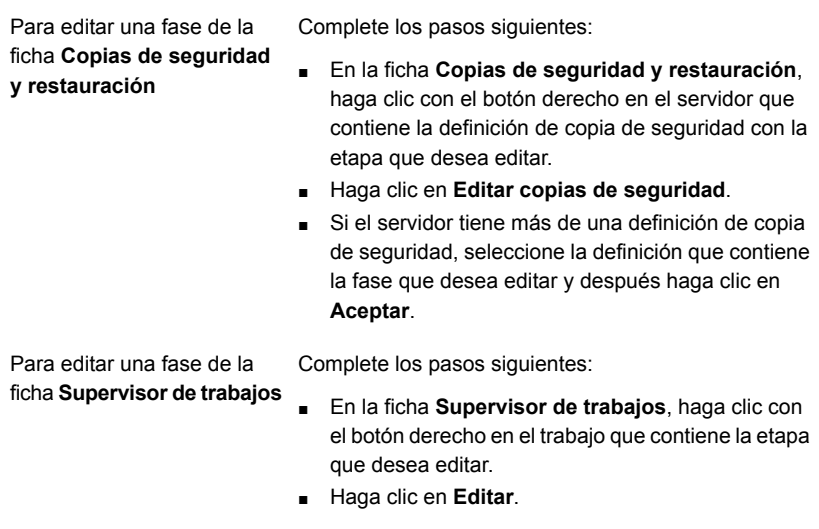

- **2** Haga clic en **Editar** en el cuadro que contiene la fase que desea editar.
- **3** Realice cualquier cambio necesario.
- **4** Cuando haya terminado de realizar los cambios a la fase, haga clic en **Aceptar** en el cuadro de diálogo **Propiedades de copia de seguridad**.

Ver "Agregar una etapa a una definición de copia de [seguridad"](#page-254-0) en la página 255.

# **Duplicar conjuntos de copia de seguridad o un historial de trabajos manualmente**

Es posible configurar una etapa de duplicación para duplicar automáticamente los datos de copia de seguridad después de que se ejecuta el trabajo de copia de seguridad de datos. Es posible querer duplicar los datos para tener una copia adicional para enviar fuera del sitio, por ejemplo.

Ver "Agregar una etapa a una definición de copia de [seguridad"](#page-254-0) en la página 255.

Es posible también duplicar manualmente los datos de copia de seguridad de datos de los trabajos terminados en cualquier momento. Cuando se duplican datos de los que se hizo copia de seguridad de trabajos completados, se seleccionan los conjuntos de copias de seguridad o el historial de trabajos que desea duplicar. Los datos que se seleccionan se leen desde el origen y se escriben en el destino seleccionado, como una unidad, un grupo de unidades o una carpeta de copias de seguridad. Es posible cifrar los datos duplicados. Es posible programar cuándo este tipo de trabajo se debe ejecutar, pero se ejecuta solamente una vez.

Es posible seleccionar duplicar uno o más conjuntos de copias de seguridad individuales o se puede duplicar un historial de trabajos entero. Debe duplicar conjuntos de copias de seguridad si desea duplicar solamente los datos de los que se hizo copia de seguridad en una instancia de trabajo de copia de seguridad específica. Cuando se duplica un historial de trabajos, Backup Exec incluye todos los conjuntos de copia de seguridad dependientes de una definición de copia de seguridad. Por ejemplo, si se selecciona duplicar un trabajo de copia de seguridad incremental, Backup Exec duplica automáticamente todos los trabajos de copias de seguridad incrementales que se hayan incluido hasta el último trabajo de copia de seguridad completa.

Este tema incluye la siguiente información:

Duplicar los datos de un [dispositivo](#page-257-0) virtual a un dispositivo físico

Para duplicar conjuntos de copias de [seguridad](#page-257-1)

<span id="page-257-0"></span>Para duplicar un historial de [trabajos](#page-259-0)

# **Duplicarlos datos de un dispositivo virtual a un dispositivo físico**

Es posible usar un trabajo de copia de seguridad duplicado para copiar datos directamente de un dispositivo virtual a un dispositivo físico. El cifrado de software no se puede aplicar a un trabajo de copia de seguridad duplicado cuando se copian datos directamente de un dispositivo virtual a un dispositivo físico. Es necesario deshabilitar DirectCopy o seleccionar que no se cifre el trabajo.

# Ver "Copiar los datos de una biblioteca de cintas virtual a un [dispositivo](#page-265-0) de cinta físico [usando](#page-265-0) una copia directa en cinta" en la página 266.

Si duplica cualquier conjunto de copias de seguridad de Oracle creado con varios flujos de datos, tenga en cuenta lo siguiente:

- <span id="page-257-1"></span>■ Backup Exec convierte los diversos flujos de datos en un flujo de datos secuencial durante la duplicación del trabajo.
- Es posible que un trabajo de restauración desde la copia duplicada sea más lento que un trabajo de restauración a partir de los soportes originales.

### **Para duplicar conjuntos de copias de seguridad**

- **1** En la ficha **Copias de seguridad y restauración** o **Almacenamiento**, haga doble clic en el servidor o el dispositivo de almacenamiento relacionado con los conjuntos de copias de seguridad que desea duplicar.
- **2** En el panel izquierdo, haga clic en **Conjuntos de copias de seguridad**.
- **3** Realice una de las siguientes acciones:
	- Para duplicar un único conjunto de copias de seguridad, haga clic con el botón derecho en el conjunto de copias de seguridad.
- Para duplicar varios conjuntos de copias de seguridad, mantenga presionada la tecla Mayús o Ctrl y haga clic en los conjuntos de copias de seguridad y después haga clic con el botón derecho en uno de los conjuntos de copias de seguridad seleccionados.
- **4** Seleccione **Duplicar**.
- **5** En el cuadro de grupo **Programación**, seleccione cuándo quiere que Backup Exec ejecute el trabajo duplicado:

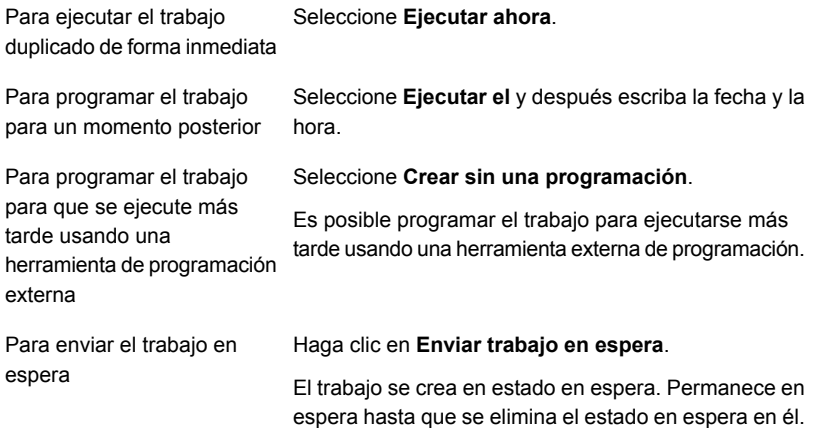

- **6** En el campo **Almacenamiento**, seleccione el dispositivo de almacenamiento en el cual desea copiar los conjuntos de copias de seguridad.
- **7** En el campo **Conservar durante**, seleccione la cantidad de tiempo que desea que Backup Exec guarde los conjuntos de copias de seguridad.

Los soportes se protegen contra sobrescritura durante la cantidad de tiempo especificada.

Seleccione **Usar retención de origen** para guardar los conjuntos de copias de seguridad durante la misma cantidad de tiempo que los conjuntos de copias de seguridad de origen que desea duplicar.

**8** Realice cualquiera de las siguientes acciones:

Para habilitar la compresión En el campo **Compresión**, seleccione el tipo de para los conjuntos de copias compresión. de seguridad duplicados

Para habilitar el cifrado para Complete los pasos siguientes: ■ En el campo **Tipo de cifrado**, seleccione el tipo de cifrado. los conjuntos de copias de seguridad duplicados

■ En el campo **Clave de cifrado**, seleccione la clave de cifrado que desee usar o seleccione **Administrar claves** para crear una nueva clave.

Para ejecutar una operación Seleccione **Verificar al finalizar el trabajo**. de verificación en los conjuntos de copias de seguridad duplicados

<span id="page-259-0"></span>**9** En el cuadro de diálogo **Trabajo duplicado**, haga clic en **Aceptar**.

### **Para duplicar un historial de trabajos**

**1** Realice una de las siguientes acciones:

trabajos desde la ficha **Copias de seguridad y restauración** o la ficha **Almacenamiento**

Para duplicar un historial de Complete los pasos siguientes:

- En la ficha **Copias de seguridad y restauración** o **Almacenamiento**, haga doble clic en el servidor o el dispositivo de almacenamiento relacionado con el historial de trabajos que desea duplicar.
- En el panel izquierdo, haga clic en **Historial de trabajos**.
- Efectúe una de las siguientes acciones:
	- Para duplicar un solo historial de trabajos, haga clic con el botón derecho en el historial de trabajos.
	- Para duplicar varios historiales de trabajos, mantenga presionada la tecla Mayús o Ctrl y haga clic en los historiales de trabajos y después haga clic con el botón derecho en uno de los historiales de trabajos seleccionados.

Para duplicar el historial de trabajos desde la ficha **Supervisor de trabajos**

Complete los pasos siguientes:

- En la ficha **Supervisor de trabajos**, realice una de las siguientes acciones:
	- Para duplicar un solo historial de trabajos, haga clic con el botón derecho en el historial de trabajos.
	- Para duplicar varios historiales de trabajos, mantenga presionada la tecla Mayús o Ctrl y haga clic en los historiales de trabajos y después haga clic con el botón derecho en uno de los historiales de trabajos seleccionados.
- **2** Haga clic en **Duplicar**.
- **3** En el cuadro de grupo **Programación**, seleccione cuándo quiere que Backup Exec ejecute el trabajo duplicado:

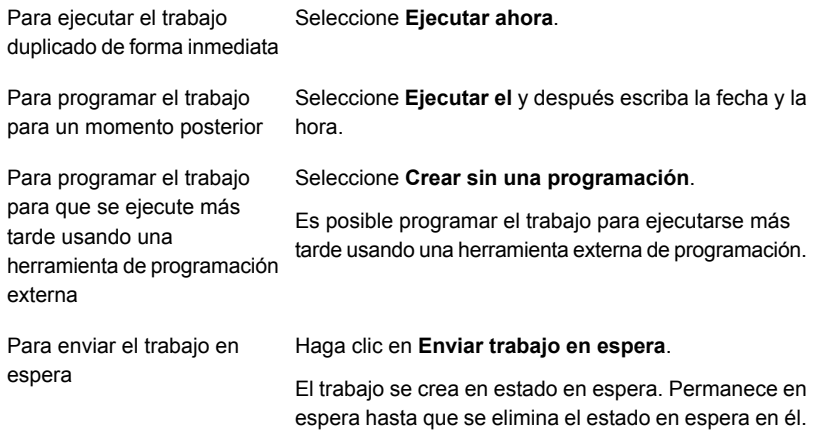

- **4** En el campo **Almacenamiento**, seleccione el dispositivo de almacenamiento en el cual desea copiar el historial de trabajos.
- **5** En el campo **Conservar durante**, seleccione la cantidad de tiempo que desea que Backup Exec guarde el historial de trabajos.

Los soportes se protegen contra sobrescritura durante la cantidad de tiempo especificada.

Seleccione **Usar retención de origen** para guardar el historial de trabajos durante la misma cantidad de tiempo que el historial de trabajos de origen que desea duplicar.

**6** Realice cualquiera de las siguientes acciones:

En el campo **Compresión**, seleccione el tipo de compresión. Para habilitar la compresión para el historial de trabajos duplicados Para habilitar el cifrado para Complete los pasos siguientes: ■ En el campo **Tipo de cifrado**, seleccione el tipo de cifrado. ■ En el campo **Clave de cifrado**, seleccione la clave de cifrado que desee usar o seleccione **Administrar claves** para crear una nueva clave. el historial de trabajos duplicados Para ejecutar una operación Seleccione **Verificar al finalizar el trabajo**. de verificación en el historial de trabajos duplicados

**7** En el cuadro de diálogo de **Trabajo duplicado**, haga clic en **Aceptar** para cada trabajo duplicado que se crea.

# **Ejecutar un trabajo de prueba manualmente**

Los trabajos de ejecución de prueba intentan determinar si una copia de seguridad programada podría posiblemente fallar cuando se la ejecuta. Cuando se ejecuta un trabajo de prueba, no se hace copia de seguridad de ningún dato. En cambio, Backup Exec comprueba su capacidad de almacenamiento, credenciales y soportes para encontrar los errores potenciales. Si hay un error, el trabajo continúa ejecutándose hasta que se complete. El error aparece en el registro de trabajos. Es posible también configurar Backup Exec para enviar una notificación a un destinatario designado.

Durante un trabajo de ejecución de prueba, un trabajo puede fallar por los motivos siguientes:

- Las credenciales de inicio de sesión son incorrectas.
- La capacidad de almacenamiento no es suficiente.
- Los soportes de cartucho de cinta o los soportes de cartucho de disco no están disponibles.
- Los soportes reescribibles no están disponibles para un trabajo de sobrescritura.
- Los soportes agregables no están disponibles para un trabajo de agregación.

Los trabajos de ejecución de prueba verifican que haya suficiente capacidad de soporte disponible para el trabajo seleccionado. No obstante, puede comprobar si hay suficiente capacidad de soporte para varios trabajos de prueba en el informe Resultados de ejecución de prueba.

Ver "Informe [Resultados](#page-879-0) de ejecución de prueba" en la página 880.

Es posible configurar los trabajos de ejecución de prueba para que se ejecuten de forma automática antes de los trabajos de copia de seguridad programados. O bien, es posible ejecutar manualmente un trabajo de ejecución de prueba en cualquier momento.

Antes de ejecutar un trabajo de ejecución de prueba, se recomienda ejecutar trabajos de copia de seguridad de los dispositivos de almacenamiento. Backup Exec no reconoce la capacidad de un dispositivo de almacenamiento hasta que un trabajo de copia de seguridad real no envía datos al dispositivo. Si crea un trabajo de ejecución de prueba antes de crear cualquier otro tipo de trabajo, Backup Exec no puede comprobar que el dispositivo tenga la capacidad suficiente para realizar el trabajo de copia de seguridad. Después de que, por lo menos, un trabajo de copia de seguridad ha enviado datos a un dispositivo, Backup Exec ya puede determinar su capacidad.

### **Para ejecutar un trabajo de prueba manualmente**

**1** Realice una de las siguientes acciones:

Para ejecutar un trabajo de prueba desde la ficha **Copias de seguridad y restauración**

Complete los pasos siguientes:

- En la ficha **Copias de seguridad y restauración**, haga doble clic en el servidor que contiene el trabajo que desee probar.
- En el panel izquierdo, haga clic en **Trabajos**.

prueba desde la ficha **Supervisor de trabajos**

Para ejecutar un trabajo de Seleccione la ficha **Supervisor de trabajos**.

- **2** Haga clic con el botón derecho en el trabajo que desee probar y después haga clic en **Ejecución de prueba**.
- **3** Haga clic en **Sí** para confirmar que desea ejecutar el trabajo de prueba ahora.

Ver "Configurar trabajos de ejecución de pruebas [automáticos](#page-675-0) para los trabajos de copia de [seguridad"](#page-675-0) en la página 676.

# **Verificar los datos con copia de seguridad manualmente**

Backup Exec puede realizar una operación de verificación para asegurarse de que los soportes pueden ser leídos una vez que se ha completado un trabajo de copia de seguridad. Se recomienda verificar todos los datos con copia de seguridad para garantizar la integridad de la recopilación de datos y los soportes en los cuales residan. De forma predeterminada, Backup Exec verifica de forma automática los datos con copia de seguridad al finalizar un trabajo de copia de seguridad. Sin embargo, también se puede programar la operación de verificación para que se realice en otro momento o se puede deshabilitar. Puede cambiar las opciones de verificación de Backup Exec como parte de la configuración predeterminada de las copias de seguridad o para trabajos de copia de seguridad individuales.

### Ver "Configurar [operaciones](#page-677-0) de verificación automáticas para los trabajos de copia de [seguridad"](#page-677-0) en la página 678.

Es posible también elegir ejecutar manualmente una operación de verificación en un conjunto de copias de seguridad o un historial de trabajos en cualquier momento. Es posible verificar los conjuntos de copias de seguridad si desea solamente verificar los datos de los que se hizo copia de seguridad en una instancia de trabajo de copia de seguridad específico. Si desea verificar una definición de copia de seguridad y todos sus conjuntos de copias de seguridad dependientes, puede verificar un historial de trabajos. Por ejemplo, si desea verificar una definición de copia de seguridad que utilizó copias de seguridad incrementales, Backup Exec verifica todas las copias incrementales hasta la última copia de seguridad completa, incluida.

<span id="page-263-0"></span>Este tema incluye los procedimientos siguientes:

### Para verificar conjuntos [específicos](#page-263-0) de la copia de seguridad

### Para [verificar](#page-264-0) un historial de trabajo

### **Para verificar conjuntos específicos de la copia de seguridad**

- **1** En la ficha **Copias de seguridad y restauración** o **Almacenamiento**, haga doble clic en el servidor o dispositivo de almacenamiento relacionado con el conjunto o los conjuntos de copias de seguridad que desea verificar.
- **2** En el panel izquierdo, haga clic en **Conjuntos de copias de seguridad**.
- **3** Realice una de las siguientes acciones:
	- Para verificar un único conjunto de copias de seguridad, haga clic con el botón derecho en el conjunto de copias de seguridad.
	- Para verificar varios conjuntos de copias de seguridad, mantenga presionada la tecla Mayús o Ctrl y haga clic en los conjuntos de copias de

seguridad y después haga clic con el botón derecho en uno de los conjuntos de copias de seguridad seleccionados.

- **4** Haga clic en **Verificar**.
- **5** En el cuadro de grupo **Programación**, seleccione cuándo quiere que Backup Exec ejecute la operación de verificación:

Para ejecutar la operación de Seleccione **Ejecutar ahora**. verificación de forma inmediata

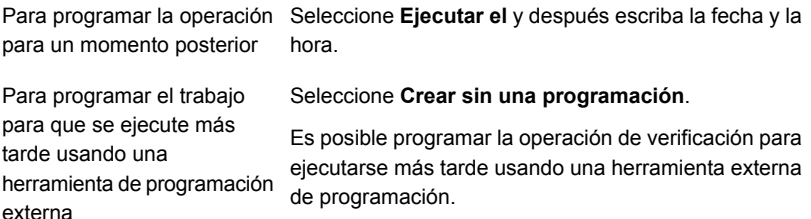

### <span id="page-264-0"></span>**6** Haga clic en **Aceptar**.

### **Para verificar un historial de trabajo**

**1** Realice una de las siguientes acciones:

trabajos desde la ficha **Copias de seguridad y restauración** o desde la ficha **Almacenamiento**

Para verificar un historial de Complete los pasos siguientes:

- En la ficha **Copias de seguridad y restauración** o en la ficha **Almacenamiento**, haga doble clic en el servidor o el dispositivo de almacenamiento relacionado con el historial de trabajos que desea verificar.
- En el panel izquierdo, haga clic en **Historial de trabajos**.
- Realice una de las siguientes acciones:
	- Para duplicar un solo historial de trabajos, haga clic con el botón derecho en el historial de trabajos.
	- Para verificar varios historiales de trabajos, mantenga presionada la tecla Mayús o Ctrl y después haga clic con el botón derecho en uno de los historiales de trabajos seleccionados.

Para verificar un historial de trabajos desde la ficha **Supervisor de trabajos**

En la ficha **Supervisor de trabajos**, realice una de las siguientes acciones:

- Para duplicar un solo historial de trabajos, haga clic con el botón derecho en el historial de trabajos.
- Para verificar varios historiales de trabajos, mantenga presionada la tecla Mayús o Ctrl y haga clic en los historiales de trabajos y después haga clic con el botón derecho en uno de los historiales de trabajos seleccionados.
- **2** Haga clic en **Verificar**.
- **3** En el cuadro de grupo **Programación**, seleccione cuándo quiere que Backup Exec ejecute la operación de verificación:

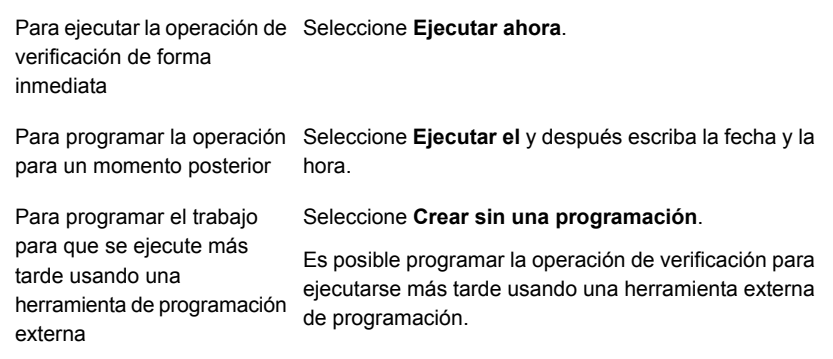

<span id="page-265-0"></span>**4** Haga clic en **Aceptar**.

# **Copiarlos datos de una biblioteca de cintas virtual a un dispositivo de cinta físico usando una copia directa en cinta**

La opción **DirectCopy a cinta** de Backup Exec habilita los datos que se copiarán de una biblioteca de cintas virtual directamente a un dispositivo de cinta físico durante un trabajo de copias de seguridad duplicado. El servidor Backup Exec coordina el trabajo duplicado, pero no copia los datos. En cambio, la biblioteca de cintas virtual copia la imagen de cinta virtual directamente al dispositivo físico. El servidor Backup Exec graba información sobre los datos en el catálogo. Como la información sobre los datos copiados está en el catálogo, se pueden restaurar datos de la biblioteca de cintas virtual o del dispositivo físico. El registro de trabajos para el trabajo de copias de seguridad duplicado indica que **Copia directa en cinta** está habilitado.

Para usar **Copia directa en cinta**, el dispositivo de origen y el dispositivo de destino deben estar habilitados para NDMP. Si los dispositivos no están habilitados para NDMP, Backup Exec realiza un trabajo de copia de seguridad duplicado regular.

El cifrado del hardware y el cifrado del software se admiten con **Copia directa en cinta**. Para el cifrado de software, el conjunto de copias de seguridad de origen y el conjunto de copias de seguridad de destino deben usar el cifrado de software.

**Nota:** Si selecciona un almacenamiento en disco como el dispositivo de destino para un trabajo duplicado con **Copia directa en cinta** habilitado, Backup Exec realiza un trabajo duplicado regular.

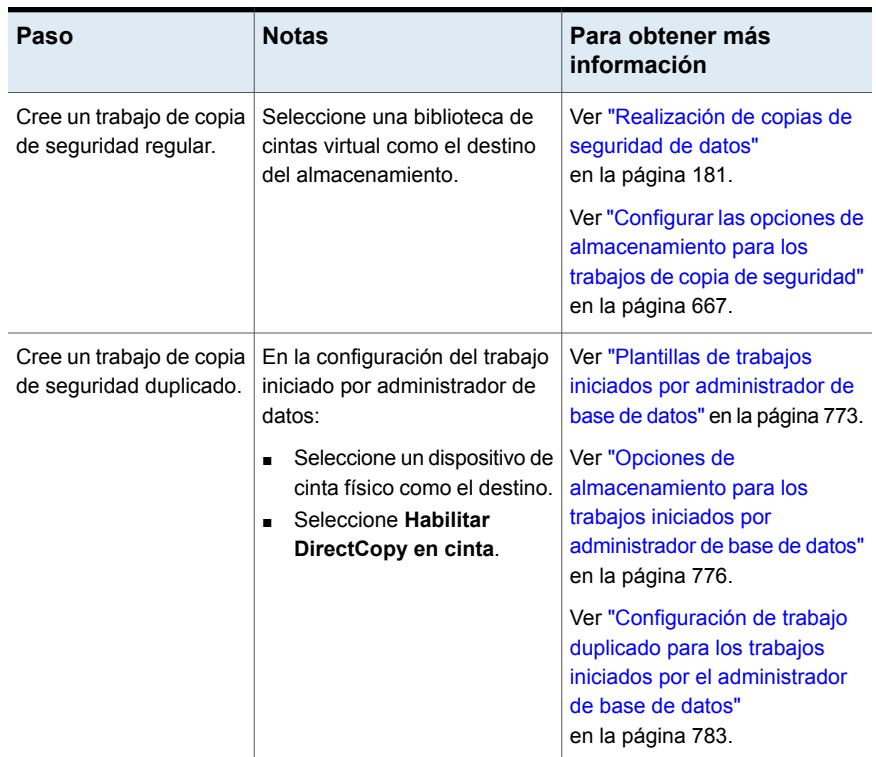

**Tabla 4-9** Cómo usar Copia directa en cinta para copiar datos de una biblioteca de cintas virtual a un dispositivo físico

# Capítulo

# Restauraciones

En este capítulo se incluyen los temas siguientes:

- Métodos para [restaurar](#page-268-0) datos en Backup Exec
- Buscar los datos para [restaurar](#page-270-0)
- Restaurar los datos de un servidor, de un conjunto de copias de [seguridad,](#page-271-0) de un trabajo de copia de seguridad o de un dispositivo de [almacenamiento](#page-271-0)
- [Restaurar](#page-275-0) los datos del sistema de archivos
- Ejecutar una [restauración](#page-278-0) en línea completa de un equipo con Microsoft Windows
- [Restauración](#page-279-0) del Estado del sistema
- Instalación de un nuevo [controlador](#page-282-0) de dominio de Windows Server en un dominio existente usando una [restauración](#page-282-0) redirigida
- Restauración de los [componentes](#page-284-0) de instantánea de Backup Exec
- [Restauración](#page-285-0) de las particiones de la utilidad o las particiones del sistema Unified [Extensible](#page-285-0) Firmware Interface
- Acerca de la [restauración](#page-286-0) de datos cifrados
- Acerca de la [restauración](#page-286-1) de copias de seguridad de volúmenes NetWare SMS en [volúmenes](#page-286-1) que no son SMS con Backup Exec
- [Cancelación](#page-287-0) de un trabajo de restauración
- Cómo [funcionan](#page-287-1) los catálogos de Backup Exec
- [Catalogación](#page-294-0) de conjuntos de copias de seguridad

# **Métodos para restaurar datos en Backup Exec**

<span id="page-268-0"></span>Backup Exec proporciona métodos guiados de **búsqueda** y **restauración** para ayudarle cuando necesite buscar copias de seguridad de datos o restaurarlas.

En **Buscar** o **Restaurar**, en la ficha **Copias de seguridad y restauración**, puede hacer lo siguiente:

- Restaurar datos a la ubicación desde la que se hizo copia de seguridad originalmente o redireccionar la restauración a otra ubicación.
- Inicie el trabajo de restauración de forma inmediata o prográmelo para que se ejecute en el futuro.

**Nota:** El **Asistente de restauración** visualiza solamente hasta 30 000 elementos. Si desea restaurar los datos de una carpeta que contiene más de 30 000 elementos, es necesario buscar el elemento que desea restaurar. Es posible utilizar los criterios de búsqueda tales como el tipo de datos y la fecha de la copia de seguridad original para ayudar a reducir el número de elementos que se visualizan.

| <b>Método</b> | <b>Descripción</b>                                                                                                    |
|---------------|----------------------------------------------------------------------------------------------------|
| <b>Buscar</b> | Le permite seleccionar varios servidores en donde buscar<br>los conjuntos de copias de seguridad. A continuación, puede<br>elegir restaurar los datos o copiar y guardar los criterios de<br>búsqueda y los resultados en el portapapeles. Luego, es<br>posible enviar por correo electrónico los resultados a la<br>persona que solicitó la restauración para asegurarse de que<br>se han encontrado los datos correctos antes de que se los<br>restaure. |
|               | Para iniciar el Asistente de búsqueda, en la ficha Copias<br>de seguridad y restauración, seleccione uno o más<br>servidores y, a continuación, en el grupo <b>Restauración</b> , haga<br>clic en Buscar.<br>Ver "Buscar los datos para restaurar" en la página 271.                                                                                                    |

**Tabla 5-1** Métodos guiados para buscar y restaurar datos

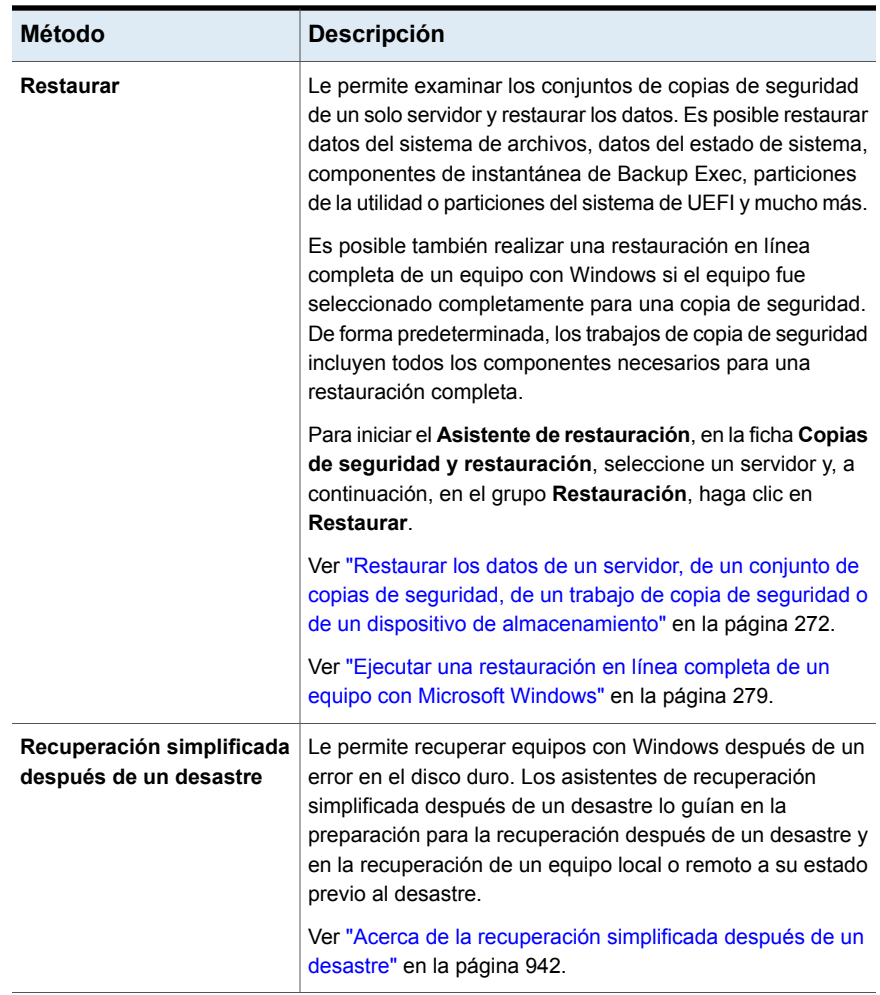

Ver ["Restaurar](#page-275-0) los datos del sistema de archivos" en la página 276.

Ver ["Restauración](#page-279-0) del Estado del sistema " en la página 280.

Ver ["Restauración](#page-284-0) de los componentes de instantánea de Backup Exec" en la página 285.

Ver ["Restauración](#page-285-0) de las particiones de la utilidad o las particiones del sistema Unified [Extensible](#page-285-0) Firmware Interface" en la página 286.

Ver ["Restauración](#page-1340-0) de datos de Exchange" en la página 1341.

Ver "Restauración de bases de datos SQL y registros de [transacciones"](#page-1278-0) en la página 1279.

Ver "Acerca de la [restauración](#page-1401-0) de recursos de Oracle" en la página 1402.

Ver ["Restaurar](#page-1142-0) las máquinas virtuales de VMware y los archivos VMDK" en la página 1143.

Ver "Restaurar un dispositivo de [almacenamiento](#page-1110-0) en disco de eliminación de datos duplicados o los datos duplicados [eliminados"](#page-1110-0) en la página 1111.

Ver ["Restablecer](#page-1363-0) los datos de Microsoft SharePoint" en la página 1364.

<span id="page-270-0"></span>Ver ["Restaurar](#page-1434-0) Enterprise Vault" en la página 1435.

Ver "Acerca de la [restauración](#page-1622-0) de datos en equipos Linux y Unix" en la página 1623.

# **Buscar los datos para restaurar**

Es posible seleccionar un servidor o varios servidores en los cuales desea buscar conjuntos de copias de seguridad. A continuación, puede elegir restaurar los datos o copiar y guardar los criterios de búsqueda y los resultados en el portapapeles. Luego, es posible enviar por correo electrónico los resultados a la persona que solicitó la restauración para asegurarse de que se han encontrado los datos correctos antes de que se los restaure.

Backup Exec crea trabajos de restauración separados para cada servidor al que restaura los datos.

El **Asistente de búsqueda** admite solamente los siguientes tipos de datos:

- Archivos y carpetas
- Conjuntos de copias de seguridad de Exchange y SharePoint cuya tecnología de recuperación granular fue habilitada

**Nota:** Puede buscar en los conjuntos de copia de seguridad cualquier dato del que se hizo copia de seguridad desde una máquina virtual si seleccionó una de las opciones de catálogo completo en la página **Opciones GRT instantánea y Catálogo completo** y el trabajo de catálogo completo está finalizado. Sin embargo, la opción de búsqueda solo está disponible en el **Asistente de restauración** cuando selecciona una aplicación instalada en la máquina virtual para su restauración

La búsqueda no está disponible si se seleccionó la opción **Habilitar GRT instantánea** en la página **Opciones GRT instantánea y Catálogo completo**.

Para archivos y carpetas, si bloqueó el acceso a los archivos incluidos en copias de seguridad usando el comando de BEMCLI Import-BEItemsToBlock, los archivos bloqueados no están disponibles cuando busca los archivos para restaurar.

### **Para buscar los datos para restaurar**

- **1** En la ficha **Copias de seguridad y restauración**, haga clic con el botón derecho en el servidor o los servidores en los que desea buscar los datos y después haga clic en **Buscar**.
- <span id="page-271-0"></span>**2** Siga las indicaciones del **Asistente de búsqueda** para buscar y para restaurar los datos.

# **Restaurar los datos de un servidor, de un conjunto de copias de seguridad, de un trabajo de copia de seguridad o de un dispositivo de almacenamiento**

Es posible restaurar los datos iniciando el **Asistente de restauración** directamente de un servidor, de los conjuntos de copias de seguridad, de los trabajos de copia de seguridad completados y de los soportes del dispositivo de almacenamiento.

Es posible también realizar una restauración en línea completa de un equipo con Windows si el equipo fue seleccionado completamente para una copia de seguridad. De forma predeterminada, los trabajos de copia de seguridad incluyen todos los componentes necesarios para una restauración completa.

Para los archivos y las carpetas, si bloqueó el acceso a los archivos incluidos en copias de seguridad usando el comando de BEMCLI Import-BEItemsToBlock, los archivos bloqueados no se muestran en los resultados de búsqueda.

Ver "Ejecutar una [restauración](#page-278-0) en línea completa de un equipo con Microsoft [Windows"](#page-278-0) en la página 279.

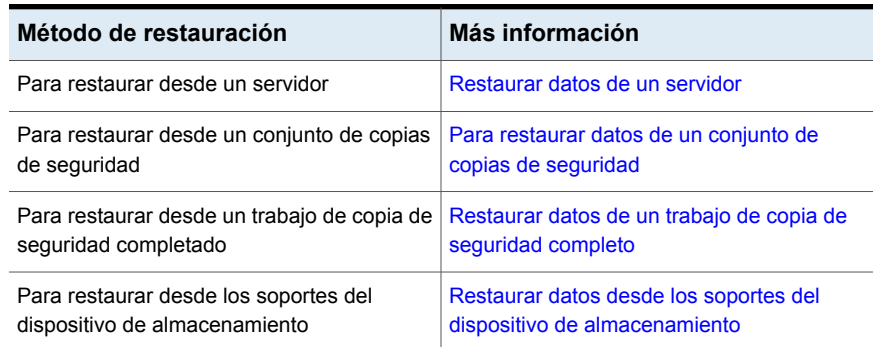

### **Tabla 5-2** Métodos de restauración

**Nota:** Si el Administrador de recursos del servidor de archivos (FSRM) se está ejecutando en el servidor que usted está restaurando, el trabajo puede fallar con el error "Sin espacio en disco". Si ocurre esto, deshabilite RSRM y después ejecute el trabajo de nuevo.

# <span id="page-272-0"></span>**Restaurar datos de un servidor**

Es posible examinar los conjuntos de copias de seguridad desde un único servidor y después restaurar los datos.

**Nota:** Si hace copia de seguridad y después cambia el nombre de un servidor, el nuevo nombre del servidor y el viejo nombre del servidor ambos aparecen en la ficha **Copias de seguridad y restauración**. El estado al lado del nuevo nombre del servidor indica que se ha hecho copia de seguridad. Sin embargo, es necesario seleccionar el icono con el viejo nombre del servidor para restaurar cualquier dato del que hizo copia de seguridad antes de que cambiara el nombre del servidor.

# **Para restaurar los datos de un servidor**

- **1** En la ficha **Copia de seguridad y restauración**, en la lista de vista de servidores o en la ficha **Supervisor de trabajos**, haga clic con el botón derecho en un servidor del que haya hecho copia de seguridad.
- <span id="page-272-1"></span>**2** Haga clic en **Restaurar**.
- **3** Siga las indicaciones del **Asistente de restauración** para restaurar los datos.

# **Restaurar datos de un trabajo de copia de seguridad completo**

Es posible restaurar los datos de un trabajo de copia de seguridad completado. Cuando se restauran los datos de los trabajos de copia de seguridad, puede elegir solamente los datos que contienen los conjuntos de copias de seguridad que el trabajo de copia de seguridad produjo.

# **Para restaurar los datos de un trabajo de copia de seguridad completado**

**1** Realice una de las siguientes acciones:

Restaurar los datos de un servidor, de un conjunto de copias de seguridad, de un trabajo de copia de seguridad **o de un dispositivo de almacenamiento**

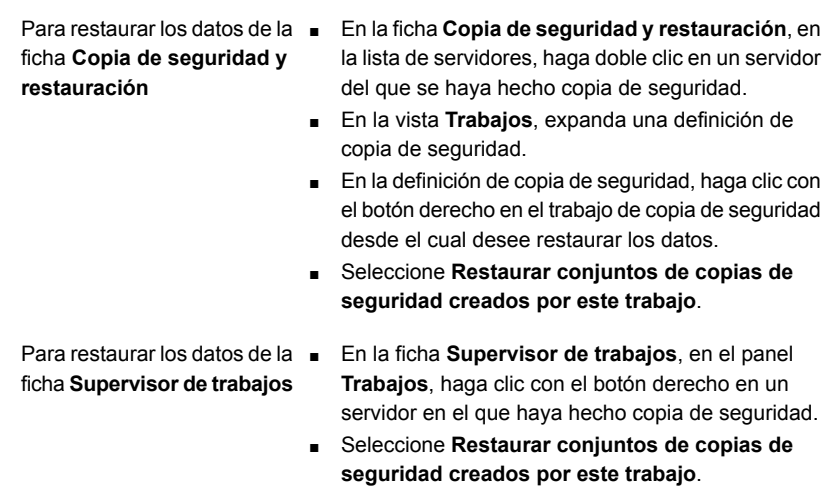

**2** Siga las indicaciones del **Asistente de restauración** para restaurar los datos.

# **Restaurar los datos de un conjunto de copias de seguridad**

<span id="page-273-0"></span>Es posible restaurar los datos de los conjuntos de copias de seguridad que aparecen en la ficha **Copia de seguridad y restauración**. Cuando se restauran los datos de los conjuntos de copias de seguridad, puede elegir solamente los datos que contienen los conjuntos de copias de seguridad.

### **Para restaurar datos de un conjunto de copias de seguridad**

- **1** En la ficha **Copia de seguridad y restauración**, en la lista de servidores, haga doble clic en un servidor del que se haya hecho copia de seguridad.
- **2** En la vista **Conjuntos de copias de seguridad**, expanda un conjunto de copias de seguridad que desee restaurar.
- <span id="page-273-1"></span>**3** Haga clic con el botón derecho en el conjunto de copias de seguridad del que desea restaurar los datos
- **4** Haga clic en **Restaurar**.
- **5** Siga las indicaciones del **Asistente de restauración** para restaurar los datos.

# **Restaurar datos desde los soportes del dispositivo de almacenamiento**

Es posible restaurar los datos de los soportes que se contienen en los dispositivos de almacenamiento que aparecen en la ficha **Almacenamiento**. Cuando se restauran los datos directamente de los soportes del dispositivo de almacenamiento, puede restaurar solamente los datos que se contienen en los conjuntos de copias Restaurar los datos de un servidor, de un conjunto de copias de seguridad, de un trabajo de copia de seguridad **o de un dispositivo de almacenamiento**

> de seguridad en los soportes. El asistente de restauración le pedirá seleccionar las opciones para cada tipo de datos y después envía un trabajo aparte para cada tipo de datos.

Cuando se restauran datos desde soportes de dispositivos de almacenamiento, se pueden restaurar varios tipos de datos. Se envía trabajos de restauración independientes para cada tipo de datos.

### **Para restaurar datos desde los soportes del dispositivo de almacenamiento**

**1** Seleccione entre las siguientes opciones:

Para restaurar desde un dispositivo de almacenamiento en disco Efectúe las siguientes acciones en el orden que se indica a continuación:

- En la ficha **Almacenamiento**, en la vista **Todo el almacenamiento**, navegue al dispositivo de almacenamiento desde el cual desea realizar la restauración.
- Haga doble clic en el dispositivo de almacenamiento en disco y después haga clic en **Conjuntos de copias de seguridad** a la izquierda.
- Haga clic con el botón derecho en el conjunto de copias de seguridad que desea restaurar y después haga clic en **Restaurar**.

Para restaurar datos desde los soportes de la unidad de cinta o de un dispositivo del cartucho de disco

Efectúe las siguientes acciones en el orden que se indica a continuación:

- En la ficha **Almacenamiento**, en la vista **Todo el almacenamiento**, expanda **Soportes de cartucho de cinta y de disco**.
- Examine los soportes que contienen los datos que desea restaurar.
- Haga clic con el botón derecho en los soportes que desea restaurar y después haga clic en **Restaurar**.

Para restaurar datos de soportes en una biblioteca robótica

Efectúe las siguientes acciones en el orden que se indica a continuación:

- En la ficha **Almacenamiento**, en la vista **Todo el almacenamiento**, vaya a la biblioteca robótica desde la cual desea restaurar.
- Expanda la biblioteca robótica.
- Haga doble clic en **Ranuras de conexión en placa**.
- En la vista Ranuras de conexión en placa, haga clic con el botón derecho en la ranura de conexión en placa que contiene los soportes desde los cuales desee restaurar y después haga clic en **Restaurar**.
- **2** Siga las indicaciones del **Asistente de restauración** para restaurar los datos.
- **3** (Opcional) Para restaurar varios tipos de datos, continúe con el **Asistente de restauración** y selecciona las opciones adecuadas para el tipo de datos que seleccionó.

A continuación, haga lo siguiente:

- En la página de resumen, haga clic en **Continuar** para enviar el trabajo y volver a la página que detalla los diferentes tipos de datos. La columna **Trabajo enviado** muestra un icono para indicar que el trabajo de restauración para el primer tipo de datos se ha enviado.
- Seleccione el siguiente tipo de datos y las opciones de restauración apropiadas para ese tipo de datos. Si no desea restaurar otros tipos de datos, puede hacer clic en **Cancelar** para salir del **Asistente de restauración** sin afectar los trabajos que envió.
- <span id="page-275-0"></span>■ Cuando haya configurado los trabajos para cada uno de los tipos de datos, el botón **Continuar** cambia al botón **Finalizar**. Cuando hace clic en **Finalizar**, Backup Exec envía el trabajo de restauración final y después cierra el **Asistente de restauración**.

# **Restaurar los datos del sistema de archivos**

Cuando se restauran los archivos, las carpetas o los volúmenes, se puede restaurar un momento preciso o se puede restaurar desde un conjunto de copias de seguridad.

Si sabe qué conjunto de copias de seguridad, trabajo de copia de seguridad completado o soportes de dispositivo de almacenamiento contienen los datos que desea restaurar, puede iniciar el **Asistente de restauración** desde allí. De lo

contrario, puede seleccionar un servidor y, a continuación, iniciar el **Asistente de restauración**.

Ver ["Restaurar](#page-271-0) los datos de un servidor, de un conjunto de copias de seguridad, de un trabajo de copia de seguridad o de un dispositivo de [almacenamiento"](#page-271-0) en la página 272.

### **Para restaurar datos del sistema de archivos**

- **1** En la ficha **Copias de seguridad y restauración**, haga clic con el botón derecho en el servidor para el que desea restaurar datos y, a continuación, haga clic en **Restaurar**.
- **2** Seleccione **Archivos, carpetas o volúmenes** y, a continuación, haga clic en **Siguiente**.
- **3** Realice una de las siguientes acciones:

Para restaurar los datos a un momento preciso en el cual se creó el conjunto de copias de seguridad

**Nota:** Cuando restaura los datos del sistema de archivos a un momento preciso, selecciona un conjunto de copias de seguridad para restaurar. El conjunto de copias de seguridad representa los datos del sistema de archivos en el momento preciso específico en el cual se hizo la copia de seguridad. Backup Exec restaura de forma automática los conjuntos de copias de seguridad relacionados para restaurar los datos del sistema de archivos a su estado en el momento preciso.

Seleccione **Copias de seguridad de archivos y carpetas a un momento preciso**.

Para restaurar copias de seguridad del archivo y de la carpeta de un conjunto de copias de seguridad

**Nota:** Cuando se restauran los datos del sistema de archivos de un conjunto de copias de seguridad, se selecciona un conjunto de copias de seguridad para restaurar. Backup Exec restaura los datos del sistema de archivos exactamente mientras existe en el conjunto de copias de seguridad que seleccionó. No selecciona ningún conjunto de copias de seguridad dependiente para la restauración.

Para buscar los archivos y las carpetas

Para restaurar archivos bloqueados

Los elementos bloqueados contienen información de identificación personal. De forma predeterminada, los elementos bloqueados no están disponibles para la restauración.

Solamente el propietario de una cuenta de inicio de sesión del sistema tiene los privilegios para restaurar estos elementos bloqueados y el motivo para la restauración se incluye en el registro de auditoría.

Seleccione **Copias de seguridad de archivos y carpetas de un conjunto de copias de seguridad**.

### Seleccione **Archivos y carpetas ubicados mediante la función de búsqueda**.

Efectúe las acciones siguientes en el orden que se indica a continuación:

**1** Seleccione la casilla **Permitir restauración de elementos bloqueados**.

**2** En el cuadro de diálogo **Restaurar elementos bloqueados**, escriba el motivo para restaurar archivos bloqueados y, a continuación, haga clic en **Aceptar**.

Ver ["Acerca](#page-899-0) de GDPR Guard" en la página 900.

### **4** Haga clic en **Siguiente**.

Si bloqueó el acceso a los archivos incluidos en copias de seguridad usando el comando BEMCLI Import-BEItemsToBlock, los archivos bloqueados no están disponibles cuando busca los archivos para restaurar.

**5** Siga las indicaciones del **Asistente de restauración** para restaurar los datos.

# **Ejecutar una restauración en línea completa de un equipo con Microsoft Windows**

<span id="page-278-0"></span>Es posible realizar una restauración en línea completa de un equipo con Microsoft Windows si el equipo fue seleccionado completamente para una copia de seguridad. Se selecciona la hora del conjunto de copias de seguridad desde la cual desea recuperar el equipo. Todos los conjuntos de copias de seguridad necesarios son seleccionados de forma automática. Es posible seleccionar conjuntos de copias de seguridad adicionales para restaurar según sea necesario. No se puede redirigir la restauración del equipo.

**Nota:** La restauración en línea mediante el Agent for Windows no restaura las carpetas de WindowsApps en los sistemas operativos que ejecutan Windows 8 o posterior. No obstante, el trabajo de restauración se realiza correctamente. Microsoft recomienda restaurar las carpetas de WindowsApps mediante la opción Restablecimiento de dispositivos del panel Configuración.

Las carpetas de WindowsApps que se omiten durante la restauración pueden ser las siguientes:

#### La carpeta ubicada en

HKEY\_LOCAL\_MACHINE\SOFTWARE\Microsoft\Windows\CurrentVersion\Appx\PackageRoot

#### La carpeta ubicada en

HKEY\_LOCAL\_MACHINE\SOFTWARE\Microsoft\Windows\CurrentVersion\Appx\PackageRepositoryRoot

%SystemRoot%\InfusedApps

## **Para ejecutar una restauración en línea completa de un equipo con Microsoft Windows**

- **1** En la ficha **Copias de seguridad y restauración**, haga clic con el botón derecho en el equipo que desee restaurar y después haga clic en **Restaurar**.
- **2** Seleccione **Un equipo con Microsoft Windows seleccionado por completo para una copia de seguridad** y a continuación haga clic en **Siguiente**.
- **3** Seleccione **Completar la restauración en línea de un equipo o restaurar componentes del sistema** y, a continuación, haga clic en **Siguiente**.
- **4** Siga las indicaciones del **Asistente de restauración** para restaurar los datos.

Si especificó algún archivo bloqueado, no se restaurará.

Ver "Acerca de hacer copia de seguridad de [componentes](#page-209-0) del sistema críticos" en la página 210.

Ver ["Métodos](#page-268-0) para restaurar datos en Backup Exec" en la página 269.

# **Restauración del Estado del sistema**

<span id="page-279-0"></span>Dependiendo de la versión de Microsoft Windows, los niveles de Service Pack y las funciones que están instaladas, puede restaurar los datos siguientes del estado del sistema:

- Active Directory
- Recuperación automatizada del sistema
- Servicio de transferencia inteligente en segundo plano
- Base de datos de registro de clases COM+
- Protocolo de configuración dinámica del host
- Registros de eventos
- Administrador de recurso del servidor de archivos
- Internet Information Service (IIS)
- Servicio de búsqueda de Microsoft
- Servidor de políticas de red
- Registro
- Almacenamiento remoto
- Administrador de almacenamiento extraíble
- Editor de optimización de instantáneas
- Archivos del sistema
- Concesión de licencias del servidor Terminal Server
- Gateway de Terminal Services
- Servicios de implementación de Windows
- Instrumentos de administración de Windows

**Nota:** Para restaurar Windows Internet Name Service (WINS), también debe restaurar el registro. No se puede restaurar WINS por sí mismo.

Si el servidor es un servidor de certificados, el estado del sistema incluye la base de datos de servicios de certificado.

Si el servidor es un controlador de dominio, el estado del sistema incluye la base de datos de servicios de Active Directory y el directorio SYSVOL.

Ver "Acerca de Agent for Microsoft Active [Directory"](#page-1473-0) en la página 1474.

Es necesario reiniciar el equipo después de restaurar los datos de estado del sistema.

**Advertencia:** No debe cancelar un trabajo de restauración del estado del sistema. Si cancela este trabajo, puede dejar el servidor inutilizable.

Si sabe qué conjunto de copias de seguridad, trabajo de copia de seguridad completado o soportes de dispositivo de almacenamiento contienen los datos que desea restaurar, puede iniciar el **Asistente de restauración** desde allí. De lo contrario, puede seleccionar un servidor y, a continuación, iniciar el **Asistente de restauración**.

Ver ["Restaurar](#page-271-0) los datos de un servidor, de un conjunto de copias de seguridad, de un trabajo de copia de seguridad o de un dispositivo de [almacenamiento"](#page-271-0) en la página 272.

**Nota:** Cuando se restaura el estado de sistema, Backup Exec puede crear el directorio temporal siguiente:

%SystemRoot%\F52E2DD5-CE7D-4e54-8766-EE08A709C28E

Una vez que se termina el trabajo de restauración, puede eliminar el directorio.

### **Para restaurar el estado del sistema**

- **1** En la ficha **Copias de seguridad y restauración**, haga clic con el botón derecho en el equipo en el que desea restaurar el estado del sistema y, a continuación, haga clic en **Restaurar**.
- **2** Seleccione **Completar la restauración en línea de un equipo o restaurar componentes del sistema** y, a continuación, haga clic en **Siguiente**.
- **3** Siga las indicaciones del **Asistente de restauración** para restaurar los datos.
- **4** Una vez que haya restaurado los datos de estado del sistema, reinicie el equipo.

Ver "Acerca de hacer copia de seguridad de [componentes](#page-209-0) del sistema críticos" en la página 210.

Ver "Ejecutar una [restauración](#page-278-0) en línea completa de un equipo con Microsoft [Windows"](#page-278-0) en la página 279.

# **Restauración del estado del sistema a un controlador de dominio**

Para restaurar el estado del sistema a un equipo que es un controlador de dominio, es necesario iniciar el equipo en modo seguro. A continuación, use el modo Restaurar servicios de directorio para realizar la restauración.

Para replicar Active Directory en otros controladores de dominio que existen en el dominio, es necesario realizar una restauración fidedigna de Active Directory. La restauración fidedigna garantiza que los datos restaurados se repliquen en todos los demás servidores. La ejecución de una restauración fidedigna incluye la ejecución de la utilidad Ntdsutil de Microsoft después de que Backup Exec restaura el estado del sistema, pero antes de que reinicie el servidor. Para obtener más información sobre la restauración fidedigna y la utilidad Ntdsutil, consulte la documentación de Microsoft.

### **Para restaurar el estado del sistema a un controlador de dominio**

**1** Reinicie el servidor de destino en el Modo de restauración de los servicios de directorio.

Consulte la documentación de Microsoft para obtener detalles sobre cómo hacer esto.

- **2** Abra los servicios.
- **3** En cada servicio de Backup Exec que aparece en la lista, realice una de las siguientes acciones en este orden:
	- Haga clic en **Propiedades**.
	- En la ficha **Iniciar sesión**, haga clic en **Esta cuenta**.
	- Escriba una cuenta de usuario con derechos de administrador local y después haga clic en **Aceptar**.
	- Haga clic con el botón derecho en el servicio y, a continuación, haga clic en **Iniciar**.
- **4** Una vez que inicie los servicios de Backup Exec, ejecute el **Asistente de restauración** para restaurar el estado del sistema.

Ver ["Métodos](#page-268-0) para restaurar datos en Backup Exec" en la página 269.

- **5** En el **Asistente de restauración**, habilite la opción **Marque este servidor como árbitro principal para la replicación cuando restaure SYSVOL en el estado del sistema**.
- **6** Reinicie el servidor antes de restaurar más datos.

# **Instalación de un nuevo controlador de dominio de Windows Server en un dominio existente usando una restauración redirigida**

<span id="page-282-0"></span>Para instalar un nuevo controlador de dominio de Windows Server en un dominio existente, Active Directory y los datos de SYSVOL se deben replicar en el nuevo controlador de dominio. Si es necesario replicar una gran cantidad de datos o si la conexión entre los controladores de dominio es lenta, el tiempo necesario para la replicación puede ser considerable. La cantidad de datos que se replicarán y la velocidad de conexión también afectan el tiempo de replicación de Active Directory Application Mode. Para reducir el tiempo de replicación para Active Directory y el Modo de aplicaciones de Active Directory, puede utilizar la función de **instalación desde soporte** de Microsoft Windows.

Para Active Directory, use la función de **instalación desde soporte.** Restaure los conjuntos de copias de seguridad del estado del sistema de un controlador de dominio existente en el dominio en el cual desea agregar un nuevo controlador de dominio. A continuación, realice una restauración redirigida de los conjuntos de copias de seguridad del estado del sistema al controlador de dominio de destino.

Para Active Directory Application Mode, se puede hacer copia de seguridad de los datos mediante ADAM Writer. A continuación, se puede realizar una restauración redirigida de los datos desde la copia de seguridad de ADAM hasta el equipo de destino.

### Ver "Acerca de Agent for Microsoft Active [Directory"](#page-1473-0) en la página 1474.

Para obtener más información, consulte la documentación de Microsoft.

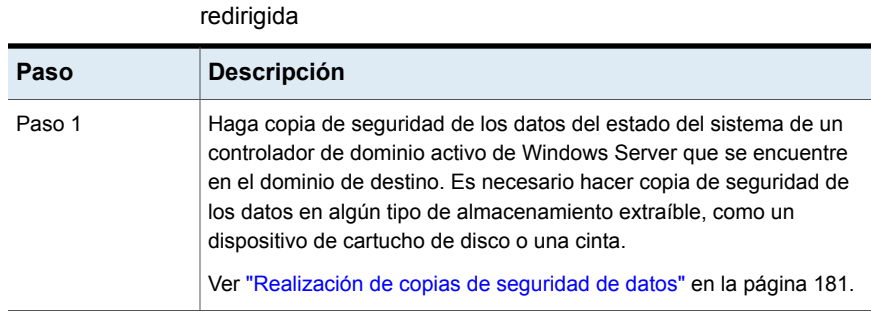

**Tabla 5-3** Cómo instalar un nuevo controlador de dominio de Windows

Server en un dominio existente usando una restauración

#### Restauraciones | 284 **Instalación de un nuevo controlador de dominio de Windows Server en un dominio existente usando una restauración redirigida**

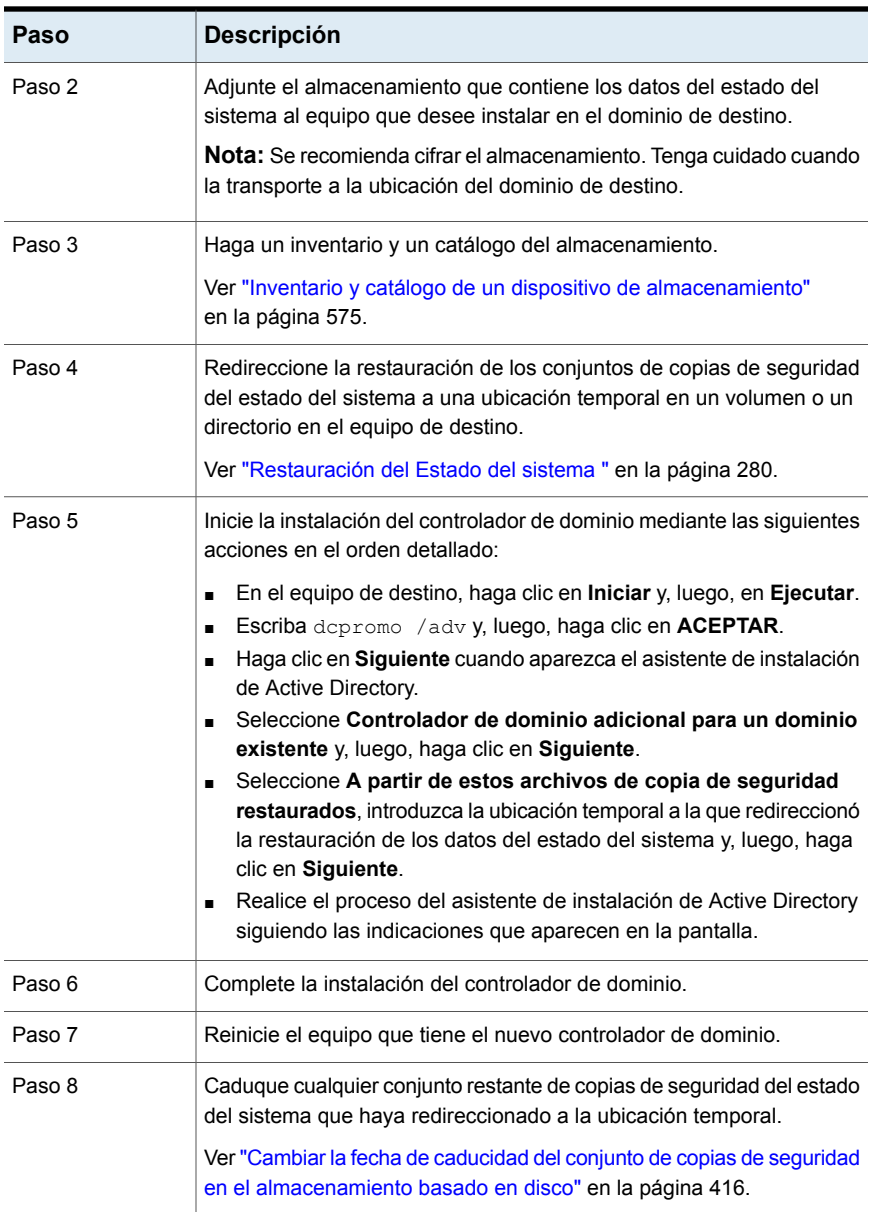

# **Restauración de los componentes de instantánea de Backup Exec**

<span id="page-284-0"></span>El sistema de archivos de componentes de instantáneas de Backup Exec utiliza el servicio de instantánea de volumen de Microsoft para proteger la aplicación de otro fabricante y los datos del usuario en los equipos con Windows. Es posible restaurar los elementos en los componentes de instantánea de Backup Exec individualmente o juntos.

Los siguientes puntos se contienen en los componentes de instantánea de Backup Exec:

- Almacenamiento en disco de eliminación de datos duplicados de Backup Exec
- Replicación del sistema de archivos distribuido (DFSR)
- Datos del servidor PI de OSISoft

Cuando restaura espacios de nombres distribuidos del sistema de archivos distribuido (DFS) de Microsoft basado en dominios, debe también restaurar Active Directory al mismo momento preciso. Información de referencia de nombre de espacios de DFS basado en dominios que reside en Active Directory. Si restaura el nombre de espacios sin restaurar Active Directory al mismo momento preciso, esa información no se restaura y puede recibir los errores en la consola de administración de DFS.

Si sabe qué conjunto de copias de seguridad, trabajo de copia de seguridad completado o soportes de dispositivo de almacenamiento contienen los datos que desea restaurar, puede iniciar el **Asistente de restauración** desde allí. De lo contrario, puede seleccionar un servidor y, a continuación, iniciar el **Asistente de restauración**.

Ver ["Restaurar](#page-271-0) los datos de un servidor, de un conjunto de copias de seguridad, de un trabajo de copia de seguridad o de un dispositivo de [almacenamiento"](#page-271-0) en la página 272.

### **Para restaurar los componentes de instantánea de Backup Exec**

- **1** En la ficha **Copias de seguridad y restauración**, haga clic con el botón derecho en el servidor y, a continuación, haga clic en **Restaurar**.
- **2** Seleccione **Componentes de instantánea** y, a continuación, haga clic en **Siguiente**.
- **3** Siga las indicaciones del **Asistente de restauración** para restaurar los datos.

Ver ["Métodos](#page-268-0) para restaurar datos en Backup Exec" en la página 269.

Ver ["Restauración](#page-279-0) del Estado del sistema " en la página 280.

# **Restauración de las particiones de la utilidad o las particiones del sistema Unified Extensible Firmware Interface**

<span id="page-285-0"></span>Es posible seleccionar las particiones de la utilidad o las particiones de Unified Extensible Firmware Interface (UEFI) para restaurarlas. Las particiones de la utilidad son pequeñas particiones que los distribuidores de OEM, como Dell, Hewlett-Packard e IBM instalan en el disco. Estas particiones contienen las utilidades de diagnóstico y configuración del sistema. Las particiones de UEFI son las pequeñas particiones que crea el sistema operativo. Las particiones de sistema UEFI contienen archivos del sistema críticos, como archivos bootmgr y BOOT\BCD.

Los requisitos para restaurar las particiones de la utilidad son los siguientes:

- Es necesario volver a generar las particiones de la utilidad antes de restaurar cualquier dato.
- Es necesario tener derechos de administrador.
- No es posible redireccionar la restauración de una partición de la utilidad a otro equipo.
- Es posible restaurar solamente las particiones de la utilidad que pertenecen al mismo distribuidor. Por ejemplo, no puede restaurar las particiones de la utilidad Dell a una partición de la utilidad Compaq.
- El tamaño de la partición de la utilidad a la que se restauran los datos debe ser igual o mayor en tamaño que la partición de la utilidad de la que se hizo copia de seguridad.

Si sabe qué conjunto de copias de seguridad, trabajo de copia de seguridad completado o soportes de dispositivo de almacenamiento contienen los datos que desea restaurar, puede iniciar el **Asistente de restauración** desde allí. De lo contrario, puede seleccionar un servidor y, a continuación, iniciar el **Asistente de restauración**.

Ver ["Restaurar](#page-271-0) los datos de un servidor, de un conjunto de copias de seguridad, de un trabajo de copia de seguridad o de un dispositivo de [almacenamiento"](#page-271-0) en la página 272.

# **Para restaurar las particiones de la utilidad o las particiones del sistema de UEFI**

- **1** En la ficha **Copias de seguridad y restauración**, haga clic con el botón derecho en el equipo en el que desea restaurar las particiones de la utilidad o las particiones del sistema de UEFI y, a continuación, haga clic en **Restaurar**.
- **2** Seleccione una de las siguientes opciones y, a continuación, haga clic en **Siguiente** :
	- **Partición de la utilidad**
	- **Partición del sistema Unified Extensible Firmware Interface**
- <span id="page-286-0"></span>**3** Siga las indicaciones del **Asistente de restauración** para restaurar los datos.

Ver ["Métodos](#page-268-0) para restaurar datos en Backup Exec" en la página 269.

# **Acerca de la restauración de datos cifrados**

Los conjuntos de copias de seguridad cifrados se identifican en la lista de selección de restauración mediante el símbolo de un candado. Cuando se selecciona la restauración de datos cifrados, Backup Exec valida automáticamente la clave de cifrado para los datos. Si la clave que se utilizó para hacer copias de seguridad de los datos aún se encuentra en la base de datos de Backup Exec, Backup Exec la selecciona automáticamente. En caso de no encontrarla, Backup Exec indica al usuario que suministre la frase de paso correspondiente a la clave que se utilizó para hacer copias de seguridad de los datos. Si el usuario introduce la frase correcta, Backup Exec recrea la clave.

Cuando se usa una clave de cifrado restringida para hacer copia de seguridad de datos, todos los usuarios, salvo el propietario de la clave, deberán especificar la frase de paso para restaurar datos.

<span id="page-286-1"></span>Ver "Usar el cifrado con [Backup](#page-752-0) Exec" en la página 753.

Ver ["Administración](#page-755-0) de claves de cifrado" en la página 756.

# **Acerca de la restauración de copias de seguridad de volúmenes NetWare SMS en volúmenes que no son SMS con Backup Exec**

Backup Exec puede restaurar copias de seguridad de volúmenes NetWare SMS en volúmenes que no son SMS. Por ejemplo, los datos de los que se ha hecho copia de seguridad con servidores Backup Exec para NetWare o SBackup de Novell se pueden restaurar en el servidor Backup Exec o en otro recurso compartido de la red.

<span id="page-287-0"></span>Es posible encontrar una lista de sistemas operativos, plataformas y aplicaciones compatibles en la lista de compatibilidad de software de Backup Exec.

# **Cancelación de un trabajo de restauración**

**Advertencia:** Si cancela un trabajo de restauración mientras está en ejecución, puede dañar los datos y dejar el disco inutilizable.

Para evitar cancelar un trabajo de restauración, se puede redireccionar la restauración a un destino no crítico. A continuación, copie los datos a un destino final cuando el trabajo se complete correctamente.

No debe cancelar un trabajo de restauración del estado del sistema. Cancelar un trabajo de restauración del estado del sistema puede dejar el sistema inutilizable.

### **Para cancelar un trabajo de restauración**

- **1** En **Supervisor de trabajos**, haga clic con el botón derecho en el trabajo que desee cancelar.
- <span id="page-287-1"></span>**2** Haga clic en **Sí** cuando se le pregunte si usted está seguro de que desea cancelar el trabajo.

Ver ["Cancelación](#page-301-0) de un trabajo activo" en la página 302.

# **Cómo funcionan los catálogos de Backup Exec**

Cuando hace copia de seguridad de datos, Backup Exec crea un catálogo que contiene información sobre los conjuntos de copias de seguridad y el dispositivo de almacenamiento en el que se almacenan los conjuntos de copias de seguridad. Cuando selecciona los datos que desea restaurar, Backup Exec usa la información del catálogo para buscar las selecciones de restauración y los dispositivos de almacenamiento en los que residen.

Cuando un dispositivo de almacenamiento se cataloga completamente, puede hacer lo siguiente:

- Visualizar información de todos los directorios y archivos contenidos en cada conjunto de copias de seguridad.
- Buscar archivos para su restauración.

Backup Exec cataloga cada trabajo de copia de seguridad. Sin embargo, si se truncan los catálogos, solo se detalla la información del conjunto de copias de
seguridad. No es posible ver los archivos o los atributos de archivo. La cantidad de información en el catálogo se determina en función de si se elige truncar los catálogos después de que transcurre cierto tiempo.

Los catálogos residen en el servidor Backup Exec y en el dispositivo de almacenamiento al que envió el trabajo de copia de seguridad.

Para restaurar los datos de los que otra instalación de Backup Exec hizo copia de seguridad, primero debe ejecutar una operación de catálogo en el dispositivo de almacenamiento en el servidor Backup Exec local. El catálogo para un trabajo de copia de seguridad que se ejecutó en una instalación de Backup Exec no existe en otra instalación de Backup Exec.

Cuando se habilita la tecnología de recuperación granular (GRT) para las copias de seguridad de Exchange, SharePoint o máquinas virtuales, se ejecuta inmediatamente una operación de catálogo después de la operación de copia de seguridad de forma predeterminada.

Para las copias de seguridad basadas en agente para Exchange y SharePoint, la operación de catálogo completo se ejecuta inmediatamente después de todas las copias de seguridad completas. Se ejecuta una vez cada 24 horas para todas las copias de seguridad incrementales y diferenciales, incluso si se programa ejecutar más de un trabajo habilitado para GRT dentro de las 24 horas.

Para las copias de seguridad de Hyper-V y VMware, la operación de catálogo completo se ejecuta inmediatamente después de todas las copias de seguridad completas, incrementales y diferenciales de forma predeterminada. También puede programar una operación de catálogo completo.

Para obtener información sobre las prácticas recomendadas para administrar catálogos de Backup Exec, consulte las *Prácticas recomendadas de Backup Exec*.

Ver "Configurar las opciones [predeterminadas](#page-288-0) para los catálogos" en la página 289.

Ver "Catalogación de un dispositivo de [almacenamiento"](#page-570-0) en la página 571.

<span id="page-288-0"></span>Ver "Acerca de la [catalogación](#page-524-0) de soportes de cartucho de cinta o de disco que contienen conjuntos de copias de [seguridad](#page-524-0) cifrados" en la página 525.

Ver ["Configuración](#page-679-0) de opciones de Instant GRT y catálogo completo para mejorar el [rendimiento](#page-679-0) de la copia de seguridad de trabajos habilitados para GRT" en la página 680.

## Configurar las opciones predeterminadas para los catálogos

Es posible configurar las opciones predeterminadas para que los catálogos especifiquen las opciones predeterminadas que mejor se adaptan al entorno.

Ver "Cómo [funcionan](#page-287-0) los catálogos de Backup Exec" en la página 288.

#### **Para configurar las opciones predeterminadas para los catálogos**

- **1** Haga clic en el botón Backup Exec, en **Configuración** y en **Configuración de Backup Exec**.
- **2** En el panel izquierdo, haga clic en **Catálogo**.
- **3** Edite cualquiera de las siguientes opciones:

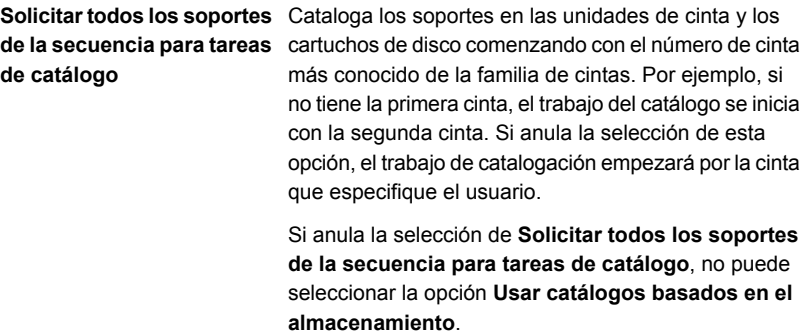

De forma predeterminada, esta opción está habilitada.

**Usar catálogos basados en el almacenamiento**

Permite a Backup Exec leer la información de catálogo del dispositivo de almacenamiento.

Los catálogos basados en almacenamiento permiten la catalogación rápida de los conjuntos de copias de seguridad que no se incluyen en el catálogo basado en servidores Backup Exec. Un ejemplo es cuando desea catalogar conjuntos de copias de seguridad que crea otra instalación de Backup Exec.

Los catálogos basados en almacenamiento habilitan los conjuntos de copias de seguridad que se catalogan en minutos, en lugar de las horas que son necesarias con los métodos tradicionales de catalogación del archivo por archivo.

Para crear un nuevo catálogo y que Backup Exec lea cada bloque de archivo, anule la selección de esta opción. Solo es necesario anular la selección de esta opción si los métodos de catalogación normales no funcionan correctamente.

**Nota:** Se recomienda intentar utilizar siempre catálogos basados en el almacenamiento antes de borrar esta opción.

Si anula la selección de **Solicitar todos los soportes de la secuencia para tareas de catálogo**, la opción **Usar catálogos basados en el almacenamiento** no está disponible.

De forma predeterminada, esta opción está habilitada.

La opción **Usar catálogos basados en el almacenamiento** debe habilitarse para las siguientes situaciones de restauración:

■ Si utiliza la función NDMP, esta opción se debe habilitar para poder catalogar los conjuntos de copia de seguridad del servidor NAS. Ver "Acerca de la restauración y la [reorientación](#page-1584-0) de

los datos de [restauración](#page-1584-0) para los servidores NDMP" en la página 1585.

■ Si utiliza Advanced Disk-based Backup Option, esta opción debe habilitarse para utilizar la capacidad de restauración True image.

Ver "Acerca de la [restauración](#page-1557-0) True image para las copias de seguridad [sintéticas"](#page-1557-0) en la página 1558.

■ Si utiliza la recuperación simplificada después de un desastre, esta opción debe habilitarse para

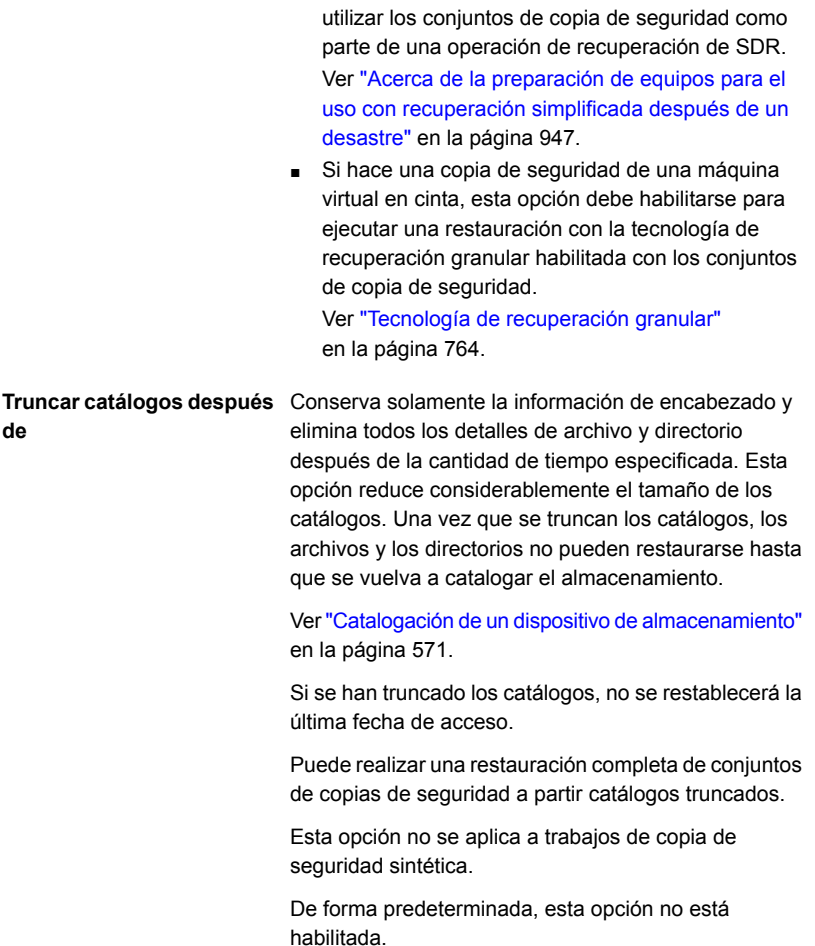

Designa en el volumen una ruta a los archivos de catálogo. Si no existe la ruta, se le pedirá crear la ruta. **Ruta al catálogo**

La ruta predeterminada es C:*<Ruta de instalación de Backup Exec>*\Backup Exec\Catalogs.

**Nota:** Se recomienda usar Backup Exec Utility para cambiar la ubicación del catálogo. Si cambia la ubicación desde el campo **Ruta al catálogo**, también debe copiar manualmente los catálogos existentes a la nueva ubicación y, a continuación, reiniciar los servicios de Backup Exec.

Ver "Cómo mover los [catálogos](#page-293-0) de Backup Exec a un nuevo [directorio"](#page-293-0) en la página 294.

<span id="page-293-0"></span>**4** Haga clic en **Aceptar**.

## Cómo mover los catálogos de Backup Exec a un nuevo directorio

Es posible que deba mover los catálogos a una ubicación diferente debido a limitaciones de espacio libre en disco u otros problemas. Backup Exec puede configurarse para usar un directorio diferente para los archivos de catálogo.

También se puede cambiar el directorio en el cual se almacenan los catálogos en el servidor Backup Exec. Al cambiar el directorio del catálogo del servidor Backup Exec, primero deberá detener todos los servicios de Backup Exec y luego deberá copiar manualmente los catálogos existentes en el nuevo directorio del catálogo.

#### **Para mover los catálogos de Backup Exec a un nuevo directorio**

- **1** Haga clic en el botón Backup Exec, seleccione **Configuración** y después haga clic en **Configuración de Backup Exec**.
- **2** En el panel izquierdo, haga clic en **Catálogo**.
- **3** En el campo de la ruta del **Catálogo**, busque o escriba la nueva ruta en la cual almacenar los catálogos.

**Nota:** El directorio debe existir en Windows. Cree el directorio con el Explorador de Windows antes de escribirlo en el campo **Ruta del catálogo**.

- **4** Haga clic en **Aceptar**.
- **5** Haga clic en el botón Backup Exec, seleccione **Configuración** y después haga clic en **Servicios de Backup Exec**.
- **6** Haga clic en **Detener todos los servicios**.

**7** Haga clic en **Aceptar**.

Después de detener todos los servicios de Backup Exec, copie manualmente los archivos de catálogo de la carpeta anterior a una nueva.

- **8** Si utiliza el Explorador de Windows, vaya al directorio en el que actualmente se almacenan los catálogos.
- **9** Copie todos los elementos en la carpeta, incluidos todos los archivos y las subcarpetas.
- **10** Si utiliza el Explorador de Windows, vaya al directorio al cual desea mover los catálogos.
- **11** Pegue todos los elementos en la carpeta.

Una vez que los archivos de catálogo se hayan copiado en el directorio nuevo, reinicie todos los servicios de Backup Exec.

- **12** Haga clic en el botón Backup Exec, seleccione **Configuración** y después haga clic en **Servicios de Backup Exec**.
- **13** Haga clic en **Iniciar todos los servicios**.
- **14** Haga clic en **Aceptar**.

# **Catalogación de conjuntos de copias de seguridad**

Antes de que pueda restaurar o verificar los datos, los datos se deben catalogar. Cuando hace copia de seguridad de datos, Backup Exec crea un catálogo que contiene información sobre los conjuntos de copias de seguridad y el dispositivo de almacenamiento en el que se almacenan los conjuntos de copias de seguridad. No obstante, es posible catalogar manualmente los conjuntos de copias de seguridad en cualquier momento.

#### **Para catalogar los conjuntos de copias de seguridad**

- **1** En la ficha **Copias de seguridad y restauración** o **Almacenamiento**, haga doble clic en el servidor o el dispositivo de almacenamiento relacionado con los conjuntos de copias de seguridad que desea catalogar.
- **2** En el panel izquierdo, haga clic en **Conjuntos de copias de seguridad**.
- **3** Realice una de las siguientes acciones:
	- Para catalogar un único conjunto de copias de seguridad, haga clic con el botón derecho en el conjunto de copias de seguridad.
	- Para catalogar varios conjuntos de copias de seguridad, mantenga presionada la tecla Mayús o Ctrl y haga clic en los conjuntos de copias de

seguridad y después haga clic con el botón derecho en uno de los conjuntos de copias de seguridad seleccionados.

**4** Haga clic en **Catálogo**.

Backup Exec ejecuta la operación de catálogo.

Ver ["Conjuntos](#page-411-0) de copias de seguridad " en la página 412.

Ver "Cómo [funcionan](#page-287-0) los catálogos de Backup Exec" en la página 288.

# Capítulo **6**

# Administración y supervisión de trabajos

En este capítulo se incluyen los temas siguientes:

- Cómo supervisar y [administrar](#page-296-0) los trabajos en Backup Exec
- Acerca del [Supervisor](#page-299-0) de trabajos
- Acerca del historial de [trabajos](#page-312-0)
- [Visualización](#page-317-0) del registro de trabajos
- Reglas de [administración](#page-326-0) de errores para trabajos fallidos o cancelados
- <span id="page-296-0"></span>Lista de estados de los [trabajos](#page-330-0) en Backup Exec
- [Configuración](#page-338-0) de opciones de recuperación y estado del trabajo

# **Cómo supervisar y administrar los trabajos en Backup Exec**

Backup Exec proporciona diversas maneras de supervisar y administrar los trabajos de copia de seguridad, restauración y operaciones de almacenamiento.

## **Supervisor de trabajos**

Es posible supervisar los trabajos activos y los trabajos programados desde la ficha **Supervisor de trabajos** o desde la lista **Trabajos** en la ficha **Copias de seguridad y restauración** o **Almacenamiento**. Es posible supervisar los tipos de trabajos activos y programados, el estado de los trabajos, la programación y otros detalles. El estado de los informes se puede supervisar desde la ficha **Informes**.

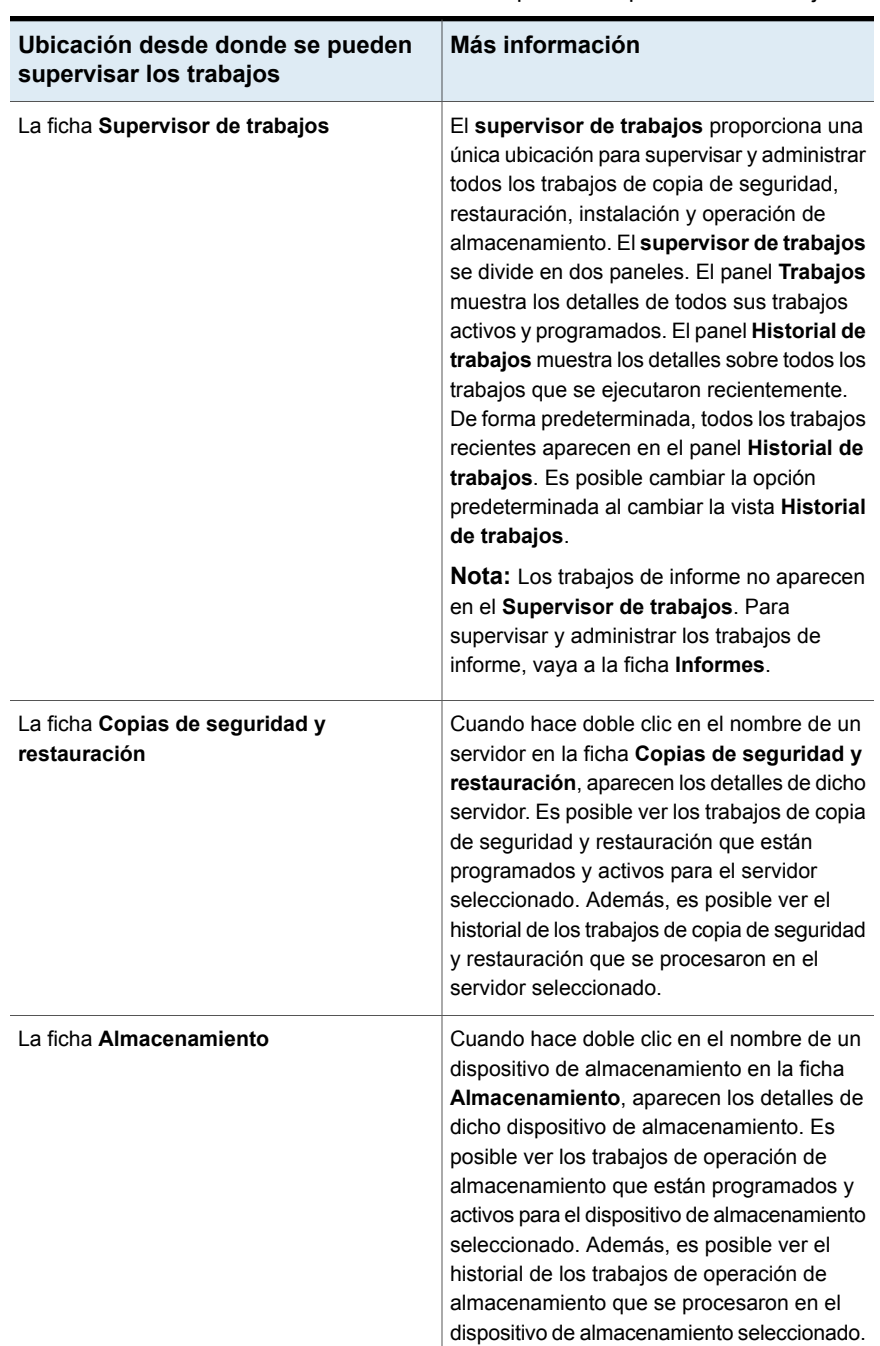

### **Tabla 6-1** Ubicaciones desde donde se pueden supervisar los trabajos

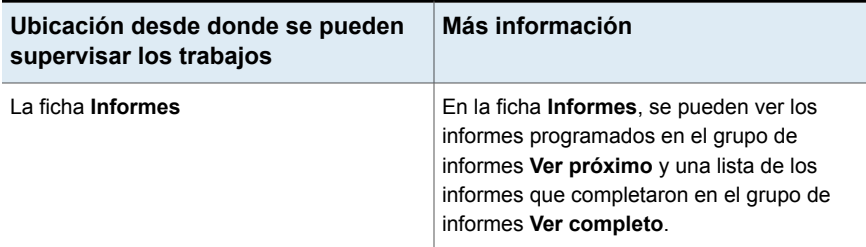

### **Administración de trabajos**

Backup Exec incluye varias funciones que permiten administrar trabajos de copia de seguridad, trabajos de restauración y trabajos de operaciones de almacenamiento.

Es posible administrar los trabajos de las siguientes maneras:

- Edite los trabajos programados.
- Elimine los trabajos programados.
- Cancele los trabajos activos.
- Cambie la prioridad de los trabajos programados.
- Ejecute un trabajo programado de forma inmediata.
- Retenga un trabajo o la cola de trabajos.
- Ejecute una prueba del trabajo de copia de seguridad.
- Consulte los detalles de actividad de trabajo, como estadísticas de trabajos e información del sistema, de un trabajo activo.
- Consulte el historial de un trabajo.
- Reintente solo para los recursos con errores.
- Ejecute el trabajo de copia de seguridad con depuración habilitada.

Ver "Editar las [definiciones](#page-236-0) de copia de seguridad" en la página 237.

Ver ["Visualización](#page-300-0) de detalles de actividad de trabajo para trabajos activos" en la página 301.

Ver "Eliminación de trabajos [programados"](#page-309-0) en la página 310.

Ver ["Cancelación](#page-301-0) de un trabajo activo" en la página 302.

Ver "Cambio de la prioridad para un trabajo [programado"](#page-307-0) en la página 308.

Ver "Ejecución de un trabajo programado [inmediatamente"](#page-306-0) en la página 307.

Ver "Cómo poner los [trabajos](#page-302-0) en espera" en la página 303.

Ver "Cola de [trabajos](#page-305-0) en espera" en la página 306.

<span id="page-299-0"></span>Ver "Ejecutar un trabajo de prueba [manualmente"](#page-261-0) en la página 262.

## **Acerca del Supervisor de trabajos**

El **supervisor de trabajos** proporciona una única ubicación para supervisar y administrar todos los trabajos de copia de seguridad, restauración, instalación y operación de almacenamiento. El **supervisor de trabajos** se divide en dos paneles. El panel **Trabajos** muestra los detalles de todos sus trabajos activos y programados. El panel **Historial de trabajos** muestra los detalles sobre todos los trabajos que se ejecutaron recientemente. De forma predeterminada, todos los trabajos recientes aparecen en el panel **Historial de trabajos**. Es posible cambiar la opción predeterminada filtrando la vista **Historial de trabajos**.

**Nota:** Los trabajos de informe no aparecen en el **Supervisor de trabajos**. Para supervisar y administrar los trabajos de informe, vaya a la ficha **Informes**.

Es posible administrar trabajos programados y activos en el panel **Trabajos** en el **Supervisor de trabajos** de las siguientes maneras:

- Edite los trabajos programados.
- Elimine los trabajos programados.
- Cancele los trabajos activos.
- Cambie la prioridad de los trabajos programados.
- Ejecute un trabajo programado de forma inmediata.
- Retenga un trabajo o la cola de trabajos.
- Ejecutar un trabajo de copia de seguridad de prueba.
- Consulte los detalles de la actividad de trabajo para un trabajo activo.
- Consulte el historial de un trabajo.
- Reintente solo para los recursos con errores.
- Ejecute el trabajo de copia de seguridad con depuración habilitada.

En el panel **Historial de trabajos** del **Supervisor de trabajos** puede administrar los trabajos completados de las siguientes maneras:

- Ejecute el trabajo de nuevo de forma inmediata.
- Consulte el registro de trabajos.
- Elimine el trabajo.
- Consulte los detalles del historial de trabajos.
- Habilite las reglas de administración de errores.
- Duplique los historiales de trabajos.
- Ejecute un trabajo de copia de seguridad de verificación.
- Edite la configuración de un trabajo de copia de seguridad.
- Reintente solo para los recursos con errores.
- Ejecute el trabajo de copia de seguridad con depuración habilitada.

Desde **Supervisor de trabajos**, puede restaurar los datos de los conjuntos de copias de seguridad de un trabajo de copia de seguridad completado. Además, puede ver el calendario de copia de seguridad.

Ver "Cómo supervisar y [administrar](#page-296-0) los trabajos en Backup Exec" en la página 297.

Ver "Ejecutar un trabajo de prueba [manualmente"](#page-261-0) en la página 262.

Ver "Duplicar conjuntos de copia de [seguridad](#page-256-0) o un historial de trabajos [manualmente"](#page-256-0) en la página 257.

<span id="page-300-0"></span>Ver "Verificar los datos con copia de seguridad [manualmente"](#page-263-0) en la página 264.

Ver "Editar las [definiciones](#page-236-0) de copia de seguridad" en la página 237.

## Visualización de detalles de actividad de trabajo para trabajos activos

Cuando un trabajo está en ejecución, se pueden ver los detalles del trabajo, como el porcentaje completado, la velocidad del trabajo y el recuento de bytes.

#### **Para ver detalles de trabajos activos**

**1** Realice una de las siguientes acciones:

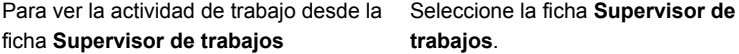

Para ver la actividad de trabajo desde la ficha **Copias de seguridad y restauración** o **Almacenamiento**

Haga lo siguiente:

- En la ficha **Copias de seguridad y restauración** o **Almacenamiento**, haga doble clic en el servidor o el dispositivo de almacenamiento en el cual se está ejecutando el trabajo.
- En el panel izquierdo, haga clic en **Trabajos**.
- <span id="page-301-0"></span>**2** Haga clic con el botón derecho en el trabajo y, a continuación, haga clic en **Consultar actividad de trabajo**.

## Cancelación de un trabajo activo

Puede cancelar un trabajo que esté en curso. Si el trabajo está programado, se ejecutará de nuevo en la siguiente hora programada.

La cancelación puede tardar varios minutos. Mientras Backup Exec procesa la cancelación de un trabajo, la columna de **estado del trabajo** muestra el estado Cancelación pendiente.

#### **Para cancelar un trabajo activo**

**1** Realice una de las siguientes acciones:

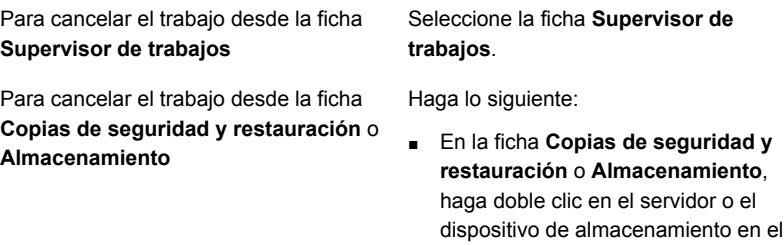

- cual se está ejecutando el trabajo. ■ En el panel izquierdo, haga clic en **Trabajos**.
- **2** Haga clic con el botón derecho en el trabajo activo que desea cancelar y después haga clic en **Cancelar**.

**3** Haga clic en **Sí** para confirmar la cancelación del trabajo.

Ver "Lista de estados de los [trabajos](#page-330-0) en Backup Exec" en la página 331.

## Cómo poner los trabajos en espera

<span id="page-302-0"></span>Active y programe trabajos que se pueden poner en espera. Cuando se pone un trabajo activo en espera, el trabajo continúa ejecutándose hasta que se complete. Sin embargo, la incidencia programada siguiente de ese trabajo se pone en espera. Cuando se pone un trabajo en espera, el estado en la columna **Estado de trabajo** cambia a En espera.

#### **Para poner los trabajos en espera**

**1** Realice una de las siguientes acciones:

Para poner un trabajo en espera desde la Seleccione la ficha **Supervisor de trabajos**. ficha **Supervisor de trabajos**

Para poner un trabajo en espera desde la Haga lo siguiente:

#### ficha **Copias de seguridad y restauración** o **Almacenamiento**

- En la ficha **Copias de seguridad y restauración** o **Almacenamiento**, haga doble clic en el servidor o el dispositivo de almacenamiento donde el trabajo se está ejecutando o está programado para ejecutarse.
- En el panel izquierdo, haga clic en **Trabajos**.

#### **2** Realice una de las siguientes acciones:

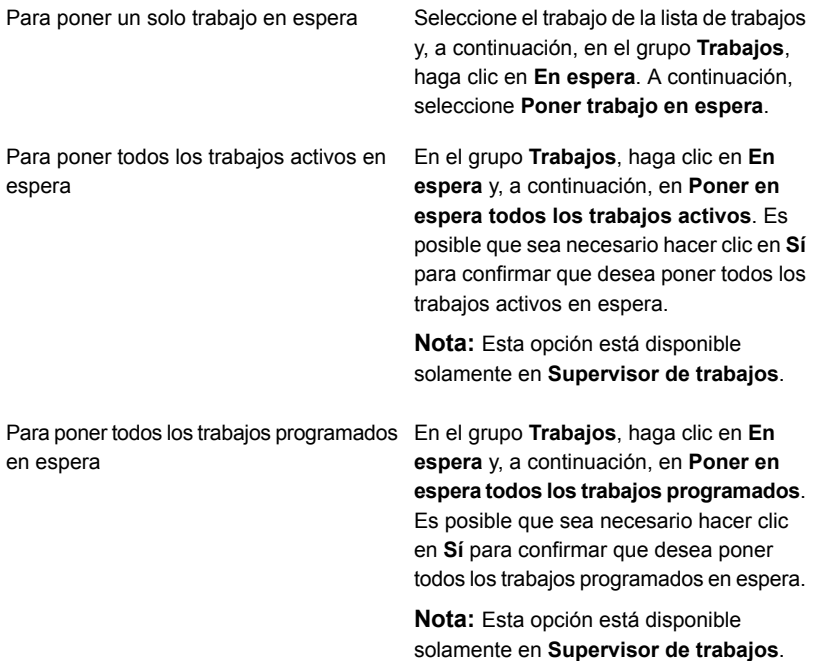

<span id="page-303-0"></span>Ver ["Eliminación](#page-303-0) del estado en espera en trabajos" en la página 304.

## Eliminación del estado en espera en trabajos

Es posible eliminar el estado en espera de un trabajo en cualquier momento. Cuando se elimina el estado en espera de un trabajo, el estado en la columna **Estado de trabajo** cambia al estado original del trabajo, como activo o programado.

#### **Para eliminar el estado en espera en trabajos**

**1** Realice una de las siguientes acciones:

Seleccione la ficha **Supervisor de trabajos**. Para eliminar el estado en espera de los trabajos desde la ficha **Supervisor de trabajos**

Para eliminar el estado en espera de los trabajos desde la ficha **Copias de seguridad y restauración** o **Almacenamiento**

Haga lo siguiente:

- En la ficha **Copias de seguridad y restauración** o **Almacenamiento**, haga doble clic en el servidor o el dispositivo de almacenamiento en el cual el trabajo está en espera.
- En el panel izquierdo, haga clic en **Trabajos**.

**2** Realice una de las siguientes acciones:

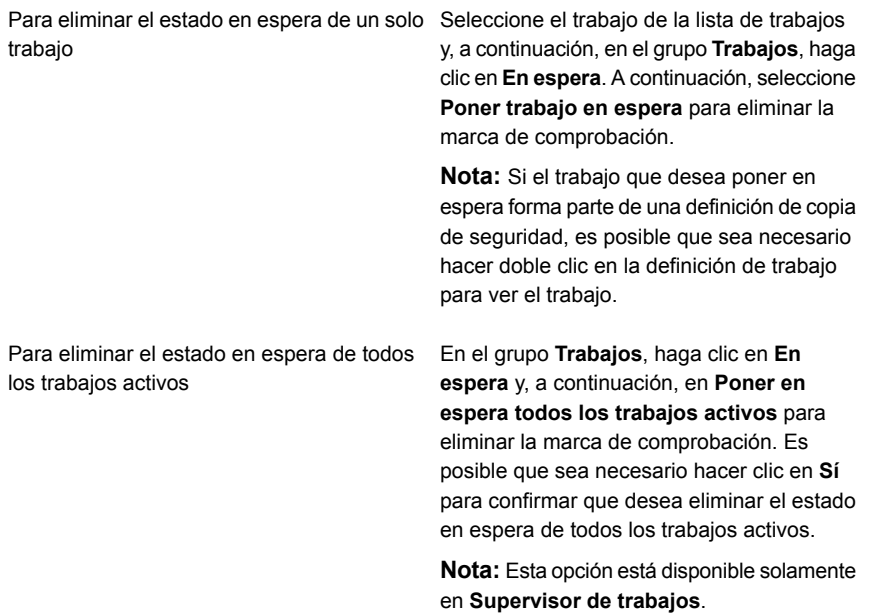

Para eliminar el estado en espera de todos los trabajos programados

En el grupo **Trabajos**, haga clic en **En espera** y, a continuación, en **Poner en espera todos los trabajos programados** para eliminar la marca de comprobación. Es posible que sea necesario hacer clic en **Sí** para confirmar que desea eliminar el estado en espera de todos los trabajos programados.

**Nota:** Esta opción está disponible solamente en **Supervisor de trabajos**.

<span id="page-305-0"></span>Ver "Cómo poner los [trabajos](#page-302-0) en espera" en la página 303.

## Cola de trabajos en espera

Puede poner en espera todos los trabajos que se encuentren en la cola para poder realizar modificaciones en el entorno. Se interrumpe momentáneamente el servidor para colocar la cola de trabajos en espera. Cuando la cola de trabajos está en espera, solo los trabajos activos continúan ejecutándose, a menos que se opte por cancelarlos. No se puede ejecutar ningún otro trabajo hasta que la cola de trabajos se reanuda.

#### **Para poner en espera la cola de trabajos**

**1** Realice una de las siguientes acciones

Para colocar la cola de trabajos en espera Seleccione la ficha **Supervisor de trabajos**. de la ficha **Supervisor de trabajos**

Para poner una cola de trabajos en espera Haga lo siguiente: desde las fichas **Copias de seguridad y**

**restauración** o **Almacenamiento**

- En la ficha **Copias de seguridad y restauración** o **Almacenamiento**, haga doble clic en el servidor o el dispositivo de almacenamiento donde el trabajo se está ejecutando o está programado para ejecutarse.
- En el panel izquierdo, haga clic en **Trabajos**.
- **2** En el grupo **Trabajos**, haga clic en **En espera** y, luego, haga clic en **Cola de trabajos en espera**.
- **3** Haga clic en **Sí**.
- **4** Si hay trabajos activos ejecutándose, seleccione los trabajos activos que desea cancelar y, luego, haga clic en **Aceptar**.

<span id="page-306-1"></span>Ver "Cómo eliminar el estado en espera en la cola de [trabajos"](#page-306-1) en la página 307.

## Cómo eliminar el estado en espera en la cola de trabajos

Cuando se elimina el estado en espera en la cola de trabajos, el servidor no está en pausa y los trabajos se ejecutan según la programación.

#### **Para eliminar el estado en espera en la cola de trabajos**

**1** Realice una de las siguientes acciones

Seleccione la ficha **Supervisor de trabajos**. cola de trabajos desde la ficha **Supervisor** Para eliminar el estado en espera en la **de trabajos**

Para eliminar el estado en espera en la cola de trabajos desde las fichas **Copias de seguridad y restauración** o **Almacenamiento**

Haga lo siguiente:

- En la ficha **Copias de seguridad y restauración** o **Almacenamiento**, haga doble clic en el servidor o el dispositivo de almacenamiento en el cual la cola de trabajos está en espera.
- En el panel izquierdo, haga clic en **Trabajos**.
- <span id="page-306-0"></span>**2** En el grupo **Trabajos**, haga clic en **En espera** y, a continuación, en **Cola de trabajos en espera** para anular la selección de la casilla.

Ver "Cola de [trabajos](#page-305-0) en espera" en la página 306.

## Ejecución de un trabajo programado inmediatamente

Es posible ejecutar un trabajo programado de forma inmediata. El trabajo además se ejecutará en la incidencia programada siguiente.

### **Para ejecutar un trabajo programado inmediatamente**

**1** Realice una de las siguientes acciones:

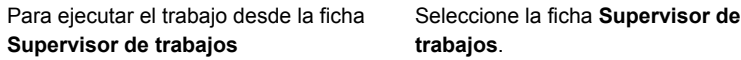

Para ejecutar el trabajo desde la ficha **Copias de seguridad y restauración** o **Almacenamiento**

Haga lo siguiente:

- En la ficha **Copias de seguridad y restauración** o **Almacenamiento**, haga doble clic en el servidor o el dispositivo de almacenamiento donde se programa el trabajo para ejecutarse.
- En el panel izquierdo, haga clic en **Trabajos**.
- **2** Haga clic con el botón derecho en el trabajo programado que desea ejecutar y haga clic en **Ejecutar ahora**.

**Nota:** Si el trabajo programado forma parte de una definición de copia de seguridad, es posible que sea necesario hacer doble clic en la definición de trabajo para ver el trabajo programado.

<span id="page-307-0"></span>Ver "Cambio de la prioridad para un trabajo [programado"](#page-307-0) en la página 308.

Ver "Eliminación de trabajos [programados"](#page-309-0) en la página 310.

## Cambio de la prioridad para un trabajo programado

La prioridad determina el orden de ejecución de los trabajos. Si se programan dos trabajos para ejecutarse al mismo tiempo, la prioridad que se configure determinará qué trabajo se debe ejecutar primero. La prioridad se modifica para todas las incidencias del trabajo programado.

La prioridad del trabajo se muestra en la columna **Prioridad** en la lista **Trabajos**.

Esta opción es la más útil si hay dispositivos de almacenamiento limitados en el entorno, pero desea que ciertos trabajos tengan prioridad de acceso a dichos dispositivos. Un trabajo listo que tiene una prioridad más alta se ejecuta antes que un trabajo listo que tiene una prioridad más baja. Un trabajo listo que tiene una prioridad más alta también se ejecuta antes que un trabajo listo que tiene una hora de inicio programada anterior.

Si varios trabajos están listos para ejecutarse, pero deben esperar que un dispositivo de almacenamiento esté disponible, Backup Exec determina qué trabajos se ejecutarán primero. Backup Exec revisa la prioridad de trabajo y la hora de inicio programada del trabajo.

Es posible establecer la prioridad de trabajo cuando se realizan las siguientes tareas:

- Se seleccionan las opciones de almacenamiento cuando se crea o se edita un trabajo de copia de seguridad
- Se visualizan los trabajos programados en la ficha **Supervisor de trabajos**
- Se visualizan los trabajos programados de un servidor desde el panel **Trabajos** en la ficha **Copias de seguridad y restauración**

Si cambia la prioridad de trabajo en las opciones de almacenamiento o en el panel **Trabajos**, puede elegir entre los siguientes niveles de prioridad:

- **Máxima**
- **Alta**
- **Media**
- **Baja**
- **Mínima**

Si cambia la prioridad de trabajo desde el **Supervisor de trabajos**, solo puede aumentar o disminuir la prioridad de trabajo. No es posible especificar un nivel.

#### **Para cambiar la prioridad de un trabajo programado**

**1** Realice una de las siguientes acciones:

Para cambiar la prioridad de trabajo desde Seleccione la ficha **Supervisor de trabajos**. la ficha **Supervisor de trabajos**

Para cambiar la prioridad de trabajo desde Haga lo siguiente:

la ficha **Copias de seguridad y restauración** o **Almacenamiento**

- En la ficha **Copias de seguridad y restauración** o **Almacenamiento**, haga doble clic en el servidor o el dispositivo de almacenamiento donde se programa el trabajo para ejecutarse.
- En el panel izquierdo, haga clic en **Trabajos**.
- **2** Haga clic con el botón derecho en el trabajo programado y, a continuación, haga clic en **Cambiar prioridad**.

**Nota:** Si el trabajo forma parte de una definición de copia de seguridad, es posible que sea necesario hacer doble clic en la definición de trabajo para ver el trabajo.

**3** Seleccione la nueva prioridad.

## Eliminación de trabajos programados

<span id="page-309-0"></span>La eliminación de un trabajo programado quita todas las incidencias programadas del trabajo. Para eliminar solamente la incidencia de un trabajo programado en una fecha específica, se puede editar la programación para eliminar esa fecha.

**Nota:** Si una definición de copia de seguridad incluye más de un tipo de trabajo, no se puede usar la opción **Eliminar** para eliminar un trabajo individual de la definición. En cambio, es necesario editar la definición de trabajo para eliminar el trabajo programado.

#### **Para eliminar un trabajo programado**

**1** Realice una de las siguientes acciones:

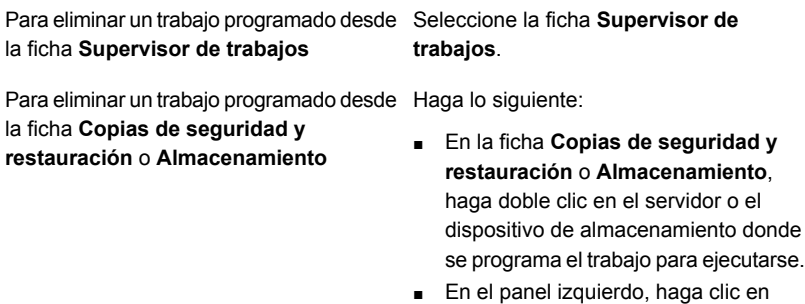

**2** Haga clic con el botón derecho en el trabajo programado y, a continuación, haga clic en **Eliminar**.

**Nota:** Si el trabajo forma parte de una definición de copia de seguridad, es posible que sea necesario hacer doble clic en la definición de trabajo para ver el trabajo.

**Trabajos**.

**3** Haga clic en **Sí**.

Ver "Cómo supervisar y [administrar](#page-296-0) los trabajos en Backup Exec" en la página 297.

## Cómo reintentar solo los recursos con errores

Es posible volver a intentar un trabajo de copia de seguridad solamente para los recursos que presentaron errores durante la copia de seguridad anterior inmediata. Esta opción está disponible solamente para trabajos de copia de seguridad con

errores o cancelados. Si un trabajo de copia de seguridad se completa correctamente, esta opción se deshabilita.

Por ejemplo, si un trabajo de copia de seguridad de VMware está haciendo una copia de seguridad de 5 máquinas virtuales y, durante la copia de seguridad, se completa correctamente la copia de seguridad de 3 máquinas virtuales solamente y las otras 2 máquinas virtuales presentan errores, es posible consultar el registro de trabajos para conocer el motivo del error, corregir el problema y, a continuación, utilizar la opción **Volver a Intentar solo los recursos con errores** para que se vuelva a ejecutar el trabajo. En este caso, solamente se hace una copia de seguridad de las 2 máquinas virtuales que presentaron un error durante la copia de seguridad anterior inmediata. Las 3 máquinas virtuales cuya copia de seguridad se completó correctamente no se vuelven a incluir en la copia de seguridad.

Si un trabajo de copia de seguridad tiene habilitada la opción Recuperación simplificada después de un desastre y se produce un error en uno o varios de los recursos críticos, cuando se vuelve a intentar el trabajo de copia de seguridad que presentó errores, se vuelven a incluir todos los recursos críticos. Incluso los recursos críticos que se incluyeron correctamente en la copia de seguridad en la ejecución anterior inmediata de ese trabajo de copia de seguridad.

En un entorno de CAS-MMS, para los trabajos delegados del servidor CAS, la opción para reintentar la ejecución de copias de seguridad fallidas solo está disponible desde la interfaz de usuario de CAS. La opción está deshabilitada para los trabajos delegados en la interfaz de usuario de MMS.

#### **Para volver a intentar solamente los recursos con errores**

**1** Realice una de las siguientes acciones:

Para volver a intentar el recurso con errores desde la ficha **Supervisor de trabajos**

Seleccione la ficha **Supervisor de trabajos**.

Para volver a intentar el recurso con errores desde la ficha **Copia de seguridad y restauración** o **Almacenamiento**

Haga lo siguiente:

- En la ficha **Copias de seguridad y restauración** o **Almacenamiento**, haga doble clic en el servidor o el dispositivo de almacenamiento en el cual se está ejecutando el trabajo.
- En el panel izquierdo, haga clic en **Trabajos**.
- **2** Realice una de las siguientes acciones:
- Haga clic con el botón derecho sobre el trabajo con errores que desea volver a intentar y, a continuación, haga clic en **Reintentar solamente los recursos con errores**.
- En la ficha **Supervisor de trabajos**, seleccione el trabajo con errores que desea volver a intentar y, a continuación, haga clic en **Reintentar solamente recursos con errores**.

Se muestra un cuadro de diálogo que indica que el trabajo se ejecutará inmediatamente y también se ejecutará según la programación definida.

**3** Haga clic en **Sí**.

El trabajo se inicia y solamente se hace copia de seguridad del recurso que presentó errores durante la ejecución anterior inmediata.

## Ejecutar trabajo de copia de seguridad con depuración habilitada

Puede ejecutar un trabajo de copia de seguridad y de restauración con depuración automática habilitada. Cuando llama a soporte técnico por un problema en su trabajo de copia de seguridad o de restauración, le solicitarán que recopile los registros de depuración. Con la ayuda de los registros de depuración, el soporte técnico podrá realizar cambios en los trabajos que tienen un problema. Una vez que el trabajo se complete, tendrá todos los registros de depuración necesarios para compartir con soporte técnico.

#### **Para ejecutar un trabajo con depuración habilitada**

**1** Realice una de las siguientes acciones:

Para ejecutar el trabajo con depuración habilitada desde la ficha **Supervisor de trabajos**

Seleccione la ficha **Supervisor de trabajos**.

Para ejecutar el trabajo con depuración habilitada desde la ficha **Copias de seguridad y restauración** o **Almacenamiento**

Haga lo siguiente:

- En la ficha **Copias de seguridad y restauración** o **Almacenamiento**, haga doble clic en el servidor o el dispositivo de almacenamiento en el cual se está ejecutando el trabajo.
- En el panel izquierdo, haga clic en **Trabajos**.
- **2** Realice una de las siguientes acciones:
	- Haga clic con el botón derecho en el trabajo y, luego, haga clic en **Ejecutar con depuración habilitada**.

En la ficha **Supervisor de trabajos**, seleccione el trabajo y, luego, haga clic en **Ejecutar con depuración habilitada**.

Si el trabajo no tiene una programación definida, se muestra un cuadro de diálogo que indica que el trabajo se ejecutará de forma inmediata.

Si el trabajo tiene una programación definida, se muestra un cuadro de diálogo y debe seleccionar si desea que el trabajo se ejecute de forma inmediata o según la programación. El trabajo con depuración habilitada se ejecuta solo la primera vez que habilite la opción. No se ejecuta en las programaciones subsiguientes.

<span id="page-312-0"></span>**3** Haga clic en **Aceptar**.

Se completa el trabajo y se generan los registros de depuración. Si el trabajo de copia de seguridad o de restauración tiene un problema, puede enviar estos registros de depuración a soporte técnico.

## **Acerca del historial de trabajos**

El **historial de trabajos** muestra una lista de trabajos completos y con errores de copia de seguridad, de restauración y de operación de almacenamiento. El **historial de trabajos** aparece en el panel inferior de la ficha **Supervisor de trabajos**. También aparece cuando se selecciona un servidor en la ficha **Copias de seguridad y restauración** y cuando se selecciona un dispositivo de almacenamiento en la ficha **Almacenamiento**.

Desde el **historial de trabajos**, se puede realizar una de las siguientes acciones:

- Consultar el registro de trabajos.
- Eliminar un trabajo.
- Volver a ejecutar un trabajo.
- Duplicar los datos de un trabajo de copia de seguridad completo.
- Verificar un trabajo de copia de seguridad.
- Habilitar las reglas de administración de errores para un trabajo con errores.

Ver ["Ejecutar](#page-314-0) un trabajo desde el historial de trabajos" en la página 315.

Ver ["Visualización](#page-317-0) del registro de trabajos " en la página 318.

Ver ["Eliminación](#page-313-0) de un trabajo del Historial de trabajos" en la página 314.

Ver "Habilitar una regla de [administración](#page-328-0) de errores para un trabajo con errores" en la página 329.

Ver "Duplicar conjuntos de copia de [seguridad](#page-256-0) o un historial de trabajos [manualmente"](#page-256-0) en la página 257.

Ver "Verificar los datos con copia de seguridad [manualmente"](#page-263-0) en la página 264.

## Visualización del historial de un trabajo

El historial de trabajos muestra la estadística para todas las incidencias de un trabajo.

#### **Para ver el historial de un trabajo**

**1** Realice una de las siguientes acciones:

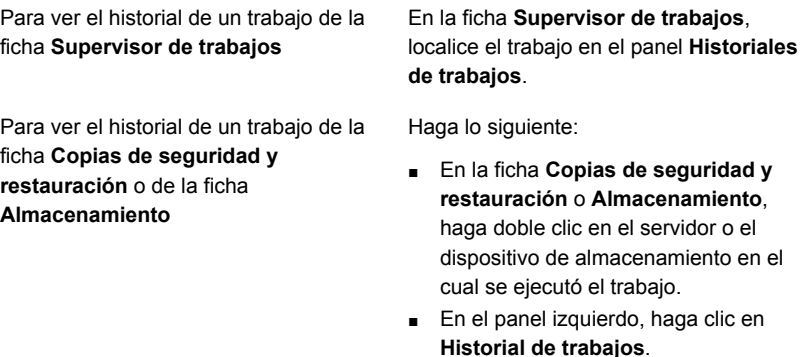

<span id="page-313-0"></span>**2** Haga clic con el botón derecho en el trabajo y, a continuación, haga clic en **Ver historial de trabajos**.

## Eliminación de un trabajo del Historial de trabajos

Es posible eliminar un trabajo desde el **Historial de trabajos** o hacer que Backup Exec automáticamente elimine el historial de trabajos usando mantenimiento de base de datos.

Si elimina un trabajo, este se eliminará del equipo y no podrá recuperarse.

#### **Para eliminar un trabajo del historial de trabajos**

**1** Realice una de las siguientes acciones:

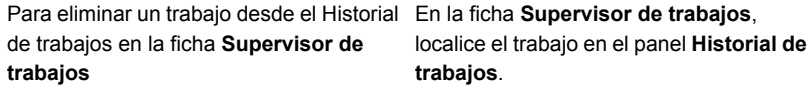

Para eliminar un trabajo desde el Historial Haga lo siguiente: de trabajos en la ficha **Copias de seguridad y restauración** o **Almacenamiento**

- En la ficha **Copias de seguridad y restauración** o **Almacenamiento**, haga doble clic en el servidor o el dispositivo de almacenamiento en el cual se ejecutó el trabajo.
- En el panel izquierdo, haga clic en **Historial de trabajos**.
- **2** Haga clic con el botón derecho en el trabajo que desee eliminar y en **Eliminar**.

Es posible seleccionar varios trabajos con solo seleccionar un trabajo y después presionar las teclas <Ctrl> o <Mayús> mientras hace clic en otros trabajos que desee seleccionar. Esto permite ejecutar acciones, como Eliminar en más de un trabajo a la vez, siempre que sean de tipos similares.

Puede eliminar hasta 2500 trabajos del **Historial de trabajos**. Si intenta eliminar un número superior, el sistema le preguntará si desea continuar con la eliminación.

**3** Haga clic en **Sí**.

<span id="page-314-0"></span>Ver "Acerca del historial de [trabajos"](#page-312-0) en la página 313.

Ver "Configurar el [mantenimiento](#page-718-0) de base de datos y seguridad" en la página 719.

## Ejecutar un trabajo desde el historial de trabajos

Una vez que un trabajo se ejecuta, el trabajo se mueve al **historial de trabajos**. Es posible ejecutar un trabajo completado de nuevo desde el **historial de trabajos**.

#### **Para ejecutar un trabajo desde el historial de trabajos**

**1** Realice una de las siguientes acciones:

Para ejecutar un trabajo desde el **historial** En la ficha **Supervisor de trabajos**, localice el trabajo en el panel **Historial de trabajos**. **de trabajos** en la ficha **Supervisor de trabajos**

■ En la ficha **Copias de seguridad y** Para ejecutar un trabajo desde el **historial de trabajos** en la ficha **Copia de seguridad y restauración** o la ficha **Almacenamiento**

- **restauración** o **Almacenamiento**, haga doble clic en el servidor o el dispositivo de almacenamiento en el cual se ejecutó el trabajo.
- En el panel izquierdo, haga clic en **Historial de trabajos**.
- **2** Haga clic con el botón derecho en el trabajo que desea ejecutar y después haga clic en **Ejecutar ahora**.

Ver "Acerca del historial de [trabajos"](#page-312-0) en la página 313.

## Cómo reintentar solo los recursos con errores del historial de trabajos

Es posible volver a intentar un trabajo del historial de trabajos en el cual solo se presentaron errores en los recursos durante la ejecución anterior inmediata de ese trabajo de copia de seguridad. Esta opción está disponible solamente para trabajos de copia de seguridad con errores o cancelados. Si un trabajo de copia de seguridad se completa correctamente, esta opción se deshabilita.

Por ejemplo, si un trabajo de copia de seguridad de VMware está haciendo una copia de seguridad de 5 máquinas virtuales y, durante la copia de seguridad, se completa correctamente la copia de seguridad de 3 máquinas virtuales solamente y las otras 2 máquinas virtuales presentan errores, es posible consultar el registro de trabajos para conocer el motivo del error, corregir el problema y, a continuación, utilizar la opción **Volver a Intentar solo los recursos con errores** para que se vuelva a ejecutar el trabajo. En este caso, solamente se hace una copia de seguridad de las 2 máquinas virtuales que presentaron un error durante la copia de seguridad anterior inmediata. Las 3 máquinas virtuales cuya copia de seguridad se completó correctamente no se vuelven a incluir en la copia de seguridad.

Si un trabajo de copia de seguridad tiene habilitada la opción Recuperación simplificada después de un desastre y se produce un error en uno o varios de los recursos críticos, cuando se vuelve a intentar el trabajo de copia de seguridad que presentó errores, se vuelven a incluir todos los recursos críticos. Incluso los recursos críticos que se incluyeron correctamente en la copia de seguridad en la ejecución anterior inmediata de ese trabajo de copia de seguridad.

En un entorno de CAS-MMS, para los trabajos delegados del servidor CAS, la opción para reintentar la ejecución de copias de seguridad fallidas solo está disponible desde la interfaz de usuario de CAS. La opción está deshabilitada para los trabajos delegados en la interfaz de usuario de MMS.

#### **Para reintentar solo los recursos con errores del historial de trabajos**

**1** Realice una de las siguientes acciones:

Para volver a intentar el recurso con errores desde la ficha **Supervisor de trabajos**

Para volver a intentar el recurso con errores desde la ficha **Copia de seguridad y restauración** o **Almacenamiento**

En la ficha **Supervisor de trabajos**, localice el trabajo en el panel **Historial de trabajos**.

Haga lo siguiente:

- En la ficha **Copias de seguridad y restauración** o **Almacenamiento**, haga doble clic en el servidor o el dispositivo de almacenamiento en el cual se ejecutó el trabajo.
- En el panel izquierdo, haga clic en **Historial de trabajos**.
- **2** Realice una de las siguientes acciones:
	- Haga clic con el botón derecho sobre el trabajo con errores que desea volver a intentar y, a continuación, haga clic en **Reintentar solamente los recursos con errores**.
	- En la ficha **Supervisor de trabajos**, seleccione el trabajo con errores que desea volver a intentar y, a continuación, haga clic en **Reintentar solamente recursos con errores**.

Se muestra un cuadro de diálogo que indica que el trabajo se ejecutará inmediatamente y también se ejecutará según la programación definida.

**3** Haga clic en **Sí**.

El trabajo se inicia y solamente se hace copia de seguridad del recurso que presentó errores durante la ejecución anterior inmediata.

## Ejecutar el trabajo de copia de seguridad con depuración habilitada desde el Historial de trabajos

Puede ejecutar un trabajo de copia de seguridad y de restauración con depuración automática habilitada. Cuando llama a soporte técnico por un problema en su trabajo de copia de seguridad o de restauración, le solicitarán que recopile los registros de depuración. Con la ayuda de los registros de depuración, el soporte técnico podrá realizar cambios en los trabajos que tienen un problema. Una vez que el trabajo se complete, tendrá todos los registros de depuración necesarios para compartir con soporte técnico.

#### **Para ejecutar un trabajo con depuración habilitada**

**1** Realice una de las siguientes acciones:

Para ejecutar el trabajo con depuración habilitada desde la ficha **Supervisor de trabajos**

Para ejecutar el trabajo con depuración habilitada desde la ficha **Copias de seguridad y restauración** o **Almacenamiento**

En la ficha **Supervisor de trabajos**, localice el trabajo en el panel **Historial de trabajos**.

Haga lo siguiente:

- En la ficha **Copias de seguridad y restauración** o **Almacenamiento**, haga doble clic en el servidor o el dispositivo de almacenamiento en el cual se está ejecutando el trabajo.
- En el panel izquierdo, haga clic en **Historial de trabajos**.
- **2** Realice una de las siguientes acciones:
	- Haga clic con el botón derecho en el trabajo y, luego, haga clic en **Ejecutar con depuración habilitada**.
	- En la ficha **Supervisor de trabajos**, seleccione el trabajo y, luego, haga clic en **Ejecutar con depuración habilitada**.

Si el trabajo no tiene una programación definida, se muestra un cuadro de diálogo que indica que el trabajo se ejecutará de forma inmediata.

Si el trabajo tiene una programación definida, se muestra un cuadro de diálogo y debe seleccionar si desea que el trabajo se ejecute de forma inmediata o según la programación. El trabajo con depuración habilitada se ejecuta solo la primera vez que habilite la opción. No se ejecuta en las programaciones subsiguientes.

<span id="page-317-0"></span>**3** Haga clic en **Aceptar**.

Se completa el trabajo y se generan los registros de depuración. Si el trabajo de copia de seguridad o de restauración tiene un problema, puede enviar estos registros de depuración a soporte técnico.

# **Visualización del registro de trabajos**

Puede ver las propiedades detalladas de cada trabajo que se ha procesado. Es posible guardar una copia del registro de trabajos en una ubicación que elija o puede imprimir el registro de trabajos.

#### **Para visualizar el registro de trabajos**

**1** Realice una de las siguientes acciones:

Para ver el registro de trabajos desde la ficha **Supervisor de trabajos**

Para ver el registro de trabajos desde la ficha **Copia de seguridad y restauración** o **Almacenamiento**

En la ficha **Supervisor de trabajos**, localice el trabajo en el panel **Historial de trabajos**.

Haga lo siguiente:

- En la ficha **Copias de seguridad y restauración** o **Almacenamiento**, haga doble clic en el servidor o el dispositivo de almacenamiento en el cual se ejecutó el trabajo.
- En el panel izquierdo, haga clic en **Historial de trabajos**.
- **2** Haga clic con el botón derecho en el trabajo y, a continuación, seleccione **Ver registro de trabajos**.
- **3** Realice cualquiera de las siguientes acciones:
	- Haga clic en **Buscar** para buscar una palabra, una frase o un nombre de archivo en particular.
	- Haga clic en **Guardar como** para guardar una copia del registro de trabajos en la ubicación que desee.
	- Haga clic en **Imprimir** para imprimir el registro de trabajos.

## Cómo encontrar texto en el registro de trabajos

Es posible buscar un texto específico en el registro de trabajos. Backup Exec busca solamente las secciones que se expanden. Para buscar el registro de trabajos completo, es necesario seleccionar la opción **Expandir todo**.

#### **Para encontrar texto en el registro de trabajos**

**1** Realice una de las siguientes acciones:

Para encontrar texto en el registro de trabajos desde la ficha **Supervisor de trabajos**

En la ficha **Supervisor de trabajos**, en el panel **Historial de trabajos**, localice el trabajo para el cual desea buscar el registro de trabajos.

Para encontrar texto en el registro de trabajos desde la ficha **Copias de seguridad y restauración** o **Almacenamiento**

Haga lo siguiente:

- En la ficha **Copias de seguridad y restauración** o **Almacenamiento**, haga doble clic en el servidor o el dispositivo de almacenamiento en el cual se ejecutó el trabajo.
- En el panel izquierdo, haga clic en **Historial de trabajos**.
- **2** Haga clic con el botón derecho en el trabajo y, a continuación, haga clic en **Ver registro de trabajos**.
- **3** Haga clic en **Buscar**.
- **4** En el campo **Buscar**, escriba el texto que desea encontrar.

**5** Seleccione cualquiera de las siguientes opciones adicionales para facilitar la búsqueda:

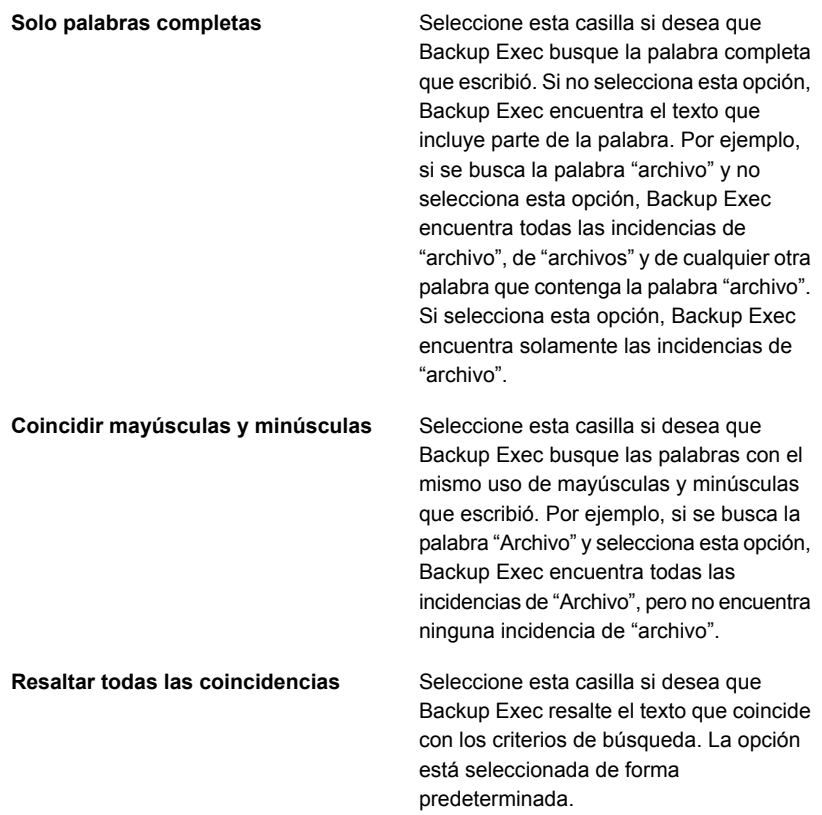

<span id="page-320-0"></span>**6** Haga clic en **Siguiente** para encontrar la siguiente incidencia del texto.

Ver ["Visualización](#page-317-0) del registro de trabajos " en la página 318.

## Imprimir el registro de trabajos

Si su servidor Backup Exec se conecta a una impresora, puede imprimir el registro de trabajos para un trabajo completado.

#### **Para imprimir el registro de trabajos**

**1** Realice una de las siguientes acciones:

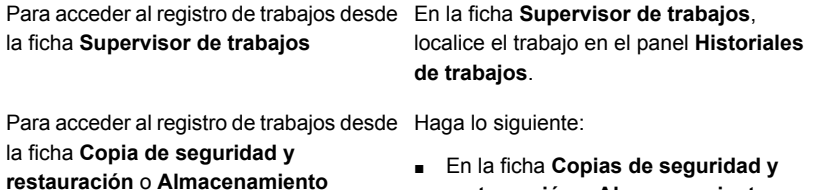

- **restauración** o **Almacenamiento**, haga doble clic en el servidor o el dispositivo de almacenamiento en el cual se ejecutó el trabajo.
- En el panel izquierdo, haga clic en **Historial de trabajos**.
- **2** Haga clic con el botón derecho en el trabajo y, a continuación, seleccione **Ver registro de trabajos**.
- **3** Haga clic en **Imprimir**.
- <span id="page-321-0"></span>**4** Seleccione la impresora que desea usar y después haga clic en **Imprimir**.

Ver ["Guardar](#page-321-0) el registro de trabajos" en la página 322.

## Guardar el registro de trabajos

Backup Exec proporciona la capacidad de guardar el registro de trabajos en una ubicación en el disco duro o la red. Además, puede seleccionar el formato en el cual desea guardar el archivo; como una página web completa, un archivo de almacenamiento web, una página web solo HTML o un archivo de texto.

#### **Para guardar el registro de trabajos**

**1** Realice una de las siguientes acciones:

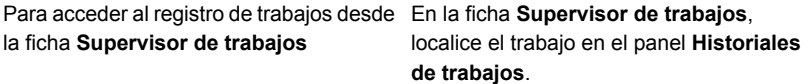

Para acceder al registro de trabajos desde Haga lo siguiente:

la ficha **Copia de seguridad y restauración** o **Almacenamiento**

- En la ficha **Copias de seguridad y restauración** o **Almacenamiento**, haga doble clic en el servidor o el dispositivo de almacenamiento en el cual se ejecutó el trabajo.
- En el panel izquierdo, haga clic en **Historial de trabajos**.
- **2** Haga clic con el botón derecho en el trabajo y, a continuación, seleccione **Ver registro de trabajos**.
- **3** Haga clic en **Guardar como**.
- **4** Seleccione la ubicación en donde desea guardar el registro de trabajos.

Ver ["Imprimir](#page-320-0) el registro de trabajos" en la página 321.

## Conexión del registro de trabajos al sitio web de Soporte técnico de Veritas

Los errores que se incluyen en el registro de trabajos tienen un código exclusivo, denominado identificador de mensaje exclusivo (UMI). Estos códigos contienen hipervínculos en los que puede hacer clic para ir al sitio web de Soporte técnico de Veritas. En el sitio web, puede acceder a notas técnicas e instrucciones de solución de problemas relacionadas con un error específico. Los códigos UMI establecen códigos de mensaje exclusivos en todos los productos de Veritas.

Determinadas alertas también contienen este tipo de identificador. Por ejemplo, si una alerta de advertencia aparece cuando un trabajo falla, la alerta incluye el código UMI.

Puede crear o habilitar una regla de administración de errores. Estas reglas permiten configurar opciones para reintentar o detener un trabajo cuando se produce un error.

Ver "Reglas de [administración](#page-326-0) de errores para trabajos fallidos o cancelados" en la página 327.

**Para conectar del registro de trabajos al sitio web de Soporte técnico de Veritas**

**1** Realice una de las siguientes acciones:

Para conectar al registro de trabajos desde Seleccione la ficha **Supervisor de trabajos**. la ficha **Supervisor de trabajos**

Para conectar al registro de trabajos desde Haga lo siguiente:

la ficha **Copias de seguridad y restauración** o **Almacenamiento**

- En la ficha **Copias de seguridad y restauración** o **Almacenamiento**, haga doble clic en el servidor o el dispositivo de almacenamiento en el cual se ejecutó el trabajo.
- En el panel izquierdo, haga clic en **Historial de trabajos**.
- **2** Haga clic con el botón derecho en el trabajo y, a continuación, seleccione **Ver registro de trabajos**.
- **3** Desplácese hasta la sección **Estado de finalización del trabajo**.
- **4** Haga clic en el código UMI, que aparece como un hipervínculo azul.

## Cómo usar los registros de trabajos con aplicaciones verticales

La Consola de administración de Backup Exec ofrece una vista de los registros de trabajos en formato HTML. Si es preciso, puede convertir los registros de trabajos a un formato de texto para su uso con aplicaciones verticales.

Para convertir un archivo del registro de trabajos a un formato de texto, cargue la interfaz de línea de comandos de administración de Backup Exec y después escriba lo siguiente en una línea de comandos:

Get-BEJobLog "ruta\nombre de archivo del registro de trabajos"

Por ejemplo, para mostrar el registro de trabajos de *<Ruta de instalación de Backup Exec>*\Backup Exec\Data\bex00001.xml en formato de texto, escriba lo siguiente en la línea de comandos:

Get-BEJobLog "C:*<Ruta de instalación de Backup Exec>*\Backup Exec\Data\bex00001.xml"

Para redirigir el registro de trabajos a un archivo, escriba uno de los comandos siguientes:

Get-BEJobLog "C:*<Ruta de instalación de Backup Exec>*\Backup Exec\Data\bex00001.xml" > bex00001.txt

Ver ["Visualización](#page-317-0) del registro de trabajos " en la página 318.
### Configuración de las opciones predeterminadas del registro de trabajos

Puede configurar opciones predeterminadas para registros de trabajos que especifiquen la cantidad de detalles que desea incluir en el registro de un trabajo completado. Para los trabajos que producen registros de trabajos grandes, es posible que desee reducir la cantidad de detalles en el registro de trabajos. El tamaño del registro de trabajos aumenta proporcionalmente al nivel de detalle con que se ha configurado el registro.

#### **Para configurar las opciones predeterminadas del registro de trabajos**

- **1** Haga clic en el botón Backup Exec, seleccione **Configuración** y después haga clic en **Configuración de Backup Exec**.
- **2** En el panel izquierdo, haga clic en **Registro de trabajos**.
- **3** Seleccione las opciones correspondientes.

#### **Solo información de resumen**

Seleccione esta opción para incluir la siguiente información en el registro de trabajos:

- Nombre del trabajo
- Tipo de trabajo
- Nombre de registro de trabajos
- Nombre del servidor Backup Exec
- Dispositivo de almacenamiento
- Fecha y hora de inicio
- Errores detectados

registro de trabajos.

- Fecha y hora de finalización
- Estadísticas de finalización

Esta opción también incluye los nombres de los archivos que se han omitido, el nombre del conjunto de soportes, el tipo de copia de seguridad y los resultados de la operación de verificación (si se ha llevado a cabo).

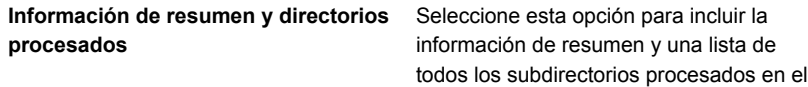

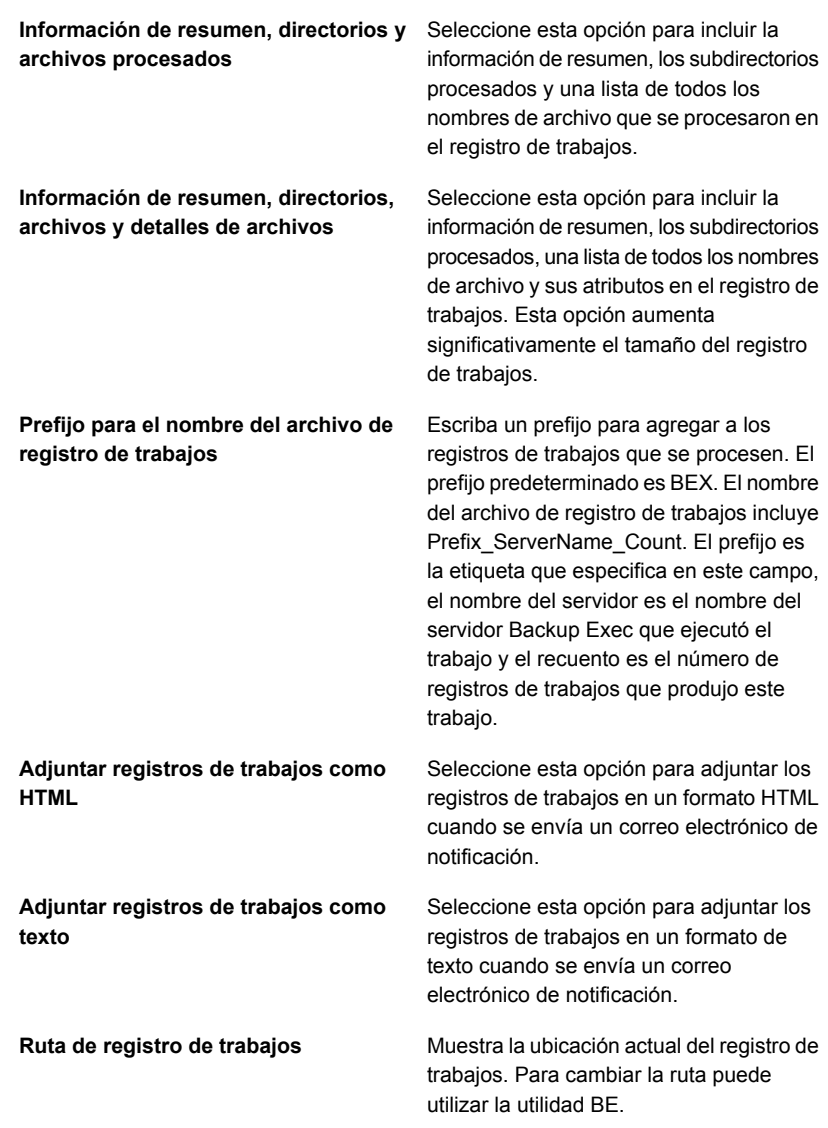

Ver ["Visualización](#page-317-0) del registro de trabajos " en la página 318.

# **Reglas de administración de errores para trabajos fallidos o cancelados**

<span id="page-326-1"></span>Puede habilitar las reglas predeterminadas o crear reglas personalizadas para configurar las opciones de reintento y la disposición final de los trabajos fallidos o cancelados. Las opciones de reintento permiten especificar la frecuencia con que se reintentará un trabajo si falla y el tiempo que se esperará entre los reintentos. La disposición final de trabajo permite poner el trabajo en espera hasta que se solucione el error o volver a programarlo para el siguiente servicio programado.

Cada regla de administración de errores predeterminada se aplica a una categoría de errores, como Errores de red o Errores de seguridad. Las reglas de administración de errores predeterminadas se deshabilitan de forma predeterminada, de modo que es necesario editar una regla y habilitar las reglas que desea usar. No puede eliminar las reglas de administración de errores predeterminadas, agregar códigos de error específicos a una categoría ni añadir nuevas categorías de error. Antes de que se apliquen las reglas de administración de errores, el código de error final debe estar en una categoría de error asociada a una regla que debe estar habilitada.

Para aplicar una norma de administración de errores para un código de error específico que se encuentra en una categoría de error, puede crear una norma de administración de errores personalizada. Puede seleccionar hasta 28 códigos de error en una categoría de error a la que se puede aplicar una norma de administración de errores personalizada. También puede agregar un código de error a una norma personalizada existente.

Cuando se instala Backup Exec, se crea una regla de administración de errores personalizada llamada "Trabajos recuperados" y se habilita de forma predeterminada. Esta regla aplica opciones de reintento y una disposición final a los trabajos que fallen y no estén programados para ejecutarse de nuevo.

<span id="page-326-0"></span>Ver "Crear una regla de administración de errores [personalizada"](#page-326-0) en la página 327.

Si a un trabajo fallido se aplican una norma de administración de errores personalizada y otra predeterminada, al trabajo se aplicará la configuración de la norma personalizada.

### Crear una regla de administración de errores personalizada

Puede crear normas personalizadas para establecer las opciones de reintento y la disposición final para los trabajos fallidos o cancelados.

Ver "Reglas de [administración](#page-326-1) de errores para trabajos fallidos o cancelados" en la página 327.

#### **Para crear una norma de administración de errores personalizada**

- **1** Haga clic en el botón Backup Exec, seleccione **Configuración** y después seleccione **Reglas de administración de errores**.
- **2** Haga clic en **Nueva**.
- **3** Seleccione **Habilitar regla de administración de errores**.
- **4** En el campo **Nombre**, escriba un nombre para esta regla.
- **5** En la lista **Categoría de error**, seleccione la categoría de error a la que desea que esta regla se aplique.
- **6** En **Errores disponibles**, seleccione la casilla del código de error al que desea aplicar esta regla. Puede seleccionar hasta 28 códigos de error.
- **7** Si desea que Backup Exec vuelva a intentar ejecutar el trabajo cuando falla, seleccione **Reintentar trabajo** y, a continuación, escriba el número de veces que desea volver a intentar el trabajo y la frecuencia con la que desea volver a intentarlo.

El número máximo de reintentos es 99. El intervalo máximo de reintentos es 1440 minutos.

**8** En **Disposición final de trabajo**, seleccione la manera en que desea administrar el trabajo cuando se llega al número máximo de reintentos.

Si elige la opción de poner el trabajo en espera hasta que la condición de error se solucione de forma manual, es necesario eliminar manualmente el estado en espera del trabajo cuando se soluciona la condición de error de forma manual.

**9** Haga clic en **Aceptar**.

Ver "Regla personalizada de [administración](#page-329-0) de errores para trabajos [recuperados"](#page-329-0) en la página 330.

### Habilitación o deshabilitación de reglas de administración de errores

Siga estos pasos para habilitar o para deshabilitar las reglas de administración de errores específicas.

#### **Para habilitar o deshabilitar reglas de administración de errores**

- **1** Haga clic en el botón Backup Exec, seleccione **Configuración** y después seleccione **Reglas de administración de errores**.
- **2** Seleccione la regla que desea habilitar o deshabilitar y, a continuación, haga clic en **Editar**.
- **3** Realice una de las siguientes acciones:
- Para habilitar la regla, seleccione **Habilitar regla de administración de errores**.
- Para deshabilitar la regla, anule la selección de la casilla **Habilitar regla de administración de errores**
- **4** Haga clic en **Aceptar**.

Ver "Reglas de [administración](#page-326-1) de errores para trabajos fallidos o cancelados" en la página 327.

### Eliminar una regla de administración de errores personalizada

Una regla de administración de errores personalizada se puede eliminar en cualquier momento. Una regla de administración de errores predeterminada no se puede eliminar.

#### **Para eliminar una regla de administración de errores personalizada**

- **1** Haga clic en el botón Backup Exec, seleccione **Configuración** y después seleccione **Reglas de administración de errores**.
- **2** Seleccione la regla personalizada desea eliminar y después haga clic en **Eliminar**.
- **3** Haga clic en **Sí** para confirmar que desea eliminar la regla.

Ver "Reglas de [administración](#page-326-1) de errores para trabajos fallidos o cancelados" en la página 327.

### Habilitar una regla de administración de errores para un trabajo con errores

Puede crear reglas personalizadas para establecer las opciones de reintento y la disposición final para los trabajos fallidos.

#### **Para habilitar una regla de administración de errores para un trabajo con errores**

**1** Realice una de las siguientes acciones:

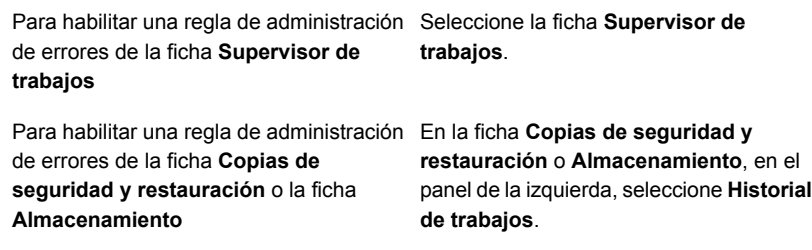

- **2** Haga clic con el botón derecho en el trabajo con errores y después seleccione **Administración de errores**.
- <span id="page-329-0"></span>**3** Seleccione la casilla **Habilitar regla de administración de errores**.
- **4** Complete las opciones restantes para esta regla.

### Regla personalizada de administración de errores para trabajos recuperados

Backup Exec incluye una regla personalizada de administración de errores llamada "Trabajos recuperados" para recuperar trabajos que fallaron con errores específicos. Esta regla se crea cuando se instala Backup Exec y está habilitada de forma predeterminada.

Las opciones de reintento de esta regla son repetir el trabajo dos veces, con un intervalo de cinco minutos entre cada reintento. La disposición final de trabajo es poner el trabajo en espera hasta que se haya eliminado la condición de error manualmente.

En la siguiente tabla se describen los códigos de error que están seleccionados de forma predeterminada para la regla de administración de errores Trabajos recuperados.

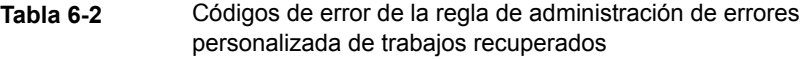

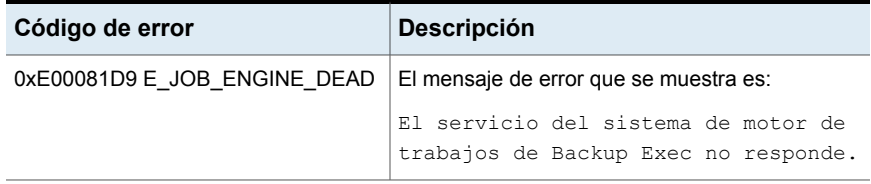

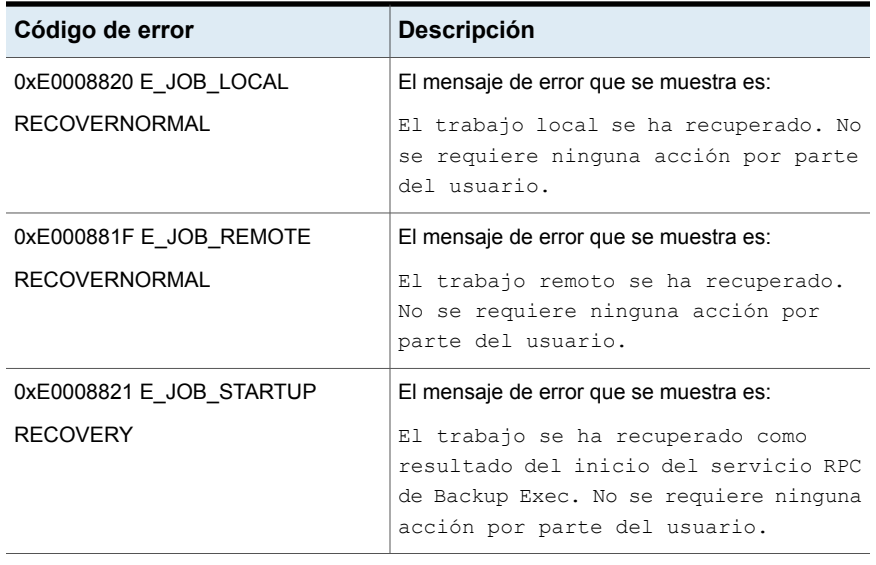

**Nota:** Si Central Admin Server Option está instalada, hay seleccionados códigos de error adicionales.

<span id="page-330-1"></span>Ver "Reglas de [administración](#page-326-1) de errores para trabajos fallidos o cancelados" en la página 327.

### **Lista de estados de los trabajos en Backup Exec**

Backup Exec muestra diversos estados para los trabajos activos, completados y programados.

<span id="page-330-0"></span>Ver ["Estados](#page-330-0) de un trabajo activo" en la página 331.

Ver "Estados de trabajo [completado"](#page-332-0) en la página 333.

Ver "Estados de trabajos [programados"](#page-333-0) en la página 334.

#### **Estados de un trabajo activo**

Los siguientes estados pueden aparecer para los trabajos que están activos:

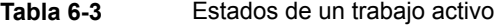

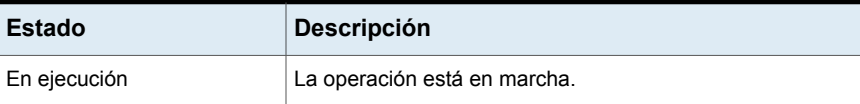

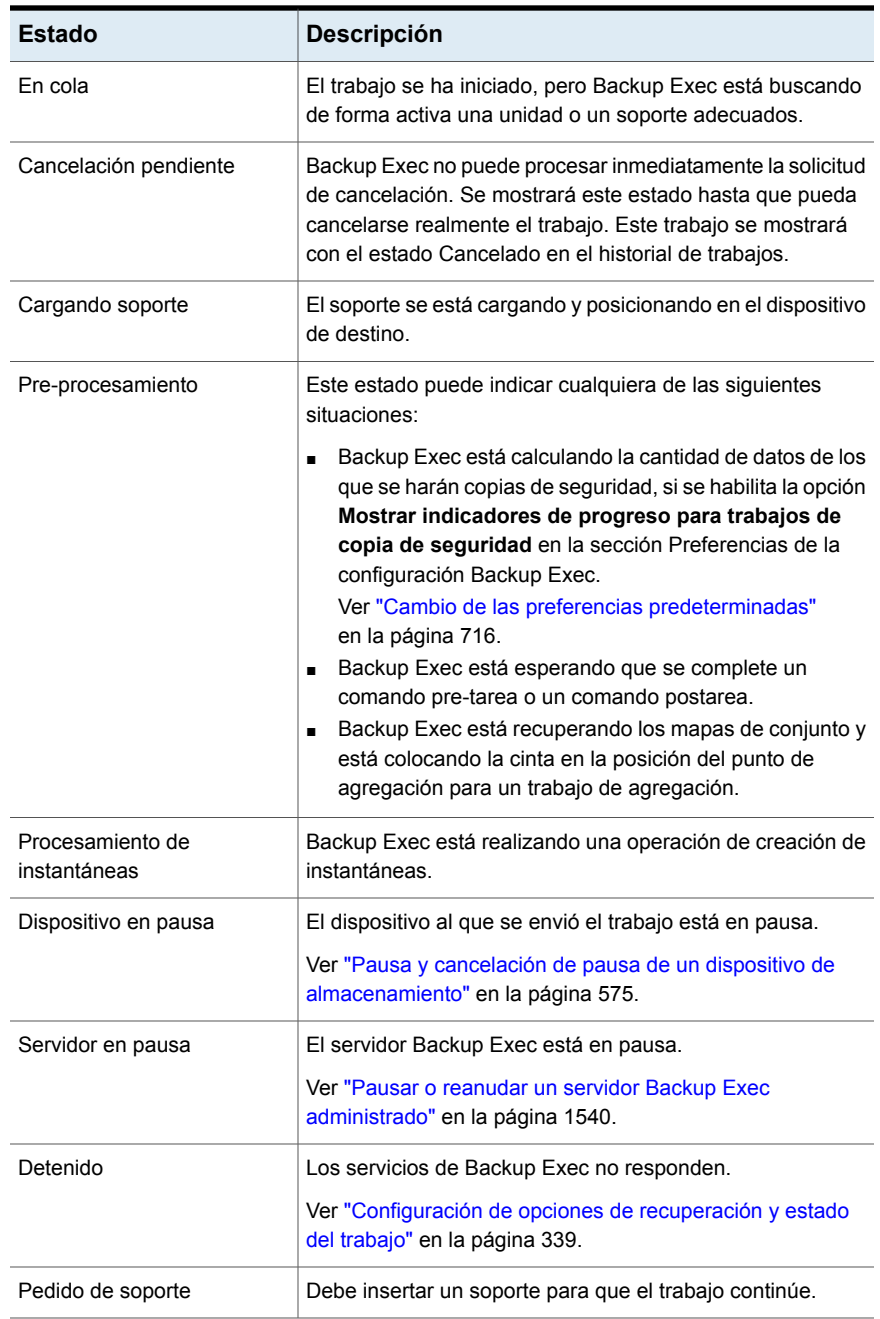

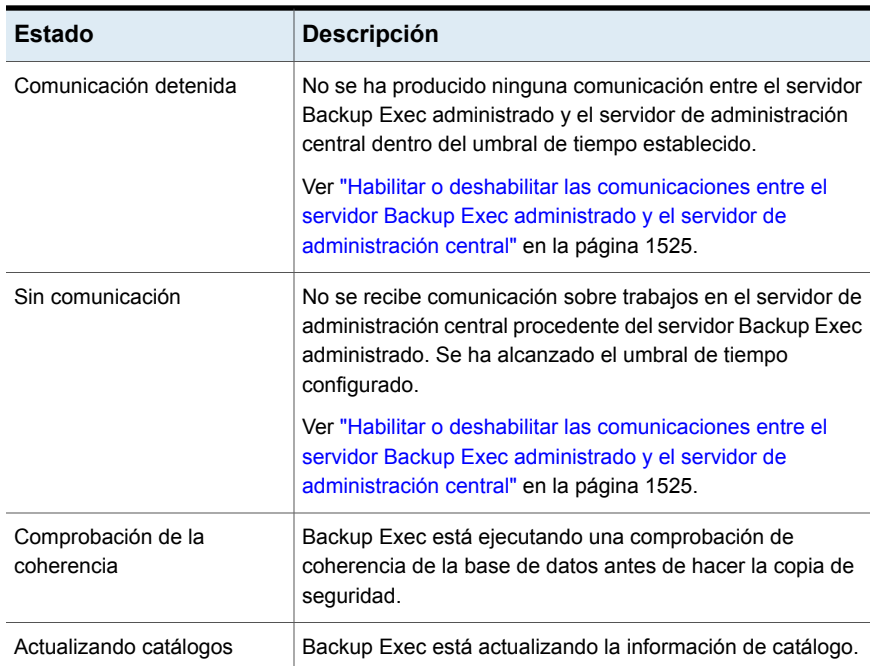

### <span id="page-332-0"></span>**Estados de trabajo completado**

Los siguientes estados pueden aparecer para los trabajos que fueron completados:

**Tabla 6-4** Estado de finalización del trabajo

| Estado                                           | <b>Descripción</b>                                                                                                    |
|--------------------------------------------------|----------------------------------------------------------------------------------------------------|
| Correcto                                         | El trabajo ha finalizado sin errores.                                                                                                    |
| Completado con<br>excepciones                    | El trabajo finalizó, pero algunos archivos estaban en uso, se<br>omitieron o se dañaron.                                                                                                   |
| Reanudado                                        | El estado es el mismo que el estado conmutado por error, pero<br>con la opción Habilitar reinicio de punto de comprobación<br>seleccionada.                                                |
| Cancelada                                        | El administrador suspendió la operación cuando se estaba<br>ejecutando.                                                                                                    |
| Cancelado, ha<br>superado el tiempo de<br>espera | Se habilitó la función Cancelar el trabajo si todavía está en<br>ejecución X horas después de su hora de inicio programada<br>y el trabajo no se completó dentro del período especificado. |

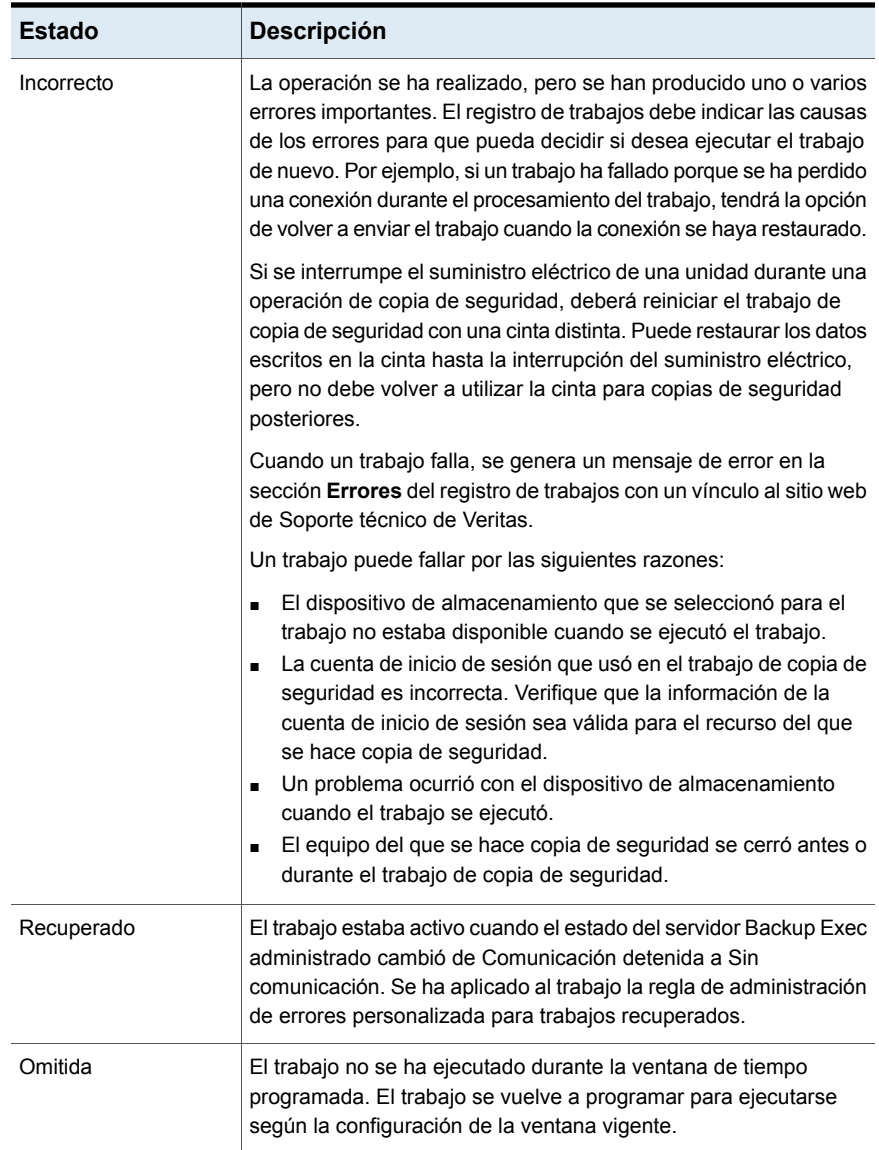

### <span id="page-333-0"></span>**Estados de trabajos programados**

Los siguientes estados pueden aparecer para los trabajos que están programados:

| <b>Estado</b>              | <b>Descripción</b>                                                                                                    |
|----------------------------|----------------------------------------------------------------------------------------------------|
| Programación no válida     | El trabajo programado no se ejecutará debido a un<br>problema de la programación.                                                                            |
|                            | Ver "Configuración de opciones de programación<br>predeterminadas para los trabajos basados en reglas y de<br>ejecución inmediata" en la página 709.         |
| Fuera de ventana de tiempo | El trabajo ya se ha enviado para su procesamiento, pero<br>la ventana de tiempo del trabajo ha concluido.                                                    |
|                            | Ver "Configuración de opciones de programación<br>predeterminadas para los trabajos basados en reglas y de<br>ejecución inmediata" en la página 709.         |
| En espera                  | El trabajo se ha puesto en espera.                                                                                                    |
| En cola                    | Estado temporal que se muestra cuando Backup Exec está<br>aplicando una regla de administración de errores que está<br>habilitada para recuperar el trabajo. |
|                            | Ver "Regla personalizada de administración de errores<br>para trabajos recuperados" en la página 330.                                                        |

**Tabla 6-5** Estados de trabajos programados

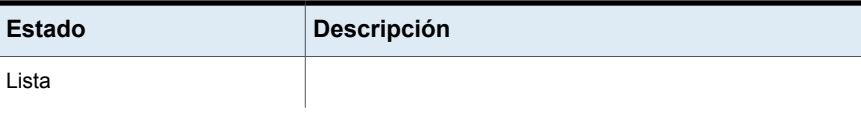

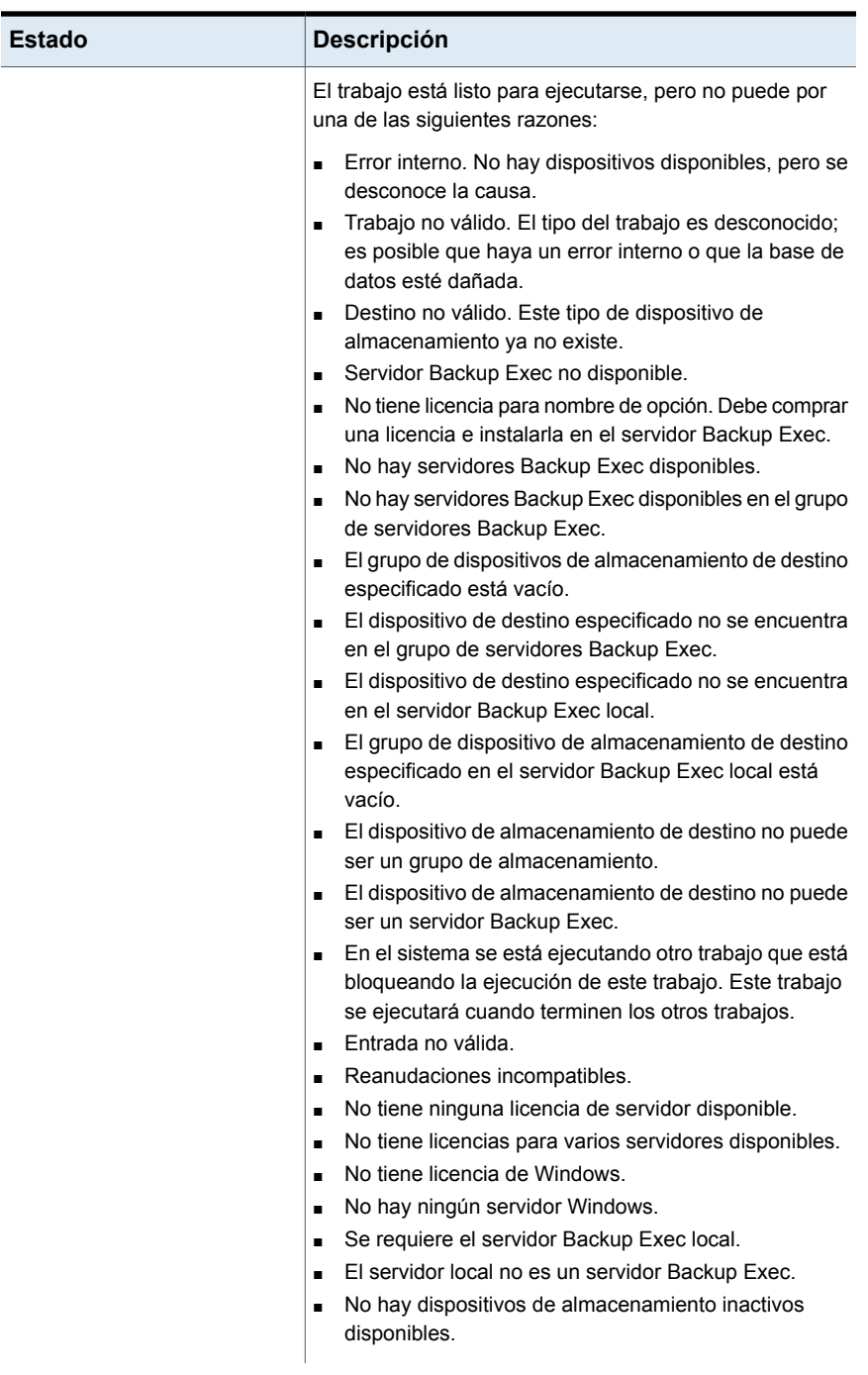

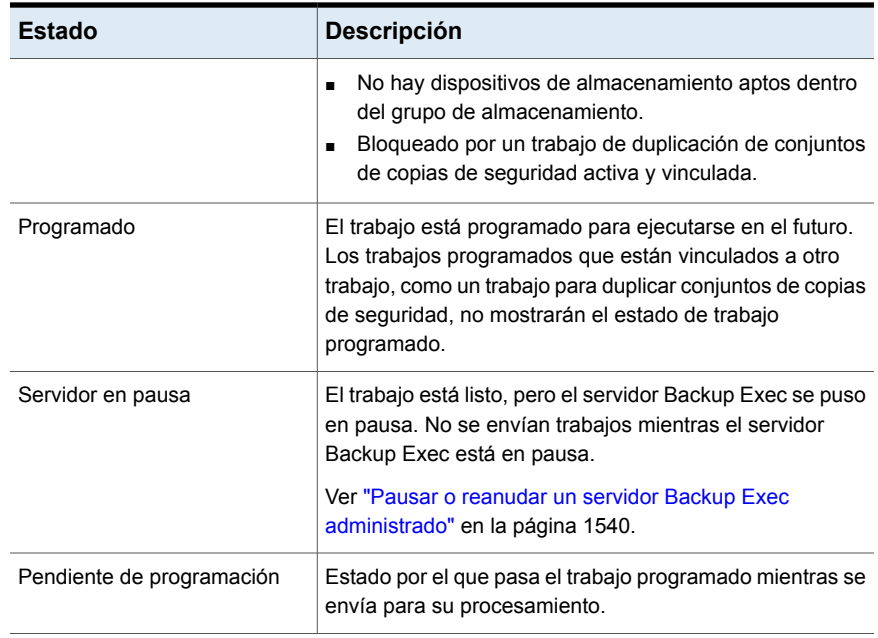

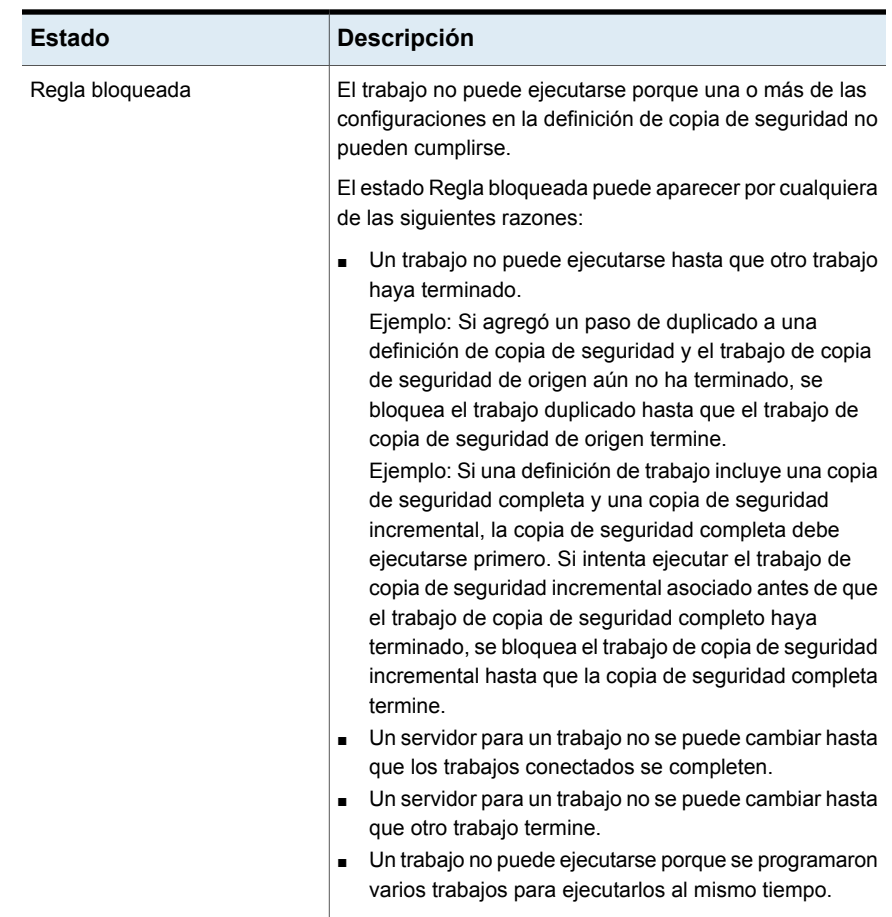

## <span id="page-338-0"></span>**Configuración de opciones de recuperación y estado del trabajo**

Si los servicios de Backup Exec ya no responden o los trabajos ya no se pueden ejecutar, se puede configurar el umbral en el cual Backup Exec cambia el estado de los trabajos activos a detenidos. También puede configurar el umbral en el que Backup Exec hace fallar los trabajos que estaban detenidos y, a continuación, los recupera.

La disminución de la cantidad de tiempo antes de que Backup Exec llegue al umbral para cambiar el estado de un trabajo a detenido permite recibir una notificación temprana de que los trabajos se han detenido. Un período menor entre los umbrales de detención y recuperación también permite que Backup Exec haga fallar y

recupere los trabajos detenidos más rápidamente. Sin embargo, si se configuran los umbrales demasiado bajos, se puede forzar la recuperación de un trabajo cuando no es necesario.

Backup Exec recupera los trabajos mediante la norma de administración de errores personalizada denominada Trabajos recuperados. Esta regla de administración de errores se crea y se habilita cuando instala Backup Exec y especifica que los trabajos detenidos/fallidos/recuperados se reintenten dos veces, con un intervalo de cinco minutos entre cada reintento.

Los trabajos detenidos y que Backup Exec ha hecho fallar y ha recuperado debido a que los servicios de Backup Exec no responden, se muestran de forma distinta a los trabajos que fallan a consecuencia de errores de la actividad diaria normal. Los trabajos detenidos/fallidos/recuperados no se indican en texto rojo en el historial de trabajos al que igual que los demás trabajos fallidos. En su lugar, se muestran en texto gris con el estado de trabajo **Recuperado**.

En el historial de trabajos, la categoría de error es Errores de trabajo. El historial de trabajos indica el tipo de error interno de comunicaciones que se ha producido y que el trabajo se ha recuperado. De acuerdo con el tipo de error que ocurrió, un archivo de registro puede asociarse, o no, al trabajo recuperado.

#### **Para configurar opciones de recuperación y estado del trabajo**

- **1** Haga clic en el botón Backup Exec, en **Configuración** y en **Configuración de Backup Exec**.
- **2** En el panel izquierdo, haga clic en **Recuperación y estado de trabajo**.

**3** Configure los umbrales para los trabajos detenidos y recuperados.

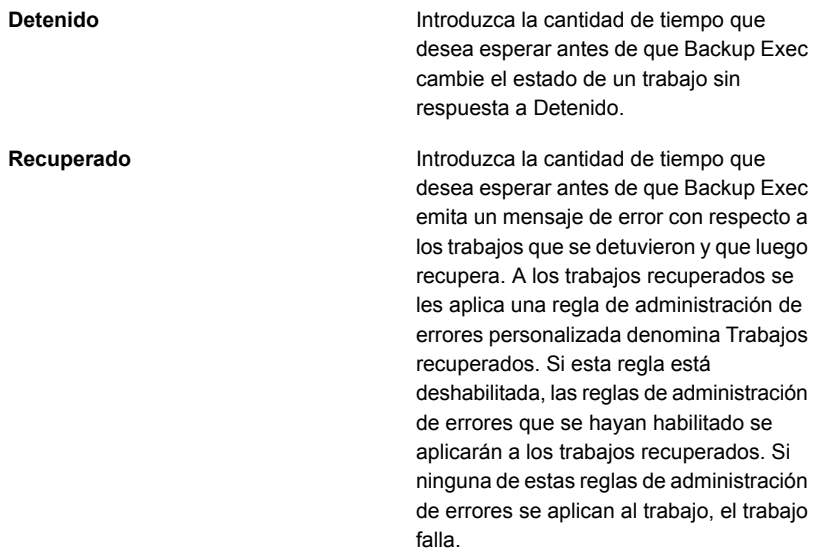

#### **4** Haga clic en **Aceptar**.

Ver "Lista de estados de los [trabajos](#page-330-1) en Backup Exec" en la página 331.

Ver "Regla personalizada de [administración](#page-329-0) de errores para trabajos recuperados" en la página 330.

# Capítulo

# Alertas y notificaciones

En este capítulo se incluyen los temas siguientes:

- Alertas y [notificaciones](#page-342-0) en Backup Exec
- Dónde [encontrar](#page-344-0) las alertas en Backup Exec
- [Habilitación](#page-346-0) de alertas activas y del historial de alertas para mostrar en la ficha [Inicio](#page-346-0)
- [Visualización](#page-348-0) del historial de alertas para un servidor o un dispositivo de [almacenamiento](#page-348-0)
- **[Eliminar](#page-348-1) una alerta del historial de alertas**
- Copiar el texto de alerta a un [documento](#page-348-2) o un correo electrónico
- [Filtrado](#page-349-0) de alertas
- [Visualización](#page-350-0) del registro de trabajos desde una alerta
- Cómo [responder](#page-351-0) las alertas activas
- Borrado manual de todas las alertas [informativas](#page-351-1)
- [Configuración](#page-352-0) de notificaciones de alertas
- [Configuración](#page-352-1) de notificaciones por correo electrónico o mensaje de texto para [alertas](#page-352-1)
- Cómo agregar [destinatarios](#page-355-0) a la notificación
- Cómo agregar un grupo de destinatarios para las [notificaciones](#page-358-0) de alerta
- [Deshabilitar](#page-359-0) notificación de alerta por correo electrónico o mensaje de texto para un [destinatario](#page-359-0)
- Edición de las [propiedades](#page-360-0) de notificación del destinatario
- Eliminación de [destinatarios](#page-360-1)
- [Configuración](#page-361-0) de las categorías de alerta
- Asignar destinatarios para recibir [notificaciones](#page-363-0) para las categorías de alerta [específica](#page-363-0)
- Envío de [notificaciones](#page-364-0) al finalizar un trabajo
- [Deshabilitación](#page-365-0) de notificaciones para una categoría de alerta específica
- Configurar alerta [predeterminada](#page-366-0)
- <span id="page-342-0"></span>■ Habilitar o deshabilitar alertas [emergentes](#page-367-0)
- [Capturas](#page-368-0) SNMP para alertas de Backup Exec

### **Alertas y notificaciones en Backup Exec**

Cualquier evento o condición en Backup Exec suficientemente importante para mostrar un mensaje o requerir una respuesta del usuario es una alerta. Backup Exec incluye muchas categorías de alerta y cuatro tipos de alerta. Las categorías de alerta son los eventos o las condiciones que causan las alertas. Las categorías de alerta abarcan muchas circunstancias o problemas que afectan el sistema, los trabajos, los soportes o los orígenes de almacenamiento. Cada categoría de alerta puede incluir uno o más eventos que generan una alerta. Por ejemplo, un error de Fallo de trabajo puede ocurrir por numerosos motivos. Los niveles de gravedad de alerta pueden ayudarlo a determinar qué alertas necesitan atención inmediata y qué alertas requieren una respuesta.

Los siguientes niveles de gravedad de alerta se usan en Backup Exec:

| <b>Elemento</b>    | <b>Descripción</b>                                                                                                    |
|--------------------|----------------------------------------------------------------------------------------------------|
| Atención requerida | Indica los problemas que requieren una respuesta<br>antes de poder continuar el trabajo o la operación.                                                                                                    |
| Frror              | Indica los problemas que afectan el procesamiento<br>del trabajo o la integridad de la copia de seguridad.<br>Estas alertas no se pueden deshabilitar ni configurar<br>para borrarse automáticamente. Es necesario<br>responderlas manualmente. |
| Advertencia        | Indica las condiciones que pueden hacer que fallen<br>los trabajos. Debe supervisar las condiciones y<br>emprender las acciones necesarias para resolverlas.                                                                                    |

**Tabla 7-1** Gravedad de alerta

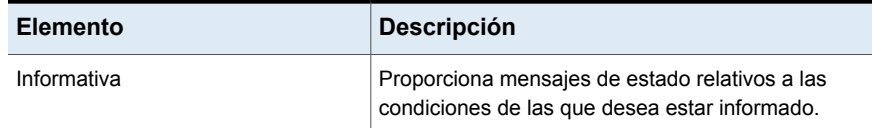

De forma predeterminada, la mayoría de las alertas están habilitadas, lo que significa que aparecen en el panel **Alertas activas** cuando se emiten. Es posible deshabilitar las alertas de advertencia y las alertas informativas con solo editar las propiedades de la categoría de alerta. Sin embargo, las alertas de error y las alertas de atención requerida no se pueden deshabilitar. Es posible filtrar las alertas para que solamente aparezcan ciertas alertas específicas.

#### Ver ["Configuración](#page-361-0) de las categorías de alerta" en la página 362.

En la ficha **Inicio**, puede ver todas las alertas activas o filtrar las alertas para ver solamente alertas de gravedades específicas o alertas que se emitieron en una fecha determinada. En la ficha **Copias de seguridad y restauración**, cuando hace doble clic en un servidor, puede ver las alertas activas que son específicas de ese servidor. Del mismo modo, en la ficha **Almacenamiento**, cuando hace doble clic en un tipo de almacenamiento, puede ver las alertas activas que son específicas de ese dispositivo de almacenamiento.

Las alertas permanecen en el panel **Alertas activas** hasta que se recibe una respuesta. Puede responder una alerta manualmente o configurar Backup Exec para que responda automáticamente algunas alertas después de transcurrido un período específico. Según la gravedad de alerta, es posible que no se requiera una respuesta, como en el caso de las alertas informativas. Una vez que se responde a una alerta, Backup Exec la mueve al historial de alertas. El historial de alertas está disponible en la ficha **Inicio**, la ficha **Copias de seguridad y restauración** y la ficha **Almacenamiento**. Además, un informe Historial de alertas está disponible en la ficha **Informes**.

Ver ["Informe](#page-846-0) Historial de alertas" en la página 847.

Ver "Cómo [responder](#page-351-0) las alertas activas" en la página 352.

Las notificaciones se pueden configurar para que informen a los destinatarios que se ha emitido una alerta. Por ejemplo, puede hacer que se envíe una notificación a un administrador de copias de seguridad por correo electrónico o mediante un mensaje de texto a un teléfono móvil cuando haya una alerta crítica.

Ver ["Configuración](#page-352-0) de notificaciones de alertas" en la página 353.

Para ayudarlo con la solución de problemas de hardware, Backup Exec muestra alertas del Id. de eventos 9 (tiempo de espera de almacenamiento), el Id. 11 (error del controlador) y el Id. 15 (almacenamiento no listo).

# **Dónde encontrar las alertas en Backup Exec**

<span id="page-344-0"></span>Es posible encontrar alertas en varias ubicaciones en la Consola de administración de Backup Exec.

**Tabla 7-2** Dónde las alertas aparecen en la Consola de administración de Backup Exec

| Ubicación de las alertas                 | <b>Detalles</b>                                                                                                    |
|------------------------------------------|----------------------------------------------------------------------------------------------------|
| Ficha <b>Inicio</b>                      | Para ver una lista de alertas activas en la<br>ficha <b>Inicio</b> , asegúrese de que la casilla de<br>selección Alertas activas esté seleccionada<br>en el grupo Estado del sistema. Para ver<br>una lista de alertas en el historial de alertas.<br>asegúrese de que la casilla de selección<br>Historial de alertas esté seleccionada en el<br>grupo Estado del sistema.                                                                                                    |
|                                          | Desde el widget de Alertas activas en la<br>página <b>Inicio</b> , puede responder a las alertas,<br>ver el registro de trabajos, borrar todas las<br>alertas informativas o ver los detalles de las<br>alertas específicas.                                                                                                    |
| Ficha Copias de seguridad y restauración | En la ficha Copias de seguridad y<br>restauración, las alertas activas se detallan<br>para cada servidor en la lista de servidores.<br>Además, cuando hace doble clic en un<br>servidor, puede seleccionar Alertas activas<br>en el panel izquierdo para mostrar todas las<br>alertas activas para ese servidor. Cuando<br>selecciona Alertas activas en el panel<br>izquierdo, la opción Mostrar historial de<br>alertas además está disponible en el grupo<br>Alertas en la parte superior del cuadro de<br>diálogo.<br>Además, puede hacer clic en el icono de<br>alerta junto a un nombre de servidor para ver<br>las alertas para ese servidor. |

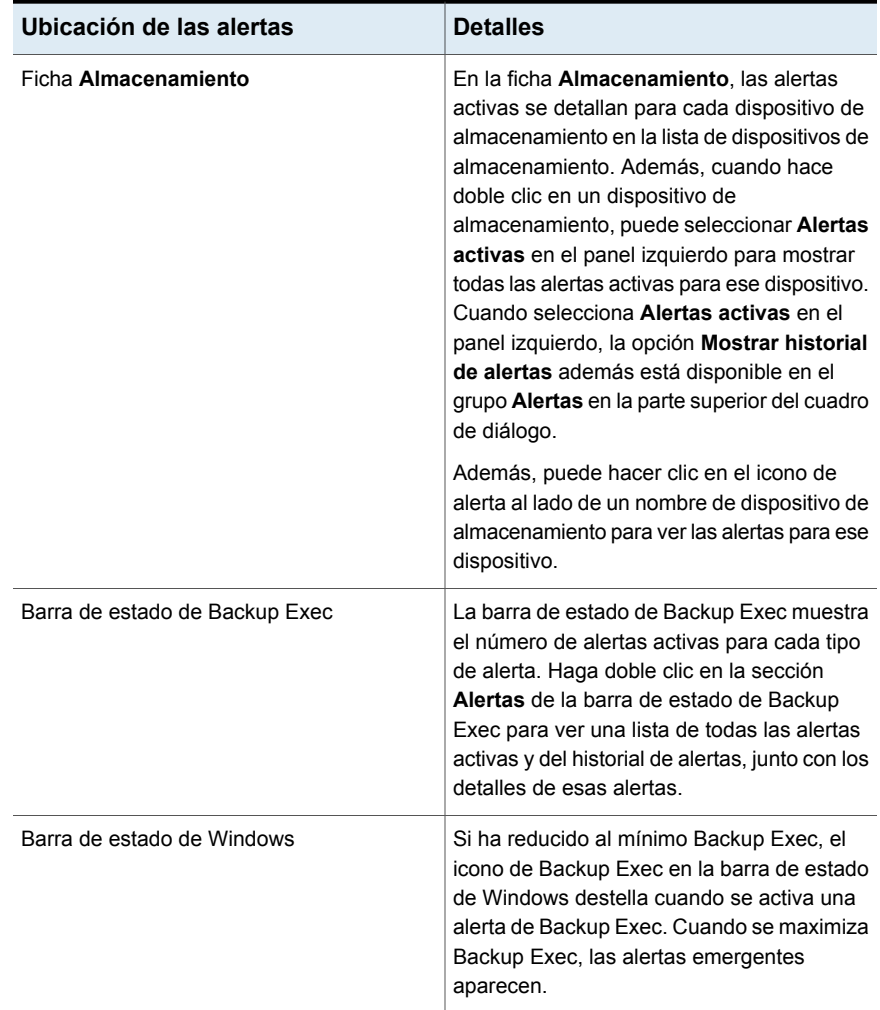

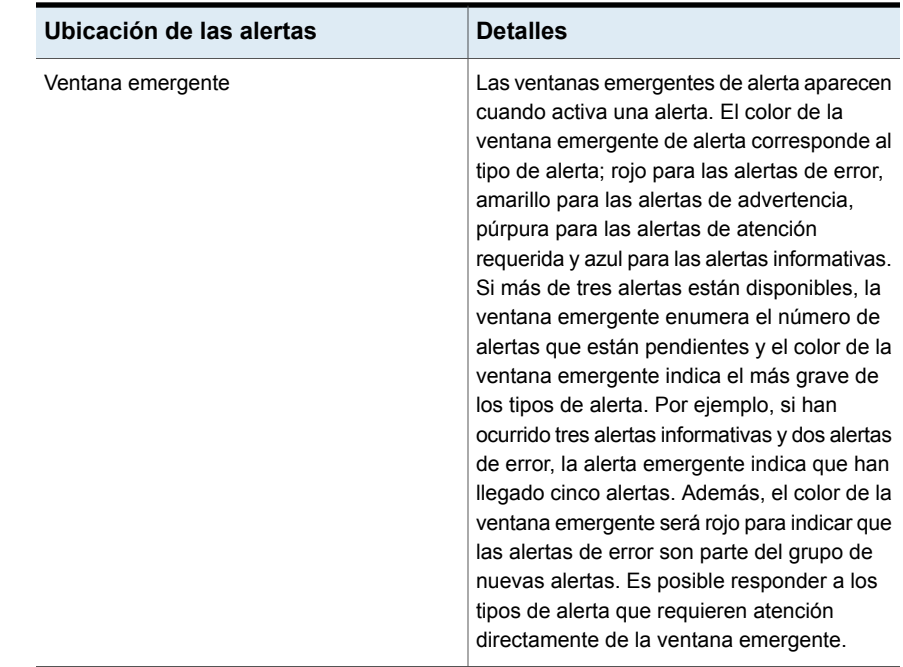

# <span id="page-346-0"></span>**Habilitación de alertas activas y del historial de alertas para mostrar en la ficha Inicio**

El panel **Alertas activas** aparece en la ficha **Inicio** de manera predeterminada. Si no aparece, siga estos pasos para mostrar los detalles de las alertas. Opcionalmente, se puede también permitir que un historial de todas las alertas para el servidor aparezca en la ficha **Inicio**.

#### **Para visualizar alertas activas y el historial de alertas en la ficha Inicio**

- ◆ En la ficha **Inicio**, en el grupo **Estado del sistema**, realice una de las siguientes:
	- Seleccione la casilla de selección **Alertas activas** para ver una lista de alertas activas.
	- Seleccione la casilla de selección **Historial de alertas** para ver una lista de todas las alertas que ocurrieron en el servidor.

Ver ["Propiedades](#page-347-0) de las alertas activas" en la página 348.

### Propiedades de las alertas activas

<span id="page-347-0"></span>Las propiedades de las alertas activas se pueden consultar en la ficha **Inicio** o en los detalles de una tarea de copia de seguridad o de restauración, o un tipo de almacenamiento.

Ver ["Habilitación](#page-346-0) de alertas activas y del historial de alertas para mostrar en la ficha [Inicio](#page-346-0) " en la página 347.

| <b>Elemento</b>    | <b>Descripción</b>                                                                                                    |
|--------------------|----------------------------------------------------------------------------------------------------|
| Gravedad           | Indica la gravedad de la alerta. La gravedad ayuda a determinar<br>con qué rapidez se debe responder.                                                                                 |
|                    | Pueden aparecer los siguientes niveles de gravedad de alerta:                                                                                                    |
|                    | Error<br>$\blacksquare$                                                                                                    |
|                    | Advertencia                                                                                                    |
|                    | Información                                                                                                    |
|                    | Atención requerida<br>п                                                                                                    |
| Categoría          | Indica la condición que causó la alerta. Categorías incluye<br>Mantenimiento de base de datos, Información general, Error de<br>dispositivo o Fallo en el trabajo.                    |
| Mensaje            | Indica el texto del mensaje de error.                                                                                                    |
| Fecha y hora       | Muestra la fecha y la hora en que la alerta fue recibida.                                                                                                    |
| Nombre del trabajo | Indica el nombre del trabajo que activó la alerta. Esta columna<br>aparece en blanco si un trabajo activó la alerta, por ejemplo, para<br>alertas de información de carácter general. |
| Almacenamiento     | Muestra el nombre del dispositivo de almacenamiento en el que<br>ha ocurrido la alerta.                                                                                               |
| <b>Servidor</b>    | Muestra el nombre del servidor en el que ha ocurrido la alerta.                                                                                                    |
| Origen             | Indica la causa de la alerta.                                                                                                    |
|                    | Los orígenes de las alertas pueden ser:                                                                                                    |
|                    | Sistema<br>$\blacksquare$                                                                                                    |
|                    | Trabajo<br>п                                                                                                    |
|                    | Almacenamiento<br>п                                                                                                    |
|                    | Soportes<br>п                                                                                                    |

**Tabla 7-3** Propiedades de las alertas activas

# **Visualización del historial de alertas para un servidor o un dispositivo de almacenamiento**

<span id="page-348-0"></span>Una vez que se responde a una alerta, Backup Exec la mueve al historial de alertas.

#### **Para ver el historial de alertas para un servidor o un dispositivo de almacenamiento**

- **1** En la ficha **Copias de seguridad y restauración** o la ficha **Almacenamiento**, haga doble clic en el elemento para el cual desee ver el historial de alertas.
- <span id="page-348-1"></span>**2** En el panel izquierdo, haga clic en **Alertas activas**.
- **3** En el grupo **Alertas**, seleccione **Mostrar historial de alertas**.

# **Eliminar una alerta del historial de alertas**

Siga estos pasos para eliminar una alerta del historial de alertas.

#### **Para eliminar una alerta del historial de alertas**

- **1** Acceda al historial alerta desde cualquiera de las siguientes ubicaciones:
	- En la barra de estado de Backup Exec, haga doble clic en el área **Alertas**.
	- En la ficha **Copia de seguridad y restauración**, haga doble clic en un servidor. En el panel izquierdo, seleccione **Alertas activas** y, a continuación, haga clic en **Mostrar historial de alertas**.
	- En la ficha **Almacenamiento**, haga doble clic en un dispositivo de almacenamiento. En el panel izquierdo, seleccione **Alertas activas** y, a continuación, haga clic en **Mostrar historial de alertas**.
- **2** En el cuadro de diálogo **Alertas**, seleccione la ficha **Historial de alertas**.
- <span id="page-348-2"></span>**3** Haga clic con el botón derecho en la alerta que desee quitar del historial de alertas y después haga clic en **Eliminar**.
- **4** Haga clic en **Sí** para confirmar que desea eliminar la alerta.

# **Copiar el texto de alerta a un documento o un correo electrónico**

Backup Exec le da la capacidad de copiar información de alerta a un documento, tal como Bloc de notas o Microsoft Word o a un correo electrónico. Cuando copia el texto de alerta a una aplicación de procesamiento de texto o a un correo

electrónico, Backup Exec da formato al texto de alerta en una tabla. El texto de alerta que se copia al Bloc de notas muestra texto sin formato.

#### **Para copiar el texto de alerta a un documento o un correo electrónico**

- **1** Acceda a la lista de alertas desde cualquiera de las siguientes de ubicaciones:
	- En la barra de estado de Backup Exec, haga doble clic en el área **Alertas**.
	- En la ficha **Copia de seguridad y restauración**, haga doble clic en un servidor. En el panel izquierdo, seleccione **Alertas activas**.
	- En la ficha **Almacenamiento**, haga doble clic en un dispositivo de almacenamiento. En el panel izquierdo, seleccione **Alertas activas**.
- **2** En el cuadro de diálogo **Alertas**, seleccione la ficha **Alertas activas** o la ficha **Historial de alertas**, dependiendo de si la alerta que desea copiar está activa o en el historial de alertas.
- **3** Haga clic con el botón derecho en la alerta que desea copiar y después haga clic en **Copiar**.

**Nota:** Es posible también seleccionar una alerta y después presionar Ctrl + C como acceso directo para copiar el texto de alerta. Además, puede copiar varias alertas usando Mayús + clic o Ctrl + clic.

<span id="page-349-0"></span>**4** Abra el documento o el correo electrónico en los cuales desea copiar el texto de alerta, haga clic con el botón derecho en el documento o el correo electrónico y después seleccione **Pegar**.

### **Filtrado de alertas**

Es posible filtrar las alertas que aparecen en el panel **Alertas activas** en la ficha **Inicio**. Los filtros resultan útiles cuando hay muchas alertas y solo desea ver determinados tipos de alerta. Las alertas se pueden filtrar por la gravedad, la hora y el origen. Por ejemplo, puede elegir ver solamente las alertas de error que ocurrieron durante las últimas 12 horas para trabajos.

#### **Para filtrar las alertas**

**1** En la ficha **Inicio**, localice el panel **Alertas activas**.

Si no aparece el panel **Alertas activas**, es necesario habilitar los detalles de las alertas.

Ver ["Habilitación](#page-346-0) de alertas activas y del historial de alertas para mostrar en la ficha [Inicio](#page-346-0) " en la página 347.

- <span id="page-350-0"></span>**2** Use cualquier combinación de las siguientes opciones para filtrar la lista de las alertas:
	- En el campo **Origen**, seleccione el origen de las alertas que desea ver.
	- En el campo **Hora**, seleccione la hora de las alertas que desea ver.
	- En el campo **Gravedad**, seleccione los niveles de alerta que desea visualizar, por ejemplo **Error** o **Advertencia**.

# **Visualización del registro de trabajos desde una alerta**

El registro de trabajos proporciona información detallada sobre el trabajo, el almacenamiento y el soporte, las opciones del trabajo, las estadísticas de archivos y el estado de finalización del trabajo correspondiente a los trabajos que han finalizado. Es posible acceder al registro de trabajos desde las alertas generadas para los trabajos.

#### **Para visualizar el registro de trabajos desde una alerta**

- **1** Acceda al panel **Alertas activas** en la ficha **Inicio**, **Copias de seguridad y restauración** o **Almacenamiento**.
- **2** Haga clic con el botón derecho en la alerta de la cual desea ver el registro de trabajos y seleccione **Ver registro de trabajos**.
- **3** Seleccione una de las siguientes opciones:
	- Para buscar una palabra o frase determinada, haga clic en **Buscar**. Escriba el texto que desee buscar y, a continuación, haga clic en **Siguiente**. Asegúrese de expandir todas las secciones del registro de trabajos. La función Buscar solo busca en las secciones expandidas del registro de trabajos.
	- Para imprimir el registro de trabajos, haga clic en **Imprimir**. Para imprimir el registro, es necesario tener una impresora conectada a su sistema y configurada.

<span id="page-351-0"></span>■ Para guardar el registro de trabajos en un archivo .html o .txt, haga clic en **Guardar como** y, a continuación, seleccione el nombre, la ubicación y el tipo del archivo.

### **Cómo responder las alertas activas**

Es posible responder las alertas activas y continuar la operación o cancelarla, en función de la condición de la alerta. Backup Exec muestra de forma predeterminada todas las alertas habilitadas y las que requieren una respuesta. Si configuró los filtros, solo aparecen aquellas alertas que se seleccionan, además de cualquier alerta que requiera una respuesta.

Si hace clic en **Cerrar** en el cuadro de diálogo de respuesta de alertas, se cierra el cuadro de diálogo, pero la alerta permanece activa. Para borrar la alerta, seleccione una respuesta como **Aceptar**, **Sí**, **No** o **Cancelar**. Puede configurar respuestas automáticas para algunas categorías de alerta.

Ver ["Configuración](#page-361-0) de las categorías de alerta" en la página 362.

Algunas alertas incluyen un código denominado identificador de mensaje exclusivo (UMI). Este código es un hipervínculo al sitio web de Soporte técnico de Veritas. Puede acceder a las notas técnicas relacionadas con la alerta.

#### **Para responder a una alerta activa**

- **1** Acceda al panel **Alertas activas** en la ficha **Inicio**, **Copias de seguridad y restauración** o **Almacenamiento**.
- <span id="page-351-1"></span>**2** Haga clic con el botón derecho en la alerta a la que desee responder y después haga clic en **Responder** o **Responder Aceptar**.
- **3** Haga clic en una respuesta para la alerta, como **Responder Aceptar** o **Responder**.

### **Borrado manual de todas las alertas informativas**

Es posible configurar las categorías de alerta individuales para borrarlas automáticamente después de cierto tiempo. Las alertas informativas se pueden generar a menudo, de modo que es conveniente borrar todas las alertas informativas manualmente antes de que el sistema las mueva de forma automática.

#### **Para borrar todas las alertas informativas manualmente**

- **1** Acceda al panel **Alertas activas** en la ficha **Inicio**, **Copias de seguridad y restauración** o **Almacenamiento**.
- **2** Haga clic con el botón derecho en una alerta informativa y seleccione **Borrar todas las alertas informativas**.

<span id="page-352-0"></span>Ver ["Configuración](#page-361-0) de las categorías de alerta" en la página 362.

### **Configuración de notificaciones de alertas**

Backup Exec puede configurarse para que notifique a los destinatarios que ha tenido lugar una alerta. La configuración de las notificaciones de alertas es un proceso de tres pasos.

| Paso   | <b>Acción</b>                                                                                                    |
|--------|----------------------------------------------------------------------------------------------------|
| Paso 1 | Configure el método que desee utilizar para notificar al destinatario. Los<br>métodos de notificación son correos electrónicos o mensajes de texto. |
|        | Ver "Configuración de notificaciones por correo electrónico o mensaje de<br>texto para alertas" en la página 353.                                   |
| Paso 2 | Agregue la información de contacto de las personas o los grupos a los<br>que desea enviar las notificaciones.                                       |
|        | Ver "Cómo agregar destinatarios a la notificación" en la página 356.                                                                                |
|        | Ver "Cómo agregar un grupo de destinatarios para las notificaciones de<br>alerta" en la página 359.                                                 |
| Paso 3 | Asígnele a cada destinatario de las notificaciones categorías de alertas<br>específicas.                                                            |
|        | Ver "Asignar destinatarios para recibir notificaciones para las categorías<br>de alerta específica" en la página 364.                               |
|        | Ver "Configuración de las categorías de alerta" en la página 362.                                                                                   |
|        | Ver "Envío de notificaciones al finalizar un trabajo" en la página 365.                                                                             |

**Tabla 7-4** Cómo configurar la notificación de alertas

### <span id="page-352-1"></span>**Configuración de notificaciones por correo electrónico o mensaje de texto para alertas**

Es posible configurar Backup Exec para enviar mensajes de correo electrónico o mensajes de texto a los destinatarios especificados cuando se emite una alerta. La notificación por correo electrónico requiere una cuenta de correo electrónico que se usará como remitente. Por ejemplo, se recomienda usar una cuenta de correo electrónico para el administrador de copias de seguridad o el administrador de TI. Para configurar las notificaciones por correo electrónico, especifique el nombre del servidor de correo del remitente, el número de puerto que usa el servidor y el nombre y la dirección de correo electrónico del remitente. Es posible también configurar Backup Exec para autenticar los correos electrónicos que se envían para alertas.

| Tipo de notificación                | <b>Descripción</b>                                                                                                    |
|-------------------------------------|----------------------------------------------------------------------------------------------------|
| Notificación por correo electrónico | Backup Exec usa SMTP para las<br>notificaciones por correo electrónico y admite<br>la autenticación, la seguridad de la capa de<br>transporte (TLS) y capa de sockets seguros<br>(SSL). Los mensajes de notificación por<br>correo electrónico se pueden enviar a<br>Microsoft Outlook, y las aplicaciones de<br>correo electrónico basadas en Web, como<br>correo de Gmail, Yahoo o Microsoft Office<br>365 (O365).                                                                                                    |
| Notificación por mensaje de texto   | Para una notificación por mensaje de texto,<br>Backup Exec intenta formatear el mensaje<br>de modo que contenga menos de 144<br>caracteres para cumplir las restricciones del<br>protocolo de mensajería de texto. Al limitar<br>una notificación a menos de 144 caracteres,<br>es más probable que la notificación se envíe<br>en un único mensaje de texto en lugar de<br>dividida en varios mensajes. Sin embargo, el<br>proveedor de servicios de mensajes de texto<br>determina cómo se entregan las<br>notificaciones. |
|                                     | Las notificaciones por mensaje de texto se<br>envían en los formatos siguientes:                                                                                                    |
|                                     | Notificación relativa al trabajo: Backup<br>п<br>Exec: <nombre del="" servidor=""> : <nombre<br>del trabajo&gt; : <estado><br/>Notificación relacionada con una alerta:<br/><math>\blacksquare</math><br/>Backup Exec: &lt; Nombre del servidor&gt; :<br/><tipo alerta="" de=""></tipo></estado></nombre<br></nombre>                                                                                                    |

**Tabla 7-5** Tipos de notificaciones

Una vez que se especifica la información de correo electrónico del remitente, se puede configurar la información sobre los destinatarios.

**Nota:** Se requiere un sistema de correo electrónico compatible con SMTP, como un servidor de correo POP3, para las notificaciones por correo electrónico.

**Nota:** Una vez que se configuran las notificaciones por correo electrónico o mensaje de texto, no se puede eliminar la configuración para deshabilitar las notificaciones. Sin embargo, se puede deshabilitar la notificación para destinatarios individuales.

**Para configurar Backup Exec a fin de que envíe notificaciones por correo electrónico o mensaje de texto para alertas**

- **1** Haga clic en el botón Backup Exec y después seleccione **Configuración**.
- **2** Seleccione **Alertas y notificaciones** y, a continuación, **Notificación de texto y por correo electrónico**.
- **3** Configure la información de correo electrónico o de envío de mensaje de texto del remitente.

Si desea enviar notificaciones de alertas Haga lo siguiente: por correo electrónico

- En **Configuración de correo electrónico**, especifique el nombre del servidor de correo, el número de puerto que el servidor de correo usa y el nombre y la dirección de correo electrónico del remitente.
- Si desea autenticar la información de correo electrónico introducida, seleccione **Habilitar autenticación de correo electrónico** y, a continuación, escriba el nombre de usuario y la contraseña de la cuenta de correo electrónico del remitente.

Si desea enviar notificaciones de alerta por mensaje de texto

En **Dirección del proveedor de servicios de mensajes de texto**, especifique el nombre de dominio completo del proveedor de servicios de mensajes de texto del remitente.

Por ejemplo, si una compañía llamada "MiTeléfono" proporciona servicios de mensajería de texto, especifique "MiTeléfono.com" en el campo **Dirección del proveedor de servicios de mensajes de texto**. Es posible anular esta dirección predeterminada para los individuos que no usan este proveedor.

**Nota:** La notificación por mensaje de texto se envía como correo SMTP a una dirección de correo electrónico proporcionada por un proveedor de servicios de mensajería de texto. Para habilitar las notificaciones por mensaje de texto, debe introducir la información de la cuenta de correo electrónico del remitente en la sección **Configuración de correo electrónico**, además del nombre de dominio completo del proveedor de servicios de mensajería de texto predeterminado.

#### <span id="page-355-0"></span>**4** Haga clic en **Aceptar**.

Ahora puede agregar la información sobre los destinatarios que deben recibir las notificaciones de alerta.

Ver "Cómo agregar [destinatarios](#page-355-0) a la notificación" en la página 356.

### **Cómo agregar destinatarios a la notificación**

Los individuos y los grupos pueden configurarse de manera que reciban notificaciones cuando se produzcan alertas en Backup Exec. Cuando se configura un destinatario individual, se indica si la persona desea recibir las notificaciones por correo electrónico, mensaje de texto o ambos. Un destinatario del grupo contiene los destinatarios individuales que se seleccionan. Cada individuo dentro de un grupo recibe las notificaciones por el método que se indica para el individuo: correo electrónico, mensaje de texto o ambos.

**Nota:** La información sobre el remitente de la notificación se debe configurar antes de que los destinatarios puedan configurarse.

Ver ["Configuración](#page-352-1) de notificaciones por correo electrónico o mensaje de texto para [alertas"](#page-352-1) en la página 353.

#### **Para agregar destinatarios a la notificación por correo electrónico o mensaje de texto**

- **1** Haga clic en el botón Backup Exec y después seleccione **Configuración**.
- **2** Seleccione **Alertas y notificaciones** y, a continuación, seleccione **Destinatarios de notificaciones**.
- **3** En el cuadro de diálogo **Administrar destinatarios**, haga clic en **Agregar un destinatario**.
- **4** En el campo **Nombre**, escriba el nombre del destinatario.
- **5** Seleccione el método de notificación para este destinatario:

Para enviar mensajes de correo electrónico Seleccione Enviar notificaciones por **correo electrónico** y, a continuación, escriba la dirección de correo electrónico del destinatario. Para limitar el número de mensajes de correo electrónico que se envían en un plazo determinado, seleccione **Enviar no más de x correos electrónicos en x minutos/horas** y, a continuación, introduzca el número máximo de correos electrónicos que se deben enviar en un período específico. a este destinatario

Para enviar mensajes de texto a este destinatario

Seleccione **Enviar notificaciones por mensaje de texto** y, a continuación, escriba el número de teléfono móvil y la dirección del proveedor de servicios de mensajes de texto de la persona.

**Nota:** Si el destinatario se encuentra en un país diferente, es necesario incluir el código de salida del país desde el cual se genera el mensaje y el código de país del país en el cual se encuentra el destinatario. Por ejemplo, el código de salida para los Estados Unidos es 011. El código de país de Italia es 39. Para enviar un mensaje de los Estados Unidos a un destinatario que se encuentra en Italia, escriba **011 39** y el número de teléfono del destinatario.

El número de teléfono puede incluir los espacios y los caracteres siguientes:

- Comillas de apertura y cierre
- Período
- Signo más
- Guión
- Paréntesis de apertura y cierre
- Barra diagonal

Para limitar el número de mensajes de texto que se envían en un plazo determinado, seleccione **Enviar no más de x mensajes de texto en x minutos/horas** y, a continuación, introduzca el número máximo de mensajes de texto que se deben enviar en un período específico.

#### **6** Haga clic en **Aceptar**.

Ahora es posible asignar los destinatarios a las categorías de alerta según las cuales deben recibir las notificaciones.

Ver "Asignar destinatarios para recibir [notificaciones](#page-363-0) para las categorías de alerta [específica"](#page-363-0) en la página 364.

## **Cómo agregar un grupo de destinatarios para las notificaciones de alerta**

<span id="page-358-0"></span>Para configurar un grupo, debe agregar destinatarios como miembros del grupo. Un grupo contiene uno o más destinatarios y cada destinatario recibe el mensaje de notificación. Un grupo solo puede incluir individuos. Un grupo no puede contener otros grupos.

#### **Para agregar un grupo de destinatarios para las notificaciones de alerta**

- **1** Haga clic en el botón Backup Exec y después seleccione **Configuración**.
- **2** Seleccione **Alertas y notificaciones** y, a continuación, seleccione **Destinatarios de notificaciones**.
- **3** En el cuadro de diálogo **Administrar destinatarios**, haga clic en **Agregar un grupo**.
- **4** En el campo **Nombre**, escriba un único nombre para este grupo de notificación.
- **5** Para agregar miembros al grupo, seleccione destinatarios de la lista **Todos los destinatarios** y, a continuación, haga clic en **Agregar** para moverlos a la lista **Destinatarios seleccionados**.

Para eliminar miembros del grupo, seleccione los destinatarios en cuestión de la lista **Destinatarios seleccionados** y, a continuación, haga clic en **Eliminar** para moverlos a la lista **Todos los destinatarios**.

**6** Una vez que haya completado el grupo, haga clic en **Aceptar**.

El grupo se agrega a la lista de destinatarios en el cuadro de diálogo **Administrar destinatarios**.

Ver "Cómo agregar [destinatarios](#page-355-0) a la notificación" en la página 356.

### Eliminación de un destinatario de un grupo

Cuando se elimina un destinatario de un grupo, el destinatario ya no recibe las notificaciones que se configuraron para que el grupo reciba. El destinatario continúa recibiendo las notificaciones para las cuales se configura al destinatario para recibir como destinatario individual.

#### **Para eliminar un destinatario de un grupo**

- **1** Haga clic en el botón Backup Exec y después seleccione **Configuración**.
- **2** Seleccione **Alertas y notificaciones** y, a continuación, seleccione **Destinatarios de notificaciones**.
- **3** En el cuadro de diálogo **Administrar destinatarios**, hace doble clic en el grupo que contiene el destinatario.
- <span id="page-359-0"></span>**4** En **Destinatarios seleccionados**, seleccione el destinatario que desea eliminar y, luego, haga clic en **Eliminar**.

# **Deshabilitar notificación de alerta por correo electrónico o mensaje de texto para un destinatario**

Si una persona ya no desea recibir notificaciones de alerta, puede deshabilitar las notificaciones para esa persona.

**Nota:** En lugar de deshabilitar las notificaciones totalmente, puede también cambiar las categorías de alerta para las cuales un destinatario recibe notificaciones.

Ver ["Deshabilitación](#page-365-0) de notificaciones para una categoría de alerta específica" en la página 366.

**Para deshabilitar la notificación de alerta por correo electrónico o mensaje de texto para un destinatario**

- **1** Haga clic en el botón Backup Exec y después seleccione **Configuración**.
- **2** Seleccione **Alertas y notificaciones** y, a continuación, seleccione **Destinatarios de notificaciones**.
- **3** En el cuadro de diálogo **Administrar destinatarios**, seleccione el nombre del destinatario y después haga clic en **Editar**.
- **4** Realice cualquiera de las siguientes acciones:
	- Para deshabilitar las notificaciones por correo electrónico, anule la selección de la casilla **Enviar notificaciones por correo electrónico**.
	- Para deshabilitar las notificaciones por mensaje de texto, anule la selección de la casilla **Enviar notificaciones por mensaje de texto**.
- **5** Haga clic en **Aceptar**.
# **Edición de las propiedades de notificación del destinatario**

Es posible editar las propiedades de los destinatarios de notificaciones en cualquier momento y cambiar la información del destinatario, como una dirección de correo electrónico o un número del teléfono móvil. En un grupo, puede agregar destinatarios al grupo o quitarlos de él.

## **Para editar las propiedades de notificación del destinatario**

- **1** Haga clic en el botón Backup Exec y después seleccione **Configuración**.
- **2** Seleccione **Alertas y notificaciones** y, a continuación, seleccione **Destinatarios de notificaciones**.
- **3** En el cuadro de diálogo **Administrar destinatarios**, seleccione el destinatario que desea editar.
- **4** Haga clic en **Editar**.
- **5** Edite las propiedades para el destinatario seleccionado.
- **6** Haga clic en **Aceptar**.

## **Eliminación de destinatarios**

Puede eliminar los destinatarios que no deseen recibir mensajes de notificación. El destinatario se borrará de forma permanente. Alternativamente, se puede deshabilitar la notificación para los destinatarios.

Ver ["Deshabilitación](#page-365-0) de notificaciones para una categoría de alerta específica" en la página 366.

Ver ["Deshabilitar](#page-359-0) notificación de alerta por correo electrónico o mensaje de texto para un [destinatario"](#page-359-0) en la página 360.

#### **Para eliminar un destinatario**

- **1** Haga clic en el botón Backup Exec y después seleccione **Configuración**.
- **2** Seleccione **Alertas y notificaciones** y, a continuación, seleccione **Destinatarios de notificaciones**.
- **3** En el cuadro de diálogo **Administrar destinatarios**, seleccione el destinatario que desea eliminar.
- **4** Haga clic en **Eliminar**.
- **5** Haga clic en **Sí** para confirmar que desea eliminar este destinatario.
- **6** Haga clic en **Aceptar**.

# **Configuración de las categorías de alerta**

Las categorías de alerta son los eventos o las condiciones que causan las alertas. Las categorías de alerta abarcan muchas circunstancias o problemas que afectan el sistema, los trabajos, los soportes o los orígenes de almacenamiento. Cada categoría de alerta puede incluir uno o más eventos que generan una alerta. Por ejemplo, un error de Fallo de trabajo puede ocurrir por numerosos motivos. Los tipos de alerta pueden ayudarlo a determinar qué alertas necesitan atención inmediata y qué alertas requieren una respuesta. Es posible configurar categorías de alerta para habilitar o para deshabilitar alertas y para determinar qué acciones deben ocurrir cuando ocurre una alerta.

La mayoría de las alertas están habilitadas de forma predeterminada; sin embargo, las categorías de alerta siguientes no lo están inicialmente:

- El trabajo de copia de seguridad no contiene datos
- Inicio de trabajo
- Trabajo correcto

Es posible deshabilitar las categorías de alerta si son alertas informativas o de advertencia. No es posible deshabilitar las categorías de alerta si son alertas de error o alertas que requieren atención.

Cada vez que cambie la configuración de alerta, se grabará en el registro de auditoría. Puede visualizar el registro de auditoría en cualquier momento para ver los cambios efectuados en la categoría de alerta.

#### **Para configurar propiedades de categorías de alertas**

- **1** Haga clic en el botón Backup Exec y después seleccione **Configuración**.
- **2** Seleccione **Alertas y notificaciones** y, a continuación, seleccione **Categorías de alertas**.
- **3** En **Categoría de alerta**, seleccione la alerta que desea configurar.

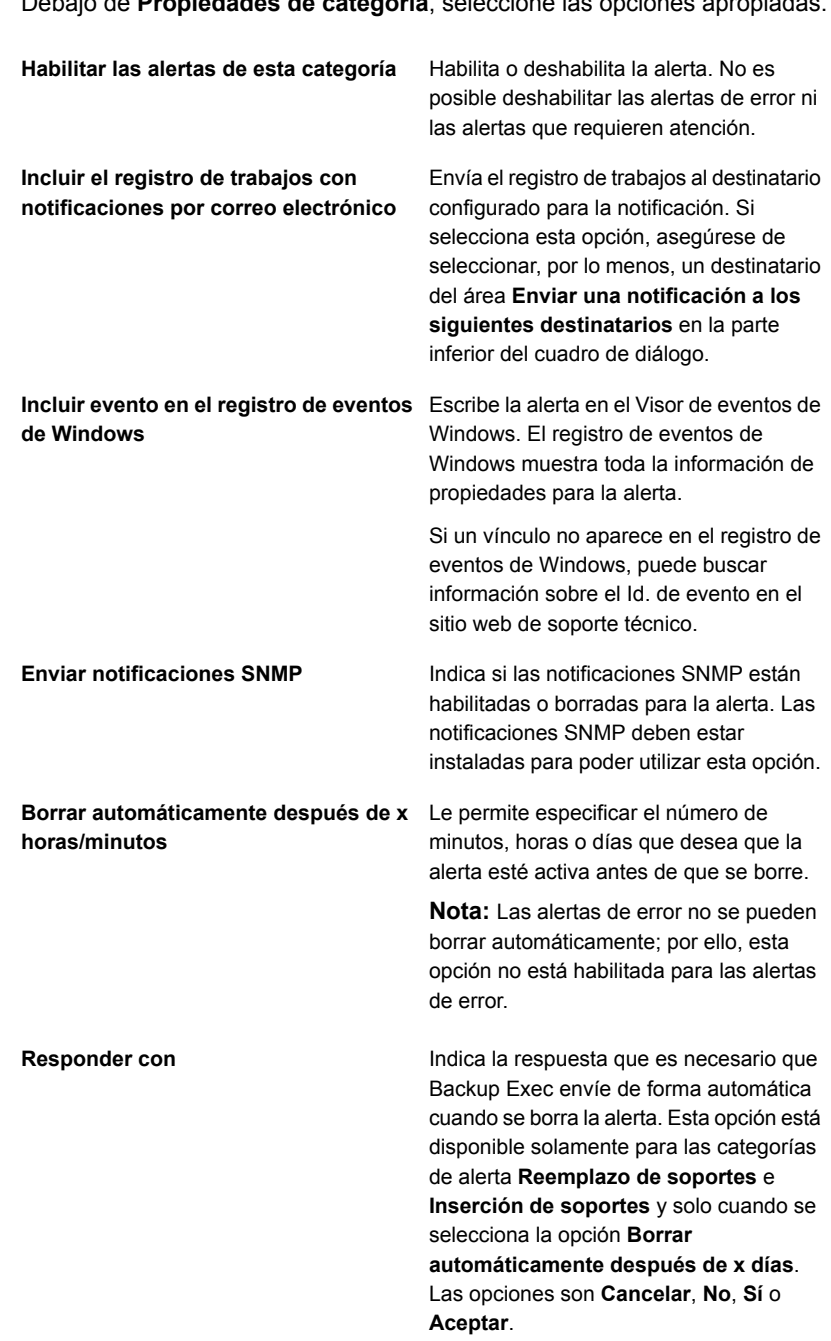

**4** Debajo de **Propiedades de categoría**, seleccione las opciones apropiadas.

**Enviar una notificación a los siguientes** Le permite seleccionar el nombre de un destinatario para notificarle cuando ocurre este tipo de alerta. Los destinatarios deben estar configurados para poder utilizar esta **destinatarios**

opción.

Si el destinatario a quien desea enviar las notificaciones no está en la lista, haga clic en **Administrar destinatarios** para agregarlo.

- **5** Repita los pasos 2 a 4 para configurar categorías de alerta adicionales.
- **6** Haga clic en **Aceptar** para guardar las propiedades que seleccionó.

# **Asignar destinatarios para recibir notificaciones para las categorías de alerta específica**

Una vez que haya configurado los destinatarios de notificación, es necesario determinar las categorías de alerta para las cuales deben recibir las notificaciones. Por ejemplo, algunos destinatarios pueden desear solamente recibir notificaciones sobre errores de trabajo y errores de la cinta mientras otros destinatarios pueden querer recibir notificaciones para todas las categorías de alerta de error.

## **Para asignar destinatarios para recibir notificaciones para las categorías de alerta específicas**

- **1** Haga clic en el botón Backup Exec y después seleccione **Configuración**.
- **2** Seleccione **Alertas y notificaciones** y, a continuación, seleccione **Categorías de alertas**.
- **3** Seleccione una categoría de alerta de la lista.
- **4** Si la categoría no se habilita, haga clic en **Habilitar alertas para esta categoría**.
- **5** En **Enviar una notificación a los siguientes destinatarios**, seleccione la casilla al lado del nombre de cada destinatario que necesite recibir las notificaciones para la categoría de alerta seleccionada.
- **6** Haga clic en **Aceptar**.

# **Envío de notificaciones al finalizar un trabajo**

<span id="page-364-0"></span>Es posible asignar a los destinatarios que se notificarán al finalizar un trabajo. Los destinatarios se deben establecer antes de que pueda configurar la notificación.

### **Para enviar la notificación al finalizar un trabajo**

- **1** Cree un nuevo trabajo o edite un trabajo existente.
- **2** En el cuadro de diálogo **Opciones de copia de seguridad**, en el panel izquierdo, haga clic en **Notificación**
- **3** Seleccione la casilla de selección para cada destinatario que desee notificar cuando finalice cada tipo de trabajo.
- **4** Para enviar el registro de trabajos con la notificación a una dirección de correo electrónico, seleccione **Incluir registro de trabajos en notificaciones de correo electrónico**.
- **5** Puede continuar seleccionando otras opciones del cuadro de diálogo **Opciones** o hacer clic en **Aceptar**.

## Opciones de notificación para los trabajos

Cuando se configura o se edita un trabajo, se pueden seleccionar los destinatarios que recibirán la notificación cuando el trabajo se complete.

Ver "Envío de [notificaciones](#page-364-0) al finalizar un trabajo" en la página 365.

| <b>Elemento</b>         | <b>Descripción</b>                                                                                 |
|-------------------------|----------------------------------------------------------------------------------------------------|
| Nombre del destinatario | Muestra los nombres de los destinatarios<br>individuales y del grupo.                              |
| Tipo de destinatario    | Indica Destinatarios para un destinatario<br>individual o Grupo para un destinatario del<br>grupo. |

**Tabla 7-6** Opciones de notificación para los trabajos

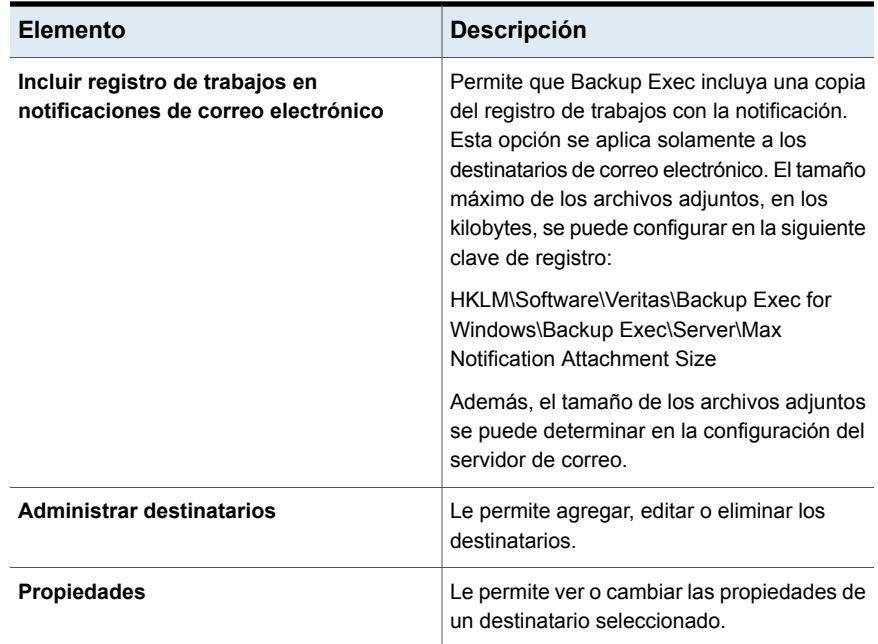

# <span id="page-365-0"></span>**Deshabilitación de notificaciones para una categoría de alerta específica**

Cuando un destinatario ya no necesita recibir las notificaciones para una categoría de alerta, se puede detener la notificación.

**Para deshabilitar las notificaciones para una categoría de alerta específica**

- **1** Haga clic en el botón Backup Exec y después seleccione **Configuración**.
- **2** Seleccione **Alertas y notificaciones** y, a continuación, seleccione **Categorías de alertas**.
- **3** En **Categoría de alerta**, seleccione la categoría para la cual un destinatario ya no necesita recibir una notificación.
- **4** En **Enviar notificaciones a los siguientes destinatarios**, desmarque la casilla de selección junto al destinatario para el que desea detener la notificación.
- **5** Haga clic en **Aceptar**.

Ver ["Deshabilitar](#page-359-0) notificación de alerta por correo electrónico o mensaje de texto para un [destinatario"](#page-359-0) en la página 360.

# **Configurar alerta predeterminada**

La configuración de alerta predeterminada le permite habilitar o deshabilitar las alertas emergentes para los cuatro tipos de alertas y determinar cuánto tiempo permanecen esas alertas emergentes en la pantalla. Si deshabilita las alertas emergentes para un tipo de alerta determinado, ese tipo de alerta aún aparece en la lista de alertas activas en otras partes de la Consola de administración de Backup Exec, a menos que se haya filtrado ese mismo tipo de alerta de la lista de alertas activas.

## **Para configurar alertas predeterminadas**

- **1** Haga clic en el botón Backup Exec y después seleccione **Configuración**.
- **2** Seleccione **Configuración de Backup Exec** y, a continuación, seleccione **Alertas**.
- **3** Si desea recibir una alerta de recordatorio para renovar los contratos de licencia, seleccione **Enviar un recordatorio de alerta para renovar sus contratos de licencia el** y después especifique una fecha.
- **4** En el campo **Advertencia de umbral de uso de licencia para enviar alertas**, introduzca el porcentaje de uso de la licencia que quiera usar como umbral para recibir una alerta para renovación.

De forma predeterminada, el umbral se establece en el 85 %.

En función del umbral que especifique, aparecerá el icono **Bueno** o **Advertencia** en la pestaña **Inicio**. Esta opción se habilita cuando se instalan licencias de capacidad o licencias de instancia.

**5** En el cuadro de grupo **Muestra alertas emergentes para los siguientes tipos de alerta**, compruebe las casillas de selección para los tipos de alertas que desee ver en una alerta emergente. Borre las casillas de verificación para los tipos de alertas que usted no desea ver en una alerta emergente.

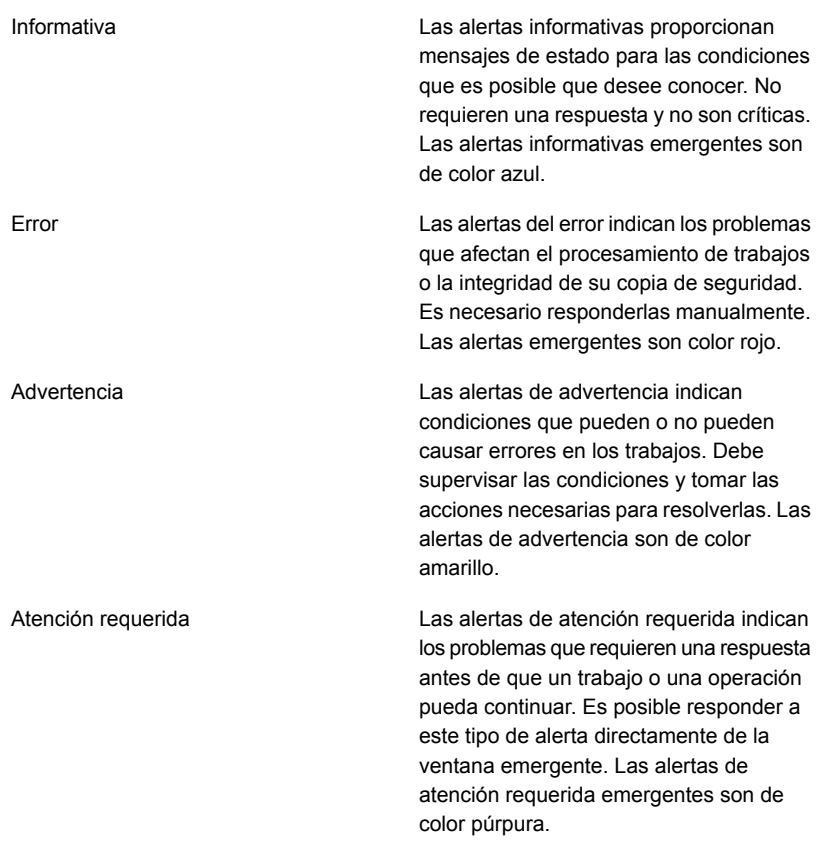

- **6** En el campo **Cantidad de segundos por los que desea mostrar alertas emergentes**, escriba la cantidad de tiempo que desea que las alertas emergentes permanezcan en la pantalla.
- **7** Haga clic en **Aceptar**.

# **Habilitar o deshabilitar alertas emergentes**

De forma predeterminada, Backup Exec muestra tipos de alerta requeridas de atención, error, advertencia e informativas en las ventanas emergentes cuando ocurre un error. Es posible cambiar la configuración predeterminada de modo que se vean solamente los tipos de alertas que son importantes para usted.

#### **Para habilitar o deshabilitar las alertas emergentes**

- **1** Haga clic en el botón Backup Exec y después seleccione **Configuración**.
- **2** Seleccione **Configuración de Backup Exec** y, a continuación, seleccione **Alertas**.
- **3** En el cuadro de grupo **Muestra alertas emergentes para los siguientes tipos de alerta**, compruebe las casillas de selección para los tipos de alertas que desee ver en una alerta emergente. Borre las casillas de verificación para los tipos de alertas que usted no desea ver en una alerta emergente.
- **4** Haga clic en **Aceptar**.

## **Capturas SNMP para alertas de Backup Exec**

SNMP (protocolo simple de administración de redes) es un método por el que se puede supervisar una red desde una ubicación central. Las aplicaciones de red con la funcionalidad SNMP habilitada, como Backup Exec, informan a una consola SNMP (una estación de trabajo de administración). La consola recibe mensajes (capturas) de Backup Exec relacionados con el estado y las condiciones de error. En el directorio WINNT\SNMP\*idioma* del soporte de instalación de Backup Exec, encontrará una base MIB que se puede cargar en la consola SNMP.

El prefijo del identificador de objetos de Veritas es:

1.3.6.1.4.1.1302

Las capturas (mensajes) SNMP de Backup Exec tienen identificadores de objeto exclusivos que pueden incluir hasta cuatro cadenas.

Se admiten los siguientes tipos de capturas SNMP:

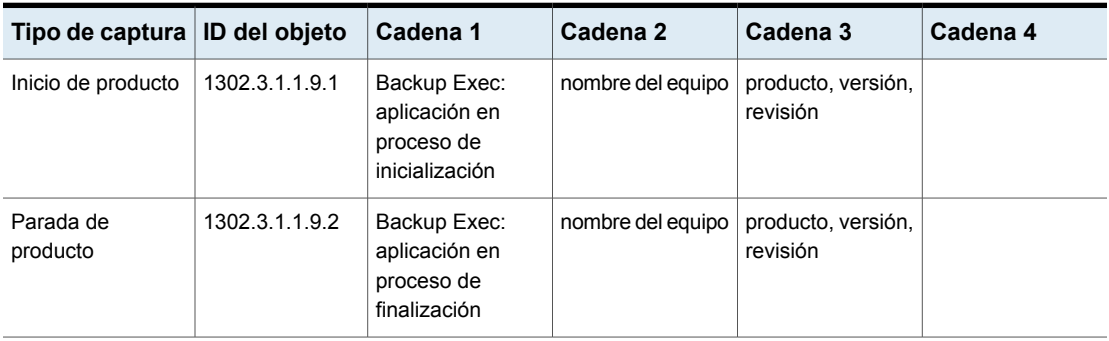

**Tabla 7-7** Capturas SNMP

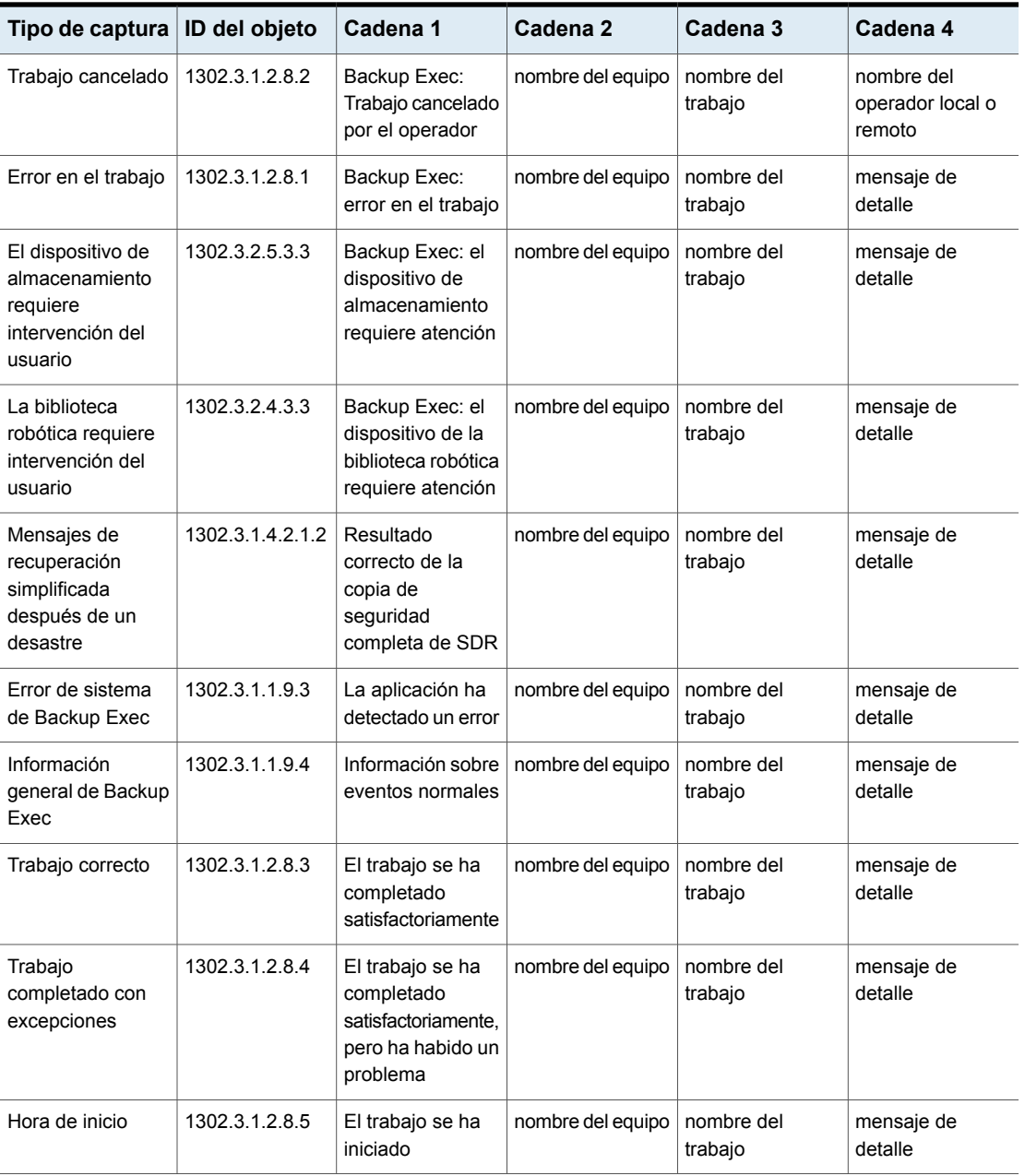

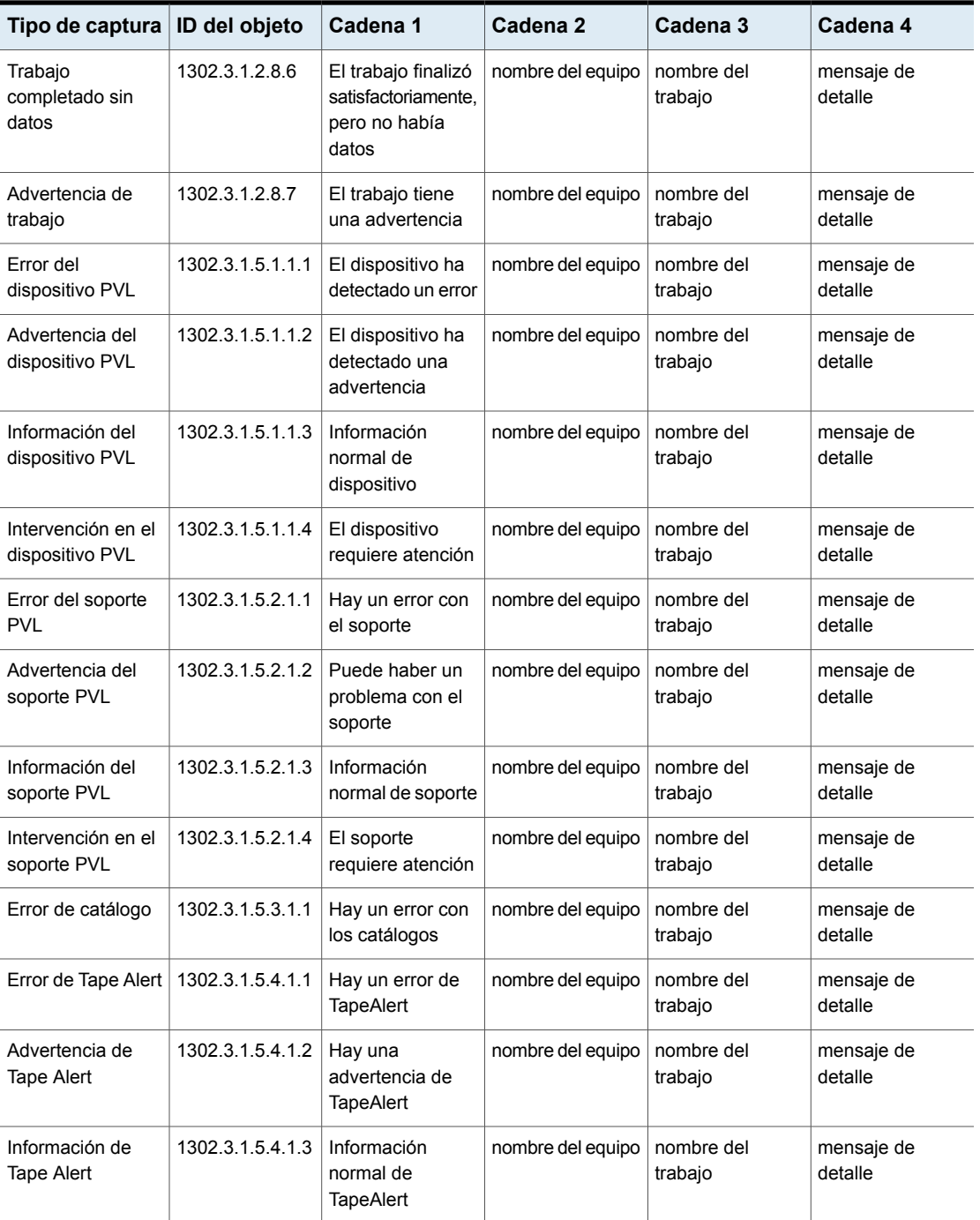

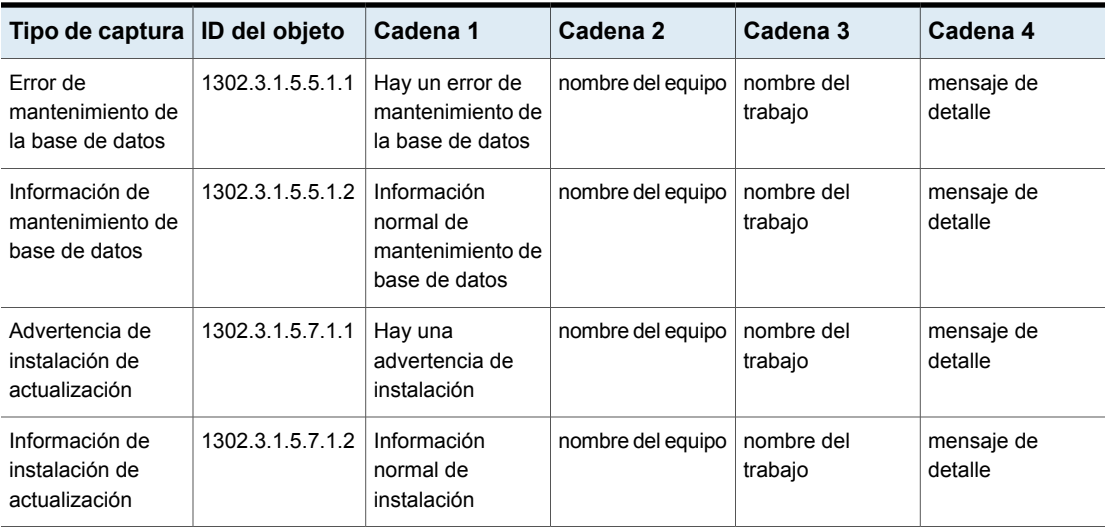

<span id="page-371-0"></span>Ver "Instalación y [configuración](#page-371-0) del servicio de sistema SNMP" en la página 372.

## Instalación y configuración del servicio de sistema SNMP

Para recibir las capturas de Backup Exec en la consola SNMP, debe configurar el servicio del sistema SNMP con la dirección IP de la consola SNMP.

SNMP se iniciará automáticamente después de la instalación. Debe estar conectado como administrador o ser miembro del grupo de administradores para completar el procedimiento anterior. Si su equipo está conectado a una red, las políticas de red pueden impedirle que complete el procedimiento.

## **Para instalar el servicio de sistema SNMP y configurarlo para que envíe capturas a la consola SNMP**

- **1** En el Panel de control de Windows, seleccione **Agregar o quitar programas**.
- **2** Haga clic en **Agregar o quitar componentes de Windows**.
- **3** En Agregar o quitar componentes de Windows, seleccione **Herramientas de administración y supervisión** y haga clic en **Detalles**.

Cuando seleccione el componente, no seleccione ni anule la selección de su casilla de verificación.

- **4** Seleccione **Protocolo simple de administración de redes** y haga clic en **Aceptar**.
- **5** Haga clic en **Siguiente**.

## Instalación del proveedor de contadores de rendimiento de Instrumental de administración de Windows

Instrumental de administración de Windows (WMI) es una infraestructura a través de la cual se pueden supervisar y controlar los recursos del sistema. Backup Exec incluye proveedores de contadores de rendimiento y SNMP que pueden instalarse manualmente y utilizarse con WMI.

## **Para instalar el proveedor de contadores de rendimiento WMI**

- **1** Inserte el soporte de instalación de Backup Exec.
- **2** Escriba lo siguiente en la línea de comandos:

mofcomp <CD Drive Letter>:\winnt\wmi\backupexecperfmon.mof

## Cómo instalar el proveedor del Instrumental de administración de Windows para SNMP

Instrumental de administración de Windows (WMI) es una infraestructura a través de la cual se pueden supervisar y controlar los recursos del sistema. Backup Exec incluye proveedores de contadores de rendimiento y SNMP que pueden instalarse manualmente y utilizarse con WMI.

Para utilizar el proveedor SNMP WMI, debe configurar la notificación SNMP.

## **Para instalar el proveedor SNMP WMI**

**1** Antes de instalar el proveedor SNMP que se incluye en Backup Exec, deberá haber instalado el proveedor SNMP de Microsoft en el sistema.

Para obtener más información, consulte la documentación de Microsoft.

- **2** Inserte el soporte de instalación de Backup Exec.
- **3** Escriba lo siguiente en la línea de comandos:

mofcomp <CD Drive Letter>:\winnt\wmi\snmp\eng\bkupexecmib.mof

## Desinstalación del proveedor de contadores de rendimiento de Instrumental de administración de Windows

Debe desinstalar proveedor de contadores de rendimiento de Instrumental de administración de Windows (WMI) y el proveedor WMI SNMP por separado.

#### **Para desinstalar el proveedor de contadores de rendimiento WMI**

◆ Escriba lo siguiente en la línea de comandos:

```
mofcomp <CD Drive
Letter>:\winnt\wmi\deletebackupexecperfmon.mof
```
## Cómo desinstalar el proveedor del Instrumental de administración de Windows para SNMP

Debe desinstalar proveedor de contadores de rendimiento de Instrumental de administración de Windows (WMI) y el proveedor WMI SNMP por separado.

#### **Para desinstalar el proveedor WMI SNMP**

◆ Escriba lo siguiente en la línea de comandos:

Smi2smir /d Backup\_Exec\_MIB

# Capítulo **8**

# Almacenamiento basado en disco y en redes

En este capítulo se incluyen los temas siguientes:

- Funciones y tipos de [almacenamiento](#page-374-0) basado en disco y de almacenamiento [basado](#page-374-0) en redes
- Estados de las tendencias del [almacenamiento](#page-377-0) para el almacenamiento en disco y los discos [virtuales](#page-377-0)
- Configurar umbrales de bajo espacio libre en disco en el [almacenamiento](#page-379-0) basado en [disco](#page-379-0)
- Configurar el [almacenamiento](#page-380-0) en disco
- Cómo restaurar los datos de un dispositivo de [almacenamiento](#page-391-0) basado en disco [reconectado](#page-391-0) o reinsertado
- Configurar el [almacenamiento](#page-392-0) en cartucho de disco
- <span id="page-374-0"></span>■ Cómo la [administración](#page-402-0) del ciclo de vida de datos (DLM) elimina los conjuntos de copias de seguridad caducados en el [almacenamiento](#page-402-0) basado en disco
- [Conjuntos](#page-411-0) de copias de seguridad

# **Funciones y tipos de almacenamiento basado en disco y de almacenamiento basado en redes**

Las funciones de almacenamiento basado en disco incluyen lo siguiente:

Detección automatizada de volúmenes de disco localmente accesibles.

- Supervisión del espacio libre en disco. Se envían alertas cuando se alcanzan los umbrales del espacio libre en disco que se configuran.
- Análisis de tendencias del almacenamiento que proporciona predicciones de poco espacio en el disco para el almacenamiento en disco y los discos virtuales.
- Administración del ciclo de vida de datos, que elimina automáticamente los conjuntos de copia de seguridad caducados y recupera el espacio libre en disco para uso de los nuevos conjuntos de copia de seguridad.

El almacenamiento basado en disco incluye los siguientes tipos de almacenamiento:

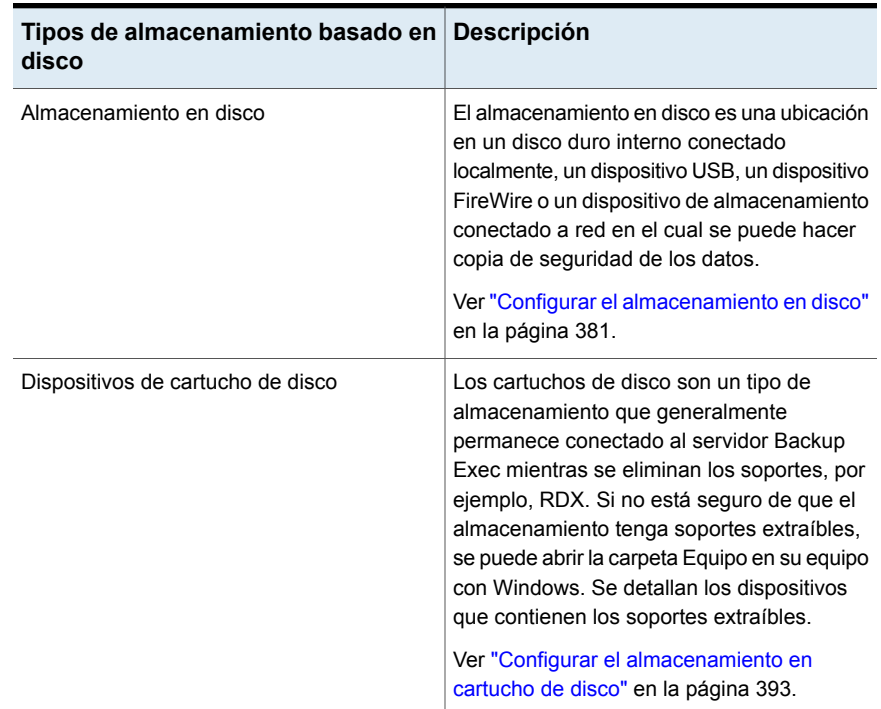

## **Tabla 8-1** Tipos de almacenamiento basado en disco

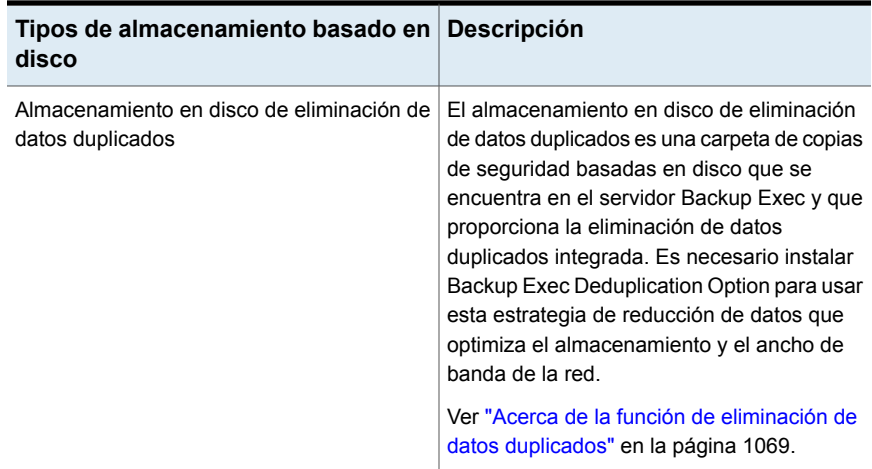

El almacenamiento basado en redes incluye servidores NDMP, dispositivos de OpenStorage, almacenamiento en la nube y Remote Media Agent for Linux.

| Tipo de<br>almacenamiento                       | <b>Descripción</b>                                                                                                    |
|-------------------------------------------------|----------------------------------------------------------------------------------------------------|
| Servidores NDMP                                 | Los servidores NDMP son el almacenamiento conectado a la red (NAS)<br>que admite Network Data Management Protocol (NDMP) para permitir<br>el uso de los dispositivos que se conectan a los servidores.<br>Ver "Funciones de la función NDMP" en la página 1574. |
| Dispositivos<br>OpenStorage                     | Los dispositivos OpenStorage son el almacenamiento conectado a la<br>red que admite la tecnología OpenStorage de Veritas.<br>Ver "Configurar un dispositivo OpenStorage" en la página 1082.                                                                     |
| Dispositivos de<br>almacenamiento en<br>la nube | Los dispositivos de almacenamiento en la nube son los dispositivos<br>de almacenamiento que se configuran en nube y son alojados por el<br>proveedor de servicios del almacenamiento en la nube.                                                                |
| Remote Media<br>Agent for Linux                 | Remote Media Agent for Linux le permite hacer copia de seguridad de<br>los datos de los equipos remotos en los dispositivos de almacenamiento<br>que se conectan directamente a un servidor Linux.                                                              |
|                                                 | Es posible también hacer copia de seguridad de una biblioteca de<br>cintas simulada en un servidor Linux.                                                                                                    |
|                                                 | Ver "Acerca de Remote Media Agent for Linux " en la página 1640.                                                                                                    |

**Tabla 8-2** Tipos de almacenamiento de red

Para obtener información sobre las prácticas recomendadas para administrar el almacenamiento basado en disco en Backup Exec, consulte *Prácticas recomendadas de Backup Exec*.

Ver "Estados de las tendencias del [almacenamiento](#page-377-0) para el almacenamiento en disco y los discos [virtuales"](#page-377-0) en la página 378.

Ver "Cómo la [administración](#page-402-0) del ciclo de vida de datos (DLM) elimina los conjuntos de copias de seguridad caducados en el [almacenamiento](#page-402-0) basado en disco" en la página 403.

Ver ["Visualización](#page-570-0) de trabajos, historiales de trabajos, conjuntos de copias de seguridad y alertas activas para los dispositivos de [almacenamiento"](#page-570-0) en la página 571.

<span id="page-377-0"></span>Ver ["Conjuntos](#page-411-0) de copias de seguridad " en la página 412.

# **Estados de las tendencias del almacenamiento para el almacenamiento en disco y los discos virtuales**

Backup Exec recopila la información de uso de disco para el almacenamiento en disco y los discos virtuales. Backup Exec, luego, realiza el análisis de las estadísticas del espacio libre en disco y del espacio en disco usado. El análisis proporciona un cálculo de cuántos días faltan hasta que el almacenamiento en disco o el disco virtual estén completos.

Las alertas proporcionan información sobre si los recursos de espacio en disco actuales son suficientes y pueden servir como ayuda para planificar cuándo aumentar el espacio en el disco.

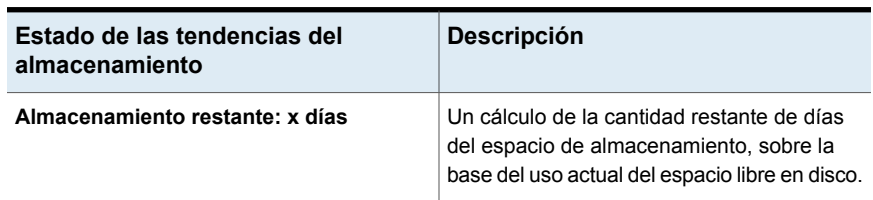

**Tabla 8-3** Estados de las tendencias de almacenamiento

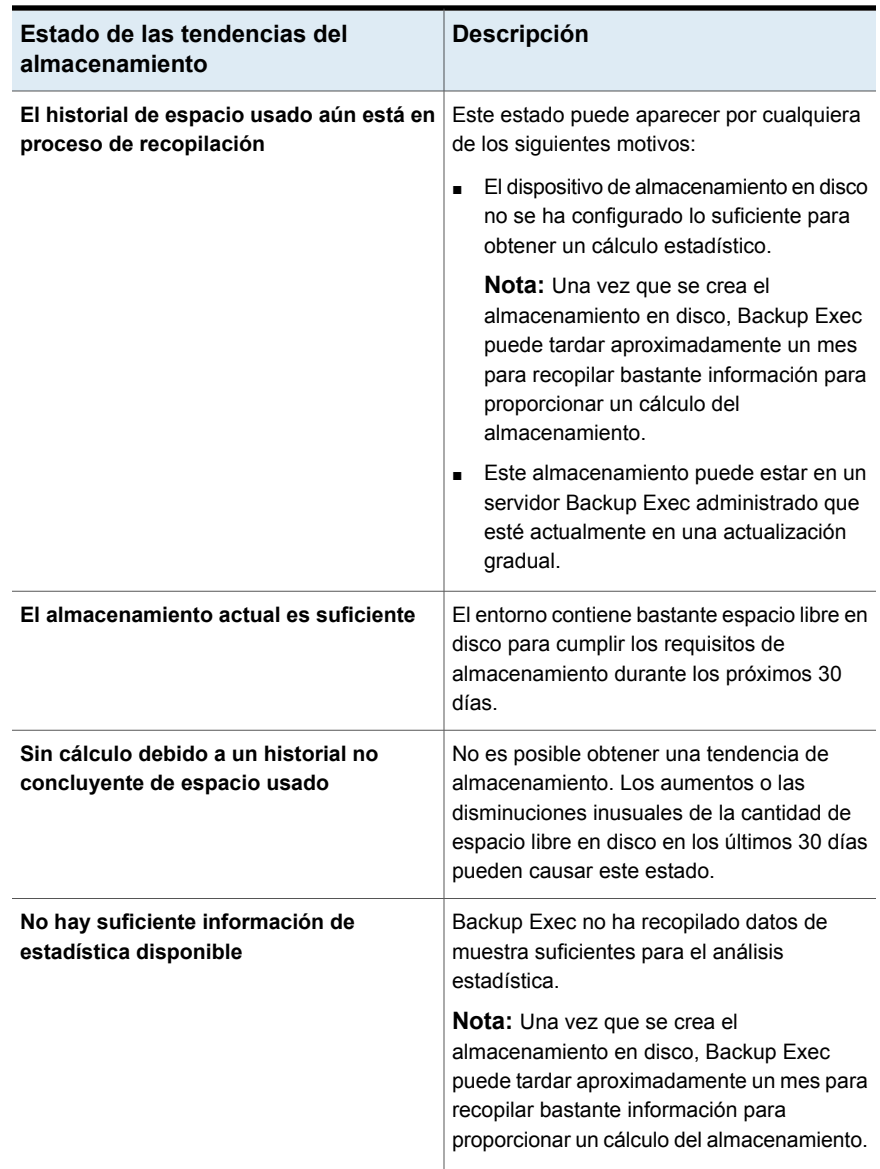

Ver "Configurar el [almacenamiento](#page-380-0) en disco" en la página 381.

# **Configurar umbrales de bajo espacio libre en disco en el almacenamiento basado en disco**

<span id="page-379-0"></span>Es posible cambiar los valores predeterminados para tres niveles de condiciones de bajo espacio libre en disco. Cuando la capacidad usada del dispositivo de almacenamiento alcanza este umbral, Backup Exec envía una alerta y la función de administración del ciclo de vida de los datos de forma inmediata busca el dispositivo para los conjuntos de copias de seguridad caducados que puede eliminar.

La administración del ciclo de vida de los datos también se ejecuta en un cartucho de disco si el cartucho alcanza la capacidad durante un trabajo de copia de seguridad. Es posible que la copia de seguridad no se necesite expandir a otro cartucho si la administración del ciclo de vida de los datos elimina suficientes conjuntos de copias de seguridad caducados. Si un trabajo no se expande e inserta un nuevo cartucho de disco que está completo, la administración del ciclo de vida de los datos elimina los conjuntos de copias de seguridad caducados en el nuevo cartucho.

## **Para configurar umbrales de bajo espacio libre en disco en el almacenamiento basado en disco**

- **1** En la ficha **Almacenamiento**, haga doble clic en el almacenamiento en el cual desea cambiar el umbral de bajo espacio libre en disco.
- **2** En el panel izquierdo, haga clic en **Propiedades**.
- **3** Cambie el valor en cualquiera o todas las propiedades siguientes:
	- **Poco espacio libre en disco**

El primer umbral de poco espacio libre en disco con el cual desea que Backup Exec envíe una alerta. El valor predeterminado es de 25%.

■ **Poco espacio libre en disco: advertencia**

El segundo umbral de poco espacio libre en disco con el cual desea que Backup Exec envíe una alerta. El valor predeterminado es de 15%. Este umbral debe ser menor que el umbral de Poco espacio libre en disco.

■ **Poco espacio libre en disco: crítico**

El tercer umbral de poco espacio libre en disco con el cual desea que Backup Exec envíe una alerta. El valor predeterminado es de 5%. Este umbral debe ser menor que el umbral Advertencia.

## **4** Haga clic en **Aplicar**.

Ver "Cómo la [administración](#page-402-0) del ciclo de vida de datos (DLM) elimina los conjuntos de copias de seguridad caducados en el [almacenamiento](#page-402-0) basado en disco" en la página 403.

# **Configurar el almacenamiento en disco**

<span id="page-380-0"></span>El almacenamiento en disco es una ubicación en un disco duro interno conectado localmente, un dispositivo USB, un dispositivo FireWire o un dispositivo de almacenamiento conectado a red en el cual se puede hacer copia de seguridad de los datos. Se especifica cuánto tiempo desea guardar los datos de los que se hace copia de seguridad en el almacenamiento en disco cuando se crea un trabajo de copia de seguridad. La función de administración del ciclo de vida de los datos de Backup Exec elimina automáticamente cualquier conjunto de copias de seguridad que caduque y recupera el espacio libre en disco. Si desea mantener la copia de seguridad de datos durante más tiempo que el período que especifica cuando se crea el trabajo de copia de seguridad, es necesario crear un trabajo de copia de seguridad duplicado. Un trabajo de copia de seguridad duplicado copia las copias de seguridad de datos del dispositivo de almacenamiento original en los soportes de cinta o los soportes de cartuchos, que se puede enviar para obtener almacenamiento a largo plazo o en otra ubicación. También es posible evitar que los conjuntos de copias de seguridad caduquen de forma automática reteniendo los conjuntos de copias de seguridad. Backup Exec retiene todos los conjuntos de copias de seguridad dependientes también.

Para ser elegible para la configuración como almacenamiento en disco, un disco debe tener por lo menos 1 GB de espacio libre en disco y no se puede configurar como almacenamiento en disco de eliminación de datos duplicados. Aunque se pueda configurar el almacenamiento en disco y el almacenamiento en disco de eliminación de datos duplicados en el mismo disco, no se recomienda.

Cuando se crea el almacenamiento en disco en un disco que está conectado a la red, es necesario especificar la ruta a un recurso compartido existente. Es necesario usar el nombre del servidor en la ruta UNC en lugar de una dirección IP.

**Nota:** Antes de que cree el almacenamiento en disco en un recurso compartido de red, debe otorgar permisos de lectura y escritura a la cuenta de servicio de Backup Exec. La cuenta de servicio de Backup Exec está en el servidor Backup Exec al que desea que acceda al recurso compartido de red.

Para obtener información sobre las prácticas recomendadas para usar los dispositivos conectables en caliente en Backup Exec, consulte las *Prácticas recomendadas de Backup Exec*.

Cuando se crea el almacenamiento en disco en un disco local, Backup Exec le permite especificar cualquiera de las siguientes ubicaciones:

■ Volúmenes con o sin las letras de la unidad. Es posible crear solamente un almacenamiento en disco en un volumen.

- Particiones sin formato. Backup Exec formatea y crea particiones de la unidad, si es necesario.
- Unidades que no tienen particiones.

Backup Exec crea una carpeta denominada BEControl en la raíz del volumen. No elimine ni edite los contenidos de la carpeta BEControl y no los copie en otros volúmenes o letras de la unidad.

En el Explorador de Windows, los archivos de copia de seguridad que el dispositivo de almacenamiento en disco contiene muestran la extensión de archivo .bkf. Asimismo, cada dispositivo de almacenamiento en disco contiene un archivo denominado changer.cfg y otro denominado folder.cfg, en los que figura información relativa a los archivos de copia de seguridad. No elimine ni modifique los archivos changer.cfg ni folder.cfg.

Una subcarpeta con el prefijo IMG en el nombre puede aparecer en el dispositivo de almacenamiento en disco. Esta subcarpeta aparece si la opción de habilitar la tecnología de recuperación granular (GRT) fue seleccionada para la copia de seguridad o si selecciona el dispositivo de almacenamiento en disco como almacenamiento para la copia de seguridad de datos.

Es necesario usar el asistente para **Configurar almacenamiento** a fin de crear el almacenamiento en disco. En el asistente para **Configurar almacenamiento**, Backup Exec proporciona una lista de discos en los cuales se puede crear el almacenamiento en disco. Los discos no aparecen en la lista en el orden alfabético de la letra de la unidad. El disco que aparece primero en la lista tiene la mayor cantidad de espacio libre en disco. Es posible seleccionar cualquier disco que se desee, pero el disco que Backup Exec recomienda para usar aparece en la parte superior de la lista. El disco que se usa como unidad del sistema aparece siempre último en la lista. Se recomienda no configurar el almacenamiento en disco en la unidad del sistema.

**Nota:** Si la eliminación de datos duplicados de Windows se encuentra habilitada en el volumen de almacenamiento en disco, Backup Exec excluye las copias de seguridad de datos en la carpeta \BEData de la eliminación de datos duplicados, a menos que la carpeta \BEData ya exista. Backup Exec debe excluir copias de seguridad de datos de la eliminación de datos duplicados para usar la Recuperación simplificada después de un desastre (SDR) para ejecutar una recuperación local del servidor Backup Exec.

Si la eliminación de datos duplicados de Windows se habilita en el volumen de almacenamiento en disco, la recuperación local después de un desastre con SDR falla. El entorno de preinstalación de Windows (Windows PE) que SDR utiliza no puede leer los archivos que la eliminación de datos duplicados de Windows procesa.

### **Para configurar el almacenamiento en disco**

- **1** En la ficha **Almacenamiento**, en el grupo **Configurar**, haga clic en **Configurar almacenamiento**.
- **2** Realice una de las siguientes acciones:

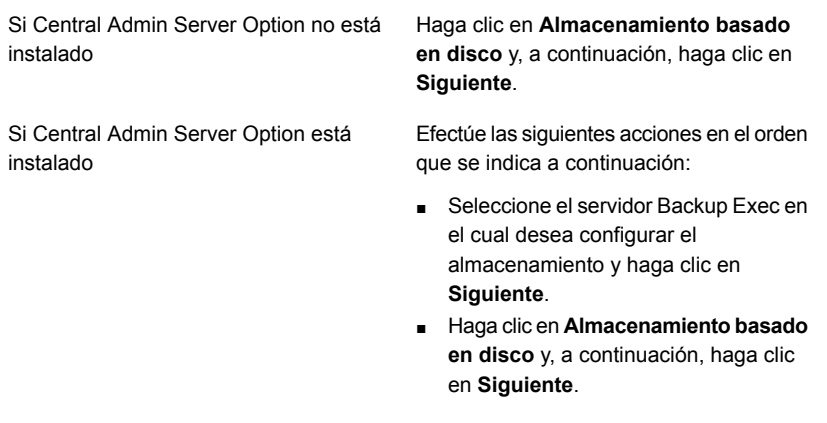

- **3** Haga clic en **Almacenamiento basado en disco** y después haga clic en **Siguiente**.
- **4** Especifique un nombre y una descripción para el dispositivo de almacenamiento en disco y después haga clic en **Siguiente**.
- **5** Especifique si quiere crear el dispositivo de almacenamiento en disco en un disco local o en un recurso compartido de red, entre en la ubicación o la ruta y después haga clic en **Siguiente**.
- **6** Especifique cuántas operaciones de escritura desea ejecutar al mismo tiempo en este dispositivo de almacenamiento en disco y después haga clic en **Siguiente**.
- **7** Revise el resumen y, a continuación, realice una de las siguientes acciones:

Para cambiar la configuración

Efectúe las siguientes acciones en el orden que se indica a continuación:

- Haga clic en el título que contiene los elementos que desea cambiar.
- Realice cualquier cambio y después haga clic en **Siguiente** hasta que aparezca el resumen.
- Haga clic en **Finalizar**.

Para configurar el dispositivo de Haga clic en **Finalizar**. almacenamiento en disco

Ver "Cambiar la ubicación de un dispositivo de [almacenamiento](#page-383-0) en disco" en la página 384.

<span id="page-383-0"></span>Ver "Cómo la [administración](#page-402-0) del ciclo de vida de datos (DLM) elimina los conjuntos de copias de seguridad caducados en el [almacenamiento](#page-402-0) basado en disco" en la página 403.

## Cambiar la ubicación de un dispositivo de almacenamiento en disco

Es posible cambiar la ubicación de un dispositivo de almacenamiento en disco existente. Es necesario tener un volumen disponible diferente al cual puede mover los archivos en la carpeta \BEData.

**Nota:** Cuando se copian los archivos del dispositivo de almacenamiento en disco original en la nueva ubicación, no deben copiarse los archivos .cfg.

### **Para cambiar la ubicación de un dispositivo de almacenamiento en disco**

- **1** En la ficha **Almacenamiento**, en el grupo **Configurar**, haga clic en **Configurar almacenamiento**.
- **2** Haga clic en **Almacenamiento basado en disco** y después haga clic en **Siguiente**.
- **3** Escriba un nombre y una descripción diferente del dispositivo de almacenamiento en disco original y después haga clic en **Siguiente**.
- **4** Especifique una letra de unidad diferente a la del dispositivo de almacenamiento en disco original y después haga clic en **Siguiente**.
- **5** Especifique el número de operaciones de escritura que desee para ejecutarlas al mismo tiempo en este dispositivo de almacenamiento en disco y después haga clic en **Siguiente**.
- **6** Revise el resumen y, a continuación, realice una de las siguientes acciones:

Efectúe las siguientes acciones en el orden que se indica a continuación: ■ Haga clic en el título que contiene los elementos que desea cambiar. Para cambiar la configuración

- Realice cualquier cambio y después haga clic en **Siguiente** hasta que aparezca el resumen.
- Haga clic en **Finalizar**.

Para configurar el dispositivo de Haga clic en **Finalizar**. almacenamiento en disco

- **7** En el Explorador de Windows, copie y pegue los siguientes archivos de la carpeta \BEData en el volumen original a la carpeta \BEData de la nueva ubicación:
	- Archivos .bkf
	- Cualquier subcarpeta con un prefijo IMG en el nombre
- **8** En el Explorador de Windows, elimine todos los archivos del dispositivo de almacenamiento en disco original.
- **9** En la consola de administración de Backup Exec, en la ficha **Almacenamiento**, haga clic con el botón derecho en el dispositivo de almacenamiento en disco original y después haga clic en **Eliminar**.
- **10** Cambie el nombre del nuevo dispositivo de almacenamiento en disco por el nombre del dispositivo de almacenamiento en disco original.
- **11** Haga clic con el botón derecho en el nuevo dispositivo de almacenamiento en disco y después haga clic en **Inventario y catálogo**.

Ver "Inventario y catálogo de un dispositivo de [almacenamiento"](#page-574-0) en la página 575.

Ver "Configurar el [almacenamiento](#page-380-0) en disco" en la página 381.

## Editar las propiedades del almacenamiento en disco

Es posible editar la configuración de la administración de espacio libre en disco del dispositivo de almacenamiento en disco.

## **Para editar las propiedades del almacenamiento en disco**

- **1** En la ficha **Almacenamiento**, haga doble clic en el almacenamiento cuyas propiedades desea editar.
- **2** En el panel izquierdo, haga clic en **Propiedades**.

**3** Edite cualquiera de las siguientes opciones:

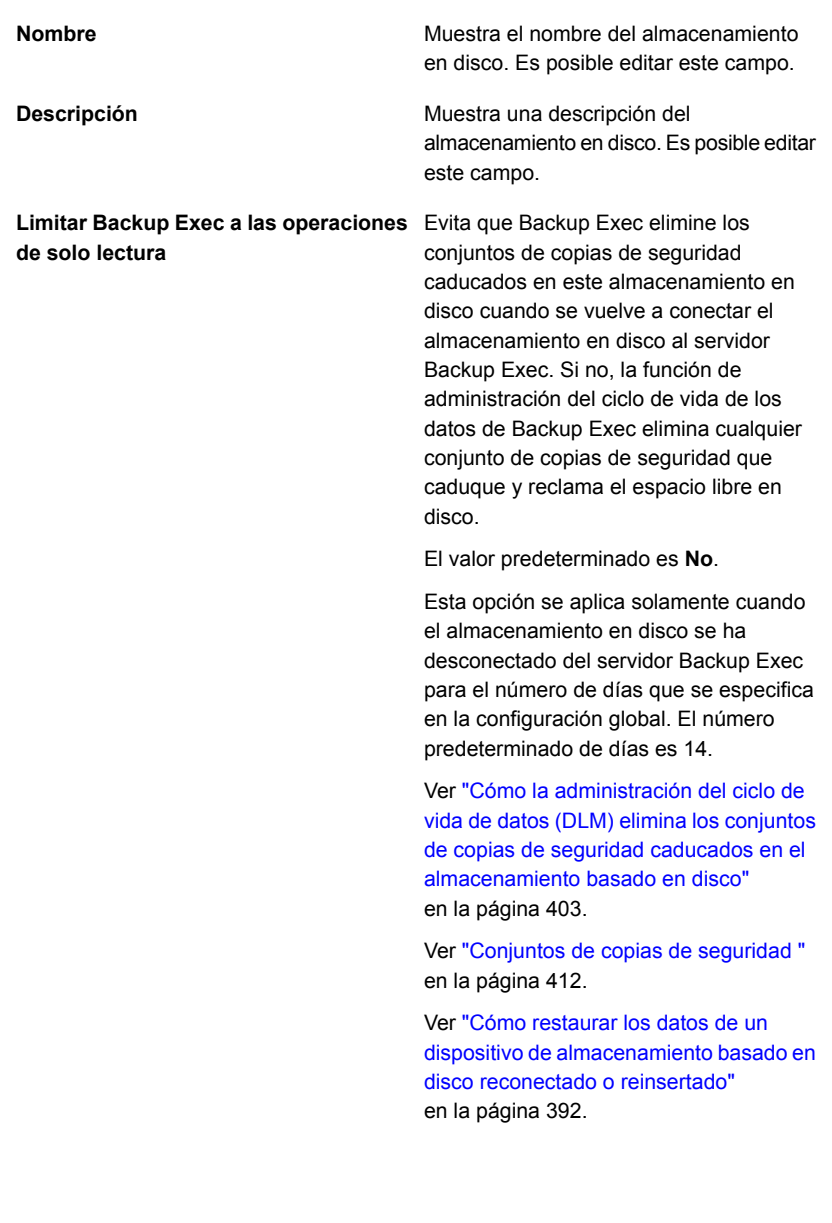

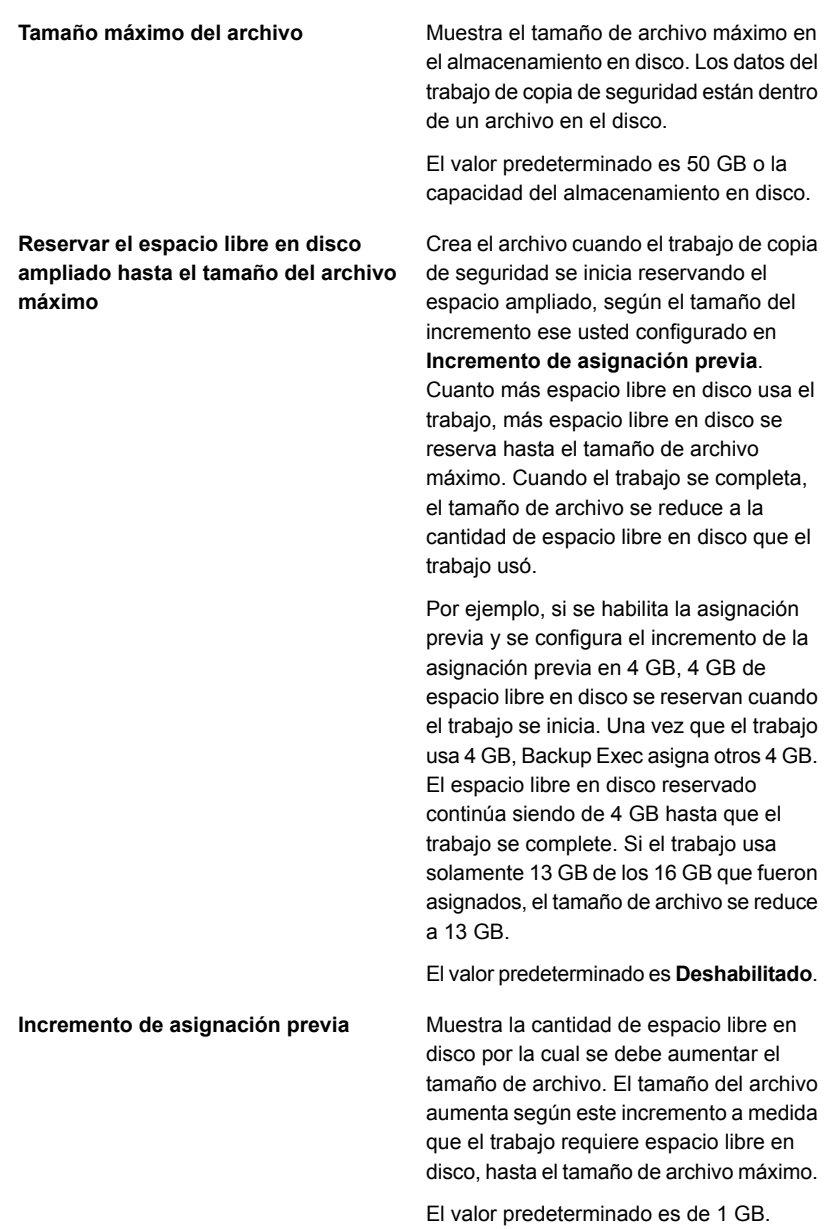

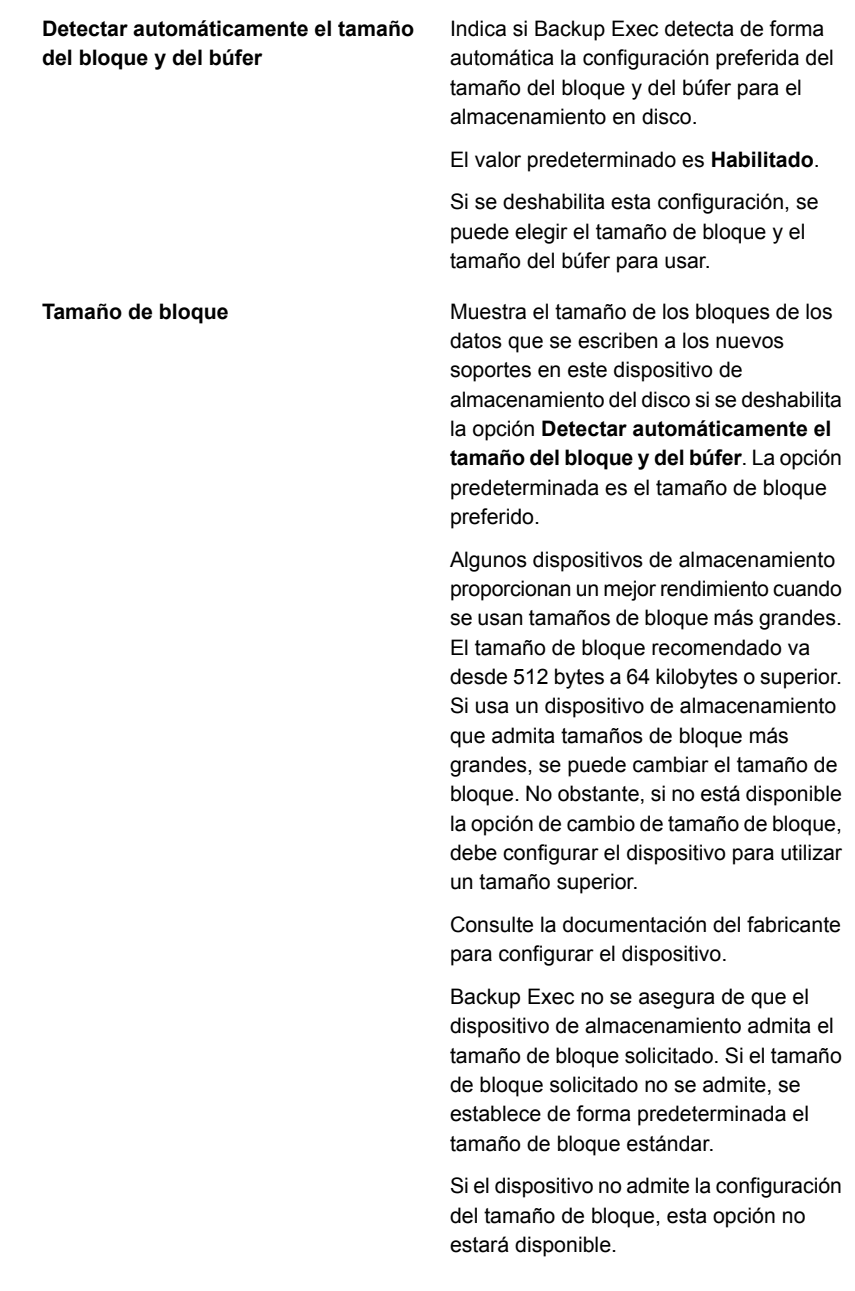

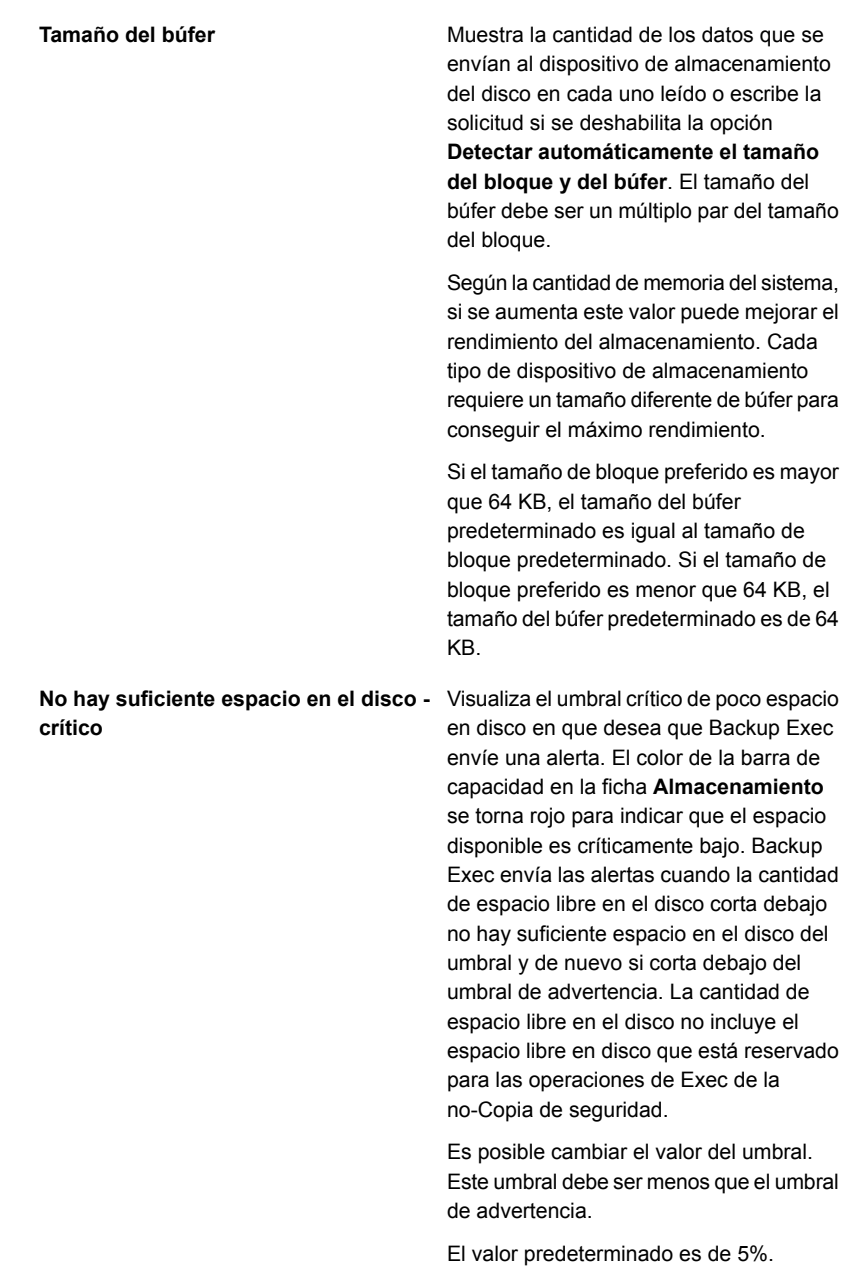

#### **No hay suficiente espacio en el disco -** Visualiza el tercer umbral de poco espacio libre en disco en que desea que Backup Exec envíe una alerta. El color de la barra de capacidad en la ficha **Almacenamiento** se vuelve naranja para indicar una condición de poco espacio libre en disco. Si el espacio libre en el disco corta debajo del umbral de advertencia al umbral crítico, se envía otra alerta. La cantidad de espacio libre en el disco no incluye el espacio libre en disco que está reservado para las operaciones de Exec de la no-Copia de seguridad. **advirtiendo**

Es posible cambiar el valor del umbral. Este umbral debe ser menos que no hay suficiente espacio en el disco el umbral.

El valor predeterminado es de 15%.

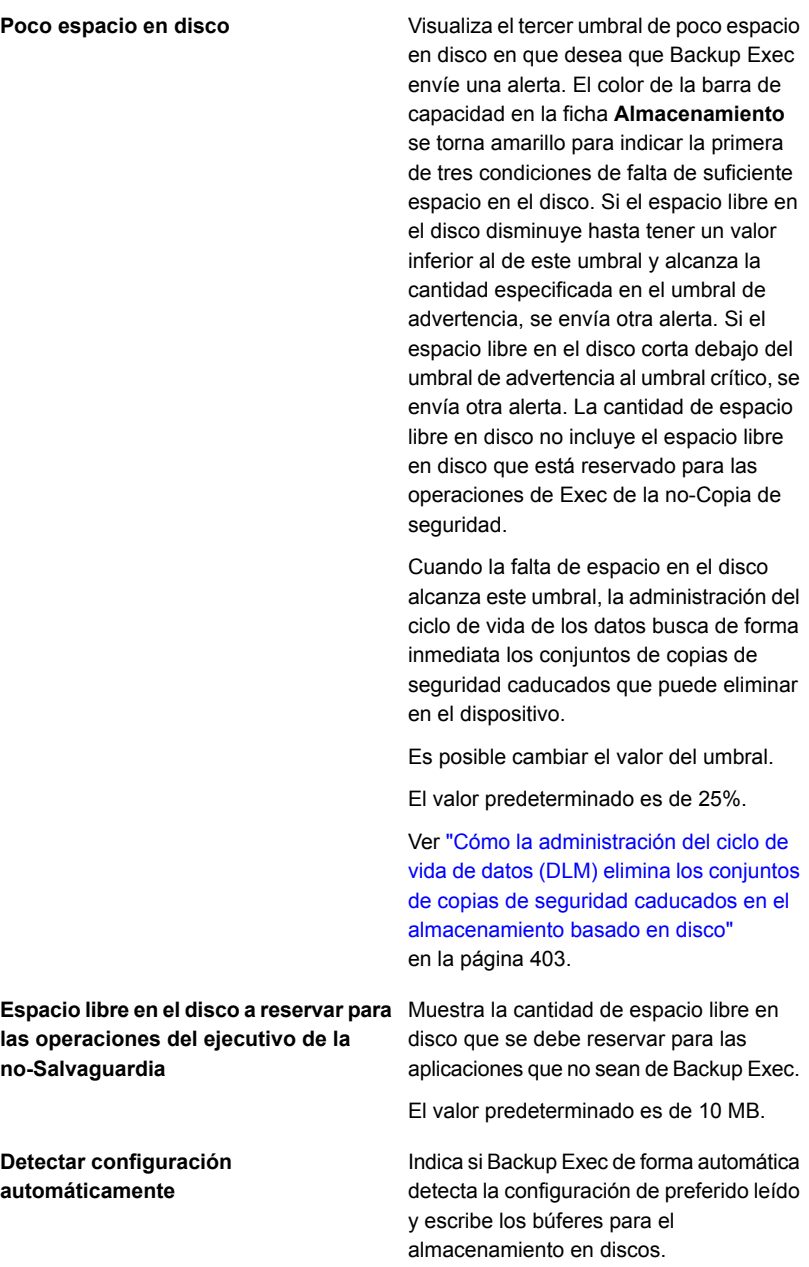

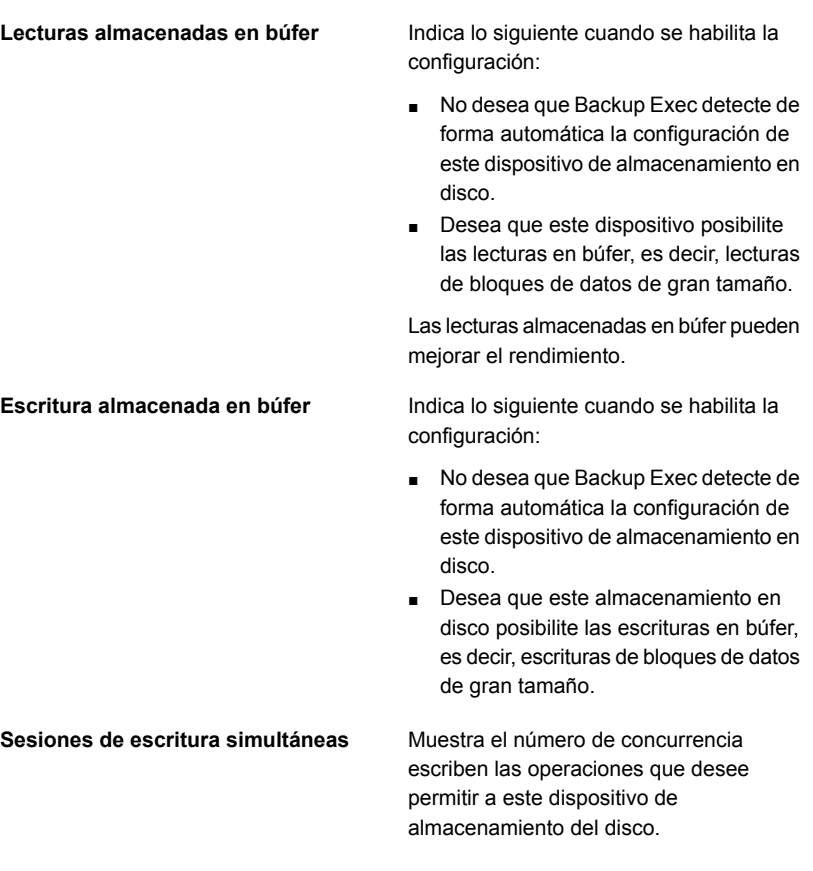

<span id="page-391-0"></span>**4** Haga clic en **Aplicar**.

Ver "Configurar el [almacenamiento](#page-380-0) en disco" en la página 381.

# **Cómo restaurar los datos de un dispositivo de almacenamiento basado en disco reconectado o reinsertado**

Si los conjuntos de copias de seguridad en un dispositivo de almacenamiento en disco o un cartucho de disco caducan mientras ese dispositivo es desconectado, Backup Exec elimina los catálogos de esos conjuntos de copias de seguridad. Para realizar restauraciones desde esos conjuntos de copias de seguridad en una cierta hora futura, es necesario ejecutar un inventario y una operación de catálogo en el dispositivo cuando vuelve a conectarlo. Cuando se ejecuta la operación de inventario y de catálogo, Backup Exec configura una nueva fecha de caducidad para cada conjunto de copias de seguridad usando la configuración original de retención de conjuntos de copias de seguridad, calculada a partir de la fecha actual. Backup Exec además restablece la fecha de caducidad para cualquier conjunto de copias de seguridad en el dispositivo de almacenamiento que caduca en el plazo de siete días desde la fecha actual.

Si desea que los conjuntos de copias de seguridad caduquen, puede deshabilitar la propiedad **Limitar Backup Exec a las operaciones de solo lectura** del dispositivo de almacenamiento. Para encontrar esta opción, en la ficha **Almacenamiento**, haga clic con el botón derecho en el dispositivo de almacenamiento, **Detalles** y **Propiedades**. No ejecute una operación de inventario y de catálogo. Backup Exec reclama el espacio libre en disco en ese dispositivo de almacenamiento durante la administración del ciclo de vida de los datos. Es posible también eliminar los conjuntos de copias de seguridad.

<span id="page-392-0"></span>Ver "Inventario y catálogo de un dispositivo de [almacenamiento"](#page-574-0) en la página 575.

Ver ["Conjuntos](#page-411-0) de copias de seguridad " en la página 412.

# **Configurar el almacenamiento en cartucho de disco**

Los cartuchos de disco son un tipo de almacenamiento que generalmente permanece conectado al servidor Backup Exec mientras se eliminan los soportes, por ejemplo, RDX. Si no está seguro de que el almacenamiento tenga soportes extraíbles, se puede abrir la carpeta Equipo en su equipo con Windows. Se detallan los dispositivos que contienen los soportes extraíbles.

Backup Exec usa la administración del ciclo de vida de los datos para caducar de forma automática los conjuntos de copias de seguridad que se almacenan en los soportes del cartucho de disco. Los conjuntos de copias de seguridad se guardan en los soportes del cartucho de disco durante la cantidad de tiempo que se especifica en las propiedades del trabajo de copia de seguridad. Backup Exec reclama automáticamente el espacio en el momento en el que las copias de seguridad de datos caducan. Es posible evitar que los conjuntos de copias de seguridad caduquen de forma automática reteniendo los conjuntos de copias de seguridad. Backup Exec retiene todos los conjuntos de copias de seguridad dependientes también.

Es necesario usar el asistente **Configurar almacenamiento** para configurar un dispositivo del cartucho de disco.

Las operaciones de almacenamiento disponibles para los cartuchos de disco y los soportes dependen del tipo de cartucho de disco que tiene. Por ejemplo, menos

operaciones están disponibles para las memorias flash USB que las que están disponibles para los dispositivos RDX.

#### **Para configurar el almacenamiento en cartucho de disco**

- **1** En la ficha **Almacenamiento**, en el grupo **Configurar**, haga clic en **Configurar almacenamiento**.
- **2** Realice una de las siguientes acciones:

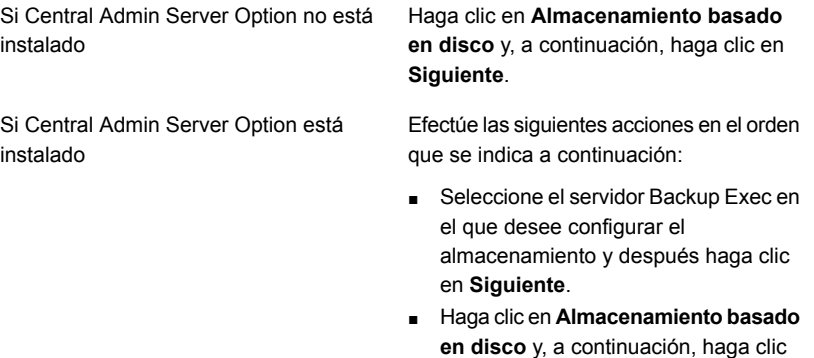

en **Siguiente**.

- **3** Haga clic en **Dispositivo de cartucho de disco** y después haga clic en **Siguiente**.
- **4** Incorpore un nombre y una descripción para el dispositivo del cartucho de disco y después haga clic en **Siguiente**.
- **5** Especifique dónde se encuentra el dispositivo del cartucho de disco y después haga clic en **Siguiente**.
- **6** Revise el resumen y, a continuación, realice una de las siguientes acciones:

Para cambiar la configuración

Efectúe las siguientes acciones en el orden que se indica a continuación:

- Haga clic en el título que contiene los elementos que desea cambiar.
- Realice cualquier cambio y después haga clic en **Siguiente** hasta que aparezca el resumen.
- Haga clic en **Finalizar**.

Para configurar el dispositivo del cartucho Haga clic en **Finalizar**. de disco

<span id="page-394-0"></span>Ver "Editar las [propiedades](#page-394-0) del cartucho de disco" en la página 395.

## Editar las propiedades del cartucho de disco

Es posible editar la configuración del almacenamiento en cartucho de disco.

Ver "Configurar el [almacenamiento](#page-392-0) en cartucho de disco" en la página 393.

#### **Para editar las propiedades del cartucho de disco**

- **1** En la ficha **Almacenamiento**, haga doble clic en el cartucho de disco cuyas propiedades desea ver.
- **2** En el panel izquierdo, haga clic en **Propiedades**.
- **3** Edite cualquiera de las siguientes opciones:

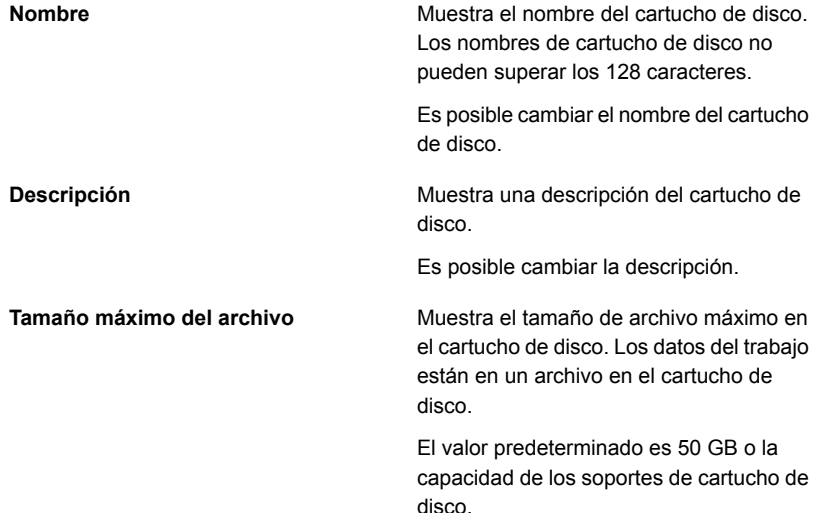

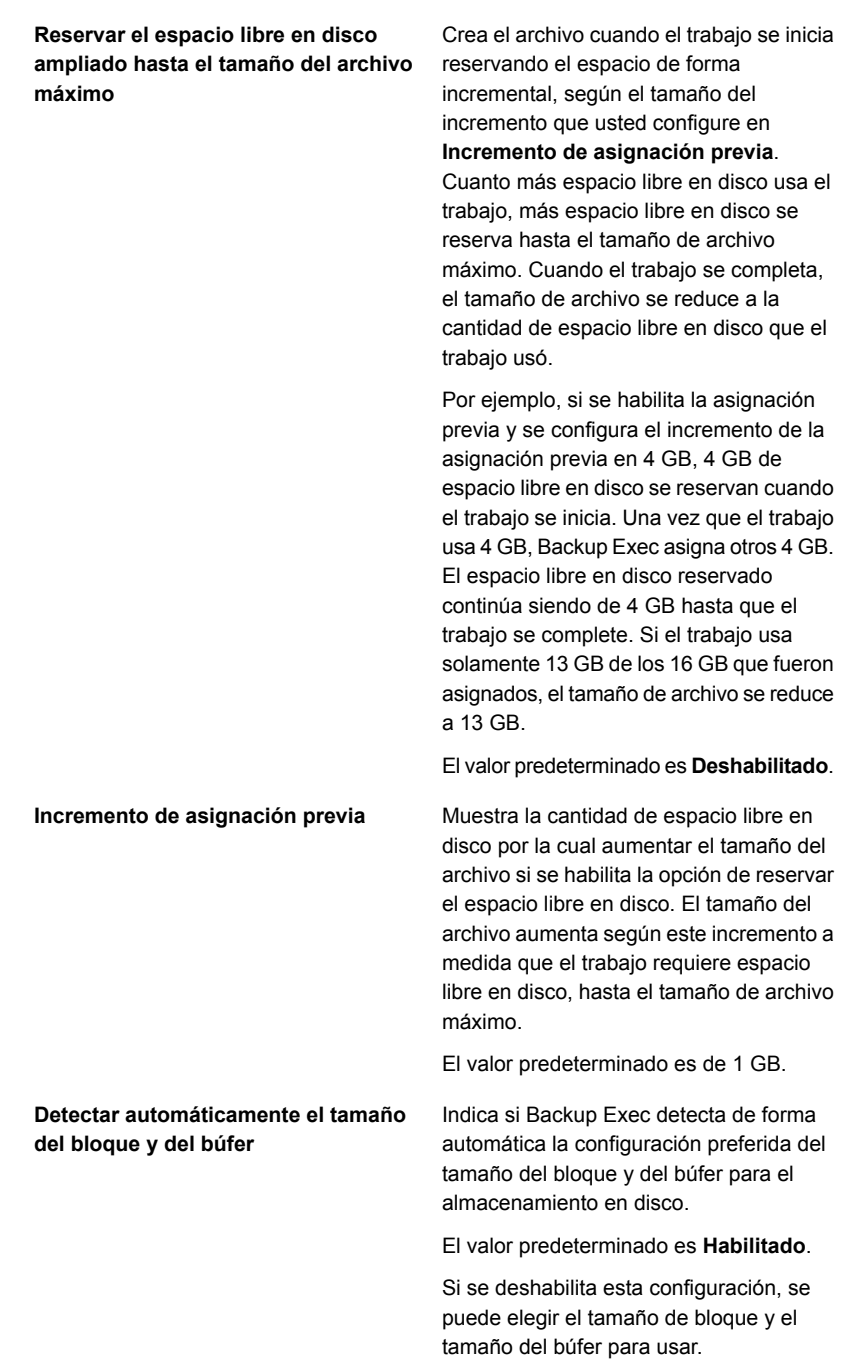
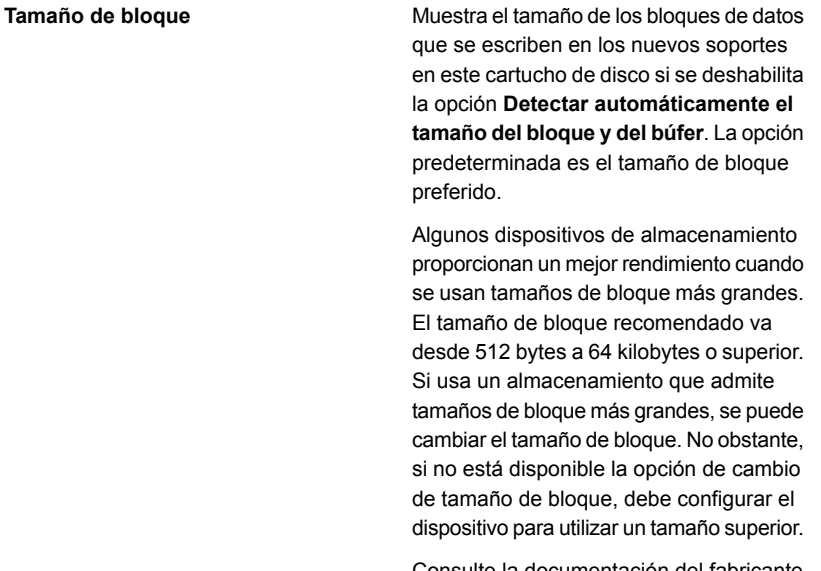

Consulte la documentación del fabricante para configurar el almacenamiento.

Backup Exec no se asegura de que el dispositivo de almacenamiento admita el tamaño de bloque solicitado. Si el tamaño de bloque solicitado no se admite, se establece de forma predeterminada el tamaño de bloque estándar.

Si el almacenamiento no admite la configuración del tamaño de bloque, esta opción no estará disponible.

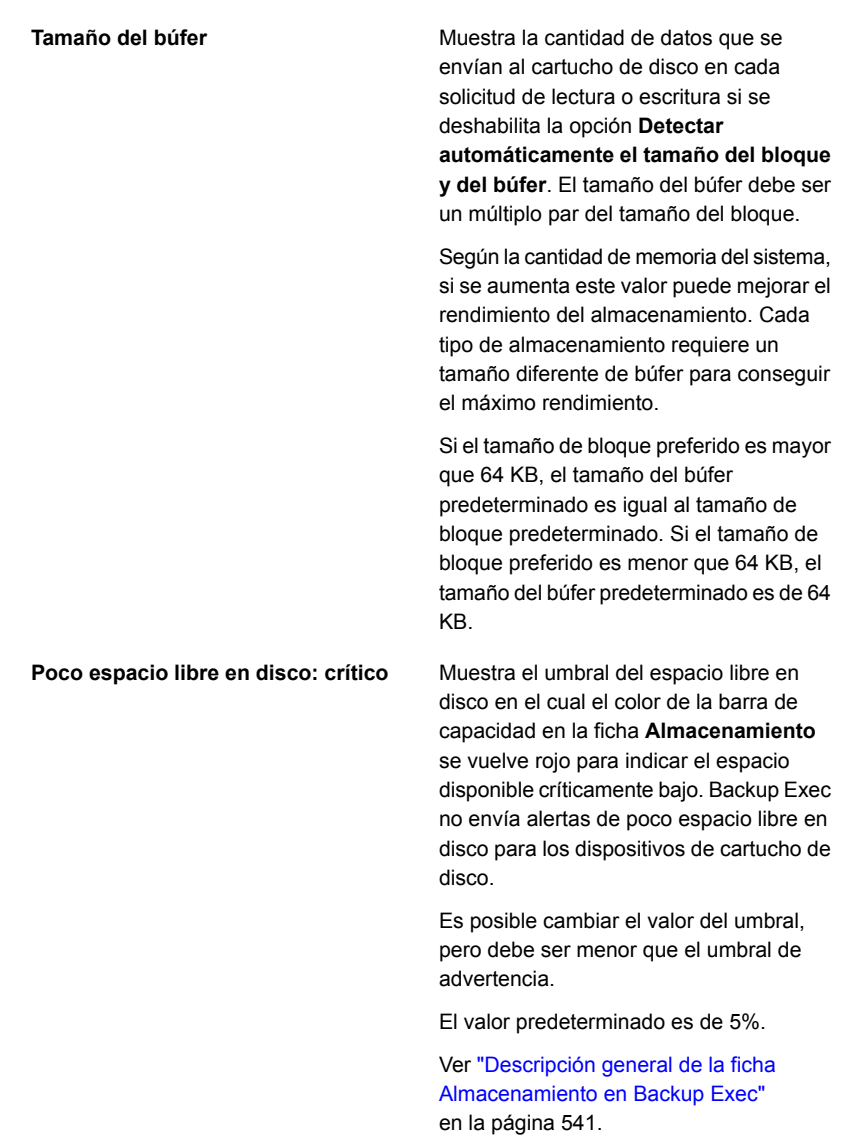

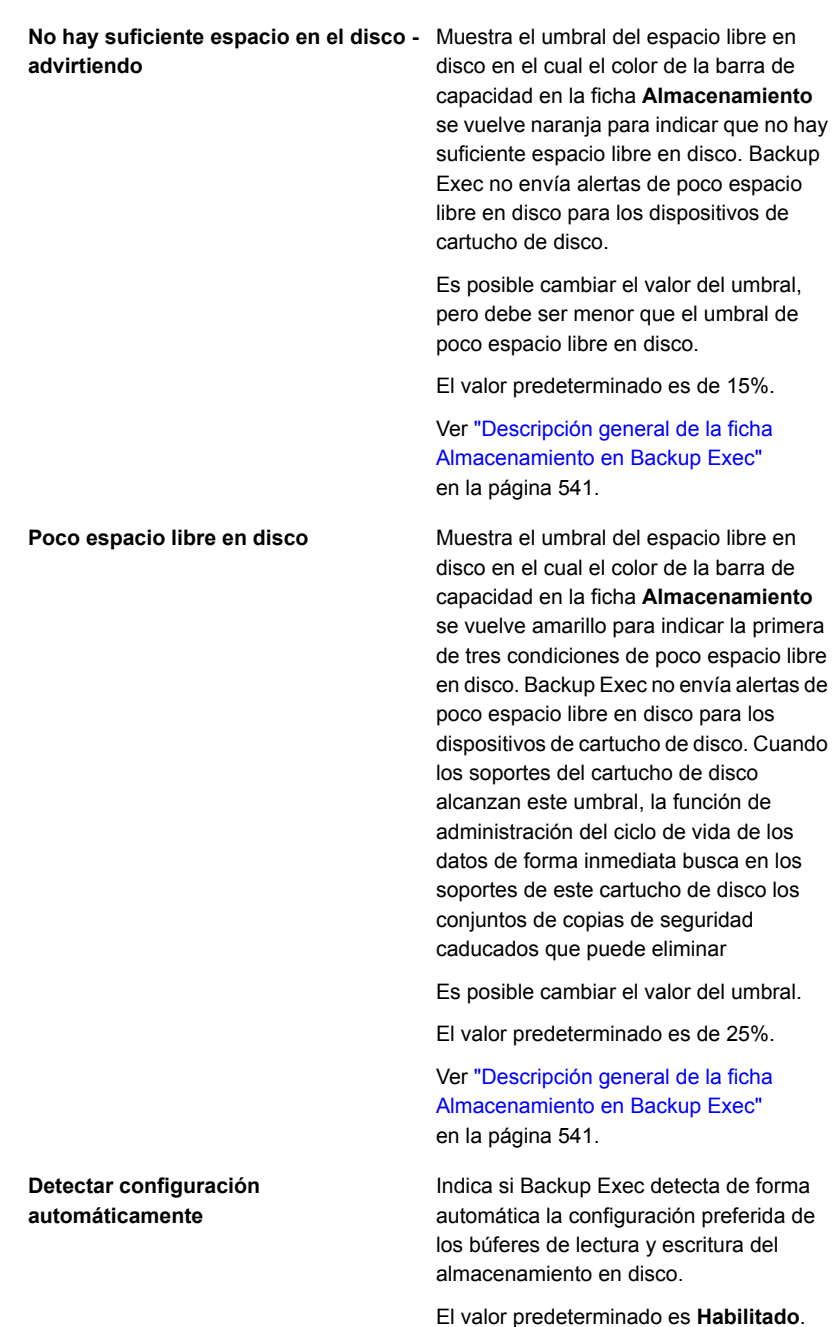

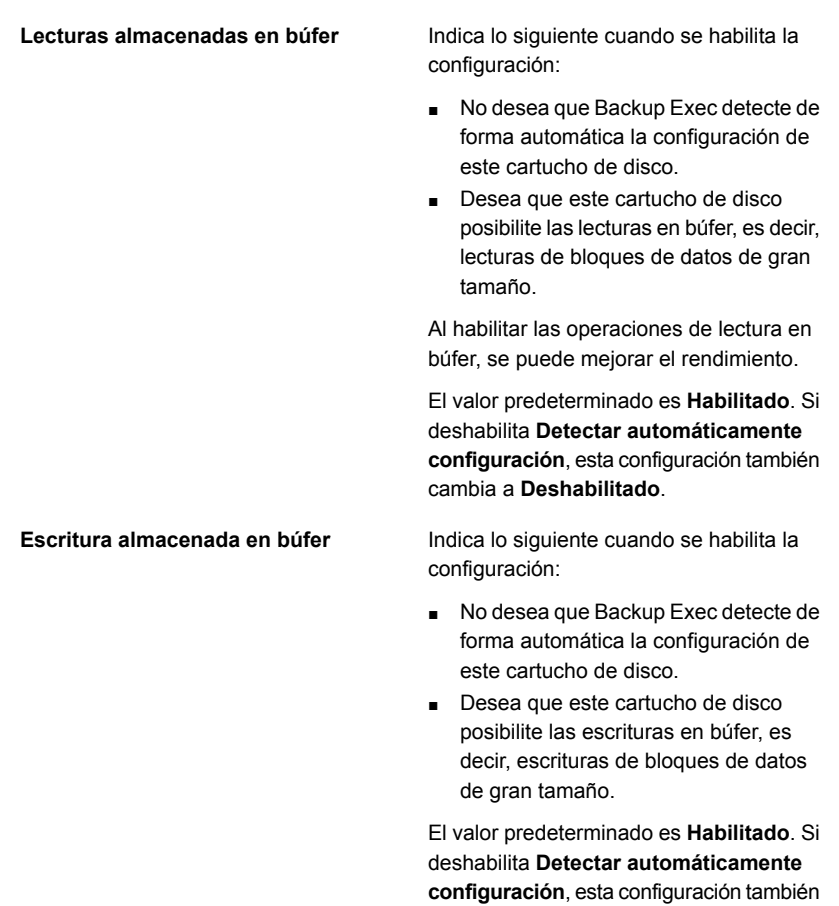

cambia a **Deshabilitado**.

**4** Haga clic en **Aplicar**.

### Editar las propiedades de los soportes del cartucho de disco

Es posible editar las propiedades de los soportes del cartucho de disco.

Ver "Configurar el [almacenamiento](#page-392-0) en cartucho de disco" en la página 393.

### **Para editar las propiedades de los soportes del cartucho de disco**

- **1** En la ficha **Almacenamiento**, haga doble clic en el dispositivo del cartucho de disco que contiene los soportes.
- **2** En el panel izquierdo, haga clic en **Soportes**.

**3** Edite cualquiera de las siguientes opciones:

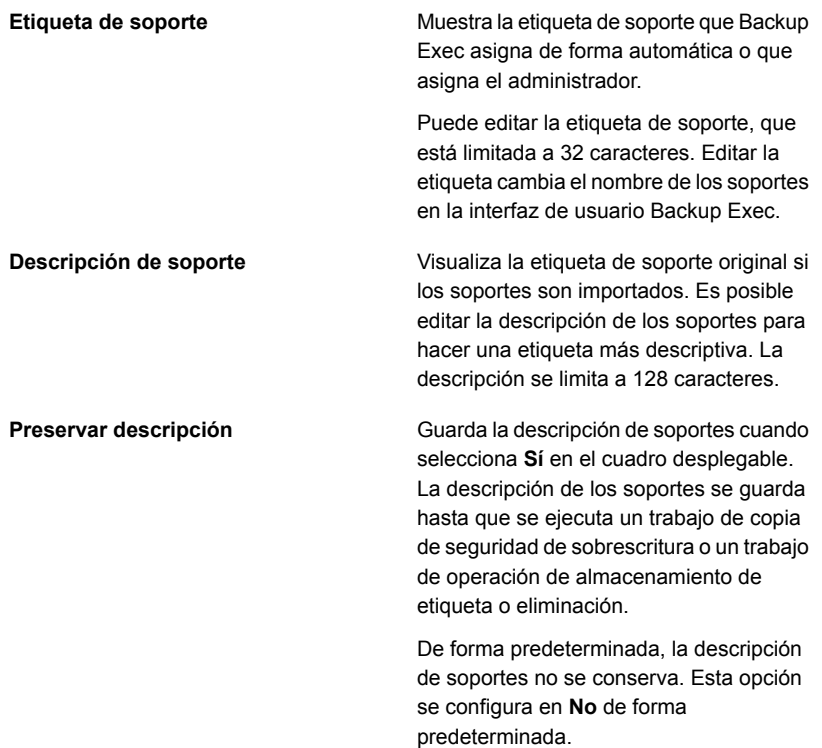

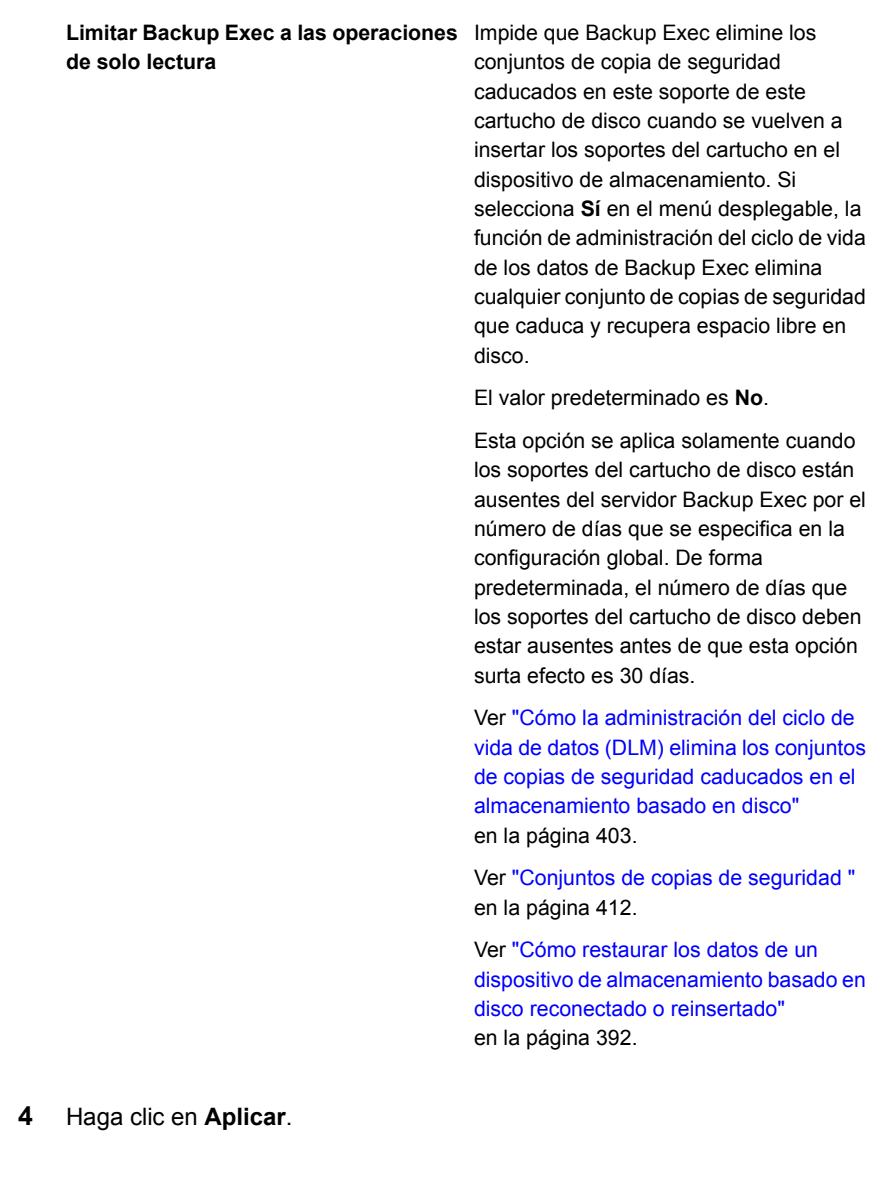

# <span id="page-402-0"></span>**Cómo la administración del ciclo de vida de datos (DLM) elimina los conjuntos de copias de seguridad caducados en el almacenamiento basado en disco**

Backup Exec usa la administración del ciclo de vida de los datos (DLM) para eliminar de forma automática los conjuntos de copias de seguridad caducados en el almacenamiento en disco, los soportes del cartucho de disco, el almacenamiento de eliminación de datos duplicados, las matrices de almacenamiento y los discos virtuales. Se especifica durante cuánto tiempo se deben guardar las copias de seguridad de datos cuando se crea un trabajo de copia de seguridad que se envía a un dispositivo de almacenamiento basado en disco. Cuando caduca la cantidad de tiempo para guardar las copias de seguridad de datos, la función de administración del ciclo de vida de los datos elimina las copias de seguridad de datos y recupera el espacio libre en disco, a menos que haya conjuntos de copias de seguridad dependientes, tales como incrementales.

De forma predeterminada, Backup Exec guarda los conjuntos de copias de seguridad más recientes que son necesarios para restaurar cualquier componente con copia de seguridad de un servidor, incluso si los conjuntos de copias de seguridad caducan. Si los conjuntos de copias de seguridad son dependientes en otros conjuntos de copias de seguridad, después Backup Exec no elimina los conjuntos de copias de seguridad hasta que todas las fechas de caducidad en los conjuntos de copias de seguridad se alcancen. Incluso si se muestra el conjunto de copias de seguridad como caducado, los datos están disponibles hasta que todos los conjuntos de copias de seguridad dependientes caducan también.

Por ejemplo, se crea una definición de copia de seguridad que contiene una copia de seguridad completa y una copia de seguridad incremental para el volumen C: en un servidor. Las primeras ejecuciones de la copia de seguridad completa, seguidas por la primera copia de seguridad incremental y, a continuación, la segunda copia de seguridad incremental. Las segundas ejecuciones de la copia de seguridad completa, seguidas por la tercera copia de seguridad incremental y, a continuación, la cuarta copia de seguridad incremental. No se ejecutan más de copias de seguridad. Todos los conjuntos de copia de seguridad creados eventualmente por estas copias de seguridad caducan y se eliminan con DLM. Sin embargo, guardan los conjuntos de copias de seguridad que resultaron de la segunda copia de seguridad completa y de las terceras y cuartas copias de seguridad incrementales.

Backup Exec guarda estos conjuntos de copias de seguridad relacionados porque son conjuntos de copias de seguridad más recientes que se necesitan para restaurar el volumen C:. Al guardar los conjuntos de copias de seguridad relacionados más actuales, tiene los datos para restaurar el volumen.

**Advertencia:** DLM elimina todos los conjuntos de copias de seguridad caducados creados por un único trabajo de copia de seguridad. DLM no guarda el último conjunto de copias de seguridad después de que la fecha de la retención caduca si el conjunto de copias de seguridad es de una única copia de seguridad.

Para evitar que los conjuntos de copias de seguridad se eliminen automáticamente, se pueden conservar manualmente los conjuntos de copias de seguridad específicos o puede cambiar la fecha de caducidad del conjunto de copias de seguridad. Si retiene un conjunto de copias de seguridad, Backup Exec después retiene todos los conjuntos de copia de seguridad dependientes también.

Ver "Retener los conjuntos de copia de seguridad en el [almacenamiento](#page-417-0) basado en disco para evitar que [caduquen"](#page-417-0) en la página 418.

Ver "Cambiar la fecha de [caducidad](#page-415-0) del conjunto de copias de seguridad en el [almacenamiento](#page-415-0) basado en disco" en la página 416.

DLM busca conjuntos de copia de seguridad caducados para eliminar del almacenamiento basado en disco en los tiempos siguientes:

■ Cada hora.

DLM se inicia por primera vez 1 hora después de instalar e iniciar el servicio de Backup Exec y después se ejecuta cada una hora. Si reinicia el servicio de Backup Exec, el ciclo de DLM cada una hora también se reinicia.

■ Cuando el umbral de espacio libre en disco bajo para el almacenamiento basado en disco se alcanza.

El umbral de espacio libre en disco bajo es una propiedad del dispositivo de almacenamiento. Cuando la capacidad usada del dispositivo de almacenamiento alcanza este umbral, DLM busca inmediatamente el dispositivo para los conjuntos de copia de seguridad caducados que puede eliminar.

■ Cuando se caduca manualmente un conjunto de copias de seguridad. Cuando se caduca manualmente un conjunto de copias de seguridad en un servidor Backup Exec independiente, DLM se ejecuta inmediatamente en el dispositivo de almacenamiento en el cual el conjunto de copias de seguridad está situado. En un entorno Central Admin Server Option (CASO), si caduca manualmente un conjunto de copias de seguridad del servidor de administración central, DLM se ejecuta inmediatamente en el servidor en el cual se creó el conjunto de copias de seguridad. El servidor puede ser el servidor de administración central o el servidor Backup Exec administrado. DLM se ejecuta solamente en el dispositivo de almacenamiento desde el cual el conjunto de copia de seguridad fue caducado manualmente. Si caduca manualmente un

**Cómo la administración del ciclo de vida de datos (DLM) elimina los conjuntos de copias de seguridad caducados en el almacenamiento basado en disco**

> conjunto de copias de seguridad desde un servidor Backup Exec administrado, DLM se ejecuta inmediatamente en el dispositivo de almacenamiento desde el cual el conjunto de copias de seguridad fue caducado manualmente.

Para supervisar los conjuntos de copias de seguridad que eliminan la administración del ciclo de vida de los datos, puede ver la categoría **Retención de conjunto de copias de seguridad** en el registro de auditoría. Es posible también ejecutar el informe del registro de auditoría para ver los conjuntos de copias de seguridad que elimina la administración del ciclo de vida de los datos.

Ver ["Configuración](#page-807-0) de los registros de auditoría" en la página 808.

Ver "Informe Registro de [auditoría"](#page-847-0) en la página 848.

Las opciones de almacenamiento que pueden afectar cómo se describen los conjuntos de copias de seguridad de eliminación de la administración del ciclo de vida de los datos en la tabla siguiente:

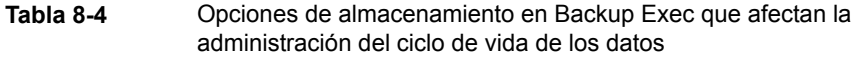

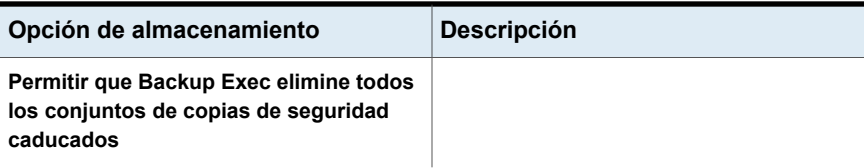

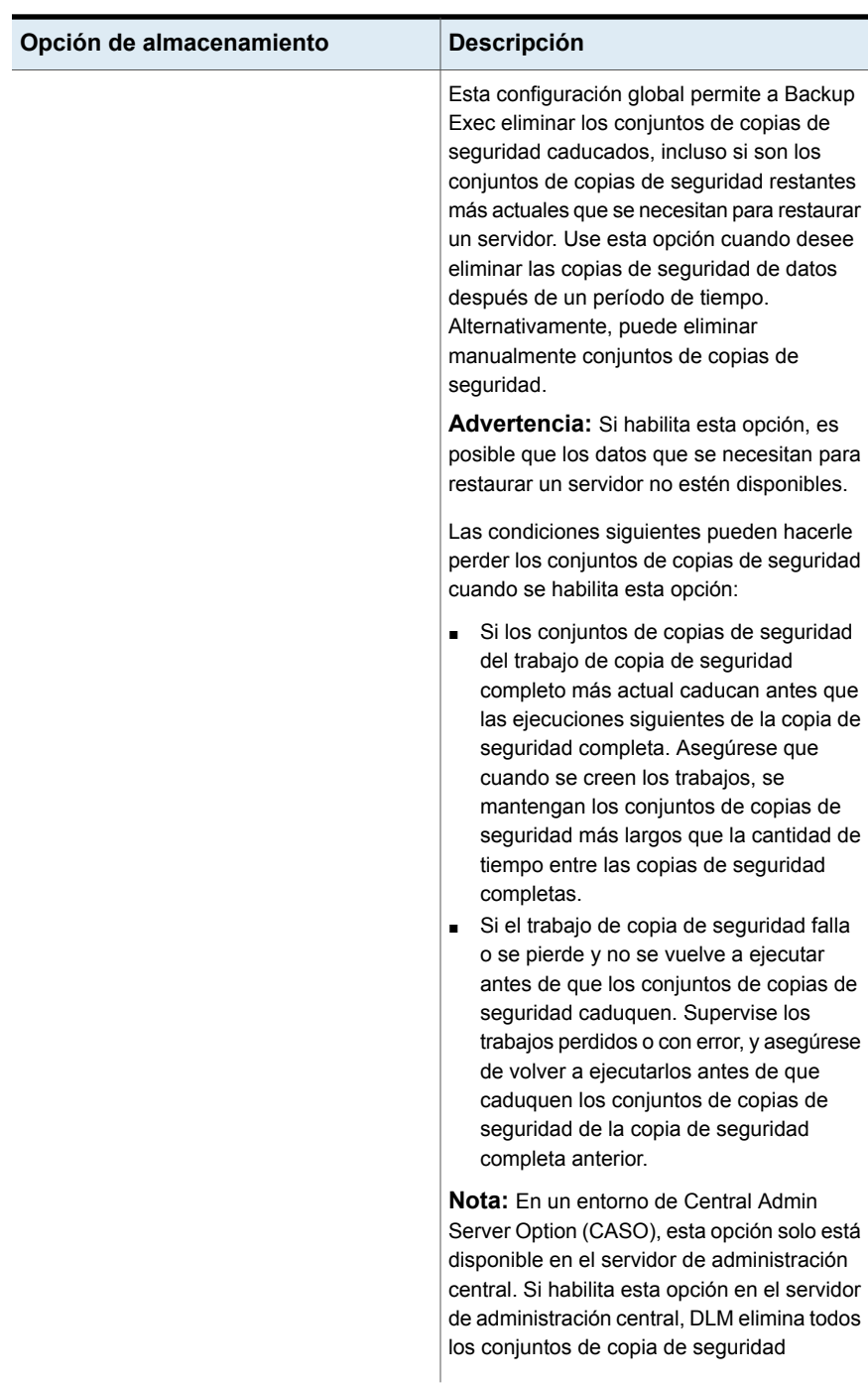

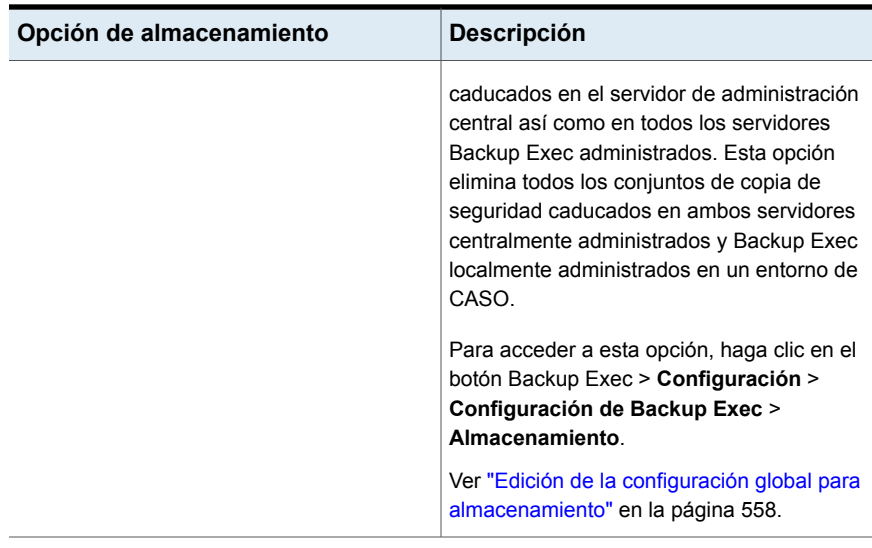

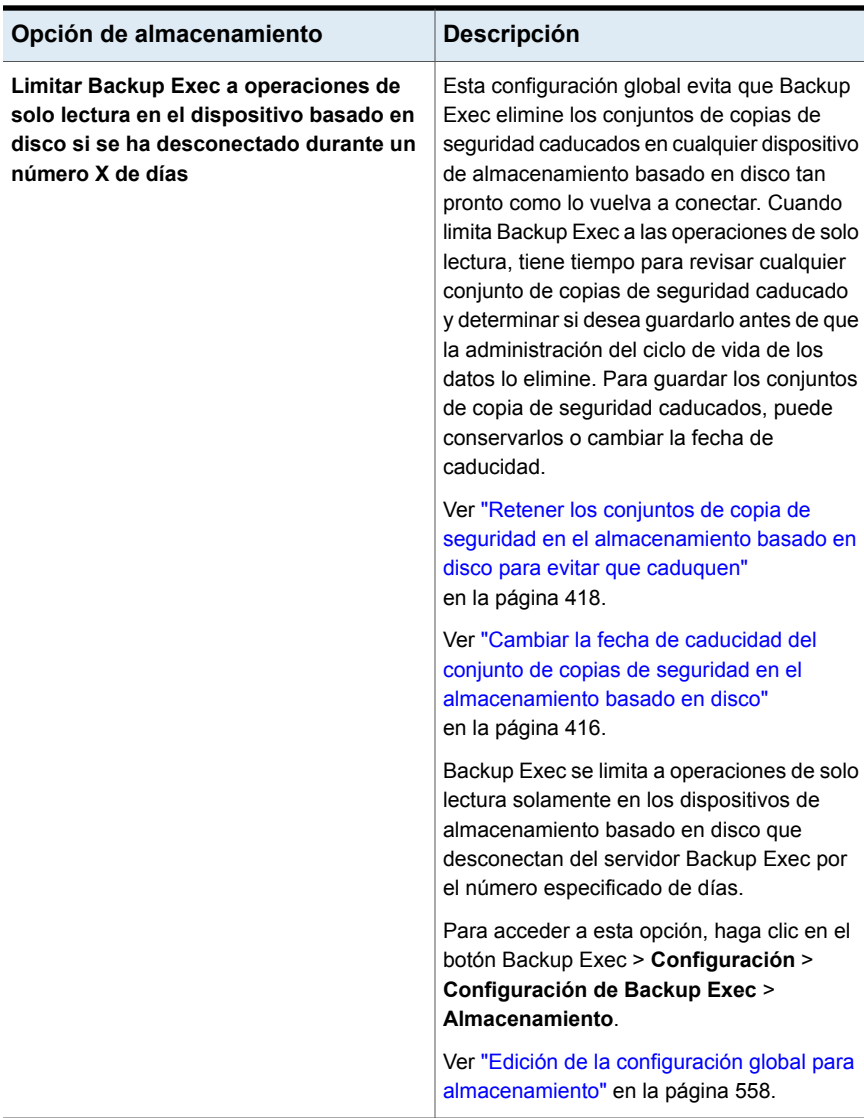

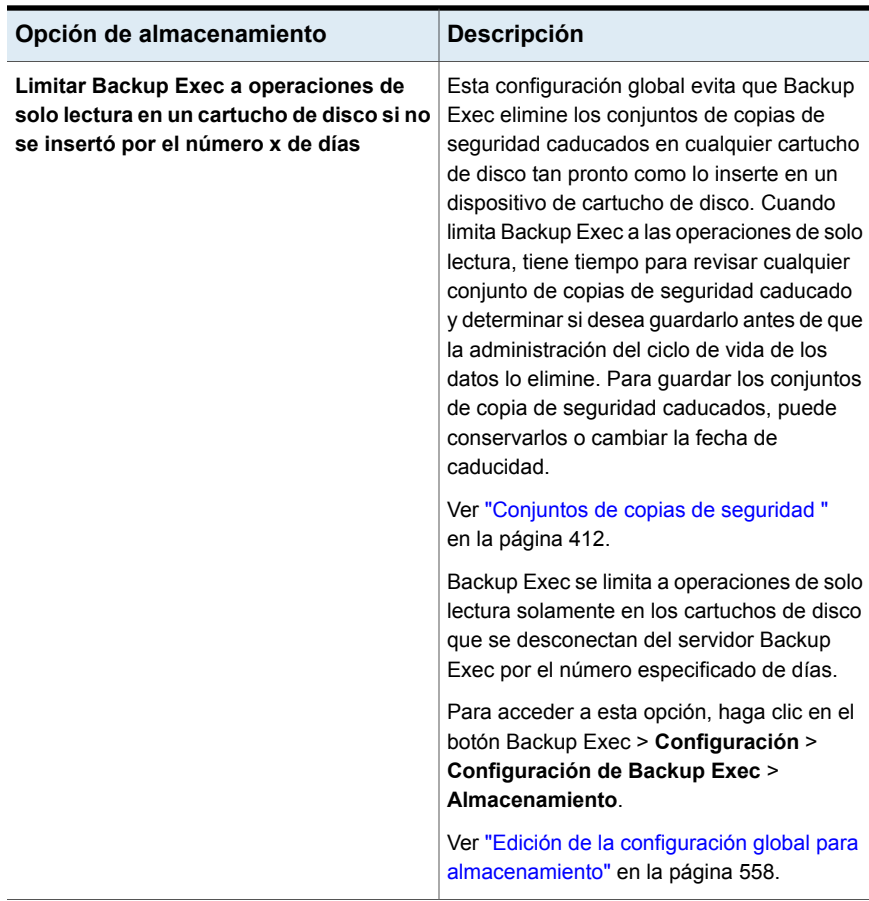

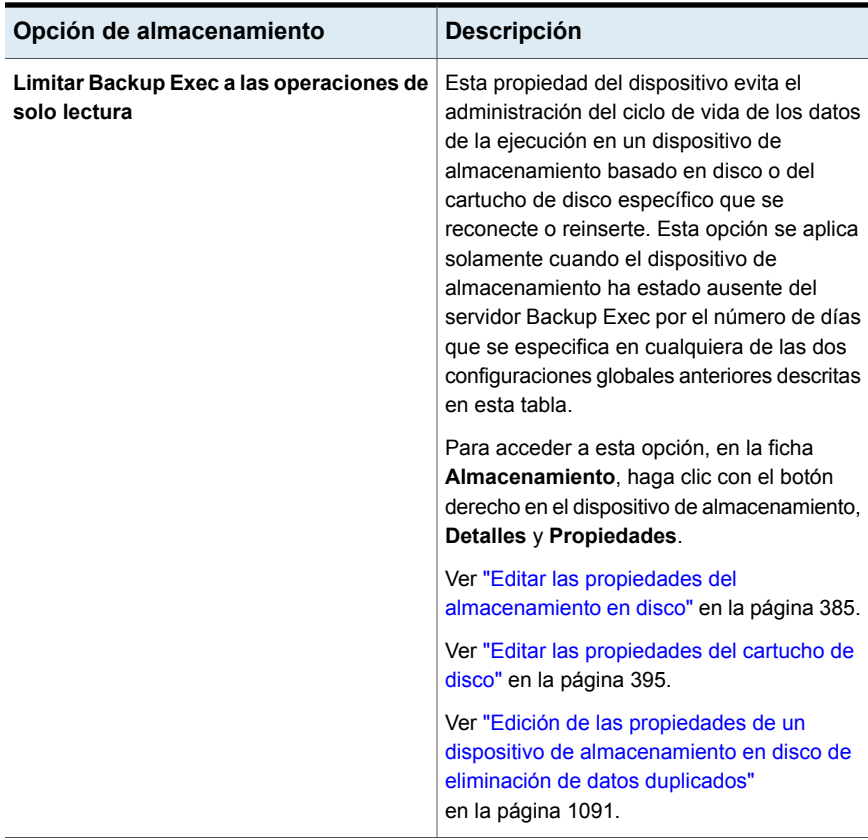

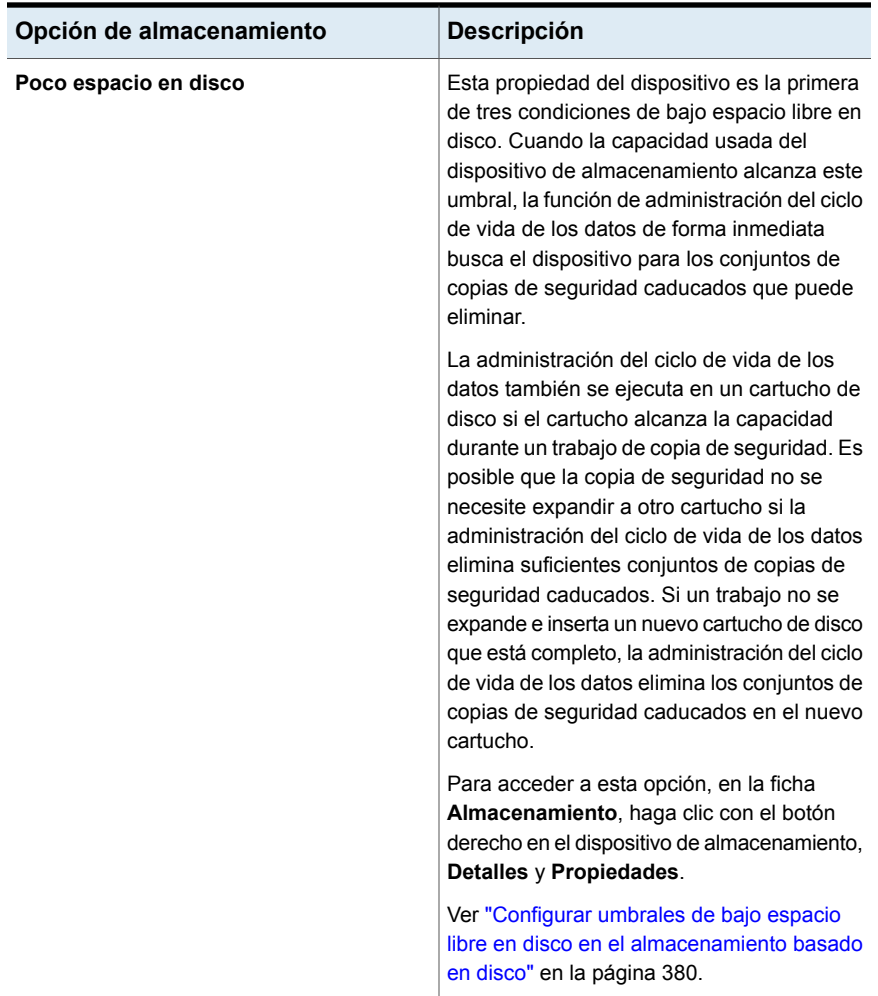

<span id="page-411-0"></span>Para obtener información sobre las prácticas recomendadas de la función de administración de ciclo de vida de datos (DLM) de Backup Exec, consulte las *Prácticas recomendadas de Backup Exec*.

## **Conjuntos de copias de seguridad**

Un conjunto de copias de seguridad es una recopilación de los datos de los que se hace copia de seguridad desde un único origen del contenido. Un único origen de contenido puede ser un servidor o un conjunto de datos de Microsoft Exchange, por ejemplo. Si selecciona varios orígenes de contenido, Backup Exec crea varios conjuntos de copias de seguridad. Cuándo se ejecuta un trabajo de copia de

seguridad, Backup Exec crea conjuntos de copias de seguridad y los escribe en el almacenamiento. Para restaurar los datos, se selecciona los conjuntos de copias de seguridad que contienen los datos que desea restaurar.

Backup Exec guarda los conjuntos de copias de seguridad que se almacenan en los soportes del almacenamiento en disco y del cartucho de disco mientras se especifique en las propiedades del trabajo de copia de seguridad. De forma predeterminada, la cantidad de tiempo que los conjuntos de copias de seguridad se almacenan se basa en el tipo de trabajo de copia de seguridad y su programación.

Por ejemplo, se puede especificar guardar los conjuntos de copia de seguridad de una copia de seguridad completa por dos semanas en un dispositivo de almacenamiento basado en disco. Después de dos semanas, los conjuntos de copia de seguridad caducan y Backup Exec usa las funciones de administración del ciclo de vida de datos para eliminar los conjuntos de copia de seguridad y recuperar ese espacio libre en disco. Si crea luego un trabajo de copia de seguridad incremental, Backup Exec guarda los conjuntos de copias de seguridad completas por dos semanas, más la cantidad de tiempo que guarda los conjuntos de copias de seguridad incrementales. Si guarda los conjuntos de copias de seguridad incrementales por cuatro semanas, entonces Backup Exec guarda los conjuntos de copias de seguridad completas por seis semanas. Los datos de un trabajo de copia de seguridad completa se guardan tanto tiempo como los datos de sus trabajos de copia de seguridad incremental asociados. Backup Exec no reclama el espacio libre en disco para los conjuntos de copias de seguridad de un trabajo que dependa de otro trabajo hasta que la retención de los datos caduque para todos los trabajos asociados. Incluso si se muestra el conjunto de copias de seguridad como caducado, los datos están disponibles hasta que todos los conjuntos de copias de seguridad dependientes caducan también.

Backup Exec administra la retención de los conjuntos de copias de seguridad de manera diferente dependiendo del tipo de almacenamiento en el cual se hace copia de seguridad de los datos.

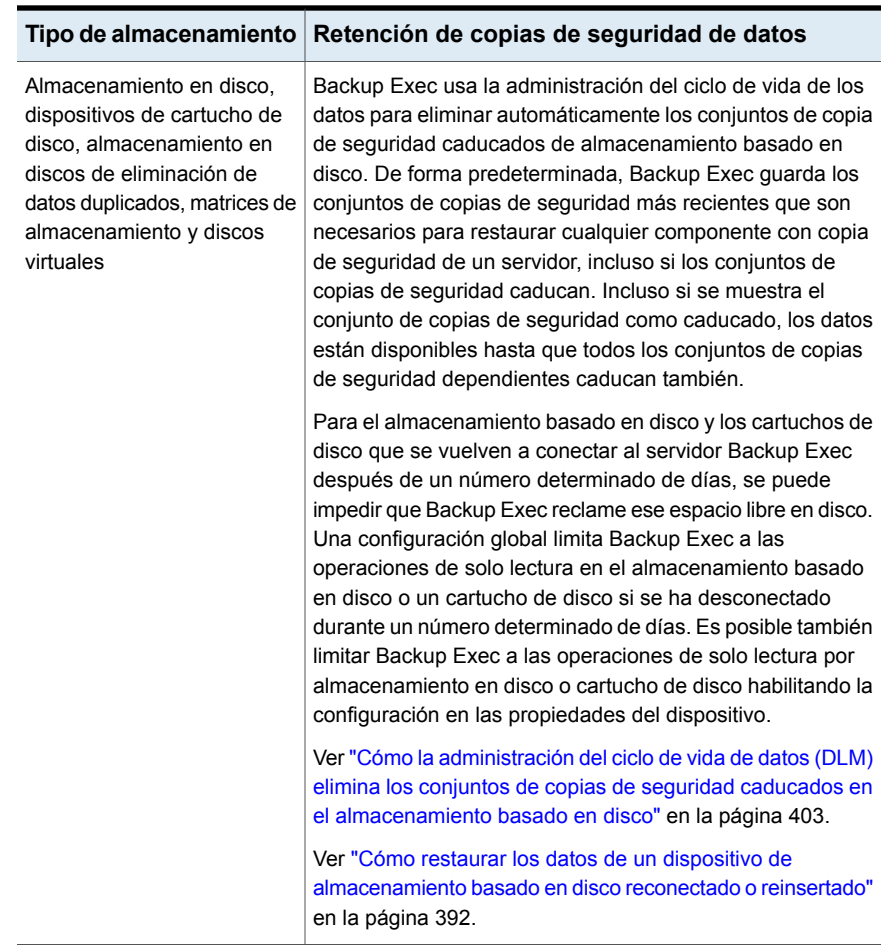

**Tabla 8-5** Tipos del almacenamiento y retención de conjuntos de copias

de seguridad

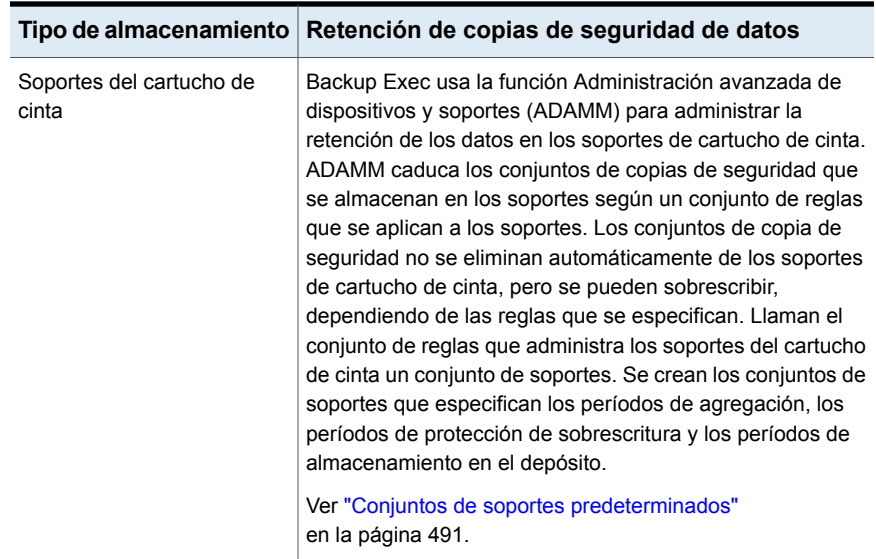

Es posible realizar las acciones siguientes en los conjuntos de copia de seguridad que están en el almacenamiento basado en disco:

- Cambie la fecha de caducidad de los conjuntos de copias de seguridad para guardarlos por más tiempo o caducarlos de forma inmediata.
- Amplíe la cantidad de tiempo que quarda los conjuntos de copias de seguridad conservándolos.
- Liberar cualquier conjunto de copias de seguridad que se conserve para que caduque de forma automática.

Para todos los conjuntos de copia de seguridad, incluidos aquellos en los soportes del cartucho de cinta, se pueden realizar las acciones siguientes:

- Catalogar los conjuntos de copias de seguridad de modo que se pueda ver los datos contenidos en los conjuntos de copias de seguridad y buscar los archivos para restaurar.
- Consultar los contenidos de los conjuntos de copias de seguridad y navegar la copia de seguridad de los datos que se contienen en ellos.
- Consulte las propiedades del sistema y las propiedades del trabajo de los conjuntos de copias de seguridad.

Ver "Cambiar la fecha de [caducidad](#page-415-0) del conjunto de copias de seguridad en el [almacenamiento](#page-415-0) basado en disco" en la página 416.

Ver "Retener los conjuntos de copia de seguridad en el [almacenamiento](#page-417-0) basado en disco para evitar que [caduquen"](#page-417-0) en la página 418.

Ver "Liberación de conjuntos de copia de seguridad retenidos en el [almacenamiento](#page-418-0) [basado](#page-418-0) en disco" en la página 419.

Ver ["Catalogación](#page-294-0) de conjuntos de copias de seguridad" en la página 295.

<span id="page-415-0"></span>Ver "Ver los contenidos o las [propiedades](#page-419-0) de los conjuntos de copias de seguridad" en la página 420.

## Cambiar la fecha de caducidad del conjunto de copias de seguridad en el almacenamiento basado en disco

Es posible cambiar la fecha de caducidad de los conjuntos de copias de seguridad que están en el almacenamiento basado en disco para guardarlos para un periodo de tiempo más largo o más corto. También es posible caducar conjuntos de copias de seguridad de forma inmediata, si se ya no desea guardarlos. La administración del ciclo de vida de datos (DLM) elimina automáticamente los conjuntos de copias de seguridad caducados del almacenamiento basado en disco.

Cuando caduca manualmente conjuntos de copias de seguridad, Backup Exec comprueba esos conjuntos de copias de seguridad para asegurarse de que no haya otros conjuntos de copias de seguridad que dependan de ellos. Los conjuntos de copias de seguridad de trabajos incrementales y diferenciales dependen de los conjuntos de copias de seguridad que vienen del trabajo de copia de seguridad completa en la misma definición de copia de seguridad. No es posible caducar solamente los conjuntos de copias de seguridad que vienen del trabajo de copia de seguridad completa porque los conjuntos de copias de seguridad dependientes no funcionarían sin ellos. Cuando Backup Exec detecta los conjuntos de copias de seguridad dependientes, le da la opción de caducar conjuntos de copias de seguridad y cualquier conjunto de copias de seguridad dependiente.

Cuando se caduca manualmente un conjunto de copias de seguridad en un servidor Backup Exec independiente, la administración del ciclo de vida de los datos (DLM) se ejecuta inmediatamente en el dispositivo de almacenamiento en el cual el conjunto de copias de seguridad está situado y elimina el conjunto de copias de seguridad caducado. En un entorno de Central Admin Server Option (CASO), si se caduca manualmente un conjunto de copias de seguridad del servidor de administración central, DLM se ejecuta inmediatamente en el servidor en el cual el conjunto de copias de seguridad fue creado y elimina el conjunto de copias de seguridad caducado. El servidor puede ser el servidor de administración central o el servidor Backup Exec administrado. DLM se ejecuta solamente en el dispositivo de almacenamiento del cual el conjunto de copias de seguridad fue caducado manualmente para eliminar el conjunto de copias de seguridad caducado. Si caduca manualmente un conjunto de copias de seguridad desde un servidor Backup Exec administrado, DLM se ejecuta inmediatamente en el dispositivo de almacenamiento

desde el cual el conjunto de copias de seguridad fue caducado manualmente y elimina el conjunto de copias de seguridad caducado.

Ver "Cómo la [administración](#page-402-0) del ciclo de vida de datos (DLM) elimina los conjuntos de copias de seguridad caducados en el [almacenamiento](#page-402-0) basado en disco" en la página 403.

### **Para cambiar la fecha de caducidad de los conjuntos de copias de seguridad en el almacenamiento basado en disco**

- **1** En la ficha **Copias de seguridad y restauración** o la ficha **Almacenamiento**, haga doble clic en el servidor o el dispositivo de almacenamiento relacionado con los conjuntos de copias de seguridad.
- **2** En el panel izquierdo, haga clic en **Conjuntos de copias de seguridad**.
- **3** Realice una de las siguientes acciones:
	- Para cambiar la fecha de caducidad de un único conjunto de copias de seguridad, haga clic con el botón derecho en el conjunto de copias de seguridad.
	- Para cambiar la fecha de caducidad de varios conjuntos de copias de seguridad, mantenga presionada la tecla Mayús o Ctrl y haga clic en los conjuntos de copias de seguridad y después haga clic con el botón derecho en uno de los conjuntos de copias de seguridad seleccionados.
- **4** Efectúe cualquiera de los procedimientos siguientes:

Para caducar los conjuntos  $\Box$ de copias de seguridad de forma inmediata

- Haga clic en **Caducar**. Backup Exec muestra el conjunto de copias de seguridad y cualquier conjunto de copias de seguridad dependiente.
- Para caducar la copia de seguridad única seleccionada y cualquier conjunto de copias de seguridad dependiente, haga clic en **Caducar**. Si seleccionó varios conjuntos de copias de seguridad, haga clic en **Caducar** o en **Hacer que todos caduquen**. También puede hacer clic en **Ignorar** para omitir un conjunto de copias de seguridad y sus dependencias en la eliminación.

Para cambiar la fecha de caducidad de los conjuntos de copias de seguridad

- Haga clic en **Caducidad**.
- Escriba la nueva fecha de caducidad en el campo **Caducidad**.
- Haga clic en **Aceptar**.

Ver ["Conjuntos](#page-411-0) de copias de seguridad " en la página 412.

## Retener los conjuntos de copia de seguridad en el almacenamiento basado en disco para evitar que caduquen

<span id="page-417-0"></span>Es posible evitar que los conjuntos de copia de seguridad en el almacenamiento basado en disco caduquen automáticamente reteniendo los conjuntos de copia de seguridad. Backup Exec retiene todos los conjuntos de copias de seguridad dependientes también. Por ejemplo, si se elige retener un conjunto de copias de seguridad incrementales, Backup Exec retiene todos los conjuntos de copias de seguridad que se hayan incluido hasta el último trabajo de copia de seguridad completa. Es posible que sea necesario conservar a los conjuntos de copias de seguridad para propósitos legales, como cumplimiento con las leyes de retención de datos.

Una vez que se conserva un conjunto de copias de seguridad, Backup Exec evita que el conjunto de copias de seguridad caduque de manera indefinida. Si decide que ya no necesita conservar un conjunto de copias de seguridad, debe liberarla de modo que pueda caducar de forma automática. La administración del ciclo de vida de datos (DLM) elimina automáticamente los conjuntos de copias de seguridad caducados del almacenamiento basado en disco.

Ver "Cómo la [administración](#page-402-0) del ciclo de vida de datos (DLM) elimina los conjuntos de copias de seguridad caducados en el [almacenamiento](#page-402-0) basado en disco" en la página 403.

### **Para retener los conjuntos de copia de seguridad en el almacenamiento basado en disco para evitar que caduquen**

- **1** En la ficha **Copias de seguridad y restauración** o **Almacenamiento**, haga doble clic en el servidor o el dispositivo de almacenamiento relacionado con los conjuntos de copias de seguridad que desea retener.
- **2** En el panel izquierdo, haga clic en **Conjuntos de copias de seguridad**.
- **3** Realice una de las siguientes acciones:
	- Para retener un único conjunto de copias de seguridad, haga clic con el botón derecho en el conjunto de copias de seguridad.
	- Para retener varios conjuntos de copias de seguridad, mantenga presionada la tecla Mayús o Ctrl y haga clic en los conjuntos de copias de seguridad y después haga clic con el botón derecho en uno de los conjuntos de copias de seguridad seleccionados.
- **4** Haga clic en **Retener**.

**5** En el campo **Motivo para conservar conjuntos de copias de seguridad**, seleccione el motivo por el que desea conservar los conjuntos de copias de seguridad. Es posible elegir las siguientes opciones:

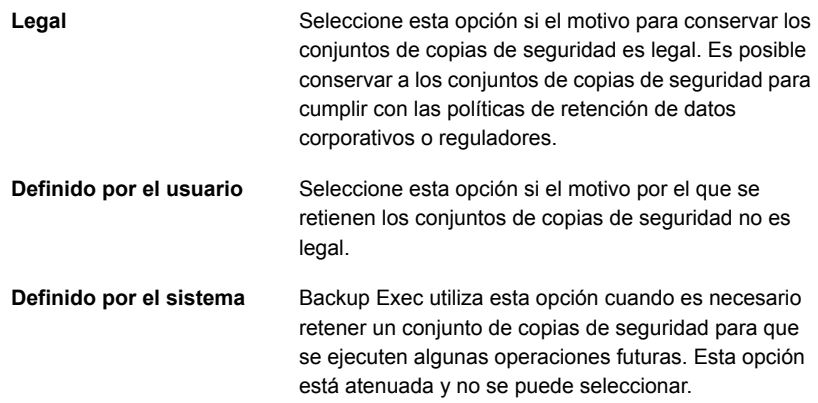

- **6** En el campo **Explicación**, escriba cualquier información adicional sobre el motivo por el que conservó los conjuntos de copias de seguridad. Escribir una explicación en este campo puede ayudar a recordarle por qué usted conservó los conjuntos de copias de seguridad o durante cuánto tiempo se deben conservar.
- **7** Haga clic en **Aceptar**.

<span id="page-418-0"></span>Ver ["Conjuntos](#page-411-0) de copias de seguridad " en la página 412.

Ver "Liberación de conjuntos de copia de seguridad retenidos en el [almacenamiento](#page-418-0) [basado](#page-418-0) en disco" en la página 419.

### Liberación de conjuntos de copia de seguridad retenidos en el almacenamiento basado en disco

Es posible anular el periodo de retención para los conjuntos de copia de seguridad que están en el almacenamiento basado en disco reteniéndolos manualmente. Cuando se elige retener conjuntos de copias de seguridad, Backup Exec evita que los conjuntos de copias de seguridad caduquen de forma automática cuando su periodo de retención ha terminado. Es posible retener manualmente los conjuntos de copias de seguridad indefinidamente.

Si ya no necesita los conjuntos de copias de seguridad retenidos, se puede permitir que caduquen. Primero, es necesario eliminar el estado de retención de los conjuntos de copias de seguridad. A continuación Backup Exec caduca los conjuntos de copias de seguridad de forma automática según la configuración de

almacenamiento de los conjuntos de copias de seguridad. La administración del ciclo de vida de datos (DLM) elimina automáticamente los conjuntos de copia de seguridad caducados del almacenamiento basado en disco.

### **Para liberar los conjuntos de copia de seguridad retenidos en el almacenamiento basado en disco**

- **1** En la ficha **Copias de seguridad y restauración** o **Almacenamiento**, haga doble clic en el servidor o el dispositivo de almacenamiento relacionado con los conjuntos de copias de seguridad que desea liberar.
- **2** En el panel izquierdo, haga clic en **Conjuntos de copias de seguridad**.
- **3** Realice una de las siguientes acciones:
	- Para liberar un único conjunto de copias de seguridad, haga clic con el botón derecho en el conjunto de copias de seguridad.
	- Para liberar varios conjuntos de copias de seguridad, mantenga presionada la tecla Mayús o Ctrl y haga clic en los conjuntos de copias de seguridad retenidos y después haga clic con el botón derecho en uno de los conjuntos de copias de seguridad seleccionados.
- **4** Haga clic en **Retener**.
- **5** Seleccione **No retener**.
- **6** Haga clic en **Aceptar**.

Ver ["Conjuntos](#page-411-0) de copias de seguridad " en la página 412.

Ver "Retener los conjuntos de copia de seguridad en el [almacenamiento](#page-417-0) basado en disco para evitar que [caduquen"](#page-417-0) en la página 418.

<span id="page-419-0"></span>Ver "Cómo la [administración](#page-402-0) del ciclo de vida de datos (DLM) elimina los conjuntos de copias de seguridad caducados en el [almacenamiento](#page-402-0) basado en disco" en la página 403.

## Ver los contenidos o las propiedades de los conjuntos de copias de seguridad

Una vez que se completa un trabajo de copia de seguridad, se pueden ver los datos que contienen los conjuntos de copias de seguridad que se crearon. La visualización de los contenidos de los conjuntos de copias de seguridad puede ayudarle a confirmar de qué datos se hizo copia de seguridad. Es posible también que se quiera ver los contenidos de los conjuntos de copias de seguridad antes de ejecutar un trabajo de restauración para verificar los datos que contienen.

Es posible también ver las propiedades siguientes del conjunto de copias de seguridad:

- Origen de copia de seguridad
- Fecha de copia de seguridad
- Fecha de caducidad
- Método de copias de seguridad
- Tamaño
- **Ubicación**
- Descripción del conjunto de copias de seguridad
- Cifrado de datos
- True Image
- Nombre del servidor
- Nombre del archivo del catálogo
- **Instantánea**

### **Para ver los contenidos o las propiedades de los conjuntos de copias de seguridad**

- **1** En la ficha **Copias de seguridad y restauración** o **Almacenamiento**, haga doble clic en el servidor o el dispositivo de almacenamiento relacionado con los conjuntos de copias de seguridad que desea ver.
- **2** En el panel izquierdo, haga clic en **Conjuntos de copias de seguridad**.
- **3** Haga doble clic en el conjunto de copias de seguridad que desee ver.

**Nota:** En la ficha **Copias de seguridad y restauración**, es necesario expandir el origen de copia de seguridad para ver los conjuntos de copias de seguridad.

**4** Efectúe cualquiera de los procedimientos siguientes:

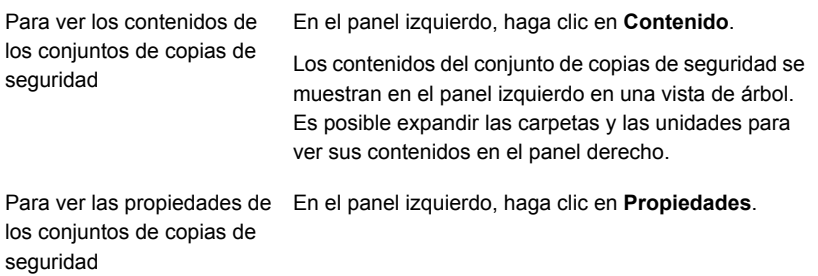

Ver ["Conjuntos](#page-411-0) de copias de seguridad " en la página 412.

# Capítulo

# Dispositivos de almacenamiento basados en la nube

En este capítulo se incluyen los temas siguientes:

- Acerca de los dispositivos de [almacenamiento](#page-423-0) basados en la nube
- [Almacenamiento](#page-424-0) basado en la nube de Amazon S3
- [Almacenamiento](#page-427-0) basado en la nube de Google
- [Almacenamiento](#page-431-0) basado en la nube de Microsoft Azure
- [Almacenamiento](#page-434-0) basado en la nube privada
- Acerca del [almacenamiento](#page-440-0) en la nube compatible con S3
- Notas para dispositivos de [almacenamiento](#page-443-0) basados en la nube
- Edición de las propiedades del dispositivo de [almacenamiento](#page-444-0) basado en la [nube](#page-444-0)
- Prácticas recomendadas para usar el [almacenamiento](#page-447-0) basado en la nube
- Cómo cambiar la configuración de [almacenamiento](#page-448-0) en la nube predeterminada
- Acerca de Backup Exec™ [CloudConnect](#page-450-0) Optimizer

# **Acerca de los dispositivos de almacenamiento basados en la nube**

<span id="page-423-0"></span>Backup Exec admite copias de seguridad a dispositivos de almacenamiento basados en la nube. Es posible usar el conector de nube para hacer copia de seguridad y para restaurar los datos del almacenamiento en la nube como los distribuidores de servicios (STaaS). El almacenamiento basado en la nube son los soportes tradicionales desemejantes de la cinta o del disco que usan las imágenes de copia de seguridad persistentes. Generalmente, un distribuidor de almacenamiento en la nube calcula los costos del almacenamiento basado en la nube por byte almacenado y por byte transferido.

Para obtener la lista de proveedores de nube pública y privada admitidos, consulte la lista de compatibilidad de hardware de Backup Exec.

**Nota:** Un dispositivo de almacenamiento en la nube no puede pertenecer a ningún grupo de almacenamiento.

Para obtener información sobre las prácticas recomendadas para administrar el conector de nube de Backup Exec, consulte las *Prácticas recomendadas de Backup Exec*.

Las siguientes notas están relacionadas con dispositivos de almacenamiento basados en la nube:

- Si usa Backup Exec Central Admin Server Option, solo puede compartir un dispositivo de almacenamiento en la nube pública entre varios servidores Backup Exec administrados. Es posible habilitar el uso compartido cuando se agrega un dispositivo de almacenamiento en la nube pública. Es posible seleccionar nuevos servidores Backup Exec administrados para que compartan un dispositivo de almacenamiento en la nube pública. Es posible eliminar la capacidad de uso compartido de cualquier servidor Backup Exec administrado en cualquier momento.
- La administración del ciclo de vida de los datos caduca de forma automática los conjuntos de copias de seguridad que están en el almacenamiento en la nube.
- Algunos proveedores del almacenamiento en la nube requieren el cifrado. Ver "Usar el cifrado con [Backup](#page-752-0) Exec" en la página 753.

# **Almacenamiento basado en la nube de Amazon S3**

<span id="page-424-0"></span>Las siguientes secciones proporcionan información sobre los requisitos para configurar un dispositivo de almacenamiento basado en la nube de Amazon S3 y el almacenamiento de Amazon S3 en Backup Exec.

Ver "Requisitos de configuración de un dispositivo de [almacenamiento](#page-424-1) basado en nube [Amazon](#page-424-1) S3" en la página 425.

<span id="page-424-1"></span>Ver "Configuración de almacenamiento para el [almacenamiento](#page-425-0) en la nube de [Amazon"](#page-425-0) en la página 426.

## Requisitos de configuración de un dispositivo de almacenamiento basado en nube Amazon S3

El conector en la nube de Backup Exec permite que Backup Exec haga copias de seguridad de los datos y restaure datos de Amazon Simple Storage Service (S3).

Revise los siguientes requisitos antes de configurar un dispositivo de almacenamiento basado en la nube Amazon S3:

- Debe obtener una cuenta de Amazon Simple Storage Service (S3) más el nombre de usuario y contraseña asociados. También debe obtener una identificación de clave de acceso a Amazon y una clave de acceso secreta.
- Asegúrese de haber creado ya los compartimientos. Los compartimientos representan una unidad lógica de almacenamiento en el dispositivo de almacenamiento basado en la nube.

**Nota:** Como práctica recomendada, es necesario crear los compartimientos específicos para usar exclusivamente con Backup Exec.

Cada dispositivo de almacenamiento en la nube debe usar un depósito diferente. No use el mismo depósito para varios dispositivos de almacenamiento en la nube incluso si estos dispositivos se configuran en diversos servidores Backup Exec.

- Asegúrese de que los nombres de compartimientos cumplan los siguientes requisitos de Backup Exec:
	- Los nombres del compartimiento pueden contener las letras minúsculas, los números y las rociadas (o los guiones)
	- Los nombres del compartimiento no pueden comenzar con una rociada (o un guion)

Los compartimientos no están disponibles para usar en Backup Exec si el nombre del compartimiento no cumple con la convención de nomenclatura del compartimiento o si se creó un compartimiento para una región que Backup Exec no admite.

Para revisar la lista de regiones admitidas, consulte la lista de compatibilidad de hardware de Backup Exec.

<span id="page-425-0"></span>Ver "Configuración de almacenamiento para el [almacenamiento](#page-425-0) en la nube de [Amazon"](#page-425-0) en la página 426.

## Configuración de almacenamiento para el almacenamiento en la nube de Amazon

Puede configurar un dispositivo de almacenamiento basado en la nube para el dispositivo de almacenamiento de Amazon y, luego, realizar copias de seguridad de datos.

**Nota:** En el caso de los dispositivos de almacenamiento basado en la nube, la opción **No verificar datos para este trabajo** ahora está seleccionada de forma predeterminada en **Opciones de copia de seguridad**. Los proveedores de nube cobran por realizar operaciones de lectura o escritura de datos en la nube. Para evitar estos gastos por la lectura de datos durante la operación de verificación de un trabajo de copia de seguridad o duplicación, esta opción está seleccionada de forma predeterminada.

Ver "Configurar [operaciones](#page-677-0) de verificación automáticas para los trabajos de copia de [seguridad"](#page-677-0) en la página 678.

Ver "Agregar una etapa a una definición de copia de [seguridad"](#page-254-0) en la página 255.

Ver "Requisitos de configuración de un dispositivo de [almacenamiento](#page-424-1) basado en nube [Amazon](#page-424-1) S3" en la página 425.

**Para configurar el almacenamiento en la nube de Amazon en Backup Exec**

**1** En la ficha **Copias de seguridad y restauración**, haga clic en la opción **Hacer copia de seguridad > Hacer copia de seguridad en la nube** y, a continuación, haga clic en **Aceptar**.

O, en la ficha **Almacenamiento**, en el grupo **Configurar almacenamiento**, haga clic en **Almacenamiento en la nube** y, a continuación, haga clic en **Siguiente**.

O, en la ficha **Almacenamiento**, haga clic en **Configurar almacenamiento en la nube**.

- **2** Especifique un nombre y una descripción para el dispositivo de almacenamiento en la nube y después haga clic en **Siguiente**.
- **3** De la lista de proveedores de almacenamiento en la nube, seleccione **S3** y a continuación haga clic en **Siguiente**.
- **4** En el campo **Almacenamiento en la nube**, seleccione el nombre del servidor de Amazon de la lista desplegable.
- **5** En el campo **Nivel de almacenamiento**, seleccione un nivel de la lista desplegable.

Las opciones son **Standard** (para datos a los que se accede con frecuencia), **Standard\_IA** (para datos a los que se accede con poca frecuencia), **Glacier**, **Deep Archive**, **Intelligent\_Tiering** o **One Zone\_IA** (para datos a los que se accede con poca frecuencia).

**Nota:** Restablecer desde un dispositivo de almacenamiento **Glacier** y **Deep Archive** es una actividad que demanda tiempo. Consulte la documentación de Amazon para obtener más información acerca de la demora en el tiempo de recuperación.

- **6** En el campo **Cuenta de inicio de sesión**, seleccione una cuenta de la lista desplegable o haga clic en **Agregar/Editar** para agregar una cuenta.
- **7** En el cuadro de diálogo **Seleccionar cuenta de inicio de sesión**, haga clic en **Agregar**.
- **8** En el cuadro de diálogo **Agregar credenciales de inicio de sesión**, realice lo siguiente:
	- En el campo **Nombre de usuario**, escriba el Id. de clave de acceso de la cuenta de Amazon.
	- En el campo **Contraseña**, escriba la clave de acceso secreta de la cuenta de Amazon.
- En el campo **Confirmar contraseña**, escriba la clave de acceso secreta de la cuenta de Amazon.
- En el campo **Nombre de cuenta**, escriba un nombre para esta cuenta de inicio de sesión.

La interfaz de usuario Backup Exec muestra este nombre como el nombre de dispositivo de almacenamiento en la nube en todas las listas de opciones del dispositivo de almacenamiento.

- **9** Haga clic en **Aceptar** dos veces.
- **10** Seleccione la cuenta de inicio de sesión de Amazon que creó en el paso 7 y, luego, haga clic en **Siguiente**.
- **11** Seleccione un depósito de la lista de depósitos asociados con el nombre del servidor y, a continuación, haga clic en **Siguiente**.
- **12** Especifique cuántas operaciones simultáneas desea ejecutar al mismo tiempo en este dispositivo de almacenamiento en la nube y después haga clic en **Siguiente**.

Esta configuración determina el número de trabajos que pueden ejecutarse al mismo tiempo en este dispositivo. El valor conveniente para esta configuración puede variar dependiendo de su entorno y del ancho de banda al almacenamiento en la nube. Es posible elegir el valor predeterminado.

**13** Revise el resumen de configuración y después haga clic en **Finalizar**.

Backup Exec crea un dispositivo de almacenamiento en la nube. Es necesario reiniciar los servicios de Backup Exec para poner el nuevo dispositivo en línea.

<span id="page-427-0"></span>**14** En la ventana que le pide reiniciar los servicios de Backup Exec, haga clic en **Sí**.

Después de que los servicios se reinician, Backup Exec muestra la nueva ubicación de almacenamiento en la nube en la lista **Todo el almacenamiento**.

## **Almacenamiento basado en la nube de Google**

Las siguientes secciones proporcionan información sobre los requisitos para configurar un dispositivo de almacenamiento basado en la nube de Google y el almacenamiento de Google en Backup Exec.

Ver "Requisitos para la configuración de un dispositivo de [almacenamiento](#page-428-0) basado en la nube de [Google"](#page-428-0) en la página 429.

Ver "Configuración del [almacenamiento](#page-429-0) en la nube de Google" en la página 430.

## Requisitos para la configuración de un dispositivo de almacenamiento basado en la nube de Google

<span id="page-428-0"></span>El conector en la nube de Backup Exec permite a Backup Exec hacer copia de seguridad de datos y restaurar datos del almacenamiento en la nube de Google.

Revise los siguientes requisitos antes de configurar un dispositivo de almacenamiento basado en la nube de Google:

■ Es necesario obtener una cuenta de la plataforma en la nube de Google y el nombre de usuario y la contraseña asociados. También es necesario obtener una clave de acceso de interoperabilidad de Google S3 y una clave secreta de interoperabilidad de Google S3.

Es posible generar estas claves en Google Developer Console.

Nota: Como práctica recomendada, es necesario crear los compartimientos específicos para usar exclusivamente con Backup Exec.

Cada dispositivo de almacenamiento en la nube debe usar un depósito diferente. No use el mismo depósito para varios dispositivos de almacenamiento en la nube incluso si estos dispositivos se configuran en diversos servidores Backup Exec.

Asegúrese de haber creado ya los compartimientos. Los compartimientos representan una unidad lógica de almacenamiento en el dispositivo de almacenamiento basado en la nube.

- Asegúrese de que los nombres de compartimientos cumplan los siguientes requisitos de Backup Exec:
	- Los nombres del compartimiento pueden contener las letras minúsculas, los números y las rociadas (o los guiones)
	- Los nombres del compartimiento no pueden comenzar con una rociada (o un guion)

Los compartimientos no están disponibles para usar en Backup Exec si el nombre del compartimiento no cumple con la convención de nomenclatura del compartimiento o si se creó un compartimiento para una región que Backup Exec no admite.

Para revisar la lista de regiones admitidas, consulte la lista de compatibilidad de hardware de Backup Exec.

Ver "Configuración del [almacenamiento](#page-429-0) en la nube de Google" en la página 430.

### Configuración del almacenamiento en la nube de Google

<span id="page-429-0"></span>Es posible configurar un dispositivo de almacenamiento basado en la nube para el almacenamiento en la nube de Google y después hacer copias de seguridad de datos en él.

**Nota:** En el caso de los dispositivos de almacenamiento basado en la nube, la opción **No verificar datos para este trabajo** ahora está seleccionada de forma predeterminada en **Opciones de copia de seguridad**. Los proveedores de nube cobran por realizar operaciones de lectura o escritura de datos en la nube. Para evitar estos gastos por la lectura de datos durante la operación de verificación de un trabajo de copia de seguridad o duplicación, esta opción está seleccionada de forma predeterminada.

Ver "Configurar [operaciones](#page-677-0) de verificación automáticas para los trabajos de copia de [seguridad"](#page-677-0) en la página 678.

Ver "Agregar una etapa a una definición de copia de [seguridad"](#page-254-0) en la página 255.

Ver "Requisitos para la configuración de un dispositivo de [almacenamiento](#page-428-0) basado en la nube de [Google"](#page-428-0) en la página 429.

#### **Para configurar el almacenamiento en la nube de Google en Backup Exec**

**1** En la ficha **Copias de seguridad y restauración**, haga clic en la opción **Hacer copia de seguridad > Hacer copia de seguridad en la nube** y, a continuación, haga clic en **Aceptar**.

O, en la ficha **Almacenamiento**, en el grupo **Configurar almacenamiento**, haga clic en **Almacenamiento en la nube** y, a continuación, haga clic en **Siguiente**.

O, en la ficha **Almacenamiento**, haga clic en **Configurar almacenamiento en la nube**.

- **2** Especifique un nombre y una descripción para el dispositivo de almacenamiento en la nube y después haga clic en **Siguiente**.
- **3** De la lista de proveedores de almacenamiento en la nube, seleccione **S3** y a continuación haga clic en **Siguiente**.
- **4** En el campo **Almacenamiento en la nube**, seleccione el nombre del servidor de Google de la lista desplegable.
- **5** En el campo **Cuenta de inicio de sesión**, seleccione una cuenta de la lista desplegable o haga clic en **Agregar/Editar** para agregar una cuenta.
- **6** En el cuadro de diálogo **Seleccionar cuenta de inicio de sesión**, haga clic en **Agregar**.
- **7** En el cuadro de diálogo **Agregar credenciales de inicio de sesión**, realice lo siguiente:
	- En el campo **Nombre de usuario**, escriba el Id. de la clave de acceso a la cuenta de Google.
	- En el campo **Contraseña**, escriba la clave de acceso secreta de la cuenta de Google.
	- En el campo **Confirmar contraseña**, vuelva a escribir la clave de acceso secreta de la cuenta de Google.
	- En el campo **Nombre de cuenta**, escriba un nombre para esta cuenta de inicio de sesión.

La interfaz de usuario Backup Exec muestra este nombre como el nombre de dispositivo de almacenamiento en la nube en todas las listas de opciones del dispositivo de almacenamiento.

- **8** Haga clic en **Aceptar** dos veces.
- **9** Seleccione la cuenta de inicio de sesión de Google que creó en el paso 7 y haga clic en **Siguiente**.
- **10** Seleccione un depósito de la lista de depósitos asociados con el nombre del servidor y, a continuación, haga clic en **Siguiente**.
- **11** Especifique cuántas operaciones simultáneas desea ejecutar al mismo tiempo en este dispositivo de almacenamiento en la nube y después haga clic en **Siguiente**.

Esta configuración determina el número de trabajos que pueden ejecutarse al mismo tiempo en este dispositivo. El valor conveniente para esta configuración puede variar dependiendo de su entorno y del ancho de banda al almacenamiento en la nube. Es posible elegir el valor predeterminado.

**12** Revise el resumen de configuración y después haga clic en **Finalizar**.

Backup Exec crea un dispositivo de almacenamiento en la nube. Es necesario reiniciar los servicios de Backup Exec para poner el nuevo dispositivo en línea.

**13** En la ventana que le pide reiniciar los servicios de Backup Exec, haga clic en **Sí**.

Después de que los servicios se reinician, Backup Exec muestra la nueva ubicación de almacenamiento en la nube en la lista **Todo el almacenamiento**.

# **Almacenamiento basado en la nube de Microsoft Azure**

<span id="page-431-0"></span>Las siguientes secciones proporcionan información sobre los requisitos para configurar un dispositivo de almacenamiento basado en la nube de Microsoft Azure y el almacenamiento de Microsoft Azure en Backup Exec.

Ver "Configuración de almacenamiento para el [almacenamiento](#page-432-0) en la nube de [Microsoft](#page-432-0) Azure" en la página 433.

### Requisitos para la configuración de un dispositivo de almacenamiento basado en la nube de Microsoft Azure

El conector de nube de Backup Exec permite a Backup Exec hacer copia de seguridad de datos y restaurar datos de un dispositivo de almacenamiento basado en la nube de Microsoft Azure.

Revise los siguientes requisitos antes de configurar un dispositivo de almacenamiento basado en la nube de Microsoft Azure:

- Debe obtener la cuenta de almacenamiento y al menos una clave de acceso al almacenamiento (clave de acceso principal o secundaria) de Microsoft Azure.
- Asegúrese de haber creado ya los contenedores de almacenamiento de blobs para la cuenta de almacenamiento. Los contenedores de almacenamiento de blobs representan una unidad lógica de almacenamiento en el dispositivo de almacenamiento basado en la nube.

**Nota:** Como práctica recomendada, es necesario crear contenedores específicos para usar exclusivamente con Backup Exec.

Cada dispositivo de almacenamiento en la nube debe usar un contenedor diferente. No use el mismo contenedor para varios dispositivos de almacenamiento en la nube aunque los dispositivos estén configurados en diferentes servidores Backup Exec.

- Asegúrese de que los nombres de contenedores cumplan los siguientes requisitos de Backup Exec:
	- Los nombres de los contenedores pueden contener letras minúsculas, números y guiones (largos o cortos).
	- Los nombres de los contenedores no pueden comenzar con un quion (ni largo ni corto).
Los contenedores no están disponibles para usar en Backup Exec si el nombre del contenedor no cumple con la convención de nomenclatura de contenedores. Para revisar la lista de regiones admitidas, consulte la lista de compatibilidad de hardware de Backup Exec.

<span id="page-432-0"></span>Ver "Configuración de almacenamiento para el [almacenamiento](#page-432-0) en la nube de [Microsoft](#page-432-0) Azure" en la página 433.

## Configuración de almacenamiento para el almacenamiento en la nube de Microsoft Azure

Es posible configurar un dispositivo de almacenamiento basado en la nube para el almacenamiento en la nube de Microsoft Azure y después hacer copias de seguridad de datos en él.

**Nota:** En el caso de los dispositivos de almacenamiento basado en la nube, la opción **No verificar datos para este trabajo** ahora está seleccionada de forma predeterminada en **Opciones de copia de seguridad**. Los proveedores de nube cobran por realizar operaciones de lectura o escritura de datos en la nube. Para evitar estos gastos por la lectura de datos durante la operación de verificación de un trabajo de copia de seguridad o duplicación, esta opción está seleccionada de forma predeterminada.

Ver "Configurar [operaciones](#page-677-0) de verificación automáticas para los trabajos de copia de [seguridad"](#page-677-0) en la página 678.

Ver "Requisitos para la configuración de un dispositivo de [almacenamiento](#page-431-0) basado en la nube de [Microsoft](#page-431-0) Azure" en la página 432.

**Si desea configurar el almacenamiento para el almacenamiento en la nube de Microsoft Azure en Backup Exec**

**1** En la ficha **Copias de seguridad y restauración**, haga clic en la opción **Hacer copia de seguridad > Hacer copia de seguridad en la nube** y, a continuación, haga clic en **Aceptar**.

O, en la ficha **Almacenamiento**, en el grupo **Configurar almacenamiento**, haga clic en **Almacenamiento en la nube** y, a continuación, haga clic en **Siguiente**.

O, en la ficha **Almacenamiento**, haga clic en **Configurar almacenamiento en la nube**.

**2** Especifique un nombre y una descripción para el dispositivo de almacenamiento en la nube y después haga clic en **Siguiente**.

- **3** En la lista de proveedores de almacenamiento en la nube, seleccione **Azure** y haga clic en **Siguiente**.
- **4** En el campo **Almacenamiento en la nube**, seleccione el nombre del servidor de Microsoft Azure de la lista desplegable.
- **5** En el campo **Cuenta de inicio de sesión**, seleccione una cuenta de la lista desplegable o haga clic en **Agregar/Editar** para agregar una cuenta.
- **6** En el cuadro de diálogo **Seleccionar cuenta de inicio de sesión**, haga clic en **Agregar**.
- **7** En el cuadro de diálogo **Agregar credenciales de inicio de sesión**, realice lo siguiente:
	- En el campo **Nombre de usuario**, escriba el nombre de usuario del almacenamiento de Microsoft Azure.
	- En el campo **Contraseña**, escriba la clave de acceso a la cuenta de almacenamiento de Microsoft Azure. Puede escribir la clave de acceso principal o secundaria.
	- En el campo **Confirmar contraseña**, vuelva a escribir la clave de acceso a la cuenta de almacenamiento de Microsoft Azure.
	- En el campo **Nombre de cuenta**, escriba un nombre para esta cuenta de inicio de sesión.

La interfaz de usuario Backup Exec muestra este nombre como el nombre de dispositivo de almacenamiento en la nube en todas las listas de opciones del dispositivo de almacenamiento.

- **8** Haga clic en **Aceptar** dos veces.
- **9** Seleccione la cuenta de inicio de sesión de Microsoft Azure que creó en el paso 7 y haga clic en **Siguiente**.
- **10** Seleccione un contenedor de la lista de contenedores asociados con el nombre del servidor y, a continuación, haga clic en **Siguiente**.
- **11** Especifique cuántas operaciones simultáneas desea ejecutar al mismo tiempo en este dispositivo de almacenamiento en la nube y después haga clic en **Siguiente**.

Esta configuración determina el número de trabajos que pueden ejecutarse al mismo tiempo en este dispositivo. El valor conveniente para esta configuración puede variar dependiendo de su entorno y del ancho de banda al almacenamiento en la nube. Es posible elegir el valor predeterminado.

**12** Revise el resumen de configuración y después haga clic en **Finalizar**.

Backup Exec crea un dispositivo de almacenamiento en la nube. Es necesario reiniciar los servicios de Backup Exec para poner el nuevo dispositivo en línea.

**13** En la ventana que le pide reiniciar los servicios de Backup Exec, haga clic en **Sí**.

<span id="page-434-1"></span>Después de que los servicios se reinician, Backup Exec muestra la nueva ubicación de almacenamiento en la nube en la lista **Todo el almacenamiento**.

## **Almacenamiento basado en la nube privada**

Las siguientes secciones proporcionan información sobre los requisitos para configurar un dispositivo de almacenamiento basado en la nube privada y el almacenamiento privado en Backup Exec. También hay secciones que proporcionan información sobre cómo crear, ver, editar y eliminar una instancia de la nube para una nube privada.

Ver "Requisitos para configurar un dispositivo de [almacenamiento](#page-434-0) basado en la nube [privada"](#page-434-0) en la página 435.

Ver "Configuración del [almacenamiento](#page-437-0) para un dispositivo de almacenamiento basado en la nube [privada"](#page-437-0) en la página 438.

Ver ["Creación](#page-436-0) de una instancia de la nube para una nube privada" en la página 437.

<span id="page-434-0"></span>Ver ["Visualización](#page-439-0) y edición de instancias de la nube existentes para una nube [privada"](#page-439-0) en la página 440.

Ver ["Eliminación](#page-439-1) de una instancia de la nube para una nube privada" en la página 440.

## Requisitos para configurar un dispositivo de almacenamiento basado en la nube privada

El conector de nube de Backup Exec permite a Backup Exec hacer copia de seguridad de datos y restaurar datos de un dispositivo de almacenamiento basado en la nube privada.

Revise los siguientes requisitos antes de configurar un dispositivo de almacenamiento basado en la nube privada:

■ Configure el servidor de almacenamiento basado en la nube privada en su entorno.

Cree una cuenta para acceder al servidor de almacenamiento basado en la nube privada antes de configurar un dispositivo de almacenamiento en la nube de Backup Exec. También es necesario obtener el Id. de la clave de acceso y

la clave de acceso secreta del servidor de almacenamiento basado en la nube privada.

■ Asegúrese de que ya se hayan creado los compartimientos en el servidor de almacenamiento en la nube privada. Los compartimientos representan una unidad lógica de almacenamiento en el dispositivo de almacenamiento basado en la nube.

**Nota:** Como práctica recomendada, es necesario crear los compartimientos específicos para usar exclusivamente con Backup Exec.

Cada dispositivo de almacenamiento en la nube debe usar un depósito diferente. No use el mismo depósito para varios dispositivos de almacenamiento en la nube incluso si estos dispositivos se configuran en diversos servidores Backup Exec.

- Asegúrese de que los nombres de compartimientos cumplan los siguientes requisitos de Backup Exec:
	- Los nombres del compartimiento pueden contener las letras minúsculas, los números y las rociadas (o los guiones)
	- Los nombres del compartimiento no pueden comenzar con una rociada (o un guion)

**Nota:** Los compartimientos no están disponibles para usar en Backup Exec si el nombre del compartimiento no cumple con la convención de nomenclatura del compartimiento.

■ Cree una instancia de la nube para el servidor de almacenamiento en la nube privada.

Ver ["Creación](#page-436-0) de una instancia de la nube para una nube privada" en la página 437.

■ Asegúrese de que el servidor de almacenamiento basado en la nube privada tenga un certificado firmado por la autoridad de certificación (CA). Backup Exec solo admite certificados firmados por una autoridad de certificación para el establecimiento de la comunicación con el almacenamiento en la nube privada en el modo SSL. Si no tiene un certificado firmado por una autoridad de certificación, la transferencia de datos entre Backup Exec y el proveedor de la nube privada puede fallar en el modo SSL.

Al crear una instancia de la nube, se puede optar por usar el protocolo SSL. Backup Exec admite la copia de seguridad en un almacenamiento en la nube privada aunque opte por no usar el protocolo SSL al crear una instancia de la nube.

Para revisar la lista de regiones admitidas, consulte la lista de compatibilidad de hardware de Backup Exec.

<span id="page-436-0"></span>Ver "Configuración del [almacenamiento](#page-437-0) para un dispositivo de almacenamiento basado en la nube [privada"](#page-437-0) en la página 438.

## Creación de una instancia de la nube para una nube privada

Antes de configurar un dispositivo de almacenamiento en la nube para un proveedor de nube privada, es necesario crear una instancia de la nube personalizada para el servidor de almacenamiento en la nube privada.

Escriba el siguiente comando en BEMCLI para crear una instancia de la nube personalizada:

#### New-BECloudInstance

Antes de crear un dispositivo de almacenamiento para una nube privada, es necesario ejecutar este comando.

Asegúrese de que el nombre de la instancia de la nube cumpla los siguientes requisitos de Backup Exec:

- Puede contener letras, números y quiones (cortos o largos).
- No puede comenzar con un guion (corto ni largo).

**Nota:** Es necesario crear una sola instancia de la nube en un servidor Backup Exec para un servidor de almacenamiento en la nube privada. Es posible crear otra instancia de la nube en otro servidor Backup Exec para el mismo servidor de almacenamiento en la nube privada.

Para obtener información sobre cómo usar la interfaz de línea de comandos de administración de Backup Exec y los comandos, consulte el archivo de ayuda llamado BEMCLI, que se encuentra en la ubicación de instalación predeterminada:

C:*<Ruta de instalación de Backup Exec>*\Backup Exec

Ver "Configuración del [almacenamiento](#page-437-0) para un dispositivo de almacenamiento basado en la nube [privada"](#page-437-0) en la página 438.

Ver "Requisitos para configurar un dispositivo de [almacenamiento](#page-434-0) basado en la nube [privada"](#page-434-0) en la página 435.

## Configuración del almacenamiento para un dispositivo de almacenamiento basado en la nube privada

<span id="page-437-0"></span>Puede configurar un dispositivo de almacenamiento basado en la nube privada y, a continuación, hacer copias de seguridad de datos en él. Antes de configurar un dispositivo de almacenamiento en la nube para un servidor de almacenamiento en la nube privada, es necesario crear una instancia de la nube personalizada para el servidor de almacenamiento en la nube privada.

**Nota:** En el caso de los dispositivos de almacenamiento basado en la nube, la opción **No verificar datos para este trabajo** ahora está seleccionada de forma predeterminada en **Opciones de copia de seguridad**. Los proveedores de nube cobran por realizar operaciones de lectura o escritura de datos en la nube. Para evitar estos gastos por la lectura de datos durante la operación de verificación de un trabajo de copia de seguridad o duplicación, esta opción está seleccionada de forma predeterminada.

Ver "Configurar [operaciones](#page-677-0) de verificación automáticas para los trabajos de copia de [seguridad"](#page-677-0) en la página 678.

Ver ["Creación](#page-436-0) de una instancia de la nube para una nube privada" en la página 437.

Ver "Agregar una etapa a una definición de copia de [seguridad"](#page-254-0) en la página 255.

Ver "Requisitos para configurar un dispositivo de [almacenamiento](#page-434-0) basado en la nube [privada"](#page-434-0) en la página 435.

**Para configurar el almacenamiento para un dispositivo de almacenamiento basado en la nube privada**

**1** En la ficha **Copias de seguridad y restauración**, haga clic en la opción **Hacer copia de seguridad > Hacer copia de seguridad en la nube** y, a continuación, haga clic en **Aceptar**.

O, en la ficha **Almacenamiento**, en el grupo **Configurar almacenamiento**, haga clic en **Almacenamiento en la nube** y, a continuación, haga clic en **Siguiente**.

O, en la ficha **Almacenamiento**, haga clic en **Configurar almacenamiento en la nube**.

- **2** Especifique un nombre y una descripción para el dispositivo de almacenamiento en la nube y después haga clic en **Siguiente**.
- **3** De la lista de proveedores de almacenamiento en la nube, seleccione **S3** y a continuación haga clic en **Siguiente**.
- **4** En el campo **Almacenamiento en la nube**, seleccione el nombre del servidor de almacenamiento basado en la nube privada de la lista desplegable.
- **5** En el campo **Cuenta de inicio de sesión**, seleccione una cuenta de la lista desplegable o haga clic en **Agregar/Editar** para agregar una cuenta.
- **6** En el cuadro de diálogo **Seleccionar cuenta de inicio de sesión**, haga clic en **Agregar**.
- **7** En el cuadro de diálogo **Agregar credenciales de inicio de sesión**, realice lo siguiente:
	- En el campo **Nombre de usuario**, escriba el ld. de la clave de acceso de la cuenta de almacenamiento basado en la nube privada.
	- En el campo **Contraseña**, escriba la clave de acceso secreta del dispositivo de almacenamiento basado en la nube privada.
	- En el campo **Confirmar contraseña**, vuelva a escribir la clave de acceso secreta de la cuenta de almacenamiento basado en la nube privada.
	- En el campo **Nombre de cuenta**, escriba un nombre para esta cuenta de inicio de sesión.

La interfaz de usuario Backup Exec muestra este nombre como el nombre de dispositivo de almacenamiento en la nube en todas las listas de opciones del dispositivo de almacenamiento.

- **8** Haga clic en **Aceptar** dos veces.
- **9** Seleccione la cuenta de inicio de sesión de almacenamiento basado en la nube privada que creó en el paso 7 y, a continuación, haga clic en **Siguiente**.
- **10** Seleccione un depósito de la lista de depósitos asociados con el nombre del servidor y, a continuación, haga clic en **Siguiente**.
- **11** Especifique cuántas operaciones simultáneas desea ejecutar al mismo tiempo en este dispositivo de almacenamiento en la nube y después haga clic en **Siguiente**.

Esta configuración determina el número de trabajos que pueden ejecutarse al mismo tiempo en este dispositivo. El valor conveniente para esta configuración puede variar dependiendo de su entorno y del ancho de banda al almacenamiento en la nube. Es posible elegir el valor predeterminado.

**12** Revise el resumen de configuración y después haga clic en **Finalizar**.

Backup Exec crea un dispositivo de almacenamiento en la nube. Es necesario reiniciar los servicios de Backup Exec para poner el nuevo dispositivo en línea.

**13** En la ventana que le pide reiniciar los servicios de Backup Exec, haga clic en **Sí**.

<span id="page-439-0"></span>Después de que los servicios se reinician, Backup Exec muestra la nueva ubicación de almacenamiento en la nube en la lista **Todo el almacenamiento**.

## Visualización y edición de instancias de la nube existentes para una nube privada

Escriba el siguiente comando en BEMCLI para ver una instancia de la nube personalizada:

Get-BECloudInstance

Escriba el siguiente comando en BEMCLI para editar una instancia de la nube personalizada:

Set-BECloudInstance

**Nota:** No se puede editar el nombre de la instancia de la nube ni el proveedor de nube de una instancia de la nube personalizada.

Es necesario crear una sola instancia de la nube en un servidor Backup Exec para un servidor de almacenamiento en la nube privada. Es posible crear otra instancia de la nube en otro servidor Backup Exec para el mismo servidor de almacenamiento en la nube privada.

Para obtener información sobre cómo usar la interfaz de línea de comandos de administración de Backup Exec y los comandos, consulte el archivo de ayuda llamado BEMCLI, que se encuentra en la ubicación de instalación predeterminada:

<span id="page-439-1"></span>C:*<Ruta de instalación de Backup Exec>*\Backup Exec

Ver ["Creación](#page-436-0) de una instancia de la nube para una nube privada" en la página 437.

Ver ["Eliminación](#page-439-1) de una instancia de la nube para una nube privada" en la página 440.

## Eliminación de una instancia de la nube para una nube privada

Escriba el siguiente comando en BEMCLI para eliminar una instancia de la nube personalizada:

Remove-BECloudInstance

**Nota:** Antes de eliminar una instancia de la nube, elimine los dispositivos de almacenamiento en la nube privada que están conectados a la instancia de la nube.

Ver "Eliminar un dispositivo de [almacenamiento"](#page-568-0) en la página 569.

Para obtener información sobre cómo usar la interfaz de línea de comandos de administración de Backup Exec y los comandos, consulte el archivo de ayuda llamado BEMCLI, que se encuentra en la ubicación de instalación predeterminada:

<span id="page-440-0"></span>C:*<Ruta de instalación de Backup Exec>*\Backup Exec

Ver ["Creación](#page-436-0) de una instancia de la nube para una nube privada" en la página 437.

## **Acerca del almacenamiento en la nube compatible con S3**

Backup Exec proporciona la función de almacenamiento en la nube compatible con S3. Es posible usar el proveedor de S3 para configurar dispositivos de almacenamiento en la nube compatibles con S3 con Backup Exec.

Cuando se completa el proceso de configuración, es posible crear un dispositivo de almacenamiento en la consola de Backup Exec que pueda acceder a los entornos de la nube compatibles con S3. La comunicación compatible con S3 no se ha probado en todos los entornos de la nube, por lo cual es posible que no funcione en algunos casos.

Los entornos compatibles con S3 que no se mencionan específicamente en la Lista de compatibilidad de hardware de Backup Exec se consideran configuraciones alternativas. En la Lista de compatibilidad de hardware de Backup Exec , se ofrece la siguiente definición de configuraciones alternativas:

**Configuraciones alternativas:** Nuestro software con licencia está diseñado para ser utilizado junto con muchos tipos de sistemas, aplicaciones y hardware. A veces, un cliente puede optar por usar nuestro Software con licencia en una "Configuración alternativa", es decir, un entorno que no se ha validado, aprobado ni verificado para ser utilizado con nuestro Software con licencia, que no admite el Software con licencia o que solo admite parte de su funcionalidad. En la mayoría de los casos, no admitimos las Configuraciones alternativas y no tenemos la obligación de prestar Servicios de soporte para el Software con licencia que se utiliza en una Configuración alternativa. No ofrecemos garantías en relación al uso del Software con licencia en una Configuración alternativa, por lo cual, dicho uso queda bajo su propia responsabilidad. Una "Configuración admitida" se puede convertir en una Configuración alternativas en el caso de que un proveedor modifique uno de los

componentes que forme parte de la Configuración admitida original. En consecuencia, el Software con licencia se utilizaría en una Configuración alternativa. Si tiene algún problema con el Software con licencia en una Configuración alternativa o si el problema está asociado a un script que fue desarrollado por un partner de consultoría no autorizado, es posible que le solicitemos reproducir el problema en un entorno de Configuración admitida. Tenga en cuenta que no tenemos la obligación de intentar resolver los problemas que no se puedan replicar en una Configuración admitida. Sin embargo, si el problema se puede replicar en una Configuración admitida, lo investigaremos en esa Configuración admitida e intentaremos resolverlo. Si el problema no se puede replicar en una Configuración admitida, podemos optar por no buscarle una solución.

Ver ["Almacenamiento](#page-424-0) basado en la nube de Amazon S3" en la página 425.

Ver ["Almacenamiento](#page-427-0) basado en la nube de Google" en la página 428.

Ver ["Almacenamiento](#page-434-1) basado en la nube privada" en la página 435.

<span id="page-441-0"></span>Ver "Configuración del [almacenamiento](#page-441-0) de nube compatible con S3 con Backup [Exec"](#page-441-0) en la página 442.

## Configuración del almacenamiento de nube compatible con S3 con Backup Exec

Es posible configurar el almacenamiento en la nube compatible con S3 para que Backup Exec pueda acceder.

### **Para configurar el almacenamiento de nube compatible con S3 con Backup Exec**

**1** Configure una instancia en la nube con la interfaz de línea de comandos de Backup Exec (BEMCLI) y proporcione los parámetros de configuración y ubicación de la nube para el servidor Backup Exec.

Para configurar una instancia en la nube, es necesario configurar previamente una cuenta de usuario y los compartimientos en el entorno de nube.

Para S3, el siguiente es un comando de ejemplo:

```
New-BECloudInstance -Name "CloudInstance0001" -Provider
"compatible-with-s3" - ServiceHost "s3.yourendpoint.com" -SslMode
"Disabled" -HttpPort 80 - HttpsPort 443
```
ServiceHost se reemplaza con la dirección de endpoint del servidor en la nube.

En este comando de ejemplo, el SslMode está Deshabilitado. Backup Exec admite el protocolo SSL. Al crear una instancia de la nube, se puede optar por usar el protocolo SSL. Se recomienda que SslMode esté Habilitado.

Asegúrese de que el servidor de almacenamiento basado en la nube compatible con S3 tenga un certificado firmado por la autoridad de certificación (CA). Backup Exec solo admite certificados firmados por una autoridad de certificación para el establecimiento de la comunicación con el almacenamiento en la nube compatible con S3 en el modo SSL. Si no tiene un certificado firmado por una autoridad de certificación, la transferencia de datos entre Backup Exec y el proveedor de la nube compatible con S3 puede fallar en el modo SSL.

- **2** Cree un dispositivo de almacenamiento en la nube en Backup Exec usando el asistente de configuración de dispositivo de almacenamiento. A continuación, seleccione la instancia en la nube creada recientemente y las credenciales de cuenta de S3 que pueden utilizarse para acceder a la nube compatible con S3.
- Ver ["Almacenamiento](#page-424-0) basado en la nube de Amazon S3" en la página 425.
- Ver ["Almacenamiento](#page-427-0) basado en la nube de Google" en la página 428.
- Ver ["Almacenamiento](#page-434-1) basado en la nube privada" en la página 435.
- Ver "Acerca del [almacenamiento](#page-440-0) en la nube compatible con S3" en la página 441.

## **Notas para dispositivos de almacenamiento basados en la nube**

### **Compatibilidad con Glacier y Glacier Deep Archive**

La siguiente información se aplica a la compatibilidad con Glacier y Glacier Deep Archive:

- Hacer copia de seguridad en un dispositivo de almacenamiento en la nube: Una vez eliminados los conjuntos de copias de seguridad, el proveedor de almacenamiento sigue generando cargos según su modelo de precio. Por ejemplo: acceda a **Backup Exec > Configuración > Opciones predeterminadas de trabajo > Almacenamiento** Establezca el valor de **Mantener por**: **1 mes** En Amazon, establezca el tiempo durante el cual quiere mantener los conjuntos de copia de seguridad en **3 meses** Incluso si elimina los datos antes de los 3 meses, el proveedor de nube cobrará según lo establecido en Amazon, es decir, 3 meses completos.
- Restauración desde la nube:

La restauración desde Glacier y Deep Archive usa una recuperación estándar que puede tardar entre 3 y 12 horas en función del dispositivo de almacenamiento que haya seleccionado. La operación de restauración tarda mucho tiempo.

■ Cuando selecciona Glacier o Deep Archive, las operaciones de **Hacerinventario y catalogar ahora** y **Catalogar** se deshabilitan para el almacenamiento en Glacier y Glacier Deep Archive en el nivel del dispositivo. Puede ejecutar la operación de **Hacer inventario** independientemente en este dispositivo de almacenamiento.

La operación **Catálogo** solo se admite en un soporte individual.

Para ejecutar la catalogación de soportes individuales, realice los siguientes pasos en el orden indicado:

■ Establezca el valor de registro desde el servidor Backup Exec para mostrar los soportes de nube ocultos.

HKLM:\SOFTWARE\Veritas\Backup Exec For Windows\BackupExec\User Interface

Valor de **DWORD**: establezca **ShowHiddenMedia** en **1**.

■ Ejecute el siguiente comando de BEMCLI para catalogar soportes individuales:

Get-BEMedia *OST00000170* | Submit-BECatalogMediaJob

*OST00000170* es el nombre de ejemplo del soporte en este comando de catálogo.

## **Edición de las propiedades del dispositivo de almacenamiento basado en la nube**

Es posible ver todas las propiedades de un dispositivo de almacenamiento basado en la nube y cambiar algunas de las propiedades.

**Para editar las propiedades de un dispositivo de almacenamiento basado en la nube**

- **1** En la ficha **Almacenamiento**, haga doble clic en el nombre del dispositivo de almacenamiento en la nube.
- **2** En el panel izquierdo, haga clic en **Propiedades**.

**3** Cambie las propiedades siguientes según las necesidades:

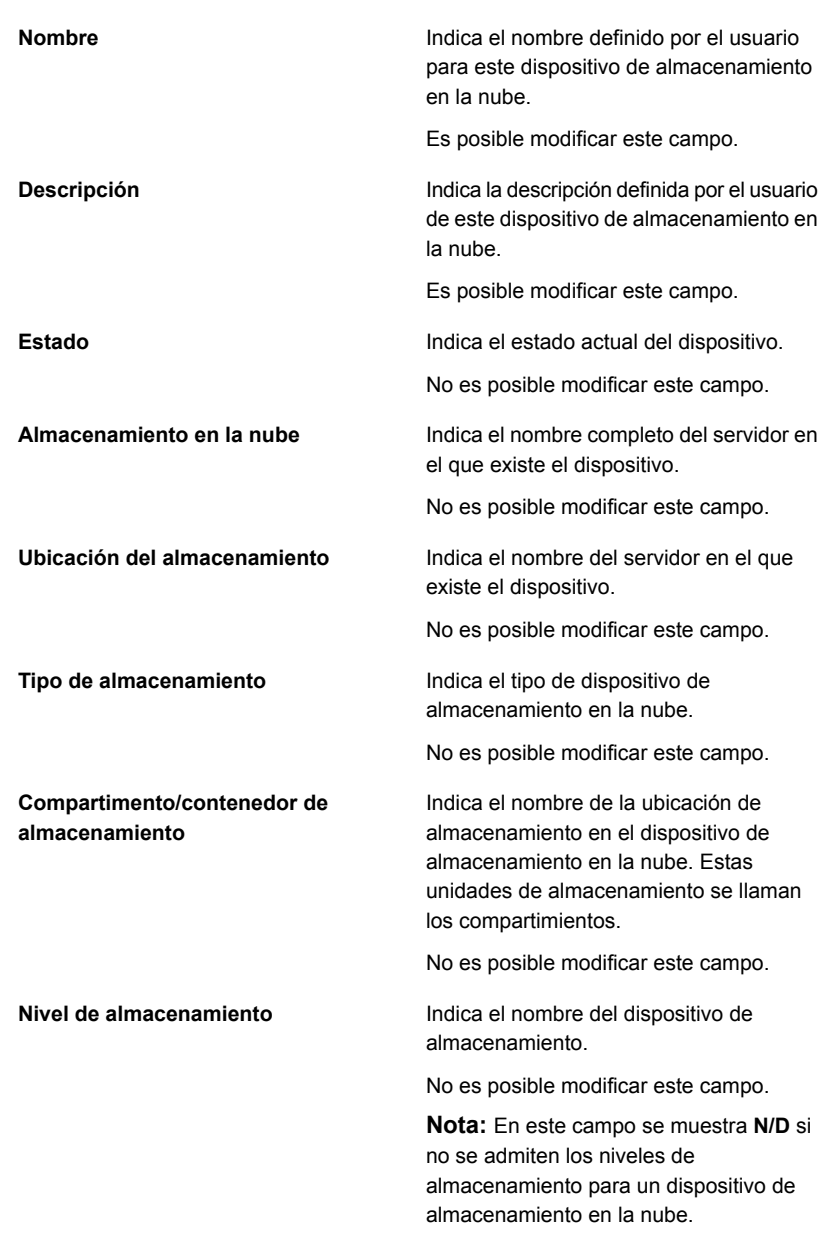

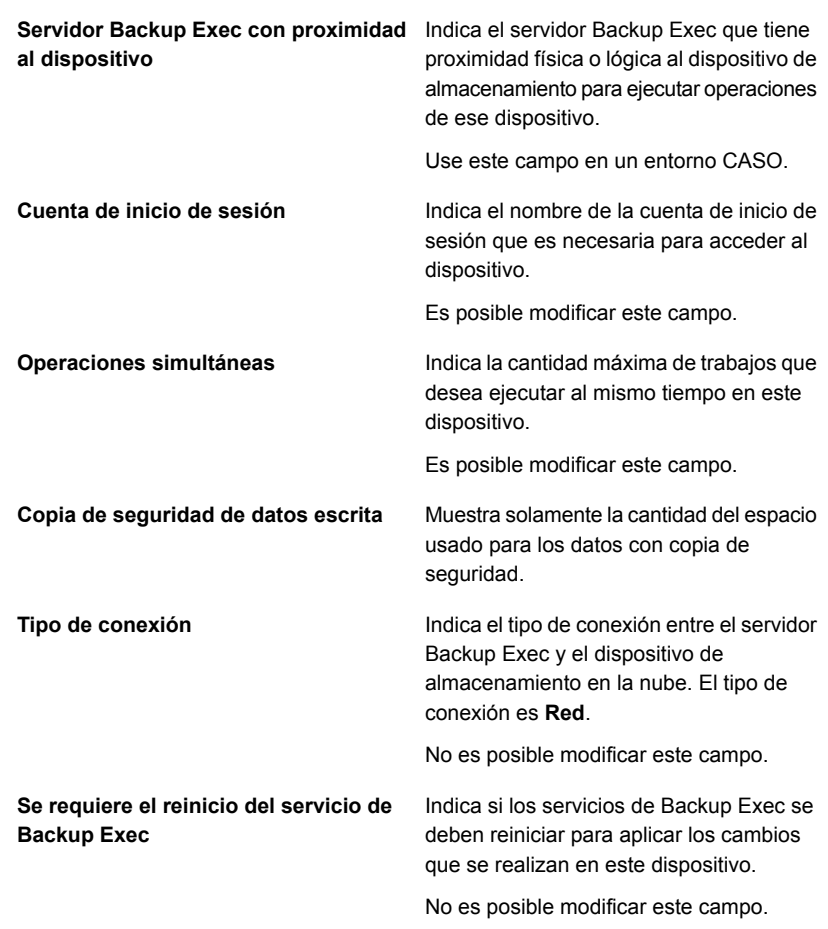

**4** Haga clic en **Aplicar** para guardar los cambios.

## **Prácticas recomendadas para usar el almacenamiento basado en la nube**

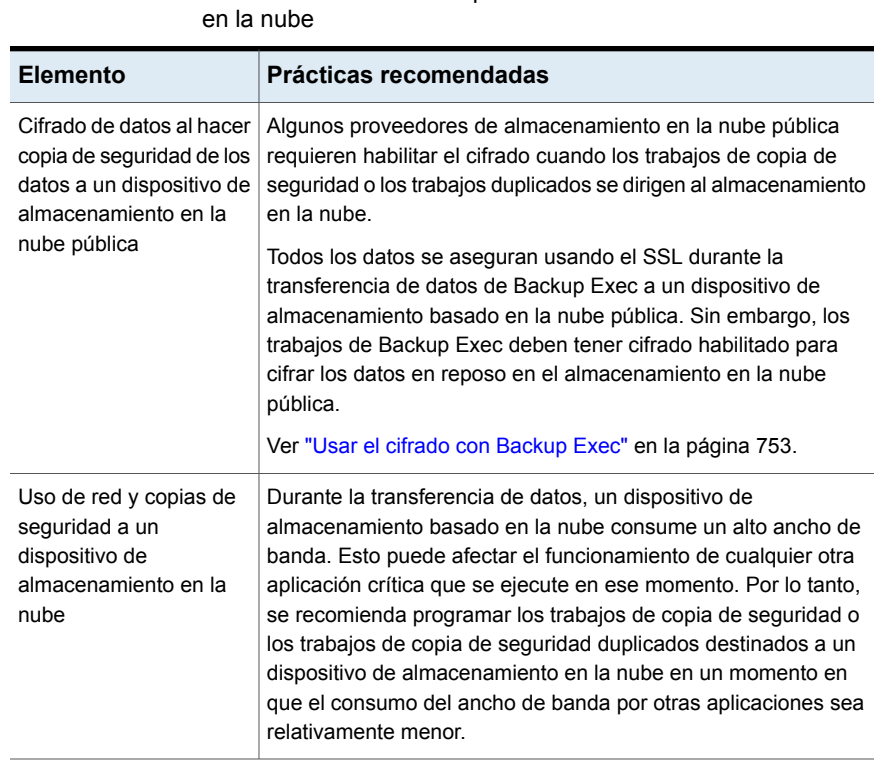

**Tabla 9-1** Prácticas recomendadas para usar el almacenamiento basado

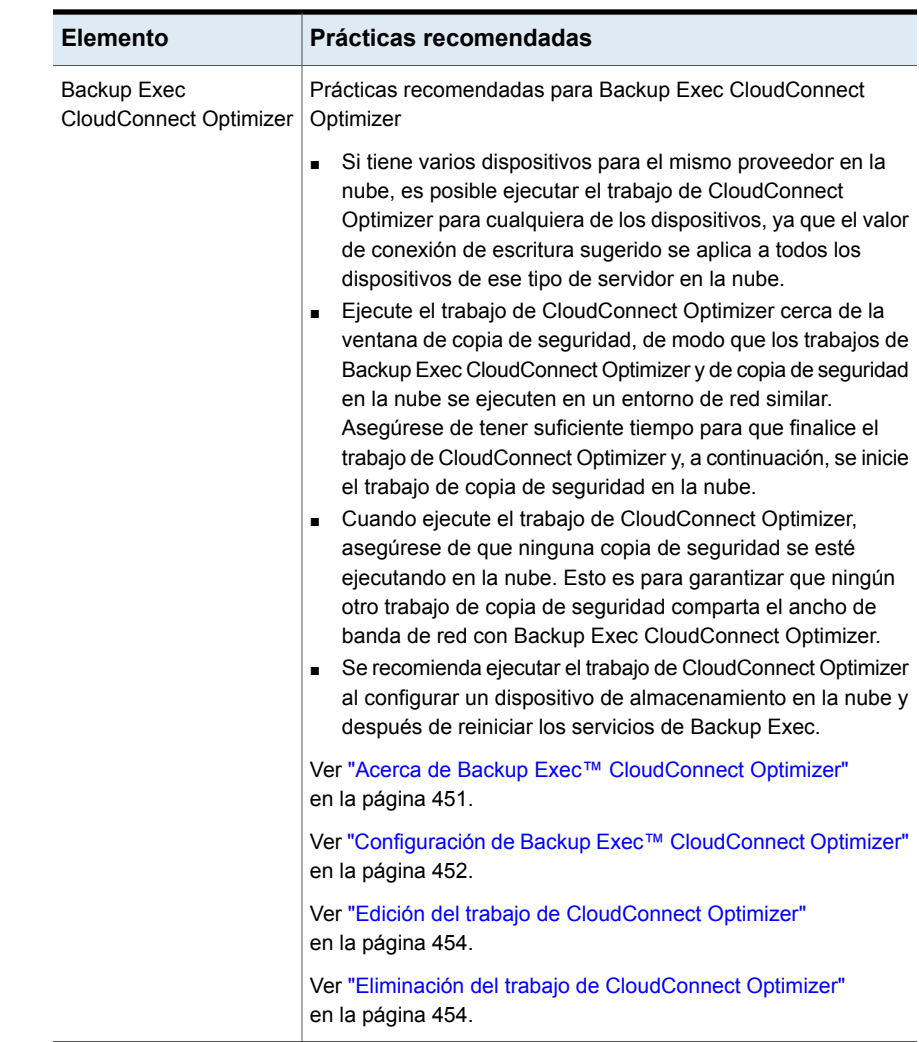

## <span id="page-448-0"></span>**Cómo cambiar la configuración de almacenamiento en la nube predeterminada**

La configuración de almacenamiento en la nube predeterminada ahora está habilitada en Backup Exec para reducir los errores de lectura/escritura de almacenamiento que aparecen cuando la red no puede controlar el número de conexiones del servidor de soportes Backup Exec con el proveedor de almacenamiento en la nube.

Estas conexiones a la nube son para leer información de la nube y escribir la información en la nube. Esta es la máxima cantidad de conexiones que Backup Exec puede abrir.

Actualmente, el máximo en el rango de conexión se establece de forma predeterminada para las conexiones de lectura y escritura. Se recomienda cambiar los valores solamente si hay errores de copia de seguridad constantes debido a problemas de red o ancho de banda con el valor establecido. En tal caso, ejecute Backup Exec CloudConnect Optimizer en Backup Exec, el cual indica la cantidad de conexiones de escritura adecuada para un trabajo de copia de seguridad en su entorno.

Backup Exec CloudConnect Optimizer muestra un registro de trabajos con el valor de Conexiones de escritura sugerido para el tipo de servidor en la nube específico. Este valor se actualiza a la configuración de Backup Exec si selecciona la casilla **Usar la cantidad sugerida de conexiones de escritura para los próximos trabajos** en Backup Exec CloudConnect Optimizer.

Ver ["Configuración](#page-451-0) de Backup Exec™ CloudConnect Optimizer" en la página 452.

Puede cambiar los valores de conexión de lectura y escritura para cada tipo de servidor de almacenamiento en la nube que sea compatible con Backup Exec. Para trabajos de copia de seguridad o restauración que se ejecutan en dispositivos en la nube, se recomienda cambiar los valores de conexión de lectura y escritura solamente cuando tiene problemas de red y ancho de banda. Para obtener más información, consulte el documento Prácticas recomendadas de Backup Exec.

### **Para cambiar la configuración predeterminada del almacenamiento**

- **1** Haga clic en el botón Backup Exec, en **Configuración** y en **Configuración de Backup Exec**.
- **2** En el panel izquierdo, haga clic en **Almacenamiento en la nube**.
- **3** Edite cualquiera de las siguientes opciones:

**Tipo de servidor en la** Muestra el tipo de servidor en la nube. **nube**

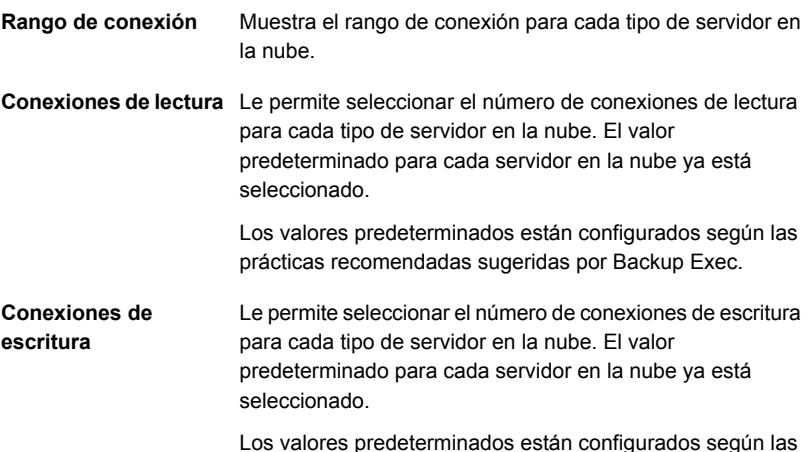

Los valores predeterminados están configurados según las prácticas recomendadas sugeridas por Backup Exec.

## <span id="page-450-0"></span>**Acerca de Backup Exec™ CloudConnect Optimizer**

Ejecute Backup Exec CloudConnect Optimizer para obtener un valor de Conexiones de escritura sugerido que utilice el ancho de banda disponible. Una vez que se completa el trabajo de CloudConnect Optimizer, el registro le brinda los resultados del trabajo y el valor sugerido para las conexiones de escritura.

Ver "Cómo cambiar la configuración de [almacenamiento](#page-448-0) en la nube predeterminada" en la página 449.

Una vez que se ejecuta el trabajo de CloudConnect Optimizer para cualquier dispositivo de almacenamiento en la nube, el registro de trabajos muestra el valor sugerido para las Conexiones de escritura para el tipo de servidor en la nube específico. Este valor se actualiza a la configuración de Backup Exec si selecciona la casilla **Usar la cantidad sugerida de conexiones de escritura para los próximos trabajos** en CloudConnect Optimizer.

El valor de las Conexiones de escritura es específico a un tipo de servidor en la nube. Puede haber varios dispositivos en la nube con el mismo tipo de servidor en la nube y el valor sugerido por CloudConnect Optimizer sería el mismo para todos los dispositivos en la nube de ese tipo de servidor en la nube específico. Si selecciona varios dispositivos que tienen diferentes proveedores en la nube, es necesario ejecutar el trabajo de CloudConnect Optimizer para cada dispositivo.

Se recomienda ejecutar el trabajo de CloudConnect Optimizer cerca de la ventana de copia de seguridad y no ejecutar ningún otro trabajo de copia de seguridad en la nube al mismo tiempo.

Ver ["Configuración](#page-451-0) de Backup Exec™ CloudConnect Optimizer" en la página 452.

<span id="page-451-0"></span>Ver "Edición del trabajo de [CloudConnect](#page-453-0) Optimizer" en la página 454.

Ver "Eliminación del trabajo de [CloudConnect](#page-453-1) Optimizer" en la página 454.

## Configuración de Backup Exec™ CloudConnect Optimizer

Es posible configurar y ejecutar el trabajo de CloudConnect Optimizer para obtener un valor de Conexiones de escritura sugerido.

### **Para configurar el trabajo de CloudConnect Optimizer**

- **1** En la ficha **Almacenamiento**, haga clic con el botón derecho sobre un dispositivo de almacenamiento en la nube y haga clic en **CloudConnect Optimizer**.
- **2** En el cuadro de diálogo **Backup Exec CloudConnect Optimizer**, en la ficha **General**, edite cualquiera de las siguientes opciones.

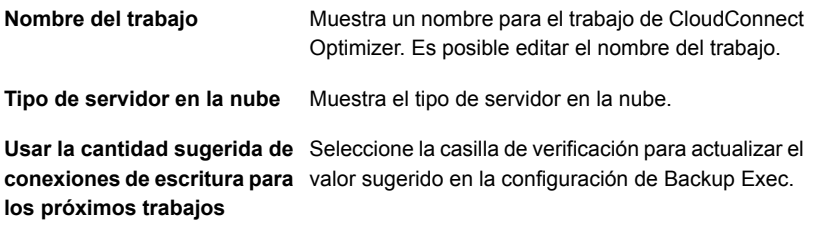

**3** Haga clic en la ficha **Programación**.

**4** En las **Opciones de programación**, edite alguna de las siguientes opciones.

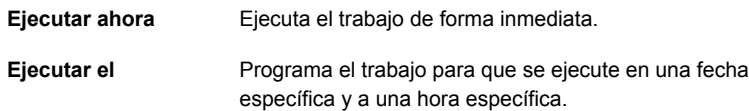

**5** Haga clic en **Aceptar**.

El trabajo de CloudConnect Optimizer se ejecuta según si está programado para ejecutarse de forma inmediata o en una fecha posterior.

En los casos en los que se combina el uso de Central Admin Server (CAS) y el servidor de soportes administrado (MMS), en CAS, es posible crear un trabajo de CloudConnect Optimizer para los dispositivos que son locales en el servidor de CAS o que se comparten con el servidor de CAS. Para los dispositivos que son locales en el servidor de soportes administrado (MMS), solamente se puede crear un trabajo de CloudConnect Optimizer en ese MMS en particular. Si los servidores de CAS y MMS comparten un mismo dispositivo de almacenamiento en la nube, y usted desea que el trabajo se ejecute en MMS, debe crear el trabajo solo en MMS. El trabajo de CloudConnect Optimizer se ejecuta en el servidor de soportes en el cual se crea el trabajo.

El trabajo de CloudConnect Optimizer se muestra en la ficha **Supervisor de trabajos** y **Almacenamiento**. Si el trabajo de CloudConnect Optimizer está programado para una fecha posterior, el estado del trabajo es **Programado**. Una vez que el trabajo se completa correctamente, la sección **Supervisor de trabajos > Historiales de trabajos** y la sección **Almacenamiento > Historial de trabajo** muestran los detalles y el estado del trabajo.

Una vez que se completa el trabajo de CloudConnect Optimizer, el registro de trabajos muestra el valor de las Conexiones de escritura sugerido. Si seleccionó la casilla para actualizar el valor sugerido en la configuración de Backup Exec, este valor se actualiza y se utiliza para los próximos trabajos. Aparece un mensaje que confirma que el valor se actualizó correctamente en la configuración de Backup Exec.

Ver "Cómo cambiar la configuración de [almacenamiento](#page-448-0) en la nube [predeterminada"](#page-448-0) en la página 449.

Ver "Acerca de Backup Exec™ [CloudConnect](#page-450-0) Optimizer" en la página 451.

Ver "Edición del trabajo de [CloudConnect](#page-453-0) Optimizer" en la página 454.

Ver "Eliminación del trabajo de [CloudConnect](#page-453-1) Optimizer" en la página 454.

## <span id="page-453-0"></span>**Edición del trabajo de CloudConnect Optimizer**

Es posible editar un trabajo programado de CloudConnect Optimizer.

### **Para editar el trabajo de CloudConnect Optimizer**

**1** Realice una de las siguientes acciones:

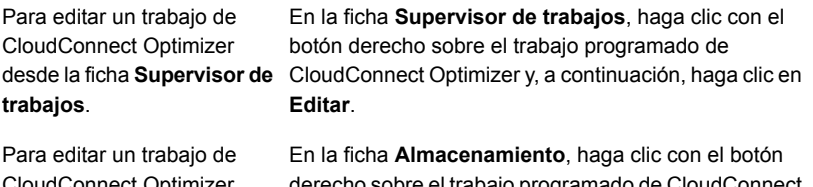

CloudConnect Optimizer desde la ficha **Almacenamiento**.

derecho sobre el trabajo programado de CloudConnect Optimizer y, a continuación, haga clic en **Editar**.

- **2** En el cuadro de diálogo **CloudConnect Optimizer**, realice los cambios que sean necesarios.
- **3** Haga clic en **Aceptar**.
- Ver "Acerca de Backup Exec™ [CloudConnect](#page-450-0) Optimizer" en la página 451.
- <span id="page-453-1"></span>Ver ["Configuración](#page-451-0) de Backup Exec™ CloudConnect Optimizer" en la página 452.
- Ver "Eliminación del trabajo de [CloudConnect](#page-453-1) Optimizer" en la página 454.

## **Eliminación del trabajo de CloudConnect Optimizer**

Es posible eliminar un trabajo programado de CloudConnect Optimizer.

### **Para eliminar el trabajo de CloudConnect Optimizer**

**1** Realice una de las siguientes acciones:

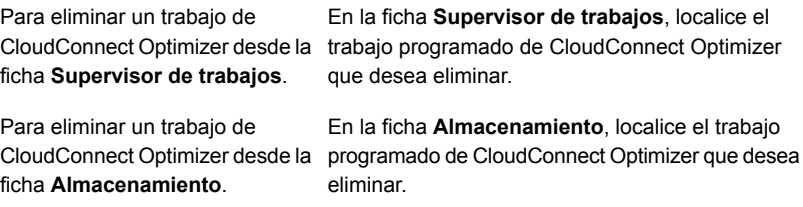

- **2** Haga clic con el botón derecho en el trabajo programado y, a continuación, haga clic en **Eliminar**.
- **3** Haga clic en **Sí**.

Ver "Acerca de Backup Exec™ [CloudConnect](#page-450-0) Optimizer" en la página 451.

Ver ["Configuración](#page-451-0) de Backup Exec™ CloudConnect Optimizer" en la página 452.

Ver "Edición del trabajo de [CloudConnect](#page-453-0) Optimizer" en la página 454.

# Capítulo **10**

## Carpetas de copia de seguridad en disco de una versión anterior

<span id="page-455-0"></span>En este capítulo se incluyen los temas siguientes:

Carpetas de copia de [seguridad](#page-455-0) en disco de una versión anterior

## **Carpetas de copia de seguridad en disco de una versión anterior**

En las versiones anteriores de Backup Exec, la función de copia de seguridad en disco permitían hacer copia de seguridad de los datos en una carpeta del disco duro. Estas carpetas de copia de seguridad en disco de versiones anteriores son de solo lectura ahora. Es posible continuar haciendo un inventario, catálogo y restauración de los datos desde una carpeta de copia de seguridad en disco. Para realizar una recuperación después de un desastre desde las carpetas de copia de seguridad en disco, puede usar la recuperación simplificada después de un desastre remota.

En el Explorador de Windows, las carpetas Copia de seguridad en disco figuran en la ruta indicada en el momento de agregar las carpetas. Las carpetas Copia de seguridad en disco tienen la extensión de archivo .bkf. Asimismo, cada carpeta de copia de seguridad en disco contiene un archivo denominado changer.cfg y otro denominado folder.cfg, en los que figura información relativa a los archivos de copia de seguridad en disco.

**Nota:** No elimine ni modifique los archivos changer.cfg ni folder.cfg.

Las carpetas cuyo nombre lleva el prefijo IMG pueden aparecer como subcarpetas de una carpeta de copia de seguridad en disco.

En las versiones anteriores, Backup Exec creaba esta subcarpeta cuando las condiciones siguientes se cumplían en un trabajo de copia de seguridad:

- La opción para habilitar la tecnología de recuperación granular (GRT) estaba seleccionada.
- Una carpeta de copia de seguridad en disco estaba seleccionada como almacenamiento para las copias de seguridad de datos.

No es posible enviar las copias de seguridad de datos a una carpeta de copia de seguridad en disco. Se recomienda hacer copias de seguridad de los datos en un dispositivo de almacenamiento en disco.

Ver "Funciones y tipos de [almacenamiento](#page-374-0) basado en disco y de almacenamiento [basado](#page-374-0) en redes" en la página 375.

Ver ["Restaurar](#page-459-0) datos de una carpeta de copia de seguridad en disco de una versión [anterior"](#page-459-0) en la página 460.

Ver "Cambiar la ubicación de una carpeta de copia de [seguridad](#page-458-0) en disco de versión [anterior"](#page-458-0) en la página 459.

Ver "Cómo volver a crear una carpeta de copia de [seguridad](#page-459-1) en disco de una versión anterior y su [contenido"](#page-459-1) en la página 460.

## Cambio del nombre o de la descripción de una carpeta de copia de seguridad en disco de una versión anterior

Es posible editar el nombre y la descripción de la carpeta de copia de seguridad en disco.

Ver ["Carpetas](#page-455-0) de copia de seguridad en disco de una versión anterior " en la página 456.

**Para cambiar el nombre o la descripción de una carpeta de copia de seguridad en disco de una versión anterior**

- **1** En la ficha **Almacenamiento**, haga doble clic en la carpeta de copia de seguridad en disco para la cual desea editar el nombre o la descripción.
- **2** En el panel izquierdo, haga clic en **Propiedades**.

**3** Cambie cualquiera de las propiedades siguientes:

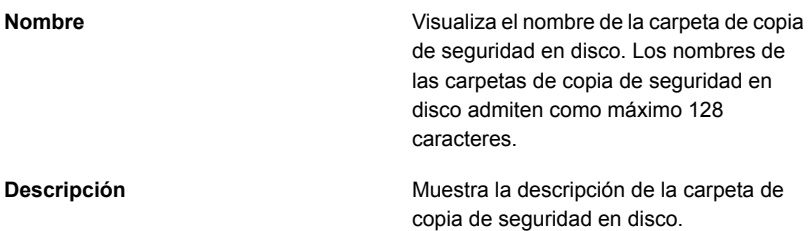

**4** Haga clic en **Aplicar**.

Cambio de la configuración de lecturas en búfer para una carpeta de copia de seguridad en disco de una versión anterior

> Puede cambiar la configuración de lecturas en búfer para una carpeta de copia de seguridad en disco de una versión anterior, a fin de habilitar o deshabilitar dicha configuración.

### **Para cambiar la configuración de lecturas en búfer para una carpeta de copia de seguridad en disco de una versión anterior**

- **1** En la ficha **Almacenamiento**, haga doble clic en la carpeta de copia de seguridad en disco para la cual desea cambiar las opciones de configuración de lecturas y escrituras en búfer.
- **2** En el panel izquierdo, haga clic en **Propiedades**.
- **3** Cambie cualquiera de las propiedades siguientes:

**Detectar búferes automáticamente**

Indica si Backup Exec detecta de forma automática la configuración preferida de los búferes leídos de la carpeta de copia de seguridad en disco.

#### **Lecturas almacenadas en búfer**

Indica lo siguiente cuando la configuración está **habilitada** :

- No desea que Backup Exec detecte de forma automática la configuración de esta carpeta de copia de seguridad en disco.
- Desea que esta carpeta de copia de seguridad en disco posibilite las lecturas en búfer, es decir, lecturas de bloques de datos de gran tamaño.

Habilitar la configuración de lecturas en búfer puede brindar mayor rendimiento.

<span id="page-458-0"></span>**4** Haga clic en **Aplicar**.

## Cambiar la ubicación de una carpeta de copia de seguridad en disco de versión anterior

Es posible cambiar la ubicación de una carpeta de copia de seguridad en disco de versión anterior.

### Ver ["Carpetas](#page-455-0) de copia de seguridad en disco de una versión anterior " en la página 456.

### **Para cambiar la ubicación de una carpeta de copia de seguridad en disco de versión anterior**

- **1** En la ficha **Almacenamiento**, haga clic con el botón derecho en la carpeta de copia de seguridad en disco de versión anterior a la original y después haga clic en **Eliminar**.
- **2** Cree una carpeta que tenga un nombre y una ubicación diferentes que la carpeta de copia de seguridad en disco de versión anterior existente.
- **3** En el Explorador de Windows, copie y pegue todos los archivos y carpetas siguientes en la nueva carpeta:
	- Archivos .bkf
	- Archivos .cfg
	- Cualquier subcarpeta con un prefijo IMG en el nombre
- **4** En el Explorador de Windows, elimine todos los archivos de la carpeta de copia de seguridad en disco original.
- **5** En la consola de administración de Backup Exec, en la ficha **Almacenamiento**, en el grupo de operación **Configurar**, haga clic en **Configurar almacenamiento**.
- **6** Siga las indicaciones para importar la carpeta de copia de seguridad en disco de versión anterior de la nueva ubicación.

Ver ["Restaurar](#page-459-0) datos de una carpeta de copia de seguridad en disco de una versión [anterior"](#page-459-0) en la página 460.

<span id="page-459-1"></span>**7** Haga clic con el botón derecho en la carpeta de copia de seguridad en disco y después haga clic en **Inventario y catálogo**.

## Cómo volver a crear una carpeta de copia de seguridad en disco de una versión anterior y su contenido

Si ha eliminado una carpeta de copia de seguridad en disco de Backup Exec, pero no del disco, puede volver a crear la carpeta y sus archivos. Es necesario conocer el nombre y la ruta de la carpeta de copia de seguridad en disco original para recuperarla. Si ha eliminado una carpeta de copia de seguridad en disco del disco, no podrá volver a crearla.

Ver ["Carpetas](#page-455-0) de copia de seguridad en disco de una versión anterior " en la página 456.

**Para volver a crear una carpeta de copia de seguridad en disco de una versión anterior y su contenido**

- **1** En la ficha **Almacenamiento**, en el grupo de operación **Configurar**, haga clic en **Configurar almacenamiento**.
- **2** Siga las indicaciones para importar la carpeta de copia de seguridad en disco de versión anterior que desea volver a crear.

Ver ["Restaurar](#page-459-0) datos de una carpeta de copia de seguridad en disco de una versión [anterior"](#page-459-0) en la página 460.

<span id="page-459-0"></span>**3** Haga clic con el botón derecho en la carpeta de copia de seguridad en disco y después haga clic en **Inventario y catálogo**.

Ver "Inventario y catálogo de un dispositivo de [almacenamiento"](#page-574-0) en la página 575.

## Restaurar datos de una carpeta de copia de seguridad en disco de una versión anterior

Es necesario importar una carpeta de copia de seguridad en disco existente en Backup Exec a fin de restaurar sus datos. Cuando se importa una carpeta de copia de seguridad en disco, no se puede usar la raíz de un volumen ni un recurso compartido administrativo de UNC como ruta. Los recursos compartidos administrativos son ADMIN\$, IPC\$ y uno para cada letra de unidad del disco local, como C\$, D\$, etc.

**Nota:** Cuando importa una carpeta de copia de seguridad en disco de una versión anterior, se establece que todos los datos de copia de seguridad de esa carpeta caducarán en un plazo de un año a partir de la fecha de importación. Es posible mantener los datos durante más tiempo o caducarlos antes.

Ver "Cambiar la fecha de [caducidad](#page-415-0) del conjunto de copias de seguridad en el [almacenamiento](#page-415-0) basado en disco" en la página 416.

Ver "Retener los conjuntos de copia de seguridad en el [almacenamiento](#page-417-0) basado en disco para evitar que [caduquen"](#page-417-0) en la página 418.

**Para restaurar datos de una carpeta de copia de seguridad en disco de una versión anterior**

- **1** En la ficha **Almacenamiento**, en el grupo **Configurar**, haga clic en **Configurar almacenamiento**.
- **2** Realice una de las siguientes acciones:

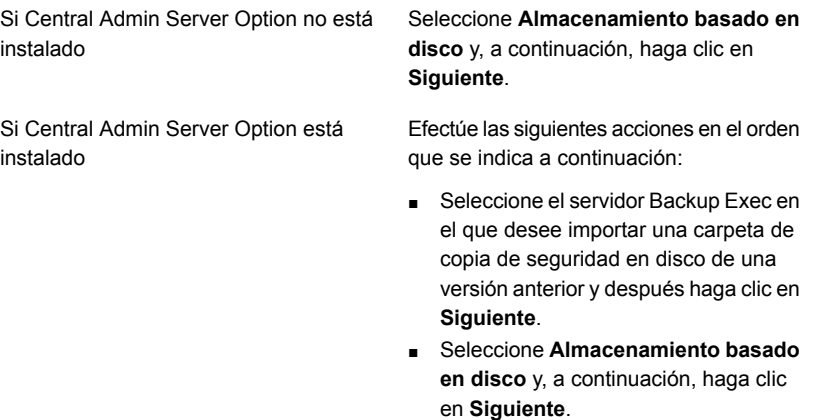

- **3** Seleccione **Importar una carpeta de copia de seguridad en disco de una versión anterior** y, luego, haga clic en **Siguiente**.
- **4** Escriba un nombre y una descripción para la carpeta de copia de seguridad en disco de una versión anterior y después haga clic en **Siguiente**.
- **5** Escriba la ruta a la carpeta de copia de seguridad en disco de una versión anterior y después haga clic en **Siguiente**.
- **6** Revise el resumen y, a continuación, realice una de las siguientes acciones:

Para cambiar la configuración

Efectúe las siguientes acciones en el orden que se indica a continuación:

- Haga clic en el título que contiene los elementos que desea cambiar.
- Realice cualquier cambio y después haga clic en **Siguiente** hasta que aparezca el resumen.
- Haga clic en **Finalizar**.

Para importar una carpeta de copia de Haga clic en **Finalizar**. seguridad en disco de una versión anterior

**7** Cuando la carpeta de copia de seguridad en disco de una versión anterior aparezca en la vista Almacenamiento, haga clic en **Inventario y catálogo**.

**Nota:** Según la cantidad de conjuntos de copias de seguridad implicados, esta operación puede tardar en completarse. Considere ejecutar esta operación durante un horario de poca actividad.

- **8** En la ficha **Almacenamiento**, en la vista **Todo el almacenamiento**, navegue a la carpeta de copia de seguridad en disco de una versión anterior desde la cual desee restaurar.
- **9** Haga clic con el botón derecho en la carpeta de copia de seguridad en disco de una versión anterior y después haga clic en **Restaurar**.

## Capítulo

## Almacenamiento en cinta

En este capítulo se incluyen los temas siguientes:

- [Compatibilidad](#page-463-0) con las unidades de cinta y las bibliotecas robóticas
- Cómo agregar o reemplazar [dispositivos](#page-464-0) con el asistente de cambios en [funcionamiento](#page-464-0) de dispositivos
- Instalación de los [controladores](#page-465-0) de dispositivos de cinta
- Editar las [propiedades](#page-467-0) de la unidad de cinta
- [Visualización](#page-472-0) de estadísticas de la unidad de cinta
- [Bibliotecas](#page-473-0) robóticas en Backup Exec
- Creación de las [particiones](#page-482-0) de la biblioteca robótica
- [Administración](#page-489-0) de cintas
- **[Etiquetado](#page-510-0) de soportes de cinta**
- Cómo se usan los soportes de una sola escritura y lecturas [múltiples](#page-514-0) en Backup **[Exec](#page-514-0)**
- Depósitos de soportes [predeterminados](#page-515-0)
- Retiro de soportes de cinta [dañados](#page-520-0)
- [Eliminación](#page-520-1) de soportes de cinta
- [Eliminación](#page-521-0) de soportes de cartucho de cinta o de disco
- Acerca de la [catalogación](#page-524-0) de soportes de cartucho de cinta o de disco que contienen conjuntos de copias de [seguridad](#page-524-0) cifrados
- [Asociación](#page-524-1) de soportes de cinta con un conjunto de soportes
- Editar las [propiedades](#page-525-0) del soporte de cinta
- <span id="page-463-0"></span>**[Estrategias](#page-527-0) de rotación de soportes de cinta**

## **Compatibilidad con las unidades de cinta y las bibliotecas robóticas**

Cuando instala Backup Exec, este reconoce de forma automática todos los dispositivos de almacenamiento en cinta que se conectan al servidor Backup Exec.

La compatibilidad con unidades de cinta y bibliotecas varía en las diferentes ediciones de Backup Exec. Para obtener más información, consulte la información de licencias específica para su edición.

Es posible usar el asistente para **Configurar almacenamiento** a fin de realizar las siguientes acciones para el almacenamiento en cinta:

- Ranuras de conexión en placa de la partición de la biblioteca robótica.
- Instale controladores de dispositivos de cinta.

**Nota:** No es necesario instalar los controladores de dispositivo de cinta si Backup Exec se ejecuta en un equipo con Windows Server 2012 y versiones posteriores. Los controladores en modo kernel y tapeinste.exe ya no se instalan si Backup Exec se ejecuta en Windows Server 2012 y versiones posteriores.

Ver "Instalación de los [controladores](#page-465-0) de dispositivos de cinta " en la página 466.

- Reemplace o agregue almacenamiento intercambiable en funcionamiento a un servidor Backup Exec sin tener que reiniciar el servidor.
- Cree conjuntos de soportes para administrar la copia de seguridad de datos en cintas.

Ver "Conjuntos de soportes [predeterminados"](#page-490-0) en la página 491.

Ver ["Visualización](#page-570-0) de trabajos, historiales de trabajos, conjuntos de copias de seguridad y alertas activas para los dispositivos de [almacenamiento"](#page-570-0) en la página 571.

## **Cómo agregar o reemplazar dispositivos con el asistente de cambios en funcionamiento de dispositivos**

<span id="page-464-0"></span>Utilice el **Asistente de cambios en funcionamiento de dispositivos** para reemplazar o agregar un almacenamiento intercambiable en funcionamiento en un servidor Backup Exec sin la necesidad de reiniciar el servidor.

Si quita y conecta de nuevo dispositivos de cinta USB al puerto USB debe ejecutar el **Asistente de dispositivos reemplazables en funcionamiento** para que Backup Exec vuelva a detectar los dispositivos.

Para dispositivos conectados con iSCSI, es necesario detallar el dispositivo como **Destino permanente** en el subprograma del panel de control de iSCSI y, luego, ejecutar el **Asistente de cambios en funcionamiento de dispositivos**. Detallar el dispositivo como **Destino permanente** permite que Backup Exec vuelva a detectar el dispositivo siempre que se reinicie el servidor Backup Exec.

Una vez iniciado el **Asistente de dispositivos reemplazables en funcionamiento**, se le indicará que cierre la consola de administración de Backup Exec. El **Asistente de dispositivos reemplazables en funcionamiento** espera la finalización de los trabajos que todavía estuvieran procesándose. El asistente pausa el servidor Backup Exec y detiene los servicios de Backup Exec. A continuación, podrá agregar o reemplazar los dispositivos de almacenamiento. El asistente detecta el dispositivo nuevo o reemplazado y agrega información acerca de él en la base de datos de Backup Exec. Con esto finaliza el asistente y puede volver a abrir la consola de administración de Backup Exec.

Cualquier almacenamiento nuevo aparece en la ficha **Almacenamiento** y las estadísticas de uso del almacenamiento comienzan a acumularse. Es posible habilitar el nuevo almacenamiento en un grupo de dispositivos de almacenamiento.

Cualquier almacenamiento reemplazado aparece en la ficha **Almacenamiento**, en la vista **Todo el almacenamiento**, con el estado Desconectado.

**Nota:** Inicie el **Asistente de cambios en funcionamiento de dispositivos** antes de agregar o reemplazar el almacenamiento.

### **Para agregar o reemplazar dispositivos con el asistente de cambios en funcionamiento de dispositivos**

**1** Realice una de las siguientes acciones:

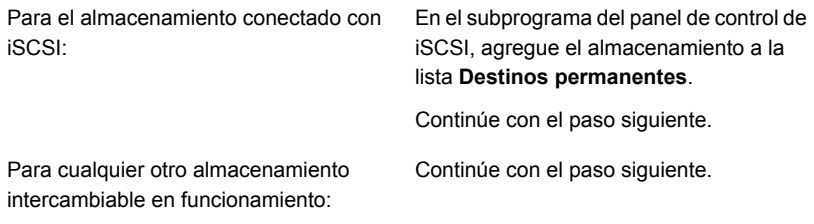

- **2** En la ficha **Almacenamiento**, en el grupo **Configurar**, haga clic en **Configurar almacenamiento**.
- **3** Cuando se le solicite seleccionar el tipo de almacenamiento que desea configurar, seleccione **Almacenamiento en cinta** y luego haga clic en **Siguiente**.
- <span id="page-465-0"></span>**4** Seleccione **Ejecutar asistente de dispositivo intercambiable en funcionamiento**, haga clic en **Siguiente** y siga las indicaciones en pantalla.

## **Instalación de los controladores de dispositivos de cinta**

Es posible usar el asistente para **Configurar almacenamiento** para instalar los controladores de dispositivos de cinta y eliminar las entradas de los dispositivos de cinta que no están disponibles, se han quitado o están desactivados.

Este tema incluye la siguiente información:

[Controladores](#page-466-0) en modo kernel y tapeinst.exe

Antes de instalar los controladores de dispositivos de cinta, haga lo siguiente:

- Asegúrese de que Backup Exec admite el dispositivo de cinta. Es posible encontrar una lista de los tipos de almacenamiento compatibles en la lista de compatibilidad de hardware de Backup Exec.
- Ejecute el Administrador de dispositivos de Windows para asegurarse de que contenga el dispositivo de cinta.
- Obtenga los últimos controladores de dispositivos Backup Exec.

### **Para instalar los últimos controladores de dispositivos en la carpeta de instalación de Backup Exec**

- **1** Haga clic en el botón Backup Exec, seleccione **Soporte técnico** y, a continuación, haga clic en **Últimos controladores de dispositivos de Backup Exec**.
- **2** Ejecute el Asistente de instalación de controladores de dispositivos en el siguiente procedimiento.

### **Para instalar los controladores de dispositivos de cinta con el asistente Configurar almacenamiento**

- **1** En la ficha **Almacenamiento**, en el grupo **Configurar**, haga clic en **Configurar almacenamiento**.
- **2** En el panel del asistente, seleccione **Almacenamiento en cinta** y luego haga clic en **Siguiente**.
- **3** Seleccione **Instalar controladores de dispositivos de cinta** y luego haga clic en **Siguiente**.
- <span id="page-466-0"></span>**4** En el **Asistente de instalación de controladores de dispositivos**, siga las indicaciones en pantalla.

### **Controladores en modo kernel y tapeinst.exe**

Los controladores en modo kernel y tapeinst.exe ya no se instalan si Backup Exec se ejecuta en Windows Server 2012 o versiones posteriores. Si el servidor Backup Exec se ejecuta en Windows Server 2012 o versiones posteriores, la opción **Instalar controladores de dispositivos de cinta** del asistente para **Configurar almacenamiento** no está disponible y tapeinst.exe no está disponible en la ubicación de instalación de Backup Exec predeterminada. Tapeinst.exe es el programa que instala los controladores de cinta en modo kernel. Si el servidor Backup Exec se ejecuta en Windows Server 2008 R2 o versiones anteriores, se puede ejecutar tapeinst.exe manualmente o usando el asistente para configurar almacenamiento.

Si utiliza dispositivos de cinta más antiguos o no admitidos, pruebe los dispositivos antes de utilizar Windows Server 2012 y versiones posteriores para determinar las funciones en caso de que se requieran controladores en modo kernel.

Los controladores en modo usuario de ahora tienen acceso a todos los dispositivos de cinta admitidos. Los controladores en modo usuario han tenido acceso a la mayoría de los dispositivos de cinta para varias versiones previas de Backup Exec.

Los controladores en modo usuario no son visibles en el administrador de dispositivos de Windows. Cuando no se instala ningún controlador en modo kernel, el administrador de dispositivos de Windows puede mostrar la unidad de cinta con un signo de exclamación amarillo. Esta visualización es aceptable y no previene

el uso del dispositivo con Backup Exec y los controladores en modo usuario. Los controladores en modo kernel de Microsoft o del vendedor de hardware de cinta son generalmente aceptables para la instalación. Backup Exec continuará teniendo acceso a los dispositivos de cinta a través de los controladores en modo usuario.

**Para instalar los controladores del dispositivo de cinta en un servidor Backup Exec que ejecuta Windows Server 2008 R2 o versiones anteriores ejecutando tapeinst.exe**

**1** Desde el directorio de instalación de Backup Exec, haga doble clic en el archivo tapeinst.exe.

El directorio de instalación predeterminado es C:*<Ruta de instalación de Backup Exec>*\Backup Exec

<span id="page-467-0"></span>**2** En el **Asistente de instalación de controladores de dispositivos**, siga las indicaciones en pantalla.

## **Editar las propiedades de la unidad de cinta**

Es posible editar las propiedades siguientes de la unidad de cinta.

Ver ["Compatibilidad](#page-463-0) con las unidades de cinta y las bibliotecas robóticas" en la página 464.

### **Para editar las propiedades de la unidad de cinta**

- **1** En la ficha **Almacenamiento**, haga doble clic en la unidad de cinta cuyas propiedades desea editar.
- **2** En el panel izquierdo, haga clic en **Propiedades**.
**3** Edite cualquiera de las siguientes opciones:

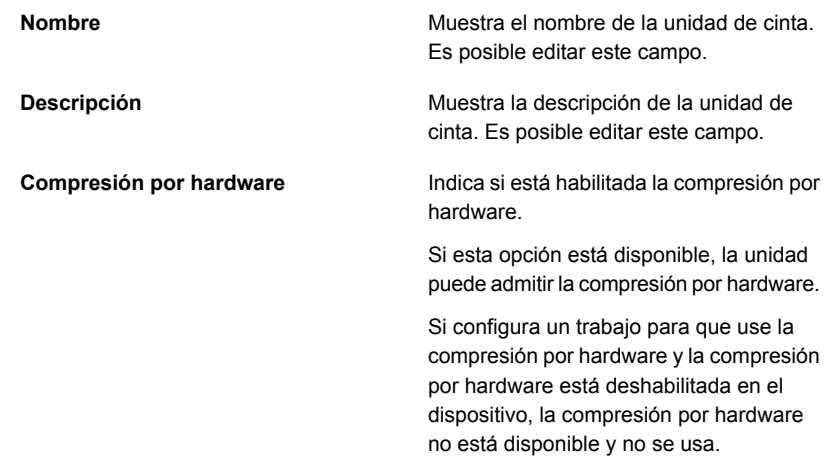

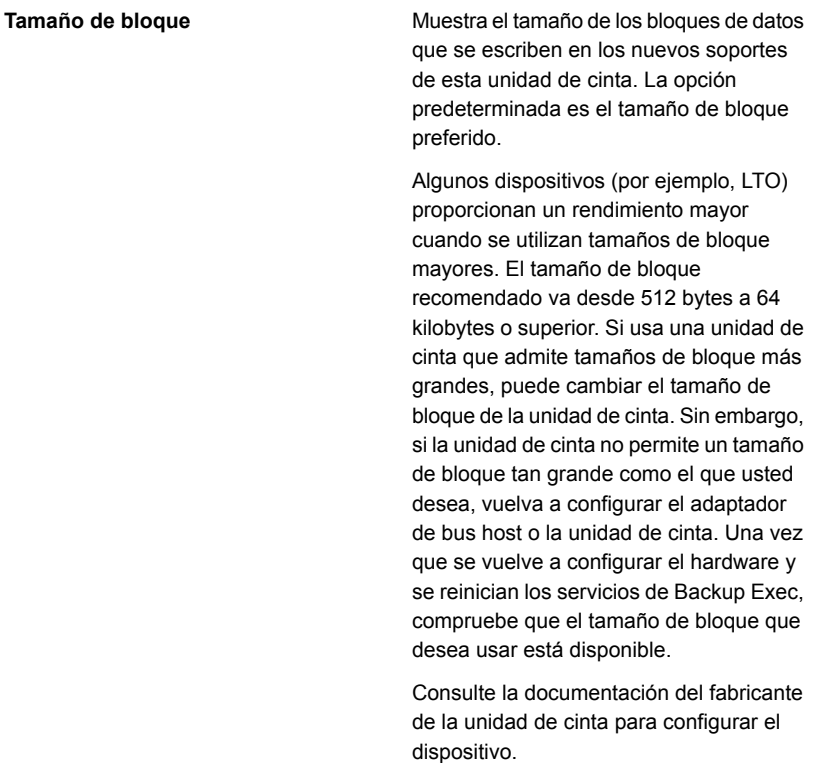

Backup Exec no garantiza que el tamaño de bloque solicitado sea compatible con la unidad de cinta. Es aconsejable comprobar las especificaciones de la unidad de cinta para asegurarse de que se admite el tamaño de bloque. Si la unidad de cinta no admite un tamaño de bloque, esta establece de forma predeterminada su tamaño de bloque estándar.

Si la unidad de cinta no admite la configuración del tamaño de bloque, esta opción no estará disponible.

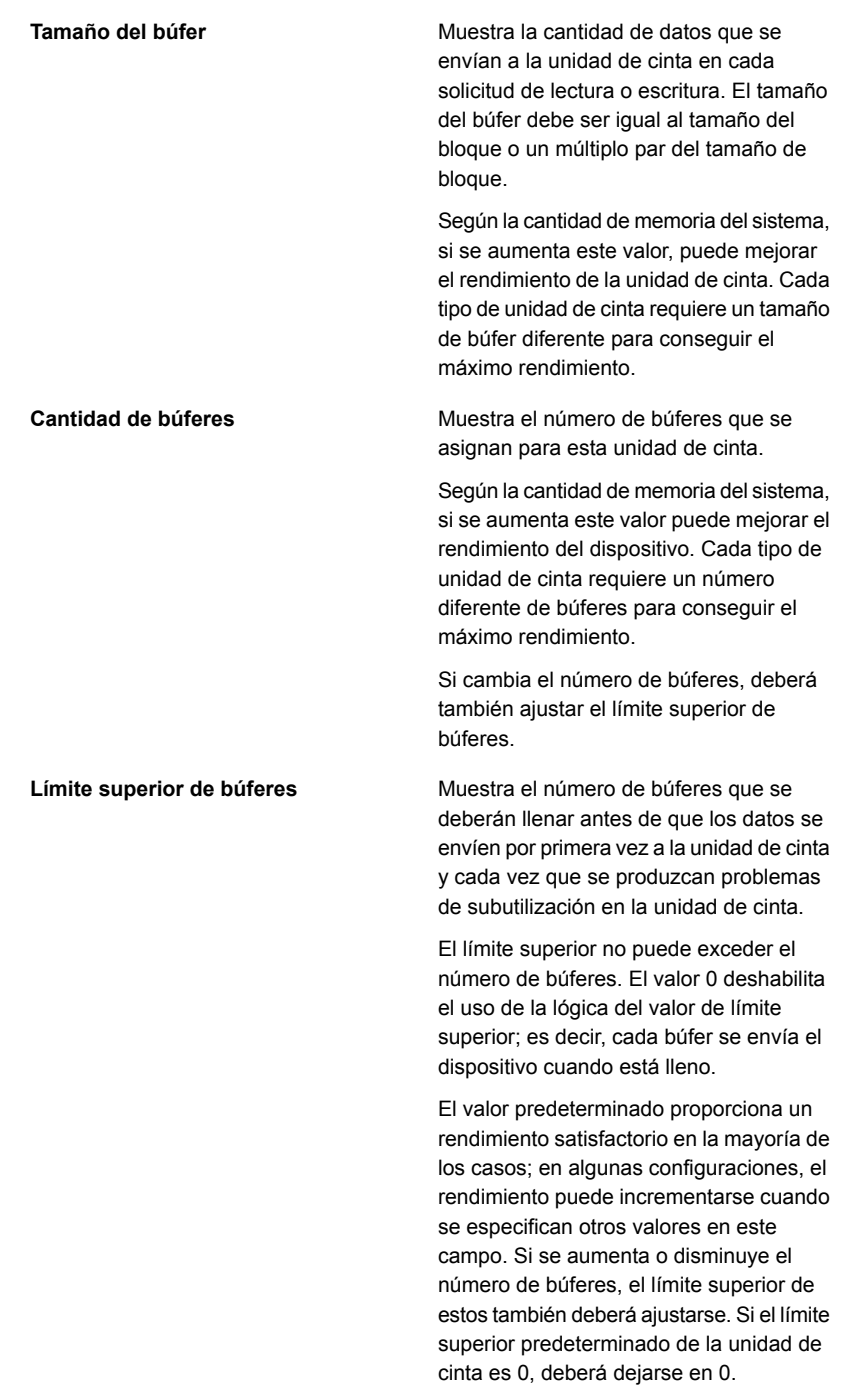

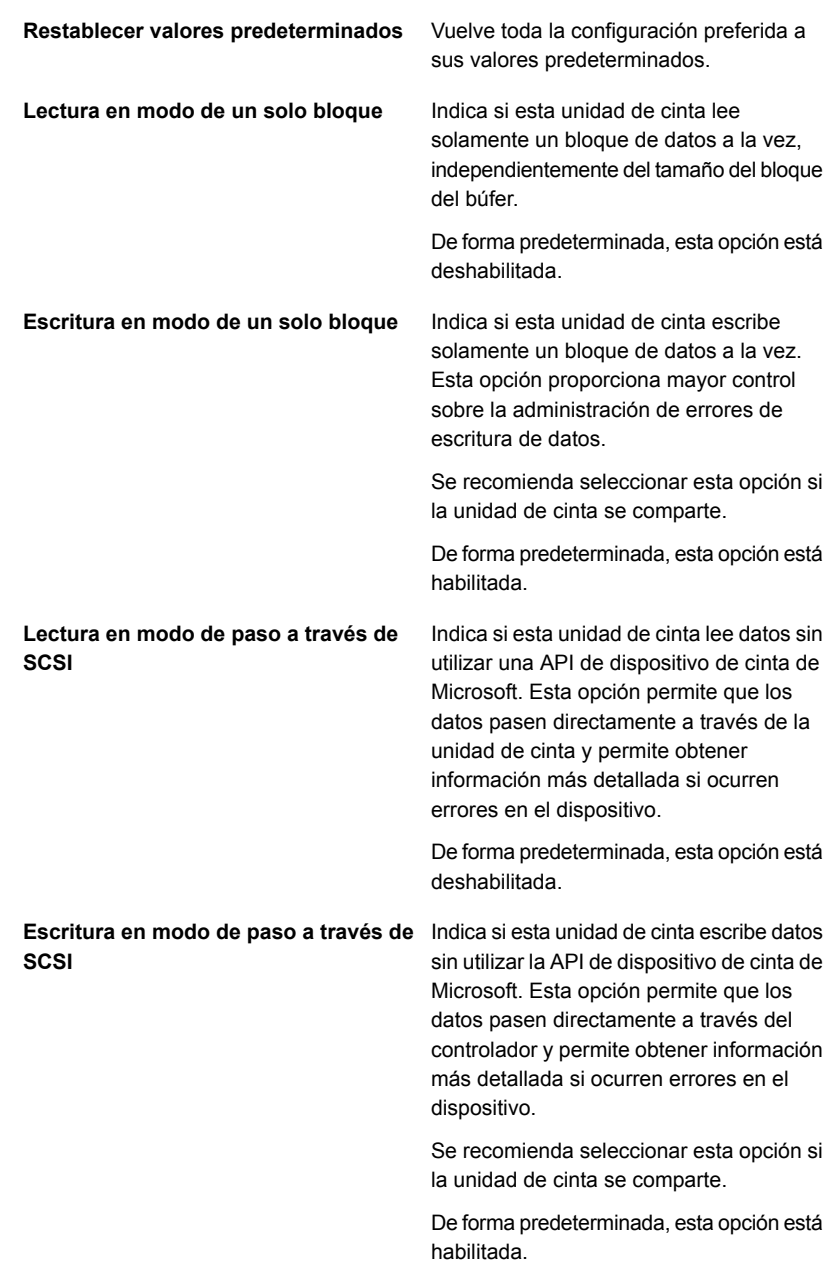

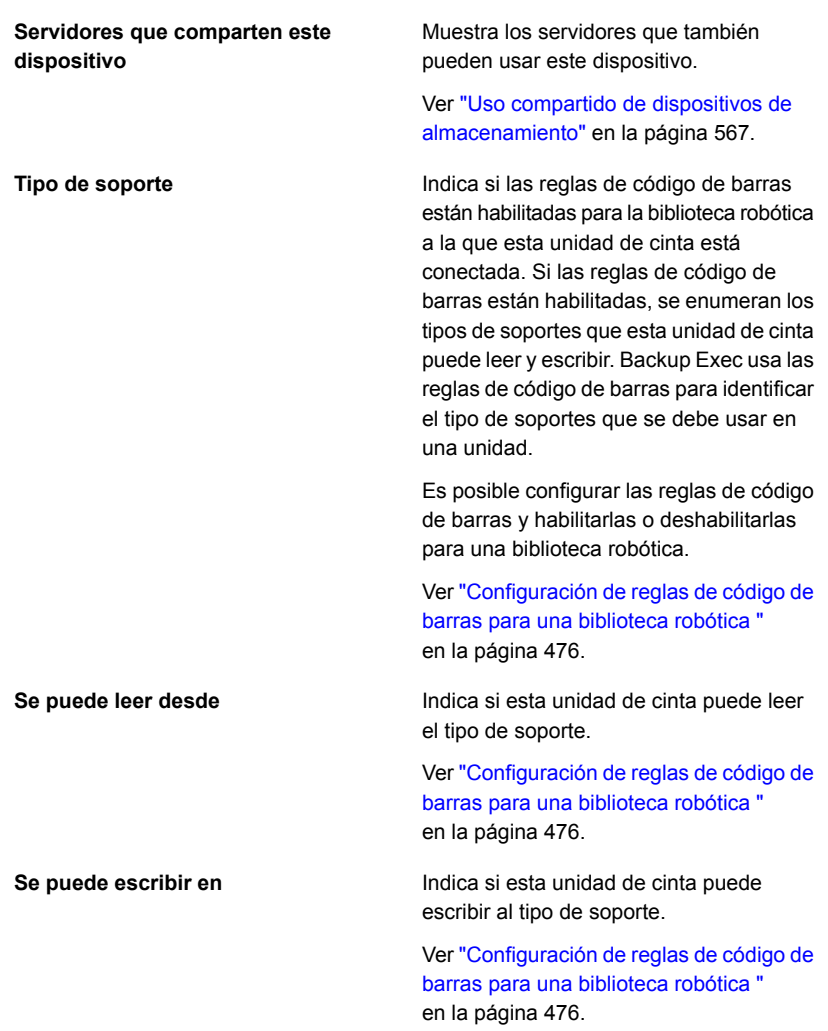

**4** Haga clic en **Aplicar**.

# **Visualización de estadísticas de la unidad de cinta**

Es posible ver la estadísticas sobre las unidades de cinta.

Ver ["Compatibilidad](#page-463-0) con las unidades de cinta y las bibliotecas robóticas" en la página 464.

#### **Para ver las estadísticas de la unidad de cinta**

- **1** En la ficha **Almacenamiento**, haga doble clic en la unidad de cinta cuyas estadísticas desea ver.
- <span id="page-473-0"></span>**2** En el panel izquierdo, haga clic en **Estadísticas**.

# **Bibliotecas robóticas en Backup Exec**

La función de Administración avanzada de dispositivos y soportes (ADAMM) de Backup Exec resuelve los problemas que se asocian a los módulos típicos de la biblioteca robótica. Backup Exec accede a todos los soportes en la biblioteca robótica y usa los soportes que pertenece al conjunto de soportes especificado. Si el trabajo de copia de seguridad excede la capacidad de un soporte, Backup Exec busca todos los soportes que contiene la biblioteca robótica y encuentra un soporte adecuado para utilizar.

Por ejemplo, un operador tiene una biblioteca robótica con seis ranuras. Inserta seis cintas en blanco y destina los trabajos de copia de seguridad a varios conjuntos de soportes dentro de la biblioteca robótica. Backup Exec asigna de forma automática las cintas disponibles en la biblioteca robótica. Si un trabajo excede la capacidad de una cinta y en la biblioteca robótica hay otra cinta disponible que se puede sobrescribir, el trabajo continuará automáticamente en esa cinta. Cuando Backup Exec se queda sin cintas, solicita al operador que agregue más soportes reescribibles.

En una biblioteca robótica, Backup Exec selecciona el soporte reciclable más antiguo de la biblioteca para utilizarlo primero. Si se encuentra más de un soporte que cumple con los requisitos, Backup Exec selecciona los soportes en la ranura de conexión en placa con el número menor. Por ejemplo, Backup Exec selecciona los soportes en la ranura de conexión en placa 2 antes de seleccionar los soportes equivalentes en la ranura de conexión en placa 4.

Para los trabajos de restauración que usan bibliotecas robóticas, Backup Exec accede a los soportes de origen independientemente de su colocación secuencial en el magazine. Por ejemplo, si los datos para un trabajo de restauración residen en dos soportes del magazine, no es necesario colocar los soportes en ranuras adyacentes para que Backup Exec pueda restaurar los datos. Si Backup Exec no encuentra los soportes necesarios para el trabajo de restauración en la biblioteca robótica, se genera una alerta que solicita los soportes necesarios para completar el trabajo.

Ver ["Requisitos](#page-474-0) para configurar el hardware de la biblioteca robótica" en la página 475.

Ver "Creación de las [particiones](#page-482-0) de la biblioteca robótica" en la página 483.

## Requisitos para configurar el hardware de la biblioteca robótica

<span id="page-474-0"></span>Es posible configurar Backup Exec para utilizarlo con las unidades de la biblioteca robótica haciendo asociaciones entre las unidades de la biblioteca robótica, el brazo robótico y Backup Exec. Backup Exec admite unidades con números de serie. La configuración manual de unidades con números de serie no es necesaria.

Es posible encontrar una lista de los tipos de almacenamiento compatibles en la lista de compatibilidad de hardware de Backup Exec.

Asegúrese de que el hardware de la biblioteca robótica esté configurado de la siguiente manera:

- Asegúrese de que el brazo robótico esté configurado en el modo aleatorio. Consulte la documentación de la biblioteca robótica si desea obtener más información.
- Asegúrese de lo siguiente para una biblioteca robótica de varios LUN:
	- El controlador se configura para admitir varios LUN (en el caso de admitir LUN).
	- El LUN de destino para la unidad de cinta es más bajo que el LUN de destino para la biblioteca robótica.
- Determine qué unidad es la primera unidad en la biblioteca robótica y después arregle los ID SCSI para que coincidan con la secuencia de direcciones de elementos de la unidad. Consulte su documentación de la biblioteca robótica para determinar la dirección del elemento de la unidad para cada dispositivo de almacenamiento.
- Asegúrese de que el ID SCSI del brazo robótico preceda el ID SCSI de las unidades en la biblioteca robótica. No utilice 0 o 1 porque los ID SCSI suelen reservarse para los dispositivos de arranque.

En el ejemplo siguiente, si la biblioteca robótica tiene dos unidades, la unidad cuya dirección del elemento de la unidad sea más baja se deberá asignar al ID SCSI más bajo.

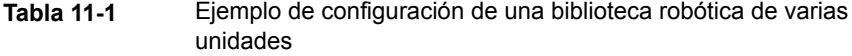

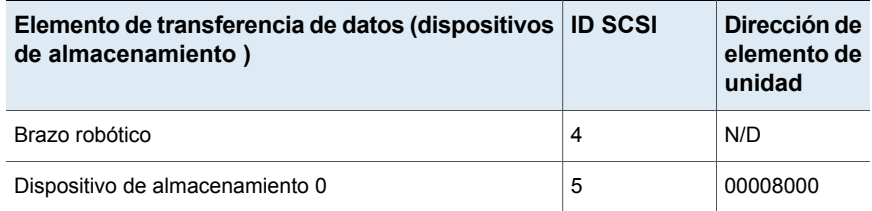

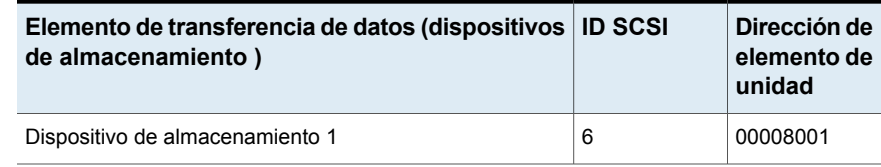

Ver ["Bibliotecas](#page-473-0) robóticas en Backup Exec" en la página 474.

## Cómo inventariar bibliotecas robóticas cuando los servicios de Backup Exec se inician

Es posible configurar una opción predeterminada para incluir todas las bibliotecas robóticas en el trabajo de inventario siempre que se inicien los servicios de Backup Exec. Se recomienda habilitar esta opción predeterminada si los soportes se mueven a menudo entre las bibliotecas robóticas. Backup Exec puede llevar más tiempo para iniciar.

#### **Para hacer un inventario de las bibliotecas robóticas cuando los servicios de Backup Exec se inician**

- **1** Haga clic en el botón Backup Exec, seleccione **Configuración** y después seleccione **Configuración de Backup Exec**.
- **2** En el panel izquierdo, haga clic en **Almacenamiento**.
- **3** Haga clic en **Hacer inventario de bibliotecas robóticas al iniciar los servicios de Backup Exec**.
- <span id="page-475-0"></span>**4** Haga clic en **Aceptar**.

Ver "Inventario de un dispositivo de [almacenamiento"](#page-572-0) en la página 573.

### Configuración de reglas de código de barras para una biblioteca robótica

Si tiene soporte del código de barras para una biblioteca robótica que usa diversos tipos de unidades, puede crear una regla de código de barras. Backup Exec usa las reglas de código de barras para identificar el tipo de soportes que se debe usar en una unidad. Cuando Backup Exec lee la regla de código de barras, localiza el tipo de soporte que corresponde al prefijo o al sufijo. Luego, Backup Exec monta los soportes en una unidad que acepte ese tipo de soportes.

Las reglas de código de barras aplican a todas las bibliotecas robóticas que el usuario habilita para las reglas de código de barras. De forma predeterminada, las reglas de código de barras están deshabilitadas.

Es posible usar el **asistente de configuración de almacenamiento** para configurar las reglas de código de barras, o agregar, editar y eliminar reglas de código de barras en la configuración global de Backup Exec. También es posible habilitar o deshabilitar las reglas de código de barras en las propiedades de la biblioteca robótica.

Ver ["Configuración](#page-476-0) de reglas de código de barras para una biblioteca robótica mediante el **asistente de configuración de [almacenamiento](#page-476-0)** " en la página 477.

Ver "Agregar, editar y eliminar reglas de código de barras mediante la [configuración](#page-478-0) global de [Backup](#page-478-0) Exec" en la página 479.

<span id="page-476-0"></span>Ver "Habilitación o [deshabilitación](#page-478-1) de las reglas de código de barras mediante las [propiedades](#page-478-1) de la biblioteca robótica" en la página 479.

### **Configuración de reglas de código de barras para una biblioteca robótica mediante el asistente de configuración de almacenamiento**

**Para configurar reglas de código de barras para una biblioteca robótica**

- **1** En la ficha **Almacenamiento**, en el grupo **Configurar**, haga clic en **Configurar almacenamiento**.
- **2** Realice una de las siguientes acciones:

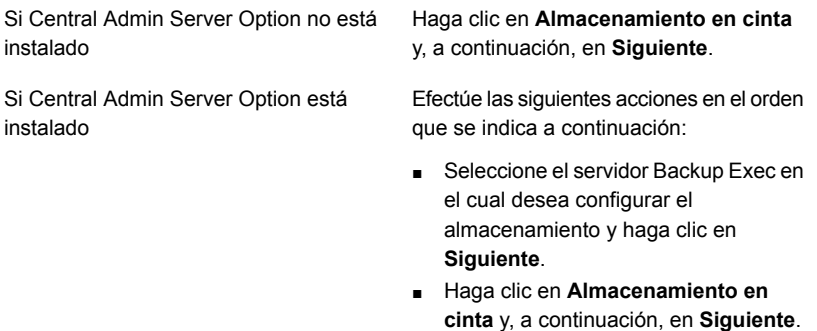

- **3** Haga clic en **Configurar reglas de código de barras para una biblioteca robótica** y, a continuación, en **Siguiente**.
- **4** Seleccione la biblioteca robótica para la que desea configurar las reglas de código de barras y, a continuación, haga clic en **Siguiente**.
- **5** Para cambiar las reglas de código de barras disponibles en la lista, haga clic en cualquiera de las siguientes opciones:

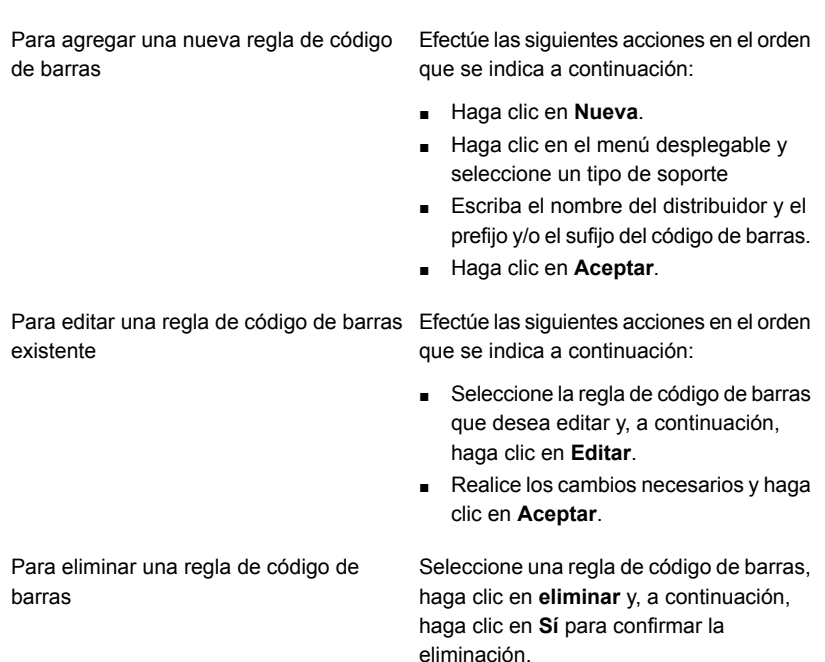

- **6** Haga clic en **Siguiente**.
- **7** Seleccione una unidad de cinta y luego, para los tipos de soportes que se muestran, seleccione la casilla para especificar si la unidad de cinta puede leer y escribir ese tipo de soporte.

Haga clic en **Siguiente**.

**8** Revise el resumen y, a continuación, realice una de las siguientes acciones:

Para cambiar la configuración de código de barras

Efectúe las siguientes acciones en el orden que se indica a continuación:

- Haga clic en el título que contiene los elementos que desea cambiar.
- Realice los cambios necesarios y haga clic en **Siguiente**.
- Haga clic en **Finalizar**.

Para completar la configuración de código Haga clic en **Finalizar**. de barras

**9** Asegúrese que las reglas de código de barras estén habilitadas para las bibliotecas robóticas correspondientes.

### <span id="page-478-1"></span>**Habilitación o deshabilitación de las reglas de código de barras mediante las propiedades de la biblioteca robótica**

Es posible habilitar o deshabilitar las reglas de código de barras para una biblioteca robótica. De forma predeterminada, las reglas de código de barras están deshabilitadas para las bibliotecas robóticas.

#### **Para habilitar o deshabilitar las reglas de código de barras mediante las propiedades de la biblioteca robótica**

- **1** En la ficha **Almacenamiento**, haga doble clic en la biblioteca robótica para la cual desea habilitar las reglas de código de barras.
- **2** En el panel izquierdo, haga clic en **Propiedades**.
- **3** En el campo **Reglas de código de barras**, en el menú desplegable, realice una de las siguientes acciones:

Para habilitar todas las reglas de código Haga clic en **Habilitada**. de barras para la biblioteca robótica

Para deshabilitar todas las reglas de Haga clic en **Deshabilitada**. código de barras para la biblioteca robótica

<span id="page-478-0"></span>**4** Haga clic en **Aceptar**.

### **Agregar, editar y eliminar reglas de código de barras mediante la configuración global de Backup Exec**

Es posible agregar, editar o eliminar reglas de código de barras para una biblioteca robótica en la configuración global de Backup Exec. Todos los cambios en las reglas de código de barras se aplican a todas las bibliotecas robóticas para las cuales hay reglas de código de barras habilitadas.

#### **Para agregar, editar o eliminar una regla de código de barras mediante la configuración global de Backup Exec**

- **1** Haga clic en el botón Backup Exec, en **Configuración** y en **Configuración de Backup Exec**.
- **2** En el panel izquierdo, haga clic en **Reglas de código de barras**.
- **3** Realice una de las siguientes acciones:

Haga clic en **Nueva** y continúe con el paso siguiente. Para agregar una nueva regla de código de barras

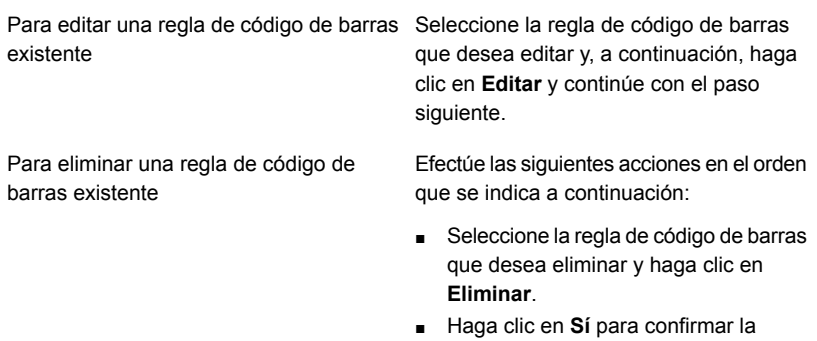

eliminación y, a continuación, haga clic en **Aceptar**.

Se elimina la regla de código de barras.

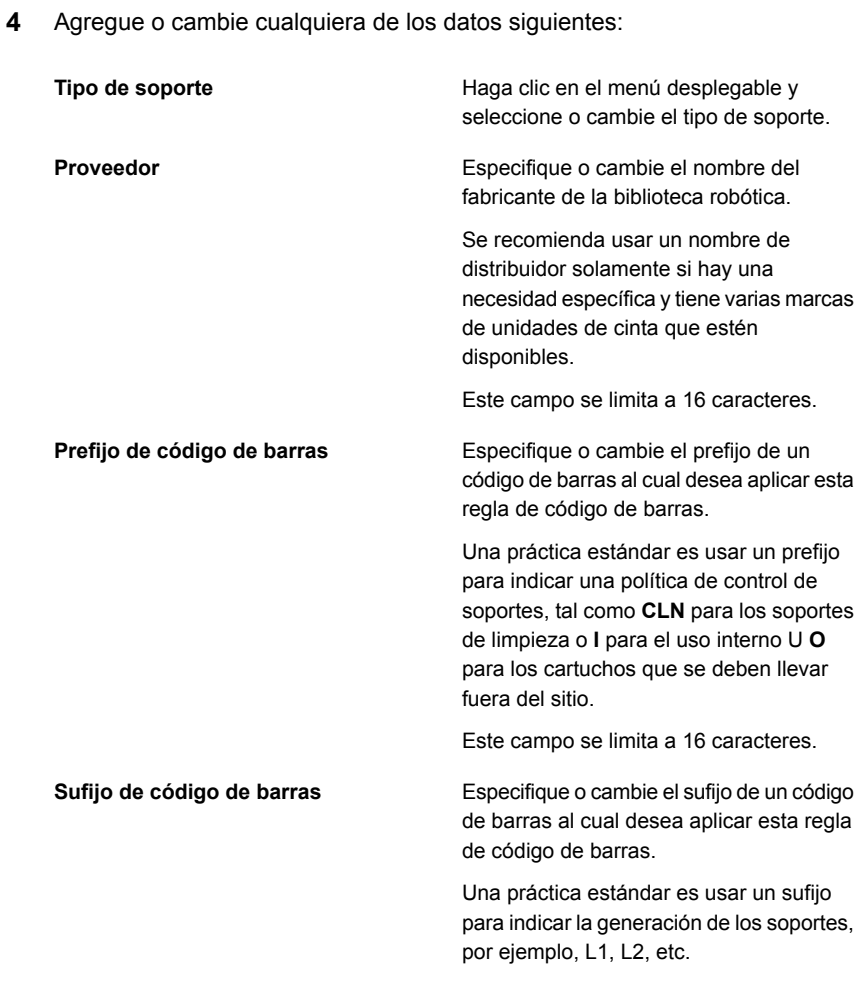

- Este campo se limita a 16 caracteres.
- **5** Haga clic en **Aceptar**.

### Inicialización de una biblioteca robótica cuando se inicia el servicio de Backup Exec

Es posible inicializar una biblioteca robótica cada vez que se inicia el servicio de Backup Exec.

Durante el inicio, si hay soportes en las unidades de la biblioteca robótica, Backup Exec intentará devolver los soportes a su unidad original. Si los soportes no se

pueden devolver a la unidad, aparecerá un mensaje de error que le solicitará expulsar los soportes de la unidad.

Para inicializar una biblioteca robótica también puede crearse un trabajo.

Ver ["Inicialización](#page-575-0) de una biblioteca robótica" en la página 576.

Ver ["Bibliotecas](#page-473-0) robóticas en Backup Exec" en la página 474.

#### **Para inicializar una biblioteca robótica cuando se inicia el servicio de Backup Exec**

- **1** En la ficha **Almacenamiento**, haga doble clic en la biblioteca robótica que desea inicializar.
- **2** En el panel izquierdo, haga clic en **Propiedades**.
- **3** En el campo **Inicialización**, en el menú desplegable, haga clic en **Habilitado**.
- **4** Haga clic en **Aplicar**.

### Definición de una ranura de limpieza

Antes de enviar un trabajo de limpieza, debe definir la ranura de limpieza que contiene la cinta de limpieza.

Compruebe que la cinta limpiadora esté ubicada en la ranura elegida. Una vez definida la ranura de limpieza, puede pasar a configurar los trabajos de limpieza de las unidades de la biblioteca robótica.

Ver ["Limpieza](#page-579-0) de una unidad de biblioteca robótica" en la página 580.

**Nota:** No se realiza un inventario de las ranuras de limpieza definidas cuando se ejecuta un trabajo de inventario.

#### **Para definir la ranura de limpieza**

- **1** En la ficha **Almacenamiento**, expanda la biblioteca robótica y, luego, haga doble clic en **Ranuras**.
- **2** Haga doble clic en la ranura que contiene la cinta de limpieza.
- **3** En el campo **Ranura de limpieza**, haga clic en el menú desplegable y luego haga clic en **Sí**.
- **4** Haga clic en **Aplicar**.

### Editar las propiedades de la biblioteca robótica

Es posible ver las propiedades de la biblioteca robótica.

Ver ["Bibliotecas](#page-473-0) robóticas en Backup Exec" en la página 474.

#### **Para ver las propiedades de la biblioteca robótica**

- **1** En la ficha **Almacenamiento**, haga doble clic en la biblioteca robótica cuyas propiedades desea ver.
- **2** En el panel izquierdo, haga clic en **Propiedades**.
- **3** Edite las siguientes opciones según sea necesario:

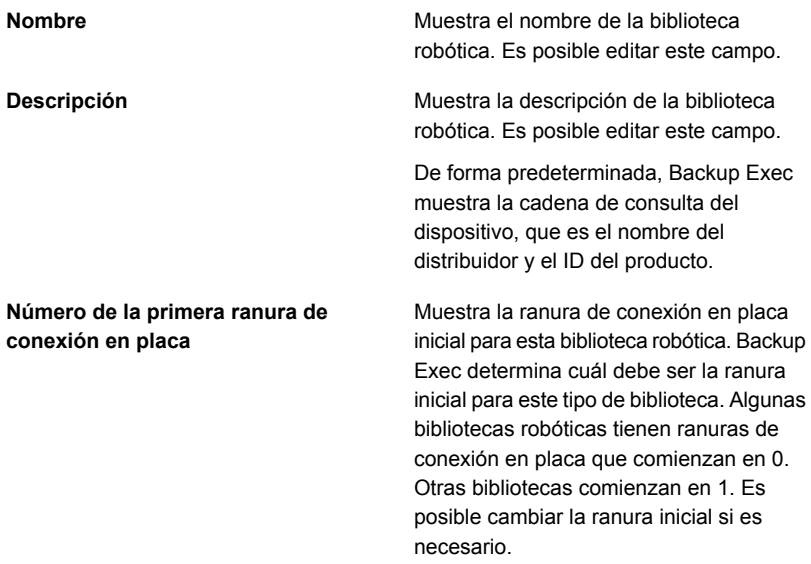

<span id="page-482-0"></span>**4** Haga clic en **Aceptar**.

# **Creación de las particiones de la biblioteca robótica**

Puede agrupar varias ranuras de la biblioteca robótica en particiones. La partición de las ranuras de conexión en placa de la biblioteca robótica le proporciona más control sobre la cinta que se utiliza para los trabajos de copia de seguridad. Cuando se crean particiones de la biblioteca robótica, Backup Exec crea un grupo de dispositivos de almacenamiento para cada partición. Los trabajos que envía al grupo de dispositivos de almacenamiento de una partición se ejecutan en los soportes que se encuentran en las ranuras de conexión en placa de la partición. Por ejemplo, si define una partición que contiene las ranuras 1 y 2 y desea ejecutar una copia de seguridad semanal solamente en los soportes insertados en esas

ranuras, enviaría el trabajo al grupo de dispositivos de almacenamiento para la partición que contiene las ranuras 1 y 2. Los grupos de dispositivos de almacenamiento para las particiones de la biblioteca robótica aparecen en el menú desplegable para el campo **Almacenamiento** cuando edita el trabajo de copia de seguridad. Todos los grupos de dispositivos de almacenamiento para una partición de biblioteca robótica tienen el mismo nombre y muestran los rangos de las ranuras para la partición entre paréntesis dentro del nombre.

Las particiones pueden incluir cualquier cantidad de ranuras de conexión en placa de la biblioteca robótica.

Según la configuración de la biblioteca robótica, la primera ranura de conexión en placa se puede numerar 1 o 0. Si la biblioteca robótica usa una configuración basada en cero para la ranura de conexión en placa, el asistente **Configurar almacenamiento** utiliza la ranura de conexión en placa 0 como primera ranura para la partición 1 y ajusta la ranura de conexión en placa inicial según corresponda para el resto de las particiones.

#### Ver "Cómo [reasignar](#page-485-0) un número de base de la ranura de conexión en placa para las [bibliotecas](#page-485-0) robóticas" en la página 486.

Si la biblioteca robótica contiene particiones, Backup Exec busca el soporte reciclable más antiguo solamente en la partición especificada. Si se encuentran varios soportes que cumplen con los requisitos, Backup Exec selecciona los soportes en la ranura de conexión en placa con el número menor; por ejemplo, los soportes en la ranura de conexión en placa 2 se seleccionan antes que los soportes equivalentes en la ranura de conexión en placa 4.

Es posible crear el esquema de particiones que se adapte a su entorno de la forma más adecuada. Por ejemplo, algunos administradores pueden crear particiones basadas en usuarios y grupos, mientras que otros pueden crear particiones según los tipos de la operación.

#### **Para crear las particiones de la biblioteca robótica**

**1** Realice una de las siguientes acciones:

Para ver todas las bibliotecas robóticas para las cuales se pueden configurar las particiones

Efectúe las acciones siguientes en el orden que se indica a continuación:

- En la ficha **Almacenamiento**, en el grupo **Configurar**, haga clic en **Configurar almacenamiento**.
- Seleccione **Almacenamiento en cinta** y, a continuación, haga clic en **Siguiente**.
- Seleccione **Configurar particiones de biblioteca robótica** y, a continuación, haga clic en **Siguiente**.
- Seleccione la biblioteca robótica para la cual desea configurar las particiones y, a continuación, haga clic en **Siguiente**.

Para configurar las particiones de una biblioteca robótica específica

Efectúe las acciones siguientes en el orden que se indica a continuación:

- En la ficha **Almacenamiento**, haga clic con el botón derecho en la biblioteca robótica cuyas particiones desea crear.
- Haga clic en **Configurar particiones**.
- **2** Especifique el número de particiones que desea crear, escriba el número de ranuras de conexión en placa para cada partición y, a continuación, haga clic en **Siguiente**.
- **3** Revise el resumen de configuración de almacenamiento y, a continuación, realice una de las siguientes acciones:

Para cambiar la configuración

Efectúe las siguientes acciones en el orden que se indica a continuación:

- Haga clic en el título que contiene los elementos que desea cambiar.
- Realice cualquier cambio y después haga clic en **Siguiente** hasta que aparezca el resumen.
- Haga clic en **Finalizar**.

Para configurar las particiones Haga clic en **Finalizar**.

### Agregar o eliminar unidades de cinta en una partición de la biblioteca robótica

Es posible agregar o eliminar unidades de cinta en una partición de la biblioteca robótica.

Ver "Creación de las [particiones](#page-482-0) de la biblioteca robótica" en la página 483.

#### **Para agregar o eliminar unidades de cinta en una partición de la biblioteca robótica**

- **1** En la ficha **Almacenamiento**, haga doble clic en la partición de la biblioteca robótica.
- **2** En el panel izquierdo, haga clic en **Propiedades**.
- **3** Efectúe cualquiera de los procedimientos siguientes:

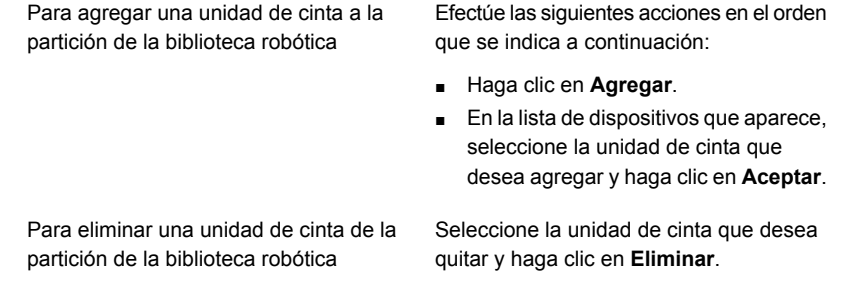

<span id="page-485-0"></span>**4** Haga clic en **Aplicar**.

### Cómo reasignar un número de base de la ranura de conexión en placa para las bibliotecas robóticas

Backup Exec automáticamente asigna un número de base de la ranura a las bibliotecas robóticas. Si es necesario, es posible reasignar cómo las ranuras de conexión en placa de la biblioteca robótica se visualizan en Backup Exec. Los números de base de ranura de algunas bibliotecas robóticas se inician en 0, mientras que las ranuras de conexión en placa de otras bibliotecas robóticas se inician en 1. Si la biblioteca robótica usa una configuración de ranura de conexión en placa basada en cero, se puede reasignar cómo se visualizan las ranuras de conexión en placa.

Ver ["Bibliotecas](#page-473-0) robóticas en Backup Exec" en la página 474.

#### **Para reasignar un número de base de la ranura para las bibliotecas robóticas**

- **1** En la ficha **Almacenamiento**, haga doble clic en la biblioteca robótica para la que desea reasignar un número de base de ranura de conexión en placa.
- **2** En el campo **Número de la primera ranura de conexión en placa**, haga clic en el menú desplegable para cambiar el número de base.
- **3** Haga clic en **Aplicar**.

### Editar propiedades de la ranura de conexión en la placa de la biblioteca robótica

Es posible editar las propiedades de la ranura de conexión en placa de la biblioteca robótica.

Ver ["Bibliotecas](#page-473-0) robóticas en Backup Exec" en la página 474.

#### **Para editar las propiedades de la ranura de conexión en placa de la biblioteca robótica**

- **1** En la ficha **Almacenamiento**, haga doble clic en la biblioteca robótica.
- **2** En el panel izquierdo, haga clic en **Ranuras de conexión en placa**.
- **3** Haga doble clic en la ranura de conexión en placa cuyas propiedades desee ver y, luego, haga clic en **Propiedades**.
- **4** Para ver las propiedades de otra ranura de conexión en placa, haga clic en el menú desplegable en la parte superior central de la ventana y después haga clic en un número de ranura de conexión en placa.

**5** Edite cualquiera de las siguientes opciones.

Ranura de conexión en placa de limpieza Indica si esta ranura se ha definido como ranura de conexión en placa de limpieza. Si se muestra **Sí**, esta ranura de conexión en placa se ha definido como ranura de conexión en placa de limpieza. Antes de que pueda enviar un trabajo de limpieza, es necesario definir una ranura de conexión en placa de limpieza que contenga la cinta de limpieza. Compruebe que la cinta de limpieza esté ubicada en la ranura de conexión en placa elegida. Una vez definida la ranura de limpieza, puede pasar a configurar los trabajos de limpieza de las unidades de la biblioteca robótica. **Nota:** No se realiza un inventario de las ranuras de limpieza definidas cuando se ejecuta un trabajo de inventario. Ver ["Limpieza](#page-579-0) de una unidad de biblioteca [robótica"](#page-579-0) en la página 580. Guarda la descripción de soportes cuando selecciona **Sí** en el menú desplegable. La descripción de los soportes se guarda hasta que se ejecuta un trabajo de copia de seguridad de sobrescritura o un trabajo de operación de almacenamiento de etiqueta o eliminación. De forma predeterminada, la descripción de soportes no se conserva. Esta opción se configura en **No** de forma predeterminada. Preservar descripción

**6** Haga clic en **Aplicar**.

### Eliminar o reconfigurar las particiones de la biblioteca robótica

Es posible eliminar o reconfigurar las particiones de la biblioteca robótica.

#### **Para eliminar las particiones de la biblioteca robótica**

- **1** En la ficha **Almacenamiento**, haga clic con el botón derecho en la biblioteca robótica que contiene las particiones que desea eliminar o reconfigurar.
- **2** Haga clic en **Configurar particiones**.
- **3** Haga clic en **Eliminar todas las particiones de biblioteca robótica** y después haga clic en **Siguiente**.
- **4** Revise el resumen de configuración de almacenamiento y, a continuación, realice una de las siguientes acciones:

Para cambiar la configuración

Efectúe las siguientes acciones en el orden que se indica a continuación:

- Haga clic en el título que contiene los elementos que desea cambiar.
- Realice cualquier cambio y después haga clic en **Siguiente** hasta que aparezca el resumen.
- Haga clic en **Finalizar**.

Para eliminar las particiones **Haga clic en Finalizar**.

#### **Para reconfigurar las particiones de la biblioteca robótica**

- **1** En la ficha **Almacenamiento**, haga clic con el botón derecho en la biblioteca robótica que contiene las particiones que desea eliminar o reconfigurar.
- **2** Haga clic en **Configurar particiones**.
- **3** Haga clic en **Reconfigurar particiones de biblioteca robótica** y después haga clic en **Siguiente**.
- **4** Especifique el número de particiones que desea crear, especifique el número de ranuras de conexión en placa para cada partición y después haga clic en **Siguiente**.
- **5** Revise el resumen de configuración de almacenamiento y, a continuación, realice una de las siguientes acciones:

Efectúe las siguientes acciones en el orden que se indica a continuación: ■ Haga clic en el título que contiene los elementos que desea cambiar. ■ Realice cualquier cambio y después haga clic en **Siguiente** hasta que aparezca el resumen. Para cambiar la configuración

■ Haga clic en **Finalizar**.

Para configurar las particiones Haga clic en **Finalizar**.

Ver "Cómo [reasignar](#page-485-0) un número de base de la ranura de conexión en placa para las [bibliotecas](#page-485-0) robóticas" en la página 486.

# **Administración de cintas**

Para los soportes de cinta, se pueden realizar las acciones siguientes:

- Proteger datos contra sobrescritura.
- Configurar estrategias de rotación de soportes.
- Realizar un seguimiento de la ubicación de los soportes.
- Etiquetar soportes de forma automática.
- Lea y realice un seguimiento de las etiquetas de soportes que tienen códigos de barras.
- Obtener estadísticas de soportes y presentar informes.

La función Administración avanzada de dispositivos y soportes (ADAMM) en Backup Exec selecciona automáticamente los soportes de cinta para los trabajos. Backup Exec realiza un seguimiento de todos los soportes de cinta que se cargan en el dispositivo de almacenamiento conectado. Además, Backup Exec realiza un seguimiento de los soportes que están desconectados y los soportes que se han colocado en los depósitos de soportes.

Para los datos que se guardan en cintas, Backup Exec usa los conjuntos de soportes para aplicar los períodos de protección de sobrescritura y los períodos de agregación para administrar la caducidad de los conjuntos de copias de seguridad.

Un conjunto de soportes incluye las siguientes reglas que se aplican a los soportes de cinta:

■ Cuánto tiempo se deben proteger los datos de los soportes contra la sobrescritura. Esto se llama período de protección de sobrescritura.

- Cuánto tiempo se deben agregar los datos a un soporte. Esto se llama período de agregación.
- Tiempo y lugar determinado para enviar los soportes al depósito.

Los soportes asignados son soportes que ya están asociados con un conjunto de soportes. Los soportes asignados tienen períodos de agregación y de protección de sobrescritura en vigor. Los soportes reciclables son soportes asignados a un conjunto de soportes cuyos períodos de protección de sobrescritura han vencido.

Para obtener información sobre las prácticas recomendadas para administrar cintas en Backup Exec, consulte las *Prácticas recomendadas de Backup Exec*.

Ver "Conjuntos de soportes [predeterminados"](#page-490-0) en la página 491.

<span id="page-490-0"></span>Ver ["Estrategias](#page-527-0) de rotación de soportes de cinta" en la página 528.

Ver ["Creación](#page-498-0) de conjuntos de soportes para cintas" en la página 499.

### Conjuntos de soportes predeterminados

Cuando se instala Backup Exec, los conjuntos de soportes del sistema predeterminados y los conjuntos de soportes de usuario predeterminados son de forma automática creados. Cuando se agregan las cintas a Backup Exec importando los soportes, Backup Exec asocia la cinta a uno de los conjuntos de soportes del sistema.

**Nota:** No es necesario asociar los soportes reusables a un conjunto de soportes que se creen. Cuando un trabajo de copia de seguridad se ejecuta, Backup Exec mueve de forma automática los soportes del conjunto de soportes reusables al conjunto de soportes necesario según las necesidades.

Ver ["Importación](#page-580-0) de soportes a Backup Exec " en la página 581.

No es posible modificar las propiedades de los conjuntos de soportes del sistema. Se describen los conjuntos de soportes del sistema en la tabla siguiente:

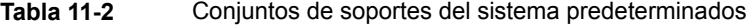

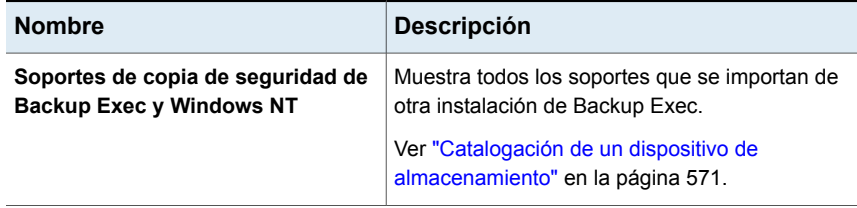

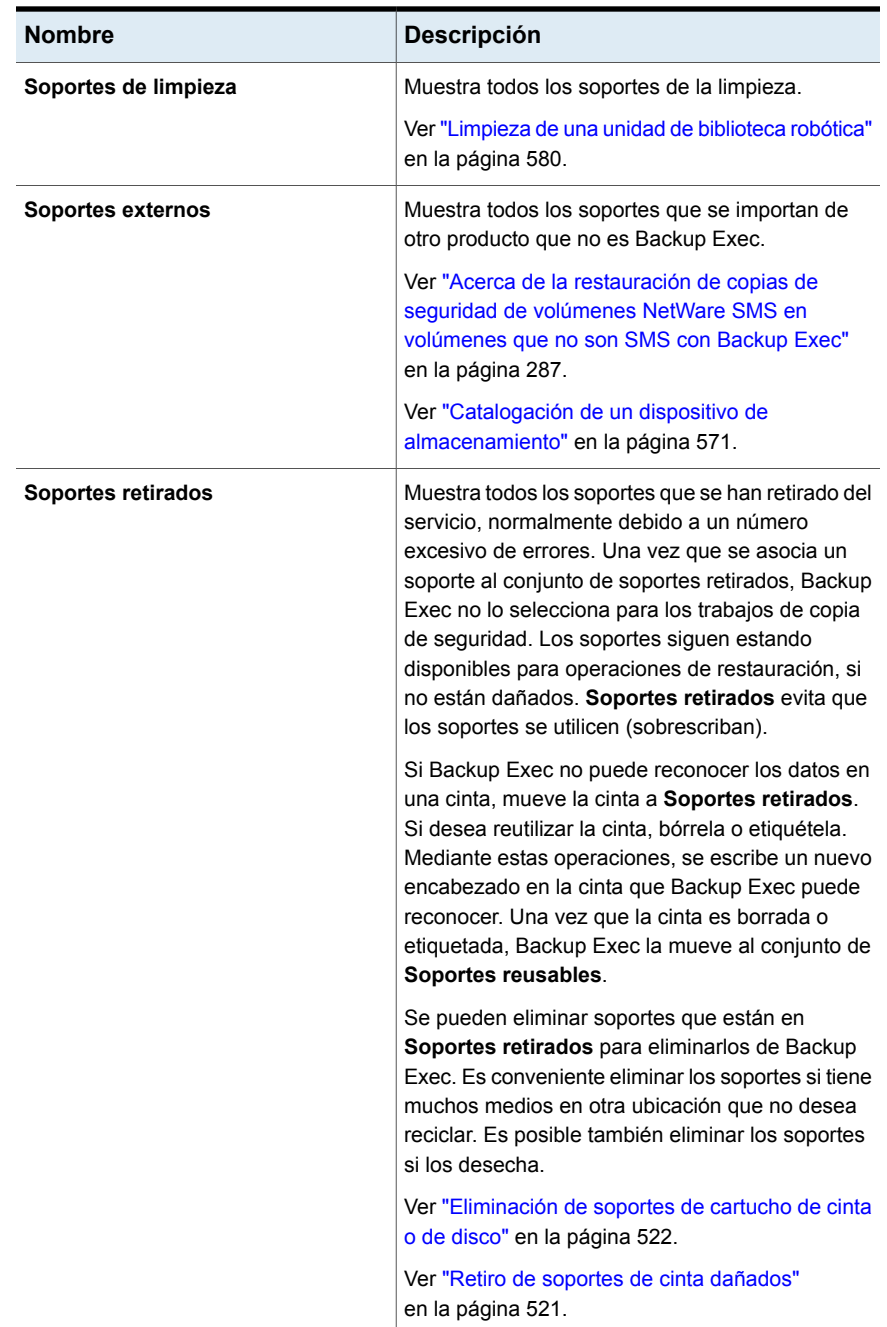

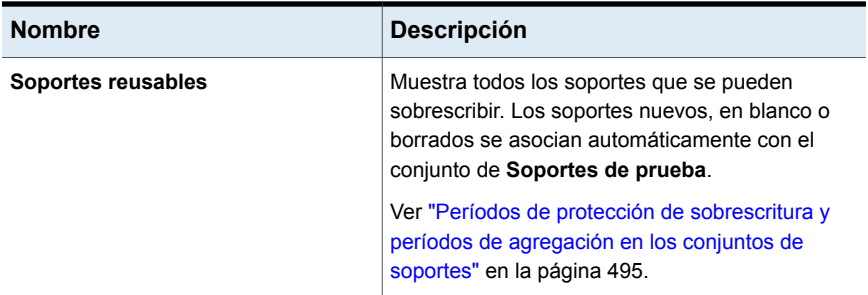

Backup Exec crea los conjuntos de soportes de usuario predeterminados siguientes:

| <b>Nombre</b>                   | <b>Descripción</b>                                                                                                    |
|---------------------------------|----------------------------------------------------------------------------------------------------|
| Mantener datos por 4<br>semanas | Muestra todos los soportes de cinta que se asocian a este<br>conjunto de soportes. Si usa los valores predeterminados<br>del trabajo de copia de seguridad que se configuran cuando<br>se instala Backup Exec, el conjunto de soportes Mantener<br>datos por 4 semanas es el conjunto de soportes<br>predeterminado para todos los trabajos de copia de seguridad<br>que usted envíe al almacenamiento en cinta. Este conjunto<br>de soportes protege datos contra sobrescritura por cuatro<br>semanas y permite que los soportes sean añadidos por seis<br>días. |
|                                 | Es posible editar y cambiar el nombre de <b>Mantener datos</b><br>4 semanas después de la instalación. Por lo tanto, puede<br>no continuar apareciendo en la vista <b>Soportes</b> o en las<br>opciones predeterminadas del trabajo de copia de seguridad<br>como Mantener datos 4 semanas.                                                                                                    |

**Tabla 11-3** Conjuntos de soportes de usuario predeterminados

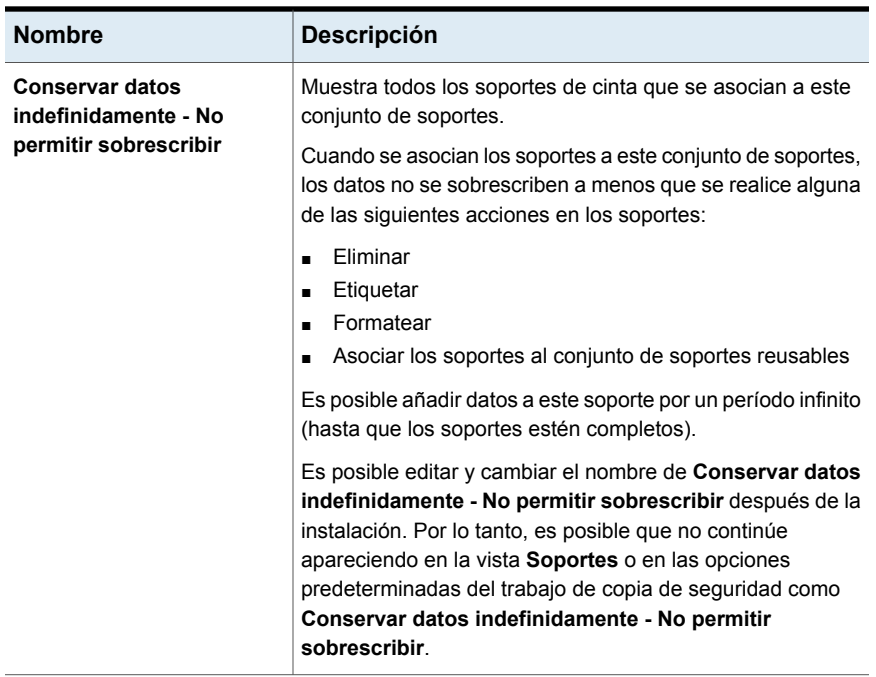

Es posible cambiar el conjunto de soportes predeterminado para los trabajos de copia de seguridad realizando una de las siguientes acciones:

- Cree nuevos conjuntos de soportes que tengan los períodos de protección de sobrescritura y agregación configurados en los intervalos del tiempo que se acomoden a su estrategia de retención de datos. A continuación, especifique el conjunto de soportes más apropiado cuando se crea un trabajo de copia de seguridad. Por ejemplo, se puede crear un conjunto de soportes que guarde los datos por 60 días y un conjunto de soportes que guarde los datos por 90 días.
- Seleccione el otro conjunto de soportes predeterminado **Conservar datos indefinidamente - No permitir sobrescribir** cuando se crea un trabajo de copia de seguridad. El riesgo que se asocia al conjunto de soportes **Conservar datos indefinidamente - No permitir sobrescribir** es que puede usar todos sus soportes reusables. Es necesario agregar continuamente nuevos soportes de cartucho de cinta y de disco a Backup Exec.

**Nota:** Se recomienda que, en caso de necesitar guardar los datos durante más de cuatro semanas, los duplique. Es posible duplicar las copias de seguridad de datos del dispositivo de almacenamiento original en cinta, que se pueden luego enviar para almacenar a largo plazo o en otra ubicación.

#### **Para ver todos los conjuntos de soportes**

◆ En la ficha **Almacenamiento**, haga doble clic en **Todos los conjuntos de soportes**.

Ver "Períodos de protección de [sobrescritura](#page-494-0) y períodos de agregación en los [conjuntos](#page-494-0) de soportes" en la página 495.

Ver ["Creación](#page-498-0) de conjuntos de soportes para cintas" en la página 499.

Ver ["Creación](#page-517-0) de reglas de depósito de soportes para mover soportes de cinta desde [depósitos](#page-517-0) de soportes y hacia ellos" en la página 518.

Ver "Duplicar conjuntos de copia de [seguridad](#page-256-0) o un historial de trabajos [manualmente"](#page-256-0) en la página 257.

<span id="page-494-0"></span>Ver ["Asociación](#page-524-0) de soportes de cinta con un conjunto de soportes" en la página 525.

### Períodos de protección de sobrescritura y períodos de agregación en los conjuntos de soportes

Cada soporte de cinta está asociado con un conjunto de soportes, que es un conjunto de reglas para administrar soportes.

Estas reglas incluyen períodos de agregación y de protección de sobrescritura.

| Norma                 | <b>Descripción</b>                                                                                                    |
|-----------------------|----------------------------------------------------------------------------------------------------|
| Período de agregación | La cantidad de tiempo en que los datos se pueden agregar<br>a los soportes de cinta. Se mide a partir del momento en que<br>se realizó la primera asignación del soporte. Puede<br>especificarse en horas, días, semanas o años. |

**Tabla 11-4** Períodos de agregación y de protección de sobrescritura

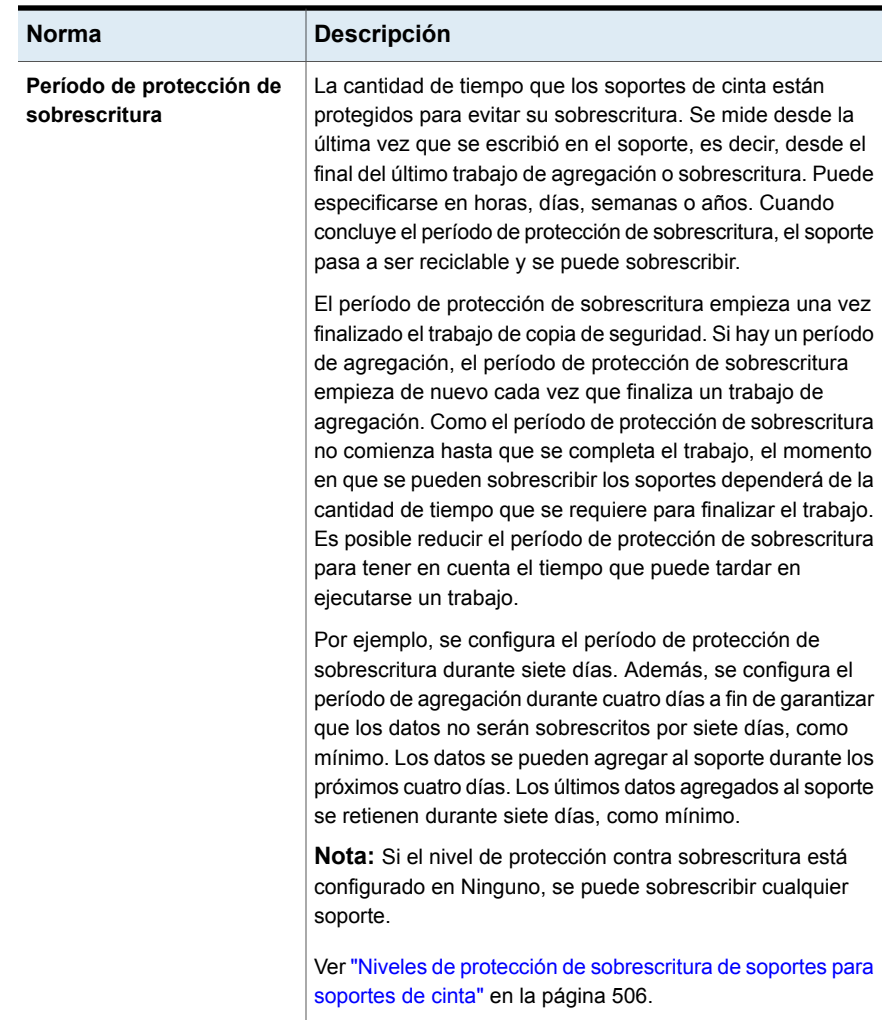

Su estrategia de rotación de soportes de cinta debe conseguir un equilibrio entre la necesidad de guardar datos la mayor cantidad de tiempo posible y el hecho de que el suministro de soportes de cinta tiene un límite. Las reglas del conjunto de soportes permiten que Backup Exec identifique qué soportes de cinta se pueden escribir y qué soportes de cinta están protegidos contra sobrescritura. Debería considerar la posibilidad de usar el almacenamiento en discos para la copia de seguridad de datos.

Ver "Configurar el [almacenamiento](#page-380-0) en disco" en la página 381.

La siguiente figura muestra la relación entre el período de agregación y el período de protección de sobrescritura.

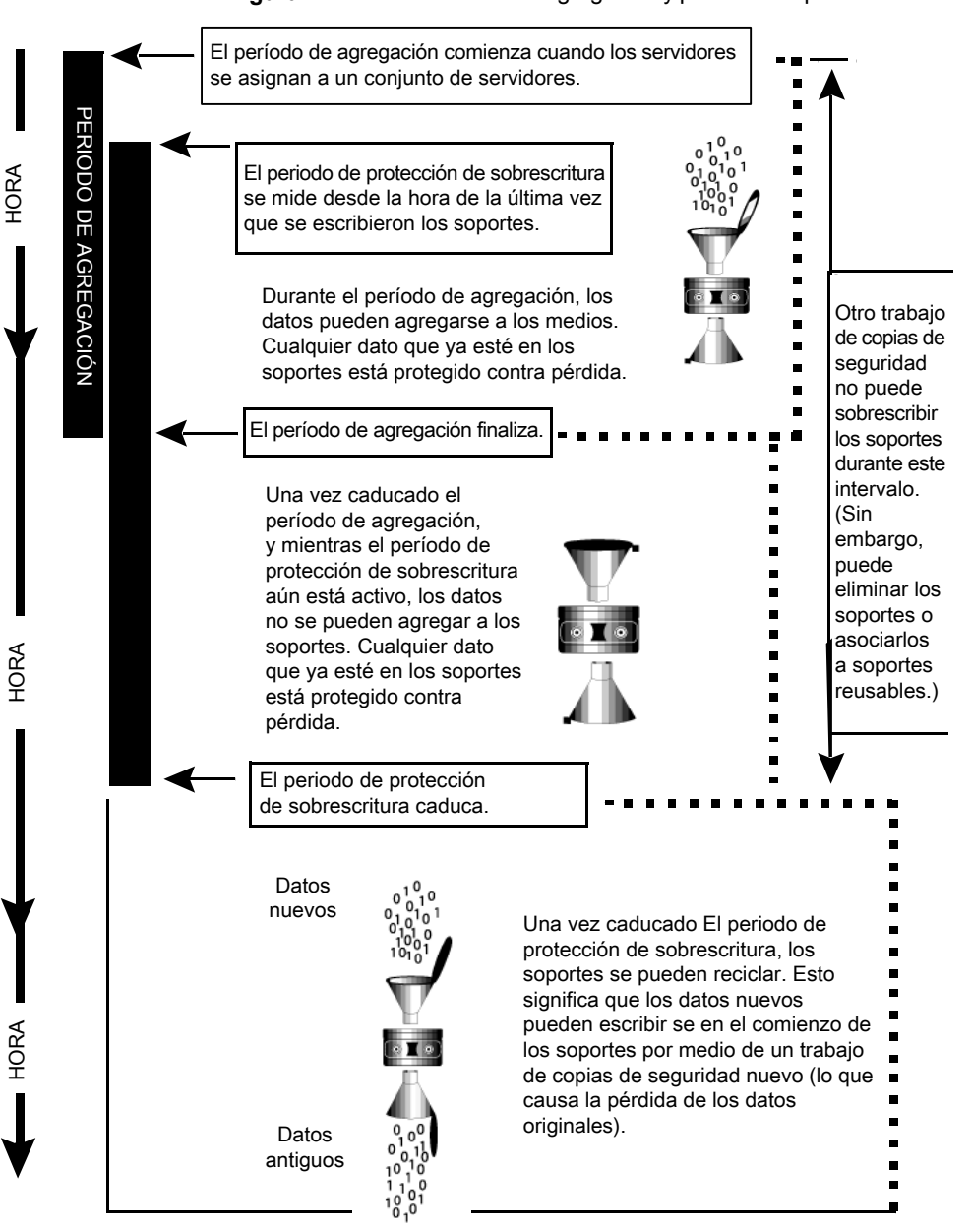

#### **Figura 11-1** Períodos de agregación y períodos de protección de sobrescritura

Los períodos de agregación y protección de sobrescritura que especifique se aplicarán a todos los datos que contiene en el soporte.

Cada vez que se escriben datos en un soporte, el tiempo restante del período de protección de sobrescritura se restablece y la cuenta regresiva se reanuda.

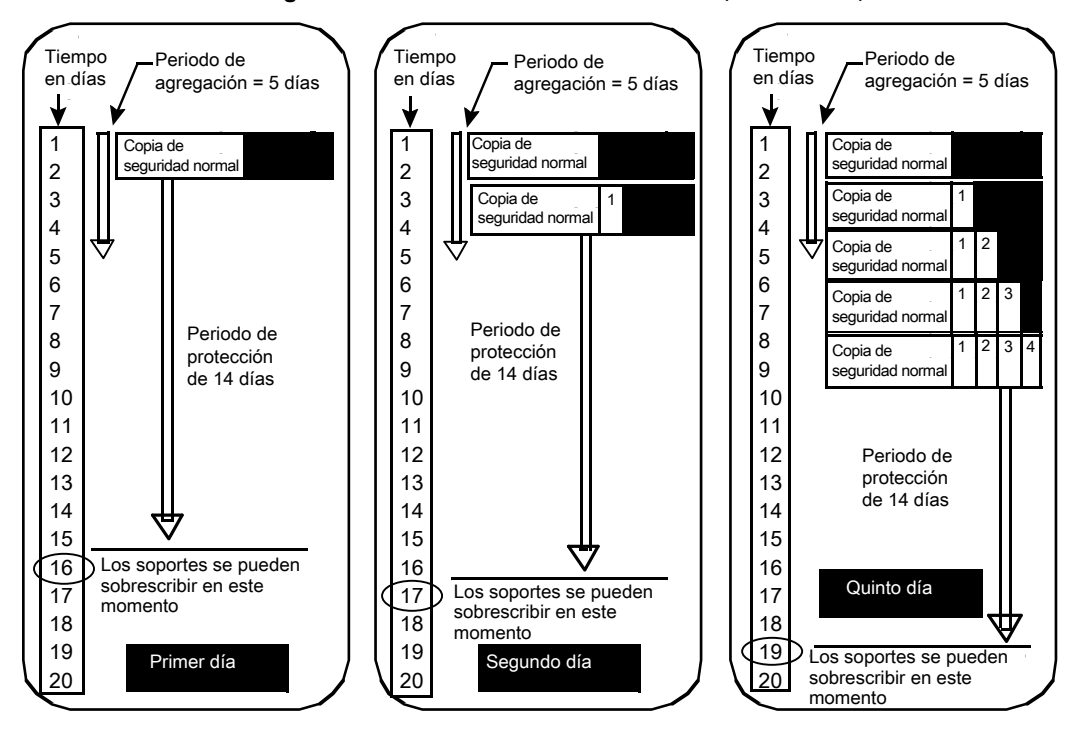

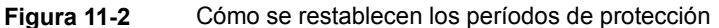

El momento en que se pueden sobrescribir los soportes dependerá de la cantidad de tiempo que se requiera para finalizar el trabajo.

Por ejemplo, suponga que crea un conjunto de soportes denominado Semanal con un período de protección de sobrescritura de siete días. Además, especifica un período de agregación de cero días y programa un trabajo de copia de seguridad completa para que se ejecute todos los viernes a las 20:00. Cuando llega la hora de que se ejecute la copia de seguridad completa a las 20:00 del siguiente viernes, el trabajo no se puede ejecutar. El primer trabajo de copia de seguridad que se ejecutó el viernes pasado no se completó hasta las 21:10. El período de protección de sobrescritura para el conjunto de soportes Semanal aún tiene un tiempo restante de 70 minutos.

Para evitar esta situación, puede reducir el período de protección de sobrescritura para que represente el tiempo que puede tardar en ejecutarse un trabajo. En este ejemplo, el trabajo programado recurrente a las 20:00 se podrá ejecutar si se define un período de protección de sobrescritura de seis días en lugar de siete.

### Creación de conjuntos de soportes para cintas

<span id="page-498-0"></span>Un conjunto de soportes incluye reglas que especifican lo siguiente:

- Períodos de agregación
- Períodos de protección de sobrescritura
- Depósitos de soportes
- Cantidad de tiempo para mover los soportes al depósito y devolverlos desde él

Las reglas del conjunto de soportes se aplican a todos los soportes que se asocian al conjunto de soportes.

**Nota:** Es necesario haber creado un depósito de soportes antes de que se le solicite agregar reglas de depósito de soportes a un conjunto de soportes.

Ver "Conjuntos de soportes [predeterminados"](#page-490-0) en la página 491.

#### **Para crear un conjunto de soportes para cintas**

- **1** En la ficha **Almacenamiento**, expanda **Soportes de cartucho de cinta y de disco**.
- **2** Haga doble clic en **Todos los conjuntos de soportes**.
- **3** En **Conjuntos de soportes de usuario**, haga clic con el botón derecho en un conjunto de soportes y después haga clic en **Crear conjunto de soportes**.
- **4** Escriba un nombre y una descripción para el conjunto de soportes y, a continuación, haga clic en **Siguiente**.
- **5** Especifique durante cuánto tiempo desea proteger los datos en este conjunto de soportes contra sobrescritura y, a continuación, haga clic en **Siguiente**.
- **6** Especifique durante cuánto tiempo desea permitir que los datos se agreguen a los soportes en este conjunto de soportes y, a continuación, haga clic en **Siguiente**.
- **7** Revise el resumen y, a continuación, realice una de las siguientes acciones:

Efectúe las siguientes acciones en el orden que se indica a continuación: Para cambiar la configuración

- Haga clic en el título que contiene los elementos que desea cambiar.
- Realice cualquier cambio y después haga clic en **Siguiente** hasta que aparezca el resumen.
- Haga clic en **Finalizar**.

Para crear el conjunto de soportes Haga clic en **Finalizar**.

### **Editar las propiedades del conjunto de soportes**

Es posible editar las propiedades siguientes para los conjuntos de soportes:

- Nombre del conjunto de soportes.
- Protección de sobrescritura y períodos de agregación de un conjunto de soportes.
- Depósito de soportes y períodos de depósito asociados con un conjunto de soportes.

Ver "Conjuntos de soportes [predeterminados"](#page-490-0) en la página 491.

#### **Para editar las propiedades de los conjuntos de soportes**

- **1** En la ficha **Almacenamiento**, expanda **Soportes de cartucho de cinta y de disco**.
- **2** Haga doble clic en **Todos los conjuntos de soportes**.
- **3** Haga doble clic en el conjunto de soportes cuyas propiedades desea editar.
- **4** En el panel izquierdo, haga clic en **Propiedades**.
- **5** Cambie cualquiera de los siguientes datos:

**Nombre**

Muestra el nombre del conjunto de soportes.

**Descripción**

Muestra la descripción del conjunto de soportes.

#### **Período de protección de sobrescritura** Muestra la cantidad de tiempo en horas,

días, semanas o años para retener los datos en los soportes antes de que los soportes puedan sobrescribirse.

Independientemente del período de protección de sobrescritura configurado, los soportes se pueden sobrescribir si se realizan las siguientes operaciones en él:

- Eliminar
- Etiquetar
- Asócielo al **Conjunto de soportes reusables**
- Configure **Nivel de protección de reemplazo del soporte** en **Ninguno**
- Formatear

Debido al método que Backup Exec usa para calcular el tiempo, es posible que se convierta la unidad de tiempo utilizada. Por ejemplo, si especifica 14 días, la próxima vez que vea esta propiedad, es posible que se muestre como dos semanas.

El período predeterminado es **Infinito: no permitir sobrescritura**, que protege los soportes contra sobrescritura por 1000 años.

Ver "Períodos de [protección](#page-494-0) de [sobrescritura](#page-494-0) y períodos de agregación en los [conjuntos](#page-494-0) de soportes" en la página 495.

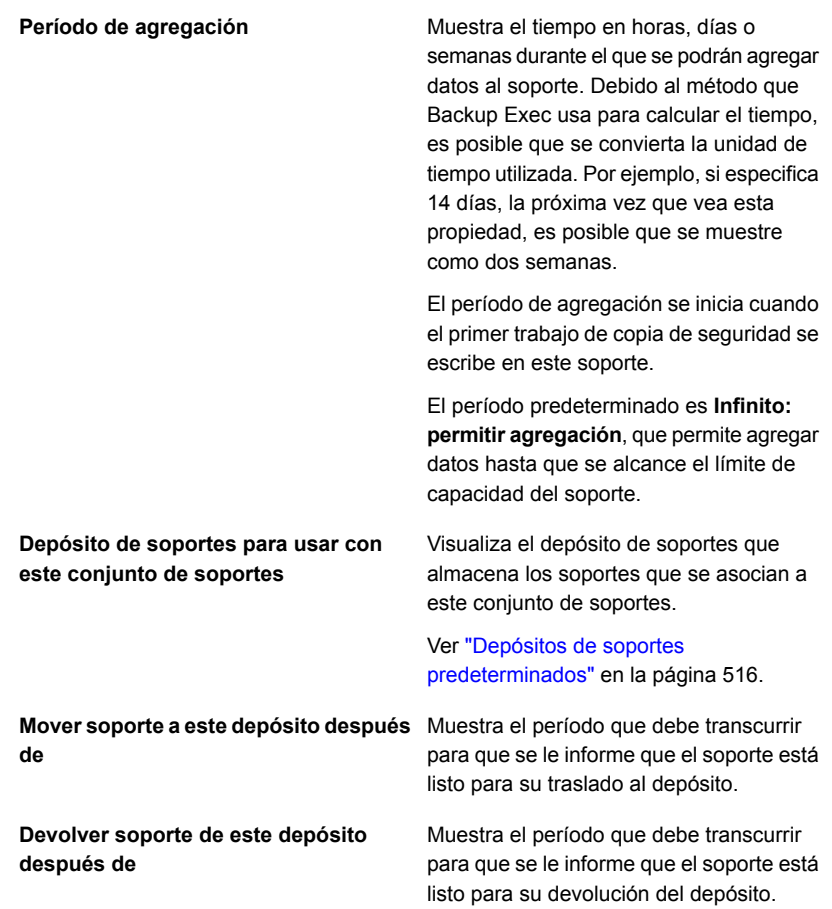

**6** Haga clic en **Aplicar**.

## Cambio del período de protección de sobrescritura o del período de agregación para un conjunto de soportes

Es posible cambiar la cantidad de tiempo para retener datos en los soportes asociados con un conjunto de soportes. También es posible cambiar la cantidad de tiempo para agregar datos a los soportes asociados con un conjunto de soportes.

Ver "Períodos de protección de [sobrescritura](#page-494-0) y períodos de agregación en los [conjuntos](#page-494-0) de soportes" en la página 495.

#### **Para cambiar el período de protección de sobrescritura o del período de agregación para un conjunto de soportes**

- **1** En la ficha **Almacenamiento**, expanda **Soportes de cartucho de cinta y de disco**.
- **2** Haga doble clic en **Todos los conjuntos de soportes**.
- **3** Haga doble clic en el conjunto de soportes para el cual desea cambiar el período de protección de sobrescritura o el período de agregación.
- **4** En el panel izquierdo, haga clic en **Propiedades**.
- **5** Cambie la siguiente información según sea necesario:

Período de protección de sobrescritura Muestra la cantidad de tiempo en horas,

días, semanas o años para retener los datos en los soportes antes de que los soportes puedan sobrescribirse.

Independientemente del período de protección de sobrescritura configurado, los soportes se pueden sobrescribir si se realizan las siguientes operaciones en él:

- Eliminar
- Etiquetar
- Asócielo al **Conjunto de soportes reusables**
- Configure **Nivel de protección de reemplazo del soporte** en **Ninguno**
- Formatear

Debido al método que Backup Exec usa para calcular el tiempo, es posible que se convierta la unidad de tiempo utilizada. Por ejemplo, si especifica 14 días, la próxima vez que vea esta propiedad, es posible que se muestre como dos semanas.

El período predeterminado es **Infinito: no permitir sobrescritura**, que protege los soportes contra sobrescritura por 1000 años.

Muestra el tiempo en horas, días o semanas durante el que se podrán agregar datos al soporte. Debido al método que Backup Exec usa para calcular el tiempo, es posible que se **Período de agregación**

convierta la unidad de tiempo utilizada. Por ejemplo, si especifica 14 días, la próxima vez que vea esta propiedad, es posible que se muestre como dos semanas.

El período de agregación se inicia cuando el primer trabajo de copia de seguridad se escribe en este soporte.

El período predeterminado es **Infinito: permitir agregación**, que permite agregar datos hasta que se alcance el límite de capacidad del soporte.

**6** Haga clic en **Aplicar**.

## Cambio del nombre y de la descripción de un conjunto de soportes

Es posible cambiar el nombre y la descripción de un conjunto de soportes.

#### **Para cambiar el nombre y la descripción de un conjunto de soportes**

- **1** En la ficha **Almacenamiento**, expanda **Soportes de cartucho de cinta y de disco**.
- **2** Haga doble clic en **Todos los conjuntos de soportes**.
- **3** Haga doble clic en conjunto de soportes para el cual desea cambiar el nombre o la descripción.
- **4** En el panel izquierdo, haga clic en **Propiedades**.
- **5** Cambie el nombre y/o la descripción del conjunto de soportes y haga clic en **Aplicar**.

### Cambio del depósito de soportes o de los períodos de depósito para un conjunto de soportes

Es posible cambiar el depósito de soportes que almacena este conjunto de soportes y, asimismo, es posible cambiar los períodos para los que se desean mover los soportes a un depósito o devolver los soportes a un depósito.

Ver "Depósitos de soportes [predeterminados"](#page-515-0) en la página 516.
**Para cambiar el depósito de soportes o de los períodos de depósito para un conjunto de soportes**

- **1** En la ficha **Almacenamiento**, expanda **Soportes de cartucho de cinta y de disco**.
- **2** Haga doble clic en **Todos los conjuntos de soportes**.
- **3** Haga doble clic en conjunto de soportes para el cual desea cambiar el depósito de soportes o los períodos de depósito.
- **4** En el panel izquierdo, haga clic en **Propiedades**.
- **5** Cambie la siguiente información según sea necesario:

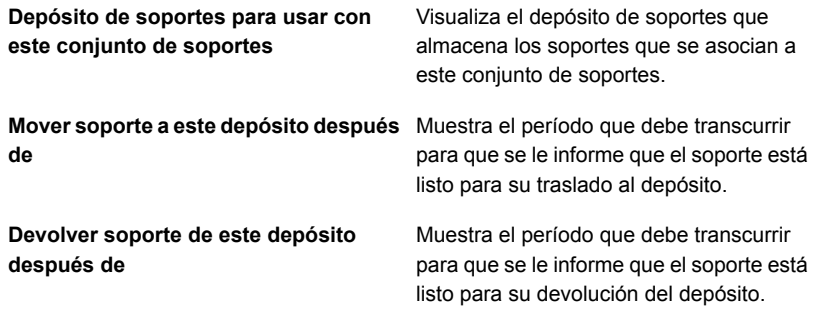

**6** Haga clic en **Aplicar**.

## Eliminación de un conjunto de soportes

Si elimina un conjunto de soportes que tiene trabajos programados asociados a él, se le solicitará asociar los trabajos a otro conjunto de soportes.

**Precaución:** Asegúrese de que el conjunto de soportes al que se asocian los trabajos tenga períodos de agregación y de protección de sobrescritura adecuados

Ver "Conjuntos de soportes [predeterminados"](#page-490-0) en la página 491.

#### **Para eliminar un conjunto de soportes**

- **1** En la ficha **Almacenamiento**, expanda **Soportes de cartucho de cinta y de disco**.
- **2** Haga doble clic en **Todos los conjuntos de soportes**.
- **3** Haga clic con el botón derecho en el conjunto de soportes que desea eliminar y después haga clic en **Eliminar**.
- **4** Cuando se le pregunte si desea eliminar el conjunto de soportes, haga clic en **Aceptar**.

### Cambio del nombre de un conjunto de soportes

Cuando se cambia el nombre de un conjunto de soportes, cualquier trabajo que use ese conjunto de soportes mostrará el nombre del conjunto de soportes nuevo.

Ver "Conjuntos de soportes [predeterminados"](#page-490-0) en la página 491.

#### **Para cambiar el nombre de un conjunto de soportes**

- **1** En la ficha **Almacenamiento**, expanda **Soportes de cartucho de cinta y de disco**.
- **2** Haga doble clic en **Todos los conjuntos de soportes**.
- **3** Haga clic con el botón derecho en el conjunto de soportes cuyo nombre desea cambiar y después haga clic en **Detalles**.
- **4** En el panel izquierdo, haga clic en **Propiedades**.
- **5** En el campo **Nombre**, escriba el nuevo nombre que desea asignar a este conjunto de soportes y, a continuación, haga clic en **Aplicar**.

## Niveles de protección de sobrescritura de soportes para soportes de cinta

El nivel de protección de sobrescritura de soportes es una opción global que reemplaza al período de protección de sobrescritura del conjunto de soportes. Aunque sean términos similares, el nivel de protección de sobrescritura de soportes y el período de protección de sobrescritura de soportes son dos cosas distintas. El período de protección de sobrescritura de soportes es un intervalo de tiempo que varía de un conjunto de soportes a otro. El nivel de protección de sobrescritura de soportes específica si se deben sobrescribir soportes reusables, importados o asignados, independientemente del período de protección de sobrescritura de los soportes.

Use el nivel de protección de sobrescritura de soportes para especificar los tipos de soportes que desea que estén disponibles para trabajos de copia de seguridad de sobrescritura.

Ver "Períodos de protección de [sobrescritura](#page-494-0) y períodos de agregación en los [conjuntos](#page-494-0) de soportes" en la página 495.

### Sobrescritura de soportes de cinta asignados o importados

Los soportes asignados son soportes que ya están asociados a un conjunto de soportes. Los soportes importados son soportes que se importan de otra instalación de Backup Exec o de otro producto. Backup Exec protege los soportes asignados e importados de modo que no se sobrescriban si se utiliza protección de sobrescritura parcial o completa. Sin embargo, puede permitir que Backup Exec sobrescriba soportes asignados e importados antes del vencimiento del período de protección de sobrescritura de datos, y sin configurar el nivel de protección de sobrescritura de soportes en Ninguno.

Están disponibles los siguientes métodos:

- Asociar los soportes al **Conjunto de soportes reusables**. Un soporte se sobrescribe cuando está seleccionado para un trabajo de sobrescritura.
- Borrar los soportes. Los soportes borrados se reconocen automáticamente como soportes reusables y se sobrescriben de forma inmediata.
- Etiquetar los soportes. La operación **Etiquetar soportes** escribe inmediatamente una nueva etiqueta en el soporte, que destruye todos los datos que contiene este soporte.
- Formatear los soportes. El formateo destruye todos los datos existentes en los soportes.
- Cambiar el período de protección de sobrescritura para el conjunto de soportes de forma que caduque.

Ver ["Administración](#page-489-0) de cintas" en la página 490.

Ver ["Eliminación](#page-520-0) de soportes de cinta" en la página 521.

Ver "Edición de la configuración global para [almacenamiento"](#page-557-0) en la página 558.

### Cómo Backup Exec busca los soportes reescribibles en las unidades de cinta

Las opciones de sobrescritura de soportes establecen el orden en que Backup Exec busca los soportes reescribibles en las unidades de cinta. Cuando Backup Exec busca soportes reescribibles para llevar a cabo un trabajo de copia de seguridad, busca soportes reusables o soportes cuyo período de protección de sobrescritura haya caducado.

Se le solicitará que seleccione una de las siguientes opciones que desea que Backup Exec use en primer lugar:

■ Sobrescribir soportes reusables antes de sobrescribir los soportes reciclables incluidos en el conjunto de soportes de destino.

Si opta por sobrescribir los soportes reusables antes de los soportes reciclables, es posible que se requieran más soportes para el mismo número de trabajos. Sin embargo, los soportes reciclables se pueden conservar durante más tiempo para una posible recuperación.

■ Sobrescribir soportes reciclables que se incluyen en el conjunto de soportes de destino antes de sobrescribir los soportes reusables. Si opta por sobrescribir los soportes reciclables antes de los soportes reusables, los mismos soportes se reutilizan con más frecuencia que si se sobrescribieran los soportes reusables antes de los soportes reciclables.

En un grupo de dispositivos de almacenamiento para unidades de cinta, Backup Exec selecciona los soportes reciclables más antiguos del grupo de dispositivos de almacenamiento para usarlos primero.

En una biblioteca robótica, Backup Exec selecciona el soporte reciclable más antiguo de la biblioteca para utilizarlo primero. Si la biblioteca robótica contiene particiones, Backup Exec busca el soporte reciclable más antiguo solo en la partición de destino.

**Precaución:** A modo de protección, se recomienda que escriba físicamente soportes que contengan datos importantes. Use la ficha de protección contra sobrescritura en el cartucho del soporte para proteger contra las operaciones involuntarias de movimiento o eliminación, o contra períodos de protección de sobrescritura vencidos.

La siguiente tabla describe el orden en que Backup Exec busca los soportes para usar en un trabajo de sobrescritura.

| Nivel de protección de<br>sobrescritura y opción de<br>sobrescritura:                                                                                       |   | Los soportes se sobrescriben en las<br>unidades de cinta en el siguiente orden: |  |
|----------------------------------------------------------------------------------------------------|---|---------------------------------------------------------------------------------|--|
| Completa + Sobrescribir soportes<br>reusables primero<br><b>Nota:</b> Esta combinación<br>proporciona la máxima protección<br>de sobrescritura de soportes. | 1 | Soportes reusables                                                              |  |
|                                                                                                    | 2 | Soportes reciclables en el conjunto de soportes<br>de destino                   |  |
|                                                                                                    | 3 | Soportes reciclables en cualquier conjunto de<br>soportes                       |  |

**Tabla 11-5** Cómo Backup Exec busca los soportes reescribibles en las unidades de cinta

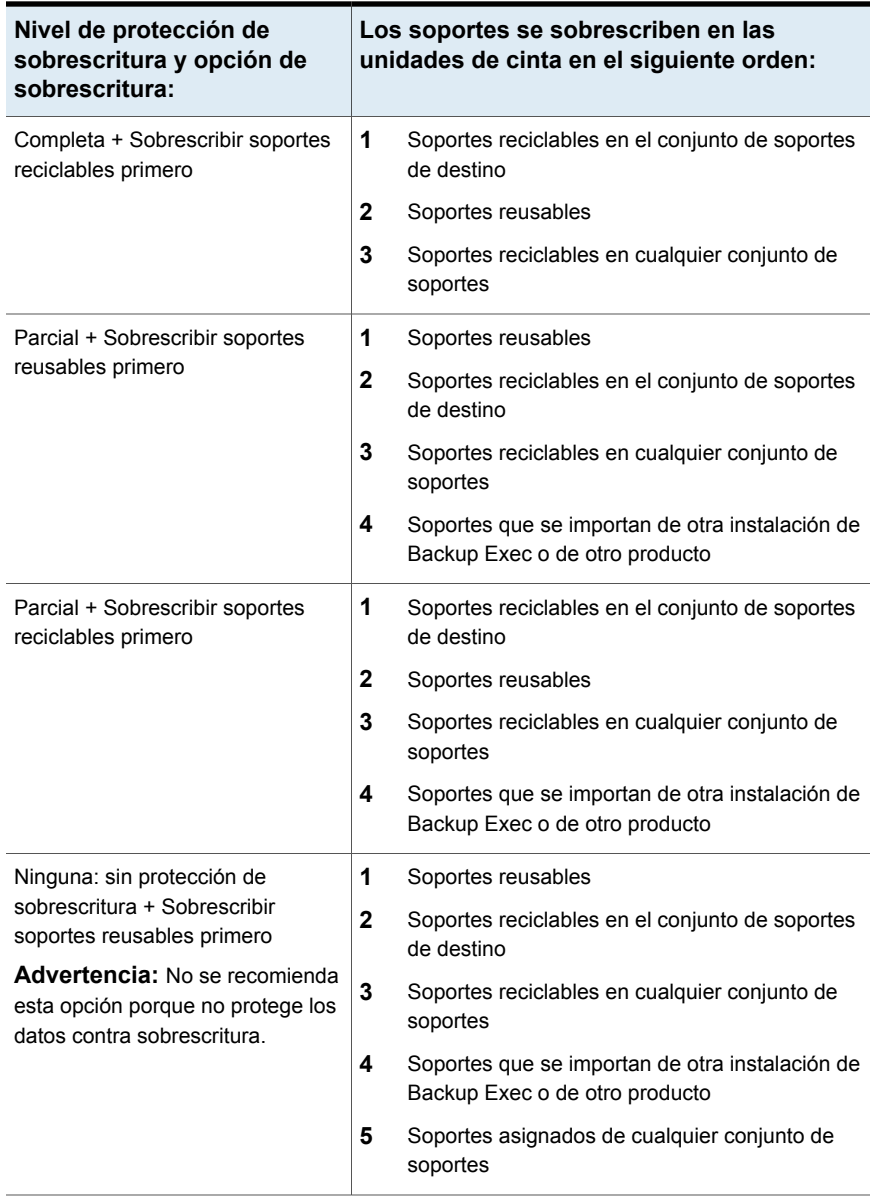

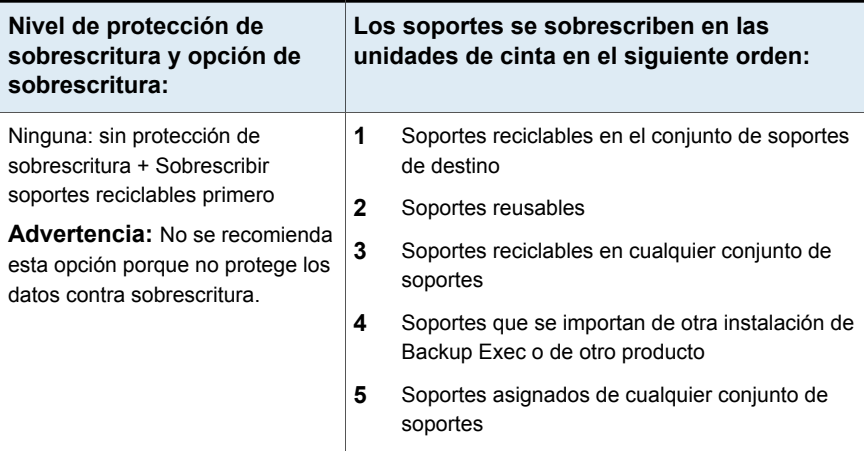

Además de seleccionar los niveles de protección de sobrescritura, debe configurar las opciones de sobrescritura, que definen el orden en que Backup Exec busca soportes reescribibles.

Los candidatos más obvios para los trabajos de copia de seguridad que requieren los soportes reescribibles son los soportes reusables y los soportes reciclables. Los soportes reciclables tienen períodos de protección de sobrescritura caducados. Backup Exec busca estos tipos de soportes primero cuando una copia de seguridad requiere que los soportes de cinta se sobrescriban. El patrón de búsqueda difiere en función de la selección (Completa, Parcial o Ninguna). Los soportes indican que se está examinando un tipo de conjunto de soportes para ver su disponibilidad.

Ver "Edición de la configuración global para [almacenamiento"](#page-557-0) en la página 558.

Ver "Depósitos de soportes [predeterminados"](#page-515-0) en la página 516.

### Ver cintas usadas por un trabajo

Para ver qué cintas se usan para un trabajo, revise la sección Información de dispositivos y soportes del registro de trabajos.

Ver ["Administración](#page-489-0) de cintas" en la página 490.

#### **Para ver las cintas que usa un trabajo**

**1** Realice cualquiera de las siguientes acciones:

Seleccione la ficha **Supervisor de** Para ver el registro de trabajos desde la **trabajos**. ficha **Supervisor de trabajos**

ficha **Copia de seguridad y restauración** que se indica a continuación: Para ver el registro de trabajos desde la o **Almacenamiento**

Efectúe las acciones siguientes en el orden

- En la ficha **Copias de seguridad y restauración** o **Almacenamiento**, haga doble clic en el servidor o el dispositivo de almacenamiento en el cual se ejecutó el trabajo.
- En el panel izquierdo, haga clic en **Historial de trabajos**.
- **2** Haga clic con el botón derecho en el trabajo y, a continuación, seleccione **Ver registro de trabajos**.
- <span id="page-510-0"></span>**3** Revise la información en la sección **Información de dispositivo y soporte**.

# **Etiquetado de soportes de cinta**

Las etiquetas de soporte identifican las cintas que se usan en Backup Exec. Cuando durante una operación de copia de seguridad se usan cintas nuevas, en blanco o sin etiquetar, Backup Exec etiqueta automáticamente los soportes de cinta. Esta etiqueta consta de un prefijo que identifica el tipo de cartucho y un número que se va incrementando. Por ejemplo, si el soporte consiste en una cinta de 4 mm, el prefijo es 4M, seguido de 000001. La siguiente etiqueta de soporte generada para una cinta sin etiquetar de 4 mm sería 4M000002, etc.

Otro tipo de etiqueta de soporte que Backup Exec utiliza es el Id. de soporte, que es una etiqueta exclusiva que Backup Exec asigna a soportes de cinta individuales utilizados en Backup Exec. Backup Exec utiliza internamente el Id. de soporte para mantener estadísticas de cada uno de los soportes. Como la etiqueta de soporte o la etiqueta de código de barras para los soportes de cinta se puede cambiar, Backup Exec debe usar el Id. de soporte para preservar la continuidad en el mantenimiento de registros para cada soporte de cinta individual. No es posible cambiar ni borrar el Id. de soporte. El Id. de soporte no tiene ningún efecto en la etiqueta de soporte ni en la capacidad de cambiar el nombre de los soportes de cinta, etiquetarlos o borrarlos.

A veces, es posible que sea necesario utilizar el Id. de soporte para distinguir los soportes de cinta que poseen etiquetas duplicadas. Es posible generar etiquetas duplicadas automáticamente en los casos en que Backup Exec se ha vuelto a instalar o cuando se utilizan soportes de otra instalación de Backup Exec. Puede ver el Id. de soporte en la página de propiedades de un soporte.

Escriba la etiqueta de soporte en una etiqueta que se pegue en la parte exterior del cartucho de cinta físico. Cada vez que se cambie la etiqueta de soporte, también se debe cambiar la etiqueta externa para que coincidan.

En Backup Exec, existen los siguientes métodos para cambiar una etiqueta de soporte de cinta:

- Escribir una nueva etiqueta en el soporte de cinta. La operación de etiquetado destruye todos los datos del soporte.
- Cambiar el nombre del soporte. Al cambiar el nombre del soporte de cinta, se cambia el nombre del soporte en la pantalla, pero no se escribirá la nueva etiqueta en el soporte hasta que se realice una operación de sobrescritura. Los datos contenidos en el soporte pueden restaurarse hasta que se sobrescriba el soporte.
- Editar la etiqueta. Al editar la etiqueta, se cambia el nombre del soporte de cinta en la pantalla, pero no se escribirá la nueva etiqueta en el soporte hasta que se realice una operación de sobrescritura. Los datos contenidos en el soporte pueden restaurarse hasta que se sobrescriba el soporte.

**Nota:** No se puede cambiar el nombre de los soportes que usan etiquetas de código de barras. Cuando intenta etiquetar los soportes que usan etiquetas de código de barras, los registros de trabajo informan los trabajos finalizados correctamente. Sin embargo, el nombre de las etiquetas de soportes no se modifica.

#### **Para etiquetar un soporte**

- **1** En la ficha **Almacenamiento**, realice una de las siguientes acciones:
	- Haga clic con el botón derecho en la unidad que contiene la cinta que desea etiquetar.
	- Haga doble clic en **Ranuras** y luego haga clic con el botón derecho en la ranura que contiene la cinta que desea etiquetar.
- **2** Haga clic en **Etiqueta**.

Aparecerá la siguiente advertencia:

Esta operación se llevará a cabo en el soporte actual, en la unidad o la ranura de conexión en placa. Si los soportes han cambiado desde la última ejecución del inventario, es posible que la etiqueta de soporte del cuadro de diálogo siguiente no coincida con los soportes del dispositivo seleccionado.

- **3** Haga clic en **Aceptar**.
- **4** Escriba el nombre que desea utilizar como etiqueta para este soporte.
- **5** Para borrar todos los datos del soporte y volver a etiquetarlo, haga clic en **Aceptar**.
- **6** Escriba la misma etiqueta de soporte en una etiqueta pegada a la parte exterior del soporte físico.
- **7** (Opcional) Consulte el historial de trabajos para obtener más información sobre el trabajo.

Ver ["Visualización](#page-570-0) de trabajos, historiales de trabajos, conjuntos de copias de seguridad y alertas activas para los dispositivos de [almacenamiento"](#page-570-0) en la página 571.

Ver ["Cambio](#page-513-0) de nombre de una etiqueta de soporte de cinta " en la página 514.

Ver "Cómo las etiquetas de código de barras se [convierten](#page-512-0) en etiquetas de soportes para [cintas"](#page-512-0) en la página 513.

### Acerca del etiquetado de soportes de cinta importados

Los soportes importados son los soportes de cinta que se importan de otra instalación de Backup Exec o de otro producto. Backup Exec no etiqueta automáticamente los soportes importados.

Backup Exec lee la etiqueta existente del soporte de cinta importado y muestra la etiqueta en el conjunto de soportes **Soportes de copia de seguridad de Backup Exec y Windows NT** o en el conjunto de soportes **Soportes externos**. Si el nivel de protección de sobrescritura de soportes está definido en Parcial o Ninguna, el soporte importado se podrá seleccionar para un trabajo y podrá sobrescribirse. El soporte importado se etiquetará automáticamente cuando se sobrescriba durante un trabajo. Si desea etiquetar un soporte importado determinado mientras mantiene la protección de sobrescritura completa para otros soportes importados, borre el soporte en cuestión y etiquételo.

<span id="page-512-0"></span>La etiqueta de soporte original de los soportes de cinta importados se muestra en las propiedades de los soportes. Puede editar la descripción del soporte en la página de propiedades del soporte para que la etiqueta resulte más descriptiva.

Ver ["Eliminación](#page-521-0) de soportes de cartucho de cinta o de disco" en la página 522.

### Cómo las etiquetas de código de barras se convierten en etiquetas de soportes para cintas

Si hay una etiqueta de código de barras en el cartucho de cinta físico y si la biblioteca robótica tiene un lector de código de barras, la etiqueta de código de barras se convierte automáticamente en la etiqueta de soporte.

Por ejemplo, la biblioteca robótica 1 admite código de barras. Durante una operación de copia de seguridad, Backup Exec solicita un soporte nuevo o reescribible para la operación. Los soportes nuevos con la etiqueta de código de barras "ABCD" se insertan en el magazine de la biblioteca robótica, y el lector de código de barras analiza el ID del código de barras. Backup Exec selecciona este soporte para la operación y detecta que la etiqueta de código de barras se ha asignado al soporte. Backup Exec utiliza de forma automática la etiqueta de código de barras y continúa con la operación.

Si una etiqueta de código de barras es la etiqueta de soporte, no se puede cambiar la etiqueta de soporte en Backup Exec. Para cambiar una etiqueta de código de barras y usar una etiqueta de soporte, es necesario eliminar la etiqueta de código de barras física del cartucho de soporte. O bien, puede usar los soportes en un dispositivo que no tenga un lector de código de barras.

Cuando se cambian magazines o se insertan nuevos soportes en un magazine, se puede usar la operación **Analizar** para actualizar rápidamente la información de la ranura de conexión en placa.

<span id="page-513-0"></span>Ver ["Etiquetado](#page-510-0) de soportes de cinta" en la página 511.

Ver "Analizar un dispositivo de [almacenamiento"](#page-571-0) en la página 572.

### Cambio de nombre de una etiqueta de soporte de cinta

Es posible cambiar el nombre de una etiqueta y la descripción de un soporte de cinta. La nueva etiqueta no se escribe en el soporte de cinta hasta que se realiza una operación de sobrescritura. Se conservan todos los datos que están en el soporte hasta el siguiente trabajo de sobrescritura. Sin embargo, la etiqueta de soporte nueva se almacena en la base de datos y se muestra para ese soporte. Para escribir de inmediato una nueva etiqueta en el soporte, use la operación de **Etiqueta**. Se borra el contenido del soporte.

Si cambia el nombre de un soporte de cinta y después lo usa en otra instalación de Backup Exec, dicho soporte se importa al conjunto de soportes **Soportes de Backup Exec y Windows NT**. Se muestra la etiqueta del soporte original. La etiqueta cuyo nombre se ha cambiado no se transfiere a otras instalaciones de Backup Exec.

**Nota:** Si una etiqueta de código de barras es la etiqueta de soporte, no se puede cambiar la etiqueta de soporte en Backup Exec.

Ver ["Etiquetado](#page-510-0) de soportes de cinta" en la página 511.

#### **Para cambiar el nombre de una etiqueta del soporte de cinta**

- **1** En la ficha **Almacenamiento**, haga clic con el botón derecho en la unidad de cinta o la ranura de conexión en placa que contiene los soportes cuyo nombre de etiqueta desea cambiar y luego haga clic en **Detalles**.
- **2** En el panel izquierdo, haga clic en **Propiedades de soportes**.
- **3** En el campo **Etiqueta de soporte**, introduzca un nuevo nombre de etiqueta.
- **4** Para cambiar la descripción, introduzca una nueva descripción en el campo **Descripción de soporte**.
- **5** Haga clic en **Aplicar**.

# **Cómo se usan los soportes de una sola escritura y lecturas múltiples en Backup Exec**

El almacenamiento de datos de una sola escritura y lecturas múltiples (WORM) se usa para conservar datos que tienen un período de retención extenso. Los datos solo se pueden escribir una vez en soportes de una sola escritura y múltiples lecturas. Una vez que se escriben datos en los soportes, estos se pueden agregar, pero no se pueden sobrescribir, borrar ni volver a formatear.

Cuando se utilizan soportes WORM en un conjunto de soportes, no se les aplica el período de protección de sobrescritura pero sí se le aplica el de agregación.

Un soporte WORM nuevo es un soporte WORM en el que no se ha escrito. Cuando se introduce un nuevo soporte de una sola escritura y múltiples lecturas en Backup Exec, se coloca en el conjunto **Soportes reusables**. Una vez que se ha escrito una ocasión en el soporte WORM, ya no es posible moverlo al conjunto Soportes reusables. Es posible mover soportes de una sola escritura y múltiples lecturas al conjunto **Soportes retirados** para eliminarlo de Backup Exec, pero no es posible borrarlo o volver a formatearlo.

Es posible formatear una cinta como una cinta de soporte de una sola escritura y lecturas múltiples si la unidad de cinta admite la operación.

Ver ["Aplicación](#page-576-0) de formato a una cinta como cinta WORM" en la página 577.

Cuando se selecciona la opción para usar los soportes de una sola escritura y lecturas múltiples, Backup Exec verifica que el dispositivo de destino sea una unidad compatible con los soportes de una sola escritura y lecturas múltiples, o contenga dicha unidad. Además, Backup Exec verifica que los soportes de una sola escritura y lecturas múltiples estén disponibles en la unidad. Si no se encuentran soportes de una sola escritura y lecturas múltiples o una unidad compatible con los soportes de una sola escritura y lecturas múltiples, se envía una alerta y el trabajo de copia de seguridad puede fallar.

<span id="page-515-0"></span>Ver "Configurar las opciones de [almacenamiento](#page-666-0) para los trabajos de copia de [seguridad"](#page-666-0) en la página 667.

# **Depósitos de soportes predeterminados**

Un depósito de soportes es una representación lógica de la ubicación física real de los soportes de cinta especificados. Puede crear depósitos de soportes para realizar un seguimiento de donde los soportes se almacenan físicamente, por ejemplo una papelera o una ubicación externa. Backup Exec crea de forma predeterminada depósitos de soportes para permitirle ver todos los soportes que sean en línea, desconectados o en un depósito de soportes.

Es necesario ejecutar el asistente **Configurar almacenamiento** para actualizar la ubicación de los soportes de cinta en los depósitos de soportes. En el asistente **Configurar almacenamiento**, es posible imprimir los informes que detallan qué soportes de cinta están listos para moverlos al depósito y qué soportes están listos para retirarlos del depósito. Es posible también actualizar la ubicación de los soportes si elige moverlos. No obstante, deberá recopilar los soportes de cinta, moverlos al depósito y devolverlos desde él de manera física. La ubicación de los soportes de cinta se actualiza en base de datos de Backup Exec, pero los soportes no se expulsan ni se exportan. Si Backup Exec detecta que los soportes están en una biblioteca robótica, se le pedirá exportar los soportes. Si decide exportar los soportes, se ejecuta un trabajo de exportar soportes. Si el entorno incluye sitios remotos, es necesario crear conjuntos de soportes separados para cada sitio remoto. A continuación, los informes contienen detalles sobre qué soportes están listos para moverse a un sitio específico.

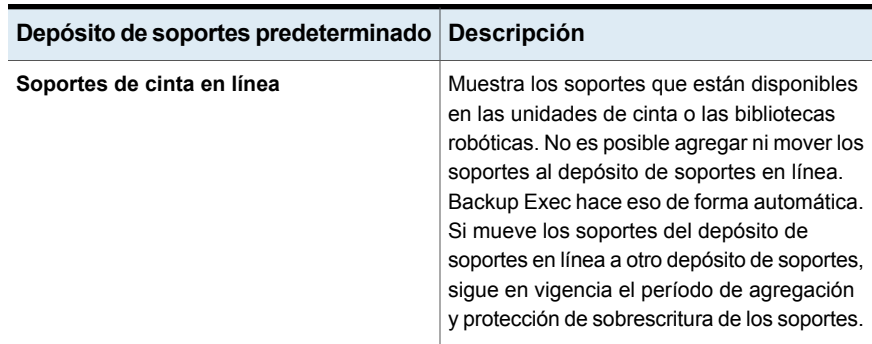

#### **Tabla 11-6** Depósitos de soportes predeterminados

| Depósito de soportes predeterminado | Descripción                                                                                                    |
|-------------------------------------|----------------------------------------------------------------------------------------------------|
| Soportes de cinta desconectados     | Muestra los soportes que están en el sitio,<br>pero no están en las unidades de cinta, en<br>las bibliotecas robóticas ni en los depósitos<br>de soportes. Los soportes aparecen en el<br>depósito de soportes desconectado si se usa<br>Backup Exec para quitar los soportes de una<br>unidad de cinta o una biblioteca robótica. Es<br>posible agregar los soportes al depósito de<br>soportes desconectado de otro depósito de<br>soportes. Una operación del inventario o una<br>operación del catálogo vuelven a mover los<br>soportes desconectados al depósito de<br>soportes en línea. No es posible eliminar o<br>cambiar el nombre del depósito de soportes<br>desconectado. |
| Soportes de cinta en depósito       | Muestra los soportes que no están en las<br>unidades de cinta ni las bibliotecas robóticas<br>que se movieron a un depósito de soportes.<br>Soportes de cinta en depósito muestra<br>detalles en Todos los depósitos de<br>soportes una vez que se crea un depósito<br>de soportes.                                                                                                    |
| Todos los depósitos de soportes     | Muestra los soportes que están en los<br>depósitos de soportes que se crean.                                                                                                    |
|                                     | Todos los depósitos de soportes se<br>muestran en la ficha Almacenamiento<br>después de crear un depósito de soportes.                                                                                                    |
|                                     | Es posible asociar los depósitos de soportes<br>a los conjuntos de soportes que se crean. Se<br>especifica cuando mover los soportes de un<br>conjunto de soportes al depósito de soportes.<br>Además puede especificar cuando los<br>soportes se deben devolver al conjunto de<br>soportes del depósito de soportes.                                                                                                    |
|                                     | Ver "Creación de reglas de depósito de<br>soportes para mover soportes de cinta desde<br>depósitos de soportes y hacia ellos"<br>en la página 518.                                                                                                    |

Ver "Cambiar el nombre o la [descripción](#page-517-1) de un depósito de soportes" en la página 518.

## Cambiar el nombre o la descripción de un depósito de soportes

<span id="page-517-1"></span>Es posible editar el nombre y la descripción de un depósito de soportes.

Ver "Depósitos de soportes [predeterminados"](#page-515-0) en la página 516.

Para cambiar los depósitos de soportes y las reglas de los depósitos de soportes, edite las propiedades del conjunto de soportes que se asocia al depósito de soportes.

Ver "Editar las [propiedades](#page-499-0) del conjunto de soportes" en la página 500.

#### **Cambiar el nombre o la descripción de un depósito de soportes**

- **1** En la ficha **Almacenamiento**, expanda **Depósitos y conjuntos de soportes de cartucho de cinta o disco** y, luego, expanda **Todos los depósitos de soportes**.
- **2** Haga clic con el botón derecho en el depósito de soportes cuyas propiedades desea editar y, luego, haga clic en **Detalles**.
- **3** En el panel izquierdo, haga clic en **Propiedades del depósito de soportes**.
- **4** Cambie el nombre o la descripción del depósito de soportes.
- **5** Haga clic en **Aplicar**.

### **Propiedades del depósito de soportes**

Las propiedades para los depósitos de soportes incluyen el nombre y una descripción del depósito de soportes.

Ver "Cambiar el nombre o la [descripción](#page-517-1) de un depósito de soportes" en la página 518.

**Tabla 11-7** Propiedades para los depósitos de soportes

<span id="page-517-0"></span>

| Elemento           | <b>Descripción</b>                                   |
|--------------------|------------------------------------------------------|
| <b>Nombre</b>      | Muestra el nombre del depósito de soportes.          |
| <b>Descripción</b> | Muestra una descripción del depósito de<br>soportes. |

### Creación de reglas de depósito de soportes para mover soportes de cinta desde depósitos de soportes y hacia ellos

Cree reglas de depósito de soportes para lograr lo siguiente:

■ Asociar un depósito de soportes con el conjunto de soportes al que desee enviar los soportes.

- Especificar el tiempo de espera entre la asignación del soporte y el momento en que se envía al depósito.
- Especificar el tiempo de espera entre la devolución del soporte procedente del depósito y el momento en el que se escribió en él por última vez.

Ver "Depósitos de soportes [predeterminados"](#page-515-0) en la página 516.

Backup Exec no actualiza automáticamente el depósito. Es necesario usar el asistente **Configurar almacenamiento** para actualizar la ubicación de los soportes de cinta. Es posible también imprimir o ver los informes que contienen detalles sobre los soportes que están listos para moverse desde el depósito y hacia él.

Ver ["Actualización](#page-518-0) de la ubicación de los soportes de cinta en los depósitos de [soportes"](#page-518-0) en la página 519.

**Para crear las reglas de depósito de soportes para mover los soportes de cinta desde los depósitos de soportes y hacia ellos**

- **1** En la ficha **Almacenamiento**, expanda **Todos los conjuntos de soportes**.
- **2** Haga clic con el botón derecho en **Mantener datos 4 semanas**, **Conservar datos indefinidamente - No permitir sobrescribir** o un conjunto de soportes que creó y, a continuación, haga clic en **Detalles**.
- **3** En el panel izquierdo, haga clic en **Propiedades**
- <span id="page-518-0"></span>**4** Seleccione el depósito de soportes que desee usar con el conjunto de soportes.
- **5** Especifique cuando mover los soportes al depósito y cuando devolver los soportes al conjunto de soportes.

### Actualización de la ubicación de los soportes de cinta en los depósitos de soportes

Es posible actualizar la ubicación de los soportes de cinta que están en los depósitos. Es posible también imprimir los informes que detallan qué soportes están listos para mover al depósito y qué soportes están listos para retirar del depósito. No obstante, deberá recopilar los soportes, trasladarlos al depósito y devolverlos desde este físicamente.

Ver "Depósitos de soportes [predeterminados"](#page-515-0) en la página 516.

**Para actualizar la ubicación de los soportes de cinta en los depósitos de soportes**

- **1** En la ficha **Almacenamiento**, expanda **Depósitos y conjuntos de soportes de cartucho de cinta** y, luego, haga doble clic en **Todos los depósitos de soportes**.
- **2** Haga clic con el botón derecho en el depósito de soportes para el cual desee actualizar la ubicación de los soportes y después haga clic en **Actualizar depósito utilizando el asistente**.
- **3** Siga las instrucciones que aparecen en la pantalla.

### Eliminación de un depósito de soportes

Solo puede eliminar un depósito de soportes vacío. Si existe algún soporte de cinta en el depósito, deberá moverlo antes de que pueda eliminar el depósito. No es posible eliminar los depósitos de soportes en línea ni los depósitos de soportes desconectados.

Ver "Depósitos de soportes [predeterminados"](#page-515-0) en la página 516.

#### **Para eliminar un depósito de soportes**

- **1** En la ficha **Almacenamiento**, expanda **Todos los depósitos de soportes**.
- **2** Haga clic con el botón derecho en el depósito de soportes que desee eliminar y en **Eliminar**.
- **3** Haga clic en **Sí** cuando se le solicite eliminar el depósito de soportes.

### Cómo mover un soporte de cinta a un depósito

Es posible usar un analizador de códigos de barras para especificar las etiquetas de soporte de los soportes de cinta que desee mover a un depósito. También puede escribir una etiqueta de soporte en el cuadro de diálogo.

Ver "Depósitos de soportes [predeterminados"](#page-515-0) en la página 516.

#### **Para mover los soportes de cinta a un depósito**

- **1** En la ficha **Almacenamiento**, expanda **Soportes de cartucho de cinta o disco** y, a continuación, haga doble clic en **Todos los depósitos de soportes**.
- **2** Haga clic con el botón derecho en el depósito de soportes al que desee mover los soportes y después haga clic en **Mover soportes al depósito**.
- **3** Siga las instrucciones que aparecen en la pantalla.

## **Retiro de soportes de cinta dañados**

<span id="page-520-1"></span>Es posible retirar los soportes de cinta dañados a fin de que Backup Exec no los use para los trabajos de copia de seguridad. Debe asociar los soportes de cinta que cumplan los umbrales de descarte, o los exceden, que determinen los fabricantes de los soportes con el conjunto de soportes **Soportes retirados**. Backup Exec realiza un seguimiento de los errores de software que genera el firmware del dispositivo de almacenamiento. Los soportes que exceden los niveles aceptables de estos errores se informan como candidatos potenciales a desecharse.

Para decidir qué soportes de cinta debe retirar, ejecute un informe Errores de soportes para ver el número total de errores de los soportes o visualice las propiedades de un soporte específico.

Asocie los soportes que tengan un nivel inaceptable de errores con **Soportes retirados** para evitar la utilización de soportes defectuosos antes de que comiencen las operaciones de copia de seguridad críticas. Una vez que asocie los soportes de cinta con el conjunto **Soportes retirados**, Backup Exec no los utilizará para trabajos de copia de seguridad futuros. Sin embargo, los soportes todavía pueden restaurarse si no están dañados.

#### **Para retirar soportes de cinta dañados**

- **1** En la ficha **Almacenamiento**, expanda **Soportes de cartucho de cinta y de disco**.
- **2** Haga clic con el botón derecho en **Soportes de cinta en línea** y después haga clic en **Detalles**.
- **3** Haga clic con el botón derecho en el soporte que desea retirar y después haga clic en **Retirar**.
- <span id="page-520-0"></span>**4** Haga clic en **Sí** cuando se le solicite retirar el soporte.

Ver ["Eliminación](#page-520-0) de soportes de cinta" en la página 521.

Ver "Informe Errores de [soportes"](#page-863-0) en la página 864.

# **Eliminación de soportes de cinta**

Cuando se eliminan los soportes de cinta de Backup Exec, todos los registros de los soportes se eliminan de la base de datos de Backup Exec. Estos registros incluyen la información del catálogo, la estadística de los soportes y otra información que se asocie a los soportes de cinta. Es posible eliminar los soportes solamente cuando pertenecen al conjunto **Soportes retirados**.

Puede eliminar los soportes de cinta cuando ocurre lo siguiente:

■ Tiene muchos soportes en otra ubicación que no desea reciclar.

■ Quiere deshacerse de soportes dañados o viejos.

Si vuelve a importar los soportes eliminados a Backup Exec, se agrega al conjunto de soportes de **Soportes de Backup Exec y Windows NT** o al conjunto de soportes de **Soportes externos**. Para poder restaurar datos de estos soportes, primero hay que catalogarlos.

#### **Para eliminar los soportes de cinta**

- **1** En la ficha **Almacenamiento**, expanda **Soportes de cartucho de cinta y de disco**.
- **2** Expanda **Todos los conjuntos de soportes**, haga clic con el botón derecho en **Soportes retirados** y, a continuación, haga clic en **Detalles**.
- **3** Haga clic con el botón derecho en los soportes que desee eliminar y en **Eliminar**.
- <span id="page-521-0"></span>**4** Haga clic en **Sí** cuando se le solicite eliminar el soporte.

Ver "Retiro de soportes de cinta [dañados"](#page-520-1) en la página 521.

# **Eliminación de soportes de cartucho de cinta o de disco**

Se pueden eliminar los soportes de cartucho de cinta o de disco de forma inmediata o se puede programar una operación de eliminación.

**Advertencia:** La operación de eliminación se ejecuta en todos los soportes que estén en la unidad o en la ranura de conexión en placa cuando la operación se ejecuta. Si los soportes se modificaron desde la última ejecución de la operación de inventario, es posible que la etiqueta de soporte que aparece en la Consola de administración de Backup Exec no coincida con los soportes de la unidad o la ranura de conexión en placa seleccionada. Si los soportes se mueven de forma inesperada, se puede producir una pérdida de datos. Compruebe los trabajos de eliminación programados cuidadosamente.

| Operación de eliminación             | <b>Descripción</b>                                                                                                    |
|--------------------------------------|----------------------------------------------------------------------------------------------------|
| Eliminar soportes ahora              | Escribe un indicador al principio del soporte<br>que hace que los datos incluidos en los<br>soportes sean inaccesibles. Para la mayoría<br>de las aplicaciones, la operación Eliminar<br>soportes ahora es suficiente.                                                                                                    |
|                                      | Esta es la única operación de eliminación<br>disponible para los soportes de cartucho de<br>disco                                                                                                    |
| Eliminar soportes por completo ahora | Indica a la unidad que borre físicamente los<br>soportes por completo. Si tiene información<br>confidencial en los soportes y desea<br>deshacerse de ella, use la operación de<br>Eliminar soportes por completo ahora.<br>Una operación de eliminación completa en<br>los soportes tardará varias horas en<br>completarse según la capacidad de la unidad<br>y de los soportes.<br>Algunos dispositivos no admiten una<br>operación de eliminación completa. |
| Programar                            | Permite programar una operación de<br>eliminación o una operación de eliminación<br>completa y, además, elegir las opciones de<br>notificación.                                                                                                    |

**Tabla 11-8** Operaciones de eliminación

La operación de eliminación no cambia la etiqueta de soporte. Para cambiar una etiqueta de soporte de cinta, ejecute una operación de etiquetado o cambie el nombre del soporte antes de ejecutar una operación de eliminación.

No es posible cancelar una operación de eliminación una vez que ha iniciado. Es posible cancelar una operación de eliminación que está programada o en cola.

Cuando se programa una operación de eliminación, se puede configurar la hora y la frecuencia que desee para ejecutar el trabajo.

#### **Para eliminar soportes de cartucho de cinta o de disco en este momento**

- **1** En la ficha **Almacenamiento**, haga clic con el botón derecho en la ranura de conexión en placa de la unidad o la biblioteca robótica que contiene los soportes que desee eliminar.
- **2** Haga clic en **Eliminar soportes ahora** y, a continuación, realice una de las siguientes acciones:

Para ejecutar una operación de eliminación Haga clic en **Eliminar soportes ahora**. inmediatamente

Para ejecutar una operación de eliminación Haga clic en **Eliminar soportes por completo ahora**. completa inmediatamente

**3** Haga clic en **Sí** cuando se le solicite eliminar los soportes.

#### **Para programar una operación de eliminación para los soportes de cartucho de cinta o de disco**

- **1** En la ficha **Almacenamiento**, haga clic con el botón derecho en la ranura de conexión en placa de la unidad o la biblioteca robótica que contiene los soportes que desee eliminar.
- **2** Haga clic en **Eliminar soportes ahora** y, a continuación, realice una de las siguientes acciones:

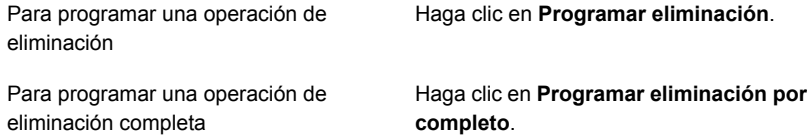

- **3** Haga clic en **Sí** cuando se le solicite eliminar los soportes.
- **4** Para enviar la notificación cuando el trabajo se completa, en el panel izquierdo, haga clic en **Notificación** y seleccione las opciones correspondientes.
- **5** Para programar el trabajo, en el panel izquierdo, haga clic en **Programar** y seleccione las opciones correspondientes.

Ver "Programar un trabajo de operación de [almacenamiento"](#page-549-0) en la página 550.

**6** Haga clic en **Aceptar**.

# **Acerca de la catalogación de soportes de cartucho de cinta o de disco que contienen conjuntos de copias de seguridad cifrados**

Cuando se catalogan soportes de cartucho de cinta o de disco que contienen conjuntos de copias de seguridad cifrados, Backup Exec intenta encontrar las claves de cifrado válidas para los conjuntos en la base de datos de Backup Exec. Si Backup Exec no encuentra una clave válida, utiliza una alerta para indicar al usuario que cree una. Después de crear una clave válida, se puede responder a la alerta para volver a intentar la catalogación del conjunto cifrado. También se puede omitir el conjunto cifrado y seguir catalogando el resto de los soportes o cancelar el trabajo de catalogación.

Ver ["Administración](#page-755-0) de claves de cifrado" en la página 756.

# **Asociación de soportes de cinta con un conjunto de soportes**

Cuando se crea un trabajo de copia de seguridad en un soporte de cinta, el conjunto de soportes predeterminado que Backup Exec selecciona se denomina **Mantener datos por 4 semanas**. Es posible seleccionar otros conjuntos de soportes cuando crea el trabajo de copia de seguridad o puede asociar los soportes de cinta con otro conjunto de soportes más tarde.

Cuando asocia soportes de cinta con un conjunto de soportes, los soportes de cinta usan las siguientes propiedades de dicho conjunto de soportes:

- Períodos de agregación
- Períodos de protección de sobrescritura
- Depósitos de soportes
- Cantidad de tiempo para mover los soportes al depósito y devolverlos desde él

**Nota:** No es necesario asociar los soportes reusables ni importados con un conjunto de soportes. Cuando un trabajo de copias de seguridad lo requiera, Backup Exec asociará automáticamente soportes reusables o importados con un conjunto de soportes.

Ver ["Creación](#page-498-0) de conjuntos de soportes para cintas" en la página 499.

#### **Para asociar soportes de cinta con un conjunto de soportes**

- **1** En la ficha **Almacenamiento**, expanda **Soportes de cartucho de cinta y de disco**.
- **2** Haga doble clic en **Todos los soportes** para que se muestre una lista de soportes.
- **3** Haga clic con el botón derecho en los soportes de cinta que desee asociar con un conjunto de soportes y, a continuación, haga clic en **Asociar con grupo de soportes**.
- **4** Seleccione un conjunto de soportes de la lista desplegable y, a continuación, haga clic en **Aceptar**.

Ver "Conjuntos de soportes [predeterminados"](#page-490-0) en la página 491.

# **Editar las propiedades del soporte de cinta**

Es posible ver las propiedades del soporte de cinta y editar algunas propiedades.

Ver ["Administración](#page-489-0) de cintas" en la página 490.

#### **Para editar las propiedades del soporte de cinta**

- **1** En la ficha **Almacenamiento**, haga doble clic en la unidad que contiene los soportes.
- **2** En el panel izquierdo, haga clic en **Propiedades de soportes**.

**3** Cambie cualquiera de las siguientes opciones:

#### **Etiqueta de soporte**

**Descripción de soporte**

Muestra la etiqueta de soporte que Backup Exec asigna de forma automática, que asignó el administrador o que es una etiqueta de código de barras previamente asignada.

Puede editar la etiqueta de soporte, que está limitada a 32 caracteres. Al editar la etiqueta, cambia el nombre del soporte en la pantalla, pero no se escribirá la nueva etiqueta en el soporte hasta que tenga lugar una operación de sobrescritura. Cuando edite una etiqueta de soporte, intente convertirla en un identificador conciso que permanezca constante, incluso cuando el soporte se vuelva a usar. Debe escribir esta etiqueta de soporte en una etiqueta adherida a la parte externa del soporte físico.

Pueden generarse automáticamente etiquetas duplicadas. Por ejemplo, cuando reinstala Backup Exec o trae soportes de otra instalación de Backup Exec se puede producir la duplicación de etiquetas. Las etiquetas duplicadas se admiten, pero no se recomiendan.

Si hay un código de barras disponible y se usa un dispositivo equipado con código de barras, la etiqueta de soporte se predetermina automáticamente a ese código de barras.

Visualiza la etiqueta de soporte original si los soportes son soportes importados.

Puede editar la descripción de soporte, que está limitada a 128 caracteres, para hacer que sea más informativa.

Guarda la descripción de soportes cuando selecciona **Sí** en el cuadro desplegable. La descripción de los soportes se guarda hasta que se ejecuta un trabajo de copia de seguridad de sobrescritura o un trabajo de operación de almacenamiento de etiqueta o eliminación. De forma predeterminada, la descripción de soportes no se conserva. Esta opción se configura en **No** de forma **Preservar descripción**

predeterminada.

**4** Haga clic en **Aplicar**.

# **Estrategias de rotación de soportes de cinta**

Existen varias estrategias de rotación de soportes de cinta que se pueden usar para hacer copias de seguridad de los datos.

Las estrategias de rotación de soportes de cinta más frecuentes son las siguientes:

- Hijo, que usa las mismas cintas cada día para ejecutar una copia de seguridad completa.
- Padre/Hijo, que usa varias cintas e incluye una combinación de copias de seguridad diferenciales o incrementales diarias y completas semanales para una programación de dos semanas. Esta estrategia proporciona las copias de seguridad para el almacenamiento en otra ubicación.
- Abuelo, que usa varias cintas e incluye una combinación de copias de seguridad incrementales o diferenciales diarias y completas semanales y mensuales. Esta estrategia también proporciona las copias de seguridad para el almacenamiento en otra ubicación.

### **Estrategia de rotación de soportes Hijo**

La estrategia de rotación de soportes Hijo necesita lo siguiente:

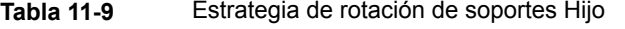

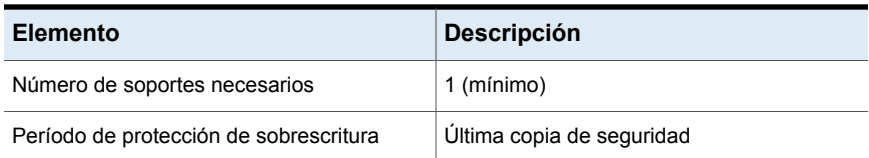

La estrategia Hijo consiste en la ejecución de una copia de seguridad completa diaria.

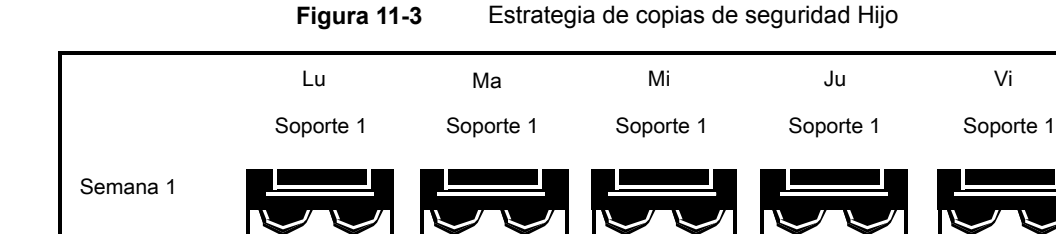

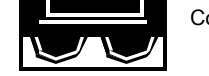

Copia de seguridad completa

Si bien la administración de la estrategia Hijo es sencilla, el proceso de copia de seguridad usando un solo soporte no es un método de copia de seguridad eficaz. Los soportes magnéticos terminan desgastándose después de muchos usos, y los datos de los que se puede hacer copia de seguridad incluyen solo hasta la última copia de seguridad.

### **Estrategia de rotación de soportes Padre/Hijo**

La estrategia de rotación de soportes Padre/Hijo necesita lo siguiente:

#### **Tabla 11-10** Estrategia de rotación de soportes Padre/Hijo

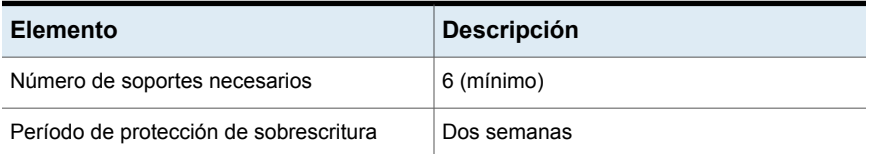

La estrategia de rotación de soportes Padre/Hijo emplea una combinación de copias de seguridad completas y diferenciales o incrementales para una programación de dos semanas.

En este tipo de estrategia, se emplean cuatro soportes de lunes a jueves para las copias de seguridad diferenciales o incrementales. Los otros dos soportes, que contienen copias de seguridad completas, se colocan fuera del ciclo y se almacenan en otra ubicación cada viernes.

La estrategia Padre/Hijo es fácil de administrar y le permite conservar los datos por más tiempo que la estrategia Hijo. La estrategia Padre/Hijo no es conveniente para las necesidades de protección rigurosa de datos de la mayoría de los entornos de red.

La primera vez que ponga en práctica esta estrategia de copias de seguridad, deberá comenzar por realizar una copia de seguridad completa.

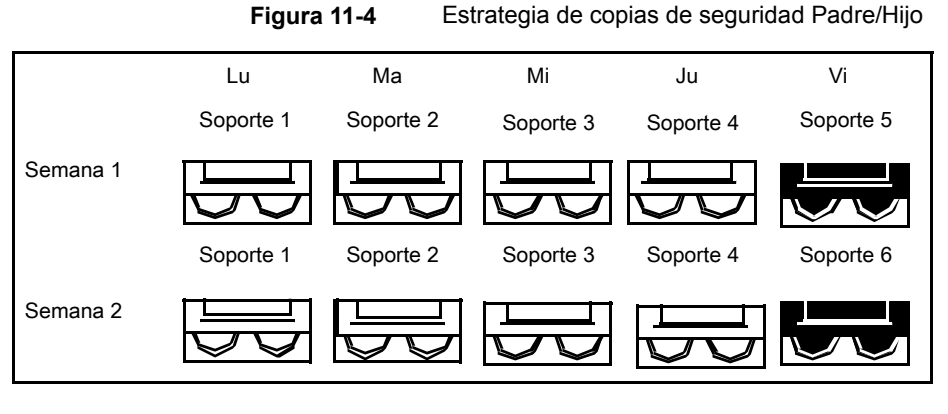

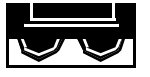

Copia de seguridad completa

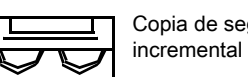

Copia de seguridad incremental o diferencial

### **Estrategia de rotación de soportes Abuelo**

La estrategia de rotación de soportes Abuelo necesita lo siguiente:

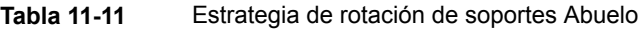

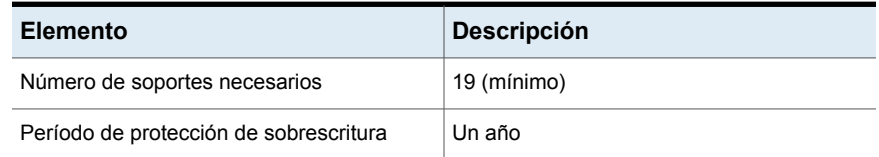

El método Abuelo es una de las estrategias de rotación de soportes más comunes. El método Abuelo es fácil de administrar y lo suficientemente completo para permitir la fácil ubicación de archivos cuando se necesitan restaurar.

En este tipo de estrategia, se emplean cuatro cintas de lunes a jueves para copias de seguridad incrementales o diferenciales, y otras tres cintas para copias de seguridad completas cada viernes.

Los 12 soportes restantes se emplean para realizar copias de seguridad completas mensuales y se almacenan en otra ubicación.

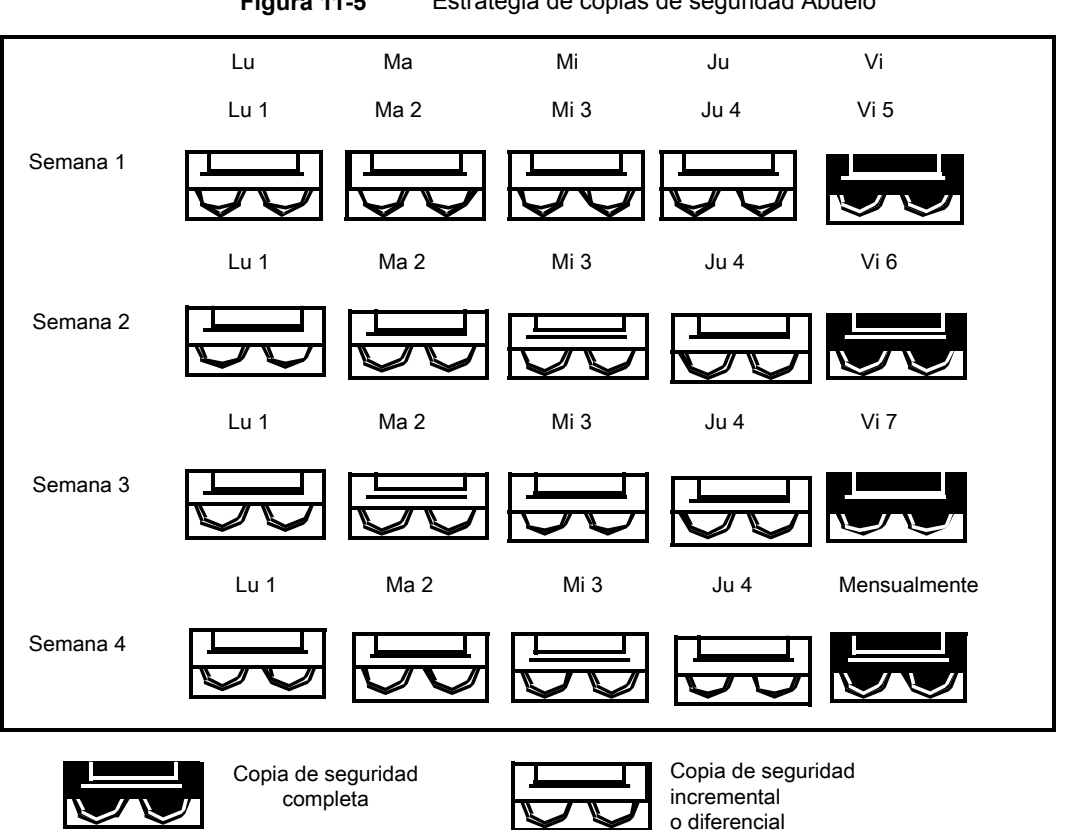

Esta estrategia se recomienda porque ofrece una relación óptima entre número de soportes y tiempo de almacenamiento (19 soportes/1 año). Es posible incorporar fácilmente más soportes. Por ejemplo, puede realizar una copia de seguridad completa el último sábado del mes para conservar permanentemente.

**Figura 11-5** Estrategia de copias de seguridad Abuelo

# Capítulo **12**

# Grupos de dispositivos de almacenamiento

En este capítulo se incluyen los temas siguientes:

- Crear grupos de dispositivos de [almacenamiento](#page-531-0)
- Especificar un método de selección [predeterminado](#page-534-0) para un dispositivo en un grupo de dispositivos de [almacenamiento](#page-534-0)
- <span id="page-531-0"></span>■ [Visualización](#page-535-0) de trabajos, historiales de trabajos y alertas activas para un grupo de dispositivos de [almacenamiento](#page-535-0)
- Agregar o eliminar dispositivos en un grupo de dispositivos de [almacenamiento](#page-536-0)

# **Crear grupos de dispositivos de almacenamiento**

Un grupo de dispositivos de almacenamiento es un grupo de tipos similares de dispositivos de almacenamiento que permite el equilibrio de carga de los trabajos de Backup Exec. La carga de trabajo se comparte en el grupo de dispositivos de almacenamiento. Es posible enviar los trabajos de copia de seguridad a dispositivos de almacenamiento específicos o a un grupo de dispositivos de almacenamiento. De forma predeterminada, si el dispositivo de almacenamiento específico está ocupado, el trabajo debe esperar hasta que el dispositivo de almacenamiento esté disponible.

Cuando envía un trabajo a dispositivos de almacenamiento específicos, Backup Exec no puede enrutar de forma automática el trabajo al siguiente dispositivo de almacenamiento disponible. Cuando usted envía un trabajo de copia de seguridad a un grupo de dispositivos de almacenamiento, de forma predeterminada, el trabajo se envía al primer dispositivo de almacenamiento disponible en ese grupo. Cuando se crean y se inician otros trabajos, se pueden ejecutar simultáneamente en otros dispositivos de almacenamiento del grupo de dispositivos de almacenamiento.

Mediante la asignación dinámica de dispositivos de almacenamiento a medida que se envían los trabajos, Backup Exec procesa los trabajos de manera rápida y eficaz. Los grupos de dispositivos de almacenamiento proporcionan tolerancia de errores si se configuran las reglas de administración de errores para reenviar un trabajo que falla debido a un error del dispositivo de almacenamiento.

Es posible cambiar el método de selección predeterminado de un dispositivo en un grupo de dispositivos de almacenamiento para enviar los trabajos primero a uno de los siguientes dispositivos en el grupo de dispositivos de almacenamiento:

- Un dispositivo de almacenamiento con la menor cantidad de espacio libre. Esta configuración es beneficiosa para las estrategias de rotación manual externa, puesto que el trabajo se ejecuta en el mismo dispositivo hasta que el dispositivo se completa.
- Un dispositivo de almacenamiento con la mayor cantidad de espacio libre. Esta configuración es beneficiosa para una copia de seguridad que tenga tecnología de recuperación granular (GRT) habilitada y se envía a un grupo de dispositivos de almacenamiento en disco. Los trabajos de GRT que se envían a los dispositivos de almacenamiento en disco no se pueden dividir.

**Nota:** Es necesario usar la interfaz de la línea de comandos de administración de Backup Exec para cambiar la opción predeterminada para especificar si los trabajos se envían a un dispositivo que tenga la mayor o menor cantidad de espacio libre.

Ver "Especificar un método de selección [predeterminado](#page-534-0) para un dispositivo en un grupo de dispositivos de [almacenamiento"](#page-534-0) en la página 535.

Backup Exec crea y mantiene grupos de dispositivos de almacenamiento definidos por el sistema para el almacenamiento en disco, las unidades de cinta, los cartuchos de disco y los discos virtuales. Cualquier dispositivo de almacenamiento que se configure o conecte se agrega de forma automática al grupo de dispositivos de almacenamiento definido por el sistema apropiado. Es posible seleccionar estos grupos de dispositivos de almacenamiento cuando se selecciona el almacenamiento para un trabajo de copia de seguridad. No es posible editar un grupo de dispositivos de almacenamiento definido por el sistema. Antes de que pueda ver los grupos de dispositivos de almacenamiento predeterminados en la ficha **Almacenamiento**, en **Todos los grupos de almacenamiento**, es necesario crear un grupo de dispositivos de almacenamiento. Si tiene instalado Central Admin Server Option, puede crear grupos de servidores Backup Exec administrados.

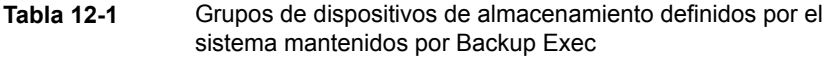

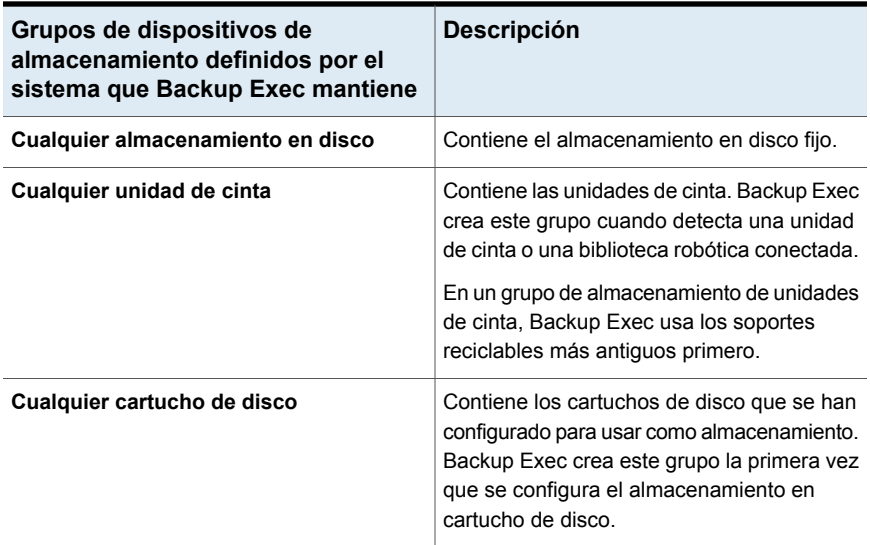

Para los grupos de dispositivos de almacenamiento que usted crea, es necesario editar las propiedades del grupo y seleccionar la casilla al lado del dispositivo antes de que los trabajos puedan usar ese dispositivo en el grupo.

Use el asistente de **configuración de almacenamiento** para crear grupos de dispositivos de almacenamiento.

#### **Para crear un grupo de dispositivos de almacenamiento**

- **1** En la ficha **Almacenamiento**, en el grupo **Configurar**, haga clic en **Configurar almacenamiento**.
- **2** Realice una de las siguientes acciones:

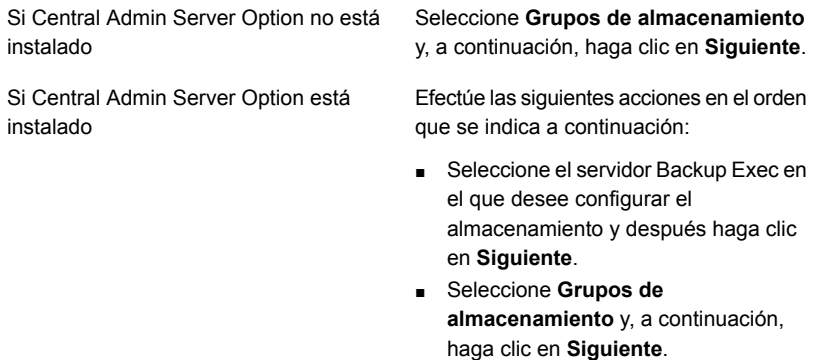

Grupos de dispositivos de almacenamiento | 535 **Especificar un método de selección predeterminado para un dispositivo en un grupo de dispositivos de**

**almacenamiento**

- **3** Seleccione **Grupo de dispositivos de almacenamiento** y, a continuación, haga clic en **Siguiente**.
- **4** Escriba un nombre y una descripción para el grupo y después haga clic en **Siguiente**.
- **5** Haga clic en la flecha desplegable, seleccione el tipo de grupo de dispositivos de almacenamiento que desee configurar y después haga clic en **Siguiente**.
- **6** Seleccione todos los dispositivos de almacenamiento que desee incluir en el grupo y después haga clic en **Siguiente**.
- **7** Revise el resumen de configuración de almacenamiento y, a continuación, realice una de las siguientes acciones:

Para cambiar la configuración

Efectúe las siguientes acciones en el orden que se indica a continuación:

- Haga clic en el título que contiene los elementos que desea cambiar.
- Realice cualquier cambio y después haga clic en **Siguiente** hasta que aparezca el resumen.
- Haga clic en **Finalizar**.

Para configurar el grupo de dispositivos Haga clic en **Finalizar**. de almacenamiento

Ver "Agregar o eliminar [dispositivos](#page-536-0) en un grupo de dispositivos de [almacenamiento](#page-536-0) " en la página 537.

Ver "Cómo usar los grupos de [servidores](#page-1530-0) Backup Exec en CASO " en la página 1531.

<span id="page-534-0"></span>Ver "Agregar o eliminar dispositivos en un grupo de dispositivos de [almacenamiento](#page-536-0) ["](#page-536-0) en la página 537.

Ver "Reglas de [administración](#page-326-0) de errores para trabajos fallidos o cancelados" en la página 327.

# **Especificar un método de selección predeterminado para un dispositivo en un grupo de dispositivos de almacenamiento**

El método de selección predeterminado para un grupo de dispositivos de almacenamiento es el primer dispositivo de almacenamiento disponible en un grupo. Es posible usar la interfaz de línea de comandos de administración de

Grupos de dispositivos de almacenamiento | 536

**Visualización de trabajos, historiales de trabajos y alertas activas para un grupo de dispositivos de almacenamiento**

> Backup Exec para especificar otro método de selección predeterminado de la selección para un grupo de dispositivos de almacenamiento basado en disco. Es posible cambiar la configuración predeterminada de un grupo de dispositivos de almacenamiento existente un grupo de dispositivos de almacenamiento que crea Backup Exec.

Es posible cambiar la opción predeterminada para enviar los trabajos primero a uno de los siguientes dispositivos:

- Un dispositivo de almacenamiento con la menor cantidad de espacio libre. Esta configuración es beneficiosa para las estrategias manuales de rotación fuera del sitio puesto que el trabajo se ejecuta en el mismo dispositivo hasta que el dispositivo está completo.
- Un dispositivo de almacenamiento con la mayor cantidad de espacio libre. Esta configuración es beneficiosa para un trabajo de copia de seguridad para el cual se habilita la tecnología de recuperación granular (GRT) y se envía a un grupo de dispositivos de almacenamiento en disco. Un trabajo de GRT no se puede expandir cuando se envía a un dispositivo de almacenamiento en disco.

Los comandos de la interfaz de la línea de comandos de administración de Backup Exec son los siguientes:

- New-BEStorageDevicePool configura el método de selección del dispositivo para un nuevo grupo de dispositivos de almacenamiento basado en disco cuando usted lo crea.
- Set-BEStorageDevicePool configura el método de selección de dispositivos para un grupo de dispositivos de almacenamiento basado en disco existente.

Para obtener información sobre cómo usar la interfaz de línea de comandos de administración de Backup Exec y los comandos, consulte el archivo de ayuda llamado BEMCLI, localizado en la ubicación de instalación predeterminada:

<span id="page-535-0"></span>C:*<Ruta de instalación de Backup Exec>*\Backup Exec

Ver "Crear grupos de dispositivos de [almacenamiento"](#page-531-0) en la página 532.

# **Visualización de trabajos, historiales de trabajos y alertas activas para un grupo de dispositivos de almacenamiento**

Es posible ver los trabajos que se envían a un grupo de dispositivos de almacenamiento y los historiales de trabajos, así como cualquier alerta activa. Es necesario crear un grupo de almacenamiento para permitir que **Todos los grupos de almacenamiento** aparezca en la ficha **Almacenamiento**.

Ver "Cómo supervisar y [administrar](#page-296-0) los trabajos en Backup Exec" en la página 297.

Ver "Alertas y [notificaciones](#page-342-0) en Backup Exec" en la página 343.

**Para ver trabajos, historiales de trabajos y alertas activas para un grupo de dispositivos de almacenamiento**

- **1** En la ficha **Almacenamiento**, expanda **Todos los grupos de almacenamiento**.
- **2** Haga clic con el botón derecho en el grupo de dispositivos de almacenamiento cuyos trabajos desea ver y, luego, haga clic en **Detalles**.
- <span id="page-536-0"></span>**3** En el panel izquierdo, haga clic en **Trabajos**, **Historiales de trabajos** o **Alertas activas**.

# **Agregar o eliminar dispositivos en un grupo de dispositivos de almacenamiento**

Es posible agregar o eliminar dispositivos en un grupo de dispositivos de almacenamiento. Solamente los tipos similares de dispositivos de almacenamiento pueden pertenecer al mismo grupo de dispositivos de almacenamiento. No es posible editar un grupo de dispositivos de almacenamiento definido por el sistema, por ejemplo. **Cualquier almacenamiento en disco** o **Cualquier almacenamiento en cartucho de disco**.

Es necesario crear un grupo de dispositivos de almacenamiento antes de que **Todos los grupos de almacenamiento** aparezca en la ficha **Almacenamiento**.

Ver "Crear grupos de dispositivos de [almacenamiento"](#page-531-0) en la página 532.

**Nota:** Para ver o cambiar el método predeterminado de selección de dispositivos para un grupo de dispositivos de almacenamiento, es necesario usar la interfaz de la línea de comandos administración de Backup Exec.

Ver "Especificar un método de selección [predeterminado](#page-534-0) para un dispositivo en un grupo de dispositivos de [almacenamiento"](#page-534-0) en la página 535.

**Para agregar o eliminar dispositivos en un grupo de dispositivos de almacenamiento**

- **1** En la ficha **Almacenamiento**, expanda **Todos los grupos de almacenamiento**.
- **2** Haga doble clic en grupo de almacenamiento en el que desee agregar y eliminar dispositivos.
- **3** En el panel izquierdo, haga clic en **Propiedades**.

**4** Realice una de las dos acciones siguientes (o ambas):

Para agregar un dispositivo de almacenamiento al grupo

Efectúe las siguientes acciones en el orden que se indica a continuación:

- Haga clic en **Agregar**.
- Seleccione los dispositivos que desee agregar y después haga clic en **Aceptar**.

Para eliminar un dispositivo de almacenamiento de un grupo

Seleccione el dispositivo que desea eliminar y después haga clic en **Eliminar**.

**5** Haga clic en **Aplicar**.

# Capítulo

# Operaciones de almacenamiento

En este capítulo se incluyen los temas siguientes:

- Acerca de los trabajos de operación de [almacenamiento](#page-539-0)
- Descripción general de la ficha [Almacenamiento](#page-540-0) en Backup Exec
- Uso del asistente de configuración de [almacenamiento](#page-545-0)
- Ver detalles de varios dispositivos de [almacenamiento](#page-548-0)
- Envío de una notificación cuando un trabajo de operación de [almacenamiento](#page-549-1) [programado](#page-549-1) se completa
- Programar un trabajo de operación de [almacenamiento](#page-549-0)
- Edición de la configuración global para [almacenamiento](#page-557-0)
- Uso compartido de dispositivos de [almacenamiento](#page-566-0)
- Eliminar un dispositivo de [almacenamiento](#page-568-0)
- Cambiar al estado de un dispositivo de [almacenamiento](#page-569-0) a en línea
- Cambio de nombre de un dispositivo de [almacenamiento](#page-569-1)
- [Visualización](#page-570-0) de trabajos, historiales de trabajos, conjuntos de copias de seguridad y alertas activas para los dispositivos de [almacenamiento](#page-570-0)
- Catalogación de un dispositivo de [almacenamiento](#page-570-1)
- Analizar un dispositivo de [almacenamiento](#page-571-0)
- Inventario de un dispositivo de [almacenamiento](#page-572-0)
- Inventario y catálogo de un dispositivo de [almacenamiento](#page-574-0)
- Pausa y cancelación de pausa de un dispositivo de [almacenamiento](#page-574-1)
- Deshabilitar y habilitar un dispositivo de [almacenamiento](#page-575-0)
- [Inicialización](#page-575-1) de una biblioteca robótica
- [Aplicación](#page-576-0) de formato a una cinta como cinta WORM
- Cómo [tensar](#page-576-1) una cinta
- Cómo [formatear](#page-577-0) una cinta de una unidad de cinta
- [Expulsión](#page-578-0) de soportes de un cartucho de disco o una unidad de cinta
- Limpieza de una unidad de [biblioteca](#page-579-0) robótica
- [Importación](#page-580-0) de soportes a Backup Exec
- [Exportación](#page-588-0) de soportes y soportes caducados
- Bloqueo y [desbloqueo](#page-591-0) del portal frontal de la biblioteca robótica
- <span id="page-539-0"></span>Estados de dispositivos de [almacenamiento](#page-598-0) y servidores Backup Exec
- Visualización del estado de bloqueo de [almacenamiento](#page-602-0) en disco

# **Acerca de los trabajos de operación de almacenamiento**

Backup Exec proporciona las operaciones de almacenamiento que le ayudan a administrar los dispositivos de almacenamiento y los soportes. Es posible realizar la mayoría de las operaciones de almacenamiento haciendo clic con el botón derecho en el dispositivo de almacenamiento y después seleccionando la operación. Solamente las operaciones de almacenamiento que se admiten para ese dispositivo de almacenamiento o los soportes están disponibles en el menú contextual. No todas las operaciones de almacenamiento están disponibles para todos los dispositivos.

Backup Exec trata las bibliotecas de cintas virtuales y las bibliotecas de cintas simuladas como bibliotecas robóticas físicas. Es posible identificar las bibliotecas de cintas virtuales por la etiqueta VTL que se visualiza en las páginas de las propiedades de una biblioteca. Es posible identificar las bibliotecas de cintas simuladas por la etiqueta TLS (Utilidad Tape Library Simulator). Las bibliotecas de cintas virtuales y las bibliotecas de cintas simuladas no admiten todas las
operaciones de almacenamiento que están disponibles para las bibliotecas robóticas físicas.

Es posible programar algunas operaciones de almacenamiento como trabajos recurrentes. Puede especificar una programación y un destinatario para la notificación durante la ejecución de dichos trabajos.

Es posible ver todas las operaciones de almacenamiento activas y programadas y los historiales de las operaciones de almacenamiento en la ficha **Supervisor de trabajos**.

Ver "Programar un trabajo de operación de [almacenamiento"](#page-549-0) en la página 550.

<span id="page-540-0"></span>Ver "Envío de una notificación cuando un trabajo de operación de [almacenamiento](#page-549-1) [programado](#page-549-1) se completa" en la página 550.

# **Descripción general de la ficha Almacenamiento en Backup Exec**

En la ficha **Almacenamiento**, Backup Exec proporciona información general sobre cada dispositivo de almacenamiento que se configura. Es posible ver detalles sobre cada dispositivo de almacenamiento. Si desea ver los detalles de todos los dispositivos de almacenamiento en un servidor, se pueden seleccionar varios dispositivos de almacenamiento.

Ver "Ver detalles de varios dispositivos de [almacenamiento"](#page-548-0) en la página 549.

Es posible personalizar las columnas que aparecen en la vista **Todo el almacenamiento**. Diversas columnas están disponibles en la vista **Árbol** y en la vista **Lista**. Dependiendo de la vista que se selecciona y los dispositivos de almacenamiento que están disponibles, solo algunas de las columnas descritas en la tabla siguiente pueden aparecer.

Ver "Cómo clasificar, filtrar y copiar información en la Consola de [administración](#page-136-0) de [Backup](#page-136-0) Exec" en la página 137.

| <b>Elemento</b>             | Descripción                                                                                                    |
|-----------------------------|----------------------------------------------------------------------------------------------------|
| <b>Nombre</b>               | Indica el nombre del dispositivo de almacenamiento.                                                                                                    |
|                             | De forma predeterminada, Backup Exec proporciona un<br>nombre para el dispositivo de almacenamiento sobre la base<br>del tipo de almacenamiento y un número en aumento, como<br>Almacenamiento en disco 0001. Es posible cambiar el<br>nombre del dispositivo de almacenamiento en las<br>propiedades del almacenamiento. |
|                             | Ver "Cambio de nombre de un dispositivo de<br>almacenamiento" en la página 570.                                                                                                    |
| Estado                      | Indica el estado del dispositivo de almacenamiento, por<br>ejemplo, si está en línea, desconectado o deshabilitado, o<br>si los servicios se deben reiniciar.                                                                                                    |
|                             | Ver "Estados de dispositivos de almacenamiento y servidores<br>Backup Exec" en la página 599.                                                                                                    |
| Dispositivo principal       | Identifica el dispositivo principal si hay una relación entre los<br>dispositivos. Los ejemplos incluyen una relación entre una<br>biblioteca de cintas y una unidad de cinta o entre una matriz<br>de almacenamiento y un disco virtual.                                                                                 |
|                             | Esta columna aparece solamente si se selecciona la vista<br>Lista del grupo Vistas en la parte superior de la ventana.                                                                                                    |
| <b>Servidor Backup Exec</b> | Identifica el servidor Backup Exec en el cual usted configuró<br>el dispositivo de almacenamiento. Si comparte el dispositivo<br>entre varios servidores Backup Exec, el dispositivo se<br>muestra para cada servidor Backup Exec.                                                                                        |
|                             | Esta columna aparece solamente si se selecciona la vista<br>Lista del grupo Vistas en la parte superior de la ventana.                                                                                                    |
| Tipo de almacenamiento      | Muestra el tipo de almacenamiento que está asociado con<br>el dispositivo. El tipo de almacenamiento puede incluir<br>unidades de cinta, bibliotecas robóticas, almacenamiento en<br>disco, conjuntos de soportes, depósitos de soportes,<br>almacenamiento en la nube, etc.                                              |
|                             | Esta columna aparece solamente si se selecciona la vista<br>Lista del grupo Vistas en la parte superior de la ventana.                                                                                                    |

**Tabla 13-1** Descripción general de Todo el almacenamiento

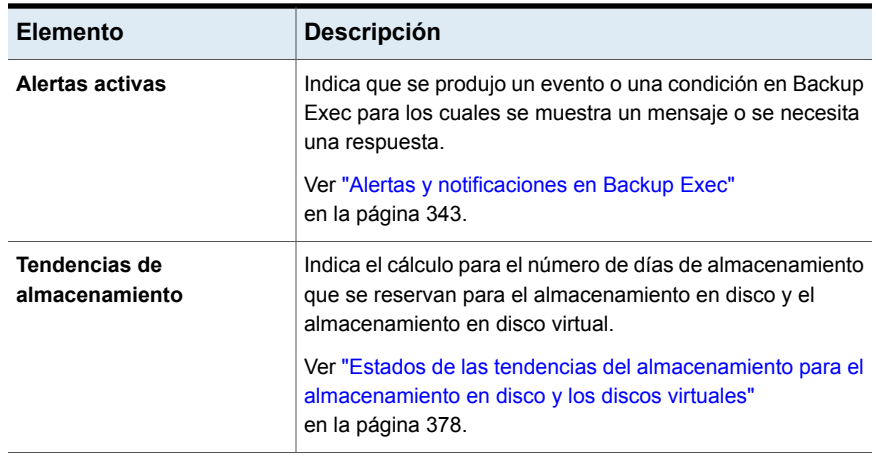

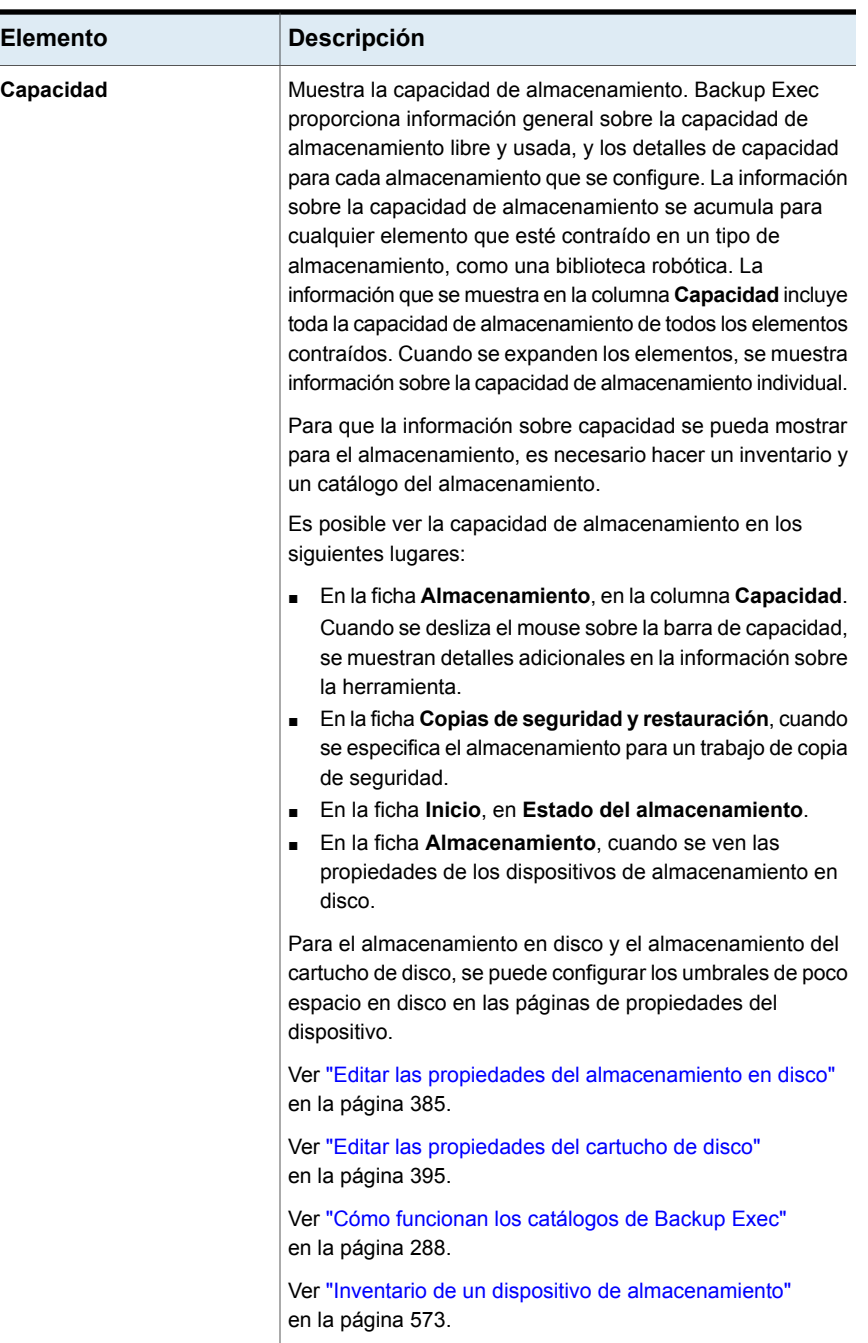

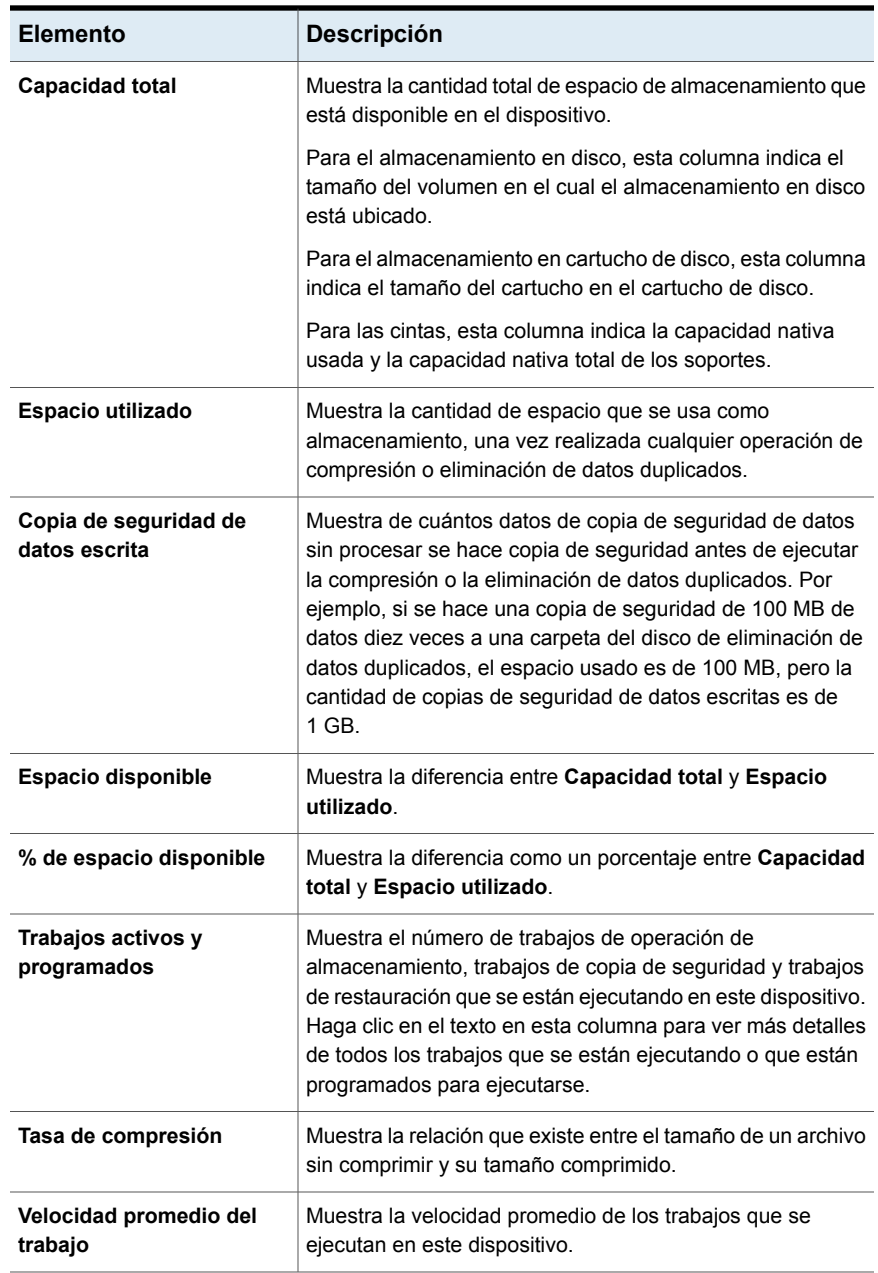

# **Uso del asistente de configuración de almacenamiento**

Use el asistente de configuración de almacenamiento para configurar los distintos tipos de almacenamiento en los que puede hacer copias de seguridad de datos. El asistente de configuración de almacenamiento crea el almacenamiento con las opciones predeterminadas más adecuadas para su entorno. Sin embargo, se pueden personalizar todas las configuraciones del dispositivo en las propiedades del dispositivo.

Es posible encontrar una lista de los tipos de dispositivos de almacenamiento compatibles en la lista de compatibilidad de hardware de Backup Exec.

Haga clic en **Configurar almacenamiento**, en la ficha **Almacenamiento** para iniciar el asistente de configuración de almacenamiento.

Una vez que Backup Exec está instalado y se inician los servicios de Backup Exec, cualquier almacenamiento que se conecta al servidor Backup Exec se detecta de forma automática. Sin embargo, es necesario usar el asistente de configuración de almacenamiento para configurar el almacenamiento para las copias de seguridad.

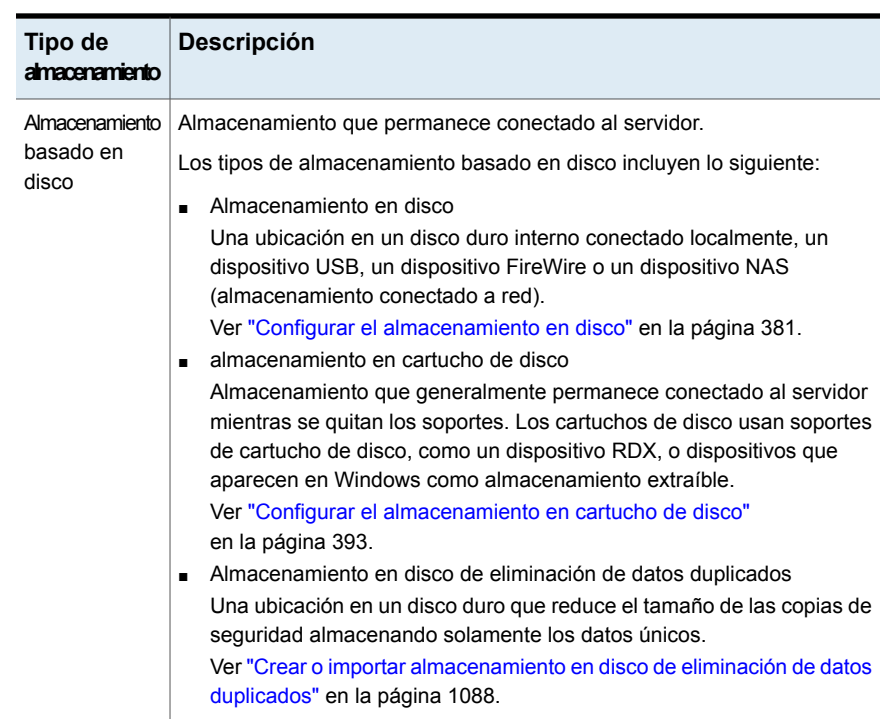

## **Tabla 13-2** Almacenamiento que se puede configurar en el asistente de configuración de almacenamiento

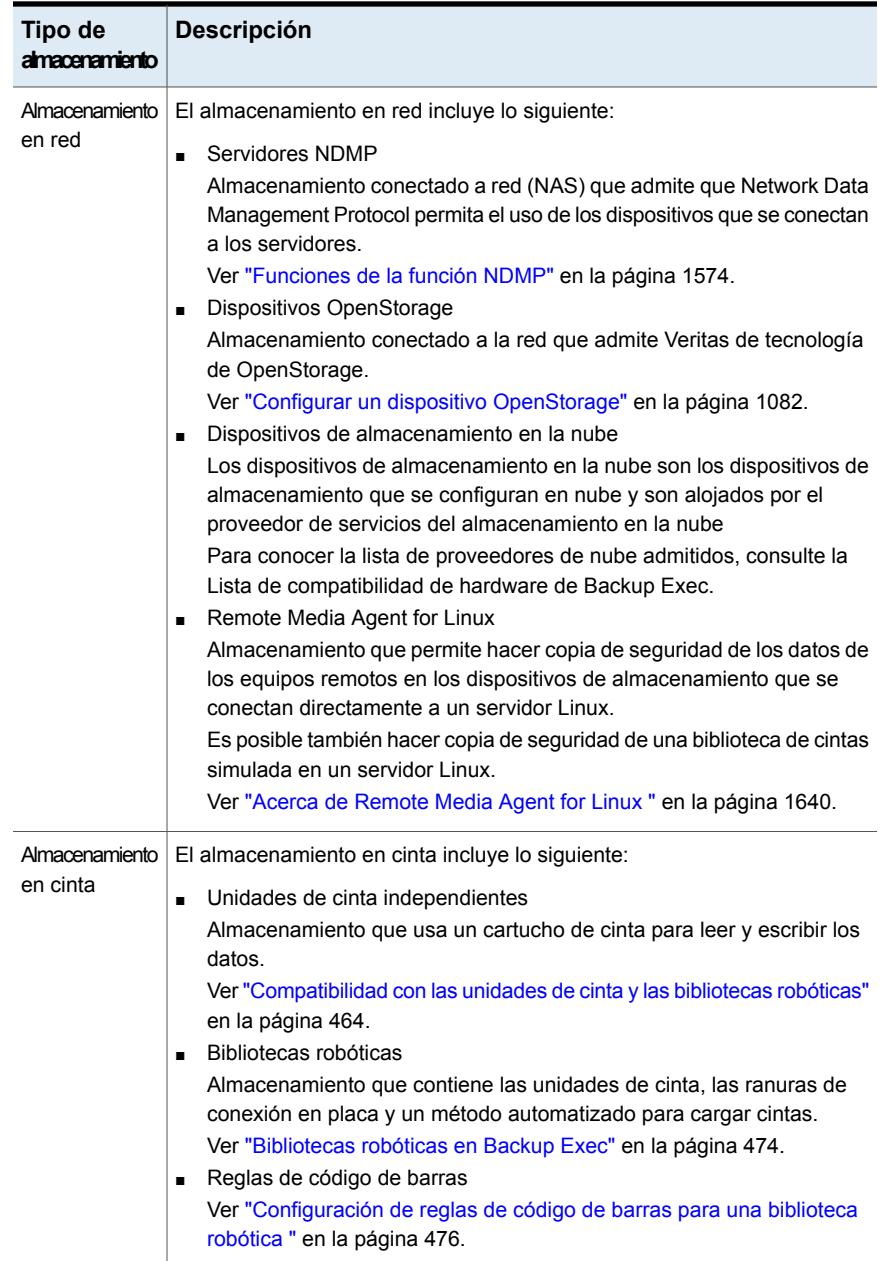

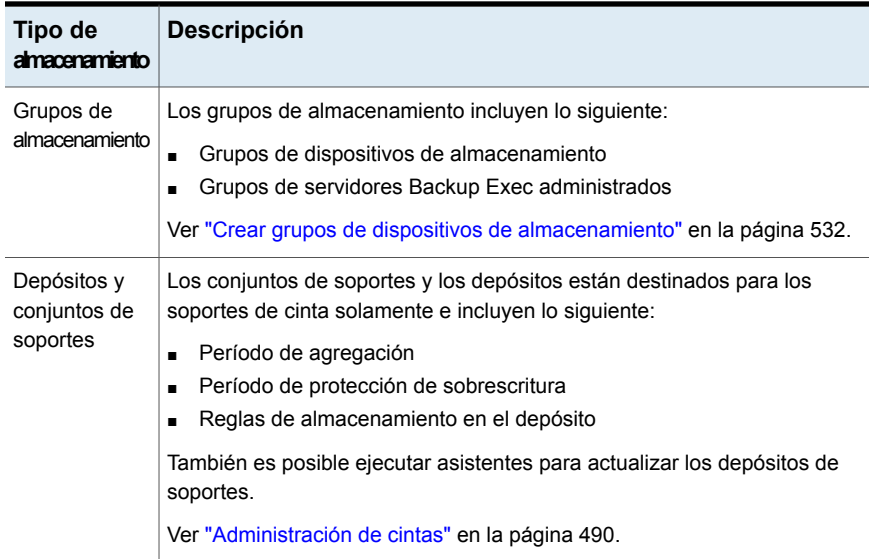

<span id="page-548-0"></span>Ver "Acerca de los trabajos de operación de [almacenamiento"](#page-539-0) en la página 540.

# **Ver detalles de varios dispositivos de almacenamiento**

Es posible seleccionar varios dispositivos de almacenamiento de los cuales desea ver todos los trabajos, historiales de trabajos y alertas activas. Ver los detalles de varios dispositivos de almacenamiento le permite ver toda la actividad de un servidor Backup Exec específico.

Ver "Descripción general de la ficha [Almacenamiento](#page-540-0) en Backup Exec" en la página 541.

### **Para ver detalles de varios dispositivos de almacenamiento**

- **1** En la ficha **Almacenamiento**, presione Mayús + clic o Ctrl + clic en los dispositivos de almacenamiento y haga clic con el botón derecho en uno de los dispositivos de almacenamiento seleccionados.
- **2** Haga clic en **Detalles**.
- **3** En el panel izquierdo, haga clic en **Trabajos**, **Historial de trabajos** o **Alertas activas**.

# **Envío de una notificación cuando un trabajo de operación de almacenamiento programado se completa**

<span id="page-549-1"></span>Es posible asignar los destinatarios a los que se notificará cuando un trabajo de operación de almacenamiento programado se complete. Los destinatarios se deben establecer antes de que pueda configurar la notificación.

Ver "Acerca de los trabajos de operación de [almacenamiento"](#page-539-0) en la página 540.

## **Para enviar una notificación cuando un trabajo de operación de almacenamiento programado se completa**

**1** Cree un nuevo trabajo de operación de almacenamiento programado o edite uno existente.

Ver "Acerca de los trabajos de operación de [almacenamiento"](#page-539-0) en la página 540.

- **2** En el cuadro de diálogo del trabajo de operación de almacenamiento, en el panel izquierdo, haga clic en **Notificación**.
- **3** Seleccione la casilla para cada destinatario que desee notificar cuando cada tipo de trabajo de operación de almacenamiento se complete.
- <span id="page-549-0"></span>**4** Es posible continuar seleccionando otras opciones o hacer clic en **Aceptar**.

Ver "Programar un trabajo de operación de [almacenamiento"](#page-549-0) en la página 550.

# **Programar un trabajo de operación de almacenamiento**

Cuando se programa un trabajo de operación de almacenamiento, se puede configurar la hora y la frecuencia que desee para ejecutar el trabajo.

Ver "Acerca de los trabajos de operación de [almacenamiento"](#page-539-0) en la página 540.

### **Para programar un trabajo de operación de almacenamiento**

**1** En la ficha **Almacenamiento**, haga clic con el botón derecho en el dispositivo para el cual desea programar un trabajo de operación de almacenamiento.

Si la operación de almacenamiento se puede programar, una pequeña flecha aparece al lado del nombre de la operación.

- **2** Haga clic en la operación de almacenamiento y en **Programación**.
- **3** En el cuadro de diálogo del trabajo de operación de almacenamiento, en el panel izquierdo, haga clic en **Programación**.

**4** Seleccione cualquiera de las siguientes opciones:

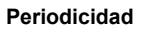

**Horas**

Especifique una programación de periodicidad para el trabajo.

Cree un patrón de periodicidad que se mida en horas o minutos.

Cuando selecciona **Horas**, puede configurar las siguientes opciones:

■ **Cada X horas/minutos**

Indica el número de horas o minutos entre la hora de inicio de un trabajo y la hora de inicio de la instancia siguiente del trabajo.

■ **Desde**

Designa la hora de inicio de ejecución de un trabajo.

■ **Entre el**

Restringe el trabajo a ciertos días y horas. Por ejemplo, si desea ejecutar solamente el trabajo durante el horario laboral, puede seleccionar de 9:00 a 17:00 los lunes, martes, miércoles, jueves y viernes.

La hora de inicio y de finalización pueden extenderse un máximo de 24 horas; no obstante, pueden pasar la medianoche hasta el día siguiente.

Cree un patrón de periodicidad que se mida en días.

Cuando selecciona **Días**, es necesario elegir entre las siguientes opciones:

■ **Cada X días**

Indica el número de días entre la hora de inicio de un trabajo y la hora de inicio de la instancia siguiente del trabajo.

■ **Cada día de semana** Especifica que el trabajo debe

ejecutarse el lunes, martes, miércoles, jueves y viernes.

**Días**

#### **Semanas**

Cree un patrón de periodicidad que se mida en semanas.

Cuando se crea un modelo que se mide en semanas, la periodicidad debe configurar el campo **Cada semana el**. **Cada semana el** especifica el número de semanas entre la hora de inicio de un trabajo y la hora de inicio de la instancia siguiente del trabajo. Además especifica los días de la semana en los cuales el trabajo debe ejecutarse.

**Meses**

Cree un patrón de periodicidad que se mida en meses.

Cuando selecciona **Meses**, es necesario elegir entre las siguientes opciones:

■ **Día X de cada mes X**

Especifica el día en el cual se debe ejecutar el trabajo. Además indica el número de meses entre la hora de inicio de un trabajo y la hora de inicio de la instancia siguiente del trabajo.

- **Cada X X de cada mes X** Especifica el día en el cual se debe ejecutar el trabajo. Además indica el número de meses entre la hora de inicio de un trabajo y la hora de inicio de la instancia siguiente del trabajo.
- **Días del mes seleccionados** Especifica las semanas y los días del mes en los cuales Backup Exec ejecuta el trabajo. Los días y las semanas se seleccionan en una cuadrícula. El patrón de periodicidad que se selecciona se repite cada mes. La configuración predeterminada es para que el trabajo se ejecute cada mes y se inicie en el día y la semana actual del mes. Por ejemplo, si crea el trabajo el tercer lunes del mes, la configuración predeterminada indica que el trabajo se ejecute una vez al mes el tercer lunes.

Es posible cambiar la opción predeterminada o seleccionar días adicionales en los cuales el trabajo debe ejecutarse. Los días adicionales que seleccione se agregan al patrón de periodicidad mensual.

■ **Fechas seleccionadas del mes** Especifica las fechas del mes en las cuales Backup Exec ejecuta el trabajo. El patrón de periodicidad que se selecciona se repite cada mes. La configuración predeterminada es para que el trabajo se ejecute cada mes en la fecha actual del mes. Por

ejemplo, si crea el trabajo el decimoquinto día, la configuración predeterminada indica que el trabajo se ejecute una vez al mes el decimoquinto día.

Es posible cambiar la opción predeterminada o seleccionar días adicionales en los cuales el trabajo debe ejecutarse. Los días adicionales que seleccione se agregan al patrón de periodicidad mensual.

Si selecciona el trigésimo primer día, el trabajo se ejecuta el último día del mes en los meses que no tienen 31 días. Por ejemplo, si se configura el trabajo para ejecutarse el trigésimo primer día, en septiembre el trabajo se ejecuta en el trigésimo día.

**Años**

**a las**

**Calendario**

**programada**

**x horas después de su hora de inicio**

Cree un patrón de periodicidad que se mida en años.

Cuando selecciona **Años**, puede configurar las siguientes opciones:

■ **Cada X años**

Especifica el número de años entre la hora de inicio de un trabajo y la hora de inicio de la instancia siguiente del trabajo.

■ **El X día**

Especifica la fecha en la que Backup Exec ejecuta el trabajo. La fecha que se selecciona en este campo corresponde al número de años que seleccionó en el campo **Cada X años**. Si seleccionó ejecutar el trabajo cada dos años y seleccionó el 28 de junio en este campo, el trabajo se ejecutará cada dos años el 28 de junio.

■ **El X día de X**

Especifica el día y el mes en los que Backup Exec ejecuta el trabajo. La fecha que se selecciona en este campo corresponde al número de años que seleccionó en el campo **Cada X años**. Si seleccionó ejecutar el trabajo cada dos años y seleccionó el cuarto jueves de junio en este campo, el trabajo se ejecutará cada dos años el cuarto jueves de junio.

Designe la hora de inicio del primer trabajo en el patrón de periodicidad.

Consulte todos los trabajos programados en un calendario para comprobar si hay conflictos de programación.

Especifique la cantidad de tiempo más allá de la hora de inicio del trabajo programada en la que Backup Exec cambia el estado de finalización del trabajo a No ejecutado. El trabajo se vuelve a programar para ejecutarse según la configuración de la ventana vigente. **Reprogramar el trabajo si no comienza**

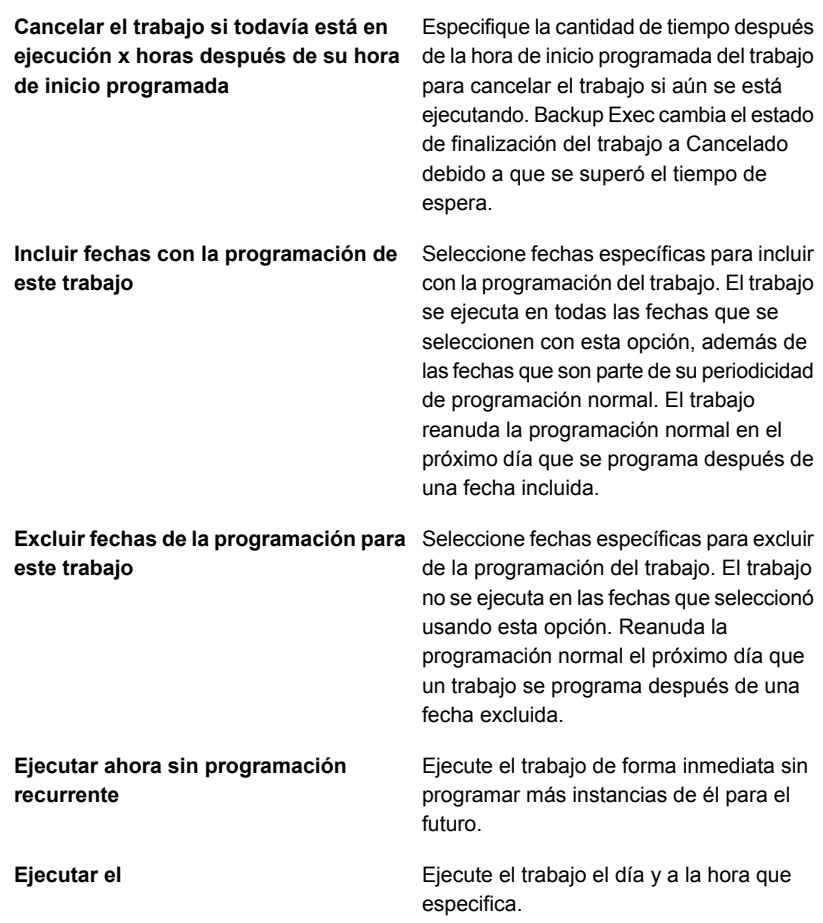

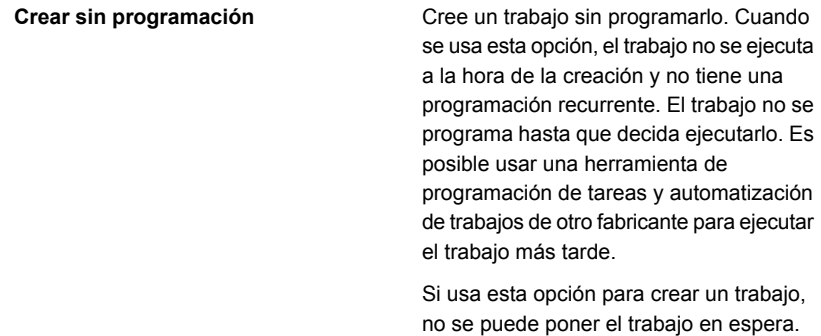

No es posible colocar trabajos en espera, a menos que estén programados.

**5** Haga clic en **Aceptar**.

# **Edición de la configuración global para almacenamiento**

Es posible editar la configuración global que se aplica a las bibliotecas robóticas, a los soportes de cinta y al almacenamiento basado en disco que están en su entorno.

### **Para editar la configuración global para almacenamiento**

- **1** Haga clic en el botón Backup Exec, en **Configuración** y en **Configuración de Backup Exec**.
- **2** En el panel izquierdo, haga clic en **Almacenamiento**.
- **3** Seleccione las opciones correspondientes.

**Hacer inventario de bibliotecas robóticas al iniciar los servicios de Backup Exec**

Permite a Backup Exec hacer un inventario de todas las ranuras de conexión en placa de una biblioteca robótica cuando se inician los servicios de Backup Exec. Según el número de ranuras de conexión en placa y bibliotecas robóticas, este proceso puede tardar varios minutos.

De forma predeterminada, esta opción no está habilitada.

#### **Completa: proteger los soportes asignados e importados**

Seleccione esta opción para evitar que Backup Exec sobrescriba los soportes de cinta que están en los conjuntos de soportes y los soportes que se importan de otra instalación de Backup Exec o de otro producto.

Ver "Períodos de [protección](#page-494-0) de [sobrescritura](#page-494-0) y períodos de agregación en los [conjuntos](#page-494-0) de soportes" en la página 495.

Esta es la opción más segura para elegir porque los soportes de cinta que están protegidos no se pueden sobrescribir hasta que ocurra una de las siguientes acciones:

- Venza el período de protección de sobrescritura para el conjunto de soportes.
- Mueva a Soportes reusables los soportes que pertenecen a un conjunto de soportes activo.
- Borre, formatee o etiquete soportes.
- Mueva los soportes importados a **Soportes reusables**.

Seleccione esta opción para dejar que Backup Exec sobrescriba los soportes de cinta que se importan desde otra instalación de Backup Exec o desde otro producto o soportes reusables. Los soportes de un conjunto de soportes cuyo período de protección de sobrescritura no ha vencido (soportes asignados) no se pueden sobrescribir.

Se recomienda esta opción si desea usar los soportes de otra instalación de Backup Exec o de otro producto

De forma predeterminada, esta opción está habilitada.

**Parcial: proteger solamente los soportes asignados**

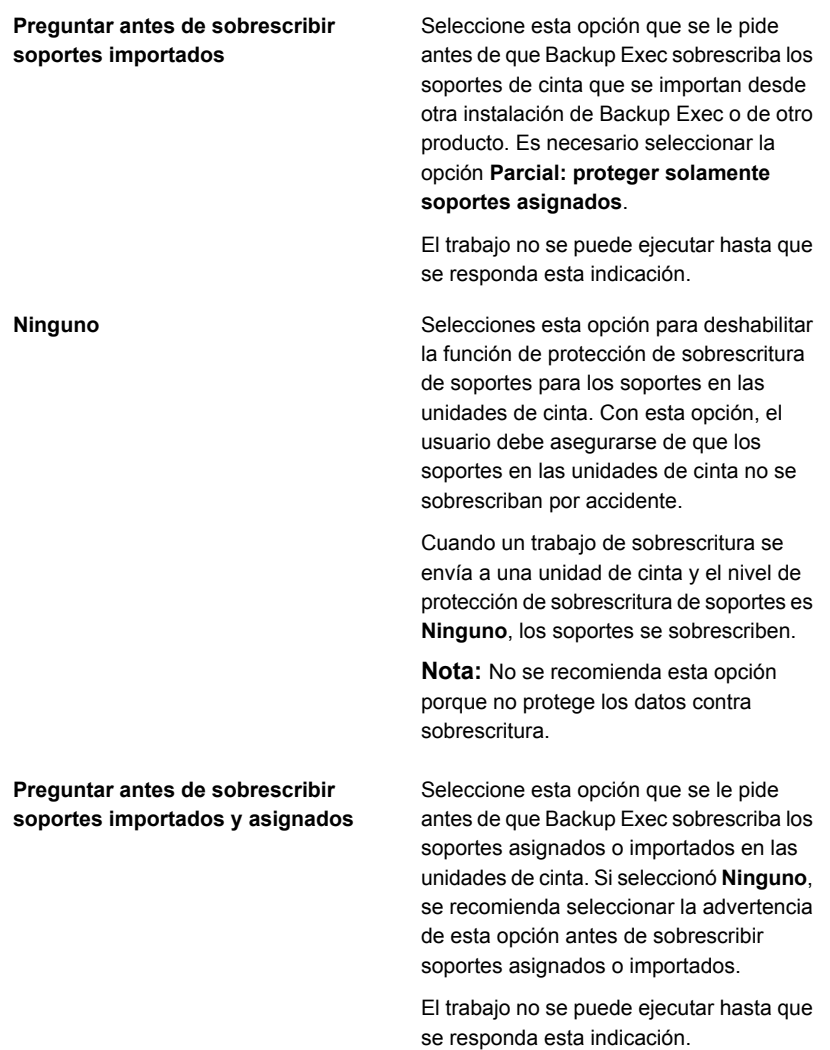

**Sobrescribir los soportes reusables antes de sobrescribir los soportes reciclables contenidos en el conjunto de soportes de destino**

Seleccione esta opción para dejar a Backup Exec sobrescribir los soportes reusables primero en una unidad de cinta cuando ocurre un trabajo de sobrescritura.

Ver "Cómo [Backup](#page-506-0) Exec busca los soportes [reescribibles](#page-506-0) en las unidades de [cinta](#page-506-0) " en la página 507.

Si no se encuentra ningún soporte reusable en las unidades de cinta, Backup Exec sobrescribe los soportes reciclables en el conjunto de soportes seleccionado.

Si no se encuentra ningún soporte reciclable en el conjunto de soportes seleccionado, Backup Exec busca los soportes reciclables en cualquier conjunto de soportes.

Si no se encuentra ningún soporte reusable ni reciclable, Backup Exec busca automáticamente otros soportes. Los soportes que se sobrescriben dependen del nivel de protección de sobrescritura configurado. Si selecciona esta opción, tal vez necesite más soportes para un mismo número de trabajos que si opta por sobrescribir primero los soportes reciclables.

Esta opción afecta el orden en el que Backup Exec sobrescribe los soportes. Si opta por sobrescribir en primer lugar los soportes reusables, los soportes reciclables se pueden conservar durante más tiempo para una posible recuperación.

De forma predeterminada, esta opción está habilitada.

**Sobrescribir los soportes reciclables contenidos en el conjunto de soportes de destino antes de sobrescribir los soportes reusables**

Seleccione esta opción para dejar que Backup Exec sobrescriba los soportes reusables en una unidad de cinta en un conjunto de soportes seleccionado primero cuando ocurre un trabajo de sobrescritura.

Si no se encuentran soportes reciclables en ninguna de las unidades de cinta, Backup Exec sobrescribirá los soportes reusables.

Si no se encuentra ningún soporte reciclable ni reusable, Backup Exec busca otros soportes para sobrescribir. Los soportes que se sobrescriben dependen del nivel de protección de sobrescritura configurado.

Ver "Cómo [Backup](#page-506-0) Exec busca los soportes [reescribibles](#page-506-0) en las unidades de [cinta](#page-506-0) " en la página 507.

Si opta por sobrescribir en primer lugar los soportes reciclables del conjunto de soportes seleccionado, los mismos soportes se reutilizan con más frecuencia que si se opta por sobrescribir en primer lugar los soportes reusables.

**Limitar Backup Exec a operaciones de solo lectura en un dispositivo de almacenamiento basado en disco si permaneció desconectado por:**

Seleccione esta opción para evitar que Backup Exec recupere espacio libre en disco de los conjuntos de copia de seguridad caducados en cualquier dispositivo de almacenamiento basado en disco que se asocie después de estar ausente por varios días. Los trabajos de copia de seguridad que se envían a este dispositivo fallan. Es posible cambiar esta configuración por dispositivo de almacenamiento basado en disco en las propiedades del dispositivo.

Antes de deshabilitar esta configuración, se recomienda ver las fechas de caducidad de los conjuntos de copias de seguridad y decidir si desea mantener algunos conjuntos de copias de seguridad durante más tiempo. Es posible cambiar la fecha de caducidad de un conjunto de copias de seguridad o se puede conservar un conjunto de copias de seguridad por tiempo indefinido.

Ver "Editar las [propiedades](#page-384-0) del [almacenamiento](#page-384-0) en disco" en la página 385.

Ver ["Conjuntos](#page-411-0) de copias de seguridad " en la página 412.

Ver "Cómo [restaurar](#page-391-0) los datos de un dispositivo de [almacenamiento](#page-391-0) basado en disco [reconectado](#page-391-0) o reinsertado" en la página 392.

Ver "Cómo la [administración](#page-402-0) del ciclo de vida de datos (DLM) elimina los [conjuntos](#page-402-0) de copias de seguridad [caducados](#page-402-0) en el [almacenamiento](#page-402-0) basado en disco" en la página 403.

Especifique la cantidad de tiempo que debe transcurrir antes de que Backup Exec esté limitado a operaciones de solo lectura en un dispositivo de almacenamiento basado en disco cuando se vuelve a conectar.

La configuración predeterminada es 14 días.

#### **Cantidad de días**

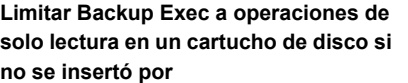

Evita que Backup Exec reclame el espacio libre en disco de los conjuntos de copias de seguridad caducados en cualquier cartucho de disco que se inserta cuando haya estado ausente durante varios días. Los trabajos de copia de seguridad que se envían a este dispositivo fallan. Es posible cambiar esta configuración por cartucho de disco en las propiedades del dispositivo.

Antes de deshabilitar esta configuración, se recomienda ver las fechas de caducidad de los conjuntos de copias de seguridad y decidir si desea mantener algunos conjuntos de copias de seguridad durante más tiempo. Es posible cambiar la fecha de caducidad de un conjunto de copias de seguridad o se puede conservar un conjunto de copias de seguridad por tiempo indefinido.

Ver "Editar las [propiedades](#page-394-0) del cartucho de [disco"](#page-394-0) en la página 395.

Ver ["Conjuntos](#page-411-0) de copias de seguridad " en la página 412.

Ver "Cómo [restaurar](#page-391-0) los datos de un dispositivo de [almacenamiento](#page-391-0) basado en disco [reconectado](#page-391-0) o reinsertado" en la página 392.

Ver "Cómo la [administración](#page-402-0) del ciclo de vida de datos (DLM) elimina los [conjuntos](#page-402-0) de copias de seguridad [caducados](#page-402-0) en el [almacenamiento](#page-402-0) basado en disco" en la página 403.

#### **Cantidad de días**

Especifique la cantidad de días que un dispositivo puede estar ausente del servidor Backup Exec, después de lo cual Backup Exec se limita a operaciones de solo lectura en el dispositivo cuando se vuelve a insertar.

La configuración predeterminada es 30 días.

**Permitir que Backup Exec elimine todos los conjuntos de copias de seguridad caducados**

Seleccione esta opción para dejar Backup Exec eliminar los últimos conjuntos de copia de seguridad completos, incrementales y diferenciales que son necesarios para restaurar un servidor si han caducado los conjuntos de copia de seguridad. De forma predeterminada, Backup Exec guarda los conjuntos de copias de seguridad más recientes que sean necesarios para restaurar un servidor, incluso si los conjuntos de copias de seguridad han caducado. Si permite que Backup Exec elimine todos los conjuntos de copias de seguridad caducados de un servidor, dicho servidor no se podrá restaurar.

Esta opción es útil si no desea guardar los datos una vez transcurrido un período de tiempo determinado que consta, generalmente, de varios años.

Sin embargo, cuando se habilita esta opción, se pueden perder los conjuntos de copias de seguridad en las siguientes condiciones:

- Cuando la cantidad de tiempo en que se conservan las copias de seguridad de datos o los conjuntos de copias de seguridad es menor que la frecuencia de la copia de seguridad. Es decir, los conjuntos de copias de seguridad del último trabajo de copia de seguridad completa caducan antes de que se ejecute la próxima copia de seguridad completa. Al crear los trabajos, asegúrese de que la copia de seguridad de datos se conserve durante más tiempo que la cantidad de tiempo que transcurre entre las copias de seguridad completas.
- Cuando el trabajo de copia de seguridad falla o se pierde y no se vuelve a ejecutar antes de que los conjuntos de copias de seguridad caduquen. Supervise los trabajos perdidos o con error, y asegúrese de

volver a ejecutarlos antes de que caduquen los conjuntos de copias de seguridad de la copia de seguridad completa anterior.

Esta opción no está seleccionada de forma predeterminada.

**Nota:** En un entorno de Central Admin Server Option (CASO), esta opción solo está disponible en el servidor de administración central. Si habilita esta opción en el servidor de administración central, DLM elimina todos los conjuntos de copia de seguridad caducados en el servidor de administración central así como en todos los servidores Backup Exec administrados. Esta opción elimina todos los conjuntos de copia de seguridad caducados en ambos servidores centralmente administrados y Backup Exec localmente administrados en un entorno de CASO.

Ver ["Conjuntos](#page-411-0) de copias de seguridad " en la página 412.

Ver "Cómo la [administración](#page-402-0) del ciclo de vida de datos (DLM) elimina los [conjuntos](#page-402-0) de copias de seguridad [caducados](#page-402-0) en el [almacenamiento](#page-402-0) basado en disco" en la página 403.

**4** Haga clic en **Aceptar**.

# **Uso compartido de dispositivos de almacenamiento**

En entornos donde hay más de un servidor Backup Exec, esos servidores pueden compartir dispositivos de almacenamiento. Por ejemplo, varios servidores Backup Exec en un entorno de CASO pueden compartir dispositivos de almacenamiento. En estos entornos, Backup Exec mantiene una base de datos del dispositivo de almacenamiento compartido. De lo contrario, los datos de las copias de seguridad que un servidor envía al dispositivo de almacenamiento pueden sobrescribir los datos que envía otro servidor.

**Nota:** La función Enterprise Server Option se debe instalar antes de que pueda compartir los dispositivos de almacenamiento entre servidores Backup Exec.

Los servidores Backup Exec pueden compartir los siguientes tipos de almacenamiento:

- Almacenamiento que se conecta a un servidor NDMP
- Almacenamiento en disco de eliminación de datos duplicados
- Dispositivos OpenStorage
- Dispositivos de almacenamiento en la nube
- Discos virtuales
- Almacenamiento en disco
- Remote Media Agents
- Los agentes de Backup Exec que se configuran para enviar datos directamente a un almacenamiento

Para dispositivos de almacenamiento en disco y discos virtuales, es necesario especificar una ruta UNC mediante la cual los servidores Backup Exec puedan acceder al dispositivo de almacenamiento. Los cartuchos de disco no se pueden compartir.

Cuando se comparte un dispositivo de almacenamiento, se puede seleccionar qué servidores Backup Exec pueden acceder al dispositivo de almacenamiento. El servidor Backup Exec del cual se agregó el dispositivo de almacenamiento se habilita de forma automática para compartir el dispositivo de almacenamiento. Sin embargo, se puede eliminar la funcionalidad de uso compartido de ese servidor Backup Exec en cualquier momento. Por ejemplo, si se agrega un dispositivo de almacenamiento a un servidor de administración central, ese servidor puede usar el dispositivo de almacenamiento. Sin embargo, si su entorno no permite que el servidor de administración central funcione como servidor Backup Exec administrado, se puede eliminar la funcionalidad de uso compartido del servidor de administración central.

Si tiene varios servidores Backup Exec y varios tipos varios de almacenamiento en su entorno, se puede seleccionar un servidor Backup Exec y administrar el almacenamiento para él.

#### **Para compartir un dispositivo de almacenamiento**

- **1** En la ficha **Almacenamiento**, haga clic con el botón derecho en el dispositivo de almacenamiento que desea compartir.
- **2** Haga clic en **Compartir**.
- **3** Para compartir un dispositivo de almacenamiento en disco o un disco virtual, introduzca una ruta UNC mediante la cual los servidores puedan acceder al dispositivo de almacenamiento que desea compartir.
- **4** Compruebe los servidores Backup Exec o los servidores Backup Exec administrados con los que desea compartir este dispositivo de almacenamiento.
- **5** Haga clic en **Aceptar**.

## **Eliminar un dispositivo de almacenamiento**

Es posible eliminar un dispositivo de almacenamiento de la base de datos de Backup Exec. Si el dispositivo de almacenamiento es una carpeta de copia de seguridad en disco de una versión anterior, un dispositivo de almacenamiento en disco, un dispositivo de almacenamiento en disco de eliminación de datos duplicados o un dispositivo de almacenamiento basado en la nube, Backup Exec le pedirá eliminar los conjuntos de copias de seguridad de la vista Consola de administración. Ya no puede ver ni seleccionar esos conjuntos de copias de seguridad desde la Consola de administración. Sin embargo, sigue habiendo conjuntos de copias de seguridad en el dispositivo de almacenamiento. Es necesario ejecutar operaciones de inventario y catálogo en el dispositivo de almacenamiento antes de poder restaurar datos de él.

Es conveniente eliminar los conjuntos de copias de seguridad de la Consola de administración si se mueve un dispositivo de almacenamiento a otra instalación de Backup Exec. Sin embargo, si el movimiento es solamente temporal, probablemente no le convenga eliminar los conjuntos de copias de seguridad. Guardar los conjuntos de copias de seguridad le permite evitar ejecutar las operaciones de inventario y catálogo en el dispositivo cuando lo vuelve a mover. También se deben guardar los conjuntos de copias de seguridad si se planea volver a crear el dispositivo de almacenamiento.

Puede también usar el Explorador de Windows para ir a una carpeta de copia de seguridad en disco de una versión anterior o a un almacenamiento en disco y, a continuación, eliminarlos. Si usa este método, no podrá volver a crear el almacenamiento en Backup Exec.

### **Para eliminar un dispositivo de almacenamiento**

- **1** En la ficha **Almacenamiento**, haga clic con el botón derecho en el dispositivo que desee eliminar y después haga clic en **Deshabilitar**.
- **2** Vuelva a hacer clic con el botón derecho en el dispositivo y haga clic en **Eliminar**.
- **3** Cuando se le pregunte si desea eliminar el dispositivo de almacenamiento, haga clic en **Sí**.

Ver "Deshabilitar y habilitar un dispositivo de [almacenamiento"](#page-575-0) en la página 576.

Ver "Cómo volver a crear una carpeta de copia de [seguridad](#page-459-0) en disco de una versión anterior y su [contenido"](#page-459-0) en la página 460.

Ver ["Conjuntos](#page-411-0) de copias de seguridad " en la página 412.

# **Cambiar al estado de un dispositivo de almacenamiento a en línea**

Generalmente, cuando un dispositivo se desconecta, aparece una alerta. El mensaje de alerta proporciona un motivo específico por el cual el dispositivo está desconectado.

La alerta puede incluir un vínculo a la Base de conocimientos para brindar más información.

Corrija el problema que hizo que el dispositivo se desconectara. A continuación, para las unidades de cinta, las bibliotecas robóticas y algunos otros tipos de dispositivos, es necesario cambiar manualmente el estado del dispositivo a En línea.

Para el almacenamiento en disco, el cartucho de disco, las matrices de almacenamiento y los dispositivos del disco virtual, Backup Exec detecta que el dispositivo está en línea dentro de cinco minutos y cambia de forma automática el estado a En línea.

Ver "Solución de problemas [relacionados](#page-910-0) con el hardware en Backup Exec" en la página 911.

#### **Para cambiar al estado de un dispositivo de almacenamiento a en línea**

- <span id="page-569-0"></span>**1** En la ficha **Almacenamiento**, haga clic con el botón derecho en el dispositivo de almacenamiento que desea colocar en estado en línea.
- **2** Haga clic en **Desconectado** para borrar la marca de verificación.

## **Cambio de nombre de un dispositivo de almacenamiento**

Es posible cambiar el nombre de un dispositivo de almacenamiento de su entorno.

No es posible cambiar el nombre de los grupos de dispositivos de almacenamiento definidos por el sistema, pero puede cambiar el nombre de cualquier grupo de dispositivos de almacenamiento que usted cree.

Ver "Acerca de los trabajos de operación de [almacenamiento"](#page-539-0) en la página 540.

Operaciones de almacenamiento | 571 **Visualización de trabajos, historiales de trabajos, conjuntos de copias de seguridad y alertas activas para los dispositivos de almacenamiento**

### **Para cambiar el nombre de un dispositivo de almacenamiento**

- **1** En la ficha **Almacenamiento**, haga doble clic en el dispositivo de almacenamiento cuyo nombre desea cambiar.
- **2** En las propiedades del dispositivo de almacenamiento, en el campo **Nombre**, escriba el nombre nuevo.
- <span id="page-570-0"></span>**3** Haga clic en **Aplicar**.

# **Visualización de trabajos, historiales de trabajos, conjuntos de copias de seguridad y alertas activas para los dispositivos de almacenamiento**

Es posible ver la información que se relaciona con un dispositivo de almacenamiento.

Ver "Acerca de los trabajos de operación de [almacenamiento"](#page-539-0) en la página 540.

## **Para ver trabajos, historiales de trabajos, conjuntos de copias de seguridad y alertas activas para los dispositivos de almacenamiento**

- **1** En la ficha **Almacenamiento**, haga doble clic en el dispositivo de almacenamiento cuyo historial de trabajos, conjuntos de copias de seguridad y alertas activas desea ver.
- **2** En el panel izquierdo, haga clic en **Trabajos**, **Historiales de trabajos**, **Conjuntos de copias de seguridad** o **Alertas activas**.

Ver "Acerca del historial de [trabajos"](#page-312-0) en la página 313.

Ver "Cómo supervisar y [administrar](#page-296-0) los trabajos en Backup Exec" en la página 297.

Ver "Acerca del [Supervisor](#page-299-0) de trabajos" en la página 300.

Ver "Alertas y [notificaciones](#page-342-0) en Backup Exec" en la página 343.

Ver ["Conjuntos](#page-411-0) de copias de seguridad " en la página 412.

# **Catalogación de un dispositivo de almacenamiento**

Es posible ejecutar una operación para catalogar y realizar las siguientes acciones:

■ Registrar el contenido de un soporte que fue creado por otra instalación de Backup Exec.

■ Crear un catálogo nuevo en el disco duro local si ya no existe el catálogo para el dispositivo de almacenamiento.

Antes de que pueda restaurar o verificar los datos en un dispositivo de almacenamiento, un catálogo para ese dispositivo debe existir. Si Backup Exec no ha usado este dispositivo de almacenamiento antes, es necesario ejecutar una operación de almacenamiento de **Inventario y catálogo** en el dispositivo primero.

**Nota:** Si una contraseña de soportes fue usada desde una versión anterior de Backup Exec, Backup Exec cataloga los soportes como si no estuvieran protegidos por contraseña. En su lugar, se recomienda cifrar los datos.

Ver "Usar el cifrado con [Backup](#page-752-0) Exec" en la página 753.

Ver "Inventario y catálogo de un dispositivo de [almacenamiento"](#page-574-0) en la página 575.

Ver "Cómo [funcionan](#page-287-0) los catálogos de Backup Exec" en la página 288.

### **Para catalogar el almacenamiento**

- **1** En la ficha **Almacenamiento**, haga clic con el botón derecho en el dispositivo de almacenamiento para el cual desea crear un catálogo.
- **2** Haga clic en **Catálogo**.
- **3** En el cuadro de diálogo del catálogo, haga clic en **General** y después especifique un nombre para el trabajo.
- **4** Haga clic en **Aceptar**.
- **5** (Opcional) Consulte el registro de trabajos o haga clic en la ficha **Supervisor de trabajos** para obtener más información sobre el trabajo.

Ver ["Visualización](#page-570-0) de trabajos, historiales de trabajos, conjuntos de copias de seguridad y alertas activas para los dispositivos de [almacenamiento"](#page-570-0) en la página 571.

## **Analizar un dispositivo de almacenamiento**

La operación de análisis obtiene información acerca de los soportes que están en las ranuras de conexión en placa, incluida la información del código de barras, si está disponible. Luego, la operación de análisis actualiza la base de datos de Backup Exec con la información más reciente sobre la ubicación de los soportes. Cuando se cambian magazines o se insertan nuevos soportes en un magazine en una biblioteca robótica, se debe usar la operación de análisis para actualizar la información de la ranura de conexión en placa.

El registro de trabajos de análisis informa los soportes con código de barras que están en las unidades y los portales. Si la biblioteca robótica está ocupada, es posible que el registro de trabajos de análisis no pueda leer el estado del portal y la unidad. Si las unidades y los portales no se pueden leer, no se muestra ninguno en el registro de trabajos. Para obtener mejores resultados, ejecute el análisis cuando la biblioteca robótica esté inactiva.

### Ver "Acerca de los trabajos de operación de [almacenamiento"](#page-539-0) en la página 540.

### **Para analizar un dispositivo de almacenamiento ahora**

- **1** En la ficha **Almacenamiento**, haga clic con el botón derecho en la biblioteca robótica o la ranura de conexión en placa que desea analizar.
- **2** Haga clic en **Analizar** y después haga clic en **Analizar ahora**.
- **3** (Opcional) Consulte el historial de trabajos o haga clic en la ficha **Supervisor de trabajos** para obtener más información sobre el trabajo.

### **Para programar una operación de análisis para un dispositivo de almacenamiento**

- **1** En la ficha **Almacenamiento**, haga clic con el botón derecho en la biblioteca robótica o la ranura de conexión en placa que desea analizar.
- **2** Haga clic en **Analizar** y después haga clic en **Programación**.
- **3** Para enviar la notificación cuando el trabajo se completa, en el panel izquierdo, haga clic en **Notificación** y seleccione las opciones correspondientes.
- **4** Para programar el trabajo, en el panel izquierdo, haga clic en **Programar** y seleccione las opciones correspondientes.

Ver "Programar un trabajo de operación de [almacenamiento"](#page-549-0) en la página 550.

**5** (Opcional) Consulte el registro de trabajos de análisis para ver qué soportes con código de barras están en las ranuras de conexión en placa, las unidades y los portales de una biblioteca robótica, o haga clic en la ficha **Supervisor de trabajos** para obtener más información sobre el trabajo.

<span id="page-572-0"></span>Ver ["Visualización](#page-570-0) de trabajos, historiales de trabajos, conjuntos de copias de seguridad y alertas activas para los dispositivos de [almacenamiento"](#page-570-0) en la página 571.

## **Inventario de un dispositivo de almacenamiento**

Es posible ejecutar una operación de inventario para que Backup Exec lea un dispositivo de almacenamiento y actualice la base de datos de Backup Exec con información sobre los soportes de ese dispositivo.

En el caso de las bibliotecas robóticas, se puede hacer un inventario de todas las ranuras de conexión en placa de la biblioteca robótica al cambiar las cintas. También puede seleccionar ranuras de conexión en placa específicas para inventariar. No es necesario volver a hacer un inventario de las ranuras de conexión en placa cuando se agregan las cintas que Backup Exec solicita. Por ejemplo, si los datos que desea restaurar están en una cinta que no se encuentra en la biblioteca robótica, se le solicitará insertar la cinta correcta para la operación de restauración. En este caso, no se requiere volver a hacer un inventario de la ranura de conexión en placa donde se inserta la cinta. Cuando se agrega o que quita una cinta que Backup Exec no solicita, es necesario ejecutar una operación de inventario en las ranuras cambiadas. Puede seleccionar ranuras específicas que se deben inventariar. Si intercambia las cintas a menudo, es posible que desee ejecutar una operación de inventario en el magazine de la biblioteca robótica cada vez que reinicia los servicios de Backup Exec.

En el caso de las unidades de cinta, es posible ejecutar una operación de inventario para montar el soporte en unidades de cinta y para leer la etiqueta del soporte. Si cambia los soportes que están en una unidad, ejecute una operación de inventario de modo que la etiqueta del soporte actual aparezca en las propiedades. De lo contrario, los soportes anteriores continúan apareciendo en las propiedades. Es posible que haya un retraso mientras se hace un inventario de los soportes y estos se montan en una biblioteca robótica.

### **Para realizar un inventario de un dispositivo de almacenamiento en este momento**

- **1** En la ficha **Almacenamiento**, haga clic con el botón derecho en el dispositivo de almacenamiento que desea inventariar.
- **2** Haga clic en **Inventario** y, a continuación, haga clic en **Realizar un inventario ahora**.

La operación de inventario se ejecuta. Es posible ver el registro de trabajos o hacer clic en la ficha **Supervisor de trabajos** para obtener más información sobre el trabajo.

### **Para programar un trabajo de inventario en un dispositivo de almacenamiento**

- **1** En la ficha **Almacenamiento**, haga clic con el botón derecho en el dispositivo de almacenamiento que desea inventariar.
- **2** Haga clic en **Inventario** y, a continuación, haga clic en **Programar**.
- **3** Para enviar la notificación cuando el trabajo se completa, en el panel izquierdo, haga clic en **Notificación** y seleccione las opciones correspondientes.

**4** Para programar el trabajo, en el panel izquierdo, haga clic en **Programar** y seleccione las opciones correspondientes.

Ver "Programar un trabajo de operación de [almacenamiento"](#page-549-0) en la página 550.

- **5** Haga clic en **Aceptar**.
- **6** (Opcional) Consulte el historial de trabajos o haga clic en la ficha **Supervisor de trabajos** para obtener más información sobre el trabajo.

Ver ["Visualización](#page-570-0) de trabajos, historiales de trabajos, conjuntos de copias de seguridad y alertas activas para los dispositivos de [almacenamiento"](#page-570-0) en la página 571.

<span id="page-574-0"></span>Ver "Cómo inventariar [bibliotecas](#page-475-1) robóticas cuando los servicios de Backup Exec se [inician"](#page-475-1) en la página 476.

# **Inventario y catálogo de un dispositivo de almacenamiento**

Puede ejecutar las operaciones de inventario y catálogo juntas en un dispositivo de almacenamiento si el dispositivo admite ambas operaciones.

Ver "Acerca de los trabajos de operación de [almacenamiento"](#page-539-0) en la página 540.

**Para hacer un inventario y un catálogo de un dispositivo de almacenamiento**

- **1** En la ficha **Almacenamiento**, haga clic con el botón derecho en el dispositivo de almacenamiento del que desea realizar un inventario y un catálogo.
- **2** Haga clic en **Inventario y catálogo**.
- **3** (Opcional) Consulte el historial de trabajos o haga clic en la ficha **Supervisor de trabajos** para obtener más información sobre el trabajo.

Ver ["Visualización](#page-570-0) de trabajos, historiales de trabajos, conjuntos de copias de seguridad y alertas activas para los dispositivos de [almacenamiento"](#page-570-0) en la página 571.

## **Pausa y cancelación de pausa de un dispositivo de almacenamiento**

Es posible pausar un dispositivo de almacenamiento para evitar que los trabajos programados y nuevos se ejecuten en el almacenamiento mientras se realizan actividades de mantenimiento. Los trabajos activos no se ven afectados si se inician antes de pausar el dispositivo de almacenamiento.

Ver "Acerca de los trabajos de operación de [almacenamiento"](#page-539-0) en la página 540.

### **Para pausar y cancelar la pausa en un dispositivo de almacenamiento**

- **1** En la ficha **Almacenamiento**, haga clic con el botón derecho en el dispositivo de almacenamiento que desea pausar o cancelar la pausa.
- <span id="page-575-0"></span>**2** Realice una de las siguientes acciones:
	- Para pausar el dispositivo de almacenamiento, haga clic en **Pausar**.
	- Para cancelar la pausa de un dispositivo de almacenamiento, haga clic con el botón derecho en él y después haga clic en **Pausar** para borrar la marca de comprobación.

# **Deshabilitar y habilitar un dispositivo de almacenamiento**

Es posible deshabilitar un dispositivo de almacenamiento para evitar que los trabajos nuevos se ejecuten en él. Backup Exec no detecta los dispositivos de almacenamiento NDMP deshabilitados cuando los servicios de Backup Exec se inician.

### **Para deshabilitar y habilitar un dispositivo de almacenamiento**

- **1** En la ficha **Almacenamiento**, haga clic con el botón derecho en el dispositivo de almacenamiento que desea habilitar o deshabilitar.
- **2** Realice una de las siguientes acciones:
	- Para deshabilitar el dispositivo de almacenamiento, haga clic en **Deshabilitar**.
	- Para habilitar el dispositivo de almacenamiento, haga clic con el botón derecho sobre él y después haga clic en **Deshabilitar** para borrar la marca de comprobación.

## **Inicialización de una biblioteca robótica**

Es posible inicializar la biblioteca robótica, que envía un comando de inicio a la biblioteca.
#### **Para inicializar una biblioteca robótica**

- **1** En la ficha **Almacenamiento**, haga clic con el botón derecho en la biblioteca robótica que desea inicializar.
- **2** Haga clic en **Inicializar**.
- **3** (Opcional) Consulte el historial de trabajos o haga clic en la ficha **Supervisor de trabajos** para obtener más información sobre el trabajo.

Ver ["Visualización](#page-570-0) de trabajos, historiales de trabajos, conjuntos de copias de seguridad y alertas activas para los dispositivos de [almacenamiento"](#page-570-0) en la página 571.

# **Aplicación de formato a una cinta como cinta WORM**

Es posible convertir a una cinta en una cinta de una sola escritura y lecturas múltiples (WORM) si la unidad de cinta admite la operación. Las unidades de cinta DLT admiten la operación **Aplicación de formato de WORM**.

#### **Para aplicar formato a una cinta como cinta WORM**

- **1** En la ficha **Almacenamiento**, haga clic con el botón derecho en la unidad que desea convertir a una cinta WORM.
- **2** Haga clic en **Aplicar formato de WORM**.
- **3** (Opcional) Consulte el historial de trabajos o haga clic en la ficha **Supervisor de trabajos** para obtener más información sobre el trabajo.

Ver "Cómo se usan los soportes de una sola escritura y lecturas [múltiples](#page-514-0) en Backup [Exec"](#page-514-0) en la página 515.

### **Cómo tensar una cinta**

Antes de ejecutar un trabajo de copia de seguridad en cinta, puede ejecutar la cinta de la unidad de cinta de principio a fin a una velocidad rápida. El tensado ayuda a la cinta a enrollarse uniformemente y a pasar mejor por los cabezales de la unidad de cinta. Consulte la documentación incluida con su unidad de cinta para ver con qué frecuencia se debe ejecutar esta operación.

Esta operación está solamente disponible si la unidad de cinta admite tensado.

Ver "Acerca de los trabajos de operación de [almacenamiento"](#page-539-0) en la página 540.

#### **Para tensar una cinta**

**1** En la ficha **Almacenamiento**, realice una de las siguientes acciones:

- Haga clic con el botón derecho en la unidad que contiene la cinta que desea tensar.
- Haga doble clic en **Ranuras** y luego haga clic con el botón derecho en la ranura que contiene la cinta que desea tensar.
- **2** Haga clic en **Tensar**.
- **3** (Opcional) Consulte el registro de trabajos o haga clic en la ficha **Supervisor de trabajos** para obtener más información sobre el trabajo.

Ver ["Visualización](#page-570-0) de trabajos, historiales de trabajos, conjuntos de copias de seguridad y alertas activas para los dispositivos de [almacenamiento"](#page-570-0) en la página 571.

### **Cómo formatear una cinta de una unidad de cinta**

Backup Exec puede formatear la cinta de una unidad si la unidad admite el formateado. La operación de formateado de una cinta puede tardar horas. La mayoría de las unidades de cinta no admiten el formateo.

**Precaución:** El formateado borra la cinta. Se destruirán todos los datos de la cinta.

La etiqueta de soporte que se visualiza se ha leído en la última operación de inventario. La etiqueta de soporte no cambia hasta que se produce otra operación de inventario. Si cambia la cinta que se encuentra en el dispositivo, pero no hace un inventario del dispositivo, es posible que la etiqueta de soporte que se visualiza no coincida con los soportes reales que se encuentran en el dispositivo.

Ver "Acerca de los trabajos de operación de [almacenamiento"](#page-539-0) en la página 540.

#### **Para formatear una cinta de una unidad de cinta**

- **1** En la ficha **Almacenamiento**, realice una de las siguientes acciones:
	- Haga clic con el botón derecho en la unidad de cinta que contenga la cinta que desea formatear.
	- Haga doble clic en **Ranuras** y luego haga clic con el botón derecho en la ranura que contiene la cinta que desea formatear.
- **2** Haga clic en **Formatear**.
- **3** Para formatear la cinta que se visualiza, haga clic en **Sí**.
- **4** (Opcional) Consulte el registro de trabajos o haga clic en la ficha **Supervisor de trabajos** para obtener más información sobre el trabajo.

Ver ["Visualización](#page-570-0) de trabajos, historiales de trabajos, conjuntos de copias de seguridad y alertas activas para los dispositivos de [almacenamiento"](#page-570-0) en la página 571.

# **Expulsión de soportes de un cartucho de disco o una unidad de cinta**

Backup Exec puede expulsar los soportes que se encuentran en un cartucho de disco o una unidad de cinta. Algunos dispositivos no admiten la expulsión de soportes mediante órdenes de software. Si el soporte es una cinta, la cinta se rebobinará y el usuario puede recibir la indicación de extraer manualmente el soporte.

Ver "Acerca de los trabajos de operación de [almacenamiento"](#page-539-0) en la página 540.

#### **Para expulsar soportes ahora de un cartucho de disco o una unidad de cinta**

- **1** En la ficha **Almacenamiento**, haga clic con el botón derecho en el cartucho de disco o en la unidad de cinta desde los cuales desea expulsar el soporte.
- **2** Haga clic en **Expulsar** y, a continuación, haga clic en **Expulsar ahora**.
- **3** (Opcional) Consulte el historial de trabajos o haga clic en la ficha **Supervisor de trabajos** para obtener más información sobre el trabajo.

#### **Para programar una operación de expulsión para un cartucho de disco o una unidad de cinta**

- **1** En la ficha **Almacenamiento**, haga clic con el botón derecho en el cartucho de disco o en la unidad de cinta desde los cuales desea expulsar el soporte.
- **2** Haga clic en **Expulsar** y, a continuación, en **Programar**.
- **3** Para enviar la notificación cuando el trabajo se completa, en el panel izquierdo, haga clic en **Notificación** y seleccione las opciones correspondientes.
- **4** Para programar el trabajo, en el panel izquierdo, haga clic en **Programar** y seleccione las opciones correspondientes.

Ver "Programar un trabajo de operación de [almacenamiento"](#page-549-0) en la página 550.

- **5** Haga clic en **Aceptar**.
- **6** (Opcional) Consulte el historial de trabajos o haga clic en la ficha **Supervisor de trabajos** para obtener más información sobre el trabajo.

Ver ["Visualización](#page-570-0) de trabajos, historiales de trabajos, conjuntos de copias de seguridad y alertas activas para los dispositivos de [almacenamiento"](#page-570-0) en la página 571.

## **Limpieza de una unidad de biblioteca robótica**

Es posible crear y programar un trabajo de limpieza para una unidad de la biblioteca robótica.

Ver "Acerca de los trabajos de operación de [almacenamiento"](#page-539-0) en la página 540.

#### **Para crear un trabajo de limpieza ahora**

**1** Asegúrese de especificar la ranura de conexión en placa que contenga la cinta de limpieza.

Ver ["Definición](#page-481-0) de una ranura de limpieza " en la página 482.

- **2** Asegúrese de que la cinta de limpieza se encuentre en la ranura de conexión en placa de limpieza definida y se encuentre en la misma biblioteca que contenga la unidad que desea limpiar.
- **3** En la ficha **Almacenamiento**, haga clic con el botón derecho en la unidad que desea limpiar, haga clic en **Limpiar** y, a continuación, en **Limpiar ahora**.
- **4** (Opcional) Consulte el historial de trabajos o haga clic en la ficha **Supervisor de trabajos** para obtener más información sobre el trabajo.

#### **Para programar un trabajo de limpieza**

- **1** Asegúrese de especificar la ranura de conexión en placa que contenga la cinta de limpieza.
- **2** Asegúrese de que la cinta de limpieza se encuentre en la ranura de conexión en placa de limpieza definida y se encuentre en la misma biblioteca que contenga la unidad que desea limpiar.
- **3** En la ficha **Almacenamiento**, haga clic con el botón derecho en la unidad que desea limpiar, haga clic en **Limpiar ahora** y, a continuación, en **Programar**.
- **4** Para enviar una notificación cuando el trabajo se completa, en el panel izquierdo, haga clic en **Notificación** y seleccione las opciones que desea.

**5** Para programar el trabajo, en el panel izquierdo, haga clic en **Programar** y seleccione las opciones que desea.

Ver "Programar un trabajo de operación de [almacenamiento"](#page-549-0) en la página 550.

- **6** Haga clic en **Aceptar**.
- **7** (Opcional) Consulte el historial de trabajos o haga clic en la ficha **Supervisor de trabajos** para obtener más información sobre el trabajo.

<span id="page-580-0"></span>Ver ["Visualización](#page-570-0) de trabajos, historiales de trabajos, conjuntos de copias de seguridad y alertas activas para los dispositivos de [almacenamiento"](#page-570-0) en la página 571.

## **Importación de soportes a Backup Exec**

Es posible importar soportes a una biblioteca robótica para agregar cintas a Backup Exec o para importar los soportes necesarios para un trabajo de restauración. Cuando se insertan soportes en una biblioteca robótica, es necesario crear un trabajo de operación de almacenamiento de importar. La operación de almacenamiento de importar actualiza la base de datos de Backup Exec con la información sobre el soporte. Backup Exec asocia los soportes que se importan con un conjunto de soportes del sistema.

Ver "Conjuntos de soportes [predeterminados"](#page-490-0) en la página 491.

**Nota:** No es necesario asociar los soportes reusables con un conjunto de soportes que se crea. Backup Exec transfiere de forma automática los soportes al conjunto de soportes requerido según sea necesario.

Antes de importar los soportes, tenga en cuenta lo siguiente:

- Si los soportes no tienen un código de barras, es necesario ejecutar la operación **Inventariar después de importar** para que la etiqueta de los soportes actuales aparezca en las propiedades. Es posible seleccionar solamente esta operación una vez que selecciona **Importar soportes ahora**.
- Si la biblioteca robótica usa un magazine de soportes, asegúrese de que no haya trabajos ejecutándose actualmente. Antes de intercambiar el magazine, asegúrese de que todos los soportes se expulsen de la unidad y estén nuevamente en las ranuras de conexión en placa del magazine.

Es posible seleccionar cualquier número de ranuras de conexión en placa para importar los soportes.

La operación de almacenamiento de importar admite bibliotecas robóticas con portales. Cuando se ejecuta este trabajo de operación de almacenamiento, Backup

Exec analiza las ranuras de conexión en placa seleccionadas para los soportes. En caso afirmativo, se exportan a los portales. Una vez que se exportaron todos los soportes, se le solicitará que inserte el soporte nuevo en el portal para que pueda importarse. Este proceso se repite hasta que todos los soportes solicitados se han importado a la biblioteca robótica.

Es posible también ejecutar una operación de análisis para actualizar la información de la ranura de conexión en placa cuando se insertan soportes nuevos en una biblioteca robótica. El registro de trabajos de análisis informa los soportes con código de barras que están en las unidades y los portales.

Ver "Analizar un dispositivo de [almacenamiento"](#page-571-0) en la página 572.

#### **Para importar los soportes ahora**

- **1** En la ficha **Almacenamiento**, efectúe una de las acciones siguientes
	- Expanda la biblioteca robótica, haga clic con el botón derecho en **Ranuras** y, luego, haga clic en **Importar soportes ahora**.
	- Haga clic con el botón derecho en la biblioteca robótica y después haga clic en **Importar soportes ahora**.
- **2** (Opcional) Consulte el historial de trabajos o haga clic en la ficha **Supervisor de trabajos** para obtener más información sobre el trabajo.

#### **Para programar un trabajo de importación de soportes**

- **1** En la ficha **Almacenamiento**, realice una de las siguientes acciones:
	- Expanda la biblioteca robótica, haga clic con el botón derecho en **Ranuras** y, luego, haga clic en **Importar soportes ahora**.
	- Haga clic con el botón derecho en la biblioteca robótica y, a continuación, haga clic en **Importar soportes ahora** y, luego, en **Programar**.
- **2** En el panel izquierdo, haga clic en **Operaciones de almacenamiento**.
- **3** Haga clic en el menú desplegable y seleccione la operación de almacenamiento que desee programar:

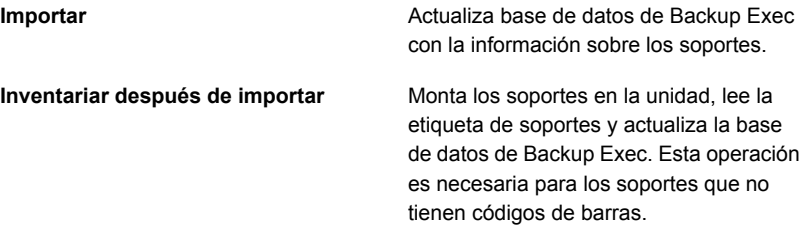

**4** Para enviar una notificación cuando el trabajo se completa, en el panel izquierdo, haga clic en **Notificación** y seleccione las opciones correspondientes:

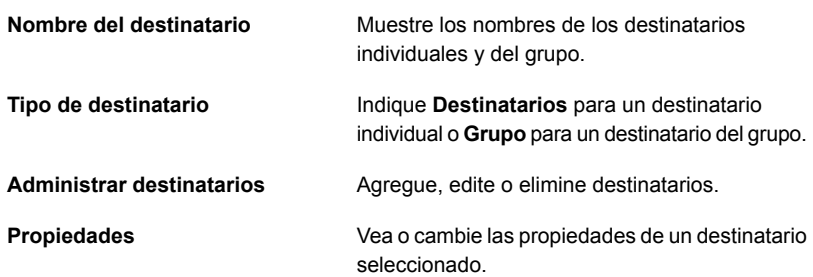

**5** Para programar el trabajo, en el panel izquierdo, haga clic en **Programar** y seleccione las opciones correspondientes.

**Horas**

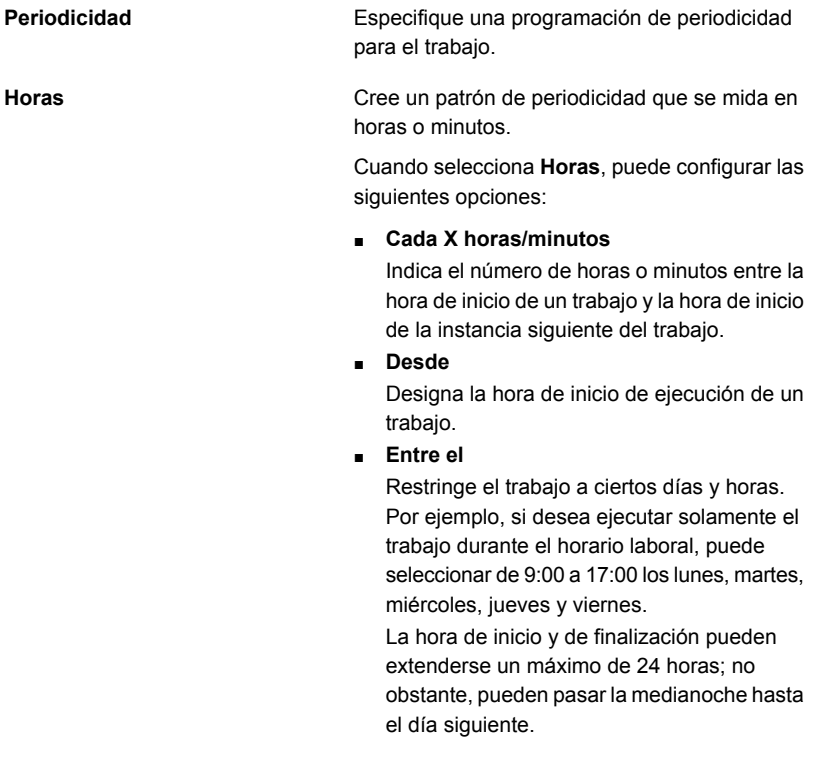

Cree un patrón de periodicidad que se mida en días.

Cuando selecciona **Días**, es necesario elegir entre las siguientes opciones:

■ **Cada X días**

Indica el número de días entre la hora de inicio de un trabajo y la hora de inicio de la instancia siguiente del trabajo.

■ **Cada día de semana** Especifica que el trabajo debe ejecutarse el lunes, martes, miércoles, jueves y viernes.

Cree un patrón de periodicidad que se mida en semanas.

Cuando se crea un modelo que se mide en semanas, la periodicidad debe configurar el campo **Cada semana el**. **Cada semana el** especifica el número de semanas entre la hora de inicio de un trabajo y la hora de inicio de la instancia siguiente del trabajo. Además especifica los días de la semana en los cuales el trabajo debe ejecutarse.

#### **Semanas**

**Días**

**Meses**

Cree un patrón de periodicidad que se mida en meses.

Cuando selecciona **Meses**, es necesario elegir entre las siguientes opciones:

■ **Día X de cada mes X**

Especifica el día en el cual se debe ejecutar el trabajo. Además indica el número de meses entre la hora de inicio de un trabajo y la hora de inicio de la instancia siguiente del trabajo.

■ **Cada X X de cada mes X**

Especifica el día en el cual se debe ejecutar el trabajo. Además indica el número de meses entre la hora de inicio de un trabajo y la hora de inicio de la instancia siguiente del trabajo.

■ **Días del mes seleccionados**

Especifica las semanas y los días del mes en los cuales Backup Exec ejecuta el trabajo. Los días y las semanas se seleccionan en una cuadrícula. El patrón de periodicidad que se selecciona se repite cada mes.

La configuración predeterminada es para que el trabajo se ejecute cada mes y se inicie en el día y la semana actual del mes. Por ejemplo, si crea el trabajo el tercer lunes del mes, la configuración predeterminada indica que el trabajo se ejecute una vez al mes el tercer lunes.

Es posible cambiar la opción predeterminada o seleccionar días adicionales en los cuales el trabajo debe ejecutarse. Los días adicionales que seleccione se agregan al patrón de periodicidad mensual.

■ **Fechas seleccionadas del mes**

Especifica las fechas del mes en las cuales Backup Exec ejecuta el trabajo. El patrón de periodicidad que se selecciona se repite cada mes.

La configuración predeterminada es para que el trabajo se ejecute cada mes en la fecha actual del mes. Por ejemplo, si crea el trabajo el decimoquinto día, la configuración predeterminada indica que el trabajo se ejecute una vez al mes el decimoquinto día. Es posible cambiar la opción predeterminada

o seleccionar días adicionales en los cuales el trabajo debe ejecutarse. Los días adicionales que seleccione se agregan al patrón de periodicidad mensual. Si selecciona el trigésimo primer día, el trabajo se ejecuta el último día del mes en los meses que no tienen 31 días. Por ejemplo, si se configura el trabajo para ejecutarse el trigésimo primer día, en septiembre el trabajo se ejecuta en el trigésimo día.

Cree un patrón de periodicidad que se mida en años.

Cuando selecciona **Años**, puede configurar las siguientes opciones:

■ **Cada X años**

Especifica el número de años entre la hora de inicio de un trabajo y la hora de inicio de la instancia siguiente del trabajo.

■ **El X día**

Especifica la fecha en la que Backup Exec ejecuta el trabajo. La fecha que se selecciona en este campo corresponde al número de años que seleccionó en el campo **Cada X años**. Si seleccionó ejecutar el trabajo cada dos años y seleccionó el 28 de junio en este campo, el trabajo se ejecutará cada dos años el 28 de junio.

■ **El X día de X**

Especifica el día y el mes en los que Backup Exec ejecuta el trabajo. La fecha que se selecciona en este campo corresponde al número de años que seleccionó en el campo **Cada X años**. Si seleccionó ejecutar el trabajo cada dos años y seleccionó el cuarto jueves de junio en este campo, el trabajo se ejecutará cada dos años el cuarto jueves de junio.

Designe la hora de inicio del primer trabajo en el patrón de periodicidad.

Consulte todos los trabajos programados en un calendario para comprobar si hay conflictos de programación.

**Años**

**a las**

**Calendario**

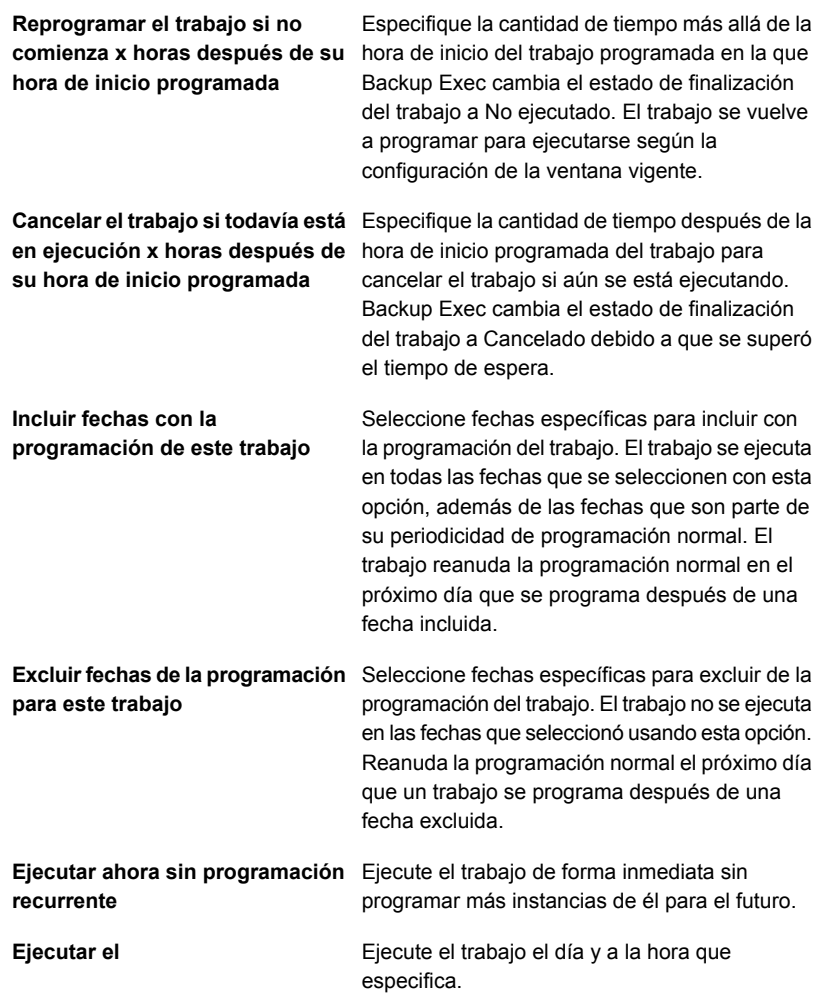

Cree un trabajo sin programarlo. Cuando se usa esta opción, el trabajo no se ejecuta a la hora de la creación y no tiene una programación recurrente. El trabajo no se programa hasta que decida ejecutarlo. Es posible usar una herramienta de programación de tareas y automatización de trabajos de otro fabricante para ejecutar el trabajo más tarde. Si usa esta opción para crear un trabajo, no se **Crear sin programación**

puede poner el trabajo en espera. No es posible colocar trabajos en espera, a menos que estén programados.

- **6** Haga clic en **Aceptar**.
- **7** (Opcional) Consulte el historial de trabajos o haga clic en la ficha **Supervisor de trabajos** para obtener más información sobre el trabajo.

Ver ["Visualización](#page-570-0) de trabajos, historiales de trabajos, conjuntos de copias de seguridad y alertas activas para los dispositivos de [almacenamiento"](#page-570-0) en la página 571.

## **Exportación de soportes y soportes caducados**

La operación de exportación de soportes admite las bibliotecas robóticas que tienen portales. Si la operación se ejecuta en una o varias ranuras de biblioteca robótica, el soporte exportado se coloca en los portales. Si selecciona más soportes que la cantidad de portales, la biblioteca robótica llena la máxima cantidad de ranuras que sea posible. A continuación, se le solicitará que elimine los soportes del portal. Este proceso se repite hasta que todos los soportes seleccionados se han eliminado de la biblioteca robótica. Es posible también exportar los soportes caducados desde una biblioteca robótica.

La operación de exportación de soportes caducados permite automatizar la administración de soportes en las bibliotecas robóticas. Esta operación elimina los soportes que Backup Exec no puede escribir. Es posible usar la operación **Importar después de la exportación** para agregar soportes reusables a la biblioteca robótica a fin de prepararse para la copia de seguridad siguiente.

Una vez que se exportan los soportes caducados de la biblioteca robótica, los soportes caducados aparecen en **Soportes desconectados**. Si los soportes están en un conjunto de soportes que tiene una regla aplicable de soportes de depósito, los soportes aparecen en la ubicación del depósito.

Es posible exportar soportes de limpieza con la operación de almacenamiento de exportar soportes caducados. Puede incluir todos los soportes de limpieza o todos los que se hayan utilizado más de un número concreto de veces.

Ver ["Importación](#page-580-0) de soportes a Backup Exec " en la página 581.

**Nota:** No todas las operaciones de almacenamiento están disponibles para todos los dispositivos.

#### **Para exportar soportes o soportes caducados**

- **1** En la ficha **Almacenamiento**, realice una de las siguientes acciones:
	- Expanda la biblioteca robótica, haga clic con el botón derecho en **Ranuras** y, luego, haga clic en **Exportar soportes**.
	- Haga clic con el botón derecho en la biblioteca robótica y, a continuación, haga clic en **Exportar**.
- **2** Realice una de las siguientes acciones:

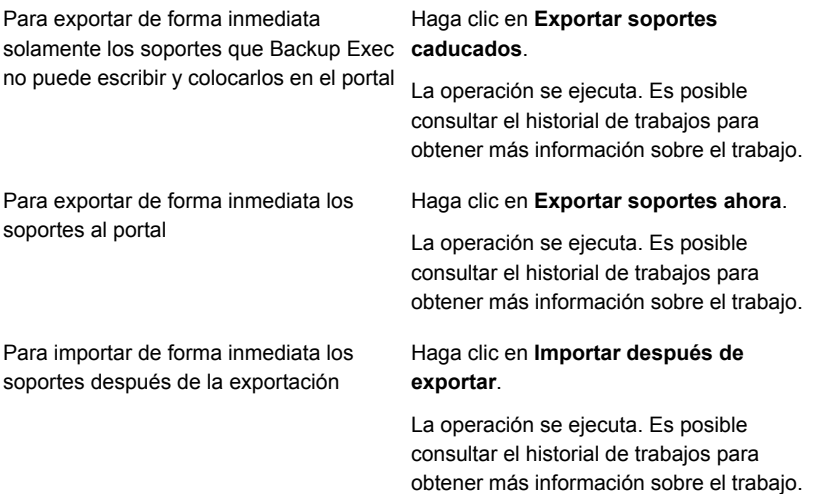

**3** (Opcional) Consulte el historial de trabajos o haga clic en la ficha **Supervisor de trabajos** para obtener más información sobre el trabajo.

Ver ["Visualización](#page-570-0) de trabajos, historiales de trabajos, conjuntos de copias de seguridad y alertas activas para los dispositivos de [almacenamiento"](#page-570-0) en la página 571.

#### **Para programar una operación de exportación de soportes o exportación de soportes caducados**

- **1** En la ficha **Almacenamiento**, realice una de las siguientes acciones:
	- Expanda la biblioteca robótica, haga clic con el botón derecho en **Ranuras** y, luego, haga clic en **Exportar soportes**.
	- Haga clic con el botón derecho en la biblioteca robótica y, a continuación, haga clic en **Exportar**.
- **2** Haga clic en **Programar**.
- **3** En el panel izquierdo, haga clic en **Operaciones de almacenamiento**.
- **4** Haga clic en el menú desplegable y seleccione una de las siguientes operaciones de almacenamiento que desea programar:

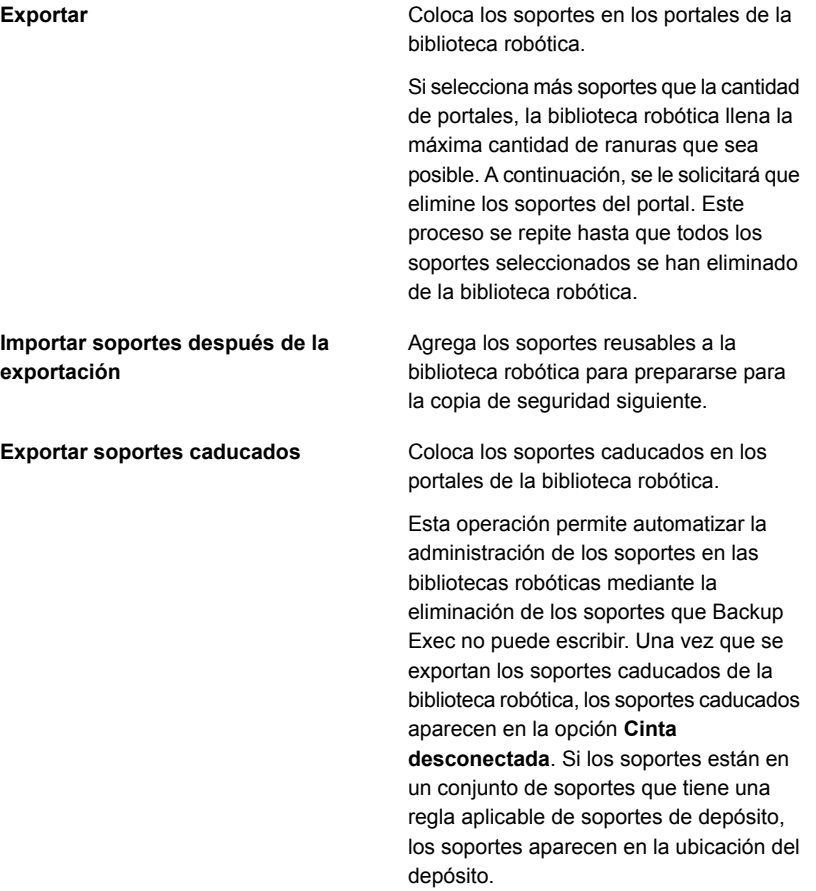

- **5** Para enviar la notificación cuando el trabajo se completa, en el panel izquierdo, haga clic en **Notificación** y seleccione las opciones correspondientes.
- **6** Para programar el trabajo, en el panel izquierdo, haga clic en **Programar** y seleccione las opciones correspondientes.
- **7** Haga clic en **Aceptar**.
- **8** (Opcional) Consulte el historial de trabajos o haga clic en la ficha **Supervisor de trabajos** para obtener más información sobre el trabajo.

# **Bloqueo y desbloqueo del portal frontal de la biblioteca robótica**

De forma predeterminada, el portal de la biblioteca robótica no está bloqueado, incluso cuando se ejecuta la operación de almacenamiento de bloqueo. Los servidores de soportes de Backup Exec bloquearán las bibliotecas robóticas al ejecutar trabajos de copia de seguridad o cuando se ejecuta un trabajo de bloqueo.

Si desea desbloquear las bibliotecas robóticas, contacte con el soporte técnico.

Para desbloquear el portal frontal de la biblioteca robótica se debe crear un trabajo.

#### **Para desbloquear el portal frontal de la biblioteca robótica**

- **1** En la ficha **Almacenamiento**, haga clic con el botón derecho en la biblioteca robótica que tiene el panel frontal que desea desbloquear.
- **2** Haga clic en **Desbloquear** y después haga clic en **Desbloquear ahora**.
- **3** (Opcional) Consulte el historial de trabajos o haga clic en la ficha **Supervisor de trabajos** para obtener más información sobre el trabajo.

#### **Para programar un trabajo de desbloqueo del portal frontal de la biblioteca robótica**

- **1** En la ficha **Almacenamiento**, haga clic con el botón derecho en la biblioteca robótica que tiene el panel frontal que desea desbloquear.
- **2** Haga clic en **Desbloquear**.
- **3** Haga clic en **Programar**.

**4** Para enviar la notificación cuando el trabajo se completa, en el panel izquierdo, haga clic en **Notificación** y seleccione cualquier de las siguientes opciones:

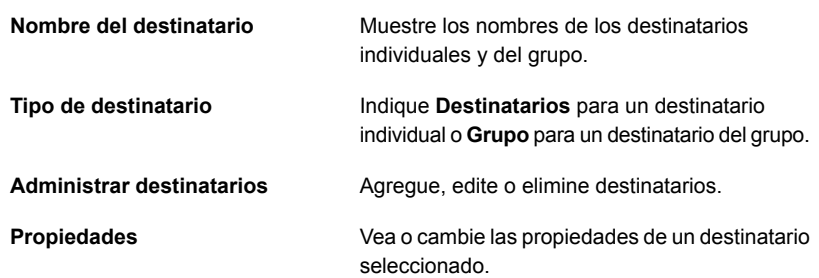

**5** Para programar el trabajo, en el panel izquierdo, haga clic en **Programar** y seleccione las opciones correspondientes.

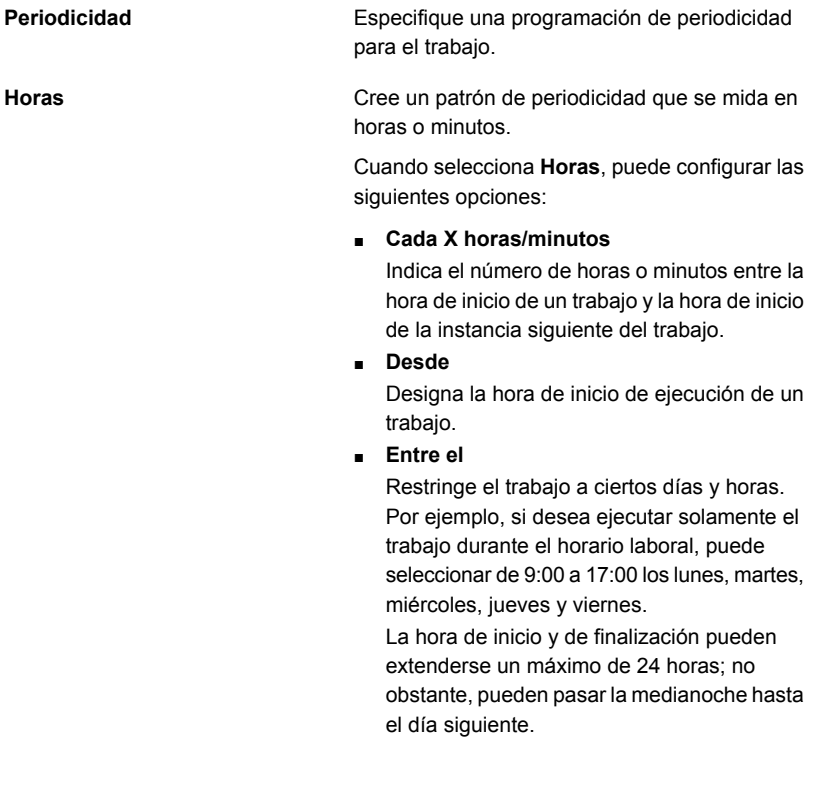

los días de la semana en los cuales el trabajo

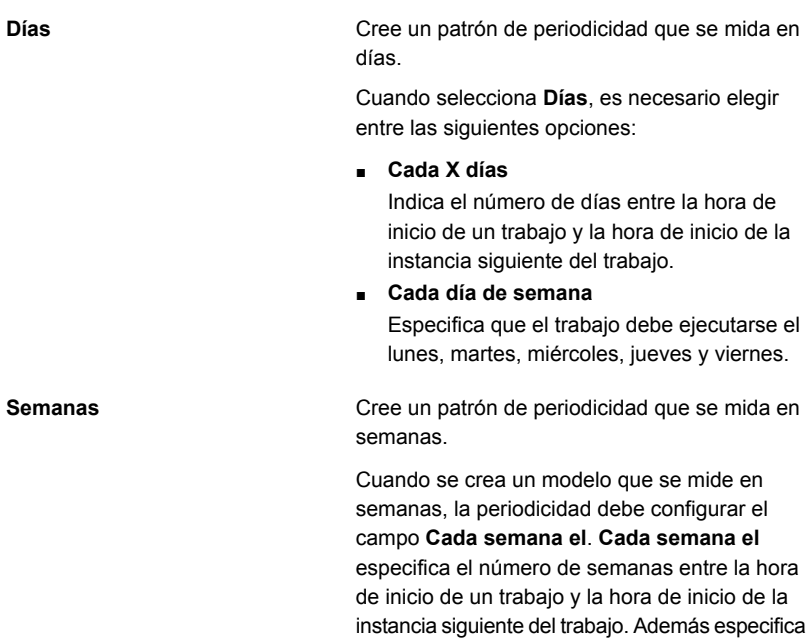

debe ejecutarse.

**Meses**

Cree un patrón de periodicidad que se mida en meses.

Cuando selecciona **Meses**, es necesario elegir entre las siguientes opciones:

#### ■ **Día X de cada mes X**

Especifica el día en el cual se debe ejecutar el trabajo. Además indica el número de meses entre la hora de inicio de un trabajo y la hora de inicio de la instancia siguiente del trabajo.

#### ■ **Cada X X de cada mes X**

Especifica el día en el cual se debe ejecutar el trabajo. Además indica el número de meses entre la hora de inicio de un trabajo y la hora de inicio de la instancia siguiente del trabajo.

■ **Días del mes seleccionados**

Especifica las semanas y los días del mes en los cuales Backup Exec ejecuta el trabajo. Los días y las semanas se seleccionan en una cuadrícula. El patrón de periodicidad que se selecciona se repite cada mes.

La configuración predeterminada es para que el trabajo se ejecute cada mes y se inicie en el día y la semana actual del mes. Por ejemplo, si crea el trabajo el tercer lunes del mes, la configuración predeterminada indica que el trabajo se ejecute una vez al mes el tercer lunes.

Es posible cambiar la opción predeterminada o seleccionar días adicionales en los cuales el trabajo debe ejecutarse. Los días adicionales que seleccione se agregan al patrón de periodicidad mensual.

■ **Fechas seleccionadas del mes**

Especifica las fechas del mes en las cuales Backup Exec ejecuta el trabajo. El patrón de periodicidad que se selecciona se repite cada mes.

La configuración predeterminada es para que el trabajo se ejecute cada mes en la fecha actual del mes. Por ejemplo, si crea el trabajo el decimoquinto día, la configuración predeterminada indica que el trabajo se ejecute una vez al mes el decimoquinto día. Es posible cambiar la opción predeterminada

o seleccionar días adicionales en los cuales el trabajo debe ejecutarse. Los días adicionales que seleccione se agregan al patrón de periodicidad mensual. Si selecciona el trigésimo primer día, el trabajo se ejecuta el último día del mes en los meses que no tienen 31 días. Por ejemplo, si se configura el trabajo para ejecutarse el trigésimo primer día, en septiembre el trabajo se ejecuta en el trigésimo día.

Cree un patrón de periodicidad que se mida en años.

Cuando selecciona **Años**, puede configurar las siguientes opciones:

■ **Cada X años**

Especifica el número de años entre la hora de inicio de un trabajo y la hora de inicio de la instancia siguiente del trabajo.

■ **El X día**

Especifica la fecha en la que Backup Exec ejecuta el trabajo. La fecha que se selecciona en este campo corresponde al número de años que seleccionó en el campo **Cada X años**. Si seleccionó ejecutar el trabajo cada dos años y seleccionó el 28 de junio en este campo, el trabajo se ejecutará cada dos años el 28 de junio.

■ **El X día de X**

Especifica el día y el mes en los que Backup Exec ejecuta el trabajo. La fecha que se selecciona en este campo corresponde al número de años que seleccionó en el campo **Cada X años**. Si seleccionó ejecutar el trabajo cada dos años y seleccionó el cuarto jueves de junio en este campo, el trabajo se ejecutará cada dos años el cuarto jueves de junio.

Designe la hora de inicio del primer trabajo en el patrón de periodicidad.

Consulte todos los trabajos programados en un calendario para comprobar si hay conflictos de programación.

**Años**

**a las**

**Calendario**

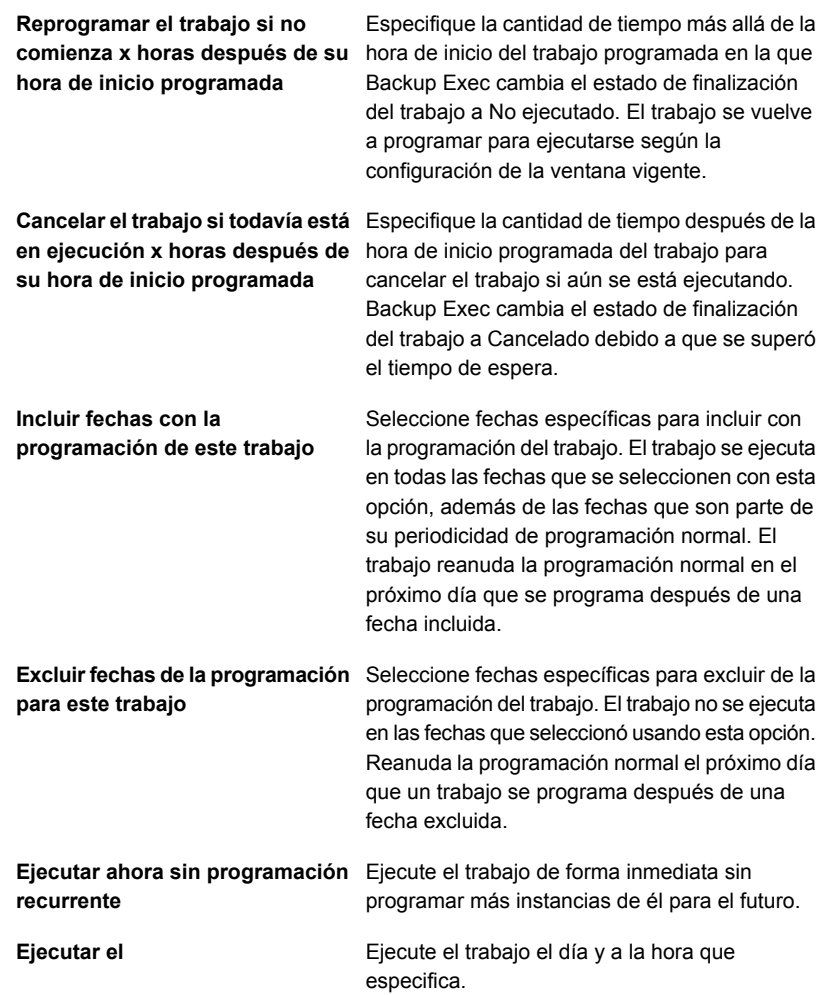

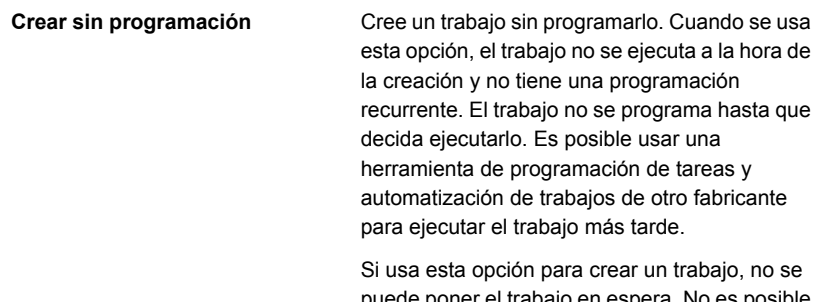

puede poner el trabajo en espera. No es posible colocar trabajos en espera, a menos que estén programados.

#### **6** Haga clic en **Aceptar**.

Ver ["Visualización](#page-570-0) de trabajos, historiales de trabajos, conjuntos de copias de seguridad y alertas activas para los dispositivos de [almacenamiento"](#page-570-0) en la página 571.

# **Estados de dispositivos de almacenamiento y servidores Backup Exec**

Los dispositivos de almacenamiento y los servidores Backup Exec muestran un estado que indica su condición actual.

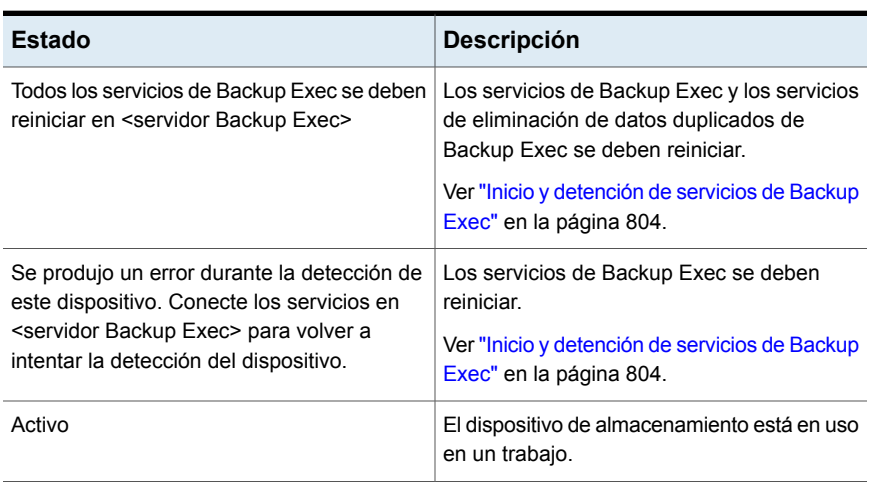

**Tabla 13-3** Posibles estados para dispositivos de almacenamiento y servidores Backup Exec

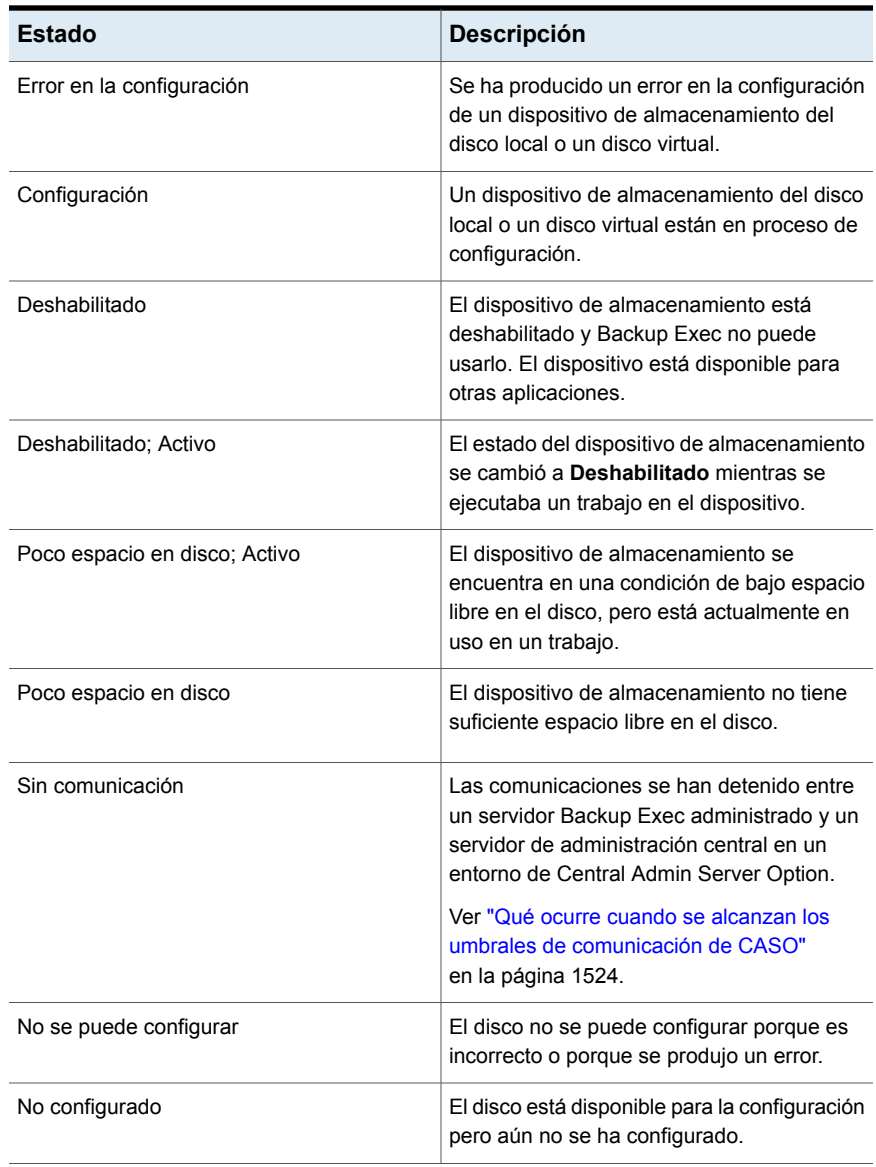

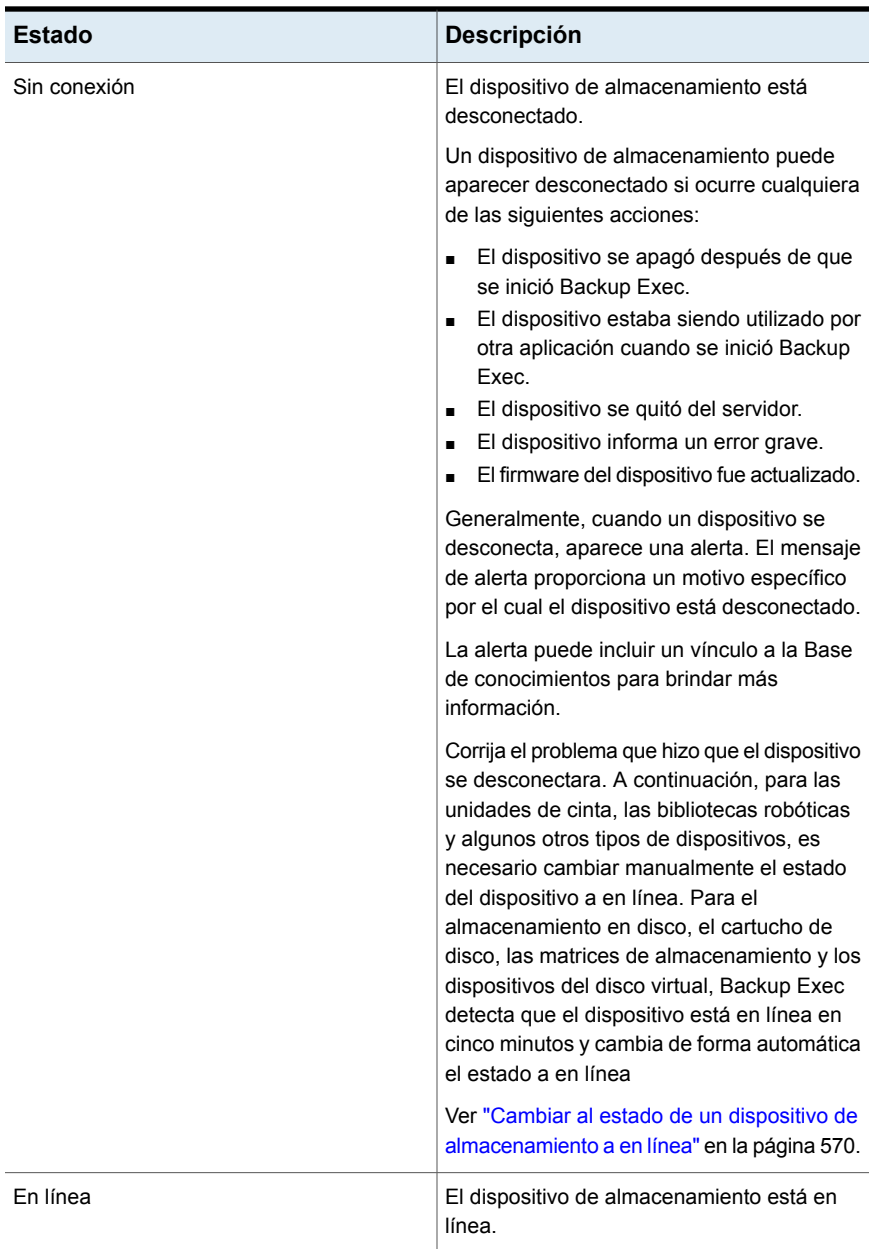

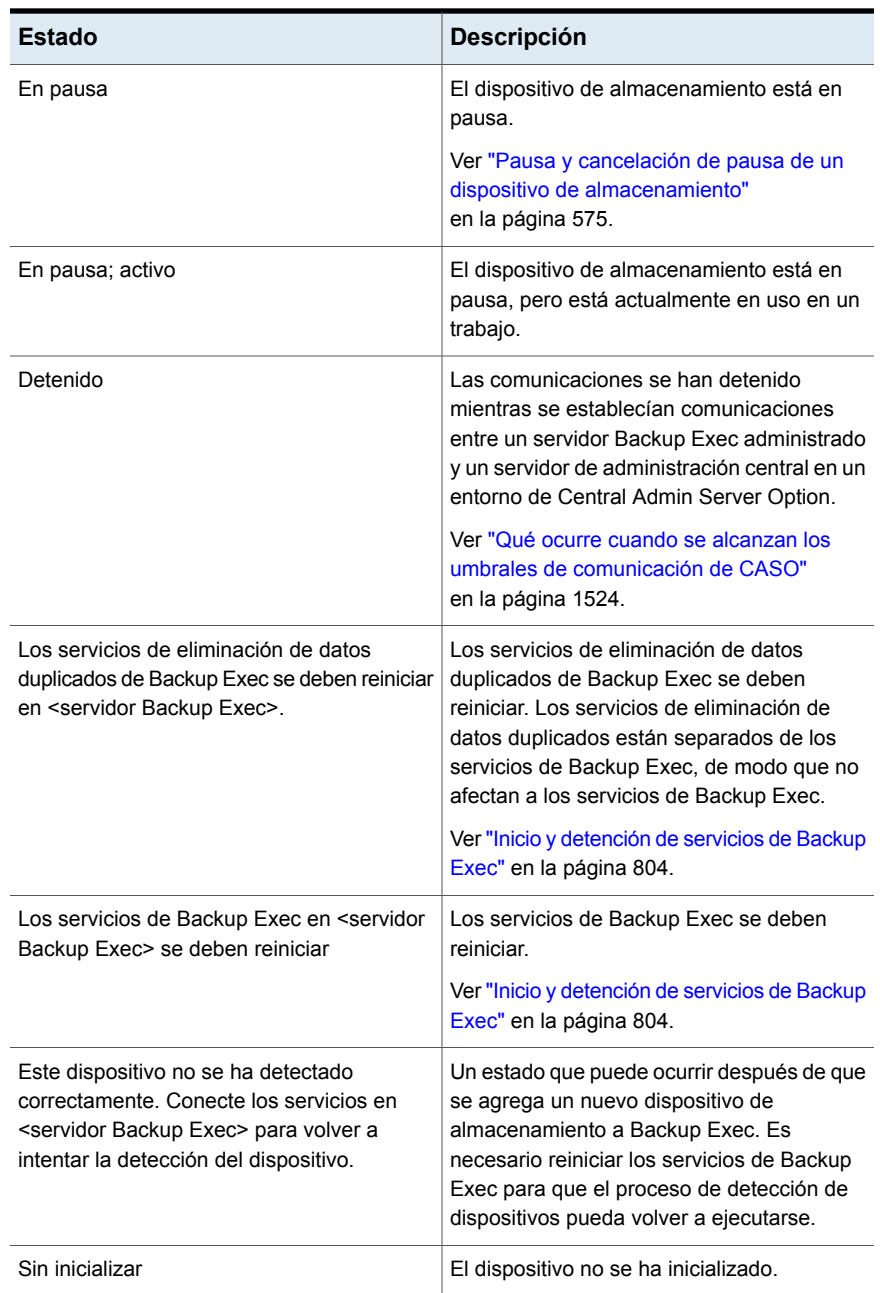

# **Visualización del estado de bloqueo de almacenamiento en disco**

La configuración de bloqueo de almacenamiento en disco protege el almacenamiento de copia de seguridad basado en disco configurado con Backup Exec. El acceso al almacenamiento en disco está limitado solo a los procesos autorizados, como los servicios de Backup Exec. Solo Backup Exec puede escribir en el almacenamiento en disco. Además, no se permite que los procesos externos modifiquen los datos de la copia de seguridad mediante la inserción de código en los procesos de Backup Exec. El estado de bloqueo de almacenamiento en disco muestra el estado del almacenamiento de copia de seguridad basado en disco configurado con Backup Exec.

Esta configuración se habilita de forma predeterminada y es la configuración recomendada para proteger la copia de seguridad de datos. Puede deshabilitar la configuración con las credenciales de la cuenta de inicio de sesión del sistema. Para deshabilitar el bloqueo, haga clic en **Configuración de Backup Exec > Red y seguridad > Configuración de bloqueo de almacenamiento en disco > Deshabilitar** e ingrese las credenciales de la cuenta de inicio de sesión del sistema.

**Para visualizar el estado de bloqueo de almacenamiento en disco**

**1** En la barra de estado de Backup Exec, haga doble clic en **Estado de bloqueo de almacenamiento en disco**.

Se muestra el cuadro de diálogo **Detalles del estado de bloqueo de almacenamiento en disco**. El **Estado de bloqueo de almacenamiento en disco** muestra el estado de la configuración de bloqueo de almacenamiento en disco. Puede haber cuatro estados de bloqueo de disco.

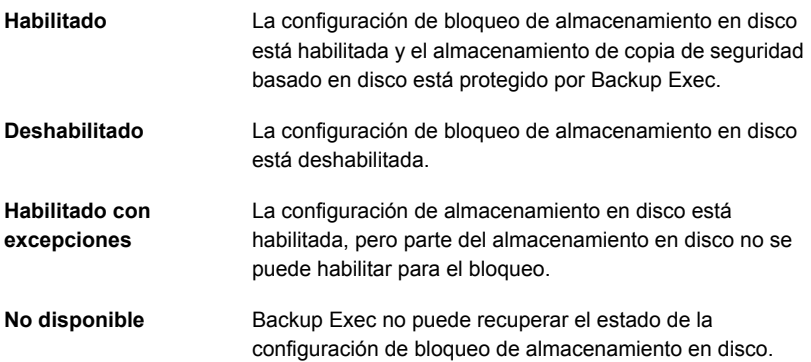

**2** Haga clic en **Aceptar**.

Ver "Cambiar la red y las opciones de [seguridad](#page-737-0) para Backup Exec" en la página 738.

# Capítulo **14**

# Conversión a máquinas virtuales

En este capítulo se incluyen los temas siguientes:

- Cómo funciona la [conversión](#page-604-0) de los equipos físicos a las máquinas virtuales en [Backup](#page-604-0) Exec
- Requisitos para los trabajos de [conversión](#page-613-0) a máquina virtual
- Convertir en una máquina virtual [simultáneamente](#page-615-0) con un trabajo de copia de [seguridad](#page-615-0)
- [Conversión](#page-622-0) a una máquina virtual después de un trabajo de copia de seguridad
- Agregar una etapa de [conversión](#page-630-0) a máquina virtual a un trabajo de copia de [seguridad](#page-630-0)
- Convertir en máquina virtual desde un [momento](#page-637-0) preciso
- <span id="page-604-0"></span>Crear una [conversión](#page-639-0) de una vez en una máquina virtual
- Configuración de opciones [predeterminadas](#page-646-0) para trabajos de conversión a [máquina](#page-646-0) virtual

# **Cómo funciona la conversión de los equipos físicos a las máquinas virtuales en Backup Exec**

Backup Exec proporciona la capacidad de convertir un equipo físico a una máquina virtual de las siguientes maneras:

■ Haga copia de seguridad de un equipo físico y conviértalo simultáneamente en una máquina virtual.

- Haga copia de seguridad de un equipo físico y programe una conversión a una máquina virtual para ejecutar una vez que el trabajo de copia de seguridad se ejecute.
- Convierta a los conjuntos de copias de seguridad existentes en una máquina virtual.
- Convierta un equipo físico en ejecución a una máquina virtual sin ejecutar un trabajo de copia de seguridad.

**Nota:** No se admite la conversión de un host de Hyper-V físico a una máquina virtual. Además, en un entorno de VMware, no se admite la conversión de los servidores físicos de Windows Server 2012 que tienen discos 4K.

La máquina virtual creada recientemente es de arranque y es idéntica al equipo físico del cual la máquina virtual fue convertida, a excepción de las tarjetas de red y de la configuración. La conversión en una máquina virtual posibilita la continuidad comercial para los entornos de Hyper-V y de VMware.

Este tema incluye la siguiente información:

[Conversión](#page-605-0) a las opciones de máquina virtual

Cómo las [selecciones](#page-610-0) de copia de seguridad se procesan durante los trabajos de [conversión](#page-610-0) a virtual

Cómo funcionan las copias de seguridad completas, [incrementales](#page-610-1) y diferenciales en los trabajos de [conversión](#page-610-1) a virtual

[Conversión](#page-611-0) de los discos o de los volúmenes de más de 2 terabytes

<span id="page-605-0"></span>Notas sobre la [conversión](#page-612-0) a una máquina virtual que se ejecuta en un host de Hyper-V de [Windows](#page-612-0) Server 2012 o posterior

Notas sobre la [conversión](#page-612-1) de servidores Exchange

#### **Conversión a las opciones de máquina virtual**

Se usa una de los siguientes opciones en la ficha **Copias de seguridad y restauración** para configurar una conversión a una máquina virtual:

| Nombre de la opción                                                                                                    | <b>Descripción</b>                                                                                                    |
|----------------------------------------------------------------------------------------------------|----------------------------------------------------------------------------------------------------|
| Hacer copia de seguridad en disco y<br>simultáneamente convertir en máquina<br>virtual<br>Hacer copia de seguridad en<br>almacenamiento en disco de eliminación<br>de datos duplicados y simultáneamente<br>convertir en máquina virtual | Estas opciones ejecutan la conversión<br>simultáneamente con el trabajo de copia de<br>seguridad. Como dos operaciones se realizan<br>al mismo tiempo, este trabajo puede tardar<br>más tiempo en ejecutarse que un trabajo de<br>copia de seguridad regular. Un intervalo de<br>copia de seguridad grande se recomienda<br>para esta opción.                                                                                                    |
|                                                                                                    | Una conversión de una copia de seguridad<br>completa crea la nueva máquina virtual. Las<br>copias de seguridad incrementales y<br>diferenciales actualizan la máquina virtual<br>que fue creada de la copia de seguridad<br>completa.                                                                                                    |
|                                                                                                    | Nota: Las copias de seguridad<br>incrementales se prefieren sobre las copias<br>de seguridad diferenciales porque las copias<br>de seguridad diferenciales son ineficaces<br>para la conversión con respecto a las copias<br>de seguridad incrementales.                                                                                                    |
|                                                                                                    | Aunque la copia de seguridad se ejecuta<br>simultáneamente con la conversión, la copia<br>de seguridad es el trabajo principal. Por lo<br>tanto, si la copia de seguridad genera errores,<br>la conversión también genera errores. Sin<br>embargo, si la conversión genera errores, la<br>copia de seguridad continúa ejecutándose.<br>En el caso de un error de conversión, el<br>trabajo se marca como correcto con<br>excepciones. En el caso de una conversión<br>con errores, el proceso de conversión se<br>ejecuta de nuevo durante la copia de<br>seguridad completa siguiente. |
|                                                                                                    | Ver "Convertir en una máquina virtual<br>simultáneamente con un trabajo de copia de<br>seguridad" en la página 616.                                                                                                    |

**Tabla 14-1** Conversión a las opciones de máquina virtual

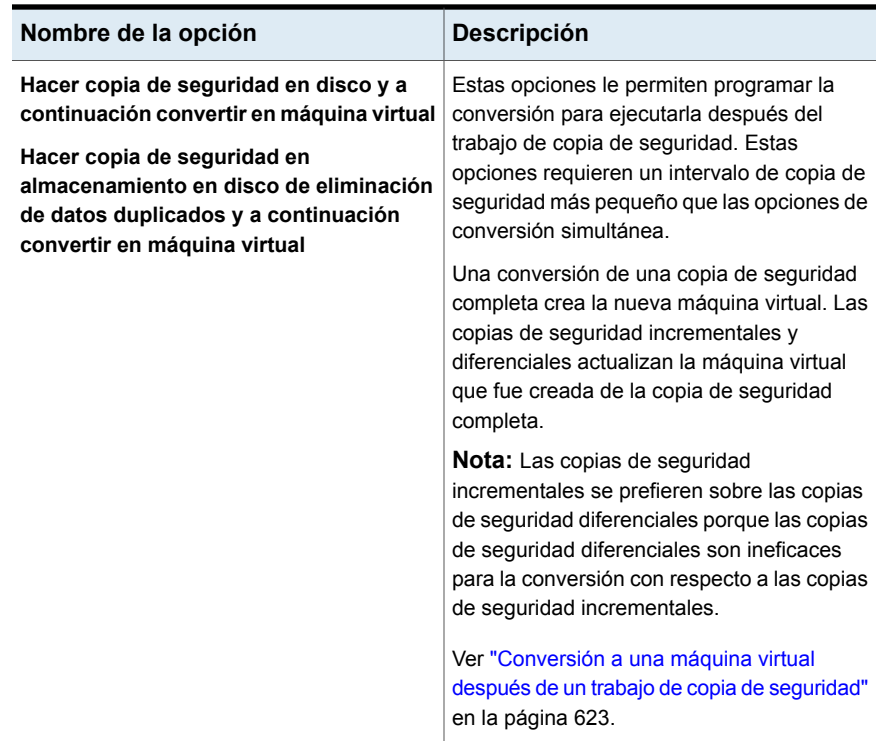

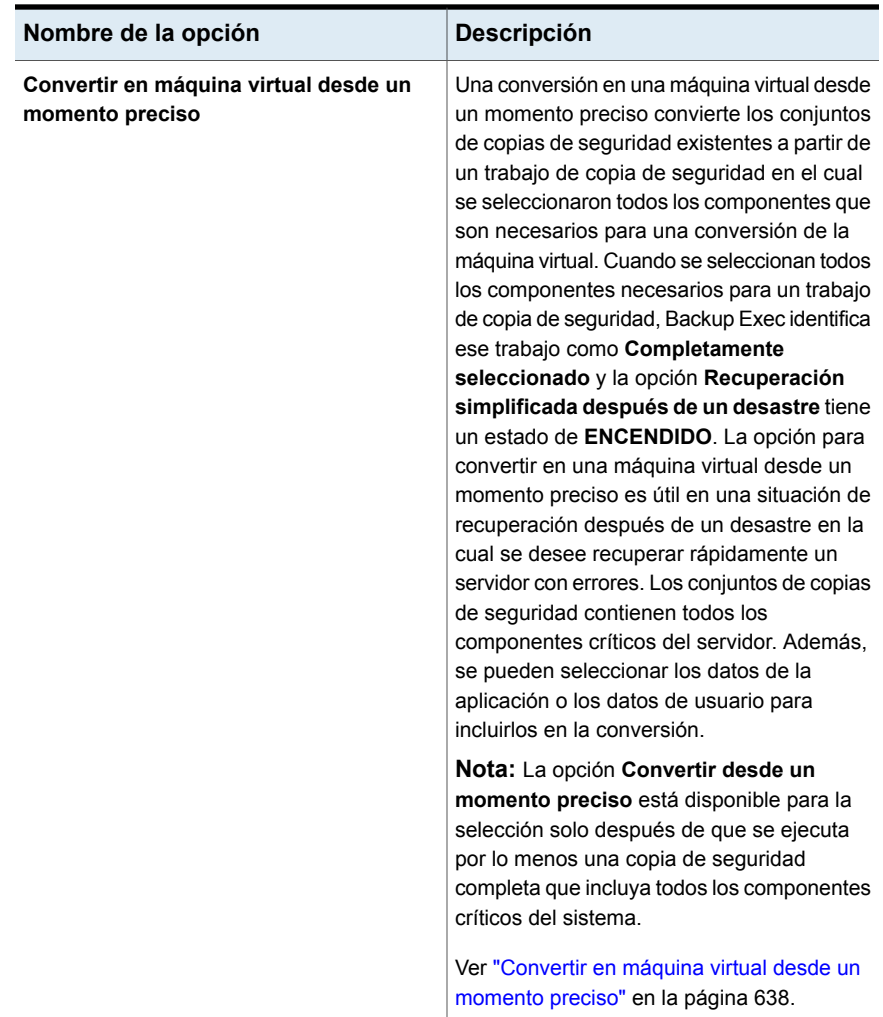

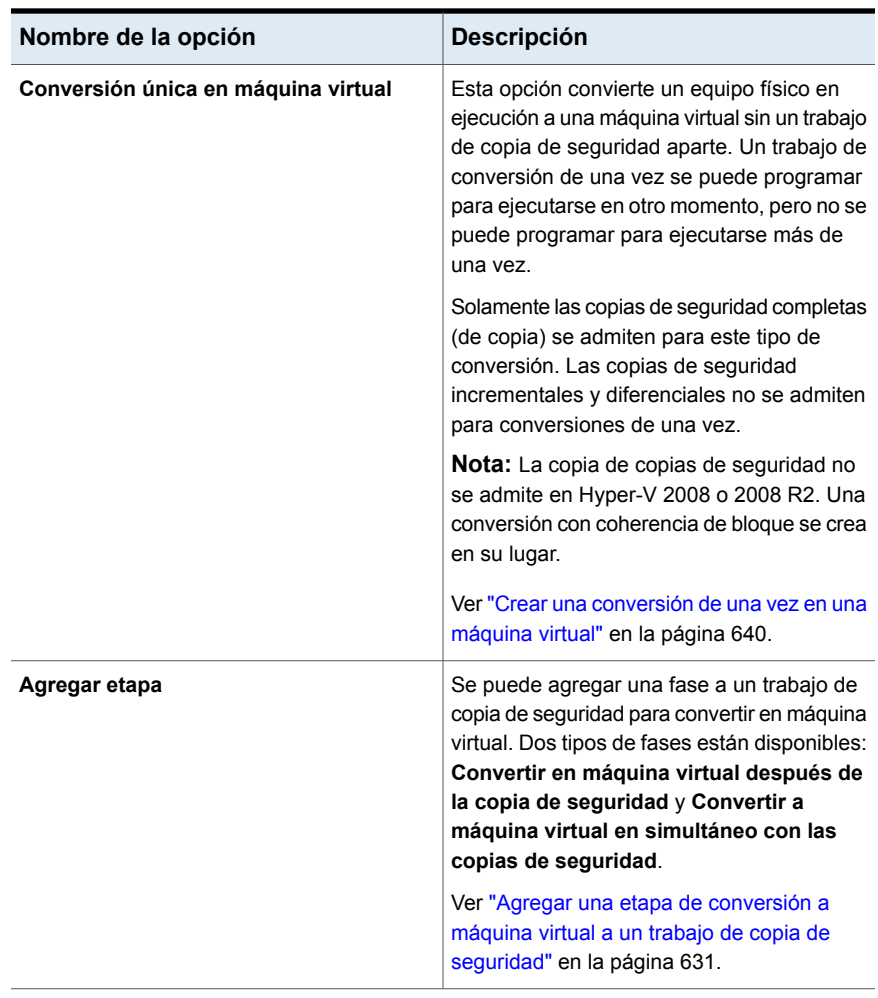

**Nota:** Sin importar la opción que se use para iniciar la conversión, Backup Exec no enciende la máquina virtual después de crearla.

Backup Exec crea una instantánea de la máquina virtual al finalizar el proceso de conversión. Se elimina la instantánea antes de que el trabajo siguiente se ejecute mientras la máquina virtual no se accione y la única instantánea en la máquina virtual sea la que Backup Exec creó. Si desea comenzar a usar la máquina virtual, es necesario eliminar manualmente la instantánea.

Si el host de la máquina virtual convertida genera errores y se coloca la máquina virtual en línea, el trabajo de conversión existente continúa ejecutándose y luego genera errores. En esta situación, es necesario crear un nuevo trabajo de conversión.

#### <span id="page-610-0"></span>**Cómo las selecciones de copia de seguridad se procesan durante los trabajos de conversión a virtual**

Cuando se configura un trabajo de conversión a virtual, se seleccionan los elementos para hacer copia de seguridad antes de la conversión o simultáneamente con la conversión. Backup Exec puede excluir o incluir los datos de forma automática en ciertas situaciones. El registro de trabajos enumera los elementos que fueron excluidos o incluidos en la conversión.

Las selecciones se procesan de la siguiente manera:

- Si excluye un volumen del trabajo de copia de seguridad, ese volumen es excluido de forma automática del trabajo de conversión correspondiente.
- Si incluye una aplicación en el trabajo de copia de seguridad, el disco y el volumen en los cuales esa aplicación reside se incluyen de forma automática en el trabajo de conversión.
- <span id="page-610-1"></span>■ Si excluye un volumen de la copia de seguridad, el disco que es parte del volumen es excluido de forma automática si el volumen es la única cosa en el disco.

#### **Cómo funcionan las copias de seguridad completas, incrementales y diferenciales en los trabajos de conversión a virtual**

Los trabajos de conversión a máquina virtual crean una máquina virtual desde una copia de seguridad completa. Los trabajos de copia de seguridad incremental y diferencial subsiguientes actualizan la máquina virtual que fue creada por la copia de seguridad completa. Aunque las copias de seguridad diferenciales se admiten para los trabajos de conversión, las copias de seguridad incrementales son el método preferido para actualizar las máquinas virtuales. Las copias de seguridad diferenciales son ineficaces para la conversión cuando se las compara con las copias de seguridad incrementales.

Al usar el método de copia de seguridad incremental para los trabajos de conversión a máquina virtual, tenga presentes los puntos siguientes:

- Se hace copia de seguridad de los datos de los volúmenes en un nivel de archivo/carpeta. Incluso si solamente una porción del archivo ha cambiado, se hace copia de seguridad del archivo entero.
- Se hace copia de seguridad del estado del sistema entero. Las copias de seguridad incrementales se admiten solamente para los componentes del archivo del sistema del estado del sistema; se hace copia de seguridad de los otros componentes del estado del sistema como copia de seguridad completa.
- Los métodos de copia de seguridad de nivel de bloque se deben seleccionar para SQL. Una vez que se ejecuta la copia de seguridad incremental inicial para SQL, las copias de seguridad de nivel de bloque se realizan para cualquier copia de seguridad completa o incremental subsiguiente para la cual la opción **Recuperación simplificada después de un desastre** esté configurada en **ENCENDIDO**. La conversión no será realizada si un método de copias de seguridad de nivel de bloque no se selecciona.
- Las copias de seguridad completas se realizan siempre para Active Directory. Ni las copias de seguridad incrementales ni las copias de seguridad diferenciales se admiten para Active Directory.

#### <span id="page-611-0"></span>**Conversión de los discos o de los volúmenes de más de 2 terabytes**

Backup Exec admite la conversión de los discos o los volúmenes de más de 2 terabytes (TB) para los hosts de VMware y los hosts de Hyper-V 2012 o posteriores.

**Nota:** Si el volumen de inicio o el volumen del sistema en el equipo físico de origen es de más de 2 TB y usted están convirtiendo a una máquina virtual de VMware o Hyper-V 2008 R2, Backup Exec no puede realizar la conversión. Un volumen de inicio no se puede dividir o crear como volumen dinámico distribuido. Esta limitación además se aplica si el volumen de inicio en el origen es más grande que el tamaño admitido máximo del disco del almacén de datos de destino.

Backup Exec convierte todos los discos y volúmenes en el destino a volúmenes dinámicos simples o distribuidos. Incluso si el disco de origen es un disco básico, los discos convertidos en el destino serán dinámicos. Puesto que Backup Exec admite solamente los volúmenes dinámicos simples y distribuidos, si el tipo de volumen de origen es seccionado, reflejado o RAID 5, Backup Exec convierte ese volumen a simple o distribuido en el destino.

La información adicional siguiente se aplica solamente a VMware:

- La conversión de un volumen que tiene más de 2 TB se admite en las situaciones siguientes:
	- Si el volumen no es un volumen de arranque o del sistema
	- Si el volumen se creó en un disco dinámico
	- Si el volumen es un disco de MBR
- La conversión de los discos de GPT no se admite, sin importar el tamaño del volumen en el disco. Las conversiones de los discos de GPT fallan.
- En las situaciones donde el tamaño del disco de origen de VMware es más grande que el tamaño admitido máximo del almacén de datos de destino, el
disco de origen se divide en varios discos. Backup Exec divide el disco según el tamaño permitido máximo del almacén de datos de destino.

### **Notas sobre la conversión a una máquina virtual que se ejecuta en un host de Hyper-V de Windows Server 2012 o posterior**

Antes de crear un trabajo para convertir un equipo físico en un host de Hyper-V de Windows Server 2012 o posterior, consulte la siguiente información:

- Los datos del disco se almacenan en archivos vhdx para la conversión de un equipo físico a una máquina virtual que se ejecuta en un host de Hyper-V de Windows Server 2012 o posterior. Los archivos vhdx pueden tener una capacidad máxima de 64 TB. El tamaño del sector de disco del equipo físico se mantiene durante la conversión.
- La conversión de los equipos físicos que tienen discos simples de GPT se admite.
- La conversión de los equipos físicos que tienen discos dinámicos no se admite.
- No se admiten los espacios de almacenamiento ni los grupos de almacenamiento.
- No se admite la conversión a ninguna versión previa de un host de Hyper-V de Windows, por lo cual esos trabajos fallan. Por ejemplo, si el equipo físico ejecuta Windows Server 2012 con un volumen de ReFS, se admite la conversión a un host de Hyper-V de Windows Server 2012.
- Si el equipo físico ejecuta Windows Server 2012 o posterior con uno o más volúmenes de eliminación de datos duplicados de Windows, la conversión a un host de Hyper-V es posible, pero puede fallar. Los datos duplicados del disco convertido no se eliminan. Es decir, una transferencia de datos sin optimizar se realiza. Por este motivo, la conversión puede fallar si la cantidad de datos sin optimizar es mayor que la capacidad del volumen del destino.

### **Notas sobre la conversión de servidores Exchange**

Backup Exec deshabilita los servicios de Exchange en una máquina virtual creada recientemente después de un trabajo de conversión a virtual. Si las bases de datos de Exchange están presentes en un servidor convertido, después de un trabajo conversión a virtual se debe abrir el administrador de control de servicios de Microsoft y reiniciar manualmente los servicios de Exchange siguientes:

- MSExchangeDagMgmt
- MSExchangeADTopology
- MSExchangeAntispamUpdate
- MSExchangeDiagnostics
- MSExchangeEdgeSync
- MSExchangeFrontEndTransport
- MSExchangeHM
- MSExchangeMailboxAssistants
- MSExchangeDelivery
- MSExchangeSubmission
- MSExchangeMigrationWorkflow
- MSExchangeMailboxReplication
- MSExchangeRPC
- MSExchangeFastSearch
- HostControllerService
- MSExchangeServiceHost
- MSExchangeThrottling
- MSExchangeTransport
- MSExchangeTransportLogSearch
- <span id="page-613-0"></span>■ MSExchangeUM
- MSExchangeUMCR

Ver ["Requisitos](#page-613-0) para los trabajos de conversión a máquina virtual" en la página 614.

## **Requisitos para los trabajos de conversión a máquina virtual**

Antes de que use la función de conversión en máquina virtual, compruebe los siguientes requisitos:

■ La opción **Recuperación simplificada después de un desastre** debe tener un estado **ENCENDIDO** en la ficha **Examinar** del cuadro de diálogo **Selecciones de copia de seguridad**.

**Nota:** El Agente para VMware y Hyper-V no es necesario para la conversión en máquinas virtuales.

- Solamente se admiten servidores de Windows.
- No se admite la conversión desde un conjunto de copias de seguridad duplicadas.
- En un entorno de VMware, si se convierte un servidor físico en un servidor virtual y después desea hacer copia de seguridad del servidor convertido, se debe instalar de forma remota el Agente para Windows en el servidor convertido. La instalación de forma remota del Agente para Windows instala el proveedor Backup Exec VSS. Tenga en cuenta que es necesario instalar el Agente para Windows en el servidor convertido incluso si instaló el Agente para Windows en el servidor físico antes de que lo convirtiera en un servidor virtual.
- Para la conversión en un entorno de Hyper-V, los requisitos adicionales siguientes se aplican:
	- El Agente para Windows debe instalarse en el host de Hyper-V al cual se envía la conversión.
	- El tamaño máximo del disco es de 2 TB para Hyper-V 2008/2008 R2 y anterior. Los discos de más de 2 TB se admiten para Hyper-V 2012 o posterior.
	- Solamente se admiten los discos básicos. Los discos dinámicos no se admiten para las conversiones de Hyper-V.
	- Antes de ejecutar un trabajo de conversión destinado a un host Hyper-V, deshabilite el Administrador de recursos del servidor de archivos (FSRM). Si no deshabilita FSRM, después el trabajo puede fallar con el error "Sin espacio en disco".

**Nota:** No se admite la conversión de un host de Hyper-V físico a una máquina virtual.

■ Para conocer los requisitos de sistema operativo específicos para la conversión a máquinas virtuales, consulte la Lista de compatibilidad de software de Backup Exec.

Ver "Cómo funciona la [conversión](#page-604-0) de los equipos físicos a las máquinas virtuales en [Backup](#page-604-0) Exec" en la página 605.

# **Convertir en una máquina virtual simultáneamente con un trabajo de copia de seguridad**

Con este tipo de conversión, la copia de seguridad y la conversión se ejecutan al mismo tiempo.

**Nota:** Si la copia de seguridad genera errores, la conversión también genera errores. Sin embargo, si la conversión genera errores, la copia de seguridad continúa ejecutándose. Por un error de conversión, el trabajo se marca como correcto con excepciones y el proceso de conversión se ejecuta de nuevo durante la siguiente copia de seguridad completa.

### **Para convertir a una máquina virtual simultáneamente con un trabajo de copia de seguridad**

- **1** En la ficha **Copias de seguridad y restauración**, haga clic con el botón derecho en el servidor que contiene los datos de los que desea hacer copia de seguridad y convertir.
- **2** Seleccione **Copia de seguridad** y, luego, seleccione **Hacer copia de seguridad en disco y simultáneamente convertir en máquina virtual** o **Hacer copia de seguridad en almacenamiento en disco de eliminación de datos duplicados y simultáneamente convertir en máquina virtual**, según el tipo de dispositivo de almacenamiento que desee usar.
- **3** Realice cualquiera de las siguientes acciones:

Para cambiar las selecciones de copia de Haga lo siguiente: seguridad

■ En el cuadro <Nombre del servidor>, haga clic en **Editar** y, luego, seleccione los elementos para hacer copia de seguridad.

**Nota:** La opción **Recuperación simplificada después de un desastre** debe tener un estado **ENCENDIDO**.

■ Haga clic en **Aceptar**.

Para cambiar las opciones de copia de seguridad

Haga lo siguiente:

- En el cuadro **Copia de seguridad**, haga clic en **Editar** y, luego, cambie las opciones de copia de seguridad según sea necesario.
- Haga clic en **Aceptar**.
- **4** En el cuadro **Conversión en máquina virtual**, haga clic en **Editar** para configurar las opciones de conversión.
- **5** En el campo **Convertir para**, seleccione **Hyper-V** o **Servidor VMware ESX/vCenter**.
- **6** Configure las opciones de conversión:

Si seleccionó Hyper-V en el paso 5

- Haga clic en la flecha en el campo **Nombre del servidor Hyper-V**, seleccione el nombre del servidor donde desea crear la máquina virtual y después haga clic en **Agregar**.
- En el campo **Unidad o ruta de destino**, escriba la ubicación en el equipo físico en donde los discos virtuales se deben crear. Escriba una letra de unidad y una ruta.
- Si desea cambiar el nombre predeterminado de la máquina virtual, escriba el nuevo nombre en el campo **Nombre de máquina virtual**.
- Si desea habilitar Backup Exec para sobrescribir una máquina virtual si ya existe una máquina virtual con el mismo nombre, verifique que la opción **Sobrescribir la máquina virtual si ya existe** esté seleccionada. Si esta opción no se selecciona y existe el nombre de la máquina virtual ya, el trabajo genera errores.
- En el campo **Ruta completa de la imagen ISO de los componentes de integración de Hyper-V**, escriba la ubicación de su imagen ISO de los componentes de integración de Hyper-V. La imagen ISO es necesaria para poder iniciar la máquina virtual.

**Nota:** Esta opción no está disponible para servidores Hyper-V que ejecutan Windows 2016 o posterior. Dichos servidores Hyper-V instalan los servicios de integración directamente en la máquina virtual, ya sea a través de una actualización de Windows o de una descarga iniciada por un usuario.

■ Si desea cambiar la cantidad de CPU o de RAM física para la máquina virtual de destino, en la ficha **Configuración de servidor**, escriba las nuevas cantidades en los campos **Máquina**

#### **virtual de destino**.

■ Si desea cambiar el tipo del disco, el controlador o la ubicación del disco virtual de uno de los discos, en la ficha **Configuración de disco**, haga clic en **Editar configuración de disco** y después escriba la nueva información. Si seleccionó el servidor VMware ESX/vCenter en el paso 5

- Haga clic en la flecha en el campo **Nombre del servidor ESX/vCenter** y en el nombre del servidor donde desea crear la máquina virtual.
- Haga clic en la flecha en el campo **Cuenta de inicio de sesión** y después seleccione el inicio de sesión apropiado para el servidor que seleccionó.
- Haga clic en **Seleccionar** al lado del campo del nombre del servidor ESX/vCenter. Backup Exec completa la información restante sobre el servidor.
- Vaya a la carpeta y al grupo de recursos de la máquina virtual seleccionada que se asocian al servidor que seleccionó.

**Nota:** Si apunta a un servidor ESX y selecciona un grupo de recursos, la máquina virtual creada recientemente no se agrega al grupo de recursos automáticamente. Es posible trasladar manualmente la máquina virtual al grupo de recursos apropiado después de la conversión.

- Si desea cambiar el nombre predeterminado de la máquina virtual, escriba el nuevo nombre en el campo **Nombre de máquina virtual**.
- Si desea habilitar Backup Exec para sobrescribir una máquina virtual si ya existe una máquina virtual con el mismo nombre, verifique que la opción **Sobrescribir la máquina virtual si ya existe** esté seleccionada. Si esta opción no se selecciona y existe el nombre de la máquina virtual ya, el trabajo genera errores.
- En el campo **Ruta completa de imagen ISO de VMware Tools**, escriba la ubicación de su imagen ISO de VMware Tools. La ruta debe ser accesible con las credenciales

predeterminadas. La ruta debe además ser local en el servidor Backup Exec. La imagen ISO es necesaria para poder iniciar la máquina virtual.

**Nota:** En un entorno CASO, esta ruta debe ser local respecto del servidor Backup Exec administrado al cual se apunta el trabajo.

- Si desea cambiar la cantidad de CPU o de RAM física para la máquina virtual de destino, en la ficha **Configuración de servidor**, escriba las nuevas cantidades en los campos **Máquina virtual de destino**.
- Si desea cambiar el tipo del disco, el controlador o la ubicación del disco virtual de uno de los discos, en la ficha **Configuración de disco**, haga clic en **Editar configuración de disco** y después escriba la nueva información.

- **7** Haga clic en **Aceptar**.
- **8** En el cuadro de diálogo **Propiedades de definición de copia de seguridad**, haga clic en **Aceptar** para crear el trabajo.

Ver "Cómo funciona la [conversión](#page-604-0) de los equipos físicos a las máquinas virtuales en [Backup](#page-604-0) Exec" en la página 605.

## **Conversión a una máquina virtual después de un trabajo de copia de seguridad**

Backup Exec configura este tipo de conversión como fase que se ejecuta después de que el trabajo de copia de seguridad se ejecuta. Se usan los conjuntos de copias de seguridad que se crean del trabajo de copia de seguridad para crear la máquina virtual.

### **Para convertir una máquina virtual después de un trabajo de copia de seguridad**

- **1** En la ficha **Copias de seguridad y restauración**, haga clic con el botón derecho en el servidor que contiene los datos de los que desea hacer copia de seguridad y convertir.
- **2** Seleccione **Copia de seguridad** y, luego, seleccione **Hacer copia de seguridad en disco y a continuación convertir en máquina virtual** o **Hacer copia de seguridad en almacenamiento en disco de eliminación de datos duplicados y a continuación convertir en máquina virtual**, según el tipo de dispositivo de almacenamiento que desea usar.
- **3** Realice cualquiera de las siguientes acciones:

Para cambiar las selecciones de copia de Haga lo siguiente: seguridad

■ En el cuadro <Nombre del servidor>, haga clic en **Editar** y, luego, seleccione los elementos para hacer copia de seguridad.

**Nota:** La opción **Recuperación simplificada después de un desastre** debe tener un estado **ENCENDIDO**.

■ Haga clic en **Aceptar**.

Haga lo siguiente:

Para cambiar las opciones de copia de seguridad

- En el cuadro **Copia de seguridad**, haga clic en **Editar** y, luego, cambie las opciones de copia de seguridad
- según sea necesario. ■ Haga clic en **Aceptar**.
- **4** En el cuadro **Conversión en virtual**, haga clic en **Editar**.
- **5** En el panel izquierdo, seleccione **Programación** y a continuación seleccione una de las siguientes opciones:

Haga lo siguiente: ■ Seleccione **Según la programación**. ■ Haga clic en la flecha en el campo **Origen** para seleccionar todas las copias de seguridad o la copia de seguridad completa más reciente como el origen para iniciar la conversión. ■ Seleccione **Periodicidad** y a continuación haga clic en la flecha para configurar el modelo de la periodicidad. Para programar la conversión para ejecutarla en un momento específico Haga lo siguiente: ■ Seleccione **Según la programación**. ■ Haga clic en la flecha en el campo **Origen** para seleccionar todas las copias de seguridad o la copia de seguridad completa más reciente como origen para iniciar la conversión. ■ Seleccione **Crear sin programación**. Cuando se usa esta opción, el trabajo no se ejecuta a la hora de la creación y no tiene una programación recurrente. El trabajo permanece en un estado pendiente hasta que se elija ejecutarlo. Es posible usar una herramienta de programación de tareas y automatización de trabajos de otro Para crear el trabajo de conversión sin programarlo

Para ejecutar la conversión inmediatamente después de que el trabajo de copia de seguridad se completa

Seleccione **Convertir en máquina virtual inmediatamente después de completar la tarea de origen**.

fabricante para ejecutar el trabajo más

**6** Opcional: En el panel izquierdo, seleccione **Notificación** para notificar a los destinatarios seleccionados cuando el trabajo se completa.

tarde.

- **7** En el panel izquierdo, seleccione **Configuración de conversión** para configurar las opciones de la conversión.
- **8** En el campo **Convertir para**, seleccione **Hyper-V** o **Servidor VMware ESX/vCenter**.
- **9** Configure las opciones de conversión:

Si seleccionó Hyper-V en el paso 8

- Haga clic en la flecha en el campo **Nombre del servidor Hyper-V**, seleccione el nombre del servidor donde desea crear la máquina virtual y después haga clic en **Agregar**.
- En el campo **Unidad o ruta de destino**, escriba la ubicación en el equipo físico en donde los discos virtuales se deben crear. Escriba una letra de unidad y una ruta.
- Si desea cambiar el nombre predeterminado de la máquina virtual, escriba el nuevo nombre en el campo **Nombre de máquina virtual**.
- Si desea habilitar Backup Exec para sobrescribir una máquina virtual si ya existe una máquina virtual con el mismo nombre, verifique que la opción **Sobrescribir la máquina virtual si ya existe** esté seleccionada. Si esta opción no se selecciona y existe el nombre de la máquina virtual ya, el trabajo genera errores.
- En el campo **Ruta completa de la imagen ISO de los componentes de integración de Hyper-V**, escriba la ubicación de su imagen ISO de los componentes de integración de Hyper-V. La imagen ISO es necesaria para poder iniciar la máquina virtual.

**Nota:** Esta opción no está disponible para servidores Hyper-V que ejecutan Windows 2016 o posterior. Dichos servidores Hyper-V instalan los servicios de integración directamente en la máquina virtual, ya sea a través de una actualización de Windows o de una descarga iniciada por un usuario.

■ Si desea cambiar la cantidad de CPU o de RAM física para la máquina virtual de destino, en la ficha **Configuración de servidor**, escriba las nuevas cantidades en los campos **Máquina**

#### **virtual de destino**.

■ Si desea cambiar el tipo del disco, el controlador o la ubicación del disco virtual de uno de los discos, en la ficha **Configuración de disco**, haga clic en **Editar configuración de disco** y después escriba la nueva información. Si seleccionó el servidor VMware ESX/vCenter en el paso 8

- Haga clic en la flecha en el campo **Nombre del servidor ESX/vCenter** y en el nombre del servidor donde desea crear la máquina virtual.
- Haga clic en la flecha en el campo **Cuenta de inicio de sesión** y después seleccione el inicio de sesión apropiado para el servidor que seleccionó.
- Haga clic en **Seleccionar** al lado del campo del nombre del servidor ESX/vCenter. Backup Exec completa la información restante sobre el servidor.
- Vaya a la carpeta y al grupo de recursos de la máquina virtual seleccionada que se asocian al servidor que seleccionó.

**Nota:** Si apunta a un servidor ESX y selecciona un grupo de recursos, la máquina virtual creada recientemente no se agrega al grupo de recursos automáticamente. Es posible trasladar manualmente la máquina virtual al grupo de recursos apropiado después de la conversión.

- Si desea cambiar el nombre predeterminado de la máquina virtual, escriba el nuevo nombre en el campo **Nombre de máquina virtual**.
- Si desea habilitar Backup Exec para sobrescribir una máquina virtual si ya existe una máquina virtual con el mismo nombre, verifique que la opción **Sobrescribir la máquina virtual si ya existe** esté seleccionada. Si esta opción no se selecciona y existe el nombre de la máquina virtual ya, el trabajo genera errores.
- En el campo **Ruta completa de imagen ISO de VMware Tools**, escriba la ubicación de su imagen ISO de VMware Tools. La ruta debe ser accesible con las credenciales

predeterminadas. La ruta debe además ser local en el servidor Backup Exec. La imagen ISO es necesaria para poder iniciar la máquina virtual.

**Nota:** En un entorno CASO, esta ruta debe ser local respecto del servidor Backup Exec administrado al cual se apunta el trabajo.

- Si desea cambiar la cantidad de CPU o de RAM física para la máquina virtual de destino, en la ficha **Configuración de servidor**, escriba las nuevas cantidades en los campos **Máquina virtual de destino**.
- Si desea cambiar el tipo del disco, el controlador o la ubicación del disco virtual de uno de los discos, en la ficha **Configuración de disco**, haga clic en **Editar configuración de disco** y después escriba la nueva información.
- **10** Haga clic en **Aceptar** para guardar las selecciones.
- **11** En el cuadro de diálogo **Propiedades de definición de copia de seguridad**, haga clic en **Aceptar** para crear el trabajo.

Ver "Cómo funciona la [conversión](#page-604-0) de los equipos físicos a las máquinas virtuales en [Backup](#page-604-0) Exec" en la página 605.

# **Agregar una etapa de conversión a máquina virtual a un trabajo de copia de seguridad**

Es posible agregar una etapa a una definición de copia de seguridad para convertir una copia de seguridad en máquina virtual. Una conversión al trabajo de máquina virtual requiere que la opción **Recuperación simplificada después de un desastre** en las selecciones de copia de seguridad tenga un estado de **Activado**. Este estado significa que todos los componentes que son necesarios para la virtualización están seleccionados. Backup Exec de forma automática selecciona los componentes necesarios cuando se agrega una fase para convertir en una máquina virtual.

### **Para agregar una etapa de conversión a máquina virtual a un trabajo de copia de seguridad**

- **1** Cree un trabajo de copia de seguridad nuevo o edite un trabajo existente.
- **2** En el cuadro **Copia de seguridad**, haga clic en **Agregar etapa**.
- **3** Seleccione **Convertir en máquina virtual** para configurar una conversión de modo que se ejecute después de que se completa el trabajo de copia de seguridad, o seleccione **Convertir en máquina virtual durante las copias de seguridad** para ejecutar la conversión al mismo tiempo que el trabajo de copia de seguridad.
- **4** En el cuadro **Conversión en virtual**, haga clic en **Editar**.
- **5** Si seleccionó la opción **Convertir en máquina virtual** en el paso 3, haga lo siguiente. Si seleccionó **Convertir en máquina virtual durante las copias de seguridad** en el paso 3, vaya al paso 6.
	- En el panel izquierdo, seleccione **Programación** para programar la conversión y después indique si desea programar el trabajo o ejecutarlo inmediatamente después de que el trabajo de copia de seguridad se complete.
	- (Opcional) En el panel izquierdo, seleccione **Notificación** si desea notificar a un destinatario cuando se completa el trabajo.
- **6** En el panel izquierdo, seleccione **Configuración de conversión** para configurar las opciones de la conversión.
- **7** En el campo **Convertir para**, seleccione **Hyper-V** o **Servidor VMware ESX/vCenter**.
- **8** Configure las opciones de conversión:

Si seleccionó Hyper-V en el paso 7

- Haga clic en la flecha en el campo **Nombre del servidor Hyper-V**, seleccione el nombre del servidor donde desea crear la máquina virtual y después haga clic en **Agregar**.
- En el campo **Unidad o ruta de destino**, escriba la ubicación en el equipo físico en donde los discos virtuales se deben crear. Escriba una letra de unidad y una ruta.
- Si desea cambiar el nombre predeterminado de la máquina virtual, escriba el nuevo nombre en el campo **Nombre de máquina virtual**.
- Si desea habilitar Backup Exec para sobrescribir una máquina virtual si ya existe una máquina virtual con el mismo nombre, verifique que la opción **Sobrescribir la máquina virtual si ya existe** esté seleccionada. Si esta opción no se selecciona y existe el nombre de la máquina virtual ya, el trabajo genera errores.
- En el campo **Ruta completa de la imagen ISO de los componentes de integración de Hyper-V**, escriba la ubicación de su imagen ISO de los componentes de integración de Hyper-V. La imagen ISO es necesaria para poder iniciar la máquina virtual.

**Nota:** Esta opción no está disponible para servidores Hyper-V que ejecutan Windows 2016 o posterior. Dichos servidores Hyper-V instalan los servicios de integración directamente en la máquina virtual, ya sea a través de una actualización de Windows o de una descarga iniciada por un usuario.

■ Si desea cambiar la cantidad de CPU o de RAM física para la máquina virtual de destino, en la ficha **Configuración de servidor**, escriba las nuevas cantidades en los campos **Máquina**

#### **virtual de destino**.

■ Si desea cambiar el tipo del disco, el controlador o la ubicación del disco virtual de uno de los discos, en la ficha **Configuración de disco**, haga clic en **Editar configuración de disco** y después escriba la nueva información. Si seleccionó el servidor VMware ESX/vCenter en el paso 7

- Haga clic en la flecha en el campo **Nombre del servidor ESX/vCenter** y en el nombre del servidor donde desea crear la máquina virtual.
- Haga clic en la flecha en el campo **Cuenta de inicio de sesión** y después seleccione el inicio de sesión apropiado para el servidor que seleccionó.
- Haga clic en **Seleccionar** al lado del campo del nombre del servidor ESX/vCenter. Backup Exec completa la información restante sobre el servidor.
- Vaya a la carpeta y al grupo de recursos de la máquina virtual seleccionada que se asocian al servidor que seleccionó.

**Nota:** Si apunta a un servidor ESX y selecciona un grupo de recursos, la máquina virtual creada recientemente no se agrega al grupo de recursos automáticamente. Es posible trasladar manualmente la máquina virtual al grupo de recursos apropiado después de la conversión.

- Si desea cambiar el nombre predeterminado de la máquina virtual, escriba el nuevo nombre en el campo **Nombre de máquina virtual**.
- Si desea habilitar Backup Exec para sobrescribir una máquina virtual si ya existe una máquina virtual con el mismo nombre, verifique que la opción **Sobrescribir la máquina virtual si ya existe** esté seleccionada. Si esta opción no se selecciona y existe el nombre de la máquina virtual ya, el trabajo genera errores.
- En el campo **Ruta completa de imagen ISO de VMware Tools**, escriba la ubicación de su imagen ISO de VMware Tools. La ruta debe ser accesible con las credenciales

predeterminadas. La ruta debe además ser local en el servidor Backup Exec. La imagen ISO es necesaria para poder iniciar la máquina virtual.

**Nota:** En un entorno CASO, esta ruta debe ser local respecto del servidor Backup Exec administrado al cual se apunta el trabajo.

- Si desea cambiar la cantidad de CPU o de RAM física para la máquina virtual de destino, en la ficha **Configuración de servidor**, escriba las nuevas cantidades en los campos **Máquina virtual de destino**.
- Si desea cambiar el tipo del disco, el controlador o la ubicación del disco virtual de uno de los discos, en la ficha **Configuración de disco**, haga clic en **Editar configuración de disco** y después escriba la nueva información.
- **9** Haga clic en **Aceptar** para guardar las selecciones.
- **10** En el cuadro de diálogo **Propiedades de definición de copia de seguridad**, edite las propiedades del trabajo de copia de seguridad y haga clic en **Aceptar** para crear el trabajo.

Ver "Cómo funciona la [conversión](#page-604-0) de los equipos físicos a las máquinas virtuales en [Backup](#page-604-0) Exec" en la página 605.

# **Convertir en máquina virtual desde un momento preciso**

Una conversión en una máquina virtual desde un momento preciso convierte los conjuntos de copias de seguridad existentes de un trabajo de copia de seguridad en el cual la opción Recuperación simplificada después de un desastre esté habilitada. La opción Recuperación simplificada después de un desastre permite que todos los componentes críticos del sistema para una conversión en máquina virtual sean incluidos en el trabajo de copia de seguridad.

**Nota:** La opción **Convertir en máquina virtual desde un momento preciso** está disponible para la selección solo después de que se ejecuta por lo menos una copia de seguridad completa que incluya todos los componentes críticos del sistema.

La opción para convertir en una máquina virtual desde un momento preciso es útil en una situación de recuperación después de un desastre en la cual se desee recuperar rápidamente un servidor con errores. Los conjuntos de copias de seguridad contienen todos los componentes necesarios del sistema. Además, se pueden seleccionar los datos de la aplicación o los datos de usuario para incluirlos en la conversión.

#### **Para convertir en una máquina virtual desde un momento preciso**

- **1** En la ficha **Copias de seguridad y restauración**, seleccione el servidor que contiene los conjuntos de copias de seguridad que desea convertir.
- **2** En el grupo **Conversiones**, haga clic en **Convertir en máquina virtual** y después haga clic en **Convertir en máquina virtual desde un momento preciso**.
- **3** En el cuadro de diálogo **Opciones**, en el cuadro **Momento preciso seleccionado**, haga clic en **Editar**.
- **4** Seleccione los elementos que desee incluir en la conversión y después haga clic en **Aceptar**.
- **5** En el cuadro de diálogo **Opciones**, en el cuadro **Convertir en máquina virtual**, haga clic en **Editar**.
- **6** En el panel izquierdo, seleccione **Programar** para seleccionar cuándo ejecutar el trabajo de conversión:

Para ejecutar el trabajo de forma inmediata Haga clic en **Ejecutar ahora**.

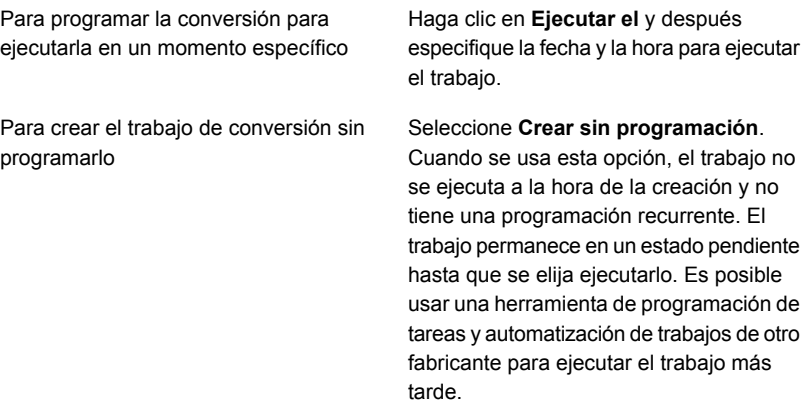

- **7** (Opcional) En el panel izquierdo, seleccione **Notificación** si desea notificar a un destinatario cuando se completa el trabajo.
- **8** En el panel izquierdo, seleccione **Configuración de conversión** para configurar las opciones de la conversión
- **9** En el campo **Momento preciso**, seleccione el momento preciso que desea usar para la conversión.
- **10** En el campo **Nombre**, seleccione todos los componentes para la inclusión en la conversión.
- **11** En el campo **Datos de la aplicación o datos del usuario no relacionados con el sistema**, seleccione datos adicionales para incluir en la conversión.
- **12** Haga clic en **ACEPTAR** para guardar las selecciones.
- **13** En el cuadro de diálogo **Opciones**, haga clic en **Aceptar**.

# **Crear una conversión de una vez en una máquina virtual**

Es posible crear un trabajo de conversión de una vez para convertir un equipo físico en ejecución en una máquina virtual sin un trabajo de copia de seguridad separado. Un trabajo de conversión de una vez se puede programar para ejecutarse en otro momento, pero no se puede programar para ejecutarse más de una vez.

Solamente las copias de seguridad completas (de copia) se admiten para este tipo de conversión. Las copias de seguridad incrementales y diferenciales no se admiten para conversiones de una vez.

**Nota:** La copia de copias de seguridad no se admite en Hyper-V 2008 o 2008 R2. Una conversión con coherencia de bloque se crea en su lugar.

### **Para crear una conversión de una vez en una máquina virtual**

- **1** En la ficha **Copias de seguridad y restauración**, seleccione el servidor que desea convertir en una máquina virtual.
- **2** En el grupo **Conversiones**, haga clic en **Convertir en máquina virtual** y después haga clic en **Conversión única en máquina virtual**.
- **3** En el cuadro de diálogo **Propiedades de conversión única en máquina virtual**, en el cuadro **Convertir en máquina virtual**, haga clic en **Editar**.

**4** En el panel izquierdo, seleccione **Programación** para seleccionar cuándo desea ejecutar el trabajo de conversión:

Para ejecutar el trabajo de forma inmediata Haga clic en **Ejecutar ahora**.

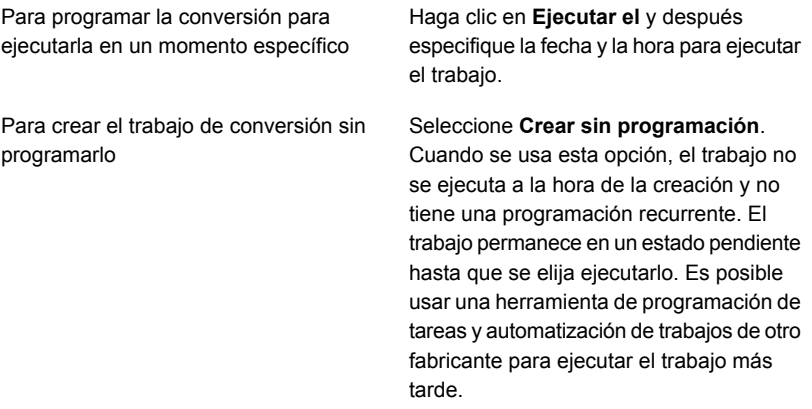

- **5** (Opcional) En el panel izquierdo, seleccione **Notificación** si desea notificar a un destinatario cuando se completa el trabajo.
- **6** En el panel izquierdo, seleccione **Configuración de conversión** para configurar las opciones de la conversión.
- **7** En el campo **Convertir para**, seleccione **Hyper-V** o **Servidor VMware ESX/vCenter**.
- **8** Configure las opciones de conversión:

Si seleccionó Hyper-V en el paso 7

- Haga clic en la flecha en el campo **Nombre del servidor Hyper-V**, seleccione el nombre del servidor donde desea crear la máquina virtual y después haga clic en **Agregar**.
- En el campo **Unidad o ruta de destino**, escriba la ubicación en el equipo físico en donde los discos virtuales se deben crear. Escriba una letra de unidad y una ruta.
- Si desea cambiar el nombre predeterminado de la máquina virtual, escriba el nuevo nombre en el campo **Nombre de máquina virtual**.
- Si desea habilitar Backup Exec para sobrescribir una máquina virtual si ya existe una máquina virtual con el mismo nombre, verifique que la opción **Sobrescribir la máquina virtual si ya existe** esté seleccionada. Si esta opción no se selecciona y existe el nombre de la máquina virtual ya, el trabajo genera errores.
- En el campo **Ruta completa de la imagen ISO de los componentes de integración de Hyper-V**, escriba la ubicación de su imagen ISO de los componentes de integración de Hyper-V. La imagen ISO es necesaria para poder iniciar la máquina virtual.

**Nota:** Esta opción no está disponible para servidores Hyper-V que ejecutan Windows 2016 o posterior. Dichos servidores Hyper-V instalan los servicios de integración directamente en la máquina virtual, ya sea a través de una actualización de Windows o de una descarga iniciada por un usuario.

■ Si desea cambiar la cantidad de CPU o de RAM física para la máquina virtual de destino, en la ficha **Configuración de servidor**, escriba las nuevas cantidades en los campos **Máquina**

#### **virtual de destino**.

■ Si desea cambiar el tipo del disco, el controlador o la ubicación del disco virtual de uno de los discos, en la ficha **Configuración de disco**, haga clic en **Editar configuración de disco** y después escriba la nueva información. Si seleccionó el servidor VMware ESX/vCenter en el paso 7

- Haga clic en la flecha en el campo **Nombre del servidor ESX/vCenter** y en el nombre del servidor donde desea crear la máquina virtual.
- Haga clic en la flecha en el campo **Cuenta de inicio de sesión** y después seleccione el inicio de sesión apropiado para el servidor que seleccionó.
- Haga clic en **Seleccionar** al lado del campo **del nombre del servidor ESX/vCenter.** Backup Exec completa la información restante sobre el servidor.
- Vaya a la carpeta y al grupo de recursos de la máquina virtual seleccionada que se asocian al servidor que seleccionó.

**Nota:** Si apunta a un servidor ESX y selecciona un grupo de recursos, la máquina virtual creada recientemente no se agrega al grupo de recursos automáticamente. Es posible trasladar manualmente la máquina virtual al grupo de recursos apropiado después de la conversión.

- Si desea cambiar el nombre predeterminado de la máquina virtual, escriba el nuevo nombre en el campo **Nombre de máquina virtual**.
- Si desea habilitar Backup Exec para sobrescribir una máquina virtual si ya existe una máquina virtual con el mismo nombre, verifique que la opción **Sobrescribir la máquina virtual si ya existe** esté seleccionada. Si esta opción no se selecciona y existe el nombre de la máquina virtual ya, el trabajo genera errores.
- En el campo **Ruta completa de imagen ISO de VMware Tools**, escriba la ubicación de su imagen ISO de VMware Tools. La ruta debe ser accesible con las credenciales

predeterminadas. La ruta debe además ser local en el servidor Backup Exec. La imagen ISO es necesaria para poder iniciar la máquina virtual.

**Nota:** En un entorno CASO, esta ruta debe ser local respecto del servidor Backup Exec administrado al cual se apunta el trabajo.

- Si desea cambiar la cantidad de CPU o de RAM física para la máquina virtual de destino, en la ficha **Configuración de servidor**, escriba las nuevas cantidades en los campos **Máquina virtual de destino**.
- Si desea cambiar el tipo del disco, el controlador o la ubicación del disco virtual de uno de los discos, en la ficha **Configuración de disco**, haga clic en **Editar configuración de disco** y después escriba la nueva información.
- **9** Haga clic en **Aceptar** para guardar las selecciones.
- **10** En el cuadro de diálogo **Propiedades de conversión única en equipo virtual**, haga clic en **Aceptar**.

Ver "Cómo funciona la [conversión](#page-604-0) de los equipos físicos a las máquinas virtuales en [Backup](#page-604-0) Exec" en la página 605.

## **Configuración de opciones predeterminadas para trabajos de conversión a máquina virtual**

Es posible configurar las opciones predeterminadas para todos los trabajos de conversión a máquina virtual. Sin embargo, puede anular las opciones predeterminadas para trabajos individuales.

### **Para configurar las opciones predeterminadas para trabajos de conversión a máquina virtual**

- **1** Haga clic en el botón Backup Exec y después seleccione **Configuración**.
- **2** Seleccione **Valores predeterminados de trabajo** y a continuación seleccione **Convertir en máquina virtual**.

**3** Seleccione las opciones de programación predeterminadas que desee que utilicen los trabajos de conversión a máquina virtual:

Para programar la ejecución de trabajos de conversión a máquina virtual en un momento específico

Para crear trabajos de conversión a máquina virtual sin programarlos

Haga lo siguiente:

- Seleccione **Según la programación**.
- Haga clic en la flecha en el campo **Origen** para seleccionar todas las copias de seguridad o la copia de seguridad completa más reciente como origen para iniciar la conversión.
- Seleccione **Periodicidad** v. a continuación, seleccione la flecha para configurar el patrón de periodicidad.

Haga lo siguiente:

- Seleccione **Según la programación**.
- Haga clic en la flecha en el campo **Origen** para seleccionar todas las copias de seguridad o la copia de seguridad completa más reciente como origen para iniciar la conversión.
- Seleccione **Crear sin programación**. Cuando se usa esta opción, el trabajo no se ejecuta a la hora de la creación y no tiene una programación recurrente. El trabajo permanece en un estado pendiente hasta que se elija ejecutarlo. Es posible usar una herramienta de programación de tareas y automatización de trabajos de otro fabricante para ejecutar el trabajo más tarde.

Para ejecutar la conversión de copia de seguridad se completa

Seleccione **Convertir en máquina virtual inmediatamente después de completar** inmediatamente después de que el trabajo **la tarea de origen**.

- **4** (Opcional) En el panel izquierdo, seleccione **Notificación** y, a continuación, seleccione los destinatarios que deben recibir las notificaciones sobre los trabajos de conversión a máquina virtual.
- **5** En el panel izquierdo, seleccione **Configuración de conversión**.
- **6** En el campo **Convertir para**, seleccione **Hyper-V** o **servidor VMware ESX/vCenter**.
**7** Configure las opciones de conversión:

Si seleccionó Hyper-V en el paso 6

Haga lo siguiente para configurar las opciones de conversión:

- Haga clic en la flecha en el campo **Nombre del servidor Hyper-V**, seleccione el nombre del servidor donde desee crear las máquinas virtuales y después haga clic en **Agregar**.
- En el campo **Unidad o ruta de destino**, escriba la ubicación en el equipo físico en donde los discos virtuales se deben crear. Escriba una letra de unidad y una ruta.
- Si desea habilitar Backup Exec para sobrescribir una máquina virtual si ya existe una máquina virtual con el mismo nombre, verifique que la opción **Sobrescribir la máquina virtual si ya existe** esté seleccionada. Si esta opción no se selecciona y existe el nombre de la máquina virtual ya, el trabajo genera errores.
- En el campo **Ruta completa de la imagen ISO de los componentes de integración de Hyper-V**, escriba la ubicación de su imagen ISO de los componentes de integración de Hyper-V. La imagen ISO es necesaria para poder iniciar la máquina virtual.

**Nota:** Esta opción no está disponible para servidores Hyper-V que ejecutan Windows 2016 o posterior. Dichos servidores Hyper-V instalan los servicios de integración directamente en la máquina virtual, ya sea a través de una actualización de Windows o de una descarga iniciada por un usuario.

Si seleccionó el servidor VMware ESX/vCenter en el paso 6

Haga lo siguiente para configurar las opciones de conversión:

- Haga clic en la flecha en el campo de **Nombre del servidor ESX/vCenter** y haga clic en el nombre del servidor donde desee crear las máquinas virtuales.
- Haga clic en la flecha en el campo **Cuenta de inicio de sesión** y después seleccione la cuenta de inicio de sesión apropiada para el servidor que usted seleccionó.
- Si desea habilitar Backup Exec para sobrescribir una máquina virtual si ya existe una máquina virtual con el mismo nombre, verifique que la opción **Sobrescribir la máquina virtual si ya existe** esté seleccionada. Si esta opción no se selecciona y existe el nombre de la máquina virtual ya, el trabajo genera errores.
- En el campo **Ruta completa de imagen ISO de VMware Tools**, escriba la ubicación de su imagen ISO de VMware Tools. La ruta debe ser accesible con las credenciales predeterminadas. La ruta debe además ser local en el servidor Backup Exec. La imagen ISO es necesaria para poder iniciar la máquina virtual.

**Nota:** En un entorno CASO, esta ruta debe ser local respecto del servidor Backup Exec administrado al cual se apunta el trabajo.

**8** Haga clic en **Aceptar**.

# Capítulo **15**

## Configuración

En este capítulo se incluyen los temas siguientes:

- Cambiar la configuración [predeterminada](#page-652-0) del trabajo de copia de seguridad
- Configurar [programaciones](#page-658-0) para trabajos de copia de seguridad
- Configurar las opciones de [almacenamiento](#page-666-0) para los trabajos de copia de [seguridad](#page-666-0)
- Configurar trabajos de ejecución de pruebas [automáticos](#page-675-0) para los trabajos de copia de [seguridad](#page-675-0)
- Configurar [operaciones](#page-677-0) de verificación automáticas para los trabajos de copia de [seguridad](#page-677-0)
- [Configuración](#page-679-0) de opciones de Instant GRT y catálogo completo para mejorar el [rendimiento](#page-679-0) de la copia de seguridad de trabajos habilitados para GRT
- [Configurar](#page-687-0) opciones de Advanced Open File Option para los trabajos de copia de [seguridad](#page-687-0)
- Configurar el reinicio de punto de [comprobación](#page-690-0)
- [Configurar](#page-694-0) comandos pretarea y postarea para los trabajos de copia de [seguridad](#page-694-0)
- [Configurar](#page-698-0) las opciones de carpetas y archivos para trabajos de copia de [seguridad](#page-698-0)
- Configuración de opciones de programación [predeterminadas](#page-708-0) para los trabajos basados en reglas y de ejecución [inmediata](#page-708-0)
- Exclusión de fechas de la [programación](#page-711-0) de copias de seguridad para todas las copias de [seguridad](#page-711-0)
- Eliminar fecha de la lista de fechas [excluidas](#page-714-0)
- Exportar una lista de fechas que se excluyen de todas las copias de [seguridad](#page-714-1) a otro [servidor](#page-714-1)
- Cambio de las preferencias [predeterminadas](#page-715-0)
- Configurar los valores [predeterminados](#page-717-0) para hacer copia de seguridad de varios servidores o [aplicaciones](#page-717-0)
- Configurar el [mantenimiento](#page-718-0) de base de datos y seguridad
- [Exportar](#page-722-0) la clave de cifrado de base de datos de Backup Exec
- [Actualización](#page-724-0) de las claves de cifrado de base de datos de Backup Exec
- [Configurar](#page-725-0) el cifrado para la conexión a la base de datos de Backup Exec
- [Programación](#page-730-0) de Backup Exec para comprobar cuentas de inicio de sesión
- [Configurar](#page-731-0) Backup Exec para detectar los datos de los que debe hacerse una copia de [seguridad](#page-731-0)
- Adición de servidores [detectados](#page-733-0) a la lista de servidores en Backup Exec
- Redes de copia de [seguridad](#page-734-0)
- Cambiar la red y las opciones de [seguridad](#page-737-0) para Backup Exec
- Uso de Backup Exec con [firewalls](#page-746-0)
- Usar el cifrado con [Backup](#page-752-0) Exec
- [Administración](#page-755-0) de claves de cifrado
- Crear claves de [cifrado](#page-757-0)
- [Sustitución](#page-758-0) de una clave de cifrado
- [Eliminar](#page-762-0) claves de cifrado
- Tecnología de [recuperación](#page-763-0) granular
- Configurar las opciones [predeterminadas](#page-770-0) de la tecnología de recuperación [granular](#page-770-0) (GRT)
- Plantillas de trabajos iniciados por [administrador](#page-772-0) de base de datos
- Crear plantillas de trabajo iniciadas por [administrador](#page-772-1) de base de datos
- Editar plantillas de trabajo iniciado por el [administrador](#page-773-0) de bases de datos
- Eliminar las plantillas de trabajos iniciados por el [administrador](#page-774-0) de base datos
- Configurar las opciones para Veritas™ [Information](#page-786-0) Map
- [Cuentas](#page-789-0) de inicio de sesión de Backup Exec
- Inicio y [detención](#page-803-0) de servicios de Backup Exec
- Cambiar las [credenciales](#page-804-0) para una cuenta de servicio
- Cambiar [opciones](#page-806-0) de inicio para los servicios de Backup Exec
- [Configuración](#page-807-0) de los registros de auditoría
- [Visualización](#page-808-0) de los registros de auditoría
- Cómo eliminar [entradas](#page-809-0) del registro de auditoría
- Guardar un registro de [auditoría](#page-809-1) a un archivo de texto
- Copia de valores de [configuración](#page-810-0) a otro servidor Backup Exec
- <span id="page-652-0"></span>■ [Visualización](#page-811-0) de las propiedades del servidor
- Configuración de opciones de copia de seguridad [predeterminadas](#page-812-0)

## **Cambiar la configuración predeterminada del trabajo de copia de seguridad**

Backup Exec se configura previamente con las opciones predeterminadas para los trabajos de copia de seguridad. Es posible cambiar la configuración predeterminada para sus trabajos de copia de seguridad. Cuando se crea un trabajo de copia de seguridad, el trabajo hereda la configuración predeterminada que se configura. Es posible anular la configuración predeterminada para los trabajos de copia de seguridad cuando los crea. La configuración de los trabajos de copia de seguridad incluye opciones de almacenamiento, seguridad y sistema de archivos para los trabajos de copia de seguridad, entre otras cosas.

Es posible configurar opciones predeterminadas únicas del trabajo de copia de seguridad para los siguientes tipos de trabajos de copia de seguridad:

- Hacer copia de seguridad en dispositivo de almacenamiento en disco de eliminación de datos duplicados
- Copia de seguridad en disco
- Hacer copia de seguridad en cinta
- Duplicar en dispositivo de almacenamiento en disco de eliminación de datos duplicados
- Duplicar en cinta
- Duplicar en la nube
- Convertir en máquina virtual
- Copia de seguridad incremental perpetua

**Nota:** Backup Exec muestra solamente los tipos de trabajos de copia de seguridad para los cuales está configurado su sistema. Por ejemplo, si no tiene una unidad de cinta, usted no ve la opción Hacer copia de seguridad en cinta en la lista de tipos de trabajo de copia de seguridad.

#### **Para cambiar la configuración predeterminada del trabajo de copia de seguridad**

- **1** Haga clic en el botón Backup Exec, seleccione **Configuración** y, a continuación, seleccione **Valores predeterminados del trabajo**.
- **2** Seleccione el tipo de copia de seguridad para el cual desee configurar las opciones predeterminadas.

Por ejemplo, si desea configurar las opciones predeterminadas de las copias de seguridad en disco, seleccione **Copia de seguridad en disco**. Las opciones que aparecen varían dependiendo de qué tipos de dispositivos de almacenamiento se hayan configurado. Diversas opciones predeterminadas se pueden configurar para los trabajos de copia de seguridad en diversos tipos de almacenamiento.

**3** En el panel izquierdo, seleccione la configuración que desea establecer para las opciones predeterminadas.

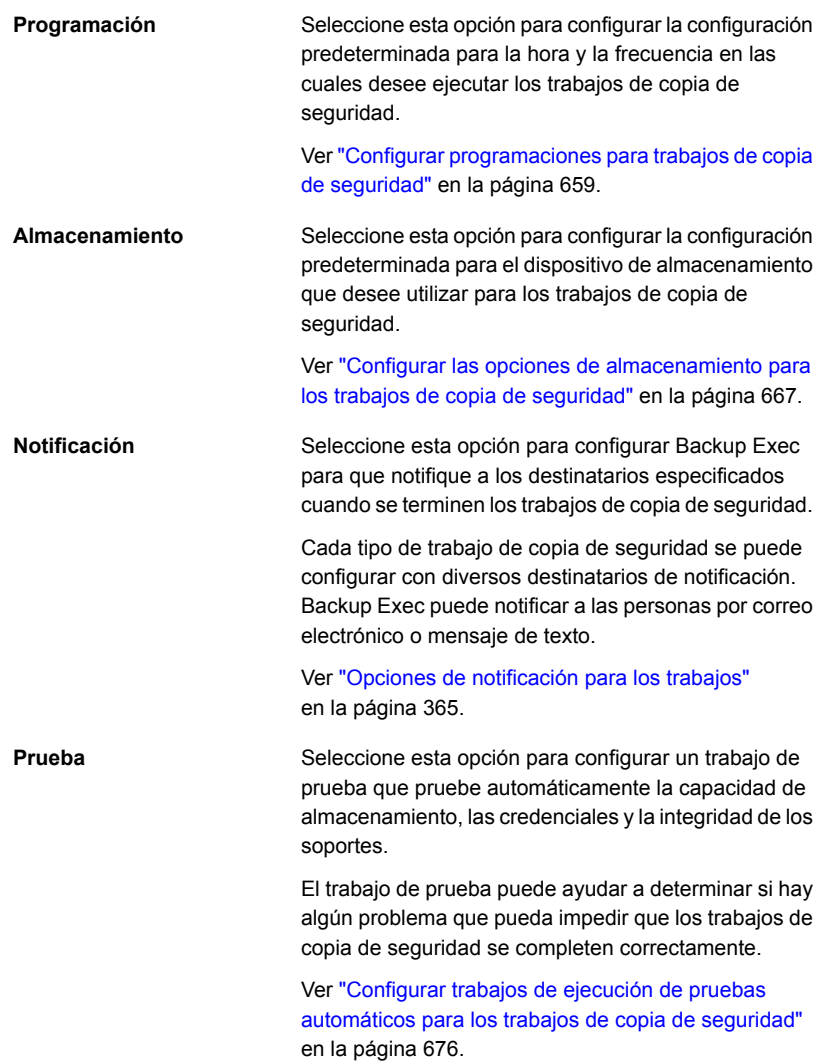

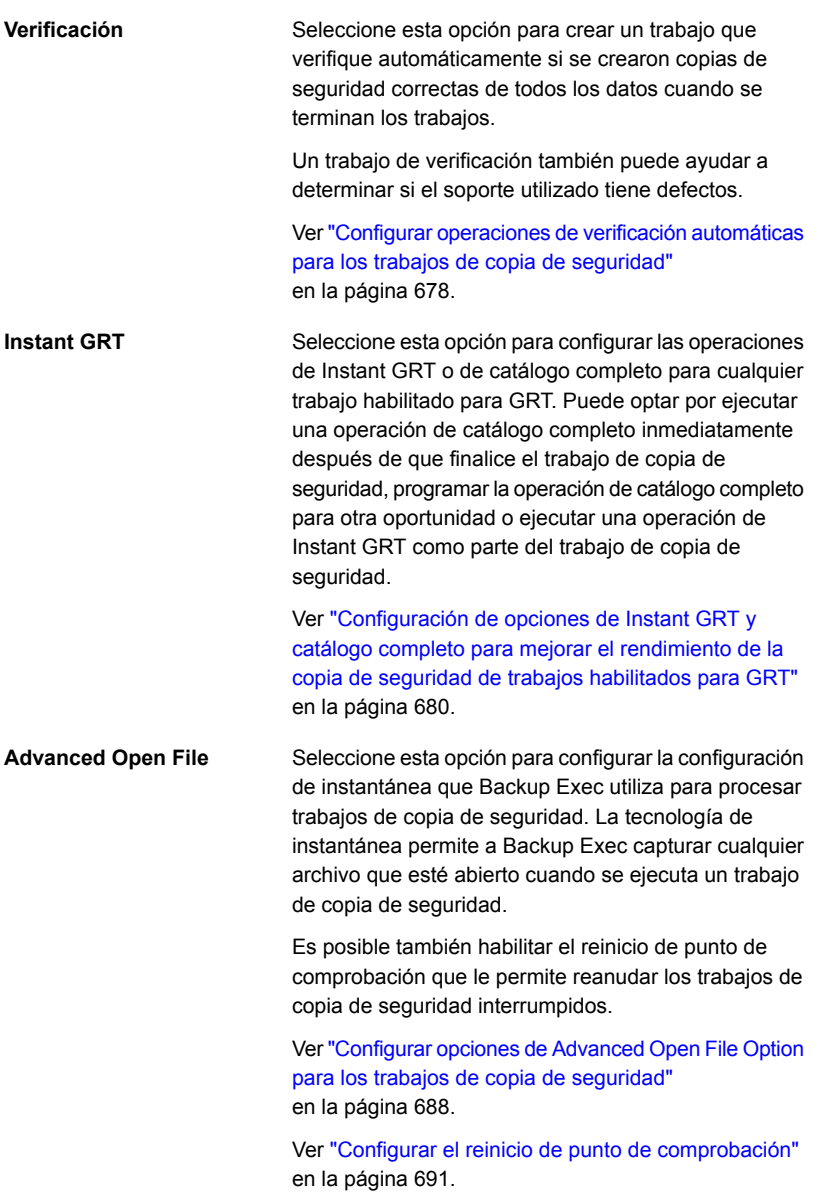

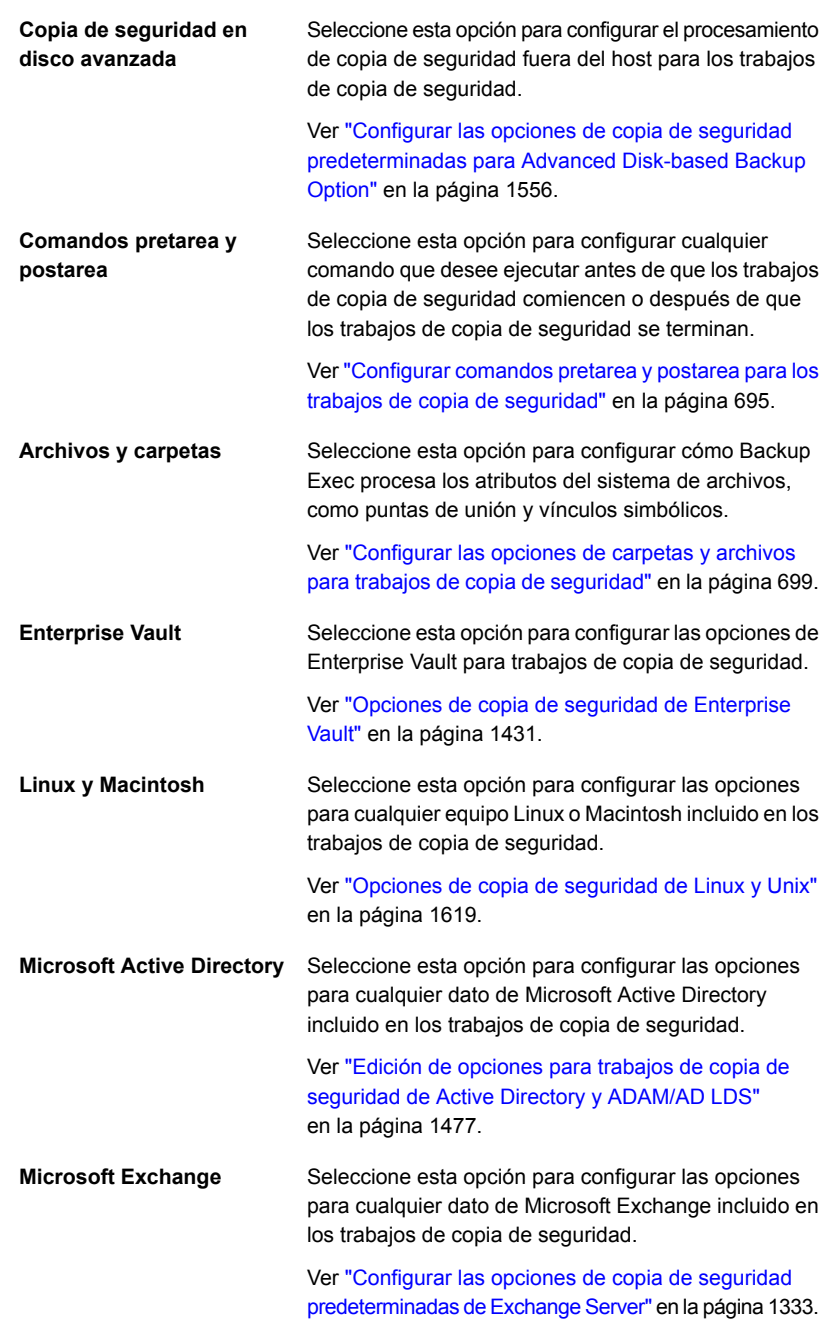

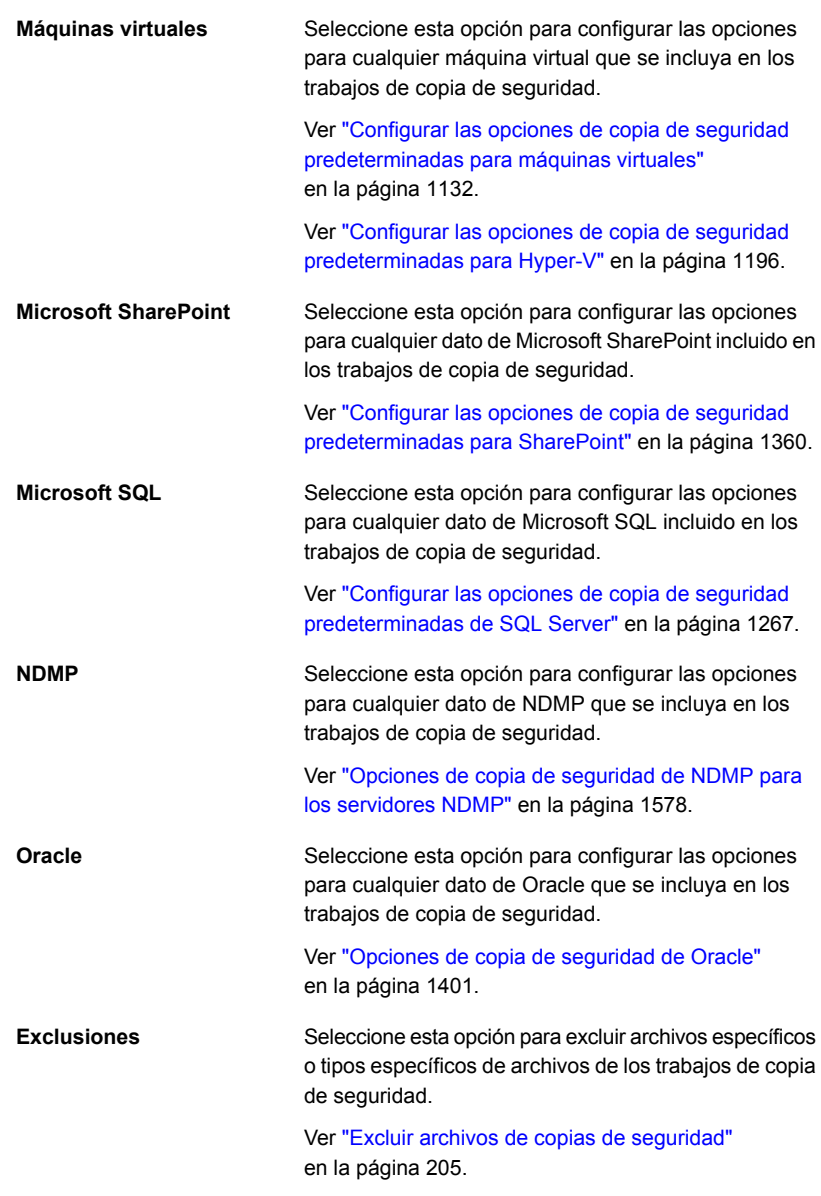

- **4** Seleccione las opciones correspondientes.
- **5** Cuando haya terminado de configurar las opciones predeterminadas, haga clic en **Aceptar**.

## **Configurar programaciones para trabajos de copia de seguridad**

<span id="page-658-0"></span>Backup Exec le permite configurar la hora y la frecuencia con la que desea ejecutar los trabajos de copia de seguridad. Es posible ejecutar los trabajos de forma inmediata, una vez en un día y hora específicos o más de una vez en función de una programación. Backup Exec le permite usar minutos, horas, días, semanas, meses o años como mediciones de hora para crear un patrón recurrente para la programación. Alternativamente, puede seleccionar los días del mes específicos para crear una programación recurrente en la cual se ejecutan los trabajos.

Ver "Cómo funciona la [programación](#page-249-0) de trabajos en Backup Exec" en la página 250.

Para obtener información sobre cómo configurar una programación de una copia de seguridad incremental perpetua, consulte el siguiente capítulo.

Ver [Capítulo](#page-1039-0) 23 en la página 1040.

Es posible configurar las opciones predeterminadas para las programaciones, que todos sus trabajos heredan cuando los crea. También se puede anular la configuración predeterminada de la programación cuando se crean trabajos.

#### **Para configurar programaciones para trabajos**

**1** Realice una de las siguientes acciones:

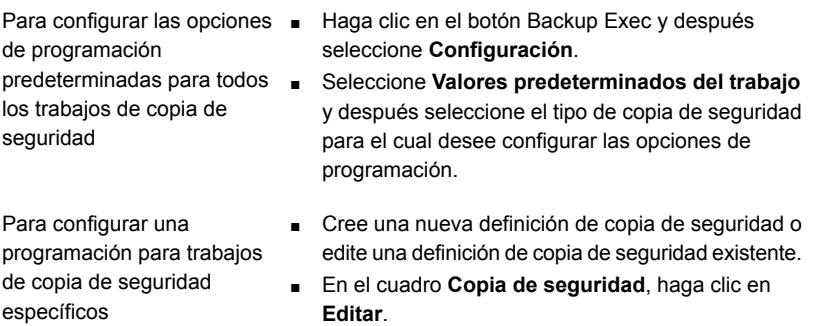

**2** En el panel izquierdo, haga clic en **Programación**.

**3** En el campo **Nombre de plantilla de trabajo**, escriba el nombre de la plantilla de trabajo para la cual desee configurar una programación.

Las plantillas de trabajo son la recopilación de opciones de configuración que Backup Exec utiliza para crear trabajos. La configuración de trabajos de copia de seguridad puede incluir opciones de programación, opciones del dispositivo de almacenamiento o métodos de copia de seguridad para tipos seleccionados de datos, por ejemplo. Cuando se desea ejecutar una copia de seguridad, Backup Exec combina la plantilla de trabajo con las selecciones de copia de seguridad para crear un trabajo de copia de seguridad que se ejecute según las opciones que usted especificó.

El nombre de la plantilla de trabajo que escribe en este campo se utiliza para crear el nombre de trabajo.

**4** En el campo **Nombre de trabajo**, escriba el nombre del trabajo para el cual desee configurar una programación.

El nombre de trabajo único lo ayuda a identificar los trabajos de copia de seguridad en Backup Exec. Esta opción solo está disponible para configurarse por trabajo, no como configuración de trabajo de copia de seguridad predeterminada.

**5** Para cada trabajo para el cual se desee configurar una programación, realice una de las siguientes opciones:

Para configurar trabajos recurrentes

Complete los pasos siguientes:

- Seleccione **Periodicidad**.
- Proceda al paso 6 para configurar el modelo de periodicidad.

Para configurar trabajos a fin Complete los pasos siguientes:

de que se ejecuten inmediatamente sin repeticiones

- Seleccione **Ejecutar ahora sin programación recurrente**.
- Siga con el paso 9.

**Nota:** Esta opción está solamente disponible para los trabajos de copias de seguridad completas.

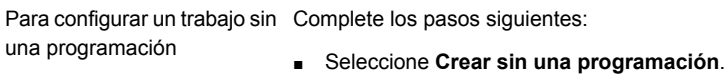

■ Siga con el paso 10.

Cuando se utiliza esta opción, los trabajos no se ejecutan a la hora de la creación y no tienen una programación recurrente. Los trabajos no se programan hasta que decida ejecutarlos. Es posible usar una herramienta de programación de tareas y automatización de trabajos de otro fabricante para ejecutar los trabajos más tarde.

Puede ejecutar los trabajos de copia de seguridad no programados más tarde con la opción **Ejecutar la próxima copia de seguridad ahora** o puede ejecutarlos manualmente con la opción **Ejecutar ahora**.

Si usa esta opción para crear un trabajo, no se puede poner el trabajo en espera. No es posible colocar trabajos en espera, a menos que estén programados.

**6** Para configurar el patrón de periodicidad, complete las siguientes opciones:

**Horas**

Seleccione esta opción para crear un patrón de periodicidad que se mida en horas o minutos.

Cuando selecciona **Horas**, puede configurar las siguientes opciones:

■ **Cada X horas/minutos**

Indique el número de horas o minutos entre la hora de inicio de un trabajo y la hora de inicio de la instancia siguiente del trabajo.

- Es necesario elegir entre las siguientes opciones:
	- **Desde**

Designe la hora de inicio de ejecución de un trabajo.

■ **Entre**

Restrinja el trabajo a ciertos días y horas. Por ejemplo, si desea ejecutar solamente el trabajo durante el horario laboral, puede seleccionar de 9:00 a 17:00 los lunes, martes, miércoles, jueves y viernes.

El período comprendido entre la hora de inicio y la de finalización puede tener hasta 24 horas. Sin embargo, puede superar la medianoche y abarcar parte del siguiente día.

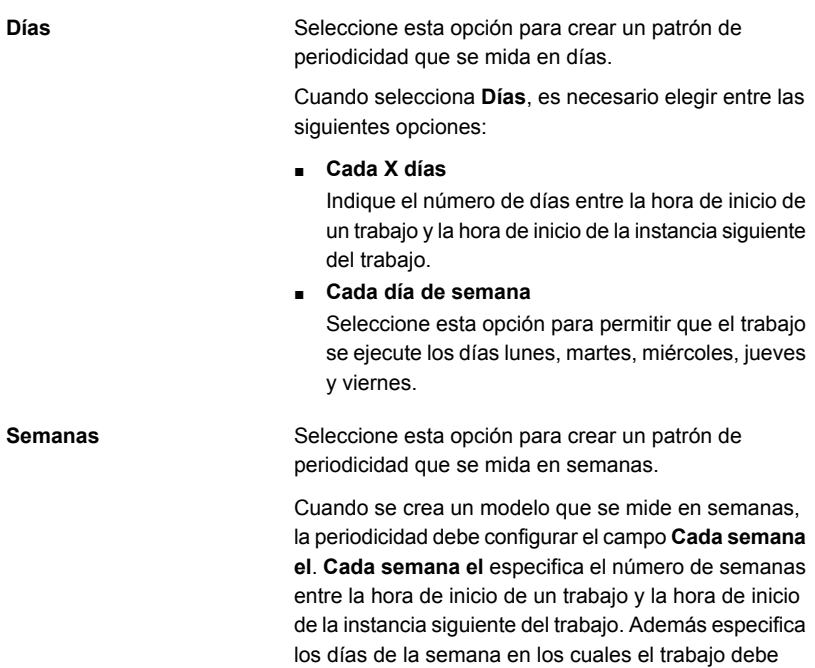

ejecutarse.

**Meses**

Seleccione esta opción para crear un patrón de periodicidad que se mida en meses.

Cuando selecciona **Meses**, es necesario elegir entre las siguientes opciones:

■ **Día X de cada mes X**

Especifique el día en el cual se debe ejecutar el trabajo. Indique el número de meses entre la hora de inicio de un trabajo y la hora de inicio de la instancia siguiente del trabajo.

■ **Cada X X de cada mes X**

Especifique el día en el cual se debe ejecutar el trabajo. Indique el número de meses entre la hora de inicio de un trabajo y la hora de inicio de la instancia siguiente del trabajo.

■ **Días del mes seleccionados**

Especifique las semanas y los días del mes en los cuales Backup Exec ejecuta el trabajo. Los días y las semanas se seleccionan en una cuadrícula. El patrón de periodicidad que se selecciona se repite cada mes.

La configuración predeterminada es para que el trabajo se ejecute cada mes y se inicie en el día y la semana actual del mes. Si crea el trabajo el tercer lunes del mes, la configuración predeterminada indica que el trabajo se ejecute una vez al mes el tercer lunes.

Es posible cambiar la opción predeterminada o seleccionar días adicionales en los cuales el trabajo debe ejecutarse. Por ejemplo, si desea que el trabajo se ejecute el último viernes de cada mes, seleccione la casilla de selección del viernes en la última fila de la cuadrícula. Los días adicionales que seleccione se agregan al patrón de periodicidad mensual.

■ **Fechas seleccionadas del mes**

Especifique las fechas del mes en las cuales Backup Exec ejecuta el trabajo. El patrón de periodicidad que se selecciona se repite cada mes.

La configuración predeterminada es para que el trabajo se ejecute cada mes en la fecha actual del mes. Si crea el trabajo el decimoquinto día, la configuración predeterminada indica que el trabajo se ejecute una vez al mes el decimoquinto día. Es posible cambiar la opción predeterminada o seleccionar días adicionales en los cuales el trabajo

debe ejecutarse. Por ejemplo, si desea que el trabajo se ejecute el primer y el decimoquinto día de cada mes, seleccione solamente esas fechas en el calendario. Los días adicionales que seleccione se agregan al patrón de periodicidad mensual. Si selecciona el trigésimo primer día, el trabajo se ejecuta el último día del mes en los meses que no tienen 31 días. Por ejemplo, si se configura el trabajo para ejecutarse el trigésimo primer día, en septiembre el trabajo se ejecuta en el trigésimo día.

Seleccione esta opción para crear un patrón de periodicidad que se mida en años.

Cuando selecciona **Años**, puede configurar las siguientes opciones:

■ **Cada X años**

Especifique el número de años entre la hora de inicio de un trabajo y la hora de inicio de la instancia siguiente del trabajo.

- Es necesario elegir entre las siguientes opciones:
	- **El X día**

Especifique la fecha en la que Backup Exec ejecuta el trabajo. La fecha que se selecciona en este campo corresponde al número de años que seleccionó en el campo **Cada X años**. Si seleccionó ejecutar el trabajo cada dos años y seleccionó el 28 de junio en este campo, el trabajo se ejecutará cada dos años el 28 de junio.

■ **El X día de X**

Especifique el día y el mes en los que Backup Exec ejecuta el trabajo. La fecha que se selecciona en este campo corresponde al número de años que seleccionó en el campo **Cada X años**. Si seleccionó ejecutar el trabajo cada dos años y seleccionó el cuarto jueves de junio en este campo, el trabajo se ejecutará cada dos años el cuarto jueves de junio.

Especifique la hora de inicio del primer trabajo en el patrón de periodicidad.

**Años**

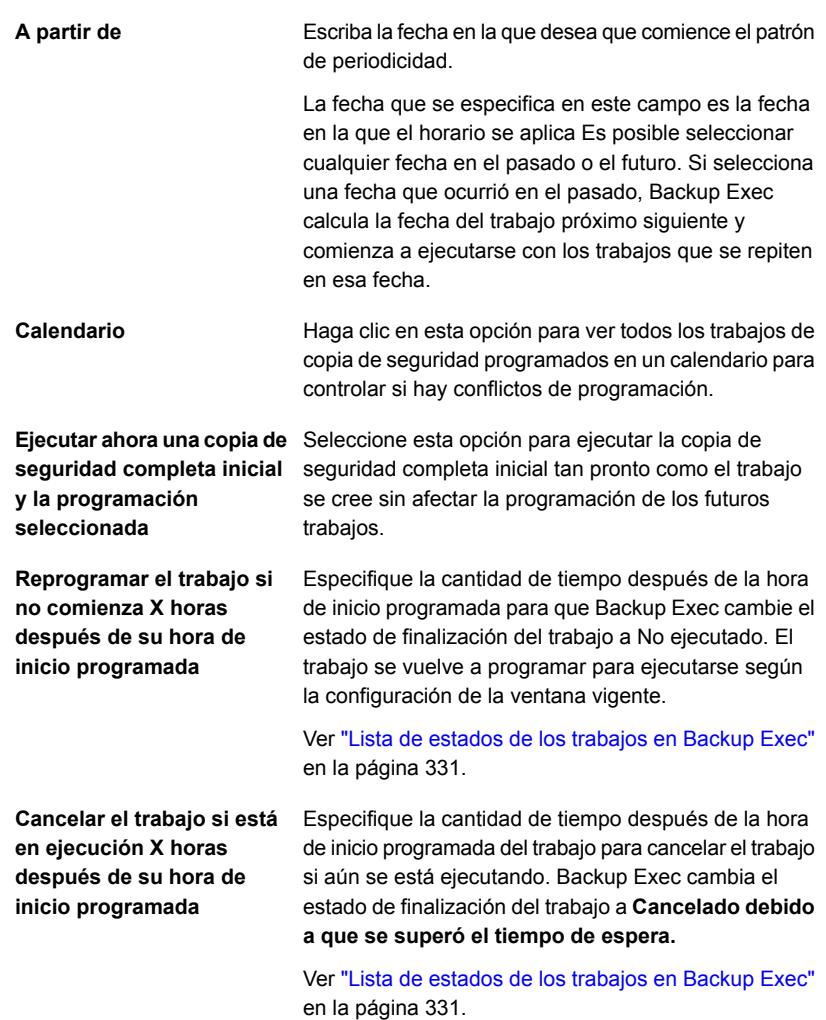

- **7** Para configurar fechas específicas para incluir con la programación de trabajos recurrentes, seleccione la ficha **Incluir o excluir fechas** y después complete los pasos siguientes:
	- Haga clic en **Fechas de inclusión**.
	- Seleccione las fechas que desee incluir en la programación del trabajo recurrente.
	- Haga clic en **Aceptar**.

El trabajo se ejecuta en todas las fechas que se seleccionen con esta opción, además de las fechas que son parte de su periodicidad de programación normal. El trabajo reanuda la programación normal en el próximo día que se programa después de una fecha incluida.

Ver "Cómo incluir una fecha específica en la [programación](#page-251-0) para un trabajo de copia de [seguridad"](#page-251-0) en la página 252.

- **8** Para configurar fechas específicas para excluir de la programación del trabajo, seleccione la ficha Incluir o excluir fechas y después complete los pasos siguientes:
	- Haga clic en **Fechas de exclusión**.
	- Seleccione las fechas que desee excluir de la programación del trabajo recurrente.
	- Haga clic en **Aceptar**.

El trabajo no se ejecuta en las fechas que seleccionó usando esta opción. Reanuda la programación normal el próximo día que un trabajo se programa después de una fecha excluida.

Ver "Evitar que los trabajos de copia de [seguridad](#page-252-0) se ejecuten en una fecha [específica"](#page-252-0) en la página 253.

**9** Para enviar trabajos con un estado en espera, seleccione **Enviar trabajo en espera**.

Es necesario seleccionar esta opción si desea enviar el trabajo, pero no desea que el trabajo se ejecute hasta que una fecha posterior. El trabajo se ejecuta más adelante, cuando se cambia el estado en espera del trabajo.

**10** Haga clic en **Aceptar**.

<span id="page-666-0"></span>Ver "Cambiar la configuración [predeterminada](#page-652-0) del trabajo de copia de seguridad" en la página 653.

Ver ["Realización](#page-180-0) de copias de seguridad de datos" en la página 181.

## **Configurar las opciones de almacenamiento para los trabajos de copia de seguridad**

Use las opciones de almacenamiento para seleccionar el almacenamiento y el conjunto de soportes en los cuales desea que se ejecute el trabajo de copia de seguridad. Es posible configurar diversos dispositivos de almacenamiento para cada trabajo de copia de seguridad. Por ejemplo, se puede seleccionar el almacenamiento en discos para una copia de seguridad completa y un grupo de almacenamiento para una copia de seguridad incremental en la misma definición de copia de seguridad.

Es posible configurar las opciones de almacenamiento como una configuración predeterminada para todos los trabajos de copia de seguridad. Si no desea utilizar las opciones de almacenamiento predeterminadas para un trabajo de copia de seguridad determinado, se puede anular la configuración predeterminada cuando se crea el trabajo de copia de seguridad. Sin embargo, no es necesario configurar las opciones del almacenamiento predeterminadas para todos los trabajos de copia de seguridad. Si desea configurar diversas opciones de almacenamiento para trabajos de copia de seguridad específicos, puede configurar las opciones de almacenamiento cuando se crean esos trabajos de copia de seguridad.

#### **Para configurar las opciones de almacenamiento para los trabajos de copia de seguridad**

**1** Realice una de las siguientes acciones:

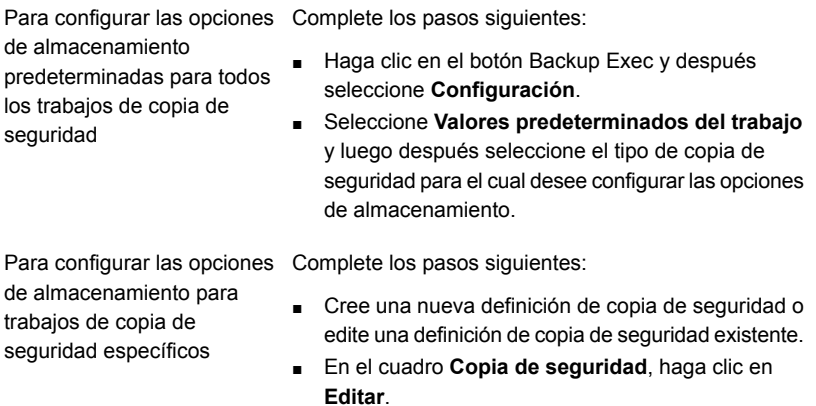

**2** En el panel izquierdo, haga clic en **Almacenamiento**.

**3** Complete las siguientes opciones según sea necesario:

**Nota:** Algunas de estas opciones se muestran solamente en los entornos de Central Admin Server Option (CASO).

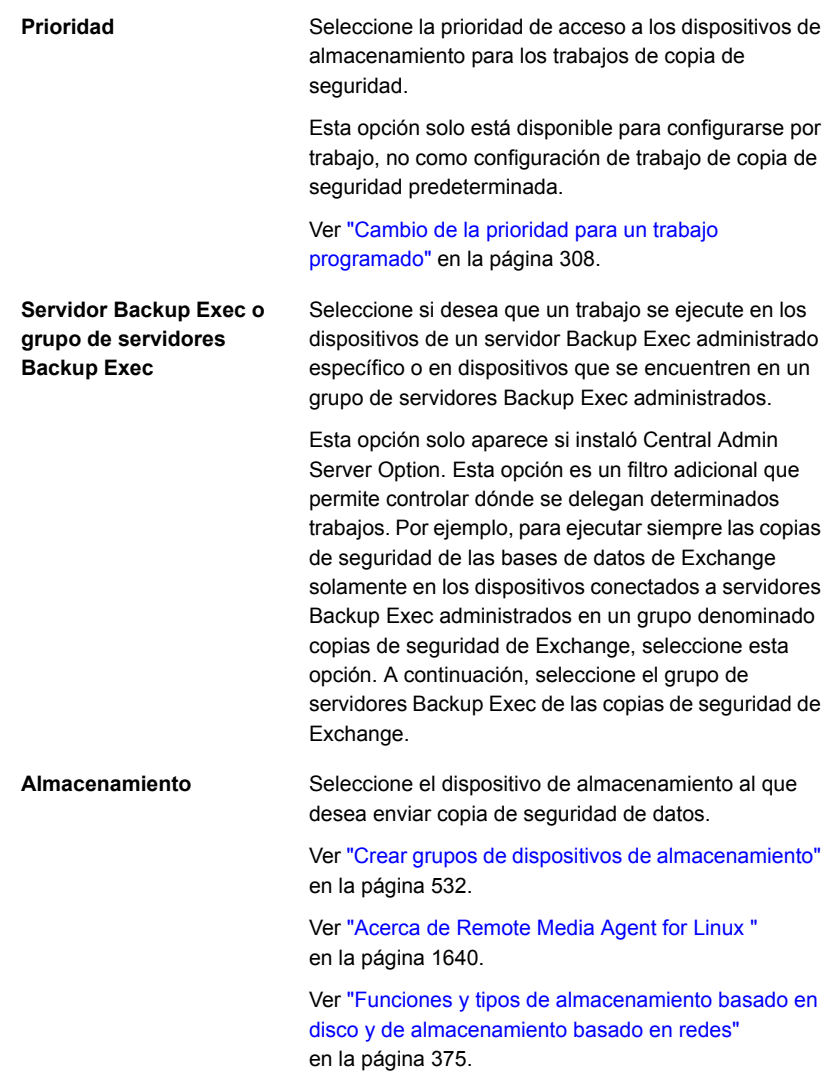

**4** Si seleccionó configurar un dispositivo de OpenStorage o un dispositivo de almacenamiento en disco de eliminación de datos duplicados en el campo **Almacenamiento**, seleccione una de las siguientes opciones:

**Permitir al equipo remoto acceder directamente al dispositivo de almacenamiento y realizar la eliminación de datos duplicados en el cliente, si se admite**

Seleccione esta opción para permitir a un equipo remoto enviar datos directamente a un dispositivo de OpenStorage o a un dispositivo de almacenamiento en disco de eliminación de datos duplicados, y para realizar la eliminación de datos duplicados en el cliente si el dispositivo lo admite. Se pasa por alto el uso del servidor Backup Exec, que lo deja libre para realizar otras operaciones. Si la eliminación de datos duplicados en el cliente no se puede realizar, entonces se realiza la eliminación de datos duplicados en el servidor Backup Exec o en el appliance.

Esta opción aparece si la opción Deduplication Option está instalada y si se selecciona un dispositivo de OpenStorage o un dispositivo de almacenamiento en disco de eliminación de datos duplicados en el campo **Almacenamiento**.

Ver "Cómo usar la [eliminación](#page-1102-0) de datos duplicados en el [cliente"](#page-1102-0) en la página 1103.

**Permitir al equipo remoto acceder directamente al dispositivo de almacenamiento mediante el servidor Backup Exec y eliminar datos duplicados en el servidor Backup Exec, si se admite**

Seleccione esta opción para permitir que un equipo remoto para envíe datos mediante el servidor Backup Exec a un dispositivo OpenStorage o a un dispositivo de almacenamiento en disco de eliminación de datos duplicados para realizar la eliminación de datos duplicados del servidor Backup Exec, si es compatible. Si el servidor Backup Exec no admite la eliminación de datos duplicados, se eliminan los datos duplicados en un dispositivo de disco inteligente, como PureDisk o un dispositivo de otro fabricante.

Esta opción aparece si la opción Deduplication Option está instalada y si se selecciona un dispositivo de OpenStorage o un dispositivo de almacenamiento en disco de eliminación de datos duplicados en el campo **Almacenamiento**.

Ver "Acerca de la función de [eliminación](#page-1068-0) de datos [duplicados"](#page-1068-0) en la página 1069.

**5** En el campo **Conservar durante**, especifique la cantidad de tiempo durante la cual desea guardar los conjuntos de copias de seguridad o el historial de trabajos.

Si seleccionó dispositivos de almacenamiento en la nube **Glacier** o **Deep Archive** en el campo **Almacenamiento**, una vez eliminados los conjuntos de copias de seguridad, el proveedor de almacenamiento continúa generando cargos según su modelo de fijación de precios.

Ver "Notas para dispositivos de [almacenamiento](#page-443-0) basados en la nube" en la página 444.

**6** Si seleccionó configurar un dispositivo de cinta en el campo **Almacenamiento**, complete las siguientes opciones según sea necesario:

**Conjunto de soportes**

Seleccione el conjunto de soportes que se debe usar para realizar el trabajo de copia de seguridad. El conjunto de soportes especifica el período de protección de sobrescritura y el período de agregación para los datos de copia de seguridad en los soportes.

Si desea crear un nuevo conjunto de soportes para este trabajo de copia de seguridad, haga clic en el icono que se encuentra a la derecha del menú desplegable de conjunto de soportes.

Esta opción está disponible solamente si usted seleccionó un dispositivo de cinta en el campo de **Almacenamiento**.

Ver "Conjuntos de soportes [predeterminados"](#page-490-0) en la página 491.

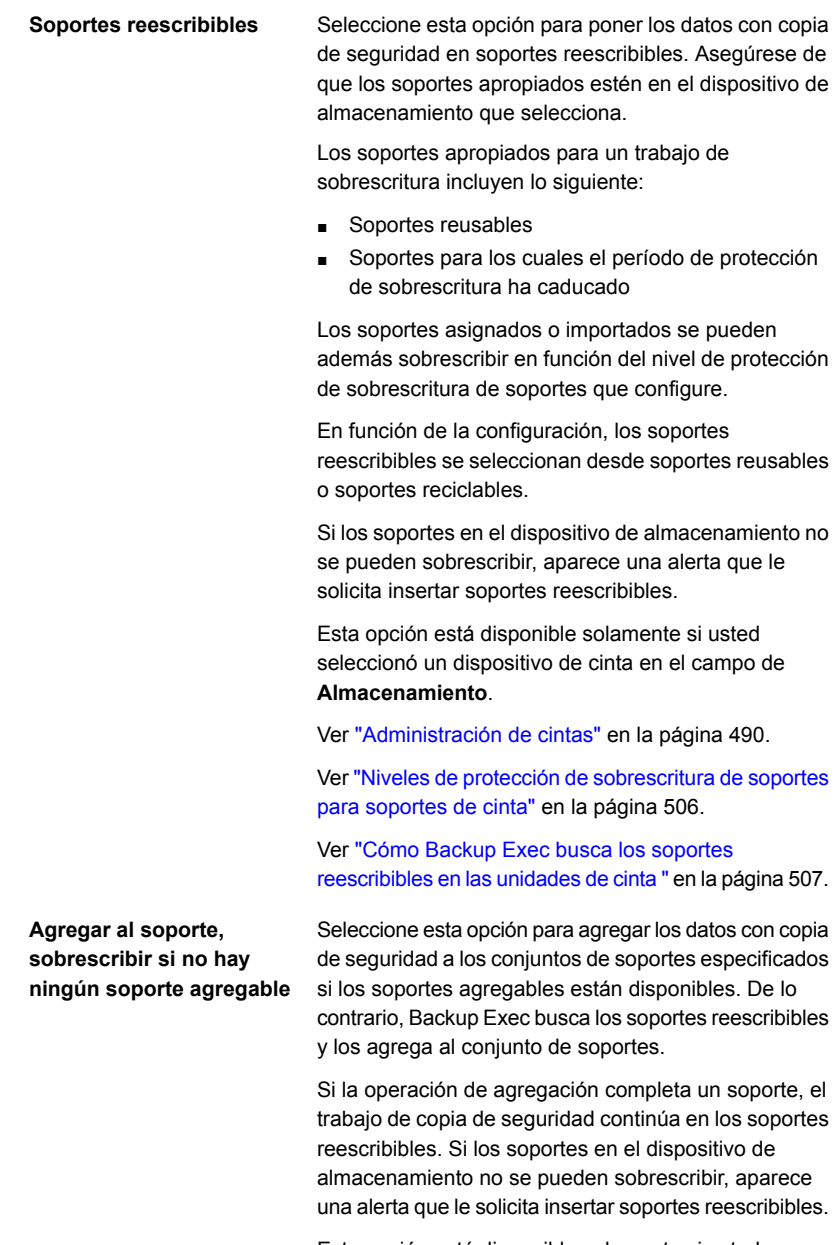

Esta opción está disponible solamente si usted seleccionó un dispositivo de cinta en el campo de **Almacenamiento**.

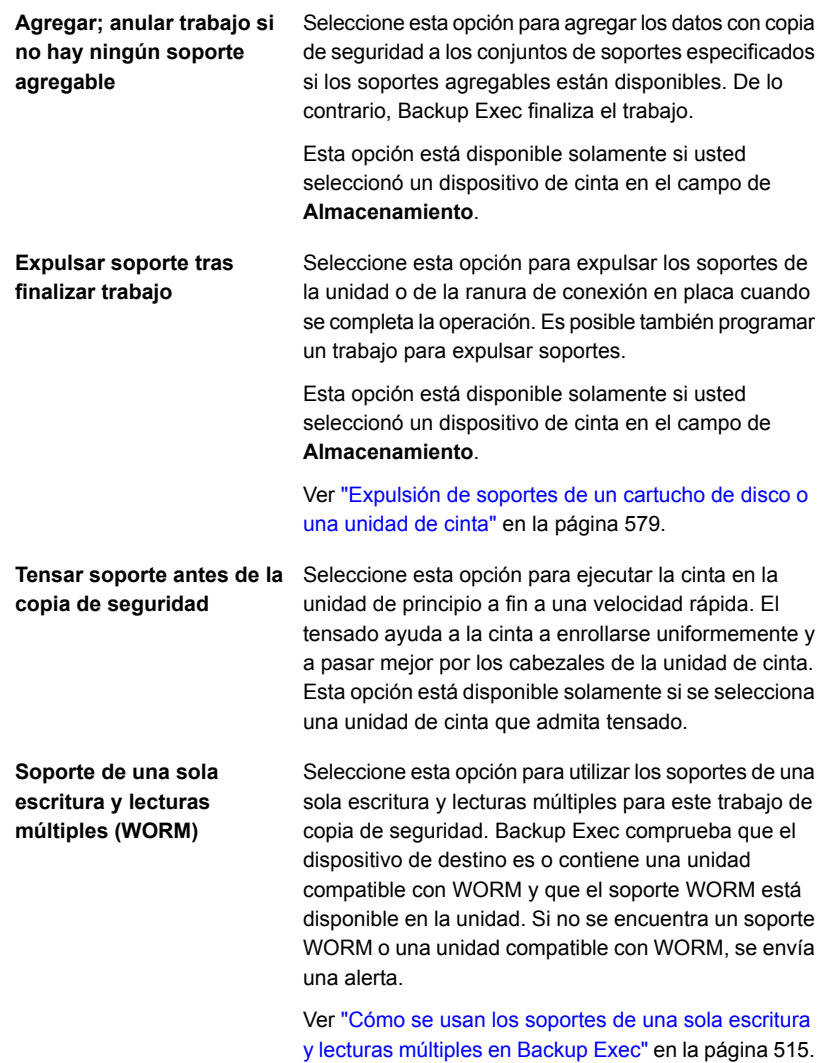

**Exportar soportes al depósito una vez que se complete el trabajo**

Seleccione esta opción para mover lógicamente los soportes de la biblioteca robótica al depósito de soportes especificado.

Esta operación mueve los soportes de las ranuras de conexión en placa de la biblioteca robótica a un portal. Una alerta le recuerda quitar los soportes del portal o de una ranura de conexión en placa. Si un trabajo requiere varios soportes, la operación de exportación de soportes se inicia una vez que se completa el trabajo de copia de seguridad y no cada vez que se completan los soportes.

Esta opción está disponible solamente si usted seleccionó un dispositivo de cinta en el campo de **Almacenamiento**.

Ver "Depósitos de soportes [predeterminados"](#page-515-0) en la página 516.

**7** En el campo **Compresión**, seleccione una de las siguientes opciones:

comprimir.

Seleccione esta opción para copiar los datos en los soportes en su formato original (sin comprimir). El uso de algún tipo de compresión de datos puede acelerar las copias de seguridad y ahorrar espacio del soporte de almacenamiento de soportes.

> La compresión de datos por hardware no se debe usar en entornos en los que los dispositivos de almacenamiento que admiten este tipo de compresión se intercambian con otros dispositivos que no la admiten. En esta situación, la compresión por hardware se deshabilita automáticamente. Se puede activar manualmente la compresión por hardware en las unidades que la admitan, pero esto da lugar a incoherencia en los soportes. Si se produce un fallo en la unidad que admite la compresión por hardware, el soporte comprimido no se puede restaurar en una unidad que no admita compresión por hardware.

Seleccione esta opción para usar la compresión de datos del software STAC, que comprime los datos antes

**Hardware (si hay disponible, en caso contrario ninguno)**

**Ninguno**

**Software**

**Hardware (si hay disponible, en caso contrario software)**

Seleccione esta opción para utilizar la compresión de datos por hardware si la admite el dispositivo de almacenamiento. Si la unidad no admite la compresión de datos, se hará copia de seguridad de ellos sin

de que se envíen al dispositivo de almacenamiento.

Seleccione esta opción para utilizar la compresión de datos por hardware si la admite el dispositivo de almacenamiento. Si la unidad no admite la compresión de datos por hardware, se utilizará la compresión por software STAC.

**8** Para configurar el cifrado, complete las siguientes opciones:

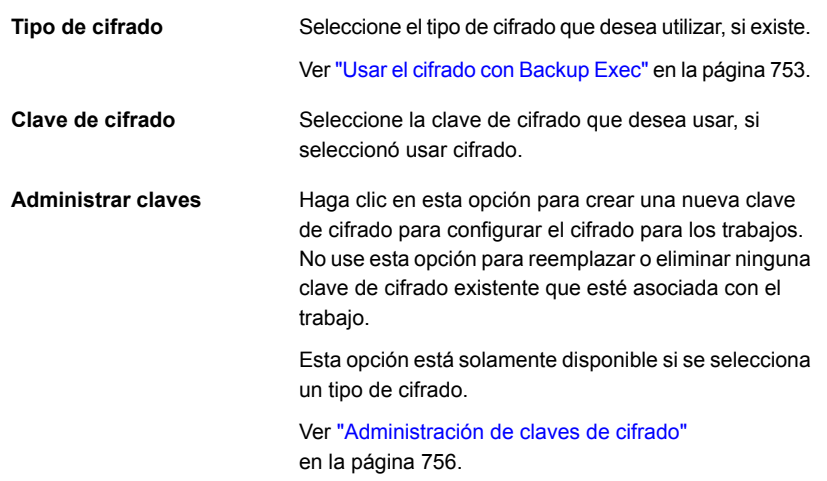

#### **9** Haga clic en **Aceptar**.

<span id="page-675-0"></span>Ver "Cambiar la configuración [predeterminada](#page-652-0) del trabajo de copia de seguridad" en la página 653.

Ver ["Realización](#page-180-0) de copias de seguridad de datos" en la página 181.

## **Configurar trabajos de ejecución de pruebas automáticos para los trabajos de copia de seguridad**

Los trabajos de ejecución de pruebas intentan determinar si un trabajo de copia de seguridad programado podría fallar cuando se lo ejecute. Cuando se ejecuta un trabajo de prueba, no se hace copia de seguridad de ningún dato. En cambio, Backup Exec comprueba su capacidad de almacenamiento, credenciales y soportes para encontrar los errores potenciales. Si hay un error, el trabajo continúa ejecutándose hasta que se complete. El error aparece en el registro de trabajos. Es posible también configurar Backup Exec para enviar una notificación a un destinatario designado.

Durante un trabajo de ejecución de prueba, un trabajo puede fallar por los motivos siguientes:

- Las credenciales de inicio de sesión son incorrectas.
- La capacidad de almacenamiento no es suficiente.
- Los soportes de cartucho de cinta o los soportes de cartucho de disco no están disponibles.
- Los soportes reescribibles no están disponibles para un trabajo de sobrescritura.
- Los soportes agregables no están disponibles para un trabajo de agregación.

Los trabajos de ejecución de prueba verifican que haya suficiente capacidad de soporte disponible para el trabajo seleccionado. No obstante, puede comprobar si hay suficiente capacidad de soporte para varios trabajos de prueba en el informe Resultados de ejecución de prueba.

Ver "Informe [Resultados](#page-879-0) de ejecución de prueba" en la página 880.

Es posible ejecutar manualmente un trabajo de ejecución de pruebas en cualquier momento.

Ver "Ejecutar un trabajo de prueba [manualmente"](#page-261-0) en la página 262.

Es posible configurar los trabajos de ejecución de pruebas para que se ejecuten de forma automática antes que sus trabajos de copia de seguridad programada como parte de una configuración predeterminada. Si no desea ejecutar un trabajo de ejecución de pruebas para un trabajo de copia de seguridad determinado, puede anular la configuración predeterminada cuando se crea el trabajo de copia de seguridad. Sin embargo, no es necesario habilitar trabajos de ejecución de pruebas como predeterminados para todos los trabajos de copia de seguridad. Si desea ejecutar trabajos de ejecución de pruebas solamente para trabajos de copia de seguridad específicos, puede configurar el trabajo de ejecución de pruebas cuando cree esos trabajos de copia de seguridad.

### **Para configurar trabajos de ejecución de pruebas automáticos para los trabajos de copia de seguridad**

**1** Realice una de las siguientes acciones:

ejecución de pruebas como valor predeterminado para todos los trabajos de copia de seguridad

Para habilitar los trabajos de Complete los pasos siguientes:

- Haga clic en el botón Backup Exec y después seleccione **Configuración**.
- Seleccione **Valores predeterminados del trabajo** y después seleccione el tipo de copia de seguridad para el cual desee configurar los trabajos de ejecución de pruebas.

Para habilitar un trabajo de ejecución de pruebas para trabajos de copia de seguridad específicos

Complete los pasos siguientes:

- Cree una nueva definición de copia de seguridad o edite una definición de copia de seguridad existente.
- En el cuadro **Copia de seguridad**, haga clic en **Editar**.
- **2** En el panel izquierdo, haga clic en **Ejecución de pruebas**.
- **3** Seleccione **Habilitar ejecución de prueba**.
- **4** Haga clic en **Aceptar**.

<span id="page-677-0"></span>Ver "Cambiar la configuración [predeterminada](#page-652-0) del trabajo de copia de seguridad" en la página 653.

Ver ["Realización](#page-180-0) de copias de seguridad de datos" en la página 181.

## **Configurar operaciones de verificación automáticas para los trabajos de copia de seguridad**

Backup Exec puede realizar una operación de verificación para asegurarse de que los soportes pueden ser leídos una vez que se ha completado un trabajo de copia de seguridad. Se recomienda verificar todos los datos con copia de seguridad para garantizar la integridad de la recopilación de datos y los soportes en los cuales residan.

Es posible ejecutar manualmente una operación de verificación en un conjunto de copias de seguridad o un historial de trabajos en cualquier momento. Es posible verificar los conjuntos de copias de seguridad si desea solamente verificar los datos de los que se hizo copia de seguridad en una instancia de trabajo de copia de seguridad específico. Si desea verificar una definición de copia de seguridad y todos sus conjuntos de copias de seguridad dependientes, puede verificar un historial de trabajos. Por ejemplo, si desea verificar una definición de copia de seguridad que utilizó copias de seguridad incrementales, Backup Exec verifica todas las copias incrementales hasta la última copia de seguridad completa, incluida.

Ver "Verificar los datos con copia de seguridad [manualmente"](#page-263-0) en la página 264.

De forma predeterminada, Backup Exec verifica de forma automática los datos con copia de seguridad al finalizar un trabajo de copia de seguridad. Sin embargo, también se puede programar la operación de verificación automática para que se realice en otro momento o se puede deshabilitar. Puede cambiar las opciones de

verificación de Backup Exec como parte de la configuración predeterminada de las copias de seguridad o para trabajos de copia de seguridad individuales.

#### **Para configurar operaciones de verificación automáticas para los trabajos de copia de seguridad**

**1** Realice una de las siguientes acciones:

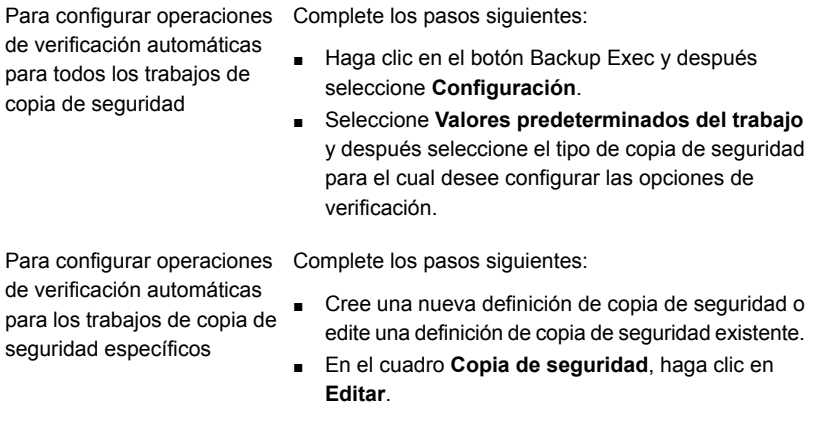

**2** En el panel izquierdo, haga clic en **Verificar**.

Configuración | 680

**Configuración de opciones de Instant GRT y catálogo completo para mejorar el rendimiento de la copia de seguridad de trabajos habilitados para GRT**

**3** Complete las siguientes opciones:

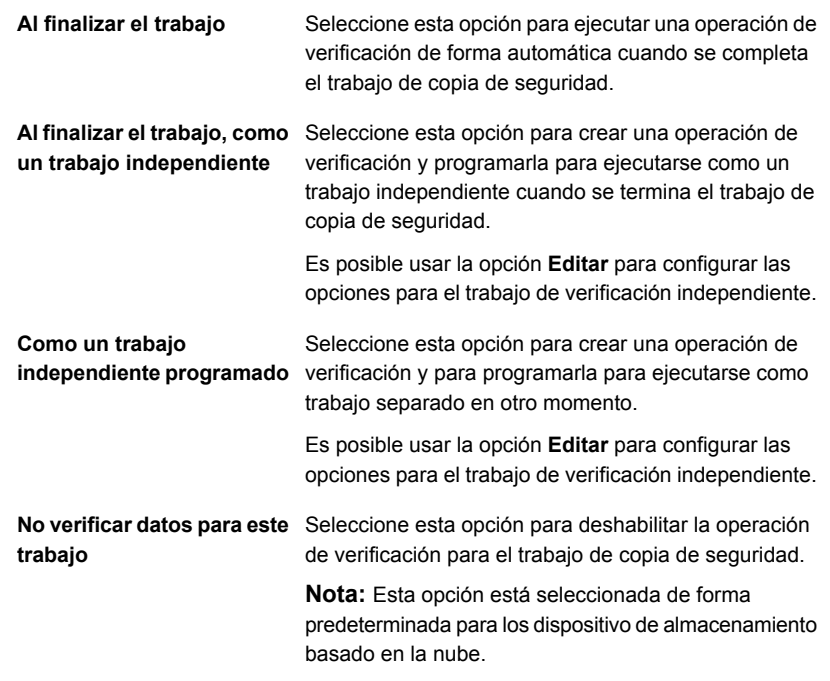

#### **4** Haga clic en **Aceptar**.

<span id="page-679-0"></span>Ver "Cambiar la configuración [predeterminada](#page-652-0) del trabajo de copia de seguridad" en la página 653.

Ver ["Realización](#page-180-0) de copias de seguridad de datos" en la página 181.

## **Configuración de opciones de Instant GRT y catálogo completo para mejorar el rendimiento de la copia de seguridad de trabajos habilitados para GRT**

Cuando hace copia de seguridad de datos, Backup Exec crea un catálogo que contiene información sobre los conjuntos de copias de seguridad y el dispositivo de almacenamiento en el que se almacenan los conjuntos de copias de seguridad.

Ver "Cómo [funcionan](#page-287-0) los catálogos de Backup Exec" en la página 288.

Configuración | 681 **Configuración de opciones de Instant GRT y catálogo completo para mejorar el rendimiento de la copia de seguridad de trabajos habilitados para GRT**

> La operación de catálogo puede requerir mucho tiempo. Requiere acceso al dispositivo de almacenamiento que se usa para la copia de seguridad. Los trabajos de copia de seguridad habilitados para la tecnología de recuperación granular (GRT) requieren más tiempo para catalogarse debido a la cantidad de información granular que contienen.

En el cuadro de diálogo **Opciones Instant GRT y Catálogo retrasado**, puede elegir la opción Instant GRT o una de las opciones de catálogo completo.

**Nota:** Las opciones Instant GRT y Catálogo completo no se admiten para trabajos de copia de seguridad en cinta. Si crea una copia de seguridad habilitada para GRT para trabajos de cinta para datos de Microsoft Exchange, Microsoft SharePoint, Microsoft Hyper-V o VMware, la operación de catálogo se ejecuta como parte del trabajo de copia de seguridad.

Ver "Catálogo [completo"](#page-680-0) en la página 681.

Ver ["Instant](#page-682-0) GRT" en la página 683.

Ver "Diferencias entre las [operaciones](#page-682-1) de Instant GRT y catálogo completo" en la página 683.

<span id="page-680-0"></span>Ver "Para [configurar](#page-684-0) una operación de Instant GRT o catálogo completo" en la página 685.

## **Catálogo completo**

Para los trabajos de copia de seguridad habilitados para GRT, puede retrasar la operación de catálogo y ejecutarla como una operación separada para tener menos efecto sobre su tiempo de ejecución de la copia de seguridad. Como la operación de catálogo se ejecuta por separado del trabajo de copia de seguridad, no impide que otro trabajo de copia de seguridad programado comience a tiempo.

Ver "Tecnología de [recuperación](#page-763-0) granular" en la página 764.

Cuando se habilita GRT para copias de seguridad de Microsoft Exchange, Microsoft SharePoint, Microsoft Hyper-V o VMware, la operación de catálogo completa se ejecuta inmediatamente después del trabajo de copia de seguridad de forma predeterminada.

Para las copias de seguridad basadas en agente para Exchange y SharePoint, la operación de catálogo completo se ejecuta inmediatamente después de todas las copias de seguridad completas. Se ejecuta una vez cada 24 horas para todas las copias de seguridad incrementales y diferenciales, incluso si se programa ejecutar más de un trabajo habilitado para GRT dentro de las 24 horas.

Para las copias de seguridad de Hyper-V y VMware, la operación de catálogo completo se ejecuta inmediatamente después de todas las copias de seguridad completas, incrementales y diferenciales de forma predeterminada.

Es posible configurar la ejecución de la operación de catálogo completo en una programación si no desea ejecutarla inmediatamente después del trabajo de copia de seguridad.

Es posible que desee programar la ejecución de operación de catálogo completo fuera de su ventana de copia de seguridad de modo que no interfiera con los recursos del sistema. Si programa la operación de catálogo completo, solo se ejecuta para los conjuntos de copia de seguridad más recientes desde la última operación de catálogo. En esta situación, solo puede utilizar el conjunto de copias de seguridad más reciente desde la última operación de catálogo para la recuperación granular.

Por ejemplo, si programa ejecutar copias de seguridad incrementales cada 11 horas y programa ejecutar la operación de catálogo completo a la medianoche, tendría los siguientes conjuntos de copia de seguridad:

- Completo  $(11:00 \text{ A}$ . M.)
- Incremental 1 (10:00 P. M.)
- Catálogo 1 (medianoche): Este trabajo se cataloga como Incremental 1.
- Incremental 2 (9:00 A. M.)
- **IDED** Incremental 3  $(8:00 \text{ P. M.})$
- Catálogo 2 (medianoche). Este trabajo cataloga Incremental 3. Incremental 2 no se cataloga.
- $\blacksquare$  Incremental 4 (7:00 A. M.)
- **Incremental 5 (6:00 P. M.)**
- Catálogo 3 (medianoche): Este trabajo se cataloga como Incremental 5. Incremental 4 no se cataloga.
- Incremental 6 (5:00 A. M.): Entra copia de seguridad no se cataloga.

En el ejemplo, la operación de catálogo completo solo se ejecuta para incremental 5, incremental 3 e incremental 1. Para dichos trabajos, puede usar el asistente de búsqueda para buscar los datos o puede navegar rápidamente por elementos individuales que desea restaurar. También puede ejecutar una recuperación granular con incremental 2, incremental 4 e incremental 6, aunque tarda un poco más en navegar por los elementos porque no están completamente catalogados. Backup Exec muestra dinámicamente los datos granulares al montar el conjunto de copias de seguridad.

Configuración | 683

**Configuración de opciones de Instant GRT y catálogo completo para mejorar el rendimiento de la copia de seguridad de trabajos habilitados para GRT**

## <span id="page-682-0"></span>**Instant GRT**

Se ejecuta una operación de Instant GRT como parte del trabajo de copia de seguridad y solo se recopila la mínima información de catálogo necesaria. No puede usar el asistente de búsqueda para buscar los conjuntos de copias de seguridad para elementos individuales. Cuando examina los conjuntos de copias de seguridad para elementos individuales, Backup Exec lee y muestra la información granular en los conjuntos de copia de seguridad a medida que examina los elementos que desea restaurar. En función del conjunto de copias de seguridad que esté examinando, completo, incremental o diferencial, tarda unos minutos o más examinar los elementos individuales.

Antes de ejecutar una operación de Instant GRT, revise los siguientes requisitos:

- En un entorno de CASO, asegúrese de que las cuentas de inicio de sesión usadas para copias de seguridad se agreguen a la lista de cuentas de inicio de sesión en el servidor de administración central y los servidores Backup Exec administrados.
- El almacenamiento que alberga los conjuntos de copia de seguridad debe estar en línea cuando examina elementos individuales que desea restaurar, ya que Backup Exec monta los conjuntos de copias de seguridad de manera dinámica. Para los conjuntos de copia de seguridad diferenciales e incrementales, también se debe poder acceder a todos los conjuntos de copias de seguridad relacionados durante la restauración.
- En un entorno de CASO, si un servidor Backup Exec intenta examinar los conjuntos de copia de seguridad de otro servidor Backup Exec y se configura un firewall entre ellos, debe abrir los puertos en los servidores. Se recomienda examinar los conjuntos de copias de seguridad desde el servidor Backup Exec administrado en el que se ejecutaron los trabajos de copia de seguridad o desde el servidor de administración central.

<span id="page-682-1"></span>Ver ["Puertos](#page-748-0) de Backup Exec" en la página 749.

Ver ["Puertos](#page-750-0) de escucha de Backup Exec" en la página 751.

## **Diferencias entre las operaciones de Instant GRT y catálogo completo**

**Tabla 15-1** Diferencias entre las operaciones de Instant GRT y catálogo completo

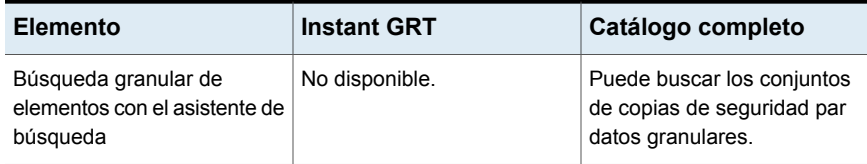

Configuración | 684

**Configuración de opciones de Instant GRT y catálogo completo para mejorar el rendimiento de la copia de seguridad de trabajos habilitados para GRT**

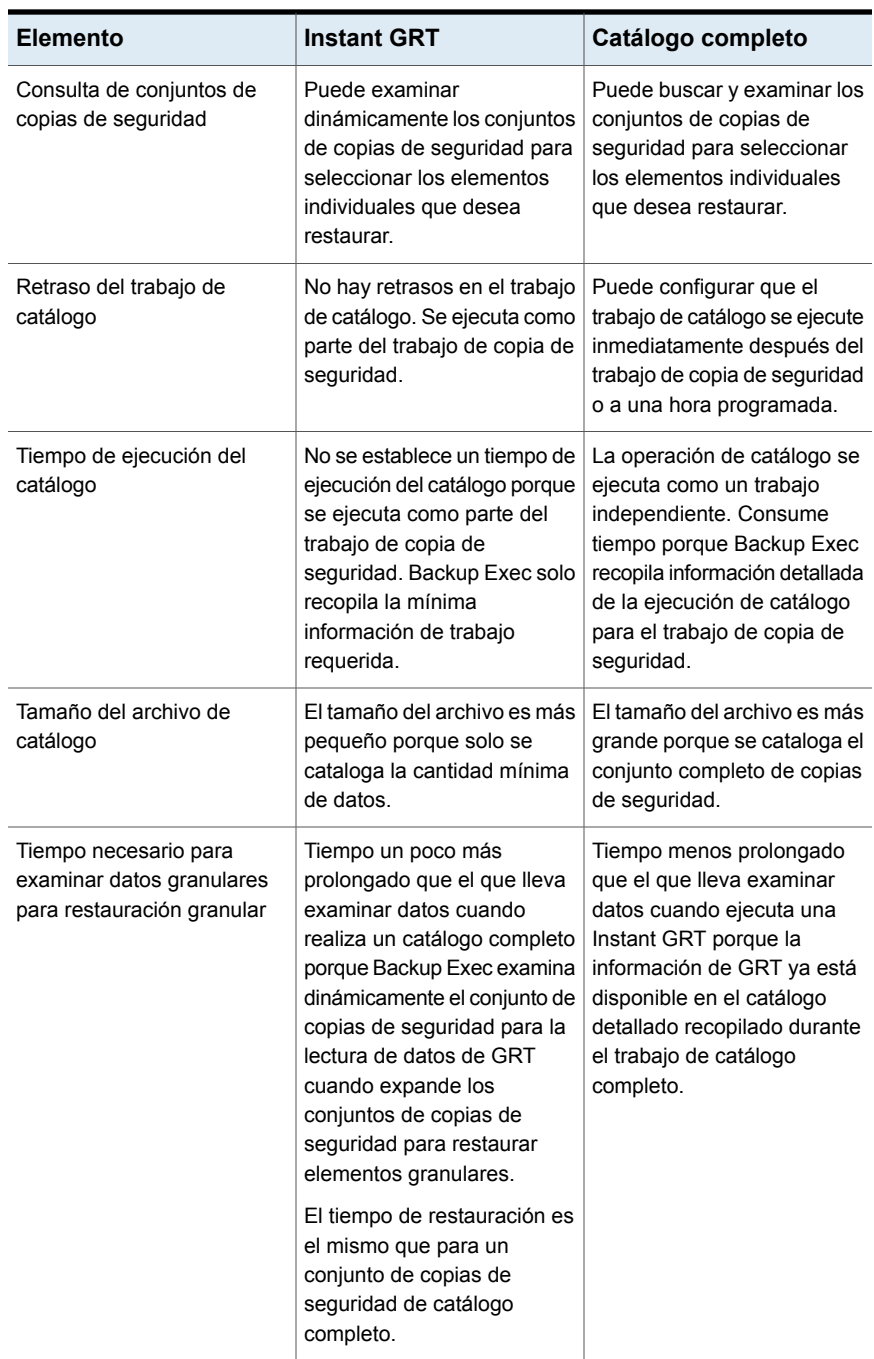
Configuración | 685

**Configuración de opciones de Instant GRT y catálogo completo para mejorar el rendimiento de la copia de seguridad de trabajos habilitados para GRT**

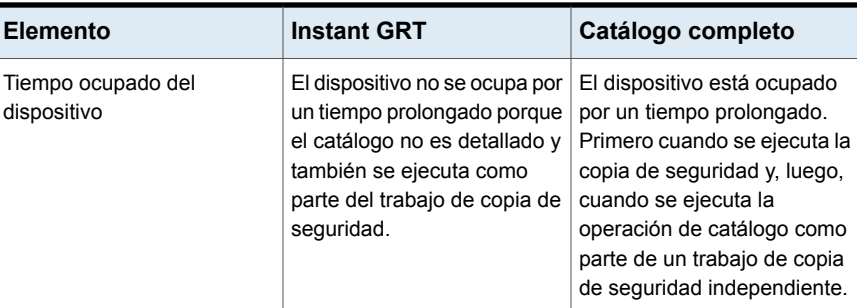

Es posible establecer estas opciones como configuración predeterminada para todos los trabajos de copia de seguridad habilitados para GRT. Si la configuración predeterminada no es apropiada para un trabajo determinado, puede anularla cuando se crea el trabajo. No obstante, no es necesario crear una configuración predeterminada para las opciones Instant GRT o Catálogo completo. Si desea configurar estas opciones solamente para trabajos específicos, puede hacerlo al crear esos trabajos.

### **Para configurar una operación de Instant GRT o catálogo completo**

**1** Realice una de las siguientes acciones:

Si desea configurar las opciones de Instant GRT y catálogo completo para todos los trabajos de copia de seguridad

Si desea configurar las opciones de Instant GRT y catálogo completo para determinados trabajos de copia de seguridad

Complete los pasos siguientes:

- Haga clic en el botón Backup Exec y después seleccione **Configuración**.
- Seleccione **Valores predeterminados del trabajo** y después seleccione el tipo de copia de seguridad para el cual desea ajustar la configuración de Instant GRT o catálogo completo.

Complete los pasos siguientes:

- Cree una nueva definición de copia de seguridad o edite una definición de copia de seguridad existente.
- En el cuadro **Copia de seguridad**, haga clic en **Editar**.
- **2** En el panel izquierdo, haga clic en **Instant GRT**.

**Configuración de opciones de Instant GRT y catálogo completo para mejorar el rendimiento de la copia de seguridad de trabajos habilitados para GRT**

**3** Seleccione una de las siguientes opciones:

Seleccione esta opción si desea ejecutar una operación de Instant GRT para los trabajos de copia de seguridad habilitados para GRT. **Habilitar Instant GRT**

> Esta es la opción predeterminada para todos los nuevos trabajos de copia de seguridad habilitados para GRT configurados en una nueva instalación de Backup Exec. Si actualiza desde el 15 Feature Pack 5 y una versión anterior de Backup Exec, la opción predeterminada de catalogación puede cambiar según el entorno del servidor Backup Exec y la versión desde la cual realizará la actualización. Después de actualizar, si esta opción no está establecida como predeterminada, puede configurar esta opción como la opción predeterminada para aprovechar las copias de seguridad más rápidas.

Configuración | 686

Para trabajos de copia de seguridad compatibles con GRT existentes que protejan Exchange, SharePoint o máquinas virtuales con copia de seguridad virtual, la opción predeterminada para los trabajos existentes no cambia. Los trabajos existentes conservan la opción predeterminada que se configuró antes de la actualización. Si se agrega un nuevo dispositivo después de la actualización, la opción predeterminada es Habilitar Instant GRT.

Si selecciona esta opción, se ejecuta una operación de catálogo como parte del trabajo de copia de seguridad y solo recopila la mínima información de catálogo requerida.

No puede usar el asistente de búsqueda para buscar los conjuntos de copias de seguridad para datos granulares. Sin embargo, puede examinar los conjuntos de copia de seguridad. Si decide restaurar datos granulares de los conjuntos de copia de seguridad, Backup Exec examina los conjuntos de copia de seguridad en busca de datos granulares mientras examina los elementos que desea restaurar. Si selecciona esta opción, el tiempo para examinar datos granulares en el momento de la restauración es un poco más prolongado.

Configuración | 687

**Configuración de opciones de Instant GRT y catálogo completo para mejorar el rendimiento de la copia de seguridad de trabajos habilitados para GRT**

> **Ejecutar una operación de catálogo completo como un trabajo independiente inmediatamente después de finalizar el trabajo de copia de seguridad**

Seleccione esta opción para ejecutar la operación de catálogo completo inmediatamente después que se completa un trabajo de copia de seguridad. La operación de catálogo se ejecuta como un trabajo independiente.

Para las copias de seguridad basadas en agente para Exchange y SharePoint, la operación de catálogo completo se ejecuta inmediatamente después de todas las copias de seguridad completas. Se ejecuta una vez cada 24 horas para todas las copias de seguridad incrementales y diferenciales.

Para las copias de seguridad de Hyper-V y VMware, la operación de catálogo completo se ejecuta inmediatamente después de todas las copias de seguridad completas, incrementales y diferenciales.

**Nota:** Antes de que se complete la operación de catálogo completo, en lugar de usar el asistente de búsqueda, debe examinar los conjuntos de copias de seguridad para seleccionar los elementos individuales que desea restaurar. El asistente de búsqueda está disponible una vez que se completa el trabajo de catálogo completo.

**Programar una operación de catálogo completo como un trabajo independiente después de finalizar la copia de seguridad**

Seleccione esta opción para ejecutar la operación de catálogo completo como un trabajo separado y programado. A continuación, seleccione la hora de inicio y los días de la semana en los cuales desea que se ejecute la operación de catálogo completo.

Si programa la operación de catálogo completo, solo se ejecuta para los conjuntos de copia de seguridad más recientes desde la última operación de catálogo. En esta situación, solo puede utilizar el conjunto de copias de seguridad más reciente desde la última operación de catálogo para la recuperación granular.

**Nota:** Antes de que se complete la operación de catálogo completo, en lugar de usar el asistente de búsqueda, debe examinar los conjuntos de copias de seguridad para seleccionar los elementos individuales que desea restaurar. El asistente de búsqueda está disponible una vez que se completa el trabajo de catálogo completo.

Ver "Cambiar la configuración [predeterminada](#page-652-0) del trabajo de copia de seguridad" en la página 653.

Ver ["Realización](#page-180-0) de copias de seguridad de datos" en la página 181.

Ver "Cómo funciona la [catalogación](#page-1204-0) con la copia de seguridad de la máquina virtual [Hyper-V"](#page-1204-0) en la página 1205.

<span id="page-687-0"></span>Ver "Cómo funciona la [catalogación](#page-1140-0) con la copia de seguridad de la máquina virtual [VMware"](#page-1140-0) en la página 1141.

# **Configurar opciones de Advanced Open File Option para los trabajos de copia de seguridad**

La función Advanced Open File de Backup Exec le permite utilizar tecnología de instantáneas para capturar cualquier archivo que esté abierto cuando una copia de seguridad se ejecuta. Es posible configurar las opciones de Advanced Open File Option como configuración predeterminada para todos los trabajos de copia de seguridad. Si la configuración predeterminada no es apropiada para un trabajo determinado, puede anularla cuando se crea el trabajo. Sin embargo, no es necesario crear una configuración predeterminada para las opciones de Advanced Open File Option. Si desea utilizar las opciones de Advanced Open File Option solamente para trabajos específicos, puede establecer la configuración cuando se crean esos trabajos.

## **Para configurar opciones de Advanced Open File Option para los trabajos de copia de seguridad**

**1** Realice una de las siguientes acciones:

Para configurar las opciones Complete los pasos siguientes: predeterminadas de Advanced Open File Option para todos los trabajos de copia de seguridad

- Haga clic en el botón Backup Exec y después seleccione **Configuración**.
- Seleccione **Valores predeterminados del trabajo** y después seleccione el tipo de copia de seguridad para el cual desee configurar las opciones de Advanced Open File Option.

de Advanced Open File Option para trabajos de copia de seguridad específicos

Para configurar las opciones Complete los pasos siguientes:

- Cree una nueva definición de copia de seguridad o edite una definición de copia de seguridad existente.
- En el cuadro **Copia de seguridad**, haga clic en **Editar**.

de varios volúmenes con el mismo proveedor o puede utilizar varios proveedores, pero no puede utilizar los proveedores del sistema y de hardware como parte de

- **2** En el panel izquierdo, haga clic en **Advanced Open File**.
- **3** Complete las siguientes opciones:

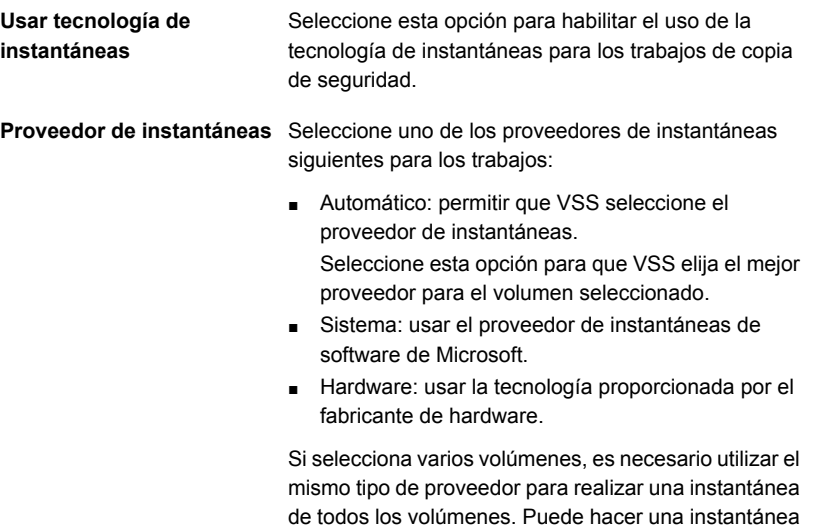

la misma instantánea.

### **Procesar los volúmenes lógicos para copia de seguridad de uno en uno**

Seleccione esta opción para habilitar la copia de seguridad de varios volúmenes en un trabajo, donde solo se realiza una instantánea de un volumen lógico a la vez. Para asegurar la integridad de la base de datos, o si un volumen contiene puntos de montaje, puede que se deban crear instantáneas de varios volúmenes a la vez. Un volumen con puntos de montaje para otros volúmenes se considera un volumen lógico para fines de instantáneas. Por lo tanto, se crean instantáneas de ese volumen y los volúmenes de puntos de montaje juntos simultáneamente.

Después de hacer una copia de seguridad y crear una instantánea del volumen lógico, la instantánea se detecta antes de que se cree una instantánea del siguiente volumen lógico. Esta opción aumenta la capacidad de cumplir con el tiempo de inactividad mínimo que se necesita para realizar una instantánea.

Un volumen lógico se puede componer de varios volúmenes físicos. Un único volumen lógico puede albergar todos los volúmenes en los que residen las bases de datos.

Si no se selecciona esta opción, se crea una instantánea simultánea de todos los volúmenes del trabajo de copia de seguridad. Todos los volúmenes deben cumplir el intervalo mínimo de inactividad.

Esta opción solamente está disponible para los volúmenes locales.

Las instantáneas de componentes de instantánea se crean usando VSS, lo cual se informa en el registro de trabajos.

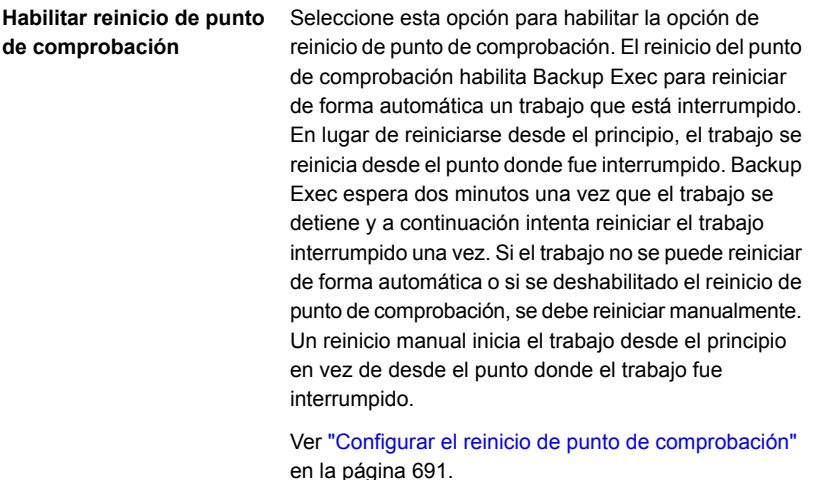

### **4** Haga clic en **Aceptar**.

<span id="page-690-0"></span>Ver "Cambiar la configuración [predeterminada](#page-652-0) del trabajo de copia de seguridad" en la página 653.

Ver ["Realización](#page-180-0) de copias de seguridad de datos" en la página 181.

## **Configurar el reinicio de punto de comprobación**

El reinicio de punto de comprobación es una configuración del trabajo de copia de seguridad que permite que Backup Exec reinicie de forma automática un trabajo interrumpido. En lugar de reiniciarse desde el principio, el trabajo se reinicia desde el punto donde fue interrumpido. Backup Exec espera dos minutos una vez que el trabajo se detiene y, a continuación, intenta reiniciar el trabajo interrumpido. Si el trabajo no se puede reiniciar de forma automática o si se deshabilitado el reinicio de punto de comprobación, se debe reiniciar manualmente. Un reinicio manual inicia el trabajo desde el principio en vez de desde el punto donde el trabajo fue interrumpido.

**Nota:** El reinicio de punto de comprobación no puede reiniciar un trabajo de copia de seguridad hasta que haya realizado la copia de seguridad de, por lo menos, 32 MB de datos. Si un trabajo de copia de seguridad falla antes de haber realizado una copia de seguridad de, al menos, esa cantidad de datos, deberá ejecutarlo de nuevo manualmente.

Es posible habilitar el reinicio de punto de comprobación para cualquier trabajo que se configure con la opción de almacenamiento **Reemplazar soporte**. Sin embargo, si no hay soportes disponibles que sobrescribir y se interrumpe el trabajo, se puede colocar en espera hasta que los soportes reescribibles estén disponibles. Cuando los soportes están disponibles, el trabajo se reinicia desde donde fue interrumpido.

Backup Exec cancela de forma automática cualquier trabajo que se ejecute durante demasiado tiempo según la configuración de la programación que usted seleccionó cuando creó el trabajo. Si Backup Exec cancela un trabajo de forma automática, este no será elegible ser reiniciado. Si cancela manualmente un trabajo, Backup Exec no intenta reiniciarlo de forma automática.

**Nota:** Si usa Central Admin Server Option (CASO), cualquier trabajo que se reinicie se ejecuta en el mismo servidor Backup Exec administrado en el que el trabajo presentó errores. Si el servidor Backup Exec original no está disponible, Backup Exec selecciona un servidor Backup Exec distinto en el que se ejecutará el trabajo reiniciado.

Es posible habilitar o deshabilitar el reinicio de punto de comprobación en las opciones de **Advanced Open File** cuando se crean trabajos de copia de seguridad o en los valores predeterminados del trabajo de copia de seguridad.

Ver ["Configurar](#page-687-0) opciones de Advanced Open File Option para los trabajos de copia de [seguridad"](#page-687-0) en la página 688.

Este tema incluye la siguiente información:

Tecnologías admitidas para el reinicio de punto de [comprobación](#page-691-0)

<span id="page-691-0"></span>Cosas a considerar antes de que utilice el reinicio de punto de [comprobación](#page-692-0)

Cambiar la configuración del reinicio de punto de comprobación [predeterminada](#page-692-1)

## **Tecnologías admitidas para el reinicio de punto de comprobación**

El reinicio de punto de comprobación solamente se admite para volúmenes NTFS. El único tipo de tecnología de la instantánea que se admite para el reinicio de punto de comprobación es VSS.

El reinicio en punto de comprobación no se admite para lo siguiente:

- Volúmenes FAT
- Volúmenes FAT32
- Equipos UNIX
- Volúmenes compartidos de clúster (CSV)
- Agentes aplicaciones
- Copias de seguridad incrementales o diferenciales
- Trabajos que usan catálogos para determinar si se hizo copia de seguridad de un archivo

Ver "Cómo Backup Exec [determina](#page-228-0) si se ha hecho copia de seguridad de un [archivo"](#page-228-0) en la página 229.

## <span id="page-692-0"></span>**Cosas a considerar antes de que utilice el reinicio de punto de comprobación**

Deberá analizar las siguientes cosas antes de usar el reinicio de punto de comprobación:

- Si el error ocurre en el medio de un trabajo de agregación, los soportes ya no podrán agregarse. Los soportes no podrán agregarse hasta que se borren o sobrescriban, o hasta que caduque el período de retención. Cuándo el reinicio ocurre, Backup Exec usa los nuevos soportes. Es necesario seleccionar un nivel de protección de sobrescritura de soportes apropiado para asegurarse de que el reinicio no sobrescribe los soportes que fueron usados antes del error de trabajo.
- Si el error ocurre durante un trabajo de verificación o un trabajo de la comprobación de la coherencia de la base de datos, el trabajo se reinicia el principio.
- Las copias de seguridad completas que fueron interrumpidas y reanudadas hasta el punto del error no se muestran en el **Asistente de para Recuperar este equipo** de Recuperación simplificada después de un desastre. Sin embargo, puede restaurar manualmente esos conjuntos de copias de seguridad tras realizar la recuperación inicial mediante el **Asistente para recuperar este equipo**.
- <span id="page-692-1"></span>■ Es posible habilitar la opción del reinicio de punto de comprobación para un trabajo de copia de seguridad completa que use la opción de **Eliminar carpetas y archivos seleccionados después de la correcta copia de seguridad**. Si el trabajo falla y se reanuda, los archivos no se eliminarán del volumen de origen una vez que la copia de seguridad termina.

## **Cambiar la configuración del reinicio de punto de comprobación predeterminada**

Es posible cambiar la configuración predeterminada del reinicio de punto de comprobación en la configuración de las reglas de administración de errores. Es posible especificar el número de veces que desea reiniciar el punto de comprobación para volver a intentar un trabajo fallido, el intervalo entre los intentos de reinicio y

la disposición final del trabajo para cualquier trabajo que no se pueda reiniciar correctamente.

### **Para cambiar la configuración del reinicio de punto de comprobación predeterminada**

- **1** Haga clic en el botón Backup Exec, seleccione **Configuración** y después seleccione **Reglas de administración de errores**.
- **2** Seleccione **Reinicio de punto de comprobación** y después haga clic en **Editar**.
- **3** Seleccione **Habilitar regla de administración de errores**.
- **4** Seleccione **Reintentar trabajo**.
- **5** Complete los campos siguientes:

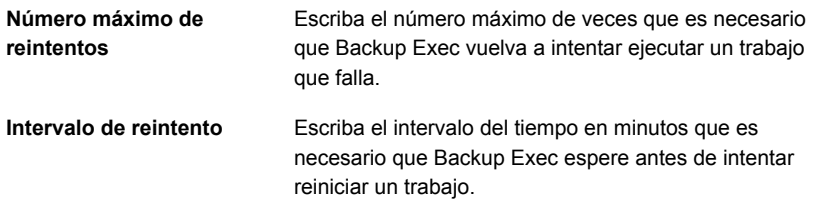

**6** En el cuadro de grupo **Disposición final de trabajo**, seleccione una de las siguientes opciones:

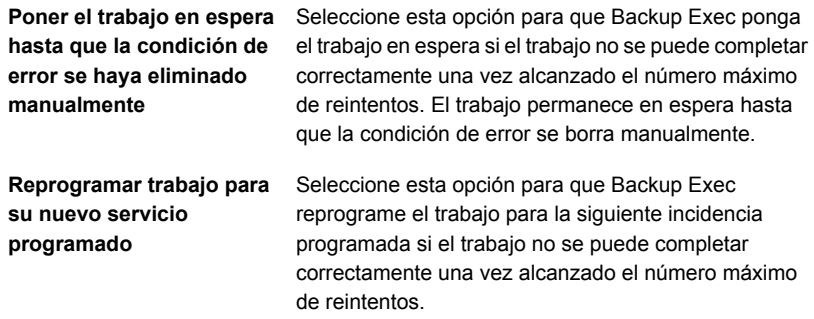

- **7** (Opcional) En el campo **Notas**, escriba cualquier nota adicional sobre la regla de administración de errores.
- **8** Haga clic en **Aceptar**.

# **Configurar comandos pretarea y postarea para los trabajos de copia de seguridad**

Puede configurar los comandos que desea que se ejecuten antes o después de todos los trabajos de copia de seguridad. Por ejemplo, puede desear crear un comando pre-tarea para cerrar una base de datos antes de que un trabajo de copia de seguridad se ejecute. Usted podría también crear un comando postarea que reinicie la base de datos después de que se termine el trabajo.

Algunas de las condiciones que puede establecer para estos comandos son las siguientes:

- Ejecute el trabajo de copia de seguridad solamente si el comando pre-tarea es correcta
- Ejecutar el comando pos-tarea solo si el comando pre-tarea se efectúa correctamente
- Ejecute el comando pos-tarea incluso si el trabajo de copia de seguridad genera errores
- Dejar que Backup Exec compruebe los códigos de retorno (o los códigos de salida) de los comandos pretarea y postarea para determinar si dichos comandos se han efectuado satisfactoriamente

Si el comando pretarea o postarea devuelve un código de salida cero, Backup Exec considera que el trabajo se completó correctamente. Backup Exec considera que cualquier código de salida que no es cero significa que el trabajo encontró un error.

Si es imprescindible que el trabajo no se ejecute si falla el comando pretarea, configure Backup Exec para que compruebe los códigos de retorno. Backup Exec usa los códigos de retorno para determinar si el comando pretarea falló o se completó correctamente.

Por ejemplo, si falla un comando pretarea que cierra una base de datos antes de que se ejecute una copia de seguridad, la base de datos se puede dañar al ejecutar la copia de seguridad. En esta situación, es imprescindible que el trabajo de copia de seguridad no se ejecute si falla el comando pretarea.

Si Backup Exec se configura para comprobar los códigos de retorno y el comando postarea devuelve un código que no es cero, el registro de trabajos informa que el comando postarea falló. También puede haber seleccionado ejecutar el trabajo solamente si el comando pretarea es correcto. Incluso si el comando pretarea y el trabajo se ejecutan correctamente, Backup Exec marca el trabajo como fallido si el comando postarea falla.

Por ejemplo, el comando pretarea puede ejecutarse correctamente y cerrar la base de datos. El trabajo de copia de seguridad también puede ejecutarse correctamente.

Pero si el comando postarea no puede reiniciar la base de datos, Backup Exec marca el trabajo y el comando postarea como fallidos en el registro de trabajos.

Si selecciona la opción **En cada servidor del que se hizo copia de seguridad**, las selecciones del comando pretarea y postarea se aplican a cada servidor independientemente. Los comandos pretarea y postarea se ejecutan y se completan para un servidor por vez antes de que se ejecuten en el servidor seleccionado siguiente.

Es posible configurar comandos pretarea y postarea como configuración predeterminada para todos los trabajos de copia de seguridad. Si la configuración predeterminada no es apropiada para un trabajo determinado, puede anularla cuando se crea el trabajo. Sin embargo, no es necesario crear una configuración predeterminada para los comandos pretarea y postarea. Si desea utilizar comandos pretarea y postarea solamente para trabajos específicos, puede establecer la configuración cuando se crean esos trabajos.

## **Para configurar comandos pretarea y postarea para los trabajos de copia de seguridad**

**1** Realice una de las siguientes acciones:

Para configurar comandos pretarea y postarea predeterminados para todos los trabajos de copia de seguridad

Complete los pasos siguientes:

- Haga clic en el botón Backup Exec y después seleccione **Configuración**.
- Seleccione **Valores predeterminados del trabajo** y después seleccione el tipo de copia de seguridad para el cual desee configurar los comandos pretarea y postarea.

Para configurar comandos pretarea y postarea para trabajos de copia de seguridad específicos

Complete los pasos siguientes:

- Cree una nueva definición de copia de seguridad o edite una definición de copia de seguridad existente.
- En el cuadro **Copia de seguridad**, haga clic en **Editar**.
- **2** En el panel izquierdo, haga clic en **Comandos pretarea y postarea**.

**3** Complete las siguientes opciones:

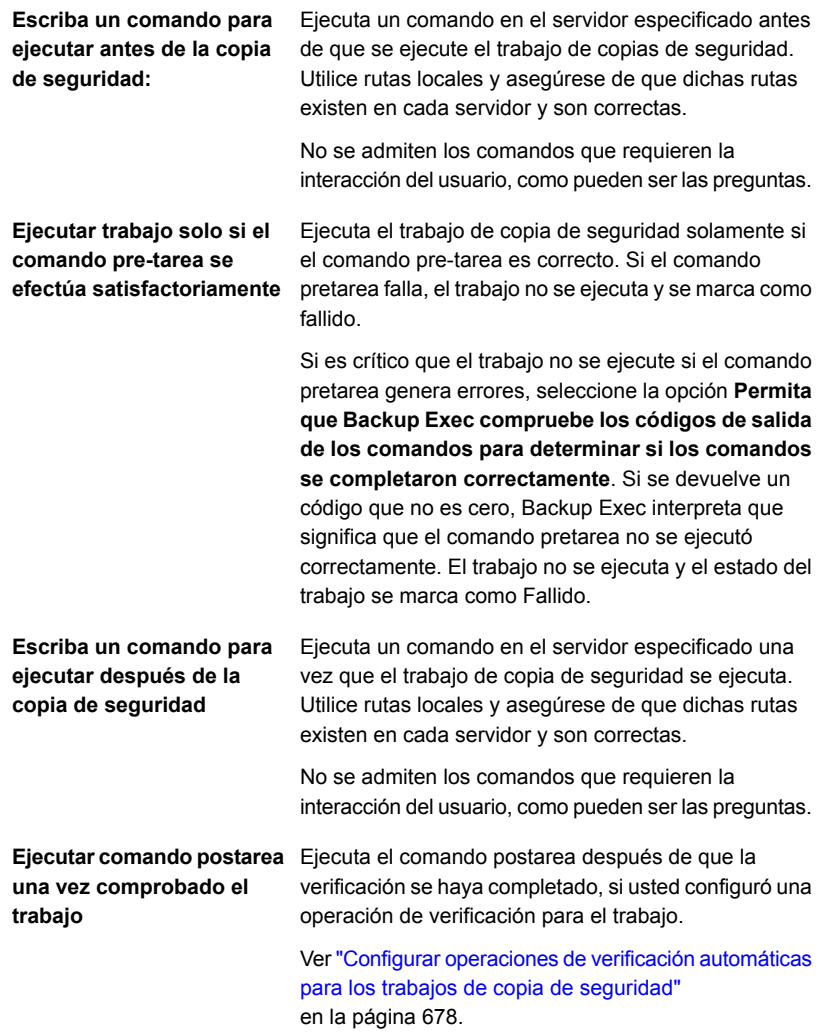

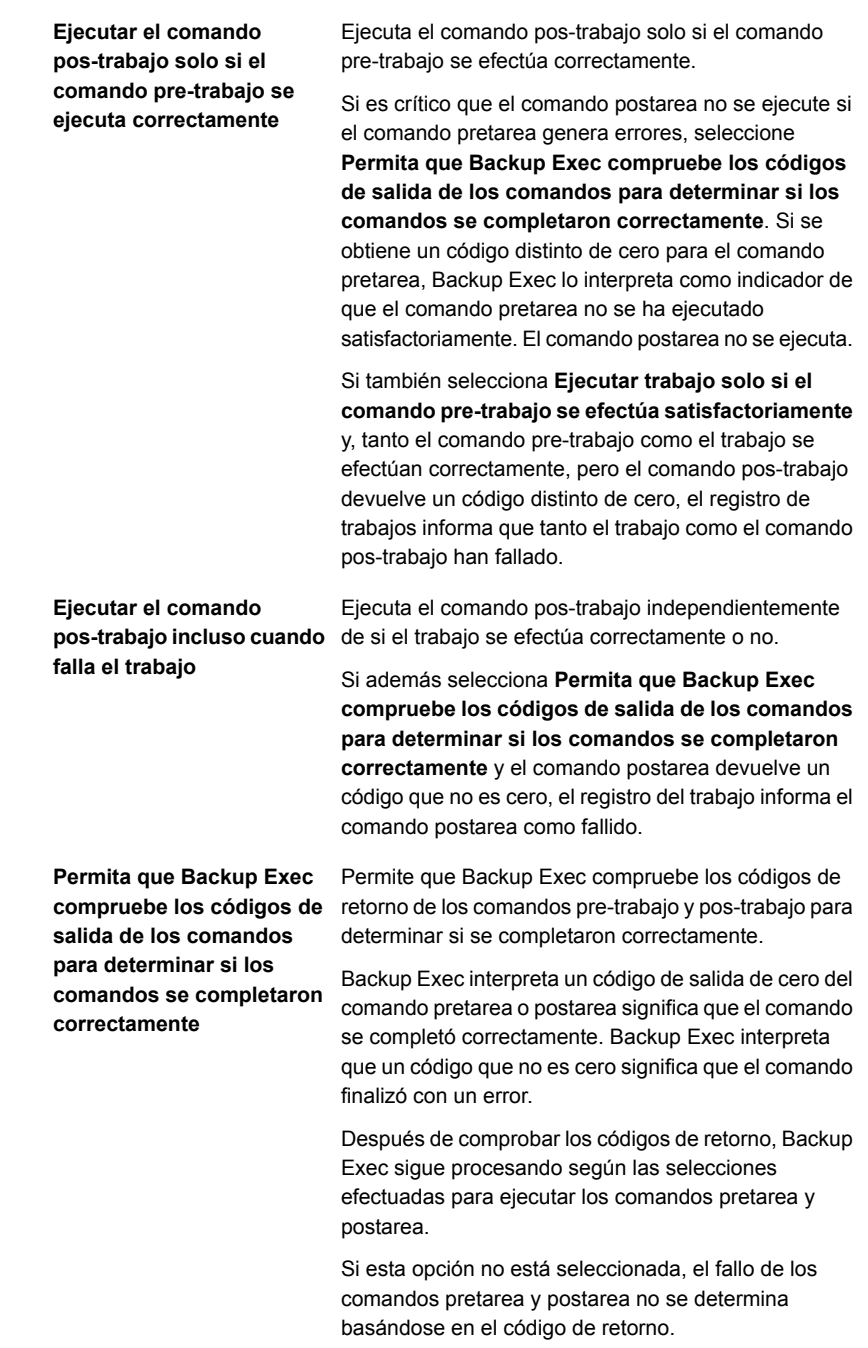

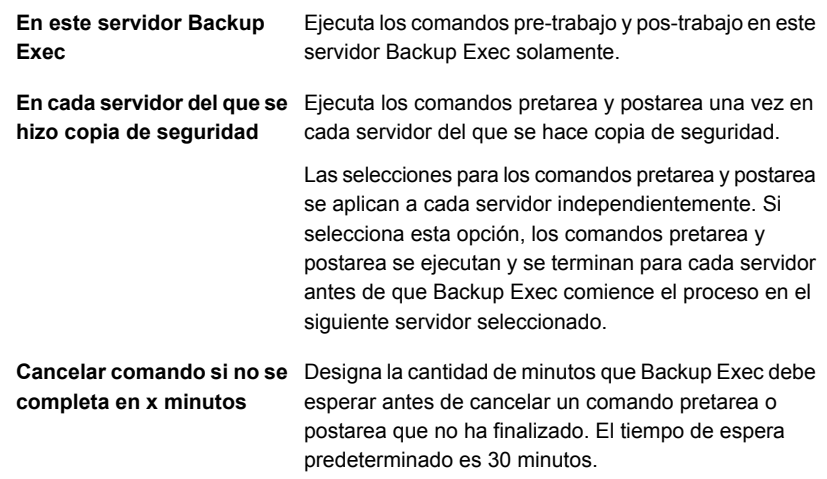

### **4** Haga clic en **Aceptar**.

Ver "Cambiar la configuración [predeterminada](#page-652-0) del trabajo de copia de seguridad" en la página 653.

Ver ["Realización](#page-180-0) de copias de seguridad de datos" en la página 181.

# **Configurar las opciones de carpetas y archivos para trabajos de copia de seguridad**

Es posible configurar las opciones para determinar cómo Backup Exec procesa atributos de sistema de archivos tales como puntos de unión y vínculos simbólicos.

Se pueden configurar opciones de archivos y carpetas como configuración predeterminada para todos los trabajos de copia de seguridad. Si la configuración predeterminada no es apropiada para un trabajo determinado, puede anularla cuando se crea el trabajo. Sin embargo, no es necesario crear una configuración predeterminada para archivos y carpetas. Si desea configurar opciones de archivos y carpetas solamente para trabajos específicos, puede configurar la configuración cuando se crean esos trabajos.

### **Para configurar las opciones de carpetas y archivos para trabajos de copia de seguridad**

**1** Realice una de las siguientes acciones:

de carpetas y archivos predeterminadas para todos los trabajos de copia de seguridad

Para configurar las opciones Complete los pasos siguientes:

- Haga clic en el botón Backup Exec y después seleccione **Configuración**.
- Seleccione **Valores predeterminados del trabajo** y después seleccione el tipo de copia de seguridad para el cual desee configurar las opciones de archivos y carpetas predeterminadas.

de carpetas y archivos para trabajos de copia de seguridad específicos

- Para configurar las opciones Complete los pasos siguientes:
	- Cree una nueva definición de copia de seguridad o edite una definición de copia de seguridad existente.
	- En el cuadro **Copia de seguridad**, haga clic en **Editar**.
- **2** En el panel izquierdo, haga clic en **Archivos y carpetas**.
- **3** Complete las siguientes opciones:

**Método de copias de seguridad de archivos**

Seleccione uno de los métodos de copias de seguridad siguientes:

### ■ **Por hora de modificación**

Cuando Backup Exec ejecuta un trabajo de copia de seguridad completa o incremental, la hora de inicio de la copia de seguridad se registra en la base de datos de Backup Exec. Backup Exec agrega la hora del trabajo de copia de seguridad a la base de datos de Backup Exec solo si el trabajo de copia de seguridad completa finaliza correctamente. La próxima vez que se ejecute un trabajo de copia de seguridad incremental o diferencial, Backup Exec comparará la hora del sistema de archivos con la hora de copia de seguridad. Si la hora del sistema de archivos es posterior a la hora registrada en la base de datos, se hace una copia de seguridad del archivo. Si la hora de modificación del archivo es anterior a la anterior hora de modificación de la copia de seguridad, no se hace una copia de seguridad de ese archivo. Si el trabajo no se completa correctamente, los trabajos subsiguientes de copia de seguridad diferencial o incremental hacen copia de seguridad de todos los datos en vez de solamente los datos que cambiaron.

**Nota:** La fecha de la última modificación y la marca de fecha de un archivo no cambian cuando se copia o se mueve el archivo. Para asegurarse de que los archivos estén protegidos, ejecute una copia de seguridad completa después de copiar o mover los archivos.

Cuando se ejecuta un trabajo de copia de seguridad incremental, Backup Exec registra una hora nueva en la base de datos de Backup Exec. La hora de la base de datos no se actualiza para los trabajos de copia de seguridad diferencial.

Cuando se selecciona el método de hora de modificación, Backup Exec usa el diario de cambios de Windows para determinar si un archivo ha cambiado desde la última vez que se hizo una copia de seguridad de él. Si el diario de cambios no está disponible, Backup Exec compara la información del archivo con la hora de copia de seguridad anterior para determinar si el archivo ha cambiado. Usar la hora de modificación permite a Backup Exec

ejecutar copias de seguridad incrementales o

diferenciales más exactas incluso si otros procesos han modificado los bits de archivo de los archivos.

### ■ **Mediante bit de archivo**

Backup Exec usa el bit de archivo del sistema de archivos para determinar si un archivo ha cambiado desde la última vez que se le hizo una copia de seguridad.

Cuando elige usar el bit de archivo, Backup Exec desactiva el bit de archivo cuando se hace copia de seguridad de un archivo. La desactivación del bit de archivo indica a Backup Exec que se hizo una copia de seguridad del archivo. Si el archivo cambia de nuevo antes del trabajo de copia de seguridad siguiente, el bit se activa de nuevo. Backup Exec hace una copia de seguridad del archivo en la copia de seguridad siguiente.

Si el trabajo de copia de seguridad siguiente es un trabajo de copia de seguridad completa o incremental, el bit se desactiva cuando el trabajo de copia de seguridad termina. Si el trabajo de copia de seguridad siguiente es un trabajo de copia de seguridad diferencial, el bit de archivo de almacenamiento se deja intacto.

#### ■ **Mediante catálogos**

Backup Exec compara los nombres de ruta, las horas de modificación, los archivos y las carpetas eliminados y cuyo nombre se cambió y otros atributos. Cuando se selecciona el método de catalogación, Backup Exec usa el diario de cambios de Windows para determinar si un archivo ha cambiado desde la vez más última que se le hizo una copia de seguridad. Si el diario de cambios no está disponible, Backup Exec compara la información del archivo con los catálogos anteriores para determinar si ha cambiado.

**Nota:** No es posible utilizar los catálogos de Backup Exec para determinar si los archivos eran copias de seguridad para cualquier copia de seguridad diferencial.

El método de catalogación está disponible solamente si Advanced Disk-based Backup Option (ADBO) está instalado.

**Nota:** La función de copia de seguridad fuera del host de ADBO no admite el método de catalogación.

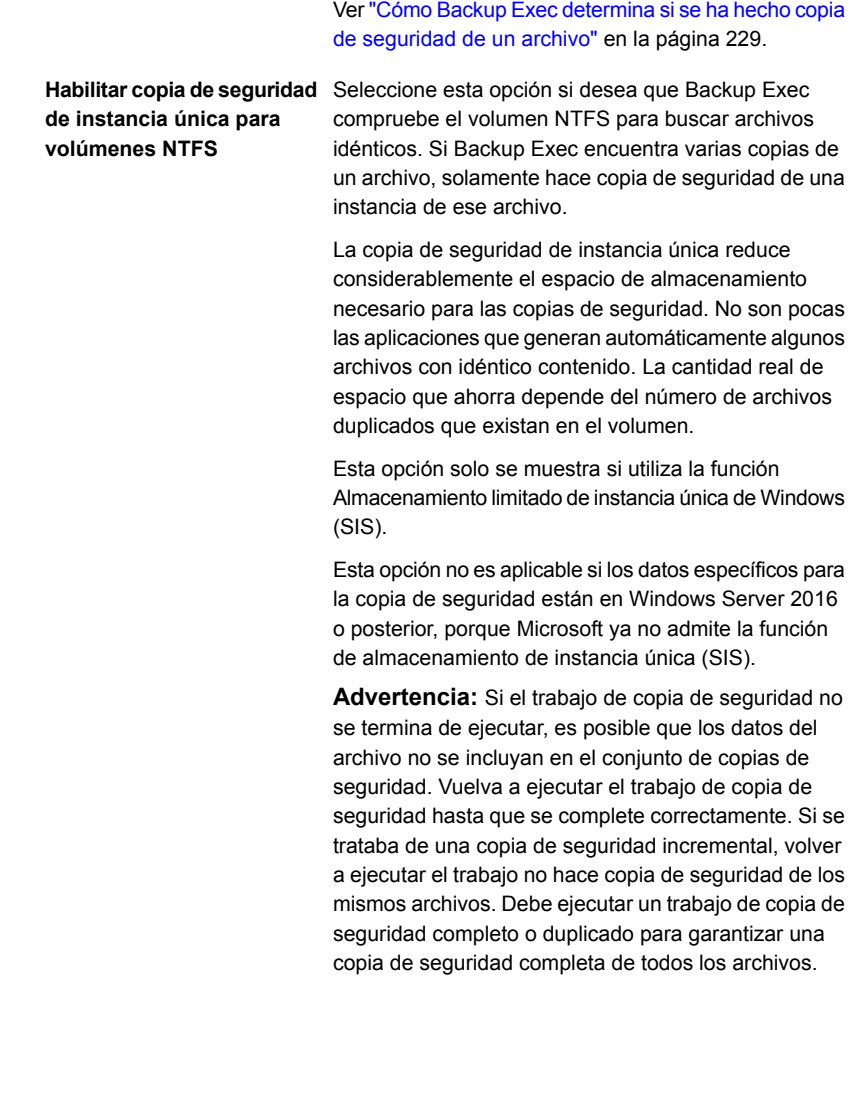

**Hacer copia de seguridad de archivos y directorios siguiendo puntos de unión y puntos de montaje**

Seleccione esta opción para hacer copia de seguridad de la información para los puntos de unión y los archivos y directorios a los cuales están vinculados. Si esta casilla de selección no se selecciona, solamente se hace copia de seguridad de la información para los puntos de unión. No se hace copia de seguridad de los archivos y directorios a los que los puntos de unión están vinculados.

Backup Exec no sigue los puntos de unión que crea automáticamente Microsoft Windows porque pueden provocar que se realicen repetidamente copias de seguridad de los datos.

No es posible seleccionar ninguna unidad montada que no tenga una letra de unidad asignada a ella. Se hace copia de seguridad de los archivos y los directorios a los cuales se vinculan sin importar si esta opción está seleccionada.

Si los archivos y los directorios a los cuales se vinculan los puntos de unión también se incluyen en las selecciones de copia de seguridad, se hace copia de seguridad de ellos dos veces. Se hace una copia de seguridad durante el trabajo de copia de seguridad completa de archivos y directorios y se hace otra mediante el punto de unión.

**Advertencia:** Si un punto de unión está vinculado a una ubicación de la que forma parte, se producirá una situación de recursión (en la que se hace copia de seguridad de los datos repetidamente). La recursión da lugar a un error y a una falla del trabajo. Por ejemplo, si c:\junctionpoint está vinculado a c:\, la recursión ocurre cuando Backup Exec intenta hacer copia de seguridad de c:\junctionpoint y el trabajo de copia de seguridad falla.

**Copia de seguridad de archivos y directorios según los vínculos simbólicos siguientes**

Seleccione esta opción para hacer copia de seguridad de la información para cualquier vínculo simbólico y los archivos y los directorios a los cuales están vinculados.

Si no selecciona esta opción, solo se realiza una copia de seguridad de la información de los vínculos simbólicos. No se hace copia de seguridad de los archivos y directorios a los que están vinculados.

Si el vínculo simbólico hace referencia a archivos y directorios de un equipo remoto, no se hace la copia de seguridad de dichos archivos y directorios.

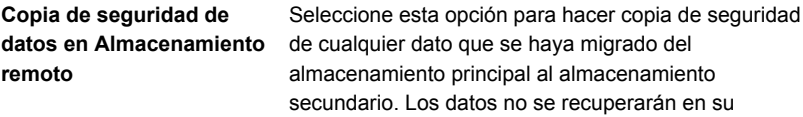

Si se selecciona esta opción, no es necesario ejecutar una copia de seguridad de su sistema entero. Backup Exec tiene que cargar los datos que se han migrado al almacenamiento secundario y es necesario tiempo adicional para los datos migrados.

ubicación original. Se hará copia de seguridad directamente en el soporte de copia de seguridad.

Si anula la selección de esta casilla, solo se hace copia de seguridad del marcador de posición que almacena la ubicación de los datos de almacenamiento secundario, y no los datos en sí.

Esta opción no se debe seleccionar si el dispositivo usado para el almacenamiento secundario y las copias de seguridad contiene solamente una unidad. Si hay solamente una unidad, el almacenamiento remoto y Backup Exec compiten para el uso de la unidad.

**Hacer copia de seguridad de archivos abiertos**

Seleccione una de las siguientes opciones para determinar cómo Backup Exec procesa cualquier archivo abierto para el trabajo de copia de seguridad.

Las opciones son las siguientes:

■ **Nunca**

Backup Exec omite cualquier archivo abierto que se encuentre durante el trabajo de copia de seguridad. En el registro de trabajos, aparece una lista de cualquier archivo omitido.

■ **Si se cierran en X segundos**

Backup Exec espera el intervalo de tiempo especificado para cerrar los archivos antes de omitirlos y continuar con el trabajo de copia de seguridad.

Si los archivos no se cierran en ese intervalo, se omitirán. En el registro de trabajos, aparece una lista de los archivos omitidos.

Si varios archivos están abiertos, Backup Exec espera el intervalo de tiempo especificado para cada archivo. Según el número de archivos abiertos, la espera puede aumentar perceptiblemente el tiempo de copia de seguridad.

■ **Con bloqueo**

Backup Exec intenta abrir los archivos que están en uso. Si Backup Exec puede abrir un archivo, este archivo se bloqueará mientras se hace copia de seguridad de él. El bloqueo del archivo impide que otros procesos escriban datos en él.

La copia de seguridad de archivos abiertos no es tan efectiva como cerrar las aplicaciones y permitir que se haga copia de seguridad de los archivos en un estado coherente.

### ■ **Sin bloqueo**

Backup Exec intenta abrir los archivos que están en uso. Si Backup Exec puede abrir el archivo, este no se bloqueará mientras se hace copia de seguridad de él. Otras aplicaciones pueden escribir datos en el archivo durante la operación de copia de seguridad.

**Advertencia:** Esta opción permite hacer copia de seguridad de algunos archivos que contienen datos incoherentes o dañados.

Seleccione el método de copia de seguridad que desee

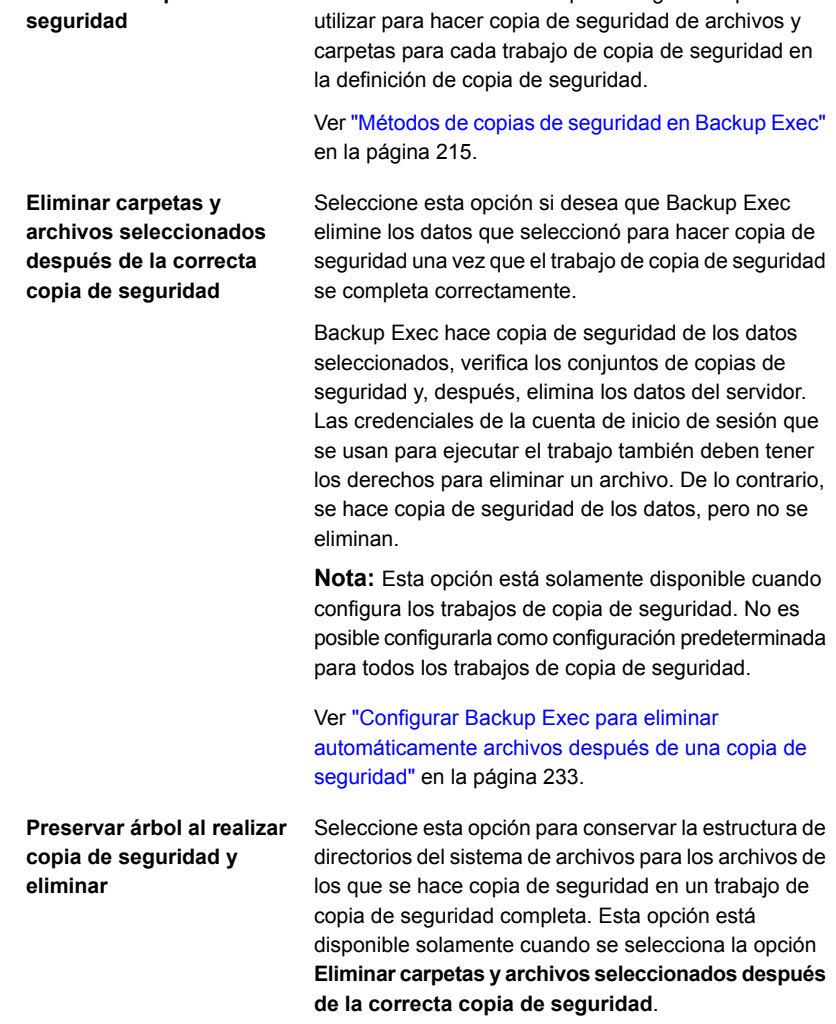

### **4** Haga clic en **Aceptar**.

**Método de copias de**

Ver "Cambiar la configuración [predeterminada](#page-652-0) del trabajo de copia de seguridad" en la página 653.

Ver ["Realización](#page-180-0) de copias de seguridad de datos" en la página 181.

# **Configuración de opciones de programación predeterminadas para los trabajos basados en reglas y de ejecución inmediata**

Puede configurar de opciones de programación predeterminadas para los trabajos basados en reglas y de ejecución inmediata Backup Exec aplica las opciones de programación siempre que se convierta un trabajo de ejecución inmediata o un trabajo basado en reglas en un trabajo programado recurrente. Un trabajo basado en reglas es un trabajo que se conecta a otro trabajo. El trabajo basado en reglas se ejecuta cuando se termina el trabajo al cual está conectado. Un ejemplo de un trabajo basado en reglas sería una etapa duplicada que se configura para ejecutarse cuando un trabajo de copia de seguridad completa termina. Si cambia la configuración de programación de la etapa duplicada, Backup Exec utiliza la configuración de programación predeterminada para la etapa duplicada. Es posible anular la configuración predeterminada cuando se edita el trabajo programado recientemente.

## **Para configurar opciones de programación predeterminadas para los trabajos basados en reglas y de ejecución inmediata**

- **1** Haga clic en el botón de Backup Exec, seleccione **Configuración** y, a continuación, seleccione **Valores predeterminados del trabajo**.
- **2** Seleccione **Programación**.
- **3** En el cuadro de grupo **Patrón de periodicidad**, seleccione la frecuencia predeterminada para los trabajos de copia de seguridad:

Para ejecutar trabajos cada X horas o minutos

Haga clic en **Horas** y después escriba la frecuencia en el campo **Cada X horas/minutos**.

Elija una de las siguientes opciones:

■ **Desde**

Designe la hora de inicio de ejecución de un trabajo.

■ **Entre**

Restrinja el trabajo a ciertos días y horas. Por ejemplo, si desea ejecutar el trabajo solamente durante el horario laboral, puede seleccionar de 9:00 a. m. a 05:00 p. m. los lunes, martes, miércoles, jueves y viernes.

### Configuración | 710 **Configuración de opciones de programación predeterminadas para los trabajos basados en reglas y de ejecución inmediata**

Para ejecutar trabajos cada X días

Haga clic en **Días** y después elija entre las siguientes opciones:

■ **Cada X días**

Indique el número de días entre la hora de inicio de un trabajo y la hora de inicio de la instancia siguiente del trabajo.

■ **Cada día de semana**

Especifica que el trabajo debe ejecutarse el lunes, martes, miércoles, jueves y viernes.

Para ejecutar trabajos cada X semanas

Haga clic en **Semanas** y después especifique el número de semanas entre la hora de inicio de un trabajo y la hora de inicio de la instancia siguiente del trabajo en el campo **Cada semana el**.

Seleccione los días y la hora en los cuales los trabajos deben ejecutarse.

### Configuración | 711 **Configuración de opciones de programación predeterminadas para los trabajos basados en reglas y de ejecución inmediata**

Para ejecutar trabajos cada X meses

Haga clic en **Meses** y después elija entre las siguientes opciones:

■ **Día X de cada mes X**

Especifique el día específico en el cual los trabajos deben ejecutarse e indique el número de meses entre la hora de inicio de un trabajo y la hora de inicio de la instancia siguiente del trabajo.

### ■ **Cada X X de cada mes X**

Especifique el día en el cual los trabajos deben ejecutarse e indique el número de meses entre la hora de inicio de un trabajo y la hora de inicio de la instancia siguiente del trabajo.

#### ■ **Días seleccionados del mes**

Especifique los días del mes en los cuales Backup Exec debe ejecutar los trabajos. El patrón de periodicidad que se selecciona se repite cada mes. La configuración predeterminada es para que el trabajo se ejecute cada mes y se inicie en el día y la semana actual del mes. Por ejemplo, si crea el trabajo el tercer lunes del mes, la configuración predeterminada indica que el trabajo se ejecute una vez al mes el tercer lunes.

Es posible seleccionar días adicionales en los cuales el trabajo se debe ejecutar. Los días adicionales que seleccione se agregan al patrón de periodicidad mensual.

### ■ **Fechas seleccionadas del mes**

Especifique las fechas del mes en las cuales Backup Exec debe ejecutar los trabajos. El patrón de periodicidad que se selecciona se repite cada mes. La configuración predeterminada es para que el trabajo se ejecute cada mes en la fecha actual del mes. Por ejemplo, si crea el trabajo el decimoquinto día, la configuración predeterminada indica que el trabajo se ejecute una vez al mes el decimoquinto día.

Es posible seleccionar días adicionales en los cuales el trabajo se debe ejecutar. Los días adicionales que seleccione se agregan al patrón de periodicidad mensual.

Si selecciona el trigésimo primer día, el trabajo se ejecuta el último día del mes en los meses que no tienen 31 días. Por ejemplo, si se configura el trabajo para ejecutarse el trigésimo primer día, en septiembre el trabajo se ejecuta en el trigésimo día.

Para ejecutar trabajos cada X años

Haga clic en **Años** y después escriba la frecuencia en el campo **Cada X años**.

Elija una de las siguientes opciones:

■ **El X día**

Especifique la fecha en la que Backup Exec debe ejecutar los trabajos.

- **El X día de X** Especifique el día y el mes del año en el cual Backup Exec debe ejecutar los trabajos.
- **4** (Opcional) Haga clic en **Calendario** para ver todos los trabajos de copia de seguridad programados en un calendario para comprobar la existencia de conflictos de programación.
- **5** En el campo **Reprogramar el trabajo si no comienza X horas después de su hora de inicio programada**, especifique la cantidad de tiempo más allá de la hora de inicio del trabajo programada en la que Backup Exec cambia el estado de finalización del trabajo a No ejecutado. El trabajo se vuelve a programar para ejecutarse según la configuración de la ventana vigente.
- **6** En el campo **Cancelar el trabajo si todavía está en ejecución X horas después de su hora de inicio programada**, especifique la cantidad de tiempo después de la hora de inicio programada del trabajo para cancelar el trabajo si aún se está ejecutando. Backup Exec cambia el estado de finalización del trabajo a Cancelado debido a que se superó el tiempo de espera.
- <span id="page-711-0"></span>**7** Haga clic en **Aceptar**.

Ver "Cómo funciona la [programación](#page-249-0) de trabajos en Backup Exec" en la página 250.

Ver "Lista de estados de los [trabajos](#page-330-0) en Backup Exec" en la página 331.

# **Exclusión de fechas de la programación de copias de seguridad para todas las copias de seguridad**

Es posible excluir fechas específicas, tales como días feriados, de su programación de copias de seguridad. Es conveniente excluir los feriados, por ejemplo, para asegurarse de que Backup Exec no ejecute trabajos en esos días. Es posible excluir fechas de la programación para un trabajo de copia de seguridad específico o se pueden excluir fechas para todos los trabajos de copia de seguridad.

Cuando se excluyen fechas para todas las copias de seguridad, ningún trabajo de copia de seguridad programado se ejecuta en esas fechas. Todos los trabajos vuelven a ejecutarse según sus programaciones normales después de la fecha

excluida. Es posible aún crear y ejecutar los trabajos de copia de seguridad y los trabajos de restauración en las fechas excluidas, mientras no se programen.

Es posible excluir fechas en Backup Exec seleccionando o escribiendo las fechas en el cuadro de diálogo **Fechas de exclusión**. O se puede crear un archivo de texto con una lista de fechas para excluir y después importar el archivo de texto.

Después de crear una lista de fechas para excluir, se puede exportar un nuevo archivo de texto con esas fechas. La exportación del archivo de texto puede ser útil si desea copiar las fechas de exclusión de un servidor Backup Exec en otro.

Ver "Exportar una lista de fechas que se excluyen de todas las copias de [seguridad](#page-714-0) a otro [servidor"](#page-714-0) en la página 715.

Es posible excluir las fechas de todas las copias de seguridad en la configuración predeterminada del trabajo o usando el calendario de copia de seguridad. Ambas funciones le permiten excluir fechas de todas las copias de seguridad. Solo es posible importar fechas usando la configuración predeterminada. Sin embargo, se puede preferir utilizar el calendario de copia de seguridad porque le da una representación visual de todos sus trabajos programados.

Este tema incluye los procedimientos siguientes:

Para excluir fechas de la [programación](#page-712-0) de copias de seguridad para todas las copias de [seguridad](#page-712-0)

<span id="page-712-0"></span>Para excluir las fechas de todas las copias de seguridad usando el [calendario](#page-713-0) de copia de [seguridad](#page-713-0)

**Para excluir fechas de la programación de copias de seguridad para todas las copias de seguridad**

- **1** Haga clic en el botón Exec y seleccione **Configuración** y **Valores predeterminados del trabajo de copia de seguridad**.
- **2** Seleccione **Fechas de exclusión**.
- **3** Realice cualquiera de las siguientes acciones:

Para escribir manualmente la Complete los pasos siguientes: fecha

- En el campo **Seleccionar fecha**, escriba la fecha que desee excluir de la programación de copias de seguridad.
- Haga clic en **Agregar**.

**Nota:** Es posible agregar solamente una fecha por vez.

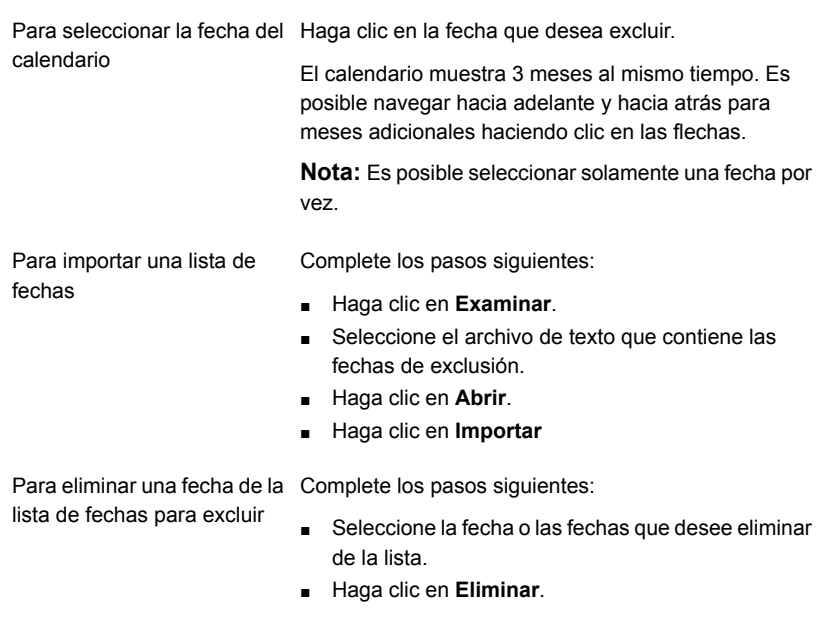

<span id="page-713-0"></span>**4** Cuando haya terminado de seleccionar las fechas, haga clic en **Aceptar**.

**Para excluir las fechas de todas las copias de seguridad usando el calendario de copia de seguridad**

- **1** En la ficha **Copias de seguridad y restauración**, en el grupo **Copias de seguridad**, haga clic en **Calendario de copias de seguridad**.
- **2** Seleccione la fecha que desee excluir de la programación de copias de seguridad.
- **3** Haga clic en **Fechas de exclusión**.
- **4** Haga clic en **Agregar fecha de exclusión para todas las copias de seguridad**.

**Nota:** Para quitar la exclusión de una fecha seleccionada, haga clic en **Eliminar fecha de exclusión para todas las copias de seguridad**.

**5** Haga clic en **Cerrar**.

# **Eliminar fecha de la lista de fechas excluidas**

Si ya no desea excluir una fecha de su programación de copias de seguridad, puede eliminarla de la lista de fechas excluidas. Cuando se elimina una fecha de la lista de fechas excluidas, la fecha se convierte en parte de su programación de copia de seguridad regular. Cualquier trabajo recurrente que caiga normalmente en ese día ahora se programa para ejecutarse en lugar de ser omitido.

### **Para eliminar las fechas de la lista de fechas excluidas**

- **1** Haga clic en el botón Exec y seleccione **Configuración** y **Valores predeterminados del trabajo de copia de seguridad**.
- **2** Seleccione **Fechas de exclusión**.
- **3** Seleccione la fecha o las fechas que desee eliminar de la lista de fechas excluidas.

Es posible también eliminar fechas de la lista de fechas excluidas haciendo clic en las fechas excluidas en el calendario.

- **4** Haga clic en **Eliminar**.
- <span id="page-714-0"></span>**5** Cuando haya terminado de eliminar las fechas de la lista, haga clic en **Aceptar**.

Ver "Exclusión de fechas de la [programación](#page-711-0) de copias de seguridad para todas las copias de [seguridad"](#page-711-0) en la página 712.

# **Exportar una lista de fechas que se excluyen de todas las copias de seguridad a otro servidor**

Es posible excluir fechas específicas, tales como días feriados, de su programación de copias de seguridad. Cuando se excluyen fechas, ninguna copia de seguridad programada regularmente se ejecuta en esas fechas. Es posible crear una lista de fechas para excluir en Backup Exec.

Ver "Exclusión de fechas de la [programación](#page-711-0) de copias de seguridad para todas las copias de [seguridad"](#page-711-0) en la página 712.

Es posible importar o exportar una lista de fechas para excluir como archivo de texto. Esto puede ser útil si desea copiar una lista de fechas de exclusión de un servidor Backup Exec Server en otro.

### **Para exportar una lista de fechas de exclusión**

- **1** Haga clic en el botón Exec y seleccione **Configuración** y **Valores predeterminados del trabajo de copia de seguridad**.
- **2** Seleccione **Fechas de exclusión**.
- **3** Haga clic en **Exportar**.
- **4** Vaya a la ubicación en donde desea guardar el archivo de texto.
- **5** Haga clic en **Guardar**.

## **Cambio de las preferencias predeterminadas**

Es posible cambiar la configuración de cómo prefiere que Backup Exec muestre las pantallas, los indicadores y las alertas.

### **Para cambiar las preferencias predeterminadas**

- **1** Haga clic en el botón Backup Exec, seleccione **Configuración** y después haga clic en **Configuración de Backup Exec**.
- **2** En el panel izquierdo, seleccione **Preferencias**.

**3** Configure cualquiera de las siguientes preferencias:

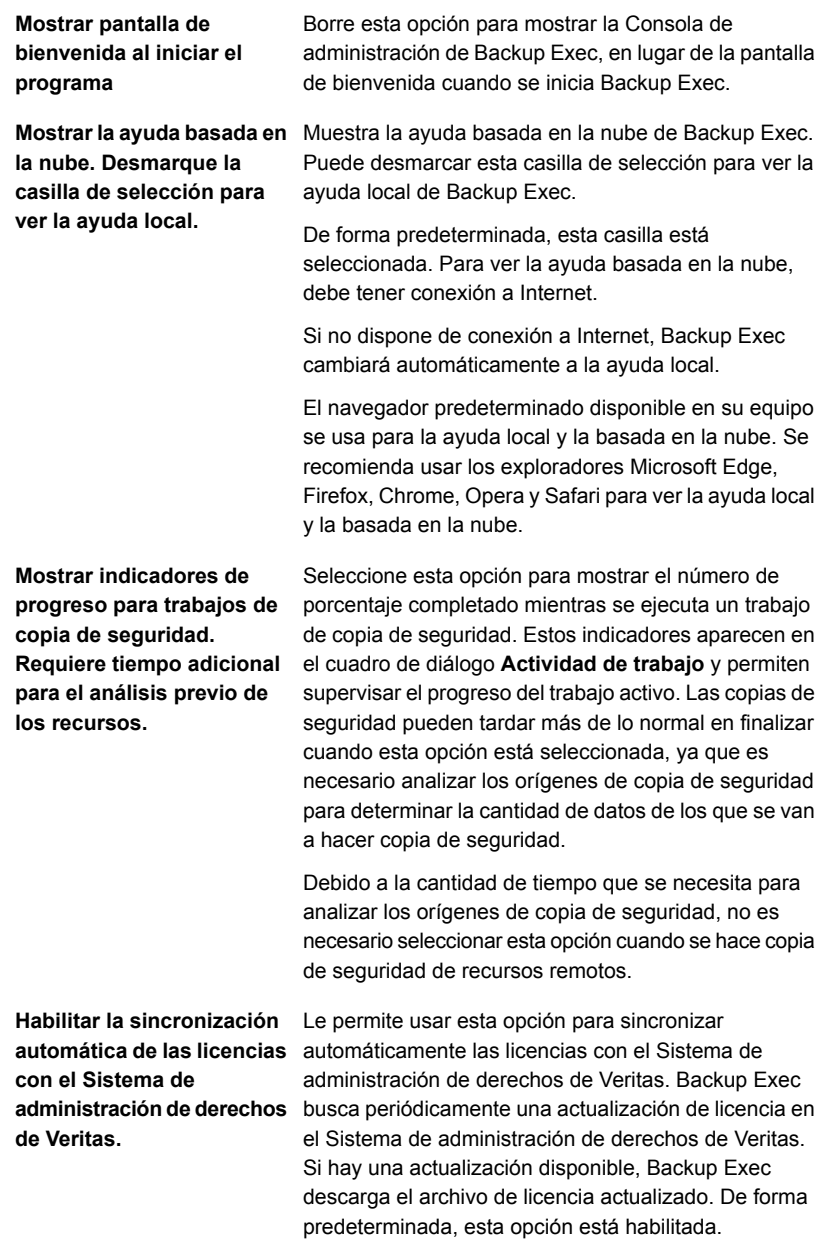

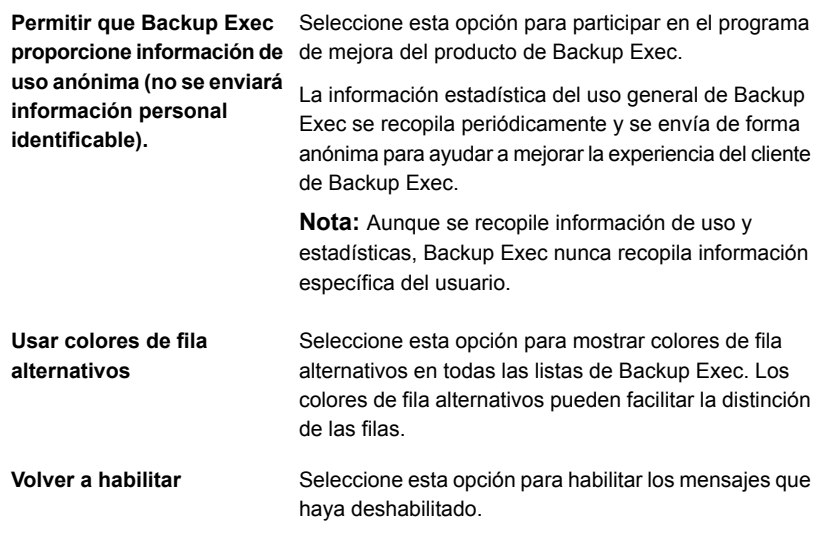

**4** Haga clic en **Aceptar**.

# **Configurar los valores predeterminados para hacer copia de seguridad de varios servidores o aplicaciones**

Es posible seleccionar hacer varias copias de seguridad de servidores o aplicaciones inmediatamente con Backup Exec. Es posible hacer copia de seguridad como parte de una definición de copia de seguridad o hacer copias individualmente en las definiciones de copia de seguridad individuales. Puede ser más fácil administrar varias copias de seguridad en varios servidores como parte de una definición de copia de seguridad. Sin embargo, es más fácil solucionar errores de trabajo si cada servidor tiene su propia definición de copia de seguridad.

Cada vez que crea una definición de copia de seguridad que contiene varios servidores o aplicaciones, puede seleccionar si desea crear una definición de copia de seguridad o separar las definiciones de copia de seguridad. Es posible configurar una situación predeterminada para hacer copia de seguridad de varios servidores o aplicaciones de modo que Backup Exec cree de forma automática una definición de copia de seguridad o separe las definiciones de copia de seguridad.

**Para configurar los valores predeterminados para hacer copia de seguridad de varios servidores o aplicaciones**

- **1** Haga clic en el botón Backup Exec, seleccione **Configuración** y después seleccione **Configuración de Backup Exec**.
- **2** En el panel izquierdo, seleccione **Copias de seguridad**.
- **3** Seleccione una de las siguientes opciones:
	- **Crear una copia de seguridad que incluya todos los servidores o las aplicaciones**
	- **Crear copias de seguridad separadas para cada servidor o aplicación**
- **4** Si desea que Backup Exec le pregunte cada vez selecciona hacer copia de seguridad de varios servidores o aplicaciones, seleccione **Preguntar cada vez que creo una copia de seguridad para varios servidores**.

Si deshabilita la indicación, Backup Exec usa de forma automática la preferencia que seleccionó en el campo **Cuando se crean copias de seguridad para varios servidores**. Es posible habilitar la indicación en cualquier momento.

Ver ["Realización](#page-180-0) de copias de seguridad de datos" en la página 181.

# **Configurar el mantenimiento de base de datos y seguridad**

La opción Mantenimiento y seguridad de base de datos le permite administrar base de datos de Backup Exec. Cada operación de mantenimiento de bases de datos se realiza independientemente en cada base de datos. La base de datos de Backup Exec mantiene un registro de los archivos y los datos que se han configurado.

El mantenimiento de base de datos le permite realizar lo siguiente:

- Optimizar el tamaño de la base de datos
- Eliminar los datos caducados
- Guardar el contenido de los archivos de la base de datos.
- Llevar a cabo una comprobación de la coherencia de la base de datos.

Backup Exec genera alertas informativas al principio y al final del proceso de mantenimiento de base de datos cada vez que se realiza el mantenimiento de la base de datos. Las alertas proporcionan detalles acerca del tipo de mantenimiento que se ha realizado en cada base de datos y de la cantidad de tiempo que el mantenimiento ha tardado en completarse. Si el proceso de mantenimiento de la base de datos falla, la alerta indica dónde sucedió el error y el motivo del error.

No es necesario seleccionar todas las opciones; no obstante, cada una de ellas efectúa un proceso distinto que permite proteger y mantener la base de datos. Si selecciona todas las opciones, podrá recuperar la base de datos rápidamente y mantener un rendimiento óptimo.

Es posible también exportar la clave de cifrado de base de datos de Backup Exec. La clave de cifrado de base de datos de Backup Exec se usa para asegurar la base de datos de Backup Exec. La clave es necesaria para varias situaciones de recuperación después de un desastre y de migración. Es necesario exportar la clave de cifrado a una ubicación segura para asegurarse de tenerla más tarde.

### **Para configurar el mantenimiento de base de datos y seguridad**

- **1** Haga clic en el botón Backup Exec, seleccione **Configuración** y después seleccione **Configuración de Backup Exec**.
- **2** En el panel izquierdo, haga clic en **Mantenimiento y seguridad de base de datos**.
- **3** Para habilitar el mantenimiento de base de datos, seleccione la opción **Habilitar mantenimiento de base de datos de Backup Exec**.
**4** Configure cualquiera de las siguientes opciones:

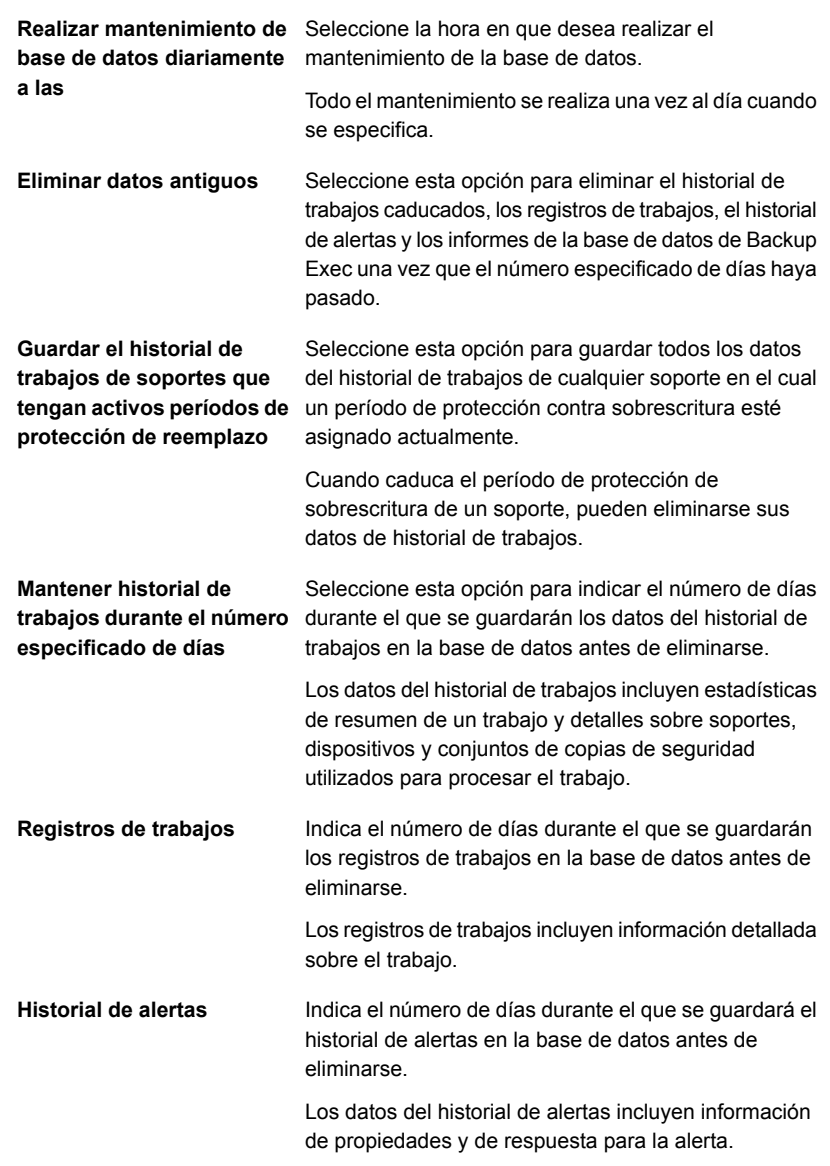

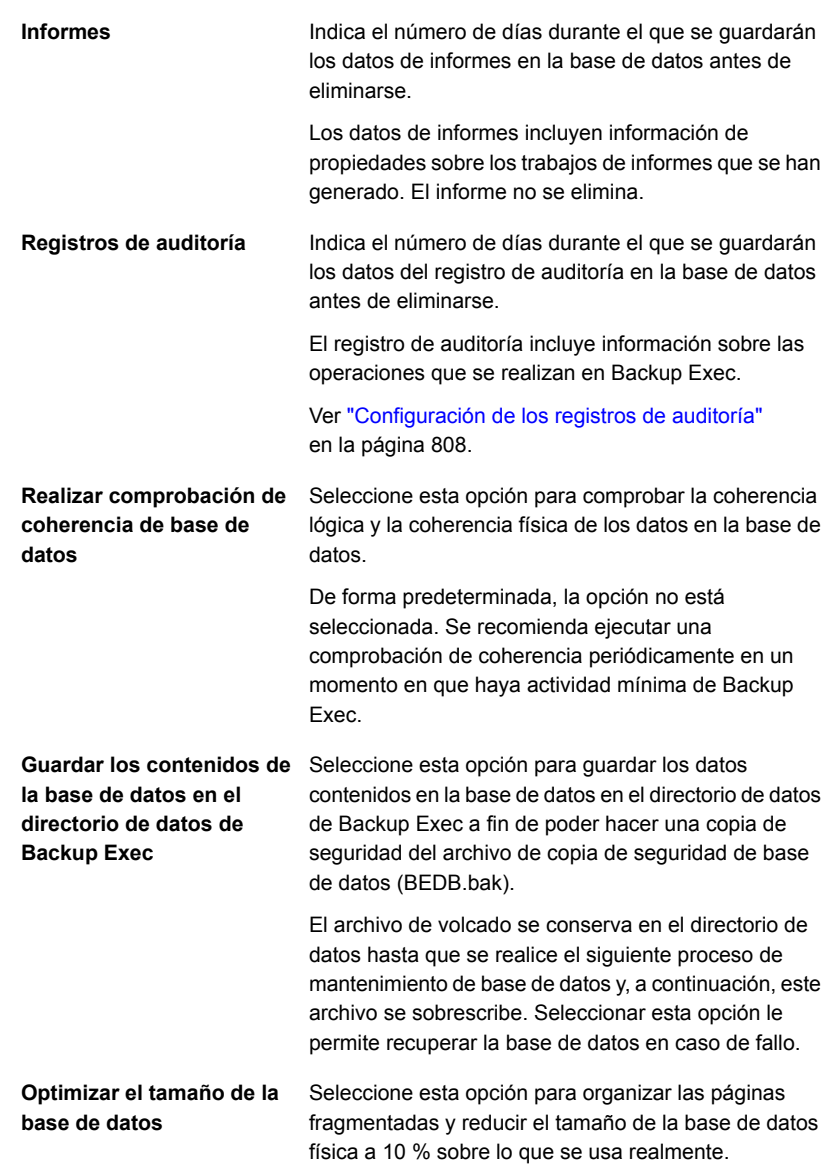

**5** Para exportar la clave de cifrado de base de datos, complete los siguientes campos:

**Nota:** Es necesario exportar la clave de cifrado a una ubicación segura para asegurarse que tiene una copia de ella para más tarde. Se necesita la clave de cifrado realizar la recuperación después de un desastre o migrar el servidor Backup Exec. La clave se denomina con un valor de hash único. Backup Exec usa el nombre para identificar la clave más tarde.

Ver ["Exportar](#page-722-0) la clave de cifrado de base de datos de Backup Exec" en la página 723.

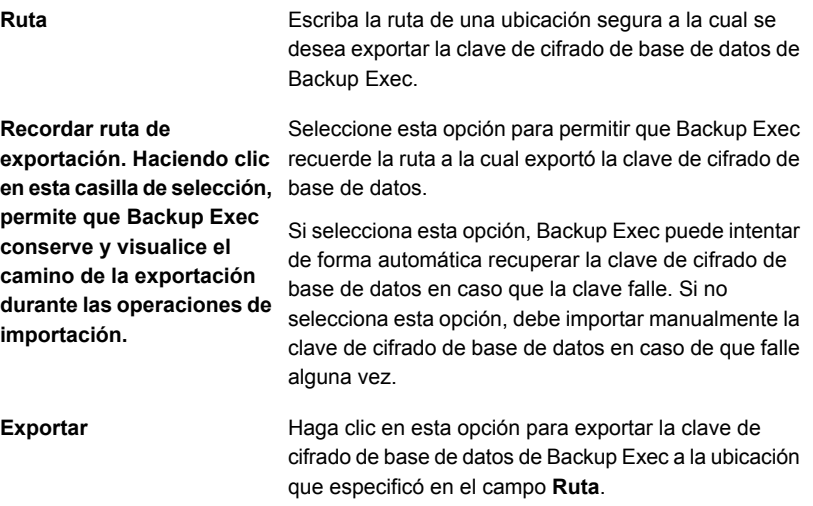

#### <span id="page-722-0"></span>**6** Haga clic en **Aceptar**.

Ver ["Configurar](#page-725-0) el cifrado para la conexión a la base de datos de Backup Exec" en la página 726.

# **Exportar la clave de cifrado de base de datos de Backup Exec**

Backup Exec almacena la información confidencial en la base de datos de Backup Exec usando cifrado. Cuando se instala o actualiza Backup Exec, se crea de forma automática una clave de cifrado de base de datos. La clave de cifrado de base de datos se usa para cifrar la información tal como credenciales de inicio de sesión en la cuenta y las claves que se usan para los trabajos de copia de seguridad

cifrados, por ejemplo. Se almacena en la carpeta de los datos en el directorio de instalación de Backup Exec.

Es necesario proporcionar la clave de cifrado de base de datos de Backup Exec para cada una de las situaciones siguientes:

- Realizar una recuperación manual después de un desastre de un servidor Backup Exec
- Realizar una recuperación después de un desastre de un servidor Backup Exec usando la recuperación simplificada después de un desastre (SDR)
- Migración de Backup Exec de un equipo a otro equipo
- Resolver cualquier situación en la cual la clave de cifrado de base de datos en el servidor Backup Exec se daña o falta

Se recomienda exportar la clave de cifrado de base de datos de Backup Exec a una ubicación segura, de modo que se pueda acceder a ella más tarde si es necesario. Es necesario repetir el procedimiento siguiente en cada servidor Backup Exec en su entorno, incluyendo el servidor de administración central y cada servidor Backup Exec administrado en las implementaciones de Central Admin Server Option (CASO).

Asegúrese de exportar la clave de cifrado de base de datos a una ubicación que cumpla con los siguientes criterios:

- El destino es un volumen físico asignado a una letra de unidad o un recurso compartido de red especificado por una ruta UNC (no admiten a los recursos compartidos de red que se asignan a las letras de unidad)
- El destino tiene suficiente espacio libre en disco
- El destino es accesible desde el servidor Backup Exec
- Backup Exec tiene permiso para escribir el destino

#### **Para exportar la clave de cifrado de base de datos de Backup Exec**

- **1** Haga clic en el botón Backup Exec, seleccione **Configuración** y después haga clic en **Configuración de Backup Exec**.
- **2** En el panel izquierdo, seleccione **Mantenimiento y seguridad de base de datos** selecto.
- **3** En el campo **Ruta**, escriba la ubicación a la cual desea exportar la clave de cifrado.

**4** Si desea que Backup Exec recuerde la ruta a la cual exportó la clave de cifrado de base de datos, seleccione **Recordar ruta de exportación. Haciendo clic en esta casilla de selección, permite que Backup Exec conserve y visualice el camino de la exportación durante las operaciones de importación**.

Si selecciona esta opción, Backup Exec puede intentar de forma automática recuperar la clave de cifrado de base de datos en caso que la clave falle. Si no selecciona esta opción, debe importar manualmente la clave de cifrado de base de datos en caso de que falle alguna vez.

**5** Haga clic en **Exportar**.

La clave se exporta a la ubicación que usted especificó. La clave se denomina con un valor de hash único. Backup Exec usa el nombre para identificar la clave más tarde. Si desea exportar la clave a ubicaciones adicionales, repita los pasos 3 a 5.

**6** Haga clic en **Aceptar**.

Ver "Configurar el [mantenimiento](#page-718-0) de base de datos y seguridad" en la página 719.

Ver ["Actualización](#page-724-0) de las claves de cifrado de base de datos de Backup Exec" en la página 725.

<span id="page-724-0"></span>Ver ["Configurar](#page-725-0) el cifrado para la conexión a la base de datos de Backup Exec" en la página 726.

# **Actualización de las claves de cifrado de base de datos de Backup Exec**

Backup Exec almacena la información confidencial en la base de datos de Backup Exec usando cifrado. La clave de cifrado de base de datos se usa para cifrar información tal como credenciales de inicio de sesión en la cuenta y claves que se usan para los trabajos de copia de seguridad cifrados, por ejemplo. Se almacena en la carpeta de los datos en el directorio de instalación de Backup Exec. Es necesario para muchas situaciones de recuperación después de un desastre y de migración.

Backup Exec crea de forma automática la clave de cifrado de base de datos de Backup Exec. Sin embargo, se puede actualizar la clave si la clave existente está en peligro de alguna manera. Es posible que deba cambiar la clave si su organización requiere que las claves o las contraseñas se cambien periódicamente.

**Nota:** Es necesario tener una clave de cifrado de base de datos en funcionamiento para completar el procedimiento a continuación.

Complete el procedimiento siguiente para actualizar la clave de cifrado de base de datos de Backup Exec.

### **Para actualizar las claves de cifrado de base de datos de Backup Exec**

- **1** En Windows, haga clic en **Iniciar** y después haga clic en **Ejecutar**.
- **2** Escriba **Regedit** y después haga clic en **Aceptar**.

**Advertencia:** El uso incorrecto del editor del registro de Windows puede impedir que el sistema operativo funcione correctamente. Debe tener mucho cuidado cuando realiza cambios en el registro de Windows. Solo las personas con experiencia en el uso de la aplicación de editor del registro deben realizar las modificaciones del registro. Se recomienda hacer una copia de seguridad completa del registro y el equipo antes de hacer cualquier cambio en el registro.

**3** Localice y haga clic con el botón derecho en la siguiente clave de registro:

HKEY\_LOCAL\_MACHINE\SOFTWARE\Veritas\Backup Exec For Windows\Backup Exec\Server\DatabaseEncryptionAction

- **4** Haga clic en **Modificar**.
- **5** En el campo de **Información del valor**, escriba **2**.
- **6** Haga clic en **Aceptar**.
- **7** Reinicie todos los servicios de Backup Exec.

<span id="page-725-0"></span>Backup Exec crea una nueva clave de cifrado de base de datos de Backup Exec. Se recomienda exportar la nueva clave a una ubicación segura de modo que pueda acceder a ella más tarde si es necesario.

Ver ["Exportar](#page-722-0) la clave de cifrado de base de datos de Backup Exec" en la página 723.

# **Configurar el cifrado para la conexión a la base de datos de Backup Exec**

La base de datos de Backup Exec contiene la información confidencial sobre su organización, incluyendo las credenciales de la cuenta de usuario y los datos con copia de seguridad. Asegurar la conexión de Microsoft SQL Server a base de datos de Backup Exec es un paso importante en la protección de su red contra el acceso del exterior. Microsoft le recomienda que se use el cifrado SSL en cualquier momento en que los datos que se transmiten entre SQL Server y una aplicación se transfieren a través de una red.

La transmisión de datos entre los servicios de Backup Exec y la instancia SQL puede viajar a través de la red en las situaciones siguientes:

- Se configura la base de datos de Backup Exec como una base de datos centralizada y esta se encuentra en un servidor de administración central en un entorno CASO. Los datos pueden además transmitirse a través de la red en las variaciones de esta situación, por ejemplo, cuando se usa un servidor Backup Exec administrado o cuando se usa el almacenamiento compartido
- Se usa una instancia SQL remota para base de datos de Backup Exec de modo que los servicios de Backup Exec deban acceder a la base de datos a través de la red.

Backup Exec habilita de forma automática cifrado SSL si se usa la opción predeterminada, la instancia local de SQL Express llamada "BKUPEXEC". Si configura Backup Exec para usar cualquier otra instancia de SQL Server, es necesario que configure el cifrado usted mismo.

SQL Server usa certificados para cifrar los datos. Es posible generar sus propios certificados o se puede permitir que SQL Server use un certificado autofirmado generado de forma automática. De forma predeterminada, Backup Exec usa los certificados autofirmados que SQL Server de forma automática genera. Sin embargo, se recomienda crear y usar sus propios certificados para la seguridad adicional.

**Nota:** Usar el cifrado afecta el rendimiento de las comunicaciones entre SQL Server y la base de datos de Backup Exec. Implica una acción de ida y vuelta adicional a través de la red así como tiempo para cifrar y descifrar los datos.

Consulte la base de conocimientos de Microsoft para obtener más información sobre Secure Sockets Layer (SSL) y el cifrado de las conexiones a SQL Server.

Para obtener información sobre las prácticas recomendadas para administrar el cifrado de bases de datos, consulte las *Prácticas recomendadas de Backup Exec*.

### **Para generar e instalar los certificados para las conexiones SQL seguras (opcionales)**

Es posible usar sus propios certificados o se puede permitir que SQL Server use un certificado autofirmado generado de forma automática. Sin embargo, se recomienda usar sus propios certificados para la seguridad mejorada. Una vez que haya generado e instalado su certificado, puede continuar configurando la conexión SQL segura en la base de datos de Backup Exec.

Microsoft tiene requisitos que deben ser seguidos cuando se usan sus propios certificados para SQL Server. Los certificados pueden ser autofirmados o emitidos por una autoridad de certificación. Las autoridades de certificación pueden ser una autoridad local en el dominio de su organización o una autoridad conocida de otro fabricante.

Para obtener más información sobre los requisitos de la certificación de Microsoft, consulte el artículo siguiente de Microsoft:

### Cifrar [conexiones](http://technet.microsoft.com/en-us/library/ms189067%28v=sql.105%29.aspx) a SQL Server

Antes de que configure el cifrado, es necesario importar los certificados que desee usar en el almacén de certificados local del equipo que alberga la base de datos de Backup Exec.

Para obtener más información sobre la importación e instalación de un certificado en el servidor, consulte el artículo siguiente de Microsoft:

### Cómo habilitar conexiones cifradas en el motor de base de datos [\(Administrador](http://msdn.microsoft.com/en-us/library/ms191192%28v=sql.105%29.aspx) de [configuración](http://msdn.microsoft.com/en-us/library/ms191192%28v=sql.105%29.aspx) de SQL Server)

Cuando usted importa los certificados, es necesario usar la misma cuenta de usuario con la cual el servicio de SQL Server se ejecuta:

■ Si SQL Server se está ejecutando con una cuenta de equipo predeterminada tal como LocalSystem, NetworkService o LocalService, es necesario usar la opción **Cuenta de equipo** cuando se importa el certificado. Seleccionar administrar los certificados para la cuenta de equipo asegura que el certificado se coloca en el almacén Personal de la cuenta de equipo predeterminada.

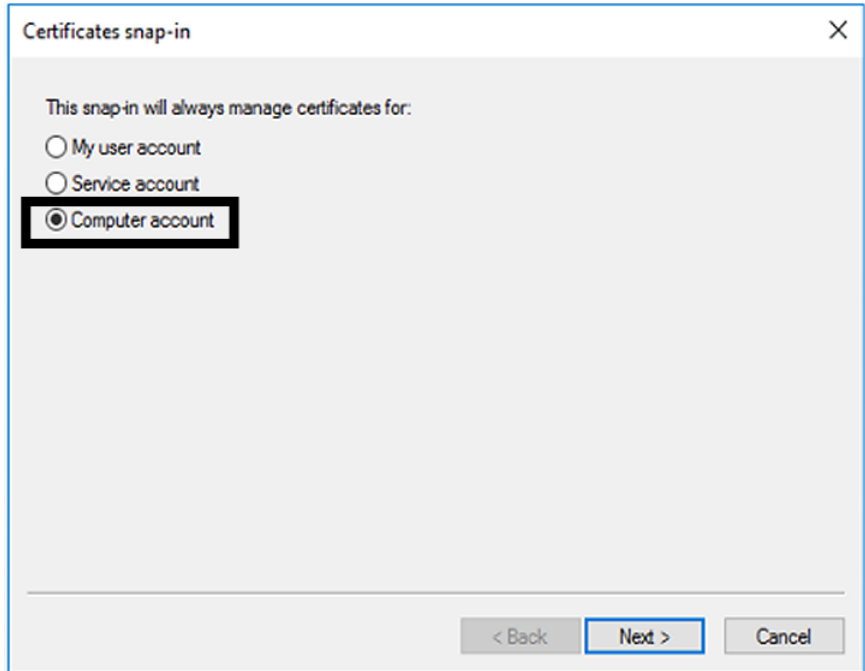

■ Si SQL Server se está ejecutando con una cuenta de dominio específica, debe iniciar sesión usando la misma cuenta de dominio para importar el certificado. Cuando se inicia sesión en Microsoft Management Console, seleccione la opción **Mi cuenta de usuario**. Seleccionar administrar los certificados para la cuenta de usuario asegura que el certificado se coloca en el almacén Personal del usuario que además está ejecutando la cuenta de servicio SQL.

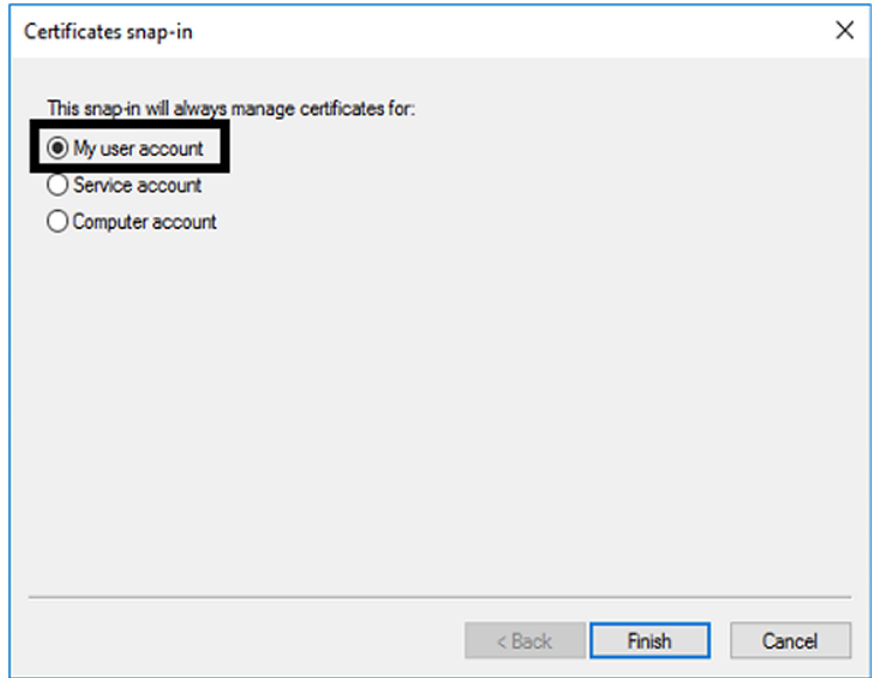

### **Para configurar las conexiones SQL seguras en la base de datos de Backup Exec**

Backup Exec habilita de forma automática cifrado para conexiones SQL si se usa la opción predeterminada, la instancia local de SQL Express llamada "BKUPEXEC". Si configura Backup Exec para usar cualquier otra instancia de SQL Server, es necesario que configure el cifrado usted mismo. Es necesario configurar la conexión segura en el equipo en el cual la instancia de SQL alberga la base de datos de Backup Exec.

En algunos entornos de Backup Exec, es posible que sea necesario configurar la conexión segura más de una vez:

Para los entornos de Central Es necesario configurar una conexión SQL segura en cada Admin Server Option (CASO) equipo en el entorno CASO, incluyendo el servidor de administración central y cualquier servidor administrado de Backup Exec.

Use el administrador de configuración de SQL Server para editar las propiedades de los protocolos para el servidor que desee configurar. Si desea configurar el cifrado para la instancia predeterminada de la base de datos local que instala

Backup Exec, edite los **Protocolos para BKUPEXEC**. Seleccione el certificado que desea usar, si creó un certificado. A continuación seleccione si desea forzar el cifrado para la conexión a la base de datos. Cuando haya finalizado, reinicie SQL Server y los servicios de Backup Exec del Administrador de servicios.

Para obtener más información o las instrucciones para configurar las conexiones cifradas para SQL, consulte la base de conocimientos de Microsoft.

# **Programación de Backup Exec para comprobar cuentas de inicio de sesión**

Es posible programar Backup Exec para comprobar que se pueda acceder a los orígenes de copia de seguridad en los trabajos con las cuentas de inicio de sesión que seleccionó. Comprobar si sus cuentas de inicio de sesión tienen acceso a los orígenes de copia de seguridad le permite diagnosticar y reparar cualquier problema de acceso antes de ejecutar los trabajos de copia de seguridad. Si Backup Exec detecta orígenes de copia de seguridad a los que no se puede acceder con las cuentas de inicio de sesión que seleccionó, se informa el error en una alerta.

De forma predeterminada, Backup Exec se programa para comprobar las cuentas de inicio de sesión diariamente a las 2.00 p. m.

**Nota:** El horario predeterminado se configura en 2.00 p. m. solo para instalaciones completamente nuevas de Backup Exec 15 Feature Pack 3 y posterior. Para instalaciones anteriores y servidores actualizados a Backup Exec 15 Feature Pack 3 y posterior, el horario predeterminado se configurará en 1.00 a. m.

Es posible deshabilitar la prueba si no desea que Backup Exec compruebe regularmente las cuentas de inicio de sesión. Es posible también reprogramar la prueba de modo que ocurra menos frecuentemente.

#### **Para programar Backup Exec para comprobar las cuentas de inicio de sesión**

- **1** Haga clic en el botón Backup Exec, seleccione **Configuración** y después haga clic en **Configuración de Backup Exec**.
- **2** En el panel izquierdo, seleccione **Cuentas de inicio de sesión**.

**3** Configure cualquiera de las siguientes opciones:

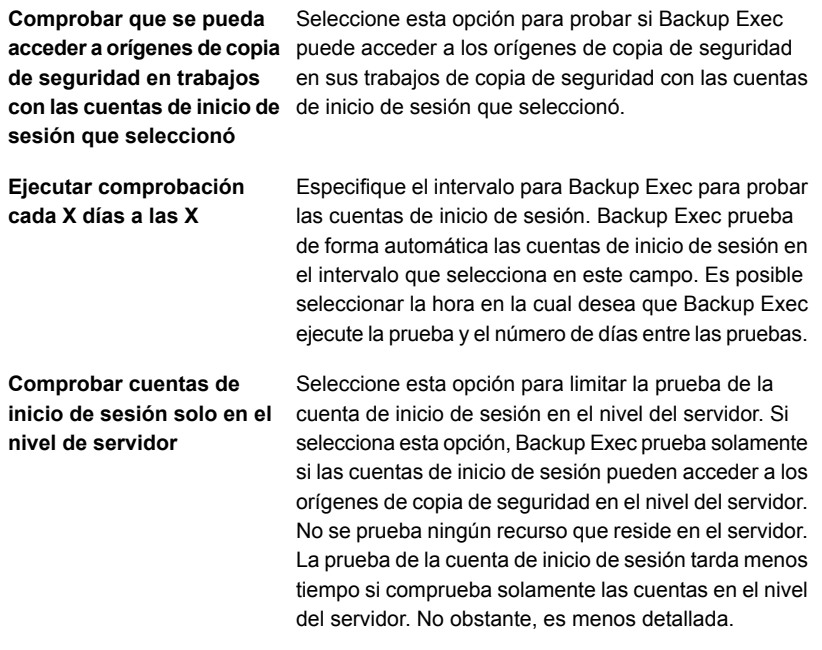

<span id="page-731-0"></span>**4** Haga clic en **Aceptar**.

Ver ["Cuentas](#page-789-0) de inicio de sesión de Backup Exec" en la página 790.

# **Configurar Backup Exec para detectar los datos de los que debe hacerse una copia de seguridad**

La opción **Detectar datos para hacer copias de seguridad** de Backup Exec detecta el nuevo contenido de copia de seguridad dentro de un dominio de Windows o de Active Directory. Esta opción le permite configurar un trabajo que busque nuevos volúmenes, bases de datos o datos de aplicaciones del servidor.

De forma predeterminada, la operación de detección de datos se ejecuta todos los días al mediodía. Además se ejecuta cada vez que se reinician los servicios de Backup Exec. Backup Exec cancela la operación si aún se está ejecutando después de cuatro horas. Es posible deshabilitar la operación o cambiar la configuración predeterminada en la configuración global de Backup Exec.

La opción **Detectar datos para hacer copias de seguridad** realiza tres tareas principales:

- Detecta contenidos de nivel superior de equipos. Cuando la operación de detección de datos detecta contenidos de nivel superior de equipos, los agrega al panel **Credenciales** en la ficha **Copias de seguridad y restauración**. La operación actualiza cualquier información sobre el contenido de equipos y su estado de copia de seguridad. Es posible ver información sobre los orígenes de copias de seguridad en el panel **Credenciales**.
- Detecta cualquier servidor que no tenga un Agent for Windows instalado en ellos.

Si la operación detecta servidores que no tienen un Agent for Windows instalado, Backup Exec le envía una alerta. Es posible agregar los servidores a la lista de servidores usando el Asistente para **agregar servidores**. Una vez que se agregan los servidores a la lista de servidores, se puede hacer copia de seguridad de ellos y supervisarlos.

Ver "Adición de servidores [detectados](#page-733-0) a la lista de servidores en Backup Exec" en la página 734.

■ Detecta y valida instancias del Agent for Windows.

La operación de detección de datos busca cualquier instancia del Agent for Windows en su red. Cuando encuentra un Agent for Windows, la operación comprueba la versión para asegurarse de que esté actualizada. Si un Agent for Windows no está actualizado con la versión más reciente, Backup Exec le envía una alerta.

La operación de detección de datos detecta solamente los servidores que cumplen los criterios siguientes:

- Pertenecer al mismo dominio que el servidor Backup Exec
- Tener el servicio Windows Management Instrumentation (WMI) habilitado y en ejecución
- Permitir el acceso de WMI para el mismo usuario que ejecuta el servicio de administración de Backup Exec ejecuta Los miembros del grupo "Administradores" del servidor tienen este nivel de acceso.
- Tiene firewalls que están configurados para permitir el tráfico de red de WMI.

### **Para configurar Backup Exec para detectar los datos de los que debe hacerse una copia de seguridad**

- **1** Haga clic en el botón Backup Exec, seleccione **Configuración** y después haga clic en **Configuración de Backup Exec**.
- **2** En el panel izquierdo, seleccione **Detectar datos para hacer copias de seguridad**.

**3** Configure cualquiera de las siguientes opciones:

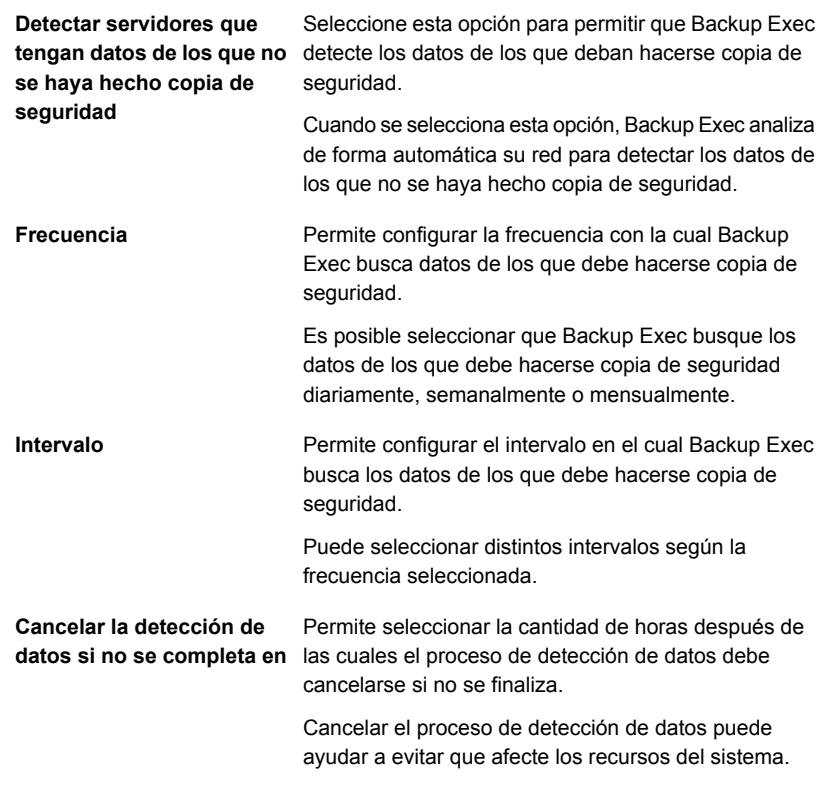

<span id="page-733-0"></span>**4** Haga clic en **Aceptar**.

## **Adición de servidores detectados a la lista de servidores en Backup Exec**

Es posible usar el Asistente para **Agregar servidor** para instalar el Agent for Windows en cualquier servidor que Backup Exec detecte con la opción **Detectar datos para hacer copias de seguridad**. Una vez que se instala el Agent for Windows, se agrega el servidor a la lista de servidores en Backup Exec.

**Para agregar servidores detectados a la lista de servidores en Backup Exec**

- **1** En la ficha **Copia de seguridad y restauración**, en el grupo **Servidores y host virtuales**, haga clic en **Agregar**.
- **2** Seleccione **Equipos y servidores de Microsoft Windows** y haga clic en **Siguiente**.
- **3** Seleccione la opción **Permitir que Backup Exec establezca una relación de confianza con los servidores** y después haga clic en **Siguiente**.
- **4** Haga clic en **Examinar**.
- **5** Expanda **Servidores sin ningún Agent for Windows instalado** para ver los nombres de los servidores que detectó la operación de detección de datos.
- **6** Seleccione los servidores en los que desea instalar el Agent for Windows y después haga clic en **Aceptar**.
- **7** En el campo **Cuenta de inicio de sesión**, seleccione la cuenta de inicio de sesión que desea usar para acceder a cada servidor.
- **8** Haga clic en **Siguiente**.
- **9** Seleccione cualquiera de las siguientes opciones y después haga clic en **Siguiente**.

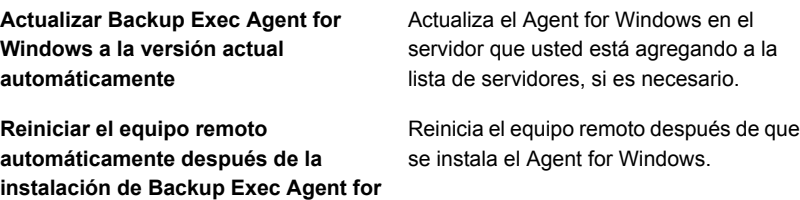

<span id="page-734-0"></span>**10** Haga clic en **Instalar**.

**Windows cuando se requiera un reinicio**

Ver ["Configurar](#page-731-0) Backup Exec para detectar los datos de los que debe hacerse una copia de [seguridad"](#page-731-0) en la página 732.

## **Redes de copia de seguridad**

La función Red de copia de seguridad le permite dirigir el tráfico principal de copia de seguridad generado por Backup Exec a una red local concreta. Al destinar los trabajos de copia de seguridad a una red local especificada, aísla la copia de seguridad de datos de forma que otras redes conectadas no se vean afectadas cuando se ejecutan operaciones de copia de seguridad. También puede utilizar una red de copia de seguridad cuando restaure datos. La función se habilita en el servidor Backup Exec y le permite proteger todos los equipos remotos que residen en la red local especificada.

Cuando se ha especificado una red de copia de seguridad y se envía un trabajo, Backup Exec verifica que el equipo remoto esté en la misma subred que la interfaz seleccionada en el servidor Backup Exec. Si el equipo remoto está en la subred seleccionada, se realiza la operación.

Si el equipo remoto no está en la subred seleccionada, el trabajo falla. Sin embargo, puede configurar Backup Exec para que utilice cualquier red disponible para hacer copias de seguridad de equipos remotos.

En el diagrama siguiente se muestra un ejemplo de configuración de una red de copia de seguridad.

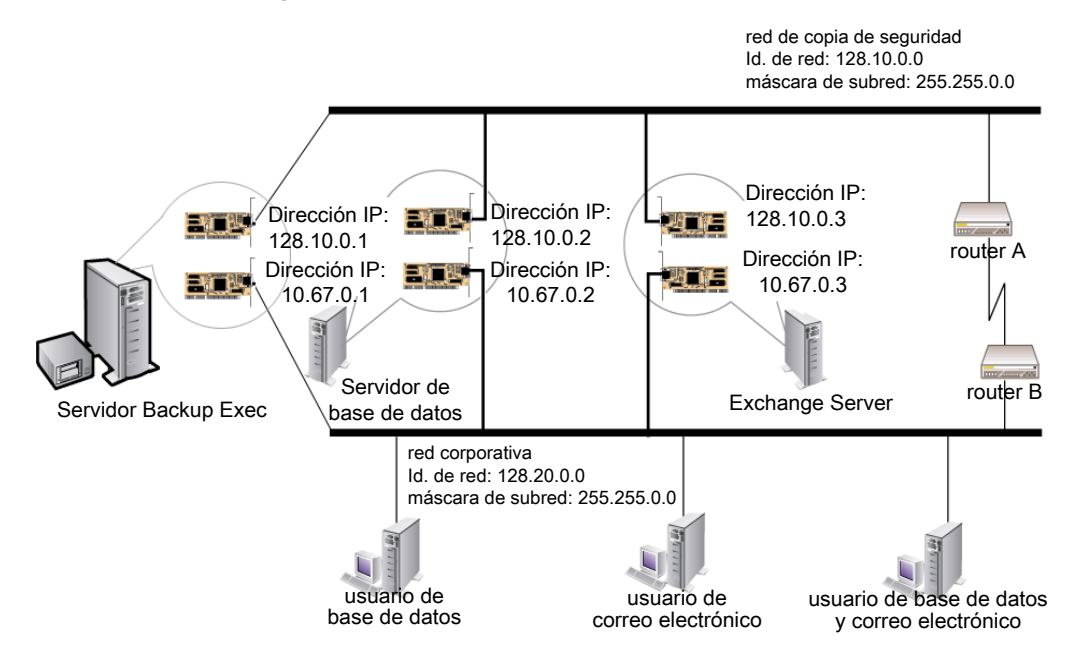

**Figura 15-1** Ejemplo de red de copia de seguridad

En el ejemplo, el servidor de base de datos y el servidor de correo están conectados tanto a la red de copia de seguridad como a la red corporativa.

Cuando el servidor Backup Exec efectúa las operaciones de copia de seguridad, la copia de seguridad de datos utiliza la red de copia de seguridad o la red corporativa para hacer copia de seguridad del servidor de base de datos. Si la copia de seguridad de datos pasa a través de la red corporativa, la cantidad de tiempo que se tarda en hacer copia de seguridad del servidor de base de datos aumentará. La cantidad de tiempo aumenta porque la ruta de red entre los dos

equipos es más larga. Los usuarios pueden experimentar latencias de red cuando acceden al servidor de correo, puesto que hay un aumento en el tráfico de red.

En cambio, si se especifica una red de copia de seguridad y se hace copia de seguridad del servidor de base de datos, el tráfico de copias de seguridad de datos se aísla en la red de copia de seguridad. No se afecta a ningún usuario que accede al servidor de correo. La red de copia de seguridad se utilizará para efectuar todas las operaciones de copia de seguridad, a no ser que el equipo remoto no esté conectado a la red de copia de seguridad.

Para hacer copia de seguridad de cualquier equipo remoto que no se conecte a la red de copia de seguridad, elija usar cualquier ruta de red disponible. Elegir cualquier red disponible le permite hacer copia de seguridad del equipo remoto aunque no resida en la red de copia de seguridad.

Es posible configurar la configuración de red global para todos los trabajos de copia de seguridad en el panel **Red y seguridad** en la configuración de Backup Exec. Si desea anular la configuración global para un trabajo de copia de seguridad determinado, puede establecer una configuración de red para trabajos individuales en el panel **Red** cuando se crean las copias de seguridad.

Ver "Cambiar la red y las opciones de [seguridad](#page-737-0) para Backup Exec" en la página 738.

Ver ["Configurar](#page-233-0) las opciones de red para los trabajos de copia de seguridad" en la página 234.

Ver "Uso de Backup Exec con [firewalls"](#page-746-0) en la página 747.

### **Uso de IPv4 e IPv6 en Backup Exec**

Backup Exec admite las versiones 4 y 6 del protocolo de Internet (IP), que suelen denominarse IPv4 e IPv6. En las redes de copia de seguridad y restauración se puede utilizar IPv4 e IPv6. La compatibilidad con IPv6 depende de la compatibilidad del sistema operativo con el protocolo, así como de la correspondiente configuración de red.

Backup Exec se puede utilizar en un entorno IPv4/IPv6 mixto o en un entorno exclusivamente IPv4.

Especifique una dirección IPv4 o IPv6 para un equipo desde cualquier lugar en el que pueda especificar un nombre de equipo en Backup Exec, salvo en esta ubicación:

■ El cuadro de diálogo **Conectar con el servidor Backup Exec**.

Se puede hacer una copia de seguridad o una restauración de un agente de Backup Exec que admita IPv6 mediante IPv6 solamente desde un servidor Backup Exec que sea compatible con IPv6.

# **Cambiar la red y las opciones de seguridad para Backup Exec**

<span id="page-737-0"></span>Es posible configurar el modo de funcionamiento de Backup Exec con su configuración de red y de seguridad. Las opciones de red y de seguridad son opciones globales que afectan a todos los trabajos de Backup Exec.

Si las configuraciones de red global y de seguridad que configura no se aplican a un trabajo de copia de seguridad específico, se puede cambiar la configuración de red cuando se crea el trabajo de copia de seguridad.

Ver ["Configurar](#page-233-0) las opciones de red para los trabajos de copia de seguridad" en la página 234.

### **Para editar las opciones de red y de seguridad**

- **1** Haga clic en el botón Backup Exec, seleccione **Configuración** y después haga clic en **Configuración de Backup Exec**.
- **2** En el panel izquierdo, seleccione **Red y seguridad**.
- **3** Configure cualquiera de las siguientes opciones:

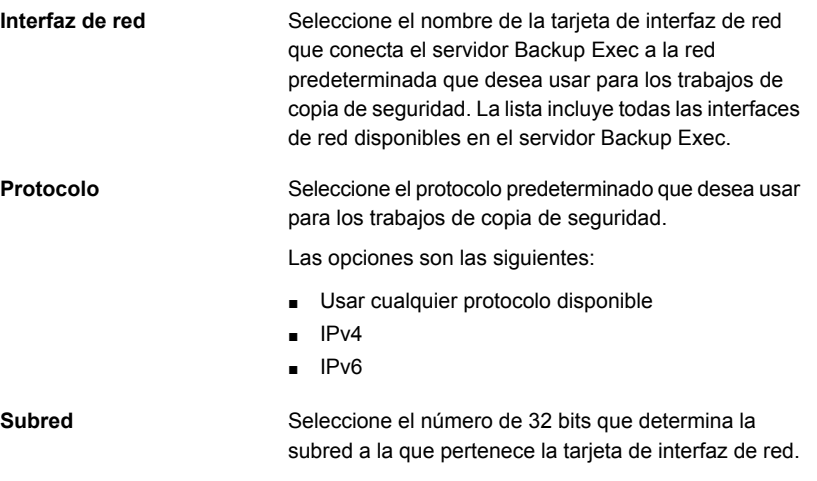

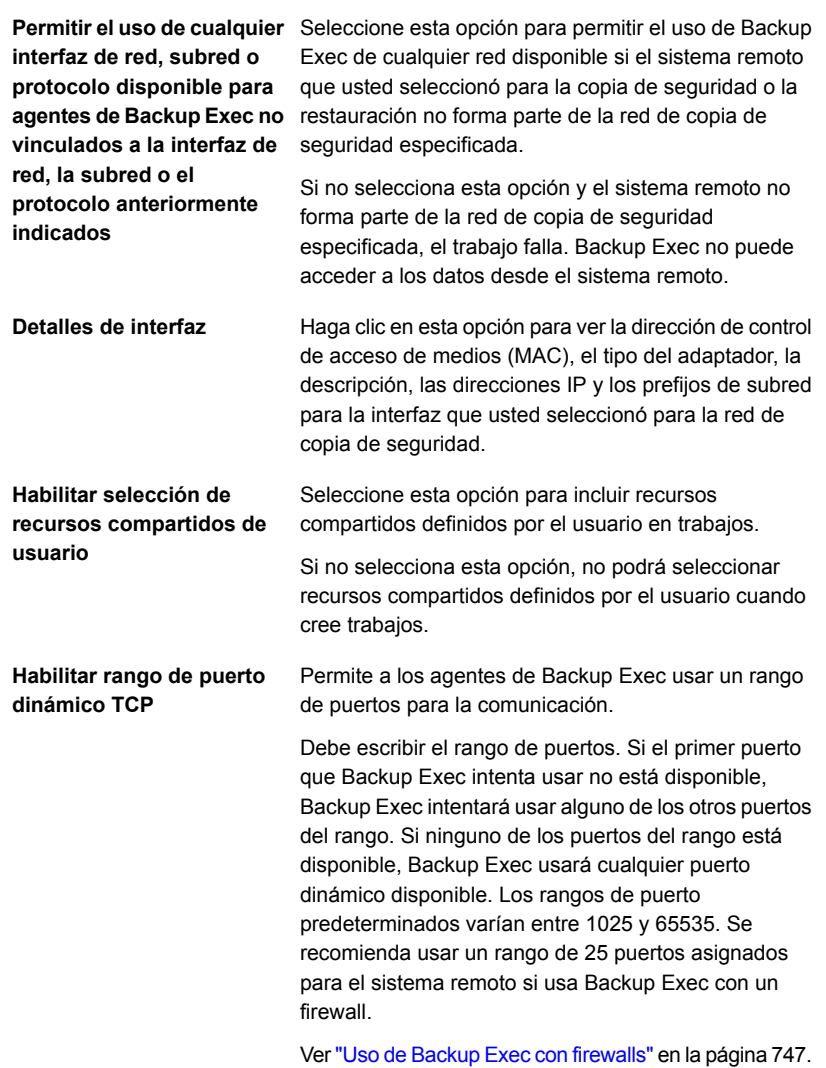

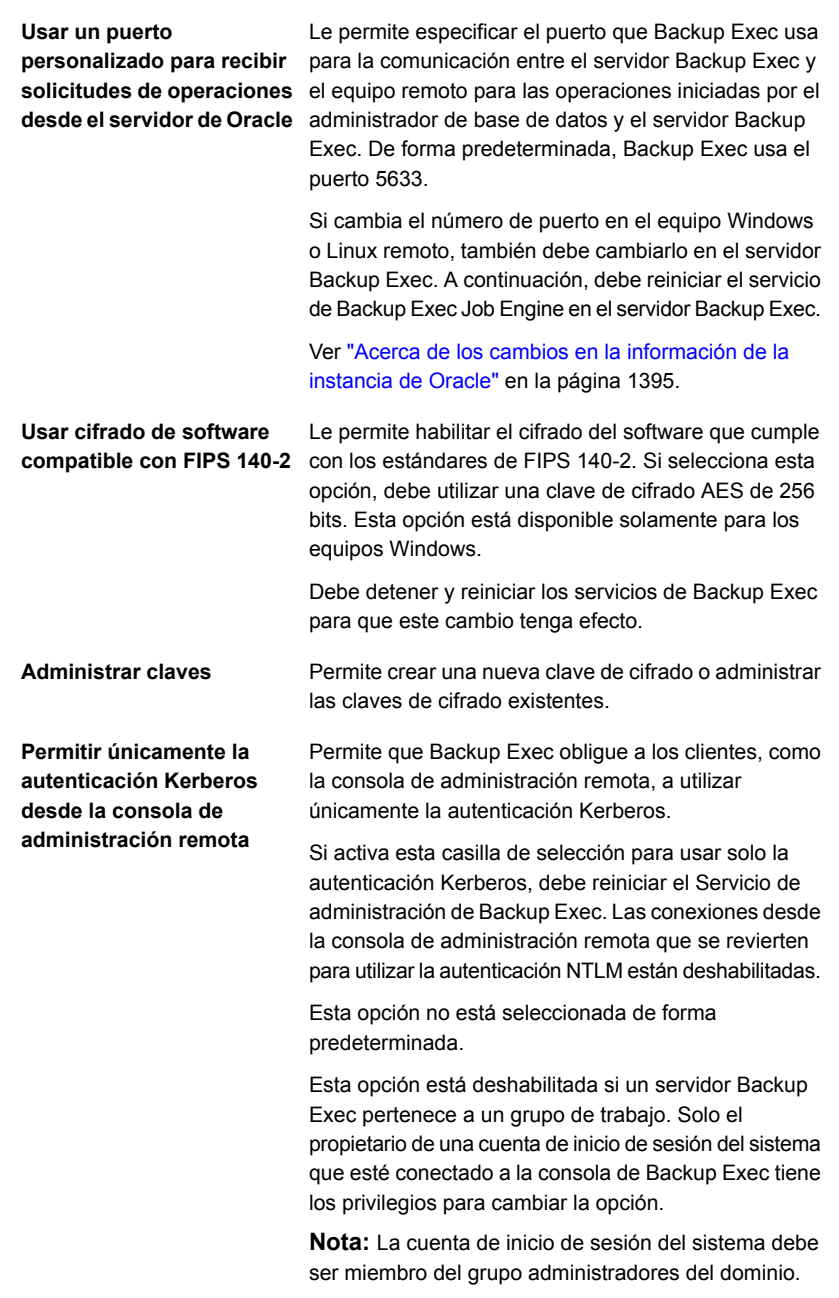

**Proteger la consola de Backup Exec**

Le permite proteger la consola de Backup Exec, ya que proporciona las siguientes funciones cuando selecciona la casilla **Proteger la consola de Backup Exec**:

■ Autenticación

Una vez que selecciona la casilla **Proteger la consola de Backup Exec**, se habilita la configuración de autenticación y, la próxima vez que inicie Backup Exec, deberá especificar credenciales de inicio de sesión de Backup Exec para conectarse a la consola.

Si no especifica las credenciales, no se podrá conectar a la consola de Backup Exec.

- Opción de bloquear la consola
	- Una vez que seleccione la casilla **Proteger la consola de Backup Exec**, se habilita esta función. Puede bloquear la sesión de Backup Exec en la que está trabajando y proteger la consola de Backup Exec contra el acceso no autorizado. A menos que desbloquee la consola de Backup Exec, no podrá realizar ninguna tarea en la interfaz de usuario de Backup Exec.

**Nota:** De forma predeterminada, esta casilla de selección no está activada.

Esta opción no se aplica a la Consola de Administración Remota (RAC), ya que siempre debe proporcionar credenciales para conectarse a la consola de Backup Exec.

Solamente el propietario de una cuenta de inicio de sesión del sistema que esté conectado a la consola de Backup Exec tiene los privilegios para cambiar la configuración de acceso de usuarios. Si desea conocer el propietario de la cuenta de inicio de sesión del sistema, haga clic en el botón Backup Exec y, a continuación, seleccione **Configuración > Cuentas de inicio de sesión > Administrar cuentas de inicio de sesión**. En el cuadro de diálogo **Administración de cuentas de inicio de sesión**, la columna **Propietario** muestra el propietario de la cuenta de inicio de sesión del sistema.

En caso de realizar actualizaciones graduales, si tiene una versión anterior de MMS y una versión actualizada de CAS y se conecta a MMS desde CAS, esta casilla de selección está disponible y se puede seleccionar.

Sin embargo, esta configuración no está habilitada para MMS.

Ver "Bloqueo y [desbloqueo](#page-135-0) de la consola de Backup [Exec"](#page-135-0) en la página 136.

**Configuración de bloqueo de almacenamiento en disco**

La función de Resistencia a ransomware le permite habilitar o deshabilitar la opción de bloqueo en el almacenamiento en disco.

La configuración de bloqueo de almacenamiento en disco protege el almacenamiento de copia de seguridad basado en disco configurado con Backup Exec. El acceso al almacenamiento en disco está limitado solo a los procesos autorizados, como los servicios de Backup Exec. Solo Backup Exec puede escribir en el almacenamiento en disco (las carpetas de datos de Backup Exec a las que se dirigen los trabajos de copia de seguridad). Ningún otro proceso puede escribir en el almacenamiento en disco. Además, no se permite que los procesos externos modifiquen los datos de la copia de seguridad mediante la inserción de código en los procesos de Backup Exec.

Mientras el bloqueo esté habilitado, las copias de seguridad y las restauraciones continúan funcionando sin cambios.

Si el almacenamiento en disco se crea en un recurso compartido de red alojado en un servidor remoto, Backup Exec solo puede supervisar las operaciones de escritura que se originan en el servidor de soportes. Si se accede al recurso compartido de red desde cualquier otro servidor que no tenga instalado Backup Exec, se permite el acceso de escritura.

Esta configuración se habilita de forma predeterminada y es la configuración recomendada para proteger la copia de seguridad de datos. Puede deshabilitar la configuración con las credenciales de la cuenta de inicio de sesión del sistema.

Ver "Deshabilitar el bloqueo de [almacenamiento](#page-745-0) en [disco"](#page-745-0) en la página 746.

Cuando el bloqueo esté activo, el estado se muestra **Habilitado**.

La configuración está deshabilitada y el estado de bloqueo se muestra **Deshabilitado**. Se recomienda especialmente que habilite esta configuración para proteger el almacenamiento basado en disco. Cualquier cambio en el almacenamiento basado en disco puede realizarlo solamente Backup Exec.

Si deshabilita la configuración de bloqueo, se selecciona la casilla de selección **Enviar alertas periódicas si la**

**configuración de bloqueo de almacenamiento en disco está deshabilitada** para que pueda recibir alertas periódicas. Se genera un alerta a las 11 a. m. todos los días hasta que se habilite nuevamente la configuración de bloqueo. De forma predeterminada, esta casilla está seleccionada. Puede borrar la casilla de selección para detener las alertas periódicas.

Para habilitar la configuración de bloqueo nuevamente, haga clic en **Habilitar**.

Ver ["Visualización](#page-602-0) del estado de bloqueo de [almacenamiento](#page-602-0) en disco" en la página 603.

**4** Haga clic en **Aceptar**.

Si ha seleccionado la casilla de selección **Permitir únicamente la autenticación Kerberos desde la consola de administración remota**, se muestra un mensaje de confirmación.

<span id="page-745-0"></span>**5** Si desea reiniciar el Servicio de administración, haga clic en **Sí**.

Ver "Redes de copia de [seguridad"](#page-734-0) en la página 735.

## Deshabilitar el bloqueo de almacenamiento en disco

La configuración de bloqueo de almacenamiento en disco se habilita de forma predeterminada y es la configuración recomendada para proteger la copia de seguridad de datos. Puede deshabilitar la configuración con las credenciales de la cuenta de inicio de sesión del sistema.

### **Para deshabilitar el bloqueo de almacenamiento en disco**

**1** Haga clic en **Deshabilitar**.

Se muestra el cuadro de diálogo **Deshabilitar bloqueo de almacenamiento en disco**. La configuración de bloqueo de almacenamiento en disco protege el almacenamiento basado en disco contra el acceso no autorizado. Debe ingresar las credenciales de la cuenta de inicio de sesión de servicio para deshabilitar la configuración.

**2** Haga lo siguiente:

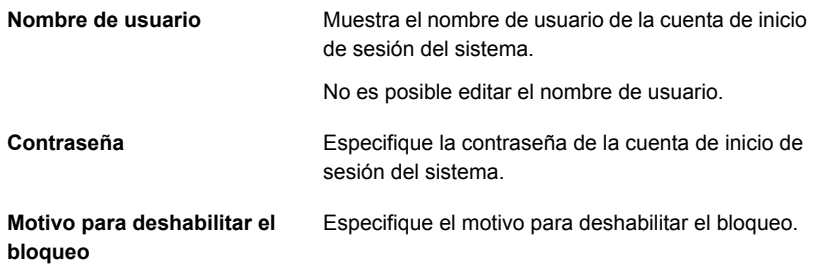

**3** Haga clic en **Aceptar**.

Si la configuración se deshabilitó correctamente, se muestra un mensaje de confirmación. Si la configuración no se deshabilitó, se muestra un mensaje.

**4** Haga clic en **Aceptar**.

Una vez que la configuración está deshabilitada, el estado de bloqueo se muestra como **Deshabilitado** en el panel **Red y seguridad**. Se recomienda especialmente que habilite esta configuración para proteger el almacenamiento basado en disco. Cualquier cambio en el almacenamiento basado en disco puede realizarlo solamente Backup Exec.

<span id="page-746-0"></span>Ver "Cambiar la red y las opciones de [seguridad](#page-737-0) para Backup Exec" en la página 738.

## **Uso de Backup Exec con firewalls**

En entornos de firewall, Backup Exec ofrece las ventajas siguientes:

- Se usa un número de puertos mínimo para las conexiones de red de copia de seguridad.
- Los puertos abiertos en el servidor Backup Exec y los sistemas remotos son dinámicos y ofrecen altos niveles de flexibilidad durante operaciones de navegación, copia de seguridad y restauración.

■ Es posible configurar intervalos específicos del puerto de firewall y especificar redes de restauración y copia de seguridad dentro de estos intervalos. Es posible usar intervalos específicos para aislar tráfico de datos y para proporcionar niveles de confiabilidad.

**Nota:** Se requiere el Agent for Windows con el fin de efectuar copias de seguridad y restauraciones remotas.

Los firewalls afectan las comunicaciones del sistema entre un servidor Backup Exec y los sistemas remotos que residen fuera del entorno del firewall. Se deben considerar los requisitos especiales de puertos para su firewall cuando se configura Backup Exec.

Se recomienda abrir el puerto 10000 y asegurarse de que está disponible en el servidor Backup Exec y en cualquier sistema remoto. Asimismo, debe abrir los rangos de puertos dinámicos que Backup Exec utiliza para las comunicaciones entre el servidor Backup Exec y los agentes de Backup Exec.

Cuando un servidor Backup Exec se conecta a un sistema remoto, usa inicialmente el puerto 10000. El agente escucha las conexiones en este puerto predefinido. El servidor Backup Exec se enlaza con un puerto disponible, pero se inician conexiones adicionales con el agente en cualquier puerto disponible.

Cuando se hace una copia de seguridad de datos, se pueden necesitar hasta dos puertos en el equipo en el cual el agente está instalado. Para admitir trabajos simultáneos, es necesario configurar el firewall a fin de permitir que una cantidad suficientemente amplia de puertos admita el número deseado de operaciones simultáneas.

Si hay un conflicto, se puede cambiar el puerto predeterminado a un número de puerto alternativo modificando el archivo

*%systemroot%*\System32\drivers\etc\services. Es posible usar un programa de edición de texto, como el Bloc de notas, para modificar la entrada NDMP o para agregar una entrada NDMP con un nuevo número de puerto. Es necesario formatear la entrada de la siguiente manera:

ndmp 9999/tcp #Network Data Management Protocol

**Nota:** Si cambia el puerto predeterminado, debe modificarlo en el servidor Backup Exec y en todos los sistemas remotos de los que se hace copia de seguridad mediante el firewall.

Al establecer rangos de puerto dinámico TCP, se recomienda utilizar un rango de 25 puertos asignados a los equipos remotos. El número de puertos que los equipos remotos necesitan depende del número de dispositivos que se protegen y del número de dispositivos de cinta que se usan. Puede que tenga que incrementar los rangos de puertos para mantener un rendimiento elevado.

A menos que especifique un rango, Backup Exec utiliza todos los puertos dinámicos disponibles. Al efectuar copias de seguridad remotas a través de un firewall, debería seleccionar un rango específico en el cuadro de diálogo de configuración **Red y seguridad**.

### **Para buscar sistemas a través de un firewall**

- **1** Haga clic en el botón Backup Exec, seleccione **Configuración** y después seleccione **Configuración de Backup Exec**.
- **2** En el panel izquierdo, seleccione **Red y seguridad**.
- **3** Verifique que se haya establecido un rango de puertos dinámicos para el servidor Backup Exec y el Agente de Backup Exec, y que el firewall se haya configurado para aprobar estos rangos de puertos y el puerto 10 000 (que se utiliza en la conexión inicial del servidor Backup Exec al Agente de Backup Exec).

El puerto 6101 debe estar abierto para buscar sistemas Windows en el árbol de selecciones de copia de seguridad.

### **4** Haga clic en **Aceptar**.

Ver ["Puertos](#page-748-0) de Backup Exec" en la página 749.

<span id="page-748-0"></span>Ver ["Puertos](#page-750-0) de escucha de Backup Exec" en la página 751.

Ver "Acerca de la [habilitación](#page-751-0) de una instancia de SQL protegida por un firewall" en la página 752.

## Puertos de Backup Exec

Es posible tener requisitos de puertos especiales para Backup Exec si se usa un firewall. Los firewalls, a veces, afectan las comunicaciones del sistema entre un servidor Backup Exec y los sistemas remotos que residen fuera del entorno del firewall.

Ver "Uso de Backup Exec con [firewalls"](#page-746-0) en la página 747.

La tabla siguiente proporciona más información sobre qué puertos utilizan Backup Exec y sus agentes y opciones:

| Servicio o proceso                                                                 | <b>Puerto</b>                                                                                                    | Tipo de puerto           |
|------------------------------------------------------------------------------------|----------------------------------------------------------------------------------------------------|--------------------------|
| Backup Exec Agent Browser<br>(proceso=benetns.exe)                                 | 6101                                                                                                    | <b>TCP</b>               |
| Backup Exec Agent for Windows<br>(proceso=beremote.exe)                            | 10000                                                                                                    | <b>TCP</b>               |
| Servidor Backup Exec<br>(proceso=beserver.exe)                                     | 3527, 6106                                                                                                    | <b>TCP</b>               |
| MSSQL\$BKUPEXEC<br>(proceso=sqlservr.exe)                                          | Un número de puerto<br>entre 49152 y 65535<br>(Windows 2008).<br>Consulte la<br>documentación de<br>Microsoft para obtener<br>más información sobre<br>la asignación de los<br>números de puertos<br>TCP/IP que son<br>necesarios para<br>comunicarse con SQL a<br>través de un firewall. | <b>TCP</b><br><b>UDP</b> |
| Agente para Oracle en servidores<br>Windows o Linux                                | Puerto aleatorio a<br>menos que se configure<br>algo distinto                                                                                                    |                          |
| Agent for Linux and Unix                                                           | Puerto NDMP<br>predeterminado,<br>normalmente<br>10000                                                                                                    | <b>TCP</b>               |
| Motor de eliminación de datos<br>duplicados de Backup Exec<br>(process=spoold.exe) | 10082                                                                                                    | <b>TCP</b>               |
| Backup Exec deduplication manager<br>(process=spad.exe)                            | 10102                                                                                                    | <b>TCP</b>               |
| Backup Exec Management Service<br>(process=<br>BackupExecManagementService.exe)    | 50104                                                                                                    | <b>TCP</b>               |
| Kerberos                                                                           | 88                                                                                                    | <b>UDP</b>               |

**Tabla 15-2** Puertos de Backup Exec

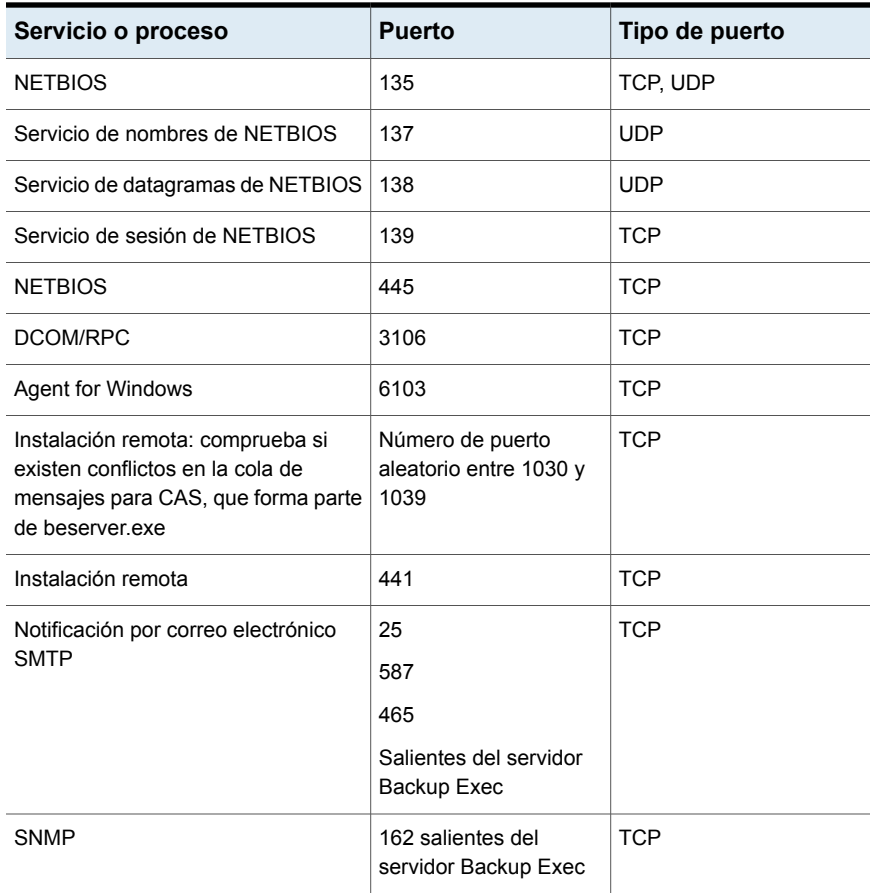

## Puertos de escucha de Backup Exec

<span id="page-750-0"></span>Es posible tener requisitos de puertos especiales para Backup Exec si se usa un firewall. Los firewalls, a veces, afectan las comunicaciones del sistema entre un servidor Backup Exec y los sistemas remotos que residen fuera del entorno del firewall.

Ver "Uso de Backup Exec con [firewalls"](#page-746-0) en la página 747.

Cuando Backup Exec no está ejecutando operaciones, escucha a los puertos para comprobar si existen comunicaciones entrantes de otros servicios y agentes. Cuando comienza una operación, Backup Exec se comunica, en un primer momento, con el agente a través de un puerto de escucha estática. A continuación, el agente y el servidor Backup Exec utilizan puertos dinámicos para pasar los datos de una ubicación a otra.

Backup Exec utiliza los puertos de escucha siguientes:

**Servicio Puerto Tipo de puerto** Backup Exec Agent Browser | 6101 | TCP (benetns.exe) Backup Exec Agent for Windows | 10000 (beremote.exe) Servidor Backup Exec (beserver.exe) 3527, 6106 TCP Backup Exec Management Service 50104 TCP (process= BackupExecManagementService.exe) **TCP** UDP 1125 1434 MSSQL\$BKUPEXEC (sqlsevr.exe) Agent for Linux and Unix (RALUS) 10000 TCP Copias de seguridad iniciadas por  $\vert$  5633  $\vert$  TCP administrador de base de datos para **Oracle** 

### **Tabla 15-3** Puertos de escucha de Backup Exec

## Acerca de la habilitación de una instancia de SQL protegida por un firewall

<span id="page-751-0"></span>Si desea conectarse a una instancia de SQL que está protegida por un firewall, debe habilitar la comunicación en dicha instancia. Para habilitar la comunicación en una instancia de SQL, debe hacer estático el puerto de SQL y configurar el firewall de Windows.

La instancia de SQL de Backup Exec está configurada para utilizar un puerto dinámico de forma predeterminada. Cada vez que se inicia SQL Server, el número de puerto puede cambiar.

También debe configurar el firewall de Windows para que permita las conexiones con la instancia de SQL. La configuración del firewall de Windows varía en función de la configuración del sistema. Puede agregar sqlsvr.exe y sqlbrowser.exe a la lista de excepciones del firewall de Windows, o puede abrir un puerto en este firewall para el acceso de TCP. Consulte Microsoft Knowledge Base para obtener más información o para determinar qué configuración es la más adecuada para su red.

Ver "Instalación de un servidor Backup Exec [administrado](#page-1497-0) a través de un firewall ["](#page-1497-0) en la página 1498.

Ver "Uso de Backup Exec con [firewalls"](#page-746-0) en la página 747.

## **Usar el cifrado con Backup Exec**

Backup Exec permite cifrar datos. El objetivo del cifrado es proteger los datos contra accesos no autorizados. Para acceder a los datos, será necesario conocer la clave de cifrado. Backup Exec ofrece cifrado de software. También admite algunos dispositivos que ofrecen cifrado de hardware con el estándar T10. Backup Exec configura el cifrado cuando especifica qué dispositivos de almacenamiento desea usar para un trabajo de copia de seguridad.

Backup Exec admite dos niveles de seguridad de cifrado: AES (Advanced Encryption Standard) de 128 bits y AES de 256 bits. En un nivel de cifrado AES de 256 bits, Backup Exec proporciona dos métodos de derivación de claves para la frase de paso que ha introducido. Uno es el AES de 256 bits existente que utiliza el algoritmo SHA-2 (denominado anteriormente AES de 256 bits) y el otro utiliza PBKDF2, que es el algoritmo mejorado de función de derivación de claves basado en contraseñas.

El cifrado AES de 256 bits ofrece más seguridad, ya que la clave es más larga que la de AES de 128 bits. La ventaja del cifrado AES de 128 bits es una mayor rapidez de procesamiento de los trabajos de copia de seguridad. El cifrado de hardware mediante el estándar T10 requiere AES de 256 bits. Con PBKDF2, además de la frase de paso, Backup Exec utiliza un valor de sal generado aleatoriamente, lo que hace que la clave de cifrado sea más segura.

Al ejecutar un trabajo de copia de seguridad duplicado, los conjuntos de copias de seguridad que ya están cifrados permanecerán cifrados, independientemente de la opción de cifrado que seleccione. Sin embargo, se puede cifrar cualquier conjunto de copias de seguridad no cifrado.

Para obtener información sobre las prácticas recomendadas de cifrado de software de Backup Exec, consulte *Prácticas recomendadas de Backup Exec*.

Este tema incluye la siguiente información:

Cifrado de [software](#page-753-0) Cifrado de [hardware](#page-753-1) [Claves](#page-753-2) de cifrado Claves [restringidas](#page-754-0) y claves comunes [Frases](#page-755-0) de paso

## <span id="page-753-0"></span>**Cifrado de software**

Al instalar Backup Exec, el programa de instalación instala el software de cifrado en el servidor Backup Exec y en equipos remotos que utilicen un agente de Backup Exec. Backup Exec puede cifrar datos en un equipo que utilice un Agente de Backup Exec y, a continuación, transferir los datos cifrados al servidor Backup Exec. Luego, Backup Exec escribe los datos cifrados, conjunto por conjunto, en un almacenamiento en disco o en cinta.

Backup Exec cifra los siguientes tipos de datos:

- Datos de usuario como archivos y bases de datos de Microsoft Exchange.
- Metadatos como nombres de archivo, atributos e información de sistema operativo.
- Archivos de catálogo en cinta e información de directorios.

Backup Exec no cifra metadatos ni archivos de catálogo en cinta o información de directorios de Backup Exec.

Es posible utilizar compresión por software con el cifrado aplicado a un trabajo de copia de seguridad. Backup Exec comprime los archivos y luego los cifra. Pero téngase en cuenta que los trabajos de copia de seguridad tardarán más en completarse si se utiliza conjuntamente cifrado y compresión por software.

<span id="page-753-1"></span>Se recomienda evitar el uso de compresión por hardware con el cifrado de software. La compresión por hardware se realiza después del cifrado. Durante el proceso de cifrado los datos se combinan aleatoriamente. La compresión no funciona correctamente con datos combinados aleatoriamente.

## **Cifrado de hardware**

Backup Exec admite el cifrado de hardware para dispositivos de almacenamiento con el estándar de cifrado T10. Cuando se utiliza el cifrado de hardware, los datos se transmiten del equipo host al dispositivo de almacenamiento y, a continuación, se cifran en dicho dispositivo. Backup Exec administra las claves de cifrado que se utilizan para acceder a los datos cifrados.

Backup Exec solo admite dispositivos aprobados para el cifrado T10.

<span id="page-753-2"></span>**Nota:** El cifrado de hardware mediante el estándar T10 requiere AES de 256 bits. Backup Exec no permite habilitar cifrado de hardware para un trabajo si no utiliza una frase de paso de, al menos, 16 caracteres.

## **Claves de cifrado**

Es necesario crear claves de cifrado para utilizar el cifrado en Backup Exec. Cuando un usuario crea una clave de cifrado, Backup Exec marca la clave con un

identificador basado en el identificador de seguridad del usuario que ha iniciado la sesión en curso. La persona que crea la clave se convierte en propietaria de la clave.

Si usa cifrado para copias de seguridad sintéticas, todas las copias de seguridad asociadas deben usar la misma clave de cifrado. No cambie la clave de cifrado una vez que la línea base se crea. La clave de cifrado que se selecciona para la copia de seguridad de línea de base se aplica de forma automática a todas las copias de seguridad asociadas.

Cuando selecciona datos cifrados para restaurarlos, Backup Exec verifica que las claves de cifrado de los datos estén disponibles en la base de datos. Si una de las claves no está disponible, Backup Exec pedirá que se vuelvan a crear las claves que falten. Si se elimina la clave después de haber programado la ejecución del trabajo, el trabajo fallará.

Si Backup Exec no encuentra una clave de cifrado mientras se procesa un trabajo de catálogo, emite una alerta. Si conoce la frase de paso, puede volver a crear la clave de cifrado que falta. Si la alerta contiene información de la sal, debe proporcionar la misma sal para volver a crear la clave de cifrado.

La Recuperación simplificada después de un desastre admite la recuperación de equipos con los conjuntos de copias de seguridad previamente cifrados. Si tiene copias de seguridad de la Recuperación simplificada después de un desastre que se cifren durante la copia de seguridad, el **Asistente para recuperar este equipo** le pedirá la frase de paso de cada conjunto de copias de seguridad cifradas que se necesite para completar la recuperación.

<span id="page-754-0"></span>Ver ["Administración](#page-755-1) de claves de cifrado" en la página 756.

### **Claves restringidas y claves comunes**

Backup Exec tiene los siguientes tipos de clave de cifrado:

| Tipo de clave | <b>Descripción</b>                                                                                                    |
|---------------|----------------------------------------------------------------------------------------------------|
| Común         | Puede utilizarla cualquier usuario para cifrar datos durante<br>un trabajo de copia de seguridad y para restaurar datos<br>cifrados. |

**Tabla 15-4** Tipos de claves de cifrado

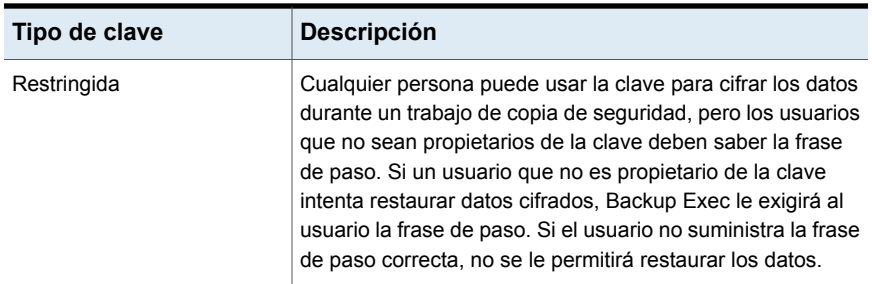

### <span id="page-755-0"></span>**Frases de paso**

Las claves de cifrado requieren una frase de paso, similar a una contraseña. Por lo general, las frases de paso son más largas que las contraseñas y se componen de varias palabras o grupos de texto. La longitud recomendada para una frase de paso es entre 8 y 128 caracteres. El número mínimo de caracteres para cifrado AES de 128 bits es ocho. El número mínimo de caracteres para cifrado AES de 256 bits SHA-2 y PBKDF2 es 16. Se recomienda utilizar más caracteres que el mínimo exigido.

**Nota:** El cifrado de hardware mediante el estándar T10 requiere AES de 256 bits. Backup Exec no permite habilitar cifrado de hardware para un trabajo si no utiliza una frase de paso de, al menos, 16 caracteres.

Además, una buena frase de paso debería contener una combinación de letras mayúsculas y minúsculas, números y caracteres especiales. Conviene evitar citas literarias en las frases de paso.

Para PBKDF2 AES de 256 bits, la frase de paso debe contener al menos una mayúscula, una minúscula, un número y un carácter especial.

Una frase de paso solo puede incluir caracteres ASCII imprimibles, que son los caracteres del 32 al 126. El carácter 32 de ASCII es el espacio, que se introduce utilizando la barra espaciadora del teclado. Los caracteres ASCII del 33 al 126 incluyen los siguientes:

<span id="page-755-1"></span>!"#\$%&'()\*+,-./0123456789:;<=>?@ABCDEFGHIJKLMNOPQRSTUVWXYZ

[\]^\_'abcdefghijklmnopqrstuvwxyz{|}~

Ver ["Administración](#page-755-1) de claves de cifrado" en la página 756.

## **Administración de claves de cifrado**

Cuando un usuario crea una clave de cifrado, Backup Exec marca la clave con un identificador basado en el identificador de seguridad del usuario que ha iniciado la
sesión en curso. La persona que crea la clave se convierte en propietaria de la clave.

Ver "Usar el cifrado con [Backup](#page-752-0) Exec" en la página 753.

Backup Exec almacena las claves en la base de datos de Backup Exec. Sin embargo, no almacena las frases de paso correspondientes a dichas claves. Cada propietario debe recordar las suyas.

Para proteger las claves, le recomendamos que haga lo siguiente:

- Conserve un registro escrito de las frases de paso. Conserve ese registro en un lugar seguro que no sea la misma ubicación física de los conjuntos de copias de seguridad cifrados.
- Haga copia de seguridad de la base de datos de Backup Exec. La base de datos mantiene un registro de las claves.

**Precaución:** Si no existe una copia de seguridad de la base de datos de Backup Exec y no recuerda sus frases de paso, no podrá restaurar datos de soportes cifrados.

Una clave que se crea en un servidor Backup Exec es específica para ese servidor Backup Exec. No es posible mover las claves entre servidores Backup Exec. Pero se pueden crear claves nuevas en otro servidor Backup Exec utilizando frases de paso existentes. Una frase de paso siempre genera la misma clave. Si se elimina una clave involuntariamente, se puede volver a crear mediante la frase de paso correspondiente.

Cuando realiza la operación de catálogo, Backup Exec envía una alerta con la sal. Utilice esta sal y la misma frase de paso o la original para volver a crear la misma clave de cifrado o la que falta.

Ver "Crear claves de [cifrado"](#page-757-0) en la página 758.

Si una base de datos de Backup Exec se daña en un servidor Backup Exec y se sustituye por una nueva, será preciso recrear manualmente todas las claves de cifrado que había almacenadas en la base de datos original.

Si mueve una base de datos de un servidor Backup Exec a otro servidor Backup Exec, las claves de cifrado permanecen intactas mientras el nuevo servidor Backup Exec cumpla los criterios siguientes:

- Tenga las mismas cuentas de usuario que el servidor Backup Exec original.
- Esté en el mismo dominio que el servidor Backup Exec original.

Ver ["Sustitución](#page-758-0) de una clave de cifrado" en la página 759.

Ver ["Eliminar](#page-762-0) claves de cifrado" en la página 763.

## **Crear claves de cifrado**

<span id="page-757-0"></span>Cuando se crea una clave de cifrado, se selecciona el tipo de cifrado que se va a utilizar.

#### **Para crear una clave de cifrado**

- **1** Haga clic en el botón Backup Exec, seleccione **Configuración** y después haga clic en **Configuración de Backup Exec**.
- **2** En el panel izquierdo, seleccione **Red y seguridad**.
- **3** Haga clic en **Administrar claves**.
- **4** Haga clic en **Nueva**.
- **5** En el campo **Nombre de clave**, escriba un nombre único para esta clave. El nombre puede contener un máximo de 256 caracteres.
- **6** En el campo **Tipo de cifrado**, seleccione el tipo de cifrado para usar para esta clave. Las opciones son **AES de 128 bits**, **AES de 256 bits (SHA-2)** o **AES de 256 bits (PBKDF2)**. AES de 256 bits (SHA-2) se denominaba anteriormente AES de 256 bits.

El tipo predeterminado es AES de 256 bits PBKDF2. El cifrado AES de 256 bits ofrece más seguridad que el cifrado AES de 128 bits. Sin embargo, los trabajos de copia de seguridad se pueden procesar con mayor lentitud con el cifrado AES de 256 bits que con el cifrado AES de 128 bits. El cifrado de hardware mediante el estándar T10 requiere AES de 256 bits.

**7** En el campo **Frase de paso**, escriba una frase de paso para esta clave. Solo pueden utilizarse caracteres ASCII imprimibles.

La frase de paso para cifrado AES de 128 bits debe tener, al menos, ocho caracteres. La frase de paso para cifrado AES de 256 bits debe tener, al menos, 16 caracteres.

Se recomienda utilizar más caracteres que el mínimo exigido. Para PBKDF2 AES de 256 bits, la frase de paso debe contener al menos una mayúscula, una minúscula, un número y un carácter especial.

**Advertencia:** Si una clave de cifrado que se usa en una copia de seguridad ya no está disponible, es necesario proporcionar la frase de paso durante la restauración. Sin la frase de paso, no se puede obtener acceso a los datos.

**8** En el campo **Confirmar frase de paso**, escriba la frase de paso de nuevo para confirmarla.

**9** (Opcional) Seleccione la casilla e introduzca la sal para volver a crear la misma clave de cifrado o la que falta.

Si Backup Exec no puede encontrar la clave de cifrado en la base de datos durante la restauración o catalogación, tendrá que volver a crear la misma clave. Si la clave se creó con AES de 256 bits PBKDF2, debe escribir la sal. Asegúrese de que solo introduce la sal proporcionada por Backup Exec. La información de la sal se mostraría en una alerta de Backup Exec durante la operación de catalogación.

**10** En el cuadro de grupo **Tipo de clave de cifrado**, seleccione si desea crear una clave de cifrado restringida o común.

Si una clave es común, cualquier usuario de la instalación de Backup Exec puede utilizarla para hacer copias de seguridad y restaurar datos. Si una clave es restringida, cualquier persona puede usar la clave para hacer copias de seguridad de datos. Pero solamente el propietario de la clave o un usuario que sabe la frase de paso puede usar la clave restringida para restaurar los datos cifrados.

**11** Haga clic en **Aceptar**.

<span id="page-758-0"></span>Ver ["Administración](#page-755-0) de claves de cifrado" en la página 756.

Ver "Usar el cifrado con [Backup](#page-752-0) Exec" en la página 753.

## **Sustitución de una clave de cifrado**

Se puede sustituir una clave de cifrado por otra para usarla con todos los trabajos de copia de seguridad y trabajos de conjuntos de copias de seguridad duplicados.

**Nota:** No es posible reemplazar una clave de cifrado si se usa en un trabajo de restauración.

#### **Para sustituir una clave de cifrado**

- **1** Haga clic en el botón Backup Exec, seleccione **Configuración** y después haga clic en **Configuración de Backup Exec**.
- **2** En el panel izquierdo, seleccione **Red y seguridad**.
- **3** Haga clic en **Administrar claves**.
- **4** Seleccione la clave que desea sustituir.
- **5** Haga clic en **Reemplazar**.
- **6** En el campo **Seleccionar una clave de cifrado para reemplazar "nombre de clave"**, realice una de estas acciones:

Para usar una Seleccione la clave en la lista. clave existente

Para crear una clave:

Complete los pasos siguientes:

- Haga clic en **Nueva**.
- En el campo **Nombre de clave**, escriba un nombre único para la clave.

El nombre puede contener un máximo de 256 caracteres.

■ En el campo **Tipo de cifrado**, seleccione el tipo de cifrado para usar para esta clave.

Las opciones son **AES de 128 bits**, **AES de 256 bits (SHA-2)** o **AES de 256 bits (PBKDF2)**. AES de 256 bits (SHA-2) se denominaba anteriormente AES de 256 bits. El tipo predeterminado es AES de 256 bits PBKDF2.

El cifrado AES de 256 bits ofrece más seguridad que el cifrado AES de 128 bits. Sin embargo, los trabajos de copia de seguridad se pueden procesar con mayor lentitud con el cifrado AES de 256 bits que con el cifrado AES de 128 bits. El cifrado de hardware mediante el estándar T10 requiere AES de 256 bits.

■ En el campo **Frase de paso**, escriba una frase de paso para esta clave.

La frase de paso para cifrado AES de 128 bits debe tener, al menos, ocho caracteres. La frase de paso para cifrado AES de 256 bits debe tener, al menos, 16 caracteres. Se recomienda utilizar más caracteres que el mínimo exigido. Para PBKDF2 AES de 256 bits, la frase de paso debe contener al menos una mayúscula, una minúscula, un número y un carácter especial.

Solo pueden utilizarse caracteres ASCII imprimibles.

**Advertencia:** Si una clave de cifrado que se usa en una copia de seguridad ya no está disponible, es necesario proporcionar la frase de paso durante la restauración. Sin la frase de paso, no se puede obtener acceso a los datos.

- En el campo **Confirmar frase de paso**, escriba la frase de paso de nuevo para confirmarla.
- (Opcional) Seleccione la casilla e introduzca la sal para volver a crear la misma clave de cifrado o la que falta. Si Backup Exec no puede encontrar la clave de cifrado en la base de datos durante la restauración o catalogación, tendrá que volver a crear la misma clave. Si la clave se creó con AES de 256 bits PBKDF2, debe escribir la sal. Asegúrese de que solo introduce la sal proporcionada por Backup Exec. La información de la sal se mostraría en una alerta de Backup Exec durante la operación de catalogación.
- En el cuadro de grupo **Tipo de clave de cifrado**, seleccione si desea crear una clave de cifrado restringida o común.

■ Haga clic en **Aceptar**.

**7** Haga clic en **Aceptar**.

Ver ["Administración](#page-755-0) de claves de cifrado" en la página 756.

<span id="page-762-0"></span>Ver "Usar el cifrado con [Backup](#page-752-0) Exec" en la página 753.

## **Eliminar claves de cifrado**

Obre con cautela cuando vaya a eliminar claves de cifrado. Cuando se elimina una clave de cifrado, no es posible restaurar los conjuntos de copias de seguridad que se habían cifrado con esa clave, a menos que se cree una nueva que utilice la misma clave de cifrado y la misma frase de paso que la clave original.

Puede eliminar las claves de cifrado en las siguientes situaciones:

- Los datos cifrados en la cinta han caducado o la cinta se retiró.
- La clave de cifrado no es la predeterminada.
- La clave de cifrado no se está usando con un trabajo. Si la clave está en uso, tendrá que seleccionar otra clave para el trabajo.

Si se elimina una clave de cifrado que se está utilizando en un trabajo de copia de seguridad programado, no se podrá sustituir la clave. Por lo tanto, cualquier trabajo de copia de seguridad programado en el que se elimine una clave de cifrado fallará.

#### **Para eliminar una clave de cifrado**

- **1** Haga clic en el botón Backup Exec, seleccione **Configuración** y después haga clic en **Configuración de Backup Exec**.
- **2** En el panel izquierdo, seleccione **Red y seguridad**.
- **3** Haga clic en **Administrar claves**.
- **4** Seleccione la clave que desea eliminar.
- **5** Haga clic en **Eliminar**.
- **6** Haga clic en **Sí**.
- **7** Si la clave se usa en un trabajo, haga lo siguiente:
	- En el cuadro de **\_Seleccionar una clave de cifrado para reemplazar "nombre de clave"**, seleccione la nueva clave para el trabajo o haga clic en **Nueva** para crear una nueva clave.
	- Haga clic en **Aceptar**.

Ver ["Administración](#page-755-0) de claves de cifrado" en la página 756.

<span id="page-763-0"></span>Ver "Usar el cifrado con [Backup](#page-752-0) Exec" en la página 753.

## **Tecnología de recuperación granular**

Es posible usar la tecnología de recuperación granular (GRT) para restaurar ciertos elementos individuales de conjuntos de copias de seguridad. Por ejemplo, se puede usar Agent for Microsoft Exchange Server para restaurar un correo electrónico desde una copia de seguridad sin tener que restaurar el buzón de correo entero. También puede usar el Agente para Microsoft SharePoint para restaurar una lista sin restaurar el sitio entero.

Para restaurar elementos individuales, la función de la tecnología de recuperación granular se debe habilitar cuando se crea un trabajo de copia de seguridad.

La función GRT está habilitada de forma predeterminada para las copias de seguridad en los siguientes agentes:

- Agent for Microsoft Active Directory
- Agent for Microsoft Exchange Server
- Agent for Microsoft SharePoint
- Agent for VMware and Hyper-V

Es posible restaurar conjuntos de copias de seguridad completas o elementos individuales de copias de seguridad de GRT.

De forma predeterminada, Agent for VMware and Hyper-V usa la tecnología de recuperación granular para proteger los archivos y las carpetas en un nivel granular. También es posible habilitar la recuperación granular de los datos de la aplicación de Microsoft Exchange, SharePoint y Active Directory que residen en las máquinas virtuales.

Cuando hace copia de seguridad de datos, Backup Exec crea un catálogo que contiene información sobre los conjuntos de copias de seguridad y el dispositivo de almacenamiento en el que se almacenan los conjuntos de copias de seguridad. Los trabajos de copia de seguridad habilitados para GRT requieren más tiempo para catalogarse debido a la cantidad de información granular que contienen. Para los trabajos de copia de seguridad habilitados para GRT, la operación de catálogo se retrasa y se ejecuta de manera predeterminada como una operación separada para tener menos efecto sobre su tiempo de ejecución de la copia de seguridad. Como la operación de catálogo se ejecuta por separado del trabajo de copia de seguridad, no impide que otro trabajo de copia de seguridad programado comience a tiempo.

Cuando se habilita GRT para copias de seguridad de Microsoft Exchange, Microsoft SharePoint, Microsoft Hyper-V o VMware, la operación de catálogo completa se

ejecuta inmediatamente después del trabajo de copia de seguridad de forma predeterminada.

Para las copias de seguridad basadas en agente para Exchange y SharePoint, la operación de catálogo completo se ejecuta inmediatamente después de todas las copias de seguridad completas. Se ejecuta una vez cada 24 horas para todas las copias de seguridad incrementales y diferenciales, incluso si se programa más de un trabajo habilitado para GRT para ejecutarse dentro de las 24 horas.

Para las copias de seguridad de Hyper-V y VMware, la operación de catálogo completo se ejecuta inmediatamente después de todas las copias de seguridad completas, incrementales y diferenciales de forma predeterminada.

Es posible configurar la ejecución de la operación de catálogo completo según una programación si no desea ejecutarla inmediatamente después del trabajo de copia de seguridad. También es posible ejecutar una operación de Instant GRT que se lleva a cabo como parte del trabajo de copia de seguridad.

Ver ["Configuración](#page-679-0) de opciones de Instant GRT y catálogo completo para mejorar el [rendimiento](#page-679-0) de la copia de seguridad de trabajos habilitados para GRT" en la página 680.

Para obtener información sobre las prácticas recomendadas para usar Backup Exec y la Tecnología de Recuperación Granular (GRT), consulte las *Prácticas recomendadas de Backup Exec*.

La siguiente tabla enumera los elementos individuales que se pueden restaurar en cada agente.

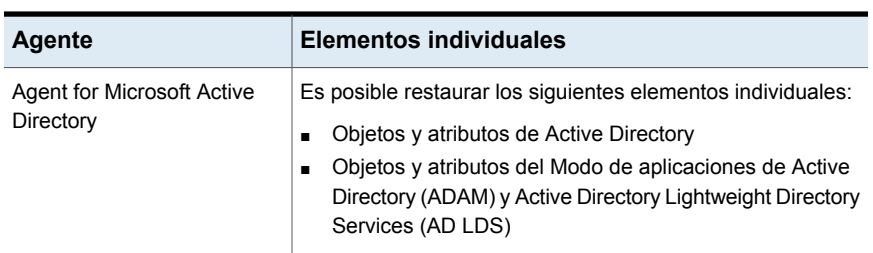

**Tabla 15-5** Elementos individuales que se pueden recuperar para cada agente

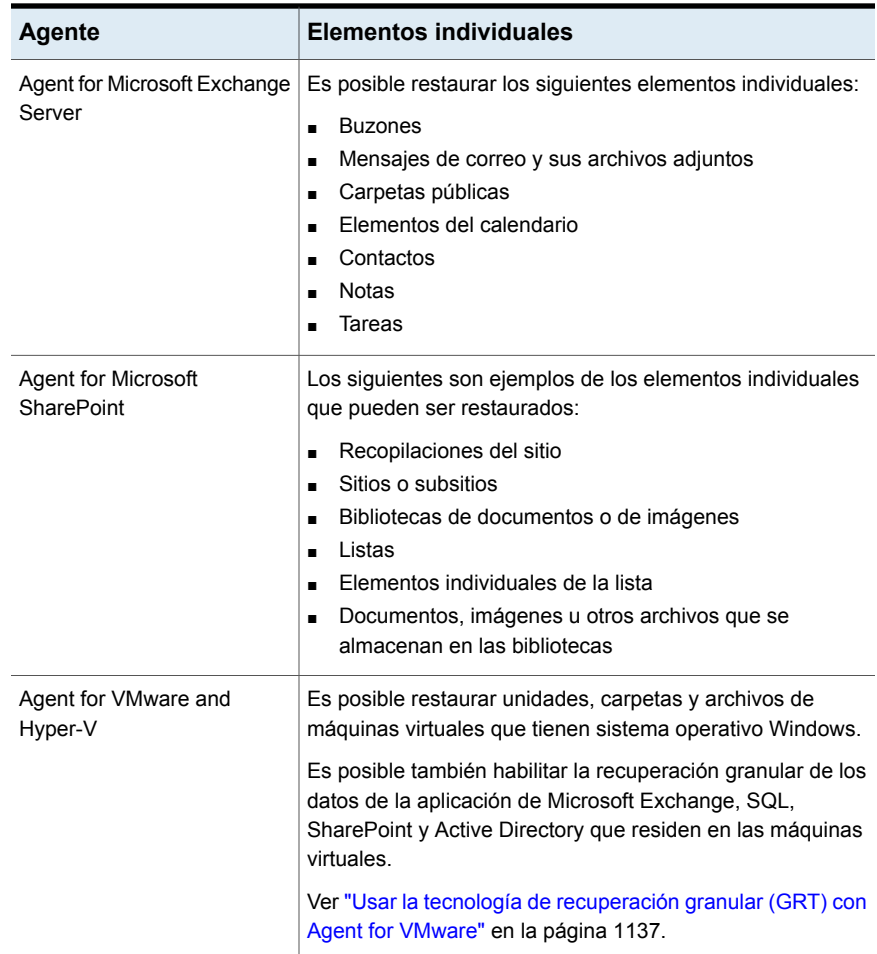

Cuando se ejecuta un trabajo de copia de seguridad de GRT, Backup Exec crea los soportes con el prefijo IMG (por ejemplo, IMG00001). IMG es un tipo de soporte que crea Backup Exec solo para operaciones de copia de seguridad de GRT. Los soportes IMG almacenan los datos de los trabajos de copia de seguridad de GRT.

**Nota:** Se recomienda no utilizar cifrado o compresión por software para los trabajos de copia de seguridad habilitados para GRT. Los procesos de cifrado y compresión consumen una gran cantidad de recursos. Habilitar el cifrado o la compresión por software puede dar lugar al rendimiento degradado de los trabajos de copia de seguridad habilitados para GRT.

Se recomienda analizar el dispositivo que se utilizará para las copias de seguridad de GRT antes de comenzar. Además, se deben considerar los requisitos especiales del tipo de datos a los que se desea hacer la copia de seguridad.

#### <span id="page-766-0"></span>**Dispositivos recomendados para las copias de seguridad que usan la tecnología de recuperación granular**

Se recomienda seleccionar un dispositivo de almacenamiento en disco para cualquier copia de seguridad habilitado para la tecnología de recuperación granular (GRT). El dispositivo de almacenamiento en disco debe estar en un volumen que no tenga limitaciones de tamaño del archivo. Una unidad NTFS es un ejemplo de un volumen sin limitaciones de tamaño de archivo. Algunos ejemplos de los volúmenes que tienen limitaciones de tamaño de archivo son los volúmenes FAT y FAT32.

**Nota:** Backup Exec no almacena los conjuntos de copias de seguridad granulares en el disco en formato cifrado cuando se habilita el cifrado para los trabajos de copia de seguridad compatibles con GRT que se envían a dispositivos de disco, eliminación de datos duplicados y cartucho de disco. Solo se almacenan en formato cifrado los conjuntos de copias de seguridad de los orígenes de copia de seguridad que no admiten GRT. Todos los conjuntos de copias de seguridad de los trabajos de copia de seguridad que se envían a la nube, a OpenStorage y a dispositivos de cinta se almacenan en formato cifrado.

Si debe usar un dispositivo de almacenamiento en disco en un volumen con limitaciones de tamaño de archivo, Backup Exec necesita una ubicación provisional. Backup Exec almacena temporalmente una pequeña cantidad de metadatos en la ubicación provisional durante el trabajo de copias de seguridad. Elimina los datos de la ubicación provisional cuando la copia de seguridad ha terminado. Sin embargo, si usa un dispositivo de almacenamiento en disco en un volumen sin limitaciones de tamaño de archivo como destino, la ubicación provisional no es necesaria.

La ruta predeterminada de la ubicación provisional es C:\temp.

El volumen que se usa para una ubicación provisional para los trabajos de copias de seguridad debe cumplir los siguientes requisitos:

- Es local para el servidor Backup Exec
- No debe tener limitaciones de tamaño de archivo

Además, para evitar problemas de espacio libre en disco, debe cumplir con estos requisitos:

- No debe ser un volumen del sistema
- Debe tener, por lo menos, 1 GB de espacio disponible

Además, Backup Exec usa una ubicación provisional para restaurar datos de GRT de una cinta o de un dispositivo de almacenamiento en disco en volúmenes con limitaciones de tamaño de archivo. La ubicación provisional debe estar en un volumen que no tenga limitaciones de tamaño de archivo y que sea local al servidor Backup Exec. La ubicación provisional no es necesaria si se restauran datos de GRT de un almacenamiento en disco en un volumen sin limitaciones de tamaño de archivo, como NTFS.

Backup Exec usa el área de ensayo de manera diferente para los siguientes tipos de restauración:

| Ubicación de los datos<br>que se restaurarán | Proceso en etapas                                                                                                    |
|----------------------------------------------|----------------------------------------------------------------------------------------------------|
| Cinta                                        | Backup Exec copia el conjunto entero de copias de seguridad<br>a la zona provisional. La zona provisional debe tener<br>suficiente espacio libre en disco para el conjunto entero de<br>copias de seguridad de los que desee restaurar un elemento<br>individual. |
|                                              | Antes de usar un dispositivo de cinta para una copia de<br>seguridad de GRT, asegúrese de que haya suficiente espacio<br>libre en el disco para realizar la restauración.                                                                                         |
|                                              | Backup Exec elimina los datos de la zona provisional cuando<br>el trabajo de restauración se completa.                                                                                                    |
| Nube                                         | Backup Exec usa una ubicación provisional para restaurar<br>los datos habilitados para GRT del dispositivo de<br>almacenamiento en la nube.                                                                                                    |
|                                              | Backup Exec copia el conjunto entero de copias de seguridad<br>a la zona provisional. La zona provisional debe tener<br>suficiente espacio libre en disco para el conjunto entero de<br>copias de seguridad de los que desee restaurar un elemento<br>individual. |
|                                              | Antes de usar un dispositivo de almacenamiento en la nube<br>para una copia de seguridad de GRT, asegúrese de que<br>haya suficiente espacio libre en el disco para realizar la<br>restauración.                                                                  |
|                                              | Backup Exec elimina los datos de la zona provisional cuando<br>el trabajo de restauración se completa.                                                                                                    |

**Tabla 15-6** Procesos en etapas

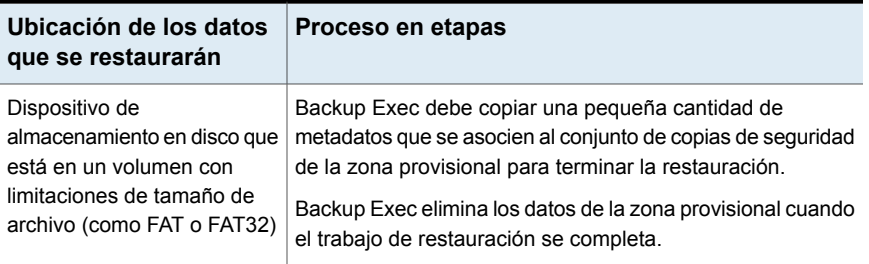

La ruta predeterminada de la ubicación provisional es C:\temp. Es posible cambiar las ubicaciones provisionales de restauración y copia de seguridad predeterminadas en la configuración de Backup Exec.

### **Requisitos para los trabajos que usan la tecnología de recuperación granular**

Tenga en cuenta los siguientes requisitos cuando se usa la tecnología de recuperación granular (GRT) con los agentes enumerados:

| <b>Agente</b>                                  | <b>Restricciones</b>                                                                                                    |
|------------------------------------------------|----------------------------------------------------------------------------------------------------|
| <b>Agent for Microsoft Active</b><br>Directory | Debe usar un servidor Backup Exec que ejecuta Windows<br>Server 2012 R2 para hacer copias de seguridad de un<br>servidor Active Directory con Windows Server 2012 R2.                                                                                                    |
|                                                | En un entorno CASO, Backup Exec ejecuta el trabajo de<br>copia de seguridad en el servidor de administración central<br>si está ejecutando Windows Server 2012 R2 y el<br>almacenamiento se configura localmente. De lo contrario,<br>Backup Exec intenta encontrar un servidor Backup Exec<br>administrado con Windows Server 2012 R2 para ejecutar el<br>trabajo. Si no puede encontrar uno, el trabajo termina con<br>un estado de resultado correcto con excepciones y los<br>conjuntos de copia de seguridad no se habilitan para GRT. |
|                                                | Si el servidor Active Directory es una máquina virtual, es<br>posible que Backup Exec no pueda detectar que el servidor<br>está ejecutando Windows Server 2012 R2. Es posible que<br>la copia de seguridad resultante no esté habilitada para GRT.                                                                                                    |

**Tabla 15-7** Requisitos de la tecnología de recuperación granular

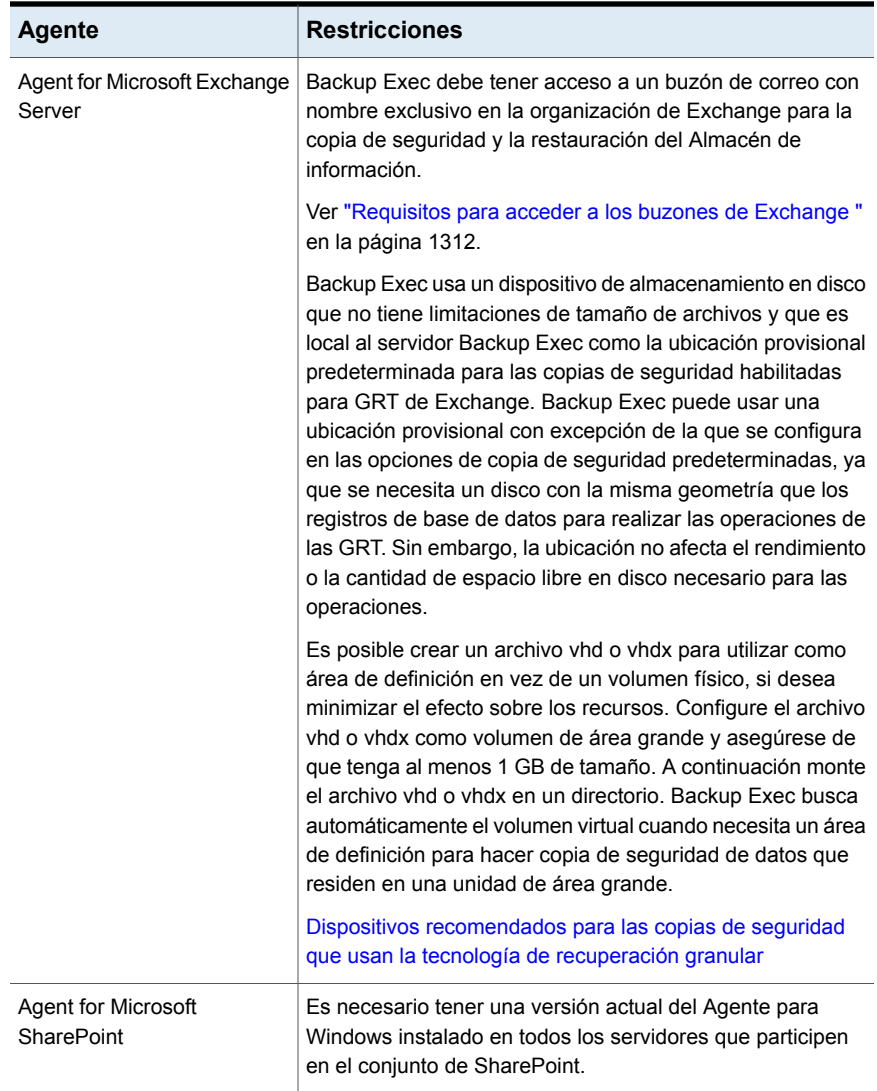

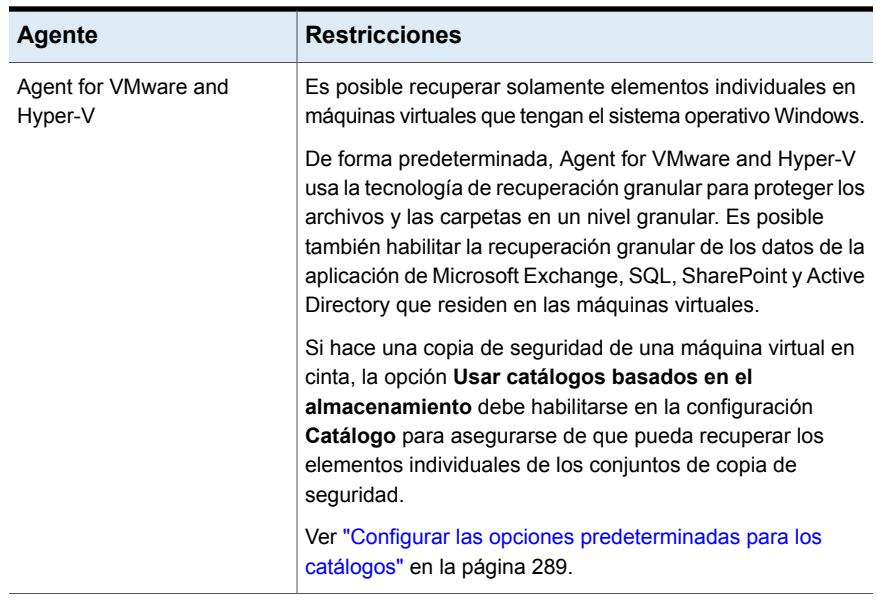

<span id="page-770-0"></span>Ver "Configurar las opciones [predeterminadas](#page-770-0) de la tecnología de recuperación [granular](#page-770-0) (GRT)" en la página 771.

# **Configurar las opciones predeterminadas de la tecnología de recuperación granular (GRT)**

La función Tecnología de recuperación granular (GRT) de Backup Exec le permite restaurar ciertos elementos individuales de conjuntos de copias de seguridad. Por ejemplo, se puede usar Agent for Microsoft Exchange Server para restaurar un correo electrónico desde una copia de seguridad sin tener que restaurar el buzón de correo entero. También puede usar el Agente para Microsoft SharePoint para restaurar una lista sin restaurar el sitio entero.

Ver "Tecnología de [recuperación](#page-763-0) granular" en la página 764.

Es posible establecer la configuración predeterminada para la tecnología de recuperación granular. Backup Exec aplica la configuración predeterminada a cualquier trabajo de copia de seguridad que se configure para utilizar GRT.

#### **Para configurar las opciones predeterminadas de la tecnología de recuperación granular**

- **1** Haga clic en el botón Backup Exec, seleccione **Configuración** y después haga clic en **Configuración de Backup Exec**.
- **2** En el panel izquierdo, seleccione **Tecnología de recuperación granular**.

**3** Configure cualquiera de las siguientes opciones:

**Si la tecnología de recuperación granular (GRT) está habilitada para las copias de seguridad, escriba la ruta de un volumen NTFS del servidor Backup Exec local donde Backup Exec pueda almacenar datos temporales**

Le permite designar una ubicación en donde Backup Exec puede preparar los datos temporales durante los trabajos de copia de seguridad habilitados para GRT.

Asegúrese de que la ubicación sea un volumen NTFS y que no sea un volumen del sistema. Si la ruta predeterminada de C:\TEMP no cumple estos requisitos, escriba una ruta diferente en el servidor Backup Exec en donde Backup Exec pueda almacenar los datos temporales.

Backup Exec elimina los datos cuando se completa el trabajo de copia de seguridad.

Es necesario 1 GB de espacio, como mínimo.

**Escriba la ruta de un volumen NTFS del servidor Backup Exec local donde Backup Exec puede almacenar datos temporales (Microsoft Hyper-V, Microsoft Exchange, Microsoft SharePoint, Microsoft Active Directory y VMware)**

Le permite designar una ubicación en donde Backup Exec puede preparar los datos temporales durante los trabajos de restauración de GRT.

Esta opción solo se aplica cuando se restauran elementos individuales en las siguientes condiciones:

- La copia de seguridad de Microsoft Hyper-V, Microsoft Exchange, Microsoft SharePoint, Microsoft Active Directory o VMware Virtual Infrastructure se habilitó para la tecnología de recuperación granular de Backup Exec.
- La copia de seguridad está contenida en una cinta.
- La copia de seguridad está en almacenamiento en disco en un volumen que tiene limitaciones de tamaño. FAT y FAT32 son ejemplos de los tipos de volúmenes que tienen limitaciones de tamaño de archivo.

Escriba la ruta a una carpeta en un volumen NTFS en este servidor Backup Exec. Los datos y metadatos de restauración para este trabajo se almacenan aquí temporalmente antes de que se restauren los elementos individuales. Los datos almacenados son eliminados de forma automática cuando se completa el trabajo de restauración.

Se recomienda evitar el uso de volúmenes del sistema para las ubicaciones provisionales.

# **Plantillas de trabajos iniciados por administrador de base de datos**

<span id="page-772-1"></span>Cuando se crea una operación de copia de seguridad iniciada por administrador de base de datos, se puede especificar la plantilla de trabajo predeterminada en Backup Exec. Es posible también especificar una nueva plantilla de trabajo que se crea en Backup Exec. La plantilla de trabajo contiene la configuración que Backup Exec aplica a trabajos iniciados por el administrador de base de datos.

El nombre de plantilla de trabajo que desee usar también debe estar configurado en la información de instancia en el equipo con Windows.

Ver ["Configuración](#page-1375-0) del agente Oracle en los equipos con Windows y los servidores [Linux"](#page-1375-0) en la página 1376.

Ver "Acerca de realizar un trabajo de copias de seguridad iniciado por [administrador](#page-1399-0) de base de datos para [Oracle"](#page-1399-0) en la página 1400.

Tenga en cuenta lo siguiente, en relación con los trabajos iniciados por el administrador de base de datos:

- Los trabajos iniciados por el administrador de base de datos fallarán si se elimina la plantilla de trabajo correspondiente. Para detener la ejecución de trabajos iniciados por el administrador de base de datos, elimine la plantilla de trabajo correspondiente.
- Todos los trabajos de copia de seguridad y restauración iniciados por administrador de base de datos se eliminan al completarse.
- No es posible especificar requisitos mínimos de dispositivo para trabajos iniciados por el administrador de base de datos.

Ver "Crear plantillas de trabajo iniciadas por [administrador](#page-772-0) de base de datos " en la página 773.

<span id="page-772-0"></span>Ver "Editar plantillas de trabajo iniciado por el [administrador](#page-773-0) de bases de datos" en la página 774.

Ver "Eliminar las plantillas de trabajos iniciados por el [administrador](#page-774-0) de base datos" en la página 775.

# **Crear plantillas de trabajo iniciadas por administrador de base de datos**

Es posible crear una nueva plantilla de trabajo que Backup Exec aplique a los trabajos iniciados por administrador de base de datos.

#### **Para crear plantillas de trabajos iniciados por administrador de base de datos**

- **1** Haga clic en el botón Backup Exec, seleccione **Configuración** y después haga clic en **Configuración de Backup Exec**.
- **2** En el panel izquierdo, seleccione **Trabajos iniciados por administrador de datos**.
- **3** Haga clic en **Nuevo**.
- **4** En el panel izquierdo, seleccione el tipo de opciones que desea configurar. Se determinan las opciones que necesitan configurar basadas en las necesidades de su entorno.
- **5** Haga clic en **Aceptar**.

Ver "Plantillas de trabajos iniciados por [administrador](#page-772-1) de base de datos" en la página 773.

Ver "Opciones de [almacenamiento](#page-775-0) para los trabajos iniciados por administrador de base de [datos"](#page-775-0) en la página 776.

Ver "Opciones generales para los trabajos iniciados por [administrador](#page-780-0) de base de [datos"](#page-780-0) en la página 781.

Ver "Opciones de red para los trabajos iniciados por [administrador](#page-780-1) de base de [datos"](#page-780-1) en la página 781.

Ver ["Opciones](#page-1461-0) de Migrator for Enterprise Vault" en la página 1462.

<span id="page-773-0"></span>Ver "Opciones de [notificación](#page-364-0) para los trabajos" en la página 365.

Ver ["Configuración](#page-782-0) de trabajo duplicado para los trabajos iniciados por el [administrador](#page-782-0) de base de datos" en la página 783.

# **Editar plantillas de trabajo iniciado por el administrador de bases de datos**

Es posible editar la configuración de la plantilla de trabajo que Backup Exec aplica a los trabajos iniciados por el administrador de base de datos.

#### **Para editar las plantillas de trabajo iniciadas por el administrador de base de datos**

- **1** Haga clic en el botón Backup Exec, seleccione **Configuración** y después haga clic en **Configuración de Backup Exec**.
- **2** En el panel izquierdo, seleccione **Trabajos iniciados por administrador de datos**.
- **3** Seleccione la plantilla de trabajo que desea editar.
- **4** Haga clic en **Editar**.
- **5** En el panel izquierdo, seleccione el tipo de opciones que desea editar. Se determinan las opciones que necesitan configurar basadas en las necesidades de su entorno.
- **6** Haga clic en **Aceptar**.

Ver "Plantillas de trabajos iniciados por [administrador](#page-772-1) de base de datos" en la página 773.

Ver "Opciones de [almacenamiento](#page-775-0) para los trabajos iniciados por administrador de base de [datos"](#page-775-0) en la página 776.

Ver "Opciones generales para los trabajos iniciados por [administrador](#page-780-0) de base de [datos"](#page-780-0) en la página 781.

Ver "Opciones de red para los trabajos iniciados por [administrador](#page-780-1) de base de [datos"](#page-780-1) en la página 781.

Ver ["Opciones](#page-1461-0) de Migrator for Enterprise Vault" en la página 1462.

<span id="page-774-0"></span>Ver "Opciones de [notificación](#page-364-0) para los trabajos" en la página 365.

Ver ["Configuración](#page-782-0) de trabajo duplicado para los trabajos iniciados por el [administrador](#page-782-0) de base de datos" en la página 783.

# **Eliminar las plantillas de trabajos iniciados por el administrador de base datos**

Es posible eliminar las plantillas que Backup Exec aplica a los trabajos iniciados por el administrador de base datos si se ya no los usa.

**Para eliminar una plantilla de trabajo para trabajos iniciados por administrador de base de datos**

- **1** Haga clic en el botón Backup Exec, seleccione **Configuración** y después haga clic en **Configuración de Backup Exec**.
- **2** En el panel izquierdo, seleccione **Trabajos iniciados por administrador de datos**.
- **3** Seleccione la plantilla de trabajo que desea eliminar.
- **4** Haga clic en **Eliminar**.
- **5** Haga clic en **Sí**.

Ver "Plantillas de trabajos iniciados por [administrador](#page-772-1) de base de datos" en la página 773.

### Opciones de almacenamiento para los trabajos iniciados por administrador de base de datos

<span id="page-775-0"></span>Es posible configurar las opciones de almacenamiento para los trabajos iniciados por administrador de base de datos.

Ver "Plantillas de trabajos iniciados por [administrador](#page-772-1) de base de datos" en la página 773.

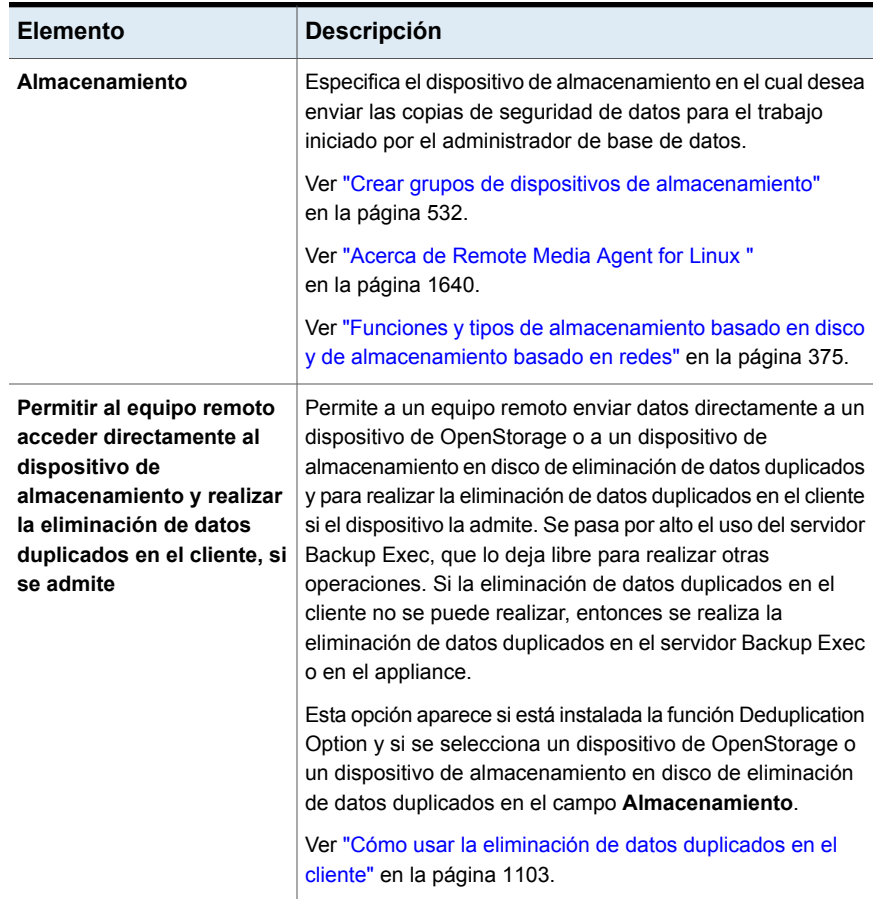

**Tabla 15-8** Opciones de almacenamiento para los trabajos iniciados por administrador de base de datos

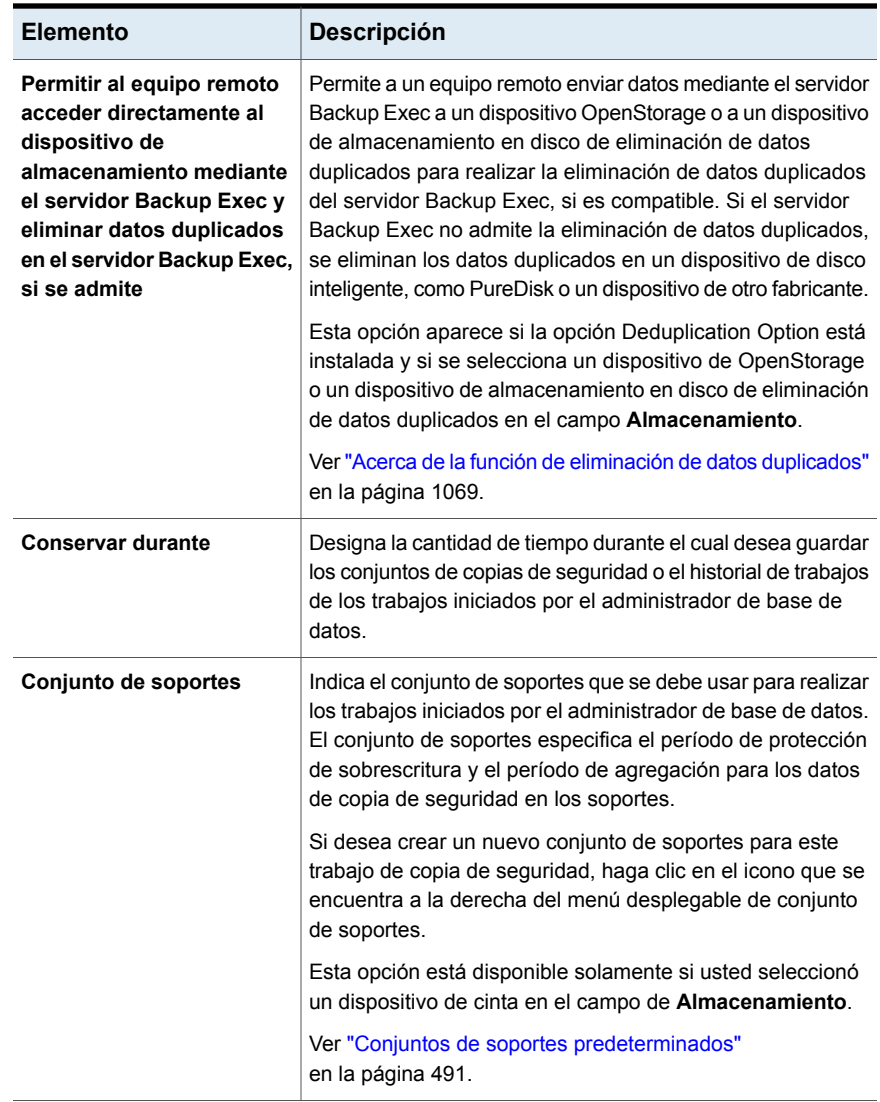

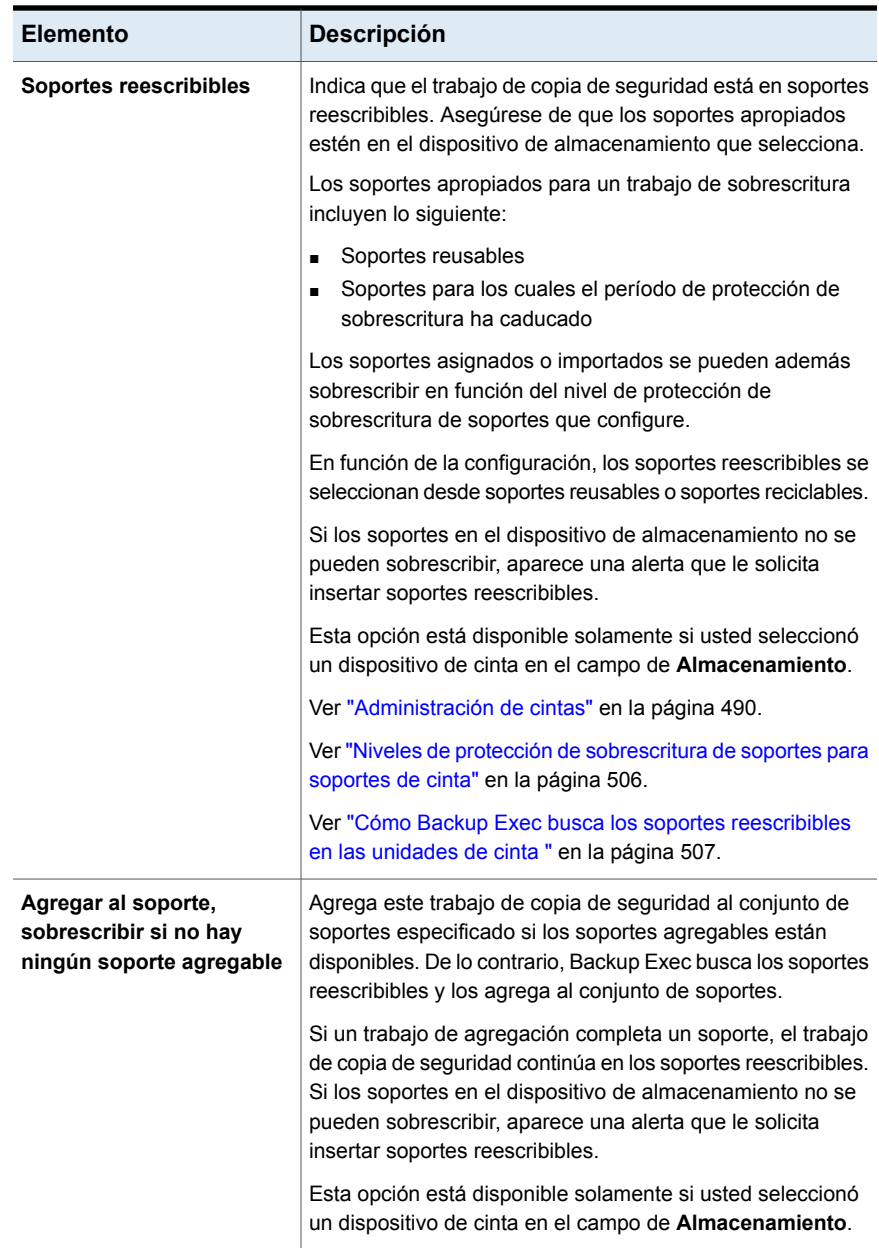

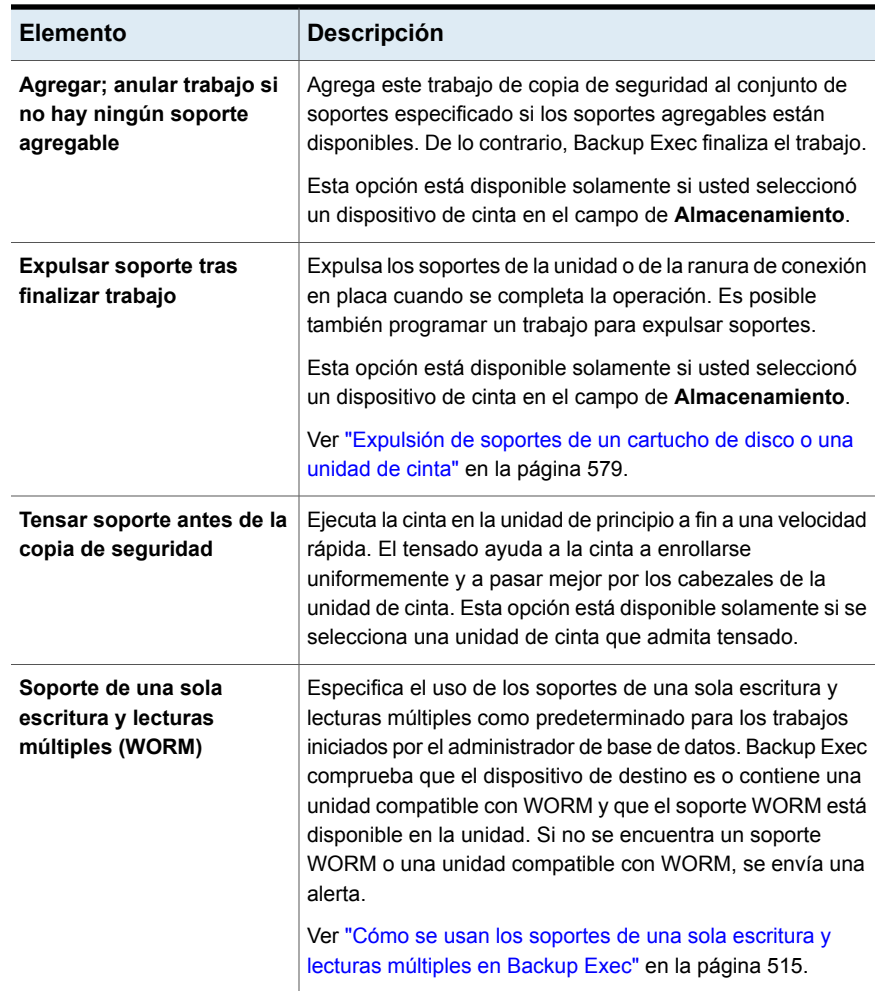

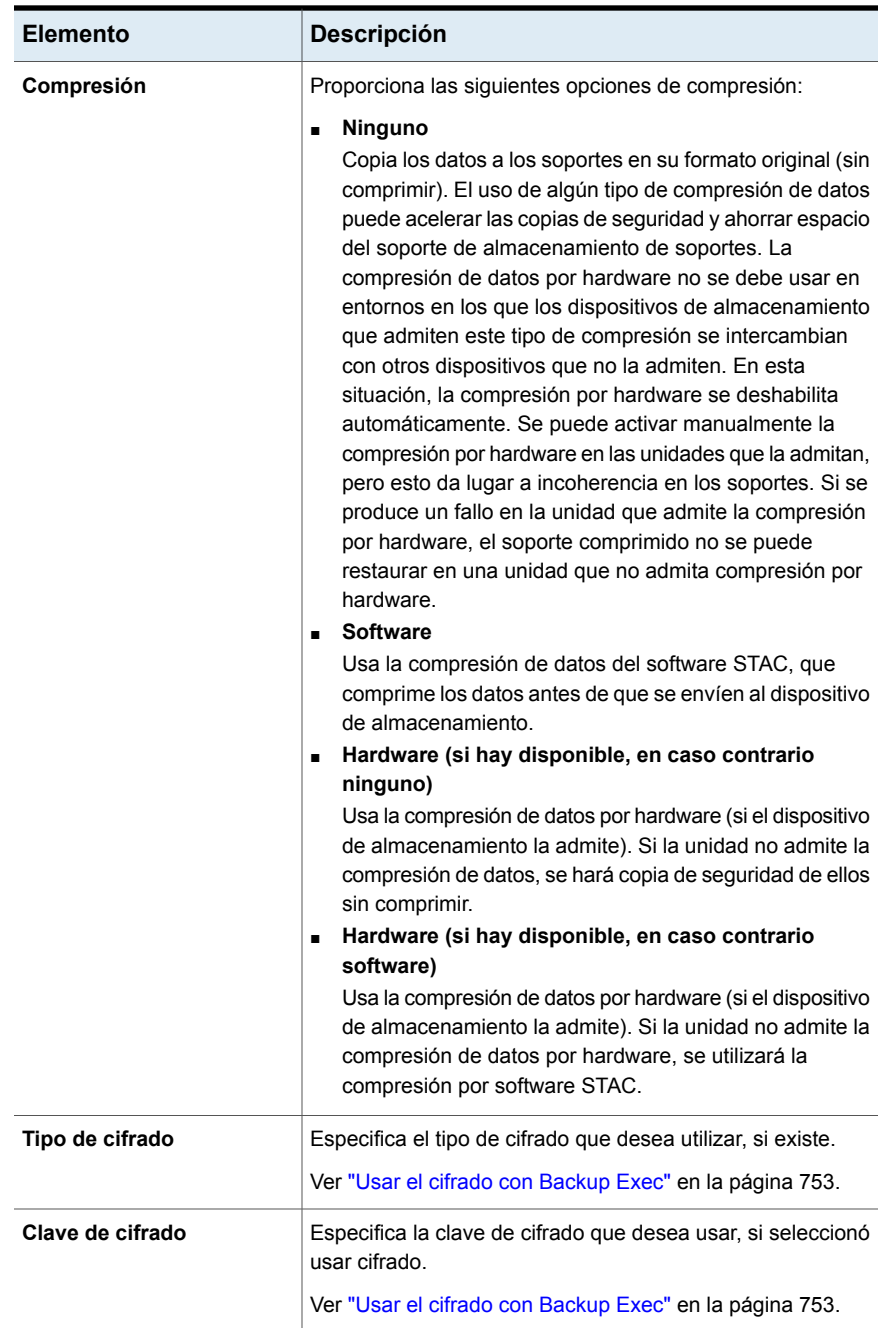

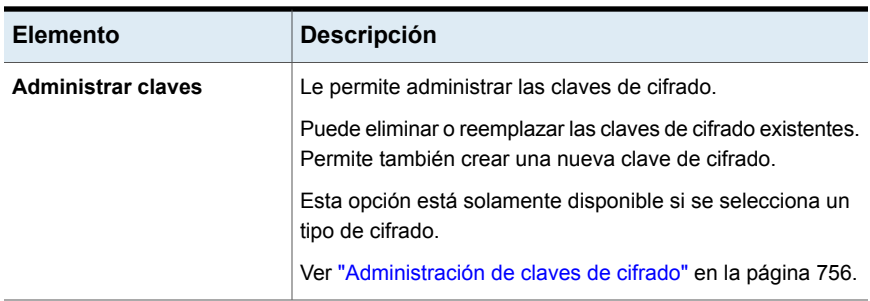

### Opciones generales para los trabajos iniciados por administrador de base de datos

<span id="page-780-0"></span>Es posible configurar las opciones generales para los trabajos iniciados por administrador de base de datos.

Ver "Plantillas de trabajos iniciados por [administrador](#page-772-1) de base de datos" en la página 773.

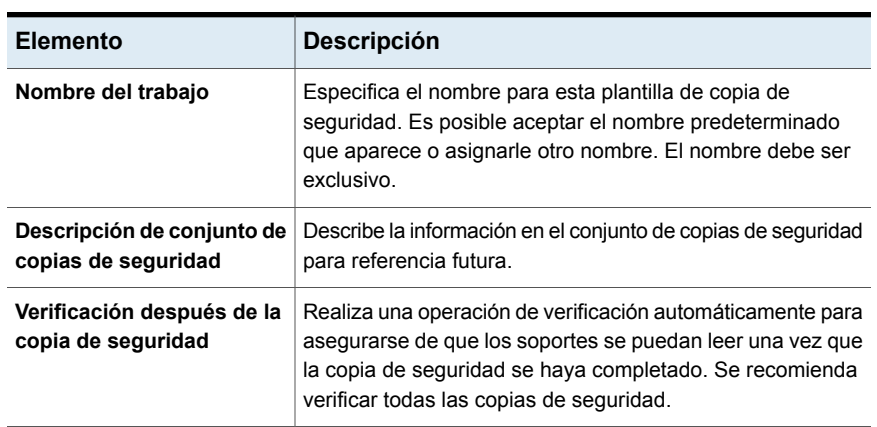

### **Tabla 15-9** Opciones generales para los trabajos iniciados por administrador de base de datos

### Opciones de red para los trabajos iniciados por administrador de base de datos

<span id="page-780-1"></span>Es posible configurar las opciones de red para los trabajos iniciados por administrador de base de datos.

Ver "Plantillas de trabajos iniciados por [administrador](#page-772-1) de base de datos" en la página 773.

**Nota:** Algunas de estas opciones pueden no mostrarse en un entorno CASO.

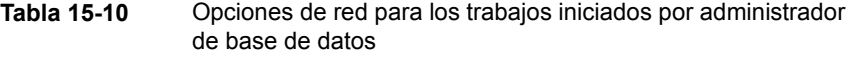

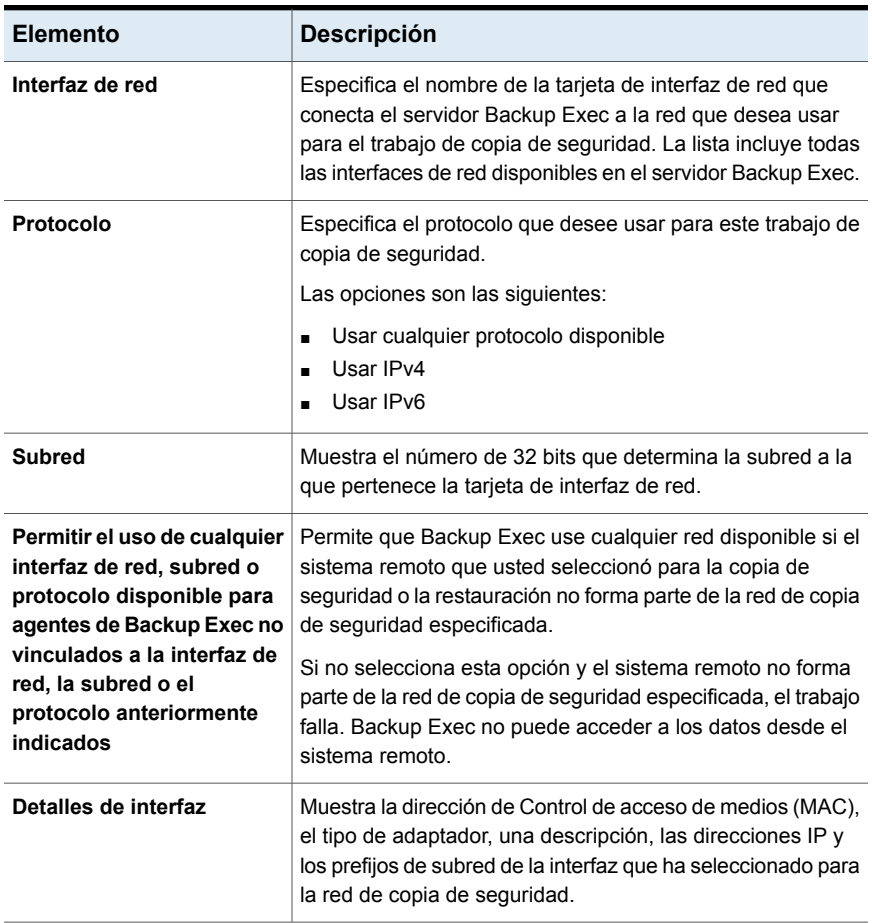

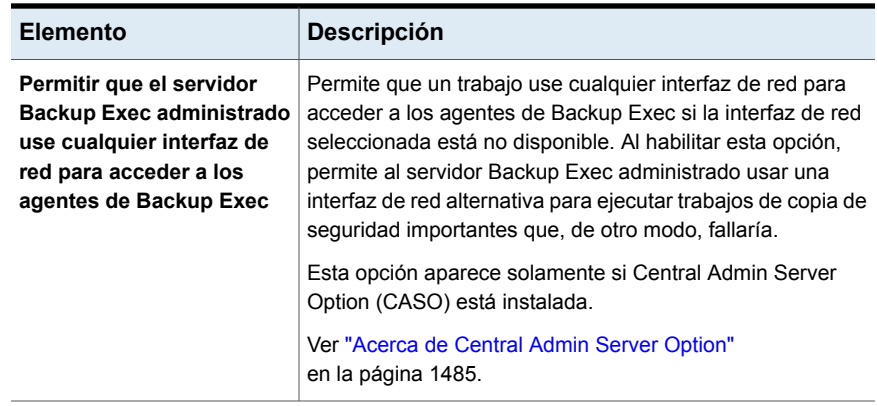

### Configuración de trabajo duplicado para los trabajos iniciados por el administrador de base de datos

<span id="page-782-0"></span>Es posible establecer la configuración de Duplicar plantilla de trabajo para los trabajos iniciados por administrador de base de datos.

**Tabla 15-11** Configuración de trabajo duplicado para los trabajos iniciados por el administrador de base de datos

Ver "Plantillas de trabajos iniciados por [administrador](#page-772-1) de base de datos" en la página 773.

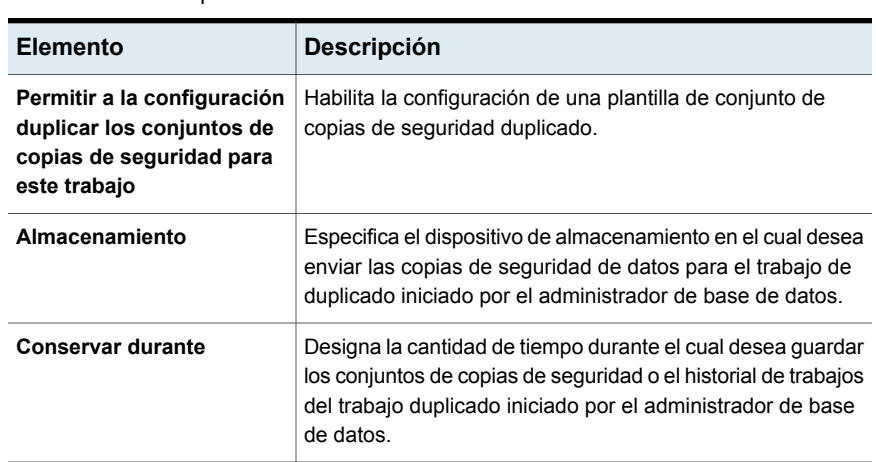

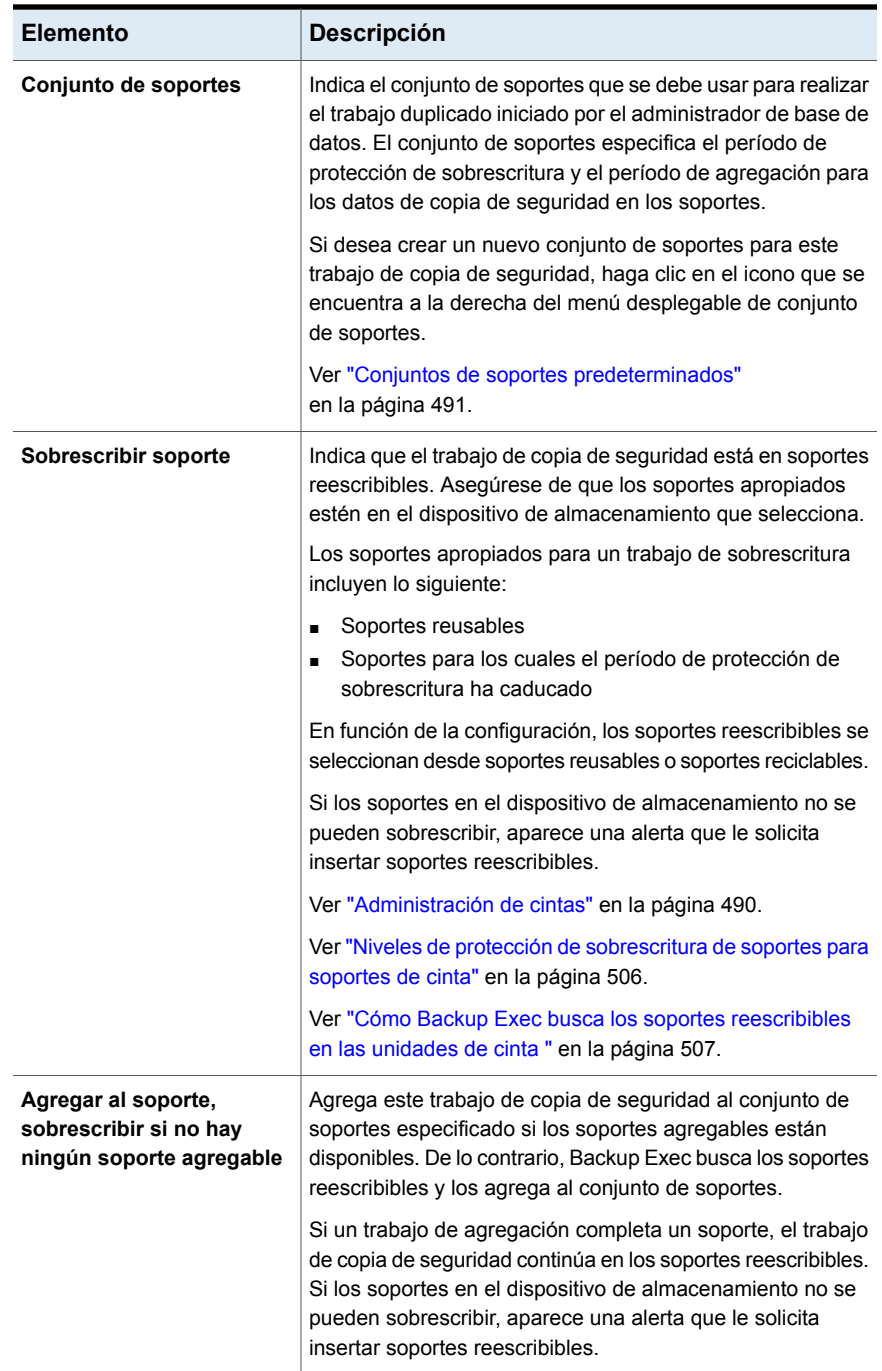

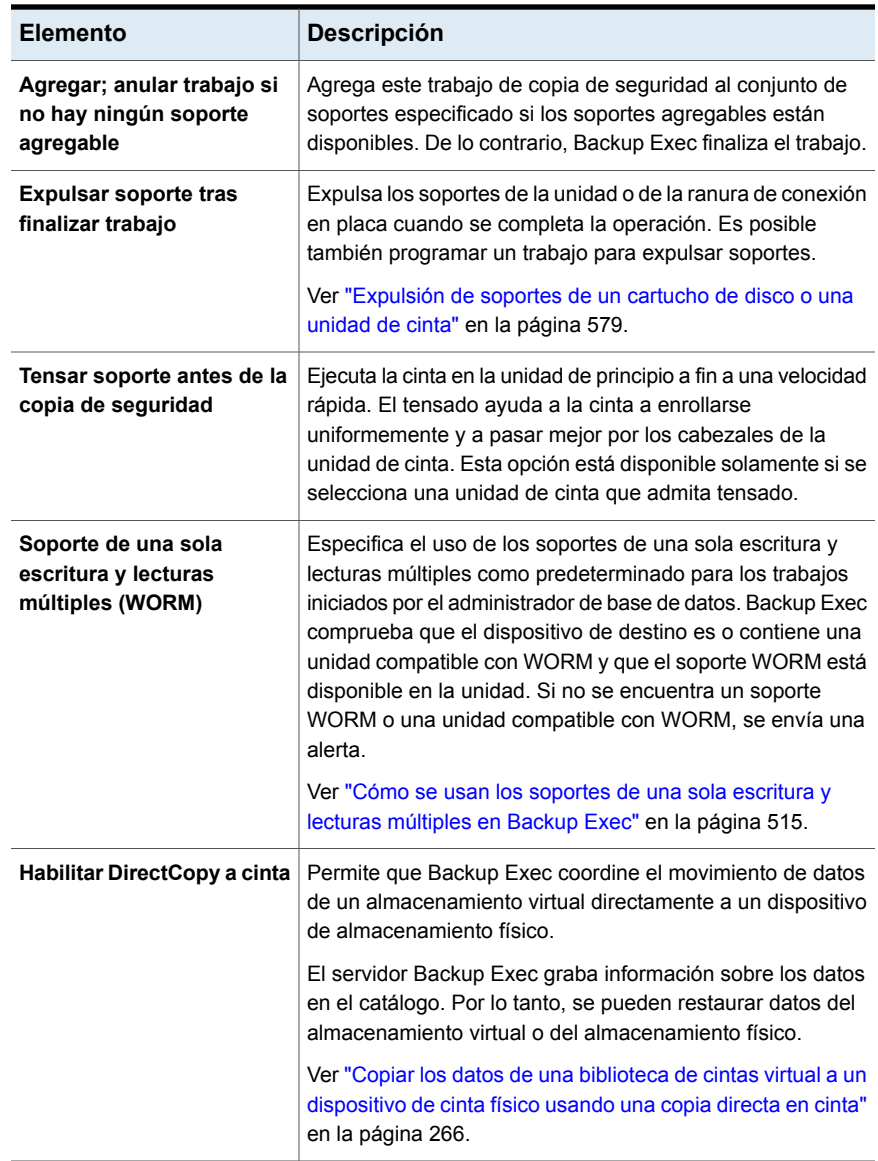

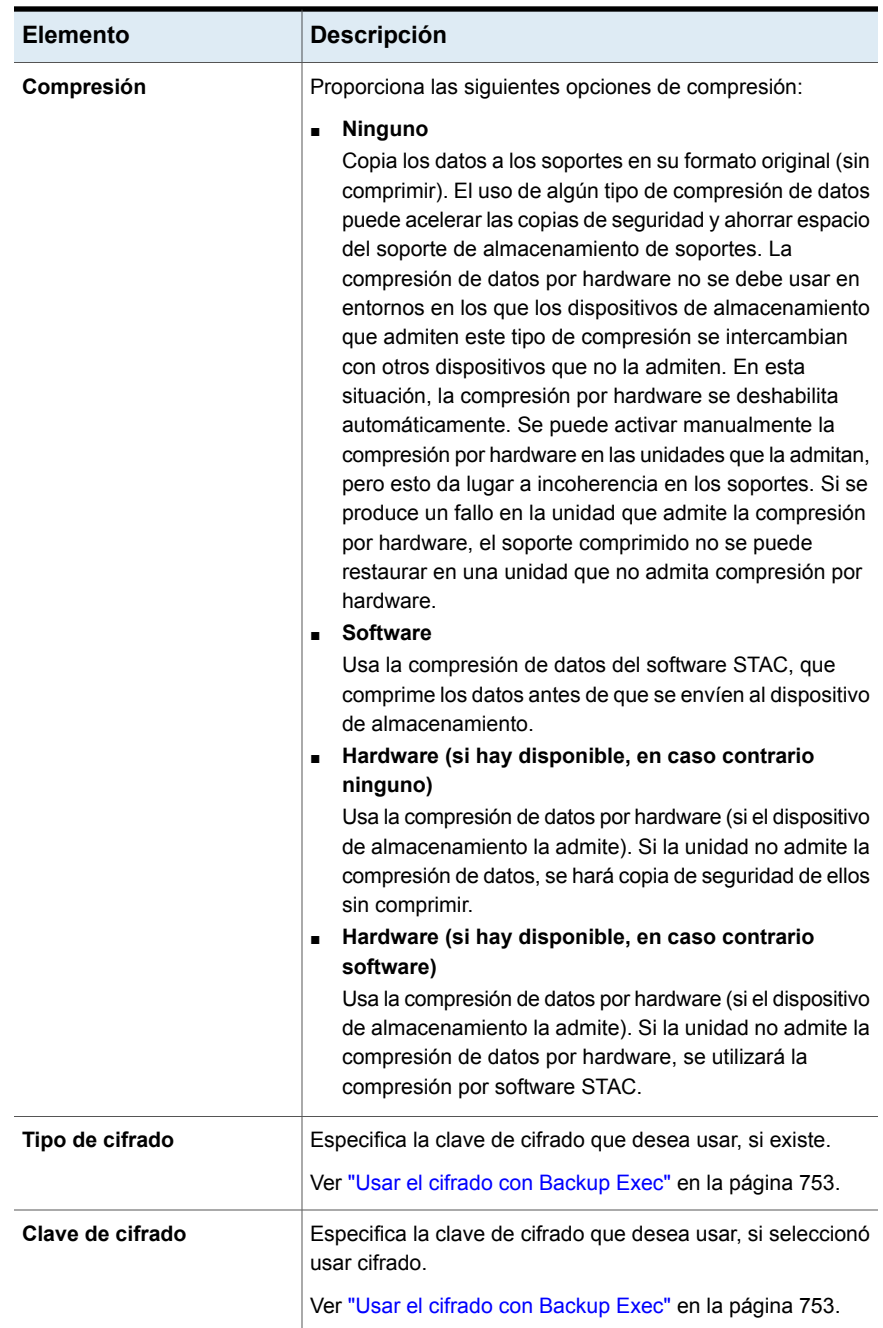

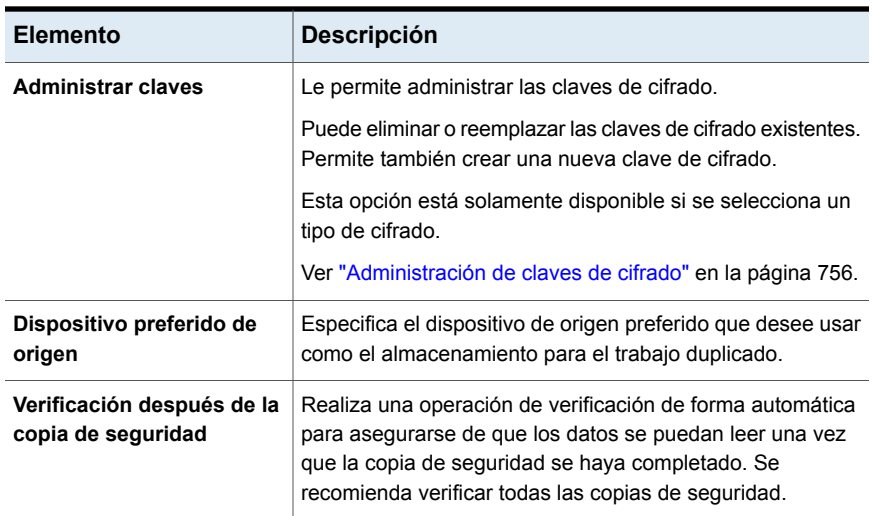

# **Configurar las opciones para Veritas™ Information Map**

Es posible configurar la configuración para registrar y Backup Exec se integren con Veritas™ Information Map.

#### **Para establecer la configuración de Veritas™ Information Map**

- **1** Haga clic en el botón Backup Exec, seleccione **Configuración** y después haga clic en **Configuración de Backup Exec**.
- **2** En el panel izquierdo, seleccione **Veritas Update**.
- **3** Configurar las opciones siguientes:

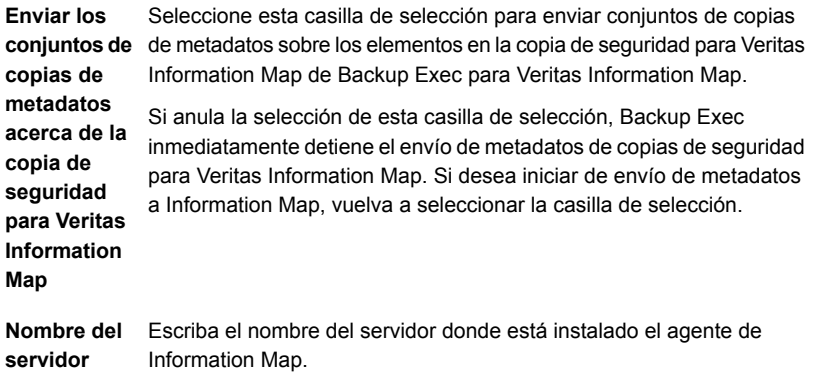

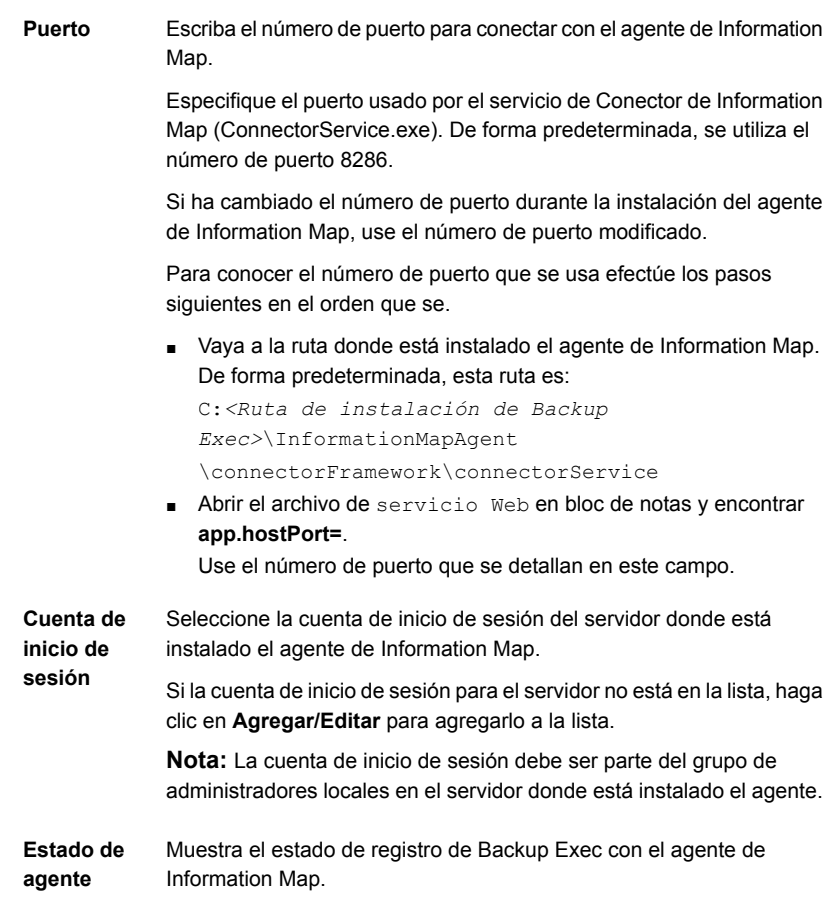

**4** Haga clic en **Registrar**.

**Nota:** Detalles de configuración de Information Map se guardan solamente una vez que la conexión se registró correctamente.

**5** Se muestra el cuadro de diálogo **Establecer Confianza**.

Es necesario verificar el certificado de seguridad para establecer una relación de confianza con el servidor de Information Map.

**6** Haga clic en **Ver Certificado** parámetro y compare la clave pública con en el certificado con la clave pública disponible en el servidor de agente de Information Map.

Para determinar la clave pública del certificado en el servidor donde está instalado el agente de Information Map, haga lo siguiente en el orden indicado:

- Abra la línea de comandos en el servidor donde está instalado el agente de Information Map.
- Cambie la ruta del directorio a C:*<Ruta de instalación de Backup Exec>*\InformationMapAgent\bin

**Nota:** Esta es la ruta predeterminada donde está instalado el agente de Information Map.

- Ejecutar el connector config.exe generate webserver crt comando. Se genera un archivo de .cert. Abra el archivo y recuperar la clave pública. Coincide con esta clave con la clave de certificado que se muestra cuando hace clic en **Ver Certificado**.
- **7** Si el certificado es válido, haga clic en **Sí**.

Backup Exec infectó con el agente de Information Map y una vez que el registro se completa correctamente, se muestra un mensaje de confirmación.

**8** Seleccione el número de días en el que se crearon los conjuntos de copias de seguridad para su información que debe usarse. Backup Exec envía los metadatos más reciente de archivos y carpetas de los servidores protegidos para el agente de Information Map, con la información disponible en los conjuntos de copias de seguridad.

De forma predeterminada, está seleccionado 45 minutos.

**Nota:** Metadatos se envían a Information Map para un recurso específicos al menos una vez y posteriormente Backup Exec encuentra ninguna copia de seguridad de ese recurso que se cree dentro de la cantidad de días que se configuran con esta configuración. Backup Exec considera el recurso que no forma parte de los recursos protegidos activamente en vivo cualquier ya y se eliminan los metadatos de Information Map.

**9** Seleccione la casilla de verificación para que envíe metadatos sobre los elementos en los conjuntos de copias de seguridad que se cifran con una clave común para Information Map.

**Nota:** Los metadatos sobre los elementos en los conjuntos de copias de seguridad que se cifran con una clave restringida no se envían a Information Map.

**10** (Opcional) Para actualizar los detalles de agente de Information Map, edite las opciones correspondientes y, a continuación, haga clic en **Actualizar**.

#### **Metadatos sobre los datos protegidos de un agente virtuales**

Si desea enviar los metadatos sobre protegido datos de un agente virtuales, asegúrese de que los trabajos de copia de seguridad se configuran con la opción apropiada en la ficha de GRT de la Instantánea. Vaya a **configuración > valores Predeterminados de Trabajo > copia de Seguridad en Disco > GRT Instantánea**. En esta ficha, seleccione cualquiera de las siguientes opciones:

- **Ejecutar una operación de catálogo completo como un trabajo independiente inmediatamente después de finalizar el trabajo de copia de seguridad**
- **Programar una operación de catálogo completo como un trabajo independiente después de finalizar la copia de seguridad**

Ver [Capítulo](#page-1021-0) 21 en la página 1022.

## **Cuentas de inicio de sesión de Backup Exec**

Una cuenta de inicio de sesión de Backup Exec almacena las credenciales de una cuenta de usuario que se usa para acceder a un equipo. Las cuentas de inicio de sesión permiten a Backup Exec administrar nombres de usuario y contraseñas y pueden utilizarse para examinar equipos o procesar trabajos. El uso de las cuentas de inicio de sesión de Backup Exec permite aplicar cambios de credenciales a los trabajos que las utilizan.

Las cuentas de inicio de sesión de Backup Exec se utilizan para examinar equipos locales y remotos. Siempre que las credenciales de inicio de sesión de Backup Exec pasan del servidor Backup Exec al equipo remoto, se cifran las credenciales.

Las cuentas de inicio de sesión de Backup Exec se pueden además asociar a las copias de seguridad de datos en el nivel del dispositivo, por ejemplo, los recursos compartidos, las bases de datos, etc. Si es necesario editar las credenciales, se

puede editar la cuenta de inicio de sesión de Backup Exec. Cualquier cambio se aplica a los equipos seleccionados que usan la cuenta de inicio de sesión de Backup Exec.

Las cuentas de inicio de sesión de Backup Exec no son cuentas de usuario. Cuando crea una cuenta de inicio de sesión de Backup Exec, se introduce una entrada para la cuenta en la base de datos de Backup Exec; no se crean cuentas de sistema operativo. Si sus credenciales de la cuenta de usuario cambian, deberá actualizar la cuenta de inicio de sesión de Backup Exec con la nueva información. Backup Exec no mantiene conexiones con la cuenta de usuario.

Es posible ver, crear, editar, reemplazar y eliminar las cuentas de inicio de sesión de Backup Exec.

Backup Exec incluye los siguientes tipos de cuenta de inicio de sesión:

Cuenta de inicio de sesión [predeterminada](#page-790-0) de Backup Exec

<span id="page-790-0"></span>Cuenta de inicio de sesión del [sistema](#page-791-0) de Backup Exec

Cuentas de inicio de sesión [restringidas](#page-791-1)

#### **Cuenta de inicio de sesión predeterminada de Backup Exec**

La cuenta de inicio de sesión predeterminada de Backup Exec permite examinar, seleccionar o restaurar datos. La primera vez que inicie Backup Exec, deberá especificar una cuenta de inicio de sesión predeterminada utilizando el Asistente de cuenta de inicio de sesión. Puede seleccionar una cuenta de inicio de sesión de Backup Exec existente o crear una nueva.

Puede crear varias cuentas de inicio de sesión; no obstante, cada usuario de Backup Exec solo puede tener una cuenta predeterminada.

Su cuenta de inicio de sesión predeterminada le permite realizar las siguientes operaciones:

Examinar datos y realizar selecciones de copia de seguridad. La cuenta de inicio de sesión predeterminada de Backup Exec le permite examinar equipos locales y remotos cuando crea trabajos de copias de seguridad, siempre que tenga derechos suficientes.

Puede seleccionar una cuenta de inicio de sesión de Backup Exec distinta cuando realiza selecciones para la copia de seguridad. Si la cuenta de inicio de sesión predeterminada no tiene derechos, aparece el cuadro de diálogo **Selección de cuenta de inicio de sesión** que permite crear o seleccionar otra cuenta de inicio de sesión de Backup Exec.

Ver "Cambio de la cuenta de inicio de sesión [predeterminada](#page-799-0) de Backup Exec" en la página 800.

Ver ["Requisitos](#page-1240-0) para utilizar Agent for SQL" en la página 1241.

Ver ["Requisitos](#page-1311-0) para acceder a los buzones de Exchange " en la página 1312.

Restauración. Puede asignar cuentas de inicio de sesión de Backup Exec a equipos al crear trabajos de restauración. Se utiliza la cuenta de inicio de sesión predeterminada de Backup Exec a no ser que elija una cuenta de inicio de sesión distinta cuando cree el trabajo de restauración.

### <span id="page-791-0"></span>**Cuenta de inicio de sesión del sistema de Backup Exec**

La cuenta de inicio de sesión del sistema (SLA) de Backup Exec se crea al instalar Backup Exec. Cuando se crea la SLA, el nombre de usuario y la contraseña coinciden con las credenciales proporcionadas durante la instalación para las credenciales de los servicios de Backup Exec. El propietario del SLA es el usuario que instaló Backup Exec. De forma predeterminada, es una cuenta común. Las cuentas comunes son las cuentas compartidas a las que todos los usuarios pueden acceder.

#### Ver ["Creación](#page-800-0) de una nueva cuenta de inicio de sesión del sistema de Backup [Exec"](#page-800-0) en la página 801.

La cuenta de inicio de sesión del sistema de Backup Exec puede tener acceso a la mayoría de sus datos o a todos ellos, ya que contiene las credenciales de los servicios de Backup Exec. Si desea aumentar la seguridad de Backup Exec, puede cambiar la SLA para que sea una cuenta restringida. También puede eliminarla después de convertir en predeterminada otra cuenta de inicio de sesión. Sin embargo, si elimina la SLA, los trabajos en que se utiliza esta cuenta pueden fallar. Si se ha eliminado el SLA, puede volver a crearlo utilizando el cuadro de diálogo **Administración de cuentas de inicio de sesión**.

El SLA se utiliza para los siguientes trabajos y tareas:

- Trabajos que fueron migrados de una versión anterior de Backup Exec
- <span id="page-791-1"></span>Trabajos de duplicación de copia de seguridad de datos
- Subprograma de línea de comandos (bemcli.exe)

### **Cuentas de inicio de sesión restringidas**

Las cuentas de inicio de sesión de Backup Exec pueden ser comunes o restringidas. Cuando se crea una cuenta de inicio de sesión de Backup Exec, es posible señalarla como cuenta restringida. Para usar una cuenta de inicio de sesión restringida, es necesario ser el propietario de la cuenta de inicio de sesión o saber la contraseña de dicha cuenta. La persona que creó la cuenta de inicio de sesión es el propietario. Si se autoriza solamente a algunos usuarios a hacer copias de seguridad o restaurar datos, es posible hacer que la cuenta de inicio de sesión sea una cuenta restringida.

Las razones principales de restringir una cuenta de inicio de sesión son las siguientes:
- Ayudar a limitar el acceso a los equipos disponibles para la copia de seguridad.
- Ayudar a limitar los equipos a los cuales es posible restaurar.

Cuando se usa una cuenta de inicio de sesión restringida para seleccionar los datos para un trabajo, la información de la cuenta de inicio de sesión se guarda con la lista de selección. Cualquier persona que intente modificar el trabajo debe proporcionar la contraseña de la cuenta de inicio de sesión restringida. Backup Exec solamente carga las selecciones para ese trabajo cuando se proporciona la contraseña para la cuenta de inicio de sesión restringida.

Algunas funciones disponibles en la configuración global de Backup Exec le permiten configurar una cuenta de inicio de sesión. Por ejemplo, Recuperación simplificada después de un desastre o Veritas Information Map, donde es necesario especificar una cuenta de inicio de sesión. Para acceder a esta opción, haga clic en el **botón Backup Exec > Configuración > Configuración de Backup Exec**. De forma predeterminada, la cuenta de inicio de sesión del sistema de Backup Exec está asignada a una función. Ya que esta configuración es global para Backup Exec, la cuenta de inicio de sesión asignada es accesible para todos los usuarios de Backup Exec que inicien sesión. Como práctica de seguridad recomendada, revise las cuentas de inicio de sesión en la configuración global que se asigna a las funciones. Se recomienda que cree y asigne cuentas de inicio de sesión solo con los privilegios mínimos necesarios para esa función y seleccione **Común** como el tipo de cuenta de que se puede compartir entre todos los usuarios de Backup Exec.

Ver ["Creación](#page-792-0) de una cuenta de inicio de sesión de Backup Exec" en la página 793.

Ver ["Edición](#page-794-0) de una cuenta de inicio de sesión de Backup Exec" en la página 795.

Ver "Cambio de [contraseña](#page-797-0) de una cuenta de inicio de sesión de Backup Exec" en la página 798.

Ver ["Sustitución](#page-797-1) de una cuenta de inicio de sesión de Backup Exec" en la página 798.

<span id="page-792-0"></span>Ver ["Eliminación](#page-798-0) de una cuenta de inicio de sesión de Backup Exec" en la página 799.

Ver "Copia de la [información](#page-802-0) de cuenta de inicio de sesión en otro servidor Backup [Exec"](#page-802-0) en la página 803.

## Creación de una cuenta de inicio de sesión de Backup Exec

Puede crear una cuenta de inicio de sesión de Backup Exec utilizando el Asistente de cuenta de inicio de sesión, que le ayudará a crear una cuenta, o utilizando el cuadro de diálogo **Administración de cuentas de inicio de sesión**. Puede escribir información de propiedades de la cuenta de inicio de sesión de Backup Exec cuando cree la cuenta; no obstante, Backup Exec asignará el propietario de la cuenta de inicio de sesión al nombre de usuario que utilice para conectarse a Backup Exec.

El propietario de la cuenta de inicio de sesión de Backup Exec no se puede modificar.

Este tema incluye la siguiente información:

Para crear una cuenta de inicio de sesión de Backup Exec usando el [Asistente](#page-793-0) de la [cuenta](#page-793-0) de inicio de sesión

### <span id="page-793-0"></span>Para crear [manualmente](#page-793-1) una cuenta de inicio de sesión de Backup Exec

### **Para crear una cuenta de inicio de sesión de Backup Exec usando el Asistente de la cuenta de inicio de sesión**

- **1** Haga clic en el botón Backup Exec y después seleccione **Configuración**.
- **2** Seleccione **Cuentas de inicio de sesión** y después seleccione **Asistente de cuenta de inicio de sesión**.
- **3** Haga clic en **Agregar una nueva cuenta de inicio de sesión** y después haga clic en **Siguiente**.
- **4** Escriba un nombre de usuario y una contraseña.
- **5** Haga clic en **Siguiente**.
- **6** En el campo **Nombre de cuenta de inicio de sesión**, escriba el nombre único para la cuenta de inicio de sesión de Backup Exec.
- **7** En **Haga esta cuenta:**, seleccione si desea que la cuenta sea una cuenta de inicio de sesión común o una cuenta de inicio de sesión restringida.

Las cuentas de inicio de sesión comunes son las cuentas compartidas a las que todos los usuarios pueden acceder. Las cuentas de inicio de sesión restringidas pueden usarlas solamente los propietario de la cuenta de inicio de sesión o los que conocen la contraseña.

- **8** Si desea hacer que esta sea la cuenta de inicio de sesión predeterminada para navegar, hacer selecciones y restaurar datos de restauración en sus equipos locales y equipos remotos, seleccione **La cuenta de inicio de sesión predeterminada**.
- <span id="page-793-1"></span>**9** Haga clic en **Siguiente**.
- **10** Revise las opciones que seleccionó y después haga clic en **Finalizar** para crear la cuenta de inicio de sesión.

### **Para crear manualmente una cuenta de inicio de sesión de Backup Exec**

- **1** Haga clic en el botón Backup Exec y después seleccione **Configuración**.
- **2** Seleccione **Cuentas de inicio de sesión** y después seleccione **Administrar cuentas de inicio de sesión**.
- **3** Haga clic en **Agregar**.

**4** En el campo **Nombre de usuario**, escriba el nombre de usuario calificado para la cuenta de inicio de sesión de Backup Exec.

Por ejemplo, escriba "DOMAIN\Administrator".

Se indica el nombre de usuario cuando intenta conectarse a un equipo. El nombre de usuario no diferencia entre mayúsculas y minúsculas en los equipos a los que accede.

**5** En el campo **Contraseña**, escriba la contraseña para la cuenta.

La contraseña se cifrará por motivos de seguridad. Puede dejar el campo en blanco si su cuenta de inicio de sesión de Backup Exec no requiere una contraseña.

- **6** En el campo **Confirmar contraseña**, escriba la contraseña de nuevo para verificarla.
- **7** En el campo **Nombre de cuenta**, escriba el nombre único para la cuenta de inicio de sesión de Backup Exec.
- **8** En el campo **Notas**, escriba cualquier nota opcional para explicar cómo se usa la cuenta de inicio de sesión de Backup Exec.
- **9** Seleccione **Cuenta de inicio de sesión restringida** si quiere que la cuenta de inicio de sesión de Backup Exec la use solamente el propietario de la cuenta de inicio de sesión y los que saben la contraseña.

Si esta opción no se selecciona, la cuenta de inicio de sesión de Backup Exec se crea como cuenta común. Las cuentas comunes son las cuentas compartidas a las que todos los usuarios pueden acceder.

<span id="page-794-0"></span>**10** Seleccione **Esta es mi cuenta predeterminada** para hacer esta cuenta su cuenta de inicio de sesión de Backup Exec predeterminada, que se usa para navegar, hacer selecciones o restaurar datos en los equipos locales y remotos.

Ver ["Cuentas](#page-789-0) de inicio de sesión de Backup Exec" en la página 790.

# Edición de una cuenta de inicio de sesión de Backup Exec

Al editar una cuenta de inicio de sesión de Backup Exec, los cambios se aplican automáticamente a todo el contenido que usa dicha cuenta. Los cambios realizados en una cuenta de inicio de sesión de Backup Exec se aplican de inmediato. No es necesario reiniciar el sistema para que los cambios entren en vigor.

Puede editar las siguientes propiedades de una cuenta de inicio de sesión de Backup Exec:

- Tipo (restringido, común u opción predeterminada)
- Nombre de cuenta
- Contraseña
- Nombre de usuario
- Notas

### **Para editar una cuenta de inicio de sesión de Backup Exec**

- **1** Haga clic en el botón Backup Exec, seleccione **Configuración** y después seleccione **Cuentas de conexión**.
- **2** Seleccione **Administrar cuentas de inicio de sesión**.
- **3** Seleccione la cuenta de inicio de sesión de Backup Exec que desea cambiar y haga clic en **Editar**.

Si no está conectado a Backup Exec con el mismo nombre de usuario que el propietario de la cuenta de inicio de sesión de Backup Exec, deberá introducir la contraseña para poder editar la cuenta.

**4** Edite cualquiera de las siguientes propiedades:

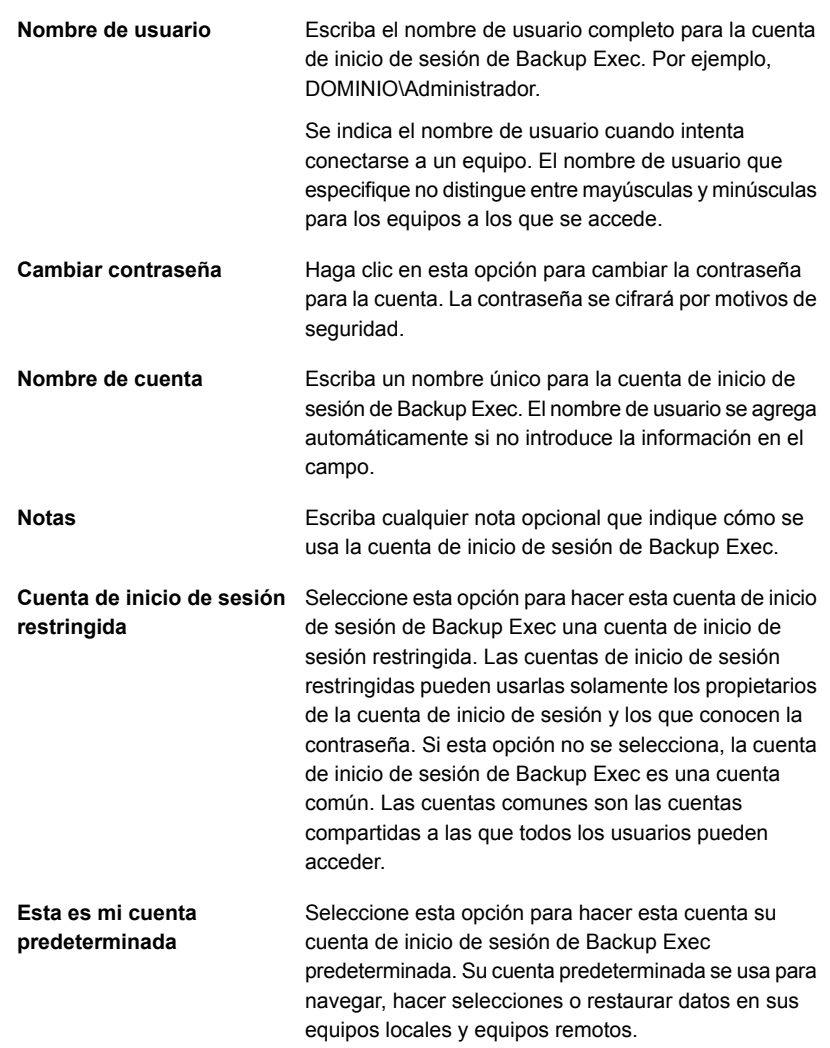

- **5** En el cuadro de diálogo **Editar credenciales de inicio de sesión** haga clic en **Aceptar**.
- **6** En el cuadro de diálogo **Administración de cuentas de inicio de sesión**, haga clic en **Aceptar**.

Ver ["Cuentas](#page-789-0) de inicio de sesión de Backup Exec" en la página 790.

# Cambio de contraseña de una cuenta de inicio de sesión de Backup Exec

<span id="page-797-0"></span>Puede cambiar la contraseña de una cuenta de inicio de sesión de Backup Exec si sigue estos pasos. Los cambios realizados en la contraseña de una cuenta de inicio de sesión de Backup Exec se aplican de inmediato.

### **Para cambiar la contraseña de una cuenta de inicio de sesión de Backup Exec**

- **1** Haga clic en el botón Backup Exec, seleccione **Configuración** y después seleccione **Cuentas de conexión**.
- **2** Seleccione **Administrar cuentas de inicio de sesión**.
- **3** Seleccione la cuenta de inicio de sesión de Backup Exec que desea cambiar y haga clic en **Editar**.

Si no está conectado a Backup Exec con el mismo nombre de usuario que el propietario de la cuenta de inicio de sesión de Backup Exec, deberá introducir la contraseña para poder editar la cuenta.

- **4** Haga clic en **Cambiar contraseña**.
- **5** En el campo **Contraseña**, escriba una nueva contraseña.
- **6** En el campo **Confirmar**, vuelva a escribir la contraseña y, a continuación, haga clic en **Aceptar**.
- **7** En el cuadro de diálogo **Editar credenciales de inicio de sesión** haga clic en **Aceptar**.
- <span id="page-797-1"></span>**8** En el cuadro de diálogo **Administración de cuentas de inicio de sesión**, haga clic en **Aceptar**.

Ver ["Cuentas](#page-789-0) de inicio de sesión de Backup Exec" en la página 790.

# Sustitución de una cuenta de inicio de sesión de Backup Exec

Es posible reemplazar una cuenta de inicio de sesión de Backup Exec en todos los trabajos existentes. Los datos en los trabajos existentes que usan la cuenta de inicio de sesión de Backup Exec serán actualizados para usar la nueva cuenta de inicio de sesión de Backup Exec. Si la nueva cuenta de inicio de sesión de Backup Exec es una cuenta restringida, deberá introducir la contraseña.

### **Para reemplazar una cuenta de inicio de sesión de Backup Exec**

- **1** Haga clic en el botón Backup Exec, seleccione **Configuración** y después seleccione **Cuentas de conexión**.
- **2** Seleccione **Administrar cuentas de inicio de sesión**.
- **3** Seleccione la cuenta de inicio de sesión de Backup Exec que desea reemplazar y, a continuación, haga clic en **Reemplazar**.
- **4** En el cuadro de diálogo **Reemplazar cuenta de inicio de sesión**, seleccione la cuenta de inicio de sesión de Backup Exec con la que desea reemplazar la cuenta de inicio de sesión de Backup Exec seleccionada.

Si la cuenta de inicio de sesión de Backup Exec es una cuenta restringida y no está conectado a Backup Exec con el mismo nombre de usuario que el propietario de la cuenta de inicio de sesión de Backup Exec, deberá escribir la contraseña para poder seleccionar la cuenta.

<span id="page-798-0"></span>**5** Haga clic en **Aceptar**.

Ver ["Cuentas](#page-789-0) de inicio de sesión de Backup Exec" en la página 790.

# Eliminación de una cuenta de inicio de sesión de Backup Exec

Si ya no necesita una cuenta de inicio de sesión de Backup Exec, puede eliminarla. No se pueden eliminar cuentas de inicio de sesión de Backup Exec en las siguientes situaciones:

- Un trabajo hace referencia a ella.
- Pertenece a un usuario que está conectado al servidor Backup Exec.
- Está establecida como la cuenta de inicio de sesión predeterminada de Backup Exec de un usuario que está conectado al servidor Backup Exec.

Si una cuenta de inicio se utiliza en alguna de estas situaciones, se debe substituir por una cuenta de inicio distinta antes de que pueda eliminarla.

### **Para eliminar una cuenta de inicio de sesión de Backup Exec**

- **1** Haga clic en el botón Backup Exec, seleccione **Configuración** y después seleccione **Cuentas de conexión**.
- **2** Seleccione **Administrar cuentas de inicio de sesión**.
- **3** Seleccione la cuenta de inicio de sesión de Backup Exec que desea eliminar y, a continuación, haga clic en **Eliminar**.
- **4** Efectúe cualquiera de los procedimientos siguientes:

Si la cuenta de inicio de Haga clic en Sí para confirmar la eliminación. sesión no se usa como referencia para ningún trabajo de copia de seguridad

Si la cuenta de inicio de sesión se usa como referencia para trabajos de copia de seguridad

Complete los pasos siguientes para substituir la cuenta de inicio de sesión por una cuenta de inicio de sesión distinta en cualquier trabajo de copia de seguridad que se use como referencia.

- En el cuadro de diálogo **Eliminar cuenta de inicio de sesión**, haga clic en **Reemplazar**.
- En el cuadro de diálogo **Reemplazar cuenta de inicio de sesión**, seleccione la cuenta de inicio de sesión de Backup Exec con la que desea reemplazar la cuenta de inicio de sesión de Backup Exec seleccionada.

Si la cuenta de inicio de sesión de Backup Exec es una cuenta restringida y no está conectado a Backup Exec con el mismo nombre de usuario que el propietario de la cuenta de inicio de sesión de Backup Exec, deberá escribir la contraseña para poder seleccionar la cuenta.

La cuenta de inicio de sesión que se selecciona aquí reemplaza la cuenta de inicio de sesión anterior en todos los trabajos y todas las listas de selección existentes.

### **5** Haga clic en **Aceptar**.

Ver ["Cuentas](#page-789-0) de inicio de sesión de Backup Exec" en la página 790. Ver ["Sustitución](#page-797-1) de una cuenta de inicio de sesión de Backup Exec" en la página 798.

# Cambio de la cuenta de inicio de sesión predeterminada de Backup Exec

Puede cambiar la cuenta de inicio de sesión predeterminada de Backup Exec que le permite examinar, seleccionar o restaurar datos.

### **Para cambiar la cuenta de inicio de sesión predeterminada de Backup Exec**

- **1** Haga clic en el botón Backup Exec, seleccione **Configuración** y después seleccione **Cuentas de conexión**.
- **2** Seleccione **Administrar cuentas de inicio de sesión**.
- **3** Seleccione la cuenta de inicio de sesión de Backup Exec que desea utilizar como cuenta de inicio de sesión predeterminada y, a continuación, realice una de las siguientes acciones:
	- Haga clic en **Establecer como predeterminada**.
- Haga clic en **Editar**, seleccione **Esta es mi cuenta predeterminada** y, a continuación, haga clic en **Aceptar**.
- **4** Haga clic en **Aceptar**.

Ver ["Cuentas](#page-789-0) de inicio de sesión de Backup Exec" en la página 790.

# Creación de una nueva cuenta de inicio de sesión del sistema de Backup Exec

La cuenta de inicio de sesión del sistema de Backup Exec permite realizar varias operaciones. Si elimina la cuenta de inicio de sesión del sistema de Backup Exec, es necesario crear una cuenta nueva que le permita realizar las operaciones especificadas.

### **Para crear una cuenta de inicio de sesión del sistema de Backup Exec**

- **1** Haga clic en el botón Backup Exec, seleccione **Configuración** y después seleccione **Cuentas de conexión**.
- **2** Seleccione **Administrar cuentas de inicio de sesión**.
- **3** Haga clic en **Cuenta de sistema**.

**4** Complete estas opciones:

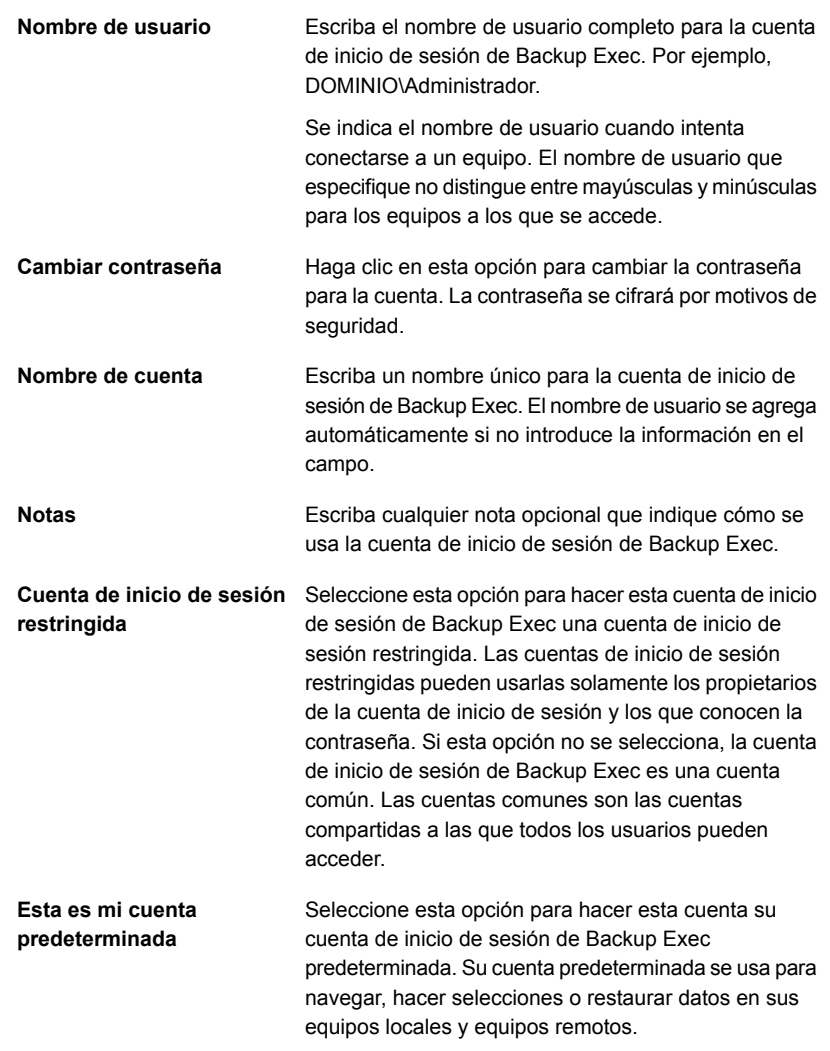

**5** Haga clic en **Aceptar** para crear la cuenta de inicio de sesión de sistema. Ver ["Cuentas](#page-789-0) de inicio de sesión de Backup Exec" en la página 790.

# Copia de la información de cuenta de inicio de sesión en otro servidor Backup Exec

<span id="page-802-0"></span>Es posible copiar la información de cuenta de inicio de sesión de un servidor Backup Exec a un servidor Backup Exec diferente.

### **Para copiar la información de cuenta de inicio de sesión en otro servidor Backup Exec**

- **1** Haga clic en el botón Backup Exec, seleccione **Configuración** y después seleccione **Cuentas de conexión**.
- **2** Seleccione **Administrar cuentas de inicio de sesión**.
- **3** Seleccione la cuenta de inicio de sesión que desea copiar y, a continuación, haga clic en **Copiar en servidores**.
- **4** Si se le solicita, introduzca la contraseña para la cuenta de inicio de sesión que ha seleccionado.
- **5** Realice una de las siguientes acciones:
	- Para agregar servidores individuales de forma manual, en el campo **Nombre del servidor**, introduzca el nombre del servidor Backup Exec al que desea copiar la información de cuenta de inicio de sesión y luego haga clic en **Agregar**.
	- Para agregar varios servidores de una lista, haga clic en **Importar lista** y después vaya a la lista de nombres de servidores.
- **6** Si desea sobrescribir una cuenta de inicio de sesión con el mismo nombre en el servidor Backup Exec del destino, compruebe **Sobrescribir cuenta de inicio de sesión si ya existe una con esta descripción en el servidor de destino**.
- **7** Haga clic en **Aceptar**.

Ver ["Cuentas](#page-789-0) de inicio de sesión de Backup Exec" en la página 790.

# Prueba de cuentas de inicio de sesión

Es posible probar las cuentas de inicio de sesión de Backup Exec para asegurarse de que pueden acceder a sus orígenes de copia de seguridad antes de ejecutar trabajos. Probar sus cuentas de inicio de sesión antes de intentar ejecutar trabajos puede ayudar a evitar los errores y ahorrarle tiempo.

### **Para probar las cuentas de inicio de sesión**

- **1** Haga clic en el botón Backup Exec, seleccione **Configuración** y después seleccione **Cuentas de conexión**.
- **2** Seleccione **Administrar cuentas de inicio de sesión**.
- **3** Haga clic en **Probar**.
- **4** En el campo **Cuenta de inicio de sesión**, seleccione la cuenta de inicio de sesión que desee probar.
- **5** En el campo **Servidor**, seleccione el servidor al que desee acceder con la cuenta de inicio de sesión.
- **6** Haga clic en **Probar**.

Backup Exec comprueba si puede la cuenta de inicio de sesión acceder al servidor que seleccionó.

- **7** Cuando haya terminado de probar las cuentas de inicio de sesión, haga clic en **Cerrar**.
- <span id="page-803-0"></span>**8** Haga clic en **Aceptar**.

Ver ["Cuentas](#page-789-0) de inicio de sesión de Backup Exec" en la página 790.

# **Inicio y detención de servicios de Backup Exec**

Es posible utilizar el Administrador de servicios Backup Exec para iniciar, detener o reiniciar los servicios de Backup Exec.

### **Para iniciar o detener servicios de Backup Exec**

- **1** Haga clic en el botón Backup Exec, seleccione **Configuración** y después seleccione **Servicios de Backup Exec**.
- **2** Seleccione al servidor en el cual desee iniciar o detener servicios.

**3** Realice cualquiera de las siguientes acciones:

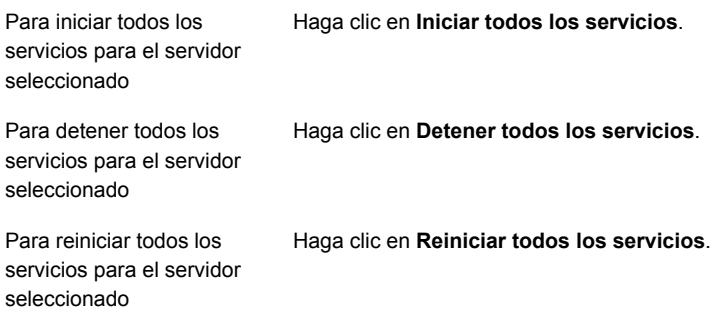

**4** Haga clic en **Aceptar**.

<span id="page-804-0"></span>Ver "Cambiar las [credenciales](#page-804-0) para una cuenta de servicio" en la página 805. Ver ["Cambiar](#page-806-0) opciones de inicio para los servicios de Backup Exec" en la página 807.

# **Cambiar las credenciales para una cuenta de servicio**

En el servidor Backup Exec, todos los servicios de Backup Exec se ejecutan en el contexto de una cuenta de usuario que se configura para los servicios del sistema Backup Exec.

**Nota:** La cuenta de servicio de Backup Exec y la cuenta de inicio de sesión del sistema Backup Exec se configuran con el mismo nombre de usuario cuando Backup Exec se instala. Si es necesario cambiar el nombre de usuario para la cuenta de servicio o si la cuenta de servicio ya no se usa, también se debe cambiar la cuenta de inicio de sesión del sistema Backup Exec para usar las nuevas credenciales.

Si este equipo se encuentra en un dominio, especifique una cuenta de administradores de dominio o una cuenta equivalente que forme parte del grupo de administradores de dominio. En la lista Dominio, seleccione o escriba el nombre del dominio.

Si este equipo se encuentra en un grupo de trabajo, especifique una cuenta de administradores, o una cuenta equivalente que forme parte del grupo de administradores del equipo. En la lista Dominio, seleccione o escriba el nombre del equipo.

Se asignarán los siguientes derechos a la cuenta de servicio de Backup Exec (tanto si es nueva como ya existente):

- Autenticarse como cualquier usuario y tener acceso a los recursos bajo la identidad de cualquier usuario.
- Crear un objeto token, que puede utilizarse para acceder a los recursos locales.
- Iniciar sesión como servicio.
- Derechos administrativos (proporciona derechos completos y no restringidos sobre el equipo).
- Derechos de operador de copia de seguridad (proporciona derechos para restaurar archivos y directorios).
- Administrar los registros de auditoría y seguridad.

### Ver "Derechos de usuario [necesarios](#page-172-0) para los trabajos de copias de seguridad" en la página 173.

Debido a las implementaciones de seguridad en Microsoft Small Business Server, la cuenta de servicio debe ser de administrador.

### **Para cambiar las credenciales para una cuenta de servicio**

- **1** Haga clic en el botón Backup Exec, seleccione **Configuración** y después seleccione **Servicios de Backup Exec**.
- **2** En el cuadro de diálogo **Administrador de servicios Backup Exec**, seleccione el servidor adecuado y luego seleccione el servicio para el que desea cambiar la cuenta de servicio.
- **3** Haga clic en **Editar credenciales**.
- **4** Seleccione la casilla de selección **Cambiar credenciales de cuenta de servicio**.

**5** Complete los campos siguientes:

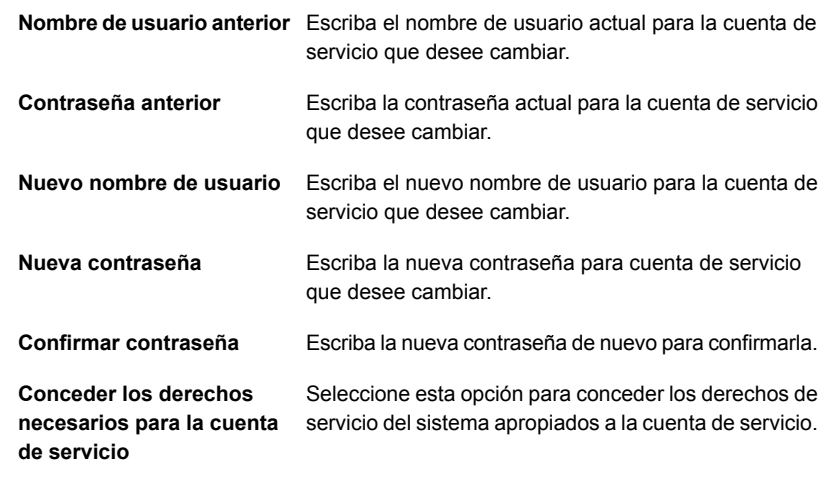

- **6** Haga clic en **Aceptar**.
- <span id="page-806-0"></span>**7** Haga clic en **Cerrar**.

Ver "Inicio y [detención](#page-803-0) de servicios de Backup Exec" en la página 804.

Ver ["Cambiar](#page-806-0) opciones de inicio para los servicios de Backup Exec" en la página 807.

# **Cambiar opciones de inicio para los servicios de Backup Exec**

Es posible cambiar las opciones de inicio para los servicios de Backup Exec. Cada servicio individual se puede configurar para iniciarse de forma automática o manualmente. O se puede deshabilitar un servicio totalmente.

Los servicios que se configuran para el inicio automático se inician de forma automática cuando el servidor se inicia. Los servicios que se configuran para el inicio del manual no se inician de forma automática. Se debe iniciar manualmente los servicios que se configuran para el inicio manual. Es posible iniciar, detener o reiniciar los servicios en el Administrador de servicios Backup Exec.

### **Para cambiar las opciones de inicio de servicios**

- **1** Haga clic en el botón Backup Exec, seleccione **Configuración** y después seleccione **Servicios de Backup Exec**.
- **2** En el cuadro de diálogo **Administrador de servicios Backup Exec**, seleccione el servidor adecuado y luego seleccione el servicio para el que desea cambiar las opciones de inicio.
- **3** Haga clic en **Editar credenciales**.
- **4** Marque la casilla de selección **Cambiar opciones de inicio**.
- **5** Seleccione entre las siguientes opciones:

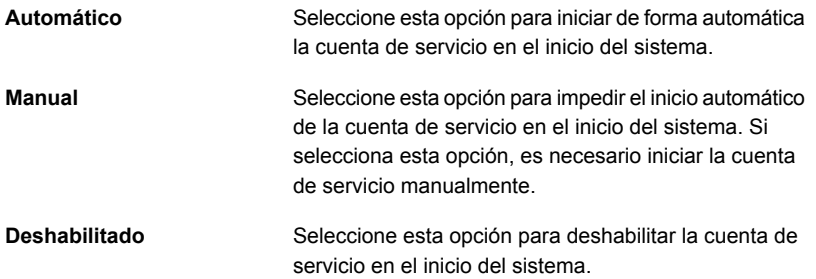

- **6** Haga clic en **Aceptar**.
- <span id="page-807-0"></span>**7** Haga clic en **Cerrar**.

Ver "Inicio y [detención](#page-803-0) de servicios de Backup Exec" en la página 804. Ver "Cambiar las [credenciales](#page-804-0) para una cuenta de servicio" en la página 805.

# **Configuración de los registros de auditoría**

Es posible usar los registros de auditoría para examinar y para revisar la información sobre las operaciones que se han realizado en Backup Exec. Estos registros de auditoría muestran la fecha y la hora de la operación, quién la realizó, en qué consistía y una descripción.

Los registros de auditoría se pueden configurar para que muestren información sobre las actividades que se producen en los siguientes elementos:

- Alertas
- Registros de auditoría
- Retención del conjunto de copias de seguridad
- Dispositivos y soportes
- Claves de cifrado
- Normas de administración de errores
- **Instalación**
- Trabajos
- Cuentas de inicio de sesión
- Configuración del servidor

Puede eliminar los registros de auditoría como parte del mantenimiento de bases de datos de Backup Exec y puede guardar el registro de auditoría en un archivo de texto. Los cambios efectuados en el registro de auditoría (por ejemplo, al producirse el mantenimiento de bases de datos) también se pueden mostrar en el registro de auditoría.

### **Para configurar los registros de auditoría**

- **1** Haga clic en el botón Backup Exec, seleccione **Configuración** y después seleccione **Registro de auditoría**.
- **2** Haga clic en **Configurar registro**.
- **3** En el cuadro de diálogo **Configuración de registro de auditoría**, seleccione la casilla de verificación de la categoría que desee visualizar en el registro de auditoría.

Expanda la categoría haciendo clic en la flecha ubicada a la izquierda de ella. Seleccione las operaciones que desea visualizar para la categoría.

Anule la selección de la casilla de verificación del elemento u operación que no desee visualizar.

**4** Haga clic en **Aceptar**.

<span id="page-808-0"></span>Ver ["Visualización](#page-808-0) de los registros de auditoría" en la página 809.

Ver "Cómo eliminar entradas del registro de [auditoría"](#page-809-0) en la página 810.

Ver ["Guardar](#page-809-1) un registro de auditoría a un archivo de texto" en la página 810.

# **Visualización de los registros de auditoría**

Puede visualizar los registros de auditoría para ver qué cambios se realizaron en Backup Exec y quién los realizó.

### **Para visualizar el registro de auditoría**

- **1** Haga clic en el botón Backup Exec, seleccione **Configuración** y después seleccione **Registro de auditoría**.
- **2** En **Seleccionar la categoría que desea ver**, seleccione la categoría de la cual desea ver la información de auditoría.
- **3** Utilice la barra de desplazamiento de la parte inferior de la ventana Registros de auditoría para ver la entrada completa o haga doble clic en la entrada para mostrar la misma información en un registro de auditoría de fácil lectura.

<span id="page-809-0"></span>Ver ["Configuración](#page-807-0) de los registros de auditoría" en la página 808.

# **Cómo eliminar entradas del registro de auditoría**

Es posible eliminar las entradas para todas las categorías o para una categoría seleccionada.

### **Para eliminar entradas del registro de auditoría**

- **1** Haga clic en el botón Backup Exec, seleccione **Configuración** y después seleccione **Registro de auditoría**.
- **2** En **Seleccionar la categoría que desea ver**, seleccione la categoría de la cual desea ver la información de auditoría.
- **3** Haga clic en **Borrar registro de categoría** para eliminar todas las entradas de una categoría de registro de auditoría.

<span id="page-809-1"></span>Si selecciona categorías específicas, solo se borran los registros que se generan para las categorías seleccionadas cuando hace clic en **Borrar registro de categoría**.

Ver ["Configuración](#page-807-0) de los registros de auditoría" en la página 808.

# **Guardar un registro de auditoría a un archivo de texto**

Es posible guardar el registro de auditoría como un archivo de texto.

### **Para guardar el registro de auditoría en un archivo de texto**

- **1** Haga clic en el botón Backup Exec, seleccione **Configuración** y después seleccione **Registro de auditoría**.
- **2** Haga clic en **Guardar registro a un archivo** para especificar el nombre de archivo y la ubicación donde se guardarán las entradas del registro de auditoría.

Ver ["Configuración](#page-807-0) de los registros de auditoría" en la página 808.

# **Copia de valores de configuración a otro servidor Backup Exec**

Si tiene Central Admin Server Option (CASO), se pueden copiar los valores de configuración y la información de inicio de sesión de un servidor Backup Exec a otro. Esta capacidad de copia permite configurar rápidamente un grupo de servidores Backup Exec con los mismos valores de configuración o de inicio de sesión.

**Nota:** Para copiar los valores de configuración y la información de inicio de sesión a otros servidores Backup Exec, es necesario instalar la función **Copiar configuraciones de servidor**.

Ver ["Instalación](#page-68-0) de agentes y funciones adicionales en el servidor Backup Exec [local"](#page-68-0) en la página 69.

### **Para copiar los valores de configuración en otro servidor Backup Exec**

- **1** Haga clic en el botón Backup Exec, seleccione **Configuración** y después haga clic en **Copiar configuración en otros servidores**.
- **2** Seleccione cualquiera de las siguientes opciones:

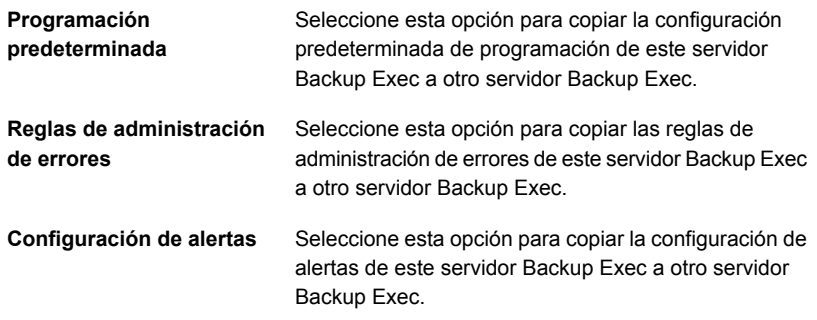

**3** Seleccione todos los servidores Backup Exec en donde desee copiar la configuración seleccionada.

Si el servidor de destino no está en la lista, realice una de las siguientes acciones:

■ Para agregar un servidor manualmente, haga clic en **Agregar** y, a continuación, seleccione los servidores que desee agregar a la lista.

- Para importar una lista de servidores, haga clic en **Importar lista**, diríjase a la lista para seleccionarla y, a continuación, haga clic en **Abrir**.
- **4** Haga clic en **Aceptar**.

Ver ["Acerca](#page-1484-0) de Central Admin Server Option" en la página 1485.

# **Visualización de las propiedades del servidor**

Es posible ver las propiedades del servidor Backup Exec local o cualquier otro servidor que se supervise con Backup Exec.

Se pueden ver las propiedades siguientes para el servidor Backup Exec local:

- Nombre del servidor
- Descripción del servidor
- Estado del servidor
- Versión e información de licencia
- Información de la fecha y de la zona horaria
- Información del sistema operativo
- Memoria e información del archivo de paginación

Además, es posible ver las propiedades siguientes para cualquier servidor que se supervise con Backup Exec:

- Nombre del servidor
- Descripción del servidor
- Información del sistema operativo
- Versión de Backup Exec e información de licencia

Si tiene Central Admin Server Option (CASO), también puede ver información sobre la base de datos de Backup Exec, la base de datos de soportes y dispositivos, y la base de datos de catálogos.

Ver "Visualización de la configuración de un servidor de [administración](#page-1543-0) central" en la página 1544.

### **Para ver las propiedades del servidor**

Complete cualquiera de las siguientes acciones según sea necesario:

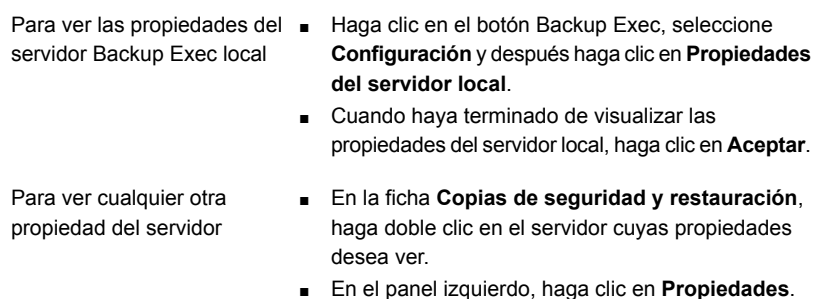

# **Configuración de opciones de copia de seguridad predeterminadas**

Puede elegir el método de procesamiento que debe usarse en la copias de seguridad de Hyper-V. Configure esta opción para el servidor Backup Exec, de modo que el método que elija se aplique a todas las copias de seguridad de máquinas virtuales Hyper-V que el servidor Backup Exec protege.

Hay tres opciones de procesamiento disponibles:

- El método de RCT (del inglés Resilient Change Tracking: seguimiento de cambios resistentes). Este método realiza un seguimiento de los cambios para las máquinas virtuales de los que se debe hacer copia de seguridad. El método de RCT proporciona mejor resistencia que los métodos de procesamiento estándar y más rápido. Las copias de seguridad son más rápidas para las máquinas virtuales más grandes en comparación con los otros 2 métodos. RCT no utiliza infraestructura VSS (del inglés Volume Shadow Copy Service: servicio de instantáneas de volumen) en el host de Hyper-V. Este método está disponible solo para servidores Hyper-V que ejecutan Windows 2016 y versiones posteriores.
- El método de procesamiento estándar. Este método lee el disco virtual completo e identifica los cambios de los que debe realizarse una copia de seguridad. Se hace una copia de seguridad de los bloques modificados que se identifican.
- El método de procesamiento más rápido. Este método es más rápido que el método de procesamiento estándar porque escribe todos los cambios en un disco diferenciador y, a continuación, realiza una copia de seguridad solo del disco diferenciador. Este método permite ahorrar tiempo porque no es necesario leer el disco completo.

| Método de<br>procesamiento                                                                                        | <b>Servidores</b><br>Hyper-V<br>admitidos | Tipo de copia<br>de seguridad                                                        | Espacio de<br>almacenamiento<br>en disco | Impactos en<br>el rendimiento<br>del sistema |
|----------------------------------------------------------------------------------------------------|-------------------------------------------|--------------------------------------------------------------------------------------|------------------------------------------|----------------------------------------------|
| Método de RCT<br>(del inglés<br><b>Resilient Change</b><br>Tracking:<br>sequimiento de<br>cambios<br>resistentes) | Windows 2016 y<br>posterior.              | <b>Diferencial</b><br>$\blacksquare$<br>Incremental<br>$\blacksquare$                | No se requiere<br>espacio<br>adicional.  | No afecta el<br>rendimiento                  |
| Método de<br>procesamiento<br>estándar                                                                            | Windows 2008 y<br>posterior.              | Diferencial<br>$\blacksquare$<br>Diferencial<br>$\blacksquare$<br>con<br>incremental | No se requiere<br>espacio<br>adicional.  | No afecta el<br>rendimiento                  |

**Tabla 15-12** Diferencia entre los métodos de seguimiento de cambios resistentes, procesamiento estándar y procesamiento más rápido

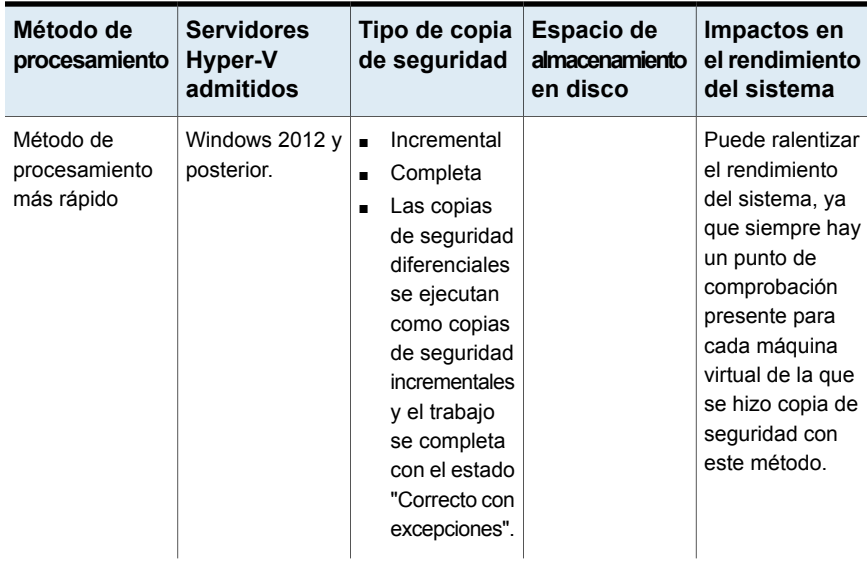

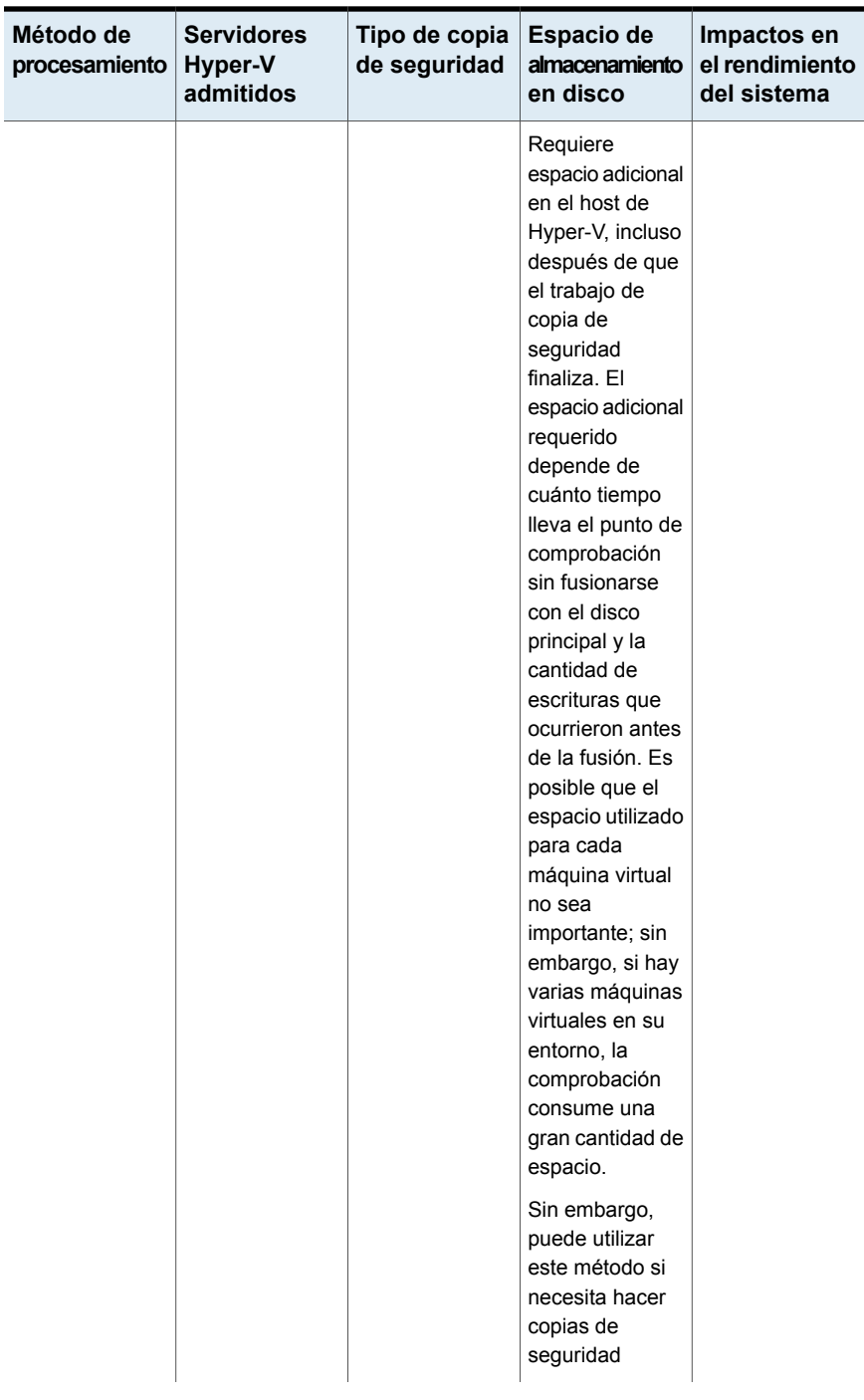

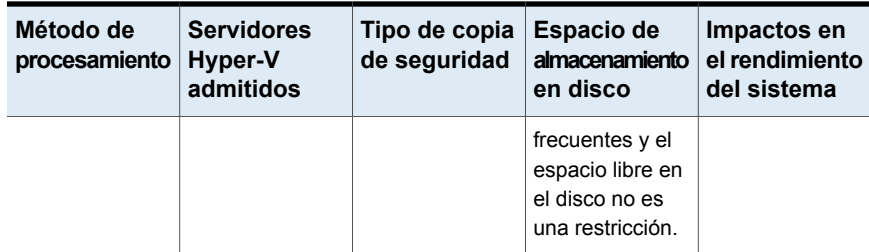

### **De qué manera las actualizaciones afectan las opciones de copia de seguridad de Hyper-V**

A continuación, se proporciona información para las actualizaciones:

- Cuando actualiza desde el 15 Feature Pack 3 y posterior de Backup Exec, la configuración de copia de seguridad de Hyper-V existente no se modifica. Los trabajos de copia de seguridad existentes y nuevos utilizan la configuración del Feature Pack 3, a menos que la modifique.
- Cuando actualiza desde el 15 Feature Pack 2 o anterior de Backup Exec, la configuración predeterminada para copia de seguridad de Hyper-V para trabajos existentes es **Utilizar el método de procesamiento estándar**. Los trabajos de copia de seguridad existentes y nuevos utilizan esta configuración a menos que la cambie. En esta situación, el método de RCT está deshabilitado.
- En el servidor Backup Exec se recomienda siempre que seleccione el método de RCT. Si se selecciona RCT, se usa donde sea aplicable. Si una máquina virtual no admite RCT, se usa uno de los otros dos métodos: procesamiento estándar o procesamiento más rápido.

### **Para configurar las opciones de copia de seguridad incremental o diferencial de Hyper-V**

- **1** Haga clic en el botón Backup Exec, seleccione **Configuración** y después haga clic en **Configuración de Backup Exec**.
- **2** En el panel izquierdo, seleccione **Máquinas virtuales**.

**3** Seleccione el método de procesamiento que desea utilizar para los trabajos de copias de seguridad incrementales o diferenciales de Hyper-V.

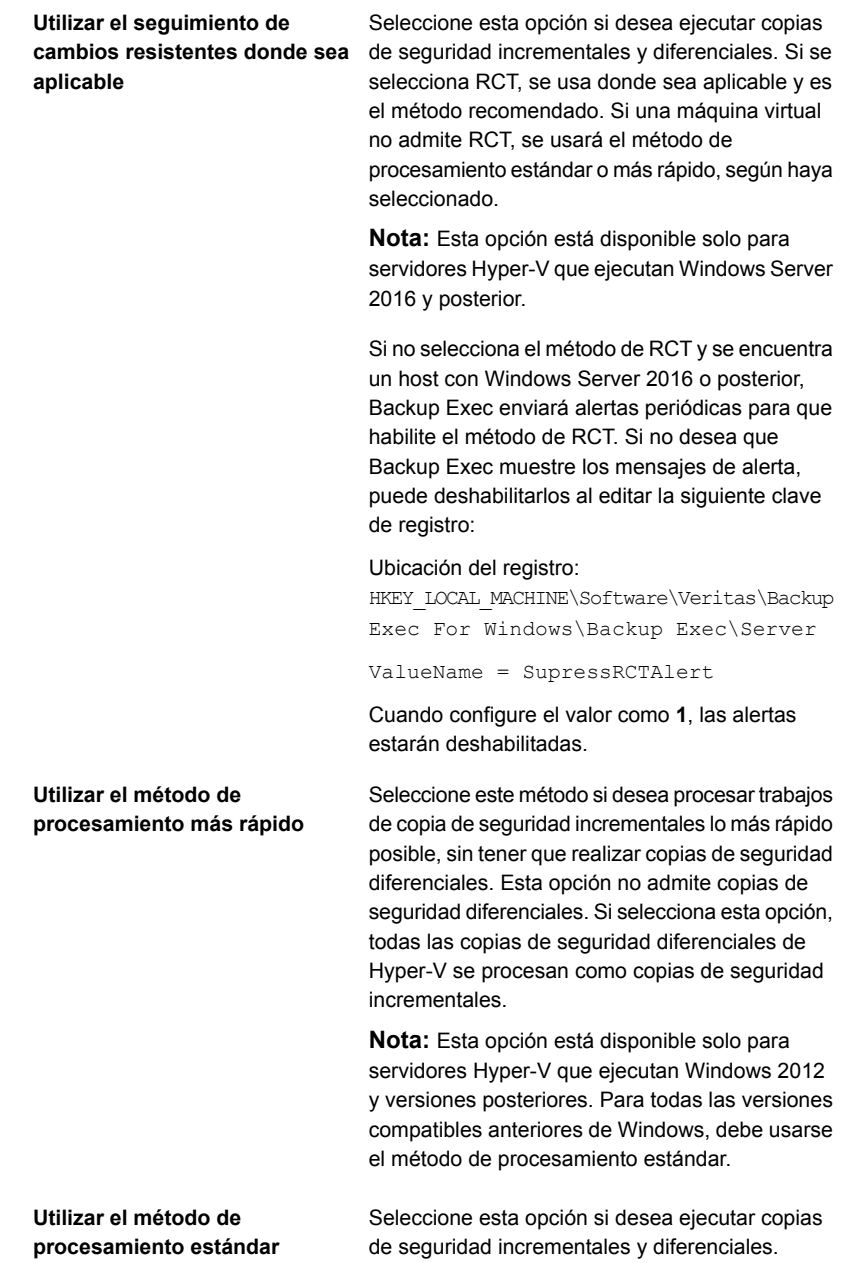

**Nota:** Cuando cambia a un método de procesamiento de copia de seguridad diferente, el siguiente trabajo se ejecuta como una copia de seguridad completa en lugar de una copia de seguridad incremental o diferencial.

**Nota:** En un entorno de CASO, si el método de procesamiento no es el mismo en el servidor de administración central y en el servidor Backup Exec administrado, el método configurado para el servidor Backup Exec administrado se utiliza cuando un trabajo se delega desde el servidor de administrador central.

**4** Haga clic en **Aceptar**.

### **Cambio de configuración de validación de máquina virtual VMware y Hyper-V**

En la **configuración de validación de máquina virtual**, puede modificar los ajustes de tiempo de espera de una máquina virtual VMware y Hyper-V. Cuando se crea el trabajo de validación de una máquina virtual, antes de ejecutarlo, puede modificar el tiempo máximo que tardará una máquina virtual en iniciarse. Se trata de una configuración global que se aplica a todos los trabajos de validación. Si la máquina virtual no se inicia dentro del tiempo seleccionado, el trabajo de validación falla.

### **Para cambiar la configuración de validación de la máquina virtual VMware y Hyper-V**

- **1** Haga clic en el botón Backup Exec, seleccione **Configuración** y después haga clic en **Configuración de Backup Exec**.
- **2** En el panel izquierdo, seleccione **Máquinas virtuales**.
- **3** En la opción **Seleccione el tiempo de inicio máximo para una máquina virtual**, seleccione el tiempo en minutos.

De forma predeterminada, está seleccionado 5 minutos. Es posible seleccionar de 1 a 60 minutos.

# Capítulo **16**

# Informes

En este capítulo se incluyen los temas siguientes:

- [Informes](#page-819-0) en Backup Exec
- [Ejecución](#page-821-0) de un informe ahora
- [Programación](#page-821-1) de un informe
- Creación de un informe [personalizado](#page-823-0)
- Cómo [guardar](#page-834-0) un informe
- [Impresión](#page-835-0) de un informe desde el visor de informes de Backup Exec
- **[Visualización](#page-836-0) de informes completados**
- **Editar un [informe](#page-836-1)**
- [Reejecución](#page-836-2) de un informe completado
- [Eliminación](#page-837-0) de un informe
- <span id="page-819-0"></span>Configuración de los valores [predeterminados](#page-837-1) para los informes estándar y [personalizados](#page-837-1)
- [Visualización](#page-839-0) de las propiedades del informe
- Lista de informes [estándar](#page-840-0) de Backup Exec

# **Informes en Backup Exec**

Backup Exec incluye más de 40 informes estándar que puedan proporcionar información detallada sobre las alertas, los dispositivos, los soportes y los trabajos en el entorno de Backup Exec. Además, Backup Exec proporciona la capacidad para crear informes personalizados para que pueda crear informes que se adapten

a su entorno y a sus necesidades específicas. Los informes estándar y los informes personalizados se pueden ejecutar a petición en cualquier momento, se pueden programar para que se ejecuten en un momento específico o se pueden programar para que se ejecuten en una programación recurrente. Cuando se programa un trabajo de informe, puede configurar una notificación por correo electrónico para que usted u otras personas puedan recibir una notificación cuando el trabajo de informe se completa y, además, puede incluir una copia del informe en el correo electrónico.

Los informes pueden verse e imprimirse en los formatos siguientes:

- PDF
- HTML
- XML
- Microsoft Excel (XLS)
- Valor separado por comas (CSV)

Los informes se agrupan por categoría en la ficha **Informes**. Por ejemplo, los informes referentes a los dispositivos se agrupan en el grupo de informes **Dispositivos**. Para ver los nombres y las descripciones de los informes estándar de un grupo, haga clic en el nombre del grupo de informes que corresponda.

**Nota:** En el grupo de informes **Ver completo**, se incluyen solamente los informes programados que se han completado. Los informes que se ejecutaron de forma inmediata se eliminan cuando se cierra el visor de informes.

Para obtener información sobre las prácticas recomendadas para usar los informes de Backup Exec, consulte las *Prácticas recomendadas de Backup Exec*.

### **Requisitos para los informes**

Antes de intentar ejecutar los informes estándar o los informes personalizados, compruebe los siguientes requisitos:

- Para formatear correctamente los informes de Backup Exec integrados, debe configurar una impresora predeterminada con el subprograma de impresoras del Panel de control de Windows. Esto es necesario incluso si no hay una impresora conectada al sistema. Para obtener información sobre la configuración de una impresora mediante el subprograma de impresoras del Panel de control de Windows, consulte la documentación de Microsoft Windows.
- Para ejecutar informes en varios servidores Backup Exec, deberá instalar Backup Exec Enterprise Server Option, incluso en el caso de que no tenga un entorno de almacenamiento compartido.

■ Para ver los informes en formato PDF, asegúrese de que la última versión de Adobe Acrobat Reader esté instalada.

### **Informes y el supervisor de trabajos**

Los informes no se pueden supervisar desde el **Supervisor de trabajos**. Los informes que están en ejecución, están programados para ejecutarse o se han completado no aparecen en el **Supervisor de trabajos**. Todas las operaciones de informes se muestran en la ficha **Informes**.

<span id="page-821-0"></span>Ver ["Ejecución](#page-821-0) de un informe ahora" en la página 822.

Ver "Lista de informes [estándar](#page-840-0) de Backup Exec" en la página 841.

# **Ejecución de un informe ahora**

Cuando ejecute un informe, puede especificar los criterios que se usan para determinar los elementos que se incluirán en el informe. Los valores disponibles que se pueden seleccionar dependerán del tipo de datos que se puedan incluir en el informe. Una vez generado el informe, solo aparecerán en él los elementos que cumplan los criterios.

En cambio, si no desea ejecutar el informe de forma inmediata, es necesario usar la opción **Nuevo informe programado**.

Ver ["Programación](#page-821-1) de un informe" en la página 822.

### **Para ejecutar un informe**

- **1** En la ficha **Informes**, en **Grupos de informes**, haga clic en el grupo de informes que contenga el informe que desea ejecutar ahora.
- **2** Haga clic con el botón derecho en el informe que desea ejecutar y después haga clic en **Ejecutar ahora**.
- **3** Si aparece la página de propiedades **Ejecutar informe ahora - <nombre\_informes>**, seleccione la configuración apropiada para los datos que desea incluir en el informe y después haga clic en **Aceptar**.
- <span id="page-821-1"></span>**4** Una vez que haya terminado de ver el informe, haga clic en **Cerrar**.

Backup Exec elimina automáticamente el informe cuando se cierra el visor de informes.

# **Programación de un informe**

Es posible programar un informe para ejecutarse una vez a una hora específica o varias veces en una programación recurrente. Los informes programados se

muestran en el grupo de informes **Ver próximo**, en la ficha **Informes**. Es posible editar o eliminar informes programados.

### **Para programar un informe**

- **1** En la ficha **Informes**, en **Grupos de informes**, haga clic en el grupo de informes que contiene el informe que desea programar.
- **2** Haga clic con el botón derecho en el nombre del informe y, a continuación, haga clic en **Programar informe**.
- **3** Escriba un nombre para el informe.
- **4** Si cualquiera de las siguientes opciones aparece en el panel izquierdo, haga clic en el nombre de la opción y, a continuación, especifique los criterios para los datos que desea incluir en el informe. Tenga en cuenta que algunos informes no incluyen ninguna de las siguientes opciones.
	- **Estado de validación**
	- **Servidores con copia de seguridad**
	- **Rangos**
	- **Categoría del registro de auditoría**
	- **Estado de trabajo**
	- **Conjuntos de soportes**
	- **Depósito**
- **5** (Opcional) Si desea enviarse un correo electrónico a sí mismo o enviar un correo electrónico a otra persona cuando finalice el informe, haga lo siguiente:
	- En el panel izquierdo, haga clic en **Notificación**.
	- Seleccione un destinatario existente o haga clic en **Administrar destinatarios** para agregar un nuevo destinatario.
	- Si desea incluir una copia del informe en la notificación por correo electrónico, seleccione la opción **Incluir el informe en las notificaciones de correo electrónico**.

**6** En el panel izquierdo, haga clic en **Programar** y, a continuación, seleccione una de las siguientes opciones de programación:

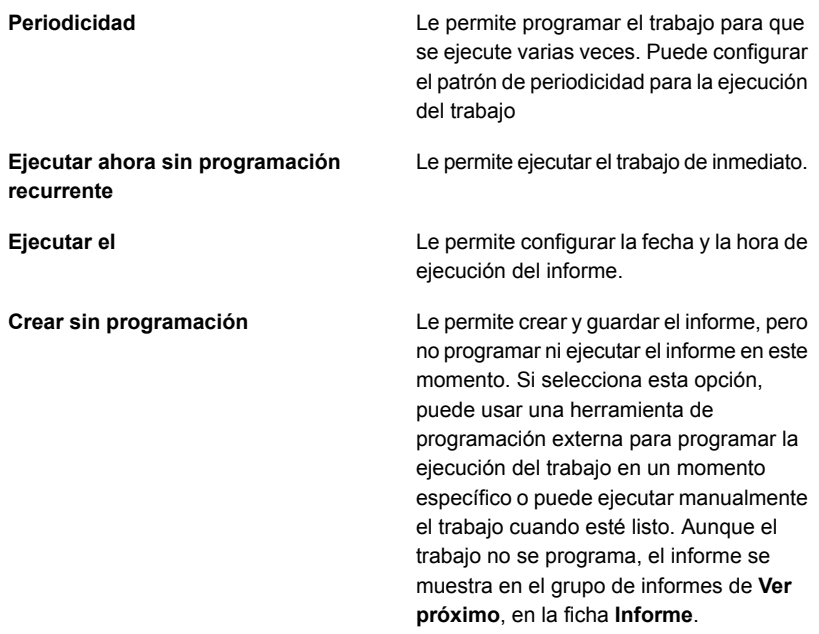

### <span id="page-823-0"></span>**7** Haga clic en **Aceptar**.

El informe programado se guarda en el grupo de informes **Ver próximo**. Una vez que se ejecuta el informe, se guarda en el grupo de informes **Ver próximo**.

Ver ["Visualización](#page-836-0) de informes completados" en la página 837.

# **Creación de un informe personalizado**

Puede crear informes que contengan la información para cumplir los requisitos concretos de su organización. Puede elegir los datos que formarán parte del informe, así como la forma de filtrar, agrupar y ordenar esa información. Asimismo, puede configurar gráficos circulares o de barras para representar gráficamente los datos del informe.

Los filtros permiten personalizar informes para incluir solamente la información que cumple criterios específicos. Por ejemplo, puede usar los filtros para encontrar los trabajos que contengan una palabra específica, las alertas que se emitieron en un día determinado o los soportes que se encuentran en una ubicación en particular. Criterios de filtro para crear expresiones de filtro. Es posible usar una o varias

expresiones de filtro. Una expresión de filtro incluye un nombre de campo, un operador y un valor.

La siguiente expresión de filtro de ejemplo busca todas las alertas de errores:

**Tabla 16-1** Expresión de filtro para buscar alertas de errores

| Tipo de filtro     | <b>Datos</b>   |
|--------------------|----------------|
| Nombre de<br>campo | Tipo de alerta |
| Operador           | $=$ (igual).   |
| Valor              | Errores        |

Si desea que el informe incluya solamente las alertas para los errores que se emitieron en un día específico, agregue otra expresión de filtro para la fecha y la hora, como se muestra en el ejemplo que aparece a continuación:

**Tabla 16-2** Filtre la expresión para buscar alertas de un día específico

| Tipo de filtro     | <b>Datos</b>               |
|--------------------|----------------------------|
| Nombre de<br>campo | Fecha suministrada         |
| Operador           | $=$ (igual).               |
| Valor              | 03/06/2014   <hora></hora> |

La agrupación de campos genera secciones en el informe. Por ejemplo, si se agrupa por servidor Backup Exec, Backup Exec crea una sección para cada servidor Backup Exec que coincida con los criterios del filtro. En cada sección del servidor Backup Exec, el informe muestra los datos correspondientes a los demás campos que haya seleccionado para el informe.

Puede ordenar un informe personalizado con hasta tres de los campos seleccionados para el informe. Al ordenar campos, Backup Exec organiza los datos que coinciden con el criterio de ordenación en el informe. Por ejemplo, si se ordena el campo del servidor Backup Exec en orden ascendente, todos los datos para el servidor A de Backup Exec se muestran primero, seguido por todos los datos para el servidor B de Backup Exec, y así sucesivamente.

### **Para crear un informe personalizado**

- **1** En la ficha **Informes**, haga clic en **Nuevo informe personalizado**.
- **2** En el cuadro de diálogo **Informe personalizado**, escriba un nombre y una descripción para el informe.

**3** Si no desea que el informe incluya los encabezados y pies de página predeterminados, anule la selección de **Usarla configuración del encabezado y el pie de página que se especificó en la configuración de Backup Exec**.

La configuración predeterminada de encabezado y de pie de página puede incluir un logotipo personalizado, un color personalizado para el titular y texto para el pie de página. Estos elementos se establecen en la configuración predeterminada de Backup Exec.

Ver "Configuración de los valores [predeterminados](#page-837-1) para los informes estándar y [personalizados"](#page-837-1) en la página 838.

- **4** En el panel izquierdo, haga clic en **Selección de campos**.
- **5** En el cuadro **Categoría**, seleccione un grupo para el que desee crear un informe.
- **6** Para las selecciones de campo adicionales, haga clic en **Mostrar campos avanzados**.
- **7** En la lista **Campos disponibles**, seleccione los campos que desee incluir en el informe y, a continuación, haga clic en el botón de la flecha derecha (>>) para mover los campos a la lista **Campos seleccionados para el informe**.
- **8** Una vez que haya movido todos los campos que desee incluir en el informe a la lista **Campos seleccionados para el informe**, defina el orden en el cual desee que aparezcan los campos.

Los campos aparecen en el informe en el orden que haya indicado en la lista **Campos seleccionados para el informe**, donde el primer campo se muestra como el primer campo a la izquierda del informe. Para mover un campo, selecciónelo de la lista **Campos seleccionados para el informe** y, a continuación, haga clic en **Mover arriba** o **Mover abajo** para moverlo a la ubicación apropiada en la lista.

- **9** Para ajustar el ancho de columna de un campo, siga este orden:
	- En la lista **Campos seleccionados para el informe**, haga clic en el nombre del campo.
	- En el campo **Ancho de columna**, indique el nuevo ancho.
	- Haga clic en **Establecer**.
- **10** (Opcional) Si desea filtrar los datos en el informe, haga lo siguiente:
	- En el panel izquierdo, haga clic en **Filtros**.
	- En la lista **Nombre de campo**, seleccione el campo en el que desea filtrar los datos.
- En la lista **Operador**, seleccione el operador que desea usar para este filtro.
- En el campo **Valor**, escriba o seleccione los datos específicos que desee incluir en el informe.
- Haga clic en **Agregar**.
- Para combinar conjuntos de expresiones de filtro, efectúe una de las acciones siguientes:

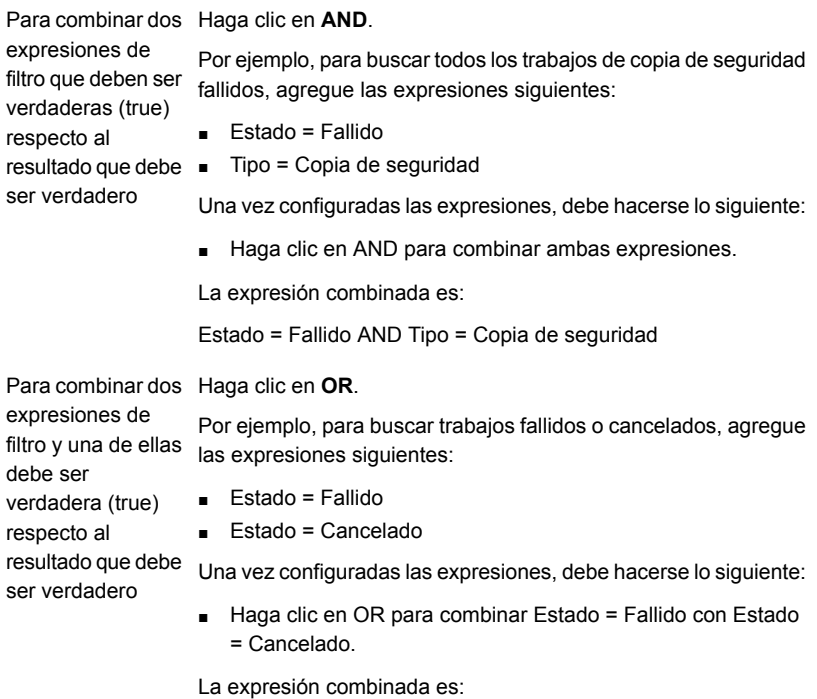

Estado = Fallido OR Estado = Cancelado

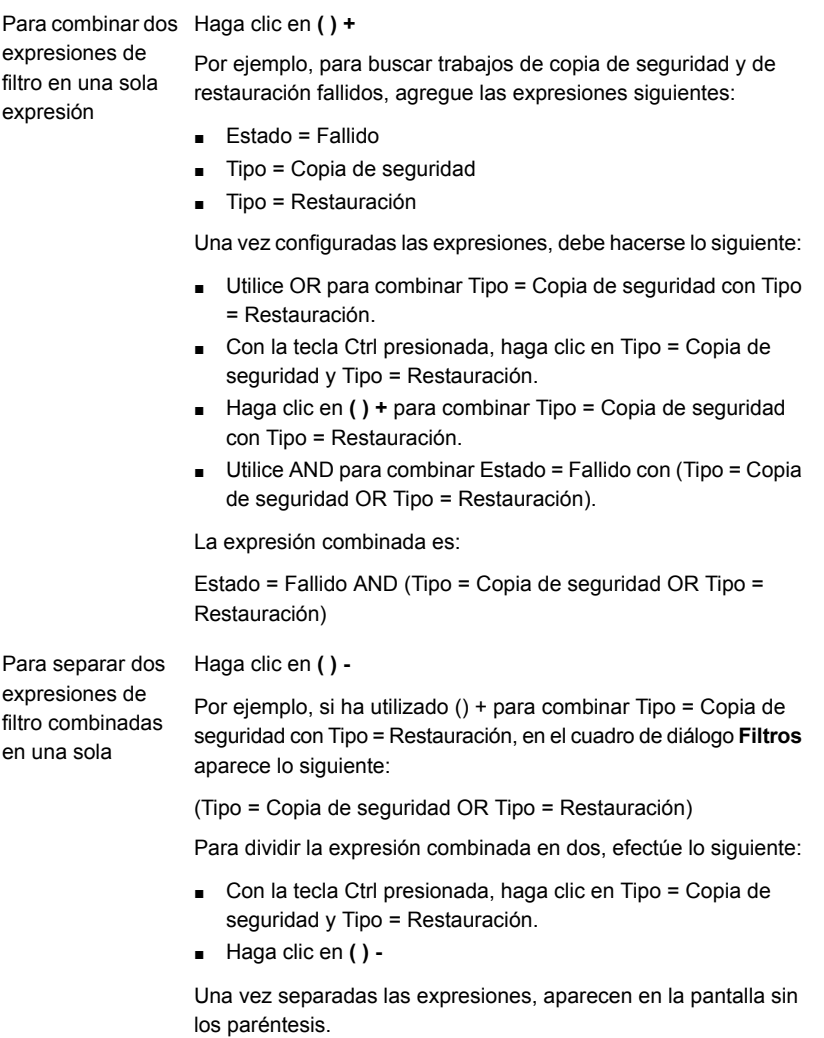

- **11** (Opcional) Si desea organizar el informe en secciones, haga lo siguiente:
	- En el panel izquierdo, haga clic en **Agrupamiento**.
	- En la lista **Agrupar por**, seleccione el campo que desee usar como grupo.
	- Haga clic en **Ascendente** o **Descendente**.

El orden ascendente presenta las cifras de menor a mayor y los caracteres en orden alfabético. El orden descendente presenta las cifras de mayor a menor y los caracteres en orden alfabético inverso.
■ Si desea seguir agrupando los datos, seleccione los campos en las listas **Luego agrupar por** y, a continuación, **Ascendente** o **Descendente** para dichos campos.

Un informe debe contener como mínimo un campo no agrupado. Por ejemplo, si selecciona tres campos para incluir en el informe, solo puede agrupar dos de ellos. Si agrupa todos los campos, el informe no presentará datos porque todos ellos figurarán en los títulos de sección de grupo. Además, para poder utilizar los tres campos de agrupación, el informe debe tener un mínimo de cuatro campos.

- **12** (Opcional) Si desea ordenar los datos en el informe, haga lo siguiente:
	- En el panel izquierdo, haga clic en **Ordenar**.
	- En la lista **Ordenar por**, seleccione el campo en el cual desea ordenar los datos en el informe.
	- Seleccione **Ascendente** o **Descendente**.

El orden ascendente presenta las cifras de menor a mayor y los caracteres en orden alfabético. El orden descendente presenta las cifras de mayor a menor y los caracteres en orden alfabético inverso.

- Si desea seguir ordenando los datos, seleccione los campos que desea ordenar en las listas **Luego ordenar por** y, a continuación, haga clic en **Ascendente** o **Descendente** para dichos campos.
- **13** (Opcional) Si desea agregar gráficos circulares o de barras en el informe, haga lo siguiente:
	- En el panel izquierdo, haga clic en **Opciones de gráficos**.
	- En la lista **Tipo de gráfico**, seleccione **Barra** o **Circular**.
	- Seleccione los tipos de datos que desee incluir en el gráfico.
- **14** (Opcional) Si desea ver la apariencia del informe antes de guardarlo, en el panel izquierdo, haga clic en **Vista previa**.
- **15** Haga clic en **Aceptar** para guardar el informe personalizado.

## Agregar o eliminar campos en un informe personalizado

Para cambiar los datos que aparecen en un informe personalizado, agregue nuevos campos o elimine los campos existentes.

### **Para agregar o eliminar los campos en un informe personalizado**

- **1** En la ficha **Informes**, en **Grupos de informes**, haga clic en **Personalizado**.
- **2** Haga clic con el botón derecho en el informe que contiene los campos que desea cambiar y, a continuación, haga clic en **Editar**.
- **3** En el panel izquierdo, haga clic en **Selección de campos**.
- **4** Realice cualquiera de las siguientes acciones:

Para agregar campos nuevos al informe · Seleccione una categoría.

- En **Campos disponibles**, seleccione
	- los campos que desea agregar y haga clic en el botón de la flecha a la derecha (>>).

Para eliminar campos del informe

En **Campos seleccionados para el informe**, haga clic en el campo que desea eliminar y, a continuación, en el botón de la flecha a la izquierda (<<).

## Cambio de los filtros de un informe personalizado

Use los siguientes pasos para cambiar los filtros existentes en un informe personalizado.

#### **Para cambiar los filtros de un informe personalizado**

- **1** En la ficha **Informes**, en **Grupos de informes**, haga clic en **Informes personalizados**.
- **2** En la lista de informes, haga clic con el botón derecho en el informe que desea cambiar y, a continuación, haga clic en **Editar**.
- **3** En el panel izquierdo, haga clic en **Filtros**.
- **4** Defina una o más expresiones del filtro para crear un filtro.

Para agregar una nueva expresión de filtro Seleccione un nombre y un operador de campo y, a continuación, introduzca un valor. Haga clic en **Agregar**.

Para editar una expresión de filtro existente Efectúe los siguientes pasos en el orden que se indica a continuación.

- En **Criterios de filtro**, seleccione la expresión de filtro que desea editar y, a continuación, haga clic en **Editar**.
- En **Expresión de filtro**, edite los valores de la expresión.
- En **Expresión de filtro**, haga clic en **Actualizar**.

Para eliminar una expresión de filtro

En **Criterios de filtro**, seleccione la expresión de filtro que desea eliminar y, a continuación, haga clic en **Eliminar**.

**5** Para combinar conjuntos de expresiones de filtro, efectúe una de las acciones siguientes:

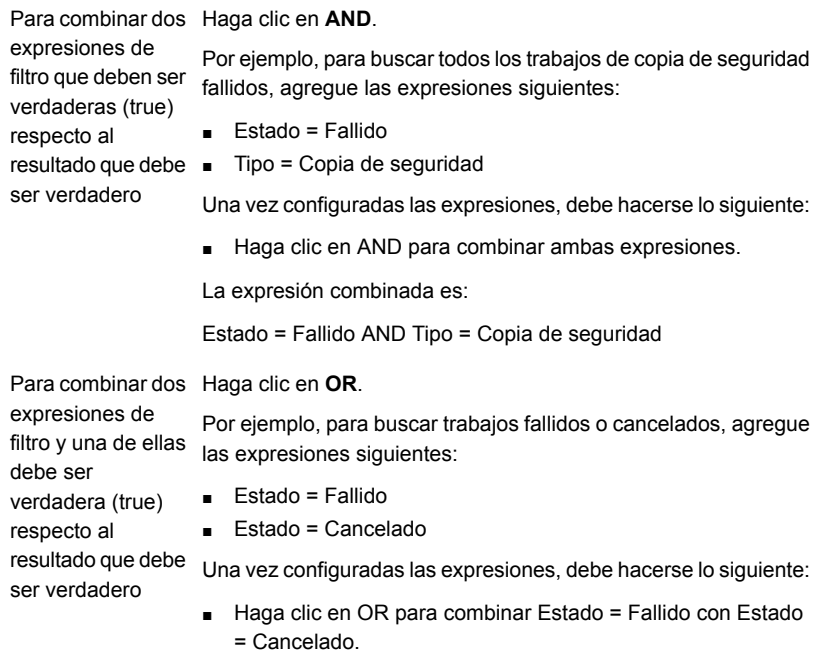

La expresión combinada es:

Estado = Fallido OR Estado = Cancelado

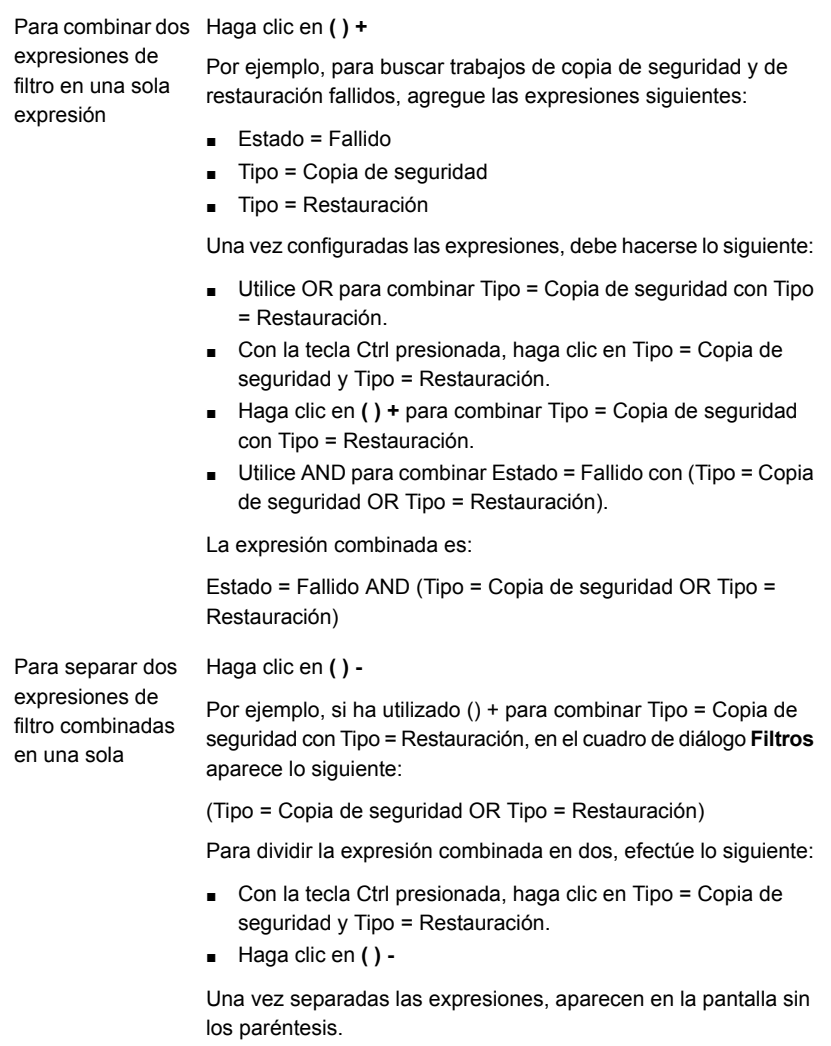

### **6** Haga clic en **Aceptar**.

## Cambio de la manera en que los datos se agrupan o se ordenan en un informe personalizado

Use los siguientes pasos para cambiar la manera en que los datos se agrupan o se ordenan en un informe personalizado.

### **Para cambiar la manera en que los datos se agrupan o se ordenan en un informe personalizado**

- **1** En la ficha **Informes**, en **Grupos de informes**, haga clic en **Personalizado**.
- **2** En la lista de informes personalizados, haga clic con el botón derecho en el informe que desee cambiar y después seleccione **Editar**.
- **3** Realice cualquiera de las siguientes acciones:

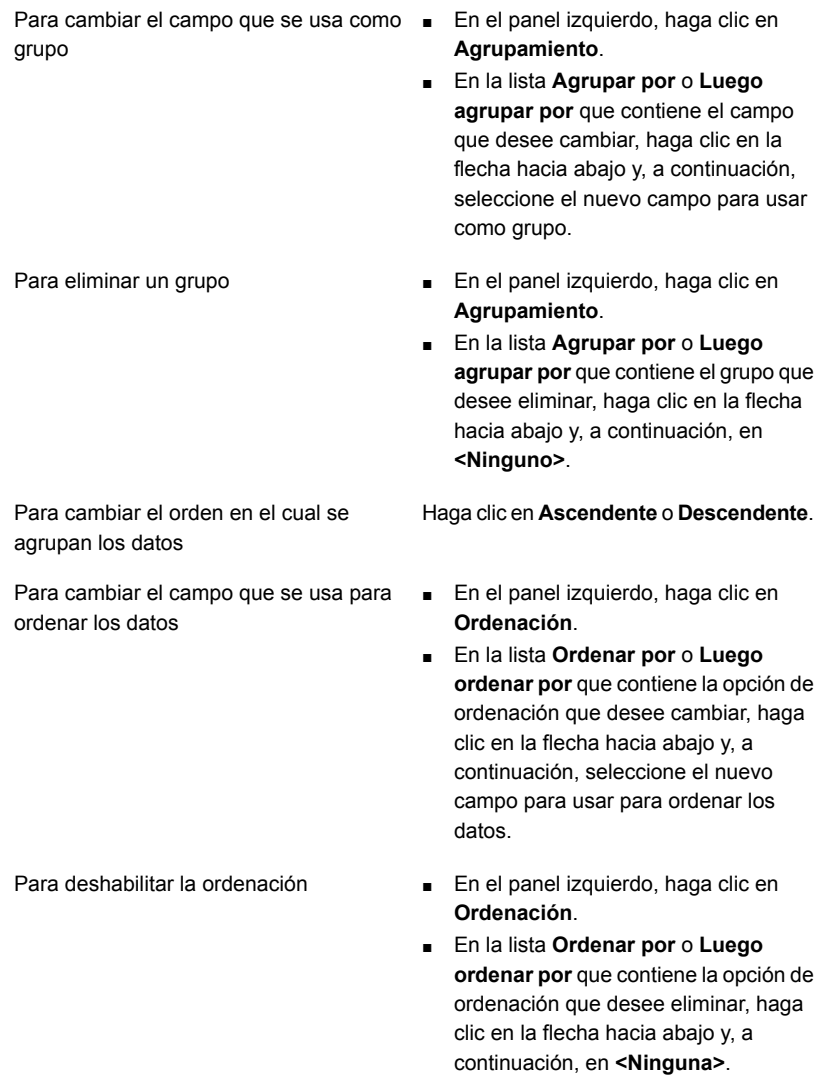

Para cambiar el orden en el cual se Haga clic en **Ascendente** o **Descendente**. ordenan los datos

**4** Haga clic en **Aceptar**.

## Cambio de las opciones de gráficos en los informes personalizados

En los informes personalizados, puede incluir gráficos circulares y de barras.

Como mínimo, se deben seleccionar dos campos en el cuadro de diálogo **Selección de campos** para crear un gráfico circular y, al menos, tres campos para crear un gráfico de barras.

### **Para cambiar las opciones de gráficos en informes personalizados**

- **1** En la ficha **Informes**, en **Grupos de informes**, haga clic en **Personalizado**.
- **2** Haga clic con el botón derecho en el informe que desee editar y seleccione **Editar**.
- **3** En la ventana **Informe personalizado**, haga clic en **Opciones de gráficos**.
- **4** Cambie el título del gráfico o seleccione nuevos campos para rellenar el gráfico.
- **5** Haga clic en **Aceptar**.

### Vista previa de informes personalizados

Use la función de vista previa para verificar que ha creado un informe personalizado correctamente.

**Nota:** No puede obtener una vista previa de informes personalizados desde la Consola de administración remota de Backup Exec.

#### **Para obtener una vista previa de informes personalizados**

- **1** En la ficha **Informes**, en **Grupos de informes**, haga clic en **Personalizado**.
- **2** Haga clic con el botón derecho en el informe del que desea generar una vista previa y, a continuación, haga clic en **Editar**.
- **3** En el panel izquierdo, haga clic en **Vista previa**.

### Copiar un informe personalizado

Es posible hacer una o más copias de un informe personalizado. Cada copia del informe personalizado reside en el grupo de informes personalizados, junto con el informe personalizado original.

### **Para copiar un informe personalizado**

- **1** En la ficha **Informes**, en **Grupos de informes**, haga clic en **Personalizado**.
- **2** Haga clic con el botón derecho en el informe personalizado que desea copiar y después haga clic en **Copiar**.
- **3** Escriba un nombre para el informe y después haga clic en **Aceptar**.

La copia del informe personalizado aparece en el grupo de informes **Personalizado**.

# **Cómo guardar un informe**

Los informes se pueden guardar en cualquier ubicación del disco duro o de la red que elija, en cualquiera de los siguientes formatos:

- Archivo HTML (.htm)
- Archivo Adobe PDF (.pdf)
- Archivo XML (.xml)
- Archivo de valores separados por comas (.csv)
- Libro de Microsoft Office Excel (.xls)

Es posible guardar un informe que se muestra actualmente en la pantalla o que está en el grupo de informes **Ver completo**.

### **Para guardar un informe**

**1** En el informe, en Visor de informes, haga clic en **Guardar como**.

Para guardar un informe que se muestra En el informe, en Visor de informes, haga actualmente en la pantalla

Para guardar un informe que está en el grupo de informes Ver completo

clic en **Guardar como**.

- En la ficha **Informes**, en **Grupos de informes**, haga clic en **Ver completo**.
- Haga clic en **Guardar como**.
- Haga doble clic en un informe completo que desea guardar en una nueva ubicación.
- **2** Escriba el nombre del archivo y la ubicación en donde desea guardar el informe.

**3** En el cuadro **Guardar como tipo**, seleccione un formato en el cual guardar el informe.

Cuando se guarda un informe en formato HTML, se guarda el archivo HTML y un archivo de imagen .GIF.

**4** Haga clic en **Guardar**.

# **Impresión de un informe desde el visor de informes de Backup Exec**

Es posible imprimir informes desde una impresora conectada localmente o una impresora de red. Para imprimir un informe, la impresora debe configurarse para imprimir en modo horizontal.

La siguiente configuración de la impresora garantiza que el informe se imprima correctamente:

- En la ficha **Diseño** del cuadro de diálogo **Imprimir**, en **Orientación**, debe seleccionar **Horizontal**. Tenga en cuenta que es posible que sea necesario seleccionar **Preferencias** para acceder a la ficha **Diseño**.
- Para imprimir todas las páginas de un informe de varias páginas, en la ficha **Opciones** del cuadro de diálogo **Imprimir**, debe seleccionar la opción **Imprimir documentos vinculados**.
- Para imprimir todas las páginas de un informe de varias páginas en el orden correcto, la primera página del informe debe aparecer en la pantalla antes de que se inicie el trabajo de impresión.
- Si el informe no se imprime correctamente, es posible que sea necesario cambiar las opciones de configuración de página en Internet Explorer para eliminar el encabezado y el pie de página, y reducir los márgenes.

### **Para imprimir un informe desde el visor de informes de Backup Exec**

**1** Ejecute un informe.

Ver ["Ejecución](#page-821-0) de un informe ahora" en la página 822.

- **2** En **Visor de informes**, haga clic en **Imprimir**.
- **3** Seleccione una impresora del cuadro de diálogo **Imprimir** de Windows.
- **4** Haga clic en **Imprimir**.

# **Visualización de informes completados**

Una vez que un informe programado se ejecuta, se guarda en el grupo de informes **Ver completo**.

### **Para ver los informes completados**

- **1** En la ficha **Informes**, en **Grupos de informes**, haga clic en **Ver informes completados**.
- **2** Haga doble clic en el informe que desee visualizar.

# **Editar un informe**

Use los pasos siguientes para editar las propiedades de un informe estándar programado o de un informe personalizado antes de que se ejecute. Si el informe que desea editar se ha ejecutado en un trabajo de informe anterior, los cambios que efectúe ahora pueden repercutir en el aspecto de los informes del historial de trabajos. Se recomienda copiar el informe y efectuar las modificaciones en la copia.

### **Para editar un informe estándar programado o un informe personalizado**

**1** En la ficha **Informes**, en **Grupos de informes**, haga clic en **Ver próximo**.

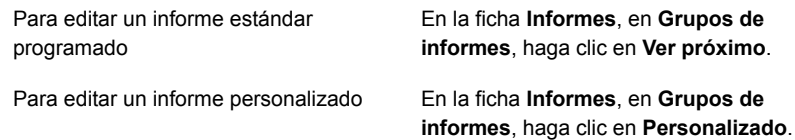

- **2** Haga clic con el botón derecho en un informe que desee editar y después haga clic en **Editar**.
- **3** Edite las propiedades del informe y después haga clic en **Aceptar**.

# **Reejecución de un informe completado**

Es posible ejecutar varias veces los informes que aparecen en el grupo de informes **Ver informes completados**.

### **Para volver a ejecutar un informe completado**

- **1** En la ficha **Informes**, en **Grupos de informes**, haga clic en **Ver informes completados**.
- **2** Haga clic con el botón derecho en un informe y después haga clic en **Reintentar informe ahora**.

Backup Exec crea y ejecuta otra iteración del informe.

**3** Para ver el informe de nuevo, haga doble clic en el nuevo informe.

# **Eliminación de un informe**

Los informes que se crean con la opción **Ejecutar ahora** se eliminan automáticamente una vez que ve el informe. Sin embargo, los informes personalizados, los informes completos y los informes programados se pueden eliminar cuando le resulte conveniente.

**Nota:** Los informes estándar de Backup Exec no se pueden eliminar.

#### **Para eliminar un informe**

- **1** En la ficha **Informes**, en **Grupos de informes**, realice una de las siguientes acciones:
	- Para eliminar un informe personalizado, haga clic en **Personalizado**.
	- Para eliminar un informe programado, haga clic en **Ver próximo**.
	- Para eliminar un informe completo, haga clic en **Ver completo**.
- **2** Haga clic con el botón derecho en el informe que desea eliminar y, a continuación, en **Eliminar**.
- **3** Haga clic en **Sí** para confirmar que desea eliminar el informe.

# **Configuración de los valores predeterminados para los informes estándar y personalizados**

Backup Exec puede configurarse para mostrar todos los informes en formato HTML o PDF. HTML es el valor predeterminado. El formato que seleccione no afectará el formato de los informes que se envíen a los usuarios con la función de notificación.

Para los informes personalizados, es posible hacer lo siguiente:

- Incluir logotipos en los encabezados.
- Aplicar un color al titular del encabezado. Al seleccionar un color para el titular, puede escribir los números correspondientes a los colores (valores RGB) o elegir el color en una tabla.
- Incluir texto en el pie de página.
- Incluir la hora en el pie de página.

### **Para configurar los valores predeterminados para los informes estándar y personalizados**

- **1** Haga clic en el botón Backup Exec, seleccione **Configuración** y después seleccione **Configuración de Backup Exec**.
- **2** En el panel izquierdo, haga clic en **Informes**.

En **Contenido del informe**, en **Cantidad**

**informe**, escriba el número apropiado.

**3** Complete las opciones apropiadas.

En **Formato del informe**, seleccione **HTML** o **PDF**. predeterminado para los informes estándar Para seleccionar un formato de informe y personalizados

**máxima de filas para incluir en un** Para limitar el número de filas que se pueden incluir en los informes estándar y personalizados

En **Contenido del informe**, haga clic en **Mostrar todas las filas**. Para habilitar los informes estándar y personalizados para que muestren todos los datos que se generan, incluso si algunos datos están duplicados

En **Contenido del informe**, haga clic en **Mostrar filas distintivas**. Para habilitar los informes estándar y personalizados para que muestren solamente los datos únicos

En **Encabezado**, seleccione **Usar archivo de imagen personalizado** y, a continuación, introduzca la ruta a la imagen que desea usar en el campo Ruta de Para agregar un logotipo a la sección de encabezado de los informes personalizados

Para personalizar los colores en la sección En Color de titular, escriba los números que corresponden a los colores que desee usar o haga clic en **Colores** para del encabezado de los informes personalizados

Para incluir un texto predeterminado o la hora en el pie de página de los informes personalizados

En **Encabezado**, en el campo **Texto**, escriba el texto predeterminado que desea que aparezca en cada informe personalizado. Si desea incluir la hora del informe en el pie de página, verifique que **Incluir hora** esté seleccionado.

seleccionar un color de una tabla.

archivo de imagen.

**4** Haga clic en **Aceptar**.

## **Visualización de las propiedades del informe**

Las propiedades del informe proporcionan información detallada sobre cada informe, como el nombre de archivo, el tamaño de archivo y la fecha de creación del informe. Las propiedades pueden verse, pero no modificarse.

### **Para ver las propiedades del informe**

- **1** En la ficha **Informes**, en **Grupos de informes**, seleccione un grupo de informes.
- **2** Haga clic con el botón derecho en el informe cuyas propiedades desea ver y, a continuación, haga clic en **Propiedades**.
- **3** Haga clic en **Aceptar** una vez que haya terminado de ver las propiedades.

# **Lista de informes estándar de Backup Exec**

Esta sección proporciona información detallada sobre cada informe estándar que está disponible en Backup Exec. Los datos que aparecen en cada informe varían en función de los criterios seleccionados en el informe.

En Backup Exec, se incluyen los siguientes informes estándar:

| Nombre del informe                                      | <b>Descripción</b>                                                                                                    |
|---------------------------------------------------------|----------------------------------------------------------------------------------------------------|
| Historial de alertas                                    | Muestra una lista con todas las alertas del historial de<br>alertas por orden cronológico, de la más reciente a la<br>más antigua.                                            |
|                                                         | Ver "Informe Historial de alertas" en la página 847.                                                                                                    |
| Historial de alertas por servidor<br><b>Backup Exec</b> | Muestra todas las alertas del historial de alertas<br>agrupadas y filtradas por servidor Backup Exec,<br>ordenadas de forma descendente a partir de la alerta<br>más reciente |
|                                                         | Ver "Informe Historial de alertas por servidor Backup<br>Exec" en la página 847.                                                                                              |
| Registro de auditoría                                   | Muestra el contenido de los registros de auditoría para<br>los servidores seleccionados y para el período<br>especificado.                                                    |
|                                                         | Ver "Informe Registro de auditoría" en la página 848.                                                                                                    |
| Porcentaje de copias de<br>seguridad satisfactorias     | Enumera el porcentaje de trabajos de copia de<br>seguridad ejecutados correctamente para hacer copia<br>de seguridad de los servidores seleccionados.                         |
|                                                         | Ver "Informe Porcentaje de copias de seguridad<br>satisfactorias" en la página 849.                                                                                           |

**Tabla 16-3** Informes estándar de Backup Exec

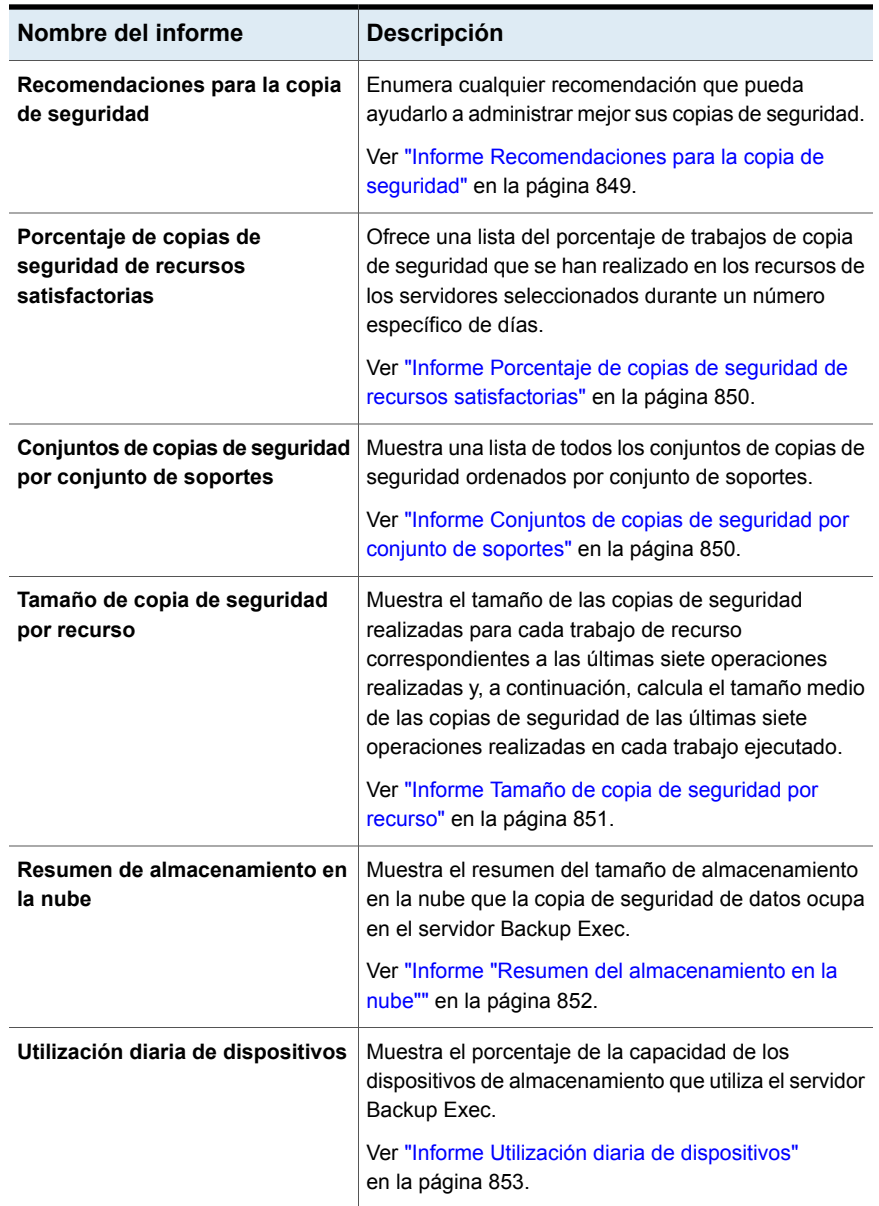

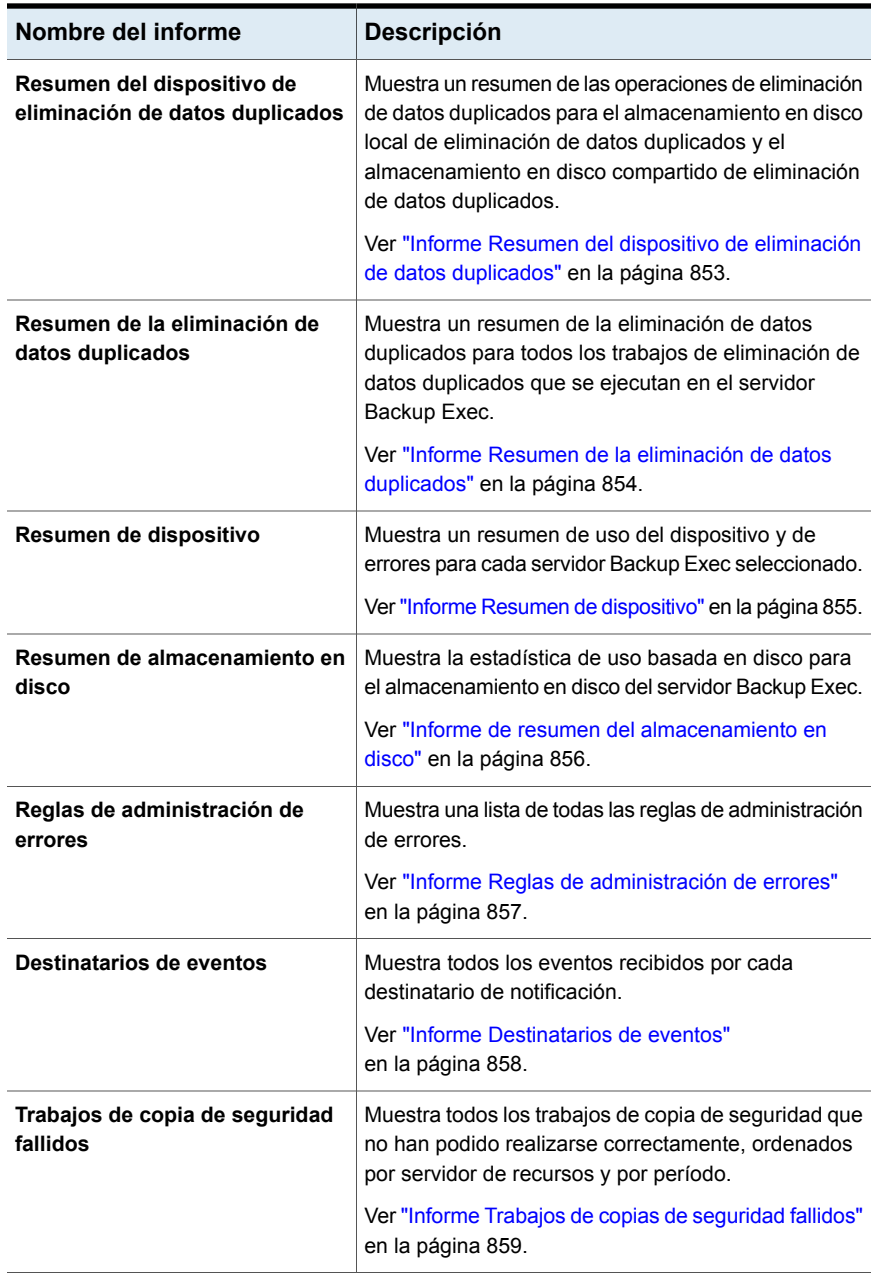

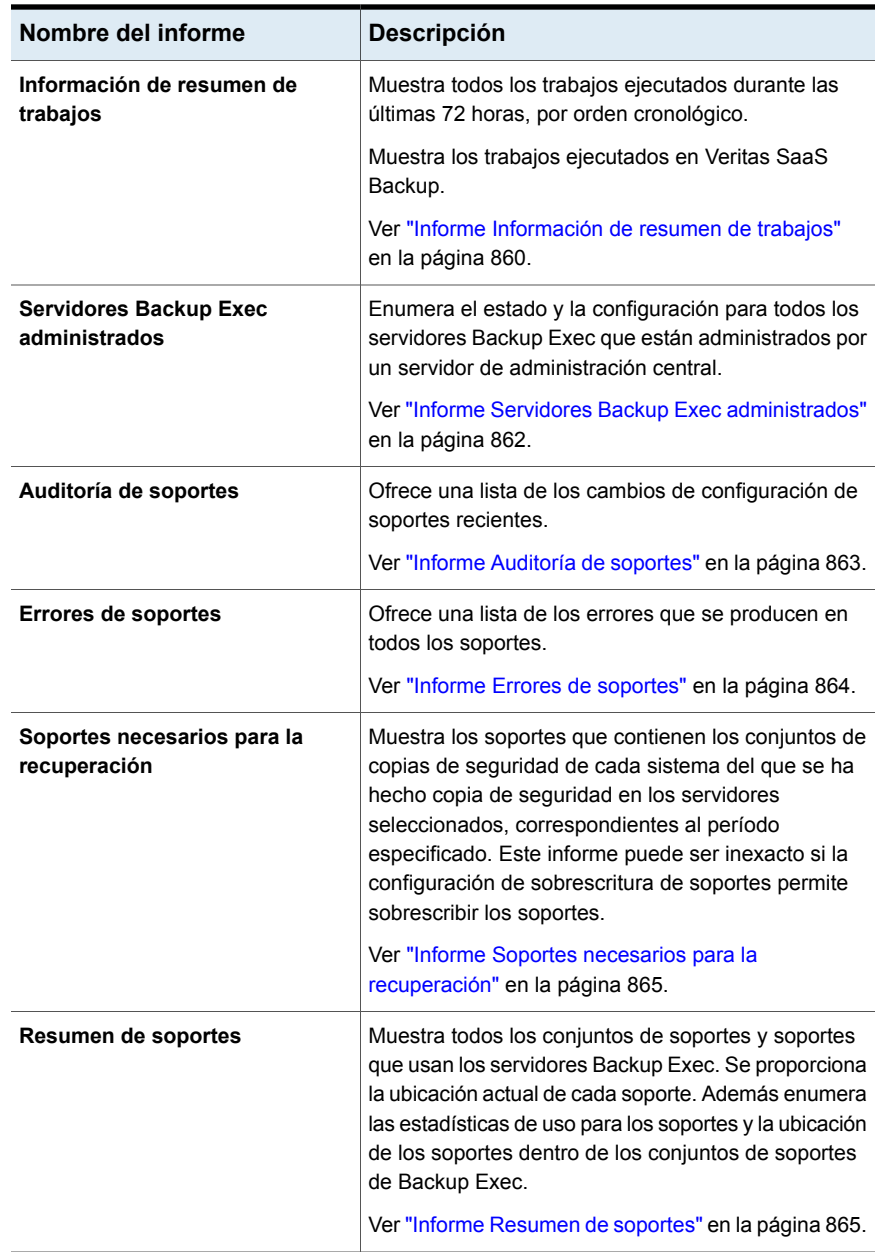

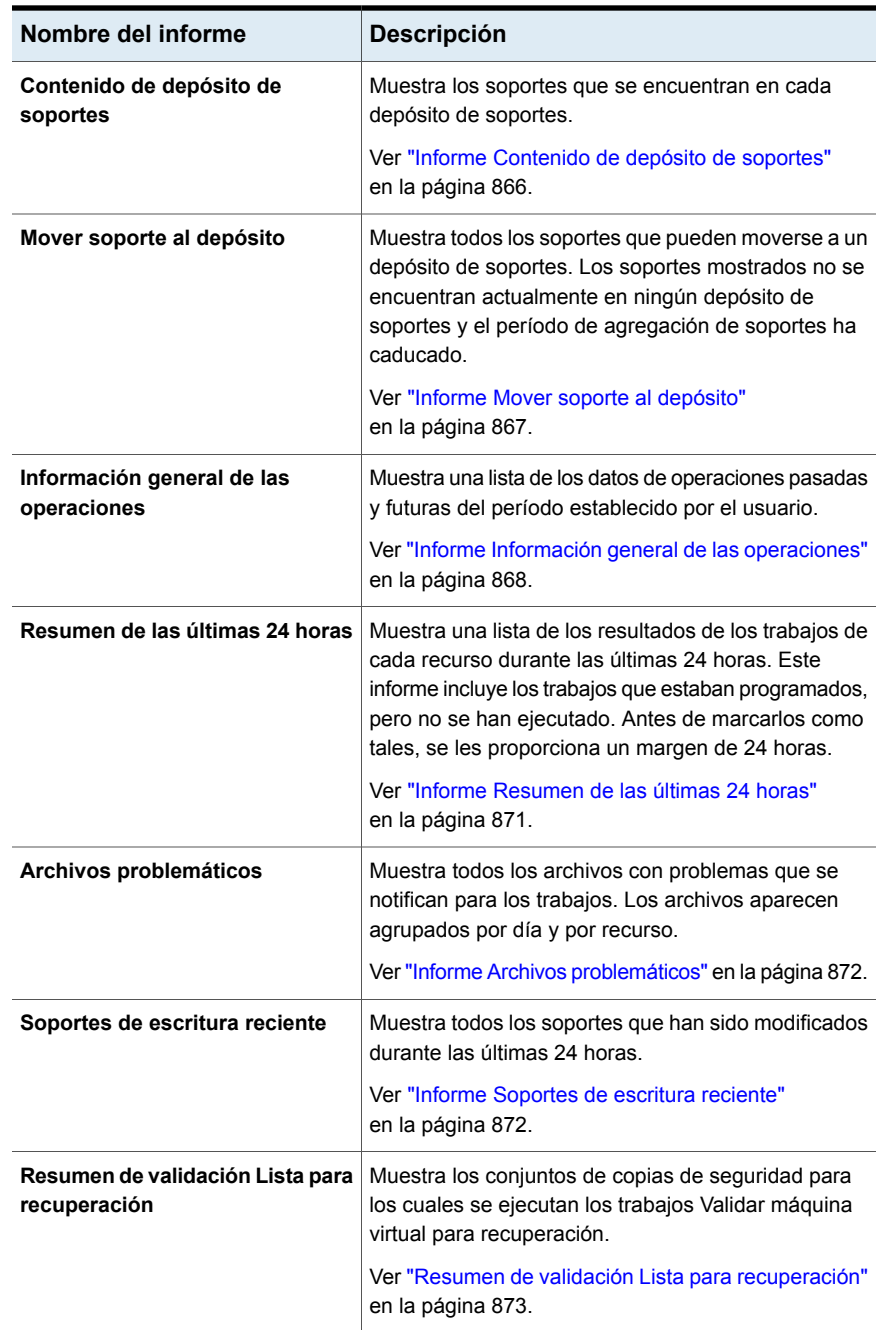

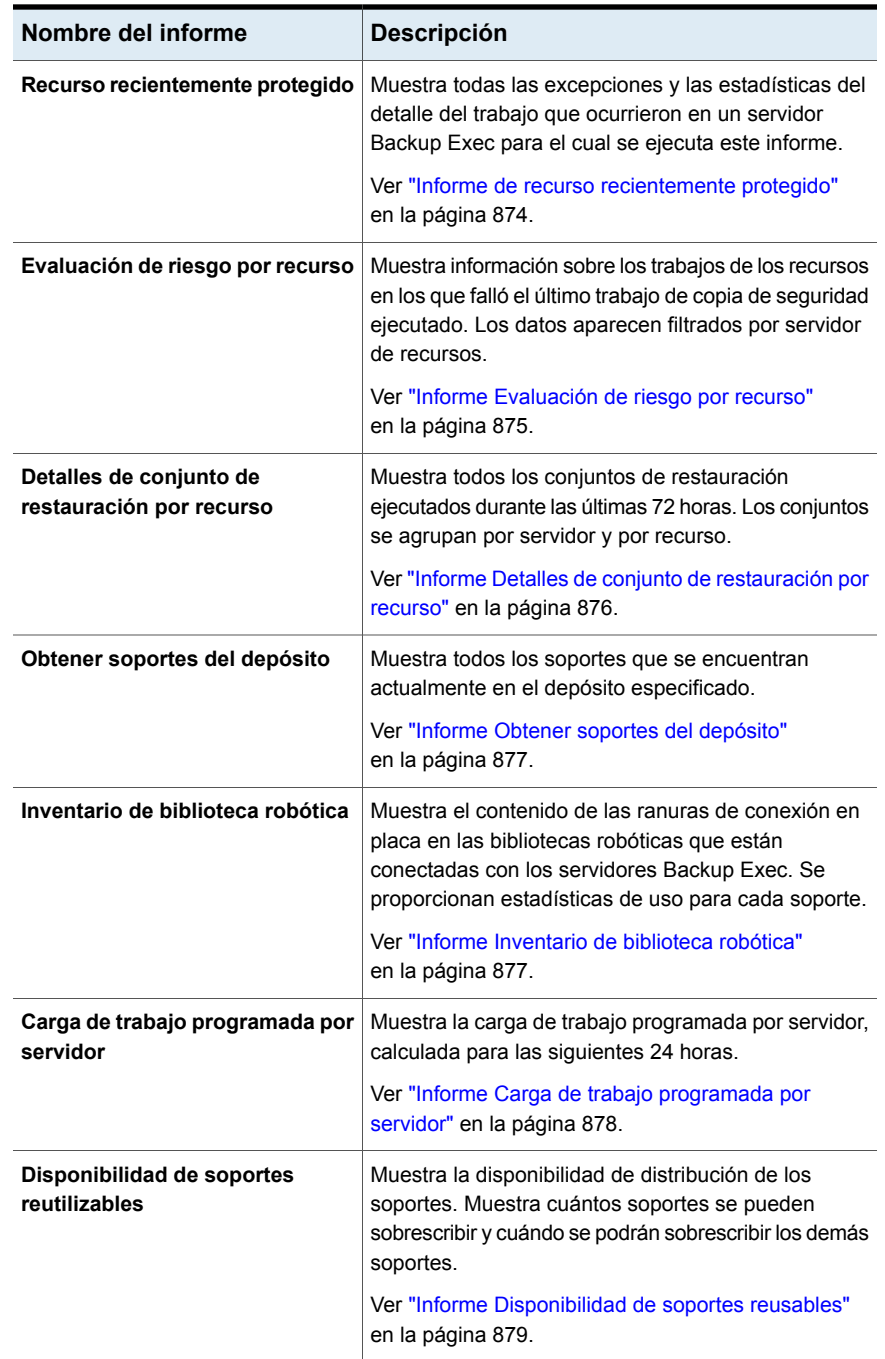

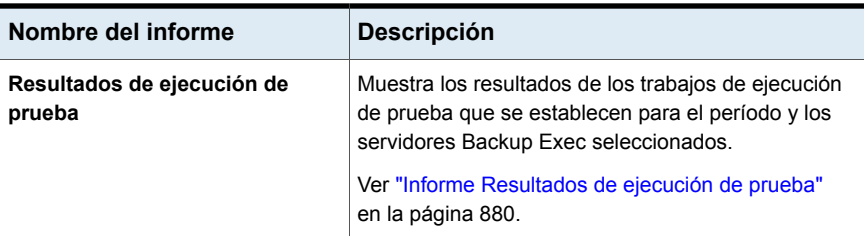

<span id="page-846-0"></span>Ver "Creación de un informe [personalizado"](#page-823-0) en la página 824.

## Informe Historial de alertas

El informe Historial de alertas muestra una lista de todas las alertas del historial por orden cronológico, de la más reciente a la más antigua.

| <b>Elemento</b>      | <b>Descripción</b>                                                     |
|----------------------|------------------------------------------------------------------------|
| Hora                 | Fecha y hora en que se ha emitido la alerta.                           |
| <b>Recibido</b>      | Hora en la que se ha producido la alerta.                              |
| Respondido           | Hora en que el usuario ha respondido a la alerta.                      |
| Usuario que responde | Usuario que ha respondido a la alerta.                                 |
| Nombre del trabajo   | El nombre del trabajo asociado con la alerta.                          |
| Servidor Backup Exec | Nombre del servidor Backup Exec en el cual se produjo<br>la alerta.    |
| Categoría            | Título de la alerta, como Inicio de servicio o Fallo en el<br>trabajo. |
| <b>Mensaje</b>       | Una descripción del evento que causó la alerta.                        |

**Tabla 16-4** Informe Historial de alertas

<span id="page-846-1"></span>Ver ["Ejecución](#page-821-0) de un informe ahora" en la página 822.

Ver "Creación de un informe [personalizado"](#page-823-0) en la página 824.

## Informe Historial de alertas por servidor Backup Exec

El informe Historial de alertas por servidor Backup Exec muestra todas las alertas del historial de alertas agrupadas y filtradas por servidor Backup Exec, ordenadas de forma descendente a partir de la alerta más reciente.

| <b>Elemento</b>                | <b>Descripción</b>                                                  |
|--------------------------------|---------------------------------------------------------------------|
| <b>Servidor Backup</b><br>Exec | Nombre del servidor Backup Exec en el cual se produjo la alerta.    |
| Hora                           | Fecha y hora en que se ha emitido la alerta.                        |
| <b>Recibido</b>                | Hora en la que se ha producido la alerta.                           |
| Respondido                     | Hora en que el usuario ha respondido a la alerta.                   |
| Usuario que<br>responde        | Usuario que ha respondido a la alerta.                              |
| Nombre del<br>trabajo          | Nombre del trabajo asociado con la alerta.                          |
| Categoría                      | Título de la alerta, como Inicio de servicio o Fallo en el trabajo. |
| Mensaje                        | Describe el evento que ha provocado la alerta.                      |

**Tabla 16-5** Informe de historial de alertas por servidor Backup Exec

<span id="page-847-0"></span>Ver "Creación de un informe [personalizado"](#page-823-0) en la página 824.

## Informe Registro de auditoría

El informe Registro de auditoría muestra el contenido de los registros de auditoría para los servidores seleccionados y para el período especificado.

| <b>Elemento</b>       | <b>Descripción</b>                                                                                     |
|-----------------------|----------------------------------------------------------------------------------------------------|
| Categoría             | Categoría en la que se ha producido el cambio, como Cuenta de inicio<br>de sesión, Alertas o Trabajos. |
| Fecha<br>suministrada | Hora y fecha en que se ha producido el cambio.                                                         |
| Mensaje               | Descripción del cambio que fue realizado en Backup Exec.                                               |
| Nombre de<br>usuario  | Usuario que ha realizado el cambio.                                                                    |

**Tabla 16-6** Informe Registro de auditoría

Ver ["Ejecución](#page-821-0) de un informe ahora" en la página 822.

Ver "Creación de un informe [personalizado"](#page-823-0) en la página 824.

## Informe Porcentaje de copias de seguridad satisfactorias

<span id="page-848-0"></span>El informe Porcentaje de copias de seguridad satisfactorias muestra el porcentaje de trabajos de copia de seguridad que se completaron correctamente.

| <b>Elemento</b>                           | <b>Descripción</b>                                                                                     |
|-------------------------------------------|----------------------------------------------------------------------------------------------------|
| <b>Servidor</b>                           | Nombre del servidor del que se hace copia de seguridad.                                                |
| Fecha                                     | Fecha en que se procesó el trabajo de copias de seguridad.                                             |
| Número total de<br>trabajos               | Número total de trabajos procesados por el servidor Backup Exec.                                       |
| <b>Satisfactorio</b>                      | Número total de trabajos correctamente realizados por el servidor<br>Backup Exec.                      |
| Porcentaje de<br>tareas<br>satisfactorias | Porcentaje de los trabajos que se completaron correctamente<br>procesados por el servidor Backup Exec. |

**Tabla 16-7** Informe Porcentaje de copias de seguridad satisfactorias

<span id="page-848-1"></span>Ver ["Ejecución](#page-821-0) de un informe ahora" en la página 822.

Ver "Creación de un informe [personalizado"](#page-823-0) en la página 824.

## Informe Recomendaciones para la copia de seguridad

El informe Recomendaciones para la copia de seguridad detalla cualquier recomendación que pueda ayudarlo a administrar mejor las copias de seguridad. Las recomendaciones pueden incluir mejores maneras de hacer copia de seguridad de tipos específicos de datos o sugerencias de cómo usar otros productos.

| <b>Elemento</b>             | <b>Descripción</b>                                                        |
|-----------------------------|---------------------------------------------------------------------------|
| <b>Servidor Backup Exec</b> | Nombre del servidor Backup Exec al cual la<br>recomendación se aplica.    |
| Nombre del trabajo          | Nombre del trabajo asociado a la<br>recomendación.                        |
| Hora de inicio              | Fecha y hora en que el trabajo asociado a la<br>recomendación se ejecutó. |

**Tabla 16-8** Informe Recomendaciones para la copia de seguridad

Ver ["Ejecución](#page-821-0) de un informe ahora" en la página 822.

<span id="page-849-0"></span>Ver "Creación de un informe [personalizado"](#page-823-0) en la página 824.

## Informe Porcentaje de copias de seguridad de recursos satisfactorias

El informe Porcentaje de copias de seguridad de recursos satisfactorias muestra el porcentaje de éxito de los trabajos de copia de seguridad ejecutados en un número específico de días para los recursos de los servidores seleccionados.

| <u>ouuoluvuuluv</u>                       |                                                                                                    |
|-------------------------------------------|----------------------------------------------------------------------------------------------------|
| <b>Elemento</b>                           | <b>Descripción</b>                                                                                     |
| Recurso                                   | Nombre del sistema del que se hace copia de seguridad.                                                 |
| Fecha                                     | Fecha en que se procesó el trabajo de copias de seguridad.                                             |
| Número total de<br>trabajos               | Número total de trabajos procesados por el servidor Backup Exec.                                       |
| Satisfactorio                             | Número total de trabajos correctamente realizados por el servidor<br>Backup Exec.                      |
| Porcentaje de<br>tareas<br>satisfactorias | Porcentaje de los trabajos que se completaron correctamente<br>procesados por el servidor Backup Exec. |

**Tabla 16-9** Informe Porcentaje de copias de seguridad de recursos satisfactorias

<span id="page-849-1"></span>Ver ["Ejecución](#page-821-0) de un informe ahora" en la página 822.

Ver "Creación de un informe [personalizado"](#page-823-0) en la página 824.

## Informe Conjuntos de copias de seguridad por conjunto de soportes

El informe Conjuntos de copias de seguridad por conjunto de soportes muestra una lista de todos los conjuntos de copias de seguridad ordenados por conjunto de soportes.

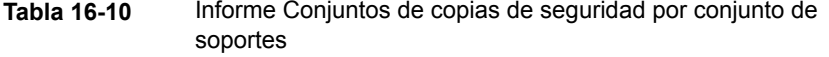

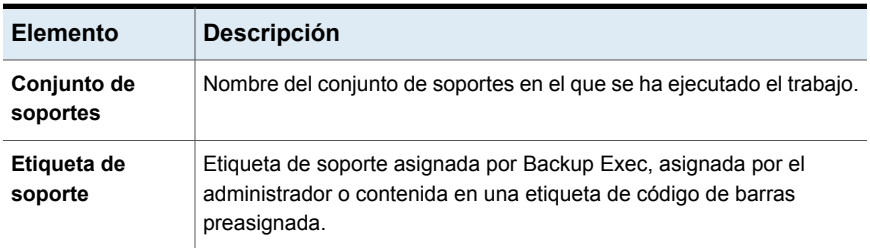

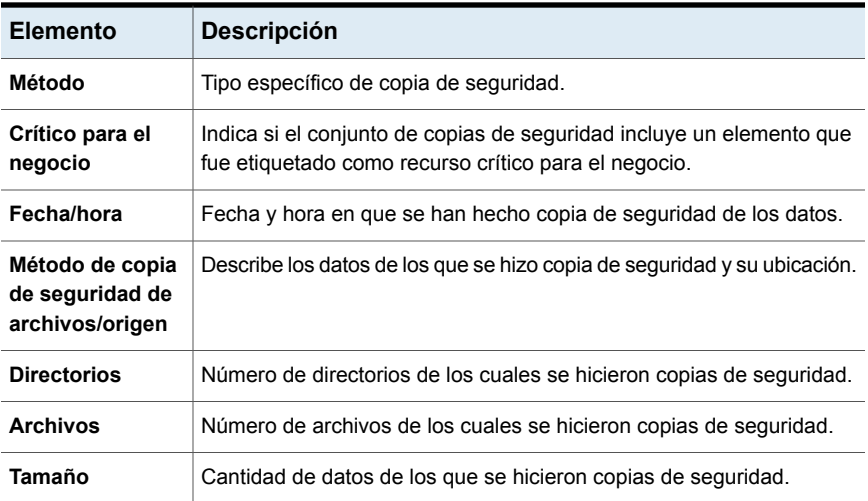

<span id="page-850-0"></span>Ver "Creación de un informe [personalizado"](#page-823-0) en la página 824.

## Informe Tamaño de copia de seguridad por recurso

El informe Tamaño de copia de seguridad por recurso muestra el tamaño de las copias de seguridad realizadas para cada trabajo de recurso, correspondiente a los últimos siete trabajos ejecutados. También calcula el tamaño medio, que consiste en el promedio de la cantidad de datos de los que se hizo copia de seguridad durante los últimos siete trabajos realizados.

| Elemento                                   | <b>Descripción</b>                                                                                          |
|--------------------------------------------|----------------------------------------------------------------------------------------------------|
| Servidor                                   | Nombre del servidor Backup Exec en el que estaban ubicados los datos<br>del trabajo de copias de seguridad. |
| Recurso                                    | Nombre del recurso del que se hizo copia de seguridad.                                                      |
| <b>Trabajo</b>                             | Nombre del trabajo de copias de seguridad.                                                                  |
| Fecha de trabajo<br>y hora de<br>ejecución | Fecha y hora en que se ha procesado el trabajo de copia de seguridad.                                       |
| Tamaño de la<br>copia de<br>seguridad      | Cantidad de datos de los que se hicieron copias de seguridad.                                               |

**Tabla 16-11** Informe Tamaño de copia de seguridad por recurso

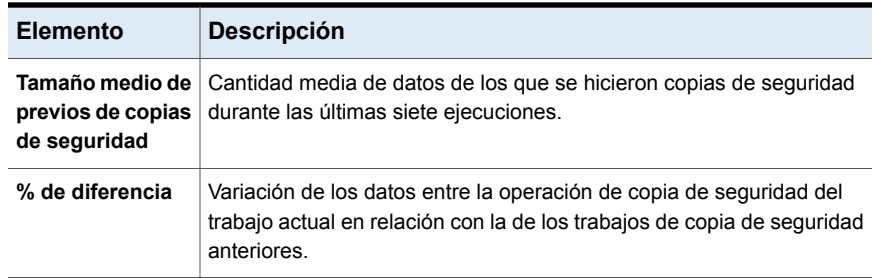

<span id="page-851-0"></span>Ver "Creación de un informe [personalizado"](#page-823-0) en la página 824.

## Informe "Resumen del almacenamiento en la nube"

El informe "Resumen de almacenamiento en la nube" muestra un resumen del tamaño de almacenamiento en la nube que la copia de seguridad de datos ocupa en el servidor Backup Exec.

| Tabla 16-12 |  |
|-------------|--|
|-------------|--|

**Tabla 16-12** Informe "Resumen del almacenamiento en la nube"

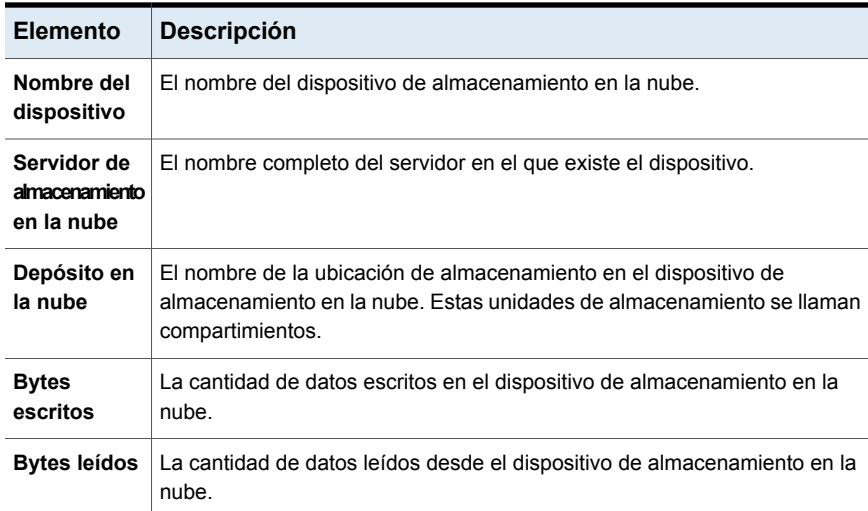

Ver ["Ejecución](#page-821-0) de un informe ahora" en la página 822.

Ver "Creación de un informe [personalizado"](#page-823-0) en la página 824.

## Informe Utilización diaria de dispositivos

<span id="page-852-0"></span>El informe Utilización diaria de dispositivos muestra el porcentaje de la capacidad de los dispositivos de almacenamiento que utiliza el servidor Backup Exec.

**Elemento Descripción** Nombre del dispositivo de almacenamiento y del servidor Backup Exec en el que se encuentra dicho dispositivo. **Nombre de unidad** Estado del dispositivo de almacenamiento Los estados para los dispositivos de almacenamiento son los siguientes: ■ **Pausa** El dispositivo de almacenamiento se detiene temporalmente. ■ **Habilitar** El dispositivo de almacenamiento está disponible para usar con Backup Exec. Si se deshabilita el dispositivo de almacenamiento, queda disponible para su uso con otras aplicaciones. ■ **En línea** El dispositivo de almacenamiento está disponible para usar. ■ **Sin conexión** Backup Exec no puede acceder al dispositivo de almacenamiento. **Estado Fecha** Fecha en que se utilizó el dispositivo de almacenamiento. Número de trabajos que fueron procesados por el dispositivo de almacenamiento del servidor Backup Exec. **Trabajos** La cantidad de datos que fueron procesados por el dispositivo de almacenamiento del servidor Backup Exec. **Tamaño % de utilización** Porcentaje de utilización del dispositivo.

**Tabla 16-13** Informe Utilización diaria de dispositivos

<span id="page-852-1"></span>Ver ["Ejecución](#page-821-0) de un informe ahora" en la página 822.

Ver "Creación de un informe [personalizado"](#page-823-0) en la página 824.

## Informe Resumen del dispositivo de eliminación de datos duplicados

El informe Resumen del dispositivo de eliminación de datos duplicados muestra un resumen de las operaciones de eliminación de datos duplicados para el almacenamiento en disco local de eliminación de datos duplicados y el almacenamiento en disco compartido de eliminación de datos duplicados.

| <b>Elemento</b>                           | <b>Descripción</b>                                                                                                    |
|-------------------------------------------|----------------------------------------------------------------------------------------------------|
| Estado                                    | Estado del dispositivo, como en línea y<br>habilitado.                                                                                                    |
| Creado                                    | Fecha de creación del soporte.                                                                                                    |
| <b>Capacidad total</b>                    | Capacidad total del almacenamiento en disco<br>de eliminación de datos duplicados.                                                                                                 |
| Capacidad utilizada                       | Capacidad utilizada actualmente por el<br>almacenamiento en disco de eliminación de<br>datos duplicados.                                                                           |
| <b>Capacidad disponible</b>               | Capacidad restante del almacenamiento en<br>disco de eliminación de datos duplicados.                                                                                              |
| Porcentaje completo                       | Porcentaje del espacio de almacenamiento<br>que está disponible en el almacenamiento<br>en disco de eliminación de datos duplicados.                                               |
| <b>Bytes protegidos</b>                   | Cantidad total de datos que se seleccionan<br>para la copia de seguridad en todos los<br>trabajos usando el dispositivo antes de que<br>ocurra la eliminación de datos duplicados. |
| Índice de eliminación de datos duplicados | Relación entre la cantidad de datos presentes<br>antes de la eliminación de datos duplicados<br>y la cantidad de datos presentes después de<br>la eliminación de datos duplicados. |

**Tabla 16-14** Informe Resumen del dispositivo de eliminación de datos duplicados

<span id="page-853-0"></span>Ver "Creación de un informe [personalizado"](#page-823-0) en la página 824.

## Informe Resumen de la eliminación de datos duplicados

El informe de resumen de la eliminación de datos duplicados muestra un resumen de la eliminación de datos duplicados para todos los trabajos de eliminación de datos duplicados que se ejecutan en el servidor Backup Exec.

**Tabla 16-15** Informe Resumen de la eliminación de datos duplicados

| <b>Elemento</b>    | <b>Descripción</b>  |
|--------------------|---------------------|
| Nombre del trabajo | Nombre del trabajo. |

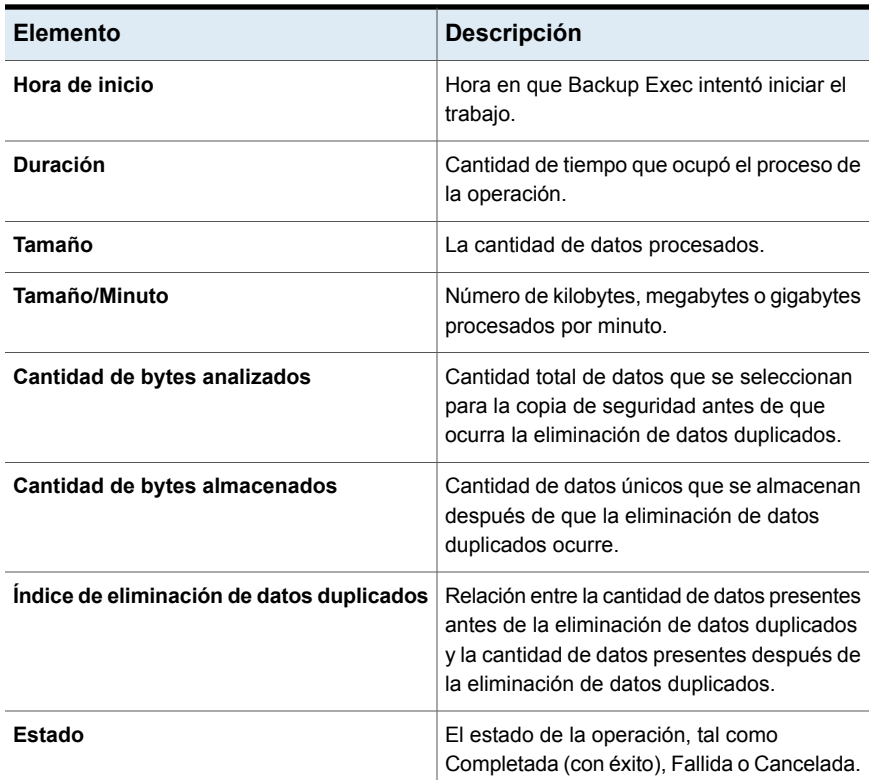

<span id="page-854-0"></span>Ver "Creación de un informe [personalizado"](#page-823-0) en la página 824.

## Informe Resumen de dispositivo

El informe Resumen de dispositivo muestra una lista de todos los dispositivos para cada servidor Backup Exec seleccionado.

| <b>Elemento</b>     | <b>Descripción</b>                                                                         |
|---------------------|--------------------------------------------------------------------------------------------|
| <b>Servidor</b>     | Nombre del servidor en el que se encuentra el dispositivo.                                 |
| Nombre de<br>unidad | Nombre de la unidad en la biblioteca robótica                                              |
| <b>Destino</b>      | Dirección del dispositivo de almacenamiento que está conectado al<br>servidor Backup Exec. |

**Tabla 16-16** Informe Resumen de dispositivo

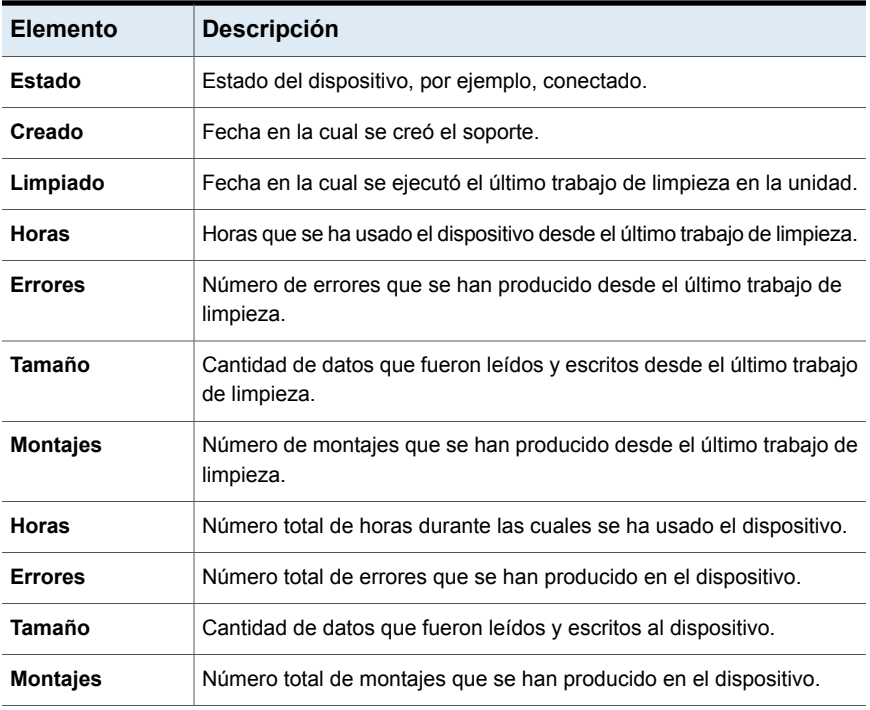

<span id="page-855-0"></span>Ver "Creación de un informe [personalizado"](#page-823-0) en la página 824.

## Informe de resumen del almacenamiento en disco

El informe de resumen del almacenamiento en disco muestra las estadísticas del uso de disco para el almacenamiento en disco del servidor Backup Exec.

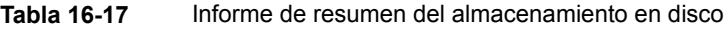

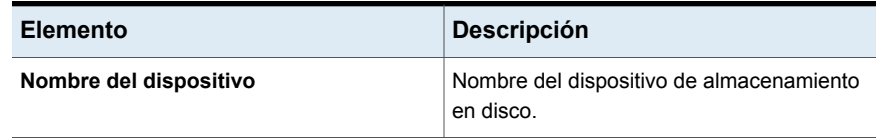

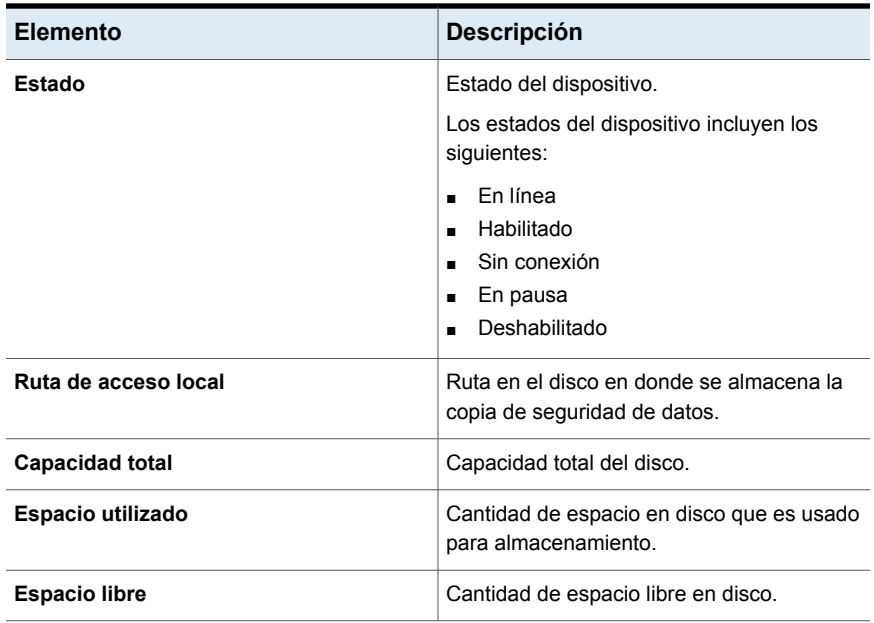

<span id="page-856-0"></span>Ver "Creación de un informe [personalizado"](#page-823-0) en la página 824.

## Informe Reglas de administración de errores

El informe Reglas de administración de errores muestra una lista de todas las reglas de administración de errores y proporciona detalles sobre cada regla.

| <b>Elemento</b>   | <b>Descripción</b>                                                                                                |
|-------------------|----------------------------------------------------------------------------------------------------|
| Nombre de regla   | Nombre de la regla de administración de errores.                                                                  |
| <b>Notas</b>      | Información que se introdujo en la sección Notas al crear la regla de<br>administración de errores.               |
| Estado de trabajo | Estado final del trabajo que habilita la regla.<br>Los estados posibles son los siguientes:<br>Error<br>Cancelada |

**Tabla 16-18** Informe Reglas de administración de errores

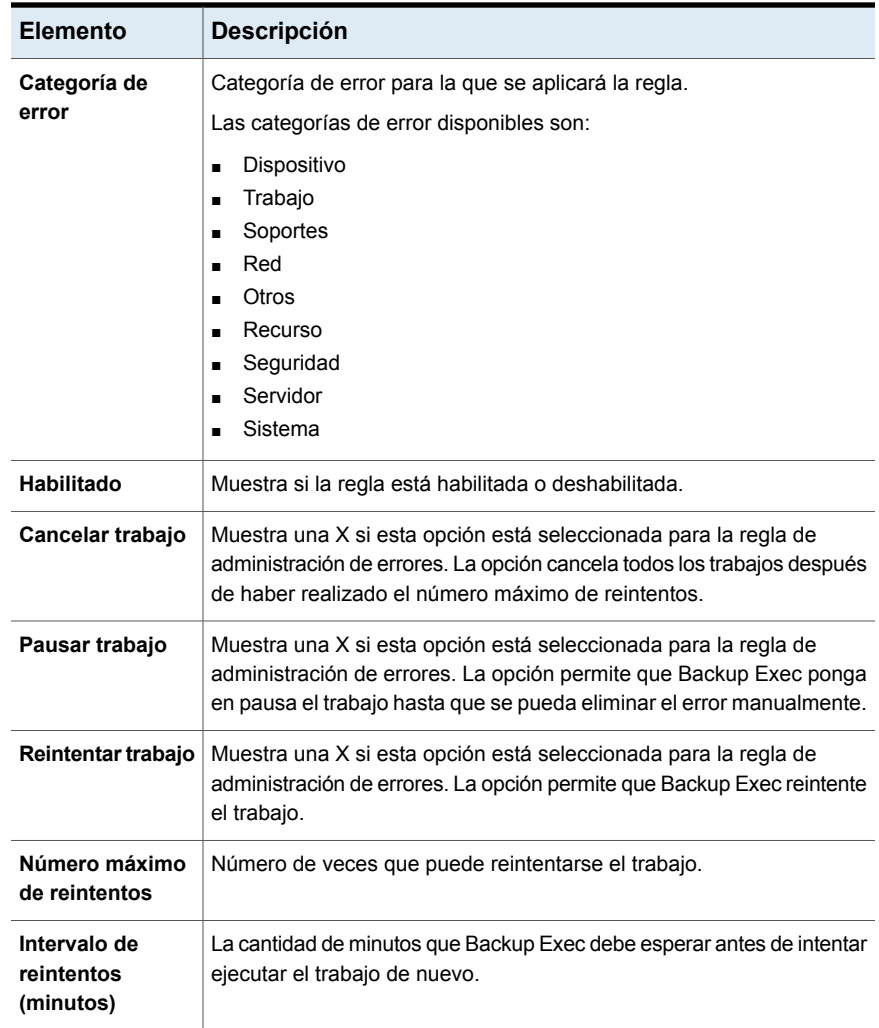

<span id="page-857-0"></span>Ver "Creación de un informe [personalizado"](#page-823-0) en la página 824.

## Informe Destinatarios de eventos

El informe Destinatarios de eventos muestra los eventos que se registraron para cada destinatario de notificaciones.

| <b>Elemento</b>           | <b>Descripción</b>                                                                                                    |
|---------------------------|----------------------------------------------------------------------------------------------------|
| Nombre de<br>destinatario | Nombre del destinatario.                                                                                                    |
| Tipo de<br>destinatario   | Designa a quién se envía el informe Destinatarios de eventos, por<br>ejemplo, un destinatario individual o un grupo de destinatarios. |
| Tipo de evento            | Categoría de alerta o trabajo ad hoc.                                                                                                 |
| Nombre de<br>evento       | Detalle de la categoría de alerta o trabajo ad hoc.                                                                                   |

**Tabla 16-19** Informe Destinatarios de eventos

<span id="page-858-0"></span>Ver "Creación de un informe [personalizado"](#page-823-0) en la página 824.

## Informe Trabajos de copias de seguridad fallidos

El informe Trabajos de copia de seguridad fallidos muestra todos los trabajos de copia de seguridad con errores. Los trabajos se ordenan por servidor y por período especificado.

| <b>Elemento</b>            | <b>Descripción</b>                                                                                                    |
|----------------------------|----------------------------------------------------------------------------------------------------|
| <b>Recurso</b>             | Nombre del sistema del que se hace copia de seguridad.                                                                   |
| Hora de inicio             | Fecha y hora en que empezó la copia de seguridad.                                                                        |
| <b>Duración</b>            | Cantidad de tiempo que ocupó el proceso de la operación.                                                                 |
| Nombre del<br>trabajo      | Nombre del trabajo fallido.                                                                                              |
| Crítico para el<br>negocio | Indica si el trabajo incluyó elementos que fueron etiquetados como<br>recursos críticos para el negocio.                 |
| Categoría                  | Categoría del trabajo fallido, que puede generarse por un error del<br>sistema, de trabajo, de soporte o de dispositivo. |
| Código de error            | Muestra el código de error correspondiente al fallo.                                                                     |
| Descripción                | Describe el evento que ha provocado el error.                                                                            |
| Estado                     | Estado de la operación, por ejemplo, Error.                                                                              |

**Tabla 16-20** Informe Trabajos fallidos

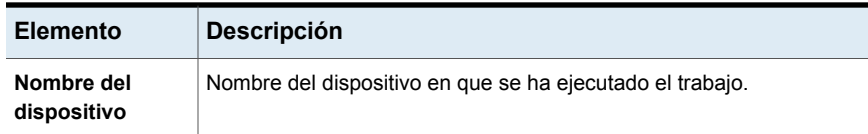

<span id="page-859-0"></span>Ver "Creación de un informe [personalizado"](#page-823-0) en la página 824.

## Informe Información de resumen de trabajos

El informe Información de resumen de trabajos muestra todos los trabajos que se han ejecutado dentro del intervalo de tiempo especificado. Los trabajos se muestran por orden cronológico.

| <b>Elemento</b>       | <b>Descripción</b>                                                                                 |  |
|-----------------------|----------------------------------------------------------------------------------------------------|--|
| Hora de inicio        | Fecha y hora de inicio de la operación.                                                            |  |
| Nombre del<br>trabajo | Nombre del trabajo finalizado.                                                                     |  |
| <b>Duración</b>       | Cantidad de tiempo de procesamiento de la operación.                                               |  |
| Tamaño                | La cantidad de datos procesados.                                                                   |  |
| <b>Archivos</b>       | Número de archivos procesados.                                                                     |  |
| <b>Directorios</b>    | Número de directorios procesados.                                                                  |  |
| Tamaño/Minuto         | Número de kilobytes, megabytes o gigabytes procesados por minuto.                                  |  |
| <b>Omitidos</b>       | Número de archivos que fueron omitidos durante la operación.                                       |  |
| Archivos dañados      | Número de archivos dañados que fueron encontrados durante la<br>operación.                         |  |
| Archivos en uso       | Número de archivos utilizados durante la operación.                                                |  |
| Estado                | El estado de la operación, tal como Completada (con éxito), Fallida o<br>Cancelada.                |  |
| Tipo                  | Enumera el tipo de trabajo que Backup Exec ejecutó dentro del intervalo<br>de tiempo especificado. |  |

**Tabla 16-21** Informe Información de resumen de trabajos

| <b>Elemento</b>                   |                                                          | <b>Descripción</b>                                                                                                    |
|-----------------------------------|----------------------------------------------------------|----------------------------------------------------------------------------------------------------|
| Conector                          |                                                          | Nombre del conector de Veritas SaaS Backup, como G<br>Suite, Office365 y Salesforce.                                                                                                |
| <b>Estadísticas</b><br>de trabajo |                                                          | Muestra detalles sobre la operación procesada.                                                                                                    |
|                                   | Tipo                                                     | Menciona el tipo de trabajo que Veritas SaaS Backup<br>ejecutó dentro del intervalo de tiempo especificado,<br>como copia de seguridad, restauración o restauración<br>de elemento. |
|                                   | Estado                                                   | Estado de la operación, si se completó correctamente<br>o no se pudo completar.                                                                                                    |
|                                   | Hora de inicio                                           | Fecha y hora de inicio de la operación.                                                                                                    |
|                                   | <b>Duración</b>                                          | Cantidad de tiempo de procesamiento de la operación.                                                                                                    |
|                                   | <b>Archivos</b>                                          | Número de archivos procesados durante la operación.                                                                                                    |
|                                   | Tamaño                                                   | La cantidad de datos procesados.                                                                                                    |
| <b>Excepciones</b><br>de archivo  |                                                          | Muestra detalles sobre los archivos que se eliminaron<br>o que no se pudieron completar durante la operación.                                                                       |
|                                   | <b>Eliminados</b>                                        | Número de archivos eliminados durante la operación.                                                                                                    |
|                                   | Tamaño<br>eliminado                                      | Tamaño de los archivos eliminados durante esta<br>operación.                                                                                                    |
|                                   | No se pudieron<br>completar                              | Número de archivos que no se pudieron completar<br>durante la operación.                                                                                                    |
|                                   | Tamaño de<br>archivos que no<br>se pudieron<br>completar | Tamaño de los archivos que no se pudieron completar<br>durante esta operación.                                                                                                    |

**Tabla 16-22** Datos de Veritas SaaS Backup en el informe Resumen de trabajos

Ver "Creación de un informe [personalizado"](#page-823-0) en la página 824.

## Informe Servidores Backup Exec administrados

<span id="page-861-0"></span>El informe Servidores Backup Exec administrados muestra información de estado y configuración de los servidores Backup Exec administrados en un entorno Central Admin Server Option.

| <b>Elemento</b>                                | <b>Descripción</b>                                                                                                    |  |
|------------------------------------------------|----------------------------------------------------------------------------------------------------|--|
| <b>Servidores CAS</b>                          | Nombres de los servidores de administración central.                                                                                                    |  |
| <b>Servidor Backup</b><br>Exec<br>administrado | Nombres de los servidores Backup Exec administrados.                                                                                                    |  |
| Estado                                         | Estado del servidor.<br>Los estados posibles incluyen los siguientes:<br>En línea: disponible para su uso.<br>$\blacksquare$<br>Detenido: no responde inmediatamente a los mensajes.<br>$\blacksquare$<br>Sin comunicación: las comunicaciones con el servidor se han<br>$\blacksquare$<br>perdido durante un período. |  |
| <b>Detenido</b>                                | Límite de tiempo que fue usado para determinar el estado de<br>comunicaciones Detenido.                                                                                                    |  |
| Sin comunicación                               | Límite de tiempo que fue usado para no determinar el estado de<br>comunicaciones Sin comunicación.                                                                                                    |  |
| Ubicación del<br>catálogo                      | Ubicación de la información de catálogo.<br>Las ubicaciones posibles son las siguientes:<br>Local: la información de catálogo se encuentra en el servidor Backup<br>Exec administrado.<br>CASO: la información de catálogo se encuentra en el servidor de<br>$\blacksquare$<br>administración central.                 |  |
| <b>Registros</b>                               | Cuando los registros de trabajos se cargan desde el servidor<br>administrado en la base de datos CASO.<br>Los tiempos de carga posibles son:<br>Tiempo basado en segundos<br>$\blacksquare$<br>Tiempo programado<br>$\blacksquare$<br>Finalización de trabajo<br>п<br>Nunca<br>٠                                       |  |

**Tabla 16-23** Informe Servidores Backup Exec administrados

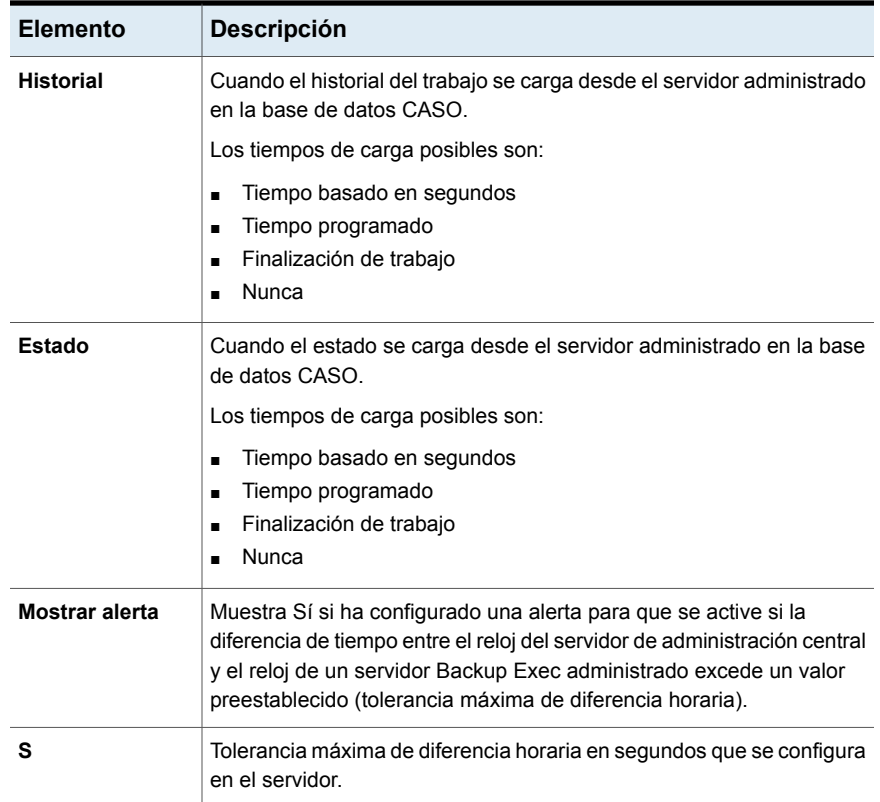

<span id="page-862-0"></span>Ver "Creación de un informe [personalizado"](#page-823-0) en la página 824.

## Informe Auditoría de soportes

El informe Auditoría de soportes ofrece una lista de los cambios de configuración recientes que se han realizado en los soportes.

En un entorno Central Admin Server Option (CASO), si se ejecuta este informe desde el servidor de administración central, el informe proporciona datos solamente de los soportes del servidor de administración central; pero, no de los servidores Backup Exec administrados. Para obtener los datos de auditoría de soportes de un servidor Backup Exec administrado, puede realizar una de las siguientes acciones:

■ Inicie sesión localmente en el servidor Backup Exec administrado y ejecute el informe desde él.

■ Use la función Administrador remoto para iniciar sesión en el servidor Backup Exec administrado desde una estación de trabajo o un servidor remoto de Windows y, a continuación, ejecuta el informe.

| <b>Elemento</b>       | <b>Descripción</b>                                     |
|-----------------------|--------------------------------------------------------|
| Fecha<br>suministrada | Hora y fecha en que se ha producido el cambio.         |
| Mensaje               | Descripción del cambio que se ha realizado al soporte. |
| Nombre de<br>usuario  | Usuario que ha realizado el cambio.                    |

**Tabla 16-24** Informe Auditoría de soportes

<span id="page-863-0"></span>Ver ["Ejecución](#page-821-0) de un informe ahora" en la página 822.

Ver "Creación de un informe [personalizado"](#page-823-0) en la página 824.

## Informe Errores de soportes

El informe Errores de soportes ofrece una lista de los errores que se producen en todos los soportes.

| <b>Elemento</b>                 | <b>Descripción</b>                                                                                                    |
|---------------------------------|----------------------------------------------------------------------------------------------------|
| Etiqueta de<br>soporte          | Etiqueta de soporte asignada por Backup Exec, asignada por el<br>administrador o contenida en una etiqueta de código de barras<br>preasignada. |
| Crítico para el<br>negocio      | Indica si los soportes contienen un conjunto de copias de seguridad<br>con un recurso crítico para el negocio.                                 |
| Total de montajes               | Número total de veces que se ha montado este soporte.                                                                                          |
| Total de horas de<br><b>uso</b> | Número total de horas durante las cuales el soporte ha estado en uso.                                                                          |
| Total de errores                | Número total de alertas de error para el sistema, los trabajos, los<br>soportes y los dispositivos.                                            |

**Tabla 16-25** Informe Errores de soportes

Ver ["Ejecución](#page-821-0) de un informe ahora" en la página 822.

Ver "Creación de un informe [personalizado"](#page-823-0) en la página 824.
#### Informe Soportes necesarios para la recuperación

El informe Soportes necesarios para la recuperación muestra los soportes que contienen los conjuntos de copias de seguridad de cada sistema del que se ha hecho copia de seguridad durante el período especificado. No obstante, este informe puede ser inexacto si la configuración de sobrescritura de soportes permite sobrescribir soportes.

| <b>Elemento</b>                       | <b>Descripción</b>                                                                                                    |
|---------------------------------------|----------------------------------------------------------------------------------------------------|
| Fecha                                 | Fecha y hora en que se creó el conjunto de trabajos de copias de<br>seguridad.                                                |
| Nombre de<br>ubicación de<br>soportes | Nombre del dispositivo de almacenamiento donde se almacenan los<br>soportes que usados para el trabajo de copia de seguridad. |
| Etiqueta de<br>soporte                | Etiqueta de soporte que se asigna a los soportes.                                                                             |
| Crítico para el<br>negocio            | Indica si los soportes incluyen un conjunto de copias de seguridad con<br>un recurso crítico para el negocio.                 |
| Hora de reciclaje                     | Visualiza la fecha y la hora después de la que se pueden sobrescribir<br>los soportes.                                        |
| Método de copias<br>de seguridad      | Tipo específico de copia de seguridad.                                                                                        |

**Tabla 16-26** Informe Soportes necesarios para la recuperación

Ver ["Ejecución](#page-821-0) de un informe ahora" en la página 822.

Ver "Creación de un informe [personalizado"](#page-823-0) en la página 824.

#### Informe Resumen de soportes

El informe Resumen de soportes muestra una lista de todos los conjuntos de soportes y los soportes que usan los servidores Backup Exec. Se proporcionan estadísticas de uso para cada soporte.

**Tabla 16-27** Informe Resumen de soportes

| <b>Elemento</b>        | <b>Descripción</b>                                                                                                    |
|------------------------|----------------------------------------------------------------------------------------------------|
| Etiqueta de<br>soporte | Etiqueta de soporte asignada por Backup Exec, asignada por el<br>administrador o contenida en una etiqueta de código de barras<br>preasignada. |

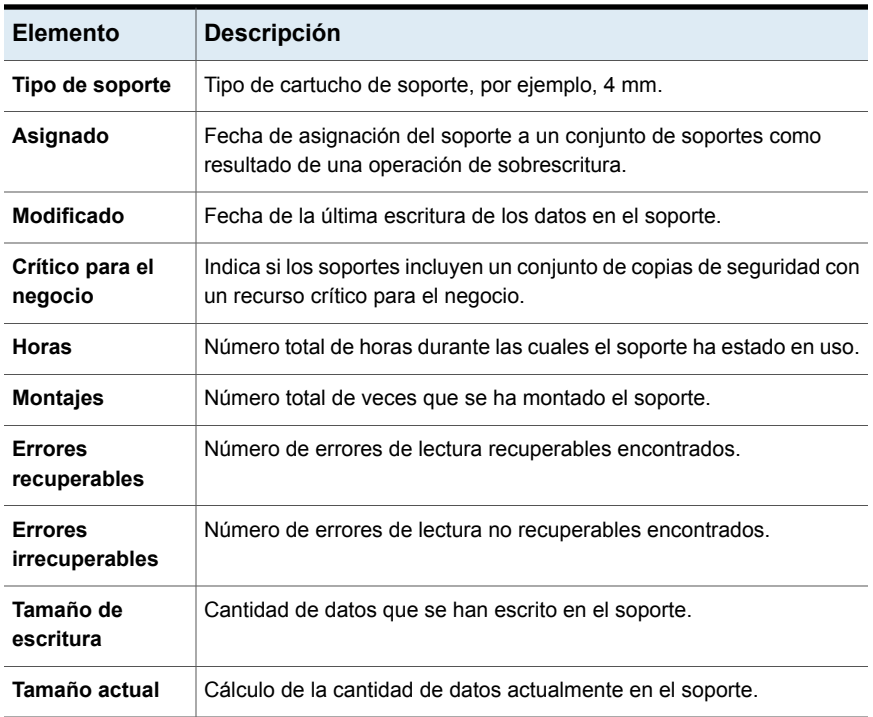

Ver "Creación de un informe [personalizado"](#page-823-0) en la página 824.

#### Informe Contenido de depósito de soportes

El informe Contenido de depósito de soportes muestra una lista de todos los soportes de un depósito de soportes específico.

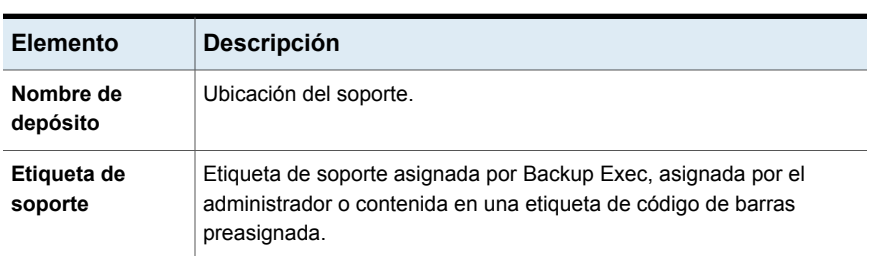

#### **Tabla 16-28** Informe Contenido de depósito de soportes

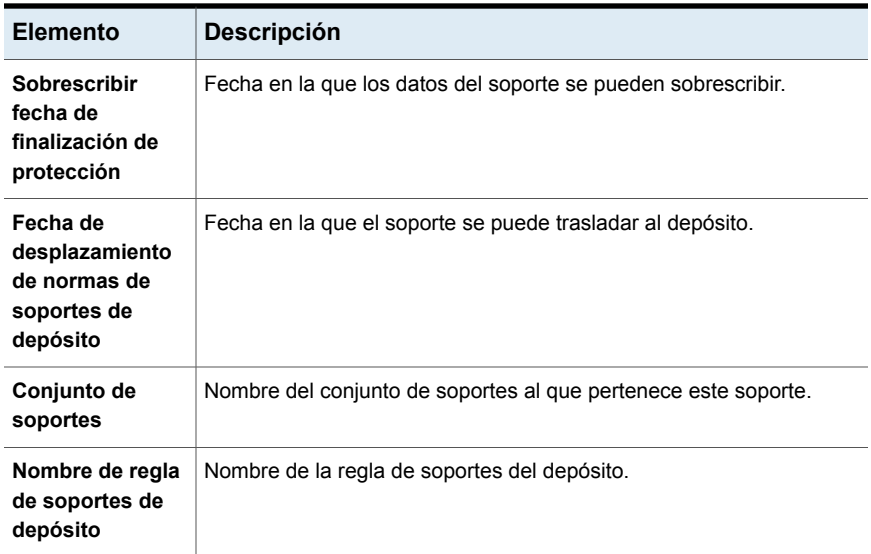

Ver "Creación de un informe [personalizado"](#page-823-0) en la página 824.

#### Informe Mover soporte al depósito

Muestra todos los soportes que pueden moverse a un depósito de soportes.

Los soportes enumerados no se encuentran actualmente en un depósito de soportes y cumplen los siguientes criterios:

- Los soportes cumplen o sobrepasan la fecha de desplazamiento del depósito que se especificó para el depósito que contiene los soportes.
- El período de agregación de soportes ha caducado, pero el período de protección de sobrescritura aún está activo (asignado).

| <b>Elemento</b>                | <b>Descripción</b>                                                                                          |
|--------------------------------|----------------------------------------------------------------------------------------------------|
| <b>Servidor Backup</b><br>Exec | Nombre del servidor Backup Exec en el que estaban ubicados los datos<br>del trabajo de copias de seguridad. |
| Conjunto de<br>soportes        | Nombre del conjunto de soportes.                                                                            |

**Tabla 16-29** Informe Mover soporte al depósito

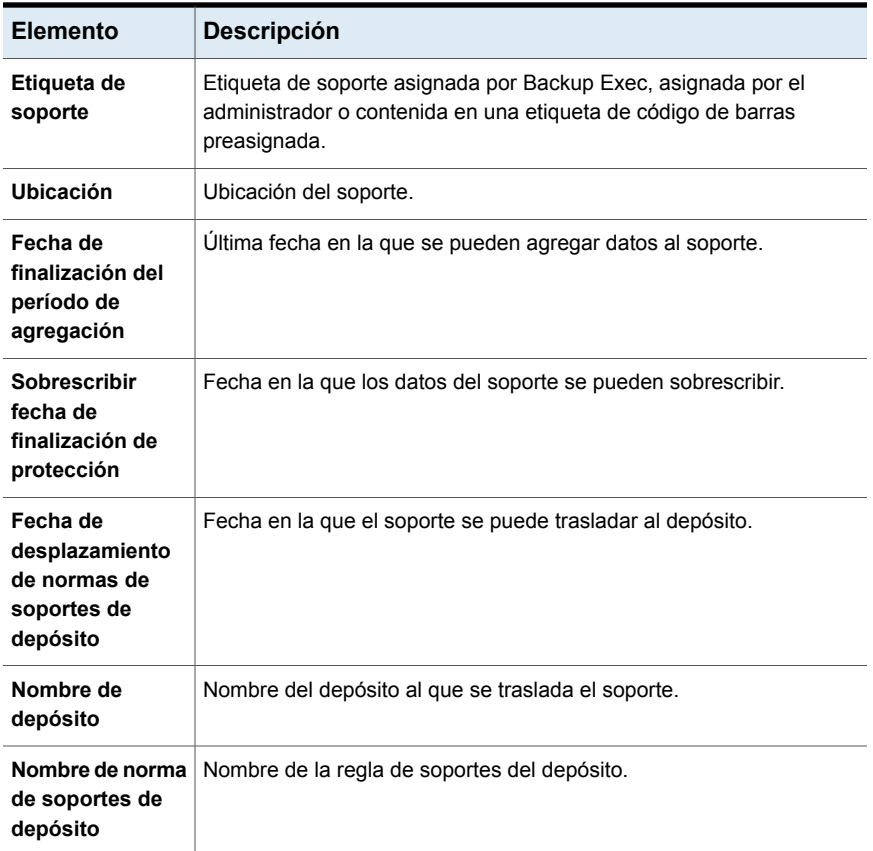

Ver "Creación de un informe [personalizado"](#page-823-0) en la página 824.

### Informe Información general de las operaciones

El informe Información general de las operaciones muestra una lista de los detalles de las operaciones de Backup Exec pasadas y futuras.

| Elemento                                                                    | Descripción                                                                                                    |
|-----------------------------------------------------------------------------|----------------------------------------------------------------------------------------------------|
| Resumen de<br>trabajos<br>completados en<br>las últimas x<br>horas          | Detalla la actividad de trabajos de Backup Exec para el período de<br>tiempo especificado.                                                                  |
| <b>Errores</b>                                                              | Número total de alertas de error para el sistema, los trabajos, los<br>soportes y los dispositivos.                                                         |
| <b>Advertencias</b>                                                         | Número total de alertas de advertencia para los trabajos, los soportes<br>y los dispositivos.                                                               |
| Información                                                                 | Número total de alertas informativas para el sistema, los trabajos, los<br>soportes y los dispositivos.                                                     |
| Atención<br>requerida                                                       | Número total de alertas que necesitan una respuesta del usuario.                                                                                            |
| Completado<br>(fallido)                                                     | Número total de trabajos fallidos.                                                                                                    |
| Completado<br>(Cancelado)                                                   | Número total de trabajos cancelados.                                                                                                    |
| Completado (con<br>éxito)                                                   | Número total de trabajos que han finalizado correctamente.                                                                                                  |
| <b>Excepciones</b>                                                          | Número total de trabajos que han finalizado correctamente, aunque<br>puede contener uno o más archivos omitidos, dañados, infectados con<br>virus o en uso. |
| Número total de<br>datos de los que<br>se ha hecho<br>copia de<br>seguridad | Cantidad total de datos de los que se hicieron copia de seguridad en<br>kilobytes, megabytes o gigabytes.                                                   |
| Cantidad total de<br>soportes<br>utilizados                                 | Cantidad total de soportes que fueron utilizados para hacer copias de<br>seguridad de los trabajos completos.                                               |
| Omitida                                                                     | Número total de trabajos perdidos.                                                                                                    |
| Recuperado                                                                  | Número total de trabajos recuperados.                                                                                                    |
| Trabajos activos                                                            | Número total de trabajos activos.                                                                                                    |

**Tabla 16-30** Informe Información general de las operaciones

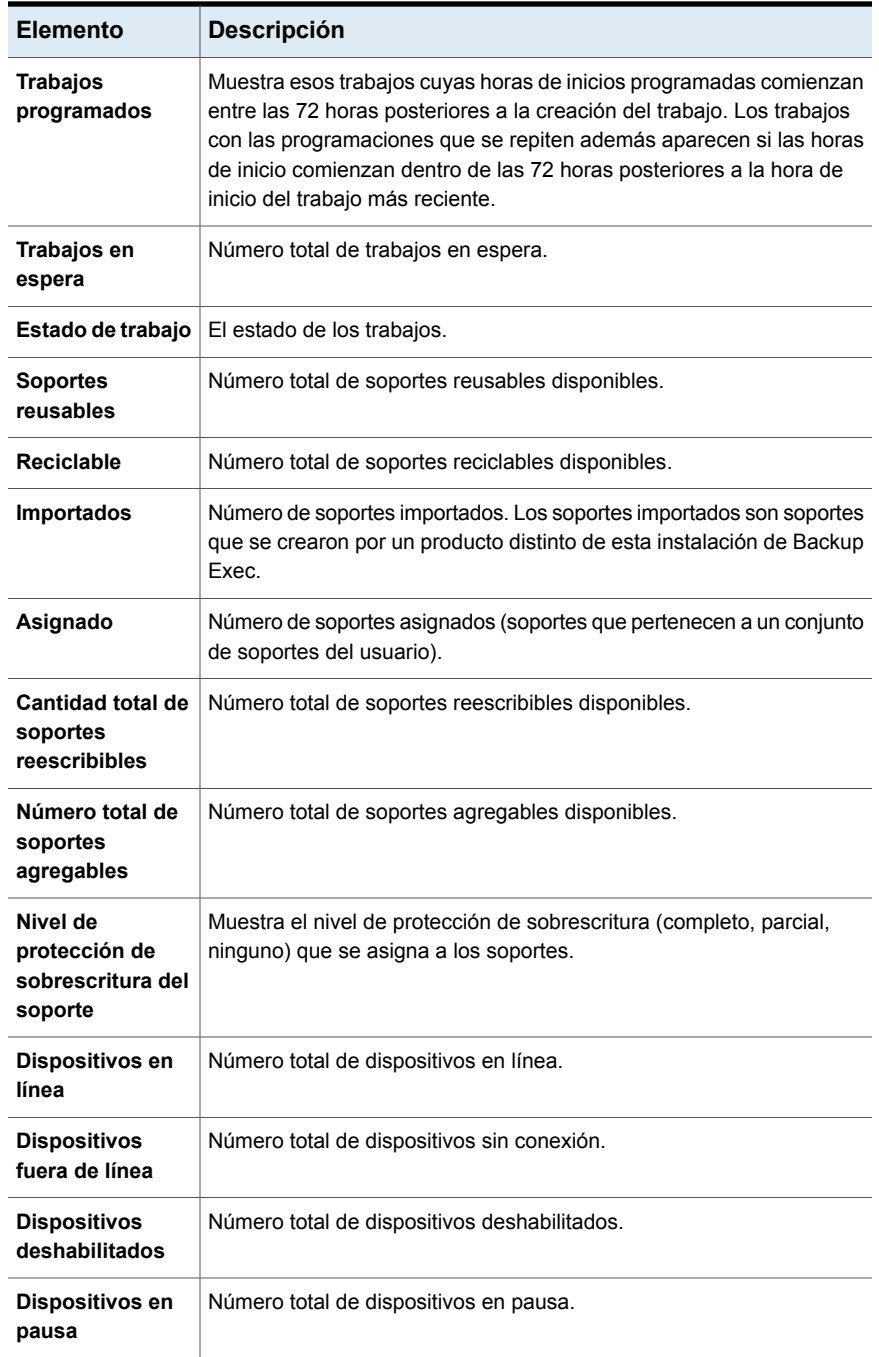

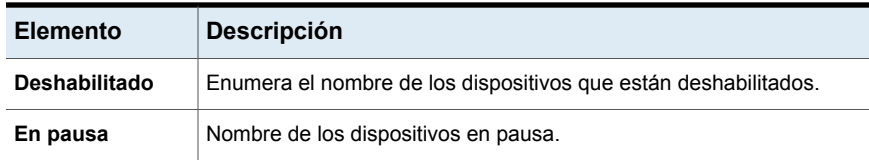

Ver "Creación de un informe [personalizado"](#page-823-0) en la página 824.

#### Informe Resumen de las últimas 24 horas

El informe Resumen de las últimas 24 horas muestra una lista de los resultados de los trabajos para cada recurso durante las últimas 24 horas. Este informe incluye los trabajos que estaban programados, pero no se han ejecutado. Antes de marcarlos como tales, se les proporciona un margen de 24 horas.

| <b>Elemento</b>                | <b>Descripción</b>                                                                                                    |
|--------------------------------|----------------------------------------------------------------------------------------------------|
| Recurso                        | Sistema del que se hace copia de seguridad.                                                                                                    |
| <b>Tipo</b>                    | Muestra el tipo de trabajo que Backup Exec ejecuta para producir el<br>informe Resumen de las últimas 24 horas.                                                                                                    |
|                                | Como el informe Resumen de las últimas 24 horas muestra los<br>resultados de los trabajos de copia de seguridad de cada recurso<br>durante las últimas 24 horas, Copia de seguridad siempre es el tipo<br>de trabajo que aparece. |
| Hora de inicio                 | Fecha y hora de inicio de la operación.                                                                                                    |
| Crítico para el<br>negocio     | Indica si el elemento fue etiquetado como recurso crítico para el<br>negocio.                                                                                                    |
| Estado                         | Estado de la operación.                                                                                                    |
| Categoría de<br>error          | Categoría del trabajo que puede generarse por un error del sistema,<br>de trabajo, de soporte o de dispositivo.                                                                                                    |
| <b>Servidor Backup</b><br>Exec | Nombre del servidor Backup Exec en el cual se ejecutó el trabajo.                                                                                                    |
| Nombre del<br>dispositivo      | Nombre del dispositivo en que se ha ejecutado el trabajo.                                                                                                    |
| Total de tareas                | Número total de trabajos que se ejecutaron dentro de las últimas 24<br>horas.                                                                                                    |

**Tabla 16-31** Informe Resumen de las últimas 24 horas

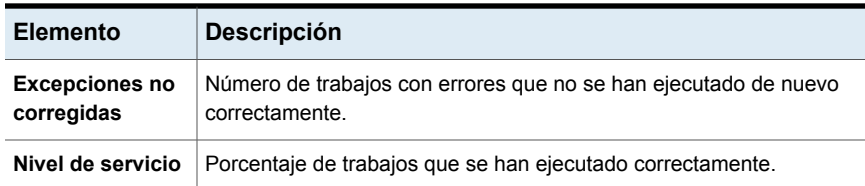

Ver "Creación de un informe [personalizado"](#page-823-0) en la página 824.

#### Informe Archivos problemáticos

El informe Archivos problemáticos muestra todos los archivos con problemas que fueron notificados para los trabajos. Los archivos aparecen agrupados por día y por recurso.

| <b>Elemento</b>                | <b>Descripción</b>                                                                                         |
|--------------------------------|----------------------------------------------------------------------------------------------------|
| Fecha                          | Fecha en que se encontró el archivo con problemas.                                                         |
| <b>Recurso</b>                 | Sistema en el que está ubicado el archivo con problemas.                                                   |
| Hora                           | Hora en que se encontró el archivo con problemas.                                                          |
| <b>Motivo</b>                  | Código de error que se detalla en el resumen del registro de trabajos.                                     |
| Nombre de<br>archivo           | Nombre del archivo con problemas.                                                                          |
| Tipo                           | Enumera el tipo de trabajo que Backup Exec ejecutó cuando los<br>archivos problemáticos fueron detectados. |
| <b>Servidor Backup</b><br>Exec | Nombre del servidor Backup Exec en el cual está ubicado el archivo.                                        |

**Tabla 16-32** Informe Archivos problemáticos

Ver ["Ejecución](#page-821-0) de un informe ahora" en la página 822.

Ver "Creación de un informe [personalizado"](#page-823-0) en la página 824.

#### Informe Soportes de escritura reciente

El informe Soportes de escritura reciente muestra todos los soportes que se han modificado durante el período especificado.

| <b>Elemento</b>                 | <b>Descripción</b>                                                                                                    |
|---------------------------------|----------------------------------------------------------------------------------------------------|
| Etiqueta de<br>soporte          | Etiqueta de soporte asignada por Backup Exec, asignada por el<br>administrador o contenida en una etiqueta de código de barras<br>preasignada. |
| Ubicación                       | Ubicación del soporte, como el nombre del depósito de almacenamiento<br>o el nombre de la unidad                                               |
| Conjunto                        | Nombre del conjunto de copias de seguridad.                                                                                                    |
| Fecha y hora de<br>modificación | Fecha y hora en que se modificó el soporte por última vez.                                                                                     |

**Tabla 16-33** Informe Soportes de escritura reciente

Ver "Creación de un informe [personalizado"](#page-823-0) en la página 824.

#### Resumen de validación Lista para recuperación

El informe Resumen de validación Lista para recuperación muestra el resumen de las máquinas virtuales que es posible validar.

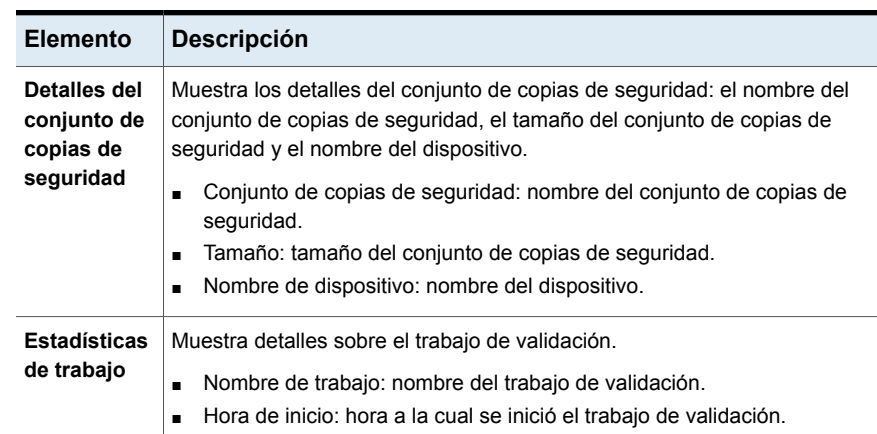

#### **Tabla 16-34** Informe Resumen de validación Lista para recuperación

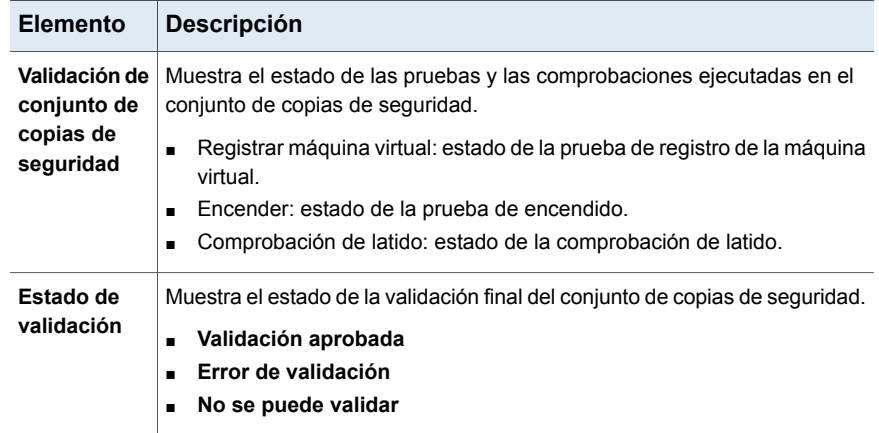

El estado de validación y el rango del informe que seleccionó se muestran en el informe Resumen de validación Lista para recuperación.

Si no se selecciona el rango, se muestra un informe de los últimos 30 días. Si se ejecuta el mismo trabajo de validación varias veces para el mismo conjunto de copias de seguridad, el informe muestra la información de la ejecución más reciente del trabajo de validación.

#### Informe de recurso recientemente protegido

El Informe de recurso recientemente protegido enumera todas las estadísticas y excepciones detalladas del trabajo que ocurrieron en un servidor Backup Exec para el que se ejecuta este informe.

| Elemento                | <b>Descripción</b>                                                            |
|-------------------------|-------------------------------------------------------------------------------|
| Hora de inicio          | Fecha y hora en que empezó la copia de<br>seguridad.                          |
| Crítico para el negocio | Indica si el elemento fue etiquetado como<br>recurso crítico para el negocio. |
| Duración                | Cantidad de tiempo que el trabajo tardó en<br>completarse.                    |
| Tamaño                  | Cantidad de datos de los que se hicieron<br>copias de seguridad.              |
| <b>Archivos</b>         | Número de archivos de los cuales se hicieron<br>copias de seguridad.          |

**Tabla 16-35** Informe de recurso recientemente protegido

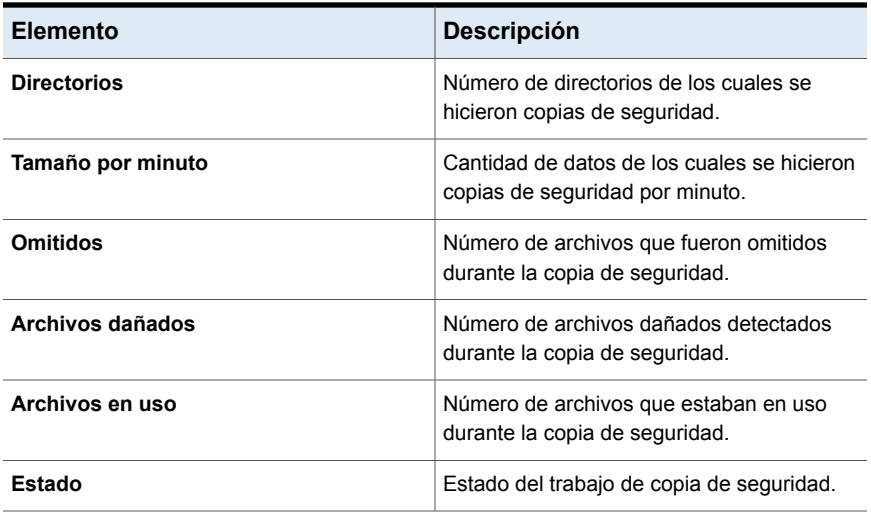

Ver "Creación de un informe [personalizado"](#page-823-0) en la página 824.

#### Informe Evaluación de riesgo por recurso

El informe Evaluación de riesgo por recurso muestra información sobre los trabajos de los recursos en los que falló el último trabajo de copias de seguridad ejecutado.

| <b>Elemento</b>                | <b>Descripción</b>                                                                                                    |
|--------------------------------|----------------------------------------------------------------------------------------------------|
|                                |                                                                                                    |
| <b>Recurso</b>                 | Sistema en el que se ejecutó el trabajo.                                                                                 |
| Texto de error                 | Describe el evento que provocó el fallo en el trabajo.                                                                   |
| Hora de inicio                 | Hora de inicio de la operación.                                                                                          |
| Trabajo                        | Nombre del trabajo fallida.                                                                                              |
| Crítico para el<br>negocio     | Indica si el elemento fue etiquetado como recurso crítico para el<br>negocio.                                            |
| Categoría de<br>error          | Categoría del trabajo fallido, que puede generarse por un error del<br>sistema, de trabajo, de soporte o de dispositivo. |
| <b>Servidor Backup</b><br>Exec | Nombre del servidor Backup Exec en el cual se ejecutó el trabajo.                                                        |

**Tabla 16-36** Informe Evaluación de riesgo por recurso

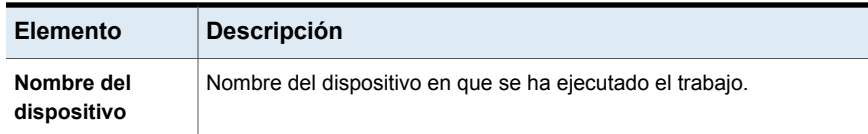

Ver "Creación de un informe [personalizado"](#page-823-0) en la página 824.

#### Informe Detalles de conjunto de restauración por recurso

El informe Detalles de grupo de restauración por recurso muestra todos los trabajos que se ejecutaron dentro del intervalo de horas especificado en el servidor seleccionado. Los trabajos se agrupan por servidor y por recurso.

| <b>Elemento</b>            | <b>Descripción</b>                                                         |
|----------------------------|----------------------------------------------------------------------------|
| Recurso                    | Nombre del sistema del que se hace copia de seguridad.                     |
| Hora de inicio             | Fecha y hora de inicio de la operación.                                    |
| <b>Duración</b>            | Cantidad de tiempo que ocupó el proceso de la operación.                   |
| Tamaño                     | La cantidad de datos procesados.                                           |
| <b>Archivos</b>            | Número de archivos procesados.                                             |
| <b>Directorios</b>         | Número de directorios procesados.                                          |
| Datos/Minuto               | Cantidad de datos que fueron procesados por minuto.                        |
| <b>Omitidos</b>            | Número de archivos que fueron omitidos durante la operación.               |
| <b>Archivos</b><br>dañados | Número de archivos dañados que fueron encontrados durante la<br>operación. |
| Archivos en uso            | Número de archivos utilizados durante la operación.                        |
| Estado                     | Estado de la operación (por ejemplo, Completada).                          |

**Tabla 16-37** Informe Detalles de conjunto de recursos por recurso

Ver ["Ejecución](#page-821-0) de un informe ahora" en la página 822.

Ver "Creación de un informe [personalizado"](#page-823-0) en la página 824.

#### Informe Obtener soportes del depósito

El informe Obtener soportes del depósito muestra todos los soportes reutilizables que se encuentran actualmente en un depósito de soportes especificado.

**Tabla 16-38** Informe Obtener soportes del depósito

| <b>Elemento</b>                | <b>Descripción</b>                                                                                                 |
|--------------------------------|----------------------------------------------------------------------------------------------------|
| Etiqueta de<br>cartucho        | Muestra el nombre del cartucho de disco. Los nombres de cartucho de<br>disco no pueden superar los 128 caracteres. |
|                                | Es posible cambiar el nombre del cartucho de disco.                                                                |
|                                | Ver "Editar las propiedades del cartucho de disco" en la página 395.                                               |
| Nombre de<br>depósito          | Muestra el nombre del depósito donde se encuentran los soportes.                                                   |
| Nombre de grupo<br>de soportes | Muestra el nombre del conjunto de soportes.                                                                        |
| Fecha de retorno<br>externa    | Muestra la fecha en que los soportes fueron devueltos al depósito<br>exterior                                      |
| Fecha de reciclaje             | Muestra la fecha a partir de la cual se pueden sobrescribir los soportes.                                          |
| Fecha de no<br>agregación      | Muestra la fecha en la cual Backup Exec ya no puede agregar datos<br>a los soportes.                               |
| Nombre de regla                | Muestra el nombre de la regla de soporte de depósito que se aplica a<br>los soportes.                              |

Ver ["Ejecución](#page-821-0) de un informe ahora" en la página 822.

Ver "Creación de un informe [personalizado"](#page-823-0) en la página 824.

#### Informe Inventario de biblioteca robótica

El informe Inventario de biblioteca robótica muestra el contenido de las ranuras de conexión en placa de las bibliotecas robóticas que están conectadas a los servidores Backup Exec. Se proporcionan estadísticas de uso para cada soporte.

#### **Tabla 16-39** Informe Inventario de biblioteca robótica

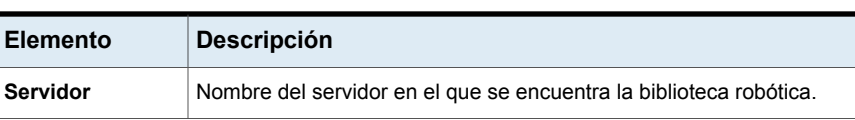

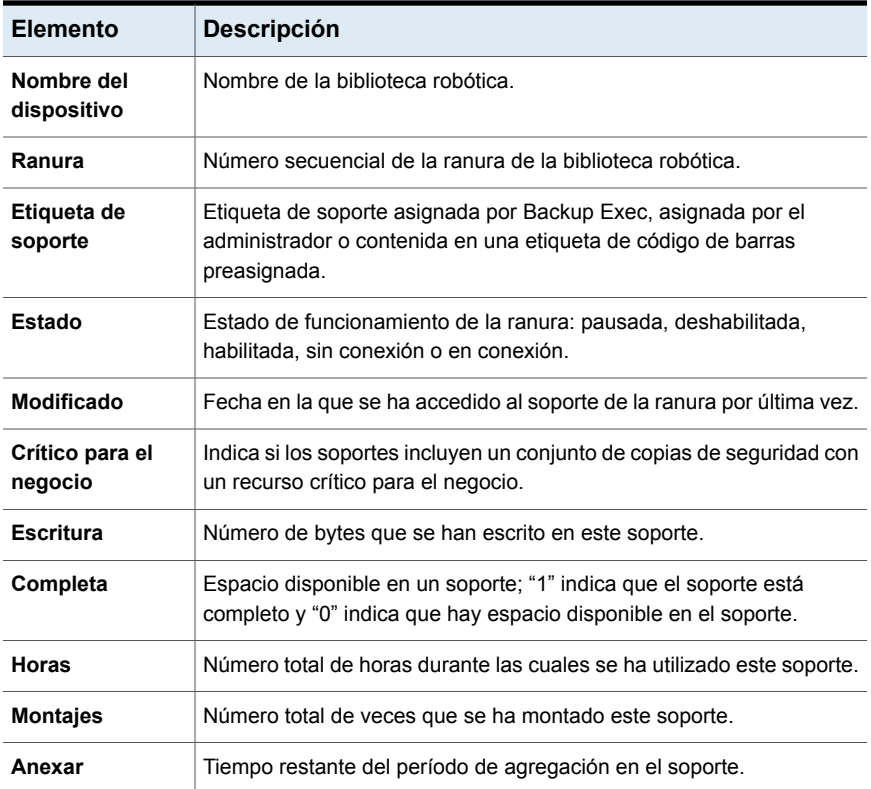

Ver "Creación de un informe [personalizado"](#page-823-0) en la página 824.

#### Informe Carga de trabajo programada por servidor

El informe Carga de trabajo programada por servidor muestra la carga de trabajo programada para un servidor, calculada para el siguiente período de 24 horas o un período definido por el usuario. El informe solo muestra los trabajos recurrentes que ya se han ejecutado al menos una vez; no muestra los trabajos programados para ejecutarse una única vez.

**Tabla 16-40** Informe Carga de trabajo programada por servidor

| Elemento | <b>Descripción</b>                                                                           |
|----------|----------------------------------------------------------------------------------------------|
| Exec     | Servidor Backup   Nombre del servidor Backup Exec que procesará los trabajos<br>programados. |

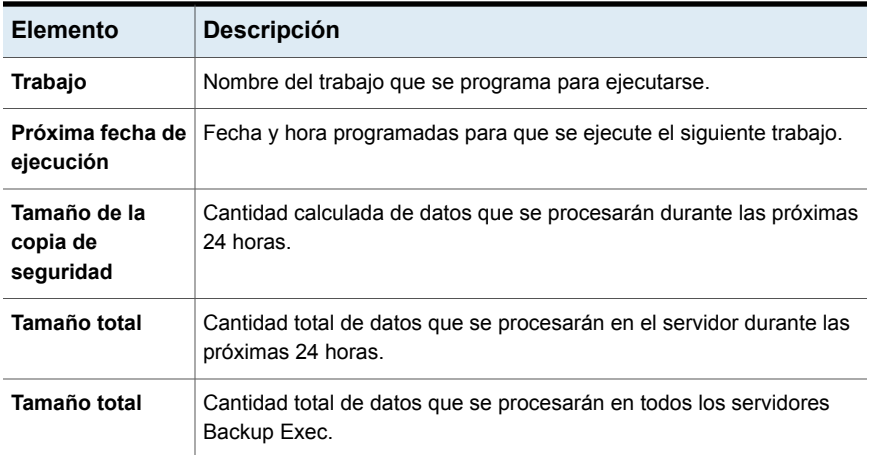

Ver "Creación de un informe [personalizado"](#page-823-0) en la página 824.

#### Informe Disponibilidad de soportes reusables

El informe Disponibilidad de soportes reusables muestra la disponibilidad de distribución de los soportes, cuántos soportes se pueden sobrescribir y cuándo se podrán sobrescribir los otros soportes.

| <b>Elemento</b>                       | <b>Descripción</b>                                                                                                    |  |
|---------------------------------------|----------------------------------------------------------------------------------------------------|--|
| Etiqueta de<br>cartucho               | Etiqueta de cartucho que fue asignada por Backup Exec, asignada por<br>el administrador o incluida en una etiqueta de código de barras<br>preasignada. |  |
|                                       | Es posible cambiar el nombre del cartucho.                                                                                                    |  |
|                                       | Ver "Editar las propiedades del cartucho de disco" en la página 395.                                                                                   |  |
| Nombre de<br>ubicación de<br>soportes | Nombre del dispositivo de almacenamiento que contiene los soportes<br>reales.                                                                          |  |
| <b>Capacidad total</b>                | Capacidad nativa total de los soportes reusables sin usar compresión.                                                                                  |  |
| Agregar horas<br>restantes            | Capacidad de soportes reusables en los que se pueden agregar datos.                                                                                    |  |
| Capacidad<br>restante                 | Cantidad total de capacidad nativa restante de los soportes reusables<br>sin compresión.                                                               |  |

**Tabla 16-41** Informe Disponibilidad de soportes reusables

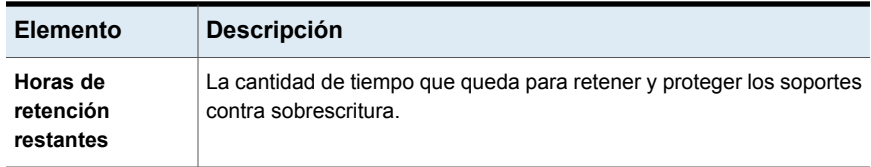

Ver "Creación de un informe [personalizado"](#page-823-0) en la página 824.

#### Informe Resultados de ejecución de prueba

El informe Resultados de ejecución de prueba muestra los resultados de los trabajos de ejecución de prueba que se configuraron durante un período específico.

| <b>Elemento</b>                            | <b>Descripción</b>                                                                                                    |  |
|--------------------------------------------|----------------------------------------------------------------------------------------------------|--|
| <b>Servidor Backup</b><br>Exec             | Nombre del servidor Backup Exec en el cual se ejecutó el trabajo.                                                                            |  |
| Fecha de trabajo<br>y hora de<br>ejecución | Fecha y hora en que se ha procesado el trabajo de copia de seguridad.                                                                        |  |
| Nombre del<br>trabajo                      | Nombre del trabajo de prueba.                                                                                                    |  |
| conjuntos de<br>copias de<br>seguridad     | Nombre del conjunto de copias de seguridad.                                                                                                  |  |
| Comprobar<br>credenciales                  | Indica si la cuenta de inicio de sesión de Backup Exec se verificó como<br>correcta para los recursos de los que se hace copia de seguridad. |  |
| Tamaño de la<br>copia de<br>seguridad      | Tamaño en kilobytes, megabytes o gigabytes de la copia de seguridad.                                                                         |  |
| Tipo de soporte                            | Tipo de soporte usado, como 4 mm.                                                                                                    |  |
| Nombre del<br>dispositivo                  | Nombre del dispositivo, por ejemplo, el nombre de la biblioteca robótica.                                                                    |  |
| Máx. requerido                             | Cantidad de espacio que se requiere en los soportes para ejecutar el<br>trabajo.                                                             |  |

**Tabla 16-42** Informe Resultados de ejecución de prueba

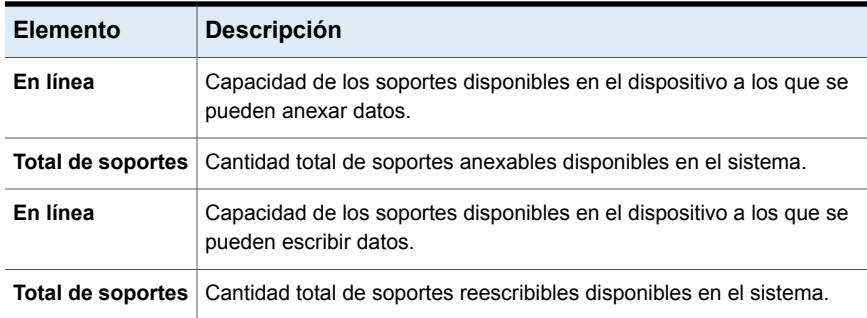

Ver "Creación de un informe [personalizado"](#page-823-0) en la página 824.

# Capítulo **17**

# Recuperación instantánea en la nube

En este capítulo se incluyen los temas siguientes:

- Acerca de la [recuperación](#page-882-0) instantánea en la nube
- Descripción general de la ficha [Recuperación](#page-883-0) instantánea en la nube en Backup [Exec](#page-883-0)
- Requisitos para configurar la [recuperación](#page-886-0) instantánea en la nube en Backup [Exec](#page-886-0)
- [Configuraciones](#page-886-1) previas para realizar en el portal de Azure
- Cómo [configurar](#page-887-0) recursos de Azure
- Cómo ver los [detalles](#page-890-0) del error
- Cómo ver los detalles de [configuración](#page-890-1)
- Cómo ver detalles de la [máquina](#page-891-0) virtual
- Cómo actualizar [manualmente](#page-891-1) la vista de máquinas virtuales
- Cómo habilitar la [replicación](#page-892-0) para máquinas virtuales
- Cómo [administrar](#page-895-0) replicación para máquinas virtuales
- Cómo administrar la [conmutación](#page-895-1) por error para una máquina virtual
- Cómo cambiar la [suscripción](#page-895-2) o el almacén de Recovery Services
- Cómo preparar una nueva [infraestructura](#page-896-0)
- Cómo eliminar un recurso de Azure [configurado](#page-897-0) desde Backup Exec

<span id="page-882-0"></span>Cómo renovar el [certificado](#page-897-1) de Backup Exec

## **Acerca de la recuperación instantánea en la nube**

Los usuarios de Backup Exec obtienen recuperación después de un desastre con Azure Site Recovery. Puede configurar una copia de seguridad de la infraestructura de Microsoft Azure en Backup Exec que le ayude a ahorrar tiempo y costos adicionales.

Puede supervisar el estado de las máquinas virtuales que se administran desde Azure Site Recovery. Puede supervisar independientemente las máquinas virtuales todos los días desde la consola de Backup Exec.

La recuperación instantánea en la nube le ayuda a habilitar la replicación en sus máquinas virtuales en las instalaciones (Hyper-V y VMware), cuyos hosts están configurados con Azure Site Recovery. Si ocurre una interrupción o un error, puede conmutar por error las máquinas virtuales replicadas en Azure para asegurarse de que estén disponibles para las operaciones empresariales.

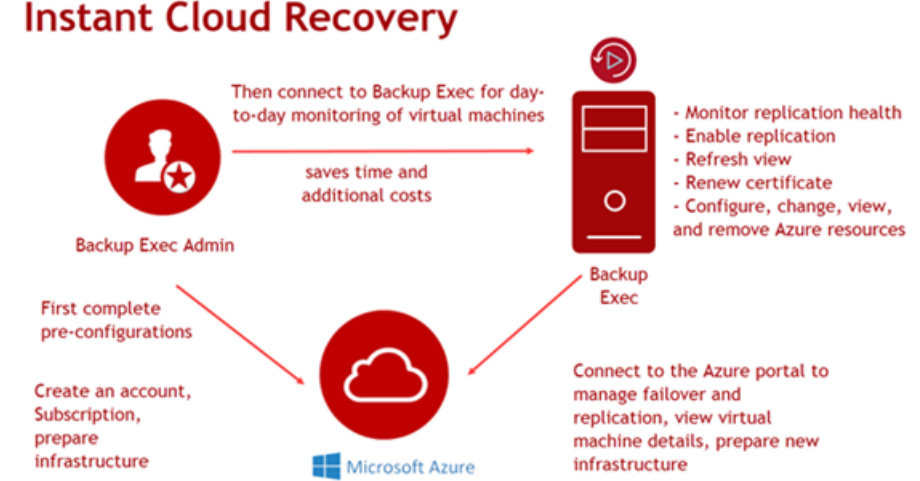

#### **Instant Cloud Recovery**

Ver "Descripción general de la ficha [Recuperación](#page-883-0) instantánea en la nube en [Backup](#page-883-0) Exec" en la página 884.

Ver "Requisitos para configurar la [recuperación](#page-886-0) instantánea en la nube en Backup [Exec"](#page-886-0) en la página 887.

Ver ["Configuraciones](#page-886-1) previas para realizar en el portal de Azure " en la página 887.

Ver "Cómo [configurar](#page-887-0) recursos de Azure" en la página 888.

Ver "Cómo habilitar la [replicación](#page-892-0) para máquinas virtuales" en la página 893.

Ver "Cómo administrar la [conmutación](#page-895-1) por error para una máquina virtual" en la página 896.

Ver "Cómo [administrar](#page-895-0) replicación para máquinas virtuales" en la página 896.

Ver "Cómo cambiar la [suscripción](#page-895-2) o el almacén de Recovery Services" en la página 896.

Ver "Cómo ver los detalles de [configuración"](#page-890-1) en la página 891.

Ver "Cómo renovar el [certificado](#page-897-1) de Backup Exec" en la página 898.

Ver "Cómo preparar una nueva [infraestructura"](#page-896-0) en la página 897.

Ver "Cómo actualizar [manualmente](#page-891-1) la vista de máquinas virtuales" en la página 892.

<span id="page-883-0"></span>Ver "Cómo eliminar un recurso de Azure [configurado](#page-897-0) desde Backup Exec" en la página 898.

Ver "Cómo ver detalles de la [máquina](#page-891-0) virtual" en la página 892.

#### **Descripción general de la ficha Recuperación instantánea en la nube en Backup Exec**

En la ficha **Recuperación instantánea en la nube**, puede administrar la recuperación después de un desastre con Azure Site Recovery. Puede supervisar el estado de replicación de máquinas virtuales y habilitar la replicación de las máquinas virtuales en las instalaciones, cuyos hosts se configuran con Azure Site Recovery.

Con la ficha **Recuperación instantánea en la nube**, también puede actualizar la vista de las máquinas virtuales en Backup Exec, cambiar la suscripción y el almacén de Recovery Services, ver detalles de errores, renovar certificados, ver los detalles de la máquina virtual desde el portal de Azure, administrar una conmutación por error desde el portal de Azure, crear una nueva infraestructura desde el portal de Azure y eliminar la configuración de recursos de Azure desde Backup Exec.

Es posible ver el estado de protección, el estado de replicación y la validación de errores para una máquina virtual.

Ver "Acerca de la [recuperación](#page-882-0) instantánea en la nube" en la página 883.

| Grupo                            | <b>Elemento</b>                                | <b>Descripción</b>                                                                                                    |
|----------------------------------|------------------------------------------------|----------------------------------------------------------------------------------------------------|
| Administrar                      | <b>Administrar</b><br>conmutación por<br>error | Le permite administrar una conmutación por error<br>solamente para una máquina virtual que está replicada<br>y protegida.                                          |
|                                  |                                                | Esta opción lo lleva al portal de Azure para administrar<br>la conmutación por error.                                                                              |
|                                  |                                                | Ver "Cómo administrar la conmutación por error para<br>una máquina virtual" en la página 896.                                                                      |
|                                  | Administrar<br>replicación                     | Le permite administrar la replicación para máquinas<br>virtuales de un almacén de Recovery Services<br>configurado desde el portal de Azure.                       |
|                                  |                                                | Esta opción lo lleva al portal de Azure para administrar<br>la replicación.                                                                                        |
|                                  |                                                | Ver "Cómo administrar replicación para máquinas<br>virtuales" en la página 896.                                                                                    |
|                                  | Ver detalles de<br>error                       | Le permite ver los errores de una máquina virtual. Antes<br>de proteger una máquina virtual, debe resolver los<br>errores de validación que se identifican.        |
|                                  |                                                | Ver "Cómo ver los detalles del error" en la página 891.                                                                                                    |
| <b>Actualizar</b><br>operaciones | Cambiar<br>suscripción o<br>depósito           | Le permite cambiar la suscripción a Azure o un almacén<br>de Recovery Services para que Backup Exec supervise<br>y administre los recursos de Azure Site Recovery. |
|                                  |                                                | Ver "Cómo cambiar la suscripción o el almacén de<br>Recovery Services" en la página 896.                                                                           |
|                                  | Actualizar vista                               | Le permite actualizar manualmente la vista de máquinas<br>virtuales en función de la suscripción y el almacén de<br>Recovery Services que seleccionó.              |
|                                  |                                                | Ver "Cómo actualizar manualmente la vista de máquinas<br>virtuales" en la página 892.                                                                              |
|                                  | Renovar certificado                            | Le permite renovar el certificado de Backup Exec que<br>se conecta al portal de Azure.                                                                             |
|                                  |                                                | Ver "Cómo renovar el certificado de Backup Exec"<br>en la página 898.                                                                                              |

**Tabla 17-1** Ficha **Recuperación después de un desastre en la nube**

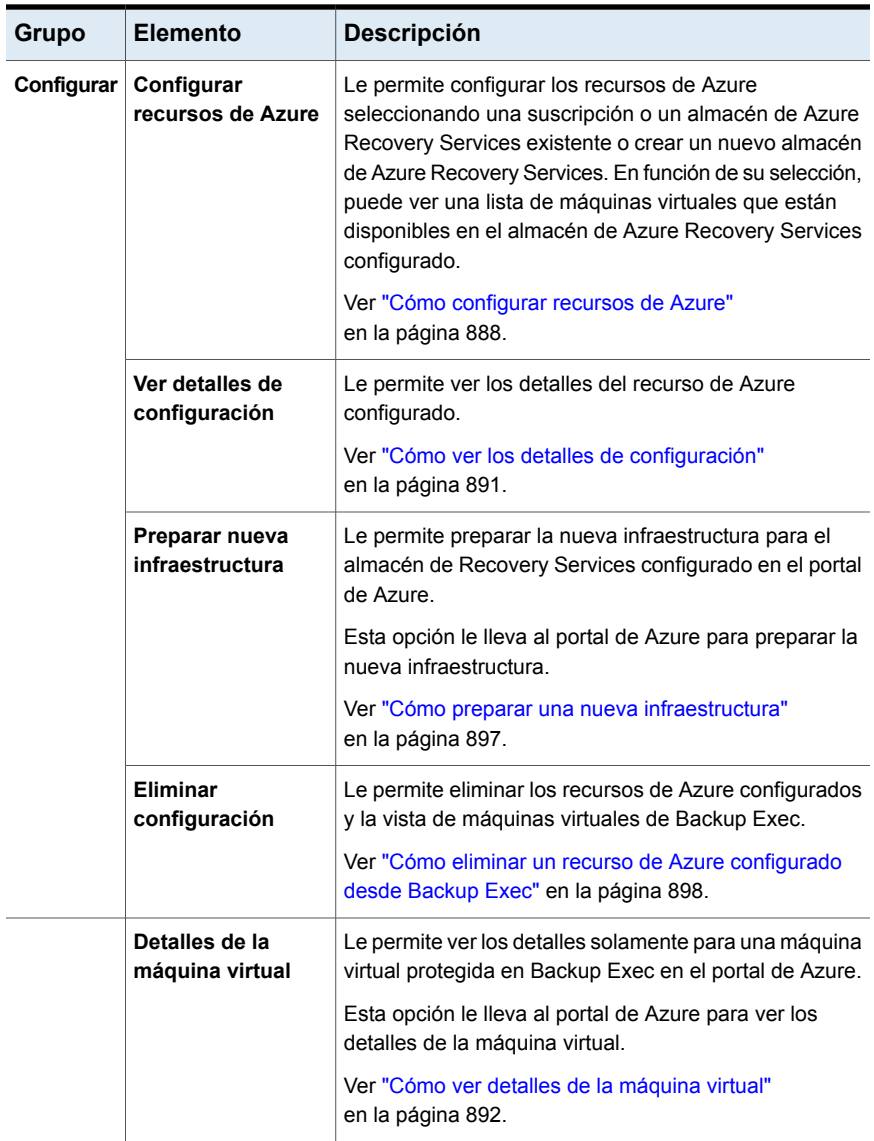

## **Requisitos para configurar la recuperación instantánea en la nube en Backup Exec**

<span id="page-886-0"></span>Para supervisar el estado y habilitar la replicación de máquinas virtuales con Recuperación instantánea en la nube, los siguientes son los requisitos de Backup Exec:

- Asegúrese de haber creado una suscripción en el portal de Azure.
- Asegúrese de que puede iniciar sesión en Microsoft Azure como un usuario que cumple con los criterios dados.
	- Es administrador global del suscriptor a Active Directory de la suscripción a Azure o tiene los permisos para crear aplicaciones en el suscriptor.
	- Es propietario o administrador de acceso de usuarios de la suscripción a Azure.

Consulte la sección de Permisos necesarios en la documentación de Microsoft para obtener más información.

<https://docs.microsoft.com/en-us/azure/azure-resource-manager/resource-group-create-service-principal-portal>

<span id="page-886-1"></span>■ Asegúrese de preparar la infraestructura en el portal de Azure si crea un almacén de Recovery Services en Backup Exec.

Ver ["Configuraciones](#page-886-1) previas para realizar en el portal de Azure " en la página 887.

## **Configuraciones previas para realizar en el portal de Azure**

Para supervisar el estado y habilitar la replicación de máquinas virtuales en Backup Exec, debe completar algunas configuraciones en el portal de Azure.

<span id="page-886-2"></span>Ver "Preparación de la [infraestructura](#page-886-2) de VMware o Hyper-V" en la página 887.

Ver "Acerca de la [recuperación](#page-882-0) instantánea en la nube" en la página 883.

Ver "Requisitos para configurar la [recuperación](#page-886-0) instantánea en la nube en Backup [Exec"](#page-886-0) en la página 887.

#### Preparación de la infraestructura de VMware o Hyper-V

Para replicar máquinas virtuales VMware o Hyper-V en Azure, prepare su infraestructura de VMware o Hyper-V en las instalaciones.

Para obtener más información sobre la preparación de la infraestructura para sus máquinas VMware o Hyper-V, consulte la documentación de Microsoft Azure.

<span id="page-887-0"></span><https://docs.microsoft.com/en-us/azure/site-recovery/vmware-azure-tutorial-prepare-on-premises> <https://docs.microsoft.com/en-us/azure/site-recovery/hyper-v-prepare-on-premises-tutorial>

## **Cómo configurar recursos de Azure**

Puede configurar recursos de Azure seleccionando una suscripción y un almacén de Recovery Services existente o crear un almacén de Recovery Services nuevo. En función de su selección, puede ver una lista de máquinas virtuales. Puede supervisar el estado de replicación de máquinas virtuales y habilitar la replicación de las máquinas virtuales en las instalaciones, cuyos hosts se configuran con Azure Site Recovery.

Si configura una recuperación después de un desastre en Azure Site Recovery por primera vez, no habrá máquinas virtuales disponibles para replicación cuando vaya a la ficha **Recuperación instantánea en la nube**.

#### **Para configurar recursos de Azure**

**1** En la ficha **Recuperación instantánea en la nube**, haga clic en **Configurar recursos de Azure**.

Puede ir al portal de Azure para obtener más información acerca de Azure Site Recovery.

**2** En el asistente Configurar recursos de Azure, seleccione el entorno de nube que desee usar para la configuración.

Se muestran los entornos de nube. Por ejemplo, Azure, Azure China, Azure Alemania, Nube de administración pública de Microsoft Azure.

**3** Haga clic en **Siguiente**.

Aparece el cuadro de diálogo de inicio de sesión de Microsoft.

Asegúrese de que puede iniciar sesión en Microsoft Azure como un usuario que cumple con los criterios dados:

Consulte la sección de Permisos requeridos en la documentación de Microsoft para obtener más información:

#### <https://docs.microsoft.com/en-us/azure/azure-resource-manager/resource-group-create-service-principal-portal>

- Es administrador global del suscriptor a Active Directory de la suscripción a Azure o tiene los permisos para crear aplicaciones en el suscriptor.
- Es propietario o administrador de acceso de usuarios de la suscripción a Azure.

Una vez que el inicio de sesión se complete, será redirigido al Asistente para configurar recursos de Azure.

En función de su cuenta de Azure, la lista de sus suscripciones se recupera del portal de Azure.

**4** Seleccione la suscripción a Azure que desee usar para la configuración.

**Nota:** Asegúrese de seleccionar solamente una suscripción válida.

Si no hay ninguna suscripción creada para la cuenta de Azure, aparece un mensaje. Debe ir al portal de Azure y crear la suscripción. Una vez que se cree la suscripción, inicie la configuración nuevamente desde el Paso 1.

Para obtener más información sobre cómo crear una suscripción a Azure, consulte el siguiente vínculo:

#### <https://azure.microsoft.com/en-in/free/>

**5** Haga clic en **Siguiente**.

En función de la suscripción que seleccione, se recupera una lista de depósitos de Recovery Services de Azure.

**6** Realice una de las siguientes acciones:

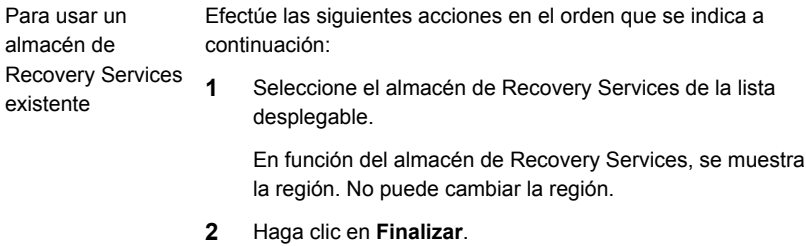

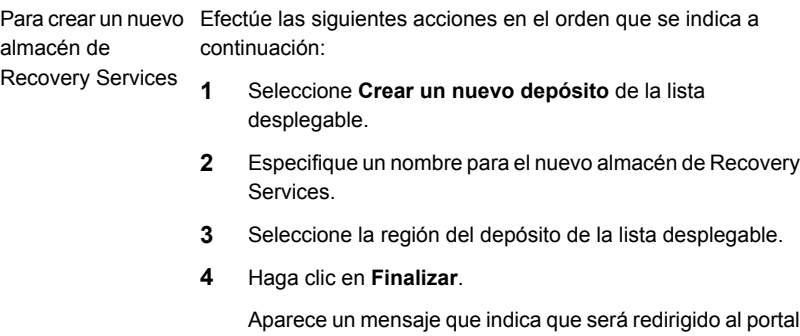

- de Azure.
- **5** Haga clic en **Aceptar**.

Será redirigido al portal de Azure. En el portal de Azure, prepare la infraestructura para el nuevo depósito.

Backup Exec recupera la información sobre el depósito y la lista de máquinas virtuales en función de la infraestructura del depósito Recovery Services y muestra la información en la consola de Backup Exec.

Aparecerá la siguiente información:

**Nombre**

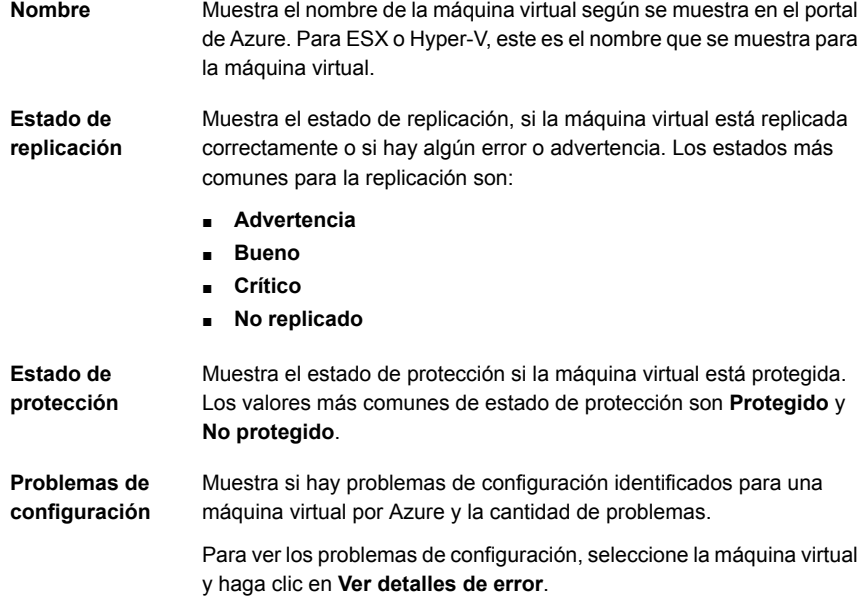

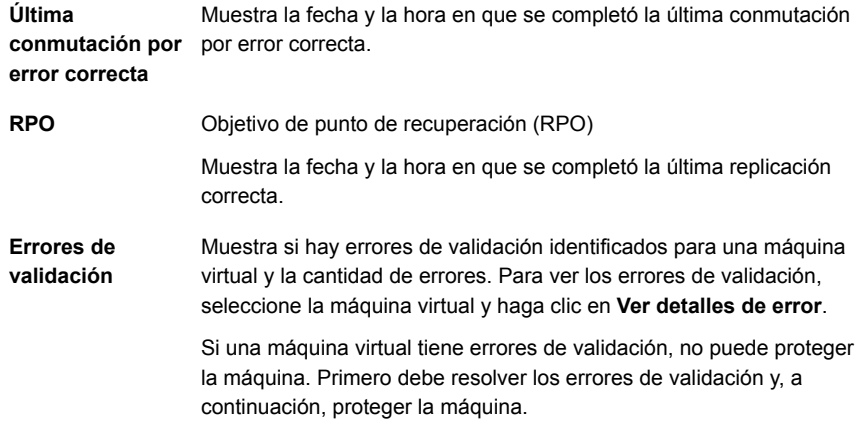

<span id="page-890-0"></span>Ver "Acerca de la [recuperación](#page-882-0) instantánea en la nube" en la página 883.

#### **Cómo ver los detalles del error**

Puede ver los errores para una máquina virtual. Debe resolver los errores de validación y, a continuación, proteger una máquina virtual. No puede habilitar la replicación para una máquina virtual que tiene errores de validación.

En la ficha **Recuperación instantánea en la nube**, seleccione la máquina virtual; en el grupo **Administración**, haga clic en **Ver detalles de error**.

El cuadro de diálogo **Ver detalles de error** brinda información sobre los tipos de errores para la máquina virtual. Hay tres tipos de errores:

- **Errores de validación**
- **Problemas de configuración**
- <span id="page-890-1"></span>■ **Problemas de estado de replicación**

Para cualquier tipo de error, el mensaje de error aparece junto con la causa del error y la solución recomendada.

#### **Cómo ver los detalles de configuración**

Puede ver detalles de los recursos de Azure configurados en la consola de Backup Exec.

En la ficha de **Recuperación instantánea en la nube**, en el grupo **Configurar**, haga clic en **Ver detalles de configuración**.

Aparece el cuadro de diálogo **Detalles de configuración de recursos de Azure**.

| <b>Elemento</b>                             | <b>Descripción</b>                                            |
|---------------------------------------------|---------------------------------------------------------------|
| Id. de suscripción                          | Id. de suscripción del portal de Azure.                       |
| Nombre de<br>suscripción                    | Nombre de suscripción configurado.                            |
| Depósito de<br>servicios de<br>recuperación | Nombre del depósito de servicios de recuperación configurado. |

**Tabla 17-2** Detalles de la configuración de Azure

<span id="page-891-0"></span>Ver "Acerca de la [recuperación](#page-882-0) instantánea en la nube" en la página 883.

## **Cómo ver detalles de la máquina virtual**

Puede ver detalles de una máquina virtual en el portal de Azure. No puede ver detalles de una máquina virtual que no está protegida.

En la ficha de **Recuperación instantánea en la nube**, realice una de las siguientes acciones:

- Seleccione la máquina virtual de la cual desee ver detalles y, en el grupo **Configurar**, haga clic en **Detalles de la máquina virtual**.
- Haga clic con el botón derecho en la máquina virtual de la cual desee ver detalles y haga clic en **Detalles de conmutación por error**.

<span id="page-891-1"></span>Será redirigido al portal de Azure, a la página **Propiedades** de la máquina virtual seleccionada.

Ver "Acerca de la [recuperación](#page-882-0) instantánea en la nube" en la página 883.

## **Cómo actualizar manualmente la vista de máquinas virtuales**

Puede actualizar manualmente la vista de máquinas virtuales en función del depósito de suscripciones y servicios de recuperación que seleccionó durante la configuración. Hay una frecuencia en la que la vista de las máquinas virtuales se actualiza automáticamente y la vista de las máquinas virtuales no muestra el estado más actualizado. De forma predeterminada, esta frecuencia es 10 minutos. Si desea actualizar manualmente la vista entre la actualización automática, puede usar esta opción.

En la ficha **Recuperación instantánea en la nube**, en el grupo **Operaciones de actualización**, haga clic en **Actualizar vista**.

<span id="page-892-0"></span>La vista de las máquinas virtuales se actualiza con la información más actualizada. Ver "Acerca de la [recuperación](#page-882-0) instantánea en la nube" en la página 883.

## **Cómo habilitar la replicación para máquinas virtuales**

Puede habilitar la replicación para máquinas virtuales desde la consola de Backup Exec. La replicación es una copia de seguridad continua de la máquina virtual en la nube de Azure. Cuando ocurre un desastre, puede crear una conmutación por error en la máquina virtual de destino.

Si inició sesión en Microsoft Azure como Administrador global, Propietario o Administrador de acceso de usuarios, puede habilitar la replicación en Backup Exec.

Consulte la sección de Permisos requeridos en la documentación de Microsoft para obtener más información:

<https://docs.microsoft.com/en-us/azure/azure-resource-manager/resource-group-create-service-principal-portal>

Para habilitar la replicación en Backup Exec, primero debe crear políticas de replicación en el portal de Azure. Al preparar la infraestructura de su almacén de Recovery Services, cree las políticas de replicación para sus máquinas virtuales.

Puede habilitar la replicación para máquinas virtuales VMware y Hyper-V.

Ver "Acerca de la [recuperación](#page-882-0) instantánea en la nube" en la página 883.

**Para habilitar la replicación para máquinas virtuales**

**1** En la ficha **Recuperación instantánea en la nube**, haga clic con el botón derecho en la máquina virtual para la cual desea habilitar la replicación y haga clic en **Habilitar replicación**.

Aparece el cuadro de diálogo **Habilitar replicación**.

**Nota:** No puede habilitar la replicación para una máquina virtual que tiene errores de validación.

**2** Seleccione los parámetros de VMware o Hyper-V.

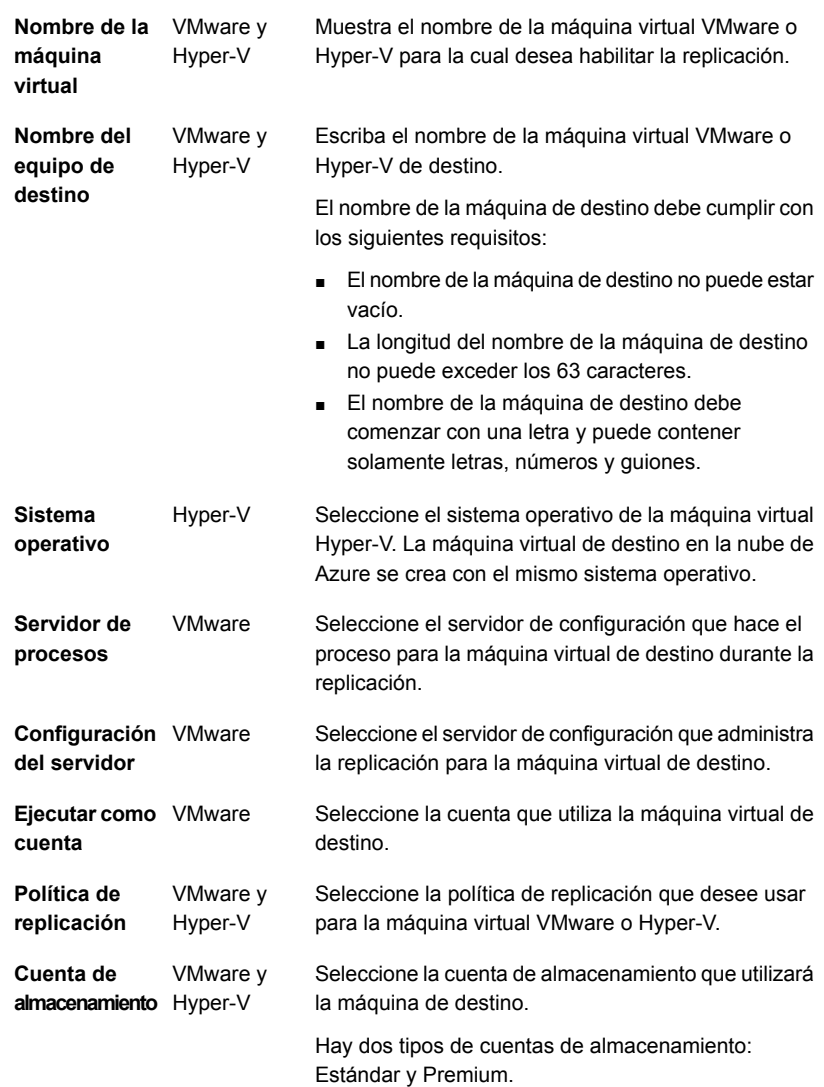

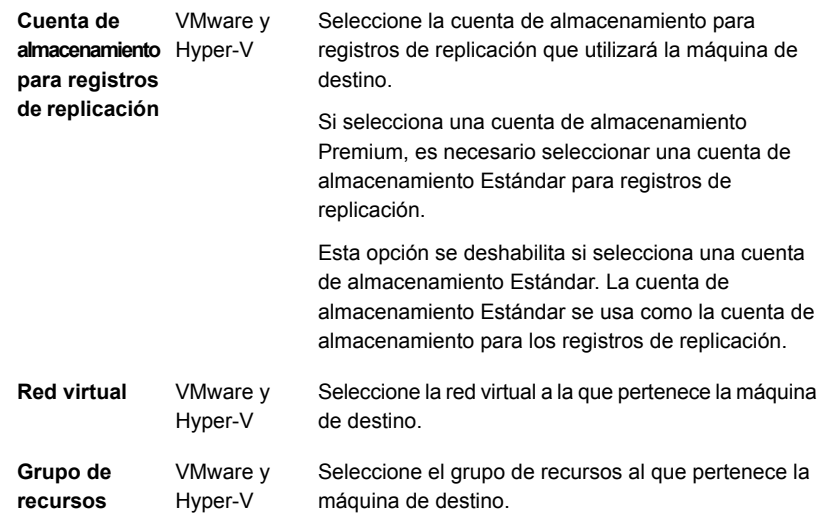

Para obtener más información acerca de las propiedades avanzadas a fin de habilitar la replicación para una máquina virtual, vaya al portal de Azure.

#### **3** Haga clic en **Aceptar**.

Los parámetros de replicación o la configuración que seleccionó se envían a Azure y, si los parámetros se configuran correctamente, aparece un mensaje. El estado de la replicación para la máquina virtual se actualiza cada 10 minutos. Para ver más detalles, seleccione una máquina virtual y haga clic en **Detalles de máquina virtual** o consulte el estado de la operación de replicación en la columna **Estado de protección.** Una vez finalizada la replicación, el **Estado de protección** muestra **Protegido**.

Si configura un parámetro incorrecto, aparece un mensaje emergente. Puede hacer clic en **Habilitar replicación** y seleccionar los parámetros de nuevo.

Si falla la tarea de replicación, Backup Exec muestra errores de replicación de la máquina virtual específica. Para ver los errores, haga clic en **Ver detalles de error**. Alternativamente, seleccione la máquina virtual y haga clic en **Detalles de la máquina virtual**, que le lleva al portal de Azure para ver los errores de replicación.

Ver "Acerca de la [recuperación](#page-882-0) instantánea en la nube" en la página 883.

## **Cómo administrar replicación para máquinas virtuales**

<span id="page-895-0"></span>Puede administrar la replicación para máquinas virtuales de un almacén de Recovery Services configurado desde el portal de Azure.

En la ficha **Recuperación instantánea en la nube**, seleccione la máquina virtual; en el grupo **Administración**, haga clic en **Administrar replicación**.

Será redirigido al portal de Azure, a la página **Elementos replicados** del almacén de Recovery Services que haya seleccionado en Backup Exec.

Ahora puede administrar la replicación para las máquinas virtuales en este almacén de Recovery Services desde el portal de Azure.

<span id="page-895-1"></span>Ver "Acerca de la [recuperación](#page-882-0) instantánea en la nube" en la página 883.

## **Cómo administrar la conmutación por error para una máquina virtual**

Puede administrar solamente la conmutación por error para una máquina virtual que está protegida desde el portal de Azure.

En la ficha de **Recuperación instantánea en la nube**, realice una de las siguientes acciones:

- Seleccione la máquina virtual para la cual desea administrar la conmutación por error en el grupo **Administrar** y haga clic en **Administrar conmutación por error**.
- Haga clic con el botón derecho en la máquina virtual para la cual desea administrar la conmutación por error y haga clic en **Administrar conmutación por error**.

<span id="page-895-2"></span>Será redirigido al portal de Azure, desde donde podrá administrar la conmutación por error.

Ver "Acerca de la [recuperación](#page-882-0) instantánea en la nube" en la página 883.

## **Cómo cambiar la suscripción o el almacén de Recovery Services**

Puede cambiar la suscripción y el almacén de Recovery Services que seleccionó al configurar los recursos de Azure.

#### **Para cambiar la suscripción o el almacén de Recovery Services**

**1** En la ficha **Recuperación instantánea en la nube**, en el grupo **Actualizar operaciones**, haga clic en **Cambiar suscripción o depósito**.

Aparece el asistente **Configurar recursos de Azure**.

- **2** De los siguientes recursos, seleccione el que desee cambiar:
	- Suscripción
	- Almacén de Recovery Services
- **3** Haga clic en **Siguiente**.
- **4** Si seleccionó Suscripción, aparece la página del entorno de Azure. Seleccione el entorno, inicie sesión en el portal de Azure y luego seleccione la suscripción a Azure que desee usar para la configuración o cree una suscripción nueva en el portal de Azure.

Para obtener más información sobre cómo crear una suscripción a Azure, consulte el siguiente vínculo:

#### <https://azure.microsoft.com/en-in/free/>

Si seleccionó Almacén de Recovery Services, seleccione el almacén de Azure que desee usar para la configuración o cree un nuevo depósito en Backup Exec y prepare la infraestructura del portal de Azure.

Ver "Cómo [configurar](#page-887-0) recursos de Azure" en la página 888.

<span id="page-896-0"></span>**5** Haga clic en **Finalizar**.

Backup Exec recupera la información sobre el depósito y la lista de máquinas virtuales en función de la suscripción y el depósito, y muestra la información en la consola de Backup Exec.

Ver "Acerca de la [recuperación](#page-882-0) instantánea en la nube" en la página 883.

#### **Cómo preparar una nueva infraestructura**

Puede preparar la nueva infraestructura en el portal de Azure para el depósito de servicios de recuperación que se crea en Backup Exec.

#### En la ficha **Recuperación instantánea en la nube**, en el grupo **Configurar**, haga clic en **Preparar nueva infraestructura**.

Será redirigido al portal de Azure, a la página **Site Recovery**. Ahora puede preparar la nueva infraestructura para el depósito de servicios de recuperación que se crea en Backup Exec o seleccionar un depósito diferente.

Ver "Acerca de la [recuperación](#page-882-0) instantánea en la nube" en la página 883.

## **Cómo eliminar un recurso de Azure configurado desde Backup Exec**

<span id="page-897-0"></span>Puede eliminar la vista de recursos configurados en Azure desde Backup Exec. Esta opción elimina la información de suscripción y depósitos de Recovery Services configurados desde Backup Exec.

#### **Para eliminar un recurso configurado en Azure**

**1** En la ficha de **Recuperación instantánea en la nube**, en el grupo **Configurar**, haga clic en **Eliminar configuración**.

Aparece el cuadro de diálogo de inicio de sesión de Microsoft. Debe iniciar sesión en el portal de Azure usando sus credenciales.

Asegúrese de iniciar sesión en Microsoft Azure como un usuario que cumple con los siguientes criterios:

- Es administrador global del suscriptor a Active Directory de la suscripción a Azure o tiene los permisos para crear aplicaciones en el suscriptor.
- Es propietario o administrador de acceso de usuarios de la suscripción a Azure.

Consulte la sección de Permisos requeridos en la documentación de Microsoft para obtener más información:

<https://docs.microsoft.com/en-us/azure/azure-resource-manager/resource-group-create-service-principal-portal>

Aparece un mensaje de confirmación.

<span id="page-897-1"></span>**2** Haga clic en **Sí**.

Los recursos configurados en Azure se eliminan de Backup Exec.

Ver "Acerca de la [recuperación](#page-882-0) instantánea en la nube" en la página 883.

## **Cómo renovar el certificado de Backup Exec**

El certificado que se genera cuando instala Backup Exec se usa al establecer una conexión con el portal de Azure. El certificado es válido durante un año. Un nuevo certificado se genera automáticamente 6 meses después de la fecha de inicio. El certificado anterior permanece válido durante un año.

Por ejemplo, instaló Backup Exec el 1 de enero de 2018. El certificado es válido hasta el 31 de diciembre de 2018. El 1 de julio de 2018, un nuevo certificado se genera automáticamente. El nuevo certificado es válido del 1 de enero de 2019 al 31 de diciembre de 2019. El certificado anterior permanece válido hasta el 31 de diciembre de 2018.

Cuando quedan 15 días para que caduque el certificado, aparece una alerta cada día para que renueve el certificado.

#### **Para renovar el certificado**

**1** En la ficha **Recuperación instantánea en la nube**, en el grupo **Operaciones de actualización**, haga clic en **Renovar certificado**.

**Nota:** El **certificado de renovación** está habilitado solamente 6 meses antes de que el certificado caduque.

Aparece el cuadro de diálogo de inicio de sesión de Microsoft.

**2** Inicie sesión en el portal de Azure usando sus credenciales.

El certificado se renueva automáticamente.

Si no renueva el certificado, y el certificado caduca tras un año, Backup Exec no puede realizar operaciones en el portal de Azure. Todas las opciones, excepto **Renovar Certificado** en la ficha **Recuperación instantánea en la nube**, están deshabilitadas.

Una vez que renueva el certificado, se establece la conexión entre Backup Exec y Azure, y se habilitan las opciones en la ficha **Recuperación instantánea en la nube**.

Ver "Acerca de la [recuperación](#page-882-0) instantánea en la nube" en la página 883.

# Capítulo<sub>-</sub>

# GDPR Guard

En este capítulo se incluyen los temas siguientes:

- [Acerca](#page-899-0) de GDPR Guard
- Comandos de la línea de comandos de [administración](#page-902-0) de Backup Exec (BEMCLI) para importación y [exportación](#page-902-0)
- Tipos de datos incluidos en copias de [seguridad](#page-904-0) admitidos
- Cómo bloquear el acceso a los [elementos](#page-904-1) incluidos en copias de seguridad
- <span id="page-899-0"></span>[Restauración](#page-906-0) de elementos bloqueados
- Prácticas [recomendadas](#page-907-0) para bloquear el acceso a copias de seguridad de [elementos](#page-907-0) que incluyan GDPR Guard

## **Acerca de GDPR Guard**

Es posible que una organización requiera que se bloqueen algunos de los elementos incluidos en copias de seguridad por razones de cumplimiento y privacidad, como la Regulación general de protección de datos (GDPR). Estos elementos no deberían poder verse ni restaurarse.

Backup Exec proporciona una manera de importar la lista de elementos para bloquear. Es posible usar la función GDPR Guard para especificar la lista de elementos incluidos en copias de seguridad cuyo acceso debe ser bloqueado.

Una organización puede usar cualquier herramienta para crear una lista de los elementos bloqueados. Backup Exec usa esta lista en la forma de un archivo CSV. El formato del archivo CSV usado para especificar la información de elementos bloqueados durante la importación es genérico y se adapta a cualquier archivo CSV generado por otras herramientas.
Para importar el archivo CSV que contiene elementos bloqueados a Backup Exec, es necesario usar el comando de BEMCLI Import-BEItemsToBlock. Es posible importar los archivos de CSV varias veces a Backup Exec y cada CSV puede contener elementos bloqueados de varios servidores.

Se puede exportar el contenido de todos los archivos importados a un archivo CSV usando el comando de BEMCLI Export-BEItemsBlocked.

Una vez que se importan los elementos bloqueados, la vista de búsqueda y navegación de restauración muestra los elementos bloqueados. Cuando se ejecuta un trabajo de restauración, los elementos bloqueados no están disponibles para la restauración. Los elementos bloqueados siguen siendo parte de las copias de seguridad y no se eliminan del soporte de copia de seguridad.

Backup Exec se asegura de que la información sobre los elementos bloqueados esté protegida mediante cifrado y de que todas las operaciones relacionadas con elementos bloqueados se registren en el registro de auditoría para respetar los requisitos de cumplimiento.

Cuando se ejecuta un trabajo de restauración, es posible usar la opción **Permitir restauración de elementos bloqueados** para restaurar elementos bloqueados. Cuando se selecciona esta opción, es necesario proporcionar un motivo para restaurar los elementos bloqueados, el cual se registra en el registro de auditoría. Backup Exec permite solamente que un propietario SLA restaure los elementos bloqueados.

Los siguientes son las funciones clave de GDPR Guard:

- Los elementos bloqueados no se pueden ver ni restaurar desde la consola de Backup Exec.
- Backup Exec garantiza la integridad y la protección de los datos de los elementos bloqueados.
- El formato de archivo que se usa para operaciones con archivos bloqueados (importar y exportar) es CSV, que es un formato aceptado y fácil de usar. Un archivo CSV admite todos los tipos de codificación de caracteres.
- Todas las operaciones que se relacionan con elementos bloqueados se registran en los registros de auditoría del registro de eventos de Windows, que puede usarse para requisitos de cumplimiento.
- Los elementos bloqueados importados en el servidor de administración central (CAS) se sincronizan automáticamente en todos los servidores Backup Exec administrados (MBES) que admiten bloqueo de elementos, lo que garantiza el bloqueo en el entorno de CAS-MBES sin importar realmente los elementos bloqueados en cada MBES.

**Nota:** No se puede ejecutar el comando de importación en MBES. Se puede ejecutar el comando de exportación en CAS y MBES.

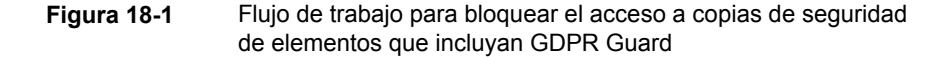

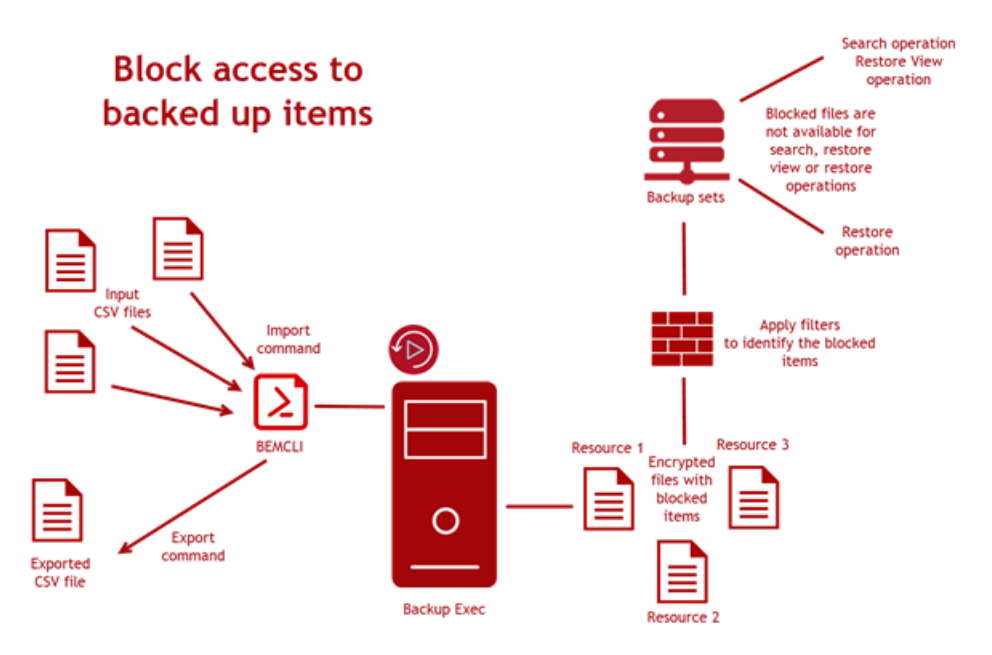

Ver " Comandos de la línea de comandos de [administración](#page-902-0) de Backup Exec (BEMCLI) para importación y [exportación"](#page-902-0) en la página 903.

Ver "Tipos de datos incluidos en copias de seguridad [admitidos"](#page-904-0) en la página 905.

Ver "Cómo bloquear el acceso a los elementos incluidos en copias de [seguridad"](#page-904-1) en la página 905.

Ver ["Restauración](#page-906-0) de elementos bloqueados" en la página 907.

Ver "Prácticas [recomendadas](#page-907-0) para bloquear el acceso a copias de seguridad de [elementos](#page-907-0) que incluyan GDPR Guard" en la página 908.

Ver "Solución de problemas de acceso [bloqueado](#page-927-0) a elementos con copia de [seguridad](#page-927-0) con GDPR Guard" en la página 928.

### **Comandos de la línea de comandos de administración de Backup Exec (BEMCLI) para importación y exportación**

<span id="page-902-0"></span>Los elementos bloqueados pueden especificarse o verse con los siguientes comandos de BEMCLI.

- Import-BEItemsToBlock
- Export-BEItemsBlocked

Para obtener información sobre cómo usar la interfaz de línea de comandos de administración de Backup Exec y los comandos, consulte el archivo de ayuda llamado BEMCLI, que se encuentra en la ubicación de instalación predeterminada:

C:*<Ruta de instalación de Backup Exec>*\Backup Exec

#### **Importar elementos bloqueados**

El comando Import-BEItemsToBlock de BEMCLI se utiliza para proporcionar la lista de elementos bloqueados en Backup Exec. Este comando requiere la ruta completa del archivo CSV como uno de sus parámetros.

El archivo CSV contiene información sobre los elementos que se bloquearán, específicamente el nombre del servidor y la ruta completa. Es posible usar el comando de importación para agregar nuevas entradas a la lista existente de elementos bloqueados usando Backup Exec.

No es necesario que los nombres de columna en el archivo CSV estén en un orden específico y el comando de importación puede aceptar un archivo CSV que puede contener columnas adicionales. Esta opción hace que el formato de archivo CSV sea genérico y se adapte a cualquier archivo CSV generado por otras herramientas.

En la misma operación es posible importar los elementos bloqueados que pertenecen a distintos servidores y forman parte del mismo CSV.

Cada vez que se ejecuta el comando de importación, se registra una entrada en el registro de auditoría en la categoría **Cumplimiento** y en el visor de eventos de **Windows** 

#### **Exportar elementos bloqueados**

Es posible usar el comando Export-BEItemsBlocked de BEMCLI para exportar información sobre todos los elementos bloqueados que se importan.

La información sobre los elementos bloqueados se exporta a un archivo CSV en una ubicación especificada. Este comando de exportación requiere la ubicación

para crear el archivo CSV, como un parámetro. El comando de exportación crea un archivo CSV en el mismo formato que el archivo CSV de entrada.

Cada vez que se ejecuta el comando de exportación, se registra una entrada en el registro de auditoría en la categoría **Cumplimiento** y en el visor de eventos de Windows.

Se recomienda hacer periódicamente copias de seguridad de los elementos bloqueados importados mediante la ejecución del comando de exportación de BEMCLI.

#### **Comportamiento de CAS-MBES para importar y exportar comandos**

Comportamiento del comando de importación:

- El comando de importación se puede ejecutar solamente en CAS y está bloqueado en MBES.
- Una vez finalizada la operación de importación en CAS, la información de elementos bloqueados, junto con la clave de cifrado, se envían a MBES.
- Si un MBES está desconectado durante la operación de importación, no se comparte la información de los elementos bloqueados con ese MMS una vez que esté en línea.
- En caso de una actualización gradual, las versiones anteriores de MBES no recibirán los elementos bloqueados. Una vez que se actualiza MBES a la versión actual de Backup Exec, se sincroniza la información de elementos bloqueados con MBES.
- Si se agrega un nuevo MBES, la información de los elementos bloqueados y la clave de cifrado se sincronizan con MBES.
- Si se actualizan los elementos bloqueados o las operaciones de restablecimiento, toda la información, incluidos los datos de CSV, se sincronizan con MBES.

El comando de exportación se ejecuta en CAS y MBES.

Ver ["Acerca](#page-899-0) de GDPR Guard" en la página 900.

Ver "Tipos de datos incluidos en copias de seguridad [admitidos"](#page-904-0) en la página 905.

Ver "Cómo bloquear el acceso a los elementos incluidos en copias de [seguridad"](#page-904-1) en la página 905.

Ver ["Restauración](#page-906-0) de elementos bloqueados" en la página 907.

Ver "Prácticas [recomendadas](#page-907-0) para bloquear el acceso a copias de seguridad de [elementos](#page-907-0) que incluyan GDPR Guard" en la página 908.

Ver "Solución de problemas de acceso [bloqueado](#page-927-0) a elementos con copia de [seguridad](#page-927-0) con GDPR Guard" en la página 928.

### **Tipos de datos incluidos en copias de seguridad admitidos**

<span id="page-904-0"></span>Backup Exec admite los siguientes tipos de datos con copia de seguridad:

■ Sistemas de archivos que Backup Exec admite. Por ejemplo, NTFS, Linux.

**Nota:** Los servidores de archivos de NDMP no se admiten.

- Recursos compartidos de Windows
- Datos de archivos y carpetas de copias de seguridad de máquina virtual, tanto VMware como Hyper-V.

Ver ["Acerca](#page-899-0) de GDPR Guard" en la página 900.

Ver " Comandos de la línea de comandos de [administración](#page-902-0) de Backup Exec (BEMCLI) para importación y [exportación"](#page-902-0) en la página 903.

Ver "Cómo bloquear el acceso a los elementos incluidos en copias de [seguridad"](#page-904-1) en la página 905.

Ver ["Restauración](#page-906-0) de elementos bloqueados" en la página 907.

<span id="page-904-1"></span>Ver "Prácticas [recomendadas](#page-907-0) para bloquear el acceso a copias de seguridad de [elementos](#page-907-0) que incluyan GDPR Guard" en la página 908.

Ver "Solución de problemas de acceso [bloqueado](#page-927-0) a elementos con copia de [seguridad](#page-927-0) con GDPR Guard" en la página 928.

### **Cómo bloquear el acceso a los elementos incluidos en copias de seguridad**

Se puede bloquear el acceso a los elementos incluidos en copias de seguridad de Backup Exec. Backup Exec toma como entrada la lista de elementos que deben ser bloqueados para la restauración. Backup Exec respeta los elementos bloqueados durante la restauración y garantiza la integridad y la protección de la información de los elementos bloqueados.

Asegúrese de tener una lista de los elementos que deben ser bloqueados para la restauración. Puede usar cualquier herramienta para crear una lista de los elementos bloqueados. La lista debe estar en un formato de archivo CSV y contener la información de servidor y ruta del elemento para cada elemento bloqueado.

Todas las operaciones de importación y exportación relacionadas con comandos y las ejecuciones de trabajos de restauración están registradas en el registro de auditoría y el registro de eventos de Windows.

El registro de trabajos de restauración contiene la información sobre los elementos bloqueados que no se restauran. No se detallan los nombres de archivo reales.

#### **Para bloquear el acceso a los elementos incluidos en copias de seguridad**

**1** Importe el archivo CSV que contiene la lista de elementos bloqueados a Backup Exec utilizando el comando Import-BEItemsToBlock de BEMCLI.

Es posible exportar esta lista importada de elementos bloqueados a una ubicación diferente usando el comando Export-BEItemsBlocked de BEMCLI. El archivo CSV exportado es la copia de seguridad de los elementos bloqueados.

Ver " Comandos de la línea de comandos de [administración](#page-902-0) de Backup Exec (BEMCLI) para importación y [exportación"](#page-902-0) en la página 903.

- **2** En la ficha **Copias de seguridad y restauración**, haga clic con el botón derecho en el servidor para el que desea restaurar datos y, a continuación, haga clic en **Restaurar**.
- **3** Seleccione **Archivos, carpetas o volúmenes** y, a continuación, haga clic en **Siguiente**.
- **4** Seleccione **Copias de seguridad de archivos y carpetas a un momento preciso**, **Copias de seguridad de archivos y carpetas desde un conjunto de copias de seguridad** o **Archivos y carpetas encontrados mediante la búsqueda**.

La lista de elementos bloqueados que se importó no está disponible cuando se seleccionan archivos y carpetas. Cuando los elementos bloqueados deben restaurarse, Backup Exec le permite solamente al propietario del SLA restaurar estos elementos, y el motivo para la restauración se incluye en el registro de auditoría.

**5** Siga las indicaciones del Asistente de restauración para restaurar los datos.

Ver ["Restaurar](#page-275-0) los datos del sistema de archivos" en la página 276.

Ver ["Acerca](#page-899-0) de GDPR Guard" en la página 900.

Ver " Comandos de la línea de comandos de [administración](#page-902-0) de Backup Exec (BEMCLI) para importación y [exportación"](#page-902-0) en la página 903.

Ver "Tipos de datos incluidos en copias de seguridad [admitidos"](#page-904-0) en la página 905.

Ver ["Restauración](#page-906-0) de elementos bloqueados" en la página 907.

Ver "Prácticas [recomendadas](#page-907-0) para bloquear el acceso a copias de seguridad de [elementos](#page-907-0) que incluyan GDPR Guard" en la página 908.

<span id="page-906-0"></span>Ver "Solución de problemas de acceso [bloqueado](#page-927-0) a elementos con copia de [seguridad](#page-927-0) con GDPR Guard" en la página 928.

#### **Restauración de elementos bloqueados**

De forma predeterminada, los elementos bloqueados no aparecen en la vista de búsqueda y restauración ni se pueden restaurar.

En ocasiones, cuando los elementos bloqueados deben restaurarse, Backup Exec le permite solamente al propietario del SLA restaurar estos elementos, y el motivo para la restauración se registra en el registro de auditoría. El registro de auditoría registra el motivo por el cual se restauran los archivos bloqueados.

Si desea conocer el propietario de la cuenta de inicio de sesión del sistema, haga clic en el botón Backup Exec y, a continuación, seleccione **Configuración > Cuentas de inicio de sesión > Administrar cuentas de inicio de sesión**. En el cuadro de diálogo **Administración de cuentas de inicio de sesión**, la columna **Propietario** muestra el propietario de la cuenta de inicio de sesión del sistema.

#### **Para restaurar los archivos bloqueados**

- **1** Inicie sesión como un propietario del SLA.
- **2** En Asistente de restauración, seleccione **Archivos, carpetas o volúmenes** y a continuación haga clic en **Siguiente**.
- **3** Seleccione la casilla **Permitir restauración de elementos bloqueados**.
- **4** En el cuadro de diálogo **Restaurar elementos bloqueados**, escriba el motivo para la restauración.
- **5** En el **Asistente de restauración** , haga clic en Siguiente para ver los archivos bloqueados en la vista **Restauración**. La vista de restauración enumera los elementos bloqueados que se pueden seleccionar para la restauración.
- **6** Siga las indicaciones del Asistente de restauración para restaurar los datos.

Ver ["Acerca](#page-899-0) de GDPR Guard" en la página 900.

Ver " Comandos de la línea de comandos de [administración](#page-902-0) de Backup Exec (BEMCLI) para importación y [exportación"](#page-902-0) en la página 903.

Ver "Cómo bloquear el acceso a los elementos incluidos en copias de [seguridad"](#page-904-1) en la página 905.

Ver "Tipos de datos incluidos en copias de seguridad [admitidos"](#page-904-0) en la página 905.

Ver "Prácticas [recomendadas](#page-907-0) para bloquear el acceso a copias de seguridad de [elementos](#page-907-0) que incluyan GDPR Guard" en la página 908.

<span id="page-907-0"></span>Ver "Solución de problemas de acceso [bloqueado](#page-927-0) a elementos con copia de [seguridad](#page-927-0) con GDPR Guard" en la página 928.

## **Prácticas recomendadas para bloquear el acceso a copias de seguridad de elementos que incluyan GDPR Guard**

Revise las siguientes prácticas recomendadas antes de bloquear el acceso a elementos incluidos en copias de seguridad:

- Al especificar el elemento bloqueado en el archivo CSV para importar, asegúrese de usar comodines "\*" para especificar un conjunto de elementos dentro de una carpeta. Por ejemplo, H:\Folder1\\*.txt y E:\\*.Se puede usar el comodín \* para rutas de elementos bloqueados en el archivo CSV para bloquear todos los archivos de texto en H:\Folder1 o para bloquear todos los archivos en el directorio E:.
- Para los elementos bloqueados que pertenecen a un equipo que no es Windows, la ruta del archivo distingue entre mayúsculas y minúsculas. Asegúrese de proporcionar una ruta de archivo escrita con mayúsculas o minúsculas, según corresponda.
- Asegúrese de que los nombres de servidor mencionados para la entrada de elementos bloqueados en el archivo de CSV coincidan con el nombre del servidor que aparece en la lista **Servidores** en el servidor de soportes ( **Ficha Copia de seguridad y restauración > Columna Servidores** ). Si el nombre del servidor de nombre de dominio completo (FQDN) se usa para una entrada de un elemento bloqueado en el archivo CSV y el servidor aparece con un nombre diferente en la lista **Servidores**, asegúrese de que el agente remoto de ese servidor se publique en el servidor de soportes. Si el nombre del servidor no coincide, se omiten las entradas.
- Ejecute el comando de exportación de BEMCLI una vez finalizada la operación de importación. El archivo exportado es la copia de seguridad para todos los elementos bloqueados que se importan.
- Escriba el motivo para restaurar elementos bloqueados cuando cree un trabajo de restauración con la opción de **Restauración de elementos bloqueados**. El motivo se registra en los registros de auditoría y aparece en los informes de auditoría. Se pueden consultar los informes por motivos de cumplimiento y auditoría.
- Vuelva a ejecutar el comando de importación cuando un soporte que tenga conjuntos de copias de seguridad que contengan elementos bloqueados se traslade a un nuevo servidor de soportes. Si no se ejecuta el comando de importación nuevamente, los elementos bloqueados estarán disponibles para la restauración.
- En un entorno de CASO, ejecute CAS y todos los MBES con Backup Exec 20.3 o una versión posterior para que se bloqueen los elementos en todos los servidores de soportes. Cuando se ejecuta el comando de importación en el servidor CAS, la información se sincroniza de forma automática en el servidor de MBES.
- Ejecute el informe del registro de auditoría regularmente para mantener un registro de todas las operaciones relacionadas con elementos bloqueados.
- Asegúrese de que el CSV usado para especificar elementos bloqueados durante la operación de importación tenga una de las siguientes codificaciones de caracteres:
	- Codificación local que corresponde a las páginas de código de ANSI y OEM.
	- UTF-8 con marca de origen de bytes (BOM).
	- UTF-16 Little-Endian con BOM.
	- UTF-16 Big-Endian con BOM.

El comando de importación no funciona correctamente si el archivo CSV de entrada contiene cadenas de varias regiones.

■ Si restaura una máquina virtual o hace una restauración local de su equipo con Recuperación simplificada después de un desastre, asegúrese de eliminar los elementos bloqueados manualmente o mediante un script posterior al procesamiento una vez que la restauración se complete. De lo contrario, se restauran los elementos bloqueados en estos casos.

Ver ["Acerca](#page-899-0) de GDPR Guard" en la página 900.

Ver " Comandos de la línea de comandos de [administración](#page-902-0) de Backup Exec (BEMCLI) para importación y [exportación"](#page-902-0) en la página 903.

Ver "Tipos de datos incluidos en copias de seguridad [admitidos"](#page-904-0) en la página 905.

Ver "Cómo bloquear el acceso a los elementos incluidos en copias de [seguridad"](#page-904-1) en la página 905.

Ver ["Restauración](#page-906-0) de elementos bloqueados" en la página 907.

Ver "Solución de problemas de acceso [bloqueado](#page-927-0) a elementos con copia de [seguridad](#page-927-0) con GDPR Guard" en la página 928.

## Capítulo

# Solución de problemas de Backup Exec

En este capítulo se incluyen los temas siguientes:

- Solución de problemas [relacionados](#page-910-0) con el hardware en Backup Exec
- Solución de problemas de [bibliotecas](#page-912-0) robóticas y unidades de cinta
- Cómo conseguir más [información](#page-918-0) sobre alertas y mensajes de error
- Solución de [problemas](#page-919-0) de la copia de seguridad en Backup Exec
- Solución de problemas en [componentes](#page-921-0) con error en SAN
- Solución de problemas de [instalación](#page-926-0) en Backup Exec
- Solución de problemas de acceso [bloqueado](#page-927-0) a elementos con copia de [seguridad](#page-927-0) con GDPR Guard
- Solución de problemas de la [recuperación](#page-929-0) instantánea en la nube en Backup [Exec](#page-929-0)
- Cómo mejorar el [rendimiento](#page-930-0) de Backup Exec
- [Acceda](#page-930-1) a Veritas de en Línea
- Cómo buscar Base de [conocimientos](#page-931-0) de Veritas
- Cómo ponerse en [contacto](#page-932-0) con el Soporte técnico de Backup Exec
- Uso de la [asistencia](#page-932-1) remota
- [Administrar](#page-932-2) sus casos de soporte de Backup Exec
- Acerca de las [herramientas](#page-933-0) de diagnóstico de Backup Exec
- Ejecución de la [herramienta](#page-934-0) de ayuda Veritas QuickAssist
- [Generación](#page-934-1) de un archivo de diagnóstico para solucionar problemas en Backup [Exec](#page-934-1)
- Ejecutar la utilidad begather para solucionar problemas de los [componentes](#page-938-0) de Backup Exec en los [servidores](#page-938-0) Linux
- Cómo usar el Supervisor de [depuración](#page-939-0) de Backup Exec para la solución de [problemas](#page-939-0)
- <span id="page-910-0"></span>■ Acerca de la [herramienta](#page-939-1) de depuración de Backup Exec

### **Solución de problemas relacionados con el hardware en Backup Exec**

Por problemas comunes relacionados con el hardware, compruebe las siguientes preguntas más frecuentes:

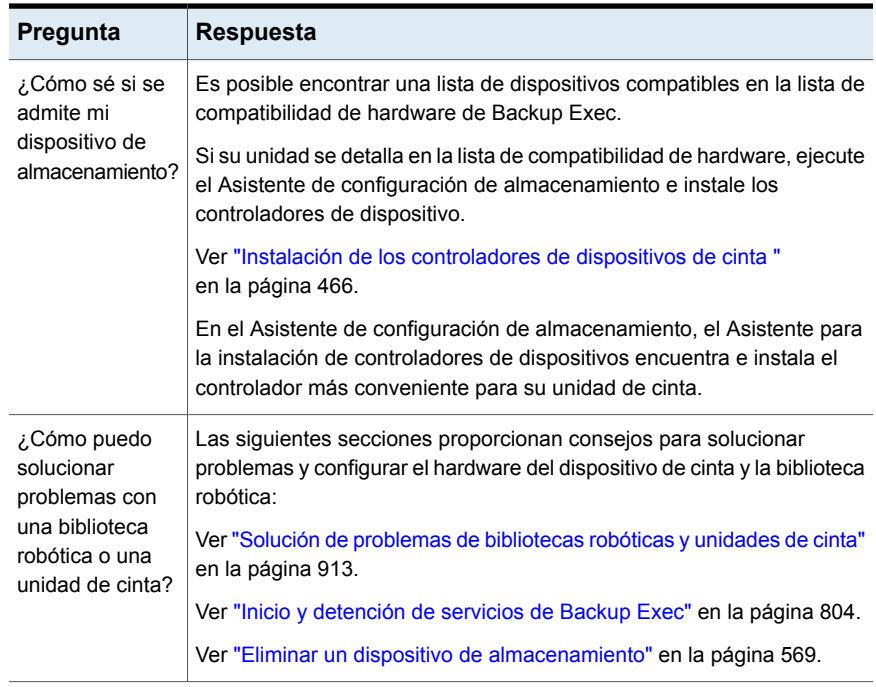

**Tabla 19-1** Preguntas relacionadas con el hardware

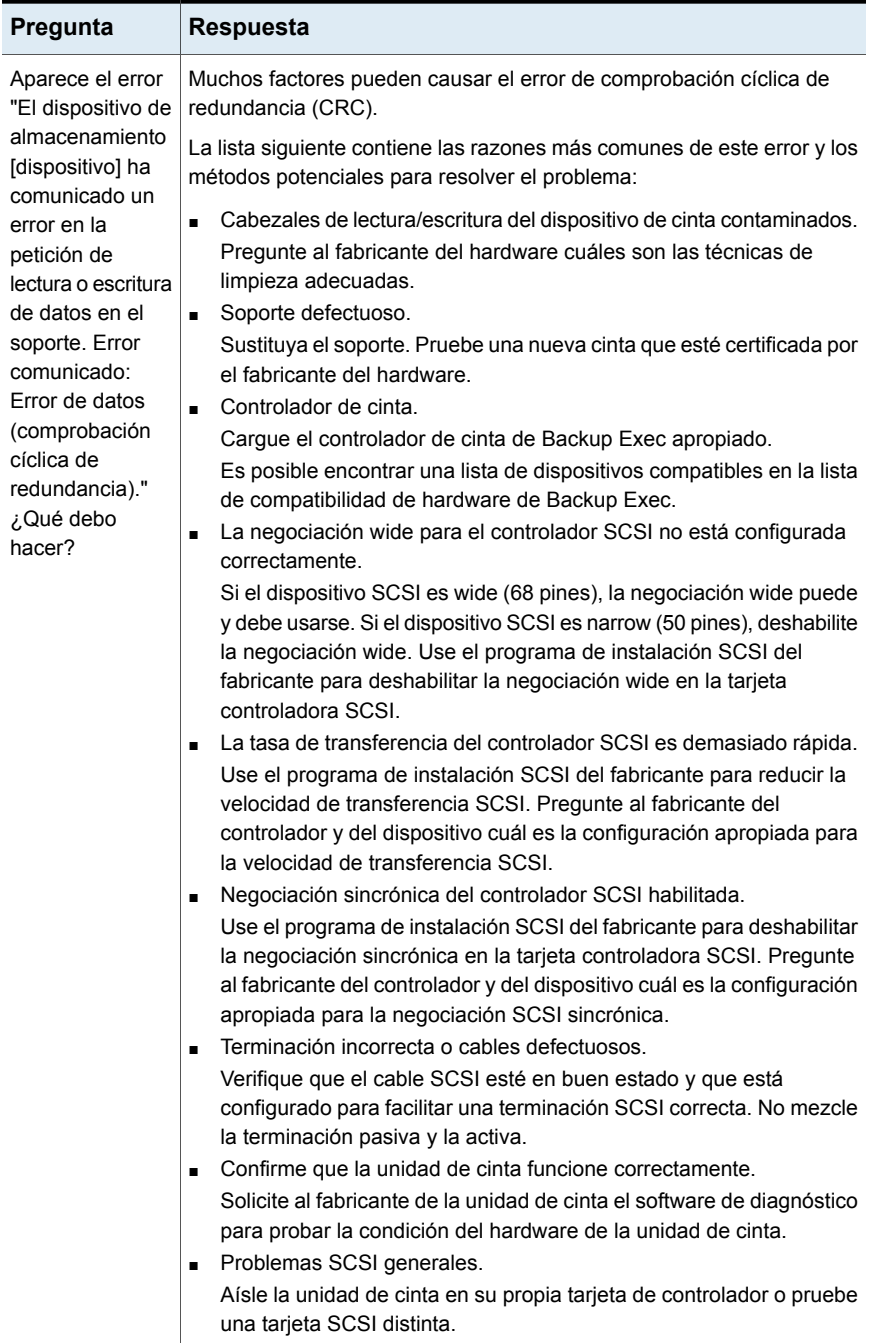

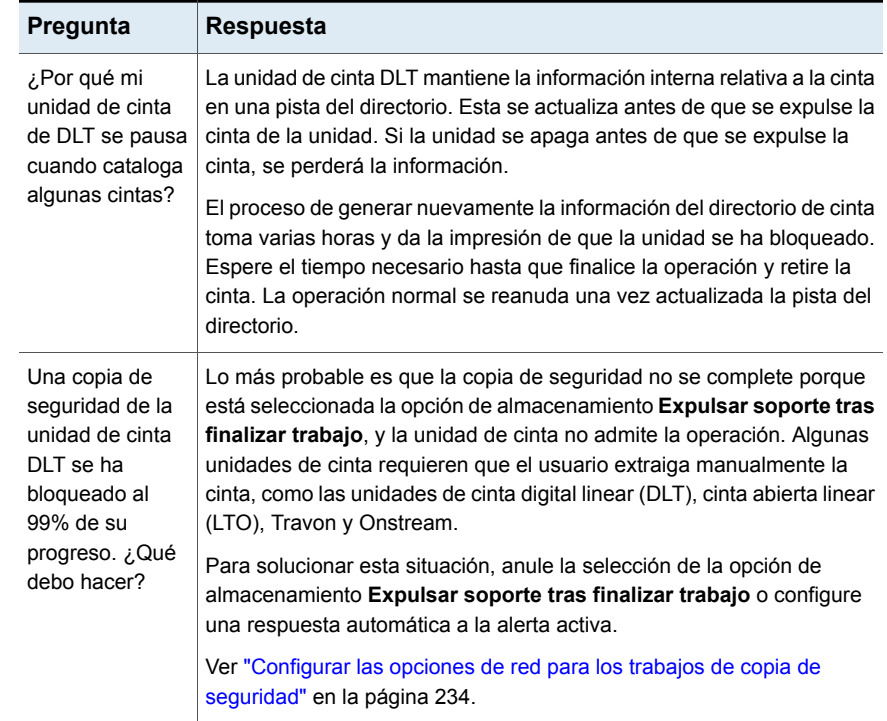

### <span id="page-912-0"></span>**Solución de problemas de bibliotecas robóticas y unidades de cinta**

Esta sección contiene estrategias de solución de problemas que pueden ayudar a resolver problemas con las bibliotecas robóticas y las unidades de cinta. Para obtener mejores resultados, realice estos pasos en orden.

Varias de estas estrategias de solución de problemas usan la herramienta Veritas QuickAssist (VQA).

En primer lugar, verifique que el sistema operativo detecte el dispositivo. Repita el proceso cada vez que Backup Exec pierda la capacidad de administrar hardware de cinta externo. Si su hardware de cinta se encuentra en una red de área de almacenamiento (SAN), es posible que deba conectar el conmutador de energía de la SAN para que reconozca el dispositivo. Recomendamos enchufar el hardware de cinta en una fuente de alimentación de copia de seguridad que proporcione protección contra subida de tensión.

Asegúrese de haber instalado el firmware más reciente para el dispositivo de cinta, la biblioteca robótica y el adaptador de bus del host. Contacte con el fabricante de hardware para obtener el firmware más reciente para la unidad de cinta o la biblioteca robótica, y los últimos controladores de dispositivo y firmware para el adaptador de bus del host.

Verifique que su licencia y sus funciones instaladas admitan el número de unidades que desea usar. Dependiendo de la edición y la licencia de Backup Exec, es posible que deba adquirir soporte para unidades de cinta adicionales en las bibliotecas robóticas o actualizar a otra edición. Consulte la documentación de licencias de Backup Exec para obtener más información.

Consulte la lista de compatibilidad de hardware de Backup Exec

- 1. La lista de compatibilidad de hardware (HCL) puede ayudarle a verificar que Backup Exec admite sus dispositivos, cadenas de consulta y métodos de conexión. Consulte la HCL para confirmar que el dispositivo oficialmente sea compatible con Backup Exec.
- 2. Consulte la HCL para confirmar que la cadena de consulta para el dispositivo coincida con la cadena en la HCL.
- 3. Consulte la HCL para confirmar que el método de conexión que se usa para conectar el dispositivo al servidor sea compatible. Muchos dispositivos admiten varios métodos de conexión. Estos dispositivos se detallan más de una vez en la HCL. Algunos métodos de conexión pueden funcionar para un dispositivo determinado, pero es posible que no aparezcan en la HCL. Si un método no aparece en la HCL, no es oficialmente compatible.

Verifique los derechos de administrador para la cuenta de servicio de Backup Exec

1. Verifique que la cuenta de servicio de Backup Exec sea una cuenta de administrador de dominios o una cuenta de administrador integrado.

Puede usar la herramienta VQA para este procedimiento.

- Para Backup Exec 2012 y versiones posteriores, haga clic en el botón Backup Exec, luego en **Configuración** y, a continuación, en **Servicios de Backup Exec**.
- Para Backup Exec 2010, en el menú **Herramientas de Backup Exec**, haga clic en **Servicios de Backup Exec** y, a continuación, en **Credenciales de servicios**.
- 2. Verifique que la cuenta tiene los siguientes derechos y permisos básicos:
	- Actuar como parte del sistema operativo
	- Copia de seguridad de archivos y directorios
	- Crear un objeto testigo (token)
	- Iniciar sesión como trabajo por lotes
- Iniciar sesión como servicio
- Administrar los registros de auditoría y seguridad
- Restaurar archivos y directorios
- Asumir la propiedad de archivos y otros objetos

Detener y deshabilitar el servicio Almacenamiento de eliminación

1. Este procedimiento solamente se aplica a Windows Server 2003/XP. En Windows, haga clic en **Iniciar**, **Panel de Control**, **Herramientas Administrativas** y haga doble clic en **Servicios**.

Puede usar la herramienta VQA para este procedimiento.

- 2. Haga clic en **Servicio de almacenamiento de eliminación** y, luego, haga clic en **Detener** y **Deshabilitar**. Si aparece un error de servicio de almacenamiento de eliminación, omítalo. Este error no debería ocurrir de nuevo después de reiniciar el servidor.
- 3. Reinicie el servidor.

Revise los registros de eventos del sistema para ver los errores de hardware

- 1. En Windows, haga clic con el botón derecho en **Mi PC** y, a continuación, en **Administrar**.
- 2. Expanda **Administración de equipos > Herramientas del sistema > Visor de eventos** y, a continuación, haga clic en **Sistema**. En algunas versiones de Windows, la ruta es **Administración de equipos > Herramientas del sistema > Visor de Eventos > Registros de Windows > Sistema**.
- 3. Busque los errores de hardware en los registros.

Asegúrese de tener instalados los controladores de dispositivo más recientes para el dispositivo de cinta

1. **Nota:** Solamente se ha probado el rendimiento de Backup Exec <sup>y</sup> su compatibilidad con los controladores que se detallan en la lista de compatibilidad de hardware.

Si ha instalado la versión más reciente de Backup Exec, ya debe tener los controladores más recientes. Si los controladores están desactualizados, haga clic en **Controladores de dispositivo de cinta de Backup Exec > Controladores** para obtener una lista de controladores de dispositivos de cinta disponibles para descargar.

2. Use Tapeinst.exe para instalar el controlador del dispositivo de cinta. Este programa se copia en el disco duro al instalar Backup Exec.

- 3. Vaya al Administrador de dispositivos de Windows para verificar que los controladores del dispositivo de cinta se hayan instalado para la unidad de cinta.
	- En Windows 2008: Haga clic con el botón derecho en **Equipo > Administrar**, expanda **Administrador de servidores > Diagnósticos** y, a continuación, seleccione **Administrador de dispositivos**.
	- En Windows 2003: Haga clic con el botón derecho en **Mi PC > Administrador**, expanda **Administración de equipos** y, luego, seleccione **Administrador de dispositivos**.
- 4. En el Administrador de dispositivos, localice el controlador de cinta y haga clic con el botón derecho en **Propiedades**.
- 5. Haga clic en la ficha **Controlador** y verifique que el proveedor del controlador sea **Veritas**.

Desinstale todas las aplicaciones de otros fabricantes que controlan el dispositivo de cinta

1. Es posible que Backup Exec no pueda comunicarse correctamente con los dispositivos de cinta si hay una aplicación de copia de seguridad de otro proveedor instalada. Esto puede suceder incluso si los servicios para esa aplicación están deshabilitados. Haga clic en **Iniciar > Panel de control > Agregar o quitar programas**.

**Nota:** No desinstale las herramientas de diagnóstico de cinta cuando se estén ejecutando los servicios de Backup Exec. Elimine las herramientas de diagnóstico de cinta después de que las pruebas de diagnóstico hayan finalizado.

- 2. Seleccione la aplicación o herramienta del otro fabricante y haga clic en **Desinstalar**.
- 3. Repita el proceso de desinstalación para todas las aplicaciones o herramientas de otros fabricantes que impiden que Backup Exec se comunique correctamente.

Asegúrese de que los controladores predeterminados de Microsoft están instalados para un cambiador de medios

1. Este procedimiento se aplica solamente a los dispositivos de la biblioteca robótica. Vaya al Administrador de dispositivos de Windows usando uno de los siguientes métodos:

- En Windows 2008: Haga clic con el botón derecho en **Equipo** y, luego, haga clic en **Administrar**. Expanda **Administrador de servidores > Diagnósticos** y, a continuación, seleccione **Administrador de dispositivos**.
- En Windows 2003: Haga clic con el botón derecho en Mi equipo y, luego, haga clic en **Administrador**. Expanda **Administración de equipos** y, luego, seleccione **Administrador de dispositivos**.
- 2. Expanda **Cambiador de medios** y asegúrese de que aparezca **Cambiador de medios desconocido**. Si aparece **Cambiador de medios desconocido**, se instalan los controladores predeterminados de Microsoft.
- 3. Si están instalados los controladores de OEM, haga clic con el botón derecho en el controlador de OEM y, luego, haga clic en **Propiedades > Actualizar controlador**. La actualización del controlador instala el controlador de Microsoft y provoca que aparezca **Cambiador de medios desconocido**.

Use la herramienta de detección para solucionar errores de hardware o conflictos de reserva

- 1. La herramienta de detección muestra los atributos detallados de los dispositivos de copia de seguridad conectados al servidor. Para comenzar, detenga los servicios de Backup Exec.
- 2. Vaya al directorio de instalación de Backup Exec.
- 3. Para ejecutar la herramienta y crear una salida de texto, ejecute el siguiente comando en una línea de comandos: Discover.exe > C:\discover.txt

Use tracer.exe para solucionar problemas de SCSI

1. Comience por verificar que se esté ejecutando el servicio de cambiador de SCSI. Haga clic en **Iniciar**. En el cuadro de búsqueda, escriba msinfo32 y presione Intro.

Puede usar la herramienta VQA para este procedimiento.

- 2. En el cuadro de diálogo **Información del sistema**, expanda **Entorno de software** y, a continuación, haga clic en **Controladores del sistema**.
- 3. Localice el dispositivo **SCSIChanger** y verifique que su **Estado** esté configurado como **En ejecución**.
- 4. Una vez que haya verificado que se esté ejecutando el servicio de cambiador de SCSI, detenga los servicios de Backup Exec.
- 5. Desplácese hasta el directorio de Backup Exec e inicie tracer.exe. El programa de rastreo comienza a capturar información sobre SCSI.
- 6. Reinicie los servicios de Backup Exec. Para reiniciar los servicios, inicie Servicesmgr.exe desde el directorio de Backup Exec.
- 7. Una vez que inicia los servicios, consulte el registro del rastreador para encontrar los errores de hardware o los conflictos de reserva.

Detecte y desinstale cualquier dispositivo huérfano

1. Los dispositivos huérfanos pueden estar presentes en el Administrador de dispositivos después de reemplazar hardware o realizar actualizaciones de firmware y controladores. Para comenzar, abra el Administrador de dispositivos de Windows escribiendo los siguientes comandos en una línea de comandos:

```
C:\cd WINDOWS
C:\WINDOWS>cd system32
C:\WINDOWS\system32>devmgmt.msc
C:\WINDOWS\system32>
```
- 2. En el Administrador de dispositivos, haga clic en el menú **Ver** y, luego, seleccione **Mostrar dispositivos ocultos**. Esta opción muestra todos los controladores de dispositivos, incluidos aquellos que actualmente no están instalados y ejecutándose en el equipo.
- 3. Expanda los siguientes dispositivos. Para cualquiera de estos dispositivos que no se muestran en negrita, haga clic con el botón derecho en ellos y haga clic en Desinstalar:
	- Cambiador de medios
	- Unidades de cinta
	- Tarjetas de SCSI

Los dispositivos que no están en negrita y no están cargados pueden desinstalarse.

**Advertencia:** La eliminación de dispositivos y controladores que aún son necesarios para el sistema puede producir que el sistema sea inestable y no se pueda iniciar.

Deshabilite, elimine y active el dispositivo en Backup Exec

- 1. En la consola de Backup Exec, vaya a la ficha Dispositivos/Almacenamiento.
- 2. Haga clic con el botón derecho en el dispositivo y, a continuación, seleccione **Deshabilitar**.

Para Backup Exec 2010 y versiones anteriores, anule la selección de **Habilitar**. Cuando la casilla de selección de esta opción no está seleccionada, el dispositivo está deshabilitado.

- 3. Haga clic con el botón derecho en el dispositivo y haga clic en **Eliminar**. Es posible que aparezca un mensaje para mover los trabajos de copia de seguridad a otros dispositivos o grupos de dispositivos. En Backup Exec 2012, esta indicación aparece como **Cambiar el destino de los trabajos**.
- 4. Tenga en cuenta los trabajos que se ven afectados y muévalos al dispositivo original después de resolver el problema con el dispositivo.
- 5. Detenga los servicios de Backup Exec.
- 6. Vaya al directorio de Backup Exec y ejecute Tapeinst.exe.
- 7. En el cuadro de diálogo **Se instaló el controlador de dispositivos de Backup Exec**, seleccione las siguientes opciones:
	- **Usar los controladores de cinta para todos los dispositivos de cinta**
	- **Eliminar entradas de dispositivos de cinta no disponibles, quitados o desactivados**
	- **Usar controladores plug and play para Windows 2000 y posteriores**
- <span id="page-918-0"></span>8. Reinicie los servicios de Backup Exec.

### **Cómo conseguir más información sobre alertas y mensajes de error**

Backup Exec genera un mensaje de error si ocurre una condición que es suficientemente importante como para llamar su atención, o requiere que envíe una respuesta. La mayoría de las alertas y los mensajes de error se explican por sí mismos, pero puede haber ocasiones en que necesite más información para resolver una condición.

Puede obtener más información sobre los mensajes de alerta y error de Backup Exec de las siguientes formas:

■ En el mensaje de alerta, haga clic en el vínculo para obtener más información o consulte el registro del trabajo y haga clic en el vínculo UMI. Este código es un hipervínculo al sitio web de Soporte técnico de Veritas. Puede acceder a las notas técnicas relacionadas con la alerta. Ver ["Conexión](#page-322-0) del registro de trabajos al sitio web de Soporte técnico de Veritas"

en la página 323.

■ Busque el error en la base de conocimientos de Soporte técnico de Veritas.

<span id="page-919-0"></span>Ver "Cómo buscar Base de [conocimientos](#page-931-0) de Veritas" en la página 932.

### **Solución de problemas de la copia de seguridad en Backup Exec**

Si tiene problemas con la copia de seguridad de datos, revise las siguientes preguntas.

| Pregunta                                                                                                    | <b>Respuesta</b>                                                                                                    |
|----------------------------------------------------------------------------------------------------|----------------------------------------------------------------------------------------------------|
| No se pueden hacer copias<br>de seguridad de<br>determinados archivos del<br>sistema que están siendo<br>utilizados por otros<br>procesos. ¿A qué puede | Para las copias de seguridad sin instantánea, cuando Backup<br>Exec encuentra un archivo que está en uso por otro proceso,<br>lo omite o espera a que esté disponible. Estas acciones<br>dependen de las opciones para las copias de seguridad sin<br>instantánea que se configuran cuando se crea la copia de<br>seguridad.                                                                                               |
| deberse?                                                                                                    | Ver "Configurar las opciones de carpetas y archivos para<br>trabajos de copia de seguridad" en la página 699.                                                                                                    |
|                                                                                                    | Si configura Backup Exec para que haga copia de seguridad<br>de archivos abiertos con bloqueo, intenta abrir los archivos en<br>un modo diferente. Bloquea estos archivos durante la copia<br>de seguridad para evitar que otros procesos escriban en ellos.<br>Se recomienda cerrar las aplicaciones que dejan los archivos<br>abiertos de modo que se haga copia de seguridad de los<br>archivos en un estado coherente. |
|                                                                                                    | Para hacer copia de seguridad de los archivos abiertos en los<br>equipos Windows, use las opciones de Advanced Open File<br>Option para configurar las copias de seguridad que usan<br>tecnología de instantánea.                                                                                                    |
|                                                                                                    | Ver "Configurar opciones de Advanced Open File Option para<br>los trabajos de copia de seguridad" en la página 688.                                                                                                    |

**Tabla 19-2** Preguntas sobre las copias de seguridad

#### Solución de problemas de Backup Exec | 921 **Solución de problemas de la copia de seguridad en Backup Exec**

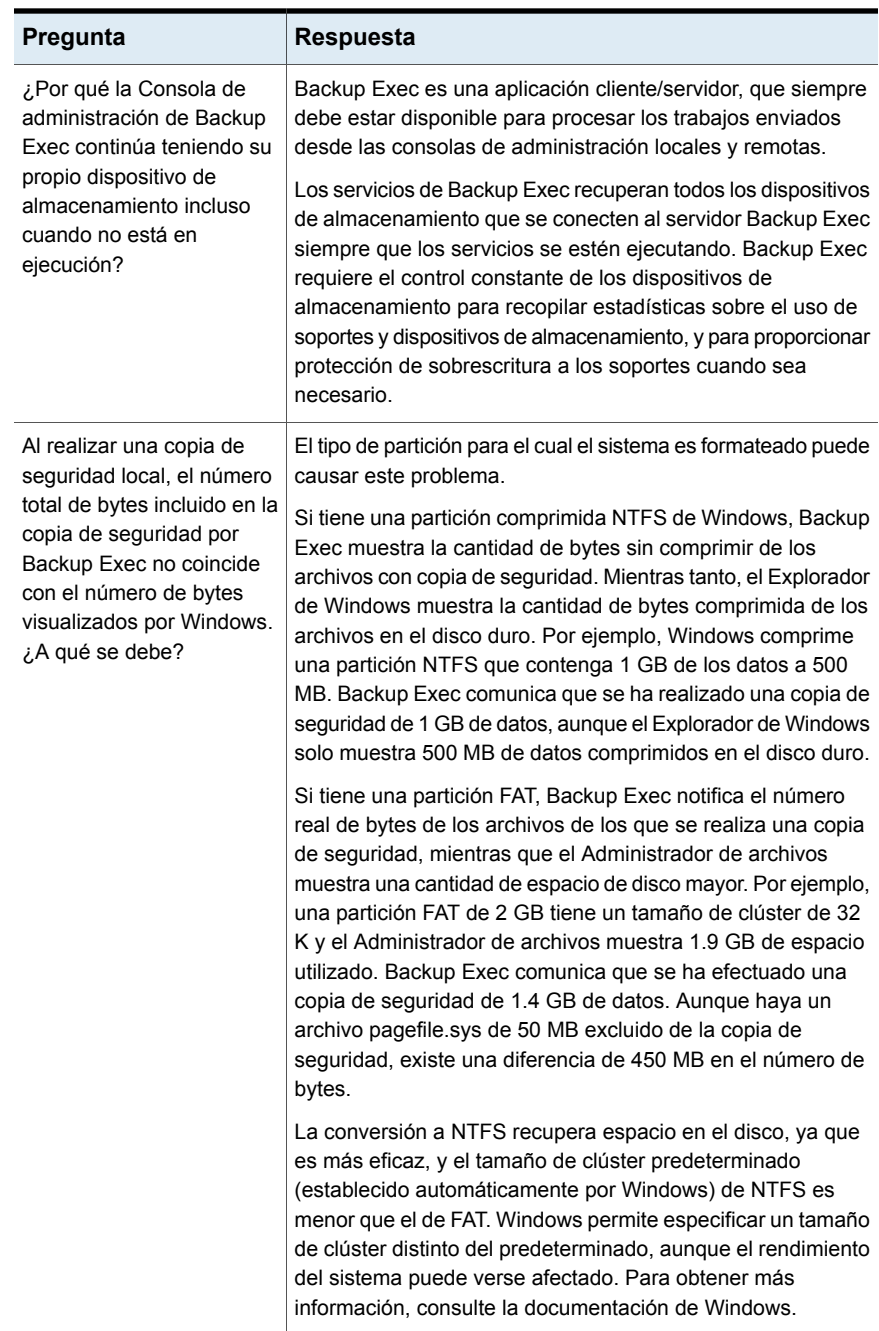

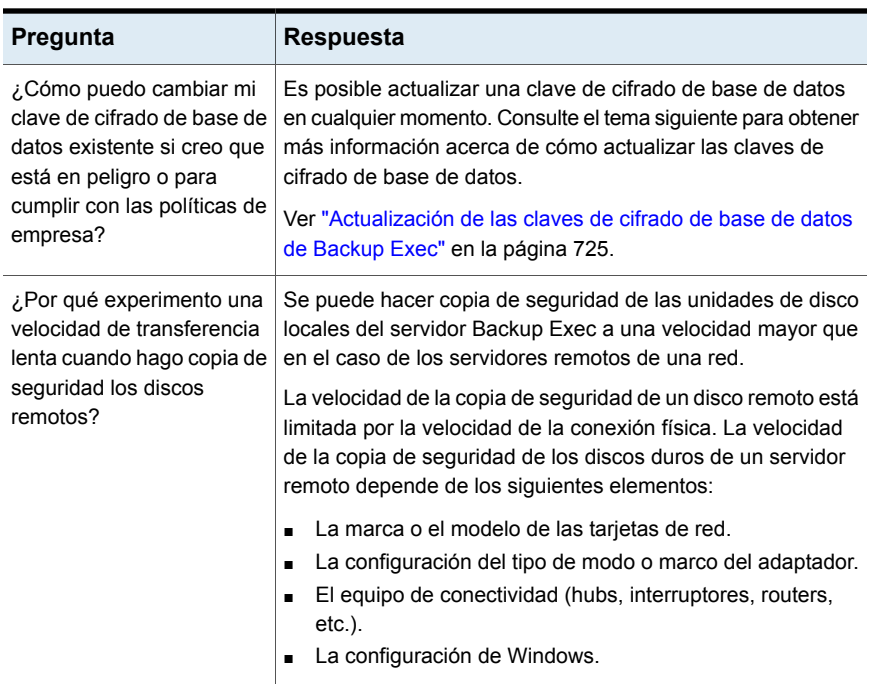

### <span id="page-921-0"></span>**Solución de problemas en componentes con error en SAN**

Pueden producirse varios problemas en cualquier ubicación de una SAN.

Para que Backup Exec funcione correctamente, un dispositivo de almacenamiento tiene que ser reconocido en las ubicaciones siguientes:

- El puente o el router debe reconocerlo como dispositivo SCSI
- El sistema operativo debe reconocerlo como dispositivo
- Backup Exec debe reconocerlo como dispositivo admitido

En algunos casos, los problemas del hardware pueden requerirle contactar a su distribuidor de hardware para obtener soporte técnico.

Es posible que deba reemplazar un componente de la SAN, como un puente o conmutador. Para obtener instrucciones concretas sobre la sustitución de sus equipos, consulte la documentación del fabricante de hardware.

Ver "Solucionar problemas en los dispositivos de [almacenamiento](#page-922-0) desconectados en una [SAN](#page-922-0) " en la página 923.

#### Solucionar problemas en los dispositivos de almacenamiento desconectados en una SAN

<span id="page-922-0"></span>Si un dispositivo de la SAN deja de estar en línea, siga estos pasos para determinar el origen del problema.

Antes de iniciar el proceso de solución de problemas, compruebe que los dispositivos de almacenamiento estén en la lista de dispositivos compatibles por Backup Exec.

Es posible encontrar una lista de sistemas operativos, plataformas y aplicaciones compatibles en la lista de compatibilidad de software de Backup Exec.

Compruebe también que todos los controladores de hardware están actualizados e iniciados. Si encuentra errores en el hardware, póngase en contacto con el distribuidor de hardware para recibir instrucciones específicas.

| Paso   | <b>Acción</b>                                                                                                    |
|--------|----------------------------------------------------------------------------------------------------|
| Paso 1 | Utilice el Administrador de dispositivos de<br>Windows para verificar que el sistema<br>operativo reconoce el dispositivo. |
|        | Si no se reconoce el dispositivo, puede que<br>tenga que solucionar algún problema en el<br>dispositivo.                   |
|        | Ver "Encontrar errores de hardware en una<br>SAN" en la página 925.                                                        |
| Paso 2 | En el caso de las bibliotecas robóticas.<br>verifique que está instalado el soporte de<br>biblioteca robótica.             |

**Tabla 19-3** Solucionar problemas en los dispositivos de almacenamiento desconectados en una SAN

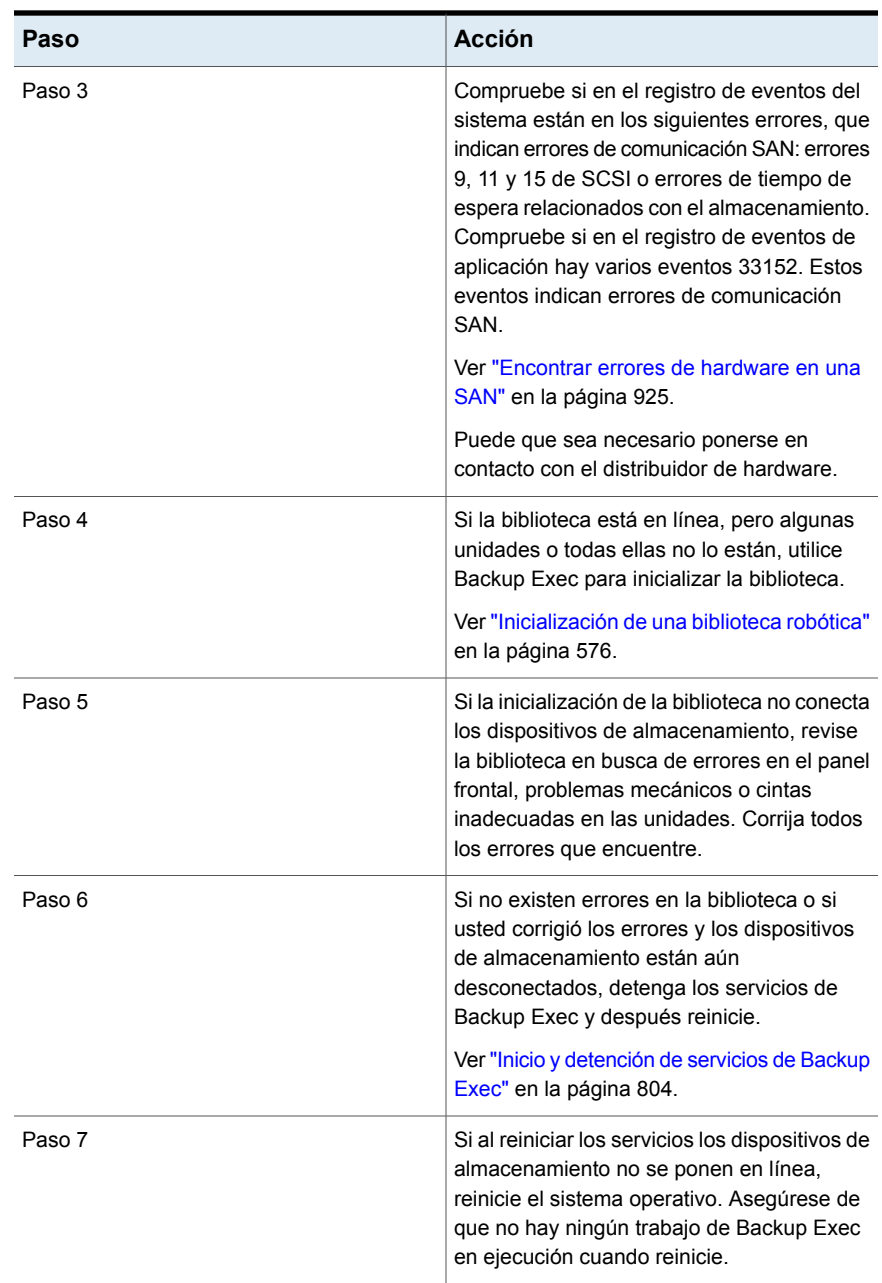

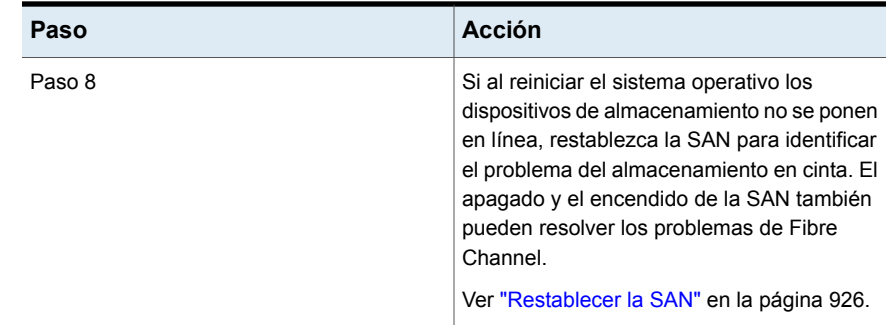

#### Encontrar errores de hardware en una SAN

<span id="page-924-0"></span>Use los siguientes pasos para encontrar los errores de hardware más habituales en una SAN. Si encuentra errores en el hardware, póngase en contacto con el distribuidor de hardware para recibir instrucciones específicas.

| Paso   | <b>Acción</b>                                                                                                    |
|--------|----------------------------------------------------------------------------------------------------|
| Paso 1 | Compruebe que estén instalados los<br>controladores de dispositivo correctos.                                                                                                    |
| Paso 2 | Verifique que el cable de fibra está conectado<br>correctamente al HBA y al conmutador de<br>fibra                                                                                                    |
| Paso 3 | Verifique que la conexión de fibra esté<br>conectada correctamente a la biblioteca<br>robótica del conmutador de fibra.                                                                                                    |
| Paso 4 | Compruebe si hay un componente de<br>hardware con fallo entre el servidor y el<br>conmutador de fibra. A veces, algunos de los<br>servidores en SAN reconocen los dispositivos<br>de almacenamiento, pero otros servidores<br>no lo hacen. Si ningún servidor de la SAN<br>reconoce los dispositivos de almacenamiento,<br>compruebe si hay un componente de<br>hardware con errores entre el conmutador y<br>los dispositivos de almacenamiento. |

**Tabla 19-4** Encontrar errores de hardware en una SAN

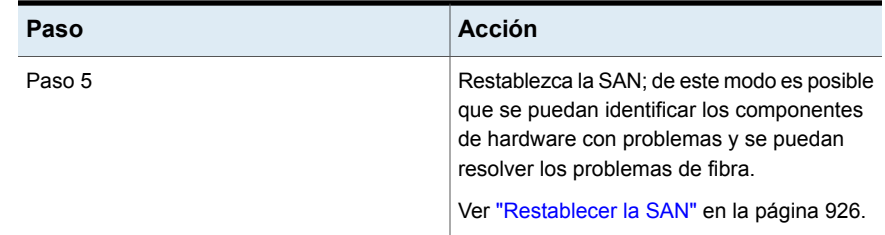

#### Restablecer la SAN

<span id="page-925-0"></span>Para restablecer la SAN tendrá que desactivar sus componentes y volver a encenderlos en un orden específico.

**Tabla 19-5** Restablecer la SAN

| Paso   | Acción                                                                                                    |
|--------|----------------------------------------------------------------------------------------------------|
| Paso 1 | Desactive todos los servidores, bibliotecas<br>robóticas y los puentes a fibra en la SAN.                                                                                                    |
|        | En muy pocas ocasiones, es posible que<br>también tenga que desactivar el conmutador.<br>Si es necesario desactivar el conmutador, se<br>debe encenderlo antes de cualquier otro<br>componente. Espere a que todas los análisis<br>se completen antes de activar los otros<br>componentes. |
| Paso 2 | Active la biblioteca robótica.                                                                                                    |
|        | Ver "Inicialización de una biblioteca robótica"<br>en la página 576.                                                                                                    |
| Paso 3 | Verifique que el conmutador de fibra<br>reconozca la biblioteca robótica.                                                                                                    |
| Paso 4 | Active el servidor de administración central                                                                                                    |
| Paso 5 | Verifique que el sistema operativo reconozca<br>la biblioteca robótica y sus unidades.                                                                                                    |
| Paso 6 | Active uno de los servidores Backup Exec<br>administrados. Espere a que al servidor<br>Backup Exec administrado se inicie antes de<br>activar los otros servidores Backup Exec<br>administrados.                                                                                           |

#### Puesta en línea de dispositivos de almacenamiento después de un evento de eliminación de dispositivo no seguro en una SAN

Si Backup Exec está utilizando un dispositivo de almacenamiento en el momento en que se produce un evento de eliminación de dispositivo no seguro, dicho dispositivo aparecerá como desconectado en Backup Exec.

| Paso   | <b>Acción</b>                                                                                                    |
|--------|----------------------------------------------------------------------------------------------------|
| Paso 1 | Compruebe que no haya ningún trabajo de<br>Backup Exec en ejecución en la SAN.                                                                                              |
| Paso 2 | Use Backup Exec para inicializar la biblioteca<br>robótica si la biblioteca está en línea, pero<br>las unidades están desconectadas.                                        |
|        | Ver "Inicialización de una biblioteca robótica"<br>en la página 576.                                                                                                    |
| Paso 3 | Detenga todos los servicios de Backup Exec<br>y después reinícielos si la biblioteca está<br>desconectada o si las unidades se<br>desconectan una vez que se inicializaron. |
|        | Si el dispositivo no está en línea, puede ser<br>necesario solucionar algún problema en el<br>dispositivo.                                                                  |
|        | Ver "Encontrar errores de hardware en una<br>SAN" en la página 925.                                                                                                    |

**Tabla 19-6** Cómo poner en línea un dispositivo después de un evento de extracción de dispositivo no segura

### <span id="page-926-0"></span>**Solución de problemas de instalación en Backup Exec**

Si tiene problemas con la instalación de .NET, revise los siguientes puntos.

- Si la instalación de .NET 4.8 falla, intente instalarlo manualmente antes de volver a intentar la instalación de Backup Exec. Esto ayuda a aislar cualquier problema de Backup Exec, como problemas con el instalador de Microsoft .NET o problemas de entorno.
- El archivo BKUPINST21.htm registra cualquier error que ocurra durante la instalación de .NET. Sin embargo, los registros detallados están disponibles en los registros de instalación de .Net 4.8, en la carpeta %temp%, y sus nombres

<span id="page-927-0"></span>de archivo son Microsoft .NET Framework 4.8 Setup\_\*.html, Microsoft .NET Framework 4.8 Setup\_\*.txt, y dd\_ndp48-x86-x64-allos-enu\_decompression\_log.txt.

### **Solución de problemas de acceso bloqueado a elementos con copia de seguridad con GDPR Guard**

Si tiene problemas de bloqueo de acceso a elementos incluidos en copias de seguridad con GDPR Guard, revise los puntos siguientes.

- Si el comando de importación es correcto, pero sigue apareciendo la vista de búsqueda y restauración y continúan restaurándose los elementos bloqueados, compruebe lo siguiente:
	- Compruebe si la ruta completa de cualquier entrada de elemento bloqueado en el archivo CSV que se especificó durante la importación contiene una coma (,). Si el nombre de archivo o cualquiera de las carpetas en la ruta contiene una coma, la entrada no se importa correctamente. Por ejemplo: E:\Folder,Delimited\file.txt y E:\F1\ab,a.txt no son entradas admitidas para los elementos bloqueados.
	- Algunas entradas pueden bloquearse si la ruta completa de la entrada de un elemento bloqueado contiene un comodín dentro de una carpeta que también se aplica a los elementos de esa carpeta y sus subcarpetas. Por ejemplo: E:\F1\a\*.txt bloquea todos los archivos de texto que empiezan con la letra "a" dentro de la carpeta E:\F1 y dentro de la carpeta E:\F1\F2. Para asegurarse de que el elemento en una subcarpeta no está bloqueado, debe agregar cada entrada por separado y no debe usar comodines.
	- Si el mismo servidor se agrega en Backup Exec con varios nombres, como el nombre NetBIOS, FQDN o Dirección IP, los elementos se bloquean solamente para el nombre del servidor que se especifica en la entrada del elemento bloqueado en el CSV. Para resolver este problema, agregue las entradas de los elementos bloqueados por el nombre de cada servidor por separado en el CSV de entrada para la operación de importación.
- Si se omiten durante la operación de importación algunos elementos bloqueados y se muestra como motivo que la ruta del elemento no es válida, compruebe lo siguiente:
	- La ruta completa para el elemento omitido no empieza con el nombre del volumen o del recurso compartido y comienza con el nombre del servidor. Por ejemplo: E:\folder1\a.txt y TestShare\F1\b.txt son entradas aceptables en la ruta completa.
- Solamente el nombre de archivo en la ruta de elemento contiene comodines como "\*". Si la ruta de carpeta contiene un comodín, se omite la entrada. Por ejemplo: G:\Test2\\*\CatTrans.xsl y G:\\*\results.txt son entradas no válidas.
- Si las operaciones de importación terminan con el siguiente error: "Se produjo un error al procesar un elemento bloqueado. La lista interna de elementos bloqueados no existe", compruebe si la ruta del archivo CSV de entrada es correcta y no dirige a una ubicación de red o unidad no válida.
- Si la operación de exportación termina con el siguiente error: "Se produjo un error al abrir la lista interna de elementos bloqueados", asegúrese de que la ruta de carpeta de salida especificada sea válida y no dirija a una ubicación de red o unidad no válida.
- Si algunos de los elementos bloqueados se muestran en la vista de búsqueda o restauración, eso se puede deber a los siguientes motivos:
	- Se está ejecutando una operación de importación para el archivo CSV que contiene algunos elementos bloqueados del mismo recurso.
	- Falló la comprobación de integridad de la lista interna de elementos bloqueados para ese recurso o algún problema ocurrió durante la lectura de la lista interna de los archivos bloqueados para la vista de búsqueda o restauración.

Si se ejecuta el trabajo de restauración, el registro de trabajos de restauración muestra el motivo exacto del error en la lectura de la lista interna de los archivos bloqueados.

- Si se especifica una ruta de enlace físico o simbólico en el CSV, solo el enlace se bloquea. Para bloquear la carpeta a la cual dirige el enlace, especifique la ruta real de la carpeta en el CSV.
- Si desea eliminar una entrada de archivo bloqueado de un archivo CSV ya importado, efectúe las siguientes acciones en el orden que se indica a continuación:
	- Ejecute el comando de exportación.
	- Quite la entrada del CSV generado.
	- Elimine el archivo interno que contiene la lista de elementos bloqueados para el recurso cuya entrada eliminó. Quite el archivo interno de la siguiente ubicación: carpeta "data\BLFileInfo" en el directorio de instalación de Backup Exec.
	- Vuelva a ejecutar el comando de importación con el parámetro ResetifCorrupted.

Import-BEItemsToBlock - RESETifCorrupted - CsvFilePath <ruta del archivo CSV> - ColumnNameForServerName <nombre de la primera columna> - ColumnNameForBlockedItemPath <nombre de la segunda columna>

- Si la vista de búsqueda y restauración no muestra resultados durante mucho tiempo, eso se puede deber a que se agrega una gran cantidad de elementos bloqueados para ese recurso. En este caso, el trabajo de restauración puede ejecutarse igualmente en el nivel de la carpeta o el volumen para ver los elementos que son restaurados y vistos.
- Si un servidor de soportes independiente que bloqueó elementos necesita convertirse en un servidor de MBES, realice los pasos siguientes en el orden indicado:
	- Exporte el archivo de elementos bloqueados.
	- Elimine los archivos de la papelera desde la carpeta Data\BLFileInfo en la carpeta de instalación de Backup Exec.
	- Convierta el servidor independiente en un servidor de MBES.
	- Importe los elementos bloqueados en CAS utilizando el archivo exportado que creó.

<span id="page-929-0"></span>Ver ["Acerca](#page-899-0) de GDPR Guard" en la página 900.

## **Solución de problemas de la recuperación instantánea en la nube en Backup Exec**

Si tiene problemas con la función de recuperación instantánea en la nube en Backup Exec, consulte los siguientes puntos.

■ Si hay errores cuando se conecta con Azure Site Recovery (en el portal de Azure) por primera vez, asegúrese de cumplir con los requisitos básicos de Internet Explorer. Consulte el siguiente vínculo para ver una lista de navegadores admitidos:

<https://docs.microsoft.com/en-us/azure/azure-preview-portal-supported-browsers-devices> Asegúrese de que se pueda acceder al portal desde el navegador antes de trabajar en cualquier problema de conectividad.

■ Asegúrese de que el reloj del sistema esté sincronizado con la hora de Internet. Cualquier diferencia provoca errores del certificado al conectarse con Azure Site Recovery.

### **Cómo mejorar el rendimiento de Backup Exec**

<span id="page-930-0"></span>Para conseguir el mejor rendimiento de Backup Exec, es necesario revisar varios factores:

- Ruta de transferencia de datos
- Rendimiento del agente de Backup Exec
- Rendimiento de red
- Rendimiento del servidor Backup Exec
- Rendimiento del dispositivo de almacenamiento

Para obtener más información sobre cómo medir y ajustar el rendimiento de estos elementos, consulte las siguientes secciones:

<span id="page-930-1"></span>Ver "Mejora del [rendimiento](#page-161-0) de copia de seguridad en Backup Exec" en la página 162.

Ver "Solución de problemas de [rendimiento](#page-166-0) de copia de seguridad" en la página 167.

#### **Acceda a Veritas de en Línea**

Es posible acceder a los foros de la comunidad de Veritas, conocer los cursos de aprendizaje y ver los sitios web de Veritas.

| <b>Elemento</b>                     | <b>Descripción</b>                                                                                              |
|-------------------------------------|----------------------------------------------------------------------------------------------------|
| Comparta sus ideas                  | Le conecta al foro de Veritas Connect donde<br>puede publicar sus ideas para mejorar<br>Backup Exec.            |
| Servicios educativos                | Proporciona los vínculos a todos los servicios<br>de capacitación y de aprendizaje<br>personalizado de Veritas. |
| Centro de tecnología de Backup Exec | Proporciona los vínculos a los módulos de<br>aprendizaje a ritmo individual de Backup<br><b>Exec</b>            |
| Página de Backup Exec               | Proporciona los vínculos a los recursos para<br>Backup Exec.                                                    |
| Veritas Página Principal            | Lo conecta al sitio web de Veritas.                                                                             |

**Tabla 19-7** Veritas Elementos del menú en línea

#### **Para acceder a Veritas en Línea**

◆ Haga clic en el botón Backup Exec, seleccione **Veritas Online** y después seleccione el elemento de menú apropiado.

<span id="page-931-0"></span>Ver "Cómo buscar Base de [conocimientos](#page-931-0) de Veritas" en la página 932.

#### **Cómo buscar Base de conocimientos de Veritas**

La Base de conocimientos de Veritas es una ubicación centralizada, en la cual es posible encontrar más información sobre los productos de Veritas. La Base de conocimientos contiene información sobre cómo instalar, actualizar, configurar y usar productos de Veritas. Además, contiene información sobre los requisitos, las mejores prácticas y cómo solucionar problemas. Se puede acceder a la Base de conocimientos de Veritas desde Backup Exec.

**Nota:** Es necesario tener una conexión a Internet activada para acceder a la Base de conocimientos de Veritas.

La Base de conocimientos usa una tecnología de búsqueda basada en claves. Se centra en las palabras claves importantes en una búsqueda y las compara con otras frases de la búsqueda para proporcionar mejores resultados. Es posible usar funciones de búsqueda y consultas de expresión booleanas para proporcionar parámetros de búsqueda. Para obtener mejores resultados, céntrese en algunas palabras claves que mejor representen su pregunta.

Cuando se busca en la Base de conocimientos, una nueva ventana de navegador se pone en marcha y visualiza los resultados de la búsqueda.

#### **Para buscar la Base de conocimientos de Veritas**

- **1** Efectúe cualquiera de los procedimientos siguientes:
	- Haga clic en el botón Backup Exec, seleccione **Soporte técnico** y después **Buscar en la base de conocimientos**.
	- En la ficha **Inicio**, en el grupo **Soporte**, asegúrese de que **Soporte técnico** esté seleccionado. A continuación, en el panel **Soporte técnico**, haga clic en **Soporte técnico de Veritas**.
- **2** Escriba una palabra clave o una frase y, después, haga clic en el icono de la búsqueda.

### **Cómo ponerse en contacto con el Soporte técnico de Backup Exec**

<span id="page-932-0"></span>Si ha intentado solucionar un problema, pero aún necesita una resolución, puede ponerse en contacto con el Soporte técnico de Veritas para Backup Exec por Internet o por teléfono.

Para agilizar el proceso del Soporte Técnico:

- Compruebe la versión de Backup Exec y el número de revisión.
- Use una de las utilidades de diagnóstico que están incluidas en Backup Exec para recopilar información que el Soporte técnico puede utilizar para diagnosticar el problema.

#### **Para ponerse en contacto con el Soporte técnico de Backup Exec**

◆ Haga clic en el botón Backup Exec, seleccione **Soporte técnico** y, a continuación, **Soporte técnico de Backup Exec**.

Ver ["Visualización](#page-134-0) de la información de versión de Backup Exec" en la página 135.

<span id="page-932-1"></span>Ver "Acerca de las [herramientas](#page-933-0) de diagnóstico de Backup Exec" en la página 934.

Ver ["Acceda](#page-930-1) a Veritas de en Línea" en la página 931.

#### **Uso de la asistencia remota**

La asistencia remota inicia una sesión de Webex en Internet, lo que permite que se una a una sesión de soporte o inicie una sesión de soporte.

#### <span id="page-932-2"></span>**Para usar la asistencia remota**

◆ Haga clic en el botón Backup Exec, seleccione **Soporte técnico** y después seleccione **Asistencia remota**.

#### **Administrar sus casos de soporte de Backup Exec**

Desde Backup Exec, se puede poner en marcha el sitio web de MyVeritas, en donde se pueden crear, revisar y administrar los casos relacionados con el servicio de soporte técnico.

#### **Para administrar sus casos de soporte de Backup Exec**

◆ Haga clic en el botón Backup Exec, seleccione **Soporte técnico** y después seleccione **Administrar casos de soporte**.

### **Acerca de las herramientas de diagnóstico de Backup Exec**

<span id="page-933-0"></span>Las siguientes herramientas de diagnóstico permiten solucionar problemas en Backup Exec:

| <b>Elemento</b>                                   | <b>Descripción</b>                                                                                                    |
|---------------------------------------------------|----------------------------------------------------------------------------------------------------|
| Herramienta de ayuda Veritas QuickAssist<br>(VQA) | Analiza el equipo local y genera un informe<br>acerca de los problemas comunes del<br>entorno Backup Exec.<br>Ver "Ejecución de la herramienta de ayuda |
|                                                   | Veritas QuickAssist " en la página 935.                                                                                                    |
| Aplicación de diagnóstico de Backup Exec          | Recopila información pertinente acerca de<br>un equipo con Windows para la solución de<br>problemas.                                                    |
|                                                   | Ver "Generación de un archivo de diagnóstico<br>para solucionar problemas en Backup Exec"<br>en la página 935.                                          |
| Utilidad de recopilación para servidores Linux    | Crea y compila un archivo de paquete. El<br>archivo contiene información detallada<br>relativa a la instalación, diagnósticos e<br>informes de error.   |
|                                                   | Ver "Ejecutar la utilidad begather para<br>solucionar problemas de los componentes<br>de Backup Exec en los servidores Linux"<br>en la página 939.      |
| Supervisor de depuración de Backup Exec           | Captura los resultados de depuración de<br>Backup Exec y los guarda en registros de<br>depuración.                                                      |
|                                                   | Ver "Cómo usar el Supervisor de depuración<br>de Backup Exec para la solución de<br>problemas" en la página 940.                                        |

**Tabla 19-8** Herramientas de diagnóstico de Backup Exec

### **Ejecución de la herramienta de ayuda Veritas QuickAssist**

<span id="page-934-0"></span>La herramienta de ayuda Veritas QuickAssist es una utilidad de diagnóstico de varios productos que identifica problemas comunes, recopila datos para la solución de problemas asistida y proporciona vínculos a otros recursos de autoservicio y soporte. Para realizar comprobaciones en el equipo local, Veritas QuickAssist recopila información del equipo local y, a continuación, la analiza. Veritas QuickAssist no altera permanentemente ningún archivo en el equipo, a menos que seleccione esa opción al ejecutar la herramienta. Al ejecutarse, Veritas QuickAssist no instala nada permanentemente en el equipo.

#### **Para ejecutar la herramienta de ayuda Veritas QuickAssist**

- <span id="page-934-1"></span>**1** Haga clic en el botón Backup Exec, seleccione **Soporte técnico** y después seleccione **Quick Assist**.
- **2** Siga las instrucciones que aparecen en la pantalla.

### **Generación de un archivo de diagnóstico para solucionar problemas en Backup Exec**

Backup Exec incluye una aplicación de diagnóstico (Bediag.exe) que recopila información sobre un equipo con Windows con el fin de solucionar posibles problemas. Esta aplicación se puede ejecutar desde Backup Exec o desde una línea de comandos. Esta aplicación se puede ejecutar para un servidor local o un servidor remoto. Es posible ejecutar el diagnóstico en un servidor Backup Exec remoto si Backup Exec está instalado en el servidor remoto y los servicios de Backup Exec se están ejecutando.

La aplicación Bediag recopila los siguientes tipos de información:

- Grupos de cuentas, privilegios de cuenta y configuración del entorno.
- Versión e información de registro del software Backup Exec, listas de agentes de Backup Exec, información de versión de Windows, configuración de hardware SCSI, información de SQL Server e información de servicios de controlador y Windows.
- Información de servidor, directorios compartidos admitidos e información de Windows Sockets.

#### **Para generar un archivo de diagnóstico desde Backup Exec**

- **1** Haga clic en el botón Backup Exec, seleccione **Soporte técnico** y, a continuación, **Diagnósticos de Backup Exec**.
- **2** Seleccione el servidor desde la lista desplegable.

Si el servidor que desea seleccionar no aparece en la lista desplegable, haga clic en **Examinar** para seleccionarlo de una lista de servidores disponibles.

- **3** Escriba la información de inicio de sesión del servidor que seleccionó.
- **4** Haga clic en **Ejecutar diagnósticos**.
- **5** Haga clic en **Cerrar**.
- **6** Abra el archivo "Bediag.txt" en el directorio que contiene Bediag.exe (de forma predeterminada, *<Ruta de instalación de Backup Exec>*\Backup Exec).

#### **Para generar un archivo de diagnóstico desde una línea de comandos**

- **1** Abra una línea de comandos.
- **2** Realice una de las siguientes acciones:

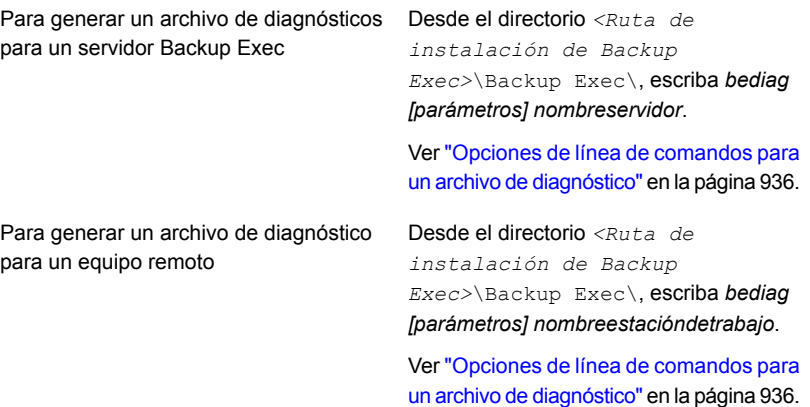

<span id="page-935-0"></span>**3** Abra el archivo "Bediag.txt" en el directorio que contiene Bediag.exe (de forma predeterminada, *<Ruta de instalación de Backup Exec>*\Backup Exec).

#### Opciones de línea de comandos para un archivo de diagnóstico

Es posible agregar las opciones siguientes para recopilar la información adicional cuando se genera un archivo de diagnóstico para solucionar problemas.

Ver ["Generación](#page-934-1) de un archivo de diagnóstico para solucionar problemas en Backup [Exec"](#page-934-1) en la página 935.
| <b>Parámetro</b> | <b>Descripción</b>                                                                                            |
|------------------|----------------------------------------------------------------------------------------------------|
| /a               | Vuelca la lista de agentes.                                                                                   |
| /ad              | Vuelca información de Active Directory.                                                                       |
| /adamm           | Agrega información al archivo ADAMM.                                                                          |
| /agents          | Vuelca información del Agente para los recursos favoritos.                                                    |
| /all             | Vuelca todo.                                                                                                  |
| /app             | Vuelca el registro de eventos de la aplicación.                                                               |
| /b2d             | Vuelca información de copia de seguridad en disco de Backup Exec.                                             |
| /basicscsi       | Vuelca la subclave básica de hardware SCSI del registro.                                                      |
| /beallfiles      | Vuelca todos los archivos y directorios de Backup Exec.                                                       |
| /bedb            | Vuelca información de la base de datos de Backup Exec.                                                        |
| /befiles         | Vuelca información de archivo de Backup Exec.                                                                 |
| /bereg           | Vuelca del registro la configuración de software de Backup Exec.                                              |
| /beupdate        | Vuelca información de actualización de Backup Exec.                                                           |
| /bex             | Vuelca solamente las entradas de Backup Exec en el registro de<br>eventos de la aplicación.                   |
| /c               | Vuelca del registro la configuración de software de Backup Exec.                                              |
| /caso            | Vuelca información sobre el servidor de administración central y los<br>servidores Backup Exec administrados. |
| /cps             | Vuelca información del registro de CPS.                                                                       |
| /detailnic       | Vuelca información detallada de la tarjeta de red del servidor.                                               |
| /detailscsi      | Vuelca información detallada del adaptador SCSI del servidor.                                                 |
| /dirsvc          | Vuelca el registro de eventos del servicio de directorio.                                                     |
| /dlo             | Vuelca el archivo ini de DLO.                                                                                 |
| /dns             | Vuelca el registro de eventos de DNS.                                                                         |
| /err             | Vuelca solamente los eventos de error de cualquier registro de eventos.                                       |
| /evdb            | Vuelca información de la base de datos de Veritas Enterprise Vault.                                           |

**Tabla 19-9** Opciones de línea de comandos para un archivo de diagnóstico

#### Solución de problemas de Backup Exec | 938 **Generación de un archivo de diagnóstico para solucionar problemas en Backup Exec**

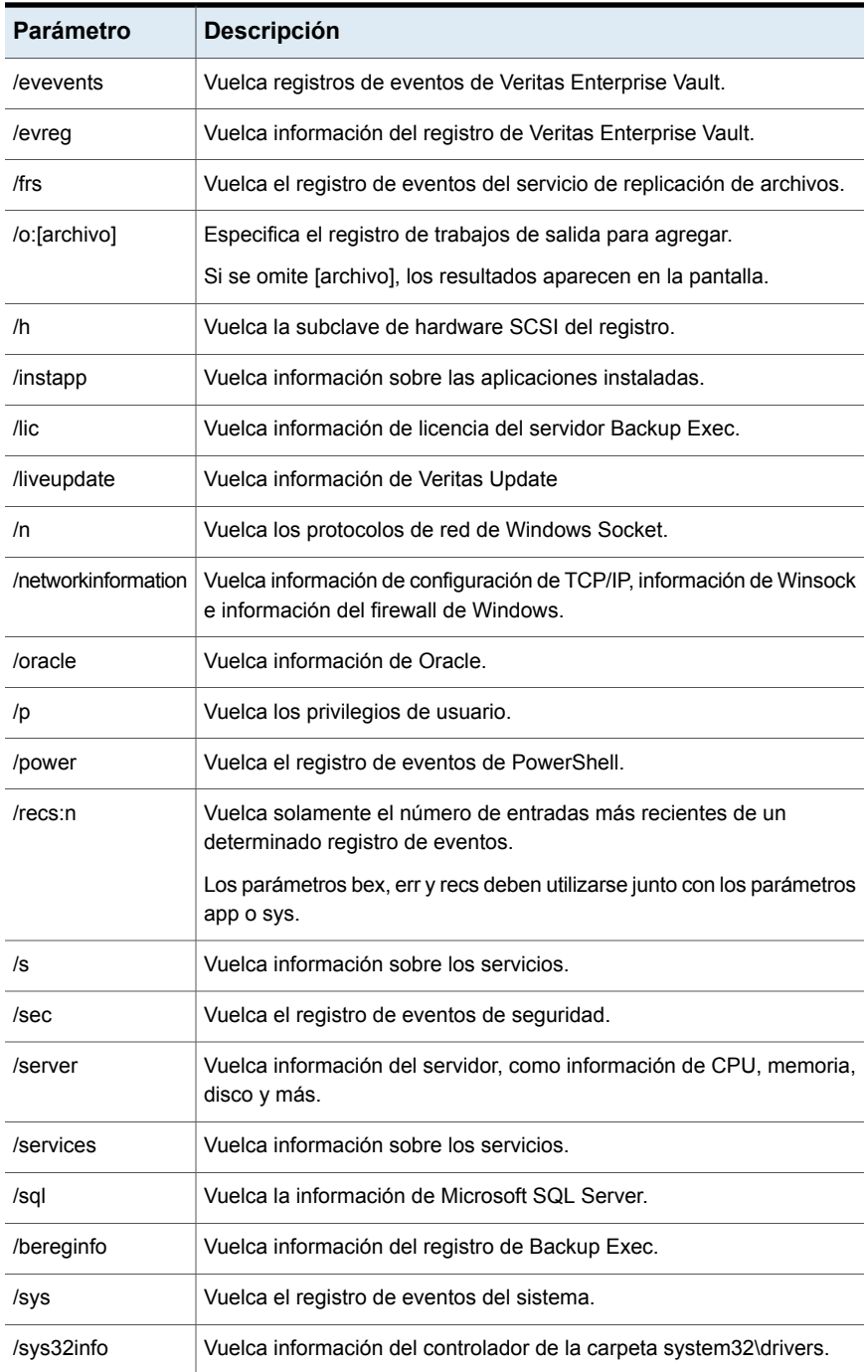

Solución de problemas de Backup Exec | 939

**Ejecutar la utilidad begather para solucionar problemas de los componentes de Backup Exec en los servidores Linux**

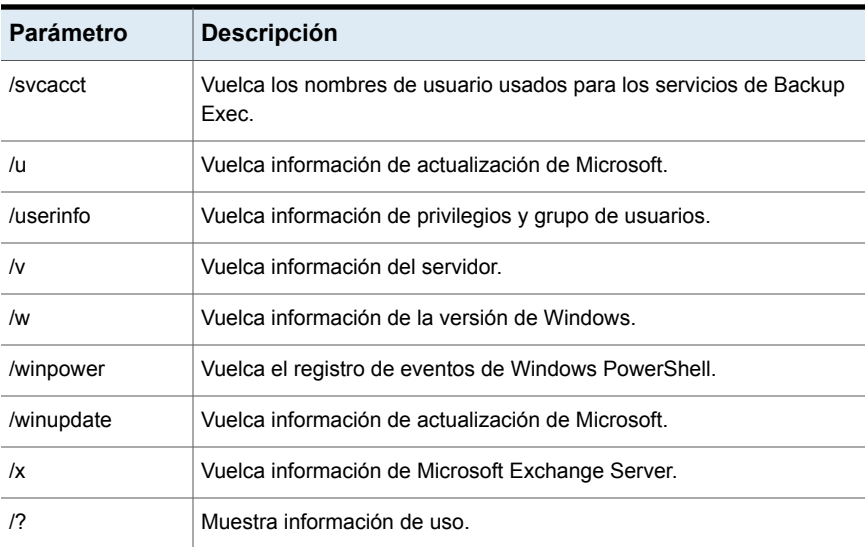

### **Ejecutar la utilidad begather para solucionar problemas de los componentes de Backup Exec en los servidores Linux**

La utilidad begather reúne los archivos que le ayudan a diagnosticar problemas con los componentes de Backup Exec en los servidores Linux. Una vez que se la ejecuta, la utilidad begather visualiza el nombre del archivo de paquete que crea. Los archivos recopilados contienen información detallada relativa a la instalación, diagnósticos e informes de error. Revisar estos archivos antes de contactar el soporte técnico puede revelar el origen del problema. Si la solución no es evidente basada en los archivos recopilados, tenga el archivo de paquete disponible al contactar el soporte. El personal de soporte técnico quizá le solicite el envío de un correo electrónico con el archivo de paquete.

#### **Ejecutar la utilidad begather para solucionar problemas de los componentes de Backup Exec en los servidores Linux**

- **1** Inicie sesión como usuario raíz en el servidor Linux en el cual los componentes de Backup Exec están instalados.
- **2** Navegue al siguiente directorio:

/opt/VRTSralus/bin Por ejemplo:

cd /opt/VRTSralus/bin

**3** Inicie la utilidad begather.

Por ejemplo:

./begather

**4** Observe la ubicación del archivo de paquete que se muestra en la pantalla.

## **Cómo usar el Supervisor de depuración de Backup Exec para la solución de problemas**

El Supervisor de depuración de Backup Exec, o SGMon, es una herramienta de diagnóstico que captura los resultados de depuración de Backup Exec y los guarda dentro de registros de depuración. Los registros de depuración de SGMon pueden ayudarlo a solucionar problemas de copia de seguridad. Además, los registros de depuración pueden ayudar al soporte técnico a diagnosticar y reparar problemas.

Cuando se abre SGMon, captura automáticamente los datos de depuración de los servicios de Backup Exec. Para recopilar información de depuración mientras SGMon está cerrado, habilite el registro de depuración fuera de SGMon y especifique un directorio en el cual guardar los registros.

Para obtener más información sobre cómo configurar el supervisor de depuración y leer los archivos de registro, consulte la ayuda dentro del supervisor de depuración.

#### **Para usar el Supervisor de depuración de Backup Exec para la solución de problemas**

◆ Haga clic en el botón Backup Exec, seleccione **Soporte técnico** y después seleccione **Recopilar salida de depuración**.

### **Acerca de la herramienta de depuración de Backup Exec**

Backup Exec cuenta con una herramienta de depuración (BEDBG) que genera información de diagnóstico de los procesos de Backup Exec que se apagan de forma inesperada. La información de diagnóstico permite que el Soporte técnico diagnostique y solucione el problema. La herramienta de depuración de Backup Exec se ejecuta de forma predeterminada en Backup Exec. Los datos que recopila la herramienta se copian en la carpeta BEDBG, que está ubicada en *<Ruta de instalación de Backup Exec>*\Backup Exec.

# Capítulo **4**

# Recuperación simplificada después de un desastre

En este capítulo se incluyen los temas siguientes:

- Acerca de la [recuperación](#page-941-0) simplificada después de un desastre
- Requisitos para usar la [recuperación](#page-942-0) simplificada después de un desastre
- Acerca de la preparación de equipos para el uso con [recuperación](#page-946-0) simplificada [después](#page-946-0) de un desastre
- Cómo [asegurarse](#page-950-0) que las copias de seguridad estén habilitadas para la [recuperación](#page-950-0) simplificada después de un desastre
- Cómo la [recuperación](#page-953-0) simplificada después de un desastre usa los archivos de información de [recuperación](#page-953-0) después de un desastre
- Configurar o cambiar la ubicación alternativa para el archivo de [información](#page-955-0) de la [recuperación](#page-955-0) después de un desastre
- Creación de una imagen del disco de [recuperación](#page-959-0) simplificada después de un [desastre](#page-959-0)
- Preparación para la [recuperación](#page-989-0) después de un desastre usando la [recuperación](#page-989-0) simplificada después de un desastre
- Recuperar un equipo con la [recuperación](#page-993-0) simplificada después de un desastre
- [Configuración](#page-1007-0) avanzada de disco en el Asistente para recuperar este equipo
- [Recuperación](#page-1010-0) después de un desastre manual

### **Acerca de la recuperación simplificada después de un desastre**

<span id="page-941-0"></span>La recuperación simplificada después de un desastre (SDR) es instalada automáticamente con Backup Exec de modo que se puede realizar la recuperación después de un desastre en los equipos de Windows en los cuales el Agent for Windows está instalado. De forma predeterminada, Backup Exec se configura para hacer copia de seguridad de todos los componentes críticos del sistema que se necesitan para realizar una recuperación después de un desastre.

Una vez que se hace copia de seguridad de los componentes críticos del sistema, use el **Asistente para la creación del disco de recuperación simplificada después de un desastre** para crear una imagen del disco de recuperación simplificada después de un desastre. Use el disco de la recuperación para realizar la recuperación después de un desastre de los equipos de los que se hacen copias de seguridad.

Cuando se usa SDR para realizar una recuperación, Backup Exec usa la información a nivel del sistema de la copia de seguridad de SDR para reconstruir el servidor y para restaurarlo a un estado funcional. La recuperación incluye una operación de restauración de hardware disímil o bare-metal.

Con la integración con el servicio de instantáneas de volumen (VSS) de Microsoft, las copias de seguridad de SDR incluyen todos los elementos seleccionados, incluso si son componentes del sistema operativo activo o están en un estado abierto. La integración de VSS se asegura de que las copias de seguridad estén en un estado coherente y se hayan colocado correctamente en un estado quieto cuando ocurre la copia de seguridad.

La recuperación simplificada después de un desastre está disponible solamente para los servidores en los cuales el Agent for Windows está instalado y de los que se hace copia de seguridad a través del Agent for Windows. Es necesario que compre el Agent for Windows por separado y luego lo instale en los equipos remotos que desea proteger.

La función Recuperación simplificada después de un desastre ahora requiere Microsoft Assessment and Deployment Kit (ADK) para crear una imagen del disco de recuperación simplificada después de un desastre (.iso).

**Nota:** Después de la actualización de Backup Exec, los clientes deben personalizar las imágenes ISO de SDR existentes para que las ISO sean compatibles con la versión de Backup Exec a la cual se han actualizado.

Para obtener información sobre las prácticas recomendadas para usar la función Recuperación simplificada después de un desastre (SDR) de Backup Exec, consulte las *Prácticas recomendadas de Backup Exec*.

Ver "Acerca de la preparación de equipos para el uso con [recuperación](#page-946-0) simplificada después de un [desastre"](#page-946-0) en la página 947.

Ver "Cómo [asegurarse](#page-950-0) que las copias de seguridad estén habilitadas para la [recuperación](#page-950-0) simplificada después de un desastre" en la página 951.

Ver "Requisitos para usar la [recuperación](#page-942-0) simplificada después de un desastre " en la página 943.

Ver "Creación de una imagen del disco de [recuperación](#page-959-0) simplificada después de un [desastre"](#page-959-0) en la página 960.

<span id="page-942-0"></span>Ver "Recuperar un equipo con la [recuperación](#page-993-0) simplificada después de un desastre" en la página 994.

### **Requisitos para usar la recuperación simplificada después de un desastre**

Los elementos siguientes son necesarios para la recuperación simplificada después de un desastre (SDR):

■ Backup Exec o Backup Exec Agent for Windows deben instalarse en cualquier equipo que se desee proteger con SDR.

**Nota:** No se admite el Asistente para la creación del disco de recuperación simplificada después de un desastre en ningún sistema operativo de 32 bits.

- Los archivos de clave de cifrado deben existir para todos los volúmenes que se cifren con el cifrado de unidad BitLocker de Windows.
- Es necesario tener disponible una aplicación de grabación de CD o DVD de otro fabricante compatible con ISO 9660 para grabar la imagen de arranque creada mediante SDR en un CD o un DVD.
- Un CD o DVD para escritura o reescribible debe estar disponible.
- Una conexión a Internet de modo que se pueda descargar Microsoft Assessment and Deployment Kit.
- La opción **Usar catálogos basados en el almacenamiento** se debe habilitar. Si deshabilita esta opción, los conjuntos de copias de seguridad que se crean para usar con SDR no se pueden restaurar durante una operación de recuperación de SDR. Como resultado, SDR no puede recuperar el equipo con

errores. Para asegurarse de que esta opción esté habilitada, haga clic en el botón Backup Exec, haga clic en **Configuración** > **Opciones de copia de seguridad** > **Catálogo**.

**Nota:** Si usa los dispositivos de almacenamiento en disco de eliminación de datos duplicados, sepa que hay limitaciones en su uso con SDR.

Ver "Notas de [recuperación](#page-1005-0) para la recuperación simplificada después de un desastre que usa con Exchange, SQL, [SharePoint,](#page-1005-0) CASO, hosts de Hyper-V y [Deduplication](#page-1005-0) Option" en la página 1006.

Hay requisitos adicionales cuando se crea una imagen del disco de recuperación simplificada después de un desastre y cuando se ejecuta el **Asistente para recuperar este equipo**, según lo descrito en las secciones siguientes.

#### **Requisitos para crear una imagen del disco de recuperación simplificada después de un desastre**

Los elementos siguientes son necesarios para crear la imagen del disco de recuperación simplificada después de un desastre:

- La imagen del disco de recuperación simplificada después de un desastre debe ser de la misma versión de Backup Exec que el servidor Backup Exec. No es posible usar SDR para restaurar las copias de seguridad que fueron creadas con versiones previas de Backup Exec.
- Microsoft Windows Assessment and Deployment Kit (ADK) 8.1 y ADK 8.1 actualización 1 se admite solo en Windows Server 2008 SP2. De Windows Server 2008 R2 a Windows Server 2016, puede crear un disco de SDR solamente con ADK 10. Para Windows Server 2019, debe usar Windows ADK 1809 para crear un disco de SDR. Si el servidor Backup Exec no se ejecuta en Windows Server 2008 SP2 o posterior, o si el servidor no tiene una conexión a Internet, se proporcionan métodos para permitirle crear un disco de recuperación simplificada.

**Nota:** El disco de recuperación creado con Windows ADK 8.1 no detecta la carpeta de almacenamiento de Backup Exec (\BEData) si esta carpeta se configura en los grupos de almacenamiento y en los espacios de almacenamiento en el servidor Backup Exec. Este problema ocurre solo cuando el servidor Backup Exec instalado en un sistema operativo Windows Server 2016 no está disponible y usted quiere realizar una recuperación local de SDR desde la carpeta BEData.

El disco de recuperación creado con Windows ADK 10 y ADK 8.1 no detecta la carpeta de almacenamiento de Backup Exec (\BEData) si esta carpeta se configura en los grupos de almacenamiento y en los espacios de almacenamiento en el servidor Backup Exec. Este problema ocurre solo cuando el servidor Backup Exec instalado en un sistema operativo Windows Server 2019 no está disponible y usted quiere realizar una recuperación local de SDR desde la carpeta BEData.

Si crea los grupos de almacenamiento y los espacios usando el disco de recuperación creado con Windows ADK 10, después de la restauración del sistema, los sistemas operativos Windows Server 2012 y Windows Server 2012 R2 no detectan los grupos de almacenamiento ni los espacios.

Si crea los grupos y los espacios de almacenamiento usando el disco de recuperación creado con Windows ADK 1809, después de la restauración del sistema, ningún sistema operativo Windows 2016 o anterior detectará los grupos ni los espacios de almacenamiento.

- 5 GB del espacio libre en disco para descargar y para instalar ADK.
- 1 GB del espacio libre en disco para almacenar los archivos y las carpetas necesarios para crear la imagen ISO.

#### **Requisitos para ejecutar el Asistente para recuperar este equipo**

Los elementos siguientes son necesarios para ejecutar el **Asistente para recuperar este equipo** :

- La imagen del disco de recuperación simplificada después de un desastre debe ser de la misma versión de Backup Exec que el servidor Backup Exec.
- Si el equipo que desee recuperar fue incluido en una copia de seguridad en un dispositivo de cinta, un almacenamiento de eliminación de datos duplicados o un disco virtual, después SDR no puede almacenar el archivo de información de la recuperación después de un desastre con los conjuntos de copias de seguridad. En cambio, es necesario proporcionar la ruta a la ubicación predeterminada o a la ubicación alternativa cuando el **Asistente para recuperar**

**este equipo** lo solicita. La ubicación predeterminada es C:*<Ruta de instalación de Backup Exec>*\Backup Exec\sdr\Data. Si el archivo no está disponible, no se puede recuperar el equipo con SDR.

- El conjunto de copias de seguridad que contiene todos los componentes críticos del sistema para el equipo que desea restaurar.
- La unidad de arranque en el equipo que desee recuperar debe tener de 3 GB a 5 GB del espacio libre dependiendo del sistema operativo y de la configuración. Si aparece una pantalla en blanco y el equipo no se reinicia una vez que usa el disco de SDR, asegúrese de que la unidad de arranque tenga la cantidad de espacio libre necesaria. A continuación, reinicie el equipo de nuevo.
- El equipo de destino al que desee realizar la recuperación debe tener una cantidad de RAM igual o mayor que el mínimo que el sistema operativo restaurado requiere.
- El equipo de destino al que desee realizar la recuperación debe tener discos con bastante espacio libre para contener los datos que se restauran de la copia de seguridad de los volúmenes críticos. Se considera que un volumen es crítico si es necesario para que el equipo se inicie correctamente.
- Si recupera un equipo con Windows que tiene el cifrado BitLocker habilitado, es necesario volver a activar el cifrado BitLocker después de la restauración. Vea su documentación de Microsoft para obtener más información sobre el cifrado de unidades de BitLocker.
- Si el equipo que se recupera contiene una instalación de RAID, es posible que usted deba configurar el RAID antes de que lo inicie con el disco de SDR. Use el software RAID del fabricante del equipo para configurar el sistema RAID.
- Si restaura Windows con espacios de almacenamiento y grupos de almacenamiento, es necesario conocer las situaciones de restauración posibles. Ver "Notas de [recuperación](#page-1001-0) para usar la recuperación simplificada después de un desastre con grupos de almacenamiento y espacios de [almacenamiento"](#page-1001-0) en la página 1002.

Ver "Creación de una imagen del disco de [recuperación](#page-959-0) simplificada después de un [desastre"](#page-959-0) en la página 960.

Ver "Recuperar un equipo con la [recuperación](#page-993-0) simplificada después de un desastre" en la página 994.

### **Acerca de la preparación de equipos para el uso con recuperación simplificada después de un desastre**

<span id="page-946-0"></span>Prepare los equipos para usarlos con la recuperación simplificada después de un desastre (SDR) siguiendo los siguientes pasos:

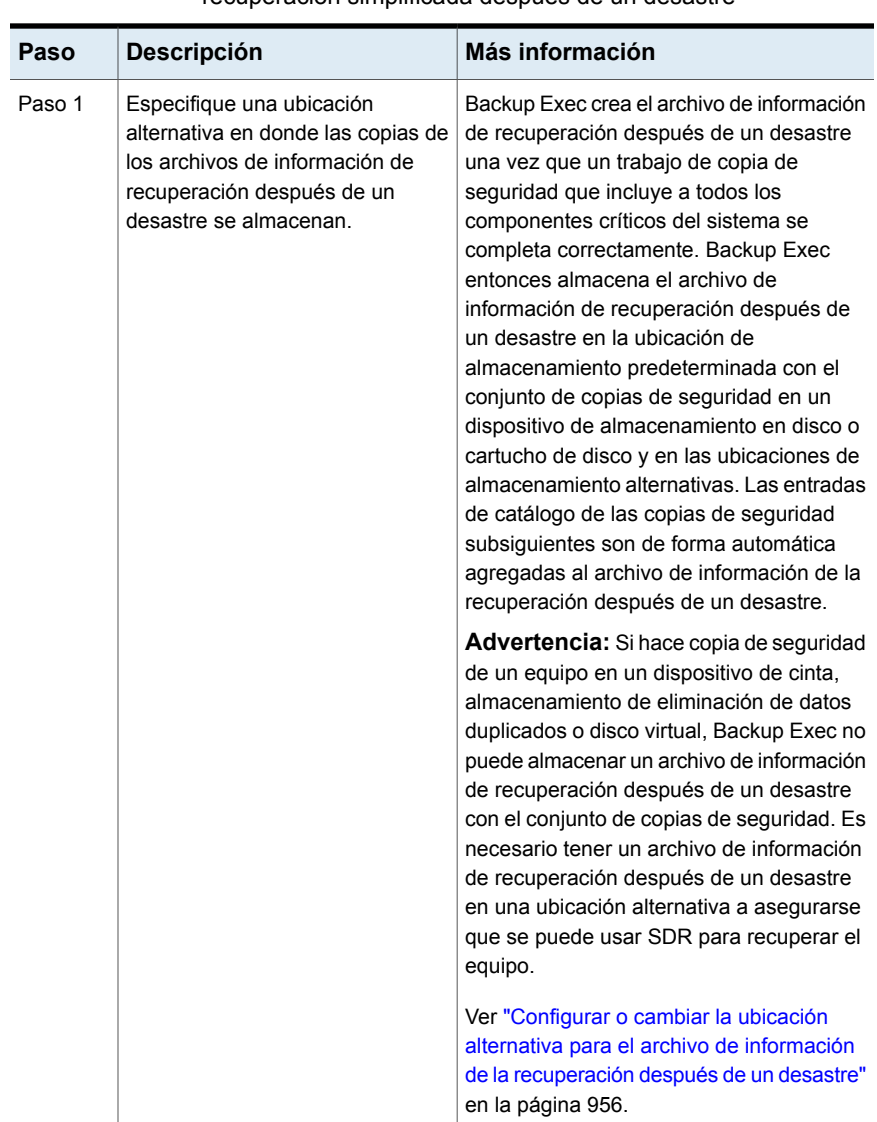

**Tabla 20-1** Acerca de la preparación de equipos para el uso con recuperación simplificada después de un desastre

Recuperación simplificada después de un desastre | 949 **Acerca de la preparación de equipos para el uso con recuperación simplificada después de un desastre**

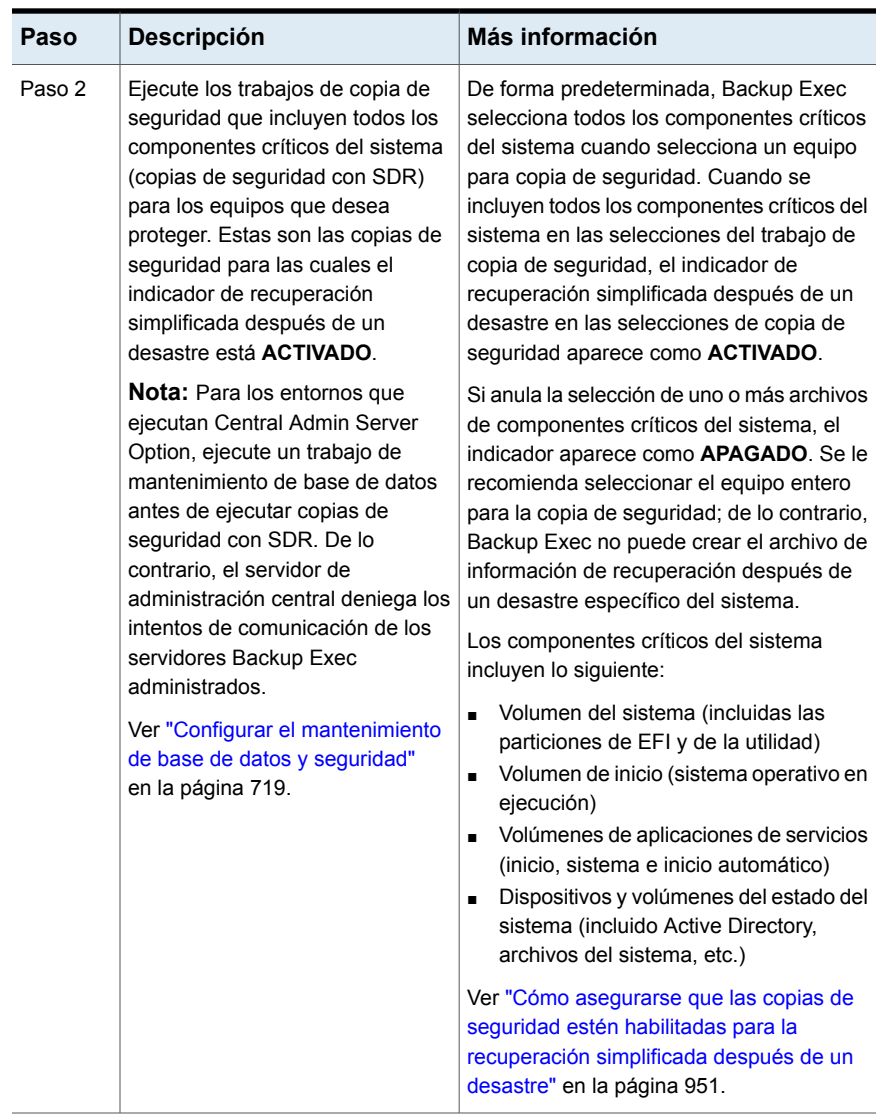

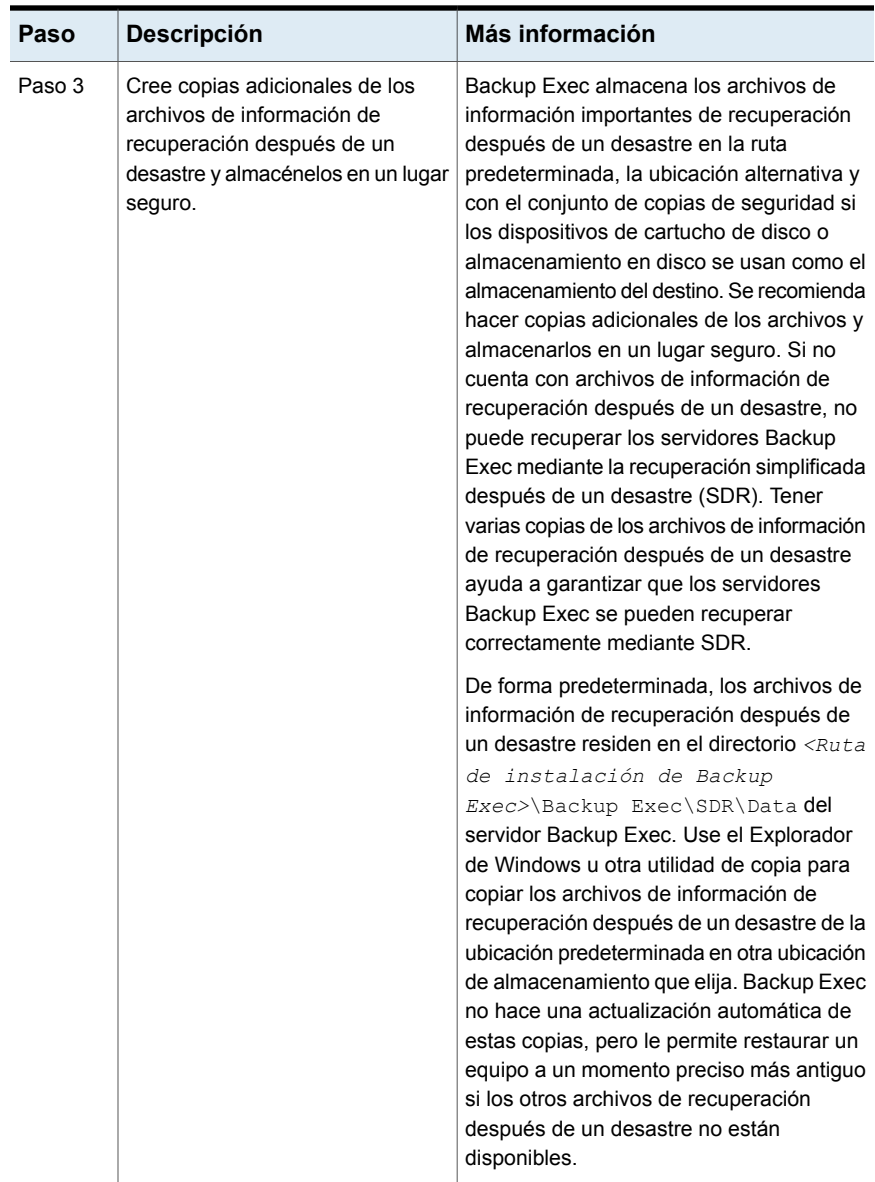

Recuperación simplificada después de un desastre | 951 **Cómo asegurarse que las copias de seguridad estén habilitadas para la recuperación simplificada después de un desastre**

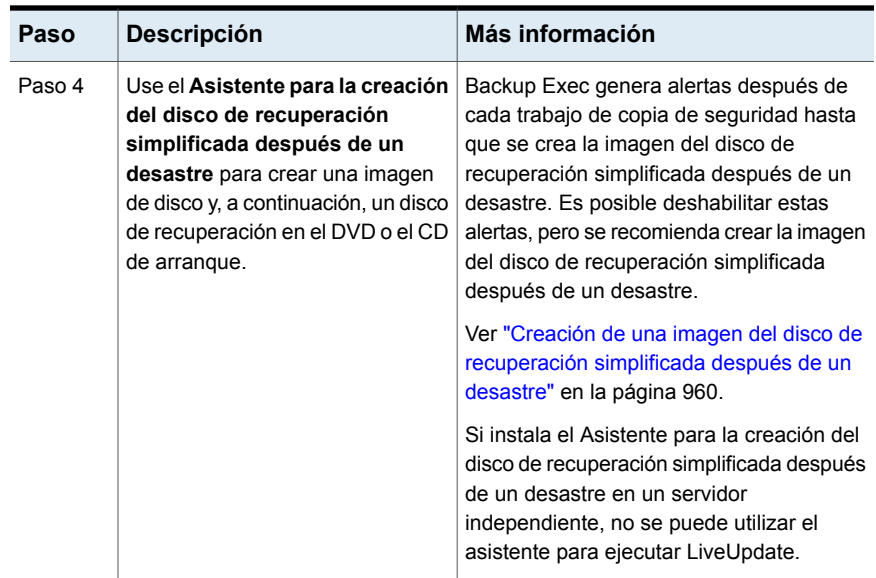

### <span id="page-950-0"></span>**Cómo asegurarse que las copias de seguridad estén habilitadas para la recuperación simplificada después de un desastre**

De forma predeterminada, Backup Exec se configura para hacer copia de seguridad de todos los componentes críticos del sistema que se necesitan para realizar una recuperación simplificada después de un desastre para recuperar un equipo.

Cuando el indicador de la recuperación simplificada después de un desastre para las selecciones de copia de seguridad es verde o **Activado**, indica que los componentes críticos del sistema se seleccionan para hacer copia de seguridad. La copia de seguridad está habilitada para SDR. Si el indicador es gris o **Desactivado**, después la copia de seguridad no se habilita para SDR. Es posible hacer clic en el icono para seleccionar a todos los componentes necesarios para la recuperación después de un desastre o para deshabilitar la recuperación después de un desastre para las copias de seguridad creadas por este trabajo.

Para asegurarse que una copia de seguridad está habilitada para la recuperación simplificada después de un desastre, puede ver las selecciones de copia de seguridad que aparecen cuando crea o edita un trabajo de copia de seguridad.

**Para asegurarse de que las copias de seguridad estén habilitadas para la recuperación simplificada después de un desastre**

- **1** En la ficha **Copia de seguridad y restauración**, cree un nuevo trabajo de copia de seguridad o edite uno existente.
- **2** En el cuadro de diálogo **Propiedades de definición de copia de seguridad**, en el panel de selecciones, realice una de las siguientes acciones:
	- Asegúrese de que el icono a la izquierda del nombre del equipo sea verde.
	- Haga clic en **Editar** y asegúrese de que el icono a la derecha sea verde y que el texto indique que la recuperación simplificada después de un desastre está activada.

**Nota:** Si pasa el mouse sobre el icono, el texto indica si la recuperación simplificada después de un desastre está activada o desactivada.

**3** Si el icono no es verde o si el texto indica que la recuperación simplificada después de un desastre está desactivada, haga clic en el icono y después seleccione la opción **Seleccione todos los componentes necesarios para la recuperación después de un desastre**.

Recuperación simplificada después de un desastre | 953

**Cómo asegurarse que las copias de seguridad estén habilitadas para la recuperación simplificada después de un desastre**

> **Figura 20-1** El indicador de recuperación simplificada después de un desastre está activado en el cuadro de diálogo **Propiedades de definición de copia de seguridad**

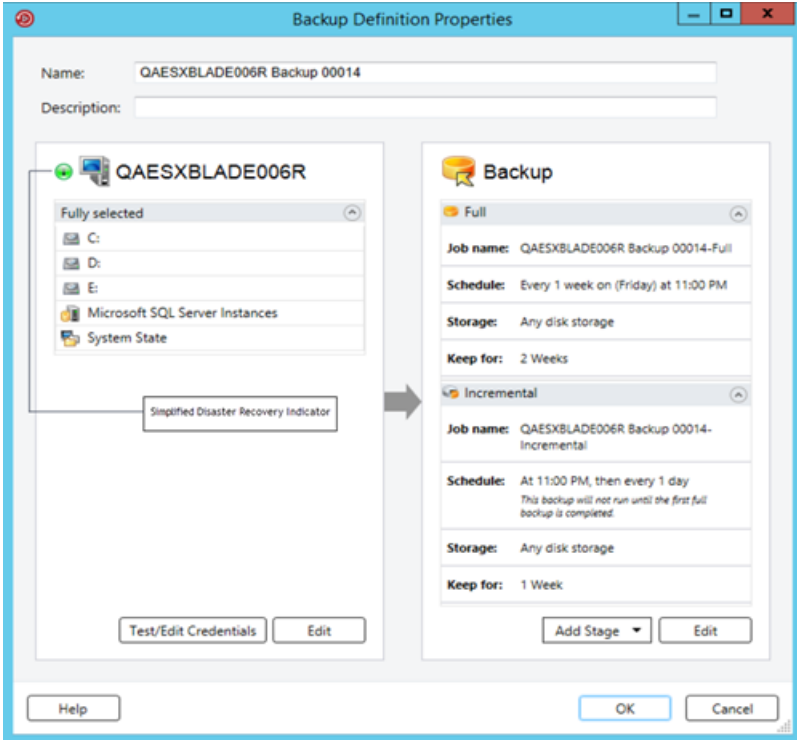

Recuperación simplificada después de un desastre | 954

**Cómo la recuperación simplificada después de un desastre usa los archivos de información de recuperación después de un desastre**

> **Figura 20-2** El indicador de recuperación simplificada después de un desastre está activado en el cuadro de diálogo **Selecciones de copia de seguridad**

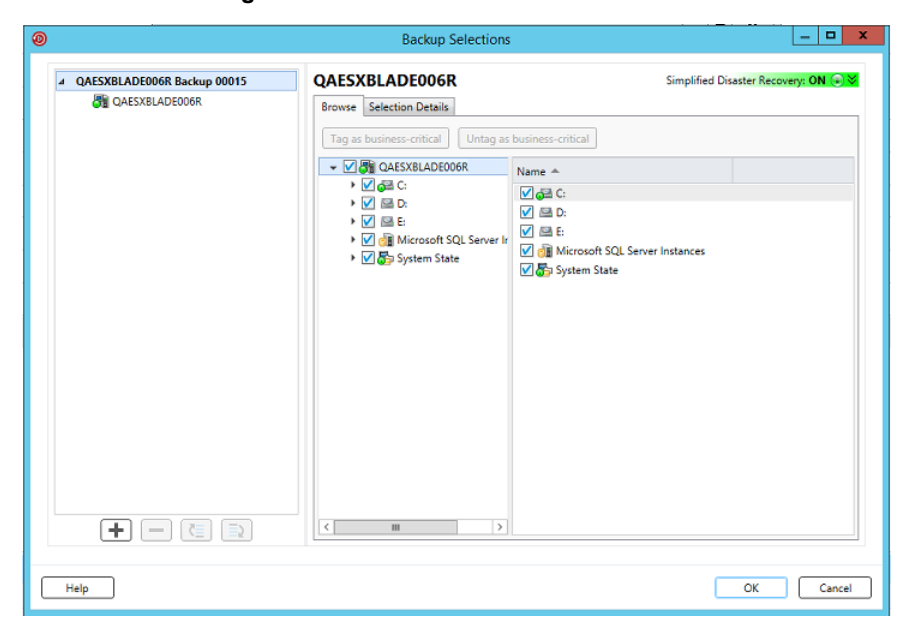

<span id="page-953-0"></span>Ver "Acerca de la preparación de equipos para el uso con [recuperación](#page-946-0) simplificada después de un [desastre"](#page-946-0) en la página 947.

### **Cómo la recuperación simplificada después de un desastre usa los archivos de información de recuperación después de un desastre**

Para cada equipo del que se haga copia de seguridad y para el cual el indicador de recuperación simplificada después de un desastre está **Activado**, Backup Exec crea un archivo de información de recuperación después de un desastre. Un archivo de información de recuperación después de un desastre contiene información específica del equipo del que se hace copia de seguridad. Cada vez que ejecuta una copia de seguridad de todos componentes críticos del sistema, los archivos de información de recuperación después de un desastre se actualizan de forma automática. Cada archivo de información de recuperación después de un desastre usa el nombre de archivo <nombre\_equipo>.DR. SDR usa la información específica del equipo que contiene el archivo cuando se ejecuta el **Asistente para recuperar**

**este equipo**. Sin un archivo de información de recuperación después de un desastre, una recuperación del equipo no es posible con SDR.

**Nota:** Backup Exec de forma predeterminada admite las últimas tres cadenas de copia de seguridad completa de SDR necesarias para la recuperación del sistema usando SDR. Cada cadena de copia de seguridad incluye un conjunto de copias de seguridad completas, sus copias de seguridad incrementales y diferenciales dependientes y sus conjuntos de copias de seguridad duplicadas.

Un archivo de información de recuperación después de un desastre contiene la siguiente información para el equipo del que se hace copia de seguridad:

- información específica de hardware, como información de la partición de disco duro, información del controlador de almacenamiento masivo e información de la tarjeta de interfaz de red.
- Una lista de entradas de catálogo que identifica el conjunto de copias de seguridad y los soportes de almacenamiento necesarios para la recuperación del equipo.
- El archivo de información de la configuración de Recuperación automatizada del sistema de Windows (asr.xml) requerido durante el proceso de recuperación.

Backup Exec almacena la información de recuperación después de un desastre en las siguientes ubicaciones:

- Con los conjuntos de copias de seguridad si el almacenamiento de copia de seguridad es almacenamiento en disco o un dispositivo del cartucho de disco.
- En el disco duro del servidor Backup Exec en la ruta siguiente:

C:*<Ruta de instalación de Backup Exec>*\Backup Exec\sdr\Data\

■ En una ubicación alternativa que especifica, en un equipo diferente del servidor Backup Exec.

**Nota:** Se recomienda especificar una ubicación de almacenamiento alternativa. Si el servidor Backup Exec se bloquea, no se puede recuperar el archivo de información de recuperación después de un desastre de la ubicación predeterminada. Sin embargo, puede recuperarlo de la ubicación alternativa. Se deben además crear copias adicionales de los archivos de información de la recuperación después de un desastre y almacenarlos en un lugar seguro. Use el Explorador de Windows u otra utilidad de copia para copiar los archivos de información de recuperación después de un desastre de la ubicación predeterminada en otra ubicación de almacenamiento que elija. Backup Exec no hace una actualización automática de estas copias, pero le permite restaurar un equipo a un momento preciso más antiguo si los otros archivos de recuperación después de un desastre no están disponibles.

Si el archivo de información de recuperación después de un desastre se almacena con los conjuntos de copias de seguridad, SDR usa automáticamente el archivo para realizar la recuperación. Si almacena los conjuntos de copias de seguridad en un dispositivo de almacenamiento en cinta, un almacenamiento de eliminación de datos duplicados o un disco virtual, SDR no puede almacenar el archivo dentro de los conjuntos de copias de seguridad. En su lugar, es necesario proporcionar la ruta a la ubicación predeterminada o la ubicación alternativa del archivo de recuperación después de un desastre cuando el **Asistente para recuperar este equipo** se lo solicita.

<span id="page-955-0"></span>Ver "Configurar o cambiar la ubicación alternativa para el archivo de [información](#page-955-0) de la [recuperación](#page-955-0) después de un desastre" en la página 956.

Ver "Cambiar la ruta [predeterminada](#page-956-0) para los archivos de información de la [recuperación](#page-956-0) después de un desastre" en la página 957.

### **Configurar o cambiar la ubicación alternativa para el archivo de información de la recuperación después de un desastre**

Se recomienda especificar una ubicación alternativa en donde Backup Exec pueda almacenar los archivos de información de la recuperación después de un desastre. Los archivos de información de la recuperación después de un desastre contienen información específica del equipo para cada equipo del que se hace copia de seguridad con la recuperación simplificada después de un desastre (SDR). Cuando se recupera un servidor Backup Exec de un desastre, es necesario tener disponible el archivo de información de recuperación después de un desastre del servidor Backup Exec. Sin esto, no se puede usar SDR para recuperar al servidor Backup Exec.

Se recomienda que la ubicación alternativa esté en otro equipo o en una unidad física diferente de la ubicación predeterminada. Si se daña el disco duro del servidor Backup Exec, se puede acceder a una copia de la información de recuperación después de un desastre desde la ubicación alternativa.Es posible especificar una letra de unidad que se asigne a un recurso compartido de red como la ubicación alternativa.

Para usar el disco duro de un equipo remoto como ruta alternativa, establezca una conexión válida con el equipo remoto. Especifique una ruta UNC como ruta alternativa y compruebe el directorio para asegurarse de que los archivos de información de recuperación después de un desastre estén copiados.

Para un servidor de Backup Exec remoto, especifique una ubicación alternativa en una unidad compartida.

Se deben además crear copias adicionales de los archivos de información de la recuperación después de un desastre y almacenarlos en un lugar seguro.

Ver "Cómo la [recuperación](#page-953-0) simplificada después de un desastre usa los archivos de información de [recuperación](#page-953-0) después de un desastre" en la página 954.

#### **Para configurar o cambiar la ubicación alternativa para el archivo de información de la recuperación después de un desastre**

- **1** Haga clic en el botón Backup Exec, seleccione **Configuración** y después seleccione **Configuración de Backup Exec**.
- **2** En el panel izquierdo, seleccione **Recuperación simplificada después de un desastre**.
- **3** En el campo **Ruta alternativa**, especifique la ruta en donde desee almacenar una copia del archivo de información de la recuperación después de un desastre o haga clic en **Examinar** para navegar a una ruta.
- **4** Especifique la cuenta de inicio de sesión para usar para acceder a la ruta alternativa.
- <span id="page-956-0"></span>**5** Haga clic en **Aceptar**.

Ver "Cambiar la ruta [predeterminada](#page-956-0) para los archivos de información de la [recuperación](#page-956-0) después de un desastre" en la página 957.

### Cambiar la ruta predeterminada para los archivos de información de la recuperación después de un desastre

Es posible cambiar la ruta predeterminada para los archivos de información de la recuperación después de un desastre. Sin embargo, se recomienda no modificar la ruta predeterminada.

Las copias de los archivos de información de la recuperación después de un desastre son necesarias para automatizar la recuperación de un servidor Backup Exec.

Backup Exec crea automáticamente el archivo de información de la recuperación después de un desastre durante una copia de seguridad y almacena una copia en la ruta siguiente:

C:*<Ruta de instalación de Backup Exec>*\Backup Exec\sdr\Data\

Si cambia la ruta de datos de la recuperación después de un desastre, asegúrese de que se copien los archivos de información existentes de la recuperación después de un desastre en la nueva ruta. Las copias le permiten recuperar un equipo con las copias de seguridad anteriores de SDR.

Ver "Cómo la [recuperación](#page-953-0) simplificada después de un desastre usa los archivos de información de [recuperación](#page-953-0) después de un desastre" en la página 954.

**Para cambiar la ruta predeterminada para los archivos de información de la recuperación después de un desastre**

- **1** Haga clic en el botón Backup Exec, seleccione **Configuración** y después seleccione **Configuración de Backup Exec**.
- **2** En el panel izquierdo, seleccione **Recuperación simplificada después de un desastre**.
- **3** En el campo **Ruta**, cambie la ruta a la ubicación en donde desee almacenar el archivo de información de la recuperación después de un desastre o haga clic en **Examinar** para navegar a una ubicación.
- **4** Haga clic en **Aceptar**.

Ver "Configurar o cambiar la ubicación alternativa para el archivo de [información](#page-955-0) de la [recuperación](#page-955-0) después de un desastre" en la página 956.

### Rutas de datos del archivo de información de la recuperación después de un desastre

La recuperación simplificada después de un desastre (SDR) crea los archivos de información de la recuperación después de un desastre que son necesarios para la recuperación.

Ver "Cómo la [recuperación](#page-953-0) simplificada después de un desastre usa los archivos de información de [recuperación](#page-953-0) después de un desastre" en la página 954.

Recuperación simplificada después de un desastre | 959 **Configurar o cambiar la ubicación alternativa para el archivo de información de la recuperación después de un desastre**

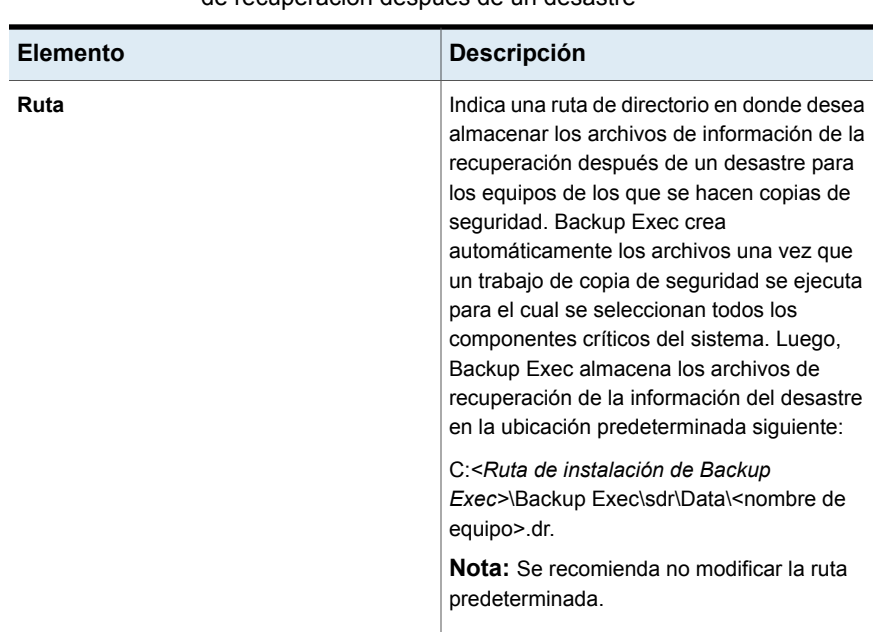

**Tabla 20-2** Ubicaciones de almacenamiento para el archivo de información de recuperación después de un desastre

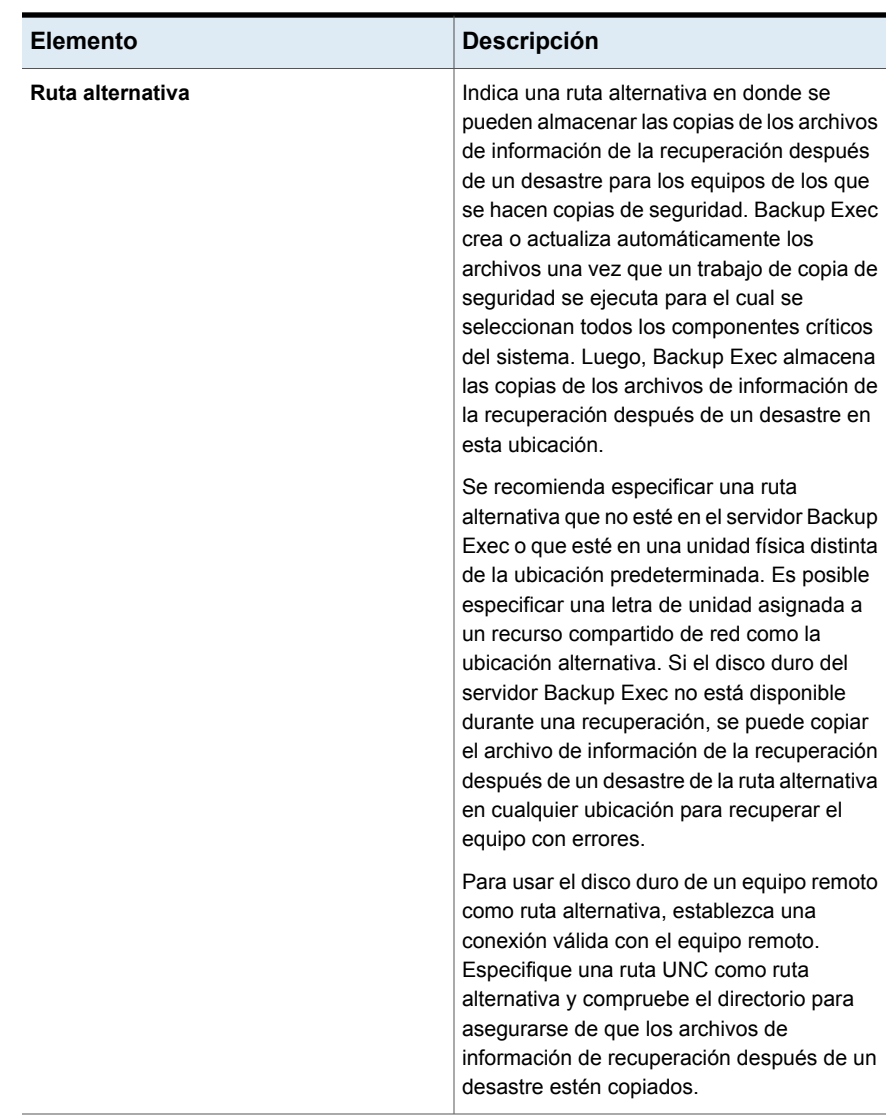

## <span id="page-959-0"></span>**Creación de una imagen del disco de recuperación simplificada después de un desastre**

El **asistente para la creación del disco de recuperación simplificada después de un desastre** lo guiará durante el proceso de creación de una imagen del disco de inicio de recuperación que puede usarse para recuperar equipos con copias de seguridad.

Los elementos siguientes son necesarios para crear la imagen del disco de recuperación simplificada después de un desastre:

- 5 GB del espacio libre en disco para descargar y para instalar ADK.
- 1 GB del espacio libre en disco para almacenar los archivos y las carpetas necesarios para crear la imagen ISO.

**Advertencia:** La descarga de ADK puede llevar algunas horas según la velocidad de la red.

Después de ejecutar las copias de seguridad habilitadas para la recuperación simplificada después de un desastre de los equipos que desea proteger, ejecute el **asistente para la creación del disco de recuperación simplificada después de un desastre** para crear la imagen del disco de recuperación simplificada después de un desastre. Las copias de seguridad habilitadas para la recuperación simplificada después de un desastre son las copias de seguridad que muestra el indicador verde en el panel de propiedades de la copia de seguridad, que indica que están seleccionados los componentes críticos del sistema en el equipo.

Ver "Cómo [asegurarse](#page-950-0) que las copias de seguridad estén habilitadas para la [recuperación](#page-950-0) simplificada después de un desastre" en la página 951.

Para Windows Server 2008 SP2 hasta Windows Server 2016, el asistente instala ADK. Para Windows Server 2019, debe descargar e instalar ADK manualmente.

El asistente usa las carpetas y los archivos necesarios de ADK para crear una imagen del disco de inicio de recuperación en formato ISO. Luego, puede grabar la imagen en un CD o DVD con una aplicación para grabar imágenes de otro fabricante. Para la recuperación después de un desastre de un equipo, se usa el disco de recuperación simplificada después de un desastre para iniciar el equipo y luego recuperarlo.

Al crear el disco de recuperación, se pueden agregar las selecciones del idioma y de la zona horaria. También se pueden seleccionar los equipos para los cuales el usuario desea agregar controladores de red y de almacenamiento. Es posible personalizar más el disco de recuperación agregando nuevos controladores OEM.

**Nota:** Si crea la imagen del disco de recuperación simplificada después de un desastre antes de ejecutar copias de seguridad, los controladores para los equipos con copia de seguridad no se incluirán en el disco de recuperación. Debe crear un nuevo disco de recuperación si desea que los controladores de los equipos con copia de seguridad se incluyan en el disco de recuperación. Luego, puede especificar el disco de recuperación existente como el origen y, a continuación, seleccionar los equipos para los cuales desea agregar los controladores al disco de recuperación.

En función del entorno, hay diferentes métodos disponibles para crear la imagen del disco de recuperación simplificada después de un desastre.

| Entorno                                                                                                    | <b>Método</b>                                                                                                    |
|----------------------------------------------------------------------------------------------------|----------------------------------------------------------------------------------------------------|
| Si el servidor Backup Exec se ejecuta en<br>Windows Server 2019                                                                                                    | Ver "Creación de una imagen del disco de<br>Recuperación simplificada después de un<br>desastre si el servidor Backup Exec se<br>ejecuta en Windows Server 2019"<br>en la página 963.                                                                           |
| Si el servidor Backup Exec se ejecuta en<br>Windows Server 2008 R2 a Windows Server<br>2016                                                                                                    | Ver "Creación de una imagen del disco de<br>Recuperación simplificada después de un<br>desastre si el servidor Backup Exec se<br>ejecuta en Windows Server 2008 R2 hasta<br>Windows Server 2016" en la página 967.                                              |
| Si el servidor Backup Exec se ejecuta en<br>Windows Server 2008 SP2                                                                                                    | Ver "Creación de una imagen del disco de<br>recuperación simplificada después de un<br>desastre si el servidor Backup Exec se<br>ejecuta en Windows Server 2008 SP2"<br>en la página 971.                                                                       |
| Si el servidor Backup Exec no está disponible                                                                                                    | Ver "Creación de una imagen del disco de<br>recuperación simplificada después de un<br>desastre si el servidor Backup Exec no está<br>disponible" en la página 975.                                                                                             |
| Si el servidor Backup Exec en el que desea<br>crear la imagen del disco de recuperación<br>simplificada después de un desastre no<br>cuenta con conexión a Internet y no tiene<br>ADK instalado | Ver "Creación de una imagen del disco de<br>Recuperación simplificada después de un<br>desastre en un servidor Backup Exec que no<br>cuenta con conexión a Internet y no tiene<br>ADK o el Entorno de preinstalación de<br>Windows instalado" en la página 979. |

**Tabla 20-3** Métodos para crear una imagen del disco de recuperación simplificada después de un desastre

### <span id="page-962-0"></span>**Creación de una imagen del disco de Recuperación simplificada después de un desastre si el servidor Backup Exec se ejecuta en Windows Server 2019**

Si Microsoft Windows Assessment and Deployment Kit (ADK) aún no está instalado en este servidor, debe descargar e instalar Windows ADK 1809 manualmente con el siguiente vínculo:

#### <https://docs.microsoft.com/en-us/windows-hardware/get-started/adk-install?ocid=tia-235208000>

Se recomienda descargar e instalar Windows ADK 1809 antes de iniciar el asistente para la creación del disco de Recuperación simplificada después de un desastre.

Si Windows ADK 1809 ya está instalado, el asistente para la creación del disco de Recuperación simplificada después de un desastre detecta ADK instalado y procederá con normalidad para crear el disco de recuperación.

#### **Para crear una imagen del disco de Recuperación simplificada después de un desastre si el servidor Backup Exec se ejecuta en Windows Server 2019**

- **1** Realice cualquiera de las siguientes acciones:
	- En la ficha **Copias de seguridad y restauración**, en el grupo **Restauraciones**, haga clic en **Crear disco de recuperación después de un desastre**.
	- Haga clic en el botón Backup Exec, haga clic en **Configuración** y, a continuación, en **Crear disco de recuperación después de un desastre**.
	- En la ficha **Inicio**, en el panel **Recuperación simplificada después de un desastre**, haga clic en **Crear disco de recuperación después de un desastre**.
	- Haga clic en el botón **Iniciar** y, a continuación, en **Crear disco de recuperación después de un desastre**.
- **2** Revise el panel de **Bienvenida** del **asistente de creación de disco de recuperación simplificada después de un desastre** y haga clic en **Siguiente**.
- **3** Realice una de las siguientes acciones:

Para crear una imagen del disco de recuperación simplificada después de un desastre por primera vez

Haga clic en **Crear una nueva imagen del disco de recuperación simplificada después de un desastre (.iso)**.

Para seleccionar los controladores de red y de almacenamiento desde una carpeta o desde un CD o DVD del disco de recuperación simplificada existente después de un desastre

Para seleccionar los controladores de red y de almacenamiento desde un archivo de imagen (.iso) existente

Efectúe las siguientes acciones en el orden que se indica a continuación:

- Haga clic en **Desde un CD o DVD anterior o desde una carpeta**.
- Especifique la ubicación del disco de recuperación anterior o escriba la ruta a una carpeta que contenga los archivos que se extraen del disco de recuperación.

Efectúe las siguientes acciones en el orden que se indica a continuación:

- Haga clic en **Desde un archivo de imagen (.iso)**.
- Especifique la ubicación del archivo de imagen de recuperación.
- **4** Haga clic en **Siguiente**.

**5** Realice una de las siguientes acciones:

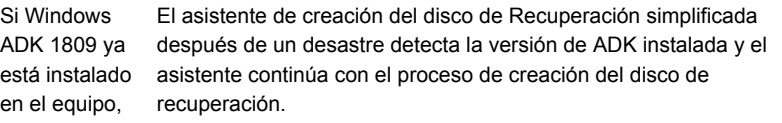

**Nota:** Si creó un SDR usando ADK 10.0, puede personalizar la SDR incluso si Windows ADK 1809 está instalado en un sistema operativo Windows Server 2019.

El asistente de creación del disco de Recuperación simplificada después de un desastre muestra el siguiente vínculo para descargar e instalar Windows ADK 1809 manualmente. Si Windows ADK 1809 no está instalado en el equipo,

<https://docs.microsoft.com/en-us/windows-hardware/get-started/adk-install?ocid=tia-235208000>

En la página de Windows ADK 1809, instale los componentes **Windows ADK Insider** y **Entorno de preinstalación de Windows**.

Para el componente **Windows ADK Insider**, en el asistente de Windows Assessment and Deployment Kit, siga las indicaciones para instalar ADK. En la página **Seleccione las funciones que desea instalar**, seleccione solamente la casilla **Herramientas de implementación**.

Una vez que ADK esté instalado, instale el componente **Entorno de preinstalación de Windows** aceptando los valores predeterminados recomendados en el asistente.

Una vez instalados ambos componentes, inicie nuevamente el asistente de creación del disco de Recuperación simplificada después de un desastre.

El asistente de creación del disco de Recuperación simplificada después de un desastre detecta que está instalada la versión de ADK 10.0 y se muestra la pantalla de actualización de ADK. Si ADK 10.0 está instalado en el equipo,

> El asistente le informa que no es la última versión disponible de ADK, pero puede continuar con la creación del disco de SDR. Confirme que desea continuar usando ADK 10. Si continúa, es posible que no se admitan todas las funciones de Windows Server 2019.

> Una vez que seleccione la casilla y haga clic en **Siguiente**, el asistente continuará con el proceso de creación del disco de recuperación.

- **6** Especifique las opciones de inicio que desea usar al recuperar un equipo y haga clic en **Siguiente**.
- **7** Realice una de las siguientes acciones:

Para agregar los controladores de red y de almacenamiento para los equipos para los cuales ejecutó copias de seguridad de SDR

Para agregar los controladores de red y de almacenamiento que se encontraron en los equipos para los cuales ejecutó copias de seguridad de SDR que aún no se han incluido en la imagen de origen

Para agregar controladores de red y de almacenamiento desde soportes de OEM

Seleccione los equipos para los cuales desea agregar los controladores al disco de recuperación y, a continuación, haga clic en **Siguiente**.

Efectúe las siguientes acciones en el orden que se indica a continuación:

- En el panel **Seleccionar los equipos de los cuales se utilizarán los controladores**, haga clic en **Siguiente**.
- En el panel **Controladores para incluir**, seleccione los controladores que desea incluir en el disco de recuperación personalizado y haga clic en **Siguiente**.

Efectúe las siguientes acciones en el orden que se indica a continuación:

- En el panel **Seleccionar los equipos de los cuales se utilizarán los controladores**, haga clic en **Siguiente**.
- En el panel **Controladores para incluir**, haga clic en **Agregar controlador**, navegue hasta la ubicación de los soportes, selecciónela y, a continuación, haga clic en **Abrir**.
- Cuando se muestren los controladores en el panel **Seleccionar los equipos de los cuales se utilizarán los controladores**, haga clic en **Siguiente**.

**8** Escriba la etiqueta de volumen y la ruta para el archivo de la imagen (.iso) para especificar la ubicación en la cual almacenar la imagen de inicio y, a continuación, haga clic en **Siguiente**.

**Nota:** Si usa caracteres que no pertenecen al alfabeto inglés en la etiqueta de volumen, esos caracteres no se mostrarán correctamente al montar la imagen .iso.

**Nota:** Se recomienda almacenar la imagen que desea grabar en el equipo en la ubicación en la que está instalada la aplicación para grabar imágenes de CD o DVD. De forma predeterminada, la ubicación es la siguiente: C:*<Ruta*

*de instalación de Backup Exec>*\Backup Exec\sdr\CustomSDRImage.iso

- **9** Revise el panel de resumen y haga clic en **Crear imagen**.
- **10** Después de crear la imagen del CD o DVD del disco de recuperación simplificada después de un desastre, haga clic en **Siguiente** y, a continuación, en **Finalizar**.
- <span id="page-966-0"></span>**11** Grabe la imagen ISO 9660 de inicio en un CD o DVD con una aplicación para grabar imágenes de otro fabricante.

### **Creación de una imagen del disco de Recuperación simplificada después de un desastre si el servidor Backup Exec se ejecuta en Windows Server 2008 R2 hasta Windows Server 2016**

Si Assessment and Deployment Kit (ADK) de Microsoft aún no está instalado en este servidor, el asistente para la creación del disco de Recuperación simplificada después de un desastre le guiará durante el proceso de descarga e instalación de ADK. Los valores predeterminados de instalación de ADK ya están seleccionados. Se recomienda usar estos valores predeterminados.

**Nota:** Backup Exec admite solamente ADK 10 en Windows Server 2008 R2 hasta Windows Server 2016. Si Windows ADK no está instalado en el sistema, el asistente para la creación de la recuperación simplificada después de un desastre descarga e instala Windows ADK 10.

#### **Para crear una imagen del disco de recuperación simplificada después de un desastre si el servidor Backup Exec se ejecuta en Windows Server 2008 R2 o posterior**

**1** Realice cualquiera de las siguientes acciones:

- En la ficha **Copias de seguridad y restauración**, en el grupo **Restauraciones**, haga clic en **Crear disco de recuperación después de un desastre**.
- Haga clic en el botón Backup Exec, haga clic en **Configuración** y, a continuación, en **Crear disco de recuperación después de un desastre**.
- En la ficha **Inicio**, en el panel **Recuperación simplificada después de un desastre**, haga clic en **Crear disco de recuperación después de un desastre**.
- Haga clic en el botón **Iniciar** y, a continuación, en **Crear disco de recuperación después de un desastre**.
- **2** Revise el panel de **Bienvenida** del **asistente de creación de disco de recuperación simplificada después de un desastre** y haga clic en **Siguiente**.
- **3** Realice una de las siguientes acciones:

Para crear una imagen del disco de desastre por primera vez

Haga clic en **Crear una nueva imagen** recuperación simplificada después de un **del disco de recuperación simplificada después de un desastre (.iso)**.

Para seleccionar los controladores de red Efectúe las siguientes acciones en el orden y de almacenamiento desde una carpeta o desde un CD o DVD del disco de recuperación simplificada existente después de un desastre

que se indica a continuación:

- Haga clic en **Desde un CD o DVD anterior o desde una carpeta**.
- Especifique la ubicación del disco de recuperación anterior o escriba la ruta a una carpeta que contenga los archivos que se extraen del disco de recuperación.

Para seleccionar los controladores de red Efectúe las siguientes acciones en el orden y de almacenamiento desde un archivo de que se indica a continuación: imagen (.iso) existente

- Haga clic en **Desde un archivo de imagen (.iso)**.
- Especifique la ubicación del archivo de imagen de recuperación.
- **4** Haga clic en **Siguiente**.
- **5** Realice una de las siguientes acciones:

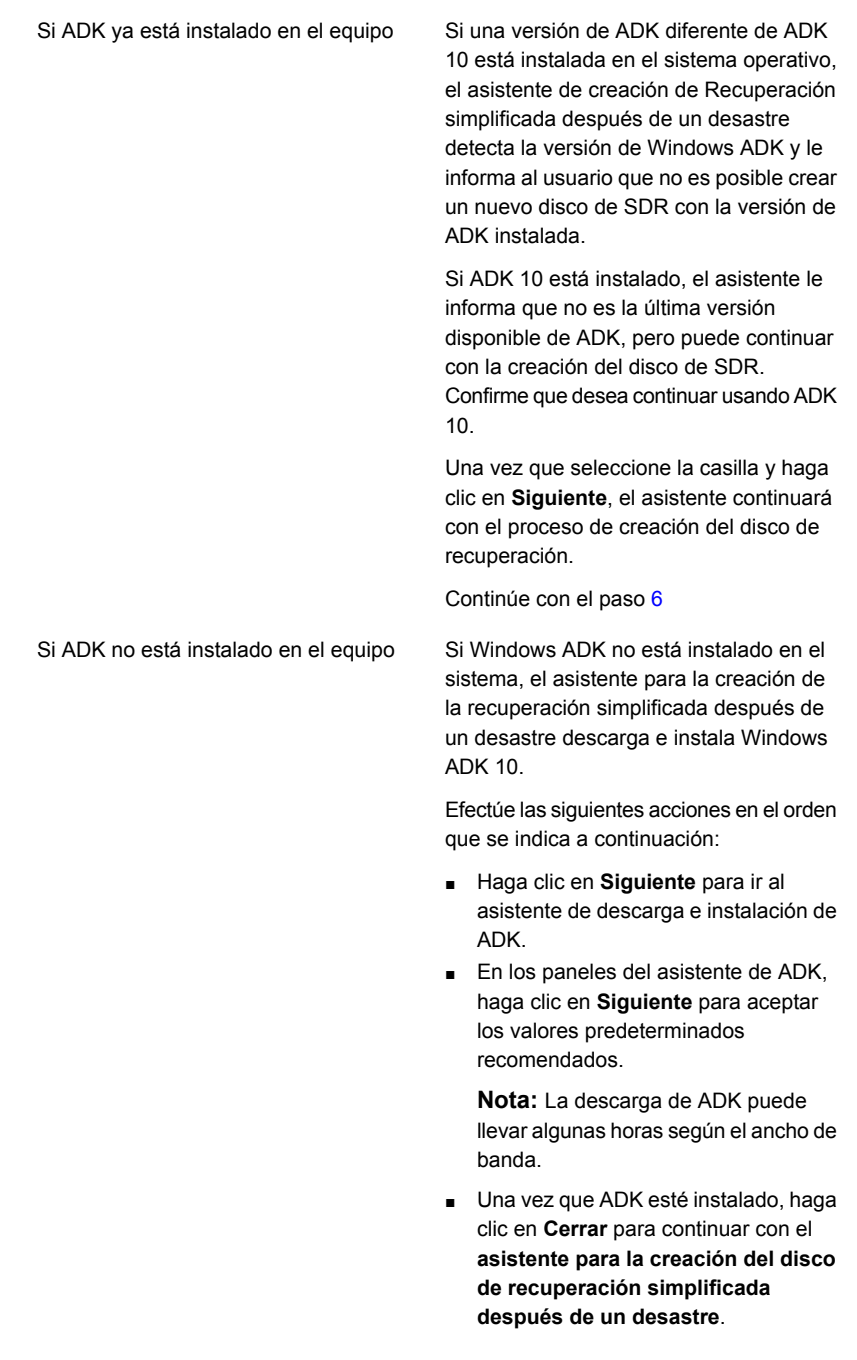

- <span id="page-969-0"></span>**6** Especifique las opciones de inicio que desea usar al recuperar un equipo y haga clic en **Siguiente**.
- **7** Realice una de las siguientes acciones:

de almacenamiento para los equipos para desea agregar los controladores al disco los cuales ejecutó copias de seguridad de de recuperación y, a continuación, haga Para agregar los controladores de red y SDR

Para agregar los controladores de red y de almacenamiento que se encontraron en los equipos para los cuales ejecutó copias de seguridad de SDR que aún no se han incluido en la imagen de origen

Seleccione los equipos para los cuales clic en **Siguiente**.

Efectúe las siguientes acciones en el orden que se indica a continuación:

- En el panel **Seleccionar los equipos de los cuales se utilizarán los controladores**, haga clic en **Siguiente**.
- En el panel **Controladores para incluir**, seleccione los controladores que desea incluir en el disco de recuperación personalizado y haga clic en **Siguiente**.

Efectúe las siguientes acciones en el orden almacenamiento desde soportes de OEM que se indica a continuación: Para agregar controladores de red y de

- En el panel **Seleccionar los equipos de los cuales se utilizarán los controladores**, haga clic en **Siguiente**.
- En el panel **Controladores para incluir**, haga clic en **Agregar controlador**, navegue hasta la ubicación de los soportes, selecciónela y, a continuación, haga clic en **Abrir**.
- Cuando se muestren los controladores en el panel **Seleccionar los equipos de los cuales se utilizarán los controladores**, haga clic en **Siguiente**.

**8** Escriba la etiqueta de volumen y la ruta para el archivo de la imagen (.iso) para especificar la ubicación en la cual almacenar la imagen de inicio y, a continuación, haga clic en **Siguiente**.

**Nota:** Si usa caracteres que no pertenecen al alfabeto inglés en la etiqueta de volumen, esos caracteres no se mostrarán correctamente al montar la imagen .iso.

**Nota:** Se recomienda almacenar la imagen que desea grabar en el equipo en la ubicación en la que está instalada la aplicación para grabar imágenes de CD o DVD. De forma predeterminada, la ubicación es la siguiente: C:*<Ruta*

*de instalación de Backup Exec>*\Backup Exec\sdr\CustomSDRImage.iso

- **9** Revise el panel de resumen y haga clic en **Crear imagen**.
- **10** Después de crear la imagen del CD o DVD del disco de recuperación simplificada después de un desastre, haga clic en **Siguiente** y, a continuación, en **Finalizar**.
- <span id="page-970-0"></span>**11** Grabe la imagen ISO 9660 de inicio en un CD o DVD con una aplicación para grabar imágenes de otro fabricante.

### **Creación de una imagen del disco de recuperación simplificada después de un desastre si el servidor Backup Exec se ejecuta en Windows Server 2008 SP2**

Si Assessment and Deployment Kit (ADK) de Microsoft aún no está instalado en este servidor, el **asistente para la creación del disco de recuperación simplificada después de un desastre** le guiará durante el proceso de descarga e instalación de ADK. Los valores predeterminados de instalación de ADK ya están seleccionados. Se recomienda usar estos valores predeterminados.

**Nota:** Backup Exec admite Windows ADK 8.1 en Windows 2008 SP2. Si Windows ADK no está instalado en un sistema Windows 2008 SP2, el asistente para la **creación de la recuperación simplificada después de un desastre** descarga e instala Windows ADK 8.1.

**Para crear una imagen del disco de recuperación simplificada después de un desastre si el servidor Backup Exec se ejecuta en Windows Server 2008 SP2**

**1** Realice cualquiera de las siguientes acciones:

- En la ficha **Copias de seguridad y restauración**, en el grupo **Restauraciones**, haga clic en **Crear disco de recuperación después de un desastre**.
- Haga clic en el botón Backup Exec, haga clic en **Configuración** y, a continuación, en **Crear disco de recuperación después de un desastre**.
- En la ficha **Inicio**, en el panel **Recuperación simplificada después de un desastre**, haga clic en **Crear disco de recuperación después de un desastre**.
- Haga clic en el botón **Iniciar** y, a continuación, en **Crear disco de recuperación después de un desastre**.
- **2** Revise el panel de **Bienvenida** del **asistente de creación de disco de recuperación simplificada después de un desastre** y haga clic en **Siguiente**.
- **3** Realice una de las siguientes acciones:

Para crear una imagen del disco de desastre por primera vez

Haga clic en **Crear una nueva imagen** recuperación simplificada después de un **del disco de recuperación simplificada después de un desastre (.iso)**.

Para seleccionar los controladores de red Efectúe las siguientes acciones en el orden y de almacenamiento desde una carpeta o desde un CD o DVD del disco de recuperación simplificada existente después de un desastre

que se indica a continuación:

- Haga clic en **Desde un CD o DVD anterior o desde una carpeta**.
- Especifique la ubicación del disco de recuperación anterior o escriba la ruta a una carpeta que contenga los archivos que se extraen del disco de recuperación.

Para seleccionar los controladores de red Efectúe las siguientes acciones en el orden y de almacenamiento desde un archivo de que se indica a continuación: imagen (.iso) existente

- Haga clic en **Desde un archivo de imagen (.iso)**.
- Especifique la ubicación del archivo de imagen de recuperación.
- **4** Haga clic en **Siguiente**.
- **5** Realice una de las siguientes acciones:
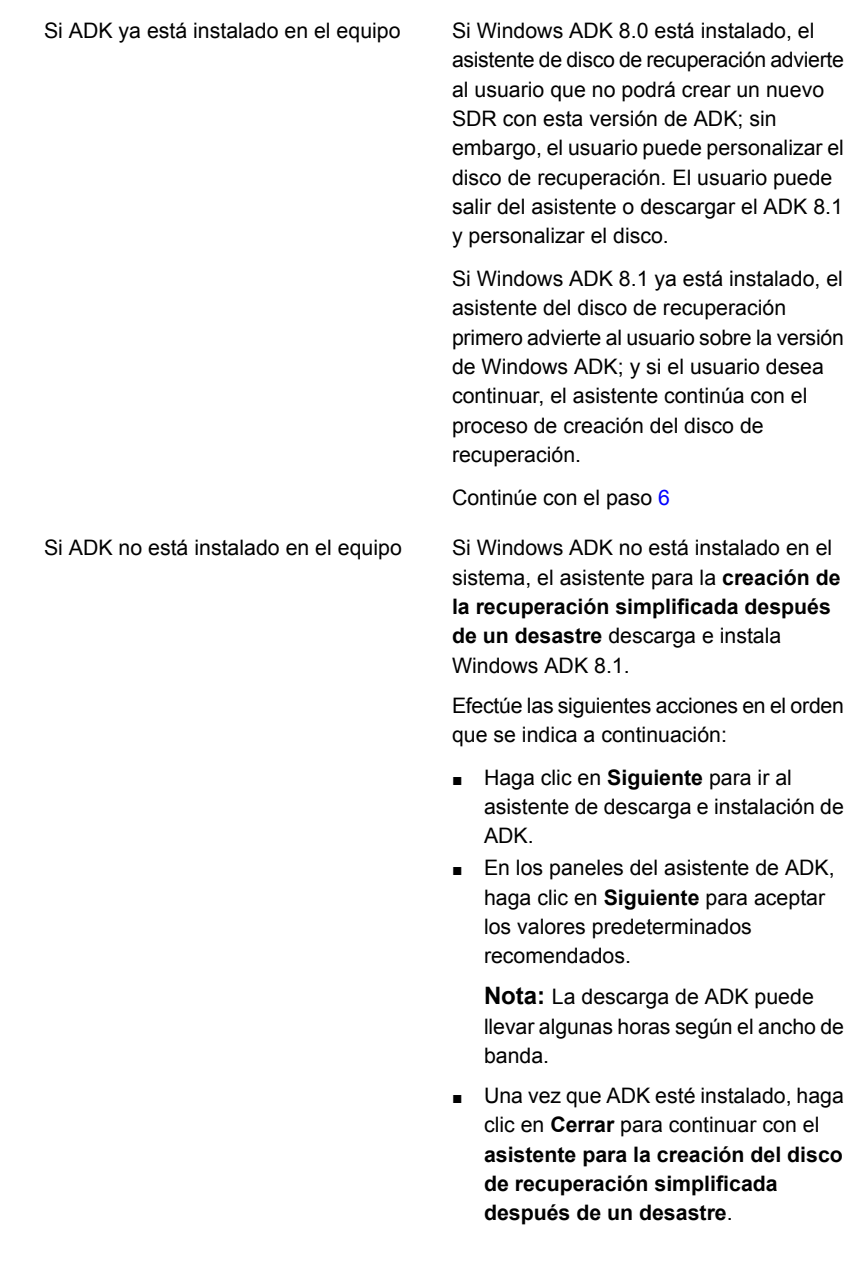

<span id="page-972-0"></span>**6** Especifique las opciones de inicio que desea usar al recuperar un equipo y haga clic en **Siguiente**.

**7** Realice una de las siguientes acciones:

de almacenamiento para los equipos para desea agregar los controladores al disco los cuales ejecutó copias de seguridad de de recuperación y, a continuación, haga Para agregar los controladores de red y SDR

Para agregar los controladores de red y de almacenamiento que se encontraron en los equipos para los cuales ejecutó copias de seguridad de SDR que aún no se han incluido en la imagen de origen

Seleccione los equipos para los cuales clic en **Siguiente**.

Efectúe las siguientes acciones en el orden que se indica a continuación:

- En el panel **Seleccionar los equipos de los cuales se utilizarán los controladores**, haga clic en **Siguiente**.
- En el panel **Controladores para incluir**, seleccione los controladores que desea incluir en el disco de recuperación personalizado y haga clic en **Siguiente**.

almacenamiento desde soportes de OEM que se indica a continuación: Para agregar controladores de red y de

Efectúe las siguientes acciones en el orden

- En el panel **Seleccionar los equipos de los cuales se utilizarán los controladores**, haga clic en **Siguiente**.
- En el panel **Controladores para incluir**, haga clic en **Agregar controlador**, navegue hasta la ubicación de los soportes, selecciónela y, a continuación, haga clic en **Abrir**.
- Cuando se muestren los controladores en el panel **Seleccionar los equipos de los cuales se utilizarán los controladores**, haga clic en **Siguiente**.

**8** Escriba la etiqueta de volumen y la ruta para el archivo de la imagen (.iso) para especificar la ubicación en la cual almacenar la imagen de inicio y, a continuación, haga clic en **Siguiente**.

**Nota:** Si usa caracteres que no pertenecen al alfabeto inglés en la etiqueta de volumen, esos caracteres no se mostrarán correctamente al montar la imagen .iso.

**Nota:** Se recomienda almacenar la imagen que desea grabar en el equipo en la ubicación en la que está instalada la aplicación para grabar imágenes de CD o DVD. La ubicación predeterminada es la siguiente:

C:*<Ruta de instalación de Backup Exec>*\Backup Exec\sdr\CustomSDRImage.iso

- **9** Revise el panel de resumen y haga clic en **Crear imagen**.
- **10** Después de crear la imagen del CD o DVD del disco de recuperación simplificada después de un desastre, haga clic en **Siguiente** y, a continuación, en **Finalizar**.
- **11** Grabe la imagen ISO 9660 de inicio en un CD o DVD con una aplicación para grabar imágenes de otro fabricante.

### **Creación de una imagen del disco de recuperación simplificada después de un desastre si el servidor Backup Exec no está disponible**

La instalación de Assessment and Deployment Kit (ADK) de Microsoft se admite solamente en Windows Server 2008 SP2 y versiones posteriores. Si el servidor Backup Exec no se ejecuta en Windows Server 2008 SP2 o posterior o si el servidor no está disponible, se pueden usar los soportes de instalación de Backup Exec para instalar el **asistente para la creación del disco de recuperación simplificada después de un desastre** y la consola de administración remota en un servidor independiente que ejecute Windows Server 2008 SP2 o posterior.

El **asistente para la creación del disco de recuperación simplificada después de un desastre** le guiará durante el proceso de descarga y e instalación de ADK. Los valores predeterminados de instalación de ADK ya están seleccionados. Se recomienda usar estos valores predeterminados. Luego, podrá crear el disco de recuperación conectándose a un servidor Backup Exec remoto, según las indicaciones del asistente.

### **Para crear una imagen del disco de recuperación simplificada después de un desastre si el servidor Backup Exec no está disponible**

- **1** Inserte los soportes de instalación de Backup Exec en un servidor que ejecute Windows Server 2008 SP2 o posterior.
- **2** Desde el navegador del soporte de instalación, haga clic en **Instalación**.
- **3** Haga clic en el **asistente de creación de disco de recuperación simplificada después de un desastre** y, a continuación, en **Instalar**.

**Nota:** Se instalan el **asistente para la creación del disco de recuperación simplificada después de un desastre** y la consola de administración remota de Backup Exec.

- **4** Acepte los términos del acuerdo de licencia y haga clic en **Siguiente**.
- **5** Acepte la ubicación de instalación predeterminada, o especifique una nueva ubicación, y haga clic en **Siguiente**.
- **6** De forma predeterminada, después de que se reinicia el equipo, se inicia el **asistente para la creación del disco de recuperación simplificada después de un desastre**. Si anuló la selección de la opción predeterminada, haga clic en **Inicio** > **Todos los programas** > **Veritas Backup Exec** > **Crear disco de recuperación después de un desastre** para iniciar el asistente.
- **7** En el panel de **Bienvenida** del asistente de **creación de disco de recuperación simplificada después de un desastre**, haga clic en **Conectar con un servidor Backup Exec**.
- **8** Especifique una dirección IP o un nombre de máquina para el servidor Backup Exec, escriba sus credenciales y el dominio y, luego, haga clic en **Siguiente**.
- **9** Realice una de las siguientes acciones:

Para crear una imagen del disco de desastre por primera vez

Haga clic en **Crear una nueva imagen** recuperación simplificada después de un **del disco de recuperación simplificada después de un desastre (.iso)**.

Para seleccionar los controladores de red Efectúe las siguientes acciones en el orden y de almacenamiento desde una carpeta que se indica a continuación: ■ Haga clic en **Desde un CD o DVD anterior o desde una carpeta**. o desde un CD o DVD del disco de recuperación simplificada existente después de un desastre

■ Especifique la ubicación del disco de recuperación anterior o escriba la ruta a una carpeta que contenga los archivos que se extraen del disco de recuperación.

Para seleccionar los controladores de red Efectúe las siguientes acciones en el orden y de almacenamiento desde un archivo de que se indica a continuación: imagen (.iso) existente

- Haga clic en **Desde un archivo de imagen (.iso)**.
- Especifique la ubicación del archivo de imagen de recuperación.

#### **10** Haga clic en **Siguiente**.

**11** Realice una de las siguientes acciones:

Si ADK ya está instalado en el equipo Continúe con el paso [12](#page-976-0)

- Si ADK no está instalado en el equipo
- 

Efectúe las siguientes acciones en el orden que se indica a continuación:

- Haga clic en **Siguiente** para ir al asistente de descarga e instalación de ADK.
- En los paneles del asistente de ADK, haga clic en **Siguiente** para aceptar los valores predeterminados recomendados.

**Nota:** La descarga de ADK puede llevar algunas horas según la velocidad de la red.

- Una vez que ADK esté instalado, haga clic en **Cerrar** para continuar con el **asistente para la creación del disco de recuperación simplificada después de un desastre**.
- <span id="page-976-0"></span>**12** Especifique las opciones de inicio que desea usar al recuperar un equipo y haga clic en **Siguiente**.

**13** Efectúe una de las siguientes acciones:

Para agregar los controladores de red y de almacenamiento desde los equipos para los cuales ejecutó copias de seguridad de SDR

Para agregar los controladores de red y de almacenamiento que se encontraron en los equipos para los cuales ejecutó copias de seguridad de SDR que aún no se han incluido en la imagen de origen

Seleccione los equipos para los cuales desea agregar los controladores al disco de recuperación y, a continuación, haga clic en **Siguiente**.

Efectúe las siguientes acciones en el orden que se indica a continuación:

- En el panel **Seleccionar los equipos de los cuales se utilizarán los controladores**, haga clic en **Siguiente**.
- En el panel **Controladores para incluir**, seleccione los controladores que desea incluir en el disco de recuperación personalizado y haga clic en **Siguiente**.

almacenamiento desde soportes de OEM que se indica a continuación: Para agregar controladores de red y de

Efectúe las siguientes acciones en el orden

- En el panel **Seleccionar los equipos de los cuales se utilizarán los controladores**, haga clic en **Siguiente**.
- En el panel **Controladores para incluir**, haga clic en **Agregar controlador**, navegue hasta la ubicación de los soportes, selecciónela y, a continuación, haga clic en **Abrir**.
- Cuando se muestren los controladores en el panel **Seleccionar los equipos de los cuales se utilizarán los controladores**, haga clic en **Siguiente**.

Para agregar un equipo a la lista

Efectúe las siguientes acciones en el orden que se indica a continuación:

- Haga clic en **Agregar archivo de recuperación después de un desastre**.
- Navegue hasta la ubicación del archivo de recuperación después de un desastre, selecciónela y, a continuación, haga clic en **Aceptar**.
- En el panel **Seleccionar los equipos de los cuales se utilizarán los controladores**, seleccione el equipo que agregó y haga clic en **Siguiente**.
- **14** Escriba la etiqueta de volumen y la ruta para el archivo de la imagen (.iso) para especificar la ubicación en la cual almacenar la imagen de inicio y, a continuación, haga clic en **Siguiente**.

**Nota:** Se recomienda almacenar la imagen que desea grabar en la ubicación del equipo en la que está instalada la aplicación para grabar imágenes de CD o DVD. La ubicación predeterminada es la siguiente:

C:*<Ruta de instalación de Backup Exec>*\Backup Exec\sdr\CustomSDRImage.iso

- **15** Revise el panel de resumen y haga clic en **Crear imagen**.
- **16** Después de crear la imagen del CD o DVD del disco de recuperación simplificada después de un desastre, haga clic en **Siguiente** y, a continuación, en **Finalizar**.
- **17** Grabe la imagen ISO 9660 de inicio en un CD o DVD con una aplicación para grabar imágenes de otro fabricante.

### **Creación de una imagen del disco de Recuperación simplificada después de un desastre en un servidor Backup Exec que no cuenta con conexión a Internet y no tiene ADK o el Entorno de preinstalación de Windows instalado**

Para Windows ADK 10 y ADK 8.1, puede descargar el archivo ejecutable de ADK en un equipo con acceso a Internet y luego copiar los archivos descargados en el equipo en el cual desea instalar ADK. Luego, puede ejecutar el **asistente para la**

### **creación del disco de Recuperación simplificada después de un desastre** para crear el disco de recuperación.

Para Windows ADK 1809, puede descargar los archivos ejecutables de ADK y el Entorno de preinstalación de Windows en un equipo que tenga acceso a Internet y después copiar los archivos descargados en el equipo en el cual desea instalar ADK y el Entorno de preinstalación de Windows. Luego, puede ejecutar el **asistente para la creación del disco de Recuperación simplificada después de un desastre** para crear el disco de recuperación.

### **Para crear una imagen del disco de Recuperación simplificada después de un desastre en un servidor Backup Exec con Windows Server 2019 que no cuenta con conexión a Internet y no tiene Windows ADK 1809 y el Entorno de preinstalación de Windows instalado**

**1** En un equipo que cuente con conexión a Internet, para Windows ADK 1809, descargue e instale Windows ADK 1809 manualmente con el siguiente vínculo.

#### <https://docs.microsoft.com/en-us/windows-hardware/get-started/adk-install?ocid=tia-235208000>

- **2** Una vez finalizada la descarga, verifique que el archivo de adksetup.exe y la carpeta con los instaladores se hayan descargado en el equipo.
- **3** Copie la carpeta y los archivos descargados en el equipo en el cual desea instalar ADK.
- **4** Ejecute adksetup.exe desde la carpeta copiada.
- **5** En el panel **Especificar ubicación** de ADK, haga clic en **Instalar el kit de evaluación e implementación para instalación en un equipo separado**, especifique la ruta en la que desea instalar los componentes de ADK y, a continuación, haga clic en **Siguiente**.
- **6** Haga clic en **Aceptar** para aceptar los términos del acuerdo de licencia.
- **7** En el panel **Seleccione las características que desea instalar** de ADK, haga clic en **Herramientas de implementación** y, a continuación, haga clic en **Instalar**.

Complete la instalación de ADK.

- **8** Verifique que el archivo adkwinpesetup.exe y la carpeta con los instaladores se hayan descargado en el equipo.
- **9** Copie la carpeta y los archivos descargados en el equipo en el cual desea instalar el entorno de preinstalación.
- **10** Ejecute adkwinpesetup.exe desde la carpeta copiada.
- **11** En el panel **Especificar ubicación** de ADK, haga clic en **Instalar los complementos del entorno de preinstalación de Windows para Assessment and Deployment Kit en este equipo** ; especifique la ruta en la que desea instalar los componentes del entorno de preinstalación; y, a continuación, haga clic en **Siguiente**.
- **12** Haga clic en **Aceptar** para aceptar los términos del acuerdo de licencia.
- **13** En el panel **Seleccione las funciones que desea instalar** del entorno de preinstalación, haga clic en **Entorno de preinstalación de Windows (Windows PE)** y, a continuación, haga clic en **Instalar**.
- **14** Una vez finalizada la instalación, desde el servidor Backup Exec en el que instaló ADK y el entorno de preinstalación, realice una de las siguientes acciones:
	- En la ficha **Copias de seguridad y restauración**, en el grupo **Restauraciones**, haga clic en **Crear disco de recuperación después de un desastre**.
	- Haga clic en el botón Backup Exec, haga clic en **Configuración** y, a continuación, en **Crear disco de recuperación después de un desastre**.
	- En la ficha **Inicio**, en el panel **Recuperación simplificada después de un desastre**, haga clic en **Crear disco de recuperación después de un desastre**.
	- Haga clic en el botón **Iniciar** y, a continuación, en **Crear disco de recuperación después de un desastre**.
- **15** Revise el panel de **Bienvenida** del **asistente de creación de disco de recuperación simplificada después de un desastre** y haga clic en **Siguiente**.
- **16** Realice cualquiera de las siguientes acciones:

Para crear una imagen del disco de recuperación simplificada después de un desastre por primera vez

Haga clic en **Crear una nueva imagen del disco de recuperación simplificada después de un desastre (.iso)**.

de red y de almacenamiento desde se indica a continuación: una carpeta o desde un CD o DVD del disco de recuperación simplificada existente después de un desastre

Para seleccionar los controladores Efectúe las siguientes acciones en el orden que

- Haga clic en **Desde un CD o DVD anterior o desde una carpeta**.
- Especifique la ubicación del disco de recuperación anterior o escriba la ruta a una carpeta que contenga los archivos que se extraen del disco de recuperación.

Para seleccionar los controladores Efectúe las siguientes acciones en el orden que de red y de almacenamiento desde se indica a continuación: ■ Haga clic en **Desde un archivo de imagen (.iso)**. un archivo de imagen (.iso) existente

- Especifique la ubicación del archivo de imagen de recuperación.
- **17** Haga clic en **Siguiente**.
- **18** Especifique las opciones de inicio que desea usar al recuperar un equipo y haga clic en **Siguiente**.
- **19** Realice una de las siguientes acciones:

equipos para los cuales ejecutó copias de seguridad de SDR

red y de almacenamiento que se encontraron en los equipos para los cuales ejecutó copias de seguridad de SDR que aún no se han incluido en la imagen de origen

y de almacenamiento desde soportes de OEM

Para agregar los controladores de Seleccione los equipos para los cuales desea red y de almacenamiento para los agregar los controladores al disco de recuperación y, a continuación, haga clic en **Siguiente**.

Para agregar los controladores de Efectúe las siguientes acciones en el orden que se indica a continuación:

- En el panel **Seleccionar los equipos de los cuales se utilizarán los controladores**, haga clic en **Siguiente**.
- En el panel **Controladores para incluir**, seleccione los controladores que desea incluir en el disco de recuperación personalizado y haga clic en **Siguiente**.

Para agregar controladores de red Efectúe las siguientes acciones en el orden que se indica a continuación:

- En el panel **Seleccionar los equipos de los cuales se utilizarán los controladores**, haga clic en **Siguiente**.
- En el panel **Controladores para incluir**, haga clic en **Agregar controlador**, navegue hasta la ubicación de los soportes, selecciónela y, a continuación, haga clic en **Abrir**.
- Cuando se muestren los controladores en el panel , haga clic en **Siguiente**.

**20** Escriba la etiqueta de volumen y la ruta para el archivo de la imagen (.iso) para especificar la ubicación en la cual almacenar la imagen de inicio y, a continuación, haga clic en **Siguiente**.

**Nota:** Se recomienda almacenar la imagen que desea grabar en el equipo en la ubicación en la que está instalada la aplicación para grabar imágenes de CD o DVD. De forma predeterminada, la ubicación es la siguiente: C:*<Ruta de instalación de Backup Exec>*\Backup Exec\sdr\CustomSDRImage.iso.

- **21** Revise el panel de resumen y haga clic en **Crear imagen**.
- **22** Después de crear la imagen del CD o DVD del disco de recuperación simplificada después de un desastre, haga clic en **Siguiente** y, a continuación, en **Finalizar**.
- **23** Grabe la imagen ISO 9660 de inicio en un CD o DVD con una aplicación para grabar imágenes de otro fabricante.

### **Para crear una imagen del disco de Recuperación simplificada después de un desastre en un servidor Backup Exec que no cuenta con conexión a Internet y no tiene ADK 10 o ADK 8.1 instalado**

**1** En un equipo que cuente con conexión a Internet, haga clic en el siguiente vínculo para descargar el archivo ejecutable adksetup.exe:

Para Windows ADK 10 <https://go.microsoft.com/fwlink/p/?LinkId=526740> (ADK 10.1.14393.0)

Para Windows ADK 8.1 <http://go.microsoft.com/fwlink/?LinkId=293840> (ADK 8.100.26866.0)

- **2** Ejecute el archivo adksetup.exe.
- **3** En el panel **Especificar ubicación** de ADK, haga clic en **Descargar el kit de evaluación e implementación para instalación en un equipo separado**, especifique la ruta al servidor Backup Exec en el que desea instalar los componentes de ADK y, a continuación, haga clic en **Siguiente**.
- **4** Haga clic en **Sí** o **No** para unirse al Programa para la mejora de la experiencia del usuario de Microsoft y, a continuación, haga clic en **Siguiente**.
- **5** Haga clic en **Aceptar** para aceptar los términos del acuerdo de licencia e iniciar la descarga de ADK.
- **6** Una vez finalizada la descarga, verifique que el archivo de adksetup.exe y la carpeta con los instaladores se hayan descargado en el equipo.

**7** Copie la carpeta y los archivos descargados en el equipo en el cual desea instalar ADK.

**Nota:** La instalación de ADK se admite solamente en Windows Server 2008 SP2 y versiones posteriores.

- **8** Ejecute adksetup.exe desde la carpeta copiada.
- **9** En el panel **Especificar ubicación** de ADK, haga clic en **Instalar el kit de evaluación e implementación para instalación en un equipo separado**, especifique la ruta en la que desea instalar los componentes de ADK y, a continuación, haga clic en **Siguiente**.
- **10** Haga clic en **Aceptar** para aceptar los términos del acuerdo de licencia.
- **11** En el panel **Seleccione las funciones que desea instalar** de ADK, seleccione **Herramientas de implementación** y **Entorno de preinstalación de Windows (Windows PE)** y, a continuación, haga clic en **Instalar**.
- **12** Una vez finalizada la, desde el servidor Backup Exec en el que instaló ADK, realice una de las siguientes:
	- En la ficha **Copias de seguridad y restauración**, en el grupo **Restauraciones**, haga clic en **Crear disco de recuperación después de un desastre**.
	- Haga clic en el botón Backup Exec, haga clic en **Configuración** y, a continuación, en **Crear disco de recuperación después de un desastre**.
	- En la ficha **Inicio**, en el panel **Recuperación simplificada después de un desastre**, haga clic en **Crear disco de recuperación después de un desastre**.
	- Haga clic en el botón **Iniciar** y, a continuación, en **Crear disco de recuperación después de un desastre**.
- **13** Revise el panel de **Bienvenida** del **asistente de creación de disco de recuperación simplificada después de un desastre** y haga clic en **Siguiente**.
- **14** Realice cualquiera de las siguientes acciones:

recuperación simplificada después de un **del disco de recuperación simplificada** Para crear una imagen del disco de desastre por primera vez

Haga clic en **Crear una nueva imagen después de un desastre (.iso)**.

Para seleccionar los controladores de red Efectúe las siguientes acciones en el orden que se indica a continuación: ■ Haga clic en **Desde un CD o DVD anterior o desde una carpeta**. y de almacenamiento desde una carpeta o desde un CD o DVD del disco de recuperación simplificada existente después de un desastre

■ Especifique la ubicación del disco de recuperación anterior o escriba la ruta a una carpeta que contenga los archivos que se extraen del disco de recuperación.

y de almacenamiento desde un archivo de que se indica a continuación: imagen (.iso) existente

Para seleccionar los controladores de red Efectúe las siguientes acciones en el orden

- Haga clic en **Desde un archivo de imagen (.iso)**.
- Especifique la ubicación del archivo de imagen de recuperación.
- **15** Haga clic en **Siguiente**.
- **16** Especifique las opciones de inicio que desea usar al recuperar un equipo y haga clic en **Siguiente**.
- **17** Realice una de las siguientes acciones:

de almacenamiento para los equipos para desea agregar los controladores al disco los cuales ejecutó copias de seguridad de de recuperación y, a continuación, haga Para agregar los controladores de red y SDR

Para agregar los controladores de red y de almacenamiento que se encontraron en los equipos para los cuales ejecutó copias de seguridad de SDR que aún no se han incluido en la imagen de origen

Seleccione los equipos para los cuales clic en **Siguiente**.

Efectúe las siguientes acciones en el orden que se indica a continuación:

- En el panel **Seleccionar los equipos de los cuales se utilizarán los controladores**, haga clic en **Siguiente**.
- En el panel **Controladores para incluir**, seleccione los controladores que desea incluir en el disco de recuperación personalizado y haga clic en **Siguiente**.

Efectúe las siguientes acciones en el orden almacenamiento desde soportes de OEM que se indica a continuación: Para agregar controladores de red y de

- En el panel **Seleccionar los equipos de los cuales se utilizarán los controladores**, haga clic en **Siguiente**.
- En el panel **Controladores para incluir**, haga clic en **Agregar controlador**, navegue hasta la ubicación de los soportes, selecciónela y, a continuación, haga clic en **Abrir**.
- Cuando se muestren los controladores en el panel , haga clic en **Siguiente**.
- **18** Escriba la etiqueta de volumen y la ruta para el archivo de la imagen (.iso) para especificar la ubicación en la cual almacenar la imagen de inicio y, a continuación, haga clic en **Siguiente**.

**Nota:** Se recomienda almacenar la imagen que desea grabar en el equipo en la ubicación en la que está instalada la aplicación para grabar imágenes de CD o DVD. De forma predeterminada, la ubicación es la siguiente: C:*<Ruta de instalación de Backup Exec>*\Backup Exec\sdr\CustomSDRImage.iso

- **19** Revise el panel de resumen y haga clic en **Crear imagen**.
- **20** Después de crear la imagen del CD o DVD del disco de recuperación simplificada después de un desastre, haga clic en **Siguiente** y, a continuación, en **Finalizar**.
- **21** Grabe la imagen ISO 9660 de inicio en un CD o DVD con una aplicación para grabar imágenes de otro fabricante.

# Contenido de la imagen del disco de recuperación simplificada después de un desastre

La imagen del disco de recuperación simplificada después de un desastre proporciona el **Asistente para recuperar este equipo** que le guía a través de los pasos para recuperar un equipo.

La imagen del disco de recuperación simplificada después de un desastre además incluye las herramientas que se pueden usar para administrar la configuración de red del servidor mientras está en el entorno de recuperación. Otras utilidades están incluidas en el disco que se pueden usar para las operaciones adicionales del

entorno de recuperación, tales como la carga dinámica de los controladores y acceder a una línea de comandos.

Las herramientas de red incluyen los elementos del menú siguientes:

- **Iniciar mis servicios de red**
- **Asignar unidad de red**
- **Establecer configuración de conexión de red**
- **Ejecutar la utilidad de configuración de IP**
- **Establecer una comunicación ping con un equipo remoto**

Las herramientas de la utilidad incluyen los elementos del menú siguientes:

- **Recopilar archivos de registro para el soporte técnico**
- **Ver archivo de registro**
- **Iniciar PowerShell**
- **Iniciar línea de comandos**
- **Editar el archivo Windows boot.ini**
- **Cargar un controlador**
- **Seleccionar el teclado**

La recuperación simplificada después de un desastre además le proporciona una herramienta de configuración del disco duro llamada Configuración avanzada de disco. La Configuración avanzada de disco le permite ejecutar las operaciones avanzadas del disco duro en el equipo que desee recuperar.

Por ejemplo, se pueden realizar tareas, como:

- Crear o eliminar volúmenes.
- Volver a clasificar según el tamaño un volumen.
- Convertir un disco duro básico en un disco dinámico.
- Cambiar o asignar las letras de unidad.
- Crear volúmenes distribuidos, seccionados y duplicados.

Ver ["Configuración](#page-1007-0) avanzada de disco en el Asistente para recuperar este equipo" en la página 1008.

Ver "Requisitos para usar la [recuperación](#page-942-0) simplificada después de un desastre " en la página 943.

# Situaciones de usuario cuando un usuario inicia el asistente para la creación del disco de recuperación

Cuando un usuario inicia el **Asistente para la creación del disco de recuperación simplificada después de un desastre**, el asistente comprueba primero internamente si Windows ADK está instalado ya en el sistema. Consulte la tabla para una secuencia de eventos de alto nivel.

| Versión de<br>Windows<br><b>Server</b> | Si Windows ADK no está<br>instalado                                                                                                    | Si Windows ADK está<br>instalado                                                                                                    |
|----------------------------------------|----------------------------------------------------------------------------------------------------|----------------------------------------------------------------------------------------------------|
| <b>Windows Server</b><br>2008 SP2      | Si Windows ADK no está instalado.<br>el asistente de creación del disco de<br>Recuperación simplificada después<br>de un desastre descarga Windows<br>ADK 8.1 del sitio web de Microsoft.<br>Después de la descarga y la<br>instalación de Windows ADK 8.1, el<br>asistente inicia la creación del disco<br>de SDR. | Si Windows ADK está instalado,<br>el asistente de creación del disco<br>de Recuperación simplificada<br>después de un desastre verifica<br>si la versión de Windows ADK es<br>8.1. Si ADK 8.1 está instalado, el<br>asistente informa al usuario que<br>no se trata de la versión de ADK<br>más reciente, pero el usuario<br>puede continuar con la creación<br>del disco de SDR.<br>Si la versión de Windows ADK es<br>inferior a 8.1, el asistente muestra<br>un mensaje de advertencia al<br>usuario para que descargue<br>Windows ADK 8.1 del sitio web<br>de Microsoft y, luego, continúa<br>con la creación del disco de SDR.<br>El asistente no admite la creación<br>de un nuevo disco de SDR con<br>ADK 8.0. |

**Tabla 20-4** Situaciones de usuario cuando un usuario inicia el asistente para la creación del disco de recuperación

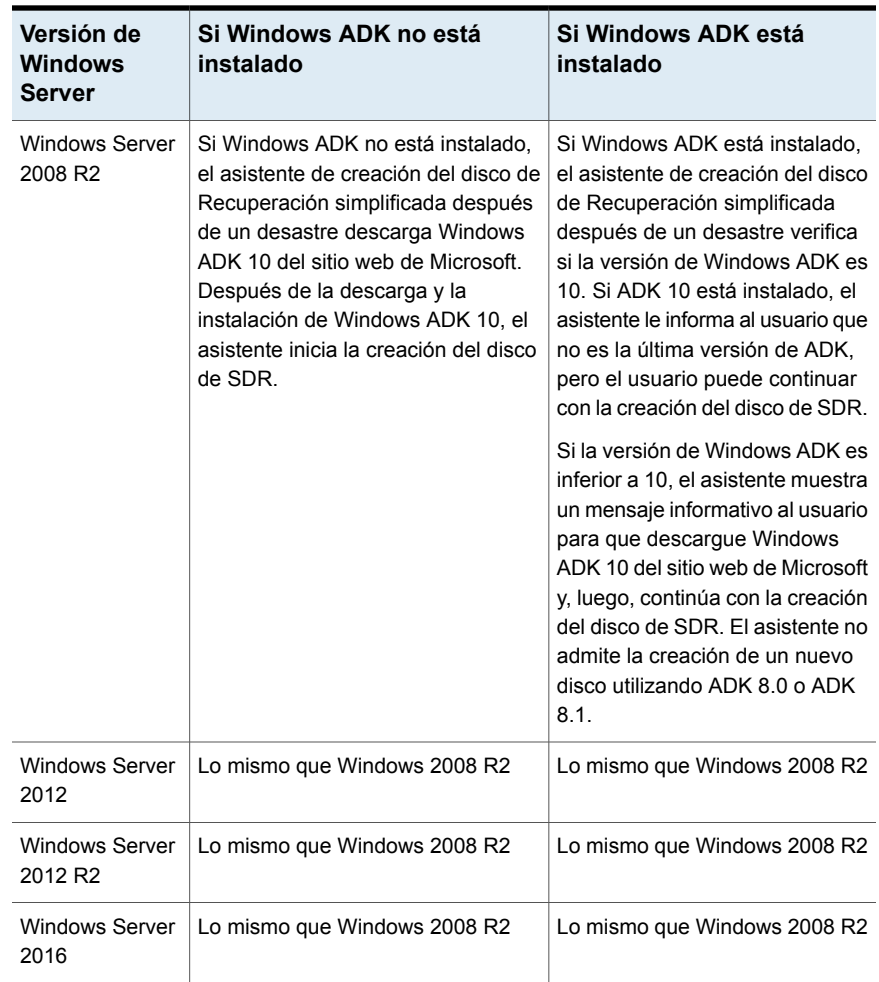

Recuperación simplificada después de un desastre | 990

**Preparación para la recuperación después de un desastre usando la recuperación simplificada después de un desastre**

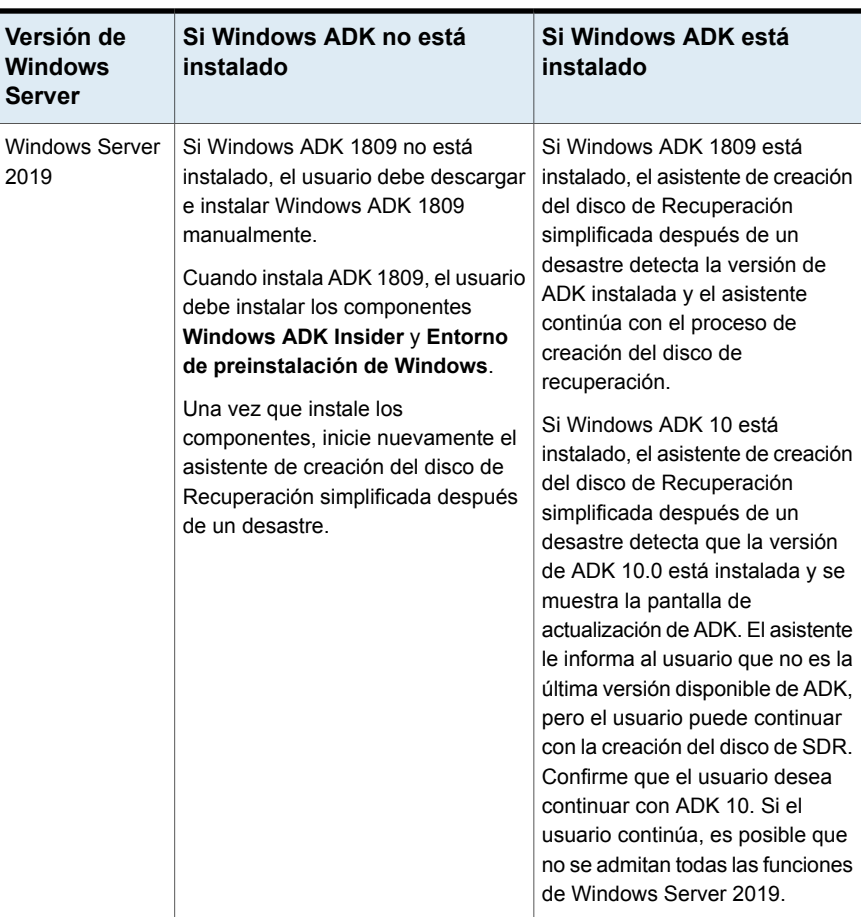

# <span id="page-989-0"></span>**Preparación para la recuperación después de un desastre usando la recuperación simplificada después de un desastre**

Cuando ocurre un desastre, se puede usar la recuperación simplificada después de un desastre (SDR) a fin de devolver el equipo a su estado previo al desastre.

Para prepararse para recuperar un equipo, use los pasos siguientes:

Recuperación simplificada después de un desastre | 991 **Preparación para la recuperación después de un desastre usando la recuperación simplificada después de un desastre**

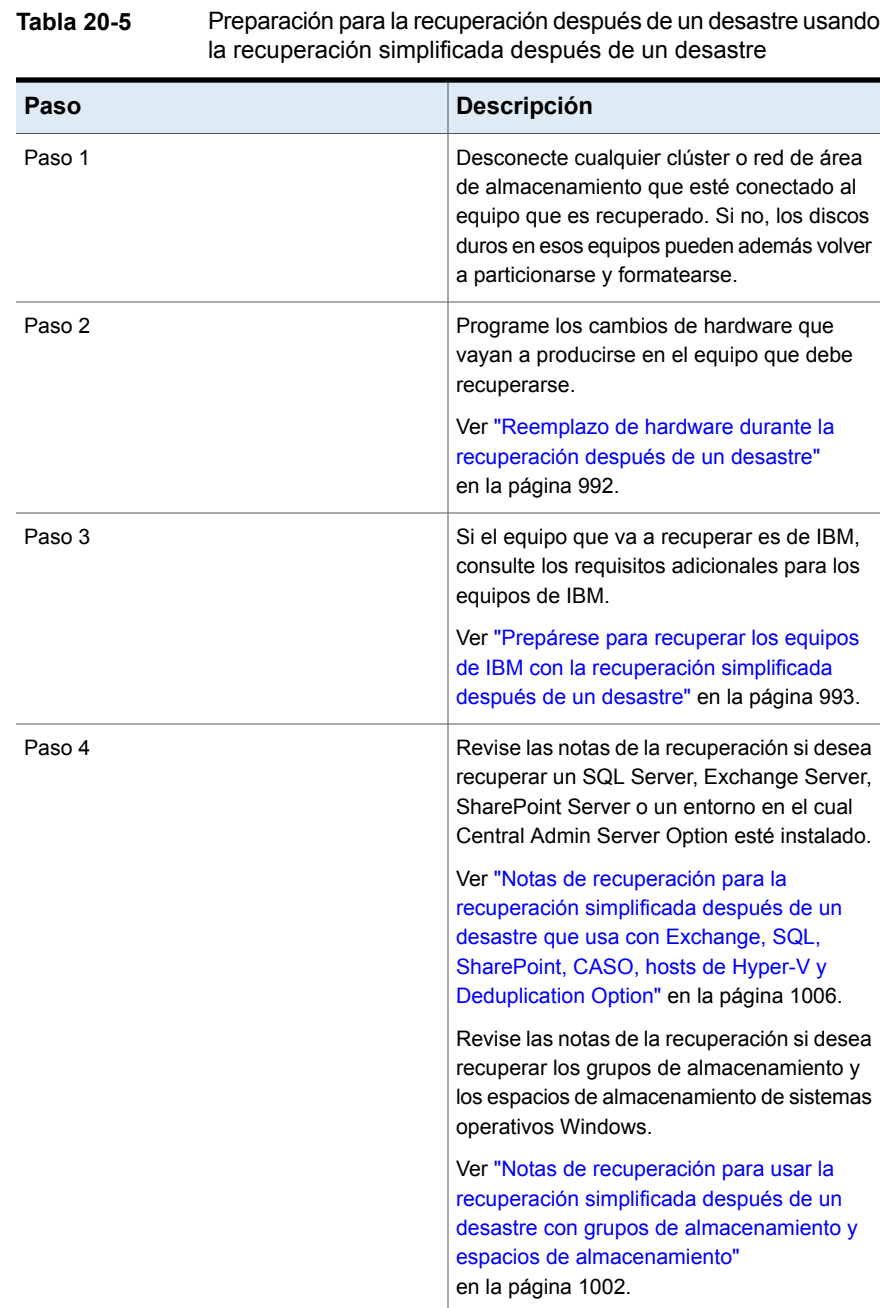

Cuando se completan estos pasos, se puede iniciar el proceso de recuperación.

Recuperación simplificada después de un desastre | 992 **Preparación para la recuperación después de un desastre usando la recuperación simplificada después de un desastre**

> <span id="page-991-0"></span>Ver "Recuperar un equipo con la [recuperación](#page-993-0) simplificada después de un desastre" en la página 994.

# Reemplazo de hardware durante la recuperación después de un desastre

Puede usar la recuperación simplificada después de un desastre (SDR) para recuperar un equipo que dejó de funcionar. Por ejemplo, si falla la placa del sistema principal del equipo, se pueden restaurar los datos del equipo una vez que se reemplaza la placa del sistema. Es posible también restaurar los datos, incluso si la nueva placa es un modelo distinto o contiene varios procesadores.

Si planea cambiar el hardware en el equipo que se está recuperando, considere la siguiente información antes de usar SDR para recuperar el equipo:

| errores            |                                                                                                    |  |
|--------------------|----------------------------------------------------------------------------------------------------|--|
| <b>Elemento</b>    | <b>Descripción</b>                                                                                                    |  |
| Discos duros       | Cualquier disco duro que se reemplace debe<br>ser del mismo tamaño o más grande que las<br>unidades originales.                                                                                                    |  |
| Placas del sistema | Tras sustituir una tarieta de sistema<br>defectuosa y utilizar la opción SDR para<br>recuperar el equipo, debe utilizar el CD del<br>controlador del fabricante de la tarieta del<br>sistema para volver a instalar las funciones<br>adicionales, por ejemplo el vídeo y el sonido. |  |

**Tabla 20-6** Consideraciones del hardware al recuperar los equipos con errores

Recuperación simplificada después de un desastre | 993 **Preparación para la recuperación después de un desastre usando la recuperación simplificada después de un desastre**

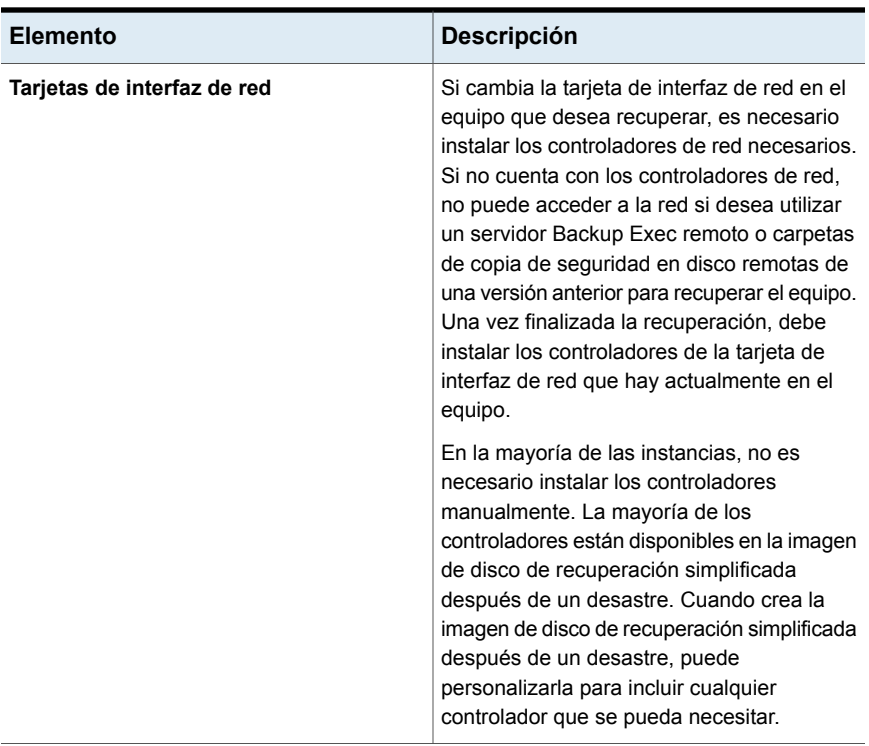

<span id="page-992-0"></span>Ver "Recuperar un equipo con la [recuperación](#page-993-0) simplificada después de un desastre" en la página 994.

# Prepárese para recuperar los equipos de IBM con la recuperación simplificada después de un desastre

Para prepararse para recuperar un equipo de IBM que tenga una tarjeta de IBM ServeRAID usando la recuperación simplificada después de un desastre, use los pasos siguientes:

| Paso   | <b>Descripción</b>                                                                                                    |
|--------|----------------------------------------------------------------------------------------------------|
| Paso 1 | Instale y configure la tarjeta de controlador<br>de IBM ServeRAID y el software de<br>ServeRAID de modo que un volumen de<br>inicio sea reconocible por el sistema operativo<br>de Windows. |

**Tabla 20-7** Prepárese para recuperar un equipo de IBM

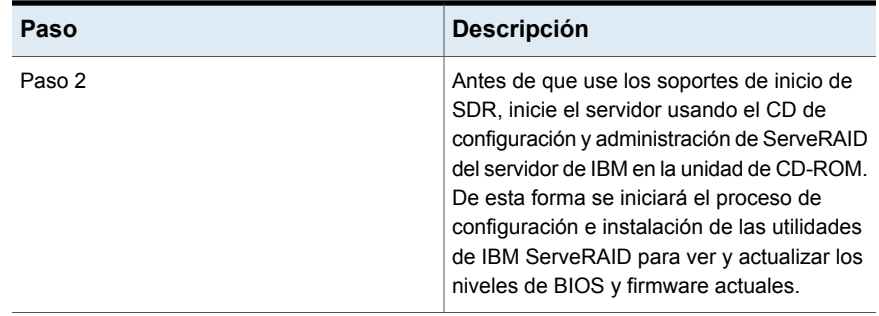

Consulte la documentación de IBM ServeRAID para obtener todas las instrucciones necesarias acerca de la instalación de Windows en un servidor IBM con el controlador ServeRAID. Cree e inicialice los discos de ServeRAID de modo que los volúmenes sean reconocibles por el sistema operativo de Windows.

<span id="page-993-0"></span>Ver "Recuperar un equipo con la [recuperación](#page-993-0) simplificada después de un desastre" en la página 994.

# **Recuperar un equipo con la recuperación simplificada después de un desastre**

Es posible usar el **Asistente para recuperar este equipo** de la recuperación simplificada después de un desastre para ejecutar una recuperación local o una recuperación remota de un servidor Backup Exec o de un equipo Windows.

Es posible realizar una recuperación local si se cumplen todas las condiciones siguientes:

- Se desea restaurar un servidor Backup Exec o un equipo Windows.
- La copia de seguridad de datos del equipo se encuentra en los dispositivos que se pueden conectar localmente al equipo en el cual se ejecuta el **Asistente para recuperar este equipo**.
- Es posible proporcionar el archivo de información de la recuperación después de un desastre para el servidor Backup Exec o el equipo Windows que desea recuperar.

**Nota:** Si se hizo copia de seguridad del equipo que desea recuperar en un dispositivo de cinta, un almacenamiento de la eliminación de datos duplicados o un disco virtual, SDR no pudo almacenar el archivo de información de la recuperación después de un desastre con los conjuntos de copias de seguridad. Es necesario proporcionar la ruta a la ubicación predeterminada o a la ubicación alternativa para el archivo de información de la recuperación después de un desastre cuando el **Asistente para recuperar este equipo** lo solicita. Si no se puede proporcionar un archivo de información de la recuperación después de un desastre, es necesario realizar una recuperación después de un desastre manual. Consulte las siguientes secciones para obtener más información sobre cómo realizar una recuperación después de un desastre manual:

Ver "Cómo realizar la [recuperación](#page-1011-0) después de un desastre manual de un servidor Backup Exec local en un equipo con [Windows"](#page-1011-0) en la página 1012.

Ver "Cómo realizar la [recuperación](#page-1016-0) manual después de un desastre de un servidor Backup Exec remoto o un agente remoto de un equipo con [Windows"](#page-1016-0) en la página 1017.

**Nota:** Si está restaurando datos en el mismo equipo y no selecciona la opción **Borrar discos duros y volver a crear el diseño de volumen mostrado arriba**, el proceso de recuperación no restaura las carpetas de WindowsApps en sistemas operativos que ejecutan Windows 8 o posterior. No obstante, el trabajo de restauración se realiza correctamente. Microsoft recomienda restaurar las carpetas de WindowsApps mediante la opción Restablecimiento de dispositivos del panel Configuración.

Las carpetas de WindowsApps que se omiten durante la restauración pueden ser las siguientes:

#### La carpeta ubicada en

HKEY\_LOCAL\_MACHINE\SOFTWARE\Microsoft\Windows\CurrentVersion\Appx\PackageRoot

#### La carpeta ubicada en

HKEY\_LOCAL\_MACHINE\SOFTWARE\Microsoft\Windows\CurrentVersion\Appx\PackageRepositoryRoot

%SystemRoot%\InfusedApps

Es posible realizar una recuperación remota si se cumplen todas las condiciones siguientes:

- Se desea restaurar un servidor Backup Exec o un equipo Windows.
- La copia de seguridad de datos del equipo se encuentra en los dispositivos conectados a un servidor Backup Exec remoto

■ Tiene acceso a la red al servidor Backup Exec remoto.

Antes de comenzar, revise los pasos para la preparación de la recuperación.

### Ver "Preparación para la [recuperación](#page-989-0) después de un desastre usando la [recuperación](#page-989-0) simplificada después de un desastre" en la página 990.

Durante las operaciones de recuperación, se puede recuperar el equipo de la copia de seguridad más reciente. O se puede recuperar con una copia de seguridad de un momento preciso anterior.

El **Asistente para recuperar este equipo** admite la recuperación de equipos con conjuntos de copias de seguridad cifrados. Si las copias de seguridad de la recuperación simplificada después de un desastre (SDR) se cifran durante la copia de seguridad, el asistente le pedirá la frase de paso de cada conjunto de copias de seguridad cifrado que sea necesario para completar la recuperación.

Ver ["Administración](#page-755-0) de claves de cifrado" en la página 756.

Para restaurar datos con el **Asistente para recuperar este equipo**, los elementos siguientes son necesarios:

- La imagen del disco de recuperación simplificada después de un desastre, que debe tener la misma versión de Backup Exec que el servidor Backup Exec.
- Si el equipo que desee recuperar fue incluido en una copia de seguridad en un dispositivo de cinta, un almacenamiento de eliminación de datos duplicados o un disco virtual, no se almacena el archivo de información de la recuperación después de un desastre con los conjuntos de copias de seguridad. En cambio, es necesario proporcionar la ruta a la ubicación predeterminada o a la ubicación alternativa cuando el **Asistente para recuperar este equipo** lo solicita. La ubicación predeterminada es: C:*<Ruta de instalación de Backup Exec>*\Backup Exec\sdr\Data. Si el archivo no está disponible, no se puede recuperar el equipo con SDR.
- El conjunto de copias de seguridad que contiene todos los componentes críticos del sistema para el equipo que desea restaurar.
- La unidad de arranque en el equipo que desea recuperar debe tener de 3 GB a 5 GB del espacio libre, dependiendo del sistema operativo y de la configuración.

**Nota:** Si aparece una pantalla en blanco y el equipo no se reinicia una vez que ejecuta SDR, asegúrese de que la unidad de arranque tenga la cantidad de espacio libre necesaria. A continuación, reinicie el equipo de nuevo.

■ El equipo que desea recuperar debe tener una cantidad de RAM la cual sea igual o mayor que el mínimo que el sistema operativo restaurado requiere.

- El equipo que desea recuperar debe tener discos con bastante espacio libre para contener los datos que se restauran de la copia de seguridad de los volúmenes críticos. Se considera que un volumen es crítico si es necesario para que el equipo se inicie correctamente.
- Si recupera un equipo con Windows que tiene el cifrado BitLocker habilitado, es necesario volver a activar el cifrado BitLocker después de la restauración. Vea su documentación de Microsoft para obtener más información sobre el cifrado de unidades de Bitl ocker.
- Si el equipo que se desea recuperar contiene una instalación de RAID, es posible que usted deba configurar el RAID antes de que lo inicie con el disco de SDR. Use el software RAID del fabricante del equipo para configurar el sistema RAID.
- Si es apropiado, revise las siguientes notas de recuperación:
	- Ver "Notas de [recuperación](#page-1001-0) para usar la recuperación simplificada después de un desastre con grupos de [almacenamiento](#page-1001-0) y espacios de [almacenamiento"](#page-1001-0) en la página 1002.
	- Ver "Notas de [recuperación](#page-1005-0) para la recuperación simplificada después de un desastre que usa con Exchange, SQL, [SharePoint,](#page-1005-0) CASO, hosts de Hyper-V y [Deduplication](#page-1005-0) Option" en la página 1006.

**Nota:** Los administradores de arranque, como System Commander o el administrador de arranque de OS/2, no se pueden restaurar con SDR. Los administradores de arranque suelen estar instalados en un nivel tan bajo que Backup Exec no puede protegerlos. Por ejemplo, el administrador de arranque de OS/2 reside en su propio volumen del disco duro, a la que Backup Exec no puede acceder. Dado que hay muchos administradores de arranque disponibles, es posible que no pueda reiniciar el equipo después de una recuperación de SDR, aun cuando se haya restaurado el sistema operativo. Es posible reinstalar el administrador de arranque para resolver este problema.

#### **Para recuperar un equipo usando el Asistente para recuperar este equipo**

- **1** Coloque el disco de recuperación simplificada después de un desastre de inicio en la unidad de CD o la unidad de DVD del equipo que desee recuperar y después inicie el equipo.
- **2** En la pantalla **Acuerdo de licencia para el usuario final**, haga clic en **Acepto**.
- **3** En la pantalla de **bienvenida** de la recuperación simplificada después de un desastre, haga clic en **Recuperar este equipo**.
- **4** A la izquierda, haga clic en **Red** y después haga clic en **Establecer configuración de conexión de red**.

**5** Seleccione la configuración apropiada del adaptador de red y después haga clic en **Aceptar**.

**Nota:** Si es necesario, indique la zona horaria y la hora locales con Windows PowerShell.

**6** Realice una de las siguientes acciones:

Si la copia de seguridad de datos del equipo se encuentra en los dispositivos conectados a un servidor Backup Exec remoto (recuperación remota)

Efectúe los siguientes pasos en el orden que se indica a continuación:

- Haga clic en **Los datos están ubicados en dispositivos conectados a un servidor Backup Exec remoto**.
- Escriba el nombre y el dominio del servidor Backup Exec remoto donde se encuentra la copia de seguridad de datos y las credenciales de administrador o equivalentes.
- (Opcional) Para establecer la configuración del adaptador de red, haga clic en **Configurar adaptador de red** y a continuación realice una de las siguientes acciones:
	- Para asignar una dirección IP estática para cada adaptador de red detectado, seleccione las opciones apropiadas y después haga clic en **Aceptar**.
	- Para configurar un controlador de red IPv6, haga clic en **Configurar IPv6**, seleccione las opciones apropiadas y después haga clic en **Aceptar**.
- (Opcional) Para cargar los controladores del adaptador de red, haga clic en **Cargar controladores de adaptador de red**. A continuación, haga clic en **Instalar controlador** para cualquier controlador de red inactivo que el asistente detecte. Vaya al dispositivo que contiene el controlador de red y haga clic en **Abrir**. Seleccione el controlador y vuelva a hacer clic en **Abrir**.
- Haga clic en **Siguiente**.

incluido en una copia de seguridad en los que se indica a continuación: Si el equipo que desea recuperar fue dispositivos localmente conectados, tales como unidades de cinta, bibliotecas robóticas, dispositivos de almacenamiento en disco o dispositivos de cartucho de disco (recuperación local)

Efectúe los siguientes pasos en el orden

- Haga clic en **Los datos están ubicados en dispositivos conectados localmente a este equipo**.
- Especifique las credenciales de administrador o equivalentes apropiadas cuando se le pida y después haga clic en **Siguiente**.
- **7** Seleccione el archivo de información de la recuperación después de un desastre que desee usar y después haga clic en **Siguiente**.

**Nota:** De forma predeterminada, Backup Exec admite las últimas tres cadenas de la copia de seguridad de SDR que se necesitan para la recuperación del sistema mediante SDR. Cada cadena de copia de seguridad incluye un conjunto de copias de seguridad completas, sus copias de seguridad incrementales y diferenciales dependientes y sus conjuntos de copias de seguridad duplicadas.

- **8** Seleccione los conjuntos de copias de seguridad que desee usar para recuperar el equipo y después haga clic en **Siguiente**.
- **9** Seleccione el dispositivo de almacenamiento que contiene las copias de seguridad de datos para el equipo y después haga clic en **Siguiente**.
- **10** Seleccione una de las siguientes opciones:

Para usar el diseño de volumen como se Haga clic en **Siguiente**. muestra

Para ver la geometría del disco como Haga clic en **Vista previa**. existe actualmente o ver una representación gráfica de los cambios propuestos

Para instalar los controladores necesarios Efectúe los siguientes pasos en el orden que se indica a continuación: SCSI o RAID

- Haga clic en **Cargar controladores de almacenamiento**.
- Haga clic en **Instalar controlador** para cualquier controlador de red inactivo que el asistente detecte.
- Vaya al dispositivo que contiene el controlador de red y haga clic en **Abrir**.
- Seleccione el controlador y vuelva a hacer clic en **Abrir**.

Para crear automáticamente un diseño de Seleccione **Borre los discos duros y** si los volúmenes sin coincidencia aparecen **se mostró anteriormente**. Se perderán volumen en los discos duros disponibles en la vista del diseño de volumen simplificado

otras operaciones relacionadas con los discos

**recree el diseño de volumen tal como** los datos existentes en estos discos.

Para cambiar los tamaños del volumen u Haga clic en **Configuración avanzada de disco**.

> Ver ["Configuración](#page-1007-0) avanzada de disco en el Asistente para [recuperar](#page-1007-0) este equipo" en la página 1008.

**11** Revise el **Resumen de recuperación** y haga clic en **Atrás** para realizar cualquier cambio o haga clic en **Recuperación** para iniciar el proceso de recuperación.

**12** Si recupera un servidor Backup Exec con Backup Exec 15 o posterior, seleccione la clave de cifrado de base de datos apropiada y después haga clic en **Siguiente**.

**Nota:** Backup Exec 15 y las versiones posteriores requieren una clave de cifrado de base de datos para acceder a la base de datos de Backup Exec. Si continúa sin escribir la clave de cifrado de base de datos en esta pantalla, se le pedirá especificar la clave cuando reinicie Backup Exec.

**13** Cuando la recuperación esté completa, haga cualquiera de las siguientes acciones:

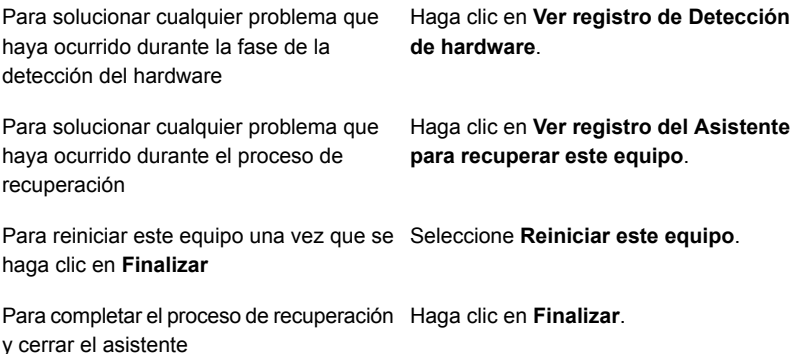

<span id="page-1001-0"></span>**Nota:** Si el equipo recuperado contiene varios discos duros, asegúrese de que el BIOS del equipo esté configurado para iniciar el equipo desde el disco duro que contiene el sistema operativo Windows. En varios equipos, puede acceder al menú de BIOS con solo presionar F2 o Supr en el teclado del equipo.

Notas de recuperación para usar la recuperación simplificada después de un desastre con grupos de almacenamiento y espacios de almacenamiento

> Es posible realizar una recuperación simplificada después de un desastre (SDR) sistemas operativos Windows con espacios de almacenamiento y grupos de almacenamiento usando cualquiera de las situaciones que se describen en la tabla siguiente:

### **Tabla 20-8** Situaciones de SDR para grupos de almacenamiento y espacios de almacenamiento

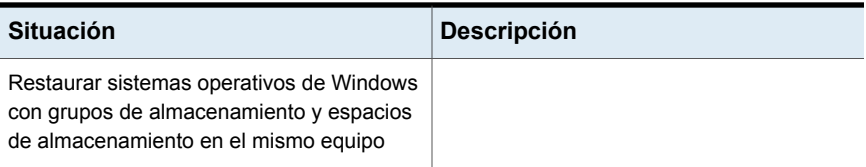

İ

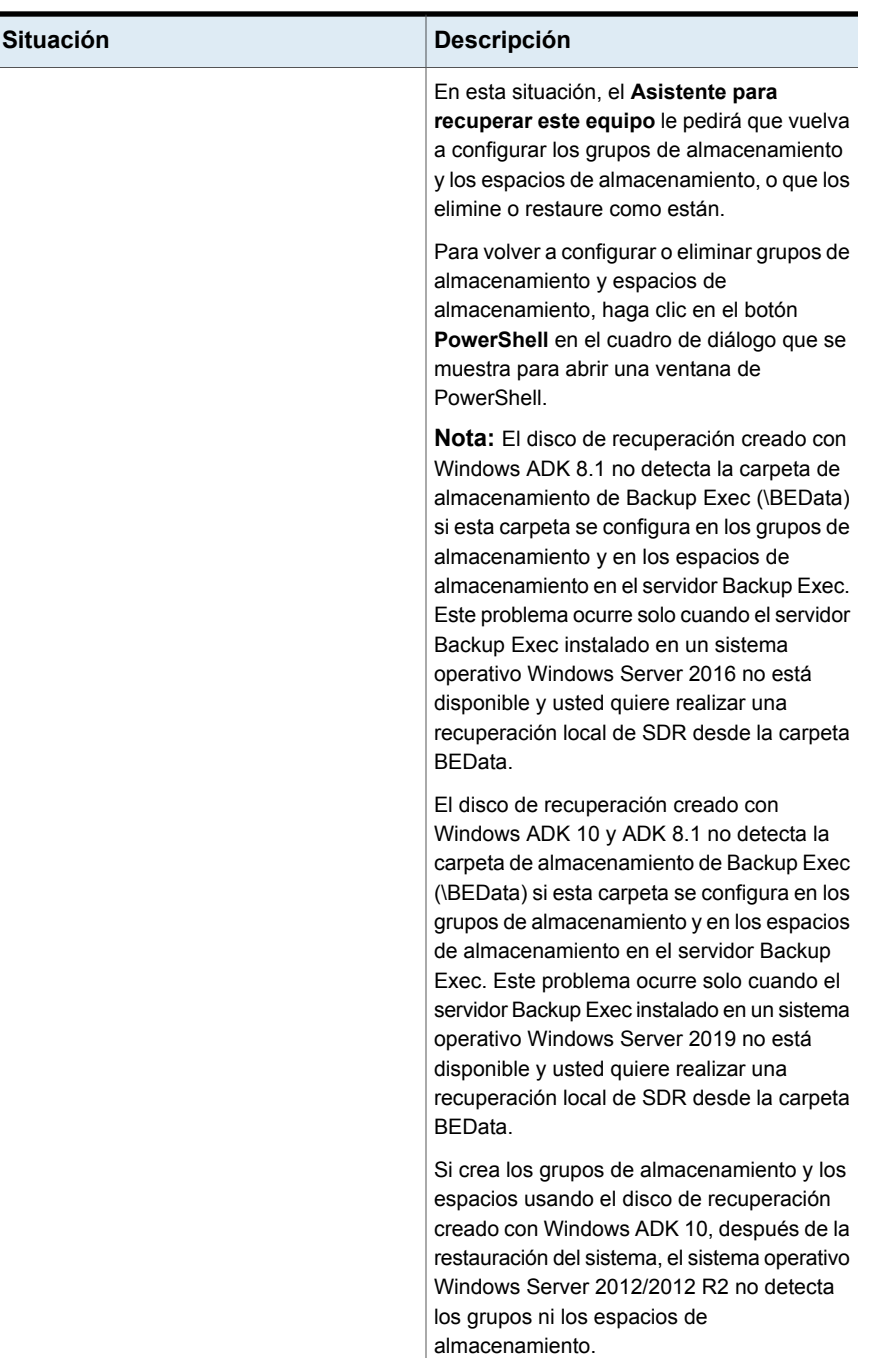

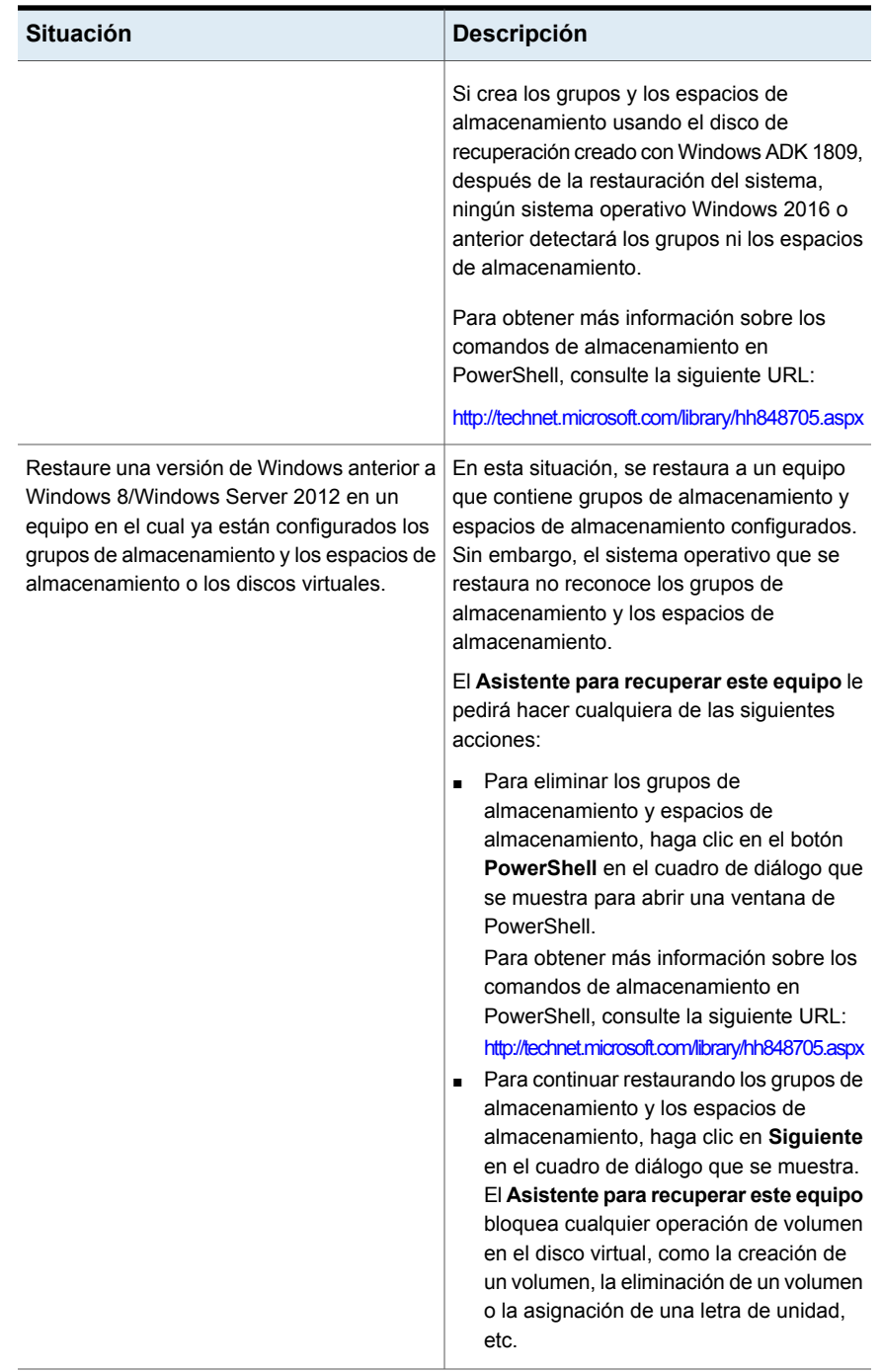

### **Limitaciones para restaurar grupos de almacenamiento y espacios de almacenamiento**

El **Asistente para recuperar este equipo** asigna automáticamente volúmenes a sus espacios de almacenamiento o discos virtuales originales si restaura al mismo equipo. Si no restaura al mismo equipo, es necesario usar PowerShell y la utilidad Configuración avanzada de disco de SDR para asignar manualmente los volúmenes a los discos virtuales o los espacios de almacenamiento.

El **Asistente para recuperar este equipo** no permite la asignación de volúmenes de inicio, sistema y recuperación a discos virtuales.

<span id="page-1005-0"></span>Ver ["Configuración](#page-1007-0) avanzada de disco en el Asistente para recuperar este equipo" en la página 1008.

Notas de recuperación para la recuperación simplificada después de un desastre que usa con Exchange, SQL, SharePoint, CASO, hosts de Hyper-V y Deduplication Option

> Revise las siguientes notas de recuperación si recupera un servidor SQL Server, Exchange Server o SharePoint o un entorno en el cual Central Admin Server Option está instalada.

# **Notas de recuperación de Microsoft SQL Server**

Una vez usa la recuperación simplificada después de un desastre (SDR) para recuperar el servidor de Windows, SDR de forma automática reemplaza el maestro y las bases de datos modelo dañados con copias de la base de datos maestra y modelo. Una vez que SQL se reinicia y se restaura la última copia de seguridad de la base de datos maestra y el resto de las bases de datos del sistema, debe restaurar todas las bases de datos del usuario. Use el asistente de restauración de Backup Exec para restaurar las últimas copias de seguridad.

# **Notas de recuperación de Microsoft Exchange**

Después de usar SDR para recuperar el servidor de Windows, use el asistente de restauración de Backup Exec para restaurar las bases de datos de Exchange Server de las copias de seguridad de base de datos más recientes de Exchange Server.

## **Notas de recuperación de SharePoint Portal Server**

Es posible usar SDR para recuperar un servidor de Windows que tenga instalado SharePoint Portal Server. Una vez que se restaura el equipo con Windows, debe reiniciarlo. Una vez que el equipo se reinicia, sin embargo, el software de SharePoint Portal Server está instalado pero no es funcional. Es necesario eliminar SharePoint

Portal Server y reinstalarlo antes de que los datos de SharePoint puedan restaurarse.

## **Notas de recuperación de Central Admin Server Option (CASO)**

Cuando usa SDR para recuperar un equipo en un entorno de CASO, puede enviar el trabajo de restauración remota a cualquiera de las siguientes ubicaciones:

- El servidor de administración central.
- El servidor Backup Exec administrado que realizó el trabajo de copia de seguridad original.

## **Hosts de Microsoft Hyper-V**

Después de que se utilice SDR para recuperar el servidor de Windows, utilice el Asistente de restauración de Backup Exec para restaurar las máquinas virtuales invitadas Microsoft Hyper-V de las copias de seguridad más recientes de Microsoft Hyper-V.

## **Notas de recuperación de Backup Exec Deduplication Option**

Si Backup Exec Deduplication Option está instalado y usa los dispositivos de almacenamiento en disco de eliminación de datos duplicados, considere lo siguiente:

- Si hace copia de seguridad del servidor Backup Exec local, no seleccione un dispositivo de almacenamiento en disco de eliminación de datos duplicados en el servidor como el dispositivo de almacenamiento de destino. El **Asistente para recuperar este equipo** no puede restaurar los datos de un dispositivo de almacenamiento en disco de eliminación de datos duplicados local.
- La recuperación simplificada después de un desastre (SDR) no puede recuperar un dispositivo de almacenamiento en disco de eliminación de datos duplicados.
- Antes de que pueda usar SDR para restaurar un equipo remoto del que se hizo copia de seguridad con la eliminación de datos duplicados en el cliente, debe primero eliminar el dispositivo de acceso directo. Ver "Seleccionar los dispositivos de [almacenamiento](#page-1097-0) para el uso compartido

de acceso [directo"](#page-1097-0) en la página 1098.

Si usa SDR para recuperar un servidor Backup Exec que contenga un dispositivo de almacenamiento en disco de eliminación de datos duplicados, considere lo siguiente:

■ Un conjunto de copias de seguridad existente que fue enviado al dispositivo de almacenamiento en disco de eliminación de datos duplicados después de la realización de la copia de seguridad no se puede restaurar.

■ El dispositivo de almacenamiento en disco de eliminación de datos duplicados puede no estar en un estado operativo después de la recuperación.

Puede también usar la recuperación manual después de un desastre para recuperar los dispositivos de OpenStorage y los dispositivos de almacenamiento en disco de eliminación de datos duplicados.

Ver ["Métodos](#page-268-0) para restaurar datos en Backup Exec" en la página 269.

Ver "Recuperación después de un desastre de los dispositivos de [almacenamiento](#page-1111-0) en disco de la [eliminación](#page-1111-0) de datos duplicados " en la página 1112.

Ver "Rutas de datos del archivo de información de la [recuperación](#page-957-0) después de un [desastre"](#page-957-0) en la página 958.

<span id="page-1007-0"></span>Ver "Configurar o cambiar la ubicación alternativa para el archivo de [información](#page-955-0) de la [recuperación](#page-955-0) después de un desastre" en la página 956.

Ver ["Acerca](#page-1484-0) de Central Admin Server Option" en la página 1485.

# **Configuración avanzada de disco en el Asistente para recuperar este equipo**

El **Asistente para recuperar este equipo** restaura los volúmenes del disco duro a los mismos tamaños que estaban antes del desastre. Si el disco duro en el equipo con errores es más grande que el disco duro que existía antes del desastre, puede ocasionar espacio no usado y no asignado. Puede ejecutar la Configuración avanzada de disco para alterar los tamaños de los volúmenes a fin de reflejar el tamaño más grande del disco duro.

A continuación se detalla un ejemplo del motivo por el que debe modificarse el tamaño de los volúmenes del disco duro:

El hardware del equipo previo al desastre contiene un disco duro de 40 GB con dos volúmenes de 20 GB. Se reemplaza con un modelo de 90 GB. SDR entonces usa el archivo de información de la recuperación después de un desastre para reconstruir la tabla de particiones del disco duro usando la información de la partición que se encuentra en el disco duro original de 40 GB. Como resultado, solo se asignarán 40 GB de espacio en el nuevo disco duro de 90 GB, con un mapa de particiones que consta de dos particiones de 20 GB.

Es posible acceder a Configuración avanzada de disco en el **Asistente para recuperar este equipo**.

**Nota:** Debe estar familiarizado con los conceptos de Microsoft Disk Management antes de ejecutar la Configuración avanzada de disco.
La tabla siguiente proporciona los detalles sobre las operaciones relacionadas con discos adicionales que puede hacer con Configuración avanzada de disco.

| Tarea                           | <b>Descripción</b>                                                                                                    |  |  |
|---------------------------------|----------------------------------------------------------------------------------------------------|--|--|
| Crear un volumen simple         | Un volumen simple es una partición en un<br>disco que contenga un sistema de archivos.                                                                                                    |  |  |
| Formatear un volumen            | Los volúmenes de disco se deben formatear<br>antes de que los datos se puedan almacenar<br>en ellos.                                                                                                    |  |  |
| Ampliar el tamaño de un volumen | Si un disco contiene un cierto espacio no<br>asignado que esté adyacente a un volumen<br>funcional, se puede ampliar el volumen para<br>incluir el espacio libre. Para ampliar el<br>volumen, debe ser sin procesar o formateado<br>con el sistema de archivos de Windows<br>NTFS. |  |  |
| Reducir el tamaño de un volumen | Es posible disminuir el tamaño de un volumen<br>encogiendo el volumen en el espacio en disco<br>contiguo y no asignado que está en el mismo<br>disco                                                                                                    |  |  |
|                                 | Cuándo se encoge un volumen, no hay<br>necesidad de volver a formatear el volumen.<br>Los archivos comunes se reubican<br>automáticamente en el disco para crear el<br>espacio en disco nuevo y no asignado.                                                                       |  |  |
| Crear un volumen distribuido    | Un volumen distribuido abarca más de un<br>disco físico. Puede crear un volumen<br>distribuido dividiéndolo en varios discos<br>físicos o dividiendo el volumen en el espacio<br>en disco no asignado.                                                                             |  |  |
|                                 | Para crear un volumen distribuido, es<br>necesario tener un volumen de inicio y por lo<br>menos dos volúmenes dinámicos.                                                                                                    |  |  |
|                                 | Nota: Los volúmenes distribuidos no son<br>tolerantes a los errores.                                                                                                    |  |  |

**Tabla 20-9** Tareas de configuración avanzada de disco

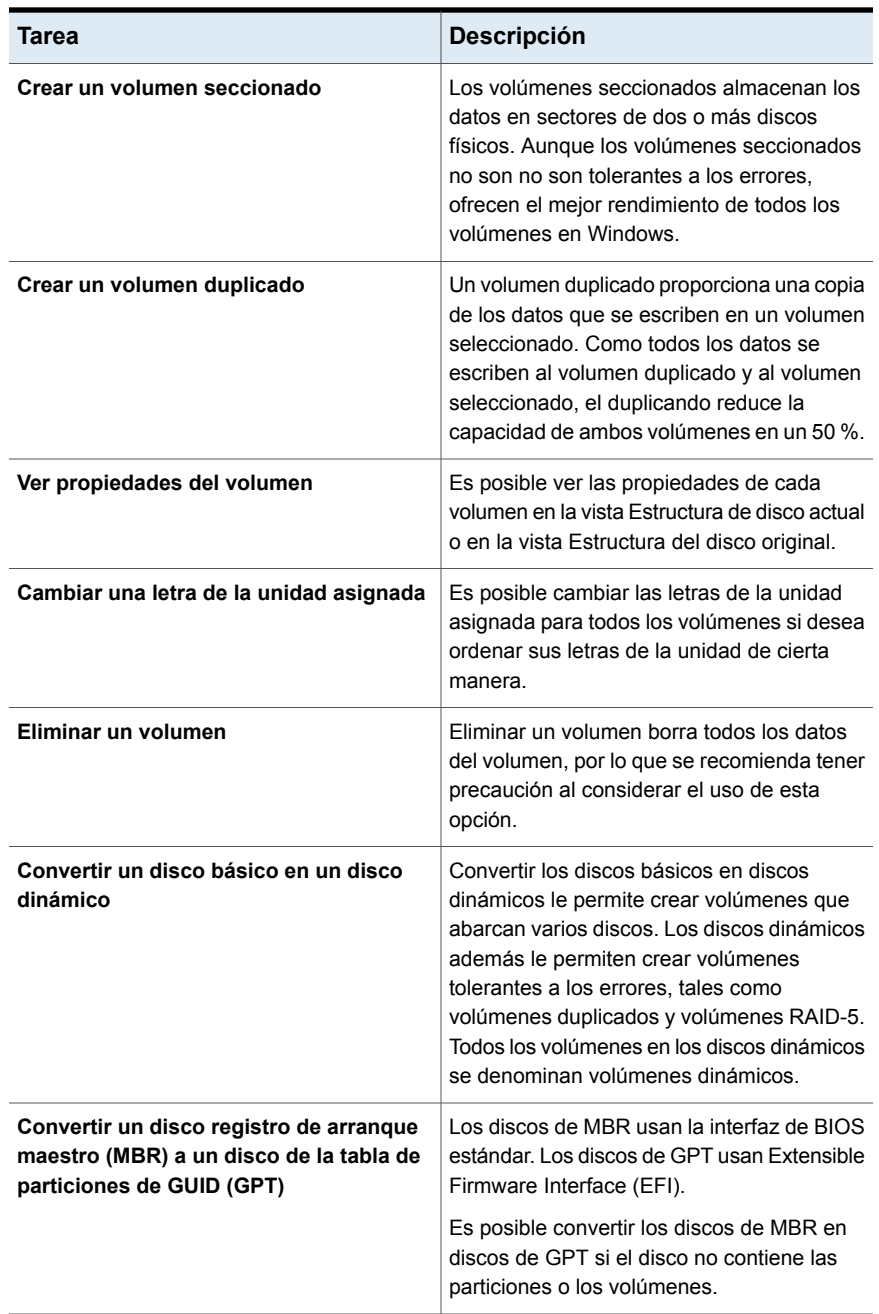

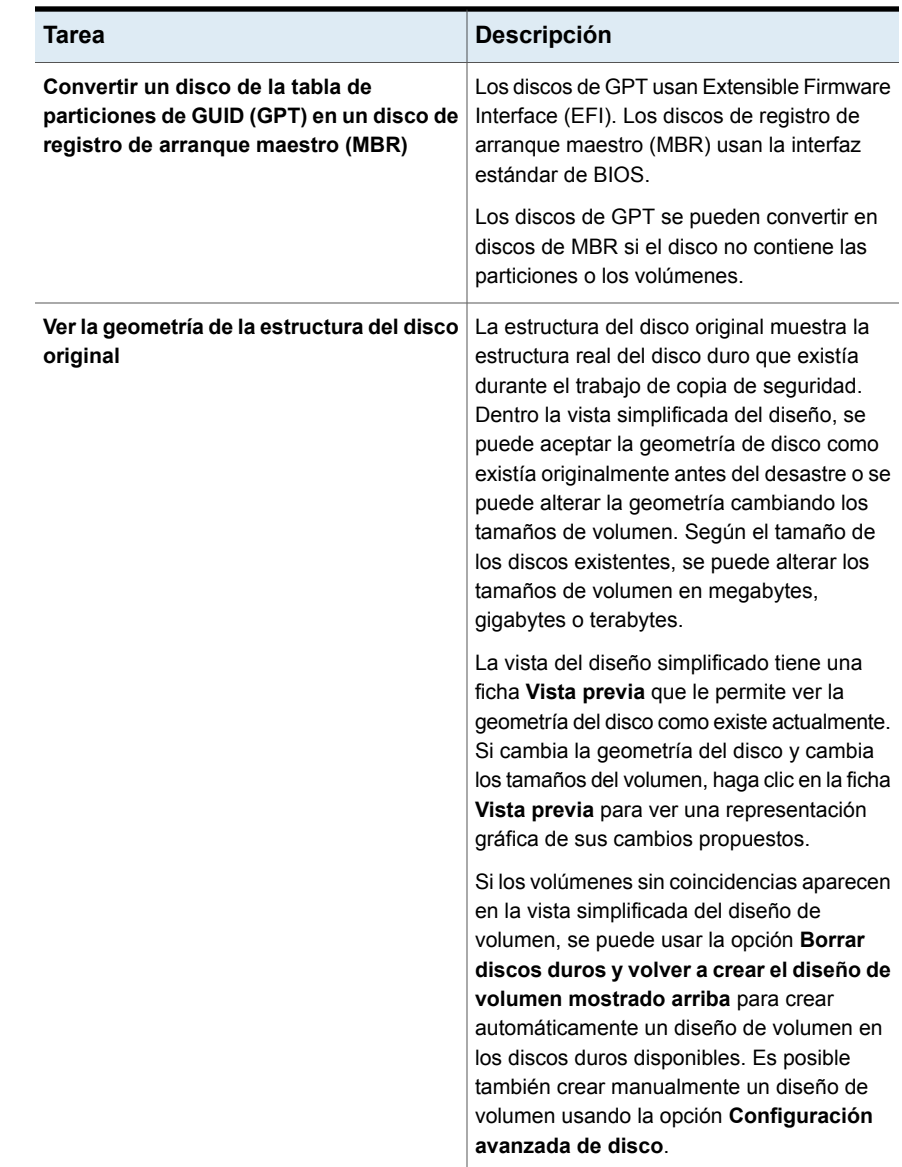

## **Recuperación después de un desastre manual**

Es necesario realizar la recuperación manual en las siguientes situaciones:

■ La recuperación simplificada después de un desastre no está disponible o ha fallado.

- El sistema operativo Windows ha resultado dañado y no es posible restaurarlo con los discos de reparación de emergencia.
- El disco duro que contiene el sistema operativo Windows ha encontrado un error no recuperable y se debe volver a formatear.
- Es necesario sustituir el disco duro que contiene el sistema operativo Windows.

Para obtener información sobre cómo realizar la recuperación manual después de un desastre de un servidor Backup Exec local en un equipo con Windows, consulte la siguiente sección:

Ver "Cómo realizar la [recuperación](#page-1011-0) después de un desastre manual de un servidor Backup Exec local en un equipo con [Windows"](#page-1011-0) en la página 1012.

Para obtener información sobre cómo realizar la recuperación manual después de un desastre de un servidor Backup Exec remoto o agente remoto en un equipo con Windows, consulte la siguiente sección:

<span id="page-1011-0"></span>Ver "Cómo realizar la [recuperación](#page-1016-0) manual después de un desastre de un servidor Backup Exec remoto o un agente remoto de un equipo con [Windows"](#page-1016-0) en la página 1017.

#### Cómo realizar la recuperación después de un desastre manual de un servidor Backup Exec local en un equipo con Windows

Este procedimiento restaura el sistema operativo del equipo a un estado anterior al desastre. También restaura los archivos de datos, a excepción de los que un agente de Backup Exec proteja, por ejemplo el Agente para Microsoft Exchange Server. Si los agentes de Backup Exec protegen algunos de los datos, consulte la sección en la Guía de administración de Backup Exec sobre cómo restaurar los datos que son protegidos por el agente antes de comenzar la recuperación después de un desastre. Los datos protegidos por el agente deben restaurarse después de completar la recuperación del sistema. Este procedimiento incluye restauración fidedigna y no fidedigna de Active Directory para un controlador de dominio.

Estos pasos están destinados a la recuperación manual después de un desastre solamente. Si la recuperación simplificada después de un desastre (SDR) está habilitada para el equipo, es necesario utilizar SDR para la recuperación después de un desastre.

Los siguientes elementos son necesarios para la recuperación después de un desastre manual de un sistema local:

- Una copia de seguridad completa y reciente del equipo y las copias de seguridad incrementales/diferenciales posteriores.
- El soporte de instalación de Windows.
- El soporte de instalación de Backup Exec.
- La clave de cifrado de base de datos que se utilizó para cifrar la base de datos de Backup Exec. Debió haber exportado la clave a una ubicación segura. Debe recuperarla de esa ubicación para completar el proceso de recuperación.
- Un dispositivo de almacenamiento como una unidad de cinta, un dispositivo de almacenamiento en disco o una biblioteca robótica debe conectarse al equipo que desee recuperar.
- Si desea llevar a cabo una restauración fidedigna en un controlador de dominio, debe proporcionar las credenciales de DSRM.

**Nota:** Si recupera un equipo con Windows que tiene el cifrado BitLocker habilitado, es necesario volver a habilitar el cifrado BitLocker después de la restauración. Consulte la documentación de Microsoft para obtener más información sobre el cifrado de unidad BitLocker.

Siempre debe iniciar sesión en Windows con una cuenta de administrador (o equivalente) durante este proceso.

Para ejecutar una recuperación manual después de un desastre de un servidor Backup Exec local en un equipo con Windows

1. Instale la versión original de Windows. Es necesario implementar el mismo Service Pack y los mismos parches después de que Windows esté instalado.

Tenga en cuenta los siguientes escenarios:

- Si la recuperación se hace a partir de un error completo del disco duro, utilice el programa de instalación de Windows para particionar y formatear el nuevo disco durante la instalación. La instalación de Windows es necesaria para proporcionar a Backup Exec un destino de forma que pueda restaurar el sistema. El nombre del equipo, el directorio de Windows y el sistema de archivos (como NTFS) deben ser iguales que los de la instalación anterior de Windows. La versión de la copia de seguridad sobrescribe esta instalación básica y restaura la configuración del sistema, y los parámetros de configuración de la aplicación y de seguridad.
- Si el sistema fue un controlador de dominio, en un dominio o grupo de trabajo específico, no inscriba el dominio o grupo de trabajo. Use la opción **Más...** en el cuadro de diálogo **Cambio de nombre de equipo** para agregar manualmente un sufijo de dominio al nombre del equipo que coincida con el sufijo del dominio o grupo de trabajo original del sistema.

Cambie el nombre del nuevo sistema para que coincida con el nombre del sistema original realizando los siguientes pasos en el orden indicado:

■ En **Propiedades del sistema**, en la ficha **Nombre del equipo**, haga clic en **Cambiar**.

**Nota:** Si el dominio o el grupo de trabajo están inscritos, debe restablecer la relación de confianza del grupo de trabajo o el dominio una vez que la restauración y el reinicio hayan finalizado.

- En el cuadro de diálogo **Cambios en el dominio o el nombre del equipo**, haga clic en **Más**.
- Si es necesario, seleccione **Cambiar el sufijo DNS principal cuando cambie la pertenencia al dominio** y, a continuación, haga clic en **Aceptar**.
- Reinicie el sistema.
- 2. Instale Backup Exec en un directorio distinto del original (una instalación temporal). Siempre debe iniciar sesión en Windows con una cuenta de administrador (o equivalente) durante este proceso.

**Nota:** Una vez que la recuperación haya finalizado, esta instalación de Backup Exec se puede eliminar.

3. Inicie Backup Exec y, a continuación, agregue el dispositivo de almacenamiento requerido seleccionando la ficha **Almacenamiento** y, a continuación, **Configurar almacenamiento**.

El dispositivo de almacenamiento es la cinta en la que reside el conjunto de copias de seguridad o la ruta del disco donde se encuentran los archivos de copia de seguridad del dispositivo de almacenamiento en disco.

**Nota:** Si usa un dispositivo de almacenamiento en disco para recuperar el servidor Backup Exec local, no incluya el dispositivo de almacenamiento en disco original. Si no puede evitar la restauración, asegúrese de que el dispositivo de almacenamiento en disco que se usa para la recuperación no esté en conflicto con la ubicación del dispositivo de almacenamiento en disco original.

4. En la ficha **Almacenamiento**, haga clic en **Inventario y catálogo** para hacer un inventario de los soportes que contienen las copias de seguridad completa, incremental y diferencial más recientes del equipo que desee recuperar, y catalogarlos.

- 5. Seleccione la ficha **Copias de seguridad y restauración** y después haga clic en **Restaurar**.
- 6. Realice una de las siguientes acciones:
	- Si el método de restauración **Completar la restauración en línea de un equipo o restaurar componentes del sistema** está disponible, realice los siguientes pasos en el orden indicado:
		- Haga clic en **Completar la restauración en línea de un equipo o restaurar componentes del sistema** y después haga clic en **Siguiente**.
		- Haga clic en **Un equipo con Microsoft Windows seleccionado por completo para una copia de seguridad** y, a continuación, haga clic en **Siguiente**.
		- Seleccione los conjuntos de copia de seguridad que desee restaurar y después haga clic en **Siguiente**.
		- Asegúrese de anular la selección de la ubicación de restauración donde se encontraron los archivos de copia de seguridad del dispositivo de almacenamiento en disco; de lo contrario, la operación de restauración los sobrescribirá. Las unidades de datos y aplicaciones pueden ser restauradas más tarde cuando haya finalizado la recuperación del servidor.
		- Asegúrese de que la opción **Restaurar sobre los archivos existentes** esté seleccionada y después acepte las selecciones predeterminadas en el panel **¿De qué manera desea mantener la integridad, la jerarquía y la seguridad del archivo para datos restaurados?**.
		- Haga clic en **Siguiente**.
		- En el panel **¿De qué manera desea que se restauren las funciones del sistema operativo?**, haga clic en **Siguiente**.
		- Para una restauración fidedigna de un controlador de dominio, seleccione la opción **Marcar este servidor como árbitro principal para la replicación al restaurar SYSVOL en el Estado del sistema** en el panel **¿Cómo desea restaurar los datos de Estado del sistema?**.
		- En el panel **¿Qué tareas adicionales desea realizar antes o después de una restauración?**, seleccione cualquier tarea adicional que desee ejecutar antes o después de la restauración y, a continuación, haga clic en **Siguiente**.
		- Programe el trabajo que desea ejecutar y después haga clic en **Siguiente**.
		- En el panel de resumen **Restaurar**, haga clic en **Finalizar**.
- No reinicie el equipo después de que finalice el trabajo de restauración.
- Si el método de restauración **Completar la restauración en línea de un equipo o restaurar componentes del sistema** no está disponible, cree un trabajo de restauración y seleccione manualmente los componentes de sistema individuales para la recuperación. No reinicie el equipo después de que finalice el trabajo de restauración.
- 7. El sistema operativo de su equipo quedará restaurado a su estado previo al desastre, pero aún no debe reiniciar el sistema. Los archivos de datos se restaurarán si están incluidos en un trabajo de restauración, excepto los protegidos por agentes de base de datos de Backup Exec.

Continúe con una de las siguientes opciones:

- Para una restauración fidedigna de un controlador de dominio, vaya directamente al paso 8.
- Si desea restaurar un servidor independiente o hacer una restauración fidedigna de un controlador de dominio, la recuperación se completa. Reinicie el equipo una vez que el trabajo de restauración haya finalizado correctamente. Si copió los archivos del dispositivo de almacenamiento en disco a otra ubicación para una restauración, puede eliminarlos. Vaya directamente al paso 9 para completar este procedimiento.
- 8. Para una restauración fidedigna de un controlador de dominio, realice las siguientes acciones:

**Nota:** Asegúrese de que el sistema se inició en modo de restauración de servicios de directorio durante el primer reinicio después de la restauración. Si no es así, Active Directory podría replicarse una vez que los servicios de Active Directory estén en línea. Para evitar esta replicación, puede aislar el sistema de la red temporalmente.

- Presione **F8** durante el inicio del sistema. Aparece un menú que le permite diagnosticar y reparar los problemas de arranque del sistema.
- Seleccione **Modo de restauración de los Servicios de directorio**.
- Inicie sesión utilizando sus credenciales de DSRM.
- Abra una línea de comandos.
- Escriba NTDSUTIL y presione **Intro**. Para obtener más información acerca de la ejecución de NTDSUTIL para Windows Server, consulte la documentación de Microsoft.
- Escriba activate instance ntds y, a continuación, presione **Intro**.
- Escriba authoritative restore y después presione **Intro**.
- Escriba el siguiente comando y después presione **Intro** : restore subtree ou=OU\_Name,dc=Domain\_Name,dc=xxx En este comando, <ou name> es el nombre de la unidad organizativa que desea restaurar, <domain\_name> es el nombre de dominio donde reside la UO  $y \ll xxx$  es el nombre de dominio superior, por ejemplo, com, org o net.
- Repita estos pasos tantas veces como sea necesario para los objetos específicos que desee restaurar.
- Una vez finalizada la restauración de la información de Active Directory, salga de NTDSUTIL.
- Reinicie el equipo.

**Nota:** Si copió los archivos de dispositivo de almacenamiento en disco a alguna otra ubicación para restaurarlos, puede eliminarlos.

- <span id="page-1016-0"></span>9. Cuando inicie Backup Exec, el programa le solicitará el archivo de clave de cifrado de base de datos. Complete los siguientes pasos para importar el archivo de clave de cifrado de base de datos:
	- Localice la clave de cifrado de base de datos en la ubicación segura en la cual hizo la copia de seguridad. Backup Exec indica el nombre de la clave que debe restaurarse.
	- Copie el archivo y péguelo en la carpeta Data del directorio en el cual instaló Backup Exec.
	- Inicie sesión en Backup Exec.

#### Cómo realizar la recuperación manual después de un desastre de un servidor Backup Exec remoto o un agente remoto de un equipo con Windows

Este procedimiento restaura el sistema operativo del equipo a un estado anterior al desastre. También restaura los archivos de datos, a excepción de los que un agente de Backup Exec proteja, por ejemplo el Agente para Microsoft Exchange Server. Si los agentes de Backup Exec protegen algunos de los datos, consulte la sección en la Guía de administración de Backup Exec sobre cómo restaurar los datos que son protegidos por el agente antes de comenzar la recuperación después de un desastre. Los datos protegidos por el agente deben restaurarse después de completar la recuperación del sistema. Este procedimiento incluye restauración fidedigna y no fidedigna de Active Directory para un controlador de dominio.

Estos pasos están destinados a la recuperación manual después de un desastre solamente. Si la recuperación simplificada después de un desastre (SDR) está habilitada para el equipo, es necesario utilizar SDR para la recuperación después de un desastre.

Los siguientes elementos son necesarios para la recuperación después de un desastre manual de un sistema remoto:

- Una copia de seguridad completa y reciente del equipo y las copias de seguridad incrementales/diferenciales posteriores.
- El soporte de instalación de Windows.
- La clave de cifrado de base de datos que se utilizó para cifrar la base de datos de Backup Exec. Debió haber exportado la clave a una ubicación segura. Debe recuperarla de esa ubicación para completar el proceso de recuperación.
- Si desea hacer una restauración fidedigna en un controlador de dominio, necesita credenciales de DSRM.

**Nota:** Si recupera un equipo con Windows que tiene el cifrado BitLocker habilitado, es necesario volver a habilitar el cifrado BitLocker después de la restauración. Consulte la documentación de Microsoft para obtener más información sobre el cifrado de unidad BitLocker.

Siempre debe iniciar sesión en Windows con una cuenta de administrador (o equivalente) durante este proceso.

Para realizar una recuperación después de un desastre manual de un servidor Backup Exec remoto o un agente remoto de un equipo con Windows

- 1. En el equipo remoto, instale la versión original de Windows. Es necesario implementar el mismo Service Pack y los mismos parches después de que Windows esté instalado. Tenga en cuenta los siguientes escenarios:
	- Si la recuperación se hace a partir de un error completo del disco duro, utilice el programa de instalación de Windows para particionar y formatear el nuevo disco durante la instalación. La instalación de Windows es necesaria para proporcionar a Backup Exec un destino de forma que pueda restaurar el sistema. El nombre del equipo, el directorio de Windows y el sistema de archivos (como NTFS) deben ser iguales que los de la instalación anterior de Windows. La versión de la copia de seguridad sobrescribe esta instalación básica y restaura la configuración del sistema, y los parámetros de configuración de la aplicación y de seguridad.
	- Si el sistema fue un controlador de dominio, en un dominio o grupo de trabajo específico, no inscriba el dominio o grupo de trabajo. Use la opción

**Más...** en el cuadro de diálogo **Cambio de nombre de equipo** para agregar manualmente un sufijo de dominio al nombre del equipo que coincida con el sufijo del dominio o grupo de trabajo original del sistema.

Cambie el nombre del nuevo sistema para que coincida con el nombre del sistema original realizando los siguientes pasos en el orden indicado:

■ En **Propiedades del sistema**, en la ficha **Nombre del equipo**, haga clic en **Cambiar**.

**Nota:** Si el dominio o el grupo de trabajo están inscritos, debe restablecer la relación de confianza del grupo de trabajo o el dominio una vez que la restauración y el reinicio hayan finalizado.

- En el cuadro de diálogo **Cambios en el dominio o el nombre del equipo**, haga clic en **Más**.
- Si es necesario, seleccione **Cambiar el sufijo DNS principal cuando cambie la pertenencia al dominio** y, a continuación, haga clic en **Aceptar**.
- Reinicie el sistema.
- 2. En el servidor Backup Exec, instale Backup Exec Agent for Windows en el equipo remoto.

**Nota:** Después de la recuperación, la cuenta de inicio de sesión de Backup Exec debe ser actualizada y la relación de confianza de Backup Exec debe ser restablecida para el servidor remoto recuperado.

- 3. En la ficha **Copia de seguridad y restauración**, seleccione el nombre del equipo y, a continuación, haga clic en **Restaurar**.
- 4. Realice una de las siguientes acciones:

Si el método de restauración **Completar la restauración en línea de un equipo o restaurar componentes del sistema** está disponible, realice los siguientes pasos en el orden indicado:

- Haga clic en **Completar la restauración en línea de un equipo o restaurar componentes del sistema** y después haga clic en **Siguiente**.
- Haga clic en **Un equipo con Microsoft Windows seleccionado por completo para una copia de seguridad** y, a continuación, haga clic en **Siguiente**.
- Seleccione el momento preciso, para garantizar que solo el conjunto crítico esté seleccionado y, a continuación, haga clic en **Siguiente**.
- Seleccione **A la ubicación original** y después haga clic en **Siguiente**.
- Asegúrese de que la opción **Restaurar sobre los archivos existentes** esté seleccionada y después acepte las selecciones predeterminadas en el panel **¿De qué manera desea mantener la integridad, la jerarquía y la seguridad del archivo para datos restaurados?**.
- Haga clic en **Siguiente**.
- Para una restauración fidedigna de un controlador de dominio, seleccione la opción **Marcar este servidor como árbitro principal para la replicación al restaurar SYSVOL en el Estado del sistema** en el panel **¿Cómo desea restaurar los datos de Estado del sistema?**.
- En el panel **¿Qué tareas adicionales desea realizar antes o después de la restauración?**, seleccione cualquier tarea adicional que desee ejecutar antes o después de una restauración y después haga clic en **Siguiente**.
- Programe el trabajo que desea ejecutar y después haga clic en **Siguiente**.
- En el panel de resumen **Restaurar**, haga clic en **Finalizar**.
- No reinicie el equipo.

Si el método de restauración **Completar la restauración en línea de un equipo o restaurar componentes del sistema** no está disponible, cree un trabajo de restauración y seleccione manualmente los componentes de sistema individuales para la recuperación. No reinicie el equipo.

5. El sistema operativo de su equipo quedará restaurado a su estado previo al desastre, pero aún no debe reiniciar el sistema. Los archivos de datos se restaurarán si están incluidos en un trabajo de restauración, excepto los protegidos por agentes de base de datos de Backup Exec.

Continúe con una de las siguientes opciones:

- Para una restauración fidedigna de un controlador de dominio, proceda al paso 6.
- Si desea restaurar un servidor independiente o hacer una restauración fidedigna de un controlador de dominio, la recuperación se completa. Reinicie el equipo una vez que el trabajo de restauración haya finalizado correctamente. Continúe con el paso 7 para completar este procedimiento.
- 6. Para una restauración fidedigna de un controlador de dominio, realice las siguientes acciones:

**Nota:** Asegúrese de que el sistema se inició en modo de restauración de servicios de directorio durante el primer reinicio después de la restauración. Si no es así, Active Directory podría replicarse una vez que los servicios de Active Directory estén en línea. Para evitar esta replicación, puede aislar el sistema de la red temporalmente.

- Presione **F8** durante el inicio del sistema. Aparece un menú que le permite diagnosticar y reparar los problemas de arranque del sistema.
- Seleccione **Modo de restauración de los Servicios de directorio**.
- Inicie sesión utilizando sus credenciales de DSRM.
- Abra una línea de comandos.
- **Escriba NTDSUTIL y presione Intro. Para obtener más información acerca** de la ejecución de NTDSUTIL para Windows Server, consulte la documentación de Microsoft.
- Escriba activate instance ntds y, a continuación, presione **Intro**.
- Escriba authoritative restore y después presione **Intro**.
- Escriba el siguiente comando y después presione **Intro** : restore subtree ou=OU\_Name,dc=Domain\_Name,dc=xxx En este comando, <ou name> es el nombre de la unidad organizativa que desea restaurar, <domain\_name> es el nombre de dominio donde reside la UO y <xxx> es el nombre de dominio superior, por ejemplo, com, org o net.
- Repita estos pasos tantas veces como sea necesario para los objetos específicos que desee restaurar.
- Una vez finalizada la restauración de la información de Active Directory, salga de NTDSUTIL.
- Reinicie el equipo.
- 7. Cuando inicie Backup Exec, el programa le solicitará el archivo de clave de cifrado de base de datos.

Complete los siguientes pasos para importar el archivo de clave de cifrado de base de datos:

- Localice la clave de cifrado de base de datos en la ubicación segura en la cual hizo la copia de seguridad. Backup Exec indica el nombre de la clave que debe restaurarse.
- Copie el archivo y péguelo en la carpeta Data del directorio en el cual instaló Backup Exec.
- 8. Inicie sesión en Backup Exec.

# Capítulo **21**

# Integración con Veritas™ Information Map

En este capítulo se incluyen los temas siguientes:

- Acerca de Veritas™ [Information](#page-1021-0) Map
- Cómo Backup Exec se integra con Veritas™ [Information](#page-1022-0) Map
- Requisitos para la integración con Veritas™ [Information](#page-1022-1) Map
- Cómo Backup Exec se integra con Veritas™ [Information](#page-1023-0) Map
- Los orígenes de datos admitidos para la integración con Veritas™ [Information](#page-1026-0) **[Map](#page-1026-0)**
- <span id="page-1021-0"></span>■ Requisitos para la integración con Veritas™ [Information](#page-1026-1) Map
- Solución de problemas [sugerencias](#page-1027-0) para Veritas™ Information Map
- Requisitos para la integración con Veritas™ [Information](#page-1031-0) Map

#### **Acerca de Veritas™ Information Map**

El Veritas™ Information Map representa sus datos no estructurados en un contexto visual y ayuda a los usuarios a objetivo, toma de decisiones de control de la información. Utilizando la navegación dinámica de Information Map, los clientes pueden identificar áreas de riesgo, áreas de valor y áreas de desperdicio en todo el entorno y tomar decisiones que reducir el riesgo de la información y optimizar el almacenamiento de información.

Para obtener más información, consulte la documentación de Veritas™ Information Map.

[http://veritashelpsupport.com/Welcome?locale=EN\\_US&context=INFOMAP1.0](http://veritashelpsupport.com/Welcome?locale=EN_US&context=INFOMAP1.0)

## **Cómo Backup Exec se integra con Veritas™ Information Map**

<span id="page-1022-0"></span>Backup Exec envía los metadatos sobre los elementos en los conjuntos de copias de seguridad de los servidores protegidos para el Agente de Mapa de Información. El Agente evalúa los metadatos enviados por Backup Exec y envía modificados metadatos para los servicios de Information Map alojados en la nube.

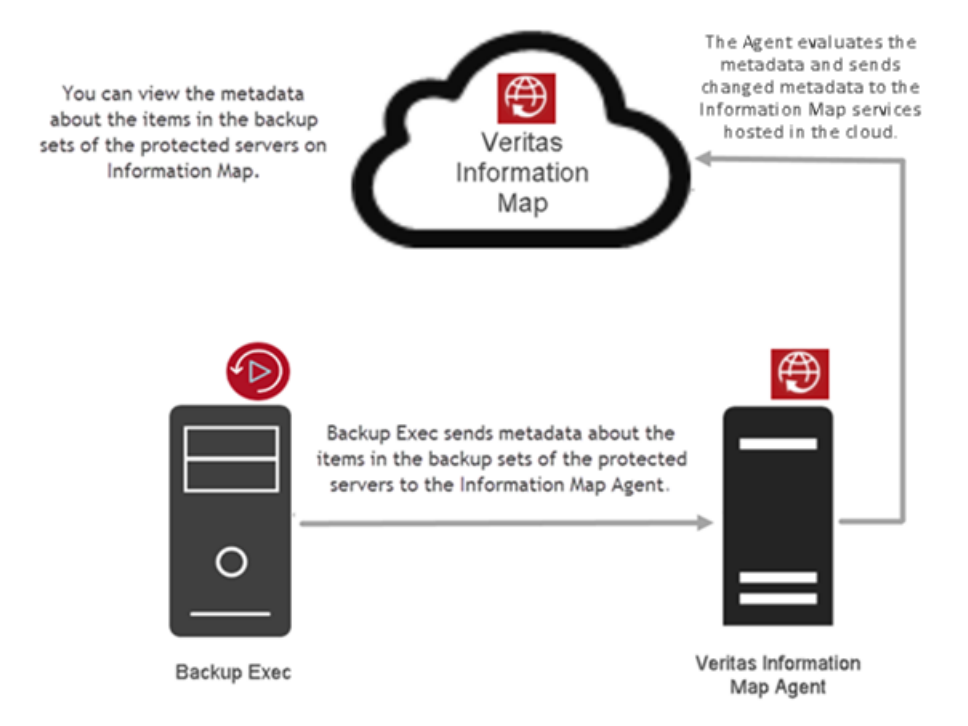

## <span id="page-1022-1"></span>**Requisitos para la integración con Veritas™ Information Map**

Los siguientes requisitos son para la integración de Backup Exec con Veritas™ Information Map.

■ Information Map muestra metadatos solamente para los servidores que se configuran en un dominio.

- Para los servidores que están protegidos con CIFS las copias de seguridad (la sin remote agent está instalado en el servidor); por ejemplo, el cuadro de NAS, asegúrese de que se agrega el servidor en Backup Exec usando el nombre de FQDN.
- Para los servidores que tienen instalado el agente remoto, Backup Exec ya puede determinar su nombre de FQDN independientemente de cómo se agrega el servidor en Backup Exec.
- Para la implementación de CAS-MMS, si el servidor CAS se registra con el agente de Information Map, la clave de cifrado para los conjuntos de copias de seguridad de MMS debe estar disponibles en el servidor CAS envíe metadatos sobre estos conjuntos de copias de seguridad.
- Para obtener información sobre operativa requisitos del sistema cuando se instala Information Map, consulte la documentación de Information Map. [http://veritashelpsupport.com/Welcome?locale=EN\\_US&context=INFOMAP1.0](http://veritashelpsupport.com/Welcome?locale=EN_US&context=INFOMAP1.0)
- Para la implementación de CAS-MMS, debe registrarse con el agente de Information Map del servidor de CAS. Backup Exec envía metadatos de nivel de elemento desde todos los servidores en la implementación de CAS-MMS. No hay ningún requisito para registrar en el agente de Information Map de los servidores de MMS.
- <span id="page-1023-0"></span>■ En un entorno de CAS-MMS configurado en modo de catálogo distribuido, cuando el conjunto de copias de seguridad está en MMS y dicho conjunto de copias de seguridad está siendo analizado desde CAS, se crea un archivo temporal en el servidor de CAS con información sobre la tarea de análisis. Asegúrese de que haya suficiente espacio en la unidad C: del servidor de CAS. El tamaño requerido depende del número de elementos en el conjunto de copias de seguridad. Por ejemplo, para 6 millones de elementos en el conjunto de copias de seguridad, necesita ~ 100 GB de espacio libre en la unidad C: del servidor de CAS.

## **Cómo Backup Exec se integra con Veritas™ Information Map**

Para que se integren con Backup Exec, es necesario realizar los pasos siguientes:

#### **Para integrarse con Information Map**

**1** Prepare la implementación de Information Map con un la. Contacte con Veritas para aprovisionar un la en Information Map. Consulte la documentación de Information Map para obtener más información.

[http://veritashelpsupport.com/Welcome?locale=EN\\_US&context=INFOMAP1.0](http://veritashelpsupport.com/Welcome?locale=EN_US&context=INFOMAP1.0)

**2** Instale y configure el agente de Information Map.

Consulte los requisitos del sistema para instalar el agente de Information Map.

Cuando se instala el agente de Information Map asegúrese de que se tenga en cuenta el número de puerto, de modo que puedan utilizar el mismo número de puerto cuando se configura la configuración de Information Map en Backup Exec.

Cuando se instala el agente de Information Map, asegúrese de que en la opción de **Ubicación de los Datos Compartidos**, un recurso compartido remoto especificado. Si vuelve a instalar o desinstalar el agente de Information Map, la información de la memoria caché de la instalación anterior no se pierda y puede reutilizarlos.

El agente de Information Map está instalado en las instalaciones y es responsable de enviar datos a Information Map. Backup Exec se comunica con el agente de Information Map.

Consulte la documentación de Information Map para obtener información detallada.

#### [http://veritashelpsupport.com/Welcome?locale=EN\\_US&context=INFOMAP1.0](http://veritashelpsupport.com/Welcome?locale=EN_US&context=INFOMAP1.0)

**3** Configurar Backup Exec para integrarse con Information Map.

Efectúe las siguientes acciones en el orden que se indica a continuación:

- Instale y configure Backup Exec.
- Haga clic en el botón Backup Exec y seleccione **configuración > Configuración de Backup Exec > Veritas Information Map**.
- Configurar la configuración de Information Map en la consola de Backup Exec.

Ver ["Configurar](#page-786-0) las opciones para Veritas™ Information Map" en la página 787.

Una vez que se realice estos pasos, Backup Exec se registró correctamente con el agente de Information Map.

**4** Administrar configuración de Information Map en Veritas™ Information Map.

Los servidores que están protegidos por Backup Exec no están disponibles en la consola de Information Map. Habilitar los servidores cuyo metadatos en el nivel del elemento que desea ver en la Information Map. Puede tardar algo de tiempo para la información en el nivel del elemento para habilitar servidores que se muestran en la consola de Information Map.

Si tiene un gran número de servidores para los cuales desea enviar metadatos de nivel de elemento a Information Map, le recomendamos no habilitar todos los servidores al mismo tiempo, sino en fases. Habilite los servidores después de hacer una copia de seguridad completa. Por ejemplo, si tiene 10 servidores, puede habilitar 3 servidores primero, después habilitar 3 más, etc.

En el Veritas Conexión Center (VCC), establecer la configuración para el servidor Backup Exec en la ficha de **Conexiones**. Actualizar la programación de Information Map para especificar la frecuencia con que desea que Backup Exec para enviar los conjuntos de copias de metadatos sobre los elementos en la copia de seguridad para Information Map.

Se recomienda configurar la programación de análisis en el Centro de Conexión de Veritas estar fuera de intervalo de copia de seguridad.

Backup Exec envía los metadatos sobre los elementos en los conjuntos de copias de seguridad de los servidores protegidos a Information Map. Es posible usar Information Map analizarlos y la configuración según sus requisitos. Vaya a **Information Map > Administración > configuración Global** y seleccione la antigüedad para definir datos obsoleta, tipos de elementos, extensiones y así sucesivamente. Consulte la documentación de Information Map para obtener información detallada.

#### [http://veritashelpsupport.com/Welcome?locale=EN\\_US&context=INFOMAP1.0](http://veritashelpsupport.com/Welcome?locale=EN_US&context=INFOMAP1.0)

**5** De acuerdo con la programación que configuró en VCC, Backup Exec obtiene tareas de detección y análisis regularmente desde el agente de Information Map.

La frecuencia predeterminada es 30 minutos para obtener las tareas de detección y análisis.

- Como parte de una tarea de detección, Backup Exec envía información sobre cuántos servidores y recursos protegidos por Backup Exec.
- Como parte de una tarea de análisis, Backup Exec envía los metadatos sobre los elementos en los conjuntos de copias de seguridad de los servidores protegidos que se habilitan en Information Map. En caso de que haya disponible una cadena de conjuntos de copias de seguridad (un conjunto de copias de seguridad completas y uno o más conjuntos de copias de seguridad incrementales/diferenciales) para un

servidor protegido, Backup Exec envía primero los metadatos de nivel de elemento acerca de los elementos en el conjunto de copias de seguridad completas. Las copias de seguridad incrementales o diferenciales se procesan juntas durante la siguiente tarea de análisis.

Backup Exec muestra información y las alertas de error en la consola para las tareas de detección y análisis tareas. En la consola de Backup Exec para obtener más información acerca de la detección de Information Map o análisis de tareas, es posible consultar las alertas de Information Map en la consola. Las alertas también le brindan información sobre cuántos servidores se han detectado y se analizan los conjuntos de copias de seguridad por Backup Exec.

Para obtener más información, consulte la documentación de ™ Information Map.

<span id="page-1026-0"></span>[http://veritashelpsupport.com/Welcome?locale=EN\\_US&context=INFOMAP1.0](http://veritashelpsupport.com/Welcome?locale=EN_US&context=INFOMAP1.0)

## **Los orígenes de datos admitidos para la integración con Veritas™ Information Map**

Se admiten los siguientes orígenes de datos para la integración con Veritas™ Information Map

- Sistemas de archivos que son compatibles con Backup Exec. Por ejemplo, NTFS, ext2, ext3.
- <span id="page-1026-1"></span>Servidores de archivos de NDMP
- Recursos compartidos de Windows

## **Requisitos para la integración con Veritas™ Information Map**

Las prácticas recomendadas incluyen las sugerencias y las recomendaciones para ayudarle a usar los trabajos de copia de seguridad de Backup Exec eficazmente.

■ Cuando se instala el agente de Information Map, asegúrese de que en la opción de **Ubicación de los Datos Compartidos**, un recurso compartido remoto especificado. Si vuelve a instalar o desinstalar el agente de Information Map, la información de la memoria caché de la instalación anterior no se pierda y puede reutilizarlos.

Para obtener más información sobre cómo instalar y configurar el agente de Information Map, consulte la documentación de Veritas™ Information Map.

#### [http://veritashelpsupport.com/Welcome?locale=EN\\_US&context=INFOMAP1.0](http://veritashelpsupport.com/Welcome?locale=EN_US&context=INFOMAP1.0)

- Para limitar la carga en el servidor Backup Exec y se pueda usar el agente de Information Map para diferentes Information Map los almacenes de datos, se recomienda instalar el agente de Information Map en un equipo diferente.
- Si desea enviar los metadatos sobre protegido datos de un agente virtuales, asegúrese de que los trabajos de copia de seguridad se configuran con la opción apropiada en la ficha de GRT de la Instantánea. Vaya a **configuración > valores Predeterminados de Trabajo > copia de Seguridad en Disco > GRT Instantánea**. En esta ficha, seleccione cualquiera de las siguientes opciones:
	- **Ejecutar una operación de catálogo completo como un trabajo independiente inmediatamente después de finalizar el trabajo de copia de seguridad**
	- **Programar una operación de catálogo completo como un trabajo independiente después de finalizar la copia de seguridad**
- Asegúrese de que la duración de tiempo que seleccionó en el panel **Catálogo** sea mucho mayor que la duración que configure para enviar metadatos de nivel de elemento creados en el número especificado de días a Information Map. Para cambiar la configuración de catálogo, vaya a **configuración > Configuración de Backup Exec > Catálogo > Truncar catálogos después de**.

Por ejemplo, si selecciona 60 días en la opción **Truncar catálogos después de**, deberá seleccionar una duración menor de 60 días en la opción **Enviar metadatos sobre los conjuntos de copias de seguridad creados en el número especificado de días**.

- Se recomienda configurar la programación de análisis en el Centro de Conexión de Veritas de modo que esté fuera del intervalo de copia de seguridad.
- <span id="page-1027-0"></span>■ Si tiene un gran número de servidores para los cuales desea enviar metadatos de nivel de elemento a Information Map, le recomendamos no habilitar todos los servidores al mismo tiempo, sino en fases. Habilite los servidores después de hacer una copia de seguridad completa. Por ejemplo, si tiene 10 servidores, puede habilitar 3 servidores primero, después habilitar 3 más, etc.

#### **Solución de problemas sugerencias para Veritas™ Information Map**

Si tiene problemas con Veritas™ Information Map en Backup Exec, consulte el siguiente punto.

- Si se desinstala Backup Exec, aparece una indicación para conservar la información o eliminarlos. Si se elige retener información, se conservan el nombre del servidor de agente de Information Map, el puerto y la información de cuenta de inicio de sesión. El certificado de Agent también se conserva en el almacén de certificados de Windows. Si desea eliminar la información, se eliminan los detalles de agente de Information Map y también se elimina el certificado de Agente desde el almacén de certificados de Windows.
- Si el certificado de agente de Information Map se renueva o cambiado, debe registrarse con el agente de Information Map de Backup Exec y establecer la relación de confianza mediante la verificación el certificado de nuevo. Se muestra una alerta que se ha cambiado el certificado. En **configuración > Configuración de Backup Exec > Veritas Information Map** panel, haga clic en **Actualizar** y establecer la relación de confianza con el certificado de verificación.
- Si Backup Exec está instalado en un servidor con Windows 2008, es posible ver el siguiente error durante el registro con el servidor del agente de Information Map:

No se pudo crear un canal seguro de SSL/TLS. Para resolver este error, habilite TLS 1.2. Realice los pasos especificados en el siguiente artículo.

<https://support.microsoft.com/kb/4019276>

■ Backup Exec no puede comunicarse con el servicio del conector del agente de Information Map.

Si se observa un registro similar al especificado en el siguiente ejemplo en los registros del servicio de administración, es porque Backup Exec no puede comunicarse con el servicio de conector de los agentes de Information Map. Asegúrese de que el servicio no esté en ejecución.

Error al enviar latido:

ADMINISTRACIÓN: [26/10/17 23:07:02] [0029] 26/10 23:07:01.882[InfoMapConne] Enviando latido a agente de Information Map en 10.217.193.169 ADMINISTRACIÓN: [26/10/17 23:07:02] [0029] 26/10 23:07:01.978[InfoMapConne] ERROR: Usando contraseña para autenticación durante la primera solicitud ADMINISTRACIÓN: [26/10/17 23:07:03] [0029] 26/10 23:07:03.109[InfoMapConne] ERROR: Excepción durante el envío de la solicitud. ADMINISTRACIÓN: [26/10/17:07:03] [0029] 26/10 23:07:03.109[InfoMapConne] ERROR: Mensaje de excepción: No es posible conectarse al servidor remoto

ADMINISTRACIÓN: [26/10/17 23:07:03] [0029] 26/10 23:07:03.109[InfoMapConne] ERROR: Estado de excepción: Error de conexión ADMINISTRACIÓN: [26/10/17 23:07:03] [0029] 26/10 23:07:03.109[InfoMapConne] ERROR: Reintentando después de 20000 ms. ADMINISTRACIÓN: [26/10/17 23:07:23] [0029] 26/10 23:07:23.122[InfoMapConne] ERROR: Usando contraseña para autenticación durante el reintento ADMINISTRACIÓN: [26/10/17 11:07:24 p. m.] [0029] 26/10 11:07:24 p. m.134[InfoMapConne] ERROR: Excepción durante el envío de la solicitud. ADMINISTRACIÓN: [26/10/17 23:07:24] [0029] 26/10 23:07:24.134[InfoMapConne] ERROR: Mensaje de excepción: No es posible conectarse al servidor remoto ADMINISTRACIÓN: [26/10/17 11:07:24 p. m.] [0029] 26/10 11:07:24 p. m.134[InfoMapConne] ERROR: Estado de excepción: Error de conexión ADMINISTRACIÓN: [26/10/17 11:07:24 p. m.] [0029] 26/10 11:07:24 p. m.134[InfoMapConne] ERROR: Reintentando después de 20000 ms. ADMINISTRACIÓN: [26/10/17 11:07:44 p. m.] [0029] 26/10 11:07:44 p. m.149[InfoMapConne] ERROR: Usando contraseña para autenticación durante el reintento ADMINISTRACIÓN: [26/10/17 11:07:45 p. m.] [0029] 26/10 11:07:45 p. m.152[InfoMapConne] ERROR: Excepción durante el envío de la solicitud. ADMINISTRACIÓN: [26/10/17 11:07:45 p. m.] [0029] 26/10 11:07:45 p. m.152[InfoMapConne] ERROR: Mensaje de excepción: No es posible conectarse al servidor remoto ADMINISTRACIÓN: [26/10/17 11:07:45 p. m.] [0029] 26/10 11:07:45 p. m.152[InfoMapConne] ERROR: Estado de excepción: Error de conexión ADMINISTRACIÓN: [26/10/17 11:07:45 p. m.] [0029] 26/10 11:07:45 p. m.152[InfoMapConne] ERROR: Reintentando después de 20000 ms. ADMINISTRACIÓN: [26/10/17 11:08:05 p. m.] [0029] 26/10 11:08:05 p. m.165[InfoMapConne] ERROR: Usando contraseña para autenticación durante el reintento ADMINISTRACIÓN: [26/10/17 11:08:06 p. m.] [0029] 26/10 11:08:06

p. m.185[InfoMapConne] ERROR: Excepción durante el envío de la solicitud.

ADMINISTRACIÓN: [26/10/17 11:08:06 p. m.] [0029] 26/10 11:08:06 p. m.185[InfoMapConne] ERROR: Mensaje de excepción: No es posible conectarse al servidor remoto ADMINISTRACIÓN: [26/10/17 11:08:06 p. m.] [0029] 26/10 11:08:06 p. m.185[InfoMapConne] ERROR: Estado de excepción: Error de conexión ADMINISTRACIÓN: [26/10/17 23:08:06] [0029] 26/10 23:08:06.189[InfoMapConne] Excepción web en ConnectorManagerHeartBeatTask: Mensaje: No es posible conectarse al servidor remoto

#### Error al sondear en busca de tareas:

ADMINISTRACIÓN: [26/10/17 22:58:26] [0020] 26/10 22:58:26.828[InfoMapConne] Hora de próximo sondeo = 8/10/2018 5:18:27 AM, Sondear ahora = True, Intervalo de sondeo = 30, Nivel de concurrencia de tarea = 1, Hora de sesión = 720, Cantidad de reintentos = 3, Espera de reintentos = 20000, Intervalo de latidos = 60, Segundos de tiempo de espera de conexión = 100, Segundos de tiempo de espera de lectura y escritura = 630 ADMINISTRACIÓN: [26/10/17 22:58:31] [0021] 26/10 22:58:31.109[InfoMapConne] Sondeando en busca de trabajos de latido, ConnectorId: 8ba84bda-1876-4ca6-92b6-1d6b25a9fc4e ADMINISTRACIÓN: [26/10/17 22:58:31] [0021] 26/10 22:58:31.109[InfoMapConne] GetFileNameForAlert: Cantidad de archivos de alerta actuales: 57 ADMINISTRACIÓN: [26/10/17 22:58:31] [0021] 26/10 22:58:31.109[InfoMapConne] GetFileNameForAlert: Nombre de archivo de alerta: C:\Program Files\Veritas\Backup Exec\Data\BE-WIN2012R2\_InfoMap\_00058.txt ADMINISTRACIÓN: [26/10/17 22:58:31] [0021] 26/10 22:58:31.109[InfoMapConne] ERROR: El tiempo de espera de la conexión es 100000 ms. ADMINISTRACIÓN: [10/26/17 22:58:31] [0021] 10/26 22:58:31.109[InfoMapConne] ERROR: El tiempo de espera de escritura es 630000 ms. ADMINISTRACIÓN: [26/10/17 10:58:31 p. m.] [0021] 26/10 10:58:31 p. m.125[InfoMapConne] ERROR: Usando contraseña para autenticación durante la primera solicitud ADMINISTRACIÓN: [26/10/17 10:58:32 p. m.] [0021] 26/10 10:58:32 p. m.156[InfoMapConne] ERROR: Excepción durante el envío de la solicitud.

ADMINISTRACIÓN: [26/10/17 10:58:32 p. m.] [0021] 26/10 10:58:32 p. m.156[InfoMapConne] ERROR: Mensaje de excepción: No es posible conectarse al servidor remoto ADMINISTRACIÓN: [26/10/17 10:58:32 p. m.] [0021] 26/10 10:58:32 p. m.156[InfoMapConne] ERROR: Estado de excepción: Error de conexión ADMINISTRACIÓN: [26/10/17 10:58:32 p. m.] [0021] 26/10 10:58:32 p. m.156[InfoMapConne] ERROR: Reintentando después de 20000 ms. Siempre se generará una alerta con un mensaje de errores detallado cuando se produzca un error al ejecutar una tarea. Alternativamente, también puede seleccionar registros de servicio de administración con el registro detallado en el componente InfoMapConnector tal como se mencionó anteriormente y también comprobar los registros de servicio de conector en el servidor de agente de Information Map.

<span id="page-1031-0"></span>El registro de servicio del conector se crea en una ubicación predeterminada: C:*<Ruta de instalación de Backup*

*Exec>*\InformationMapAgent\connectorFramework\connectorService\cfConnectorService.log

## **Requisitos para la integración con Veritas™ Information Map**

Backup Exec envía los metadatos para Information Map acerca de los conjuntos de copias de seguridad, que se cifran con una clave restringida.

# Capítulo **22**

# Integración con Veritas SaaS Backup

En este capítulo se incluyen los temas siguientes:

- Acerca de la [integración](#page-1032-0) con Veritas SaaS Backup
- Cómo [conectar](#page-1033-0) a Veritas SaaS Backup
- [Configuraciones](#page-1034-0) previas en Veritas SaaS Backup
- [Administrar](#page-1034-1) cuentas de Veritas SaaS Backup
- [Agregar](#page-1035-0) una nueva cuenta de Veritas SaaS Backup
- Editar una cuenta de Veritas SaaS [Backup](#page-1036-0)
- <span id="page-1032-0"></span>[Eliminar](#page-1037-0) una cuenta de Veritas SaaS Backup
- [Generar](#page-1037-1) un informe para ver datos de Veritas SaaS Backup

#### **Acerca de la integración con Veritas SaaS Backup**

Veritas SaaS Backup es una solución de copia de seguridad y recuperación que le permite realizar copias de seguridad de cargas de trabajo en la nube, como **Office 365 Admin**, **G Suite**y **Salesforce**. Backup Exec es una solución que permite realizar copias de seguridad de cargas de trabajo locales y restablecerlas. Backup Exec se integra con Veritas SaaS Backup para generar informes unificados en Backup Exec y Veritas SaaS Backup.

Debe completar la configuración previa en Veritas SaaS Backup y, a continuación, agregar una nueva cuenta de inicio de sesión en Backup Exec. En la consola de Backup Exec, puede usar la función de elaboración de informes con el fin de ejecutar el informe **Resumen de trabajos** para ver los datos de Veritas SaaS Backup junto con los de Backup Exec.

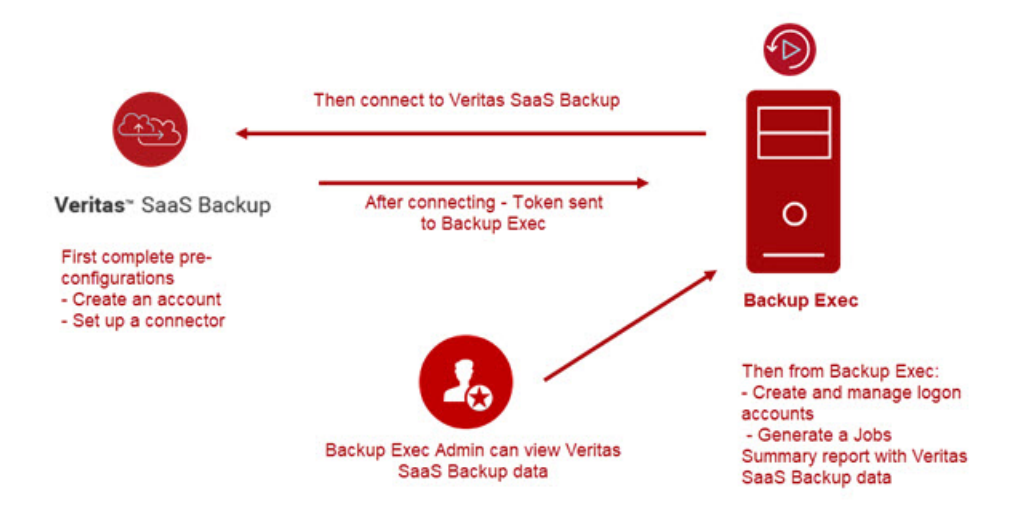

Ver ["Configuraciones](#page-1034-0) previas en Veritas SaaS Backup" en la página 1035.

Ver ["Administrar](#page-1034-1) cuentas de Veritas SaaS Backup" en la página 1035.

Ver ["Agregar](#page-1035-0) una nueva cuenta de Veritas SaaS Backup" en la página 1036.

<span id="page-1033-0"></span>Ver "Editar una cuenta de Veritas SaaS [Backup"](#page-1036-0) en la página 1037.

Ver ["Eliminar](#page-1037-0) una cuenta de Veritas SaaS Backup" en la página 1038.

Ver ["Generar](#page-1037-1) un informe para ver datos de Veritas SaaS Backup" en la página 1038.

#### **Cómo conectar a Veritas SaaS Backup**

Veritas SaaS Backup es una solución de copia de seguridad alojada de nube a nube que proporciona protección de datos en Office 365 y otras cargas de trabajo de SaaS.

Hay una versión de prueba gratuita de Veritas SaaS Backup disponible para los usuarios de Backup Exec.

<https://www.veritas.com/form/trialware/saas-backup>

#### **Para conectarse a Veritas SaaS Backup**

◆ Haga clic en el botón Backup Exec, seleccione **Veritas SaaS Backup** y después seleccione **Veritas SaaS Backup Website (Sitio web de Veritas SaaS Backup)**.

Se muestra la página de Veritas SaaS Backup.

<span id="page-1034-0"></span>[https://www.veritas.com/product/backup-and-recovery/](https://www.veritas.com/product/backup-and-recovery/saas-backup?om_camp_id=us_vrc_be_web_saas-backup_customers) [saas-backup?om\\_camp\\_id=us\\_vrc\\_be\\_web\\_saas-backup\\_customers](https://www.veritas.com/product/backup-and-recovery/saas-backup?om_camp_id=us_vrc_be_web_saas-backup_customers)

#### **Configuraciones previas en Veritas SaaS Backup**

Debe completar las siguientes configuraciones previas en Veritas SaaS Backup. Después de completar las configuraciones previas, puede usar Backup Exec para agregar cuentas de inicio de sesión o ver los datos de SaaS Backup en el informe **Resumen de trabajos**.

- Cree una cuenta para conectarse a Veritas SaaS Backup.
- Configure un conector en Veritas SaaS Backup.

<span id="page-1034-1"></span>Para obtener más información sobre Veritas SaaS Backup, consulte el siguiente vínculo:

[https://www.veritas.com/content/support/en\\_US/dpp.SaaSBackup.html](https://www.veritas.com/content/support/en_US/dpp.SaaSBackup.html)

## **Administrar cuentas de Veritas SaaS Backup**

Puede agregar, editar o eliminar una cuenta de inicio de sesión de Veritas SaaS Backup. Después de agregar una cuenta de inicio de sesión, podrá ver sus detalles.

#### **Para administrar cuentas de Veritas SaaS Backup**

**1** Haga clic en el botón Backup Exec, seleccione **Veritas SaaS Backup** y después seleccione **Manage Veritas SaaS Backup Accounts (Administrar cuentas de Veritas SaaS Backup)**.

Se muestra el cuadro de diálogo **Veritas SaaS Backup Logon Account Management (Administración de cuentas de inicio de sesión de Veritas SaaS Backup)**.

Si agregó alguna cuenta de inicio de sesión de Veritas SaaS Backup, podrá ver sus detalles.

**2** Vea o seleccione alguna de las siguientes opciones:

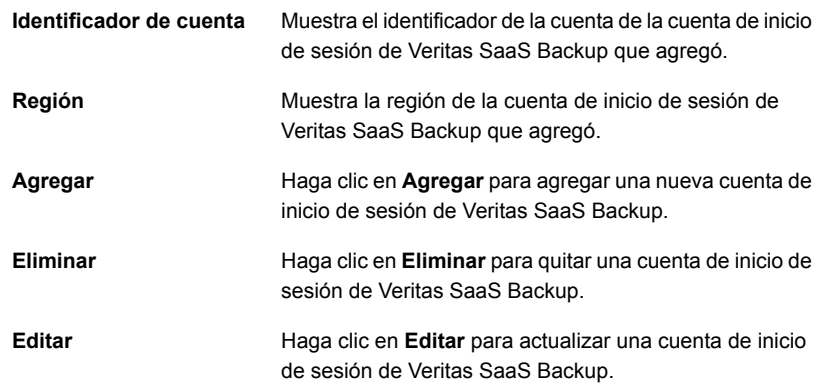

<span id="page-1035-0"></span>**3** Haga clic en **Aceptar**.

## **Agregar una nueva cuenta de Veritas SaaS Backup**

Puede agregar una nueva cuenta de Veritas SaaS Backup.

#### **Para agregar una nueva cuenta de Veritas SaaS Backup**

**1** Haga clic en el botón Backup Exec, seleccione **Veritas SaaS Backup** y después seleccione **Manage Veritas SaaS Backup Accounts (Administrar cuentas de Veritas SaaS Backup)**.

Se muestra el cuadro de diálogo **Veritas SaaS Backup Logon Account Management (Administración de cuentas de inicio de sesión de Veritas SaaS Backup)**.

**2** Haga clic en **Agregar**.

**3** En **Account Credentials (Credenciales de la cuenta)**, complete los siguientes campos.

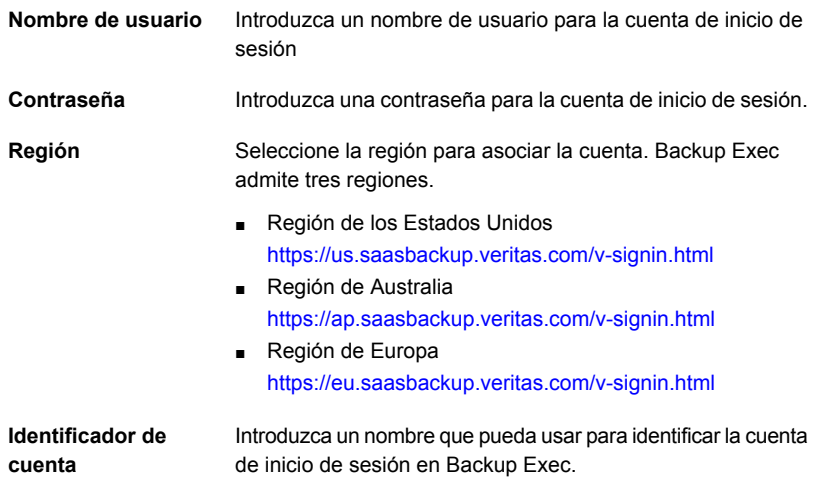

<span id="page-1036-0"></span>**4** Haga clic en **Aceptar**.

Backup Exec agrega una nueva cuenta. La información de la cuenta se envía a Veritas SaaS Backup. Veritas SaaS Backup crea un token que se envía a Backup Exec y se almacena en la base de datos de Backup Exec.

#### **Editar una cuenta de Veritas SaaS Backup**

Solo puede editar el identificador de cuenta de la cuenta de Veritas SaaS Backup que creó. Para realizar cambios a cualquier otro campo, debe eliminar la cuenta y crear una nueva.

**Para editar una cuenta de Veritas SaaS Backup**

**1** Haga clic en el botón Backup Exec, seleccione **Veritas SaaS Backup** y después seleccione **Manage Veritas SaaS Backup Accounts (Administrar cuentas de Veritas SaaS Backup)**.

Se muestra el cuadro de diálogo **Veritas SaaS Backup Logon Account Management (Administración de cuentas de inicio de sesión de Veritas SaaS Backup)**.

- **2** Seleccione la cuenta de inicio de sesión que desea actualizar y haga clic en **Editar**.
- **3** Actualice el **identificador de cuenta** y haga clic en **Aceptar**.

## **Eliminar una cuenta de Veritas SaaS Backup**

<span id="page-1037-0"></span>Puede eliminar la cuenta de Veritas SaaS Backup que creó. Cuando se elimina la cuenta, la información de inicio de sesión y el historial de trabajos de SaaS Backup se quitan de Backup Exec.

**Para eliminar una cuenta de Veritas SaaS Backup**

**1** Haga clic en el botón Backup Exec, seleccione **Veritas SaaS Backup** y después seleccione **Manage Veritas SaaS Backup Accounts (Administrar cuentas de Veritas SaaS Backup)**.

Se muestra el cuadro de diálogo **Veritas SaaS Backup Logon Account Management (Administración de cuentas de inicio de sesión de Veritas SaaS Backup)**.

**2** Seleccione la cuenta de inicio de sesión de que desea actualizar y haga clic en **Eliminar**.

Aparece un mensaje de confirmación.

<span id="page-1037-1"></span>**3** Haga clic en **Sí**.

## **Generar un informe para ver datos de Veritas SaaS Backup**

Después de agregar una nueva cuenta de inicio de sesión usando Backup Exec, ejecute el informe **Resumen de trabajos** desde la ficha **Informes** para ver los datos de Veritas SaaS Backup.

#### **Para generar el informe Resumen de trabajos**

- **1** Seleccione la ficha **Informes**.
- **2** Desde **Grupos de informes**, haga clic en **Trabajos > Resumen de trabajos**.
- **3** Haga clic derecho y ejecute el informe **Resumen de trabajos**.
- **4** Si aparece la página de propiedades **Run Report Now - Jobs Summary (Ejecutar informe ahora: Resumen de trabajos)**, solo puede seleccionar el **estado del trabajo** como **Completado (correcto)** o **Incorrecto**. Después haga clic en **Aceptar**.

Si no selecciona ningún estado, se muestran los datos de Veritas SaaS Backup para ambos estados, **Completado (correcto)** e **Incorrecto**. Si selecciona otro estado, no se muestra ningún dato para Veritas SaaS Backup.

Consulte el siguiente tema para obtener más información acerca del informe **Resumen de trabajos** con los datos de Veritas SaaS Backup.

Ver "Informe [Información](#page-859-0) de resumen de trabajos" en la página 860.

## Capítulo

# Copia de seguridad incremental perpetua

En este capítulo se incluyen los temas siguientes:

- Acerca de la copia de seguridad [incremental](#page-1039-0) perpetua
- [Funcionamiento](#page-1040-0) de las copias de seguridad incrementales perpetuas
- [Almacenamiento](#page-1045-0) compatible en copias de seguridad incrementales perpetuas
- Crear copias de [seguridad](#page-1046-0) de máquinas virtuales mediante copias de seguridad [incrementales](#page-1046-0) perpetuas
- Escenarios de CAS-MBES en copias de seguridad [incrementales](#page-1047-0) perpetuas
- <span id="page-1039-0"></span>Notas de las copias de seguridad [incrementales](#page-1048-0) perpetuas
- [Recomendaciones](#page-1048-1) para copias de seguridad incrementales perpetuas
- Limitación de las copias de seguridad [incrementales](#page-1049-0) perpetuas

## **Acerca de la copia de seguridad incremental perpetua**

Los clientes suelen crear copias de seguridad completas semanales y copias de seguridad incrementales diarias de las máquinas virtuales de origen. Esto se conoce comúnmente como copia de seguridad virtual tradicional.

Una creación frecuente de copias de seguridad completas de las máquinas virtuales puede provocar que las copias de seguridad se ejecuten fuera del intervalo de copia de seguridad. Esto no solo afecta a SLA, sino también a las máquinas virtuales y al ancho de banda de red.

Backup Exec presenta la copia de seguridad incremental perpetua, también conocida como Backup Exec Accelerator. Cuando se crea una política de copias de seguridad incrementales perpetuas, se realiza una copia de seguridad completa de la máquina virtual de origen seguida de copias de seguridad incrementales. Una copia de seguridad consolidada se ejecuta consolidando el conjunto anterior de copias de seguridad completas e incrementales. Las copias de seguridad incrementales posteriores usan la copia de seguridad completa consolidada como línea base para determinar los cambios en la máquina virtual de origen. Una copia de seguridad completa consolidada equivale a una copia de seguridad completa de la máquina virtual de origen. Se puede usar para todos los tipos de restauraciones, como la restauración de máquinas virtuales, la restauración de GRT, la restauración de GRT de aplicaciones, la recuperación instantánea y la preparación para la recuperación.

Existen algunas diferencias entre las copias de seguridad tradicionales y las copias de seguridad incrementales perpetuas de máquinas virtuales.

Ver "Diferencias entre las copias de seguridad [tradicionales](#page-159-0) y las copias de seguridad [incrementales](#page-159-0) perpetuas de máquinas virtuales" en la página 160.

#### **Beneficios de las copias de seguridad incrementales perpetuas**

- Libera el intervalo de copia de seguridad.
- Cumple los requisitos de la política de copias de seguridad y los objetivos de tiempo de recuperación mediante la ejecución semanal de copias de seguridad consolidadas sin ejecutar una copia de seguridad completa desde la máquina virtual de origen.
- <span id="page-1040-0"></span>■ Reduce la carga en las máquinas virtuales y el ancho de banda de red al evitar que se realicen copias de seguridad completas frecuentes de la máquina virtual de origen.

Las copias de seguridad incrementales perpetuas son compatibles con las máquinas virtuales de Hyper-V y de VMware.

## **Funcionamiento de las copias de seguridad incrementales perpetuas**

De forma predeterminada, se agregan dos plantillas de trabajo para una definición de copia de seguridad incremental perpetua. También puede agregar una tercera plantilla de trabajo. Puede desplazarse hasta las plantillas desde la ficha **Opciones de copia de seguridad > Programación**.

■ **Copia de seguridad incremental perpetua**

Utilice esta plantilla para obtener datos de la máquina virtual de origen con los métodos de copias de seguridad de VMware o Hyper-V. Si es el primer trabajo que se ejecuta como parte de la solución de copia de seguridad incremental perpetua, se crea una copia de seguridad de todos los datos de la máquina virtual de origen.

#### ■ **Copia de seguridad completa consolidada**

Utilice esta plantilla para consolidar todos los conjuntos de copias de seguridad disponibles desde la última copia de seguridad completa y cree un nuevo conjunto de copias de seguridad completas en el servidor Backup Exec. La copia de seguridad consolidada se ejecuta localmente en el servidor Backup Exec y no se conecta al host de virtualización ni a la máquina virtual de la que se realiza la copia de seguridad. Las copias de seguridad incrementales posteriores hacen referencia a esta copia de seguridad completa consolidada como la línea base.

#### ■ **Copia de seguridad completa**

Agregue esta plantilla de trabajo para crear una copia de seguridad completa a partir de la máquina virtual de origen (protege la máquina virtual directamente desde el origen) según la programación definida.

En una copia de seguridad completa consolidada, al final de la fase de copia de seguridad, Backup Exec monta el conjunto de copias de seguridad a partir de la copia de seguridad completa consolidada y compara la información de nivel de volumen GRT con el último conjunto de copias de seguridad.

Por ejemplo, se crea una definición de copia de seguridad incremental perpetua para una máquina virtual de VMware. La incremental se programa para todos los días a partir del sábado 7 de septiembre y la completa consolidada se programa para una vez por semana a partir del viernes 13 de septiembre. A las 11:00 p. m. del primer sábado, 7 de septiembre, se crea una copia de seguridad de todos los datos de la máquina virtual de la máquina virtual de origen (F1).

|             | Fecha                                          | Copia de<br>seguridad    |                          | Fecha                                          | Copia de<br>seguridad    |
|-------------|------------------------------------------------|--------------------------|--------------------------|------------------------------------------------|--------------------------|
| Semana<br>1 | Sábado 7 de<br>septiembre - 11:00 p.<br>m.     | Completa<br>(F1)         | Semana<br>$\overline{2}$ | Sábado 14 de<br>septiembre - 11:00 p.<br>m.    | Incremental<br>$(F2-12)$ |
|             | Domingo 8 de<br>septiembre - 11:00 p.<br>m.    | Incremental<br>$(F1-11)$ |                          | Domingo 15 de<br>septiembre - 11:00 p.<br>m.   | Incremental<br>$(F2-13)$ |
|             | Lunes 9 de<br>septiembre - 11:00 p.<br>m.      | Incremental<br>$(F1-I2)$ |                          | Lunes 16 de<br>septiembre - 11:00 p.<br>m.     | Incremental<br>$(F2-I4)$ |
|             | Martes 10 de<br>septiembre - 11:00 p.<br>m.    | Incremental<br>$(F1-I3)$ |                          | Martes 17 de<br>septiembre - 11:00 p.<br>m.    | Incremental<br>$(F2-15)$ |
|             | Miércoles 11 de<br>septiembre - 11:00 p.<br>m. | Incremental<br>$(F1-I4)$ |                          | Miércoles 18 de<br>septiembre - 11:00 p.<br>m. | Incremental<br>$(F2-16)$ |
|             | Jueves 12 de<br>septiembre - 11:00 p.<br>m.    | Incremental<br>$(F1-15)$ |                          | Jueves 19 de<br>septiembre - 11:00 p.<br>m.    | Incremental<br>$(F2-17)$ |
|             | Viernes 13 de<br>septiembre - 11:00 a.<br>m.   | Completa<br>(F2)         |                          | Viernes 20 de<br>septiembre - 11:00 a.<br>m.   | Completa (F3)            |
|             | Viernes 13 de<br>septiembre - 11:00 p.<br>m.   | Incremental<br>$(F2-11)$ |                          | Viernes 20 de<br>septiembre - 11:00 p.<br>m.   | Incremental<br>$(F3-11)$ |

**Tabla 23-1**

La cadena de copias de seguridad continúa de esta manera.

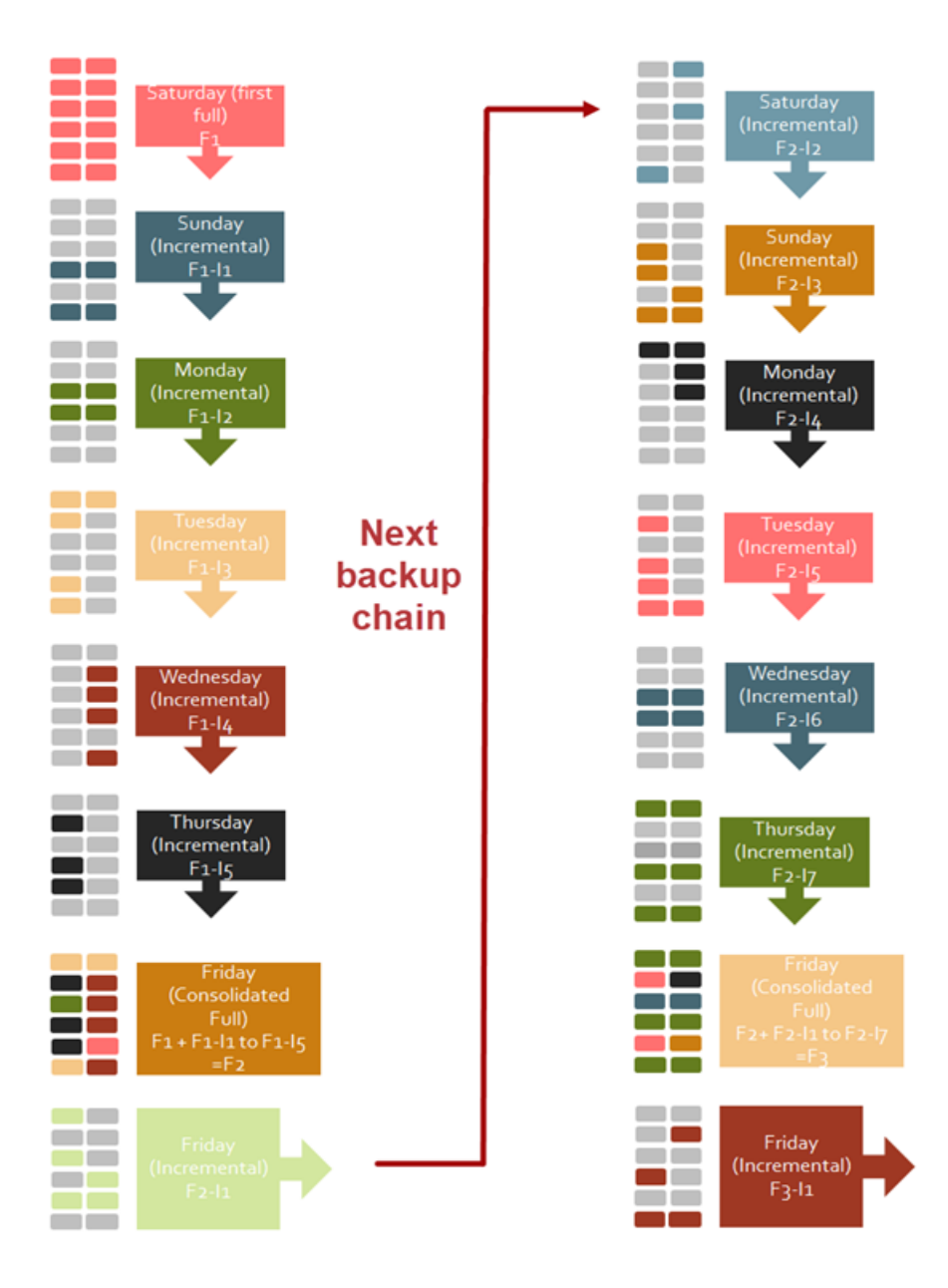

#### **Programación predeterminada**

Puede establecer una programación para cada plantilla de trabajo.

■ **Copia de seguridad incremental perpetua**
La programación predeterminada se establece a las 11:00 p. m. de cada día. Una copia de seguridad incremental de la máquina virtual de origen se crea todos los días a las 11 p. m.

#### ■ **Copia de seguridad completa consolidada**

La programación predeterminada se establece a las 11:00 a. m. de todos los viernes. La operación de consolidación se ejecuta en el servidor Backup Exec todos los viernes a las 11:00 a. m.

#### ■ **Copia de seguridad completa**

La programación predeterminada se establece a las 11:00 p. m del cuarto viernes de cada mes. Una copia de seguridad completa se ejecuta en la máquina virtual de origen el cuarto viernes de cada mes a las 11:00 p. m. Puede cambiar la programación según sus necesidades.

## **Administración del ciclo de vida de los datos (DLM)**

Debe especificar la retención del conjunto de copias de seguridad para copias de seguridad incrementales perpetuas y conjuntos de copias de seguridad completas consolidadas. Los conjuntos de copias de seguridad no caducan ni se eliminan hasta que haya transcurrido el período de retención.

### **Evitar la eliminación de los conjuntos de copias de seguridad**

Los conjuntos de copias de seguridad creados por los trabajos de copia de seguridad incremental perpetua se retienen (copias de seguridad completas consolidadas, completas e incrementales perpetuas). Cuando la copia de seguridad completa o completa consolidada de la máquina virtual de origen se ejecuta correctamente, la cadena de copias de seguridad previa que contiene los conjuntos anteriores de copias de seguridad completas e incrementales ya no se retienen.

El último conjunto de copias de seguridad completas creado por la copia de seguridad completa o completa consolidada de la máquina virtual de origen se retiene junto con el siguiente conjunto de copias de seguridad incrementales. El conjunto de copias de seguridad se retiene hasta que se ejecute la siguiente copia de seguridad completa o completa consolidada.

Incluso si un conjunto de copias de seguridad caducó, no se elimina, ya que forma parte de la cadena de copias de seguridad retenida.

Una vez que la copia de seguridad completa o completa consolidada de la máquina virtual de origen se ejecuta correctamente, los conjuntos de la cadena previa ya no se retienen. Esos conjuntos se pueden eliminar en función del período de retención.

Teniendo en cuenta el ejemplo anterior, Backup Exec retiene F1 a F1-I5. Una vez que F2 se ejecuta correctamente, F2 se retiene y Backup Exec ya no retiene F1 a F1-I5. En esta cadena de copias de seguridad, F2 a F2-I7 se retienen hasta que F3 se ejecuta correctamente. En cualquier momento, solo se retiene la última cadena de copias de seguridad.

En la interfaz de usuario de Backup Exec, todos los conjuntos de copias de seguridad tienen la opción de retención establecida como **Definido por el sistema** y el motivo de retención como **Retenido para trabajo de copia de seguridad completa consolidada**.

### **Catalogación y tecnología Granular Recovery Technology (GRT)**

La copia de seguridad completa consolidada no ejecuta una operación de catálogo para recopilar información de GRT. En su lugar, la información de GRT se copia desde la última copia de seguridad incremental disponible antes de ejecutar la copia de seguridad completa consolidada. Para la copia de seguridad incremental o completa de la máquina virtual de origen, la operación de catálogo se ejecuta para recopilar información de GRT.

# **Almacenamiento compatible en copias de seguridad incrementales perpetuas**

Una definición de copia de seguridad incremental perpetua se admite en los siguientes dispositivos:

■ Almacenamiento en disco alojado en un recurso compartido de red Una copia de seguridad completa consolidada en el almacenamiento en disco lee todos los conjuntos de copias de seguridad de la cadena de copia de seguridad anterior y los escribe en un nuevo conjunto de copia de seguridad consolidada. Implica operaciones considerables de lectura y escritura para crear el conjunto de copia de seguridad consolidada.

El tiempo que se tarda en realizar esta operación y el espacio de disco ocupado por el conjunto de copia de seguridad consolidada es proporcional al tamaño del conjunto de copia de seguridad consolidada.

■ Almacenamiento en disco de eliminación de datos duplicados Una copia de seguridad completa consolidada en el almacenamiento de eliminación de datos duplicados aprovecha la tecnología de clonación de bloque de eliminación de datos duplicados de Backup Exec. Evita operaciones considerables de lectura y escritura para crear el conjunto de copia de seguridad consolidada. Este nuevo conjunto de copia de seguridad utiliza referencias a los bloques presentes en conjuntos de copia de seguridad anteriores. El tiempo que se tarda en realizar esta operación y el espacio de disco ocupado por el conjunto de copia de seguridad consolidada es significativamente inferior

en comparación con una copia de seguridad consolidada almacenada en el almacenamiento en disco.

La imagen siguiente muestra el flujo de trabajo de copia de seguridad consolidada en el almacenamiento en disco y el almacenamiento en disco de la eliminación de datos duplicados de Backup Exec. En el ejemplo se considera que una cadena de copia de seguridad incremental perpetua con 1 conjunto de copia de seguridad completa, 3 conjuntos de copia de seguridad incrementales y 1 conjunto de copia de seguridad consolidada.

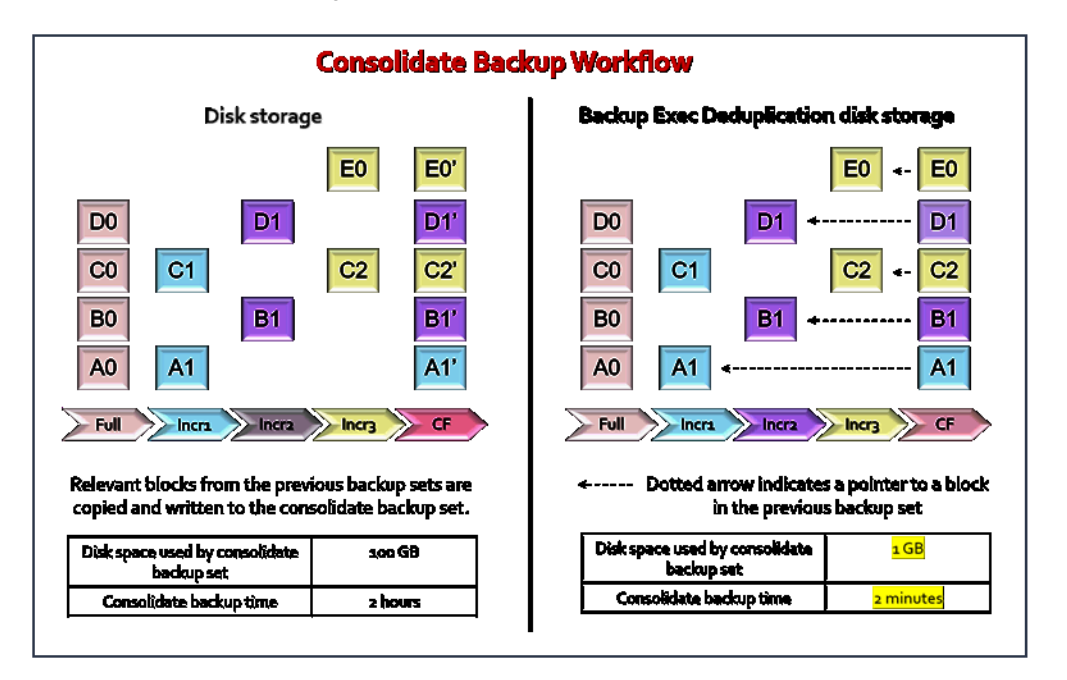

**Nota:** La fase Duplicar se puede dirigir a todos los dispositivos que admite Backup Exec.

# **Crear copias de seguridad de máquinas virtuales mediante copias de seguridad incrementales perpetuas**

Puede crear una copia de seguridad para máquinas virtuales de Hyper-V y VMware mediante la definición de copia de seguridad incremental perpetua.

#### **Pasos para crear copias de seguridad de máquinas virtuales mediante copias de seguridad incrementales perpetuas**

- **1** En la lista de servidores de la ficha **Copias de seguridad y restauración**, seleccione una máquina virtual de Hyper-V o VMware, un host ESXi, un servidor vCenter o un host Hyper-V.
- **2** Realice una de las siguientes acciones:
	- En el grupo **Copias de seguridad**, seleccione **Copia de seguridad > Crear una copia de seguridad incremental perpetua para máquinas virtuales**.
	- Haga clic con el botón derecho y seleccione **Copia de seguridad > Crear una copia de seguridad incremental perpetua para máquinas virtuales**.
- **3** En el cuadro de diálogo **Propiedades de definición de copia de seguridad**, vaya al cuadro **Selecciones** y haga clic en **Editar** para agregar o eliminar recursos de la lista de selección de copias de seguridad.

En función de si selecciona un host VMware ESX o un host Hyper-V, se mostrarán las máquinas virtuales del host seleccionado.

- **4** En el cuadro de diálogo **Propiedades de definición de copia de seguridad**, vaya al cuadro **Copia de seguridad** y haga clic en **Editar** y seleccione las opciones de copia de seguridad.
- **5** En el cuadro de diálogo **Propiedades de definición de copia de seguridad**, haga clic en **Aceptar**.

# **Escenarios de CAS-MBES en copias de seguridad incrementales perpetuas**

Revise la siguiente información relacionada con CAS-MBES.

- En un entorno CASO, se recomienda que los trabajos de copia de seguridad incremental perpetua, completa consolidada y completa se dirijan a dispositivos de almacenamiento del mismo host. Esto ayuda a evitar un impacto del ancho de banda de red en el rendimiento del trabajo de copia de seguridad completa consolidada.
- En un entorno CASO, para **Copia de seguridad en disco**, puede seleccionar varios almacenamientos en disco en diversos servidores.
- En un entorno CASO, hay una restricción para el dispositivo de eliminación de datos duplicados, a fin de garantizar que no haya ningún impacto en el rendimiento. Las copias de seguridad incrementales perpetuas permiten seleccionar solo un dispositivo de eliminación de datos duplicados para los trabajos en la fase **Copia de seguridad**. Solo puede seleccionar el servidor del

host del almacenamiento en disco de eliminación de datos duplicados como un servidor Backup Exec.

■ En un escenario de actualización gradual, los trabajos de definición de copia de seguridad incremental perpetua solo se pueden ejecutar en Backup Exec 20.6 o posterior.

# **Notas de las copias de seguridad incrementales perpetuas**

Las siguientes notas corresponden a las copias de seguridad incrementales perpetuas.

- Para aprovechar la tecnología de clonación de bloque de eliminación de datos duplicados de Backup Exec para realizar copias de seguridad consolidadas de forma más rápida, destine todas las plantillas de la solución de copia de seguridad incremental perpetua al almacenamiento en disco de eliminación de datos duplicados de Backup Exec.
- Si la configuración de una máquina virtual de Hyper-V o VMware cambia, la siguiente copia de seguridad incremental se convertirá en una copia de seguridad completa. Por ejemplo, se agrega un nuevo disco a una máquina virtual y, si la siguiente copia de seguridad es una copia de seguridad incremental, se convertirá en una copia de seguridad completa.
- Para crear una definición de copia de seguridad incremental perpetua, cree un nuevo trabajo. Las definiciones de copia de seguridad tradicionales no se pueden convertir en una definición de copia de seguridad incremental perpetua.
- La opción **Ejecutar una copia de seguridad del registro de SQL después de realizar una copia de seguridad de la máquina virtual** para la copia de seguridad de la máquina virtual GRT de la aplicación SQL no se aplica al trabajo de copia de seguridad completa consolidada. Esta opción se aplica a la copia de seguridad completa o incremental perpetua de la máquina virtual de origen.

# **Recomendaciones para copias de seguridad incrementales perpetuas**

Recomendaciones para ayudarle a usar copias de seguridad incrementales perpetuas.

■ Mejore el rendimiento de las copias de seguridad de manera significativa al orientar el trabajo al almacenamiento en disco de eliminación de datos

duplicados de Backup Exec y aproveche la tecnología de clonación de bloques de eliminación de datos duplicados de Backup Exec para la consolidación.

- La copia de seguridad consolidada es una operación con gran cantidad de E/S. Asegúrese de seleccionar el almacenamiento de copia de seguridad adecuado para la definición de copia de seguridad incremental perpetua.
- Se recomienda ejecutar una copia de seguridad completa consolidada después de un máximo de 30 copias de seguridad incrementales consecutivas. Esto garantiza que las operaciones de restauración se completen en un tiempo razonable.
- Se recomienda ejecutar una copia de seguridad completa periódica de la máquina virtual de origen. En comparación con las copias de seguridad tradicionales, en una definición de copia de seguridad incremental perpetua, se puede ejecutar una copia de seguridad completa de la máquina virtual de origen con una frecuencia menor. Esto se aplica cuando una máquina virtual tiene cambios de configuración significativos.

Por ejemplo, copia de seguridad completa de la máquina virtual de origen mensual, incremental - diaria y completa consolidada - semanal.

- Se recomienda programar una copia de seguridad completa consolidada fuera del intervalo de copia de seguridad regular.
- Mantenga activada la opción **Verificar** para la definición de copia de seguridad incremental perpetua.
- Si un trabajo de copia de seguridad completa consolidada falla, se recomienda ejecutar una copia de seguridad completa desde la máquina virtual de origen.
- Ejecute el trabajo **Validar máquina virtual** después de un conjunto de copias de seguridad completas consolidadas. Puede ejecutar este trabajo cuando los conjuntos de copias de seguridad se alojan en un disco.

# **Limitación de las copias de seguridad incrementales perpetuas**

Limitación del uso de las copias de seguridad incrementales perpetuas.

■ Las copias de seguridad incrementales perpetuas de Hyper-V solo se admiten mediante los métodos de procesamiento estándar y Resilient Change Tracking (RCT). No se puede ejecutar una copia de seguridad incremental perpetua mediante el método de procesamiento más rápido.

# Apéndice **A**

# Backup Exec Agent for Windows

En este Apéndice se incluyen los temas siguientes:

- Acerca de Agent for [Windows](#page-1050-0)
- [Requisitos](#page-1051-0) del Agente para Windows
- [Detención](#page-1052-0) e inicio de Agent for Windows
- [Establecer](#page-1053-0) una relación de confianza entre el servidor Backup Exec y un equipo [remoto](#page-1053-0)
- <span id="page-1050-0"></span>Acerca de Backup Exec Agent Utility para [Windows](#page-1053-1)
- Uso de Backup Exec Agent Utility [Command](#page-1062-0) Line Applet
- [Parámetros](#page-1063-0) de Backup Exec Agent Utility Command Line Applet

## **Acerca de Agent for Windows**

Agent for Windows permite a los administradores de redes de los servidores de Windows realizar operaciones de copia de seguridad y restauración en los agentes de Backup Exec que están conectados a la red.

Agent for Windows es un servicio de sistema que se ejecuta en servidores y estaciones de trabajo de Windows remotos. Agent for Windows agiliza el procesamiento de copia de seguridad al efectuar localmente las tareas que, en las tecnologías de copia de seguridad más comunes, requieren una amplia interacción de red. Agent for Windows procesa los datos de copia de seguridad en un flujo continuo que el servidor Backup Exec procesa como una única tarea. Este método proporciona velocidades de transferencia de datos mejores que las de las

tecnologías tradicionales, que requieren varias solicitudes y confirmaciones entre el servidor Backup Exec y el servidor remoto.

Agent for Windows le permite hacer lo siguiente:

- Hacer copias de seguridad y restaurar en entornos de firewall.
- Hacer copias de seguridad y restaurar mediante una red local especificada si el servidor Backup Exec y el equipo remoto están en la misma subred.
- Aumentar significativamente el rendimiento al ejecutar copias de seguridad modificadas (por ejemplo, diferenciales e incrementales). Esto sucede porque Agent for Windows selecciona los archivos localmente, en lugar de seleccionarlos en toda la red, basándose en el método que usan las aplicaciones de copia de seguridad de red tradicionales.

**Nota:** El hardware de red tiene un gran impacto en el rendimiento. El rendimiento está estrechamente relacionado con la capacidad del hardware de red en el servidor Backup Exec y el dispositivo remoto. El mayor nivel de velocidad del ancho de banda de red también contribuye a un procesamiento más rápido de las operaciones.

Ver ["Requisitos](#page-1051-0) del Agente para Windows" en la página 1052.

Ver "Métodos para instalar Agent for [Windows"](#page-79-0) en la página 80.

Ver "Cambiar la red y las opciones de [seguridad](#page-737-0) para Backup Exec" en la página 738.

Ver "Uso de Backup Exec con [firewalls"](#page-746-0) en la página 747.

<span id="page-1051-0"></span>Ver "Sistema de archivos de los [componentes](#page-213-0) de instantánea de Backup Exec" en la página 214.

Ver "Acerca de Backup Exec Agent Utility para [Windows"](#page-1053-1) en la página 1054.

## **Requisitos del Agente para Windows**

Dado que el Agente para Windows también es una licencia de acceso de cliente (CAL), debe instalar el Agente para Windows en todos los equipos remotos en los que desea hacer copia de seguridad. No puede proteger completamente los recursos en un servidor remoto hasta que el Agente para Windows esté instalado.

En el servidor Backup Exec, es necesario especificar las licencias del Agente para Windows para cada equipo remoto con Windows que desee proteger. Para hacer copia de seguridad de un equipo remoto con Windows desde más de un servidor Backup Exec, debe especificar las mismas licencias del Agente para Windows en cada servidor Backup Exec.

Backup Exec Agent for Applications and Databases además incluye un Agente para Windows que permite proteger un equipo con Windows de manera remota. La licencia del Agente para Windows se habilita cuando instala los agentes de base de datos en el servidor Backup Exec.

Para proteger las versiones de la estación de trabajo de las plataformas admitidas de Windows, debe instalar el Agente para Windows en cada plataforma.

Es posible encontrar una lista de sistemas operativos, plataformas y aplicaciones compatibles en la lista de compatibilidad de software de Backup Exec.

**Nota:** Si está instalada una versión anterior del Agente para Windows, se actualiza de forma automática cuando se inicia una nueva instalación del Agente para Windows. Las versiones anteriores del Agente para Windows se detectan automáticamente en los equipos remotos y se reemplazan por la nueva versión durante la instalación del nuevo Agente para Windows. Es posible que el nombre del servicio del sistema haya cambiado cuando complete la actualización.

<span id="page-1052-0"></span>Puede instalar el Agente para Windows de muchas maneras, según el entorno.

Ver "Métodos para instalar Agent for [Windows"](#page-79-0) en la página 80.

## **Detención e inicio de Agent for Windows**

Agent for Windows se inicia automáticamente como servicio cuando Windows se inicia en el equipo remoto.

#### **Para detener o iniciar Agent for Windows**

- **1** Abra Servicios de Windows.
- **2** En el panel **Resultados**, haga clic con el botón derecho en **Backup Exec Remote Agent for Windows**.
- **3** Realice una de las siguientes acciones:

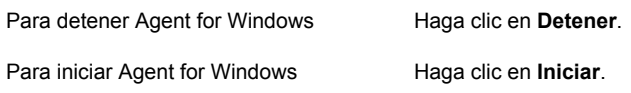

Ver "Acerca de Agent for [Windows"](#page-1050-0) en la página 1051.

# **Establecer una relación de confianza entre el servidor Backup Exec y un equipo remoto**

<span id="page-1053-0"></span>Cuando se conecta con un equipo remoto desde el servidor Backup Exec, es necesario establecer una relación de confianza entre el servidor Backup Exec y el equipo remoto para garantizar una comunicación segura. Se debe además establecer esta relación de confianza si desea configurar un equipo remoto para realizar la eliminación de datos duplicados en el cliente. Es necesario verificar manualmente la identidad del equipo remoto para asegurarse que el equipo remoto sea un origen de confianza antes de que establezca la confianza. Una vez que se verifica que el equipo remoto es un recurso de confianza, se puede establecer la relación de confianza con el servidor Backup Exec.

Backup Exec emite un certificado de seguridad para el servidor Backup Exec y para el equipo remoto. El certificado de seguridad es válido por aproximadamente un año y se renueva automáticamente durante operaciones normales. Sin embargo, si el certificado caduca, es necesario restablecer la relación de confianza.

Es posible establecer una confianza entre el servidor Backup Exec y el equipo remoto agregando el equipo remoto a la lista de servidores en la ficha **Copia de seguridad y restauración**.

#### **Para establecer una confianza para un equipo remoto**

- **1** En la ficha **Copia de seguridad y restauración**, en el grupo **Servidores y host virtuales**, haga clic en **Agregar**.
- <span id="page-1053-1"></span>**2** Haga clic en los equipos y los servidores de Microsoft Windows.
- **3** Siga las instrucciones que aparecen en la pantalla.

# **Acerca de Backup Exec Agent Utility para Windows**

Backup Exec Agent Utility se instala cuando Agent for Windows se instala en un equipo remoto con Windows.

Es posible realizar las siguientes tareas con Backup Exec Agent Utility:

- Iniciar Backup Exec Agent Utility cada vez que inicia sesión. Ver "Inicio de [Backup](#page-1054-0) Exec Agent Utility" en la página 1055.
- Ver la actividad actual en el equipo con Windows remoto. Ver ["Visualización](#page-1055-0) del estado de actividad del equipo remoto desde la bandeja del [sistema"](#page-1055-0) en la página 1056.
- Configurar Agent for Windows a fin de que envíe información, como la versión y la dirección IP, a un servidor Backup Exec. Ver "Acerca de la [publicación](#page-1057-0) de Agent for Windows en servidores Backup [Exec"](#page-1057-0) en la página 1058.
- Configurar Backup Exec Agent Utility para operaciones de copia de seguridad y restauración de instancias de Oracle. Ver ["Configuración](#page-1386-0) de una instancia de Oracle en los servidores Linux" en la página 1387.
- Configurar Backup Exec Agent Utility para el acceso de Backup Exec a las bases de datos para operaciones de Oracle. Ver "Configurar el acceso a las bases de datos para [operaciones](#page-1060-0) de Oracle" en la página 1061.
- <span id="page-1054-0"></span>■ Eliminar el certificado de seguridad para un servidor Backup Exec. Ver "Cómo quitar [servidores](#page-1059-0) Backup Exec en los que el Agent for Windows puede [publicar"](#page-1059-0) en la página 1060.

## Inicio de Backup Exec Agent Utility

Se accede a Backup Exec Agent Utility desde la barra de tareas de Windows.

Ver ["Visualización](#page-1054-1) del estado de actividad del equipo remoto en Backup Exec Agent [Utility"](#page-1054-1) en la página 1055.

Ver "Acerca de la [publicación](#page-1057-0) de Agent for Windows en servidores Backup Exec" en la página 1058.

#### **Para iniciar Backup Exec Agent Utility**

**1** En el equipo en el que instaló Agent for Windows, en la barra de tareas, haga clic en **Inicio > Todos los programas > Veritas Backup Exec > Utilidad de agente de Backup Exec**.

Cuando se está ejecutando Backup Exec Agent Utility, aparece un icono en la bandeja del sistema. Puede hacer doble clic en el icono para ver la utilidad.

<span id="page-1054-1"></span>**2** Para abrir el editor del registro, la ventana Servicios y el Visor de eventos en el equipo con Windows remoto, haga clic con el botón derecho en el icono de Backup Exec Agent Utility de la bandeja del sistema y, a continuación, haga clic en **Herramientas**.

## Visualización del estado de actividad del equipo remoto en Backup Exec Agent Utility

Es posible usar Backup Exec Agent Utility para ver el estado de actividad del equipo remoto con Windows.

#### **Para ver el estado de actividad del equipo remoto en Backup Exec Agent Utility**

**1** En el equipo en el que instaló Agent for Windows, en la barra de tareas, haga clic en **Inicio > Todos los programas > Veritas Backup Exec > Utilidad de agente de Backup Exec**.

Si ya se está ejecutando Backup Exec Agent Utility, puede hacer doble clic en su icono de la bandeja del sistema.

**2** Haga clic en la ficha **Estado**.

Es posible ver la siguiente información sobre el equipo remoto de Windows:

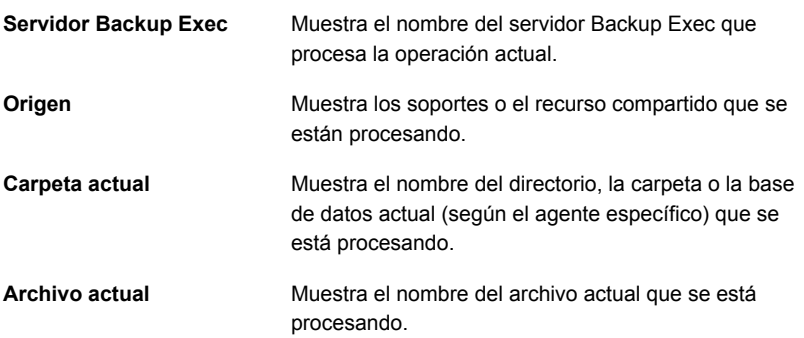

<span id="page-1055-0"></span>**3** Haga clic en **Aceptar**.

Ver "Acerca de Backup Exec Agent Utility para [Windows"](#page-1053-1) en la página 1054.

## Visualización del estado de actividad del equipo remoto desde la bandeja del sistema

Es posible ver el estado de actividad de un equipo remoto.

Los estados posibles son los siguientes:

- Se está ejecutando un trabajo de copia de seguridad.
- Se está ejecutando un trabajo de restauración.
- Se está ejecutando un trabajo de copia de seguridad y uno de restauración.
- Instantánea en curso.
- El servicio de cliente Backup Exec denominado Beremote.exe no se está ejecutando en el equipo.
- Inactivo.

#### **Para ver el estado de actividad de un equipo remoto**

Coloque el cursor sobre el icono Agent for Windows en la bandeja del sistema.

Ver "Acerca de Backup Exec Agent Utility para [Windows"](#page-1053-1) en la página 1054.

## Cómo iniciar Backup Exec Agent Utility automáticamente en el equipo remoto

Es posible iniciar Backup Exec Agent Utility automáticamente cada vez que se inicia sesión en el equipo remoto.

#### **Para iniciar Backup Exec Agent Utility automáticamente en el equipo remoto**

**1** En el equipo en el que instaló Agent for Windows, en la barra de tareas, haga clic en **Inicio > Todos los programas > Veritas Backup Exec > Utilidad de agente de Backup Exec**.

Si ya se está ejecutando Backup Exec Agent Utility, puede hacer doble clic en su icono de la bandeja del sistema.

- **2** Haga clic en la ficha **Estado**.
- **3** Seleccione la casilla de selección **Iniciar Backup Exec Agent Utility en cada inicio de sesión**.
- **4** Haga clic en **Aceptar**.

Ver "Acerca de Backup Exec Agent Utility para [Windows"](#page-1053-1) en la página 1054.

## Configuración del intervalo de actualización en el equipo remoto

Puede mostrar el número de segundos que esperará Backup Exec Agent Utility antes de actualizar el estado del equipo.

#### **Para configurar el intervalo de actualización en el equipo remoto**

**1** En el equipo en el que instaló Agent for Windows, en la barra de tareas, haga clic en **Inicio > Todos los programas > Veritas Backup Exec > Utilidad de agente de Backup Exec**.

Si ya se está ejecutando Backup Exec Agent Utility, puede hacer doble clic en su icono de la bandeja del sistema.

- **2** Haga clic en la ficha **Estado**.
- **3** En el cuadro **Intervalo de actualización**, escriba el número de segundos para actualizar el estado.
- **4** Haga clic en **Aceptar**.

Ver "Acerca de Backup Exec Agent Utility para [Windows"](#page-1053-1) en la página 1054.

## Acerca de la publicación de Agent for Windows en servidores Backup Exec

<span id="page-1057-0"></span>Backup Exec Agent Utility se emplea para agregar, cambiar o eliminar los nombres de servidores Backup Exec o las direcciones IP en que publica este equipo remoto con Windows. Cada servidor Backup Exec que se agrega a la lista en la ficha **Publicación** muestra el equipo remoto en la lista de servidores en la ficha **Copias de seguridad y restauración**. Una vez que el equipo remoto se agrega la lista de servidores, se puede hacer clic con el botón derecho en el equipo remoto y hacer clic en **Establecer confianza** para verificar que el equipo remoto sea un recurso de confianza.

Esta información que publica Agent for Windows incluye la versión de Agent for Windows y las direcciones IP del equipo remoto. Dado que la dirección IP del equipo remoto se publica en el servidor Backup Exec, este puede conectarse al equipo remoto y mostrarlo aunque se encuentre en un dominio desconocido.

Por cada servidor Backup Exec en el que se publica, se puede especificar una red de copia de seguridad local para operaciones entre el servidor Backup Exec y el equipo remoto. Al dirigir trabajos a una red local especificada, y no a una red corporativa, se aísla el tráfico de datos de copia de seguridad, y otras redes conectadas no quedan afectadas cuando se realizan operaciones entre el servidor Backup Exec y el equipo remoto.

Ver "Acerca de Backup Exec Agent Utility para [Windows"](#page-1053-1) en la página 1054.

Ver "Redes de copia de [seguridad"](#page-734-0) en la página 735.

Ver "Acerca de la lista de servidores en la ficha Copias de seguridad y [restauración"](#page-172-0) en la página 173.

Ver "Cómo agregar [servidores](#page-1057-1) Backup Exec en los que el Agent for Windows puede [publicar"](#page-1057-1) en la página 1058.

<span id="page-1057-1"></span>Ver "Edición de [información](#page-1058-0) de servidor Backup Exec en el que publica el Agent for [Windows"](#page-1058-0) en la página 1059.

Ver "Cómo quitar [servidores](#page-1059-0) Backup Exec en los que el Agent for Windows puede [publicar"](#page-1059-0) en la página 1060.

## Cómo agregar servidores Backup Exec en los que el Agent for Windows puede publicar

Es posible usar Backup Exec Agent Utility para agregar un servidor Backup Exec en el que el Agent for Windows puede publicar la información.

Ver "Acerca de la [publicación](#page-1057-0) de Agent for Windows en servidores Backup Exec" en la página 1058.

Ver ["Visualización](#page-1055-0) del estado de actividad del equipo remoto desde la bandeja del [sistema"](#page-1055-0) en la página 1056.

**Para agregar servidores Backup Exec en los que el Agent for Windows puede publicar**

**1** En el equipo en el que instaló Agent for Windows, en la barra de tareas, haga clic en **Inicio > Todos los programas > Veritas Backup Exec > Utilidad de agente de Backup Exec**.

Cuando se está ejecutando Backup Exec Agent Utility, aparece un icono en la bandeja del sistema. Puede hacer doble clic en ese icono para ver la utilidad.

- **2** Haga clic en la ficha **Publicar**.
- **3** (Opcional) La primera vez que inicie Backup Exec Agent Utility, haga clic en **Cambiar opciones** para habilitar las opciones.
- **4** Haga clic en **Agregar**.
- **5** Escriba la siguiente información:

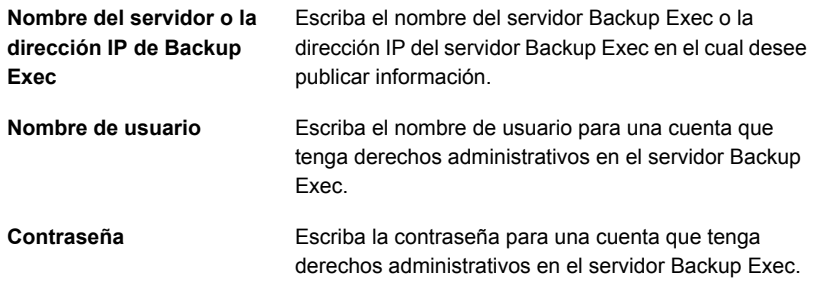

<span id="page-1058-0"></span>**6** Haga clic en **Aceptar**.

## Edición de información de servidor Backup Exec en el que publica el Agent for Windows

Es posible usar Backup Exec Agent Utility para editar un nombre de servidor o una dirección IP de Backup Exec en la que puede publicar información el Agent for Windows.

Ver "Acerca de la [publicación](#page-1057-0) de Agent for Windows en servidores Backup Exec" en la página 1058.

#### **Para editar la información del servidor Backup Exec**

**1** En el equipo en el que instaló Agent for Windows, en la barra de tareas, haga clic en **Inicio > Todos los programas > Veritas Backup Exec > Utilidad de agente de Backup Exec**.

Cuando se está ejecutando Backup Exec Agent Utility, aparece un icono en la bandeja del sistema. Puede hacer doble clic en ese icono para ver la utilidad.

- **2** Haga clic en la ficha **Publicar**.
- **3** (Opcional) La primera vez que inicie Backup Exec Agent Utility, haga clic en **Cambiar opciones** para habilitar las opciones.
- **4** Seleccione el servidor Backup Exec que desea editar de la lista.
- **5** Haga clic en **Editar**.
- <span id="page-1059-0"></span>**6** Edite el nombre del servidor o la dirección IP de Backup Exec.
- **7** Haga clic en **Aceptar**.

## Cómo quitar servidores Backup Exec en los que el Agent for Windows puede publicar

Es posible usar Backup Exec Agent Utility para quitar un servidor Backup Exec, de modo que el Agent for Windows ya no publique información en él.

Ver "Acerca de la [publicación](#page-1057-0) de Agent for Windows en servidores Backup Exec" en la página 1058.

#### **Para quitar servidores Backup Exec en los que el Agent for Windows puede publicar**

**1** En el equipo en el que instaló Agent for Windows, en la barra de tareas, haga clic en **Inicio > Todos los programas > Veritas Backup Exec > Utilidad de agente de Backup Exec**.

Cuando se está ejecutando Backup Exec Agent Utility, aparece un icono en la bandeja del sistema. Puede hacer doble clic en ese icono para ver la utilidad.

- **2** Haga clic en la ficha **Publicar**.
- **3** (Opcional) La primera vez que inicie Backup Exec Agent Utility, haga clic en **Cambiar opciones** para habilitar las opciones.
- **4** Seleccione el servidor Backup Exec que desea eliminar de la lista.
- **5** Haga clic en **Eliminar**.
- **6** Haga clic en **Aceptar**.

## Configurar el acceso a las bases de datos para operaciones de **Oracle**

<span id="page-1060-0"></span>Es posible configurar el acceso de base de datos para permitir al servidor Backup Exec autenticar las operaciones de Oracle.

Ver ["Configuración](#page-1392-0) de credenciales de autentificación en el servidor Backup Exec para las [operaciones](#page-1392-0) de Oracle" en la página 1393.

#### **Para configurar el acceso a las bases de datos para operaciones de Oracle**

- **1** En el equipo en el que instaló Agent for Windows, en la barra de tareas, haga clic en **Inicio > Todos los programas > Veritas Backup Exec > Utilidad de agente de Backup Exec**.
- **2** Haga clic en la ficha **Acceso de base de datos**.
- **3** (Opcional) La primera vez que inicie Backup Exec Agent Utility, haga clic en **Cambiar opciones** para habilitar las opciones.

**4** Complete las opciones adecuadas para configurar el acceso a la base de datos:

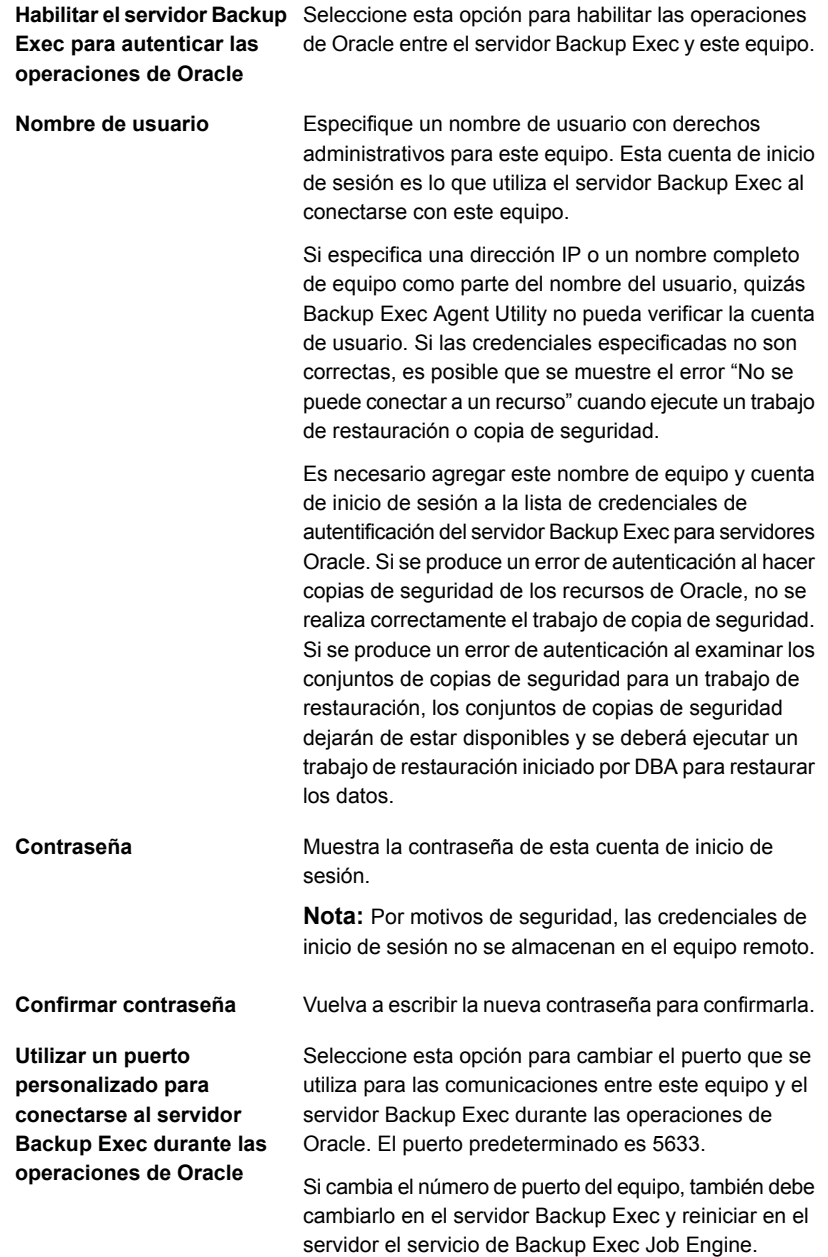

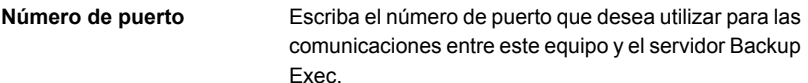

- **5** Haga clic en **Aceptar**.
- **6** En el servidor Backup Exec, agregue el nombre del servidor Oracle y el nombre de usuario que especificó en la ficha **Acceso de base de datos** a la lista de credenciales de autenticación del servidor Backup Exec.

Ver "Acerca de Backup Exec Agent Utility para [Windows"](#page-1053-1) en la página 1054.

## Eliminación de un certificado de seguridad para un servidor Backup Exec que confía en Agent for Windows

Es posible quitar el certificado de seguridad de un servidor Backup Exec que estableció confianza con Agent for Windows.

#### **Para eliminar un certificado de seguridad para un servidor Backup Exec**

- **1** En el equipo en el que instaló Agent for Windows, en la barra de tareas, haga clic en **Inicio > Todos los programas > Veritas Backup Exec > Utilidad de agente de Backup Exec**.
- **2** Haga clic en la ficha **Seguridad**.
- **3** (Opcional) La primera vez que inicie Backup Exec Agent Utility, haga clic en **Cambiar opciones** para habilitar las opciones.
- **4** Seleccione el servidor Backup Exec del que desea quitar el certificado de seguridad y haga clic en **Quitar**.
- <span id="page-1062-0"></span>**5** Haga clic en **Aceptar**.

Ver ["Establecer](#page-1053-0) una relación de confianza entre el servidor Backup Exec y un equipo [remoto"](#page-1053-0) en la página 1054.

# **Uso de Backup Exec Agent Utility Command Line Applet**

Puede utilizar Backup Exec Agent Utility Command Line Applet en cualquier línea de comandos de un sistema operativo Windows para acceder a Backup Exec Agent Utility. Backup Exec Agent Utility Command Line Applet se instala cuando se instala Agent for Windows.

Si ejecuta la utilidad de línea de comandos en un equipo con Windows, debe ejecutarla en una línea de comandos elevada.

**Nota:** Para ejecutar Backup Exec Agent Utility Command Line Applet en un equipo Microsoft Windows, debe usar Server Core.

Puede ejecutar las siguientes funciones de Backup Exec Agent Utility con Backup Exec Agent Utility Command Line Applet:

- Establecer el intervalo de publicación (en minutos).
- Enumerar el nombre publicado del agente.
- Enumerar los nombres de los servidores Backup Exec en los que está publicando el agente.
- Agregar un servidor Backup Exec a la lista de publicación.
- Eliminar un servidor Backup Exec de la lista de publicación.
- Ver la siguiente información de estado:
	- Estado de actividad
	- Origen actual
	- Carpeta actual
	- Archivo actual
	- Servidor Backup Exec conectado actualmente

#### **Para utilizar Backup Exec Agent Utility Command Line Applet**

- **1** Abra una línea de comandos.
- **2** Desde el directorio de instalación de Backup Exec, escriba ramcmd.exe seguido por una serie de parámetros de comando.

La ubicación de instalación predeterminada es C:*<Ruta de instalación de Backup Exec>*\Backup Exec\RAWS

<span id="page-1063-0"></span>Ver ["Parámetros](#page-1063-0) de Backup Exec Agent Utility Command Line Applet" en la página 1064.

# **Parámetros de Backup Exec Agent Utility Command Line Applet**

La siguiente tabla describe los parámetros que puede utilizar con Backup Exec Agent Utility Command Line Applet.

Ver "Uso de Backup Exec Agent Utility [Command](#page-1062-0) Line Applet" en la página 1063.

| <b>Parámetro</b>                                                                                                    | Descripción                                                                                                    |
|----------------------------------------------------------------------------------------------------|----------------------------------------------------------------------------------------------------|
| status:[n]                                                                                                    | El resultado de estado se repite cada <n> segundos, con<br/>rango de 1 a 86400. Presione Q para detener la ejecución<br/>del resultado.<br/>ramcmd /status: [n]</n>                                                                                                    |
|                                                                                                    | Cuando utiliza la opción / status sin un valor de tiempo, el<br>estado del agente aparece en la ventana de comandos y<br>se cierra el subprograma.                                                                                                    |
| /publish: [on   off   add   remove<br>  interval][/ms: <servidor_backup<br>Exec&gt;] [/t:<x>]</x></servidor_backup<br> | Utilice los siguientes parámetros para la configuración<br>/publish:<br>Sin parámetro especificado: muestra el estado de<br>×.                                                                                                    |
|                                                                                                    | publicación y se cierra.<br>[on]: activa la publicación. Permite al Agent for Windows<br>$\blacksquare$<br>enviar información sobre sí mismo, por ejemplo, la<br>versión y la dirección IP.<br>[off]: desactiva la publicación.<br>$\blacksquare$<br>[add], [remove]: se usa con /ms. Es posible usar este<br>$\blacksquare$<br>parámetro para agregar o quitar servidores Backup<br>Exec de la lista de publicación del Agent for Windows. |
|                                                                                                    | [interval]: se usa con /t. Especifica el intervalo de tiempo<br>que el que el Agent for Windows envía información<br>sobre sí mismo al servidor Backup Exec.<br>Puede establecer el intervalo de tiempo en minutos<br>mediante el parámetro /t:[ <x>].</x>                                                                                                    |
|                                                                                                    | Nota: Debe usar la opción [interval] con /t. No admite el<br>uso solo de [interval] en la línea de comandos.                                                                                                    |
|                                                                                                    | ramcmd /publish: [on  off  add  remove  interval]<br>[/ms <servidor backup="" exec="">][/t:<x>]</x></servidor>                                                                                                    |

**Tabla A-1** Parámetros de Backup Exec Agent Utility Command Line Applet

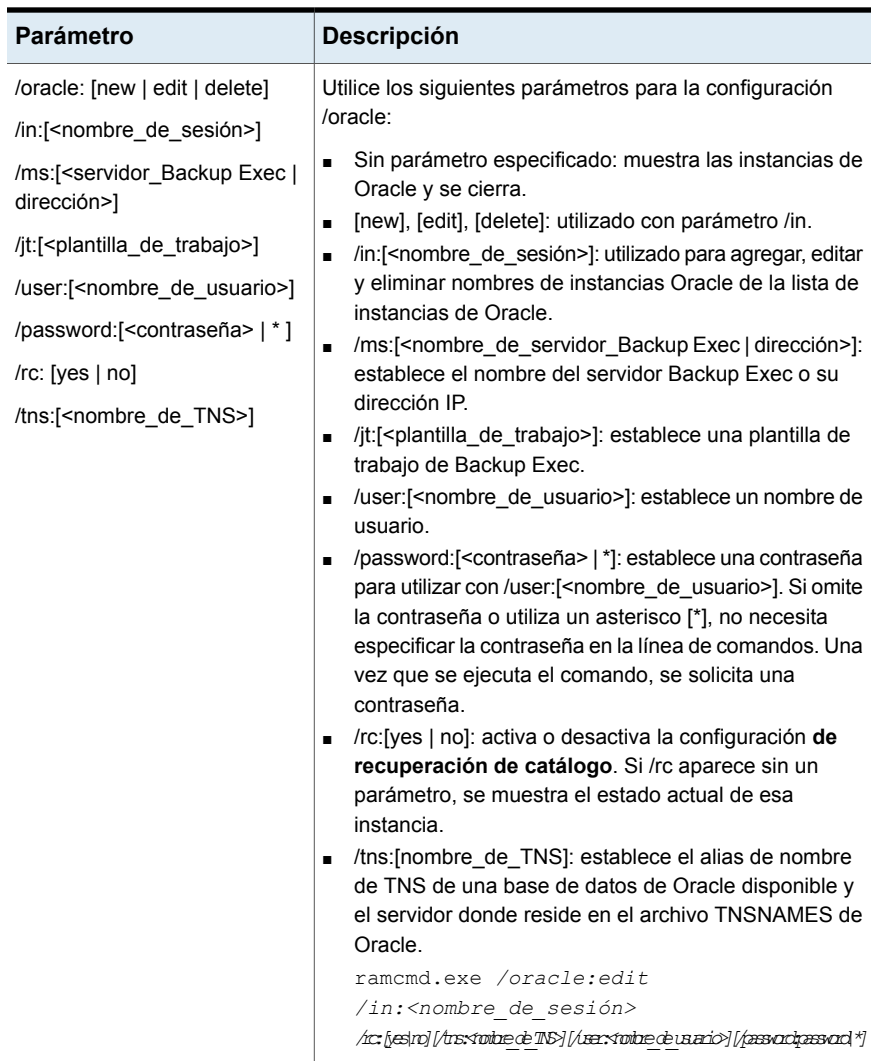

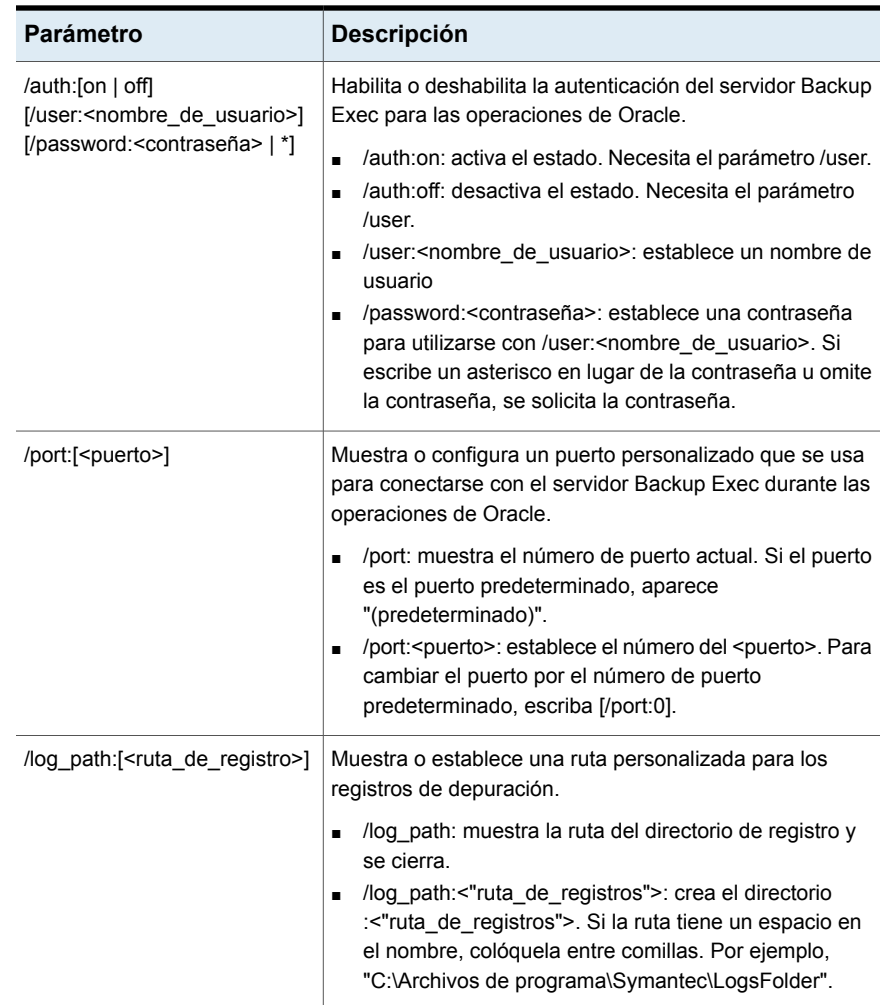

# Apéndice

# Backup Exec Deduplication Option

En este Apéndice se incluyen los temas siguientes:

- Acerca de la función de [eliminación](#page-1068-0) de datos duplicados
- Métodos de [eliminación](#page-1071-0) de datos duplicados para agentes de Backup Exec
- **Requisitos para [Deduplication](#page-1073-0) Option**
- Instalación de [Deduplication](#page-1079-0) Option
- Conversión de una versión anterior del [almacenamiento](#page-1079-1) de eliminación de datos a una versión más [reciente](#page-1079-1)
- **Configurar un dispositivo [OpenStorage](#page-1081-0)**
- Edición de las propiedades de un dispositivo [OpenStorage](#page-1084-0)
- Cómo [especificar](#page-1086-0) un servidor Backup Exec próximo a un dispositivo [OpenStorage](#page-1086-0) compartido
- Crear o importar [almacenamiento](#page-1087-0) en disco de eliminación de datos duplicados
- Seleccionar los dispositivos de [almacenamiento](#page-1097-0) para el uso compartido de [acceso](#page-1097-0) directo
- Cambiar la ubicación de un dispositivo de [almacenamiento](#page-1100-0) en disco de [eliminación](#page-1100-0) de datos duplicados
- Uso compartido de un dispositivo de [eliminación](#page-1102-0) de datos duplicados entre varios [servidores](#page-1102-0) Backup Exec
- Cómo usar la [eliminación](#page-1102-1) de datos duplicados en el cliente
- Cómo configurar los trabajos de copia de seguridad para la [eliminación](#page-1104-0) de datos [duplicados](#page-1104-0)
- Uso de la duplicación optimizada para copiar datos duplicados entre [dispositivos](#page-1105-0) OpenStorage o dispositivos de [almacenamiento](#page-1105-0) en disco de eliminación de datos [duplicados](#page-1105-0)
- Copia de los datos [duplicados](#page-1109-0) eliminados a las cintas
- Uso de la [eliminación](#page-1109-1) de datos duplicados con el cifrado
- Restaurar un dispositivo de [almacenamiento](#page-1110-0) en disco de eliminación de datos [duplicados](#page-1110-0) o los datos duplicados eliminados
- Recuperación después de un desastre de los dispositivos de [almacenamiento](#page-1111-0) en disco de la [eliminación](#page-1111-0) de datos duplicados
- <span id="page-1068-0"></span>■ [Recuperación](#page-1112-0) después de un desastre de dispositivos OpenStorage

## **Acerca de la función de eliminación de datos duplicados**

La función de eliminación de datos duplicados de Backup Exec admite una estrategia de reducción de datos optimizando el ancho de banda de la red y de almacenamiento. La función de eliminación de datos duplicados admite la eliminación de datos duplicados integrada en el servidor Backup Exec y en los equipos remotos que tienen Agent for Windows o Agent for Linux instalado. Además, permite que los datos duplicados se eliminen y almacenen en dispositivos de disco inteligentes de otros distribuidores.

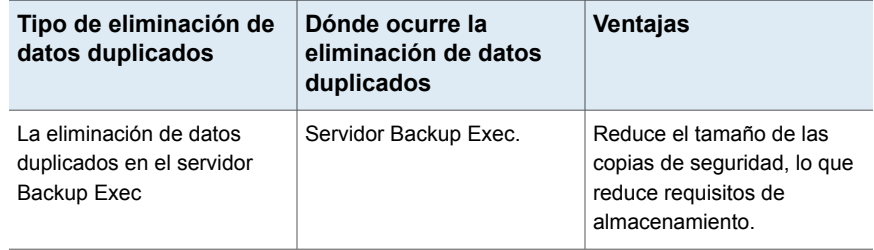

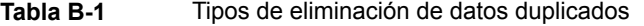

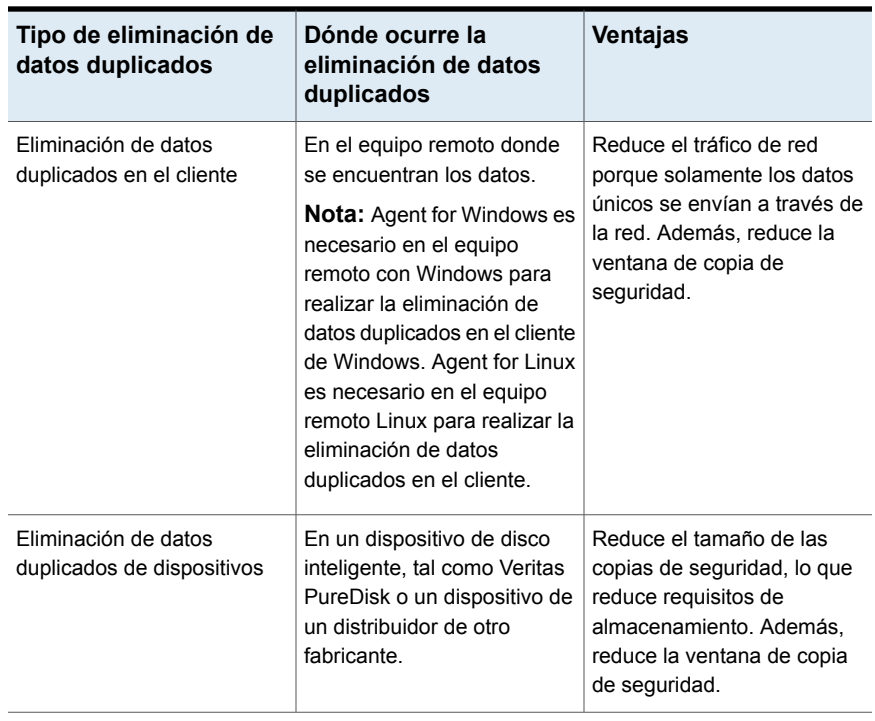

Con una única clave de licencia de Deduplication Option, puede usar dos tipos de dispositivos de eliminación de datos duplicados.

### **Tabla B-2** Tipos de dispositivos de eliminación de datos duplicados que funcionan con la función Deduplication Option

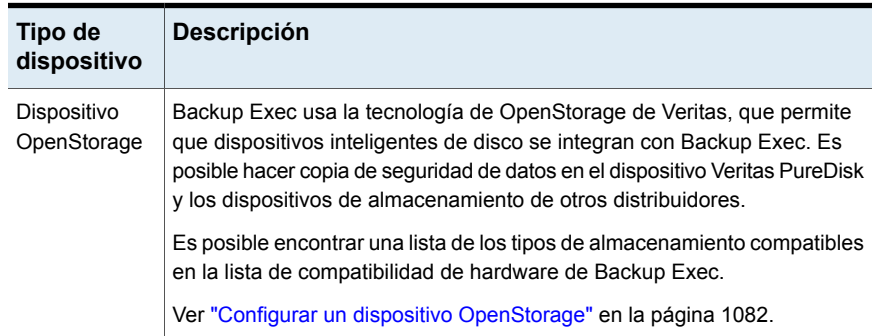

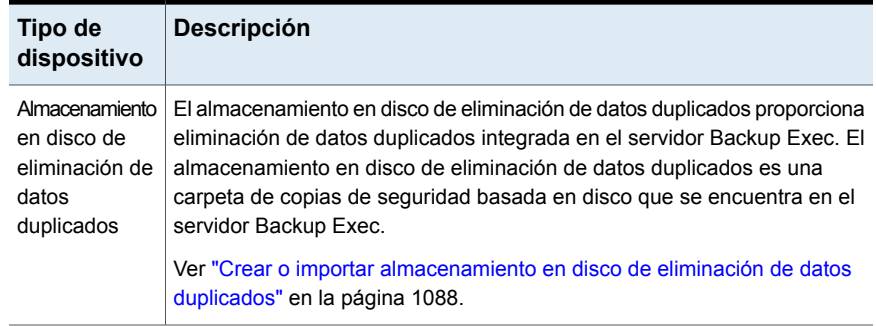

Además de reducir los requisitos de almacenamiento y el tráfico de red, la función Deduplication Option permite hacer lo siguiente:

- Copiar los datos duplicados de un dispositivo OpenStorage o de un almacenamiento en disco de eliminación de datos duplicados a una cinta para almacenamiento a largo plazo o almacenamiento en otra ubicación.
- Use la duplicación optimizada, que le permite copiar datos duplicados entre dispositivos OpenStorage del mismo distribuidor y entre dispositivos de almacenamiento en disco de eliminación de datos duplicados.
- Use la tecnología de recuperación granular (GRT) con trabajos que usan dispositivos de eliminación de datos duplicados.
- Comparta los dispositivos de OpenStorage y los dispositivos de almacenamiento de eliminación de datos duplicados entre varios servidores Backup Exec cuando se usa Central Admin Server Option.

Para obtener información sobre las prácticas recomendadas para usar la función de eliminación de datos duplicados de Backup Exec con Central Admin Server Option (CASO), consulte las *Prácticas recomendadas de Backup Exec*.

Ver "Instalación de [Deduplication](#page-1079-0) Option" en la página 1080.

Ver "Requisitos para [Deduplication](#page-1073-0) Option" en la página 1074.

Ver "Uso compartido de un dispositivo de [eliminación](#page-1102-0) de datos duplicados entre varios [servidores](#page-1102-0) Backup Exec" en la página 1103.

Ver "Uso de la [duplicación](#page-1105-0) optimizada para copiar datos duplicados entre dispositivos OpenStorage o dispositivos de [almacenamiento](#page-1105-0) en disco de eliminación de datos [duplicados"](#page-1105-0) en la página 1106.

Ver "Copia de los datos [duplicados](#page-1109-0) eliminados a las cintas" en la página 1110.

## **Métodos de eliminación de datos duplicados para agentes de Backup Exec**

Backup Exec

<span id="page-1071-0"></span>Backup Exec admite los siguientes métodos de eliminación de datos duplicados:

- Eliminación de datos duplicados en el cliente, en un dispositivo de disco inteligente o en un dispositivo de almacenamiento en disco de eliminación de datos duplicados.
- Eliminación de datos duplicados en el servidor Backup Exec con un dispositivo de almacenamiento en disco de eliminación de datos duplicados.
- Eliminación de datos duplicados de appliance en un dispositivo OpenStorage.

La siguiente tabla enumera los métodos de eliminación de datos duplicados que están disponibles para los agentes de Backup Exec.

**Tabla B-3** Métodos de eliminación de datos duplicados para agentes de

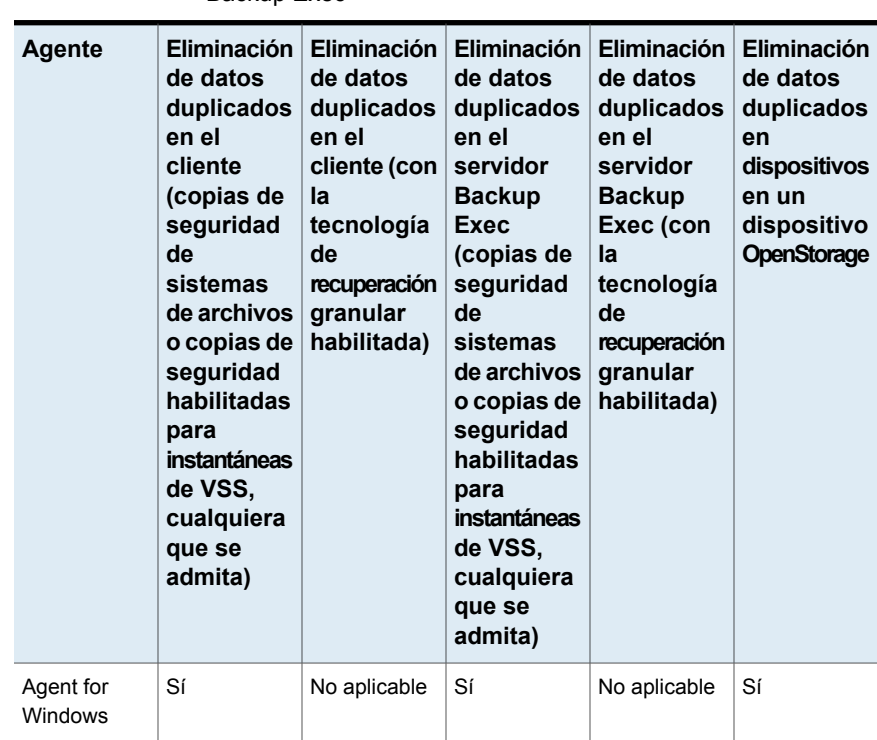

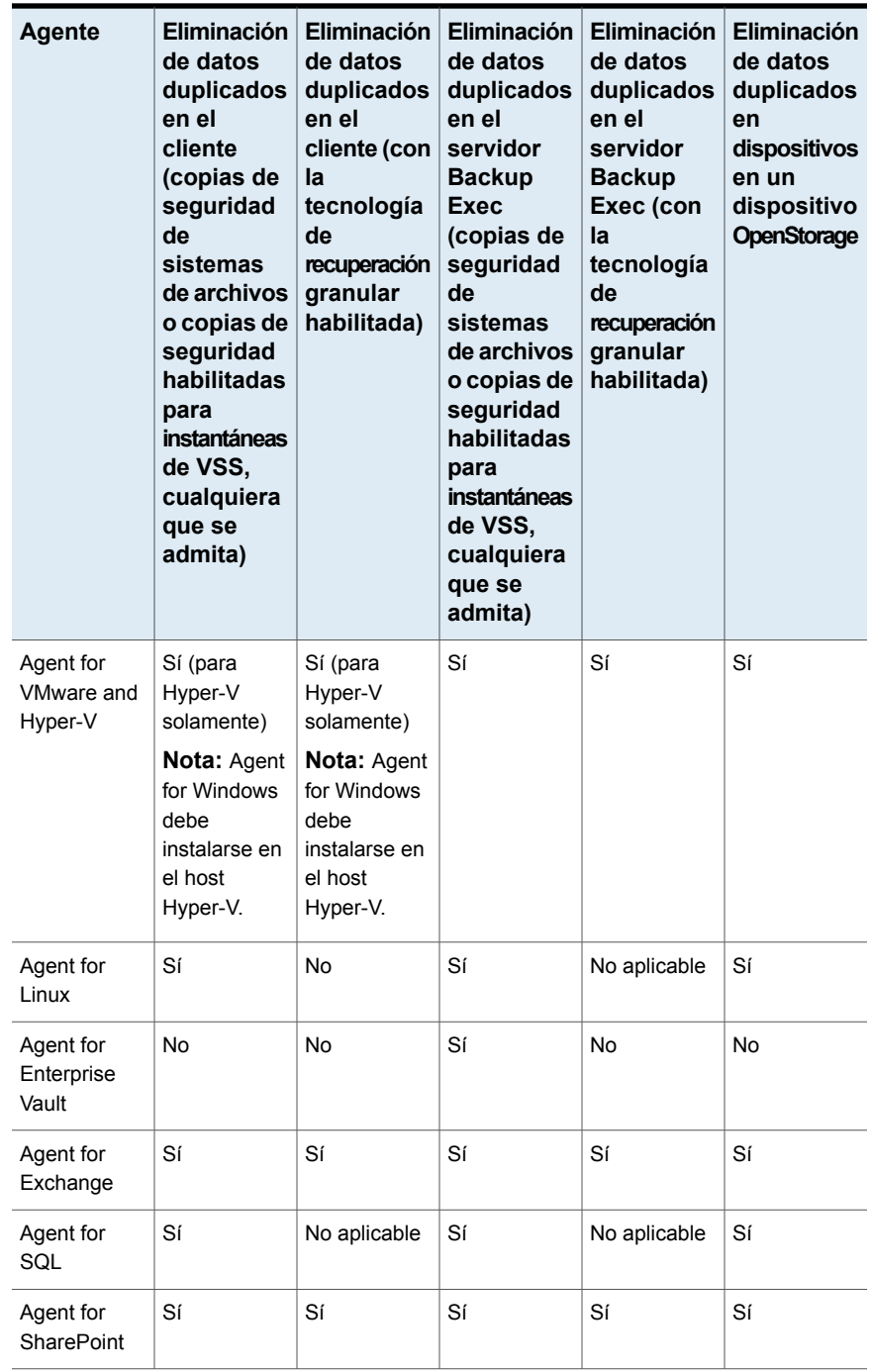

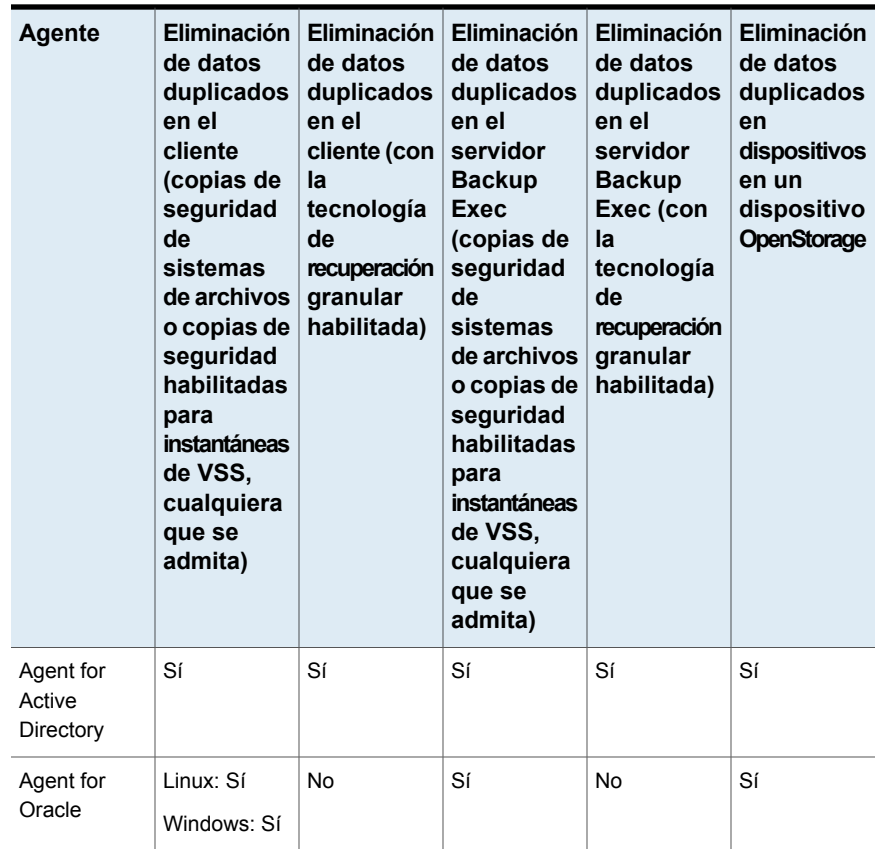

<span id="page-1073-0"></span>Ver "Acerca de la función de eliminación de datos [duplicados"](#page-1068-0) en la página 1069.

# **Requisitos para Deduplication Option**

Los requisitos para la función Deduplication Option varían según el tipo de dispositivo de almacenamiento que desee usar y el tipo de eliminación de datos duplicados que desea usar. Antes de usar la función Deduplication Option, es necesario determinar qué tipo de dispositivo de almacenamiento desea usar con él y qué tipo de eliminación de datos duplicados desea usar. A continuación, verifique que su sistema cumpla los requisitos de los dispositivos de almacenamiento que desee usar.

**Advertencia:** Se recomienda excluir el dispositivo de almacenamiento en disco de eliminación de datos duplicados de todos los análisis antivirus. Si un analizador antivirus elimina los archivos del dispositivo de almacenamiento en disco de eliminación de datos duplicados o los pone en cuarentena, es posible que esté deshabilitado el acceso al dispositivo.

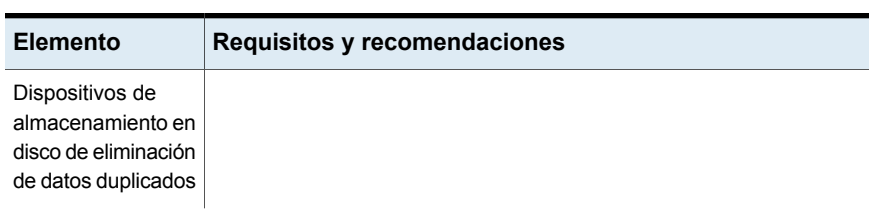

### **Tabla B-4** Requisitos y recomendaciones para función Deduplication Option

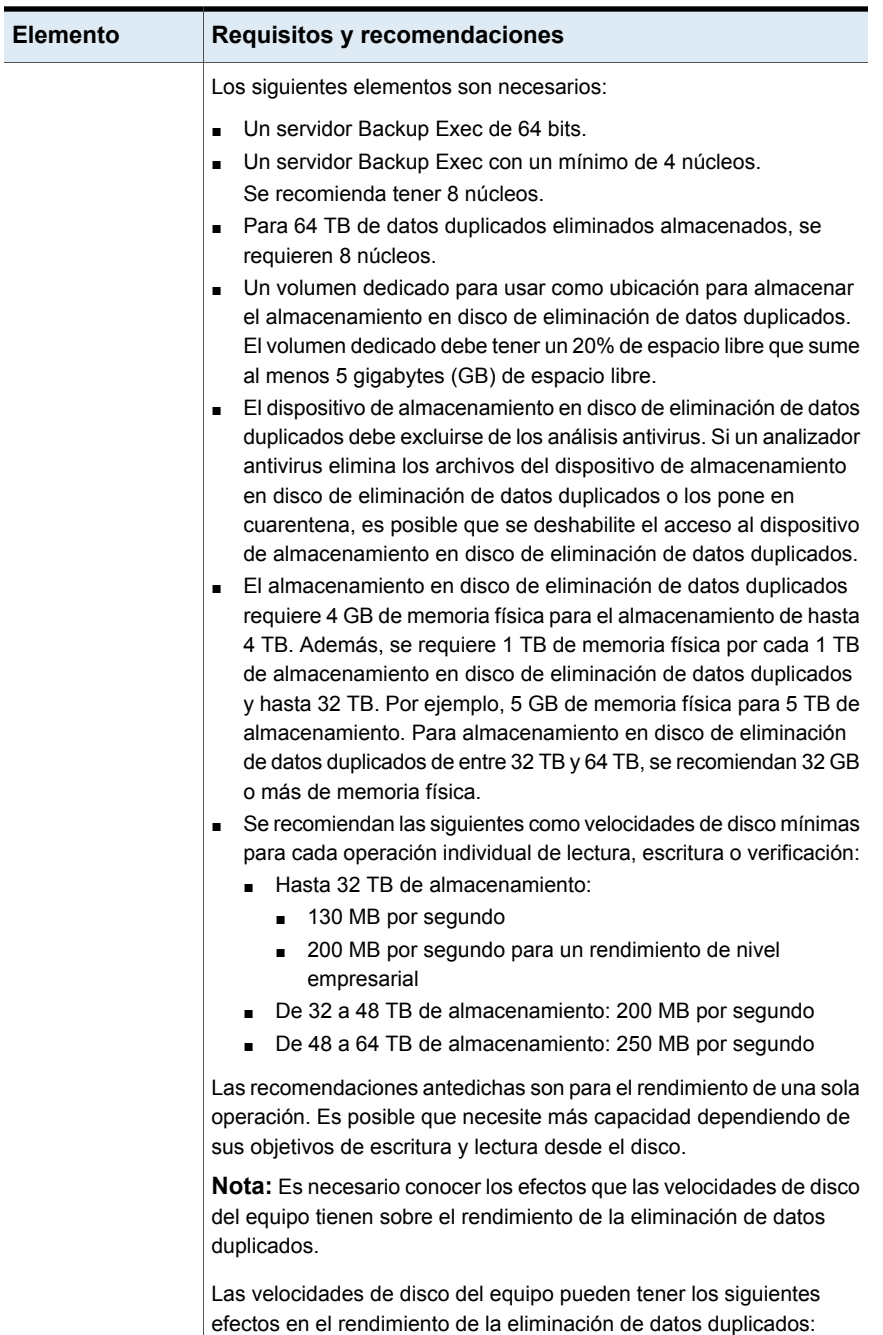

■ Los equipos con velocidades de disco superiores a 200 MB por

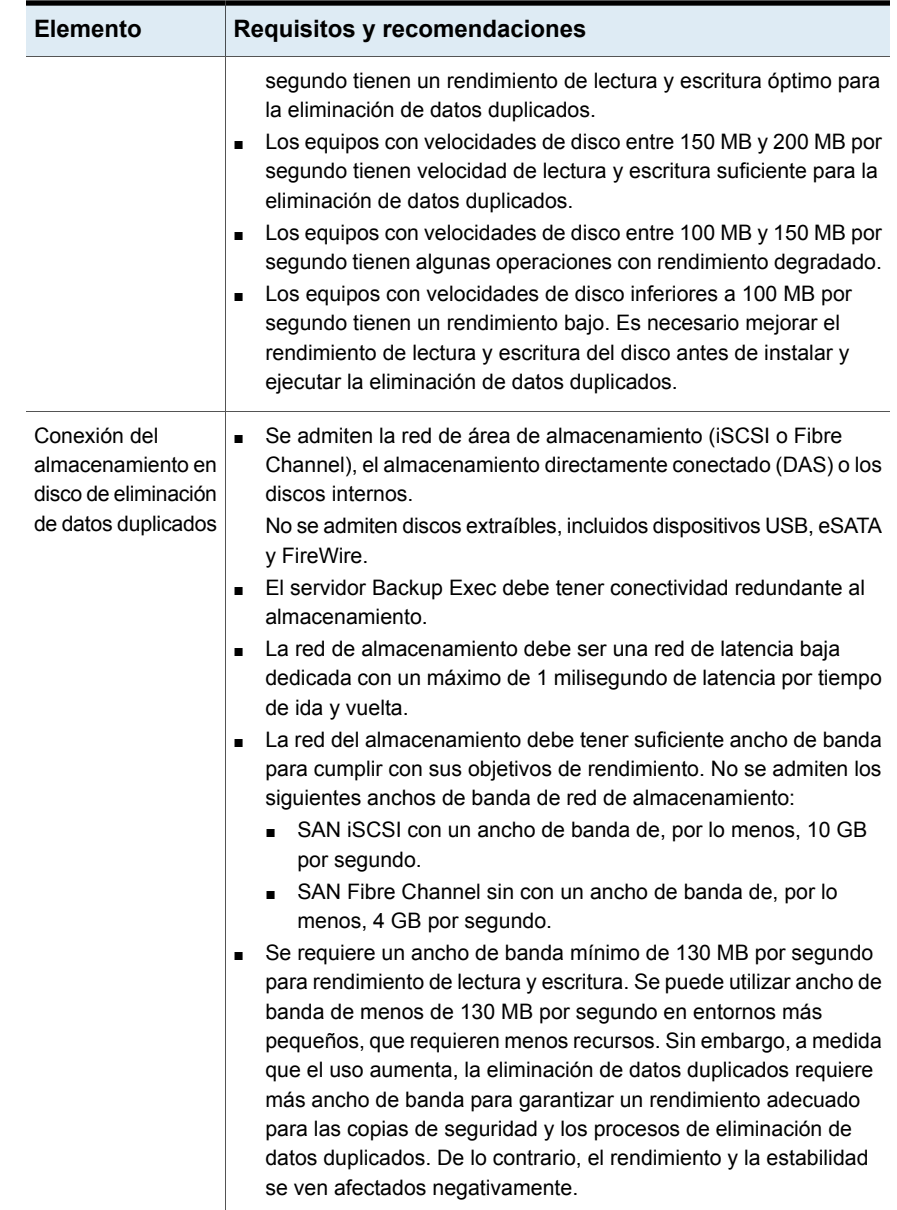

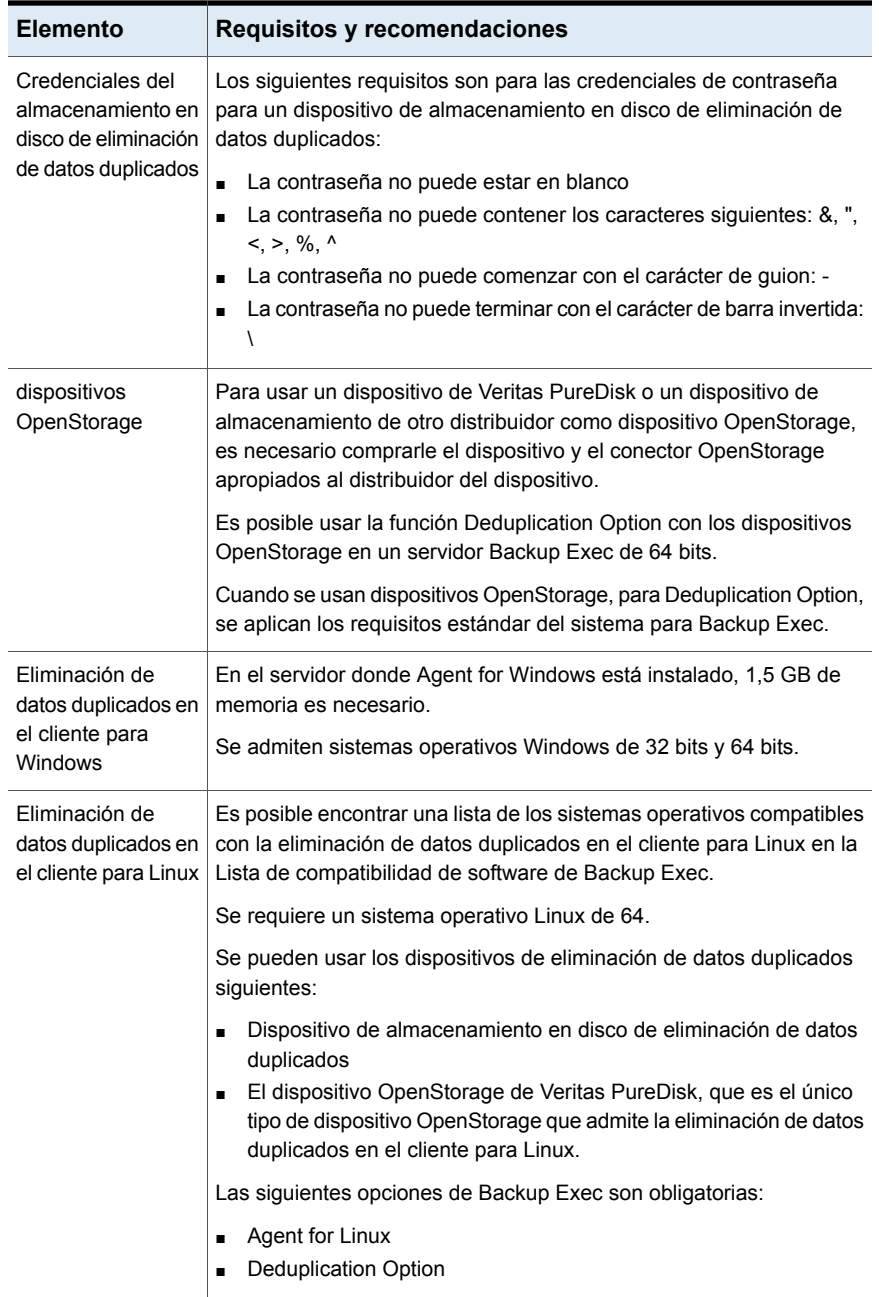

Ver "Instalación de [Deduplication](#page-1079-0) Option" en la página 1080.

# **Instalación de Deduplication Option**

<span id="page-1079-0"></span>Antes de intentar instalar una edición de Backup Exec que incluya la función Deduplication Option, verifique que su sistema cumpla con los requisitos.

Ver "Requisitos para [Deduplication](#page-1073-0) Option" en la página 1074.

<span id="page-1079-1"></span>Ver ["Instalación](#page-68-0) de agentes y funciones adicionales en el servidor Backup Exec [local"](#page-68-0) en la página 69.

# **Conversión de una versión anterior del almacenamiento de eliminación de datos a una versión más reciente**

Backup Exec mejora la velocidad y la eliminación de datos duplicados al hacer copias de seguridad en la carpeta de eliminación de datos duplicados de Backup Exec. La conversión de una versión anterior del almacenamiento de eliminación de datos duplicados a una versión más reciente requiere que convierta los datos de eliminación de datos duplicados existentes a un formato más nuevo. El tiempo de conversión depende del tamaño del almacenamiento de eliminación de datos duplicados y del número de conjuntos de copias de seguridad.

#### **Para convertir desde una versión anterior del almacenamiento de eliminación de datos a una versión más reciente**

- **1** Se recomienda hacer una copia de los datos de eliminación de datos duplicados antes de que inicie la actualización.
- **2** Asegúrese de cumplir con las siguientes condiciones:
	- Tener al menos 12% de espacio libre disponible en el volumen en el cual existe la carpeta de almacenamiento de eliminación de datos duplicados.
	- Se están ejecutando los servicios de eliminación de datos duplicados.
	- La revisión de Windows está instalada.

Ver "Ejecutar [Environment](#page-50-0) Check antes de instalar o actualizar Backup Exec" en la página 51.

**3** Si necesita liberar más espacio en el volumen, puede usar la herramienta pdde\_gc.exe para reclamar espacio de almacenamiento. Si tiene suficiente espacio libre disponible, continúe al paso siguiente.

Para ejecutar pdde\_gc.exe, siga estos pasos:
- Monte el ISO desde los soportes de Backup Exec o actualice una versión anterior de Backup Exec. En el soporte, la herramienta se encuentra en <mounted-path>\BE\WinNT\Install\PDDEMigration.
- En la línea de comandos, ejecute pdde gc.exe sin ningún parámetro.

Si necesita más espacio libre, puede intentar alguna de las siguientes opciones:

- Use la consola de Backup Exec para caducar conjuntos de copias de seguridad en el almacenamiento de eliminación de datos duplicados.
- Ejecute el procesamiento de cola de CR dos veces.
- Vuelva a ejecutar la herramienta pdde\_gc.exe.
- **4** Actualice Backup Exec a la versión más reciente.

#### Ver "Instalar Backup Exec usando el Asistente para la [instalación"](#page-57-0) en la página 58.

Una vez que se actualiza Backup Exec, se inicia la conversión de la versión anterior del almacenamiento de eliminación de datos duplicados a una versión más reciente. Los datos existentes de la eliminación de datos duplicados se convierten a un formato más nuevo. Durante el proceso de conversión, el almacenamiento de eliminación de datos duplicados permanece sin conexión. Todos los trabajos de eliminación de datos duplicados en curso fallan, y los trabajos destinados a otro almacenamiento continúan ejecutándose durante la conversión de almacenamiento de eliminación de datos duplicados.

La consola de Backup Exec muestra una alerta que indica que ha iniciado el proceso de conversión. Según el tiempo necesario para la conversión, aparece una alerta cada 15 minutos con el progreso de la conversión. También aparece una alerta si la conversión se ejecuta correctamente, se reanuda o ha fallado.

**5** Si la conversión se ejecuta correctamente, aparece una indicación en la consola de Backup Exec para que reinicie los servicios de Backup Exec.

Si hace clic en **Aceptar**, aparece el cuadro de diálogo Servicios de Backup Exec. Haga clic en **Reiniciar todos los servicios**.

Opcionalmente, en la consola de administración de Backup Exec, haga clic en el botón Backup Exec, seleccione **Configuración**, **Servicios de Backup Exec** y después haga clic en **Reiniciar todos los servicios**.

Si la conversión genera errores, puede convertir manualmente los datos en el nuevo formato de eliminación de datos duplicados. Consulte la siguiente sección para obtener información sobre cómo convertir manualmente los datos.

Si la conversión genera errores debido a un reinicio del servidor, la conversión se reanuda una vez que se completa el reinicio del servicio.

#### **Crear o importar una carpeta de eliminación de datos duplicados anterior**

Puede crear o importar una carpeta de almacenamiento de eliminación de datos duplicados en Backup Exec. Tiene una carpeta de almacenamiento de eliminación de datos duplicados existente que se creó cuando tenía la versión anterior de eliminación de datos duplicados que Backup Exec ya no admite. Cuando intente importar la carpeta, aparece un error y la importación falla. Es necesario convertir manualmente la versión anterior de la carpeta en la nueva versión de eliminación de datos duplicados compatible con Backup Exec usando los pasos de la siguiente sección:

Una vez que la conversión se complete correctamente, es posible importar la carpeta. Solo puede haber un almacenamiento de eliminación de datos duplicados configurado con un solo servidor de soportes Backup Exec.

#### **Restaure una copia de seguridad del almacenamiento de eliminación de datos duplicados anterior con Backup Exec**

Es posible restaurar un conjunto de copias de seguridad de eliminación de datos duplicados existente con Backup Exec. Se crea este conjunto de copias de seguridad y se hace copia de seguridad de él con una versión anterior de eliminación de datos duplicados que Backup Exec ya no admite. Cuando intenta restaurar el conjunto de copias de seguridad, el trabajo de restauración falla con una excepción respecto de los conjuntos de copias de seguridad de eliminación de datos duplicados anteriores, pero se restauran los datos. Es necesario convertir manualmente la carpeta de eliminación de datos duplicados restaurada a una versión compatible más reciente de eliminación de datos duplicados usando los pasos de la siguiente sección:

<span id="page-1081-0"></span>Una vez finalizada la conversión, puede importar la carpeta restaurada y agregar esa carpeta como una ruta para el almacenamiento de eliminación de datos duplicados de Backup Exec.

### **Configurar un dispositivo OpenStorage**

OpenStorage es una tecnología de Veritas que permite que los dispositivos inteligentes de disco se integren con Backup Exec.

Es posible encontrar una lista de los tipos de almacenamiento compatibles en la lista de compatibilidad de hardware de Backup Exec.

Algunos dispositivos de disco inteligentes pueden incluir varias unidades lógicas de almacenamiento. Sin embargo, cada unidad de almacenamiento lógica se agrega como un único dispositivo OpenStorage. Cuando se agrega un dispositivo

OpenStorage, Backup Exec puede localizar automáticamente las unidades de almacenamiento lógicas en ese dispositivo.

**Nota:** Cuando se eliminan los soportes de un dispositivo OpenStorage o se borran, pueden pasar hasta 48 horas hasta tener más espacio disponible. Backup Exec no puede calcular siempre la cantidad de espacio disponible que habrá.

Si usa Backup Exec Central Admin Server Option, se puede compartir un dispositivo OpenStorage entre varios servidores Backup Exec. Es posible habilitar el uso compartido cuando se agrega un dispositivo OpenStorage. Es posible seleccionar los nuevos servidores Backup Exec para compartir un dispositivo OpenStorage o para deshabilitar la capacidad de compartir los servidores Backup Exec en cualquier momento. Es posible especificar un servidor Backup Exec diferente en el cual ejecutar operaciones de copia de seguridad cuando el dispositivo OpenStorage es el origen de un trabajo, tal como un trabajo duplicado o un trabajo de verificación.

Ver "Uso compartido de un dispositivo de [eliminación](#page-1102-0) de datos duplicados entre varios [servidores](#page-1102-0) Backup Exec" en la página 1103.

Antes de configurar un dispositivo de OpenStorage, tenga a mano la siguiente información:

- El nombre del dispositivo de OpenStorage.
- El nombre del proveedor para el dispositivo de OpenStorage.
- El nombre del servidor y de la cuenta de inicio de sesión que desea usar para acceder al dispositivo de OpenStorage. No es posible usar la cuenta de inicio de sesión del sistema. Se recomienda seleccionar o crear una cuenta de inicio de sesión que se use exclusivamente para el dispositivo de almacenamiento en disco de eliminación de datos duplicados. No debe usar esta cuenta para ningún otro propósito. Esta cuenta no debe contener credenciales que están sujetas a políticas de actualización de contraseña.
- Si desea habilitar el cifrado mientras los datos se transmiten al dispositivo de OpenStorage y mientras los datos se almacenan en ellos.
- El número de operaciones simultáneas que desea ejecutar en el dispositivo. Esta configuración determina el número de trabajos que pueden ejecutarse al mismo tiempo en este dispositivo. El número de trabajos varía en función del hardware y el entorno, de modo que es posible que deba ajustar esta configuración más de una vez. Se recomienda configurarlo lo suficientemente bajo para evitar sobrecargar el sistema, pero lo suficientemente alto para procesar los trabajos a tiempo.

Para evitar que un trabajo de la eliminación de datos duplicados sea enviado a un dispositivo de no eliminación de datos duplicados en un grupo de almacenamiento,

no puede agregar un dispositivo de OpenStorage a ningún grupo de almacenamiento.

#### **Para configurar un dispositivo de OpenStorage**

- **1** En la ficha **Almacenamiento**, en el grupo **Configurar**, haga clic en **Configurar almacenamiento**.
- **2** Realice una de las siguientes acciones:

Haga clic en **Almacenamiento en red** y, a continuación, haga clic en **Siguiente**. Si Central Admin Server Option no está instalado

Si Central Admin Server Option está instalado

Efectúe las siguientes acciones en el orden que se indica a continuación:

- Seleccione un servidor Backup Exec y, a continuación, haga clic en **Siguiente**.
- Haga clic en **Almacenamiento en red** y, a continuación, haga clic en **Siguiente**.
- **3** Haga clic en **OpenStorage** y después haga clic en **Siguiente**.
- **4** Escriba un nombre y una descripción para el dispositivo de OpenStorage y después haga clic en **Siguiente**.
- **5** Realice una de las siguientes acciones:

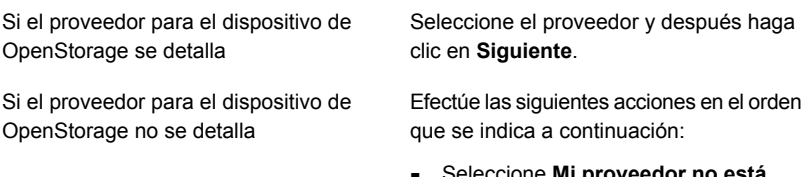

- Seleccione **Mi proveedor no está enumerado aquí** y, a continuación, haga clic en **Siguiente**.
- Escriba el proveedor y después haga clic en **Siguiente**.
- **6** Escriba el nombre del servidor y de la cuenta de inicio de sesión que desea usar para acceder al dispositivo de OpenStorage y después haga clic en **Siguiente**.
- **7** Especifique el número de operaciones simultáneas que pueden ejecutarse en el dispositivo de OpenStorage y después haga clic en **Siguiente**.
- **8** Revise el resumen y, a continuación, realice una de las siguientes acciones:

Para cambiar la configuración

Efectúe las siguientes acciones en el orden que se indica a continuación:

- Haga clic en el título que contiene los elementos que desea cambiar.
- Realice cualquier cambio y después haga clic en **Siguiente** hasta que aparezca el resumen.
- Haga clic en **Finalizar**.

Para crear o importar el dispositivo de Haga clic en **Finalizar**. **OpenStorage** 

<span id="page-1084-0"></span>Ver "Cómo [especificar](#page-1086-0) un servidor Backup Exec próximo a un dispositivo [OpenStorage](#page-1086-0) compartido" en la página 1087.

### **Edición de las propiedades de un dispositivo OpenStorage**

Es posible ver todas las propiedades de un dispositivo OpenStorage y cambiar algunas de ellas.

**Para editar las propiedades de un dispositivo OpenStorage**

- **1** En la ficha **Almacenamiento**, haga doble clic en el dispositivo OpenStorage.
- **2** En el panel izquierdo, seleccione **Propiedades**.

**3** Cambie las propiedades siguientes según las necesidades:

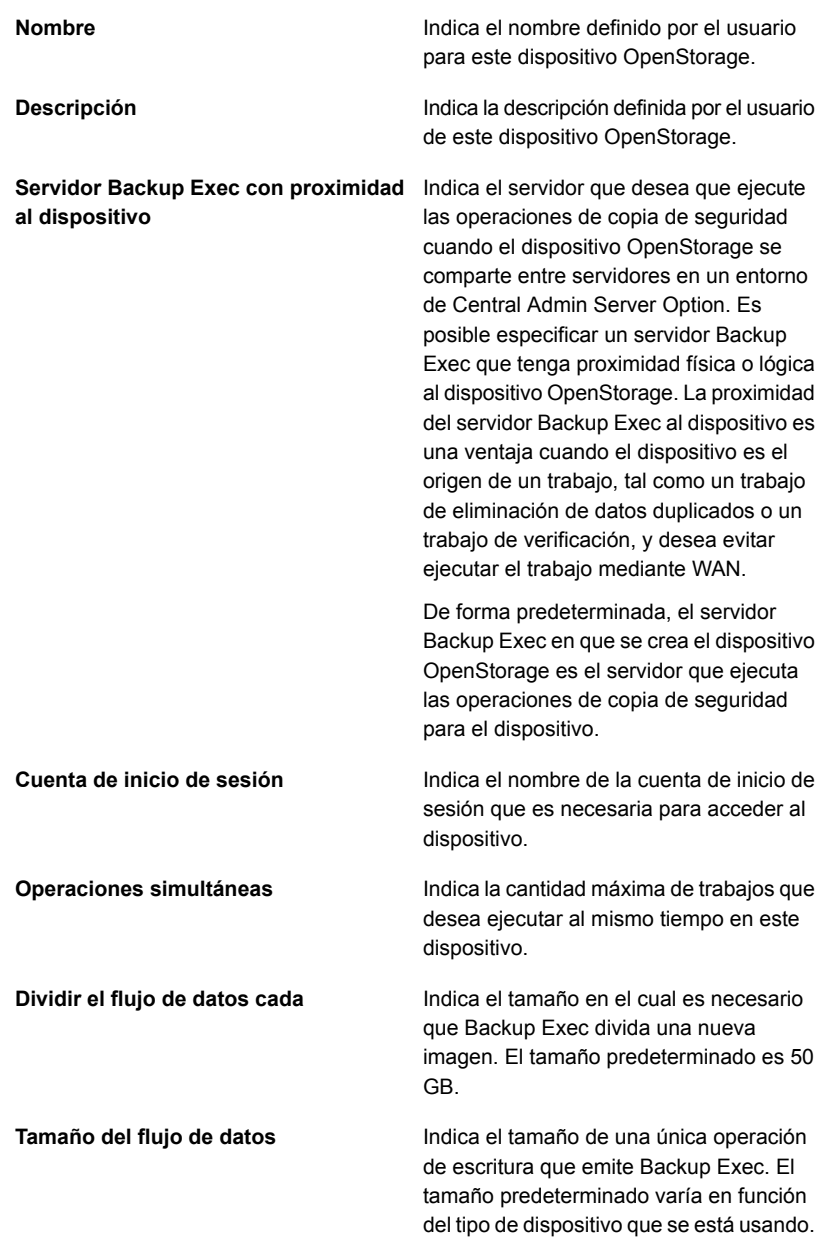

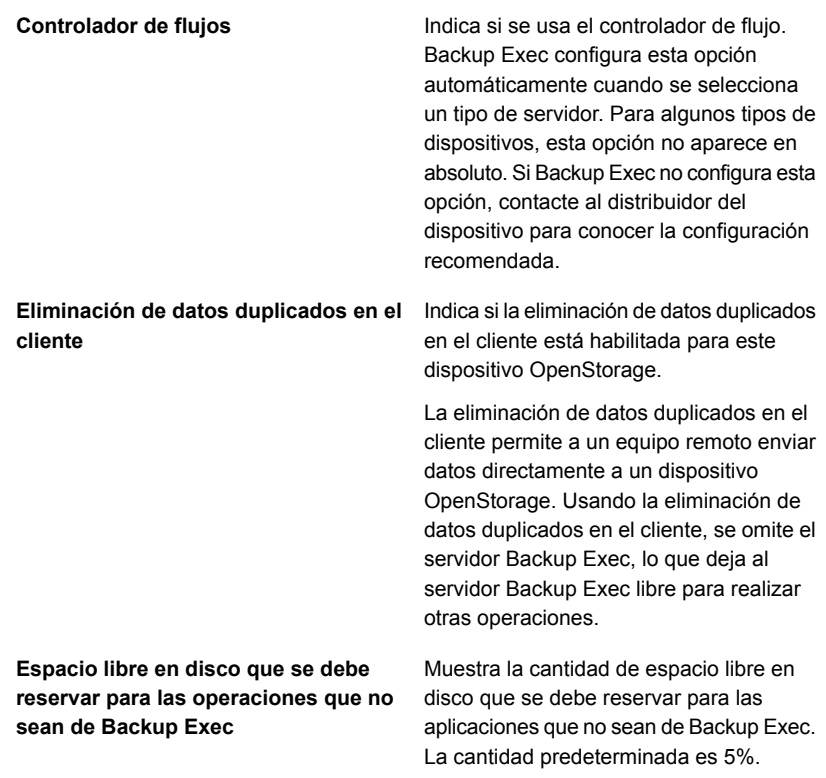

<span id="page-1086-0"></span>**4** Haga clic en **Aplicar** para guardar los cambios.

### **Cómo especificar un servidor Backup Exec próximo a un dispositivo OpenStorage compartido**

Es posible especificar un servidor Backup Exec que tenga proximidad física o lógica con un dispositivo OpenStorage para ejecutar operaciones para ese dispositivo. La proximidad del servidor Backup Exec al dispositivo es una ventaja cuando el dispositivo es el origen de un trabajo, tal como un trabajo de eliminación de datos duplicados o un trabajo de verificación, y desea evitar ejecutar el trabajo mediante **WAN** 

De forma predeterminada, el servidor Backup Exec en el que crea el dispositivo es el servidor que se ejecuta con las operaciones de copia de seguridad para el dispositivo. Es posible especificar un servidor Backup Exec con proximidad solamente si el dispositivo se comparte entre los servidores en un entorno de Central Admin Server Option.

Si elimina el servidor Backup Exec especificado con proximidad del dispositivo, se le pedirá especificar otro servidor.

#### **Para especificar un servidor Backup Exec próximo a un dispositivo OpenStorage compartido**

- **1** En la ficha **Almacenamiento**, haga doble clic en el dispositivo
- **2** En el panel izquierdo, seleccione **Propiedades**.
- **3** En el campo **Servidor Backup Exec con proximidad al dispositivo**, en el menú desplegable, seleccione el servidor en el que desea ejecutar operaciones para el dispositivo.
- <span id="page-1087-0"></span>**4** Haga clic en **Aplicar**.

### **Crear o importar almacenamiento en disco de eliminación de datos duplicados**

El almacenamiento en disco de eliminación de datos duplicados proporciona una carpeta de copias de seguridad basada en disco que se puede usar como destino para los trabajos de copia de seguridad. Cuando se usa el almacenamiento en disco de eliminación de datos duplicados, solo se almacenan datos únicos.

Antes de crear un dispositivo de almacenamiento en disco de eliminación de datos duplicados, revise los requisitos. Se recomienda usar un volumen dedicado y una gran cantidad de memoria RAM para el almacenamiento en disco de eliminación de datos duplicados.

Ver "Requisitos para [Deduplication](#page-1073-0) Option" en la página 1074.

Es posible crear solamente un dispositivo de almacenamiento en disco de eliminación de datos duplicados en un servidor Backup Exec. Es posible crear el almacenamiento en disco de eliminación de datos duplicados en una matriz de almacenamiento. Sin embargo, si un dispositivo de almacenamiento en disco de eliminación de datos duplicados existe ya en un servidor Backup Exec, después no se puede agregar otro dispositivo a una matriz de almacenamiento que se conecta a ese servidor Backup Exec.

Cuando se usa la opción **Eliminar** de Backup Exec en un dispositivo de almacenamiento en disco de eliminación de datos duplicados, la carpeta se elimina de la base de datos de Backup Exec. Sin embargo, la carpeta y los archivos incluidos en ella permanecen en el disco. Cuando se eliminan conjuntos de copias de seguridad de un dispositivo de almacenamiento en disco de eliminación de datos duplicados, pueden transcurrir hasta 48 horas hasta tener más espacio disponible. Backup Exec no puede calcular siempre la cantidad de espacio disponible que habrá.

Si usa Backup Exec Central Admin Server Option, puede compartir un dispositivo de almacenamiento en disco de eliminación de datos duplicados entre varios servidores Backup Exec. Es posible habilitar compartir cuando agrega un dispositivo de almacenamiento en disco de eliminación de datos duplicados. Es posible seleccionar nuevos servidores Backup Exec para compartir el almacenamiento en disco de eliminación de datos duplicados o eliminar la capacidad de compartir de los servidores Backup Exec en cualquier momento.

Es posible crear un nuevo almacenamiento en disco de eliminación de datos duplicados o importar un dispositivo de almacenamiento en disco de eliminación de datos duplicados existente de otro servidor Backup Exec.

Ver "Uso compartido de un dispositivo de [eliminación](#page-1102-0) de datos duplicados entre varios [servidores](#page-1102-0) Backup Exec" en la página 1103.

Antes de crear o importar un dispositivo de almacenamiento en disco de eliminación de datos duplicados, tenga a mano la siguiente información:

- El nombre del dispositivo de almacenamiento en disco de eliminación de datos duplicados.
- El volumen en el cual desea crear el dispositivo de almacenamiento en disco de eliminación de datos duplicados.
	- La ruta del dispositivo de almacenamiento en disco de eliminación de datos duplicados existente, si importa un dispositivo de almacenamiento en disco de eliminación de datos duplicados.
	- La información para la cuenta de usuario que usó cuando el dispositivo de almacenamiento en disco de eliminación de datos duplicados existente fue creado originalmente.
- La cuenta de inicio de sesión que desea usar para acceder al dispositivo de almacenamiento en disco de eliminación de datos duplicados. No es posible usar la cuenta de inicio de sesión del sistema. Se recomienda seleccionar o crear una cuenta de inicio de sesión que se use exclusivamente para el dispositivo de almacenamiento en disco de eliminación de datos duplicados. No debe usar esta cuenta para ningún otro propósito. Esta cuenta no debe contener credenciales que están sujetas a políticas de actualización de contraseña.

Los siguientes requisitos son para las credenciales de contraseña para un dispositivo de almacenamiento en disco de eliminación de datos duplicados:

- La contraseña no puede estar en blanco
- La contraseña no puede contener los caracteres siguientes:  $8,$  ", <, >, %,  $^{\circ}$
- La contraseña no puede comenzar con el carácter de guion: -
- La contraseña no puede terminar con el carácter de barra invertida: \
- Si desea habilitar el cifrado mientras los datos se transmiten al dispositivo de almacenamiento en disco de eliminación de datos duplicados y mientras los datos se almacenan en ellos. No es necesario usar las opciones de cifrado de Backup Exec para los trabajos de copia de seguridad que eliminan datos duplicados.
- El número de operaciones simultáneas que desea ejecutar en el dispositivo. Esta configuración determina el número de trabajos que pueden ejecutarse al mismo tiempo en este dispositivo. El número de trabajos varía en función del hardware y el entorno, de modo que es posible que deba ajustar esta configuración más de una vez. Se recomienda configurarlo lo suficientemente bajo para evitar sobrecargar el sistema, pero lo suficientemente alto para procesar los trabajos a tiempo.

#### **Para crear o importar almacenamiento en disco de eliminación de datos duplicados**

- **1** En la ficha **Almacenamiento**, en el grupo **Configurar**, haga clic en **Configurar almacenamiento**.
- **2** Realice una de las siguientes acciones:

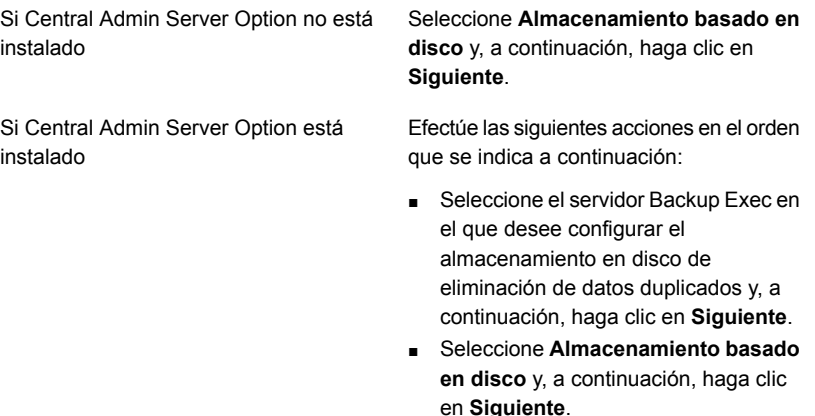

- **3** Haga clic en **Almacenamiento en disco de eliminación de datos duplicados** y después haga clic en **Siguiente**.
- **4** Escriba un nombre y una descripción para el dispositivo de almacenamiento en disco de eliminación de datos duplicados y después haga clic en **Siguiente**.

**5** Realice una de las siguientes acciones:

Haga clic en **Siguiente** para aceptar la ubicación predeterminada que aparece en el campo. Para crear un nuevo dispositivo de almacenamiento en disco de eliminación de datos duplicados Escriba la ruta del dispositivo de almacenamiento en disco de eliminación almacenamiento en disco de eliminación Para importar un dispositivo de

de datos duplicados existente

de datos duplicados existente y después haga clic en **Siguiente**.

- **6** Haga clic en la flecha desplegable y seleccione la cuenta de inicio de sesión que desea usar para acceder al dispositivo de almacenamiento en disco de eliminación de datos duplicados o haga clic en **Agregar/Editar** para crear una cuenta de inicio de sesión y después haga clic en **Siguiente**.
- **7** Especifique si desea habilitar el cifrado durante la transmisión de datos al dispositivo de almacenamiento en disco de eliminación de datos duplicados y mientras los datos se almacenan en él y, a continuación, haga clic en **Siguiente**.
- **8** Especifique el número de operaciones simultáneas que pueden ejecutarse en el dispositivo de almacenamiento en disco de eliminación de datos duplicados y después haga clic en **Siguiente**.
- **9** Revise el resumen de configuración del almacenamiento y haga cualquiera de las siguientes acciones:

Para cambiar cualquiera de las selecciones Efectúe las siguientes acciones en el orden que se indica a continuación:

- Haga clic en un título de la revisión y realice los cambios apropiados.
- Haga clic en **Siguiente** por medio del asistente para volver a la pantalla de resumen.
- Haga clic en **Finalizar**.

<span id="page-1090-0"></span>Para iniciar la configuración **Haga clic en Finalizar**.

### Edición de las propiedades de un dispositivo de almacenamiento en disco de eliminación de datos duplicados

Es posible editar algunas propiedades de un dispositivo de almacenamiento en disco de eliminación de datos duplicados.

#### **Para editar las propiedades de un dispositivo de almacenamiento en disco de eliminación de datos duplicados**

- **1** En la ficha **Almacenamiento**, haga doble clic en el nombre del dispositivo de almacenamiento en disco de eliminación de datos duplicados.
- **2** En el panel izquierdo, seleccione **Propiedades**.

**3** Cambie las propiedades siguientes según las necesidades:

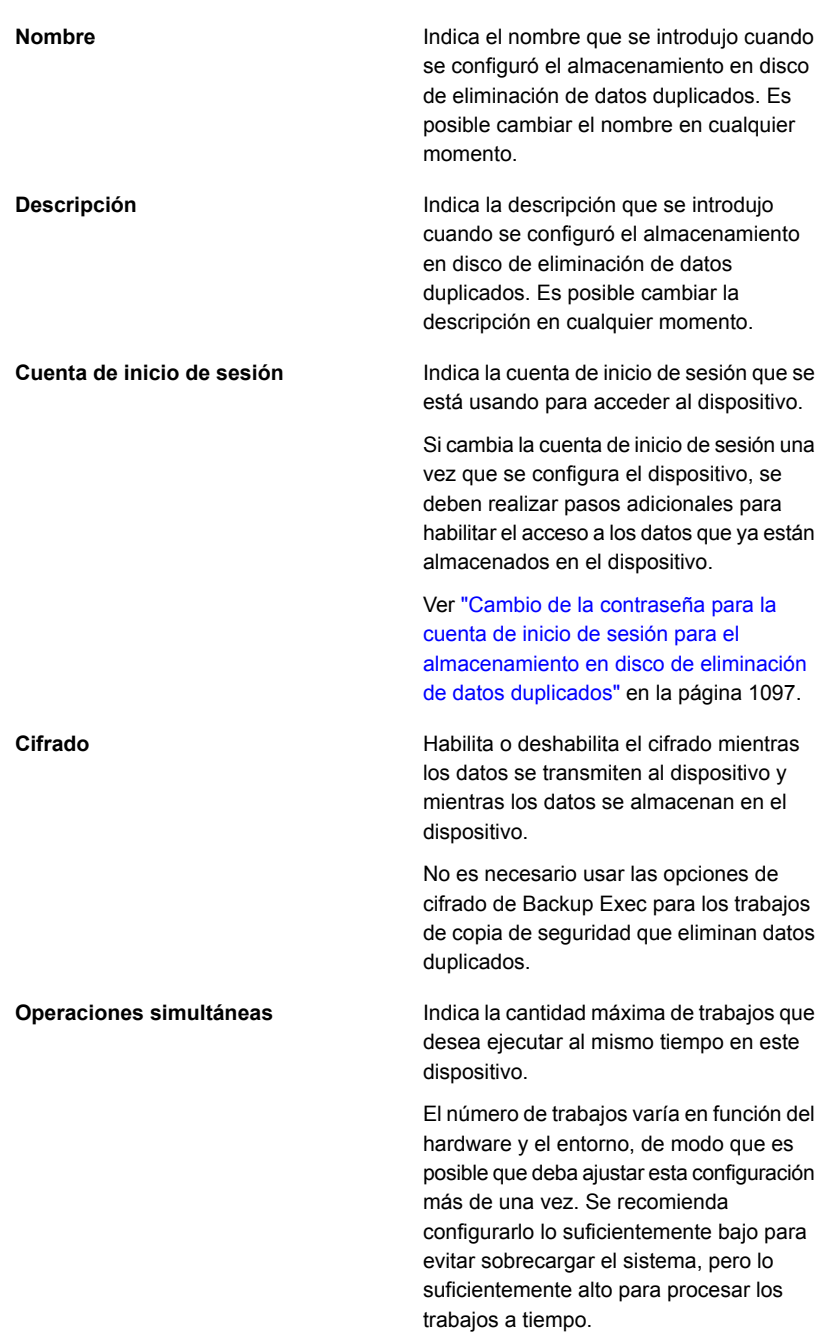

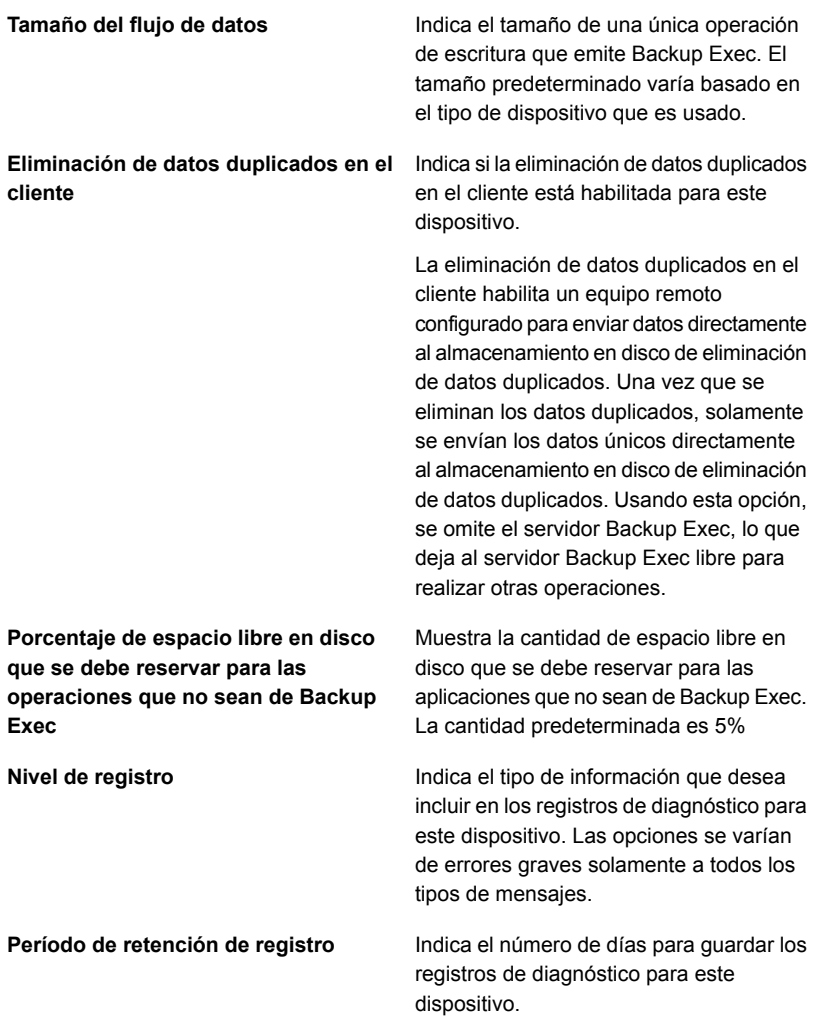

#### **Poco espacio libre en disco: crítico**

Visualiza el umbral crítico de poco espacio libre en disco en que desea que Backup Exec envíe una alerta. Backup Exec envía las alertas cuando la cantidad de espacio libre en el disco está debajo del umbral de espacio en el disco y si está debajo del umbral de advertencia. La cantidad de espacio libre en el disco no incluye el espacio libre en disco que está reservado para las operaciones que no son de Backup Exec.

Es posible modificar el valor del umbral y la cantidad de espacio libre en el disco a megabytes o gigabytes. Este umbral debe ser menor que el umbral de advertencia de poco espacio libre en disco.

Es conveniente configurar el umbral con un valor levemente superior a la cantidad mínima que se necesita para ejecutar los trabajos. Al hacerlo, se da un plazo para abordar el problema del espacio libre en disco antes de que los trabajos fallen.

El tamaño predeterminado es 5%.

Estas propiedades aparecen solamente si el almacenamiento en disco de eliminación de datos duplicados está en una matriz de almacenamiento.

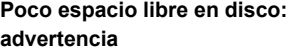

Muestra el umbral de poco espacio libre en disco en el que desea que Backup Exec envíe una alerta. Si el espacio libre en el disco corta debajo del umbral de advertencia al umbral crítico, se envía otra alerta. La cantidad de espacio libre en el disco no incluye el espacio libre en disco que está reservado para las operaciones que no son de Backup Exec.

Es posible modificar el valor del umbral y la cantidad de espacio libre en el disco a megabytes o gigabytes. Este umbral debe ser menos que no hay suficiente espacio en el disco el umbral.

Es conveniente configurar el umbral con un valor levemente superior a la cantidad mínima que se necesita para ejecutar los trabajos. Al hacerlo, se da un plazo para abordar el problema del espacio libre en disco antes de que los trabajos fallen.

El tamaño predeterminado es 15%.

Estas propiedades aparecen solamente si el almacenamiento en disco de eliminación de datos duplicados está en una matriz de almacenamiento.

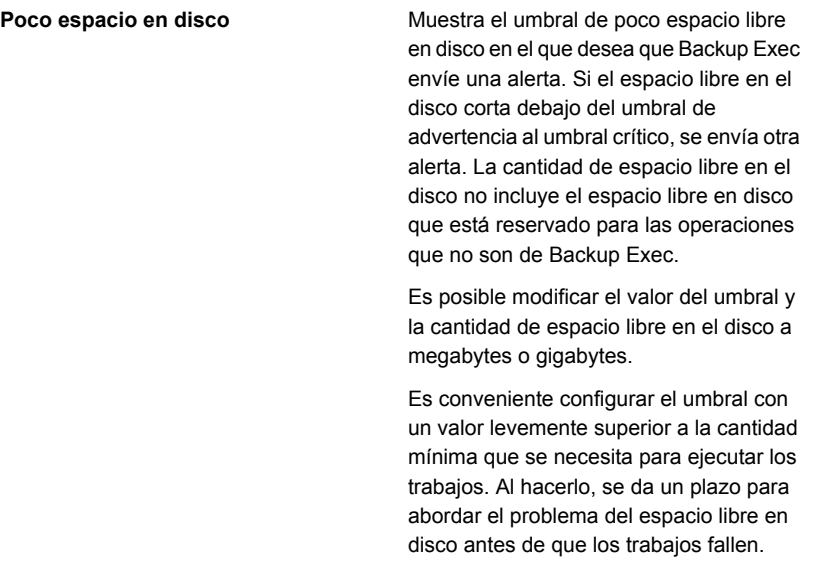

El tamaño predeterminado es 25%.

Estas propiedades aparecen solamente si el almacenamiento en disco de eliminación de datos duplicados está en una matriz de almacenamiento.

<span id="page-1096-0"></span>**4** Haga clic en **Aplicar** para guardar los cambios.

### Cambio de la contraseña para la cuenta de inicio de sesión para el almacenamiento en disco de eliminación de datos duplicados

Cuando se especifica una cuenta de inicio de sesión de Backup Exec para un dispositivo de almacenamiento en disco de eliminación de datos duplicados, se crea una cuenta de usuario adicional para los componentes de eliminación de datos duplicados con el mismo nombre de usuario y la misma contraseña. Sin embargo, si se cambian las credenciales para la cuenta de inicio de sesión de Backup Exec, las credenciales para la cuenta de usuario adicional no se cambian automáticamente. Es necesario usar la utilidad spauser.exe para actualizar la contraseña para la cuenta de usuario adicional. Esta cuenta se conoce como cuenta del "Usuario 1" cuando se usa la utilidad spauser.exe para ver una lista de nombres de usuario asociados al almacenamiento en disco de eliminación de datos duplicados.

#### **Para cambiar la contraseña para la cuenta de inicio de sesión para el almacenamiento en disco de eliminación de datos duplicados**

- **1** Haga clic en el botón Backup Exec y después seleccione **Configuración**.
- **2** Seleccione **Cuentas de inicio de sesión** y después seleccione **Administrar cuentas de inicio de sesión**.
- **3** Seleccione la cuenta de inicio de sesión de Backup Exec que desea cambiar y haga clic en **Editar**.
- **4** Escriba la contraseña actual para la cuenta de inicio de sesión y después haga clic en **Aceptar**.
- **5** Haga clic en **Cambiar contraseña**.
- **6** Escriba la nueva contraseña en el campo **Contraseña** y en el campo **Confirmar**.
- **7** Haga clic en **Aceptar**.
- **8** En una línea de comandos, pase al directorio de archivos de programa Backup Exec y, a continuación, escriba el comando siguiente:

spauser.exe -c -u <Nombre de usuario>

El directorio de archivos de programa predeterminado de Backup Exec es C:*<Ruta de instalación de Backup Exec>*\Backup Exec

El nombre de usuario distingue entre mayúsculas y minúsculas. Si no sabe el nombre de usuario, escriba el comando siguiente para encontrar el nombre de usuario que asociado al "Usuario 1":

spauser.exe -l

<span id="page-1097-0"></span>Se le pedirá la contraseña anterior y una nueva contraseña. Asegúrese de que la nueva contraseña sea la misma que la contraseña que usó en el paso 6.

# **Seleccionar los dispositivos de almacenamiento para el uso compartido de acceso directo**

El acceso directo permite a un equipo remoto enviar los datos directamente a los dispositivos de almacenamiento que son albergados por un servidor Backup Exec. Cuando se habilita el uso compartido de acceso directo, se omite el servidor Backup Exec.

Si usa un dispositivo de almacenamiento en disco de eliminación de datos duplicados o un dispositivo OpenStorage que admita la eliminación de datos duplicados en el cliente, habilitar el uso compartido de acceso directo permite a

Backup Exec realizar la eliminación de datos duplicados en el cliente. Tenga en cuenta que la eliminación de datos duplicados en el cliente consume una gran cantidad de recursos de CPU.

El uso compartido de acceso directo está disponible después de crear un trabajo de copia de seguridad en el que se selecciona un dispositivo de eliminación de datos duplicados y la siguiente opción: **Permitir al equipo remoto acceder directamente al dispositivo de almacenamiento y realizar la eliminación de datos duplicados en el cliente, si se admite**.

Una vez que el trabajo de copia de seguridad correctamente configurado se crea, la opción **Uso compartido de acceso directo** aparece en las ubicaciones siguientes.

- En la pantalla de detalles para un servidor en la ficha **Copias de seguridad y restauración**.
- En la pantalla de detalles para un dispositivo de almacenamiento en la ficha **Almacenamiento**.

Además, la opción **Propiedades de acceso directo** aparece en la pantalla de detalles para un servidor en la ficha **Copias de seguridad y restauración**.

#### **Para seleccionar los dispositivos de almacenamiento para el uso compartido de acceso directo**

- **1** Realice una de las siguientes acciones:
	- En la ficha **Copias de seguridad y restauración**, haga doble clic en el servidor que desee configurar para compartir los dispositivos.
	- En la ficha **Almacenamiento**, haga doble clic en el dispositivo de almacenamiento que desea compartir.
- **2** En el panel izquierdo, seleccione **Uso compartido de acceso directo**.
- **3** Seleccione la casilla de selección para los elementos que desee compartir.

**Nota:** Una vez que habilita el uso compartido de acceso directo para un cliente, es necesario reiniciar los servicios de Backup Exec en el servidor Backup Exec. Haga clic en el botón Backup Exec, seleccione **Configuración** y **Servicios de Backup Exec** y después haga clic en **Reiniciar todos los servicios**.

Ver "Editar las [propiedades](#page-1099-0) de servidor para el acceso directo" en la página 1100.

### Editar las propiedades de servidor para el acceso directo

<span id="page-1099-0"></span>Para los servidores que se habilitan para el acceso directo, es posible hacer lo siguiente:

- Agregar o cambiar una descripción del servidor.
- Habilitar o deshabilitar las operaciones ping de ICMP para detectar al servidor.
- Agregar o editar una cuenta de inicio de sesión que se use para acceder al equipo remoto.

#### **Para editar las propiedades para el acceso directo**

- **1** En la ficha **Copias de seguridad y restauración**, haga doble clic en el servidor que esté habilitado para el acceso directo.
- **2** En el panel izquierdo, seleccione **Propiedades de acceso directo**.
- **3** Edite las siguientes opciones según las necesidades:

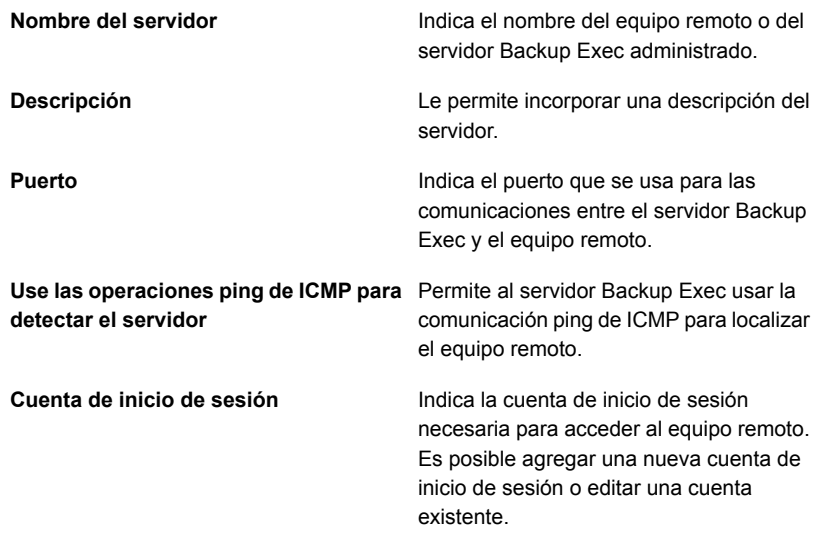

**4** Para guardar los cambios, haga clic en **Aplicar**.

### **Cambiar la ubicación de un dispositivo de almacenamiento en disco de eliminación de datos duplicados**

Es posible cambiar la ubicación de un dispositivo de almacenamiento en disco de eliminación de datos duplicados existente. Es posible mover el dispositivo de almacenamiento en disco de eliminación de datos duplicados a otro volumen en el mismo servidor Backup Exec. Si Central Admin Server Option está instalado, puede mover el dispositivo de almacenamiento en disco de eliminación de datos duplicados a otro servidor Backup Exec. El servidor Backup Exec solamente admite un dispositivo de almacenamiento en disco de eliminación de datos duplicados.

Se recomienda usar el mismo nombre para el dispositivo de almacenamiento en disco de eliminación de datos duplicados cuando cambia la ubicación, pero no es necesario.

#### **Para cambiar la ubicación de un dispositivo de almacenamiento en disco de eliminación de datos duplicados**

- **1** Asegúrese de que no haya trabajos en ejecución ni programados para ejecutarse hasta que se haya completado el proceso de cambiar la ubicación de un dispositivo de almacenamiento en disco de eliminación de datos duplicados.
- **2** Documente la ruta actual del dispositivo de almacenamiento en disco de eliminación de datos duplicados al ver las propiedades del dispositivo.
- **3** En la ficha **Almacenamiento**, haga clic con el botón derecho en el dispositivo de almacenamiento en disco de eliminación de datos duplicados y después haga clic en **Deshabilitar**.
- **4** Haga clic con el botón derecho en el dispositivo de almacenamiento en disco de eliminación de datos duplicados de nuevo y después haga clic en **Eliminar**.
- **5** Cuando se le pregunte si desea eliminar el dispositivo, haga clic en **Sí**.
- **6** Haga clic en el botón Backup Exec, seleccione **Configuración**, **Servicios de Backup Exec** y después haga clic en **Detener todos los servicios**.
- **7** En el Explorador de Windows, copie el dispositivo de almacenamiento en disco de eliminación de datos duplicados a la nueva ruta o volumen.

**Nota:** Este paso puede tardar un tiempo largo mientras todos los datos dentro del dispositivo se copian a la nueva ubicación.

- **8** En la consola de administración de Backup Exec, haga clic en el botón Backup Exec, seleccione **Configuración**, **Servicios de Backup Exec** y después haga clic en **Reiniciar todos los servicios**.
- **9** En la ficha **Almacenamiento**, haga clic en **Configurar almacenamiento**, haga clic en **Almacenamiento basado en disco** y después haga clic en **Siguiente**.
- **10** Haga clic en **Almacenamiento en disco de eliminación de datos duplicados** y después haga clic en **Siguiente**.
- **11** Escriba un nombre y una descripción para el dispositivo de almacenamiento en disco de eliminación de datos duplicados y después haga clic en **Siguiente**.
- **12** Realice una de las siguientes acciones:

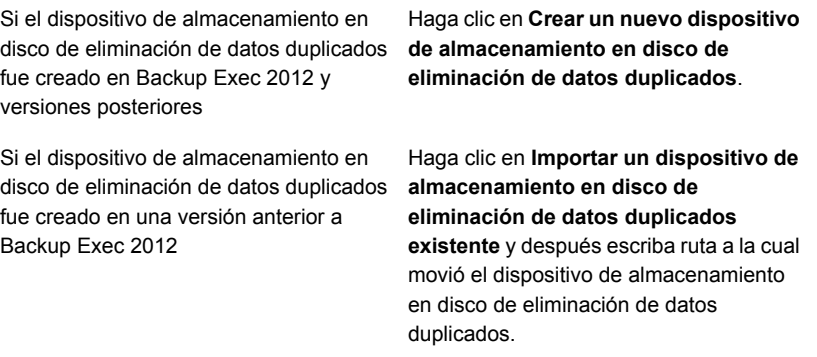

- **13** Haga clic en **Siguiente**.
- **14** Especifique la cuenta de inicio de sesión que fue usada para el dispositivo de almacenamiento en disco de eliminación de datos duplicados original y después haga clic en **Siguiente**.
- **15** Especifique si desea habilitar el cifrado y después haga clic en **Siguiente**.
- **16** Especifique el número de operaciones simultáneas que pueden ejecutarse en el dispositivo de almacenamiento en disco de eliminación de datos duplicados y después haga clic en **Siguiente**.
- **17** Revise el resumen y, luego, haga clic en **Finalizar**.
- **18** Cuando el dispositivo de almacenamiento en disco de eliminación de datos duplicados se pone en línea, puede eliminar los archivos originales.

### **Uso compartido de un dispositivo de eliminación de datos duplicados entre varios servidores Backup Exec**

<span id="page-1102-0"></span>Si usa Backup Exec Central Admin Server Option, se pueden seleccionar los servidores Backup Exec que pueden compartir un dispositivo de almacenamiento en disco de eliminación de datos duplicados o un dispositivo OpenStorage. Cuando agrega un dispositivo de almacenamiento en disco de eliminación de datos duplicados o un dispositivo OpenStorage, el servidor Backup Exec que usó para agregar el dispositivo se selecciona automáticamente para compartir.

**Nota:** Para compartir un dispositivo de almacenamiento en disco de eliminación de datos duplicados, se debe agregar como dispositivo OpenStorage en todos los servidores Backup Exec a los que desee acceder el dispositivo, excepto el servidor Backup Exec que se usó para crearlo.

Este tipo de uso compartido no es lo mismo que compartir el acceso directo. Con acceso directo de uso compartido, un equipo remoto pasa por alto el servidor Backup Exec para acceder directamente a los dispositivos de almacenamiento albergados por el servidor Backup Exec.

<span id="page-1102-1"></span>Ver "Uso compartido de dispositivos de [almacenamiento"](#page-566-0) en la página 567.

Ver "Seleccionar los dispositivos de [almacenamiento](#page-1097-0) para el uso compartido de acceso [directo"](#page-1097-0) en la página 1098.

# **Cómo usar la eliminación de datos duplicados en el cliente**

La eliminación de datos duplicados en el cliente permite a un equipo remoto enviar datos directamente a un dispositivo OpenStorage o a un dispositivo de almacenamiento en disco de eliminación de datos duplicados. Usando la eliminación de datos duplicados en el cliente, se omite el servidor Backup Exec, lo que deja al servidor Backup Exec libre para realizar otras operaciones. Si su dispositivo de eliminación de datos duplicados admite la eliminación de datos duplicados en el cliente, el equipo remoto elimina los datos duplicados y, a continuación, envía solamente los datos únicos directamente a un dispositivo de almacenamiento en disco de eliminación de datos duplicados o a un dispositivo OpenStorage. La eliminación de datos duplicados en el cliente está disponible para los equipos Windows y los equipos Linux.

**Nota:** La eliminación de datos duplicados en el cliente puede aumentar el uso de la CPU en el equipo remoto si su dispositivo de eliminación de datos duplicados admite la eliminación de datos duplicados en el cliente.

Cuando cree un trabajo de copia de seguridad con la eliminación de datos duplicados en el cliente, tenga presente los puntos siguientes:

- El trabajo de copia de seguridad puede incluir recursos de un solo equipo remoto.
- Agent for Windows es necesario en el equipo remoto con Windows para realizar la eliminación de datos duplicados en el cliente de Windows. Agent for Linux es necesario en el equipo remoto Linux para realizar la eliminación de datos duplicados en el cliente.

**Nota:** Se admite un máximo de 64 agentes remotos con eliminación de datos duplicados habilitada en el cliente por servidor Backup Exec.

- El equipo remoto debe permitir hacer ping.
- El equipo remoto no puede ser un servidor Backup Exec.
- Se debe usar un dispositivo de almacenamiento en disco de eliminación de datos duplicados o un dispositivo OpenStorage para el trabajo de copia de seguridad.
- La opción **Eliminación de datos duplicados en el cliente** debe habilitarse en las propiedades para el dispositivo de almacenamiento.
- La opción **Permitir al equipo remoto acceder directamente al dispositivo de almacenamiento y realizar la eliminación de datos duplicados en el cliente, si se admite** debe seleccionarse en las opciones de **Almacenamiento** para el trabajo de copia de seguridad. Esta opción se selecciona de forma predeterminada cuando usted selecciona un dispositivo de almacenamiento en disco de eliminación de datos duplicados o un dispositivo OpenStorage como el almacenamiento para un trabajo de copia de seguridad.

Si no se configura el equipo remoto para que use la eliminación de datos duplicados en el cliente, los datos del equipo remoto se envían al servidor Backup Exec en el que se va a realizar la eliminación de datos duplicados. A continuación, se hace copia de seguridad de los datos duplicados en el almacenamiento en disco de eliminación de datos duplicados o en el dispositivo OpenStorage. Este proceso aumenta la utilización de la CPU en el servidor Backup Exec. Sin embargo, este proceso resulta útil si se está haciendo una copia de seguridad de los equipos remotos antiguos.

Ver "Acerca de la función de eliminación de datos [duplicados"](#page-1068-0) en la página 1069.

Ver "Cómo configurar los trabajos de copia de seguridad para la [eliminación](#page-1104-0) de datos [duplicados"](#page-1104-0) en la página 1105.

Ver "Edición de las propiedades de un dispositivo [OpenStorage"](#page-1084-0) en la página 1085.

<span id="page-1104-0"></span>Ver "Edición de las propiedades de un dispositivo de [almacenamiento](#page-1090-0) en disco de eliminación de datos [duplicados"](#page-1090-0) en la página 1091.

# **Cómo configurar los trabajos de copia de seguridad para la eliminación de datos duplicados**

Configure un trabajo de copia de seguridad para la eliminación de datos duplicados seleccionando la opción **Hacer copia de seguridad en almacenamiento en disco de eliminación de datos duplicados**. A continuación, en la configuración **Almacenamiento**, seleccione un dispositivo OpenStorage o un dispositivo de almacenamiento en disco de eliminación de datos duplicados como el dispositivo de destino y, a continuación, seleccione el método de eliminación de datos duplicados para usar.

Los métodos siguientes de eliminación de datos duplicados están disponibles:

- Si desea habilitar la eliminación de datos duplicados en el cliente, seleccione la opción **Habilitar el equipo remoto para acceder directamente al dispositivo de almacenamiento y ejecutar una eliminación de datos duplicados en el cliente, si se admite**. Se trata de la opción predeterminada. Si el dispositivo de almacenamiento que se selecciona para el trabajo no admite la eliminación de datos duplicados en el cliente, se usa la eliminación de datos duplicados en el servidor Backup Exec o de appliance.
- Si desea habilitar la eliminación de datos duplicados en el servidor Backup Exec, seleccione la opción **Habilitar el equipo remoto para acceder al dispositivo de almacenamiento por medio del servidor Backup Exec y ejecutar una eliminación de datos duplicados en el servidor, si se admite**. Si el dispositivo de almacenamiento que se selecciona para el trabajo no admite la eliminación de datos duplicados en el servidor, entonces se usa la eliminación de datos duplicados de appliance.

Ver "Cómo usar la [eliminación](#page-1102-1) de datos duplicados en el cliente" en la página 1103.

# **Uso de la duplicación optimizada para copiar datos duplicados entre dispositivos OpenStorage o dispositivos de almacenamiento en disco de eliminación de datos duplicados**

Backup Exec admite la duplicación optimizada, que permite copiar los datos duplicados directamente de un dispositivo OpenStorage a otro dispositivo OpenStorage del mismo distribuidor. Ambos dispositivos se deben conectar a un único servidor Backup Exec. Por ejemplo, se pueden copiar datos de un dispositivo Veritas PureDisk a otro dispositivo Veritas PureDisk. Como los datos están duplicados, solo los datos únicos se copian entre los dispositivos.

Para copiar datos entre los dispositivos OpenStorage o los dispositivos de almacenamiento en disco de eliminación de datos duplicados, es necesario crear un trabajo para duplicar conjuntos de copias de seguridad. El dispositivo de destino para el trabajo duplicado debe ser del mismo tipo y del mismo distribuidor que el dispositivo que se usó en el trabajo de copia de seguridad de origen. No es necesaria ninguna configuración adicional; la duplicación optimizada ocurre de forma automática cuando se configura un trabajo de copia de seguridad duplicada entre los dispositivos apropiados. Es posible restaurar datos desde cualquier dispositivo.

La duplicación optimizada se puede realizar en los conjuntos de copias de seguridad habilitados para la tecnología de recuperación granular (GRT). Sin embargo, solamente los dispositivos de almacenamiento en disco de eliminación de datos duplicados y los dispositivos de PureDisk admiten la duplicación optimizada para los conjuntos de copias de seguridad habilitadas para GRT.

Puede encontrar una lista de los tipos de dispositivos de almacenamiento compatibles en la lista de compatibilidad de hardware de Backup Exec.

**Nota:** Los dispositivos de OpenStorage deben ser del mismo distribuidor. No es posible realizar la duplicación optimizada entre los dispositivos OpenStorage de diversos distribuidores. Si intenta copiar los datos duplicados eliminados entre dispositivos OpenStorage de diversos distribuidores, se realiza la duplicación regular, en vez de la duplicación optimizada.

#### **Uso de la duplicación optimizada con Central Admin Server Option**

Si usa Central Admin Server Option (CASO), la funcionalidad de la duplicación optimizada se expande para permitirle hacer lo siguiente:

**Uso de la duplicación optimizada para copiar datos duplicados entre dispositivos OpenStorage o dispositivos de almacenamiento en disco de eliminación de datos duplicados**

- Copiar los datos de un dispositivo de almacenamiento en disco de eliminación de datos duplicados en un servidor Backup Exec a un dispositivo de almacenamiento en disco de eliminación de datos duplicados en otro servidor Backup Exec.
- Copie los datos de un dispositivo de OpenStorage que se conecta a un servidor Backup Exec a otro dispositivo de OpenStorage que se conecta a un servidor Backup Exec diferente.

Para usar la duplicación optimizada con CASO, deben cumplirse los siguientes requisitos:

- Es necesario tener una licencia para Enterprise Server Option. CASO está instalada como parte de Enterprise Server Option.
- Todos los servidores Backup Exec que se usan con CASO como servidor de administración central o como servidores Backup Exec administrados debe usar la versión Windows de 64 bits.
- Es necesario tener un servidor de administración central y al menos un servidor Backup Exec administrado en el entorno de CASO.
- Para la eliminación de datos duplicados en el cliente y en el servidor Backup Exec, es necesario configurar un almacenamiento en disco de eliminación de datos duplicados en el servidor Backup Exec del cual desee copiar los datos duplicados. Además, se debe configurar un almacenamiento en disco de eliminación de datos duplicados en el servidor Backup Exec al cual desee copiar los datos duplicados.
- Para la eliminación de datos duplicados de appliance, el servidor Backup Exec del cual desea copiar los datos duplicados debe tener el complemento apropiado para el dispositivo de OpenStorage y un dispositivo de OpenStorage correctamente configurado. Asimismo, el servidor Backup Exec al cual desea copiar los datos duplicados debe tener el complemento apropiado para el dispositivo de OpenStorage y un dispositivo de OpenStorage correctamente configurado.
- Es necesario compartir los dispositivos de eliminación de datos duplicados entre los servidores Backup Exec.
- Es necesario hacer un inventario y un catálogo de los soportes en el servidor de destino antes de recuperar cualquier archivo del conjunto de copias de seguridad duplicado. Es necesario hacer esto sin importar cómo la opción de uso compartido del catálogo se configura para CASO.

Backup Exec Deduplication Option | 1108

**Uso de la duplicación optimizada para copiar datos duplicados entre dispositivos OpenStorage o dispositivos de almacenamiento en disco de eliminación de datos duplicados**

#### **Uso de la duplicación optimizada para transferir copias de seguridad de datos a una ubicación remota**

Es posible usar la duplicación optimizada para transferir las copias de seguridad de datos a una ubicación remota mediante una conexión WAN. Se debe rellenar previamente el dispositivo de almacenamiento en disco de eliminación de datos duplicados de destino con una copia de seguridad completa de los servidores. Esta tarea de rellenado previo también se conoce como propagación del dispositivo de almacenamiento en disco de eliminación de datos duplicados de destino. La propagación ayuda a evitar el proceso que consume mucho tiempo y ancho de banda de transmitir una gran cantidad de copias de seguridad de datos mediante la conexión WAN de bajo ancho de banda.

Para propagar un dispositivo, se puede almacenar una copia de seguridad completa en un dispositivo de almacenamiento externo, como una unidad USB. Luego, es posible transportar la unidad USB a la ubicación remota en donde se guardan el servidor Backup Exec y el dispositivo de almacenamiento en disco de eliminación de datos duplicados de destino y duplicar las copias de seguridad de datos del dispositivo de almacenamiento en el disco de eliminación de datos duplicados.

#### **Cómo configurar la duplicación optimizada**

Configure un trabajo de copia de seguridad duplicado para realizar la duplicación optimizada.

Backup Exec Deduplication Option | 1109

**Uso de la duplicación optimizada para copiar datos duplicados entre dispositivos OpenStorage o dispositivos de almacenamiento en disco de eliminación de datos duplicados**

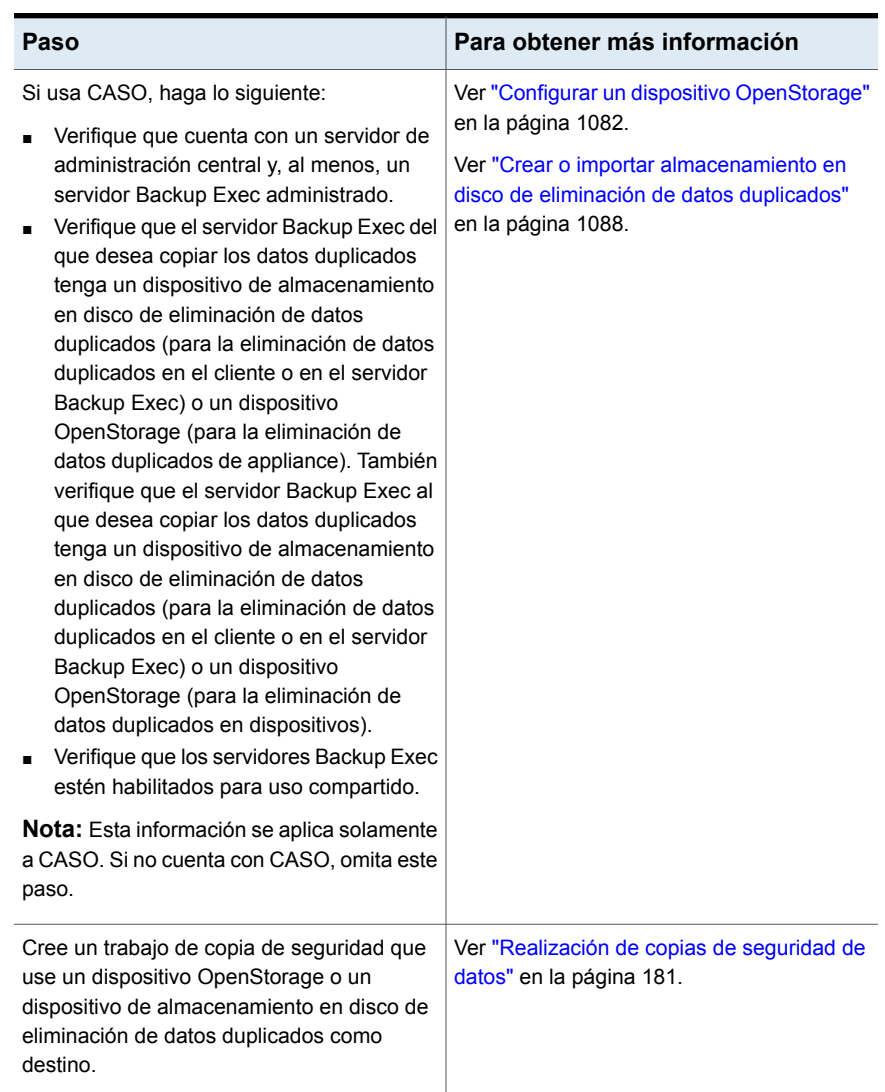

#### **Tabla B-5** Cómo configurar la duplicación optimizada

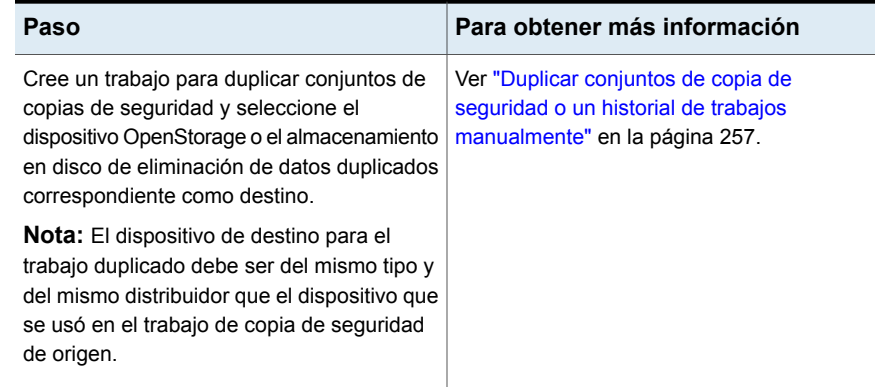

Ver "Uso compartido de un dispositivo de [eliminación](#page-1102-0) de datos duplicados entre varios [servidores](#page-1102-0) Backup Exec" en la página 1103.

### **Copia de los datos duplicados eliminados a las cintas**

Backup Exec permite copiar datos deduplicados desde un dispositivo OpenStorage a cintas para el almacenamiento a largo plazo o en otra ubicación. Cuando se copian datos a las cintas, se rehidratan. Es decir, los archivos se reorganizan en su forma original y no se duplican.

Para copiar los datos duplicados en las cintas, es necesario crear un trabajo de copia de seguridad duplicado que copie los conjuntos de copias de seguridad del dispositivo OpenStorage a un dispositivo de cinta.

Ver "Duplicar conjuntos de copia de [seguridad](#page-256-0) o un historial de trabajos [manualmente"](#page-256-0) en la página 257.

### **Uso de la eliminación de datos duplicados con el cifrado**

No es necesario usar las opciones de cifrado de Backup Exec para los trabajos de copia de seguridad que eliminan datos duplicados. No se pueden eliminar los datos duplicados cuando se usan las opciones de cifrado de Backup Exec.

Si desea que los datos duplicados eliminados se cifren en un dispositivo de almacenamiento en disco de eliminación de datos duplicados, se pueden habilitar las propiedades de cifrado en el dispositivo de almacenamiento en disco de eliminación de datos duplicados.

<span id="page-1110-0"></span>Ver ["Administración](#page-755-0) de claves de cifrado" en la página 756.

# **Restaurar un dispositivo de almacenamiento en disco de eliminación de datos duplicados o los datos duplicados eliminados**

Es posible restaurar un dispositivo de almacenamiento en disco de eliminación de datos duplicados ejecutando el Asistente de restauración. Cuando restaura un dispositivo de almacenamiento en disco de eliminación de datos duplicados, se elimina la carpeta original y se reemplaza por la carpeta restaurada.

**Nota:** No es posible redireccionar la restauración de un dispositivo de almacenamiento en disco de eliminación de datos duplicados. Es necesario restaurar un dispositivo de almacenamiento en disco de eliminación de datos duplicados a su ubicación original.

Para restaurar los datos duplicados eliminados, se puede crear un trabajo de restauración regular. No se necesita una configuración adicional.

Ver ["Restaurar](#page-271-0) los datos de un servidor, de un conjunto de copias de seguridad, de un trabajo de copia de seguridad o de un dispositivo de [almacenamiento"](#page-271-0) en la página 272.

**Para restaurar un dispositivo de almacenamiento en disco de eliminación de datos duplicados**

- **1** En la ficha **Copias de seguridad y restauración**, haga clic con el botón derecho en el equipo para el cual desee restaurar el dispositivo de almacenamiento en disco de eliminación de datos duplicados y después haga clic en **Restaurar**.
- **2** Seleccione **Componentes de instantánea** y, luego, haga clic en **Siguiente**.
- **3** Siga las indicaciones del **Asistente de restauración** para restaurar los datos.

Ver "Recuperación después de un desastre de los dispositivos de [almacenamiento](#page-1111-0) en disco de la [eliminación](#page-1111-0) de datos duplicados " en la página 1112.

# **Recuperación después de un desastre de los dispositivos de almacenamiento en disco de la eliminación de datos duplicados**

<span id="page-1111-0"></span>Un dispositivo de almacenamiento en disco de eliminación de datos duplicados se almacena en el servidor Backup Exec. Si el servidor Backup Exec experimenta un desastre, se pierden los datos del dispositivo de almacenamiento en disco de eliminación de datos duplicados. Por lo tanto, es necesario tomar medidas para prepararse para la recuperación de un error del sistema. Para prepararse para un desastre, Backup Exec permite tomar una instantánea de un dispositivo de almacenamiento en disco de eliminación de datos duplicados. La instantánea incluye la carpeta y los contenidos de la carpeta. Es posible almacenar la instantánea en cinta, que se puede entonces usar para recuperar almacenamiento en disco de la eliminación de datos duplicados una vez que se recupera el servidor Backup Exec.

Cuando se restauran datos de la instantánea, los procesos siguientes ocurren:

- Backup Exec detiene los servicios de eliminación de datos duplicados si están en ejecución. Los servicios de eliminación de datos duplicados están separados de los servicios de Backup Exec, de forma que no afectan a los servicios de Backup Exec.
- Backup Exec elimina cualquier archivo que esté presente en el almacenamiento en disco de eliminación de datos duplicados.
- El almacenamiento en disco de eliminación de datos duplicados se restaura a su ubicación original, junto con los contenidos de la carpeta.
- Se reinician los servicios de eliminación de datos duplicados.

**Nota:** Si usa la recuperación simplificada después de un desastre (SDR) de Backup Exec para recuperar el servidor Backup Exec, SDR no recupera el almacenamiento en discos de eliminación de datos duplicados durante la recuperación del servidor Backup Exec.

#### **Preparación para la recuperación después de un desastre de un dispositivo de almacenamiento en disco de eliminación de datos duplicados**

Para prepararse para un desastre, Backup Exec permite tomar una instantánea de un dispositivo de almacenamiento en disco de eliminación de datos duplicados. La instantánea incluye la carpeta y los contenidos de la carpeta. Es posible almacenar la instantánea en cinta, que luego se puede usar para recuperar el

almacenamiento en disco de eliminación de datos duplicados después de un desastre.

**Para prepararse para la recuperación después de un desastre de un dispositivo de almacenamiento en disco de eliminación de datos duplicados**

- **1** En la ficha **Copias de seguridad y restauración**, haga clic con el botón derecho en servidor donde se encuentra el dispositivo de almacenamiento en disco de eliminación de datos duplicados.
- **2** Seleccione **Copia de seguridad** y, a continuación, seleccione **Hacer copia de seguridad en cinta**.
- **3** En el cuadro **Selecciones**, haga clic en **Editar**.
- **4** Expanda **Componentes de instantánea**, expanda **Datos de usuario** y seleccione **Almacenamiento de eliminación de datos duplicados de Backup Exec**.
- **5** Haga clic en **Aceptar**.
- **6** Complete cualquier opción adicional que desee usar.

Se recomienda programar este trabajo para que se ejecute apenas antes de la hora de mantenimiento de eliminación de datos duplicados de 12:20 a. m. y de 12:20 p. m.

**7** Haga clic en **Aceptar** para crear el trabajo.

Ver "Restaurar un dispositivo de [almacenamiento](#page-1110-0) en disco de eliminación de datos duplicados o los datos duplicados [eliminados"](#page-1110-0) en la página 1111.

# **Recuperación después de un desastre de dispositivos OpenStorage**

Las situaciones siguientes de recuperación después de un desastre son posibles para los dispositivos OpenStorage:

- El dispositivo falla.
- El servidor Backup Exec que usa el dispositivo falla.

Si el dispositivo falla, deberá consultar la documentación del distribuidor del dispositivo. Si el servidor Backup Exec falla y debe reinstalar Backup Exec en el servidor Backup Exec, es necesario reconfigurar el dispositivo y hacer un inventario y catalogar los soportes desde él una vez que recuperan el servidor Backup Exec.

# Apéndice

# Backup Exec Agent for VMware

En este Apéndice se incluyen los temas siguientes:

- Acerca de Agent for [VMware](#page-1114-0)
- [Requisitos](#page-1115-0) para usar Agent for VMware
- Uso de Agent for VMware con [Windows](#page-1116-0) Server 2016 o superior
- Acerca de la [instalación](#page-1117-0) de Agent for VMware
- Cómo agregar los [servidores](#page-1117-1) VMware vCenter y los hosts ESX/ESXi a la lista de servidores en la ficha Copias de seguridad y [restauración](#page-1117-1)
- [Visualización](#page-1118-0) de detalles sobre los recursos de VMware
- [Instalación](#page-1119-0) de Agent for Windows en las máquinas virtuales de VMware
- Instalar de forma remota Agent for Windows en las [máquinas](#page-1121-0) virtuales de **[VMware](#page-1121-0)**
- Acerca de establecer la confianza para un servidor de [vCenter/ESX\(i\)](#page-1121-1)
- Crear copias de [seguridad](#page-1123-0) de máquinas virtuales de VMware
- [Restaurar](#page-1142-0) las máquinas virtuales de VMware y los archivos VMDK
- Acerca de la [recuperación](#page-1151-0) instantánea de una máquina virtual VMware
- Solución de [problemas](#page-1163-0) de Agent for VMware
- Acerca de Listo para [recuperación](#page-1163-1) para máquinas virtuales VMware

### **Acerca de Agent for VMware**

<span id="page-1114-0"></span>Backup Exec Agent for VMware (Agente para VMware) le permite hacer copia de seguridad y restaurar las máquinas virtuales que usan VMware ESX/ESXi/vSphere/vCenter.

Es posible encontrar una lista de dispositivos, sistemas operativos, plataformas y aplicaciones compatibles en las listas de compatibilidad de hardware y software de Backup Exec.

Backup Exec realiza una copia de seguridad de pase único para proteger todas las máquinas virtuales invitadas y las aplicaciones para VSS que están instalados en las máquinas virtuales invitadas. La tecnología de recuperación granular (GRT) de Backup Exec se habilita de forma predeterminada para los archivos y las carpetas. Es posible usar una copia de seguridad habilitada para GRT para restaurar los archivos y las carpetas individuales de una máquina virtual invitada de Windows sin restaurar todo la máquina virtual. Además, puede restaurar los elementos individuales de las aplicaciones Microsoft Exchange, SQL, SharePoint y Active Directory que residen en las máquinas virtuales invitadas si selecciona las opciones para GRT en el nivel de la aplicación en sus trabajos de copia de seguridad. Tenga en cuenta que GRT en el nivel de la aplicación no se habilita de forma predeterminada. Es necesario seleccionar las opciones de GRT en el nivel de la aplicación que desee usar cuando se configura un trabajo de copia de seguridad.

Para obtener información sobre las prácticas recomendadas para usar Backup Exec Agent for VMware, consulte *Prácticas recomendadas de Backup Exec*.

Las funciones adicionales de Agent for VMware permiten hacer lo siguiente:

- Redireccionar la restauración de datos de una máquina virtual invitada a una carpeta, un almacén de datos, un host o una red alternativos.
- Hacer copia de seguridad en un dispositivo de disco o un dispositivo de cinta.
- Realizar los trabajos de copias de seguridad diferenciales e incrementales. Esta función está disponible solamente si sus máquinas virtuales se configuran con la versión 7 del hardware o posterior.

Ver ["Requisitos](#page-1115-0) para usar Agent for VMware" en la página 1116.

Ver "Usar la tecnología de [recuperación](#page-1136-0) granular (GRT) con Agent for VMware" en la página 1137.

Ver "Crear copias de [seguridad](#page-1123-0) de máquinas virtuales de VMware" en la página 1124.

Ver ["Restaurar](#page-1142-0) las máquinas virtuales de VMware y los archivos VMDK" en la página 1143.

### **Requisitos para usar Agent for VMware**

<span id="page-1115-0"></span>Antes de que use Agent for VMware, asegúrese de que los siguientes requisitos estén cumplidos:

- Instale una licencia para Agent for VMware and Hyper-V en el servidor Backup Exec. El servidor Backup Exec ejecuta los trabajos de copia de seguridad y restauración.
- Determine si se va a usar la tecnología de recuperación granular de Backup Exec para recuperar los elementos individuales de las aplicaciones de Microsoft. Si planea usar GRT, instale Agent for Windows en sus máquinas virtuales que ejecuten Windows.

**Nota:** Si va a usar la GRT, asegúrese de usar los nombres únicos de la máquina virtual. Las operaciones de GRT pueden no funcionar correctamente si se encuentran los nombres duplicados de la máquina virtual.

Ver "Usar la tecnología de [recuperación](#page-1136-0) granular (GRT) con Agent for VMware" en la página 1137.

Ver ["Instalación](#page-1119-0) de Agent for Windows en las máquinas virtuales de VMware" en la página 1120.

- Verifique que su entorno incluya el hardware y el software admitido revisando la lista de compatibilidad de hardware y la lista de la compatibilidad de software. Es posible encontrar una lista de dispositivos, sistemas operativos, plataformas y aplicaciones compatibles en las listas de compatibilidad de hardware y software de Backup Exec.
- Verifique que sus nombres de máquina virtual no contengan los caracteres que VMware no admite. Solamente los caracteres siguientes se pueden usar en los nombres de la máquina virtual:
	- Caracteres ASCII mayúsculos y minúsculos
	- Números
	- $\blacksquare$  Punto (.)
	- Guión (-)
	- Carácter de subrayado ()
	- Signo más (+)
	- Paréntesis izquierdos y derechos ()
	- **Espacios**
El uso de cualquier carácter que no se detalle arriba puede causar que los trabajos de copia de seguridad fallen.

■ Verifique que el puerto 443 del HTTPS está usado en el servidor yCenter/ESXi. El puerto 443 es el puerto de la opción predeterminada HTTPS. Backup Exec se configura para usar el puerto 443 del HTTPS para recuperar el certificado SSL apropiado del servidor vCenter/ESXi. Si su servidor del vCenter no usa el puerto de la opción predeterminada HTTPS de 443, después es necesario agregar el servidor a Backup Exec con el número de puerto agregado el final del nombre del servidor.

Por ejemplo, mivCenter60.midominio:482

■ Si usa VMware vCenter Server 6, verifique que no tenga una configuración mezclada de IPv4 e IPv6. VMware vCenter Server 6.0 no admite la configuración mezclada de IPv4 e IPv6. Los trabajos de copia de seguridad y restauración pueden fallar en esta configuración.

# **Uso de Agent for VMware con Windows Server 2016 o superior**

La siguiente información se aplica a las máquinas virtuales que usan Windows Server 2016 o superior:

■ Si el servidor Backup Exec está ejecutando un sistema operativo anterior a Windows 2016, la tecnología de recuperación granular (en el nivel de la aplicación y en el nivel de archivo/ carpeta) no se puede ejecutar para una máquina virtual que tenga un volumen de Sistema de archivos resistente (ReFS) de Windows 2016. Un trabajo de copia de seguridad para una máquina virtual que se configura con ReFS de Windows y se habilita para GRT se completará con un estado de resultado correcto con excepciones.

**Nota:** Backup Exec admite GRT en el nivel de archivo/carpeta para volúmenes de ReFS o GTR en el nivel de aplicación para una máquina virtual solo si el servidor Backup Exec se ejecuta en la misma versión del sistema operativo que la máquina virtual o en una versión posterior.

Por ejemplo, si la máquina virtual se ejecuta en Windows 2016 y tiene volúmenes de ReFS, el servidor Backup Exec también debe ejecutarse en Windows 2016 o posterior.

■ Si el servidor Backup Exec ejecuta un sistema operativo anterior a Windows 2016, la tecnología de recuperación granular (en el nivel de la aplicación y en el nivel del archivo/carpeta) no se puede ejecutar para la máquina virtual que

contiene volúmenes en los cuales la eliminación de datos duplicados de Windows 2016 está habilitada. Un trabajo de copia de seguridad para una máquina virtual que se configura con un volumen de eliminación de datos duplicados de Windows y se habilita para GRT se completará con un estado de resultado correcto con excepciones.

Ver "Acerca de Agent for [VMware"](#page-1114-0) en la página 1115.

# **Acerca de la instalación de Agent for VMware**

El Agente para VMware está instalado como parte del Agente para Hyper-V y VMware. Instale esta licencia en el servidor Backup Exec para habilitar Agent for VMware. No es necesario instalar el agente en el servidor de hosts.

<span id="page-1117-0"></span>Ver ["Instalación](#page-68-0) de agentes y funciones adicionales en el servidor Backup Exec [local"](#page-68-0) en la página 69.

# **Cómo agregar los servidores VMware vCenter y los hosts ESX/ESXi a la lista de servidores en la ficha Copias de seguridad y restauración**

Es posible agregar servidores VMware vCenter y hosts ESX/ESXi a la lista de servidores en la ficha **Copias de seguridad y restauración** de modo que se pueda hacer copia de seguridad las máquinas virtuales que hospedan.

Cuando agrega estos hosts, la interfaz de usuario de Backup Exec muestra el mensaje "No se estableció la confianza" si no se estableció una relación de confianza entre el servidor de soportes y los hosts. Sin embargo, la copia de seguridad y la restauración no fallan. Puede verificar el certificado y establecer la relación de confianza de la interfaz de usuario de Backup Exec.

#### **Para agregar un servidor VMware vCenter o host ESX/ESXi a la lista de servidores en la ficha Copias de seguridad y restauración**

- **1** En la ficha **Copia de seguridad y restauración**, en el grupo **Servidores y hosts virtuales**, haga clic en **Agregar**.
- **2** Seleccione **Servidor VMware vCenter o host ESX** y a continuación haga clic en **Siguiente**.
- **3** Seleccione **Agregar un servidor VMware vCenter o un host ESX a la lista de servidores**.
- **4** Escriba el nombre o la dirección IP del servidor que desee agregar y después agregue una descripción opcional del servidor.

**5** Si desea que Backup Exec instale Agent for Windows en algunas máquinas virtuales invitadas para este servidor de hosts, verifique que la opción **Después de agregar el host virtual, instale Backup Exec Agent for Windows en las máquinas virtuales invitadas** esté seleccionada.

Para realizar copias de seguridad habilitada para la tecnología de recuperación granular (GRT) hace copias de seguridad de las aplicaciones de Microsoft que están instaladas en las máquinas virtuales, Agent for Windows debe instalarse en las máquinas virtuales invitadas. Si no desea instalar Agent for Windows en las máquinas virtuales invitadas, anule la selección de la casilla. Es posible instalar Agent for Windows más tarde si decide usar GRT.

- **6** Haga clic en **Siguiente**.
- **7** Seleccione la cuenta de inicio de sesión correcto para el servidor de la lista desplegable.

Si la cuenta de inicio de sesión para el servidor no está en la lista, haga clic en **Agregar/Editar** para agregarlo a la lista.

- **8** Haga clic en **Siguiente**.
- **9** Revise la información de resumen y, luego, haga clic en **Finalizar**.

Ver "Acerca de la lista de servidores en la ficha Copias de seguridad y [restauración"](#page-172-0) en la página 173.

Ver ["Instalación](#page-1119-0) de Agent for Windows en las máquinas virtuales de VMware" en la página 1120.

Ver ["Establecer](#page-1053-0) una relación de confianza entre el servidor Backup Exec y un equipo [remoto"](#page-1053-0) en la página 1054.

### **Visualización de detalles sobre los recursos de VMware**

La ficha **Copias de seguridad y restauración**, incluye un panel de **detalles** en la porción más baja de la pantalla. El panel **Detalles** proporciona los detalles adicionales para cualquier tipo de servidor que se seleccione de la lista de servidores en la porción superior de la pantalla. Los detalles y las funciones adicionales aparecen si se selecciona un host de VMware. El panel **Detalles** para los recursos de VMware incluye detalles sobre los trabajos de copia de seguridad de los últimos 7 días, la fecha de la última copia de seguridad y la fecha de la siguiente copia de seguridad programada. Además, incluye la capacidad de restaurar datos y hacerles copias de seguridad y filtrar la lista de máquinas virtuales invitadas.

El panel **Detalles** para las máquinas virtuales de VMware incluye los recursos que pueden no aparecer en la lista de servidores, por ejemplo:

- Las máquinas virtuales que no tienen instalado el Agent for Windows.
- Máquinas virtuales que no tienen Windows, como Linux.
- Máquinas virtuales que no tienen una copia de seguridad habilitada para GRT.

El panel **Detalles** para las máquinas virtuales de VMware proporciona a una combinación de información actual y de información histórica. El botón **Actualizar** permite a Backup Exec detectar todos los recursos de servidor. Sin embargo, si una máquina virtual se ha movido, eliminado o ha tenido un cambio de credenciales, ocurre lo siguiente:

- Si nunca se hizo copia de seguridad de la máquina virtual, Backup Exec la elimina del panel **Detalles**.
- Si se hizo copia de seguridad de la máquina virtual, Backup Exec no la elimina del panel **Detalles**.

Si se cambia el nombre de una máquina virtual, lo que sigue ocurre en el panel **Detalles** :

- Si se ha hecho copia de seguridad de una máquina virtual, el panel **Detalles** incluye una entrada para el nuevo nombre y guarda la entrada para el nombre anterior.
- Si nunca se hizo copia de seguridad de la máquina virtual, el panel **Detalles** incluye solamente el nuevo nombre de la máquina virtual.

#### **Para ver detalles sobre los recursos de VMware**

<span id="page-1119-0"></span>◆ En la ficha **Copias de seguridad y restauración**, seleccione un host de VMware de la lista de servidores.

Los recursos para el host seleccionado aparecen en el panel **Detalles**.

# **Instalación de Agent for Windows en las máquinas virtuales de VMware**

Para usar la tecnología de recuperación granular (GRT) de Backup Exec para los datos de aplicaciones de Microsoft, instale Agent for Windows en cualquier máquina virtual que ejecute Windows. Para realizar este procedimiento, es necesario haber agregado ya el host ESX/ESXi o vCenter a la lista de servidores en la ficha **Copias de seguridad y restauración**.

**Nota:** VMware Tools se debe instalar antes de instalar Agent for Windows en una máquina virtual invitada si desea usar el proveedor de VSS de Backup Exec.

Ver "Cómo agregar los [servidores](#page-1117-0) VMware vCenter y los hosts ESX/ESXi a la lista de servidores en la ficha Copias de seguridad y [restauración](#page-1117-0) " en la página 1118.

#### **Para instalar el Agent for Windows en las máquinas virtuales de VMware**

- **1** En la ficha **Copia de seguridad y restauración**, en el grupo **Servidores y hosts virtuales**, haga clic en **Agregar**.
- **2** Seleccione **VMware vCenter o host ESX** y, a continuación, haga clic en **Siguiente**.
- **3** Seleccione **Instalar Backup Exec Agent for Windows en las máquinas virtuales de un host ESX o un servidor VMware vCenter**.
- **4** Seleccione el servidor de la lista desplegable y, a continuación, haga clic en **Siguiente**.
- **5** Seleccione la opción **Permitir que Backup Exec establezca una relación de confianza con los servidores** y, a continuación, haga clic en **Siguiente**.
- **6** Seleccione las máquinas virtuales invitadas en las cuales desea instalar el Agent for Windows y haga clic en **Siguiente**.
- **7** Seleccione la cuenta de inicio de sesión para las máquinas virtuales invitadas y haga clic en **Siguiente**.
- **8** Seleccione las siguientes opciones y haga clic en **Siguiente**.

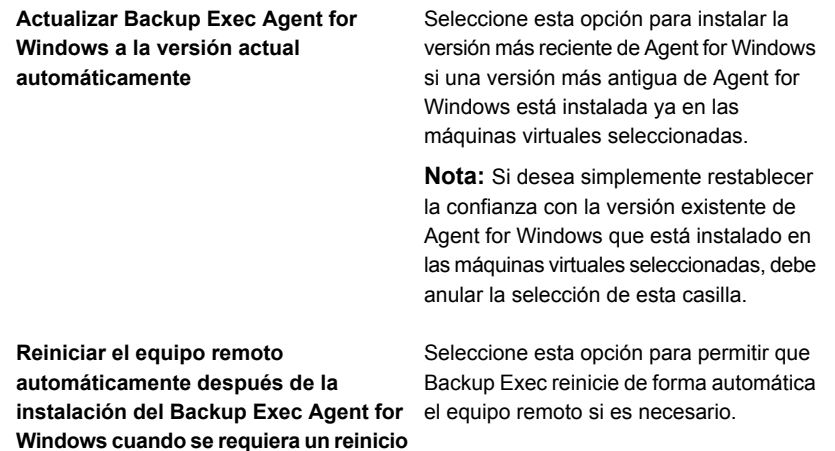

**9** Revise el resumen y haga clic en **Instalar**.

# **Instalar de forma remota Agent for Windows en las máquinas virtuales de VMware**

Se usa el asistente **Agregar servidor** para instalar de forma remota Agent for Windows en las máquinas virtuales de VMware que selecciona. Es posible elegir instalar Agent for Windows en todas las máquinas virtuales invitadas que lo necesiten o en equipos específicos solamente. Por ejemplo, si sabe que algunas de las máquinas virtuales invitadas son equipos reusables y no necesitan que se haga copia de seguridad, puede excluir esas máquinas virtuales de la instalación.

**Nota:** VMware Tools se debe instalar antes de instalar Agent for Windows en una máquina virtual invitada si desea usar el proveedor de VSS de Backup Exec.

#### **Para instalar de forma remota Agent for Windows en las máquinas virtuales**

- **1** En la ficha **Copias de seguridad y restauración**, haga clic con el botón derecho en el host virtual y después seleccione **Instalar Backup Exec Agent for Windows para máquinas virtuales invitadas**.
- **2** Seleccione la opción **Permitir que Backup Exec establezca una relación de confianza con los servidores** y, a continuación, haga clic en **Siguiente**.
- **3** Seleccione **Instalar Backup Exec Agent for Windows en las máquinas virtuales invitadas de un servidor ESX o VMware vCenter**.
- **4** En el campo **Servidor VMware vCenter o ESX Server**, seleccione el servidor de VMware que alberga la máquina virtual.
- **5** Haga clic en **Siguiente**.
- **6** Seleccione las máquinas virtuales invitadas en las cuales desea instalar Agent for Windows y después haga clic en **Siguiente**.
- **7** Verifique que las máquinas virtuales que seleccionó estén en línea, seleccione la cuenta de inicio de sesión apropiada para esas máquinas virtuales y haga clic en **Siguiente**.
- **8** Revise la información en el panel **Resumen** y después haga clic en **Instalar**.

# **Acerca de establecerla confianza para un servidor de vCenter/ESX(i)**

Cuando agrega los hosts, el servidor de soportes Backup Exec proporciona una opción para establecer una relación de confianza con el servidor de hosts virtual.

Como parte del flujo de trabajo Establecer confianza, Backup Exec intenta validar el certificado SSL presentado por el host.

Un certificado firmado por otra CA utilizado comúnmente se valida automáticamente.

Si el certificado está autofirmado, no puede reconocerse. Debe validar el certificado para establecer la relación de confianza. Backup Exec guarda la información requerida del certificado SSL del servidor vCenter o del host de ESX(i) en la base de datos de Backup Exec. No es necesario validar el certificado nuevo en las siguientes conexiones al servidor.

Backup Exec intenta validar los certificados automáticamente para todos los hosts virtuales con una programación diaria. Si hay algún cambio en el certificado de servidor, es detectado y el servidor se marca como servidor no confiable. Un trabajo de copia de seguridad o restauración no falla si el trabajo se ejecuta para un servidor marcado como no confiable. Si la validez del certificado caduca, el servidor se marca como no confiable.

En la consola de Backup Exec, el estado muestra **Confianza no establecida** para un servidor no confiable.

### Cómo establecer una relación de confianza para un servidor de vCenter/ESX(i)

Puede establecer una relación de confianza para un servidor de vCenter/ESX(i) desde la ficha **Copias de seguridad y restauración**.

#### **Para establecer la relación de confianza para un servidor de vCenter/ESX(i)**

- **1** En la ficha **Copias de seguridad y restauración**, haga clic con el botón derecho en el servidor para el que desea establecer confianza y, a continuación, haga clic en **Establecer confianza**.
- **2** Si el certificado no se reconoce automáticamente, en el cuadro de diálogo **Establecer confianza**, haga clic en **Ver certificado** para validar la identidad del host.
- **3** Si el certificado es válido, haga clic en **Sí** para establecer una relación de confianza.

Si se estableció confianza en el servidor de administración central (CAS), el estado pasa automáticamente a todos los servidores de soportes administrados (MMS).

# **Crear copias de seguridad de máquinas virtuales de VMware**

<span id="page-1123-0"></span>Cuando se crea un trabajo de copia de seguridad, puede seleccionar un host ESX/ESXi o un servidor vCenter completo, centros de datos, carpetas o máquinas virtuales individuales. Además, la función dinámica de inclusión de Backup Exec puede hacer copias de seguridad automáticas de las máquinas virtuales y carpetas nuevas que se encuentran al ejecutar un trabajo de copia de seguridad. Si selecciona el servidor vCenter o el host ESX/ESXi para un trabajo de copia de seguridad, todas las máquinas virtuales en ese host se seleccionan para copia de seguridad automáticamente. Sin embargo, puede editar las selecciones para incluir solamente las máquinas virtuales seleccionadas en el trabajo de copia de seguridad. Sin embargo, una copia de seguridad de un servidor vCenter o del host ESX/ESXi no incluye los discos independientes o los archivos de configuración para el servidor vCenter o el host ESX/ESXi.

### **Notas acerca de cómo hacer copias de seguridad las máquinas virtuales de VMware**

Debe comprobar las siguientes notas antes de crear trabajos de copia de seguridad para las máquinas virtuales de VMware:

- Si intenta hacer copia de seguridad de una máquina virtual con el nombre de NetBIOS "LocalHost", la copia de seguridad falla con el error "e000976f: No se puede hacer una copia de seguridad de la máquina virtual para el dispositivo de eliminación de datos duplicados alojado por la misma máquina virtual".
- Los trabajos de copia de seguridad fallan para las máquinas virtuales que tienen dispositivos de asignación de disco físico sin procesar (RDM).
- Los discos de RDM de modo de compatibilidad virtual están incluidos de forma automática en la copia de seguridad de una máquina virtual invitada. Sin embargo, Backup Exec puede restaurar los datos de archivos o discos de RDM de modo de compatibilidad virtual en un disco de RDM mediante la restauración redireccionada.
- Si desea hacer copia de seguridad de un grupo de disponibilidad de base de datos de Exchange (DAG) en una máquina virtual, utilice Backup Exec Agent for Exchange. El agente para VMware no admite las copias de seguridad de Exchange DAG.
- No es posible hacer copias de seguridad de bases de datos en dispositivos asociados a un equipo en el cual está instalado Remote Media Agent for Linux Servers.

■ Si se hace copia de seguridad de una máquina virtual que ejecuta cualquier versión admitida de Microsoft SharePoint, es posible experimentar un tiempo de procesamiento de más de 30 minutos.

#### **Para hacer copia de seguridad las máquinas virtuales de VMware**

- **1** En la ficha **Copias de seguridad y restauración**, seleccione una máquina virtual, un host de ESXi o un servidor vCenter de la lista de servidores.
- **2** Realice una de las siguientes acciones:

Si seleccionó un host de ESXi o a un servidor del vCenter en el paso 1

En el grupo **Copias de seguridad** en la parte superior de la pantalla, haga clic en **Copia de seguridad** y después seleccione el tipo de copia de seguridad que desee realizar.

Alternativamente, en el panel **Detalles** en la parte inferior de la pantalla, haga clic en **Copia de seguridad** y después seleccione el tipo de copia de seguridad que desee realizarse.

Haga lo siguiente: Si seleccionó una máquina virtual en el paso 1

- En el grupo **Copias de seguridad** en la parte superior de la pantalla, haga clic en **Copia de seguridad** y después seleccione el tipo de copia de seguridad que desee realizar.
- En el panel **Hacer copia de seguridad de máquina virtual**, seleccione el método de copia de seguridad que desee usar para esta máquina virtual, **Copia de seguridad virtual** o **Copia de seguridad basada en agente** y después haga clic en **Siguiente**. Para obtener información sobre que método de copia de seguridad para usar, consulte el siguiente tema: Ver ["Recomendaciones](#page-157-0) de cuándo usar la copia de [seguridad](#page-157-0) virtual y cuándo la copia de [seguridad](#page-157-0) basada en [agente"](#page-157-0) en la página 158.

**Nota:** Si seleccionó la copia de seguridad virtual y Agent for VMware and Hyper-V no está instalado, se le pedirá que lo instale o que, en su lugar, cree una copia de seguridad basada en agente.

■ Si seleccionó **Copia de seguridad virtual**, seleccione el host de la máquina virtual y después haga clic en **Siguiente**.

Si el host de la máquina virtual no está en la lista de servidores, haga clic en **Agregar** y después complete los pasos en el asistente para agregar el host.

- **3** En el cuadro de diálogo **Propiedades de definición de copia de seguridad**, en el cuadro **Selecciones**, haga clic en **Editar** para agregar o eliminar recursos de la lista de selección de copias de seguridad.
- **4** En el cuadro de diálogo **Selecciones de copia de seguridad**, seleccione las casillas para los recursos de los que desee hacer copia de seguridad y anule la selección de las casillas para los recursos de los que no desee hacer copia de seguridad.

**5** Seleccione los discos para una máquina virtual de la cual desea hacer copia de seguridad.

Es posible seleccionar la máquina virtual entera (selecciona todos los discos) o seleccionar discos de forma individual. También es posible excluir discos selectivamente.

**6** Haga clic en **Aceptar**.

Si se hacen selecciones parciales, se muestra la ventana emergente **Las máquinas virtuales tienen selecciones parciales de discos**.

Las selecciones de trabajo consisten en una o más máquinas virtuales donde solo se seleccionan algunos de sus discos virtuales. Para que una máquina virtual funcione a nivel del sistema operativo y de la aplicación, asegúrese de que todos los discos necesarios estén seleccionados.

Para realizar la restauración GRT de archivos/carpetas y GRT de la aplicación, asegúrese de que el disco del sistema esté seleccionado. Para la GRT de la aplicación, seleccione todos los discos virtuales con los datos de la aplicación.

- **7** Haga clic en **Aceptar**.
- **8** En el cuadro de diálogo **Propiedades de definición de copia de seguridad**, en el cuadro **Copia de seguridad**, haga clic en **Editar**.
- **9** En el cuadro de diálogo **Opciones de copia de seguridad**, en el panel izquierdo, seleccione **Programación** y, a continuación, seleccione la programación para este trabajo.
- **10** En el cuadro de diálogo **Opciones de copia de seguridad**, en el panel izquierdo, seleccione **Máquinas virtuales**
- **11** Configure cualquiera de las siguientes opciones para este trabajo:

#### **Elemento Descripción**

**Usar el método de copia de seguridad completa para las máquinas virtuales que no admiten copias de seguridad incrementales ni diferenciales**

Seleccione esta opción si desea que Backup Exec realice una copia de seguridad completa si no puede realizarse una copia de seguridad incremental o una copia de seguridad diferencial. Si no selecciona esta opción y Backup Exec no puede realizar una copia de seguridad incremental o una copia de seguridad diferencial, el trabajo falla. Además, si Backup Exec detecta un cambio de configuración, debe realizarse una copia de seguridad completa. Si se detecta un cambio de configuración y Backup Exec no puede realizar una copia de seguridad completa, el trabajo falla si esta opción no está seleccionada. Esta situación se aplica solamente si una copia de seguridad completa y algunas copias de seguridad incrementales o diferenciales ya se han realizado y el trabajo programado siguiente es para una copia de seguridad incremental o diferencial.

**Hacer copia de seguridad de las máquinas virtuales que están apagadas**

**Habilite la función de recuperación instantánea para todas las máquinas virtuales, incluso aquellas que no son compatibles con GRT**

**Usar la tecnología de recuperación granular (GRT) de Backup Exec para habilitar la restauración de archivos y carpetas individuales de máquinas virtuales**

Seleccione esta opción si desea que Backup Exec haga copias de seguridad de las máquinas virtuales apagadas.

Seleccione esta opción para habilitar la función de recuperación instantánea para todas las máquinas virtuales, incluso aquellas que ejecutan sistemas operativos no compatibles con la tecnología de recuperación granular.

Seleccione esta opción para habilitar la restauración de archivos y carpetas individuales a partir de la copia de seguridad. Esta opción es para máquinas virtuales que usan un sistema operativo Windows solamente.

No se hace copia de seguridad del archivo vmdk si el disco duro virtual se configura como disco independiente.

**Nota:** GRT no tiene como objeto la recuperación del sistema, sino solamente la restauración de archivos y carpetas individuales en equipos con Windows.

Ver "Usar la tecnología de [recuperación](#page-1136-0) granular (GRT) con Agent for [VMware"](#page-1136-0) en la página 1137.

Seleccione esta opción para permitir a Backup Exec recopilar la información que se requiere para restaurar objetos individuales de Active Directory en la máquina virtual. Backup Exec usa las credenciales de inicio de sesión que se usaron para la máquina virtual en la que

Microsoft Active Directory está instalado.

#### **Elemento Descripción**

**Habilitar GRT para los objetos de Microsoft Active Directory en las máquinas virtuales**

**Habilitar GRT para elementos de bases de datos y buzones de Microsoft Exchange en máquinas virtuales**

**Habilitar GRT para Microsoft SQL (a nivel de bases de datos solamente) en máquinas virtuales**

**Ejecute una copia de seguridad del registro de SQL después de realizar una copia de seguridad de la máquina virtual**

Seleccione esta opción para permitir a Backup Exec recopilar la información que se requiere para restaurar elementos de buzones y bases de datos de Exchange individuales en la máquina virtual. Backup Exec usa las credenciales de inicio de sesión que se usaron para la máquina virtual en la que Microsoft Exchange está instalado.

Seleccione esta opción para permitir a Backup Exec recopilar la información que se requiere para restaurar elementos individuales de la base de datos SQL en la máquina virtual. Backup Exec usa las credenciales de inicio de sesión que se usaron para la máquina virtual en la que Microsoft SQL está instalado.

Seleccione esta opción para permitir a Backup Exec hacer copia de seguridad de los registros de SQL para las bases de datos que usan el registro. Una vez que se hacen copias de seguridad de los registros, los datos de los registros están asignados a la base de datos y el registro se vacía para recibir los nuevos datos.

Si esta opción no se selecciona, los registros de SQL continúan creciendo hasta que el disco se completa o hasta que se realiza un trabajo de copia de seguridad manual para hacer copia de seguridad de los registros.

**Habilitar GRT para Microsoft SharePoint en máquinas virtuales**

Seleccione esta opción para permitir a Backup Exec recopilar la información que se requiere para restaurar elementos individuales de SharePoint en la máquina virtual. Backup Exec usa las credenciales de inicio de sesión que se usaron para la máquina virtual en la que se instaló Microsoft SharePoint.

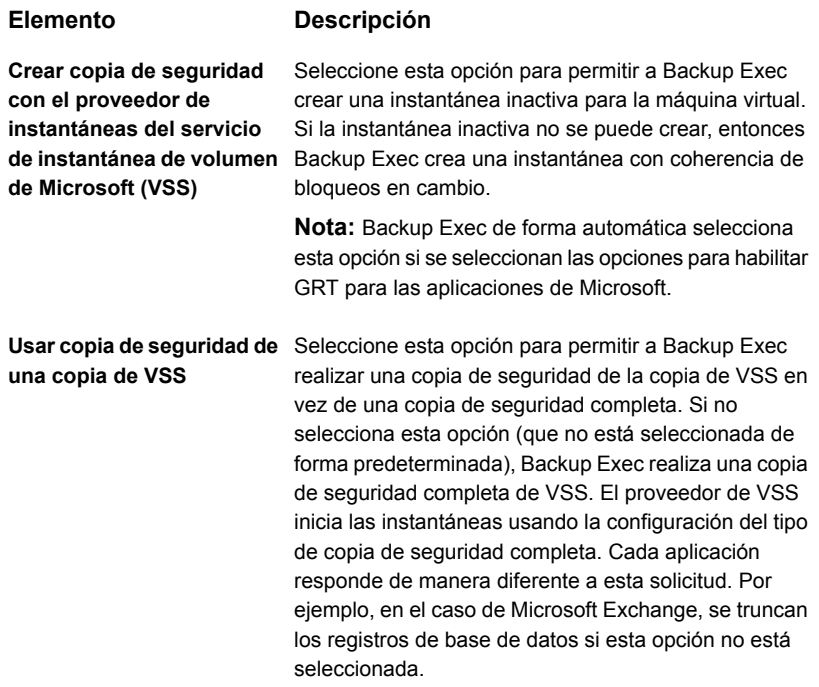

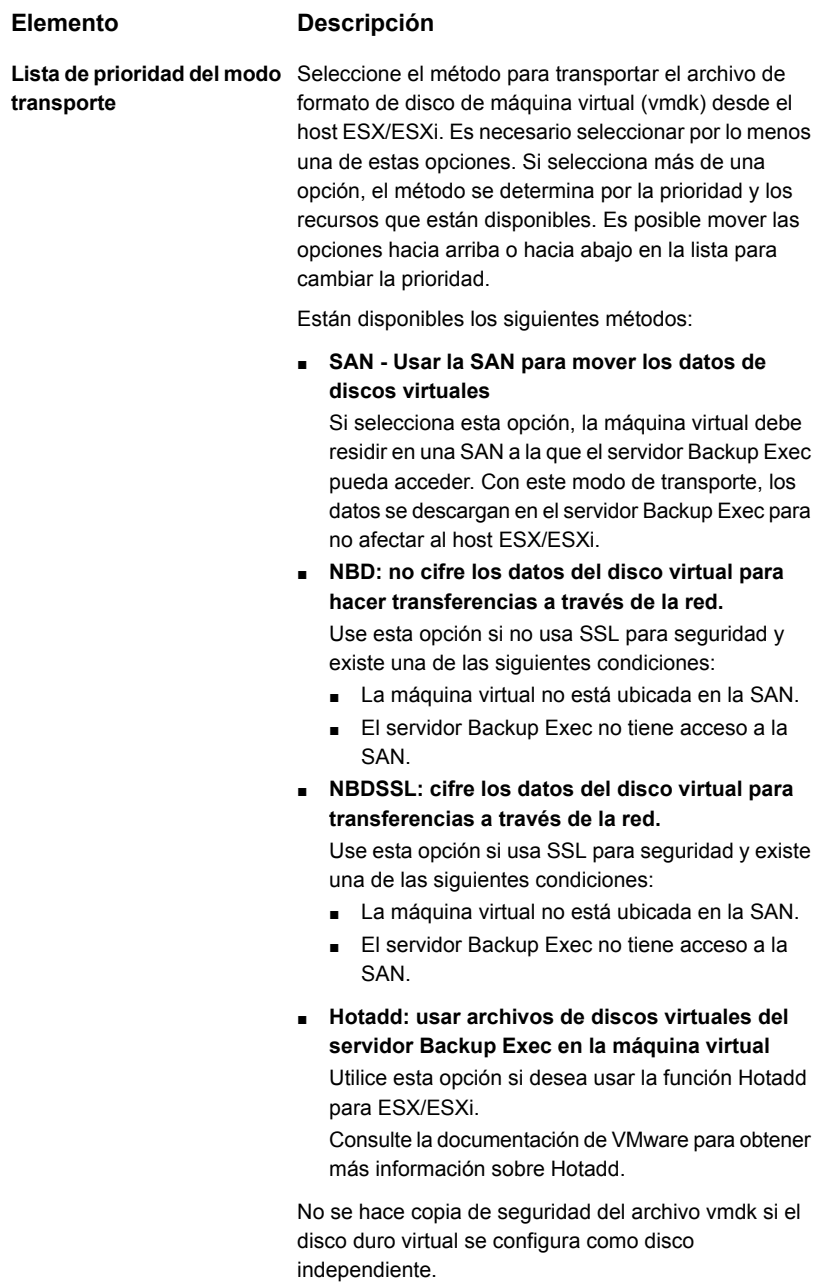

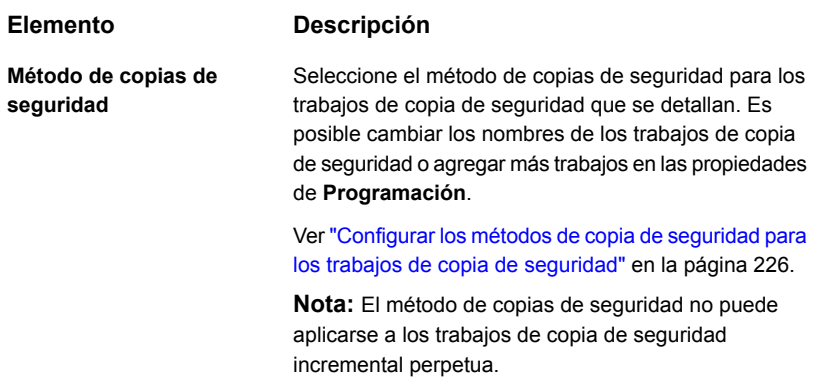

- **12** En el cuadro de diálogo **Opciones de copia de seguridad**, haga clic en la configuración opcional en el panel izquierdo que desee configurar para este trabajo.
- **13** Haga clic en **Aceptar**.
- **14** En el cuadro de diálogo **Propiedades de definición de copia de seguridad**, haga clic en **Aceptar**.

Si seleccionó el método de copia de seguridad virtual, el trabajo de copia de seguridad aparece en la lista de trabajos debajo del nombre o la dirección IP del host virtual

Ver "De qué manera Backup Exec hace copia de seguridad [automáticamente](#page-1136-1) de las nuevas máquinas virtuales de VMware durante un trabajo de copia de [seguridad](#page-1136-1) ["](#page-1136-1) en la página 1137.

Ver "Usar la tecnología de [recuperación](#page-1136-0) granular (GRT) con Agent for VMware" en la página 1137.

### Configurar las opciones de copia de seguridad predeterminadas para máquinas virtuales

Puede utilizar los valores predeterminados establecidos por Backup Exec durante la instalación para todos los trabajos de copia de seguridad de VMware, o puede elegir los valores predeterminados que desee. Es posible anular la configuración predeterminada cuando se crean trabajos individuales.

#### **Para configurar las opciones de copia de seguridad predeterminadas para máquinas virtuales**

- **1** Haga clic en el botón Backup Exec y después seleccione **Configuración**.
- **2** Seleccione **Valores predeterminados del trabajo** y, luego, seleccione una opción de copia de seguridad.

Por ejemplo, si desea configurar las opciones predeterminadas para las copias de seguridad de la máquina virtual en disco, seleccione **Copia de seguridad en disco**. Las opciones que aparecen variarán dependiendo de qué tipos de dispositivos de almacenamiento se hayan configurado. Diversas opciones predeterminadas se pueden configurar para los trabajos de copia de seguridad en diversos tipos de almacenamiento.

- **3** En el panel izquierdo, seleccione **Máquinas virtuales**.
- **4** Seleccione las opciones correspondientes.

#### **Elemento Descripción**

**seguridad completa para no admiten copias de diferenciales**

**Usar el método de copia de** Seleccione esta opción para permitir que Backup Exec realice una copia de seguridad completa si no puede **las máquinas virtuales que** realizarse una copia de seguridad incremental o una copia de seguridad diferencial. Si no selecciona esta **seguridad incrementales ni** opción y Backup Exec no puede realizar una copia de seguridad incremental o una copia de seguridad diferencial, el trabajo falla. Además, si Backup Exec detecta un cambio de configuración, debe realizarse una copia de seguridad completa. Si se detecta un cambio de configuración y Backup Exec no puede realizar una copia de seguridad completa, el trabajo falla si esta opción no está seleccionada. Esta situación se aplica solamente si una copia de seguridad completa y algunas copias de seguridad incrementales o diferenciales ya se han realizado y el trabajo programado siguiente es para una copia de seguridad incremental o diferencial.

Seleccione esta opción para permitir a Backup Exec hacer una copia de seguridad de las máquinas virtuales que están apagadas. **Hacer copia de seguridad de las máquinas virtuales que están apagadas Habilite la función de**

**recuperación instantánea para todas las máquinas virtuales, incluso aquellas que no son compatibles con GRT**

Seleccione esta opción para habilitar la función de recuperación instantánea para todas las máquinas virtuales, incluso aquellas que ejecutan sistemas operativos no compatibles con la tecnología de recuperación granular.

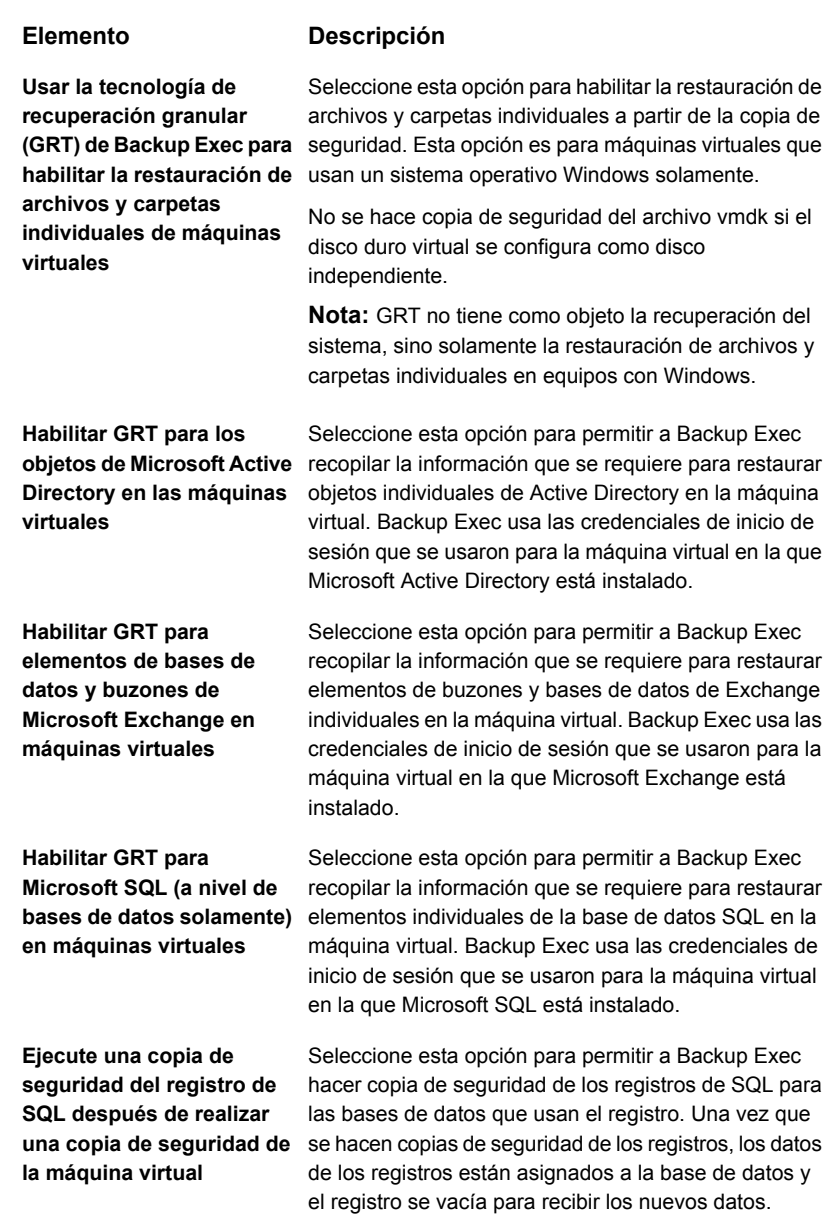

Si esta opción no se selecciona, los registros de SQL continúan creciendo hasta que el disco se completa o hasta que se realiza un trabajo de copia de seguridad manual para hacer copia de seguridad de los registros.

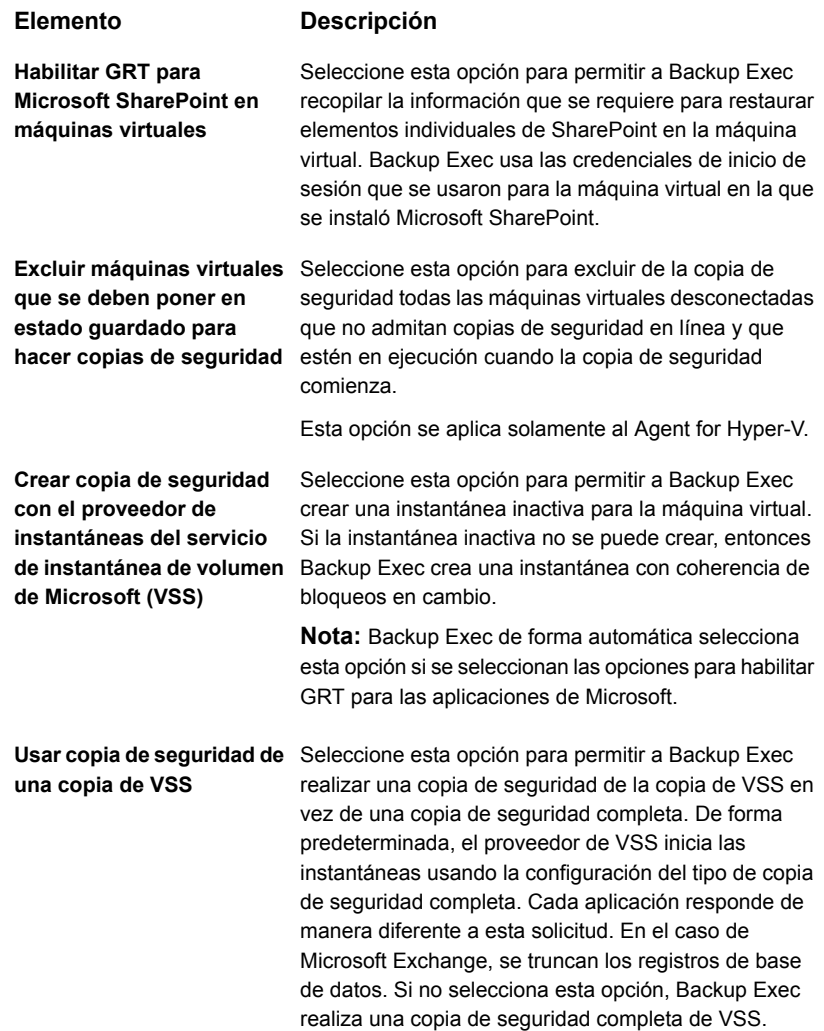

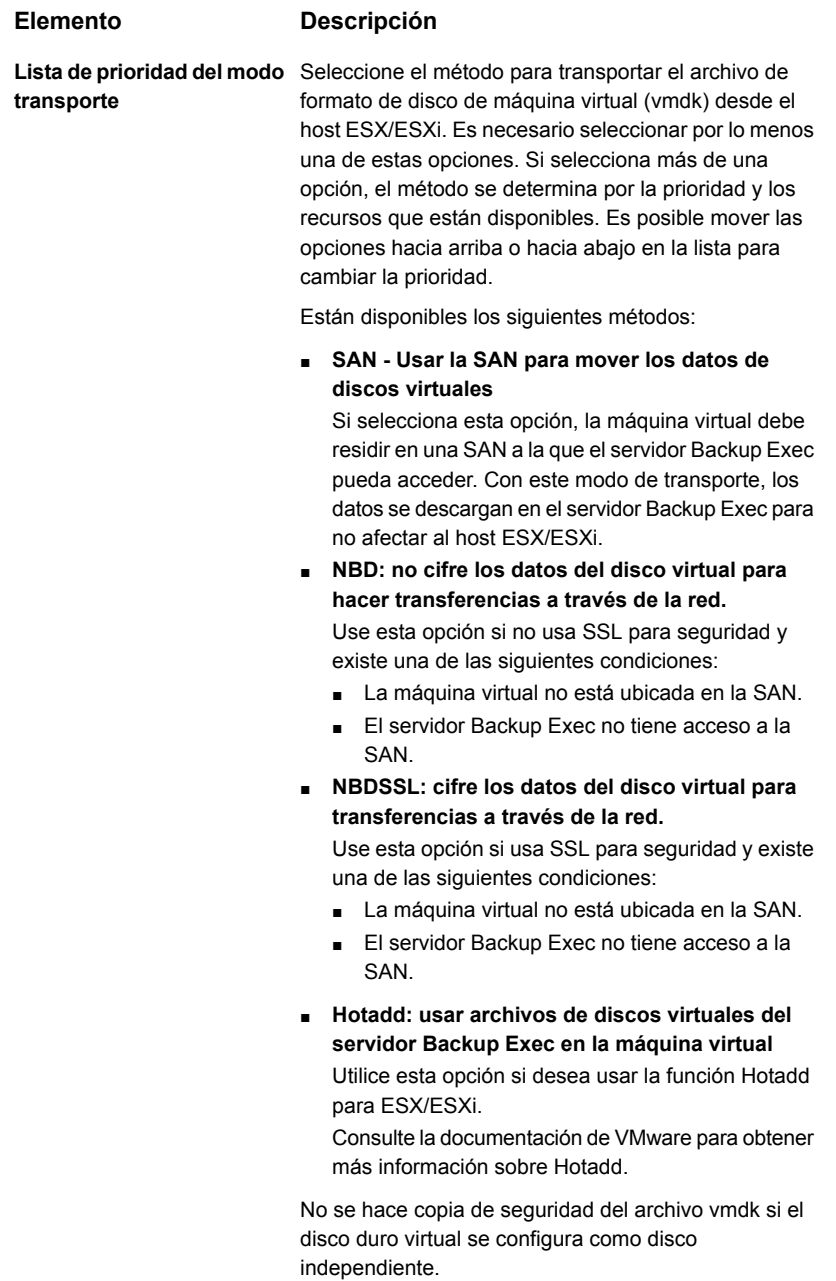

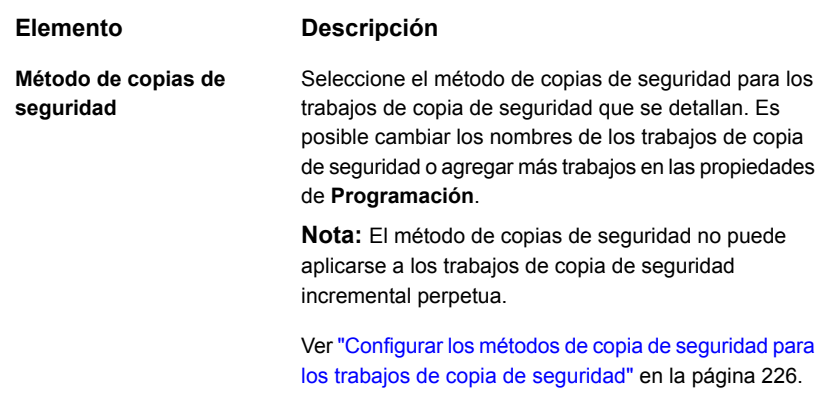

<span id="page-1136-1"></span>**5** Haga clic en **Aceptar**.

Ver "Crear copias de [seguridad](#page-1123-0) de máquinas virtuales de VMware" en la página 1124.

### De qué manera Backup Exec hace copia de seguridad automáticamente de las nuevas máquinas virtuales de VMware durante un trabajo de copia de seguridad

La función de inclusión dinámica de Backup Exec protege las nuevas máquinas virtuales y carpetas que se encuentran cuando se ejecuta un trabajo de copia de seguridad. Si las nuevas máquinas virtuales se agregan entre la hora en que se crea el trabajo de copia de seguridad y la hora en que se ejecuta dicho trabajo, Backup Exec automáticamente hace copia de seguridad de dichas máquinas virtuales. Como el trabajo de copia de seguridad puede incluir las nuevas máquinas virtuales, el trabajo puede necesitar más espacio de almacenamiento y más tiempo para ejecutarse de lo que se anticipó. El historial de trabajos muestra la cantidad de máquinas virtuales de las que se hizo copia de seguridad.

<span id="page-1136-0"></span>Si selecciona un servidor de VMware, la inclusión dinámica es de forma automática habilitada para todos los nodos debajo de ella que tengan un icono de la carpeta. Si no se ubica ninguna máquina virtual durante un trabajo de copia de seguridad, el trabajo falla.

Ver "Crear copias de [seguridad](#page-1123-0) de máquinas virtuales de VMware" en la página 1124.

### Usar la tecnología de recuperación granular (GRT) con Agent for VMware

La tecnología de recuperación granular (GRT) de Backup Exec permite restaurar las unidades, los archivos y las carpetas individuales a partir de los conjuntos de

copias de seguridad sin tener que restaurar la máquina virtual entera. Además, le permite restaurar los elementos individuales de las siguientes aplicaciones con VSS que residen en las máquinas virtuales:

**Tabla C-1** Tipos de datos de los que Backup Exec hace copia de seguridad para las aplicaciones con VSS en las máquinas virtuales

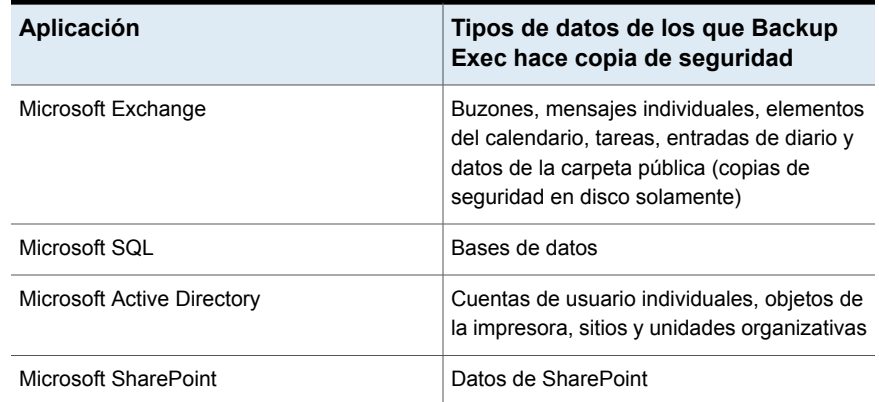

GRT funciona para máquinas virtuales que usan sistema operativo Windows solamente. GRT no funciona para la recuperación de sistema.

GRT se debe habilitar en el trabajo de copia de seguridad de VMware. Cuando se crea un trabajo de copia de seguridad, Backup Exec localiza automáticamente las aplicaciones con VSS en las máquinas virtuales. Durante el trabajo de copia de seguridad, Backup Exec hace copia de seguridad de los datos de las aplicaciones con VSS usando GRT. De forma predeterminada, Backup Exec habilita GRT usando las mismas credenciales que se usaron para conectarse a la máquina virtual. Es posible deshabilitar GRT para cualquiera de los tipos de aplicaciones con VSS.

**Nota:** Backup Exec admite la recuperación granular de Exchange y de elementos SQL individuales solamente en una configuración que no esté en clústeres ni distribuida.

Durante el trabajo de copias de seguridad, Backup Exec recopila metadatos de las aplicaciones. Si Backup Exec no puede recopilar los metadatos, no se pueden restaurar los elementos individuales para las aplicaciones. Sin embargo, el trabajo de copia de seguridad puede completarse correctamente.

### **Requisitos para usar GRT para hacer copia de seguridad de los datos de las aplicaciones de Microsoft en las máquinas virtuales**

Los siguientes elementos son necesarios para hacer copia de seguridad de los datos de Microsoft Exchange, SQL, SharePoint y Active Directory en las máquinas virtuales:

- La máquina virtual debe estar activada.
- Es necesario escribir las credenciales apropiadas para la máquina virtual. Es necesario asegurarse de que las credenciales para la máquina virtual permitan el acceso a las aplicaciones de VSS.
- El servidor Backup Exec debe poder conectarse a la máquina virtual usando el nombre de red o la dirección IP.
- Las herramientas de VMware se deben instalar en la máquina virtual.
- Backup Exec Agent for Windows debe instalarse en la máquina virtual. Esté seguro de que las herramientas de VMware estén instaladas antes de instalar Agent for Windows.

**Nota:** Si instaló las herramientas de VMware una vez que usted instaló Agent for Windows, es necesario copiar el archivo freeze.bat de Backup Exec RAWS Install Path\VSS Provider a VMware Tools install path\backupscripts.d, por ejemplo, \\Program Files\VMware\VMware Tools\backupscripts.d. Si no existe el directorio backupscripts.d, se debe crear manualmente. Alternativamente, en vez de mover el archivo freeze.bat, se puede reparar Agent for Windows, que coloca de forma automática todos los archivos faltantes en la ubicación apropiada.

- Backup Exec Agent for Applications and Databases debe estar instalado en el servidor Backup Exec.
- Se debe introducir el número correcto de licencias para las aplicaciones que se desean proteger en las máquinas virtuales.
- El sistema operativo de la máquina virtual debe admitir VSS.
- Las opciones para GRT en el nivel de la aplicación se deben seleccionar en los trabajos de copia de seguridad. Estas opciones no se seleccionan de forma predeterminada.

### **Configuraciones no admitidas para GRT**

Antes de crear un trabajo de copia de seguridad habilitado para GRT para los recursos de VMware, compruebe la siguiente información para comprender las configuraciones que no se admiten para GRT.

| <b>Elementos no admitidos</b>                                                                    | <b>Detalles</b>                                                                                                    |
|--------------------------------------------------------------------------------------------------|----------------------------------------------------------------------------------------------------|
| Máquinas virtuales que tienen una<br>combinación de discos independientes y no<br>independientes | Backup Exec no admite GRT de los discos<br>independientes.                                                                                                    |
| Máquinas virtuales que tienen un disco virtual<br><b>RDM</b>                                     | Si intenta restaurar una copia de seguridad<br>de una máquina virtual que tenga un disco<br>virtual RDM, el vmdk que corresponde al<br>disco virtual RDM no se puede crear ni ser<br>restaurado. El trabajo de restauración falla<br>con el error "No se puede abrir un disco de<br>la máquina virtual". Solamente los discos no<br>virtuales RDM pueden ser restaurados. |
| Máquinas virtuales que tienen volúmenes<br>RAID <sub>5</sub>                                     | Backup Exec no admite GRT en el nivel del<br>archivo o la carpeta de los volúmenes RAID<br>5. Tampoco se admite GRT en el nivel de<br>aplicación en máquinas virtuales si uno de<br>los volúmenes en la máquina virtual es un<br>volumen RAID 5.                                                                                                    |
| Máquinas virtuales que tienen NTFS con<br>puntos de montaje sin nombre                           | Backup Exec no admite GRT en el nivel del<br>archivo o la carpeta de NTFS con puntos de<br>montaje sin nombre. El trabajo de<br>restauración falla con el error "No se pudo<br>conectar al recurso. Asegúrese de que el<br>recurso seleccionado exista y esté en línea,<br>e inténtelo nuevamente".                                                                       |
|                                                                                                  | Backup Exec no admite aplicaciones con<br>GRT para VMware cuando la aplicación está<br>en un punto de montaje sin nombre.                                                                                                    |

**Tabla C-2** Configuraciones no admitidas para GRT

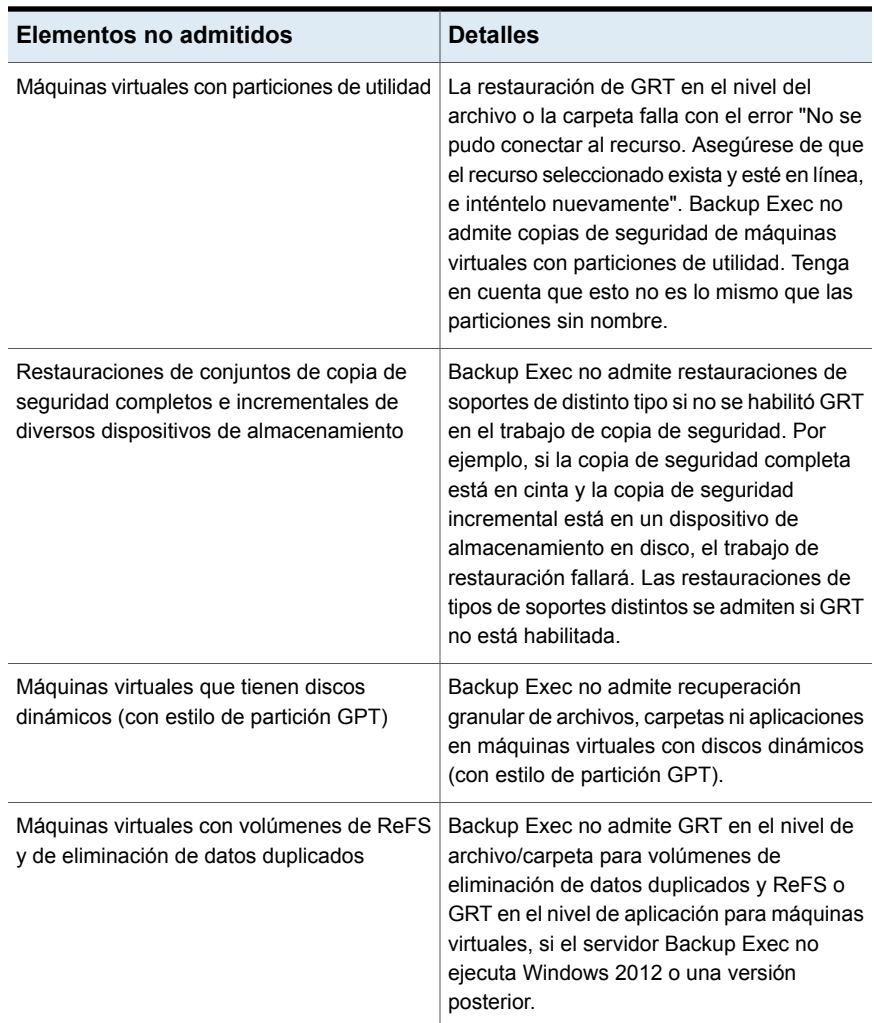

Ver "Crear copias de [seguridad](#page-1123-0) de máquinas virtuales de VMware" en la página 1124.

### Cómo funciona la catalogación con la copia de seguridad de la máquina virtual VMware

Cuando se habilita la tecnología de recuperación granular (GRT) para un trabajo de copia de seguridad de una máquina virtual, se puede elegir ejecutar el trabajo del catálogo para GRT como parte de un trabajo de copia de seguridad independiente, inmediatamente después de que el trabajo de copia de seguridad se complete o según una programación. De forma predeterminada, la operación

de catálogo se ejecuta inmediatamente después de que el trabajo de copia de seguridad se complete.

**Nota:** Las opciones GRT instantánea y Catálogo completo no se admiten para copias de seguridad en cinta.

La operación de catálogo puede requerir mucho tiempo. Requiere acceso al dispositivo de almacenamiento que se usa para la copia de seguridad. Es conveniente programar la operación de catálogo para que se ejecute fuera del intervalo de copia de seguridad para que no interfiera con los trabajos de copia de seguridad. Si se programa la operación del catálogo, solo se ejecuta para el conjunto de copias de seguridad más reciente desde la última operación de catálogo. En esta situación, solo puede usar el conjunto de copias de seguridad más reciente desde la última operación de catálogo para recuperación granular en máquinas virtuales de VMware. Antes de que se complete el trabajo de catálogo completo, en lugar de usar el asistente de búsqueda, debe examinar los conjuntos de copias de seguridad para seleccionar los elementos que desea restaurar.

Por ejemplo, si se configuran copias de seguridad incrementales para ejecutarse cada 11 horas y se configura la operación de catálogo para ejecutarse a la medianoche, tendría los conjuntos de copias de seguridad siguientes:

- Completo  $(11:00 \text{ A}$ . M.)
- $\blacksquare$  Incremental 1 (10:00 P. M.)
- Catálogo 1 (medianoche). Este trabajo cataloga Incremental 1.
- **IDED** Incremental 2 (9:00 A. M.)
- **Incremental 3 (8:00 P. M.)**
- Catálogo 2 (medianoche). Este trabajo cataloga Incremental 3. Incremental 2 no se cataloga.
- $\blacksquare$  Incremental 4 (7:00 A. M.)
- **Incremental 5 (6:00 P. M.)**
- Catálogo 3 (medianoche). Este trabajo cataloga Incremental 5. Incremental 4 no se cataloga.
- Incremental 6 (5:00 A. M.). Esta copia de seguridad no se cataloga.

En el ejemplo, la operación de catálogo completo solo se ejecuta para incremental 5, incremental 3 e incremental 1. Para dichos trabajos, puede usar el asistente de búsqueda para buscar los datos o puede navegar rápidamente por elementos individuales que desea restaurar. También puede ejecutar una recuperación granular con incremental 2, incremental 4 e incremental 6, aunque tarda un poco más en

navegar por los elementos porque no están completamente catalogados. Backup Exec muestra dinámicamente los datos granulares al montar el conjunto de copias de seguridad.

### **Cómo se calcula la cantidad de bytes para las operaciones de GRT instantánea y catálogo completo**

En **Supervisor de trabajos** e **Historial de trabajos**, la cantidad de bytes que se muestra para una operación de catálogo puede diferenciarse del recuento de bytes que se muestra para el trabajo de copia de seguridad correspondiente. La cantidad de bytes para un trabajo de catálogo puede ser más grande que la cantidad de bytes para un trabajo de copia de seguridad. La manera de la cual Backup Exec cataloga los datos afecta la cantidad de bytes que aparece para el trabajo del catálogo.

- Cuando una operación de catálogo se ejecuta para una copia de seguridad completa, los datos se leen por archivo y la cantidad de bytes se calcula como corresponda. Durante el trabajo de copia de seguridad completa, los datos se leen en términos del número de sectores y la cantidad de bytes se calcula en función del número de sectores. Por lo tanto, la cantidad de bytes para el trabajo del catálogo puede ser más grande que la cantidad de bytes para el trabajo de copia de seguridad.
- Cuando la operación de catálogo se ejecuta para una copia de seguridad incremental, todos los archivos en el disco virtual se catalogan en vez de solamente los archivos modificados. Por lo tanto, la cantidad de bytes para el trabajo del catálogo tiene en cuenta la copia de seguridad completa y la copia de seguridad incremental.

Ver ["Configuración](#page-679-0) de opciones de Instant GRT y catálogo completo para mejorar el [rendimiento](#page-679-0) de la copia de seguridad de trabajos habilitados para GRT" en la página 680.

# **Restaurar las máquinas virtuales de VMware y los archivos VMDK**

Es posible usar el asistente de restauración para restaurar lo siguiente:

- Una máquina virtual completa.
- El archivo de formato de disco de máquina virtual (VMDK) para una máquina virtual.
- Archivos y carpetas individuales que fueron incluidos en copias de seguridad dentro del archivo VMDK y elementos individuales de Microsoft SharePoint, Exchange, SQL o Active Directory. La capacidad de restaurar los archivos y

las carpetas individuales está disponible solamente si la tecnología de recuperación granular (GRT) fue seleccionada para el trabajo de copia de seguridad.

**Nota:** GRT no permite restaurar archivos de estado del sistema, como el registro activo.

Backup Exec le permite restaurar los datos de VMware en cualquier ubicación de la cual los datos fueron incluidos en copias de seguridad o en una ubicación diferente. Restaurar los datos en una ubicación diferente se denomina restauración redireccionada.

Una restauración redirigida es útil para las situaciones de la recuperación después de un desastre. Cuando se realiza una restauración redirigida, tiene la opción de restaurar la máquina virtual a la versión más reciente del hardware que el entorno del destino admite. Si no selecciona la opción de restaurar la máquina virtual a la versión más reciente del hardware, se conserva la versión original del hardware de la máquina virtual cuando se restaura.

**Nota:** Los pasos a continuación se aplican a máquinas virtuales de las que se hizo copia de seguridad con el método de copia de seguridad virtual. Si hizo copias de seguridad de la máquina virtual usando el método de copias de seguridad basado en agente, siga los pasos para restaurar una copia de seguridad no virtual.

Ver ["Restaurar](#page-271-0) los datos de un servidor, de un conjunto de copias de seguridad, de un trabajo de copia de seguridad o de un dispositivo de [almacenamiento"](#page-271-0) en la página 272.

Ver "Para restaurar las [máquinas](#page-1143-0) virtuales de VMware o los archivos VMDK en la misma ubicación en la cual fueron incluidos en copias de [seguridad"](#page-1143-0) en la página 1144.

<span id="page-1143-0"></span>Ver "Para reorientar la [restauración](#page-1146-0) de las máquinas virtuales de VMware o los [archivos](#page-1146-0) VMDK a otro host" en la página 1147.

Ver "Para restaurar en una ruta [diferente"](#page-1150-0) en la página 1151.

**Para restaurar las máquinas virtuales de VMware o los archivos VMDK en la misma ubicación en la cual fueron incluidos en copias de seguridad**

**1** En la ficha **Copias de seguridad y restauración**, realice una de las siguientes acciones:

Para restaurar los archivos y las carpetas Efectúe las siguientes acciones en el orden que se indica a continuación: individuales de una copia de seguridad habilitada para GRT

- En el panel **Detalles**, en la parte inferior de la pantalla, seleccione la máquina virtual.
- Haga clic en **Restaurar** y después seleccione **Restaurar datos habilitados para GRT**.
- En **Asistente de restauración**, seleccione **Archivos, carpetas o volúmenes** y a continuación haga clic en **Siguiente**.

Para restaurar la máquina virtual o los discos virtuales enteros

Efectúe las siguientes acciones en el orden que se indica a continuación:

- En el panel **Detalles**, en la parte inferior de la pantalla, seleccione la máquina virtual.
- Haga clic en **Restaurar** y después seleccione **Restaurar máquina virtual desde el host**.
- En **Asistente de restauración**, seleccione **Datos de VMware** y a continuación haga clic en **Siguiente**.
- **2** En la ficha **Vista de recursos**, expanda el nombre del servidor de hosts virtual o el nombre de la máquina virtual, seleccione los elementos que desee restaurar y después haga clic en **Siguiente**.
- **3** Si aparece el panel **¿Desde dónde desea restaurar los datos?**, verifique que se desean restaurar del almacenamiento seleccionado o seleccione otro almacenamiento desde donde restaurarlos y después haga clic en **Siguiente**.
- **4** Seleccione **A la ubicación original** y después haga clic en **Siguiente**.
- **5** Seleccione uno o más modos de transporte para transportar el archivo VMDK al host.

Es necesario seleccionar por lo menos una de las opciones del modo de transporte. Si selecciona más de una opción, el método se determina por la prioridad y los recursos que están disponibles. Haga clic en **Subir** o **Bajar** para ordenar los modos de transporte según la prioridad que desee usar.

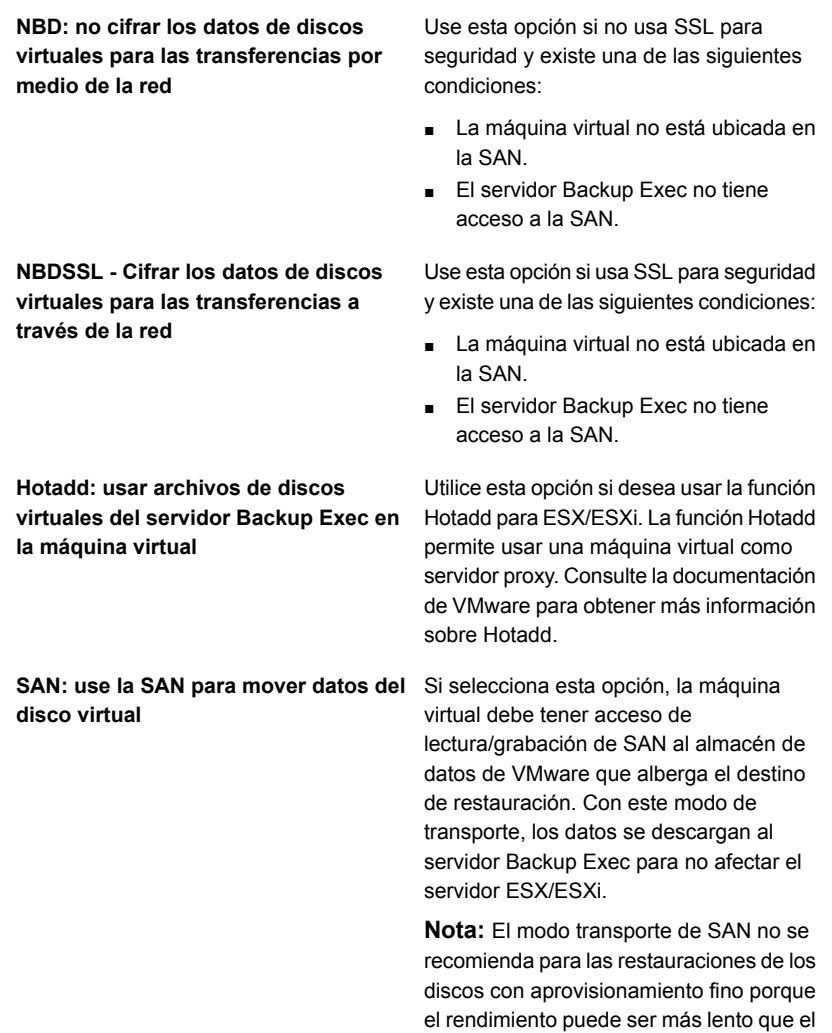

modo transporte de NBD.

**6** Complete cualquiera de los siguientes campos opcionales que se aplican a su entorno y después haga clic en **Siguiente**.

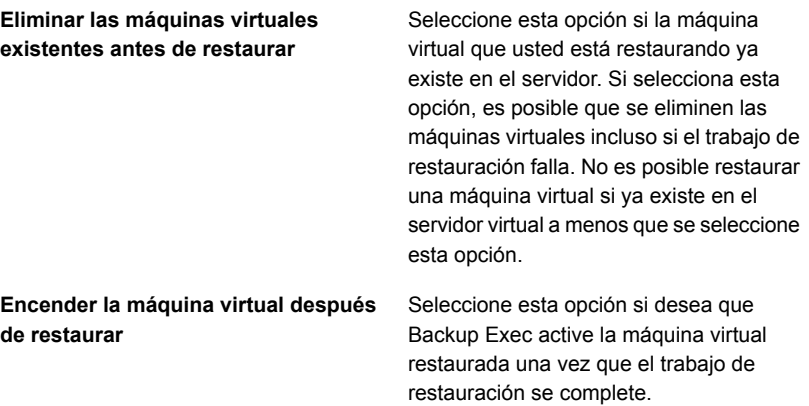

- **7** Si desea ejecutar un comando antes o después de la restauración o habilitar la notificación para este trabajo de restauración, complete los campos en el panel **¿Qué tareas adicionales desea realizar antes o después de la restauración?** y después haga clic en **Siguiente**.
- <span id="page-1146-0"></span>**8** Escriba un nombre para este trabajo de restauración, seleccione la programación para el trabajo y después haga clic en **Siguiente**.
- **9** Revise el resumen del trabajo y después haga clic en **Finalizar**.

#### **Para reorientar la restauración de las máquinas virtuales de VMware o los archivos VMDK a otro host**

**1** En la ficha **Copias de seguridad y restauración**, realice una de las siguientes acciones:

Para restaurar los archivos y las carpetas Efectúe las siguientes acciones en el orden que se indica a continuación: individuales de una copia de seguridad habilitada para GRT

- En el panel **Detalles**, en la parte inferior de la pantalla, seleccione la máquina virtual.
- Haga clic en **Restaurar** y después seleccione **Restaurar datos habilitados para GRT**.
- En **Asistente de restauración**, seleccione **Archivos, carpetas o volúmenes** y a continuación haga clic en **Siguiente**.

Para restaurar la máquina virtual o los discos virtuales enteros

Efectúe las siguientes acciones en el orden que se indica a continuación:

- En el panel **Detalles**, en la parte inferior de la pantalla, seleccione la máquina virtual.
- Haga clic en **Restaurar** y después seleccione **Restaurar máquina virtual desde el host**.
- En **Asistente de restauración**, seleccione **Datos de VMware** y a continuación haga clic en **Siguiente**.
- **2** En la ficha **Vista de recursos**, expanda el nombre del servidor de hosts virtual o el nombre de la máquina virtual, seleccione los elementos que desee restaurar y después haga clic en **Siguiente**.
- **3** Seleccione **A un servidor vCenter o ESX diferente** y a continuación haga clic en **Siguiente**.
- **4** Escriba el nombre del servidor vCenter o del host ESX/ESXi en los cuales desee restaurar o haga clic en **Examinar** para buscar el servidor.
- **5** Seleccione la cuenta de inicio de sesión correcta para el servidor al que desee restaurar los datos.
- **6** Haga clic en **Examinar** al lado de **Carpeta de la máquina virtual** para seleccionar la carpeta en la cual desee restaurar.
- **7** Haga clic en **Examinar** al lado de **Grupo de recursos** para seleccionar al grupo de recursos en el cual desee restaurar.
- **8** Si desea crear un nuevo nombre para la máquina virtual, escríbalo en el campo **Nombre de máquina virtual**. Puede ser recomendable escribir un nuevo nombre si una máquina virtual con el mismo nombre existe ya en el servidor.
- **9** Seleccione la red que la nueva máquina virtual debe usar una vez que el trabajo de restauración se complete.

**10** Complete cualquiera de los siguientes campos opcionales que se aplican a su entorno y después haga clic en **Siguiente**.

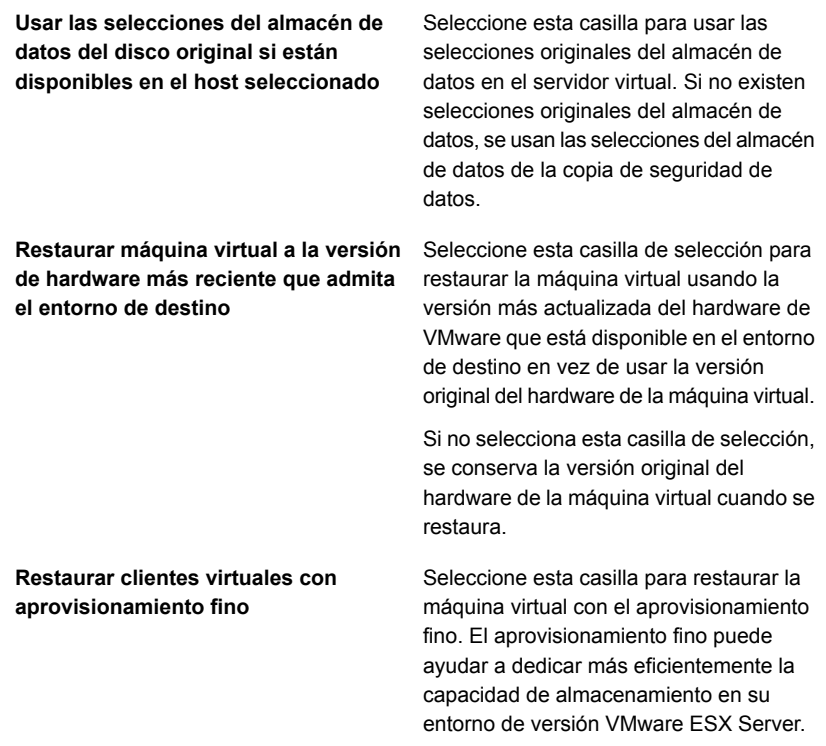

**11** Seleccione uno o más modos de transporte para transportar el archivo VMDK al host.

Es necesario seleccionar por lo menos una de las opciones del modo de transporte. Si selecciona más de una opción, el método se determina por la prioridad y los recursos que están disponibles. Haga clic en **Subir** o **Bajar** para ordenar los modos de transporte según la prioridad que desee usar.

**NBD: no cifrar los datos de discos virtuales para las transferencias por medio de la red**

Use esta opción si no usa SSL para seguridad y existe una de las siguientes condiciones:

- La máquina virtual no está ubicada en la SAN.
- El servidor Backup Exec no tiene acceso a la SAN.

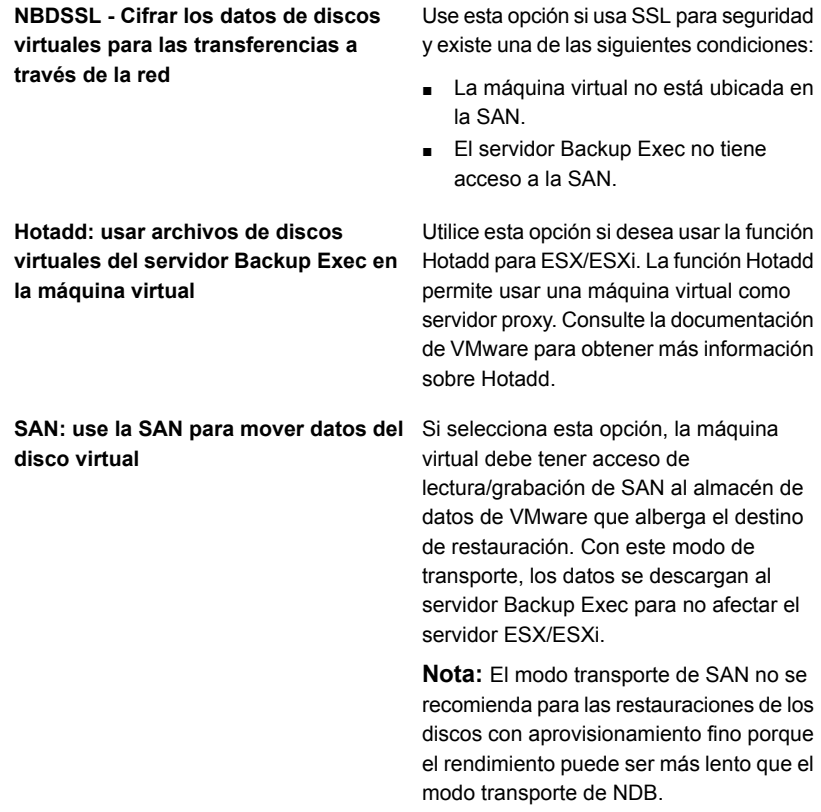

**12** Complete cualquiera de los siguientes campos opcionales que se aplican a su entorno y después haga clic en **Siguiente**.

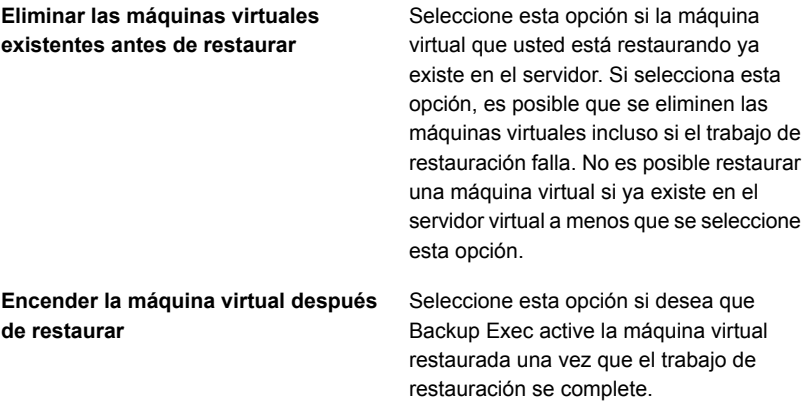

- **13** Si desea ejecutar un comando antes o después de la restauración o habilitar la notificación para este trabajo de restauración, complete los campos en el panel **¿Qué tareas adicionales desea realizar antes o después de la restauración?** y después haga clic en **Siguiente**.
- **14** Escriba un nombre para este trabajo de restauración, seleccione la programación para el trabajo y después haga clic en **Siguiente**.
- <span id="page-1150-0"></span>**15** Revise el resumen del trabajo y después haga clic en **Finalizar**.

#### **Para restaurar en una ruta diferente**

**1** En la ficha **Copias de seguridad y restauración**, realice una de las siguientes acciones:

Para restaurar los archivos y las carpetas Efectúe las siguientes acciones en el orden que se indica a continuación: individuales de una copia de seguridad habilitada para GRT

- En el panel **Detalles**, en la parte inferior de la pantalla, seleccione la máquina virtual.
- Haga clic en **Restaurar** y después seleccione **Restaurar datos habilitados para GRT**.
- En **Asistente de restauración**, seleccione **Archivos, carpetas o volúmenes** y a continuación haga clic en **Siguiente**.

Para restaurar la máquina virtual o los discos virtuales enteros

Efectúe las siguientes acciones en el orden que se indica a continuación:

- En el panel **Detalles**, en la parte inferior de la pantalla, seleccione la máquina virtual.
- Haga clic en **Restaurar** y después seleccione **Restaurar máquina virtual desde el host**.
- En **Asistente de restauración**, seleccione **Datos de VMware** y a continuación haga clic en **Siguiente**.
- **2** En la ficha **Vista de recursos**, expanda el nombre del servidor de hosts virtual o el nombre de la máquina virtual, seleccione los elementos que desee restaurar y después haga clic en **Siguiente**.
- **3** Seleccione **A una ruta diferente**.
- **4** Especifique la unidad y la ruta a las cuales desee restaurar y después haga clic en **Siguiente**.
- **5** Si desea ejecutar un comando antes o después de la restauración o habilitar la notificación para este trabajo de restauración, complete los campos en el panel **¿Qué tareas adicionales desea realizar antes o después de la restauración?** y después haga clic en **Siguiente**.
- **6** Escriba un nombre para este trabajo de restauración, seleccione la programación para el trabajo y después haga clic en **Siguiente**.
- **7** Revise el resumen del trabajo y después haga clic en **Finalizar**.

Ver ["Métodos](#page-268-0) para restaurar datos en Backup Exec" en la página 269.

# **Acerca de la recuperación instantánea de una máquina virtual VMware**

Backup Exec le permite recuperar una máquina virtual de manera instantánea sin esperar a transferir los datos de la máquina virtual de un conjunto de copias de seguridad. Backup Exec inicia la máquina virtual recuperada instantáneamente directamente desde el conjunto de copias de seguridad y los usuarios pueden acceder a ella de inmediato en el host vCenter o ESX/ESXi. El tiempo de inicio del servidor Backup Exec depende de la velocidad de la red y del almacenamiento, no del tamaño de la máquina virtual.

Si desea restaurar completamente la máquina virtual, use VMware Storage vMotion para migrar los archivos de datos de la máquina virtual del conjunto de copias de seguridad al host vCenter o ESX/ESXi. Después de migrar la máquina virtual recuperada de manera instantánea, puede utilizar el agente para VMware para realizar copias de seguridad de la máquina virtual.

Puede usar una máquina virtual recuperada de manera instantánea para realizar las mismas operaciones que desde una máquina virtual. Una máquina virtual recuperada de manera instantánea se puede utilizar para hacer lo siguiente:

- Acceder a archivos y carpetas individuales dentro de una máquina virtual y restaurarlos.
- Para probar un parche en una máquina virtual recuperada instantáneamente antes de aplicar el parche en los sistemas de producción.
- Solucionar problemas en una máquina virtual o host, como la falta de respuesta del host ESX de producción. Puede utilizar la máquina virtual recuperada instantáneamente hasta que el sistema de producción vuelva a estar en línea.
- Verificar el conjunto de copias de seguridad para una máquina virtual.
- Copiar un archivo vmdk y, luego, eliminar la máquina virtual.
- Verificar una aplicación en una máquina virtual.
- Recuperar definitivamente la máquina virtual con Storage vMotion. Si necesita realizar una recuperación después de un desastre, puede recuperar una máquina virtual instantáneamente y, luego, programar una migración para moverla al almacenamiento permanente en el host de vCenter o ESX/ESXi. La máquina virtual recuperada instantáneamente está disponible durante la migración, lo que reduce la cantidad de tiempo fuera de servicio.

Las máquinas virtuales recuperadas instantáneamente usan el almacenamiento del servidor Backup Exec. Si elimina una máquina virtual recuperada instantáneamente, se pierde cualquier cambio que haya realizado en la máquina virtual. A fin de evitar la pérdida de los cambios, migre la máquina virtual del almacenamiento del servidor Backup Exec si realiza cambios en la máquina virtual recuperada instantáneamente.

Debido a que Backup Exec mejoró recientemente la resistencia de Instant Recovery, los cambios que hizo en la máquina virtual ya no se perderán si reinicia el servidor Backup Exec o si surge un problema de conectividad de red. Sin embargo, la máquina virtual no se puede usar hasta que se termine de reiniciar el servidor o se restaure la conectividad de red.

Asegúrese de eliminar la máquina virtual del almacenamiento del servidor Backup Exec cuando ya no la necesite o cuando la haya migrado.

La siguiente tabla describe el proceso de recuperación instantánea de una máquina virtual.

| Paso   | <b>Descripción</b>                                                                                                    |
|--------|----------------------------------------------------------------------------------------------------|
| Paso 1 | Se ejecuta un trabajo de recuperación instantánea a partir de una copia de<br>sequridad de una máquina virtual VMware.                                                             |
| Paso 2 | Backup Exec virtualiza el conjunto de copias de seguridad.                                                                                                    |
| Paso 3 | Backup Exec crea un recurso compartido como almacén de datos de NFS<br>en el servidor Backup Exec.                                                                                 |
|        | El host en el cual se recuperará instantáneamente la máguina virtual obtiene<br>acceso al almacén de datos. El host utiliza el almacén de datos de NFS en<br>modo de solo lectura. |
|        | <b>Nota:</b> Como Windows Server para NFS no es seguro, el recurso compartido<br>que Backup Exec crea estará disponible en la red.                                                 |

**Tabla C-3** Proceso de recuperación instantánea de una máquina virtual

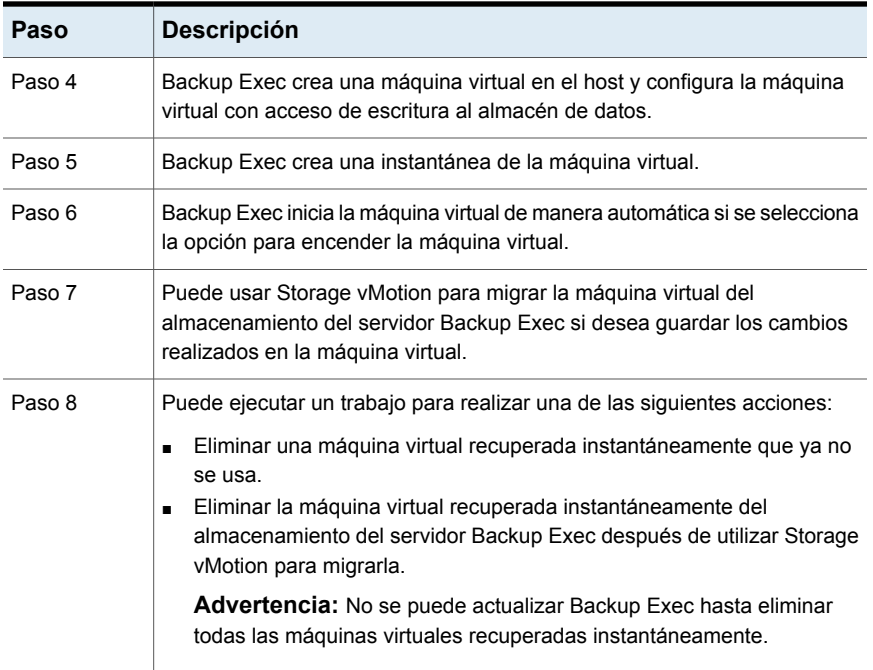

### **Diferencias entre una máquina virtual recuperada instantáneamente y una máquina virtual restaurada**

La siguiente tabla describe las diferencias entre una máquina virtual recuperada instantáneamente y una máquina virtual restaurada.

| instantáneamente y una máquina virtual restaurada |                                                                                                    |                                                                                                    |  |  |
|---------------------------------------------------|----------------------------------------------------------------------------------------------------|----------------------------------------------------------------------------------------------------|--|--|
| <b>Elemento</b>                                   | Máquina virtual restaurada<br>instantáneamente                                                                           | Máquina virtual restaurada                                                                                                    |  |  |
| Transferencia de<br>datos                         | No transfiere datos a la máquina<br>virtual recuperada<br>instantáneamente.                                              | Transfiere todos los datos del conjunto<br>de copias de seguridad al host.                                                             |  |  |
| Tiempo de trabajo                                 | La recuperación instantánea lleva<br>menos tiempo y los trabajos no<br>dependen del tamaño de las<br>máquinas virtuales. | El tiempo de restauración depende del<br>tamaño de la máquina virtual, la<br>velocidad de la red y la velocidad del<br>almacenamiento. |  |  |

**Tabla C-4** Diferencias entre una máquina virtual recuperada instantáneamente y una máquina virtual restaurada

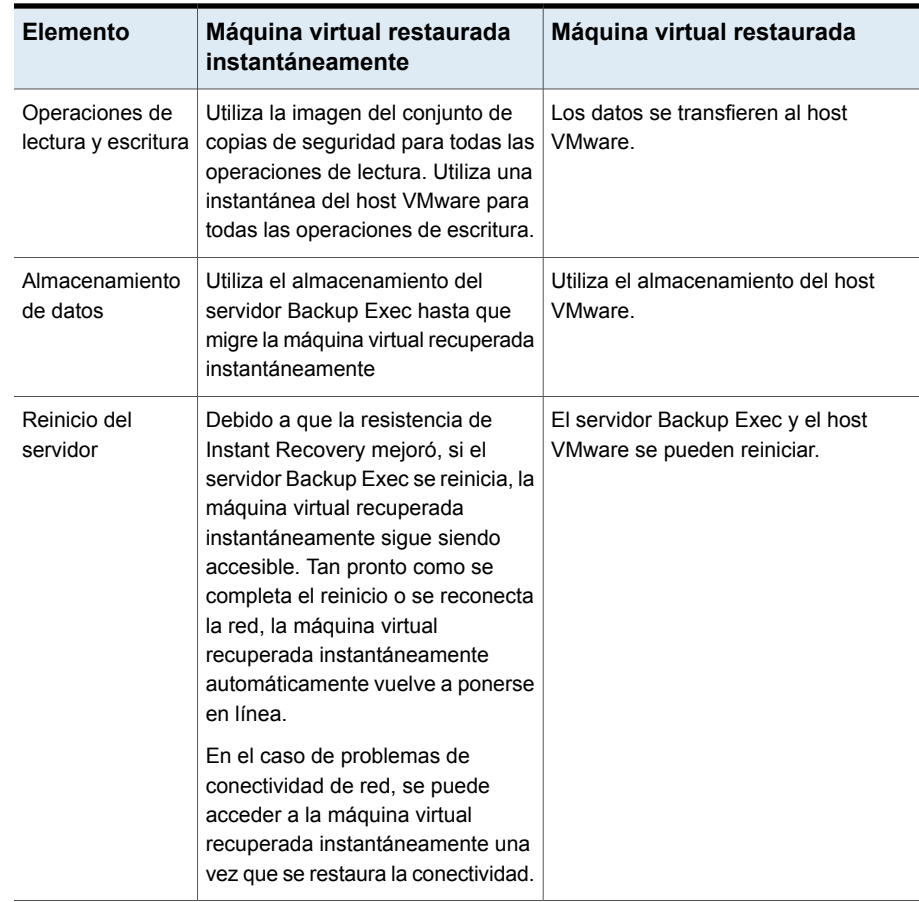

Ver "Requisitos de [recuperación](#page-1155-0) instantánea de una máquina virtual VMware" en la página 1156.

Ver "Notas sobre la [recuperación](#page-1155-1) instantánea de una máquina virtual VMware" en la página 1156.

Ver "Creación de un trabajo de [recuperación](#page-1157-0) instantánea de una máquina virtual [VMware"](#page-1157-0) en la página 1158.

Ver "Eliminación de una máquina virtual VMware recuperada [instantáneamente"](#page-1160-0) en la página 1161.

### Requisitos de recuperación instantánea de una máquina virtual VMware

<span id="page-1155-0"></span>Revise los siguientes requisitos antes de crear un trabajo de recuperación instantánea de una máquina virtual:

- Instale Windows Server para el rol de NFS en el servidor Backup Exec. Para obtener más información, consulte la documentación de Microsoft Windows.
- Habilite la tecnología de recuperación granular (GRT) de Backup Exec para recuperar elementos individuales de las aplicaciones de Microsoft en el trabajo de copia de seguridad de VMware. Si su máquina virtual no es elegible para GRT, puede habilitar la opción **Habilitar recuperación instantánea de todos los tipos de sistema operativo virtuales, incluso aquellos no elegibles para GRT**. Tenga en cuenta que al habilitar esta opción se cambiará el formato de almacenamiento de la siguiente copia de seguridad completa a un formato que sea compatible con la recuperación instantánea.

Ver "Usar la tecnología de [recuperación](#page-1136-0) granular (GRT) con Agent for VMware" en la página 1137.

- Utilice el método de copia de seguridad virtual para hacer una copia de seguridad de la máquina virtual.
- Utilice almacenamiento en disco para el trabajo de copia de seguridad de VMware.

El almacenamiento en la nube y los dispositivos de cartucho de disco, como RDX, no se admiten.

- Asegúrese de que haya suficiente espacio de almacenamiento en disco en el host para guardar los cambios realizados en la máquina virtual recuperada instantáneamente.
- Asegúrese de que el host usa la versión de vSphere compatible con la versión de Backup Exec.
- <span id="page-1155-1"></span>■ Verifique que su entorno incluya el hardware y el software admitido revisando la lista de compatibilidad de hardware y la lista de la compatibilidad de software. Es posible encontrar una lista de dispositivos, sistemas operativos, plataformas y aplicaciones compatibles en las listas de compatibilidad de hardware y software de Backup Exec.

### Notas sobre la recuperación instantánea de una máquina virtual VMware

Revise las siguientes notas antes de crear un trabajo de recuperación instantánea de una máquina virtual:

- La interfaz de línea de comandos de administración de Backup Exec (BEMCLI) no es compatible con los trabajos de recuperación instantánea.
- La siguiente situación se aplica a un entorno de CASO:
	- Cuando los conjuntos de copias de seguridad se destinan a dispositivos de almacenamiento de eliminación de datos duplicados, es posible que la opción de **recuperación instantánea** aparezca atenuada en el servidor Backup Exec administrado. Se recomienda ejecutar el trabajo de recuperación instantánea en el servidor que ha ejecutado la copia de seguridad y duplicar el trabajo.
	- El servidor de administración central o el servidor Backup Exec administrado pueden recuperar instantáneamente una máquina virtual que se ejecuta en el mismo servidor. Sin embargo, solamente el servidor Backup Exec administrado puede eliminar la máquina virtual recuperada instantáneamente que se recuperó en el servidor.
	- No es posible administrar un trabajo de recuperación instantánea desde un servidor de administración central una vez delegado el trabajo a un servidor Backup Exec administrado.
- Elimine o migre la máquina virtual recuperada instantáneamente del almacenamiento del servidor Backup Exec antes de actualizar o desinstalar Backup Exec. Las actualizaciones, las actualizaciones de parches y las desinstalaciones se bloquean en el servidor Backup Exec y el host en el que el agente para VMware está instalado si una máquina virtual recuperada instantáneamente está en ejecución.
- Si una gran cantidad de máquinas virtuales recuperadas instantáneamente se ejecutan simultáneamente, podrían afectar el rendimiento del servidor Backup Exec. Es necesario revisar periódicamente las máquinas virtuales recuperadas instantáneamente que se ejecutan en el entorno. Elimine una máquina virtual que ya no sea necesaria o migre la máquina virtual al host y, luego, elimínela del servidor Backup Exec.
- La migración usa ancho de banda de red. Se debe realizar la migración en un momento en el que otros procesos no requieran tanto ancho de banda.
- Al migrar una máquina virtual recuperada instantáneamente, se debe usar una ruta del host VMware que sea diferente a la ubicación original en la cual se recuperó la máquina virtual.
- No es posible incluir una máquina virtual recuperada instantáneamente en un trabajo de copia de seguridad hasta que se migre con VMware Storage vMotion.

### Prácticas recomendadas para la recuperación instantánea de una máquina virtual Hyper-V

Revise las siguientes prácticas recomendadas antes de crear un trabajo de recuperación instantánea de una máquina virtual:

■ Para realizar una recuperación instantánea para un ESXi invitado, Backup Exec crea un recurso compartido de NFS que tiene los archivos VMDK necesarios y configura ESXi con el recurso compartido de NFS. Los permisos configurados en el recurso compartido de NFS están configurados para limitar el acceso a las solicitudes que se originan en una dirección IP de ESXi. Si una máquina virtual invitada está configurada para usar traducción de direcciones de red (NAT) en ESXi, puede acceder al recurso compartido de NFS en el servidor Backup Exec. Como práctica recomendada de seguridad, se recomienda configurar los grupos de puertos con NIC específicas asignadas, de modo que las máquinas virtuales conectadas a un grupo de puertos estén separadas del otro grupo de puertos en el cual ESXi tiene acceso al recurso compartido de NFS.

### Creación de un trabajo de recuperación instantánea de una máquina virtual VMware

<span id="page-1157-0"></span>Puede crear un trabajo de recuperación instantánea para una máquina virtual VMware y, luego, recuperar la máquina virtual en la ubicación original o en una ubicación alternativa.

Si desea mover la máquina virtual recuperada instantáneamente del almacenamiento del servidor Backup Exec al almacenamiento de VMware, puede migrar los archivos de datos de la máquina virtual o los discos necesarios de la máquina virtual recuperada instantáneamente al almacenamiento de VMware mediante Storage vMotion. Durante la migración, los archivos de datos de la máquina virtual se transfieren al almacenamiento de VMware y, al mismo tiempo, la máquina virtual sigue funcionando.

**Nota:** En el caso de ciertas aplicaciones, como SharePoint y Exchange, recupere todas las máquinas virtuales necesarias para que las aplicaciones funcionen correctamente. Por ejemplo, para crear un entorno de Microsoft Exchange, recupere las máquinas virtuales que ejecutan el cliente de Exchange y Active Directory y, luego, establezca una conexión entre estas dos máquinas virtuales.

Ver "Requisitos de [recuperación](#page-1155-0) instantánea de una máquina virtual VMware" en la página 1156.

Complete los siguientes pasos si desea crear un trabajo de recuperación instantánea para una máquina virtual VMware.

#### **Si desea crear un trabajo de recuperación instantánea para una máquina virtual VMware**

- **1** En la ficha **Copias de seguridad y restauración**, seleccione la máquina virtual que desea recuperar instantáneamente.
- **2** En el grupo **Recuperación instantánea**, haga clic en **Recuperar instantáneamente una máquina virtual**.
- **3** En el cuadro de diálogo **Recuperar instantáneamente una máquina virtual**, en el campo **Nombre de trabajo**, escriba un nombre para el trabajo de recuperación instantánea.
- **4** En el cuadro del grupo **Selección de conjuntos de copias de seguridad**, en el campo **Mostrar conjuntos de copias de seguridad desde**, seleccione las fechas de inicio y finalización para los conjuntos de copias de seguridad que desea incluir en la selección de conjuntos de copias de seguridad.

De forma predeterminada, solo se muestran los conjuntos de copias de seguridad de los trabajos que se realizaron en los últimos 30 días.

**5** En el campo **Conjunto de copias de seguridad basado en discos**, seleccione el conjunto de copias de seguridad que desea usar para el trabajo de recuperación instantánea.

Esta lista solo incluye los conjuntos de copias de seguridad que cumplen con los requisitos para la recuperación instantánea.

**6** En el panel izquierdo, seleccione **Destino** y, luego, configure las siguientes opciones para el trabajo:

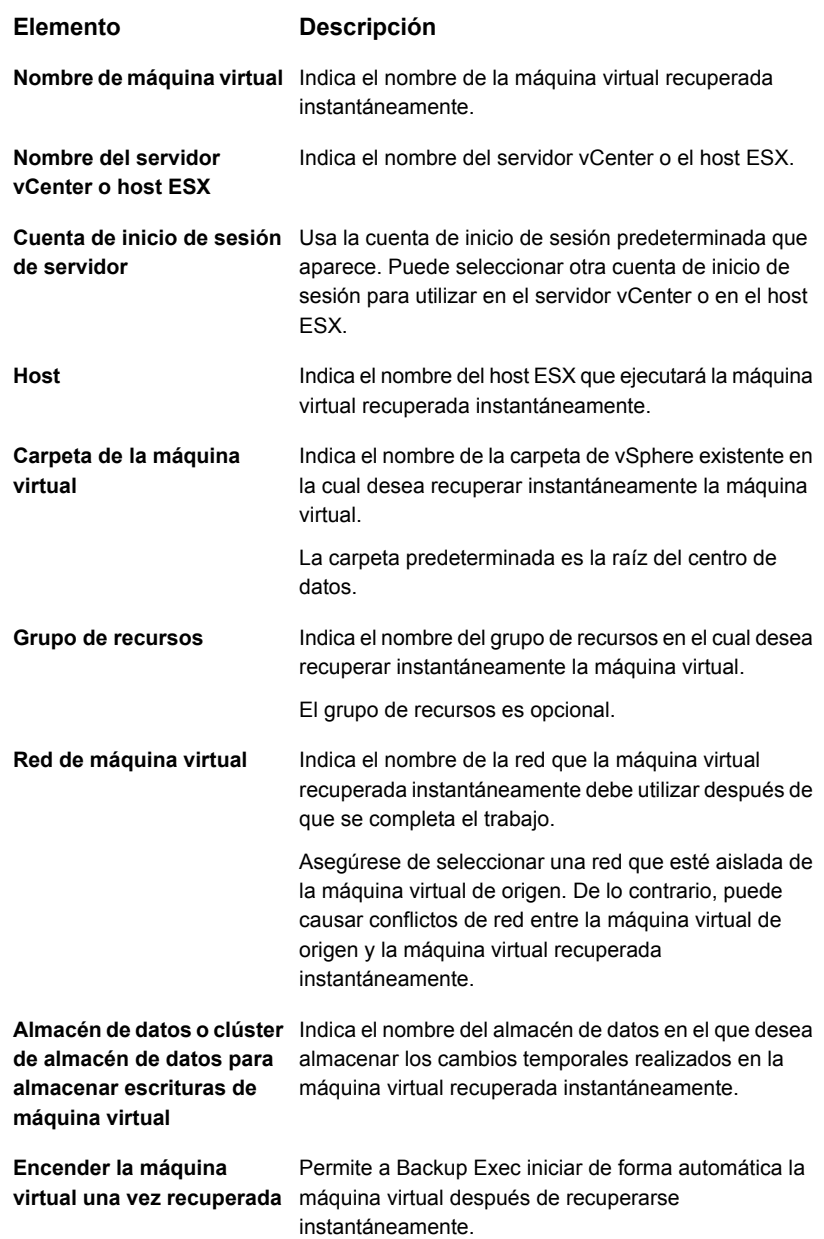

- **7** En el cuadro de diálogo **Recuperar instantáneamente una máquina virtual**, en el panel izquierdo, seleccione **Programación** y, a continuación, seleccione la programación para este trabajo.
- **8** (Opcional) En el cuadro de diálogo **Recuperar instantáneamente una máquina virtual**, en el panel izquierdo, seleccione **Notificación** y, luego, seleccione los destinatarios a los que se debe notificar cuando el trabajo se completa.
- <span id="page-1160-0"></span>**9** Haga clic en **Aceptar**.

### Eliminación de una máquina virtual VMware recuperada instantáneamente

Se debe eliminar una máquina virtual recuperada instantáneamente del almacenamiento del servidor Backup Exec una vez migrada o cuando ya no es necesario usarla. Cuando elimina una máquina virtual recuperada instantáneamente, Backup Exec elimina todas las entradas de la base de datos y todas las carpetas creadas en el momento del trabajo de recuperación instantánea.

Si necesita eliminar la máquina virtual desde el host VMware mediante el cliente de VMware vSphere, asegúrese también de eliminar la máquina virtual recuperada instantáneamente de Backup Exec. Cuando elimina una máquina virtual recuperada instantáneamente desde el host VMware, las carpetas de configuración se eliminan del almacenamiento de VMware. El recurso compartido de NFS que se creó para la máquina virtual recuperada instantáneamente en el servidor Backup Exec también se elimina.

**Nota:** La administración del ciclo de vida de los datos (DLM) se pospone para el conjunto de copias de seguridad que se utilizó para crear la máquina virtual recuperada instantáneamente hasta que se elimina la máquina virtual. El próximo ciclo de DLM caduca el conjunto de copias de seguridad.

#### **Para eliminar una máquina virtual VMware recuperada instantáneamente**

**1** En la ficha **Copias de seguridad y restauración**, seleccione un servidor vSphere o un host ESX que contenga la máquina recuperada instantáneamente que desea eliminar.

Puede hacer doble clic en el servidor vSphere o en un host ESX y, luego, en el panel izquierdo, hacer clic en **Máquinas virtuales recuperadas** para ver las máquinas virtuales que se recuperaron instantáneamente en el servidor.

**2** En el grupo **Recuperación instantánea**, haga clic en **Eliminar una máquina virtual recuperada** y, luego, realice una de las siguientes acciones:

Para eliminar una máquina virtual recuperada ahora

Efectúe las siguientes acciones en el orden que se indica a continuación:

- Seleccione **Usar valores predeterminados y eliminar ahora**.
- En el cuadro de diálogo **Seleccione las máquinas virtuales recuperadas para eliminar**, seleccione una o más máquinas virtuales recuperadas para eliminar.
- Haga clic en **Aceptar**.

Para personalizar la configuración y, luego, Efectúe las siguientes acciones en el orden que se indica a continuación: eliminar una máquina virtual recuperada

- Seleccione **Personalizar configuración y eliminar**.
- En el cuadro de diálogo **Seleccione las máquinas virtuales recuperadas para eliminar**, seleccione una o más máquinas virtuales recuperadas para programar su eliminación.
- Haga clic en **Aceptar**.
- En el cuadro de diálogo **Eliminar una máquina virtual recuperada**, en el campo **Nombre de trabajo**, escriba un nombre para el trabajo.
- En el campo **Cuenta de inicio de sesión del servidor**, agregue o edite una cuenta de inicio de sesión para el servidor de vCenter o host de ESX.
- Marque la casilla de selección **Eliminar la máquina virtual aunque los discos se encuentran tanto en el almacenamiento del servidor Backup Exec como en el host de la máquina virtual** para eliminar una máquina virtual recuperada instantáneamente que no está totalmente migrada o que tiene discos que no están en el almacenamiento de Backup Exec.
- En el cuadro de diálogo **Eliminar una máquina virtual recuperada**, en el panel izquierdo, seleccione **Programación** y, a continuación, seleccione la programación para este trabajo.
- (Opcional) En el cuadro de diálogo **Eliminar una máquina virtual recuperada**, en el panel izquierdo, seleccione **Notificación** y, luego, seleccione los destinatarios a los que se debe notificar cuando el trabajo se completa.
- Haga clic en **Aceptar**.

# **Solución de problemas de Agent for VMware**

Si tiene problemas con los trabajos de copia de seguridad de VMware, consulte los siguientes problemas y sus soluciones.

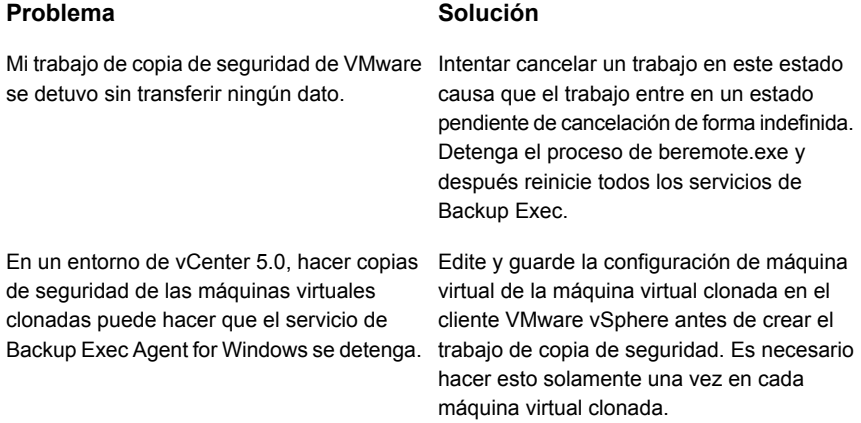

## **Acerca de Listo para recuperación para máquinas virtuales VMware**

Backup Exec ha introducido la función Recovery Ready con el 16 Feature Pack 1 de Backup Exec. Con la función **Lista para recuperación**, es posible usar la operación **Validar máquina virtual para recuperación** para validar la capacidad de recuperación de las máquinas virtuales. Cuando se crea y se ejecuta el trabajo Validar máquina virtual para recuperación, ejecuta pruebas en la máquina virtual después de las cuales se marca como Lista para recuperación.

Las máquinas virtuales listas para recuperación pueden utilizarse para:

- Preparación para la recuperación después de un desastre: en una situación de recuperación después de un desastre, los administradores están seguros de que las máquinas virtuales validadas son recuperables.
- Depósito de las copias de seguridad en cinta o en la nube: valida los conjuntos de copias de seguridad antes de que se depositen en dispositivos, como una cinta y en la nube.
- Auditoría y cumplimiento de las copias de seguridad: para cumplir los requisitos de cumplimiento normativo y de auditoría de la empresa, puede proporcionar información de validación de las copias de seguridad para las máquinas virtuales.

Cuando se ejecuta el trabajo Validar máquina virtual para recuperación, la máquina virtual se registra en el servidor vCenter o el host ESX con el nombre del host en el formato Validate\_*VM name*\_*GUID* y, a continuación, se enciende. La máquina virtual se crea solamente para la validación. Es una máquina virtual temporal, que se elimina una vez que la validación se completa. Una vez finalizado el proceso de encendido, se ejecuta una comprobación de latido para garantizar que se esté ejecutando el servicio de herramientas de VMware.

Durante la validación de la máquina virtual, no hay ninguna transferencia de datos.

Cuando se crea el trabajo Validar máquina virtual para recuperación, antes de ejecutar el trabajo de validación, es posible seleccionar el período máximo permitido para el inicio de una máquina virtual. El valor predeterminado es 10 minutos. Es posible seleccionar un valor entre 1 y 60 minutos.

#### Ver "Configuración de opciones de copia de seguridad [predeterminadas](#page-812-0) " en la página 813.

Una vez que estas comprobaciones se completan correctamente, la máquina virtual se marca como Lista para recuperación.

Toda la información sobre la validación es parte del registro de trabajos. Después de la validación, es posible generar el informe **Resumen de validación Lista para recuperación** para visualizar el resumen de las máquinas virtuales que es posible validar.

#### Ver "Resumen de validación Lista para [recuperación"](#page-872-0) en la página 873.

Para ver el estado de validación, en la ficha **Copias de seguridad y restauración**, haga doble clic en el nombre del host o en la ficha **Almacenamiento**, y haga doble clic en el nombre del almacenamiento en disco. En el panel izquierdo, haga clic en **Conjuntos de copias de seguridad**. En la vista del servidor o el almacenamiento seleccionada, se muestra el **Estado de validación**.

La siguiente tabla describe el proceso de validación de máquinas virtuales VMware para recuperación.

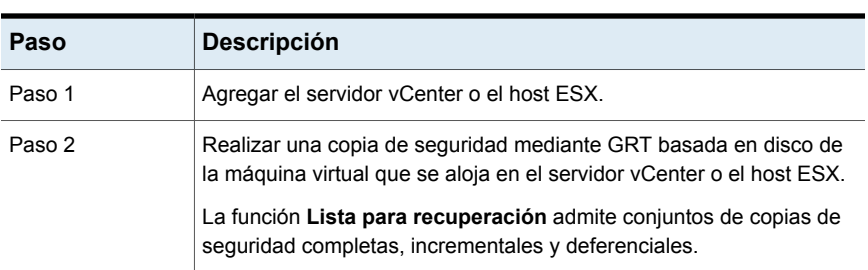

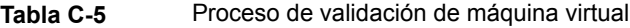

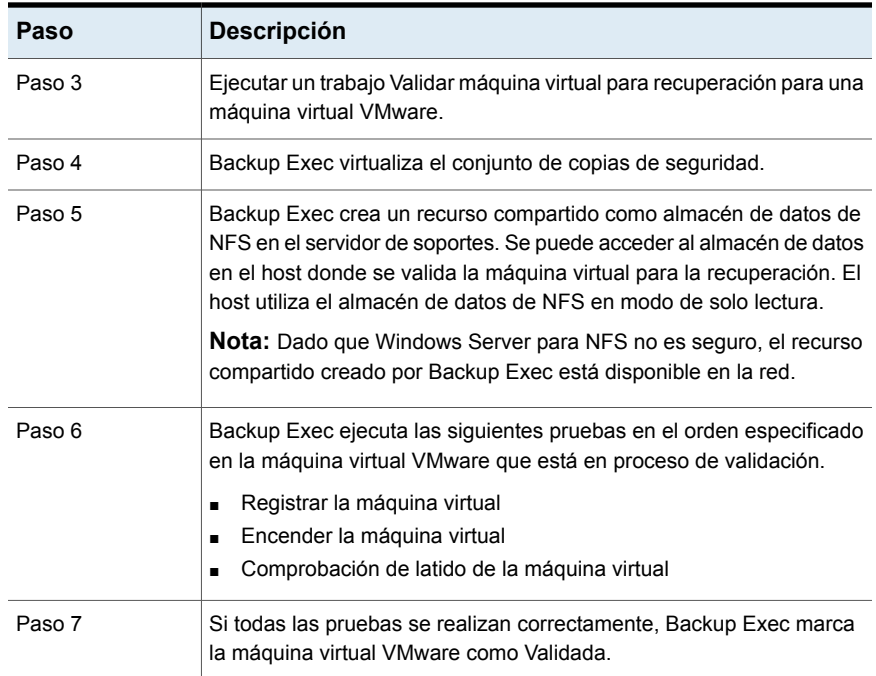

### **Pruebas ejecutadas en una máquina virtual VMware que se está validando**

Las siguientes pruebas se ejecutan en una máquina virtual VMware que está en proceso de validación.

**Tabla C-6** Pruebas ejecutadas en una máquina virtual VMware

| <b>Prueba</b> | <b>Descripción</b>                                                                                                    |
|---------------|----------------------------------------------------------------------------------------------------|
| virtual       | Registrar la máquina   La primera prueba consiste en registrar la máquina virtual en el<br>servidor vCenter o el host ESX. |
| virtual       | Encender la máquina   La segunda prueba es encender la máquina virtual registrada.                                         |

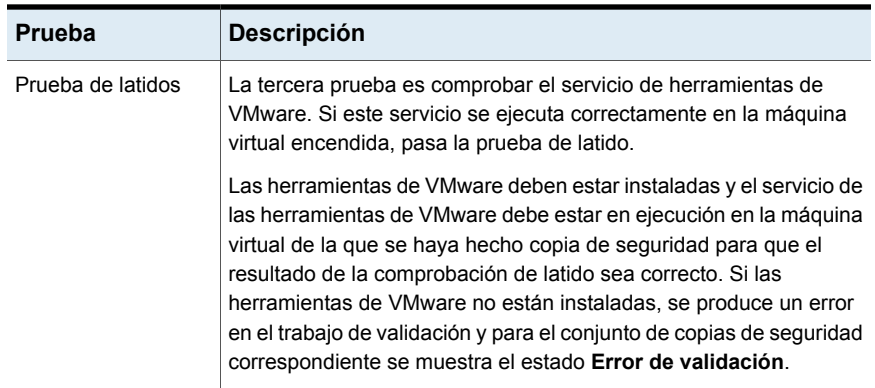

Toda la información relacionada con los resultados de la prueba también está disponible en el registro de trabajos.

### **Estado de validación de una máquina virtual VMware**

Durante la validación, se muestran los siguientes estados para el conjunto de copias de seguridad de una máquina virtual VMware:

- **Validación correcta** : El conjunto de copias de seguridad aprobó todas las pruebas y está listo para la recuperación.
- **Error de validación** : El conjunto de copias de seguridad no aprobó las pruebas y no está listo para la recuperación.
- **No se puede validar** : La máquina virtual no se valida debido a problemas del entorno. Por lo tanto, los conjuntos de copias de seguridad no se pueden validar.

Durante la validación, se muestran los siguientes estados para el trabajo de validación de una máquina virtual VMware:

- **Correcto** : El trabajo de validación aprobó todas las pruebas y la máquina virtual está lista para la recuperación.
- **Satisfactorio con excepciones** : El trabajo de validación aprobó todas las pruebas, pero cuando se produce una limpieza de los recursos que se usan para la validación, el apagado falla.
- **Error** : El trabajo de validación no aprobó las pruebas o no se realizó la validación.

Si falla la validación o Backup Exec no puede validar una máquina virtual para la recuperación, es posible consultar el registro de trabajos de validación para obtener más detalles.

La siguiente tabla proporciona detalles sobre las pruebas y el estado de validación.

| ،-U bilda<br>Estado de validación de una maguina virtual viviwale                                              |                                                                                 |                                       |                                                                                                    |  |
|----------------------------------------------------------------------------------------------------|---------------------------------------------------------------------------------|---------------------------------------|----------------------------------------------------------------------------------------------------|--|
| Prueba de<br>validación                                                                                        | Estado del<br>conjunto de<br>copias de<br>seguridad                             | Estado de<br>trabajo de<br>validación | Motivo de error                                                                                       |  |
| Registrar<br>Si el registro se completa correctamente, vaya a la siguiente<br>comprobación.<br>máquina virtual |                                                                                 |                                       |                                                                                                    |  |
|                                                                                                    | Error de<br>validación                                                          | Incorrecto                            | Problema de conjunto de copias<br>de seguridad                                                        |  |
|                                                                                                    | No se puede<br>validar                                                          | Incorrecto                            | Problema de entorno                                                                                   |  |
| <b>Encender</b><br>máquina virtual                                                                             | Si se completa correctamente el encendido, vaya a la siguiente<br>comprobación. |                                       |                                                                                                    |  |
|                                                                                                    | No se puede<br>validar                                                          | Incorrecto                            | Problema de conectividad o no se<br>intentó la comprobación porque se<br>produjo un error de registro |  |
| Comprobación<br>de latido                                                                                      | No se puede<br>validar                                                          | Incorrecto                            | No se intentó la prueba                                                                               |  |
|                                                                                                    | Error de<br>validación                                                          | Incorrecto                            | Problema de inicio o problema de<br>las herramientas de VMware                                        |  |
|                                                                                                    | Validación<br>correcta                                                          | Correcto                              | La máquina virtual está validada y<br>lista para la recuperación                                      |  |

**Tabla C-7** Estado de validación de una máquina virtual VMware

Ver ["Requisitos](#page-1167-0) para la validación de una máquina virtual VMware para la [recuperación"](#page-1167-0) en la página 1168.

<span id="page-1167-0"></span>Ver "Notas acerca de la [validación](#page-1168-0) de una máquina virtual VMware para [recuperación"](#page-1168-0) en la página 1169.

Ver "Creación de un trabajo Validar máquina virtual para [recuperación"](#page-1169-0) en la página 1170.

### Requisitos para la validación de una máquina virtual VMware para la recuperación

Revise los siguientes requisitos antes de configurar un trabajo de validar máquina virtual para recuperación para una máquina virtual VMware:

■ Las herramientas de VMware se deben instalar en el servidor vCenter o el host **FSX** 

- Instale Windows Server para el rol de NFS en el servidor de soportes. Para obtener más información, consulte la documentación de Microsoft Windows.
- Habilite la tecnología de recuperación granular (GRT) de Backup Exec para recuperar elementos individuales en el trabajo de copia de seguridad de VMware. Utilice el método de copia de seguridad virtual para hacer una copia de seguridad de la máquina virtual. Si su máquina virtual no es elegible para GRT, puede habilitar la opción **Habilitar recuperación instantánea de todos los tipos de sistema operativo virtuales, incluso aquellos no elegibles para GRT**. Tenga en cuenta que al habilitar esta opción se cambiará el formato de almacenamiento de la siguiente copia de seguridad completa a un formato que sea compatible con la recuperación instantánea.

Ver "Usar la tecnología de [recuperación](#page-1136-0) granular (GRT) con Agent for VMware" en la página 1137.

- Utilice almacenamiento en disco para el trabajo de copia de seguridad de VMware. El almacenamiento en la nube y los dispositivos de cartucho de disco, como RDX, no se admiten.
- Asegúrese de que el host usa la versión de vSphere compatible con la versión de Backup Exec.
- <span id="page-1168-0"></span>■ Verifique que su entorno incluya el hardware y el software admitido revisando la lista de compatibilidad de hardware y la lista de la compatibilidad de software. Es posible encontrar una lista de dispositivos, sistemas operativos, plataformas y aplicaciones compatibles en las listas de compatibilidad de hardware y software de Backup Exec.

### Notas acerca de la validación de una máquina virtual VMware para recuperación

Revise las notas siguientes antes de crear un trabajo Validar máquina virtual para recuperación para una máquina virtual VMware:

- La interfaz de línea de comandos de administración de Backup Exec (BEMCLI) no es compatible para trabajos de validación de máquina virtual para recuperación.
- La siguiente situación se aplica a un entorno de CASO:
	- Cuando los conjuntos de copias de seguridad se destinan a dispositivos de almacenamiento de eliminación de datos duplicados, es posible que la opción de **recuperación instantánea** aparezca atenuada en el servidor Backup Exec administrado. Se recomienda ejecutar el trabajo de recuperación instantánea en el servidor que ha ejecutado la copia de seguridad y duplicar el trabajo.
- Si el servidor de administración central (CAS) tiene un conjunto de copias de seguridad, cree el trabajo Validar máquina virtual para recuperación solamente en el servidor CAS. Si el servidor Backup Exec administrado (MBES) tiene un conjunto de copias de seguridad, cree el trabajo Validar máquina virtual para recuperación solo en el servidor MBES.
- No se puede administrar un trabajo Validar máquina virtual para recuperación desde un servidor de administración central una vez delegado el trabajo a un servidor Backup Exec administrado.

### Prácticas recomendadas para la validación de la máquina virtual VMware para la recuperación

Revise las prácticas recomendadas siguientes antes de crear un trabajo Validar máquina virtual para recuperación para una máquina virtual VMware:

- Durante la validación de una máquina virtual para la recuperación, se debe dirigir a VMware a la misma versión de host ESX o una versión posterior.
- Se recomienda tener las herramientas ISO de VMware más recientes para la máquina virtual con copia de seguridad de VMware.
- La cantidad máxima de trabajos Validar máquina virtual para recuperación que se ejecutan en paralelo depende de los montajes de NFS disponibles en el host ESX de destino. Los montajes de NFS también se usan en máquinas virtuales recuperadas instantáneamente. Asegúrese de que haya la cantidad necesaria de montajes de NFS disponibles para ejecutar varios trabajos Validar máquina virtual para recuperación.
- <span id="page-1169-0"></span>■ Durante la validación de una máquina virtual para la recuperación, Backup Exec crea un recurso compartido de NFS que tiene los archivos VMDK necesarios y configura ESXi con el recurso compartido de NFS. Los permisos configurados en el recurso compartido de NFS están configurados para limitar el acceso a las solicitudes que se originan en una dirección IP de ESXi. Si una máquina virtual invitada está configurada para usar NAT en ESXi, puede acceder al recurso compartido de NFS en el servidor Backup Exec. Como práctica recomendada de seguridad, se recomienda configurar los grupos de puertos con NIC específicas asignadas, de modo que las máquinas virtuales conectadas a un grupo de puertos estén separadas del otro grupo de puertos en el cual ESXi tiene acceso al recurso compartido de NFS.

### Creación de un trabajo Validar máquina virtual para recuperación

Es posible crear un trabajo Validar máquina virtual para recuperación para una máquina virtual VMware.

Ver ["Requisitos](#page-1167-0) para la validación de una máquina virtual VMware para la [recuperación"](#page-1167-0) en la página 1168.

Complete los pasos siguientes para crear el trabajo Validar máquina virtual para recuperación para una máquina virtual VMware.

#### **Para crear un trabajo Validar máquina virtual para recuperación**

- **1** En la ficha **Copias de seguridad y restauración**, seleccione la máquina virtual que desea validar.
- **2** En el grupo **Lista de recuperación**, haga clic en **Validar máquina virtual para recuperación**.
- **3** En el cuadro de diálogo **Validar máquina virtual para recuperación**, en el campo **Nombre de Trabajo**, escriba un nombre para el trabajo de validación o utilice el nombre predeterminado.
- **4** En el cuadro de grupo **Selección de conjuntos de copias de seguridad**, seleccione los conjuntos de copias de seguridad que desea incluir en la selección del conjunto de copias de seguridad.

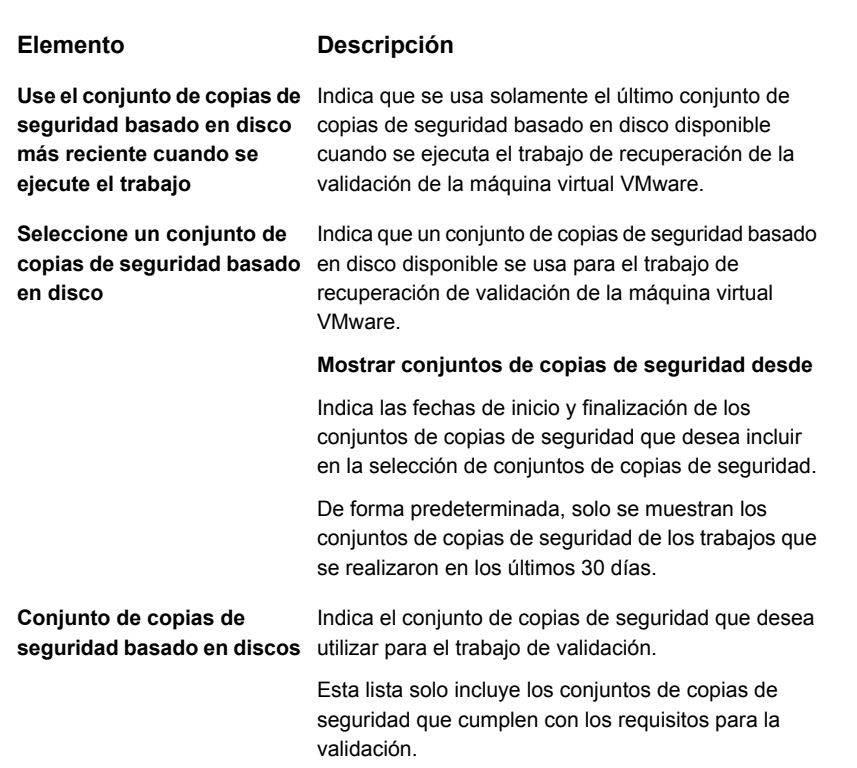

**5** En el cuadro de diálogo **Validar máquina virtual para recuperación**, en el panel izquierdo, seleccione **Destino** y después configure las siguientes opciones para el trabajo.

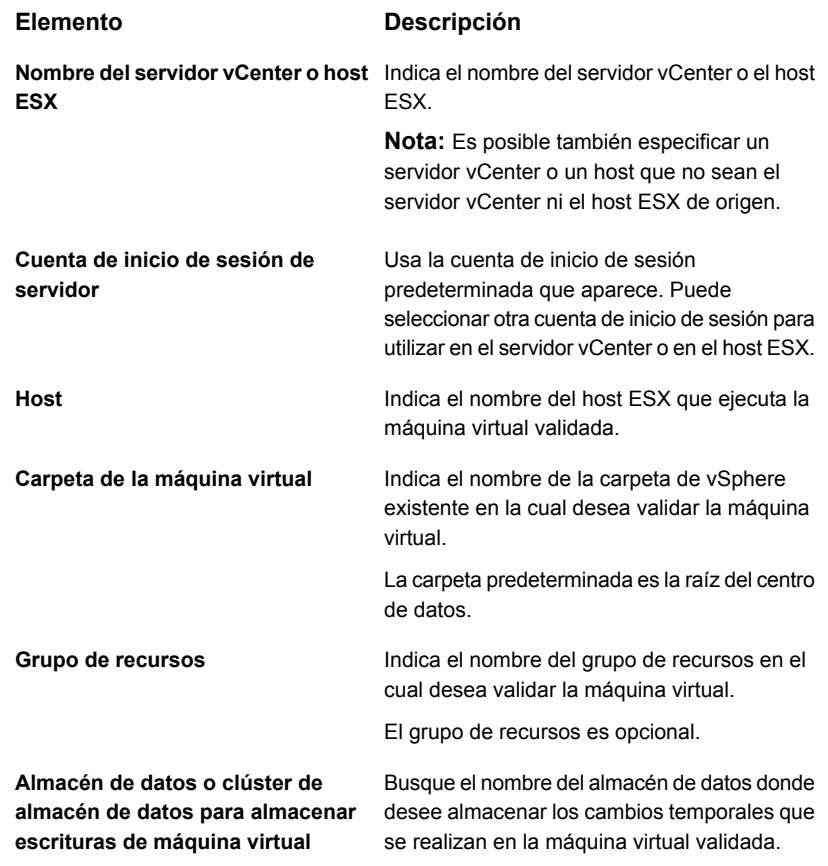

**6** En el cuadro de diálogo **Validar máquina virtual para recuperación**, en el panel izquierdo, seleccione **Programación** y, a continuación, seleccione la programación para este trabajo.

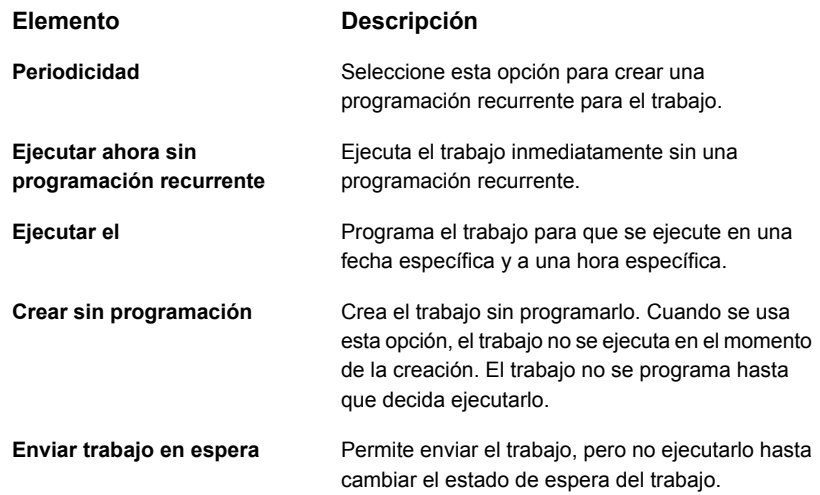

- **7** (Opcional) En el cuadro de diálogo **Validar máquina virtual para recuperación**, en el panel izquierdo, seleccione **Notificación** y, a continuación, seleccione los destinatarios a los que desee notificar cuando se complete el trabajo Validar máquina virtual para recuperación.
- **8** Haga clic en **Aceptar**.

Se ejecuta el trabajo Validar máquina virtual para recuperación y, después de que se completa correctamente, la máquina virtual se marca como Lista para recuperación.

Para ver el estado de validación, en la ficha **Copias de seguridad y restauración**, haga doble clic en el servidor vCenter o el nombre del host ESX, o en la ficha **Almacenamiento**, haga doble clic en el nombre del almacenamiento en disco. En el panel izquierdo, haga clic en **Conjuntos de copias de seguridad**. En la vista del servidor o el almacenamiento seleccionada, es posible ver el estado en la columna **Estado de validación**.

# Apéndice

# Backup Exec Agent for Microsoft Hyper-V

En este Apéndice se incluyen los temas siguientes:

- Acerca de Agent for [Microsoft](#page-1174-0) Hyper-V
- [Requisitos](#page-1176-0) para usar Agent for Microsoft Hyper-V
- Acerca de la [instalación](#page-1179-0) de Agent for Microsoft Hyper-V
- Notas sobre el uso del [agente](#page-1179-1) para Hyper V
- [Optimización](#page-1182-0) del espacio libre en disco con el agente para Hyper-V
- Agregar un host Hyper-V a la lista de [servidores](#page-1182-1) en la ficha Copia de seguridad y [restauración](#page-1182-1)
- Ver detalles sobre los [recursos](#page-1184-0) de Hyper-V
- Instalar el Agent for Windows en las [máquinas](#page-1185-0) virtuales Hyper-V
- Instalar de forma remota el Agent for Windows en [máquinas](#page-1186-0) virtuales Hyper-V
- Hacer copia de [seguridad](#page-1186-1) de las máquinas virtuales de Microsoft Hyper-V
- [Restaurar](#page-1206-0) las máquinas virtuales de Microsoft Hyper-V
- Acerca de la [recuperación](#page-1212-0) instantánea de una máquina virtual Hyper-V
- Acerca de Listo para [recuperación](#page-1227-0) para máquinas virtuales Hyper-V
- Solución de [problemas](#page-1237-0) con Backup Exec Agent for Microsoft Hyper-V

# **Acerca de Agent for Microsoft Hyper-V**

<span id="page-1174-0"></span>Backup Exec Agent for Microsoft Hyper-V (Agent for Hyper-V) permite hacer copia de seguridad y restaurar los recursos siguientes:

■ Los host Hyper-V que se ejecutan en las versiones admitidas de Microsoft Windows.

Es posible encontrar una lista de sistemas operativos, plataformas y aplicaciones compatibles en la lista de compatibilidad de software de Backup Exec.

- Todas las máquinas virtuales que residen localmente en los host de Hyper-V.
- Los hosts de Hyper-V en clúster, incluidas las máquinas virtuales que residen en CSV (del inglés cluster shared volumes: volúmenes compartidos de clúster).
- Las máquinas virtuales que tienen sus discos alojados en SMB (del inglés Server Message Block: bloque de mensajes del servidor).
- Las máquinas virtuales que tienen sus discos alojados en un servidor de archivos de escalabilidad horizontal.

El agente de Hyper-V permite copias de seguridad usando tres métodos de procesamiento:

El método de Resilient Change Tracking (RCT): este método está disponible para las máquinas virtuales alojadas en Microsoft Hyper-V Server 2016 o posterior y que tienen una versión de configuración de 8.0 o posterior. RCT es un mecanismo de Microsoft Hyper-V nativo para hacer un seguimiento de los bloques modificados en los discos duros virtuales de una máquina virtual. Durante la copia de seguridad, Backup Exec solicita a Microsoft Hyper-V que cree un punto de control para la máquina virtual seleccionada. Se realiza la copia de seguridad para este punto de control.

Después de la copia de seguridad de la máquina virtual y antes de que el punto de control se fusione con el disco base de la máquina virtual, Hyper-V convierte el punto de control en un punto de referencia. El punto de referencia representa la vista en un momento dado del estado del disco de la máquina virtual. Durante la copia de seguridad incremental de la misma máquina virtual, Backup Exec crea un nuevo punto de control y lo usa como origen de la copia de seguridad. Backup Exec consulta a Hyper-V para obtener los cambios incrementales entre el punto de referencia creado durante la ejecución anterior y el punto de control creado durante la ejecución actual del trabajo de copia de seguridad. Solo se hace una copia de seguridad de los bloques de datos que se modificaron desde el punto de control creado.

Backup Exec admite la copia de seguridad incremental y la copia de seguridad diferencial con el método de RCT.

- El método de procesamiento estándar: este método lee el disco virtual completo e identifica los cambios de los que debe realizarse una copia de seguridad. Se hace una copia de seguridad de los bloques modificados que se identifican. Backup Exec admite la copia de seguridad incremental y la copia de seguridad diferencial con este método.
- El método de procesamiento más rápido: este método es más rápido que el método de procesamiento estándar debido a que escribe todos los cambios en un nuevo disco diferenciador del que se hace una copia de seguridad. Backup Exec admite solo la copia de seguridad incremental con este método. Para establecer la configuración de las copias de seguridad incrementales y diferenciales de Hyper-V, consulte la sección "Configuración de opciones de copia de seguridad predeterminadas".

Ver "Configuración de opciones de copia de seguridad [predeterminadas](#page-812-0) " en la página 813.

### **Para una nueva instalación**

Para una nueva instalación de Backup Exec, el método de RCT y el método de procesamiento estándar están seleccionados de forma predeterminada.

#### **Para la instalación de una actualización**

Para la instalación de una actualización, la configuración permanece sin cambios y el método de RCT no está seleccionado. El método que haya seleccionado (método de procesamiento estándar o más rápido) no cambiará. Cuando Backup Exec ejecuta una copia de seguridad de una máquina virtual con el agente de Hyper-V, deben tenerse en cuenta las siguientes consideraciones para decidir qué método usar.

La versión de Hyper-V es Microsoft Windows Server 2016 o posterior y la máquina virtual seleccionada tiene una versión de configuración de 8.0 o posterior: Backup Exec intenta usar el método de RCT si se selecciona el método de RCT en la configuración de Backup Exec. Si no se selecciona el método de RCT, Backup Exec usa uno de los métodos seleccionados (procesamiento estándar o procesamiento más rápido).

Si la versión de Hyper-V es Windows Server 2012 R2 o anterior, no se admite el método de RCT. Backup Exec usa uno de los dos métodos seleccionados: procesamiento estándar o procesamiento más rápido.

### **Copias de seguridad en línea y sin conexión**

Backup Exec puede hacer copias de seguridad de máquinas virtuales que están en línea o que están en un estado desconectado o un estado guardado. Se puede hacer copia de seguridad de las máquinas virtuales que utilizan los servicios de la integración Hyper-V mientras están en línea. Es posible incluir las máquinas virtuales en línea y sin conexión en el mismo trabajo de copia de seguridad. Durante la copia de seguridad de una máquina virtual en línea, Backup Exec toma una copia de seguridad de instantáneas del host de Hyper-V. El host, a su vez, toma una instantánea de las máquinas virtuales en el host. Este proceso permite a Backup Exec hacer copias de seguridad de los servidores virtuales sin necesidad de tiempo fuera de servicio. Si una copia de seguridad en línea no se puede realizar y la opción **Excluir máquinas virtuales que se deben poner en estado guardado para hacer copias de seguridad** se selecciona para el trabajo de copia de seguridad, se realiza una copia de seguridad sin conexión. Con una copia de seguridad fuera de línea, la máquina virtual se coloca brevemente en estado guardado. Sin embargo, la máquina virtual no permanece en estado guardado durante todo el trabajo de copias de seguridad.

La cantidad de tiempo sin funcionamiento para un trabajo de copias de seguridad en estado guardado depende de lo siguiente:

- La cantidad de memoria que se asigna a la máquina virtual.
- La carga actual en el sistema operativo del host.

Para obtener información sobre las prácticas recomendadas para usar Backup Exec Agent for Microsoft Hyper-V, consulte *Prácticas recomendadas de Backup Exec*.

Ver ["Requisitos](#page-1176-0) para usar Agent for Microsoft Hyper-V" en la página 1177.

<span id="page-1176-0"></span>Ver "Hacer copia de [seguridad](#page-1186-1) de las máquinas virtuales de Microsoft Hyper-V" en la página 1187.

Ver ["Restaurar](#page-1206-0) las máquinas virtuales de Microsoft Hyper-V" en la página 1207.

### **Requisitos para usar Agent for Microsoft Hyper-V**

Es posible encontrar una lista de dispositivos, sistemas operativos, plataformas y aplicaciones compatibles en las listas de compatibilidad de hardware y software de Backup Exec.

Los siguientes elementos son necesarios:

**Tabla D-1** Requisitos para Agent for Microsoft Hyper-V

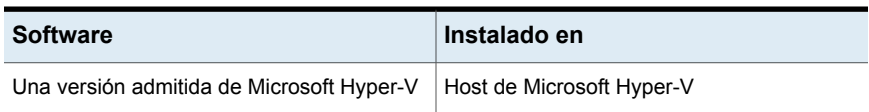

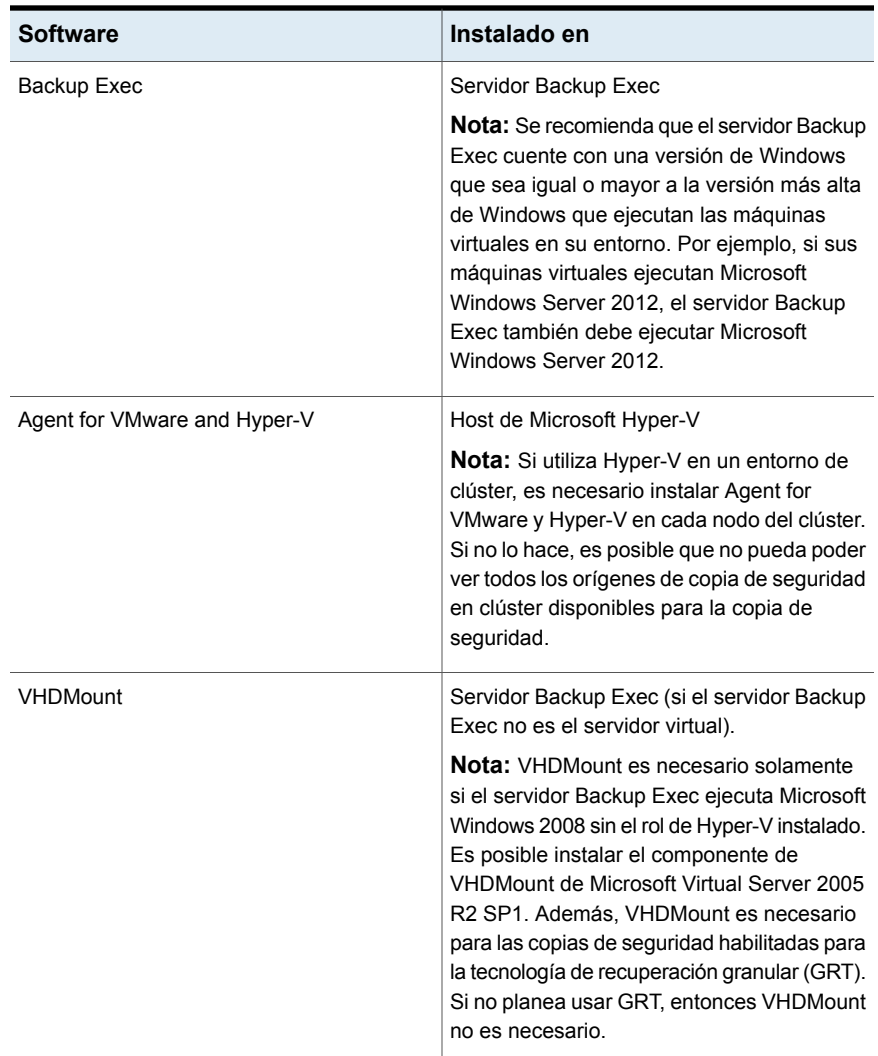

### **Requisitos para las copias de seguridad en línea**

Para ejecutar una copia de seguridad en línea, deben cumplirse los siguientes requisitos:

- Consulte el sitio web de Microsoft para obtener una versión del servidor Hyper-V y los sistemas operativos invitados compatibles con Windows Server.
- Los servicios de integración de Hyper-V con copia de seguridad (instantánea de volumen) están instalados.

**Nota:** Usar una versión incorrecta de los servicios de integración de Hyper-V puede causar que una máquina virtual se incluya en una copia de seguridad sin conexión en vez de en línea. Por ejemplo, si se copia una máquina virtual de un host Windows 2012 Hyper-V en un host Windows 2012 R2 Hyper-V, los servicios de integración de Hyper-V no son de forma automática actualizados.

■ La máquina virtual está en estado de ejecución.

Si estas condiciones no se cumplen, la máquina virtual se coloca en un estado guardado si está en ejecución. Si la máquina virtual está apagada, solo se hace copia de seguridad de esa máquina virtual si se selecciona la opción **Hacer copia de seguridad de las máquinas virtuales que están apagadas** en el cuadro de diálogo de opciones de **Máquinas virtuales**.

#### **Requisitos para recopilar datos de catálogo para las aplicaciones de Microsoft**

Para permitir que Backup Exec recopile datos de catálogo para Microsoft Exchange, SharePoint, Active Directory y SQL en la máquina virtual, se necesitan los siguientes elementos en la máquina virtual:

- Una versión con licencia del agente de Backup Exec para la aplicación.
- Agent for Windows.

Agent for Microsoft Hyper-V incluye una licencia para Agent for Windows. Los agentes para Microsoft Exchange, Active Directory y SQL también incluyen una licencia para Agent for Windows. No es necesaria ninguna licencia adicional para Agent for Windows.

- Debe ser posible hacer copia de seguridad en línea de la máquina virtual.
- Las credenciales que se usan para acceder a la máquina virtual también deben tener acceso a la aplicación.

### **Requisitos para las máquinas virtuales**

Los elementos siguientes se requieren para las máquinas virtuales:

- Las máquinas virtuales deben tener nombres únicos. Backup Exec no admite las máquinas virtuales que tienen nombres duplicados.
- Es necesario asignar el almacenamiento de instantáneas a cada volumen NTFS que exista en una máquina virtual si la máquina virtual usa el sistema operativo Windows 2008. De lo contrario, fallan los trabajos de copia de seguridad de esa máquina virtual.
- Agent for Windows debe instalarse en la máquina virtual para habilitar la restauración de archivos y carpetas individuales en la máquina virtual original.
- Agent for Windows debe instalarse en la máquina virtual para habilitar la restauración de objetos de Active Directory, elementos de SharePoint, elementos de Exchange y bases de datos SQL en la máquina virtual original.
- No utilice caracteres especiales, como el signo de porcentaje (%) o una barra diagonal (/), en los nombres de las máquinas virtuales Hyper-V. Los caracteres especiales pueden hacer que las restauraciones redireccionadas fallen.

<span id="page-1179-0"></span>Ver "Acerca de Agent for [Microsoft](#page-1174-0) Hyper-V" en la página 1175.

# **Acerca de la instalación de Agent for Microsoft Hyper-V**

Backup Exec Agent for Microsoft Hyper-V se instala como parte de Agent for VMware and Hyper-V. Agent for Microsoft Hyper-V está instalado en el host de Microsoft Hyper-V. Si su servidor Backup Exec es también su host de Microsoft Hyper-V, puede instalar Agent for Microsoft Hyper-V cuando se instala Backup Exec. O bien, es posible instalarlo después de haber instalado Backup Exec.

Si Backup Exec no está instalado en su host de Microsoft Hyper-V, deberá instalar de forma remota Agent for Windows en su host de Microsoft Hyper-V. No es necesario instalar Agent for Microsoft Hyper-V en las máquinas virtuales. Sin embargo, se necesita una licencia en el servidor Backup Exec para Agent for Microsoft Hyper-V. Agent for Windows se incluye con Agent for Microsoft Hyper-V.

<span id="page-1179-1"></span>Ver ["Instalación](#page-68-0) de agentes y funciones adicionales en el servidor Backup Exec [local"](#page-68-0) en la página 69.

Ver ["Instalación](#page-80-0) remota de Agent for Windows en equipos remotos" en la página 81.

### **Notas sobre el uso del agente para Hyper V**

Backup Exec Agent for Hyper-V le permite hacer copias de seguridad y restaurar las máquinas virtuales Hyper-V que se alojan en Microsoft Windows Server 2012 y posterior. Esta versión de Backup Exec admite el formato de archivo vhdx de Windows Server 2012 y posterior y las copias de seguridad incrementales de Microsoft.

- Máquinas virtuales que tienen solo archivos vhd GRT en el nivel de archivo o carpeta y GTR en el nivel de aplicación son totalmente compatibles.
- Máquinas virtuales que tienen solo archivos vhdx
	- Para un servidor Backup Exec que ejecuta Windows 2008 R2 o anterior

Si una máquina virtual tiene solamente archivos vhdx, se admite GRT en el nivel de archivo o carpeta y en el nivel de aplicación, si el archivo vhdx tiene una capacidad menor que 2040 GB y el tamaño del sector lógico dentro de vhdx es de 512 bytes. Si los archivos vhdx tienen más de 2040 GB de capacidad, no se admite GRT en el nivel de archivo o carpeta ni en el nivel de aplicación. El trabajo se completará con un estado de resultado correcto con excepciones, pero ninguna funcionalidad de restauración de GRT estará disponible. Una restauración completa de la máquina virtual estará disponible.

- Para un servidor Backup Exec que ejecuta Windows 2012 o posterior GRT en el nivel de archivo o carpeta y GTR en el nivel de aplicación son totalmente compatibles.
- Máquinas virtuales que tienen una combinación de archivos vhd y vhdx
	- Para un servidor Backup Exec que ejecuta Windows 2008 R2 o anterior Si una máquina virtual tiene una combinación de archivos vhd y vhdx, pero todos los archivos vhdx tienen una capacidad de menos de 2 TB y el tamaño lógico del sector para vhdx es 512 bytes, GTR en el nivel de archivos y carpetas y GTR en el nivel de aplicación son totalmente compatibles. Si una máquina virtual tiene una combinación de archivos vhd y vhdx, pero uno o más archivos vhdx tienen una capacidad de más de 2 TB, no se admite GRT en el nivel del archivo o la carpeta ni en el nivel de la aplicación. El trabajo se completará con un estado de resultado correcto con excepciones, pero ninguna funcionalidad de restauración de GRT estará disponible. Una restauración completa de la máquina virtual estará disponible.
	- Para un servidor Backup Exec que ejecuta Windows 2012 o posterior GRT en el nivel de archivo o carpeta y GTR en el nivel de aplicación son totalmente compatibles.
- Las máquinas virtuales configuradas con HBA de Fibre Channel se omiten durante los trabajos de copia de seguridad. El registro de trabajos muestra un mensaje para indicar que se omitió la máquina virtual.
- El VSS remoto no se admite. Es decir, máquinas virtuales con archivos .vhd o .vhdx ubicados en los recursos compartidos no se admiten.
- No se admite una copia de seguridad de la copia de VSS de una máquina virtual.
- Backup Exec no admite la recuperación instantánea de una máquina virtual en un servidor Hyper-V que ejecuta una versión anterior del servidor Hyper-V desde el cual se hizo copia de seguridad de la máquina virtual. Por ejemplo, una máquina virtual de la que se hizo copia de seguridad de un host de Hyper-V 2012 no se puede restaurar en una máquina virtual con una versión anterior de Hyper-V, como 2008 o 2008 R2.
- Las máquinas virtuales que tienen espacios de almacenamiento no se admiten porque Microsoft Hyper-V VSS no puede tomar instantáneas de las máquinas virtuales con espacios de almacenamiento.
- Las copias de seguridad de las máquinas virtuales de replicación de Hyper-V pueden dar lugar a copias de seguridad redundantes de la máquina virtual principal y de la máquina virtual replicada.
- Las máquinas virtuales que se configuran con el almacenamiento remoto se omiten durante los trabajos de copia de seguridad. El registro de trabajos contiene un mensaje sobre las máquinas virtuales que fueron omitidas.
- Si realiza una copia de seguridad de un volumen que se encuentra en un disco vhdx y que fue formateado sin seleccionar la opción "Dar formato rápido", el tamaño de la copia de seguridad es igual al tamaño del disco y no es igual al tamaño de los datos de los que se hizo copia de seguridad.
- Las máquinas virtuales que tienen archivos vhdx compartidos se excluyen de un trabajo de copia de seguridad, y el trabajo falla.
- La restauración de una máquina virtual Gen2 se puede redireccionar solamente a otro host de Hyper-V que ejecute Windows Server 2012 R2 o posterior.
- Para habilitar GRT para una máquina virtual Hyper V que ejecuta Active Directory o Active Directory Lightweight y hace copias de seguridad de esa máquina virtual en cinta, el host de Hyper V y el servidor Backup Exec deben ejecutar la misma versión de Windows Server. Por ejemplo, si desea habilitar GRT para que una máquina virtual Hyper-V que ejecuta Active Directory o Active Directory Lightweight en Windows Server 2012 R2 y hacer copia de seguridad de esa máquina virtual en cinta, el host de Hyper-V y el servidor Backup Exec deben ejecutar Windows Server 2012 R2.
- Backup Exec no restaura puntos de control definidos por el usuario cuando una máquina virtual está protegida con el método de RCT y la máquina virtual tenía puntos de control definidos por el usuario en el momento de la copia de seguridad. Se restauran todos los datos disponibles en los discos de las máquinas virtuales, incluidos los discos de punto de control, pero los puntos de control no están disponibles en el administrador de Hyper-V. Si una máquina virtual tiene puntos de control definidos por el usuario, Backup Exec no restaura los puntos de control cuando una máquina virtual está protegida con el método de RCT.
- La restauración de una máquina virtual alojada en un recurso compartido SMB/de servidor de archivos de escalabilidad horizontal solo se puede realizar en la ubicación original o en un volumen alojado localmente en el host de Hyper-V. No se admite la restauración redirigida a un recurso compartido SMB/de servidor de archivos de escalabilidad horizontal diferente. Una vez que se restaura una

máquina virtual, le recomendamos que ejecute una copia de seguridad completa de esa máquina virtual.

<span id="page-1182-0"></span>Ver ["Requisitos](#page-1176-0) para usar Agent for Microsoft Hyper-V" en la página 1177.

# **Optimización del espacio libre en disco con el agente para Hyper-V**

Backup Exec intenta realizar la optimización del espacio libre en disco durante los trabajos de copia de seguridad de Hyper-V. Se realiza la optimización de espacio libre en disco siempre que sea posible.

Sin embargo, la optimización del espacio libre en disco no se puede realizar en las situaciones siguientes:

- El sistema de archivos no es NTFS. Por ejemplo, si el sistema de archivos es FAT, ReFS o Linux, la optimización del espacio libre en disco no se realiza.
- Los discos se configuran con los espacios de almacenamiento de Windows.
- Los volúmenes se configuran con volúmenes dinámicos, tales como distribuido, seccionado, duplicado o RAID 5, para los discos MBR o GPT.
- El archivo vhd o vhdx no es coherente a la hora de copia de seguridad.

Un archivo puede no ser coherente por las razones siguientes:

- Si se realiza una copia de seguridad desconectada de una máquina virtual en ejecución. Esto puede ocurrir si los servicios de integración de Hyper-V no están instalados o si la versión de servicios de integración que se ejecutan en una máquina virtual no combina con la versión que se ejecuta en un host Hyper-V. Esto puede también ocurrir si la máquina virtual se ejecuta en un sistema operativo que no se admite.
- <span id="page-1182-1"></span>■ Los puntos de comprobación creados por el usuario (instantáneas) no generan discos coherentes.

# **Agregar un host Hyper-V a la lista de servidores en la ficha Copia de seguridad y restauración**

Es posible agregar un host Hyper-V a la lista de servidores en la ficha **Copia de seguridad y restauración**, de modo que pueda seleccionar el servidor de host y las máquinas virtuales que alberga para los trabajos de copia de seguridad.

**Para agregar un host Hyper-V a la lista de servidores en la ficha Copia de seguridad y restauración**

- **1** En la ficha **Copia de seguridad y restauración**, en el grupo **Servidores y hosts virtuales**, haga clic en **Agregar**.
- **2** Seleccione **Host de Microsoft Hyper-V** y haga clic en **Siguiente**.
- **3** Compruebe la opción **Permitir que Backup Exec establezca una relación de confianza con los servidores** y después haga clic en **Siguiente**.
- **4** Seleccione **Agregar un servidor Microsoft Hyper-V a la lista de servidores**.
- **5** Escriba el nombre o la dirección IP del host Hyper-V que desee agregar y escriba una descripción opcional.
- **6** Si desea instalar el Agent for Windows en las máquinas virtuales de todo el host, verifique que la opción **Después de agregar el host virtual, instale Backup Exec Agent for Windows en las máquinas virtuales invitadas** esté seleccionada.

Si no desea instalar el Agent for Windows en las máquinas virtuales invitadas, anule la selección de la casilla.

- **7** Haga clic en **Siguiente**.
- **8** Seleccione la cuenta de inicio de sesión correcto para el servidor de la lista desplegable.

Si la cuenta de inicio de sesión correcta no está en la lista, haga clic en **Agregar/Editar** para agregarla a la lista.

- **9** Haga clic en **Siguiente**.
- **10** Seleccione cualquiera de las siguientes opciones y después haga clic en **Siguiente**.

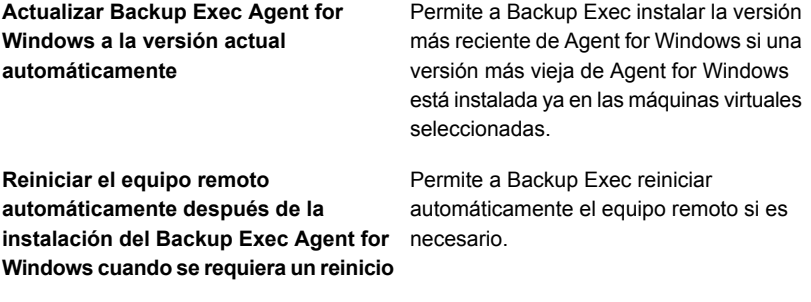

**11** Revise la información de resumen y después haga clic en **Instalar**.

### **Ver detalles sobre los recursos de Hyper-V**

<span id="page-1184-0"></span>La ficha **Copias de seguridad y restauración**, incluye un panel de **detalles** en la porción más baja de la pantalla. El panel **Detalles** proporciona los detalles adicionales para cualquier tipo de servidor que se seleccione de la lista de servidores en la porción superior de la pantalla. Los detalles y las funciones adicionales aparecen si se selecciona un host de Hyper-V. El panel **Detalles** para los recursos de Hyper-V incluye detalles sobre los trabajos de copia de seguridad de los últimos 7 días, la fecha de la última copia de seguridad y la fecha de la siguiente copia de seguridad programada. Además, incluye la capacidad de restaurar datos y hacerles copias de seguridad y filtrar la lista de máquinas virtuales invitadas.

El panel **Detalles** para las máquinas virtuales de Hyper-V incluye los recursos que pueden no aparecer en la lista de servidores, por ejemplo:

- Las máquinas virtuales que no tienen instalado el Agent for Windows.
- Máquinas virtuales que no tienen Windows, como Linux.
- Máquinas virtuales que no tienen una copia de seguridad habilitada para GRT.

El panel **Detalles** para las máquinas virtuales de Hyper-V proporciona a una combinación de información actual y de información histórica. El botón **Actualizar** permite a Backup Exec detectar todos los recursos de servidor. Sin embargo, si una máquina virtual se ha movido, eliminado o ha tenido un cambio de credenciales, ocurre lo siguiente:

- Si nunca se hizo copia de seguridad de la máquina virtual, Backup Exec la elimina del panel **Detalles**.
- Si se hizo copia de seguridad de la máquina virtual, Backup Exec no la elimina del panel **Detalles**.

Si se cambia el nombre de una máquina virtual, lo que sigue ocurre en el panel **Detalles** :

- Si se ha hecho copia de seguridad de una máquina virtual, el panel **Detalles** incluye una entrada para el nuevo nombre y guarda la entrada para el nombre anterior.
- Si nunca se hizo copia de seguridad de la máquina virtual, el panel **Detalles** incluye solamente el nuevo nombre de la máquina virtual.

#### **Para ver detalles sobre los recursos de Hyper-V**

◆ En la ficha **Copias de seguridad y restauración**, seleccione un host Hyper-V de la lista de servidores.

Los recursos para el host seleccionado aparecen en el panel **Detalles**.

# **Instalar el Agent for Windows en las máquinas virtuales Hyper-V**

<span id="page-1185-0"></span>Para usar la tecnología de recuperación granular (GRT) de Backup Exec para los datos de aplicaciones de Microsoft, instale Agent for Windows en cualquier máquina virtual que ejecute Windows.

#### **Para instalar el Agent for Windows en las máquinas virtuales Hyper-V**

- **1** En la ficha **Copia de seguridad y restauración**, en el grupo **Servidores y hosts virtuales**, haga clic en **Agregar**.
- **2** Seleccione **Host de Microsoft Hyper-V** y haga clic en **Siguiente**.
- **3** Compruebe la opción **Permitir que Backup Exec establezca una relación de confianza con los servidores** y después haga clic en **Siguiente**.
- **4** Seleccione **Instalar Backup Exec Agent for Windows en las máquinas virtuales de un host de Microsoft Hyper-V**.
- **5** Seleccione el servidor de host de la lista desplegable y después haga clic en **Siguiente**.
- **6** Seleccione las máquinas virtuales invitadas en las cuales desea instalar el Agent for Windows y después haga clic en **Siguiente**.
- **7** Seleccione la cuenta de inicio de sesión para las máquinas virtuales y después haga clic en **Siguiente**.
- **8** Seleccione cualquiera de las siguientes opciones y después haga clic en **Siguiente**.

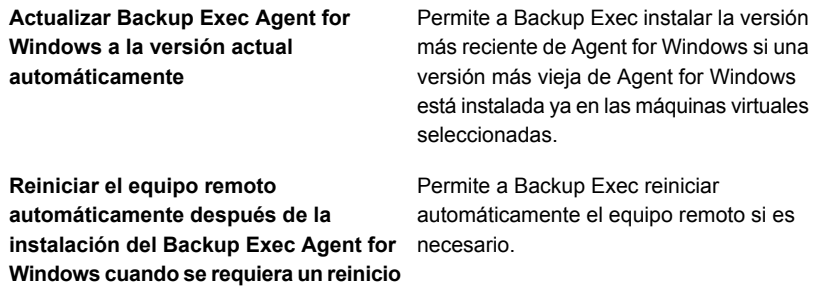

**9** Revise el resumen y haga clic en **Instalar**.

# **Instalar de forma remota el Agent for Windows en máquinas virtuales Hyper-V**

<span id="page-1186-0"></span>Use el asistente para **Agregar servidor** para instalar de forma remota el Agent for Windows en las máquinas virtuales Hyper-V que selecciona. Es posible elegir instalar el Agent for Windows en todas las máquinas virtuales invitadas que lo necesiten o en máquinas virtuales específicas solamente. Por ejemplo, si sabe que algunas de las máquinas virtuales invitadas son equipos reusables y no necesitan que se haga copia de seguridad, puede excluir esas máquinas virtuales de la instalación.

#### **Para instalar de forma remota el Agent for Windows en máquinas virtuales Hyper-V**

- **1** En la ficha **Copias de seguridad y restauración**, haga clic con el botón derecho en el host virtual y después seleccione **Instalar el Agent for Windows en máquinas virtuales invitadas**.
- **2** Seleccione la opción **Permitir que Backup Exec establezca una relación de confianza con los servidores** y después haga clic en **Siguiente**.
- **3** Seleccione **Instalar Backup Exec Agent for Windows en las máquinas virtuales invitadas de un servidor Microsoft Hyper-V**.
- **4** En el campo **Servidor Microsoft Hyper-V**, seleccione el servidor de VMware que alberga la máquina virtual.
- **5** Haga clic en **Siguiente**.
- **6** Seleccione las máquinas virtuales invitadas en las cuales desea instalar Agent for Windows y después haga clic en **Siguiente**.
- <span id="page-1186-1"></span>**7** Verifique que las máquinas virtuales que seleccionó estén en línea, seleccione la cuenta de inicio de sesión apropiada para esas máquinas virtuales y haga clic en **Siguiente**.
- **8** Revise la información en el panel **Resumen** y después haga clic en **Instalar**.

## **Hacer copia de seguridad de las máquinas virtuales de Microsoft Hyper-V**

Las siguientes selecciones de copia de seguridad están disponibles para Microsoft Hyper-V:

| Nombre de<br>contenedor                                                                                                    | Elementos en el<br>contenedor                                                         | Qué se incluye en el trabajo de<br>copias de seguridad                                                                                                    |
|----------------------------------------------------------------------------------------------------|---------------------------------------------------------------------------------------|----------------------------------------------------------------------------------------------------|
| <b>Microsoft Hyper-V</b>                                                                                                    | Este elemento incluye<br>Almacenamiento<br>inicial y Máquinas<br>virtuales            | Si selecciona el contenedor Microsoft<br>Hyper-V para copia de seguridad, el<br>trabajo de copia de seguridad incluye<br>la configuración de la aplicación y todas<br>las máquinas virtuales.     |
| Almacenamiento inicial<br><b>Nota:</b> Este contenedor<br>no aparece para Hyper-V<br>2012 y versiones<br>posteriores.            | Este elemento contiene<br>la configuración de la<br>aplicación de servidor<br>virtual | Si selecciona Almacenamiento inicial<br>para la copia de seguridad, el trabajo<br>de copia de seguridad incluye un único<br>archivo XML que contiene la<br>configuración de autorización Hyper-V. |
| <b>Componente del host</b><br><b>Nota:</b> Este contenedor<br>aparece solamente para<br>Hyper-V 2012 y<br>versiones posteriores. | Este elemento contiene<br>la configuración de la<br>aplicación de servidor<br>virtual | Si selecciona Componente del host<br>para la copia de seguridad, el trabajo<br>de copia de seguridad incluye varios<br>archivos que contienen la configuración<br>de autorización Hyper-V.        |

**Tabla D-2** Selecciones de copia de seguridad de Microsoft Hyper-V
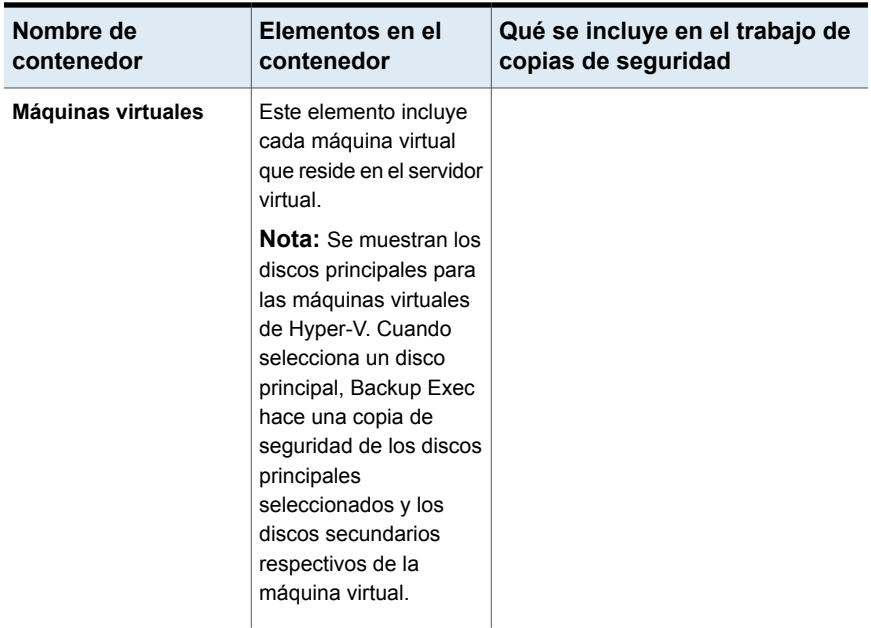

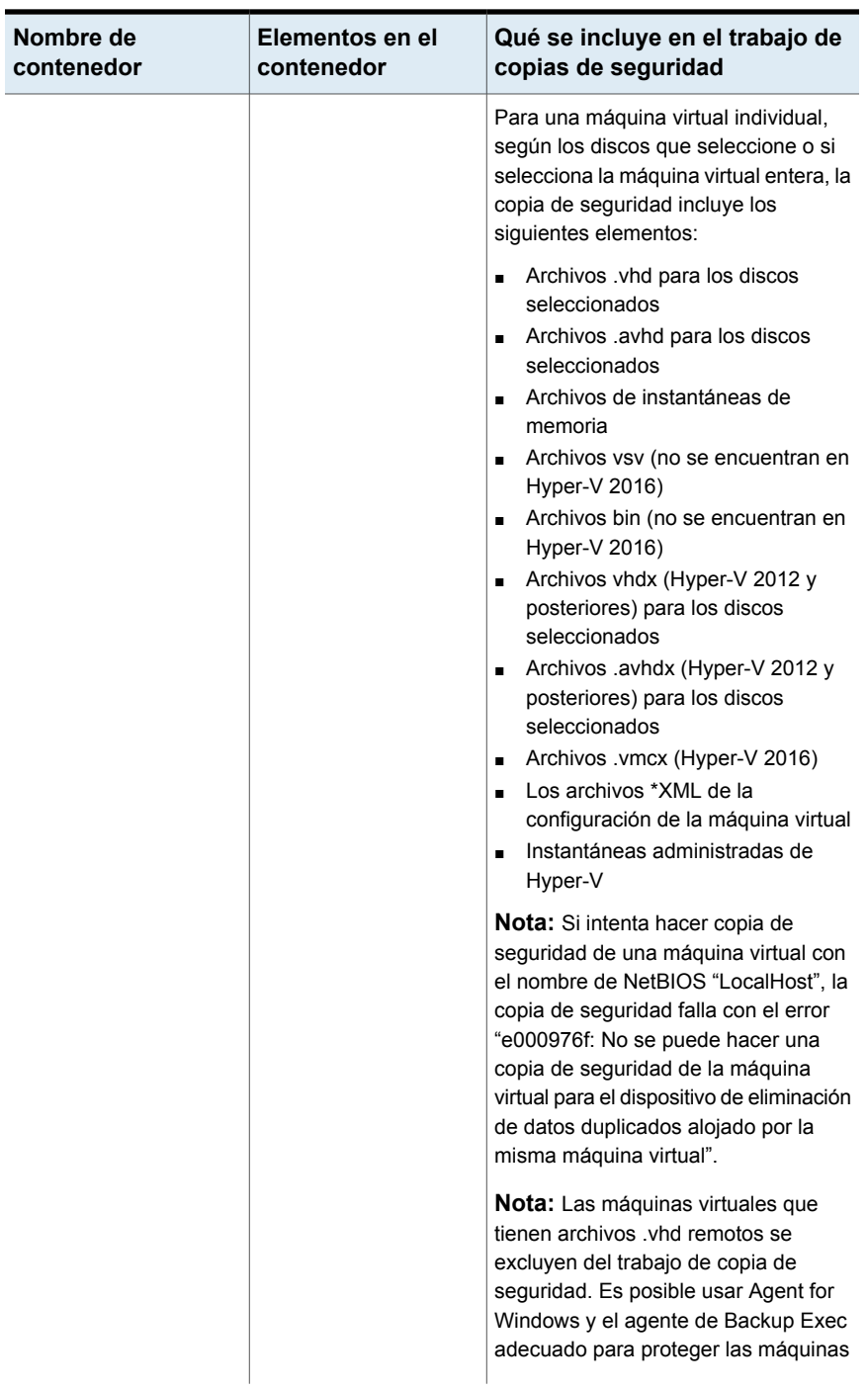

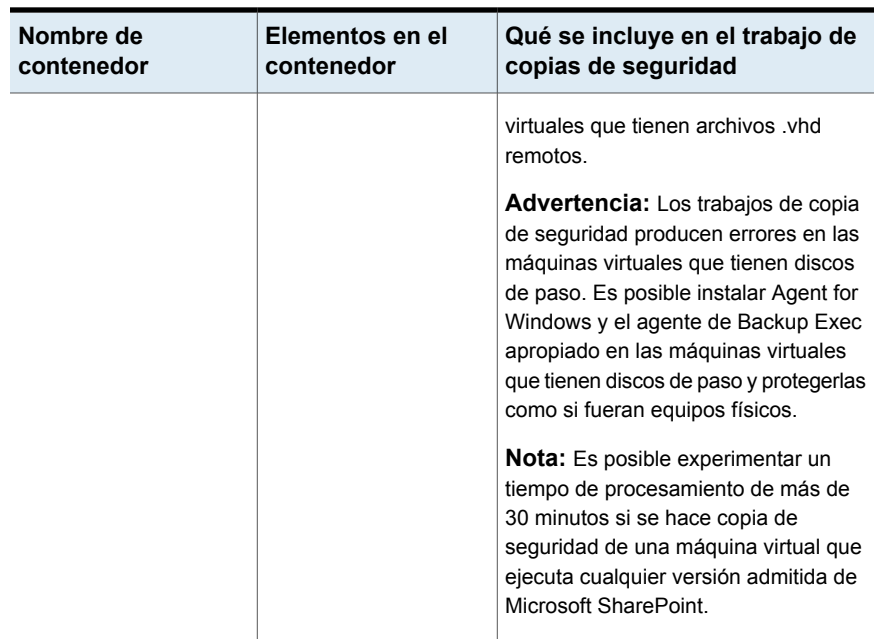

**Nota:** Si desea hacer copia de seguridad de un grupo de disponibilidad de base de datos de Exchange (DAG) en una máquina virtual, utilice Backup Exec Agent for Exchange. El agente para Hyper-V no admite las copias de seguridad de Exchange DAG.

#### **Para hacer copia de seguridad de las máquinas virtuales de Hyper-V**

- **1** En la ficha **Copias de seguridad y restauración**, seleccione una máquina virtual o un host Hyper-V de la lista de servidores.
- **2** Realice una de las siguientes acciones:

1

Si seleccionó un host Hyper-V en el paso En el grupo **Copias de seguridad** en la parte superior de la pantalla, haga clic en **Copia de seguridad** y después seleccione el tipo de copia de seguridad que desee realizar.

> Alternativamente, en el panel **Detalles** en la parte inferior de la pantalla, seleccione los recursos de los que desee hacer copia de seguridad y después haga clic en **Copia de seguridad**. Seleccione el tipo de copia de seguridad que desee realizar.

Si seleccionó una máquina virtual en el paso 1

Haga lo siguiente:

- En el grupo **Copias de seguridad** en la parte superior de la pantalla, haga clic en **Copia de seguridad** y después seleccione el tipo de copia de seguridad que desee realizar.
- En el cuadro de diálogo **Hacer copia de seguridad de máquina virtual**, seleccione el método de copia de seguridad que desee usar para esta máquina virtual, **Copia de seguridad virtual** o **Copia de seguridad basada en agente** y después haga clic en **Siguiente**.

Ver ["Recomendaciones](#page-157-0) de cuándo usar la copia de [seguridad](#page-157-0) virtual y cuándo la copia de [seguridad](#page-157-0) basada en [agente"](#page-157-0) en la página 158.

■ Si seleccionó **Copia de seguridad virtual**, seleccione el host de la máquina virtual y después haga clic en **Siguiente**.

Si el host de la máquina virtual no está en la lista de servidores, haga clic en **Agregar** y después complete los pasos en el asistente para agregar el host.

- **3** En el cuadro de diálogo **Propiedades de definición de copia de seguridad**, en el cuadro **Selecciones**, haga clic en **Editar** para agregar o eliminar recursos de la lista de selección de copias de seguridad.
- **4** En el cuadro de diálogo **Selecciones de copia de seguridad**, seleccione las casillas para los recursos de los que desee hacer copia de seguridad y anule la selección de las casillas para los recursos de los que no desee hacer copia de seguridad.
- **5** Seleccione los discos para una máquina virtual de la cual desea hacer copia de seguridad.

Es posible seleccionar la máquina virtual entera (selecciona todos los discos) o seleccionar discos de forma individual. También es posible excluir discos selectivamente.

**6** Haga clic en **Aceptar**.

Si se hacen selecciones parciales, se muestra la ventana emergente **Las máquinas virtuales tienen selecciones parciales de discos**.

Las selecciones de trabajo consisten en una o más máquinas virtuales donde solo se seleccionan algunos de sus discos virtuales. Para que una máquina virtual funcione a nivel del sistema operativo y de la aplicación, asegúrese de que todos los discos necesarios estén seleccionados.

Para realizar la restauración GRT de archivos/carpetas y GRT de la aplicación, asegúrese de que el disco del sistema esté seleccionado. Para la GRT de la aplicación, seleccione todos los discos virtuales con los datos de la aplicación.

- **7** Haga clic en **Aceptar**.
- **8** En el cuadro de diálogo **Propiedades de definición de copia de seguridad**, en el cuadro **Copia de seguridad**, haga clic en **Editar**.
- **9** En el cuadro de diálogo **Opciones de copia de seguridad**, en el panel izquierdo, seleccione **Programación** y, a continuación, seleccione la programación para este trabajo.
- **10** En el cuadro de diálogo **Opciones de copia de seguridad**, en el panel izquierdo, seleccione **Máquinas virtuales**

**11** Configure cualquiera de las siguientes opciones para este trabajo.

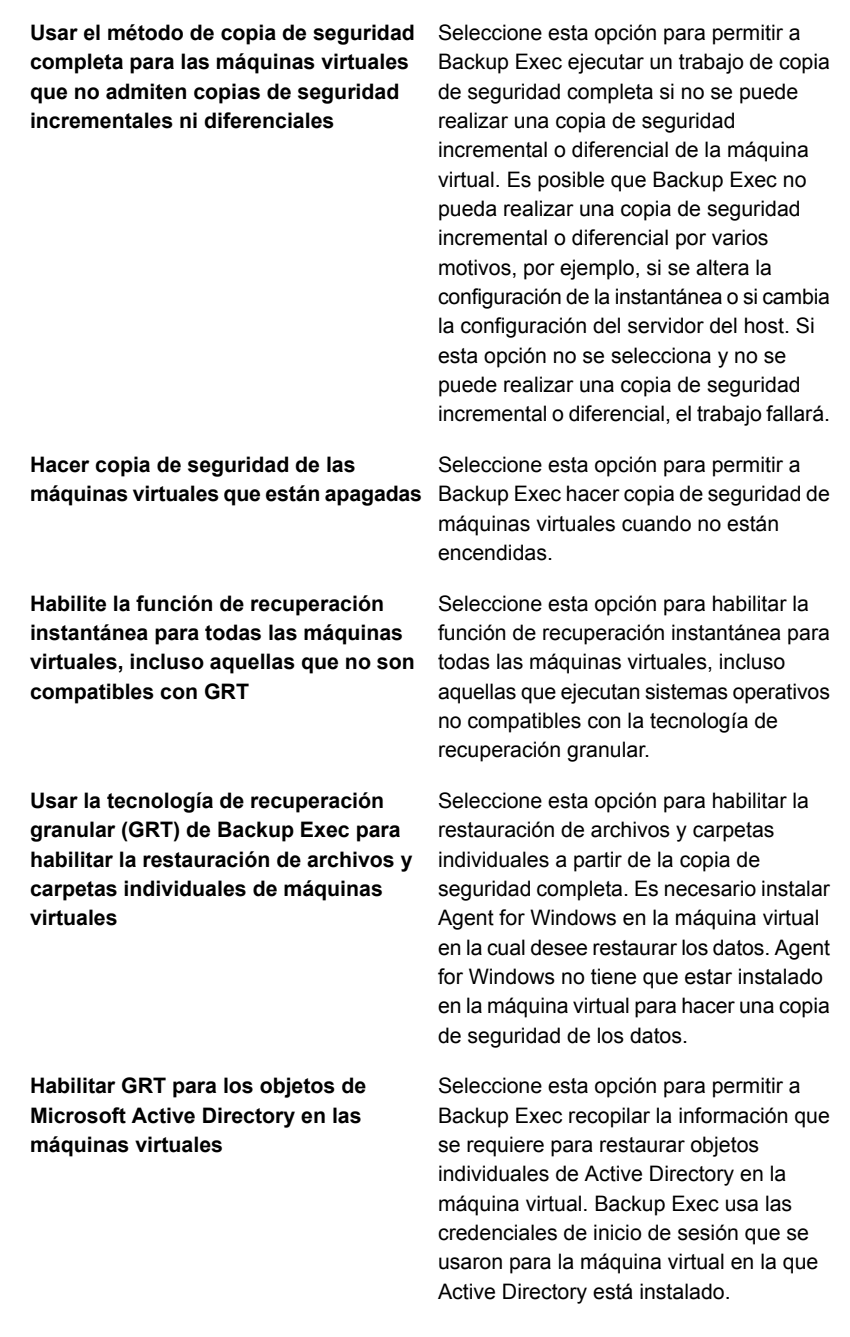

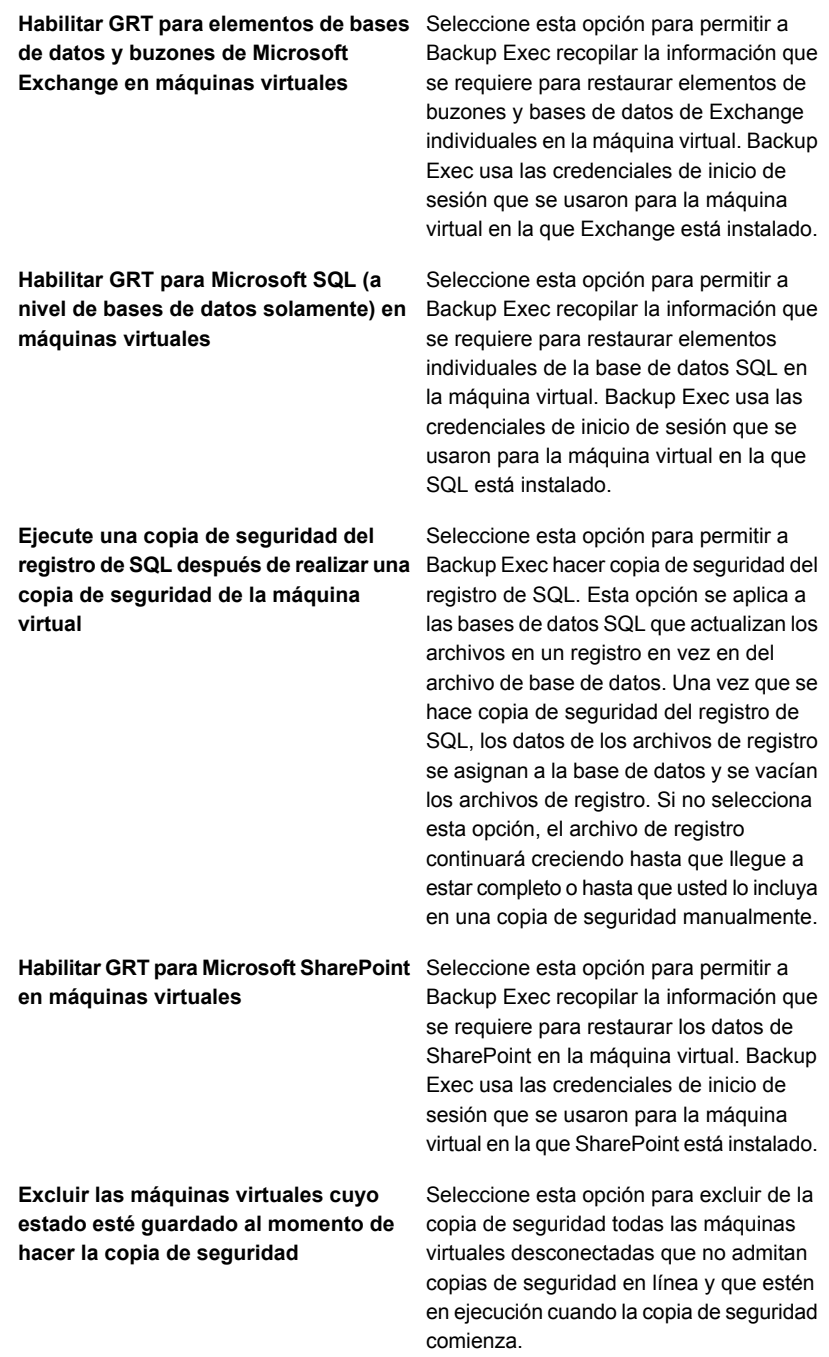

#### **Método de copias de seguridad**

Seleccione esta opción para cambiar el método de copias de seguridad para los trabajos de copia de seguridad que son mencionados. Es posible cambiar los nombres de los trabajos de copia de seguridad o agregar más trabajos en las propiedades de Programación.

**Nota:** El método de copias de seguridad no puede aplicarse a los trabajos de copia de seguridad incremental perpetua.

- **12** En el cuadro de diálogo **Opciones de copia de seguridad**, haga clic en la configuración opcional en el panel izquierdo que desee configurar para este trabajo.
- **13** Haga clic en **Aceptar**.
- **14** En el cuadro de diálogo **Propiedades de definición de copia de seguridad**, haga clic en **Aceptar**.

Si seleccionó el método de copia de seguridad virtual, el trabajo de copia de seguridad aparece en la lista de trabajos debajo del nombre o la dirección IP del host virtual.

# Configurar las opciones de copia de seguridad predeterminadas para Hyper-V

Puede utilizar los valores predeterminados establecidos por Backup Exec durante la instalación para todos los trabajos de copia de seguridad de Hyper-V o elegir los valores predeterminados que desee. Es posible anular la configuración predeterminada cuando se crean trabajos individuales.

#### **Para configurar las opciones de copia de seguridad predeterminadas para Hyper-V**

- **1** Haga clic en el botón Backup Exec y después seleccione **Configuración**.
- **2** Seleccione **Valores predeterminados del trabajo** y, luego, seleccione una opción de copia de seguridad.

Por ejemplo, si desea configurar las opciones predeterminadas para las copias de seguridad de la máquina virtual en disco, seleccione **Copia de seguridad en disco**. Las opciones que aparecen variarán dependiendo de qué tipos de dispositivos de almacenamiento se hayan configurado. Diversas opciones predeterminadas se pueden configurar para los trabajos de copia de seguridad en diversos tipos de almacenamiento.

**3** En el panel izquierdo, seleccione **Máquinas virtuales**.

**4** Seleccione las opciones predeterminadas que desee usar.

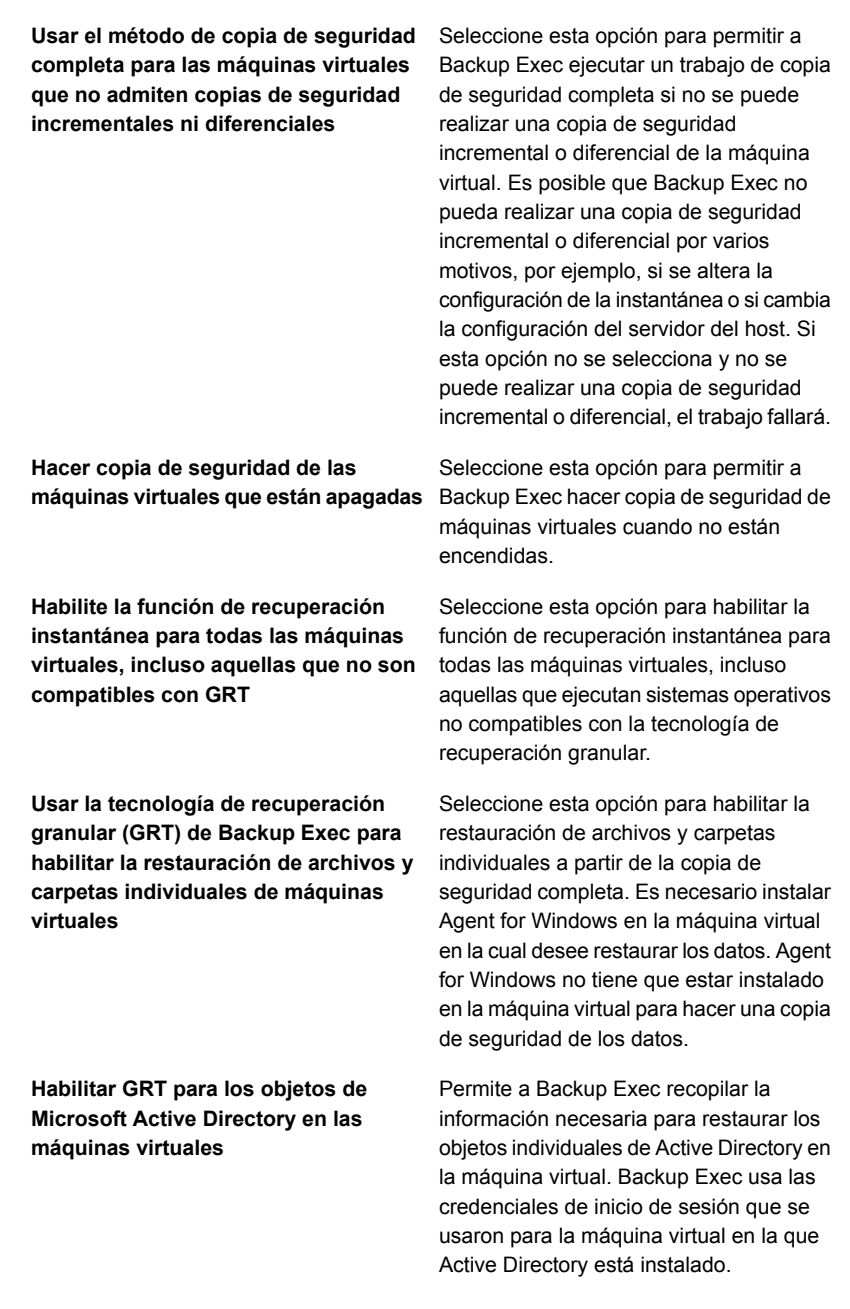

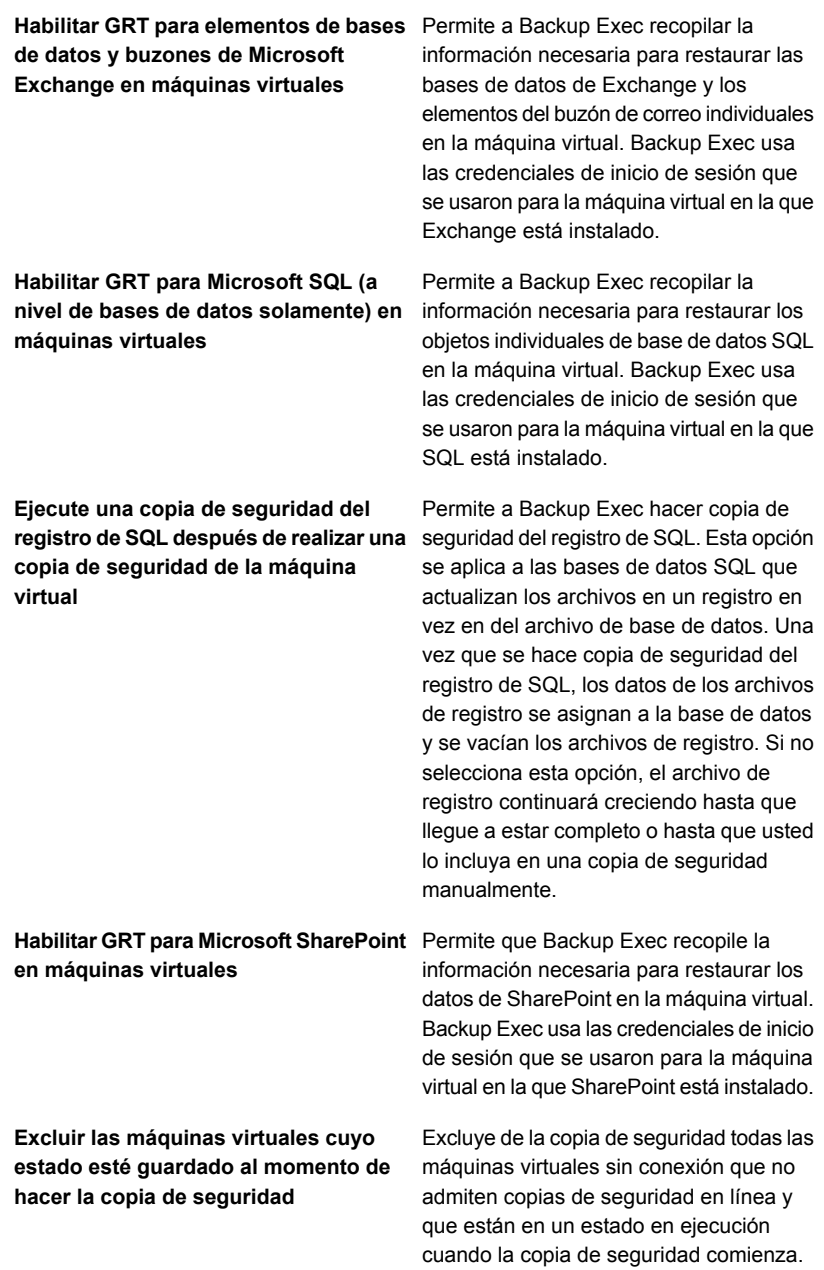

#### **Método de copias de seguridad**

Le permite cambiar el método de copias de seguridad para los trabajos de copia de seguridad que se detallan. Es posible cambiar los nombres de los trabajos de copia de seguridad o agregar más trabajos en las propiedades de Programación.

**Nota:** El método de copias de seguridad no puede aplicarse a los trabajos de copia de seguridad incremental perpetua.

**5** Haga clic en **Aceptar**.

# Cómo Backup Exec protege automáticamente las nuevas máquinas virtuales durante un trabajo de copia de seguridad

La función de inclusión dinámica de Backup Exec protege las nuevas máquinas virtuales y carpetas que se encuentran cuando se ejecuta un trabajo de copia de seguridad. Si las nuevas máquinas virtuales se agregan entre la hora en que se crea el trabajo de copia de seguridad y la hora en que se ejecuta dicho trabajo, Backup Exec automáticamente hace copia de seguridad de dichas máquinas virtuales. Como el trabajo de copia de seguridad puede incluir las nuevas máquinas virtuales, el trabajo puede necesitar más espacio de almacenamiento y más tiempo para ejecutarse de lo que se anticipó. El historial de trabajos muestra la cantidad de máquinas virtuales de las que se hizo copia de seguridad.

En la lista de selección de copias de seguridad, se habilita la inclusión dinámica para los siguientes nodos de Hyper-V:

- Microsoft Hyper-V
- Máquinas virtuales en Microsoft Hyper-V
- El nodo de host de Hyper-V Si se selecciona el nodo de host, la inclusión dinámica se habilita automáticamente para el nodo de Microsoft Hyper-V.
- Máquinas virtuales de Microsoft Hyper-V de alta disponibilidad
- El nodo de nombre de clúster
	- Si se selecciona el nodo de nombre de clúster, la inclusión dinámica se habilita automáticamente para el nodo Máquinas virtuales de Microsoft Hyper-V de alta disponibilidad.

Ver "Hacer copia de [seguridad](#page-1186-0) de las máquinas virtuales de Microsoft Hyper-V" en la página 1187.

# Usar la tecnología de recuperación granular (GRT) con Agent for Hyper-V

<span id="page-1200-0"></span>La tecnología de recuperación granular de Backup Exec le permite restaurar los archivos y las carpetas individuales sin tener que restaurar la máquina virtual entera. También permite restaurar elementos individuales de las siguientes aplicaciones con VSS que están instaladas en las máquinas virtuales.

Backup Exec realiza una copia de seguridad de único paso para proteger los datos de configuración de hosts, todas las máquinas virtuales y las aplicaciones con VSS que están instaladas en las máquinas virtuales. La tecnología de recuperación granular (GRT) en el nivel del archivo o la carpeta de Backup Exec se habilita de forma predeterminada para los trabajos de copia de seguridad. Es posible usar una copia de seguridad habilitada para GRT para restaurar los archivos y las carpetas individuales de una máquina virtual con Windows sin restaurar toda la máquina virtual. Además, se pueden restaurar elementos individuales de aplicaciones de Microsoft Exchange, SharePoint y Active Directory que residen en máquinas virtuales. También es posible restaurar bases de datos individuales de Microsoft SQL cuando reside en las máquinas virtuales.

**Nota:** Es necesario tener el Backup Exec Agent for Microsoft Exchange, SQL, SharePoint o Active Directory apropiado en la máquina virtual para realizar GRT.

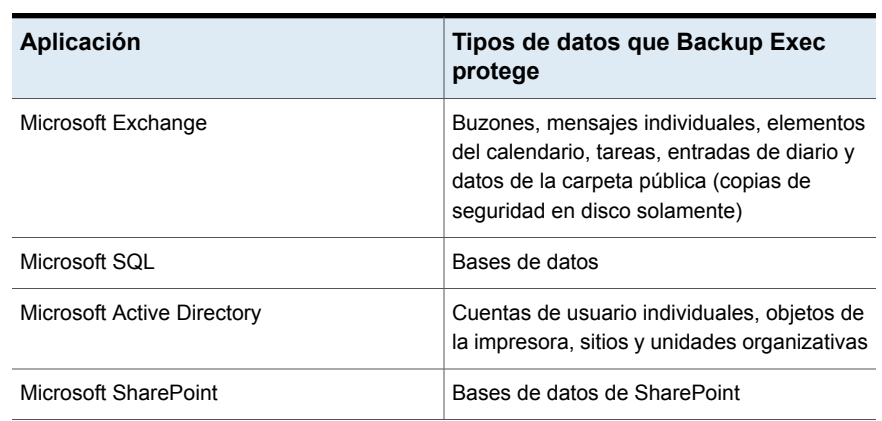

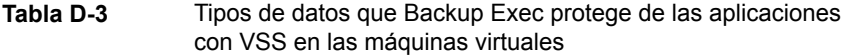

**Nota:** GRT no tiene por objeto ser usada para la recuperación del sistema. Sin embargo, se puede realizar una recuperación del sistema completa seleccionando la máquina virtual entera como selección de restauración en un trabajo de restauración.

Cuando se crea un trabajo de copia de seguridad, Backup Exec localiza automáticamente las aplicaciones con VSS en las máquinas virtuales. Durante el trabajo de copia de seguridad, Backup Exec hace copia de seguridad de los datos de las aplicaciones con VSS usando GRT. De forma predeterminada, Backup Exec habilita GRT usando las mismas credenciales que se usaron para conectarse a la máquina virtual. Es posible deshabilitar GRT para cualquiera de los tipos de aplicaciones con VSS.

Para usar GRT, debe seleccionar los archivos y las carpetas individuales que desee restaurar desde la lista que aparece cuando se expande el nombre de Netbios o el nombre de equipo de la máquina virtual. No es posible seleccionar las carpetas ni los archivos individuales de las máquinas virtuales que aparecen cuando se expande el nodo **Máquinas virtuales**.

**Nota:** Backup Exec admite la recuperación granular de Exchange y de elementos SQL individuales solamente en una configuración que no esté en clústeres ni distribuida.

Durante el trabajo de copia de seguridad, Backup Exec recopila metadatos para las aplicaciones. Si Backup Exec no puede recopilar los metadatos, no se pueden restaurar los elementos individuales para las aplicaciones. Sin embargo, el trabajo de copia de seguridad puede completarse correctamente.

Backup Exec no puede recopilar metadatos en las siguientes situaciones:

- La GRT se encuentra deshabilitada para una aplicación.
- Backup Exec no se puede conectar a la máquina virtual.
- Se introdujeron credenciales no válidas para la máquina virtual.

**Nota:** Backup Exec usa el programa de escritura de Microsoft Hyper-V durante las copias de seguridad de aplicaciones con VSS en máquinas virtuales. El programa de escritura de Microsoft Hyper-V trunca los registros de la aplicación antes de que los datos se trasladen al dispositivo de almacenamiento. Por lo tanto, los registros de la aplicación para las aplicaciones de las máquinas virtuales se truncan si se usa Microsoft Hyper-V.

## **Requisitos para usar GRT para hacer copia de seguridad de los datos de las aplicaciones de Microsoft en las máquinas virtuales**

Los siguientes elementos son necesarios para proteger los datos de Microsoft Exchange, SQL, Active Directory y SharePoint en las máquinas virtuales:

- La máquina virtual debe estar activada.
- Es necesario escribir las credenciales apropiadas para la máquina virtual. Es necesario asegurarse de que las credenciales para la máquina virtual permitan el acceso a las aplicaciones de VSS.
- El servidor Backup Exec debe poder conectarse a la máquina virtual usando el nombre de red o la dirección IP.
- Backup Exec Agent for Windows debe instalarse en la máquina virtual.
- Se debe introducir el número correcto de licencias para las aplicaciones que se desean proteger en las máquinas virtuales.
- El sistema operativo de la máquina virtual debe admitir VSS.
- La máquina virtual no puede utilizar discos dinámicos, como discos extendidos, replicados, segmentados o RAID 5.

# **Configuraciones no admitidas para GRT Tabla D-4** Configuraciones no admitidas para GRT

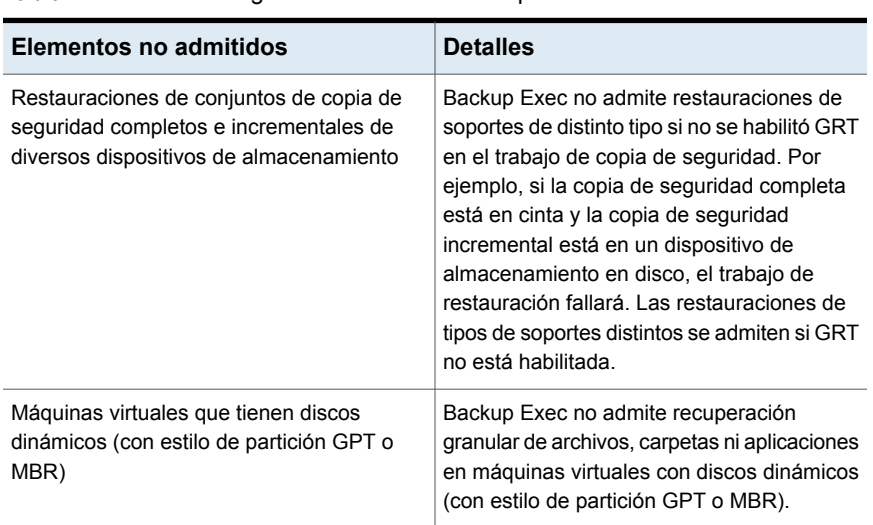

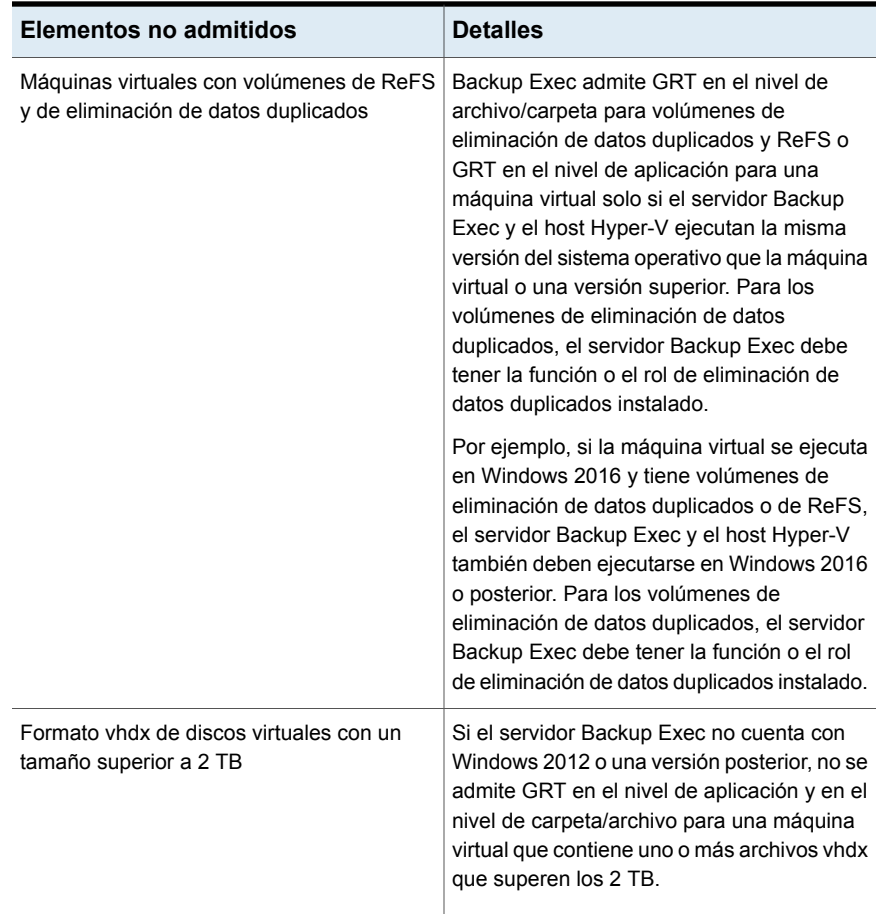

## Acerca de la copia de seguridad y la restauración de máquinas virtuales Hyper-V de alta disponibilidad

Cuando se configuran las máquinas virtuales para la alta disponibilidad, estas aparecen en el nodo **Equipos Hyper-V de alta disponibilidad** de la lista de selecciones de copia de seguridad. Las máquinas virtuales que no se configuran para la alta disponibilidad permanecen en el nodo **Microsoft Hyper-V**. Cuando se realiza una selección de copias de seguridad, Backup Exec comprueba la existencia de máquinas virtuales de alta disponibilidad. Si se detectan máquinas virtuales de alta disponibilidad, Backup Exec le recuerda al usuario seleccionar esos equipos para la copia de seguridad.

Las selecciones de restauración son similares a las selecciones de copia de seguridad. Es posible restaurar una máquina virtual de alta disponibilidad del mismo modo que se restaura cualquier otra máquina virtual. La máquina virtual conserva su alta disponibilidad. Sin embargo, si la restauración se redirige a otro host de Hyper-v, la máquina virtual pierde su alta disponibilidad al finalizar el trabajo de restauración. Es necesario volver a configurar la máquina virtual para que sea de alta disponibilidad.

Ver "Hacer copia de [seguridad](#page-1186-0) de las máquinas virtuales de Microsoft Hyper-V" en la página 1187.

# Acerca de cómo hacer una copia de seguridad de las VM (del inglés Virtual Machines: máquinas virtuales) alojadas en el servidor de archivos SMB (del inglés Server Message Block: bloque de mensajes del servidor)/de escalabilidad horizontal

Backup Exec admite la copia de seguridad de máquinas virtuales alojadas en servidores de archivos SMB y de escalabilidad horizontal cuando las máquinas virtuales están alojadas en Microsoft Hyper-V Server 2016 o posterior y tienen una versión de configuración de 8.0 o posterior. Backup Exec usa el método de Resilient Change Tracking (RCT) para proteger esas máquinas virtuales. Los permisos de estas máquinas virtuales deben estar configurados según la documentación de Microsoft.

La cuenta de inicio de sesión especificada en el trabajo de copia de seguridad debe tener acceso de administrador en el host de Hyper-V y también permiso completo en el recurso compartido de servidores de archivos SMB/de escalabilidad horizontal.

Durante la copia de seguridad o restauración de la máquina virtual, Backup Exec procesa las lecturas y escrituras del host de Hyper-V al que pertenece la máquina virtual. El flujo de datos desde el recurso compartido se dirige primero al host de Hyper-V y luego al servidor Backup Exec.

Ver "Acerca de Agent for [Microsoft](#page-1174-0) Hyper-V" en la página 1175.

# Cómo funciona la catalogación con la copia de seguridad de la máquina virtual Hyper-V

Cuando se habilita la tecnología de recuperación granular (GRT) para un trabajo de copia de seguridad de una máquina virtual, se puede elegir ejecutar el trabajo del catálogo para GRT como parte de un trabajo de copia de seguridad independiente, inmediatamente después de que el trabajo de copia de seguridad se complete o según una programación. De forma predeterminada, la operación de catálogo se ejecuta inmediatamente después de que el trabajo de copia de seguridad se complete.

**Nota:** Las funciones GRT instantánea y Catálogo completo no se admiten para copias de seguridad en cinta.

La operación de catálogo puede requerir mucho tiempo. Requiere acceso al dispositivo de almacenamiento que se usa para la copia de seguridad. Es conveniente programar la operación de catálogo para que se ejecute fuera del intervalo de copia de seguridad para que no interfiera con los trabajos de copia de seguridad. Si se programa la operación del catálogo, solo se ejecuta para el conjunto de copias de seguridad más reciente desde la última operación de catálogo. En esta situación, solo puede usar el conjunto de copias de seguridad más reciente desde la última operación de catálogo para recuperación granular en máquinas virtuales de Hyper-V. Antes de que se complete el trabajo de catálogo completo, en lugar de usar el asistente de búsqueda, debe examinar los conjuntos de copias de seguridad para seleccionar los elementos que desea restaurar.

Por ejemplo, si se configuran copias de seguridad incrementales para ejecutarse cada 11 horas y se configura la operación de catálogo para ejecutarse a la medianoche, tendría los conjuntos de copias de seguridad siguientes:

- Completo  $(11:00 \text{ A}$ . M.)
- Incremental  $1$  (10:00 P. M.)
- Catálogo 1 (medianoche). Este trabajo cataloga Incremental 1.
- $\blacksquare$  Incremental 2 (9:00 A. M.)
- **Incremental 3 (8:00 P. M.)**
- Catálogo 2 (medianoche). Este trabajo cataloga Incremental 3. Incremental 2 no se cataloga.
- $\blacksquare$  Incremental 4 (7:00 A. M.)
- **IDED** Incremental 5 (6:00 P.M.)
- Catálogo 3 (medianoche). Este trabajo cataloga Incremental 5. Incremental 4 no se cataloga.
- Incremental 6 (5:00 A. M.). Esta copia de seguridad no se cataloga.

En el ejemplo, la operación de catálogo completo solo se ejecuta para incremental 5, incremental 3 e incremental 1. Para dichos trabajos, puede usar el asistente de búsqueda para buscar los datos o puede navegar rápidamente por elementos individuales que desea restaurar. También puede ejecutar una recuperación granular con incremental 2, incremental 4 e incremental 6, aunque tarda un poco más en navegar por los elementos porque no están completamente catalogados. Backup Exec muestra dinámicamente los datos granulares al montar el conjunto de copias de seguridad.

## **Cómo se calcula la cantidad de bytes para las operaciones de catálogo**

En **Supervisor de trabajos** e **Historial de trabajos**, la cantidad de bytes que se muestra para una operación de catálogo puede diferenciarse del recuento de bytes que se muestra para el trabajo de copia de seguridad correspondiente. La cantidad de bytes para un trabajo de catálogo puede ser más grande que la cantidad de bytes para un trabajo de copia de seguridad. La manera de la cual Backup Exec cataloga los datos afecta la cantidad de bytes que aparece para el trabajo del catálogo.

- Cuando una operación de catálogo se ejecuta para una copia de seguridad completa, los datos se leen por archivo y la cantidad de bytes se calcula como corresponda. Durante el trabajo de copia de seguridad completa, los datos se leen en términos del número de sectores y la cantidad de bytes se calcula en función del número de sectores. Por lo tanto, la cantidad de bytes para el trabajo del catálogo puede ser más grande que la cantidad de bytes para el trabajo de copia de seguridad.
- Cuando la operación de catálogo se ejecuta para una copia de seguridad incremental, todos los archivos en el disco virtual se catalogan en vez de solamente los archivos modificados. Por lo tanto, la cantidad de bytes para el trabajo del catálogo tiene en cuenta la copia de seguridad completa y la copia de seguridad incremental.

Ver ["Configuración](#page-679-0) de opciones de Instant GRT y catálogo completo para mejorar el [rendimiento](#page-679-0) de la copia de seguridad de trabajos habilitados para GRT" en la página 680.

# **Restaurar las máquinas virtuales de Microsoft Hyper-V**

Es posible usar el asistente de restauración para restaurar datos de máquinas virtuales de las siguientes maneras:

- Restaure una máquina virtual completa para la recuperación después de un desastre.
- Restaure archivos o carpetas individuales de las que se hicieron copias de seguridad desde la máquina virtual (si seleccionó las funciones de la tecnología de recuperación granular [GRT] para el trabajo de copia de seguridad).
- Restaure una máquina virtual a un servidor Microsoft Hyper-V distinto.
- Redireccione los archivos sin formato de la máquina virtual a cualquier equipo que tenga un Agent for Windows instalado.

## **Notas acerca de la restauración de las máquinas virtuales de Hyper-V**

- Las máquinas virtuales Linux se deben restaurar por completo en el nivel .vhd.
- La restauración de una máquina virtual de Microsoft Hyper-V que se cree dentro de un punto de montaje falla si el punto de montaje no existe a la hora de la restauración. Para evitar este problema, configure la máquina virtual para usar las rutas de GUID de volumen sin puntos de montaje.
- Las restauraciones de máquinas virtuales con discos de paso, adaptadores Fibre Channel y archivos VHDX compartidos pueden fallar si se han eliminado esos elementos o si esos elementos no están disponibles en el momento de la restauración. El trabajo de restauración tendrá éxito si usted no ha eliminado los discos de paso, el adaptador Fibre Channel o el archivo VHDX compartido.
- Es posible realizar restauraciones redireccionadas de máquinas virtuales parcialmente seleccionadas, pero la máquina virtual no será registrada. Backup Exec intenta registrar las máquinas virtuales solamente si se restauran por completo.
- Cuando restaura una máquina virtual con discos excluidos, Backup Exec elimina los discos de la máquina virtual y los elimina del host. En esa situación, una de las siguientes opciones es posible:
	- Backup Exec eliminó correctamente el disco de la máquina virtual.
	- Backup Exec eliminó correctamente el disco de la máquina virtual, pero se produjeron errores al eliminar el disco del host. Puede eliminar manualmente los discos del host.
	- Backup Exec no puede eliminar el disco de la máquina virtual, ya que se produjeron algunos errores. Puede eliminar manualmente los discos de la máquina virtual.

**Nota:** Los pasos a continuación se aplican a las máquinas virtuales a las que se hizo copia de seguridad usando el método de copias de seguridad virtual. Si hizo copias de seguridad de la máquina virtual usando el método de copias de seguridad basado en agente, siga los pasos para restaurar una copia de seguridad no virtual

Ver ["Métodos](#page-268-0) para restaurar datos en Backup Exec" en la página 269.

#### **Para restaurar las máquinas virtuales de Hyper-V**

**1** En la ficha **Copias de seguridad y restauración**, realice una de las siguientes acciones.

Para restaurar los archivos y las carpetas Efectúe las siguientes acciones en el orden que se indica a continuación: individuales de una copia de seguridad habilitada para GRT

- En el panel **Detalles**, en la parte inferior de la pantalla, seleccione la máquina virtual.
- Haga clic en **Restaurar** y después seleccione **Restaurar copia de seguridad habilitada para GRT**.
- En **Asistente de restauración**, seleccione **Archivos, carpetas o volúmenes** y a continuación haga clic en **Siguiente**.

Para restaurar la máquina virtual o los discos virtuales enteros

Efectúe las siguientes acciones en el orden que se indica a continuación:

- En el panel **Detalles**, en la parte inferior de la pantalla, seleccione la máquina virtual.
- Haga clic en **Restaurar** y después seleccione **Restaurar máquina virtual desde el host**.
- En **Asistente de restauración**, seleccione **Datos de Hyper-V** y a continuación haga clic en **Siguiente**.
- **2** Seleccione los datos que desee restaurar y después haga clic en **Siguiente**.

**Nota:** Para las máquinas virtuales que tienen una partición reservada del sistema y se incluyen en una copia de seguridad con la tecnología de recuperación granular habilitada, Backup Exec muestra la máquina virtual en un GUID de volumen en lugar de una letra de unidad. Para restaurar los datos de estas máquinas virtuales, seleccione una de las opciones para restaurar en otra ubicación.

**3** Seleccione la ubicación en donde desee restaurar los datos y después haga clic en **Siguiente**.

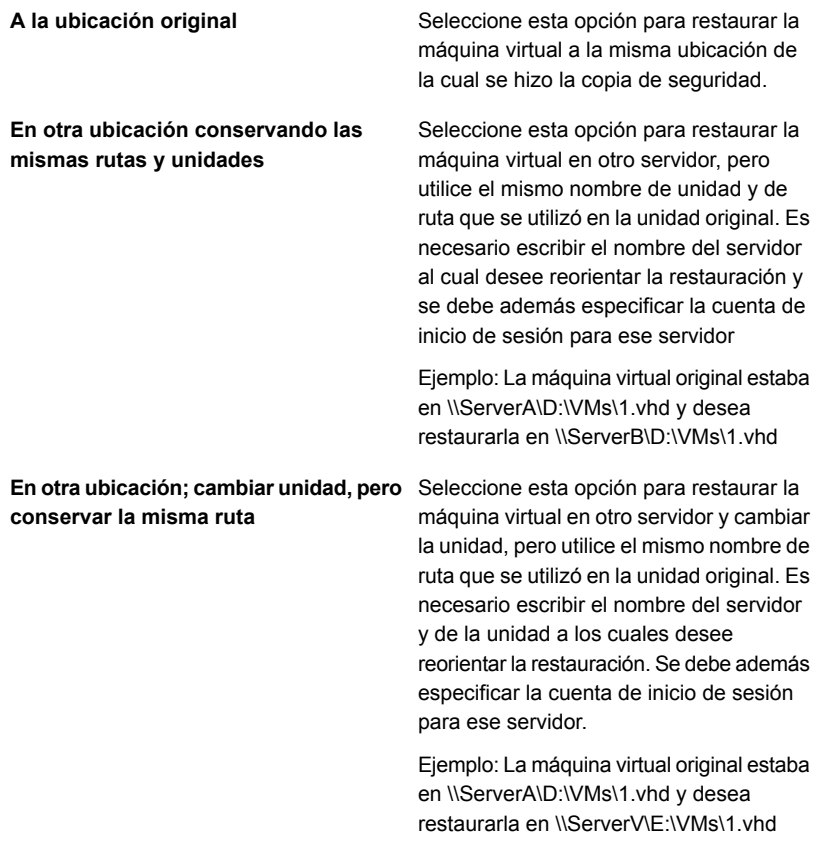

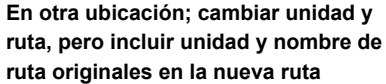

Seleccione esta opción para restaurar la máquina virtual en otro servidor, cambiar la unidad e incluir los nombres originales de unidad y de ruta en la nueva ruta. Es necesario escribir el nombre del servidor, la unidad y la ruta a los cuales desee reorientar la restauración. Se debe además especificar la cuenta de inicio de sesión para ese servidor.

Ejemplo: Las máquinas virtuales originales estaban en \\ServerA\D:\VMs\1.vhd and \\ServerA\E:\VMs\2.vhd y desea restaurarlas en \\ServerB\Z:\ReplicatedVMs\D\VMs\1.vhd

and

\\ServerB\Z:\ReplicatedVMs\E\VMs\2.vhd.

**4** Seleccione las opciones adicionales que desee usar para este trabajo de restauración y después haga clic en **Siguiente**.

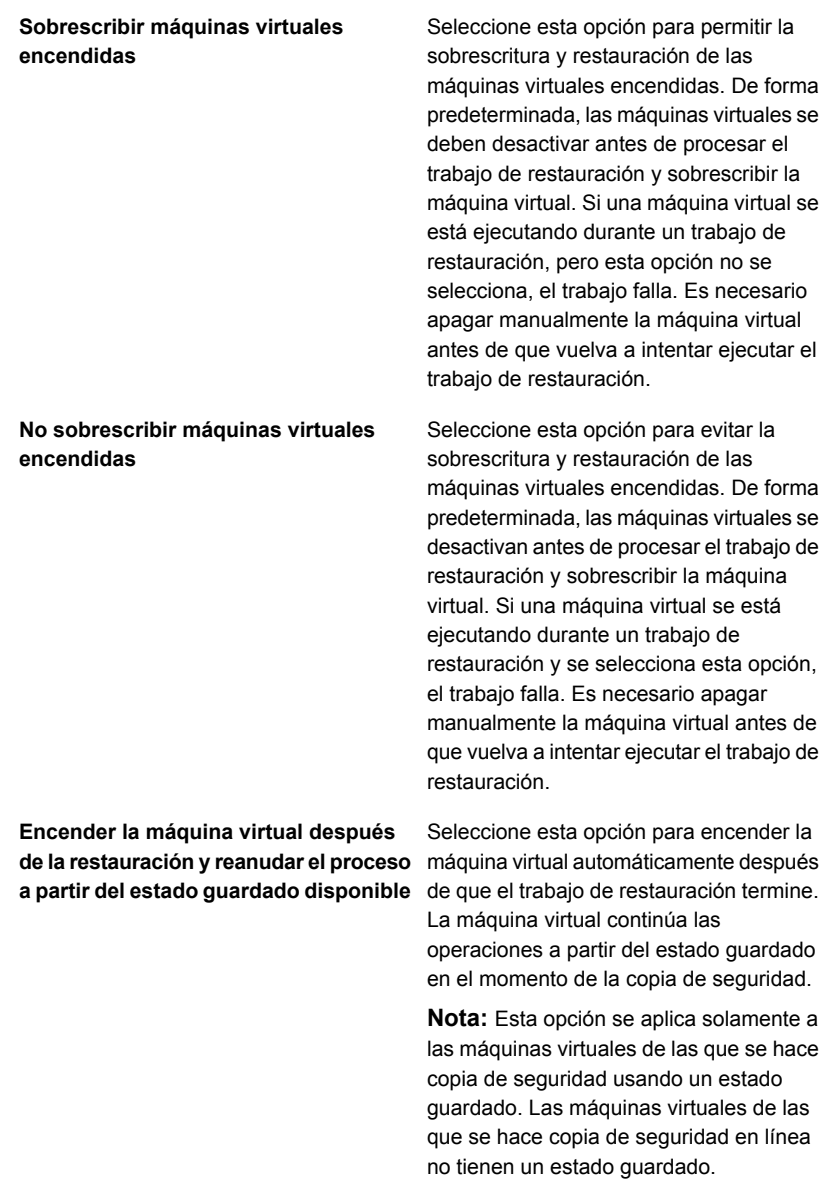

**de la restauración y desechar el estado** máquina virtual automáticamente después **Encender la máquina virtual después guardado disponible**

Seleccione esta opción para encender la de que el trabajo de restauración termine. La máquina virtual desecha el estado guardado disponible.

**Nota:** Esta opción se aplica solamente a las máquinas virtuales de las que se hace copia de seguridad usando un estado guardado. Las máquinas virtuales de las que se hace copia de seguridad en línea no tienen un estado guardado.

- **5** Escriba un nombre para este trabajo de restauración, seleccione la programación para el trabajo y después haga clic en **Siguiente**.
- **6** Revise el resumen del trabajo y después haga clic en **Finalizar**.

# **Acerca de la recuperación instantánea de una máquina virtual Hyper-V**

Backup Exec le permite recuperar una máquina virtual instantáneamente a partir de un conjunto de copias de seguridad sin esperar a transferir los datos de la máquina virtual. Backup Exec inicia la máquina virtual recuperada de forma instantánea directamente desde el conjunto de copias de seguridad, y los usuarios pueden acceder a ella de forma inmediata en el host Hyper-V. El tiempo de inicio depende de la velocidad de la red y la velocidad del almacenamiento y no del tamaño de la máquina virtual. Puede usar una máquina virtual recuperada de manera instantánea para realizar las mismas operaciones que desde una máquina virtual.

Una máquina virtual recuperada de manera instantánea se puede utilizar para hacer lo siguiente:

- Acceder y restaurar archivos y carpetas individuales desde dentro de una máquina virtual.
- Para probar un parche en una máquina virtual recuperada instantáneamente antes de aplicar el parche en los sistemas de producción.
- Para verificar la imagen de copia de seguridad de la máquina virtual y las aplicaciones.
- Para verificar una aplicación dentro de la máquina virtual recuperada instantáneamente.

■ Recuperar de forma definitiva la máquina virtual recuperada instantáneamente mediante la migración en vivo de Hyper-V o la migración del almacenamiento. En una situación de recuperación después de un desastre, se puede recuperar instantáneamente una máquina virtual en cuestión de minutos y, luego, programar una migración a un almacenamiento definitivo en un host Hyper-V. La máquina virtual recuperada instantáneamente permanece disponible incluso durante el proceso de migración, lo que reduce la cantidad de tiempo fuera de servicio.

**Nota:** No puede hacer copias de seguridad de máquinas virtuales recuperadas instantáneamente con Agent for Hyper-V hasta que migre la máquina virtual del almacenamiento del servidor Backup Exec y elimine la máquina virtual del almacenamiento del servidor Backup Exec.

Si elimina una máquina virtual recuperada instantáneamente, se pierde cualquier cambio que haya realizado. Migre la máquina virtual del almacenamiento del servidor Backup Exec y elimínela de Backup Exec para conservar los cambios o haga una copia de seguridad de la máquina virtual recuperada instantáneamente con Agent for Hyper-V.

Cuando se ejecuta un trabajo de recuperación instantánea, el conjunto de copias de seguridad seleccionado se expone al host Hyper-V mediante un recurso compartido de SMB que se crea en el servidor Backup Exec. Los discos de la máquina virtual recuperada instantáneamente están en el almacenamiento de Backup Exec, pero usan la CPU del host Hyper-V para ejecutar sus funciones. Todas las operaciones de lectura se redireccionan al servidor Backup Exec y las operaciones de escritura se guardan en otro disco, en la ubicación que se menciona en el campo **Destino para el registro y el punto de comprobación de la máquina virtual** al crear un trabajo de recuperación instantánea. Esta ruta está en el host Hyper-V en el que desea recuperar la máquina virtual.

**Nota:** Backup Exec envía alertas cada semana sobre la cantidad de máquinas virtuales recuperadas instantáneamente que se ejecutan en el servidor. De forma predeterminada, la alerta se activa todos los viernes a las 14:00.

La siguiente tabla describe el proceso de recuperación instantánea de una máquina virtual.

| Hyper-V           |                                                                                                    |
|-------------------|----------------------------------------------------------------------------------------------------|
| Paso              | Descripción                                                                                                    |
| Paso 1            | Se ejecuta un trabajo de recuperación<br>instantánea a partir de una copia de<br>seguridad de una máquina virtual Hyper-V.                                                                                                    |
| Paso 2            | El servidor Backup Exec virtualiza el conjunto<br>de copias de seguridad.                                                                                                    |
| Paso 3            | Backup Exec crea un recurso compartido de<br>SMB.                                                                                                    |
| Paso 4            | Backup Exec crea una máquina virtual en el<br>host Hyper-V.                                                                                                    |
| Paso 5            | Backup Exec crea una instantánea de la<br>máquina virtual, de modo que las escrituras<br>se hagan en el disco local.                                                                                                    |
| Paso 6            | Backup Exec inicia la máquina virtual de<br>manera automática si se selecciona la opción<br>para encender la máquina virtual una vez<br>recuperada.                                                                                                    |
| Paso 7 (opcional) | Utilice la migración en vivo o la migración de<br>almacenamiento para migrar las máquinas<br>virtuales del almacenamiento del servidor<br>Backup Exec si desea guardar algún cambio<br>realizado en la máquina virtual.                                                                                                    |
| Paso 8            | Se ejecuta un trabajo para realizar una de<br>las siguientes acciones:<br>Eliminar una máquina virtual recuperada<br>٠<br>instantáneamente que ya no se usa.<br>Eliminar la máquina virtual recuperada<br>$\blacksquare$<br>instantáneamente del almacenamiento<br>del servidor Backup Exec después de<br>migrar la máquina virtual. |
|                   | <b>Advertencia:</b> No se puede actualizar<br>Backup Exec hasta eliminar todas las<br>máquinas virtuales recuperadas<br>instantáneamente.                                                                                                    |

**Tabla D-5** Proceso de recuperación instantánea de una máquina virtual

## **Resistencia de recuperación instantánea**

Dado que Backup Exec mejoró la resistencia para las máquinas virtuales recuperadas instantáneamente, si reinicia el servidor Backup Exec o el servidor Hyper-V, o bien encuentra un problema de conectividad de red, los cambios realizados en la máquina virtual ya no se perderán. Una vez que reinicia cualquiera de estos servidores, los servicios de Backup Exec se inician y el proceso de virtualización continúa.

Hay cuatro situaciones de resistencia cuando la máquina virtual recuperada instantáneamente se está ejecutando en el host de Hyper-V:

- El servidor Backup Exec se reinicia y el servidor Hyper-V se está ejecutando.
- El servidor Hyper-V se reinicia y el servidor Backup Exec se está ejecutando.
- Backup Exec y los servidores Hyper-V se reinician.
- Los problemas de conectividad de red ocasionan la pérdida de conexión entre el servidor Backup Exec y el host Hyper-V.

En todas estas situaciones, la máquina virtual se inicia automáticamente cuando se completa el reinicio de servidor o se restaura la conectividad de red. Si la máquina virtual no se inicia, pueden tener que reiniciarla en el host de Hyper-V.

**Nota:** No se puede usar la máquina virtual hasta que se completa el reinicio del servidor o se restaura la conectividad de red.

La resistencia de la recuperación instantánea para Hyper-V usa el método de comunicación CORBA. Es posible que haga falta realizar un cambio de configuración si es necesario cambiar el puerto de comunicación de CORBA en el servidor Backup Exec. El servidor Backup Exec y el servidor Hyper-V que aloja la máquina virtual recuperada instantáneamente deben tener la misma configuración del puerto de CORBA.

### **Para cambiar la configuración del puerto de CORBA en el servidor Backup Exec**

- **1** Haga clic en el botón Backup Exec, seleccione **Configuración** y después seleccione **Configuración de Backup Exec**.
- **2** En el panel izquierdo, seleccione **Red y seguridad**.
- **3** En **Número de puerto personalizado (solamente para Oracle)**, seleccione la casilla **Usar un puerto personalizado para recibir solicitudes de operaciones desde el servidor de Oracle** y escriba el mismo número de puerto que especificó en el servidor Hyper-V.
- **4** Detenga y reinicie todos los servicios de Backup Exec y vuelva a ejecutar la copia de seguridad.

#### **Para cambiar la configuración del puerto de CORBA en el host de Hyper-V**

- **1** En el equipo en el que instaló Agent for Windows, en la barra de tareas, haga clic en **Inicio > Todos los programas > Veritas Backup Exec > Utilidad de agente de Backup Exec**.
- **2** Haga clic en la ficha **Acceso de base de datos**.
- **3** Seleccione la casilla **Usar un puerto personalizado para conectarse con el servidor Backup Exec durante las operaciones de Oracle**.
- **4** Escriba un número de puerto que no esté en uso y que pueda usar Backup Exec y, a continuación, haga clic en **Aceptar**.

**Nota:** Este número de puerto debe coincidir con el que está configurado en el servidor Backup Exec.

**5** Reinicie el servicio Backup Exec Remote Agent en el servidor Hyper-V.

## **Diferencia entre una máquina virtual recuperada instantáneamente y una máquina virtual restaurada**

**Tabla D-6** Diferencias entre una máquina virtual recuperada

La recuperación instantánea de una máquina virtual difiere de la restauración de una máquina virtual en varios aspectos.

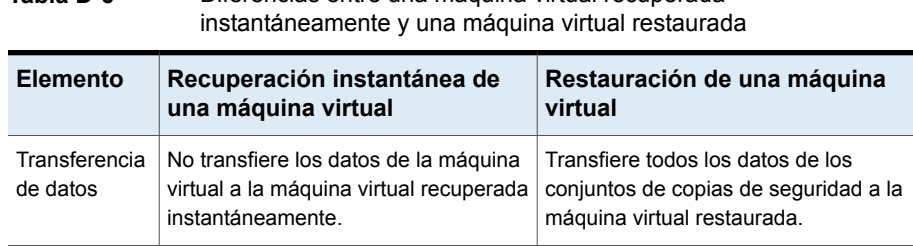

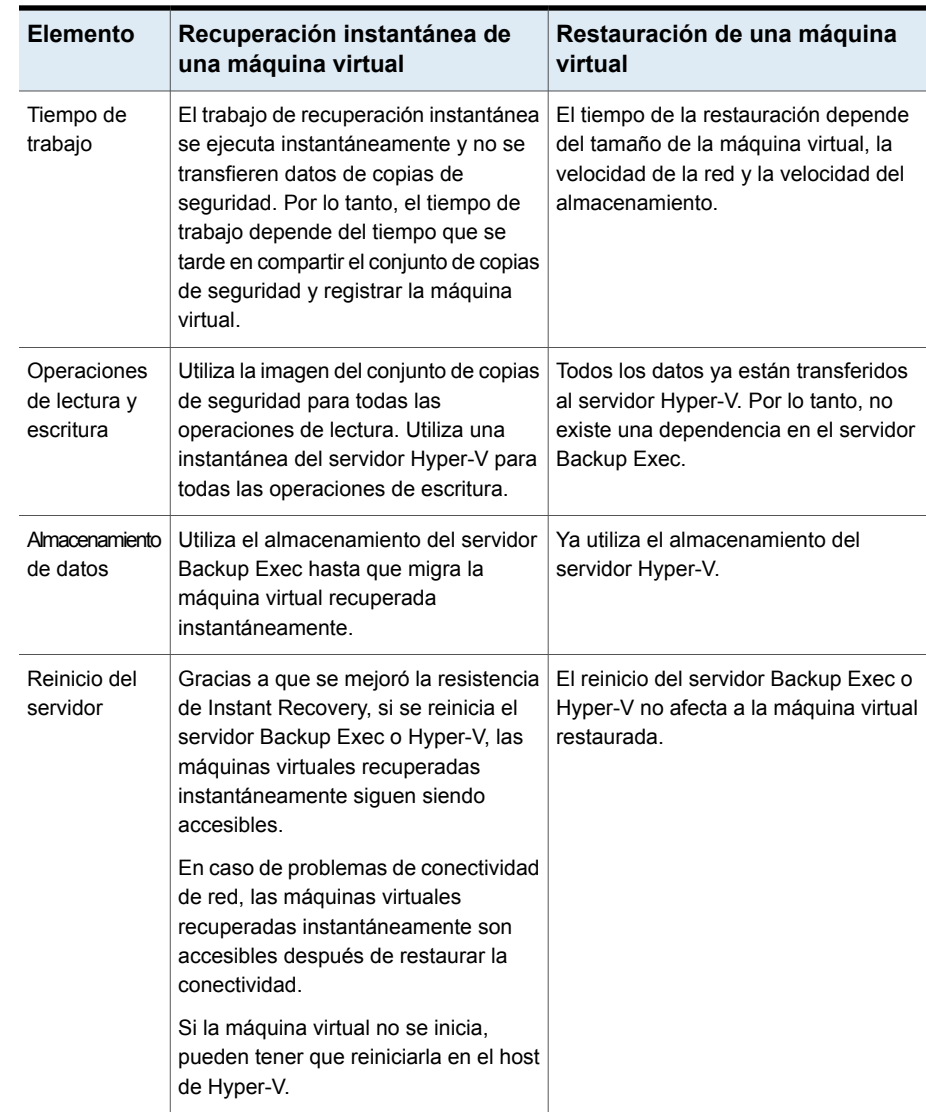

Ver "Requisitos para la [recuperación](#page-1218-0) instantánea de una máquina virtual Hyper-V" en la página 1219.

Ver "Creación de un trabajo de [recuperación](#page-1220-0) instantánea de una máquina virtual [Hyper-V"](#page-1220-0) en la página 1221.

Ver "Acerca de la eliminación de una máquina virtual Hyper-V [recuperada](#page-1223-0) [instantáneamente"](#page-1223-0) en la página 1224.

<span id="page-1218-0"></span>Ver "Notas sobre la [recuperación](#page-1219-0) instantánea de una máquina virtual Hyper-V " en la página 1220.

## Requisitos para la recuperación instantánea de una máquina virtual Hyper-V

Antes de configurar un trabajo de recuperación instantánea, revise los siguientes requisitos:

- Asegúrese de que haya suficiente espacio libre en disco disponible en el host Hyper-V para almacenar todos los cambios, como las escrituras que se realizan en el disco virtual de la máquina virtual recuperada instantáneamente.
- Habilite la tecnología de recuperación granular (GRT) de Backup Exec para recuperar elementos individuales de las aplicaciones de Microsoft en el trabajo de copia de seguridad de Hyper-V. Si su máquina virtual no es elegible para GRT, puede habilitar la opción **Habilitar recuperación instantánea de todos los tipos de sistema operativo virtuales, incluso aquellos no elegibles para GRT**. Tenga en cuenta que al habilitar esta opción se cambiará el formato de almacenamiento de la siguiente copia de seguridad completa a un formato que sea compatible con la recuperación instantánea.

Ver "Usar la tecnología de [recuperación](#page-1200-0) granular (GRT) con Agent for Hyper-V" en la página 1201.

■ Al crear un trabajo de recuperación instantánea, Backup Exec muestra todos los conjuntos de copias de seguridad que son elegibles para una recuperación instantánea.

Ver "Usar la tecnología de [recuperación](#page-1200-0) granular (GRT) con Agent for Hyper-V" en la página 1201.

■ Ejecute el trabajo de recuperación instantánea para una máquina virtual únicamente si los conjuntos de copias de seguridad basados en agente y habilitados para GRT están almacenados en un dispositivo de almacenamiento en disco.

El almacenamiento en cinta, el almacenamiento en la nube y los dispositivos de cartucho de disco, como RDX, no se admiten.

- En un entorno en el que solo hay configuradas tarjetas de red IPv6, la función Recuperación instantánea se admite si el servidor Hyper-V accede al servidor Backup Exec mediante el nombre de dominio completo (FQDN) o el nombre de NetBIOS.
- Verifique que su entorno incluya el hardware y el software admitido revisando la lista de compatibilidad de hardware y la lista de la compatibilidad de software. Es posible encontrar una lista de dispositivos, sistemas operativos, plataformas

<span id="page-1219-0"></span>y aplicaciones compatibles en la lista de compatibilidad de hardware y software de Backup Exec.

# Notas sobre la recuperación instantánea de una máquina virtual Hyper-V

Revise las siguientes notas antes de configurar un trabajo de recuperación instantánea.

- La interfaz de línea de comandos de administración de Backup Exec (BEMCLI) no es compatible con los trabajos de recuperación instantánea.
- Backup Exec no admite la recuperación instantánea de una máquina virtual en un servidor Hyper-V que ejecuta una versión anterior del servidor Hyper-V desde el cual se hizo copia de seguridad de la máquina virtual. Por ejemplo, no puede recuperar instantáneamente una máquina virtual en un servidor Hyper-V 2008 si la copia de seguridad de la máquina virtual se hizo desde un servidor Hyper-V 2012.
- La siguiente situación se aplica a un entorno de CASO:
	- Cuando los conjuntos de copias de seguridad se destinan a dispositivos de almacenamiento de eliminación de datos duplicados, es posible que la opción de **recuperación instantánea** aparezca atenuada en el servidor Backup Exec administrado. Se recomienda ejecutar el trabajo de recuperación instantánea en el servidor que ha ejecutado la copia de seguridad y duplicar el trabajo.
	- El servidor de administración central o el servidor Backup Exec administrado pueden recuperar instantáneamente una máquina virtual que se ejecuta en el mismo servidor. Sin embargo, solamente el servidor Backup Exec administrado puede eliminar la máquina virtual recuperada instantáneamente que se recuperó en el servidor.
	- No es posible administrar un trabajo de recuperación instantánea desde un servidor de administración central una vez delegado el trabajo a un servidor Backup Exec administrado.
- En las siguientes situaciones, Backup Exec almacena discos en un formato diferente al formato de disco de la máquina virtual original:
	- Si la propiedad de almacenamiento de los discos conectados a la máquina virtual original se estableció en Tamaño fijo, Backup Exec cambia la propiedad de almacenamiento de los discos por Expansión dinámica durante el proceso de copia de seguridad. Cuando se crea una máquina virtual recuperada instantáneamente, la propiedad de almacenamiento de los discos es Expansión dinámica.

■ Backup Exec convierte los discos de la máquina virtual de un formato VHDX a un formato VHD durante el trabajo de copia de seguridad mientras escribe al dispositivo de destino. Los discos se convierten si la máquina virtual seleccionada para el trabajo de copia de seguridad ejecuta un servidor Hyper-V 2012 o posterior y el servidor Backup Exec está instalado en un servidor Windows 2008 R2 o anterior.

Cuando se crea una máquina virtual recuperada instantáneamente, el formato de los discos es VHD. Para convertir el formato de los discos en VHDX, migre la máquina virtual del almacenamiento del servidor Backup Exec y, luego, use el administrador de Hyper-V para convertir el formato del disco en VHDX.

- Un trabajo de recuperación instantánea no conserva el estado Guardado del conjunto de copias de seguridad que se usó para crear una máquina virtual recuperada instantáneamente.
- Un trabajo de recuperación instantánea no conserva las instantáneas creadas por el usuario incluidas en el conjunto de copias de seguridad que se usó para crear una máquina virtual recuperada instantáneamente.
- <span id="page-1220-0"></span>■ Backup Exec solo admite la recuperación instantánea de una máquina virtual de segunda generación si se realizó la copia de seguridad en un servidor Backup Exec instalado en Windows Server 2012 o posterior.

# Creación de un trabajo de recuperación instantánea de una máquina virtual Hyper-V

Puede crear un trabajo de recuperación instantánea para una máquina virtual Hyper-V y, luego, recuperar la máquina virtual en la ubicación original o en una ubicación alternativa.

**Nota:** En el caso de ciertas aplicaciones, como SharePoint y Exchange, recupere todas las máquinas virtuales necesarias para que las aplicaciones funcionen correctamente. Por ejemplo, para crear un entorno de Microsoft Exchange, recupere las máquinas virtuales que ejecutan el cliente de Exchange y Active Directory y, luego, establezca una conexión entre estas dos máquinas virtuales.

Ver "Requisitos para la [recuperación](#page-1218-0) instantánea de una máquina virtual Hyper-V" en la página 1219.

Complete los siguientes pasos si desea crear un trabajo de recuperación instantánea para una máquina virtual Hyper-V:

### **Para crear un trabajo de recuperación instantánea de una máquina virtual Hyper-V**

- **1** En la ficha **Copias de seguridad y restauración**, seleccione la máquina virtual que desea recuperar instantáneamente.
- **2** En el grupo **Recuperación instantánea**, haga clic en **Recuperar instantáneamente una máquina virtual**.
- **3** En el cuadro de diálogo **Recuperar instantáneamente una máquina virtual**, en el campo **Nombre de trabajo**, escriba un nombre para el trabajo de recuperación instantánea de una máquina virtual.
- **4** En el cuadro del grupo **Selección de conjuntos de copias de seguridad**, en el campo **Mostrar conjuntos de copias de seguridad desde**, seleccione las fechas de inicio y finalización para los conjuntos de copias de seguridad que desea incluir en la selección de conjuntos de copias de seguridad.

De forma predeterminada, solo se muestran los conjuntos de copias de seguridad de los trabajos que se realizaron en los últimos 30 días.

**5** En el campo **Conjunto de copias de seguridad basado en discos**, seleccione el conjunto de copias de seguridad que desea usar para crear la máquina virtual recuperada instantáneamente.

Esta lista solo incluye los conjuntos de copias de seguridad que cumplen con los requisitos para la recuperación instantánea.

**6** En el panel izquierdo, seleccione **Destino** y, luego, configure las siguientes opciones para el trabajo:

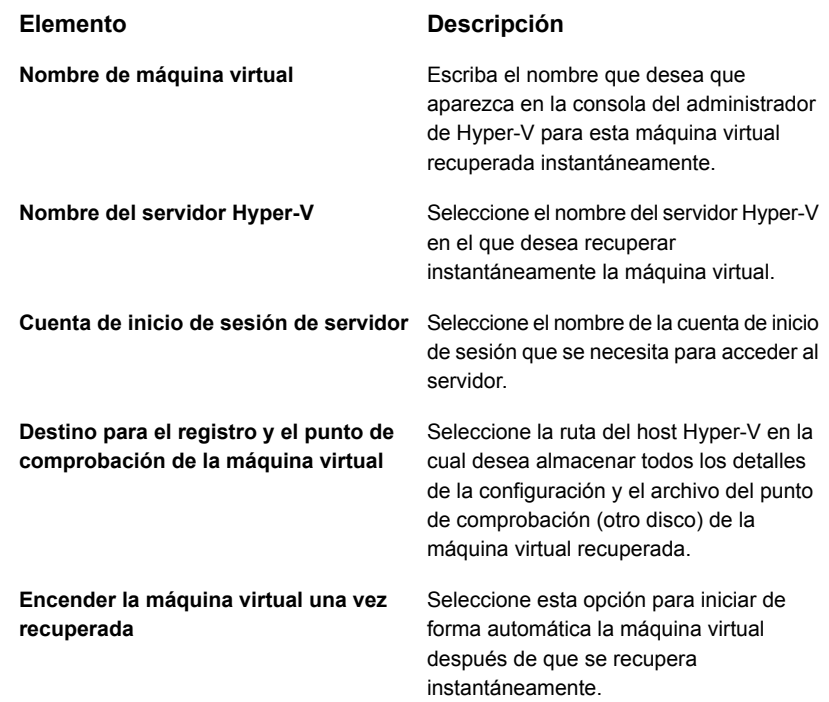

- **7** En el cuadro de diálogo **Recuperar instantáneamente una máquina virtual**, en el panel izquierdo, seleccione **Programación** y, a continuación, seleccione la programación de este trabajo.
- **8** (Opcional) En el cuadro de diálogo **Recuperar instantáneamente una máquina virtual**, en el panel izquierdo, seleccione **Notificación** y, luego, seleccione los destinatarios a los que se debe notificar cuando el trabajo se completa.
- <span id="page-1222-0"></span>**9** Haga clic en **Aceptar**.

Ver "Tareas posteriores a la [recuperación](#page-1222-0) instantánea " en la página 1223.

## Tareas posteriores a la recuperación instantánea

Realice estas tareas posteriores a la recuperación instantánea antes de usar la máquina virtual recuperada instantáneamente.

- Backup Exec deshabilita la tarjeta de red de la máquina virtual recuperada instantáneamente durante el proceso de recuperación instantánea. Para conectar el equipo a la red, se debe ajustar la configuración de la red del equipo.
- Si desea migrar la máquina virtual recuperada instantáneamente a un host Hyper-V, puede migrar los archivos de datos de la máquina virtual o los discos necesarios de la máquina virtual recuperada instantáneamente al host Hyper-V mediante la migración en vivo o la migración del almacenamiento de Hyper-V. Tenga en cuenta que, durante la migración, los archivos de datos de la máquina virtual se transfieren a la máquina del host mientras la máquina virtual está en funcionamiento.

<span id="page-1223-0"></span>Consulte el sitio web de Microsoft para conocer los pasos de migración.

## Acerca de la eliminación de una máquina virtual Hyper-V recuperada instantáneamente

Se debe eliminar una máquina virtual recuperada instantáneamente del almacenamiento del servidor Backup Exec una vez migrada o cuando ya no es necesario usarla. Eliminar una máquina virtual recuperada instantáneamente elimina todas las entradas de la base de datos y todas las carpetas que se crean en el momento del trabajo de recuperación instantánea.

Aunque se elimine la máquina virtual del host Hyper-V con el administrador de Hyper-V, se debe eliminar la máquina virtual recuperada instantáneamente de Backup Exec. Al eliminar una máquina virtual recuperada instantáneamente del host Hyper-V, se eliminan las carpetas de configuración y del punto de comprobación del almacenamiento de Hyper-V, así como el recurso compartido de SMB que se creó para la máquina virtual recuperada instantáneamente en el servidor Backup Exec.

Cuando se ejecuta el trabajo **Eliminar una máquina virtual recuperada**, Backup Exec comprueba el estado de almacenamiento de los discos y, luego, elimina el registro de la máquina virtual del host Hyper-V.

Es posible encontrar las siguientes situaciones relacionadas con el estado de los discos:

- Si todos los discos de la máquina virtual recuperada instantáneamente siguen funcionando en el almacenamiento de Backup Exec, primero, se elimina el registro de esa máquina virtual de ese host de Hyper-V y, luego, se continúa con el proceso de eliminación.
- Si ninguno de los discos de las máquinas virtuales funciona en el almacenamiento de Backup Exec, Backup Exec continúa con el proceso de eliminación. La máquina virtual permanece disponible, incluso después de la operación de eliminación, y es posible eliminarla del administrador de Hyper-V.
- Si algunos discos siguen funcionando en el almacenamiento de Backup Exec y otros discos se trasladaron a un almacenamiento permanente, el trabajo **Eliminar una máquina virtual recuperada** falla. Se pueden trasladar todos los discos del almacenamiento de Backup Exec y, después, volver a ejecutar el trabajo o se puede seleccionar la casilla **Eliminar la máquina virtual aunque los discos se encuentran tanto en el almacenamiento del servidor Backup Exec como en el host de la máquina virtual** si no desea guardar los cambios.
- Si la función de réplica de Hyper-V está habilitada en la máquina virtual recuperada instantáneamente, el trabajo de eliminación falla. Se puede eliminar la replicación para esta máquina virtual y, luego, volver a ejecutar el trabajo.
- Si la migración de la máquina virtual recuperada instantáneamente está en curso, se puede volver a ejecutar el trabajo una vez que la migración haya finalizado.

**Nota:** La administración del ciclo de vida de los datos (DLM) se pospone para el conjunto de copias de seguridad que se utilizó para crear la máquina virtual recuperada instantáneamente hasta que se elimina la máquina virtual. El próximo ciclo de DLM caduca el conjunto de copias de seguridad.

### Eliminación de una máquina virtual Hyper-V recuperada instantáneamente

Se debe eliminar una máquina virtual recuperada instantáneamente del almacenamiento del servidor Backup Exec una vez migrada o cuando ya no es necesario usarla.

#### **Para eliminar una máquina virtual recuperada instantáneamente**

**1** En la ficha **Copias de seguridad y restauración**, seleccione el servidor Hyper-V que contiene la máquina virtual recuperada instantáneamente que desea eliminar.

Puede hacer doble clic en un servidor Hyper-V y, luego, en el panel izquierdo, hacer clic en **Máquinas virtuales recuperadas** para ver las máquinas virtuales que se recuperaron instantáneamente en el servidor.

**2** En el grupo **Recuperación instantánea**, haga clic en **Eliminar una máquina virtual recuperada** y, luego, realice una de las siguientes acciones:

Para eliminar una máquina virtual recuperada ahora

Efectúe las siguientes acciones en el orden que se indica a continuación:

- Seleccione **Usar valores predeterminados y eliminar ahora**.
- En el cuadro de diálogo **Seleccione las máquinas virtuales recuperadas para eliminar**, seleccione una o más máquinas virtuales recuperadas para eliminar.
- Haga clic en **Aceptar**.

Para personalizar la configuración y, luego, Efectúe las siguientes acciones en el orden que se indica a continuación: eliminar una máquina virtual recuperada

- Seleccione **Personalizar configuración y eliminar**.
- En el cuadro de diálogo **Seleccione las máquinas virtuales recuperadas para eliminar**, seleccione una o más máquinas virtuales recuperadas para programar su eliminación.
- Haga clic en **Aceptar**.
- En el cuadro de diálogo **Eliminar una máquina virtual recuperada**, en el campo **Nombre de trabajo**, escriba un nombre para el trabajo.
- En el campo **Cuenta de inicio de sesión de servidor**, agregue o edite una cuenta de inicio de sesión para el servidor Hyper-V.
- Seleccione la casilla **Eliminar la máquina virtual aunque los discos se encuentran tanto en el almacenamiento del servidor Backup Exec como en el host de la máquina virtual** para eliminar los discos y, después, continuar con el trabajo de eliminación de la máquina virtual recuperada instantáneamente. Si no selecciona esta opción, no se pueden eliminar los discos y el trabajo falla.
- En el cuadro de diálogo **Eliminar una máquina virtual recuperada**, en el panel izquierdo, seleccione **Programación** y, a continuación, seleccione la programación para este trabajo.
- (Opcional) En el cuadro de diálogo **Eliminar una máquina virtual recuperada**, en el panel izquierdo, seleccione **Notificación** y, luego, seleccione los destinatarios a los que se debe notificar cuando el trabajo se completa.
- Haga clic en **Aceptar**.

#### Prácticas recomendadas para la recuperación instantánea de una máquina virtual Hyper-V

Las prácticas recomendadas incluyen consejos y sugerencias que ayudan a usar con eficacia la función de recuperación instantánea de una máquina virtual Hyper-V.

- Elimine o migre las máquinas virtuales recuperadas instantáneamente de Backup Exec antes de actualizar o desinstalar el servidor Backup Exec. Las actualizaciones y actualizaciones de parches se bloquean solamente cuando una máquina virtual recuperada instantáneamente se está ejecutando en un servidor Backup Exec o Hyper-V cuya versión es anterior a la del 16 Feature Pack 1 de Backup Exec. Las desinstalaciones están bloqueadas en los servidores Backup Exec y el servidor en el que Agent for Hyper-V está instalado si una máquina virtual recuperada instantáneamente se ejecuta en estos servidores.
- Si una gran cantidad de máquinas virtuales recuperadas instantáneamente se ejecutan simultáneamente, esto puede afectar el rendimiento del servidor Backup Exec. Es necesario revisar periódicamente las máquinas virtuales recuperadas instantáneamente que se ejecutan en el entorno. Elimine una máquina virtual que ya no sea necesaria o migre la máquina virtual al host y, luego, elimínela del servidor Backup Exec.

La migración usa ancho de banda de red. Se debe realizar la migración en un momento en el que otros procesos no requieran tanto ancho de banda.

- Al migrar una máquina virtual recuperada instantáneamente, se debe usar una ruta del host Hyper-V que sea diferente a la ubicación original en la cual se recuperó instantáneamente la máquina virtual.
- Una máquina virtual recuperada instantáneamente creada en un host de Hyper-V que ejecuta Backup Exec en una máquina virtual en el mismo host no debe tener su destino configurado en un volumen que también aloje los discos para la máquina virtual de Backup Exec.

## **Acerca de Listo para recuperación para máquinas virtuales Hyper-V**

Backup Exec ha introducido la función Recovery Ready con el 16 Feature Pack 1 de Backup Exec. Con la función **Lista para recuperación**, es posible usar la operación **Validar máquina virtual para recuperación** para validar la capacidad de recuperación de las máquinas virtuales. Cuando se crea y se ejecuta el trabajo Validar máquina virtual para recuperación, ejecuta pruebas en la máquina virtual después de las cuales se marca como Lista para recuperación.

Las máquinas virtuales listas para recuperación pueden utilizarse para:

- Preparación para la recuperación después de un desastre: en una situación de recuperación después de un desastre, los administradores están seguros de que las máquinas virtuales validadas son recuperables.
- Depósito de las copias de seguridad en cinta o en la nube: valida los conjuntos de copias de seguridad antes de que se depositen en dispositivos, como una cinta y en la nube.
- Auditoría y cumplimiento de las copias de seguridad: para cumplir los requisitos de cumplimiento normativo y de auditoría de la empresa, puede proporcionar información de validación de las copias de seguridad para las máquinas virtuales.

Cuando se ejecuta el trabajo Validar máquina virtual para recuperación, se registra la máquina virtual en el servidor Hyper-V con el nombre del host en el formato Validate\_*VM name*\_*GUID* y, luego, se enciende. Una vez que se completa el proceso de encendido, se ejecuta una comprobación de latido para comprobar si se está ejecutando el servicio de latido de Hyper-V.

Durante la validación de la máquina virtual, no hay ninguna transferencia de datos.

Cuando se crea el trabajo Validar máquina virtual para recuperación, antes de ejecutar el trabajo de validación, es posible seleccionar el período máximo permitido para el inicio de una máquina virtual. El valor predeterminado es 10 minutos. Es posible seleccionar un valor entre 1 y 60 minutos.

Ver "Configuración de opciones de copia de seguridad [predeterminadas](#page-812-0) " en la página 813.

Una vez que estas comprobaciones se completan correctamente, la máquina virtual se marca como Lista para recuperación.

Toda la información sobre la validación es parte del registro de trabajos. Después de la validación, es posible generar el informe **Resumen de validación Lista para recuperación** para visualizar el resumen de las máquinas virtuales que es posible validar.

Ver "Resumen de validación Lista para [recuperación"](#page-872-0) en la página 873.

Para ver el estado de validación, en la ficha **Copias de seguridad y restauración**, haga doble clic en el nombre del host o en la ficha **Almacenamiento**, y haga doble clic en el nombre del almacenamiento en disco. En el panel izquierdo, haga clic en **Conjuntos de copias de seguridad**. En la vista del servidor o el almacenamiento seleccionada, se muestra el **Estado de validación**.

La siguiente tabla describe el proceso de validación de máquinas virtuales Hyper-V para recuperación.

| Paso   | <b>Descripción</b>                                                                                                    |
|--------|----------------------------------------------------------------------------------------------------|
| Paso 1 | Agregar el servidor Hyper-V.                                                                                                    |
| Paso 2 | Realizar una copia de seguridad mediante GRT basada en disco de la<br>máquina virtual que se aloja en el servidor Hyper-V.<br>La función Lista para recuperación admite conjuntos de copias de<br>seguridad completas, incrementales y deferenciales. |
| Paso 3 | Ejecutar un trabajo Validar máquina virtual para recuperación para una                                                                                                    |
|        | máquina virtual Hyper-V.                                                                                                    |
| Paso 4 | Backup Exec virtualiza el conjunto de copias de seguridad.                                                                                                    |
| Paso 5 | Backup Exec crea un recurso compartido de SMB.                                                                                                    |
| Paso 6 | Backup Exec ejecuta las siguientes pruebas en el orden especificado en<br>la máquina virtual Hyper-V que está en proceso de validación.                                                                                                    |
|        | Registrar la máquina virtual                                                                                                    |
|        | Encender la máquina virtual                                                                                                    |
|        | Comprobación de latido de la máquina virtual                                                                                                    |
| Paso 7 | Si las pruebas se realizan correctamente, Backup Exec marca la máquina<br>virtual Hyper-V como Validada.                                                                                                    |

**Tabla D-7** Proceso de validación de máquina virtual

#### **Pruebas ejecutadas en una máquina virtual Hyper-V que se está validando**

Las siguientes pruebas se ejecutan en una máquina virtual Hyper-V que está en proceso validación.

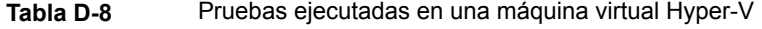

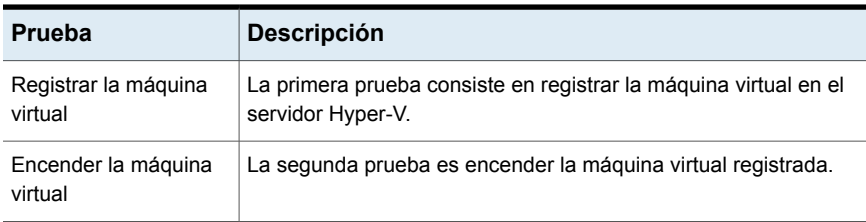

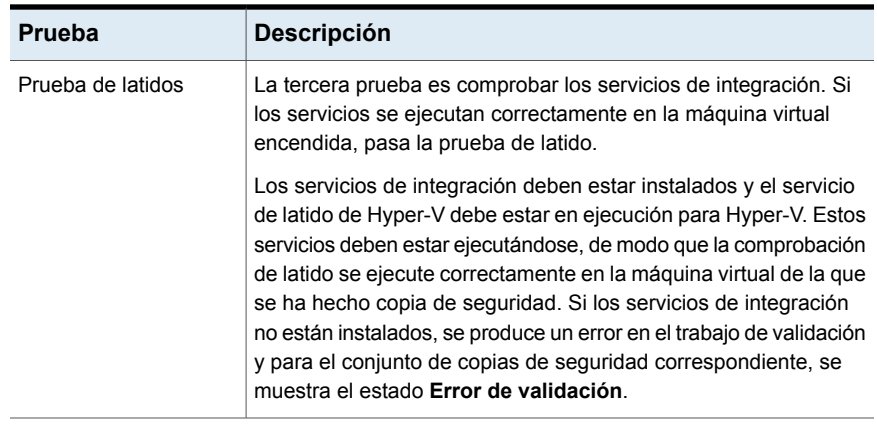

Toda la información que se relaciona con los resultados de la prueba también está disponible en el registro de trabajos.

#### **Estado de validación de una máquina virtual Hyper-V**

Durante la validación, se muestran los siguientes estados para el conjunto de copias de seguridad de una máquina virtual Hyper-V:

- **Validación correcta** : El conjunto de copias de seguridad aprobó todas las pruebas y está listo para la recuperación.
- **Error de validación** : El conjunto de copias de seguridad no aprobó las pruebas y no está listo para la recuperación.
- **No se puede validar** : La máquina virtual no se valida debido a problemas del entorno. Por lo tanto, los conjuntos de copias de seguridad no se pueden validar. Si el servicio de latido de Hyper-V está deshabilitado cuando se realiza la copia de seguridad, la validación falla, pero el conjunto de copias de seguridad se marca como **No se puede validar**.

Durante la validación se muestran los siguientes estados para el trabajo de validación de una máquina virtual Hyper-V:

- **Correcto** : El trabajo de validación aprobó todas las pruebas y la máquina virtual está lista para la recuperación.
- **Satisfactorio con excepciones** : El trabajo de validación aprobó todas las pruebas, pero cuando se produce una limpieza de los recursos que se usan para la validación, el apagado falla.
- **Error** : El trabajo de validación no aprobó las pruebas o no se realizó la validación.

Si falla la validación o Backup Exec no puede validar una máquina virtual para la recuperación, es posible consultar el registro de trabajos de validación para obtener más detalles.

La siguiente tabla proporciona detalles sobre las pruebas y el estado de validación.

| Prueba de<br>validación      | Estado del<br>conjunto de<br>copias de<br>seguridad                             | Estado de<br>trabajo de<br>validación | <b>Acciones</b><br>adicionales/Motivo del<br>error                                                       |  |
|------------------------------|---------------------------------------------------------------------------------|---------------------------------------|----------------------------------------------------------------------------------------------------|--|
| Registrar máquina<br>virtual | Si el registro se completa correctamente, vaya a la siguiente<br>comprobación.  |                                       |                                                                                                    |  |
|                              | Error de validación                                                             | Incorrecto                            | Problema de conjunto de<br>copias de seguridad                                                           |  |
|                              | No se puede validar                                                             | Incorrecto                            | Problema de entorno                                                                                      |  |
| Encender máquina<br>virtual  | Si se completa correctamente el encendido, vaya a la siguiente<br>comprobación. |                                       |                                                                                                    |  |
|                              | No se puede validar                                                             | Incorrecto                            | Problema de conectividad o<br>no se intentó la comprobación<br>porque se produjo un error de<br>registro |  |
| Comprobación de              | No se puede validar                                                             | Incorrecto                            | No se intentó la prueba                                                                                  |  |
| latido                       | Error de validación                                                             | Incorrecto                            | Problema de inicio o<br>problema de servicios de<br>integración                                          |  |
|                              | Validación correcta                                                             | Correcto                              | La máquina virtual está<br>validada y lista para la<br>recuperación                                      |  |

**Tabla D-9** Estado de validación de una máquina virtual Hyper-V

Ver ["Requisitos](#page-1232-0) para la validación de una máquina virtual Hyper-V para [recuperación"](#page-1232-0) en la página 1233.

Ver "Notas acerca de la [validación](#page-1232-1) de una máquina virtual Hyper-V para [recuperación"](#page-1232-1) en la página 1233.

Ver "Creación de validar máquina virtual para [recuperación"](#page-1234-0) en la página 1235.

#### Requisitos para la validación de una máquina virtual Hyper-V para recuperación

<span id="page-1232-0"></span>Antes de configurar un trabajo de validar máquina virtual para recuperación para una máquina virtual Hyper-V, consulte los siguientes requisitos:

- Los servicios de integración de Hyper-V deben estar instalados en el servidor Hyper-V.
- Asegúrese de que haya suficiente espacio libre en disco disponible en el host Hyper-V para almacenar todos los cambios, como las escrituras en el disco virtual de la máquina virtual validada.
- Al crear una máquina virtual para un trabajo de recuperación, Backup Exec muestra todos los conjuntos de copias de seguridad que son elegibles para una recuperación instantánea.
- Ejecute el trabajo Validar máquina virtual para recuperación para una máquina virtual solamente si los conjuntos de copias de seguridad basada en agente virtual se almacenan en un dispositivo de almacenamiento en disco. El almacenamiento en cinta, el almacenamiento en la nube y los dispositivos de cartucho de disco, como RDX, no se admiten.

Ver "Usar la tecnología de [recuperación](#page-1200-0) granular (GRT) con Agent for Hyper-V" en la página 1201.

- En un entorno en el que solo hay configuradas tarjetas de red IPv6, la operación Validar máquina virtual para recuperación se admite si el servidor de Hyper-V accede al servidor de soportes con el nombre de NetBIOS o FQDN.
- <span id="page-1232-1"></span>■ Verifique que su entorno incluya el hardware y el software admitido revisando la lista de compatibilidad de hardware y la lista de la compatibilidad de software. Es posible encontrar una lista de dispositivos, sistemas operativos, plataformas y aplicaciones compatibles en las listas de compatibilidad de hardware y software de Backup Exec.

### Notas acerca de la validación de una máquina virtual Hyper-V para recuperación

Revise las notas siguientes antes de configurar un trabajo Validar máquina virtual para recuperación para una máquina virtual Hyper-V:

- La interfaz de línea de comandos de administración de Backup Exec (BEMCLI) no es compatible para trabajos de validación de máquina virtual para recuperación.
- Backup Exec no admite validar máquina virtual para recuperación en un servidor Hyper-V que ejecuta una versión anterior del servidor Hyper-V desde el cual

se hizo una copia de seguridad de la máquina virtual. Por ejemplo, no puede validar una máquina virtual en un servidor Hyper-V 2008 si la copia de seguridad de la máquina virtual se hizo desde un servidor Hyper-V 2012.

- Backup Exec admite validar máquina virtual para recuperación de una máquina virtual de segunda generación solamente si se hizo copia de seguridad con Backup Exec instalado en Windows 2012 o posterior.
- La siguiente situación se aplica a un entorno de CASO:
	- Cuando los conjuntos de copias de seguridad se destinan a dispositivos de almacenamiento de eliminación de datos duplicados, es posible que la opción de **recuperación automática** aparezca atenuada en el servidor Backup Exec administrado. Se recomienda ejecutar el trabajo de recuperación instantánea en el servidor que ha ejecutado la copia de seguridad y duplicar el trabajo.
	- Si el servidor de administración central (CAS) tiene un conjunto de copias de seguridad, cree el trabajo Validar máquina virtual para recuperación solamente en el servidor CAS. Si el servidor Backup Exec administrado (MBES) tiene un conjunto de copias de seguridad, cree el trabajo Validar máquina virtual para recuperación solo en el servidor MBES.
	- No se puede administrar un trabajo Validar máquina virtual para recuperación desde un servidor de administración central una vez delegado el trabajo a un servidor Backup Exec administrado.

### Prácticas recomendadas acerca de la validación de una máquina virtual Hyper-V para la recuperación

Revise las prácticas recomendadas siguientes antes de configurar un trabajo Validar máquina virtual para recuperación para una máquina virtual Hyper-V:

- Durante la validación de una máquina virtual para la recuperación, seleccione una carpeta de destino en un volumen que cuente con espacio libre. La máquina virtual temporal requiere más espacio libre en disco que el tamaño de la memoria RAM configurada para la máquina virtual que se valida para la recuperación.
- Le recomendamos que tengan los servicios de integración de Hyper-V más recientes en el equipo virtual de Hyper-V con copia de seguridad.
- Durante la validación de una máquina virtual para recuperación, se recomienda que la versión del servidor Hyper-V de destino sea igual que la del servidor Hyper-V en el cual se aloja la máquina virtual (en el momento en el que se realiza la copia de seguridad).

#### Creación de validar máquina virtual para recuperación

<span id="page-1234-0"></span>Es posible crear un trabajo de validar máquina virtual para recuperación para una máquina virtual Hyper-V.

Ver ["Requisitos](#page-1232-0) para la validación de una máquina virtual Hyper-V para [recuperación"](#page-1232-0) en la página 1233.

Complete los siguientes pasos para crear un trabajo de validar máquina virtual para recuperación para una máquina virtual Hyper-V.

#### **Para crear un trabajo Validar máquina virtual para recuperación**

- **1** En la ficha **Copias de seguridad y restauración**, seleccione la máquina virtual que desea validar.
- **2** En el grupo **Lista de recuperación**, haga clic en **Validar máquina virtual para recuperación**.
- **3** En el cuadro de diálogo **Validar máquina virtual para recuperación**, en el campo **Nombre de Trabajo**, escriba un nombre para el trabajo de validación o utilice el nombre predeterminado.

**4** En el cuadro de grupo **Selección de conjuntos de copias de seguridad**, seleccione los conjuntos de copias de seguridad que desea incluir en la selección del conjunto de copias de seguridad.

#### **Elemento Descripción**

**Use el conjunto de copias de seguridad basado en disco más reciente cuando se ejecute el trabajo**

**Seleccione un conjunto de copias de seguridad basado en disco**

Indica que se usa solamente el último conjunto de copias de seguridad basado en disco disponible cuando se ejecuta el trabajo de recuperación de la validación de la máquina virtual VMware.

Indica que un conjunto de copias de seguridad basado en disco disponible se usa para el trabajo de Validar máquina virtual Hyper-V para recuperación.

#### **Mostrar conjuntos de copias de seguridad desde**

Indica las fechas de inicio y finalización de los conjuntos de copias de seguridad que desea incluir en la selección de conjuntos de copias de seguridad.

De forma predeterminada, solo se muestran los conjuntos de copias de seguridad de los trabajos que se realizaron en los últimos 30 días.

Indica el conjunto de copias de seguridad que desea utilizar para el trabajo de validación. **Conjunto de copias de seguridad basado en discos**

> Esta lista solo incluye los conjuntos de copias de seguridad que cumplen con los requisitos para la validación.

**5** En el cuadro de diálogo **Validar máquina virtual para recuperación**, en el panel izquierdo, seleccione **Destino** y después configure las siguientes opciones para el trabajo.

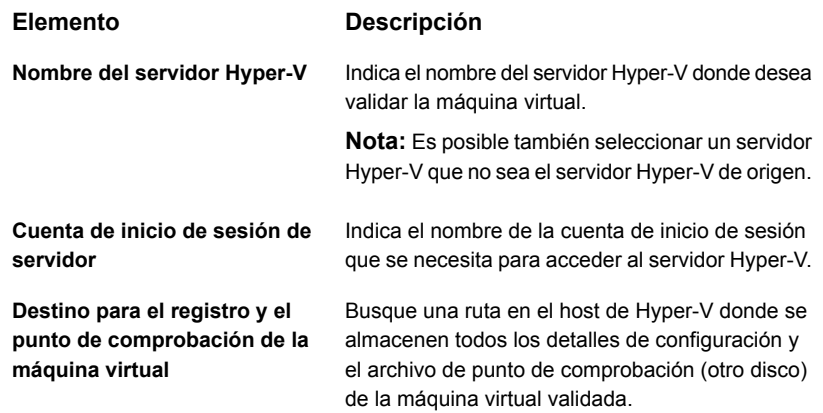

**6** En el cuadro de diálogo **Validar máquina virtual para recuperación**, en el panel izquierdo, seleccione **Programación** y, a continuación, seleccione la programación para este trabajo.

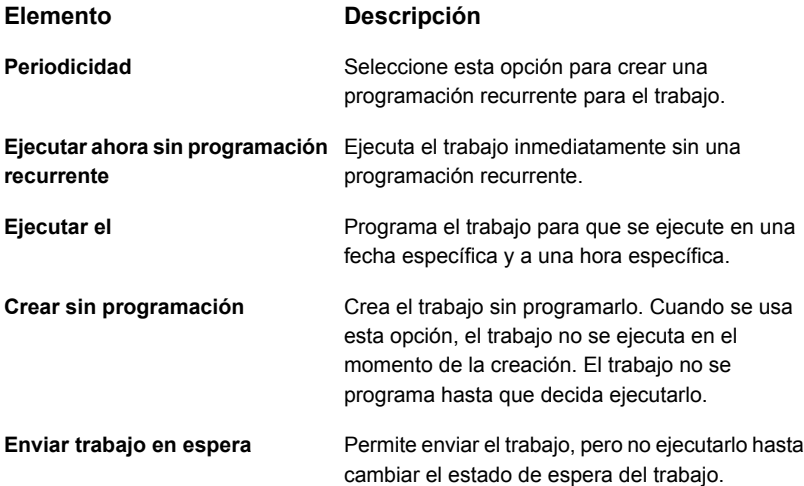

**7** (Opcional) En el cuadro de diálogo **Validar máquina virtual para recuperación**, en el panel izquierdo, seleccione **Notificación** y, a continuación, seleccione los destinatarios a los cuales desee notificar cuando se complete un trabajo Validar máquina virtual para recuperación.

#### **8** Haga clic en **Aceptar**.

Se ejecuta el trabajo Validar máquina virtual para recuperación y, una vez que se completa correctamente, la máquina virtual está lista para la recuperación.

Para ver el estado de validación, en la ficha **Copias de seguridad y restauración**, haga doble clic en el nombre del host o en la ficha **Almacenamiento**, y haga doble clic en el nombre del almacenamiento en disco. En el panel izquierdo, haga clic en **Conjuntos de copias de seguridad**. En la vista del servidor o el almacenamiento seleccionada, se muestra el **Estado de validación**.

### **Solución de problemas con Backup Exec Agent for Microsoft Hyper-V**

Esta sección contiene las estrategias de solución de problemas que pueden ayudar a resolver problemas con Backup Exec Agent for Microsoft Hyper-V.

- Si no se ejecutan los servicios de integración dentro de la máquina virtual, pueden ocurrir errores de instantáneas durante la copia de seguridad de una máquina virtual de Linux. Consulte la documentación de Microsoft y asegúrese de que los servicios de integración más recientes estén implementados y ejecutándose correctamente dentro de la máquina virtual.
- Pueden ocurrir errores de acceso denegado al hacer una búsqueda de copias de seguridad o la copia de seguridad de una máquina virtual alojada en un recurso compartido de servidores de archivos SMB (del inglés Server Message Block: bloque de mensajes del servidor) o de escalabilidad horizontal. Esto puede deberse a que la cuenta de inicio de sesión especificada en Backup Exec no tiene acceso al recurso compartido.

## Apéndice

# Backup Exec Agent for Microsoft SQL Server

En este Apéndice se incluyen los temas siguientes:

- Acerca del Agente para [Microsoft](#page-1238-0) SQL Server
- [Requisitos](#page-1240-0) para utilizar Agent for SQL
- Acerca de la [instalación](#page-1241-0) de SQL Agent
- [Estrategia](#page-1241-1) de copias de seguridad para SQL
- Agregar SQL Servers a la lista de [servidores](#page-1243-0) en la ficha Copias de seguridad y [restauración](#page-1243-0)
- Configuración de Backup Exec para que ejecute una [comprobación](#page-1244-0) de la [coherencia](#page-1244-0) antes de cada copia de seguridad de SQL
- Usar la tecnología de [instantáneas](#page-1245-0) con Agent for SQL
- Usar [instantáneas](#page-1246-0) de base de datos para SQL Server
- Copia de seguridad de bases de datos SQL y registros de [transacciones](#page-1248-0)
- <span id="page-1238-0"></span>Restauración de bases de datos SQL y registros de [transacciones](#page-1278-0)
- [Recuperación](#page-1284-0) después de un desastre de un SQL Server
- Acerca de los grupos de [disponibilidad](#page-1287-0) AlwaysOn de SQL Server

### **Acerca del Agente para Microsoft SQL Server**

El Agente para Microsoft SQL Server (Agente para SQL) permite que los administradores realicen operaciones de copia de seguridad y restauración en instalaciones de SQL conectadas a una red. Las copias de seguridad de base de datos SQL se pueden integrar con copias de seguridad de red sin necesidad de utilizar una administración independiente o dispositivos dedicados.

El Agente para SQL ofrece soporte para:

- Copia de seguridad de bases de datos, registros de transacciones y diferenciales, así como recuperación y reemplazo de bases de datos. El soporte incluye bases de datos con tablas optimizadas en memoria.
- Restauración automatizada de la base de datos de sistema.
- Recuperación simplificada después de un desastre, que automatiza el proceso de recuperación después de un desastre de SQL Servers.
- Restauraciones de bases de datos SQL en ubicaciones alternativas.
- Copias de seguridad activas de bases de datos SQL durante las operaciones de copia de seguridad. Esta función permite dirigir una copia de los flujos de datos reales que se envían al soporte con una base de datos SQL a un directorio local para su uso posterior.
- Copia de seguridad de varias instancias.
- Base de datos en modo de espera. Si falla el servidor principal SQL, o se cierra por razones de mantenimiento, otra base de datos denominada base de datos en espera puede ponerse en línea.
- Comprobación de la coherencia de la base de datos (DBCC) para cada trabajo de copias de seguridad y restauración, incluida una rápida comprobación de únicamente la coherencia física de la base de datos.
- Modelos de recuperación completa, masiva y simple. Con este modelo de recuperación simple, las copias de las transacciones no se almacenan en el archivo de registro, lo que impide la ejecución de copias de seguridad de registro de transacciones. Por lo tanto, puede recuperar la base de datos hasta el punto de la última copia de seguridad, pero no es posible recuperarla al momento del fallo o a un momento específico.
- Restauraciones de registros de transacciones a un momento preciso o a una transacción con nombre cuando se utilizan marcas de registro.
- Instantáneas de base de datos.
- Configuración de la replicación de mantenimiento durante restauraciones redireccionadas.
- Una opción de solo verificación para un trabajo de restauración que determina la validez de los datos de SQL en los soportes y la capacidad de la base de datos SQL de destino de aceptar estos datos antes de que la base de datos se elimine o sobrescriba durante un trabajo de restauración.
- Copia de seguridad con generación de suma de comprobación. Esta opción se usa como comprobación de redundancia y funciona con la opción de solo verificación en un trabajo de restauración.
- Continuación de los trabajos de restauración cuando se detectan errores. Esta función permite restaurar todos los datos posibles a partir de una copia de seguridad de base de datos dañada.
- Únicas copias de seguridad de solo copia, que le permiten copiar una base de datos sin afectar la secuencia de restauración completa-diferencial-registro.
- En SQL Server 2008 o ediciones posteriores que admitan la compresión, se puede usar la compresión por software SQL para los trabajos de copia de seguridad.

Para obtener información sobre las prácticas recomendadas para usar Backup Exec Agent for Microsoft SQL Server (Agente para SQL), consulte *Prácticas recomendadas de Backup Exec*.

<span id="page-1240-0"></span>Ver "Acerca de la [instalación](#page-1241-0) de SQL Agent" en la página 1242.

### **Requisitos para utilizar Agent for SQL**

A continuación, se indican los requisitos de Agent for SQL:

- Agent for Windows debe estar instalado en cualquier SQL Server remoto del que desee realizar una copia de seguridad.
- La cuenta de inicio de sesión de Backup Exec asociada al servidor SQL para los trabajos de copia de seguridad y restauración debe ser:
	- Un miembro del grupo de usuarios local denominado 'Administratores'
	- Un miembro del rol de SQL Server denominado 'sysadmin'

**Nota:** Las credenciales de SQL Server no se admiten.

Para conocer los requisitos específicos del sistema operativo y los Service Packs de SQL Server admitidos para Agent for SQL, consulte la lista de compatibilidad de software de Backup Exec.

Ver ["Prueba](#page-802-0) de cuentas de inicio de sesión" en la página 803.

Ver ["Cuentas](#page-789-0) de inicio de sesión de Backup Exec" en la página 790.

### **Acerca de la instalación de SQL Agent**

<span id="page-1241-0"></span>SQL Agent se instala como parte de Agent for Applications and Databases, y puede proteger bases de datos de SQL Server locales o remotas.

<span id="page-1241-1"></span>Ver ["Instalación](#page-68-0) de agentes y funciones adicionales en el servidor Backup Exec [local"](#page-68-0) en la página 69.

### **Estrategia de copias de seguridad para SQL**

Backup Exec incorpora protección en línea continua de bases de datos SQL como parte de las tareas diarias de copia de seguridad, lo cual incrementa la posibilidad de recuperación de datos y minimiza la pérdida de datos sin que ello afecte la actividad diaria de bases de datos. Al utilizar las copias de seguridad de base de datos, diferencial y de registro, se consigue un buen equilibrio entre las ventanas de copia de seguridad y se minimiza el tiempo empleado para recuperar una base de datos si es necesario.

Para decidir qué métodos de copia de seguridad se deben utilizar para obtener la mejor protección de los datos, tenga en cuenta lo siguiente para los entornos típicos:

- En entornos pequeños, puede ejecutar una copia de seguridad completa de base de datos cada noche y copias de seguridad de registro de transacciones diariamente.
- En entornos de tamaño medio, puede ejecutar semanalmente una copia de seguridad completa de base de datos y diariamente copias de seguridad de registro de transacciones y copias de seguridad diferenciales, excepto el día en que se ejecuta la copia de seguridad completa.
- En entornos grandes, puede ejecutar copias de seguridad diferenciales de base de datos a diario, copias de seguridad completas de base de datos semanalmente y ejecutar las copias de seguridad de registro de transacciones según sea necesario. Muchos negocios ejecutan copias de seguridad completas semanalmente, y prefieren ejecutar copias de seguridad diferenciales durante la semana para minimizar el tiempo de ejecución de las copias de seguridad.

La ventaja de ejecutar menos copias de seguridad completas y más copias de seguridad diferenciales se produce durante la recuperación, cuando debe efectuarse la recuperación de la copia de seguridad completa de base de datos, de la última copia de seguridad diferencial de base de datos y de todas las copias de seguridad de registros realizadas después de la última copia de seguridad diferencial de base de datos.

La opción más adecuada dependerá del tamaño del entorno, del número de transacciones procesadas cada día y de las expectativas de los usuarios cuando se requiere una recuperación.

Tenga en cuenta lo siguiente cuando desarrolle una estrategia de copia de seguridad de SQL:

| Estrategias de<br>copia de<br>seguridad de<br><b>SQL Server</b>                                                   | <b>Descripción</b>                                                                                                    |  |
|----------------------------------------------------------------------------------------------------|----------------------------------------------------------------------------------------------------|--|
| Proteja todo el<br>servidor SOL<br>Server.                                                                        | Para garantizar que SQL está totalmente protegido, haga copia de<br>seguridad de lo siguiente periódicamente:<br>La unidad del sistema en la que se encuentra SQL.<br>$\blacksquare$<br>El registro de Windows y el estado del sistema.<br>$\blacksquare$<br>Registros de transacciones.<br>п                                                                                                    |  |
| Cuando realice la<br>actualización,<br>ejecute nuevos<br>copias de<br>seguridad<br>completas de base<br>de datos. | Si actualiza SQL, ejecute nuevos copias de seguridad completas de<br>base de datos. Es posible que no pueda restaurar copias de seguridad<br>de una versión o nivel de Service Pack de SQL en otras versiones.                                                                                                    |  |
| Ejecute las<br>comprobaciones<br>de coherencia<br>antes de las copias<br>de seguridad.                            | Se recomienda ejecutar una comprobación de la coherencia antes de<br>ejecutar una copia de seguridad. Si una base de datos o un registro<br>de transacciones contienen errores en el momento de la copia de<br>seguridad, dichos errores seguirán estando presentes al restaurar, si<br>es que es posible realizar la restauración.<br>Ver "Configuración de Backup Exec para que ejecute una comprobación<br>de la coherencia antes de cada copia de seguridad de SQL"                                                                                                    |  |
| Haga copia de<br>sequridad de sus<br>bases de datos de<br>sistema<br>regularmente.                                | en la página 1245.<br>Haga copia de seguridad de la base de datos maestra y de los Service<br>Packs instalados cada vez que se ejecuten procedimientos que<br>modifiquen la información de la base de datos, especialmente después<br>de que se haya realizado lo siguiente:<br>Se han creado bases de datos nuevas.<br>$\blacksquare$<br>Se han agregado archivos a una base de datos existente.<br>$\blacksquare$<br>Se han agregado o cambiado nombres de usuario o contraseñas.<br>$\blacksquare$<br>Si no se hacen copias de seguridad los datos antes de que se deba<br>restaurar la base de datos maestra, dichos cambios se perderán. |  |

**Tabla E-1** Recomendaciones para hacer copia de seguridad de SQL

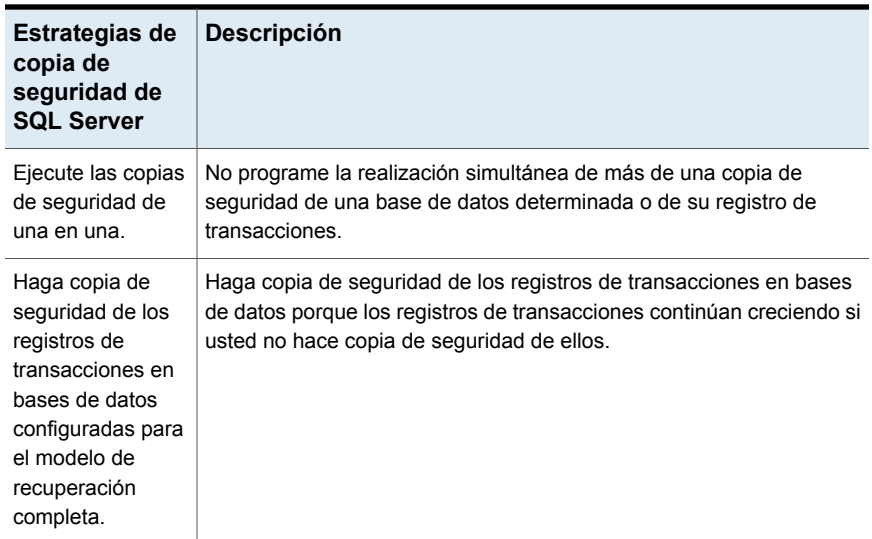

### **Agregar SQL Servers a la lista de servidores en la ficha Copias de seguridad y restauración**

<span id="page-1243-0"></span>Es posible agregar SQL Servers a la lista de servidores en la ficha **Copias de seguridad y restauración** de modo que se puedan seleccionar las bases de datos SQL para la copia de seguridad.

**Para agregar un SQL Server a la lista de servidores en la ficha Copia de seguridad y restauración**

- **1** En la ficha **Copia de seguridad y restauración**, en el grupo **Servidores y host virtuales**, haga clic en **Agregar**.
- **2** Seleccione **Equipos y servidores de Microsoft Windows** y haga clic en **Siguiente**.
- **3** Siga los mensajes del asistente para **Agregar servidor** para agregar el SQL Server a la lista de servidores en la ficha **Copias de seguridad y restauración**.

Ver "Acerca de la lista de servidores en la ficha Copias de seguridad y [restauración"](#page-172-0) en la página 173.

### **Configuración de Backup Exec para que ejecute una comprobación de la coherencia antes de cada copia de seguridad de SQL**

<span id="page-1244-0"></span>Si hace copia de seguridad de una base de datos o un registro de transacciones que contiene errores, estos persistirán cuando se restaure la copia de seguridad. En algunos casos, estos errores impiden que se lleve a cabo satisfactoriamente una restauración. Backup Exec permite comprobar la coherencia lógica y física de los datos antes y después de una copia de seguridad. SQL le informará si falla alguna comprobación de la coherencia en el registro de trabajos de Backup Exec. Se recomienda ejecutar siempre una comprobación de la coherencia antes de la copia de seguridad.

De forma predeterminada, la opción predeterminada del trabajo de copia de seguridad **Comprobación de coherencia antes de la copia de seguridad** se habilita para **Solo comprobación física**.

La comprobación de la coherencia de Backup Exec utiliza las siguientes utilidades de comprobación de la coherencia de SQL:

- CHECKDB
- CHECKCATALOG
- PHYSICAL\_ONLY

CHECKDB, CHECKCATALOG y PHYSICAL\_ONLY se utilizan para operaciones relacionadas con las bases de datos.

Para obtener más información sobre estas utilidades, consulte la documentación de Microsoft SQL.

#### **Para ejecutar una comprobación de la coherencia antes de una copia de seguridad de SQL**

- **1** Haga clic en el botón Backup Exec, seleccione **Configuración** y, a continuación, seleccione **Valores predeterminados del trabajo**.
- **2** Seleccione un tipo de trabajo de copia de seguridad.

Por ejemplo, si desea configurar las opciones predeterminadas de las copias de seguridad en disco para SQL Server, seleccione Copia de seguridad en disco. Las opciones que aparecen varían dependiendo de qué tipos de dispositivos de almacenamiento se configuren. Es posible configurar diversas opciones predeterminadas para los trabajos de copia de seguridad que usted envía a diversos tipos de almacenamiento.

**3** En el cuadro de diálogo **Valores predeterminados del trabajo de copia de seguridad**, en el panel izquierdo, haga clic en **Microsoft SQL**.

- **4** Asegúrese de que una comprobación de la coherencia esté habilitada en el campo **Comprobación de coherencia antes de realizar la copia de seguridad**.
- **5** Haga clic en **Aceptar**.

<span id="page-1245-0"></span>Ver "Copia de seguridad de bases de datos SQL y registros de [transacciones"](#page-1248-0) en la página 1249.

### **Usar la tecnología de instantáneas con Agent for SQL**

Backup Exec utiliza la tecnología de instantáneas de forma predeterminada para las copias de seguridad de SQL Server. Agent for SQL admite las copias de seguridad de instantáneas completas a través del servicio de instantáneas de volumen de Microsoft (VSS), un servicio del proveedor de instantáneas solamente disponible en Windows 2008 o posterior. El uso de la tecnología de instantáneas puede reducir el tiempo de restauración y el rendimiento de las copias de seguridad en el servidor.

Cuando se envía un trabajo de copia de seguridad que utiliza tecnología de instantáneas, se crea una instantánea de cada volumen, lo que proporciona un registro de un momento preciso de los datos. Backup Exec usa la tecnología de instantáneas para suspender momentáneamente la actividad de escritura a un volumen para poder crear una instantánea del volumen. Se hace copia de seguridad de los datos desde las instantáneas y a continuación las instantáneas se eliminan.

**Nota:** Use la tecnología de instantáneas con los trabajos que usan los dispositivos de eliminación de datos duplicados.

Antes de utilizar la tecnología de instantánea con Agent for SQL, lea la siguiente información:

- Con la tecnología de instantáneas, se puede realizar una "instantánea" de la vista en un momento preciso de la base de datos SQL y luego se hace una copia de seguridad, dejando la base de datos SQL real abierta y disponible para los usuarios.
- Las copias de seguridad de SQL que usan la tecnología de instantáneas son considerablemente más grandes que las copias de seguridad de SQL regulares (también conocidas como copias de seguridad de streaming).
- Se recomienda encarecidamente realizar comprobaciones de la coherencia antes de la copia de seguridad.

Ver ["Configuración](#page-1244-0) de Backup Exec para que ejecute una comprobación de la [coherencia](#page-1244-0) antes de cada copia de seguridad de SQL" en la página 1245.

- Agent for SQL solamente admite copias de seguridad de instantánea completas; no se admiten las instantáneas diferenciales ni las instantáneas de registro de transacciones.
- Con Agent for SQL, se puede interaccionar con las copias de seguridad de instantánea y streaming al restaurar datos de SQL.
- La realización de las comprobaciones de coherencia de las bases de datos antes y después de las copias de seguridad afecta el tiempo necesario para los trabajos de copia de seguridad.

Las opciones de copia de seguridad de SQL siguientes no se admiten con las copias de seguridad de instantáneas:

■ **Use las sumas de comprobación en la copia de seguridad (SQL 2005 o posterior)**

Esta opción se usa como comprobación de redundancia y funciona con la opción de restauración **Ejecutar solamente la verificación y no restaurar los datos**.

- **Compresión por software SQL Server 2008 Enterprise Edition**
- **Crear copias en disco de copias de seguridad SQL que se deben colocar en el SQL Server donde se ubica la base de datos**

**Nota:** Las instantáneas del Servicio de instantáneas de volumen (VSS) de Microsoft son diferentes de las instantáneas de bases de datos SQL. Las instantáneas de VSS permiten crear instantáneas de un momento preciso de volúmenes de disco y recursos compartidos; las instantáneas de bases de datos permiten crear copias de un momento preciso de bases de datos SQL.

<span id="page-1246-0"></span>Ver "Usar [instantáneas](#page-1246-0) de base de datos para SQL Server" en la página 1247.

### **Usar instantáneas de base de datos para SQL Server**

Las instantáneas de bases de datos SQL permiten revertir rápidamente una base de datos al estado que tenía cuando se creó. Cuando se usa una instantánea de base de datos, no es necesaria una restauración completa de la base de datos del host para revertir la base de datos. No obstante, se perderán los cambios realizados en el host entre el momento en que se crea la instantánea de base de datos y el momento en que se revierte.

Backup Exec SQL Agent funciona con la base de datos SQL para crear instantáneas de bases de datos, que son copias de solo lectura de un momento preciso de una base de datos existente del host. Cuando Backup Exec ejecuta un trabajo de copias de seguridad de SQL utilizando el método de copias de seguridad Instantánea de base de datos, se envía una solicitud a la base de datos del host para que cree una instantánea de base de datos.

**Nota:** El método de copia de seguridad de instantánea para las bases de datos SQL es admitido solamente por SQL Server Enterprise Edition.

No se puede hacer copia de seguridad de las instantáneas de bases de datos en soportes de almacenamiento. En lugar de ello, se guardan en un archivo de instantánea de SQL en el disco. Tras ejecutar el trabajo de instantánea de base de datos, Backup Exec genera los datos del historial y del registro de trabajos para indicar el estado del trabajo.

Dado que no se puede hacer copias de seguridad de las instantáneas de bases de datos, se perderán todas si falla el disco donde está instalada la base de datos del host. En consecuencia, no deben utilizarse las instantáneas de bases de datos como única estrategia de protección de las bases de datos. Deben utilizarse junto con una estrategia de protección de bases de datos de Backup Exec global que incluya copias de seguridad completas, diferenciales y de registros de transacciones de la base de datos SQL.

Para obtener más información, consulte la documentación de Microsoft SQL.

**Nota:** Las instantáneas de bases de datos SQL son diferentes de las instantáneas del Servicio de instantánea virtual de Microsoft (VSS). Mientras que las instantáneas de VSS permiten crear instantáneas puntuales de volúmenes de disco y recursos compartidos, las instantáneas de bases de datos permiten crear copias de puntuales de bases de datos SQL.

**Nota:** Los datos de catálogos de instantáneas de base de datos SQL que se refieren a instantáneas de base de datos eliminadas se quitan de los catálogos de forma periódica. Si se vuelven a catalogar soportes de copia de seguridad, los datos de catálogos de instantáneas de base de datos volverán a eliminarse de forma periódica.

Las instantáneas de bases de datos de SQL Server creadas con Backup Exec se pueden utilizar para revertir una base de datos SQL al estado que tenía en un momento preciso, sin necesidad de ejecutar un trabajo de restauración de base de datos completo.

Cuando se visualizan las instantáneas de base de datos de SQL en el Asistente de restauración, estas aparecen como conjuntos de copias de seguridad, ordenadas cronológicamente con la más reciente en primer lugar.

Al revertir una base de datos, es necesario tener en cuenta lo siguiente:

- No es posible deshacer la reversión de una base de datos de SQL.
- Antes de revertir una base de datos, Backup Exec elimina todas las instantáneas de bases de datos existentes, con la excepción de la instantánea usada para revertir. Una vez eliminadas, las instantáneas de bases de datos no se pueden recuperar.
- <span id="page-1248-0"></span>No es posible redirigir un trabajo de restauración de instantánea de base de datos.

### **Copia de seguridad de bases de datos SQL y registros de transacciones**

Backup Exec incluye tres métodos para hacer copias de seguridad de las bases de datos: completa, diferencial y solo copia completa. El método Completa hace una copia de seguridad de toda la base de datos, incluidas todas las tablas del sistema. El método Diferencial solo hace copia de seguridad de los cambios realizados en la base de datos desde la última copia de seguridad completa. El método de copia funciona del mismo modo que el método completo, excepto en que no afecta las copias de seguridad de registro o diferenciales futuras.

La copia de seguridad diferencial es menor y más rápida que la copia de seguridad completa, por lo que puede ejecutarse con más frecuencia. Puesto que las copias de seguridad diferenciales solo permiten la restauración del sistema hasta el momento de creación de esta copia de seguridad, es aconsejable crear varias copias de seguridad de registro después de la creación de cada copia de seguridad diferencial. La utilización de copias de seguridad de registro de transacciones permite recuperar la base de datos al momento preciso del fallo.

Las copias de seguridad diferenciales deben utilizarse cuando solo ha cambiado una parte de datos relativamente pequeña entre copias de seguridad completas, o si los mismos datos cambian con frecuencia. Las copias de seguridad diferenciales también son adecuadas si se utiliza el modelo de recuperación simple y se necesitan copias de seguridad más a menudo, pero no se dispone del tiempo necesario para la realización de copias de seguridad completas con frecuencia. Si utiliza los modelos de recuperación completa o masiva, puede utilizar copias de seguridad diferenciales para reducir el tiempo que se tarda en recuperar copias de seguridad de registro cuando se restaura una base de datos.

Si desea ejecutar copias de seguridad de base de datos solamente, en vez de una mezcla de copias de seguridad del registro y de base de datos, use el modelo de recuperación simple para la base de datos para truncar el registro de transacciones automáticamente cuando un punto de comprobación ocurre en la base de datos. De esta forma se evita que los registros de transacciones se llenen, ya que con otros modelos de recuperación los registros no se borran después de una copia de seguridad de base de datos.

Con este modelo de recuperación simple, las copias de las transacciones no se almacenan en el archivo de registro, lo que impide la ejecución de copias de seguridad de registro de transacciones.

Si no realiza copias de seguridad de registro de transacciones, puede recuperar la base de datos hasta el punto de la última copia de seguridad, pero no es posible recuperarla al momento del fallo o a un momento concreto.

Se puede hacer copia de seguridad de la base de datos del sistema solamente con el método Completa; no se puede utilizar el método de registro ni diferencial para hacer copia de seguridad de la base de datos maestra.

**Nota:** No es posible hacer copias de seguridad de bases de datos en almacenamiento conectado a un equipo en el cual está instalado Remote Media Agent for Linux Servers.

Agent for SQL admite una configuración de base de datos SQL duplicada, aunque Microsoft impone las siguientes limitaciones al duplicado de bases de datos SQL:

- No es posible hacer copia de seguridad ni restaurar una base de datos SQL duplicada. Si intenta hacer copia de seguridad de una base de datos duplicada o restaurarla, se produce un error en el trabajo de copia de seguridad o en el trabajo de restauración.
- No es posible restaurar la base de datos SQL principal cuando tiene una configuración duplicada. Para restaurar la base de datos SQL principal, es necesario detener el duplicando de base de datos de la base de datos principal.
- Es posible hacer una copia de seguridad de una base de datos SQL principal y de sus registros de transacciones solamente si el trabajo de copia de seguridad no deja la base de datos en un estado no recuperado.

Es posible configurar las opciones predeterminadas del trabajo de copia de seguridad para todos los trabajos de copia de seguridad de SQL. Cada vez que se crea un trabajo de copia de seguridad, el trabajo usa las opciones predeterminadas, a menos que se cambien las opciones para ese trabajo en particular.

#### **Exclusión automática de los datos de SQL durante la copia de seguridad de nivel de volumen**

Si selecciona un volumen que contiene datos de SQL para hacer copia de seguridad, Agent for SQL determina los datos de SQL que no se deben incluir en una copia de seguridad de nivel de volumen. Por ejemplo, los archivos .LDF y .MDF no deben formar parte de la copia de seguridad ya que están abiertos para el uso exclusivo del sistema SQL. Estos archivos se excluirán automáticamente de la copia de seguridad mediante una función denominada Exclusión activa de archivos. Si esta exclusión no se ha producido durante una copia de seguridad sin instantáneas, dichos archivos aparecerán como "en uso - omitidos". Si esta exclusión no se ha producido durante una copia de seguridad de instantánea, se hace copia de seguridad de los archivos con un estado incoherente, lo que puede provocar problemas de restauración.

Si bien no se recomienda, si desea incluir los datos de SQL en una copia de seguridad de nivel de volumen, primero debe desmontar la base de datos de la cual desea hacer una copia de seguridad. A continuación, ejecute el trabajo de copia de seguridad.

#### **Cómo hacer copias de seguridad de los clústeres SQL**

Es posible que deba agregar manualmente los contenedores de recursos para los clústers de SQL antes de que pueda hacer copias de seguridad de las bases de datos:

Para agregar contenedores de recursos, instale Agent for Windows en los nodos físicos del clúster. Si el contenedor de recursos para el servidor SQL virtual no se detecta automáticamente, utilice el Asistente para **agregar servidores** para agregar el contenedor de recursos virtual para el nodo de clúster virtual de SQL. Cuando ejecuta el Asistente para **agregar servidores**, debe anular la selección de la opción **Actualizar Agent for Windows** porque ya está instalado en el nodo físico. A continuación, seleccione las copias de seguridad del contenedor de recursos virtual que usted agregó.

#### **Cómo hacer copia de seguridad de los registros de transacciones de SQL**

Cuando se ejecutan copias de seguridad de registros, se debe usar Backup Exec exclusivamente para realizar copias de seguridad de transacciones del registro.

Backup Exec proporciona dos métodos para hacer copia de seguridad de registros de transacciones: Registro y Registro sin truncar.

Use el método Registro sin truncar solo cuando la base de datos esté dañada o falten archivos de base de datos. Este método hace copias de seguridad de transacciones a las que es posible que no pueda acceder de ningún otro modo cuando la base de datos se encuentre en este estado. Después podrá utilizar esta copia de seguridad del registro de transacciones junto con la última copia de seguridad de la base de datos y cualquier otra copia de seguridad anterior del registro de transacciones para restaurar la base de datos hasta el momento en el que se produjo el fallo. No obstante, se realizará una regresión de las transacciones sin confirmar. El método Registro sin truncar no elimina las transacciones confirmadas después de hacer copia de seguridad del registro.

Para utilizar la copia de seguridad Registro sin truncar con el fin de restaurar una base de datos, también debe disponer de una copia de seguridad de la base de datos creado antes de la copia de seguridad Registro sin truncar. El registro de transacciones contiene únicamente los archivos de registro utilizados en el proceso de restauración, los cuales no son suficientes individualmente para restaurar una base de datos completa. Es necesario tener por lo menos una copia de seguridad de base de datos y una copia de seguridad del registro de la base de datos para restaurar una base de datos.

**Precaución:** No ejecute una copia de seguridad del registro usando estos métodos si la base de datos SQL está utilizando el modelo de recuperación simple. Con este modelo, puede recuperar datos solo hasta la copia de seguridad completa o diferencial más reciente. Si ejecuta una copia de seguridad de registros en una base de datos con el estado simple al concluir la recuperación, la copia de seguridad se completará con excepciones.

Para consultar las propiedades de la base de datos, en las herramientas de administración de base de datos SQL Server, haga clic con el botón derecho en la base de datos, haga clic en **Propiedades**, seleccione la ficha **Opciones** y compruebe los valores de la configuración.

#### **Para hacer copia de seguridad de bases de datos SQL y registros de transacciones**

**1** En la ficha **Copias de seguridad y restauración**, haga clic con el botón derecho en un SQL Server y después haga clic con el botón derecho en la selección.

Para seleccionar varios servidores, mantenga presionada la tecla Mayús o Ctrl y haga clic en los nombres de servidor y después haga clic con el botón derecho en uno de los servidores seleccionados.

- **2** Seleccione **Copia de seguridad** y a continuación seleccione el tipo de copia de seguridad que desee realizar.
- **3** En el cuadro de diálogo **Propiedades de definición de copia de seguridad**, en el cuadro **Selecciones**, haga clic en **Editar**.

**4** En el cuadro de diálogo **Selecciones de copia de seguridad**, seleccione las casillas para los recursos de los que desee hacer copia de seguridad y anule la selección de las casillas para los recursos de los que no desee hacer copia de seguridad.

**Nota:** Es posible seleccionar las bases de datos SQL para hacer copia de seguridad en la ficha **Examinar**. En el panel derecho del cuadro de diálogo **Selecciones de copia de seguridad**, se puede ver el nombre, el tamaño, el tipo, la hora de modificación y los atributos de la selección. Los atributos proporcionan el estado de la base de datos, de forma que si hay problemas, puede resolverlos antes de ejecutar el trabajo de copia de seguridad. Usted además puede incluir o excluir archivos específicos o tipos específicos de archivos usando la ficha **Detalles de selección**.

- **5** Haga clic en **Aceptar**.
- **6** En el cuadro de diálogo **Propiedades de definición de copia de seguridad**, en el cuadro **Copia de seguridad**, haga clic en **Editar**.
- **7** En el cuadro de diálogo **Opciones de copia de seguridad**, seleccione la programación para este trabajo.
- **8** En el cuadro de diálogo **Opciones de copia de seguridad**, seleccione el dispositivo de almacenamiento para este trabajo.
- **9** En el cuadro de diálogo **Opciones de copia de seguridad**, en el panel izquierdo, seleccione **Microsoft SQL**.
- **10** Configure cualquiera de las siguientes opciones para este trabajo:

**Método de copias de seguridad**

Seleccione uno de los métodos de copias de seguridad siguientes que desee utilizar para este trabajo:

- Completa: copia de seguridad de bases de datos Esta opción hace copia de seguridad de la base de datos entera. Esta opción está seleccionada de forma predeterminada.
- Copia completa: copia de seguridad de bases de datos (copia)

Esta opción hace copia de seguridad de toda la base de datos sin afectar las futuras copias de seguridad diferenciales o del registro.

A diferencia del método de copia de seguridad completa, el método de copia de seguridad de copia completa no restablece la línea base diferencial de SQL que se utiliza para indicar los bloques de la base de datos que se han modificado desde la última copia de seguridad completa.

Una vez realizada una copia de seguridad completa, puede utilizar el método de copia de seguridad de copia completa para hacer una copia de una base de datos SQL sin que ello afecte el conjunto de copias de seguridad de línea de base necesario para ejecutar copias de seguridad diferenciales en el futuro.

**Método de copias de seguridad**

Seleccione uno de los métodos de copias de seguridad específicos de SQL siguientes para utilizar para este trabajo:

- Completa: copia de seguridad de bases de datos Esta opción hace copia de seguridad de la base de datos entera. Esta opción está seleccionada de forma predeterminada.
- Copia completa: copia de seguridad de bases de datos (copia)

Esta opción hace copia de seguridad de toda la base de datos sin afectar las futuras copias de seguridad diferenciales o del registro.

A diferencia del método de copia de seguridad completa, el método de copia de seguridad de copia completa no restablece la línea base diferencial de SQL que se utiliza para indicar los bloques de la base de datos que se han modificado desde la última copia de seguridad completa.

Una vez realizada una copia de seguridad completa, puede utilizar el método de copia de seguridad de copia completa para hacer una copia de una base de datos SQL sin que ello afecte el conjunto de copias de seguridad de línea de base necesario para ejecutar copias de seguridad diferenciales en el futuro.

■ Automática: copia de seguridad del registro de transacciones si está habilitado y, a continuación, copia de seguridad de los cambios en la base de datos desde la última copia de seguridad completa o incremental

Esta opción permite hacer copia de seguridad de la instancia SQL entera aunque algunas bases de datos no admitan las copias de seguridad del registro. Se hace copia de seguridad de todas las bases de datos con el método de copia de seguridad incremental (nivel de bloque). Además, se hace copia de seguridad de las bases de datos que admiten las copias de seguridad del registro con el método de copia de seguridad de registro.

**Nota:** Si las instantáneas no están habilitadas, el método de copia de seguridad incremental (nivel de bloque) no se puede realizar y se usa el método de copia de seguridad diferencial.

■ Registro: copia de seguridad y truncar el registro de transacciones

Esta opción hace copia de seguridad solamente de los datos contenidos en el registro de transacciones; no hace copia de seguridad de datos de base de datos. Una vez hecha la copia de seguridad del registro de transacciones, las transacciones confirmadas se eliminarán (truncarán).

Si las bases de datos se configuran para el modelo de recuperación simple de SQL Server, las copias de seguridad del registro no se admiten. Para cambiar el modelo de recuperación, use las herramientas de administración SQL para configurar el modelo de recuperación en Completo. Es necesario ejecutar una nueva copia de seguridad completa si se cambia el modo de recuperación antes de que se ejecute una copia de seguridad del registro.

Alternativamente, se pueden ejecutar copias de seguridad completas solamente o se pueden ejecutar copias de seguridad completas y diferenciales de las bases de datos SQL.

Ver ["Configuración](#page-1244-0) de Backup Exec para que ejecute una [comprobación](#page-1244-0) de la coherencia antes de cada copia de [seguridad](#page-1244-0) de SQL" en la página 1245.

■ Registro sin truncar: copia de seguridad sin truncar el registro de transacciones

Esta opción hace copia de seguridad de la base de datos cuando está dañada o faltan archivos de la base de datos. Puesto que el método Registro sin truncar no accede a la base de datos, es posible seguir haciendo copias de seguridad de las transacciones a las que quizás no se pueda acceder de ninguna otra manera cuando la base de datos se encuentre en este estado. Después, podrá utilizar esta copia de seguridad del registro de transacciones junto con la copia de seguridad de la base de datos y cualquier otra copia de seguridad anterior del registro de transacciones para restaurar la base de datos hasta el momento en el que se produjo el fallo; no obstante, se realizará una regresión de las transacciones sin confirmar. El método de copia de seguridad Registro sin truncar no elimina las transacciones confirmadas después de hacer copia de seguridad del registro.

- Diferencial: copia de seguridad de cambios en la base de datos desde la última copia de seguridad completa Esta opción hace copia de seguridad solamente de los cambios realizados a la base de datos o al grupo de archivos desde la última copia de seguridad completa. Puesto que las copias de seguridad diferenciales solo permiten la restauración del sistema hasta el momento de creación de esta copia de seguridad, es aconsejable crear varias copias de seguridad de registro entre las copias de seguridad diferenciales.
- Diferencial (nivel de bloque): copia de seguridad de cambios en la base de datos desde la última copia de seguridad completa; usar con el trabajo de conversión a máquina virtual

Esta opción hace copias de seguridad de todos los bloques de datos y los registros que se han creado o modificado desde la última copia de seguridad completa.

■ Incremental (nivel de bloque): copia de seguridad de cambios en la base de datos desde la última copia de seguridad completa o incremental; usar con el trabajo de conversión a máquina virtual

Esta opción hace copias de seguridad de todos los bloques de datos y los registros que se han creado o modificado desde la última copia de seguridad completa o incremental.

■ Instantánea de base de datos: copia de solo lectura de un momento preciso de la base de datos Esta opción crea una copia de solo lectura de un momento preciso de otra base de datos. Ver "Usar [instantáneas](#page-1246-0) de base de datos para SQL [Server"](#page-1246-0) en la página 1247.

**Nota:** Las copias de seguridad diferenciales o incrementales de SQL se admiten para conversión a virtual cuando usa métodos de copias de seguridad automáticas, diferenciales (nivel de bloque) o incrementales (nivel de bloque).

**Nota:** Las copias de seguridad diferenciales y completas de SQL siempre se realizan en el nodo principal del grupo de disponibilidad. Otros métodos de copia de seguridad utilizan la selección hecha en la opción de preferencias de copia de seguridad del grupo de disponibilidad.

Además, Backup Exec ejecuta una copia de seguridad completa cuando se seleccionan los métodos de copia de seguridad automática o de registro si una copia de seguridad completa no se ha ejecutado previamente en la base de datos. También se ejecuta una copia de seguridad completa en una de las siguientes condiciones:

- Se agrega o se restaura una nueva base de datos.
- Backup Exec no ejecutó la última copia de seguridad completa.
- Solamente se ejecutaron copias de seguridad de copia completas e incrementales en la base de datos en vez de copias de seguridad completas.

#### Ver ["Configurar](#page-225-0) los métodos de copia de seguridad para los trabajos de copia de [seguridad"](#page-225-0) en la página 226.

Seleccione una de las siguientes comprobaciones de la coherencia para ejecutar antes de hacer una copia de seguridad:

■ Ninguna.

Esta opción no ejecuta una comprobación de coherencia antes de una copia de seguridad. Se recomienda ejecutar siempre una comprobación de la coherencia antes o después de la copia de seguridad.

- Comprobación completa, excepto los índices. Esta opción excluye índices de la comprobación de coherencia. Si no se comprueban los índices, la comprobación de la coherencia se ejecuta más rápidamente, pero de manera menos rigurosa.
- Comprobación completa, incluidos los índices. Esta opción incluye índices en la comprobación de coherencia. Se registrarán todos los errores.
- solo comprobación física. Esta opción realiza una comprobación de bajo consumo de la coherencia física de la base de datos. Esta opción comprueba solamente la integridad de la estructura física de la página. Esta opción está seleccionada de forma predeterminada.

Ver ["Configuración](#page-1244-0) de Backup Exec para que ejecute una [comprobación](#page-1244-0) de la coherencia antes de cada copia de [seguridad](#page-1244-0) de SQL" en la página 1245.

**Comprobación de coherencia antes de realizar la copia de seguridad**

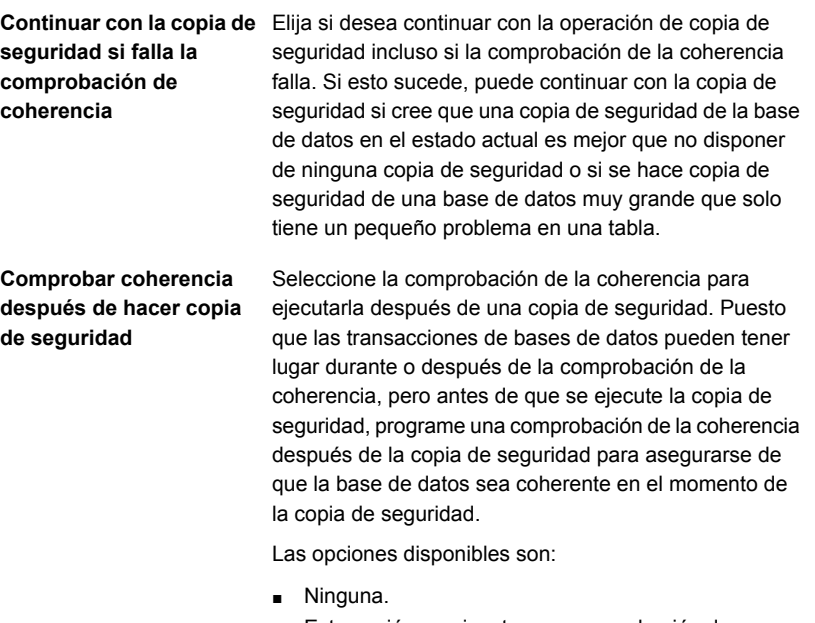

Esta opción no ejecuta una comprobación de coherencia después de una copia de seguridad. Se recomienda ejecutar siempre una comprobación de la coherencia después de la copia de seguridad. Esta opción está seleccionada de forma predeterminada.

- Comprobación completa, excepto los índices. Esta opción excluye índices de la comprobación de coherencia. Si no se comprueban los índices, la comprobación de la coherencia se ejecuta más rápidamente, pero de manera menos rigurosa.
- Comprobación completa, incluidos los índices. Esta opción incluye índices en la comprobación de coherencia. Se registrarán todos los errores.
- solo comprobación física. Esta opción realiza una comprobación de bajo consumo de la coherencia física de la base de datos. Esta opción comprueba solamente la integridad de la estructura física de la página. Esta opción está seleccionada de forma predeterminada.
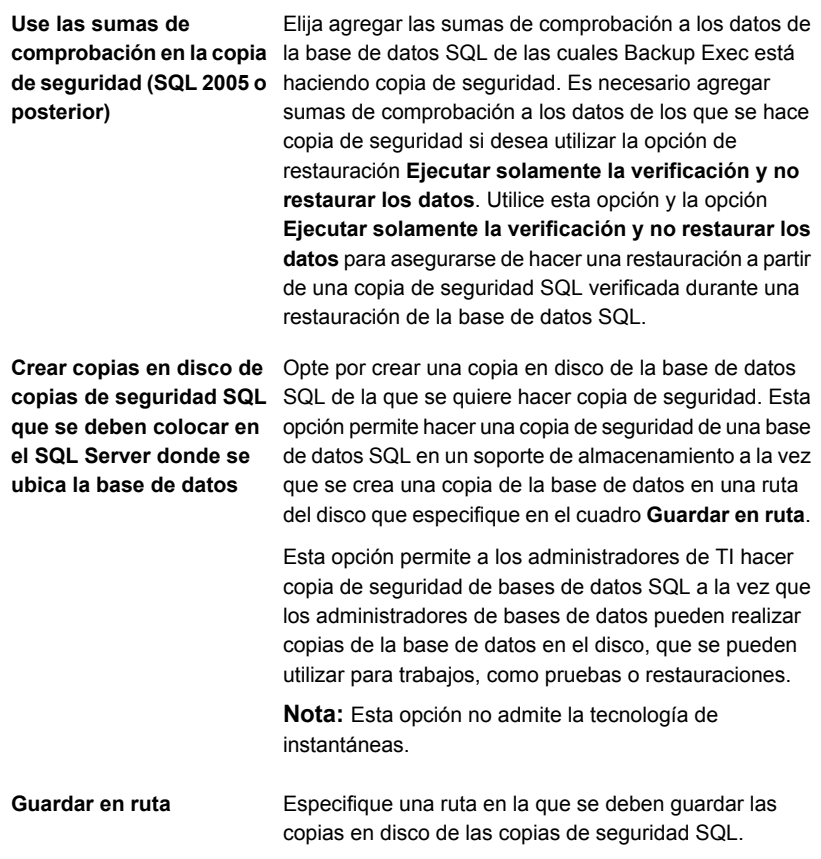

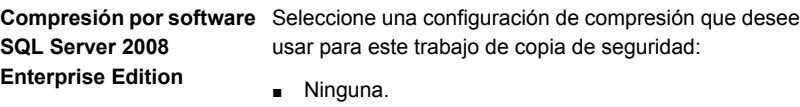

No usar compresión.

■ Comprimir.

Use la compresión por SQL Server 2008 o posterior si es compatible con la instancia de SQL Server que está instalada.

SQL comprime los datos del equipo en el que está instalado SQL Server 2008 Enterprise Edition o posterior. Por lo tanto, las copias de seguridad de SQL 2008 o posterior deben ser más rápidas si se usa la compresión SQL.

Es posible encontrar una lista de sistemas operativos, plataformas y aplicaciones compatibles y Service Packs admitidos en la lista de compatibilidad de software de Backup Exec.

Se recomienda no usar la compresión por software de SQL 2008 o una versión posterior en un trabajo de copia de seguridad que utilice la compresión por software iniciada por Backup Exec. Se obtienen beneficios mínimos cuando se habilita la compresión de Backup Exec. De hecho, en trabajos en los que se usan ambos esquemas de compresión, los tiempos de copia de seguridad pueden aumentar.

La compresión por software SQL 2008 o posterior no se usa si un trabajo de copia de seguridad que incluye datos de SQL 2008 o posterior utiliza Advanced Open File Option.

**Nota:** No es posible usar esta opción para los trabajos de copia de seguridad que eliminan datos duplicados.

**Método de única copia de seguridad**

Especifica uno de los siguientes métodos para las únicas copias de seguridad:

■ Completa: copia de seguridad de bases de datos Esta opción hace copia de seguridad de la base de datos entera. Esta opción está seleccionada de forma predeterminada.

Ver "Copia de [seguridad](#page-1248-0) de bases de datos SQL y registros de [transacciones"](#page-1248-0) en la página 1249.

■ Copia completa: copia de seguridad de bases de datos (copia)

Esta opción hace copia de seguridad de toda la base de datos sin afectar las futuras copias de seguridad diferenciales o del registro.

A diferencia del método de copia de seguridad completa, el método de copia de seguridad de copia completa no restablece la línea base diferencial de SQL que se utiliza para indicar los bloques de la base de datos que se han modificado desde la última copia de seguridad completa.

Una vez realizada una copia de seguridad completa, puede utilizar el método de copia de seguridad de copia completa para hacer una copia de una base de datos SQL sin que ello afecte el conjunto de copias de seguridad de línea de base necesario para ejecutar copias de seguridad diferenciales en el futuro.

Instantánea de base de datos: copia de solo lectura de un momento preciso de otra base de datos Esta opción crea una copia de solo lectura de un momento preciso de otra base de datos.

Ver "Usar [instantáneas](#page-1246-0) de base de datos para SQL [Server"](#page-1246-0) en la página 1247.

■ Registro sin truncar: copia de seguridad sin truncar el registro de transacciones

Esta opción hace copia de seguridad de la base de datos cuando está dañada o faltan archivos de la base de datos. Puesto que el método de copia de seguridad Registro sin truncar no accede a la base de datos, es posible seguir haciendo copias de seguridad de transacciones a las que quizás no se pueda acceder de ninguna otra manera cuando la base de datos se encuentre en este estado. Después, podrá utilizar esta copia de seguridad del registro de transacciones junto con la copia de seguridad de la base de datos y cualquier otra copia de seguridad anterior del registro de transacciones para restaurar la base de

datos hasta el momento en el que se produjo el fallo; no obstante, se realizará una regresión de las transacciones sin confirmar. El método de copia de seguridad Registro sin truncar no elimina las transacciones confirmadas después de hacer copia de seguridad del registro.

■ Registro: copia de seguridad y truncar el registro de transacciones

Esta opción hace copia de seguridad solamente de los datos contenidos en el registro de transacciones: no hace copia de seguridad de datos de base de datos. Una vez hecha la copia de seguridad del registro de transacciones, las transacciones confirmadas se eliminarán (truncarán).

Si las bases de datos se configuran para el modelo de recuperación simple de SQL Server, las copias de seguridad del registro no se admiten. Para cambiar el modelo de recuperación, use las herramientas de administración SQL para configurar el modelo de recuperación en Completo. Es necesario ejecutar una nueva copia de seguridad completa si se cambia el modo de recuperación antes de que se ejecute una copia de seguridad del registro.

Alternativamente, se pueden ejecutar copias de seguridad completas solamente o se pueden ejecutar copias de seguridad completas y diferenciales de las bases de datos SQL.

**Advertencia:** La administración del ciclo de vida de los datos (DLM) elimina todos los conjuntos de copias de seguridad caducados creados por un único trabajo de copia de seguridad. DLM no guarda el último conjunto de copias de seguridad después de que la fecha de la retención caduca si el conjunto de copias de seguridad es de una única copia de seguridad. Para evitar que los conjuntos de copias de seguridad se eliminen automáticamente, se pueden conservar manualmente los conjuntos de copias de seguridad específicos o puede cambiar la fecha de caducidad del conjunto de copias de seguridad.

Ver "Cómo la [administración](#page-402-0) del ciclo de vida de datos (DLM) elimina los conjuntos de copias de [seguridad](#page-402-0) caducados en el [almacenamiento](#page-402-0) basado en disco" en la página 403.

Ver ["Configuración](#page-1244-0) de Backup Exec para que ejecute una [comprobación](#page-1244-0) de la coherencia antes de cada copia de [seguridad](#page-1244-0) de SQL" en la página 1245.

**11** En el cuadro de diálogo **Opciones de copia de seguridad**, haga clic en la configuración opcional en el panel izquierdo que desee configurar para este trabajo.

- **12** Haga clic en **Aceptar**.
- **13** En el cuadro de diálogo **Propiedades de definición de copia de seguridad**, haga clic en **Aceptar**.

Ver "Agregar una etapa a una definición de copia de [seguridad"](#page-254-0) en la página 255.

Ver "Editar las [definiciones](#page-236-0) de copia de seguridad" en la página 237.

Ver "Cambiar la configuración [predeterminada](#page-652-0) del trabajo de copia de seguridad" en la página 653.

# Configurar las opciones de copia de seguridad predeterminadas de SQL Server

Puede utilizar los valores predeterminados establecidos por Backup Exec durante la instalación para todos los trabajos de SQL Server o elegir los valores predeterminados que desee. Es posible anular la configuración predeterminada cuando se crean trabajos individuales.

#### **Para configurar las opciones de copia de seguridad del valor predeterminado para SQL Server**

- **1** Haga clic en el botón Backup Exec y después seleccione **Configuración**.
- **2** Seleccione **Valores predeterminados del trabajo** y, luego, seleccione una opción de copia de seguridad.

Por ejemplo, si desea configurar las opciones predeterminadas de las copias de seguridad en disco para SQL Server, seleccione Copia de seguridad en disco. Las opciones que aparecen varían dependiendo de qué tipos de dispositivos de almacenamiento se hayan configurado. Es posible configurar diversas opciones predeterminadas para los trabajos de copia de seguridad que usted envía a diversos tipos de almacenamiento.

- **3** En el panel izquierdo, seleccione **Microsoft SQL**.
- **4** Seleccione las opciones correspondientes.

**Método de copias de seguridad**

Seleccione uno de los métodos de copias de seguridad siguientes que desee utilizar para este trabajo:

- Completa: copia de seguridad de bases de datos Esta opción hace copia de seguridad de la base de datos entera. Esta opción está seleccionada de forma predeterminada.
- Copia completa: copia de seguridad de bases de datos (copia)

Esta opción hace copia de seguridad de toda la base de datos sin afectar las futuras copias de seguridad diferenciales o del registro.

A diferencia del método de copia de seguridad completa, el método de copia de seguridad de copia completa no restablece la línea base diferencial de SQL que se utiliza para indicar los bloques de la base de datos que se han modificado desde la última copia de seguridad completa.

Una vez realizada una copia de seguridad completa, puede utilizar el método de copia de seguridad de copia completa para hacer una copia de una base de datos SQL sin que ello afecte el conjunto de copias de seguridad de línea de base necesario para ejecutar copias de seguridad diferenciales en el futuro.

**Método de copias de seguridad**

Seleccione uno de los métodos de copias de seguridad específicos de SQL siguientes para utilizar para este trabajo:

- Completa: copia de seguridad de bases de datos Esta opción hace copia de seguridad de la base de datos entera. Esta opción está seleccionada de forma predeterminada.
- Copia completa: copia de seguridad de bases de datos (copia)

Esta opción hace copia de seguridad de toda la base de datos sin afectar las futuras copias de seguridad diferenciales o del registro.

A diferencia del método de copia de seguridad completa, el método de copia de seguridad de copia completa no restablece la línea base diferencial de SQL que se utiliza para indicar los bloques de la base de datos que se han modificado desde la última copia de seguridad completa.

Una vez realizada una copia de seguridad completa, puede utilizar el método de copia de seguridad de copia completa para hacer una copia de una base de datos SQL sin que ello afecte el conjunto de copias de seguridad de línea de base necesario para ejecutar copias de seguridad diferenciales en el futuro.

■ Automática: copia de seguridad del registro de transacciones si está habilitado y, a continuación, copia de seguridad de los cambios en la base de datos desde la última copia de seguridad completa o incremental

Esta opción permite hacer copia de seguridad de la instancia SQL entera aunque algunas bases de datos no admitan las copias de seguridad del registro. Se hace copia de seguridad de todas las bases de datos con el método de copia de seguridad incremental (nivel de bloque). Además, se hace copia de seguridad de las bases de datos que admiten las copias de seguridad del registro con el método de copia de seguridad de registro.

**Nota:** Si las instantáneas no están habilitadas, el método de copia de seguridad incremental (nivel de bloque) no se puede realizar y se usa el método de copia de seguridad diferencial.

■ Registro: copia de seguridad y truncar el registro de transacciones

Esta opción hace copia de seguridad solamente de los datos contenidos en el registro de transacciones; no hace copia de seguridad de datos de base de datos. Una vez hecha la copia de seguridad del registro de transacciones, las transacciones confirmadas se eliminarán (truncarán).

Si las bases de datos se configuran para el modelo de recuperación simple de SQL Server, las copias de seguridad del registro no se admiten. Para cambiar el modelo de recuperación, use las herramientas de administración SQL para configurar el modelo de recuperación en Completo. Es necesario ejecutar una nueva copia de seguridad completa si se cambia el modo de recuperación antes de que se ejecute una copia de seguridad del registro.

Alternativamente, se pueden ejecutar copias de seguridad completas solamente o se pueden ejecutar copias de seguridad completas y diferenciales de las bases de datos SQL.

Ver ["Configuración](#page-1244-0) de Backup Exec para que ejecute una [comprobación](#page-1244-0) de la coherencia antes de cada copia de [seguridad](#page-1244-0) de SQL" en la página 1245.

■ Registro sin truncar: copia de seguridad sin truncar el registro de transacciones

Esta opción hace copia de seguridad de la base de datos cuando está dañada o faltan archivos de la base de datos. Puesto que el método Registro sin truncar no accede a la base de datos, es posible seguir haciendo copias de seguridad de las transacciones a las que quizás no se pueda acceder de ninguna otra manera cuando la base de datos se encuentre en este estado. Después, podrá utilizar esta copia de seguridad del registro de transacciones junto con la copia de seguridad de la base de datos y cualquier otra copia de seguridad anterior del registro de transacciones para restaurar la base de datos hasta el momento en el que se produjo el fallo; no obstante, se realizará una regresión de las transacciones sin confirmar. El método de copia de seguridad Registro sin truncar no elimina las transacciones confirmadas después de hacer copia de seguridad del registro.

- Diferencial: copia de seguridad de cambios en la base de datos desde la última copia de seguridad completa Esta opción hace copia de seguridad solamente de los cambios realizados a la base de datos o al grupo de archivos desde la última copia de seguridad completa. Puesto que las copias de seguridad diferenciales solo permiten la restauración del sistema hasta el momento de creación de esta copia de seguridad, es aconsejable crear varias copias de seguridad de registro entre las copias de seguridad diferenciales.
- Diferencial (nivel de bloque): copia de seguridad de cambios en la base de datos desde la última copia de seguridad completa; usar con el trabajo de conversión a máquina virtual

Esta opción hace copias de seguridad de todos los bloques de datos y los registros que se han creado o modificado desde la última copia de seguridad completa.

■ Incremental (nivel de bloque): copia de seguridad de cambios en la base de datos desde la última copia de seguridad completa o incremental; usar con el trabajo de conversión a máquina virtual

Esta opción hace copias de seguridad de todos los bloques de datos y los registros que se han creado o modificado desde la última copia de seguridad completa o incremental.

■ Instantánea de base de datos: copia de solo lectura de un momento preciso de la base de datos Esta opción crea una copia de solo lectura de un momento preciso de otra base de datos. Ver "Usar [instantáneas](#page-1246-0) de base de datos para SQL [Server"](#page-1246-0) en la página 1247.

**Nota:** Las copias de seguridad diferenciales o incrementales de SQL se admiten para conversión a virtual cuando usa métodos de copias de seguridad automáticas, diferenciales (nivel de bloque) o incrementales (nivel de bloque).

Además, Backup Exec ejecuta una copia de seguridad completa cuando se seleccionan los métodos de copia de seguridad automática o de registro si una copia de seguridad completa no se ha ejecutado previamente en la base de datos. También se ejecuta una copia de seguridad completa en una de las siguientes condiciones:

- Se agrega o se restaura una nueva base de datos.
- Backup Exec no ejecutó la última copia de seguridad completa.
- Solamente se ejecutaron copias de seguridad de copia completas e incrementales en la base de datos en vez de copias de seguridad completas.

#### Ver ["Configurar](#page-225-0) los métodos de copia de seguridad para los trabajos de copia de [seguridad"](#page-225-0) en la página 226.

Seleccione una de las siguientes comprobaciones de la coherencia para ejecutar antes de hacer una copia de seguridad:

■ Ninguna.

Esta opción no ejecuta una comprobación de coherencia antes de una copia de seguridad. Se recomienda ejecutar siempre una comprobación de la coherencia antes o después de la copia de seguridad.

- Comprobación completa, excepto los índices. Esta opción excluye índices de la comprobación de coherencia. Si no se comprueban los índices, la comprobación de la coherencia se ejecuta más rápidamente, pero de manera menos rigurosa.
- Comprobación completa, incluidos los índices. Esta opción incluye índices en la comprobación de coherencia. Se registrarán todos los errores.
- solo comprobación física. Esta opción realiza una comprobación de bajo consumo de la coherencia física de la base de datos. Esta opción comprueba solamente la integridad de la estructura física de la página. Esta opción está seleccionada de forma predeterminada.

Ver ["Configuración](#page-1244-0) de Backup Exec para que ejecute una [comprobación](#page-1244-0) de la coherencia antes de cada copia de [seguridad](#page-1244-0) de SQL" en la página 1245.

Elija si desea continuar con la operación de copia de seguridad incluso si la comprobación de la coherencia falla. Si esto sucede, puede continuar con la copia de seguridad si cree que una copia de seguridad de la base de datos en el estado actual es mejor que no disponer de ninguna copia de seguridad o si se hace copia de seguridad de una base de datos muy grande que solo tiene un pequeño problema en una tabla.

**Comprobación de coherencia antes de realizar la copia de seguridad**

**Continuar la copia de seguridad si falla la comprobación de coherencia**

#### **Comprobar coherencia después de hacer copia de seguridad**

Seleccione la comprobación de la coherencia para ejecutarla después de una copia de seguridad. Puesto que las transacciones de bases de datos pueden tener lugar durante o después de la comprobación de la coherencia, pero antes de que se ejecute la copia de seguridad, programe una comprobación de la coherencia después de la copia de seguridad para asegurarse de que la base de datos sea coherente en el momento de la copia de seguridad.

Las opciones disponibles son:

■ Ninguna.

Esta opción no ejecuta una comprobación de coherencia después de una copia de seguridad. Se recomienda ejecutar siempre una comprobación de la coherencia después de la copia de seguridad. Esta opción está seleccionada de forma predeterminada.

- Comprobación completa, excepto los índices. Esta opción excluye índices de la comprobación de coherencia. Si no se comprueban los índices, la comprobación de la coherencia se ejecuta más rápidamente, pero de manera menos rigurosa.
- Comprobación completa, incluidos los índices. Esta opción incluye índices en la comprobación de coherencia. Se registrarán todos los errores.
- solo comprobación física.

Esta opción realiza una comprobación de bajo consumo de la coherencia física de la base de datos. Esta opción comprueba solamente la integridad de la estructura física de la página. Esta opción está seleccionada de forma predeterminada.

**Use las sumas de de seguridad (SQL 2005 o posterior)**

Elija agregar las sumas de comprobación a los datos de **comprobación en la copia** la base de datos SQL de las cuales Backup Exec está haciendo copia de seguridad. Es necesario agregar sumas de comprobación a los datos de los que se hace copia de seguridad si desea utilizar la opción de restauración **Ejecutar solamente la verificación y no restaurar los datos**. Utilice esta opción y la opción **Ejecutar solamente la verificación y no restaurar los datos** para asegurarse de hacer una restauración a partir de una copia de seguridad SQL verificada durante una restauración de la base de datos SQL.

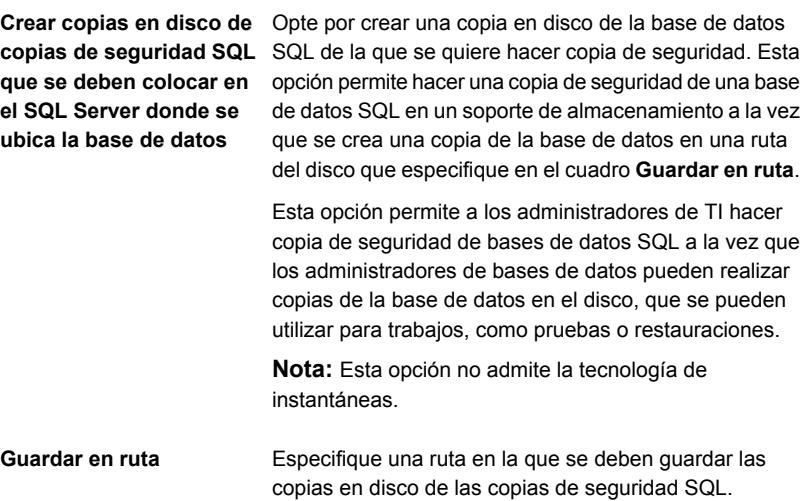

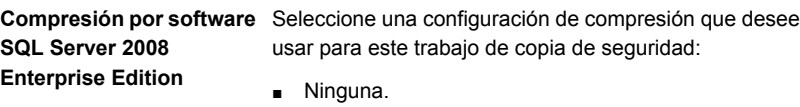

No usar compresión.

■ Comprimir.

Use la compresión por SQL Server 2008 o posterior si es compatible con la instancia de SQL Server que está instalada.

SQL comprime los datos del equipo en el que está instalado SQL Server 2008 Enterprise Edition o posterior. Por lo tanto, las copias de seguridad de SQL 2008 o posterior deben ser más rápidas si se usa la compresión SQL.

Es posible encontrar una lista de sistemas operativos, plataformas y aplicaciones compatibles en la lista de compatibilidad de software de Backup Exec.

Se recomienda no usar la compresión por software de SQL 2008 o una versión posterior en un trabajo de copia de seguridad que utilice la compresión por software iniciada por Backup Exec. Se obtienen beneficios mínimos cuando se habilita la compresión de Backup Exec. De hecho, en trabajos en los que se usan ambos esquemas de compresión, los tiempos de copia de seguridad pueden aumentar.

La compresión por software SQL 2008 o posterior no se usa si un trabajo de copia de seguridad que incluye datos de SQL 2008 o posterior utiliza Advanced Open File Option.

**Nota:** No es posible usar esta opción para los trabajos de copia de seguridad que eliminan datos duplicados.

**Método de única copia de seguridad**

Especifica uno de los siguientes métodos para las únicas copias de seguridad:

■ Completa: copia de seguridad de bases de datos Esta opción hace copia de seguridad de la base de datos entera. Esta opción está seleccionada de forma predeterminada.

Ver "Copia de [seguridad](#page-1248-0) de bases de datos SQL y registros de [transacciones"](#page-1248-0) en la página 1249.

■ Copia completa: copia de seguridad de bases de datos (copia)

Esta opción hace copia de seguridad de toda la base de datos sin afectar las futuras copias de seguridad diferenciales o del registro.

A diferencia del método de copia de seguridad completa, el método de copia de seguridad de copia completa no restablece la línea base diferencial de SQL que se utiliza para indicar los bloques de la base de datos que se han modificado desde la última copia de seguridad completa.

Una vez realizada una copia de seguridad completa, puede utilizar el método de copia de seguridad de copia completa para hacer una copia de una base de datos SQL sin que ello afecte el conjunto de copias de seguridad de línea de base necesario para ejecutar copias de seguridad diferenciales en el futuro.

Instantánea de base de datos: copia de solo lectura de un momento preciso de otra base de datos Esta opción crea una copia de solo lectura de un momento preciso de otra base de datos.

Ver "Usar [instantáneas](#page-1246-0) de base de datos para SQL [Server"](#page-1246-0) en la página 1247.

■ Registro sin truncar: copia de seguridad sin truncar el registro de transacciones

Esta opción hace copia de seguridad de la base de datos cuando está dañada o faltan archivos de la base de datos. Puesto que el método de copia de seguridad Registro sin truncar no accede a la base de datos, es posible seguir haciendo copias de seguridad de transacciones a las que quizás no se pueda acceder de ninguna otra manera cuando la base de datos se encuentre en este estado. Después, podrá utilizar esta copia de seguridad del registro de transacciones junto con la copia de seguridad de la base de datos y cualquier otra copia de seguridad anterior del registro de transacciones para restaurar la base de

datos hasta el momento en el que se produjo el fallo; no obstante, se realizará una regresión de las transacciones sin confirmar. El método de copia de seguridad Registro sin truncar no elimina las transacciones confirmadas después de hacer copia de seguridad del registro.

Registro: copia de seguridad y truncar el registro de transacciones

Esta opción hace copia de seguridad solamente de los datos contenidos en el registro de transacciones; no hace copia de seguridad de datos de base de datos. Una vez hecha la copia de seguridad del registro de transacciones, las transacciones confirmadas se eliminarán (truncarán).

Si las bases de datos se configuran para el modelo de recuperación simple de SQL Server, las copias de seguridad del registro no se admiten. Para cambiar el modelo de recuperación, use las herramientas de administración SQL para configurar el modelo de recuperación en Completo. Es necesario ejecutar una nueva copia de seguridad completa si se cambia el modo de recuperación antes de que se ejecute una copia de seguridad del registro.

Alternativamente, se pueden ejecutar copias de seguridad completas solamente o se pueden ejecutar copias de seguridad completas y diferenciales de las bases de datos SQL.

Ver ["Configuración](#page-1244-0) de Backup Exec para que ejecute una [comprobación](#page-1244-0) de la coherencia antes de cada copia de [seguridad](#page-1244-0) de SQL" en la página 1245.

#### <span id="page-1278-0"></span>**5** Haga clic en **Aceptar**.

Ver "Copia de seguridad de bases de datos SQL y registros de [transacciones"](#page-1248-0) en la página 1249.

# **Restauración de bases de datos SQL y registros de transacciones**

SQL Agent le permite restaurar bases de datos de SQL Server. Puede restaurar las bases de datos a su ubicación original o redireccionar la restauración a una ubicación nueva. El número de trabajos sobre los que decida depende de los tipos de trabajo de copia de seguridad que protegen la base de datos. Si utiliza un trabajo para restaurar una base de datos, seleccione todos los conjuntos de copias de

seguridad que desee aplicar. Incluya la copia de seguridad completa, cualquier copia de seguridad diferencial o copia de seguridad de registro.

Este proceso puede prolongarse durante varias horas cuando las bases de datos son muy grandes. Durante este tiempo, Backup Exec indica que no se están transfiriendo datos, y el campo **Bytes** de la vista Supervisor de trabajos no se actualiza. Cuando SQL ha rellenado los archivos con ceros, el trabajo de restauración continúa. Esto sucede para todas las restauraciones de base de datos, pero solo se nota en bases de datos muy grandes.

#### **Restauración de bases de datos SQL que contienen tablas optimizadas en memoria**

Asegúrese de que el SQL Server de destino tiene suficiente memoria disponible al restaurar bases de datos SQL que contienen tablas optimizadas en memoria. Para obtener más información, consulte la documentación de Microsoft SQL Server.

### **Restablecer las bases de datos SQL cifradas**

SQL 2008 admite Cifrado de base de datos transparente (TDE), que le deja cifrar las bases de datos SQL 2008 en el nivel del conjunto de copias de seguridad.

Cuando se hace una copia de seguridad de una base de datos que usa TDE, Microsoft recomienda realizar una copia de seguridad de las claves de certificado y de cifrado con la base de datos. Si no incluye las claves de certificado y de cifrado, es necesario realizar todas las operaciones de restauración y copia de seguridad dentro de la instancia SQL seleccionada.

**Nota:** Backup Exec puede volver a dirigir la restauración de los datos de base de datos que usaron TDE solamente si las claves de certificado y cifrado se aplican a la instancia del destino. Si las claves de certificado y de cifrado no se aplican a la instancia del destino, aparece un error que indica que no se encuentra la huella digital de certificado. Consulte la documentación de Microsoft SQL 2008.

#### **Cómo restaurar a partir de los registros de transacciones de SQL hasta un momento preciso**

Es posible restaurar transacciones a partir de un registro de transacciones hasta e incluido un momento preciso en el registro de transacciones. Una vez que se ha alcanzado el momento preciso, la recuperación del registro se detiene. Vea el registro de eventos de la aplicación cliente para hallar las fechas y las horas de las transacciones.

Si el momento especificado es posterior a la hora contenida en el registro de transacciones más reciente que se restaure, la operación se efectuará con éxito, pero se generará un mensaje de advertencia y la base de datos se quedará en un

estado intermedio. Si el momento especificado es anterior a la hora contenida en el registro o los registros de transacciones que se restauren, no se restaurará ninguna transacción.

#### **Cómo restaurar desde los registros de transacciones de SQL hasta una transacción con nombre**

Es posible restaurar transacciones desde un registro de transacciones hasta una transacción con nombre (o marca). Una vez que se ha alcanzado la transacción con nombre, la recuperación del registro se detiene.

Puesto que las transacciones con nombre no tienen necesariamente un nombre exclusivo, también puede especificar una fecha y hora a partir de la cual la operación de restauración buscará la transacción con nombre. Por ejemplo, si para la restauración de registro especifica la transacción DescansoVespertino, posterior a las 12:01 horas del 6/02/2000, la operación de restauración no buscará DescansoVespertino en ninguna fecha anterior. Vea el registro de eventos de la aplicación cliente para hallar las fechas y las horas de las transacciones con nombre.

Si no se encuentra la transacción con nombre, la operación se efectuará con éxito, pero se generará un mensaje de advertencia y la base de datos se quedará en un estado intermedio.

**Nota:** Los nombres de las transacciones distinguen entre mayúsculas y minúsculas. Asegúrese de utilizar los caracteres correctos (mayúsculas o minúsculas) cuando especifique una transacción con nombre.

### **Redireccionamiento de restauraciones de SQL**

Puede redirigir lo siguiente:

- Una copia de seguridad de base de datos a otro servidor, base de datos o instancia.
- Copias de seguridad diferenciales y de registros a cualquier sitio donde se restaure la base de datos asociada.
- Una base de datos de una plataforma de 32 o 64 bits a cualquier otra plataforma.

Las restauraciones de un solo trabajo como las de varios trabajos pueden utilizarse en operaciones de restauración redirigidas.

#### **Para restaurar bases de datos SQL y registros de transacciones**

- **1** En la ficha **Copias de seguridad y restauración**, haga clic con el botón derecho en el servidor para el que desea restaurar datos y, a continuación, haga clic en **Restaurar**.
- **2** Seleccione **Bases de datos de Microsoft SQL Server** y después haga clic en**Siguiente**.
- <span id="page-1281-0"></span>**3** Siga las indicaciones del **Asistente de restauración** para restaurar los datos.

Ver ["Restauración](#page-1281-0) de la base de datos maestra de SQL" en la página 1282.

## Restauración de la base de datos maestra de SQL

Si la base de datos maestra está dañada, los síntomas pueden ser:

- Imposibilidad de iniciar SQL.
- Fallos de segmentación o errores de entrada/salida.
- Un informe generado por la utilidad de comprobación de la coherencia de bases de datos (DBCC) de SQL.

Si la base de datos principal está tan dañada que no puede iniciarse SQL, en lugar de ejecutar la utilidad de reconstrucción de bases de datos principales o reinstalar SQL para poder reiniciarlo, puede reemplazar las bases de datos dañadas o que faltan por las copias de las bases de datos maestra y modelo que Backup Exec crea y actualiza automáticamente cada vez que se ejecuta una copia de seguridad de dichas bases de datos. Una vez que SQL se está ejecutando de nuevo, se puede restaurar cualquier otra base de datos, si es necesario.

Si no se han realizado copias de las bases de datos maestra y modelo, deberá utilizar la utilidad rebuildm.exe de Microsoft para volver a crear la base de datos maestra e iniciar SQL.

Todos los cambios realizados en la base de datos maestra después de crear la última copia de seguridad se perderán cuando se restaure la copia de seguridad; por consiguiente, será necesario volver a aplicarlos. Si se ha creado alguna base de datos de usuario después de realizar la copia de seguridad de la base de datos maestra, no se podrá acceder a estas bases de datos hasta que se restauren a partir de copias de seguridad o se vuelvan a conectar a SQL.

**Nota:** Se recomienda restaurar la base de datos maestra primero en un trabajo separado. SQL Server se reinicie durante la restauración de la base de datos maestra. Si otras restauraciones de bases de datos se incluyen en el mismo trabajo, las restauraciones fallarán.

#### **Para restaurar la base de datos maestra de SQL**

- **1** En la ficha **Copias de seguridad y restauración**, en la lista de servidores, haga clic con el botón derecho en el servidor para el que desee restaurar la base de datos maestra de SQL y, a continuación, haga clic en **Restaurar**.
- **2** Seleccione **Bases de datos de Microsoft SQL Server** y después haga clic en **Siguiente**.
- **3** Seleccione el conjunto de copias de seguridad que contiene la copia de seguridad de la base de datos maestra y después haga clic en **Siguiente**.
- **4** Utilice los valores predeterminados o seleccione las opciones adecuadas y continúe con los paneles restantes del asistente.
- **5** Cuando se le solicite que ejecute una comprobación de la coherencia, asegúrese de que se ejecute una comprobación después de la restauración.

Tras la restauración, SQL se reinicia en modo multiusuario.

<span id="page-1282-0"></span>**6** Restaure las bases de datos SQL restantes.

Ver "Cómo [reiniciar](#page-1282-0) SQL usando las copias de la base de datos" en la página 1283.

# Cómo reiniciar SQL usando las copias de la base de datos

Es posible reiniciar SQL manualmente usando las copias de la base de datos de las copias de seguridad anteriores y después restaurar la base de datos maestra.

Ver ["Restauración](#page-1281-0) de la base de datos maestra de SQL" en la página 1282.

| Paso   | <b>Acción</b>                                                                                                    |
|--------|----------------------------------------------------------------------------------------------------|
| Paso 1 | Asequirese de que los servicios de SQL no<br>estén en ejecución.                                                                                                    |
|        | Consulte la documentación de SQL Server<br>para obtener información.                                                                                                    |
| Paso 2 | Verifique que las copias de las bases de<br>datos existen.                                                                                                    |
|        | Si es necesario, restaure las copias de las<br>bases de datos maestra y modelo a partir de<br>un conjunto de copias de seguridad en el<br>mismo directorio en que se encontraban las<br>bases de datos maestra y modelo originales. |

**Tabla E-2** Cómo reiniciar SQL usando las copias de la base de datos

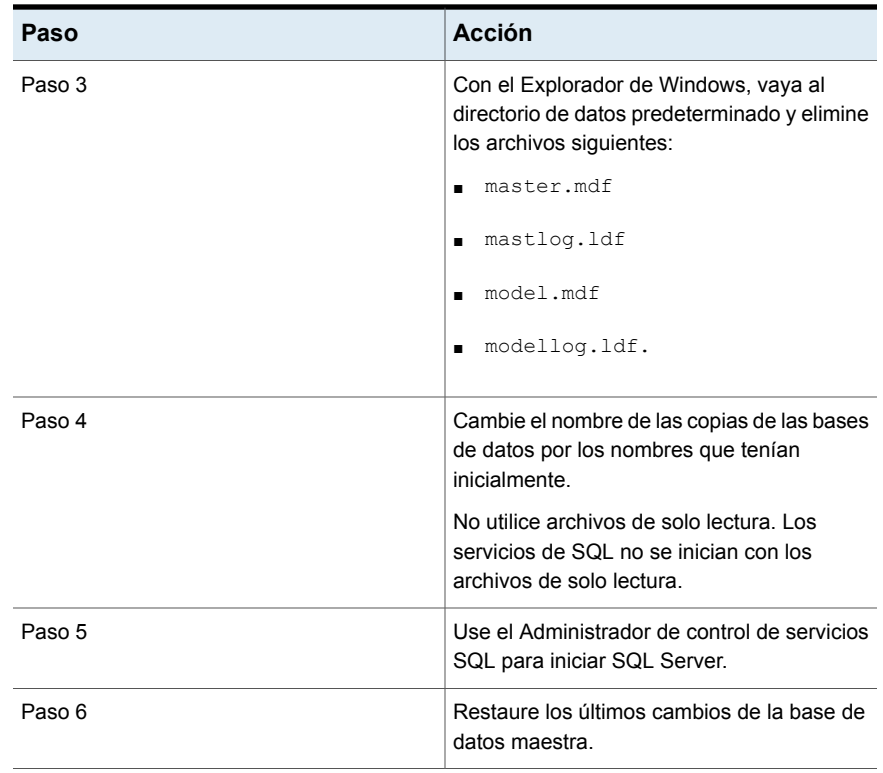

Dichas copias se denominan master\$4idr, mastlog\$4idr, model\$4idr y modellog\$4idr.

**Tabla E-3** Ubicaciones de copias de bases de datos SQL

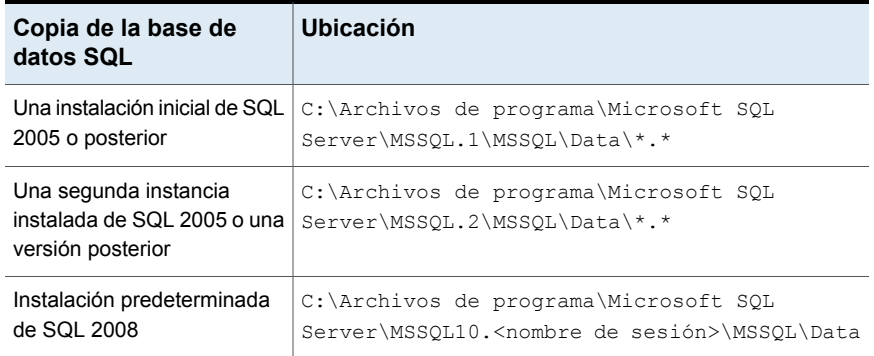

La tabla siguiente enumera el nombre de base de datos copiado y el nombre de base de datos original.

| Nombre de la base de datos copiada | Nombre de la base de<br>datos original |
|------------------------------------|----------------------------------------|
| master\$4idr                       | master.mdf                             |
| mastlog\$4idr                      | mastlog.ldf                            |
| model\$4idr                        | model.mdf                              |
| modellog\$4idr                     | modellog.ldf                           |

**Tabla E-4** Nombres de bases de datos SQL

# **Recuperación después de un desastre de un SQL Server**

Backup Exec proporciona una forma más rápida de restaurar SQL, sin tener que ejecutar la utilidad de reconstrucción de bases de datos maestras o reinstalar SQL para poder iniciar el programa. Con Backup Exec, puede reemplazar las bases de datos dañadas o que faltan por las copias de las bases de datos maestra y modelo que Backup Exec crea y actualiza automáticamente cuando se ejecutan copias de seguridad de dichas bases de datos.

Si usa Recuperación simplificada después de un desastre (SDR), durante las recuperaciones con SDR de la unidad C, reemplazará automáticamente las bases de datos dañadas por las copias de las bases de datos maestra y modelo. A continuación podrá reiniciar SQL y restaurar la última copia de seguridad de la base de datos maestra y otras bases de datos que sean necesarias.

Los temas siguientes se incluyen en esta sección:

- Ver "Cómo preparar la [recuperación](#page-1284-0) después de un desastre de SQL" en la página 1285.
- <span id="page-1284-0"></span>■ Ver "Requisitos para la [recuperación](#page-1285-0) después de un desastre para SQL" en la página 1286.
- Ver ["Recuperación](#page-1286-0) después de un desastre para un SQL Server entero o para [bases](#page-1286-0) de datos SQL" en la página 1287.

#### **Cómo preparar la recuperación después de un desastre de SQL**

Haga lo siguiente para prepararse para la recuperación después de un desastre de SQL:

■ Haga copias de seguridad periódicamente de las bases de datos del sistema y del usuario y los registros de transacciones.

Cada vez que se hacen copias de seguridad de las bases de datos maestra y modelo, Backup Exec crea automáticamente copias de dichas bases de datos. Backup Exec guarda estas copias en el mismo directorio en que se encuentran las bases de datos, donde deben permanecer para que se actualicen. La siguiente tabla incluye información acerca de las ubicaciones de bases de datos de MS SQL:

Las copias de las bases de datos maestra y modelo tienen los nombres siguientes:

- Master\$4idr
- Mastlog\$4idr
- Model\$4idr
- Modellog\$4idr
- Haga copia de seguridad de las unidades del sistema que contienen instancias de SQL.

Cuando hace copia de seguridad de la unidad del sistema que contiene una instancia de SQL, se hace copia de seguridad de las copias de las bases de datos maestra y modelo. Al hacer copia de seguridad de la unidad del sistema en la que se encuentra SQL también se hace copia de seguridad de todos los ejecutables y entradas de registro necesarios para que SQL funcione.

- Haga copia de seguridad de la base de datos maestra siempre que se realicen cambios en SQL.
- <span id="page-1285-0"></span>■ Conserve los registros de los Service Pack que se hayan instalado.
- Asegúrese de que está preparado para recuperar todo el servidor, no solo SQL.

#### **Requisitos para la recuperación después de un desastre para SQL**

Para realizar una recuperación, necesitará lo siguiente:

- La última copia de seguridad del directorio de SQL (\Archivos de programa\Microsoft SQL Server\MSSQL), el registro de Windows y el estado del sistema.
- Las copias de seguridad de la base de datos SQL, y diferenciales y del registro.
- Una cuenta de inicio de sesión de administrador (o equivalente) durante la recuperación.

#### <span id="page-1286-0"></span>**Recuperación después de un desastre para un SQL Server entero o para bases de datos SQL**

Puede restaurar todo el servidor, incluidas las bases de datos SQL, a partir de copias de seguridad completas del sistema o restaurar solo las bases de datos SQL en otro SQL Server disponible o en uno recién instalado.

La restauración de todo el servidor, incluidas las bases de datos SQL, supone la ventaja adicional de que se recuperan otras aplicaciones y datos que se encontraban en el servidor en el momento en el que se produjo el error; esta restauración puede realizarse siguiendo uno de los métodos descritos a continuación:

- Recuperación manual del servidor Windows y posterior recuperación manual de las bases de datos SQL. Este método implica la restauración manual del servidor Windows a partir de copias de seguridad completas del sistema y la recuperación de las bases de datos SQL.
- Recuperación simplificada después de un desastre. Esta opción proporciona un método automatizado para restaurar el servidor Windows y las bases de datos SQL a partir de las copias de seguridad completas del sistema. Ver "Notas de [recuperación](#page-1005-0) para la recuperación simplificada después de un desastre que usa con Exchange, SQL, [SharePoint,](#page-1005-0) CASO, hosts de Hyper-V y [Deduplication](#page-1005-0) Option" en la página 1006.

Para restaurar solamente las bases de datos SQL, compruebe lo siguiente:

- Para restaurar solo las bases de datos SQL en otro servidor disponible o en un servidor recién instalado, el servidor debe utilizar la misma plataforma de hardware (no se admiten restauraciones entre diversas plataformas) y la misma versión de SQL, con el mismo nivel de Service Pack que el servidor original.
- <span id="page-1286-1"></span>■ Para restaurar bases de datos SQL en una instalación existente de SQL con otras bases de datos activas, debe redirigir la restauración. Ver ["Recuperación](#page-1286-1) manual de un SQL Server " en la página 1287.

# Recuperación manual de un SQL Server

Cuando se recupera SQL manualmente, primero se debe restaurar el servidor Windows de las copias de seguridad completas del sistema. Una vez finalizada la recuperación del equipo con Windows o una vez disponible la instalación del nuevo servidor, podrá recuperar las bases de datos SQL.

Para obtener más información sobre cómo ejecutar una recuperación después de un desastre manual, consulte las siguientes secciones:

Ver "Cómo realizar la [recuperación](#page-1011-0) después de un desastre manual de un servidor Backup Exec local en un equipo con [Windows"](#page-1011-0) en la página 1012.

Ver "Cómo realizar la [recuperación](#page-1016-0) manual después de un desastre de un servidor Backup Exec remoto o un agente remoto de un equipo con [Windows"](#page-1016-0) en la página 1017.

Para restaurar las bases de datos SQL, este debe estar en funcionamiento; no obstante, SQL no puede iniciarse si las bases de datos maestra y modelo no están presentes.

Puede restaurar dichas bases de datos e iniciar SQL mediante uno de los métodos siguientes:

- Cambie el nombre de los archivos creados por Backup Exec que reemplazan las bases de datos maestra y modelo. Una vez que las bases de datos maestra y modelo estén presentes en SQL, es necesario iniciar SQL y, después, restaurar el resto de las bases de datos. Ver "Cómo [reiniciar](#page-1282-0) SQL usando las copias de la base de datos" en la página 1283.
- Reinstale SQL.

En este tema solo se explica cómo reiniciar SQL utilizando las copias de las bases de datos maestra y modelo realizadas por Backup Exec. Para obtener más información acerca de la utilidad de reconstrucción de bases de datos maestras o sobre cómo reinstalar SQL, vea la documentación de Microsoft SQL.

Si está restaurando una instalación SQL nueva, comience con la restauración de la base de datos maestra.

Ver ["Restauración](#page-1281-0) de la base de datos maestra de SQL" en la página 1282.

# **Acerca de los grupos de disponibilidad AlwaysOn de SQL Server**

Backup Exec soporta los grupos de disponibilidad AlwaysOn de SQL Server. La característica de grupos de disponibilidad AlwaysOn de SQL Server es una solución de alta disponibilidad y recuperación después de un desastre. Backup Exec soporta la copia de seguridad y restauración de bases de datos, que forman parte de los grupos de disponibilidad AlwaysOn.

La característica grupos de disponibilidad AlwaysOn maximiza la disponibilidad de un conjunto de bases de datos de usuario al proporcionar un entorno de conmutación por error. Las bases de datos, conocidas como bases de datos de disponibilidad, conmutan por error entre sí. Un grupo de disponibilidad soporta un conjunto de bases de datos principales de lectura y escritura, y de uno a ocho conjuntos de bases de datos secundarias correspondientes. Opcionalmente, se puede permitir el acceso de solo lectura o para algunas operaciones de copia de seguridad a las bases de datos secundarias.

AlwaysOn ofrece capacidades como, por ejemplo, instancias de clúster de conmutación por error, secundaria múltiple, secundaria legible, conmutación por error de grupo de bases de datos (en lugar de nodo completo) y director de conexión. Esta característica puede funcionar en diversos entornos de cliente con requisitos diferentes. Un grupo de disponibilidad conmuta por error a una réplica disponible.

# Requisitos de los grupos de disponibilidad AlwaysOn de SQL Server

Para configurar los grupos de disponibilidad AlwaysOn, Microsoft SQL Server tiene muchos requisitos y requisitos previos.

Para obtener más información sobre los requisitos de los grupos de disponibilidad AlwaysOn, consulte la documentación de Microsoft SQL Server.

htps://docs.microsoft.com/es-es-engine/activity-groups/vieto-splenes-engine-engineer-engine-version-version-ver

## Términos utilizados por los grupos de disponibilidad AlwaysOn de SQL Server

En la tabla siguiente se describen los términos utilizados por los grupos de disponibilidad AlwaysOn de Microsoft SQL Server.

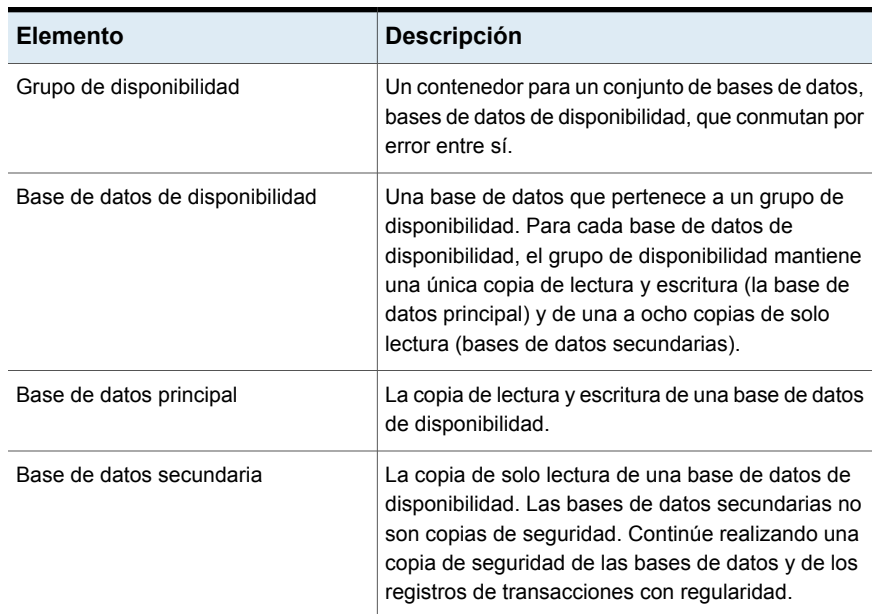

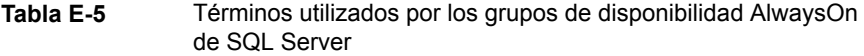

#### Backup Exec Agent for Microsoft SQL Server | 1290 **Acerca de los grupos de disponibilidad AlwaysOn de SQL Server**

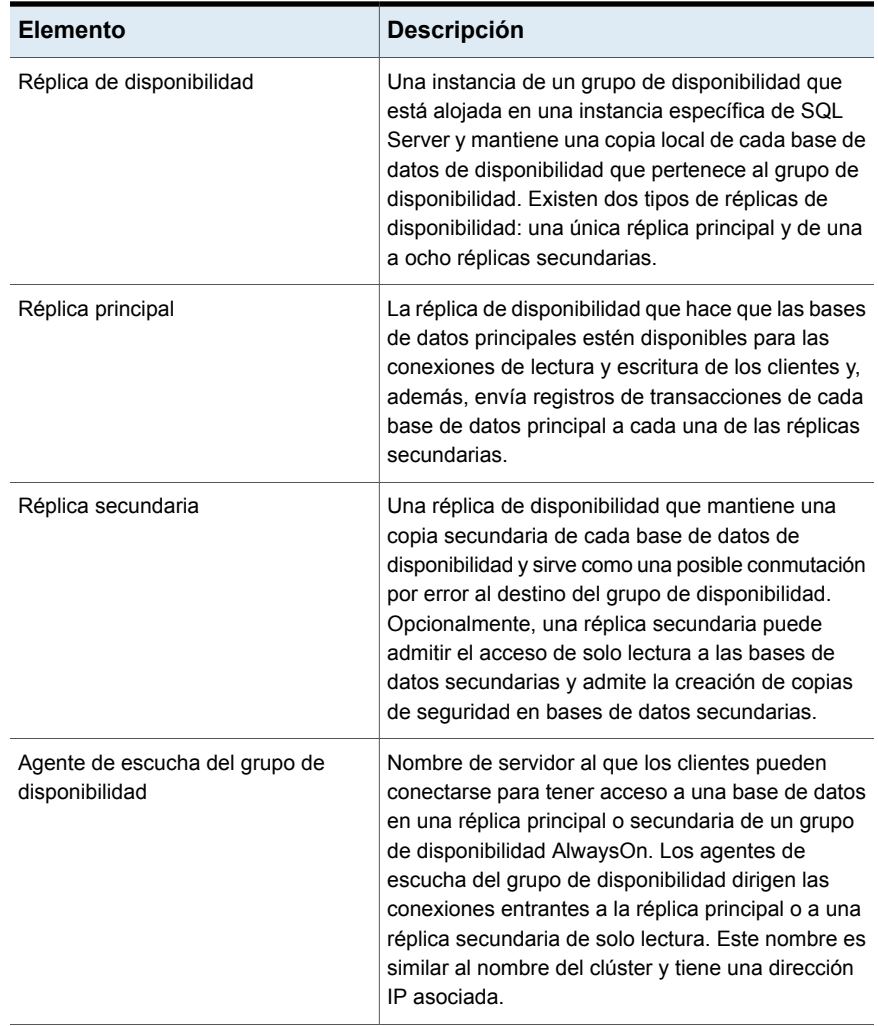

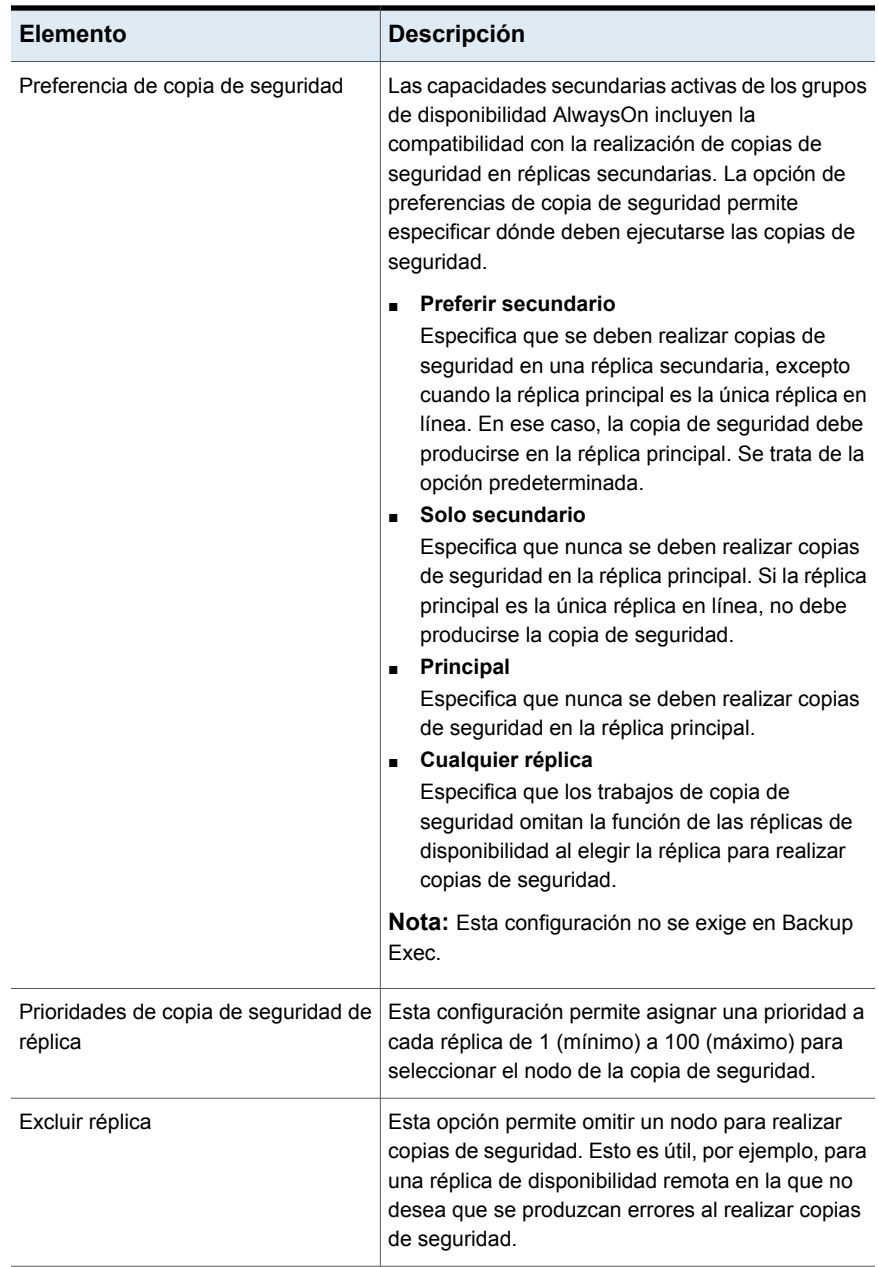

# Recomendaciones de Backup Exec para grupos de disponibilidad AlwaysOn de SQL Server

Recomendaciones de Backup Exec para utilizar grupos de disponibilidad AlwaysOn de SQL Server para trabajos de copias de seguridad y restauración

- Establezca la preferencia de copia de seguridad como **Preferir secundario**. A continuación puede realizar la copia de seguridad en el nodo secundario cuando sea posible y realizar también el trabajo en el nodo principal en los casos en los que se produciría un error si se realiza de otra forma. De este modo, el usuario puede tener siempre los datos más recientes guardados en una copia de seguridad.
- Se recomienda que todas las instancias de SQL Server que formen parte del grupo de disponibilidad tengan el mismo nombre para que la ruta de archivos de la base de datos sea la misma en todas las réplicas. También se recomienda que los datos y la ruta de acceso del registro predeterminados de todos los nodos sean iguales. Esto garantiza que la ruta del archivo de la base de datos en todos los nodos sea siempre la misma.

Si los nombres de instancia son diferentes, puede cambiar la ubicación predeterminada de los datos y el registro para que tengan las mismas rutas que los archivos de datos y registro.

- Se recomienda inicializar automáticamente la sincronización de datos iniciales al tiempo que se agrega una base de datos en un grupo de disponibilidad. Si la opción no está disponible en todas las versiones de Microsoft SQL Server, puede utilizar la opción predeterminada.
- Es importante que el estado de la base de datos esté **sincronizado** en todos los nodos, no sólo en el nodo principal. La copia de seguridad puede realizarse correctamente si el estado no está **sincronizado**, pero la del nodo secundario fallará o se ejecutará siempre en el nodo principal, dependiendo de la configuración de preferencia de copia de seguridad. Para obtener más información, consulte los registros de SQL (**SSMS > Administración > Registros de SQL Server**) del nodo principal y secundario.

# Agregar un agente de escucha a la lista de servidores en la ficha Copias de seguridad y restauración

Puede agregar un agente de escucha de grupo de disponibilidad a la lista de servidores en la ficha **Copias de seguridad y restauración** para poder seleccionar las bases de datos SQL para la copia de seguridad.

**Para agregar un agente de escucha a la lista de servidores en la ficha Copia de seguridad y restauración**

- **1** En la ficha **Copia de seguridad y restauración**, en el grupo **Servidores y hosts virtuales**, haga clic en **Agregar**.
- **2** Seleccione **Grupo de disponibilidad de Microsoft SQL Server** y, después, haga clic en**Siguiente**.
- **3** Seleccione la opción **Permitir que Backup Exec establezca una relación de confianza con los servidores** y, a continuación, haga clic en Siguiente.
- **4** Escriba el nombre del agente de escucha del grupo de disponibilidad y, a continuación, haga clic en **Siguiente**.

El nombre del agente de escucha está disponible en SSMS (SQL Server Management Studio).

**Nota:** Asegúrese de que puede hacer ping al nombre de dominio completo (FQDN) y los nombres NetBIOS del agente de escucha, y a todos los nodos participantes del grupo de disponibilidad desde el servidor de medios.

Backup Exec muestra los nombres de todos los nodos participantes del grupo de disponibilidad.

**5** Haga clic en **Siguiente**.

Backup Exec Agent for Windows (RAWS) está instalado en los nodos participantes del grupo de disponibilidad. Si el servidor ya tiene RAWS instalado, no se volverá a instalar.

**6** Una vez instalado RAWS, haga clic en **Finalizar**.

El agente de escucha del grupo de disponibilidad se agregó a la lista de servidores.

Si posteriormente se agrega un nuevo nodo al grupo de disponibilidad, tendrá que instalar RAWS en el nuevo nodo. Puede utilizar el mismo asistente para **Agregar servidor** con el fin de instalar RAWS.

# Realizar una copia de seguridad de las bases de datos de un grupo de disponibilidad de SQL Server

El proceso de copia de seguridad de las bases de datos de un grupo de disponibilidad de SQL Server es similar al de los registros de transacciones y bases de datos de SQL. Al realizar la copia de seguridad de un grupo de disponibilidad de SQL Server, las bases de datos que no forman parte del grupo de disponibilidad no se muestran para seleccionarlas.

Ver "Copia de seguridad de bases de datos SQL y registros de [transacciones"](#page-1248-0) en la página 1249.

Cuando explora un nodo, se muestran todas las bases de datos disponibles en la instancia en la exploración de la copia de seguridad, pero solo se pueden seleccionar las que no formen parte del grupo de disponibilidad. Las bases de datos del grupo de disponibilidad no se pueden seleccionar cuando examina un nodo participante individual para realizar la copia de seguridad.

Cuando se ejecuta un trabajo de copia de seguridad, Backup Exec intenta cumplir la preferencia de copia de seguridad, pero hay algunas consideraciones específicas de SQL.

- Al comprobar la preferencia de la copia de seguridad, Backup Exec también lee la prioridad de cada réplica. Backup Exec intenta utilizar la réplica que tiene la prioridad más alta.
- Backup Exec comprueba si todas las réplicas están conectadas y omite aquellas que no lo están de acuerdo con el grupo de disponibilidad.
- Backup Exec comprueba y omite cualquier réplica marcada para excluirla de la copia de seguridad.
- Las copias de seguridad completas y diferenciales siempre se ejecutan en la réplica principal, independientemente de lo que haya seleccionado en la preferencia de copia de seguridad.

SQL Server no permite ejecutar copias de seguridad completas y diferenciales en réplicas secundarias.

Se puede producir un error en un trabajo de copia de seguridad si no selecciona la opción adecuada en la preferencia de copia de seguridad. Por ejemplo, si se selecciona la opción **Solo secundario** como preferencia de copia de seguridad y se ejecuta la copia de seguridad incremental, pero no hay ninguna réplica secundaria conectada, se producirá un error en el trabajo.

Si selecciona **Solo secundario**, algunos métodos de copia de seguridad no se admiten en las réplicas secundarias. En este tipo de casos, Backup Exec puede producir un error en el trabajo, pero no lo hará si la única opción es realizar la copia de seguridad en la réplica principal.

La información acerca de la réplica seleccionada para la copia de seguridad se muestra en el registro de trabajos de copia de seguridad.

Se recomienda realizar un trabajo de copia de seguridad completa después de cada restauración. De lo contrario, es preferible realizar una copia incremental en lugar de un trabajo completo de solo copia.

# Restaurar las bases de datos de un grupo de disponibilidad de SQL Server

El proceso de restauración de las bases de datos de los grupos de disponibilidad de SQL Server es similar al de los registros de transacciones y bases de datos de SQL. La restauración siempre se ejecuta en el nodo principal.

Ver "Restauración de bases de datos SQL y registros de [transacciones"](#page-1278-0) en la página 1279.

Para SQL Server versión 2014 y anteriores, cuando se completa la operación de restauración, la base de datos solo se puede restaurar en el nodo principal y no agregarse al grupo de disponibilidad. En este caso, el estado de la base de datos del nodo principal es **Sincronizando** en lugar de **Sincronizado**. En las réplicas secundarias, el estado es **Restaurando**. SQL Server no puede sincronizar la base de datos en todos los nodos.

Realice los siguientes pasos en el orden indicado para que la base de datos vuelva a estar en estado **Sincronizado** en todos los nodos:

- 1. Abra SSMS (SQL Server Management Studio), conéctese a todos los nodos y vaya al grupo de disponibilidad
- 2. En el nodo principal, seleccione **Quitar la base de datos del grupo de disponibilidad**.
- 3. Elimine la base de datos de todas las réplicas secundarias.

La base de datos solo se encuentra en el nodo principal y no forma parte del grupo de disponibilidad.

- 4. Haga clic con el botón derecho en el grupo de disponibilidad y haga clic en **Agregar base de datos**.
- 5. Complete el Asistente para volver a agregar la base de datos al grupo de disponibilidad.

# Apéndice

# Backup Exec Agent for Microsoft Exchange Server

En este Apéndice se incluyen los temas siguientes:

- Acerca de Backup Exec [Exchange](#page-1296-0) Agent
- [Requisitos](#page-1297-0) para utilizar Agent for Exchange
- [Concesión](#page-1301-0) de permisos en Exchange Server para habilitar las copias de seguridad y las [restauraciones](#page-1301-0) de la base de datos, y las operaciones de la tecnología de [recuperación](#page-1301-0) granular
- Acerca de la [instalación](#page-1306-0) de Agent for Exchange
- Agregar grupos de [disponibilidad](#page-1307-0) de base de datos y Exchange Servers a la lista de servidores en la ficha Copias de seguridad y [restauración](#page-1307-0)
- Administrar [configuraciones](#page-1308-0) de servidores preferidos para grupos de [disponibilidad](#page-1308-0) de base de datos de Microsoft Exchange
- [Configuraciones](#page-1310-0) recomendadas para Exchange
- [Requisitos](#page-1311-0) para acceder a los buzones de Exchange
- [Estrategias](#page-1313-0) de copia de seguridad para Exchange
- [Funcionamiento](#page-1316-0) de la tecnología de recuperación granular con el Almacén de [información](#page-1316-0) de Exchange
- Uso de copias de seguridad de [instantánea](#page-1317-0) y desde otro host con Agent for **[Exchange](#page-1317-0)**
- Hacer copia de seguridad de datos de [Exchange](#page-1320-0)
- [Restauración](#page-1340-0) de datos de Exchange
- [Recuperación](#page-1347-0) después de un desastre de Exchange Server

## **Acerca de Backup Exec Exchange Agent**

Backup Exec Agent for Microsoft Exchange Server (Agente para Exchange) le permite integrar las copias de seguridad de las bases de datos de Microsoft Exchange Server con copias de seguridad de red sin necesidad de realizar tareas adicionales de administración ni de utilizar hardware específico para la operación.

Agent for Exchange incorpora las siguientes funciones:

- Restaure elementos individuales desde copias de seguridad para las cuales se habilita la tecnología de recuperación granular.
- **Restaure un archivo PST.**
- Restaure carpetas públicas.
- Restaure una base de datos a una unidad y una ruta específicas.
- Cree nuevamente una cuenta de buzón de correo.
- Busque un mensaje específico que desee restaurar.
- Restauración de bases de datos individuales de las copias de seguridad de instantánea con la función de base de datos de recuperación en Exchange Server 2010 o posterior.
- Inicialización de una copia de la base de datos de Exchange Server 2010 o posterior. La propagación agrega una copia de la base de datos a una ubicación en otro servidor del buzón de correo en un grupo de disponibilidad de base de datos (DAG).
- Copias de seguridad desde otro host con tecnología de recuperación granular (GRT) para Exchange Server.

Para obtener información sobre las prácticas recomendadas para usar Backup Exec Agent for Microsoft Exchange Server, consulte *Prácticas recomendadas de Backup Exec*.

Ver "Acerca de la instalación de Agent for [Exchange"](#page-1306-0) en la página 1307.

Ver ["Estrategias](#page-1313-0) de copia de seguridad para Exchange" en la página 1314.

Ver ["Configuraciones](#page-1310-0) recomendadas para Exchange " en la página 1311.

Ver "Tecnología de [recuperación](#page-763-0) granular" en la página 764.

# **Requisitos para utilizar Agent for Exchange**

El servidor Backup Exec debe reunir los siguientes requisitos:

**Tabla F-1** Requisitos del servidor Backup Exec para Backup Exec Exchange Agent

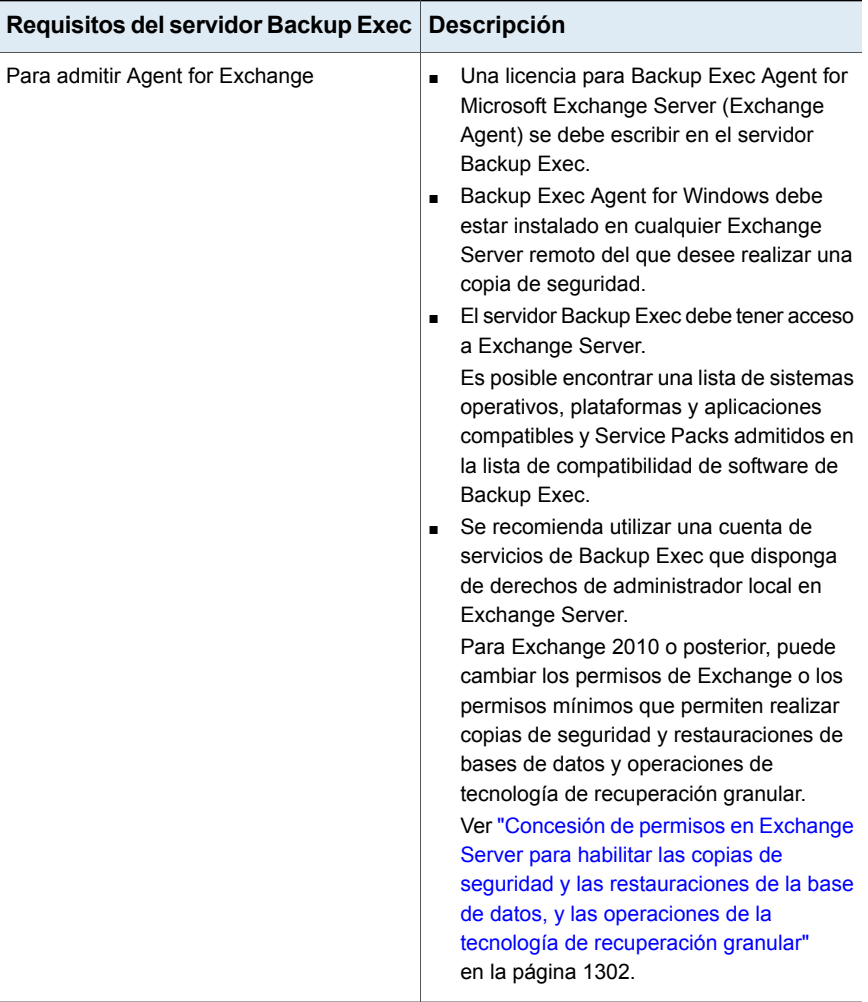

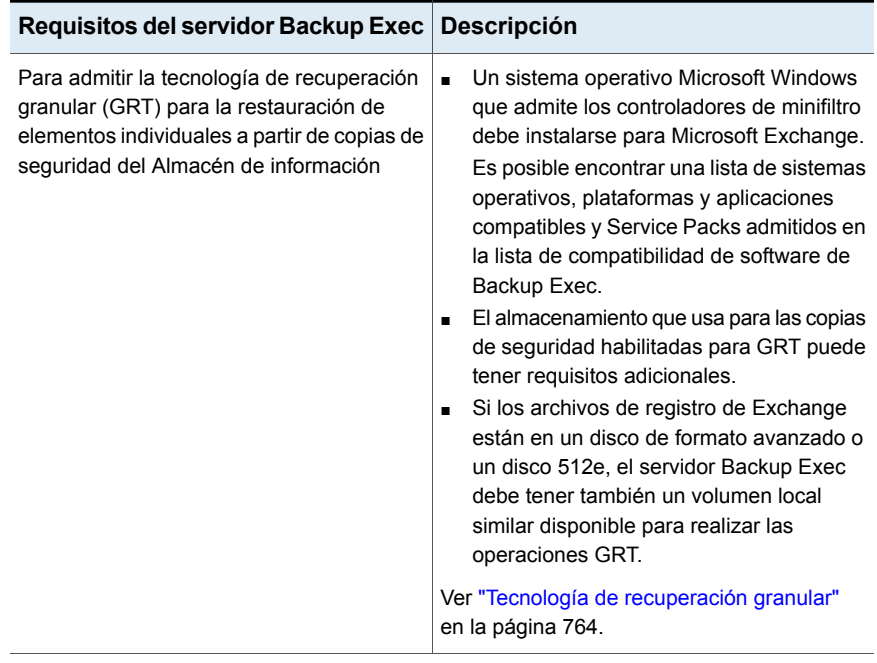

A continuación, se enumeran los requisitos para Exchange Server con Backup Exec Exchange Agent:

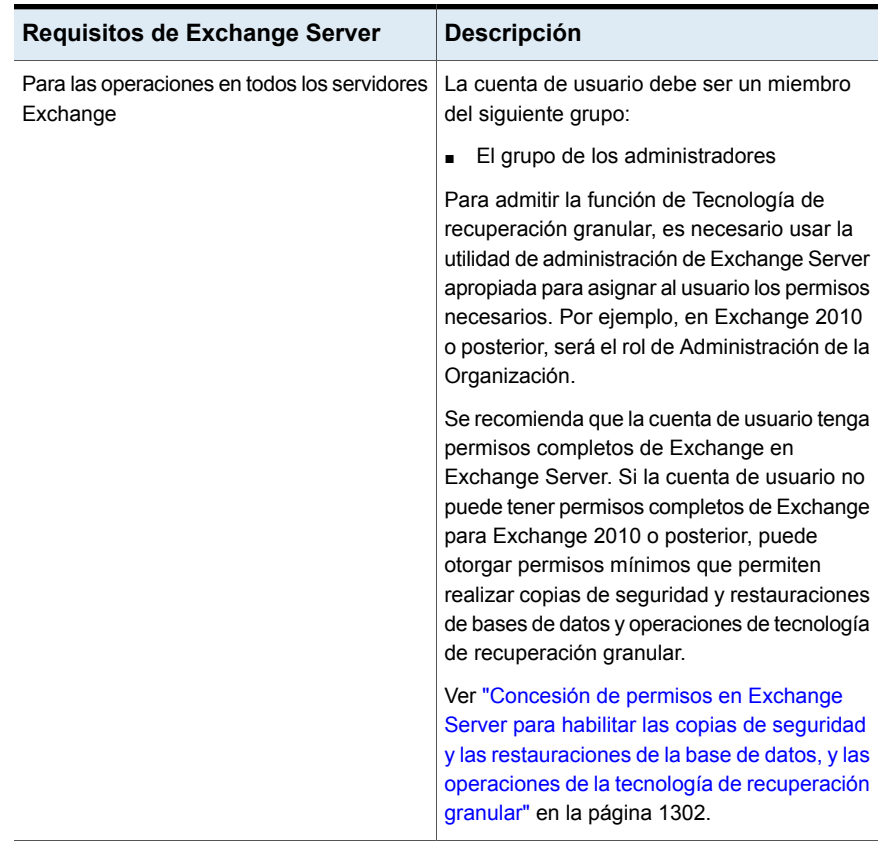

### **Tabla F-2** Requisitos de Exchange Server

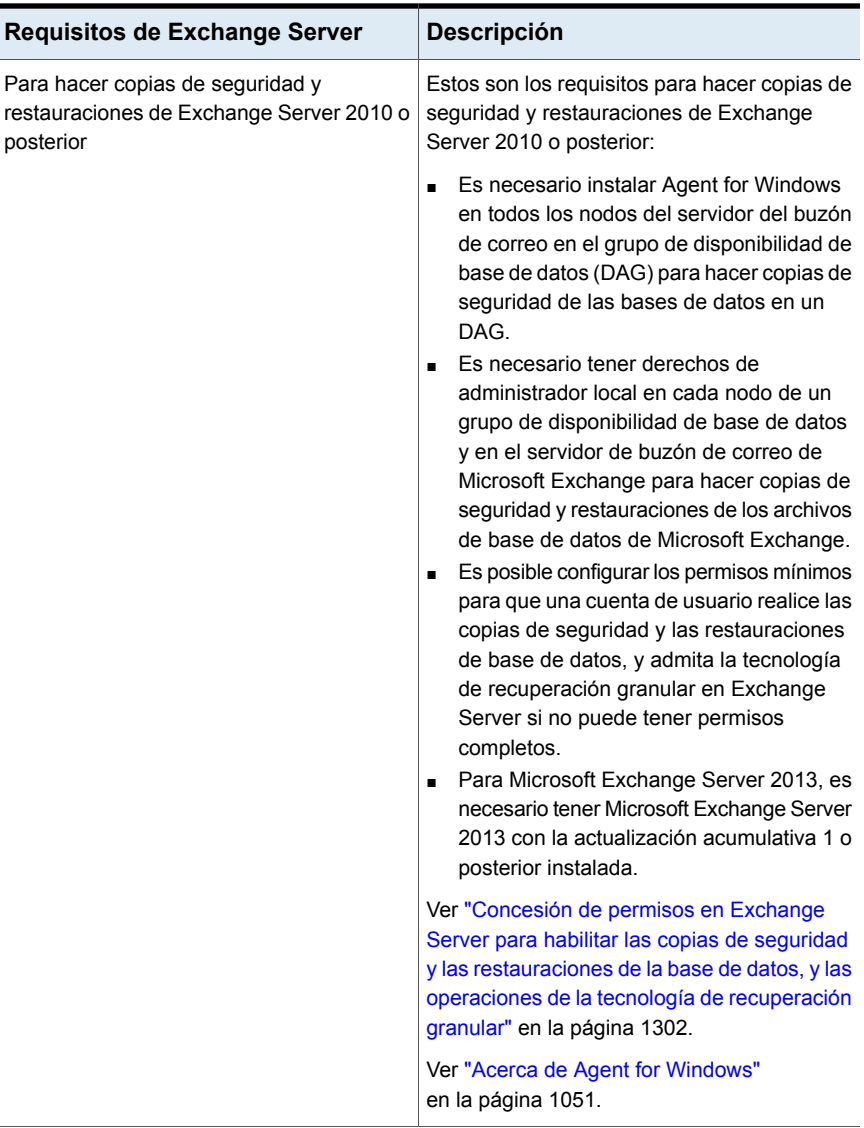

Para conocer los requisitos específicos del sistema operativo para Exchange Agent, consulte la lista de compatibilidad de software de Backup Exec.

Ver ["Configurar](#page-731-0) Backup Exec para detectar los datos de los que debe hacerse una copia de [seguridad"](#page-731-0) en la página 732.

Backup Exec Agent for Microsoft Exchange Server | 1302 Concesión de permisos en Exchange Server para habilitar las copias de seguridad y las restauraciones de la **base de datos, y las operaciones de la tecnología de recuperación granular**

# <span id="page-1301-0"></span>**Concesión de permisos en Exchange Server para habilitar las copias de seguridad y las restauraciones de la base de datos, y las operaciones de la tecnología de recuperación granular**

Una cuenta de usuario debe acceder a buzones en Exchange Server para realizar operaciones de Backup Exec. Para acceder a Exchange Server, es necesario tener permisos de acceso total en Exchange Server. Si desea restringir el acceso en Exchange Server, puede conceder permisos mínimos que le permitan realizar copias de seguridad de base de datos, restauraciones y operaciones de tecnología de recuperación granular

Asegúrese de que la cuenta de usuario tiene derechos de administrador local en Exchange Server y use uno de los siguientes métodos para conceder los permisos:

■ Concede permisos de total acceso en el nivel de administración de organización u organizadores de organizaciones. Se recomienda que la cuenta de usuario tenga permisos completos de Exchange en Exchange Server para ejecutar operaciones de Backup Exec.

Los permisos se propagan automáticamente a cualquier nuevo Exchange Server que se añade bajo el nivel en el que se asignan los permisos.

**Nota:** Es necesario tener permisos administrativos de Exchange para conceder permisos a otras cuentas.

Si la cuenta de usuario no puede tener permisos completos de Exchange para las operaciones de Backup Exec, puede conceder permisos mínimos. Los permisos mínimos le permiten realizar copias de seguridad de base de datos y las restauraciones, y operaciones de tecnología de recuperación granular explícitas en cada Exchange Server.

Si concede permisos explícitamente y después agrega otro Exchange Server, debe conceder permisos explícitamente en el servidor agregado también.

[Conceder](#page-1302-0) permisos mínimos para que una cuenta de usuario realice copias de seguridad de base de datos y [restauraciones](#page-1302-0) de servidores de Exchange

Conceder permisos mínimos para una cuenta de usuario para admitir [tecnología](#page-1303-0) de [recuperación](#page-1303-0) granular en servidores Exchange

Backup Exec Agent for Microsoft Exchange Server | 1303

Concesión de permisos en Exchange Server para habilitar las copias de seguridad y las restauraciones de la **base de datos, y las operaciones de la tecnología de recuperación granular**

### <span id="page-1302-0"></span>**Conceder permisos mínimos para que una cuenta de usuario realice copias de seguridad de base de datos y restauraciones de servidores de Exchange**

Es posible conceder permisos mínimos para una cuenta de usuario que le permite realizar copias de seguridad de bases de datos y restauraciones de Exchange Server.

Para conceder permisos completos para Microsoft Exchange 2010 o posterior, use una cuenta con el rol de administración de la organización.

#### **Para conceder permisos mínimos para una cuenta de usuario, realice copias de seguridad de bases de datos y restauraciones de Exchange Server.**

Realice una de las siguientes acciones:

Para conceder permisos para una cuenta Agregue la cuenta de usuario a los roles administración de Exchange en Microsoft · Administración receptora de usuario con la Consola de administración de Exchange en Microsoft Exchange 2010 o el centro de Exchange 2013 o posterior.

siguientes:

- Administración de carpeta pública
- 
- Administración del servidor

#### Backup Exec Agent for Microsoft Exchange Server | 1304 Concesión de permisos en Exchange Server para habilitar las copias de seguridad y las restauraciones de la **base de datos, y las operaciones de la tecnología de recuperación granular**

Para conceder permisos para una cuenta Efectúe las siguientes acciones en el orden de usuario con el shell de administración que se indica a continuación: de Exchange

■ Escriba el comando siguiente: new-RoleGroup -Name <role group name> -Roles @("Database Copies", "Databases", "Exchange Servers", "Monitoring", "Mail Recipient Creation", "Mail Recipients", "Recipient Policies" "Mail Enabled Public Folders", "Public Folders")

#### Por ejemplo:

new-RoleGroup -Name BackupExecRoles -Roles @("Database Copies", "Databases", "Exchange Servers", "Monitoring", "Mail Recipient Creation", "Mail Recipients", "Recipient Policies", "Mail Enabled Public Folders", "Public Folders")

■ Escriba el comando siguiente: Add-RoleGroupMember -Identity <role group name> -Member <name of the user account> Por ejemplo: Add-RoleGroupMember -Identity

BackupExecRoles -Member BackupExecUser

### <span id="page-1303-0"></span>**Conceder permisos mínimos para una cuenta de usuario para admitir tecnología de recuperación granular en servidores Exchange**

Es posible conceder permisos mínimos para una cuenta de usuario que le permite admitir solamente tecnología de recuperación granular (GRT) en Exchange Server.

Para obtener más información sobre el destinatario, consulte la documentación de Microsoft Exchange.

Backup Exec Agent for Microsoft Exchange Server | 1305

Concesión de permisos en Exchange Server para habilitar las copias de seguridad y las restauraciones de la **base de datos, y las operaciones de la tecnología de recuperación granular**

> **Para conceder permisos para que una cuenta de usuario admita solamente tecnología de recuperación granular en Exchange Server con el shell de administración de Exchange**

**1** Escriba el comando siguiente:

New-ManagementRole -Name "<management role name>" -Parent ApplicationImpersonation

#### Por ejemplo:

New-ManagementRole -Name "EWSImpersonationRole" -Parent ApplicationImpersonation

#### **2** Escriba el comando siguiente:

New-ManagementRoleAssignment -Role "<management role assignment name>" -User <user name> -Name "<assignment name>"

#### Por ejemplo:

New-ManagementRoleAssignment -Role "EWSImpersonationRole" -User BackupExecUser -Name "BackupExecUser-EWSImpersonation"

Backup Exec Agent for Microsoft Exchange Server | 1306

Concesión de permisos en Exchange Server para habilitar las copias de seguridad y las restauraciones de la **base de datos, y las operaciones de la tecnología de recuperación granular**

#### **3** Realice una de las siguientes acciones:

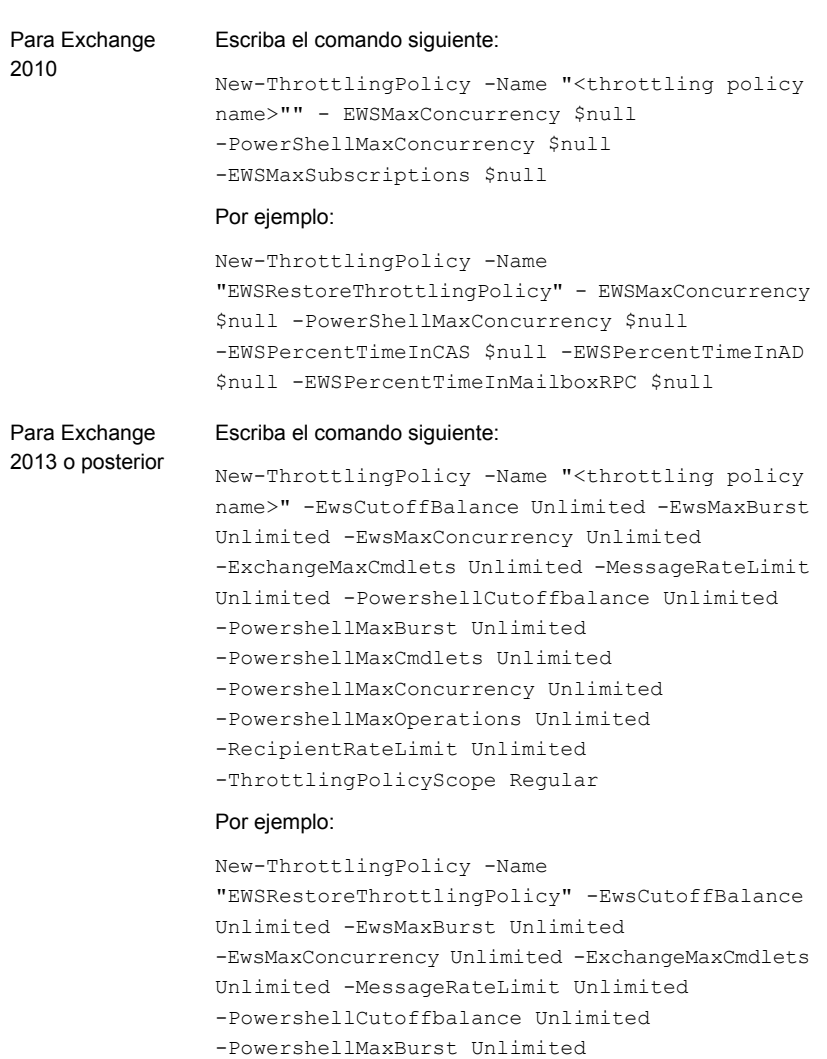

- -PowershellMaxCmdlets Unlimited
- -PowershellMaxConcurrency Unlimited
- -PowershellMaxOperations Unlimited
- -RecipientRateLimit Unlimited
- -ThrottlingPolicyScope Regular

**4** Escriba el comando siguiente:

Set-Mailbox -Identity <user name> -ThrottlingPolicy "throttling policy name"

#### Por ejemplo:

Set-Mailbox -Identity BackupExecUser -ThrottlingPolicy "EWSRestoreThrottlingPolicy"

**5** Escriba el comando siguiente:

Set-ThrottlingPolicyAssocation -Identity <user name> -ThrottlingPolicy "throttling policy name"

Por ejemplo:

<span id="page-1306-0"></span>Set-ThrottlingPolicyAssociation -Identity BackupExecUser -ThrottlingPolicy "EWSRestoreThrottlingPolicy"

## **Acerca de la instalación de Agent for Exchange**

Exchange Agent se instala como parte del Agent for Applications and Databases, y puede proteger bases de datos de Exchange Server locales o remotas.

Para admitir Agent for Exchange, el servidor Backup Exec debe tener acceso a Exchange Server.

Es posible encontrar una lista de sistemas operativos, plataformas y aplicaciones compatibles y Service Packs admitidos en la lista de compatibilidad de software de Backup Exec.

**Nota:** Al instalar Microsoft Exchange Tools y Backup Exec juntos en un servidor, Exchange Tools se debe instalar primero. Si instala Backup Exec antes que Exchange Tools, debe reiniciar el servidor Backup Exec tras completar la instalación de Exchange Tools.

Ver ["Instalación](#page-68-0) de agentes y funciones adicionales en el servidor Backup Exec [local"](#page-68-0) en la página 69.

Backup Exec Agent for Microsoft Exchange Server | 1308 Agregar grupos de disponibilidad de base de datos y Exchange Servers a la lista de servidores en la ficha **Copias de seguridad y restauración**

# **Agregar grupos de disponibilidad de base de datos y Exchange Servers a la lista de servidores en la ficha Copias de seguridad y restauración**

<span id="page-1307-0"></span>Es posible agregar un Exchange Server y un grupo de disponibilidad de base de datos (DAG) a la lista de servidores en la ficha **Copias de seguridad y restauración** a fin de poder seleccionar estos servidores para trabajos de copia de seguridad. Cuando se selecciona la opción **Agregar** en el grupo **Servidores y host virtuales** en la ficha **Copias de seguridad y restauración**, se pueden agregar equipos y servidores de Microsoft Windows.

**Nota:** Cuando se agrega un grupo de disponibilidad de base de datos de Microsoft Exchange, se recomienda reiniciar manualmente cada servidor Exchange una vez que instala Agent for Windows. Si selecciona reiniciar de forma automática después de la instalación, es posible que todos sus servidores Exchange en el DAG se reinicien al mismo tiempo.

### **Para agregar un Exchange Server o DAG a la lista de servidores en la ficha Copia de seguridad y restauración**

- **1** En la ficha **Copia de seguridad y restauración**, en el grupo **Servidores y host virtuales**, haga clic en **Agregar**.
- **2** Realice una de las siguientes acciones:

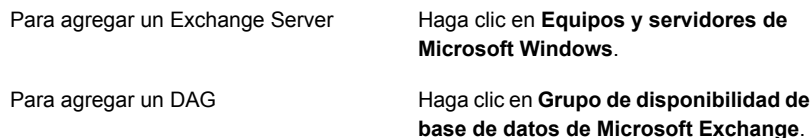

- **3** Haga clic en **Siguiente**.
- **4** Siga los mensajes del asistente para **Agregar servidor** para agregar el Exchange Server o DAG a la lista de servidores en la ficha **Copias de seguridad y restauración**.

Ver "Hacer copia de seguridad de datos de [Exchange"](#page-1320-0) en la página 1321.

# **Administrar configuraciones de servidores preferidos para grupos de disponibilidad de base de datos de Microsoft Exchange**

<span id="page-1308-0"></span>La configuración de Servidor preferido son recopilaciones de uno o más servidores y sitios que se seleccionan como orígenes de copia de seguridad preferidos. Las configuraciones de servidores preferidos tienen prioridad como orígenes de copia de seguridad en las instancias en las que las copias de bases de datos se replican entre varios servidores. Es posible crear las configuraciones de servidores preferidos para Grupos de disponibilidad de bases de datos de Microsoft Exchange (DAG).

No es necesario crear una configuración de servidor preferido para hacer copia de seguridad de las copias de bases de datos replicadas. Es posible permitir a Backup Exec elegir el mejor servidor desde el cual hacer copia de seguridad de las copias de bases de datos replicadas. Designar una configuración de servidor preferido brinda más control sobre los trabajos de copias de seguridad. Por ejemplo, se puede seleccionar una configuración de servidor preferido para evitar tener que hacer copia de seguridad de los datos replicados en su WAN.

Backup Exec incluye automáticamente los elementos secundarios de cualquier sitio o DAG que se selecciona como parte de la configuración de servidor preferido. Para asegurarse de que una copia de seguridad se haga localmente, se puede seleccionar el sitio local como la configuración de servidores preferidos. Backup Exec selecciona cualquiera de los servidores locales que pertenecen a ese sitio durante el trabajo de copia de seguridad. Para asegurarse de que se usa un servidor específico para la copia de seguridad, seleccione solamente ese servidor como la configuración de servidores preferidos.

Es posible crear las configuraciones de servidores preferidos para grupos de disponibilidad de bases de datos de Microsoft Exchange. Las configuraciones de servidores preferidos brindan más control sobre los trabajos de copias de seguridad permitiéndole especificar un servidor preferido del que Backup Exec hace copia de seguridad de los datos replicados.

Este tema contiene información sobre los temas siguientes:

- Creación de [configuraciones](#page-1309-0) de servidores preferidos
- Cómo eliminar la [configuración](#page-1309-1) de servidores preferidos
- Cómo designar una configuración de servidor preferido [predeterminada](#page-1309-2)
- Cómo quitar el estado [predeterminado](#page-1310-1) de una configuración de servidor preferido

## <span id="page-1309-0"></span>**Creación de configuraciones de servidores preferidos**

### **Para crear las configuraciones de servidores preferidos**

- **1** Haga clic en el botón Backup Exec, seleccione **Configuración** y después seleccione **Servidores preferidos**.
- **2** Haga clic en **Nueva**.
- **3** Seleccionar un bosque de Active Directory que contenga los miembros DAG de Exchange que desea especificar como servidores preferidos para la copia de seguridad.
- **4** Escriba un nombre para el grupo de servidores preferidos.

Es necesario escribir un nombre para que se pueda crear la configuración del servidor preferido.

- **5** Haga clic en Nuevo para habilitar las listas de servidores disponibles y seleccionados desde los cuales usted señala el servidor preferido.
- **6** En la lista **Servidores disponibles**, seleccione los servidores y los sitios que desee utilizar en la configuración de servidores preferidos.
- **7** En el cuadro de diálogo **Servidores preferidos**, haga clic en **Aceptar**.
- <span id="page-1309-1"></span>**8** En el cuadro de diálogo **Administrar servidores preferidos**, haga clic en **Aceptar**.

## **Cómo eliminar la configuración de servidores preferidos**

### **Para eliminar configuraciones de servidores preferidos**

- **1** Haga clic en el botón Backup Exec, seleccione **Configuración** y después seleccione **Servidores preferidos**.
- <span id="page-1309-2"></span>**2** Seleccione la configuración de servidor preferido que desee eliminar.
- **3** Haga clic en **Eliminar**.
- **4** Haga clic en **Aceptar**.

### **Cómo designar una configuración de servidor preferido predeterminada**

Es posible designar una configuración de servidor preferido a fin de usarla como la opción predeterminada para todos los trabajos de copia de seguridad que contengan los datos de replicación apropiados. Cuando se hacen copias de seguridad de los datos de un grupo de disponibilidad de base de datos de Microsoft Exchange, se puede configurar Backup Exec para que utilice la configuración del servidor preferido que se seleccionó como la opción predeterminada. Es posible anular la configuración seleccionada del servidor preferido para trabajos específicos en la configuración del trabajo de copia de seguridad.

Cuando se designa una configuración de servidor preferido para utilizarla como la opción predeterminada, no se aplica a los trabajos de copia de seguridad existentes. La configuración se utiliza para los trabajos de copia de seguridad siguientes que se creen.

#### **Para designar una configuración de servidor preferido predeterminada**

- **1** Haga clic en el botón Backup Exec, seleccione **Configuración** y después seleccione **Servidores preferidos**.
- **2** Seleccione la configuración de servidor preferido que desee establecer como la predeterminada.
- **3** Haga clic en **Establecer como predeterminada**.
- <span id="page-1310-1"></span>**4** Haga clic en **Aceptar**.

### **Cómo quitar el estado predeterminado de una configuración de servidor preferido**

Si ya no desea que la configuración de servidor preferido sea la predeterminada, se puede quitar su estado predeterminado.

### **Para quitar el estado predeterminado de una configuración de servidor preferido**

- **1** Haga clic en el botón Backup Exec, seleccione **Configuración** y después seleccione **Servidores preferidos**.
- **2** Seleccione la configuración de servidor preferido del que desee quitar el estado predeterminado.
- <span id="page-1310-0"></span>**3** Haga clic en **Eliminar como valor predeterminado**.
- **4** Haga clic en **Aceptar**.

## **Configuraciones recomendadas para Exchange**

Antes de iniciar las copias de seguridad para Exchange, lea las recomendaciones siguientes para configurar Exchange a fin de facilitar la restauración mediante las copias de seguridad:

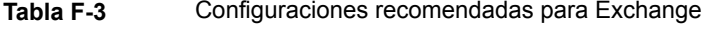

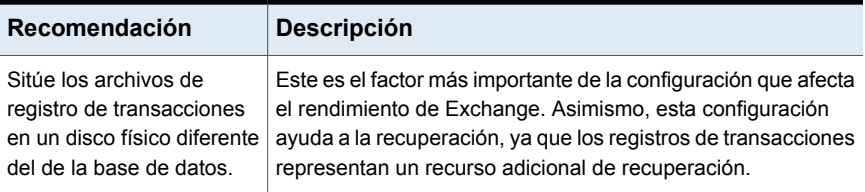

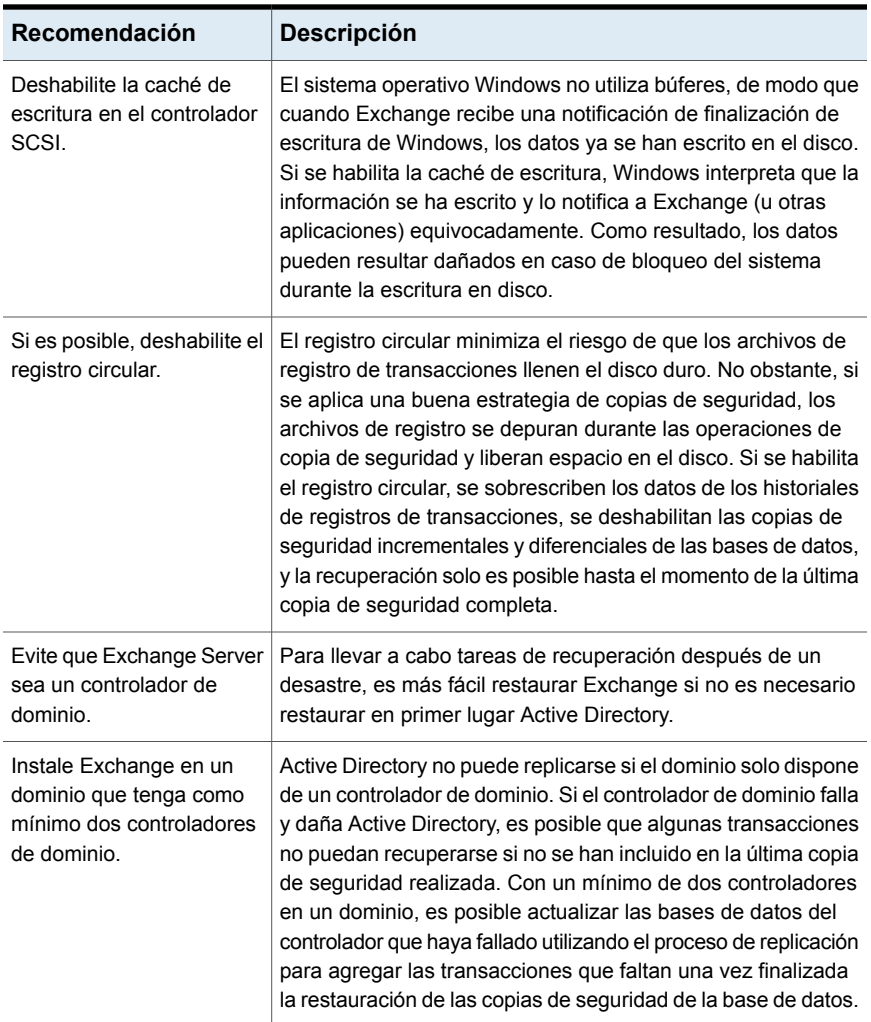

<span id="page-1311-0"></span>Ver ["Requisitos](#page-1311-0) para acceder a los buzones de Exchange " en la página 1312.

# **Requisitos para acceder a los buzones de Exchange**

Backup Exec debe tener acceso a un buzón con nombre exclusivo en la organización de Exchange para las operaciones del Almacén de información, según el modo en que estén configurados los trabajos de copias de seguridad y restauración.

Es necesario acceder a un buzón con nombre exclusivo en los casos siguientes:

- Configure un trabajo de copia de seguridad que tenga la siguiente configuración:
	- Un dispositivo de almacenamiento en disco que no sea una carpeta de copia de seguridad en disco de una versión anterior es el dispositivo de destino.
	- La opción de tecnología de recuperación granular está habilitada.
	- Se utiliza un método de copias de seguridad que no sea un método de instantánea.
- Se restauran carpetas y buzones públicos.

Debe utilizar una cuenta de inicio de sesión de Backup Exec para conectarse al servidor de Exchange cuando selecciona carpetas o buzones públicos para hacer copias de seguridad. Backup Exec intenta encontrar un buzón con el mismo nombre que el del usuario almacenado en la cuenta de inicio de sesión de Backup Exec.

Si utiliza una cuenta de inicio de sesión de Backup Exec que almacena un nombre de usuario exclusivo y tiene un buzón correspondiente con el mismo nombre, no se le pedirá ninguna cuenta de inicio de sesión adicional. En otro caso, es necesario seleccionar o crear una cuenta de inicio de sesión de Backup Exec que almacene el nombre de un buzón exclusivo en la organización de Exchange.

Un nombre exclusivo es aquel que no comparte los cinco primeros caracteres con otro nombre de buzón. Por ejemplo, si se especifica EXCH1 como nombre de buzón y hay otro nombre de buzón como EXCH1BACKUP, Backup Exec no podrá aceptar el nombre. Se le pedirá que elija otro nombre de buzón.

Puede elegir o crear una cuenta de inicio de sesión que cumpla cualquiera de los requisitos siguientes:

- Una cuenta de inicio de sesión en la que el nombre de usuario coincida con un nombre de buzón exclusivo.
- Una cuenta de inicio de sesión que utilice un alias exclusivo para un buzón. La cuenta de usuario que se conecta a Exchange Server también debe tener acceso a este buzón.
- Una cuenta de inicio de sesión que utilice un nombre de equipo completo para un buzón. La cuenta de usuario que se conecta a Exchange Server también debe tener acceso a este buzón.

Ejemplo de nombre de equipo completo:

/O=Exchange\_Organization/OU=Administrative\_Group/CN=Recipients/CN=mailbox\_name

Ver "Tecnología de [recuperación](#page-763-0) granular" en la página 764.

Ver ["Cuentas](#page-789-0) de inicio de sesión de Backup Exec" en la página 790.

## **Estrategias de copia de seguridad para Exchange**

<span id="page-1313-0"></span>Backup Exec incorpora protección en línea continua de bases de datos de Exchange como parte de las tareas diarias de copia de seguridad, lo cual incrementa la posibilidad de recuperación de datos y minimiza la pérdida de datos sin que ello afecte la actividad diaria. Backup Exec protege los datos de Exchange, incluso en el ámbito de bases de datos, buzones y carpetas públicas individuales, con copias de seguridad completas, de copia, incrementales y diferenciales.

Para decidir el método de copia de seguridad que se debe utilizar, tenga en cuenta lo siguiente:

- En entornos de oficina pequeños, en los que el número de mensajes que se envían a través del sistema es reducido, la mejor forma de proteger los datos y poder realizar una recuperación más rápida es mediante una copia de seguridad completa diaria. Si el tamaño del archivo de registro aumenta considerablemente y ello supone un problema, puede realizar copias de seguridad incrementales en línea al mediodía para proporcionar un punto de recuperación adicional y permitir que el sistema administre automáticamente el aumento de tamaño del archivo de registro.
- En entornos de gran tamaño, deben utilizarse copias de seguridad incrementales para proporcionar opciones de puntos de recuperación más frecuentes a lo largo del día y poder administrar el aumento de tamaño del archivo de registro. Muchas organizaciones ejecutan copias de seguridad completas semanalmente y prefieren ejecutar copias de seguridad incrementales durante la semana para minimizar el tiempo de ejecución de las copias de seguridad. Debe tenerse en cuenta que, con esta técnica, durante el proceso de recuperación debe recuperarse tanto la copia de seguridad completa como cada una de las copias de seguridad incrementales.

La opción más adecuada depende del tamaño del entorno, del número de transacciones procesadas cada día y de las expectativas de los usuarios cuando se requiere una recuperación.

Tenga en cuenta las estrategias de copia de seguridad siguientes:

■ Ejecute copias de seguridad completas con la opción para permitir la restauración de los elementos individuales seleccionados para poder restaurar carpetas y mensajes de correo individuales sin necesidad de restaurar toda la base de datos.

Según el entorno, ejecute copias de seguridad completas de la forma siguiente:

- Con la mayor frecuencia posible y, en ningún caso, menos de una al día.
- Diariamente con copias de seguridad diferenciales de forma periódica a lo largo del día.
- Cada dos o tres días (como mínimo una a la semana) con copias de seguridad incrementales frecuentes entre cada una de las copias de seguridad completas.
- Ejecute los trabajos de copia de seguridad de Exchange aparte de los otros trabajos de copia de seguridad.

Además de realizar una copia de seguridad de las bases de datos de Exchange, debe hacer copia de seguridad de los siguientes elementos de forma periódica:

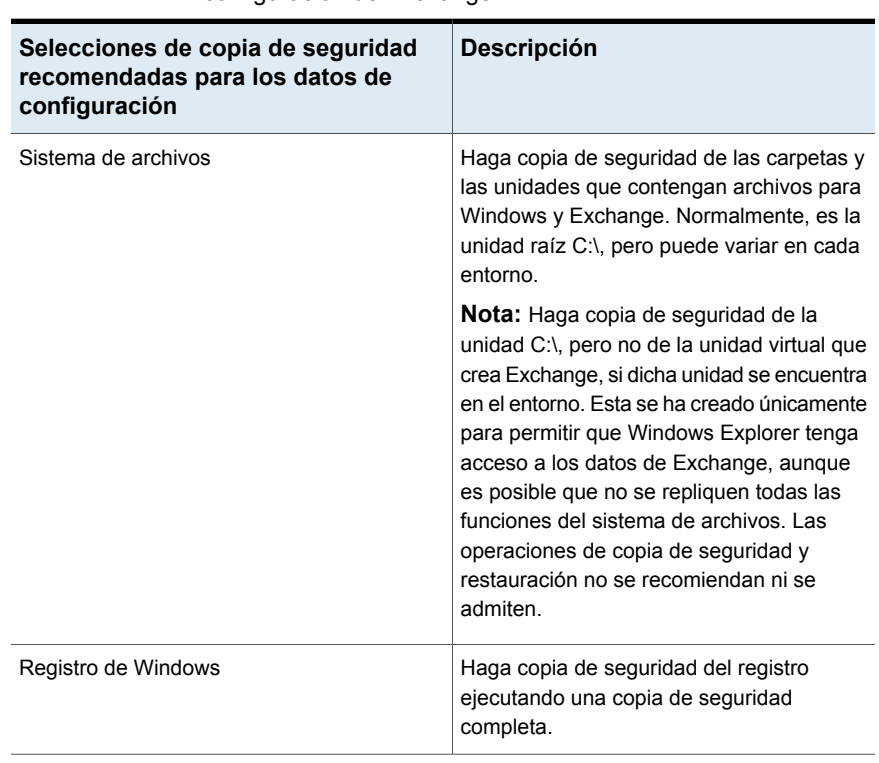

**Tabla F-4** Selecciones de copia de seguridad para los datos de configuración de Exchange

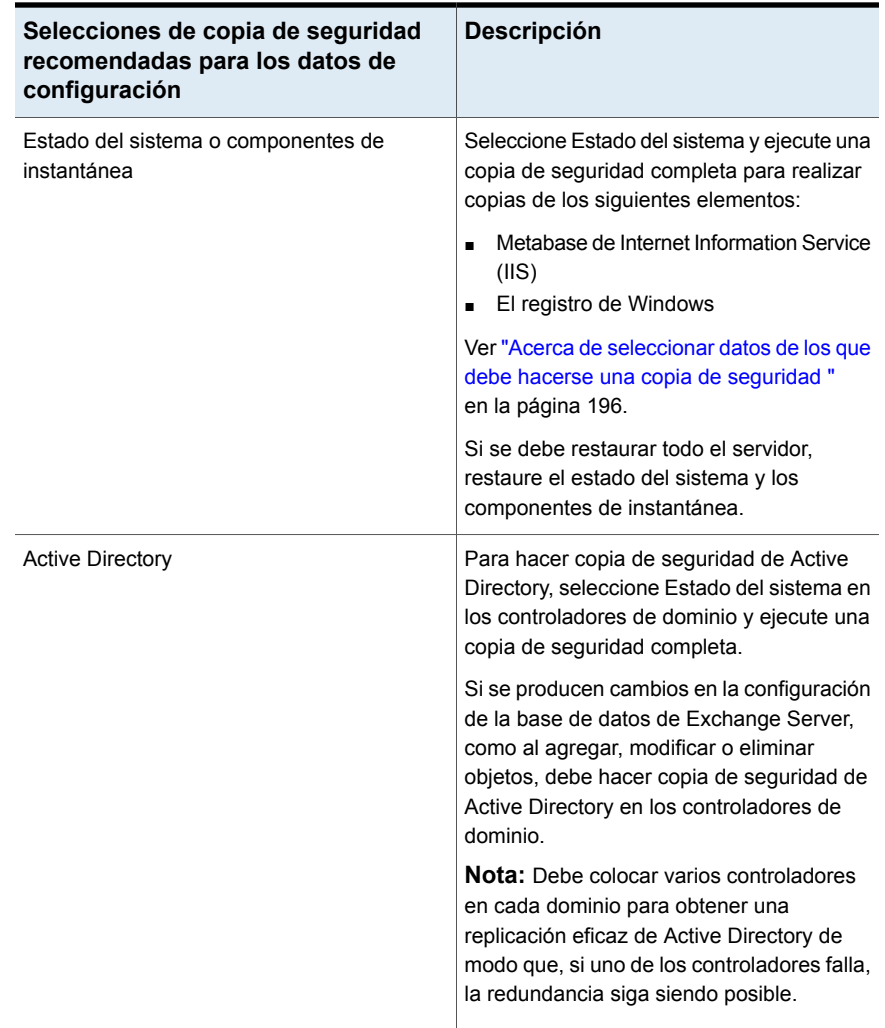

**Nota:** Configure una copia de seguridad del almacén de información en la que esté habilitada la función de tecnología de recuperación granular (GRT) para restaurar buzones, mensajes de correo y carpetas públicas individuales.

Ver "Tecnología de [recuperación](#page-763-0) granular" en la página 764.

Ver ["Recuperación](#page-1347-0) después de un desastre de Exchange Server" en la página 1348.

# **Funcionamiento de la tecnología de recuperación granular con el Almacén de información de Exchange**

La tecnología de recuperación granular (GRT) de Backup Exec permite restaurar elementos individuales de una copia de seguridad del Almacén de información sin tener que restaurar la copia de seguridad entera. Es necesario revisar los requisitos para una copia de seguridad habilitada para GRT antes de configurarla.

Ver "Tecnología de [recuperación](#page-763-0) granular" en la página 764.

Cuando se seleccionan elementos para restaurar de las copias de seguridad habilitadas para GRT, no puede seleccionar el nivel superior del almacén de información. Para restaurar estos elementos, es necesario restaurar el buzón de correo entero.

**Nota:** Cuando se realiza una restauración granular de un buzón de correo conectado, del buzón de correo compartido o del buzón de correo del sitio, no seleccione la opción **Volver a crear buzones y cuentas de usuario si todavía no existen en el servidor de destino**. Estos tipos de buzones se deben crear manualmente antes de que realice la restauración. Sin embargo, se pueden restablecer a las cuentas de usuario para buzones conectados cuando se realiza una restauración granular de Active Directory de una copia de seguridad de un controlador de dominio. Para obtener más información acerca de cómo crear estos tipos de buzones, consulte la documentación de Microsoft Exchange.

También puede habilitar GRT al crear una copia de seguridad fuera del host para el almacén de información. La copia de seguridad fuera del host permite que Backup Exec mueva el proceso de copia de seguridad del equipo host al servidor Backup Exec. El equipo host es el equipo remoto que contiene los volúmenes que ha seleccionado para copia de seguridad. Para ejecutar una copia de seguridad fuera del host habilitada para GRT, es necesario instalar la función Backup Exec basado en disco avanzado en el servidor Backup Exec.

## **Servicios web de GRT y Microsoft Exchange**

Backup Exec utiliza los servicios web de Microsoft Exchange (EWS) para admitir la función Tecnología de recuperación granular. EWS proporciona soporte para la restauración de buzones, mensajes de correo y carpetas públicas individuales de una copia de seguridad de base de datos de Exchange Server 2010 o posterior.

**Nota:** Si no está instalado, debe instalar .NET 4.0 o una versión posterior.

Para usar EWS para restaurar elementos individuales, Backup Exec deshabilita la política de restricción del cliente para las credenciales del recurso que se especifican para el trabajo de restauración. La política de restricción del cliente impone los límites del ancho de banda de conexión en el servidor de acceso del cliente.

Además, Backup Exec crea un rol de suplantación y un rol de asignación para la suplantación de Exchange. La asignación de roles de suplantación de Exchange asocia el rol de suplantación con las credenciales del recurso de Backup Exec que se especifica para el trabajo de restauración.

Backup Exec crea y asigna los roles siguientes:

- EWSImpersonationRole
- EWSImpersonationRoleAssignment

Ver "Tecnología de [recuperación](#page-763-0) granular" en la página 764.

<span id="page-1317-0"></span>Ver ["Configuración](#page-679-0) de opciones de Instant GRT y catálogo completo para mejorar el [rendimiento](#page-679-0) de la copia de seguridad de trabajos habilitados para GRT" en la página 680.

Ver "Acerca de Advanced [Disk-based](#page-1552-0) Backup Option" en la página 1553.

# **Uso de copias de seguridad de instantánea y desde otro host con Agent for Exchange**

Agent for Exchange admite el Servicio de instantánea de volumen de Microsoft (VSS), un servicio proveedor de instantáneas que solo está disponible en Windows Server 2008 o posterior. Además, con VSS se puede realizar una instantánea de la vista en un momento preciso de la base de datos de Exchange para hacer copia de seguridad de ella, y la base de datos de Exchange real queda abierta y disponible para los usuarios.

La copia de seguridad desde otro host permite que la operación de copia de seguridad se procese en un servidor Backup Exec en vez de hacerlo en el servidor de Exchange. Al mover la copia de seguridad del servidor de Exchange a un servidor Backup Exec se obtiene un mejor rendimiento de las copias de seguridad y se libera el equipo remoto.

Si la función Advanced Disk-based Backup Option (ADBO) está instalada en el servidor Backup Exec, es posible utilizar la tecnología de recuperación granular (GRT) de Backup Exec para crear una copia de seguridad desde otro host para el Almacén de información.

Ver "Configurar las opciones [predeterminadas](#page-770-0) de la tecnología de recuperación [granular](#page-770-0) (GRT)" en la página 771.

Este tema incluye información sobre los temas siguientes:

- [Configuración](#page-1318-0) de una copia de seguridad de instantánea para datos de Exchange
- Solución de problemas de trabajos de [instantáneas](#page-1319-0) y desde otro host de Agent for [Exchange](#page-1319-0)

La tecnología de instantáneas de Agent for Exchange no es compatible con los siguientes elementos:

- Configuraciones NAS
- Mezcla de copias de seguridad de instantánea y sin instantánea Debido a una limitación de Microsoft Exchange, si se ejecutan copias de seguridad sin instantánea como parte de una estrategia de copias de seguridad, no se deben ejecutar copias de seguridad de instantánea. Si se ejecutan copias de seguridad de instantánea, no se deben realizar copias de seguridad sin instantánea.

Es posible encontrar una lista de almacenamientos compatibles en la lista de compatibilidad de hardware de Backup Exec.

El tipo de método de copias de seguridad que esté disponible al usar el VSS con Agent for Exchange depende de la versión de Exchange Server.

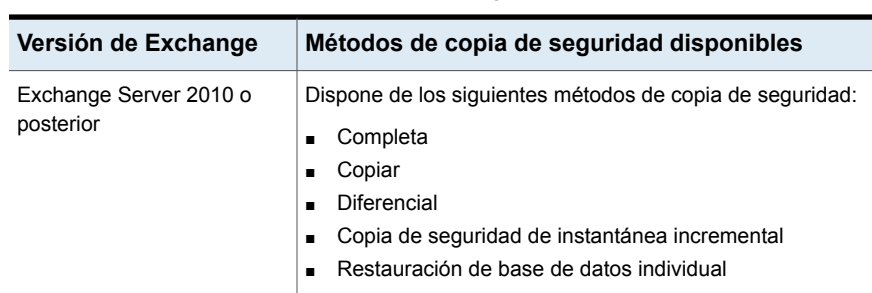

### **Tabla F-5** Métodos de copia de seguridad disponibles para las versiones de instantáneas de Exchange

### <span id="page-1318-0"></span>**Configuración de una copia de seguridad de instantánea para datos de Exchange**

Es posible ejecutar una copia de seguridad de instantánea para los datos de Exchange.

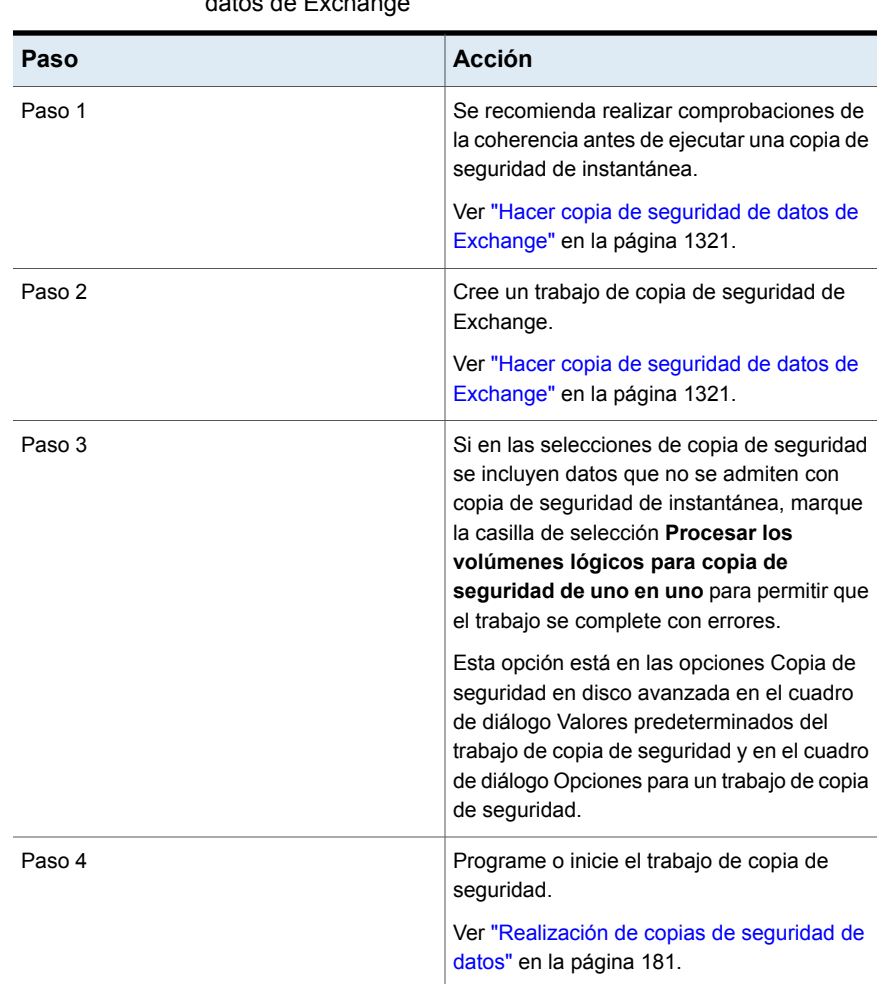

#### **Tabla F-6** Configuración de una copia de seguridad de instantánea para datos de Exchange

### <span id="page-1319-0"></span>**Solución de problemas de trabajos de instantáneas y desde otro host de Agent for Exchange**

Un trabajo de instantánea de Agent for Exchange genera un error en las siguientes condiciones:

- La instantánea de Agent for Exchange falla.
- Si se ha habilitado el registro circular y se seleccionan métodos de copia de seguridad incrementales o diferenciales.

<span id="page-1320-0"></span>■ Si una versión no admitida de Exchange está instalada. Para verificar las versiones admitidas de Exchange, consulte la Lista de compatibilidad de software de Backup Exec.

## **Hacer copia de seguridad de datos de Exchange**

Para realizar copias de seguridad de datos de Exchange, puede seleccionar lo siguiente:

- Bases de datos individuales (solo Exchange 2010 o posterior)
- Grupos de disponibilidad de base de datos (DAG)

Es necesario introducir una licencia de Exchange Agent en el servidor Backup Exec para cada servidor Exchange del DAG del que desee hacer copia de seguridad. Entonces, se debe instalar Agent for Windows en todos los servidores en el DAG.

Se debe hacer copia de seguridad de todas las bases de datos del DAG mediante el contenedor del DAG que se muestra en la lista de servidores de la ficha **Copias de seguridad y restauración**. El contenedor de DAG muestra un logotipo de Exchange en el servidor.

**Nota:** Si agrega las bases de datos de Exchange después de crear un trabajo de copia de seguridad, es necesario editar el trabajo de copia de seguridad a fin de incluir las nuevas selecciones.

Es posible configurar las opciones predeterminadas del trabajo de copia de seguridad para todos los trabajos de copia de seguridad de Exchange. Cada vez que se crea un trabajo de copia de seguridad, el trabajo usa las opciones predeterminadas, a menos que se cambien las opciones para ese trabajo en particular.

### **Exclusión automática de los datos de Exchange durante las copias de seguridad de nivel de volumen**

Si selecciona un volumen con datos de Exchange para copia de seguridad, Exchange Agent utiliza una función denominada Exclusión activa de archivos para excluir automáticamente los datos de Exchange que no se deban incluir en una copia de seguridad de nivel de volumen. Por ejemplo, los archivos .EDB y .STM, así como los archivos de registro de transacciones, no deben formar parte de una copia de seguridad de nivel de volumen porque se abren para el uso exclusivo de Exchange.

Sin esta exclusión, archivos aparecerán como en uso - omitidos durante una copia de seguridad sin instantáneas. Durante una copia de seguridad de instantánea, es

posible que la copia de seguridad de estos archivos se efectúe con un estado incoherente, que podría generar problemas de restauración.

Aunque no se recomienda, si desea incluir datos de Exchange en una copia de seguridad de nivel de volumen, primero debe desmontar las bases de datos de las que desee hacer copia de seguridad y luego realizar el trabajo de copias de seguridad.

#### **Para hacer copia de seguridad de datos de Exchange**

**1** En la ficha **Copias de seguridad y restauración**, haga clic con el botón derecho en el servidor que contiene los datos de Exchange de los cuales desee hacer copia de seguridad.

Para hacer copia de seguridad de varios servidores, mantenga presionada la tecla Mayús o Ctrl y haga clic en los nombres de servidor y después haga clic con el botón derecho en uno de los servidores seleccionados.

- **2** Seleccione **Copia de seguridad** y a continuación seleccione el tipo de copia de seguridad que desee realizar.
- **3** En el cuadro de diálogo **Propiedades de definición de copia de seguridad**, en el cuadro **Selecciones**, haga clic en **Editar**.
- **4** En el cuadro de diálogo **Selecciones de copia de seguridad**, seleccione los recursos de los cuales desee hacer copia de seguridad y anule la selección de los recursos de los cuales no desee hacer copia de seguridad.
- **5** Haga clic en **Aceptar**.
- **6** En el cuadro de diálogo **Propiedades de definición de copia de seguridad**, en el cuadro **Copia de seguridad**, haga clic en **Editar**.
- **7** En el cuadro de diálogo **Opciones de copia de seguridad**, en el panel izquierdo, haga clic en **Programación** y, a continuación, seleccione la programación para este trabajo.
- **8** En el cuadro de diálogo **Opciones de copia de seguridad**, en el panel izquierdo, haga clic en **Almacenamiento** y, a continuación, seleccione un dispositivo de almacenamiento para este trabajo.
- **9** En el cuadro de diálogo **Opciones de copia de seguridad**, en el panel izquierdo, seleccione **Microsoft Exchange**.
- **10** Configure cualquiera de las siguientes opciones para este trabajo:

**Realizar una comprobación de la coherencia antes de hacer copia de seguridad si se usa el proveedor de instantáneas del Servicio de instantáneas de volumen de Microsoft (VSS)**

Seleccione esta opción para ejecutar una comprobación de la coherencia cuando se selecciona la opción Servicio de instantáneas de volumen de Microsoft. La opción Servicio de instantánea de volumen de Microsoft se usa automáticamente cada vez que se selecciona una copia de seguridad de software en las propiedades de Copia de seguridad en disco avanzada. También puede seleccionar el Servicio de instantánea de volumen de Microsoft en las propiedades de copia de seguridad de Advanced Open File.

La comprobación de la coherencia, que se ejecuta en la instantánea, determina la posible existencia de datos dañados.

Si se selecciona esta opción y la opción dependiente **Continuar con la copia de seguridad si falla la comprobación de la coherencia no está seleccionada**, no se hará copia de seguridad de los datos para objetos específicos de Exchange que se determine que están dañados. Se hará copia de seguridad de todos los demás objetos de Exchange que no estén dañados.

Asimismo, si un archivo específico de base de datos de Exchange está dañado, la tarea de copia de seguridad prescindirá de dicho archivo. Se hará copia de seguridad de todos los demás archivos de base de datos no dañados, así como los de registro de transacciones.

Cuando está habilitada la opción Continuar con la copia de seguridad si falla la comprobación de la coherencia, se realiza copia de seguridad de todos los datos de Exchange independientemente de si alguno está dañado.

Ver "Uso de copias de seguridad de [instantánea](#page-1317-0) y desde otro host con Agent for [Exchange"](#page-1317-0) en la página 1318.

**Continuar con la copia de error en la comprobación de la coherencia**

Seleccione esta opción para continuar el trabajo **seguridad si se presenta algún** de copia de seguridad incluso si la comprobación de la coherencia falla. Puede continuar con el trabajo de copias de seguridad si cree que una copia de seguridad de la base de datos en el estado actual es mejor que no disponer de ninguna copia de seguridad, o si hace copia de seguridad de una base de datos muy grande que quizá solo tenga un pequeño problema.

**Exchange en un grupo de disponibilidad de base de datos**

Especifique uno de los siguientes orígenes de copia de seguridad para Exchange:

■ **Copia de seguridad desde la copia pasiva. Si no está disponible, intentar con la copia activa (recomendado)**

Permite hacer copia de seguridad de una copia pasiva de la base de datos de forma predeterminada. En Exchange 2010 o posterior, Backup Exec selecciona la copia pasiva según sus selecciones en la opción de configuración **Servidor preferido**. Sin embargo, si no está disponible la copia pasiva, Backup Exec hace copia de seguridad de la copia activa de la base de datos. Durante la copia de seguridad, la degradación del rendimiento de la base de datos puede ocurrir si es necesario hacer copia de seguridad de la base de datos a través de la WAN.

■ **Copia de seguridad solo desde la copia pasiva (el trabajo falla si no está disponible)** Permite hacer copia de seguridad de la copia pasiva de la base de datos. Si Backup Exec no puede acceder a la copia pasiva, el trabajo falla. En este caso, no se efectúa la copia de seguridad de la base de datos activa ni de la pasiva. Seleccione esta opción si no desea afectar el rendimiento de la copia activa de la base de datos.

En Exchange Server 2010 o posterior, Backup Exec selecciona la copia pasiva según sus selecciones en la opción de configuración **Servidor preferido**.

**Nota:** Es necesario establecer la configuración del servidor preferido para usar esta opción.

■ **Copia de seguridad solo desde la copia activa (el trabajo falla si no está disponible)** Permite hacer copia de seguridad de la copia activa de la base de datos. Si Backup Exec no puede acceder a la copia activa, el trabajo falla. Por lo tanto, no se efectúa la copia de seguridad de la copia activa ni de la pasiva.

La copia activa contiene información más nueva que la copia pasiva. Al hacer copia de seguridad de la copia activa, dispone de una copia de

seguridad de los datos más actuales de la base de datos.

■ **Haga copias de seguridad solo desde la configuración de servidor preferida (use primero la copia pasiva y, si no está disponible, intente con la copia activa. El trabajo falla si las copias no están disponibles en la configuración de servidor preferida).**

Le permite hacer copias de seguridad desde la configuración de servidor preferida que especifique como origen de copia de seguridad preferido. Backup Exec primero selecciona la copia pasiva de la base de datos como el origen de copia de seguridad. Sin embargo, si no está disponible la copia pasiva de la base de datos, Backup Exec selecciona la copia activa como origen de copia de seguridad. Si no hay copias de la base de datos disponibles para copia de seguridad en los servidores configurados como preferidos, el trabajo falla.

Ver "Administrar [configuraciones](#page-1308-0) de servidores preferidos para grupos de [disponibilidad](#page-1308-0) de base de datos de Microsoft [Exchange"](#page-1308-0) en la página 1309.

**Configuración de servidores**

**preferidos**

Especifica la configuración de servidor preferido que desea usar para las opciones del **Servidor de alta disponibilidad**.

Haga clic en **Cambiar** para crear una configuración de servidor preferido o administrar configuraciones existentes.

Ver "Administrar [configuraciones](#page-1308-0) de servidores preferidos para grupos de [disponibilidad](#page-1308-0) de base de datos de Microsoft [Exchange"](#page-1308-0) en la página 1309. **Método de copias de seguridad** Especifique uno de los métodos de copia de seguridad siguientes para utilizar para este trabajo:

- Completa: copia de seguridad de bases de datos y registros (registros truncados) Esta opción hace copia de seguridad de las bases de datos así como de los archivos asociados del registro de transacciones. Después de que se hacen copias de seguridad de los registros de transacciones y las bases de datos, los archivos de registro de transacciones se eliminan si todas las transacciones se aplican a la base de datos.
- Copia completa: copia de seguridad de bases de datos y registros

Esta opción hace copia de seguridad de las bases de datos así como de los archivos asociados del registro de transacciones. Sin embargo, los registros de transacciones no se eliminan una vez que se les hace copia de seguridad.

Puede utilizar esta opción para hacer una copia de seguridad completa de una base de datos sin afectar el estado de las copias de seguridad incrementales o diferenciales en curso.

**Usar la tecnología de Backup Exec para poder restaurar determinados mensajes de correo, buzones y carpetas públicas a partir de copias de seguridad de Almacén de información**

Seleccione esta opción para habilitar la **recuperación granular (GRT) de** restauración de elementos individuales de las copias de seguridad del Almacén de información. Asegúrese de que las copias de seguridad cumplan con los requisitos para la tecnología de recuperación granular.

> **Nota:** Se recomienda no enviar una copia de seguridad incremental de Exchange habilitada para GRT a un dispositivo de almacenamiento en disco de eliminación de datos duplicados. Los registros de transacción contienen principalmente datos únicos que no se duplican correctamente. Para obtener mejores resultados, cree una definición de copia de seguridad que ejecute una copia de seguridad completa de Exchange en un dispositivo de almacenamiento en disco de eliminación de datos duplicados y después ejecute una copia de seguridad incremental en un dispositivo de almacenamiento en disco.

Ver "Tecnología de [recuperación](#page-763-0) granular" en la página 764.

Ver ["Configuración](#page-679-0) de opciones de Instant GRT y catálogo completo para mejorar el [rendimiento](#page-679-0) de la copia de seguridad de trabajos [habilitados](#page-679-0) para [GRT"](#page-679-0) en la página 680.

**Método de copias de seguridad**

Especifica uno de los métodos de copias de seguridad específicos de Exchange siguientes para utilizar para este trabajo:

- Completa: copia de seguridad de bases de datos y registros (registros truncados) Esta opción hace copia de seguridad de las bases de datos así como de los archivos asociados del registro de transacciones. Después de que se hacen copias de seguridad de los registros de transacciones y las bases de datos, los archivos de registro de transacciones se eliminan si todas las transacciones se aplican a la base de datos.
- Copia completa: copia de seguridad de bases de datos y registros

Esta opción hace copia de seguridad de las bases de datos así como de los archivos asociados del registro de transacciones. Sin embargo, los registros de transacciones no se eliminan una vez que se les hace copia de seguridad.

Puede utilizar esta opción para hacer una copia de seguridad completa de una base de datos sin afectar el estado de las copias de seguridad incrementales o diferenciales en curso.

■ Diferencial: copia de seguridad de registros Esta opción hace copias de seguridad de todos los registros de transacciones que se han creado o modificado desde la última copia de seguridad completa. Sin embargo, los registros de transacciones no se eliminan una vez que se les hace copia de seguridad.

Para restaurar a partir de copias de seguridad diferenciales, se necesitan la última copia de seguridad diferencial y la última copia de seguridad completa.

Si se habilita el registro circular, no es posible realizar copias de seguridad diferenciales.

■ Incremental: copia de seguridad de registros (registros truncados)

Esta opción hace copias de seguridad de todos los registros de transacciones que se han creado o modificado desde la última copia de seguridad completa o incremental y, a continuación, elimina los registros de

transacciones que se hayan aplicado a la base de datos.

Para restaurar a partir de copias de seguridad incrementales, se necesitan la última copia de seguridad completa y todas las copias de seguridad incrementales realizadas desde que la última copia de seguridad completa se llevó a cabo.

Ver "Uso de copias de seguridad de [instantánea](#page-1317-0) y desde otro host con Agent for [Exchange"](#page-1317-0) en la página 1318.

**Usar la tecnología de Backup Exec para poder restaurar determinados mensajes de correo, buzones y carpetas públicas a partir de copias de seguridad de Almacén de información**

Seleccione esta opción para habilitar la **recuperación granular (GRT) de** restauración de elementos individuales de las copias de seguridad del Almacén de información. Asegúrese de que las copias de seguridad cumplan con los requisitos para la tecnología de recuperación granular.

> **Nota:** Se recomienda no enviar una copia de seguridad incremental de Exchange habilitada para GRT a un dispositivo de almacenamiento en disco de eliminación de datos duplicados. Los registros de transacción contienen principalmente datos únicos que no se duplican correctamente. Para obtener mejores resultados, cree una definición de copia de seguridad que ejecute una copia de seguridad completa de Exchange en un dispositivo de almacenamiento en disco de eliminación de datos duplicados y después ejecute una copia de seguridad incremental en un dispositivo de almacenamiento en disco.

Ver "Tecnología de [recuperación](#page-763-0) granular" en la página 764.

Ver ["Configuración](#page-679-0) de opciones de Instant GRT y catálogo completo para mejorar el [rendimiento](#page-679-0) de la copia de seguridad de trabajos [habilitados](#page-679-0) para [GRT"](#page-679-0) en la página 680.

**11** Configure cualquier opción adicional para este trabajo.

Ver ["Realización](#page-180-0) de copias de seguridad de datos" en la página 181.

**12** Haga clic en **Aceptar**.

Ver "Agregar grupos de [disponibilidad](#page-1307-0) de base de datos y Exchange Servers a la lista de servidores en la ficha Copias de seguridad y [restauración"](#page-1307-0) en la página 1308.
Ver "Cambiar la configuración [predeterminada](#page-652-0) del trabajo de copia de seguridad" en la página 653.

Ver "Editar las [definiciones](#page-236-0) de copia de seguridad" en la página 237.

Ver ["Editar](#page-255-0) una fase" en la página 256.

### Configurar las opciones de copia de seguridad predeterminadas de Exchange Server

Puede utilizar los valores predeterminados establecidos por Backup Exec durante la instalación para todos los trabajos de Exchange Server o elegir los valores predeterminados que desee. Es posible anular la configuración predeterminada cuando se crean trabajos individuales.

#### **Para configurar las opciones de copia de seguridad predeterminadas de Exchange Server**

- **1** Haga clic en el botón Backup Exec y después seleccione **Configuración**.
- **2** Seleccione **Valores predeterminados del trabajo** y, luego, seleccione una opción de copia de seguridad.

Por ejemplo, si desea configurar las opciones predeterminadas de las copias de seguridad de Exchange Server en disco, seleccione **Copia de seguridad en disco**. Las opciones que aparecen varían dependiendo de qué tipos de dispositivos de almacenamiento se hayan configurado. Es posible configurar diversas opciones predeterminadas para los trabajos de copia de seguridad que usted envía a diversos tipos de almacenamiento.

- **3** En el panel izquierdo, seleccione **Microsoft Exchange**.
- **4** Seleccione las opciones correspondientes.

**Realizar una comprobación de la coherencia antes de hacer copia de seguridad si se usa el proveedor de instantáneas del Servicio de instantáneas de volumen de Microsoft (VSS)**

Seleccione esta opción para realizar una comprobación de la coherencia cuando se selecciona la opción Servicio de instantáneas de volumen de Microsoft. La opción Servicio de instantánea de volumen de Microsoft se usa automáticamente cada vez que se selecciona una copia de seguridad de software en las propiedades de Copia de seguridad en disco avanzada. También puede seleccionar el Servicio de instantánea de volumen de Microsoft en las propiedades de copia de seguridad de Advanced Open File.

La comprobación de la coherencia, que se ejecuta en la instantánea, determina la posible existencia de datos dañados.

Si se selecciona esta opción y la opción dependiente **Continuar con la copia de seguridad si falla la comprobación de la coherencia no está seleccionada**, no se hará copia de seguridad de los datos para objetos específicos de Exchange que se determine que están dañados. Se hará copia de seguridad de todos los demás objetos de Exchange que no estén dañados.

Asimismo, si un archivo específico de base de datos de Exchange está dañado, la tarea de copia de seguridad prescindirá de dicho archivo. Se hará copia de seguridad de todos los demás archivos de base de datos no dañados, así como los de registro de transacciones.

Cuando está habilitada la opción **Continuar con la copia de seguridad si falla la comprobación de la coherencia**, se realiza copia de seguridad de todos los datos de Exchange independientemente de si alguno está dañado.

Ver "Uso de copias de seguridad de [instantánea](#page-1317-0) y desde otro host con Agent for [Exchange"](#page-1317-0) en la página 1318.

**de seguridad si se la comprobación de la coherencia**

**Continuar con la copia** Seleccione esta opción para continuar el trabajo de copia de seguridad incluso si la comprobación de la coherencia **presenta algún error en** falla. Puede continuar con el trabajo de copias de seguridad si cree que una copia de seguridad de la base de datos en el estado actual es mejor que no disponer de ninguna copia de seguridad, o si hace copia de seguridad de una base de datos muy grande que quizá solo tenga un pequeño problema.

Backup Exec Agent for Microsoft Exchange Server | 1335 **Hacer copia de seguridad de datos de Exchange**

**Exchange en un grupo de disponibilidad de base de datos**

Especifique uno de los siguientes orígenes de copia de seguridad para Exchange:

- Copia de seguridad desde la copia pasiva. Si no está disponible, intentar con la copia activa (recomendado) Permite hacer copia de seguridad de una copia pasiva de la base de datos de forma predeterminada. En Exchange 2010 o posterior, Backup Exec selecciona la copia pasiva según sus selecciones en la opción de configuración **Servidor preferido**. Sin embargo, si no está disponible la copia pasiva, Backup Exec hace copia de seguridad de la copia activa de la base de datos. Durante la copia de seguridad, la degradación del rendimiento de la base de datos puede ocurrir si es necesario hacer copia de seguridad de la base de datos a través de la WAN.
- Copia de seguridad solo desde la copia pasiva (el trabajo falla si no está disponible)

Permite hacer copia de seguridad de la copia pasiva de la base de datos. Si Backup Exec no puede acceder a la copia pasiva, el trabajo falla. En este caso, no se efectúa la copia de seguridad de la base de datos activa ni de la pasiva. Seleccione esta opción si no desea afectar el rendimiento de la copia activa de la base de datos.

En Exchange Server 2010 o posterior, Backup Exec selecciona la copia pasiva según sus selecciones en la opción de configuración Servidor preferido.

**Nota:** Es necesario establecer la configuración del servidor preferido para usar esta opción.

■ Copia de seguridad solo desde la copia activa (el trabajo falla si no está disponible)

Permite hacer copia de seguridad de la copia activa de la base de datos. Si Backup Exec no puede acceder a la copia activa, el trabajo falla. Por lo tanto, no se efectúa la copia de seguridad de la copia activa ni de la pasiva. La copia activa contiene información más nueva que la copia pasiva. Al hacer copia de seguridad de la copia activa, dispone de una copia de seguridad de los datos más actuales de la base de datos.

■ Haga copias de seguridad solo desde la configuración de servidor preferida (use primero la copia pasiva y, si no está disponible, intente con la copia activa. El trabajo falla si las copias no están disponibles en la configuración de servidor preferida).

Le permite hacer copias de seguridad desde la configuración de servidor preferida que especifique como origen de copia de seguridad preferido. Backup Exec primero selecciona la copia pasiva de la base de datos como el origen de copia de seguridad. Sin embargo, si no está disponible la copia pasiva de la base de datos, Backup Exec selecciona la copia activa como origen de copia de seguridad. Si no hay copias de la base de datos disponibles para copia de seguridad en los servidores configurados como preferidos, el trabajo falla.

Ver "Administrar [configuraciones](#page-1308-0) de servidores preferidos para grupos de [disponibilidad](#page-1308-0) de base de datos de Microsoft [Exchange"](#page-1308-0) en la página 1309.

**Método de copias de seguridad**

Especifique uno de los métodos de copia de seguridad siguientes para utilizar para este trabajo:

■ Completa: copia de seguridad de bases de datos y registros (registros truncados)

Esta opción hace copia de seguridad de las bases de datos así como de los archivos asociados del registro de transacciones. Después de que se hacen copias de seguridad de los registros de transacciones y las bases de datos, los archivos de registro de transacciones se eliminan si todas las transacciones se aplican a la base de datos.

■ Copia completa: copia de seguridad de bases de datos y registros

Esta opción hace copia de seguridad de las bases de datos así como de los archivos asociados del registro de transacciones. Sin embargo, los registros de transacciones no se eliminan una vez que se les hace copia de seguridad.

Puede utilizar esta opción para hacer una copia de seguridad completa de una base de datos sin afectar el estado de las copias de seguridad incrementales o diferenciales en curso.

**Usar la tecnología de recuperación granular para poder restaurar determinados mensajes de correo, buzones y carpetas públicas a partir de copias de seguridad de Almacén de información**

Seleccione esta opción para habilitar la restauración de elementos individuales de las copias de seguridad del **(GRT) de Backup Exec** Almacén de información. Asegúrese de que las copias de seguridad cumplan con los requisitos para la tecnología de recuperación granular.

> **Nota:** Se recomienda no enviar una copia de seguridad incremental de Exchange habilitada para GRT a un dispositivo de almacenamiento en disco de eliminación de datos duplicados. Los registros de transacción contienen principalmente datos únicos que no se duplican correctamente. Para obtener mejores resultados, cree una definición de copia de seguridad que ejecute una copia de seguridad completa de Exchange en un dispositivo de almacenamiento en disco de eliminación de datos duplicados y después ejecute una copia de seguridad incremental en un dispositivo de almacenamiento en disco.

> Ver "Tecnología de [recuperación](#page-763-0) granular" en la página 764.

Ver ["Configuración](#page-679-0) de opciones de Instant GRT y catálogo completo para mejorar el [rendimiento](#page-679-0) de la copia de seguridad de trabajos [habilitados](#page-679-0) para GRT" en la página 680.

**Método de copias de seguridad**

Seleccione uno de los métodos de copias de seguridad específicos de Exchange siguientes para utilizar para este trabajo:

■ Completa: copia de seguridad de bases de datos y registros (registros truncados)

Esta opción hace copia de seguridad de las bases de datos así como de los archivos asociados del registro de transacciones. Después de que se hacen copias de seguridad de los registros de transacciones y las bases de datos, los archivos de registro de transacciones se eliminan si todas las transacciones se aplican a la base de datos.

■ Copia completa: copia de seguridad de bases de datos y registros

Esta opción hace copia de seguridad de las bases de datos así como de los archivos asociados del registro de transacciones. Sin embargo, los registros de transacciones no se eliminan una vez que se les hace copia de seguridad.

Puede utilizar esta opción para hacer una copia de seguridad completa de una base de datos sin afectar el estado de las copias de seguridad incrementales o diferenciales en curso.

- Diferencial: copia de seguridad de registros Esta opción hace copias de seguridad de todos los registros de transacciones que se han creado o modificado desde la última copia de seguridad completa. Sin embargo, los registros de transacciones no se eliminan una vez que se les hace copia de seguridad. Para restaurar a partir de copias de seguridad diferenciales, se necesitan la última copia de seguridad diferencial y la última copia de seguridad completa.
- Incremental: copia de seguridad de registros (registros truncados)

Esta opción hace copias de seguridad de todos los registros de transacciones que se han creado o modificado desde la última copia de seguridad completa o incremental y, a continuación, elimina los registros de transacciones que se hayan aplicado a la base de datos. Para restaurar a partir de copias de seguridad incrementales, se necesitan la última copia de seguridad completa y todas las copias de seguridad incrementales realizadas desde que la última copia de seguridad completa se llevó a cabo.

Ver "Uso de copias de seguridad de [instantánea](#page-1317-0) y desde

#### otro host con Agent for [Exchange"](#page-1317-0) en la página 1318.

Si se habilita el registro circular, las copias de seguridad incrementales y diferenciales no se pueden hacer.

**Usar la tecnología de recuperación granular (GRT) de Backup Exec para poder restaurar determinados mensajes de correo, buzones y carpetas públicas a partir de copias de seguridad de Almacén de información**

Seleccione esta opción para habilitar la restauración de elementos individuales de las copias de seguridad incrementales del almacén de información. Asegúrese de que las copias de seguridad cumplan con los requisitos para la tecnología de recuperación granular.

**Nota:** Se recomienda no enviar una copia de seguridad incremental de Exchange habilitada para GRT a un dispositivo de almacenamiento en disco de eliminación de datos duplicados. Los registros de transacción contienen principalmente datos únicos que no se duplican correctamente. Para obtener mejores resultados, cree una definición de copia de seguridad que ejecute una copia de seguridad completa de Exchange en un dispositivo de almacenamiento en disco de eliminación de datos duplicados y después ejecute una copia de seguridad incremental en un dispositivo de almacenamiento en disco.

Ver "Tecnología de [recuperación](#page-763-0) granular" en la página 764.

Ver ["Configuración](#page-679-0) de opciones de Instant GRT y catálogo completo para mejorar el [rendimiento](#page-679-0) de la copia de seguridad de trabajos [habilitados](#page-679-0) para GRT" en la página 680.

<span id="page-1340-0"></span>**5** Haga clic en **Aceptar**.

## **Restauración de datos de Exchange**

Exchange Agent le permite restaurar las bases de datos de Exchange además de los elementos individuales del buzón de correo. Puede restaurar los elementos a su ubicación original o redireccionar la restauración a una ubicación nueva.

**Nota:** El **Asistente de restauración** visualiza solamente hasta 30 000 elementos. Si desea restaurar los datos de una base de datos o de un buzón de correo que contiene más de 30 000 elementos, es necesario buscar el elemento que desea restaurar. Es posible utilizar los criterios de búsqueda tales como el tipo de datos y la fecha de la copia de seguridad original para ayudar a reducir el número de elementos que se visualizan.

Ver ["Métodos](#page-268-0) para restaurar datos en Backup Exec" en la página 269.

Los requisitos y los procedimientos para restaurar datos de Exchange varían según la estrategia de copias de seguridad que se usa. Antes de restaurar datos de Exchange, es necesario revisar la configuración y las tareas necesarias.

Es posible restaurar datos de Exchange de las siguientes maneras:

- Uso de la base de datos de recuperación para recuperar los datos de una copia de seguridad más antigua del almacén, sin afectar el acceso de los clientes a los datos actuales.
- Restauración de datos de Exchange desde copias de seguridad de instantánea.
- Restaure elementos individuales de Exchange desde una copia de seguridad habilitada para la tecnología de recuperación granular (GRT). Ver ["Funcionamiento](#page-1316-0) de la tecnología de recuperación granular con el Almacén de [información](#page-1316-0) de Exchange " en la página 1317.
- Restaure datos de Exchange en un servidor distinto del que se ha realizado la copia de seguridad.

Este tema incluye la siguiente información:

- [Requisitos](#page-1341-0) para restaurar Exchange
- [Configurar](#page-1342-0) una base de datos de destino para restaurar datos en Exchange
- Restaure los datos mediante la base de datos de [recuperación](#page-1342-1) de Exchange Server 2010 o [posterior](#page-1342-1)
- Acerca de la [restauración](#page-1344-0) de datos de Exchange desde copias de seguridad de [instantánea](#page-1344-0)
- [Restauración](#page-1344-1) de mensajes de carpetas públicas de Exchange individuales desde cinta mediante la [duplicación](#page-1344-1) de conjuntos de copias de seguridad
- <span id="page-1341-0"></span>■ Acerca de la redirección de datos de [restauración](#page-1345-0) de Exchange
- Acerca de [redireccionar](#page-1346-0) los elementos de buzón de correo de Exchange

### **Requisitos para restaurar Exchange**

Compruebe lo siguiente antes de restaurar Exchange:

- Las bases de datos ya deben existir en el servidor de destino, y deben tener los mismos nombres que los grupos de almacenamiento y las bases de datos originales.
- El servidor de destino debe tener el mismo nombre de organización y grupo administrativo que el servidor de origen.
- Antes de iniciar la restauración, configure las bases de datos de destino para que una restauración pueda sobrescribirlas.

■ No es posible restaurar los mensajes con archivos adjuntos que contienen grupos de contacto e informes no entregables porque los servicios web para Microsoft Exchange 2013 (EWS) no admiten la restauración de las listas de distribución y los informes del mensaje cuando son archivos adjuntos. Se recomienda restaurar mensajes que contienen estos tipos de archivos adjuntos a un archivo .PST.

### <span id="page-1342-0"></span>**Configurar una base de datos de destino para restaurar datos en Exchange**

Antes de restaurar Exchange, se debe configurar la base de datos de destino.

#### **Para copiar una base de datos**

**1** Realice una de las siguientes acciones:

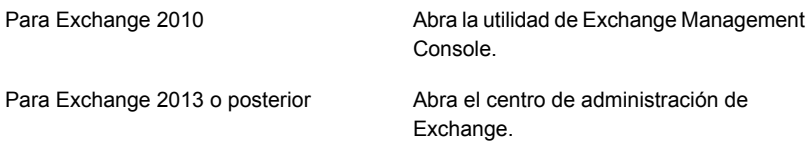

- **2** Haga clic con el botón derecho en la base de datos que desee sobrescribir.
- **3** Haga clic en **Propiedades**.
- **4** Haga lo siguiente:

<span id="page-1342-1"></span>Para Exchange Server 2010 o posterior

En la ficha **Mantenimiento**, seleccione **Se puede sobrescribir esta base de datos por una restauración**.

### **Restaure los datos mediante la base de datos de recuperación de Exchange Server 2010 o posterior**

Exchange Server 2010 o posterior permite montar una segunda copia de un almacén de buzón de correo de Exchange en cualquier Exchange Server que pertenezca al mismo grupo administrativo de Exchange que el original, mientras que el almacén original sigue ejecutándose y dando servicio a los clientes. Esto permite recuperar los datos de una copia de seguridad más antigua del almacén, sin afectar el acceso de los clientes a los datos actuales.

Exchange Server 2010 o posterior utiliza bases de datos de recuperación (RDB). Cada servidor tiene una base de datos de recuperación y no puede haber más de una base de datos de recuperación montada.

Consulte la documentación de Microsoft Exchange para obtener más información sobre las bases de datos de recuperación.

Una vez que se crea una RDB, se pueden restaurar en ella los conjuntos de copias de seguridad en línea. Luego, puede utilizar la versión de shell de Exchange Management en Exchange para extraer datos del buzón de correo de los almacenes y colocarlos en los archivos .PST y, de forma opcional, volver a fusionar los datos extraídos en los almacenes en línea.

Si la RDB reside en un Exchange Server distinto al de las bases de datos que va a restaurar, debería revisar los requisitos para redirigir la restauración de bases de datos de recuperación de Exchange.

#### Acerca de la redirección de datos de [restauración](#page-1345-0) de Exchange

Los siguientes son requisitos para restaurar datos con la base de datos de recuperación de Exchange Server 2010 o posterior:

- Si hay varios almacenes seleccionados para la restauración, los almacenes de buzones de la RDB deben provenir del mismo grupo de almacenamiento. No puede agregar almacenes de buzones de distintas bases de datos a la RDB a la vez.
- Los almacenes de carpetas públicas no se pueden restaurar con la RDB.
- No monte los almacenes de buzones en la RDB antes de la restauración. Si monta los almacenes antes de la restauración, deberá desmontarlos. Seleccione la siguiente opción en la página de propiedades de la base de datos en el Administrador del sistema de Exchange:

Una restauración puede sobrescribir esta base de datos.

A continuación, elimine cualquier archivo creado en la ruta de datos para la RDB y los almacenes agregados antes de la restauración.

Asimismo, deberían eliminarse los archivos creados en la ruta de datos para la RDB y los almacenes agregados si los almacenes se montaron antes de la restauración.

- En el servidor que aloja a la RDB, debe haber una base de datos con el mismo nombre que la base de datos original de los datos que está restaurando. Si no existe dicha base de datos en el servidor, puede utilizar ese nombre para la RDB en el momento de crearla.
- La topología de Active Directory del sistema Exchange debe estar intacta y en el mismo estado en el que se encontraba cuando se creó la copia de seguridad. No se pueden restaurar almacenes de buzones eliminados y vueltos a crear. Tampoco se pueden recuperar buzones de los almacenes si previamente se eliminaron y se depuraron los buzones del sistema, o si se movieron a otros servidores o almacenes de buzones.
- De forma predeterminada, si existe una RDB en un servidor, los almacenes de buzones que contienen la RDB son los únicos que se pueden restaurar en ese servidor. Se recomienda crear la RDB únicamente cuando desee utilizarla para recuperar datos y eliminarla del servidor al finalizar la recuperación de datos.
- Es posible tener más de una base de datos de recuperación, sin embargo, se puede montar solamente una base de datos de recuperación para recuperar datos.
- No monte la base de datos de recuperación antes de la restauración. Si monta la base de datos de recuperación antes de la restauración, debe desmontarla. Seleccione la opción **Se puede sobrescribir esta base de datos por una restauración** en la página de propiedades de base de datos de la utilidad de la Consola de administración de Exchange.

<span id="page-1344-0"></span>Consulte la documentación de Microsoft Exchange Server para obtener más información sobre los requisitos y las restricciones de recuperar datos de Exchange.

### **Acerca de la restauración de datos de Exchange desde copias de seguridad de instantánea**

Tenga en cuenta lo siguiente al restaurar datos de Exchange desde copias de seguridad de instantánea:

■ Si se habilita el registro circular, solo se admiten restauraciones con pérdida de un momento preciso. No serán posibles restauraciones adelantadas sin pérdidas.

<span id="page-1344-1"></span>Ver "Uso de copias de seguridad de [instantánea](#page-1317-0) y desde otro host con Agent for [Exchange"](#page-1317-0) en la página 1318.

### **Restauración de mensajes de carpetas públicas de Exchange individuales desde cinta mediante la duplicación de conjuntos de copias de seguridad**

Para restaurar mensajes de carpetas públicas individuales desde la cinta, primero debe duplicar en el almacenamiento en disco los conjuntos de copias de seguridad que contienen los mensajes. Así, es posible restaurar los datos de ese almacenamiento en disco.

La copia de seguridad desde la que desee realizar la restauración debe ser una copia de seguridad completa o de copia. Si existe una copia de seguridad incremental o diferencial posterior a la copia de seguridad completa, puede restaurar elementos individuales a partir de la copia de seguridad incremental o diferencial. Los conjuntos de copias de seguridad para la copia de seguridad completa y la copia de seguridad diferencial o incremental deben estar en el mismo volumen.

No es posible restaurar mensajes de carpetas públicas individuales desde cinta si la copia de seguridad original es una copia de seguridad incremental.

**Para restaurar mensajes de carpetas públicas de Exchange individuales desde cinta mediante la duplicación de conjuntos de copias de seguridad en disco**

- **1** Inserte la cinta que contiene los conjuntos de copias de seguridad de Exchange correspondientes en una unidad de cinta.
- **2** Cree un trabajo de conjuntos de copias de seguridad duplicado.

Ver "Duplicar conjuntos de copia de [seguridad](#page-256-0) o un historial de trabajos [manualmente"](#page-256-0) en la página 257.

**3** Una vez que finaliza el trabajo, ejecute un trabajo de restauración para restaurar los mensajes de carpetas públicas individuales de los conjuntos de copias de seguridad de Exchange que están duplicados en el almacenamiento en disco.

Ver ["Métodos](#page-268-0) para restaurar datos en Backup Exec" en la página 269.

### <span id="page-1345-0"></span>**Acerca de la redirección de datos de restauración de Exchange**

Con Backup Exec, puede restaurar datos de Exchange al servidor desde el que se hizo la copia de seguridad o redirigirlos a otra ubicación. Cuando se redirigen datos de Exchange, el paquete de servicio del Exchange Server al que se redirigen los datos debe ser el mismo que el paquete de servicio del Exchange Server original.

Los siguientes son requisitos para redireccionar restauraciones de bases de datos de Exchange:

- Las bases de datos deben existir en el servidor de destino.
- El servidor de destino debe tener el mismo nombre de grupo de organización que el servidor de origen.
- Las bases de datos de destino deben estar configuradas de forma que puedan sobrescribirse.

Ver ["Configurar](#page-1342-0) una base de datos de destino para restaurar datos en Exchange" en la página 1343.

No se puede redirigir la restauración de los siguientes elementos:

- Una versión de una base de datos de Exchange Server a una versión distinta de la base de datos. Los Service Packs para ambos servidores Exchange Server también deben ser iguales.
- SRS (servicio de replicación de sitios) y KMS (servicio de administración de claves). Estos servicios dependen del equipo en el que residen; no se admite la redirección a otro equipo, ya que ello podría dar lugar a que estos servicios dejaran de funcionar.

**Nota:** KMS no está disponible en Exchange.

Antes de iniciar el trabajo de restauración redirigido, consulte la información existente acerca de cómo buscar y ver datos específicos para su restauración y para obtener detalles sobre las opciones de restauración y el envío de trabajos de restauración.

Una vez completada la restauración, se recomienda realizar una copia de seguridad completa de las bases de datos restauradas.

<span id="page-1346-0"></span>Ver "Hacer copia de seguridad de datos de [Exchange"](#page-1320-0) en la página 1321.

### **Acerca de redireccionar los elementos de buzón de correo de Exchange**

Con Backup Exec, se pueden restaurar los elementos de buzón de correo tales como buzones y carpetas públicas en un buzón de correo diferente en el mismo servidor o en una ubicación diferente.

Es posible también restaurar los buzones o los elementos de buzones a un .PST, que es un archivo de datos de Microsoft Outlook, que es compatible con Microsoft Outlook 2007 o 2010.

Los siguientes son requisitos para redireccionar elementos de carpetas públicas y buzones de Exchange a Exchange:

- El almacén de buzón de correo o de carpeta pública especificado debe existir.
- La cuenta de inicio de sesión de Backup Exec debe tener derechos para el buzón de destino.
- Para sobrescribir los datos existentes de la carpeta pública, la cuenta de inicio debe tener la propiedad de los datos públicos. En esta situación poco frecuente, se recomienda que, al restaurar datos de una carpeta pública, no utilice la opción de restauración **Sobrescribir carpetas y mensajes de correo existentes** en el panel del Asistente de restauración denominado **¿Cómo desea restaurar los elementos?**.

Los siguientes son requisitos para restaurar en un archivo .PST:

- Agent for Windows debe instalarse en el servidor de destino al cual se redireccionan elementos del buzón de correo o una carpeta pública.
- Microsoft Outlook 2007 o 2010 (de 32 bits solamente) debe instalarse en el servidor de destino.

**Nota:** El tamaño máximo del archivo .PST es 20 GB. Si la restauración excede el límite de tamaño, los datos se distribuyen en varios archivos .PST que se numeran consecutivamente.

# **Recuperación después de un desastre de Exchange Server**

El plan de preparación en caso de desastre es absolutamente necesario para restaurar bases de datos de Exchange de manera eficiente y eficaz en caso de que se produzca un error de grandes proporciones en el sistema. Dado que las autenticaciones de Exchange se basan en la seguridad de Windows, no es posible separar la recuperación después de un desastre de Exchange de la de Windows.

La programación reduce el tiempo necesario para la recuperación.

Es muy importante que prepare un kit que incluya los siguientes elementos:

- Una hoja de configuración del sistema operativo
- Una hoja de configuración de las particiones del disco duro
- Datos de configuración RAID
- Una hoja de configuración de hardware
- Discos de configuración EISA/MCA
- Una hoja de configuración de Exchange
- Un CD de reparación de emergencias de Windows

Para realizar la recuperación real, necesitará estos elementos:

- Una copia instalada de Backup Exec
- Las últimas copias de seguridad completas, incrementales y diferenciales de las bases de datos de Exchange que desea recuperar
- CD de instalación de Microsoft Exchange Server
- Todos los paquetes de servicios que se hayan aplicado a la instalación original

Puede usar Recuperación simplificada después de un desastre para recuperar un Exchange Server.

Ver "Notas de [recuperación](#page-1005-0) para la recuperación simplificada después de un desastre que usa con Exchange, SQL, [SharePoint,](#page-1005-0) CASO, hosts de Hyper-V y [Deduplication](#page-1005-0) Option" en la página 1006.

Este procedimiento lo guiará en la restauración completa de Exchange mediante Backup Exec. Es necesario que haya llevado a cabo previamente todos los procedimientos de preparación necesarios.

Inicie siempre la sesión en Windows utilizando la cuenta del administrador (o un equivalente) durante este procedimiento. Otros requisitos:

- Las bases de datos ya deben existir en el servidor de destino, y deben tener los mismos nombres que las bases de datos originales.
- El servidor de destino debe tener el mismo nombre de organización y grupo administrativo que el servidor de origen.
- Las bases de datos de destino deben estar configuradas de forma que puedan sobrescribirse.

Ver ["Restauración](#page-1340-0) de datos de Exchange" en la página 1341.

#### **Para realizar la recuperación después de un desastre para Exchange**

**1** Recupere primero el servidor Windows.

Asegúrese de restaurar los archivos de Exchange Server existentes en todas las particiones del disco.

- **2** Desde el subprograma Servicios, compruebe que el servicio de Almacén de información de Microsoft Exchange se haya iniciado.
- **3** Inicie Backup Exec.
- **4** Catalogue los conjuntos de copias de seguridad de las bases de datos de Exchange Server que desee recuperar.

Ver ["Conjuntos](#page-411-0) de copias de seguridad " en la página 412.

**5** Ejecute el asistente de restauración y seleccione el último conjunto de copias de seguridad completas de cada base de datos para restauración.

Ver ["Métodos](#page-268-0) para restaurar datos en Backup Exec" en la página 269.

**6** Si es necesario, seleccione todos los conjuntos de copias de seguridad incrementales subsiguientes.

Si se restaurarán los conjuntos de copias de seguridad diferenciales, solamente se debe seleccionar el conjunto de copias de seguridad diferenciales más reciente.

**7** Una vez completada la restauración, se recomienda realizar una copia de seguridad completa de las bases de datos restauradas.

# Apéndice

# Backup Exec Agent for Microsoft SharePoint

En este Apéndice se incluyen los temas siguientes:

- Acerca del Agente para Microsoft [SharePoint](#page-1349-0)
- Acerca de la instalación del agente para Microsoft [SharePoint](#page-1350-0)
- Requisitos del Agente para Microsoft [SharePoint](#page-1350-1)
- Uso del agente para Microsoft [SharePoint](#page-1351-0) con SharePoint Server [2010/2013/2016/2019](#page-1351-0) y SharePoint Foundation 2010/2013/2016/2019
- Agregar una granja de servidores de Microsoft [SharePoint](#page-1352-0) a la lista de servidores en la ficha Copias de seguridad y [restauración](#page-1352-0)
- Copia de seguridad de datos de Microsoft [SharePoint](#page-1353-0)
- [Restablecer](#page-1363-0) los datos de Microsoft SharePoint
- [Deshabilitación](#page-1366-0) o habilitación de la comunicación entre un servidor web de Microsoft [SharePoint](#page-1366-0) y Backup Exec
- <span id="page-1349-0"></span>Ver o cambiar las [propiedades](#page-1367-0) de la granja de SharePoint
- [Recuperación](#page-1368-0) después de un desastre de datos de Microsoft SharePoint [2010/2013/2016/2019](#page-1368-0)

# **Acerca del Agente para Microsoft SharePoint**

SharePoint Agent permite a los administradores de red efectuar operaciones de copia de seguridad y restauración en cualquier instalación de Microsoft SharePoint conectada a una red. Las copias de seguridad de SharePoint se pueden integrar

a copias de seguridad de la red sin necesidad de realizar tareas adicionales de administración ni de utilizar hardware específico para la operación. Agent for Microsoft SharePoint se instala como parte del Agent for Applications and Databases.

Para plataformas específicas que SharePoint Agent admite, consulte la Lista de compatibilidad de software de Backup Exec.

Para obtener información sobre las prácticas recomendadas para usar Backup Exec Agent for Microsoft SharePoint (Agente para SharePoint), consulte las *Prácticas recomendadas de Backup Exec*.

<span id="page-1350-0"></span>Ver "Uso del agente para Microsoft [SharePoint](#page-1351-0) con SharePoint Server 2010/2013/2016/2019 y SharePoint Foundation [2010/2013/2016/2019"](#page-1351-0) en la página 1352.

# **Acerca de la instalación del agente para Microsoft SharePoint**

Antes de que pueda hacer copia de seguridad de los conjuntos de servidores de Microsoft SharePoint, es necesario instalar el agente para Microsoft SharePoint (SharePoint Agent) en el servidor Backup Exec. SharePoint Agent está instalado como parte del Agente para aplicaciones y bases de datos.

Ver ["Instalación](#page-68-0) de agentes y funciones adicionales en el servidor Backup Exec [local"](#page-68-0) en la página 69.

<span id="page-1350-1"></span>Ver "Instalar de forma remota Backup Exec en equipos [remotos"](#page-70-0) en la página 71.

Ver "Requisitos del Agente para Microsoft [SharePoint"](#page-1350-1) en la página 1351.

# **Requisitos del Agente para Microsoft SharePoint**

El Agente para Microsoft SharePoint (SharePoint Agent) tiene los siguientes requisitos:

- El Agente para SharePoint debe instalarse en el servidor Backup Exec.
- Agent for Windows debe instalarse en cada servidor remoto de SharePoint que se desee proteger. Además, Agent for Windows debe instalarse en todos los servidores del conjunto de servidores.
- Es necesario usar una cuenta de inicio de sesión que tenga derechos de administrador local para hacer copia de seguridad y restauración de datos de SharePoint. La cuenta debe tener derechos de administrador local en los servidores donde los componentes de SharePoint están instalados.

Backup Exec Agent for Microsoft SharePoint | 1352 **Uso del agente para Microsoft SharePoint con SharePoint Server 2010/2013/2016/2019 y SharePoint Foundation 2010/2013/2016/2019**

- La cuenta de inicio de sesión que utilice para restaurar contenido en una colección de sitios existente debe tener los derechos correspondientes para crear objetos en esa colección de sitios. Si realiza la restauración en una colección de sitios que no existe, la cuenta de inicio de sesión se convierte en la propietaria de la colección de sitios principal.
- Los derechos de Servicios de Internet Information Server (IIS) pueden afectar a las copias de seguridad y a las restauraciones de bases de datos. Asegúrese de que la cuenta de inicio de sesión utilizada para hacer copia de seguridad y restaurar tiene derechos para acceder a los sitios IIS. La seguridad integrada de Windows debería estar habilitada en los derechos IIS.

<span id="page-1351-0"></span>Para conocer los requisitos específicos del sistema operativo para SharePoint Agent, consulte la lista de compatibilidad de software de Backup Exec.

# **Uso del agente para Microsoft SharePoint con SharePoint Server 2010/2013/2016/2019 y SharePoint Foundation 2010/2013/2016/2019**

El Agente para Microsoft SharePoint incluye compatibilidad con Microsoft Office SharePoint Server 2010/2013/2016/2019 y SharePoint Foundation 2010/2013/2016/2019.

SharePoint Server ofrece funciones de metadatos, que incluyen etiquetas, marcadores sociales y calificaciones de contenido. Estos tipos de metadatos se almacenan en las aplicaciones de servicio que residen afuera de la base de datos de contenido. Por ejemplo, las etiquetas administradas por la empresa residen en la aplicación de servicio de metadatos administrados. Es necesario hacer copia de seguridad de todas sus aplicaciones de servicio para asegurarse de que todos los metadatos estén protegidos.

Los metadatos que se almacenan afuera de la base de datos de contenido no se pueden restaurar mediante la tecnología de recuperación granular (GRT). Sin embargo, es posible usar GRT para restaurar los datos de SharePoint con los metadatos adjuntos a ellos. Mientras los metadatos residan en la misma aplicación de servicio, SharePoint mantiene el vínculo entre los datos y los metadatos.

Es posible hacer copia de seguridad de los siguientes tipos de datos de SharePoint Server (y restaurarlos):

- Aplicaciones web y sus bases de datos asociadas
- Documentos e imágenes individuales guardados en bibliotecas
- Sitios y subsitios

Es posible restaurar objetos individuales y sus versiones a partir de copias de seguridad completas de base de datos.

- Listas y elementos de lista Es posible restaurar objetos individuales y sus versiones a partir de copias de seguridad completas de base de datos.
- Base de datos de configuración

Una base de datos de configuración contiene toda la información de configuración de todo el conjunto de servidores SharePoint. Sea cuidadoso al restaurar esta base de datos. Se pierden todos los cambios que efectúe en la topología del conjunto de servidores antes de la restauración de la copia de seguridad. La base de datos de configuración se puede restaurar solamente en su ubicación original.

■ Aplicaciones de servicio

<span id="page-1352-0"></span>Ver ["Recuperación](#page-1368-0) después de un desastre de datos de Microsoft SharePoint [2010/2013/2016/2019"](#page-1368-0) en la página 1369.

# **Agregar una granja de servidores de Microsoft SharePoint a la lista de servidores en la ficha Copias de seguridad y restauración**

Antes de hacer copia de seguridad de los datos de Microsoft SharePoint, debe agregar un conjunto de servidores de SharePoint a la lista de servidores en la ficha **Copias de seguridad y restauración**. Si agrega un solo servidor de SharePoint, Backup Exec agrega la granja entera a la cual pertenece.

**Para agregar una granja de servidores de Microsoft SharePoint a la lista de servidores en la ficha Copias de seguridad y restauración**

- **1** En la ficha **Copia de seguridad y restauración**, en el grupo **Servidores y host virtuales**, haga clic en **Agregar**.
- **2** Realice una de las siguientes acciones:

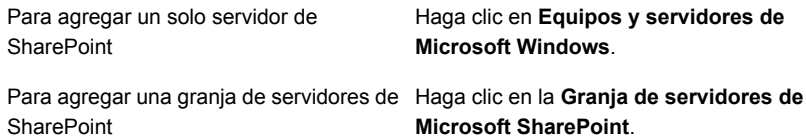

- **3** Haga clic en **Siguiente**.
- **4** Siga los mensajes del asistente **Agregar servidor** para agregar el servidor o granja de servidores de SharePoint a la lista de servidores en la ficha **Copias de seguridad y restauración**.

<span id="page-1353-0"></span>Ver "Acerca de la lista de servidores en la ficha Copias de seguridad y [restauración"](#page-172-0) en la página 173.

# **Copia de seguridad de datos de Microsoft SharePoint**

El agente para Microsoft SharePoint permite a los administradores de redes realizar las operaciones de copia de seguridad en cualquier instalación de Microsoft SharePoint que se encuentra conectada a una red. Las copias de seguridad de SharePoint se pueden integrar a copias de seguridad de la red sin necesidad de realizar tareas adicionales de administración ni de utilizar hardware específico para la operación.

Para obtener más información sobre los tipos específicos de contenido de SharePoint del que se puede hacer copia de seguridad, consulte los temas siguientes:

Ver "Uso del agente para Microsoft [SharePoint](#page-1351-0) con SharePoint Server 2010/2013/2016/2019 y SharePoint Foundation [2010/2013/2016/2019"](#page-1351-0) en la página 1352.

La función de inclusión dinámica de Backup Exec protege automáticamente los nuevos recursos que se agregaron después de crear un trabajo de copia de seguridad. Si Backup Exec detecta que se agregó un nuevo recurso como secundario en un recurso protegido, hace copia de seguridad del nuevo recurso automáticamente. Como el trabajo de copia de seguridad puede incluir los nuevos recursos, el trabajo puede necesitar más espacio de almacenamiento y más tiempo para ejecutarse de lo que se anticipó.

Es posible configurar las opciones predeterminadas del trabajo de copia de seguridad para todos los trabajos de copia de seguridad de SharePoint. Cada vez que se crea un trabajo de copia de seguridad, el trabajo usa las opciones predeterminadas, a menos que se cambien las opciones para ese trabajo en particular.

**Nota:** Muchas opciones de copia de seguridad están disponibles, pero no están descritas en el procedimiento siguiente. Para obtener información sobre más métodos y opciones de copia de seguridad, consulte los temas siguientes:

Ver ["Realización](#page-180-0) de copias de seguridad de datos" en la página 181.

#### **Para hacer una copia de seguridad de datos de Microsoft SharePoint**

**1** En la ficha **Copias de seguridad y restauración**, haga clic con el botón derecho en el servidor o granja de SharePoint del que desee hacer copia de seguridad.

Para hacer copia de seguridad de varios servidores, mantenga presionada la tecla Mayús o Ctrl y haga clic en los nombres de servidor y después haga clic con el botón derecho en uno de los servidores seleccionados.

- **2** Seleccione **Copia de seguridad** y a continuación seleccione el tipo de copia de seguridad que desee realizar.
- **3** En el cuadro de diálogo **Propiedades de definición de copia de seguridad**, en el cuadro **Selecciones**, haga clic en **Editar**.
- **4** En el cuadro de diálogo **Selecciones de copia de seguridad**, seleccione los recursos de los cuales desee hacer copia de seguridad y anule la selección de los recursos de los cuales no desee hacer copia de seguridad.
- **5** Haga clic en **Aceptar**.
- **6** En el cuadro de diálogo **Propiedades de definición de copia de seguridad**, en el cuadro **Copia de seguridad**, haga clic en **Editar**.
- **7** En el cuadro de diálogo **Opciones de copia de seguridad**, en el panel izquierdo, haga clic en **Programación** y, a continuación, seleccione la programación para este trabajo.
- **8** En el cuadro de diálogo Opciones de copia de seguridad, en el panel izquierdo, haga clic en **Almacenamiento** y, a continuación, seleccione el dispositivo de almacenamiento que desee utilizar para el trabajo de copia de seguridad.
- **9** En el cuadro de diálogo **Opciones de copia de seguridad**, en el panel izquierdo, haga clic en **Microsoft SharePoint**.
- **10** Configure cualquiera de las siguientes opciones para este trabajo:

**Realizar una** Elija si desea ejecutar una comprobación de la coherencia completa **comprobación** (que incluye índices) de las bases de datos de Microsoft SQL que Microsoft SharePoint utiliza antes de hacer copia de seguridad de las bases de datos. **de la coherencia antes de hacer copia de seguridad de las bases de datos de Microsoft SQL usadas por Microsoft SharePoint**

Elija continuar con la operación de copia de seguridad incluso si la comprobación de la coherencia falla. **Continuar con la copia de seguridad si se presenta algún error en la comprobación de la coherencia**

Especifique uno de los métodos de copia de seguridad siguientes para utilizar para este trabajo: ■ Completa: copia de seguridad de bases de datos **Método de copias de seguridad**

- Hace copia de seguridad de la base de datos entera.
- Copia completa: copia de seguridad de bases de datos (copia) Esta opción hace copia de seguridad de toda la base de datos sin afectar las futuras copias de seguridad diferenciales o del registro. A diferencia del método de copia de seguridad completa, el método de copia de seguridad de copia completa no restablece la línea base diferencial que se utiliza para indicar los bloques de la base de datos que se han modificado desde la última copia de seguridad completa.

Una vez realizada una copia de seguridad completa, puede utilizar el método de copia de seguridad de copia completa para hacer una copia de una base de datos sin que ello afecte el conjunto de copias de seguridad de línea de base necesario para ejecutar copias de seguridad diferenciales en el futuro.

```
Seleccione si desea habilitar la restauración de documentos, imágenes,
              sitios, subsitios, listas y elementos de lista individuales de copias de
              seguridad de bases de datos. Es necesario tener una versión
              actualizada de Agent for Windows en el servidor de SharePoint cuando
              se ejecuta el trabajo de copia de seguridad habilitada para GRT.
Usar la
tecnología
de
recuperación
granular
(GRT) de
Backup Exec
para habilitar
la
restauración
de
elementos
individuales
a partir de la
copia de
seguridad de
la base de
datos
```
**Método de copias de seguridad**

Especifique uno de los métodos de copias de seguridad específicos de SharePoint siguientes para utilizar para este trabajo:

- Completa: copia de seguridad de bases de datos Hace copia de seguridad de la base de datos entera.
- Copia completa: copia de seguridad de bases de datos (copia) Esta opción hace copia de seguridad de toda la base de datos sin afectar las futuras copias de seguridad diferenciales o del registro. A diferencia del método de copia de seguridad completa, el método de copia de seguridad de copia completa no restablece la línea base diferencial que se utiliza para indicar los bloques de la base de datos que se han modificado desde la última copia de seguridad completa.

Una vez realizada una copia de seguridad completa, puede utilizar el método de copia de seguridad de copia completa para hacer una copia de una base de datos sin que ello afecte el conjunto de copias de seguridad de línea de base necesario para ejecutar copias de seguridad diferenciales en el futuro.

- Diferencial: copia de seguridad de cambios en la base de datos desde la última copia de seguridad completa Hace copia de seguridad solamente de los cambios realizados a la base de datos desde la última copia de seguridad completa.
- Diferencial (nivel de bloque): copia de seguridad de cambios en la base de datos desde la última copia de seguridad completa Esta opción hace copias de seguridad de todos los bloques de datos y los registros de transacciones que se han creado o modificado desde la última copia de seguridad completa.
- Incremental (nivel de bloque): copia de seguridad de cambios en la base de datos desde la última copia de seguridad completa o incremental

Esta opción hace copias de seguridad de todos los bloques de datos y los registros de transacciones que se han creado o modificado desde la última copia de seguridad completa o incremental.

Registro: copia de seguridad y truncar el registro de transacciones Hace copia de seguridad de los datos que contiene el registro de transacciones. Este método no hace copia de seguridad de datos de base de datos. Una vez hecha la copia de seguridad del registro de transacciones, las transacciones confirmadas se eliminarán (truncarán).

Si las bases de datos se configuran para el modelo de recuperación simple de SQL Server, las copias de seguridad del registro no se admiten. Para cambiar el modelo de recuperación, use las herramientas de administración SQL para configurar el modelo de recuperación en Completo. Es necesario ejecutar una nueva copia de seguridad completa si se cambia el modelo de recuperación

antes de que se ejecute una copia de seguridad del registro.

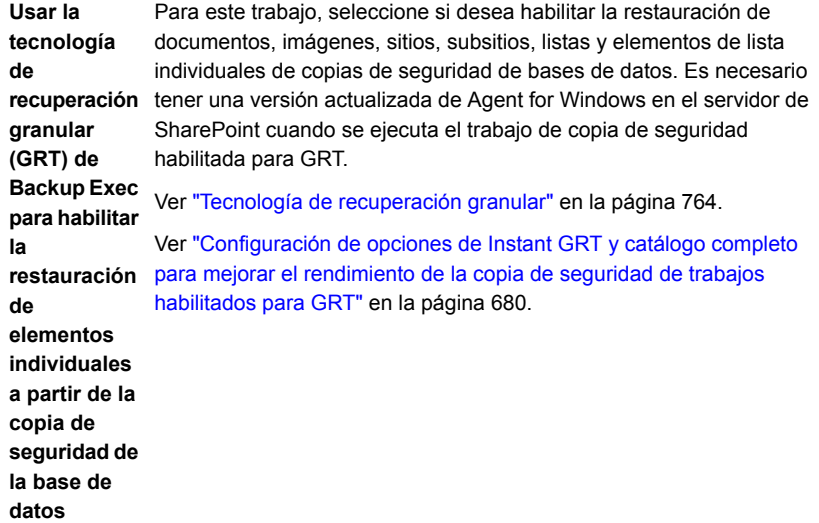

- **11** En el cuadro de diálogo **Opciones de copia de seguridad**, haga clic en la configuración opcional en el panel izquierdo que desee configurar para este trabajo.
- **12** Haga clic en **Aceptar**.
- **13** En el cuadro de diálogo **Propiedades de definición de copia de seguridad**, haga clic en **Aceptar**.

Ver "Cambiar la configuración [predeterminada](#page-652-0) del trabajo de copia de seguridad" en la página 653.

Ver ["Realización](#page-180-0) de copias de seguridad de datos" en la página 181.

Ver "Editar las [definiciones](#page-236-0) de copia de seguridad" en la página 237.

### Configurar las opciones de copia de seguridad predeterminadas para SharePoint

Puede utilizar los valores predeterminados establecidos por Backup Exec durante la instalación en todos los trabajos de SharePoint o elegir sus propios valores predeterminados. Es posible anular la configuración predeterminada cuando se crean trabajos individuales.

#### **Para configurar las opciones de copia de seguridad predeterminadas para SharePoint**

- **1** Haga clic en el botón Backup Exec y después seleccione **Configuración**.
- **2** Seleccione **Valores predeterminados del trabajo** y, luego, seleccione una opción de copia de seguridad.

Por ejemplo, si desea configurar las opciones predeterminadas de las copias de seguridad en disco para SharePoint, seleccione Copia de seguridad en disco. Las opciones que aparecen varían dependiendo de qué tipos de dispositivos de almacenamiento se hayan configurado. Es posible configurar diversas opciones predeterminadas para los trabajos de copia de seguridad que usted envía a diversos tipos de almacenamiento.

- **3** En el panel izquierdo, seleccione **Microsoft SharePoint**.
- **4** Seleccione las opciones correspondientes.

Seleccione ejecutar una comprobación de la coherencia completa (con índices incluidos) de las bases de datos de Microsoft SQL usadas por **comprobación** Microsoft SharePoint antes de hacer copia de seguridad de las bases de datos. **Realizar una de la coherencia antes de hacer copia de seguridad de las bases de datos de Microsoft SQL usadas por Microsoft SharePoint** Elija continuar con la operación de copia de seguridad incluso si la **con la copia** comprobación de la coherencia falla. **Continuar de seguridad si se presenta algún error en la comprobación de la coherencia**

Especifique uno de los métodos de copia de seguridad siguientes para utilizar para este trabajo: **Método de copias de seguridad**

- Completa: copia de seguridad de bases de datos Hace copia de seguridad de la base de datos entera.
	- Copia completa: copia de seguridad de bases de datos (copia) Esta opción hace copia de seguridad de toda la base de datos sin afectar las futuras copias de seguridad diferenciales o del registro. A diferencia del método de copia de seguridad completa, el método de copia de seguridad de copia completa no restablece la línea base diferencial que se utiliza para indicar los bloques de la base de datos que se han modificado desde la última copia de seguridad completa. Una vez realizada una copia de seguridad completa, puede utilizar el método de copia de seguridad de copia completa para hacer una copia de una base de datos sin que ello afecte el conjunto de copias de seguridad de línea de base necesario para ejecutar copias de seguridad diferenciales en el futuro.

Seleccione si desea habilitar la restauración de documentos, imágenes, sitios, subsitios, listas y elementos de lista individuales de copias de seguridad de bases de datos. Es necesario tener una versión actualizada **recuperación** de Agent for Windows en el servidor de SharePoint cuando se ejecuta el trabajo de copia de seguridad habilitada para GRT. **Usar la tecnología de granular (GRT) de Backup Exec para habilitar la restauración de elementos individuales a partir de la copia de seguridad de la base**

**de datos**

Especifique uno de los métodos de copias de seguridad específicos de SharePoint siguientes para utilizar para este trabajo: **Método de copias de**

- Completa: copia de seguridad de bases de datos Hace copia de seguridad de la base de datos entera. **seguridad**
	- Copia completa: copia de seguridad de bases de datos (copia) Esta opción hace copia de seguridad de toda la base de datos sin afectar las futuras copias de seguridad diferenciales o del registro. A diferencia del método de copia de seguridad completa, el método de copia de seguridad de copia completa no restablece la línea base diferencial que se utiliza para indicar los bloques de la base de datos que se han modificado desde la última copia de seguridad completa. Una vez realizada una copia de seguridad completa, puede utilizar el método de copia de seguridad de copia completa para hacer una copia de una base de datos sin que ello afecte el conjunto de copias de seguridad de línea de base necesario para ejecutar copias de seguridad diferenciales en el futuro.
	- Diferencial: copia de seguridad de cambios en la base de datos desde la última copia de seguridad completa Hace copia de seguridad solamente de los cambios realizados a la base de datos desde la última copia de seguridad completa.
	- Diferencial (nivel de bloque) Esta opción hace copias de seguridad de todos los bloques de datos y los registros de transacciones que se han creado o modificado desde la última copia de seguridad completa.
	- Incremental (nivel de bloque)

Esta opción hace copias de seguridad de todos los bloques de datos y los registros de transacciones que se han creado o modificado desde la última copia de seguridad completa o incremental.

■ Registro: copia de seguridad y truncar el registro de transacciones Hace copia de seguridad de los datos que contiene el registro de transacciones. Este método no hace copia de seguridad de datos de base de datos. Una vez hecha la copia de seguridad del registro de transacciones, las transacciones confirmadas se eliminarán (truncarán).

Si las bases de datos se configuran para el modelo de recuperación simple de SQL Server, las copias de seguridad del registro no se admiten. Para cambiar el modelo de recuperación, use las herramientas de administración SQL para configurar el modelo de recuperación en Completo. Es necesario ejecutar una nueva copia de seguridad completa si se cambia el modelo de recuperación antes de que se ejecute una copia de seguridad del registro.

Para este trabajo, seleccione si desea habilitar la restauración de documentos, imágenes, sitios, subsitios, listas y elementos de lista individuales de copias de seguridad de bases de datos. Es necesario **recuperación** tener una versión actualizada de Agent for Windows en el servidor de SharePoint cuando se ejecuta el trabajo de copia de seguridad habilitada para GRT. Ver "Tecnología de [recuperación](#page-763-0) granular" en la página 764. Ver ["Configuración](#page-679-0) de opciones de Instant GRT y catálogo completo restauración para mejorar el [rendimiento](#page-679-0) de la copia de seguridad de trabajos [habilitados](#page-679-0) para GRT" en la página 680. **Usar la tecnología de granular (GRT) de Backup Exec para habilitar la de elementos individuales a partir de la copia de seguridad de la base de datos**

<span id="page-1363-0"></span>**5** Haga clic en **Aceptar**.

Ver "Copia de seguridad de datos de Microsoft [SharePoint"](#page-1353-0) en la página 1354.

## **Restablecer los datos de Microsoft SharePoint**

El agente para Microsoft SharePoint le deja restaurar los siguientes tipos de datos de Microsoft SharePoint a la ubicación original o redireccionar la restauración a una nueva ubicación:

- Elementos individuales de SharePoint tales como documentos, imágenes, sitios, subsitios, listas y elementos de lista.
- Sitos de portal o aplicaciones web de SharePoint y el contenido asociado.
- Componentes de la granja de SharePoint, como bases de datos de configuración, aplicaciones de servicios, proveedores de servicios compartidos u otros componentes.
- Elementos individuales de SharePoint tales como documentos, sitios y elementos de lista localizados con búsqueda.

Es necesario tener presente los elementos siguientes cuando se restauran los datos de SharePoint:

■ Cuando se restauran los datos de SharePoint, los documentos individuales de SharePoint se restauran siempre a las bibliotecas de documentos de SharePoint según se hayan desprotegido.

Los documentos se desprotegen usando las mismas credenciales que la cuenta de inicio de sesión que se usa para la restauración. Dicho usuario debe proteger o publicar los documentos para que los demás usuarios puedan utilizarlos.

■ Si intenta restaurar en un documento que está desprotegido, la restauración puede fallar. La restauración falla si el documento está desprotegido para un usuario que no coincide con las credenciales de cuenta de inicio de sesión que se usan para la restauración.

Ver ["Métodos](#page-268-0) para restaurar datos en Backup Exec" en la página 269.

### **Restaurar elementos individuales con la tecnología de recuperación granular (GRT)**

Backup Exec además le permite restaurar documentos, imágenes, sitios, subsitios, listas y elementos de lista individuales de las copias de seguridad de bases de datos de SharePoint. Para restaurar los elementos individuales de las copias de seguridad de bases de datos de SharePoint, debe asegurarse de que la opción Microsoft SharePoint se seleccione durante el trabajo de copia de seguridad:

**Usar la tecnología de recuperación granular (GRT) de Backup Exec para poder restaurar objetos individuales a partir de la copia de seguridad de la base de datos**

**Nota:** Backup Exec no admite la restauración de elementos granulares de bases de datos comprimidas o cifradas.

### **Restauraciones redirigidas**

Backup Exec le deja redireccionar la restauración de lo siguiente:

- Para SharePoint Server 2016 y SharePoint Server 2019, Backup Exec permite restaurar elementos individuales, tales como documentos e imágenes, en el servidor front-end web de SharePoint.
- Redireccione los datos basados en el archivo de SharePoint, tales como documentos e imágenes que se han cargado a una biblioteca de documentos o se asocien a los elementos de lista, a un sistema de archivos de NTFS para SharePoint Server 2010, SharePoint Foundation 2010, SharePoint Server 2016 y SharePoint Server 2019.

Backup Exec puede extraer y reinsertar los archivos directamente en una base de datos de contenido de SharePoint 2013. Sin embargo, los archivos no se pueden seleccionar para la redirección a nivel sistema del archivo. Los archivos de bases de datos de contenidos de SharePoint 2013 se almacenan como BLOB, pero en un formato destruido. Como consecuencia, Backup Exec no puede reorientar la restauración de los BLOB destruidos a un sistema de archivos.

■ Redireccione la restauración de los elementos individuales, como documentos, sitios y elementos de lista de un sitio a otro sitio.

**Nota:** Esta función no se admite para SharePoint Server 2016 ni SharePoint Server 2019.

Cuando se redirecciona una restauración de un sitio a otro sitio, los elementos restaurados heredan los permisos de seguridad del elemento principal al cual se restauran. Si el sitio está en una granja de SharePoint diferente, las versiones de SharePoint deben ser las mismas.

**Nota:** Debe usar la misma cuenta de inicio de sesión para el servidor web original y el servidor en la recopilación del sitio cuando redirecciona la restauración. También debería asegurar que ambos servidores usan el mismo nombre de NetBIOS, nombre completo o dirección IP.

- Restaurar bases de datos de SharePoint en una instancia de SQL alternativa. Es posible utilizar la base de datos para hacer lo siguiente:
	- Coseche manualmente los datos usando la consola de administración central de SharePoint en SharePoint 2010/2013/2016/2019.
	- Asocie manualmente a una aplicación web de SharePoint.
- Redireccione las bases de datos de contenido de la aplicación web de SharePoint a una aplicación web alternativa. El destino para la aplicación web debe estar en línea y ser de la misma topología que la aplicación web que tenía copia de seguridad. Si la aplicación web está en una granja de SharePoint diferente, las versiones de SharePoint deben ser las mismas.

**Precaución:** Cuando se restauran datos de biblioteca de documentos de SharePoint Portal, cualquier documento que exista en el destino seleccionado y que tenga el mismo nombre que los documentos que son restaurados puede ser sobrescrito. Es posible seleccionar si deben ser sobrescritos en las propiedades para el trabajo de restauración.

Para obtener más información sobre los distintos tipos de contenido de SharePoint, consulte la documentación de Microsoft SharePoint.

#### **Para restaurar los datos de Microsoft SharePoint**

- **1** En la ficha **Copias de seguridad y restauración**, haga clic con el botón derecho en el servidor para el que desea restaurar datos y, a continuación, haga clic en **Restaurar**.
- **2** Seleccione **Microsoft SharePoint** y después haga clic en **Siguiente**.
- **3** Siga las indicaciones del **Asistente de restauración** para restaurar los datos.

<span id="page-1366-0"></span>Ver "Uso del agente para Microsoft [SharePoint](#page-1351-0) con SharePoint Server 2010/2013/2016/2019 y SharePoint Foundation [2010/2013/2016/2019"](#page-1351-0) en la página 1352.

# **Deshabilitación o habilitación de la comunicación entre un servidor web de Microsoft SharePoint y Backup Exec**

Backup Exec se comunica con los servidores web que participan en las granjas de servidores Microsoft SharePoint para detectar la topología de las granjas. Este proceso puede tardar un tiempo si Backup Exec intenta establecer comunicación con un servidor web que no está disponible. Si sabe que un determinado servidor web de un conjunto de servidores no estará disponible durante un período, puede deshabilitar las comunicaciones entre el servidor web y Backup Exec.

#### **Para deshabilitar o habilitar la comunicación entre un servidor web de SharePoint y Backup Exec**

- **1** En la ficha **Copias de seguridad y restauración**, haga doble clic en la granja de servidores SharePoint al que pertenece el servidor web.
- **2** En el panel izquierdo, haga clic en **Propiedades**.
- **3** Realice una de las siguientes acciones:
	- Para impedir que Backup Exec se comunique con un servidor web de SharePoint, anule la selección de la casilla de selección ubicada junto al nombre del servidor web.
	- Para dejar que Backup Exec se comunique con un servidor web de SharePoint, seleccione la casilla ubicada junto al nombre del servidor web.
- **4** Haga clic en **Aplicar**.

# **Ver o cambiar las propiedades de la granja de SharePoint**

<span id="page-1367-0"></span>Es posible ver propiedades para cualquier granja de SharePoint que se supervise con Backup Exec y cambiar algunas propiedades. Backup Exec muestra información general y del sistema sobre la granja.

Es posible también habilitar o deshabilitar la comunicación entre un servidor web de SharePoint y Backup Exec desde el cuadro de diálogo de las propiedades de la granja de SharePoint.

Ver ["Deshabilitación](#page-1366-0) o habilitación de la comunicación entre un servidor web de Microsoft [SharePoint](#page-1366-0) y Backup Exec" en la página 1367.

#### **Para ver o cambiar las propiedades de la granja de SharePoint**

- **1** En la ficha **Copias de seguridad y restauración**, haga doble clic en la granja de SharePoint cuyas propiedades desea ver.
- **2** En el panel izquierdo, haga clic en **Propiedades**.
- **3** Vea o cambie las propiedades apropiadas:

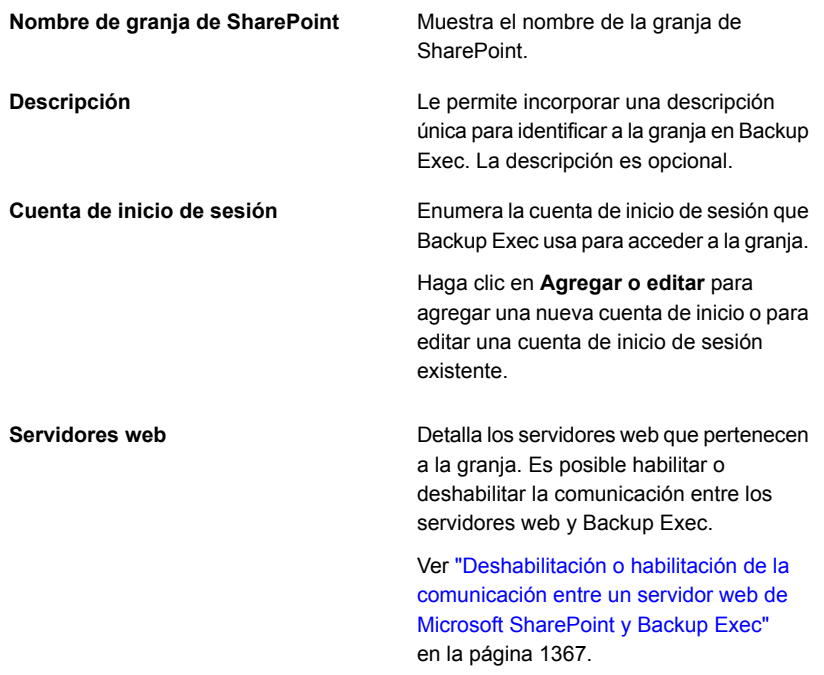

**4** Si realizó cambios, haga clic en **Aplicar**.
# **Recuperación después de un desastre de datos de Microsoft SharePoint 2010/2013/2016/2019**

Es posible usar el Agente para Microsoft SharePoint para recuperar un servidor de Microsoft SharePoint después de un error del disco duro. Antes de recuperar datos de SharePoint, es necesario recuperar el sistema operativo del servidor de SharePoint.

Es posible usar la función Recuperación después de un desastre simplificada de Backup Exec o recuperar manualmente el sistema operativo del servidor.

Para obtener más información sobre la recuperación manual, consulte las siguientes secciones:

Ver "Cómo realizar la [recuperación](#page-1011-0) después de un desastre manual de un servidor Backup Exec local en un equipo con [Windows"](#page-1011-0) en la página 1012.

Ver "Cómo realizar la [recuperación](#page-1016-0) manual después de un desastre de un servidor Backup Exec remoto o un agente remoto de un equipo con [Windows"](#page-1016-0) en la página 1017.

Ver "Acerca de la [recuperación](#page-941-0) simplificada después de un desastre" en la página 942.

Una vez que se recupera el servidor de Windows, es posible recuperar los datos de SharePoint Finalice las acciones de la tabla de forma consecutiva para recuperar los datos de SharePoint.

| Paso   | <b>Acción</b>                                                                                                    | <b>Notas</b>                                                                                                    |
|--------|----------------------------------------------------------------------------------------------------|----------------------------------------------------------------------------------------------------|
| Paso 1 | Recupere la base de datos<br>maestra y la base de datos<br>modelo de las instancias de<br>SQL que SharePoint usa. Si<br>el sistema operativo del<br>servidor se recuperó<br>manualmente, es necesario<br>realizar este paso. | Si usó la función<br>Recuperación después de un<br>desastre simplificada de<br>Backup Exec para recuperar<br>el sistema operativo del<br>servidor, omita este paso.<br>Ver "Recuperación manual de<br>un SQL Server"<br>en la página 1287. |
| Paso 2 | Realice un inventario de los<br>soportes que se deben<br>recuperar.                                                                                                    | Ver "Inventario de un<br>dispositivo de<br>almacenamiento"<br>en la página 573.                                                                                                    |

**Tabla G-1** Para recuperar los datos de SharePoint después de un desastre

#### Backup Exec Agent for Microsoft SharePoint | 1370 **Recuperación después de un desastre de datos de Microsoft SharePoint 2010/2013/2016/2019**

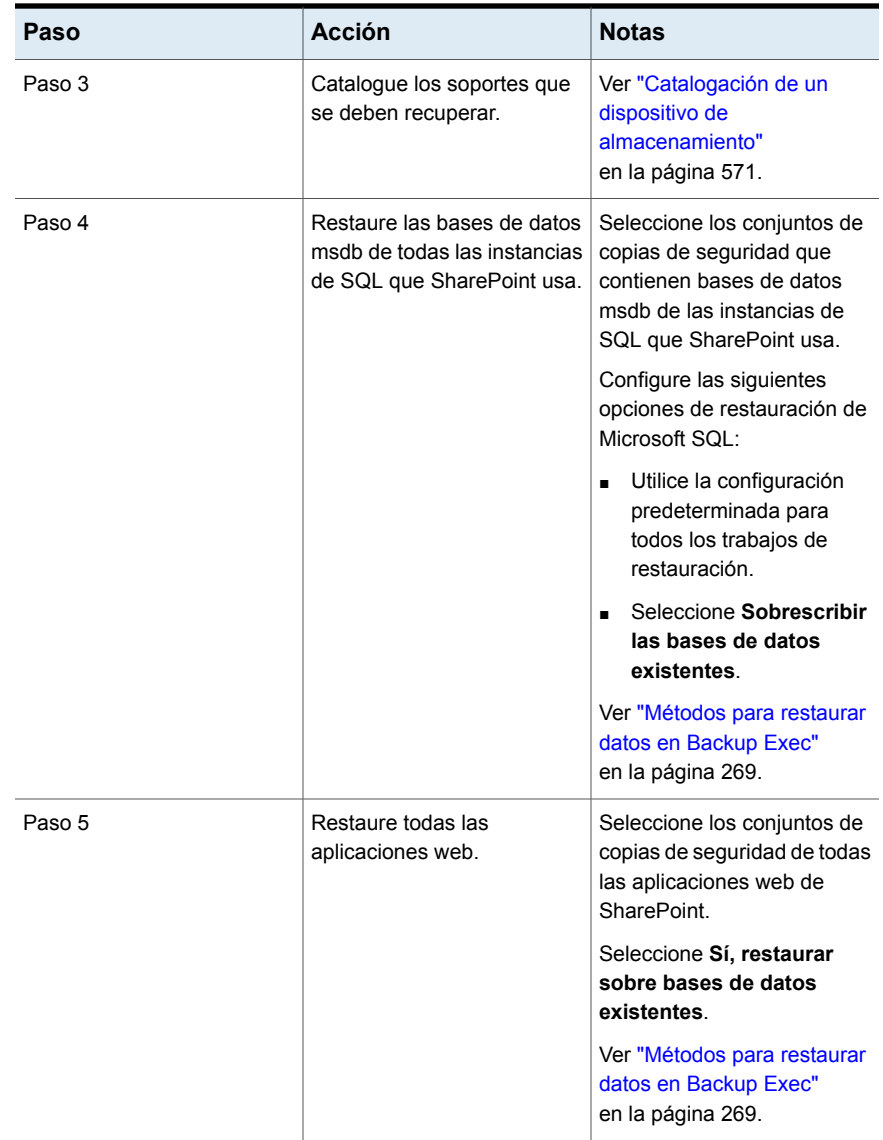

#### Backup Exec Agent for Microsoft SharePoint | 1371

**Recuperación después de un desastre de datos de Microsoft SharePoint 2010/2013/2016/2019**

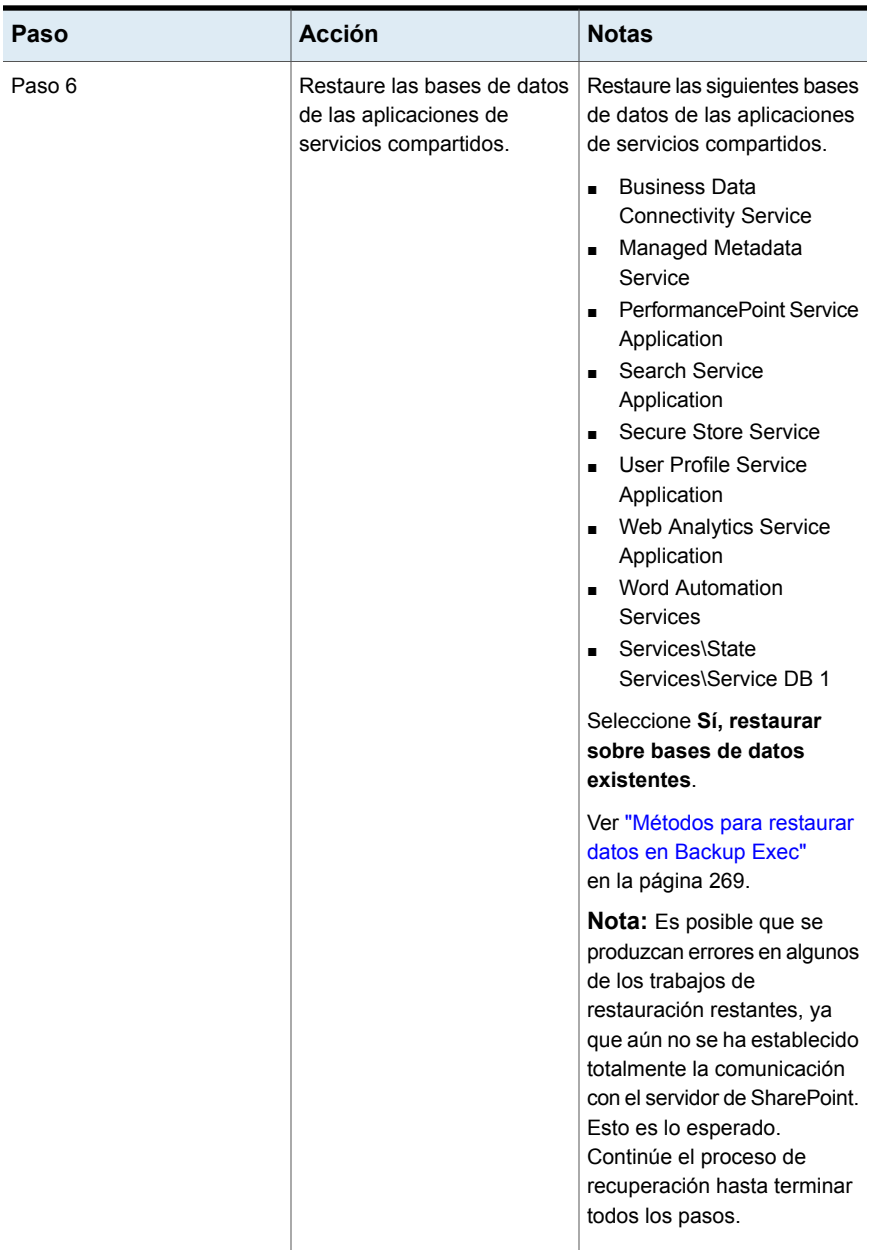

#### Backup Exec Agent for Microsoft SharePoint | 1372 **Recuperación después de un desastre de datos de Microsoft SharePoint 2010/2013/2016/2019**

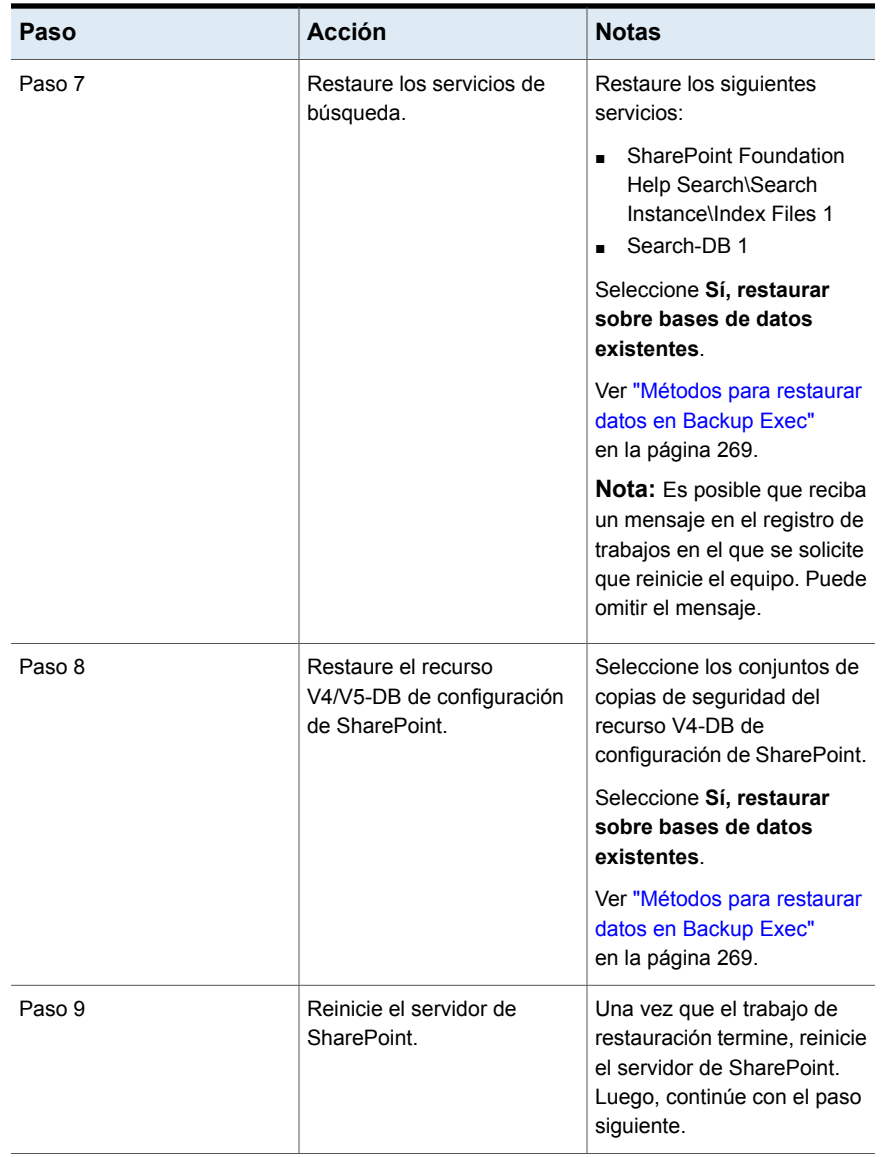

### Backup Exec Agent for Microsoft SharePoint | 1373

**Recuperación después de un desastre de datos de Microsoft SharePoint 2010/2013/2016/2019**

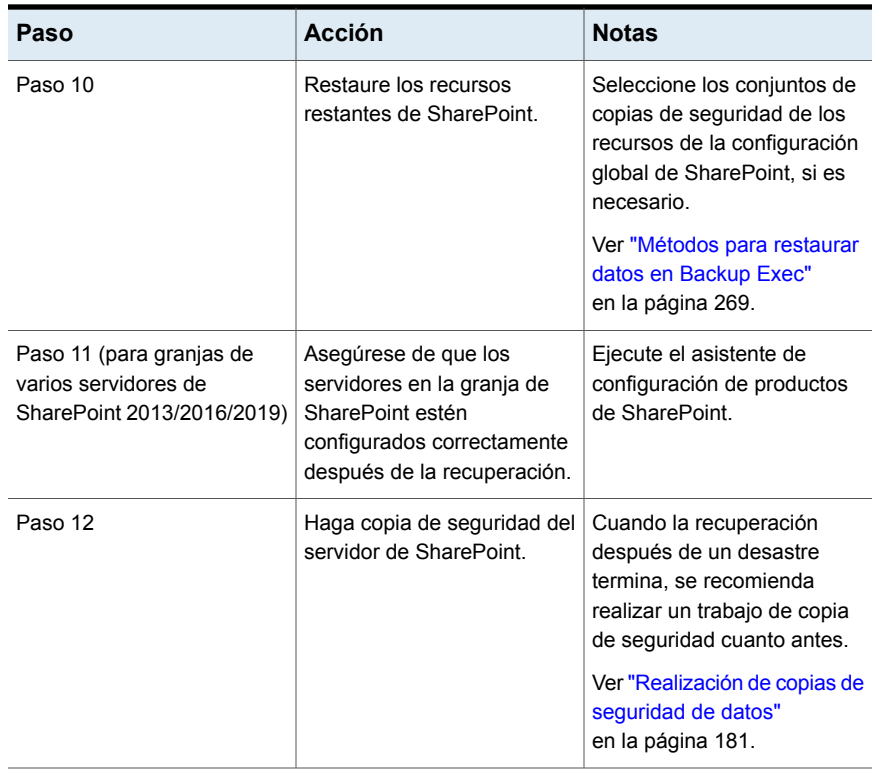

# Apéndice

# Backup Exec Agent for Oracle en servidores Windows o Linux

En este Apéndice se incluyen los temas siguientes:

- Acerca del Agente de [Backup](#page-1373-0) Exec para Oracle
- Acerca de la [instalación](#page-1375-0) de Agent for Oracle
- [Configuración](#page-1375-1) del agente Oracle en los equipos con Windows y los servidores **[Linux](#page-1375-1)**
- Acerca de las credenciales de [autentificación](#page-1392-0) en el servidor Backup Exec
- Acerca de los cambios en la [información](#page-1394-0) de la instancia de Oracle
- Acerca de hacer copia de [seguridad](#page-1395-0) de las bases de datos de Oracle
- <span id="page-1373-0"></span>Acerca de la [restauración](#page-1401-0) de recursos de Oracle
- Prácticas [recomendadas](#page-1415-0) para Backup Exec Agent for Oracle en servidores [Windows](#page-1415-0) o Linux

# **Acerca del Agente de Backup Exec para Oracle**

El agente de Backup Exec para Oracle en servidores Windows o Linux (Agente para Oracle) usa Oracle Recovery Manager (RMAN) para proteger bases de datos de Oracle. RMAN es una herramienta que administra la restauración, la copia de seguridad y la recuperación de las bases de datos de Oracle.

Funciones disponibles en el agente Oracle:

- Posibilidad de iniciar operaciones de copia de seguridad y restauración desde Backup Exec o la consola RMAN como administrador de base de datos (DBA). Las operaciones que realiza el administrador de base de datos en la consola RMAN se denominan operaciones iniciadas por administrador de base de datos. Consulte la documentación de Oracle si desea información sobre RMAN.
- Compatibilidad con varios flujos de datos para obtener un mayor rendimiento durante las operaciones de copia de seguridad y restauración.
- El catálogo de recuperación de RMAN admite la administración de la copia de seguridad, la restauración y recuperación de bases de datos de Oracle.
- Compatibilidad con Oracle Real Application Cluster (RAC).

Para obtener información sobre las prácticas recomendadas para usar Backup Exec Agent for Oracle en servidores Windows y Linux (Agente para Oracle), consulte las *Prácticas recomendadas de Backup Exec*.

#### **Notas de la versión de Oracle 12c y versiones posteriores admitidas**

Backup Exec admite las siguientes nuevas funciones para Oracle 12c y versiones posteriores admitidas:

■ Compatibilidad con la arquitectura de varios arrendatarios

Backup Exec admite la nueva arquitectura de varios arrendatarios introducida en Oracle 12c. En esta nueva arquitectura, la base de datos de Oracle funciona como una base de datos de contenedor de varios clientes (CDB) que incluye cero, una o más bases de datos conectables (PDB). Una PDB es un conjunto creado por el usuario de esquemas, de objetos y de estructuras relacionadas que aparece en una aplicación como base de datos aparte. Ninguna base de datos de Oracle antes de la base de datos 12c de Oracle era CDB.

- Nuevo privilegio de SYSBACKUP para RMAN Para Oracle 12c y versiones posteriores admitidas, el Agente de Oracle admite las tareas de restauración y copia de seguridad solamente con un usuario que tenga privilegios de SYSBACKUP.
- Compatibilidad con un usuario no administrativo para el usuario particular de ORACLE en Windows Para Oracle 12c y versiones posteriores admitidas, los servicios de Oracle pueden ejecutarse con un usuario de Oracle no administrador. Sin embargo, la instalación se puede hacer solamente con el usuario que tiene privilegios de administrador.

No admite:

■ Dispositivos Tivoli Storage Manager (TSM) como dispositivos de almacenamiento para trabajos de copia de seguridad de Oracle.

■ El servidor de administración de Oracle.

Ver "Acerca de la [instalación](#page-1375-0) de Agent for Oracle" en la página 1376.

<span id="page-1375-0"></span>Ver ["Configuración](#page-1375-1) del agente Oracle en los equipos con Windows y los servidores [Linux"](#page-1375-1) en la página 1376.

## **Acerca de la instalación de Agent for Oracle**

Oracle Agent se instala como parte de Agent for Applications and Databases, y puede proteger instancias de Oracle locales o remotas.

Para proteger las instancias locales o remotas de Oracle, instale las opciones siguientes de Backup Exec:

■ Backup Exec Agent for Windows en equipos remotos con Windows.

**Nota:** Si actualiza una versión anterior de Agent for Windows en un servidor Oracle, debe reiniciar el servidor Oracle después de la actualización. Los trabajos de Backup Exec no se podrán completar correctamente hasta que reinicie el servidor Oracle.

Ver "Métodos para instalar Agent for [Windows"](#page-79-0) en la página 80.

- Backup Exec Agent for Linux en equipos remotos con Linux. Ver "Acerca de la [instalación](#page-1600-0) de Agent for Linux and Unix" en la página 1601.
- <span id="page-1375-1"></span>■ Agent for Applications and Databases en el servidor Backup Exec. Ver ["Instalación](#page-68-0) de agentes y funciones adicionales en el servidor Backup Exec [local"](#page-68-0) en la página 69.

# **Configuración del agente Oracle en los equipos con Windows y los servidores Linux**

Antes de que pueda hacer copia de seguridad o restaurar las bases de datos de Oracle, debe hacer lo siguiente:

| ios servigores Linux |                                                                                                    |
|----------------------|----------------------------------------------------------------------------------------------------|
| Paso                 | <b>Acción</b>                                                                                      |
| Paso 1               | Configurar información sobre las instancias<br>de Oracle para el agente Oracle.                    |
|                      | Ver "Cómo configurar una instancia de Oracle"<br>en los equipos con Windows"<br>en la página 1379. |
|                      | Ver "Configuración de una instancia de<br>Oracle en los servidores Linux"<br>en la página 1387.    |

**Tabla H-1** Configuración del agente Oracle en los equipos con Windows y los servidores Linux

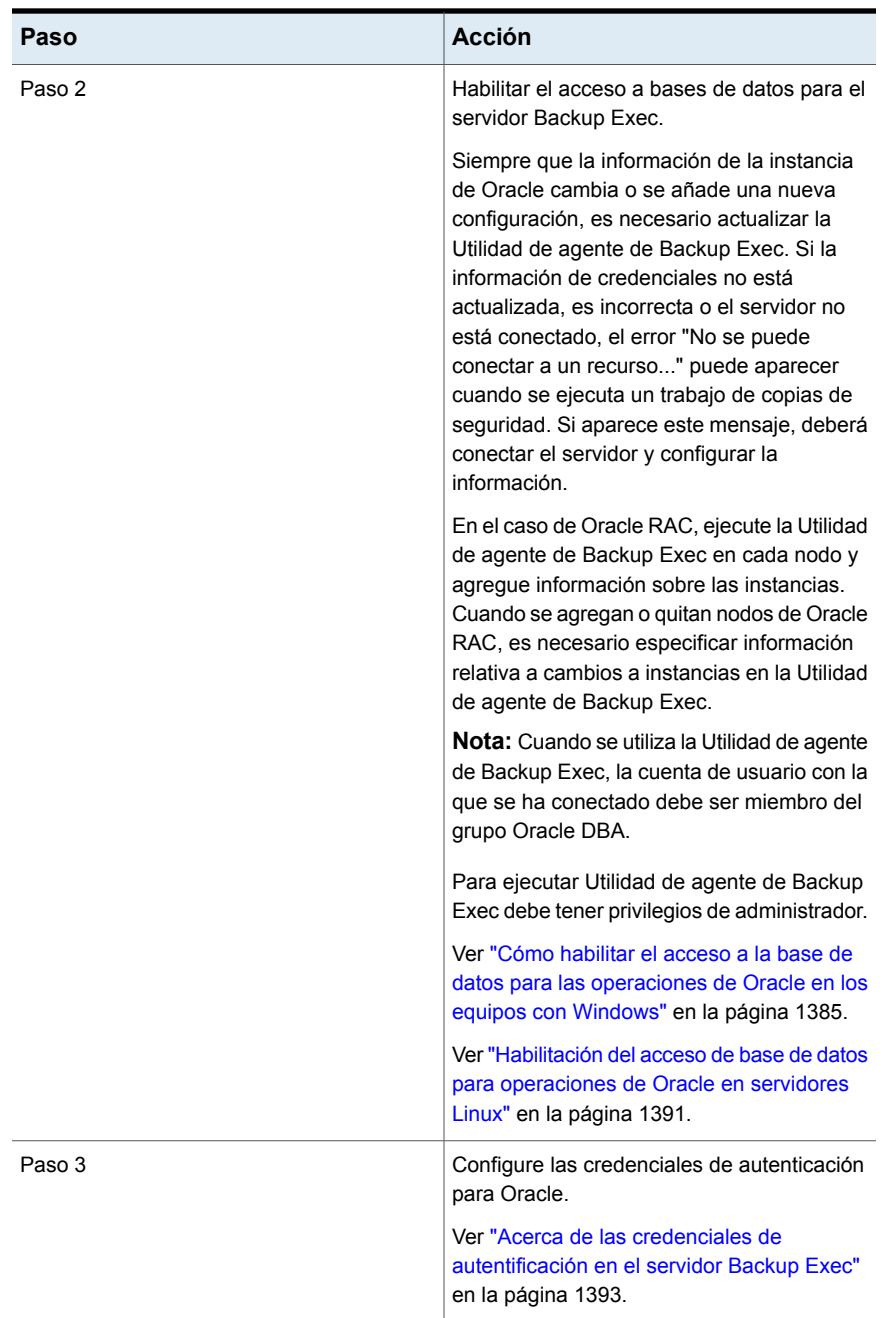

## Cómo configurar una instancia de Oracle en los equipos con **Windows**

<span id="page-1378-0"></span>Es posible usar la Utilidad de agente de Backup Exec para configurar la información sobre las instancias de Oracle para el agente de Oracle en los equipos con Windows.

#### **Para configurar una instancia de Oracle en equipos con Windows**

**1** En el equipo en el que instaló Agent for Windows, en la barra de tareas, haga clic en **Inicio > Todos los programas > Veritas Backup Exec > Utilidad de agente de Backup Exec**.

Cuando se está ejecutando Backup Exec Agent Utility, aparece un icono en la bandeja del sistema. Puede hacer doble clic en ese icono para ver la utilidad.

**2** En la ficha **Oracle**, haga clic en **Nuevo**.

Cualquier instancia que exista en ese momento en el equipo aparecerá en la ficha.

<span id="page-1378-1"></span>**3** Complete las opciones apropiadas.

Ver "Opciones de [Configuración](#page-1378-1) de Agent for Oracle" en la página 1379.

**4** Haga clic en **Aceptar**.

### **Opciones de Configuración de Agent for Oracle**

Es posible configurar las opciones de Configuración de Agent for Oracle.

Ver "Cómo [configurar](#page-1378-0) una instancia de Oracle en los equipos con Windows" en la página 1379.

Ver "Cómo editar una instancia de Oracle en los equipos con [Windows"](#page-1383-0) en la página 1384.

| <b>Elemento</b>                                                                                                    | <b>Descripción</b>                                                                                                    |
|----------------------------------------------------------------------------------------------------|----------------------------------------------------------------------------------------------------|
| Nombre de instancia local                                                                                                    | Muestra el nombre de la instancia de Oracle. Si va a<br>editar una instancia, no puede cambiar el nombre de la<br>instancia.                                                                                                    |
|                                                                                                    | Para los nodos de Oracle RAC, escriba el nombre de<br>dominio completo de cada nodo físico.                                                                                                    |
|                                                                                                    | El nombre de dominio completo del nodo aparece en la<br>lista de servidores en la ficha Copias de seguridad y<br>restauración.                                                                                                    |
|                                                                                                    | El nombre tiene el formato RAC- <dbname>-<dbid>, en<br/>el que dbname equivale al nombre de la base de datos,<br/>y dbid equivale al Id. de la base de datos.</dbid></dbname>                                                                                                    |
| Nombre de usuario                                                                                                    | Muestra el nombre de usuario para la instancia de Oracle.                                                                                                    |
|                                                                                                    | Si las credenciales de la instancia de Oracle cambian,<br>deberá escribir un usuario con derechos SYSDBA en la<br>instancia de Oracle.                                                                                                    |
|                                                                                                    | En el caso de nodos de Oracle RAC, especifique el<br>mismo conjunto de credenciales para todos los nodos.                                                                                                    |
|                                                                                                    | Para una base de datos de Oracle 12c y versiones<br>posteriores admitidas, es necesario escribir un nombre<br>de usuario que tenga privilegios de SYSBACKUP.                                                                                                    |
| Contraseña                                                                                                    | Muestra la contraseña para el nombre de usuario de la<br>instancia de Oracle.                                                                                                    |
| Confirmar contraseña                                                                                                    | Muestra la contraseña de nuevo para confirmarla.                                                                                                    |
| Se concederá al usuario<br>particular de Oracle los<br>permisos a las carpetas de los<br>registros y de los datos de<br><b>Backup Exec</b> | En Oracle 12c y versiones posteriores admitidas, la base<br>de datos de Oracle admite el uso del usuario particular<br>de Oracle. Este usuario es usuario no administrador; por<br>lo tanto, necesita los derechos de acceso a las carpetas<br>de los registros y de los datos de Backup Exec.<br><b>Nota:</b> Este campo está disponible solamente para las<br>bases de datos de Oracle 12c y versiones posteriores<br>admitidas. |

**Tabla H-2** Opciones de configuración de Oracle Agent

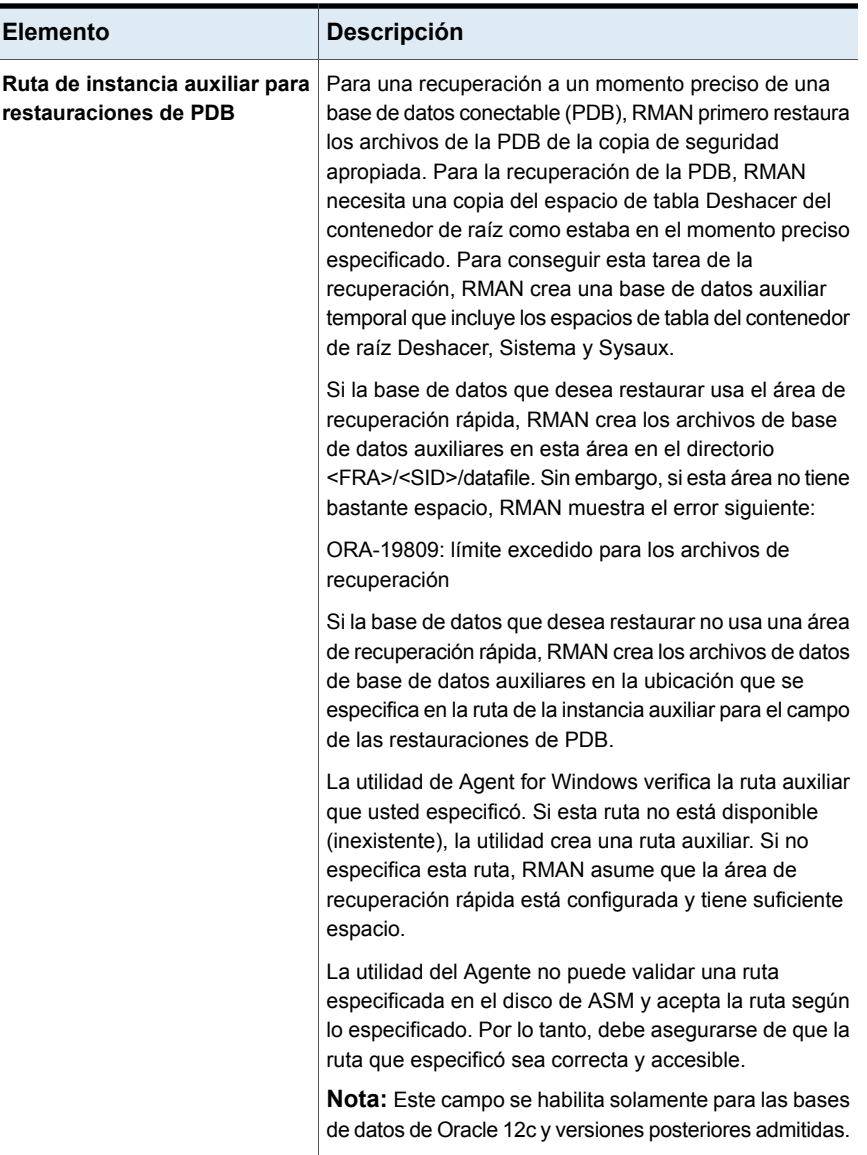

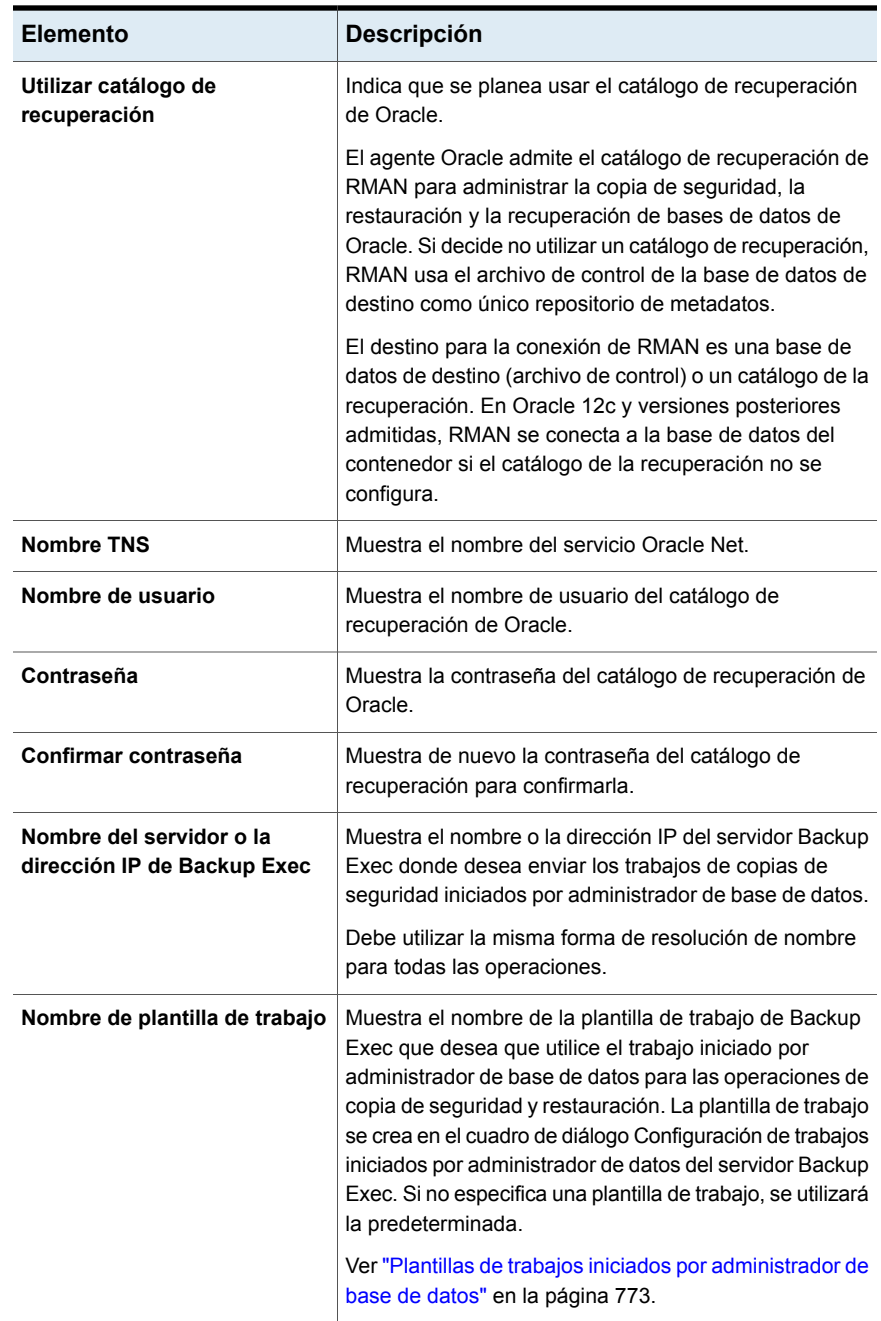

## Visión de una instancia de Oracle en los equipos con Windows

<span id="page-1382-1"></span>Es posible usar la Utilidad de agente de Backup Exec para consultar la información sobre las instancias de Oracle para el agente Oracle en los servidores Windows.

#### **Para consultar una instancia de Oracle en equipos con Windows**

- **1** En el equipo en el que instaló Agent for Windows, en la barra de tareas, haga clic en **Inicio > Todos los programas > Veritas Backup Exec > Utilidad de agente de Backup Exec**.
- **2** En la ficha **Oracle**, consulte las instancias que existen actualmente en el equipo.

Ver ["Opciones](#page-1382-0) de Oracle para la Utilidad de agente de Backup Exec" en la página 1383.

<span id="page-1382-0"></span>**3** Haga clic en **Aceptar**.

#### **Opciones de Oracle para la Utilidad de agente de Backup Exec**

Es posible configurar las opciones de Oracle siguientes para la Utilidad de agente de Backup Exec.

Ver "Visión de una instancia de Oracle en los equipos con [Windows"](#page-1382-1) en la página 1383.

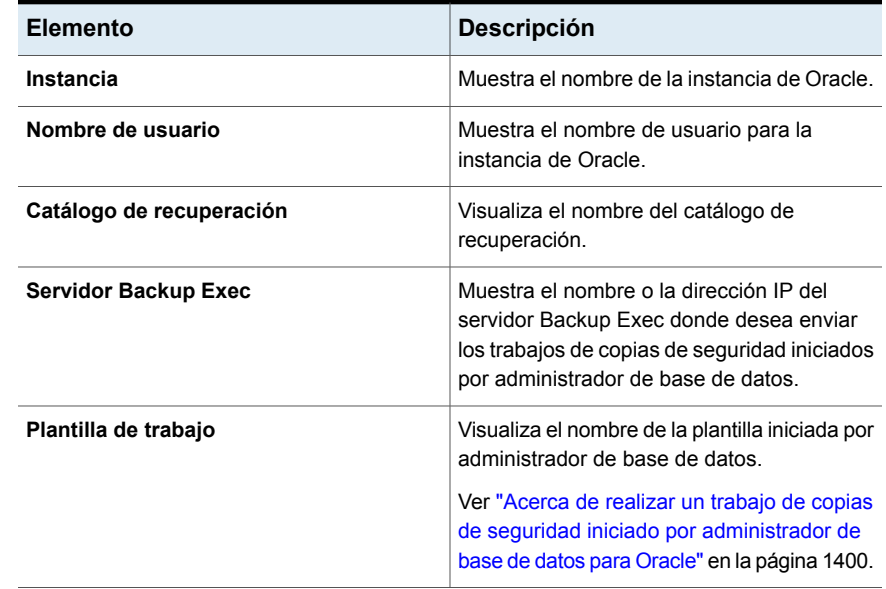

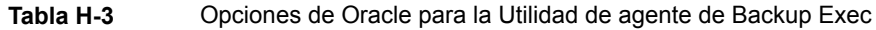

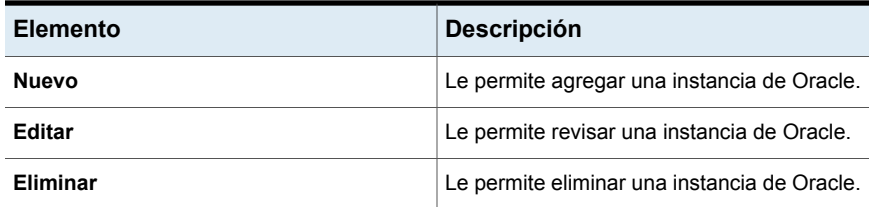

## Cómo editar una instancia de Oracle en los equipos con Windows

<span id="page-1383-0"></span>Es posible usar la Utilidad de agente de Backup Exec para revisar la información sobre las instancias de Oracle para el agente Oracle en los equipos con Windows.

#### **Para editar una instancia de Oracle en equipos con Windows**

**1** En el equipo en el que instaló Agent for Windows, en la barra de tareas, haga clic en **Inicio > Todos los programas > Veritas Backup Exec > Utilidad de agente de Backup Exec**.

Cuando se está ejecutando Backup Exec Agent Utility, aparece un icono en la bandeja del sistema. Puede hacer doble clic en ese icono para ver la utilidad.

**2** En la ficha **Oracle**, haga clic en **Editar**.

Cualquier instancia que exista en ese momento en el equipo aparecerá en la ficha.

**3** Modifique las opciones correspondientes.

Ver "Opciones de [Configuración](#page-1378-1) de Agent for Oracle" en la página 1379.

**4** Haga clic en **Aceptar**.

## Cómo eliminar una instancia de Oracle en los equipos con Windows

Es posible usar la Utilidad de agente de Backup Exec para eliminar la instancia de Oracle para el agente Oracle en los equipos con Windows.

#### **Para eliminar una instancia de Oracle en equipos con Windows**

**1** En el equipo en el que instaló Agent for Windows, en la barra de tareas, haga clic en **Inicio > Todos los programas > Veritas Backup Exec > Utilidad de agente de Backup Exec**.

Cuando se está ejecutando Backup Exec Agent Utility, aparece un icono en la bandeja del sistema. Puede hacer doble clic en ese icono para ver la utilidad.

**2** En la ficha **Oracle**, haga clic en **Eliminar**.

Cualquier instancia que exista en ese momento en el equipo aparecerá en la ficha.

<span id="page-1384-0"></span>**3** Haga clic en **Aceptar**.

## Cómo habilitar el acceso a la base de datos para las operaciones de Oracle en los equipos con Windows

Es posible usar la Utilidad de agente de Backup Exec para habilitar el acceso de base de datos para el equipo con Windows una vez que se configura una instancia de Oracle.

Ver "Acerca de hacer copia de [seguridad](#page-1395-0) de las bases de datos de Oracle" en la página 1396.

Ver "Acerca de hacer copia de [seguridad](#page-1397-0) de las bases de datos de Oracle RAC" en la página 1398.

Ver "Plantillas de trabajos iniciados por [administrador](#page-772-0) de base de datos" en la página 773.

Ver "Cambiar la configuración [predeterminada](#page-652-0) del trabajo de copia de seguridad" en la página 653.

**Para habilitar el acceso de bases de datos para operaciones de Oracle en equipos con Windows**

**1** En el equipo en el que instaló Agent for Windows, en la barra de tareas, haga clic en **Inicio > Todos los programas > Veritas Backup Exec > Utilidad de agente de Backup Exec**.

Cuando se está ejecutando Backup Exec Agent Utility, aparece un icono en la bandeja del sistema. Puede hacer doble clic en ese icono para ver la utilidad.

**2** Haga clic en la ficha **Acceso de base de datos**.

(Opcional) La primera vez que inicie Backup Exec Agent Utility, haga clic en **Cambiar opciones** para habilitar las opciones.

**3** Complete las opciones adecuadas para configurar el acceso a la base de datos:

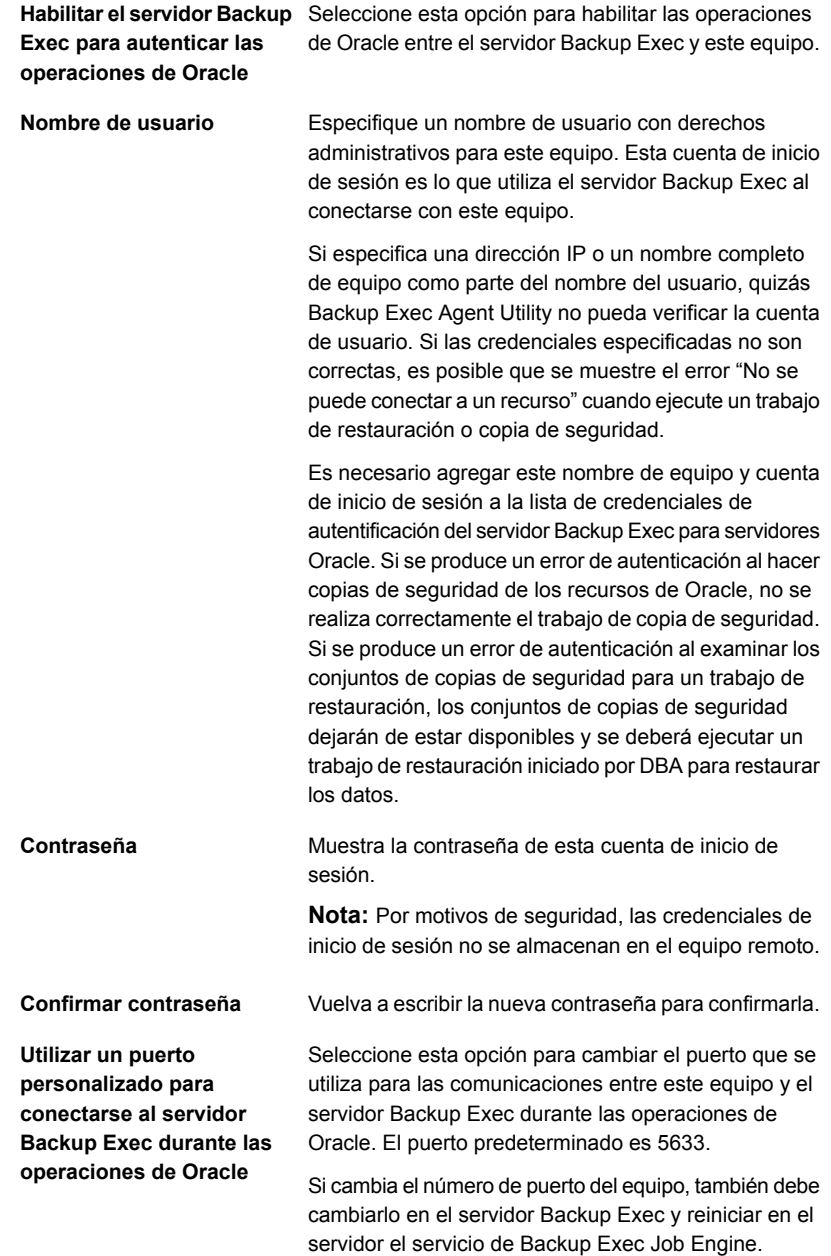

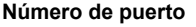

Escriba el número de puerto que desea utilizar para las comunicaciones entre este equipo y el servidor Backup Exec.

- **4** Haga clic en **Aceptar**.
- **5** Para las instalaciones de Oracle RAC, escriba el nombre de dominio completo en el que desea publicar.

El servidor Backup Exec que se publica enumera las bases de datos de RAC en la lista de servidores en la ficha **Copias de seguridad y restauración**.

Si no escribe un nombre de dominio completo para el cual publicar, las bases de datos de RAC no se detallan en la lista de servidores.

Ver "Acerca de la [publicación](#page-1057-0) de Agent for Windows en servidores Backup [Exec"](#page-1057-0) en la página 1058.

**6** En el servidor Backup Exec, agregue el nombre del servidor de Oracle y el nombre de usuario que habilitó para el acceso a la de base de datos a la lista de credenciales de autentificación del servidor Backup Exec.

<span id="page-1386-0"></span>Ver "Acerca de las credenciales de [autentificación](#page-1392-0) en el servidor Backup Exec" en la página 1393.

## Configuración de una instancia de Oracle en los servidores Linux

Es posible usar la Utilidad de agente de Backup Exec para configurar la información sobre las instancias de Oracle para el agente Oracle en los servidores Linux.

#### **Para configurar una instancia de Oracle en los servidores Linux**

**1** En el servidor Linux donde están instaladas las instancias de Oracle, abra una ventana del terminal.

**Nota:** Si la instancia de Oracle que desea proteger es parte de una instalación de Oracle RAC con la versión 12c o versiones posteriores admitidas, cambie al usuario de Oracle usando el comando su - <oracleuser>.

**2** Cambie al siguiente directorio:

#### **cd /opt/VRTSralus/bin**

**3** Para iniciar la Utilidad de agente de Backup Exec:

**./AgentConfig**

- **4** Escriba **2** para seleccionar Configurar información de instancia de Oracle, y presione **Intro**.
- **5** Escriba **1** para seleccionar la opción Agregar nueva instancia de Oracle y presione **Intro**.
- **6** Especifique el nombre de la instancia de Oracle en mayúsculas.

Por ejemplo, NOMBREORACLE.

**7** Especifique el nombre de usuario para la instancia de Oracle.

Si las credenciales para la instancia de Oracle cambian, debe actualizar las credenciales en este campo. En el caso de nodos de Oracle RAC, especifique el mismo conjunto de credenciales para todos los nodos.

Cuando se utiliza la Utilidad de agente de Backup Exec para especificar credenciales de Oracle para una instancia, las credenciales no se pueden verificar si la cuenta de usuario con la que se ha conectado es miembro del grupo Oracle DBA. Si las credenciales no son correctas, es posible que se muestre el error "No se puede conectar a un recurso" cuando se ejecute un trabajo de restauración.

**Nota:** Para Oracle 12c y versiones posteriores admitidas, el usuario debe tener privilegios de SYSBACKUP.

**8** Para las versiones de Oracle 12c y versiones posteriores admitidas, cuando se le pida, especifique la ruta de la instancia auxiliar para las restauraciones de PDB.

Si la base de datos que se está restaurando no usa un área de recuperación rápida, RMAN crea los archivos de datos de base de datos auxiliares en la ubicación que se especifica.

La utilidad del Agente no puede validar una ruta especificada en el disco de ASM y acepta la ruta según lo especificado. Por lo tanto, se debe asegurar de que la ruta que especificó sea correcta y accesible.

**Nota:** La instancia de base de datos se configura con el usuario de Oracle; por lo tanto, el usuario de Oracle debe tener derechos de acceso en el directorio especificado en la ruta de la instancia auxiliar. De lo contrario, la utilidad del Agente no puede para crear el directorio auxiliar y es necesario crear manualmente el directorio y asignar el acceso de lectura/escritura al usuario de Oracle.

Ver "Opciones de [Configuración](#page-1378-1) de Agent for Oracle" en la página 1379.

- **9** Para mostrar la base de datos de Oracle en la lista de servidores de un servidor Backup Exec en la ficha **Copias de seguridad y restauración**, escriba la dirección IP o el nombre de servidor Backup Exec donde desea publicar el equipo remoto.
- **10** Cuando se le solicite, especifique si desea usar un catálogo de recuperación.

El agente Oracle admite el catálogo de recuperación de RMAN para administrar la copia de seguridad, la restauración y la recuperación de bases de datos de Oracle. Si decide no utilizar un catálogo de recuperación, RMAN usa el archivo de control de la base de datos de destino como único repositorio de metadatos.

El destino para la conexión de RMAN es una base de datos de destino (archivo de control) o un catálogo de la recuperación. En Oracle 12c y versiones posteriores admitidas, RMAN se conecta a la base de datos del contenedor si el catálogo de la recuperación no se configura.

Si especifica un catálogo de recuperación, las bases de datos de las que desee hacer copia de seguridad deben estar registradas en el catálogo de recuperación antes de ejecutar trabajos de copia de seguridad desde el servidor Backup Exec.

- **11** Para usar un catálogo de recuperación, escriba su nombre, nombre de usuario y contraseña.
- **12** Para usar una plantilla personalizada de configuración de trabajos iniciados por administrador de base de datos, escriba el nombre de la plantilla.

Ver "Plantillas de trabajos iniciados por [administrador](#page-772-0) de base de datos" en la página 773.

**13** Para confirmar la nueva entrada al archivo de configuración, escriba **S** y después pulse **Intro**.

## Visualización de una instancia de Oracle en los servidores Linux

Es posible usar la Utilidad de agente de Backup Exec para consultar la información sobre las instancias de Oracle para el agente Oracle en los servidores Linux.

Se muestra la siguiente información:

- Nombre de la instancia
- Nombre de inicio de instancia para la instancia
- Dirección IP del nombre de servidor Backup Exec predeterminado para operaciones iniciadas por administrador de base de datos
- Nombre de la plantilla de trabajo iniciado por el administrador de base de datos

■ La ruta de la instancia auxiliar para una base de datos de Oracle 12c y versiones posteriores admitidas (opcional)

#### **Para ver una instancia de Oracle en los servidores Linux**

- **1** En el servidor Linux donde están instaladas las instancias de Oracle, abra una ventana del terminal.
- **2** Cambie al siguiente directorio:

**cd /opt/VRTSralus/bin**

**3** Para iniciar la Utilidad de agente de Backup Exec:

**./AgentConfig**

**4** Escriba **4**.

## Cómo editar una instancia de Oracle en los servidores Linux

Es posible usar la Utilidad de agente de Backup Exec para revisar la información sobre las instancias de Oracle para el agente Oracle en los servidores Linux.

#### **Para editar una instancia de Oracle en equipos con Linux**

- **1** En el servidor Linux donde están instaladas las instancias de Oracle, abra una ventana del terminal.
- **2** Cambie al siguiente directorio:

**cd /opt/VRTSralus/bin**

**3** Para iniciar la Utilidad de agente de Backup Exec:

**./AgentConfig**

**4** Escriba **2** para seleccionar Configurar información de instancia de Oracle, y presione **Intro**.

Se descubrirán las instancias existentes en ese momento en el equipo.

**Nota:** Si la instancia de Oracle que desea proteger es parte de una instalación de Oracle RAC con la versión 12c o versiones posteriores admitidas, antes de seleccionar la opción **Configurar información de instancia de Oracle**, cambie al usuario de Oracle.

- **5** Escriba **2**.
- **6** Siga las indicaciones.

## Cómo eliminar una instancia de Oracle en los servidores Linux

Es posible usar la Utilidad de agente de Backup Exec para eliminar la instancia de Oracle para el agente Oracle en los servidores Linux.

Ver ["Configuración](#page-1375-1) del agente Oracle en los equipos con Windows y los servidores [Linux"](#page-1375-1) en la página 1376.

#### **Para eliminar una instancia de Oracle para el agente Oracle en los servidores Linux**

- **1** En el servidor Linux donde están instaladas las instancias de Oracle, abra una ventana del terminal.
- **2** Cambie al siguiente directorio:

**cd /opt/VRTSralus/bin**

**3** Para iniciar la Utilidad de agente de Backup Exec:

**./AgentConfig**

**4** Escriba **2** para seleccionar Configurar información de instancia de Oracle, y presione **Intro**.

Se descubrirán las instancias existentes en ese momento en el equipo.

- <span id="page-1390-0"></span>**5** Escriba **3**.
- **6** Siga las indicaciones.

## Habilitación del acceso de base de datos para operaciones de Oracle en servidores Linux

Es posible usar la Utilidad de agente de Backup Exec para habilitar el acceso a la base de datos para el servidor Linux una vez que se configura una instancia de Oracle.

Ver ["Configuración](#page-1392-1) de credenciales de autentificación en el servidor Backup Exec para las [operaciones](#page-1392-1) de Oracle" en la página 1393.

Ver "Acerca de hacer copia de [seguridad](#page-1395-0) de las bases de datos de Oracle" en la página 1396.

Ver "Acerca de hacer copia de [seguridad](#page-1397-0) de las bases de datos de Oracle RAC" en la página 1398.

Ver "Plantillas de trabajos iniciados por [administrador](#page-772-0) de base de datos" en la página 773.

Ver "Cambiar la configuración [predeterminada](#page-652-0) del trabajo de copia de seguridad" en la página 653.

#### **Para habilitar el acceso a la base de datos para las operaciones de Oracle en los servidores Linux**

- **1** En el servidor Linux donde están instaladas las instancias de Oracle, abra una ventana del terminal.
- **2** Cambie al siguiente directorio:

**cd /opt/VRTSralus/bin**

**3** Para iniciar la Utilidad de agente de Backup Exec:

**./AgentConfig**

- **4** Escriba **1** para seleccionar Configurar acceso a la base de datos y presione **Intro**.
- **5** Escriba el nombre de usuario que se encuentra en el grupo beoper en el sistema Linux.

#### Ver "Acerca de la creación del grupo de [operadores](#page-1604-0) de Backup Exec (beoper) para [Agent](#page-1604-0) for Linux and Unix" en la página 1605.

Si se produce un error de autenticación al hacer copias de seguridad de los recursos de Oracle, no se realiza correctamente el trabajo de copia de seguridad. Si se produce un error de autenticación al examinar los conjuntos de copias de seguridad para un trabajo de restauración, los conjuntos de copias de seguridad dejarán de estar disponibles y se deberá ejecutar un trabajo de restauración iniciado por administrador de base de datos para restaurar los datos.

**6** Escriba y confirme la contraseña para esta cuenta de inicio de sesión.

Las credenciales de inicio de sesión no se almacenan en este equipo.

**7** Cuando se lo pidan, especifique si desea usar un puerto personalizado para establecer comunicaciones con el servidor Backup Exec entre este equipo y el servidor Backup Exec durante las operaciones de Oracle.

El puerto predeterminado es 5633. Si cambia el número de puerto del equipo, también debe cambiarlo en el servidor Backup Exec y reiniciar en el servidor el servicio de Backup Exec Job Engine. Si habilita un firewall de Windows, debe agregar este puerto como excepción.

Ver "Cambiar la red y las opciones de [seguridad](#page-737-0) para Backup Exec" en la página 738.

**8** Para confirmar la configuración de la operación de Oracle al archivo de configuración, escriba **S** y después pulse **Intro**.

# **Acerca de las credenciales de autentificación en el servidor Backup Exec**

<span id="page-1392-0"></span>Debe agregar el nombre de dominio completo de Oracle y la cuenta de inicio de sesión a la lista de servidores Oracle y credenciales de autentificación del servidor Backup Exec. El servidor Backup Exec tiene acceso a la base de datos para operaciones en instancias de Oracle que se incluyen en la lista de autenticación. Antes de iniciar cualquier operación de copia de seguridad o restauración, en el equipo donde están instaladas las instancias de Oracle, asegúrese de usar la Utilidad de agente de Backup Exec para configurar el acceso a bases de datos y la información sobre instancias.

El nombre de la cuenta de inicio de sesión debe disponer de derechos administrativos en el servidor Oracle. Si el nombre de usuario no es correcto, no se proporciona o no tiene los derechos pertinentes, no se podrán realizar operaciones de copia de seguridad o restauración de Oracle en ese equipo.

**Nota:** Para los nodos de Oracle RAC, escriba el nombre de dominio completo para el nombre de cuenta de inicio de sesión. Es posible ver el nombre de dominio completo del nodo en la lista de servidores en la ficha **Copias de seguridad y restauración**. Tiene la forma RAC-<nombre de base de datos>-<ID de base de datos>.

Ver ["Configuración](#page-1375-1) del agente Oracle en los equipos con Windows y los servidores [Linux"](#page-1375-1) en la página 1376.

<span id="page-1392-1"></span>Ver ["Configuración](#page-1392-1) de credenciales de autentificación en el servidor Backup Exec para las [operaciones](#page-1392-1) de Oracle" en la página 1393.

Ver "Cómo eliminar un [servidor](#page-1394-1) de Oracle de la lista del servidor Backup Exec de credenciales de [autentificación"](#page-1394-1) en la página 1395.

## Configuración de credenciales de autentificación en el servidor Backup Exec para las operaciones de Oracle

Es necesario agregar el servidor de Oracle a la lista de modo que el servidor Backup Exec tenga acceso a la base de datos para las operaciones.

Ver "Acerca de las credenciales de [autentificación](#page-1392-0) en el servidor Backup Exec" en la página 1393.

Ver "Acerca de los cambios en la [información](#page-1394-0) de la instancia de Oracle" en la página 1395.

#### **Para configurar las credenciales de autentificación en el servidor Backup Exec para las operaciones de Oracle**

- **1** Haga clic en el botón Backup Exec, seleccione **Configuración** y después haga clic en **Configuración de Backup Exec**.
- **2** En el panel izquierdo, haga clic en **Oracle**.
- **3** Especifique el nombre del servidor Oracle donde esté instalada la instancia.

El nombre del servidor Oracle debe coincidir con el nombre del servidor que enumera el recurso de Oracle. Se recomienda especificar el nombre de dominio completo. Por ejemplo, NombreServidor.dominio.com es el nombre de dominio completo, y NombreServidor es el nombre de NETBIOS. Para los nodos de Oracle RAC, especifique RAC-<nombre de base de datos>-<ID de base de datos> para cada nodo en la lista.

- **4** Haga clic en **Agregar**.
- **5** Para agregar el nombre de cuenta de inicio de sesión, realice una de las acciones siguientes:

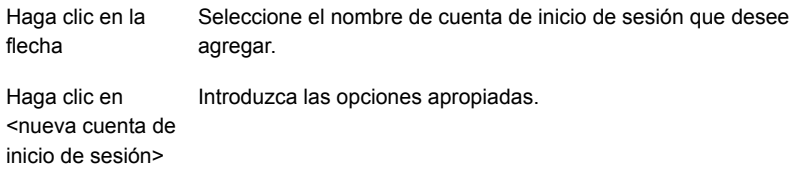

Use el mismo formato de cuenta de inicio de sesión que cuando especificó el nombre de cuenta de inicio de sesión en la ficha **Acceso de base de datos** en la Utilidad de agente de Backup Exec. Por ejemplo, si especificó Nombre de dominio\Nombre de usuario en la Utilidad de agente de Backup Exec, use este mismo formato en la lista de credenciales de autentificación.

**6** Haga clic en **Aceptar**.

#### **Opciones de configuración de trabajo de Oracle**

Debe agregar el nombre de cuenta de inicio de sesión y el nombre de dominio completo de Oracle a la lista de credenciales de autentificación y servidores Oracle del servidor Backup Exec.

Ver "Acerca de las credenciales de [autentificación](#page-1392-0) en el servidor Backup Exec" en la página 1393.

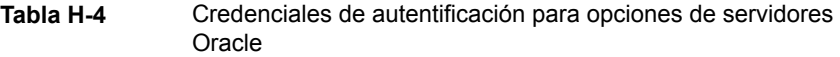

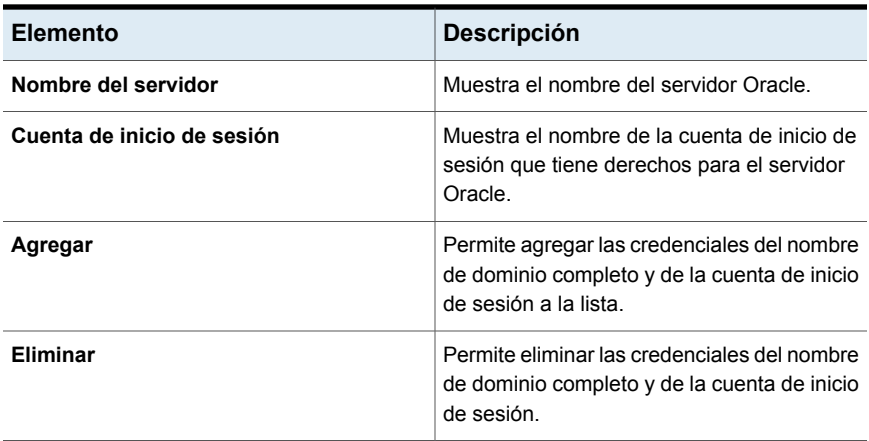

## Cómo eliminar un servidor de Oracle de la lista del servidor Backup Exec de credenciales de autentificación

<span id="page-1394-1"></span>Puede eliminar un nombre de servidor Oracle o una cuenta de inicio de sesión en la lista del servidor Backup Exec de credenciales de autentificación.

Ver "Acerca de las credenciales de [autentificación](#page-1392-0) en el servidor Backup Exec" en la página 1393.

**Para eliminar un servidor Oracle de la lista del servidor Backup Exec de credenciales de autentificación**

- **1** Haga clic en el botón Backup Exec, seleccione **Configuración** y después haga clic en **Configuración de Backup Exec**.
- **2** En el panel izquierdo, haga clic en **Oracle**.
- <span id="page-1394-0"></span>**3** Seleccione el elemento que contiene el nombre de servidor o cuenta de inicio de sesión que desee eliminar.
- **4** Haga clic en **Eliminar**.
- **5** Haga clic en **Aceptar**.

# **Acerca de los cambios en la información de la instancia de Oracle**

Cada vez que cambie la información de la instancia de Oracle, como el nombre de usuario o la contraseña, debe actualizar la Utilidad de agente de Backup Exec.

Cuando se agregan o quitan nodos de Oracle RAC, es necesario especificar información relativa a cambios a instancias en la Utilidad de agente de Backup Exec. Una vez realizados estos cambios, el servidor Backup Exec los detecta.

Si los cambios no se actualizan en la Utilidad de agente de Backup Exec, es posible que se muestre el error "No se pudo conectar al recurso" cuando se ejecute un trabajo de copia de seguridad.

<span id="page-1395-0"></span>Ver ["Configuración](#page-1375-1) del agente Oracle en los equipos con Windows y los servidores [Linux"](#page-1375-1) en la página 1376.

# **Acerca de hacer copia de seguridad de las bases de datos de Oracle**

Antes de hacer copias de seguridad de las bases de datos de Oracle, realice estas comprobaciones:

■ Debe ejecutar la Utilidad de agente de Backup Exec en el servidor Oracle y agregar información sobre las instancias antes de realizar cualquier operación de copia de seguridad o restauración.

Cuando cambie la información de instancia de Oracle, se debe actualizar la Utilidad de agente de Backup Exec. Una vez realizados estos cambios, el servidor Backup Exec los detecta.

Ver ["Configuración](#page-1375-1) del agente Oracle en los equipos con Windows y los [servidores](#page-1375-1) Linux" en la página 1376.

- Durante una operación de copia de seguridad, la cantidad de datos de los que se ha hecho copia de seguridad puede no ser igual al tamaño de los archivos de Oracle en el disco. Esto es normal. Backup Exec hace una copia de seguridad de los archivos de datos seleccionados, así como una copia del archivo de control.
- En un entorno de opción Servidor de administración central, todos los trabajos de copias de seguridad para una instancia de Oracle específica se deben delegar al mismo servidor Backup Exec administrado. Si no restringe el trabajo de copias de seguridad en el mismo servidor Backup Exec administrado, antes de poder restaurar los datos, deberá mover los soportes físicos que contengan los conjuntos de copias de seguridad a un solo servidor Backup Exec administrado.

Ver ["Selección](#page-1531-0) de un grupo de servidores Backup Exec para las copias de [seguridad"](#page-1531-0) en la página 1532.

■ Si la base de datos de Oracle reside en volúmenes configurados con Automatic Storage Management (ASM) de Oracle, dichos volúmenes no se podrán seleccionar como parte de una copia de seguridad del sistema de archivos.

Aparecerá el mensaje siguiente cuando intente seleccionar los volúmenes:

An error was encountered while attempting to browse the contents of <drive>. A device-specific error occurred.

- La base de datos debe encontrarse en estado montado o abierto para poder realizar selecciones de copia de seguridad.
- La base de datos debe estar en el modo ARCHIVELOG antes de que el nodo **Registros archivados** se pueda mostrar en el recurso Oracle del servidor Oracle.

#### **Notas de la versión de Oracle 12c y versiones posteriores admitidas**

Antes de que haga copia de seguridad de una base de datos de Oracle 12c y versiones posteriores admitidas, compruebe lo siguiente:

- Para realizar la copia de seguridad y las funciones de recuperación para una base de datos de Oracle 12c y versiones posteriores admitidas, el usuario debe tener los privilegios del usuario de SYSBACKUP. Para versiones de base de datos anteriores, el privilegio y el usuario para la conexión de RMAN es SYSDBA y SYS.
- El destino para la conexión de RMAN es una base de datos de destino (archivo de control) o un catálogo de la recuperación. En Oracle 12c y versiones posteriores admitidas, RMAN se conecta a la base de datos del contenedor si el catálogo de la recuperación no se configura.
- Incluso si se selecciona una única PDB o un espacio de tabla individual o un archivo de datos para la copia de seguridad, el agente de Oracle usa la CDB como el destino de RMAN si el catálogo de la recuperación no se configura. Si selecciona varias PDB o una CDB entera o los registros archivados para la copia de seguridad, después el agente de Oracle usa la CDB como el destino. Así, el destino para RMAN es siempre la CDB. Todas las copias de seguridad y restauraciones suceden conectándose a la CDB.
- Si selecciona el nodo **Base de datos Oracle** para la copia de seguridad, todos los archivos de datos de las bases de datos conectables (incluidos los archivos de datos de la raíz), los registros archivados y el archivo de control se incluyen en copias de seguridad.

Si selecciona el nodo **Bases de datos conectables**, se hace copia de seguridad de la CDB entera incluyendo los registros de archivos de almacenamiento. Se hacen copias de seguridad de los registros de archivos de almacenamiento solamente si la base de datos se está ejecutando en el modo de registro de archivos de almacenamiento.

■ Cada nodo de base de datos conectable enumera todos los espacios de tabla de esa base de datos conectable. Si una PDB se selecciona para la copia de seguridad, todos los espacios de tabla y los registros archivados además se incluyen en copias de seguridad junto con el archivo de control. Se hacen copias de seguridad de los registros de archivos de almacenamiento solamente si la CDB se está ejecutando en el modo de registro de archivos de almacenamiento.

Es posible agregar una base de datos de Oracle a la lista de servidores en la ficha **Copias de seguridad y restauración** para poder seleccionar la base de datos para los trabajos de copia de seguridad. Es posible configurar las opciones predeterminadas del trabajo de copia de seguridad para todos los trabajos de copia de seguridad de Oracle. Cada vez que se crea un trabajo de copia de seguridad, el trabajo usa las opciones predeterminadas, a menos que se cambien las opciones para ese trabajo en particular.

Ver "Acerca de la lista de servidores en la ficha Copias de seguridad y [restauración"](#page-172-0) en la página 173.

Ver ["Realización](#page-180-0) de copias de seguridad de datos" en la página 181.

Ver ["Opciones](#page-1400-0) de copia de seguridad de Oracle" en la página 1401.

Ver "Acerca de hacer copia de [seguridad](#page-1397-0) de las bases de datos de Oracle RAC" en la página 1398.

<span id="page-1397-0"></span>Ver "Acerca de realizar un trabajo de copias de seguridad iniciado por [administrador](#page-1399-0) de base de datos para [Oracle"](#page-1399-0) en la página 1400.

## Acerca de hacer copia de seguridad de las bases de datos de Oracle RAC.

Oracle Real Application Cluster (RAC) es un clúster activo-activo con almacenamiento compartido, en el que varias instancias comparten una única base de datos física. Como todos los nodos participantes pueden acceder a la base de datos, se puede iniciar la copia de seguridad, la restauración o la recuperación desde cualquiera de ellos.

El contenedor de recursos de la base de datos Oracle RAC es agregado automáticamente a la ficha Copias de seguridad y restauración una vez que

- Se instala Remote Agent for Windows y se configura la utilidad de agente de Backup Exec en un servidor Oracle de Windows.
- Se instala Remote Agent for Linux and UNIX y se configura la utilidad AgentConfig en Linux o un servidor Oracle de Linux.

Requisitos para la copia de seguridad de recursos de Oracle RAC:

■ Debe ejecutar la Utilidad de agente de Backup Exec en cada nodo y agregar información sobre las instancias antes de realizar cualquier operación de copia de seguridad o restauración.

Cuando se agregan o quitan nodos de RAC, se debe actualizar la Utilidad de agente de Backup Exec con información sobre las instancias afectadas. Una vez realizados estos cambios, el servidor Backup Exec los detecta.

Ver ["Configuración](#page-1375-1) del agente Oracle en los equipos con Windows y los [servidores](#page-1375-1) Linux" en la página 1376.

■ Es necesario seleccionar el nombre de dominio completo de RAC al hacer selecciones de copia de seguridad.

Cada nodo en el clúster usa el mismo nombre de dominio completo. El nombre de dominio completo del nodo aparece en la lista de servidores en la ficha **Copias de seguridad y restauración**. Tiene la forma RAC-<nombre de base de datos>-<ID de base de datos>.

La copia de seguridad de Oracle RAC es similar al de bases de datos estándar de Oracle.

Debe tener en cuenta estas diferencias:

- De forma predeterminada, cada nodo de Oracle RAC almacena localmente sus registros de archivos de almacenamiento. Para tener una copia de seguridad efectiva de los registros de archivos de almacenamiento, haga copia de seguridad de cada uno de estos. También puede mover los registros de archivos de almacenamiento a almacenamiento compartido para hacer copias de seguridad.
- Cada nodo que forma parte del clúster tiene asignada una prioridad. En las copias de seguridad de bases de datos, Backup Exec se conecta al nodo de mayor prioridad. Backup Exec usa el nombre de dominio completo para conectarse al nodo.

Ver "Acerca de la lista de servidores en la ficha Copias de seguridad y [restauración"](#page-172-0) en la página 173.

Ver ["Realización](#page-180-0) de copias de seguridad de datos" en la página 181.

Ver ["Opciones](#page-1400-0) de copia de seguridad de Oracle" en la página 1401.

Ver "Acerca de hacer copia de [seguridad](#page-1395-0) de las bases de datos de Oracle" en la página 1396.

Ver "Acerca de realizar un trabajo de copias de seguridad iniciado por [administrador](#page-1399-0) de base de datos para [Oracle"](#page-1399-0) en la página 1400.

## Acerca de realizar un trabajo de copias de seguridad iniciado por administrador de base de datos para Oracle

<span id="page-1399-0"></span>Un administrador de base de datos puede iniciar una operación de copia de seguridad o restauración para Oracle desde la consola de RMAN. Algunos ejemplos de scripts para las operaciones de copia de seguridad y restauración que se pueden ejecutar desde la consola RMAN se instalan en la ubicación siguiente:

*<Ruta de instalación de Backup Exec>*\Backup Exec\scripts\Oracle

Consulte la documentación de Oracle para obtener más información acerca del uso de la consola de RMAN.

Consulte las notas siguientes antes de iniciar trabajos de copia de seguridad para Oracle desde la consola RMAN:

- Asegúrese de haber completado todas las preparaciones para configurar el agente Oracle. Ver ["Configuración](#page-1375-1) del agente Oracle en los equipos con Windows y los [servidores](#page-1375-1) Linux" en la página 1376.
- El canal no se publica si no se sale de la consola de RMAN, o si no se asigna un nuevo canal manual en esa consola.
- La opción SKIP INACCESSIBLE está disponible en RMAN para omitir los datos y archivos de registro dañados. Los trabajos que incluyen estas opciones pueden finalizar correctamente, pero es probable que, si estos datos se restauran, la base de datos quede inutilizable. La opción SKIP INACCESSIBLE no está disponible para las operaciones de servidores Backup Exec. Si un trabajo de copia de seguridad encentra datos o archivos de registro dañados, se produce una error en el trabajo. Se recomienda no usar esta opción.
- En el entorno Central Admin Server Option (CASO), el almacenamiento de destino que seleccione en la plantilla de trabajo iniciada por el administrador de base de datos debe estar conectado localmente al servidor de administración central.

Si el almacenamiento de destino incluye un grupo de dispositivos de almacenamiento, todo el almacenamiento debe estar conectado localmente al servidor de administración central.

Ver "Acerca de los cambios en la [información](#page-1394-0) de la instancia de Oracle" en la página 1395.

Ver "Acerca de los cambios en la [información](#page-1394-0) de la instancia de Oracle" en la página 1395.

Ver "Acerca de hacer copia de [seguridad](#page-1395-0) de las bases de datos de Oracle" en la página 1396.

<span id="page-1400-0"></span>Ver "Plantillas de trabajos iniciados por [administrador](#page-772-0) de base de datos" en la página 773.

### Opciones de copia de seguridad de Oracle

Las siguientes opciones están disponibles para los trabajos de copias de seguridad de Oracle. Estas opciones aparecen cuando selecciona la opción Oracle en el cuadro de diálogo **Valores predeterminados del trabajo de copia de seguridad** y **Opciones de copia de seguridad** para un trabajo de copia de seguridad.

Ver "Acerca de hacer copia de [seguridad](#page-1395-0) de las bases de datos de Oracle" en la página 1396.

Ver ["Realización](#page-180-0) de copias de seguridad de datos" en la página 181.

Ver "Cambiar la configuración [predeterminada](#page-652-0) del trabajo de copia de seguridad" en la página 653.

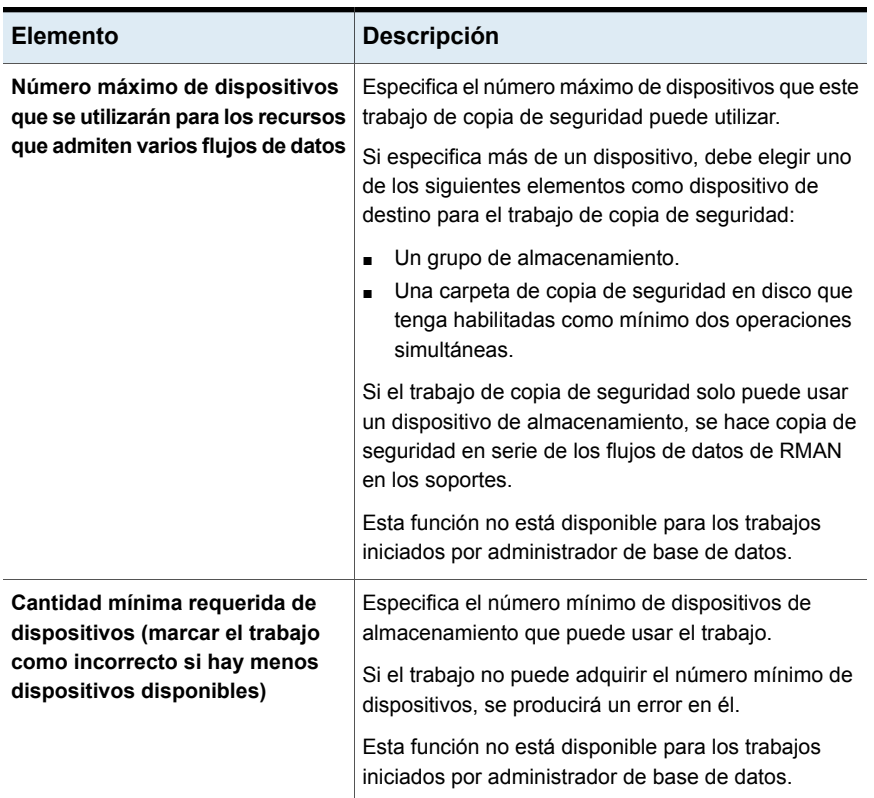

**Tabla H-5** Opciones de copia de seguridad de Oracle

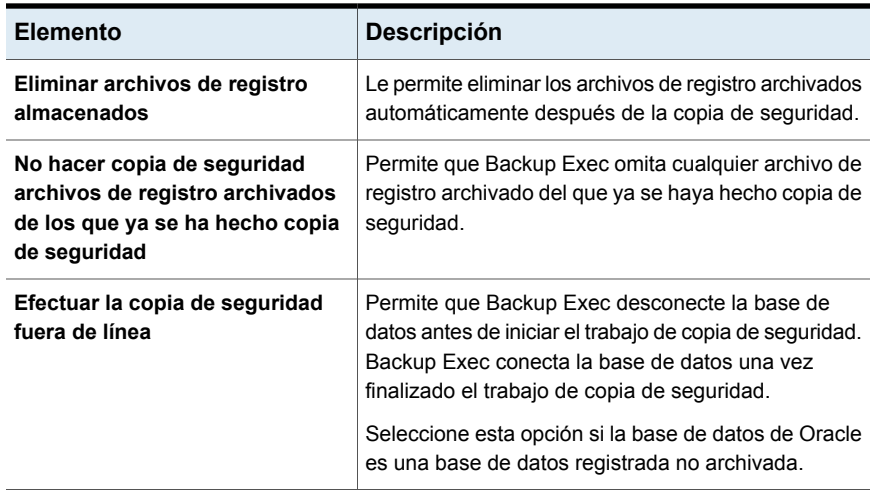

# **Acerca de la restauración de recursos de Oracle**

<span id="page-1401-0"></span>El agente Oracle permite restaurar las bases de datos, los espacios de tabla o los archivos de datos de Oracle. Puede restaurar los elementos a su ubicación original o redireccionar la restauración a una ubicación nueva. Las selecciones de restauración que elija en Backup Exec se convierten a un script. RMAN usa el script para determinar qué restaurar de los conjuntos de copias de seguridad de Backup Exec. Una vez restaurados los datos en el servidor Oracle, RMAN realiza las operaciones de recuperación y restauración que se soliciten. Las opciones que se seleccionan determinan las operaciones de recuperación y de restauración.

Algunas operaciones de recuperación pueden no requerir soportes del servidor Backup Exec. Por ejemplo, los registros de recuperación pueden estar todavía en el servidor Oracle. Durante una operación de restauración, es posible que la cantidad de datos restaurados no sea igual a la cantidad de datos de los que se ha hecho copia de seguridad. En ocasiones, la cantidad de datos restaurados aparece como 0 bytes. Esto es normal, pues Oracle puede omitir archivos de datos que ya están actualizados en el disco.

**Nota:** El Agente de Backup Exec para Oracle no admite la restauración de un recurso si se hace copia de seguridad al recurso en diversos medios de almacenamiento. Por ejemplo, no se puede restaurar una base de datos de Oracle si ha hecho una copia de seguridad completa de la base de datos de Oracle usando la opción de copia de seguridad en disco en un dispositivo que se conecta con el servidor Backup Exec y una copia de seguridad incremental de una base de datos de Oracle en un dispositivo de agente de soportes remotos.

Si realiza una recuperación completa en toda la base de datos, o en un espacio de tabla o archivo de datos, debe restaurar una copia de seguridad de la base de datos o los archivos que desee recuperar. Entonces deberá aplicar los registros de recuperación en línea o archivados o ambos. En los trabajos que inicia el servidor Backup Exec o un administrador de base de datos, RMAN determina los datos específicos que requiere Backup Exec para completar la restauración y la recuperación que solicita.

**Nota:** Backup Exec no es compatible con el espacio de tabla de restauración de momento preciso (TSPITR) de Oracle a través de operaciones iniciadas por servidor.

Backup Exec no admite la restauración de los soportes de dispositivo de almacenamiento y de los conjuntos de copias de seguridad para el agente de Oracle porque durante la restauración, RMAN determina los conjuntos de copias de seguridad necesarios para el trabajo.

Para las bases de datos de Oracle 12c y versiones posteriores admitidas, Backup Exec admite la restauración a un momento preciso de base de datos conectable de Oracle (DBPITR) con las operaciones iniciadas por el servidor o iniciadas por el administrador de base de datos.

El trabajo de restauración a un momento preciso (PIT) de la raíz falla con un mensaje de error: "No se admite especificar la base de datos CDB\$ROOT". Esta función no es compatible con Oracle.

Para Oracle 12c y versiones posteriores admitidas, se muestra la raíz como un nodo de **Espacios de tabla** en la vista de navegación y restauración de la copia de seguridad. Para restaurar la raíz, seleccione el nodo **Espacios de tabla** en el nodo de archivo de control en la vista **Archivo de detalles**.

Es posible recuperar solamente la raíz si ocurre un daño en los datos o un error del usuario que afecte solamente la raíz. Sin embargo, Oracle recomienda que se recuperen todas las PDB después de que recupera la raíz para evitar las inconsistencias de los metadatos entre la raíz y las PDB. En tal caso, es preferible realizar una recuperación completa de la CDB entera.

El agente de Oracle conserva el estado de las bases de datos conectables (PDB) como estaban antes del trabajo de restauración. Después de la restauración, el agente trae las PDB al mismo estado en que estaban antes del trabajo de restauración.

**Nota:** Se conservan todos los estados tales como ABIERTO, MONTADO, SOLO LECTURA y LECTURA Y ESCRITURA excepto MIGRAR. Si cualquier PDB estaba en estado MIGRAR antes del trabajo de restauración, después de la restauración ese estado de la PDB cambia a MONTADO.

Es posible elegir solamente selecciones de restauración de Oracle desde la **Vista de recursos** en el Asistente de restauración. La **Vista de detalles** muestra los conjuntos de copias de seguridad, pero no puede navegar ni seleccionar los contenidos.

En la **Vista de recursos** puede hacer las selecciones de restauración de la base de datos en línea o de los archivos de control.

| Ver datos de<br>restauración en | <b>Descripción</b>                                                                                                    |
|---------------------------------|----------------------------------------------------------------------------------------------------|
| Base de datos en<br>línea       | Proporciona una vista de la base de datos activa (si está disponible).<br>Puede seleccionar una base de datos entera o espacios de tabla y<br>archivos de datos individuales.                                                                                                    |
|                                 | Para una base de datos de Oracle 12c y versiones posteriores<br>admitidas, esta vista muestra las bases de datos conectables, el nodo<br>Espacios de tabla y los registros archivados en el mismo nivel. En esta<br>vista, se puede seleccionar el espacio de tabla entero y los archivos<br>de datos individuales para la restauración, pero no se pueden<br>seleccionar las bases de datos conectables ni los nodos de los registros<br>archivados para la restauración. |
|                                 | Para Oracle 12c y versiones posteriores admitidas, Backup Exec admite<br>la restauración y la recuperación de uno o más espacios de tabla y los<br>archivos de datos de una PDB. La restauración redirigida de una PDB<br>en el mismo host a una ruta diferente se admite. Sin embargo, la<br>restauración a un momento preciso de los espacios de tabla y la<br>restauración redirigida de una PDB a un nuevo host no se admiten.                                         |
|                                 | <b>Nota:</b> Para Oracle RAC, la base de datos de Oracle se detalla en su<br>nombre de dominio completo. Tiene la forma RAC- <nombre base<br="" de="">de datos&gt;-<id base="" datos="" de="">.</id></nombre>                                                                                                    |

**Tabla H-6** Selecciones de restauración para los recursos de Oracle
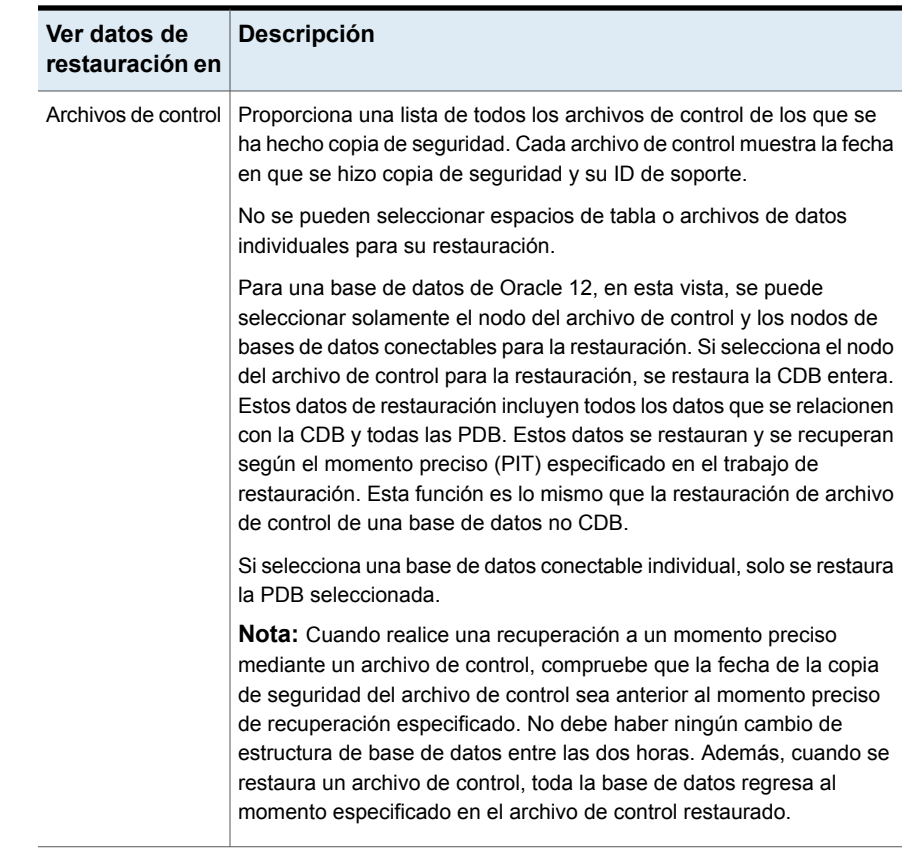

Ver ["Métodos](#page-268-0) para restaurar datos en Backup Exec" en la página 269.

## Acerca de restauraciones iniciadas por el administrador de base de datos para Oracle

Los administradores de base de datos pueden iniciar trabajos de restauración directamente desde la consola de RMAN. Por ejemplo, puede especificar los recursos que desea restaurar y el número de canales que asignar al trabajo de restauración. Consulte la documentación de Oracle para obtener más información acerca del uso de la consola de RMAN.

Todos los trabajos de restauración iniciados por administrador de base de datos se eliminan al completarse.

**Nota:** Si intenta usar un trabajo de restauración iniciado por administrador de base de datos para restaurar un archivo de datos, un espacio de tabla o una base de datos en línea, aparecerá un mensaje en la consola de RMAN. El mensaje indica que no se puede realizar la restauración porque Oracle no permite la restauración de estos elementos si se encuentran en línea. Sin embargo, no se informa de este mensaje a Backup Exec. Por consiguiente, para Backup Exec, el trabajo de restauración iniciado por administrador de base de datos se realiza correctamente.

## Opciones de restauración de Oracle

Las opciones siguientes están disponibles cuando se restauran los datos de Oracle.

| Tabla H-7<br>Opciones de restauración de Oracie        |                                                                                                    |  |
|--------------------------------------------------------|----------------------------------------------------------------------------------------------------|--|
| <b>Elemento</b>                                        | <b>Descripción</b>                                                                                                    |  |
| En la última hora<br>disponible                        | Restaura la base de datos de Oracle a las copias de seguridad<br>incrementales y completas más recientes que estén disponibles.               |  |
| En un momento<br>preciso hasta la<br>hora especificada | Restaura datos hasta un momento preciso. Pasado el momento<br>específico, la recuperación se detiene.                                         |  |
|                                                        | Especifique una fecha y una hora o haga clic en la flecha para mostrar<br>un calendario en el cual se puede seleccionar una fecha y una hora. |  |
| Hasta un SCN                                           | Restaura hasta un número de control del sistema específico (SCN).<br>Escriba el SCN en el campo que se proporciona.                           |  |

**Tabla H-7** Opciones de restauración de Oracle

# Acerca de reorientar una restauración de los datos de Oracle

En Backup Exec, puede redirigir una instancia de Oracle o sus archivos si redirige:

Una instancia de Oracle a otro servidor Oracle.

**Nota:** Si redirige la instancia a otro servidor Oracle, compruebe que en ese servidor exista una instancia con el mismo nombre e ID de base de datos. El estado de la base de datos debe ser no montado. Consulte la documentación de Oracle si desea obtener detalles sobre la creación de una instancia con el mismo nombre e ID de base de datos.

- Una instancia de Oracle a otro servidor de Oracle y especifica rutas alternativas para los archivos de Oracle.
- Espacios de tabla, archivos de datos y registros de archivos de almacenamiento a una ubicación alternativa en el servidor original.

■ Para Oracle 12c y versiones posteriores admitidas, Backup Exec admite la restauración redirigida de una CDB y la restauración redirigida de una PDB en el mismo host a una ruta diferente. Sin embargo, Backup Exec no admite la restauración redirigida de una PDB a un nuevo host.

Se recomienda seleccionar solamente una instancia para cada operación de restauración redirigida.

Ver ["Métodos](#page-268-0) para restaurar datos en Backup Exec" en la página 269.

## Opciones de restauración avanzadas de Oracle

Las opciones avanzadas siguientes están disponibles cuando se restauran los datos de Oracle.

| Elemento                                                                 | <b>Descripción</b>                                                                                                    |  |
|--------------------------------------------------------------------------|----------------------------------------------------------------------------------------------------|--|
| Abra la base de<br>datos después de<br>la restauración                   | Garantiza que la base de datos se vuelva a abrir tan pronto como la<br>recuperación haya terminado. Seleccione esta opción si desea que la<br>base de datos se encuentre en línea tras la recuperación.                                                                                                    |  |
| <b>Restaurar</b><br>archivos de solo<br>lectura si no son<br>actuales    | Permite que RMAN examine los encabezados de todos los archivos<br>de datos de solo lectura y restaure cualquiera que no sea actual.                                                                                                    |  |
| solo validación;<br>no restaurar<br>datos                                | Monta todos los soportes necesarios y los lee según sea necesario.<br>RMAN selecciona los conjuntos de copias de seguridad que resultan<br>necesarios para realizar la operación, y los analiza para garantizar que<br>estén disponibles y no dañados. No se escribe ni restaura ningún dato<br>en el servidor de bases de datos. La validación del archivo de control<br>no se admite. |  |
|                                                                          | Se recomienda seleccionar esta opción para garantizar que todos los<br>soportes requeridos estén disponibles antes de intentar realizar<br>restauraciones en la base de datos.                                                                                                    |  |
| <b>Restaurar datos</b><br>si la validación se<br>completó sin<br>errores | Le permite ejecutar el trabajo de restauración de forma inmediata si la<br>validación se realizó correctamente.<br>Se realizarán todas las opciones que ha seleccionado para la<br>restauración y recuperación.                                                                                                    |  |
| <b>Restaurar</b><br>solamente el<br>archivo de<br>control                | Recupera el archivo de control para la base de datos de Oracle, pero<br>no incluye los espacios de tabla o los archivos de datos asociados.                                                                                                    |  |

**Tabla H-8** Opciones de restauración avanzadas de Oracle

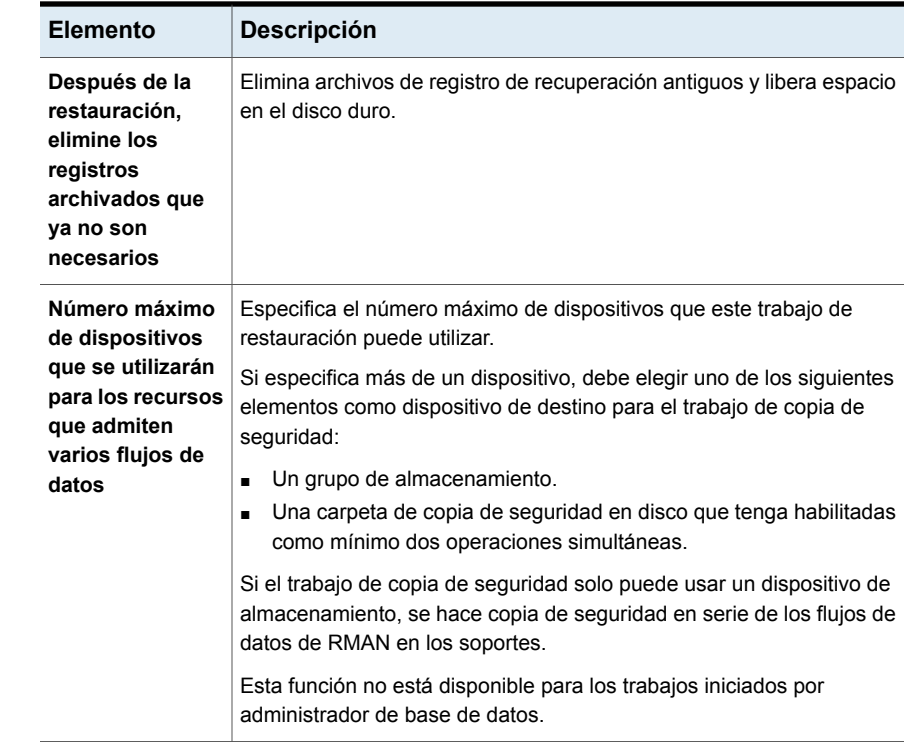

## Cómo realizar una restauración redirigida de una base de datos de Oracle 12c y versiones posteriores admitidas usando Backup Exec

#### **Situaciones de restauración redirigida de base de datos**

- Base de datos usando un OMF (archivo administrado de Oracle)
	- Restaurar la base de datos a la misma ruta en un nuevo host Antes de ejecutar el trabajo de restauración, asegúrese de que la estructura de la carpeta en el nuevo servidor de Oracle sea la misma que en la base de datos original. En caso de una base de datos de OMF, las carpetas del PDB se crean como GUID; por lo tanto, es necesario crear manualmente la misma estructura de carpetas que en la base de datos original.
	- Restaurar la base de datos a una ruta diferente en un nuevo host Es posible especificar la ruta de la restauración redirigida en la interfaz de usuario de Backup Exec. El agente de Oracle crea la estructura de la carpeta usando los nombres de la PDB en la ruta de la restauración redirigida que usted especificó y restaura los datos en las carpetas apropiadas.

Por ejemplo, la ruta de la restauración redirigida que usted especificó en Backup Exec es C: \Redirect. La CDB que desea restaurar tiene dos PDB: PDB1 y PDB2. Estas PDB tienen las carpetas basadas en GUID en la base de datos original. Después de la restauración, los datos se restauran a las ubicaciones siguientes:

- Los datos de PDB1 se restauran en C:\Redirect\PDB1
- Los datos de PDB2 se restauran en C:\Redirect\PDB2
- Los datos de PDB\$SEED se restauran en C:\Redirect\PDB\$SEED
- Los datos de RAÍZ se restauran en C:\Redirect\ROOT

**Nota:** Si el agente de Oracle no puede crear la estructura de directorios, el trabajo de restauración falla con un error que pide que el usuario cree la estructura manualmente.

- Base de datos no usando un OMF
	- Restaurar la base de datos a la misma ruta en un nuevo host Antes de ejecutar el trabajo de restauración, asegúrese de que la estructura de la carpeta en el nuevo servidor de Oracle sea la misma que en la base de datos original.
	- Restaurar la base de datos a una ruta diferente en un nuevo host Es posible especificar la ruta de la restauración redirigida en la interfaz de usuario de Backup Exec. El agente de Oracle crea la estructura de la carpeta usando los nombres de la PDB en la ruta de la restauración redirigida que usted especificó y restaura los datos en las carpetas apropiadas. Por ejemplo, la ruta de la restauración redirigida que usted especificó en Backup Exec es C:\Redirect. La CDB que desea restaurar tiene dos PDB: PDB1 y PDB2. Estas PDB tienen las carpetas basadas en nombre en la base de datos original. Después de la restauración, los datos se restauran a las ubicaciones siguientes:
		- Los datos de PDB1 se restauran en C:\Redirect\PDB1
		- Los datos de PDB2 se restauran en C:\Redirect\PDB2
		- Los datos de PDB\$SEED se restauran en C:\Redirect\PDB\$SEED
		- Los datos de RAÍZ se restauran en C:\Redirect\ROOT

**Nota:** Si el agente de Oracle no puede crear la estructura de directorios, el trabajo de restauración falla con un error que pide que el usuario cree la estructura manualmente.

**Nota:** Backup Exec no admite la restauración redirigida de una PDB a un nuevo host. Sin embargo, Backup Exec admite la restauración redirigida de una PDB en el mismo host a una ruta diferente.

#### **Puntos a recordar en caso de una restauración redirigida**

- De forma predeterminada, RMAN restaura los archivos de datos en la misma ubicación de la cual se les hizo copia de seguridad.
- Los directorios y las rutas de base de datos no se crean de RMAN, sino que deben preexistir.
- Elimine los registros de recuperación antes de iniciar el trabajo de restauración porque los registros de recuperación en el disco no son útiles. Si no elimina los registros de recuperación, el trabajo de restauración puede fallar con el error siguiente:

ORA-19698: C:\APP\ORAUSER\ORADATA\STRING\REDO01.LOG pertenece a una base de datos diferente: id=nnnnnn, db\_name=STRING

■ Si desea restaurar la base de datos a la misma ruta en un nuevo host, asegúrese de que la estructura de directorios es la misma que en la base de datos original. Sin embargo, si la restauración redirigida se realiza a una ruta diferente en un nuevo host, el agente de Oracle crea los directorios en la nueva ruta.

Siga el procedimiento para usar un nuevo servidor de Oracle para recuperar la base de datos o instancia completa de Oracle después de que se ha perdido, se ha eliminado o se ha destruido.

#### **Cómo realizar una restauración redirigida de una base de datos de Oracle 12c y versiones posteriores admitidas usando Backup Exec**

- **1** Reconstruya la base de datos de Oracle usando el mismo nombre de la base de datos original que ya no está disponible.
- **2** Localice y cambie el nombre del archivo  $pwd\leq SID$ , ora. Anote la ruta a este archivo para el uso en el paso 3b.
- **3** Cree un nuevo archivo pwd<SID>.ora usando los pasos siguientes:
	- Abra una línea de comandos.
	- Escriba el comando siguiente

orapwd file="path from Step 2"\pwd<sid>.ora password=<password>

Por ejemplo:  $C:\rangle$  orapwd file=c:\oracle\product\12.1.0\db 1 \database\pwdORCL1.ora password=NEWpassword

**Nota:** Backup Exec Remote Agent debe instalarse y configurarse para el acceso de base de datos de Oracle.

**4** En la línea de comandos, escriba el comando siguiente

SQLplus / as SYSDBA

- **5** TipoSHUTDOWN IMMEDIATE;
- **6** Tipostartup Nomount;
- **7** Salga de Sqlplus e inicie RMAN desde la línea de comandos.
- **8** TipoSET DBID=dbid ID;

**Nota:** Este dbid debe ser idéntico al dbid de la instancia original de Oracle. Cuando termine, escriba EXTT.

- **9** En el servidor Backup Exec, en la barra de navegación, haga clic en la flecha situada junto a **Restaurar** y, a continuación, haga clic en **Nuevo trabajo de restauración**.
- **10** En el panel **Propiedades**, en **Origen**, haga clic en **Selecciones**.
- **11** Seleccione el archivo de control apropiado para restaurar.
- **12** En el panel **Propiedades de trabajo de restauración**, en **Destino**, haga clic en **Redirección de Oracle**.
- **13** Seleccione la casilla de selección **Restaurar instancia de Oracle a un servidor**. Especifique las credenciales de cuenta para acceder a otro servidor Oracle o a uno nuevo.

Si los archivos de datos y los registros de archivos de almacenamiento de Oracle se almacenan en una diversa ubicación en el servidor de destino, habilite la opción **Redirigir los archivos de Oracle a una ruta** y especifique las rutas válidas para los archivos de datos y los registros de archivos de almacenamiento. Haga clic en **Ejecutar ahora** para ejecutar el trabajo de restauración.

**Nota:** El trabajo de restauración falla porque la porción de la recuperación encuentra los registros de archivos de almacenamiento contrarios. Suele ser una situación normal en un proceso de recuperación en caso de desastre.

- **14** En el servidor de Oracle, inicie SQLplus / as SYSDBA desde la línea de comandos.
- **15** Tipoalter database open resetlogs;

Si se encuentra un error mientras Oracle intenta abrir la base de datos, documente la ruta en línea del registro de recuperación y después actualice la ruta usando estos pasos:

- En el servidor de Oracle, abra la línea de comandos y escriba el comando siguiente: SQLPLUS /nolog
- Tipoconnect<sys/password@SID>;
- Escriba el siguiente comando de SQLPlus:

```
SQLPLUS ALTER DATABASE RENAME FILE <old path from backup to
any redolog file name> to <path to expected restored redolog
file name>;
Por ejemplo: ALTER DATABASE RENAME FILE
'D:\ORACLE\ORADATA\JACOB\REDO01.LOG' to
'C:\ORACLE\ORADATA\JACOB\REDO01.LOG';
```
■ En la línea de comandos, escriba RMAN y a continuación escriba el comando siguiente en la línea de comandos de RMAN:

alter database open resetlogs;

<span id="page-1411-0"></span>■ Cierre la ventana de línea de comandos.

La recuperación ha finalizado.

## Requisitos para la recuperación de toda la instancia y la base de datos de Oracle mediante el servidor Oracle original

Oracle original

Si se produce una pérdida, eliminación o destrucción completa de la instancia o la base de datos de Oracle, es posible usar el mismo servidor Oracle para la recuperación. Es posible también usar estas instrucciones cuando se configura un nuevo servidor físico que usa el mismo nombre de servidor y nombre de SID.

Para llevar a cabo correctamente la recuperación, debe tener en cuenta los aspectos siguientes:

**Tabla H-9** Requisitos cuando la recuperación se realiza con el servidor

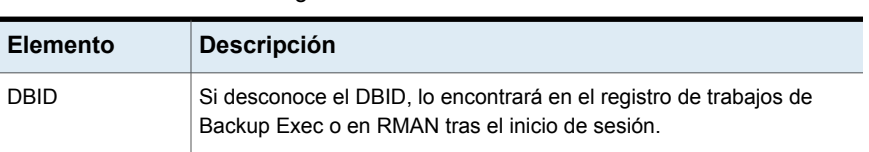

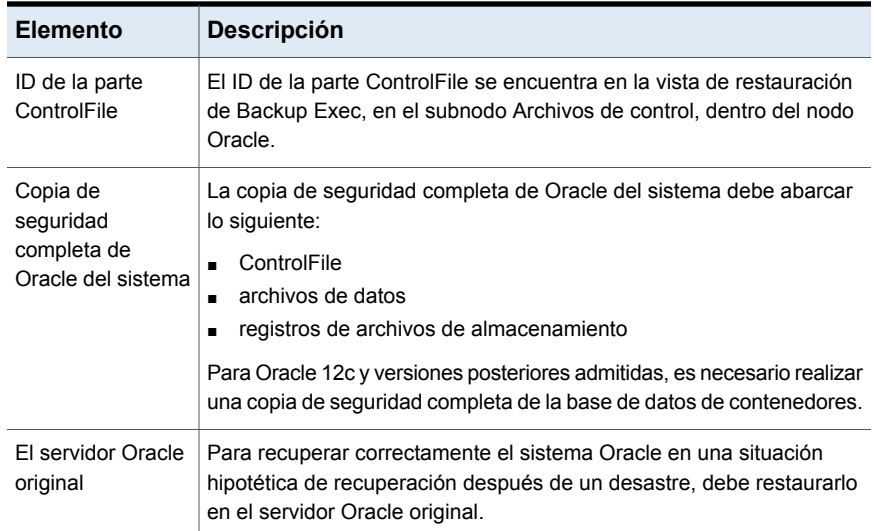

## Recuperación de toda la instancia y la base de datos de Oracle mediante el servidor original de Oracle

<span id="page-1412-0"></span>Es posible usar el mismo servidor de Oracle para una recuperación si se experimenta una pérdida, una eliminación o una destrucción completa de la instancia de Oracle o de la base de datos.

Ver "Requisitos para la [recuperación](#page-1411-0) de toda la instancia y la base de datos de Oracle [mediante](#page-1411-0) el servidor Oracle original" en la página 1412.

#### **Para recuperar la instancia de Oracle o la base de datos completa usando el servidor original de Oracle**

- **1** Vuelva a crear la base de datos de Oracle utilizando el mismo nombre de la base de datos original antes de la pérdida.
- **2** Busque y cambie el nombre del archivo pwd<SID>.ora.
- **3** Haga lo siguiente en el orden enumerado para crear un nuevo archivo pwd<SID>.ora:
	- Abra una línea de comandos.
	- Escriba el comando siguiente:

**orapwd file=path\pwdsid.ora password=<contraseña>**

- **4** Escriba los comandos siguientes en el orden enumerado:
	- **RMAN**
- **CONNECT TARGET <sys/password@sid>;**
- **SHUTDOWN ABORT;**
- **STARTUP NOMOUNT;**
- **SET DBID<dbid ID>;**
- **5** En el servidor Backup Exec, inicie el Asistente de restauración de Backup Exec.
- **6** Seleccione la parte ControlFile que restaurar.

El trabajo de restauración dará un error porque la parte de recuperación detecta registros de archivos de almacenamiento incoherentes. Suele ser una situación normal en un proceso de recuperación en caso de desastre.

- **7** Cuando el trabajo de restauración finalice, salga de Backup Exec.
- <span id="page-1413-0"></span>**8** En la línea de comandos del servidor de Oracle, escriba:

#### **alter database open resetlogs;**

**9** Cierre la ventana de línea de comandos.

## Requisitos para la recuperación de la instancia o la base de datos completa de Oracle en un equipo que no es el servidor Oracle original

Si ocurre una pérdida completa, una eliminación o una destrucción total de la instancia o la base de datos de Oracle, es posible restaurar la instancia y la base de datos a un equipo que no es el servidor original de Oracle.

Ver ["Recuperación](#page-1412-0) de toda la instancia y la base de datos de Oracle mediante el [servidor](#page-1412-0) original de Oracle" en la página 1413.

Para llevar a cabo correctamente la recuperación, debe tener en cuenta los aspectos siguientes:

**Tabla H-10** Requisitos para la recuperación con un servidor nuevo u otro

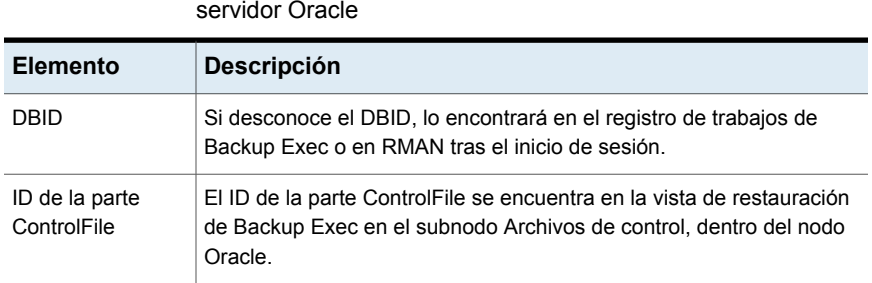

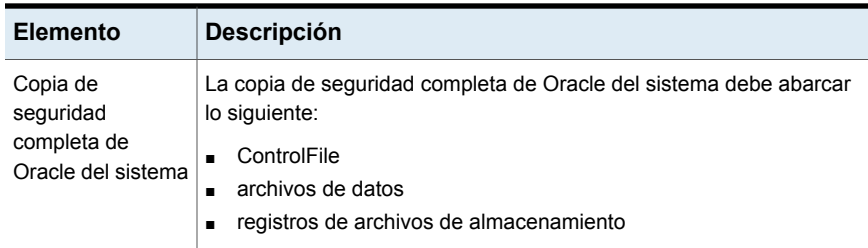

## Recuperación de la instancia o la base de datos completa de Oracle en un equipo que no es el servidor Oracle original

Es posible restaurar una instancia de Oracle o una base de datos a un equipo con excepción del servidor original de Oracle.

Ver "Requisitos para la [recuperación](#page-1413-0) de la instancia o la base de datos completa de Oracle en un equipo que no es el servidor Oracle [original"](#page-1413-0) en la página 1414.

#### **Para recuperar la instancia y la base de datos completa de Oracle en un equipo que no sea el servidor Oracle original**

- **1** Vuelva a crear la instancia de Oracle utilizando el mismo nombre de la instancia original antes de la pérdida.
- **2** Busque y cambie el nombre del archivo pwd<SID>.ora.
- **3** Haga lo siguiente en el orden enumerado para crear un nuevo archivo pwd<SID>.ora:
	- Abra una línea de comandos.
	- Escriba el comando siguiente:

orapwd file=path\pwdsid.ora password=<contraseña>

- **4** Escriba los comandos siguientes en el orden enumerado:
	- RMAN
	- CONNECT TARGET <sys/password@sid>;
	- SHUTDOWN ABORT;
	- STARTUP NOMOUNT;
	- SET DBID<dbid ID>;
- **5** En el servidor Backup Exec, inicie el Asistente de restauración de Backup Exec.
- **6** Seleccione la parte ControlFile que restaurar.
- **7** Seleccione la opción para restaurar **A un servidor diferente de Oracle** y luego seleccione las opciones apropiadas.
- **8** Cuando el trabajo de restauración finalice, salga de Backup Exec.

El trabajo de restauración dará un error porque la parte de recuperación detecta registros de archivos de almacenamiento incoherentes. Suele ser una situación normal en un proceso de recuperación en caso de desastre.

**9** Vaya al servidor Oracle.

ningún error

- **10** Escriba **alter database open resetlogs;**.
- **11** Realice una de las siguientes acciones:

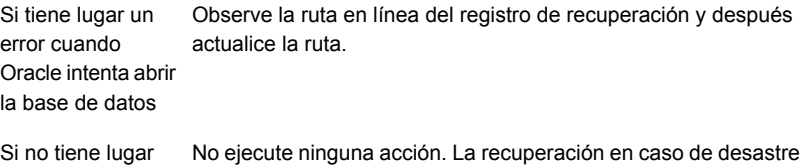

# **Prácticas recomendadas para Backup Exec Agent for Oracle en servidores Windows o Linux**

ha finalizado.

Las prácticas recomendadas incluyen sugerencias y recomendaciones para ayudarle a usar Backup Exec Agent for Oracle en servidores Windows o Linux (agente Oracle) de manera eficiente. Para obtener más información sobre el agente Oracle, consulta la *Guía de administración de Backup Exec* .

#### **Las prácticas recomendadas siguientes le ayudan a usar el agente Oracle eficazmente:**

- Habilite el modo de registro de archivos de almacenamiento de Oracle y el archivado automático de los archivos de registro de Oracle.
- Conozca DBID y otros detalles de configuración importantes de la base de datos.
- Conozca los nombres de init<SID>.ora y los spfiles para las instancias en el servidor de Oracle.
- No almacene el repositorio de RMAN en el mismo servidor que contiene la base de datos de la que desea hacer copia de seguridad.
- Haga copia de seguridad del archivo de control actual cuando ejecute un trabajo iniciado del administrador de base de datos (DBA). Si tiene una copia de

seguridad del archivo de control actual, no es necesario buscar los soportes para encontrar un archivo de control que esté disponible para la recuperación.

- Pruebe las situaciones de la recuperación a menudo para acostumbrarse a los procedimientos de restauración. La recuperación de Oracle puede ser compleja y es a menudo urgente debido a la naturaleza de los datos implicados. Le recomendamos coordinar los planes de prueba y las actividades de configuración con Oracle DBA para asegurarse de que los procedimientos de restauración estén confirmados.
- Use scripts de RMAN para hacer lo siguiente:
	- Elimine todas las copias del registro de archivos de almacenamiento en una configuración del registro de archivos de almacenamiento multiplexados.

**Nota:** Es posible usar Backup Exec para eliminar todos los registros de archivos de almacenamiento en una única ubicación no multiplexados.

■ Ejecute la optimización de RMAN.

#### **Las prácticas recomendadas siguientes se deben considerar cuando se hace copia de seguridad de las bases de datos de Oracle:**

- Haga una copia de seguridad completa siempre que se realicen cambios estructurales en una base de datos.
- No elimine los archivos de registro archivados a menos que tenga dos copias de seguridad confirmadas de cada registro.
- Cree los conjuntos de soportes y los trabajos de copia de seguridad específicos de Oracle para los siguientes motivos:
	- RMAN puede administrar la retención de soportes y puede comunicar al servidor Backup Exec que caduquen los conjuntos de copias de seguridad. RMAN puede correctamente administrar el período de retención de soportes mientras los conjuntos de copias de seguridad no relacionados no estén presentes. Los conjuntos de copias de seguridad no relacionados pueden tener períodos de retención que sean más largos que el período de retención de RMAN.
	- Los conjuntos de soportes para las copias de seguridad de Oracle deben tener un período de retención que sea mayor que la configuración de CONTROL\_FILE\_RECORD\_KEEP\_TIME. De forma predeterminada, la configuración de CONTROL\_FILE\_RECORD\_KEEP\_TIME es 7 días. Si los conjuntos de soportes para las copias de seguridad de Oracle tienen un

mayor período de retención, no se sobrescriben los conjuntos de copias de seguridad y RMAN no se actualiza.

- Cuando se configuran varios flujos de trabajos en Oracle, los recursos adicionales tales como sistemas de archivos pueden causar que más dispositivos que los esperados asignen unidades.
- Balancee la carga de los trabajos de Oracle entre los servidores administrados Backup Exec en un entorno CASO. Sin embargo, esta situación significa que las copias de seguridad del archivo de registro archivadas pueden residir en varios servidores administrados Backup Exec, lo que hace a las restauraciones complicadas.
- Considere las reasignaciones del puerto cuando se use RALUS en un entorno de Linux. Las aplicaciones tales como Webmin que usan el puerto 10000 pueden interferir con las operaciones de RALUS.
- Habilite el seguimiento de cambios del bloque de Oracle para copias de seguridad incrementales más rápidas.
- Habilite la compresión de Backup Exec cuando se configuran las opciones generales para los trabajos de copia de seguridad.
- Asegúrese de especificar el nombre de dominio completo del servidor de Oracle cuando agrega la lista de servidores en la ficha **Copias de seguridad y restauración**.
- Asegúrese de agregar el nombre de dominio completo del servidor de Oracle y el nombre de cuenta de inicio de sesión a la lista del servidor Backup Exec de servidores Oracle y credenciales de autentificación.

#### **Las prácticas recomendadas siguientes se deben considerar si se usa la base de datos de Oracle 12c:**

- Haga una copia de seguridad completa de una base de datos de contenedores (CDB) siempre que haya cualquier cambio estructural, tal como adición de una nueva base de datos conectable (PDB).
- Incluya la raíz de la CDB en las copias de seguridad para asegurarse de que se haga copia de seguridad de los metadatos de la CDB siempre.
- Ejecute la base de datos en el modo de registro de archivos de almacenamiento para asegurarse de que la base de datos se puede recuperar al momento preciso.
- Si la CDB no está en el modo de registro de archivos de almacenamiento, entonces antes de hacer copia de seguridad de PDB, apague la CDB. Para evitar apagar la CDB, se puede ejecutar la base de datos en el modo de registro de archivos de almacenamiento o ejecutar una copia de seguridad iniciada por administrador de base de datos de las PDB.
- Oracle recomienda a los usuarios no solo restaurar la raíz porque puede ser que cause las inconsistencias de los metadatos. En cambio, es necesario recuperar la CDB entera.
- Si la restauración a un momento preciso (PIT) de la PDB falla, los trabajos consecutivos pueden fallar también con el mensaje de error siguiente: ORA-19852: Error al crear servicios para la instancia auxiliar. Este error ocurre porque los intentos anteriores de la restauración PIT que tuvieron errores no fueron limpiados correctamente. Para solucionar este problema, es necesario limpiar los intentos de la restauración PIT de base de datos que tuvieron errores. Realice los pasos siguientes para limpiar los intentos de la creación del servicio auxiliar con errores:
	- Use el paquete de recuperación PIT de base de datos (DB) para limpiar la instancia auxiliar en caso de que haya trabajos de PIT con errores: SQL> exec dbms backup restore.manageauxinstance ('DBPITR',1);
	- Además, ejecute el último conjunto de comandos en el script de RMAN de borrar la configuración de RMAN.

CONFIGURE CHANNEL DEVICE TYPE 'SBT\_TAPE' CLEAR; CONFIGURE AUXILIARY CHANNEL DEVICE TYPE 'SBT\_TAPE' CLEAR;

# Apéndice **I**

# Backup Exec Agent for Enterprise Vault

En este Apéndice se incluyen los temas siguientes:

- Acerca de Agent for [Enterprise](#page-1420-0) Vault
- [Requisitos](#page-1425-0) para Enterprise Vault Agent
- Acerca de la [instalación](#page-1425-1) de Enterprise Vault Agent
- Acerca de métodos de copias de [seguridad](#page-1426-0) para trabajos de copia de seguridad de [Enterprise](#page-1426-0) Vault
- Acerca de hacer copia de seguridad de los [componentes](#page-1430-0) de Enterprise Vault
- Acerca de las [comprobaciones](#page-1434-0) de coherencia para las bases de datos de Enterprise Vault y las bases de datos de [Compliance](#page-1434-0) y Discovery Accelerator
- Restaurar [Enterprise](#page-1434-1) Vault
- [Configurar](#page-1445-0) Enterprise Vault de modo tal que use el nombre del nuevo servidor SQL Server que contiene la base de datos de [directorio](#page-1445-0)
- Prácticas [recomendadas](#page-1446-0) para Enterprise Vault Agent
- Acerca de Backup Exec Migrator for [Enterprise](#page-1447-0) Vault
- Cuenta de inicio de sesión de [Enterprise](#page-1471-0) Vault
- Opciones de [Enterprise](#page-1472-0) Vault

# **Acerca de Agent for Enterprise Vault**

<span id="page-1420-0"></span>Agente de Backup Exec para Enterprise Vault (Enterprise Vault Agent) se instala como parte del Agent for Applications and Databases.

Agent for Enterprise Vault proporciona protección de datos para los siguientes componentes de Enterprise Vault:

- Sitios
- Grupos del almacén de depósito
- Bases de datos
- Índices
- Particiones de depósito

Agent for Enterprise Vault puede ayudar a proporcionar una solución de recuperación después de un desastre para los datos que están archivados con Enterprise Vault. La recuperación de datos archivados no depende de la fuente del archivo, por ejemplo, Exchange Server o un sistema de archivos específico.

Agent for Enterprise Vault le permite hacer lo siguiente:

- Realizar copias de seguridad de archivos de Enterprise Vault y restaurarlos desde particiones del almacén de depósitos abiertas o cerradas.
- Hacer copia de seguridad y restaurar los grupos del almacén de depósito de Enterprise Vault individual desde un sitio de Enterprise Vault.
- Hacer copia de seguridad y restaurar los sitios de Enterprise Vault, las bases de datos y las ubicaciones del índice.

Cuando se llevan a cabo copias de seguridad de servidores de Enterprise Vault, es posible realizar copia de seguridad de los siguientes componentes de Enterprise Vault junto con las particiones de depósito:

- Directorio de Enterprise Vault y bases de datos de supervisión
- Bases de datos de auditoría de Enterprise Vault, informes de FSA y huellas digitales
- Bases de datos del almacén de depósito de Enterprise Vault
- Archivos de indexación de Enterprise Vault

Si instala los productos Compliance y Discovery Accelerator de Enterprise Vault, es posible hacer copia de seguridad de los componentes siguientes:

■ Bases de datos de configuración de Compliance y Discovery Accelerator de Enterprise Vault

- Bases de datos del cliente de Compliance y Discovery Accelerator de Enterprise Vault
- Base de datos de custodia de Discovery Accelerator de Enterprise Vault

Agent for Enterprise Vault usa el modo de copia de seguridad de Enterprise Vault para hacer copia de seguridad de los componentes de Enterprise Vault. Usando el modo de copia de seguridad, Agent for Enterprise Vault puede hacer copia de seguridad de los componentes de Enterprise Vault sin tener que suspender las operaciones de archivado de Enterprise Vault.

Por ejemplo, cuando se selecciona un grupo o sitio del almacén de depósito para la copia de seguridad, el almacén de depósito o los índices individuales se ponen en modo de copia de seguridad. El modo de copia de seguridad permite que Enterprise Vault continúe archivando operaciones en otros grupos o sitios del almacén de depósito. Una vez que el trabajo de copia de seguridad se completa correctamente, Agent for Enterprise Vault saca los componentes de Enterprise Vault del modo de copia de seguridad para que esos componentes puedan continuar las operaciones de archivo.

Mientras que las versiones 8.x, 9.x y 10.x de Enterprise Vault implementan el modo de copia de seguridad, Enterprise Vault 9.x y 10.x le ofrecen más flexibilidad con sus trabajos de copia de seguridad del almacén de depósito. Con Enterprise Vault 9.x y 10.x, puede ejecutar varios trabajos de copia de seguridad del mismo almacén de depósito de Enterprise Vault 9.x y 10.x de manera simultánea. Con Enterprise Vault 8.x, la ejecución de varios trabajos de copia de seguridad del almacén de depósito se debe realizar de uno en uno.

Por ejemplo, puede crear varios trabajos de copia de seguridad para realizar una copia de seguridad de un almacén de depósito. Cada trabajo de copia de seguridad incluye en su lista de selección una o más particiones únicas del almacén de depósito. En Enterprise Vault 9.x y 10.x, se hace copia de seguridad simultánea de las particiones cuando los diferentes trabajos de copia de seguridad acceden a ellas al mismo tiempo. En Enterprise Vault 8.x, las copias de seguridad de las particiones se realizan en trabajos de copia de seguridad. Sin embargo, las copias de seguridad se realizan de manera secuencial. El primer trabajo de copia de seguridad debe finalizar antes de que el segundo trabajo se inicie. De lo contrario, se produce un error de trabajo de copia de seguridad.

**Nota:** Con todas las versiones de Enterprise Vault, Agent for Enterprise Vault hace una copia de seguridad automáticamente de la base de datos del almacenamiento del depósito siempre que haga copia de seguridad de una partición abierta.

Agent for Enterprise Vault hace copia de seguridad de las bases de datos de las aplicaciones Compliance Accelerator o de Discovery Accelerator mientras están en línea. No coloca las bases de datos en modo de solo lectura ni en modo de copia de seguridad antes de la copia de seguridad.

Agent for Enterprise Vault ejecuta un análisis físico en cada base de datos de Enterprise Vault antes de hacer copias de seguridad de ellas. Agent for Enterprise Vault, además, ejecuta un análisis físico en cada base de datos antes de que las restaure.

**Nota:** Agent for Enterprise Vault usa comprobaciones de la coherencia de la base de datos físicas porque los análisis físicos consumen menos recursos del sistema que otros tipos de opciones de comprobación de la coherencia de la base de datos.

Hacer copia de seguridad y restaurar las bases de datos de Enterprise Vault y los componentes relacionados requiere credenciales específicas de cuenta de usuario para cada componente de Enterprise Vault que se protege.

#### **Tabla I-1** Cuentas de usuario admitidas que son necesarias para hacer copia de seguridad y para restaurar los componentes de Enterprise Vault

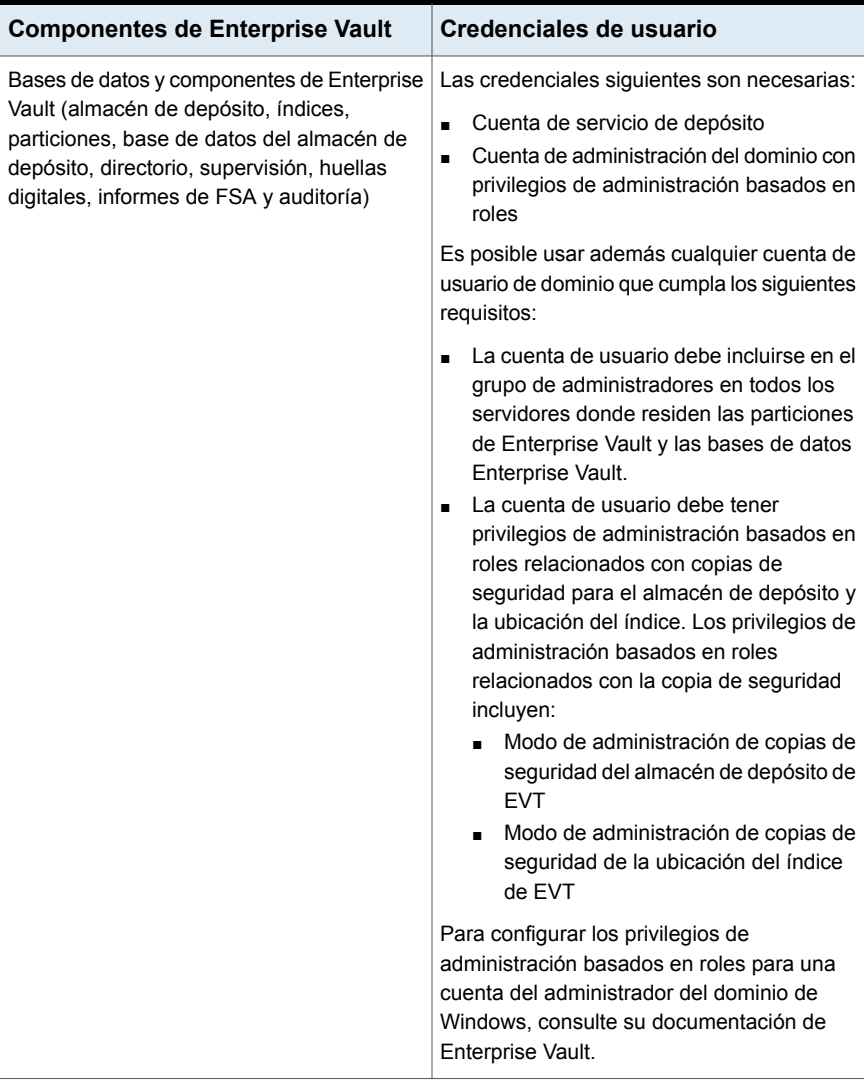

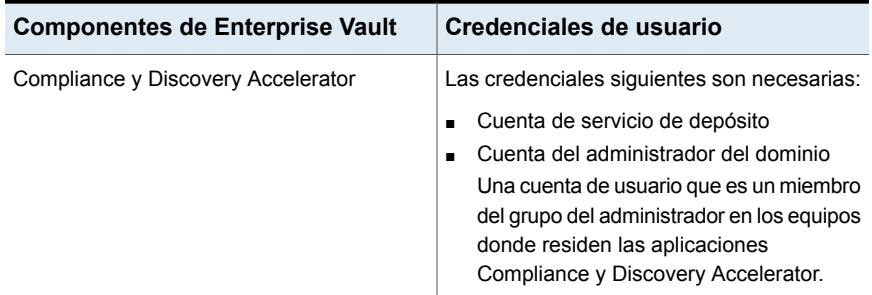

Cuando se realiza copia de seguridad de componentes específicos de Enterprise Vault, se lleva a cabo automáticamente la copia de seguridad de otros componentes de Enterprise Vault a la vez. Backup Exec incluye estos componentes para acelerar una recuperación de Enterprise Vault.

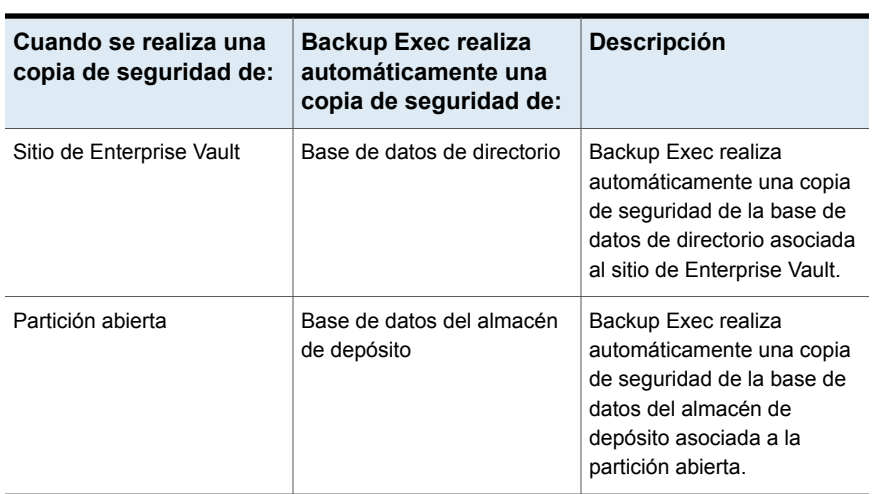

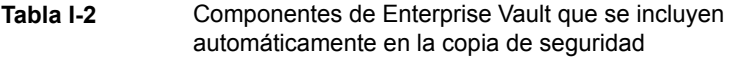

A lo largo del tiempo, la cantidad de datos que almacena Enterprise Vault continúa creciendo. En algún punto, se puede observar que, a medida que los datos se mueven por su ciclo de vida de uso, usted ya no accede a ellos tan frecuentemente. Es posible usar Backup Exec Migrator for Enterprise Vault para migrar automáticamente los datos más antiguos de Enterprise Vault a los dispositivos de almacenamiento que Backup Exec administra.

Ver "Acerca de Backup Exec Migrator for [Enterprise](#page-1447-0) Vault" en la página 1448.

# **Requisitos para Enterprise Vault Agent**

<span id="page-1425-0"></span>Revise los siguientes requisitos antes de usar Agent for Enterprise Vault (Enteprise Vault Agent).

- Es necesario crear, como mínimo, una partición en un servidor de Enterprise Vault para que el servidor de Enterprise Vault pueda comunicar su presencia a Backup Exec.
- Es necesario instalar Backup Exec Agent for Windows y conceder licencia de Enterprise Vault Agent en cualquier equipo que albergue un componente de Enterprise Vault.

**Nota:** Enterprise Vault Agent utiliza Agent for Windows para hacer copias de seguridad de todos los recursos compartidos NTFS en un equipo remoto que contenga datos de Enterprise Vault. No obstante, si Agent for Windows no está instalado, Enterprise Vault Agent utiliza Common Internet File System (CIFS) de Microsoft para hacer copia de seguridad de los datos.

<span id="page-1425-1"></span>Para un dispositivo o filtro que no es compatible con Agent for Windows, Enterprise Vault Agent utiliza CIFS para hacer copia de seguridad de los datos. Se recomienda crear trabajos de copia de seguridad independientes cuando desee llevar a cabo copias de seguridad de NDMP de datos de Enterprise Vault. Es posible que perciba una mejora significativa en el rendimiento de las copias de seguridad de NDMP con Backup Exec NDMP Option.

# **Acerca de la instalación de Enterprise Vault Agent**

Agent for Enterprise Vault (Enterprise Vault Agent) se instala como parte del Agent for Applications and Databases. Para hacer copia de seguridad de todos los servidores de Enterprise Vault, Enterprise Vault Agent debe instalarse en cada servidor de Enterprise Vault en su entorno. Además, Enterprise Vault Agent también se debe instalar en cualquier equipo remoto donde estén instalados los componentes Enterprise Vault. Si Compliance Accelerator y Discovery Accelerator están instalados en los equipos remotos, Enterprise Vault Agent también debe instalarse en esos equipos.

Puede instalar Enterprise Vault Agent de las siguientes formas:

■ Instálelo automáticamente desde el servidor Backup Exec como parte de una instalación de Agent for Windows en el servidor local de Enterprise Vault. Una vez finalizada la instalación, es posible que necesite configurar Enterprise Vault Agent para que se publique en el servidor Backup Exec seleccionado.

Ver "Acerca de la [publicación](#page-1057-0) de Agent for Windows en servidores Backup [Exec"](#page-1057-0) en la página 1058.

■ Instale las licencias necesarias de Enterprise Vault Agent en el servidor Backup Exec.

Una vez que se instalan las licencias, se puede instalar de forma remota Backup Exec Agent for Windows en todos los servidores de Enterprise Vault y en los equipos donde otros componentes de Enterprise Vault están instalados.

Ver ["Instalación](#page-68-0) de agentes y funciones adicionales en el servidor Backup Exec [local"](#page-68-0) en la página 69.

<span id="page-1426-0"></span>Ver ["Instalación](#page-80-0) remota de Agent for Windows en equipos remotos" en la página 81.

# **Acerca de métodos de copias de seguridad para trabajos de copia de seguridad de Enterprise Vault**

Es posible seleccionar un método de copias de seguridad que dependa del objeto Enterprise Vault del que desea hacer la copia de seguridad.

La siguiente tabla describe el tipo de trabajos de copia de seguridad de Enterprise Vault que se pueden ejecutar. La tabla además describe los métodos de copias de seguridad que están disponibles para cada tipo de trabajo de copia de seguridad.

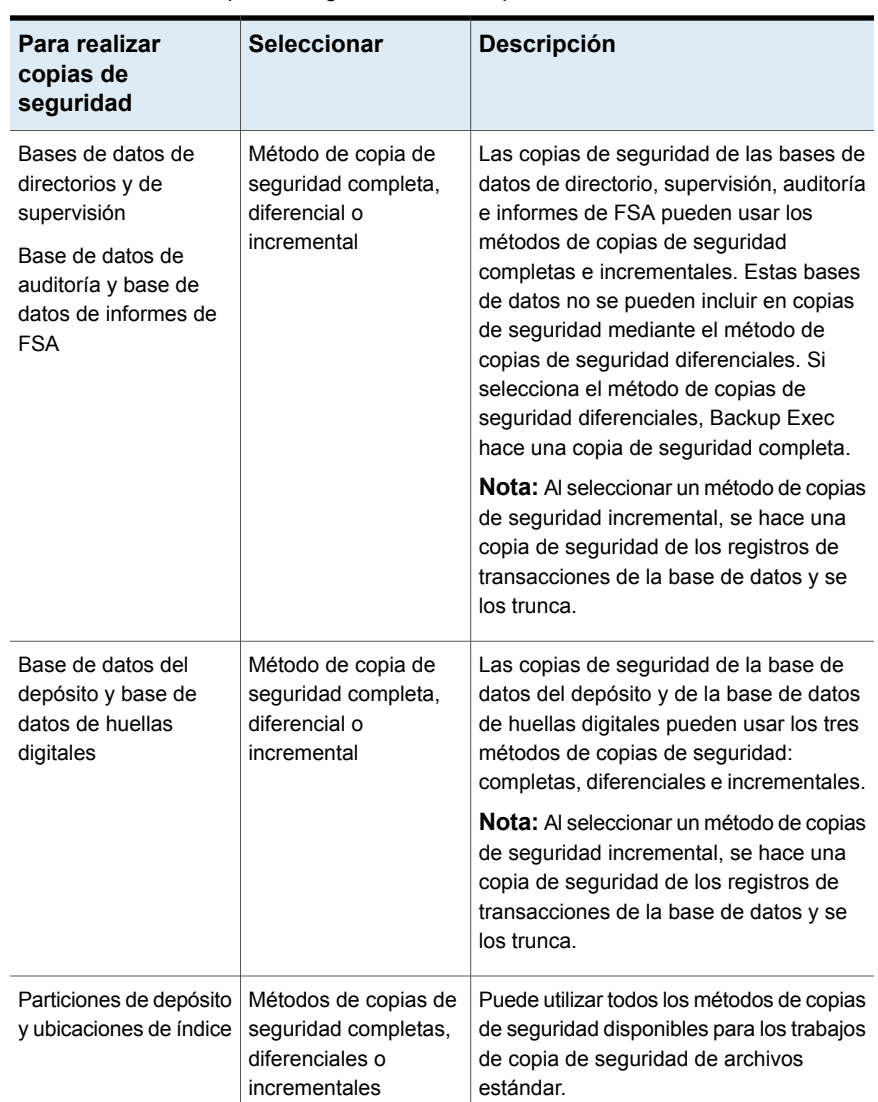

**Tabla I-3** Métodos de copias de seguridad para utilizarlos con trabajos de copia de seguridad de Enterprise Vault

Cuando se combinan componentes de Enterprise Vault en un trabajo de copia de seguridad, cada componente puede utilizar un método de copias de seguridad distinto del seleccionado para el trabajo global. Por ejemplo, cuando se crea un trabajo que utiliza el método de copias de seguridad diferenciales para realizar copia de seguridad de una base de datos de directorio y de una partición. Sin embargo, porque una base de datos de directorio no puede incluirse en una copia de seguridad mediante el método diferencial, Backup Exec usa el método de copias de seguridad completas para hacer copias de seguridad de la base de datos de directorio. Esto implica restauraciones más sencillas y rápidas. Después de hacer una copia de seguridad de la base de datos de directorio, Backup Exec usa el método de copias de seguridad diferenciales para hacer copias de seguridad de la partición.

Utilice la siguiente tabla a modo de guía.

| Componente de<br><b>Enterprise Vault</b>             | Completa (C) | Diferencial (D) | Incremental (I)                                          |
|------------------------------------------------------|--------------|-----------------|----------------------------------------------------------|
| Bases de datos de<br>directorios y de<br>supervisión | F            | F               | L<br>Siempre trunca los<br>registros de<br>transacciones |
| Base de datos del<br>almacén de depósito             | F            | D               | L<br>Siempre trunca los<br>registros de<br>transacciones |
| Base de datos de<br>auditoría                        | F            | F               | L<br>Siempre trunca los<br>registros de<br>transacciones |
| Base de datos de<br>informes de FSA                  | F            | F               | L<br>Siempre trunca los<br>registros de<br>transacciones |
| Base de datos de<br>huellas digitales                | F            | D               | L<br>Siempre trunca los<br>registros de<br>transacciones |
| Partición                                            | F            | D               | L                                                        |
| Ruta de raíz de índice $\mathsf F$                   |              | D               | I                                                        |

**Tabla I-4** Métodos de copias de seguridad reales que se utilizan para componentes de Enterprise Vault

Backup Exec Agent for Enterprise Vault | 1430

**Acerca de métodos de copias de seguridad para trabajos de copia de seguridad de Enterprise Vault**

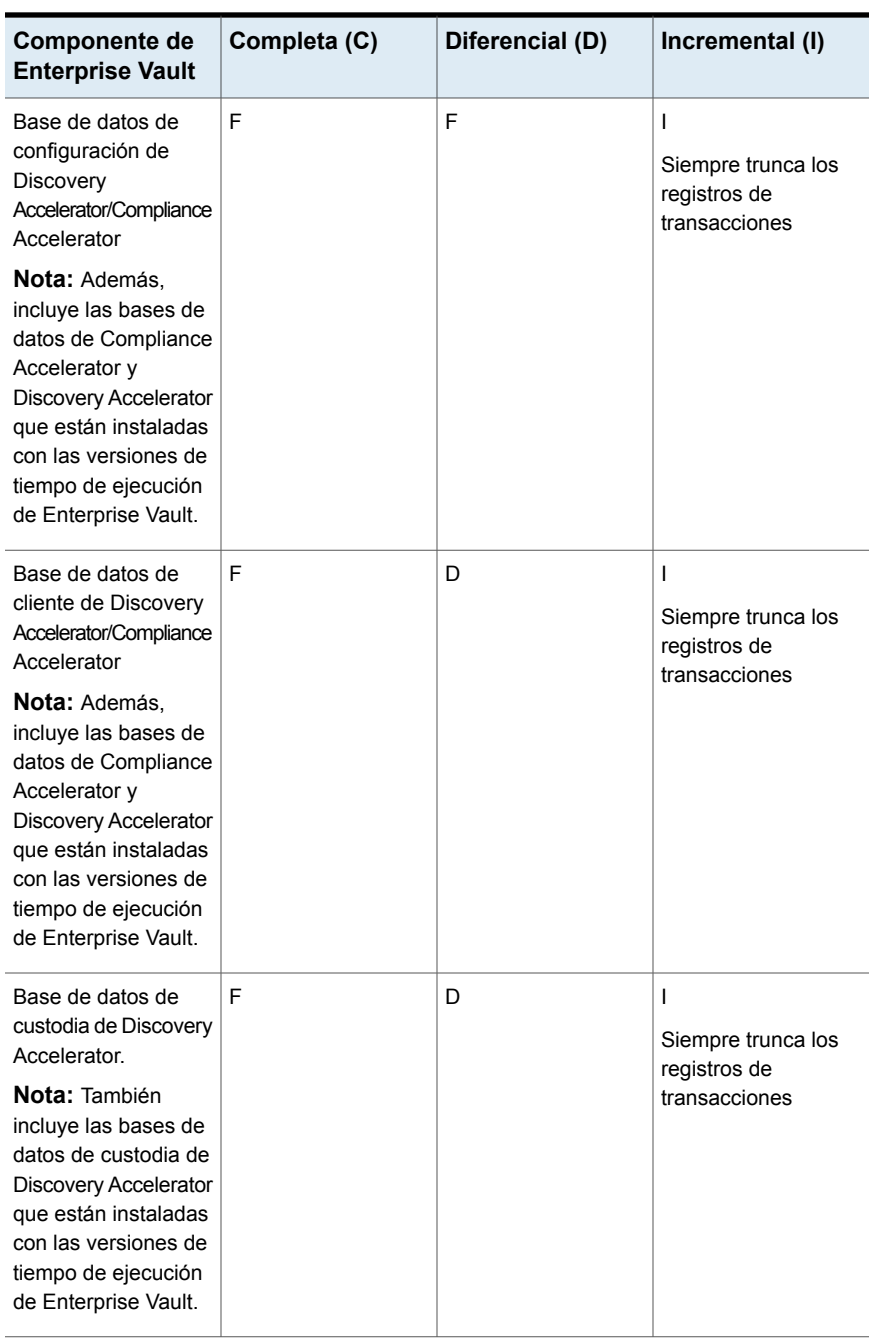

Ver "Métodos de copias de [seguridad](#page-214-0) en Backup Exec" en la página 215.

Ver "Acerca de hacer copia de seguridad de los [componentes](#page-1430-0) de Enterprise Vault" en la página 1431.

### Opciones de copia de seguridad de Enterprise Vault

Es posible seleccionar un método de copias de seguridad que se base en el tipo de base de datos Enterprise Vault del que se desee hacer copia de seguridad.

Ver "Acerca de métodos de copias de [seguridad](#page-1426-0) para trabajos de copia de seguridad de [Enterprise](#page-1426-0) Vault" en la página 1427.

Ver ["Realización](#page-180-0) de copias de seguridad de datos" en la página 181.

<span id="page-1430-0"></span>Ver "Acerca de hacer copia de seguridad de los [componentes](#page-1430-0) de Enterprise Vault" en la página 1431.

# **Acerca de hacer copia de seguridad de los componentes de Enterprise Vault**

Es posible seleccionar cualquiera o todos los componentes de Enterprise Vault para la copia de seguridad cuando se crea un trabajo de copia de seguridad. Si selecciona todos los componentes para la copia de seguridad en el mismo trabajo, el tiempo de recuperación es menor. Sin embargo, si se crean varios trabajos de copias de seguridad para los componentes, los trabajos de copias de seguridad se ejecutan más rápidamente.

Los componentes de Enterprise Vault que se pueden seleccionar se describen en la tabla siguiente, junto con las recomendaciones para la copia de seguridad:

| <b>Componente de Enterprise Vault</b> | <b>Descripción</b>                                                                                                    |  |
|---------------------------------------|----------------------------------------------------------------------------------------------------|--|
| Base de datos de directorio           | La base de datos de directorios es una base<br>de datos de Microsoft SQL Server que<br>contiene los datos de configuración.                                                                                                    |  |
|                                       | Una vez que la base de datos se rellena, la<br>cantidad de datos en la base de datos de<br>directorio cambia muy poco con el paso del<br>tiempo.                                                                                                    |  |
|                                       | Es necesario hacer copia de seguridad de la<br>base de datos de directorios después de<br>añadir o quitar cualquier componente de<br>Enterprise Vault. Además, se debe hacer<br>copia de seguridad de la base de datos de<br>directorio si se cambia la ubicación de<br>cualquier componente. Los cambios de<br>configuración pueden incluir la creación de<br>almacenamientos de depósito, de particiones<br>del almacenamiento del depósito y cambios<br>de estado de la partición del almacenamiento<br>del depósito. |  |

**Tabla I-5** Componentes de Enterprise Vault

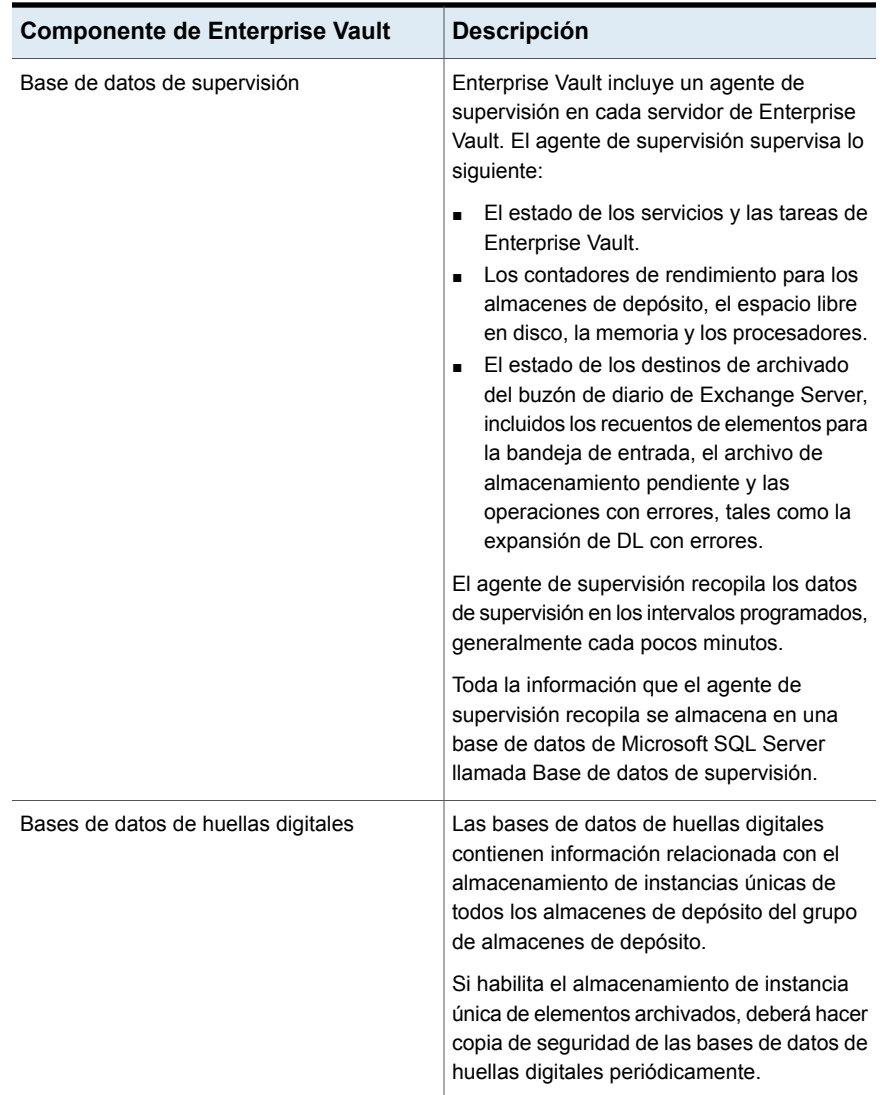

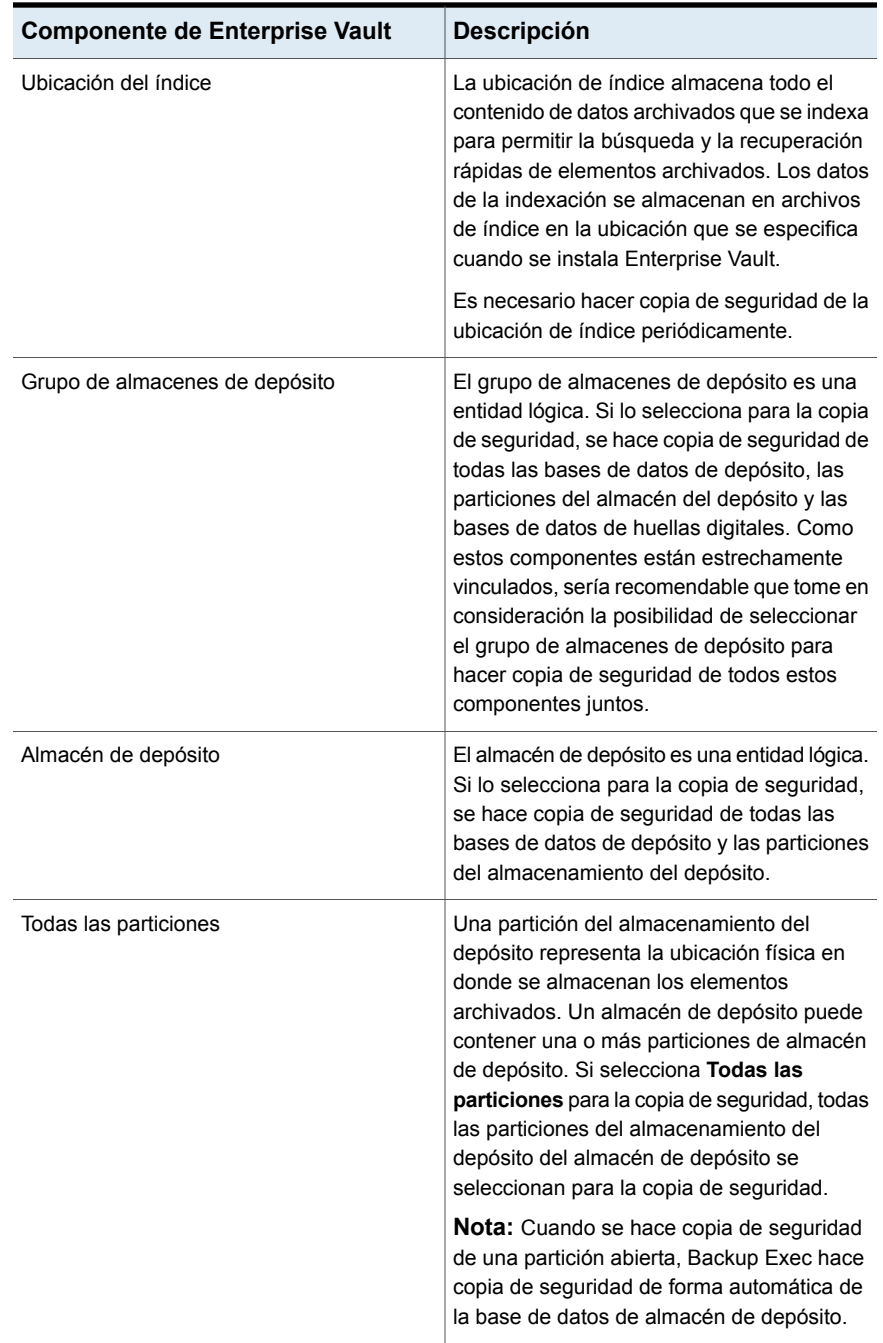

Backup Exec Agent for Enterprise Vault | 1435

Acerca de las comprobaciones de coherencia para las bases de datos de Enterprise Vault y las bases de datos **de Compliance y Discovery Accelerator**

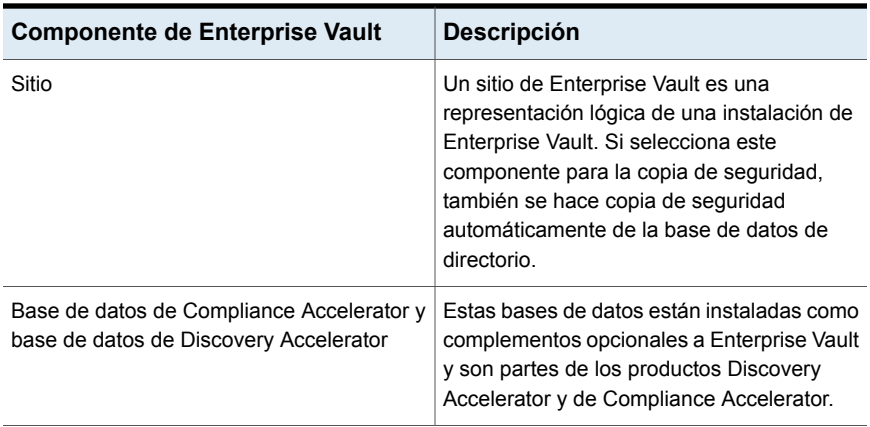

Ver ["Realización](#page-180-0) de copias de seguridad de datos" en la página 181.

<span id="page-1434-0"></span>Ver "Editar las [definiciones](#page-236-0) de copia de seguridad" en la página 237.

Ver "Agregar una etapa a una definición de copia de [seguridad"](#page-254-0) en la página 255.

# **Acerca de las comprobaciones de coherencia para las bases de datos de Enterprise Vault y las bases de datos de Compliance y Discovery Accelerator**

Backup Exec comprueba automáticamente la coherencia física de una base de datos de Enterprise Vault antes de un trabajo de copias de seguridad y después de un trabajo de restauración. También comprueba la coherencia de las bases de datos de Compliance y Discovery antes de un trabajo de copias de seguridad y después de un trabajo de restauración. Backup Exec usa la utilidad Solo comprobación física de Microsoft SQL Server para realizar comprobaciones de coherencia de las bases de datos. En caso de que falle una comprobación de coherencia, Backup Exec continúa con el trabajo e informa los errores de la comprobación de coherencia en el registro de trabajos de Backup Exec.

<span id="page-1434-1"></span>Para obtener más información sobre la utilidad Solo comprobación física, consulte la documentación de Microsoft SQL Server.

# **Restaurar Enterprise Vault**

Revise la siguiente información antes de comenzar una operación de restauración de Enterprise Vault.

- Cuando se restaura una instalación de Enterprise Vault, debe restaurar la base de datos de directorio en un trabajo de restauración independiente. Una vez que haya finalizado la restauración de la base de datos de directorio sin problemas, puede restaurar otros componentes y particiones de Enterprise Vault.
- Cuando se restauran las bases de datos de Enterprise Vault, se pueden seleccionar las opciones que dejen las bases de datos en un estado listo para utilizar o en un estado no operativo. Las opciones del estado no operativo que selecciona se aplican a todas las bases de datos de Enterprise Vault excepto a base de datos del almacén de depósito. Cuando restaura una base de datos del almacén de depósito de Enterprise Vault, el Agente para Enterprise Vault (Enterprise Vault Agent) pone la base de datos del almacenamiento del depósito en modo de copia de seguridad de Enterprise Vault. Si la base de datos del almacén de depósito permanece en un estado no operativo una vez que el trabajo de restauración termina, Enterprise Vault Agent no puede quitarlo del modo de copia de seguridad.
	- Si selecciona la opción que deja las bases de datos listas para utilizar, Enterprise Vault Agent restaura la base de datos del almacén de depósito en un estado listo para utilizar, operativo. Se mantiene al estado operativo de la base de datos del almacén de depósito incluso cuando se seleccionan conjuntos de copias de seguridad adicionales para la restauración en el mismo trabajo de restauración de la base de datos del almacén de depósito. Los conjuntos de copias de seguridad adicionales pueden incluir métodos de copias de seguridad completas, diferenciales e incrementales.
	- Si selecciona la opción que deja las bases de datos en un estado no operativo, Enterprise Vault Agent se le pedirá detener **Enterprise Vault Storage Service** antes de que inicie la operación de la restauración de la base de datos del almacén de depósito. Es posible reiniciar la operación de restauración del almacén de depósito de nuevo una vez que Enterprise Vault Storage Service se detiene.

Como práctica recomendada, se recomienda restaurar la base de datos del almacén de depósito en un estado listo para utilizar. Cuando se restaura la base de datos del almacén de depósito en un estado no operativo, Enterprise Vault no puede quitarlo del modo de copia de seguridad una vez que termina la operación de restauración.

Ver "Opciones de [restauración](#page-1436-0) de Enterprise Vault" en la página 1437.

■ Es posible restaurar individualmente componentes de Enterprise Vault. Antes de que comience la restauración, las bases de datos y otros componentes pueden o no existir en el servidor de Enterprise Vault de destino. Si no existen, es posible restaurarlas usando Enterprise Vault Agent. Una vez que el trabajo

de restauración termina, es necesario configurar Enterprise Vault para usar las bases de datos restauradas.

Para configurar Enterprise Vault para usar las bases de datos restauradas, consulte la documentación de Enterprise Vault.

Estos elementos incluyen los siguientes:

- Bases de datos huellas digitales, informes de FSA, auditoría, supervisión y directorio de Enterprise Vault 8.x/9.x/10.x
- Base de datos del almacén de depósito, índices y particiones.
- Bases de datos de configuración y clientes de Compliance y Discovery Accelerator.
- Base de datos de custodia de Discovery Accelerator.
- Se recomienda utilizar la cuenta de servicio de Enterprise Vault o una cuenta con derechos de acceso a las selecciones de restauración como cuenta de inicio de sesión predeterminada. En caso contrario, es posible que tenga que introducir las credenciales correspondientes a cada recurso de Enterprise Vault que seleccione para la restauración.
- Una vez que se restaura Enterprise Vault, aparece un mensaje que indica que necesita ejecutar las herramientas de recuperación de Enterprise Vault. Las herramientas de recuperación se utilizan para volver a sincronizar Enterprise Vault con las bases de datos que acaban de restaurarse una vez finalizada dicha restauración.

Para obtener información sobre cómo ejecutar las herramientas de recuperación de Enterprise Vault, consulte la documentación de Enterprise Vault.

Para restaurar sitios, servidores u otros componentes de Enterprise Vault, es necesario disponer de los siguientes elementos instalados en el equipo de destino:

- **Enterprise Vault**
- **Backup Exec Agent for Windows**

<span id="page-1436-0"></span>**Nota:** Debe instalar el Agent for Windows en equipos remotos de Enterprise Vault en los que desea restaurar los componentes de Enterprise Vault.

Ver ["Métodos](#page-268-0) para restaurar datos en Backup Exec" en la página 269.

## Opciones de restauración de Enterprise Vault

Use la tabla siguiente para seleccionar la opción de restauración que desea usar cuando restaura las bases de datos de Enterprise Vault.

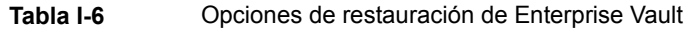

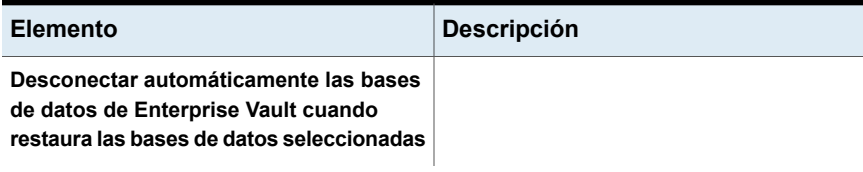

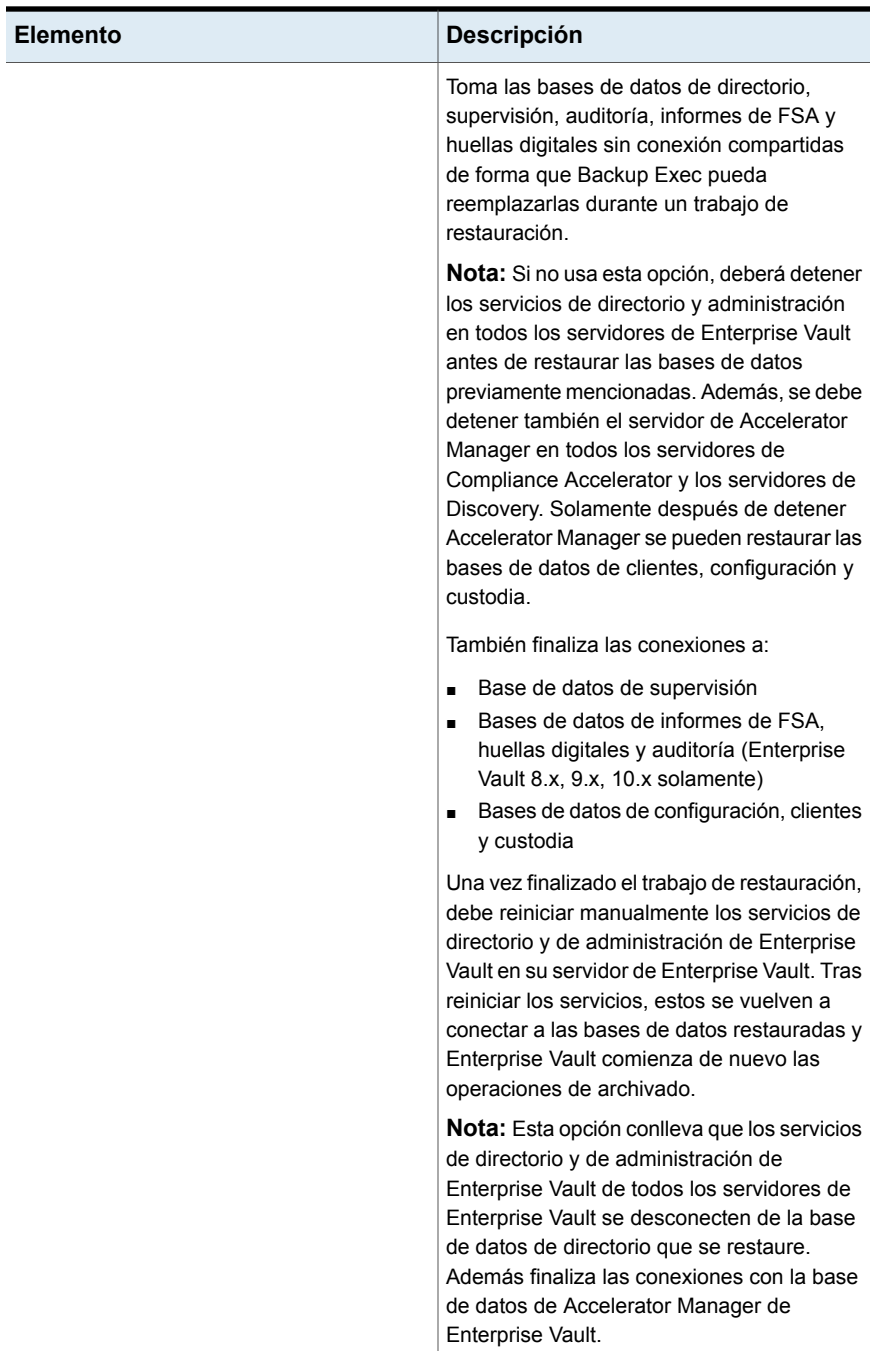

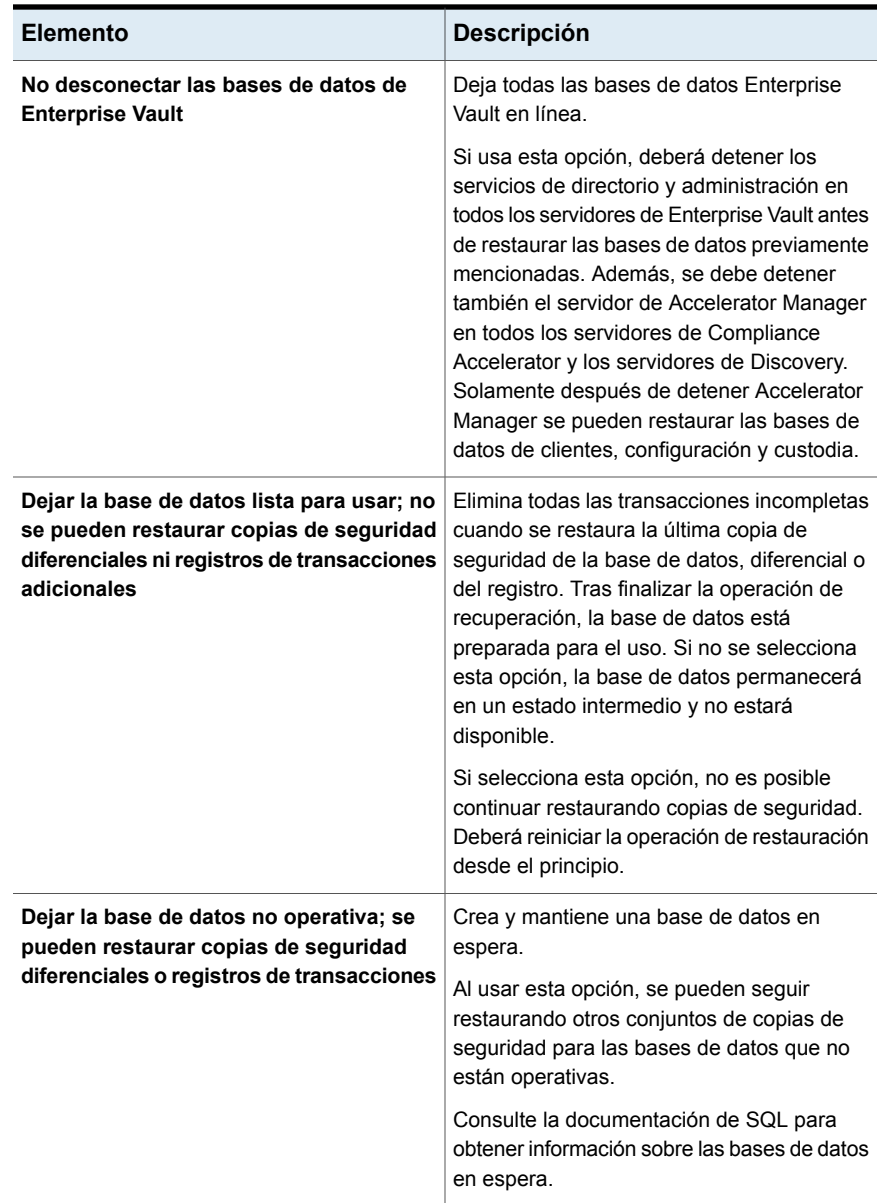
**Nota:** Se recomienda seleccionar todos los conjuntos de copias de seguridad necesarios cuando ejecuta un único trabajo de restauración de base de datos del almacén de depósito. Todos los conjuntos de copias de seguridad necesarios pueden incluir conjuntos de copias de seguridad Completas, Diferenciales e Incrementales. La base de datos del almacén de depósito además debe restaurarse en un estado listo para utilizar una vez que el trabajo de restauración se completa.

Ver ["Métodos](#page-268-0) para restaurar datos en Backup Exec" en la página 269.

## Acerca de la restauración de los archivos y las carpetas individuales con Enterprise Vault Agent

El Agente para Enterprise Vault (Enteprise Vault Agent) admite las restauraciones de archivos y carpetas individuales de las copias de seguridad de partición del almacén del depósito. Es posible también restaurar ubicaciones del índice completo o carpetas individuales de las copias de seguridad de índices de Enterprise Vault.

Ver ["Métodos](#page-268-0) para restaurar datos en Backup Exec" en la página 269.

**Figura I-1** Restauración de los archivos individuales de las particiones de almacenes de depósito y las carpetas completas de un índice de Enterprise Vault

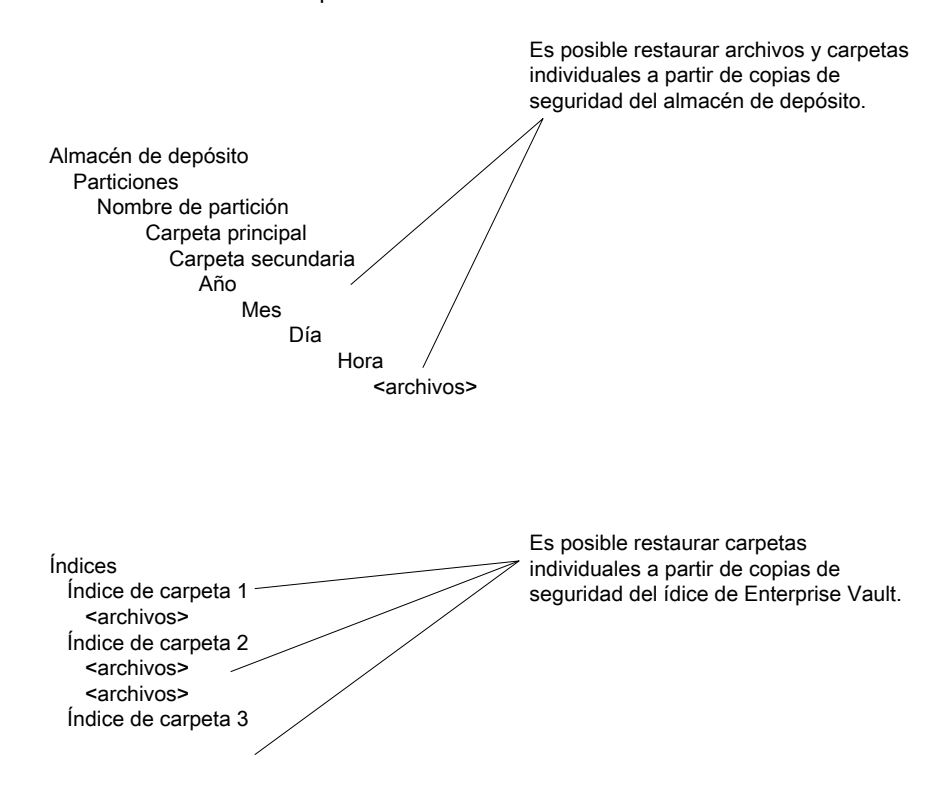

## Acerca de la redirección automática de los componentes de Enterprise Vault en un servidor de Enterprise Vault

Es posible cambiar la ubicación de las bases de datos del almacén del depósito, de las bases de datos de huellas digitales de o de las particiones a una ubicación que no sea donde se les hizo copia de seguridad. Durante las restauraciones de la base de datos del almacén de depósito, de las bases de datos de huellas digitales o de las particiones, el Agente para Enterprise Vault (Enterprise Vault Agent) detecta el cambio de ubicación. A continuación, redirige automáticamente las restauraciones de los componentes a la nueva ubicación.

**Nota:** Las restauraciones automáticas redirigidas de bases de datos de depósito, particiones o bases de datos de huellas digitales de ocurren cuando se cambia solamente la ubicación de estos componentes de Enterprise Vault. Los nombres de las particiones, de los almacenes de depósito y de los grupos de almacenes de depósito no deben cambiar desde el momento en que se hizo copia de seguridad originalmente de la partición.

<span id="page-1442-0"></span>Ver ["Restaurar](#page-1434-0) Enterprise Vault" en la página 1435.

## Redirección de una restauración para un componente Enterprise Vault

Es posible redireccionar la restauración de los componentes de Enterprise Vault.

La tabla siguiente describe los requisitos para redireccionar una restauración para un componente Enterprise Vault:

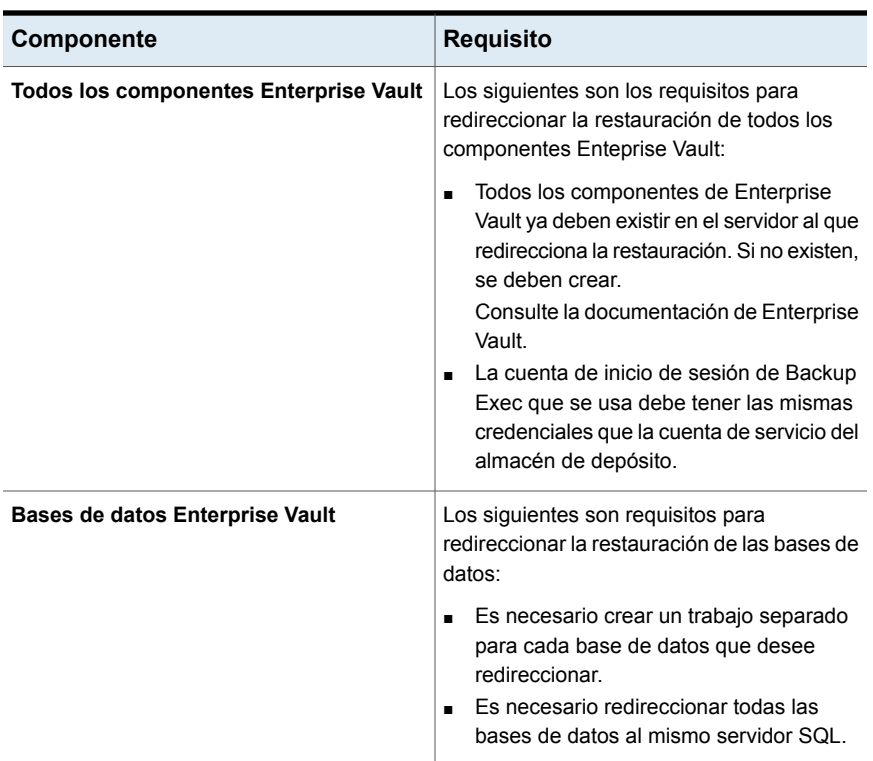

#### **Tabla I-7** Requisitos para redireccionar una restauración para un componente Enterprise Vault

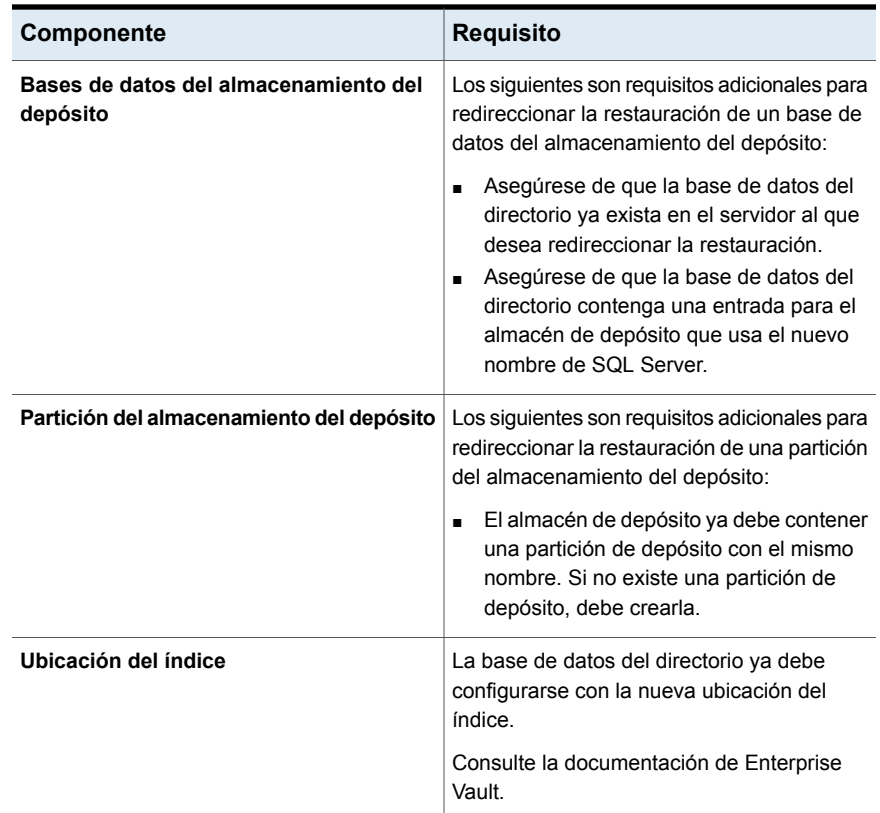

## **Opciones de redireccionamiento para Enterprise Vault**

Es posible redirigir un trabajo de restauración para los componentes de Enterprise Vault.

Ver ["Redirección](#page-1442-0) de una restauración para un componente Enterprise Vault" en la página 1443.

| <b>Elemento</b>                                         | <b>Descripción</b>                                                                                                    |
|---------------------------------------------------------|----------------------------------------------------------------------------------------------------|
| A un nuevo servidor de Microsoft SQL                    | Redirige los trabajos de restauración de<br>bases de datos de Enterprise Vault y de<br>bases de datos de Accelerator a otro SQL<br>Server.                                                                                                    |
|                                                         | Muestra el nombre del servidor al que desea<br>redirigir el trabajo de restauración de un<br>almacén de depósito.                                                                                                    |
|                                                         | <b>Nota:</b> Las bases de datos del almacén de<br>depósito se restauran para Enterprise Vault<br>$8x, 9xy$ 10 x solamente.                                                                                                    |
| <b>Instancia</b>                                        | Muestra el nombre de la instancia de SQL<br>Server a la que desea redirigir el trabajo de<br>restauración de un almacén de depósito.                                                                                                    |
| Restaurar raíz de índice a una nueva<br>ubicación       | Redirecciona el trabajo de restauración para<br>la raíz de índice a una nueva ubicación.                                                                                                    |
|                                                         | Si redirige la restauración del servidor de<br>Enterprise Vault, puede especificar una ruta<br>alternativa en el servidor de destino. También<br>puede redirigir la ubicación de raíz de índice<br>a una ruta alternativa del servidor original. |
| Ruta                                                    | Muestra el nombre de ruta a la que desea<br>redirigir el trabajo de restauración para una<br>raíz de índice.                                                                                                    |
| Restaurar la raíz de partición a una nueva<br>ubicación | Reorienta el trabajo de restauración para una<br>partición del almacén de depósito a una<br>nueva ubicación.                                                                                                    |
|                                                         | Las particiones se restauran para Enteprise<br>Vault 8.x, 9.x y 10.x solamente.                                                                                                    |
| Ruta                                                    | Muestra el nombre de ruta a la que desea<br>redirigir el trabajo de restauración para una<br>partición del almacén de depósito.                                                                                                    |
| Cuenta de inicio de sesión de Enterprise<br>Vault       | Especifica la cuenta de inicio de sesión que<br>se debe usar.                                                                                                    |

**Tabla I-8** Opciones de redireccionamiento para Enterprise Vault

# **Configurar Enterprise Vault de modo tal que use el nombre del nuevo servidor SQL Server que contiene la base de datos de directorio**

Siga los siguientes pasos para configurar Enterprise Vault de modo tal que use el nombre del nuevo servidor SQL Server que contiene la base de datos de directorio.

#### **Para configurar Enterprise Vault de modo tal que use el nombre del nuevo servidor SQL Server que contiene la base de datos de directorio**

**1** En cada servidor de Enterprise Vault, utilice Enterprise Vault para cambiar el nombre del equipo anterior de SQL Server. Cambie el nombre del equipo de SQL Server que contiene ahora la base de datos de directorio.

Consulte la documentación de Enterprise Vault.

**2** Reinicie el servicio de administración de Enterprise Vault en todos los servidores de Enterprise Vault que utilicen la base de datos de directorio.

Aparecen dos nombres de directorios en la vista de selecciones de copia de seguridad tras reiniciar el servicio de administración de Enterprise Vault en el servidor de Enterprise Vault.

Por ejemplo, **un directorio en <AntiguoNombre\_equipo\_SQL>** y **un directorio en <NuevoNombre\_equipo\_SQL>**).

- **3** En la ficha **Copias de seguridad y restauración**, haga clic con el botón derecho en servidor Enterprise Vault del que desee hacer copia de seguridad.
- **4** En el menú **Copia de seguridad**, seleccione la definición de copia de seguridad que desee usar.
- **5** En el cuadro **Selecciones**, haga clic en **Editar**.
- **6** Expanda **el directorio del equipo de <SQL Server al que haya movido la base de datos de directorio>**.

**7** Expanda todos los elementos del **directorio del equipo de <SQL Server al que haya movido la base de datos de directorio>**.

Deben aparecer las bases de datos **Directorio** y **Supervisión**, las bases de datos **Informes de FSA** y **Auditoría** de Enterprise Vault 8.x, 9.x o 10.x y los sitios de Enterprise Vault. Además, la base de datos de directorio debe mostrar el nuevo nombre de SQL Server y la instancia a la que se ha redirigido.

Cuando configure un nuevo trabajo de copia de seguridad de bases de datos de directorio, debe seleccionar la base de datos de directorio del servidor de directorios actual. Backup Exec quita automáticamente el nombre del servidor de directorios anterior 13 días después de que haya movido la base de datos de directorio.

- **8** Para eliminar manualmente el nombre del servidor anterior, haga clic con el botón derecho en **Directorio en <AntiguoNombre\_equipo\_SQL>**.
- **9** Haga clic en **Eliminar**.

Consulte la documentación de Enterprise Vault.

# **Prácticas recomendadas para Enterprise Vault Agent**

Se recomienda usar las siguientes prácticas recomendadas al usar el agente para Enterprise Vault (Enterprise Vault Agent).

- Haga copia de seguridad de la base de datos del directorio de Enterprise Vault después de que se realiza cualquier cambio de configuración en Enterprise Vault.
- Restaure la base de datos del directorio de Enterprise Vault en un trabajo de restauración independiente de Backup Exec.
- Restaure todos los conjuntos de copias de seguridad completas, diferenciales e incrementales de la base de datos del almacén de depósito en un único trabajo de restauración.
- No permita que la ventana de copia de seguridad y la ventana de archivo de almacenamiento se superpongan.
- No permita que la ventana de copia de seguridad y la ventana de migración se superpongan.
- Asegúrese de que los componentes de Enterprise Vault no estén en modo de copia de seguridad antes de hacer copia de seguridad de la base de datos de directorio de Enterprise Vault
- Si instala Backup Exec NDMP Option y Enterprise Vault Agent, seleccione solamente un producto para proteger una partición de Enterprise Vault que se encuentre en los filtros NDMP.
- No cambie el modelo de recuperación de ninguna base de datos que crea Enterprise Vault. Enterprise Vault configura cada base de datos en el modo de recuperación completa cuando los crea.

Para obtener más información sobre las prácticas recomendadas para usar Backup Exec Agent for Enterprise Vault y Backup Exec Migrator, consulte *Prácticas recomendadas de Backup Exec*.

<span id="page-1447-0"></span>Ver "Acerca de Agent for [Enterprise](#page-1420-0) Vault" en la página 1421.

## **Acerca de Backup Exec Migrator for Enterprise Vault**

Backup Exec Migrator for Enterprise Vault (Backup Exec Migrator) le permite migrar automáticamente datos archivados de Enterprise Vault a los dispositivos de almacenamiento que Backup Exec administra. Al migrar los datos archivados de Enterprise Vault de una partición, se puede reclamar el espacio en disco en el servidor de Enterprise Vault sin incurrir en costos de hardware adicionales.

Al migrar datos archivados de Enterprise Vault a los dispositivos de almacenamiento del servidor Backup Exec, además asegura un nivel añadido de redundancia del almacenamiento usando un entorno fuera del host.

Ver "Cómo funciona Backup Exec [Migrator"](#page-1448-0) en la página 1449.

Ver ["Configuración](#page-1457-0) de Backup Exec Migrator" en la página 1458.

## Requisitos de Backup Exec Migrator for Enterprise Vault

Antes de configurar Backup Exec Migrator, asegúrese de que el servidor de Enterprise Vault cumpla los siguientes requisitos:

- Backup Exec Agent for Enterprise Vault debe estar instalado en el servidor de Enterprise Vault.
- Las recopilaciones y la migración de Enterprise Vault deben estar habilitadas para la partición de Enterprise Vault desde la cual desea migrar datos.
- Enterprise Vault 8.0 SP3 o superior debe instalarse en el servidor de Enterprise Vault.

## Cómo funciona Backup Exec Migrator

<span id="page-1448-0"></span>Enterprise Vault inicia automáticamente todas las operaciones de migración de datos del servidor de Enterprise Vault una vez que se configura Backup Exec Migrator. Enterprise Vault toma decisiones sobre qué debe migrarse basadas en las políticas de archivado y las políticas de retención de datos que se configuran en la consola de administración de Enterprise Vault. Backup Exec Migrator migra los datos archivados a un servidor Backup Exec una vez que Enterprise Vault recopila los datos elegibles de las particiones del almacenamiento del depósito. Cuando se configuran las opciones de migración para una partición, se puede configurar el período de la migración. Todas las opciones de migración se configuran en el servidor de Enterprise Vault.

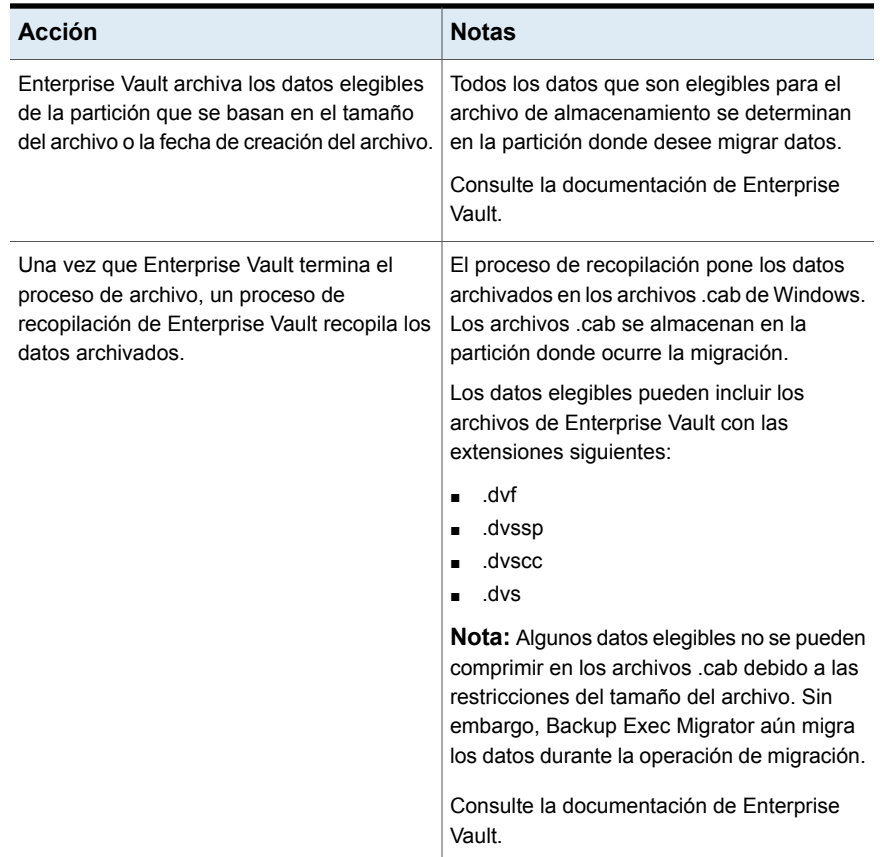

#### **Tabla I-9** Proceso de migración de datos de Enterprise Vault

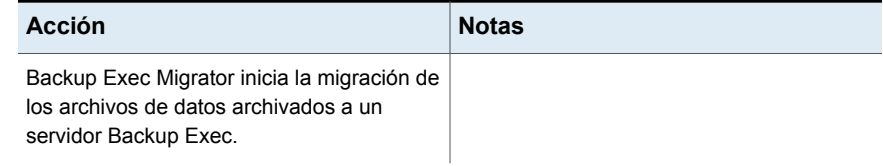

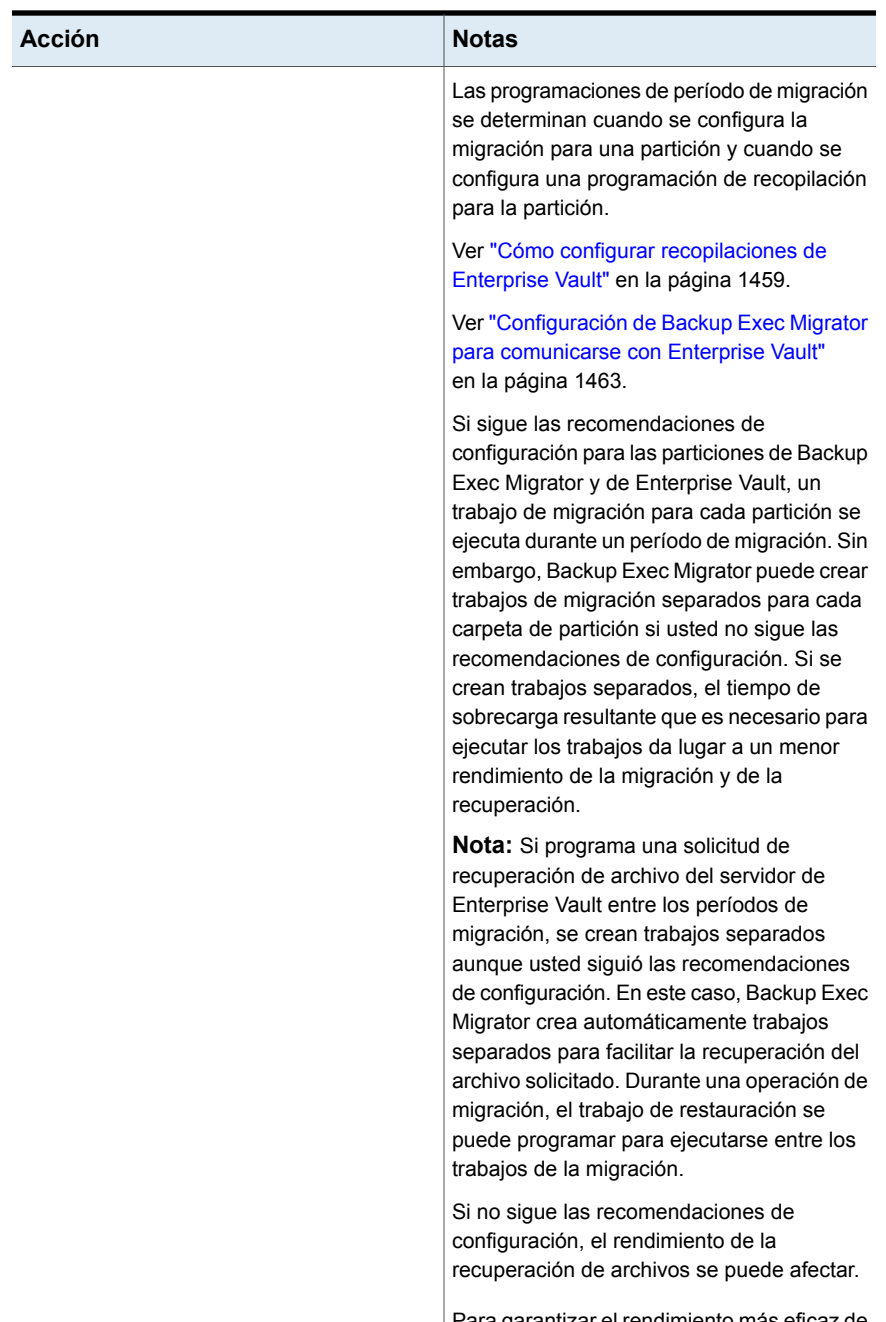

Para garantizar el rendimiento más eficaz de la migración y de la recuperación posible,

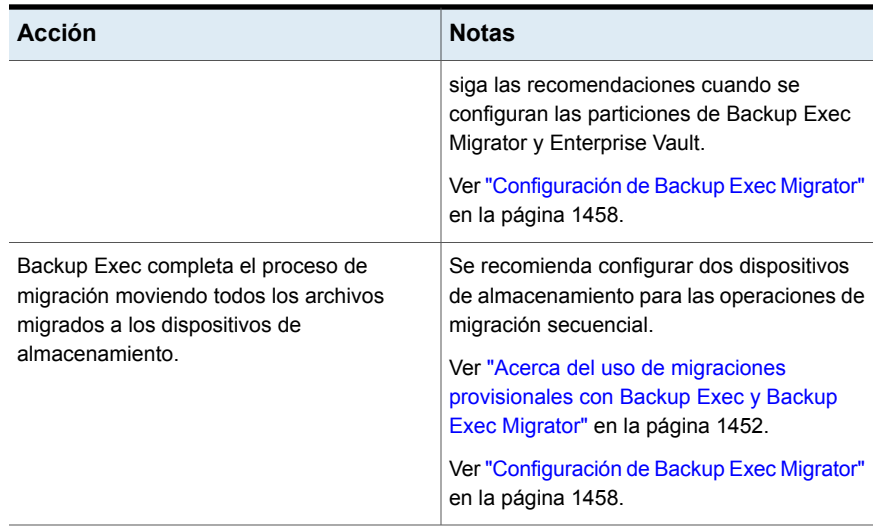

Una vez que Backup Exec migra los archivos .cab a los dispositivos de almacenamiento, puede revisar los detalles de la migración mirando los detalles del historial de trabajos para cada servidor Enterprise Vault donde ocurre la migración.

<span id="page-1451-0"></span>Ver "Acerca del historial de [trabajos"](#page-312-0) en la página 313.

## Acerca del uso de migraciones provisionales con Backup Exec y Backup Exec Migrator

Cuando configura Backup Exec para que funcione con Backup Exec Migrator, se recomienda configurar dos dispositivos de almacenamiento para las operaciones de migración provisionales. Cuando considere los dispositivos para usar, considere seleccionar un almacenamiento basado en disco de alto rendimiento y un dispositivo de cinta de menor rendimiento. Al usar dos dispositivos, los datos archivados se pueden migrar en dos fases.

Durante la primera fase, Backup Exec migra los datos que recibe de Backup Exec Migrator a un almacenamiento basado en disco en un disco duro de alto rendimiento. Al usar un almacenamiento basado en disco, se puede reducir al mínimo la cantidad de tiempo que toma realizar la migración inicial. Durante la segunda fase de la migración, Backup Exec crea un trabajo duplicado para migrar los datos archivados del almacenamiento basado en disco a un dispositivo de cinta. Es posible programar el trabajo de duplicado para mover los datos archivados a un dispositivo de cinta cuando la actividad del servidor Backup Exec es baja.

Ver ["Configuración](#page-1459-0) de Backup Exec Migrator para que opere con un servidor Backup [Exec"](#page-1459-0) en la página 1460.

<span id="page-1452-1"></span>Ver ["Configuración](#page-1462-0) de Backup Exec Migrator para comunicarse con Enterprise [Vault"](#page-1462-0) en la página 1463.

## Acerca de eventos de Backup Exec Migrator

Backup Exec Migrator genera eventos que especifican el estado de las tareas que ejecuta. Los eventos además proporcionan información útil para solucionar problemas. Es posible ver los eventos del equipo donde instaló el servicio de almacenamiento de Enterprise Vault viendo el Visor de eventos de Windows. Desde el Visor de eventos, se pueden ver los eventos bajo **Enterprise Vault**. Es posible ver además los eventos en la utilidad Dtrace de Enterprise Vault.

<span id="page-1452-0"></span>Para obtener más información sobre la utilidad Dtrace de Enterprise Vault, consulte la documentación de Enterprise Vault.

Ver "Acerca de los registros de Backup Exec [Migrator"](#page-1452-0) en la página 1453.

## Acerca de los registros de Backup Exec Migrator

Backup Exec Migrator puede crear los archivos de registro que registran toda la actividad de migración. Los archivos de registro se encuentran en el servidor de Enterprise Vault y el servidor Backup Exec. Los archivos de registro de Backup Exec Migrator pueden ayudarlo a solucionar problemas de migración.

Antes de que pueda ver los archivos de registro, es necesario habilitar el registro de Backup Exec Migrator en el servidor de Enterprise Vault y en el servidor Backup Exec. Para habilitar los registros de Backup Exec Migrator en el servidor de Enterprise Vault, edite el registro de Windows.

Ver "Cómo habilitar el registro de Backup Exec [Migrator"](#page-1453-0) en la página 1454.

Además, se debe habilitar el registro de Backup Exec Migrator en el servidor Backup Exec.

Ver "Cómo usar el Supervisor de [depuración](#page-939-0) de Backup Exec para la solución de [problemas"](#page-939-0) en la página 940.

**Nota:** Los archivos de registro de Partition Recovery Utility se habilitan de forma predeterminada.

Una vez que se habilita el registro en el servidor de Enterprise Vault y en el servidor Backup Exec, los siguientes tipos de archivos de registro se crean:

- Archivos de registro VxBSA Por ejemplo, <nombre del equipo>-vxbsa<00>.log
- Archivos de registro de Partition Recovery Utility

Por ejemplo, recuperacióndepartición<00>.log

■ Archivos de registro de servidor Backup Exec Por ejemplo, <nombre del equipo>-bengine<00>.log

Cada vez que se inicia Backup Exec Migrator, se crean archivos de registro VxBSA independientes. Como resultado, el número secuencial de cada nuevo archivo de registro incrementa en uno.

Por ejemplo, <nombre del equipo>vxbsa00.log, <nombre\_del\_equipo>vxbsa01.log.

De manera similar, se crea un nuevo archivo de registro cada vez que se inicia Partition Recovery Utility. Como resultado, el número secuencial de cada nuevo archivo de registro de Partition Recovery Utility incrementa en uno.

Por ejemplo, recuperacióndepartición00.log, recuperacióndepartición01.log

Los números de archivo de registro del servidor Backup Exec también incrementan en uno a medida que se crean varios archivos de registro.

```
Por ejemplo, <nombre del equipo>-bengine00.log,
<nombre_del_equipo>-bengine01.log
```
Es posible encontrar los archivos de registro en las ubicaciones siguientes.

**Tabla I-10** Ubicaciones de archivos de registro de Backup Exec Migrator y Partition Recovery Utility

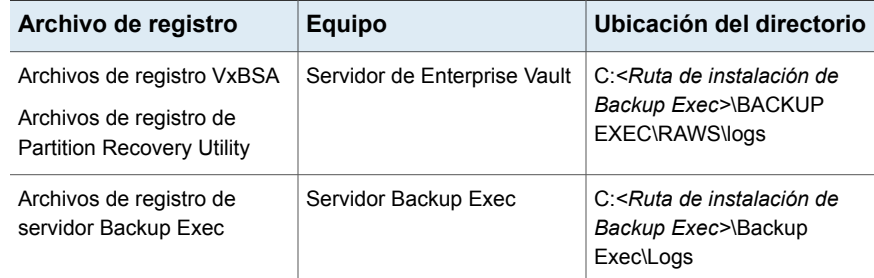

<span id="page-1453-0"></span>Ver "Acerca de eventos de Backup Exec [Migrator"](#page-1452-1) en la página 1453.

## Cómo habilitar el registro de Backup Exec Migrator

Realice los siguientes pasos para habilitar el registro de Backup Exec Migrator VxBSA para el agente remoto de Backup Exec en un servidor de Enterprise Vault.

**Advertencia:** El uso incorrecto del editor del registro de Windows puede impedir que el sistema operativo funcione correctamente. Tenga mucho cuidado cuando realice modificaciones en el registro de Windows. Solo las personas con experiencia en el uso de la aplicación de editor del registro deben realizar las modificaciones del registro. Para asegurar la continuidad de los datos, realice una copia de seguridad completa de su sistema antes de efectuar cualquier cambio en el registro.

- 1. En el servidor de Enterprise Vault, haga clic en **Iniciar** y, luego, seleccione **Ejecutar**.
- 2. Escriba regedit y presione Enter.
- 3. En el Editor del Registro, vaya a **Mi PC** y luego a **HKEY\_LOCAL\_MACHINE > SOFTWARE > Veritas > Backup Exec for Windows > Backup Exec > Depurar**.
- 4. Haga doble clic en la clave **VXBSALevel** .
- 5. Cambie el campo de datos **Valor** a 6. Esto le permite ver el registro detallado completo.
- 6. Haga clic en **Aceptar**.
- 7. Habilite el registro del agente remoto configurando el siguiente valor de registro en 1: **HKLM\SOFTWARE\Veritas\Backup Exec For Windows\Backup Exec\Engine\Logging\CreateDebugLog**.
- 8. Cierre el Editor del Registro de Windows.

En el servidor de soportes de Backup Exec, habilite el registro para el servicio de motor de mediante la configuración de las siguientes claves de registro:

- Defina la clave **HKEY\_LOCAL\_MACHINE\SOFTWARE\Veritas\Backup Exec For Windows\Backup Exec\Debug\Enabled** en 1.
- Defina la clave **HKEY\_LOCAL\_MACHINE\SOFTWARE\Veritas\Backup Exec For Windows\Backup Exec\Debug\VErbose** en 6.

Después de habilitar el registro de Backup Exec Migrator, puede encontrar los archivos de registro en el siguiente directorio del servidor de Enterprise Vault: **C:***<ruta de instalación de Backup Exec>***\BACKUP EXEC\RAWS\logs**

A continuación se indican los archivos de registro generados:

- **ComputerName-vxbsa<XX>.log**
- **ComputerName-bengine<XX>.log** (Si el servidor de soportes de Backup Exec está instalado en el servidor de Enterprise Vault).
- **ComputerName-beremote<XX>.log**
- **ComputerName-TAOSrv<XX>.log**

#### ■ **ComputerName-TAOCli<XX>.log**

Para habilitar el registro de eventos relacionados con Migrator en la aplicación del servidor de Enterprise Vault, realice los siguientes pasos en el servidor de Enterprise Vault:

- 1. Abra una línea de comandos y vaya al directorio en el cual está instalado Enterprise Vault. Este directorio contiene el archivo **Dtrace.exe** .
- 2. Ejecute la aplicación **Dtrace.exe** .
- 3. Habilite el registro detallado en los procesos **StorageFileWatch** y **EVStgOfflineOpns** mediante la ejecución de los siguientes comandos:
	- set StorageFileWatch verbose
	- set EVStgOfflineOpns verbose
- 4. Escriba el comando  $v_i \neq v$  para ver una lista de procesos para los que puede habilitar el registro detallado.
- 5. Configure el archivo de registro con el comando Log [log file name]
- 6. Para habilitar la supervisión dentro de la consola, use el comando mon
- 7. Ejecute las tareas de Migrator para las cuales se necesitan registros.
- 8. Pulse ctrl+c para salir de la fase de supervisión.
- 9. Deshabilite el registro para asegurarse de que todas las entradas de registro están almacenadas en el archivo de registro. Utilice el comando  $log$  para deshabilitar el registro. A continuación, puede recopilar el archivo de registro con el nombre "log file name" que especificó en el comando Log anteriormente.

## Acerca de eliminar archivos migrados por Backup Exec Migrator

Enterprise Vault elimina automáticamente elementos archivados cuando los períodos de retención de Enterprise Vault del elemento caducan. Un período de retención de Enterprise Vault indica cuánto tiempo Enterprise Vault conserva elementos archivados antes de que los elimine.

Backup Exec Migrator mantiene los períodos de retención de Enterprise Vault existentes para los elementos archivados cuando migra los elementos archivados a cinta. Como resultado, cuando el período de retención de los datos de un elemento caduca, Enterprise Vault emite un comando para eliminar el elemento de la cinta de almacenamiento que Backup Exec administra. Para eliminar el elemento caducado del archivo de almacenamiento, el archivo .cab que reside allí debe eliminarse de la cinta.

**Nota:** Aunque Backup Exec Migrator mantenga períodos de retención de Enterprise Vault existentes, no inicia la eliminación de elementos archivados caducados o de particiones archivadas de cinta. Solamente Enterprise Vault puede iniciar la eliminación de elementos y de particiones caducados.

Para obtener más información sobre eliminar elementos caducados, consulte la documentación de Enterprise Vault.

Como los archivos .cab pueden contener elementos archivados con diversos períodos de retención, un elemento caducado se puede marcar según como eliminado en los catálogos de Backup Exec. Sin embargo, es posible que no sea eliminado de forma inmediata de la cinta. Todos los elementos archivados en un archivo .cab deben tener períodos de retención caducados antes de que Enterprise Vault emita un comando para eliminar el archivo .cab de la cinta.

Enterprise Vault puede eliminar las particiones del almacén del depósito archivadas enteras de la cinta. Una vez que se elimina una partición del almacenamiento del depósito de Enterprise Vault activa usando la consola de administración de Enterprise Vault, Enterprise Vault elimina la partición archivada asociada de la cinta.

Backup Exec recicla automáticamente las cintas cuando todos los elementos de la cinta están marcados como eliminados en los catálogos. Backup Exec comprueba la existencia de soportes caducados de Enterprise Vault Migrator una vez cada 24 horas. Si Backup Exec detecta tales soportes, mueve lógicamente los soportes al conjunto de soportes reusables y después genera una alerta de información informándole el movimiento.

**Nota:** Los soportes caducados de Enterprise Vault Migrator se definen como soportes que contienen solamente datos de Enterprise Vault migrados que se marcan como eliminados en los catálogos de Backup Exec.

Ver ["Administración](#page-489-0) de cintas" en la página 490.

**Nota:** Se debe asegurar de que los datos de Enterprise Vault migrados sigan siendo accesibles en las cintas que se usan para propósitos de migración hasta que los períodos de retención de los datos de Enterprise Vault caduquen. Por lo tanto, se recomienda configurar un período de retención de 999 años para todas las cintas que se usen para propósitos de migración.

Ver "Períodos de protección de [sobrescritura](#page-494-0) y períodos de agregación en los [conjuntos](#page-494-0) de soportes" en la página 495.

## Configuración de Backup Exec Migrator

<span id="page-1457-0"></span>Todos los archivos de programa que son necesarios para ejecutar Backup Exec Migrator se instalan al instalar Agent for Enterprise Vault (Enterprise Vault Agent) en el servidor de Enterprise Vault. Sin embargo, antes de que se pueda usar Backup Exec Migrator, se lo debe configurar para funcionar con un servidor Backup Exec de destino y el servidor de Enterprise Vault.

| Paso   | <b>Descripción</b>                                                                                              |
|--------|----------------------------------------------------------------------------------------------------|
| Paso 1 | Configure las recopilaciones de Enterprise<br>Vault.                                                            |
|        | Ver "Cómo configurar recopilaciones de<br>Enterprise Vault" en la página 1459.                                  |
| Paso 2 | Configure Backup Exec Migrator para trabajar<br>con el servidor Backup Exec.                                    |
|        | Ver "Configuración de Backup Exec Migrator<br>para que opere con un servidor Backup Exec"<br>en la página 1460. |
| Paso 3 | Configure Backup Exec Migrator para<br>funcionar con Enterprise Vault.                                          |
|        | Ver "Configuración de Backup Exec Migrator<br>para comunicarse con Enterprise Vault"<br>en la página 1463.      |

**Tabla I-11** Proceso de configuración de Enterprise Vault

Use las recomendaciones de configuración siguientes para Backup Exec Migrator y las particiones de Enterprise Vault:

■ Configure las particiones de Enterprise Vault para guardar localmente datos migrados.

No configure las particiones de Enterprise Vault para que eliminen los archivos de forma inmediata después de que la operación de migración finaliza. Consulte la documentación de Enterprise Vault para obtener información detallada sobre la configuración de una partición para la migración.

■ Configure la plantilla del servidor Backup Exec para ejecutar migraciones provisionales.

Ver "Acerca del uso de migraciones [provisionales](#page-1451-0) con Backup Exec y Backup Exec [Migrator"](#page-1451-0) en la página 1452.

Si no se siguen las recomendaciones de configuración se produce un menor rendimiento de migración y de recuperación.

## <span id="page-1458-0"></span>**Cómo configurar recopilaciones de Enterprise Vault**

Antes de poder usar Backup Exec Migrator para migrar datos archivados de Enterprise Vault desde una partición, Enterprise Vault primero debe recopilar los datos.

#### **Para configurar recopilaciones de Enterprise Vault**

- **1** Desde la consola de Enterprise Vault, desplácese a una partición del almacenamiento del depósito desde la cual desee migrar datos.
- **2** Con el botón derecho, haga clic en la partición y vuelva a hacer clic en **Propiedades**.
- **3** En la ficha **Recopilaciones**, seleccione **Usar archivos de recopilación**.
- **4** Configure las opciones de recopilación según sea necesario.

Ver "Propiedades de la partición del [almacenamiento](#page-1458-1) del depósito: [recopilaciones"](#page-1458-1) en la página 1459.

<span id="page-1458-1"></span>**5** Haga clic en **Aceptar**.

#### **Propiedades de la partición del almacenamiento del depósito: recopilaciones**

Antes de poder usar Backup Exec Migrator para migrar datos archivados de Enterprise Vault desde una partición, Enterprise Vault debe recopilar los datos que se migrarán.

Ver "Cómo configurar [recopilaciones](#page-1458-0) de Enterprise Vault" en la página 1459.

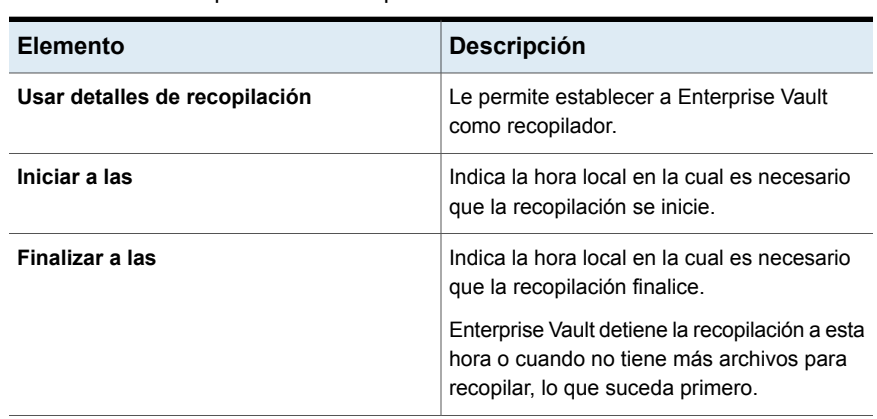

**Tabla I-12** Propiedades de la partición del almacenamiento del depósito: opciones de recopilación

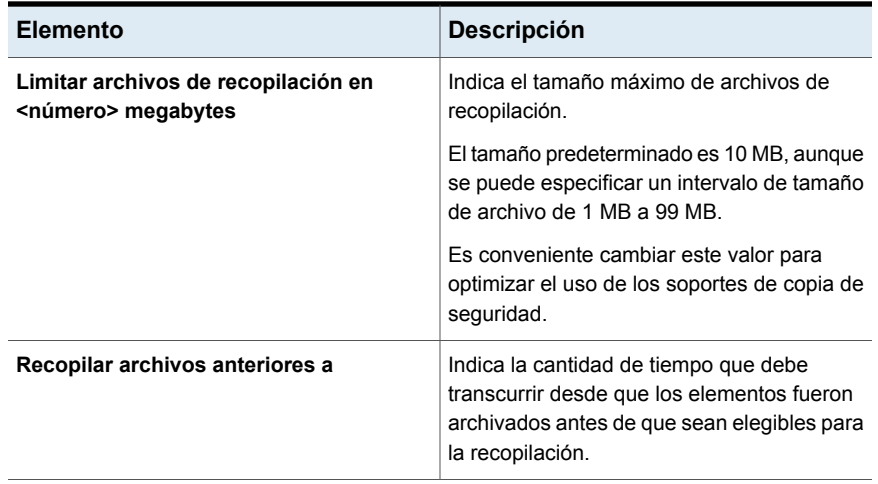

## <span id="page-1459-0"></span>**Configuración de Backup Exec Migrator para que opere con un servidor Backup Exec**

Use los pasos siguientes para configurar Backup Exec Migrator para funcionar con un servidor Backup Exec de destino.

**Nota:** Se recomienda configurar dos dispositivos de almacenamiento de servidor cuando configura Backup Exec Migrator para que opere con Backup Exec. La configuración de los dos dispositivos de almacenamiento le permite crear una migración provisional para sus datos archivados de Enterprise Vault.

Ver "Acerca del uso de migraciones [provisionales](#page-1451-0) con Backup Exec y Backup Exec [Migrator"](#page-1451-0) en la página 1452.

Ver ["Configuración](#page-1462-0) de Backup Exec Migrator para comunicarse con Enterprise [Vault"](#page-1462-0) en la página 1463.

#### **Para configurar Backup Exec Migrator para funcionar con el servidor Backup Exec**

- **1** En el servidor Backup Exec, inicie Backup Exec.
- **2** Cree una cuenta de inicio de sesión que use las credenciales de la cuenta de servicio de depósito de Enterprise Vault.

Se usan las credenciales de cuenta del servicio de depósito de modo que Backup Exec y Backup Exec Migrator puedan completar la operación de migración.

Ver ["Cuentas](#page-789-0) de inicio de sesión de Backup Exec" en la página 790.

- **3** Haga clic en el botón Backup Exec y después seleccione **Configuración**.
- **4** Haga clic en **Configuración de Backup Exec** y después haga clic en **Trabajos iniciados por administrador de datos**.
- **5** Seleccione la plantilla **PREDETERMINADA** y, a continuación, haga clic en **Editar**.

También es posible usar una plantilla existente o crear una nueva plantilla específicamente para las migraciones de Enterprise Vault.

- **6** Bajo **Almacenamiento**, seleccione **Cualquier almacenamiento en disco** como la ubicación de almacenamiento principal para datos migrados, y luego configure las opciones que desea usar con el dispositivo.
- **7** En **Migrator for Enterprise Vault**, haga clic en la flecha descendente junto al campo para **Credenciales de cuenta de servicio de depósito**.
- **8** Seleccione la cuenta de inicio de sesión que usted creó en el paso 2.

Ver ["Opciones](#page-1461-0) de Migrator for Enterprise Vault" en la página 1462.

**9** En el cuadro de diálogo de **Trabajos iniciados por administrador de datos**, configure otras opciones según sea necesario.

Ver "Plantillas de trabajos iniciados por [administrador](#page-772-0) de base de datos" en la página 773.

**10** Realice una de las siguientes acciones:

Si desea configurar migraciones provisionales

Efectúe los pasos siguientes en el orden que se indica a continuación.

- Bajo **Configuración de trabajo duplicado**, seleccione la casilla de selección **Habilitar la configuración para duplicar conjuntos de copias de seguridad para este trabajo**.
- En la lista **Almacenamiento**, seleccione un tipo de almacenamiento.
- Configure las opciones según sea necesario.

Ver ["Configuración](#page-782-0) de trabajo duplicado para los trabajos [iniciados](#page-782-0) por el [administrador](#page-782-0) de base de datos" en la página 783.

■ Haga clic en **Aceptar**.

Ver "Acerca del uso de [migraciones](#page-1451-0) [provisionales](#page-1451-0) con Backup Exec y Backup Exec [Migrator"](#page-1451-0) en la página 1452.

Si no desea configurar migraciones Continúe con el paso 12. provisionales

- **11** Haga clic en **Aceptar**.
- <span id="page-1461-0"></span>**12** Configure Backup Exec Migrator para funcionar con Enterprise Vault.

Ver ["Configuración](#page-1462-0) de Backup Exec Migrator para comunicarse con Enterprise [Vault"](#page-1462-0) en la página 1463.

## **Opciones de Migrator for Enterprise Vault**

Backup Exec Migrator usa la cuenta de servicio de depósito del servidor de Enterprise Vault durante el proceso de autenticación de Backup Exec Migrator al servidor Backup Exec.

| <b>Elemento</b>                                      | <b>Descripción</b>                                                                                                    |
|------------------------------------------------------|----------------------------------------------------------------------------------------------------|
| Credenciales de la cuenta de servicio de<br>depósito | Especifica las credenciales de la cuenta de<br>servicio de depósito del servidor de<br>Enterprise Vault para usarlas de modo que<br>Backup Exec y Backup Exec Migrator puedan<br>completar la operación de migración.                                                                                                    |
|                                                      | La cuenta de servicio de depósito debe<br>incluirse en el grupo Administradores o en el<br>grupo Operadores de copia de seguridad del<br>servidor Backup Exec.                                                                                                    |
|                                                      | <b>Nota:</b> Si el servidor de Enterprise Vault y el<br>servidor Backup Exec se encuentran en<br>dominios diferentes, se debe establecer una<br>relación de confianza entre los dominios. El<br>usuario de la cuenta de servicio de depósito<br>debe ser un usuario de confianza en el<br>servidor Backup Exec. Las relaciones de<br>confianza son necesarias para que la interfaz<br>de proveedor de compatibilidad con<br>seguridad (SSPI) de Microsoft pueda<br>autenticar al usuario de la cuenta de servicio<br>de depósito. |
|                                                      | Para obtener más información sobre las<br>relaciones de confianza del dominio, consulte<br>la documentación de Microsoft.                                                                                                    |

**Tabla I-13** Opciones de Migrator for Enterprise Vault

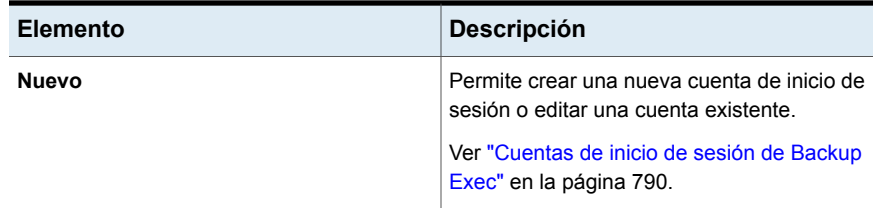

<span id="page-1462-0"></span>Ver ["Configuración](#page-1459-0) de Backup Exec Migrator para que opere con un servidor Backup [Exec"](#page-1459-0) en la página 1460.

## **Configuración de Backup Exec Migrator para comunicarse con Enterprise Vault**

Use los pasos siguientes para configurar Backup Exec Migrator para comunicarse con Enterprise Vault.

Ver ["Configuración](#page-1457-0) de Backup Exec Migrator" en la página 1458.

#### **Para configurar Backup Exec Migrator para comunicarse con Enterprise Vault**

- **1** En el servidor de Enterprise Vault, navegue a una partición del almacenamiento del depósito de la cual desea migrar los datos.
- **2** Haga clic con el botón derecho en la partición del almacenamiento del depósito y después haga clic en **Propiedades**.
- **3** En la ficha **Migración**, seleccione **Migrar archivos**.
- **4** En **Eliminar los archivos de recopilaciones del almacenamiento principal**, configure el período para esta opción para que sea superior a 0 días.

No la configure en 0 días. Configurar el período en 0 días ocasiona que Enterprise Vault elimine de inmediato los datos migrados de la partición. Lo que es más importante, hace que Backup Exec Migrator cree los trabajos de migración diferentes para cada carpeta de partición a la que se migra durante un período de migración. Si se crean trabajos separados, el tiempo de sobrecarga resultante que es necesario para ejecutar los trabajos da lugar a un menor rendimiento de la migración y de la recuperación.

Ver ["Configuración](#page-1457-0) de Backup Exec Migrator" en la página 1458.

**5** Configure otras opciones de migración según sea necesario.

Ver "Propiedades de la partición del [almacenamiento](#page-1463-0) del depósito: opciones de [migración"](#page-1463-0) en la página 1464.

**6** En la ficha **Avanzado**, asegúrese de que **Backup Exec** aparezca en el campo **Mostrar configuración de**.

- **7** En la ventana debajo del campo **Mostrar configuración de**, seleccione **servidor Backup Exec**.
- **8** Haga clic en **Modificar**.
- **9** Escriba el nombre o la dirección IP del Backup Exec Server de destino.
- **10** Haga clic en **Aceptar**.
- **11** Seleccione **Plantilla de trabajos iniciados por DBA de Backup Exec**.
- **12** Haga clic en **Modificar**.
- **13** Escriba el nombre de una plantilla existente que use las credenciales de la cuenta de servicio de depósito del servidor de Enterprise Vault.

La plantilla que se selecciona debe configurarse para usar la cuenta de servicio de depósito del servidor de Enterprise Vault. La plantilla que se usa también debe coincidir con el nombre de la plantilla que usted usó cuando configuró Backup Exec Migrator para que opere con un servidor Backup Exec.

Ver ["Configuración](#page-1459-0) de Backup Exec Migrator para que opere con un servidor [Backup](#page-1459-0) Exec" en la página 1460.

- **14** Haga clic en **Aceptar**.
- **15** Asegúrese de que el nombre de la plantilla que contiene las credenciales de la cuenta del servicio de depósito de Enterprise Vault aparezca en el panel de **Configuración**.

Ver ["Configuración](#page-1459-0) de Backup Exec Migrator para que opere con un servidor [Backup](#page-1459-0) Exec" en la página 1460.

- **16** Para probar las comunicaciones entre el servidor de Enterprise Vault y el servidor Backup Exec, haga clic en **Probar configuración**.
- **17** Si la prueba falla, asegúrese de que se usen las credenciales correctas para la cuenta de servicio del depósito y después haga clic en **Probar configuración** de nuevo.
- <span id="page-1463-0"></span>**18** Haga clic en **Aceptar** una vez que la prueba se complete correctamente.
- **19** Haga clic en **Aceptar**.

#### **Propiedades de la partición del almacenamiento del depósito: opciones de migración**

Seleccione las opciones de las propiedades de migración de Enterprise Vault que desee usar.

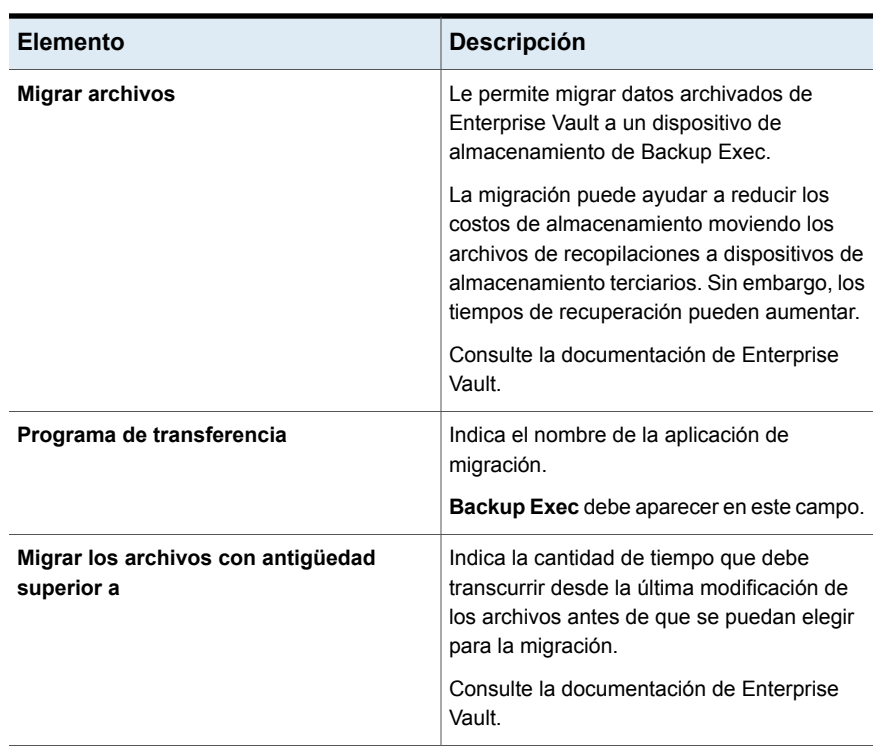

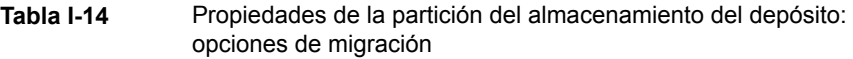

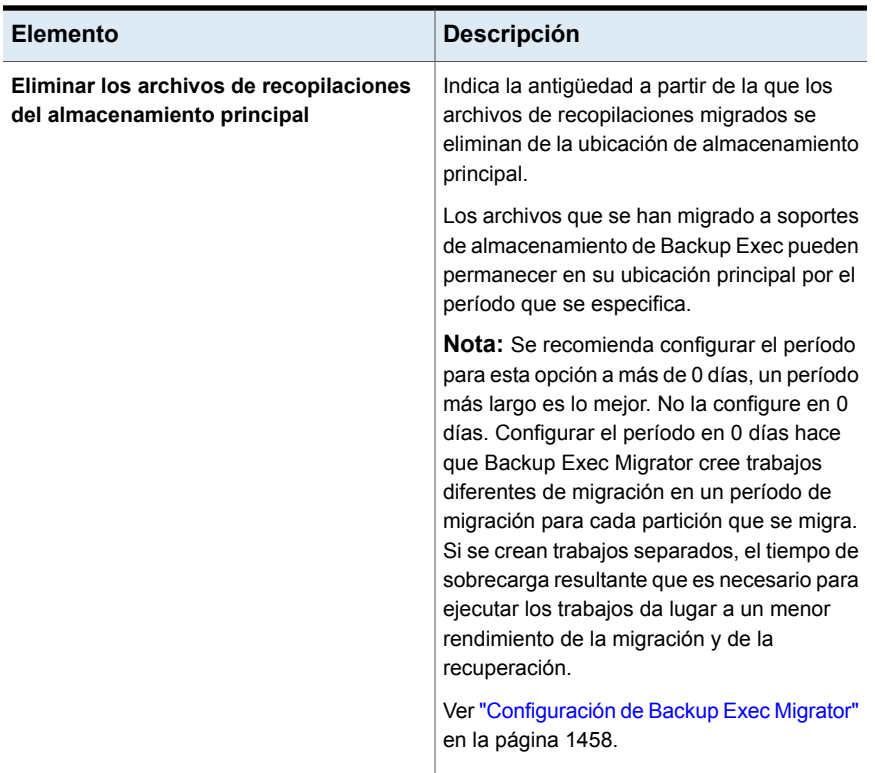

Ver ["Configuración](#page-1462-0) de Backup Exec Migrator para comunicarse con Enterprise [Vault"](#page-1462-0) en la página 1463.

## Acerca de ver los datos de Enterprise Vault migrados

La vista **Conjuntos de copias de seguridad** de Backup Exec muestra los elementos migrados para la partición de Enterprise Vault. En la vista **Conjuntos de copias de seguridad** que contienen los archivos .cab migrados aparecen bajo un nombre de partición que refleja la partición de Enterprise Vault desde la que los datos fueron migrados. Debido a que la vista **Conjuntos de copias de seguridad** muestra los datos archivados en un modo de solo lectura, no se pueden seleccionar los datos para la restauración. Sin embargo, se pueden recuperar los datos en la aplicación donde residen los datos.

Ver ["Conjuntos](#page-411-0) de copias de seguridad " en la página 412.

**Nota:** Es posible recuperar totalmente todos los elementos archivados que aparezcan en la vista **Conjuntos de copias de seguridad** usando Partition Recovery Utility.

Ver "Acerca de Partition [Recovery](#page-1467-0) Utility" en la página 1468.

<span id="page-1466-0"></span>Ver "Acerca de la [recuperación](#page-1466-0) de datos de Enterprise Vault migrados" en la página 1467.

## Acerca de la recuperación de datos de Enterprise Vault migrados

Todas las operaciones de recuperación de archivos se inician de la consola del servidor de Enterprise Vault. No es posible restaurar datos de Enterprise Vault archivados de Backup Exec.

Cuando los archivos se migran de una partición, Enterprise Vault crea un acceso directo en la partición que reemplaza el archivo migrado. El acceso directo también lleva a la ubicación de almacenamiento del archivo migrado. Se recuperan los archivos haciendo doble clic en sus accesos directos en la partición de Enterprise Vault. Si una partición conserva una copia local de los archivos migrados, Enterprise Vault recupera los archivos de las copias locales. Si Enterprise Vault elimina los archivos migrados porque pasa el período de retención del archivo de la partición, los archivos solicitados se deben recuperar del soporte de almacenamiento de Backup Exec.

**Nota:** Backup Exec no admite la restauración de los soportes de dispositivo de almacenamiento y de los conjuntos de copias de seguridad para Backup Exec Migrator for Enterprise Vault porque la restauración de los datos se inicia en el servidor de Enterprise Vault o donde residen los datos. La vista Conjuntos de copias de seguridad muestra los datos archivados en un modo de solo lectura; por lo tanto, no se pueden seleccionar los datos para la restauración.

Backup Exec Migrator for Enterprise Vault no admite la restauración de un recurso si se hace copia de seguridad al recurso en diversos medios de almacenamiento.

#### **Tabla I-15** Cómo se recuperan los datos migrados

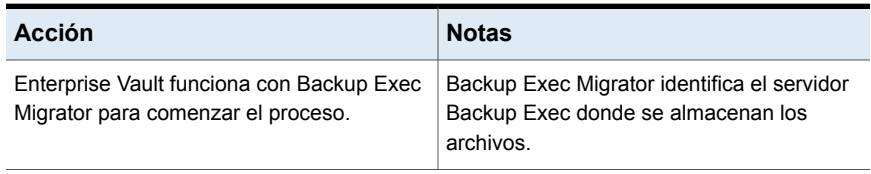

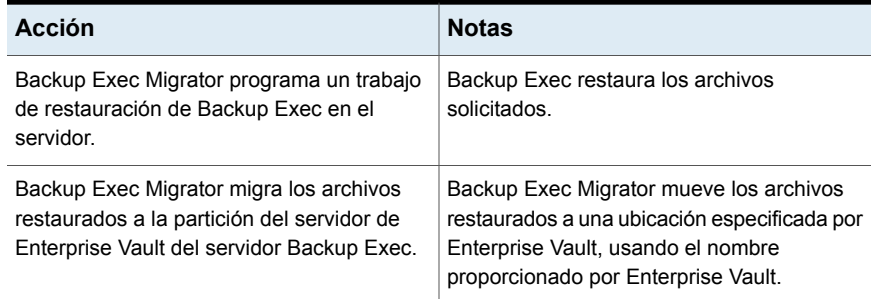

El proceso de recuperación es automático una vez que usted inicia la operación en el servidor de Enterprise Vault. No necesita ninguna intervención de parte del usuario, excepto quizás colocar una cinta en el dispositivo de cinta si usted quitó los soportes de almacenamiento.

<span id="page-1467-1"></span>Ver "Cómo recuperar datos de [Enterprise](#page-1467-1) Vault migrados" en la página 1468.

## **Cómo recuperar datos de Enterprise Vault migrados**

Use los pasos siguientes para restaurar los archivos de Enterprise Vault migrados.

**Nota:** Para recuperar correctamente los archivos que desee, es posible que sea necesario colocar una cinta en una unidad de cinta en el servidor Backup Exec.

#### **Para recuperar datos de Enterprise Vault migrados**

- <span id="page-1467-0"></span>**1** En el servidor de Enterprise Vault, vaya a la partición donde desee recuperar los datos.
- **2** Haga doble clic en el archivo que desee recuperar.

## Acerca de Partition Recovery Utility

Partition Recovery Utility es una aplicación de la línea de comandos que se instala automáticamente cuando se instala el Backup Exec Agent for Windows. La utilidad le permite restaurar todos los archivos archivados de una partición desde soportes de almacenamiento de Backup Exec en una única operación. Es posible usarla además para recuperar los datos de la partición archivados para cada una de las particiones de Enterprise Vault en una situación de recuperación después de un desastre.

Una vez que se usa Partition Recovery Utility, se puede revisar los detalles de la recuperación mirando el historial de trabajos de Backup Exec para cada servidor Enterprise Vault donde ocurre la recuperación.

Ver ["Requisitos](#page-1468-0) de Partition Recovery Utility" en la página 1469.

Ver "Cómo encontrar un ID de archivo de [almacenamiento"](#page-1468-1) en la página 1469.

<span id="page-1468-0"></span>Ver "Cómo iniciar Partition [Recovery](#page-1469-0) Utility" en la página 1470.

## **Requisitos de Partition Recovery Utility**

Es necesario saber lo siguiente cuando se usa Partition Recovery Utility:

- El nombre de la partición del almacenamiento del depósito para los datos que desee recuperar.
- El ID de archivo de almacenamiento de los datos de la partición que desee recuperar.
- Una cuenta de usuario del servidor de Enterprise Vault con privilegios de cuenta de servicios de depósito.

**Nota:** Si ejecuta Partition Recovery Utility en un equipo con Windows Server 2008/2008 R2, los privilegios de administrador son necesarios.

Además, Partition Recovery Utility debe ejecutarse en el servidor de Enterprise Vault que migró originalmente los datos que desea restaurar.

<span id="page-1468-1"></span>Ver "Cómo encontrar un ID de archivo de [almacenamiento"](#page-1468-1) en la página 1469.

Ver "Cómo iniciar Partition [Recovery](#page-1469-0) Utility" en la página 1470.

## **Cómo encontrar un ID de archivo de almacenamiento**

Se usa el ID de archivo de almacenamiento de los datos que desee restaurar con el nombre de la partición del almacenamiento del depósito cuando se ejecuta Partition Recovery Utility. El ID de archivo de almacenamiento es una cadena alfanumérica de considerable longitud.

#### Por ejemplo,

1D69957C6D917714FB12FEA54C9A8299A1110000ev8archivo\_de\_almacenamiento.EVMBE

Es posible encontrar el ID de archivo de almacenamiento detallado entre las propiedades de un conjunto de archivos archivado.

#### **Para encontrar un ID de archivo de almacenamiento**

- **1** En la vista izquierda de la consola de administración de Enterprise Vault, expanda **Archivos de almacenamiento**.
- **2** Desplácese por la estructura de la carpeta y seleccione la carpeta del tipo de datos que desee restaurar.
- **3** En la vista derecha, haga clic con el botón derecho en un archivo de almacenamiento y después seleccione **Propiedades**.
- **4** En la ficha **Avanzadas**, observe el ID de archivo de almacenamiento en la parte inferior.

<span id="page-1469-0"></span>Ver "Cómo iniciar Partition [Recovery](#page-1469-0) Utility" en la página 1470.

## **Cómo iniciar Partition Recovery Utility**

Use los pasos siguientes para iniciar Partition Recovery Utility.

#### **Para iniciar Partition Recovery Utility**

- **1** Desde el servidor de Enterprise Vault, abra una línea de comandos de Windows.
- **2** Desplácese al directorio de instalación de Enterprise Vault Agent.

Por ejemplo, C:*<Ruta de instalación de Backup Exec>*\Backup Exec\RAWS

**3** Haga lo siguiente:

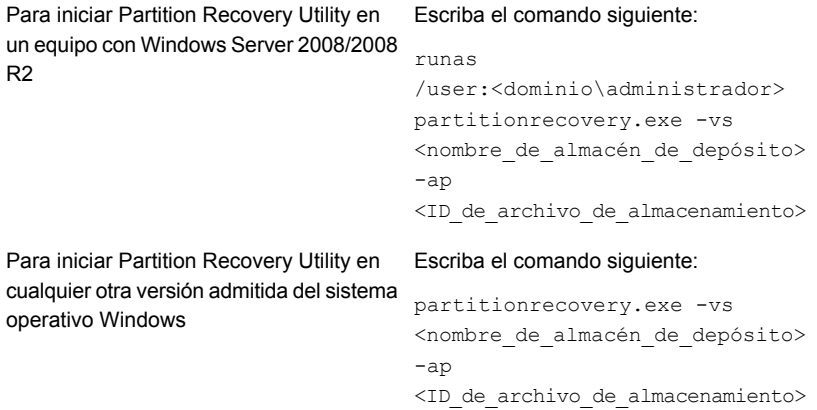

#### **4** Presione **Intro**.

Ver "Acerca de Partition [Recovery](#page-1467-0) Utility" en la página 1468.

### **Mejores prácticas para usar Backup Exec Migrator**

Considere las mejores prácticas siguientes cuando use Backup Exec Migrator:

■ Se recomienda que regularmente se hagan copias de seguridad de los catálogos de Backup Exec.

En el caso de que los catálogos se dañen, se los puede restaurar desde las copias de seguridad. Una vez que se restauran los catálogos, es necesario volver a catalogar los soportes de almacenamiento en los cuales se almacenan los datos de Backup Exec Migrator. Volver a catalogar los soportes de almacenamiento garantiza que las entradas de catálogo más actuales estén disponibles.

■ Para obtener el mejor rendimiento, configure Backup Exec Migrator para migrar datos a un almacenamiento basado en disco y a continuación a un dispositivo de cinta usando un trabajo de duplicación. Ver "Acerca del uso de migraciones [provisionales](#page-1451-0) con Backup Exec y Backup Exec [Migrator"](#page-1451-0) en la página 1452. Ver "Duplicar conjuntos de copia de [seguridad](#page-256-0) o un historial de trabajos [manualmente"](#page-256-0) en la página 257.

■ En la ficha de opciones **Migración** de Enterprise Vault, configure el período de tiempo para **Eliminar los archivos de recopilaciones del almacenamiento principal** en algo más que cero días.

Configurar el período en 0 días ocasiona que Enterprise Vault elimine de inmediato los datos migrados de la partición.

Si configura el período de tiempo en cero días, se recomienda lo siguiente:

■ Aumentar la cantidad de trabajos simultáneos permitidos para el almacenamiento basado en disco que usa para operaciones de migración. Aumentar la cantidad de trabajos simultáneos basados en la fórmula siguiente:

<cantidad recomendada de trabajos simultáneos> = <cantidad de unidades de cinta instaladas más dos>

Por ejemplo, si tiene dos unidades de cinta instaladas, es necesario configurar el almacenamiento basado en disco para permitir cuatro trabajos simultáneos. Los trabajos simultáneos permiten que Backup Exec Migrator continúe migrando datos al almacenamiento en disco mientras las unidades de cinta procesan los trabajos de duplicación en un entorno de migración secuencial.

**Nota:** Es posible aumentar la cantidad de trabajos simultáneos que se ejecutan aumentando el nivel total de simultaneidad de los dispositivos de almacenamiento basado en disco.

■ Se recomienda recopilar primero todos los archivos archivados en una operación de recopilación y de migración y migrarlos en la siguiente operación de recopilación y de migración. Este proceso ayuda a asegurar que Backup Exec Migrator cree un único trabajo para cada operación de migración, lo que mejora el rendimiento de la migración.

Ver "Acerca de Backup Exec Migrator for [Enterprise](#page-1447-0) Vault" en la página 1448.

### **Solución de problemas de Backup Exec Migrator y Partition Recovery Utility**

Compruebe los siguientes mensajes de error para las soluciones posibles a los errores que se pueden encontrar:

■ Backup Exec Migrator registra actividad de migración en el Visor de eventos de Windows y en la utilidad Dtrace de Enterprise Vault del servidor de Enterprise Vault. Además, registra la actividad de migración del servidor Backup Exec. Los detalles que se proporcionan en los archivos de registro pueden ayudar a solucionar problemas con Backup Exec Migrator. Ver "Acerca de eventos de Backup Exec [Migrator"](#page-1452-1) en la página 1453.

Ver "Acerca de los registros de Backup Exec [Migrator"](#page-1452-0) en la página 1453.

- Partition Recovery Utility no puede encontrar ningún archivo para recuperar. No hay archivos para recuperar desde la base de datos del almacenamiento del depósito usando el ID de archivo de almacenamiento que usted proporcionó.
- La operación de Partition Recovery Utility será finalizada debido a una solicitud del usuario.

Es posible que haya detenido la operación de Partition Recovery Utility presionando **Ctrl + C** o **Ctrl + Inter**.

- El nombre de archivo migrado <nombre de archivo> con ID <ID\_del\_archivo\_migrado> no fue encontrado en los conjuntos de copias de seguridad de Backup Exec. La recuperación se omite para este archivo. Partition Recovery Utility omite los archivos de la recopilación si ya existen en la base de datos del almacenamiento del depósito. Para restaurar los archivos, elimínelos de la base de datos del almacenamiento del depósito y después ejecute Partition Recovery Utility de nuevo.
- Partition Recovery Utility no puede encontrar ninguna partición. Asegúrese de que el nombre del almacén de depósito sea válido y de que haya particiones en el almacén de depósito.

El nombre del almacén de depósito que usted proporcionó puede no ser válido.

Ver "Acerca de Backup Exec Migrator for [Enterprise](#page-1447-0) Vault" en la página 1448.

Ver "Acerca de Partition [Recovery](#page-1467-0) Utility" en la página 1468.

# **Cuenta de inicio de sesión de Enterprise Vault**

Para hacer copia de seguridad y restaurar los datos de Enterprise Vault, Backup Exec debe saber el nombre de usuario y la contraseña para la cuenta que se usa para iniciar sesión en el servidor de Enterprise Vault. Backup Exec además usa la cuenta de inicio de sesión para interaccionar con la base de datos SQL de Enterprise Vault.

La cuenta de inicio de sesión de Enterprise Vault debe tener privilegios para hacer lo siguiente:

- Hacer copia de seguridad y restaurar las bases de datos SQL.
- Comunicarse con los servicios de Enterprise Vault y colocar Enterprise Vault en el modo de copia de seguridad.

La cuenta de inicio de sesión debe además tener permisos para leer y para escribir desde las rutas del sistema de archivos de Enterprise Vault tales, como las particiones de Enterprise Vault y las ubicaciones del índice. Las rutas de archivos pueden ser rutas UNC completas o rutas que están en la unidad local.

# **Opciones de Enterprise Vault**

El campo **Método de copias de seguridad** le permite designar un método de copia de seguridad cuando se hace copia de seguridad de los datos de Enterprise Vault.

Ver "Métodos de copias de [seguridad](#page-214-0) en Backup Exec" en la página 215.

# Apéndice

# Backup Exec Agent for Microsoft Active Directory

En este Apéndice se incluyen los temas siguientes:

- Acerca de Agent for [Microsoft](#page-1473-0) Active Directory
- [Requisitos](#page-1474-0) del Agente para Microsoft Active Directory
- <span id="page-1473-0"></span>Acerca de hacer copia de seguridad de Active Directory y [ADAM/AD](#page-1475-0) LDS
- Acerca de la [restauración](#page-1480-0) de objetos individuales de Active Directory y ADAM/AD [LDS](#page-1480-0)

## **Acerca de Agent for Microsoft Active Directory**

El Agente de Backup Exec para Microsoft Active Directory emplea copias de seguridad completas para las cuales la tecnología de recuperación granular (GRT) está habilitada para poder restaurar objetos y atributos individuales de Active Directory sin ejecutar una restauración completa fidedigna o no fidedigna. También puede restaurar objetos y atributos del modo de aplicaciones de Active Directory (ADAM) o Active Directory Lightweight Directory Services (AD LDS).

El Agent for Microsoft Active Directory se instala como parte del Agent for Applications and Databases.

Agent for Microsoft Active Directory funciona con las copias de seguridad del estado del sistema de Windows, en donde Active Directory está instalado, y con ADAM/AD LDS. Cuando hace una copia de seguridad del estado del sistema de Windows, Active Directory se incluye en el trabajo de copia de seguridad, ya que es un componente del estado del sistema de Windows. También puede usar Agent for Microsoft Active Directory para restaurar objetos y atributos ADAM/AD individuales.

Si se realiza copia de seguridad de varias instancias de ADAM/AD LDS, cada instancia aparece en el nodo Active Directory Application Mode.

Ver ["Instalación](#page-68-0) de agentes y funciones adicionales en el servidor Backup Exec [local"](#page-68-0) en la página 69.

<span id="page-1474-0"></span>Ver "Acerca de la [restauración](#page-1480-0) de objetos individuales de Active Directory y [ADAM/AD](#page-1480-0) LDS" en la página 1481.

# **Requisitos del Agente para Microsoft Active Directory**

Revise los siguientes requisitos para el Agente para Microsoft Active Directory:

- El Agente para Windows debe instalarse en el equipo en el cual Active Directory está instalado.
- Si desea conocer los requisitos específicos del sistema operativo para el Agente para Microsoft Active Directory, consulte la lista de compatibilidad de software de Backup Exec.
- Asegúrese que la siguiente opción esté seleccionada en las propiedades del trabajo de copia de seguridad: **Usar la tecnología de Backup Exec Granular Recovery Technology (GRT) para poder restaurar determinados objetos a partir de copias de seguridad de Active Directory (no es compatible con los controladores de dominio de solo lectura)**. Esta opción está seleccionada de forma predeterminada. Esta opción se debe seleccionar de modo que se puedan restaurar los atributos y las propiedades individuales a partir de las copias de seguridad completas de Active Directory y ADAM/AD LDS.
- Para realizar una copia de seguridad habilitada para GRT de un servidor de aplicaciones de Active Directory en Windows 2012 R2 o versiones posteriores:
	- Para los trabajos destinados al almacenamiento en disco, el servidor Backup Exec debe ejecutar la misma versión o una versión posterior del sistema operativo Microsoft Windows.
	- Para los trabajos destinados al almacenamiento en cinta, el host Hyper-V o un servidor de host equivalente debe ejecutar la misma versión o una versión posterior del sistema operativo Microsoft Windows.

Los siguientes son los requisitos para la restauración de objetos y atributos individuales a partir de trabajos de copia de seguridad que usaron el Agente para Microsoft Active Directory:

■ Es necesario tener una copia de seguridad completa del estado del sistema de Windows (donde Active Directory está instalado) o de ADAM/AD LDS.

- Debe utilizar una versión del sistema operativo Windows que admita controladores de minifiltro en el servidor Backup Exec que ejecuta el trabajo de restauración.
- Debe designar una ubicación en el servidor Backup Exec donde Backup Exec pueda colocar temporalmente los objetos y los atributos que se estén restaurando desde una cinta.

<span id="page-1475-0"></span>Ver "Acerca de la [restauración](#page-1480-0) de objetos individuales de Active Directory y [ADAM/AD](#page-1480-0) LDS" en la página 1481.

# **Acerca de hacer copia de seguridad de Active Directory y ADAM/AD LDS**

Se recomienda ejecutar copias de seguridad de Active Directory y ADAM/AD LDS en el almacenamiento en disco y después copiar las copias de seguridad en cinta. Esta estrategia le proporciona intervalos de copia de seguridad más cortos y almacenamiento en disco, lo que le brinda el método más eficiente de almacenamiento para las copias de seguridad habilitadas para GRT y el método más eficiente de restauración. Este método le permite administrar Active Directory o ADAM/AD LDS sin catalogación individual de los objetos y las propiedades de los que se ha hecho una copia de seguridad.

Por ejemplo, si se hace copia de seguridad en cinta, es necesario crear una ubicación provisional temporal del disco duro en un volumen NTFS local para restaurar los elementos individuales de las copias de seguridad en cinta habilitadas para TRB. Para poder restaurar los datos de la unidad de cinta, es necesario copiarlos, en un primer momento, en la ubicación provisional. De ahí que la restauración desde una unidad de cinta lleve más tiempo. Para obtener mejores resultados, es necesario seleccionar específicamente el almacenamiento en disco cuando se configuran los trabajos de copia de seguridad habilitados para TRB.

**Nota:** No es posible hacer copias de seguridad de bases de datos en dispositivos conectados a un equipo en el cual está instalado el agente de soportes remotos para Linux.

La tecnología de recuperación granular (GRT) le permite restaurar objetos y atributos individuales de copias de seguridad de Active Directory y ADAM/AD LDS sin realizar una restauración completa fidedigna o no fidedigna. La función de la tecnología de recuperación granular se habilita de forma predeterminada cuando se crea un trabajo de copia de seguridad. Para realizar una copia de seguridad habilitada para GRT de un servidor de aplicaciones de Windows Server 2012 R2 Active Directory, es necesario usar un servidor Backup Exec que ejecute Windows Server 2012 R2.
Cuando se hace una copia de seguridad directamente en cinta de cualquier ADAM/AD LDS o Active Directory de Windows, los objetos y las funciones agregados o eliminados durante la copia de seguridad no coincidirán con las propiedades y los objetos concretos disponibles para la restauración del conjunto de copias de seguridad. La copia de seguridad de la base de datos es una copia de seguridad con instantánea de la base de datos de Active Directory o ADAM/SD LDS activa, y la catalogación de los objetos concretos de Active Directory o ADAM/AD LDS se produce después de que se realiza la instantánea. Dado que la operación de catalogación cataloga objetos y propiedades de la base de datos de Active Directory o ADAM/AD LDS activa, pueden producirse modificaciones en objetos y propiedades una vez tomada la instantánea.

Ver ["Realización](#page-180-0) de copias de seguridad de datos" en la página 181.

Ver "Editar las [definiciones](#page-236-0) de copia de seguridad" en la página 237.

Ver "Agregar una etapa a una definición de copia de [seguridad"](#page-254-0) en la página 255.

<span id="page-1476-0"></span>Ver ["Opciones](#page-1478-0) del trabajo de copia de seguridad de Microsoft Active Directory" en la página 1479.

Ver "Tecnología de [recuperación](#page-763-0) granular" en la página 764.

### Edición de opciones para trabajos de copia de seguridad de Active Directory y ADAM/AD LDS

Es posible editar la configuración predeterminada de todos los trabajos de copia de seguridad de Active Directory y ADAM/AD LDS.

Ver "Acerca de la [restauración](#page-1480-0) de objetos individuales de Active Directory y [ADAM/AD](#page-1480-0) LDS" en la página 1481.

#### **Para editar las opciones para trabajos de copia de seguridad de Active Directory y ADAM/AD LDS**

- **1** Haga clic en el botón Backup Exec y seleccione **Configuración** y **Valores predeterminados del trabajo de copia de seguridad**.
- **2** Seleccione una opción de copia de seguridad.
- **3** En la izquierda, haga clic en **Microsoft Active Directory**.

**4** Edite las siguientes opciones de copia de seguridad para el Agente para Microsoft Active Directory según sea necesario:

**Usar la tecnología de Backup Exec Granular Recovery Technology (GRT)** *objetos a partir de copias de seguridad AD LDS.* **para poder restaurar determinados de Active Directory (no es compatible con los controladores de dominio de**

Habilita la restauración de elementos individuales de las copias de seguridad completas de Active Directory o ADAM/

Esta opción está seleccionada de forma predeterminada. Esta opción se debe **solo lectura)** seleccionar de modo que se puedan restaurar los atributos y las propiedades individuales a partir de las copias de seguridad completas de Active Directory y ADAM/AD LDS.

> **Nota:** No es posible restaurar objetos ni atributos individuales a partir de copias de seguridad de Active Directory para un controlador de dominio de solo lectura (RODC). Debe realizar copias de seguridad y restauraciones GRT de Active Directory en el controlador de dominio de un centro de datos centralizado grabable.

Asegúrese de que se cumplan los requisitos para la tecnología de recuperación granular.

Para realizar una copia de seguridad habilitada para GRT de un servidor de aplicaciones Windows Server 2012 R2 Active Directory, es necesario usar un servidor Backup Exec que ejecute Windows Server 2012 R2.

Ver "Tecnología de [recuperación](#page-763-0) granular" en la página 764.

Comprueba si hay datos dañados en las instantáneas. Esta opción se aplica (VSS) de Microsoft.

**Realizar una comprobación de la coherencia antes de la copia de seguridad mediante el proveedor de** solamente a las instantáneas que realiza **instantáneas del Servicio de instantánea** el Servicio de instantánea de volumen **de volumen de Microsoft (VSS) (Windows Server 2008)**

**Continuar con la copia de seguridad si** Habilita el trabajo de copias de seguridad

**falla la comprobación de la coherencia** para continuar, incluso si la comprobación de la coherencia falla. Puede continuar el trabajo si se considera que una copia de seguridad de la base de datos en el estado actual es mejor que no tener ninguna. O tal vez prefiera que el trabajo continúe si hace copia de seguridad de una base de datos grande que puede tener solamente un problema pequeño.

<span id="page-1478-0"></span>**5** Haga clic en **Aceptar**.

Opciones del trabajo de copia de seguridad de Microsoft Active **Directory** 

> Es posible editar la configuración predeterminada de los trabajos de copia de seguridad de Active Directory y ADAM/AD LDS.

**Nota:** Solamente se permiten copias de seguridad completas de Active Directory.

Ver "Edición de opciones para trabajos de copia de [seguridad](#page-1476-0) de Active Directory y [ADAM/AD](#page-1476-0) LDS" en la página 1477.

**Tabla J-1** Opciones predeterminadas de copia de seguridad de Microsoft

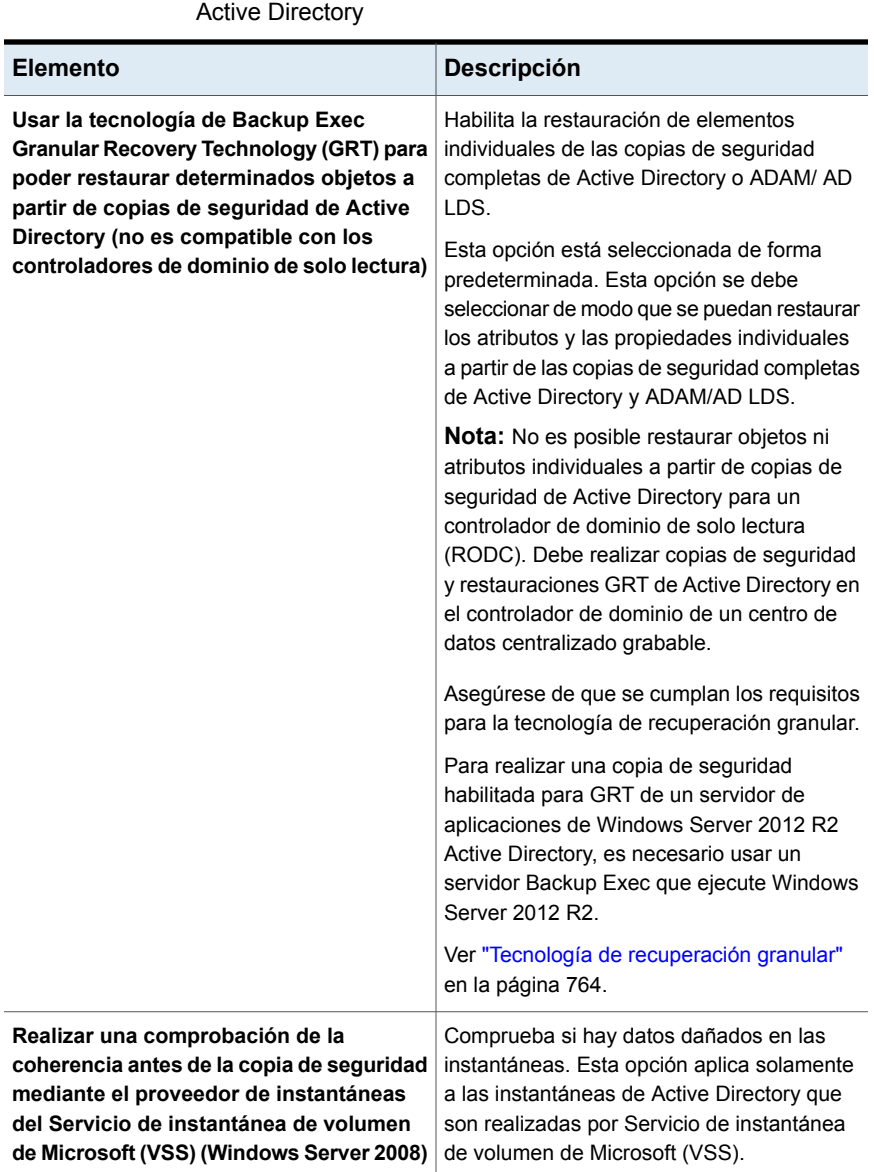

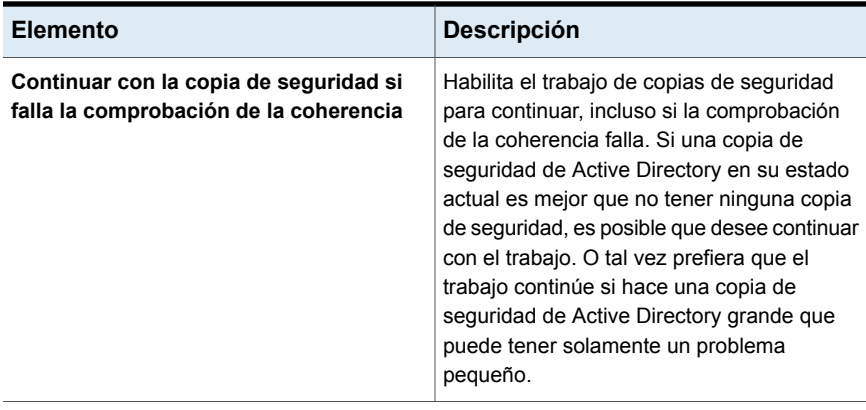

<span id="page-1480-0"></span>Ver "Acerca de hacer copia de seguridad de Active Directory y [ADAM/AD](#page-1475-0) LDS" en la página 1476.

### **Acerca de la restauración de objetos individuales de Active Directory y ADAM/AD LDS**

Al restaurar objetos de Active Directory y ADAM/AD LDS desde una cinta, es necesario especificar una ubicación provisional del disco donde se colocarán los objetos antes de restaurarlos. La ubicación provisional debe ser la ruta de un volumen NTFS local en el servidor Backup Exec que ejecuta el trabajo de restauración; la cuenta de servicio de Backup Exec también debe tener acceso a ella.

De forma predeterminada, el Agent for Microsoft Active Directory restaura los objetos eliminados de Active Directory o de ADAM/AD LDS del contenedor de objetos eliminados de Active Directory si los períodos de vida de objetos de desecho no han transcurrido.

Cuando se eliminan objetos de Active Directory, se borran del contenedor de Active Directory o ADAM/AD LDS actual, se convierten en objetos de desecho y se colocan en el contenedor de objetos eliminados de Active Directory, donde se supervisa su período de vida. Una vez transcurrido el período de vida de los objetos de desecho, se depuran en el contenedor de objetos eliminados de Active Directory, que borra de forma permanente los objetos de las bases de datos de Active Directory y ADAM/AD LDS.

El Agente para Microsoft Active Directory le permite restaurar los objetos cuyo período de vida haya transcurrido del contenedor de objetos eliminados de Active Directory en las siguientes situaciones:

■ No ha transcurrido el período de vida de los objetos de desecho.

- No se han depurado en el contenedor de objetos eliminados.
- Está restaurando un sistema Windows Server 2008/2008 R2 x64 Edition.

Al restaurar objetos de usuario de Active Directory, debe restablecer la contraseña de usuario del objeto y luego volver a habilitar la cuenta de usuario del objeto. En el caso de objetos de usuario de ADAM/AD LDS, debe restablecer la contraseña de usuario del objeto y, a continuación, volver a habilitar su cuenta de usuario. Para los objetos de usuario de Active Directory, use la aplicación Usuarios y equipos de Microsoft Active Directory. Para los objetos de usuarios de ADAM/AD LDS, utilice ADSI Edit.

En el caso de objetos de equipos de Active Directory, debe restablecer la cuenta del objeto.

Algunos objetos del nodo Configuración de particiones de Active Directory no se pueden reanimar desde el contenedor de objetos eliminados de Active Directory. Sin embargo, es posible que algunas aplicaciones no reconozcan estos objetos que se vuelven a crear.

**Nota:** Cuando se restauran los datos de ADAM/AD LDS, Backup Exec detiene la instancia de ADAM/AD LDS que desea restaurar antes de que el trabajo de restauración se inicie. No obstante, Backup Exec no reinicia la instancia de ADAM/AD LDS tras completar el trabajo de restauración porque quizá se deban efectuar algunos trabajos posteriores al proceso, por ejemplo, restauraciones fidedignas mediante Adamutil.exe. Es necesario reiniciar la instancia de ADAM/AD LDS. Si Backup Exec no puede detener la instancia de ADAM/AD LDS o si Backup Exec no puede restaurar todos los datos de ADAM/AD LDS, la restauración falla.

Para obtener más información, consulte la documentación de Microsoft Active Directory.

#### **Restablecimiento del objeto de equipo y de la cuenta del objeto de equipo de Active Directory**

En Active Directory, los objetos de equipo se derivan de los objetos de usuario. Algunos atributos que se asocian a un objeto de equipo no se pueden restaurar cuando se restaura un objeto de equipo eliminado. Los atributos solamente se pueden restaurar si se guardaron mediante cambios de esquema antes de que el objeto de equipo fuera eliminado originalmente. Debido a que las credenciales de objetos de equipo cambian cada 30 días, es posible que las credenciales de la copia de seguridad no coincidan con las credenciales que están almacenadas en el equipo.

**Nota:** Para restablecer un objeto de equipo, es necesario usar la aplicación Usuarios y equipos de Active Directory de Microsoft.

Para obtener más información sobre cómo restablecer un objeto de equipo, consulte la documentación de la aplicación Usuarios y equipos de Active Directory de Microsoft.

Si el atributo **userAccountControl** de un objeto de equipo no se conservó antes de que el objeto fuera eliminado, es necesario restablecer la cuenta del objeto una vez que se restaura el objeto.

#### **Para restablecer la cuenta del objeto de equipo de Active Directory**

- **1** Elimine el equipo del dominio.
- **2** Vuelva a unir el equipo al dominio. El SID para el equipo permanece igual, ya que se conserva cuando se elimina un objeto de equipo. Sin embargo, si el objeto de desecho caduca y se vuelve a crear un objeto de equipo nuevo, el SID será diferente.

### **Volver a crear objetos depurados de Active Directory y ADAM/AD LDS**

Puede volver a crear objetos eliminados de Active Directory y objetos de ADAM/LDS una vez que han sido depurados del contenedor de **Objetos eliminados de Active Directory** mediante la restauración del objeto de una copia de seguridad anterior de Active Directory.

Puede volver a crear objetos eliminados si ha transcurrido el período de vida de los objetos de desecho y los objetos se han depurado del contenedor de objetos eliminados de Active Directory.

No obstante, debe tener en cuenta los siguientes aspectos:

- La mayoría de las aplicaciones no reconoce un objeto que se ha vuelto a crear, dado que no es idéntico al objeto eliminado original. A los objetos que se vuelven a crear se les asignan nuevos identificadores exclusivos globales (GUID) e identificadores de seguridad (SID) que las aplicaciones que crearon el objeto original no pueden identificar.
- Los atributos creados por el sistema operativo Windows no se pueden crear de nuevo cuando se vuelve a crear un objeto depurado. Por ello, Windows no reconocerá los objetos que se basen en atributos definidos por el sistema operativo cuando se vuelvan a crear.

Ver ["Métodos](#page-268-0) para restaurar datos en Backup Exec" en la página 269.

Ver "Acerca de la [restauración](#page-1480-0) de objetos individuales de Active Directory y [ADAM/AD](#page-1480-0) LDS" en la página 1481.

# Apéndice

# Backup Exec Central Admin Server Option

En este Apéndice se incluyen los temas siguientes:

- Acerca de [Central](#page-1484-0) Admin Server Option
- Requisitos para la [instalación](#page-1486-0) de CASO
- Cómo elegir la ubicación para datos de soportes y [almacenamiento](#page-1487-0) de CASO
- Acerca de la [instalación](#page-1489-0) de Central Admin Server Option
- [Actualización](#page-1500-0) de una instalación CASO existente
- Cambio de un servidor Backup Exec a un servidor de [administración](#page-1502-0) central
- Cambio de un servidor Backup Exec a un servidor Backup Exec [administrado](#page-1503-0)
- Eliminación de un servidor Backup Exec [administrado](#page-1506-0) de un entorno CASO
- Cambio de nombre de un servidor de [administración](#page-1507-0) central
- Cambio de nombre de un servidor Backup Exec [administrado](#page-1508-0)
- Cómo [reducir](#page-1510-0) el tráfico de red en CASO
- Ubicaciones de catálogos replicados, [centralizados](#page-1510-1) y distribuidos en CASO
- Cambio de la [configuración](#page-1513-0) de un servidor Backup Exec administrado
- Qué ocurre cuando se alcanzan los umbrales de [comunicación](#page-1523-0) de CASO
- Alertas y [notificaciones](#page-1525-0) en CASO
- Habilitar servidores Backup Exec [administrados](#page-1526-0) para usar cualquier tarjeta de interfaz de red [disponible](#page-1526-0)
- Acerca de la [delegación](#page-1527-0) de trabajos en CASO
- Acerca de agregar dispositivos de [almacenamiento](#page-1528-0) en un entorno CASO
- Cómo la [administración](#page-1528-1) del ciclo de vida de datos (DLM) funciona en un entorno de [CASO](#page-1528-1)
- Obtención de [información](#page-1529-0) de auditoría de soportes para un servidor Backup Exec [administrado](#page-1529-0)
- Cómo usar los grupos de [servidores](#page-1530-0) Backup Exec en CASO
- Cómo funciona la [restauración](#page-1534-0) centralizada en CASO
- Acerca de [recuperar](#page-1537-0) trabajos con error en CASO
- Pausar o reanudar un servidor Backup Exec [administrado](#page-1539-0)
- [Detención](#page-1539-1) o inicio de los servicios de Backup Exec para un servidor Backup Exec [administrado](#page-1539-1)
- [Visualización](#page-1540-0) de propiedades del servidor Backup Exec administrado
- Visualización de la configuración de un servidor de [administración](#page-1543-0) central
- [Recuperación](#page-1546-0) después de un desastre en CASO
- Solución de [problemas](#page-1547-0) de CAS
- <span id="page-1484-0"></span>Ejecución de Backup Exec Utility para las [operaciones](#page-1549-0) de CASO
- Desinstalar Backup Exec del servidor de [administración](#page-1550-0) central
- Desinstalar Backup Exec de un servidor Backup Exec [administrado](#page-1550-1)

### **Acerca de Central Admin Server Option**

Backup Exec Central Admin Server Option (CASO) permite que un servidor de administración central delegue trabajos a servidores Backup Exec administrados través de la red. La delegación de trabajos es el equilibrio de carga automático de los trabajos en los servidores Backup Exec administrados del entorno de CASO. Si su organización incluye más de un servidor Backup Exec, se puede beneficiar usando CASO. Consulte la Guía de licencias y precios para obtener más información sobre qué ediciones de Backup Exec permiten el uso de la función CAS.

Toda la información de copia de seguridad del entorno de CASO se puede centralizar en el servidor de administración central. Los servidores Backup Exec administrados realizan el proceso real de los trabajos de seguridad y restauración. Se crean los trabajos en el servidor de administración central y después se delegan los trabajos para que se ejecuten en un servidor Backup Exec administrado. Se delegan los trabajos o se equilibra la carga a través de los dispositivos de almacenamiento disponibles en el servidor Backup Exec administrado. Varios servidores Backup Exec pueden compartir un dispositivo de almacenamiento cuando se habilita la opción Uso compartido. Los trabajos de restauración centralizada se pueden además delegar a servidores Backup Exec administrados. Asimismo, el servidor de administración central puede actuar como servidor Backup Exec administrado y procesar los trabajos delegados. Un servidor Backup Exec administrado también puede ejecutar los trabajos que se crean localmente en la consola de administración local.

Para obtener información sobre las prácticas recomendadas para usar Backup Exec Central Admin Server Option (CASO), consulte las *Prácticas recomendadas de Backup Exec*.

En la siguiente figura, se muestra un entorno de red de área local (LAN) con un servidor de administración central y varios servidores Backup Exec administrados.

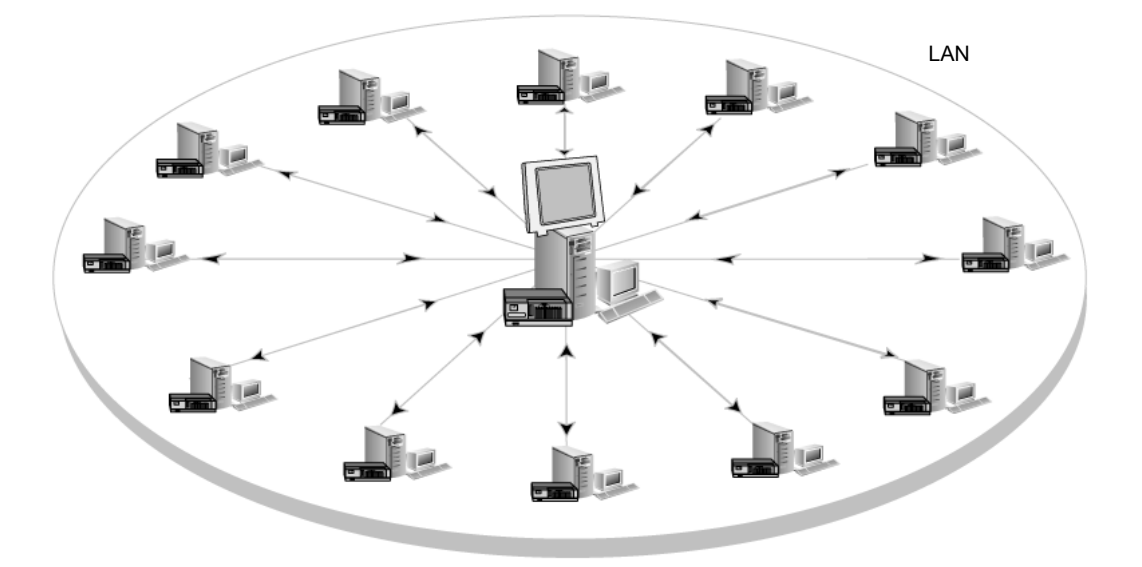

**Figura K-1** Entorno de Backup Exec configurado para CASO: LAN

En una red de área amplia, tienen lugar las mismas comunicaciones entre el servidor de administración central y los servidores Backup Exec administrados que se dan en una red de área local.

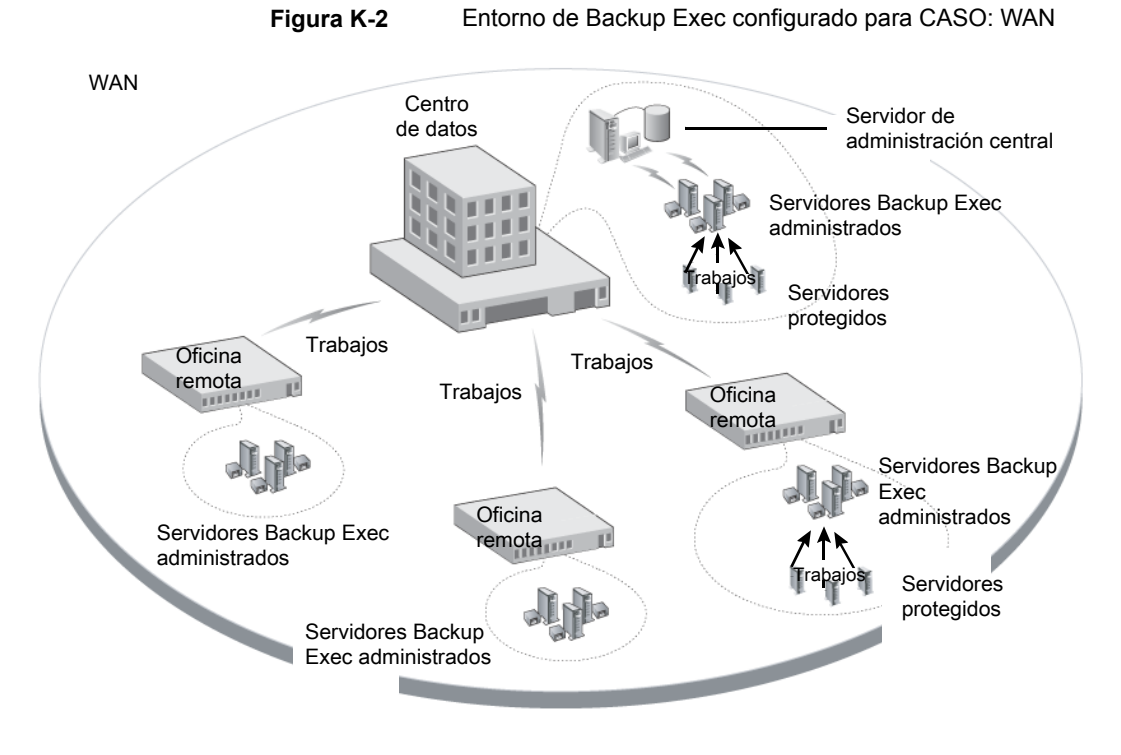

Ver "Uso compartido de dispositivos de [almacenamiento"](#page-566-0) en la página 567.

<span id="page-1486-0"></span>Ver "Cómo elegir la ubicación para datos de soportes y [almacenamiento](#page-1487-0) de CASO ["](#page-1487-0) en la página 1488.

Ver "Acerca de la [instalación](#page-1489-0) de Central Admin Server Option" en la página 1490.

Ver ["Actualización](#page-1500-0) de una instalación CASO existente" en la página 1501.

### **Requisitos para la instalación de CASO**

Los requisitos del sistema para la opción Central Admin Server Option (CASO) son los mismos que los requisitos mínimos para Backup Exec, a excepción de la memoria RAM. Sin embargo, los requisitos de velocidad de procesador, memoria y espacio libre en disco pueden aumentar según el número de servidores Backup Exec administrados, el número de servidores de los que se hace copia de seguridad y la cantidad de espacio de almacenamiento de catálogo que sea necesario.

En el equipo donde se instala el servidor de administración central, se requiere 1 GB de memoria RAM, aunque se recomiendan 2 GB de memoria RAM para obtener un mejor rendimiento. Otras aplicaciones en el servidor Backup Exec también

necesitan una cantidad determinada de RAM física para funcionar correctamente. Además, los requisitos de RAM pueden aumentar cuando el servidor de administración central administra más servidores Backup Exec o hardware de cinta.

Antes de instalar CASO, haga lo siguiente:

- Asegúrese de tener derechos de administrador en los equipos en los cuales desea instalar CASO.
- Asegúrese de que cuando se instale CASO en servidores Backup Exec en varios dominios, la cuenta de servicio de Backup Exec esté en el dominio de confianza y tenga derechos de administrador en todos los servidores Backup Exec que se deseen usar como servidores Backup Exec administrados. Si la base de datos de Backup Exec del servidor de administración central se instala en una instancia de SQL Server de otro equipo, la cuenta debe ser de dominio y disponer de privilegios administrativos locales para dicho equipo.
- Asegúrese de que el servidor de administración central y servidores Backup Exec administrados sean parte de un dominio o dominios. CASO no se admite en un grupo de trabajo.
- Use solamente los nombres de equipo NetBIOS para los servidores Backup Exec administrados y los servidores de administración central. Como nombres de servidor no pueden especificarse ni direcciones IP ni nombres de dominio completos.
- Asegúrese de que se tengan las licencias apropiadas para Backup Exec. Una licencia para Backup Exec es necesaria, además de una licencia para CASO.
- Asegúrese de que cuando instale un servidor Backup Exec administrado, el usuario que haya iniciado sesión y la cuenta de servicio de Backup Exec responsable del servidor Backup Exec administrado tenga derechos administrativos en el servidor de administración central.

<span id="page-1487-0"></span>Ver ["Requisitos](#page-53-0) del sistema para Backup Exec" en la página 54.

Ver "Acerca de la [instalación](#page-1489-0) de Central Admin Server Option" en la página 1490.

# **Cómo elegir la ubicación para datos de soportes y almacenamiento de CASO**

Durante la instalación de la función del servidor Backup Exec administrado, se puede elegir la ubicación de los datos de soportes y del almacenamiento del servidor Backup Exec administrado.

La siguiente tabla compara el modo en que se realizan las tareas de CASO según la ubicación de los datos de soportes y almacenamiento del servidor Backup Exec administrado:

| Tarea                                                                                                    | Datos de soportes y<br>almacenamiento en el<br>servidor de<br>administración central | Datos de soportes y<br>almacenamiento en el<br>servidor Backup Exec<br>administrado                                                                     |
|----------------------------------------------------------------------------------------------------|--------------------------------------------------------------------------------------|----------------------------------------------------------------------------------------------------|
| Delegue los trabajos del<br>servidor de administración<br>central al servidor Backup<br>Exec administrado                                                                                                    | Sí                                                                                   | No.<br>En lugar de ello, puede crear<br>trabajos en el servidor de<br>administración central y<br>copiarlos en el servidor<br>Backup Exec administrado. |
| Administrar soportes y<br>dispositivos de<br>almacenamiento del servidor<br>Backup Exec administrado<br>desde el servidor de<br>administración central.                                                                                           | Sí                                                                                   | No                                                                                                    |
| Mantener en espera, eliminar,<br>ejecutar, cancelar y cambiar<br>la prioridad de los trabajos<br>copiados del servidor de<br>administración central si el<br>servidor Backup Exec<br>administrado tiene habilitada<br>la supervisión de trabajos. | Sí                                                                                   | Sí                                                                                                    |
| Supervisar los trabajos que<br>se crean en el servidor<br>Backup Exec administrado<br>local si la opción de<br>supervisar los trabajos se<br>habilita en el servidor Backup<br>Exec administrado                                                  | Sí                                                                                   | Sí                                                                                                    |
| Enviar actualizaciones de<br>estado de trabajos, registros<br>e historiales de trabajos al<br>servidor de administración<br>central si la opción de<br>supervisión de trabajos está<br>habilitada en el servidor<br>Backup Exec administrado.     | Sí                                                                                   | Sí                                                                                                    |

**Tabla K-1** Comparación de tareas de CASO

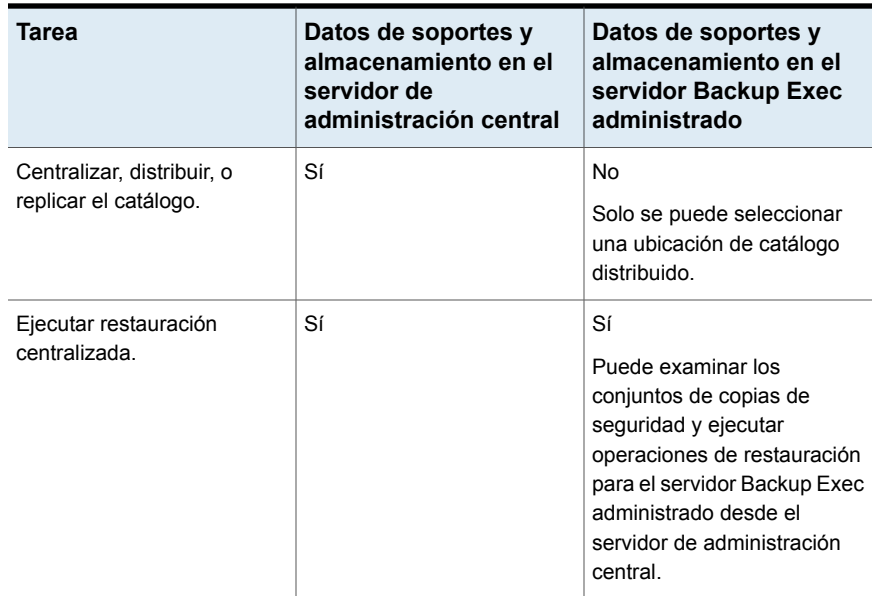

**Nota:** En un entorno de CASO, puede agregar un servidor NDMP solo a un servidor de administración central o a un servidor Backup Exec administrado en el que se encuentre la base de datos de soportes y almacenamiento.

Ver ["Actualización](#page-1500-0) de una instalación CASO existente" en la página 1501.

<span id="page-1489-0"></span>Ver ["Acerca](#page-1484-0) de Central Admin Server Option" en la página 1485.

Ver "Ejecución de Backup Exec Utility para las [operaciones](#page-1549-0) de CASO" en la página 1550.

### **Acerca de la instalación de Central Admin Server Option**

Central Admin Server Option es instalado como parte de Enterprise Server Option. Una vez que escribe una licencia para Backup Exec, en el panel **Configurar opciones**, debe expandir el elemento **Funciones de Backup Exec** y, después, expandir el elemento **Enterprise Server Option** para seleccionar Central Admin Server Option para la instalación. Cuando selecciona Central Admin Server Option para la instalación, el servidor de administración central es instalado. Una vez que el servidor de administración central está instalado, se pueden instalar servidores Backup Exec administrados.

**Nota:** Es necesario usar la opción de la instalación personalizada en el asistente de instalación para instalar CASO. La típica opción de instalación no admite la instalación de CASO.

Ver "Instalación de forma remota de un servidor Backup Exec [administrado](#page-1490-0) del servidor de [administración](#page-1490-0) central " en la página 1491.

Antes de comenzar la instalación, revise la información acerca de la ubicación de los datos de soportes y almacenamiento.

Ver "Cómo elegir la ubicación para datos de soportes y [almacenamiento](#page-1487-0) de CASO ["](#page-1487-0) en la página 1488.

Un servidor Backup Exec administrado se puede instalar fuera del firewall en el que el servidor de administración central está instalado o en otro firewall. Sin embargo, es necesario configurar un puerto estático para SQL Server y crear un alias para el servidor Backup Exec administrado.

<span id="page-1490-0"></span>Ver "Instalación de un servidor Backup Exec [administrado](#page-1497-0) a través de un firewall ["](#page-1497-0) en la página 1498.

### Instalación de forma remota de un servidor Backup Exec administrado del servidor de administración central

Una vez instalado el servidor de administración central, se puede instalar de forma remota una función de servidor Backup Exec administrado en un servidor independiente.

Antes de instalar un servidor Backup Exec administrado, decida dónde localizar el almacenamiento y la base de datos de soportes. Durante la instalación del servidor Backup Exec administrado, se puede elegir la ubicación de los datos de soportes y del almacenamiento del servidor Backup Exec administrado. Su elección afectará el modo en que se administrarán los trabajos en el entorno de CASO.

Ver "Cómo elegir la ubicación para datos de soportes y [almacenamiento](#page-1487-0) de CASO ["](#page-1487-0) en la página 1488.

#### **Para instalar de forma remota un servidor Backup Exec administrado del servidor de administración central**

- **1** Del servidor de administración central, haga clic en el botón Backup Exec y después seleccione **Instalación y concesión de licencias**.
- **2** Seleccione **Instalar agentes y servidores Backup Exec en otros servidores**.
- **3** En el Asistente para la instalación, haga clic en **Agregar** y, luego, seleccione **Agregar un equipo** o **Agregar varios equipos con esta misma configuración**.
- **4** Seleccione **Backup Exec** y, a continuación, haga clic en **Siguiente**.
- **5** En el campo **Equipo remoto**, escriba el nombre del servidor Backup Exec administrado que desea agregar o haga clic en **Examinar equipos remotos** para localizar el servidor.
- **6** Haga clic en **Agregar a la lista**.

Esta opción no es necesaria si usted seleccionó **Agregar un equipo** en el paso 3.

**7** En **Credenciales de equipo remoto**, complete los campos de la siguiente manera:

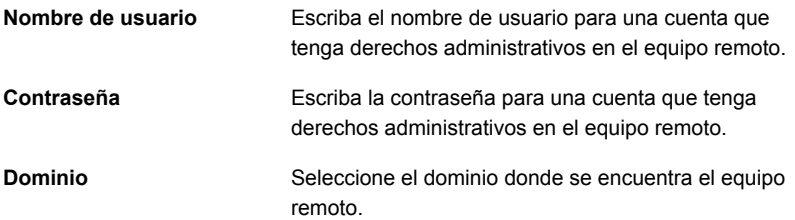

- **8** Haga clic en **Siguiente**.
- **9** Seleccione uno de los métodos siguientes para especificar claves de licencia:

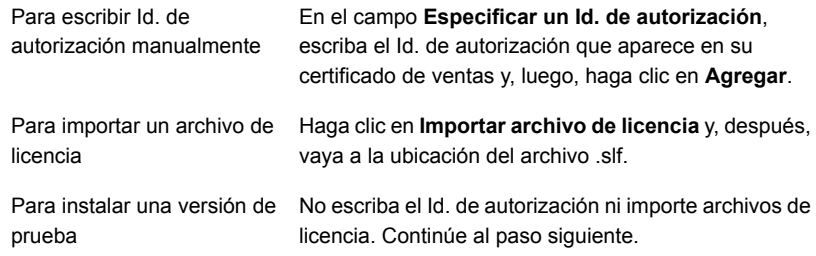

- **10** Haga clic en **Siguiente**.
- **11** Después de que su Id. de autorización esté validado, haga clic en **Siguiente**.
- **12** En la lista de funciones para instalar, expanda **Backup Exec** y después seleccione **Servidor Backup Exec administrado**.

**13** Realice una de las siguientes acciones:

Para cambiar el directorio de En el campo **Carpeta de destino**, escriba el nombre instalación de los archivos de del directorio. Backup Exec

Para aceptar el directorio Continúe al paso siguiente. predeterminado (opción recomendada)

Se recomienda no seleccionar un punto de montaje como directorio de destino, ya que, de eliminar dicho punto, se desinstalará Backup Exec.

- **14** Haga clic en **Siguiente**.
- **15** Especifique nombre de usuario, contraseña y dominio para una cuenta de administrador que los servicios del sistema Backup Exec puedan utilizar, y haga clic en **Siguiente**.
- **16** En el panel **Elegir SQL Server**, elija la ubicación para almacenar la base de datos de Backup Exec y, después, haga clic en **Siguiente**.
- **17** En el campo **Servidor de administración central**, escriba el nombre del servidor de administración central que administrará este servidor Backup Exec administrado.

Use solamente los nombres de equipo NetBIOS para los servidores Backup Exec administrados y los servidores de administración central. Como nombres de servidor no pueden especificarse ni direcciones IP ni nombres de dominio completos.

**18** Seleccione de las siguientes opciones para determinar cómo se administran los dispositivos de almacenamiento y los datos:

Ver "Opciones de configuración del servidor Backup Exec [administrado"](#page-1495-0) en la página 1496.

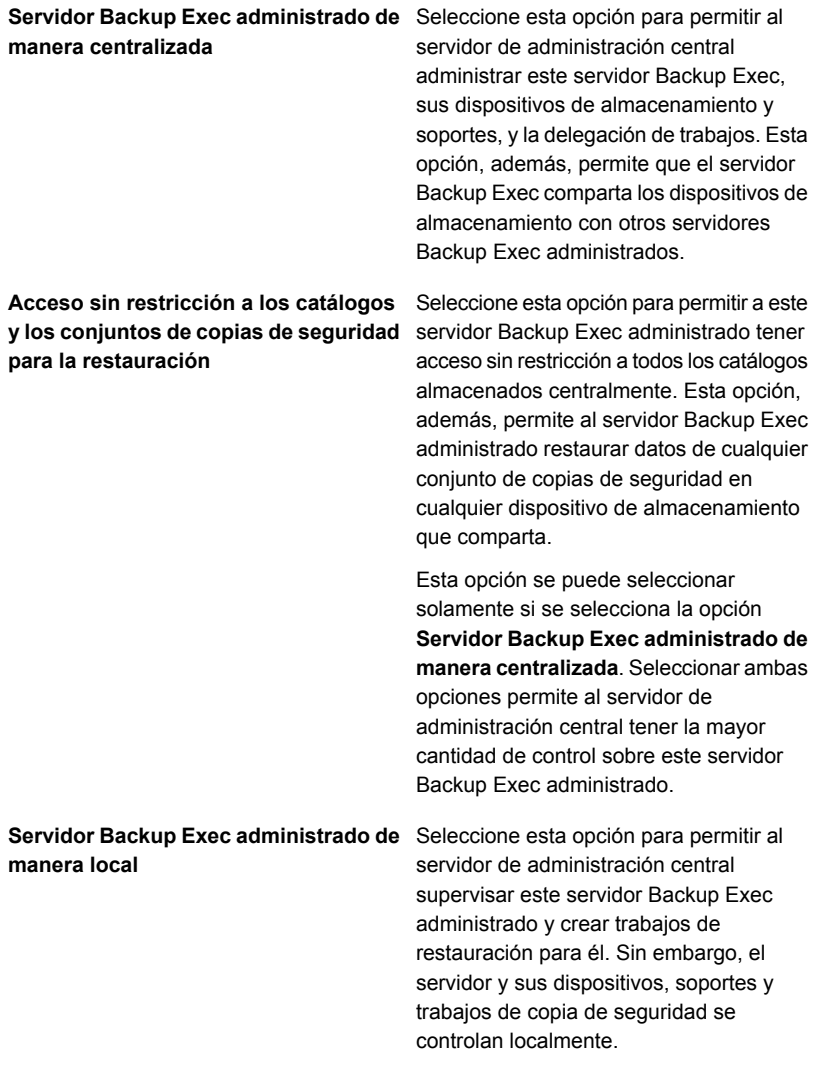

- **19** Haga clic en **Siguiente**.
- **20** Seleccione los controladores de dispositivo que desea usar y después haga clic en **Siguiente**.

**21** Una vez que Backup Exec valida los equipos remotos, se puede cambiar la lista de cualquiera de las siguientes maneras:

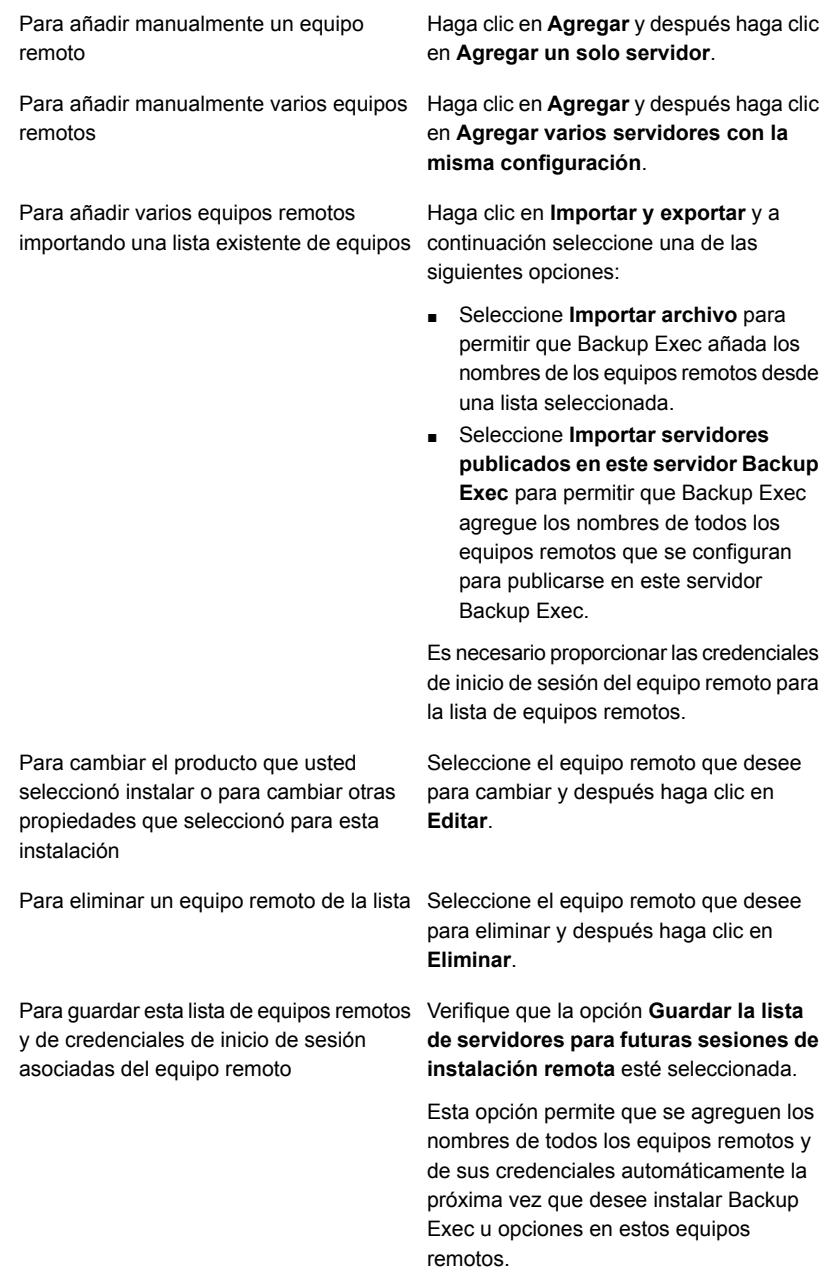

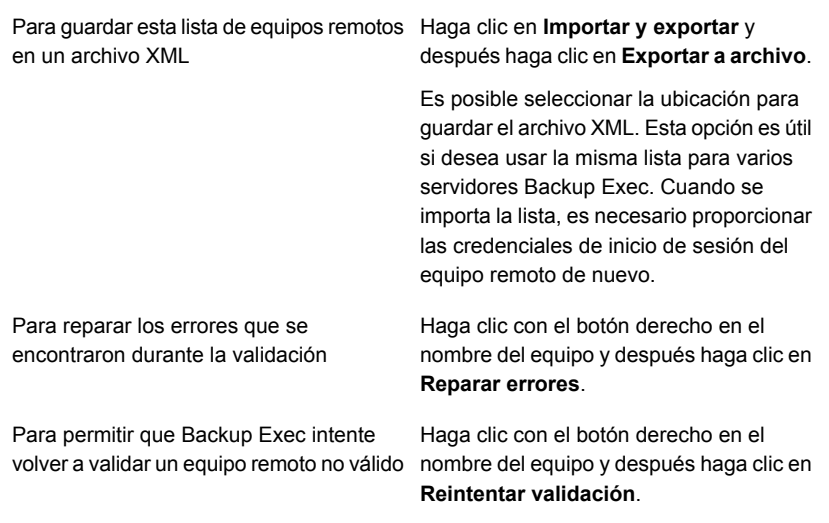

- **22** Una vez que todos los equipos estén validados, haga clic en **Siguiente**.
- **23** Revise la pantalla de resumen de instalación de Backup Exec y haga clic en **Instalar**.
- <span id="page-1495-0"></span>**24** Haga clic en **Siguiente** y después haga clic en **Finalizar**.

Si no ha reiniciado el equipo remoto, es posible que tenga que hacerlo ahora para que tenga efecto la configuración.

### Opciones de configuración del servidor Backup Exec administrado

La siguiente información puede ayudarle a determinar qué opciones de configuración elegir cuando está instalando un servidor Backup Exec administrado.

La siguiente información se aplica si se selecciona la opción **Servidor Backup Exec administrado de manera centralizada** y además se selecciona la opción **Acceso sin restricción a los catálogos y los conjuntos de copias de seguridad para la restauración** :

- Este servidor Backup Exec se convierte en un servidor Backup Exec administrado.
- Una conexión de red persistente es necesaria entre el servidor Backup Exec administrado y el servidor de administración central.
- Los catálogos se centralizan y se almacenan en el servidor de administración central. Tenga en cuenta que es posible que esta combinación de opciones no sea conveniente si tiene una conexión de red de poco ancho de banda al servidor de administración central.

■ Este servidor Backup Exec administrado puede acceder y restaurar los conjuntos de copias de seguridad para todos los dispositivos de almacenamiento que comparta con otros servidores Backup Exec.

**Nota:** Si un servidor Backup Exec administrado se configuró con el modo de catálogo como 'no restringido y centralizado', solo puede navegar por sus propios conjuntos. Este servidor no puede navegar por los conjuntos de copia de seguridad creados por otro servidor Backup Exec administrado o el servidor de administración central.

- Los trabajos de copia de seguridad que se crean en el servidor de administración central pueden ser de carga equilibrada y delegados a este servidor Backup Exec administrado.
- Una actualización gradual no se puede realizar con esta configuración. Este servidor Backup Exec administrado se debe actualizar al mismo tiempo que el servidor de administración central.

La siguiente información se aplica si se selecciona la opción **Servidor Backup Exec administrado de manera centralizada** pero no se selecciona la opción **Acceso sin restricción a los catálogos y los conjuntos de copias de seguridad para la restauración** :

- Este servidor Backup Exec se convierte en un servidor Backup Exec administrado.
- Una conexión de red persistente es necesaria entre el servidor Backup Exec administrado y el servidor de administración central.
- Los catálogos están en el modo distribuido de forma predeterminada, pero se pueden cambiar. Los catálogos para los trabajos que se ejecutan en este servidor Backup Exec administrado se almacenan localmente.
- Este servidor Backup Exec administrado puede acceder y restaurar cualquier conjunto de copias de seguridad almacenado en los dispositivos de almacenamiento que alberga, sin importar el servidor Backup Exec que ejecutó el trabajo de copia de seguridad. Sin embargo, para los dispositivos de almacenamiento compartido que albergan otros servidores Backup Exec, este servidor Backup Exec administrado puede acceder y restaurar solamente los conjuntos de copias de seguridad que fueron creados a partir de los trabajos de copia de seguridad que ejecutó.
- Los trabajos de copia de seguridad que se crean en el servidor de administración central pueden ser de carga equilibrada y delegados a este servidor Backup Exec administrado.
- Esta opción se recomienda para el uso con la configuración de nube privada.

La siguiente información se aplica si se selecciona la opción **Servidor Backup Exec administrado de manera local** :

- Este servidor Backup Exec se convierte en un servidor Backup Exec administrado.
- Una conexión de red persistente no es necesaria entre el servidor Backup Exec administrado y el servidor de administración central. Por lo tanto, esta opción puede ser útil cuando una conexión de muy poco ancho de banda existe entre el servidor Backup Exec administrado y el servidor de administración central. Puede además ser útil cuando el servidor Backup Exec administrado no se puede conectar siempre al servidor de administración central.
- Los catálogos están en el modo distribuido de forma predeterminada. Los catálogos para los trabajos que se ejecutan en este servidor Backup Exec administrado se almacenan localmente.
- El servidor de administración central no delega los trabajos a este servidor Backup Exec administrado.
- Este servidor Backup Exec administrado no se puede usar en una configuración de nube privada.

<span id="page-1497-0"></span>Ver "Instalación de forma remota de un servidor Backup Exec [administrado](#page-1490-0) del servidor de [administración](#page-1490-0) central " en la página 1491.

### Instalación de un servidor Backup Exec administrado a través de un firewall

Un servidor Backup Exec administrado se puede instalar fuera del firewall en el que el servidor de administración central está instalado o en otro firewall.

Las siguientes reglas se aplican a los servidores Backup Exec administrados que están instalados través de un firewall:

- El puerto 3527 debe estar abierto en ambas direcciones para habilitar la comunicación del servicio del servidor Backup Exec.
- El puerto 10000 debe estar abierto para el Agent for Windows, lo cual permite buscar selecciones remotas.
- Un puerto SQL debe estar abierto en ambas direcciones a la base de datos del servidor de administración central para habilitar las conexiones de la base de datos.
- Se debe usar un puerto estático.

La instancia de SQL de Backup Exec está configurada de modo predeterminado para utilizar un puerto dinámico. Cada vez que se inicia SQL Server, el número de puerto puede cambiar. El puerto dinámico debe cambiarse a estático. Una

vez que haya cambiado la configuración del puerto de dinámico a estático, deberá agregar el puerto estático a la lista de excepciones del Firewall de Windows.

Consulte la documentación de su sistema operativo Windows.

Ver "Para cambiar el puerto [dinámico](#page-1498-0) para una instancia SQL Express a un puerto estático y crear un alias para el servidor Backup Exec [administrado"](#page-1498-0) en la página 1499.

Ver "Para abrir un puerto SQL para una [instancia](#page-1499-0) SQL 2008 y crear un alias para un servidor Backup Exec [administrado"](#page-1499-0) en la página 1500.

#### <span id="page-1498-0"></span>**Para cambiar el puerto dinámico para una instancia SQL Express a un puerto estático y crear un alias para el servidor Backup Exec administrado**

- **1** En el servidor de administración central, haga clic en **Inicio > Todos los programas > Microsoft SQL Server 2014 > Herramientas de configuración > Administrador de configuración de SQL Server**.
- **2** Expanda **Configuración de red de SQL Server**.
- **3** Haga clic en **Protocolos de BKUPEXEC** y, en el panel derecho, haga doble clic en **TPC/IP**.
- **4** En el cuadro de diálogo **Propiedades de TCP/IP**, haga clic en la ficha **Direcciones IP**.
- **5** En **IPAll**, en **Puertos TCP dinámicos**, elimine el valor y deje el campo vacío.
- **6** En **IPAll**, escriba un número de puerto en **Puerto TCP**.

El número de puerto puede estar entre 1025 y 65535, y no lo debe utilizar ninguna otra aplicación.

- **7** En el encabezado de la tarjeta de interfaz de red específica que se utiliza, por ejemplo IP1 o IP2, cambie **Habilitada** de **No** a **Sí**.
- **8** En ese mismo encabezado, en **Puertos TCP dinámicos**, elimine el valor de 0 y escriba el mismo número de puerto que introdujo en **Puerto TCP**.
- **9** Haga clic en **Aplicar**.
- **10** Reinicie los servicios de Backup Exec y SQL.
- **11** En el servidor Backup Exec administrado, haga clic en **Inicio > Todos los programas > Microsoft SQL Server 2014 > Herramientas de configuración > Administrador de configuración de SQL Server**.
- **12** Expanda **Configuración cliente nativa SQL**.
- **13** Haga clic en **Alias** ; a continuación, haga doble clic en el nombre de alias que contiene el nombre del servidor de administración central y el nombre de instancia de SQL de Backup Exec.

**14** En el cuadro de diálogo de propiedades de alias, especifique la información pertinente de acuerdo con la tabla siguiente:

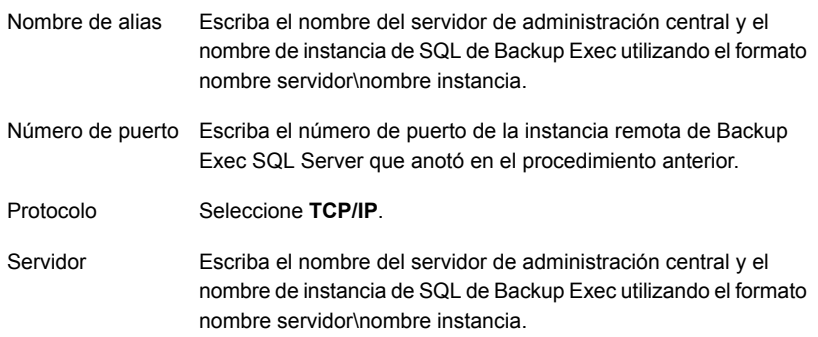

- <span id="page-1499-0"></span>**15** Haga clic en **Aplicar** y, a continuación, en **Aceptar**.
- **16** Cierre el Administrador de configuración de SQL Server.

#### **Para abrir un puerto SQL para una instancia SQL 2008 y crear un alias para un servidor Backup Exec administrado**

- **1** En el servidor de administración central, haga clic en **Inicio > Todos los programas > Microsoft SQL Server 2014 > Herramientas de configuración > Administrador de configuración de SQL Server.**
- **2** Expanda **Configuración de red de SQL Server** y después haga clic en **Protocolos** para la instancia de SQL Server que está en uso para el servidor de administración central.
- **3** En **Protocolos habilitados**, seleccione **TCP/IP** y después haga clic en **Propiedades**.
- **4** Haga doble clic en **TCP/IP** y después haga clic en la ficha **Direcciones IP**.
- **5** Anote el número de puerto TCP dinámico.
- **6** En el servidor administrado de Backup Exec, para crear un alias para el servidor Backup Exec administrado, vaya a \Windows\System32 y haga doble clic en **cliconfg.exe**.
- **7** En la ficha **Alias**, haga clic en **Agregar**.
- **8** En el campo **Alias del servidor**, escriba *nombre de servidor\nombre de instancia*.
- **9** En **Bibliotecas de red**, seleccione **TCP/IP**.
- **10** En el campo **Nombre de servidor**, escriba *nombre de servidor\nombre de instancia*.
- **11** Anule la selección de **Determinar puerto dinámicamente**.
- <span id="page-1500-0"></span>**12** En el campo **Número de puerto**, escriba el número de puerto de la instancia remota de Backup Exec SQL Server.

# **Actualización de una instalación CASO existente**

En un entorno de CASO existente, actualice el servidor de administración central y, a continuación, actualice los servidores Backup Exec administrados. Es posible actualizar desde Backup Exec 2014 o versiones posteriores.

Si es necesario, puede ejecutar actualizaciones continuas en el entorno de CASO. Una actualización gradual le permite actualizar, en primer lugar, el servidor de administración central de la versión previa a la versión actual y, a continuación, actualiza los servidores Backup Exec administrados de la versión previa a la versión actual durante un tiempo. Tenga en cuenta que una actualización gradual se puede realizar solamente desde el Feature Pack 2 de Backup Exec 16 o versiones posteriores. Las actualizaciones graduales no se admiten en ninguna versión anterior a Backup Exec 15. Es necesario tener el feature pack más reciente de Backup Exec para realizar actualizaciones graduales.

**Nota:** La compatibilidad de recuperación no se admite en actualizaciones de recuperación. Por lo tanto, los sistemas que funcionan con la versión previa no pueden proteger un sistema que funcione con la versión actual.

Se recomienda no mantener durante mucho tiempo distintas versiones en la instalación de CASO. La funcionalidad clave para administrar servidores Backup Exec administrados no está disponible en un entorno con varias versiones, lo que disminuye la capacidad de administrar correctamente el entorno de CASO.

**Nota:** No les cambie el nombre a los servidores Backup Exec administrados ni al servidor de administración central durante el proceso de actualización. Si bien puede cambiarles el nombre a los servidores antes de la actualización, se recomienda hacerlo una vez que el proceso de la actualización se haya completado.

Una vez que se actualiza el servidor de administración central a la versión actual, las siguientes operaciones se pueden realizar en los servidores Backup Exec administrados que funcionan con la versión anterior:

- Copia de seguridad
- **Restaurar**
- **Inventario**

■ Catálogo

#### **Para actualizar una instalación CASO existente**

- **1** Compruebe que esté instalado el feature pack más reciente de Backup Exec.
- **2** Coloque en espera todos los trabajos programados en el servidor de administración central y los servidores Backup Exec administrados.

Ver "Cómo poner los [trabajos](#page-302-0) en espera" en la página 303.

- **3** Permita la finalización de todos los trabajos activos.
- **4** Ejecute un trabajo de mantenimiento de base de datos para eliminar los catálogos y los historiales de trabajos que ya no necesita a fin de reducir el tamaño de la ventana de actualización.
- **5** Detenga todos los servicios de Backup Exec en cada servidor Backup Exec administrado.
- **6** Desde el navegador del soporte de instalación, seleccione la opción de instalación de Backup Exec.
- **7** En el panel **Bienvenido**, haga clic en **Siguiente**.
- **8** Seleccione **Acepto los términos del acuerdo de licencia** y, a continuación, haga clic en **Siguiente**.
- **9** Seleccione **Instalación local** y haga clic en **Instalar software u opciones Backup Exec**.
- **10** Haga clic en **Siguiente**.
- **11** Siga las indicaciones en el asistente.
- **12** En la página **Copia de seguridad de datos y catálogos existentes**, especifique o busque un directorio en el que se realizará la copia de seguridad de todos los catálogos y datos existentes. La ubicación predeterminada es:

C:*<Backup Exec install path>*\Backup Exec\Data

Si no desea conservar los catálogos y datos anteriores, haga clic en **No hacer copia de seguridad de datos y catálogos existentes**.

**13** Haga clic en **Siguiente** para continuar.

Se muestra un resumen de la actualización. Una vez finalizada la actualización, de forma automática, se habilita la comunicación con los servidores Backup Exec administrados.

**14** Elimine el estado en espera en todos los trabajos.

Ver ["Eliminación](#page-303-0) del estado en espera en trabajos" en la página 304.

**15** Actualice todos los servidores Backup Exec administrados, o algunos de ellos.

**Nota:** Si está actualizando el servidor de administración central del 16 Feature Pack 2 de Backup Exec a Backup Exec y no hace copia de seguridad de algunos de los servidores Backup Exec administrados antes de la actualización, esos servidores Backup Exec administrados no aparecerán en la ficha **Copia de seguridad y restauración** hasta que actualice los servidores Backup Exec administrados al 16 Feature Pack 2 de Backup Exec o los agregue manualmente usando el asistente para **Agregar servidor**.

**Nota:** Solo debe habilitar la casilla de selección **Permitir únicamente la autenticación Kerberos desde la consola de administración remota** una vez que los servidores administrados Backup Exec (MBES) y CAS se actualicen a la misma versión.

Ver "Ubicaciones de catálogos replicados, [centralizados](#page-1510-1) y distribuidos en CASO" en la página 1511.

<span id="page-1502-0"></span>Ver "Cambio de la configuración de un servidor Backup Exec [administrado"](#page-1513-0) en la página 1514.

## **Cambio de un servidor Backup Exec a un servidor de administración central**

Puede cambiar de un servidor Backup Exec independiente a un servidor de administración central.

**Para cambiar de un servidor Backup Exec a un servidor de administración central**

- **1** En el servidor Backup Exec que desea convertir en servidor de administración central, inicie Backup Exec.
- **2** Haga clic en el botón Backup Exec, seleccione **Instalación y concesión de licencias** y después seleccione **Instalar funciones y licencias en este servidor Backup Exec**.
- **3** Seleccione uno de los siguientes métodos para especificar las licencias:

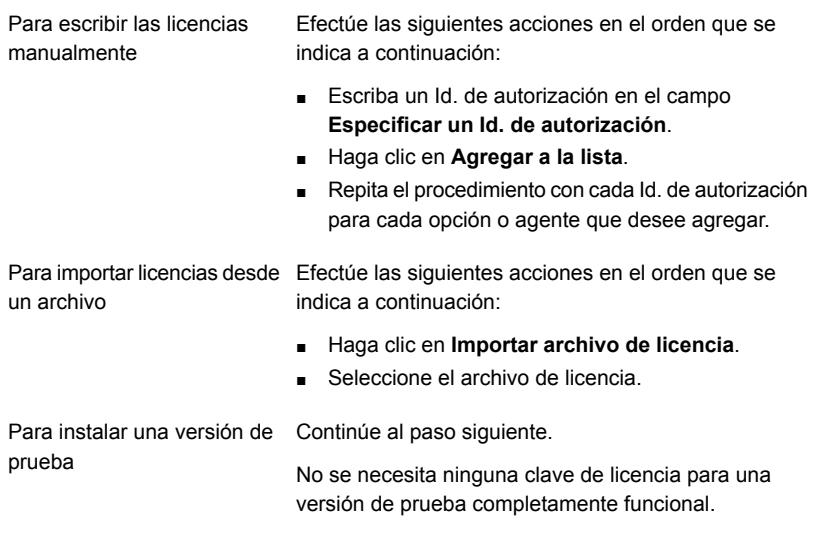

- **4** Haga clic en **Siguiente**.
- **5** En la lista de funciones, expanda **Opciones de Backup Exec**, expanda **Enterprise Server Option** y, a continuación, seleccione **Central Admin Server Option**.
- **6** Haga clic en **Siguiente**.
- **7** Revise la pantalla de resumen de instalación de Backup Exec y haga clic en **Instalar**.
- <span id="page-1503-0"></span>**8** Haga clic en **Finalizar**.

Ver "Cambio de un servidor Backup Exec a un servidor Backup Exec [administrado"](#page-1503-0) en la página 1504.

## **Cambio de un servidor Backup Exec a un servidor Backup Exec administrado**

Para cambiar de un servidor Backup Exec a un servidor Backup Exec administrado, configure el servidor de administración central que administrará el servidor Backup Exec.

Si el servidor Backup Exec administrado no aparece en la ficha **Almacenamiento** después de seguir estas instrucciones, y si la red contiene firewalls, es posible que tenga que abrir algunos puertos entre el servidor de administración central y el servidor Backup Exec administrado.

#### **Para cambiar un servidor Backup Exec a un servidor Backup Exec administrado**

- **1** En el servidor Backup Exec independiente, haga clic en el botón Backup Exec, seleccione **Instalación y concesión de licencias** y, a continuación, **Instalar opciones y licencias en este servidor Backup Exec**.
- **2** En el panel **Agregar licencias**, haga clic en **Siguiente**.
- **3** En el panel **Opciones de configuración**, en **Backup Exec**, seleccione **Servidor Backup Exec administrado** y, a continuación, haga clic en **Siguiente**.
- **4** Cuando se le pida que seleccione un idioma adicional, haga clic en **Siguiente**.
- **5** Escriba el nombre del servidor de administración central que desea que administre este servidor Backup Exec.

**6** En **Configuración de servidor Backup Exec administrado**, seleccione la opción apropiada y, a continuación, haga clic en **Siguiente**.

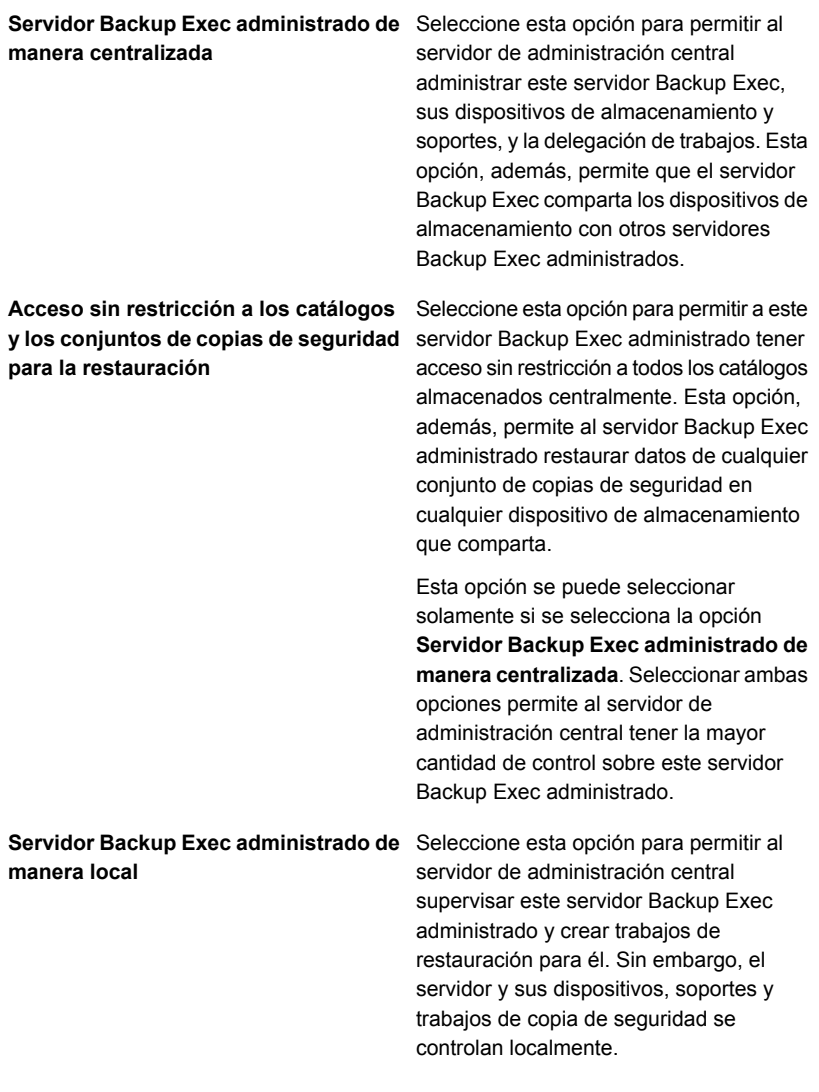

### **7** Haga clic en **Instalar**.

**8** Una vez finalizada la instalación, haga clic en **Finalizar**.

Ver "Cambio de un servidor Backup Exec a un servidor de [administración](#page-1502-0) central" en la página 1503.

# **Eliminación de un servidor Backup Exec administrado de un entorno CASO**

<span id="page-1506-0"></span>Si las comunicaciones aún están activas entre el servidor Backup Exec administrado y el servidor de administración central, se puede eliminar un servidor Backup Exec administrado desde la ficha **Almacenamiento**. Cuando se elimina un servidor Backup Exec administrado desde la ficha **Almacenamiento**, el servidor se convierte en un servidor Backup Exec independiente. Una vez que el servidor Backup Exec administrado se elimina del entorno CASO, permanece en la lista de servidores en la ficha **Copias de seguridad y restauración**, para que se le puedan hacer copias de seguridad y se pueda restaurar como servidor independiente.

**Nota:** Si el servidor de administración central experimenta un desastre, las comunicaciones se pierden entre el servidor Backup Exec administrado y el servidor de administración central, y el servidor Backup Exec administrado no se puede eliminar desde la ficha **Almacenamiento**. Sin embargo, se puede convertir el servidor Backup Exec administrado a un servidor Backup Exec independiente con la función de cambio de programa de Windows.

#### Ver ["Recuperación](#page-1546-0) después de un desastre en CASO" en la página 1547.

#### **Para eliminar un servidor Backup Exec administrado de un entorno CASO**

**1** Si los dispositivos de almacenamiento en el servidor Backup Exec administrado que desea eliminar se comparten con otros servidores Backup Exec administrados, en la ficha **Almacenamiento**, haga clic derecho con el botón derecho en el dispositivo y, a continuación, haga clic en **Compartir**. Anule la selección de los servidores que comparten el dispositivo.

Es necesario eliminar la referencia de uso compartido para evitar sobrescribir los soportes.

**Nota:** Si algunos dispositivos se comparten mediante una red SAN de Fibre Channel, desconecte los dispositivos que están en el servidor Backup Exec administrado antes de eliminarlo.

- **2** En la ficha **Almacenamiento** del servidor de administración central, haga clic con el botón derecho en el servidor Backup Exec administrado que desea eliminar del entorno CASO y convertir en un servidor Backup Exec independiente.
- **3** Seleccione **Eliminar**.
- **4** Haga clic en **Sí** para confirmar que desea convertir al servidor en un servidor Backup Exec independiente.
- **5** Una vez que recibe una alerta en el servidor de administración central que confirma que el servidor fue eliminado, reinicie el servidor que se cambió a un servidor Backup Exec independiente.

**Nota:** Si Backup Exec no puede completar la solicitud, puede elegir eliminar la referencia al servidor Backup Exec administrado desde la base de datos del servidor de administración central. A continuación, cuando el servidor Backup Exec administrado se vuelve a conectar, Backup Exec agrega automáticamente otra vez el servidor Backup Exec administrado a la base de datos del servidor de administración central. En ese momento, puede realizar este procedimiento de nuevo.

<span id="page-1507-0"></span>Ver "Cambio de un servidor Backup Exec a un servidor Backup Exec [administrado"](#page-1503-0) en la página 1504.

# **Cambio de nombre de un servidor de administración central**

Si hace copia de seguridad y después cambia el nombre de un servidor, el nuevo nombre del servidor y el viejo nombre del servidor ambos aparecen en la ficha **Copias de seguridad y restauración**. Sin embargo, es necesario seleccionar el icono con el viejo nombre del servidor para restaurar cualquier dato del que hizo copia de seguridad antes de que cambiara el nombre del servidor. Sin embargo, es necesario seleccionar el icono con el nuevo nombre del servidor para restaurar cualquier dato del que hizo copia de seguridad después de que cambiara el nombre del servidor.

Después de que cambie el nombre de un servidor de administración central, esa carpeta de catálogos usa el nuevo nombre de servidor de administración central. Un proceso automático llamado catálogo de autorreparación modifica los archivos de catálogo en el servidor y los metadatos de catálogo en la base de datos de Backup Exec.

**Nota:** Si desea cambiar el nombre de un servidor de administración central que no tiene ningún servidor Backup Exec administrado asociado a él, no es necesario seguir este procedimiento. En su lugar, se puede utilizar el proceso de cambio de nombre de Windows estándar.

#### **Para cambiar el nombre de un servidor de administración central**

**1** En la ficha **Almacenamiento** del servidor de administración central, haga clic con el botón derecho en un servidor Backup Exec administrado y después haga clic en **Eliminar**.

El servidor Backup Exec administrado no se elimina de Backup Exec. Se elimina solamente del entorno de CASO, de forma que se convierte en un servidor Backup Exec independiente.

- **2** Repita el paso 1 para cada servidor Backup Exec administrado que el servidor de administración central administre.
- **3** Cambie el nombre del servidor usando el proceso de cambio de nombre de Windows estándar.
- **4** Para volver a unir servidores Backup Exec administrados al servidor de administración central, instale la función de servidor Backup Exec administrado en los servidores que se eliminaron de la ficha **Almacenamiento** en los pasos 1 y 2.

**Nota:** Reinicie el servidor cuando la instalación esté completa.

<span id="page-1508-0"></span>**5** Verifique que los servidores Backup Exec administrados se hayan vuelto a unir al servidor de administración central al que se le cambió el nombre.

## **Cambio de nombre de un servidor Backup Exec administrado**

Antes de cambiar el nombre de un servidor Backup Exec administrado, se debe eliminar del entorno de CASO de modo que se convierta en un servidor Backup Exec independiente. Después de que se cambie el nombre del servidor, es necesario reinstalar la función de Backup Exec administrado en el servidor y a continuación volver a delegar todos los trabajos al nuevo nombre de servidor Backup Exec administrado.

Si hace copia de seguridad y después cambia el nombre de un servidor, el nuevo nombre del servidor y el viejo nombre del servidor ambos aparecen en la ficha **Copias de seguridad y restauración**. Sin embargo, es necesario seleccionar el icono con el viejo nombre del servidor para restaurar cualquier dato del que hizo copia de seguridad antes de que cambiara el nombre del servidor. Sin embargo, es necesario seleccionar el icono con el nuevo nombre del servidor para restaurar cualquier dato del que hizo copia de seguridad después de que cambiara el nombre del servidor.

Después de que se cambie el nombre de un servidor Backup Exec administrado, la carpeta de catálogos utiliza el nuevo nombre de servidor Backup Exec administrado. Un proceso automático llamado catálogo de autorreparación modifica los archivos de catálogo en el servidor y los metadatos de catálogo en la base de datos de Backup Exec.

#### **Para cambiar el nombre de un servidor Backup Exec administrado**

- **1** En la ficha **Almacenamiento** del servidor de administración central, haga clic con el botón derecho en el servidor Backup Exec administrado al que desea cambiarle el nombre.
- **2** Haga clic en **Eliminar** para quitar el servidor Backup Exec administrado del entorno de CASO.

El servidor Backup Exec administrado no se elimina de Backup Exec. Se elimina solamente del entorno de CASO, de forma que se convierte en un servidor Backup Exec independiente. El servidor debe eliminarse del entorno de CASO antes de que pueda cambiarle el nombre.

- **3** Reinicie los servicios en el servidor al que desee cambiarle el nombre.
- **4** Cambie el nombre del servidor usando el proceso de cambio de nombre de Windows estándar.
- **5** Reinicie el servidor.

Después de que se reinicie el servidor, Backup Exec puede pedirle reiniciar los servicios de Backup Exec y los servicios de eliminación de datos duplicados de Backup Exec. Es necesario elegir el nuevo nombre de servidor en el cuadro de diálogo **Administrador de servicios Backup Exec**.

**6** Para volver a unir el servidor al servidor de administración central, instale la función de servidor Backup Exec administrado en el servidor al que le cambió el nombre.

**Nota:** Reinicie el servidor cuando la instalación esté completa.

- **7** Verifique que el servidor Backup Exec administrado al que le cambió el nombre se haya vuelto a unir al servidor de administración central.
- **8** Delegue todos los trabajos que fueron asociados al servidor Backup Exec administrado antes del cambio de nombre al servidor Backup Exec administrado al que se le cambió el nombre.

# **Cómo reducir el tráfico de red en CASO**

<span id="page-1510-0"></span>Para permitir una conexión de red de ancho de banda reducido o disminuir el tráfico de red, puede hacer lo siguiente:

- Reducir la frecuencia de las actualizaciones de estado de los trabajos que se envían de los servidores Backup Exec administrados al servidor de administración central.
- Evitar que el servidor de administración central supervise los trabajos que se crean en los servidores Backup Exec administrados locales.
- Reducir la frecuencia con que se envían los registros e historiales de trabajos de los servidores Backup Exec administrados al servidor de administración central.
- Aumente la cantidad de tiempo que Backup Exec espera antes de cambiar el estado del servidor Backup Exec si el servidor Backup Exec pierde la capacidad de respuesta.
- Guarde los catálogos en el servidor Backup Exec administrado (distribuido). Si existe una conexión de red permanente entre el servidor de administración central y el servidor Backup Exec administrado, la búsqueda del catálogo y las restauraciones se pueden efectuar desde cualquiera de ellos, independientemente de la ubicación del catálogo.

<span id="page-1510-1"></span>Ver "Cambio de la configuración de un servidor Backup Exec [administrado"](#page-1513-0) en la página 1514.

# **Ubicaciones de catálogos replicados, centralizados y distribuidos en CASO**

En el entorno de CASO, puede elegir la ubicación de los catálogos. Al margen de la ubicación, si existe una conexión de red permanente entre el servidor de administración central y el servidor Backup Exec administrado, puede realizar la búsqueda de los conjuntos de copias de seguridad en el catálogo y efectuar operaciones de restauración desde ambos servidores.

Las siguientes ubicaciones del catálogo están disponibles:

**Tabla K-2**

| Elemento    | <b>Descripción</b>                                                                                                    |
|-------------|----------------------------------------------------------------------------------------------------|
| Distribuido | Los archivos de imagen, que son archivos<br>pequeños con información sobre el conjunto<br>de copias de seguridad, se distribuyen al<br>servidor de administración central desde cada<br>servidor Backup Exec administrado. Los<br>archivos de historial, que contienen<br>información detallada sobre el conjunto de<br>copias de seguridad, permanecen en el<br>servidor Backup Exec administrado.                                                                                                    |
|             | <b>Nota:</b> Es importante hacer copia de<br>seguridad de los archivos de catálogo en el<br>servidor Backup Exec administrado, dado<br>que, cuando se utiliza la ubicación de<br>catálogo distribuida, la mayoría de la<br>información del catálogo se guarda ahí.                                                                                                    |
|             | Cuando el catálogo es distribuido, la vista de<br>las selecciones de restauración del servidor<br>de administración central solamente muestra<br>el conjunto de copias de seguridad en el nivel<br>del volumen. Si el servidor Backup Exec<br>administrado creado por este conjunto de<br>copias de seguridad no está disponible, no<br>se muestran los detalles del conjunto de<br>copias de seguridad, pero es posible<br>restaurar el volumen completo desde el<br>servidor de administración central.                                                       |
|             | Un catálogo distribuido proporciona mayor<br>rendimiento, restauración centralizada<br>predeterminada y menos tráfico de red. Si un<br>servidor Backup Exec administrado no tiene<br>una conexión permanente con el servidor de<br>administración central, cada vez que se<br>conecte el servidor Backup Exec<br>administrado, se distribuirán automáticamente<br>los archivos de imagen del catálogo al<br>servidor de administración central. El<br>aumento temporal en el tráfico de red que<br>provoca la distribución del catálogo no es<br>significativo. |
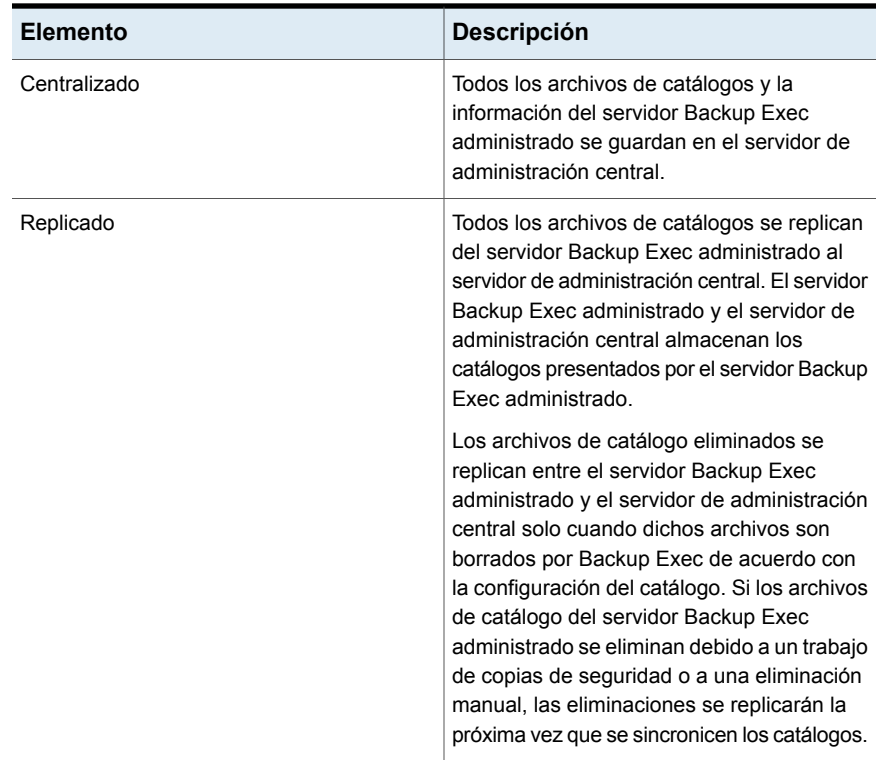

Al momento de elegir la ubicación del catálogo, tenga en cuenta lo siguiente:

- Si el servidor Backup Exec administrado dispone de suficiente espacio en el disco para guardar un catálogo distribuido o replicado.
- Si se dispone de suficiente ancho de banda de red para asumir el tráfico que genera un catálogo centralizado o replicado. Los catálogos centralizados y replicados requieren una conexión de red de gran ancho de banda.
- Si es importante, en relación con la recuperación de datos, guardar la información del catálogo en una ubicación. Por ejemplo, cuando la ubicación del catálogo está centralizada o replicada, toda la información del catálogo se guarda en una ubicación, lo cual facilita la copia de seguridad. Cuando la ubicación del catálogo es distribuida, la mayoría de la información del catálogo se guarda en el servidor Backup Exec administrado.

Ver "Cambio de la configuración de un servidor Backup Exec [administrado"](#page-1513-0) en la página 1514.

## **Cambio de la configuración de un servidor Backup Exec administrado**

<span id="page-1513-0"></span>La configuración de un servidor Backup Exec administrado determina cómo el servidor Backup Exec administrado se comunica e interacciona con el servidor de administración central. Por ejemplo, se puede cambiar el tipo de conexión, la ubicación del catálogo y la funcionalidad de la elaboración de informes y de la supervisión de trabajos. Es posible cambiar la configuración de un servidor Backup Exec administrado en cualquier momento.

**Nota:** Es posible que sea necesario reiniciar los servicios en el servidor Backup Exec administrado una vez que usted cambie la configuración. Por ejemplo, si se cambia la ubicación del catálogo, es necesario reiniciar los servicios para permitir que el cambio surta efecto.

### **Para cambiar la configuración de un servidor Backup Exec administrado**

- **1** En la ficha **Almacenamiento** del servidor de administración central, haga clic con el botón derecho en un servidor Backup Exec administrado.
- **2** En el panel izquierdo, seleccione **Configuración**.
- **3** Seleccione las opciones correspondientes.

#### **Configuración de conexión**

Seleccione uno de los siguientes tipos de conexiones con el servidor de administración central:

■ Conexión rápida

Configura la comunicación frecuente entre el servidor de administración central y el servidor Backup Exec administrado. De forma predeterminada, al optar por esta configuración, las actualizaciones de los estados de los trabajos se envían al servidor de administración central cada 10 segundos. Los registros e historiales de trabajos se envían siempre que concluye un trabajo en el servidor Backup Exec administrado.

■ Conexión lenta

Configura las comunicaciones menos frecuente entre el servidor de administración central y el servidor Backup Exec administrado. De forma predeterminada, al optar por esta configuración, las actualizaciones de los estados de los trabajos se envían al servidor de administración central cada 120 segundos. Los registros e historiales de trabajos se envían únicamente si falla un trabajo en el servidor Backup Exec administrado.

■ Personalizado

Le permite cambiar los umbrales que activan los estados de comunicación cuando los servidores Backup Exec administrados pierden la capacidad de respuesta. También puede definir la frecuencia con que el servidor Backup Exec administrado envía las actualizaciones de estados de trabajos activos al servidor de administración central. Dicha frecuencia afecta el tráfico de la red.

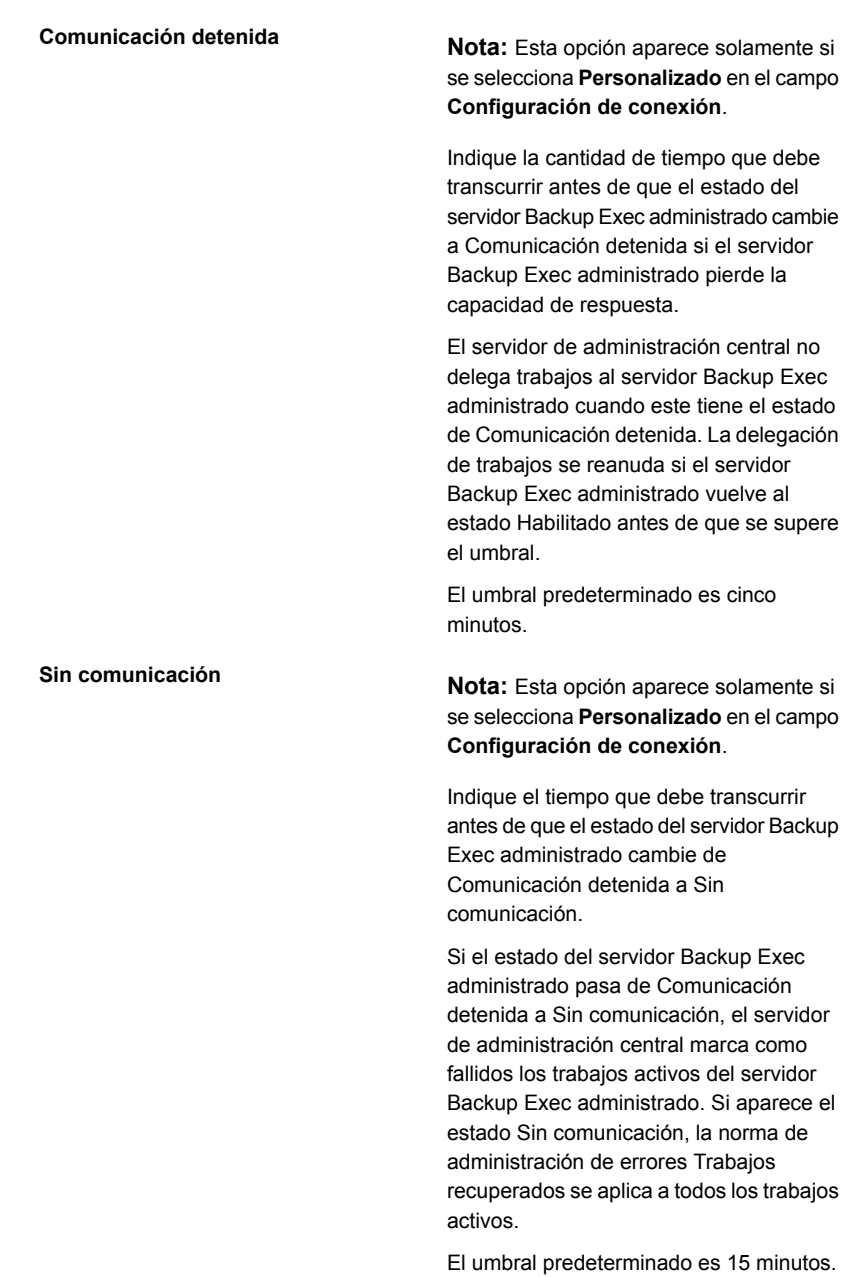

**Enviar actualizaciones de estado de trabajo activo al servidor de administración central**

**Nota:** Esta opción aparece solamente si se selecciona **Personalizado** en el campo **Configuración de conexión**.

Seleccione esta opción para permitir al servidor Backup Exec administrado enviar una actualización de estado del trabajo al servidor de administración central. Puede ajustar el número de segundos que espera un servidor Backup Exec administrado entre los envíos de actualizaciones de estado de trabajos al servidor de administración central. Para mantener el ancho de banda si se ejecutan muchos trabajos, aumente el intervalo de tiempo entre los estados de actualización de los trabajos. Disminuya el intervalo de tiempo si necesita enviar más actualizaciones.

El valor predeterminado es 10 segundos, similar a la supervisión en tiempo real. Esta configuración solo se recomienda para conexiones de red rápidas.

**Enviar actualizaciones de estado al servidor de administración central cada**

**Nota:** Esta opción aparece solamente si se selecciona **Personalizado** en el campo **Configuración de conexión** y se selecciona **Sí** en el campo **Enviar actualizaciones de estado de trabajo activo al servidor de administración central**.

Configure la cantidad de tiempo que un servidor Backup Exec administrado espera para enviar actualizaciones de estado de trabajo al servidor de administración central. Para mantener el ancho de banda si se ejecutan muchos trabajos, aumente el intervalo de tiempo entre los estados de actualización de los trabajos. Disminuya el intervalo de tiempo si necesita enviar más actualizaciones.

El valor predeterminado es 10 segundos, similar a la supervisión en tiempo real. Esta configuración solo se recomienda para conexiones de red rápidas.

Para conexiones de red de ancho de banda escaso, se recomienda un valor de 120 segundos. Esta frecuencia permite mostrar las actualizaciones para un trabajo de tamaño medio, a la vez que reduce significativamente el tráfico de la red provocado por las actualizaciones de los estados de trabajos.

Si anula la selección de la casilla de verificación, no se envían las actualizaciones del estado de los trabajos. El progreso del trabajo no se muestra en el servidor de administración central. Una vez finalizado el trabajo, se actualiza el **Historial de trabajos** en el servidor de administración central.

#### **Enviar detalles del registro de trabajos** Elija cuándo el registro de trabajos para el **al servidor de administración central**

servidor Backup Exec administrado se envía al servidor de administración central. Es posible elegir enviar el registro de trabajos una vez por día, una vez que un trabajo se completa o nunca.

Las opciones disponibles son:

■ Nunca

Si selecciona esta opción, los registros de trabajos se almacenan localmente en el servidor Backup Exec administrado.

■ Una vez por día

Si selecciona esta opción, el campo **Enviar registros de trabajos de** aparece. Es necesario seleccionar la hora para enviar el registro de trabajos al servidor de administración central.

■ Al finalizar el trabaio Si selecciona esta opción, el campo **Enviar registro de trabajos solamente si se produce un error en el trabajo** aparece. Seleccione **Sí** para enviar el registro de trabajos solamente para los trabajos con errores. Seleccione **No** para enviar el registro de trabajos sin importar la disposición del trabajo.

### **Enviar registros de trabajos de**

Elija la hora en que Backup Exec envía los registros de trabajos para el servidor Backup Exec administrado al servidor de administración central. Esta opción aparece solamente si se selecciona **Una vez por día** en la opción **Enviar detalles del registro de trabajos al servidor de administración central**

#### **Enviar registro de trabajos solamente si se produce un error en el trabajo**

Elija si desea enviar el registro de trabajo de los trabajos con errores solamente o de todos los trabajos. Seleccione **Sí** para enviar el registro de trabajos solamente para los trabajos con errores. Seleccione **No** para enviar el registro de trabajos sin importar la disposición del trabajo. Esta opción aparece solamente si se selecciona **Al finalizar el trabajo** en la opción **Enviar detalles del registro de trabajos al servidor de administración central**

#### **Enviar detalles de historiales de trabajo** Elija cuándo el historial de trabajos para **al servidor de administración central**

el servidor Backup Exec administrado se envía al servidor de administración central.

Las opciones disponibles son:

- Nunca
	- Si selecciona esta opción, los historiales de trabajos se almacenan localmente en el servidor Backup Exec administrado.
- Una vez por día
	- Si selecciona esta opción, el campo **Enviar registros de historial de trabajos de** aparece. Es necesario seleccionar la hora para enviar el historial de trabajos al servidor de administración central.
- Al finalizar el trabajo Si selecciona esta opción, el campo **Enviar historial de trabajos solamente si se produce un error en el trabajo** aparece. Seleccione **Sí** para enviar el historial de trabajos solamente para los trabajos con errores. Seleccione **No** para enviar el historial de trabajos sin importar la disposición del trabajo.

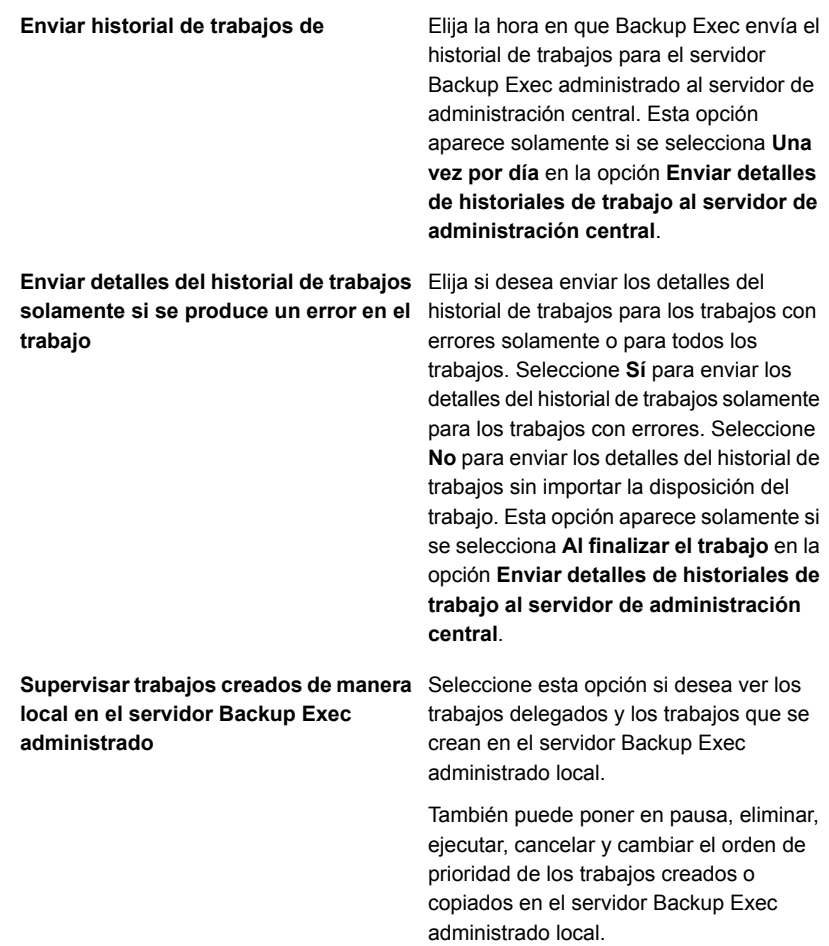

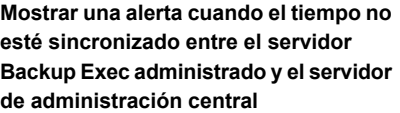

Seleccione esta opción para permitir a Backup Exec crear una alerta si la hora del reloj en el servidor Backup Exec administrado difiere de la hora del reloj en el servidor de administración central. Se genera una alerta cuando se excede el número de segundos indicado.

CASO supervisa los relojes internos del equipo en los servidores Backup Exec administrados y en el servidor de administración central. Si existen diferencias de horas entre el servidor de administración central y los servidores Backup Exec administrados, puede que los trabajos se ejecuten a horas inesperados. Para evitar problemas, la hora de los relojes de los servidores Backup Exec administrados deberá coincidir con la hora del servidor de administración central. Si recibe alertas de diferencia de tiempo, restablezca el reloj en el servidor Backup Exec administrado para que coincida con el reloj de sistema en el servidor de administración central.

Si cambia la hora del sistema en el servidor Backup Exec administrado o en el central, es necesario reiniciar los servicios de Backup Exec en ese servidor.

**Enviar alerta cuando los servidores no** Indique el número de segundos de diferencia entre los relojes en el servidor Backup Exec administrado y el servidor de administración central antes de que Backup Exec envíe una alerta. **estén sincronizados durante**

**Nota:** Esta opción aparece solamente si se selecciona **Habilitado** en el campo **Mostrar una alerta cuando el tiempo no esté sincronizado entre el servidor Backup Exec administrado y el servidor de administración central**.

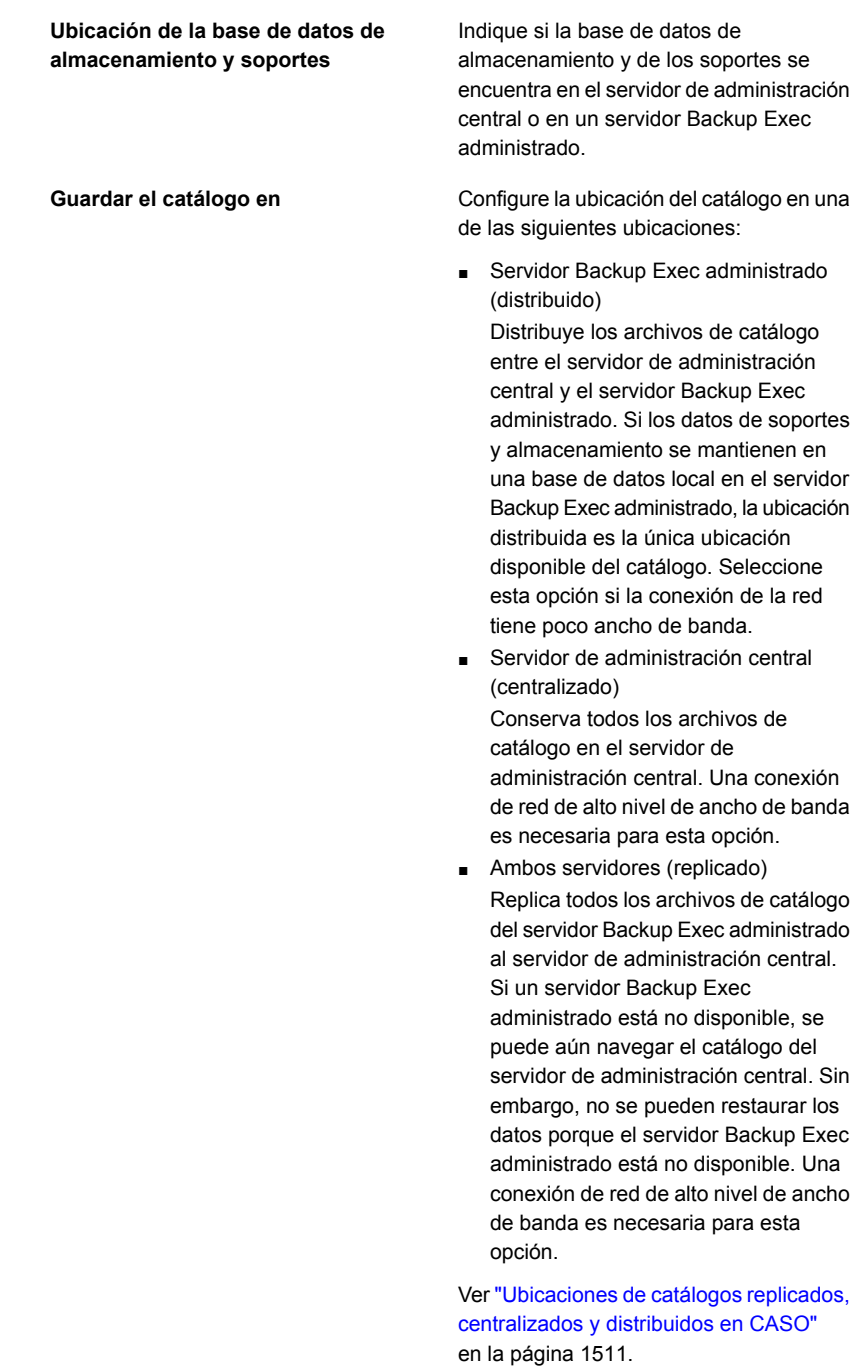

| Servidor de nube privada | Seleccione esta opción para permitir a un<br>proveedor de servicios administrados<br>localizar un servidor Backup Exec en su<br>centro de datos y, después, configurarlo<br>para un entorno CASO con otros<br>servidores Backup Exec que se encuentren<br>en la WAN en las ubicaciones del cliente<br>del proveedor de servicios administrados.<br>Como una alternativa al envío de cintas<br>para almacenamiento externo, las copias<br>de seguridad se pueden ejecutar y<br>almacenar localmente y, después, copiar<br>al dispositivo de almacenamiento en disco<br>de la eliminación de datos duplicados del<br>servidor de nube. Además, esta función<br>se puede usar por los clientes con redes<br>extensamente distribuidas que quieren<br>usar servidores Backup Exec en las<br>oficinas remotas para las copias de<br>seguridad locales y después copiar los<br>conjuntos de copias de seguridad en un<br>servidor Backup Exec que se encuentre<br>en un centro de datos central. Esta opción<br>es parte de la función Servicios en la nube<br>de Backup Exec. |
|--------------------------|----------------------------------------------------------------------------------------------------|
|--------------------------|----------------------------------------------------------------------------------------------------|

**4** Haga clic en **Aplicar**.

## **Qué ocurre cuando se alcanzan los umbrales de comunicación de CASO**

En un entorno de CASO, las comunicaciones entre los servidores Backup Exec administrados y el servidor de administración central pueden llegar a interrumpirse aunque la comunicación de la red sea normal. Si se interrumpen las comunicaciones relativas a los trabajos entre un servidor Backup Exec administrado y el servidor de administración central, el estado del primero pasa de Habilitado a Detenido o Sin comunicación. Los trabajos que esperan el procesamiento por parte del servidor Backup Exec administrado quedan en espera en la cola de trabajos hasta la restauración de las comunicaciones.

Puede definir el período que Backup Exec espera antes de cambiar el estado del servidor Backup Exec administrado si este no responde. Cuando el estado de un servidor Backup Exec administrado cambia a Detenido o Sin comunicación, el

servidor de administración central modifica el modo de administración de los trabajos presentes y futuros que se delegan al servidor Backup Exec administrado detenido.

Por ejemplo, si el servidor de administración central no recibe comunicaciones de un servidor Backup Exec administrado una vez transcurrido el tiempo establecido, el servidor de administración central cambia a Detenido el estado del servidor Backup Exec administrado. La delegación de trabajos al servidor Backup Exec administrado se suspende mientras se espera la recuperación del estado Habilitado. Los trabajos se delegan a otros servidores Backup Exec administrados que se representan en el dispositivo de almacenamiento de destino o en el grupo de servidores Backup Exec.

La opción CASO sigue supervisando el período durante el que no se reciben comunicaciones del servidor Backup Exec administrado. Una vez transcurrido el tiempo establecido después de que aparece el estado Detenido, CASO cambia el estado del servidor Backup Exec administrado a Sin comunicación. La opción CASO marca los trabajos como Fallidos e inicia el proceso de recuperación de trabajos invocando la regla de administración de errores personalizada Trabajos recuperados para los trabajos activos en el momento en que apareció el estado Sin comunicación.

Ver "Cambio de la configuración de un servidor Backup Exec [administrado"](#page-1513-0) en la página 1514.

### Habilitar o deshabilitar las comunicaciones entre el servidor Backup Exec administrado y el servidor de administración central

Es posible habilitar o deshabilitar manualmente las comunicaciones entre el servidor Backup Exec administrado y el servidor de administración central. Cuando se deshabilita la comunicación, los trabajos no se pueden delegar al servidor Backup Exec administrado.

### **Para habilitar las comunicaciones entre el servidor Backup Exec administrado y el servidor de administración central**

- **1** En la ficha **Almacenamiento** del servidor de administración central, haga clic con el botón derecho en el servidor Backup Exec administrado cuya comunicación desea deshabilitar.
- **2** Seleccione **Comunicación habilitada**.

### **Para deshabilitar las comunicaciones entre el servidor Backup Exec administrado y el servidor de administración central**

- **1** En la ficha **Almacenamiento** del servidor de administración central, haga clic con el botón derecho en el servidor Backup Exec administrado cuya comunicación desea deshabilitar.
- **2** Seleccione **Comunicación habilitada** para eliminar la marca de comprobación.

# **Alertas y notificaciones en CASO**

En un entorno de Central Admin Server Option (CASO), las alertas que se generan en un servidor Backup Exec administrado se acumulan de forma automática en el servidor de administración central. Para ver esas alertas en el servidor de administración central, es necesario configurar las categorías de alerta para habilitar o para deshabilitar las alertas en cada servidor Backup Exec administrado y en el mismo servidor de administración central.

Después de responder a la alerta habilita y borrarla en el servidor de administración central, la alerta también se borra en el servidor Backup Exec administrado.

Si habilita las alertas de Backup Exec en un servidor Backup Exec administrado sin habilitarlas en el servidor de administración central, las alertas aparecerán solo en el servidor Backup Exec administrado donde se generen, no en el servidor de administración central.

En el servidor de administración central, se pueden ver las alertas para todos los servidores Backup Exec administrados o se pueden filtrar las alertas para ver solamente las de un servidor Backup Exec administrado específico o un grupo de servidores Backup Exec.

Es posible configurar una notificación en el servidor de administración central o el servidor Backup Exec administrado. Independientemente de la ubicación en que configure la notificación, si es para un trabajo delegado, la envía el servidor de administración central. Puede elegir notificar al administrador local del servidor Backup Exec administrado, al administrador del servidor de administración central, o a ambos.

### **Copia de la configuración de alertas en los servidores Backup Exec administrados**

Habilite y configure las alertas en el servidor de administración central y, a continuación, copie dichas configuraciones en un servidor Backup Exec administrado. Una vez que las configuraciones de alertas se copian, las alertas que se generan en un servidor Backup Exec administrado aparecen en el servidor Backup Exec administrado y en el servidor de administración central.

### **Para copiar la configuración de alertas en los servidores Backup Exec administrados.**

- **1** En el servidor de administración central, haga clic en el botón Backup Exec.
- **2** Seleccione **Configuración** y, luego, seleccione **Copiar configuración en otros servidores**.
- **3** En **Seleccione la configuración que desee copiar**, seleccione **Configuración de alerta**.
- **4** Haga clic en **Agregar**.
- **5** Escriba el nombre de un servidor Backup Exec administrado en el cual desea copiar la configuración de alertas.
- **6** Haga clic en **Aceptar**.
- **7** En el cuadro de diálogo **Copiar configuración**, haga clic en **Aceptar**.

Una alerta en el servidor de administración central confirma que la copia fue satisfactoria.

## **Habilitar servidores Backup Exec administrados para usar cualquier tarjeta de interfaz de red disponible**

De forma predeterminada, los trabajos delegados o copiados a un servidor Backup Exec administrado desde el servidor de administración central utilizan la configuración de red y seguridad establecida en el servidor Backup Exec administrado.

Sin embargo, puede seleccionar una opción en el servidor de administración central para que un trabajo pueda utilizar cualquier interfaz de red y acceder los agentes de Backup Exec en caso de que la interfaz de red seleccionada no esté disponible. Activar esta opción para un trabajo de copia de seguridad permite al servidor Backup Exec administrado utilizar una interfaz de red alternativa para ejecutar trabajos de copia de seguridad importantes que, de otro modo, fallarían.

### **Para habilitar servidores Backup Exec administrados para usar cualquier tarjeta de interfaz de red disponible**

- **1** En el servidor de administración central, cree un trabajo de copia de seguridad.
- **2** En el cuadro de diálogo **Propiedades de la definición de copia de seguridad**, en el cuadro **Copia de seguridad**, haga clic en **Editar**.
- **3** En el panel izquierdo, seleccione **Red**.
- **4** Seleccione **Permitir que el servidor Backup Exec administrado use cualquier interfaz de red para acceder a los agentes de Backup Exec**.
- **5** Configure cualquier opción adicional para el trabajo de copia de seguridad.
- **6** Haga clic en **Aceptar**.

## **Acerca de la delegación de trabajos en CASO**

La delegación de trabajos es el equilibrio de carga automático de trabajos entre los distintos dispositivos de almacenamiento conectados a los servidores Backup Exec administrados. El trabajo se crea en el servidor de administración central, pero puede ejecutarse en cualquier servidor Backup Exec administrado.

Cuando los dispositivos de almacenamiento se agrupan lógicamente en grupos de servidores Backup Exec, y a medida que están disponibles los dispositivos de almacenamiento, se procesan los trabajos que se delegan del servidor de administración central. Por ejemplo, si un grupo de almacenamiento contiene dos dispositivos de almacenamiento y uno está ocupado procesando un trabajo, el servidor de administración central delega automáticamente otro trabajo al dispositivo de almacenamiento inactivo.

Ver "Cómo usar los grupos de [servidores](#page-1530-0) Backup Exec en CASO " en la página 1531.

### Acerca del copiado de trabajos en vez de delegación en CASO

Si los datos de soportes y almacenamiento del servidor Backup Exec administrado se guardan en una base de datos local en el servidor Backup Exec administrado, el servidor de administración central no puede delegarle los trabajos. En cambio, se pueden copiar las opciones de trabajos, las programaciones predeterminadas, las reglas de administración de errores y la configuración de alertas del servidor de administración central al servidor Backup Exec administrado. Si los trabajos se ejecutan de forma local en el servidor Backup Exec administrado, no se necesita una conexión de red permanente con el servidor de administración central.

Utilice los mismos nombres para los objetos del servidor de administración central y todos los servidores Backup Exec administrados en los que desee copiar trabajos. Por ejemplo, asigne el mismo nombre a un grupo de almacenamiento en el servidor de administración central y en el servidor Backup Exec administrado. Así, no hará falta personalizar la configuración ni los nombres de cada servidor Backup Exec administrado en el que vaya a copiar trabajos.

Ver "Copia de valores de [configuración](#page-810-0) a otro servidor Backup Exec" en la página 811.

# **Acerca de agregar dispositivos de almacenamiento en un entorno CASO**

Del servidor de administración central, se puede ejecutar el asistente para **Configurar almacenamiento** para configurar los dispositivos para el servidor de administración central o para los servidores Backup Exec administrados. Una vez que los servidores Backup Exec administrados están instalados, ellos aparecen en la ficha **Almacenamiento** del servidor de administración central. Cuando se inicie el **Asistente de configuración de almacenamiento**, se le pedirá que seleccione el servidor para el que desea configurar el almacenamiento. Es posible elegir el servidor de administración central o cualquier servidor Backup Exec administrado que ejecute la misma versión de Backup Exec que el servidor de administración central.

## **Cómo la administración del ciclo de vida de datos (DLM) funciona en un entorno de CASO**

Backup Exec usa la administración del ciclo de vida de datos (DLM) para eliminar de forma automática los conjuntos de copia de seguridad en el almacenamiento en disco, los soportes de cartucho de disco, el almacenamiento de eliminación de datos duplicados, las matrices de almacenamiento y los discos virtuales. De forma predeterminada, Backup Exec guarda los conjuntos de copias de seguridad más recientes que son necesarios para restaurar cualquier componente con copia de seguridad de un servidor, incluso si los conjuntos de copias de seguridad caducan. Si los conjuntos de copias de seguridad son dependientes en otros conjuntos de copias de seguridad, después Backup Exec no elimina los conjuntos de copias de seguridad hasta que todas las fechas de caducidad en los conjuntos de copias de seguridad se alcancen. Incluso si se muestra el conjunto de copias de seguridad como caducado, los datos están disponibles hasta que todos los conjuntos de copias de seguridad dependientes caducan también.

Si desea que Backup Exec elimine todos los conjuntos de copia de seguridad caducados, incluso si son los últimos conjuntos de copia de seguridad que se necesitan para restaurar un servidor, se puede seleccionar la opción **Permitir que Backup Exec elimine todos los conjuntos de copias de seguridad caducados** en el cuadro de diálogo de configuración de **Almacenamiento**. En un entorno de CASO, esta opción aparece solamente en el servidor de administración central. Si activa esta opción en el servidor de administración central, DLM elimina todos los conjuntos de copia de seguridad caducados en el servidor de administración central así como en los servidores Backup Exec administrados. Esta opción elimina todos los conjuntos de copia de seguridad caducados en ambos servidores centralmente administrados y Backup Exec localmente administrados.

**Advertencia:** Si activa la opción **Permitir que Backup Exec elimine todos los conjuntos de copias de seguridad caducados**, los datos que necesita para restaurar un servidor pueden no estar disponibles.

Si caduca manualmente un conjunto de copias de seguridad del servidor de administración central, DLM se ejecuta inmediatamente en el servidor en el cual el conjunto de copias de seguridad fue creado. El servidor puede ser el servidor de administración central o el servidor Backup Exec administrado. DLM se ejecuta solamente en el dispositivo de almacenamiento desde el cual el conjunto de copia de seguridad fue caducado manualmente. Si caduca manualmente un conjunto de copias de seguridad desde un servidor Backup Exec administrado, DLM se ejecuta inmediatamente en el dispositivo de almacenamiento desde el cual el conjunto de copias de seguridad fue caducado manualmente.

Ver "Cómo la [administración](#page-402-0) del ciclo de vida de datos (DLM) elimina los conjuntos de copias de seguridad caducados en el [almacenamiento](#page-402-0) basado en disco" en la página 403.

## **Obtención de información de auditoría de soportes para un servidor Backup Exec administrado**

El informe Auditoría de soportes ofrece una lista de los cambios de configuración recientes realizados en los soportes. En un entorno CASO, si se ejecuta este informe desde el servidor de administración central, el informe proporciona datos solamente para los soportes para el servidor de administración central. No proporciona datos para ninguno de los servidores Backup Exec administrados. Para obtener los datos de auditoría de soportes para un servidor Backup Exec administrado, es necesario iniciar sesión en el servidor Backup Exec administrado local o acceder al servidor Backup Exec administrado desde la consola de administración remota.

### **Para obtener información de auditoría de soportes para un servidor Backup Exec administrado**

- **1** Realice una de las siguientes acciones:
	- Inicie sesión de forma local en el servidor Backup Exec administrado.
- Desde un servidor o una estación de trabajo remota de Windows, haga clic en **Inicio**, seleccione **Backup Exec** y escriba el nombre del servidor al que desea conectarse y las credenciales para ese servidor.
- **2** En la ficha **Informes**, en **Grupos de informes**, seleccione **Configuración**.
- <span id="page-1530-0"></span>**3** Seleccione **Auditoría de soportes** desde la lista de informes y, a continuación, haga clic en **Ejecutar informe ahora** para ejecutar el informe de inmediato, o haga clic en **Nuevo informe programado** para programar la ejecución del informe para más tarde.

## **Cómo usarlos grupos de servidores Backup Exec en CASO**

En un entorno CASO, se pueden agrupar varios servidores Backup Exec administrados juntos en los grupos de servidores Backup Exec. Si crea un grupo de servidores Backup Exec administrados, todos los grupos en esos servidores Backup Exec administrados están disponibles para la delegación de trabajo. Si tiene varios dispositivos conectados a cada servidor Backup Exec administrado del grupo de servidores Backup Exec, podrá crear varios grupos más pequeños, compuestos por menos dispositivos de almacenamiento. Utilice este método para enviar algunos trabajos a un grupo específico del grupo de servidores Backup Exec, y enviar otros trabajos a un grupo distinto del mismo grupo de servidores Backup Exec.

Los grupos de servidores Backup Exec pueden contener varios servidores Backup Exec administrados o apenas un servidor Backup Exec administrado. Un servidor Backup Exec administrado puede pertenecer a más de un grupo de servidores Backup Exec. El servidor de administración central se puede usar como servidor Backup Exec administrado y puede ser incluido en el grupo de servidores Backup Exec.

Cualquier servidor Backup Exec administrado o el servidor Backup Exec de un grupo deben poder acceder al dispositivo de destino para la copia de seguridad. Si no hay intersección entre el dispositivo y los grupos de servidores Backup Exec administrados o el servidor Backup Exec administrado, el trabajo no se ejecuta. La lista de trabajos muestra el estado siguiente: Listo. No hay ningún servidor Backup Exec disponible en el grupo de servidores Backup Exec.

Este gráfico muestra un grupo de servidores Backup Exec.

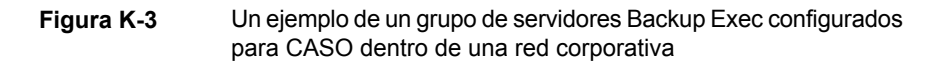

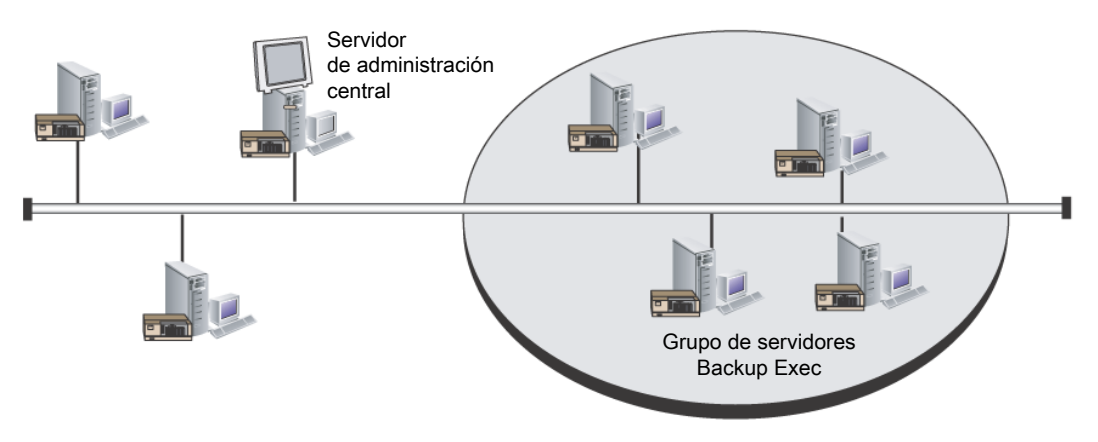

<span id="page-1531-0"></span>Ver "Crear un grupo de [servidores](#page-1532-0) Backup Exec" en la página 1533.

Ver ["Selección](#page-1531-0) de un grupo de servidores Backup Exec para las copias de [seguridad"](#page-1531-0) en la página 1532.

## Selección de un grupo de servidores Backup Exec para las copias de seguridad

Puede ejecutar un trabajo en dispositivos de almacenamiento de un servidor Backup Exec administrado concreto o en dispositivos de almacenamiento que se encuentran en un grupo de servidores Backup Exec administrados. El filtro permite controlar dónde se delegan determinados trabajos. Por ejemplo, para ejecutar siempre copias de seguridad de bases de datos Exchange únicamente en dispositivos conectados a servidores Backup Exec administrados de un grupo denominado Copias de seguridad de Exchange, seleccione esta opción y luego elija el grupo de servidores de copias de seguridad de Exchange.

### **Para seleccionar un grupo de servidores Backup Exec para las copias de seguridad**

- **1** Cree una definición de copia de seguridad.
- **2** En el cuadro **Copia de seguridad**, haga clic en **Editar**.
- **3** En el cuadro de diálogo **Opciones de copia de seguridad**, en el panel izquierdo, seleccione **Almacenamiento**
- **4** En **Servidor Backup Exec o grupo de servidores Backup Exec**, seleccione el grupo que desee usar para todas las copias de seguridad en la definición de copia de seguridad.
- **5** Configure cualquier opción adicional para la definición de copia de seguridad.

<span id="page-1532-0"></span>Ver "Cómo usar los grupos de [servidores](#page-1530-0) Backup Exec en CASO " en la página 1531.

### Crear un grupo de servidores Backup Exec

Es posible agrupar servidores Backup Exec.

Ver "Cómo usar los grupos de [servidores](#page-1530-0) Backup Exec en CASO " en la página 1531.

Ver "Agregar servidores Backup Exec [administrados](#page-1532-1) a un grupo de servidores [Backup](#page-1532-1) Exec" en la página 1533.

### **Para crear un grupo de servidores Backup Exec**

- **1** En la ficha **Almacenamiento** del servidor de administración central, en el grupo **Configurar**, haga clic en **Configurar almacenamiento**.
- **2** Seleccione el servidor en donde desea crear el grupo de servidores y después haga clic en **Siguiente**.
- **3** Seleccione **Grupos de almacenamiento** y a continuación haga clic en **Siguiente**.
- **4** Seleccione **Grupo de servidores Backup Exec** y, a continuación, haga clic en **Siguiente**.
- **5** Escriba un nombre y una descripción para el grupo y después haga clic en **Siguiente**.
- <span id="page-1532-1"></span>**6** Compruebe las casillas de selección al lado de los nombres de los servidores que desee incluir en el grupo y después haga clic en **Siguiente**.
- **7** Haga clic en **Finalizar**.

### Agregar servidores Backup Exec administrados a un grupo de servidores Backup Exec

Es posible agregar servidores Backup Exec administrados a los grupos existentes de servidores Backup Exec.

Ver "Crear un grupo de [servidores](#page-1532-0) Backup Exec" en la página 1533.

### **Para agregar servidores Backup Exec administrados a un grupo de servidores Backup Exec**

- **1** En el servidor de administración central, seleccione la ficha **Almacenamiento**.
- **2** Expanda **Todos los grupos de almacenamiento** y, después, haga doble clic en el grupo de servidores Backup Exec al que desee agregar servidores Backup Exec administrados.
- **3** En **Servidores Backup Exec que pertenecen al grupo**, haga clic en **Agregar**.
- **4** Compruebe las casillas de selección para los servidores Backup Exec que desee agregar al grupo y después haga clic en **Aceptar**.
- **5** Haga clic en **Aplicar**.

### Eliminación de un grupo de servidores Backup Exec

Es posible eliminar un grupo de servidores Backup Exec en cualquier momento.

### **Para eliminar un grupo de servidores Backup Exec**

- **1** En el servidor de administración central, seleccione la ficha **Almacenamiento**.
- **2** Expanda **Todos los grupos de almacenamiento**.
- **3** Haga clic con el botón derecho en el grupo de servidores Backup Exec que desee eliminar y, luego, haga clic en **Eliminar**.
- <span id="page-1533-0"></span>**4** Haga clic en **Sí** para confirmar que desea eliminar la regla.

Ver "Eliminación de un servidor Backup Exec [administrado](#page-1533-0) de un grupo de [servidores](#page-1533-0) Backup Exec" en la página 1534.

## Eliminación de un servidor Backup Exec administrado de un grupo de servidores Backup Exec

Al eliminar un servidor Backup Exec administrado se elimina de un grupo de servidores Backup Exec, pero no de Backup Exec.

### **Para eliminar un servidor Backup Exec administrado de un grupo de servidores Backup Exec**

- **1** En el servidor de administración central, seleccione la ficha **Almacenamiento**.
- **2** Expanda **Todos los grupos de almacenamiento** y, después, haga doble clic en el grupo de servidores Backup Exec que contiene el servidor que desee eliminar.
- **3** En **Servidores Backup Exec que pertenecen al grupo**, seleccione los servidores Backup Exec que desee eliminar del grupo y después haga clic en **Eliminar**.
- **4** Haga clic en **Aplicar**.

Ver "Cómo usar los grupos de [servidores](#page-1530-0) Backup Exec en CASO " en la página 1531.

# **Cómo funciona la restauración centralizada en CASO**

Dependiendo de que los soportes de almacenamientos necesarios residan en dispositivos de almacenamiento o en una ubicación externa, el inicio de las operaciones de restauración desde el servidor de administración central se puede convertir en un proceso automatizado en el que el usuario tiene poca intervención.

Cuando se usa la restauración centralizada con los soportes en línea, se ejecuta el Asistente de restauración en el servidor de administración central. Durante el proceso de selección de datos, la opción CASO determina los soportes necesarios para completar la operación de restauración y, a continuación, consulta la base de datos de soportes y almacenamiento de Backup Exec para determinar la identidad del dispositivo de almacenamiento en el que reside el soporte. Una vez que se ejecuta el Asistente de restauración, la opción CASO comienza la operación de restauración delegando los trabajos al servidor de administración central o a los servidores Backup Exec administrados que controlan los dispositivos de almacenamiento seleccionados. Si los datos que se están restaurando abarcan varios soportes de almacenamiento, se le pedirá que cargue soportes adicionales según sea necesario para terminar con éxito la operación de restauración.

Cuando se usa la restauración centralizada con los soportes desconectados, se ejecuta el Asistente de restauración en el servidor de administración central. Durante el proceso de selección de datos, la opción CASO determina los soportes necesarios para completar la operación de restauración y, a continuación, consulta la base de datos de soportes y almacenamiento de Backup Exec para determinar la identidad del dispositivo de almacenamiento en el que reside el soporte principal. Si no se encuentran los soportes en un dispositivo de almacenamiento, estos se consideran desconectados. Entonces CASO presenta una selección de grupos de unidades y dispositivos de almacenamiento compatibles con el tipo de soporte usado durante la operación de restauración, ofreciéndole la flexibilidad de elegir un dispositivo de almacenamiento en el que cargar los soportes.

Tras anotar la identidad y la ubicación del dispositivo de almacenamiento seleccionado para ejecutar el trabajo, deberá hacer lo siguiente:

■ Enviar el trabajo de restauración en espera como un trabajo programado.

- Recuperar los soportes y colocarlos en el dispositivo de almacenamiento.
- Anular el estado de espera del trabajo en el servidor de administración central, a cuya hora empieza el trabajo de restauración.

A continuación, CASO delega el trabajo al servidor Backup Exec administrado que controla el dispositivo de almacenamiento seleccionado. Si los datos que se están restaurando abarcan varios soportes de almacenamiento, se le pedirá que cargue soportes adicionales según sea necesario para terminar con éxito la operación de restauración.

Para poder iniciar las operaciones de restauración desde el servidor de administración central, se deben cumplir los siguientes requisitos:

- El estado de comunicación del servidor Backup Exec administrado debe ser Habilitado.
- Los servidores Backup Exec administrados deben estar en línea con todos los estados del servidor Backup Exec que se muestren En línea.

### **Mejores prácticas para la restauración centralizada en CASO**

Se recomienda seguir las siguientes prácticas para una restauración centralizada:

- Seleccione solamente un recurso que restaurar para cada trabajo.
- Seleccione el mismo servidor Backup Exec o dispositivo de restauración para todas las selecciones que formen parte del mismo trabajo de restauración.
- Seleccione un servidor Backup Exec que tenga dispositivos compatibles con todos los soportes necesarios para el trabajo de restauración.

## Cómo restaura CASO los datos que residen en varios dispositivos de almacenamiento

Si los datos que desea restaurar se encuentran en un único dispositivo conectado a un servidor Backup Exec administrado, se creará un trabajo de restauración simple en el servidor de administración central y, a continuación, se delegará desde él. Sin embargo, si los datos seleccionados para la restauración se encuentran en varios dispositivos del entorno CASO, entonces el trabajo de restauración simple se divide en varios trabajos independientes, dependiendo del número de dispositivos implicados.

Todos los trabajos de restauración divididos adoptan el nombre del trabajo original, y se diferencian y se vinculan mediante un número escrito en subíndice que se anexa al nombre del trabajo.

Por ejemplo, si crea un trabajo de restauración y los datos seleccionados para su restauración residen en un dispositivo de un servidor Backup Exec administrado, CASO creará un trabajo de restauración. Sin embargo, si crea un trabajo de restauración y los datos seleccionados residen en dos o más dispositivos conectados a un servidor Backup Exec administrado, CASO creará dos o más trabajos de restauración.

La siguiente figura muestra cómo CASO restaura los datos almacenados en un único dispositivo.

**Figura K-4** Para los datos guardados en un único dispositivo de almacenamiento

Se seleccionan los datos para restaurar desde la consola de administración del servidor de administración central.

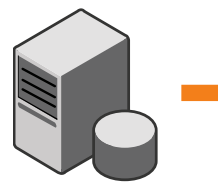

CASO crea un trabajo de restauración, que se delega para el procesamiento en el servidor Backup Exec administrado en el cual residen los datos.

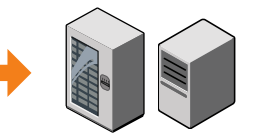

La siguiente figura muestra cómo CASO restaura los datos almacenados en varios dispositivos.

**Figura K-5** Para los datos guardados en varios dispositivos de almacenamiento

Se seleccionan los datos para restaurar desde la consola de administración del servidor de administración central.

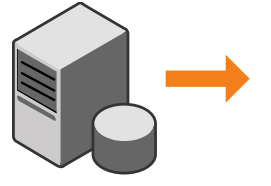

CASO crea varios trabajos de restauración, que se delegan para el procesamiento de los servidores Backup Exec administrados en los cuales residen los datos.

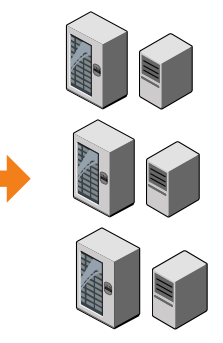

## **Acerca de recuperar trabajos con error en CASO**

Trabajos recuperados es una regla personalizada de administración de errores de Backup Exec que usa CASO para recuperar trabajos que fallaron por problemas de comunicación interna de los trabajos. Esta regla se crea cuando se instala Backup Exec y está habilitada de forma predeterminada.

Las opciones de reintento de esta regla son repetir el trabajo dos veces, con un intervalo de cinco minutos entre cada reintento. Durante el primer reintento, CASO procura volver a delegar los trabajos a otro servidor Backup Exec administrado disponible.

Si falla este intento, la opción CASO hace un segundo intento por encontrar otro servidor Backup Exec administrado disponible en el que procesar los trabajos. Si no está disponible ningún servidor Backup Exec administrado, la disposición final del trabajo será dejarla en espera hasta solucionar la situación de error.

**Nota:** Si se habilita la regla de administración de errores de reinicio de punto de comprobación, los trabajos recuperados no se vuelven a enviar a un grupo de servidores Backup Exec para que se ejecuten en un servidor diferente. La regla de administración de errores de reinicio de punto de comprobación reprograma el trabajo para que se ejecute en el servidor original cuando ese servidor esté en línea. Para permitir que un trabajo recuperado se vuelva a enviar a un grupo de servidores Backup Exec, es necesario deshabilitar la regla de administración de errores de reinicio de punto de comprobación.

**Nota:** Si apunta un trabajo a un grupo de servidores Backup Exec que contiene varios servidores Backup Exec administrados y se produce un error de trabajo, el proceso de recuperación usa solamente los servidores Backup Exec administrados del grupo de servidores Backup Exec. Los servidores Backup Exec administrados que no están en el grupo de servidores Backup Exec no se usan para la recuperación de trabajo.

Cuando se abre la entrada de historial de un trabajo recuperado, el motivo del error se enumera en Errores de trabajo, y se describe el tipo de error de comunicación interna que ha tenido lugar. La entrada del historial de trabajos también indica que el trabajo se ha recuperado.

**Nota:** No se crean registros de trabajos para los trabajos recuperados.

En la siguiente tabla se describen los códigos de error que están seleccionados de forma predeterminada para la regla de administración de errores Trabajos recuperados:

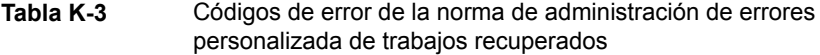

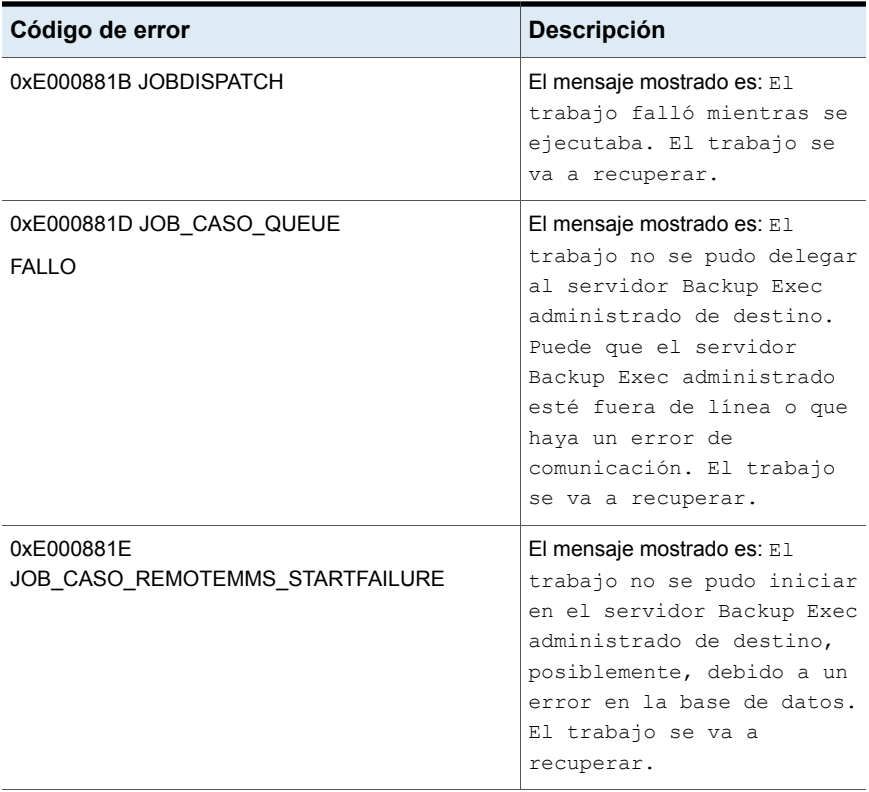

Ver "Reglas de [administración](#page-326-0) de errores para trabajos fallidos o cancelados" en la página 327.

Ver "Regla personalizada de [administración](#page-329-0) de errores para trabajos recuperados" en la página 330.

Ver "Cambio de la configuración de un servidor Backup Exec [administrado"](#page-1513-0) en la página 1514.

## **Pausar o reanudar un servidor Backup Exec administrado**

Puede pausar y reanudar un servidor Backup Exec administrado desde el servidor de administración central.

Pausar un servidor Backup Exec administrado impide que el servidor de administración central le delegue trabajos. Cuando se pausa el servidor Backup Exec administrado, el estado cambia de En línea a En pausa.

**Precaución:** Cuando se instalan las funciones de Backup Exec en un servidor Backup Exec administrado, este debe pausarse, de modo que el servidor de administración central no le delegue más trabajos durante el proceso de instalación. Si existen trabajos en ejecución, déjelas terminar o cancélelas antes de empezar la instalación.

Cuando usted reanuda un servidor Backup Exec administrado pausado, los cambios siguientes ocurres:

- Los trabajos se pueden delegar del servidor de administración central al servidor Backup Exec administrado.
- El estado del servidor Backup Exec administrado cambia de En pausa a En línea en la columna **Estado** en la ficha **Almacenamiento**.

#### **Para pausar un servidor Backup Exec administrado**

- **1** En la ficha **Almacenamiento** del servidor de administración central, haga clic con el botón derecho en el servidor Backup Exec administrado que desea pausar.
- **2** Haga clic en **Pausar**.

### **Para reanudar un servidor Backup Exec administrado pausado**

- **1** En la ficha **Almacenamiento** del servidor de administración central, haga clic con el botón derecho en el servidor Backup Exec administrado que desea reanudar.
- **2** Haga clic en **Pausar** para borrar la marca de verificación junto a **Pausar**.

# **Detención o inicio de los servicios de Backup Exec para un servidor Backup Exec administrado**

Es posible detener o iniciar los servicios de Backup Exec en un servidor Backup Exec administrado del servidor de administración central.

### **Para detener los servicios de Backup Exec para un servidor Backup Exec administrado**

- **1** En la ficha **Almacenamiento** del servidor de administración central, haga clic con el botón derecho en el servidor Backup Exec administrado cuyos servicios desea detener.
- **2** Selecciones **Servicios de Backup Exec**.
- **3** En el cuadro de diálogo **Administrador de servicios Backup Exec**, haga clic en **Detener todos los servicios**.
- **4** Haga clic en **Cerrar**.

### **Para iniciar los servicios de Backup Exec para un servidor Backup Exec administrado**

- **1** En la ficha **Almacenamiento** del servidor de administración central, haga clic con el botón derecho en el servidor Backup Exec administrado cuyos servicios desea iniciar.
- **2** Selecciones **Servicios de Backup Exec**.
- **3** En el cuadro de diálogo **Administrador de servicios Backup Exec**, haga clic en **Iniciar todos los servicios**.
- **4** Haga clic en **Cerrar**.

## **Visualización de propiedades del servidor Backup Exec administrado**

Desde el servidor de administración central, se pueden ver las propiedades para los servidores Backup Exec administrados.

#### **Para ver las propiedades del servidor Backup Exec administrado**

**1** En la ficha **Almacenamiento** del servidor de administración central, haga doble clic en el servidor Backup Exec administrado cuyas propiedades desee ver.

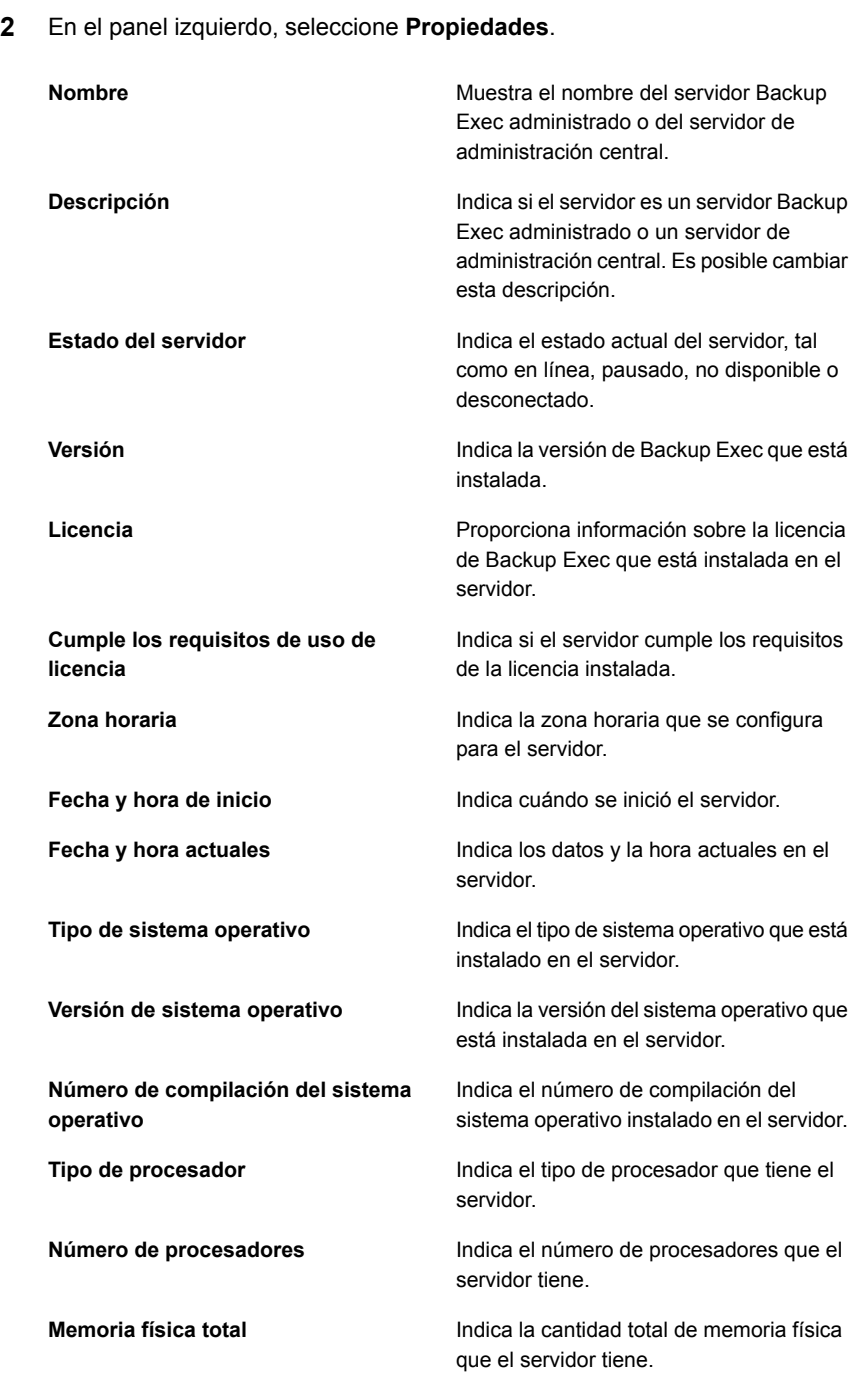

Backup Exec Central Admin Server Option | 1544 **Visualización de la configuración de un servidor de administración central**

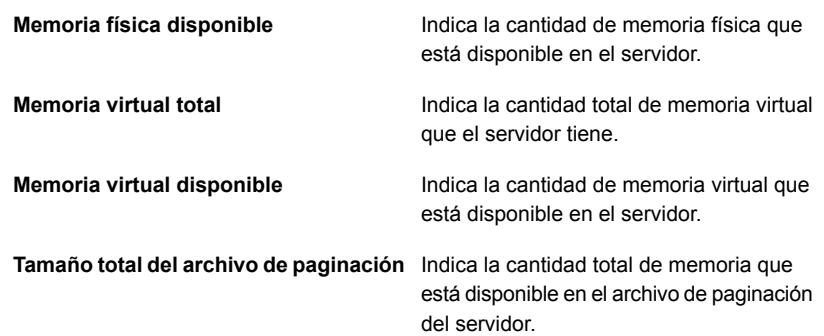

## **Visualización de la configuración de un servidor de administración central**

Si tiene Central Admin Server Option (CASO), puede ver la información sobre la ubicación de las bases de datos para Backup Exec. Las bases de datos incluyen la base de datos de Backup Exec, la base de datos de la administración avanzada de dispositivos y soportes (ADAMM) y la base de datos de catálogos.

Durante la instalación de Backup Exec, si seleccionó la opción predeterminada para crear una instancia local de Backup Exec SQL Express en la que se almacenará la base de datos de Backup Exec, todas las bases de datos se colocarán en el servidor Backup Exec local. Si eligió otra instancia de la red en la que almacenar la base de datos de Backup Exec, todas las bases de datos se colocarán en el servidor SQL de Microsoft que contenga dicha instancia.

#### **Para ver la configuración de un servidor de administración central**

- **1** Realice una de las siguientes acciones:
	- Haga clic en el botón Backup Exec, seleccione **Configuración** y después haga clic en **Propiedades del servidor local**.

■ En la ficha **Almacenamiento**, haga doble clic en el servidor de administración central.

**2** En el panel izquierdo, haga clic en **Configuración**.

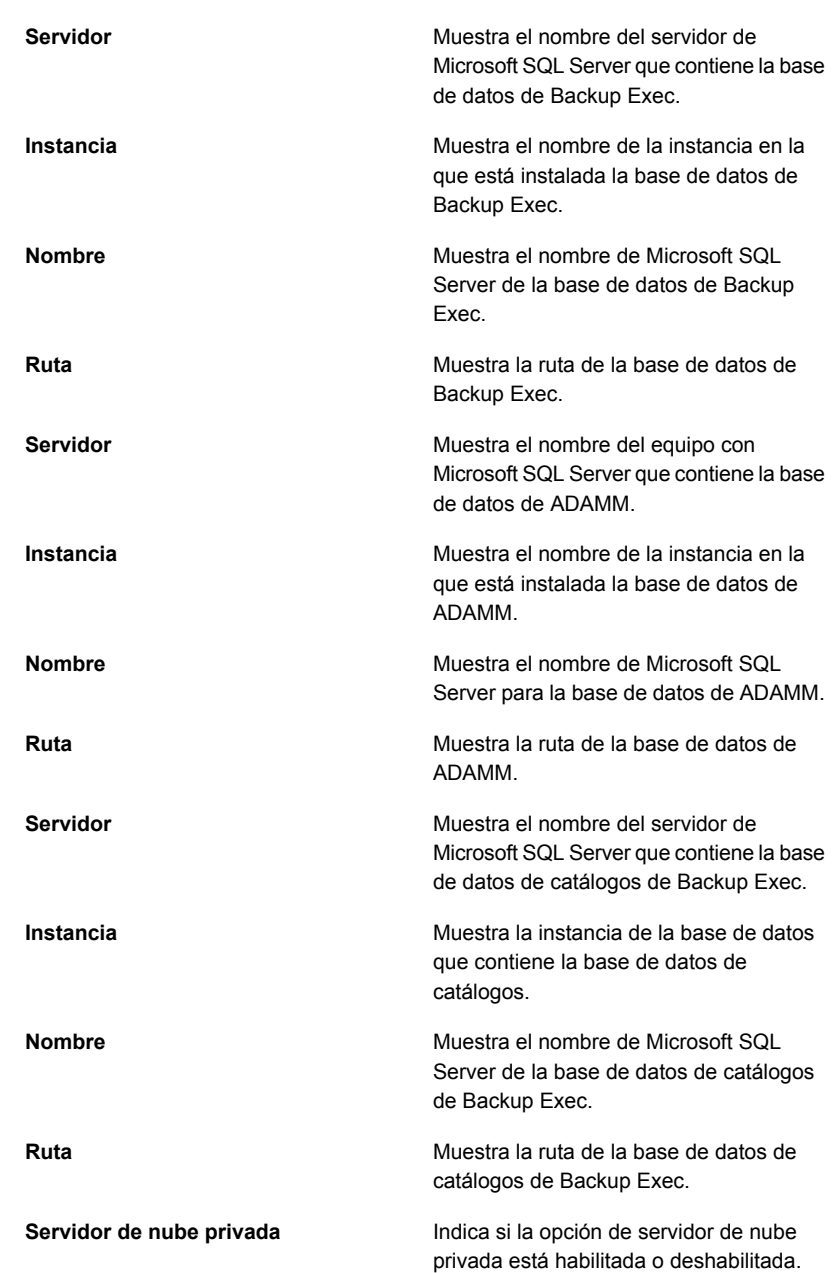

## **Recuperación después de un desastre en CASO**

Use Backup Exec Simplified Disaster Recovery (SDR) de Backup Exec para proteger los servidores Backup Exec administrados y el servidor de administración central en un entorno de CASO.

Ver "Acerca de la [recuperación](#page-941-0) simplificada después de un desastre" en la página 942.

Antes de implementar la función SDR en un entorno de CASO, revise lo siguiente:

- Para crear soportes de recuperación para un servidor Backup Exec administrado o el servidor de administración central, el **Asistente para la creación del disco de recuperación simplificada después de un desastre** se debe ejecutar en el servidor de administración central. Si usa un entorno de la administración remota, conéctese con el servidor de administración central.
- Si desea proteger los servidores Backup Exec administrados mediante una imagen del disco de arranque, es necesario ejecutar **Asistente para la creación del disco de recuperación simplificada después de un desastre** en cada uno de servidores Backup Exec administrados donde esté instalado un dispositivo del disco de arranque.
- Debe hacer copias de seguridad y restauraciones locales de un servidor de administración central.

### **Recuperación después de un desastre de un servidor Backup Exec administrado que es administrado por un servidor de administración central fallido**

Si las comunicaciones aún están activas entre el servidor Backup Exec administrado y el servidor de administración central, se puede cambiar un servidor Backup Exec administrado a un servidor Backup Exec independiente al eliminarlo desde la ficha **Almacenamiento**. Sin embargo, si el servidor de administración central experimenta un desastre, las comunicaciones se pierden entre el servidor Backup Exec administrado y el servidor de administración central, y el servidor Backup Exec administrado no se puede eliminar desde la ficha **Almacenamiento**. Sin embargo, se puede convertir el servidor Backup Exec administrado a un servidor Backup Exec independiente con la función Cambiar programa de Windows.

### **Para cambiar un servidor Backup Exec administrado a un servidor Backup Exec independiente cuando las comunicaciones entre los dos servidores se han perdido**

- **1** En el servidor Backup Exec administrado, abra el panel de control de Windows.
- **2** Seleccione **Agregar o quitar programas** o **Programas y características**, según la versión de Windows que esté utilizando.
- **3** Seleccione **Backup Exec** de la lista y, a continuación, haga clic en **Cambiar**.
- **4** En el panel **Opciones adicionales**, haga clic en **Siguiente**.
- **5** En el panel **Agregar licencias**, haga clic en **Siguiente**.
- **6** En el panel **Opciones de configuración**, haga clic en **Siguiente**.
- **7** En el panel **Seleccionar idiomas**, haga clic en **Siguiente**.
- **8** En el panel **Servidor de administración central**, seleccione **Servidor Backup Exec administrado de manera local** y, a continuación, haga clic en **Siguiente**.
- **9** Cuando aparece el mensaje de error del servidor Backup Exec administrado que indica que no se puede contactar al servidor de administración central, haga clic en **Aceptar**.

**Nota:** Si no aparece un mensaje de error, Backup Exec detectó un servidor con el mismo nombre que el servidor de administración central en la red. Si ese servidor es el servidor de administración central y se está ejecutando correctamente, debería poder cambiarlo a un servidor Backup Exec administrado desde la ficha **Almacenamiento** en el servidor de administración central.

- **10** Haga clic en **Siguiente**.
- **11** En el panel **Sumario de instalación**, haga clic en **Instalar**.
- **12** Cuando la instalación se completa, en el servidor Backup Exec, agregue los dispositivos de almacenamiento que sean necesarios.

**Nota:** Es posible que también deba hacer un inventario y catalogar el dispositivo de almacenamiento, según el método de catalogación usado, cuando se conectó el servidor Backup Exec administrado al servidor de administración central.

Cuando el servidor de administración central esté en línea de nuevo, se puede cambiar este servidor Backup Exec independiente de nuevo a un servidor Backup Exec administrado.

Ver ["Cambio](#page-1503-0) de un servidor Backup Exec a un servidor Backup Exec [administrado"](#page-1503-0) en la página 1504.

## **Solución de problemas de CAS**

Si tiene problemas con CASO, revise las siguientes preguntas y respuestas.
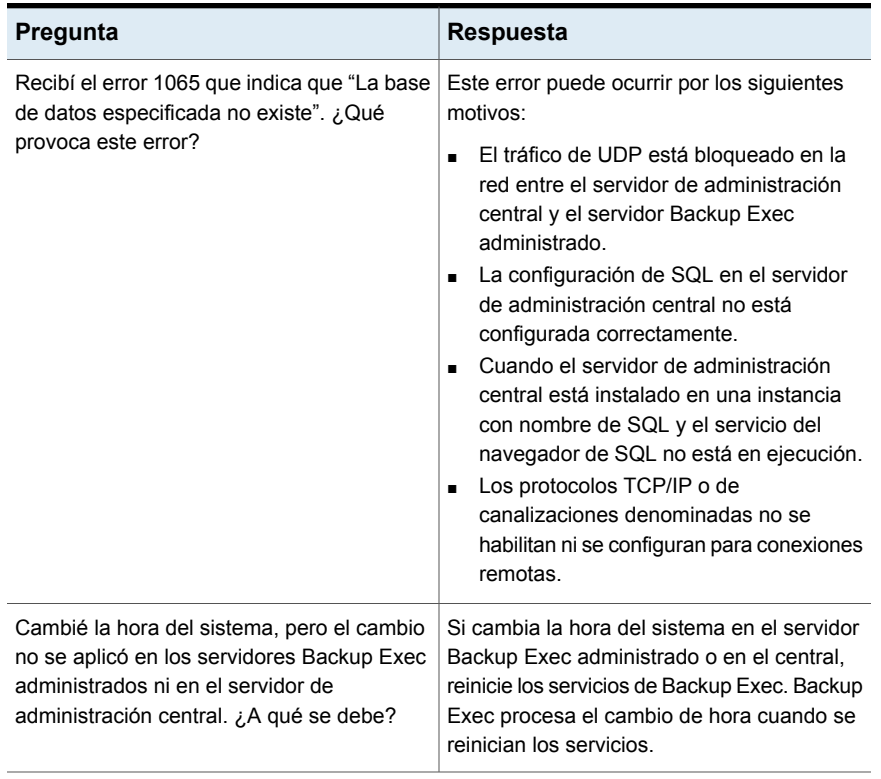

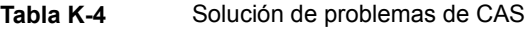

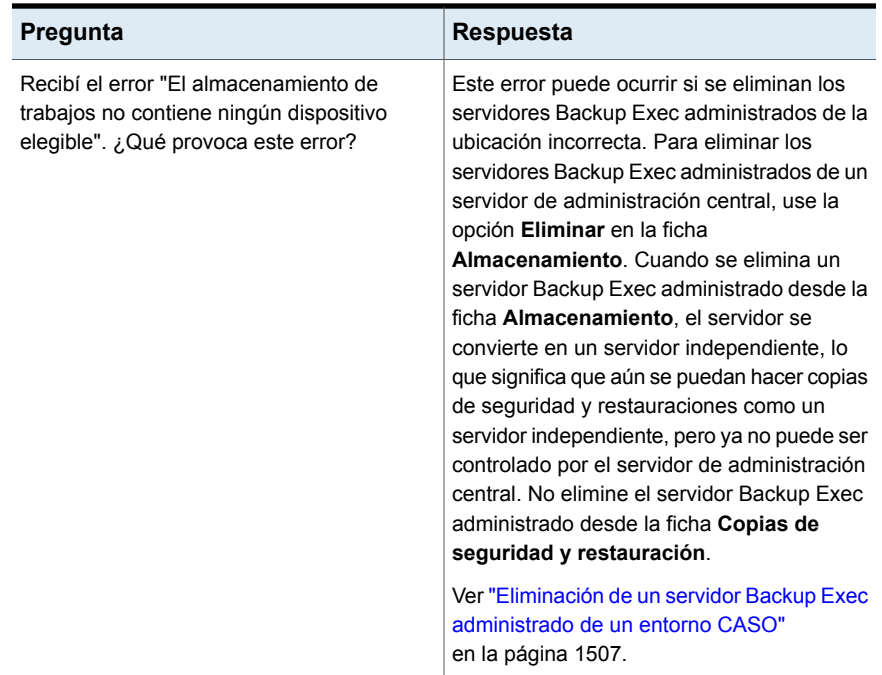

Ver ["Acerca](#page-1484-0) de Central Admin Server Option" en la página 1485.

## **Ejecución de Backup Exec Utility para las operaciones de CASO**

Una aplicación independiente denominada Backup Exec Utility está disponible para ayudarle a realizar las operaciones siguientes de CASO:

- Mover un servidor Backup Exec administrado.
- Deshabilitar o habilitar la comunicación con un servidor Backup Exec administrado.

Backup Exec Utility solo se debe utilizar según las instrucciones del soporte técnico. Un uso inadecuado de esta utilidad puede producir cambios de configuración que impidan la ejecución de Backup Exec.

#### **Para iniciar Backup Exec Utility**

- **1** En el directorio de instalación de Backup Exec, en *<Ruta de instalación de Backup Exec>*\Backup Exec, haga doble clic en **BEUtility**.
- **2** En el menú **Backup Exec Utility**, haga clic en **Ayuda** para aprender a usar BEUtility.

## **Desinstalar Backup Exec del servidor de administración central**

Antes de que desinstale Backup Exec del servidor de administración central, es necesario eliminar todos los servidores Backup Exec administrados de la ficha **Almacenamiento** en el servidor de administración central.

**Precaución:** Si no se sigue este orden de desinstalación, se pueden producir largos retrasos al cerrar los servicios de Backup Exec durante la desinstalación de Backup Exec de los servidores Backup Exec administrados.

#### **Para desinstalar Backup Exec del servidor de administración central**

- **1** En la ficha **Almacenamiento** del servidor de administración central, haga clic con el botón derecho en un servidor Backup Exec administrado.
- **2** Seleccione **Eliminar**.
- **3** Haga clic en **Sí** para confirmar que desea eliminar.
- **4** Repita del paso 1 al paso 3 para cada servidor Backup Exec administrado que el servidor de administración central administre.
- **5** Para desinstalar Backup Exec del servidor de administración central.

Ver ["Desinstalación](#page-128-0) de Backup Exec" en la página 129.

## **Desinstalar Backup Exec de un servidor Backup Exec administrado**

Es necesario eliminar el servidor Backup Exec administrado de la ficha **Almacenamiento** en el servidor de administración central antes de desinstalar Backup Exec.

#### **Para desinstalar Backup Exec de un servidor Backup Exec administrado**

- **1** En la ficha **Almacenamiento** del servidor de administración central, haga clic con el botón derecho en un servidor Backup Exec administrado.
- **2** Seleccione **Eliminar**.
- **3** Haga clic en **Sí** para confirmar que desea eliminar.
- **4** Desinstale Backup Exec del servidor Backup Exec administrado.

Ver ["Desinstalación](#page-128-0) de Backup Exec" en la página 129.

## Apéndice **L**

# Backup Exec Advanced Disk-based Backup Option

En este Apéndice se incluyen los temas siguientes:

- Acerca de Advanced [Disk-based](#page-1552-0) Backup Option
- Cómo utilizar copias de [seguridad](#page-1553-0) sintéticas en lugar de copias de seguridad completas [recurrentes](#page-1553-0)
- Configurar las opciones de copia de seguridad [predeterminadas](#page-1555-0) para Advanced [Disk-based](#page-1555-0) Backup Option
- Acerca de la [restauración](#page-1557-0) True image para las copias de seguridad sintéticas
- Cómo utilizar copias de [seguridad](#page-1560-0) fuera del host para procesar copias de [seguridad](#page-1560-0) de equipos remotos en el servidor Backup Exec
- [Configurar](#page-1564-0) las opciones de copia de seguridad fuera del host para un trabajo de copia de [seguridad](#page-1564-0)
- Prácticas [recomendadas](#page-1566-0) para la copia de seguridad fuera del host
- <span id="page-1552-0"></span>Solución de [problemas](#page-1567-0) de copias de seguridad fuera del host
- Problemas de la copia de seguridad fuera del host con los [proveedores](#page-1571-0) de [hardware](#page-1571-0)

### **Acerca de Advanced Disk-based Backup Option**

Advanced Disk-based Backup Option incluye las siguientes funciones:

■ Copia de seguridad sintética

Esta función permite a una copia de seguridad completa ensamblarse o sintetizarse de una copia de seguridad completa de línea base y de las copias de seguridad incrementales subsiguientes.

Entre las ventajas de usar una copia de seguridad sintética, se incluyen:

- Se consigue un intervalo de copia de seguridad reducido ya que la copia de seguridad sintética se puede programar fuera del intervalo de copia de seguridad crítico.
- Se reduce también el tráfico de red porque con la copia de seguridad sintética no es necesario el acceso a la red.
- La restauración True Image permite que Backup Exec restaure el contenido de los directorios a su estado cuando se realizó una copia de seguridad completa o incremental sintética.
- Copia de seguridad fuera del host

Esta función permite que la operación de copia de seguridad se procese en un servidor Backup Exec en vez de procesarse en el equipo remoto o equipo host. Al mover la copia de seguridad desde el equipo remoto al servidor Backup Exec, se obtiene un mejor rendimiento de las copias de seguridad y se libera el equipo remoto.

Advanced Disk-based Backup Option (ADBO) se instala como parte de Enterprise Server Option, para lo cual es necesario especificar una licencia en el servidor Backup Exec.

Ver "Cómo utilizar copias de [seguridad](#page-1553-0) sintéticas en lugar de copias de seguridad completas [recurrentes"](#page-1553-0) en la página 1554.

Ver "Cómo utilizar copias de [seguridad](#page-1560-0) fuera del host para procesar copias de [seguridad](#page-1560-0) de equipos remotos en el servidor Backup Exec" en la página 1561.

<span id="page-1553-0"></span>Ver "Acerca de las opciones de concesión de licencias y el proceso de [instalación](#page-46-0) de [Backup](#page-46-0) Exec" en la página 47.

Ver "Configurar las opciones de copia de seguridad [predeterminadas](#page-1555-0) para Advanced [Disk-based](#page-1555-0) Backup Option" en la página 1556.

### **Cómo utilizar copias de seguridad sintéticas en lugar de copias de seguridad completas recurrentes**

La función de copia de seguridad sintética elimina la necesidad de realizar copias de seguridad completas recurrentes para los recursos remotos admitidos. La copia

de seguridad sintética se ensambla de una copia de seguridad completa (llamada una línea base) y de las copias de seguridad incrementales subsiguientes.

La copia de seguridad sintética resultante se convierte en la nueva copia de seguridad de línea base. Solo se necesitarán copias de seguridad incrementales hasta que se cree la próxima copia de seguridad sintética. La copia de seguridad sintética será tan reciente como la última copia de seguridad incremental que contenga.

Los componentes de una copia de seguridad sintética son los siguientes:

■ Copia de seguridad de línea base.

La copia de seguridad de línea base es la primera copia de seguridad completa para ejecutar que se asocia a la copia de seguridad sintética. La copia de seguridad de línea base completa solo se ejecuta una vez y hace copia de seguridad de todos los archivos del equipo seleccionado al ejecutarse.

- Copias de seguridad incrementales recurrentes. Los trabajos de copia de seguridad incrementales hacen copia de seguridad de los archivos que cambian después de la copia de seguridad de línea base.
- Copias de seguridad sintéticas recurrentes.

El proceso de copia de seguridad sintética combina los datos de la copia de seguridad de línea base y de las copias de seguridad incrementales para formar una copia de seguridad completa sintetizada del equipo seleccionado. Esta copia de seguridad completa sintetizada se convierte en una nueva copia de seguridad de línea base, que se combina con los conjuntos subsiguientes de copias de seguridad incrementales para formar una nueva copia de seguridad completa sintetizada.

Para las copias de seguridad en una copia de seguridad sintética, se puede agregar una fase para duplicar las copias de seguridad de datos en cinta.

La restauración True image se habilita de forma automática para las copias de seguridad sintéticas. La restauración True image le permite restaurar los directorios como estaban a la hora de la copia de seguridad sintética. Los archivos que se eliminaron antes de la realización de la copia de seguridad sintética no se restauran. En la restauración True Image, solo se restauran las versiones correctas de los archivos desde las copias de seguridad completas sintéticas o incrementales pertinentes que las contienen.

Solamente los datos del sistema de archivos se admiten para la copia de seguridad sintética. Los datos admitidos incluyen los objetos de sistema de archivos comunes, tales como volúmenes, unidades y carpetas.

#### **Requisitos de la copia de seguridad sintética**

Para crear una copia de seguridad sintética, revise la información siguiente:

- Si usa una clave de cifrado, todas las copias de seguridad asociadas deben usar la misma clave de cifrado. No cambie la clave de cifrado una vez que las copias de seguridad se crean. La clave de cifrado seleccionada en las copias de seguridad asociadas se aplicará automáticamente a la copia de seguridad sintética.
- Para poder crear una copia de seguridad, debe configurar el almacenamiento en disco. Para las copias de seguridad sintéticas, las copias de seguridad incrementales deben usar el almacenamiento en disco. La copia de seguridad completa de la línea base y la copia de seguridad completa sintética pueden usar el almacenamiento en cinta o en disco.

Ver "Configurar el [almacenamiento](#page-380-0) en disco" en la página 381.

- Si envía el trabajo de copia de seguridad de línea base al almacenamiento en cinta y desea usar el almacenamiento en cinta para el trabajo de copia de seguridad sintética, es necesario tener dos unidades de cinta. Es necesario usar una unidad de cinta para montar la copia de seguridad de línea base y usar una unidad de cinta para montar la copia de seguridad sintética.
- Es posible seleccionar solamente datos del sistema de archivos para la copia de seguridad sintética.

Ver ["Configurar](#page-1564-0) las opciones de copia de seguridad fuera del host para un trabajo de copia de [seguridad"](#page-1564-0) en la página 1565.

<span id="page-1555-0"></span>Ver "Acerca de la [restauración](#page-1557-0) True image para las copias de seguridad sintéticas" en la página 1558.

## **Configurar las opciones de copia de seguridad predeterminadas para Advanced Disk-based Backup Option**

Es posible utilizar los valores predeterminados que Backup Exec configura durante la instalación para todos los trabajos de copia de seguridad de Advanced Disk-based Backup Option o puede elegir sus propios valores predeterminados. Es posible anular la configuración predeterminada cuando se crean trabajos individuales.

#### **Para configurar las opciones de copia de seguridad predeterminadas para Advanced Disk-based Backup Option**

- **1** Haga clic en el botón Backup Exec y después seleccione **Configuración**.
- **2** Seleccione **Valores predeterminados del trabajo** y, luego, seleccione una opción de copia de seguridad.

Por ejemplo, si desea configurar las opciones de configuración predeterminadas para las copias de seguridad en disco de Advanced Disk-based Backup Option, seleccione **Copia de seguridad en disco**. Las opciones que aparecen varían dependiendo de qué tipos de dispositivos de almacenamiento se hayan configurado. Diversas opciones predeterminadas se pueden configurar para los trabajos de copia de seguridad en diversos tipos de almacenamiento.

- **3** En el panel izquierdo, seleccione **Copia de seguridad en disco avanzada**.
- **4** Seleccione las opciones correspondientes:

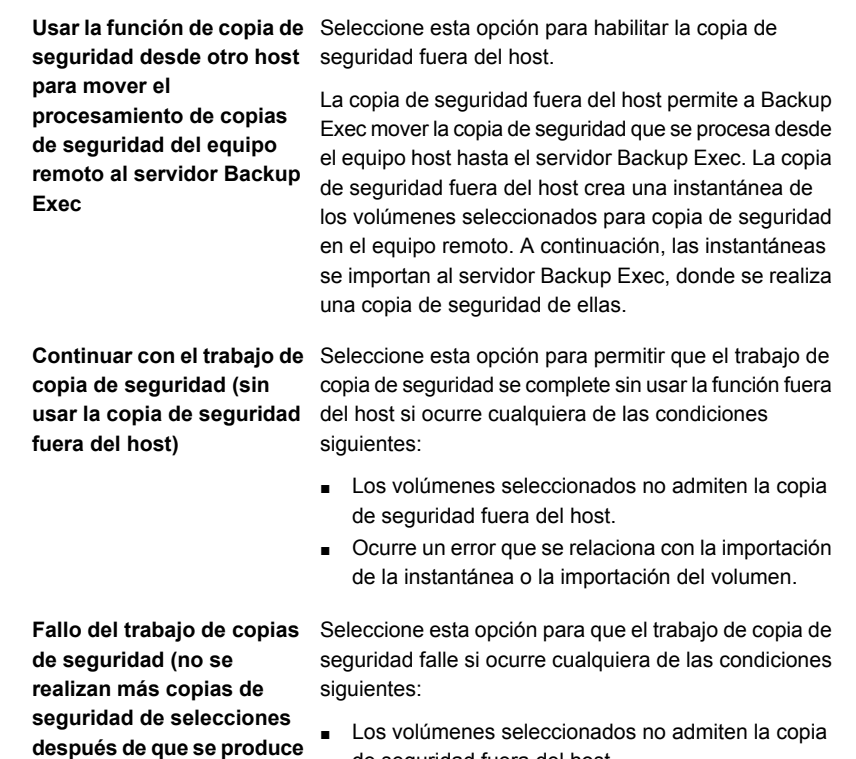

**un error)**

de seguridad fuera del host.

■ Ocurre un error que se relaciona con la importación de la instantánea o la importación del volumen.

Backup Exec Advanced Disk-based Backup Option 1558 **Acerca de la restauración True image para las copias de seguridad sintéticas**

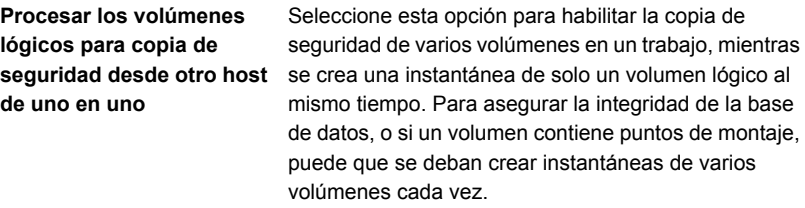

Después de hacer una copia de seguridad y crear una instantánea del volumen lógico, la instantánea se elimina antes de que se cree una instantánea del siguiente volumen lógico. Esta opción aumenta la capacidad de cumplir con el tiempo de inactividad mínimo que se necesita para realizar una instantánea.

Un volumen lógico se puede componer de varios volúmenes físicos. Un único volumen lógico puede albergar todos los volúmenes en los que residen las bases de datos.

<span id="page-1557-0"></span>Ver "Acerca de Advanced [Disk-based](#page-1552-0) Backup Option" en la página 1553. Ver ["Realización](#page-180-0) de copias de seguridad de datos" en la página 181.

## **Acerca de la restauración True image para las copias de seguridad sintéticas**

La restauración True image se habilita de forma automática para las copias de seguridad sintéticas. La restauración True Image permite que Backup Exec restaure el contenido de los directorios al estado en que se encontraban cuando se realizó una copia de seguridad completa o incremental. Las selecciones de restauración en conjuntos de copias de seguridad se realizan desde una vista de directorios como existieron en el momento de la copia de seguridad sintética. Los archivos que se eliminaron antes de la realización de la copia de seguridad no se restauran. En la restauración True Image, solo se restauran las versiones correctas de los archivos desde las copias de seguridad completas o incrementales pertinentes que las contienen. Las versiones anteriores no se restauran ni se sobrescriben.

**Nota:** La opción **Usar catálogos basados en el almacenamiento** debe habilitarse en la configuración **Catálogos** para usar restauración True image.

Ver "Configurar las opciones [predeterminadas](#page-288-0) para los catálogos" en la página 289.

Backup Exec recopila la información necesaria para detectar los archivos y los directorios que se han movido, se les ha cambiado el nombre o se han instalado recientemente desde un archivo de almacenamiento en cinta (tar) o un archivo de almacenamiento comprimido. Según cómo se hayan empaquetado e instalado los archivos, no se hace copia de seguridad de algunos de los recién instalados mediante copias de seguridad incrementales normales. Con la restauración True Image habilitada, Backup Exec compara los nombres de las rutas con los de la copia de seguridad completa o incremental anterior. Si se detecta un nombre nuevo o cambiado, se una hace copia de seguridad del archivo o directorio.

A continuación, se detallan ejemplos en los que el uso de la restauración True Image hace copias de seguridad de archivos de los que de otra manera no se haría copia de seguridad:

- Un archivo llamado C:\pub\doc se mueve o se instala en C:\spec\doc. Aquí, el bit de archivo no puede cambiarse para archivos y subdirectorios dentro del directorio, pero C:\pub\doc es nuevo en el directorio C:\spec\ y se hace copia de seguridad de él.
- El nombre del directorio C:\security\dev\ se cambia por C:\security\devices\. Aquí, el bit de archivo no puede cambiarse para archivos y subdirectorios dentro del directorio, pero C:\security\devices\ es un nuevo directorio y se hace copia de seguridad de él.

La siguiente tabla enumera los archivos de los que se han realizado copias de seguridad en el directorio C:\user\doc durante una serie de copias de seguridad programadas para ejecutarse entre el 1 de diciembre de 2012 y el 4 diciembre de 2012.

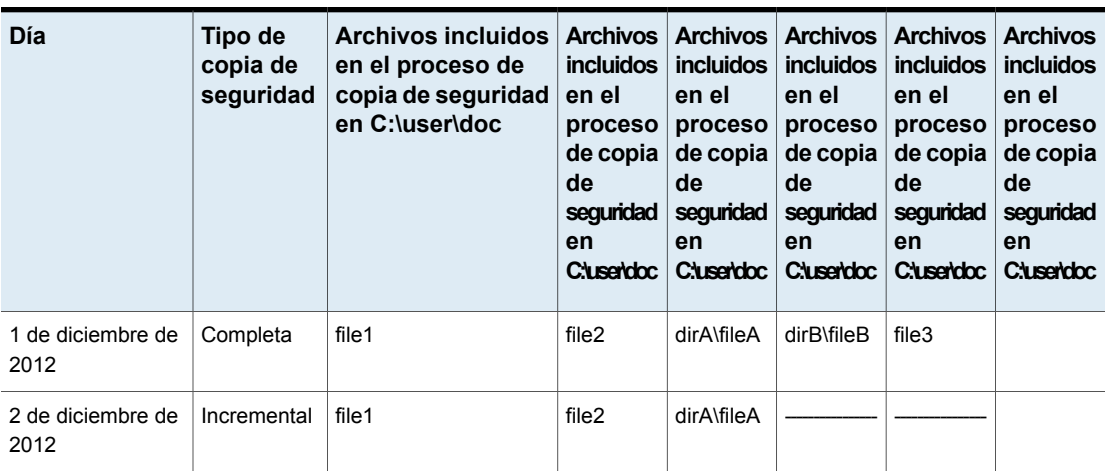

**Tabla L-1** Tabla con ejemplos de archivos de los que se han hecho copias de seguridad por la habilitación de la restauración True Image

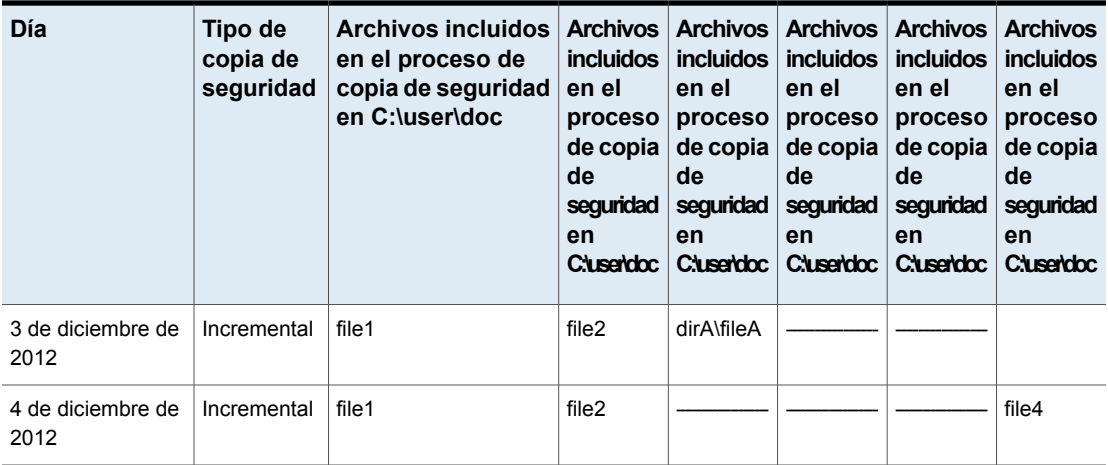

**Nota:** Los guiones (-------) indican que el archivo se eliminó antes de esta copia de seguridad.

Supongamos que va a restaurar la versión del 4 de diciembre de 2012 del directorio C:\user\doc.

Se realiza una restauración regular del conjunto de copias de seguridad completas seguido por una restauración regular de los conjuntos subsiguientes de copia de seguridad incremental. El directorio restaurado contiene todos los archivos y los directorios que existieron en C:\user\doc desde el 1 de diciembre de 2012 (la última copia de seguridad completa) hasta el 4 de diciembre de 2012.

Por ejemplo, se incluyen los siguientes archivos y directorios:

- file1
- file2
- dirA\fileA
- dirB\fileB
- file3
- file4

Si realiza una restauración True Image de la copia de seguridad del 4 de diciembre de 2012, el directorio restaurado solamente contiene los archivos y directorios que existían en el momento de realizar la copia de seguridad incremental el 4 de diciembre de 2012.

La lista siguiente incluye los archivos y los directorios que existían en ese momento:

Backup Exec Advanced Disk-based Backup Option | 1561 **Cómo utilizar copias de seguridad fuera del host para procesar copias de seguridad de equipos remotos en el servidor Backup Exec**

- file1
- file2
- file4

Backup Exec no restaura ningún archivo eliminado antes de la copia de seguridad incremental del 4 de diciembre de 2012.

El directorio restaurado no incluye los subdirectorios 'dirA', aunque se hizo copia de seguridad de ellos el 4 de diciembre de 2012. Backup Exec no restaura estos directorios porque no existían en el momento en que se ejecutó la copia de seguridad incremental, que era la referencia para la restauración True image.

Una restauración True Image conserva los archivos que se encuentran actualmente en el directorio, pero que no estaban presentes cuando se ejecutó la copia de seguridad. Supongamos que creó un archivo llamado file5 tras la copia de seguridad incremental del 4 de diciembre de 2012, pero antes de realizar la restauración.

En este caso, el directorio contiene los archivos siguientes tras la restauración:

- file1
- file2
- file4
- file5

<span id="page-1560-0"></span>Ver "Cómo utilizar copias de [seguridad](#page-1553-0) sintéticas en lugar de copias de seguridad completas [recurrentes"](#page-1553-0) en la página 1554.

Ver ["Configurar](#page-1564-0) las opciones de copia de seguridad fuera del host para un trabajo de copia de [seguridad"](#page-1564-0) en la página 1565.

## **Cómo utilizar copias de seguridad fuera del host para procesar copias de seguridad de equipos remotos en el servidor Backup Exec**

La copia de seguridad fuera del host permite a Backup Exec mover la copia de seguridad que se procesa desde el equipo host hasta el servidor Backup Exec. La copia de seguridad fuera del host crea una instantánea de los volúmenes seleccionados para copia de seguridad en el equipo remoto. A continuación, las instantáneas se importan al servidor Backup Exec, donde se realiza una copia de seguridad de ellas.

Después de crear la copia de seguridad, las instantáneas se exportan del servidor Backup Exec, se vuelven a montar en el equipo remoto y se sincronizan nuevamente

**Cómo utilizar copias de seguridad fuera del host para procesar copias de seguridad de equipos remotos en el servidor Backup Exec**

> con el volumen de origen. Este proceso requiere soluciones de los proveedores de hardware que admitan las instantáneas transportables. Las instantáneas que se pueden transportar se pueden importar al servidor Backup Exec y exportar desde él. El proveedor de Servicios de instantánea de volumen de Microsoft (VSS) que seleccione se utiliza para cada volumen de copia de seguridad fuera del host. En el equipo remoto, se realiza un trabajo de copia de seguridad fuera del host a la vez.

La copia de seguridad fuera del host admite lo siguiente:

- Servicio de instantánea de volumen de Microsoft (VSS).
- Copias de seguridad de volúmenes de NTFS que usan métodos de copia de seguridad completa, incremental y diferencial.
- Copias de seguridad de Agent for SQL para las bases de datos de Microsoft SQL Server 2000 y versiones posteriores.
- Copias de seguridad de Agent for Exchange para instancias de Microsoft Exchange Server 2010 que se ejecutan en Windows Server 2008. El soporte para utilizar la tecnología de recuperación granular (GRT) de Backup Exec para las copias de seguridad de Exchange Agent está incluido.

#### **Requisitos para la copia de seguridad fuera del host**

Además, a continuación, se enumeran los requisitos para la copia de seguridad fuera del host:

| Elemento             | <b>Descripción</b>                                                |
|----------------------|-------------------------------------------------------------------|
| Servidor Backup Exec | Se debe instalar la función Advanced Disk-based Backup<br>Option. |
| Equipo remoto        | Agent for Windows debe estar instalado en el equipo remoto.       |

**Tabla L-2** Requisitos de la copia de seguridad fuera del host

#### Backup Exec Advanced Disk-based Backup Option 1563 **Cómo utilizar copias de seguridad fuera del host para procesar copias de seguridad de equipos remotos en el servidor Backup Exec**

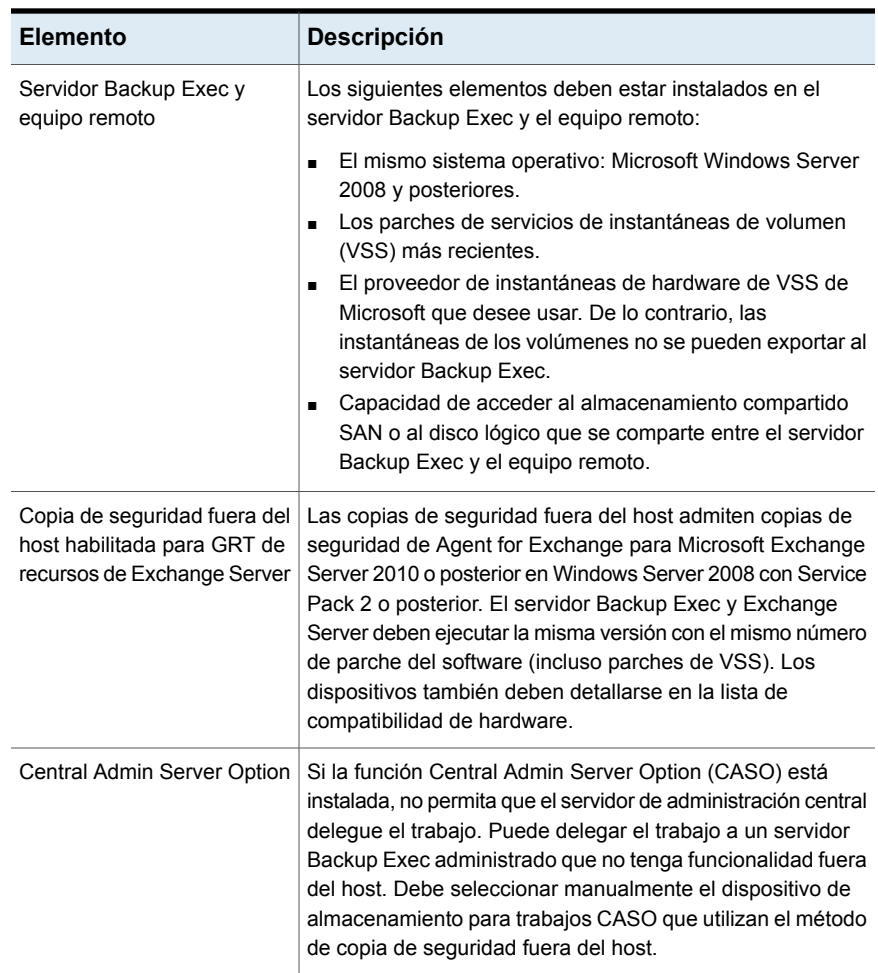

La copia de seguridad fuera del host de Advanced Disk-based Option no admite lo siguiente:

- La opción **Reinicio de punto de comprobación**. Ver "Configurar el reinicio de punto de [comprobación"](#page-690-0) en la página 691.
- Volúmenes que ejecutan Windows BitLocker Drive Encryption.
- El método de copias de seguridad para archivos **Mediante catálogos**. Ver "Cómo Backup Exec [determina](#page-228-0) si se ha hecho copia de seguridad de un [archivo"](#page-228-0) en la página 229.

#### **Prácticas recomendadas para la copia de seguridad fuera del host**

Se recomiendan las siguientes mejores prácticas:

- No permita que los volúmenes de origen y los de instantáneas compartan los mismos discos físicos. De lo contrario, falla cualquier intento de dividir el volumen de instantáneas del volumen original.
- La mayoría de los proveedores de hardware y software tienen alguna limitación sobre los tipos de volúmenes que son transportables. Por lo tanto, se recomienda usar los trabajos de copia de seguridad fuera del host solo para hacer copia de seguridad de datos de los cuales puedan importarse y exportarse todos los volúmenes dependientes.
- Asegúrese de que el volumen que seleccione para hacer copia de seguridad se pueda importar y exportar, y de que el proveedor de hardware de VSS esté en la lista de compatibilidad. De lo contrario, la copia de seguridad fuera del host falla. Puede decidir continuar realizando la copia de seguridad si la copia de seguridad fuera del host falla.

Es posible encontrar una lista de los tipos de almacenamiento compatibles en la lista de compatibilidad de hardware de Backup Exec.

- El registro de Hitachi Raid Manager no puede estar en un volumen del cual se están realizando instantáneas. Hitachi ejecuta la E/S en su registro Raid Manager durante el proceso de instantáneas y el coordinador de VSS bloquea la E/S a cualquier unidad de instantáneas. Por lo tanto, si el directorio del registro de Raid Manager se encuentra en el volumen de instantáneas, la E/S se bloquea y el proceso de instantáneas se detiene.
- Si Central Admin Server Option (CASO) está instalada, es necesario seleccionar manualmente el almacenamiento para la copia de seguridad fuera del host. De lo contrario, el trabajo se puede delegar a un servidor Backup Exec que no tenga funcionalidad fuera del host.

Ver "Cómo usar los grupos de [servidores](#page-1530-0) Backup Exec en CASO " en la página 1531.

■ Cuando se ejecuta una copia de seguridad fuera del host que usa un proveedor del hardware de VSS en un entorno de clúster de Microsoft (MSCS), el servidor Backup Exec y el equipo remoto no debe estar en el mismo grupo de clústeres. Las aplicaciones del clúster no admiten números de unidad lógica de dispositivos (LUN) que tengan firmas y estructuras de particiones duplicados. Las instantáneas que contienen LUN se deben transportar a un equipo host que esté fuera del clúster.

Ver ["Realización](#page-180-0) de copias de seguridad de datos" en la página 181.

Ver ["Configurar](#page-1564-0) las opciones de copia de seguridad fuera del host para un trabajo de copia de [seguridad"](#page-1564-0) en la página 1565.

Ver "Configurar las opciones de copia de seguridad [predeterminadas](#page-1555-0) para Advanced [Disk-based](#page-1555-0) Backup Option" en la página 1556.

<span id="page-1564-0"></span>Ver "Solución de [problemas](#page-1567-0) de copias de seguridad fuera del host" en la página 1568.

## **Configurar las opciones de copia de seguridad fuera del host para un trabajo de copia de seguridad**

La copia de seguridad fuera del host permite a Backup Exec trasladar el procesamiento de copia de seguridad del equipo host, que es el equipo remoto que contiene los volúmenes seleccionados para la copia de seguridad, al servidor de soportes Backup Exec. La copia de seguridad fuera del host crea una instantánea de los volúmenes seleccionados para copia de seguridad en el equipo remoto. A continuación, las instantáneas se importan al servidor de soportes, donde se realiza una copia de seguridad de ellas.

#### **Para configurar las opciones de copia de seguridad fuera del host para un trabajo de copia de seguridad**

- **1** En la ficha **Copias de seguridad y restauración**, haga clic con el botón derecho en el servidor, los servidores o el grupo de servidores de los que desee hacer copias de seguridad.
- **2** Seleccione **Copia de seguridad** y a continuación seleccione el tipo de copia de seguridad que desee realizar.
- **3** En el cuadro de diálogo **Propiedades de definición de copia de seguridad**, en el cuadro **Selecciones**, haga clic en **Editar**.
- **4** En el cuadro de diálogo **Selecciones de copia de seguridad**, seleccione las casillas para los recursos de los que desee hacer copia de seguridad y anule la selección de las casillas para los recursos de los que no desee hacer copia de seguridad.
- **5** Haga clic en **Aceptar**.
- **6** En el cuadro de diálogo **Propiedades de definición de copia de seguridad**, en el cuadro **Copia de seguridad**, haga clic en **Editar**.
- **7** En el cuadro de diálogo **Opciones de copia de seguridad**, seleccione la programación para este trabajo.
- **8** En el cuadro de diálogo de **Opciones de copia de seguridad**, en el panel izquierdo, seleccione **Advanced Disk-based Backup Option**.

**9** Configure cualquiera de las siguientes opciones para este trabajo:

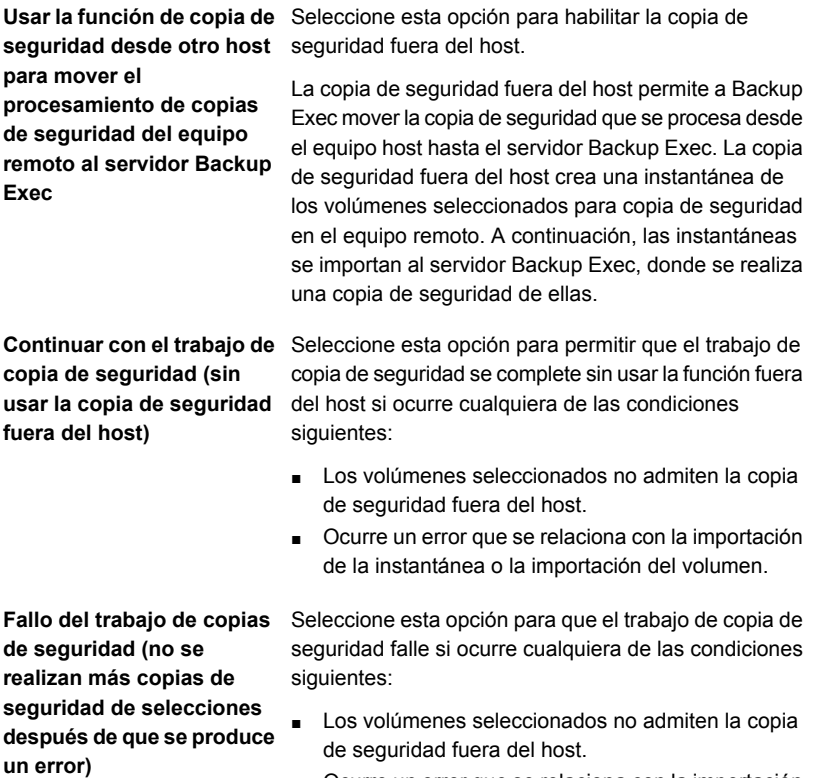

■ Ocurre un error que se relaciona con la importación de la instantánea o la importación del volumen.

albergar todos los volúmenes en los que residen las

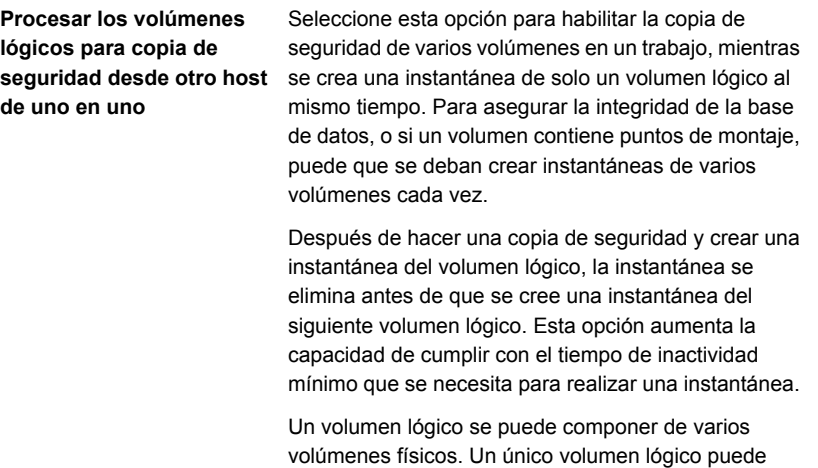

**10** En el cuadro de diálogo **Opciones de copia de seguridad**, haga clic en la configuración opcional en el panel izquierdo que desee configurar para este trabajo.

bases de datos.

- **11** Haga clic en **Aceptar**.
- **12** En el cuadro de diálogo **Propiedades de definición de copia de seguridad**, haga clic en **Aceptar**.
- <span id="page-1566-0"></span>Ver "Acerca de Advanced [Disk-based](#page-1552-0) Backup Option" en la página 1553.

Ver "Cómo utilizar copias de [seguridad](#page-1560-0) fuera del host para procesar copias de [seguridad](#page-1560-0) de equipos remotos en el servidor Backup Exec" en la página 1561.

## **Prácticas recomendadas para la copia de seguridad fuera del host**

Se recomiendan las siguientes mejores prácticas:

- Procure que los volúmenes de origen y los de instantáneas no compartan los mismos discos físicos. De lo contrario, falla cualquier intento de dividir el volumen de instantáneas del volumen original.
- La mayoría de los proveedores de hardware y software tienen alguna limitación sobre los tipos de volúmenes que son transportables. Por lo tanto, se recomienda usar los trabajos de copia de seguridad fuera del host solo para hacer copia de

seguridad de datos de los cuales puedan importarse y exportarse todos los volúmenes dependientes.

- La copia de seguridad fuera del host falla si algún volumen seleccionado para copia de seguridad no se puede importar o exportar. La copia de seguridad fuera del host también falla si el proveedor de hardware de VSS necesario no está en la lista de compatibilidad de hardware. Puede decidir continuar realizando la copia de seguridad si la copia de seguridad fuera del host falla. Es posible encontrar una lista de los tipos de almacenamiento compatibles en la lista de compatibilidad de hardware de Backup Exec.
- El registro de Hitachi Raid Manager no puede estar en un volumen del cual se están realizando instantáneas. Hitachi ejecuta la E/S en su registro Raid Manager durante el proceso de instantáneas y el coordinador de VSS bloquea la E/S a cualquier unidad de instantáneas. Por lo tanto, si el directorio del registro de Raid Manager se encuentra en el volumen de instantáneas, la E/S se bloquea y el proceso de instantáneas se detiene.
- Si Central Admin Server Option (CASO) está instalada, es necesario seleccionar manualmente el almacenamiento para la copia de seguridad fuera del host. De lo contrario, el trabajo se puede delegar a un servidor Backup Exec que no tenga funcionalidad fuera del host.

Ver "Cómo usar los grupos de [servidores](#page-1530-0) Backup Exec en CASO " en la página 1531.

■ Cuando se ejecuta una copia de seguridad fuera del host que usa un proveedor del hardware de VSS en un entorno de clúster de Microsoft (MSCS), el servidor Backup Exec y el equipo remoto no debe estar en el mismo grupo de clústeres. Las aplicaciones del clúster no admiten números de unidad lógica de dispositivos (LUN) que tengan firmas y estructuras de particiones duplicados. Las instantáneas que contienen LUN se deben transportar a un equipo host que esté fuera del clúster.

<span id="page-1567-0"></span>Ver "Solución de [problemas](#page-1567-0) de copias de seguridad fuera del host" en la página 1568.

## **Solución de problemas de copias de seguridad fuera del host**

La copia de seguridad fuera del host requiere que los volúmenes y los proveedores de VSS que se deben transportar estén configurados correctamente. La función Advanced Disk-based no es compatible con todas las matrices.

Es posible encontrar una lista de los tipos de almacenamiento compatibles en la lista de compatibilidad de hardware de Backup Exec.

Para solucionar problemas de la copia de seguridad fuera del host, se recomienda usar las herramientas que están disponibles del proveedor de VSS para verificar la instalación necesaria para la copia de seguridad fuera del host.

Los requisitos de instalación mínimos son los siguientes:

- Se deben poder hacer instantáneas de los volúmenes de los que desee hacer copia de seguridad.
- Los volúmenes se comparten entre el equipo remoto y el servidor Backup Exec.
- Un trabajo de copia de seguridad fuera del host puede contener solamente los volúmenes que se pueden transportar al servidor Backup Exec para copia de seguridad.

Otros factores que se deben considerar son los siguientes:

- Debe instalar Windows Server 2008 con Service Pack 2 o posterior en el servidor Backup Exec y en el equipo remoto. Ambos equipos deben tener los parches más recientes del Servicio de instantánea de volumen (VSS).
- Microsoft XML Core Services (MSXML 6.0 SP2) debe estar instalado y en ejecución en el equipo remoto y en el servidor Backup Exec.

La solución de problemas de la copia de seguridad fuera del host depende en cierto punto del proveedor de VSS que se usa para las instantáneas.

Los siguientes problemas de instalación comunes para todos los proveedores pueden hacer fallar la copia de seguridad fuera del host:

| <b>Problema</b>                                                                                   | Solución                                                                                                    |
|---------------------------------------------------------------------------------------------------|----------------------------------------------------------------------------------------------------|
| Los volúmenes no se<br>comparten.                                                                 | Debe asegurarse de que todos los volúmenes residan en<br>los discos que se comparten entre el equipo remoto y el<br>servidor Backup Exec. Si los volúmenes no se comparten,<br>la operación de importación falla. Es posible que sea<br>necesario limpiar las instantáneas y volver a sincronizar los<br>volúmenes manualmente.            |
| El proveedor de VSS no está<br>instalado en el servidor<br>Backup Exec ni en el equipo<br>remoto. | El proveedor que se usa para la instantánea debe estar<br>instalado en el servidor Backup Exec y en el equipo remoto.<br>Si el proveedor no está instalado en el servidor Backup Exec.<br>la operación de importación falla. Es posible que sea<br>necesario limpiar las instantáneas y volver a sincronizar los<br>volúmenes manualmente. |

**Tabla L-3** Problemas comunes de instalación para la copia de seguridad fuera del host

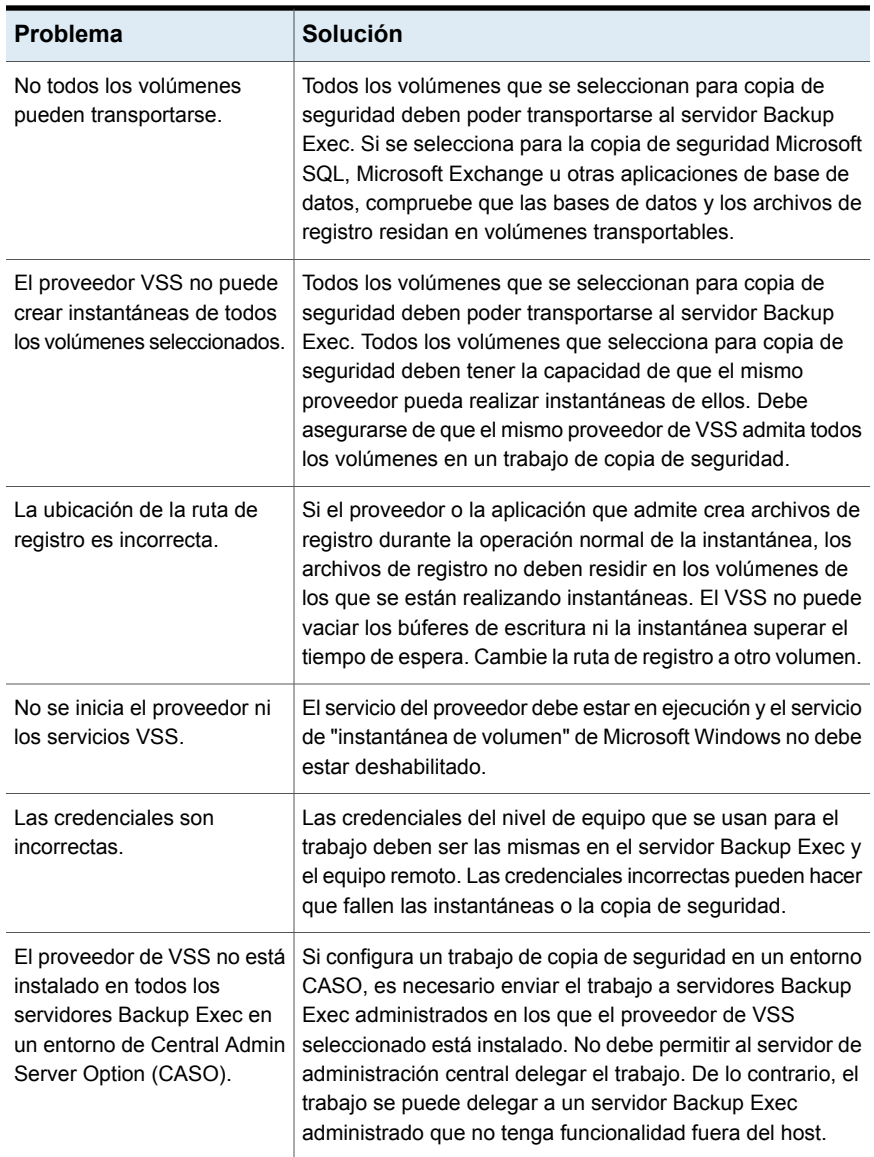

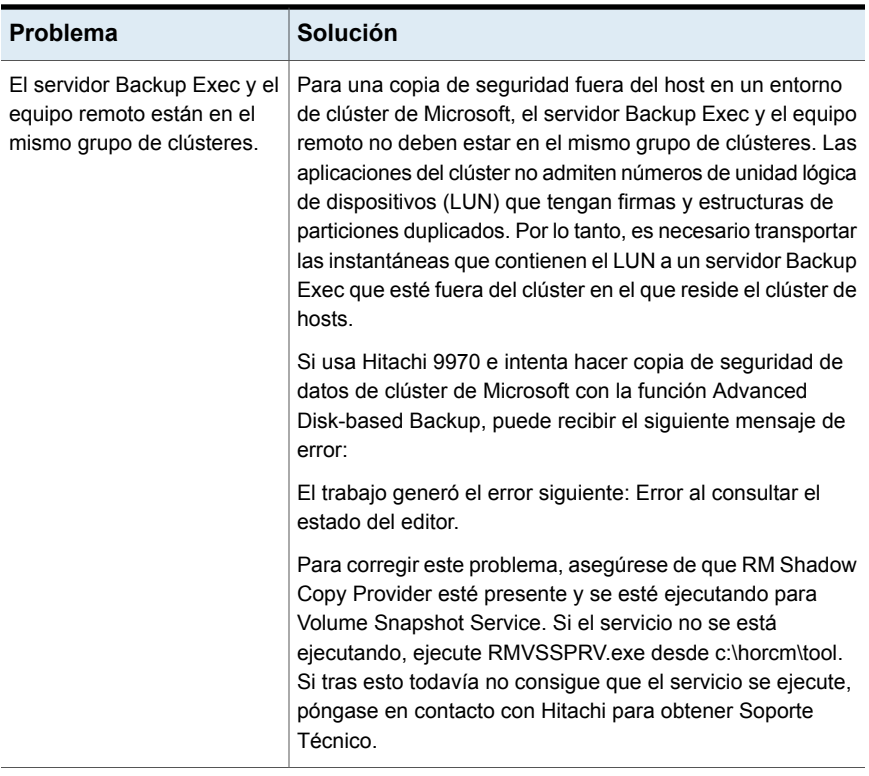

#### **Problemas de la copia de seguridad fuera del host con los proveedores de hardware**

Los distribuidores de matrices de discos de hardware pueden admitir instantáneas de VSS y el transporte de volúmenes al servidor Backup Exec para copia de seguridad en un entorno SAN. El uso de distribuidores de hardware requiere un conocimiento profundo de cómo se configuran las matrices de discos para el acceso compartido entre el equipo remoto y el servidor Backup Exec en una SAN.

Consulte la documentación de la matriz de disco de hardware para saber cómo configurarlas para la copia de seguridad fuera del host. En especial, tenga en cuenta las limitaciones de uso de las matrices de discos en el contexto de las instantáneas de VSS, y observe cómo verificar que los volúmenes son transportables. Se recomienda usar cualquier herramienta proporcionada por los distribuidores para ayudar a verificar la configuración y para solucionar problemas.

Un problema que puede ocurrir con la copia de seguridad fuera del host cuando se usa el hardware Hitachi puede ser que Hitachi admite solamente discos básicos para la copia de seguridad fuera del host. La función de copia de seguridad fuera

del host no se admite si un equipo usa una combinación de discos básicos y dinámicos, y el proveedor de Hitachi.

Ver "Acerca de Advanced [Disk-based](#page-1552-0) Backup Option" en la página 1553.

<span id="page-1571-0"></span>Ver "Cómo utilizar copias de [seguridad](#page-1560-0) fuera del host para procesar copias de [seguridad](#page-1560-0) de equipos remotos en el servidor Backup Exec" en la página 1561.

## **Problemas de la copia de seguridad fuera del host con los proveedores de hardware**

Los distribuidores de matrices de discos de hardware pueden admitir instantáneas de VSS y el transporte de volúmenes al servidor Backup Exec para copia de seguridad en un entorno SAN. El uso de distribuidores de hardware requiere un conocimiento profundo de cómo se configuran las matrices de discos para el acceso compartido entre el equipo remoto y el servidor Backup Exec en una SAN.

Consulte la documentación de la matriz de disco de hardware para saber cómo configurarlas para la copia de seguridad fuera del host. En especial, tenga en cuenta las limitaciones de uso de las matrices de discos en el contexto de las instantáneas de VSS, y observe cómo verificar que los volúmenes son transportables. Se recomienda usar cualquier herramienta proporcionada por los distribuidores para ayudar a verificar la configuración y para solucionar problemas.

Un problema que puede ocurrir con la copia de seguridad fuera del host cuando se usa el hardware Hitachi puede ser que Hitachi admite solamente discos básicos para la copia de seguridad fuera del host. La función de copia de seguridad fuera del host no se admite si un equipo usa una combinación de discos básicos y dinámicos, y el proveedor de Hitachi.

Ver "Solución de [problemas](#page-1567-0) de copias de seguridad fuera del host" en la página 1568.

## Apéndice

# Backup Exec NDMP **Option**

En este Apéndice se incluyen los temas siguientes:

- [Funciones](#page-1573-0) de la función NDMP
- [Requisitos](#page-1573-1) para usar la función NDMP
- Acerca de la [instalación](#page-1574-0) de la función NDMP
- Agregar los [servidores](#page-1574-1) NDMP a Backup Exec
- Compartir las unidades de cinta en los [servidores](#page-1576-0) NDMP entre varios servidores [Backup](#page-1576-0) Exec
- Opciones de copia de seguridad de NDMP para los [servidores](#page-1577-0) NDMP
- [Selecciones](#page-1581-0) de copia de seguridad del servidor NDMP
- Cómo usar patrones para excluir los archivos y los [directorios](#page-1582-0) de una copia de [seguridad](#page-1582-0) de servidor NDMP
- [Configuración](#page-1584-0) admitida para la duplicación de datos de los servidores NDMP
- Acerca de la restauración y la [reorientación](#page-1584-1) de los datos de restauración para los [servidores](#page-1584-1) NDMP
- Configurar las opciones de copia de seguridad [predeterminadas](#page-1588-0) para la función **[NDMP](#page-1588-0)**
- [Visualización](#page-1590-0) de las propiedades de un servidor NDMP
- Ver propiedades del [almacenamiento](#page-1591-0) para un servidor NDMP

## **Funciones de la función NDMP**

<span id="page-1573-0"></span>La función NDMP de Backup Exec usa Network Data Management Protocol (NDMP) para hacer copia de seguridad y para restaurar los servidores NDMP del almacenamiento conectado a la red.

Es posible usar la configuración siguiente para hacer copia de seguridad de los datos de un servidor NDMP:

- Una configuración con conexión directa en la cual un dispositivo de cinta o una biblioteca de cintas virtual se conecte directamente al servidor NDMP.
- Una configuración de tres vías en la cual un dispositivo de cinta o una biblioteca de cintas virtual se conecte a otro servidor NDMP.
- Una configuración remota en la cual un dispositivo de almacenamiento se conecte al servidor Backup Exec.
- Una configuración en la cual cualquier dispositivo de almacenamiento se conecte al mismo SAN que el servidor Backup Exec.

**Nota:** No es posible hacer una copia de seguridad de datos de un servidor NDMP en una biblioteca de cintas simulada o en un dispositivo de cinta que se conecta a un Backup Exec Remote Media Agent for Linux.

No es posible reorientar los conjuntos de copias de seguridad de un servidor NDMP a un equipo que ejecute los sistemas operativos Windows o Linux.

Para obtener información sobre las prácticas recomendadas para usar Backup Exec NDMP Option, consulte las *Prácticas recomendadas de Backup Exec*.

<span id="page-1573-1"></span>Ver ["Requisitos](#page-1573-1) para usar la función NDMP" en la página 1574.

Ver ["Compartir](#page-1576-0) las unidades de cinta en los servidores NDMP entre varios servidores [Backup](#page-1576-0) Exec" en la página 1577.

## **Requisitos para usar la función NDMP**

Para usar la función NDMP, los elementos siguientes son necesarios:

■ Backup Exec debe instalarse en un Windows Server que se ejecute en una plataforma admitida.

Es posible encontrar una lista de sistemas operativos admitidos en la lista de compatibilidad de software de Backup Exec.

■ El servidor NDMP de almacenamiento conectado a la red debe ejecutar la versión 4 de Network Data Management Protocol.

Es posible encontrar una lista de los tipos de almacenamiento compatibles en la lista de compatibilidad de hardware de Backup Exec.

Ver "Acerca de la [instalación](#page-1574-0) de la función NDMP" en la página 1575.

<span id="page-1574-0"></span>Ver "Agregar los [servidores](#page-1574-1) NDMP a Backup Exec" en la página 1575.

## **Acerca de la instalación de la función NDMP**

La función NDMP se instala localmente en el servidor Backup Exec como complemento adicional independiente de Backup Exec. No se copia ningún archivo al servidor NDMP del almacenamiento conectado a la red.

<span id="page-1574-1"></span>Ver ["Instalación](#page-68-0) de agentes y funciones adicionales en el servidor Backup Exec [local"](#page-68-0) en la página 69.

Ver ["Requisitos](#page-1573-1) para usar la función NDMP" en la página 1574.

## **Agregar los servidores NDMP a Backup Exec**

Es posible agregar un servidor NDMP del almacenamiento conectado a la red a Backup Exec para hacerle copia de seguridad y para usar los dispositivos de almacenamiento que están conectados a él.

Si agrega un servidor NDMP en un entorno de Central Admin Server Option, debe agregarlo a una de las siguientes opciones:

- El servidor de administración central.
- Un servidor Backup Exec administrado en el cual se encuentran el almacenamiento y la base de datos de soportes.

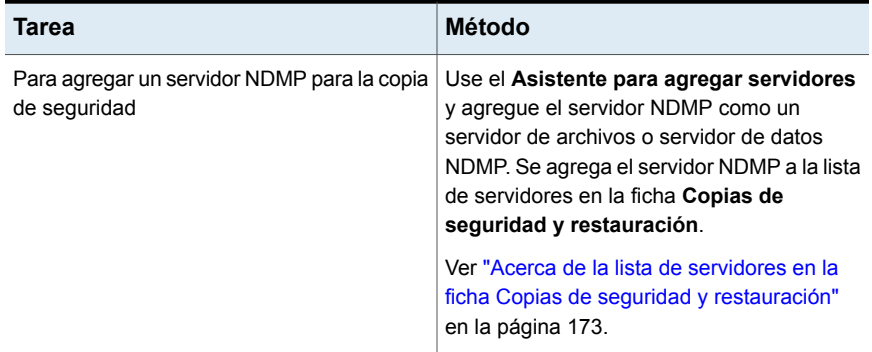

#### **Tabla M-1** Métodos para agregar un servidor NDMP a Backup Exec

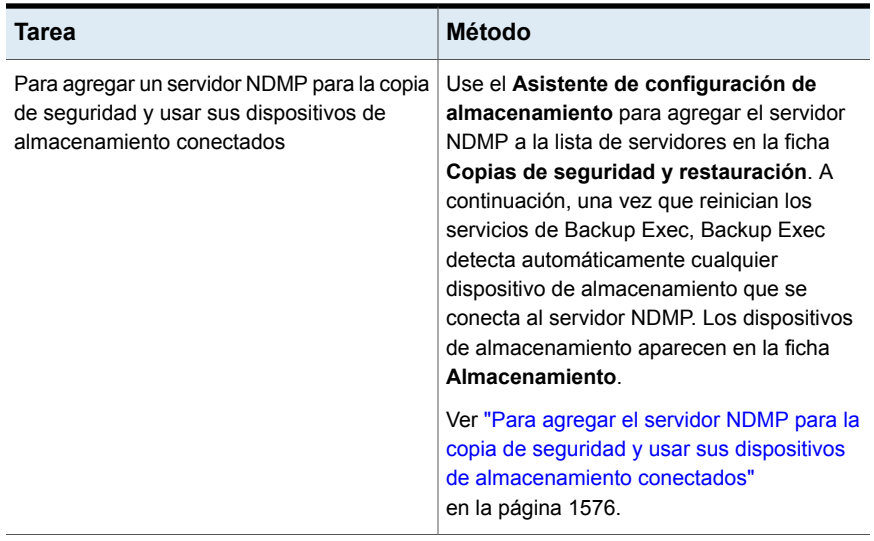

#### <span id="page-1575-0"></span>**Para agregar el servidor NDMP para la copia de seguridad y usar sus dispositivos de almacenamiento conectados**

- **1** En la ficha **Almacenamiento**, en el grupo **Configurar**, haga clic en **Configurar almacenamiento**.
- **2** Realice una de las siguientes acciones:

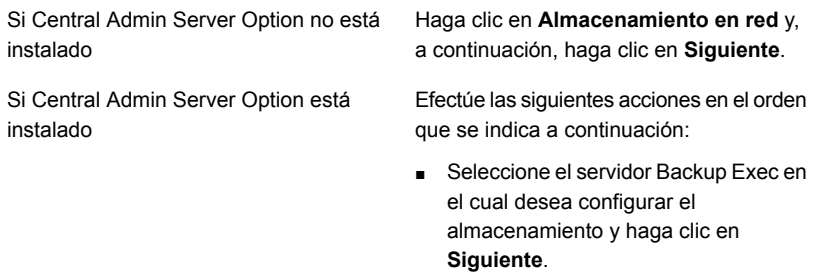

- Haga clic en **Almacenamiento en red** y, a continuación, haga clic en **Siguiente**.
- **3** Haga clic en **Almacenamiento NDMP** y después haga clic en **Siguiente**.
- **4** Escriba un nombre de host o un nombre de dominio completo del servidor NDMP y una descripción y después haga clic en **Siguiente**.

**5** Especifique la información para los campos siguientes:

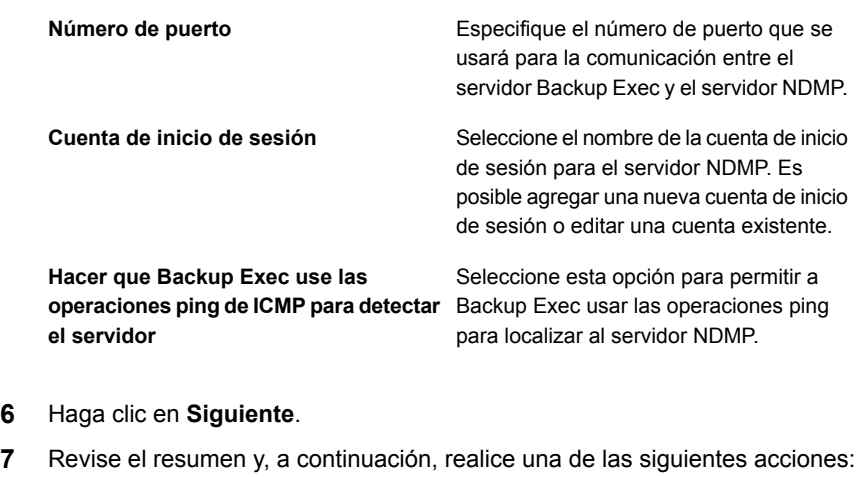

Para cambiar la configuración

Efectúe las siguientes acciones en el orden que se indica a continuación:

- Haga clic en el título que contiene los elementos que desea cambiar.
- Realice cualquier cambio y después haga clic en **Siguiente** hasta que aparezca el resumen.
- Haga clic en **Finalizar**.

Para configurar el servidor NDMP Haga clic en **Finalizar**.

<span id="page-1576-0"></span>**8** Haga clic en la ficha **Copias de seguridad y restauración** y vea el servidor NDMP en la lista de servidores.

## **Compartir las unidades de cinta en los servidores NDMP entre varios servidores Backup Exec**

Para compartir las unidades de cinta que están conectadas a un servidor NDMP del almacenamiento conectado a la red, la función NDMP y Central Admin Server Option (CASO) se deben instalar. CASO está instalado como parte de Enterprise Server Option (ESO).

Es posible entonces seleccionar qué servidores Backup Exec pueden compartir las unidades de cinta. El servidor Backup Exec que se agregaba al servidor NDMP está seleccionado de forma automática para compartir.

**Nota:** Si realizó la actualización desde una versión anterior de Backup Exec, se conserva la configuración existente, de forma que no es necesario configurar la opción Compartir para la configuración existente.

**Para compartir una unidad de cinta en los servidores NDMP entre varios servidores Backup Exec**

- **1** En la ficha **Almacenamiento**, haga clic con el botón derecho en el dispositivo de almacenamiento que desea compartir.
- **2** Haga clic en **Compartir**.
- **3** Compruebe los servidores Backup Exec o los servidores Backup Exec administrados con los que desea compartir este dispositivo de almacenamiento.
- <span id="page-1577-0"></span>**4** Haga clic en **Aceptar**.

Ver ["Acerca](#page-1484-0) de Central Admin Server Option" en la página 1485.

## **Opciones de copia de seguridad de NDMP para los servidores NDMP**

Cuando se crea un trabajo de copia de seguridad para un servidor NDMP del almacenamiento conectado a la red, se pueden usar las opciones que son apropiadas para el trabajo y el tipo de servidor NDMP.

Las siguientes opciones de copia de seguridad están disponibles para los servidores NDMP de NetApp y Fujitsu:

| <b>Elemento</b>                 | <b>Descripción</b>                              |
|---------------------------------|-------------------------------------------------|
| Copia de seguridad de listas de | Hace copia de seguridad de listas de control de |
| control de acceso               | acceso de NetApp.                               |

**Tabla M-2** Opciones de copia de seguridad de NDMP para NetApp/Fujitsu

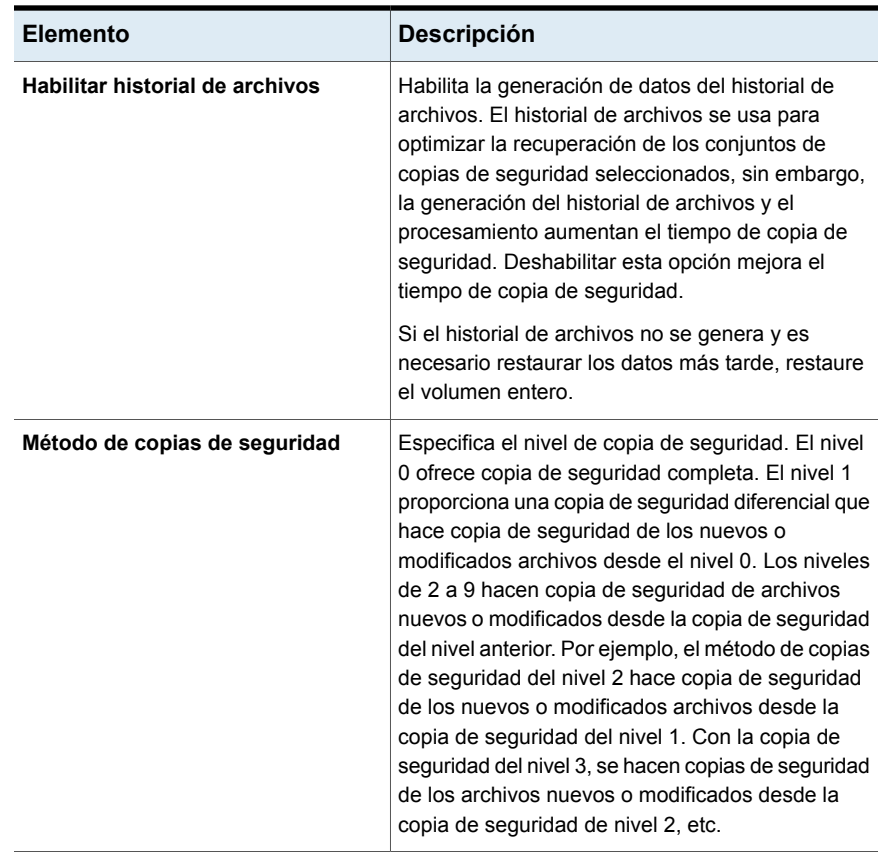

Las opciones de copia de seguridad siguientes están disponibles para los servidores de IBM:

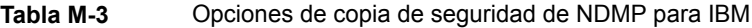

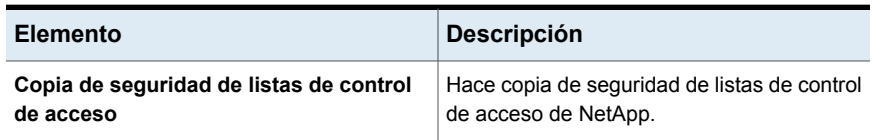

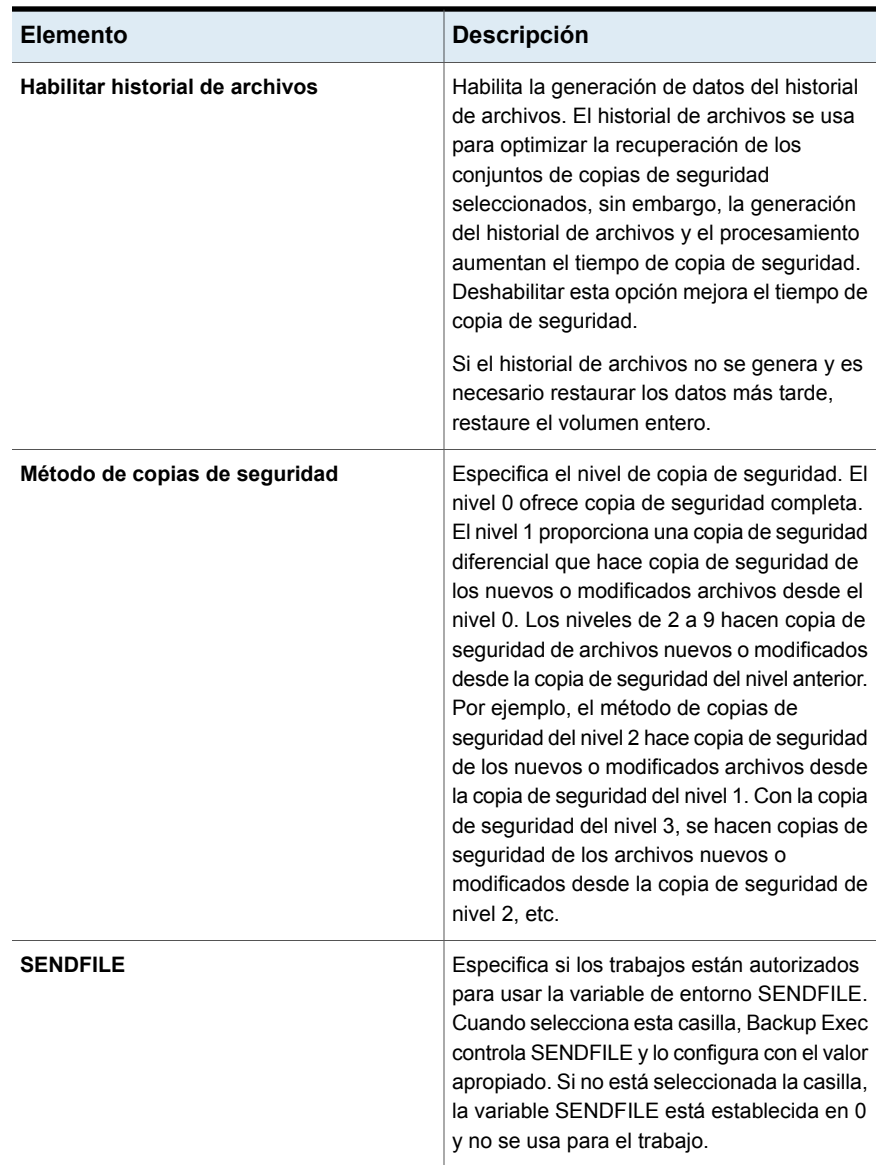

Las opciones de copia de seguridad siguientes están disponibles para los servidores NDMP de EMC

| <b>Elemento</b>                                                        | Descripción                                                                                                    |
|------------------------------------------------------------------------|----------------------------------------------------------------------------------------------------|
| Tipo de copia de seguridad                                             | Determina el tipo de copia de seguridad para<br>este trabajo de copia de seguridad.<br>Dispone de los siguientes tipos de copia de<br>seguridad:<br>Volcar<br>$\blacksquare$<br><b>VBB</b>                                                                                                    |
| Copia de seguridad con puntos de<br>comprobación integrados (SnapSure) | Permite a Backup Exec crear un conjunto de<br>copias de seguridad que use la función<br>SnapSure de EMC. Para obtener más<br>información sobre SnapSure, consulte la<br>documentación de EMC.                                                                                                    |
| Habilitar historial de archivos                                        | Habilita la generación de datos del historial<br>de archivos. El historial de archivos se usa<br>para optimizar la recuperación de los<br>conjuntos de copias de seguridad<br>seleccionados. La generación y el<br>procesamiento del historial de archivos<br>aumentan el tiempo de copia de seguridad.<br>Deshabilitar esta opción mejora el tiempo de<br>copia de seguridad. Si el historial de archivos<br>no está disponible y necesita restaurar datos<br>más adelante, deberá restaurar todo el<br>volumen.                                                                                                    |
| Método de copias de seguridad                                          | Especifica el nivel de copia de seguridad. El<br>nivel 0 ofrece copia de seguridad completa.<br>El nivel 1 proporciona una copia de seguridad<br>diferencial que hace copia de seguridad de<br>los nuevos o modificados archivos desde el<br>nivel 0. Los niveles de 2 a 9 hacen copia de<br>seguridad de archivos nuevos o modificados<br>desde la copia de seguridad del nivel anterior.<br>Por ejemplo, el método de copias de<br>seguridad del nivel 2 hace copia de seguridad<br>de los nuevos o modificados archivos desde<br>la copia de seguridad del nivel 1. Con la copia<br>de seguridad del nivel 3, se hacen copias de<br>seguridad de los archivos nuevos o<br>modificados desde la copia de seguridad de<br>nivel 2, etc. |

**Tabla M-4** Opciones de copia de seguridad de NDMP para EMC

Para los servidores NDMP a excepción de NetApp, IBM, Fujitsu e EMC, Backup Exec muestra las opciones apropiadas. Es posible cambiar los valores para la mayoría de las opciones, tales como la opción del nivel de copia de seguridad y del historial de archivos. Es posible cambiar algunas opciones a un valor predefinido, algunas a cualquier valor y algunas opciones no se pueden cambiar.

<span id="page-1581-0"></span>Se han probado las opciones que aparecen para cada servidor NDMP. Sin embargo, si bien el servidor NDMP puede admitir opciones adicionales, estos quizá no sea compatible oficialmente. Backup Exec no valida los valores que se especifican para las opciones, de forma que asegúrese de especificar los valores correctos. Consulte la documentación para su servidor NDMP para obtener información sobre las opciones que aparecen.

## **Selecciones de copia de seguridad del servidor NDMP**

Cuando se crea una copia de seguridad, se puede seleccionar un servidor NDMP del almacenamiento conectado a la red. En el servidor NDMP, se pueden seleccionar los volúmenes o los directorios, o se pueden especificar los datos para incluir o para excluir.

Las limitaciones siguientes se aplican cuando se seleccionan los volúmenes o los directorios en los servidores NDMP para la copia de seguridad:

- Es posible incluir volúmenes enteros para cualquier servidor NDMP.
- Es posible incluir las subcarpetas para los servidores NDMP NetApp/IBM/Fujitus solamente.
- No es posible excluir los archivos ni los directorios.

Ver ["Realización](#page-180-0) de copias de seguridad de datos" en la página 181.

Si desea especificar qué incluir o excluir en el trabajo de copia de seguridad, es posible hacer lo siguiente:

- Seleccionar los directorios específicos para incluir en el trabajo de copia de seguridad.
- Escriba los nombres de los directorios y de los archivos específicos que desee excluir del trabajo de copia de seguridad en el cuadro de diálogo **Incluir/excluir**.

| <b>SCI VIUUI TIUUIII</b> |                                                                        |                                                                                                    |
|--------------------------|------------------------------------------------------------------------|----------------------------------------------------------------------------------------------------|
| Tipo de servidor NDMP    | <b>Incluir</b>                                                         | <b>Excluir</b>                                                                                             |
| NetApp/IBM/Fujitsu       | Directorios únicos o varios<br>directorios                             | Directorios y archivos, sobre<br>la base de un patrón de<br>exclusión.                                     |
| <b>EMC</b>               | Único directorio                                                       | Directorios y archivos, pero<br>solamente si se selecciona el<br>tipo de copia de seguridad de<br>volcado. |
| Otros                    | Directorios únicos o varios<br>directorios, según el servidor<br>NDMP. | Directorios y archivos.<br>Consulte su documentación<br>del servidor NDMP para<br>obtener información.     |

**Tabla M-5** Qué se puede incluir y excluir para las copias de seguridad del servidor NDMP

<span id="page-1582-0"></span>Ver "Cómo usar patrones para excluir los archivos y los [directorios](#page-1582-0) de una copia de [seguridad](#page-1582-0) de servidor NDMP" en la página 1583.

## **Cómo usar patrones para excluir los archivos y los directorios de una copia de seguridad de servidor NDMP**

Cuando se excluyen los archivos y los directorios de una copia de seguridad para un servidor NDMP del almacenamiento conectado a la red de NetApp/IBM/Fujitsu o Celerra de EMC, es necesario usar patrones. Especifique los patrones cuidadosamente para asegurarse de que se excluyan los archivos y los directorios correctos. Backup Exec no verifica la validez de los patrones de exclusión. Si escribe un patrón no válido, se omite el patrón y, por lo tanto, los archivos o los directorios no se excluyen.

Para obtener información sobre cómo usar patrones, consulte la documentación del servidor NDMP.

El ejemplo siguiente muestra un patrón para excluir archivos y directorios de una selección de copia de seguridad para un servidor NDMP de NetApp/IBM/Fujitsu:

| <b>NETADD</b> IDMIT UTING |                                                                         |
|---------------------------|-------------------------------------------------------------------------|
| Patrón                    | Ejemplo                                                                 |
| tmp                       | Excluve todos los archivos y directorios que<br>tengan el nombre "tmp". |
| *.core                    | Excluve todos los archivos y directorios que<br>finalicen con ".core".  |

**Tabla M-6** Patrón de ejemplo para los servidores NDMP de NetApp/IBM/Fujitsu

Para excluir directorios para un servidor NDMP de Celerra de EMC, no incluya el nombre del servidor Celerra de EMC ni el nombre del sistema de archivos en el patrón. Los nombres del servidor NDMP y del sistema de archivos se incluyen ya en el cuadro de texto **Nombre de recurso** en el cuadro de diálogo **Incluir/excluir**. Si repite el nombre del servidor NDMP y del sistema de archivos en el patrón, el servidor NDMP de Celerra de EMC omite la exclusión. Escriba la ruta del directorio raíz al directorio que desee excluir. No incluya una barra diagonal inicial (/).

El ejemplo siguiente muestra un patrón para excluir directorios de una selección de copia de seguridad para un servidor NDMP de Celerra de EMC:

| Patrón                 | <b>Descripción</b>                                                                                                    |
|------------------------|----------------------------------------------------------------------------------------------------|
| test exclusion/subdir1 | Excluve solamente el directorio "subdir1" en<br>el sistema de archivos que se enumera en el<br>cuadro de texto Nombre del recurso. |
| test exclusion/d*      | Excluye todos los directorios que se inicien<br>con la letra "d" conforme al directorio<br>"/test exclusion"                       |

**Tabla M-7** Patrón de ejemplo para excluir directorios para un servidor NDMP de Celerra de EMC

El ejemplo siguiente muestra un patrón para excluir archivos de una selección de copia de seguridad para un servidor NDMP de Celerra de EMC:

**Tabla M-8** Patrón de ejemplo para excluir archivos para un servidor NDMP de Celerra de EMC

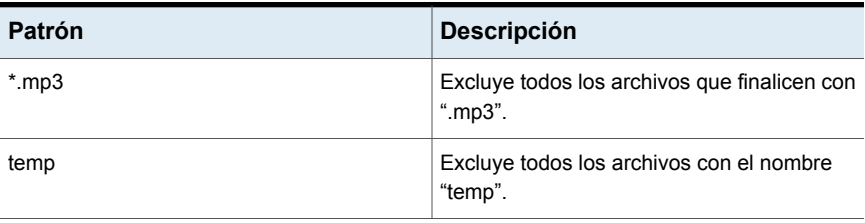
Ver ["Selecciones](#page-1581-0) de copia de seguridad del servidor NDMP " en la página 1582.

Ver "Acerca de [seleccionar](#page-195-0) datos de los que debe hacerse una copia de seguridad ["](#page-195-0) en la página 196.

## **Configuración admitida para la duplicación de datos de los servidores NDMP**

Con la función NDMP, se pueden duplicar las copias de seguridad de datos de un servidor NDMP del almacenamiento conectado a la red al almacenamiento que se conecta a un servidor Backup Exec o a otro servidor NDMP.

Backup Exec admite la configuración siguiente para la duplicación de copias de seguridad de datos de los servidores NDMP:

- Dos dispositivos de almacenamiento que se conectan localmente al servidor Backup Exec.
- Dos unidades de cinta que se conectan localmente a un servidor NDMP.
- Una unidad de cinta que se conecta localmente a un servidor NDMP y una unidad de cinta que se conecta localmente a otro servidor NDMP.
- Un dispositivo de almacenamiento que se conecta localmente a un servidor Backup Exec y una unidad de cinta que se conecta localmente a un servidor NDMP.

El procedimiento para duplicar la copia de seguridad de datos de los servidores NDMP es el mismo que el procedimiento para duplicar cualquier otro tipo de datos. Para los servidores NDMP de NetApp/IBM/Fujitsu, se debe además seleccionar la credencial de inicio de sesión para el servidor NDMP de origen.

<span id="page-1584-0"></span>Ver "Duplicar conjuntos de copia de [seguridad](#page-256-0) o un historial de trabajos [manualmente"](#page-256-0) en la página 257.

## **Acerca de la restauración y la reorientación de los datos de restauración para los servidores NDMP**

Con la función NDMP, se puede usar el Asistente de restauración en la ficha **Copias de seguridad y restauración** para restaurar los datos para un servidor NDMP del almacenamiento conectado a la red. Durante el proceso de restauración, es posible seleccionar archivos concretos para restaurar si se ha habilitado el historial de archivos para el trabajo de copia de seguridad. No es posible excluir los archivos

y los directorios cuando se restaura un servidor NDMP. Se restauran los directorios y los archivos excluidos.

Backup Exec no puede recopilar suficiente información del archivo y del directorio en un trabajo de restauración del servidor NDMP para completar con exactitud las secciones **Resumen del conjunto de copias de seguridad** e **Información del conjunto de copias de seguridad** del historial de trabajos. Por lo tanto, el número de archivos, directorios, archivos omitidos, archivos dañados y archivos en uso aparece siempre como 0.

**Nota:** Asegúrese de que la opción predeterminada **Usar catálogos basados en el almacenamiento** del catálogo esté seleccionada. Si no, los conjuntos de copias de seguridad del servidor NDMP no pueden ser catalogados.

#### **Acerca de la reorientación de los datos de restauración para los servidores NDMP**

Es posible usar la función NDMP para reorientar los datos de restauración de un servidor NDMP del almacenamiento conectado a la red a otro servidor NDMP.

Cuando se redirigen datos del servidor NDMP, sea consciente de las limitaciones siguientes:

- No es posible redirigir los datos del servidor NDMP a un equipo que ejecute los sistemas operativos Windows o Linux.
- No es posible redirigir los datos que no son del servidor NDMP, como datos NTFS o SQL, a un servidor NDMP.
- El servidor NDMP al que desee redirigir los datos restaurados debe ser del mismo distribuidor, marca o familia que el servidor NDMP de cuyos datos se hizo copia de seguridad.

Backup Exec no puede recopilar suficiente información del archivo y del directorio en una copia de seguridad del servidor NDMP para completar correctamente las secciones **Información de resumen de trabajos** e **Información detallada de conjunto** del historial de trabajos. Por lo tanto, para las operaciones de restauración y verificación, el número de archivos, directorios, archivos omitidos, archivos dañados y los archivos en uso aparece siempre como 0. El resumen de los trabajos y la información detallada de conjunto se muestran para las operaciones de la copia de seguridad y del duplicado.

**Nota:** Verifique que las operaciones se admitan solamente para los servidores de NetApp.

Ver "Configurar las opciones [predeterminadas](#page-288-0) para los catálogos" en la página 289.

Ver ["Métodos](#page-268-0) para restaurar datos en Backup Exec" en la página 269.

<span id="page-1586-0"></span>Ver "Opciones de [restauración](#page-1586-0) del servidor NDMP" en la página 1587.

#### Opciones de restauración del servidor NDMP

Con la función NDMP, se puede crear un trabajo de restauración para un servidor NDMP del almacenamiento conectado a la red. Las opciones que aparecen en el Asistente de restauración varían dependiendo del tipo de servidor NDMP.

Ver "Acerca de la restauración y la [reorientación](#page-1584-0) de los datos de restauración para los [servidores](#page-1584-0) NDMP" en la página 1585.

| <b>Elemento</b>                                                                      | <b>Descripción</b>                                                                                                    |
|--------------------------------------------------------------------------------------|----------------------------------------------------------------------------------------------------|
| Restaurar listas de control de acceso                                                | Restaura listas de control de acceso de<br>NetApp.                                                                                                    |
| Habilitar recuperación con acceso directo                                            | Permite a Backup Exec usar Direct Access<br>Recovery (DAR) durante el trabajo de<br>restauración. Gracias a la recuperación<br>habilitada para DAR, Backup Exec puede<br>especificar la ubicación exacta de un archivo<br>en un flujo de datos de copia de seguridad.<br>El servidor NDMP puede entonces leer los<br>datos que aplica al único archivo que desee<br>restaurar. Esta práctica reduce la cantidad<br>de información que se procesa y reduce<br>considerablemente el tiempo de<br>recuperación. |
|                                                                                      | Si no selecciona esta opción, la restauración<br>puede tardar perceptiblemente.                                                                                                    |
|                                                                                      | <b>Nota:</b> No todos los distribuidores<br>proporcionan Direct Access Recovery.                                                                                                    |
| Restaurar sin escribir datos en disco<br>(verificar datos sin ejecutar restauración) | Prueba la validez de los datos que usted<br>seleccionó para el trabajo de restauración.<br>Backup Exec no restaura los datos.                                                                                                    |
|                                                                                      | Para los servidores NDMP de NetApp/IBM,<br>es necesario usar esta opción para verificar<br>los datos en vez de la opción Verificar en la<br>definición de copia de seguridad.                                                                                                    |

**Tabla M-9** Opciones de restauración de la función NDMP para NetApp/IBM/Fujitsu

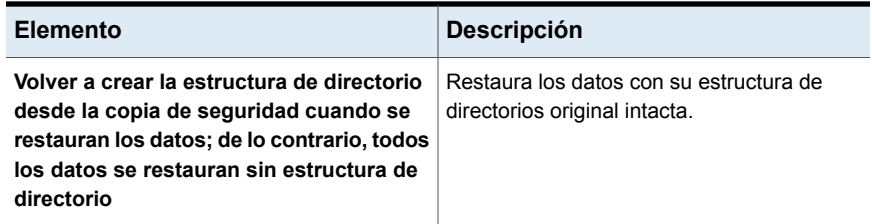

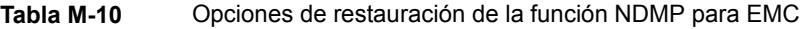

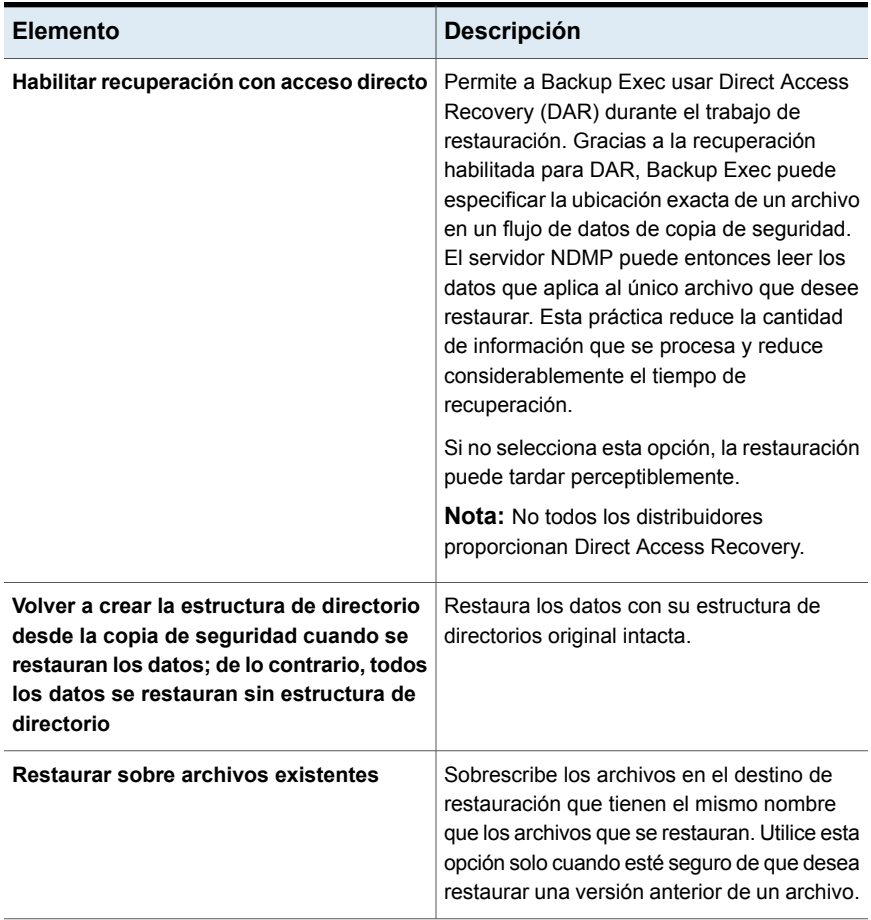

Para los servidores NDMP que no sean de NetApp, IBM, Fujitsu e EMC, Backup Exec muestra las variables y los valores predeterminados apropiados para el tipo específico de servidor NDMP. Es posible cambiar los valores según las necesidades. Las variables que comienzan con el prefijo "@@" son específicas de Backup Exec en lugar de un servidor específico NDMP. Se han probado las opciones que

aparecen para cada servidor NDMP. Sin embargo, si bien el servidor NDMP puede admitir opciones adicionales, estos quizá no sea compatible oficialmente. Backup Exec no valida los valores para las variables que se escriben, de forma que debe asegurarse de que se escriban los valores correctamente. Consulte la documentación para su servidor NDMP para obtener información sobre los valores para usar.

# **Configurar las opciones de copia de seguridad predeterminadas para la función NDMP**

Es posible usar los valores predeterminados para todos los trabajos de copia de seguridad del servidor NDMP que Backup Exec configure para la función NDMP durante la instalación o se puede elegir sus propios valores predeterminados. Asimismo, puede cambiar los valores predeterminados para cualquier trabajo de copia de seguridad específico.

#### **Para configurar las opciones predeterminadas de copia de seguridad para la función NDMP**

- **1** Haga clic en el botón Backup Exec y después seleccione **Configuración**.
- **2** Seleccione **Valores predeterminados del trabajo** y, luego, seleccione una opción de copia de seguridad.
- **3** En el panel izquierdo, seleccione **NDMP**.

**Habilitar historial de archivos**

- **4** Efectúe cualquiera de los procedimientos siguientes:
	- Seleccione las opciones apropiadas para los Servidores NDMP de NetApp, IBM y Fujitsu:

**Copia de seguridad de listas de control** Hace copia de seguridad de listas de control de acceso de NetApp. **de acceso**

> Habilita la generación de datos del historial de archivos. El historial de archivos se usa para optimizar la recuperación de los conjuntos de copias de seguridad seleccionados, sin embargo, la generación del historial de archivos y el procesamiento aumentan el tiempo de copia de seguridad. Deshabilitar esta opción mejora el tiempo de copia de seguridad.

Si el historial de archivos no se genera y es necesario restaurar los datos más tarde, restaure el volumen entero.

#### **Método de copias de seguridad**

Especifica el nivel de copia de seguridad. El nivel 0 ofrece copia de seguridad completa. Los niveles 1 al 9 ofrecen diversos niveles de copia de seguridad incremental. Con el nivel 1, se hacen copias de seguridad de los archivos nuevos o modificados desde la copia de seguridad de nivel 0, con el nivel 2, se hacen copias de seguridad de los archivos nuevos o modificados desde la copia de seguridad de nivel 1, etc.

■ Seleccione las opciones adecuadas para los servidores NDMP de EMC

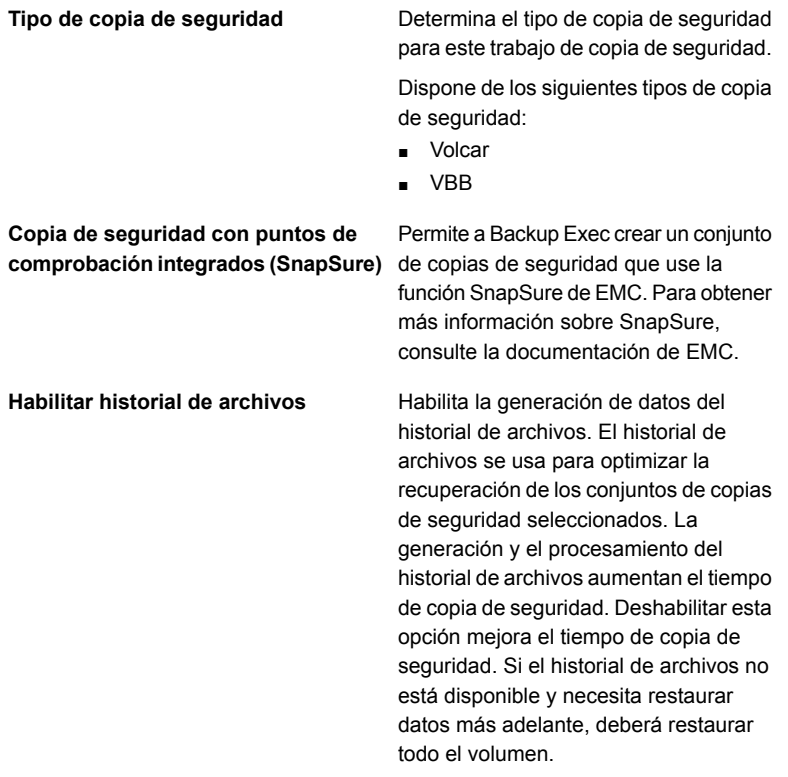

#### **Método de copias de seguridad**

Especifica el nivel de copia de seguridad. El nivel 0 ofrece copia de seguridad completa. Los niveles 1 al 9 ofrecen diversos niveles de copia de seguridad incremental. Con el nivel 1, se hacen copias de seguridad de los archivos nuevos o modificados desde la copia de seguridad de nivel 0, con el nivel 2, se hacen copias de seguridad de los archivos nuevos o modificados desde la copia de seguridad de nivel 1, etc.

<span id="page-1590-1"></span>**5** Haga clic en **Aplicar**.

### **Visualización de las propiedades de un servidor NDMP**

Es posible ver las propiedades de un servidor NDMP de almacenamiento conectado a la red del que se hizo copia de seguridad.

#### **Para ver las propiedades de un servidor NDMP**

- **1** En la ficha **Copias de seguridad y restauración**, haga doble clic en servidor NDMP.
- <span id="page-1590-0"></span>**2** En el panel izquierdo, seleccione **Propiedades**.

Ver ["Propiedades](#page-1590-0) del servidor NDMP" en la página 1591.

#### Propiedades del servidor NDMP

Es posible ver las propiedades siguientes para un servidor NDMP de almacenamiento conectado a la red.

Ver ["Visualización](#page-1590-1) de las propiedades de un servidor NDMP" en la página 1591.

| Elemento    | <b>Descripción</b>                                                   |
|-------------|----------------------------------------------------------------------|
| Nombre      | Indica el nombre del servidor NDMP.                                  |
| Descripción | Muestra la descripción definida por el usuario<br>del servidor NDMP. |

**Tabla M-11** Propiedades del servidor NDMP

<span id="page-1591-1"></span>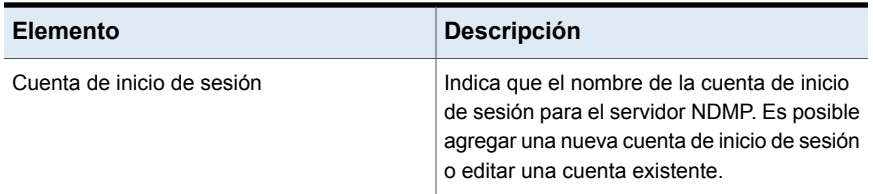

## **Ver propiedades del almacenamiento para un servidor NDMP**

Es posible ver las propiedades del almacenamiento de un servidor NDMP de almacenamiento conectado a la red.

**Para ver las propiedades del almacenamiento para un servidor NDMP**

- **1** En la ficha **Almacenamiento**, haga doble clic en el servidor NDMP.
- <span id="page-1591-0"></span>**2** En el panel izquierdo, seleccione **Propiedades**.

Ver"Propiedades de [almacenamiento](#page-1591-0) para un servidor NDMP" en la página 1592.

#### Propiedades de almacenamiento para un servidor NDMP

Es posible ver las propiedades siguientes de almacenamiento para un servidor NDMP de almacenamiento conectado a la red.

Ver "Ver propiedades del [almacenamiento](#page-1591-1) para un servidor NDMP" en la página 1592.

| <b>Elemento</b>     | <b>Descripción</b>                                                                                    |
|---------------------|----------------------------------------------------------------------------------------------------|
| Nombre del servidor | Indica el nombre del servidor NDMP                                                                    |
| <b>Descripción</b>  | Muestra la descripción definida por el usuario<br>del servidor                                        |
| Estado              | Indica el estado del almacenamiento del<br>servidor NDMP                                              |
|                     | Ver "Estados de dispositivos de<br>almacenamiento y servidores Backup Exec"<br>en la página 599.      |
| Puerto              | Enumera el puerto que se usa para<br>comunicaciones entre servidor Backup Exec<br>y el servidor NDMP. |

**Tabla M-12** Propiedades del almacenamiento del servidor NDMP

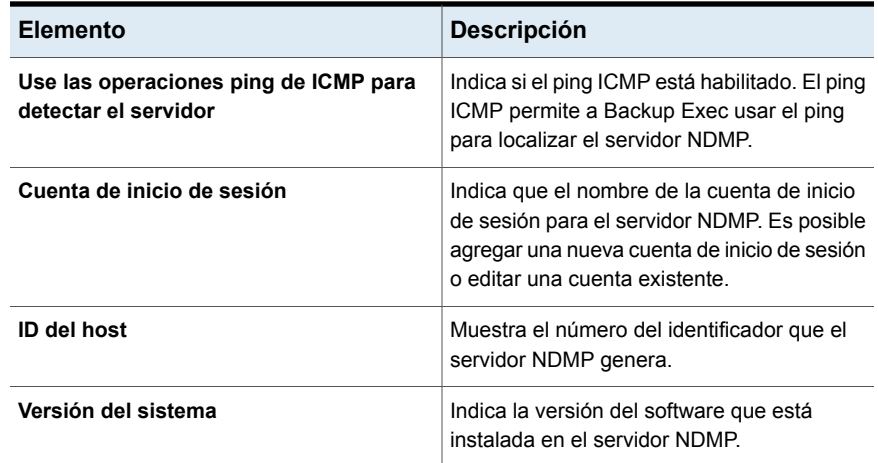

# Apéndice

# Servidores de archivos de Backup Exec

En este Apéndice se incluyen los temas siguientes:

- Acerca de AWS FSx for [Windows](#page-1593-0) File Server
- [Acerca](#page-1594-0) de Azure Files
- [Requisitos](#page-1594-1) previos de AWS FSx y Azure Files
- [Notas](#page-1594-2) para AWS FSx y Azure Files
- [Recomendación](#page-1595-0) para AWS FSx y Azure Files
- Prácticas [recomendadas](#page-1595-1) para AWS FSx y Azure Files
- [Agregar](#page-1595-2) AWS FSx o Azure Files a Backup Exec
- <span id="page-1593-0"></span>Realizar copia de [seguridad](#page-1596-0) de AWS FSx o Azure Files
- **[Restaurar](#page-1597-0) AWS FSx o Azure Files**
- [Limitación](#page-1597-1) de Azure Files

### **Acerca de AWS FSx for Windows File Server**

Amazon FSx for Windows File Server o AWS FSx proporcionan almacenamiento de archivos totalmente administrado y altamente confiable al que se puede acceder por medio del protocolo Service Message Block (SMB) estándar del sector. Está basado en Windows Server con la integración de Microsoft Active Directory (AD).

### **Acerca de Azure Files**

<span id="page-1594-1"></span><span id="page-1594-0"></span>Los recursos compartidos de archivos de Azure no tienen servidor, por lo que la implementación para escenarios de producción no requiere la administración de un servidor de archivos o un dispositivo NAS. Los recursos compartidos de archivos de Azure se implementan en cuentas de almacenamiento, que son objetos de nivel superior que representan un grupo de almacenamiento compartido. Los recursos compartidos de archivos de Azure se crean en la cuenta de almacenamiento.

# **Requisitos previos de AWS FSx y Azure Files**

En el caso de AWS FSx, asegúrese de que Backup Exec está configurado en el entorno de Active Directory. Compruebe que se cumplen todos los requisitos previos para acceder a AWS FSx en su red. Para obtener más información sobre los requisitos previos de AWS FSx, consulte el siguiente vínculo:

<https://docs.aws.amazon.com/fsx/latest/WindowsGuide/walkthrough01-prereqs.html>

<https://docs.aws.amazon.com/fsx/latest/LustreGuide/mounting-on-premises.html>

<span id="page-1594-2"></span>Para los recursos compartidos de archivos de Azure, asegúrese de cumplir todos los requisitios previos para acceder a los recursos compartidos de archivos de Azure en su red. Para obtener más información sobre los requisitos previos de los recursos compartidos de AWS FSx, consulte el siguiente vínculo:

<https://docs.microsoft.com/en-us/azure/storage/files/storage-files-networking-overview>

## **Notas para AWS FSx y Azure Files**

Debe revisar las siguientes notas antes de usar AWS FSx y los recursos compartidos de archivos de Azure:

- Backup Exec se puede implementar en las instalaciones o en la nube para proteger los recursos compartidos de archivos de Azure y los recursos compartidos de AWS FSx.
- La velocidad de rendimiento de la copia de seguridad depende del ancho de banda de Internet disponible entre la red de las instalaciones y la infraestructura de AWS o Azure.
- Asegúrese de que se pueda acceder a los recursos compartidos de AWS FSx o los servidores de archivos de Azure como recursos compartidos de SMB desde el servidor de Backup Exec. Debe tener derechos completos para los recursos compartidos de AWS FSx y los servidores de archivos de Azure.

# **Recomendación para AWS FSx y Azure Files**

<span id="page-1595-0"></span>Recomendaciones para AWS FSx y los recursos compartidos de archivos de Azure.

- En el caso de una restauración redirigida, se recomienda usar los recursos compartidos de AWS FSx, que están configurados en el mismo dominio.
- <span id="page-1595-1"></span>■ En el caso de una restauración redirigida, se recomienda usar el destino de recursos compartidos de archivos de Azure de la misma cuenta de almacenamiento.

## **Prácticas recomendadas para AWS FSx y Azure Files**

Consulte la siguiente práctica recomendada antes de usar AWS FSx y los recursos compartidos de archivos de Azure:

<span id="page-1595-2"></span>■ Configure el trabajo de copia de seguridad de los recursos compartidos de archivos de Azure y AWS FSx en conectores en la nube como dispositivo de almacenamiento para reducir costos.

## **Agregar AWS FSx o Azure Files a Backup Exec**

Puede usar el **Asistente para agregar servidor** de Backup Exec para agregar un nombre de DNS del sistema de archivos de AWS FSx (recurso compartido de AWS FSx) o un endpoint de la cuenta de almacenamiento de Azure. Después de agregar el DNS del sistema de archivos y el endpoint, puede hacer una copia de seguridad del contenido.

**Para agregar recursos compartidos de AWS FSx o Azure Files**

- **1** En la ficha **Copia de seguridad y restauración**, en el grupo **Servidores y hosts virtuales**, haga clic en **Agregar**.
- **2** Seleccione **Servidor de archivos, servidor de datos de NDMP, recurso compartido de archivos de Azure o AWS FSx for Windows File Server** y, a continuación, haga clic en **Siguiente**.
- **3** Seleccione la opción **Permitir que Backup Exec establezca una relación de confianza con los servidores** y después haga clic en **Siguiente**.
- **4** Escriba el nombre de DNS del recurso compartido de AWS FSx o el endpoint de la cuenta de almacenamiento de Azure y, a continuación, haga clic en **Siguiente**.

**5** En el campo **Cuenta de inicio de sesión**, seleccione una de las siguientes opciones:

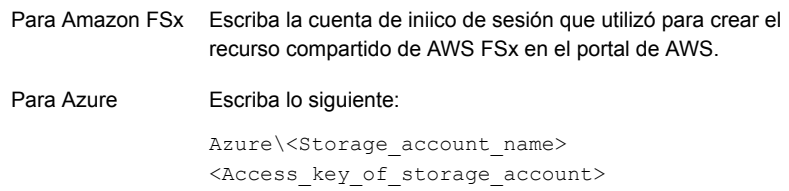

<span id="page-1596-0"></span>**6** Revise la información de resumen y, luego, haga clic en **Finalizar**.

### **Realizar copia de seguridad de AWS FSx o Azure Files**

Puede realizar una copia de seguridad del contenido de AWS FSx y los recursos compartidos de archivos de Azure desde Backup Exec. Los recursos compartidos de AWS FSx y los recursos compartidos de archivos de Azure admiten todos los métodos de copia de seguridad, como copias de seguridad completas, incrementales y diferenciales.

Al configurar la definición del trabajo de copia de seguridad, haga clic en la opción **Probar/editar credenciales** y seleccione las credenciales de la cuenta de almacenamiento de Azure. El trabajo de copia de seguridad no se realizará si las credenciales son incorrectas.

#### **Para realizar una copia de seguridad de AWS FSx o Azure Files**

- **1** En la ficha **Copias de seguridad y restauración**, haga clic con el botón derecho en el nombre de DNS del recurso compartido de AWS FSx o el endpoint de la cuenta de almacenamiento de Azure del que desee hacer copia de seguridad.
- **2** Seleccione **Copia de seguridad** y, a continuación, seleccione el tipo de copia de seguridad que desee realizar.
- **3** En el cuadro de diálogo **Propiedades de definición de copia de seguridad**, en el cuadro **Selecciones**, haga clic en **Editar**.
- **4** En el cuadro de diálogo **Selecciones de copia de seguridad**, elija los recursos compartidos de archivos de Azure o el contenido del recurso compartido de archivos de AWS FSx del que quiera realizar una copia de seguridad.
- **5** Haga clic en **Aceptar**.
- **6** En el cuadro de diálogo **Propiedades de definición de copia de seguridad**, en el cuadro **Copia de seguridad**, haga clic en **Editar**.
- **7** Configure cualquier opción adicional para este trabajo.
- <span id="page-1597-0"></span>**8** Haga clic en **Aceptar**.

Ver ["Realización](#page-180-0) de copias de seguridad de datos" en la página 181.

### **Restaurar AWS FSx o Azure Files**

Puede restaurar los elementos a su ubicación original o redireccionar la restauración a una ubicación nueva. En la restauración redirigida, debe recuperar los archivos y las carpetas en otro equipo que tenga instalado un agente remoto para Windows.

#### **Para restaurar AWS FSx o Azure Files**

- **1** En la ficha **Copias de seguridad y restauración**, haga clic con el botón derecho en el nombre de DNS del recurso compartido de AWS FSx o en el endpoint de la cuenta de almacenamiento de Azure para los que desee restaurar los datos y, a continuación, haga clic en **Restaurar**.
- **2** Seleccione **Archivos, carpetas o volúmenes** y, a continuación, haga clic en **Siguiente**.
- <span id="page-1597-1"></span>**3** Siga las indicaciones del **Asistente de restauración** para restaurar los datos.

Ver ["Métodos](#page-268-0) para restaurar datos en Backup Exec" en la página 269.

Ver ["Restaurar](#page-275-0) los datos del sistema de archivos" en la página 276.

#### **Limitación de Azure Files**

Si edita un archivo existente directamente en el portal de Azure, la hora de modificación del archivo en el explorador de Windows no se cambiará aunque se haya actualizado el contenido del archivo. Como resultado, si se ejecuta una copia de seguridad incremental, no se guardarán los cambios del archivo.

Se trata de una limitación conocida de Azure. Para obtener más información, consulte la sección de sincronización de archivos de Azure de la documentación de Microsoft Azure.

<https://docs.microsoft.com/en-us/azure/storage/files/storage-files-faq>

# Apéndice

# Backup Exec Agent for Linux and Unix

En este Apéndice se incluyen los temas siguientes:

- [Acerca](#page-1599-0) de Agent for Linux and Unix
- Acerca de los [archivos](#page-1599-1) abiertos y el Agente para Linux
- [Requisitos](#page-1600-0) de Agent for Linux and Unix
- Acerca de la [instalación](#page-1600-1) de Agent for Linux and Unix
- Acerca de [establecer](#page-1605-0) la relación de confianza para un equipo Linux y Unix remoto en la lista de [servidores](#page-1605-0) Backup Exec
- Agregar servidores Backup Exec [adicionales](#page-1606-0) en los que Agent for Linux and Unix pueda publicar [información](#page-1606-0)
- Acerca de la [configuración](#page-1607-0) de Agent for Linux and Unix
- Excluir archivos y [directorios](#page-1609-0) de todos los trabajos de copia de seguridad para [equipos](#page-1609-0) Linux y Unix
- Editar las opciones de [configuración](#page-1609-1) para equipos Linux y Unix
- Acerca de la [realización](#page-1618-0) de copias de seguridad de equipos Linux y Unix con [Agent](#page-1618-0) for Linux and Unix
- Acerca de la [restauración](#page-1622-0) de datos en equipos Linux y Unix
- Editar las opciones [predeterminadas](#page-1624-0) de copia de seguridad para equipos Linux y [Unix](#page-1624-0)
- **[Desinstalar](#page-1626-0) Agent for Linux and Unix**
- Iniciar el [daemon](#page-1630-0) de Agent for Linux and Unix
- Detener el [daemon](#page-1630-1) de Agent for Linux and Unix
- <span id="page-1599-0"></span>Solución de [problemas](#page-1631-0) de Agent for Linux and Unix

#### **Acerca de Agent for Linux and Unix**

Backup Exec Agent for Linux and Unix (Agent for Linux and Unix) está instalado como un complemento aparte. Agent for Linux and Unix permite a los administradores de redes realizar operaciones de restauración y copia de seguridad en los servidores Linux y Unix que están conectados a la red. Agent for Linux and Unix debe instalarse en los servidores Linux y Unix para poder realizar operaciones de copia de seguridad o restauración.

Para obtener información sobre las prácticas recomendadas para usar Backup Exec Agent for Linux and Unix (Agent for Linux and Unix), consulte las *Prácticas recomendadas de Backup Exec*.

Ver "Acerca de los [archivos](#page-1599-1) abiertos y el Agente para Linux" en la página 1600.

<span id="page-1599-1"></span>Ver ["Requisitos](#page-1600-0) de Agent for Linux and Unix" en la página 1601.

Ver "Acerca de la [instalación](#page-1600-1) de Agent for Linux and Unix" en la página 1601.

### **Acerca de los archivos abiertos y el Agente para Linux**

El Agente para Linux usa tecnologías de imagen y archivo avanzadas y abiertas que se diseñan para aliviar los problemas que se encuentran a veces durante las operaciones de copia de seguridad, tales como hacer copia de seguridad de los archivos abiertos.

Una vez que se hacen las selecciones de archivo y de carpeta y el trabajo se envía para la copia de seguridad, el Agente para Linux de forma automática hace una instantánea del volumen o de los volúmenes. La realización de una instantánea de un volumen proporciona un registro de un momento preciso de los datos. Cuando el agente para Linux crea una instantánea, usa tecnologías de instantáneas para suspender momentáneamente la actividad de escritura en un volumen para poder crear una instantánea del volumen. Durante la copia de seguridad, los archivos se pueden abrir y los datos se pueden cambiar.

El Agente para Linux admite el Administrador de volumen lógico (LVM) simple y las configuraciones de volumen RAID.

Ver ["Requisitos](#page-1600-0) de Agent for Linux and Unix" en la página 1601.

## **Requisitos de Agent for Linux and Unix**

<span id="page-1600-0"></span>Los puntos siguientes son necesarios para instalar Agent for Linux and Unix (Agente para Linux y Unix):

- El servidor Backup Exec debe tener instalado TCP/IP.
- El servidor Linux y Unix debe tener Perl 5.8.8 o posterior instalado.
- Es necesario tener una cuenta de inicio de sesión de raíz en los servidores Linux y Unix.
- Es necesario tener los soportes de instalación de Backup Exec.
- Es necesario especificar una licencia para el Agente para Linux y Unix en el servidor Backup Exec.

**Nota:** Algunas versiones de Linux pueden necesitar que se instale el paquete libstdc++.so.5.

Ver "Solución de [problemas](#page-1631-0) de Agent for Linux and Unix" en la página 1632.

Se recomienda usar el protocolo de Secure Shell (SSH) al instalar de forma remota el Agente para Linux y Unix a partir de un servidor Linux y Unix en otro servidor Linux y Unix. Es necesario habilitar SSH antes de instalar de forma remota el Agente para Linux y Unix.

Backup Exec instala automáticamente el agente de soportes remotos para Linux cuando instala el Agente para Linux en un servidor Linux. Sin embargo, es necesario introducir una licencia separada para el agente de soportes remotos para Linux antes de que esté disponible para el uso. Se aplica específicamente para Linux.

Ver "Acerca de [Remote](#page-1639-0) Media Agent for Linux " en la página 1640.

Es posible encontrar una lista de sistemas operativos, plataformas y aplicaciones compatibles en la lista de compatibilidad de software de Backup Exec.

<span id="page-1600-1"></span>Ver "Acerca de la [instalación](#page-1600-1) de Agent for Linux and Unix" en la página 1601.

Ver ["Requisitos](#page-1621-0) para realizar copias de seguridad de Novell Open Enterprise Server en SUSE Linux [Enterprise](#page-1621-0) Server" en la página 1622.

### **Acerca de la instalación de Agent for Linux and Unix**

Use los soportes de instalación de Backup Exec para hacer lo siguiente:

- Instale Agent for Linux and Unix (Agente Linux y Unix) en un servidor local Linux y Unix.
- Instale de forma remota el Agente para Linux desde un servidor Linux en otros servidores remotos Linux.

Si instala de forma remota el Agente Linux, RSH (Remote Shell) se usa de forma predeterminada. Se recomienda usar SSH (Secure Shell) en su lugar. Para usar SSH, debe habilitarlo antes de instalar el Agente para Linux. Consulte la documentación del sistema operativo para obtener más información sobre SSH. Se aplica específicamente para Linux.

Antes de instalar el Agente Linux y Unix, es necesario revisar los requisitos:

Ver ["Requisitos](#page-1600-0) de Agent for Linux and Unix" en la página 1601.

Cuando instala el Agente Linux y Unix, Backup Exec crea el grupo beoper y agrega al usuario raíz como miembro. El grupo beoper contiene los nombres de los usuarios que tienen permiso para hacer copia de seguridad y para restaurar servidores Linux y Unix. Sin embargo, si Backup Exec detecta un servidor NIS durante la instalación del Agente Linux y Unix, no se crea el grupo beoper. Es necesario crear el grupo beoper manualmente en los servidores Linux en los que desea instalar el Agente Linux y Unix.

Una vez finalizada la instalación, Backup Exec guarda el archivo del registro de instalación en la siguiente ubicación del servidor en el que está instalado el Agente Linux y Unix:

<span id="page-1601-0"></span>/var/tmp/vxif/installralus<summary file number>/installralus.log

Ver ["Instalar](#page-1601-0) Agent for Linux and Unix " en la página 1602.

#### Instalar Agent for Linux and Unix

Puede instalar Agent for Linux and Unix (Agente Linux y Unix) en un servidor Linux y Unix local.

Luego, puede instalar de forma remota el Agente para Linux del servidor local Linux en uno o varios servidores remotos Linux. Se aplica específicamente para Linux.

Ver "Acerca de la [instalación](#page-1600-1) de Agent for Linux and Unix" en la página 1601.

**Nota:** Es necesario descomprimir el archivo RALUS\_RMALS\_<*número de versión*>.gz en un servidor Linux. La instalación no se ejecuta si se descomprime en un equipo que ejecuta el sistema operativo Windows.

#### **Para instalar Agent for Linux and Unix**

- **1** En un servidor Linux y Unix, coloque los soportes de instalación de Backup Exec en la unidad apropiada.
- **2** Inicie sesión como usuario raíz en el servidor en el que desea instalar el Agente Linux y Unix.
- **3** Desplácese al directorio siguiente en los soportes de instalación.

<Unix>

- **4** Copie el archivo **RALUS\_RMALS\_<***número de versión***>.gz** de este directorio a un directorio en el equipo local.
- **5** Descomprima el archivo .zip.

Por ejemplo:

gunzip RALUS\_RMALS\_<*version number*>.gz

**6** Descomprima el archivo .tar.

Por ejemplo:

tar -xf RALUS\_RMALS\_<*version number*>.tar

**7** Realice una de las siguientes acciones:

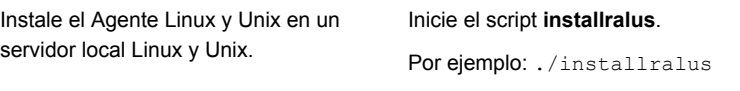

Para instalar el Agente Linux y Unix desde Realice los siguientes pasos en el orden el servidor Linux y Unix local en uno o más que se indica a continuación: servidores Linux y Unix remotos

- Inicie el script de **installralus** con la cadena - SSH. Por ejemplo: ./installralus -usessh
	-
- Escriba el nombre, la dirección IP o el nombre de dominio completo de un servidor Linux y Unix.

**Nota:** Para instalar el agente en varios servidores Linux y Unix remotos, deje un espacio entre cada identificador.

- **8** Después de que el instalador compruebe la existencia de un sistema operativo Linux o Unix válido durante la comprobación inicial del sistema, presione **Intro**.
- **9** Revise el resumen de instalación del paquete y, a continuación, presione **Intro**.
- **10** Una vez finalizado el análisis de los requisitos de instalación del sistema, presione **Intro**.
- **11** Inicie el análisis de los requisitos previos mediante el botón **Intro**.
- **12** Inicie el análisis del servidor NIS mediante el botón **Intro**.
- **13** Examine los resultados del análisis del servidor NIS y, a continuación, realice una de las siguientes acciones.

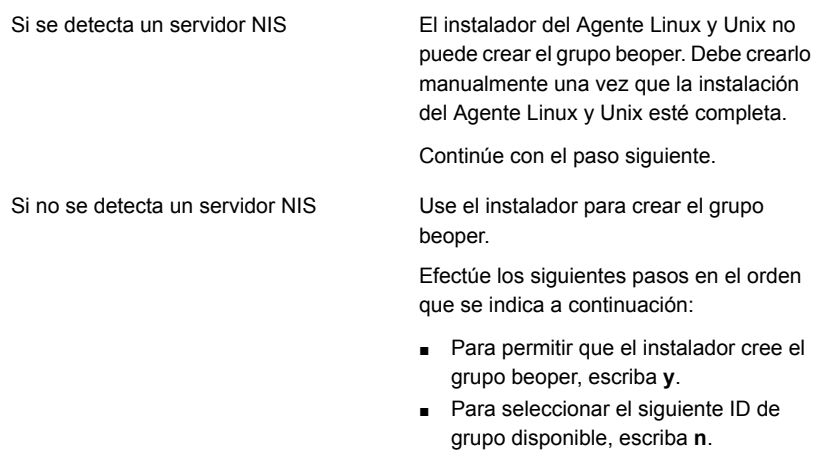

- Para agregar la cuenta de usuario raíz al grupo beoper, escriba **y**.
- Continúe con el paso siguiente.
- **14** Presione **Intro** para iniciar la instalación.
- **15** Una vez que la instalación se completa, presione **Intro** para iniciar la configuración y la instalación posteriores a la instalación de los controladores de SymSnap.

**Nota:** Se aplica específicamente para Linux.

- **16** Presione **S** para iniciar automáticamente el servicio Beremote; de lo contrario, presione **N** para iniciar el servicio más tarde.
- **17** Una vez que finalice el proceso de configuración, presione **Intro** para guardar el archivo de registro de instalación en el siguiente archivo:

/var/tmp/vxif/installralus*número de archivo de resumen*/installralus.log

**18** Si el instalador del Agente Linux y Unix no creó un grupo beoper, debe crearlo.

Ver "Crear [manualmente](#page-1604-0) el grupo de operadores de Backup Exec (beoper)" en la página 1605.

**19** Configure Agent for Linux and Unix según sea necesario.

Ver "Acerca de la [configuración](#page-1607-0) de Agent for Linux and Unix" en la página 1608.

<span id="page-1604-1"></span>**20** Si el servicio Beremote no se está ejecutando, inicie el daemon de Agent for Linux and Unix.

Ver "Iniciar el [daemon](#page-1630-0) de Agent for Linux and Unix" en la página 1631.

#### Acerca de la creación del grupo de operadores de Backup Exec (beoper) para Agent for Linux and Unix

El grupo beoper contiene los nombres de los usuarios que tienen permiso para hacer copia de seguridad y para restaurar servidores Linux y Unix.

Cuando se instala Agent for Linux and Unix (Agente Linux y Unix), Backup Exec crea el grupo beoper y agrega al usuario raíz como miembro. Cualquier usuario de Linux que se agregue al grupo beoper obtiene los permisos necesarios para hacer copia de seguridad y restaurar los servidores.

Sin embargo, si se detecta un servidor NIS durante la instalación del Agente Linux y Unix, Backup Exec no puede crear el grupo beoper. Es necesario crear el grupo beoper manualmente en los servidores Linux en los que desea instalar el Agente Linux y Unix. Es necesario crear el grupo beoper antes de iniciar operaciones de restauración y copia de seguridad. De lo contrario, las conexiones fallan entre los servidores Linux y Unix y el servidor Backup Exec.

Antes de que los miembros del grupo beoper puedan realizar operaciones de copia de seguridad o restauración, deben tener una cuenta de inicio de sesión de Backup Exec.

<span id="page-1604-0"></span>Ver "Crear [manualmente](#page-1604-0) el grupo de operadores de Backup Exec (beoper)" en la página 1605.

Ver ["Cuentas](#page-789-0) de inicio de sesión de Backup Exec" en la página 790.

#### **Crear manualmente el grupo de operadores de Backup Exec (beoper)**

Es necesario crear un grupo beoper en cada servidor en el cual se desea instalar Agent for Linux and Unix (Agente Linux y Unix).

Ver "Acerca de la creación del grupo de [operadores](#page-1604-1) de Backup Exec (beoper) para [Agent](#page-1604-1) for Linux and Unix" en la página 1605.

**Nota:** Asegúrese de que se comprenda cómo configurar la seguridad para los grupos de los servidores Linux y Unix antes de asignar una identificación de grupo para el grupo beoper.

| Paso   | <b>Acción</b>                                                                                                    | Más información                                                                                                    |
|--------|----------------------------------------------------------------------------------------------------|----------------------------------------------------------------------------------------------------|
| Paso 1 | Vaya al servidor Linux y Unix<br>en el que desee instalar el<br>Agente Linux y Unix.<br>Si el servidor Linux y Unix<br>está en un dominio NIS, vaya<br>al archivo de grupo del<br>dominio NIS. | Consulte la documentación<br>de NIS para obtener<br>información sobre cómo<br>agregar un grupo a un<br>archivo de grupo del dominio<br>NIS. |
| Paso 2 | Cree un grupo con el nombre<br>con diferenciación entre<br>mayúsculas y minúsculas<br>siquiente:<br>beoper                                                                                     | Consulte la documentación<br>del sistema operativo para<br>obtener más información<br>sobre cómo crear un grupo.                            |
| Paso 3 | En el grupo beoper, agregue<br>los usuarios que desee que<br>tengan permiso para hacer<br>copia de seguridad y para<br>restaurar el servidor Linux y<br>Unix.                                  | Consulte la documentación<br>del sistema operativo para<br>obtener más información<br>sobre cómo agregar usuarios<br>a un grupo.            |
| Paso 4 | Cree una cuenta de inicio de<br>sesión de Backup Exec para<br>cada usuario que se agregue<br>al grupo beoper.                                                                                  | Ver "Cuentas de inicio de<br>sesión de Backup Exec"<br>en la página 790.                                                                    |

**Tabla O-1** Cómo crear manualmente el grupo beoper

# <span id="page-1605-0"></span>**Acerca de establecer la relación de confianza para un equipo Linux y Unix remoto en la lista de servidores Backup Exec**

Cuando se conecta con un equipo Linux y Unix remoto desde el servidor Backup Exec, es necesario establecer una relación de confianza entre el servidor Backup Exec y el equipo Linux y Unix remoto. Se debe además establecer esta relación de confianza si desea configurar un equipo Linux y Unix remoto para realizar la eliminación de datos duplicados en el cliente.

**Nota:** Eliminación de datos duplicados en el cliente para Linux

Ver ["Establecer](#page-1053-0) una relación de confianza entre el servidor Backup Exec y un equipo [remoto"](#page-1053-0) en la página 1054.

<span id="page-1606-1"></span>Ver ["Establecer](#page-1606-1) una relación de confianza y agregar un equipo remoto Linux y Unix a la lista de [servidores](#page-1606-1) Backup Exec" en la página 1607.

#### Establecer una relación de confianza y agregar un equipo remoto Linux y Unix a la lista de servidores Backup Exec

Es posible agregar uno o más equipos Linux y Unix remotos a la lista de servidores que aparecen en la ficha **Copias de seguridad y restauración**. Cuando se agregan equipos Linux y Unix remotos, es necesario establecer una relación de confianza entre el servidor Backup Exec y los equipos Linux y Unix remotos para garantizar la comunicación segura.

**Para establecer una relación de confianza y agregar un equipo remoto Linux y Unix a la lista de servidores Backup Exec**

- **1** En la ficha **Copias de seguridad y restauración**, en el grupo **Servidores**, haga clic en **Agregar**.
- **2** Haga clic en **Equipo Unix**.

**Nota:** Agregar servidor muestra la opción **Equipo Unix** para Linux y Unix.

**3** Siga las instrucciones que aparecen en pantalla.

<span id="page-1606-0"></span>Ver "Agregar servidores Backup Exec [adicionales](#page-1606-0) en los que Agent for Linux and Unix pueda publicar [información"](#page-1606-0) en la página 1607.

Ver "Acerca de la [configuración](#page-1607-0) de Agent for Linux and Unix" en la página 1608.

### **Agregar servidores Backup Exec adicionales en los que Agent for Linux and Unix pueda publicar información**

Puede especificar servidores Backup Exec adicionales en los que Agent for Linux y Unix (Agente Linux y Unix) pueda publicar información.

Cada servidor Backup Exec en el que el Agente Linux y Unix publica información aparece en la lista **Servidores** Backup Exec.

**Para agregar servidores Backup Exec adicionales en los que Agent for Linux y Unix pueda publicar información**

**1** Use un programa de edición de texto para abrir el siguiente archivo:

/etc/VRTSralus/ralus.cfg

**2** Agregar la siguiente cadena:

Software\Veritas\Backup Exec For Windows\Backup Exec\Engine\Agents\Agent Directory List *número de identificador único*= *nombre de DNS o dirección IP del servidor Backup Exec*

- **3** Guarde y cierre el archivo.
- **4** Muévase al servidor Backup Exec donde el Agente Linux y Unix se publica a sí mismo y agregue el servidor Linux y Unix a la lista **Servidores**.

<span id="page-1607-0"></span>Ver "Agregar los [servidores](#page-173-0) de los cuales desee hacer copia de seguridad a la lista de servidores en la ficha Copias de seguridad y [restauración"](#page-173-0) en la página 174.

# **Acerca de la configuración de Agent for Linux and Unix**

Backup Exec crea un archivo llamado ralus.cfg en cada servidor Linux y Unix en el que Agent for Linux and Unix (Agente Linux y Unix) esté instalado. Es posible editar las cadenas, los identificadores y las variables de este archivo para agregar o editar opciones de Agent for Linux and Unix.

Las opciones que se pueden editar en el archivo  $_{\text{radius.}cfq}$  incluyen las siguientes:

- El puerto al cual el Agente Linux y Unix debe enviar mensajes de publicación.
- El nivel de registro para operaciones de bases de datos de Oracle que usa la utilidad del agente Linux y Unix de Backup Exec, y para información de NDMP.
- La configuración para permitir que el Agente Linux y Unix publique en uno o más servidores Backup Exec.
- Los archivos y los directorios en los servidores Linux y Unix que desee excluir de las copias de seguridad.
- La configuración para una copia de seguridad del sistema de archivos sirve de destino de Agent for Novell OES.

El formato de archivo  $_{\text{radius}}$ . $_{\text{cfq}}$  contiene tres componentes. El primer componente (A) en el ejemplo siguiente es una cadena necesaria.

El segundo componente (B) es un identificador único seguido de un signo igual (=). Un identificador único puede constar de números secuenciales, letras o caracteres alfanuméricos. Por ejemplo, 1, 2, 3 o A, B, C. También puede utilizar AA, BB, CC o A1, A2, B1, B2.

El tercer componente de formato de  $r_{\text{alus.}cfq}$  es el nombre NetBIOS, el nombre de dominio completo o la dirección IP del servidor Backup Exec.

El archivo  $_{\text{radius}}$ . $_{\text{cfq}}$  incluye una clave de registro que funciona con la tecnología para abrir archivos del agente para Linux. Se aplica específicamente para Linux. El nombre de la clave es DisableOFO y aparece en el archivo ralus.cfg de la siguiente forma:

Software\Veritas\Backup Exec for Windows\Backup Exec\Engine\RALUS\DisableOFO=0

De forma predeterminada, la clave DisableOFO está establecida en 0, lo que significa que Agent for Linux está activo y lo que permite que Agent for Linux realice copia de seguridad de los archivos abiertos que encuentra. Sin embargo, se puede deshabilitar la tecnología para abrir archivos cambiando el valor de la clave a "1" y reiniciando el daemon del agente para Linux.

**Nota:** No se admite la función Advanced Open File (AOFO) para los sistemas Novell OES, Solaris o AIX. Debe deshabilitar la clave de AOFO en el archivo ralus.cfg, en el servidor Linux donde está instalado Agent for Linux para los sistemas Novell OES.

**Figura O-1** Ejemplo del archivo ralus.cfg A в с ח ח Software\Symantec\Backup Exec For Windows\Backup Exec\Engine\Agents\Agent Directory List 1=srv.mycompany.com Software\Symantec\Backup Exec For Windows\Backup Exec\Engine\Agents\Agent Directory List 2=datasrv Software\Symantec\Backup Exec For Windows\Backup Exec\Engine\Agents\Agent Directory List 3=66.35.250.151 A = Cadena necesaria

- B = Identificador necesario y único (el orden o la apariencia son importantes)
- C = Archivo o directorio que se debe excluir

Ver "Editar las opciones de [configuración](#page-1609-1) para equipos Linux y Unix" en la página 1610.

Ver "Opciones de [configuración](#page-1610-0) para equipos Linux y Unix" en la página 1611.

Ver ["Detener](#page-1630-1) el daemon de Agent for Linux and Unix" en la página 1631.

Ver "Iniciar el [daemon](#page-1630-0) de Agent for Linux and Unix" en la página 1631.

# **Excluir archivos y directorios de todos los trabajos de copia de seguridad para equipos Linux y Unix**

<span id="page-1609-0"></span>Es posible excluir archivos y directorios específicos en equipos Linux y Unix de todos los trabajos de copia de seguridad. Edite el archivo ralus.cfg para especificar los archivos excluidos.

El siguiente es un ejemplo de cadenas en el archivo  $_{\rm{radius.}cfq}$  que excluye archivos y directorios de todos los trabajos de copia de seguridad.

**Figura O-2** Ejemplos de exclusiones de archivos y directorios en formato ralus.cfg

| Software\Symantec\Backup Exec For Windows\Backup Exec\Engine\RALUS\SystemExclude1=/dev/*.* |                                                                                                    |  |
|--------------------------------------------------------------------------------------------|----------------------------------------------------------------------------------------------------|--|
|                                                                                            | Software\Symantec\Backup Exec For Windows\Backup Exec\Engine\RALUS\SystemExclude2=/proc/*.*        |  |
|                                                                                            | Software\Symantec\Backup Exec For Windows\Backup Exec\Engine\RALUS\SystemExclude3=/mnt/nss/pools/  |  |
|                                                                                            | Software\Symantec\Backup Exec For Windows\Backup Exec\Engine\RALUS\SvstemExclude4=/mnt/nss/.pools/ |  |
| $A = C$ adena necesaria                                                                    |                                                                                                    |  |

- B = Identificador necesario y único (el orden o la apariencia son importantes)
- C = Archivo o directorio que se debe excluir

<span id="page-1609-1"></span>Para excluir archivos y directorios para trabajos de copia de seguridad específicos, especifique las exclusiones en las propiedades del trabajo de copia de seguridad.

Ver "Editar las opciones de [configuración](#page-1609-1) para equipos Linux y Unix" en la página 1610.

# **Editarlas opciones de configuración para equipos Linux y Unix**

Puede editar las opciones de configuración de Agent for Linux and Unix.

Ver "Acerca de la [configuración](#page-1607-0) de Agent for Linux and Unix" en la página 1608.

#### **Para editar las opciones de configuración para equipos Linux y Unix**

**1** Use un programa de edición de texto para abrir el siguiente archivo:

/etc/VRTSralus/ralus.cfg

**2** Cambie la cadena apropiada en el archivo.

Ver "Opciones de [configuración](#page-1610-0) para equipos Linux y Unix" en la página 1611.

#### Opciones de configuración para equipos Linux y Unix

<span id="page-1610-0"></span>Puede editar las opciones para configurar Agent for Linux and Unix (Agente Linux y Unix).

Ver "Editar las opciones de [configuración](#page-1609-1) para equipos Linux y Unix" en la página 1610.

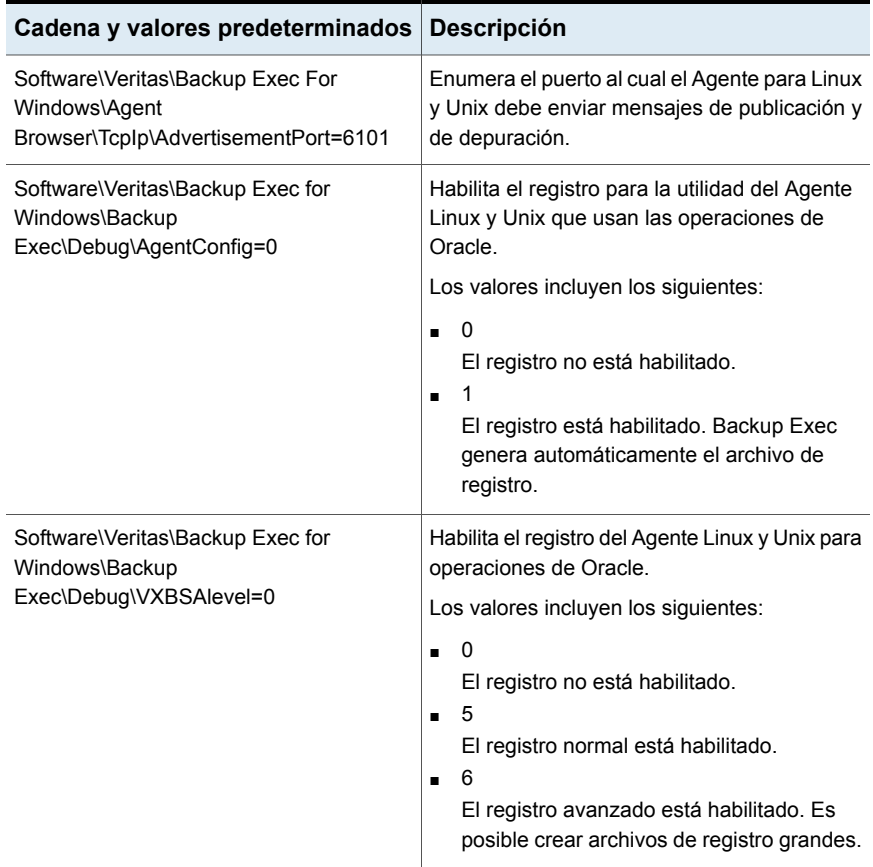

#### **Tabla O-2** Opciones de configuración para equipos Linux y Unix

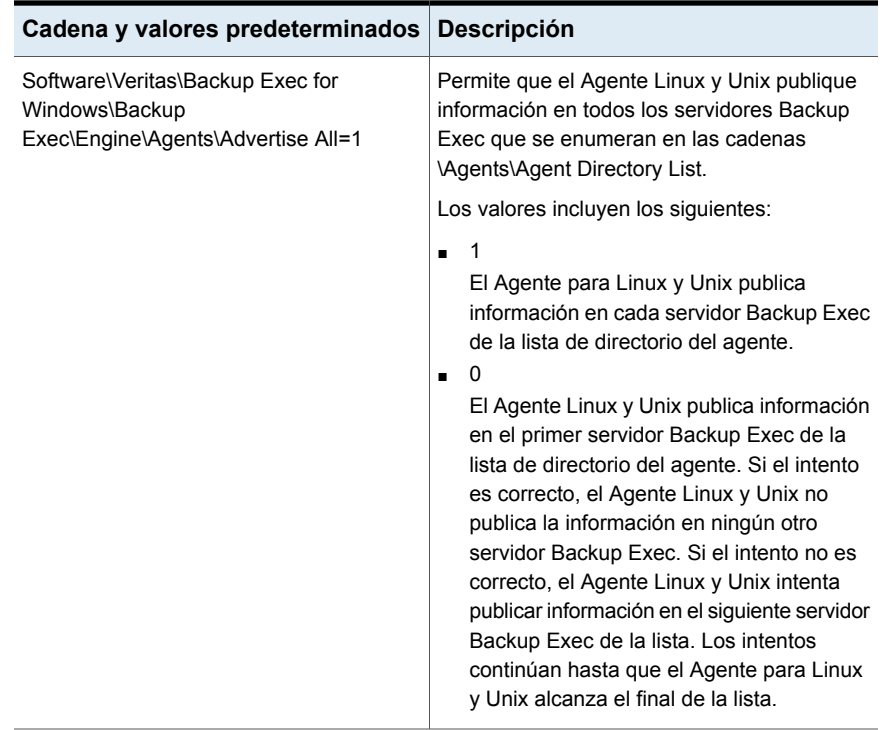

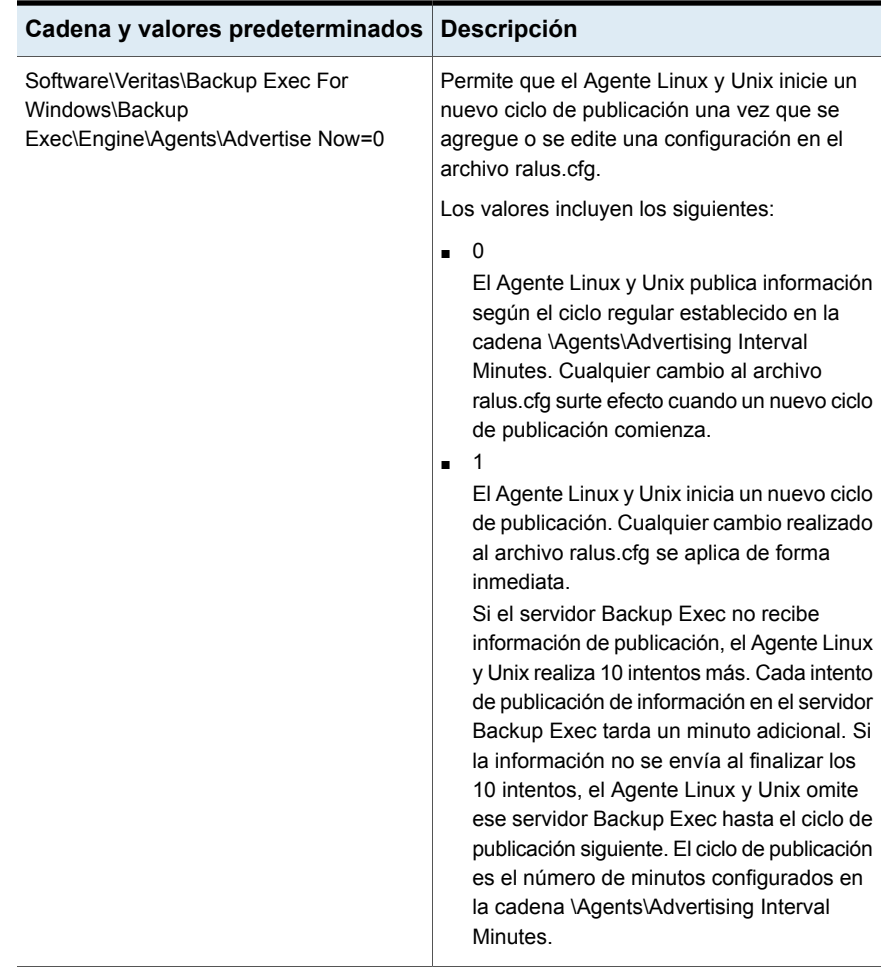

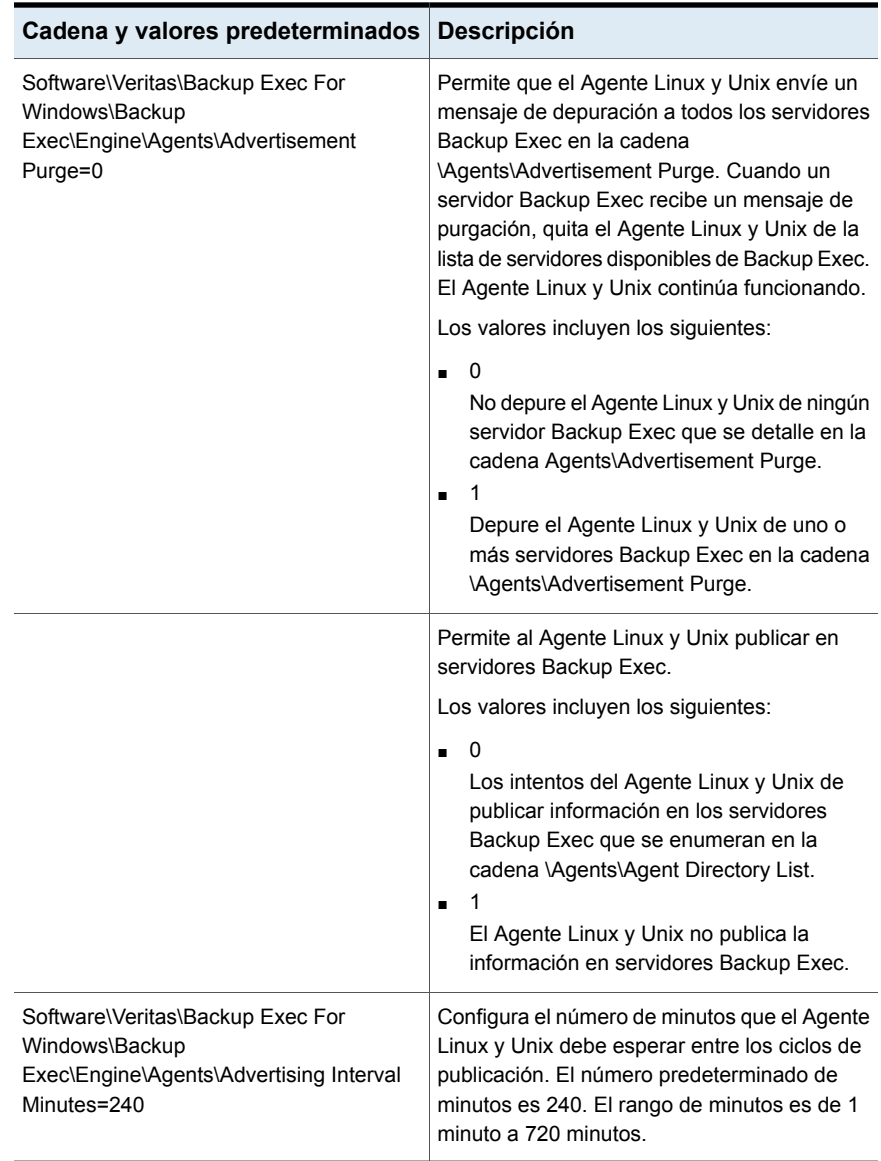

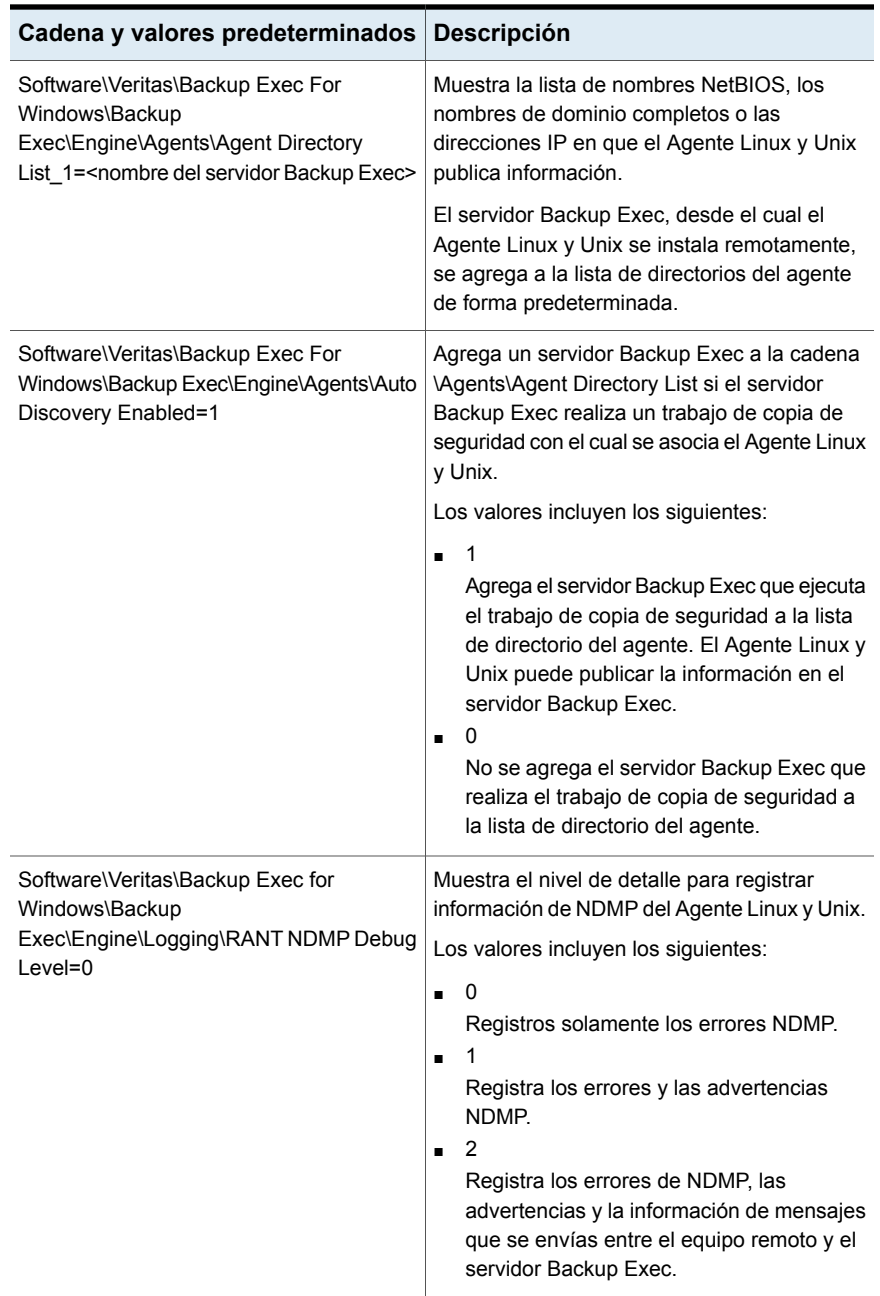

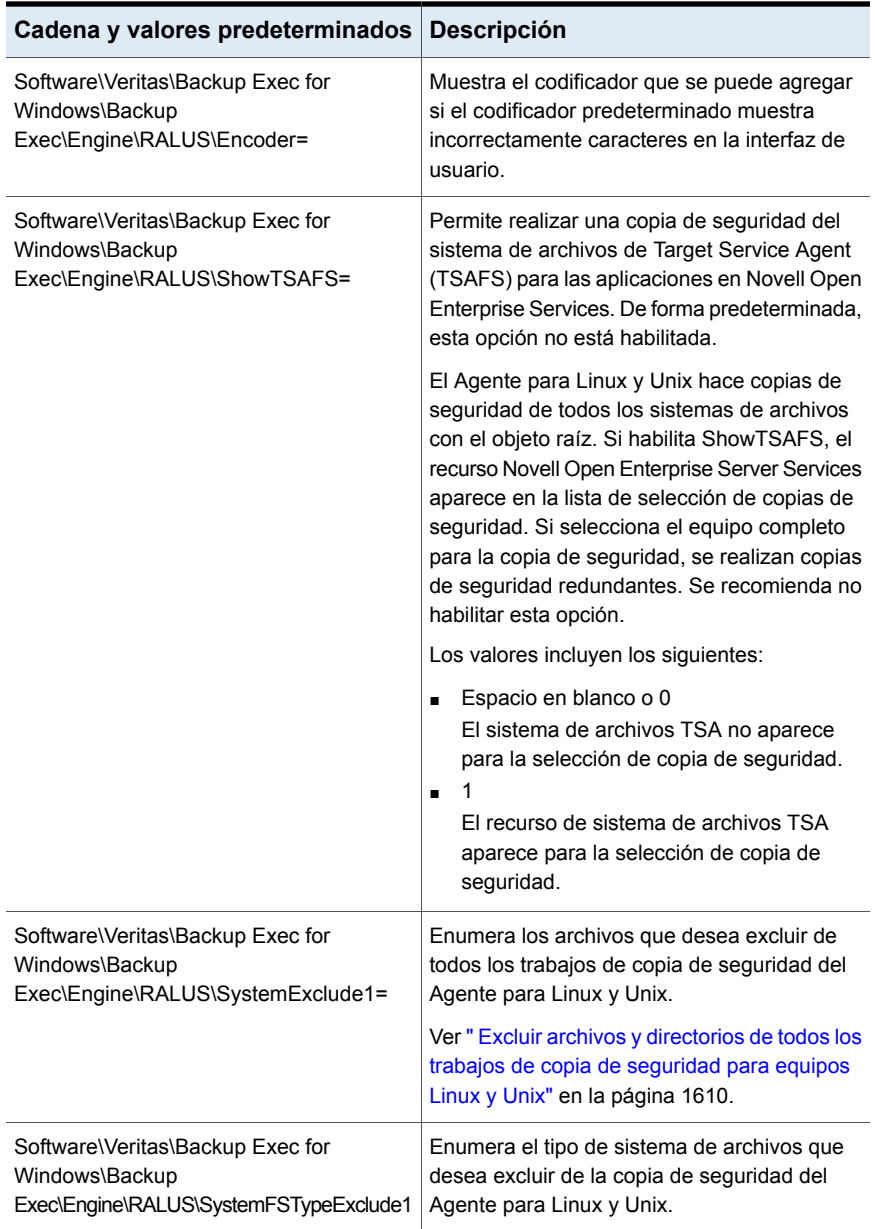

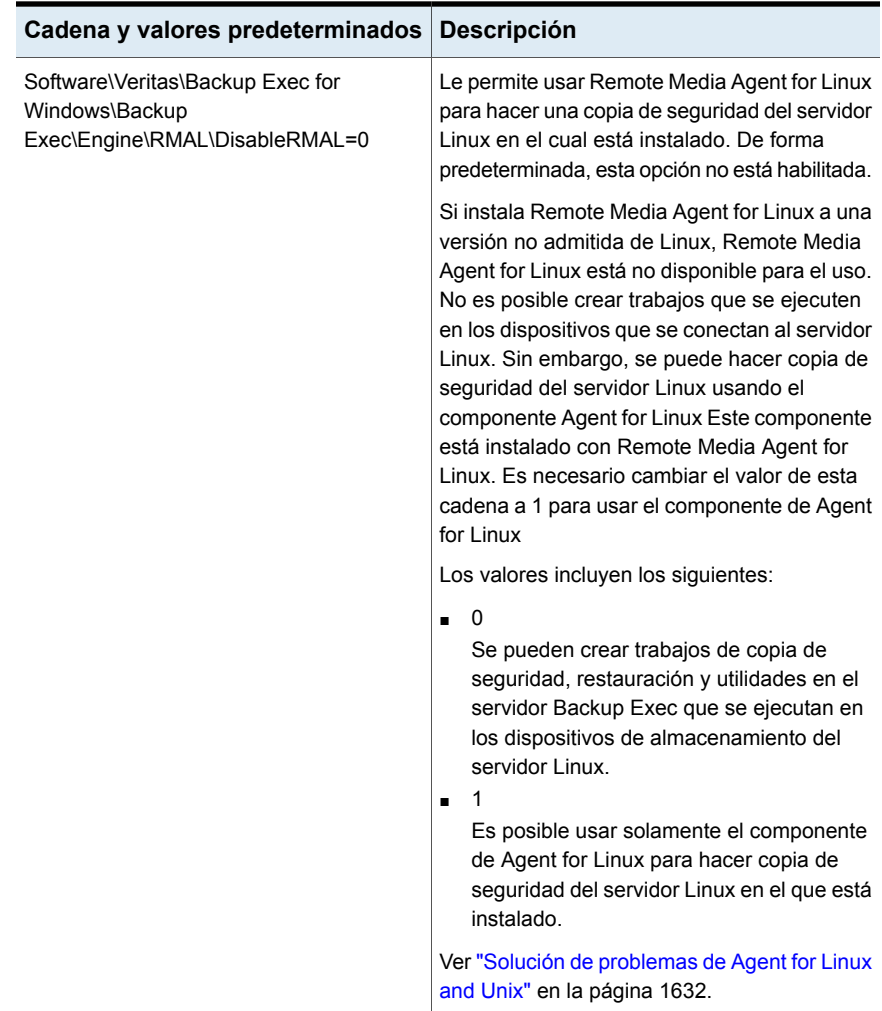

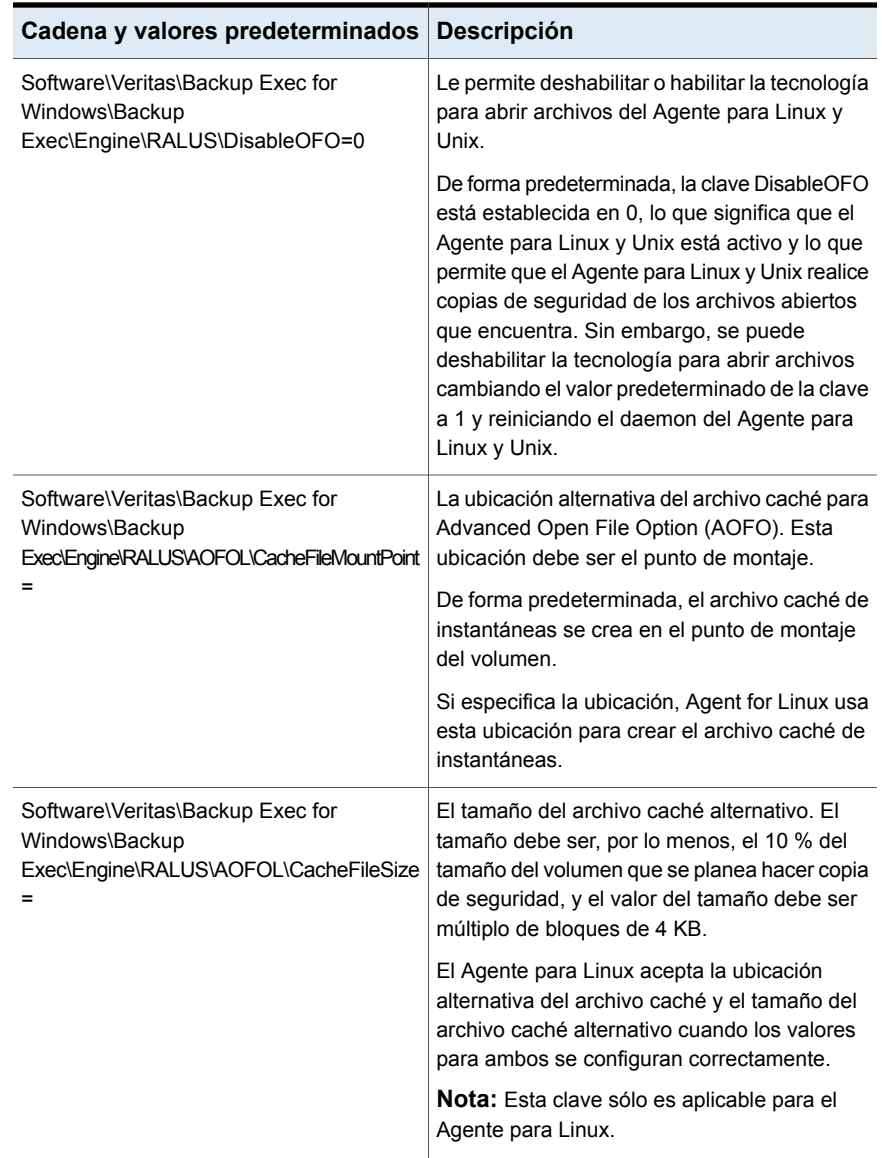

## **Acerca de la realización de copias de seguridad de equipos Linux y Unix con Agent for Linux and Unix**

<span id="page-1618-0"></span>Los métodos de copia de seguridad siguientes aparecen cuando usa Agent for Linux and Unix (Agente Linux y Unix) para hacer copias de seguridad de los datos:

- Completo: usar hora de modificación
- Diferencial: usar hora de modificación
- Incremental: usar fecha y hora de modificación

Sin embargo, en el servidor Novell OES, solamente se admiten las copias de seguridad completas. Si selecciona cualquier otro método de copia de seguridad, se ejecuta una copia de seguridad completa. Agent for Linux and Unix también admite la copia de seguridad sintética completa. Pero, Novell OES no admite la copia de seguridad sintética completa.

Ver ["Opciones](#page-1618-1) de copia de seguridad de Linux y Unix" en la página 1619.

Ver "Agregar una etapa a una definición de copia de [seguridad"](#page-254-0) en la página 255.

<span id="page-1618-1"></span>Ver ["Editar](#page-255-0) una fase" en la página 256.

Ver "Acerca de la realización de copias de seguridad y la [restauración](#page-1620-0) de los [componentes](#page-1620-0) de Novell Open Enterprise Server (OES) " en la página 1621.

#### Opciones de copia de seguridad de Linux y Unix

Las siguientes opciones de Agent for Linux and Unix (Agente para Linux y Unix) están disponibles cuando se hacen copias de seguridad de equipos Linux y Unix.

Ver "Acerca de la [realización](#page-1618-0) de copias de seguridad de equipos Linux y Unix con [Agent](#page-1618-0) for Linux and Unix" en la página 1619.

| y Unix                                                                                    |                                                                                                    |
|-------------------------------------------------------------------------------------------|----------------------------------------------------------------------------------------------------|
| <b>Elemento</b>                                                                           | <b>Descripción</b>                                                                                                    |
| Preservar marcas de fecha de<br>archivos y directorios durante<br>las copias de seguridad | Evita que el Agente para Linux y Unix cambie los<br>atributos de un objeto cuando realiza una copia de<br>seguridad. Un objeto es un archivo o un directorio.                                                                                                    |
|                                                                                           | Esta opción no está seleccionada de forma<br>predeterminada.                                                                                                    |
|                                                                                           | Durante una copia de seguridad, Backup Exec conserva<br>la marca de fecha del último acceso de un objeto<br>restableciendo la marca de fecha del último acceso al<br>valor anterior a la realización de la copia de seguridad.<br>Cuando Backup Exec modifica la marca de fecha del<br>último acceso del objeto, el sistema operativo actualiza<br>internamente el valor "ctime" del objeto. |
|                                                                                           | El valor "ctime" de un objeto es la hora a la que se<br>modifican los atributos de un objeto, como permisos y<br>marcas de fecha. Si el Agente para Linux y Unix no<br>cambia los atributos después de una copia de seguridad,<br>el valor "ctime" del objeto no se cambia.                                                                                                    |
|                                                                                           | Esta opción no afecta las cualidades de objeto que se<br>configuran durante las operaciones de restauración.                                                                                                    |
| Seguir los puntos de montaje<br>local                                                     | Permite que Backup Exec siga los puntos de montaje<br>local cuando hace copia de seguridad de datos.                                                                                                    |
|                                                                                           | De forma predeterminada, esta opción está habilitada.                                                                                                    |
|                                                                                           | Para obtener más información sobre los puntos de<br>montaje local, consulte la documentación del sistema<br>operativo.                                                                                                    |

**Tabla O-3** Opciones de Trabajo de copia de seguridad para equipos Linux y Unix
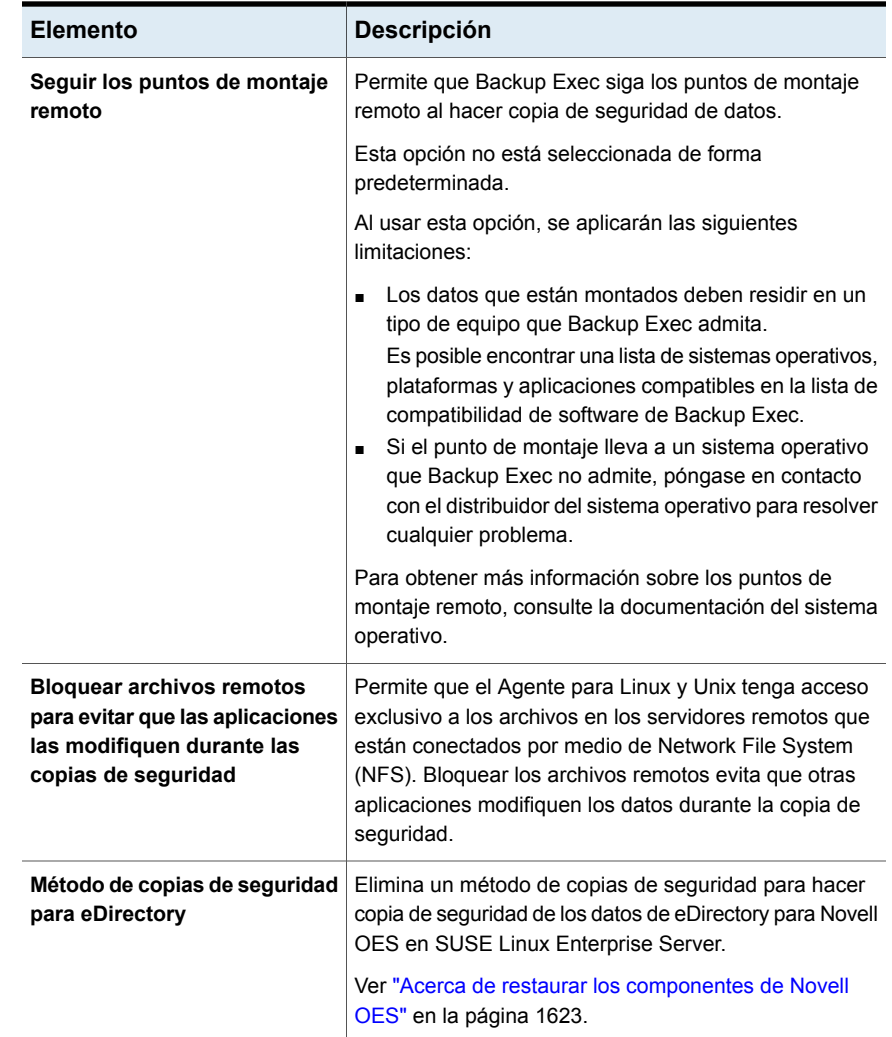

### Acerca de la realización de copias de seguridad y la restauración de los componentes de Novell Open Enterprise Server (OES)

<span id="page-1620-0"></span>Antes de hacer copia de seguridad de los componentes de Novell OES, Agent for Linux and Unix debe instalarse en el servidor donde residen los componentes de Novell OES.

Backup Exec admite los siguientes componentes de Novell Open Enterprise Server (OES):

■ Novell iFolder

- Novell eDirectory
- Novell GroupWise

**Nota:** Backup Exec 2014 y versiones posteriores no admite GroupWise12.

■ Novell Storage Services (NSS)

**Nota:** Mientras se hace copia de seguridad a los componentes de Novell OES tales como GroupWise, iFolders o eDirectories, incluso si se selecciona una opción de la copia de seguridad diferencial o incremental, Backup Exec hace copia de seguridad de los datos completos porque estos componentes de OES no admiten la copia de seguridad incremental. Sin embargo, la copia de seguridad de datos de sistema de archivos de NSS admite copias de seguridad completas, incrementales y diferenciales como los sistemas de archivos regulares.

<span id="page-1621-0"></span>Ver ["Requisitos](#page-1621-0) para realizar copias de seguridad de Novell Open Enterprise Server en SUSE Linux [Enterprise](#page-1621-0) Server" en la página 1622.

### **Requisitos para realizar copias de seguridad de Novell Open Enterprise Server en SUSE Linux Enterprise Server**

Backup Exec requiere lo siguiente para hacer copia de seguridad de Novell OES:

- Para proteger Novell eDirectory, iFolder y GroupWise, los agentes de servicio de destino necesarios (TSA) se deben cargar. Consulte la documentación de Novell para obtener información sobre cómo cargar los TSA para estos componentes de Novell OES.
- Un nombre de usuario local de UNIX que es el equivalente del usuario de eDirectory del nivel de administrador en el grupo beoper. Backup Exec no admite usuarios de eDirectory. Ver "Acerca de la creación del grupo de [operadores](#page-1604-0) de Backup Exec (beoper) para [Agent](#page-1604-0) for Linux and Unix" en la página 1605.
- Debe existir una cuenta de inicio de sesión de Backup Exec que contiene las credenciales para el usuario de eDirectory del nivel de administrador equivalente antes poder realizar los trabajos de copias de seguridad para eDirectory.

Ver ["Realización](#page-180-0) de copias de seguridad de datos" en la página 181.

Ver "Acerca de la [realización](#page-1618-0) de copias de seguridad de equipos Linux y Unix con [Agent](#page-1618-0) for Linux and Unix" en la página 1619.

# **Acerca de la restauración de datos en equipos Linux y Unix**

<span id="page-1622-2"></span>Puede especificar las opciones del trabajo de restauración para restaurar equipos Linux y Unix.

Ver ["Métodos](#page-268-0) para restaurar datos en Backup Exec" en la página 269.

<span id="page-1622-0"></span>Ver "Opciones de los trabajos de [restauración](#page-1622-1) para equipos Linux y Unix" en la página 1623.

### Acerca de restaurar los componentes de Novell OES

Mientras se hace una copia de seguridad de los componentes de Novell OES, incluso si se selecciona una opción de copia de seguridad incremental o diferencial, Backup Exec hace una copia de seguridad de los datos completos. Sin embargo, en la vista de restauración, aunque la instancia de copia de seguridad disponible para la restauración muestre copia de seguridad incremental o el diferencial, si selecciona dicha copia de seguridad de datos, se restaura la copia de seguridad completa.

<span id="page-1622-1"></span>Backup Exec no admite la restauración redirigida de los componentes de Novell OES, iFolder y eDirectory de un entorno OES a un entorno que no sea OES.

Ver ["Métodos](#page-268-0) para restaurar datos en Backup Exec" en la página 269.

### Opciones de los trabajos de restauración para equipos Linux y Unix

Ver "Acerca de la [restauración](#page-1622-2) de datos en equipos Linux y Unix" en la página 1623.

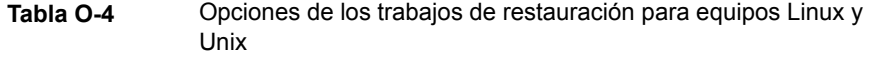

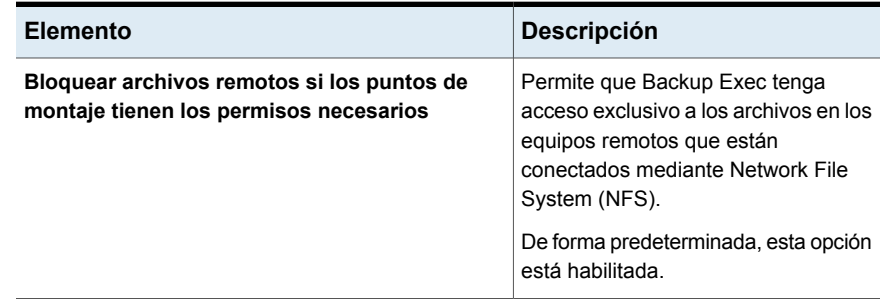

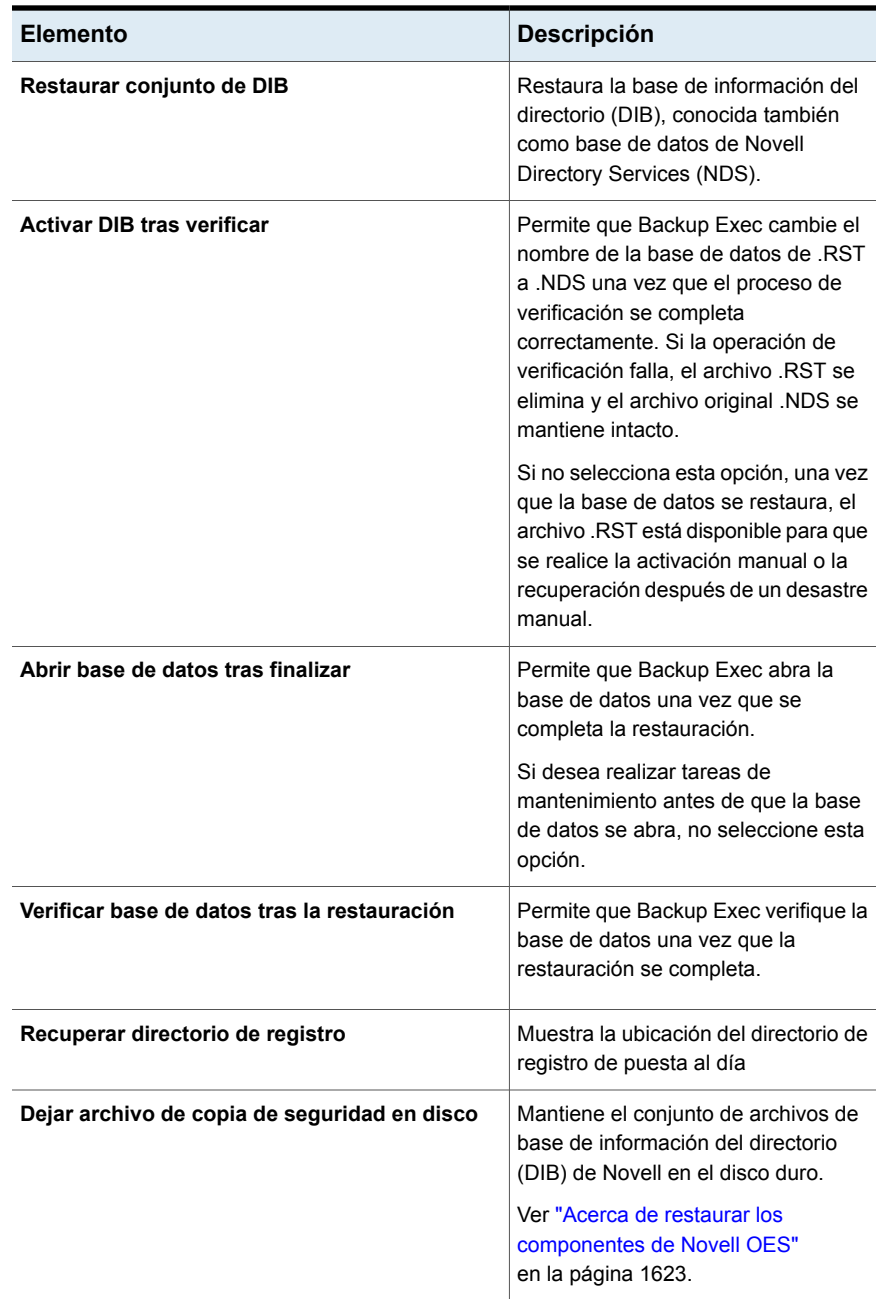

# **Editar las opciones predeterminadas de copia de seguridad para equipos Linux y Unix**

<span id="page-1624-1"></span>Es posible editar las opciones predeterminadas existentes para todos los trabajos de copia de seguridad y restauración para los sistemas de Linux.

**Para editar las opciones predeterminadas del trabajo de copia de seguridad para los sistemas Linux y Unix**

- **1** Haga clic en el botón Backup Exec y seleccione **Configuración** y **Valores predeterminados del trabajo de copia de seguridad**.
- **2** Seleccione **Copia de seguridad en disco** o **Copia de seguridad en cinta** y, a continuación, seleccione **Unix**.
- **3** Establezca las opciones correspondientes.

Ver "Opciones [predeterminadas](#page-1624-0) de trabajos de copia de seguridad para equipos [Linux](#page-1624-0) y Unix" en la página 1625.

<span id="page-1624-0"></span>**4** Haga clic en **Aceptar**.

### Opciones predeterminadas de trabajos de copia de seguridad para equipos Linux y Unix

Puede configurar las propiedades predeterminadas de los trabajos de copia de seguridad para todos los trabajos en los equipos Linux y Unix.

Ver "Editar las opciones [predeterminadas](#page-1624-1) de copia de seguridad para equipos [Linux](#page-1624-1) y Unix" en la página 1625.

Puede encontrar una lista de sistemas operativos, plataformas y aplicaciones compatibles en la lista de compatibilidad de software de Backup Exec.

**Tabla O-5** Opciones predeterminadas de trabajos de copia de seguridad

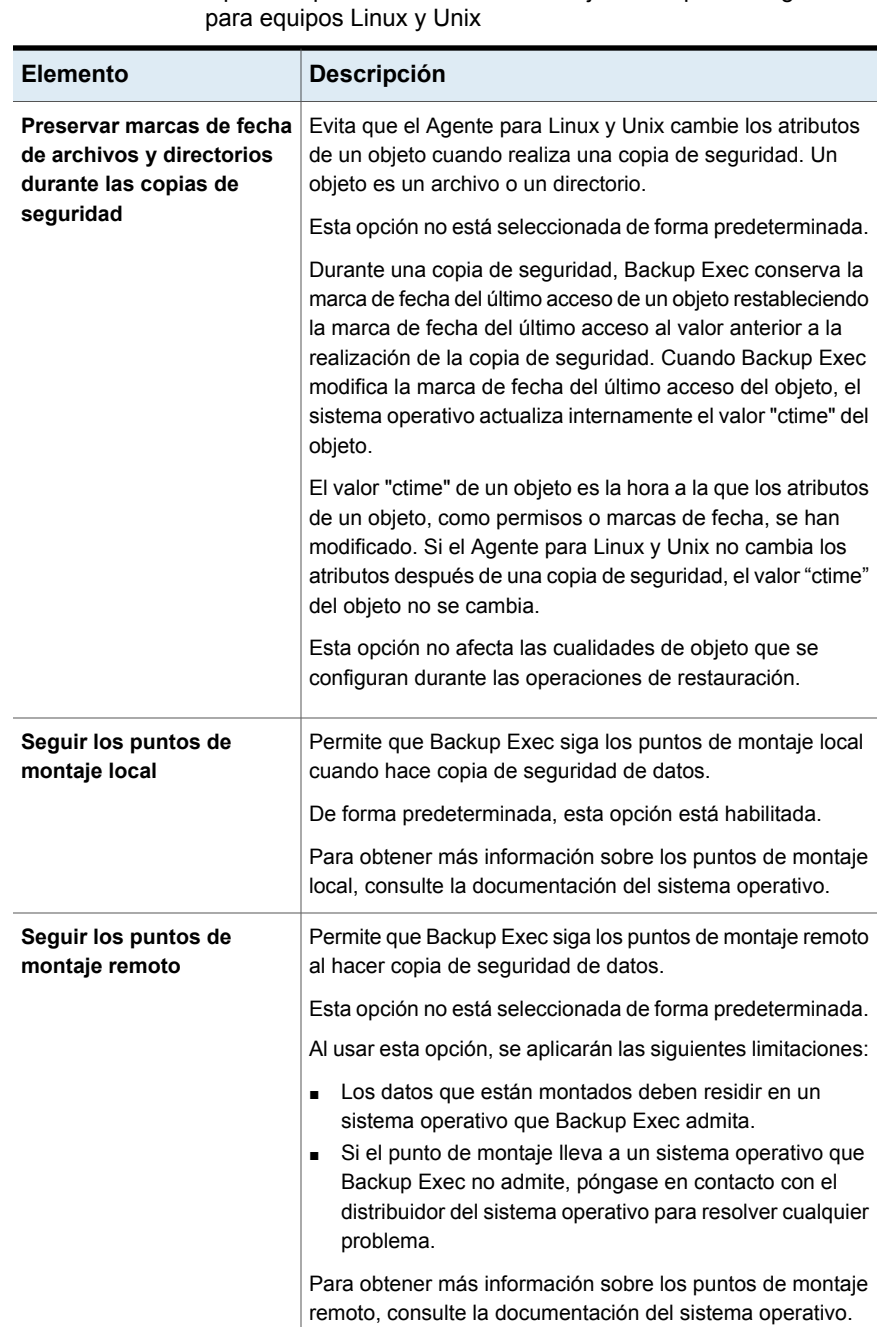

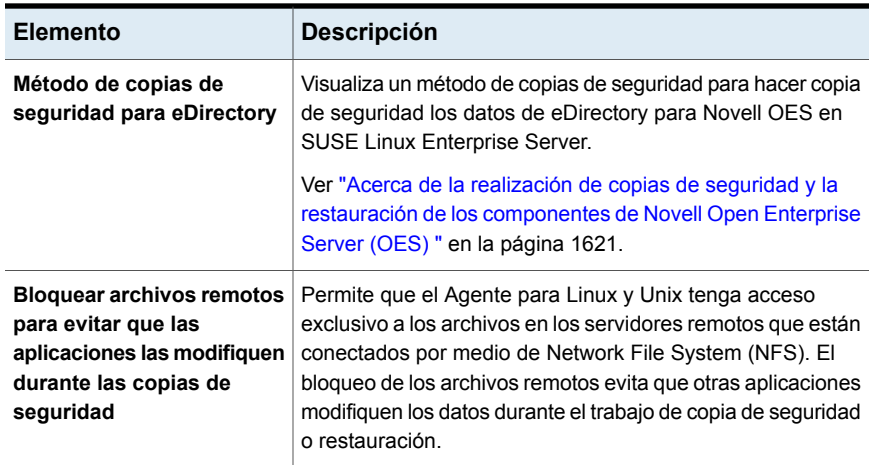

# **Desinstalar Agent for Linux and Unix**

Un proceso de desinstalación automatizado para Agent for Linux and Unix (Agente para Linux y Unix) está disponible en los soportes de instalación de Backup Exec.

/opt/VRTS/install/logs/uninstallralus*<summary file number>*.summary

#### **Para desinstalar Agent for Linux and Unix**

- **1** En el servidor Linux y Unix, ponga los soportes de instalación de Backup Exec en el dispositivo apropiado.
- **2** Inicie sesión como raíz en el servidor del cual desea desinstalar el Agente para Linux y Unix.
- **3** Navegue al siguiente directorio en el soporte de instalación de Backup Exec: <Unix>
- **4** Inicie el script **uninstallrmal**.

Por ejemplo:

```
./uninstallralus
```
**5** Para desinstalar el Agente para Linux y Unix a partir de uno o varios servidores, escriba el nombre, la dirección IP o el nombre de dominio completo de un servidor Linux y Unix.

**Nota:** Para varios servidores, deje un espacio entre cada identificador.

**6** Presione **Intro**.

- **7** Una vez que la comprobación del paquete del Agente para Linux y Unix se complete correctamente, presione **Intro**
- **8** Cuando se le solicite desinstalar los paquetes RALUS, presione **Intro**.
- **9** Cuando se le solicite desinstalar el controlador SymSnap, presione **Intro**.

**Nota:** Se aplica específicamente para Linux.

**10** Para guardar el resumen de desinstalación en la ubicación siguiente del servidor Linux y Unix, presione **Intro**:

/opt/VRTS/install/logs/uninstallralus*<summary file number>*.summary

<span id="page-1627-0"></span>Ver ["Instalar](#page-1601-0) Agent for Linux and Unix " en la página 1602.

### Desinstalar manualmente Agent for Linux and Unix

Puede desinstalar manualmente Agent for Linux and Unix (Agente Linux y Unix).

#### **Para desinstalar manualmente Agent for Linux and Unix**

- **1** Use una sesión de terminal para conectarse al servidor Linux y Unix como usuario raíz.
- **2** Cambie al siguiente directorio:

/opt/VRTSralus/bin

Por ejemplo:

cd /opt/VRTSralus/bin

**3** Elimine la línea siguiente si se encuentra en el archivo /etc/inittab:

/opt/VRTSralus/bin/VRTSralus.init

Por ejemplo:

rm -r /opt/VRTSralus/bin/VRTSralus.init

- **4** Copie el archivo RALUS\_RMALS\_*<version number>*.gz de este directorio a un directorio del equipo local.
- **5** Descomprima el archivo .zip con el comando siguiente:

gunzip RALUS\_RMALS\_*<version number>*.gz

**6** Descomprima el archivo .tar con el comando siguiente:

tar -xf RALUS\_RMALS\_*<version number>*.tar

**7** Detenga el daemon del Agente para Linux y Unix.

Ver ["Detener](#page-1630-0) el daemon de Agent for Linux and Unix" en la página 1631.

**8** Eliminar el paquete del Agente Linux y Unix del servidor Linux y Unix. Por ejemplo:

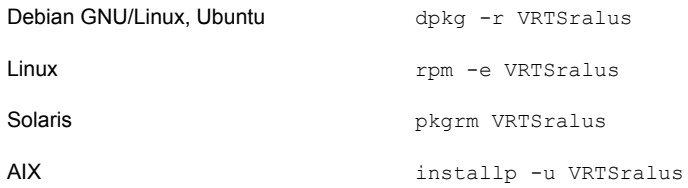

**9** Cambie de nuevo al directorio raíz.

Por ejemplo:

cd /

**10** Elimine los siguientes archivos:

/etc/VRTSralus /opt/VRTSralus /var/VRTSralus Por ejemplo: rm -r /etc/VRTSralus /opt/VRTSralus /van/VRTSralus

- **11** Escriba **y** si se le pide descender en los directorios.
- **12** Escriba **y** si se le solicita eliminar un directorio.
- <span id="page-1628-0"></span>**13** Elimine los scripts de tiempo de ejecución si están presentes.

Ver "Scripts de tiempo de ejecución que se deben eliminar al [desinstalar](#page-1628-0) [manualmente](#page-1628-0) Agent for Linux and Unix" en la página 1629.

### Scripts de tiempo de ejecución que se deben eliminar al desinstalar manualmente Agent for Linux and Unix

Cuando desinstala manualmente Agent for Linux and Unix (Agente para Linux y Unix), elimine los siguientes scripts de tiempo de ejecución si están presentes.

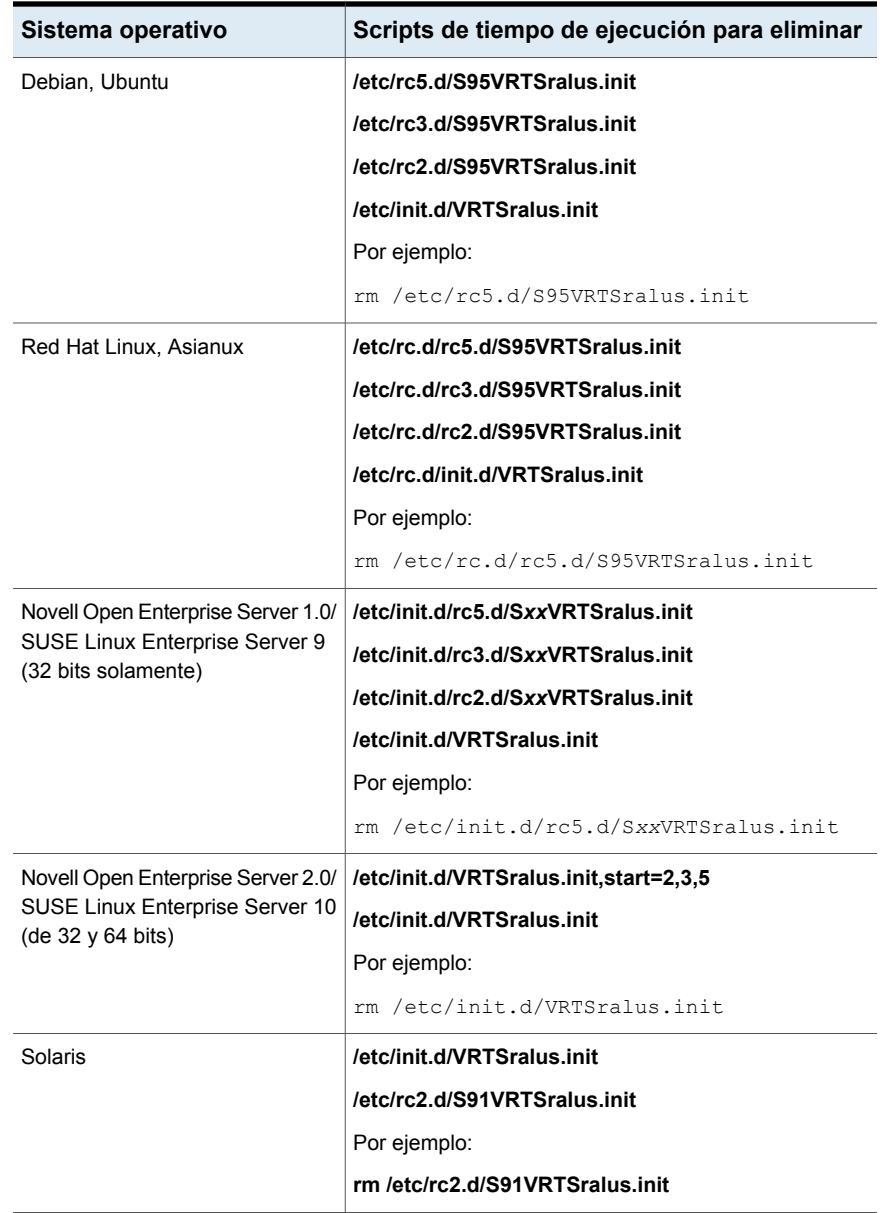

**Tabla O-6** Scripts de tiempo de ejecución que se deben eliminar cuando desinstala manualmente el Agente para Linux y Unix

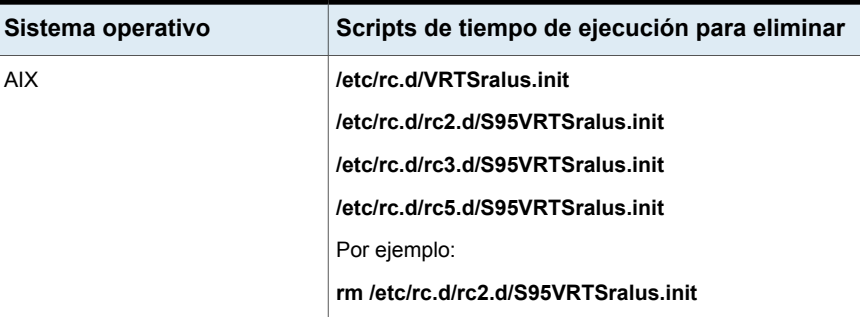

<span id="page-1630-1"></span>Ver "Desinstalar [manualmente](#page-1627-0) Agent for Linux and Unix " en la página 1628.

## **Iniciar el daemon de Agent for Linux and Unix**

Si es necesario, puede iniciar el daemon de Agent for Linux and Unix (Agente para Linux y Unix) una vez que inicia el sistema operativo.

Ver ["Detener](#page-1630-0) el daemon de Agent for Linux and Unix" en la página 1631.

#### **Para iniciar el daemon de Agent for Linux and Unix**

- **1** Use una sesión de terminal para conectarse al servidor Linux y Unix como usuario raíz.
- **2** Navegue al siguiente directorio:

/etc/init.d/

Por ejemplo:

cd /etc/init.d/

**3** Inicie el daemon del Agente para Linux y Unix.

Por ejemplo:

/etc/init.d/VRTSralus.init start

<span id="page-1630-0"></span>Para Solaris:

/etc/init.d/VRTSralus.init start

Para AIX:

/etc/rc.d/VRTSralus.init start

### **Detener el daemon de Agent for Linux and Unix**

Puede detener el daemon de Agent for Linux and Unix (Agente para Linux y Unix).

Ver "Iniciar el [daemon](#page-1630-1) de Agent for Linux and Unix" en la página 1631.

#### **Para detener el daemon de Agent for Linux and Unix**

- **1** Use una sesión de terminal para conectarse al servidor Linux y Unix como usuario raíz.
- **2** Navegue al siguiente directorio:

/etc/init.d/

Por ejemplo:

cd /etc/init.d/

**3** Detenga el daemon del Agente para Linux y Unix:

Por ejemplo:

/etc/init.d/VRTSralus.init stop

Para Solaris:

/etc/init.d/VRTSralus.init stop

Para AIX:

/etc/rc.d/VRTSralus.init stop

**4** Reinicie el daemon cuando sea necesario.

# **Solución de problemas de Agent for Linux and Unix**

Si experimenta problemas con Agent for Linux and Unix (Agente para Linux y Unix), consulte las siguientes preguntas y respuestas.

Ver ["Acerca](#page-1599-0) de Agent for Linux and Unix" en la página 1600.

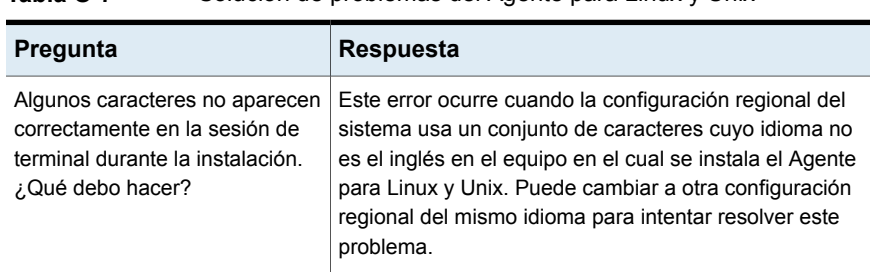

#### **Tabla O-7** Solución de problemas del Agente para Linux y Unix

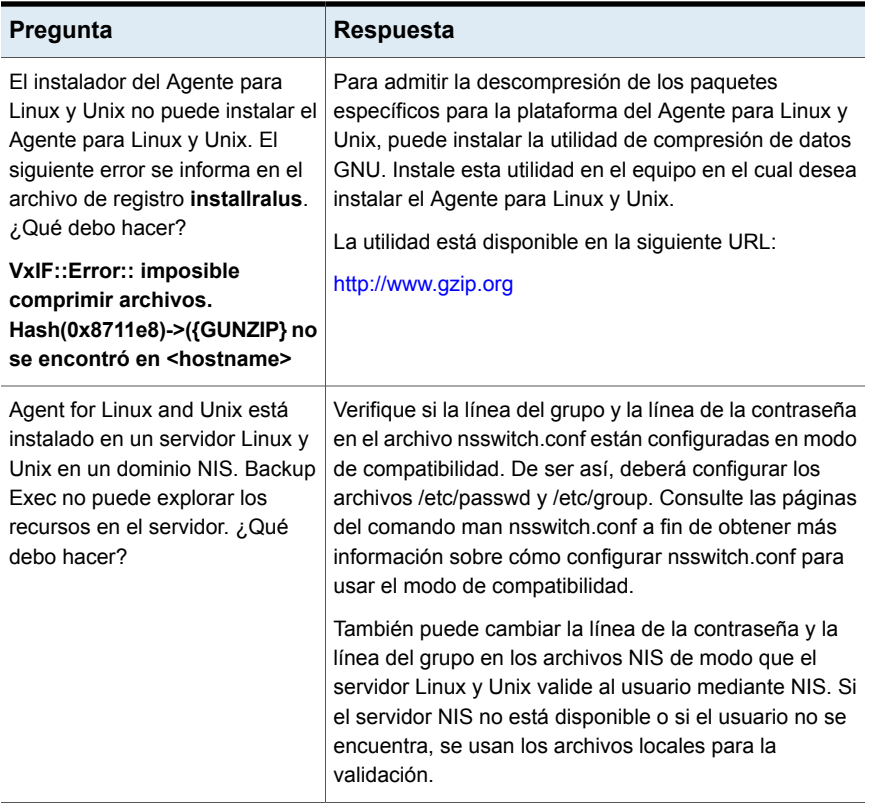

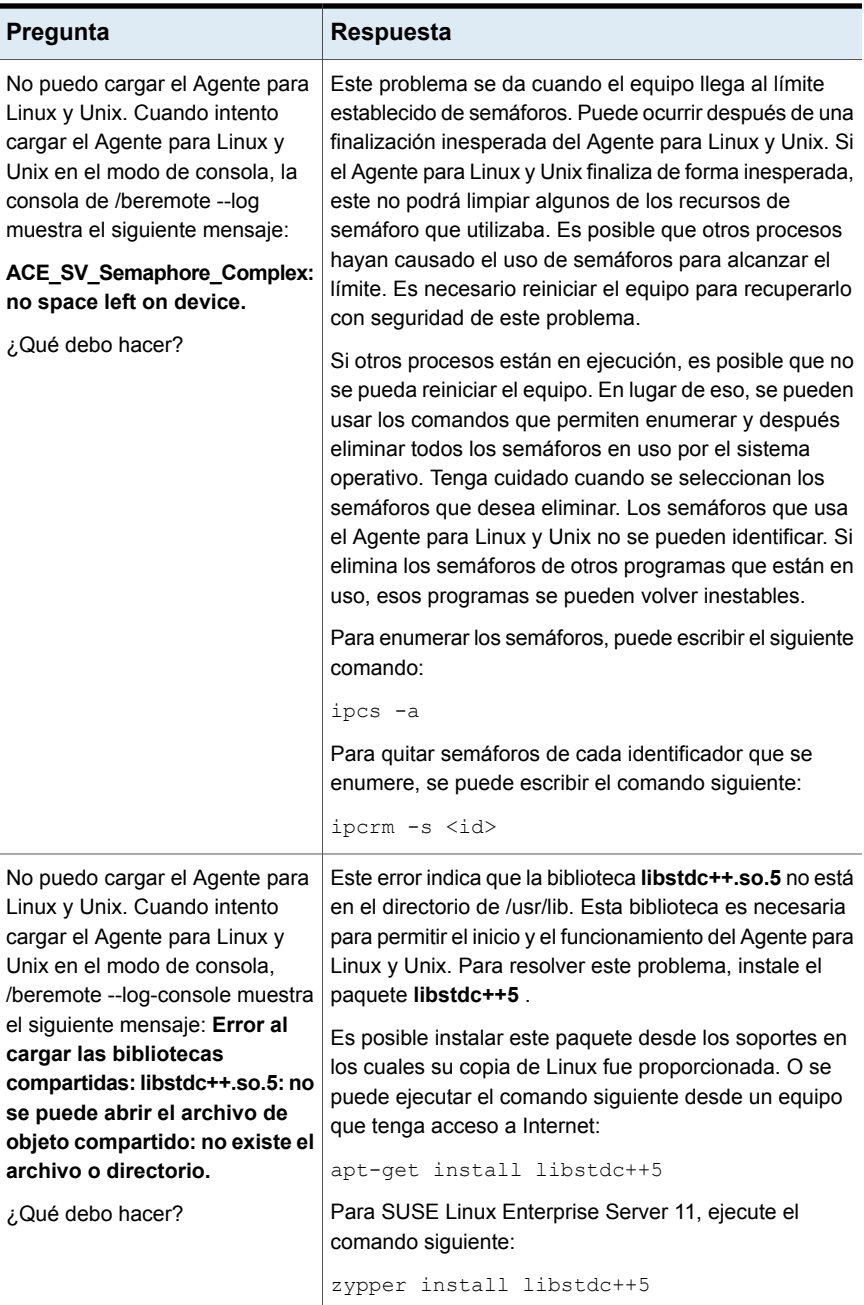

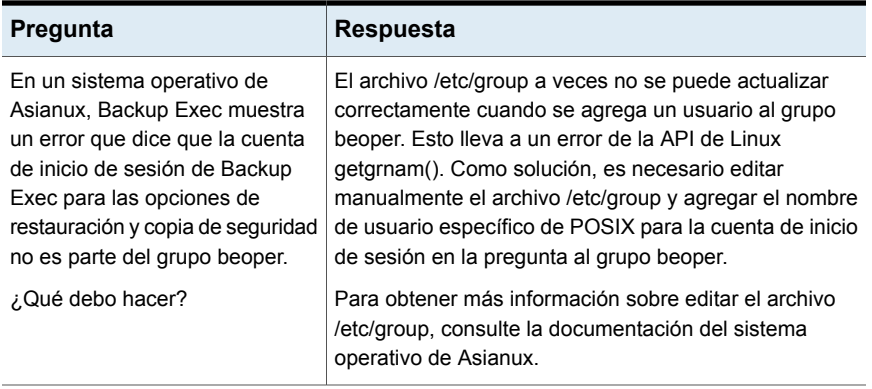

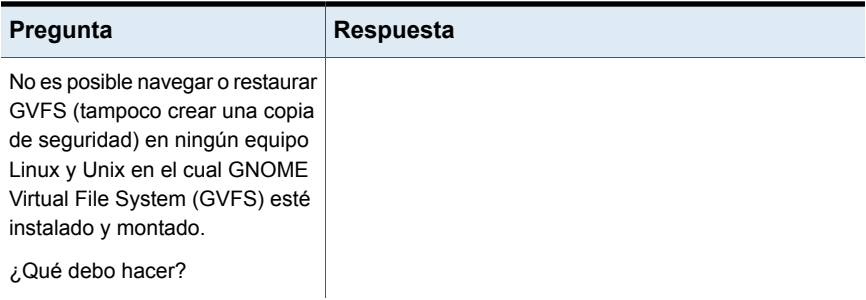

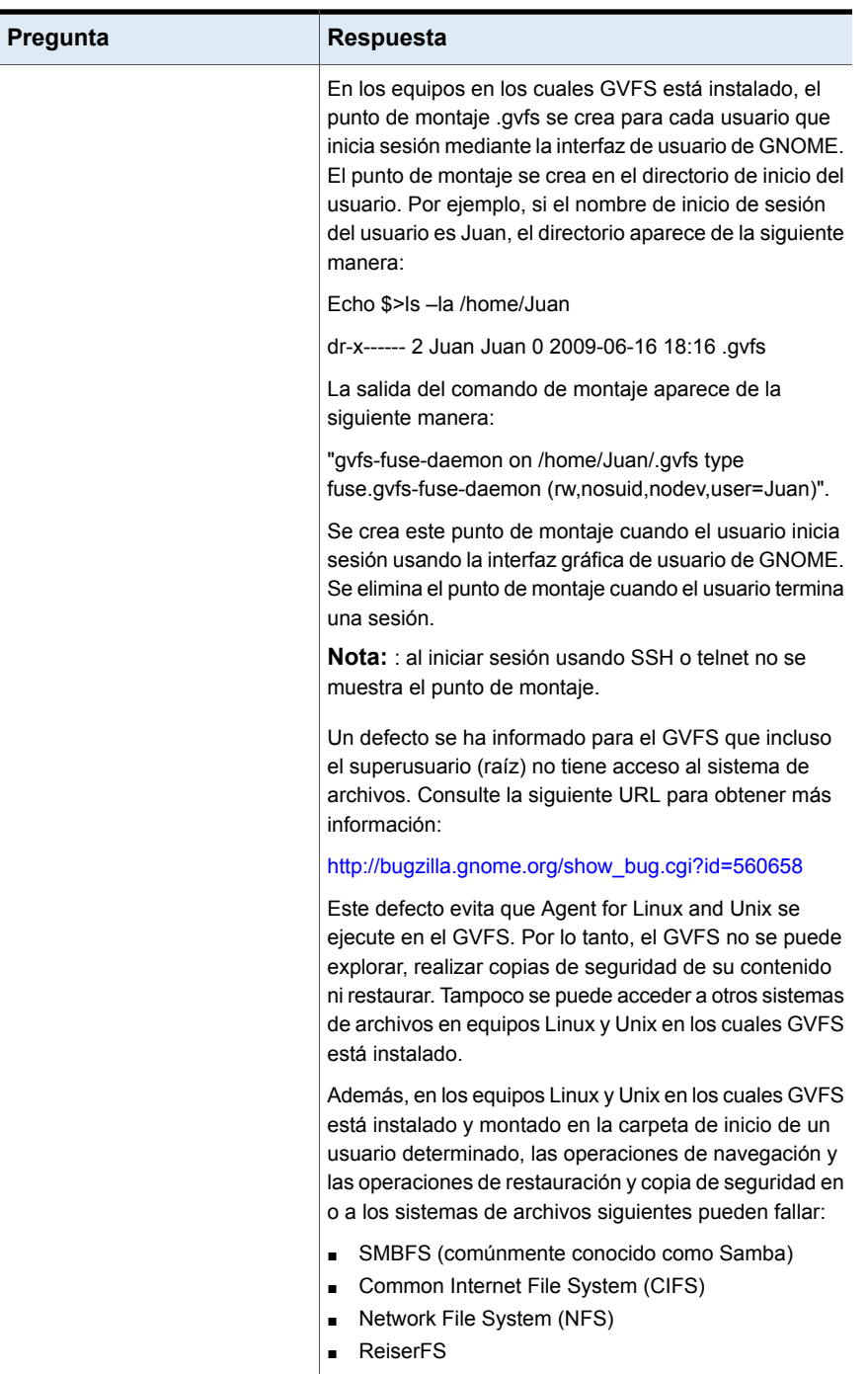

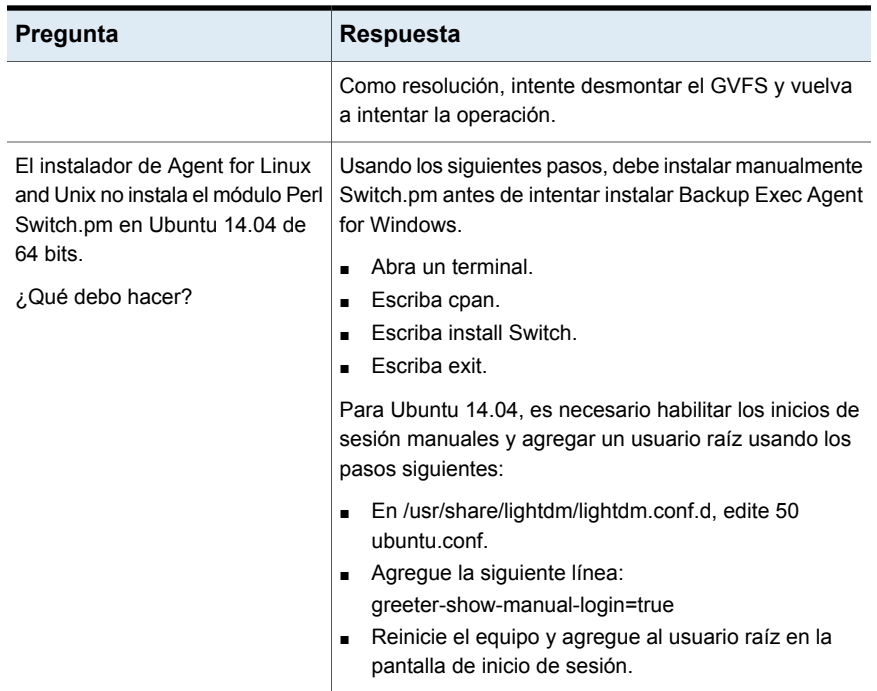

# Apéndice

# Backup Exec Remote Media Agent for Linux

En este Apéndice se incluyen los temas siguientes:

- Acerca de [Remote](#page-1639-0) Media Agent for Linux
- Cómo [funciona](#page-1640-0) Remote Media Agent for Linux
- Requisitos de [instalación](#page-1641-0) de Remote Media Agent for Linux
- Acerca de los [archivos](#page-1642-0) abiertos y Remote Media Agent for Linux
- Acerca de la [instalación](#page-1642-1) de Remote Media Agent for Linux
- [Desinstalación](#page-1646-0) de Remote Media Agent for Linux
- Iniciar el [daemon](#page-1647-0) de Remote Media Agent for Linux
- Detener el [daemon](#page-1648-0) de Remote Media Agent for Linux
- Acerca de [establecer](#page-1648-1) la relación de confianza para un equipo con Remote Media Agent for Linux en la lista de [servidores](#page-1648-1) Backup Exec
- Adición de servidores Backup Exec [adicionales](#page-1649-0) en los cuales Remote Media Agent for Linux puede [publicar](#page-1649-0)
- [Búsqueda](#page-1650-0) de archivos de la biblioteca de cintas simulada
- Acerca de la creación del grupo de [operadores](#page-1651-0) de Backup Exec (beoper) para [Remote](#page-1651-0) Media Agent for Linux
- Acerca de agregar un [servidor](#page-1652-0) Linux como Remote Media Agent for Linux
- Cambiar el puerto para las [comunicaciones](#page-1655-0) entre el servidor Backup Exec y [Remote](#page-1655-0) Media Agent for Linux
- Acerca de la creación de grupos de dispositivos de [almacenamiento](#page-1656-0) para los [dispositivos](#page-1656-0) conectados a Remote Media Agent for Linux
- Cómo editar las [propiedades](#page-1656-1) para Remote Media Agent for Linux
- Eliminar Remote Media Agent for Linux de la lista de [servidores](#page-1657-0) Backup Exec
- Compartir Remote Media Agent for Linux entre varios [servidores](#page-1658-0) Backup Exec
- Acerca de la copia de [seguridad](#page-1658-1) de datos usando Remote Media Agent for **[Linux](#page-1658-1)**
- Acerca de la [restauración](#page-1659-0) de datos usando Remote Media Agent for Linux
- Acerca de la utilidad Tape Library [Simulator](#page-1659-1)
- Creación de una [biblioteca](#page-1660-0) de cintas simulada
- [Visualización](#page-1662-0) de propiedades de bibliotecas de cintas simuladas
- [Eliminación](#page-1663-0) de una biblioteca de cintas simulada
- Cómo [administrar](#page-1664-0) las bibliotecas de cintas simuladas desde la línea de [comandos](#page-1664-0)
- <span id="page-1639-0"></span>■ Opciones de línea de [comandos](#page-1665-0) para Utilidad Tape Library Simulator
- Solución de [problemas](#page-1666-0) de Remote Media Agent for Linux

## **Acerca de Remote Media Agent for Linux**

Remote Media Agent for Linux le permite hacer copias de seguridad de datos de los equipos remotos en los dispositivos siguientes:

- Dispositivos de almacenamiento que se conectan directamente a un servidor Linux.
- Una biblioteca de cintas simulada en un servidor Linux.

Es posible agregar un servidor Linux a un servidor Backup Exec como Remote Media Agent for Linux. A continuación, se puede hacer copia de seguridad de datos del servidor Linux o de los equipos remotos admitidos en los dispositivos que se conectan con el servidor Linux. Es posible también crear un dispositivo virtual en un servidor Linux en el cual Remote Media Agent for Linux esté instalado. Este dispositivo virtual emula a una biblioteca de cintas SCSI.

Es posible hacer copia de seguridad de los datos de los equipos remotos que tienen los agentes siguientes instalados:

■ Agent for Windows

- Agent for Linux
- Agente para Oracle en Linux o Windows Servers

Remote Media Agent for Linux no admite la copia de seguridad para los agentes de aplicaciones y los agentes de base de datos siguientes:

- Agent for Microsoft SQL Server
- Agent for Microsoft Exchange Server
- Agent for Microsoft SharePoint
- Agent for Microsoft Active Directory
- Agent for Microsoft Hyper-V
- Agent for VMware
- Agent for Enterprise Vault

**Nota:** Además, los elementos siguientes no se admiten:

Copias de seguridad que se habilitan para la tecnología de recuperación granular (GRT).

Servidores NDMP del almacenamiento conectado a red.

Para obtener información sobre las prácticas recomendadas para usar Backup Exec Remote Media Agent for Linux (RMAL), consulte *Prácticas recomendadas de Backup Exec*.

<span id="page-1640-0"></span>Ver "Cómo [funciona](#page-1640-0) Remote Media Agent for Linux " en la página 1641.

Ver "Acerca de la utilidad Tape Library [Simulator"](#page-1659-1) en la página 1660.

### **Cómo funciona Remote Media Agent for Linux**

Desde el servidor Backup Exec, se puede agregar un servidor Linux como Remote Media Agent for Linux. Luego, se pueden crear trabajos de copia de seguridad, restauración y utilidades en el servidor Backup Exec para los dispositivos de almacenamiento del servidor Linux.

Cuando se hace copia de seguridad de los datos de un servidor de Windows en el que Backup Exec Agent for Windows está instalado a un dispositivo de almacenamiento conectado a Remote Media Agent for Linux, la conexión de datos se establece directamente entre los dos sistemas. En este caso, el servidor Backup Exec no desempeña ningún rol en la transferencia de datos.

Si el dispositivo de almacenamiento que está conectado a Remote Media Agent for Linux es un dispositivo de OpenStorage, una conexión directa es necesaria entre los datos y el dispositivo para habilitar la eliminación de datos duplicados en el cliente. Si una conexión directa no está disponible, los datos atraviesan el servidor Backup Exec para realizar la eliminación de datos duplicados en el servidor.

Si usa Backup Exec Central Admin Server Option, se puede compartir un equipo Remote Media Agent for Linux entre varios servidores Backup Exec. Compartir se puede habilitar cuando se agrega Remote Media Agent for Linux. Es posible seleccionar a los nuevos servidores Backup Exec para compartir Remote Media Agent for Linux o eliminar la capacidad de uso compartido de los servidores Backup Exec en cualquier momento.

Ver "Uso compartido de dispositivos de [almacenamiento"](#page-566-0) en la página 567.

El rendimiento del trabajo aumenta a causa de que los datos viajan de los equipos remotos a los dispositivos que están conectados con el servidor Linux. Este aumento es especialmente evidente si el servidor Backup Exec se encuentra en un diverso sitio que el equipo Remote Media Agent for Linux y los equipos remotos.

Remote Media Agent for Linux no tiene una interfaz de usuario. Se usa la consola de administración en el servidor Backup Exec para administrar los trabajos y los dispositivos en Remote Media Agent for Linux. El servidor Backup Exec mantiene registros de trabajos, catálogos, historiales de trabajos, alertas y notificaciones.

Ver ["Requisitos](#page-1641-0) de instalación de Remote Media Agent for Linux" en la página 1642.

Ver "Acerca de la [instalación](#page-1642-1) de Remote Media Agent for Linux" en la página 1643.

<span id="page-1641-0"></span>Ver "Acerca de agregar un [servidor](#page-1652-0) Linux como Remote Media Agent for Linux " en la página 1653.

Ver "Acerca de la utilidad Tape Library [Simulator"](#page-1659-1) en la página 1660.

# **Requisitos de instalación de Remote Media Agent for Linux**

Los puntos siguientes son necesarios para instalar Remote Media Agent for Linux:

- Es necesario tener privilegios del superusuario en el servidor Linux.
- El servidor Linux debe tener Perl 5.8.8 o posterior instalado.

Es posible encontrar una lista de dispositivos, sistemas operativos, plataformas y aplicaciones compatibles en las listas de compatibilidad de hardware y software de Backup Exec.

Se recomienda usar el protocolo Secure Shell (SSH) cuando se instala de forma remota Remote Media Agent for Linux en servidores remotos. Es necesario habilitar SSH antes de instalar Remote Media Agent for Linux.

**Nota:** Algunas versiones de Linux pueden necesitar que se instale el paquete  $libstdc++.so.5.$ 

<span id="page-1642-0"></span>Ver "Acerca de la [instalación](#page-1642-1) de Remote Media Agent for Linux" en la página 1643.

## **Acerca de los archivos abiertos y Remote Media Agent for Linux**

Remote Media Agent for Linux usa tecnologías avanzadas de archivos e imágenes abiertas que se diseñan para aliviar los problemas que se encuentran a veces durante las operaciones de copia de seguridad, tales como hacer copia de seguridad de los archivos abiertos.

Una vez que se hacen las selecciones de archivo y de carpeta y el trabajo se envía para la copia de seguridad, Remote Media Agent for Linux de forma automática hace una instantánea del volumen o de los volúmenes. La realización de una instantánea de un volumen proporciona un registro de un momento preciso de los datos. Cuando Remote Media Agent for Linux crea una instantánea, usa las tecnologías de la instantánea para suspender momentáneamente la actividad de escritura a un volumen para poder crear una instantánea del volumen. Durante la copia de seguridad, los archivos se pueden abrir y los datos se pueden cambiar.

<span id="page-1642-1"></span>Remote Media Agent for Linux admite el Administrador de volumen lógico (LVM) simple y las configuraciones de volumen RAID.

Ver ["Requisitos](#page-1641-0) de instalación de Remote Media Agent for Linux" en la página 1642.

## **Acerca de la instalación de Remote Media Agent for Linux**

Use los soportes de instalación de Backup Exec para hacer lo siguiente:

- Instale Remote Media Agent for Linux en un servidor local Linux.
- Instale de forma remota Remote Media Agent for Linux en uno o más servidores remotos Linux.

Si instala de forma remota Remote Media Agent for Linux, RSH (Remote Shell) se usa de forma predeterminada. Se recomienda usar SSH (Secure Shell) en su lugar. Para usar SSH, se debe habilitar antes de instalar Remote Media

Agent for Linux. Consulte la documentación del sistema operativo para obtener más información sobre SSH.

Antes de instalar Remote Media Agent for Linux, es necesario revisar los requisitos:

Ver ["Requisitos](#page-1641-0) de instalación de Remote Media Agent for Linux" en la página 1642.

Cuando se instala Remote Media Agent for Linux, Backup Exec crea el grupo beoper y añade el usuario raíz como miembro. Cualquier usuario de Linux que se añada al grupo beoper obtiene los permisos necesarios para hacer copia de seguridad y restaurar los servidores Linux.

Sin embargo, si Backup Exec detecta un servidor NIS durante la instalación de Remote Media Agent for Linux, el grupo beoper no se crea. Es necesario crear el grupo beoper manualmente en los servidores Linux.

Una vez terminada la instalación, es necesario añadir el servidor Linux como Remote Media Agent en el servidor Backup Exec. A continuación, es posible enviar trabajos a los dispositivos que se asocian al servidor Linux.

Ver ["Instalación](#page-1643-0) de Remote Media Agent for Linux" en la página 1644.

Ver "Creación manual del grupo de [operadores](#page-1651-1) de Backup Exec (beoper) para [Remote](#page-1651-1) Media Agent for Linux" en la página 1652.

<span id="page-1643-0"></span>Ver "Acerca de agregar un [servidor](#page-1652-0) Linux como Remote Media Agent for Linux " en la página 1653.

Ver "Acerca de la creación del grupo de [operadores](#page-1651-0) de Backup Exec (beoper) para [Remote](#page-1651-0) Media Agent for Linux" en la página 1652.

### Instalación de Remote Media Agent for Linux

Es posible instalar Remote Media Agent for Linux en un servidor local Linux o instalarlo de forma remota a uno o más servidores Linux remotos.

Ver "Acerca de la [instalación](#page-1642-1) de Remote Media Agent for Linux" en la página 1643.

**Nota:** Debe descomprimir el archivo RALUS\_RMALS\_<*número de versión*>.gz en un servidor Linux. La instalación no se ejecuta si se descomprime en un equipo que ejecuta el sistema operativo Windows.

#### **Para instalar Remote Media Agent for Linux**

- **1** En un servidor Linux, coloque los soportes de instalación de Backup Exec en la unidad apropiada.
- **2** Inicie sesión como raíz en el servidor en el que desea instalar Remote Media Agent for Linux.

**3** Desplácese a la ruta siguiente en los soportes de instalación:

 $<$ l inux $>$ 

- **4** Copie el archivo RALUS\_RMALS\_<*número de versión*>.gz de este directorio a un directorio en el servidor local.
- **5** Descomprima el archivo .zip.

Por ejemplo:

gunzip RALUS\_RMALS\_<*número de versión*>.gz

**6** Descomprima el archivo .tar.

Por ejemplo:

tar -xf RALUS\_RMALS\_<*número de versión*>.tar

**7** Inicie el script **installrmal**.

Por ejemplo:

./installrmal

**8** Realice una de las siguientes acciones:

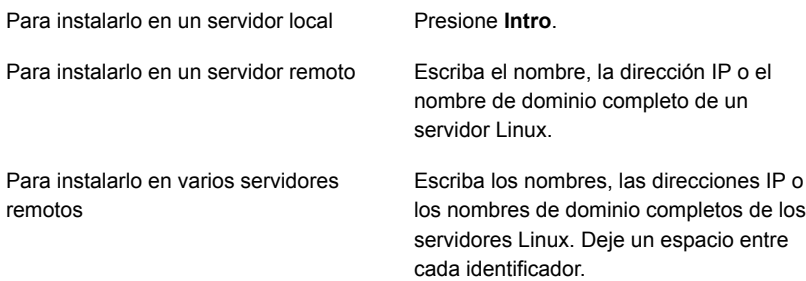

- **9** Después de que el instalador compruebe la existencia de un sistema operativo Linux válido durante la comprobación inicial de sistema, presione **Intro**.
- **10** Revise el resumen de instalación del paquete y, a continuación, presione **Intro**.
- **11** Una vez finalizado el análisis de los requisitos de instalación del sistema, presione **Intro**.
- **12** Inicie el análisis de los requisitos previos mediante el botón **Intro**.
- **13** Escriba el nombre, la dirección IP o el nombre de dominio completo del servidor Backup Exec (host del directorio) que desea para usar este Remote Media Agent.
- **14** Escriba cualquier nombre, dirección IP o nombre de dominio completo de los servidores Backup Exec adicionales que desea para usar este Remote Media Agent.
- **15** Realice una de las siguientes acciones:

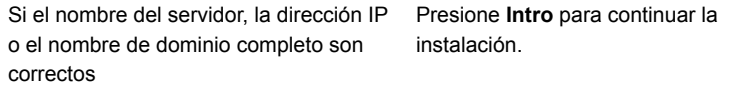

Si desea cambiar el nombre, la dirección Escriba N, presione Intro y, a continuación, IP o el nombre de dominio completo de un cambie la información. servidor

- **16** Inicie el análisis del servidor NIS mediante el botón **Intro**.
- **17** Examine los resultados del análisis del servidor NIS y, a continuación, realice una de las siguientes acciones.

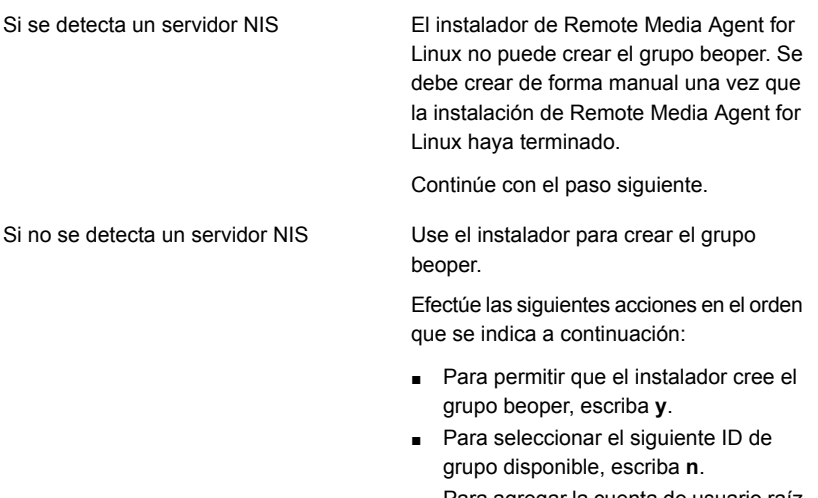

- Para agregar la cuenta de usuario raíz al grupo beoper, escriba **y**.
- Continúe con el paso siguiente.
- **18** Presione **Intro** para iniciar la instalación.
- **19** Una vez que la instalación se completa, presione **Intro** para iniciar la configuración y la instalación posteriores a la instalación de los controladores de SymSnap.
- **20** Presione **S** para iniciar automáticamente el servicio Beremote; de lo contrario, presione **N** para iniciar el servicio más tarde.
- **21** Una vez que finalice el proceso de configuración, presione **Intro** para guardar el archivo de registro de instalación en el siguiente archivo:

/var/tmp/vxif/installrmal*número de archivo de resumen*/installrmal.log

**22** Si el instalador de Remote Agent no creó un grupo beoper, debe crearlo.

Ver "Creación manual del grupo de [operadores](#page-1651-1) de Backup Exec (beoper) para [Remote](#page-1651-1) Media Agent for Linux" en la página 1652.

**23** Inicie el daemon del agente para Linux.

Ver "Iniciar el [daemon](#page-1630-1) de Agent for Linux and Unix" en la página 1631.

<span id="page-1646-0"></span>**24** Agregue un servidor Linux como Remote Media Agent.

Ver "Acerca de agregar un [servidor](#page-1652-0) Linux como Remote Media Agent for Linux ["](#page-1652-0) en la página 1653.

### **Desinstalación de Remote Media Agent for Linux**

Es necesario tener los soportes de instalación de Backup Exec para desinstalar Remote Media Agent for Linux.

Antes de que desinstale Remote Media Agent for Linux, es necesario anotar la ubicación de los archivos de la biblioteca de cintas simulada. A continuación, se pueden eliminar todos los archivos simulados de la biblioteca de cintas una vez que la operación de desinstalación se completa. Cuando se eliminan estos archivos, se eliminan las copias de seguridad de datos que usted almacenó en el servidor Linux.

Ver ["Búsqueda](#page-1650-0) de archivos de la biblioteca de cintas simulada" en la página 1651.

#### **Para desinstalar Remote Media Agent for Linux**

- **1** En el servidor Linux, ponga los soportes de instalación de Backup Exec en el dispositivo apropiado.
- **2** Inicie sesión como raíz en el servidor del que desea desinstalar Remote Media Agent for Linux.
- **3** Desplácese a la ruta siguiente en los soportes de instalación:

 $\le$ l inux $>$ 

**4** Inicie el script **uninstallrmal**.

Por ejemplo:

```
./uninstallrmal
```
**5** Realice una de las siguientes acciones:

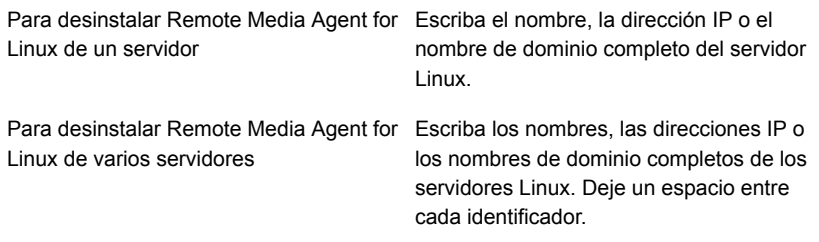

- **6** Presione **Intro**.
- **7** Después de que la comprobación del paquete de Remote Media Agent for Linux se completa correctamente, presione **Intro**.
- **8** Cuando se le solicite desinstalar los paquetes de Remote Media Agent for Linux, presione **Intro** para guardar el resumen y el registro de desinstalación en la ubicación siguiente:

/var/tmp/vxif/uninstallrmal*número de archivo de resumen*.log

<span id="page-1647-0"></span>**9** Eliminación manual de los archivos simulados de biblioteca de cintas.

# **Iniciar el daemon de Remote Media Agent for Linux**

Si es necesario, se puede iniciar el daemon de Remote Media Agent for Linux una vez que se inicia el sistema operativo.

Ver ["Detener](#page-1648-0) el daemon de Remote Media Agent for Linux " en la página 1649.

#### **Para iniciar el daemon de Remote Media Agent for Linux**

- **1** Use una sesión de terminal para conectarse a los servidores Linux o UNIX como usuario raíz.
- **2** Navegue al siguiente directorio:

**/etc/init.d/**

Por ejemplo:

cd /etc/init.d/

**3** Inicie el daemon de Remote Media Agent for Linux.

Por ejemplo:

/etc/init.d/VRTSralus.init start

# **Detener el daemon de Remote Media Agent for Linux**

<span id="page-1648-0"></span>Es posible detener el daemon de Remote Media Agent for Linux.

Ver "Iniciar el [daemon](#page-1647-0) de Remote Media Agent for Linux" en la página 1648.

#### **Para detener el daemon de Remote Media Agent for Linux**

- **1** Use una sesión de terminal para conectarse a los servidores Linux o UNIX como usuario raíz.
- **2** Navegue al siguiente directorio:

**/etc/init.d/**

Por ejemplo:

cd /etc/init.d/

**3** Detenga el daemon de Remote Media Agent for Linux.

Por ejemplo:

/etc/init.d/VRTSralus.init stop

<span id="page-1648-1"></span>**4** Reinicie el daemon de Remote Media Agent for Linux cuando sea necesario.

# **Acerca de establecer la relación de confianza para un equipo con Remote Media Agent for Linux en la lista de servidores Backup Exec**

Cuando se conecta a un equipo con Remote Media Agent for Linux del servidor Backup Exec, es necesario establecer la confianza entre el servidor Backup Exec y el equipo Remote Media Agent for Linux. Se debe además establecer la confianza si desea configurar un equipo remoto de Remote Media Agent for Linux para realizar la eliminación de datos duplicados en el cliente.

Ver ["Establecer](#page-1053-0) una relación de confianza entre el servidor Backup Exec y un equipo [remoto"](#page-1053-0) en la página 1054.

Ver ["Establecer](#page-1649-1) una relación de confianza y agregar un equipo con Remote Media Agent for Linux a la lista de [servidores](#page-1649-1) Backup Exec" en la página 1650.

### Establecer una relación de confianza y agregar un equipo con Remote Media Agent for Linux a la lista de servidores Backup Exec

<span id="page-1649-1"></span>Es posible agregar uno o más equipos con Remote Media Agent for Linux a la lista de servidores Backup Exec. Cuando se agrega Remote Media Agent for Linux, es necesario establecer una confianza entre el servidor Backup Exec y los equipos remotos de Linux para asegurar la comunicación segura.

**Para establecer una relación de confianza y agregar un equipo con Remote Media Agent for Linux a la lista de servidores Backup Exec**

- **1** En la ficha **Almacenamiento**, haga clic en **Configurar almacenamiento** y, luego, seleccione **Almacenamiento en red**.
- **2** Haga clic en **Siguiente**.
- **3** Seleccione **Backup Exec Remote Media Agent for Linux** y a continuación haga clic en **Siguiente**.
- **4** Siga las instrucciones que aparecen en la pantalla.

<span id="page-1649-0"></span>Ver "Acerca de [establecer](#page-1648-1) la relación de confianza para un equipo con Remote Media Agent for Linux en la lista de [servidores](#page-1648-1) Backup Exec " en la página 1649.

# **Adición de servidores Backup Exec adicionales en los cuales Remote Media Agent for Linux puede publicar**

Es posible especificar servidores Backup Exec adicionales en los cuales Remote Media Agent for Linux puede publicar información.

Cada servidor Backup Exec en el que Remote Media Agent for Linux publica la información aparece en la lista de servidores Backup Exec.

**Para agregar servidores Backup Exec adicionales en los cuales el agente de soportes remotos para Linux puede publicar información**

**1** Use un programa de edición de texto para abrir el siguiente archivo:

/etc/VRTSralus/ralus.cfg

**2** Agregar la siguiente cadena:

Software\Veritas\Backup Exec For Windows\Backup Exec\Engine\Agents\Agent Directory List *número de identificador único*= *nombre de DNS o dirección IP del servidor Backup Exec*

- **3** Guarde y cierre el archivo.
- **4** Muévase al servidor Backup Exec en el cual Remote Media Agent for Linux se está publicando y agregue al servidor de Remote Media Agent for Linux a la lista **Servidores**.

<span id="page-1650-0"></span>Ver "Acerca de la lista de servidores en la ficha Copias de seguridad y [restauración"](#page-172-0) en la página 173.

# **Búsqueda de archivos de la biblioteca de cintas simulada**

Antes de que desinstale Remote Media Agent for Linux, es necesario anotar la ubicación de los archivos de la biblioteca de cintas simulada. A continuación, después de desinstalar Remote Media Agent for Linux, se pueden eliminar todos los archivos de la biblioteca de cintas simulada. Cuando se eliminan estos archivos, se eliminan las copias de seguridad de datos que usted almacenó en el servidor Linux.

Ver ["Desinstalación](#page-1646-0) de Remote Media Agent for Linux " en la página 1647.

Ver "Acerca de la utilidad Tape Library [Simulator"](#page-1659-1) en la página 1660.

#### **Para encontrar los archivos de la biblioteca de cintas simulada**

- **1** Inicie sesión como usuario raíz en el servidor en el que desee buscar los archivos de la biblioteca de cintas simulada.
- **2** Navegue al siguiente directorio que contiene Tape Library Simulator:

/opt/VRTSralus/bin

Por ejemplo:

cd /opt/VRTSRAlus/bin

**3** Inicie la utilidad **mktls** para enumerar los archivos y las carpetas de la biblioteca de cintas simulada.

Por ejemplo:

/opt/VRTSralus/bin/mktls -l

**4** Anote las ubicaciones de los directorios para los archivos de la biblioteca de cintas simulada.

# **Acerca de la creación del grupo de operadores de Backup Exec (beoper) para Remote Media Agent for Linux**

<span id="page-1651-0"></span>El grupo de operadores de Backup Exec (beoper) contiene los nombres de los usuarios que tienen permiso para hacer copia de seguridad y para restaurar los servidores Linux.

Cuando se instala Remote Media Agent for Linux, Backup Exec crea el grupo beoper y añade el usuario raíz como miembro. Cualquier usuario de Linux que se añada al grupo beoper obtiene los permisos necesarios para hacer copia de seguridad y restaurar los servidores Linux.

Sin embargo, si se detecta un servidor NIS durante la instalación de Remote Media Agent for Linux, Backup Exec no puede crear el grupo beoper. Es necesario crear el grupo beoper manualmente en los servidores Linux en los que desee instalar Remote Media Agent for Linux. Es necesario crear el grupo beoper antes de iniciar operaciones de restauración y copia de seguridad. Si no, las conexiones fallan entre los servidores Linux y el servidor Backup Exec.

Antes de que los miembros del grupo beoper puedan realizar operaciones de copia de seguridad o restauración, deben tener una cuenta de inicio de sesión de Backup Exec.

<span id="page-1651-1"></span>Ver "Creación manual del grupo de [operadores](#page-1651-1) de Backup Exec (beoper) para [Remote](#page-1651-1) Media Agent for Linux" en la página 1652.

Ver ["Cuentas](#page-789-0) de inicio de sesión de Backup Exec" en la página 790.

### Creación manual del grupo de operadores de Backup Exec (beoper) para Remote Media Agent for Linux

Si la instalación de Remote Media Agent for Linux detecta a un servidor de NIS durante la instalación, es necesario crear un grupo beoper en cada servidor Linux en el que se instale Remote Media Agent for Linux.

Ver "Acerca de la creación del grupo de [operadores](#page-1651-0) de Backup Exec (beoper) para [Remote](#page-1651-0) Media Agent for Linux" en la página 1652.

**Nota:** Asegúrese de que se comprenda cómo configurar la seguridad para los grupos de los servidores Linux antes de asignar una identificación de grupo para el grupo beoper.

| Paso   | <b>Acción</b>                                                                                                    | Más información                                                                                                    |
|--------|----------------------------------------------------------------------------------------------------|----------------------------------------------------------------------------------------------------|
| Paso 1 | Vaya al servidor Linux en el<br>que desee instalar Remote<br>Media Agent for Linux.<br>Si el servidor Linux está en<br>un dominio NIS, vaya al<br>archivo de grupo del dominio<br>NIS. | Consulte la documentación<br>NIS para obtener información<br>sobre cómo agregar un grupo<br>a un archivo de grupo del<br>dominio NIS |
| Paso 2 | Cree un grupo con el nombre<br>con diferenciación entre<br>mayúsculas y minúsculas<br>siquiente:<br>beoper                                                                             | Consulte la documentación<br>del sistema operativo para<br>obtener más información<br>sobre cómo crear un grupo.                     |
| Paso 3 | En el grupo beoper, agregue<br>los usuarios de los que desee<br>tener permiso para hacer<br>copia de seguridad y para<br>restaurar el servidor Linux.                                  | Consulte la documentación<br>del sistema operativo para<br>obtener más información<br>sobre cómo agregar usuarios<br>a un grupo      |
| Paso 4 | Cree una cuenta de inicio de<br>sesión de Backup Exec para<br>cada usuario que se agregue<br>al grupo beoper.                                                                          | Ver "Creación de una cuenta<br>de inicio de sesión de Backup<br>Exec" en la página 793.                                              |

**Tabla P-1** Cómo crear manualmente el grupo beoper

### <span id="page-1652-0"></span>**Acerca de agregar un servidor Linux como Remote Media Agent for Linux**

Después de agregar el servidor Linux como Remote Media Agent for Linux y si compró e instaló Central Admin Server Option, puede compartir los dispositivos de almacenamiento que están conectados al equipo con Remote Media Agent for Linux con otros servidores Backup Exec.

Ver ["Agregar](#page-1653-0) un servidor Linux como Remote Media Agent for Linux" en la página 1654.

Ver "Uso compartido de dispositivos de [almacenamiento"](#page-566-0) en la página 567.

Ver ["Acerca](#page-1484-0) de Central Admin Server Option" en la página 1485.

### Agregar un servidor Linux como Remote Media Agent for Linux

<span id="page-1653-0"></span>Use los pasos siguientes para agregar un servidor Linux como Remote Media Agent for Linux.

Ver "Acerca de agregar un [servidor](#page-1652-0) Linux como Remote Media Agent for Linux " en la página 1653.

#### **Para agregar un servidor Linux como agente de soportes remotos para Linux**

- **1** En la ficha **Almacenamiento**, haga clic en **Configurar almacenamiento**.
- **2** Seleccione **Almacenamiento en red** y a continuación haga clic en **Siguiente**.
- **3** Seleccione **Agente de soportes remotos para Linux de Backup Exec** y a continuación haga clic en **Siguiente**.
- **4** Siga las indicaciones en pantalla para confiar en Remote Media Agent for Linux y para reiniciar los servicios.

Ver "Uso compartido de dispositivos de [almacenamiento"](#page-566-0) en la página 567.

### Opciones de Remote Media Agent for Linux

Es necesario proporcionar la información cuando se agrega un servidor Linux como Remote Media Agent for Linux a un servidor Backup Exec.

Ver "Acerca de agregar un [servidor](#page-1652-0) Linux como Remote Media Agent for Linux " en la página 1653.

| Elemento            | <b>Descripción</b>                                                                                                    |
|---------------------|----------------------------------------------------------------------------------------------------|
| Nombre del servidor | Especifica el nombre del servidor Linux que<br>desea agregar como Remote Media Agent<br>for Linux.                                                                                                    |
|                     | Si Backup Exec Central Admin Server Option<br>está instalado en su entorno, use el nombre<br>de host o el nombre de dominio completo del<br>servidor Linux. Es decir, use el nombre del<br>equipo Linux que aparece cuando se buscan<br>selecciones de copia de seguridad. Si usa la<br>dirección IP, Backup Exec no puede distinguir<br>qué ruta de dispositivo debe usar para los<br>trabajos. |

**Tabla P-2** Opciones para Agregar Remote Media Agent for Linux

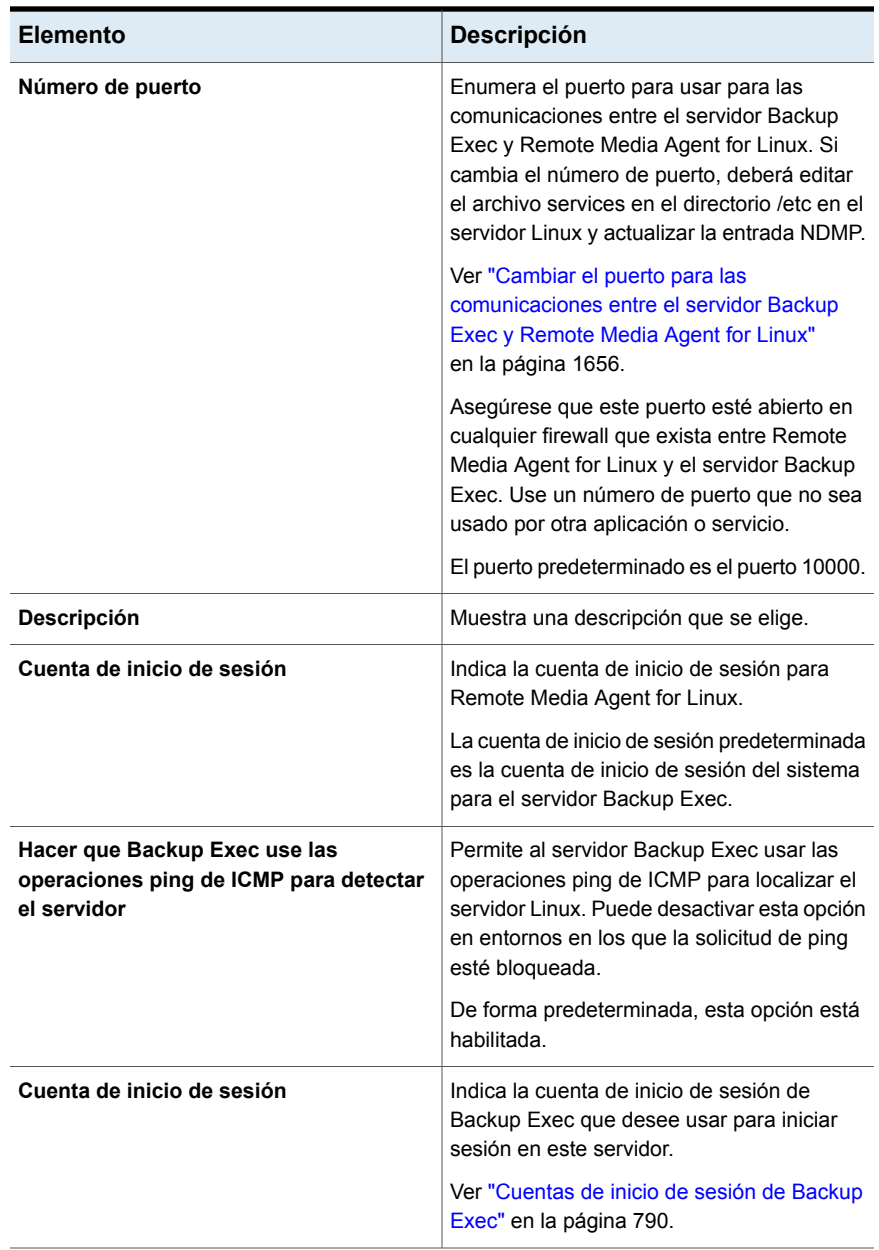

Ver "Acerca de la creación de grupos de dispositivos de [almacenamiento](#page-1656-0) para los [dispositivos](#page-1656-0) conectados a Remote Media Agent for Linux " en la página 1657.

<span id="page-1655-0"></span>Ver "Acerca de la copia de [seguridad](#page-1658-1) de datos usando Remote Media Agent for [Linux"](#page-1658-1) en la página 1659.

# **Cambiar el puerto para las comunicaciones entre el servidor Backup Exec y Remote Media Agent for Linux**

Es posible cambiar el puerto que Backup Exec usa para comunicarse con Remote Media Agent for Linux.

### **Para cambiar el puerto para las comunicaciones entre el servidor Backup Exec y Remote Media Agent for Linux**

**1** En el equipo en el cual Remote Media Agent for Linux está instalado, use un programa de edición de texto para abrir el archivo de servicios en el directorio /etc.

Por ejemplo:

vi /etc/services

**2** Busque el archivo para una entrada que sea similar a la siguiente:

#### **ndmp 10000/tcp**

Si no existe esta entrada

**3** Realice una de las siguientes acciones:

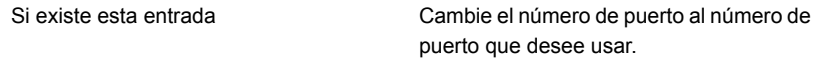

Efectúe los pasos siguientes en el orden que se indica a continuación:

- Al finalizar el archivo, escriba ndmp y a continuación presione **Ficha**.
- Escriba el número de puerto que es necesario que el NDMP use y después escriba /tcp.
- Presione **Intro**.
- **4** Guarde el archivo y después salga del editor.
- **5** Reinicie el daemon del agente para Linux.

Ver "Iniciar el [daemon](#page-1647-0) de Remote Media Agent for Linux" en la página 1648.
# **Acerca de la creación de grupos de dispositivos de almacenamiento para los dispositivos conectados a Remote Media Agent for Linux**

<span id="page-1656-2"></span>Los Remote Media Agents pueden residir en diversas ubicaciones físicas. Para reducir el tráfico de red y aumentar el rendimiento de trabajo, es posible crear grupos de dispositivo de almacenamiento independientes para los Remote Media Agents que se encuentran en diversos sitios.

<span id="page-1656-1"></span>Ver "Crear grupos de dispositivos de [almacenamiento"](#page-531-0) en la página 532.

Ver "Acerca de la utilidad Tape Library [Simulator"](#page-1659-0) en la página 1660.

# **Cómo editar las propiedades para Remote Media Agent for Linux**

Es posible editar las propiedades para Remote Media Agent for Linux.

#### **Para editar las propiedades para Remote Media Agent for Linux**

- **1** En la ficha **Almacenamiento**, haga clic con el botón derecho en un servidor de Remote Media Agent for Linux.
- <span id="page-1656-0"></span>**2** Haga clic en **Detalles**.

Ver ["Propiedades](#page-1656-0) de Remote Media Agent for Linux" en la página 1657.

### Propiedades de Remote Media Agent for Linux

Es posible ver o editar las propiedades para el servidor Remote Media Agent for Linux.

Ver "Cómo editar las [propiedades](#page-1656-1) para Remote Media Agent for Linux " en la página 1657.

La tabla siguiente enumera las propiedades del servidor Remote Media Agent for Linux:

| <b>Elemento</b> | <b>Descripción</b>                                                                                        |
|-----------------|----------------------------------------------------------------------------------------------------|
| <b>Nombre</b>   | Muestra el nombre, la dirección IP o el<br>nombre de dominio completo de Remote<br>Media Agent for Linux. |

**Tabla P-3** Propiedades de Remote Media Agent for Linux

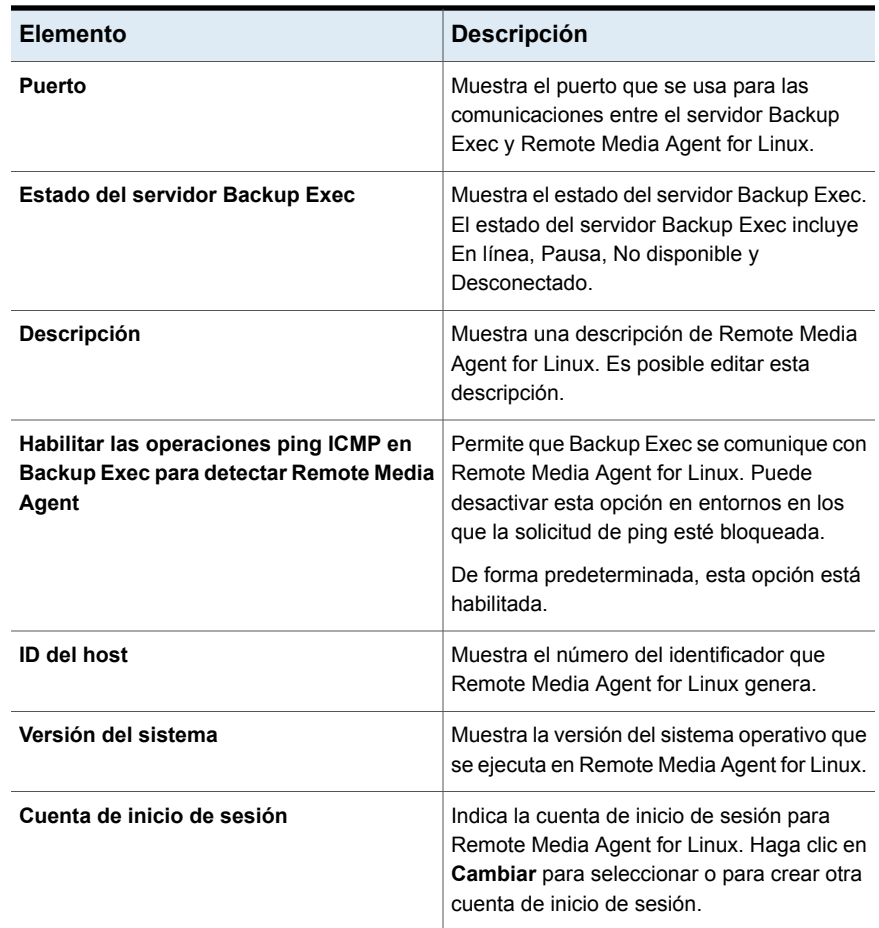

# **Eliminar Remote Media Agent for Linux de la lista de servidores Backup Exec**

Realice las siguientes acciones para eliminar Remote Media Agent for Linux de la lista de servidores Backup Exec.

#### **Para eliminar Remote Media Agent for Linux de Backup Exec**

- **1** En la ficha **Almacenamiento**, haga clic con el botón derecho en un Remote Media Agent for Linux.
- **2** Haga clic en **Eliminar**.
- **3** Haga clic en **Sí**.

Ver ["Establecer](#page-1649-0) una relación de confianza y agregar un equipo con Remote Media Agent for Linux a la lista de [servidores](#page-1649-0) Backup Exec" en la página 1650.

# **Compartir Remote Media Agent for Linux entre varios servidores Backup Exec**

Si Central Admin Server Option está instalado, puede seleccionar servidores Backup Exec para compartir un servidor con Remote Media Agent for Linux. Cuando se agrega un servidor de Remote Media Agent for Linux, el servidor Backup Exec que se agregaba al dispositivo es de forma automática seleccionado para compartir.

Ver "Uso compartido de dispositivos de [almacenamiento"](#page-566-0) en la página 567.

#### **Para compartir un Remote Media Agent for Linux entre varios servidores Backup Exec**

- **1** En la ficha **Almacenamiento**, en **Todo el almacenamiento**, haga clic con el botón derecho en un servidor de Remote Media Agent for Linux al que sea necesario que los servidores Backup Exec accedan.
- **2** Seleccione **Compartir**.
- **3** En **Servidor**, seleccione los servidores Backup Exec que desee usar con Remote Media Agent for Linux.
- **4** Haga clic en **Aceptar**.
- **5** Reinicie los servicios de Backup Exec en los servidores Backup Exec que seleccionó en el paso 3.

Ver "Inicio y [detención](#page-803-0) de servicios de Backup Exec" en la página 804.

## **Acerca de la copia de seguridad de datos usando Remote Media Agent for Linux**

Cree un trabajo de copia de seguridad para Remote Media Agent for Linux desde el servidor Backup Exec.

Ver ["Realización](#page-180-0) de copias de seguridad de datos" en la página 181.

Ver "Editar las [definiciones](#page-236-0) de copia de seguridad" en la página 237.

Ver "Agregar una etapa a una definición de copia de [seguridad"](#page-254-0) en la página 255.

# **Acerca de la restauración de datos usando Remote Media Agent for Linux**

Cree un trabajo de restauración para Remote Agent for Linux desde el servidor Backup Exec.

**Nota:** Use los dispositivos conectados al servidor Backup Exec para restaurar datos de las cintas que otras aplicaciones crearon. Remote Media Agent for Linux admite solamente los soportes del formato de cinta de Microsoft (MTF).

<span id="page-1659-0"></span>Ver ["Métodos](#page-268-0) para restaurar datos en Backup Exec" en la página 269.

### **Acerca de la utilidad Tape Library Simulator**

La utilidad Tape Library Simulator le permite crear un dispositivo virtual en un disco duro o en cualquier volumen montado en un servidor Linux. Este dispositivo virtual emula a una biblioteca de cintas SCSI. Remote Media Agent for Linux debe instalarse en el servidor.

Cuando ejecute la utilidad Tape Library Simulator, se le solicitará la siguiente información:

- El número de ranuras de conexión en placa que desea asignar a esta biblioteca
- La ubicación o la ruta para la biblioteca

Luego, la utilidad Tape Library Simulator crea los soportes para la biblioteca de cintas simulada. Para asegurarse de que cada soporte tenga un nombre único, la utilidad Tape Library Simulator crea una etiqueta de código de barras para cada soporte. No es posible cambiar el nombre de estas etiquetas de código de barras. Sin embargo, se puede añadir una descripción única de los soportes.

La biblioteca de cintas simulada emula a un tipo de soporte de cinta inteligente avanzada (AIT). Este tipo de soportes se usa raramente, de forma que le ayuda a distinguir entre una biblioteca robótica física y una biblioteca de cintas simulada. Los soportes simulados además tienen un tipo de etiqueta de soportes AIT.

El formato de los archivos que se escriben en la biblioteca de cintas simulada es similar al formato de archivo de los archivos de copia de seguridad en disco. Sin embargo, no se pueden copiar o mover los archivos entre las bibliotecas de cintas simuladas y el almacenamiento basado en disco.

Es posible agregar la biblioteca de cintas simulada a los grupos de dispositivos de almacenamiento de Backup Exec.

Ver "Crear grupos de dispositivos de [almacenamiento"](#page-531-0) en la página 532.

Para usar la utilidad Tape Library Simulator, es necesario tener un mínimo de 500 MB de espacio disponible en el servidor Linux. El espacio disponible incluye el espacio en el disco duro, las unidades flash y las unidades USB. Si no hay suficiente espacio, los trabajos fallan con un error de fin de soportes. Se debe crear el espacio disponible en el disco o se deben dirigir los trabajos a otro volumen y después iniciar los trabajos de nuevo.

Una biblioteca de cintas simulada no admite todas las tareas que están disponibles para las bibliotecas robóticas físicas.

**Nota:** No es posible ejecutar rápidamente la catalogación de las cintas que han llegado a ser inseparables. Backup Exec vuelve automáticamente al modo de catalogación lenta. El siguiente mensaje se incluye en el registro del trabajo de catalogación:

"Se encontró un error mientras se intentaba leer los datos del mapa del conjunto de catálogos basados en soportes. Intentando catalogar los soportes mediante la lectura del área de datos de cada conjunto de copias de seguridad".

Este problema se presenta debido a que un catálogo incompleto en cinta se escribe en la cinta al final de un trabajo de copia de seguridad. Como consecuencia, los siguientes trabajos de copia de seguridad no pueden encontrar el mapa del conjunto de la cinta, y se indica que no se puede leer la cinta.

<span id="page-1660-0"></span>Ver "Acerca de los trabajos de operación de [almacenamiento"](#page-539-0) en la página 540.

Ver "Creación de una biblioteca de cintas [simulada"](#page-1660-0) en la página 1661.

### **Creación de una biblioteca de cintas simulada**

Cree una biblioteca de cintas simulada en un servidor en el que Remote Media Agent for Linux esté instalado. Es necesario crear la biblioteca de cintas simulada en un disco duro o en un volumen montado.

Ver "Acerca de la utilidad Tape Library [Simulator"](#page-1659-0) en la página 1660.

#### **Para crear una biblioteca de cintas simulada**

**1** En el equipo Remote Media Agent for Linux, detenga el daemon del agente para Linux.

Ver ["Detener](#page-1630-0) el daemon de Agent for Linux and Unix" en la página 1631.

**2** Navegue a la siguiente ruta que contiene la utilidad Tape Library Simulator:

</opt/VRTSralus/bin>

Por ejemplo:

cd /opt/VRTSralus/bin

**3** Inicie la utilidad **mktls**.

Por ejemplo:

./mktls

- **4** Seleccione **Crear una nueva biblioteca de cintas simulada** y después presione **Intro**.
- **5** Escriba la información apropiada.

Ver ["Opciones](#page-1661-0) de Biblioteca de cintas simulada" en la página 1662.

- **6** Salga de la utilidad.
- **7** Reinicie el daemon del agente para Linux.

Ver "Iniciar el [daemon](#page-1630-1) de Agent for Linux and Unix" en la página 1631.

<span id="page-1661-0"></span>**8** En el servidor Backup Exec, reinicie los servicios de Backup Exec.

Ver "Inicio y [detención](#page-803-0) de servicios de Backup Exec" en la página 804.

### Opciones de Biblioteca de cintas simulada

Cuando se crea una biblioteca de cintas simulada, es necesario proporcionar una ruta de directorio y el número de ranuras de conexión en placa para la biblioteca.

> de cintas simulada. Es posible escribir hasta 512 caracteres. Si no existe la ruta, la utilidad

Tape Library Simulator la crea.

Ver "Creación de una biblioteca de cintas [simulada"](#page-1660-0) en la página 1661.

**Elemento Descripción** Escriba la ruta el directorio para la biblioteca **Ruta del directorio**

**Tabla P-4** opciones de **Biblioteca de cintas simulada**

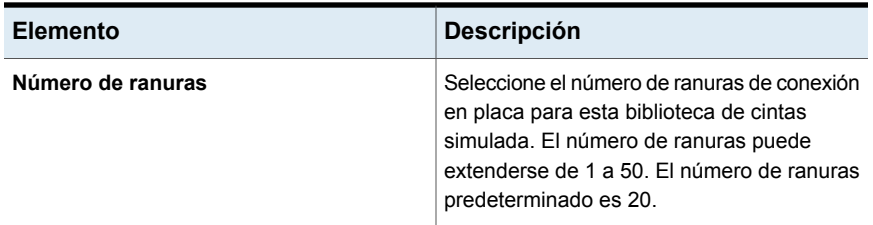

<span id="page-1662-0"></span>Ver ["Visualización](#page-1662-0) de propiedades de bibliotecas de cintas simuladas" en la página 1663.

# **Visualización de propiedades de bibliotecas de cintas simuladas**

Es posible usar la utilidad Tape Library Simulator de Veritas para ver la información sobre una biblioteca de cintas simulada y su contenido.

#### **Para ver las propiedades de la biblioteca de cintas simulada**

**1** En el equipo Remote Media Agent for Linux, detenga el daemon del agente para Linux.

Ver ["Detener](#page-1630-0) el daemon de Agent for Linux and Unix" en la página 1631.

**2** Navegue al siguiente directorio que contiene la utilidad Tape Library Simulator:

/opt/VRTSralus/bin

Por ejemplo:

cd /opt/VRTSralus/bin

**3** Inicie la utilidad **mktls**.

Por ejemplo:

./mktls

- **4** Seleccione **Ver una biblioteca de cintas simulada existente**.
- **5** Mueva el cursor a la biblioteca de cintas simulada que desee ver y después presione **Intro**.
- **6** Presione **Intro** de nuevo para ver las propiedades de la biblioteca de cintas simulada.

Ver ["Propiedades](#page-1663-0) de la biblioteca de cintas simulada" en la página 1664.

- **7** Escriba **Q** para salir de la utilidad.
- <span id="page-1663-0"></span>**8** Reinicie el daemon del agente para Linux.

Ver "Iniciar el [daemon](#page-1630-1) de Agent for Linux and Unix" en la página 1631.

### Propiedades de la biblioteca de cintas simulada

Es posible ver las propiedades de una biblioteca de cintas simulada.

**Tabla P-5** Propiedades de la biblioteca de cintas simulada

| <b>Elemento</b>       | <b>Descripción</b>                                                                                                    |
|-----------------------|----------------------------------------------------------------------------------------------------|
| Número de unidades    | Muestra el número de unidades para esta<br>biblioteca de cintas simulada.                                                                                                    |
|                       | Una biblioteca de cintas simulada puede<br>tener solamente una unidad. Esta unidad no<br>se puede configurar.                                                                                      |
| Número de ranuras     | Muestra el número de ranuras de conexión<br>en placa para esta biblioteca de cintas<br>simulada. El número de ranuras puede<br>extenderse de 1 a 50. El número de ranuras<br>predeterminado es 20. |
| Capacidad de la cinta | Muestra la capacidad de la cinta. La<br>capacidad predeterminada es 100 gigabytes.                                                                                                    |
| Ruta del directorio   | Muestra la ruta de directorio en la que existe<br>la biblioteca de cintas simulada.                                                                                                    |

### **Eliminación de una biblioteca de cintas simulada**

Es posible usar la utilidad Tape Library Simulator para eliminar una biblioteca de cintas simulada. Se debe entonces eliminar manualmente el contenido de los archivos de la biblioteca de cintas simulada y después eliminar los directorios que contienen esos archivos.

#### **Para eliminar una biblioteca de cintas simulada**

**1** En el equipo Remote Media Agent for Linux, detenga el daemon del agente para Linux.

Ver ["Detener](#page-1630-0) el daemon de Agent for Linux and Unix" en la página 1631.

**2** Navegue al siguiente directorio que contiene Tape Library Simulator:

/opt/VRTSralus/bin/

Por ejemplo:

cd /opt/VRTSralus/bin

**3** Inicie la utilidad **mktls** :

Por ejemplo:

./mktls

- **4** Seleccione **Ver una biblioteca de cintas simulada existente**.
- **5** Seleccione la biblioteca de cintas simulada que desea eliminar.
- **6** Cuando se le solicite, elimine la biblioteca de cintas simulada.
- **7** Salga de la utilidad.
- **8** Reinicie el daemon del agente para Linux.

Ver "Iniciar el [daemon](#page-1630-1) de Agent for Linux and Unix" en la página 1631.

**9** Busque los archivos de la biblioteca de cintas simulada y después elimínelos manualmente.

Ver "Acerca de la utilidad Tape Library [Simulator"](#page-1659-0) en la página 1660.

<span id="page-1664-0"></span>**10** En el servidor Backup Exec, reinicie los servicios de Backup Exec cuando sea conveniente.

Ver "Inicio y [detención](#page-803-0) de servicios de Backup Exec" en la página 804.

# **Cómo administrar las bibliotecas de cintas simuladas desde la línea de comandos**

Es posible usar la línea de comandos para crear una biblioteca de cintas simulada. Cree una biblioteca de cintas simulada en un disco duro o en cualquier volumen montado en el equipo con Remote Media Agent for Linux. Desde la línea de comandos, es posible también ver y eliminar las bibliotecas de cintas simuladas.

**Para administrar las bibliotecas de cintas simuladas desde la línea de comandos**

**1** En el equipo Remote Media Agent for Linux, detenga el daemon del agente para Linux.

Ver ["Detener](#page-1630-0) el daemon de Agent for Linux and Unix" en la página 1631.

**2** Navegue al siguiente directorio que contiene la utilidad Tape Library Simulator:

/opt/VRTSralus/bin

Por ejemplo:

cd /opt/VRTSralus/bin

**3** Inicie la utilidad **mktls** con los parámetros correspondientes.

Ver "Opciones de línea de [comandos](#page-1665-0) para Utilidad Tape Library Simulator" en la página 1666.

<span id="page-1665-0"></span>**4** Inicie el daemon del agente para Linux.

Ver "Iniciar el [daemon](#page-1630-1) de Agent for Linux and Unix" en la página 1631.

# **Opciones de línea de comandos para Utilidad Tape Library Simulator**

Es posible usar opciones de línea de comandos para administrar las bibliotecas de cintas simuladas. Por ejemplo, la línea de comandos siguiente crea una biblioteca de cintas simulada con 10 ranuras de conexión en placa que se encuentra en /TLS2/Testing.

./mktls -s10 -p/TLS2/Testing

Ver "Cómo [administrar](#page-1664-0) las bibliotecas de cintas simuladas desde la línea de [comandos"](#page-1664-0) en la página 1665.

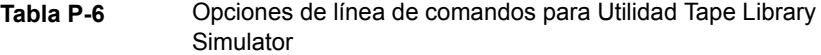

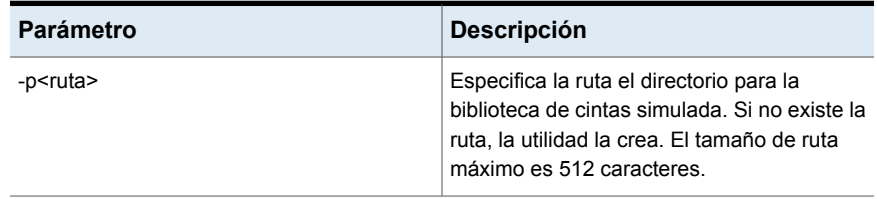

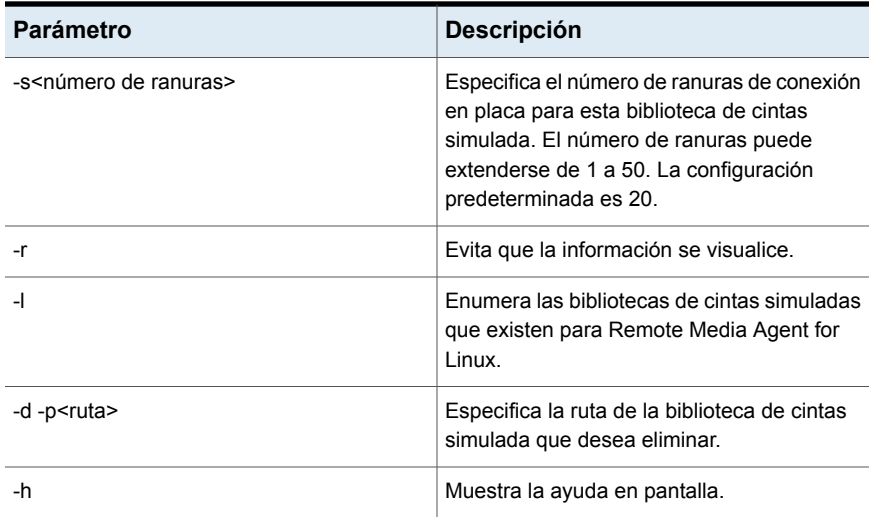

# **Solución de problemas de Remote Media Agent for Linux**

Si hay problemas con Remote Media Agent for Linux, revise las siguientes preguntas y respuestas.

| <b>Pregunta</b>                                                                          | <b>Respuesta</b>                                                                                                    |
|------------------------------------------------------------------------------------------|----------------------------------------------------------------------------------------------------|
| Remote Media Agent for Linux<br>no detecta mi dispositivo<br>conectado. ¿Qué debo hacer? | Primero, asegúrese de que Backup Exec y Remote Media<br>Agent for Linux admitan el dispositivo.                                          |
|                                                                                          | Es posible encontrar una lista de dispositivos compatibles<br>en la lista de compatibilidad de hardware de Backup Exec.                  |
|                                                                                          | Si el dispositivo se enumera en la lista de compatibilidad<br>de hardware, asegúrese de que:                                             |
|                                                                                          | El sistema operativo detecte el dispositivo<br>$\blacksquare$<br>El dispositivo se enumere en /proc/scsi/scsi                            |
|                                                                                          | Si el sistema operativo puede detectar el dispositivo,<br>asegúrese de que el dispositivo esté enumerado en<br>/etc/VRTSralus/TILDBG.TXT |

**Tabla P-7** Solucionar problemas en RMAL

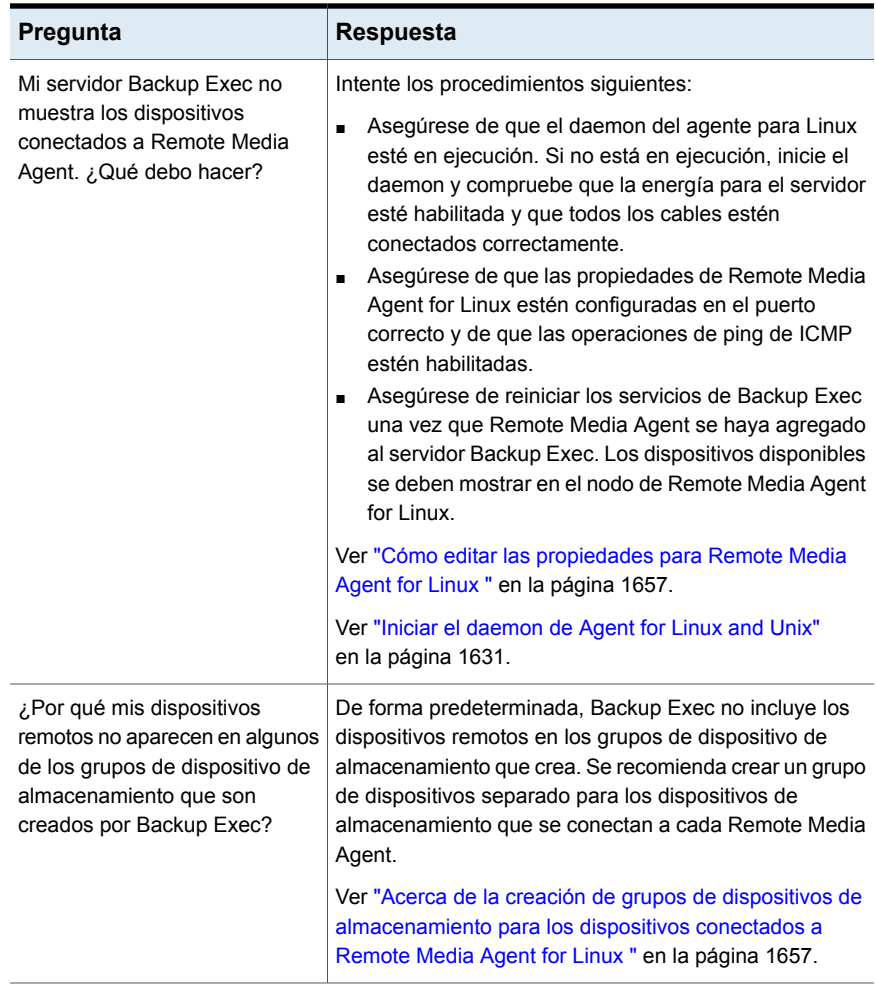

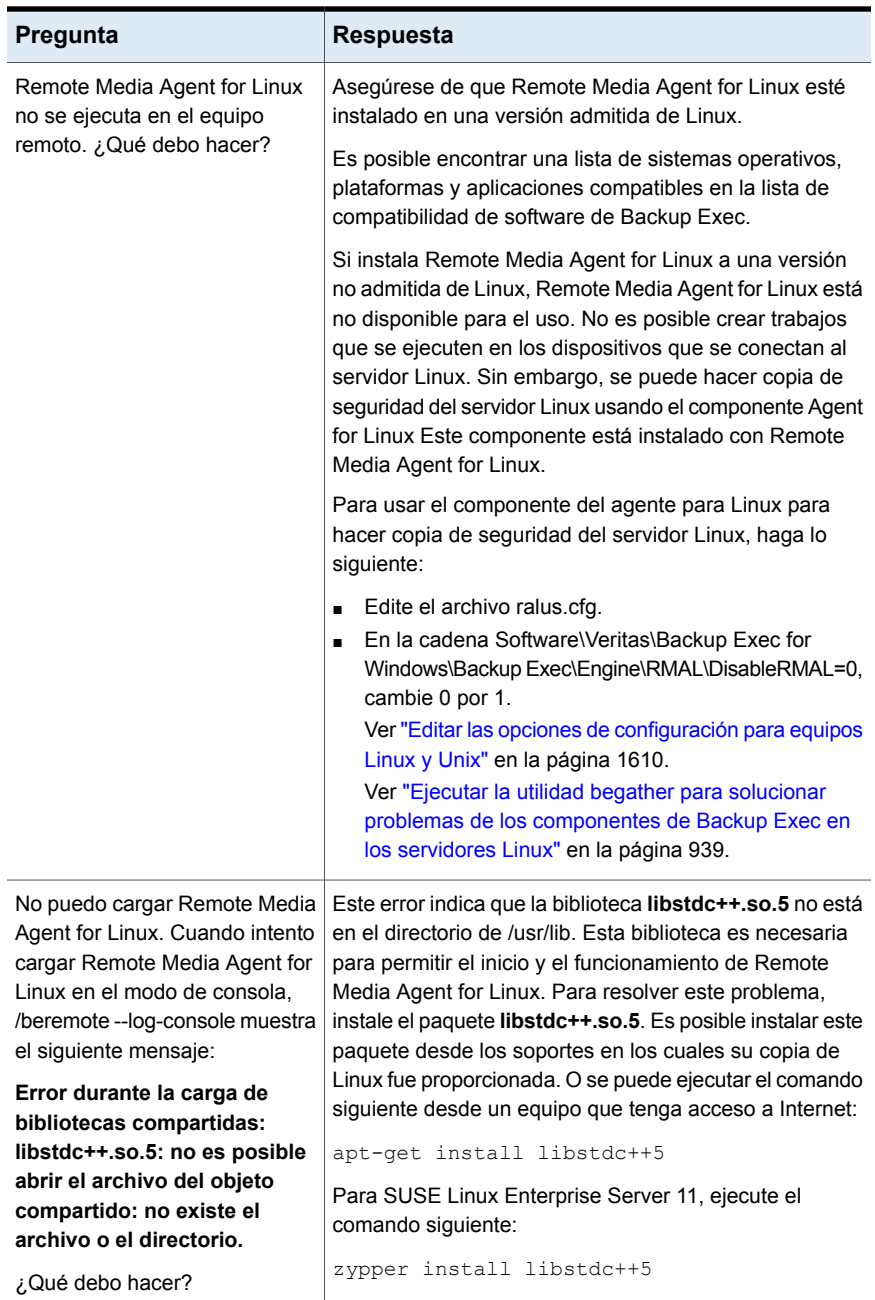

# Apéndice **Q**

# Accesibilidad y Backup Exec

En este Apéndice se incluyen los temas siguientes:

- Acerca de la [accesibilidad](#page-1669-0) y Backup Exec
- Acerca de los [accesos](#page-1670-0) directos del teclado en Backup Exec
- [Navegación](#page-1699-0) en los cuadros de lista en Backup Exec
- <span id="page-1669-0"></span>[Desplazamiento](#page-1699-1) en los cuadros de diálogo con fichas en Backup Exec
- Acerca de configurar opciones de [accesibilidad](#page-1700-0)

# **Acerca de la accesibilidad y Backup Exec**

Backup Exec cumple con los requisitos federales de accesibilidad para el software, definidos en el Apartado 508 de la Ley de Rehabilitación:

#### <http://www.access-board.gov/508.htm>

Backup Exec es compatible con la configuración de accesibilidad del sistema operativo y con diversas tecnologías de ayuda. Todos los manuales se suministran también como archivos PDF accesibles y la ayuda en pantalla se ofrece en formato HTML, y se muestra en un visor compatible.

Puede utilizar el desplazamiento con el teclado para todos los elementos de menú y las operaciones de la interfaz gráfica de usuario. Backup Exec usa las teclas de desplazamiento estándar del sistema operativo.

A los elementos del panel de tareas que no disponen de métodos abreviados de teclado se puede acceder mediante las "teclas del mouse" del sistema operativo, que permiten controlar el mouse con el teclado numérico.

Para ver una tabla de las teclas de desplazamiento y los métodos abreviados de teclado estándar de Microsoft, seleccione su versión de Microsoft Windows en la lista desplegable de:

<span id="page-1670-0"></span><http://www.microsoft.com/enable/products/keyboard.aspx>

# **Acerca de los accesos directos del teclado en Backup Exec**

Todos los elementos de menú se pueden seleccionar utilizando teclas aceleradoras o nemónicas (métodos abreviados de teclado). Las teclas aceleradoras son combinaciones de teclas que proporcionan acceso directo a una función de la interfaz de usuario. Una tecla nemónica (en ocasiones denominada "tecla de acceso rápido") es un equivalente a una tecla (que se usa en combinación con la tecla **Alt** ) para seleccionar componentes de la interfaz de usuario, como los elementos de menú. La letra mnemónica o "tecla de acceso directo" está en el elemento en la interfaz de usuario.

Para seleccionar elementos secundarios de menú, abra el menú principal y utilice la tecla de flecha arriba o abajo hasta resaltar el elemento. Presione la tecla de flecha derecha para abrir un submenú e **Intro** para seleccionar una opción.

Los métodos abreviados de teclado no distinguen entre mayúsculas y minúsculas. Las teclas mnemónicas se pueden presionar secuencial o simultáneamente. Todos los elementos de menú tienen teclas mnemónicas, pero no todos tienen teclas aceleradoras.

Las funciones de rutina, como abrir, guardar e imprimir archivos, se pueden realizar con los métodos abreviados de teclado estándar de Microsoft. Otros elementos del menú son exclusivos de Backup Exec.

La tabla siguiente enumera los accesos directos de teclado para mostrar las etiquetas y los contenidos del botón Backup Exec:

**Tabla Q-1** Accesos directos de teclado en Backup Exec

| Tecla<br>aceleradora | Tecla<br>mnemónica | <b>Resultado</b>                                                                                                    |
|----------------------|--------------------|----------------------------------------------------------------------------------------------------|
| Alt                  | F <sub>10</sub>    | Muestra la etiqueta mnemónica para una ficha que se<br>puede usar conjuntamente con el acelerador para<br>mostrar la ficha. |

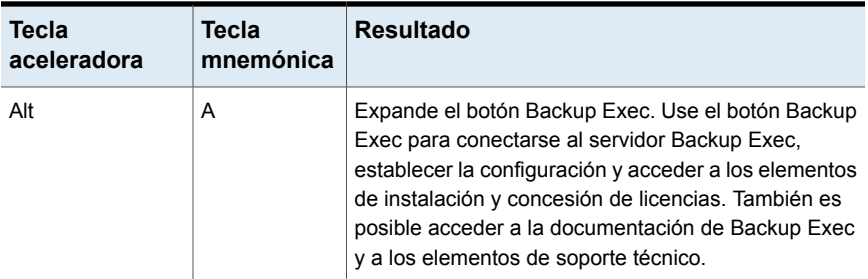

Ver ["Accesos](#page-1671-0) directos de teclado de la ficha Inicio" en la página 1672.

Ver "Accesos directos de teclado de la ficha Copias de seguridad y [restauración"](#page-1672-0) en la página 1673.

Ver "Accesos directos de teclado de la ficha [Supervisor](#page-1681-0) de trabajos" en la página 1682.

<span id="page-1671-0"></span>Ver "Accesos directos de teclado de la ficha [Almacenamiento"](#page-1685-0) en la página 1686.

Ver "Accesos directos de teclado de la ficha [Informes"](#page-1696-0) en la página 1697.

### Accesos directos de teclado de la ficha Inicio

La tabla siguiente enumera los accesos directos de teclado para la ficha **Inicio**.

Ver "Acerca de los [accesos](#page-1670-0) directos del teclado en Backup Exec" en la página 1671.

| <b>Tecla</b><br>aceleradora | Tecla<br>mnemónica | Comando                        | <b>Resultado</b>                                                                                       |
|-----------------------------|--------------------|--------------------------------|----------------------------------------------------------------------------------------------------|
| Alt                         | U                  | Ficha Inicio                   | Abre la ficha Inicio.                                                                                  |
| Alt                         | 1                  | Una columna                    | Muestra los elementos de la ficha<br>Inicio en una columna.                                            |
| Alt                         | 2                  | Dos columnas                   | Muestra los elementos de la ficha<br>Inicio en dos columnas.                                           |
| Alt                         | <b>NW</b>          | Angosta/ancha                  | Muestra los elementos de la ficha<br>Inicio en dos columnas con un<br>panel estrecho y un panel ancho. |
| Alt                         | 3                  | Tres columnas                  | Muestra los elementos de la ficha<br>Inicio en tres columnas.                                          |
| Alt                         | D                  | Restablecer la<br>ficha Inicio | Restaura los contenidos de la<br>ficha <b>Inicio</b> a la configuración<br>predeterminada.             |

**Tabla Q-2 Accesos directos de teclado de la ficha Inicio**

### Accesos directos de teclado de la ficha Copias de seguridad y restauración

<span id="page-1672-0"></span>La tabla siguiente enumera los accesos directos de teclado para la ficha **Copias de seguridad y restauración**.

Ver "Acerca de los [accesos](#page-1670-0) directos del teclado en Backup Exec" en la página 1671.

Ver "Accesos directos de teclado de la ficha Copias de seguridad y [restauración](#page-1675-0) para la vista [Trabajos"](#page-1675-0) en la página 1676.

Ver "Accesos directos de teclado de la ficha Copias de seguridad y [restauración](#page-1676-0) para la vista [Historial](#page-1676-0) de trabajos " en la página 1677.

Ver "Accesos directos de teclado de la ficha Copias de seguridad y [restauración](#page-1678-0) para la vista [Conjuntos](#page-1678-0) de copias de seguridad " en la página 1679.

Ver "Accesos directos de teclado de la ficha Copias de seguridad y [restauración](#page-1680-0) para la vista Alertas [activas](#page-1680-0) " en la página 1681.

Ver "Accesos directos de teclado de la ficha Copias de seguridad y [restauración](#page-1680-1) para la vista [Credenciales](#page-1680-1) " en la página 1681.

| <b>Tecla</b><br>aceleradora | Tecla<br>mnemónica | Comando                                        | <b>Resultado</b>                                                                                              |
|-----------------------------|--------------------|------------------------------------------------|----------------------------------------------------------------------------------------------------|
| Alt                         | B                  | Ficha Copias de<br>seguridad y<br>restauración | Abre la ficha Copias de<br>seguridad y restauración.                                                          |
| Alt                         | ST                 | Estándar                                       | Muestra Backup Exec en una<br>vista que proporciona texto<br>descriptivo.                                     |
| Alt                         | CO                 | Compactar                                      | Muestra Backup Exec en una<br>vista que conserva el espacio.                                                  |
| Alt                         | F                  | Ordenar y filtrar                              | Muestra la información en una<br>vista personalizada o permite<br>crear y guardar una vista<br>personalizada. |

**Tabla Q-3** Accesos directos de teclado de la ficha **Copias de seguridad y restauración**

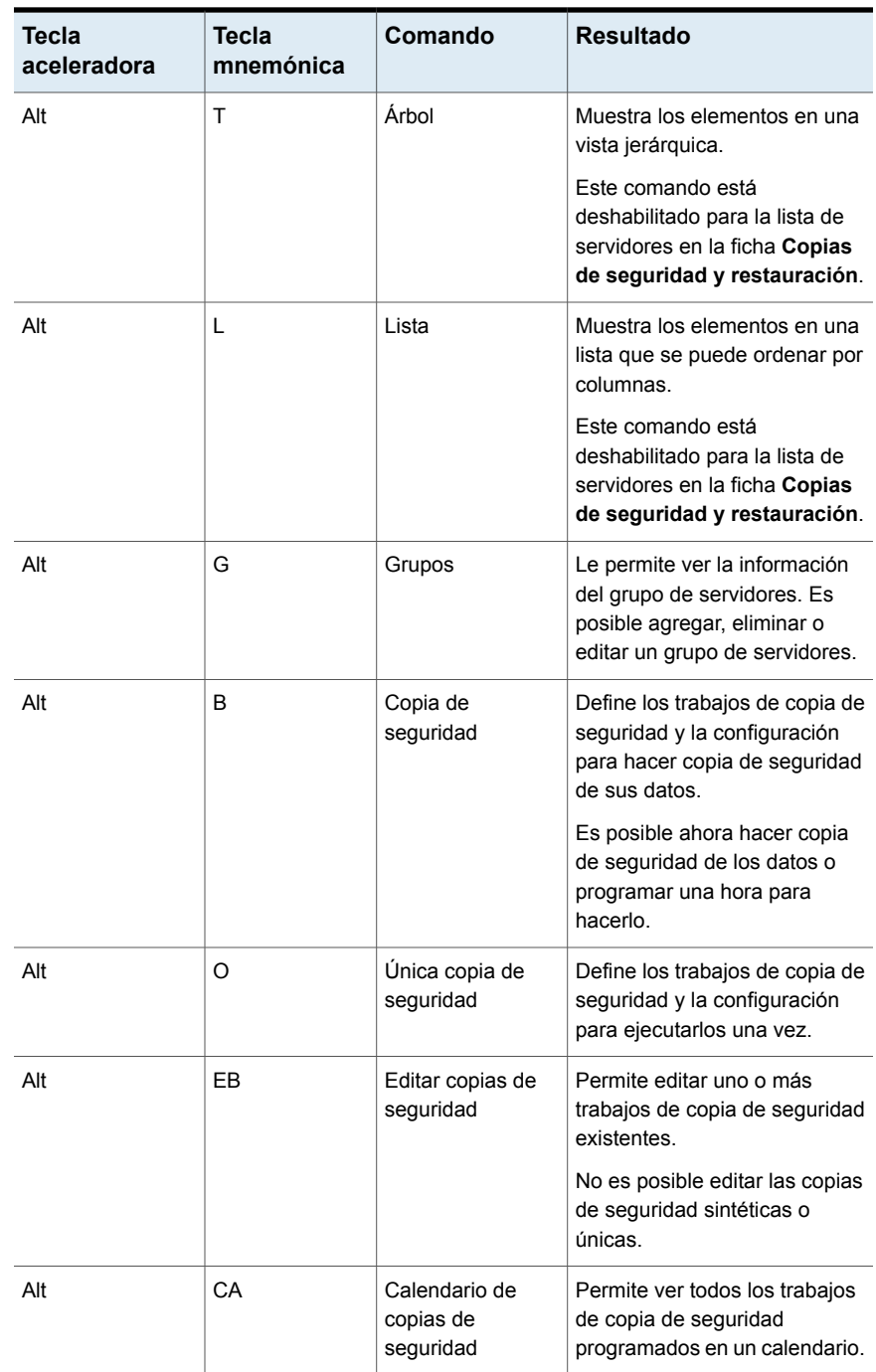

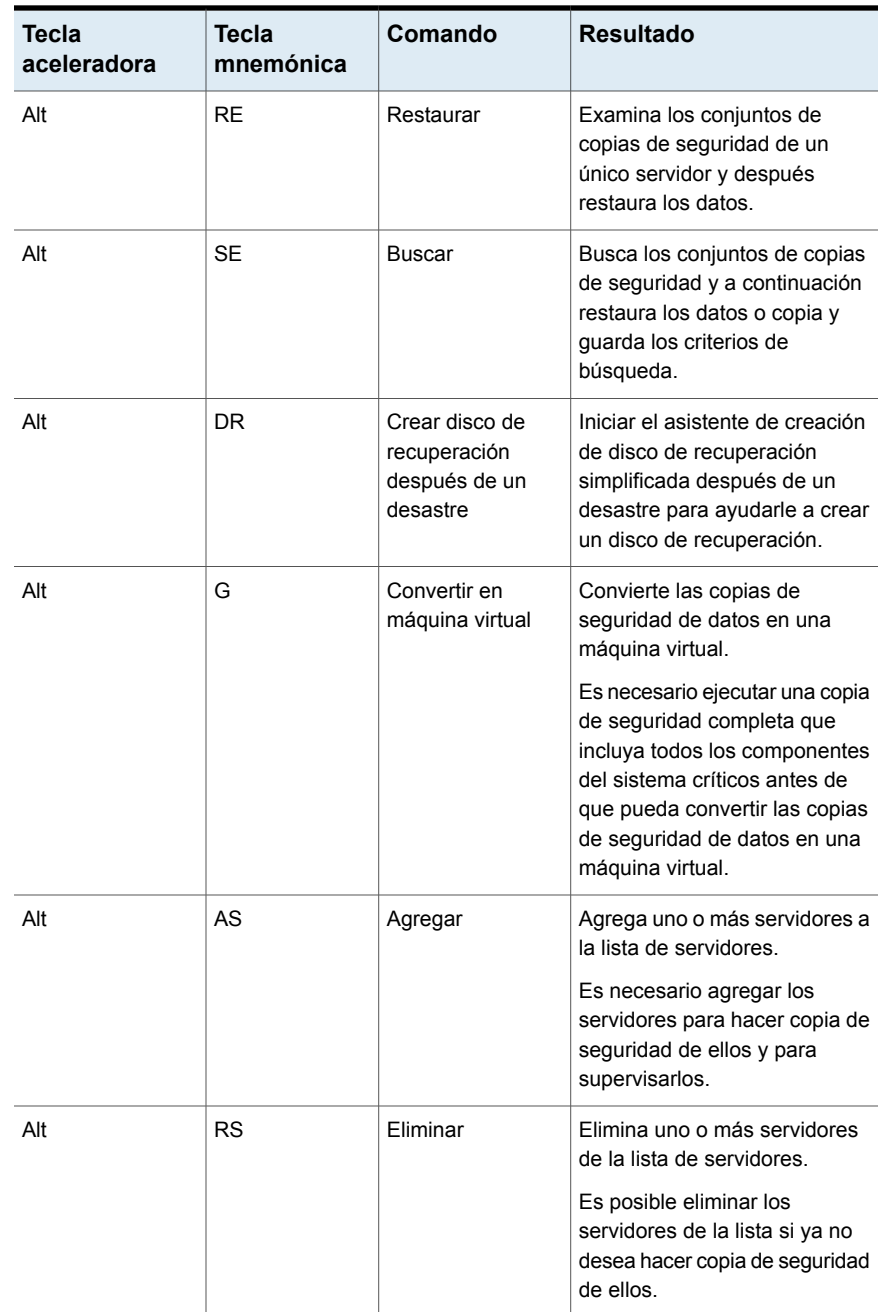

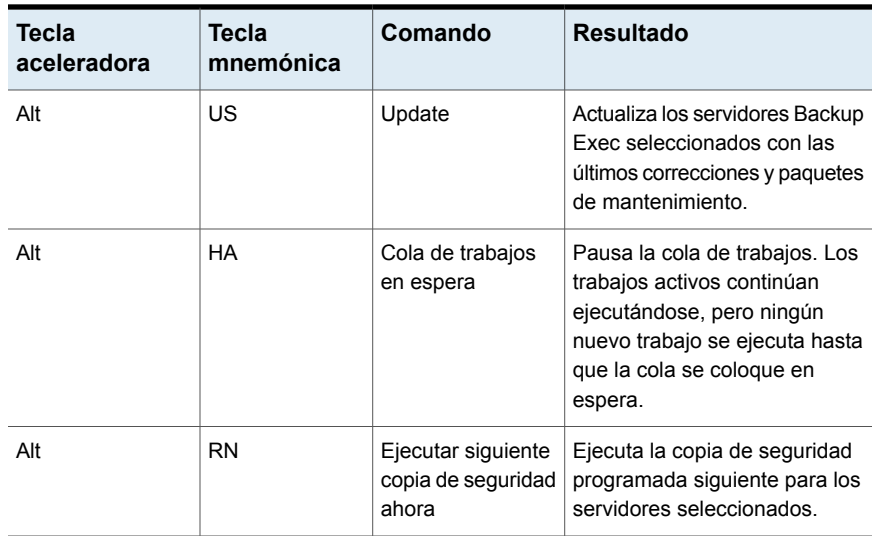

### <span id="page-1675-0"></span>**Accesos directos de teclado de la ficha Copias de seguridad y restauración para la vista Trabajos**

La tabla siguiente enumera los accesos directos de teclado de la ficha **Copias de seguridad y restauración** para la vista Trabajos.

Ver "Accesos directos de teclado de la ficha Copias de seguridad y [restauración"](#page-1672-0) en la página 1673.

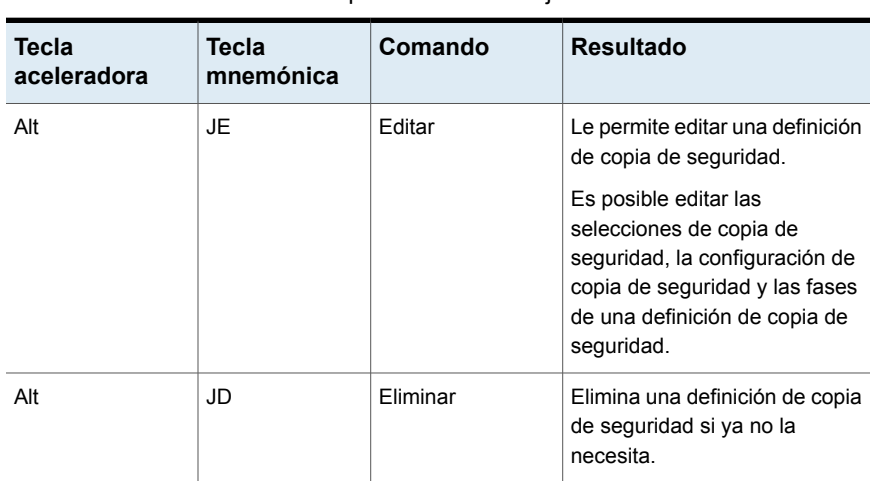

**Tabla Q-4** Accesos directos de teclado de la ficha **Copias de seguridad y restauración** para la vista Trabajos

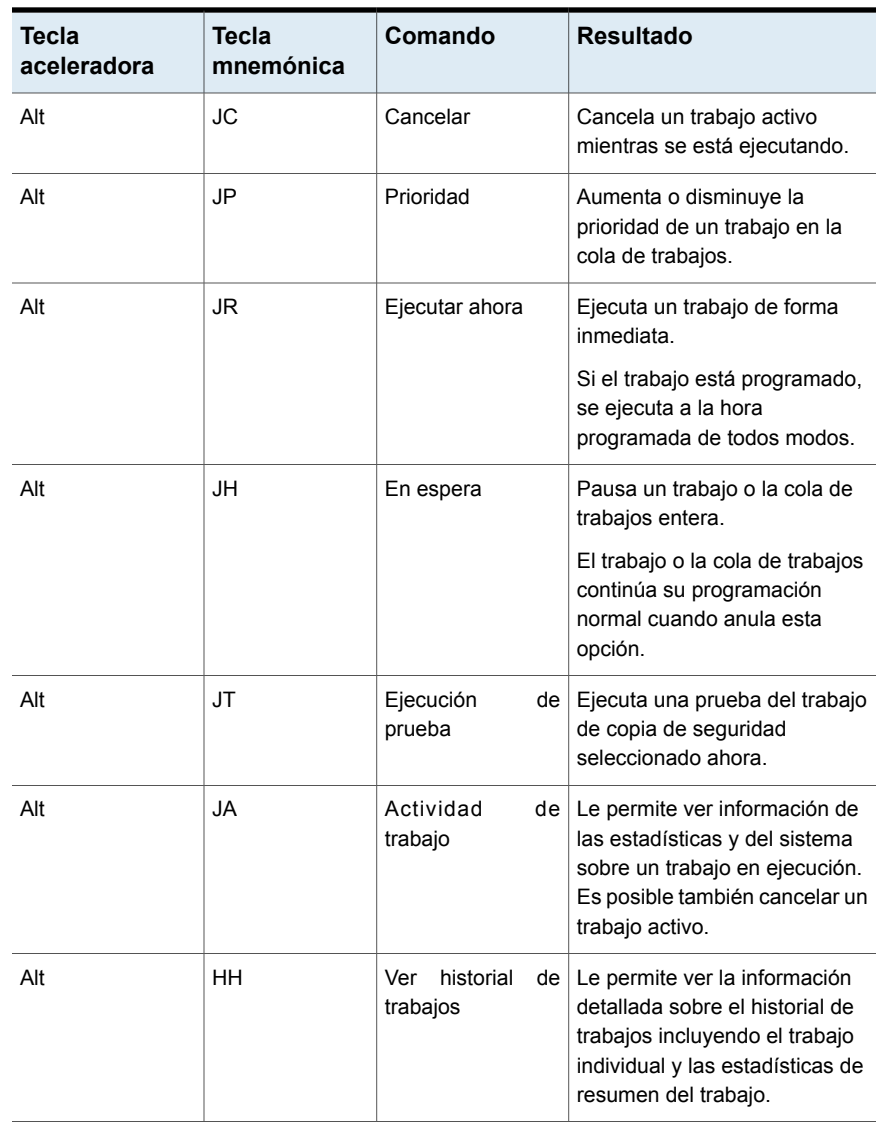

#### <span id="page-1676-0"></span>**Accesos directos de teclado de la ficha Copias de seguridad y restauración para la vista Historial de trabajos**

La tabla siguiente enumera los accesos directos de teclado de la ficha **Copias de seguridad y restauración** para la vista Historial de trabajos.

Ver "Accesos directos de teclado de la ficha Copias de seguridad y [restauración"](#page-1672-0) en la página 1673.

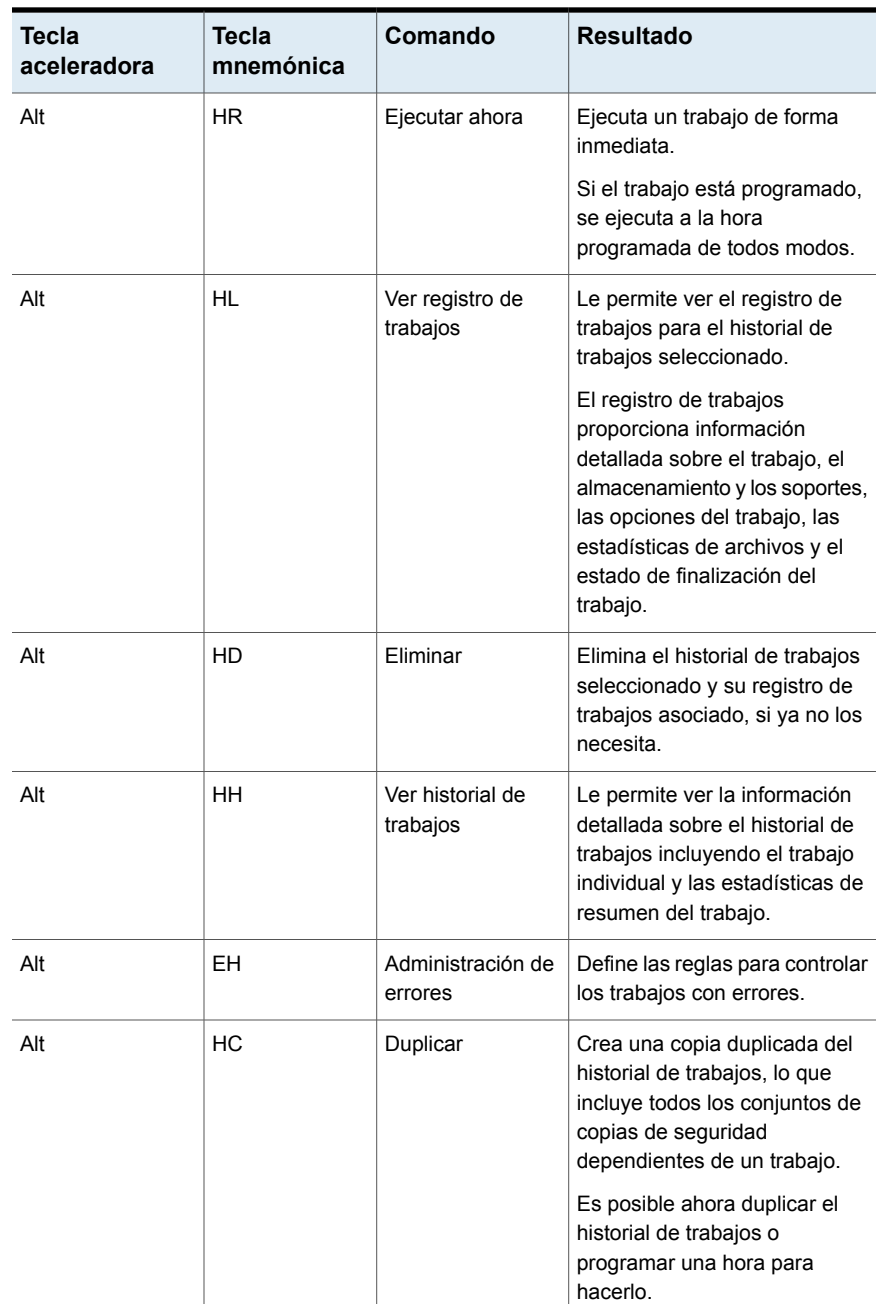

#### **Tabla Q-5** Accesos directos de teclado de la ficha **Copias de seguridad y restauración** para la vista Historial de trabajos

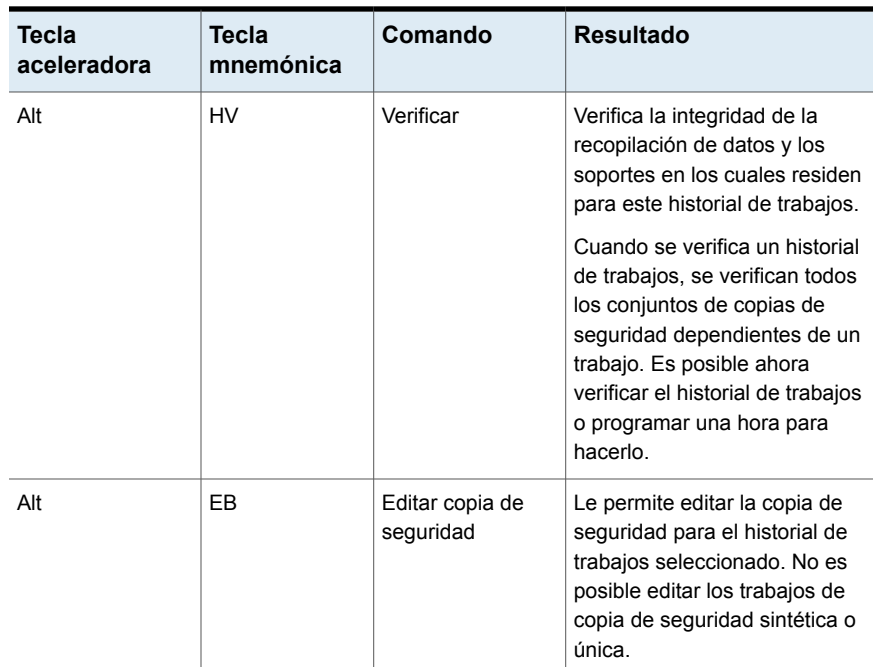

#### <span id="page-1678-0"></span>**Accesos directos de teclado de la ficha Copias de seguridad y restauración para la vista Conjuntos de copias de seguridad**

La tabla siguiente enumera los accesos directos de teclado de la ficha **Copias de seguridad y restauración** para la vista Conjuntos de copias de seguridad.

Ver "Accesos directos de teclado de la ficha Copias de seguridad y [restauración"](#page-1672-0) en la página 1673.

**Tabla Q-6** Accesos directos de teclado de la ficha **Copias de seguridad y restauración** para la vista Conjuntos de copias de seguridad

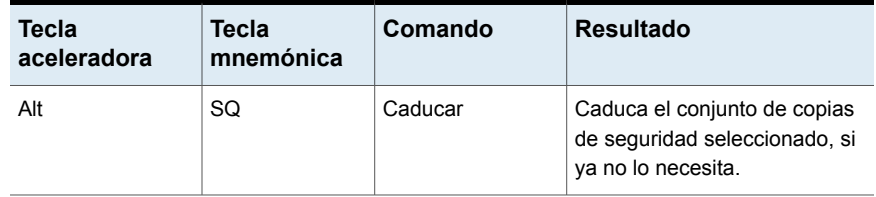

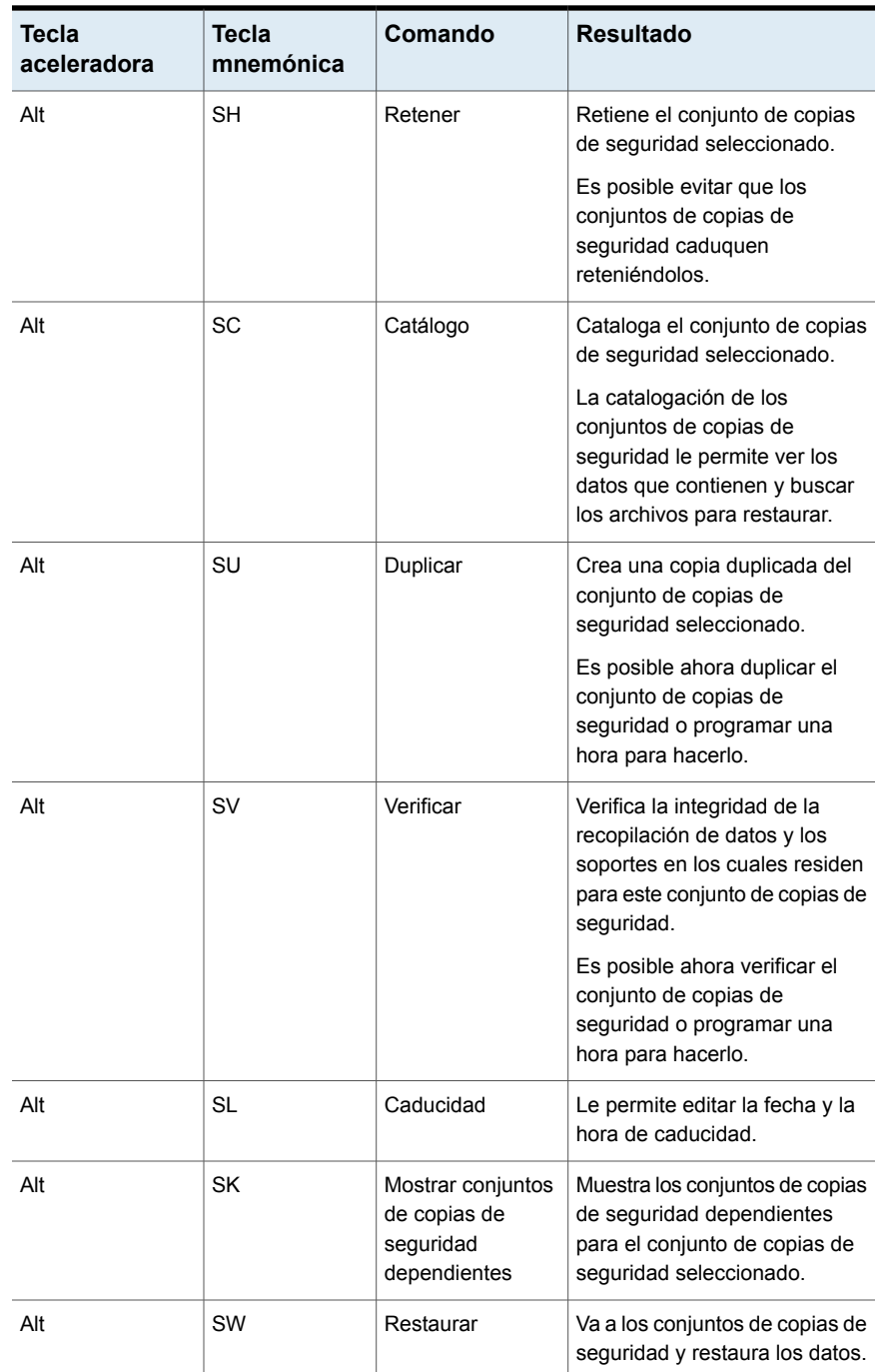

#### <span id="page-1680-0"></span>**Accesos directos de teclado de la ficha Copias de seguridad y restauración para la vista Alertas activas**

La tabla siguiente enumera los accesos directos de teclado de la ficha **Copias de seguridad y restauración** para la vista Alertas activas.

Ver "Accesos directos de teclado de la ficha Copias de seguridad y [restauración"](#page-1672-0) en la página 1673.

| <b>Tecla</b><br>aceleradora | <b>Tecla</b><br>mnemónica | Comando                         | <b>Resultado</b>                                                                                                    |
|-----------------------------|---------------------------|---------------------------------|----------------------------------------------------------------------------------------------------|
| Alt                         | <b>AR</b>                 | Responder                       | Le permite ver la alerta y<br>cualquier información adicional.<br>Es necesario seleccionar<br>Responder Aceptar para borrar<br>la alerta.                                                                                                    |
| Alt                         | AO                        | Responder Aceptar               | Borra la alerta sin mostrar la<br>información sobre ella.<br>Responda Aceptar solamente<br>si ya no necesita la alerta.                                                                                                    |
| Alt                         | <b>AL</b>                 | Ver registro de<br>trabajos     | Le permite ver el registro de<br>trabajos que fue generado para<br>este trabajo.<br>El registro de trabajos<br>proporciona información<br>detallada sobre el trabajo, el<br>almacenamiento y los soportes,<br>las opciones del trabajo, las<br>estadísticas de archivos y el<br>estado de finalización del<br>trabajo. |
| Alt                         | AH                        | Mostrar historial de<br>alertas | Muestra las alertas que se han<br>respondido o que se han<br>borrado de forma automática.                                                                                                    |

**Tabla Q-7** Accesos directos de teclado de la ficha **Copias de seguridad y restauración** para la vista Alertas activas

#### <span id="page-1680-1"></span>**Accesos directos de teclado de la ficha Copias de seguridad y restauración para la vista Credenciales**

La tabla siguiente enumera los accesos directos de teclado de la ficha **Copias de seguridad y restauración** para la vista Credenciales.

Ver "Accesos directos de teclado de la ficha Copias de seguridad y [restauración"](#page-1672-0) en la página 1673.

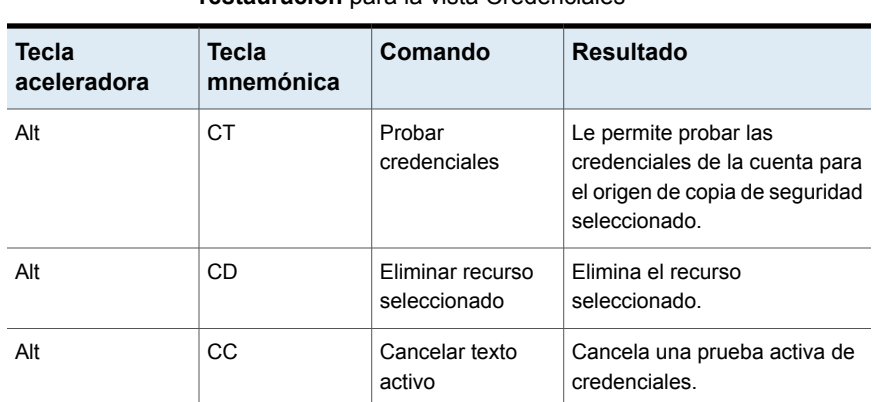

#### **Tabla Q-8** Accesos directos de teclado de la ficha **Copias de seguridad y restauración** para la vista Credenciales

### Accesos directos de teclado de la ficha Supervisor de trabajos

<span id="page-1681-0"></span>La tabla siguiente enumera los accesos directos de teclado para la ficha **Supervisor de trabajos**.

Ver "Acerca de los [accesos](#page-1670-0) directos del teclado en Backup Exec" en la página 1671.

Ver "Accesos directos de teclado de la ficha [Almacenamiento](#page-1690-0) para la vista Trabajos ["](#page-1690-0) en la página 1691.

Ver "Accesos directos de teclado de la ficha [Almacenamiento](#page-1692-0) para la vista Historial de [trabajos](#page-1692-0) " en la página 1693.

Ver "Accesos directos de teclado de la ficha [Almacenamiento](#page-1694-0) para la vista Conjuntos de copias de [seguridad](#page-1694-0) " en la página 1695.

Ver "Accesos directos de teclado de la ficha [Almacenamiento](#page-1696-1) para la vista Alertas [activas](#page-1696-1) " en la página 1697.

**Tabla Q-9** Accesos directos de teclado de la ficha **Supervisor de trabajos**

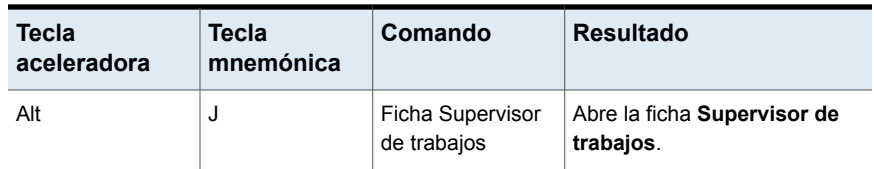

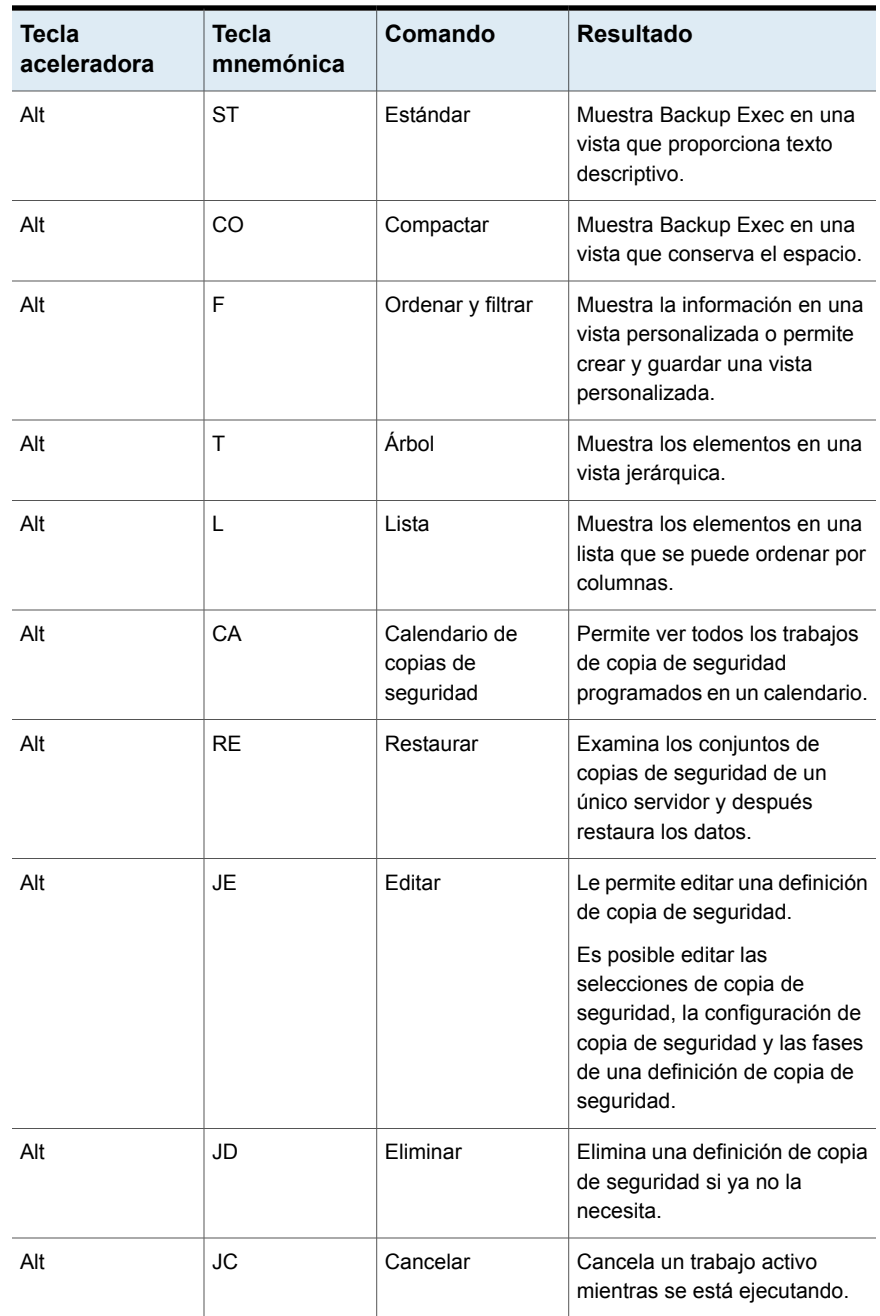

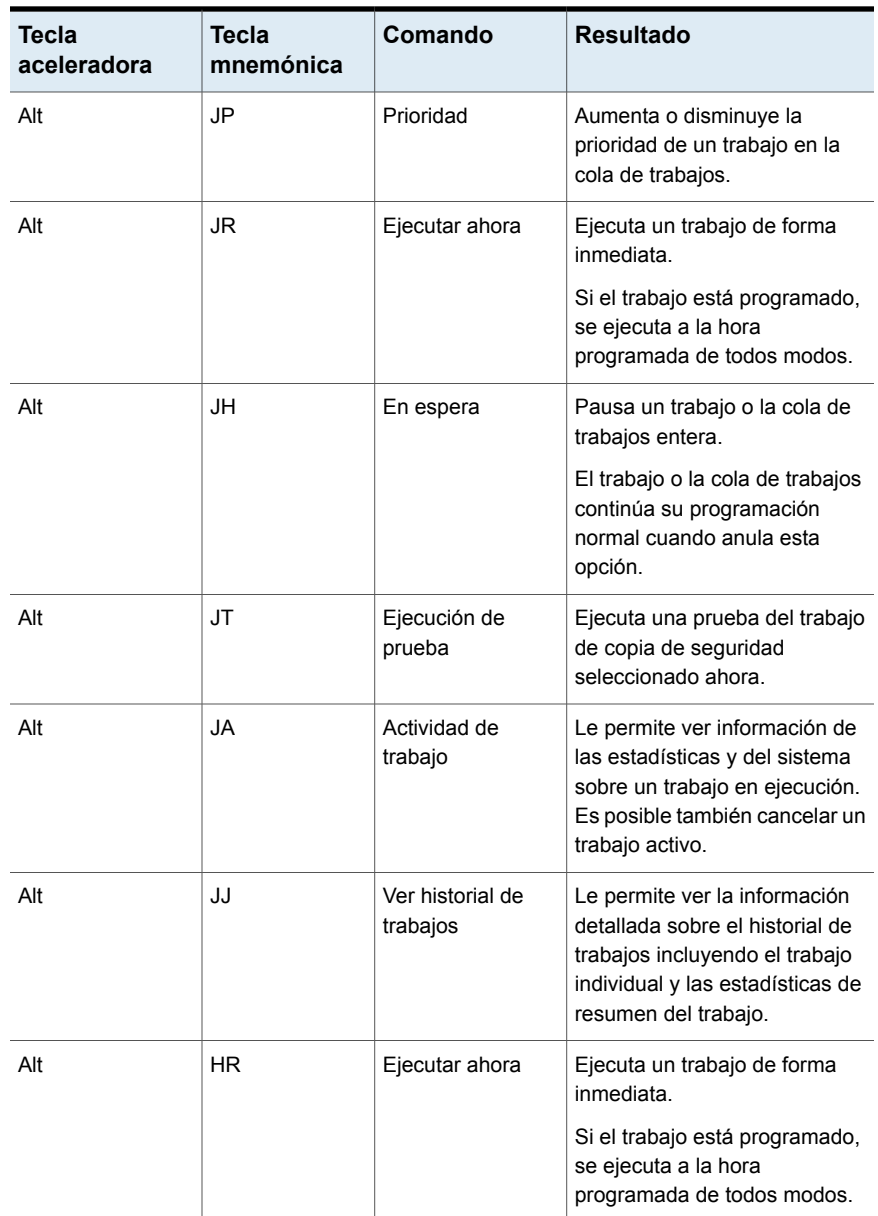

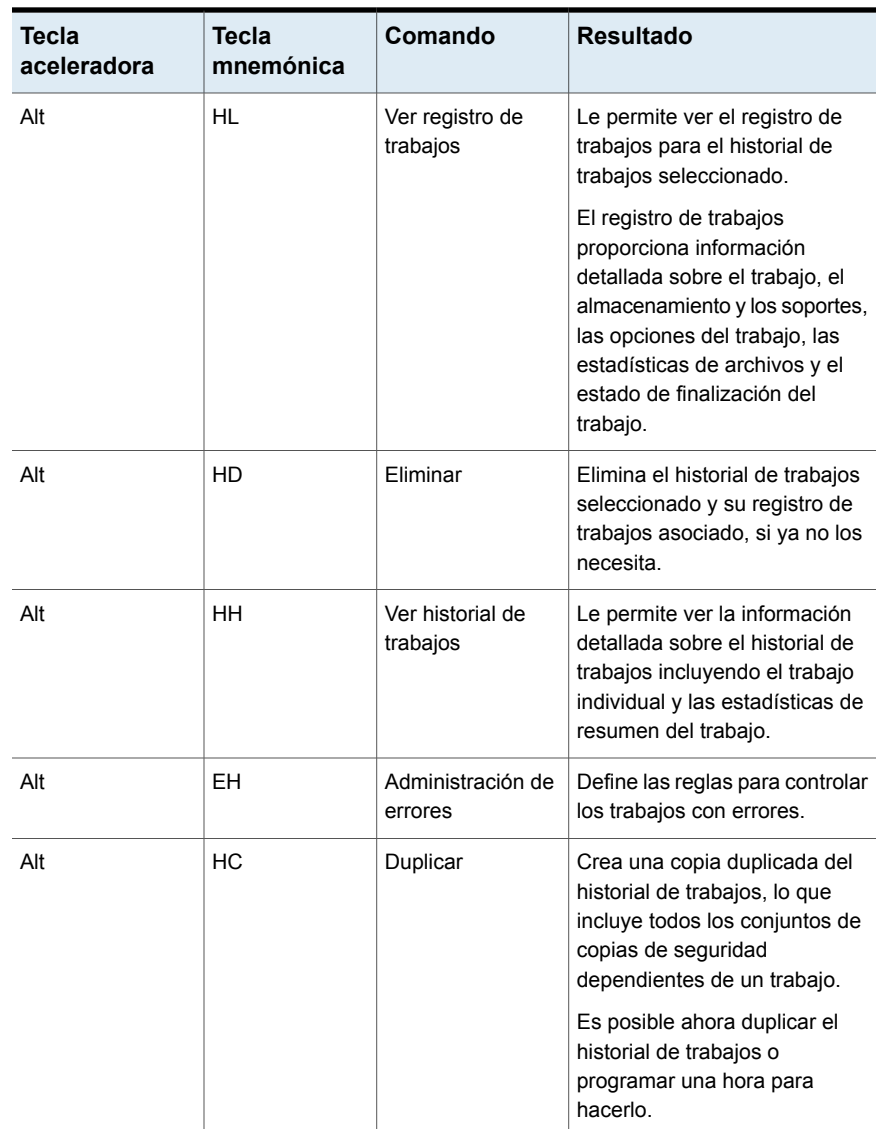

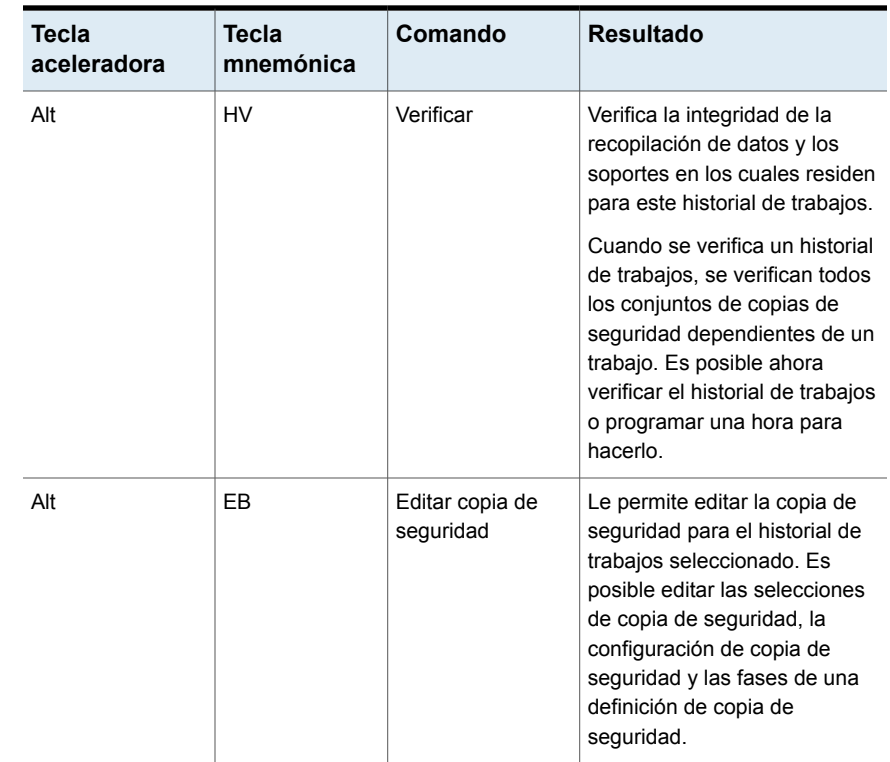

### Accesos directos de teclado de la ficha Almacenamiento

<span id="page-1685-0"></span>La tabla siguiente enumera los accesos directos de teclado para la ficha **Almacenamiento**.

Ver "Acerca de los [accesos](#page-1670-0) directos del teclado en Backup Exec" en la página 1671.

Ver "Accesos directos de teclado de la ficha [Almacenamiento](#page-1690-0) para la vista Trabajos ["](#page-1690-0) en la página 1691.

Ver "Accesos directos de teclado de la ficha [Almacenamiento](#page-1692-0) para la vista Historial de [trabajos](#page-1692-0) " en la página 1693.

Ver "Accesos directos de teclado de la ficha [Almacenamiento](#page-1694-0) para la vista Conjuntos de copias de [seguridad](#page-1694-0) " en la página 1695.

Ver "Accesos directos de teclado de la ficha [Almacenamiento](#page-1696-1) para la vista Alertas [activas](#page-1696-1) " en la página 1697.

| <b>Tecla</b><br>aceleradora | <b>Tecla</b><br>mnemónica | Comando                      | <b>Resultado</b>                                                                                                    |
|-----------------------------|---------------------------|------------------------------|----------------------------------------------------------------------------------------------------|
| Alt                         | S                         | Ficha<br>Almacenamiento      | Abre la ficha Almacenamiento.                                                                                                    |
| Alt                         | ST                        | Estándar                     | Muestra Backup Exec en una<br>vista que proporciona texto<br>descriptivo.                                                                                                    |
| Alt                         | CO                        | Compactar                    | Muestra Backup Exec en una<br>vista que conserva el espacio.                                                                                                    |
| Alt                         | F                         | Ordenar y filtrar            | Muestra la información en una<br>vista personalizada o permite<br>crear y guardar una vista<br>personalizada.                                                                               |
| Alt                         | т                         | Árbol                        | Muestra los elementos en una<br>vista jerárquica.                                                                                                    |
| Alt                         | Г                         | Lista                        | Muestra los elementos en una<br>lista que se puede ordenar por<br>columnas.                                                                                                    |
| Alt                         | <b>SP</b>                 | Pausa                        | Pausa un dispositivo para evitar<br>que se ejecuten en él trabajos<br>nuevos o programados.                                                                                                 |
| Alt                         | <b>SD</b>                 | Deshabilitar                 | Deshabilita un dispositivo de<br>modo que esté disponible para<br>otras aplicaciones.                                                                                                    |
| Alt                         | <b>SO</b>                 | Sin conexión                 | Soluciona los problemas del<br>dispositivo para colocarlo en<br>línea. No se permite realizar<br>ninguna operación en este<br>dispositivo hasta que se<br>encuentre en línea<br>nuevamente. |
| Alt                         | CC                        | Configurar<br>almacenamiento | Inicia el asistente para<br>Configurar almacenamiento<br>a fin de configurar los distintos<br>tipos de almacenamiento en los<br>que puede hacer copias de<br>seguridad de datos.            |

**Tabla Q-10** Accesos directos de teclado de la ficha **Almacenamiento**

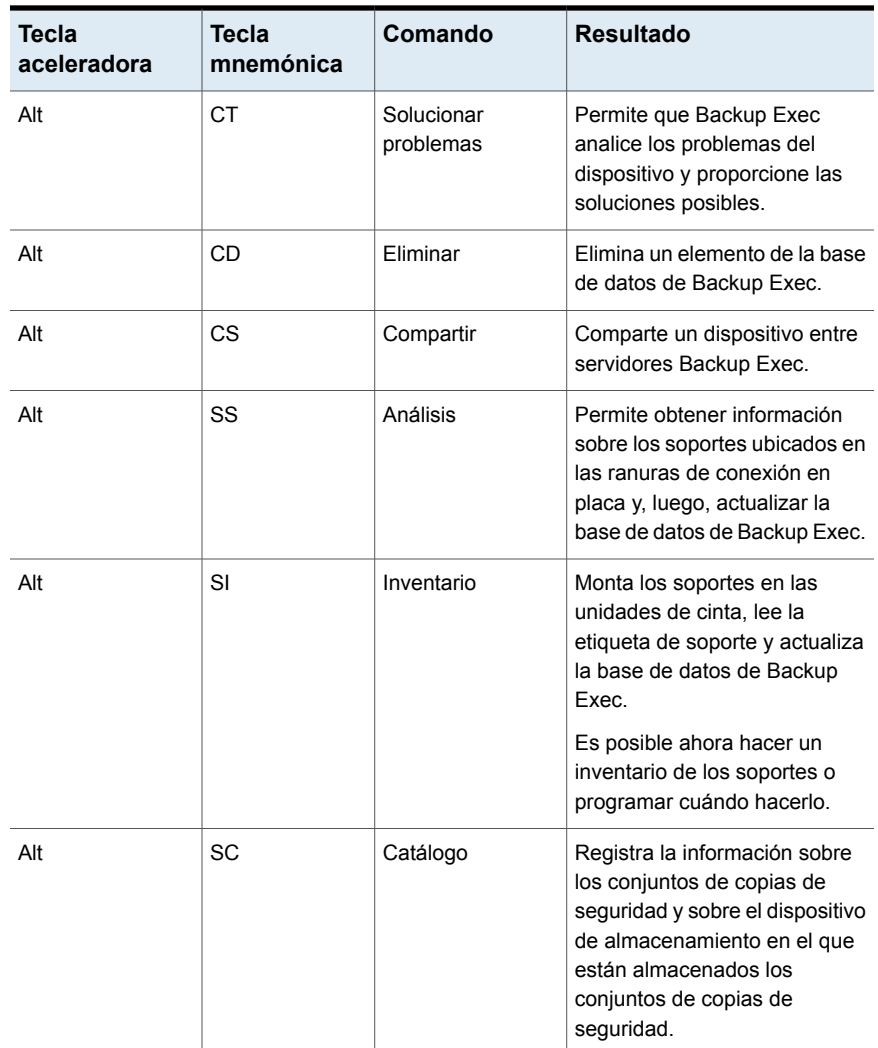

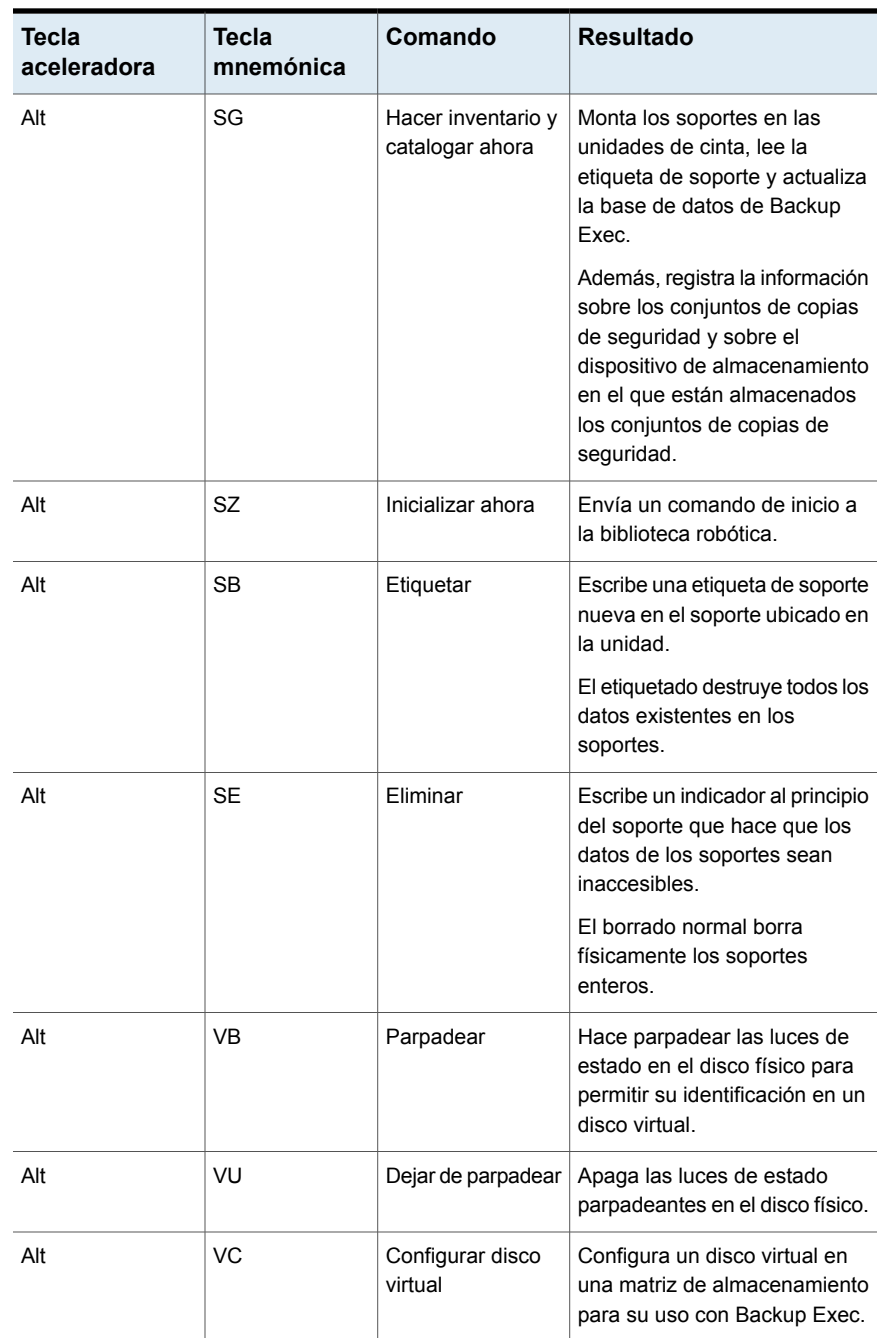

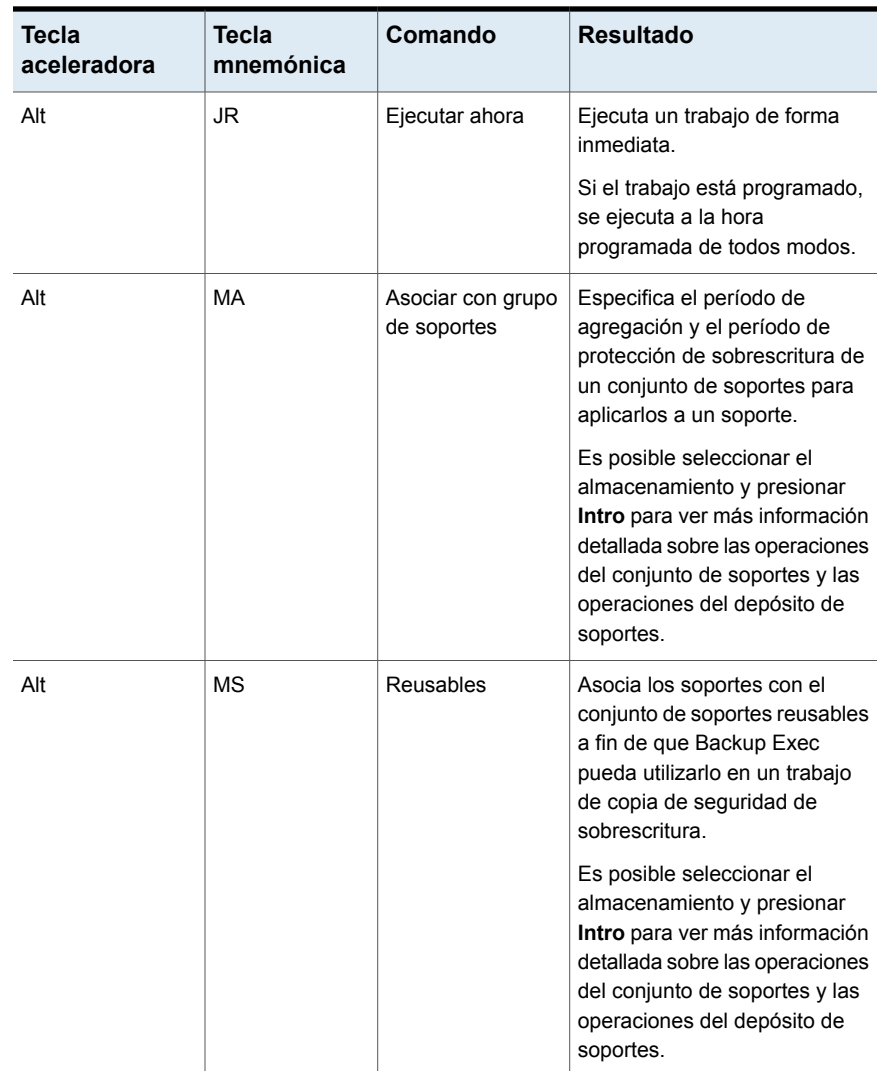

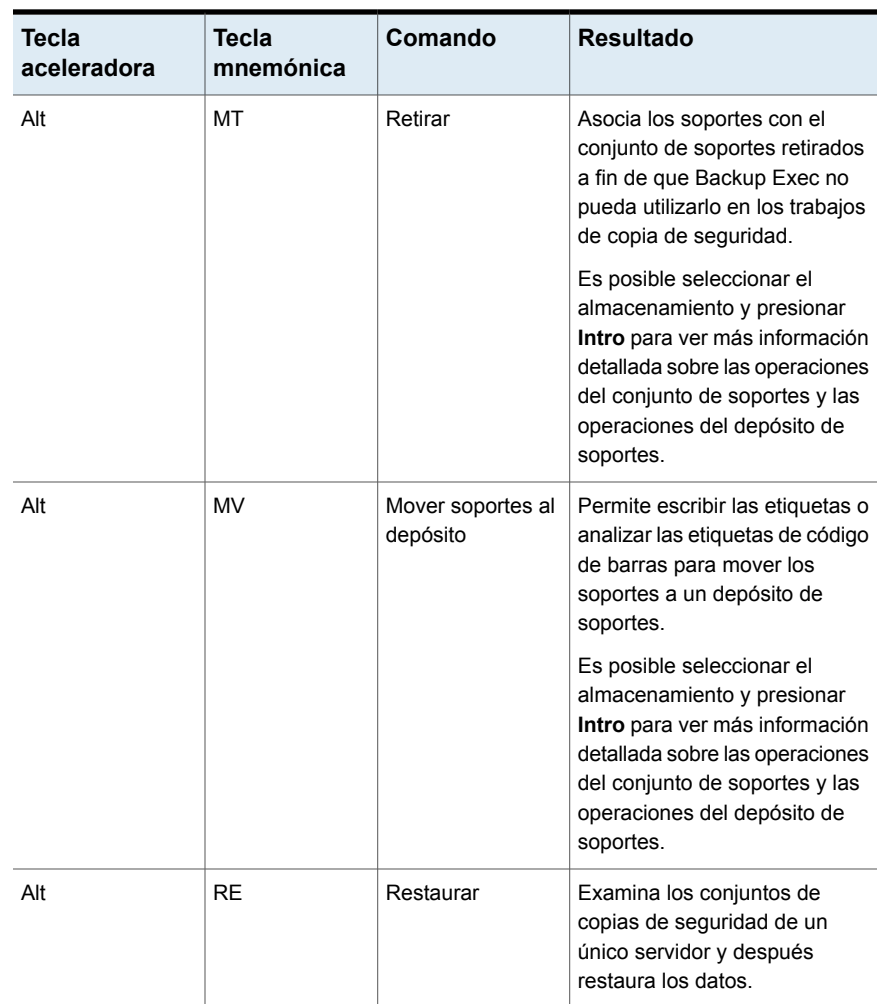

#### <span id="page-1690-0"></span>**Accesos directos de teclado de la ficha Almacenamiento para la vista Trabajos**

La tabla siguiente enumera los accesos directos de teclado de la ficha **Almacenamiento** para la vista Trabajos.

Ver "Accesos directos de teclado de la ficha [Almacenamiento"](#page-1685-0) en la página 1686.

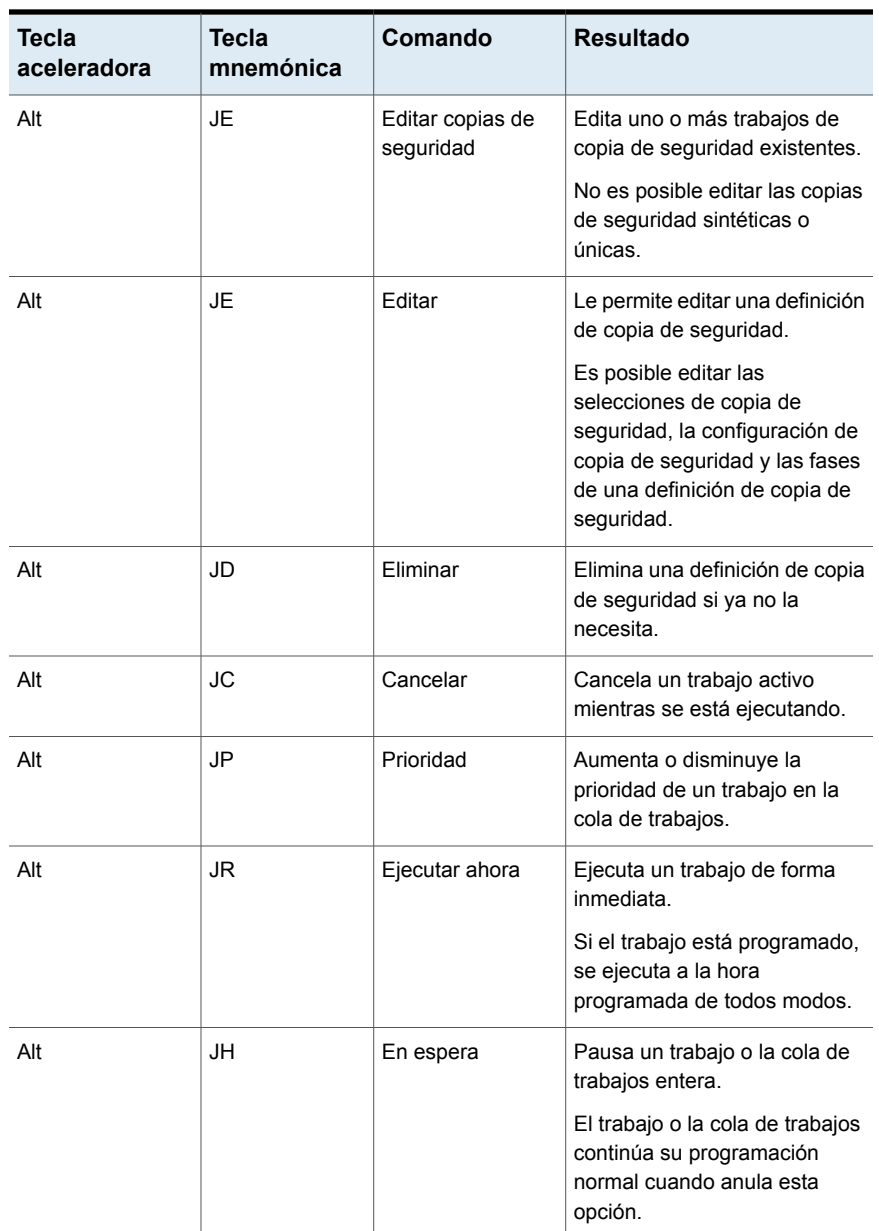

#### **Tabla Q-11** Accesos directos de teclado de la ficha **Almacenamiento** para la vista Trabajos
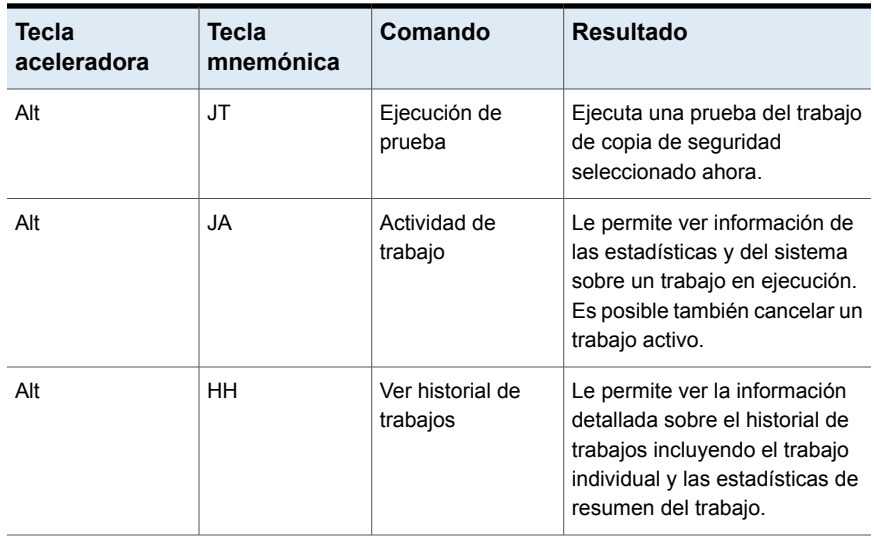

#### <span id="page-1692-0"></span>**Accesos directos de teclado de la ficha Almacenamiento para la vista Historial de trabajos**

La tabla siguiente enumera los accesos directos de teclado de la ficha **Almacenamiento** para la vista Historial de trabajos.

Ver "Accesos directos de teclado de la ficha [Almacenamiento"](#page-1685-0) en la página 1686.

| ia vista i listurial ut trabajus |                           |                |                                                                                      |  |
|----------------------------------|---------------------------|----------------|--------------------------------------------------------------------------------------|--|
| <b>Tecla</b><br>aceleradora      | <b>Tecla</b><br>mnemónica | Comando        | <b>Resultado</b>                                                                     |  |
| Alt                              | <b>HR</b>                 | Ejecutar ahora | Ejecuta un trabajo de forma<br>inmediata.                                            |  |
|                                  |                           |                | Si el trabajo está programado,<br>se ejecuta a la hora<br>programada de todos modos. |  |

**Tabla Q-12** Accesos directos de teclado de la ficha **Almacenamiento** para la vista Historial de trabajos

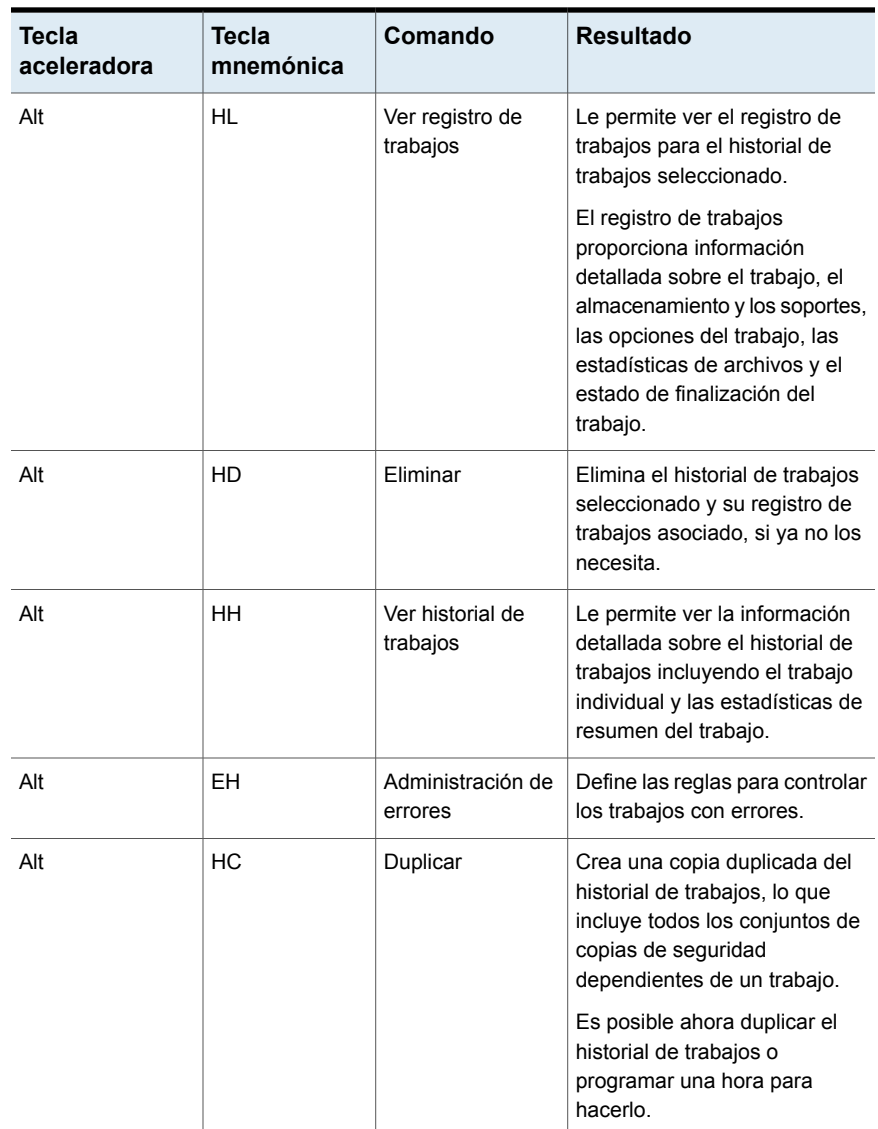

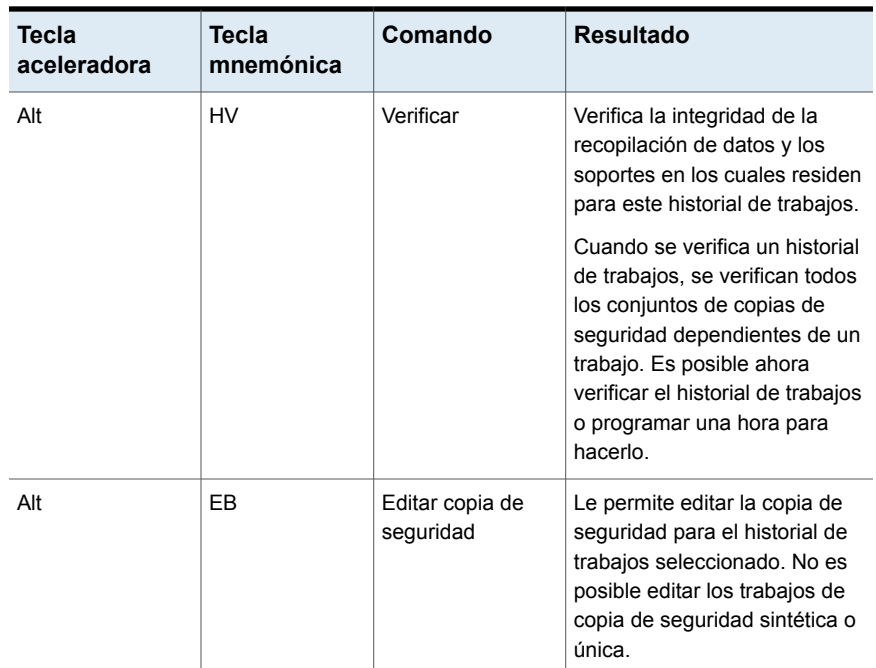

#### <span id="page-1694-0"></span>**Accesos directos de teclado de la ficha Almacenamiento para la vista Conjuntos de copias de seguridad**

La tabla siguiente enumera los accesos directos de teclado de la ficha **Almacenamiento** para la vista Conjuntos de copias de seguridad.

Ver "Accesos directos de teclado de la ficha [Almacenamiento"](#page-1685-0) en la página 1686.

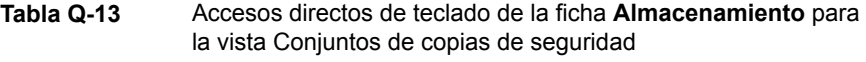

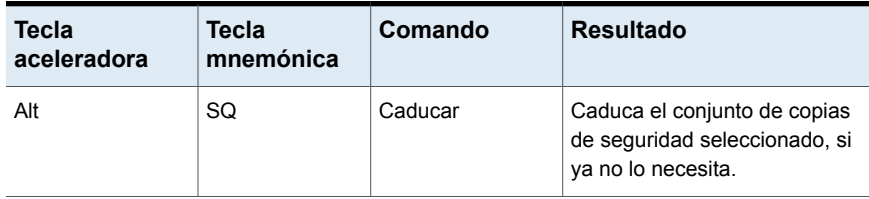

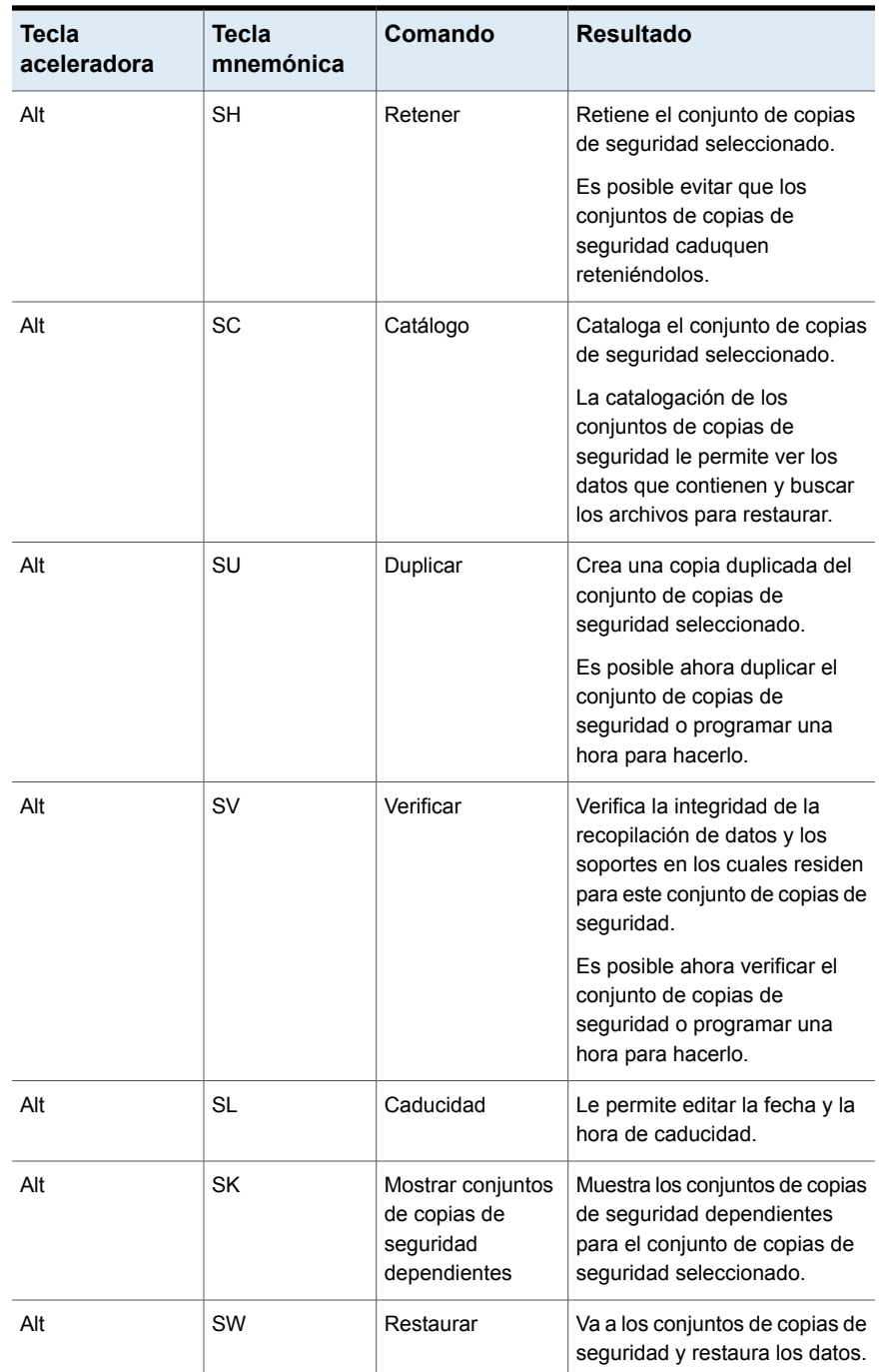

#### <span id="page-1696-0"></span>**Accesos directos de teclado de la ficha Almacenamiento para la vista Alertas activas**

La tabla siguiente enumera los accesos directos de teclado de la ficha **Almacenamiento** para la vista Alertas activas.

Ver "Accesos directos de teclado de la ficha [Almacenamiento"](#page-1685-0) en la página 1686.

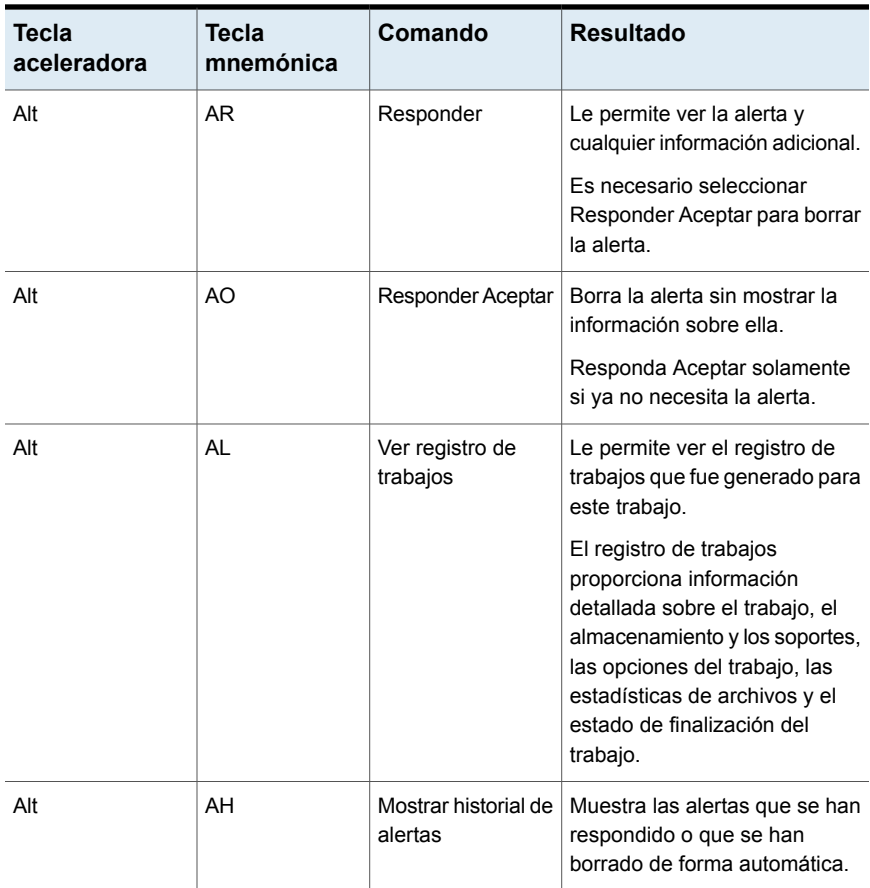

**Tabla Q-14** Accesos directos de teclado de la ficha **Almacenamiento** para la vista Alertas activas

# <span id="page-1696-1"></span>Accesos directos de teclado de la ficha Informes

La tabla siguiente enumera los accesos directos de teclado para la ficha **Informes**.

Ver "Acerca de los [accesos](#page-1670-0) directos del teclado en Backup Exec" en la página 1671.

| <b>Tecla</b><br>aceleradora | <b>Tecla</b><br>mnemónica | Comando                        | <b>Resultado</b>                                                                                                    |
|-----------------------------|---------------------------|--------------------------------|----------------------------------------------------------------------------------------------------|
| Alt                         | R                         | Ejecutar informe<br>ahora      | Ejecuta un informe<br>seleccionado de forma<br>inmediata.                                                                                                    |
| Alt                         | C                         | Nuevo informe<br>personalizado | Crea un informe nuevo que<br>utiliza las opciones de informe<br>que haya seleccionado.                                                                                                 |
| Alt                         | N                         | Nuevo informe<br>programado    | Programa un informe para que<br>se ejecute en una fecha<br>específica y a una hora<br>específica.                                                                                      |
| Alt                         | F                         | Editar                         | Edita un informe programado o<br>las opciones de informe para<br>un informe personalizado.                                                                                             |
| Alt                         | P                         | Copiar                         | Le permite hacer una copia de<br>un informe personalizado.<br>Backup Exec guarda una copia<br>del informe en el grupo de<br>informes personalizados, junto<br>con el informe original. |
| Alt                         | D                         | Eliminar                       | Elimina un informe<br>personalizado, un informe<br>programado o un informe<br>completado.                                                                                              |

**Tabla Q-15** Accesos directos de teclado de la ficha **Informes**

## <span id="page-1697-0"></span>Desplazamiento general con el teclado dentro de la interfaz de usuario de Backup Exec

<span id="page-1697-1"></span>Puede desplazarse y utilizar Backup Exec empleando únicamente el teclado. En la interfaz de usuario, la tabla o el árbol activo en ese momento está resaltado en azul oscuro, y la ficha activa en ese momento, la casilla de verificación o de selección está dentro de un rectángulo formado con líneas punteadas. Se dice que estas áreas tienen el foco y responden a los comandos.

La interfaz de usuario de Backup Exec usa los siguientes estándares de desplazamiento con el teclado:

- La tecla **Tab** mueve el foco a la siguiente área, campo o control activo, siguiendo una secuencia preestablecida. **Mayús** + **Tab** mueve el foco a la inversa a través de la secuencia.
- Con las teclas **Ctrl** + **Tab** se cierra cualquier área de consola a la que haya accedido internamente con la tecla **Tab**.
- Las teclas de flecha arriba y abajo suben o bajan el foco por los elementos de una lista.
- La tecla **Alt**, en combinación con la tecla nemónica subrayada en un campo o botón de comando, lleva el foco a ese campo o botón.
- **Intro** activa su selección. Por ejemplo, después de presionar **Tab** para seleccionar **Siguiente** en el panel de un asistente, presione **Intro** para ir a la siguiente pantalla.
- **Mayús** + **F10** permiten el acceso a los menús contextuales.

# <span id="page-1698-0"></span>Desplazamiento con el teclado en los cuadros de diálogo en Backup Exec

Los cuadros de diálogo contienen grupos de controles que son necesarios para establecer las opciones o la configuración de un programa.

La lista siguiente contiene algunas de las reglas generales sobre el desplazamiento en los cuadros de diálogo:

- La tecla **Tab** mueve el foco entre los controles del cuadro de diálogo, siguiendo una secuencia predefinida.
- Un borde oscuro indica el botón de comando predeterminado. Pulse **Intro** en cualquier momento para elegir el botón que tenga el borde oscuro.
- **Esc** selecciona el botón Cancelar, si existe.
- La barra espaciadora elige un control seleccionado con la tecla **Tab**.
- La barra espaciadora cambia el estado de la casilla de selección que tiene el foco. Al presionar una tecla nemónica (si existe alguna), el foco pasa a la casilla de selección correspondiente y cambia su estado.
- Las teclas de flecha mueven el foco en las casillas de verificación, los cuadros de lista, los controles deslizantes, los grupos de controles de opción o los grupos de fichas de página.
- La secuencia que se recorre con la tecla **Tab** omite los elementos que no se pueden modificar. Las opciones que no están disponibles aparecen atenuadas y no se pueden seleccionar ni recibir el foco.

Aunque los controles que se describen aquí suelen encontrarse en los cuadros de diálogo, también pueden aparecer en otros contextos. En esos casos, se aplican los mismos estándares de desplazamiento.

# <span id="page-1699-1"></span>**Navegación en los cuadros de lista en Backup Exec**

Los cuadros de lista incluyen una columna de opciones disponibles.

Existen distintos tipos de cuadros de lista, con las siguientes convenciones de desplazamiento:

- De forma predeterminada, los cuadros de lista desplegable muestran únicamente el elemento seleccionado. Un pequeño botón situado a la derecha del control muestra una flecha hacia abajo. Seleccione la flecha para ver más elementos del cuadro de lista. Si hay más opciones de las que se pueden mostrar en el área del cuadro de lista, aparecerá un control deslizante a su lado. Para mostrar u ocultar la lista, use las teclas **Alt** + Flecha Abajo, **Alt** + Flecha arriba o **F4**. La tecla **Tab** selecciona un elemento.
- Los cuadros de lista de selección extendida permiten seleccionar elementos únicos, bloques de elementos o combinaciones de ambos. Después de seleccionar un elemento, mantenga presionadas las teclas **Ctrl** + teclas de desplazamiento para seleccionar o anular la selección de otros elementos o bloques de elementos.

# <span id="page-1699-0"></span>**Desplazamiento en los cuadros de diálogo con fichas en Backup Exec**

Algunos cuadros de diálogo utilizan fichas para subclasificar grupos de opciones. Cada ficha contiene grupos diferentes de controles. Use la tecla **Tab** para mover el foco entre las páginas con fichas de un cuadro de diálogo. También se puede usar la tecla mnemónica de una ficha para llevar el foco a la página con fichas y mostrar la página de controles correspondiente.

La siguiente tabla muestra las reglas de desplazamiento con el teclado en los cuadros de diálogo con fichas:

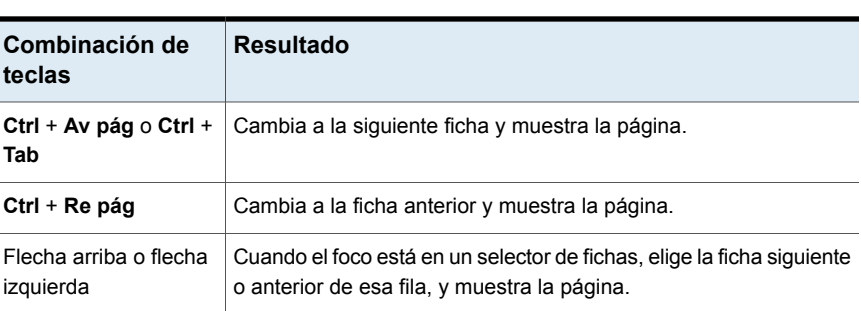

**Tabla Q-16** Desplazamiento con el teclado en los cuadros de diálogo con fichas

# <span id="page-1700-0"></span>**Acerca de configurar opciones de accesibilidad**

Backup Exec responde a la configuración de accesibilidad del sistema operativo.

Backup Exec es compatible con las utilidades de accesibilidad de Microsoft. En sistemas operativos Windows, se pueden configurar las opciones de accesibilidad que modifican la respuesta del teclado, el contraste de la pantalla, los sonidos de alerta y el funcionamiento del mouse, a través del Panel de control.

Las funciones de accesibilidad corresponden principalmente a la versión en inglés. Las versiones en otros idiomas de este producto incluyen soporte para desplazamiento con el teclado (sin mouse) mediante teclas aceleradoras y nemónicas.

Para obtener más información sobre la configuración de opciones de accesibilidad, consulte la documentación de Microsoft.

# glosario

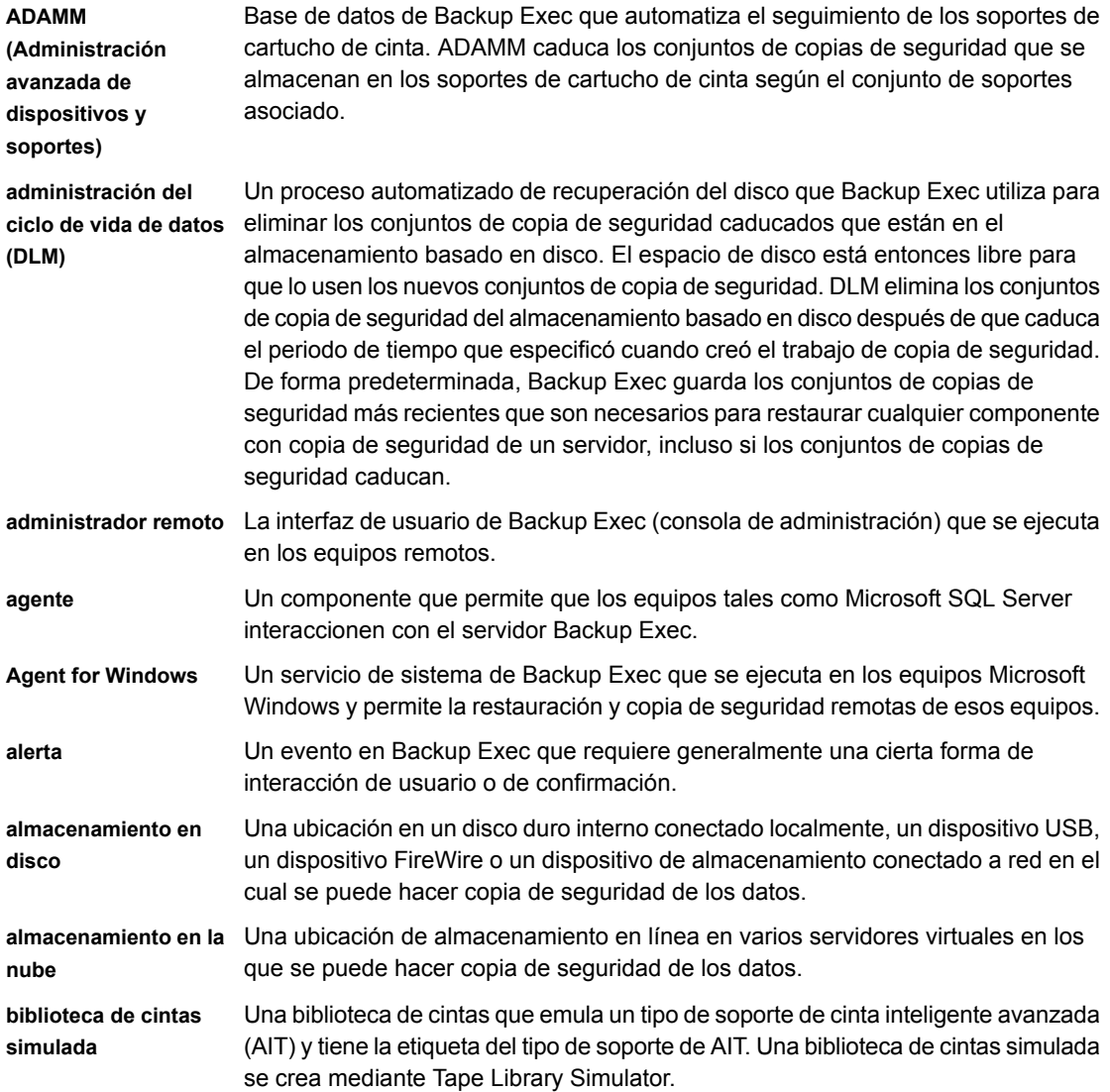

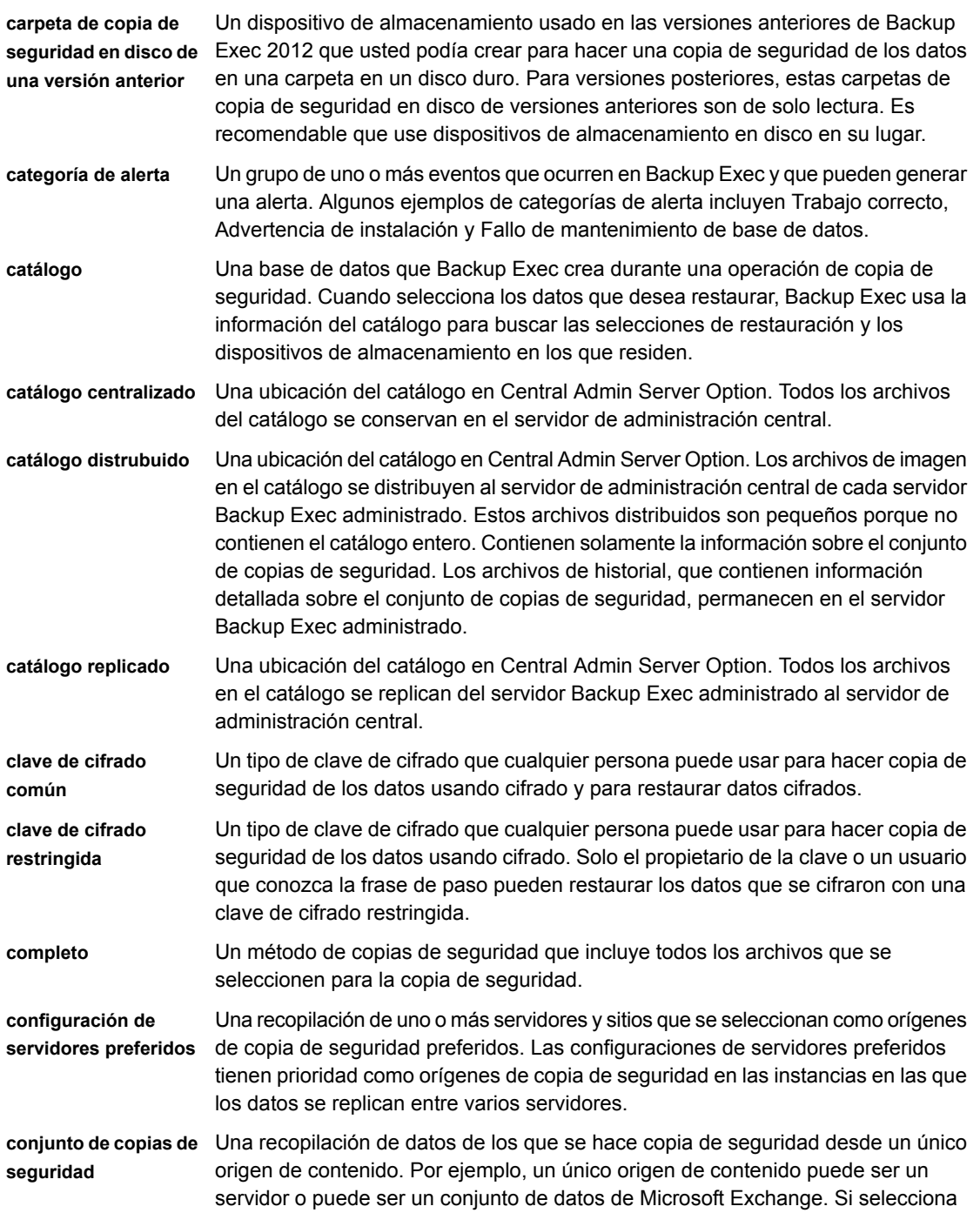

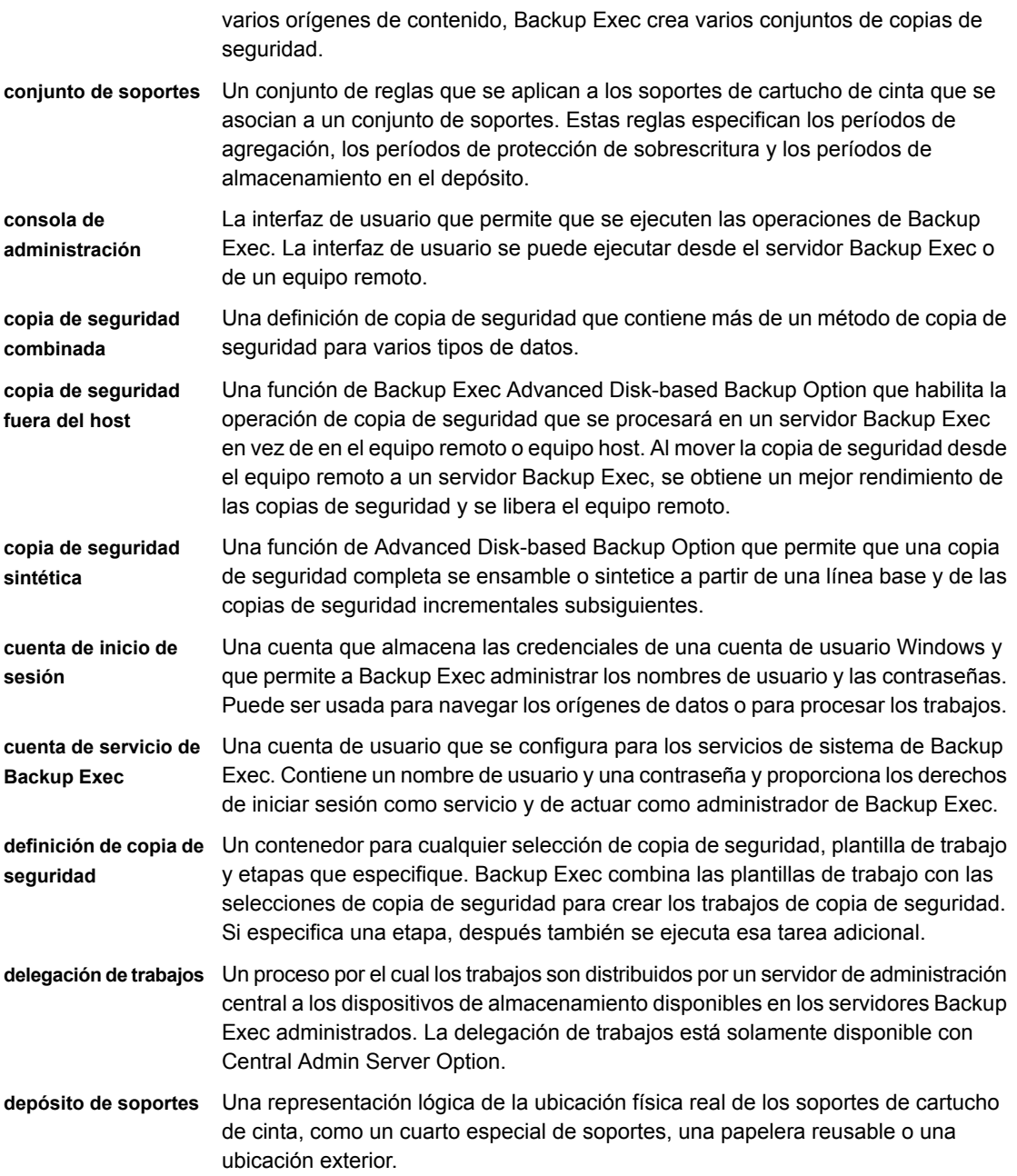

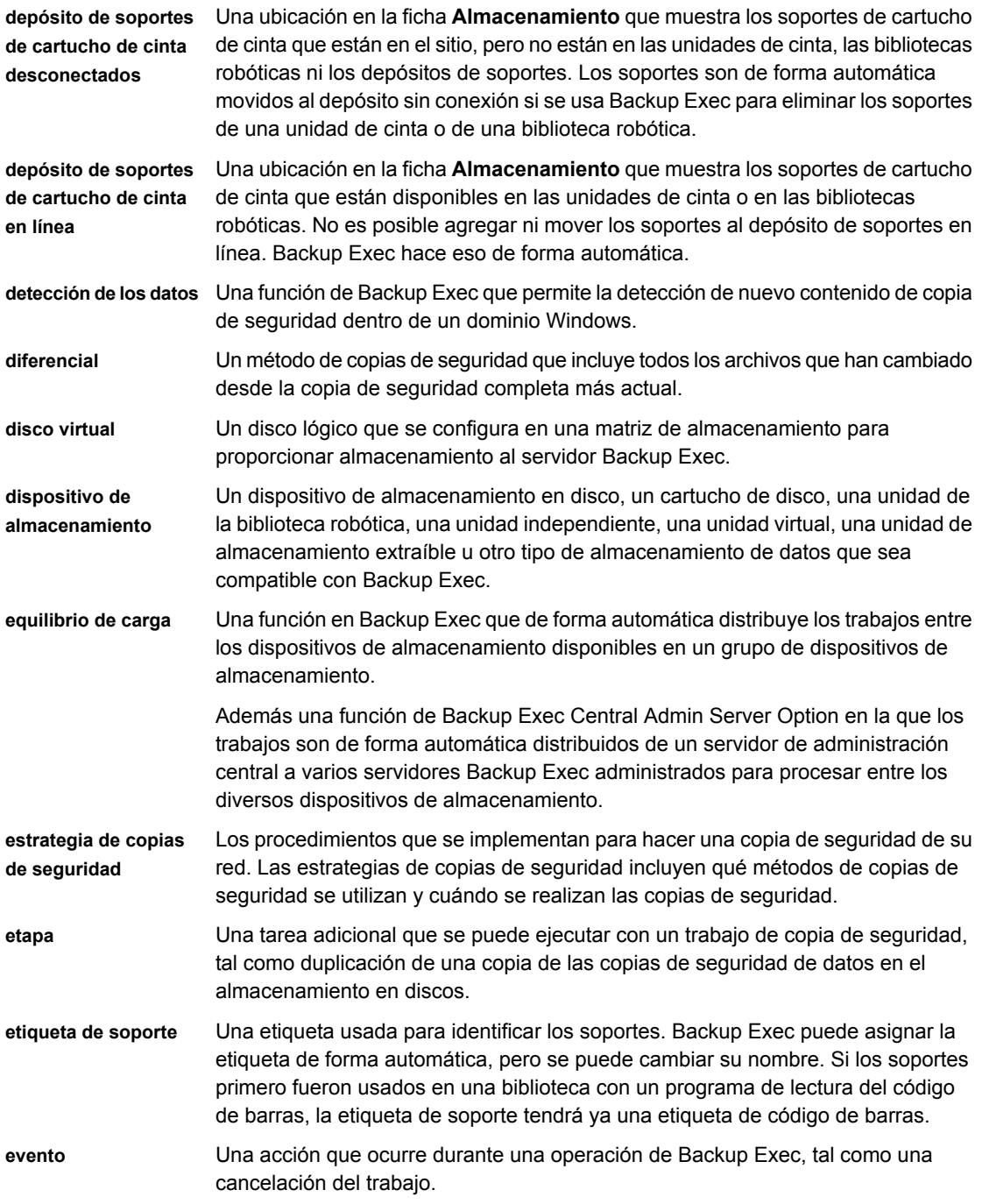

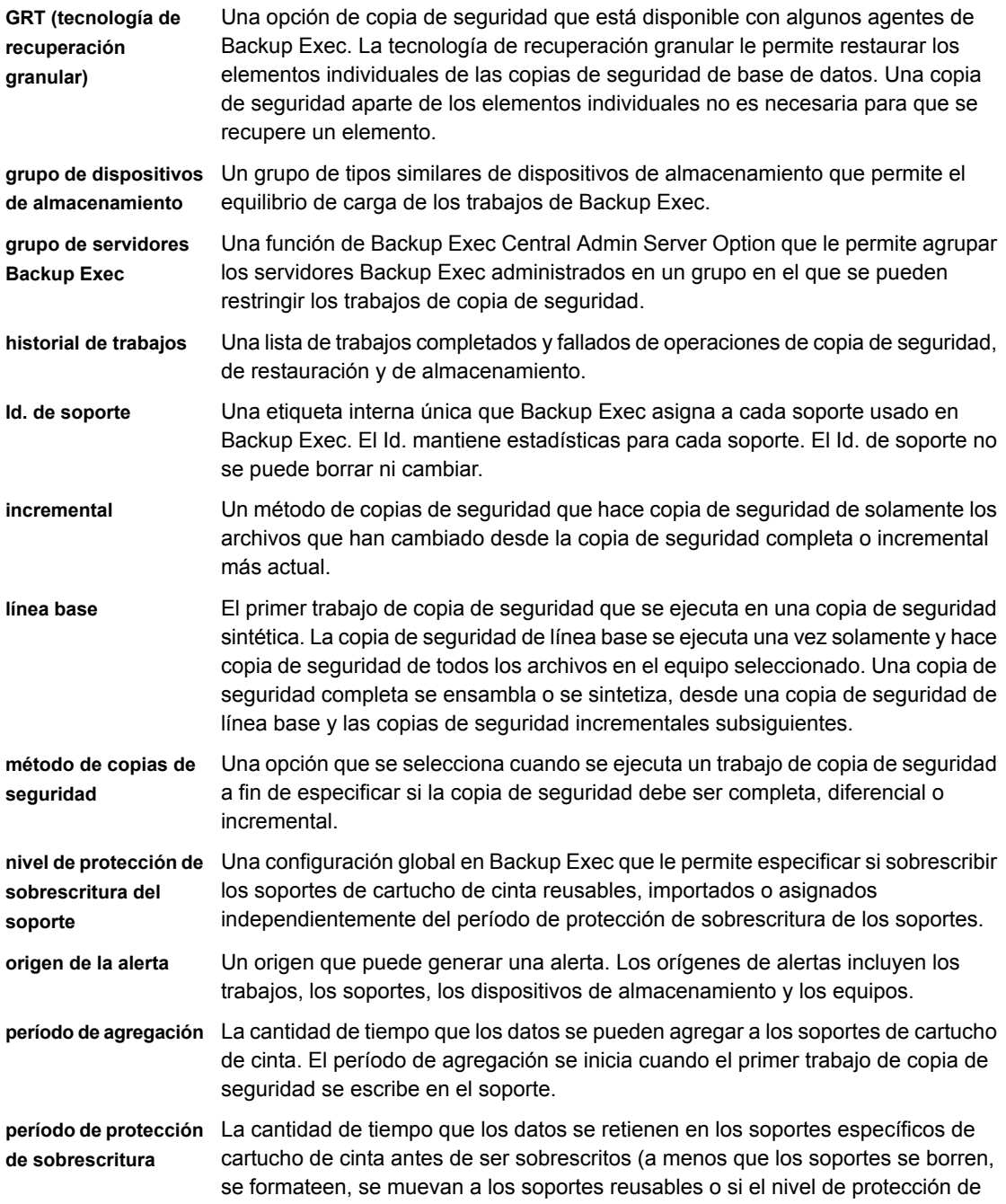

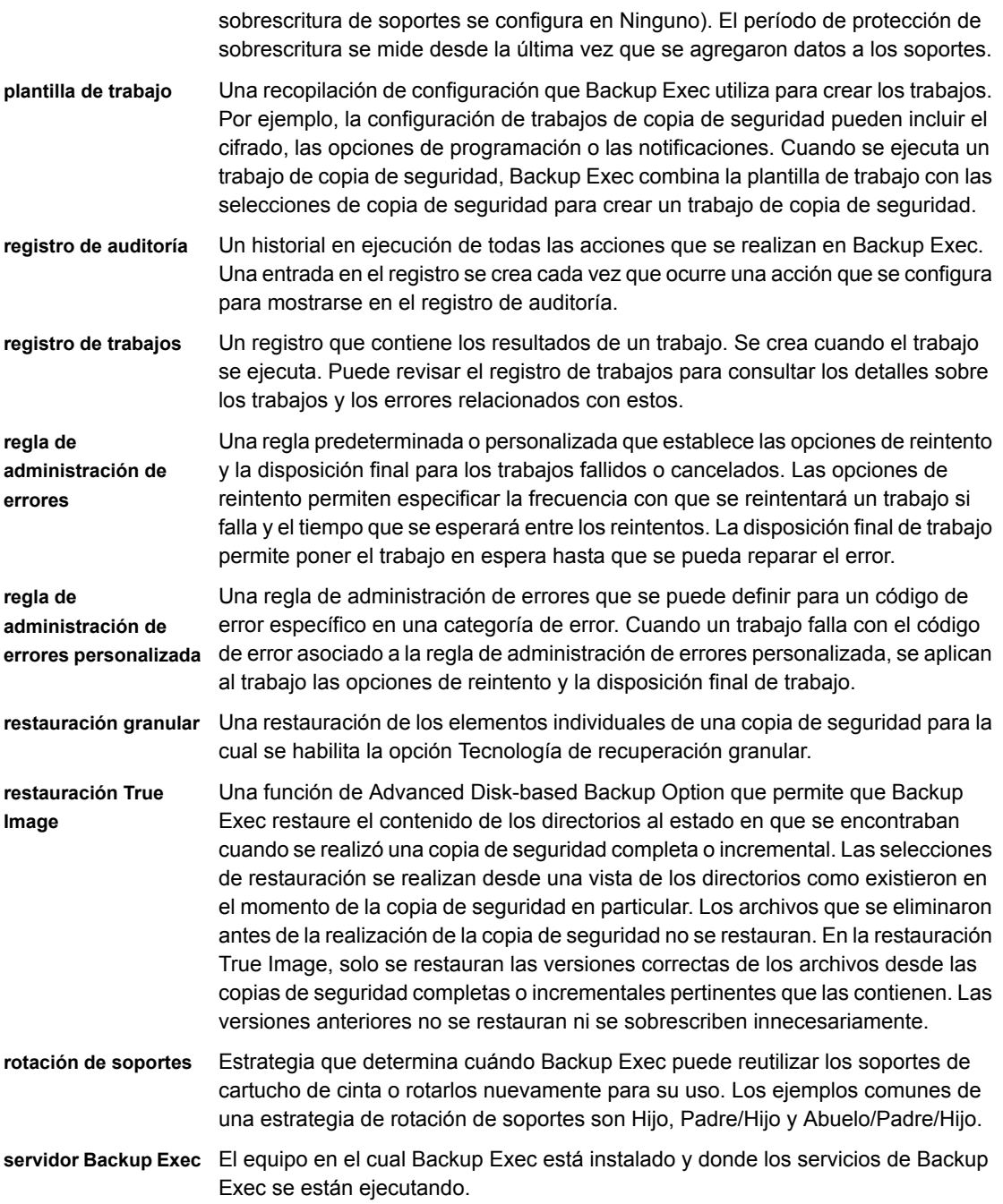

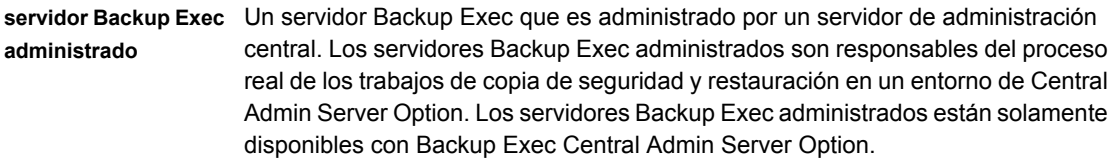

**servidor de** administración central instalado. En un entorno CASO, el servidor de administración central proporciona Un servidor Backup Exec en el que Central Admin Server Option (CASO) está funcionalidades de administración centralizada, procesamiento de trabajos delegados y equilibrio de carga para los servidores Backup Exec administrados.

- **soportes asignados** Los soportes de cartucho de cinta que se asocian a un conjunto de soportes y que tienen períodos activos de agregación y de protección de sobrescritura.
- **soportes importados** Los soportes que fueron creados por un producto que no sea esta instalación de Backup Exec, pero que están en dispositivos de almacenamiento del entorno de Backup Exec.
- **soportes reciclables** Los soportes de cartucho de cinta que se asignan a un conjunto de soportes, pero han caducado los períodos de protección de sobrescritura de los datos.
- **soportes retirados** Soportes de cartucho de cinta que se han retirado del servicio, generalmente, debido a un número excesivo de errores. Los soportes que se retiran están disponibles para los trabajos de restauración pero no para los trabajos de copia de seguridad. Los soportes se deben retirar antes de que puedan ser eliminados. Si desea usar los soportes que se han eliminado, Backup Exec los reconoce como soportes importados. Es necesario catalogar los soportes retirados antes de que pueda restaurar desde ellos.
- **soportes reusables** Soportes de cartucho de cinta que no se asocian a un conjunto de soportes y que pueden ser sobrescritos. Los soportes reusables incluyen los soportes nuevos o en blanco, los soportes borrados y los soportes movidos desde otro grupo.
- **Tape Library Simulator** Una utilidad que le permite crear un dispositivo virtual en un disco duro o en cualquier volumen montado en un equipo en el cual Backup Exec Remote Media Agent for Linux esté instalado. El dispositivo virtual que se crea se llama una biblioteca de cintas simulada.
- **tipo de alerta** La clasificación de una alerta que permite determinar la gravedad de la alerta. Los tipos de alerta son Error, Advertencia, Información y Atención requerida.
- **trabajo** Una operación que ha sido programada para ser procesada por el servidor Backup Exec. Los trabajos contienen la información del origen o del destino, la configuración y una programación. Los tipos de trabajos incluyen la copia de seguridad, la restauración, la detección de los datos, los informes, la ejecución de prueba y las operaciones de almacenamiento.

**UMI (identificador de mensaje exclusivo)** Un código exclusivo que está asociado a un error informado en el registro de trabajos o en algunas alertas. Estos códigos contienen hipervínculos en los que puede hacer clic para ir al sitio web de soporte técnico. Puede acceder a notas técnicas e instrucciones de solución de problemas relacionadas con un error específico.

# Índice

#### **Símbolos**

Acerca del archivo ralus.cfg para Agent for Linux and Unix [1608](#page-1607-0) Acerca del grupo beoper de Agent for Linux and

Unix [1605](#page-1604-0)

Establecer confianza para un equipo Linux y Unix remoto [1606](#page-1605-0)

&Backup Exec Agent Utility Visor de eventos

abrir [1054](#page-1053-0)

## **A**

Accesibilidad accesos directos de teclado ficha Almacenamiento [1686](#page-1685-1) ficha Almacenamiento para la vista Alertas activas [1697](#page-1696-0) ficha Almacenamiento para la vista Conjuntos de copias de seguridad [1695](#page-1694-0) ficha almacenamiento para la vista Historial de trabajos [1693](#page-1692-0) ficha Almacenamiento para la vista Trabajos [1691](#page-1690-0) ficha Copias de seguridad y restauración [1673](#page-1672-0) ficha Copias de seguridad y restauración para la vista Alertas activas [1681](#page-1680-0) ficha Copias de seguridad y restauración para la vista Conjuntos de copias de seguridad [1679](#page-1678-0) ficha Copias de seguridad y restauración para la vista Credenciales [1681](#page-1680-1) ficha Copias de seguridad y restauración para la vista Historial de trabajos [1677](#page-1676-0) ficha Copias de seguridad y restauración para la vista Trabajos [1676](#page-1675-0) ficha Informes [1697](#page-1696-1) ficha Inicio [1672](#page-1671-0) supervisor de trabajos [1682](#page-1681-0) configuración [1701](#page-1700-0) desplazamiento con el teclado [1698](#page-1697-0)

información general [1670](#page-1669-0) accesibilidad cuadros de diálogo [1699](#page-1698-0) métodos abreviados de teclado [1671](#page-1670-1) Acceso directo editar las propiedades [1100](#page-1099-0) seleccionar los dispositivos de almacenamiento [1098](#page-1097-0) Accesos directos de teclado ficha Almacenamiento [1686](#page-1685-1) ficha Almacenamiento para la vista Alertas activas [1697](#page-1696-0) ficha Almacenamiento para la vista Conjuntos de copias de seguridad [1695](#page-1694-0) ficha Almacenamiento para la vista Historial de trabajos [1693](#page-1692-0) ficha Almacenamiento para la vista Trabajos [1691](#page-1690-0) ficha Copias de seguridad y restauración [1673](#page-1672-0) ficha Copias de seguridad y restauración para la vista Alertas activas [1681](#page-1680-0) ficha Copias de seguridad y restauración para la vista Conjuntos de copias de seguridad [1679](#page-1678-0) ficha Copias de seguridad y restauración para la vista Credenciales [1681](#page-1680-1) ficha Copias de seguridad y restauración para la vista Historial de trabajos [1677](#page-1676-0) ficha Copias de seguridad y restauración para la vista Trabajos [1676](#page-1675-0) ficha Informes [1697](#page-1696-1) ficha Inicio [1672](#page-1671-0) ficha Supervisor de trabajos [1682](#page-1681-0) acerca de las copias de seguridad incrementales perpetuas [1040](#page-1039-0) Acerca de Azure Files [1595](#page-1594-0) acerca de AWS FSx [1594](#page-1593-0) Active Directory copia de seguridad en Exchange [1316](#page-1315-0) Actividad de trabajo [301](#page-300-0)

Actualizaciones información general [123](#page-122-0) instalar en Agent for Windows [87](#page-86-0) lista de verificación [126](#page-125-0) visualización de instalaciones [119](#page-118-0) Actualizaciones instaladas ver [119](#page-118-0) Adición Remote Media Agent for Linux [1653](#page-1652-0) Adición de Veritas SaaS Backup [1036](#page-1035-0) Administración de Veritas SaaS Backup [1035](#page-1034-0) Administración del ciclo de vida de datos, descripción general [403](#page-402-0) Administrador remoto ejecutar [102](#page-101-0) instalación [98](#page-97-0) instalación mediante la línea de comandos [100](#page-99-0) Administradores de arranque restauración en SDR [994](#page-993-0) Advanced Disk-based Backup Option acerca de [1553](#page-1552-0) descripción general de copias de seguridad desde otro host [1561](#page-1560-0) equipo host definición [1561](#page-1560-0) instantáneas transportables definición [1561](#page-1560-0) línea base configuración [1554](#page-1553-0) opciones de copia de seguridad desde otro host [1558,](#page-1557-0) [1567](#page-1566-0) opciones predeterminadas de la configuración [1556](#page-1555-0) prácticas recomendadas para la copia de seguridad desde otro host [1564](#page-1563-0), [1567](#page-1566-1) restauración True Image información general [1558](#page-1557-1) Advanced Open File configurar las opciones para los trabajos de copia de seguridad [688](#page-687-0) Agent for Exchange Active Directory hacer copia de seguridad [1316](#page-1315-0) bases de datos configurar [1341](#page-1340-0) copia de seguridad de instantáneas configurar [1318](#page-1317-0)

copia de seguridad fuera del host con tecnología de recuperación granular (GRT) [1317](#page-1316-0) cuenta de servicios [1298](#page-1297-0) estado del sistema hacer copia de seguridad [1316](#page-1315-1) estrategias para copia de seguridad [1314](#page-1313-0) Exchange en un grupo de disponibilidad de base de datos [1335](#page-1334-0) grupo de disponibilidad de base de datos [1325](#page-1324-0) hacer copia de seguridad Exchange [1321](#page-1320-0) selecciones recomendadas [1316](#page-1314-0) información general [1297](#page-1296-0) instalación [1307](#page-1306-0) mejores prácticas [1311](#page-1310-0) metabase de Internet Information Services (IIS) hacer copia de seguridad [1316](#page-1315-1) métodos de copias de seguridad [1328,](#page-1327-0) [1331](#page-1330-0), [1337,](#page-1336-0) [1340](#page-1339-0) proteger Exchange con VSS [1318](#page-1317-0) recuperación después de un desastre [1348](#page-1347-0) redirección de datos [1341](#page-1340-0) requisitos [1298](#page-1297-1) requisitos de restauración [1341](#page-1340-0) requisitos del acceso al buzón [1312](#page-1311-0) restauración de elementos individuales requisitos [1299](#page-1298-0) restauración de mensajes de carpetas públicas individuales desde la cinta [1341](#page-1340-0) restaurar datos al servidor [1341](#page-1340-0) restaurar datos de las copias de seguridad de instantáneas [1341](#page-1340-0) servicios web de Exchange información general [1317](#page-1316-0) solución de problemas de trabajos de instantáneas y desde otro host [1320](#page-1319-0) tecnología de instantáneas [1318](#page-1317-1) tecnología de recuperación granular (GRT) configuración para copia de seguridad [1341](#page-1340-1) información general [1317](#page-1316-1) requisitos para [1299](#page-1298-0) Agent for Hyper-V acerca de la eliminación de una máquina virtual recuperada instantáneamente [1224](#page-1223-0) agregar un host Hyper-V [1183](#page-1182-0) catálogos completos [1205](#page-1204-0) cómo se calcula la cantidad de bytes para el catálogo completo [1207](#page-1206-0)

con GRT y archivos vhdx [1180](#page-1179-0) configurar las opciones de copia de seguridad predeterminadas [1196](#page-1195-0) descripción general de la instalación [1180](#page-1179-1) GRT instantánea [1205](#page-1204-0) hacer copia de seguridad [1187](#page-1186-0) información general [1175](#page-1174-0) instalación de Agent for Windows [1186](#page-1185-0) máquinas virtuales de alta disponibilidad [1204](#page-1203-0) notas [1180](#page-1179-0) proteger los datos de aplicaciones de Microsoft [1201](#page-1200-0) requisitos [1177](#page-1176-0) restauración [1207](#page-1206-1) visualización de detalles sobre los recursos [1185](#page-1184-0) y GRT [1201](#page-1200-0) Agent for Linux Instalación remota de [1601](#page-1600-0) Usar SSH [1601](#page-1600-0) Agent for Linux and Unix Acerca de la realización de copias de seguridad [1619](#page-1618-0) Acerca de las exclusiones de las copias de seguridad [1610](#page-1609-0) Configuración del archivo ralus.cfg [1608](#page-1607-0) Crear el grupo beoper [1605](#page-1604-1) Definición del grupo beoper [1605](#page-1604-0) Desinstalar [1627](#page-1626-0) Desinstalar manualmente [1628](#page-1627-0) Detener el daemon [1631](#page-1630-0) Editar las opciones de configuración del archivo ralus.cfg [1610](#page-1609-1) Editar opciones predeterminadas [1625](#page-1624-0) Establecer relación de confianza [1606](#page-1605-0) Guardar el registro de instalación [1602](#page-1601-0) Iniciar el daemon [1631](#page-1630-1) Instalar [1602](#page-1601-0) Opciones de configuración del archivo ralus.cfg [1611](#page-1610-0) Opciones de copia de seguridad [1619](#page-1618-1) Opciones de restauración [1623](#page-1622-0) Opciones predeterminadas [1625](#page-1624-1) Publicar en servidores Backup Exec [1607](#page-1606-0) Realizar copias de seguridad de los componentes de Novell OES [1621](#page-1620-0) Requisitos [1601](#page-1600-1) Requisitos para realizar copias de seguridad de Novell OES [1622](#page-1621-0) Restauración [1623](#page-1622-1)

Scripts de tiempo de ejecución [1629](#page-1628-0) Solución de problemas [1632](#page-1631-0) Agent for Microsoft Active Directory acerca de [1474](#page-1473-0) acerca de la restauración de objetos individuales [1481](#page-1480-0) contraseñas [1482](#page-1481-0) objetos de desecho [1481](#page-1480-1) volver a crear objetos depurados [1481](#page-1480-0) Agent for Microsoft SharePoint instalar [1351](#page-1350-0) recuperación después de un desastre para SharePoint 2010/2013/2016/2019 [1369](#page-1368-0) Agent for Oracle actualizar credenciales para las instancias [1380,](#page-1379-0) [1388,](#page-1387-0) [1395](#page-1394-0) autenticación para operaciones de Oracle [1393](#page-1392-0) catálogo de recuperación [1382](#page-1381-0), [1389](#page-1388-0) configuración de trabajos iniciados por administrador de base de datos creación de una plantilla para [773](#page-772-0) instalar [1376](#page-1375-0) opciones predeterminadas [1379](#page-1378-0) Agent for SharePoint recuperación después de un desastre para SharePoint 2010/2013/2016/2019 [1369](#page-1368-0) Agent for SQL comprobación de la coherencia [1245](#page-1244-0) cuenta de inicio de sesión [1241](#page-1240-0) hacer copia de seguridad bases de datos [1249](#page-1248-0) comprobar coherencia después de hacer copia de seguridad [1274](#page-1273-0) estrategias para [1242](#page-1241-0) métodos de copias de seguridad [1277](#page-1276-0) instantáneas de base de datos información general [1247](#page-1246-0) recomendaciones de estrategia [1242](#page-1241-0) recuperación después de un desastre [1285](#page-1284-0) manual [1287](#page-1286-0) requisitos [1241](#page-1240-0) restaurar bases de datos muy grandes [1279](#page-1278-0) redirección de restauraciones [1279](#page-1278-0) tecnología de instantáneas usar [1246](#page-1245-0) Agent for VMware agregar VMware vCenter y los hosts ESX/ESXi [1118](#page-1117-0)

caracteres no admitidos [1116](#page-1115-0) cómo hacer copias de seguridad [1124](#page-1123-0) configuraciones no admitidas de GRT [1137](#page-1136-0) descripción general de la recuperación instantánea [1152](#page-1151-0) hacer copia de seguridad de los datos de aplicaciones de Microsoft [1137](#page-1136-0) inclusión dinámica [1137](#page-1136-1) información general [1115](#page-1114-0) instalación de Agent for Windows [1120](#page-1119-0) requisitos [1116](#page-1115-0) requisitos de GRT [1137](#page-1136-0) restaurar recursos [1143](#page-1142-0) seleccionar el método de transporte para el archivo VMDK [1131,](#page-1130-0) [1136](#page-1135-0) tecnología de recuperación granular acerca de [1137](#page-1136-0) valores predeterminados de copia de seguridad [1132](#page-1131-0) Agent for Windows acerca de [1051](#page-1050-0) acerca del establecimiento de la relación de confianza [1054](#page-1053-1) Backup Exec Agent Utility [1054](#page-1053-0) desinstalación mediante la línea de comandos [96](#page-95-0) desinstalación mediante un script de comandos [98](#page-97-1) detención e inicio [1053](#page-1052-0) instalación en máquinas virtuales [1120](#page-1119-0) instalación en máquinas virtuales Hyper-V [1186](#page-1185-0) instalación en una red de Active Directory [90](#page-89-0) instalación mediante el uso de la línea de comandos [94](#page-93-0) instalación mediante un script de comandos [97](#page-96-0) instalación remota en equipos remotos [81](#page-80-0) instalar de forma remota en máquinas virtuales de VMware [1122](#page-1121-0) instalar de forma remota en máquinas virtuales Hyper-V [1187](#page-1186-1) instalar las actualizaciones [87](#page-86-0) licencias [1052](#page-1051-0) métodos de instalación [80](#page-79-0) publicación en servidores Backup Exec [1058](#page-1057-0) requisitos [1052](#page-1051-1) requisitos de hardware [1052](#page-1051-2) Agent para Microsoft SharePoint hacer copia de seguridad de los datos de SharePoint [1354](#page-1353-0) requisitos del sistema [1351](#page-1350-1)

Agent para SharePoint requisitos [1351](#page-1350-1) requisitos del sistema [1351](#page-1350-1) Agente de Oracle credenciales de autentificación [1393](#page-1392-1) configuración [1393](#page-1392-2) eliminar [1395](#page-1394-1) opciones de Utilidad de agente de Backup Exec [1383](#page-1382-0) restauración [1402](#page-1401-0) Agente de soportes remotos para Linux utilidad Tape Library Simulator [1660](#page-1659-0) Agente Oracle configurar [1376](#page-1375-1) copia de seguridad iniciada por el administrador de bases de datos [1400](#page-1399-0) equipos Windows configurar instancia de Oracle [1379](#page-1378-1) editar instancia de Oracle [1384](#page-1383-0) eliminar una instancia de Oracle [1384](#page-1383-1) habilitar el acceso de base de datos [1385](#page-1384-0) ver una instancia de Oracle [1383](#page-1382-1) funciones [1374](#page-1373-0) hacer copia de seguridad con [1396](#page-1395-0) nombre del servicio Oracle Net [1382](#page-1381-1) opciones de copia de seguridad [1401](#page-1400-0) opciones de credenciales de autentificación [1394](#page-1393-0) opciones de restauración [1406](#page-1405-0) opciones de restauración avanzadas [1407](#page-1406-0) publicar bases de datos de Oracle en Linux [1389](#page-1388-1) puerto configuración de operaciones de Oracle [1392](#page-1391-0) Real Application Cluster (RAC) [1387](#page-1386-0), [1398](#page-1397-0) restauración redirigida [1406](#page-1405-1) servidores Linux configurar instancia de Oracle [1387](#page-1386-1) editar instancia de Oracle [1390](#page-1389-0) eliminar una instancia de Oracle [1391](#page-1390-0) habilitación del acceso de base de datos [1391](#page-1390-1) ver una instancia de Oracle [1389](#page-1388-2) trabajos iniciados por DBA nombre de la plantilla de trabajo para [1389](#page-1388-3) varios flujos de datos especificar [1401](#page-1400-1), [1408](#page-1407-0) agente Oracle restauración iniciada por administrador de base de datos [1405](#page-1404-0)

Agente para Enterprise Vault Backup Exec Migrator acerca de eliminar archivos migrados [1456](#page-1455-0) acerca de la vista Conjuntos de copias de seguridad de Backup Exec [1466](#page-1465-0) acerca de recuperar datos de Enterprise Vault [1467](#page-1466-0) mejores prácticas [1470](#page-1469-0) opciones de Migrator for Enterprise Vault [1462](#page-1461-0) períodos de retención de Enterprise Vault [1456](#page-1455-0) uso con un servidor Backup Exec [1460](#page-1459-0) métodos de copias de seguridad disponibles [1429](#page-1428-0) seleccionar un método de copias de seguridad [1427](#page-1426-0) Agente para Hyper-V instalar de forma remota el Agent for Windows [1187](#page-1186-1) Agente para Linux acerca del establecimiento de la relación de confianza [1054](#page-1053-1) Agente para Microsoft Active Directory requisitos [1475](#page-1474-0) tecnología de recuperación granular (GRT) descripción general [1476](#page-1475-0) Agente para Microsoft SharePoint acerca de [1350](#page-1349-0) agregar un conjunto de servidores [1353](#page-1352-0) deshabilitar o habilitar las comunicaciones entre los servidores web y Backup Exec [1367](#page-1366-0) información general [1350](#page-1349-0) requisitos [1351](#page-1350-1) restauración de datos de SharePoint [1364](#page-1363-0) usar con SharePoint Server 2010/2013/2016/2019 y SharePoint Foundation 2010/2013/2016/2019 [1352](#page-1351-0) Agente para SharePoint acerca de [1350](#page-1349-0) agregar un conjunto de servidores [1353](#page-1352-0) deshabilitar o habilitar las comunicaciones entre los servidores web y Backup Exec [1367](#page-1366-0) información general [1350](#page-1349-0) restauración de datos de SharePoint [1364](#page-1363-0) usar con SharePoint Server 2010/2013/2016/2019 y SharePoint Foundation 2010/2013/2016/2019 [1352](#page-1351-0)

Agente para SQL funciones [1240](#page-1239-0) hacer copia de seguridad comprobar coherencia después de hacer copia de seguridad [1260](#page-1259-0) métodos de copias de seguridad [1263](#page-1262-0) información general [1240](#page-1239-1) Agente para VMware instalar [1118](#page-1117-1) **Agentes** actualizar [123](#page-122-0) Agregar cintas mediante la importación de soportes [581](#page-580-0) Alertas borrado de alertas informativas [352](#page-351-0) capturas SNMP [369](#page-368-0) categorías [343](#page-342-0) configuración de categorías [362](#page-361-0) configuración de grupos para notificación [359](#page-358-0) configuración de notificación [353](#page-352-0) configurar los valores predeterminados [367](#page-366-0) copiar texto [349](#page-348-0) definición [343](#page-342-0) deshabilitar alertas emergentes [368](#page-367-0) detención de la notificación para el destinatario [366](#page-365-0) dónde encontrarlas [345](#page-344-0) eliminación de destinatarios [361](#page-360-0) eliminar del historial de alertas [349](#page-348-1) envío de notificación de trabajo finalizado [365](#page-364-0) filtros [350](#page-349-0) gravedad [343](#page-342-0) habilitación de correo electrónico y mensajes de texto [356](#page-355-0) habilitar alertas emergentes [368](#page-367-0) notificación [353](#page-352-1) responder a [352](#page-351-1) visualización de registro de trabajos [351](#page-350-0) alertas mostrar en la ficha Inicio [347](#page-346-0) Alertas activas responder a [352](#page-351-1) Alertas emergentes habilitar o deshabilitar [368](#page-367-0) Almacenamiento acerca de unidades de cinta y bibliotecas robóticas [464](#page-463-0) acerca del uso compartido [567](#page-566-0)

Asistente de cambios en funcionamiento de dispositivos [465](#page-464-0) asistente de instalación de controladores de dispositivos [466](#page-465-0) cambio a en línea [570](#page-569-0) cambio de nombre [570](#page-569-1) cancelación de pausa [575](#page-574-0) compartir dispositivos de eliminación de datos duplicados [1103](#page-1102-0) configurar para los trabajos de copia de seguridad [667](#page-666-0) deshabilitar [576](#page-575-0) editar la configuración global [558](#page-557-0) eliminación [569](#page-568-0) habilitar [576](#page-575-0) pausar [575](#page-574-0) retención de conjuntos de copias de seguridad por tipo de almacenamiento [414](#page-413-0) Almacenamiento basado en disco acerca de [375](#page-374-0) Almacenamiento de copias de seguridad en otra ubicación [151](#page-150-0) Almacenamiento en cartucho de disco acerca de [393](#page-392-0) Almacenamiento en disco crear [381](#page-380-0) editar las propiedades [385](#page-384-0) Almacenamiento en disco de eliminación de datos duplicados cambiar la contraseña de la cuenta de inicio de sesión [1097](#page-1096-0) descripción general [1088](#page-1087-0) Almacenamiento en la nube de Amazon configurar [426](#page-425-0) Apartado 508 de la Ley de Rehabilitación cumplimiento [1670](#page-1669-1) Aplicación de diagnóstico de Backup Exec generación [935](#page-934-0) Archivo de diagnóstico opciones de línea de comandos [936](#page-935-0) Archivo de parámetros de instalación crear [113](#page-112-0) Archivos acerca de la inclusión y exclusión para servidores NDMP [1582](#page-1581-0) Archivos abiertos no incluidos en copia de seguridad [920](#page-919-0) Archivos cifrados acerca de la catalogación de soportes [525](#page-524-0)

Archivos de disco duro virtual de Microsoft acerca de la administración [195](#page-194-0) Archivos de parámetro creación [112](#page-111-0) Archivos vhd acerca de la administración [195](#page-194-0) Archivos vhdx con GRT [1180](#page-1179-0) Asistente de búsqueda [271](#page-270-0) Asistente de configuración de almacenamiento información general [546](#page-545-0) Asistente de instalación de controladores de dispositivos [466](#page-465-0) Asistente de restauración [269](#page-268-0) Asistente para recuperar este equipo ejecución [994](#page-993-0) requisitos [994](#page-993-0) AWS FSx y Azure Files Agregar servidor [1596](#page-1595-0) Notas [1595](#page-1594-1) Prácticas recomendadas [1596](#page-1595-1) Realizar copia de seguridad [1597](#page-1596-0) Recomendación [1596](#page-1595-2) Requisitos previos [1595](#page-1594-2) Restaurar [1598](#page-1597-0)

#### **B**

Backup Exec bloquear consola [136](#page-135-0) bloqueo y desbloqueo de la consola [136](#page-135-0) información general cómo funciona [43](#page-42-0) Backup Exec Agent Utility acceso de base de datos configurar [1061](#page-1060-0) Command Line Applet [1063](#page-1062-0) parámetros [1064](#page-1063-0) usar [1063](#page-1062-0) editor del registro abrir [1054](#page-1053-0) estado de actividad ver [1056](#page-1055-0) iniciar [1055](#page-1054-0) iniciar automáticamente [1057](#page-1056-0) intervalo de actualización configuración [1057](#page-1056-1) publicación agregar servidores Backup Exec [1058](#page-1057-1)

editar la información del servidor Backup Exec [1059](#page-1058-0) quitar servidores Backup Exec [1060](#page-1059-0) publicación en servidores Backup Exec [1058](#page-1057-0) servicios abrir [1054](#page-1053-0) ver estado [1055](#page-1054-1) Backup Exec Migrator acerca de [1448](#page-1447-0) acerca de la vista Conjuntos de copias de seguridad de Backup Exec [1466](#page-1465-0) acerca de migraciones provisionales [1452](#page-1451-0) acerca de recuperar datos de Enterprise Vault [1467](#page-1466-0) archivos migrados acerca de eliminar [1456](#page-1455-0) cómo funciona [1449](#page-1448-0) comunicación con Enterprise Vault [1463](#page-1462-0) configurar [1458](#page-1457-0) eventos acerca de [1453](#page-1452-0) mejores prácticas [1470](#page-1469-0) opciones de Migrator for Enterprise Vault [1462](#page-1461-0) períodos de retención de Enterprise Vault [1456](#page-1455-0) proceso de migración de datos [1449](#page-1448-1) recuperar datos de Enterprise Vault [1468](#page-1467-0) registros acerca de [1453](#page-1452-1) requisitos [1448](#page-1447-1) servidor Backup Exec uso con [1460](#page-1459-0) solución de problemas [1472](#page-1471-0) ubicación del archivo de registro [1454](#page-1453-0) Base de conocimientos de Veritas buscar [932](#page-931-0) Base de datos maestra (SQL) copia de seguridad [1243](#page-1242-0) Biblioteca de cintas simulada crear [1661](#page-1660-0) eliminar [1664](#page-1663-0) visualización de propiedades [1663](#page-1662-0) Biblioteca de cintas virtual DirectCopy a dispositivos físicos [266–267](#page-265-0) Biblioteca robótica configuración de ejemplo [475](#page-474-0) configurar el hardware [475](#page-474-1) crear particiones [483](#page-482-0) eliminar las particiones [488](#page-487-0)

inicializar cuando los servicios de Backup Exec se inician [481](#page-480-0) inventariar cuando los servicios de Backup Exec se inician [476](#page-475-0) ranura de limpieza [482](#page-481-0) reconfigurar las particiones [488](#page-487-0) uso con Backup Exec [474](#page-473-0) Bit de archivo de almacenamiento usar para determinar el estado de copia de seguridad [230](#page-228-0) Buscar [271](#page-270-0)

#### **C**

Calendario exclusión de fechas [712](#page-711-0) ver los trabajos de copia de seguridad programados [254](#page-253-0) Cambio de nombre etiquetas de soportes de cinta [514](#page-513-0) Cantidad de búferes configuración para unidades de cinta [471](#page-470-0) Cantidad de bytes cómo se calcula para las operaciones de catálogo [1207](#page-1206-0) incorrecta [921](#page-920-0) Carpeta de copia de seguridad en disco cambiar la ubicación de [459](#page-458-0) como almacenamiento de solo lectura de versión anterior [456](#page-455-0) importación [460](#page-459-0) reconstrucción [460](#page-459-1) recuperar con recuperación simplificada después de un desastre [456](#page-455-0) CAS actualización [1501](#page-1500-0) cómo instalar el servidor de Backup Exec administrado [1491](#page-1490-0) descripción general [1485](#page-1484-0) deshabilitar las comunicaciones [1525](#page-1524-0) estado [1524](#page-1523-0) habilitar las comunicaciones [1525](#page-1524-0) instalación [1490](#page-1489-0) la delegación de trabajos [1528](#page-1527-0) las alertas [1526](#page-1525-0) las notificaciones [1526](#page-1525-0) las ubicaciones del catálogo [1511](#page-1510-0) recuperación después de un desastre [1547](#page-1546-0) requisitos [1487](#page-1486-0)

solución de problemas [1548](#page-1547-0)

umbrales de comunicación [1524](#page-1523-0) CASO Backup Exec Utility ejecutar [1550](#page-1549-0) cambiar a un servidor de administración central [1503](#page-1502-0) configuración para el servidor Backup Exec administrado [1514](#page-1513-0) datos de soportes y almacenamiento [1488](#page-1487-0) desinstalar Backup Exec del servidor Backup Exec administrado [1551](#page-1550-0) desinstalar Backup Exec del servidor de administración central [1551](#page-1550-1) detener los servicios de Backup Exec [1540](#page-1539-0) eliminación del servidor Backup Exec administrado [1507](#page-1506-0) grupo de servidores Backup Exec agregar servidores Backup Exec administrados [1533](#page-1532-0) crear [1533](#page-1532-1) descripción general [1531](#page-1530-0) eliminar [1534](#page-1533-0) eliminar un servidor Backup Exec administrado [1534](#page-1533-1) seleccionar para copias de seguridad [1532](#page-1531-0) iniciar los servicios de Backup Exec [1540](#page-1539-0) instalar través de un firewall [1498](#page-1497-0) pausar el servidor Backup Exec administrado [1540](#page-1539-1) reanudar un servidor Backup Exec administrado pausado [1540](#page-1539-1) recuperar trabajos fallidos [1538](#page-1537-0) restauración centralizada información general [1535](#page-1534-0) varios dispositivos de almacenamiento [1536](#page-1535-0) restaurar datos de varios dispositivos [1536](#page-1535-1) servidor Backup Exec cambio a un servidor Backup Exec administrado [1504](#page-1503-0) servidor Backup Exec administrado opciones de configuración [1496](#page-1495-0) visualización de propiedades [1541](#page-1540-0) servidor de administración central configuración de un servidor Backup Exec administrado [1504](#page-1503-0) tarjetas de interfaz de red usar cualquiera disponible [1527](#page-1526-0) tráfico de red reducción [1511](#page-1510-1)

Catalogación soportes [571](#page-570-0) Catálogo catálogo completo [288](#page-287-0) configurar opciones de catálogo completo [680](#page-679-0) definido [288](#page-287-0) edición de las opciones predeterminadas [289](#page-288-0) GRT instantánea [288](#page-287-0) niveles [294](#page-293-0) soportes con conjuntos de copias de seguridad cifrados [525](#page-524-0) Catálogo completo cómo se calcula la cantidad bytes para Hyper-V [1207](#page-1206-0) y copias de seguridad de máquinas virtuales Hyper-V [1205](#page-1204-0) Catálogos usar para determinar el estado de las copias de seguridad [231](#page-229-0) Catálogos centralizados en CASO [1511](#page-1510-0) Catálogos distribuidos en CASO [1511](#page-1510-0) Catálogos replicados en CASO [1511](#page-1510-0) Cifrado acerca de [753](#page-752-0) con la eliminación de datos duplicados [1110](#page-1109-0) hardware [754](#page-752-1) restauración las bases de datos SQL cifradas [1279](#page-1278-0) software [754](#page-752-2) tipos [753](#page-752-0) Cifrado de base de datos transparente Agente de SQL [1279](#page-1278-0) Cinta DLT unidad detenida al catalogar [913](#page-912-0) Cintas unidad de cinta DLT [913](#page-912-0) Clasificación, filtrado y copia [137](#page-136-0) Claves de cifrado acerca de eliminar [763](#page-762-0) administración [756](#page-755-0) AES de 128 bits [753](#page-752-0) AES de 256 bits [753](#page-752-0) común [755](#page-752-3) crear [758](#page-757-0) eliminar [763](#page-762-0) frases de paso [756](#page-752-4) información general [754](#page-752-5) reemplazar [759](#page-758-0) restaurar datos cifrados [287](#page-286-0)

restringida [755](#page-752-3) tipos de cifrado [753](#page-752-0) Claves de cifrado común [755](#page-752-3) Claves de cifrado restringida definición [755](#page-752-3) CloudConnect Optimizer acerca de [451](#page-450-0) configuración de trabajo [452](#page-451-0) edición del trabajo [454](#page-453-0) eliminación del trabajo [454](#page-453-1) Código de error de identificador de mensaje exclusivo (UMI) ver [323](#page-322-0) Códigos de error identificador de mensaje exclusivo ver [323](#page-322-0) Cola de trabajos colocar en espera [306](#page-305-0) eliminar el estado de espera [307](#page-306-0) Comando pos-trabajo configuración para trabajo de copia de seguridad [697](#page-696-0) para trabajos de copias de seguridad [695](#page-694-0) Comando pre-trabajo configuración para trabajo de copia de seguridad [697](#page-696-1) para trabajos de copias de seguridad [695](#page-694-0) Comando previo al trabajo configurar [696](#page-695-0) Componentes de instantánea restauración [285](#page-284-0) Componentes de instantáneas sistema de archivos [214](#page-213-0) Componentes de sistema críticos acerca de [210](#page-209-0) seleccionar [200](#page-196-0) situaciones de restauración [212](#page-211-0) Conectar a Veritas SaaS Backup [1034](#page-1033-0) Conexión de datos a equipos remotos [1641](#page-1640-0) Configuración de Backup Exec cambiar las preferencias [716](#page-715-0) configurar las opciones de Veritas™ Information Map [787](#page-786-0) detectar datos de los que debe hacerse copias de seguridad [732](#page-731-0) mantenimiento de base de datos y seguridad [719](#page-718-0) opciones de la tecnología de recuperación granular (GRT) [771](#page-770-0)

red y seguridad [738](#page-737-0) trabajos iniciados por administrador de base de datos [773](#page-772-1) Configuración de servidores preferidos para DAG de **Exchange** eliminar [1310](#page-1308-0) Configuración en la nube de Google configuración [430](#page-429-0) Configuración predeterminada recomendada [472](#page-471-0) Configuraciones de servidores preferidos para DAG de Exchange acerca de [1309](#page-1308-1) crear [1310](#page-1308-2) quitar como valor predeterminado [1311](#page-1308-3) señalar un valor predeterminado [1310](#page-1308-4) Configuraciones previas en Veritas SaaS Backup [1035](#page-1034-1) Configurar feriados [712](#page-711-0), [715](#page-714-0) Conjunto de soportes cambiar nombre [506](#page-505-0) crear [499](#page-498-0) eliminar [505](#page-504-0) predeterminado [491](#page-490-0) propiedades de normas de depósito [518](#page-517-0) Conjuntos de copias de seguridad acerca de [412](#page-411-0) acerca de la duplicación [257](#page-256-0) acerca de la verificación [264](#page-263-0) caducar [416](#page-415-0) cambiar las fechas de caducidad [416](#page-415-0) catalogar [295](#page-294-0) conservar [418](#page-417-0) duplicación [258](#page-257-0) eliminar de forma automática elemento caducado [403](#page-402-0) evitar que caduquen [418](#page-417-0) liberar de la retención [419](#page-418-0) verificar [264](#page-263-1) visualización de contenidos [420](#page-419-0) visualización de propiedades [420](#page-419-1) Consola de administración información general [132](#page-131-0) rol en proceso de copia de seguridad [44](#page-43-0) Continuar copia de seguridad de Exchange falla si la comprobación de la coherencia [1324,](#page-1323-0) [1334](#page-1333-0) Contraseña cambio para cuenta de inicio de sesión [798](#page-797-0)

Controlador de dominio instalación por restauración redirigida [283](#page-282-0) restablecer el estado de sistema [282](#page-281-0) Controlar conexión con Remote Media Agent for Linux [1641](#page-1640-0) Conversión a las máquinas virtuales cómo se procesan las selecciones de copia de seguridad [605](#page-604-0) conversión de los discos de más de 2 TB [605](#page-604-0) host de Hyper-V de Windows Server 2012 [605](#page-604-0) métodos de copias de seguridad [605](#page-604-0) Conversión a máquinas virtuales después de un trabajo de copia de seguridad [623](#page-622-0) Conversión de la máquina virtual después de un trabajo de copia de seguridad [623](#page-622-0) requisitos [614](#page-613-0) simultáneo con el trabajo de copia de seguridad [616](#page-615-0) Conversión de máquina virtual configuración de opciones predeterminadas [647](#page-646-0) conversión de máquina virtual agregar una etapa para [631](#page-630-0) Conversión de una vez en máquina virtual [640](#page-639-0) Conversión en máquina virtual descripción general [605](#page-604-0) desde un momento preciso [638](#page-637-0) Conversión en máquinas virtuales configuración de opciones predeterminadas [647](#page-646-0) conversión de una vez [640](#page-639-0) descripción general [605](#page-604-0) desde un momento preciso [638](#page-637-0) opciones [605](#page-604-0) requisitos [614](#page-613-0) simultáneamente con el trabajo de copia de seguridad [616](#page-615-0) conversión en máquinas virtuales agregar una etapa para [631](#page-630-0) Copia de seguridad creación [181](#page-180-0) información general [181](#page-180-0) máquina virtual de VMware [1124](#page-1123-0) usando Remote Media Agent for Linux [1659](#page-1658-0) Copia de seguridad basada en agente [158](#page-157-0) Copia de seguridad desde otro host equipo host definición [1561](#page-1560-0) información general [1561](#page-1560-0) instantánea de un único volumen [1558,](#page-1557-0) [1567](#page-1566-0)

instantáneas transportables definición [1561](#page-1560-0) mejores prácticas [1564](#page-1563-0), [1567](#page-1566-1) Copia de seguridad fuera del host configurar [1565](#page-1564-0) configurar opciones predeterminadas [1556](#page-1555-0) problemas con proveedores de hardware [1571](#page-1570-0) Solución de problemas [1568](#page-1567-0) copia de seguridad incremental perpetua almacenamiento compatible [1046](#page-1045-0) CAS-MBES [1048](#page-1047-0) catálogo [1046](#page-1045-1) creación de copias de seguridad [1047](#page-1046-0) diferencias [160](#page-159-0) DLM [1045](#page-1044-0) funcionamiento [1041](#page-1040-0) GRT [1046](#page-1045-1) limitación [1050](#page-1049-0) notas [1049](#page-1048-0) programación [1044](#page-1043-0) retención [1045](#page-1044-1) Copia de seguridad sintética cifrado requisitos para [1556](#page-1555-1) línea base [1554](#page-1553-0) requisitos [1555](#page-1554-0) Copia de seguridad virtual [158](#page-157-0) Copiar texto [137](#page-136-0) Copias de seguridad completas acerca de [216](#page-215-0) ventajas y desventajas [220](#page-219-0) Copias de seguridad de nivel de volumen exclusión automática de datos de SQL [1249](#page-1248-0) Copias de seguridad diferenciales acerca de [218](#page-215-1) ventajas y desventajas [221](#page-220-0) Copias de seguridad incrementales acerca de [218](#page-215-2) ventajas y desventajas [222](#page-221-0) copias de seguridad incrementales perpetuas recomendaciones [1049](#page-1048-1) Credenciales crear para orígenes de copia de seguridad [247](#page-246-0) crear para trabajos [247](#page-246-0) prueba para los trabajos [245](#page-244-0) prueba para orígenes de copia de seguridad [245](#page-244-0) reemplazar un origen de copia de seguridad [246](#page-245-0) sustitución para trabajos [246](#page-245-0)

Cuadros de diálogo con fichas desplazamiento [1700](#page-1699-0) cuadros de lista desplazamiento [1700](#page-1699-1) Cuenta de inicio de sesión del sistema acerca de [792](#page-790-0) crear [801](#page-800-0) Cuenta de servicio cambiar las credenciales [805](#page-804-0) Cuentas de inicio de sesión acerca de [790](#page-789-0) cambio de contraseña [798](#page-797-0) comprobar [731](#page-730-0) copiar a otro servidor [803](#page-802-0) crear [793](#page-792-0) cuenta de inicio de sesión del sistema [792](#page-790-0) editar [795](#page-794-0) eliminar [799](#page-798-0) modificar configuración predeterminada [800](#page-799-0) opción predeterminada acerca de [791](#page-790-1) probar [803](#page-802-1) programar una prueba [731](#page-730-0) reemplazar [798](#page-797-1) cuentas de inicio de sesión restringida [792](#page-790-2) Cuentas de inicio de sesión restringidas acerca de [792](#page-790-2)

#### **D**

Datos de Microsoft SharePoint hacer copia de seguridad [1354](#page-1353-0) restauración [1364](#page-1363-0) Datos de soportes y almacenamiento ubicación en CASO [1488](#page-1487-0) Deduplication feature propiedades de almacenamiento en disco de eliminación de datos duplicados [1091](#page-1090-0) Deduplication Option acceso directo editar las propiedades [1100](#page-1099-0) seleccionar los dispositivos de almacenamiento [1098](#page-1097-0) acerca de hacer copias de seguridad [1105](#page-1104-0) compartir dispositivos [1103](#page-1102-0) con cifrado [1110](#page-1109-0) copia de datos entre dispositivos OpenStorage o dispositivos de almacenamiento en disco de eliminación de datos duplicados [1106](#page-1105-0)

descripción general de la eliminación de datos duplicados en el cliente [1103](#page-1102-1) descripción general del almacenamiento en disco de eliminación de datos duplicados [1088](#page-1087-0) información general de los dispositivos OpenStorage [1082](#page-1081-0) métodos de eliminación de datos duplicados para los agentes [1072](#page-1071-0) recuperación después de un desastre de dispositivos OpenStorage [1113](#page-1112-0) restaurar un dispositivo de almacenamiento en disco de eliminación de datos duplicados [1111](#page-1110-0) Definición de copia de seguridad creación [181](#page-180-0) crear [185](#page-184-0) crear desde una definición de copia de seguridad existente [185](#page-184-0) definido [181](#page-180-0) edición [237](#page-236-0) excluir selecciones [205](#page-204-0) inclusión de las selecciones [208](#page-207-0) seleccionar los datos [196](#page-195-0) única [181](#page-180-0) Depósito análisis de etiquetas de código de barras para mover soportes de cinta [520](#page-519-0) Depósitos de soportes, acerca de [516](#page-515-0) depuración habilitada trabajo de copia de seguridad o de restauración [312,](#page-311-0) [317](#page-316-0) Derechos de usuario de Windows [173](#page-172-0) Descripción general de la instalación Agent for Hyper-V [1180](#page-1179-1) Desinstalación Backup Exec [129](#page-128-0) funciones de Backup Exec del servidor Backup Exec local [130](#page-129-0) uso de la línea de comandos [130](#page-129-1) Desplazamiento páginas con fichas [1700](#page-1699-0) desplazamiento cuadros de lista [1700](#page-1699-1) Desplazamiento con el teclado reglas [1698](#page-1697-1) desplazamiento con el teclado cuadros de diálogo [1699](#page-1698-0) **Destinatarios** configurar grupos [359](#page-358-0) detención de la notificación [366](#page-365-0)

edición [361](#page-360-1) eliminación [361](#page-360-0) eliminación de un grupo [359](#page-358-1) habilitación de correo electrónico y de mensajes de texto [356](#page-355-0) Detectar datos de los que debe hacerse copias de seguridad acerca de [732](#page-731-0) adición de servidores [732](#page-731-0) configurar [732](#page-731-0) Diario de cambios de Windows resolver los errores [232](#page-229-1) usar para determinar el estado de las copias de seguridad [231](#page-229-2) valores predeterminados configurados por Backup Exec [232](#page-231-0) DirectCopy a cinta copiar datos [267](#page-266-0) información general [266](#page-265-0) **Directorios** acerca de la inclusión y exclusión para servidores NDMP [1582](#page-1581-0) Dispositivo de almacenamiento basado en la nube privada configurar [438](#page-437-0) requisitos [435](#page-434-0) Dispositivo de almacenamiento de mayor espacio libre en el grupo [535](#page-534-0) Dispositivo de almacenamiento de menor espacio libre en el grupo [535](#page-534-0) Dispositivos agregar dispositivos conectados con iSCSI [465](#page-464-0) información general de OpenStorage [1082](#page-1081-0) volver a conectar dispositivos de cinta USB [465](#page-464-0) Dispositivos conectados con iSCSI agregar [465](#page-464-0) Dispositivos de almacenamiento instalar [50](#page-49-0) Dispositivos de almacenamiento en disco de eliminación de datos duplicados acerca de la recuperación después de un desastre [1112](#page-1111-0) edición de propiedades [1091](#page-1090-0) requisitos [1074](#page-1073-0) restaurar [1111](#page-1110-0) Dispositivos de cinta USB volver a conectar [465](#page-464-0) Dispositivos OpenStorage edición de las propiedades [1085](#page-1084-0)

información general [1082](#page-1081-0) recuperación después de un desastre de [1113](#page-1112-0) requisitos [1074](#page-1073-0) Duplicación entre dispositivos OpenStorage o dispositivos de almacenamiento en disco de eliminación de datos duplicados [1106](#page-1105-0) Duplicación optimizada [1106](#page-1105-0)

#### **E**

Edición de Veritas SaaS Backup [1037](#page-1036-0) Ediciones de Backup Exec enumerado y descrito [43](#page-42-1) Ejecutar un comando antes de copia de seguridad [697](#page-696-1) después de copia de seguridad [697](#page-696-0) Eliminación soportes de cinta [521](#page-520-0) Eliminación de Veritas SaaS Backup [1038](#page-1037-0) Eliminación de datos duplicados Windows [194](#page-193-0) Eliminación de datos duplicados en el cliente información general [1103](#page-1102-1) Enterprise Vault Agent acerca de restaurar [1435](#page-1434-0) acerca de restaurar los archivos y las carpetas individuales [1441](#page-1440-0) Backup Exec Migrator acerca de [1448](#page-1447-0) acerca de eventos [1453](#page-1452-0) acerca de los registros [1453](#page-1452-1) acerca de migraciones provisionales [1452](#page-1451-0) cómo funciona [1449](#page-1448-0) comunicación con Enterprise Vault [1463](#page-1462-0) configurar [1458](#page-1457-0) proceso de migración de datos [1449](#page-1448-1) recuperar datos de Enterprise Vault [1468](#page-1467-0) registros VxBSA [1453](#page-1452-1) requisitos [1448](#page-1447-1) solución de problemas [1472](#page-1471-0) ubicación del archivo de registro [1454](#page-1453-0) estado listo para utilizar [1435](#page-1434-0) estado no operativo [1435](#page-1434-0) instalar [1426](#page-1425-0) migración propiedades de la partición del almacenamiento del depósito [1464](#page-1463-0) opciones de redirección [1444](#page-1443-0)

opciones de restauración [1437](#page-1436-0) Partition Recovery Utility acerca de [1468](#page-1467-1) cómo encontrar un ID de archivo de almacenamiento [1469](#page-1468-0) ejecutar [1470](#page-1469-1) registros [1453](#page-1452-1) requisitos [1469](#page-1468-1) solución de problemas [1472](#page-1471-0) ubicación del archivo de registro [1454](#page-1453-0) prácticas recomendadas [1447](#page-1446-0) recopilaciones configurar [1459](#page-1458-0) propiedades de la partición del almacenamiento del depósito [1459](#page-1458-1) redirección automática de los componentes de Enterprise Vault [1442](#page-1441-0) requisitos [1426](#page-1425-1) servidor Backup Exec registros [1453](#page-1452-1) ubicación de archivo de registro [1454](#page-1453-0) sobre la redirección de un trabajo de restauración [1443](#page-1442-0) Environment Check ejecutar antes de instalar o actualizar [51](#page-50-0) resultados [51](#page-50-0) Equipos de IBM recuperar con recuperación simplificada después de un desastre [993](#page-992-0) Equipos remotos instalar de forma remota [71](#page-70-0) Errores de operación de catálogo unidad de cinta DLT interrumpida [913](#page-912-0) Estado de trabajo [331](#page-330-0) Estado del sistema restauración a un controlador de dominio [282](#page-281-0) restaurar [280](#page-279-0) Estrategia de rotación de soportes Abuelo [528](#page-527-0) Estrategia de rotación de soportes Hijo [528](#page-527-0) Estrategia de rotación de soportes Padre/Hijo [528](#page-527-0) Estrategias de copias de seguridad aumento del rendimiento con Agent for Windows [1052](#page-1051-3) Etapas acerca de [255](#page-254-0) agregar [255](#page-254-0) definido [181](#page-180-0) tipos [255](#page-254-1)

Etiqueta de soporte de cinta importado [513](#page-512-0) información general [511](#page-510-0) Etiqueta de soportes de cinta cambio de nombre [514](#page-513-0) códigos de barras [513](#page-512-1) Etiquetado de soportes [511](#page-510-0) Etiquetado de soportes de cinta cambio de nombre [514](#page-513-0) etiquetado de soportes importados [513](#page-512-0) uso de etiquetas de código de barras [513](#page-512-1) Etiquetas de código de barras compatibilidad con biblioteca robótica [513](#page-512-1) información general [513](#page-512-1) opción predeterminada [513](#page-512-1) Exchange Agent copias de seguridad de nivel de volumen exclusión automática de archivos [1321](#page-1320-0) excepto archivos durante copias de seguridad de nivel de volumen [1321](#page-1320-0) exclusión automática de archivos durante copias de seguridad de nivel de volumen [1321](#page-1320-0) tecnología de recuperación granular (GRT) configuración para copia de seguridad [1332](#page-1331-0) Excluir fechas importación de una lista de fechas [712](#page-711-0) seleccionar fechas para los trabajos de copia de seguridad individuales [253](#page-252-0) seleccionar fechas para todas las copias de seguridad [712](#page-711-0) Exclusión Activa de Archivos [1321](#page-1320-0) Exclusión automática de datos de SQL durante copias de seguridad de nivel de volumen [1249](#page-1248-0) Exclusión de fechas exportación de las fechas a otro servidor [715](#page-714-0) Exportación de soportes [589](#page-588-0) Exportación de soportes caducados [589](#page-588-0) Expulsar soporte tras finalizar trabajo [673](#page-672-0) Expulsar soportes [579](#page-578-0)

#### **F**

Fases edición [256](#page-255-0) FAT partición [921](#page-920-1) Fechas de exclusión eliminar fechas [715](#page-714-1)

ficha Copias de seguridad y restauración lista de servidores [173](#page-172-1) Ficha Inicio acerca de [140](#page-139-0) cómo restaurar la configuración predeterminada [140](#page-139-0) configuración [140](#page-139-0) elementos de diseño [140](#page-139-0) elementos de Estado del sistema [140](#page-139-0) elementos de Soporte [140](#page-139-0) Fichas [134](#page-133-0) Filtros para alertas [350](#page-349-0) Firewall búsqueda de sistemas [749](#page-748-0) habilitar una instancia de SQL protegida [752](#page-751-0) puertos de Backup Exec [749](#page-748-1) uso con Backup Exec [747](#page-746-0) Formatear soportes [578](#page-577-0) Frases de paso [756](#page-752-4) Función de Deduplication Option instalación [1080](#page-1079-0) Función de eliminación de datos duplicados descripción general [1069](#page-1068-0) Función de reparación [115](#page-114-0) Función Deduplication Option acerca de la copia de datos deduplicados a las cintas [1110](#page-1109-1) cambio de la contraseña de la cuenta de inicio de sesión para el almacenamiento en disco de eliminación de datos duplicados [1097](#page-1096-0) recuperación después de un desastre del almacenamiento en disco de eliminación de datos duplicados [1112](#page-1111-0) requisitos [1074](#page-1073-0) Función Deduplication Storage propiedades de dispositivos OpenStorage [1085](#page-1084-0) Función NDMP adición de servidores NDMP [1575](#page-1574-0) cómo usar patrones [1583](#page-1582-0) compartir el almacenamiento en los servidores NDMP [1577](#page-1576-0) configuración de opciones predeterminadas [1589](#page-1588-0) descripción general [1574](#page-1573-0) duplicar datos de los que se ha hecho copia de seguridad [1585](#page-1584-0) hacer copia de seguridad de los servidores NDMP [1578](#page-1577-0) instalación [1575](#page-1574-1)

redirección de datos restaurados [1585](#page-1584-1) requisitos [1574](#page-1573-1) restaurar datos [1585](#page-1584-1)

# **G**

GDPR Guard acerca de [900](#page-899-0) comandos de BEMCLI [903](#page-902-0) cómo bloquear [905](#page-904-0) prácticas recomendadas [908](#page-907-0) restauración de elementos bloqueados [907](#page-906-0) solución de problemas [928](#page-927-0) tipos de datos admitidos [905](#page-904-1) Generación de informes de Veritas SaaS Backup [1038](#page-1037-1) Granjas de SharePoint agregar [1353](#page-1352-0) visualización de propiedades [1368](#page-1367-0) GRT acerca de usar con VMware [1137](#page-1136-0) configuraciones no admitidas para VMware [1137](#page-1136-0) requisitos para VMware [1137](#page-1136-0) GRT instantánea configuración [680](#page-679-0) grupo beoper Crear [1605](#page-1604-1) Grupo de servidores Servidores retirados acerca de [176](#page-175-0) agregar servidores [179](#page-178-0) Grupo de servidores Todos los servidores acerca de [176](#page-175-0) Grupos configuración para recibir notificaciones [359](#page-358-0) Grupos de almacenamiento y espacios de almacenamiento, recuperación con SDR [1002](#page-1001-0) grupos de disponibilidad AlwaysOn de SQL Server Acerca de [1288](#page-1287-0) Agregar un agente de escucha [1292](#page-1291-0) Realizar una copia de seguridad de las bases de datos [1293](#page-1292-0) Recomendaciones [1292](#page-1291-1) Requisitos [1289](#page-1288-0) Restaurar las bases de datos [1295](#page-1294-0) Términos [1289](#page-1288-1) Grupos de dispositivos de almacenamiento acerca de [532](#page-531-0) agregar o eliminar dispositivos [537](#page-536-0) cambiar los valores predeterminados [535](#page-534-0) crear [532](#page-531-0)

definidos por el sistema [532](#page-531-0) primer dispositivo de mayor espacio libre [535](#page-534-0) primer dispositivo de menor espacio libre [535](#page-534-0) Grupos de servidores acerca de [176](#page-175-0) creación [176](#page-175-1) editar [179](#page-178-1) eliminar [181](#page-180-1) hacer copia de seguridad [181](#page-180-0) ocultar [177](#page-176-0) retiro de servidores [179](#page-178-0) visualización [177](#page-176-0) grupos de servidores agregar los servidores a [178](#page-177-0) eliminar los servidores de [178](#page-177-1)

### **H**

**Hardware** protección en caso de desastres [151](#page-150-1) solución de problemas [911](#page-910-0) Herramienta de ayuda Veritas QuickAssist [935](#page-934-1) Historial de archivos habilitación para la función NDMP [1589](#page-1588-0) Historial de trabajos [300](#page-299-0) acerca de la duplicación [257](#page-256-0) acerca de la verificación [264](#page-263-0) descripción general [313](#page-312-0) duplicación [260](#page-259-0) ejecutar un trabajo [315](#page-314-0) eliminación de trabajos [314](#page-313-0) reintentar solo los recursos con errores [316](#page-315-0) ver [314](#page-313-1) verificar [265](#page-264-0) Hora de modificación usar para determinar el estado de copia de seguridad [230](#page-228-1) Host ESX/ESXi, agregar [1118](#page-1117-0) Host Hyper-V agregar a la lista de servidores [1183](#page-1182-0) Hyper-V recuperación instantánea [1213](#page-1212-0), [1221](#page-1220-0)

## **I**

Id. de soportes definición [511](#page-510-1) Imagen del disco de recuperación simplificada después de un desastre contenido [986](#page-985-0)

Importación de soportes [581](#page-580-0) Incluir fechas crear [252](#page-251-0) Inclusión dinámica para Hyper-V [1200](#page-1199-0) Indicadores de progreso de trabajo mostrar [717](#page-716-0) Información de contrato de licencia administrar los números de cliente [122](#page-121-0) Información de inicio de sesión copiar a otro servidor [803](#page-802-0) información de licencia Veritas Usage Insights [120](#page-119-0) visualización [120](#page-119-0) Información del contrato de licencias acerca de [121](#page-120-0) Informe "Resumen del almacenamiento en la nube" [852](#page-851-0) Informe Archivos problemáticos [872](#page-871-0) Informe Auditoría de soportes [863](#page-862-0) Informe Carga de trabajo programada por servidor [878](#page-877-0) Informe Conjuntos de copias de seguridad por conjunto de soportes [850](#page-849-0) Informe Contenido de depósito de soportes [866](#page-865-0) Informe de migración [127](#page-126-0) Informe de recurso recientemente protegido [874](#page-873-0) Informe de resumen de instalación [114](#page-113-0) ver [114](#page-113-1) Informe de resumen del almacenamiento en disco [856](#page-855-0) Informe Destinatarios de eventos [858](#page-857-0) Informe Detalles de conjunto de restauración por recurso [876](#page-875-0) Informe Disponibilidad de soportes reusables [879](#page-878-0) Informe Errores de soportes [864](#page-863-0) Informe Evaluación de riesgo por recurso [875](#page-874-0) Informe Historial de alertas [847](#page-846-0) Informe Historial de alertas por servidor Backup Exec [847](#page-846-1) Informe Información de resumen de trabajos [860](#page-859-0) Informe Información general de las operaciones [868](#page-867-0) Informe Inventario de biblioteca robótica [877](#page-876-0) Informe Mover soporte al depósito [867](#page-866-0) Informe Obtener soportes del depósito [877](#page-876-1) Informe Porcentaje de copias de seguridad de recursos satisfactorias [850](#page-849-1) Informe Porcentaje de copias de seguridad satisfactorias [849](#page-848-0) Informe posterior a la migración [127](#page-126-0)

Informe Recomendaciones para la copia de seguridad [849](#page-848-1) Informe Registro de auditoría [848](#page-847-0) Informe Reglas de administración de errores [857](#page-856-0) Informe Resultados de ejecución de prueba [880](#page-879-0) Informe Resumen de dispositivo [855](#page-854-0) Informe Resumen de la eliminación de datos duplicados [854](#page-853-0) Informe Resumen de las últimas 24 horas [871](#page-870-0) Informe Resumen de soportes [865](#page-864-0) Informe Resumen de validación Lista para recuperación [873](#page-872-0) Informe Resumen del dispositivo de eliminación de datos duplicados [853](#page-852-0) Informe Servidores Backup Exec administrados [862](#page-861-0) Informe Soportes de escritura reciente [872](#page-871-1) Informe Soportes necesarios para la recuperación [865](#page-864-1) Informe Tamaño de copia de seguridad por recurso [851](#page-850-0) Informe Trabajos de copias de seguridad fallidos [859](#page-858-0) Informe Utilización diaria de dispositivos [853](#page-852-1) Informes "Resumen del almacenamiento en la nube" [852](#page-851-0) archivos problemáticos [872](#page-871-0) auditoría de soportes [863](#page-862-0) Carga de trabajo programada por servidor [878](#page-877-0) cómo guardar [835](#page-834-0) configuración de valores predeterminados [838](#page-837-0) conjuntos de copias de seguridad por conjunto de soportes [850](#page-849-0) contenido de depósito de soportes [866](#page-865-0) copiar informes personalizados [834](#page-833-0) destinatarios de eventos [858](#page-857-0) detalles de conjunto de restauración por recurso [876](#page-875-0) disponibilidad de soportes reutilizables [879](#page-878-0) editar [837](#page-836-0) ejecución [822](#page-821-0) eliminación [838](#page-837-1) errores de soportes [864](#page-863-0) evaluación de riesgo por recurso [875](#page-874-0) historial de alertas [847](#page-846-0) historial de alertas por servidor Backup Exec [847](#page-846-1) impresión [836](#page-835-0) información de resumen de trabajos [860](#page-859-0) información general [820](#page-819-0) información general de las operaciones [868](#page-867-0) informe de resumen del almacenamiento en disco [856](#page-855-0)

inventario de biblioteca robótica [877](#page-876-0) lista de informes estándar [841](#page-840-0) mover soporte al depósito [867](#page-866-0) obtener soportes del depósito [877](#page-876-1) personalizado, creación [824](#page-823-0) personalizados cambio de grupo u orden [832](#page-831-0) cambio de opciones de gráficos [834](#page-833-1) vista previa [834](#page-833-2) personalizados, cambio de filtros [830](#page-829-0) porcentaje de copias de seguridad de recursos satisfactorias [850](#page-849-1) porcentaje de copias de seguridad satisfactorias [849](#page-848-0) programación [822](#page-821-1) recomendaciones para la copia de seguridad [849](#page-848-1) recurso recientemente protegido [874](#page-873-0) registro de auditoría [848](#page-847-0) reglas de administración de errores [857](#page-856-0) resultados de ejecución de prueba [880](#page-879-0) resumen de dispositivo [855](#page-854-0) resumen de la eliminación de datos duplicados [854](#page-853-0) resumen de las últimas 24 horas [871](#page-870-0) resumen de soportes [865](#page-864-0) Resumen de validación Lista para recuperación [873](#page-872-0) resumen del dispositivo de eliminación de datos duplicados [853](#page-852-0) servidores Backup Exec administrados [862](#page-861-0) soportes de escritura reciente [872](#page-871-1) soportes necesarios para la recuperación [865](#page-864-1) tamaño de copia de seguridad por recurso [851](#page-850-0) trabajos de copias de seguridad fallidos [859](#page-858-0) utilización diaria de dispositivos [853](#page-852-1) visualización de propiedades [840](#page-839-0) visualización, completados [837](#page-836-1) volver a efectuar un informe completado [837](#page-836-2) Inicialización de una biblioteca robótica [576](#page-575-1) Instalación actualizaciones de Agent for Windows [87](#page-86-0) administrador remoto [98](#page-97-0) Administrador remoto de la línea de comandos [100](#page-99-0) agente para Windows [80](#page-79-0) Agente para Windows con script de comandos [97](#page-96-0) agente para Windows desde la línea de comandos [94](#page-93-0)

archivos de parámetro creación [112](#page-111-0) configuración del objeto de política de grupos [93](#page-92-0) contador de rendimiento de Instrumental de administración de Windows [373](#page-372-0) creación de una transformación [90](#page-89-0) desde la línea de comandos [105](#page-104-0) desinstalación de Backup Exec [129](#page-128-0) desinstalación de funciones del servidor Backup Exec local [130](#page-129-0) desinstalación del Agent for Windows con script de comandos [98](#page-97-1) desinstalación del Agent for Windows mediante la línea de comandos [96](#page-95-0) en una instancia existente de Microsoft SQL Server 2008 [53](#page-52-0) Environment Check descripción general [51](#page-50-1) función NDMP [1575](#page-1574-1) funciones adicionales [69](#page-68-0) información general [47](#page-46-0) informe de migración [127](#page-126-0) instalación de forma remota de Agent for Windows [81](#page-80-0) instalar de forma remota en equipos remotos [71](#page-70-0) lista de verificación [49](#page-48-0) lista de verificación de actualización previa [126](#page-125-0) Media Agent for Linux [1644](#page-1643-0) Microsoft SQL Server 2014 Express [53](#page-52-0) opciones de línea de comandos [106](#page-105-0) proveedor SNMP de Instrumental de administración de Windows [373](#page-372-1) requisitos del sistema [54](#page-53-0) tareas posteriores a la instalación [128](#page-127-0) típica [58](#page-57-0) Instalación en el modo silencioso [105](#page-104-0) Instalación típica [58](#page-57-0) Instalar SharePoint Agent [1351](#page-1350-0) Instant GRT para trabajos habilitados para GRT [764](#page-763-0) Instantáneas de base de datos SQL [1263,](#page-1262-0) [1277](#page-1276-0) Instrumental de administración de Windows (WMI) adición de función WMI [373](#page-372-2) Inventario bibliotecas robóticas cuando los servicios de Backup Exec se inician [476](#page-475-0) IPv4 [737](#page-736-0)

IPv6 [737](#page-736-0)

#### **L**

Library Expansion Option configurar el hardware [475](#page-474-2) direcciones SCSI para el hardware [475](#page-474-2) Licencias [47](#page-46-0) Agente para Windows [1052](#page-1051-0) Límite superior configuración para unidades de cinta [471](#page-470-1) Limpieza de una unidad [580](#page-579-0) Línea base configuración para la copia de seguridad sintética [1554](#page-1553-0) Línea de comandos desinstalación del Agent for Windows [96](#page-95-0) instalación de Backup Exec [105](#page-104-0) instalación del administrador remoto [100](#page-99-0) línea de comandos opciones de instalación [106](#page-105-0) Lista de comprobación previa a la actualización [126](#page-125-0) Lista de servidores acerca de [173](#page-172-1) agregar servidores [174](#page-173-0) agregar servidores detectados [734](#page-733-0) eliminar servidores [175](#page-174-0) grupos de servidores [176](#page-175-0) Lista de verificación de instalación previa [49](#page-48-0)

#### **M**

Mantenimiento de base de datos y seguridad acerca de [719](#page-718-0) configurar [719](#page-718-0) Máquina virtual cómo hacer copias de seguridad [1124](#page-1123-0) Máquinas virtuales protección automática para Hyper-v [1200](#page-1199-0) Máquinas virtuales de alta disponibilidad acerca de hacer copia de seguridad y restauración [1204](#page-1203-0) Máquinas virtuales de VMware instalar de forma remota Agent for Windows [1122](#page-1121-0) Media Agent for Linux grupo beoper [1644](#page-1643-0) instalar [1644](#page-1643-0) Mensajes error [919](#page-918-0)

Metabase de Internet Information Services (IIS) hacer copia de seguridad [1316](#page-1315-1) Método para hacer copia de seguridad y eliminar archivos liberar espacio en el disco [233](#page-232-0) Métodos de copia de seguridad configurar [226](#page-225-0) Métodos de copias de seguridad acerca de [215](#page-214-0) completo [216](#page-215-0) diferencial [218](#page-215-1) duplicado [216](#page-215-0) eliminar carpetas y archivos seleccionados después de la correcta copia de seguridad [233](#page-232-0) incremental [218](#page-215-2) tipos específicos de datos [223](#page-215-3) ventajas y desventajas [219](#page-215-4) Microsoft SQL Server 2014 Instalación de [53](#page-52-0) Modo de un solo bloque configuración para unidades de cinta [472](#page-471-1) Momento preciso conversión en máquina virtual [638](#page-637-0) **MSDF** componentes de 2014 instalados con Backup Exec [53](#page-52-0)

### **N**

NDMP Option ver propiedades del dispositivo de almacenamiento [1592](#page-1591-0) ver propiedades del servidor [1591](#page-1590-0) Nivel de protección de sobrescritura de soportes definición [506](#page-505-1) Normas de depósito para conjuntos de soportes [518](#page-517-0) Notificación configuración [353](#page-352-0) configuración del destinatario grupal [359](#page-358-0) detener [366](#page-365-0) edición de propiedades de los destinatarios [361](#page-360-1) eliminación del destinatario del grupo [359](#page-358-1) envío para trabajos finalizados [365](#page-364-0) habilitación [356](#page-355-0) Notificación por correo electrónico configuración [353](#page-352-1) Notificación por mensaje de texto configuración [353](#page-352-1) Notificaciones información general [343](#page-342-0)

Novell OES acerca de restaurar [1623](#page-1622-2) Componentes admitidos [1621](#page-1620-0) Requisitos para realizar copias de seguridad [1622](#page-1621-0) NTFS partición [921](#page-920-2) Nube de Amazon requisitos [425](#page-424-0) Nube de Google requisitos [429](#page-428-0) Nube privada creación de instancia de nube [437](#page-436-0) edición de instancia de nube [440](#page-439-0) eliminación de instancia de nube [440](#page-439-1) visualización de instancia de nube [440](#page-439-0) Número de puerto cambio para Remote Media Agent for Linux [1654](#page-1653-0)

# **O**

Objeto de política de grupos, configuración [93](#page-92-0) Opción de restauración de registro de momento preciso SQL Agent [1279](#page-1278-0) Opciones de archivos y carpetas configurar para los trabajos de copia de seguridad [699](#page-698-0) Opciones de copia de seguridad predeterminadas Hyper-V [1196](#page-1195-0) Opciones de la comprobación de coherencia Agente para Exchange [1323](#page-1322-0), [1334](#page-1333-1) SQL Agent [1243](#page-1242-1) Opciones predeterminadas agente para VMware [1132](#page-1131-0) conversión en máquinas virtuales [647](#page-646-0) función NDMP [1589](#page-1588-0) recuperación simplificada después de un desastre configuración [957](#page-956-0) Opciones predeterminadas de trabajo cambiar [653](#page-652-0) exclusión de selecciones [205](#page-204-0) trabajos de copia de seguridad [653](#page-652-0) Operación de catálogo completo configuración [680](#page-679-0) para trabajos habilitados para GRT [764](#page-763-0) Operación de verificación configurar para los trabajos de copia de seguridad [678](#page-677-0)

Operaciones de almacenamiento analizar [572](#page-571-0) aplicar formato de WORM [577](#page-576-0) bloqueo de portal frontal [592](#page-591-0) catalogación [571](#page-570-0) desbloqueo de portal frontal [592](#page-591-0) descripción general [540](#page-539-0) exportación de soportes [589](#page-588-0) exportación de soportes caducados [589](#page-588-0) expulsión de soportes [579](#page-578-0) hacer inventarios y catálogos [575](#page-574-1) hacer un inventario [573](#page-572-0) importación de soportes [581](#page-580-0) inicialización de una biblioteca robótica [576](#page-575-1) limpieza de una unidad [580](#page-579-0) tensado [577](#page-576-1) Operaciones de soportes de cinta asociación de soportes con conjuntos de soportes [525](#page-524-1)

#### **P**

Panel Credenciales acerca de [245](#page-244-0), [249](#page-248-0) eliminar orígenes de copia de seguridad [249](#page-248-0) Panel de detalles Hyper-V [1185](#page-1184-0) Pantalla de bienvenida mostrar al inicio [717](#page-716-1) Partición crear para la biblioteca robótica [483](#page-482-0) eliminar o reconfigurar [488](#page-487-0) FAT [921](#page-920-1) NTFS [921](#page-920-2) Particiones de la utilidad restauración [286](#page-285-0) Partition Recovery Utility acerca de [1468](#page-1467-1) cómo encontrar un ID de archivo de almacenamiento [1469](#page-1468-0) ejecutar [1470](#page-1469-1) registros acerca de [1453](#page-1452-1) requisitos [1469](#page-1468-1) solución de problemas [1472](#page-1471-0) ubicación del archivo de registro [1454](#page-1453-0) Patrones de exclusión de la función NDMP [1583](#page-1582-0) Período de agregación cambio [504](#page-503-0) definición [495](#page-494-0)

editar [502](#page-501-0) Período de protección de sobrescritura cambio [503](#page-502-0) definición [496](#page-495-0) editar [501](#page-500-0) Plantilla del trabajo definido [181](#page-180-0) Preparación contra desastres almacenamiento en otra ubicación [151](#page-150-0) Exchange Server [1348](#page-1347-0) información general [150](#page-149-0) plan de preparación contra desastres (DPP) [150](#page-149-1) protección de hardware [151](#page-150-1) Prioridad acerca de [308](#page-307-0) cambiar para trabajo programado [308](#page-307-0) Programación acerca de [250](#page-249-0) configurar trabajos de copia de seguridad [659](#page-658-0) conflictos [251](#page-249-1) eliminación de fechas de exclusión [715](#page-714-1) excluir fechas para los trabajos de copia de seguridad individuales [253](#page-252-0) excluir fechas para todas las copias de seguridad [712](#page-711-0) exportación de fechas de exclusión [715](#page-714-0) importación de una lista de fechas para excluir [712](#page-711-0) incluir fechas [252](#page-251-0) incluir y excluir fechas [251](#page-249-2) intervalo de disponibilidad [250](#page-249-3) Propagación de un dispositivo de almacenamiento en disco de eliminación de datos duplicados [1106](#page-1105-0) Propiedades trabajo activo [301](#page-300-1) Propiedades de servidor Remote Media Agent for Linux [1657](#page-1656-0) Propiedades del servidor acerca de la visualización [812](#page-811-0) ver [812](#page-811-1) Propiedades del servidor local acerca de la visualización [812](#page-811-0) visualización [812](#page-811-2) Publicación en servidores Backup Exec uso de Agent for Windows [1058](#page-1057-0) Publicar equipos Linux y Unix en servidores Backup Exec [1607](#page-1606-0)
Puertos que Backup Exec usa de escucha [751](#page-750-0) predeterminado [749](#page-748-0)

# **R**

ralus.cfg acerca de, para un equipo con Remote Media Agent for Linux [1649](#page-1648-0) Editar las opciones de configuración de [1610](#page-1609-0) Opciones de configuración de [1611](#page-1610-0) Ranuras de limpieza definición para bibliotecas robóticas [482](#page-481-0) Recuperación después de un desastre almacenamiento en disco de eliminación de datos duplicados [1112](#page-1111-0) configuración de ubicaciones de rutas archivo de información de la recuperación después de un desastre [957](#page-956-0) dispositivos OpenStorage [1113](#page-1112-0) Exchange Server [1348](#page-1347-0) Microsoft SharePoint 2010/2013/2016/2019 [1369](#page-1368-0) ruta alternativa en SDR [960](#page-959-0) Recuperación instantánea creación de un trabajo para una máquina virtual VMware [1158](#page-1157-0) descripción general de VMware [1152](#page-1151-0) eliminación de una máquina virtual VMware [1161](#page-1160-0) Hyper-V [1213](#page-1212-0) notas de VMware [1156](#page-1155-0) requisitos de VMware [1156](#page-1155-1) Recuperación instantánea de Hyper-V eliminación [1224–1225](#page-1223-0) limitaciones [1220](#page-1219-0) prácticas recomendadas [1228](#page-1227-0) requisitos [1219](#page-1218-0) Recuperación instantánea en la nube acerca de [883](#page-882-0) actualizar la vista manualmente [892](#page-891-0) administrar conmutación por error [896](#page-895-0) administrar replicación [896](#page-895-1) cambiar suscripción o almacén [896](#page-895-2) configuraciones previas en el portal de Azure [887](#page-886-0) infraestructura de VMware o Hyper-V [887](#page-886-1) configurar recursos de Azure [888](#page-887-0) descripción general de la ficha [884](#page-883-0) eliminar recurso configurado desde Azure [898](#page-897-0) habilitar replicación [893](#page-892-0) preparar infraestructura [897](#page-896-0) requisitos en Backup Exec [887](#page-886-2)

revisar certificado [898](#page-897-1) solución de problemas [930](#page-929-0) ver detalles de configuración [891](#page-890-0) ver detalles de la máquina virtual [892](#page-891-1) ver detalles del error [891](#page-890-1) Recuperación simplificada después de un desastre administrador de arranque OS/2 restauración [994](#page-993-0) administradores de arranque [994](#page-993-0) asistente para recuperar este equipo conjuntos de copias de seguridad cifrados [994](#page-993-0) restauración desde un servidor Backup Exec remoto [994](#page-993-0) configuración avanzada de disco acerca de [1008](#page-1007-0) configurar una ubicación alternativa [956](#page-955-0) contenido de la imagen del disco de recuperación simplificada después de un desastre [986](#page-985-0) descripción general [942](#page-941-0) edición de la ruta predeterminada [957](#page-956-0) grupos de almacenamiento y espacios de almacenamiento recuperar [1002](#page-1001-0) habilitar las copias de seguridad para [951](#page-950-0) hosts de Microsoft Hyper-V [1006](#page-1005-0) instalación [942](#page-941-0) Microsoft Exchange Server recuperación [1006](#page-1005-0) Microsoft SQL Server recuperación [1006](#page-1005-0) recuperación de equipos de IBM [993](#page-992-0) requisitos [943](#page-942-0) requisitos de recuperación en SDR [994](#page-993-0) SharePoint Portal Server recuperación [1006](#page-1005-0) sin conexión a Internet ADK 10 o ADK 8.1 [983](#page-982-0) ADK 1809 [980](#page-979-0) Windows Server 2008 R2 a Windows Server 2016 [967](#page-961-0) Windows Server 2008 R2 a Windows Server 2019 [963](#page-961-1) Windows Server 2008 SP2 [971](#page-961-2) recuperación y estado del trabajo [339](#page-338-0) Recuperar el espacio libre en disco de forma automática [403](#page-402-0) recursos compartidos de archivos de Azure Limitación [1598](#page-1597-0)

Red

configurar las opciones para los trabajos de copia de seguridad [234](#page-233-0) descripción general de redes de copia de seguridad [735](#page-734-0) Red de copia de seguridad información general [735](#page-734-0) Red y seguridad configurar [738](#page-737-0) Registro de auditoría acerca de [808](#page-807-0) configuración [808](#page-807-0) eliminar entradas [810](#page-809-0) guardar en un archivo [810](#page-809-1) ver [809](#page-808-0) Registro de instalación [113](#page-112-0) Registro de instalación de Agent for Linux and Unix [1602](#page-1601-0) Registro de trabajos [318](#page-317-0) con aplicaciones verticales [324](#page-323-0) conexión al sitio web de soporte técnico [323](#page-322-0) configurar opciones predeterminadas [325](#page-324-0) encontrar texto [319](#page-318-0) guardar [322](#page-321-0) imprimir [321](#page-320-0) visualización de una alerta [351](#page-350-0) Registro de Windows copia de seguridad con Agent for SQL [1243](#page-1242-0) Regla de administración de errores personalizada para trabajos recuperados [327](#page-326-0) Reglas de administración de errores eliminar una regla personalizada [329](#page-328-0) habilitación o deshabilitación [328](#page-327-0) habilitar para un trabajo con errores [329](#page-328-1) información general [327](#page-326-1) regla personalizada para trabajos recuperados [327](#page-326-0) reglas personalizadas definición [327](#page-326-2) reglas personalizadas para trabajos recuperados [330](#page-329-0) reglas predeterminadas definición [327](#page-326-1) reglas de administración de errores creación [327](#page-326-3) Reinicio de punto de comprobación acerca de [691](#page-690-0) configurar [691](#page-690-0) configurar la configuración predeterminada [693](#page-691-0)

consideraciones [693](#page-691-1) tecnologías admitidas [692](#page-691-2) Relación de confianza establecimiento [1054](#page-1053-0) establecimiento para un equipo con Remote Media Agent for Linux [1649](#page-1648-0) Remote Media Agent for Linux adición a la base de datos de Backup Exec [1653](#page-1652-0) cómo administrar las bibliotecas de cintas simuladas desde la línea de comandos [1665](#page-1664-0) cómo funciona [1641](#page-1640-0) copias de seguridad de datos [1659](#page-1658-0) creación de una biblioteca de cintas simulada [1661](#page-1660-0) desinstalar [1647](#page-1646-0) determinación del estado del servidor [1657](#page-1656-0) eliminar biblioteca de cintas simulada [1664](#page-1663-0) modificar número de puerto [1654](#page-1653-0) opciones de la biblioteca de cintas simulada [1662](#page-1661-0) ping de ICMP [1654](#page-1653-0) propiedades de la biblioteca de cintas simulada [1664](#page-1663-1) requisitos [1642](#page-1641-0) restaurar datos [1660](#page-1659-0) solución de problemas [1667](#page-1666-0) utilidad Tape Library Simulator opciones de línea de comandos [1666](#page-1665-0) visualización de propiedades de bibliotecas de cintas simuladas [1663](#page-1662-0) visualizar propiedades [1657](#page-1656-1) Rendimiento aumento durante las copias de seguridad de equipos remotos con Windows [1052](#page-1051-0) Requisitos agent for Hyper-V [1177](#page-1176-0) Agente para Exchange [1298](#page-1297-0) Backup Exec [54](#page-53-0) Central Admin Server Option [1487](#page-1486-0) conversión a máquinas virtuales [614](#page-613-0) copia de seguridad fuera del host [1562](#page-1561-0) copia de seguridad sintética [1555](#page-1554-0) derechos de usuario para los trabajos de copia de seguridad [173](#page-172-0) función NDMP [1574](#page-1573-0) Remote Media Agent for Linux [1642](#page-1641-0) Requisitos de acceso al buzón de Exchange [1312](#page-1311-0) Requisitos del sistema Backup Exec [54](#page-53-0)

Restablecer controlador de dominio en un dominio existente [283](#page-282-0) Datos del estado de sistema [280](#page-279-0) Restauración buscar datos para restaurar [271](#page-270-0) componentes de instantánea [285](#page-284-0) crear los trabajos de restauración para Remote Media Agent for Linux [1660](#page-1659-0) del estado del sistema a un controlador de dominio [282](#page-281-0) particiones de utilidades [286](#page-285-0) particiones del sistema de UEFI [286](#page-285-0) restauración en línea de un equipo Windows [279](#page-278-0) soportes creados con otro software de copia de seguridad [287](#page-286-0) restauración centralizada mejores prácticas [1536](#page-1535-0) Restauración de la base de datos SQL cifrada [1279](#page-1278-0) Restauración redirigida datos de Exchange [1341](#page-1340-0) Restauración True Image información general [1558](#page-1557-0) Restaurar acerca de la restauración de datos [269](#page-268-0) base de datos maestra de SQL [1282](#page-1281-0) cancelar un trabajo de restauración [288](#page-287-0) datos cifrados [287](#page-286-1) datos de Exchange [1341](#page-1340-0) de los soportes de dispositivos de almacenamiento [274](#page-271-0) de un conjunto de copias de seguridad [274](#page-273-0) de un servidor [273](#page-272-0) de un trabajo de copia de seguridad completado [273](#page-271-1) iniciar Asistente de restauración [269](#page-268-0) restaurar datos del sistema de archivos [276](#page-275-0) Rotación de soportes estrategias abuelo [528](#page-527-0) hijo [528](#page-527-0) padre/hijo [528](#page-527-0) RSS Reader eliminación de la fuente RSS predeterminada [149](#page-148-0) información general [149](#page-148-0) opciones [149](#page-148-0) personalización [149](#page-148-0)

visualización de artículos [149](#page-148-0)

#### **S**

SAN errores de hardware [925](#page-924-0) restablecer la SAN [926](#page-925-0) solucionar problemas [922](#page-921-0) solucionar problemas en los dispositivos de almacenamiento desconectados [923](#page-922-0) Scripts de tiempo de ejecución de Agent for Linux and Unix [1629](#page-1628-0) **SCSI** configurar la dirección para las unidades de la biblioteca robótica [475](#page-474-0) modo paso a través para unidades de cinta [472](#page-471-0) Selecciones de copia de seguridad acerca de [196](#page-195-0) cambiar el orden [202](#page-201-0) componentes de sistema críticos [200](#page-196-0) usar nombres de dominio completos [202](#page-196-1) varios servidores o aplicaciones [200](#page-196-2) Servicios cambiar las credenciales de cuenta de servicio [805](#page-804-0) cambiar las opciones de inicio [807](#page-806-0) iniciar y detener [804](#page-803-0) Servicios de Backup Exec cambiar credenciales de cuenta de servicio [805](#page-804-0) cambiar las opciones de inicio [807](#page-806-0) detener e iniciar [804](#page-803-0) Servicios web de Exchange usar con Agent for Exchange [1317](#page-1316-0) Servidor Backup Exec [44](#page-43-0) visualización de propiedades [812](#page-811-0) Servidor Backup Exec administrado actualizar [1501](#page-1500-0) cambio de configuración [1514](#page-1513-0) copiar [1528](#page-1527-0) instalar [1491](#page-1490-0) servidor Backup Exec administrado grupos [1531](#page-1530-0) tarjetas de interfaz de red usar cualquiera disponible [1527](#page-1526-0) Servidor Backup Exec de destino adición [811](#page-810-0) importación de una lista [811](#page-810-0) Servidor Backup Exec local desconexión de [103](#page-102-0)

Servidor NDMP del almacenamiento conectado a la red hacer copia de seguridad [1574](#page-1573-1) Servidor VMware vCenter, agregar [1118](#page-1117-0) SGMon [940](#page-939-0) SharePoint Agent hacer copia de seguridad de los datos de SharePoint [1354](#page-1353-0) instalar [1351](#page-1350-0) SNMP capturas definición [369](#page-368-0) capturas para alertas [369](#page-368-1) configurar el servicio de sistema para Windows [372](#page-371-0) instalar el proveedor WMI [373](#page-372-0) prefijo del identificador de objetos [369](#page-368-2) Solución de problemas mensajes de error [919](#page-918-0) problemas de copia de seguridad [920](#page-919-0) problemas de instalación [927](#page-926-0) problemas relacionados con el hardware [911](#page-910-0) recuperación instantánea en la nube [930](#page-929-0) Remote Media Agent for Linux [1667](#page-1666-0) rendimiento de Backup Exec mejorar [931](#page-930-0) Soporte no reconocido [491](#page-490-0) Soporte técnico contacto [933](#page-932-0) **Soportes** eliminación [522](#page-521-0) opciones de sobrescritura [507](#page-506-0) retirado definición [492](#page-491-0) reusables definición [493](#page-492-0) sobrescritura de asignados o importados [507](#page-506-1) Soportes asignados cómo sobrescribir [507](#page-506-1) Soportes de cinta análisis de etiquetas de código de barras [520](#page-519-0) asociación con un conjunto de soportes o un depósito [525](#page-524-0) con errores excesivos [521](#page-520-0) dañados [521](#page-520-0) eliminación [521](#page-520-1) Soportes de cinta dañados retiro [521](#page-520-0)

Soportes de cinta importados etiquetado por Backup Exec [513](#page-512-0) Soportes de cinta retirados mover soportes dañados [521](#page-520-0) Soportes de códigos de barras, búsqueda en unidades y portales [572](#page-571-0) Soportes de una sola escritura y lecturas múltiples, acerca de [515](#page-514-0) Soportes importados cómo sobrescribir [507](#page-506-1) Soportes retirados definición [492](#page-491-0) Soportes reusables crear [507](#page-506-2) definición [493](#page-492-0) **SQL** restauración hasta transacción con nombre [1279](#page-1278-0) SQL Agent comprobación de la coherencia recomendaciones [1243](#page-1242-1) comprobación de la coherencia de la base de datos (DBCC) recomendaciones [1243](#page-1242-1) hacer copia de seguridad recomendaciones para la comprobación de coherencia [1243](#page-1242-1) registro de Windows [1243](#page-1242-0) instalación [1242](#page-1241-0) restaurar base de datos maestra [1282](#page-1281-0) copias de seguridad de base de datos con cifrado TDE [1279](#page-1278-0) opción de restauración de registro de momento preciso [1279](#page-1278-0) Supervisor de depuración [940](#page-939-0) Supervisor de trabajos [297](#page-296-0), [300](#page-299-0)

### **T**

Tablas optimizadas en memoria restauración de bases de datos SQL que contienen tablas optimizadas en memoria [1279](#page-1278-0) Tamaño del búfer configuración para unidades de cinta [471](#page-470-0) configurar para los dispositivos de cartucho de disco [398](#page-397-0) tapeinst.exe [466](#page-465-0) Tecla aceleradora definición [1671](#page-1670-0)

Tecla de acceso rápido definición [1671](#page-1670-0) Tecla nemónica definición [1671](#page-1670-0) Tecnología de instantáneas usar con Agent for Exchange [1318](#page-1317-0) Tecnología de recuperación granular acerca de usar con VMware [1137](#page-1136-0) con el agente para Hyper-V [1201](#page-1200-0) configuraciones no admitidas para VMware [1137](#page-1136-0) requisitos para VMware [1137](#page-1136-0) Tecnología de recuperación granular (GRT) acerca de la restauración de elementos individuales [764](#page-763-0) configurar opciones predeterminadas [771](#page-770-0) datos de Exchange [1317](#page-1316-0) copia de seguridad fuera del host [1317](#page-1316-0) dispositivos recomendados para [770](#page-766-0) ensayo [768](#page-767-0) requisitos [769](#page-768-0) usar los servicios web de Exchange [1317](#page-1316-0) Tendencias de almacenamiento [378](#page-377-0) Tensar una cinta [577](#page-576-0) Trabajo de copia de seguridad creación [181](#page-180-0), [185](#page-184-0) crear desde una definición de copia de seguridad existente [185](#page-184-0) edición [237](#page-236-0) ejecutar la siguiente instancia programada [236](#page-235-0) eliminación de datos duplicados [1105](#page-1104-0) excluir selecciones [205](#page-204-0) exclusión de selecciones global [205](#page-204-0) inclusión de las selecciones [208](#page-207-0) preparación para [157](#page-156-0) seleccionar los datos [196](#page-195-0) única [181](#page-180-0) trabajo de copia de seguridad o de restauración depuración habilitada [312,](#page-311-0) [317](#page-316-0) Trabajo de copias de seguridad comandos pretarea y postarea [695](#page-694-0) derechos de usuario necesarios [173](#page-172-0) Trabajo de ejecución de prueba acerca de [262](#page-261-0) ejecución [263](#page-262-0) trabajo de ejecución de pruebas configurar [676](#page-675-0) Trabajos administración y supervisión [297](#page-296-0) cambiar prioridad para programado [308](#page-307-0)

cancelación [302](#page-301-0) cola de trabajos en espera [306](#page-305-0) cómo poner en espera [303](#page-302-0) configuración de opciones de recuperación y estado [339](#page-338-0) configurar normas de administración de errores [327](#page-326-3) ejecución de trabajo programado [307](#page-306-0) ejecutar desde el historial de trabajos [315](#page-314-0) eliminación de la espera [304](#page-303-0) eliminación del historial de trabajos [314](#page-313-0) eliminar el estado de espera en la cola de trabajos [307](#page-306-1) eliminar programados [310](#page-309-0) envío de notificaciones al finalizar [365](#page-364-0) programación de feriados [712,](#page-711-0) [715](#page-714-0) reintentar solo los recursos con errores [310](#page-309-1) visualización del registro de trabajos [318](#page-317-0) Trabajos activos acerca de la administración y supervisión [297](#page-296-0) cancelar [302](#page-301-0) cómo poner en espera [303](#page-302-0) eliminación de la espera [304](#page-303-0) estados [331](#page-330-0) visualización de actividad de trabajo [301](#page-300-0) visualizar propiedades [301](#page-300-1) Trabajos completados estados [331](#page-330-0) Trabajos con errores reintentar [310](#page-309-1) Trabajos detenidos configuración de umbrales [339](#page-338-0) Trabajos iniciados por administrador de base de datos configuración de trabajo duplicado [783](#page-782-0) opciones de almacenamiento [776](#page-775-0) opciones de red [781](#page-780-0) opciones generales [781](#page-780-1) plantillas [773](#page-772-0) Trabajos iniciados por DBA crear una plantilla [773](#page-772-1) Trabajos iniciados por el administrador de base datos eliminar una plantilla [775](#page-774-0) Trabajos iniciados por el administrador de bases de datos editar una plantilla [774](#page-773-0) Trabajos programados acerca de la administración y supervisión [297](#page-296-0) cambiar prioridad [308](#page-307-0) cómo poner en espera [303](#page-302-0)

ejecución inmediata [307](#page-306-0) eliminación de la espera [304](#page-303-0) eliminar [310](#page-309-0) estados [331](#page-330-0) Trabajos recuperados configuración de umbrales [339](#page-338-0) tráfico de red reducción en CASO [1511](#page-1510-0) Transacción con nombre restauración hasta [1279](#page-1278-0) Transformación, creación [90](#page-89-0)

### **U**

Ubicación alternativa configurar SDR [956](#page-955-0) Últimos controladores de dispositivos de Backup Exec [466](#page-465-0) Unidades de cinta cantidad de búferes [471](#page-470-1) configuración predeterminada [472](#page-471-1) estadísticas [473](#page-472-0) límite superior [471](#page-470-2) tamaño del búfer [471](#page-470-0) Utilidad CHECKCATALOG [1245](#page-1244-0) Utilidad CHECKDB [1245](#page-1244-1) Utilidad de agente de Backup Exec actualización de credenciales para instancias de Linux [1388](#page-1387-0) Linux configuración de instancia de Oracle en [1392](#page-1391-0) nombre de la plantilla de trabajo para los trabajos iniciados por el administrador de base de datos [1389](#page-1388-0) puerto configuración para operaciones de Oracle [1392](#page-1391-1) Real Application Cluster (RAC) publicación en el servidor Backup Exec [1387](#page-1386-0) seguridad eliminación del certificado [1063](#page-1062-0) Windows configuración de instancia de Oracle en [1385](#page-1384-0) Utilidad PHYSICAL\_ONLY [1245](#page-1244-2) Utilidad Tape Library Simulator cómo ejecutarlo de la línea de comandos [1665](#page-1664-0)

creación de una biblioteca de cintas simulada [1661](#page-1660-0) eliminar biblioteca [1664](#page-1663-0) información general [1660](#page-1659-1) visualizar propiedades [1663](#page-1662-0)

## **V**

Valores de configuración copiar a otro servidor [811](#page-810-0) Valores predeterminados del trabajo excluir fechas [712](#page-711-0) hacer copia de seguridad de varios servidores o aplicaciones [718](#page-717-0) programación de trabajos basados en reglas y de ejecución inmediata [709](#page-708-0) Ver información sobre la consola de administración [139](#page-138-0) Veritas SaaS Backup acerca de [1033](#page-1032-0) Veritas Update acerca de [115](#page-114-0) ejecutar manualmente [117](#page-116-0) programar actualizaciones automáticas [116](#page-115-0) Veritas™ Information Map acerca de [1022](#page-1021-0) admite los orígenes de datos [1027](#page-1026-0) Backup Exec [1023](#page-1022-0) integración [1024](#page-1023-0) las prácticas recomendadas [1027](#page-1026-1) limitación [1032](#page-1031-0) requisitos [1023](#page-1022-1) solución de problemas [1028](#page-1027-0) Versión de Backup Exec, visualización [135](#page-134-0) Vista compacta [139](#page-138-0) Vista de árbol [139](#page-138-0) Vista de lista [139](#page-138-0) Vista estándar [139](#page-138-0) Volumen de eliminación de datos duplicados de Windows copia de seguridad [194](#page-193-0) VSS realizar comprobación de la coherencia antes de las copias de seguridad de Exchange [1323](#page-1322-0), [1334](#page-1333-0) usar para proteger datos de Exchange [1318](#page-1317-1)

## **W**

Windows Server 2008 controlador de dominio de solo lectura [55](#page-54-0) Server Core [55](#page-54-0) Windows Server 2012 y posterior con el agente para Hyper-V [1180](#page-1179-0) WMI desinstalación del proveedor de contadores de rendimiento [373](#page-372-1) desinstalar el proveedor SNMP [374](#page-373-0) instalar el proveedor de contadores de rendimiento [373](#page-372-2) instalar el proveedor SNMP [373](#page-372-0)